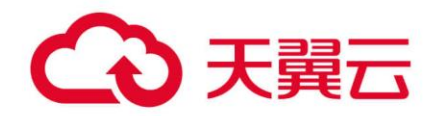

### **翼 MapReduce 服务(MRS)**

### 组件操作指南(普通版)

天翼云科技有限公司

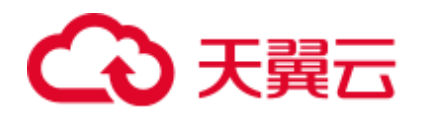

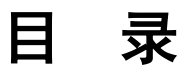

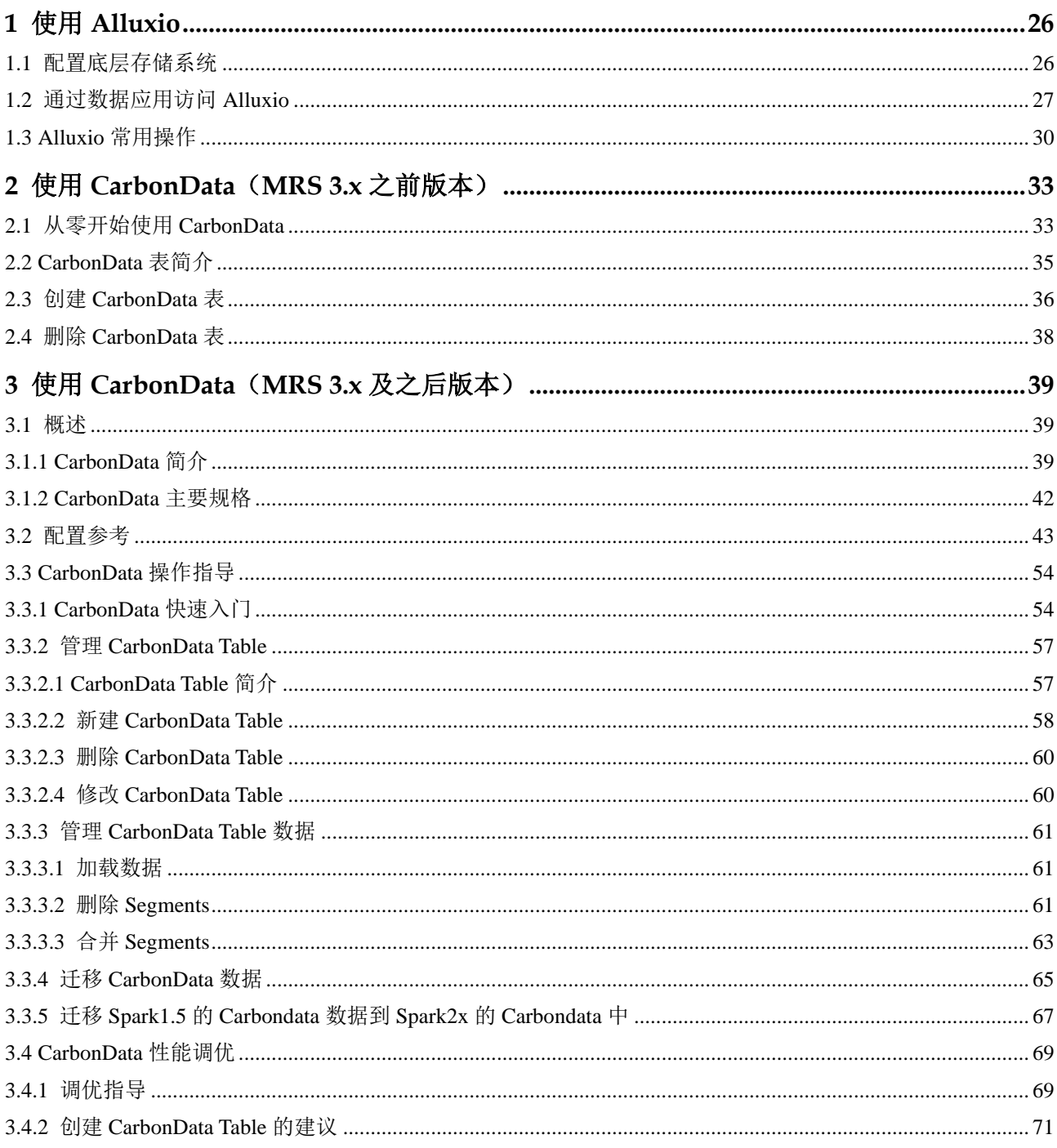

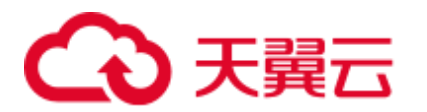

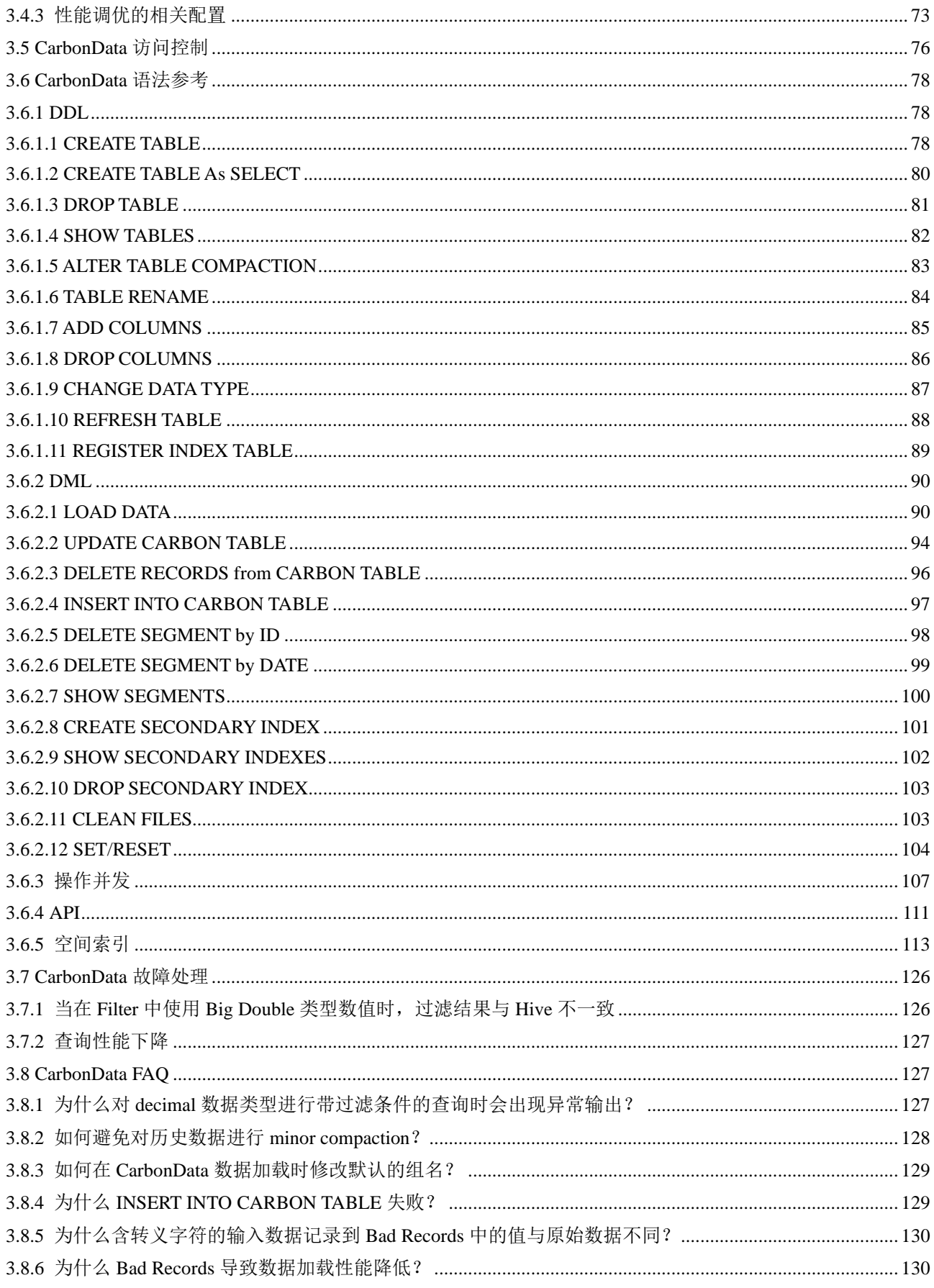

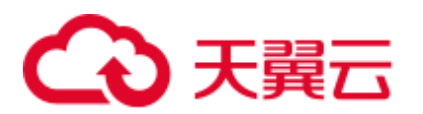

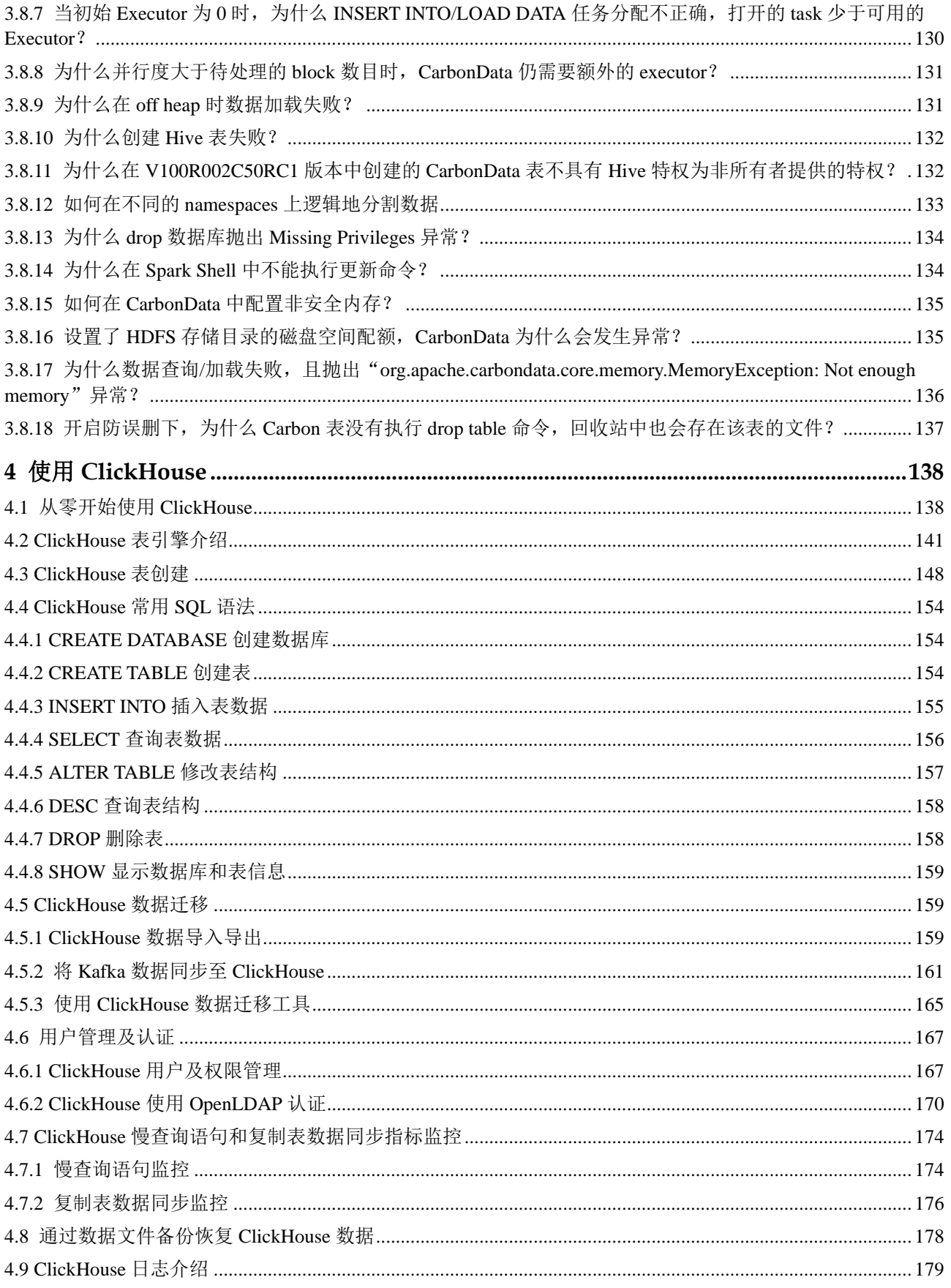

# 4 天翼云

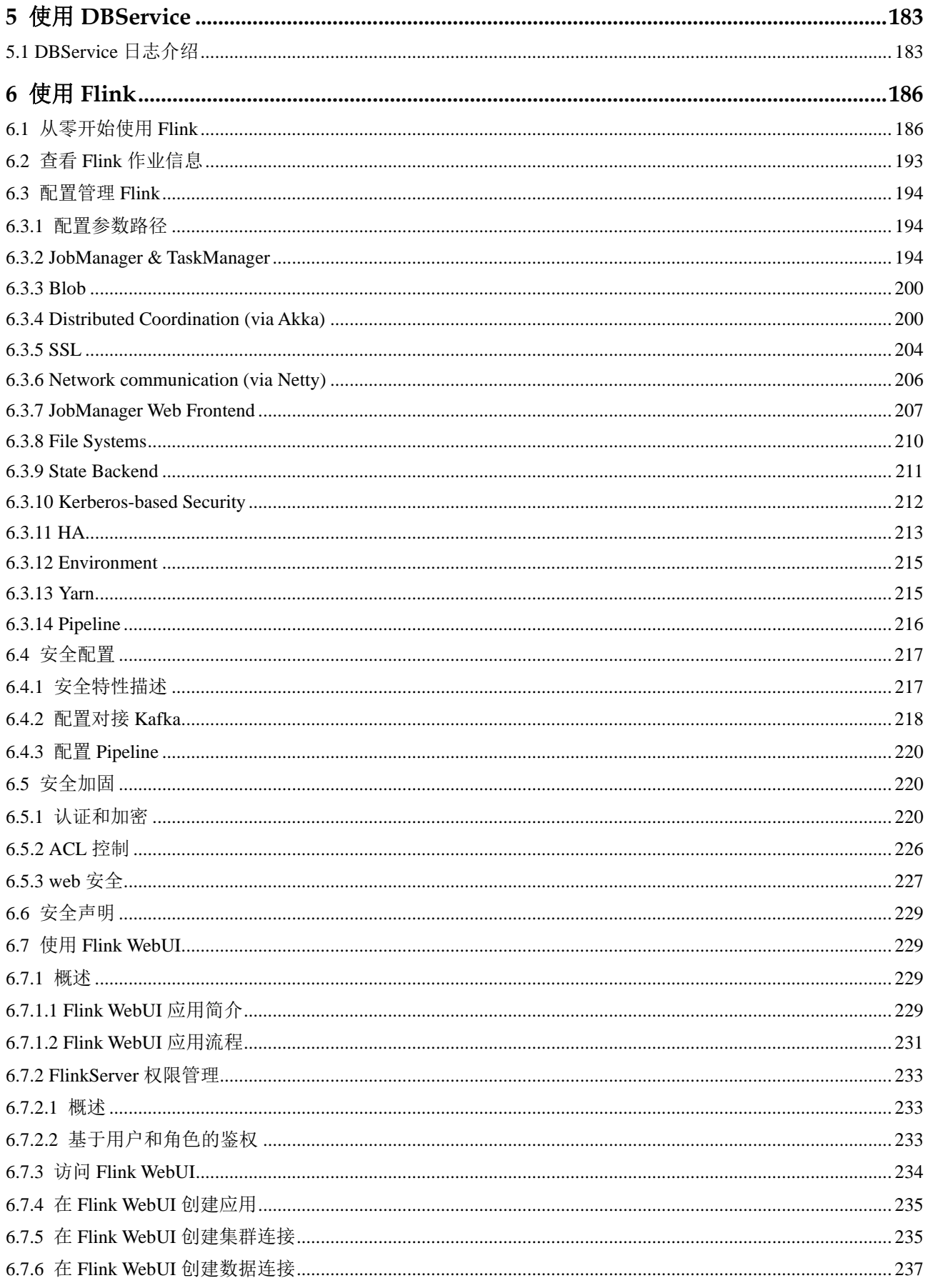

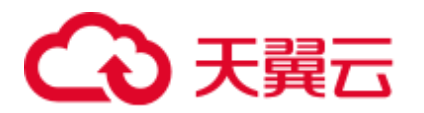

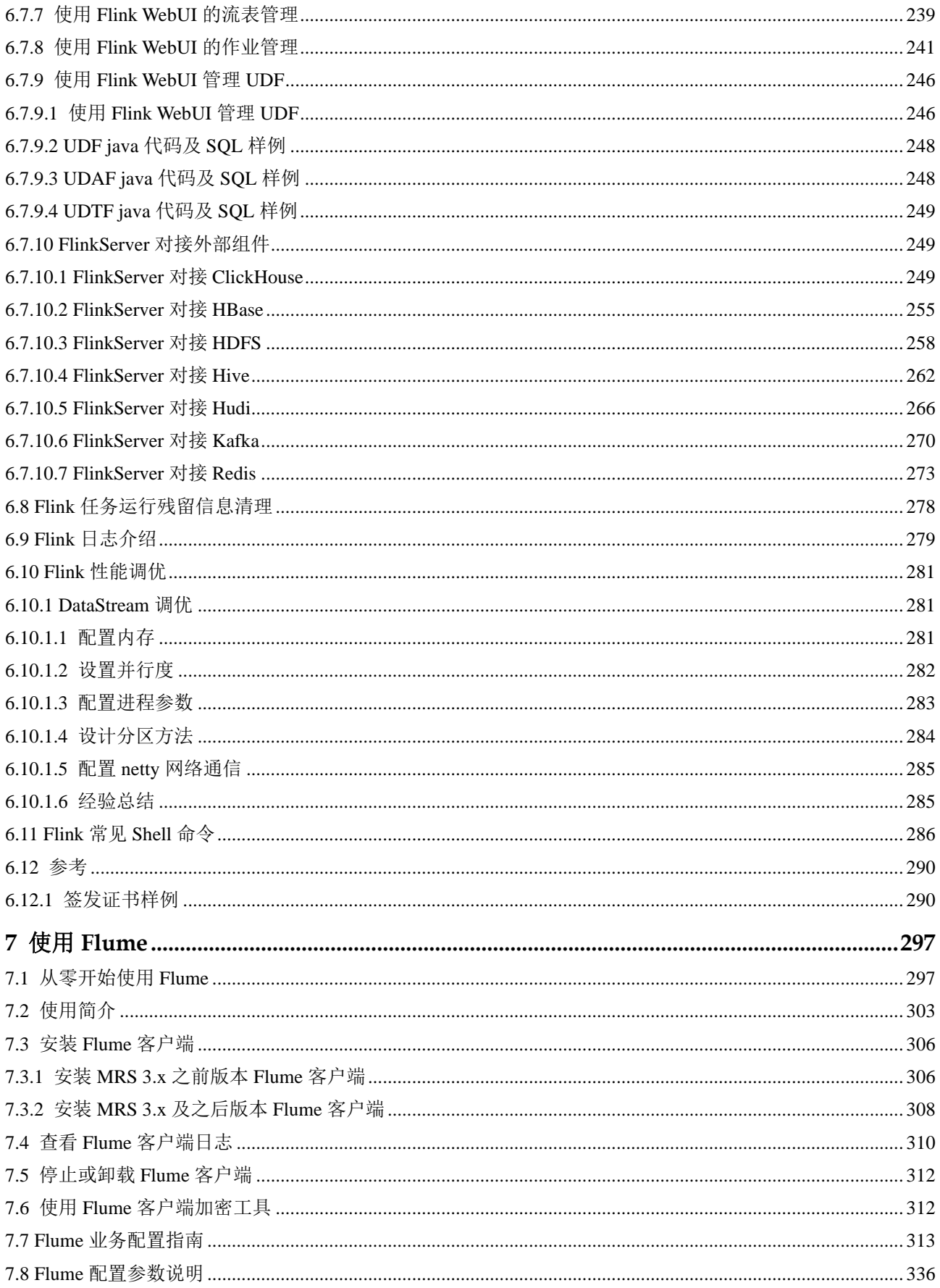

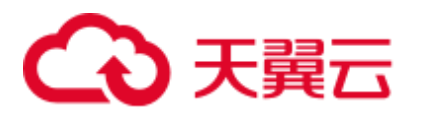

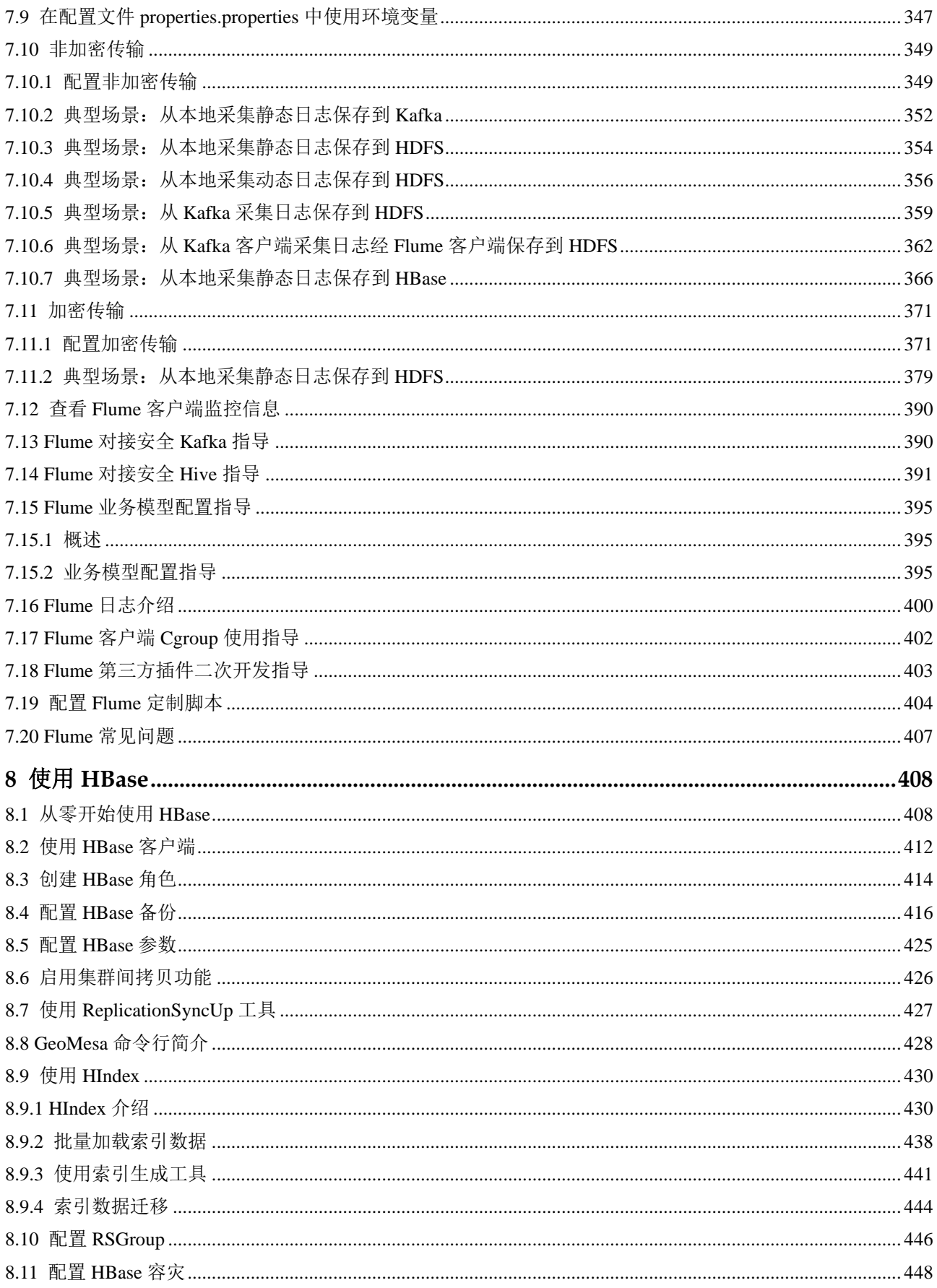

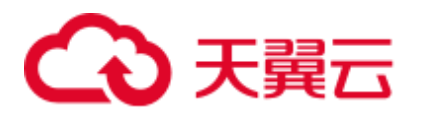

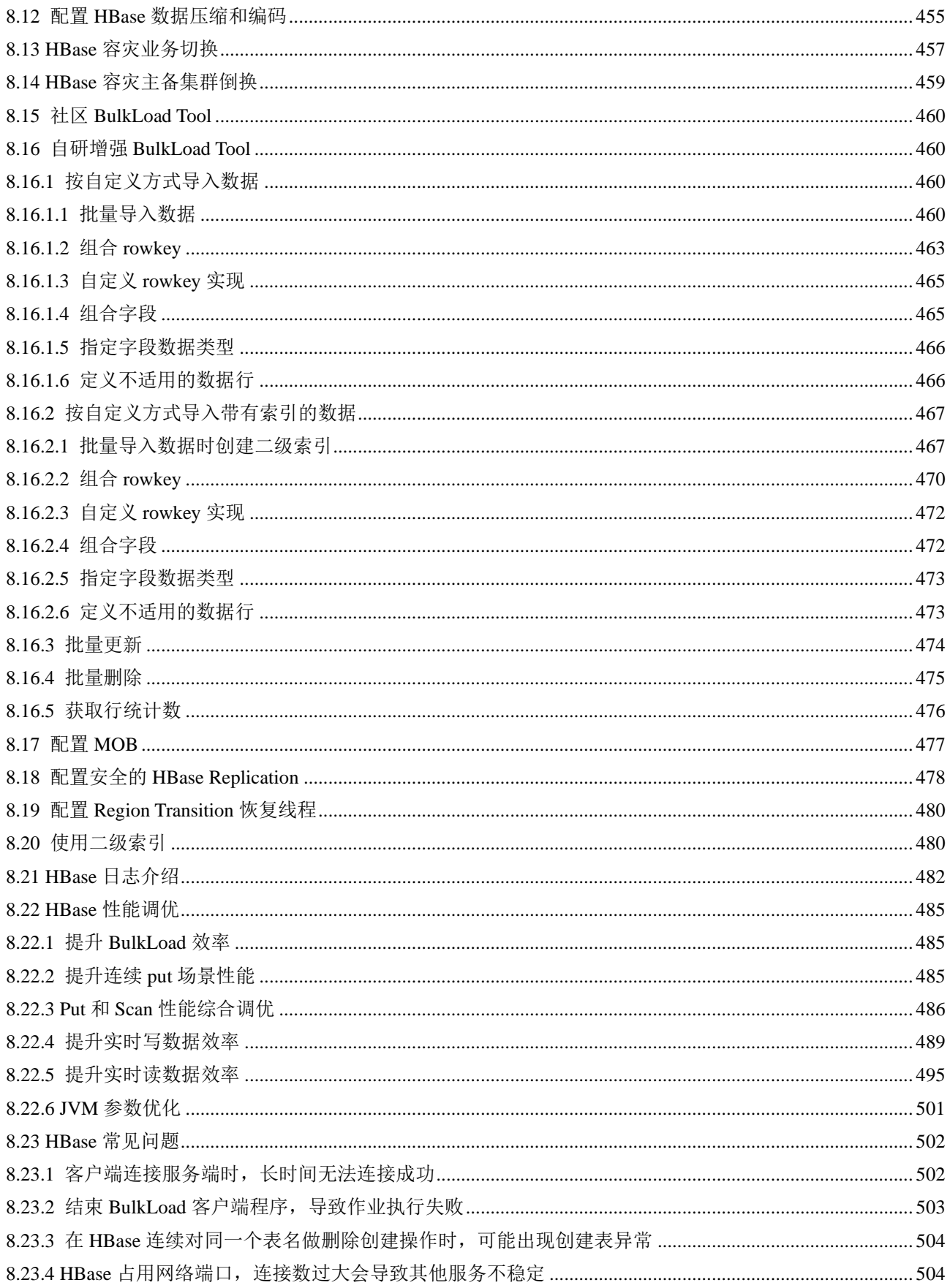

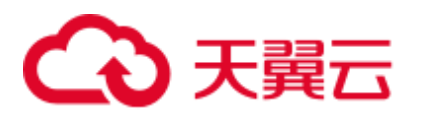

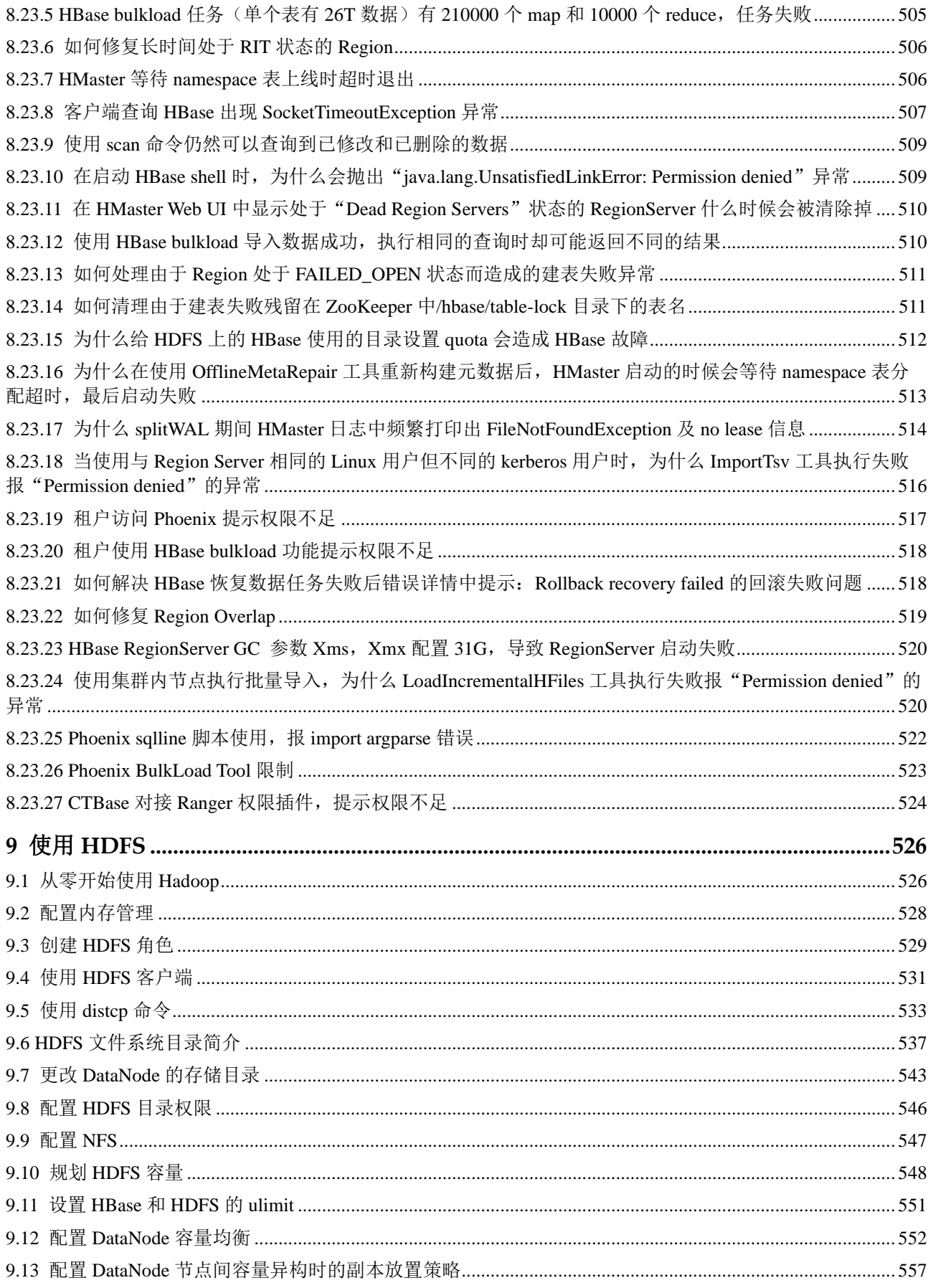

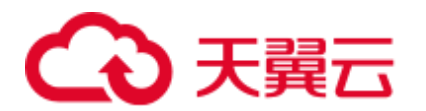

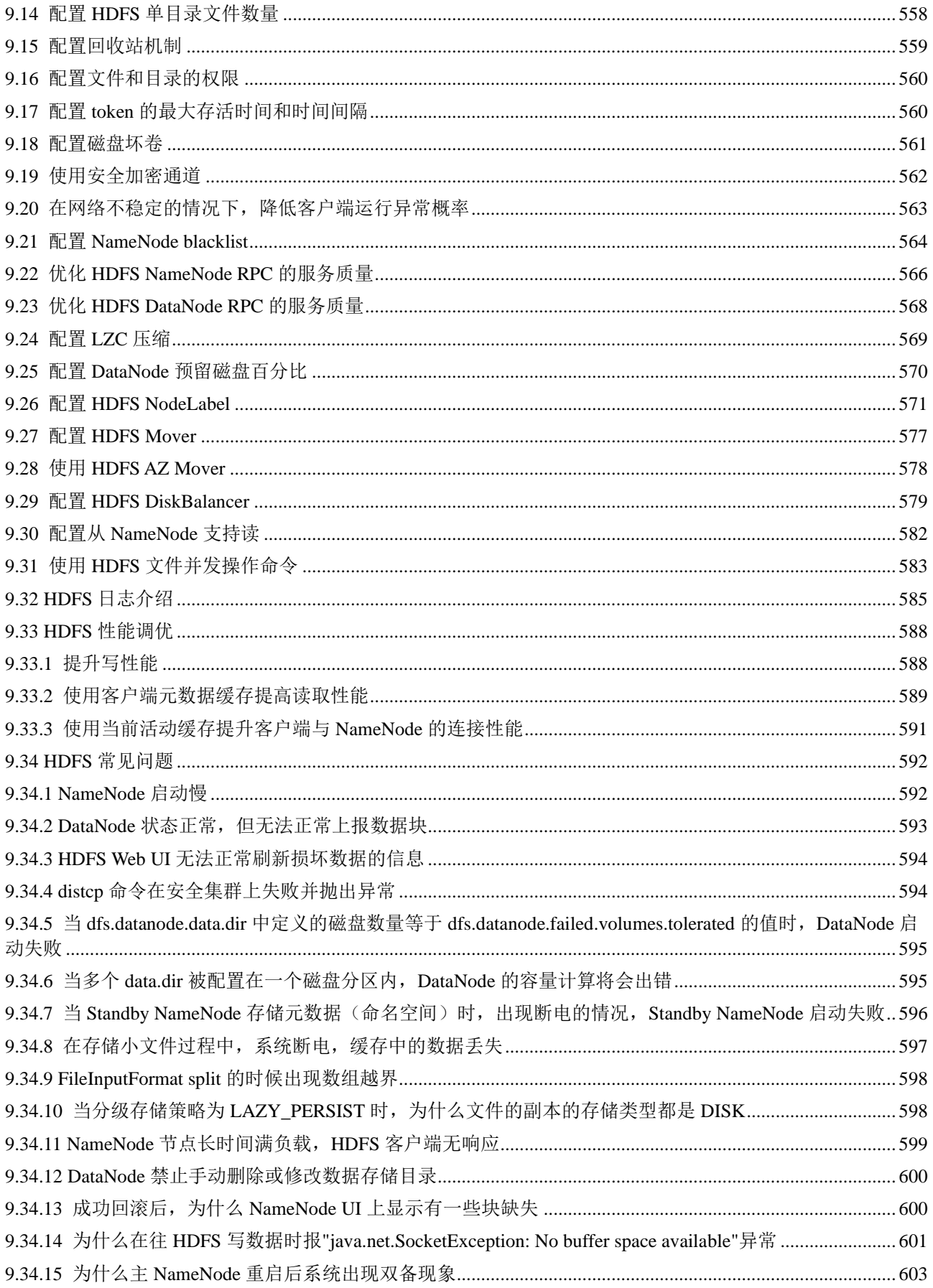

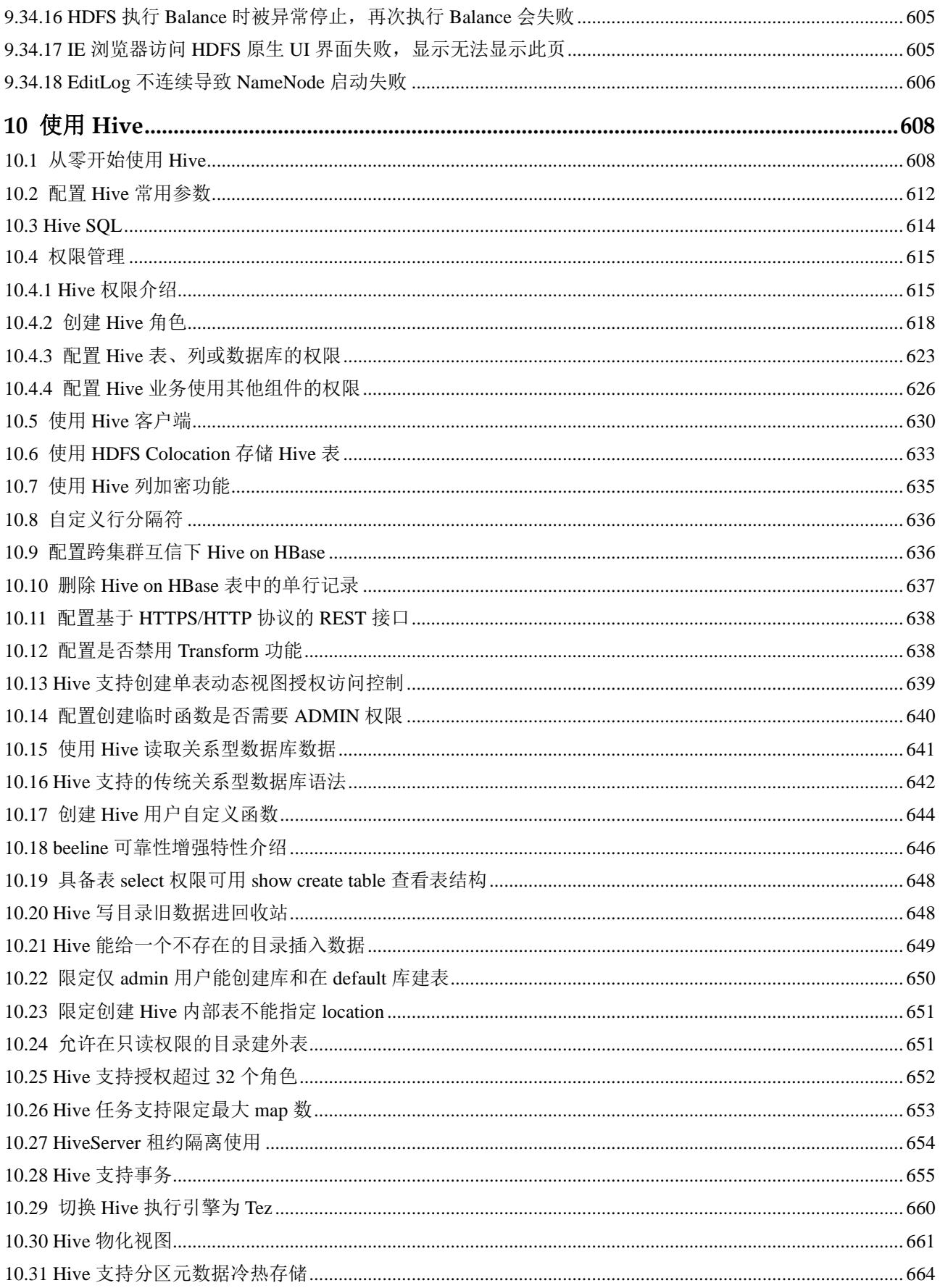

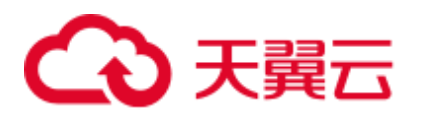

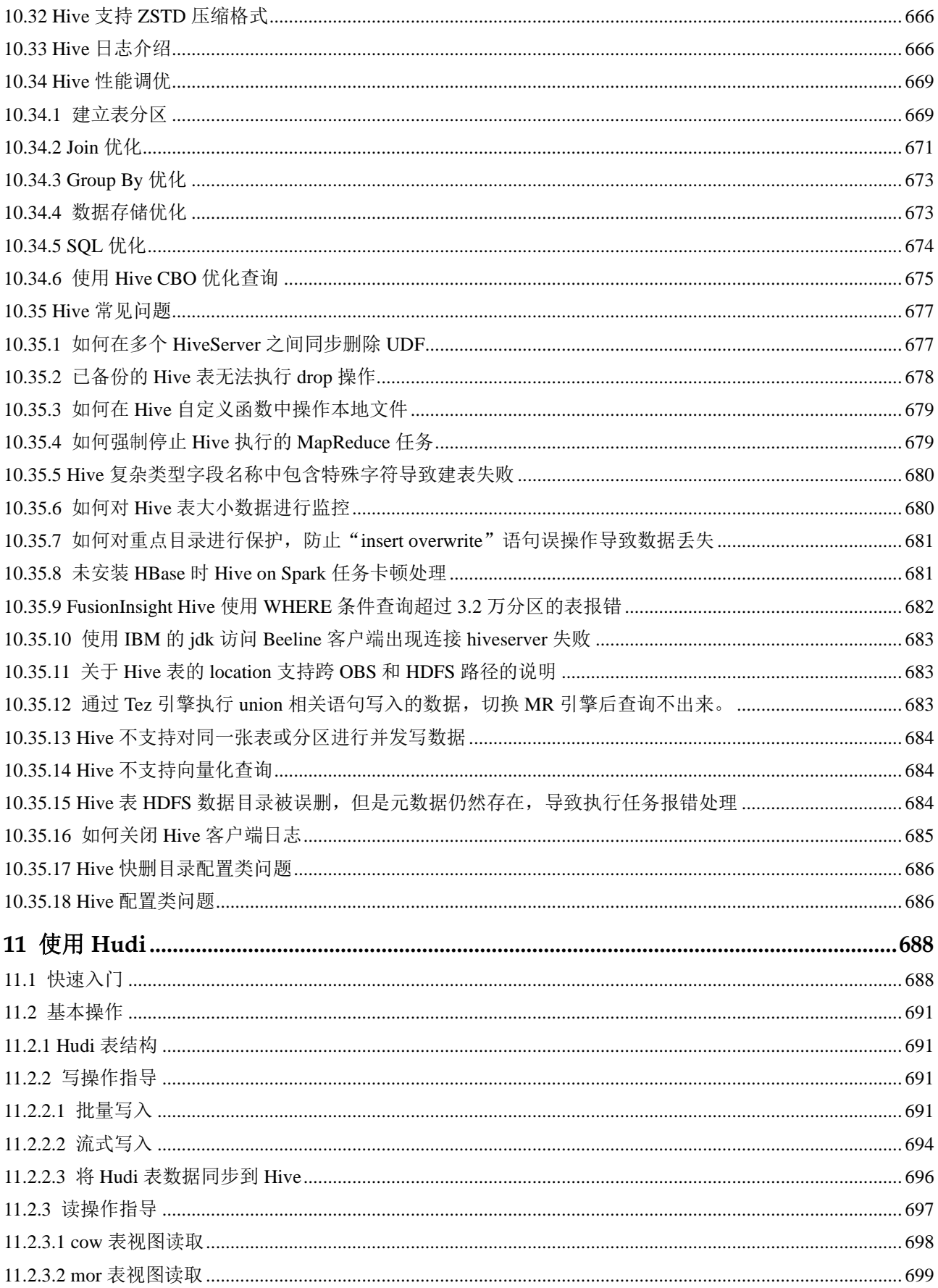

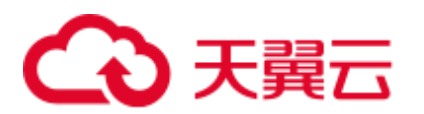

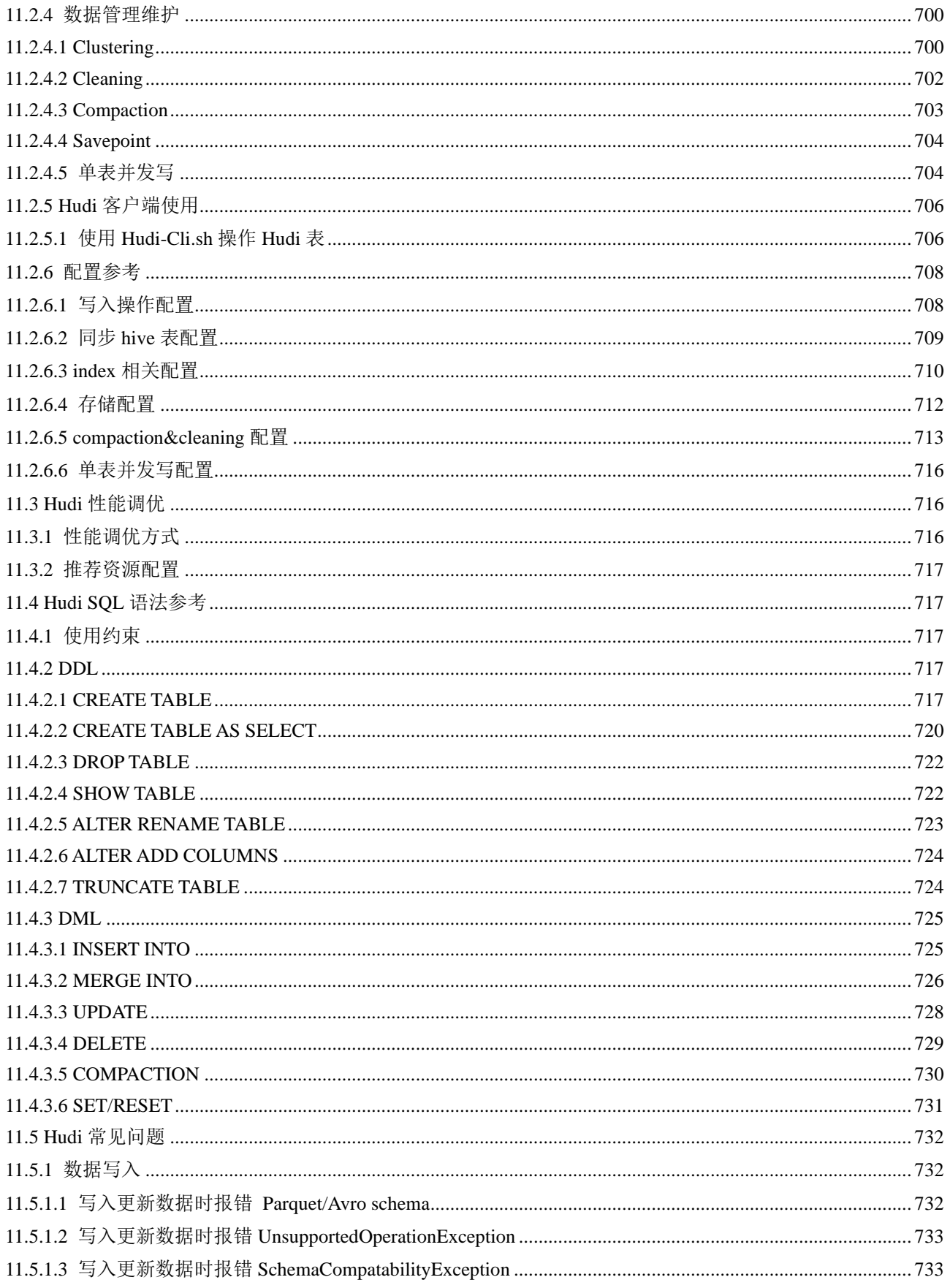

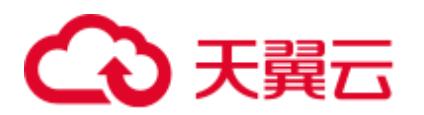

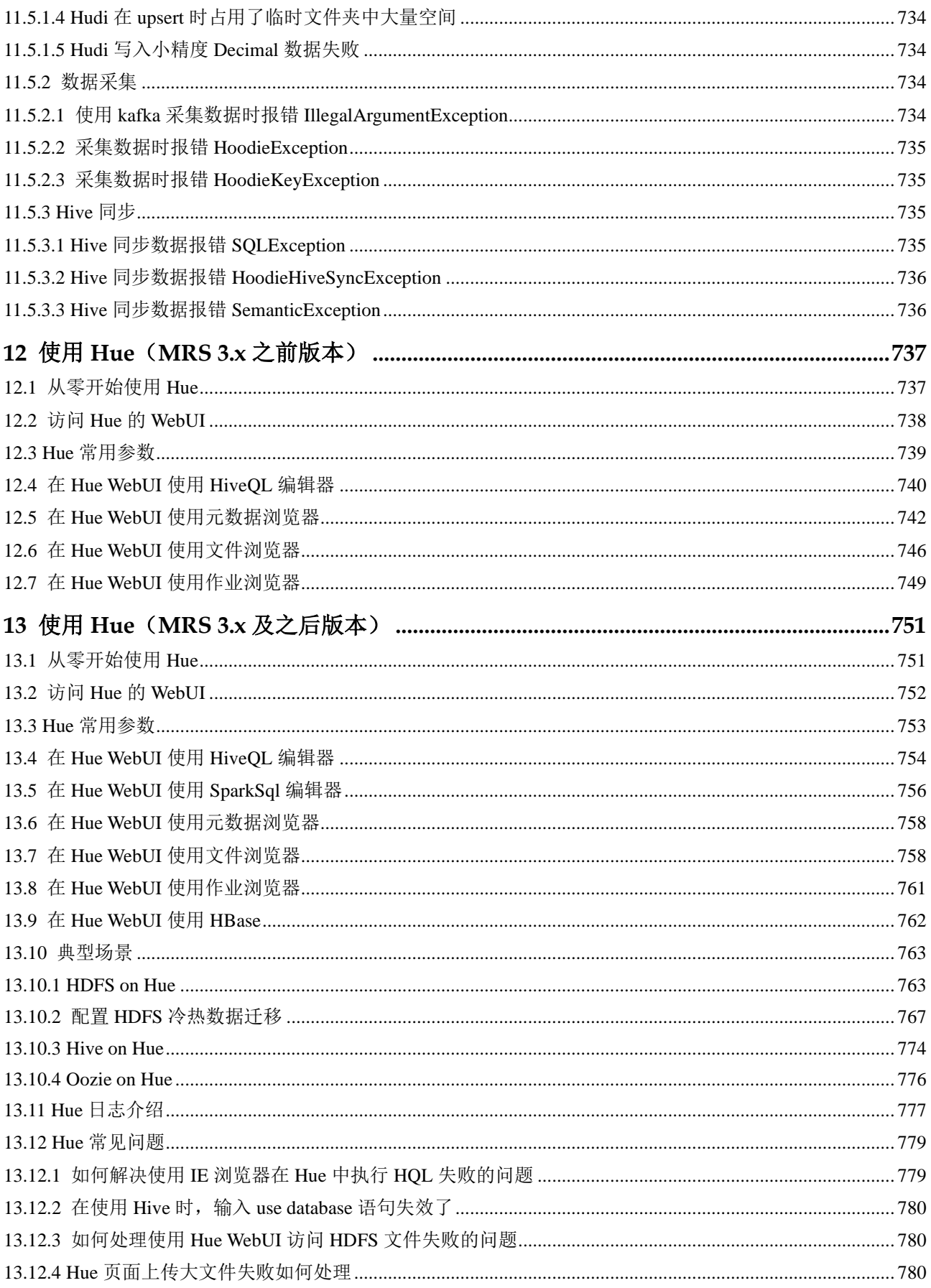

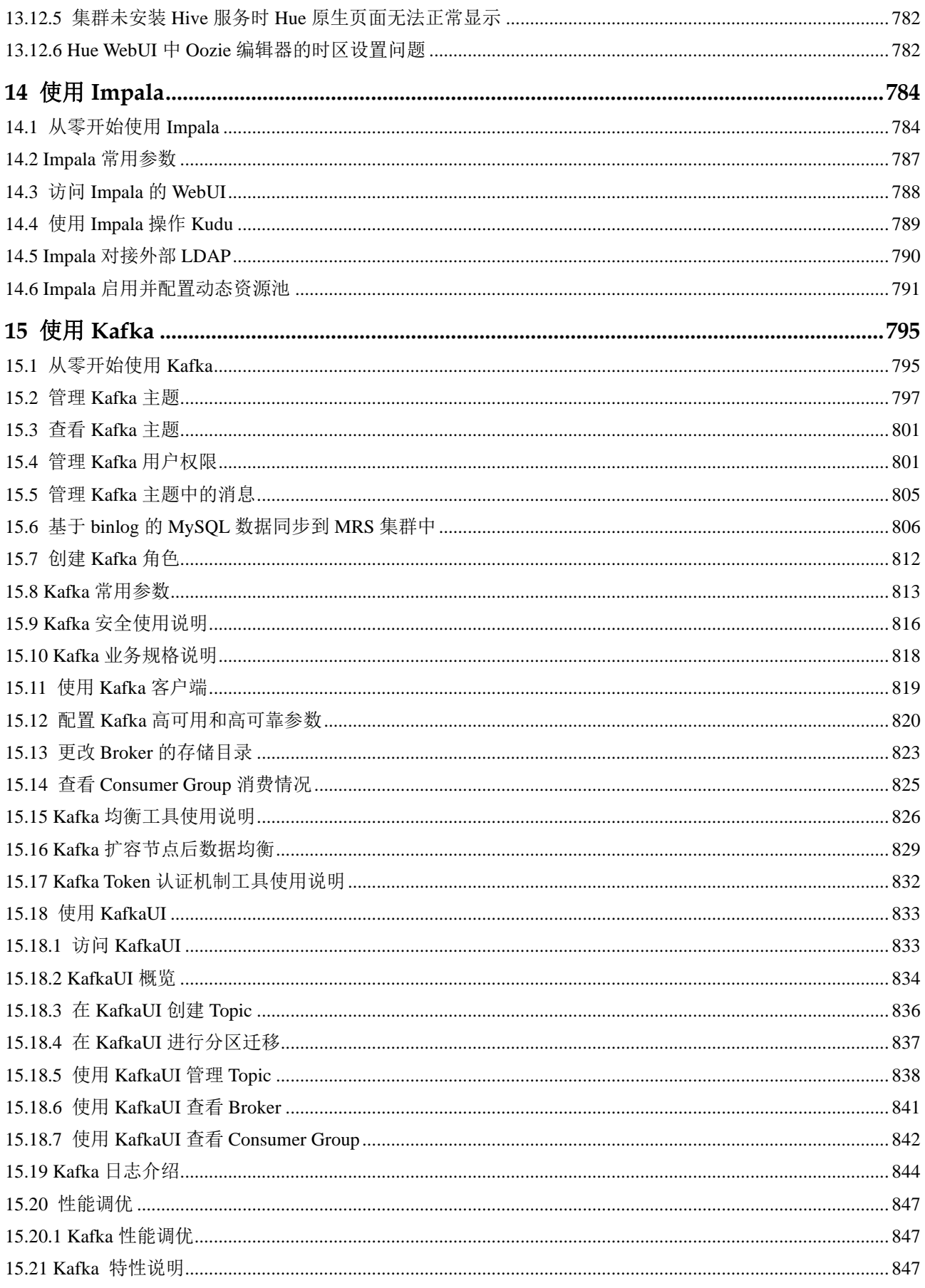

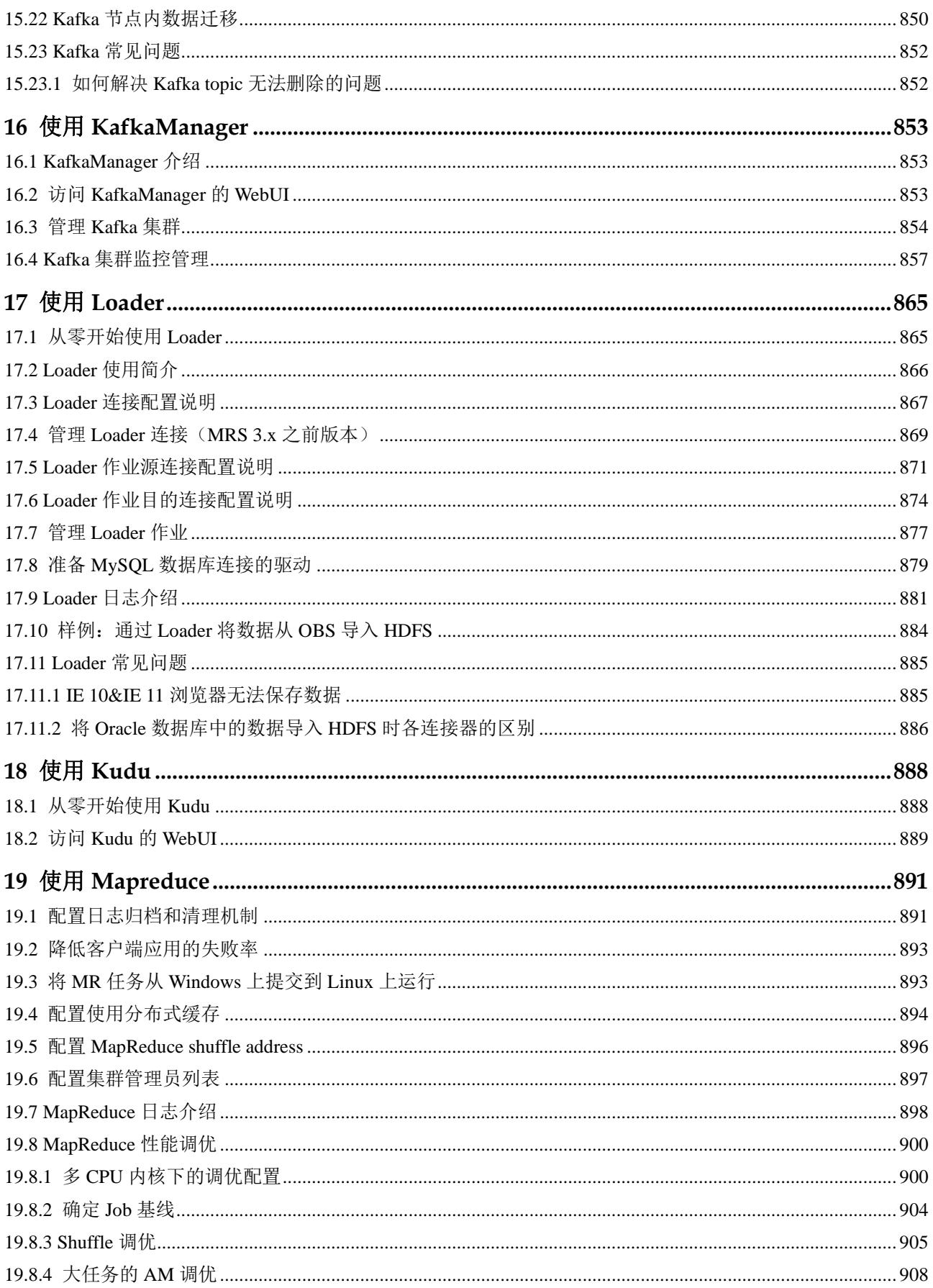

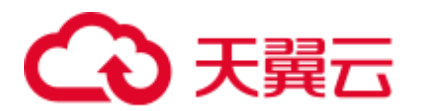

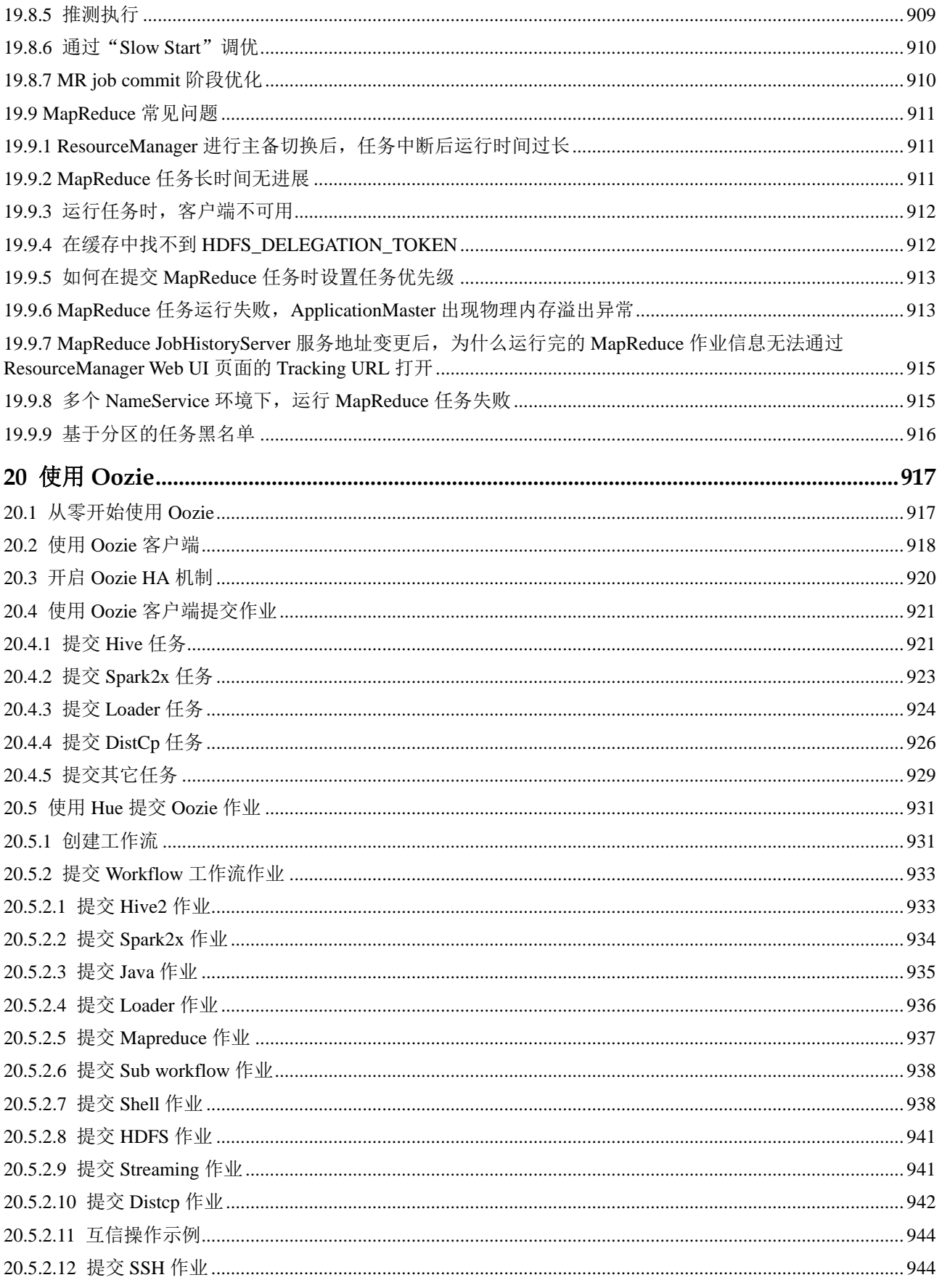

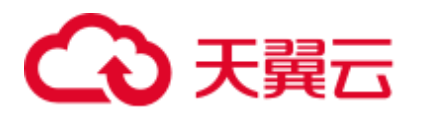

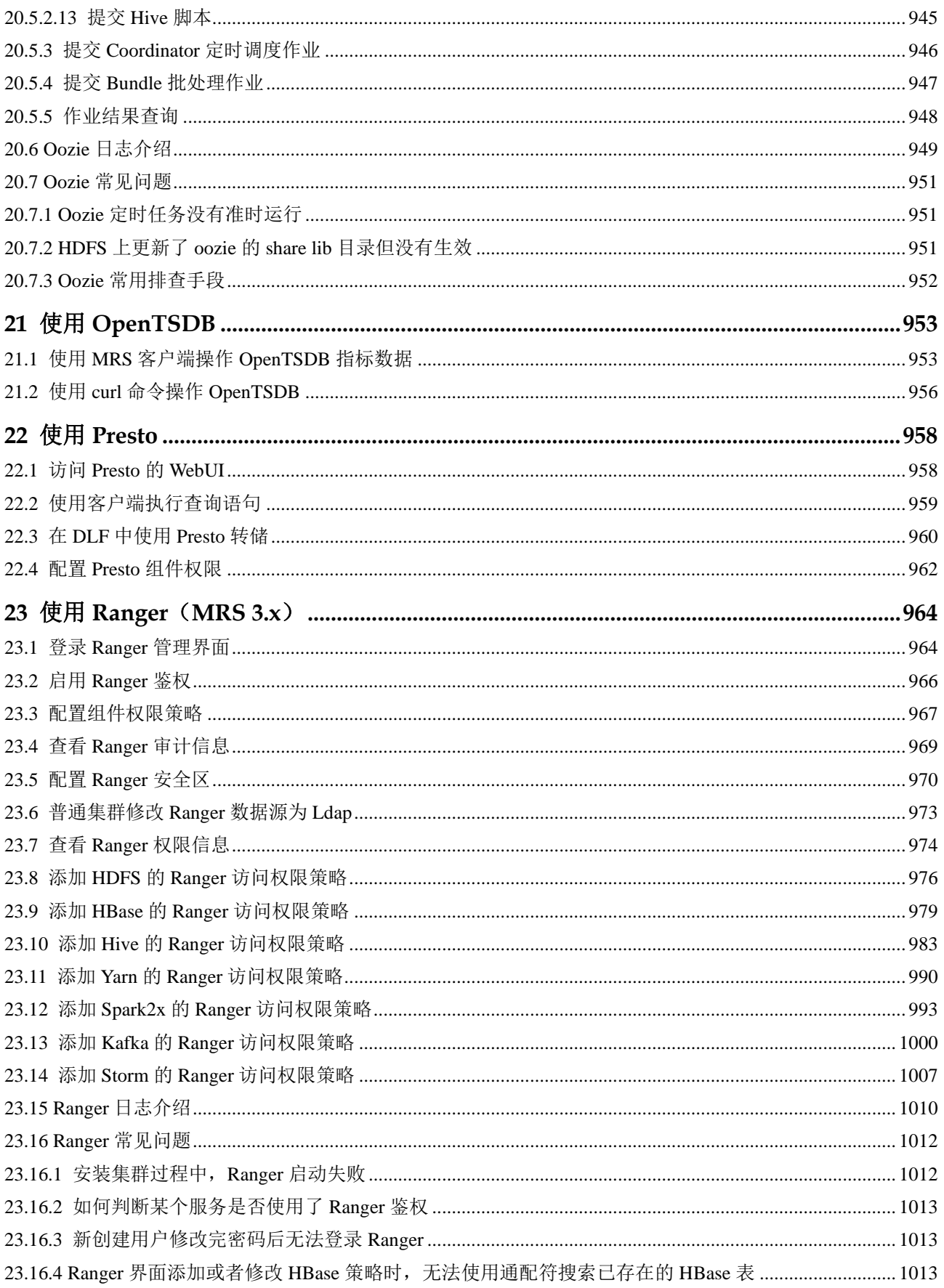

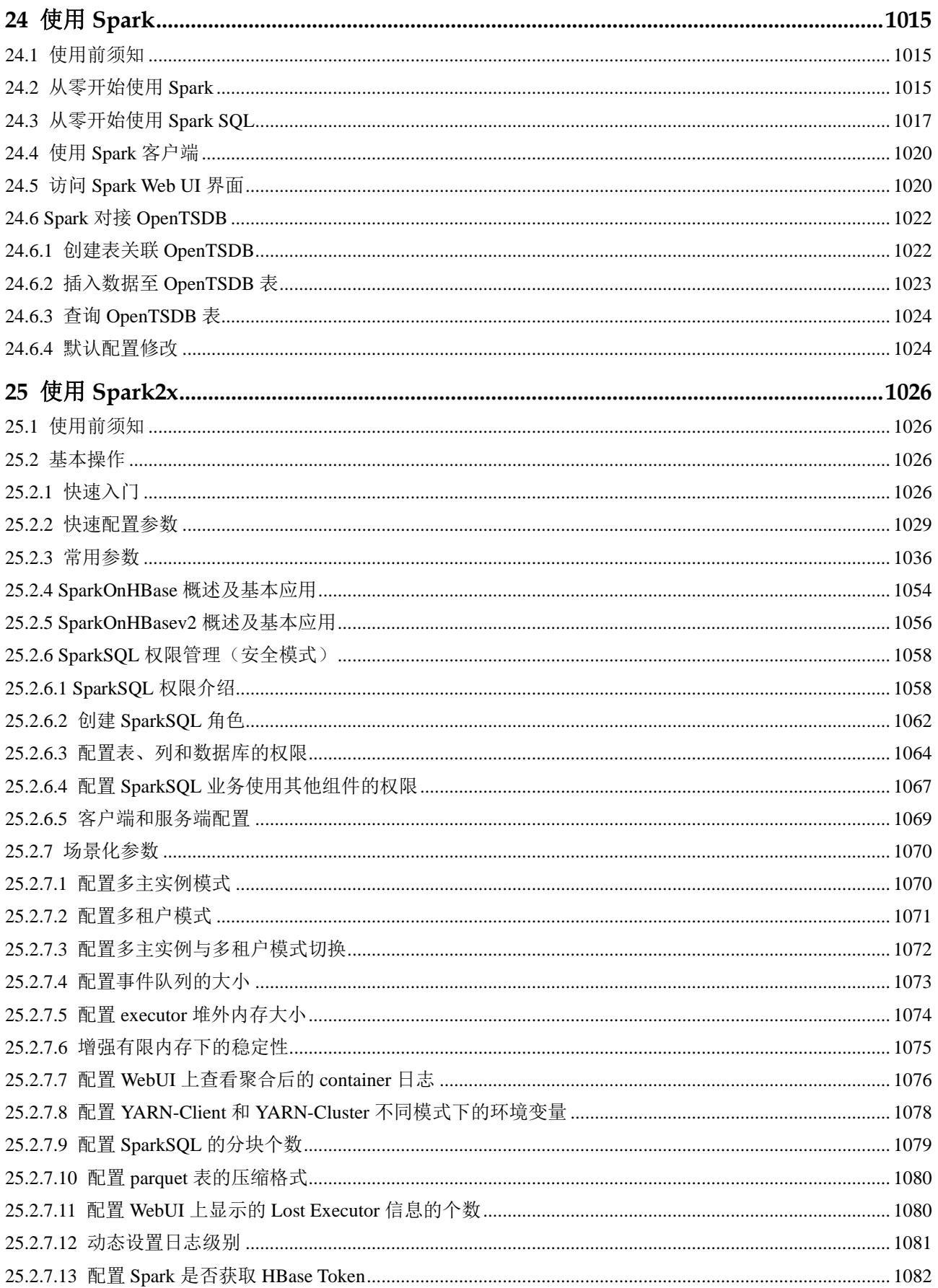

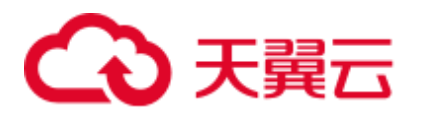

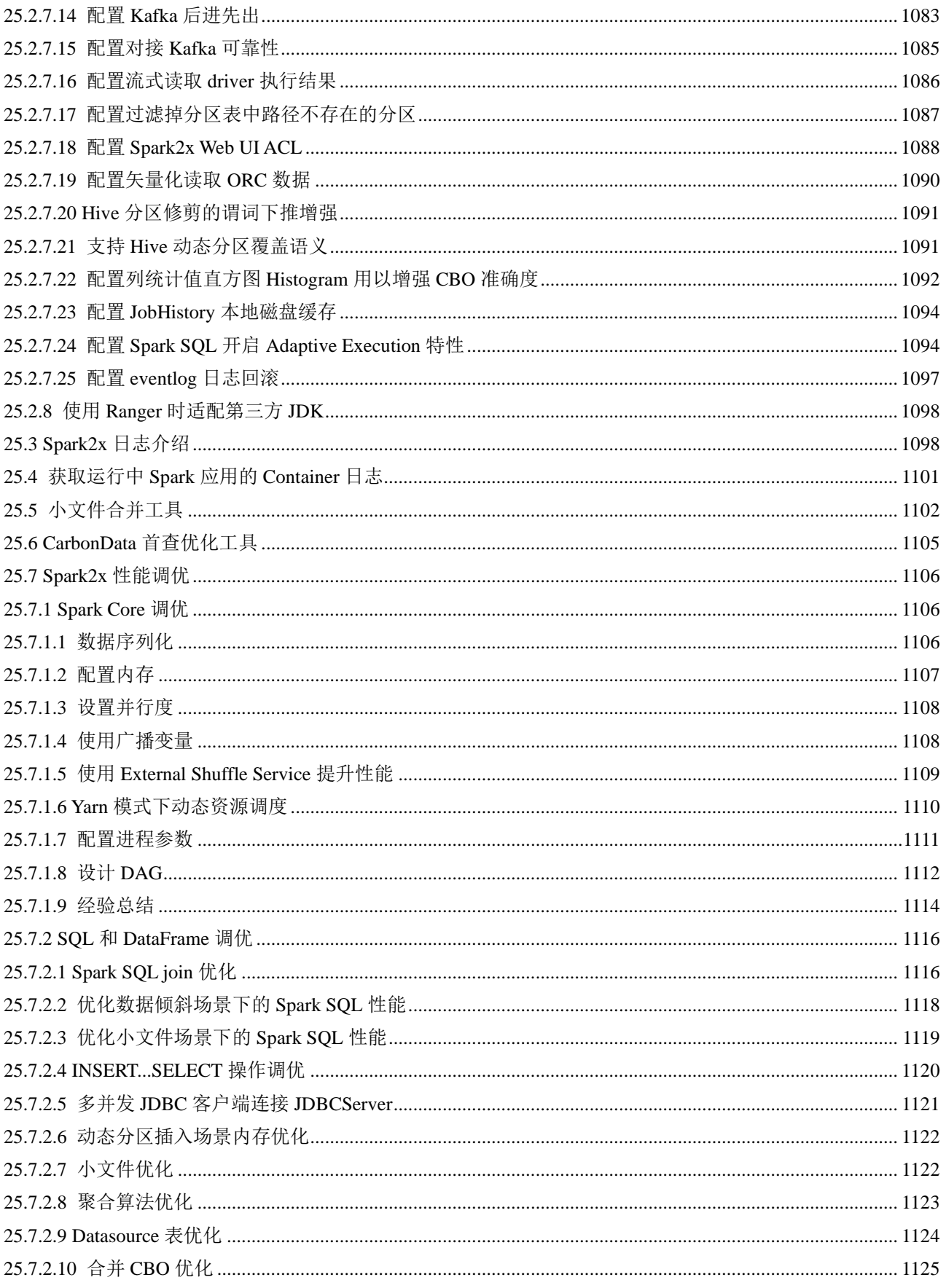

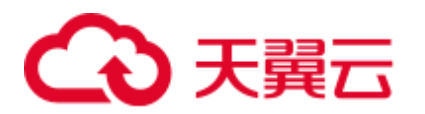

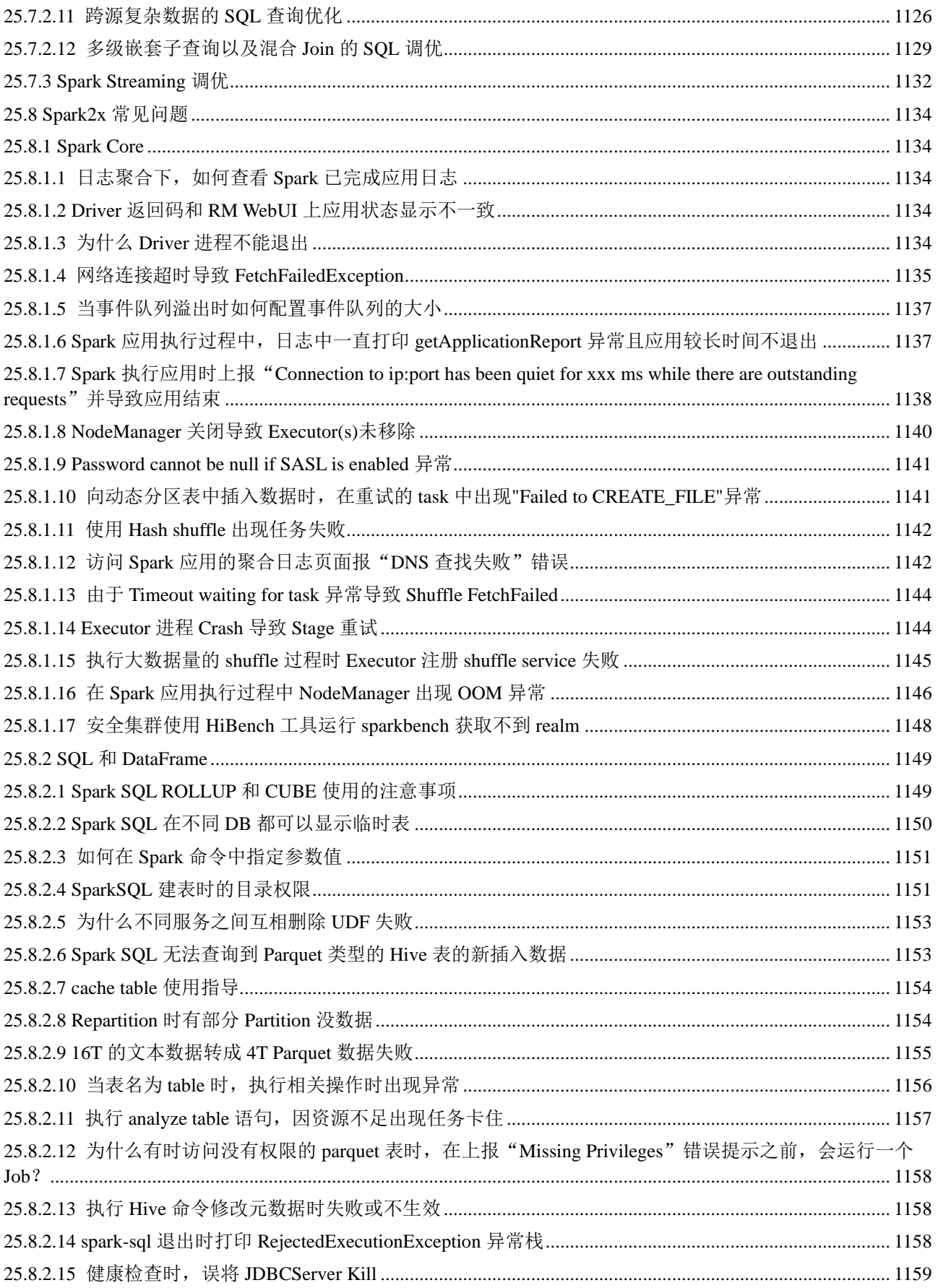

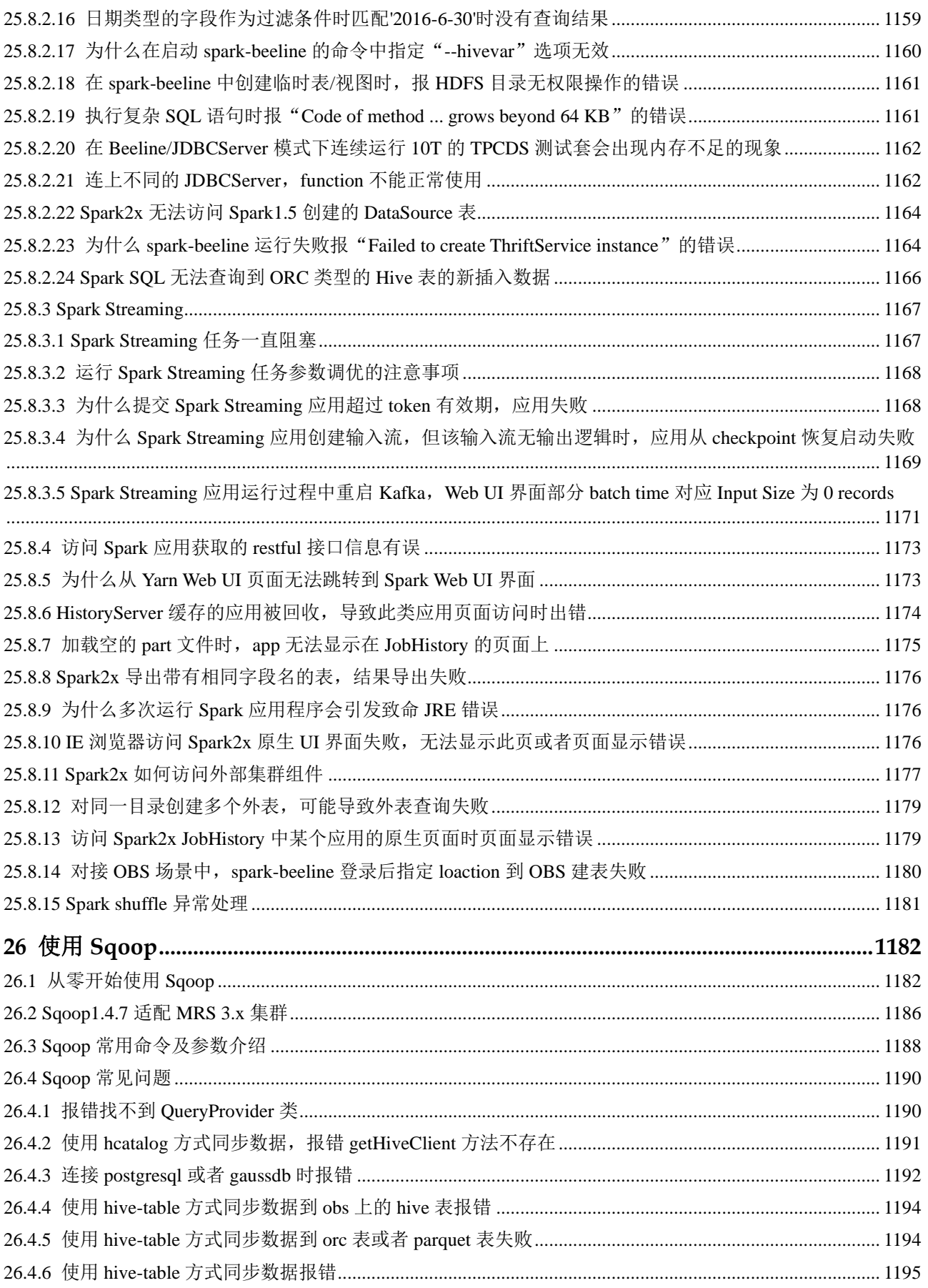

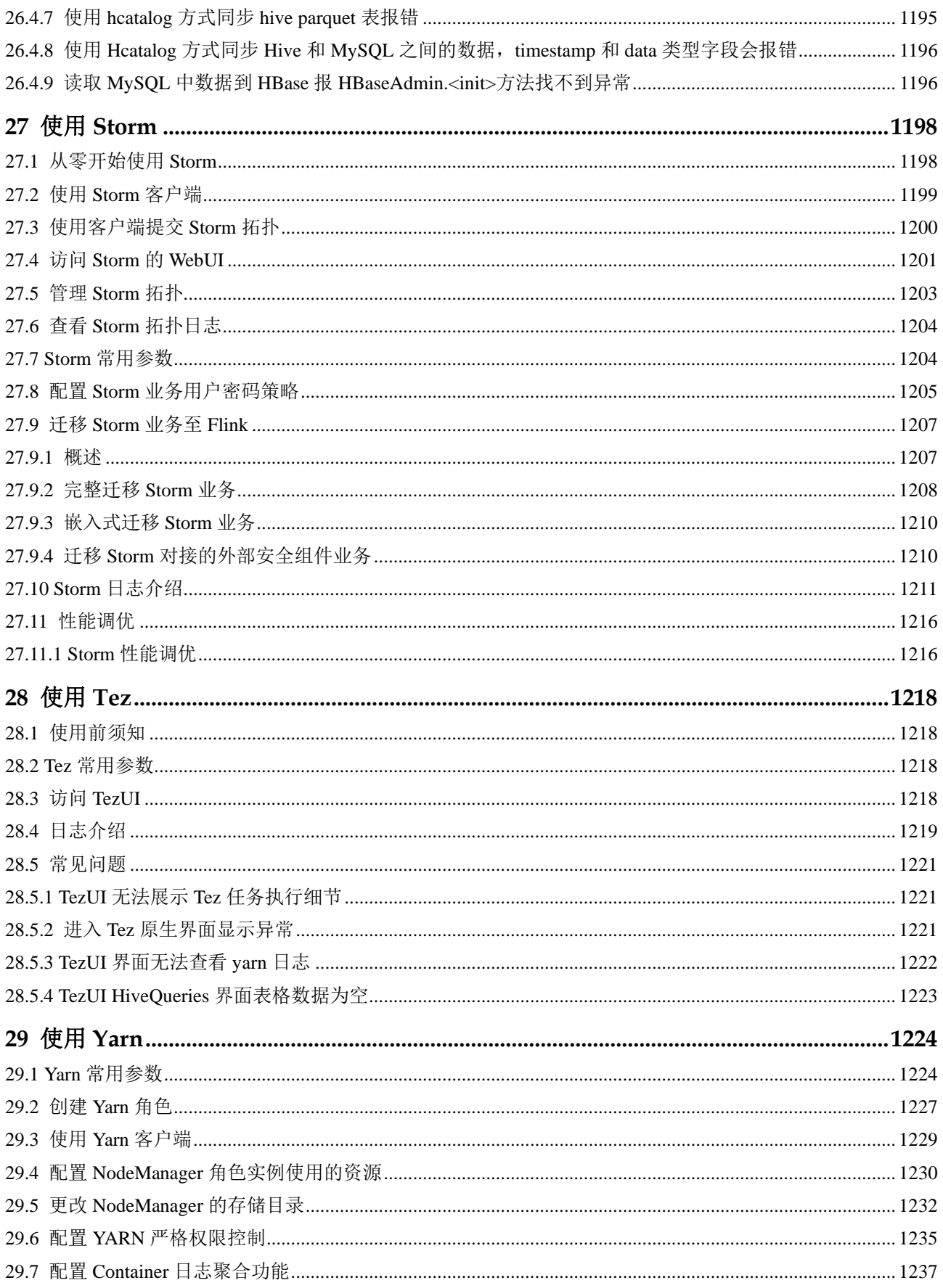

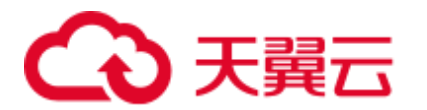

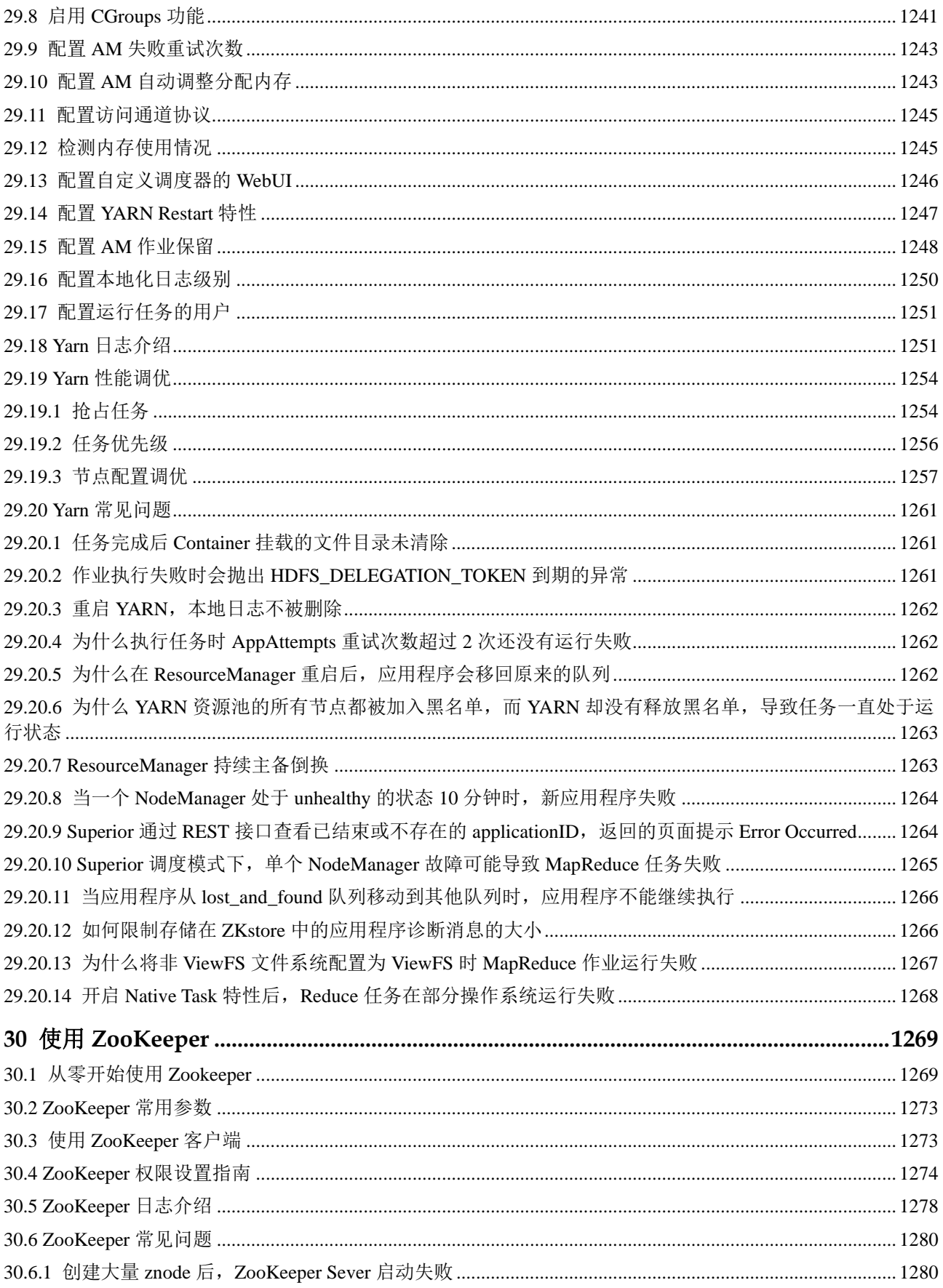

# 4 天翼云

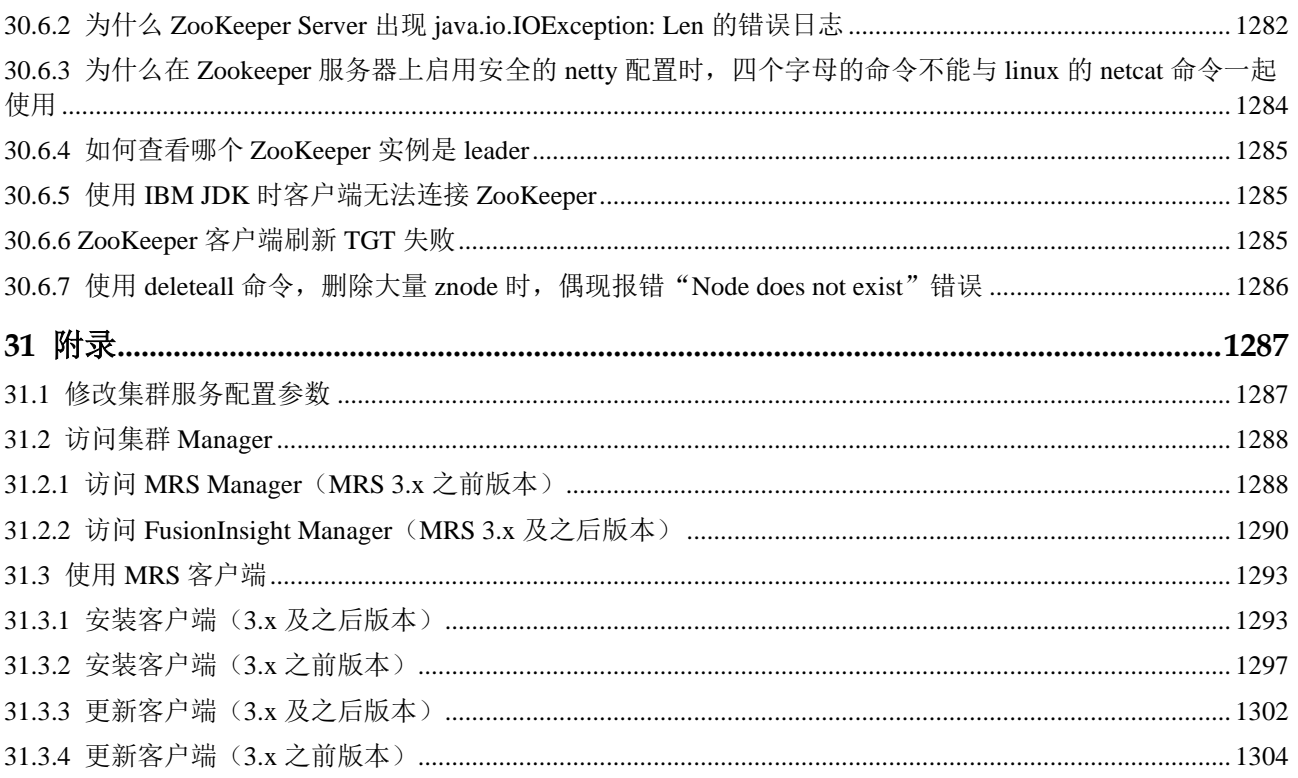

# **1** 使用 **Alluxio**

### <span id="page-25-1"></span><span id="page-25-0"></span>1.1 配置底层存储系统

用户想要通过统一的客户端 API 和全局命名空间访问包括 HDFS 和 OBS 在内的持久化 存储系统,从而实现了对计算和存储的分离时,可以在 MRS Manager 页面中配置 Alluxio 的底层存储系统来实现。集群创建后, 默认的底层存储地址是 hdfs://hacluster/, 即将 HDFS 的根目录映射到 Alluxio。

#### 前提条件

- ⚫ 已安装 Alluxio 服务的集群。
- 获取用户"admin"帐号密码。"admin"密码在创建 MRS 集群时由用户指定。

#### 配置 HDFS 作为 Alluxio 的底层文件系统

#### □说明

#### 开启 Kerberos 认证的安全集群不支持该功能。

- 步骤 1 请参[考修改集群服务配置参数,](#page-1286-1)进入 Alluxio 的"全部配置"页面。
- 步骤 2 在左侧边栏中选择"Alluxio > 底层存储系统", 修改参数 "alluxio.master.mount.table.root.ufs"的值为"hdfs://hacluster/XXX/"。

例如:若想将"HDFS 根目录/alluxio/"作为 alluxio 的根目录,则修改参数 "alluxio.master.mount.table.root.ufs"的值为"hdfs://hacluster/alluxio/"。

- 步骤 3 单击"保存配置",并在弹出窗口中勾选"重新启动受影响的服务和实例。"
- 步骤 4 单击"确定"重启 Alluxio 服务。

#### **----**结束

### <span id="page-26-0"></span>1.2 通过数据应用访问 Alluxio

访问 Alluxio 文件系统的端口号是 19998, 即地址为 alluxio://<alluxio 的 master 节点 ip>:19998/<PATH>,本节将通过示例介绍如何通过数据应用(Spark、Hive、Hadoop MapReduce 和 Presto) 访问 Alluxio。

#### 使用 Alluxio 作为 Spark 应用程序的输入和输出

- 步骤 1 以 root 用户登录集群的 Master 节点,密码为用户创建集群时设置的 root 密码。
- 步骤 2 执行如下命令,配置环境变量。

#### **source /opt/client/bigdata\_env**

步骤 3 如果当前集群已启用 Kerberos 认证,执行如下命令认证当前用户。如果当前集群未启 用 Kerberos 认证, 则无需执行此命令。

#### **kinit** *MRS* 集群用户

#### 例如, **kinit admin**

步骤 4 准备输入文件,将本地数据复制到 Alluxio 文件系统中。

如在本地/home 目录下准备一个输入文件 test\_input.txt, 然后执行如下命令, 将 test\_input.txt 文件放入 Alluxio 中。

#### **alluxio fs copyFromLocal /home/test\_input.txt /input**

步骤 5 执行如下命令启动 spark-shell。

#### **spark-shell**

步骤 6 在 spark-shell 中运行如下命令。

**val s = sc.textFile("alluxio://<Alluxio** 的节点名称**>:19998/input")**

**val double = s.map(line => line + line)**

**double.saveAsTextFile("alluxio://<Alluxio** 的节点名称**>:19998/output")**

#### □说明

<Alluxio 的节点名称>:19998, 请根据实际情况替换为 AlluxioMaster 实例所在所有节点的节点名 称与端口号,各个名称与端口之间以英文逗号间隔,例如:node-ana-coremspb.mrsm0va.com:19998,node-master2kiww.mrs-m0va.com:19998,node-master1cqwv.mrs-m0va.com:19998

- 步骤 7 使用 "Ctrl + C"退出 spark-shell。
- 步骤 8 通过 alluxio 命令行 **alluxio fs ls /**查看 alluxio 根目录下存在一个输出目录/output,其中 包含了输入文件 input 的双倍内容。

#### **----**结束

#### 在 Alluxio 上创建 Hive 表

步骤 1 以 root 用户登录集群的 Master 节点, 密码为用户创建集群时设置的 root 密码。

步骤 2 执行如下命令,配置环境变量。

#### **source /opt/client/bigdata\_env**

步骤 3 如果当前集群已启用 Kerberos 认证,执行如下命令认证当前用户。如果当前集群未启 用 Kerberos 认证, 则无需执行此命令。

#### **kinit** *MRS* 集群用户

例如, **kinit admin**

步骤 4 准备输入文件, 如在本地/home 目录下准备一个输入文件 hive\_load.txt, 内容为

1, Alice, company A 2, Bob, company B

步骤 5 执行如以下命令,将 hive\_load.txt 文件放入 Alluxio 中。

#### **alluxio fs copyFromLocal /home/hive\_load.txt /hive\_input**

步骤 6 执行如下命令启动 hive beeline。

#### **beeline**

步骤 7 在 beeline 中运行如下命令,根据 Alluxio 中的输入文件进行创表。

#### **CREATE TABLE u\_user(id INT, name STRING, company STRING) ROW FORMAT DELIMITED FIELDS TERMINATED BY ',' STORED AS TEXTFILE;**

#### **LOAD DATA INPATH 'alluxio://<Alluxio** 的节点名称**>:19998/hive\_input' INTO TABLE u\_user;**

#### □说明

<Alluxio 的节点名称>:19998,请根据实际情况替换为 AlluxioMaster 实例所在所有节点的节点名 称与端口号,各个名称与端口之间以英文逗号间隔,例如:node-ana-coremspb.mrsm0va.com:19998,node-master2kiww.mrs-m0va.com:19998,node-master1cqwv.mrs-m0va.com:19998

步骤 8 执行如下命令查看创建的表。

#### **select \* from u\_user;**

#### **----**结束

#### 在 Alluxio 上运行 Hadoop Wordcount

- 步骤 1 以 root 用户登录集群的 Master 节点, 密码为用户创建集群时设置的 root 密码。
- 步骤 2 执行如下命令,配置环境变量。

#### **source /opt/client/bigdata\_env**

步骤 3 如果当前集群已启用 Kerberos 认证,执行如下命令认证当前用户。如果当前集群未启 用 Kerberos 认证, 则无需执行此命令。

#### **kinit** *MRS* 集群用户

例如, **kinit admin**

步骤 4 准备输入文件,将本地数据复制到 Alluxio 文件系统中。

如在本地/home 目录下准备一个输入文件 test\_input.txt, 然后执行如下命令, 将 test\_input.txt 文件放入 Alluxio 中。

#### **alluxio fs copyFromLocal /home/test\_input.txt /input**

步骤 5 通过 yarn jar 执行 wordcount 作业。

**yarn jar /opt/share/hadoop-mapreduce-examples-<hadoop** 版本号**>-mrs-<mrs** 集群版本 号**>/hadoop-mapreduce-examples-<hadoop** 版本号**>-mrs-<mrs** 集群版本号**>.jar wordcount alluxio://<Alluxio** 的节点名称**>:19998/input alluxio://<Alluxio** 的节点名 称**>:19998/output**

#### □说明

- <hadoop 版本号>请根据实际情况替换。
- <mrs 集群版本号>替换为 MRS 的大版本号, 如 MRS 1.9.2 版本集群此处为 mrs-1.9.0。
- <Alluxio 的节点名称>:19998, 请根据实际情况替换为 AlluxioMaster 实例所在所有节点的节 点名称与端口号,各个名称与端口之间以英文逗号间隔,例如:node-ana-coremspb.mrsm0va.com:19998,node-master2kiww.mrs-m0va.com:19998,node-master1cqwv.mrsm0va.com:19998
- 步骤 6 通过 alluxio 命令行 **alluxio fs ls /**查看 alluxio 根目录下存在一个输出目录/output,包含 了 wordcount 的结果。

#### **----**结束

#### 使用 Presto 在 Alluxio 上查询表

- 步骤 1 以 root 用户登录集群的 Master 节点,密码为用户创建集群时设置的 root 密码。
- 步骤 2 执行如下命令,配置环境变量。

#### **source /opt/client/bigdata\_env**

步骤 3 如果当前集群己启用 Kerberos 认证, 执行如下命令认证当前用户。如果当前集群未启 用 Kerberos 认证, 则无需执行此命令。

#### **kinit** *MRS* 集群用户

例如, **kinit admin**

步骤 4 启动 hive beeline 在 alluxio 上创建表。

#### **beeline**

**CREATE TABLE u\_user (id int, name string, company string) ROW FORMAT DELIMITED FIELDS TERMINATED BY ',' LOCATION 'alluxio://<Alluxio** 的节点名 称**>:19998/u\_user';**

**insert into u\_user values(1,'Alice','Company A'),(2, 'Bob', 'Company B');**

#### □说明

<Alluxio 的节点名称>:19998, 请根据实际情况替换为 AlluxioMaster 实例所在所有节点的节点名 称与端口号,各个名称与端口之间以英文逗号间隔,例如:node-ana-coremspb.mrsm0va.com:19998,node-master2kiww.mrs-m0va.com:19998,node-master1cqwv.mrs-m0va.com:19998

- 步骤 5 启动 Presto 客户端,具体请参[见使用客户端执行查询语句](#page-958-0)[的步骤](#page-958-1) 2~[步骤](#page-958-2) 8。
- 步骤 6 在 Presto 客户端中执行查询语句 **select \* from hive.default.u\_user;** 查询 alluxio 上创建 表。

图1-1 Presto 查询 alluxio 上创建的表

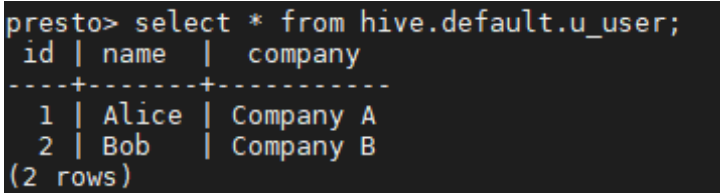

**----**结束

### <span id="page-29-0"></span>1.3 Alluxio 常用操作

#### 前期准备

- 1. 创建安装 Alluxio 组件的集群。
- 2. 以 root 用户登录集群的主 Master 节点, 密码为用户创建集群时设置的 root 密码。
- 3. 执行如下命令,配置环境变量。

**source /opt/client/bigdata\_env**

#### 使用 Alluxio Shell

[Alluxio shell](https://docs.alluxio.io/os/user/2.0/en/basic/Command-Line-Interface.html) 包含多种与 Alluxio 交互的命令行操作。

⚫ 要查看文件系统操作命令列表。

**alluxio fs**

- ⚫ 使用 **ls** 命令列出 Alluxio 里的文件。例如列出根目录下所有文件。 **alluxio fs ls /**
- ⚫ 使用 copyFromLocal 命令可以复制本地文件到 Alluxio 中。 **alluxio fs copyFromLocal /home/test\_input.txt /test\_input.txt** 命令执行后回显:

Copied file:///home/test\_input.txt to /test\_input.txt

再次使用 ls 命令列出 Alluxio 中的文件,可以看到刚刚拷贝的 test\_input.txt 文件。 **alluxio fs ls /** 命令执行后回显:

12 PERSISTED 11-28-2019 17:10:17:449 100% /test\_input.txt

输出显示 test input.txt 文件在 Alluxio 中, 各参数含义为文件的大小、是否被持 久化、创建日期、Alluxio 中这个文件的缓存占比、文件名。

⚫ 使用 cat 命令打印文件的内容。

**alluxio fs cat /test\_input.txt**

命令执行后回显:

Test Alluxio

#### Alluxio 中的挂载功能

Alluxio 通过统一命名空间的特性统一了对存储系统的访问。详情请参考: <https://docs.alluxio.io/os/user/2.0/cn/advanced/Namespace-Management.html>

这个特性允许用户挂载不同的存储系统到 Alluxio 命名空间中并且通过 Alluxio 命名空 间无缝地跨存储系统访问文件。

1. 在 Alluxio 中创建一个目录作为挂载点。

#### **alluxio fs mkdir /mnt**

Successfully created directory /mnt

2. 挂载一个已有的 OBS 文件系统到 Alluxio (前提:给集群配置有 OBS OperateAccess 权限的委托)。此处以 obs-mrstest 文件系统为例,请根据实际情况 替换文件系统名。

#### **alluxio fs mount /mnt/obs obs://obs-mrstest/data**

Mounted obs://obs-mrstest/data at /mnt/obs

3. 通过 Alluxio 命名空间列出 OBS 文件系统中的文件。使用 **ls** 命令列出 OBS 挂载目 录下的文件。

#### **alluxio fs ls /mnt/obs**

```
38 PERSISTED 11-28-2019 17:42:54:554 0% /mnt/obs/hive_load.txt
12 PERSISTED 11-28-2019 17:43:07:743 0% /mnt/obs/test_input.txt
```
新挂载的文件和目录也可以通过 Alluxio WebUI 查看。

4. 挂载完成后, 通过 Alluxio 统一命名空间, 可以无缝地从不同存储系统中交互数 据。例如,使用 **ls -R** 命令,递归地列举出一个目录下的所有文件。

**alluxio fs ls -R /**

```
 0 PERSISTED 11-28-2019 11:15:19:719 DIR /app-logs 
       1 PERSISTED 11-28-2019 11:18:36:885 DIR /apps 
       1 PERSISTED 11-28-2019 11:18:40:209 DIR /apps/templeton 
239440292 PERSISTED 11-28-2019 11:18:40:209 0% 
/apps/templeton/hive.tar.gz 
..... 
       1 PERSISTED 11-28-2019 19:00:23:879 DIR /mnt 
       2 PERSISTED 11-28-2019 19:00:23:879 DIR /mnt/obs 
      38 PERSISTED 11-28-2019 17:42:54:554 0% /mnt/obs/hive_load.txt 
      12 PERSISTED 11-28-2019 17:43:07:743 0% /mnt/obs/test_input.txt 
.....
```
输出显示了 Alluxio 文件系统根目录(默认值是 HDFS 的根目录,即 hdfs://hacluster/)中来源于挂载存储系统的所有文件。/app-logs 和/apps 目录在 HDFS 文件系统中,/mnt/obs/目录在 OBS 中。

#### 用 Alluxio 加速数据访问

由于 Alluxio 利用内存存储数据,它可以加速数据的访问。例如:

1. 上传一个文件 test\_data.csv(文件是一份记录了食谱的样本)到 obs-mrstest 文件系 统的/data 目录下。通过 **ls** 命令显示文件状态:

```
alluxio fs ls /mnt/obs/test_data.csv
```
294520189 PERSISTED 11-28-2019 19:38:55:000 0% /mnt/obs/test\_data.csv 输出显示了该文件在 Alluxio 中缓存占比为 0%, 即不在 Alluxio 内存中。

2. 统计该文件中单词"milk"出现的次数,并计算耗时。

```
time alluxio fs cat /mnt/obs/test_data.csv | grep -c milk
```
52180

```
real 0m10.765s 
user 0m5.540s 
sys 0m0.696s
```
3. 第一次读取数据后会将数据放在内存中,Alluxio 再次读取时可以提高访问该数据 的速度。例如:在通过 **cat** 命令获取文件后,用 **ls** 命令再查看文件的状态。

```
alluxio fs ls /mnt/obs/test_data.csv
```
294520189 PERSISTED 11-28-2019 19:38:55:000 100% /mnt/obs/test\_data.csv 输出显示文件已经 100% 被加载到 Alluxio 中。

4. 再次访问该文件,统计单词"eggs"出现的次数,并计算耗时。

```
time alluxio fs cat /mnt/obs/test_data.csv | grep -c eggs
```
59510

real 0m5.777s user 0m5.992s sys 0m0.592s

对比两次耗时可以看出存储在 Alluxio 内存中的数据,数据访问耗时明显缩短。

# <span id="page-32-0"></span>2 天韓元

# **2** 使用 **CarbonData**(**MRS 3.x** 之前版本)

### <span id="page-32-1"></span>2.1 从零开始使用 CarbonData

MRS 3.x 之前版本参考本章节, MRS 3.x 及后续版本请参考使用 [CarbonData](#page-38-0) (MRS 3.x [及之后版本\)。](#page-38-0)

本章节介绍使用 Spark CarbonData 的基本流程,所有任务场景基于 spark-beeline 环 境。CarbonData 快速入门包含以下任务:

- 1. 连接到 Spark 在对 CarbonData 进行任何操作之前,需要先连接到 Spark。
- 2. 创建 CarbonData 表 连接 CarbonData 之后, 需要创建 CarbonData Table, 用于加载数据和执行杳询操 作。
- 3. 加载数据到 CarbonData 表 用户从 HDFS 中的 CSV 文件加载数据到所创建的表中。
- 4. 在 CarbonData 中查询数据

在 CarbonData 表加载数据之后,用户可以执行所需的查询操作,例如 groupby 或 者 where 等。

#### 前提条件

已安装客户端,具体参见使用 MRS [客户端。](#page-1292-0)

#### 操作步骤

- 步骤 1 连接到 Spark CarbonData。
	- 1. 根据业务情况,准备好客户端,使用 **root** 用户登录安装客户端的节点。 例如在 Master2 节点更新客户端,则在该节点登录客户端,具体参[见使用](#page-1292-0) MRS 客 [户端。](#page-1292-0)
	- 2. 切换用户与配置环境变量。

**sudo su - omm source /opt/client/bigdata\_env**

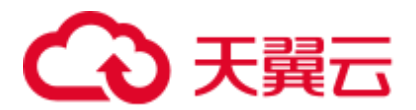

3. 启用 Kerberos 认证的集群,执行以下命令认证用户身份。未启用 Kerberos 认证集 群无需执行。

**kinit** *Spark* 组件用户名

的说明

用户需要加入用户组 hadoop、hive,主组 hadoop。

4. 执行以下命令,连接到 Spark 运行环境:

**spark-beeline**

步骤 2 执行命令创建 CarbonData 表。

CarbonData 表可用于加载数据和执行查询操作,例如执行以下命令创建 CarbonData 表:

**CREATE TABLE x1 (imei string, deviceInformationId int, mac string, productdate timestamp, updatetime timestamp, gamePointId double, contractNumber double)**

**STORED BY 'org.apache.carbondata.format'**

#### **TBLPROPERTIES**

**('DICTIONARY\_EXCLUDE'='mac','DICTIONARY\_INCLUDE'='deviceInformationI d');**

命令执行结果如下:

```
+---------+--+ 
| result | 
+---------+--+ 
+---------+--+ 
No rows selected (1.551 seconds)
```
步骤 3 从 CSV 文件加载数据到 CarbonData 表。

根据所要求的参数运行命令从 CSV 文件加载数据,且仅支持 CSV 文件。**LOAD** 命令 中配置的 CSV 列名, 需要和 CarbonData 表列名相同, 顺序也要对应。CSV 文件中的 数据的列数,以及数据格式需要和 CarbonData 表匹配。

文件需要保存在 HDFS 中。用户可以将文件上传到 OBS, 并在 MRS 管理控制台"文 件管理"将文件从 OBS 导入 HDFS。

如果集群启用了 Kerberos 认证,则需要在工作环境准备 CSV 文件,然后可以使用开源 HDFS 命令, 参考 [5](#page-54-0) 将文件从工作环境导入 HDFS, 并设置 Spark 组件用户在 HDFS 中 对文件有读取和执行的权限。

例如, HDFS 的"tmp"目录有一个文件"data.csv", 内容如下:

x123,111,dd,2017-04-20 08:51:27,2017-04-20 07:56:51,2222,33333

执行导入命令:

**LOAD DATA inpath 'hdfs://hacluster/tmp/data.csv' into table x1 options('DELIMITER'=',','QUOTECHAR'='"','FILEHEADER'='imei, deviceinformationid,mac,productdate,updatetime,gamepointid,contractnumber');**

命令执行结果如下:

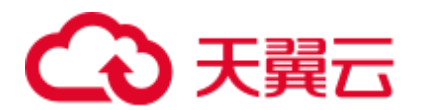

```
+---------+--+ 
| Result | 
+---------+--+ 
+---------+--+ 
No rows selected (3.039 seconds)
```
步骤 4 在 CarbonData 中查询数据。

⚫ 获取记录数

为了获取在 CarbonData table 中的记录数,可以执行以下命令。 **select count(\*) from x1;**

⚫ 使用 **Groupby** 查询

为了获取不重复的"deviceinformationid"记录数,可以执行以下命令。

**select deviceinformationid,count (distinct deviceinformationid) from x1 group by deviceinformationid;**

#### ● 使用条件查询

为了获取特定 **deviceinformationid** 的记录,可以执行以下命令。

**select \* from x1 where deviceinformationid='111';**

#### □说明

在执行数据查询操作后,如果查询结果中某一列的结果含有中文字等其他非英文字符,会导致查 询结果中的列不能对齐,这是由于不同语言的字符在显示时所占的字宽不尽相同。

步骤 5 执行以下命令退出 Spark 运行环境。

**!quit**

**----**结束

### <span id="page-34-0"></span>2.2 CarbonData 表简介

简介

CarbonData 表与 RDBMS 中的表类似,RDBMS 数据存储在由行和列构成的表中。 CarbonData 表存储的也是结构化的数据,具有固定列和数据类型。CarbonData 中的数 据存储在表实体文件中。

#### 支持的数据类型

CarbonData 表支持以下数据类型:

- ⚫ Int
- String
- ⚫ BigInt
- ⚫ Decimal
- ⚫ Double
- **TimeStamp**

<span id="page-35-1"></span>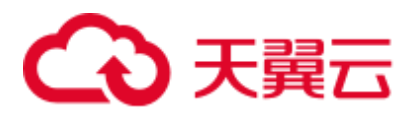

表 [2-1](#page-35-1) 对所支持的数据类型和对应的范围进行了详细说明。

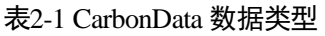

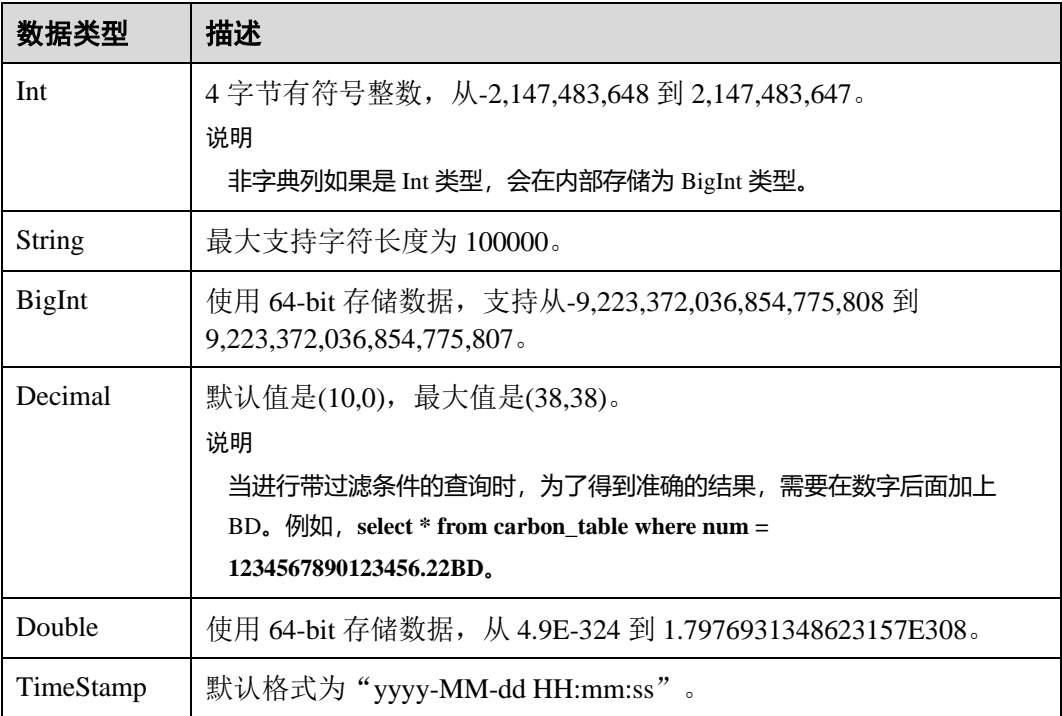

#### □说明

所有 Integer 类型度量均以 BigInt 类型进行处理与显示。

### <span id="page-35-0"></span>2.3 创建 CarbonData 表

#### 操作场景

使用 CarbonData 前需先创建表,才可从表中加载数据和查询数据。

#### 使用自定义列创建表

可通过指定各列及其数据类型来创建表。启用 Kerberos 认证的分析集群创建 CarbonData 表时,如果用户需要在默认数据库"default"以外的数据库创建新表,则 需要在 Hive 角色管理中为用户绑定的角色添加指定数据库的"Create"权限。

命令示例:

**CREATE TABLE IF NOT EXISTS productdb.productSalesTable (**

**productNumber Int,**

**productName String,**

#### **storeCity String,**
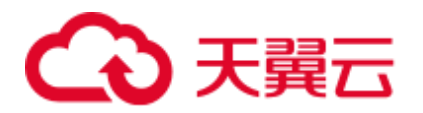

**storeProvince String,**

**revenue Int)**

**STORED BY** *'***org.apache.carbondata.format'**

**TBLPROPERTIES (**

**'table\_blocksize'='128',**

**'DICTIONARY\_EXCLUDE'='productName',**

#### **'DICTIONARY\_INCLUDE'='productNumber');**

上述命令所创建的表的详细信息如下:

#### 表2-2 表信息定义

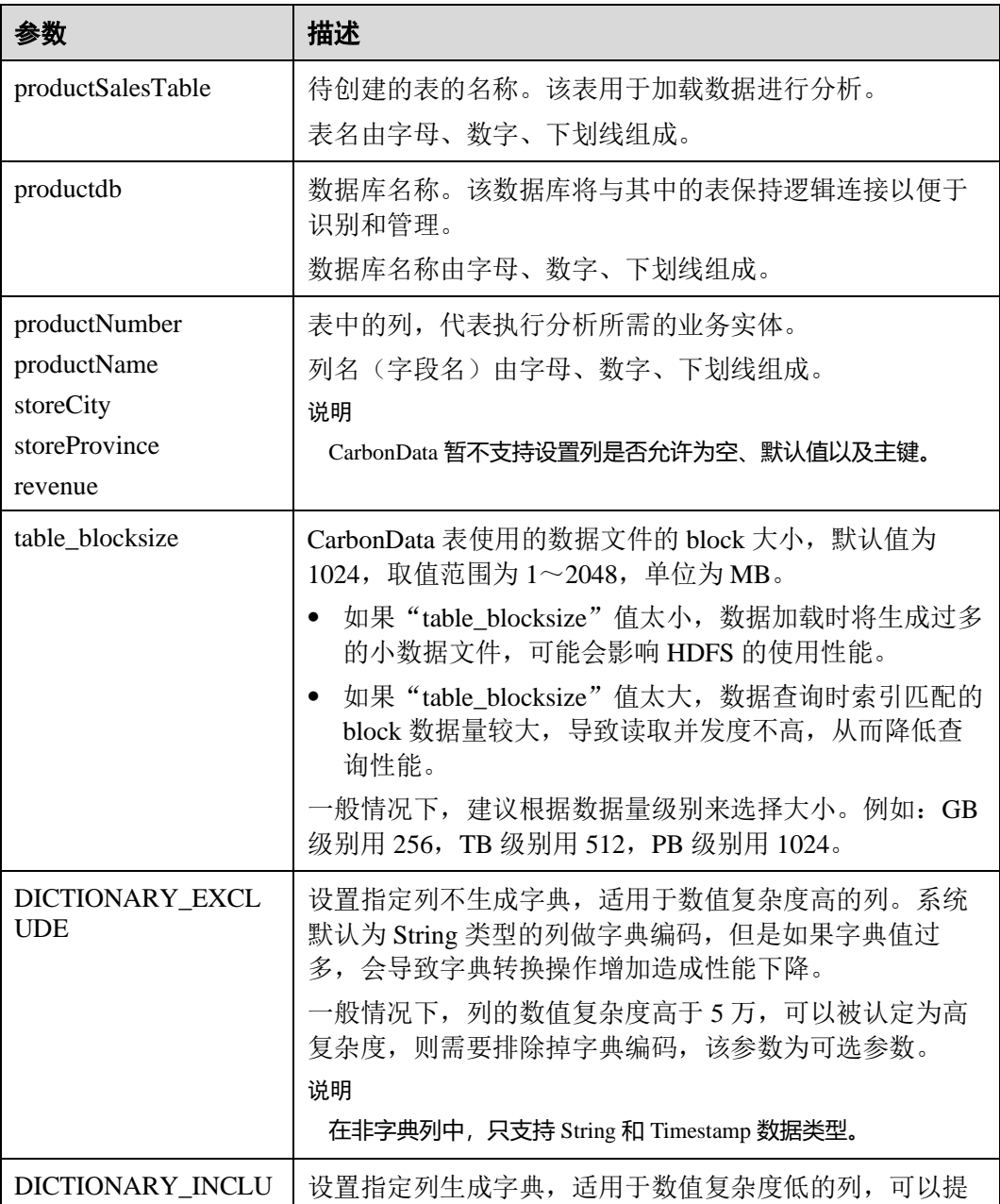

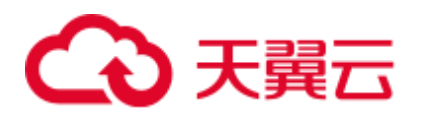

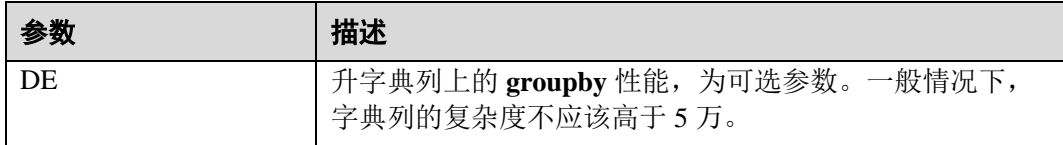

## 2.4 删除 CarbonData 表

#### 操作场景

用户根据业务使用情况,可以删除不再使用的 CarbonData 表。删除表后,其所有的元 数据以及表中已加载的数据都会被删除。

#### 操作步骤

步骤 1 运行如下命令删除表。

#### **DROP TABLE** *[IF EXISTS] [db\_name.]table\_name***;**

"db\_name"为可选参数。如果没有指定"db\_name",那么将会删除当前数据库下名为 "table\_name"的表。

例如执行命令,删除数据库"productdb"下的表"productSalesTable":

#### **DROP TABLE productdb.productSalesTable;**

步骤 2 执行以下命令查询表是否被删除:

#### **SHOW TABLES;**

**----**结束

## 心天翼云

# **3** 使用 **CarbonData**(**MRS 3.x** 及之后版本)

## 3.1 概述

MRS 3.x 及后续版本参考本章节, MRS 3.x 之前版本请参考使用 [CarbonData](#page-32-0) (MRS 3.x [之前版本\)。](#page-32-0)

## 3.1.1 CarbonData 简介

CarbonData 是一种新型的 Apache Hadoop 本地文件格式,使用先进的列式存储、索 引、压缩和编码技术,以提高计算效率,有助于加速超过 PB 数量级的数据查询,可用 于更快的交互查询。同时,CarbonData 也是一种将数据源与 Spark 集成的高性能分析 引擎。

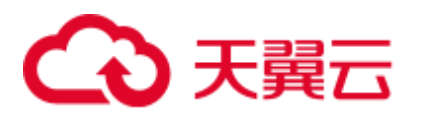

#### 图3-1 CarbonData 基本架构

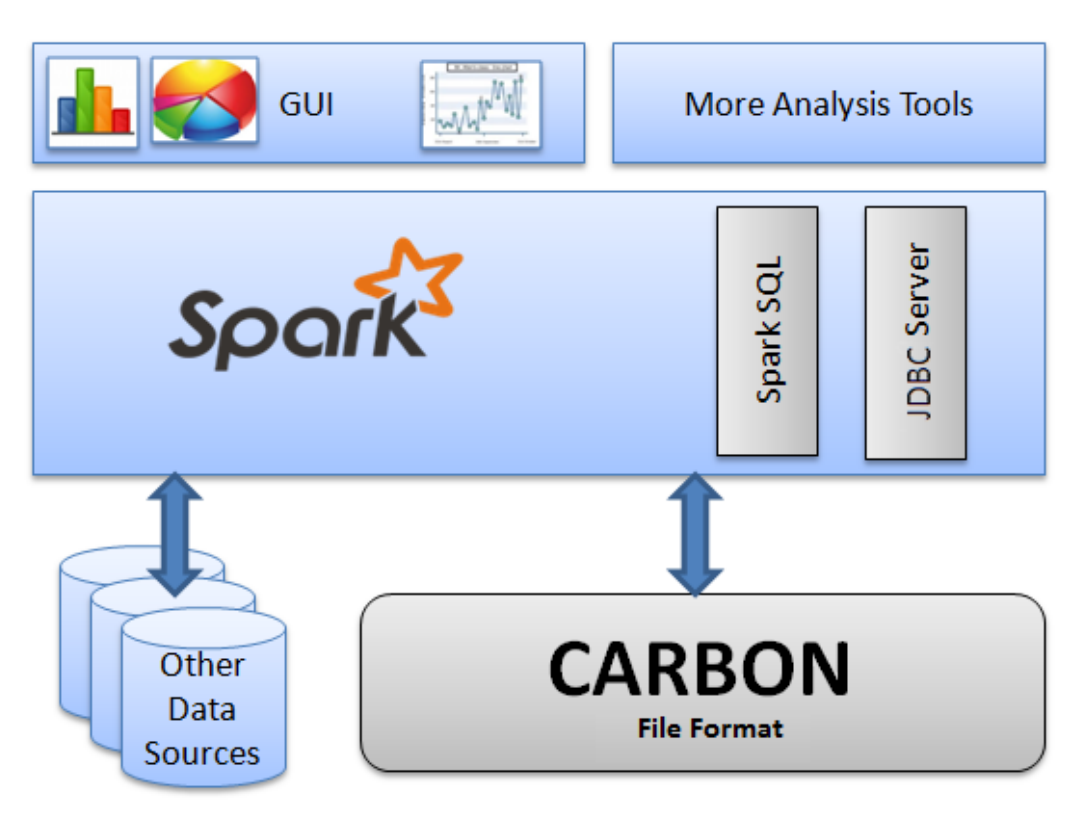

使用 CarbonData 的目的是对大数据即席查询提供超快速响应。从根本上说, CarbonData 是一个 OLAP 引擎, 采用类似于 RDBMS 中的表来存储数据。用户可将大 量(10TB 以上)的数据导入以 CarbonData 格式创建的表中, CarbonData 将以压缩的 多维索引列格式自动组织和存储数据。数据被加载到 CarbonData 后, 就可以执行即席 查询,CarbonData 将对数据查询提供秒级响应。

CarbonData 将数据源集成到 Spark 生态系统, 用户可使用 Spark SQL 执行数据查询和 分析。也可以使用 Spark 提供的第三方工具 JDBCServer 连接到 Spark SQL。

#### CarbonData 结构

CarbonData 作为 Spark 内部数据源运行,不需要额外启动集群节点中的其他进程, CarbonData Engine 在 Spark Executor 进程之中运行。

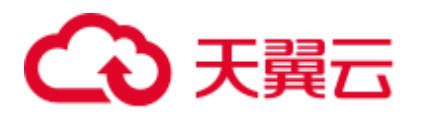

#### 图3-2 CarbonData 结构

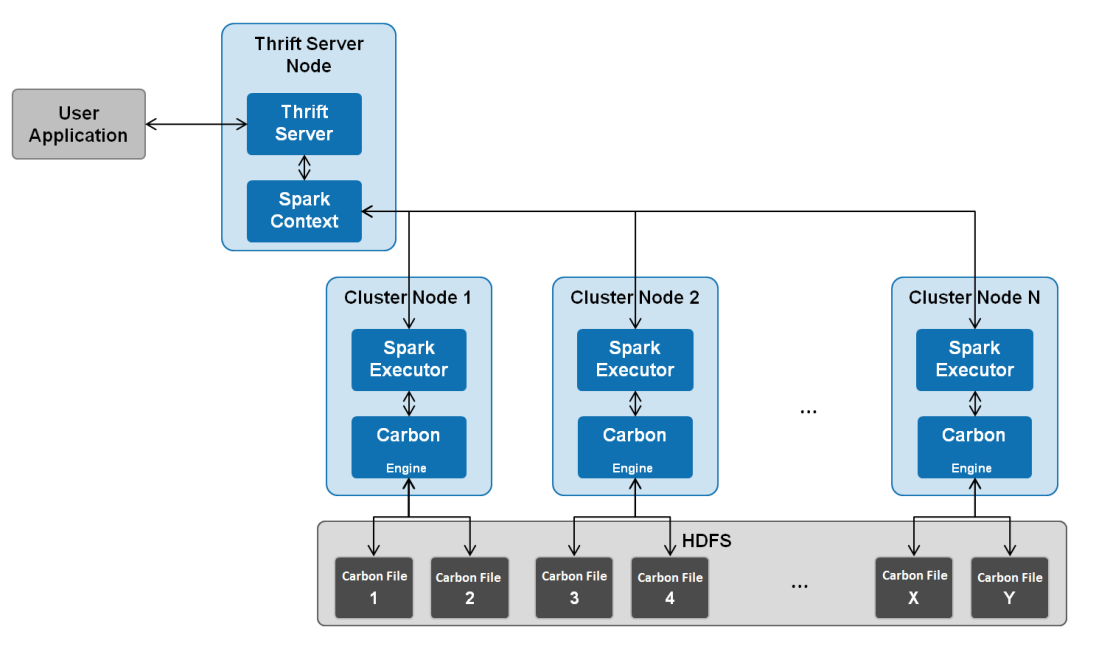

存储在 CarbonData Table 中的数据被分成若干个 CarbonData 数据文件, 每一次数据查 询时,CarbonData Engine 模块负责执行数据集的读取、过滤等实际任务。CarbonData Engine 作为 Spark Executor 进程的一部分运行, 负责处理数据文件块的一个子集。

Table 数据集数据存储在 HDFS 中。同一 Spark 集群内的节点可以作为 HDFS 的数据节 点。

#### CarbonData 特性

- SQL 功能: CarbonData 与 Spark SQL 完全兼容, 支持所有可以直接在 Spark SQL 上运行的 SQL 查询操作。
- 简单的 Table 数据集定义: CarbonData 支持易于使用的 DDL(数据定义语言)语句来 定义和创建数据集。CarbonData DDL 十分灵活、易于使用,并且足够强大,可以 定义复杂类型的 Table。
- ⚫ 便捷的数据管理:CarbonData 为数据加载和维护提供多种数据管理功能。 CarbonData 支持加载历史数据以及增量加载新数据。加载的数据可以基于加载时 间进行删除,也可以撤销特定的数据加载操作。
- ⚫ CarbonData 文件格式是 HDFS 中的列式存储格式。该格式具有许多新型列存储文 件的特性,例如,分割表和数据压缩。CarbonData 具有以下独有的特点:
	- 伴随索引的数据存储: 由于在查询中设置了过滤器, 可以显著加快查询性 能,减少 I/O 扫描次数和 CPU 资源占用。CarbonData 索引由多个级别的索引 组成,处理框架可以利用这个索引来减少需要安排和处理的任务,也可以通 过在任务扫描中以更精细的单元(称为 blocklet)进行 skip 扫描来代替对整个 文件的扫描。
	- 可选择的数据码: 通过支持高效的数据压缩,可基于压缩/编码数据进行查 询, 在将结果返回给用户之前, 才将编码转化为实际数据, 这被称为"延迟 物化"。

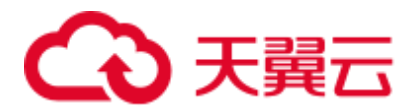

− 支持一种数据格式应用于多种用例场景: 例如, 交互式 OLAP-style 查询, 顺 序访问(big scan), 随机访问(narrow scan)。

#### CarbonData 关键技术和优势

- ⚫ 快速查询响应:高性能查询是 CarbonData 关键技术的优势之一。CarbonData 查询 速度大约是 Spark SQL 查询的 10 倍。CarbonData 使用的专用数据格式围绕高性能 查询进行设计,其中包括多种索引技术和多次的 Push down 优化,从而对 TB 级数 据查询进行最快响应。
- ⚫ 高效率数据压缩:CarbonData 使用轻量级压缩和重量级压缩的组合压缩算法压缩 数据,可以减少 60%~80%数据存储空间,很大程度上节省硬件存储成本。

## 3.1.2 CarbonData 主要规格

#### CarbonData 主要规格

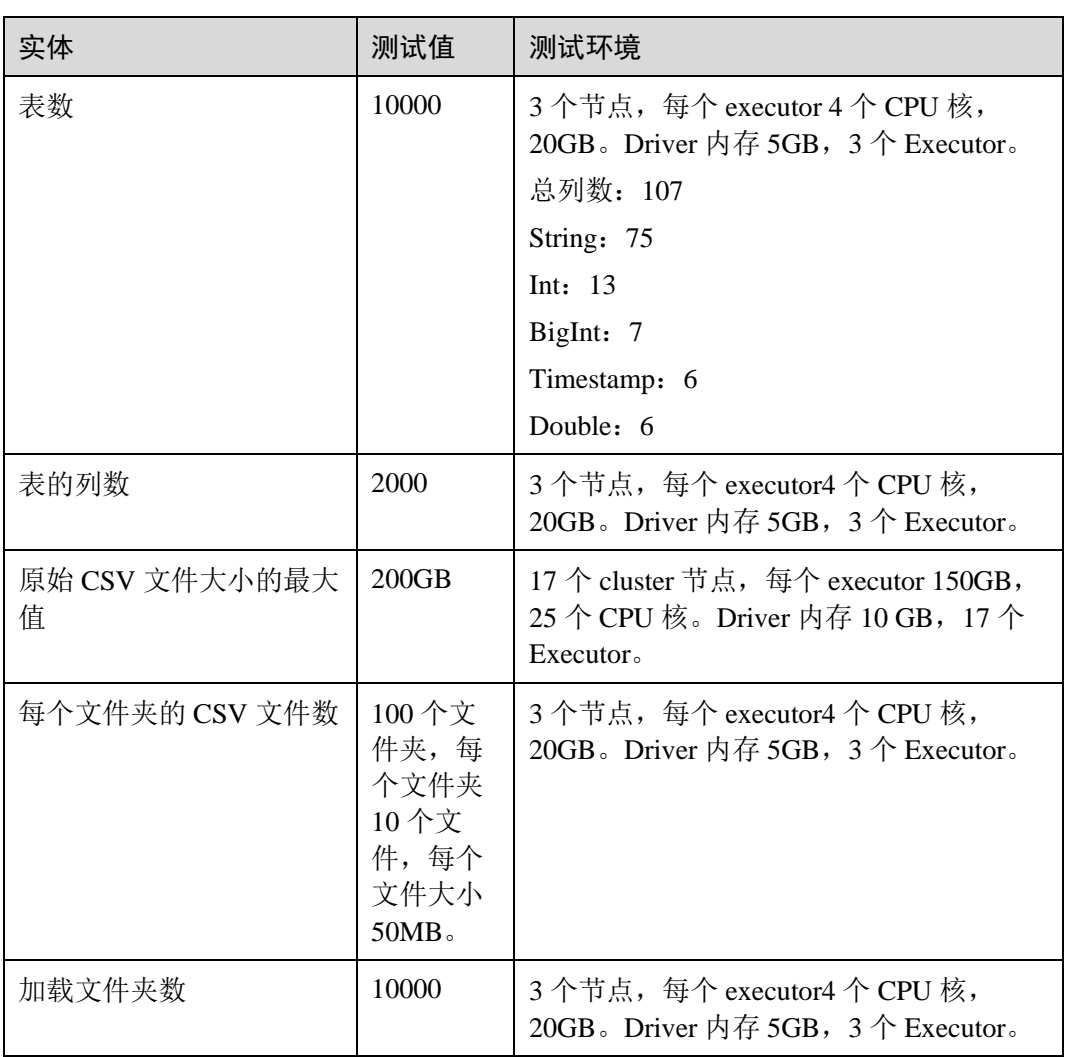

#### 表3-1 CarbonData 主要规格

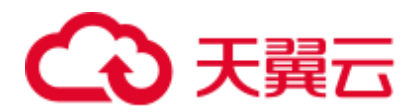

数据加载所需的内存取决于以下因素:

- 列数
- ⚫ 列值大小
- 并发(使用"carbon.number.of.cores.while.loading"进行配置)
- 在内存中排序的大小(使用"carbon.sort.size"进行配置)
- 中间缓存(使用"carbon.graph.rowset.size"进行配置)

加载包含 1000 万条记录和 300 列的 8 GB CSV 文件的数据, 每行大小约为 0.8KB 的 8GB CSV 文件的数据, 需要约为 10GB 的 executor 执行内存, 也就是说, "carbon.sort.size" 配置为"100000",所有其他前面的配置保留默认值。

#### 二级索引表规格

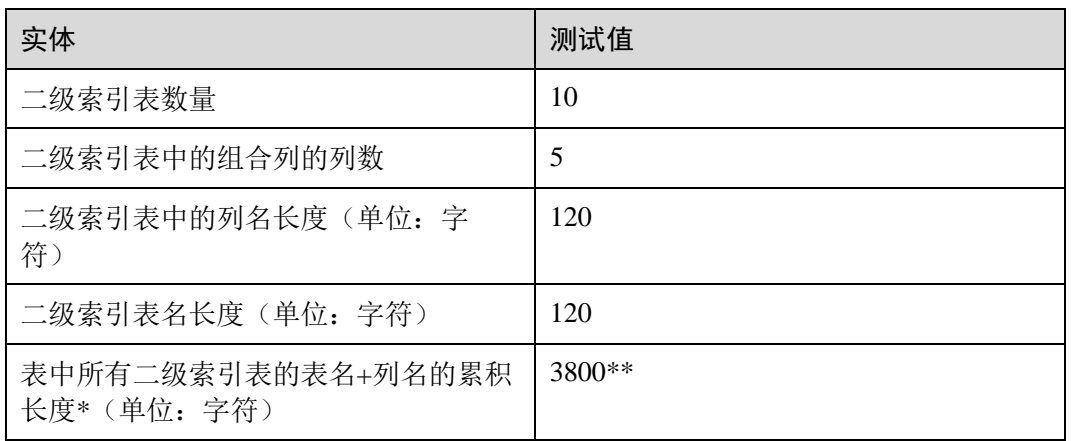

表3-2 二级索引表规格

#### □说明

- ⚫ \* Hive 允许的上限值或可用资源的上限值。
- \*\* 二级索引表使用 hive 注册, 并以 ison 格式的值存储在 HiveSERDEPROPERTIES 中。由 hive 支持的 SERDEPROPERTIES 的最大字符数为 4000 个字符, 无法更改。

## <span id="page-42-0"></span>3.2 配置参考

本章节介绍 CarbonData 所有配置的详细信息。

表3-3 carbon.properties 中的系统配置

| 参数                           | 默认值                           | 描述                                                                                               |
|------------------------------|-------------------------------|--------------------------------------------------------------------------------------------------|
| carbon.ddl.bas<br>e.hdfs.url | hdfs://hacluster/<br>opt/data | 此属性用于从 HDFS 基本路径配置 HDFS 相对路<br>径, 在"fs.defaultFS"中进行配置。在<br>"carbon.ddl.base.hdfs.url"中配置的路径将被追加 |

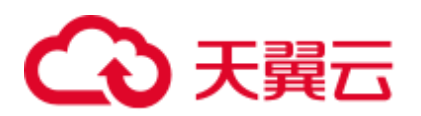

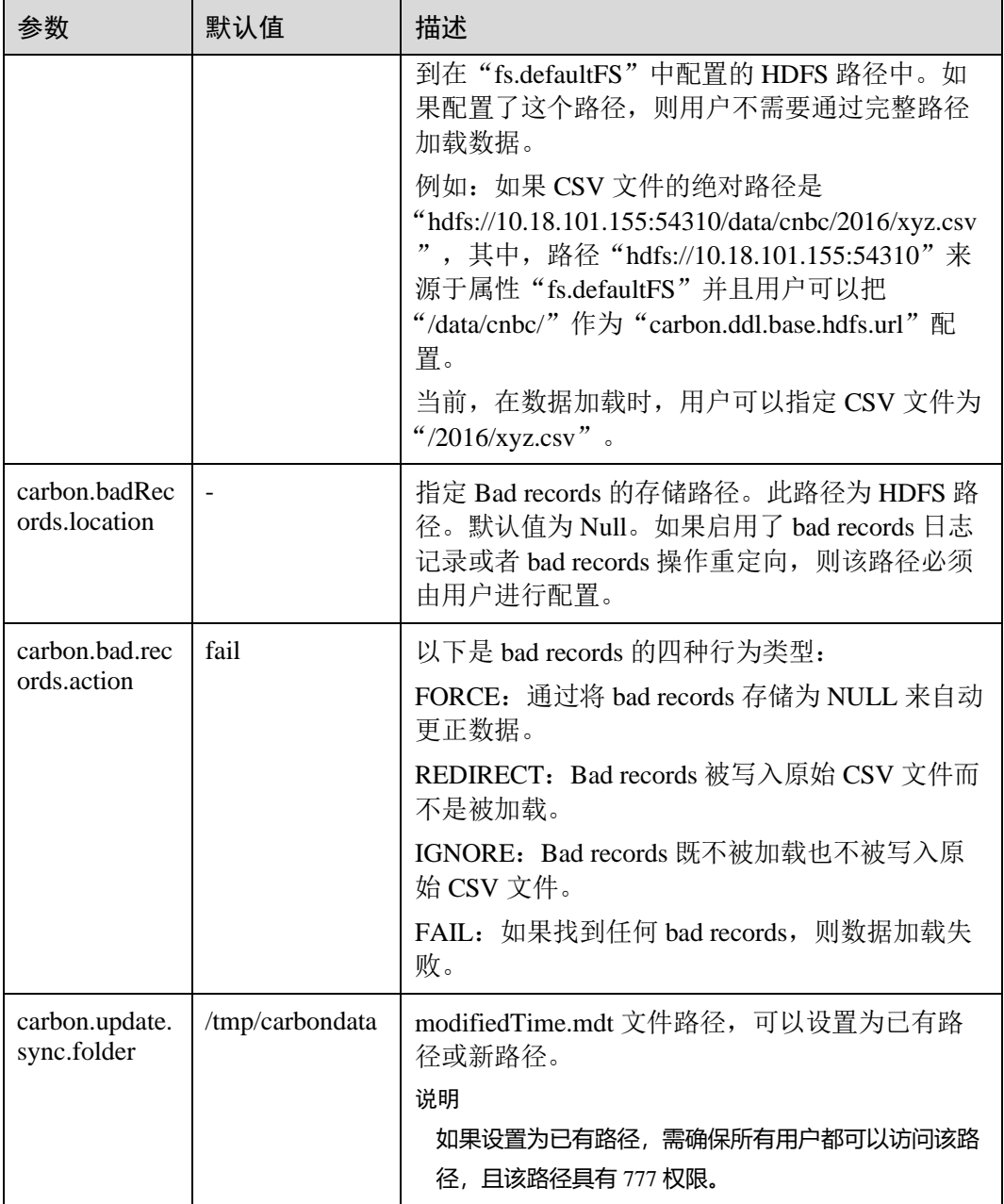

<span id="page-43-0"></span>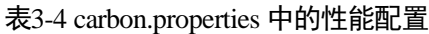

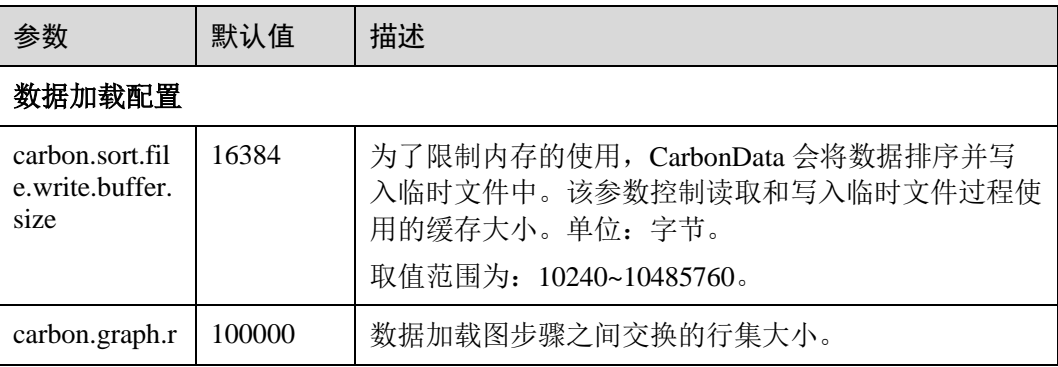

## 4 天翼云

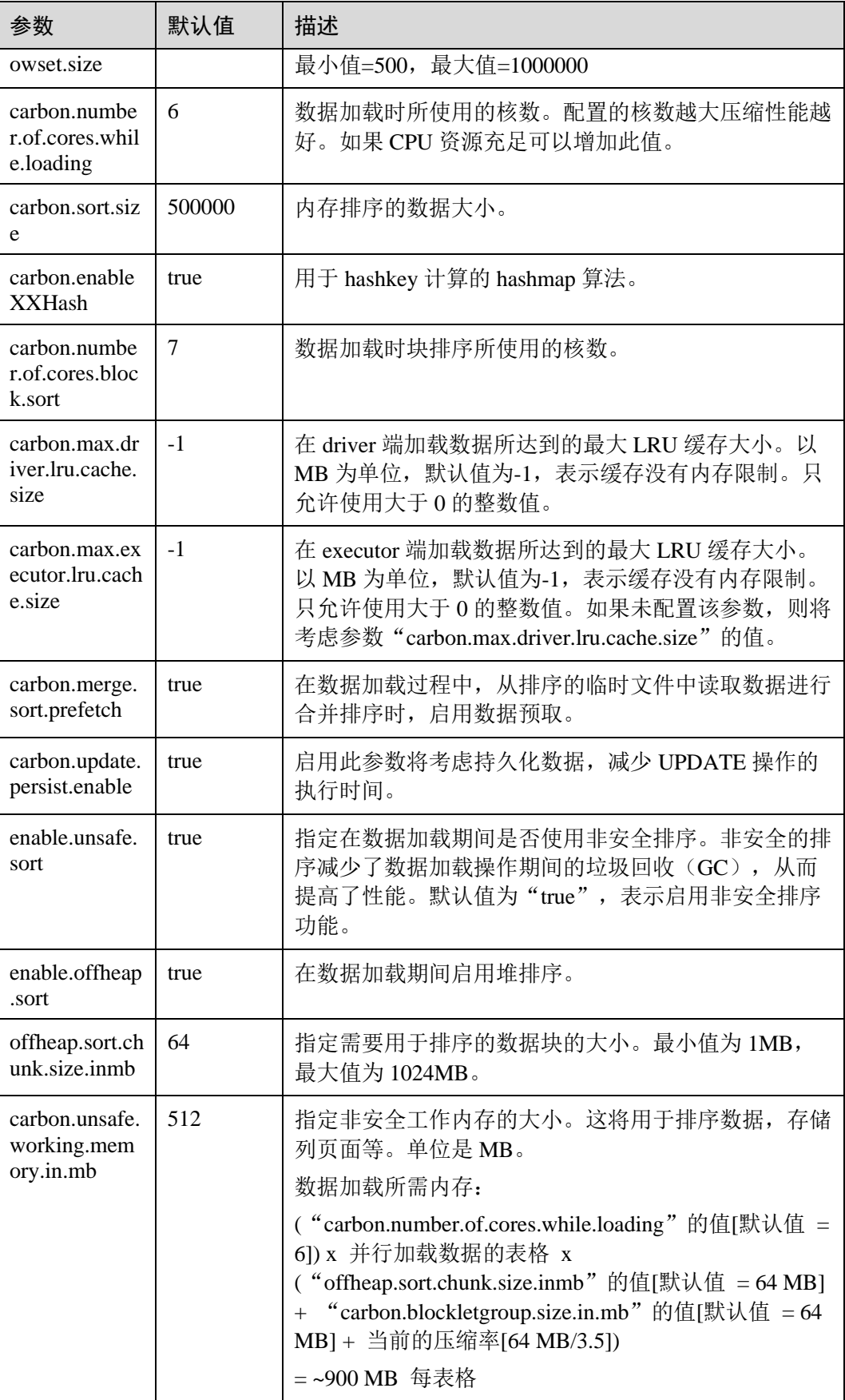

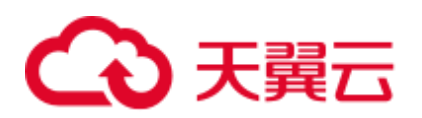

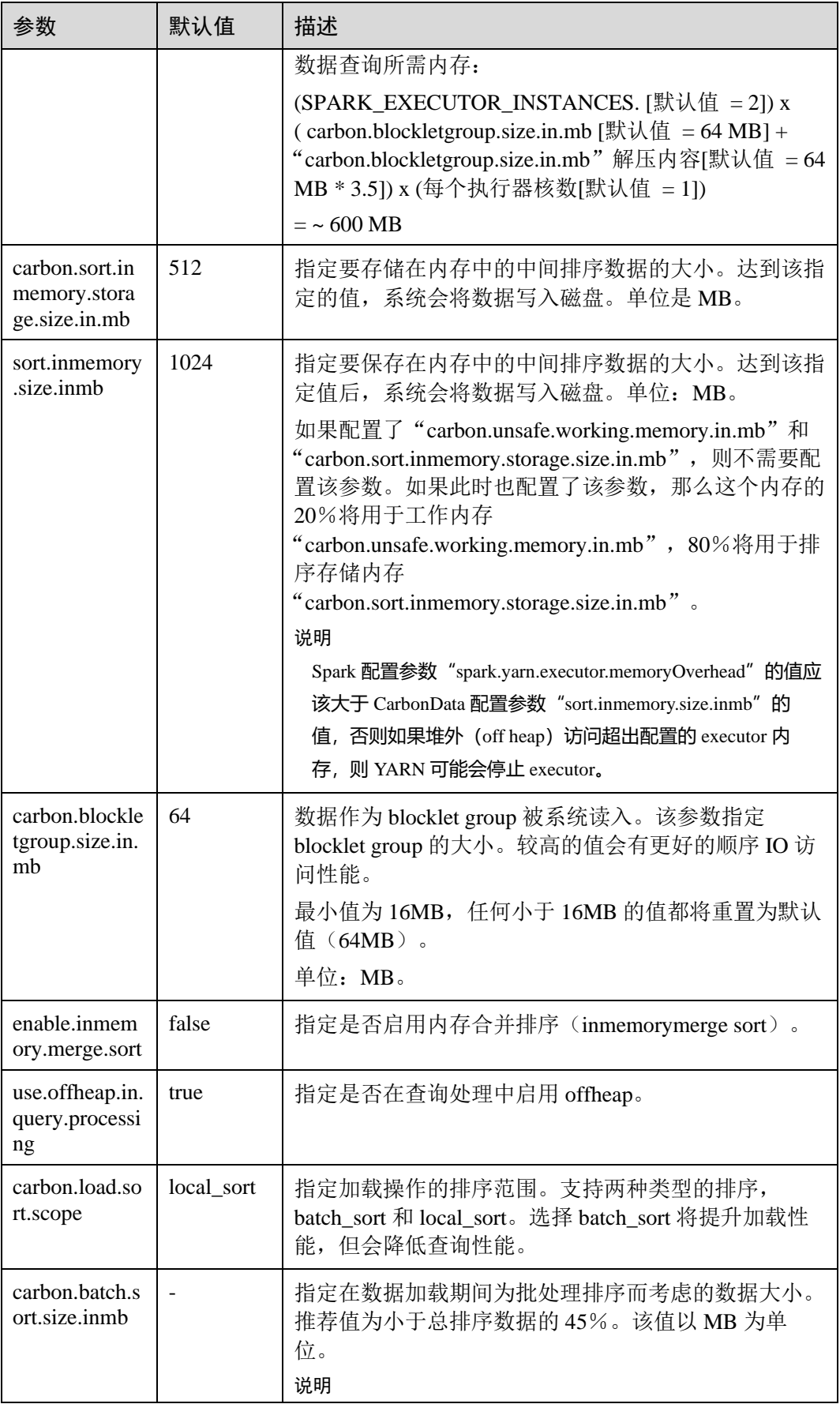

## 4 天翼云

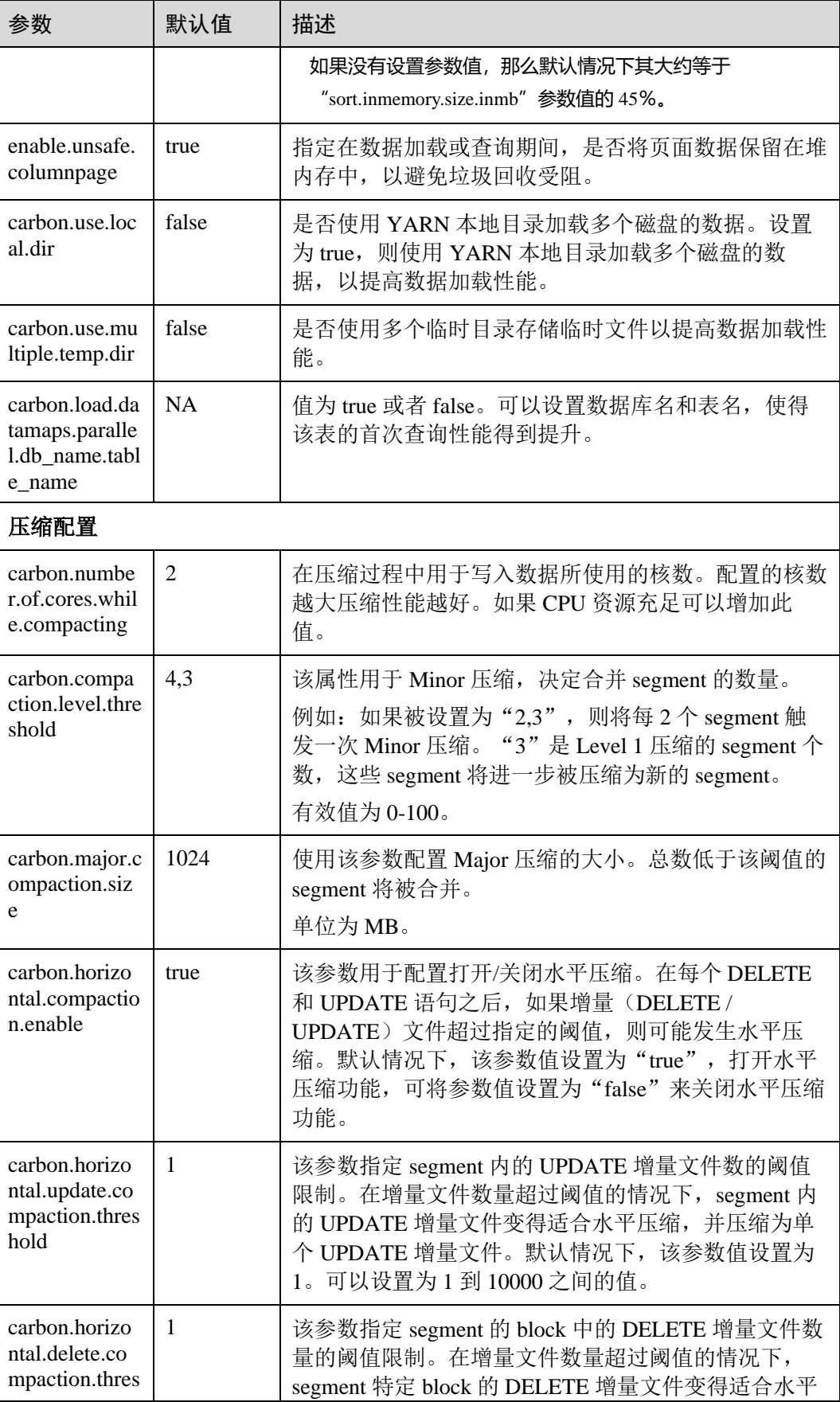

## △天翼云

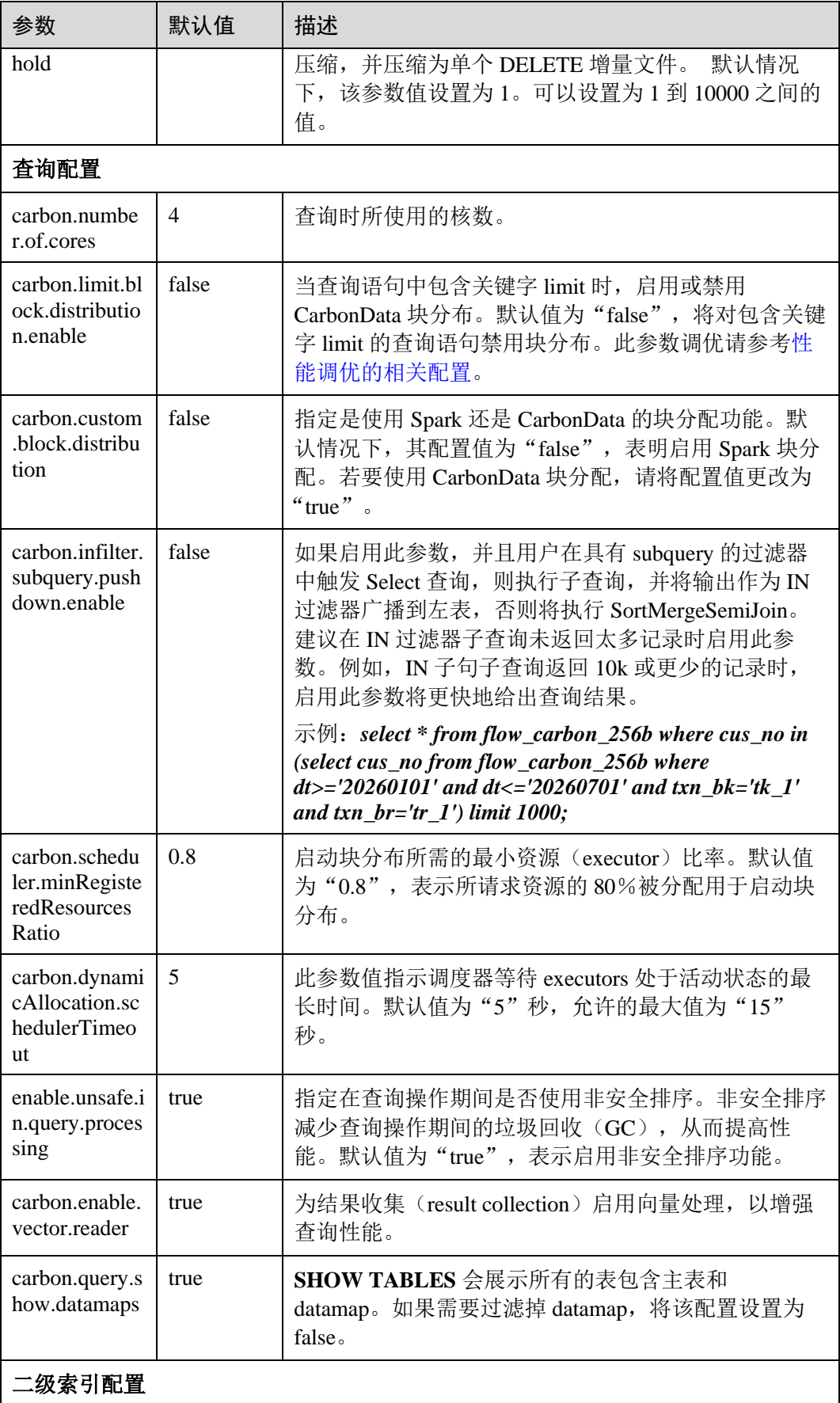

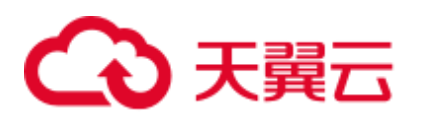

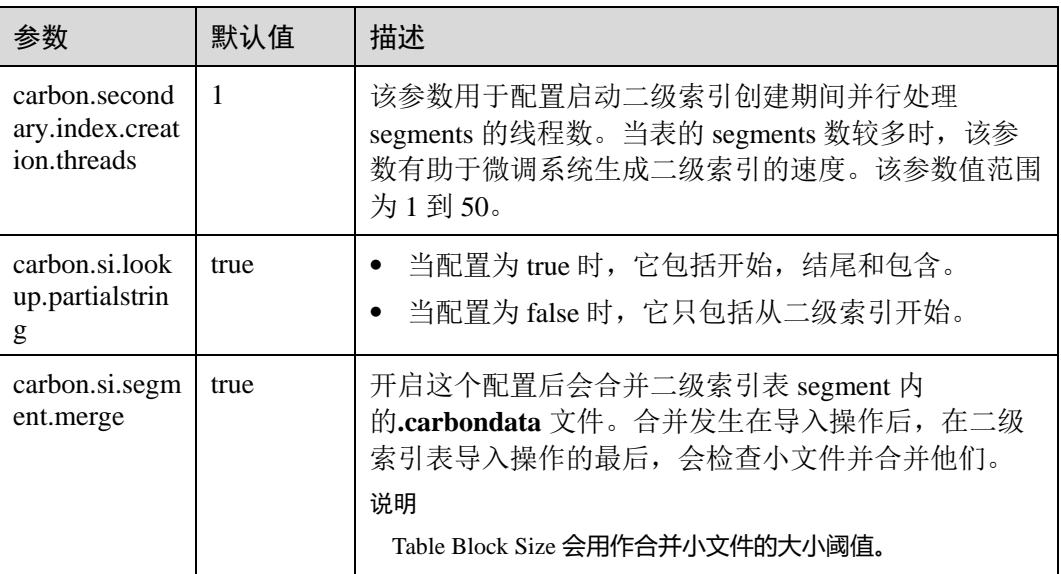

#### 表3-5 carbon.properties 中的其它配置

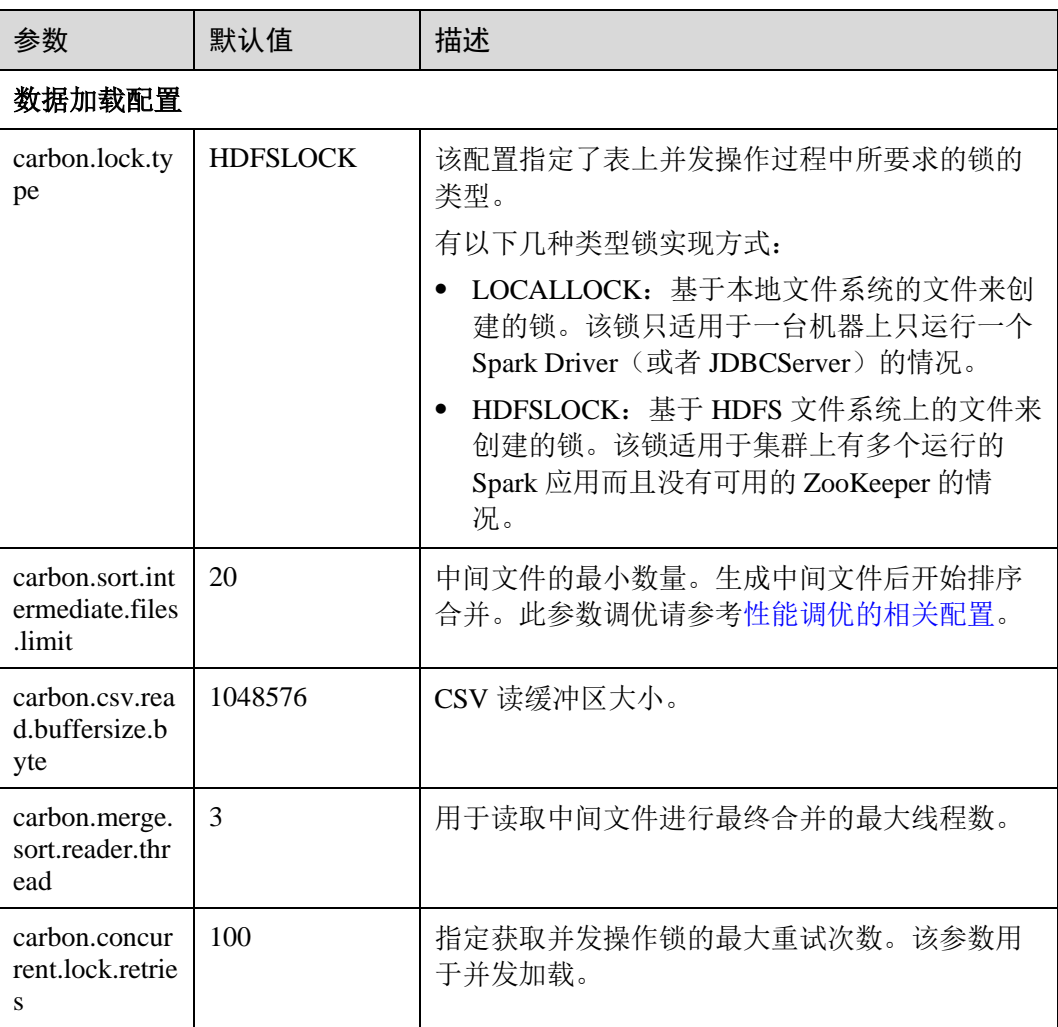

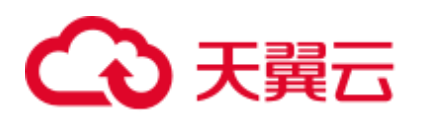

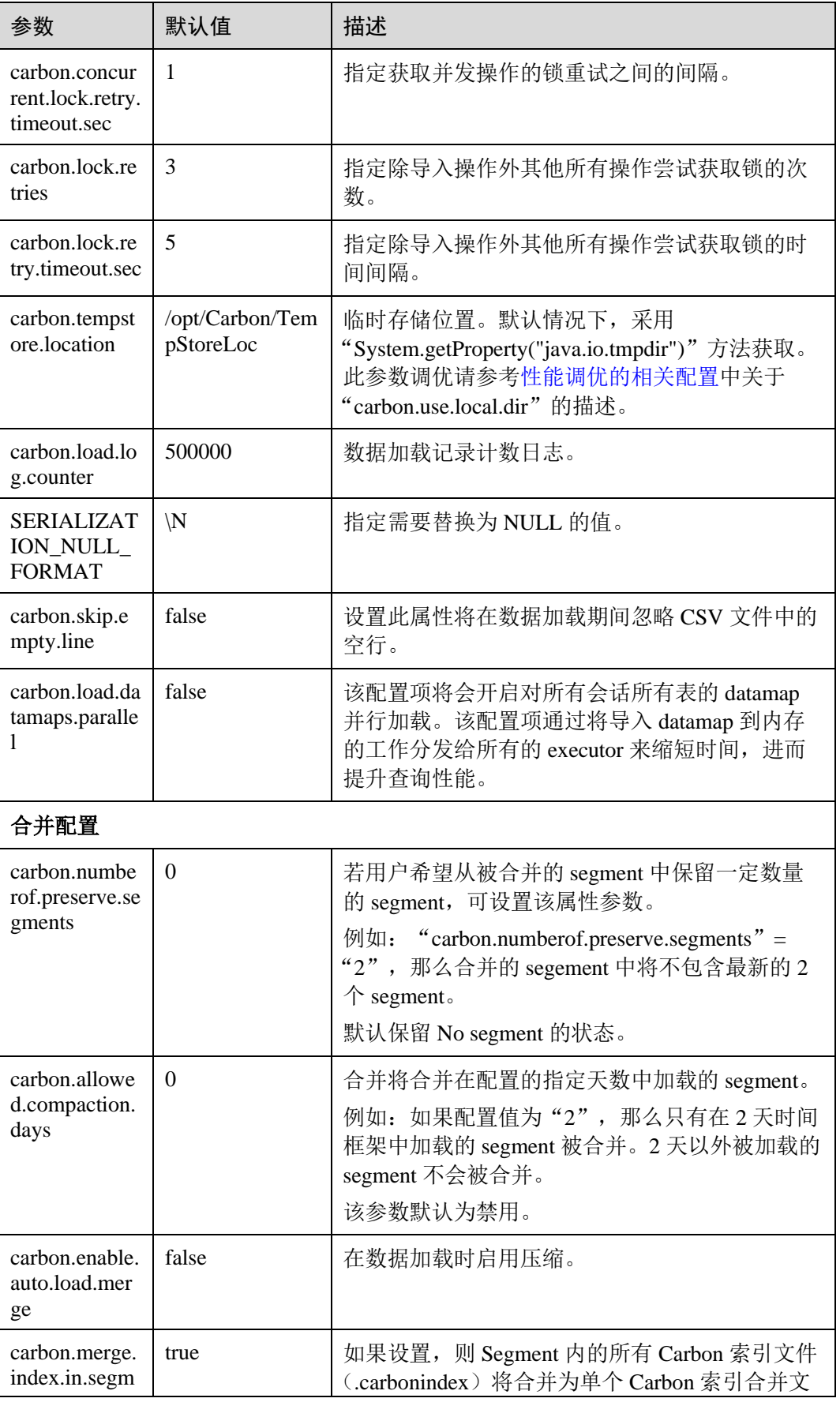

## ○天翼云

| 参数                                           | 默认值         | 描述                                                                                   |  |
|----------------------------------------------|-------------|--------------------------------------------------------------------------------------|--|
| ent                                          |             | (.carbonindexmerge)。 这增强了首次查询性<br>件<br>能                                             |  |
| 査询配置                                         |             |                                                                                      |  |
| max.query.exe<br>cution time                 | 60          | 单次查询允许的最大时间。<br>单位为分钟。                                                               |  |
| carbon.enable<br>MinMax                      | true        | MinMax 用于提高查询性能。设置为 false 可禁用<br>该功能。                                                |  |
| carbon.lease.r<br>ecovery.retry.<br>count    | 5           | 需要为恢复文件租约所需的最大尝试次数。<br>最小值: 1<br>最大值: 50                                             |  |
| carbon.lease.r<br>ecovery.retry.i<br>nterval | $1000$ (ms) | 尝试在文件上进行租约恢复之后的间隔<br>(Interval) 或暂停 (Pause) 时间。<br>最小值: 1000 (ms)<br>最大值: 10000 (ms) |  |

表3-6 spark-defaults.conf 中的 Spark 配置参考

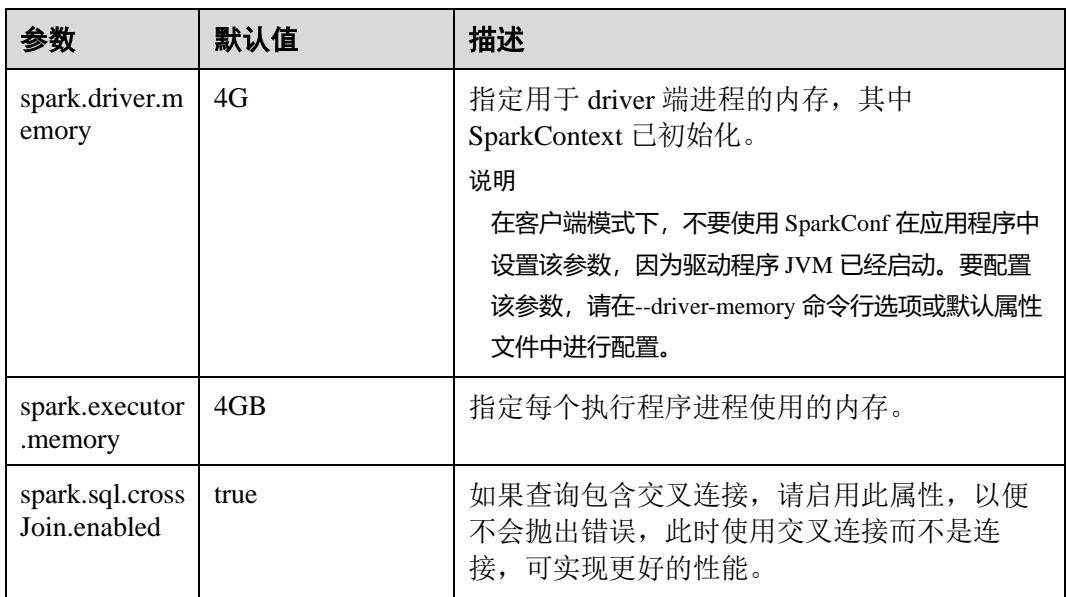

在 Spark Driver 端的"spark-defaults.conf"文件中配置以下参数。

⚫ 在 spark-sql 模式下配置:

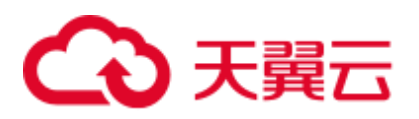

#### 表3-7 spark-sql 模式下的配置参数

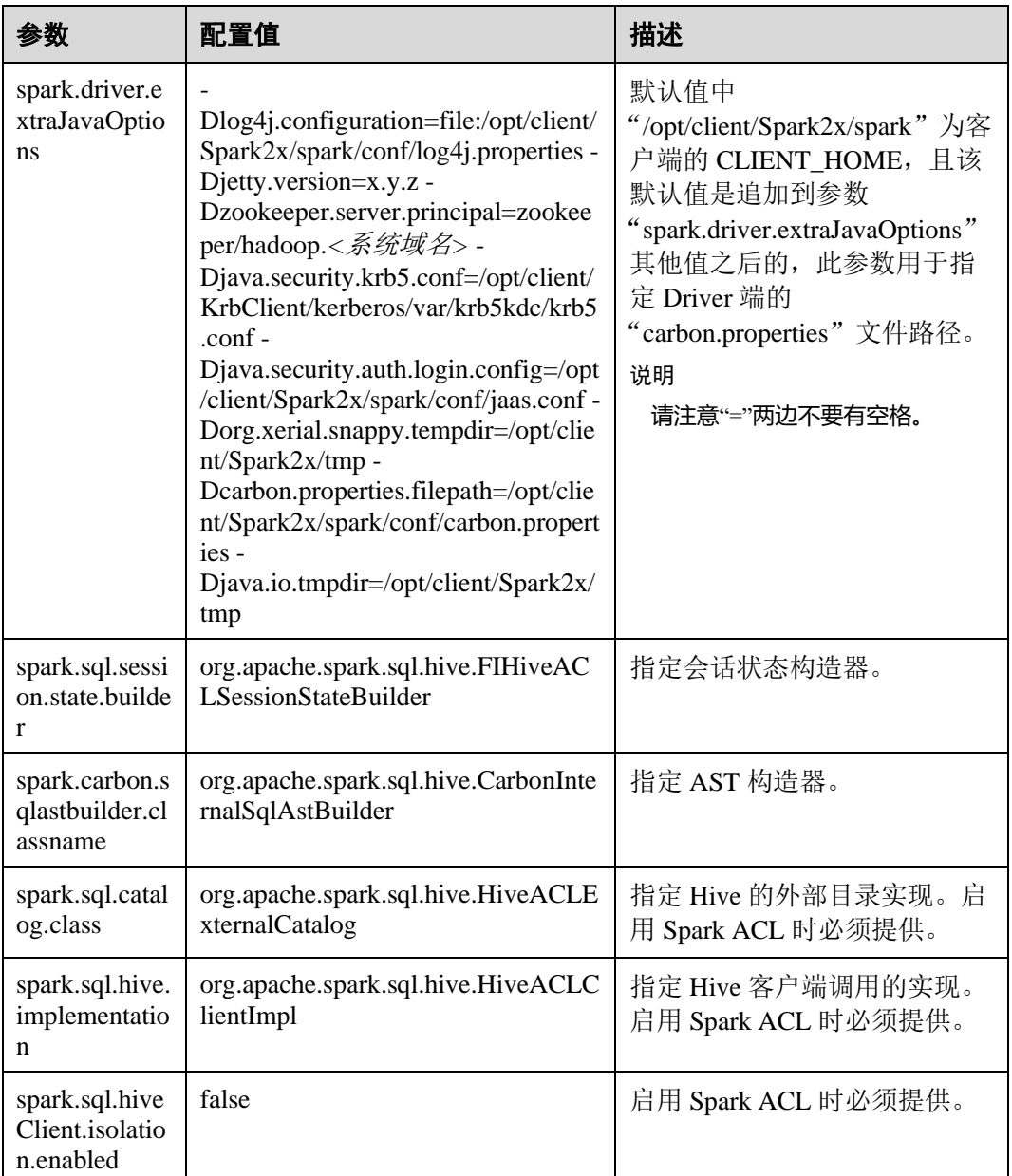

⚫ 在 JDBCServer 服务中配置:

#### 表3-8 JDBCServer 服务中的配置参数

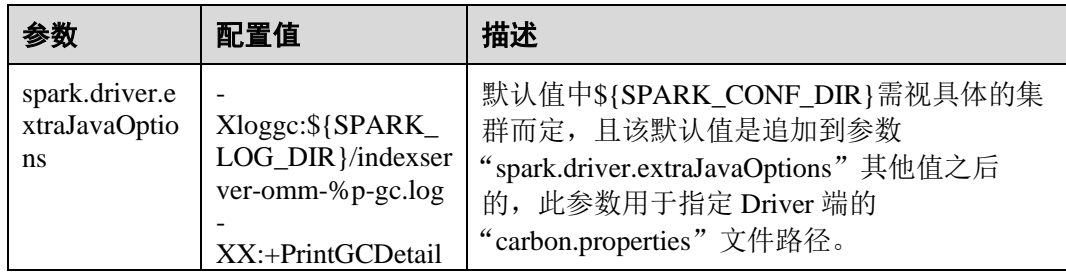

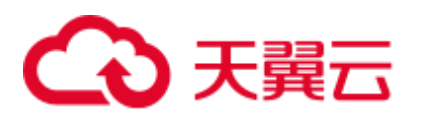

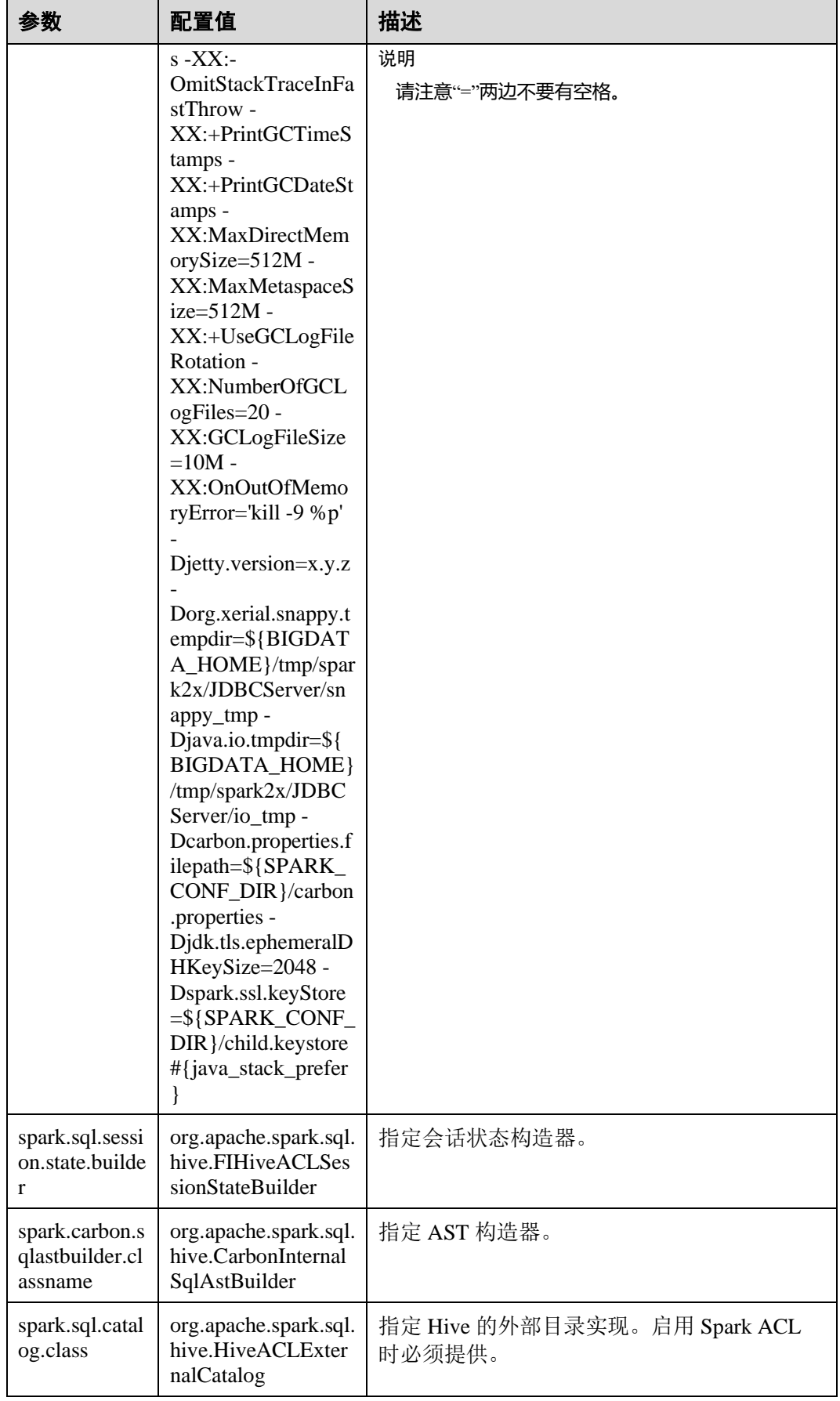

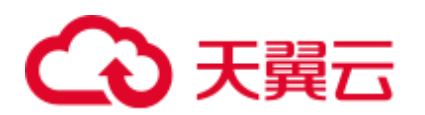

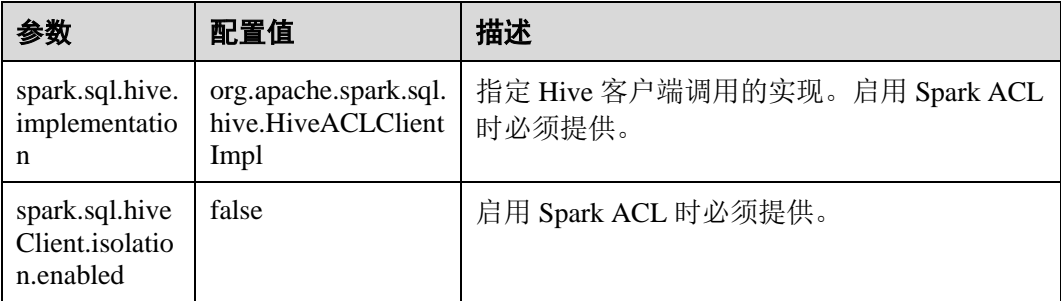

## 3.3 CarbonData 操作指导

## 3.3.1 CarbonData 快速入门

本章节介绍创建 CarbonData table、加载数据,以及查询数据的快速入门流程。该快速 入门提供基于 Spark Beeline 客户端的操作。如果使用 Spark shell, 需将查询命令写在 spark.sql()的括号中。

#### 本操作以从 **CSV** 文件加载数据到 **CarbonData Table** 为例

表3-9 CarbonData 快速入门

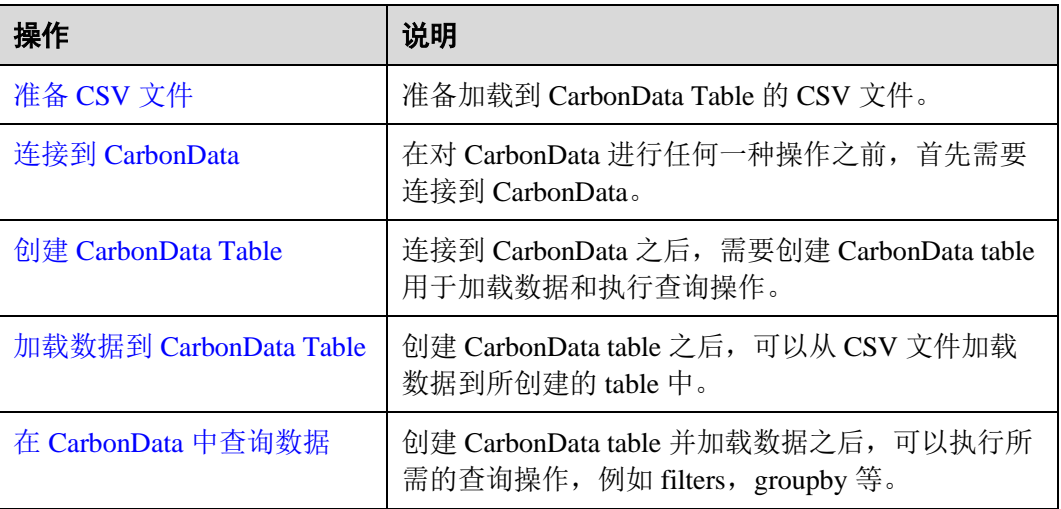

#### <span id="page-53-0"></span>准备 CSV 文件

#### 1. 在本地准备 CSV 文件, 文件名为: test.csv, 样例如下:

13418592122,1001,*MAC* 地址,2017-10-23 15:32:30,2017-10-24 15:32:30,62.50,74.56 13418592123,1002,*MAC* 地址,2017-10-23 16:32:30,2017-10-24 16:32:30,17.80,76.28 13418592124,1003,*MAC* 地址,2017-10-23 17:32:30,2017-10-24 17:32:30,20.40,92.94 13418592125,1004,*MAC* 地址,2017-10-23 18:32:30,2017-10-24 18:32:30,73.84,8.58 13418592126,1005,*MAC* 地址,2017-10-23 19:32:30,2017-10-24 19:32:30,80.50,88.02 13418592127,1006,*MAC* 地址,2017-10-23 20:32:30,2017-10-24 20:32:30,65.77,71.24 13418592128,1007,*MAC* 地址,2017-10-23 21:32:30,2017-10-24 21:32:30,75.21,76.04

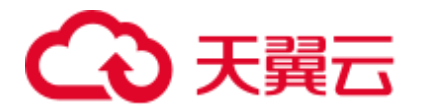

13418592129,1008,*MAC* 地址,2017-10-23 22:32:30,2017-10-24 22:32:30,63.30,94.40 13418592130,1009,*MAC* 地址,2017-10-23 23:32:30,2017-10-24 23:32:30,95.51,50.17 13418592131,1010,*MAC* 地址,2017-10-24 00:32:30,2017-10-25 00:32:30,39.62,99.13

- 2. 使用 WinSCP 工具将 CSV 文件导入客户端节点, 例如"/opt"目录下。
- 3. 登录 FusionInsight Manager 页面,选择"系统 > 权限 > 用户",添加人机用户 sparkuser,用户组(hadoop、hive),主组(hadoop)。
- 4. 进入客户端目录,加载环境变量并认证用户:

**cd /**客户端安装目录 **source ./bigdata\_env source ./Spark2x/component\_env kinit sparkuser**

5. 上传 CSV 中的文件到 HDFS 的"/data"目录: **hdfs dfs -put /opt/test.csv /data/**

#### <span id="page-54-0"></span>连接到 CarbonData

- ⚫ 使用 Spark SQL 或 Spark shell 连接到 Spark 并执行 Spark SQL 命令。
- 开启 JDBCServer 并使用 JDBC 客户端(例如, Spark Beeline)连接。 执行如下命令:

**cd ./Spark2x/spark/bin**

**./spark-beeline**

#### <span id="page-54-1"></span>创建 CarbonData Table

在 Spark Beeline 被连接到 JDBCServer 之后,需要创建一个 CarbonData table 用于加载 数据和执行查询操作。下面是创建一个简单的表的命令。

**create table x1 (imei string, deviceInformationId int, mac string, productdate timestamp, updatetime timestamp, gamePointId double, contractNumber double) STORED AS carbondata TBLPROPERTIES ('SORT\_COLUMNS'='imei,mac');**

命令执行结果如下:

+---------+ | Result | +---------+ +---------+ No rows selected (1.093 seconds)

#### <span id="page-54-2"></span>加载数据到 CarbonData Table

创建 CarbonData table 之后,可以从 CSV 文件加载数据到所创建的表中。

用所要求的参数运行以下命令从 CSV 文件加载数据。该表的列名需要与 CSV 文件的 列名匹配。

**LOAD DATA inpath 'hdfs://hacluster/data/***test.csv***' into table** *x1* **options('DELIMITER'=',', 'QUOTECHAR'='"','FILEHEADER'='imei, deviceinformationid,mac, productdate,updatetime, gamepointid,contractnumber');**

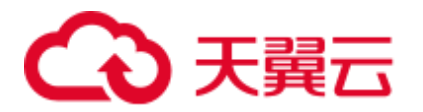

其中, "test.csv"[为准备](#page-53-0) CSV 文件的 CSV 文件, "x1"为示例的表名。

CSV 样例内容如下:

```
13418592122,1001,MAC 地址,2017-10-23 15:32:30,2017-10-24 15:32:30,62.50,74.56 
13418592123,1002,MAC 地址,2017-10-23 16:32:30,2017-10-24 16:32:30,17.80,76.28 
13418592124,1003,MAC 地址,2017-10-23 17:32:30,2017-10-24 17:32:30,20.40,92.94 
13418592125,1004,MAC 地址,2017-10-23 18:32:30,2017-10-24 18:32:30,73.84,8.58 
13418592126,1005,MAC 地址,2017-10-23 19:32:30,2017-10-24 19:32:30,80.50,88.02 
13418592127,1006,MAC 地址,2017-10-23 20:32:30,2017-10-24 20:32:30,65.77,71.24 
13418592128,1007,MAC 地址,2017-10-23 21:32:30,2017-10-24 21:32:30,75.21,76.04 
13418592129,1008,MAC 地址,2017-10-23 22:32:30,2017-10-24 22:32:30,63.30,94.40 
13418592130,1009,MAC 地址,2017-10-23 23:32:30,2017-10-24 23:32:30,95.51,50.17 
13418592131,1010,MAC 地址,2017-10-24 00:32:30,2017-10-25 00:32:30,39.62,99.13
```
命令执行结果如下:

```
+------------+ 
|Segment ID | 
+------------+ 
|0 \t|+------------+ 
No rows selected (3.039 seconds)
```
#### <span id="page-55-0"></span>在 CarbonData 中查询数据

创建 CarbonData table 并加载数据之后,可以执行所需的数据查询操作。以下为一些查 询操作举例。

获取记录数

为了获取在 CarbonData table 中的记录数,可以运行以下命令。

**select count(\*) from x1;**

⚫ 使用 **Groupby** 查询

为了获取不重复的 deviceinformationid 记录数,可以运行以下命令。

**select deviceinformationid,count (distinct deviceinformationid) from x1 group by deviceinformationid;**

⚫ 用 **Filter** 查询

为了获取特定 deviceinformationid 的记录,可以运行以下命令。

**select \* from x1 where deviceinformationid='1010';**

#### ◯◯说明

在执行数据查询操作后,如果查询结果中某一列的结果含有中文字等非英文字符,会导致查询结 果中的列不能对齐,这是由于不同语言的字符在显示时所占的字宽不尽相同。

#### 在 Spark-shell 上使用 CarbonData

用户若需要在 Spark-shell 上使用 CarbonData, 需通过如下方式创建 CarbonData Table, 加载数据到 CarbonData Table 和在 CarbonData 中查询数据的操作。

spark.sql("CREATE TABLE x2(imei string, deviceInformationId int, mac string, productdate timestamp, updatetime timestamp, gamePointId double, contractNumber double) STORED AS carbondata")

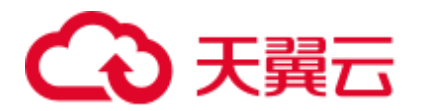

spark.sql("LOAD DATA inpath 'hdfs://hacluster/data/x1 without header.csv' into table x2 options('DELIMITER'=',', 'QUOTECHAR'='\"','FILEHEADER'='imei, deviceinformationid,mac, productdate,updatetime, gamepointid,contractnumber')") spark.sql("SELECT \* FROM x2").show()

## 3.3.2 管理 CarbonData Table

### 3.3.2.1 CarbonData Table 简介

#### 简介

CarbonData 中的数据存储在 table 实体中。CarbonData table 与 RDBMS 中的表类似。 RDBMS 数据存储在由行和列构成的表中。CarbonData table 存储的也是结构化的数 据,拥有固定列和数据类型。

#### 支持数据类型

CarbonData 支持以下数据类型:

- ⚫ Int
- String
- ⚫ BigInt
- ⚫ Smallint
- ⚫ Char
- ⚫ Varchar
- ⚫ Boolean
- Decimal
- ⚫ Double
- ⚫ TimeStamp
- Date
- ⚫ Array
- Struct
- ⚫ Map

下表对所支持的数据类型及其各自的范围进行了详细说明。

#### 表3-10 CarbonData 数据类型

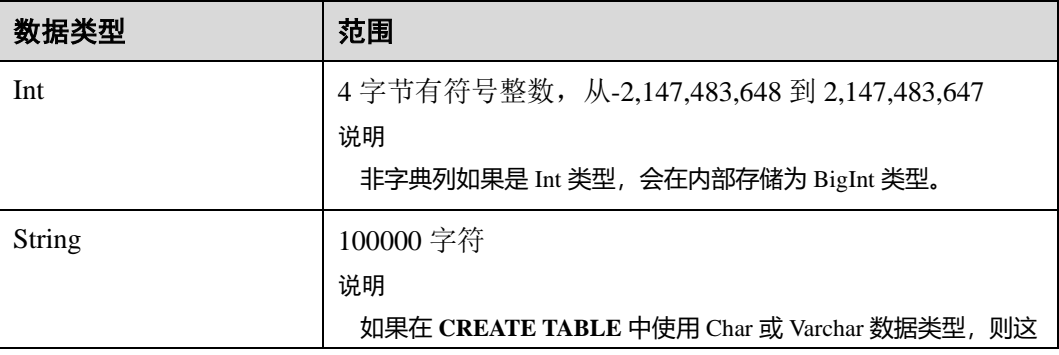

## ○ 天翼云

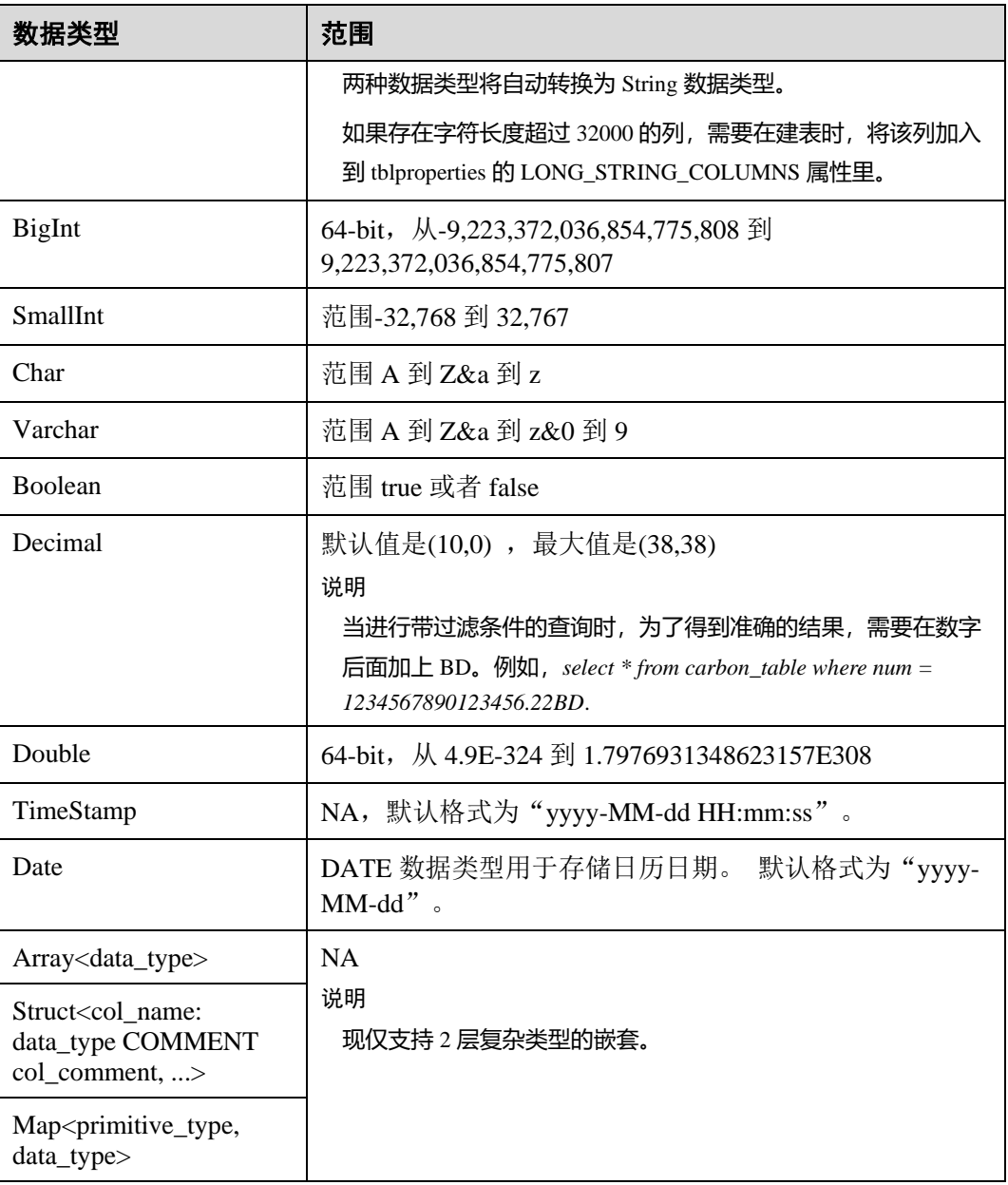

### 3.3.2.2 新建 CarbonData Table

#### 操作场景

使用 CarbonData 前需先创建表,才可在其中加载数据和查询数据。可通过 **Create Table** 命令来创建表。该命令支持使用自定义列创建表。

#### 使用自定义列创建表

可通过指定各列及其数据类型来创建表。

命令示例:

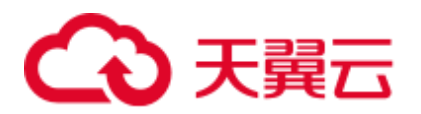

#### **CREATE TABLE** *IF NOT EXISTS productdb.productSalesTable (*

*productNumber Int,*

*productName String,*

*storeCity String,*

*storeProvince String,*

*productCategory String,*

*productBatch String,*

*saleQuantity Int,*

*revenue Int)*

STORED AS *carbondata*

*TBLPROPERTIES (*

*'table\_blocksize'='128');*

上述命令所创建的表的详细信息如下:

#### 表3-11 表信息定义

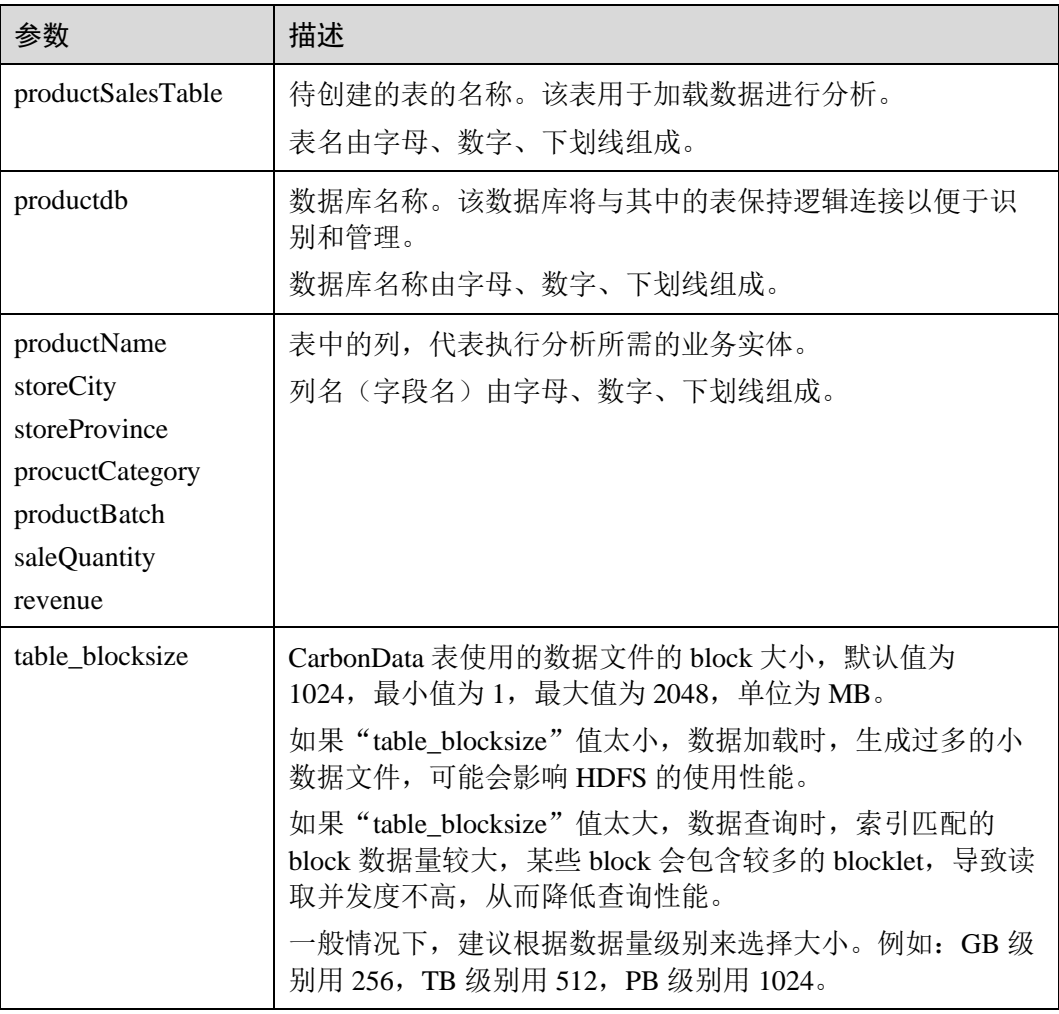

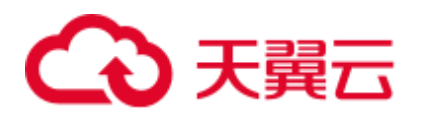

#### □说明

- 所有 Integer 类型度量均以 BigInt 类型进行处理与显示。
- CarbonData 遵循严格解析, 因此任何不可解析的数据都会被保存为 null。例如, 在 BigInt 列 中加载 double 值 (3.14), 将会保存为 null。
- 在 Create Table 中使用的 Short 和 Long 数据类型在 DESCRIBE 命令中分别显示为 Smallint 和 Bigint。
- 可以使用 DESCRIBE 格式化命令查看表数据大小和表索引大小。

#### 操作结果

根据命令创建表。

#### 3.3.2.3 删除 CarbonData Table

#### 操作场景

可使用 **DROP TABLE** 命令删除表。删除表后,所有 metadata 以及表中已加载的数据 都会被删除。

#### 操作步骤

运行如下命令删除表。

命令:

**DROP TABLE** *[IF EXISTS] [db\_name.]table\_name;*

一旦执行该命令,将会从系统中删除表。命令中的"db\_name"为可选参数。如果没有 指定"db\_name",那么将会删除当前数据库下名为"table\_name"的表。

示例:

**DROP TABLE** *productdb.productSalesTable;*

通过上述命令, 删除数据库"productdb"下的表"productSalesTable"。

#### 操作结果

从系统中删除命令中指定的表。删除完成后,可通过 **SHOW TABLES** 命令进行查询, 确认所需删除的表是否成功被删除,详见 [SHOW TABLES](#page-81-0)。

#### 3.3.2.4 修改 CarbonData Table

#### SET 和 UNSET

当使用 set 命令时, 所有新 set 的属性将会覆盖已存在的旧的属性。

⚫ SORT SCOPE

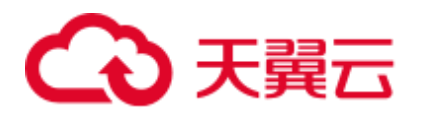

SET SORT SCOPE 命令示例:

**ALTER TABLE** *tablename* **SET TBLPROPERTIES('SORT\_SCOPE'**=*'no\_sort'*) 当 UNSET SORT SCOPE 后,会使用默认值 NO\_SORT。

UNSET SORT SCOPE 命令示例:

**ALTER TABLE** *tablename* **UNSET TBLPROPERTIES('SORT\_SCOPE'**)

⚫ SORT COLUMNS

SET SORT COLUMNS 命令示例:

**ALTER TABLE** *tablename* **SET TBLPROPERTIES('SORT\_COLUMNS'**=*'column1'*) 在执行该命令后,新的导入会使用新的 SORT\_COLUMNS 配置值。 用户可以根 据查询的情况来调整 SORT COLUMNS, 但是不会直接影响旧的数据。所以对历 史的 segments 的查询性能不会受到影响, 因为历史的 segments 不是按照新的 SORT\_COLUMNS。

不支持 UNSET 命令, 但是可以使用 set SORT COLUMNS 等于空字符串来代替 UNSET 命令。

**ALTER TABLE** *tablename* **SET TBLPROPERTIES('SORT\_COLUMNS'**=*''*)

#### □说明

- ⚫ 后续版本会加强自定义合并来对旧的 segment 重新排序。
- ⚫ 流式表不支持修改 SORT\_COLUMNS。
- 如果 inverted index 的列从 SORT\_COLUMNS 里面移除了, 该列不会再创建 inverted index。 但是旧的 INVERTED\_INDEX 配置值不会变化。

### 3.3.3 管理 CarbonData Table 数据

#### 3.3.3.1 加载数据

#### 操作场景

CarbonData table 创建成功后,可使用 **LOAD DATA** 命令在表中加载数据,并可供查 询。触发数据加载后,数据以 CarbonData 格式进行编码,并将多维列式存储格式文件 压缩后复制到存储 CarbonData 文件的 HDFS 路径下供快速分析查询使用。HDFS 路径 可以配置在 carbon.properties 文件中。具体请参[考配置参考。](#page-42-0)

#### 3.3.3.2 删除 Segments

#### 操作场景

如果用户将错误数据加载到表中,或者数据加载后出现许多错误记录,用户希望修改 并重新加载数据时,可删除对应的 segment。可使用 segment ID 来删除 segment, 也可 以使用加载数据的时间来删除 segment。

#### □说明

删除 segment 操作只能删除未合并的 segment,已合并的 segment 可以通过 **CLEAN FILES** 命令 清除 segment。

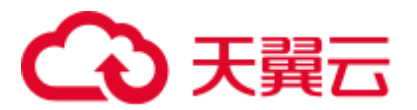

#### 通过 Segment ID 删除

每个 Segment 都有与其关联的唯一 Segment ID。使用这个 Segment ID 可以删除该 Segment。

步骤 1 运行如下命令获取 Segment ID。

命令:

#### **SHOW SEGMENTS FOR Table** *dbname.tablename LIMIT number\_of\_loads;*

示例:

#### **SHOW SEGMENTS FOR TABLE** *carbonTable;*

上述命令可显示 tablename 为 carbonTable 的表的所有 Segment 信息。

#### **SHOW SEGMENTS FOR TABLE** *carbonTable LIMIT 2;*

上述命令可显示 *number\_of\_loads* 规定条数的 Segment 信息。

#### 输出结果如下:

+-----+----------+--------------------------+------------------+------------+------ ------+-------------+--------------+--+ | ID | Status | Load Start Time | Load Time Taken | Partition | Data Size | Index Size | File Format | +-----+----------+--------------------------+------------------+------------+------ ------+-------------+--------------+--+ | 3 | Success | 2020-09-28 22:53:26.336 | 3.726S | {} | 6.47KB | 3.30KB | columnar v3 | | 2 | Success | 2020-09-28 22:53:01.702 | 6.688S | {} | 6.47KB | 3.30KB | columnar v3 | +-----+----------+--------------------------+------------------+------------+------ ------+-------------+--------------+--+

#### □说明

**SHOW SEGMENTS** 命令输出包括 ID、Status、Load Start Time、Load Time Taken、Partition、 Data Size、Index Size、File Format。最新的加载信息在输出中第一行显示。

步骤 2 获取到需要删除的 Segment 的 Segment ID 后,执行如下命令删除对应 Segment:

命令:

**DELETE FROM TABLE tableName WHERE SEGMENT.ID IN (load\_sequence\_id1, load\_sequence\_id2, ....)**;

示例:

#### **DELETE FROM TABLE carbonTable WHERE SEGMENT.ID IN (1,2,3)**;

详细信息, 请参阅 [DELETE SEGMENT by ID](#page-97-0)。

**----**结束

#### 通过加载数据的时间删除

用户可基于特定的加载时间删除数据。

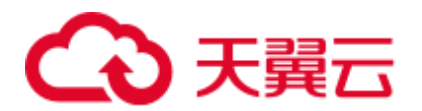

命令:

#### **DELETE FROM TABLE db\_name.table\_name WHERE SEGMENT.STARTTIME BEFORE date\_value**;

示例:

#### **DELETE FROM TABLE carbonTable WHERE SEGMENT.STARTTIME BEFORE '2017-07-01 12:07:20'**;

上述命令可删除'2017-07-01 12:07:20'之前的所有 segment。

有关详细信息,请参阅 [DELETE SEGMENT by DATE](#page-98-0)。

#### 删除结果

数据对应的 segment 被删除,数据将不能再被访问。可通过 **SHOW SEGMENTS** 命令 显示 segment 状态, 查看是否成功删除。

#### □说明

- ⚫ 调用 **DELETE SEGMENT** 命令时,物理上而言,Segment 并没有从文件系统中被删除。使 用命令 **SHOW SEGMENTS** 查看 Segment 信息,可看见被删除的 Segment 的状态被标识为 "Marked for Delete"。但使用 **SELECT \* FROM tablename** 命令查询时,不会显示被删除的 Segment 的内容。
- 下一次加载数据且达到最大查询执行时间 (由 "max.query.execution.time" 配置, 默认为 "60 分钟")后, Segment 才会从文件系统中真正删除。
- 如果用户想要强制删除物理 Segment 文件, 那么可以使用 CLEAN FILES 命令。

示例:

**CLEAN FILES FOR TABLE table1;**

该命令将从物理上删除状态为 "Marked for delete" 的 Segment 文件。

如果在"max.query.execution.time"规定的时间到达之前使用该命令,可能会导致查询失败。 "max.query.execution.time"可在"carbon.properties"文件中设置,表示一次查询允许花费的 最长时间。

#### 3.3.3.3 合并 Segments

#### 操作场景

频繁的数据获取导致在存储目录中产生许多零碎的 CarbonData 文件。由于数据排序只 在每次加载时进行,所以,索引也只在每次加载时执行。这意味着,对于每次加载都 会产生一个索引,随着数据加载数量的增加,索引的数量也随之增加。由于每个索引 只在一次加载时工作,索引的性能被降低。CarbonData 提供加载压缩。压缩过程通过 合并排序各 segment 中的数据,将多个 segment 合并为一个大的 segment。

#### 前提条件

已经加载了多次数据。

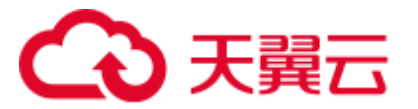

#### 操作描述

有 Minor 合并、Major 合并和 Custom 合并三种类型。

⚫ Minor 合并:

在 Minor 合并中,用户可指定合并数据加载的数量。如果设置了参数 "carbon.enable.auto.load.merge",每次数据加载都可触发 Minor 合并。如果任意 segment 均可合并, 那么合并将于数据加载时并行进行。

Minor 合并有两个级别。

- − Level 1:合并未合并的 segment。
- Level 2: 合并已合并的 segment, 以形成更大的 segment。
- Major 合并:

在 Major 合并中, 许多 segment 可以合并为一个大的 segment。用户将指定合并尺 寸,将对未达到该尺寸的 segment 进行合并。Major 合并通常在非高峰时段进行。

⚫ Custom 合并:

在 Custom 合并中, 用户可以指定几个 segment 的 id 合并为一个大的 segment。所 有指定的 segment 的 id 必须存在并且有效,否则合并将会失败。Custom 合并通常 在非高峰时段进行。

具体的命令操作,请参考 [ALTER TABLE COMPACTION](#page-82-0)。

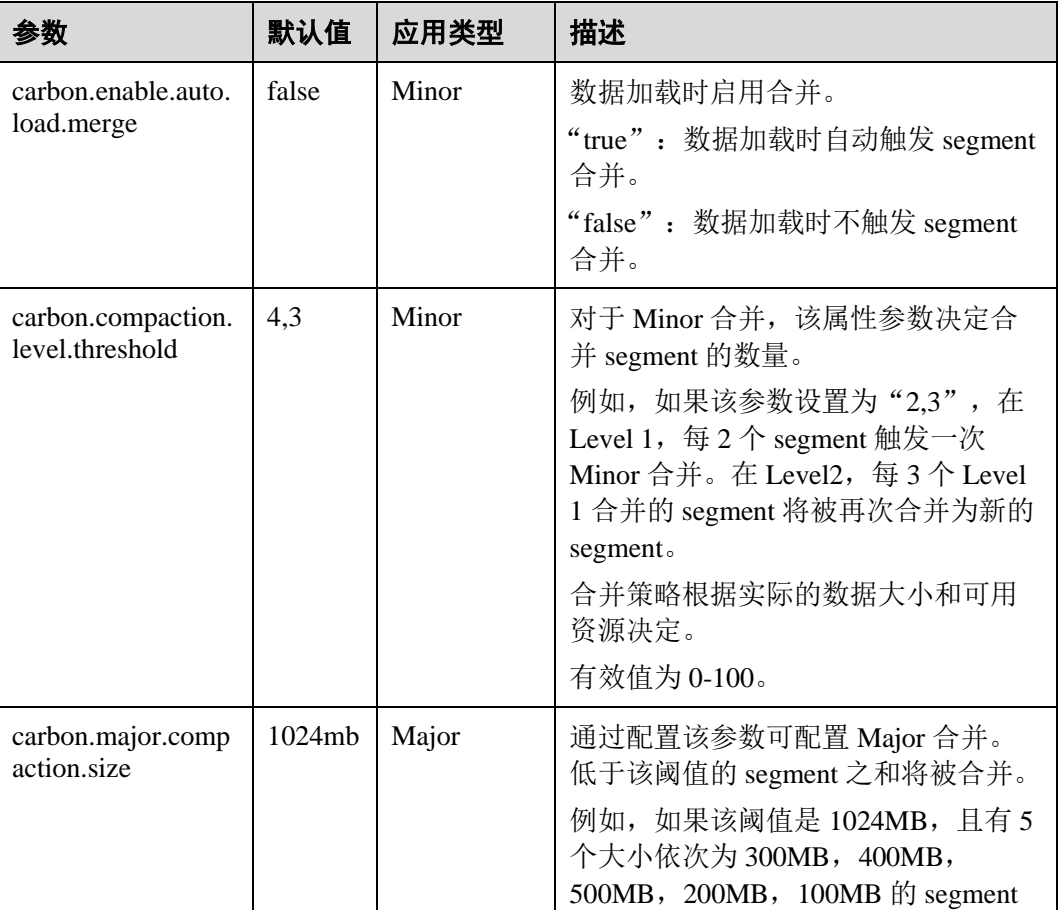

#### 表3-12 合并参数

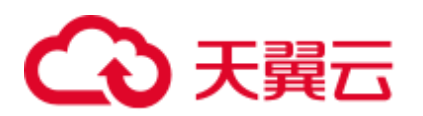

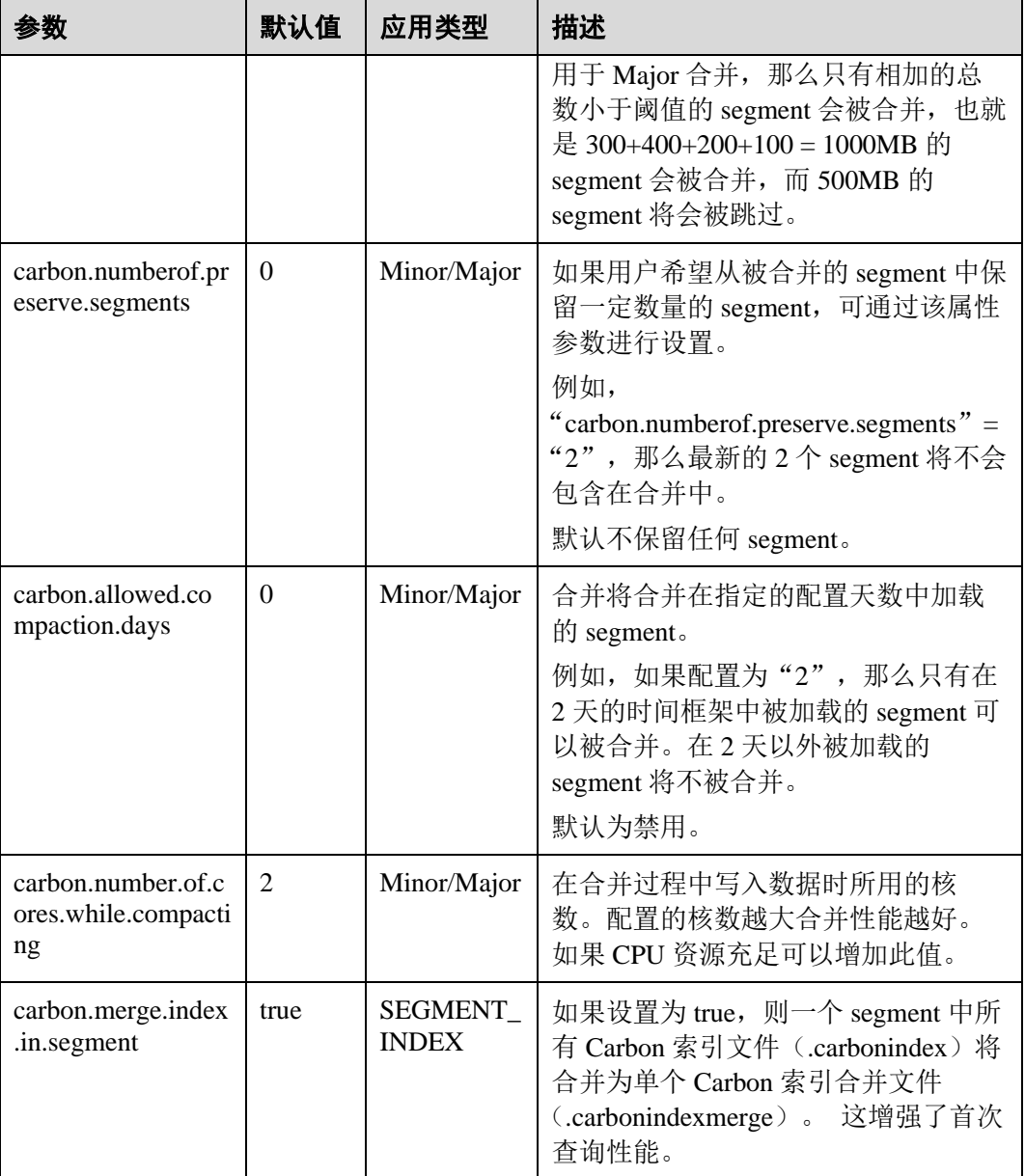

#### 参考信息

建议避免对历史数据进行 minor compaction,请参[考如何避免对历史数据进行](#page-127-0) minor [compaction](#page-127-0)?

## 3.3.4 迁移 CarbonData 数据

#### 操作场景

如果用户需要快速从一个集群中将 CarbonData 的数据迁移到另外一个集群的 CarbonData 中,可以使用 CarbonData 的数据备份与恢复命令来完成该任务。使用此方 法迁移数据,无需在新集群执行数据导入的过程,可以减少迁移的时间。

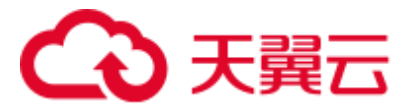

#### 前提条件

两个集群已安装 Spark2x 客户端,例如安装目录为"/opt/client"。假设原始数据所在集 群为 A, 需要迁移到集群 B。

#### 操作步骤

- 步骤 1 使用客户端安装用户登录 A 集群客户端所在节点。
- 步骤 2 使用客户端用户执行以下命令,配置环境变量。

#### **source /opt/client/bigdata\_env**

#### **source /opt/client/Spark2x/component\_env**

步骤 3 如果集群为安全模式,执行以下命令进行用户认证。普通模式集群无需执行用户认 证。

**kinit** *carbondatauser*

carbondatauser 需要为原始数据的使用者,即拥有表的读写权限。

#### □说明

该用户需要加入 hadoop, hive 组, 主组选择 hadoop 组, 并关联角色 System\_administrator。

步骤 4 执行以下命令连接数据库,并查看表的数据在 HDFS 保存的位置:

#### **spark-beeline**

#### **desc formatted** 原始数据的表名称**;**

查看系统显示的信息中"Location"表示数据文件所在目录。

步骤 5 使用客户端安装用户登录 B 集群客户端所在节点,并执行以下命令,配置环境变量。

#### **source /opt/client/bigdata\_env**

#### **source /opt/client/Spark2x/component\_env**

步骤 6 如果集群为安全模式,执行以下命令进行用户认证。普通模式集群无需执行用户认 证。

**kinit** *carbondatauser2*

carbondatauser2 需要为上传数据的用户。

#### □说明

该用户需要加入 hadoop,hive 组,主组选择 hadoop 组,并关联角色 System\_administrator。

- 步骤 7 执行 **spark-beeline** 命令连接数据库。
- 步骤 8 原始数据对应的数据库是否存在?
	- ⚫ 是,执[行步骤](#page-66-0) 9。
	- 否,执行命令 create database *数据库名称,*创建一个同名的数据库,然后执[行步](#page-66-0) [骤](#page-66-0) 9。

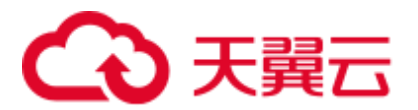

<span id="page-66-0"></span>步骤 9 将原始数据从集群 A 的 HDFS 目录中,拷贝数据到集群 B 的 HDFS 中。

在集群 B 上传数据时,上传目录中需要存在与原始目录有相同的数据库以及表名目 录,且上传用户需要有在此目录写入数据的权限。上传后该用户将拥有数据的读写权 限。

例如,原始数据保存在"/user/carboncadauser/warehouse/db1/tb1",则在新集群中数据 可以保存在"/user/carbondatauser2/warehouse/db1/tb1"中:

1. 下载原始数据到集群 A 的"/opt/backup"目录下:

**hdfs dfs -get /user/carboncadauser/warehouse/db1/tb1 /opt/backup**

- 2. 拷贝集群 A 的原始数据到集群 B 客户端节点的"/opt/backup"目录下: **scp /opt/backup root@**集群 *B* 客户端节点 *IP*:**/opt/backup**
- 3. 上传拷贝到集群 B 的数据到 HDFS 中:

#### **hdfs dfs -put /opt/backup /user/carbondatauser2/warehouse/db1/tb1**

<span id="page-66-1"></span>步骤 10 在集群 B 的客户端环境执行以下命令,在 Hive 中生成原始数据对应的表所关联的元数 据:

#### **REFRESH TABLE** *\$dbName.\$tbName;*

\$dbName 和\$tbName 分别表示数据对应的数据库名称以及表名称。

- 步骤 11 如果原表存在索引表,执[行步骤](#page-66-0) 9 [和步骤](#page-66-1) 10,将集群 A 的索引表目录迁移到集群 B。
- 步骤 12 执行以下命令, 为 CarbonData 表注册索引表(注意, 如果原表没有创建索引表, 则不 需要执行此步骤):

**REGISTER INDEX TABLE** *\$tableName* ON *\$maintable*;

\$tableName 和\$maintable 分别表示索引表名称和主表名称。

#### **----**结束

## 3.3.5 迁移 Spark1.5 的 Carbondata 数据到 Spark2x 的 Carbondata 中

#### 迁移方案概览

本次迁移目标是将 Spark1.5 的 CarbonData 表数据迁移到 Spark2x 的 CarbonData 表中。

#### □说明

执行本操作前需要将 spark1.5 的 carbondata 表入库业务中断, 将数据一次性迁移至 spark2x 的 carbondata 表, 完成迁移后使用 spark2x 进行业务操作。

#### 迁移思路:

- 1. 先通过 Spark1.5 将历史数据迁移至中间表。
- 2. 再通过 Spark2x 将中间表的数据迁移至目标表,然后将目标表名修改为原表名。
- 3. 迁移完成后使用 Spark2x 操作 CarbonData 表中的数据。

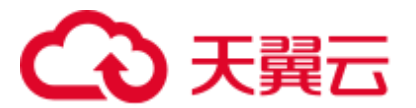

#### 具体迁移方案和命令

#### 历史数据迁移

步骤 1 中断 CarbonData 的数据入库业务, 用 Spark1.5 的 spark-beeline, 查看 CarbonData 表当 前最新的 Segment 的 ID 和时间,并记录此 Segment 的 ID。

#### **show segments for table dbname.tablename;**

<span id="page-67-0"></span>步骤 2 用创建原 CarbonData 表的用户, 执行 Spark1.5 的 spark-beeline, 创建 ORC (或 PAROUET)格式的中间表,然后将原 CarbonData 表中的数据导入该中间表,导入完 成后即可恢复 CarbonData 表的业务。

创建 ORC 表:

**CREATE TABLE dbname.mid\_tablename\_orc STORED AS ORC as select \* from dbname.tablename;**

创建 PARQUET 表:

**CREATE TABLE dbname.mid\_tablename\_parq STORED AS PARQUET as select \* from dbname.tablename;**

其中 dbname 指数据库名, tablename 指原 CarbonData 表名。

<span id="page-67-1"></span>步骤 3 用创建原 CarbonData 表的用户, 执行 Spark2x 的 spark-beeline; 然后通过旧表的建表 语句,创建新的 CarbonData 表。

#### □说明

创建新表的语句中,字段顺序和类型必须和旧表的完全一致,如此才能保留原表的索引列等结 构,且可以避免后续插入数据时因用到了 select \* 而出错。

通过 Spark1.5 的 spark-beeline 命令查看旧表的建表语句:**SHOW CREATE TABLE dbname.tablename**;

创建新 CarbonData 表,名称为:**dbname.new\_tablename**

步骤 4 用创建原 CarbonData 表的用户,执行 Spark2x 的 spark-beeline, [将步骤](#page-67-0) 2 中创建的 ORC(或 PARQUET)格式的中间表的数据,加载[到步骤](#page-67-1) 3 创建的新表中。此步骤可 能耗时较长(200G 数据耗时约 2 小时)。加载数据的命令以 ORC 格式的中间表举 例:

**insert into dbname.new\_tablename select \***

#### **from dbname. mid\_tablename\_orc;**

步骤 5 用创建原 CarbonData 表的用户, 执行 Spark2x 的 spark-beeline, 对新表的数据进行查 询检验,确认数据无误后,将原 CarbonData 表修改为其他名称,再将新 CarbonData 表 修改为原 CarbonData 表的名称。

#### **ALTER TABLE dbname.tablename RENAME TO dbname.old\_tablename;**

#### **ALTER TABLE dbname.new\_tablename RENAME TO dbname.tablename;**

步骤 6 迁移完成。此时即可通过 Spark2x 对新表进行查询、重建二级索引等操作。

**----**结束

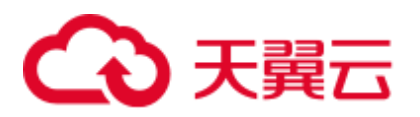

## 3.4 CarbonData 性能调优

## 3.4.1 调优指导

#### 查询性能调优

CarbonData 可以通过调整各种参数来提高查询性能。大部分参数聚焦于增加并行性处 理和更好地使用系统资源。

- Spark Executor 数量: Executor 是 Spark 并行性的基础实体。通过增加 Executor 数 量, 集群中的并行数量也会增加。关于如何配置 Executor 数量, 请参考 Spark 资 料。
- Executor 核: 每个 Executor 内, 并行任务数受 Executor 核的配置控制。通过增加 Executor 核数,可增加并行任务数,从而提高性能。
- HDFS block 容量: CarbonData 通过给不同的处理器分配不同的 block 来分配查询 任务。所以一个 HDFS block 是一个分区单元。另外,CarbonData 在 Spark 驱动器 中,支持全局 block 级索引,这有助于减少需要被扫描的查询 block 的数量。设置 较大的 block 容量, 可提高 I/O 效率, 但是会降低全局索引效率; 设置较小的 block 容量,意味着更多的 block 数量,会降低 I/O 效率,但是会提高全局索引效 率,同时,对于索引查询会要求更多的内存。
- 扫描线程数量: 扫描仪 (Scanner)线程控制每个任务中并行处理的数据块的数 量。通过增加扫描仪线程数,可增加并行处理的数据块的数量,从而提高性能。 可使用"carbon.properties"文件中的"carbon.number.of.cores"属性来配置扫描仪 线程数。例如,"carbon.number.of.cores = 4"。
- B-Tree 缓存: 为了获得更好的查询特性, 可以通过 B-tree LRU (least recently used, 最近最少使用)缓存来优化缓存内存。在 driver 中, B-Tree LRU 缓存配置 将有助于通过释放未被访问或未使用的表 segments 来释放缓存。类似地, 在 executor 中, B-Tree LRU 缓存配置将有助于释放未被访问或未使用的表 blocks。 具体可参考表 [3-4](#page-43-0) 中的参数 "carbon.max.driver.lru.cache.size"和 "carbon.max.executor.lru.cache.size"的详细描述。

#### CarbonData 查询流程

当 CarbonData 首次收到对某个表(例如表 A)的查询任务时,系统会加载表 A 的索引 数据到内存中,执行查询流程。当 CarbonData 再次收到对表 A 的查询任务时,系统则 不需要再加载其索引数据。

在 CarbonData 中执行查询时,查询任务会被分成几个扫描任务。即,基于 CarbonData 数据存储的 HDFS block 对扫描任务进行分割。扫描任务由集群中的执行器执行。扫描 任务可以并行、部分并行,或顺序处理,具体采用的方式取决于执行器的数量以及配 置的执行器核数。

查询任务的某些部分可在独立的任务级上处理,例如 select 和 filter。查询任务的某些 部分可在独立的任务级上进行部分处理,例如 group-by、count、distinct count 等。

某些操作无法在任务级上处理,例如 Having Clause(分组后的过滤), sort 等。这些无 法在任务级上处理,或只能在任务级上部分处理的操作需要在集群内跨执行器来传输 数据(部分结果)。这个传送操作被称为 shuffle。

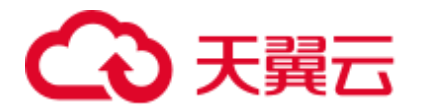

任务数量越多,需要 shuffle 的数据就越多,会对查询性能产生不利影响。

由于任务数量取决于 HDFS block 的数量,而 HDFS block 的数量取决于每个 block 的大 小,因此合理选择 HDFS block 的大小很重要,需要在提高并行性,进行 shuffle 操作的 数据量和聚合表的大小之间达到平衡。

#### 分割和 Executors 的关系

如果分割数小于等于 Executor 数乘以 Executor 核数, 那么任务将以并行方式运行。否 则,某些任务只有在其他任务完成之后才能开始。因此,要确保 Executor 数乘以 Executor 核数大于等于分割数。同时,还要确保有足够的分割数,这样一个查询任务 可被分为足够多的子任务,从而确保并行性。

#### 配置扫描仪线程

扫描仪线程属性决定了每个分割的数据被划分的可并行处理的数据块的数量。如果数 量过多,会产生很多小数据块,性能会受到影响。如果数量过少,并行性不佳,性能 也会受到影响。因此,决定扫描仪线程数时,最好考虑一个分割内的平均数据大小, 选择一个使数据块不会很小的值。经验法则是将单个块大小(MB)除以 250 得到的值 作为扫描仪线程数。

增加并行性还需考虑的重要一点是集群中实际可用的 CPU 核数,确保并行计算数不超 过实际 CPU 核数的 75%至 80%。

CPU 核数约等于:

并行任务数 x 扫描仪线程数。其中并行任务数为分割数和执行器数 x 执行器核数两者 之间的较小值。

#### 数据加载性能调优

数据加载性能调优与查询性能调优差异很大。跟查询性能一样,数据加载性能也取决 于可达到的并行性。在数据加载情况下,工作线程的数量决定并行的单元。因此,更 多的执行器就意味着更多的执行器核数,每个执行器都可以提高数据加载性能。

同时,为了得到更好的性能,可在 HDFS 中配置如下参数。

#### 表3-13 HDFS 配置

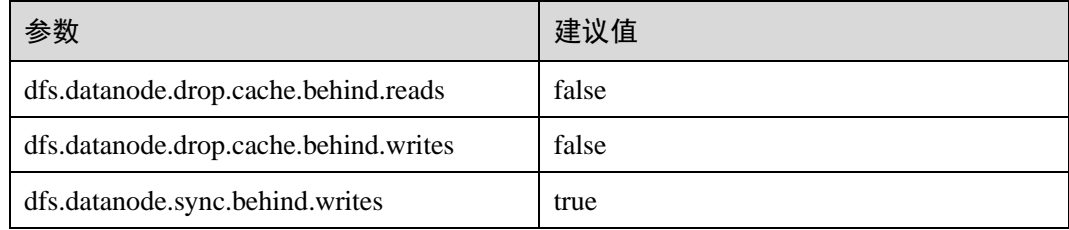

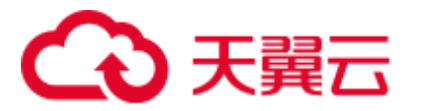

#### 压缩调优

CarbonData 结合少数轻量级压缩算法和重量级压缩算法来压缩数据。虽然这些算法可 处理任何类型的数据,但如果数据经过排序,相似值在一起出现时,就会获得更好的 压缩率。

CarbonData 数据加载过程中,数据基于 Table 中的列顺序进行排序,从而确保相似值在 一起出现,以获得更好的压缩率。

由于 CarbonData 按照 Table 中定义的列顺序将数据进行排序,因此列顺序对于压缩效 率起重要作用。如果低 cardinality 维度位于左边, 那么排序后的数据分区范围较小, 压 缩效率较高。如果高 cardinality 维度位于左边, 那么排序后的数据分区范围较大, 压缩 效率较低。

#### 内存调优

CarbonData 为内存调优提供了一个机制,其中数据加载会依赖于查询中需要的列。不 论何时,接收到一个查询命令,将会获取到该查询中的列,并确保内存中这些列有数 据加载。在该操作期间,如果达到内存的阈值,为了给查询需要的列提供内存空间, 最少使用加载级别的文件将会被删除。

### 3.4.2 创建 CarbonData Table 的建议

#### 操作场景

本章节根据超过 50 个测试用例总结得出建议,帮助用户创建拥有更高查询性能的 CarbonData 表。

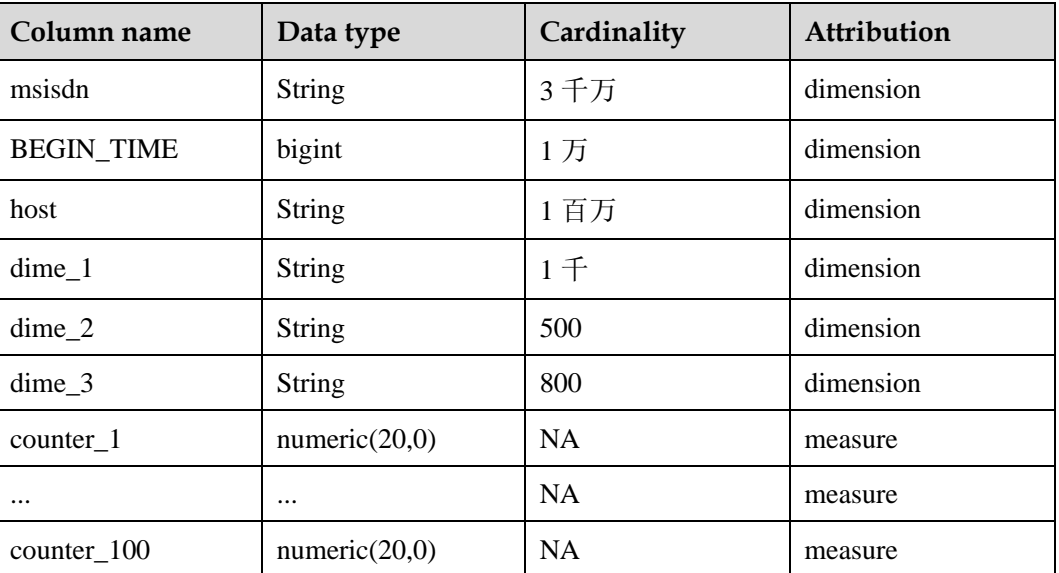

#### 表3-14 CarbonData 表中的列

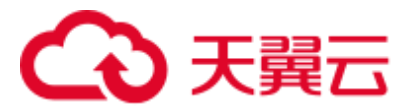

### 操作步骤

● 如果待创建的表有一个常用于过滤的列 , 例如 80%以上的场景使用此列过滤。 针对此类场景,调优方法如下:

将常用于过滤的列放在 sort\_columns 第一列。

例如,msisdn 作为过滤条件在查询中使用的最多,则将其放在第一列。创建表的 命令如下,其中采用 msisdn 作为过滤条件的查询性能将会很好。

```
create table carbondata_table( 
   msisdn String, 
    ... 
)STORED AS carbondata TBLPROPERTIES ('SORT COLUMS'='msisdn');
```
⚫ 如果待创建的表有多个常用于过滤的列。

针对此类场景,调优方法如下:

为常用的过滤列创建索引。

例如,如果 msisdn, host 和 dime 1 是过滤经常使用的列,根据 cardinality, sort\_columns 列的顺序是 dime\_1-> host-> msisdn…。创建表命令如下,以下命令可 提高 dime\_1, host 和 msisdn 上的过滤性能。

```
create table carbondata_table(
```

```
dime 1 String,
    host String, 
    msisdn String, 
   dime 2 String,
   dime 3 String,
    ... 
    )STORED AS carbondata 
TBLPROPERTIES ('SORT_COLUMS'='dime_1,host,msisdn');
```
⚫ 如果每个用于过滤的列的频率相当。

针对此类场景,调优方法如下:

sort\_columns 按照 cardinality 从低到高的顺序排列。

#### 创建表的命令如下:

```
create table carbondata_table( 
  Dime 1 String,
   BEGIN TIME bigint,
   HOST String, 
    MSISDN String, 
    ... 
    )STORED AS carbondata 
TBLPROPERTIES ('SORT COLUMS'='dime_2,dime_3,dime_1, BEGIN_TIME,host,msisdn');
```
⚫ 按照维度的 cardinality 从低到高创建表后,再为高 Cardinality 列创建 SECONDARY INDEX。创建索引的语句如下:

```
create index carbondata_table_index_msidn on tablecarbondata_table ( 
MSISDN String) as 'carbondata' PROPERTIES ('table_blocksize'='128'); 
create index carbondata table index host on tablecarbondata table (
host String) as 'carbondata' PROPERTIES ('table_blocksize'='128');
```
对于不需要高精度的度量,无需使用 numeric (20,0)数据类型, 建议使用 double 数 据类型来替换 numeric (20,0)数据类型,以提高查询性能。
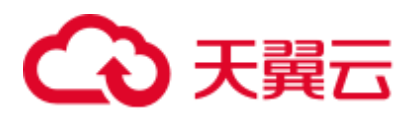

在一个测试用例中,使用 double 来替换 numeric (20, 0),查询时间从 15 秒降低到 3 秒,查询速度提高了 5 倍。创建表命令如下:

```
create table carbondata_table( 
   Dime 1 String,
    BEGIN_TIME bigint, 
    HOST String, 
    MSISDN String, 
   counter 1 double,
    counter_2 double, 
    ... 
   counter 100 double,
    )STORED AS carbondata
```
● 如果列值总是递增的, 如 start\_time。

例如, 每天将数据加载到 CarbonData, start\_time 是每次加载的增量。对于这种情 况, 建议将 start\_time 列放在 sort\_columns 的最后, 因为总是递增的值可以始终使 用最小/最大索引。创建表命令如下:

```
create table carbondata_table( 
  Dime 1 String,
   HOST String, 
   MSISDN String, 
    counter_1 double, 
    counter_2 double, 
   BEGIN TIME bigint,
    ... 
    counter_100 double, 
    )STORED AS carbondata 
    TBLPROPERTIES ( 'SORT_COLUMS'='dime_2,dime_3,dime_1..BEGIN_TIME');
```
# 3.4.3 性能调优的相关配置

;

## 操作场景

CarbonData 的性能与配置参数相关,本章节提供了能够提升性能的相关配置介绍。

# <span id="page-72-0"></span>操作步骤

用于 CarbonData 查询的配置介绍,详情请参见表 [3-15](#page-72-0) 和表 [3-16](#page-73-0)。

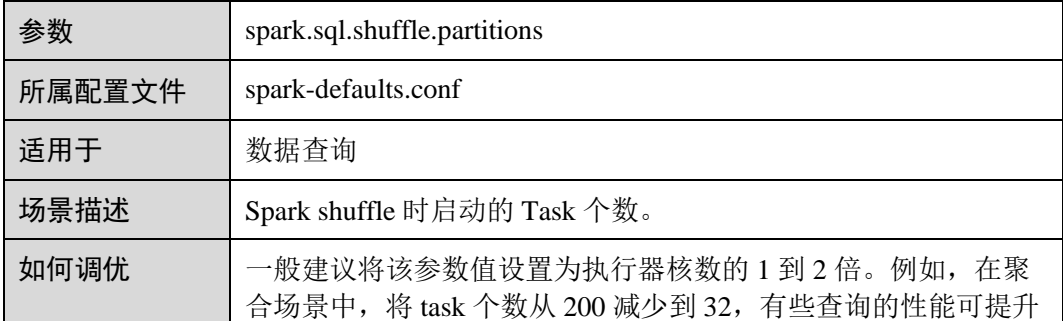

#### 表3-15 Shuffle 过程中, 启动 Task 的个数

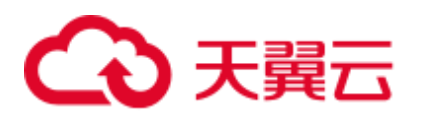

2 倍。

#### <span id="page-73-0"></span>表3-16 设置用于 CarbonData 查询的 Executor 个数、CPU 核数以及内存大小

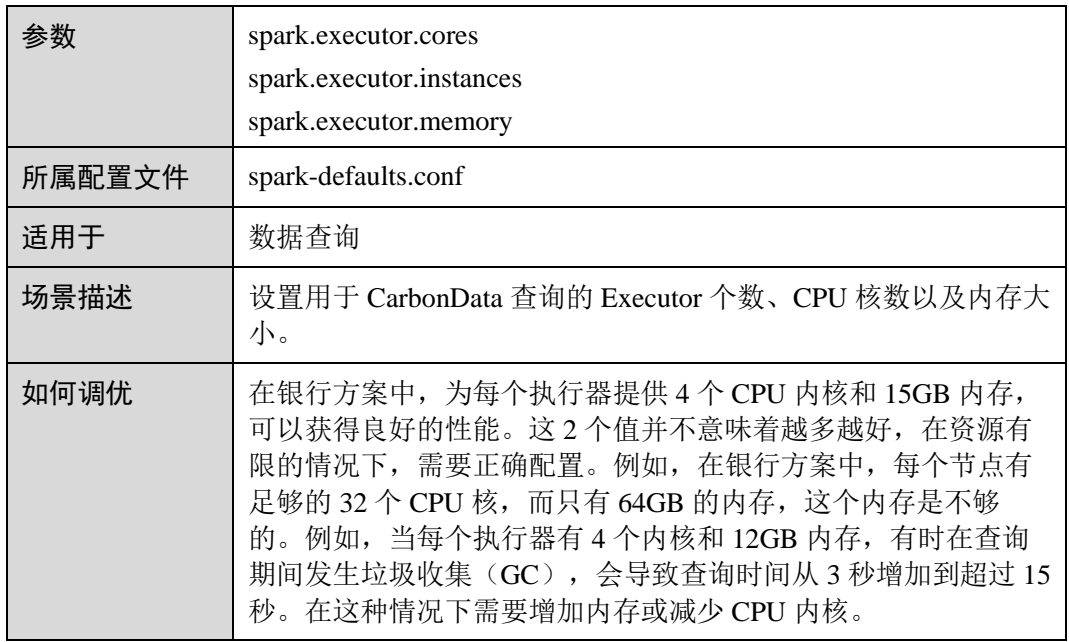

用于 CarbonData 数据加载的配置参数,详情请参见表 [3-17](#page-73-1)、表 [3-18](#page-73-2) 和表 [3-19](#page-74-0)。

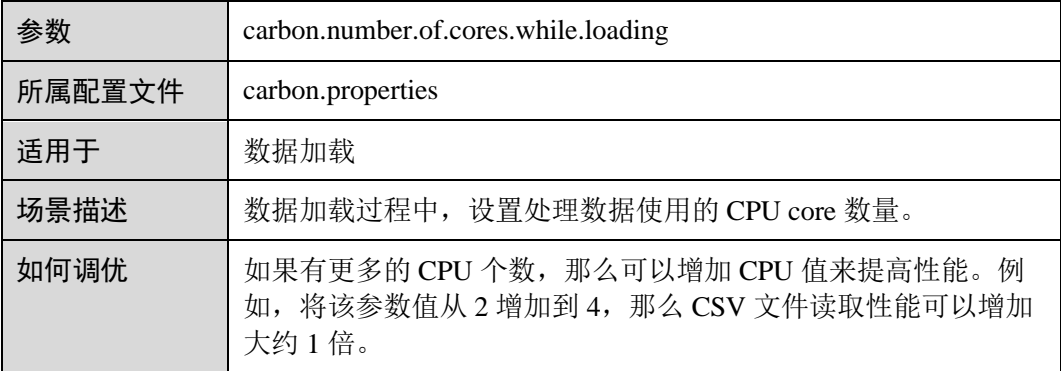

#### <span id="page-73-1"></span>表3-17 设置数据加载使用的 CPU core 数量

#### <span id="page-73-2"></span>表3-18 是否使用 YARN 本地目录进行多磁盘数据加载

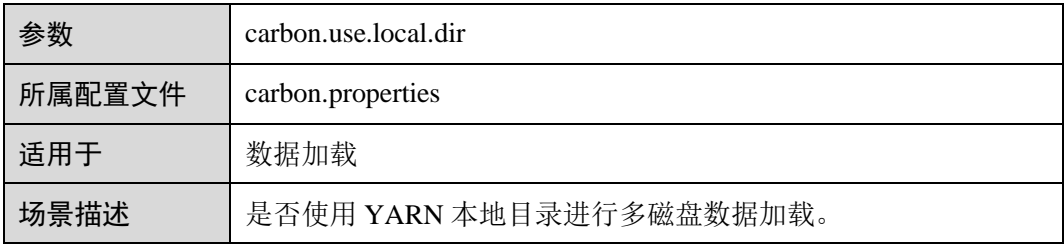

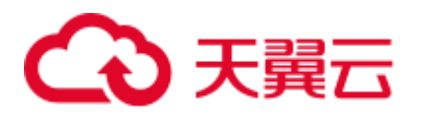

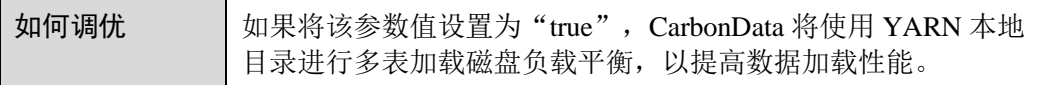

#### <span id="page-74-0"></span>表3-19 加载时是否使用多路径

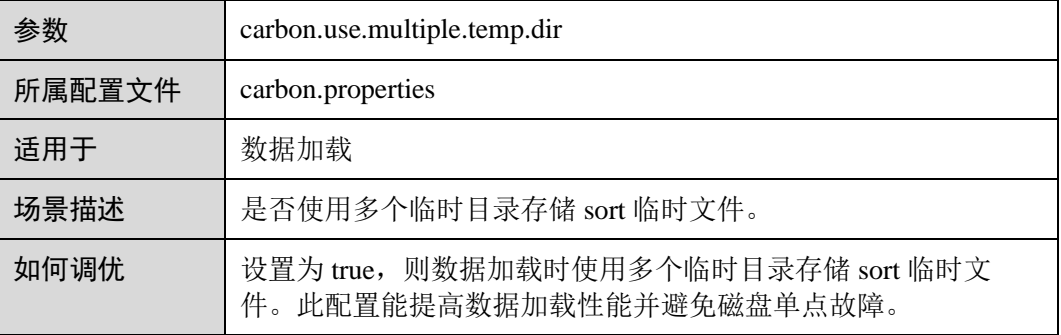

用于 CarbonData 数据加载和数据查询的配置参数,详情请参见表 [3-20](#page-74-1)。

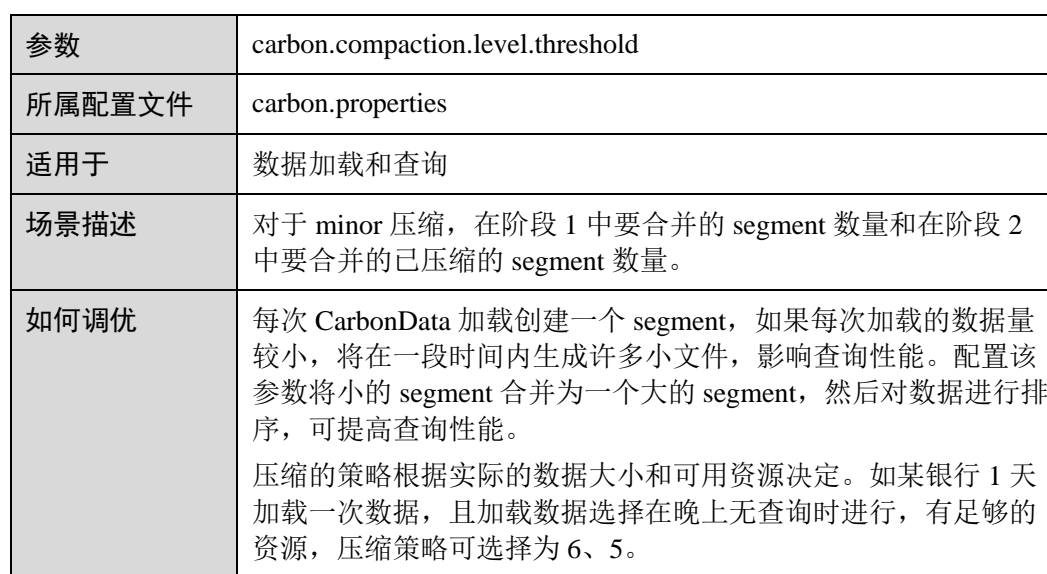

#### <span id="page-74-1"></span>表3-20 设置数据加载和查询使用的 CPU core 数量

#### 表3-21 使用索引缓存服务器时是否开启数据预加载

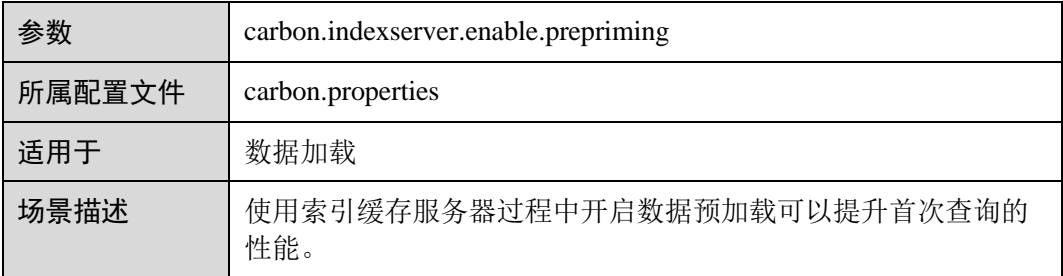

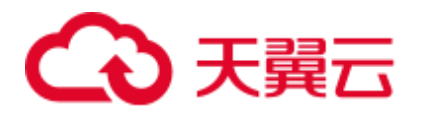

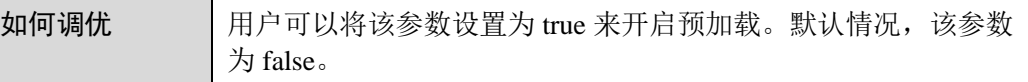

# 3.5 CarbonData 访问控制

下表提供了对 CarbonData Table 执行相应操作所需的 Hive ACL 特权的详细信息。

# 前提条件

已经设置了表 [3-7](#page-51-0) 或表 [3-8](#page-51-1) 中 Carbon 相关参数。

# Hive ACL 权限

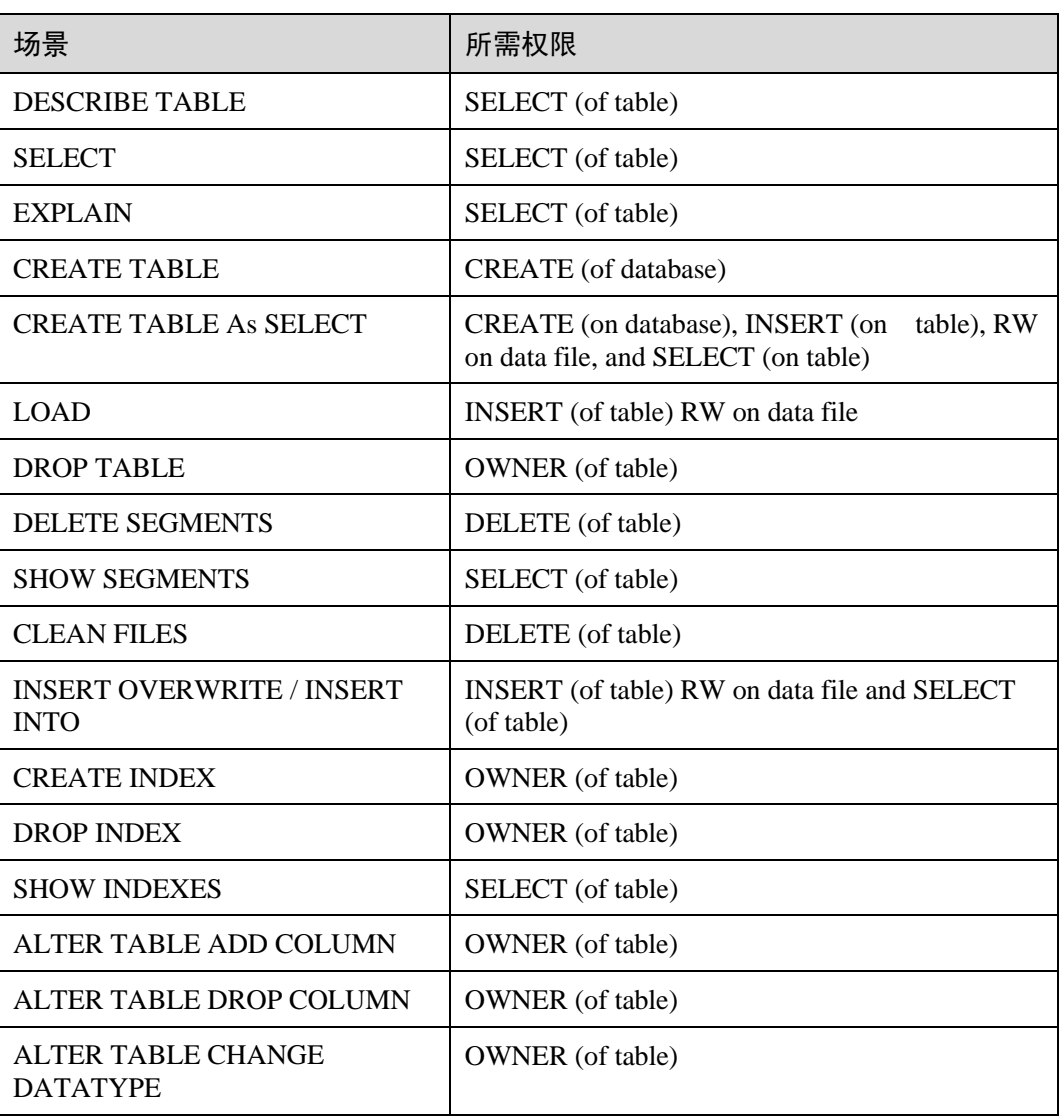

#### 表3-22 CarbonData 表级操作所需的 Hive ACL 权限

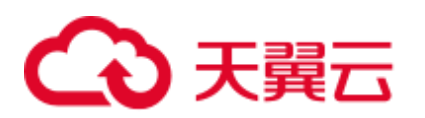

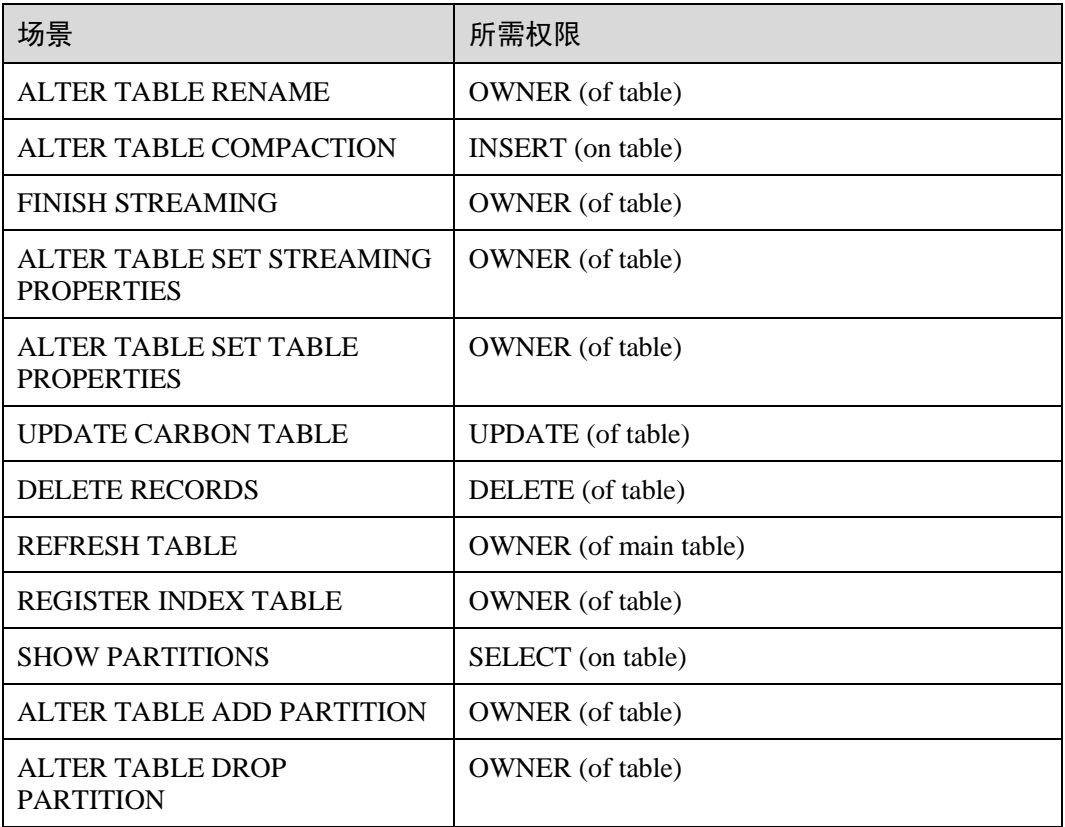

#### □说明

- 如果数据库下的表由多个用户创建,那么执行 Drop database 命令会失败, 即使执行的用户是 数据库的拥有者。
- 在二级索引中, 当父表 (parent table) 触发时, insert 和 compaction 将在索引表上触发。 如 果选择具有过滤条件匹配索引表列的查询,用户应该为父表和索引表提供选择权限。
- LockFiles 文件夹和 LockFiles 文件夹中创建的锁定文件将具有完全权限,因为 LockFiles 文件 夹不包含任何敏感数据。
- 如果使用 ACL,确保不要为 DDL 或 DML 配置任何被其他进程使用中的路径,建议创建新 路径。

以下配置项需要配置路径:

- 1) carbon.badRecords.location
- 2) 创建数据库时 Db\_Path 及其他。
- 对于非安全集群中的 Carbon ACL 权限, hive-site.xml 中的参数 hive.server2.enable.doAs 必须 设置为 false。 将此属性设置为 false,查询将以 hiveserver2 进程运行的用户身份运行。

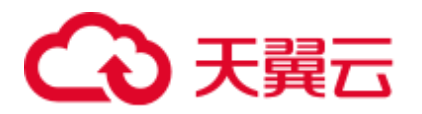

# 3.6 CarbonData 语法参考

# <span id="page-77-2"></span>3.6.1 DDL

# 3.6.1.1 CREATE TABLE

命令功能

**CREATE TABLE** 命令通过指定带有表属性的字段列表来创建 CarbonData Table。

# 命令格式

**CREATE TABLE** *[IF NOT EXISTS] [db\_name.]table\_name [(col\_name data\_type, ...)]* **STORED AS** *carbondata [TBLPROPERTIES (property\_name=property\_value, ...)];* 所有表的附加属性都会放到 TBLPROPERTIES 中来定义。

# 参数描述

#### 表3-23 CREATE TABLE 参数描述

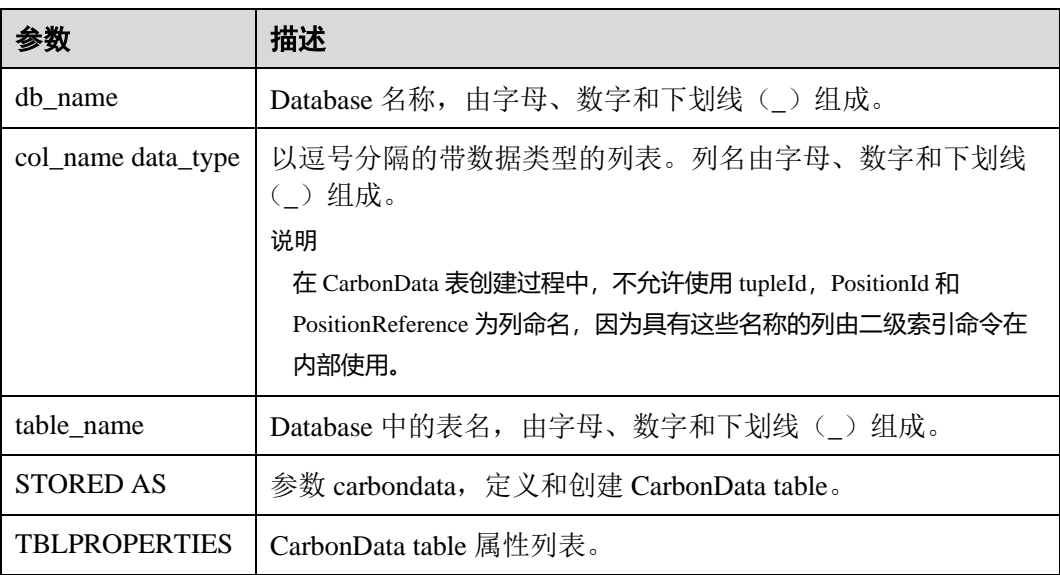

# <span id="page-77-1"></span><span id="page-77-0"></span>注意事项

以下是表格属性的使用。

● Block 大小

单个表的数据文件 block 大小可以通过 TBLPROPERTIES 进行定义,系统会选择 数据文件实际大小和设置的 blocksize 大小中的较大值, 作为该数据文件在 HDFS

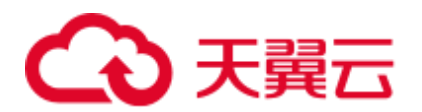

上存储的实际 blocksize 大小。单位为 MB,默认值为 1024MB,范围为 1MB~2048MB。若设置值不在[1, 2048]之间,系统将会报错。

一旦 block 大小达到配置值,写入程序将启动新的 CarbonData 数据的 block。数据 以页面大小(32000个记录)的倍数写入,因此边界在字节级别上不严格。如果 新页面跨越配置 block 的边界, 则不会将其写入当前 block, 而是写入新的 block。 *TBLPROPERTIES('table\_blocksize'='128')*

#### □说明

- 当在 CarbonData 表中配置了较小的 blocksize, 而加载的数据生成的数据文件比较大时, 在 HDFS 上显示的 blocksize 会与设置值不同。这是因为, 对于每一个本地 block 文件的首次写 入,即使待写入数据的大小大于 blocksize 的配置值, 也直接将待写入数据写入此 block。所 以,HDFS 上 blocksize 的实际值为待写入数据大小与 blocksize 配置值中的较大值。
- 当 CarbonData 表中的数据文件 block.num 小于任务并行度 (parellelism) 时, CarbonData 数 据文件的 block 会被切为新的 block, 使得 blocks.num 大于 parellelism, 这样所有 core 均可被 使用。这种优化称为 block distribution。
- SORT SCOPE: 指定表创建时的排序范围。如下为四种排序范围。
	- − GLOBAL\_SORT:它提高了查询性能,特别是点查询。 *TBLPROPERTIES('SORT\_SCOPE'='GLOBAL\_SORT'*)
	- − LOCAL\_SORT:数据会本地排序(任务级别排序)。
	- NO SORT: 默认排序。它将以不排序的方式加载数据,这将显着提升加载性 能。
- ⚫ SORT\_COLUMNS

此表属性指定排序列的顺序。

*TBLPROPERTIES('SORT\_COLUMNS'='column1, column3')*

## ◯◯说明

- ⚫ 如果未指定此属性,则默认情况下,没有列会被排序。
- ⚫ 如果指定了此属性,但具有空参数,则表将被加载而不进行排序。例如, *('SORT\_COLUMNS'='')*。
- SORT\_COLUMNS 将接受 string, date, timestamp, short, int, long, byte 和 boolean 数据类 型。
- RANGE\_COLUMN

此表属性指定一列,该列将会按照一个范围值来对输入的数据进行分区。仅可配 置一列。在数据导入过程中,可以使用"global\_sort\_partitions"或者 "scale\_factor"来避免生成小文件。

*TBLPROPERTIES('RANGE\_COLUMN'='column1')*

#### ⚫ LONG\_STRING\_COLUMNS

普通 String 类型的长度不能超过 32000 字符, 如果需要存储超过 32000 字符的字 符串,指定 LONG STRING COLUMNS 配置为该列。

*TBLPROPERTIES('LONG\_STRING\_COLUMNS'='column1, column3')*

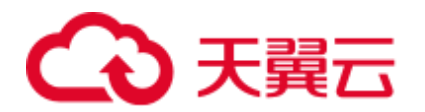

#### □说明

LONG\_STRING\_COLUMNS 仅可以设置 string/char/varchar 类型的列,并且不能为 SORT\_COLUMNS 和复杂列。

# 使用场景

通过指定列创建表

**CREATE TABLE** 命令与 Hive DDL 相同。CarbonData 的额外配置将作为表格属性给 出。

**CREATE TABLE** *[IF NOT EXISTS] [db\_name.]table\_name*

*[(col\_name data\_type , ...)]*

STORED AS *carbondata*

*[TBLPROPERTIES (property\_name=property\_value, ...)];*

# 示例

**CREATE TABLE** *IF NOT EXISTS productdb.productSalesTable (*

*productNumber Int, productName String, storeCity String, storeProvince String, productCategory String, productBatch String, saleQuantity Int, revenue Int) STORED AS carbondata TBLPROPERTIES ( 'table\_blocksize'='128', 'SORT\_COLUMNS'='productBatch, productName')*

# 系统响应

Table 创建成功,创建成功的消息将被记录在系统日志中。

# 3.6.1.2 CREATE TABLE As SELECT

# 命令功能

**CREATE TABLE As SELECT** 命令通过指定带有表属性的字段列表来创建 CarbonData Table。

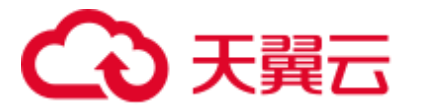

# 命令格式

**CREATE TABLE** *[IF NOT EXISTS] [db\_name.]table\_name STORED AS carbondata [TBLPROPERTIES (key1=val1, key2=val2, ...)] AS select\_statement;*

## 参数描述

#### 表3-24 CREATE TABLE 参数描述

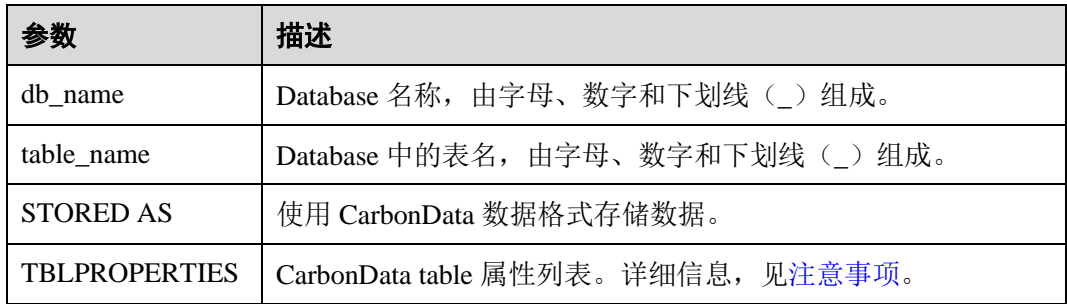

# 注意事项

NA

# 示例

**CREATE TABLE** ctas\_select\_parquet *STORED AS* carbondata as select \* from parquet\_ctas\_test;

## 系统响应

该命令会从 Parquet 表上创建一个 Carbon 表, 同时导入所有 Parquet 表的数据。

# 3.6.1.3 DROP TABLE

# 命令功能

**DROP TABLE** 的功能是用来删除已存在的 Table。

#### 命令格式

**DROP TABLE** *[IF EXISTS] [db\_name.]table\_name;*

# 参数描述

#### 表3-25 DROP TABLE 参数描述

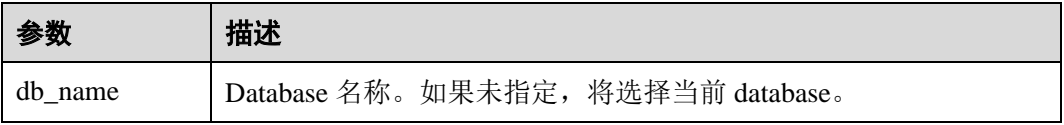

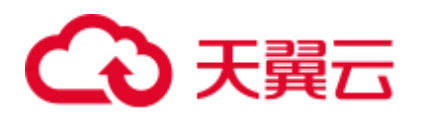

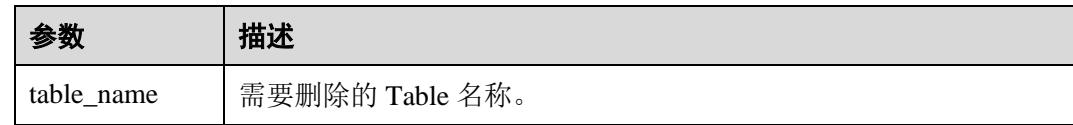

在该命令中,IF EXISTS 和 db\_name 是可选配置。

示例

#### **DROP TABLE IF EXISTS productDatabase.productSalesTable;**

#### 系统响应

Table 将被删除。

# 3.6.1.4 SHOW TABLES

# 命令功能

**SHOW TABLES** 命令用于显示所有在当前 database 中的 table, 或所有指定 database 的 table。

# 命令格式

**SHOW TABLES** *[IN db\_name];*

# 参数描述

表3-26 SHOW TABLES 参数描述

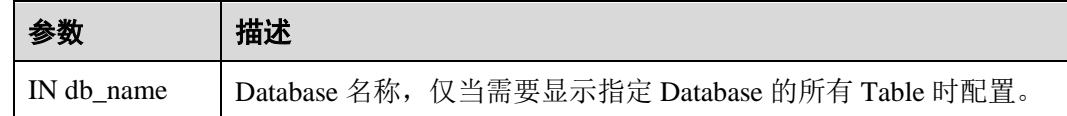

#### 注意事项

IN db\_Name 为可选配置。

#### 示例

**SHOW TABLES IN ProductDatabase;**

# 系统响应

显示所有 Table。

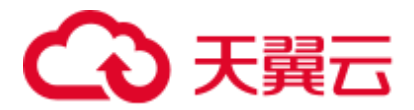

# 3.6.1.5 ALTER TABLE COMPACTION

# 命令功能

**ALTER TABLE COMPACTION** 命令将合并指定数量的 segment 为一个 segment。这将 提高该表的查询性能。

# 命令格式

**ALTER TABLE***[db\_name.]table\_name COMPACT 'MINOR/MAJOR/SEGMENT\_INDEX';*

**ALTER TABLE***[db\_name.]table\_name COMPACT 'CUSTOM' WHERE SEGMENT.ID IN (id1, id2, ...);*

#### 参数描述

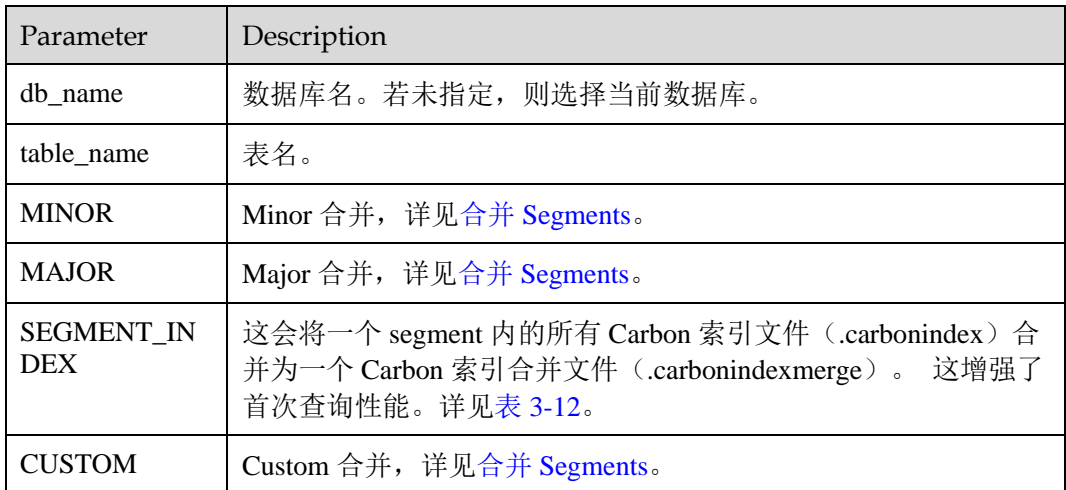

#### 表3-27 ALTER TABLE COMPACTION 参数描述

## 注意事项

NA

## 示例

**ALTER TABLE ProductDatabase COMPACT 'MINOR'; ALTER TABLE ProductDatabase COMPACT 'MAJOR'; ALTER TABLE ProductDatabase COMPACT 'SEGMENT\_INDEX'; ALTER TABLE ProductDatabase COMPACT 'CUSTOM' WHERE SEGMENT.ID IN (0, 1);**

# 系统响应

由于为后台运行,**ALTER TABLE COMPACTION** 命令不会显示压缩响应。

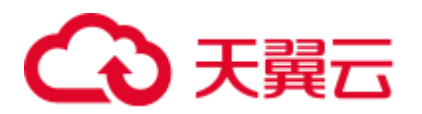

如果想要查看 MINOR 合并和 MAJOR 合并的响应结果, 用户可以检查日志或运行 *SHOW SEGMENTS* 命令查看。

示例:

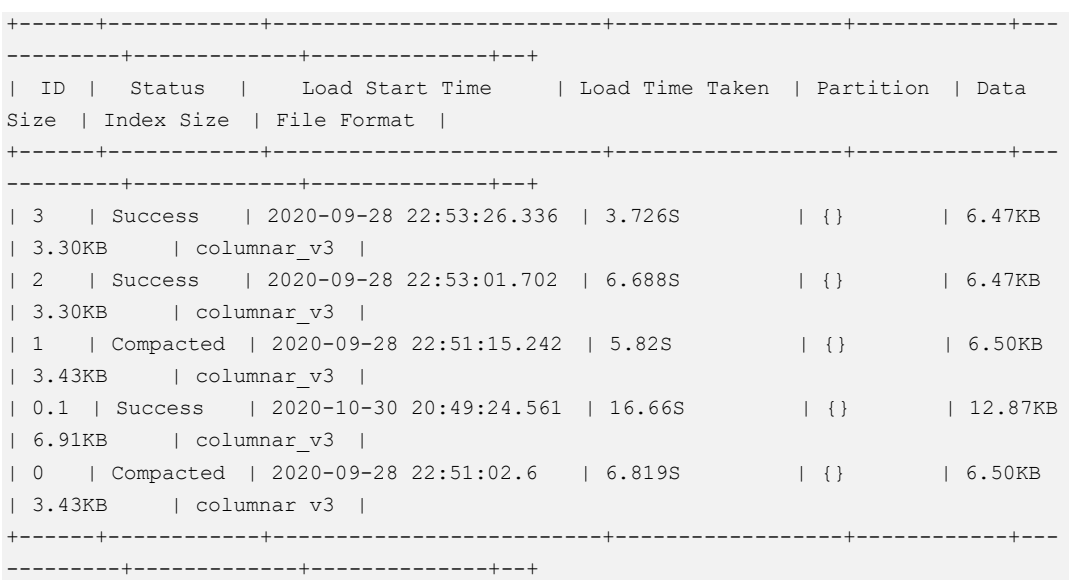

#### 其中,

- ⚫ Compacted 表示该数据已被合并。
- 0.1 表示 segment0 与 segment1 合并之后的结果。

数据合并前后的其他操作没有差别。

被合并的 segments(例如 segment0 和 segment1) 即成为无用的 segments, 会占用空 间,因此建议合并之后使用 *CLEAN FILES* 命令进行彻底删除,再进行其他操作。 **CLEAN FILES** 命令的使用方法可参考 [CLEAN FILES](#page-102-0)。

# 3.6.1.6 TABLE RENAME

# 命令功能

RENAME 命令用于重命名现有表。

# 命令语法

**ALTER TABLE** *[db\_name.]table\_name* **RENAME TO** *new\_table\_name*;

#### 参数描述

#### 表3-28 RENAME 参数描述

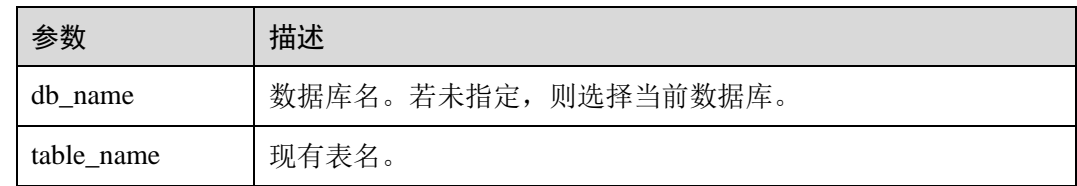

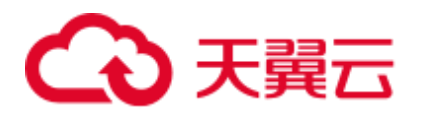

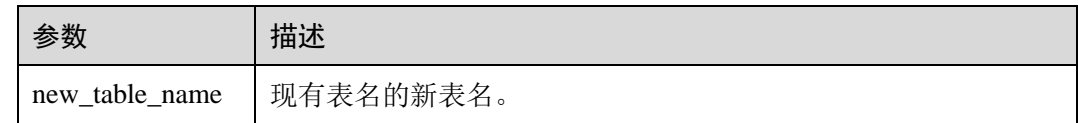

- 并行运行的查询(需要使用表名获取路径,以读取 CarbonData 存储文件)可能会 在此操作期间失败。
- ⚫ 不允许二级索引表重命名。

# 示例

**ALTER TABLE** *carbon* **RENAME TO** *carbondata*;

**ALTER TABLE** *test\_db.carbon* **RENAME TO** *test\_db.carbondata*;

#### 系统响应

CarbonData 库中的文件夹将显示新表名称,可以通过运行 SHOW TABLES 显示新表名 称。

# 3.6.1.7 ADD COLUMNS

#### 命令功能

ADD COLUMNS 命令用于为现有表添加新列。

## 命令语法

**ALTER TABLE** *[db\_name.]table\_name* **ADD COLUMNS** *(col\_name data\_type,...)* **TBLPROPERTIES***(''COLUMNPROPERTIES.columnName.shared\_column'='sharedFolder. sharedColumnName,...', 'DEFAULT.VALUE.COLUMN\_NAME'='default\_value')*;

# 参数描述

#### 表3-29 ADD COLUMNS 参数描述

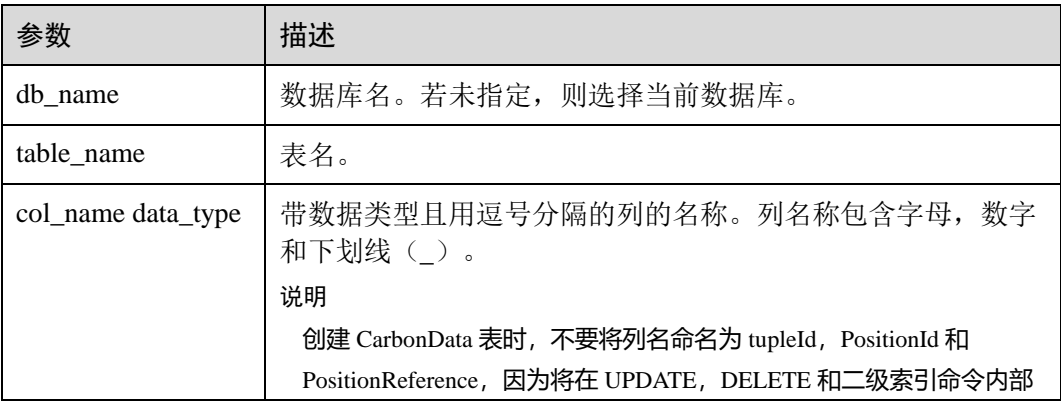

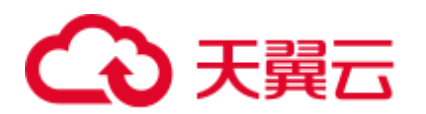

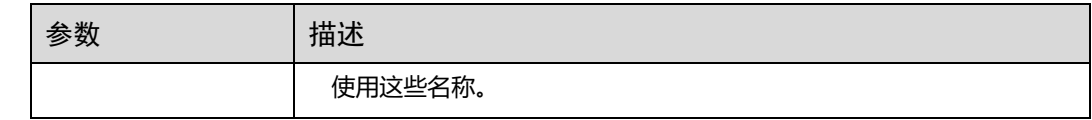

- 除了 shared\_column 和 default\_value 之外, 将不会读取其他属性。如果指定了任何 其他属性名称,则不会抛出错误,其他属性将被忽略。
- ⚫ 如果未指定默认值,则新列的默认值将被视为 null。
- 如果在该列上应用 filter, 则在排序期间不会考虑新增列, 新增列可能会影响查询 性能。

## 示例

- ⚫ **ALTER TABLE** *carbon* **ADD COLUMNS** *(a1 INT, b1 STRING)*;
- ⚫ **ALTER TABLE** *carbon* **ADD COLUMNS** *(a1 INT, b1 STRING)* **TBLPROPERTIES***('COLUMNPROPERTIES.b1.shared\_column'='sharedFolder.b1')*;
- ⚫ ALTER TABLE *carbon* **ADD COLUMNS** *(a1 INT, b1 STRING)* **TBLPROPERTIES***('DEFAULT.VALUE.a1'='10')*;

#### 系统响应

通过运行 DESCRIBE 命令,可显示新添加的列。

# 3.6.1.8 DROP COLUMNS

#### 命令功能

DROP COLUMNS 命令用于删除表中现有的列或多个列。

# 命令语法

**ALTER TABLE** *[db\_name.]table\_name* **DROP COLUMNS** *(col\_name, ...)*;

## 参数描述

#### 表3-30 DROP COLUMNS 参数描述

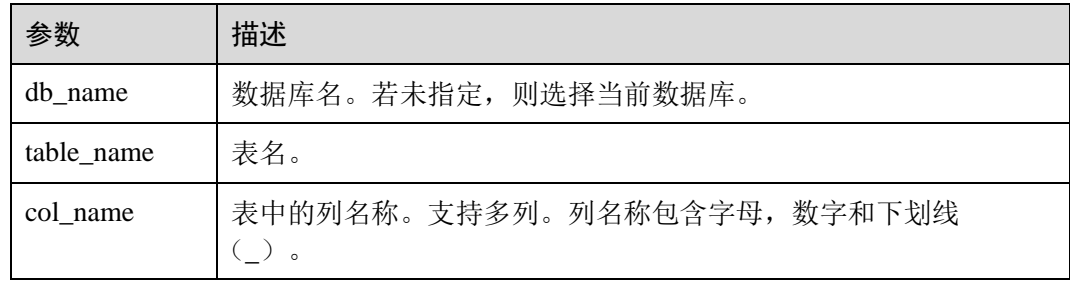

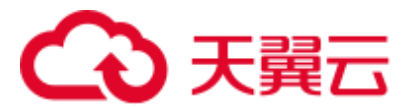

对于删除列操作,至少要有一个 key 列在删除操作后存在于 schema 中,否则将显示出 错信息,删除列操作将失败。

# 示例

假设表包含 4 个列, 分别命名为 a1, b1, c1 和 d1。

- ⚫ 删除单个列: **ALTER TABLE** *carbon* **DROP COLUMNS** *(b1)*; **ALTER TABLE** *test\_db.carbon* **DROP COLUMNS** *(b1)*;
- ⚫ 删除多个列: **ALTER TABLE** *carbon* **DROP COLUMNS** *(b1,c1)*; **ALTER TABLE** *test\_db.carbon* **DROP COLUMNS** *(b1,c1)*;

## 系统响应

运行 DESCRIBE 命令,将不会显示已删除的列。

# 3.6.1.9 CHANGE DATA TYPE

#### 命令功能

CHANGE 命令用于将数据类型从 INT 更改为 BIGINT 或将 Decimal 精度从低精度改为 高精度。

#### 命令语法

**ALTER TABLE** *[db\_name.]table\_name* **CHANGE** *col\_name col\_name changed\_column\_type*;

#### 参数描述

#### 表3-31 CHANGE DATA TYPE 参数描述

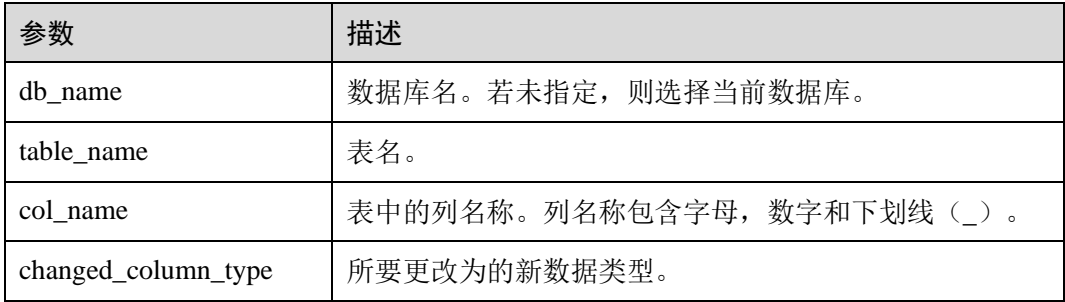

## 注意事项

⚫ 仅在没有数据丢失的情况下支持将 Decimal 数据类型从较低精度更改为较高精度

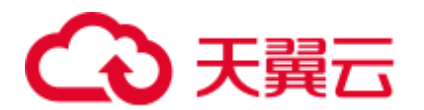

例如:

- 无效场景: 将 Decimal 数据精度从(10,2)更改为(10,5)无效,因为在这种 情况下, 只有 scale 增加, 但总位数保持不变。
- 有效场景: 将 Decimal 数据精度从(10,2)更改为(12,3)有效,因为总位数 增加 2, 但是 scale 仅增加 1, 这不会导致任何数据丢失。
- ⚫ 将 Decimal 数据类型从较低精度更改为较高精度,其允许的最大精度(precision, scale)范围为(38,38), 并且只适用于不会导致数据丢失的有效提升精度的场景。

# 示例

- ⚫ 将列 a1 的数据类型从 INT 更改为 BIGINT。 **ALTER TABLE** *test\_db.carbon* **CHANGE** *a1 a1 BIGINT*;
- ⚫ 将列 a1 的精度从 10 更改为 18。 **ALTER TABLE** *test\_db.carbon* **CHANGE** *a1 a1 DECIMAL(18,2)*;

#### 系统响应

通过运行 DESCRIBE 命令,将显示被修改列变更后的数据类型。

# 3.6.1.10 REFRESH TABLE

#### 命令功能

**REFRESH TABLE** 命令用于将已有的 Carbon 表数据注册到 Hive 元数据库中。

## 命令语法

**REFRESH TABLE** *db\_name.table\_name*;

#### 参数描述

#### 表3-32 REFRESH TABLE 参数描述

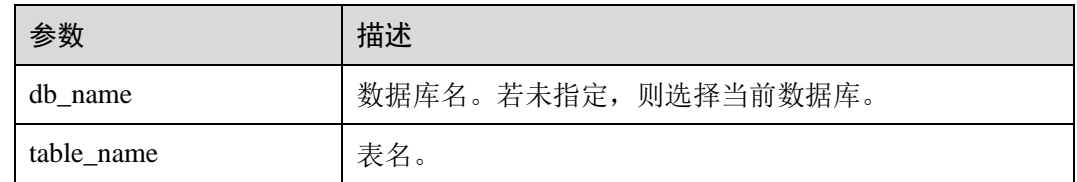

## 注意事项

- ⚫ 在执行此命令之前,应将旧表的表结构定义 schema 和数据复制到新数据库位置。
- ⚫ 对于旧版本仓库,源集群和目的集群的时区应该相同。
- ⚫ 新的数据库和旧数据库的名字应该相同。
- ⚫ 执行命令前,旧表的表结构定义 schema 和数据应该复制到新的数据库位置。
- 如果表是聚合表,则应将所有聚合表复制到新的数据库位置。

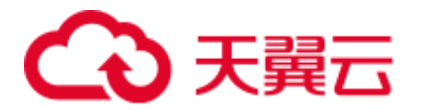

如果旧集群使用 HIVE 元数据库来存储表结构, 则刷新将不起作用, 因为文件系 统中不存在表结构定义 schema 文件。

#### 示例

**REFRESH TABLE** *dbcarbon*.*productSalesTable*;

#### 系统响应

通过运行该命令,已有的 Carbon 表数据会被注册到 Hive 元数据库中。

# 3.6.1.11 REGISTER INDEX TABLE

命令功能

**REGISTER INDEX TABLE** 命令用于将索引表注册到主表。

#### 命令语法

**REGISTER INDEX TABLE** *indextable\_name* ON *db\_name.maintable\_name*;

#### 参数描述

#### 表3-33 REFRESH INDEX TABLE 参数描述

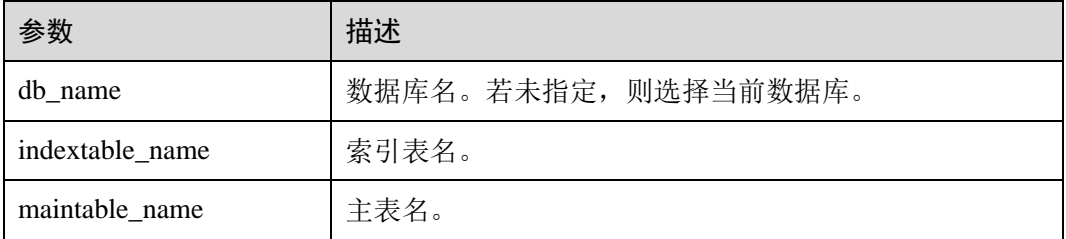

# 注意事项

在执行此命令之前,使用 REFRESH TABLE 将主表和二级所索引表都注册到 Hive 元数 据中。

## 示例

**create database productdb;**

**use productdb;**

**CREATE TABLE productSalesTable(a int,b string,c string) stored as carbondata; create index productNameIndexTable on table productSalesTable(c) as 'carbondata'; insert into table productSalesTable select 1,'a','aaa';**

**create database productdb2;**

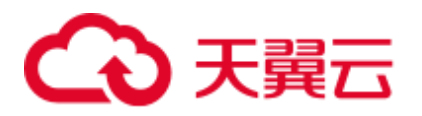

使用 hdfs 命令将 productdb 数据库下的 productSalesTable 和 productNameIndexTable 拷 贝到 productdb2。

**refresh table productdb2.productSalesTable ;**

**refresh table productdb2.productNameIndexTable ;**

**explain select \* from productdb2.productSalesTable where c = 'aaa';** //可以发现该查询 命令没有使用索引表

**REGISTER INDEX TABLE productNameIndexTable ON productdb2.productSalesTable;**

explain select \* from productdb2.productSalesTable where c = 'aaa'; //可以发现该查询 命令使用了索引表

#### 系统响应

通过运行该命令,索引表会被注册到主表。

# <span id="page-89-0"></span>3.6.2 DML

# 3.6.2.1 LOAD DATA

## 命令功能

**LOAD DATA** 命令以 CarbonData 特定的数据存储类型加载原始的用户数据,这样, CarbonData 可以在查询数据时提供良好的性能。

#### □说明

仅支持加载位于 HDFS 上的原始数据。

# 命令格式

**LOAD DATA** *INPATH 'folder\_path' INTO TABLE [db\_name.]table\_name OPTIONS(property\_name=property\_value, ...);*

## 参数描述

#### 表3-34 LOAD DATA 参数描述

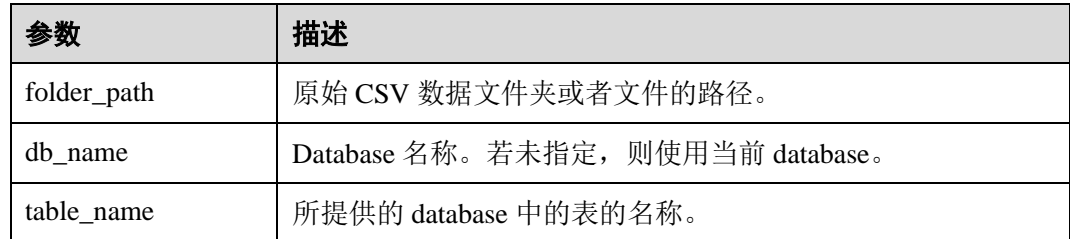

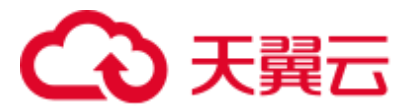

以下是可以在加载数据时使用的配置选项:

⚫ DELIMITER:可以在加载命令中提供分隔符和引号字符。默认值为**,**。 *OPTIONS('DELIMITER'=',' , 'QUOTECHAR'='"')* 可使用'DELIMITER'='\t'来表示用制表符 tab 对 CSV 数据进行分隔。 OPTIONS('DELIMITER'='\t')

CarbonData 也支持\001 和\017 作为分隔符。

## □说明

对于 CSV 数据, 分隔符为单引号(')时, 单引号必须在双引号("")内。例如: 'DELIMITER'= "'"。

- ⚫ QUOTECHAR:可以在加载命令中提供分隔符和引号字符。默认值为**"**。 *OPTIONS('DELIMITER'=',' , 'QUOTECHAR'='"')*
- ⚫ COMMENTCHAR:可以在加载命令中提供注释字符。在加载操作期间,如果在 行的开头遇到注释字符,那么该行将被视为注释,并且不会被加载。默认值为 #。

*OPTIONS('COMMENTCHAR'='#')*

- ⚫ FILEHEADER:如果源文件中没有表头,可在 LOAD DATA 命令中提供表头。 *OPTIONS('FILEHEADER'='column1,column2')*
- ESCAPECHAR: 如果用户想在 CSV 上对 Escape 字符进行严格验证, 可以提供 Escape 字符。默认值为**\**。 OPTIONS('ESCAPECHAR'='\')

□说明

如果在 CSV 数据中输入 ESCAPECHAR,该 ESCAPECHAR 必须在双引号(" ")内。例如: "a\b"。

<span id="page-90-1"></span>⚫ Bad Records 处理:

为了使数据处理应用程序为用户增值,不可避免地需要对数据进行某种程度的集 成。在大多数情况下,数据质量问题源于生成源数据的上游(主要)系统。

有两种完全不同的方式处理 Bad Data:

- 按照数据原本的样子加载所有数据,之后进行除错处理。
- − 在进入数据源的过程中,可以清理或擦除 Bad Data,或者在发现 Bad Data 时 让数据加载失败。

有多个选项可用于在 CarbonData 数据加载过程中清除源数据。对于 CarbonData 数 据中的 Bad Records 管理, 请参见表 [3-35](#page-90-0)。

#### <span id="page-90-0"></span>表3-35 Bad Records Logger

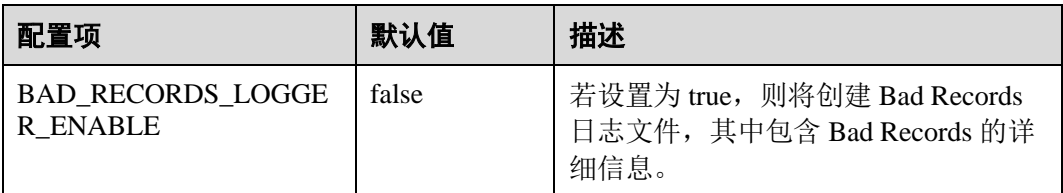

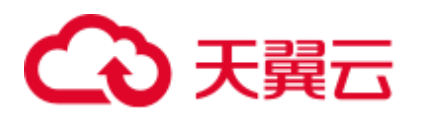

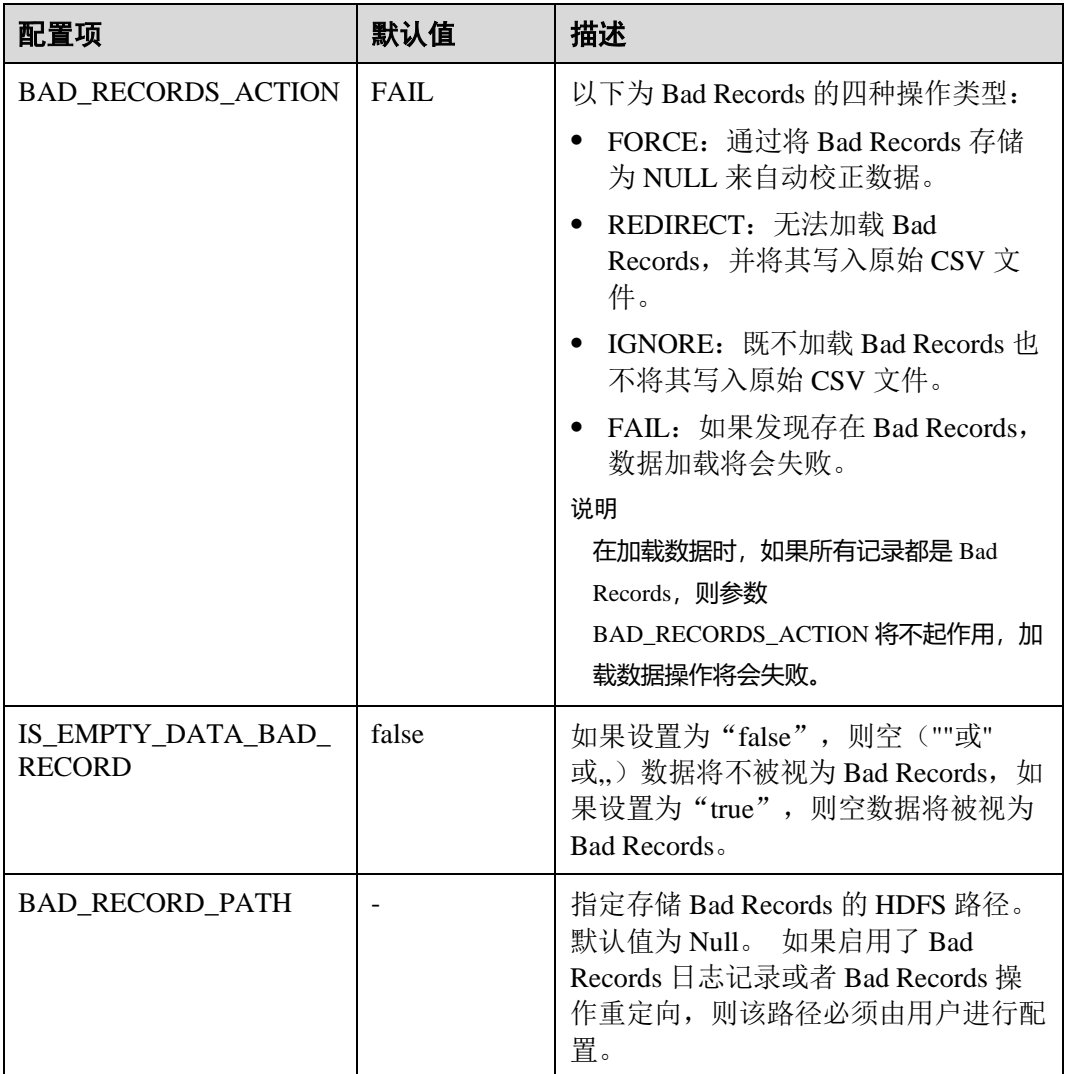

示例:

**LOAD DATA INPATH** *'filepath.csv'* **INTO TABLE** *tablename OPTIONS('BAD\_RECORDS\_LOGGER\_ENABLE'='true', 'BAD\_RECORD\_PATH'='hdfs://hacluster/tmp/carbon', 'BAD\_RECORDS\_ACTION'='REDIRECT', 'IS\_EMPTY\_DATA\_BAD\_RECORD'='false');*

#### □说明

使用"REDIRECT"选项, CarbonData 会将所有的 Bad Records 添加到单独的 CSV 文件中, 但 是该文件内容不能用于后续的数据加载,因为其内容可能无法与源记录完全匹配。用户必须清理 原始源记录以便于进一步的数据提取。该选项的目的只是让用户知道哪些记录被视为 Bad Records。

● MAXCOLUMNS: 该可选参数指定了在一行中, 由 CSV 解析器解析的最大列数。 *OPTIONS('MAXCOLUMNS'='400')*

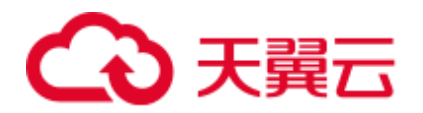

#### 表3-36 MAXCOLUMNS

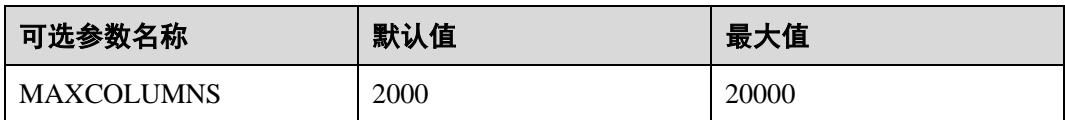

#### 表3-37 MAXCOLUMNS 可选参数的行为图

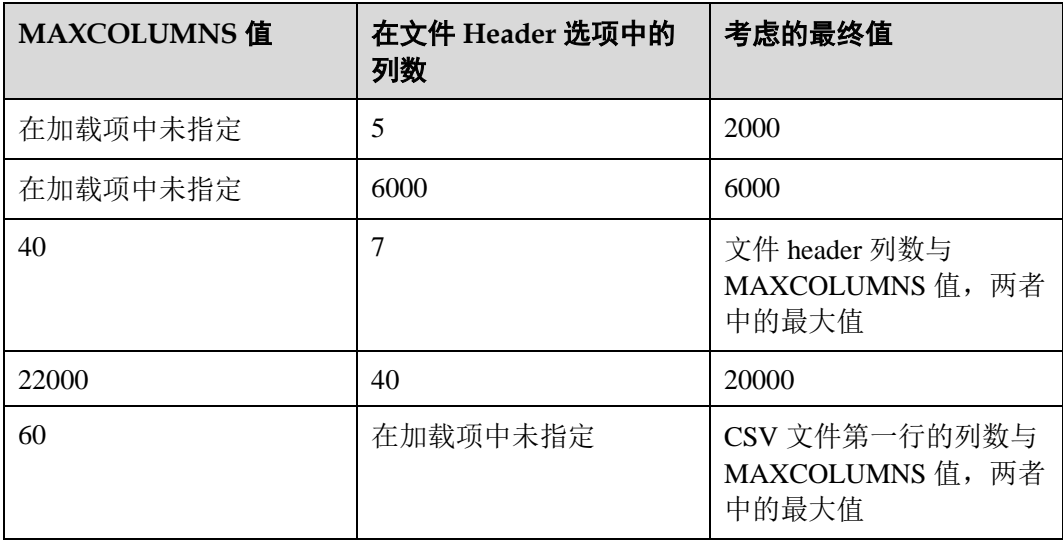

# □说明

对于设置 MAXCOLUMNS Option 的最大值, 要求 executor 具有足够的内存, 否则, 数据加载会 由于内存不足的错误而失败。

如果在创建表期间将 SORT\_SCOPE 定义为 GLOBAL\_SORT, 则可以指定在对数 据进行排序时要使用的分区数。如果未配置或配置小于 1, 则将使用 map 任务的 数量作为 reduce 任务的数量。 建议每个 reduce 任务处理 512MB - 1GB 数据。 *OPTIONS('GLOBAL\_SORT\_PARTITIONS'='2')*

#### □说明

增加分区数可能需要增加"spark.driver.maxResultSize",因为在 driver 中收集的采样数据随着分 区的增加而增加。

DATEFORMAT: 此选项用于指定表的日期格式。 *OPTIONS('DATEFORMAT'='dateFormat')*

#### □说明

日期格式由日期模式字符串指定。 Carbon 中的日期模式字母与 JAVA 中的日期模式字母相同。

- TIMESTAMPFORMAT: 此选项用于指定表的时间戳格式。
- ⚫ *OPTIONS('TIMESTAMPFORMAT'='timestampFormat')*
- SKIP\_EMPTY\_LINE: 数据加载期间, 此选项将忽略 CSV 文件中的空行。 *OPTIONS('SKIP\_EMPTY\_LINE'='TRUE/FALSE')*

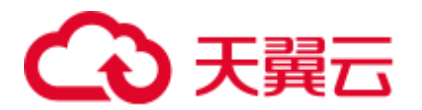

可选: SCALE\_FACTOR: 针对 RANGE\_COLUMN, SCALE\_FACTOR 用来控制分 区的数量,根据如下公式:

```
splitSize = max(blocklet size, (block size - blocklet size)) *
scale_factor
numPartitions = total size of input data / splitSize
```
默认值为 3, range 的范围为[1, 300]。 *OPTIONS('SCALE\_FACTOR'='10')*

#### □说明

- 如果 GLOBAL\_SORT\_PARTITIONS 和 SCALE\_FACTOR 同时使用, 只有 GLOBAL\_SORT\_PARTITIONS 生效。
- RANGE\_COLUMN 合并默认使用 LOCAL\_SORT。

## 使用场景

可使用下列语句从 CSV 文件加载 CarbonData table。

**LOAD DATA** *INPATH 'folder path' INTO TABLE tablename OPTIONS(property\_name=property\_value, ...);*

# 示例

data.csv 源文件数据如下所示:

```
ID, date, country, name, phonetype, serialname, salary
4,2014-01-21 00:00:00,china,aaa4,phone2435,ASD66902,15003 
5,2014-01-22 00:00:00,china,aaa5,phone2441,ASD90633,15004 
6,2014-03-07 00:00:00,china,aaa6,phone294,ASD59961,15005
```
CREATE TABLE carbontable(ID int, date Timestamp, country String, name String, phonetype String, serialname String,salary int) STORED AS carbondata;

**LOAD DATA** *inpath 'hdfs://hacluster/tmp/data.csv' INTO table carbontable options('DELIMITER'=',');*

# 系统响应

可在 driver 日志中查看命令运行成功或失败。

# 3.6.2.2 UPDATE CARBON TABLE

## 命令功能

UPDATE 命令根据列表达式和可选的过滤条件更新 CarbonData 表。

## 命令格式

⚫ 格式 1:

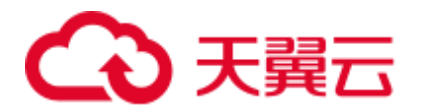

**UPDATE <CARBON TABLE> SET (column\_name1, column\_name2, ... column\_name n) = (column1\_expression , column2\_expression ,**  column3 expression ... column n\_expression ) [ WHERE  $\{\leq f\}$  \[ \]  $\$ 

格式 2:

**UPDATE <CARBON TABLE> SET (column\_name1, column\_name2,) = (select sourceColumn1, sourceColumn2 from sourceTable [ WHERE { <filter\_condition> } ] ) [ WHERE { <filter\_condition> } ];**

# 参数描述

#### 表3-38 UPDATE 参数

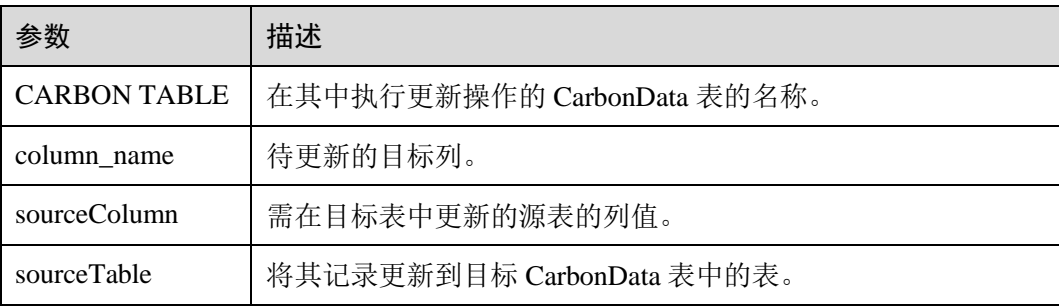

## 注意事项

以下是使用 UPDATE 命令的条件:

- 如果源表中的多个输入行与目标表中的单行匹配, 则 UPDATE 命令失败。
- 如果源表生成空记录,则 UPDATE 操作将在不更新表的情况下完成。
- 如果源表的行与目标表中任何已有的行不对应,则 UPDATE 操作将完成,不更新 表。
- ⚫ 具有二级索引的表不支持 UPDATE 命令。
- 在子查询中, 如果源表和目标表相同, 则 UPDATE 操作失败。
- 如果在 UPDATE 命令中使用的子查询包含聚合函数或 group by 子句, 则 UPDATE 操作失败。

例如,**update t\_carbn01 a set (a.item\_type\_code, a.profit) = ( select b.item\_type\_cd, sum(b.profit) from t\_carbn01b b where item\_type\_cd =2 group by item\_type\_code);** 其中, 在子查询中使用聚合函数 sum(b.profit)和 group by 子句, 因此 UPDATE 操 作失败。

● 如果查询的表设置了 carbon.input.segments 属性, 则 UPDATE 操作失败。要解决 该问题,在查询前执行以下语句。 语法:

**SET carbon.input.segments. <database\_name>. <table\_name>=\*;** 

示例

⚫ 示例 1:

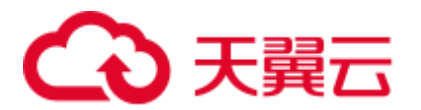

**update carbonTable1 d set (d.column3,d.column5 ) = (select s.c33 ,s.c55 from sourceTable1 s where d.column1 = s.c11) where d.column1 = 'country' exists( select**  \* from table3 o where  $0.2 > 1$ ;

示例 2:

**update carbonTable1 d set (c3) = (select s.c33 from sourceTable1 s where d.column1 = s.c11) where exists( select \* from iud.other o where o.c2 > 1);**

- 示例 3: **update carbonTable1 set (c2, c5)** =  $(c2 + 1, \text{concat}(c5, "y")$ ;
- ⚫ 示例 4:
	- **update carbonTable1 d set (c2, c5)** =  $(c2 + 1, "xyx")$  where d.column1 = 'india';
- 示例 5:

**update carbonTable1 d set (c2, c5)** =  $(c2 + 1, "xyx")$  where d.column1 = 'india' and **exists( select \* from table3 o where o.column2 > 1);**

## 系统响应

可在 driver 日志和客户端中查看命令运行成功或失败。

# 3.6.2.3 DELETE RECORDS from CARBON TABLE

#### 命令功能

DELETE RECORDS 命令从 CarbonData 表中删除记录。

#### 命令格式

#### **DELETE FROM CARBON\_TABLE [WHERE expression];**

#### 参数描述

#### 表3-39 DELETE RECORDS 参数

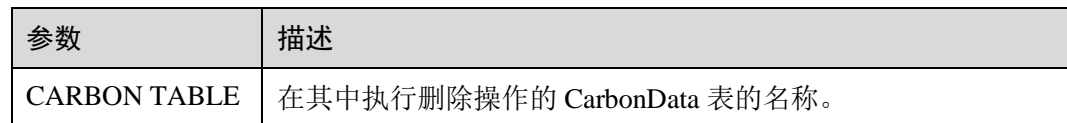

## 注意事项

- 删除 segment 将删除相应 segment 的所有二级索引。
- 如果查询的表设置了 carbon.input.segments 属性, 则 DELETE 操作失败。要解决该 问题,在查询前执行以下语句。

语法:

**SET carbon.input.segments. <database\_name>.<table\_name>=\*;**

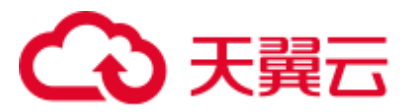

# 示例

- 示例 1:
	- **delete from columncarbonTable1 d where d.column1 = 'country';**
- 示例 2:

**delete from dest where column1 IN ('country1', 'country2');**

- 示例 3: **delete from columncarbonTable1 where column1 IN (select column11 from sourceTable2);**
- ⚫ 示例 4:

**delete from columncarbonTable1 where column1 IN (select column11 from sourceTable2 where column1 = 'USA');**

● 示例 5:

**delete from columncarbonTable1 where column2 >= 4;**

# 系统响应

可在 driver 日志和客户端中查看命令运行成功或失败。

# 3.6.2.4 INSERT INTO CARBON TABLE

# 命令功能

INSERT 命令用于将 SELECT 查询结果加载到 CarbonData 表中。

# 命令格式

#### **INSERT INTO [CARBON TABLE] [select query]**;

## 参数描述

#### 表3-40 INSERT INTO 参数

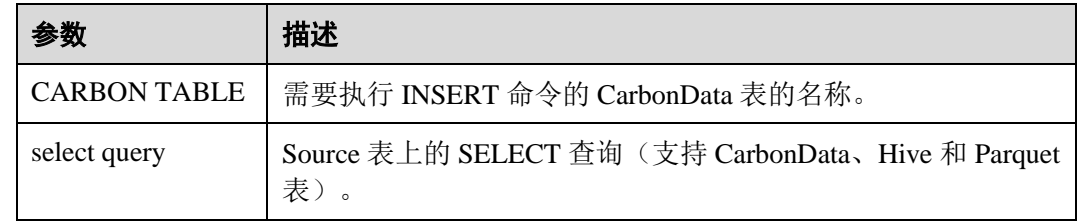

# 注意事项

- ⚫ 表必须已经存在。
- ⚫ 用户应属于数据加载组以执行数据加载操作。默认情况下,数据加载组被命名为 "ficommon"。
- ⚫ CarbonData 表不支持 Overwrite。

# 3天翼云

- 源表和目标表的数据类型应该相同,否则原表中的数据将被视为 Bad Records。
- **INSERT INTO** 命令不支持部分成功 (partial success), 如果存在 Bad Records, 该 命令会失败。
- ⚫ 在从源表插入数据到目标表的过程中,无法在源表中加载或更新数据。 若要在 INSERT 操作期间启用数据加载或更新, 请将以下参数配置为"true"。 "carbon.insert.persist.enable" = "true" 默认上述参数配置为"false"。

#### □说明

启用该参数将降低 INSERT 操作的性能。

# 示例

**create table carbon01(a int,b string,c string) stored as carbondata; insert into table carbon01 values(1,'a','aa'),(2,'b','bb'),(3,'c','cc'); create table carbon02(a int,b string,c string) stored as carbondata; INSERT INTO carbon02 select \* from carbon01 where a > 1;**

# 系统响应

可在 driver 日志中查看命令运行成功或失败。

# 3.6.2.5 DELETE SEGMENT by ID

# 命令功能

DELETE SEGMENT by ID 命令是使用 Segment ID 来删除 segment。

# 命令格式

**DELETE FROM TABLE db\_name.table\_name WHERE SEGMENT.ID IN (segment\_id1,segment\_id2)**;

# 参数描述

#### 表3-41 DELETE LOAD 参数描述

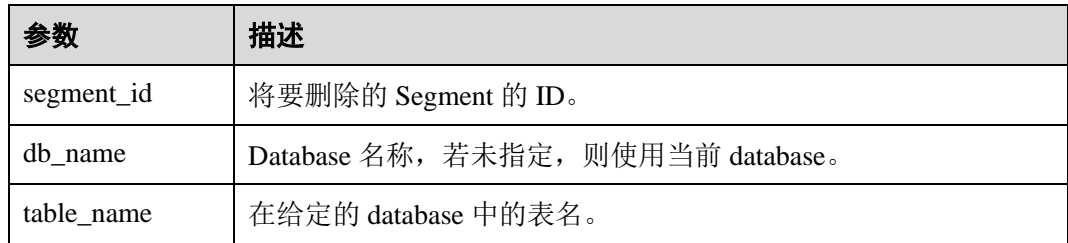

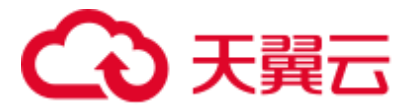

流式表不支持删除 segment。

## 示例

#### **DELETE FROM TABLE CarbonDatabase.CarbonTable WHERE SEGMENT.ID IN (0)**;

#### **DELETE FROM TABLE CarbonDatabase.CarbonTable WHERE SEGMENT.ID IN (0,5,8)**;

# 系统响应

操作成功或失败会在 CarbonData 日志中被记录。

# 3.6.2.6 DELETE SEGMENT by DATE

#### 命令功能

DELETE SEGMENT by DATE 命令用于通过加载日期删除 CarbonData segment, 在特定 日期之前创建的 segment 将被删除。

# 命令格式

#### **DELETE FROM TABLE db\_name.table\_name WHERE SEGMENT.STARTTIME BEFORE** date\_value;

## 参数描述

#### 表3-42 DELETE SEGMENT by DATE 参数描述

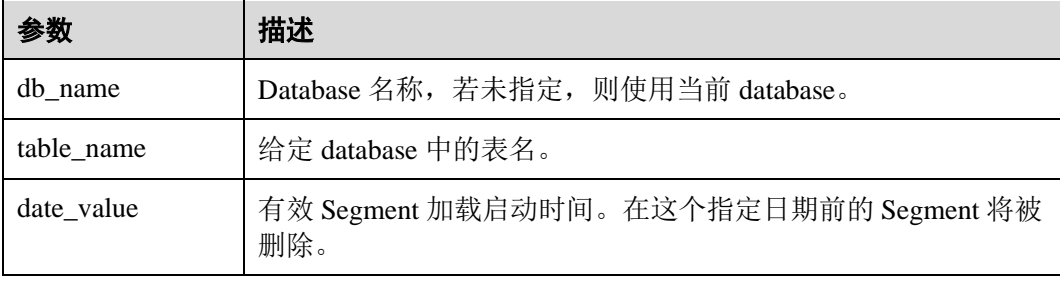

# 注意事项

流式表不支持删除 segment。

# 示例

#### **DELETE FROM TABLE db\_name.table\_name WHERE SEGMENT.STARTTIME BEFORE '2017-07-01 12:07:20'**;

其中, STARTTIME 是不同负载的加载启动时间。

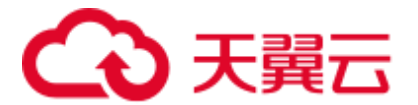

# 系统响应

操作成功或失败会在 CarbonData 日志中被记录。

# 3.6.2.7 SHOW SEGMENTS

#### 命令功能

**SHOW SEGMENTS** 命令是用来向用户展示 CarbonData table 的 Segment。

#### 命令格式

**SHOW SEGMENTS FOR TABLE** *[db\_name.]table\_name* **LIMIT** *number\_of\_loads;*

#### 参数描述

#### 表3-43 SHOW SEGMENTS FOR TABLE 参数描述

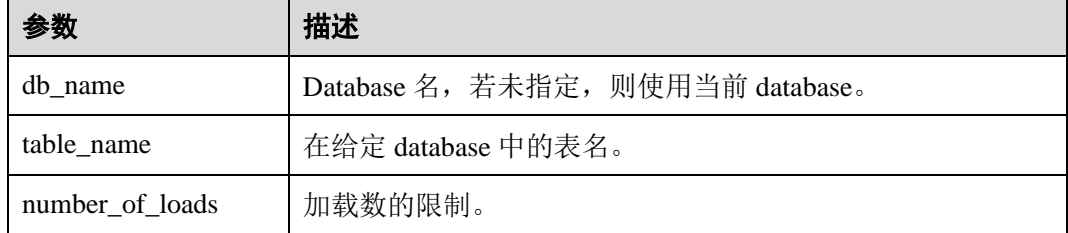

## 注意事项

无。

## 示例

**create table carbon01(a int,b string,c string) stored as carbondata; insert into table carbon01 select 1,'a','aa'; insert into table carbon01 select 2,'b','bb'; insert into table carbon01 select 3,'c','cc'; SHOW SEGMENTS FOR TABLE carbon01 LIMIT 2;**

# 系统响应

+-----+----------+--------------------------+------------------+------------+------ ------+-------------+--------------+--+ | ID | Status | Load Start Time | Load Time Taken | Partition | Data Size | Index Size | File Format | +-----+----------+--------------------------+------------------+------------+------ ------+-------------+--------------+--+ | 3 | Success | 2020-09-28 22:53:26.336 | 3.726S | {} | 6.47KB | 3.30KB | columnar\_v3 |

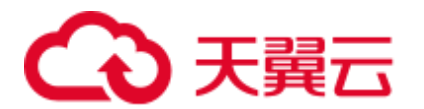

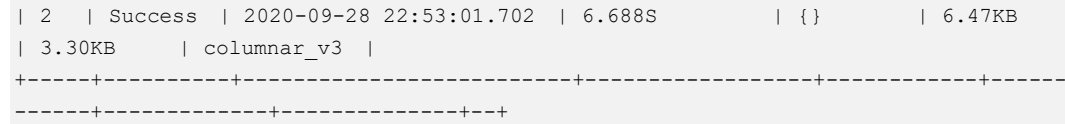

# 3.6.2.8 CREATE SECONDARY INDEX

# 命令功能

该命令用于在 CarbonData 表中创建二级索引表。

#### 命令格式

**CREATE INDEX** *index\_name*

**ON TABLE** *[db\_name.]table\_name (col\_name1, col\_name2)*

**AS** *'carbondata*'

**PROPERTIES** *('table\_blocksize'='256')*;

# 参数描述

#### 表3-44 CREATE SECONDARY INDEX 参数

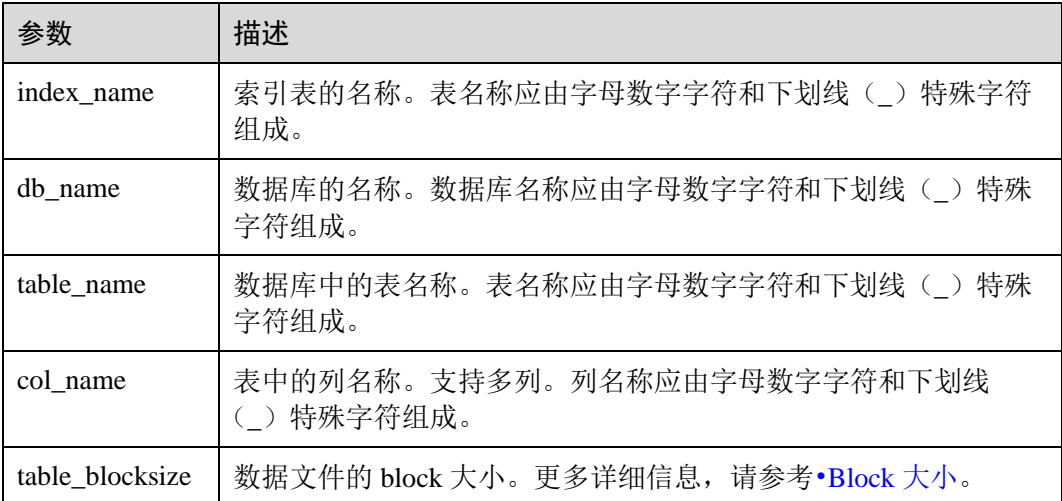

## 注意事项

db\_name 为可选项。

# 示例

**create table productdb.productSalesTable(id int,price int,productName string,city string) stored as carbondata;**

**CREATE INDEX productNameIndexTable on table productdb.productSalesTable (productName,city) as 'carbondata' ;**

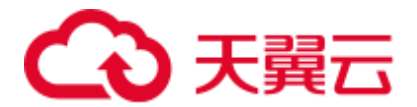

上述示例将创建名为"productdb.productNameIndexTable"的二级表并加载所提供列的 索引信息。

#### 系统响应

将创建二级索引表,加载与所提供的列相关的索引信息到二级索引表中,并将成功消 息记录在系统日志中。

## 3.6.2.9 SHOW SECONDARY INDEXES

#### 命令功能

该命令用于在所提供的 CarbonData 表中显示所有的二级索引表。

#### 命令格式

#### **SHOW INDEXES ON db\_name.table\_name**;

#### 参数描述

#### 表3-45 SHOW SECONDARY INDEXES 参数

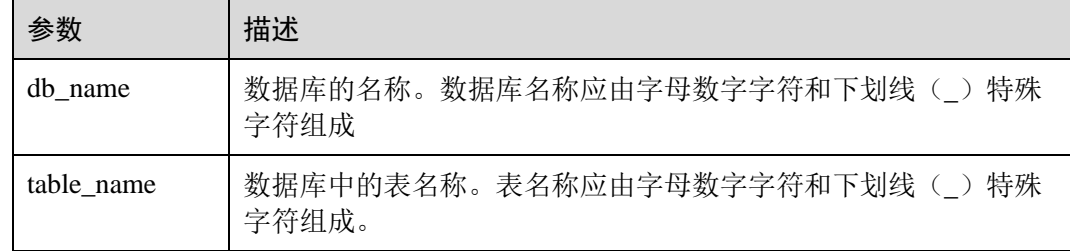

# 注意事项

db\_name 为可选项。

## 示例

**create table productdb.productSalesTable(id int,price int,productName string,city string) stored as carbondata;**

**CREATE INDEX productNameIndexTable on table productdb.productSalesTable (productName,city) as 'carbondata' ;**

#### **SHOW INDEXES ON productdb.productSalesTable**;

## 系统响应

显示列出给定 CarbonData 表中的所有索引表和相应的索引列。

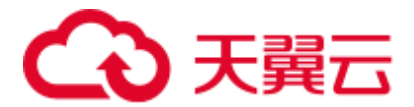

# 3.6.2.10 DROP SECONDARY INDEX

# 命令功能

该命令用于删除给定表中存在的二级索引表。

# 命令格式

#### **DROP INDEX [IF EXISTS] index\_name ON [db\_name.]table\_name**;

## 参数描述

#### 表3-46 DROP SECONDARY INDEX 参数

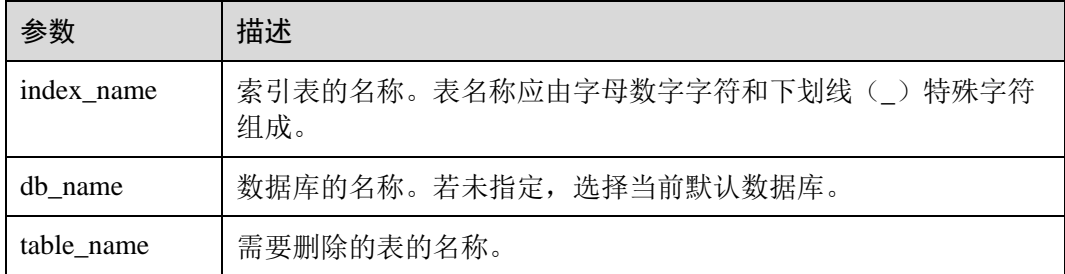

## 注意事项

该命令中 IF EXISTS 和 db\_name 为可选项。

# 示例

**DROP INDEX if exists productNameIndexTable ON productdb.productSalesTable**;

## 系统响应

二级索引表将被删除,索引信息将在 CarbonData 表中被清除, 删除成功的消息将记录 在系统日志中。

# <span id="page-102-0"></span>3.6.2.11 CLEAN FILES

## 命令功能

**DELETE SEGMENT** 命令会将被删除的 segments 标识为 delete 状态;segment 合并 后,旧的 segments 状态会变为 compacted。这些 segments 的数据文件不会从物理上删 除。如果用户希望强制删除这些文件,可以使用 **CLEAN FILES** 命令。

但是,使用该命令可能会导致查询命令执行失败。

# 命令格式

#### **CLEAN FILES FOR TABLE** *[db\_name.]table\_name* ;

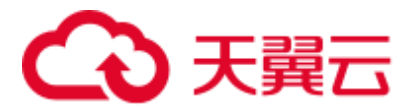

# 参数描述

#### 表3-47 CLEAN FILES FOR TABLE 参数描述

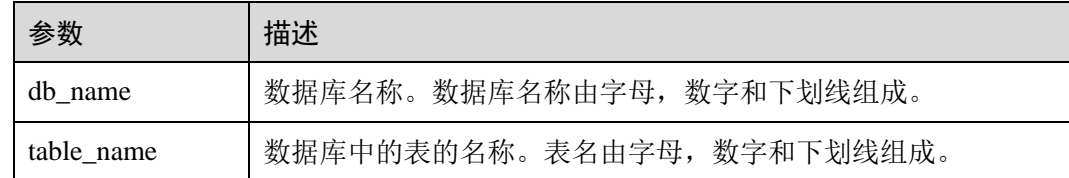

# 注意事项

无。

# 示例

添加 carbon 配置参数

carbon.clean.file.force.allowed = true

#### **create table carbon01(a int,b string,c string) stored as carbondata;**

**insert into table carbon01 select 1,'a','aa';**

**insert into table carbon01 select 2,'b','bb';**

**delete from table carbon01 where segment.id in (0);**

**show segments for table carbon01;**

**CLEAN FILES FOR TABLE carbon01 options('force'='true');**

#### **show segments for table carbon01;**

上述命令将从物理上删除所有 DELETE SEGMENT 命令删除的 segment 和合并后的旧 的 segment。

# 系统响应

可在 driver 日志中查看命令运行成功或失败。

# 3.6.2.12 SET/RESET

## 命令功能

此命令用于动态 Add, Update, Display 或 Reset CarbonData 参数, 而无需重新启动 driver。

# 命令格式

● Add 或 Update 参数值: **SET** *parameter\_name*=*parameter\_value* 此命令用于添加或更新"parameter\_name"的值。

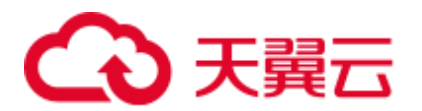

- Display 参数值: **SET** *parameter\_name* 此命令用于显示指定的"parameter\_name"的值。
- Display 会话参数: **SET** 此命令显示所有支持的会话参数。
- ⚫ Display 会话参数以及使用细节: **SET** -v
	- 此命令显示所有支持的会话参数及其使用细节。
- Reset 参数值:

# **RESET**

此命令清除所有会话参数。

# 参数描述

#### 表3-48 SET 参数描述

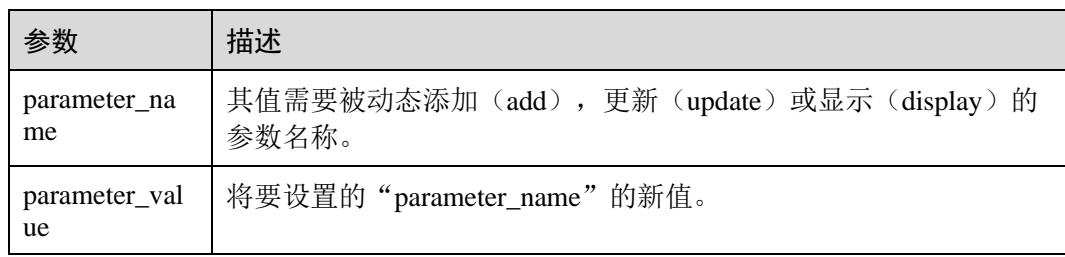

# 注意事项

以下为分别使用 SET 和 RESET 命令进行动态设置或清除操作的属性:

#### 表3-49 属性描述

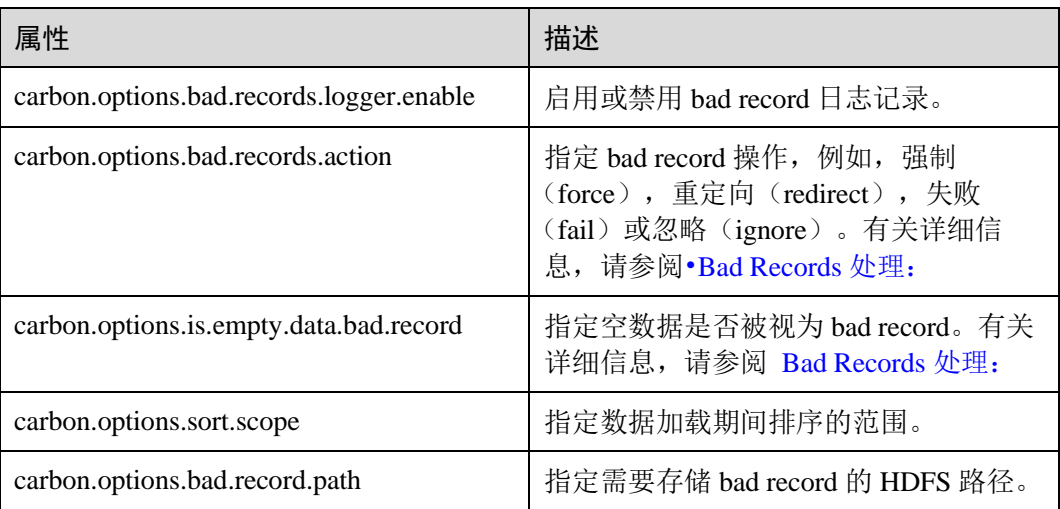

# 3天翼云

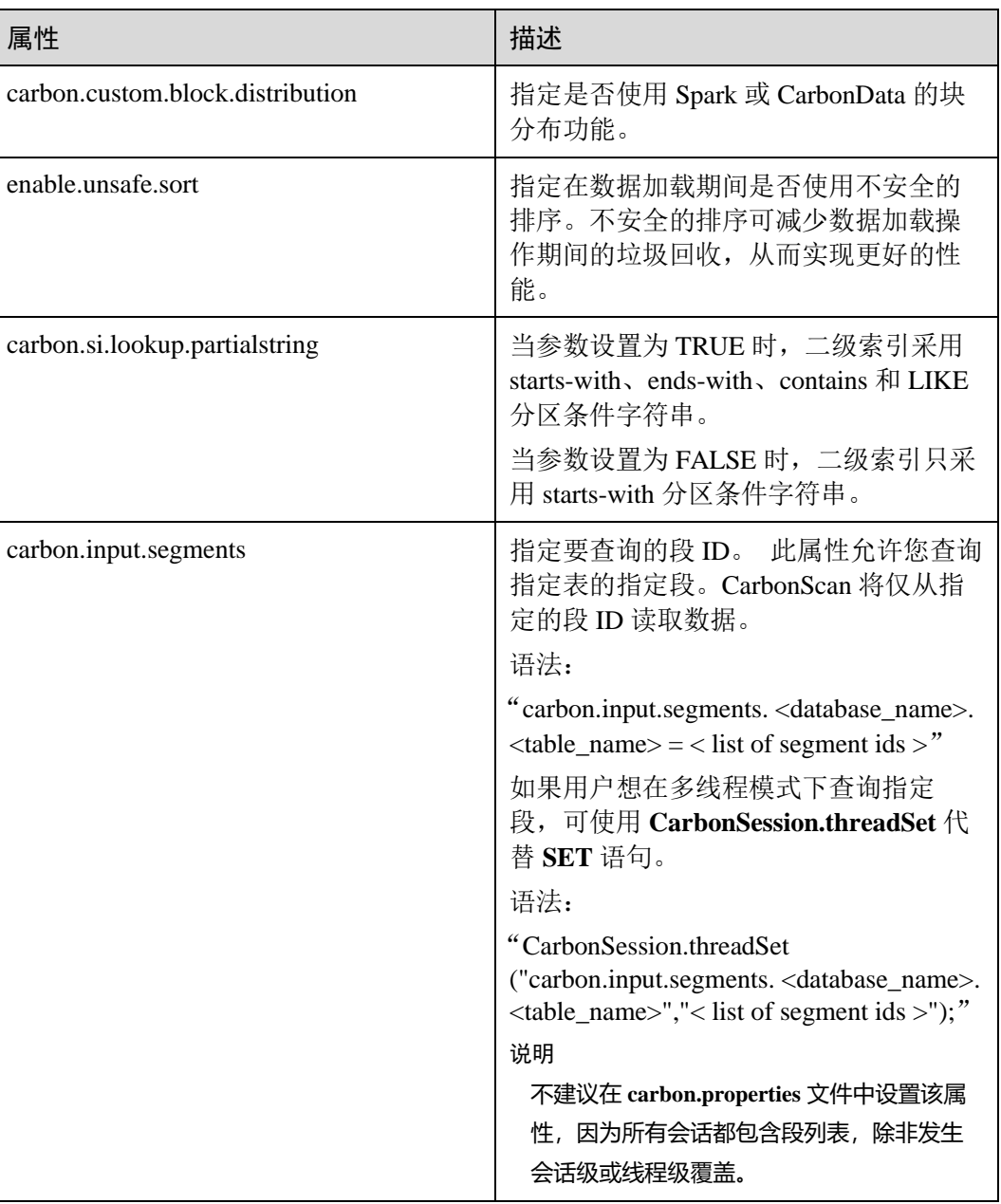

示例

- 添加(Add)或更新(Update): **SET** *enable.unsafe.sort*=*true*
- ⚫ 显示(Display)属性值: **SET** *enable.unsafe.sort*
- 显示段 ID 列表, 段状态和其他所需详细信息的示例, 然后指定要读取的段列表: **SHOW SEGMENTS FOR** *TABLE carbontable1;* **SET** *carbon.input.segments.db.carbontable1 = 1, 3, 9;*
- ⚫ 多线程模式查询指定段示例如下:

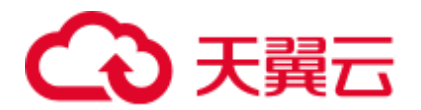

#### **CarbonSession.threadSet**

(*"carbon.input.segments.default.carbon\_table\_MulTI\_THread", "1,3"*);

● 在多线程环境中使用 CarbonSession.threadSet 查询段示例如下(以 Scala 代码为 例):

```
def main(args: Array[String]) { 
Future 
{ CarbonSession.threadSet("carbon.input.segments.default.carbon_tabl
e MulTI THread", "1")
    spark.sql("select count(empno) from carbon_table_MulTI_THread").show() 
   } 
}
```
重置 (Reset): **RESET**

#### 系统响应

- 若运行成功, 将记录在 driver 日志中。
- ⚫ 若出现故障,将显示在用户界面(UI)中。

# 3.6.3 操作并发

[DDL](#page-77-2) 和 [DML](#page-89-0) 中的操作,执行前,需要获取对应的锁,各操作需要获取锁的情况[见表](#page-106-0) 1 [操作获取锁一览表,](#page-106-0)√表示需要获取该锁,一个操作仅在获取到所有需要获取的锁 后,才能继续执行。

任意两个操作是否可以并发执行,可以通过如下方法确定:表 [3-50](#page-106-0) 两行代表两个操 作,这两行没有任意一列都标记√,即不存在某一列两行全为√。

<span id="page-106-0"></span>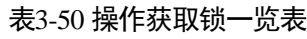

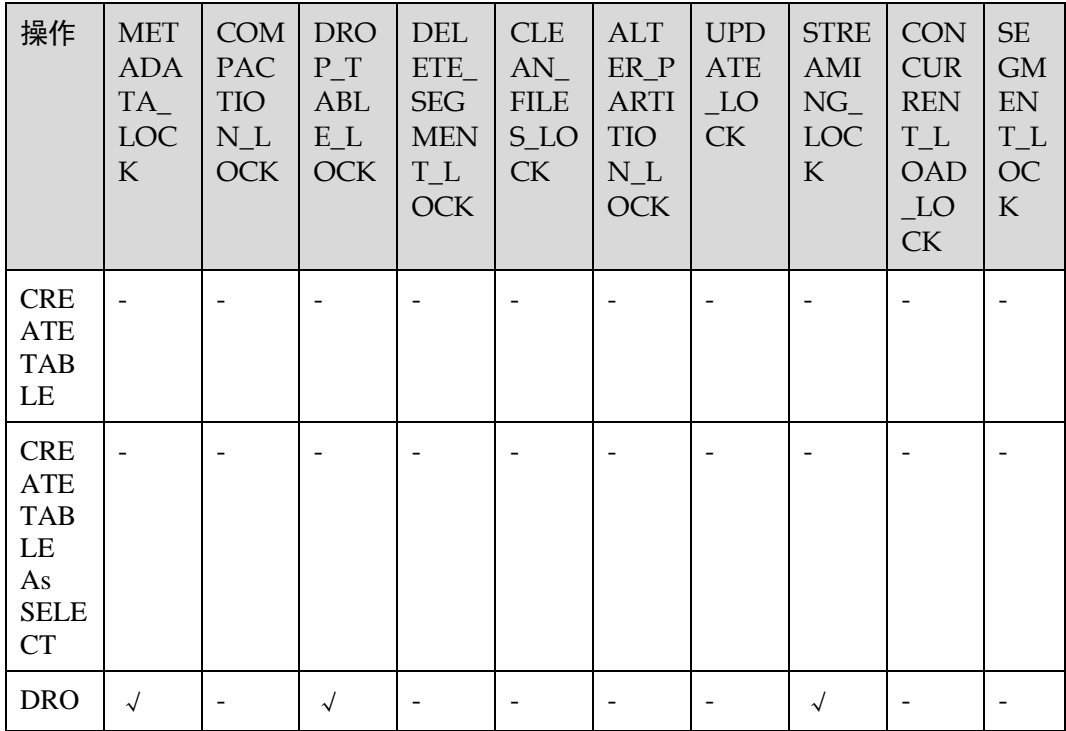

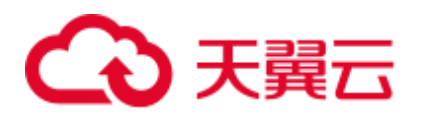

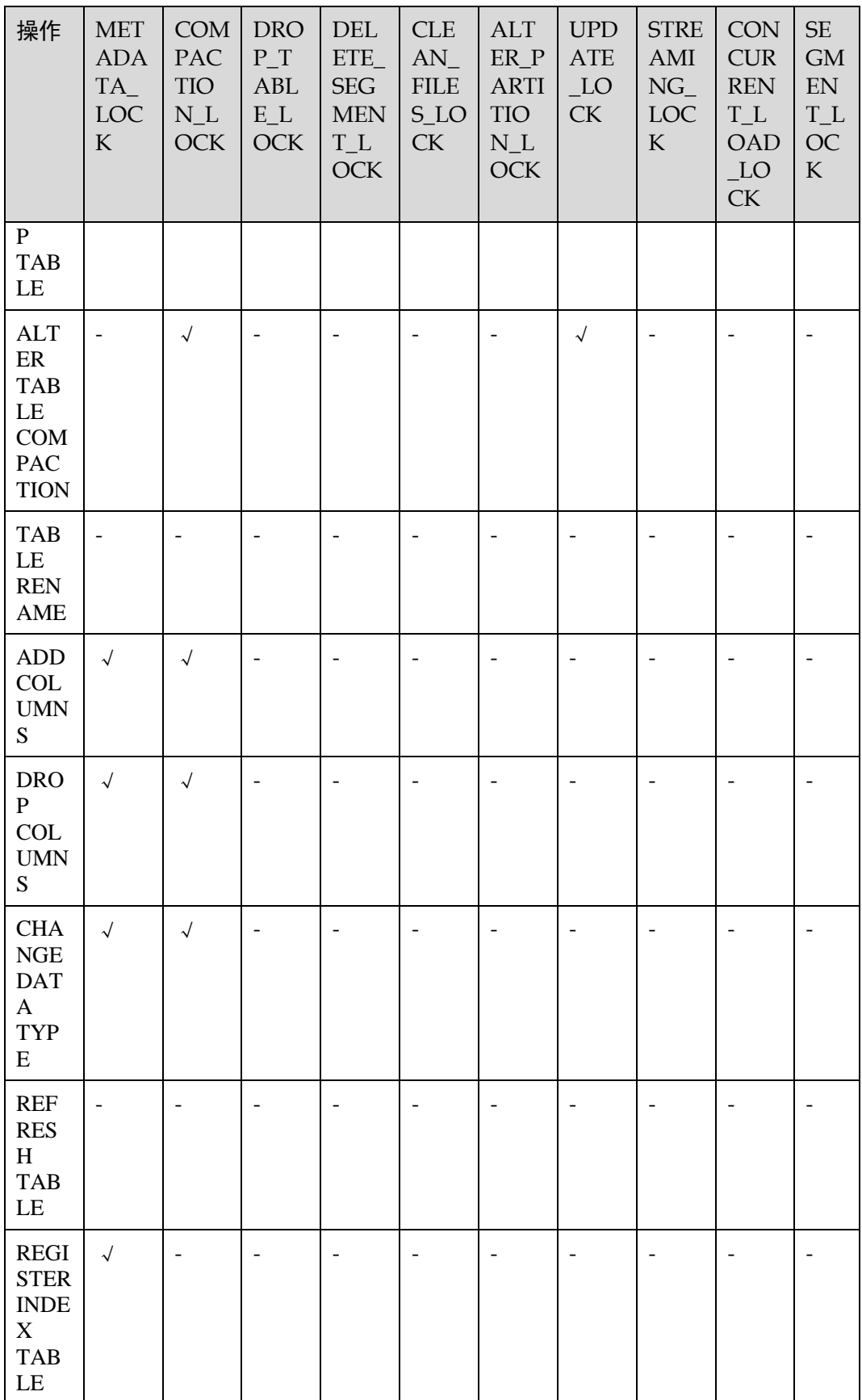
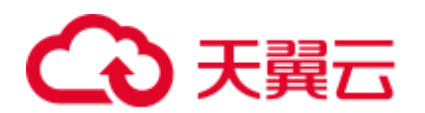

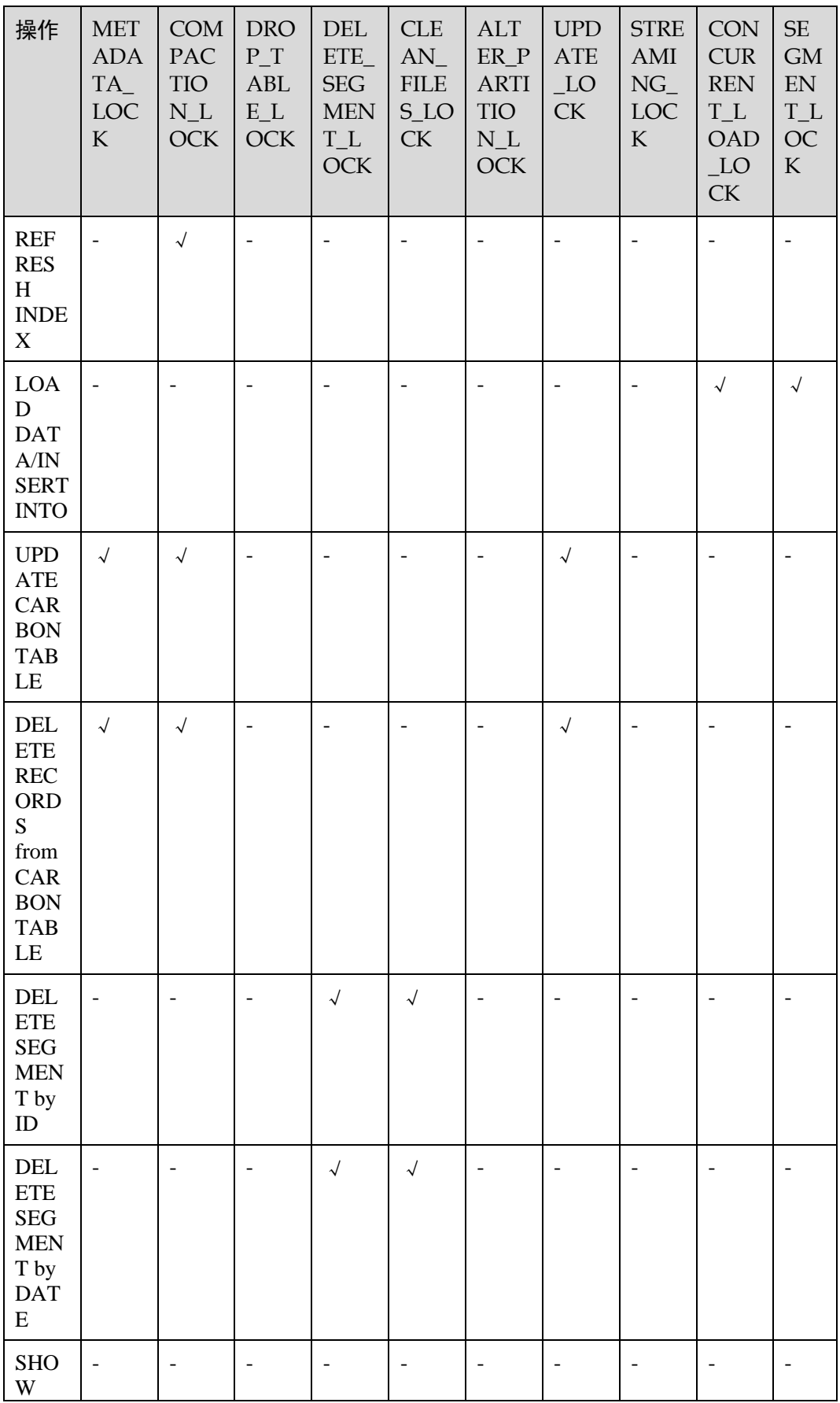

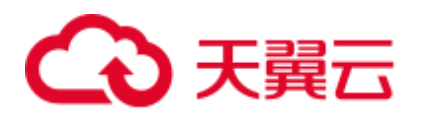

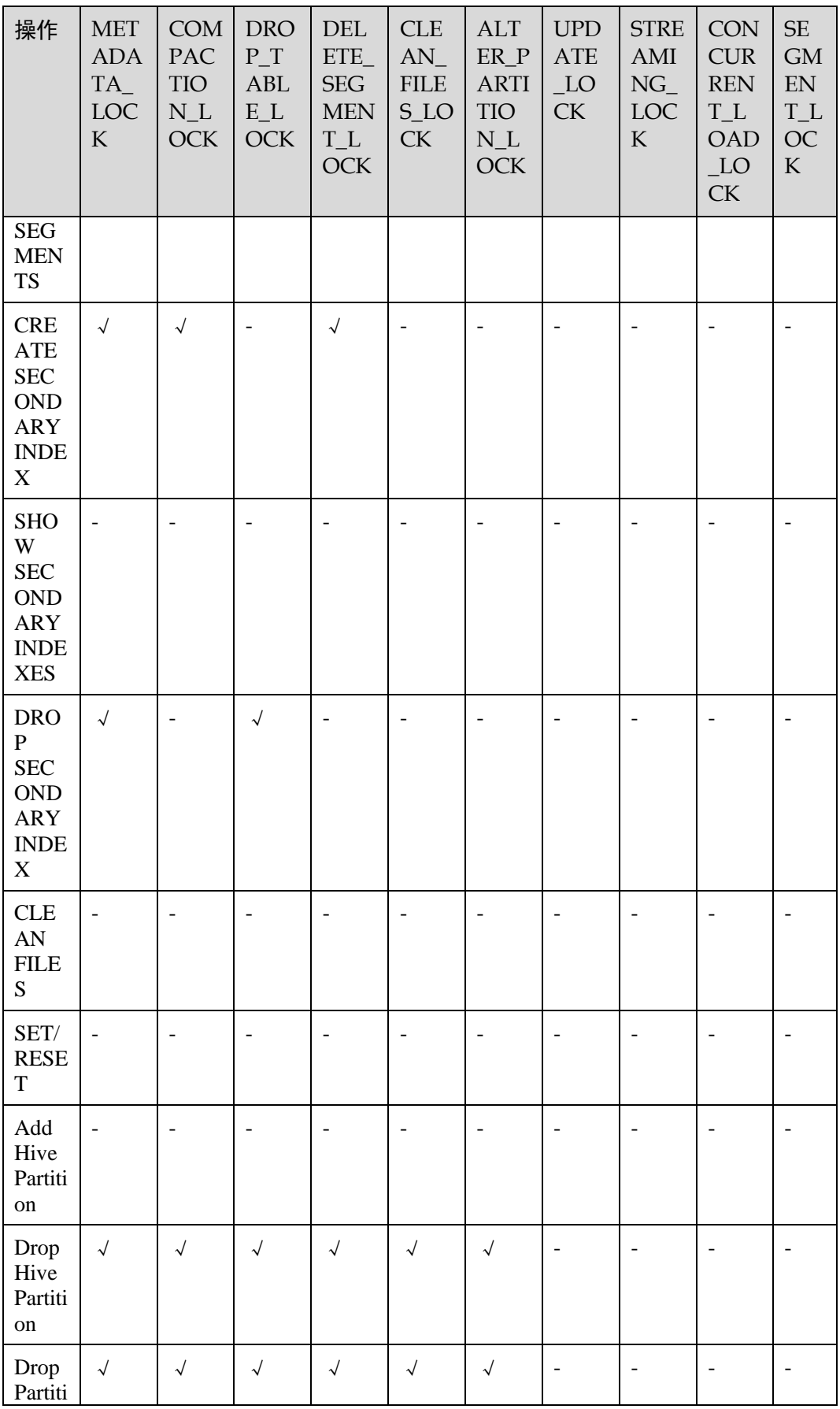

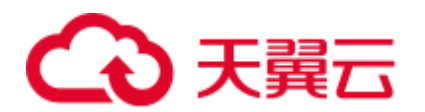

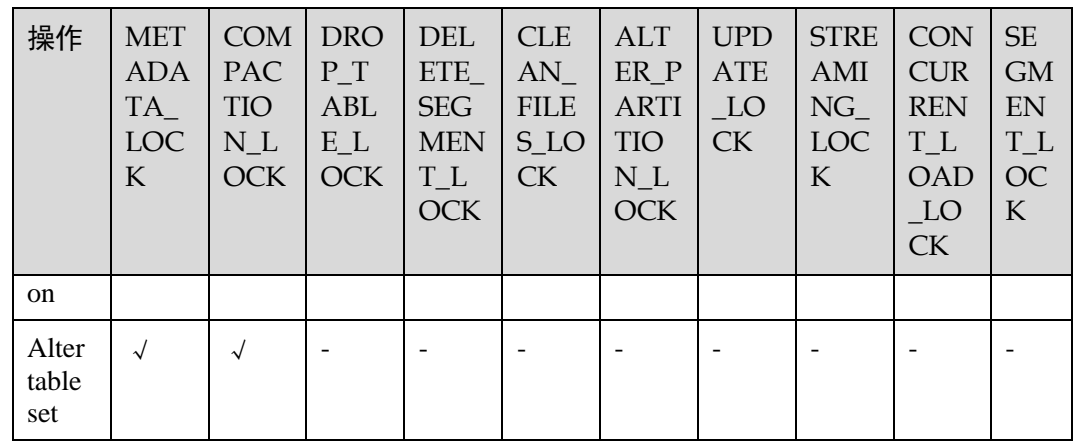

# 3.6.4 API

本章节描述 Segment 的 API 以及使用方法,所有方法在 org.apache.spark.util.CarbonSegmentUtil 类中。

如下方法已废弃:

```
/** 
* Returns the valid segments for the query based on the filter condition 
* present in carbonScanRdd. 
* 
* @param carbonScanRdd 
* @return Array of valid segments 
*/ 
@deprecated def getFilteredSegments(carbonScanRdd: CarbonScanRDD[InternalRow]): 
Array[String];
```
# 使用方法

## 使用如下方法从查询语句中获得 CarbonScanRDD:

```
val df=carbon.sql("select * from table where age='12'")
val myscan=df.queryExecution.sparkPlan.collect { 
case scan: CarbonDataSourceScan if scan.rdd.isInstanceOf[CarbonScanRDD[InternalRow]] 
=> scan.rdd 
case scan: RowDataSourceScanExec if 
scan.rdd.isInstanceOf[CarbonScanRDD[InternalRow]] => scan.rdd 
}.head 
val carbonrdd=myscan.asInstanceOf[CarbonScanRDD[InternalRow]]
```
## 例子:

CarbonSegmentUtil.getFilteredSegments(carbonrdd)

可以通过传入 sql 语句来获取过滤后的 segment:

```
/** 
* Returns an array of valid segment numbers based on the filter condition provided 
in the sql 
* NOTE: This API is supported only for SELECT Sql (insert into,ctas,.., is not
```
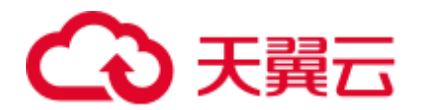

supported)

- \* \* @param sql
- \* @param sparkSession
- \* @return Array of valid segments

```
* @throws UnsupportedOperationException because Get Filter Segments API supports if 
and only
```

```
* if only one carbon main table is present in query.
```

```
*/
```
def getFilteredSegments(sql: String, sparkSession: SparkSession): Array[String];

例子:

```
CarbonSegmentUtil.getFilteredSegments("select * from table where age='12'", 
sparkSession)
```
传入数据库名和表名,获取会被合并的 segment 列表, 得到的 segment 列表可以当做 getMergedLoadName 函数的参数传入:

```
/** 
* Identifies all segments which can be merged with MAJOR compaction type. 
* NOTE: This result can be passed to getMergedLoadName API to get the merged load 
name. 
* 
* @param sparkSession 
* @param tableName 
* @param dbName 
* @return list of LoadMetadataDetails 
*/ 
def identifySegmentsToBeMerged(sparkSession: SparkSession, 
tableName: String, 
dbName: String) : util.List[LoadMetadataDetails];
```
#### 例子:

CarbonSegmentUtil.identifySegmentsToBeMerged(sparkSession, "table\_test","default")

传入数据库名、表名和自定义的 segment 列表, 获取自定义合并操作会被合并的 segment 列表,得到的 segment 列表可以当做 getMergedLoadName 函数的参数传入:

```
/** 
* Identifies all segments which can be merged with CUSTOM compaction type. 
* NOTE: This result can be passed to getMergedLoadName API to get the merged load 
name. 
* 
* @param sparkSession 
* @param tableName 
* @param dbName 
* @param customSegments 
* @return list of LoadMetadataDetails 
* @throws UnsupportedOperationException if customSegments is null or empty. 
* @throws MalformedCarbonCommandException if segment does not exist or is not valid 
*/ 
def identifySegmentsToBeMergedCustom(sparkSession: SparkSession, 
tableName: String, 
dbName: String, 
customSegments: util.List[String]): util.List[LoadMetadataDetails];
```
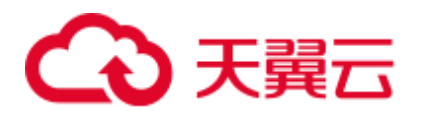

## 例子:

```
val customSegments = new util.ArrayList[String]() 
customSegments.add("1") 
customSegments.add("2") 
CarbonSegmentUtil.identifySegmentsToBeMergedCustom(sparkSession, 
"table_test","default", customSegments)
```
给定 segment 列表, 返回合并后新的导入名称:

```
/** 
* Returns the Merged Load Name for given list of segments 
* 
* @param list of segments 
* @return Merged Load Name 
* @throws UnsupportedOperationException if list of segments is less than 1 
*/ 
def getMergedLoadName(list: util.List[LoadMetadataDetails]): String;
例子:
```

```
val carbonTable = CarbonEnv.getCarbonTable(Option(databaseName),
tableName)(sparkSession) 
val loadMetadataDetails = 
SegmentStatusManager.readLoadMetadata(carbonTable.getMetadataPath) 
CarbonSegmentUtil.getMergedLoadName(loadMetadataDetails.toList.asJava)
```
# 3.6.5 空间索引

## 快速示例

```
create table IF NOT EXISTS carbonTable 
( 
COLUMN1 BIGINT, 
LONGITUDE BIGINT, 
LATITUDE BIGINT, 
COLUMN2 BIGINT, 
COLUMN3 BIGINT 
) 
STORED AS carbondata 
TBLPROPERTIES 
('SPATIAL_INDEX.mygeohash.type'='geohash','SPATIAL_INDEX.mygeohash.sourcecolumns'='
longitude, 
latitude','SPATIAL_INDEX.mygeohash.originLatitude'='39.850713','SPATIAL_INDEX.mygeo
hash.gridSize'='50','SPATIAL_INDEX.mygeohash.minLongitude'='115.828503','SPATIAL_IN
DEX.mygeohash.maxLongitude'='720.000000','SPATIAL_INDEX.mygeohash.minLatitude'='39.
850713','SPATIAL_INDEX.mygeohash.maxLatitude'='720.000000','SPATIAL_INDEX'='mygeoha
sh','SPATIAL_INDEX.mygeohash.conversionRatio'='1000000','SORT_COLUMNS'='column1,col
umn2, column3, latitude, longitude');
```
# 空间索引介绍

空间数据包括多维点、线、矩形、立方体、多边形和其他几何对象。空间数据对象占 据空间的某一区域,称为空间范围,通过其位置和边界描述。空间数据可以是点数 据, 也可以是区域数据。

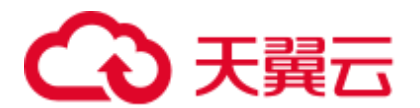

- ⚫ 点数据:一个点具有一个空间范围,仅通过其位置描述。它不占用空间,没有相 关的边界。点数据由二维空间中的点的集合组成。点可以存储为一对经纬度。
- ⚫ 区域数据:一个区域有空间范围,有位置和边界。位置可以看作是一个定点在区 域内的位置,例如它的质心。在二维中,边界可以可视化为一条线(有限区域, 闭环)。区域数据包含一系列区域。

目前仅限于支持点数据,存储点数据。

经纬度可以编码为唯一的 GeoID。Geohash 是 Gustavo Niemeyer 发明的公共域地理编码 系统,它将地理位置编码为一串由字母和数字组成的短字符串。它是一种分层的空间 数据结构,把空间细分为网格形状的桶,是被称为 Z 阶曲线和通常称为空间填充曲线 的许多应用之一。

点在多维中的 Z 值是简单地通过交织其坐标值的二进制表示来计算的,如下图所示。 使用 Geohash 创建 GeoID 时, 数据按照 GeoID 排序, 而不是按照经纬度排序, 数据按 照空间就近性排序存储。

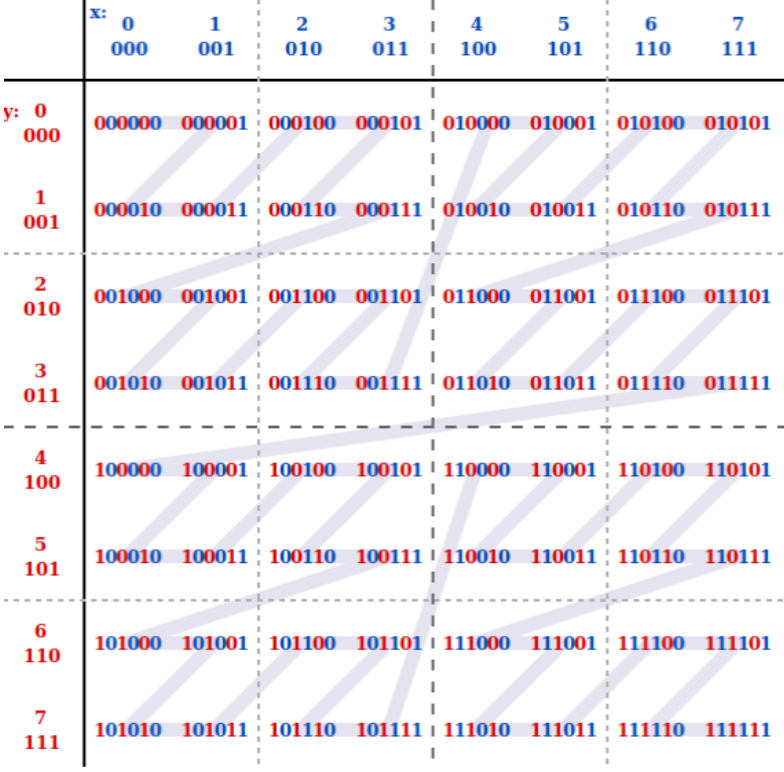

建表

## **GeoHash** 编码:

```
create table IF NOT EXISTS carbonTable 
\overline{(\ }... 
`LONGITUDE` BIGINT, 
`LATITUDE` BIGINT, 
... 
\lambdaSTORED AS carbondata
```
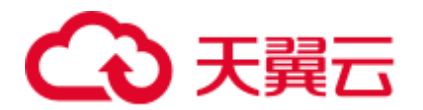

#### TBLPROPERTIES

('SPATIAL\_INDEX.mygeohash.type'='geohash','SPATIAL\_INDEX.mygeohash.sourcecolumns'=' longitude,

```
latitude','SPATIAL_INDEX.mygeohash.originLatitude'='xx.xxxxxx','SPATIAL_INDEX.mygeo
hash.gridSize'='xx','SPATIAL_INDEX.mygeohash.minLongitude'='xxx.xxxxxx','SPATIAL_IN
DEX.mygeohash.maxLongitude'='xxx.xxxxxx','SPATIAL_INDEX.mygeohash.minLatitude'='xx.
xxxxxx','SPATIAL_INDEX.mygeohash.maxLatitude'='xxx.xxxxxx','SPATIAL_INDEX'='mygeoha
sh','SPATIAL_INDEX.mygeohash.conversionRatio'='1000000','SORT_COLUMNS'='column1,col
umn2, column3, latitude, longitude');
```
SPATIAL\_INDEX:自定义索引处理器。此处理程序允许用户从表结构列集合中创建新 的列。新创建的列名与处理程序名相同。处理程序的 type 和 sourcecolumns 属性是必需 的属性。目前, type 属性只支持"geohash"。Carbon 提供一个简单的默认实现类。用 户可以通过扩展默认实现类来挂载 geohash 的自定义实现类。该默认处理程序还需提供 以下的表属性:

- SPATIAL\_INDEX.xxx.originLatitude: Double 类型, 坐标原点纬度
- SPATIAL INDEX.xxx.gridSize: Int 类型, 栅格长度(米)
- SPATIAL\_INDEX.xxx.minLongitude: Double 类型, 最小经度
- SPATIAL\_INDEX.xxx.maxLongitude: Double 类型, 最大经度
- SPATIAL\_INDEX.xxx.minLatitude: Double 类型, 最小纬度
- SPATIAL\_INDEX.xxx.maxLatitude: Double 类型, 最大纬度
- SPATIAL\_INDEX.xxx.conversionRatio: Int 类型, 将经纬度小数值转换为整型值

用户可以按照上述格式为处理程序添加自己的表属性,并在自定义实现类中访问它 们。originLatitude, gridSize 及 conversionRatio 是必选参数, 其余属性在 Carbon 中都 是可选的。可以使用"SPATIAL\_INDEX.xxx.class"属性指定它们的实现类。

默认实现类可以为每一行的 sourcecolumns 生成 handler 列值, 并且支持基于 sourcecolumns 的过滤条件查询。生成的 handler 列对用户不可见。除 SORT\_COLUMNS 表属性外,任何 DDL 命令和属性都不允许包含 handler 列。

## □说明

- 生成的 handler 列默认被视为排序列。如果 SORT\_COLUMNS 不包含任何 sourcecolumns, 则 将 handler 列追加到现有的 SORT\_COLUMNS 最后。如果在 SORT\_COLUMNS 中已经指定了 该 handler 列, 则它在 SORT\_COLUMNS 的顺序将保持不变。
- 如果 SORT\_COLUMNS 包含任意的 sourcecolumns,但是没有包含 handler 列,则 handler 列 将自动插入到 SORT\_COLUMNS 中的 sourcecolumns 之前。
- 如果 SORT\_COLUMNS 需要包含任意的 sourcecolumns, 那么需要保证 handler 列出现在 sourcecolumns 之前,这样 handler 列才能在排序中生效。

## **GeoSOT** 编码:

```
CREATE TABLE carbontable( 
… 
longitude DOUBLE, 
latitude DOUBLE, 
…) 
STORED AS carbondata 
TBLPROPERTIES ('SPATIAL_INDEX'='xxx',
```
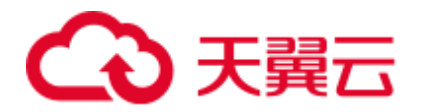

```
'SPATIAL_INDEX.xxx.type'='geosot', 
'SPATIAL_INDEX.xxx.sourcecolumns'='longitude, latitude', 
'SPATIAL_INDEX.xxx.level'='21', 
'SPATIAL_INDEX.xxx.class'='org.apache.carbondata.geo.GeoSOTIndex')
```
#### 表3-51 参数说明

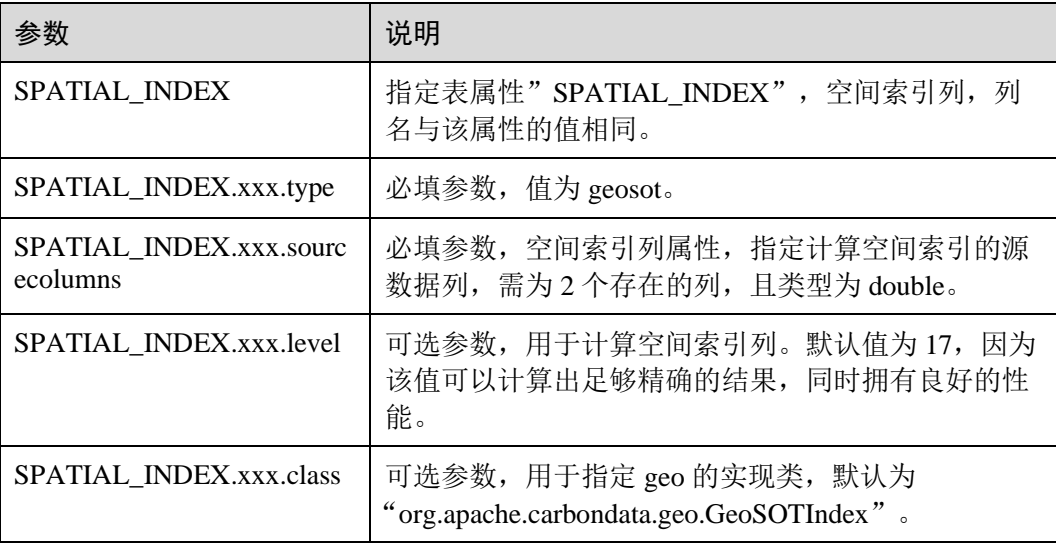

#### 使用示例:

```
create table geosot( 
timevalue bigint,
longitude double, 
latitude double) 
stored as carbondata 
TBLPROPERTIES ('SPATIAL_INDEX'='mygeosot', 
'SPATIAL_INDEX.mygeosot.type'='geosot', 
'SPATIAL_INDEX.mygeosot.level'='21', 
'SPATIAL_INDEX.mygeosot.sourcecolumns'='longitude, latitude');
```
# <span id="page-115-0"></span>准备数据

### ● 准备数据文件 1: geosotdata.csv

```
timevalue,longitude,latitude 
1575428400000,116.285807,40.084087 
1575428400000,116.372142,40.129503 
1575428400000,116.187332,39.979316 
1575428400000,116.337069,39.951887 
1575428400000,116.359102,40.154684 
1575428400000,116.736367,39.970323 
1575428400000,116.720179,40.009893 
1575428400000,116.346961,40.13355 
1575428400000,116.302895,39.930753 
1575428400000,116.288955,39.999101 
1575428400000,116.17609,40.129953 
1575428400000,116.725575,39.981115 
1575428400000,116.266922,40.179415
```
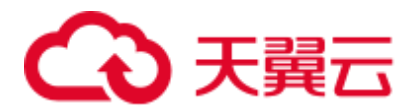

1575428400000,116.353706,40.156483 1575428400000,116.362699,39.942444 1575428400000,116.325378,39.963129

#### 准备数据文件 2: geosotdata2.csv

```
timevalue,longitude,latitude 
1575428400000,120.17708,30.326882 
1575428400000,120.180685,30.326327 
1575428400000,120.184976,30.327105 
1575428400000,120.189311,30.327549 
1575428400000,120.19446,30.329698 
1575428400000,120.186965,30.329133 
1575428400000,120.177481,30.328911 
1575428400000,120.169713,30.325614 
1575428400000,120.164563,30.322243 
1575428400000,120.171558,30.319613 
1575428400000,120.176365,30.320687 
1575428400000,120.179669,30.323688 
1575428400000,120.181001,30.320761 
1575428400000,120.187094,30.32354 
1575428400000,120.193574,30.323651 
1575428400000,120.186192,30.320132 
1575428400000,120.190055,30.317464 
1575428400000,120.195376,30.318094 
1575428400000,120.160786,30.317094 
1575428400000,120.168211,30.318057 
1575428400000,120.173618,30.316612 
1575428400000,120.181001,30.317316 
1575428400000,120.185162,30.315908 
1575428400000,120.192415,30.315871 
1575428400000,120.161902,30.325614 
1575428400000,120.164306,30.328096 
1575428400000,120.197093,30.325985 
1575428400000,120.19602,30.321651 
1575428400000,120.198638,30.32354 
1575428400000,120.165421,30.314834
```
# 导入数据

GeoHash 默认实现类扩展自定义索引抽象类。如果没有配置 handler 属性为自定义的实 现类,则使用默认的实现类。用户可以通过扩展默认实现类来挂载 geohash 的自定义实 现类。自定义索引抽象类方法包括:

- Init 方法, 用来提取、验证和存储 handler 属性。在失败时抛出异常, 并显示错误 信息。
- Generate 方法, 用来生成索引。它为每行数据生成一个索引数据。
- Query 方法, 用来对给定输入生成索引值范围列表。

导入命令同普通 Carbon 表:

**LOAD DATA inpath '/tmp/***geosotdata.csv***' INTO TABLE geosot OPTIONS ('DELIMITER'= ',');**

**LOAD DATA inpath '/tmp/***geosotdata2.csv***' INTO TABLE geosot OPTIONS ('DELIMITER'= ',');**

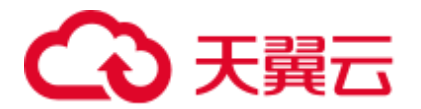

□说明

geosotdata.csv 和 geosotdata2.csv 表请参[考准备数据。](#page-115-0)

# 不规则空间集合的聚合查询

# 查询语句及 **Filter UDF**

⚫ 根据 polygon 过滤数据

## **IN\_POLYGON(pointList)**

UDF 输入参数:

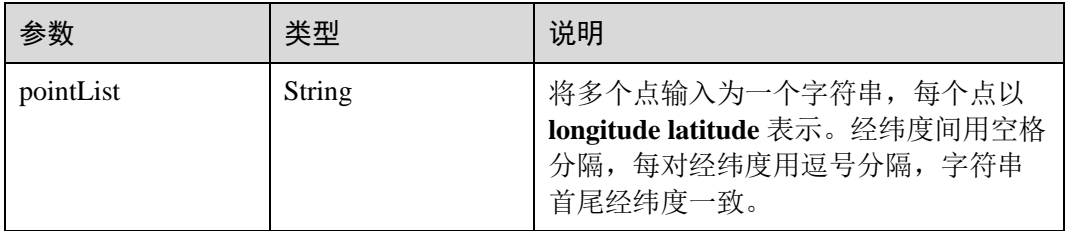

UDF 输出参数:

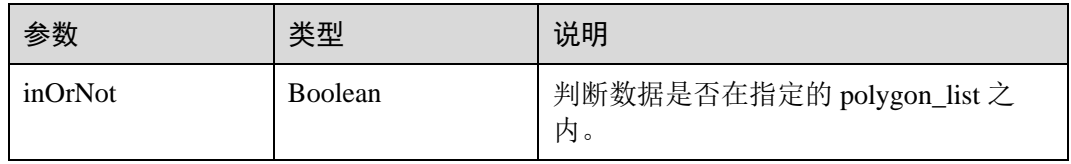

使用示例:

select longitude, latitude from geosot where IN POLYGON('116.321011 40.123503, 116.137676 39.947911, 116.560993 39.935276, 116.321011 40.123503');

⚫ 根据 polygon 列表过滤数据。

## **IN\_POLYGON\_LIST(polygonList, opType)**

UDF 输入参数:

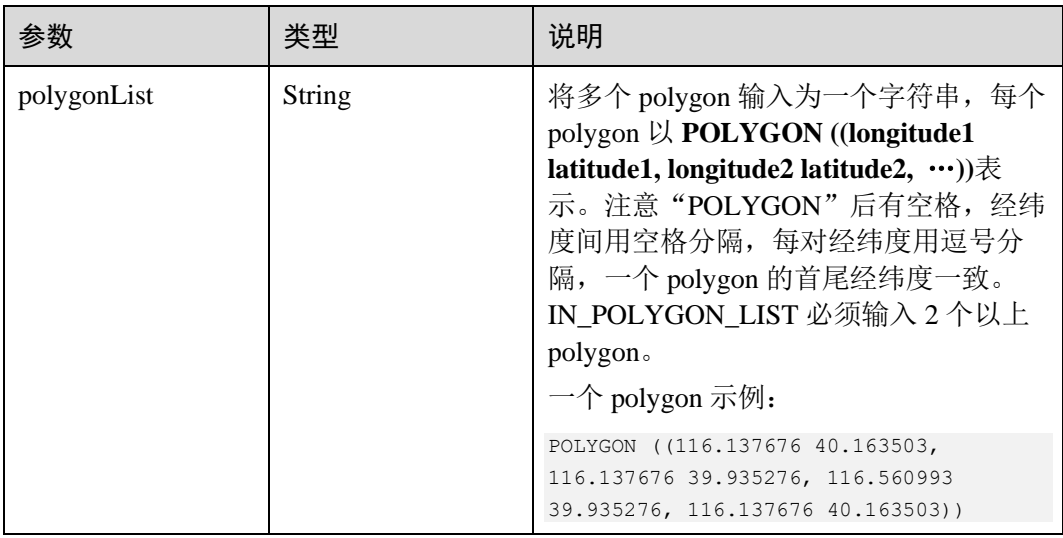

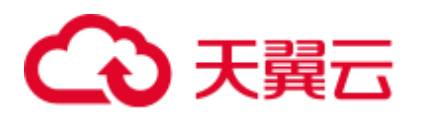

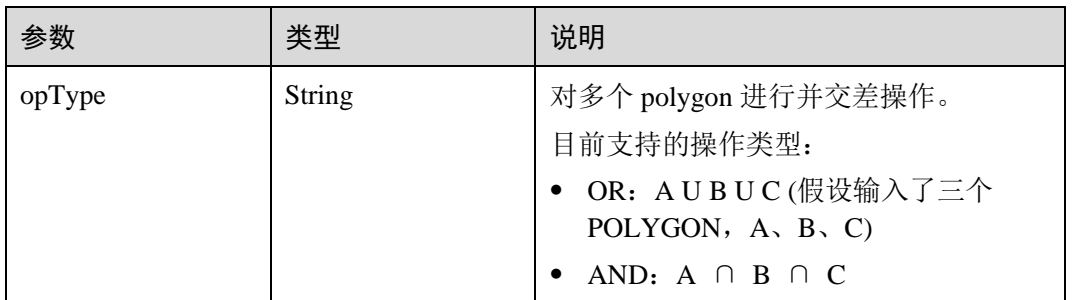

## UDF 输出参数:

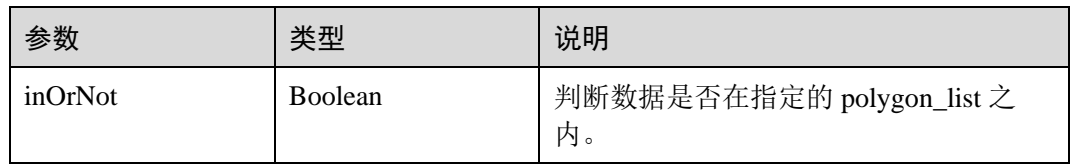

## 使用示例:

select longitude, latitude from geosot where IN\_POLYGON\_LIST('POLYGON ((120.176433 30.327431,120.171283 30.322245,120.181411 30.314540, 120.190509 30.321653,120.185188 30.329358,120.176433 30.327431)), POLYGON ((120.191603 30.328946,120.184179 30.327465,120.181819 30.321464, 120.190359 30.315388,120.199242 30.324464,120.191603 30.328946))', 'OR');

## ⚫ 根据 polyline 列表过滤数据。

## **IN\_POLYLINE\_LIST(polylineList, bufferInMeter)**

## UDF 输入参数:

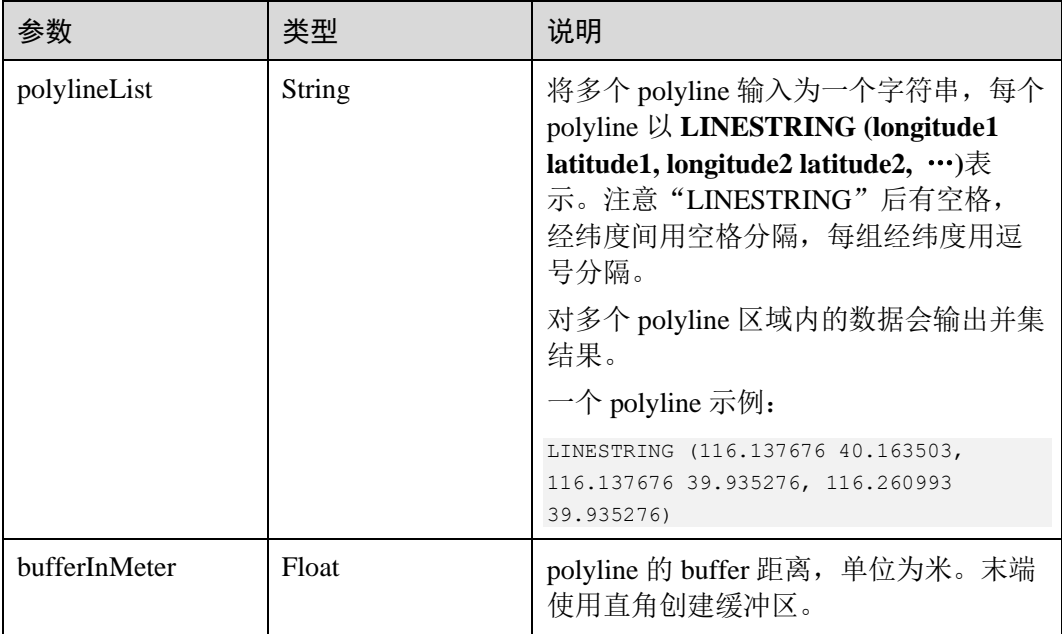

UDF 输出参数:

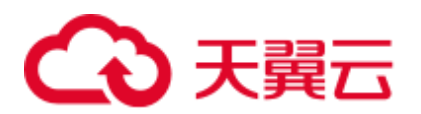

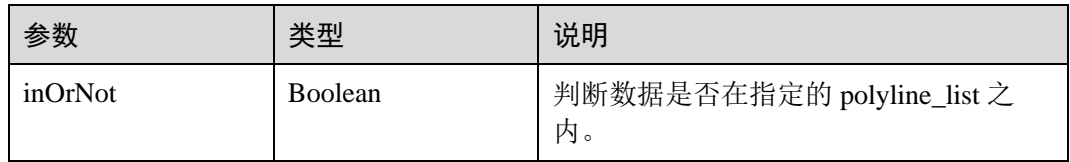

## 使用示例:

select longitude, latitude from geosot where IN\_POLYLINE\_LIST('LINESTRING (120.184179 30.327465, 120.191603 30.328946, 120.199242 30.324464, 120.190359 30.315388)', 65);

● 根据 GeoId 区间列表过滤数据。

## **IN\_POLYGON\_RANGE\_LIST(polygonRangeList, opType)**

UDF 输入参数:

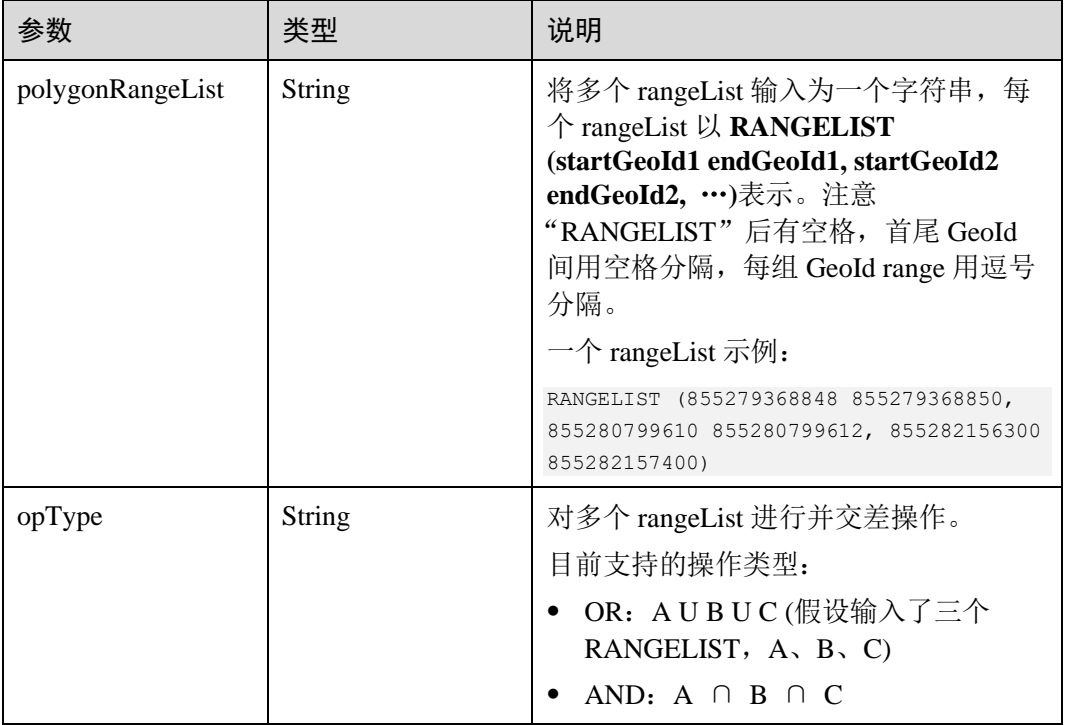

## UDF 输出参数:

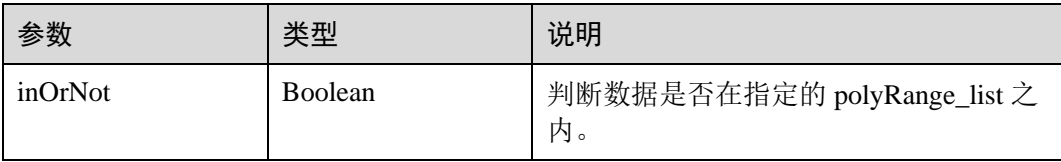

#### 使用示例:

```
select mygeosot, longitude, latitude from geosot where 
IN_POLYGON_RANGE_LIST('RANGELIST (526549722865860608 526549722865860618, 
532555655580483584 532555655580483594)', 'OR');
```
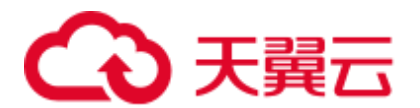

⚫ polygon 连接查询

#### **IN\_POLYGON\_JOIN(GEO\_HASH\_INDEX\_COLUMN, POLYGON\_COLUMN)**

两张表做 join 查询, 一张表为空间数据表(有经纬度列和 GeoHashIndex 列), 另 一张表为维度表,保存 polygon 数据。

查询使用 IN\_POLYGON\_JOIN UDF,参数 GEO\_HASH\_INDEX\_COLUMN 和 polygon 表的 POLYGON COLUMN。Polygon\_column 列是一系列的点(经纬度 列)。Polygon 表的每一行的第一个点和最后一个点必须是相同的。Polygon 表的每 一行的所有点连接起来形成一个封闭的几何对象。

UDF 输入参数:

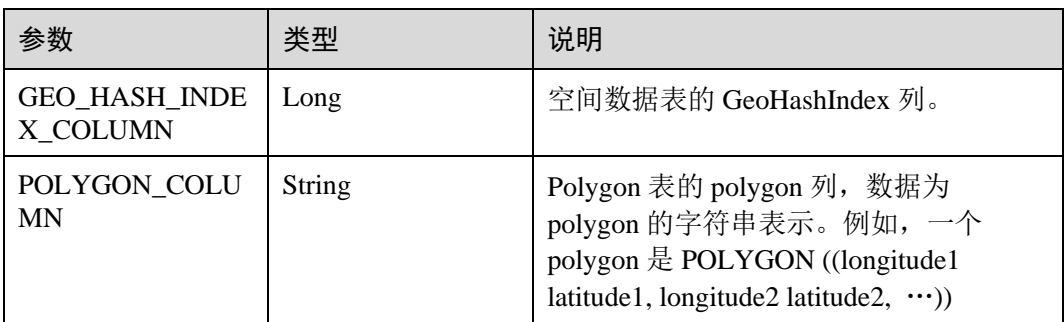

#### 使用示例:

```
CREATE TABLE polygonTable( 
polygon string, 
poiType string, 
poiId String) 
STORED AS carbondata;
```
insert into polygonTable select 'POLYGON ((120.176433 30.327431,120.171283 30.322245, 120.181411 30.314540,120.190509 30.321653,120.185188 30.329358,120.176433 30.327431))','abc','1';

```
insert into polygonTable select 'POLYGON ((120.191603 30.328946,120.184179 
30.327465, 120.181819 30.321464,120.190359 30.315388,120.199242 
30.324464,120.191603 30.328946))','abc','2';
```

```
select t1.longitude, t1.latitude from geosot t1
inner join 
(select polygon,poiId from polygonTable where poitype='abc') t2 
on in polygon join(t1.mygeosot,t2.polygon) group by t1.longitude,t1.latitude;
```
⚫ range\_list 连接查询

## **IN\_POLYGON\_JOIN\_RANGE\_LIST(GEO\_HASH\_INDEX\_COLUMN, POLYGON\_COLUMN)**

同 IN\_POLYGON\_JOIN, 使用 IN\_POLYGON\_JOIN\_RANGE\_LIST UDF 关联空间 数据表和 polygon 维度表,关联基于 Polygon\_RangeList。直接使用 range list 可以 避免 polygon 到 range list 的转换。

UDF 输入参数:

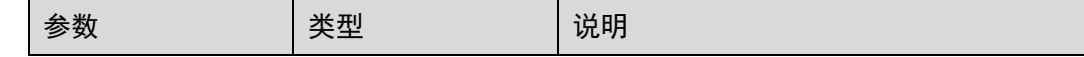

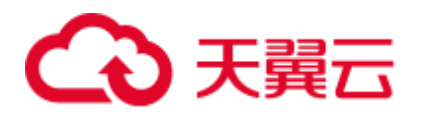

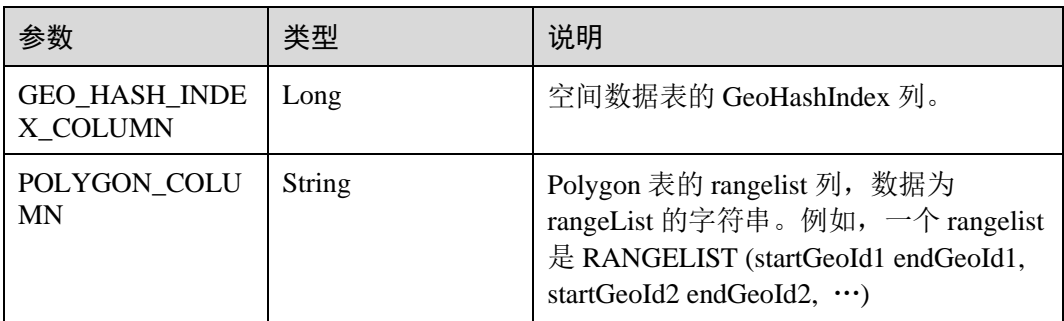

## 使用示例:

```
CREATE TABLE polygonTable( 
polygon string, 
poiType string, 
poiId String) 
STORED AS carbondata;
```

```
insert into polygonTable select 'RANGELIST (526546455897309184 
526546455897309284, 526549831217315840 526549831217315850, 532555655580483534 
532555655580483584)','xyz','2';
```

```
select t1.* 
from geosot t1 
inner join 
(select polygon,poiId from polygonTable where poitype='xyz') t2 
on in_polygon_join_range_list(t1.mygeosot,t2.polygon);
```
## 空间索引工具类 **UDF**

● GeoID 转栅格行列号。

## **GeoIdToGridXy(geoId)**

UDF 输入参数:

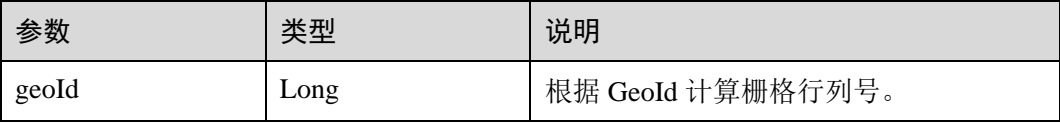

## UDF 输出参数:

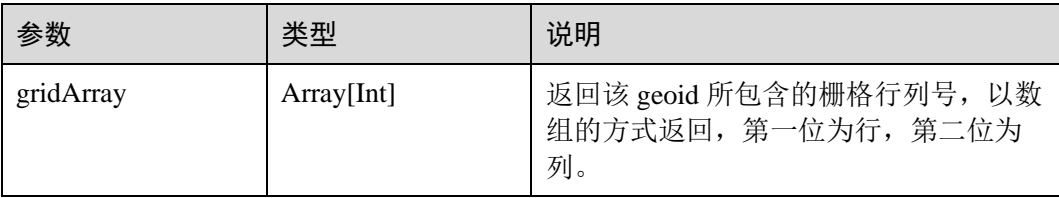

## 使用示例:

select longitude, latitude, mygeohash, GeoIdToGridXy(mygeohash) as GridXY from geoTable;

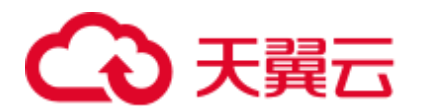

## ⚫ 经纬度转 GeoID。

#### **LatLngToGeoId(latitude, longitude oriLatitude, gridSize)**  $UDE \nleftrightarrow \lambda \Leftrightarrow \#$

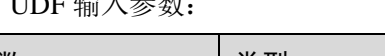

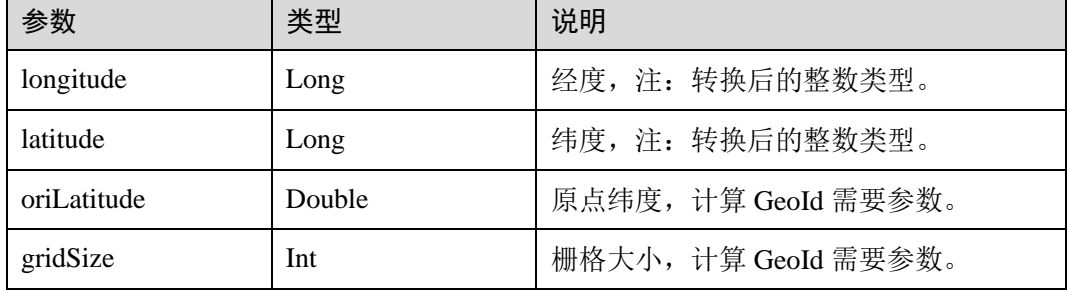

## UDF 输出参数:

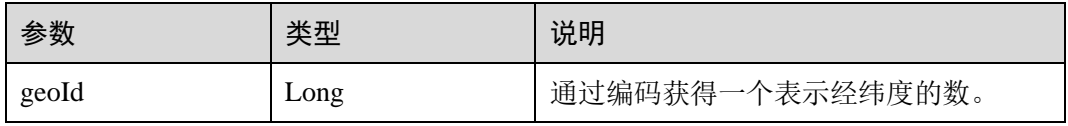

## 使用示例:

```
select longitude, latitude, mygeohash, LatLngToGeoId(latitude, longitude,
39.832277, 50) as geoId from geoTable;
```
⚫ GeoID 转经纬度。

## **GeoIdToLatLng(geoId, oriLatitude, gridSize)**

UDF 输入参数:

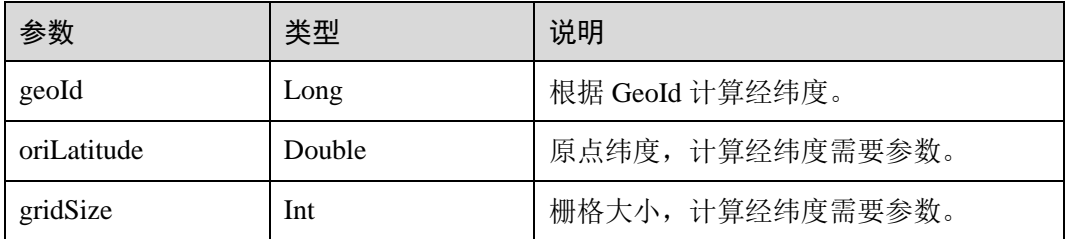

## □说明

由于 GeoId 由栅格坐标生成,坐标为栅格中心点,则计算出的经纬度是栅格中心点经纬度,与生 成该 GeoId 的经纬度可能有[0 度~半个栅格度数]的误差。

UDF 输出参数:

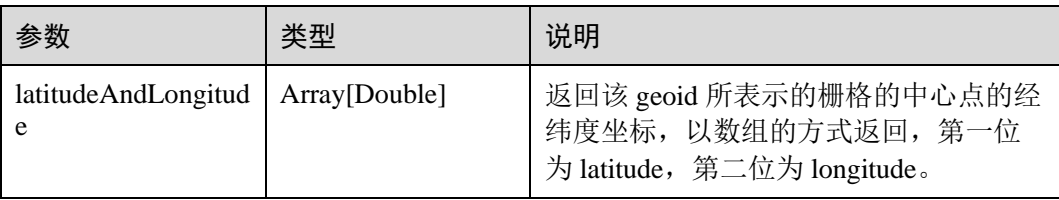

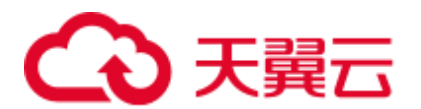

## 使用示例:

```
select longitude, latitude, mygeohash, GeoIdToLatLng(mygeohash, 39.832277, 50)
as LatitudeAndLongitude from geoTable;
```
⚫ 计算金字塔模型向上汇聚一层的 GeoID。

## **ToUpperLayerGeoId(geoId)**

UDF 输入参数:

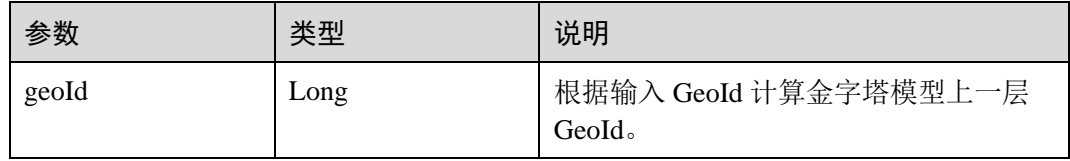

UDF 输出参数:

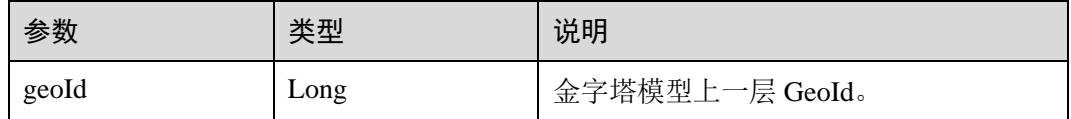

## 使用示例:

```
select longitude, latitude, mygeohash, ToUpperLayerGeoId(mygeohash) as
upperLayerGeoId from geoTable;
```
● 输入 polygon 获得 GeoID 范围列表。

## **ToRangeList(polygon, oriLatitude, gridSize)**

UDF 输入参数:

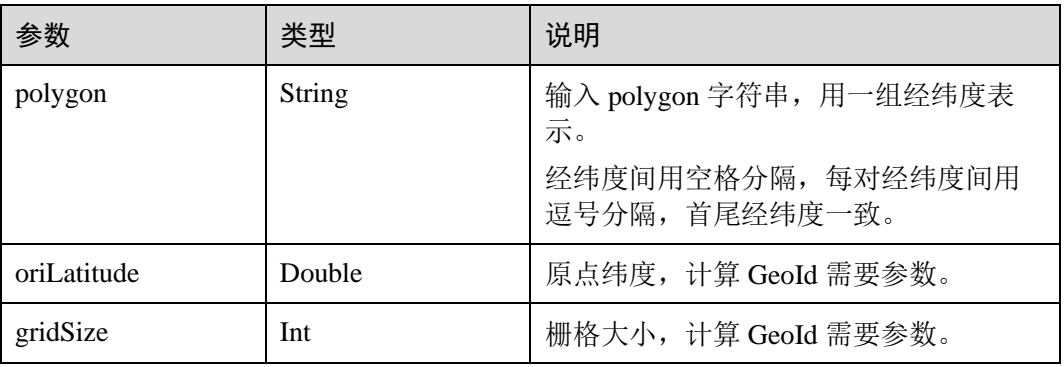

## UDF 输出参数:

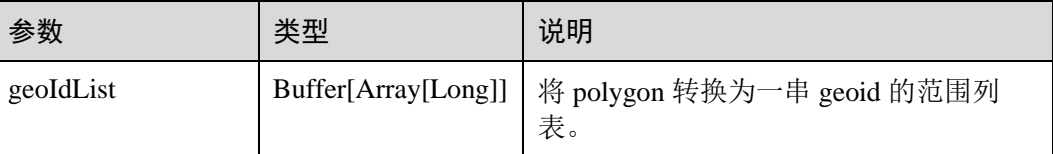

使用示例:

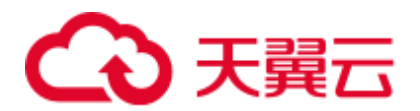

select ToRangeList('116.321011 40.123503, 116.137676 39.947911, 116.560993 39.935276, 116.321011 40.123503', 39.832277, 50) as rangeList from geoTable;

⚫ 计算金字塔模型向上汇聚一层的 longitude。

**ToUpperLongitude (longitude, gridSize, oriLat)**

UDF 输入参数:

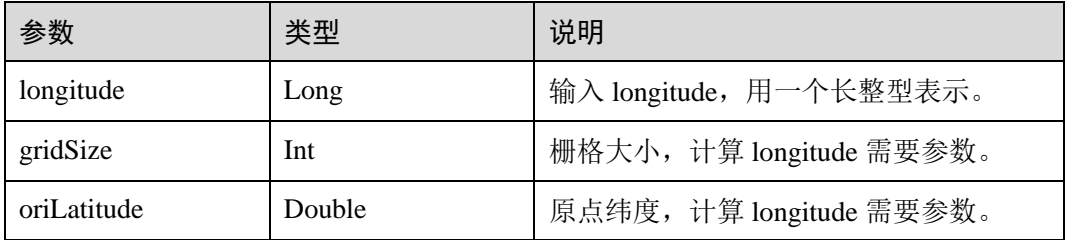

```
UDF 输出参数:
```
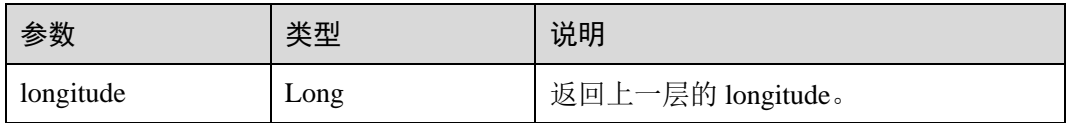

使用示例:

```
select ToUpperLongitude (-23575161504L, 50, 39.832277) as upperLongitude from
geoTable;
```
⚫ 计算金字塔模型向上汇聚一层的 Latitude。

**ToUpperLatitude(Latitude, gridSize, oriLat)**

UDF 输入参数:

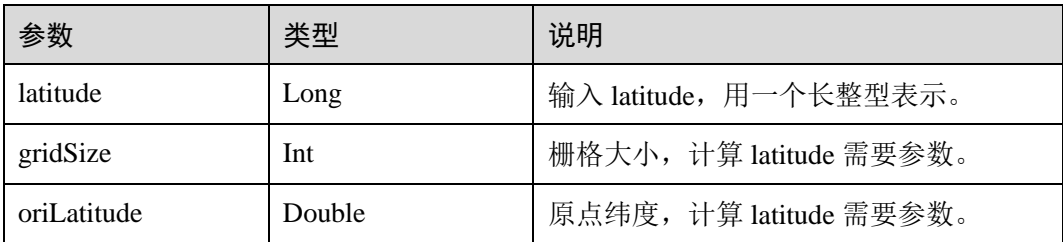

## UDF 输出参数:

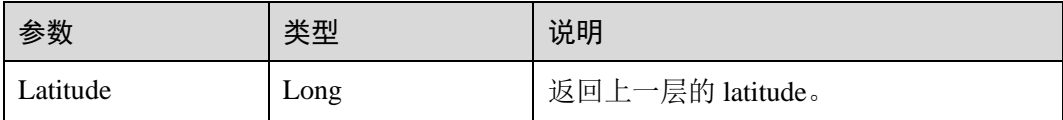

使用示例:

```
select ToUpperLatitude (-23575161504L, 50, 39.832277) as upperLatitude from
geoTable;
```
⚫ 经纬度转 GeoSOT

**LatLngToGridCode(latitude, longitude, level)**

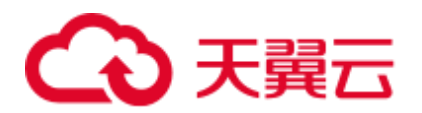

## UDF 输入参数:

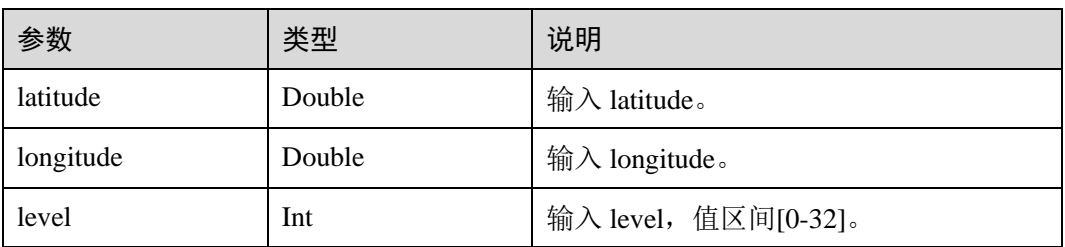

## UDF 输出参数:

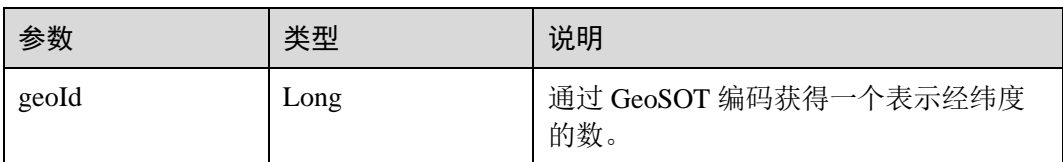

## 使用示例:

select LatLngToGridCode(39.930753, 116.302895, 21) as geoId;

# 3.7 CarbonData 故障处理

# 3.7.1 当在 Filter 中使用 Big Double 类型数值时, 过滤结果与 Hive 不一致

# 现象描述

当在 filter 中使用更高精度的 double 数据类型的数值时, 过滤结果没有按照所使用的 filter 的要求返回正确的值。

## 可能原因

如果 filter 使用更高精度的 double 数据类型的数值,系统将会对该值四舍五入进行比 较,因此在这种情况下,即使小数部分不同,系统仍然会认为 double 数据类型的值是 相同的。

## 定位思路

无。

## 处理步骤

当需要高精度的数据比较时,可以使用 Decimal 数据类型的数值,例如,在财务应用 程序中, equality 和 inequality 检查, 以及取整运算, 均可使用 Decimal 数据类型的数 值。

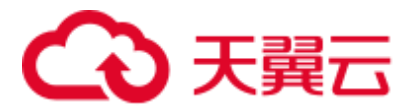

# 参考信息

无。

# 3.7.2 查询性能下降

# 现象描述

在不同的查询周期内运行查询功能,查询性能会有起伏。

## 可能原因

在处理数据加载时,为每个 executor 程序实例配置的内存不足,可能会产生更多的 Java GC (垃圾收集)。当 GC 发生时, 会发现查询性能下降。

## 定位思路

在 Spark UI 上, 会发现某些 executors 的 GC 时间明显比其他 executors 高, 或者所有的 executors 都表现出高 GC 时间。

## 处理步骤

登录 Manager 页面, 选择"集群 > 服务 > Spark2x > 配置 > 全部配置", 在搜索框搜 索"spark.executor.memory",通过参数"spark.executor.memory"配置更高的内存值。

spark.executor.memory

 $4G$ 

# 参考信息

无。

# 3.8 CarbonData FAQ

# 3.8.1 为什么对 decimal 数据类型进行带过滤条件的查询时会出现异 常输出?

问题

当对 decimal 数据类型进行带过滤条件的查询时,输出结果不正确。

例如,

# *select \* from carbon\_table where num = 1234567890123456.22;*

输出结果:

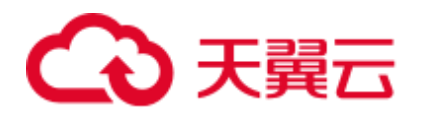

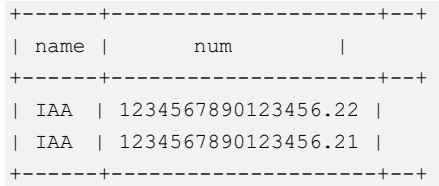

# 回答

为了得到准确的输出结果,需在数字后面加上"BD"。

例如,

*select \* from carbon\_table where num = 1234567890123456.22BD;*

输出结果:

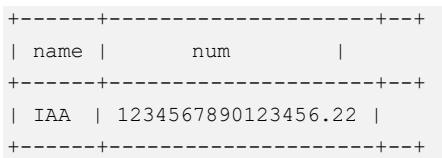

# 3.8.2 如何避免对历史数据进行 minor compaction?

# 问题

如何避免对历史数据进行 minor compaction?

# 回答

如果要先加载历史数据,后加载增量数据,则以下步骤可避免对历史数据进行 minor compaction:

- 1. 加载所有历史数据。
- 2. 将 major compaction 大小配置为小于历史数据 segment 大小的值。
- 3. 对历史数据进行一次 major compaction,之后将不会考虑这些 segments 进行 minor compaction。
- 4. 加载增量数据。
- 5. 用户可以根据自己的需要配置 minor compaction 阈值。

配置示例和预期输出:

- 1. 用户将所有历史数据加载到 CarbonData, 此数据的一个 segment 的大小假定为 500GB。
- 2. 用户设置 major compaction 参数的阈值: "carbon.major.compaction.size" = "491520(480gb \* 1024)"。其中,*491520* 可配置。
- 3. 运行 major compaction。由于每个 segment 的大小超过配置值的大小,因此这些 segments 将会被压缩。
- 4. 加载增量负载。
- 5. 配置 minor compaction 参数的阈值:"compaction.level.threshold" = "6,6"。

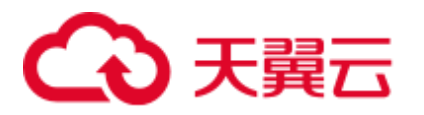

6. 运行 minor compaction。此时只考虑增量负载。

# 3.8.3 如何在 CarbonData 数据加载时修改默认的组名?

# 问题

如何在 CarbonData 数据加载时修改默认的组名?

# 回答

CarbonData 数据加载时,默认的组名为"ficommon"。可以根据需要修改默认的组名。

- 1. 编辑"carbon.properties"文件。
- 2. 根据需要修改关键字"carbon.dataload.group.name"的值。其默认值为 "ficommon"。

# 3.8.4 为什么 INSERT INTO CARBON TABLE 失败?

问题

为什么 *INSERT INTO CARBON TABLE* 命令无法在日志文件中记录以下信息?

Data load failed due to bad record

# 回答

## 在以下场景中,**INSERT INTO CARBON TABLE** 命令会失败:

- 当源表和目标表的列数据类型不同时,源表中的数据将被视为 Bad Records, 则 INSERT INTO 命令会失败。
- 源列上的 aggregartion 函数的结果超过目标列的最大范围, 则 INSERT INTO 命令 会失败。

解决方法:

在进行插入操作时,可在对应的列上使用 cast 函数。

示例:

a. 使用 DESCRIBE 命令查询目标表和源表。

**DESCRIBE** *newcarbontable*;

```
结果:
```
col1 int col2 bigint

## **DESCRIBE** *sourcetable*;

结果:

col1 int col2 int

b. 添加 cast 函数以将 BigInt 类型数据转换为 Integer 类型数据。

**INSERT INTO** *newcarbontable select col1, cast(col2 as integer) from sourcetable*;

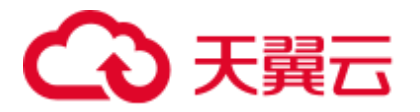

# 3.8.5 为什么含转义字符的输入数据记录到 Bad Records 中的值与原 始数据不同?

## 问题

为什么含转义字符的输入数据记录到 Bad Records 中的值与原始数据不同?

# 回答

转义字符以反斜线"\"开头,后跟一个或几个字符。如果输入记录包含类似\t, \b, \n, \r,\f,\',\",\\的转义字符,Java 将把转义符'\'和它后面的字符一起处理得到转义后的 值。

例如: 如果 CSV 数据类似 "2010\\10,test", 将这两列插入 "String,int"类型时, 因为 "test"无法转换为 int 类型,表会将这条记录重定向到 Bad Records 中。但记录到 Bad Records 中的值为"2010\10", Java 会将原始数据中的"\\"转义为"\"。

# 3.8.6 为什么 Bad Records 导致数据加载性能降低?

## 问题

为什么 Bad Records 导致数据加载性能降低?

## 回答

如果数据中存在 Bad Records,并且"BAD\_RECORDS\_LOGGER\_ENABLE"参数值为 "true"或"BAD\_RECORDS\_ACTION"参数值为"redirect", 则由于将失败原因写入 日志文件中或将 Bad Records 重定向到原始 CSV 文件中导致的额外的 I/O 开销, 数据 加载性能就会降低 。

# 3.8.7 当初始 Executor 为 0 时, 为什么 INSERT INTO/LOAD DATA 任务分配不正确,打开的 task 少于可用的 Executor?

## 问题

当初始 Executor 为 0 时,为什么 INSERT INTO/LOAD DATA 任务分配不正确,打开的 task 少于可用的 Executor?

## 回答

在这种场景下,CarbonData 会给每个节点分配一个 INSERT INTO 或 LOAD DATA 任 务。如果 Executor 不是不同的节点分配的,CarbonData 将会启动较少的 task。

## 解决措施:

您可以适当增大 Executor 内存和 Executor 核数,以便 YARN 可以在每个节点上启动一 个 Executor。具体的配置方法如下:

1. 配置 Executor 核数。

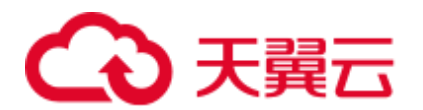

- 将"spark-defaults.conf"中的"spark.executor.cores"配置项或者"sparkenv.sh"中的"SPARK EXECUTOR CORES"配置项设置为合适大小。
- 在使用 spark-submit 命令时,添加"--executor-cores NUM"参数设置核数。
- 2. 配置 Executor 内存。
	- 将"spark-defaults.conf"中的"spark.executor.memory"配置项或者"sparkenv.sh"中的"SPARK EXECUTOR MEMORY"配置项设置为合适大小。
	- 在使用 spark-submit 命令时, 添加"--executor-memory MEM"参数设置内 存。

# 3.8.8 为什么并行度大于待处理的 block 数目时,CarbonData 仍需要 额外的 executor?

# 问题

为什么并行度大于待处理的 block 数目时,CarbonData 仍需要额外的 executor?

# 回答

CarbonData 块分布对于数据处理进行了如下优化:

- 1. 优化数据处理并行度。
- 2. 优化了读取块数据的并行性。

为了优化并行数据处理及并行读取块数据,CarbonData 根据块的局域性申请 executor, 因此 CarbonData 可获得所有节点上的 executor。

为了优化并行数据处理及并行读取块数据,运用动态分配的用户需配置以下特性。

- 1. 使用参数"spark.dynamicAllocation.executorIdleTimeout"并将此参数值设置为 15min(或平均查询时间)。
- 2. 正确配置参数"spark.dynamicAllocation.maxExecutors",不推荐使用默认值 (2048),否则 CarbonData 将申请最大数量的 executor。
- 3. 对于更大的集群, 配置参数"carbon.dynamicAllocation.schedulerTimeout"为 10~ 15sec,默认值为 5sec。
- 4. 配置参数 "carbon.scheduler.minRegisteredResourcesRatio"为 0.1~1.0, 默认值为 0.8。只要达到此参数值,块分布可启动。

# 3.8.9 为什么在 off heap 时数据加载失败?

# 问题

为什么在 off heap 时数据加载失败?

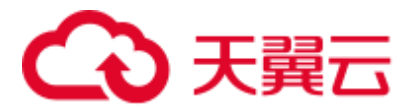

# 回答

YARN Resource Manager 将 (Java 堆内存 + "spark.yarn.am.memoryOverhead")作为 内存限制,因此在 off heap 时, 内存可能会超出此限制。您需配置参数 "spark.yarn.am.memoryOverhead"以增加 memory。

# 3.8.10 为什么创建 Hive 表失败?

# 问题

为什么创建 Hive 表失败?

# 回答

当源表或子查询具有大数据量的 Partition 时, 创建 Hive 表失败。执行查询需要很多的 task, 此时输出的文件数就会很多, 从而导致 driver OOM。

可以在创建 Hive 表的语句中增加 *distribute by* 子句来解决这个问题,其中 *distribute by* 的字段要选取合适的 cardinality(即 distinct 值的个数)。

distribute by 子句限制了 Hive 表的 Partition 数量。增加 *distribute by* 子句后, 最终的输 出文件数取决于指定列的 cardinality 和"spark.sql.shuffle.partitions"参数值。但如果 distribute by 的字段的 cardinality 值很小, 例如, "spark.sql.shuffle.partitions"参数值为 200,但 *distribute by* 字段的 cardinality 只有 100,则输出的 200 个文件中,只有其中 100 个文件有数据, 剩下的 100 个文件为空文件。也就是说, 如果选取的字段的 cardinality 过低, 如 1, 则会造成严重的数据倾斜, 从而严重影响查询性能。

因此, 建议选取的 distribute by 字段的 cardinality 个数要大于 "spark.sql.shuffle.partitions"参数,可大于 2~3 倍。

示例:

*create table hivetable1 as select \* from sourcetable1 distribute by col\_age;*

# 3.8.11 为什么在 V100R002C50RC1 版本中创建的 CarbonData 表不具 有 Hive 特权为非所有者提供的特权?

# 问题

为什么在 V100R002C50RC1 版本中创建的 CarbonData 表不具有 Hive 特权为非所有者 提供的特权?

# 回答

Hive ACL 在 V100R002C50RC1 版本之后实现,因此无法体现 Hive ACL 特权。

为了支持在 V100R002C50RC1 中创建的 CarbonData 表的 HIVE ACL 特权, 必须由表 的所有者执行以下两个 **ALTER TABLE** 命令。

**ALTER TABLE** *\$dbname.\$tablename SET LOCATION '\$carbon.store/\$dbname/\$tablename';*

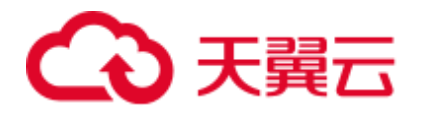

**ALTER TABLE** *\$dbname.\$tablename SET SERDEPROPERTIES ('path'='\$carbon.store/\$dbname/\$tablename');*

示例:

假设数据库名称为"carbondb",表名为"carbontable", Carbon 的储存位置为"hdfs: //hacluster/user/hive/warehouse/carbon.store",执行如下命令:

**ALTER TABLE** *carbondb.carbontable SET LOCATION 'hdfs://hacluster/user/hive/warehouse/carbon.store/carbondb/carbontable';*

**ALTER TABLE** *carbondb.carbontable SET SERDEPROPERTIES ('path'='hdfs://hacluster/user/hive/warehouse/carbon.store/carbondb/carbontable');*

# 3.8.12 如何在不同的 namespaces 上逻辑地分割数据

# 问题

如何在不同的 namespaces 上逻辑地分割数据?

# 回答

● 配置:

要在不同 namespaces 之间逻辑地分割数据, 必须更新 HDFS, Hive 和 Spark 的 "core-site.xml"文件中的以下配置。

## □说明

改变 Hive 组件将改变 carbonstore 的位置和 warehouse 的位置。

- − HDFS 中的配置
	- fs.defaultFS 默认文件系统的名称。URI 模式必须设置为"viewfs"。当 使用"viewfs"模式时,权限部分必须是"ClusterX"。
	- fs.viewfs.mountable.ClusterX.homedir 主目录基本路径。每个用户都可以 使用在"FileSystem/FileContext"中定义的 getHomeDirectory()方法访问 其主目录。
	- fs.viewfs.mountable.default.link.<dir\_name> ViewFS 安装表。

示例:

```
<property> 
<name>fs.defaultFS</name> 
<value>viewfs://ClusterX/</value> 
</property> 
<property> 
<name>fs.viewfs.mounttable.ClusterX.link./folder1</name> 
<value>hdfs://NS1/folder1</value> 
</property> 
<property> 
<name>fs.viewfs.mounttable.ClusterX.link./folder2</name> 
<value>hdfs://NS2/folder2</value> 
</property>
```
− Hive 和 Spark 中的配置

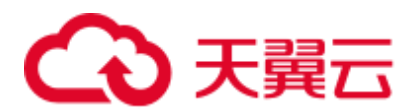

fs.defaultFS - 默认文件系统的名称。URI 模式必须设置为"viewfs"。 当使用 "viewfs"模式时,权限部分必须是"ClusterX"。

- ⚫ 命令格式:
	- **LOAD DATA INPATH** *'path to data' INTO TABLE table\_name OPTIONS ('...');*

## □说明

每当 Spark 配置有 viewFS 文件系统时,当尝试从 HDFS 加载数据时,用户必须在 *LOAD* 语句中 指定如"viewfs://"这样的路径或相对路径作为文件路径。

- 示例:
	- − viewFS 路径举例:

**LOAD DATA INPATH** *'viewfs://ClusterX/dir/data.csv' INTO TABLE table\_name OPTIONS ('...');*

− 相对路径举例:

**LOAD DATA INPATH** *'/apps/input\_data1.txt' INTO TABLE table\_name*;

# 3.8.13 为什么 drop 数据库抛出 Missing Privileges 异常?

# 问题

为什么 drop 数据库抛出以下异常?

Error: org.apache.spark.sql.AnalysisException: Missing Privileges;(State=,code=0)

## 回答

当数据库的所有者执行 *drop database <database\_name> cascade* 命令(包含其他用户创 建的表)时,会抛出此错误。

# 3.8.14 为什么在 Spark Shell 中不能执行更新命令?

## 问题

为什么在 Spark Shell 中不能执行更新命令?

## 回答

本文档中给出的语法和示例是关于 Beeline 的命令,而不是 Spark Shell 中的命令。

若要在 Spark Shell 中使用更新命令,可以使用以下语法。

语法 1

**<carbon\_context>.sql("UPDATE <CARBON TABLE> SET (column\_name1, column\_name2, ... column\_name n) = (column1\_expression , column2\_expression , column3\_expression ... column n\_expression) [ WHERE { <filter\_condition> } ];").show**

语法 2

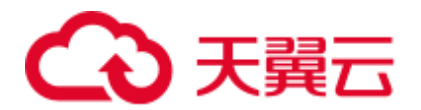

## **<carbon\_context>.sql("UPDATE <CARBON TABLE> SET (column\_name1, column\_name2,) = (select sourceColumn1, sourceColumn2 from sourceTable [ WHERE { <filter\_condition> } ] ) [ WHERE { <filter\_condition> } ];").show**

示例:

如果 CarbonData 的 context 是"carbon", 那么更新命令如下:

**carbon.sql("update carbonTable1 d set (d.column3,d.column5) = (select s.c33 ,s.c55 from sourceTable1 s where d.column1 = s.c11) where d.column1 = 'country' exists( select \* from table3 o where o.c2 > 1);").show**

# <span id="page-134-0"></span>3.8.15 如何在 CarbonData 中配置非安全内存?

# 问题

如何在 CarbonData 中配置非安全内存?

## 回答

在 Spark 配置中,"spark.yarn.executor.memoryOverhead"参数的值应大于 CarbonData 配置参数"sort.inmemory.size.inmb" 与"Netty offheapmemory required"参数值的总 和, 或者 "carbon.unsafe.working.memory.in.mb"

"carbon.sort.inememory.storage.size.in.mb" 与 "Netty offheapmemory required"参数值 的总和。否则, 如果堆外(off heap)访问超出配置的 executor 内存, 则 YARN 可能会 停止 executor。

"Netty offheapmemory required"说明:当"spark.shuffle.io.preferDirectBufs"设为 true 时,Spark 中 netty 传输服务从"spark.yarn.executor.memoryOverhead"中拿掉部分堆内存 [~ 384 MB or 0.1 x 执行器内存]。

详细信息请参考常见配置 executor [堆外内存大小。](#page-1073-0)

# 3.8.16 设置了 HDFS 存储目录的磁盘空间配额,CarbonData 为什么 会发生异常?

# 问题

设置了 HDFS 存储目录的磁盘空间配额,CarbonData 为什么会发生异常。

# 回答

创建、加载、更新表或进行其他操作时,数据会被写入 HDFS。若 HDFS 目录的磁盘 空间配额不足,则操作失败并抛出以下异常。

org.apache.hadoop.hdfs.protocol.DSQuotaExceededException: The DiskSpace quota of /user/tenant is exceeded: quota = 314572800 B = 300 MB but diskspace consumed = 402653184 B = 384 MB at org.apache.hadoop.hdfs.server.namenode.DirectoryWithQuotaFeature.verifyStoragespace Quota(DirectoryWithQuotaFeature.java:211) at org.apache.hadoop.hdfs.server.namenode.DirectoryWithQuotaFeature.verifyQuota(Direct oryWithQuotaFeature.java:239) at

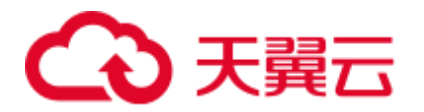

org.apache.hadoop.hdfs.server.namenode.FSDirectory.verifyQuota(FSDirectory.java:941) at

org.apache.hadoop.hdfs.server.namenode.FSDirectory.updateCount(FSDirectory.java:745)

若发生此异常,请为租户配置足够的磁盘空间配额。

例如:

需要的磁盘空间配置可以按照如下方法计算:

如果 HDFS 的副本数为 3, HDFS 默认的块大小为 128MB, 则最小需要 384MB 的磁 盘空间用于写表的 schema 文件到 HDFS 上。计算公式: no. of block x block size x replication\_factor of the schema file = 1 x 128 x 3 = 384 MB

□说明

数据加载时,由于默认块大小为 1024MB,每个 fact 文件需要的最小空间为 3072MB。

# 3.8.17 为什么数据查询/加载失败,且抛出 "org.apache.carbondata.core.memory.MemoryException: Not enough memory"异常?

问题

为什么数据查询/加载失败,且抛出 "org.apache.carbondata.core.memory.MemoryException: Not enough memory"异常?

回答

当执行器中此次数据查询和加载所需要的堆外内存不足时,便会抛出此异常。

在这种情况下,请增大"carbon.unsafe.working.memory.in.mb"和 "spark.yarn.executor.memoryOverhead"的值。

详细信息请参考如何在 CarbonData [中配置非安全内存?](#page-134-0)

该内存被数据查询和加载共享。所以如果加载和查询需要同时进行,建议将 "carbon.unsafe.working.memory.in.mb"和 "spark.yarn.executor.memoryOverhead"的值 配置为 2048 MB 以上。

可以使用以下公式进行估算:

数据加载所需内存:

("carbon.number.of.cores.while.loading"的值[默认值 = 6]) x 并行加载数据的表格 x ("offheap.sort.chunk.size.inmb"的值[默认值 = 64 MB] +

"carbon.blockletgroup.size.in.mb"的值[默认值 = 64 MB] + 当前的压缩率[64 MB/3.5])

= ~900 MB 每表格

数据查询所需内存:

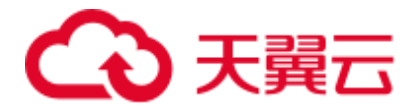

(SPARK\_EXECUTOR\_INSTANCES. [默认值 = 2]) x ( carbon.blockletgroup.size.in.mb [默 认值 = 64 MB] + "carbon.blockletgroup.size.in.mb" 解压内容[默认值 = 64 MB \* 3.5]) x (每个执行器核数[默认值 = 1])

 $=$  ~ 600 MB

# 3.8.18 开启防误删下, 为什么 Carbon 表没有执行 drop table 命令, 回收站中也会存在该表的文件?

问题

开启防误删下, 为什么 Carbon 表没有执行 drop table 命令, 回收站中也会存在该表的 文件?

# 回答

在 Carbon 适配防误删后,调用文件删除命令,会将删除的文件放入回收站中。在 insert、load 等命令中会有中间文件.carbonindex 文件的删除,所以在未执行 drop table 命令的时候,回收站中也可能会存在该表的文件。如果这个时候再执行 drop table 命 令,那么按照回收站机制,会生成一个带时间戳的该表目录,该目录中的文件是完整 的。

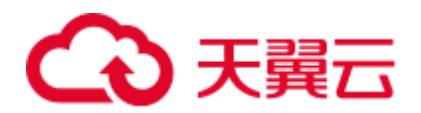

# **4** 使用 **ClickHouse**

# 4.1 从零开始使用 ClickHouse

ClickHouse 是面向联机分析处理的列式数据库,支持 SQL 查询,且查询性能好,特别 是基于大宽表的聚合分析查询性能非常优异,比其他分析型数据库速度快一个数量 级。

# 前提条件

已安装客户端,例如安装目录为"/opt/hadoopclient"。以下操作的客户端目录只是举 例,请根据实际安装目录修改。在使用客户端前,需要先下载并更新客户端配置文

件,确认 Manager 的主管理节点后才能使用客户端。

## 操作步骤

- 步骤 1 以客户端安装用户,登录安装客户端的节点。
- 步骤 2 执行以下命令,切换到客户端安装目录。

## **cd /opt/hadoopclient**

步骤 3 执行以下命令配置环境变量。

#### **source bigdata\_env**

- 步骤 4 如果当前集群已启用 Kerberos 认证,执行以下命令认证当前用户,当前用户需要具有 创建 ClickHouse 表的权限,具体请参见"组件操作指南 > 使用 ClickHouse > 用户管 理及认证 > ClickHouse 用户及权限管理"章节,为用户绑定对应角色。如果当前集群 未启用 Kerberos 认证, 则无需执行本步骤。
	- 1. 如果是 MRS 3.1.0 版本集群,则需要先执行:**export CLICKHOUSE\_SECURITY\_ENABLED=true**
	- 2. **kinit** 组件业务用户

例如,**kinit** clickhouseuser。

步骤 5 执行 ClickHouse 组件的客户端命令。

执行 **clickhouse -h**,查看 ClickHouse 组件命令帮助。

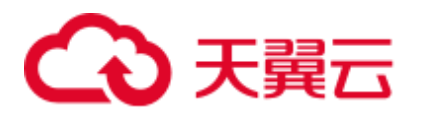

回显信息如下:

```
Use one of the following commands: 
clickhouse local [args] 
clickhouse client [args] 
clickhouse benchmark [args] 
clickhouse server [args] 
clickhouse performance-test [args] 
clickhouse extract-from-config [args] 
clickhouse compressor [args] 
clickhouse format [args] 
clickhouse copier [args] 
clickhouse obfuscator [args] 
...
```
详细命令使用请参考:<https://clickhouse.tech/docs/zh/operations/>。

MRS 3.1.0 及之后版本,使用 **clickhouse client** 命令连接 ClickHouse 服务端:

例如, 当前集群未启用 Kerberos 认证, 使用 ssl 安全方式登录:

**clickhouse client --host** *ClickHouse* 的实例 *IP* **--user** 用户名 **--password** 密码 **- port** 9440 **--secure**

● 例如, 当前集群已启用 Kerberos 认证, 使用 ssl 安全方式登录。

Kerberos 集群场景下没有默认用户, 必须在 Manager 上创建用户, 详细参考"组 件操作指南 > 使用 ClickHouse > 用户管理及认证 > ClickHouse 用户及权限管 理"。

使用 kinit 认证成功后, 客户端登录时可以不携带--user 和--password 参数, 即使用 kinit 认证的用户登录。

**clickhouse client --host** *ClickHouse* 的实例 *IP* **--port** 9440 **--secure** 相关参数使用说明如下表:

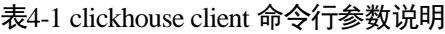

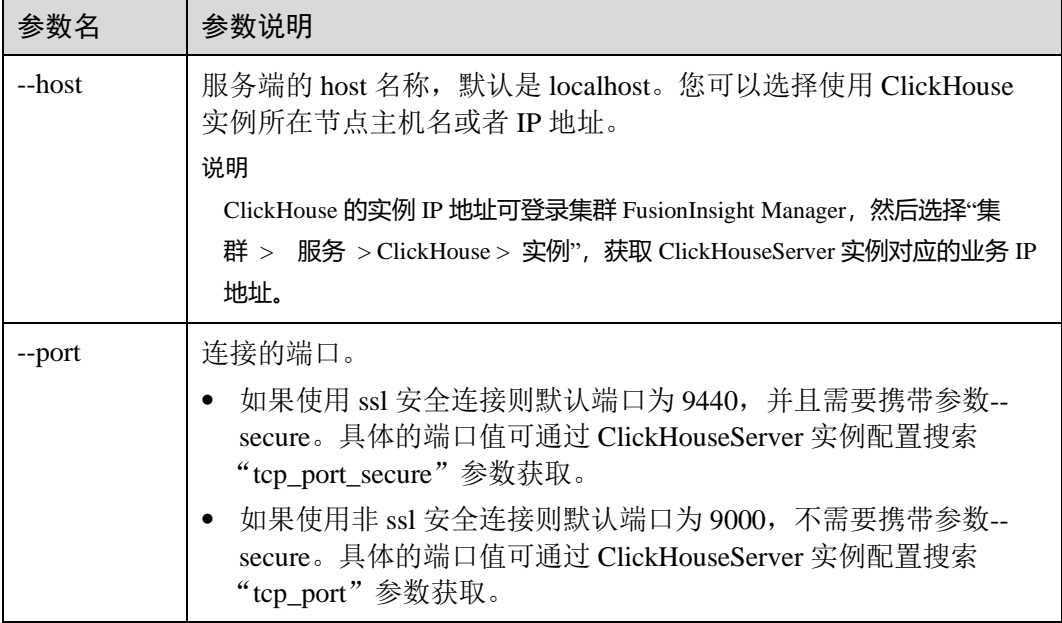

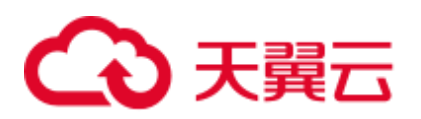

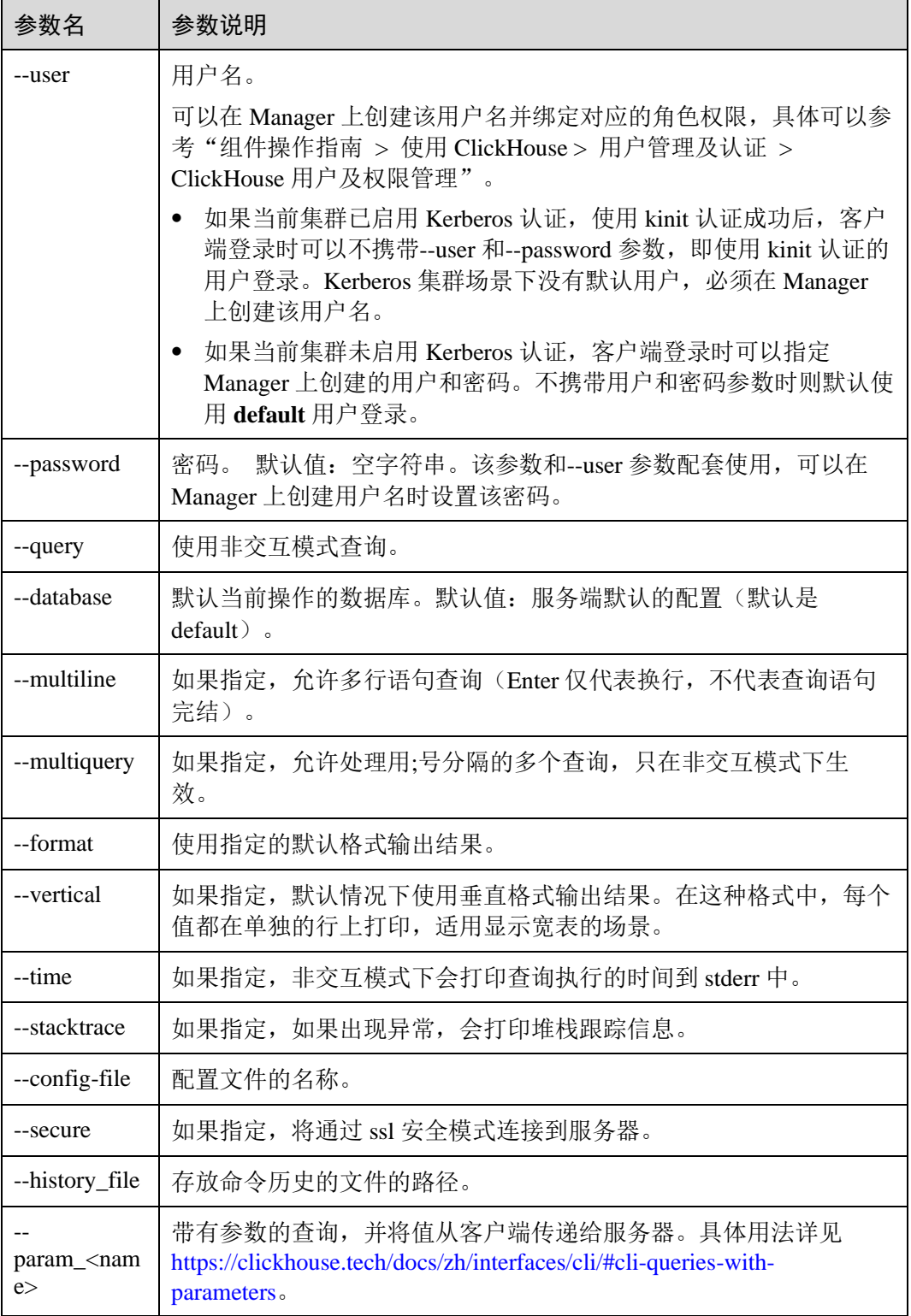

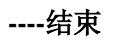

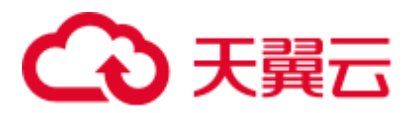

# 4.2 ClickHouse 表引擎介绍

# 背景介绍

表引擎在 ClickHouse 中的作用十分关键, 不同的表引擎决定了:

- ⚫ 数据存储和读取的位置
- ⚫ 支持哪些查询方式
- ⚫ 能否并发式访问数据
- ⚫ 能不能使用索引
- ⚫ 是否可以执行多线程请求
- ⚫ 数据复制使用的参数

其中 MergeTree 和 Distributed 是 ClickHouse 表引擎中最重要, 也是最常使用的两个引 擎,本文将重点进行介绍。

其他表引擎详细可以参考官网链接: [https://clickhouse.tech/docs/en/engines/table](https://clickhouse.tech/docs/en/engines/table-engines)[engines](https://clickhouse.tech/docs/en/engines/table-engines)。

# MergeTree 系列引擎

MergeTree 用于高负载任务的最通用和功能最强大的表引擎,其主要有以下关键特征:

- 基于分区键(partitioning key)的数据分区分块存储
- 数据索引排序(基于 primary key 和 order by)
- 支持数据复制(带 Replicated 前缀的表引擎)
- ⚫ 支持数据抽样

在写入数据时,该系列引擎表会按照分区键将数据分成不同的文件夹,文件夹内每列 数据为不同的独立文件,以及创建数据的序列化索引排序记录文件。该结构使得数据 读取时能够减少数据检索时的数据量,极大的提高查询效率。

**MergeTree** 

## 建表语法:

```
CREATE TABLE [IF NOT EXISTS] [db.]table_name [ON CLUSTER cluster] 
( 
   name1 [type1] [DEFAULT|MATERIALIZED|ALIAS expr1] [TTL expr1],
   name2 [type2] [DEFAULT|MATERIALIZED|ALIAS expr2] [TTL expr2],
    ... 
    INDEX index_name1 expr1 TYPE type1(...) GRANULARITY value1, 
    INDEX index_name2 expr2 TYPE type2(...) GRANULARITY value2 
) ENGINE = MergeTree() 
ORDER BY expr 
[PARTITION BY expr] 
[PRIMARY KEY expr] 
[SAMPLE BY expr] 
[TTL expr [DELETE|TO DISK 'xxx'|TO VOLUME 'xxx'], ...] 
[SETTINGS name=value, ...]
```
## 使用示例:

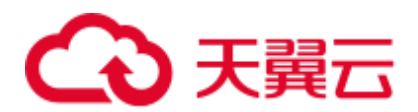

```
CREATE TABLE default.test ( 
  name1 DateTime, 
  name2 String, 
  name3 String, 
  name4 String, 
  name5 Date, 
  ... 
) ENGINE = MergeTree() 
PARTITION BY toYYYYMM(name5) 
ORDER BY (name1, name2) 
SETTINGS index_granularity = 8192
```

```
示例参数说明如下:
```
- **ENGINE = MergeTree():** MergeTree 表引擎。
- − **PARTITION BY** toYYYYMM(name4):分区,示例数据将以月份为分区,每 个月份一个文件夹。
- **ORDER BY**: 排序字段, 支持多字段的索引排序, 第一个相同的时候按照第 二个排序依次类推。
- **index granularity = 8192**: 排序索引的颗粒度, 每 8192 条数据记录一个排序 索引值。

如果被查询的数据存在于分区或排序字段中,能极大降低数据查找时间。

## ⚫ ReplacingMergeTree

该引擎和 MergeTree 的不同之处在于它会删除排序键值相同的重复项。 ReplacingMergeTree 适合于清除重复数据节省存储空间,但是它不保证重复数据不 出现,一般不建议使用。

## 建表语法:

```
CREATE TABLE [IF NOT EXISTS] [db.]table_name [ON CLUSTER cluster] 
( 
    name1 [type1] [DEFAULT|MATERIALIZED|ALIAS expr1], 
   name2 [type2] [DEFAULT|MATERIALIZED|ALIAS expr2],
    ... 
) ENGINE = ReplacingMergeTree([ver]) 
[PARTITION BY expr] 
[ORDER BY expr] 
[SAMPLE BY expr] 
[SETTINGS name=value, ...]
```
#### ⚫ SummingMergeTree

当合并 SummingMergeTree 表的数据片段时,ClickHouse 会把所有具有相同主键的 行合并为一行,该行包含了被合并的行中具有数值数据类型的列的汇总值。如果 主键的组合方式使得单个键值对应于大量的行,则可以显著的减少存储空间并加 快数据查询的速度。

## 建表语法:

```
CREATE TABLE [IF NOT EXISTS] [db.]table_name [ON CLUSTER cluster] 
( 
  name1 [type1] [DEFAULT|MATERIALIZED|ALIAS expr1],
   name2 [type2] [DEFAULT|MATERIALIZED|ALIAS expr2], 
    ... 
) ENGINE = SummingMergeTree([columns]) 
[PARTITION BY expr]
```
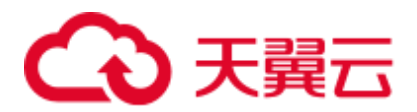

```
[ORDER BY expr] 
[SAMPLE BY expr] 
[SETTINGS name=value, ...]
```
#### 使用示例:

创建一个 SummingMergeTree 表 testTable:

```
CREATE TABLE testTable 
\left( id UInt32, 
    value UInt32 
)
```
#### **ENGINE = SummingMergeTree()**

ORDER BY id

插入表数据:

```
INSERT INTO testTable Values(5,9),(5,3),(4,6),(1,2),(2,5),(1,4),(3,8); 
INSERT INTO testTable 
Values(88,5),(5,5),(3,7),(3,5),(1,6),(2,6),(4,7),(4,6),(43,5),(5,9),(3,6);
```
在未合并 parts 查询所有数据:

```
SELECT * FROM testTable 
┌─id─┬─value─┐ 
│ 1 │ 6 │ 
│ 2 │ 5 │ 
│ 3 │ 8 │ 
│ 4 │ 6 │ 
│ 5 │ 12 │ 
└───┴──── ┘ 
┌─id─┬─value─┐ 
│ 1 │ 6 │ 
│ 2 │ 6 │ 
│ 3 │ 18 │ 
│ 4 │ 13 │ 
│ 5 │ 14 │ 
│ 43 │ 5 │ 
│ 88 │ 5 │ 
└───┴──── ┘
```
ClickHouse 还没有汇总所有行, 如果需要通过 ID 进行汇总聚合, 需要用到 sum 和 GROUP BY 子句:

SELECT id, sum(value) FROM testTable GROUP BY id

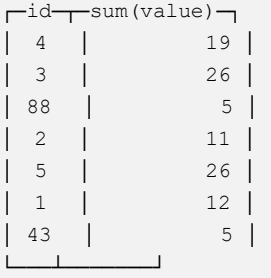

手工执行合并操作:

OPTIMIZE TABLE testTable

此时再查询 testTable 表数据:

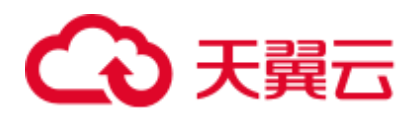

SELECT \* FROM testTable

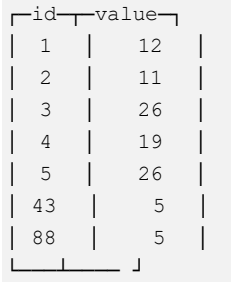

SummingMergeTree 根据 ORDER BY 排序键作为聚合数据的条件 Key。即如果排 序 key 是相同的, 则会合并成一条数据, 并对指定的合并字段进行聚合。

后台执行合并操作时才会进行数据的预先聚合,而合并操作的执行时机无法预 测,所以可能存在部分数据已经被预先聚合、部分数据尚未被聚合的情况。因 此,在执行聚合计算时,SQL 中仍需要使用 GROUP BY 子句。

⚫ AggregatingMergeTree

AggregatingMergeTree 是预先聚合引擎的一种,用于提升聚合计算的性能。 AggregatingMergeTree 引擎能够在合并分区时, 按照预先定义的条件聚合数据, 同 时根据预先定义的聚合函数计算数据并通过二进制的格式存入表内。

#### 建表语法:

```
CREATE TABLE [IF NOT EXISTS] [db.]table_name [ON CLUSTER cluster] 
\left( name1 [type1] [DEFAULT|MATERIALIZED|ALIAS expr1], 
    name2 [type2] [DEFAULT|MATERIALIZED|ALIAS expr2], 
    ... 
) ENGINE = AggregatingMergeTree() 
[PARTITION BY expr] 
[ORDER BY expr] 
[SAMPLE BY expr] 
[TTL expr] 
[SETTINGS name=value, ...]
使用示例:
```
AggregatingMergeTree 无单独参数设置,在分区合并时,在每个数据分区内,会按 照 ORDER BY 聚合, 使用何种聚合函数, 对哪些列字段计算, 则是通过定义 AggregateFunction 函数类型实现, 例如:

```
create table test_table ( 
name1 String, 
name2 String, 
name3 AggregateFunction(uniq,String), 
name4 AggregateFunction(sum,Int), 
name5 DateTime 
) ENGINE = AggregatingMergeTree()
PARTITION BY toYYYYMM(name5) 
ORDER BY (name1, name2)
PRIMARY KEY name1;
```
AggregateFunction 类型的数据在写入和查询时需要分别调用\*state、\*merge 函数,  $*$ 表示定义字段类型时使用的聚合函数。如上示例表 test\_table 定义的 name3、 name4 字段分别使用了 uniq、sum 函数, 那么在写入数据时需要调用 uniqState、 sumState 函数,并使用 INSERT SELECT 语法。
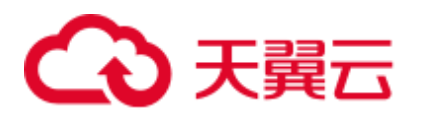

insert into test\_table select '8','test1',**uniqState('name1'),sumState(toInt32(100))**,'2021-04-30 17:18:00'; insert into test\_table select '8','test1',**uniqState('name1'),sumState(toInt32(200))**,'2021-04-30 17:18:00'; 在查询数据时也需要调用对应的函数 uniqMerge、sumMerge: select name1, name2, uniqMerge(name3), sumMerge(name4) from test table group by

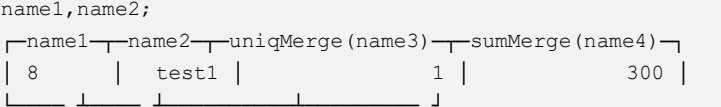

AggregatingMergeTree 更常用的方式是结合物化视图使用,物化视图即其它数据表 上层的一种查询视图。详细可以参考: [https://clickhouse.tech/docs/en/engines/table](https://clickhouse.tech/docs/en/engines/table-engines/mergetree-family/aggregatingmergetree/)[engines/mergetree-family/aggregatingmergetree/](https://clickhouse.tech/docs/en/engines/table-engines/mergetree-family/aggregatingmergetree/)

⚫ CollapsingMergeTree

CollapsingMergeTree 它通过定义一个 sign 标记位字段记录数据行的状态。如果 sign 标记为 1, 则表示这是一行有效的数据; 如果 sign 标记为-1, 则表示这行数据 需要被删除。

```
建表语法:
```

```
CREATE TABLE [IF NOT EXISTS] [db.]table_name [ON CLUSTER cluster] 
\left( name1 [type1] [DEFAULT|MATERIALIZED|ALIAS expr1], 
   name2 [type2] [DEFAULT|MATERIALIZED|ALIAS expr2], 
    ... 
) ENGINE = CollapsingMergeTree(sign)
[PARTITION BY expr] 
[ORDER BY expr] 
[SAMPLE BY expr] 
[SETTINGS name=value, ...]
```
## 使用示例:

具体的使用示例可以参考: [https://clickhouse.tech/docs/en/engines/table](https://clickhouse.tech/docs/en/engines/table-engines/mergetree-family/collapsingmergetree/)[engines/mergetree-family/collapsingmergetree/](https://clickhouse.tech/docs/en/engines/table-engines/mergetree-family/collapsingmergetree/)。

#### ⚫ VersionedCollapsingMergeTree

VersionedCollapsingMergeTree 表引擎在建表语句中新增了一列 version, 用于在乱 序情况下记录状态行与取消行的对应关系。主键相同,且 Version 相同、Sign 相反 的行,在 Compaction 时会被删除。

#### 建表语法:

```
CREATE TABLE [IF NOT EXISTS] [db.]table_name [ON CLUSTER cluster] 
( 
    name1 [type1] [DEFAULT|MATERIALIZED|ALIAS expr1], 
    name2 [type2] [DEFAULT|MATERIALIZED|ALIAS expr2], 
    ... 
) ENGINE = VersionedCollapsingMergeTree(sign, version)
[PARTITION BY expr] 
[ORDER BY expr] 
[SAMPLE BY expr] 
[SETTINGS name=value, ...]
使用示例:
```
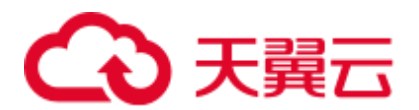

具体的使用示例可以参考: [https://clickhouse.tech/docs/en/engines/table](https://clickhouse.tech/docs/en/engines/table-engines/mergetree-family/versionedcollapsingmergetree/)[engines/mergetree-family/versionedcollapsingmergetree/](https://clickhouse.tech/docs/en/engines/table-engines/mergetree-family/versionedcollapsingmergetree/)。

⚫ GraphiteMergeTree

GraphiteMergeTree 引擎用来存储时序数据库 Graphite 的数据。

## 建表语法:

```
CREATE TABLE [IF NOT EXISTS] [db.]table_name [ON CLUSTER cluster] 
( 
    Path String, 
   Time DateTime, 
  Value <Numeric type>,
   Version <Numeric_type> 
    ... 
) ENGINE = GraphiteMergeTree(config_section)
[PARTITION BY expr] 
[ORDER BY expr] 
[SAMPLE BY expr] 
[SETTINGS name=value, ...]
```
#### 使用示例:

具体的使用示例可以参考: [https://clickhouse.tech/docs/en/engines/table](https://clickhouse.tech/docs/en/engines/table-engines/mergetree-family/graphitemergetree/)[engines/mergetree-family/graphitemergetree/](https://clickhouse.tech/docs/en/engines/table-engines/mergetree-family/graphitemergetree/)。

# Replicated\*MergeTree 引擎

ClickHouse 中的所有 MergeTree 家族引擎前面加上 Replicated 就成了支持副本的合并树 引擎。

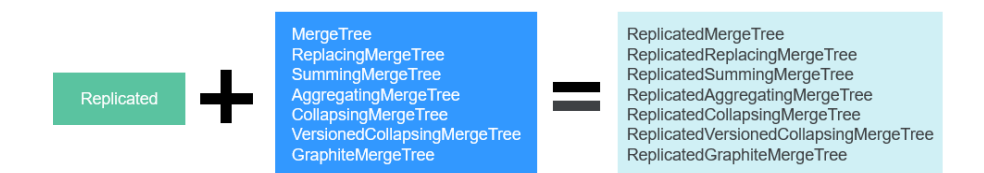

Replicated 系列引擎借助 ZooKeeper 实现数据的同步,创建 Replicated 复制表时通过注 册到 ZooKeeper 上的信息实现同一个分片的所有副本数据进行同步。

#### **Replicated** 表引擎的创建模板:

ENGINE = Replicated\*MergeTree('*ZooKeeper* 存储路径','副本名称', ...)

Replicated 表引擎需指定两个参数:

- ZooKeeper 存储路径: ZooKeeper 中该表相关数据的存储路径, 建议规范化, 如: */clickhouse/tables/{shard}*/数据库名*/*表名。
- ⚫ 副本名称,一般用**{replica}**即可。

Replicated 表引擎使用示例可以参考:[ClickHouse](#page-147-0) 表创建。

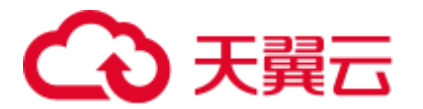

# Distributed 表引擎

Distributed 表引擎本身不存储任何数据,而是作为数据分片的透明代理,能够自动路由 数据到集群中的各个节点,分布式表需要和其他本地数据表一起协同工作。分布式表 会将接收到的读写任务分发到各个本地表,而实际上数据的存储在各个节点的本地表 中。

#### 图4-1 Distributed 原理图

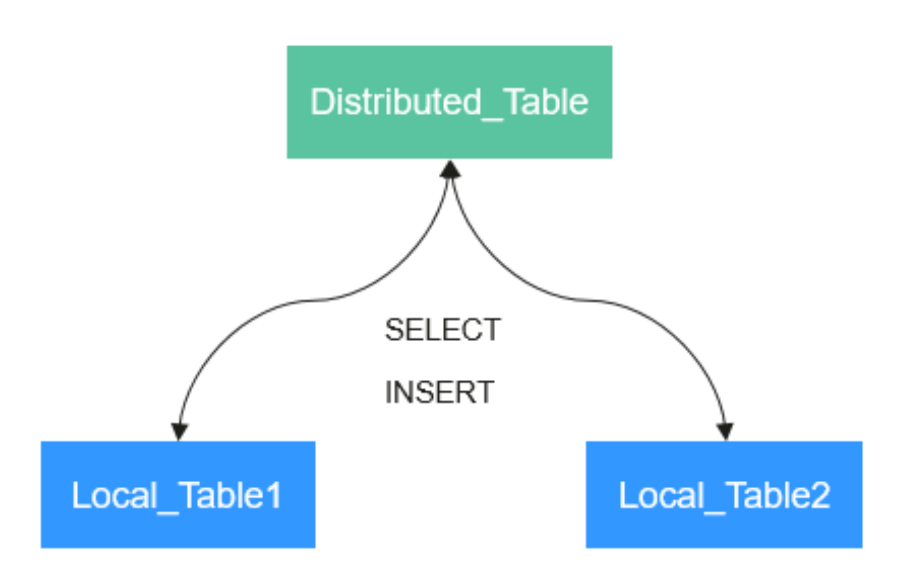

#### **Distributed** 表引擎的创建模板:

ENGINE = Distributed(cluster\_name, database\_name, table\_name, [sharding\_key])

Distributed 表参数解析如下:

- cluster\_name: 集群名称, 在对分布式表执行读写的过程中, 使用集群的配置信息 查找对应的 ClickHouse 实例节点。
- ⚫ database\_name:数据库名称。
- table\_name: 数据库下对应的本地表名称, 用于将分布式表映射到本地表上。
- sharding\_key: 分片键(可选参数), 分布式表会按照这个规则, 将数据分发到各 个本地表中。

#### **Distributed** 表引擎使用示例:

```
--先创建一个表名为 test 的 ReplicatedMergeTree 本地表
CREATE TABLE default.test ON CLUSTER default_cluster_1 
( 
    `EventDate` DateTime, 
    `id` UInt64 
) 
ENGINE = ReplicatedMergeTree('/clickhouse/tables/{shard}/default/test', '{replica}')
```
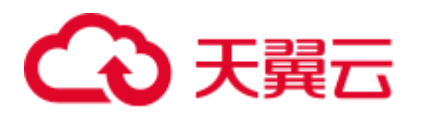

```
PARTITION BY toYYYYMM(EventDate) 
ORDER BY id 
--基于本地表 test 创建表名为 test_all 的 Distributed 表
CREATE TABLE default.test all ON CLUSTER default cluster 1
\left( `EventDate` DateTime, 
    `id` UInt64 
)ENGINE = Distributed(default cluster 1, default, test, rand())
```
#### 分布式表创建规则:

- ⚫ 创建 Distributed 表时需加上 **on cluster** *cluster\_name*,这样建表语句在某一个 ClickHouse 实例上执行一次即可分发到集群中所有实例上执行。
- 分布式表通常以本地表加" all"命名。它与本地表形成一对多的映射关系,之后 可以通过分布式表代理操作多张本地表。
- 分布式表的表结构尽量和本地表的结构一致。如果不一致, 在建表时不会报错, 但在查询或者插入时可能会抛出异常。

# <span id="page-147-0"></span>4.3 ClickHouse 表创建

ClickHouse 依靠 ReplicatedMergeTree 引擎与 ZooKeeper 实现了复制表机制,用户在创 建表时可以通过指定引擎选择该表是否高可用,每张表的分片与副本都是互相独立 的。

同时 ClickHouse 依靠 Distributed 引擎实现了分布式表机制, 在所有分片 (本地表)上 建立视图进行分布式查询,使用很方便。ClickHouse 有数据分片(shard)的概念,这 也是分布式存储的特点之一,即通过并行读写提高效率。

CPU 架构为鲲鹏计算的 ClickHouse 集群表引擎不支持使用 HDFS 和 Kafka。

## <span id="page-147-2"></span><span id="page-147-1"></span>查看 ClickHouse 服务 cluster 等环境参数信息

- 步骤 1 参[考从零开始使用](#page-137-0) ClickHouse 使用 ClickHouse 客户端连接到 ClickHouse 服务端。
- 步骤 2 查询集群标识符 cluster 等其他环境参数信息。

#### **select cluster,shard\_num,replica\_num,host\_name from system.clusters;**

```
SELECT 
   cluster, 
   shard_num, 
   replica_num, 
   host_name 
FROM system.clusters 
┌─cluster───────────┬─shard_num─┬─replica_num─┬─host_name──────── ┐ 
│ default cluster 1 │ 1 │ 1 │ node-master1dOnG │
│ default cluster 1 │ 1 │ 2 │ node-group-1tXED0001
│ 
│ default cluster 1 │ 2 │ 1 │ node-master2OXQS │
│ default cluster 1 │ 2 │ 2 │ node-group-1tXED0002
```
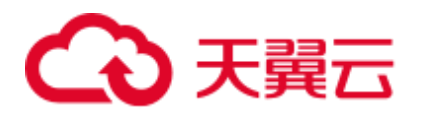

│

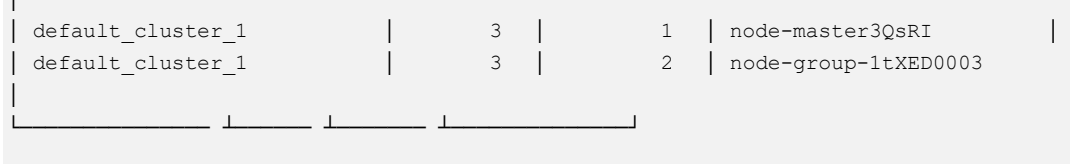

6 rows in set. Elapsed: 0.001 sec.

步骤 3 查询分片标识符 shard 和副本标识符 replica。

#### **select \* from system.macros**;

```
SELECT * 
FROM system.macros 
┌─macro──┬─substitution───┐
│ id │ 76 │
│ replica │ node-master3QsRI │ 
│ shard │ 3 │ 
└────── ┴────────────┘ 
3 rows in set. Elapsed: 0.001 sec.
```
**----**结束

## <span id="page-148-1"></span>创建本地复制表和分布式表

步骤 1 客户端登录 ClickHouse 节点,例如:**clickhouse client --host** *node-master3QsRI* **- multiline --port 9440 --secure;**

□说明

node-master3QsRI 参数为查看 ClickHouse 服务 cluster [等环境参数信息中](#page-147-1)[步骤](#page-147-2) 2 对应的 host\_name 参数的值**。**

<span id="page-148-0"></span>步骤 2 使用 ReplicatedMergeTree 引擎创建复制表。

详细的语法说明请参考: [https://clickhouse.tech/docs/zh/engines/table-engines/mergetree](https://clickhouse.tech/docs/zh/engines/table-engines/mergetree-family/replication/#creating-replicated-tables)[family/replication/#creating-replicated-tables](https://clickhouse.tech/docs/zh/engines/table-engines/mergetree-family/replication/#creating-replicated-tables)。

例如,如下在 default\_cluster\_1 集群节点上和 default 数据库下创建表名为 test 的 ReplicatedMergeTree 表:

**CREATE TABLE** *default.test* **ON CLUSTER** *default\_cluster\_1*

**(**

**`EventDate` DateTime,**

**`id` UInt64**

**)**

**ENGINE = ReplicatedMergeTree('***/clickhouse/tables/{shard}/default/test***', '***{replica}*'**)**

**PARTITION BY toYYYYMM(EventDate)**

#### **ORDER BY id;**

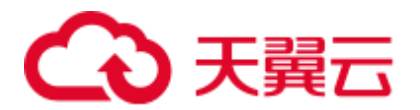

参数说明如下:

- ON CLUSTER 语法表示分布式 DDL, 即执行一次就可在集群所有实例上创建同样 的本地表。
- ⚫ default\_cluster\_1 为查看 ClickHouse 服务 cluster [等环境参数信息](#page-147-1)[中步骤](#page-147-2) 2 查询到的 cluster 集群标识符。

# ∧ 注意

**ReplicatedMergeTree** 引擎族接收两个参数:

● ZooKeeper 中该表相关数据的存储路径。

```
该路径必须在/clickhouse 目录下,否则后续可能因为 ZooKeeper 配额不够导致数据
插入失败。
```
#### **为了避免不同表在 ZooKeeper 上数据冲突,目录格式必须按照如下规范填写:**

*/clickhouse/tables/{shard}*/*default/test*,其中/clickhouse/tables/{shard}为固定值, default 为数据库名, test 为创建的表名。

⚫ 副本名称,一般用**{replica}**即可。

```
CREATE TABLE default.test ON CLUSTER default_cluster_1 
\left( `EventDate` DateTime, 
   `id` UInt64 
) 
ENGINE = ReplicatedMergeTree('/clickhouse/tables/{shard}/default/test', '{replica}') 
PARTITION BY toYYYYMM(EventDate) 
ORDER BY id 
┌─host─────────────────┬─port─┬─status─┬─error─┬─num_hosts_remaining─┬─num_hosts_ac
tive─┐ 
│ node-group-1tXED0002 │ 9000 │ 0 │ │ 5 
│ 3 │ 
│ node-group-1tXED0003 │ 9000 │ 0 │ │ 4 
│ 3 │ 
│ node-master1dOnG │ 9000 │ 0 │ │ │ │ │ 3
          3 \mid└────────────────────┴────┴─────┴──── ┴─────────── ┴──────────┘ 
┌─host─────────────┬─────────────────port-┬-status-┬-error-┬-num_hosts_remaining-┬-num_hosts_ac
tive─┐ 
│ node-master30sRI │ 9000 │ 0 │ │ │ │ │ 2
│ 0 │ 
│ node-group-1tXED0001 │ 9000 │ 0 │ │ 1 
│ 0 │ 
│ node-master2OXQS │ 9000 │ 0 │ │ 0 
      | 0 |└────────────────────┴────┴─────┴──── ┴─────────── ┴──────────┘
```
6 rows in set. Elapsed: 0.189 sec.

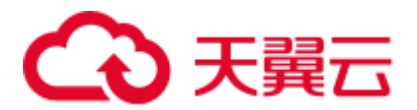

<span id="page-150-0"></span>步骤 3 使用 Distributed 引擎创建分布式表。

例如,以下将在 default\_cluster\_1 集群节点上和 default 数据库下创建名为 test\_all 的 Distributed 表:

#### **CREATE TABLE** *default.test\_all* **ON CLUSTER** *default\_cluster\_1*

**(**

**`EventDate` DateTime,**

#### **`id` UInt64**

**)**

#### **ENGINE = Distributed(***default\_cluster\_1, default, test, rand()***);**

```
CREATE TABLE default.test all ON CLUSTER default cluster 1
( 
    `EventDate` DateTime, 
    `id` UInt64 
) 
ENGINE = Distributed(default cluster 1, default, test, rand())
```
┌─host─────────────────┬─port─┬─status─┬─error─┬─num\_hosts\_remaining─┬─num\_hosts\_ac

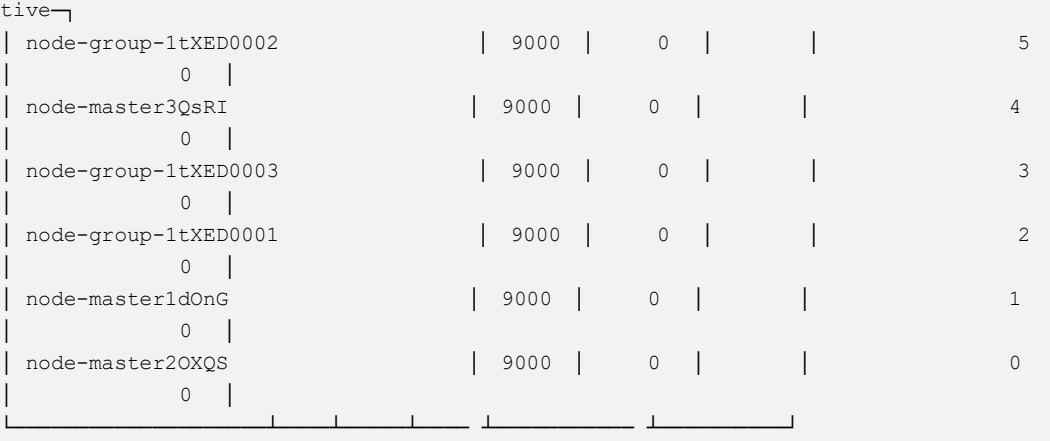

6 rows in set. Elapsed: 0.115 sec.

#### □说明

**Distributed** 引擎需要以下几个参数:

- default\_cluster\_1 为查看 ClickHouse 服务 cluster [等环境参数信息中](#page-147-1)[步骤](#page-147-2) 2 查询到的 cluster 集 群标识符。
- ⚫ default 本地表所在的数据库名称。
- test 为本地表名称, 该例中[为步骤](#page-148-0) 2 中创建的表名。
- (可选的) 分片键 (sharding key)

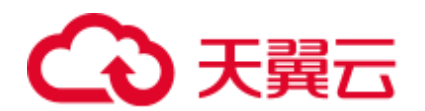

该键与 config.xml 中配置的分片权重(weight)一同决定写入分布式表时的路由,即数据最 终落到哪个物理表上。它可以是表中一列的原始数据(如 site\_id),也可以是函数调用的结 果,如上面的 SQL 语句采用了随机值 rand()。注意该键要尽量保证数据均匀分布,另外一个 常用的操作是采用区分度较高的列的哈希值,如 intHash64(user\_id)。

#### **----**结束

## ClickHouse 表数据操作

步骤 1 客户端登录 ClickHouse 节点。例如:

**clickhouse client --host** *node-master3QsRI* **--multiline --port 9440 --secure;**

#### □说明

node-master3QsRI 参数为查看 ClickHouse 服务 cluster [等环境参数信息中](#page-147-1)[步骤](#page-147-2) 2 对应的 host\_name 参数的值**。**

<span id="page-151-0"></span>步骤 2 参[考创建本地复制表和分布式表创](#page-148-1)建表后,可以插入数据到本地表。

例如插入数据到本地表: test

#### **insert into test values(toDateTime(now()), rand());**

步骤 3 查询本地表信息。

例如查[询步骤](#page-151-0) 2 中的表 test 数据信息:

#### **select \* from test;**

SELECT \* FROM test ——EventDate—**┬──**───────id—┐ │ 2020-11-05 21:10:42 │ 1596238076 │ └──────────────── ┴───────────┘

1 rows in set. Elapsed: 0.002 sec.

步骤 4 查询 Distributed 分布式表。

例[如步骤](#page-150-0) 3 中因为分布式表 test\_all 基于 test 创建, 所以 test\_all 表也能查询到和 test 相 同的数据。

#### **select \* from test\_all;**

SELECT \* FROM test\_all ——EventDate<del>┐</del>————id¬┐ │ 2020-11-05 21:10:42 │ 1596238076 │ └──────────────── ┴───────────┘

```
1 rows in set. Elapsed: 0.004 sec.
```
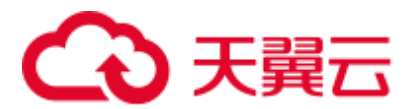

步骤 5 切换登录节点为相同 shard\_num 的 shard 节点, 并且查询当前表信息, 能查询到相同的 表数据。

例如,退出原有登录节点:**exit;**

切换到节点 node-group-1tXED0003:

**clickhouse client --host** *node-group-1tXED0003* **--multiline --port 9440 --secure;**

#### □说明

通[过步骤](#page-147-2) 2 可以看到 node-group-1tXED0003 和 node-master3QsRI 的 shard\_num 值相同。

#### **show tables;**

```
SHOW TABLES 
┌─name─────┐ 
| test |\vert test all \vert└────────┘
```
步骤 6 查询本地表数据。例如在节点 node-group-1tXED0003 查询 test 表数据。

#### **select \* from test;**

```
SELECT * 
FROM test 
┌────────────EventDate─┬────────id─┐
│ 2020-11-05 21:10:42 │ 1596238076 │ 
└──────────────── ┴───────────┘ 
1 rows in set. Elapsed: 0.005 sec.
```
步骤 7 切换到不同 shard\_num 的 shard 节点,并且查询之前创建的表数据信息。

例如退出之前的登录节点 node-group-1tXED0003:

#### **exit;**

切换到 node-group-1tXED0001 节点。通[过步骤](#page-147-2) 2 可以看到 node-group-1tXED0001 和 node-master3QsRI 的 shard\_num 值不相同。

**clickhouse client --host** *node-group-1tXED0001* **--multiline --port 9440 --secure;**

查询 test 本地表数据,因为 test 是本地表所以在不同分片节点上查询不到数据。

#### **select \* from test;**

SELECT \* FROM test

Ok.

查询 test\_all 分布式表数据, 能正常查询到数据信息。

**select \* from test\_all;**

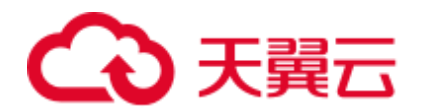

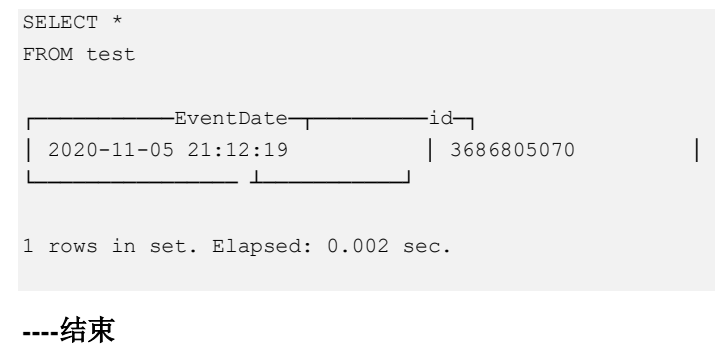

# 4.4 ClickHouse 常用 SQL 语法

# 4.4.1 CREATE DATABASE 创建数据库

本章节主要介绍 ClickHouse 创建数据库的 SQL 基本语法和使用说明。

# 基本语法

**CREATE DATABASE [IF NOT EXISTS]** *database\_name* **[ON CLUSTER** *ClickHouse* 集群名**]**

## □说明

ON CLUSTER ClickHouse 集群名的语法,使得该 DDL 语句执行一次即可在集群中所有实例上 都执行。集群名信息可以使用以下语句的 **cluster** 字段获取:

**select cluster,shard\_num,replica\_num,host\_name from system.clusters;**

# 使用示例

```
--创建数据库名为 test 的数据库
CREATE DATABASE test ON CLUSTER default cluster;
--创建成功后,通过查询命令验证
show databases; 
┌─name───┐ 
│ default │ 
│ system │ 
 test |
└──────┘
```
# 4.4.2 CREATE TABLE 创建表

本章节主要介绍 ClickHouse 创建表的 SQL 基本语法和使用说明。

# 基本语法

方法一: 在指定的"database\_name"数据库中创建一个名为"table\_name"的 表。

如果建表语句中没有包含"database\_name", 则默认使用客户端登录时选择的数据 库作为数据库名称。

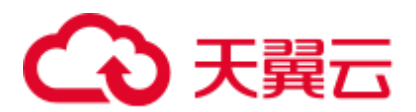

**CREATE TABLE [IF NOT EXISTS]** *[database\_name.]table\_name* **[ON CLUSTER**  *ClickHouse* 集群名**]**

**(**

**...**

*name1* **[***type1***] [DEFAULT|MATERIALIZED|ALIAS** *expr1***],** *name2* **[***type2***] [DEFAULT|MATERIALIZED|ALIAS** *expr2***],**

**)** *ENGINE* = *engine\_name()* [**PARTITION BY** *expr\_list*] [**ORDER BY** *expr\_list*]

# 八 注意

ClickHouse 在创建表时建议携带 **PARTITION BY** 创建表分区。因为 ClickHouse 数据 迁移工具是基于表的分区做数据迁移,在创建表时如果不携带 **PARTITION BY** 创建表 分区, 则在使用 ClickHouse [数据迁移工具界](#page-164-0)面无法对该表进行数据迁移。

方法二: 创建一个与 database\_name2.table\_name2 具有相同结构的表,同时可以对 其指定不同的表引擎声明。

如果没有表引擎声明,则创建的表将与 database\_name2.table\_name2 使用相同的表 引擎。

**CREATE TABLE [IF NOT EXISTS]** *[database\_name.]table\_name* **AS**  [*database\_name2*.]*table\_name*2[ENGINE = *engine\_name*]

方法三: 使用指定的引擎创建一个与 SELECT 子句的结果具有相同结构的表, 并 使用 SELECT 子句的结果填充它。

**CREATE TABLE [IF NOT EXISTS]** *[database\_name.]table\_name ENGINE* = *engine\_name* **AS SELECT** ...

# 使用示例

```
--在 default 数据库和 default_cluster 集群下创建名为 test 表
CREATE TABLE default.test ON CLUSTER default_cluster 
( 
    `EventDate` DateTime, 
    `id` UInt64 
)ENGINE = ReplicatedMergeTree('/clickhouse/tables/{shard}/default/test', '{replica}') 
PARTITION BY toYYYYMM(EventDate) 
ORDER BY id
```
# 4.4.3 INSERT INTO 插入表数据

本章节主要介绍 ClickHouse 插入表数据的 SQL 基本语法和使用说明。

# 基本语法

方法一: 标准格式插入数据。

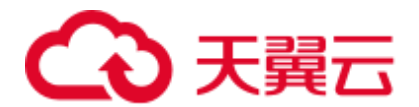

**INSERT INTO** *[database\_name.]table* [(*c1, c2, c3*)] **VALUES** (*v11, v12, v13*), (*v21, v22, v23*), ...

● 方法二: 使用 SELECT 的结果写入。

**INSERT INTO** *[database\_name.]table* [(c1, c2, c3)] **SELECT** ...

# 使用示例

```
--给 test2 表插入数据
insert into test2 (id, name) values (1, 'abc'), (2, 'bbbb'); 
--查询 test2 表数据
select * from test2;
┌─id─┬─name─┐ 
│ 1 │ abc │ 
│ 2 │ bbbb │
```
# 4.4.4 SELECT 查询表数据

└───┴────┘

本章节主要介绍 ClickHouse 查询表数据的 SQL 基本语法和使用说明。

# 基本语法

#### **SELECT** [**DISTINCT**] expr\_list

[**FROM** [*database\_name*.]*table* | (subquery) | table\_function] [**FINAL**]

[SAMPLE sample\_coeff]

[ARRAY **JOIN** ...]

[**GLOBAL**] [**ANY**|**ALL**|**ASOF**] [**INNER**|**LEFT**|**RIGHT**|**FULL**|**CROSS**] [**OUTER**|SEMI|ANTI] **JOIN** (subquery)|**table** (**ON** <expr\_list>)|(**USING** <column\_list>)

[PREWHERE expr]

[**WHERE** expr]

[**GROUP BY** expr\_list] [**WITH** TOTALS]

[**HAVING** expr]

[**ORDER BY** expr\_list] [**WITH** FILL] [**FROM** expr] [**TO** expr] [STEP expr]

[**LIMIT** [offset\_value, ]n **BY** columns]

[**LIMIT** [n, ]m] [**WITH** TIES]

[**UNION ALL** ...]

[**INTO** OUTFILE filename]

[FORMAT format]

# 使用示例

**--**查看 **ClickHouse** 集群信息

select \* from system.clusters; **--**显示当前节点设置的宏 select \* from system.macros;

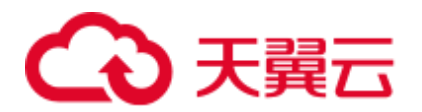

#### **--**查看数据库容量

```
select 
sum(rows) as "总行数", 
formatReadableSize(sum(data_uncompressed_bytes)) as "原始大小", 
formatReadableSize(sum(data_compressed_bytes)) as "压缩大小", 
round(sum(data_compressed_bytes) / sum(data_uncompressed_bytes) * 100, 
0) "压缩率" 
from system.parts; 
--查询 test 表容量。where 条件根据实际情况添加修改
select 
sum(rows) as "总行数", 
formatReadableSize(sum(data_uncompressed_bytes)) as "原始大小", 
formatReadableSize(sum(data_compressed_bytes)) as "压缩大小", 
round(sum(data_compressed_bytes) / sum(data_uncompressed_bytes) * 100, 
0) "压缩率" 
from system.parts 
where table in ('test') 
and partition like '2020-11-%' 
group by table;
```
# 4.4.5 ALTER TABLE 修改表结构

本章节主要介绍 ClickHouse 修改表结构的 SQL 基本语法和使用说明。

# 基本语法

**ALTER TABLE** [*database\_name*].*name* [**ON CLUSTER** *cluster*] **ADD**|**DROP**|**CLEAR**|**COMMENT**|**MODIFY COLUMN** ...

#### □说明

ALTER 仅支持 \*MergeTree , Merge 以及 Distributed 等引擎表。

# 使用示例

```
--给表 t1 增加列 test01 
ALTER TABLE t1 ADD COLUMN test01 String DEFAULT 'defaultvalue'; 
--查询修改后的表 t1 
desc t1 
┌─name───┬─type─┬─default type-┬─default expression
┬─comment─┬─codec_expression─┬─ttl_expression─┐ 
│ id │ UInt8 │ │ │ │ │ 
│ 
│ name │ String │ │ │ │ │ 
│ 
│ address │ String │ │ │ │ │ │ │ │ │ │ │ │ │ │
│ │ 
│ test01 │ String │ DEFAULT │ 'defaultvalue' │ │ 
│ │ 
                        └───────┴────┴────────┴────────── ┴───── ┴──────────┴─────────┘ 
--修改表 t1 列 name 类型为 UInt8 
ALTER TABLE t1 MODIFY COLUMN name UInt8; 
--查询修改后的表 t1 
desc t1 
┌─name────┬─type─┬─default_type─┬─default_expression
```
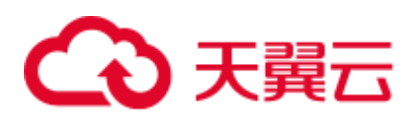

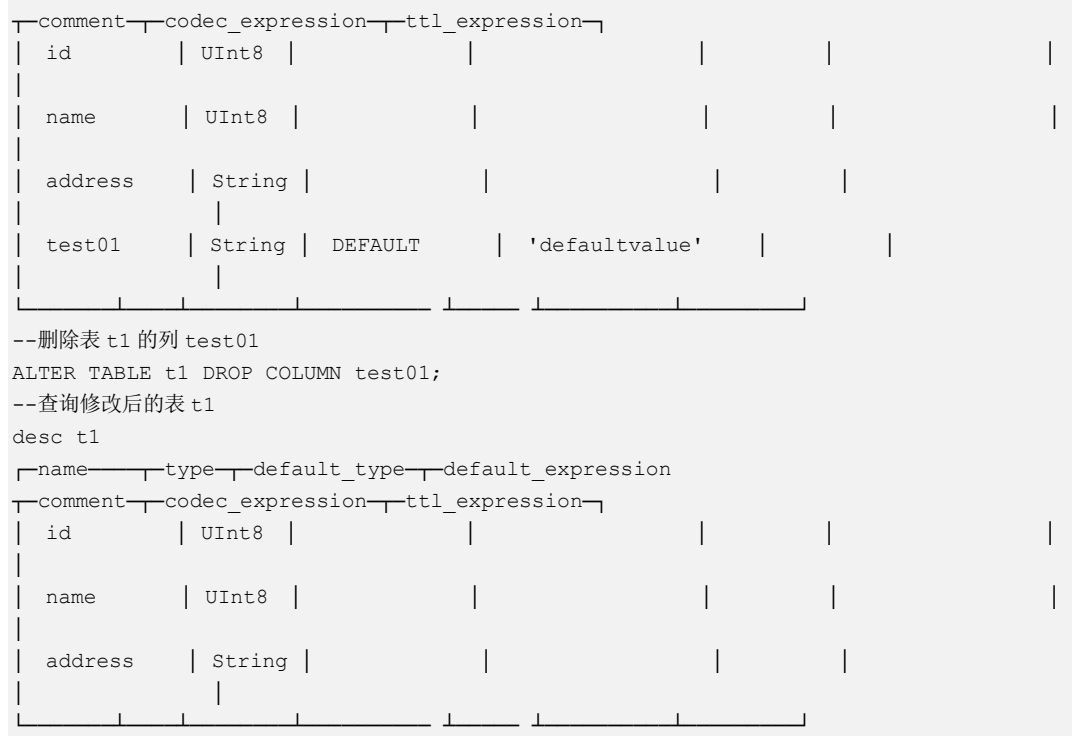

# 4.4.6 DESC 查询表结构

本章节主要介绍 ClickHouse 查询表结构的 SQL 基本语法和使用说明。

# 基本语法

**DESC**|**DESCRIBE TABLE** [*database\_name*.]*table* [**INTO** OUTFILE filename] [FORMAT format]

# 使用示例

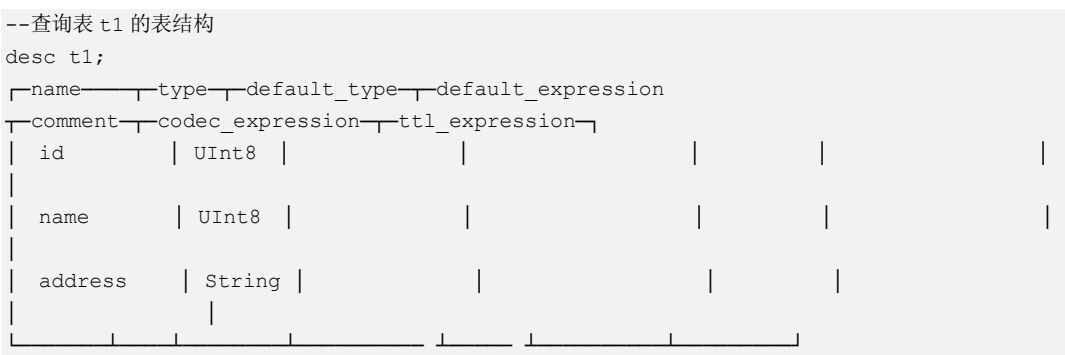

# 4.4.7 DROP 删除表

本章节主要介绍 ClickHouse 删除表的 SQL 基本语法和使用说明。

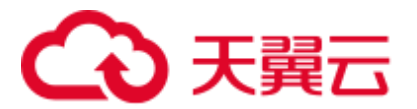

# 基本语法

**DROP** [**TEMPORARY**] **TABLE** [**IF EXISTS**] [*database\_name*.]*name* [**ON CLUSTER** *cluster*]

使用示例

--删除表 t1 drop table t1;

# 4.4.8 SHOW 显示数据库和表信息

本章节主要介绍 ClickHouse 显示数据库和表信息的 SQL 基本语法和使用说明。

# 基本语法

**show databases**

**show tables**

使用示例

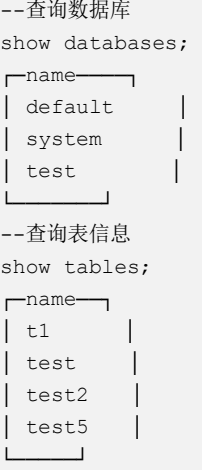

# 4.5 ClickHouse 数据迁移

# 4.5.1 ClickHouse 数据导入导出

# 使用 ClickHouse 客户端导入导出数据

本章节主要介绍使用 ClickHouse 客户端导入导出文件数据的基本语法和使用说明。

⚫ CSV 格式数据导入

**clickhouse client --host** 主机名*/ClickHouse* 实例 *IP* 地址 **--database** 数据库名 **- port** 端口号 **--secure --format\_csv\_delimiter="***csv* 文件数据分隔符**" - query="INSERT INTO** 数据表名 **FORMAT CSV" <** *csv* 文件所在主机路径 使用示例:

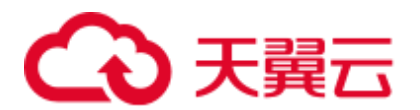

```
clickhouse client --host 10.5.208.5 --database testdb --port 9440 --secure --
format_csv_delimiter="," --query="INSERT INTO testdb.csv_table FORMAT CSV" < 
/opt/data.csv
```
数据表需提前创建好。

⚫ CSV 格式数据导出

# $\bigwedge$  注意

导出数据为 CSV 格式的文件,可能存在 CSV 注入的安全风险, 请谨慎使用。

**clickhouse client --host** 主机名*/ClickHouse* 实例 *IP* 地址 **--database** 数据库名 **- port** 端口号 **-m --secure --query=**"**SELECT \* FROM** 表名" > *csv* 文件导出路径 使用示例:

clickhouse client --host 10.5.208.5 --database testdb --port 9440 -m --secure - -query="SELECT \* FROM test\_table" > /opt/test.csv

parquet 格式数据导入

**cat** *parquet* 格式文件 **| clickhouse client --host** 主机名*/ClickHouse* 实例 *IP* **- database** 数据库名 **--port** 端口号 **-m --secure --query="INSERT INTO** 表名 **FORMAT Parquet"**

使用示例:

```
cat /opt/student.parquet | clickhouse client --host 10.5.208.5 --database 
testdb --port 9440 -m --secure --query="INSERT INTO parquet tab001 FORMAT
Parquet"
```
⚫ parquet 格式数据导出

**clickhouse client --host** 主机名*/ClickHouse* 实例 *IP* **--database** 数据库名 **--port** 端 口号 **-m --secure --query=**"**select** \* **from** 表名 **FORMAT Parquet**" > *parquet* 格式 文件输出路径

使用示例:

clickhouse client --host 10.5.208.5 --database testdb --port 9440 -m --secure - -query="select \* from test\_table FORMAT Parquet" > /opt/student.parquet

ORC 格式数据导入

**cat** *orc* 格式文件路径 **| clickhouse client --host** 主机名*/ClickHouse* 实例 *IP* **- database** 数据库名 **--port** 端口号 **-m --secure --query=**"**INSERT INTO** 表名 **FORMAT ORC**"

使用示例:

```
cat /opt/student.orc | clickhouse client --host 10.5.208.5 --database testdb --
port 9440 -m --secure --query="INSERT INTO orc_tab001 FORMAT ORC" 
#orc 格式文件格式文件数据可以从 HDFS 中导出,例如:
hdfs dfs -cat /user/hive/warehouse/hivedb.db/emp_orc/000000_0_copy_1 |
clickhouse client --host 10.5.208.5 --database testdb --port 9440 -m --secure -
-query="INSERT INTO orc_tab001 FORMAT ORC"
```
ORC 格式数据导出

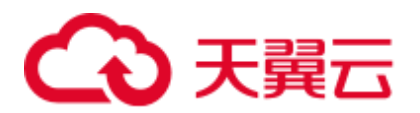

**clickhouse client --host** 主机名*/ClickHouse* 实例 *IP* **--database** 数据库名 **--port** 端 <sup>口</sup> -m **--secure --query=**"**select** \* **from** 表名 **FORMAT ORC**" > 输出的 *ORC* 格式 文件路径

使用示例:

clickhouse client --host 10.5.208.5 --database testdb --port 9440 -m --secure - -query="select \* from csv\_tab001 FORMAT ORC" > /opt/student.orc

⚫ JSON 格式数据导入

**INSERT INTO** 表名 **FORMAT JSONEachRow** *JSON* 格式字符串 *1 JSON* 格式字 符串 *2*

使用示例:

```
INSERT INTO test_table001 FORMAT JSONEachRow {"PageViews":5, 
"UserID":"4324182021466249494", "Duration":146,"Sign":-1} 
{"UserID":"4324182021466249494","PageViews":6,"Duration":185,"Sign":1}
```
JSON 格式数据导出

**clickhouse client --host** 主机名*/ClickHouse* 实例 *IP* **--database** 数据库名 **--port** 端 口号 **-m --secure --query=**"**SELECT** \* **FROM** 表名 **FORMAT JSON|JSONEachRow|JSONCompact|...**" > *json* 文件输出路径

使用示例

```
#导出 json 
clickhouse client --host 10.5.208.5 --database testdb --port 9440 -m --secure -
-query="SELECT * FROM test_table FORMAT JSON" > /opt/test.json 
#导出 json(JSONEachRow)
```

```
clickhouse client --host 10.5.208.5 --database testdb --port 9440 -m --secure -
-query="SELECT * FROM test table FORMAT JSONEachRow" >
/opt/test_jsoneachrow.json
```

```
#导出 json(JSONCompact) 
clickhouse client --host 10.5.208.5 --database testdb --port 9440 -m --secure -
-query="SELECT * FROM test table FORMAT JSONCompact" >
/opt/test_jsoncompact.json
```
# 4.5.2 将 Kafka 数据同步至 ClickHouse

您可以通过创建 Kafka 引擎表将 Kafka 数据自动同步至 ClickHouse 集群,具体操作详 见本章节描述。

# 前提条件

- ⚫ 已创建 Kafka 集群。已安装 Kafka 客户端。
- 已创建 ClickHouse 集群, 并且 ClickHouse 集群和 Kafka 集群在同一 VPC 下, 网 络可以互通。已安装 ClickHouse 客户端。

## 约束限制

当前 ClickHouse 不支持和开启安全模式的 Kafka 集群进行对接。

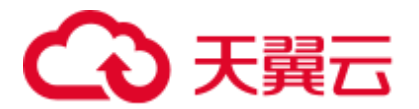

# <span id="page-161-0"></span>Kafka 引擎表使用语法说明

#### ● 语法

```
CREATE TABLE [IF NOT EXISTS] [db.]table_name [ON CLUSTER cluster] 
\left(name1 [type1] [DEFAULT|MATERIALIZED|ALIAS expr1],
   name2 [type2] [DEFAULT|MATERIALIZED|ALIAS expr2], 
    ... 
) ENGINE = Kafka() 
SETTINGS 
   kafka_broker_list = 'host1:port1,host2:port2', 
  kafka topic list = 'topic1,topic2,...',
  kafka group name = 'group name',
   kafka_format = 'data_format'; 
    [kafka_row_delimiter = 'delimiter_symbol',] 
    [kafka_schema = '',] 
    [kafka_num_consumers = N]
```
⚫ 参数说明

#### 表4-2 Kafka 引擎表参数说明

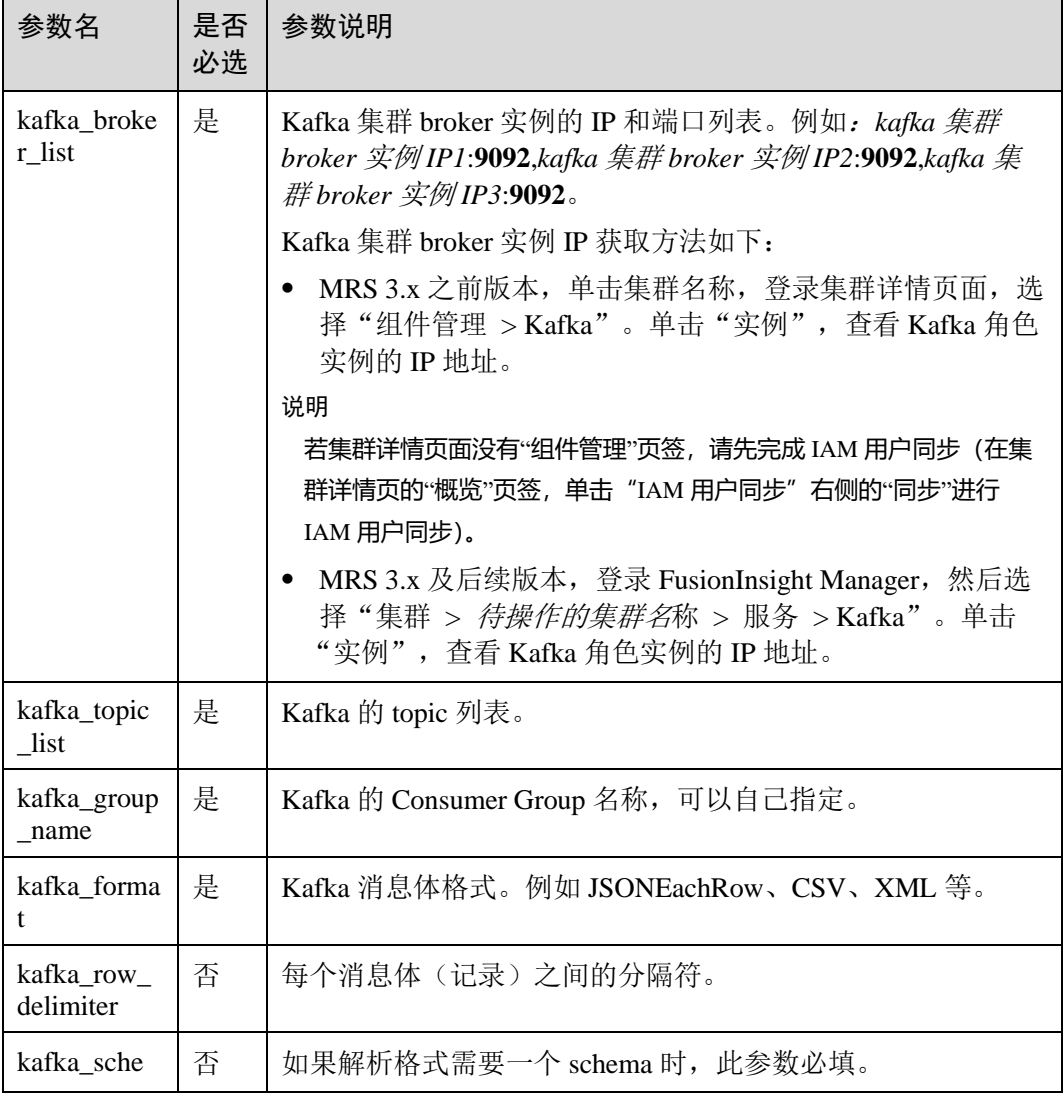

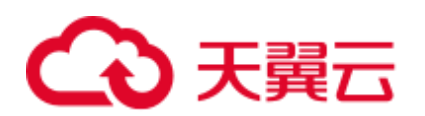

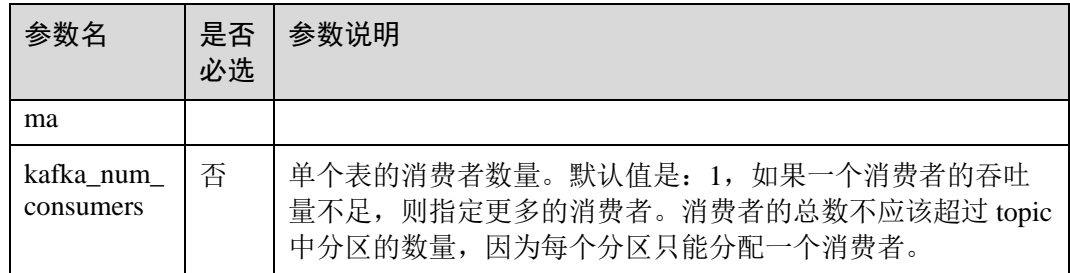

# <span id="page-162-0"></span>Kafka 数据同步至 ClickHouse 操作示例

步骤 1 参考使用 Kafka [客户端,](#page-818-0) 切换到 Kafka 客户端安装目录。

- 1. 以 Kafka 客户端安装用户, 登录 Kafka 安装客户端的节点。
- 2. 执行以下命令,切换到客户端安装目录。
	- **cd /opt/client**
- 3. 执行以下命令配置环境变量。

#### **source bigdata\_env**

- 4. 如果当前集群已启用 Kerberos 认证,执行以下命令认证当前用户。如果当前集群 未启用 Kerberos 认证, 则无需执行此命令。
	- a. 如果是 MRS 3.1.0 版本集群,则需要先执行:**export CLICKHOUSE\_SECURITY\_ENABLED=true**
	- b. **kinit** 组件业务用户

<span id="page-162-1"></span>步骤 2 执行以下命令,创建 Kafka 的 Topic。详细的命令使用可以参考管理 [Kafka](#page-796-0) 主题。

**kafka-topics.sh --topic** *kafkacktest2* **--create --zookeeper** *ZooKeeper* 角色实例 *IP:2181***/kafka --partitions** *2* **--replication-factor** *1*

#### □说明

- --topic 参数值为要创建的 Topic 名称, 本示例创建的名称为 kafkacktest2 。
- --zookeeper: ZooKeeper 角色实例所在节点 IP 地址, 填写三个角色实例其中任意一个的 IP 地址即可**。**ZooKeeper 角色实例所在节点 IP 获取参考如下。
- MRS 3.x 之前版本,单击集群名称,登录集群详情页面,选择"组件管理 > ZooKeeper > 实 例"。查看 ZooKeeper 角色实例的 IP 地址。
- MRS 3.x 及后续版本,登录 [FusionInsight Manager](#page-1289-0), 具体请参见访问 FusionInsight Manager (MRS 3.x [及之后版本\)。](#page-1289-0)然后选择"集群 > 待操作的集群名称 > 服务 > ZooKeeper > 实 例"。查看 ZooKeeper 角色实例的 IP 地址。
- ⚫ **--partitions** 主题分区数和**--replication-factor** 主题备份个数不能大于 Kafka 角色实例数量。

<span id="page-162-2"></span>步骤 3 参[考从零开始使用](#page-137-0) ClickHouse 登录 ClickHouse 客户端。

- 1. 执行以下命令,切换到客户端安装目录。 **cd /opt/Bigdata/client**
- 2. 执行以下命令配置环境变量。

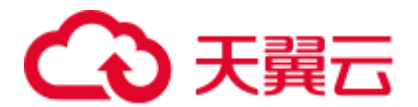

#### **source bigdata\_env**

3. 如果当前集群已启用 Kerberos 认证,执行以下命令认证当前用户,当前用户需要 具有创建 ClickHouse 表的权限, 具体请参见 ClickHouse [用户及权限管理章](#page-166-0)节, 为 用户绑定对应角色。如果当前集群未启用 Kerberos 认证,则无需执行本步骤。 **kinit** 组件业务用户

例如,**kinit** clickhouseuser。

4. 执行以下命令连接到要导入数据的 ClickHouse 实例节点。

**clickhouse client --host** *ClickHouse* 的实例 *IP* **--user** 登录名 **--password** 密码 **- port** *ClickHouse* 的端口号 **--database** 数据库名 **--multiline**

步骤 4 参考 Kafka [引擎表使用语法说明,](#page-161-0) 在 ClickHouse 中创建 Kafka 引擎表。例如, 如下建 表语句在 default 数据库下, 创建表名为 kafka\_src\_tbl3, Topic 名为 kafkacktest2、消息 格式为 JSONEachRow 的 Kafka 引擎表。

```
create table kafka_src_tbl3 on cluster default_cluster 
(id UInt32, age UInt32, msg String) 
ENGINE=Kafka() 
SETTINGS
kafka_broker_list='kafka 集群 broker 实例 IP1:9092,kafka 集群 broker 实例 IP2:9092,kafka 集
群 broker 实例 IP3:9092', 
kafka_topic_list='kafkacktest2', 
kafka_group_name='cg12', 
kafka_format='JSONEachRow';
```
步骤 5 创建 ClickHouse 本地复制表。例如,如下创建表名为 kafka\_dest\_tbl3 的 ReplicatedMergeTree 表。

```
create table kafka dest tbl3 on cluster default cluster
( id UInt32, age UInt32, msg String ) 
engine = ReplicatedMergeTree('/clickhouse/tables/{shard}/default/kafka_dest_tbl3', 
'{replica}') 
partition by age 
order by id;
```
步骤 6 创建 MATERIALIZED VIEW, 该视图会在后台转换 Kafka 引擎中的数据并将其放入创 建的 ClickHouse 表中。

create materialized view consumer3 on cluster default\_cluster to kafka\_dest\_tbl3 as select \* from kafka src tbl3;

- 步骤 7 再次执[行步骤](#page-162-0) 1, 进入 Kafka 客户端安装目录。
- 步骤 8 执行以下命令,在 Kafka 的 Topic 中产生消息。例如,如下命令[向步骤](#page-162-1) 2 中创建的 Topic 发送消息。

**kafka-console-producer.sh --broker-list** *kafka* 集群 *broker* 实例 *IP1***:9092,***kafka* 集群 *broker* 实例 *IP2***:9092,***kafka* 集群 *broker* 实例 *IP3***:9092 --topic** *kafkacktest2*

```
>{"id":31, "age":30, "msg":"31 years old"} 
>{"id":32, "age":30, "msg":"31 years old"} 
>{"id":33, "age":30, "msg":"31 years old"} 
>{"id":35, "age":30, "msg":"31 years old"}
```
步骤 9 使用 ClickHouse 客户端登[录步骤](#page-162-2) 3 中 ClickHouse 实例节点,查询 ClickHouse 表数据。 例如, 查询 kafka\_dest\_tbl3 本地复制表, Kafka 消息中的数据已经同步到该表。

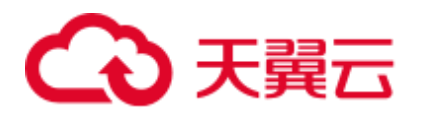

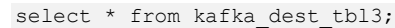

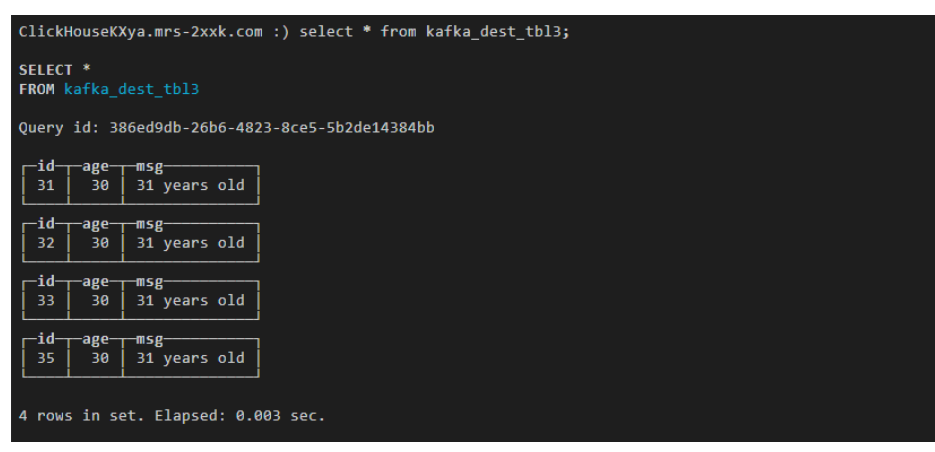

**----**结束

# <span id="page-164-0"></span>4.5.3 使用 ClickHouse 数据迁移工具

ClickHouse 数据迁移工具可以将某几个 ClickHouseServer 实例节点上的一个或多个 MergeTree 引擎分区表的部分分区迁移至其他 ClickHouseServer 节点上相同的表中。在 扩容场景中,可以使用该工具将原节点上的部分数据迁移至新增节点上,从而达到扩 容后的数据均衡。

## 前提条件

- ClickHouse 服务运行正常, Zookeeper 服务运行正常, 迁入、迁出节点的 ClickHouseServer 实例状态正常。
- ⚫ 请确保迁入节点已有待迁移数据表,且确保该表是 MergeTree 系列引擎的分区 表。
- 创建迁移任务前请确保所有对待迁移数据表的写入任务已停止,且任务启动后, 只允许对待迁移数据表进行查询操作,禁止对该表进行写入、删除等操作,否则 可能会造成迁移前后数据不一致。
- ⚫ 迁入节点的 ClickHouse 数据目录有足够的空间。

# 操作步骤

- 步骤 1 登录 Manager,选择"集群 > 服务 > ClickHouse", 在 ClickHouse 服务界面单击 "数据迁移"页签,进入数据迁移界面。
- 步骤 2 单击"创建迁移任务"。
- <span id="page-164-1"></span>步骤 3 在创建迁移任务界面,填写迁移任务的相关参数,具体参考如下表 [4-3](#page-164-1)。

#### 表4-3 迁移任务参数说明

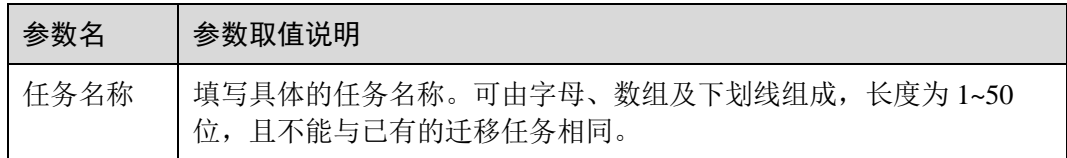

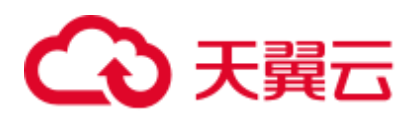

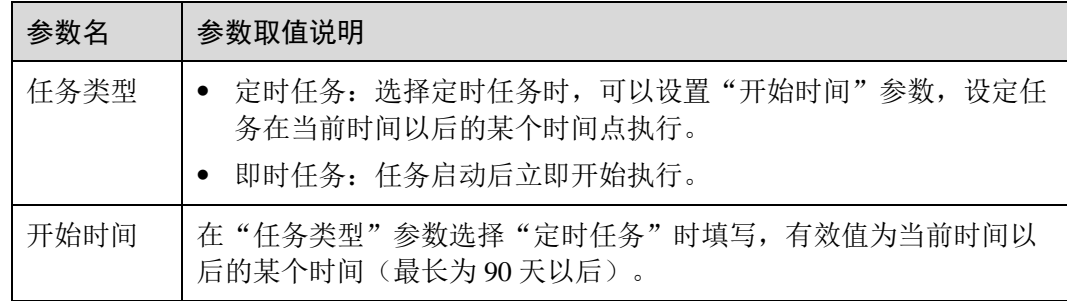

步骤 4 在选择迁移节点界面,填写"迁入节点主机名"、"迁出节点主机名",单击"下一 步"。

#### □说明

- "迁入节点主机名"与"迁出节点主机名"只能各填写一个主机名,不支持多节点迁移。 具体的参数值可以在 ClickHouse 服务界面单击"实例"页签, 查看当前 ClickHouseServer 实 例所在"主机名称"列获取。
- "带宽上限"为可选参数,若不填写则为无上限,最大可设置为 10000MB/s。
- 步骤 5 在选择迁移数据表界面,单击"数据库"后的 ,选择待迁出节点上存在的数据库, 在"数据表"处选择待迁移的数据表,数据表下拉列表中展示的是所选数据库中的 MergeTree 系列引擎的分区表。"节点信息"中展示的为当前迁入节点、迁出节点上 ClickHouse 服务数据目录的空间使用情况,单击"下一步"。
- 步骤 6 确认任务信息, 确认无误后可以单击"提交"提交任务。

数据迁移工具将根据待迁移数据表的大小自动计算需要迁移的分区,数据迁移量则是 计算出的需要迁移的分区总大小。

- 步骤 7 提交迁移任务成功后,单击操作列的"启动"。如果任务类型是即时任务则开始执行 任务,如果是定时任务则开始倒计时。
- 步骤 8 迁移任务执行过程中,可单击"取消"取消正在执行的迁移任务,若取消任务,则会 回退掉迁入节点上已迁移的数据。

可以单击"更多 > 详情"查看迁移过程中的日志信息。

步骤 9 迁移完成后, 选择"更多 > 结果"查看迁移结果; 选择"更多 > 删除"清理 ZooKeeper 以及迁出节点上该迁移任务相关的目录。

**----**结束

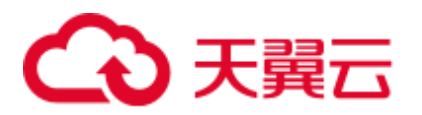

# 4.6 用户管理及认证

# <span id="page-166-0"></span>4.6.1 ClickHouse 用户及权限管理

# 用户权限模型

ClickHouse 用户权限管理实现了对集群中各个 ClickHouse 实例上用户、角色、权限的 统一管理。通过 Manager UI 的权限管理模块进行创建用户、创建角色、绑定 ClickHouse 访问权限配置等操作,通过用户绑定角色的方式,实现用户权限控制。

管理资源:Clickhouse 权限管理支持的资源如表 [4-4](#page-166-1) 所示。

资源权限: ClickHouse 支持的资源权限如表 [4-5](#page-166-2) 所示。

#### <span id="page-166-1"></span>表4-4 ClickHouse 支持的权限管理对象

| 资源列表 | 是否集成  | 备注   |
|------|-------|------|
| 数据库  | 是(一级) |      |
| 表    | 是(二级) |      |
| 视图   | 是(二级) | 与表一致 |

<span id="page-166-2"></span>表4-5 资源权限列表

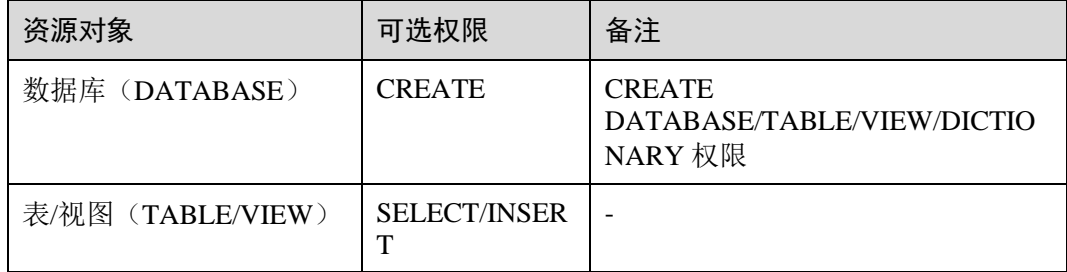

# 前提条件

- ClickHouse 服务运行正常, Zookeeper 服务运行正常。
- 用户在集群中创建数据库或者表时使用 ON CLUSTER 语句, 保证各个 ClickHouse 节点上数据库、表的元信息相同。

## □说明

ClickHouse 赋权成功后,权限生效时间大约为 1 分钟。

## <span id="page-166-3"></span>添加 ClickHouse 角色

步骤 1 登录 Manager, 选择"系统 > 权限 > 角色", 在"角色"界面单击"添加角色"按 钮,进入添加角色页面。

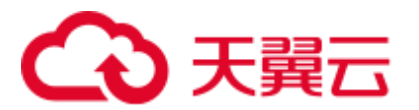

步骤 2 在添加角色界面输入"角色名称",在配置资源权限处单击集群名称,进入服务列表 页面,单击 ClickHouse 服务,进入 ClickHouse 权限资源页面。

根据业务需求确定是否要创建具有管理员权限的角色。

□说明

- ClickHouse 管理员权限为:除去对 user/role 的创建、删除和修改之外的所有数据库操作权 限。
- 对于用户和角色的管理,仅有 ClickHouse 的内置用户 **clickhouse** 具有权限。
- 是,执行<del>步</del>骤 3。
- ⚫ 否,执[行步骤](#page-167-1) 4。
- <span id="page-167-0"></span>步骤 3 勾选"ClickHouse 管理员权限",单击"确定"操作结束。
- <span id="page-167-1"></span>步骤 4 单击 "ClickHouse Scope", 进入 ClickHouse 数据库资源列表。勾选"创建"权限, 则 **该角色将拥有该数据库下的创建(CREATE)权限。**

根据业务需求确定是否赋权。

- ⚫ 是,单击"确定"操作结束。
- 否,执[行步骤](#page-167-2) 5。
- <span id="page-167-2"></span>步骤 5 单击"资源名称 > 待操作的数据库资源名称",进入表、视图页面,根据业务需要, 勾选"读"(SELECT 权限)或者"写"(INSERT 权限)权限,单击"确定"。

#### **----**结束

#### <span id="page-167-3"></span>添加用户并将 ClickHouse 对应角色绑定到该用户

- 步骤 1 登录 Manager, 选择"系统 > 权限 > 用户", 单击"添加用户", 进入添加用户页 面。
- <span id="page-167-4"></span>步骤 2 "用户类型"选择"人机",在"密码"和"确认密码"参数设置该用户对应的密码。

#### □说明

- 用户名:添加的用户名不能包含字符"-",否则会导致认证失败。
- 密码:设置的密码不能携带"\$"、"."、"#"特殊字符,否则会导致认证失败。
- 步骤 3 在"角色"处单击"添加", 在弹框中选择具有 ClickHouse 权限的角色, 单击"确 定"添加到角色,单击"确定"完成操作。
- 步骤 4 登录 ClickHouse 客户端安装节点,使用新添加的用户及设置的密码连接 ClickHouse 服 务。
	- ⚫ 执行以下命令,切换到客户端安装目录。 **cd /opt/**客户端安装目录
	- ⚫ 执行以下命令配置环境变量。 **source bigdata\_env**

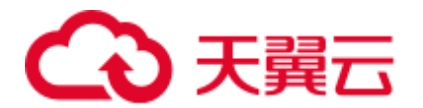

- 如果当前集群已启用 Kerberos 认证,执行以下命令认证当前用户,当前用户需要 具有创建 [ClickHouse](#page-166-3) 表的权限, 具体请参见添加 ClickHouse 角色, 为用户绑定对 应角色。如果当前集群未启用 Kerberos 认证, 则无需执行本步骤。
	- a. 如果是 MRS 3.1.0 版本集群,则需要先执行:**export CLICKHOUSE\_SECURITY\_ENABLED=true**
	- b. **kinit** 组件业务用户
- ⚫ 使用新添加的用户登录验证。

**clickhouse client --host** *ClickHouse* 的实例 *IP* **--multiline --user** [步骤](#page-167-3) *1* 中添加的用 户 **--password** [步骤](#page-167-4) *2* 中设置的用户密码 **--port** *ClickHouse* 的端口号 **--secure**

#### **----**结束

## 异常场景下登录客户端操作赋权

ClickHouse 集群默认每个节点上的表元信息是相同的,因此在 Manager 的权限管理页 面上默认采集的是任意 ClickHouse 节点的表信息,如果有个别节点上创建 DATABASE/TABLE 时未使用 ON CLUSTER 语句, 则权限操作可能无法展示该资源, 不保证可以对其赋权。对于这样单个 ClickHouse 节点中的本地表,如果需要赋权,则 可以通过后台客户端进行操作。

#### □说明

以下操作,需要提前获取到需要赋权的角色、数据库或表名称、对应的 ClickHouseServer 实例所 在的节点 IP。

- ClickHouseServer 的实例 IP 地址可登录集群 FusionInsight Manager, 然后选择"集群 > 服 务 > ClickHouse > 实例",获取 ClickHouseServer 实例对应的业务 IP 地址。
- 系统域名: 默认为 hadoop.com。可登录集群 FusionInsight Manager,单击"系统 > 权限 > 域和互信","本端域"参数值即为系统域名。在执行命令时改为小写。
- 步骤 1 以 root 用户登录 ClickHouseServer 实例所在的节点。
- <span id="page-168-0"></span>步骤 2 执行以下命令获取"clickhouse.keytab"文件路径。

#### **ls \${BIGDATA\_HOME}/FusionInsight\_ClickHouse\_\*/install/FusionInsight-ClickHouse- \*/clickhouse/keytab/clickhouse.keytab**

- 步骤 3 以客户端安装用户,登录安装客户端的节点。
- 步骤 4 执行以下命令,切换到客户端安装目录。

#### **cd /opt/client**

步骤 5 执行以下命令配置环境变量。

#### **source bigdata\_env**

如果是 MRS 3.1.0 版本集群并且集群已启用 Kerberos 认证, 则还需要执行:

#### **export CLICKHOUSE\_SECURITY\_ENABLED=true**

步骤 6 执行如下命令使用客户端命令连接 ClickHouseServer 实例。

如果当前集群已启用 Kerberos 认证,执行以下命令:

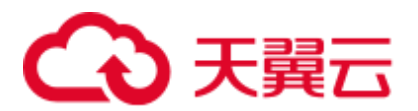

**clickhouse client --host** *ClickHouseServer* 实例所在节点 *IP* **--user clickhouse/hadoop.***<*系 统域名*>* **--password** [步骤](#page-168-0) *2* 中获取的 *clickhouse.keytab* 路径 **--port** *ClickHouse* 的端口 号 **--secure**

如果当前集群未启用 Kerberos 认证, 执行以下命令:

**clickhouse client --host** *ClickHouseServer* 实例所在节点 *IP* **--user clickhouse --port**  *ClickHouse* 的端口号

步骤 7 对某 DATABASE 进行赋权操作, 执行如下命令。

授权操作语法,其中 *DATABASE* 为要操作的数据库名称,*role* 为需要操作的角色。

**GRANT [ON CLUSTER** *cluster\_name***]** *privilege* **ON** *{DATABASE|TABLE}* **TO** *{user | role]*

例如,给用户 testuser 授予数据库 t2 的 CREATE 权限:

#### **GRANT CREATE ON** *m2* **to** *testuser***;**

步骤 8 对 TABLE/VIEW 进行赋权操作,执行如下命令,其中 *TABLE* 为要操作的表或视图名 称,*user* 为需要操作的角色。

对某数据库下的表赋予查询权限:

#### **GRANT SELECT ON** *TABLE* **TO** *user;*

对某数据库下的表赋予写入权限:

**GRANT INSERT ON** *TABLE* **TO** *user*;

#### □说明

更多 ClickHouse 授权操作及详细权限说明可参考 [https://clickhouse.tech/docs/zh/sql](https://clickhouse.tech/docs/zh/sql-reference/statements/grant/)[reference/statements/grant/](https://clickhouse.tech/docs/zh/sql-reference/statements/grant/)。

步骤 9 执行如下命令,退出客户端。

**quit;**

#### **----**结束

# 4.6.2 ClickHouse 使用 OpenLDAP 认证

ClickHouse 支持和 OpenLDAP 进行对接,通过在 ClickHouse 上添加 OpenLDAP 服务器 配置和创建用户,实现帐号和权限的统一集中管理和权限控制等操作。此方案适合从 OpenLDAP 服务器中批量向 ClickHouse 中导入用户。

本章节操作仅支持 MRS 3.1.0 及以上集群版本。

## 前提条件

- ⚫ MRS 集群及 ClickHouse 实例运行正常,已安装 ClickHouse 客户端。
- ⚫ OpenLDAP 已安装且状态正常。

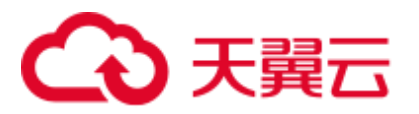

# 对接 OpenLDAP 服务器创建 ClickHouse 用户

- 步骤  $1$  登录集群 Manager 页面, 选择"集群 > 服务 > ClickHouse > 配置 > 全部配置"。
- 步骤 2 参考下图图 [4-2](#page-171-0), 选择 "ClickHouseServer(角色) > 自定义", 在 "clickhouse-configcustomize"配置项中添加如下 OpenLDAP 配置参数。

#### 表4-6 OpenLDAP 参数说明

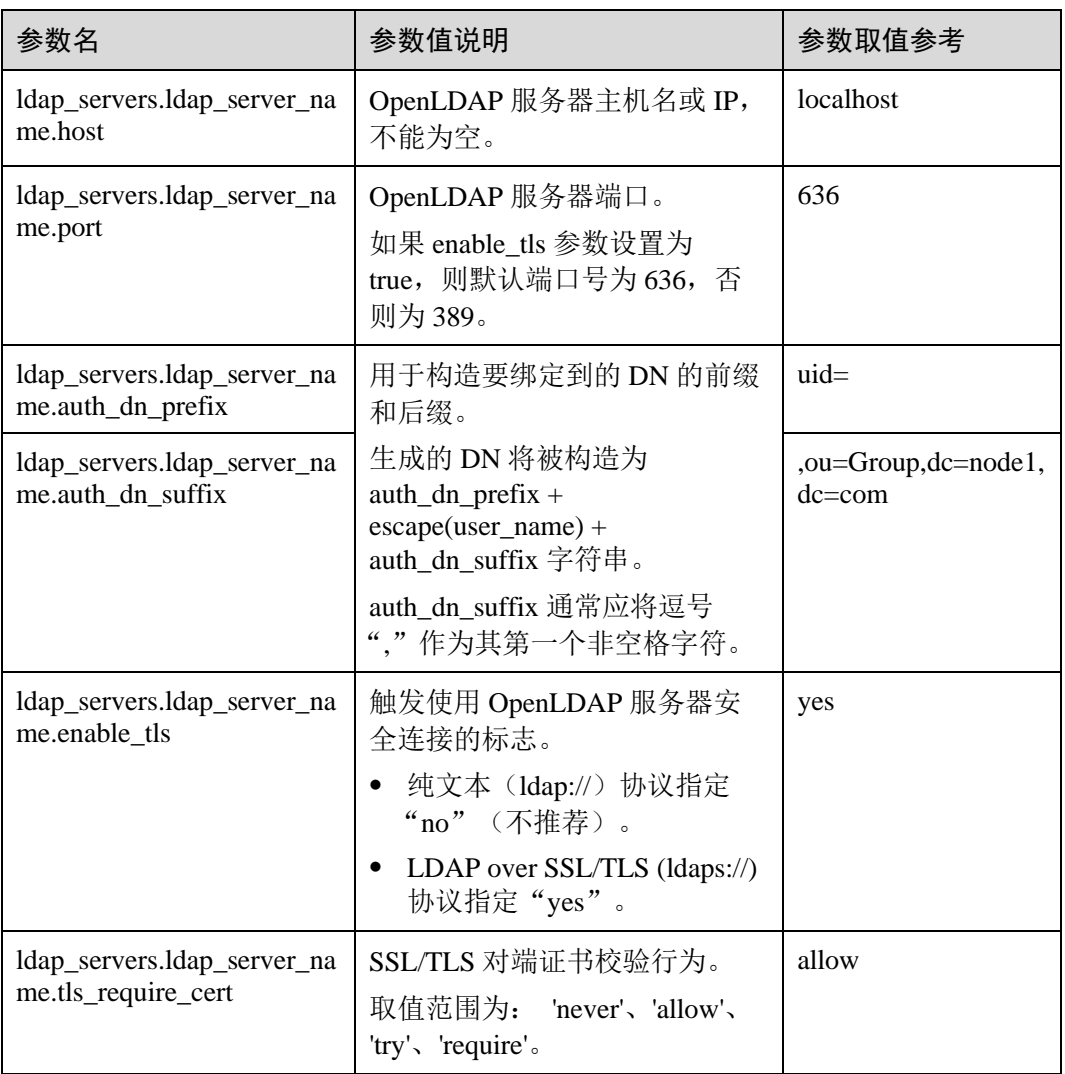

# □说明

其他参数说明详细可以参考<Idap\_servers>[配置参数详解。](#page-172-0)

<span id="page-171-0"></span>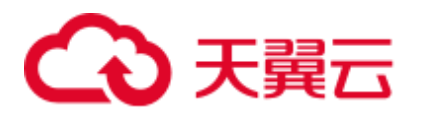

图4-2 OpenLDAP 配置

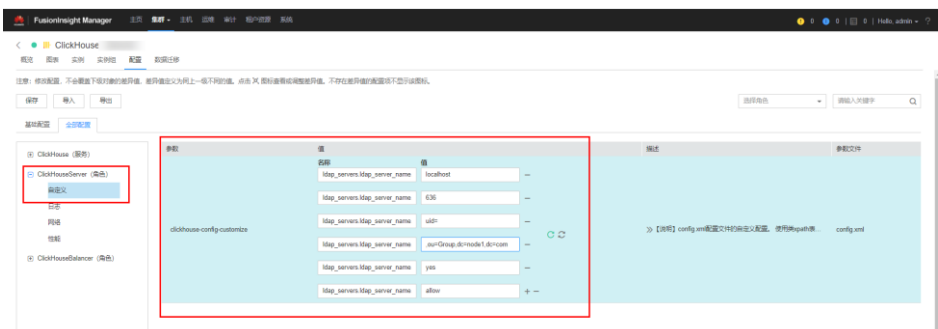

- 步骤 3 添加完配置后, 单击"保存", 在弹出对话框中单击"确定", 配置保存成功后, 单 击"完成"。
- 步骤 4 Manager 页面,单击"实例",选择 ClickHouseServer 实例,单击"更多 > 重启实 例",弹出对话框输入密码,单击"确定"。重启实例对话框,单击"确定",根据 界面提示信息确认实例重启成功,单击"完成"重启操作完成。
- 步骤 5 登录 ClickHouseServer 实例所在主机节点, 进入 "\${BIGDATA\_HOME}/FusionInsight\_ClickHouse\_版本号/*x\_x*\_ClickHouseServer/etc"目 录。

#### **cd \${BIGDATA\_HOME}/FusionInsight\_ClickHouse\_\*/***x\_x*\_**ClickHouseServer/etc**

<span id="page-171-2"></span>步骤 6 执行以下命令,查看配置文件 config.xml,确认 OpenLDAP 参数是否配置成功。

#### **cat config.xml**

[root@k 3 etc]# cat config.xml

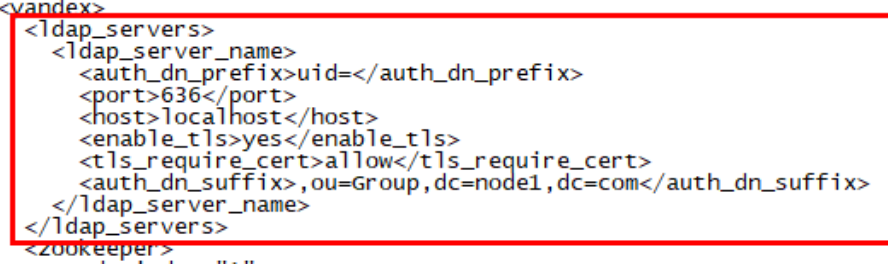

- 步骤 7 以 root 用户登录 ClickHouseServer 实例所在的节点。
- <span id="page-171-1"></span>步骤 8 执行以下命令获取"clickhouse.keytab"文件路径。

#### **ls \${BIGDATA\_HOME}/FusionInsight\_ClickHouse\_\*/install/FusionInsight-ClickHouse- \*/clickhouse/keytab/clickhouse.keytab**

- 步骤 9 以客户端安装用户,登录安装客户端的节点。
- 步骤 10 执行以下命令,切换到 ClickHouse 客户端安装目录。

**cd /opt/client**

步骤 11 执行以下命令配置环境变量。

**source bigdata\_env**

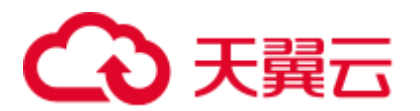

步骤 12 执行如下命令使用客户端命令连接 ClickHouseServer 实例。

⚫ 如果当前集群已启用 Kerberos 认证,使用 clickhouse.keytab 连接 ClickHouseServer 实例:

**clickhouse client --host** *ClickHouseServer* 实例所在节点 *IP* **--user clickhouse/hadoop.***<*系统域名*>* **--password** [步骤](#page-171-1) *8* 中获取的 *clickhouse.keytab* 路 径 **--port** *ClickHouse* 的端口号

## □说明

系统域名: 默认为 hadoop.com。具体可登录集群 FusionInsight Manager,单击"系统 > 权限 > 域和互信","本端域"参数值即为系统域名。在执行命令时改为小写。

⚫ 如果当前集群未启用 Kerberos 认证,使用 clickhouse 管理员用户连接 ClickHouseServer 实例:

**clickhouse client --host** *ClickHouseServer* 实例所在节点 *IP* **--user clickhouse --port**  *ClickHouse* 的端口号

步骤 13 创建 OpenLDAP 中的普通用户。

如以下语句, 在集群 default cluster 上创建 testUser 用户, 设置 ldap\_server [为步骤](#page-171-2) 6 中 <ldap\_servers>标签下的 OpenLDAP 服务名,本示例为 ldap\_server\_name。

**CREATE USER** *testUser* **ON CLUSTER** *default\_cluster* **IDENTIFIED WITH ldap\_server BY '**ldap\_server\_name**';**

testUser 用户为 OpenLDAP 中已有的用户名,请根据实际情况修改。

步骤 14 退出客户端, 使用新建的用户登录验证配置是否成功。

**exit;**

**clickhouse client --host** *ClickHouseServer* 实例 *IP* **--user** *testUser* **--password** *testUser* 对应的密码 **--port** *ClickHouse* 的端口号

**----**结束

# <span id="page-172-0"></span><ldap\_servers>配置参数详解

⚫ host

OpenLDAP 服务器主机名或 IP, 必选参数, 不能为空。

⚫ port

OpenLDAP 服务器端口, 如果 enable\_tls 参数设置为 true, 则默认为 636, 否则为 389。

• auth dn prefix, auth dn suffix

用于构造要绑定到的 DN 的前缀和后缀。

实际上,生成的 DN 将被构造为 auth\_dn\_prefix + escape(user\_name) + auth\_dn\_suffix 字符串。

注意,这意味着 auth\_dn\_suffix 通常应将逗号","作为其第一个非空格字符。

enable tls 触发使用 OpenLDAP 服务器安全连接的标志。

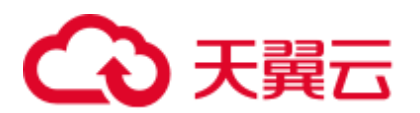

为纯文本(ldap://)协议指定"no"(不推荐)。 为 LDAP over SSL/TLS (ldaps://)协议指定"yes"(建议为默认值)。

- ⚫ tls\_minimum\_protocol\_version SSL/TLS 的最小协议版本。 接受的值是: 'ssl2'、'ssl3'、'tls1.0'、'tls1.1'、'tls1.2'(默认值)。
- tls\_require\_cert SSL/TLS 对端证书校验行为。 接受的值是: 'never'、'allow'、'try'、'require'(默认值)。
- ⚫ tls\_cert\_file 证书文件。
- $\bullet$  tls\_key\_file 证书密钥文件。
- ⚫ tls\_ca\_cert\_file CA 证书文件。
- tls ca cert dir CA 证书所在的目录。
- tls\_cipher\_suite 允许加密套件。

# 4.7 ClickHouse 慢查询语句和复制表数据同步指标监控

# 4.7.1 慢查询语句监控

# 操作场景

在 ClickHouse 上执行 SQL 语句查询时,常因为 SQL 语句的分区、where 条件以及索引 等设置不合理问题,导致 SQL 查询很慢,影响数据库的整体性能。针对该场景, MRS 提供了 ClickHouse 慢查询语句的监控功能。

该功能仅支持 MRS 3.1.2 及以后版本集群。

# 正在进行的慢查询

当前还在执行没有返回结果的慢 SQL 语句信息可以通过该界面查询。

## ⚫ 慢查询菜单路径

登录 Manager, 选择"集群 > 服务 > ClickHouse > 查询管理", 单击"正在进行 的慢查询"页签。

# 4 天翼云

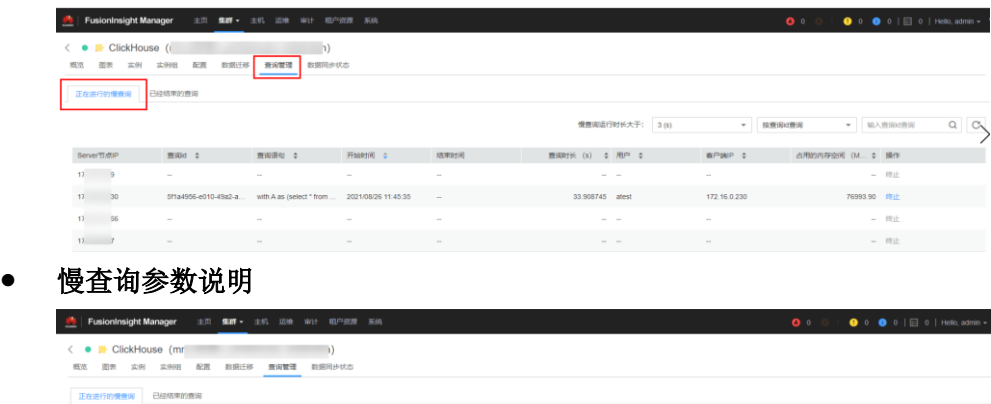

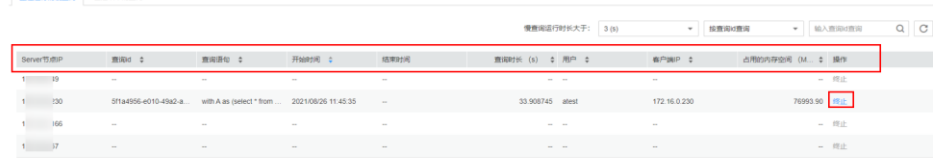

## <span id="page-174-0"></span>表4-7 慢查询参数说明

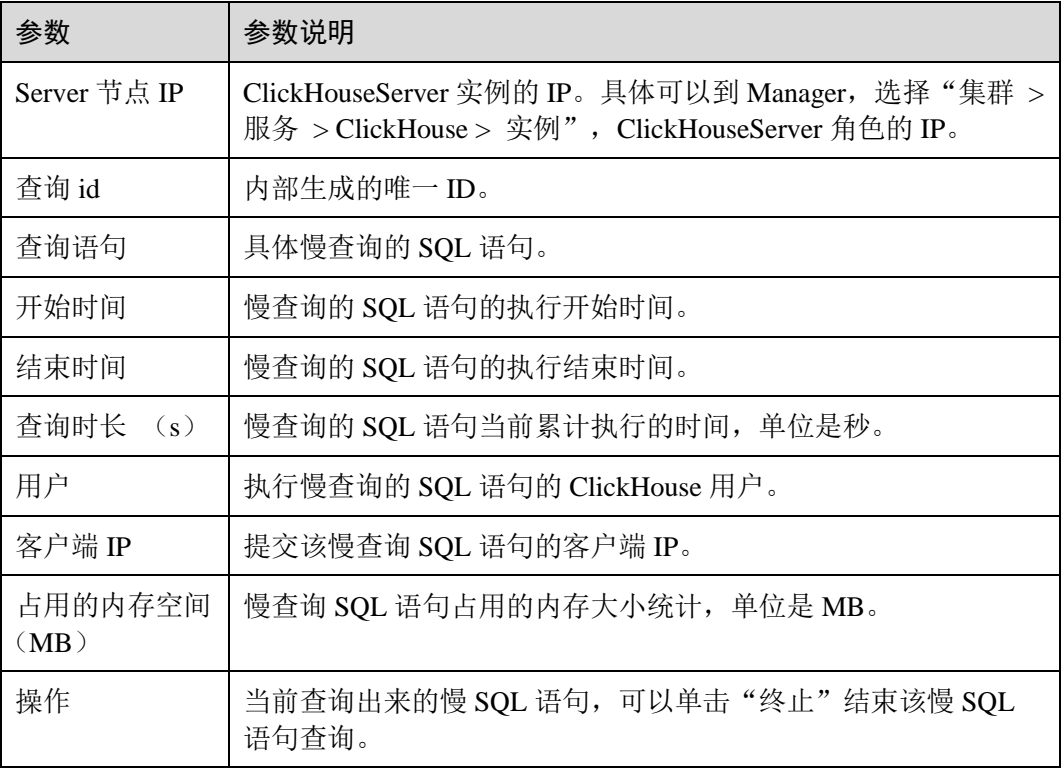

# ⚫ 慢查询过滤条件

选择对应的过滤条件,输入查询条件值进行过滤查询。

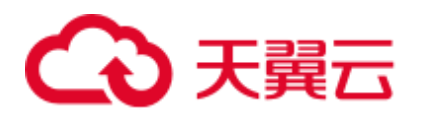

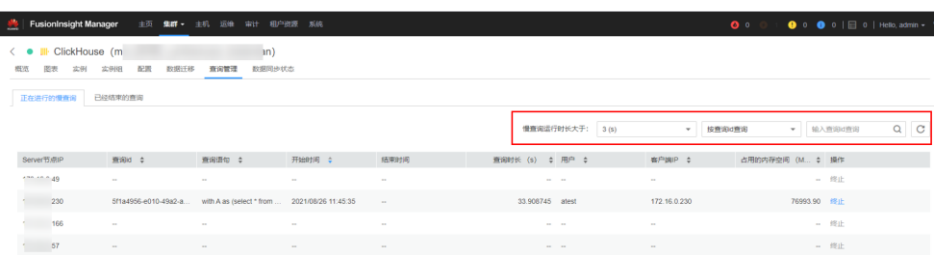

#### <span id="page-175-0"></span>表4-8 慢查询界面过滤条件

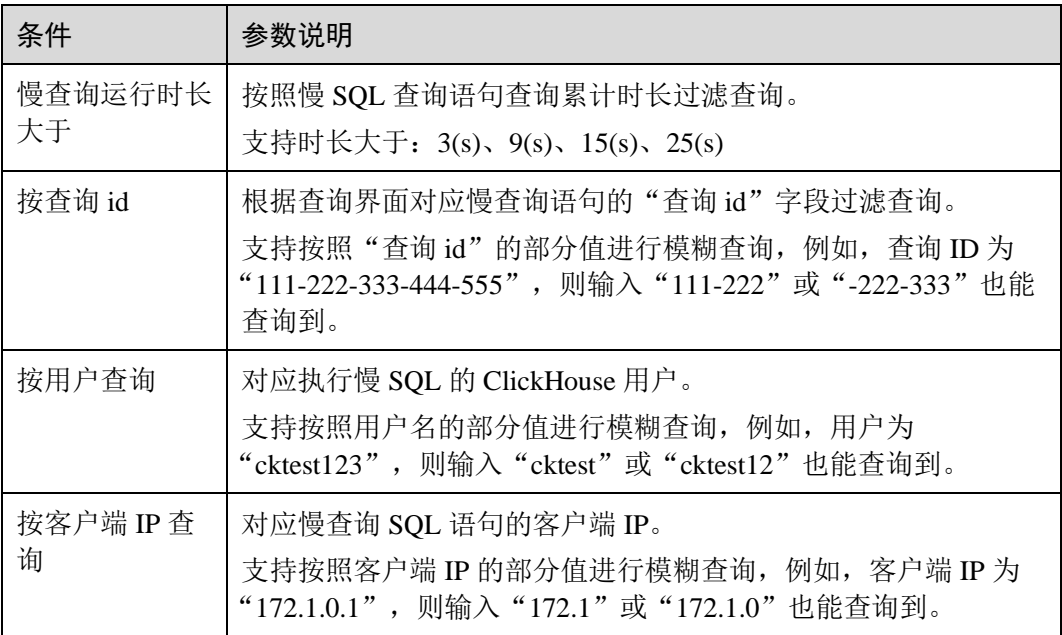

## 已经结束的查询

已经执行完成并且已返回结果的慢 SQL 语句信息可以通过该界面查询。

界面访问路径: 登录 Manager, 选择"集群 > 服务 > ClickHouse > 查询管理", 单击 "已经结束的查询"页签。

界面的参数说明参考表 [4-7](#page-174-0),过滤条件说明参考表 [4-8](#page-175-0) 说明。

# 4.7.2 复制表数据同步监控

# 操作场景

Replicated\*MergeTree 系列引擎表同分片下的多个副本数据相互进行同步, MRS 针对该 场景下的表数据同步进行了状态监控。

该功能仅支持 MRS 3.1.2 及以后版本集群。

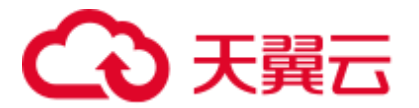

# 约束限制

当前只支持 Replicated\*MergeTree 系列引擎表并且建表语句携带 **ON CLUSTER** 关键字 的表监控查询。

# 复制表数据同步

#### ⚫ 数据同步菜单路径

登录 Manager, 选择"集群 > 服务 > ClickHouse > 数据同步状态"。

#### 图4-3 数据同步状态查询

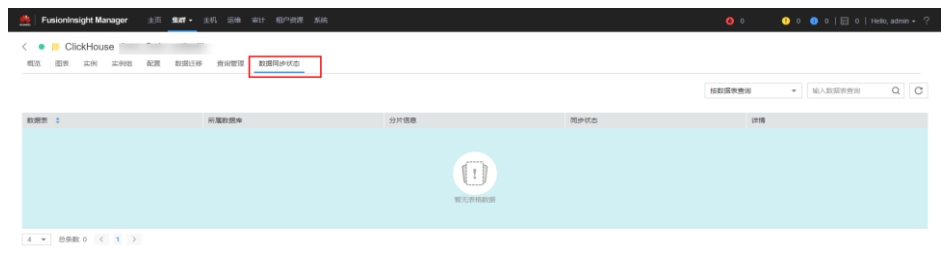

## ⚫ 数据同步参数说明

表4-9 数据状态同步参数说明

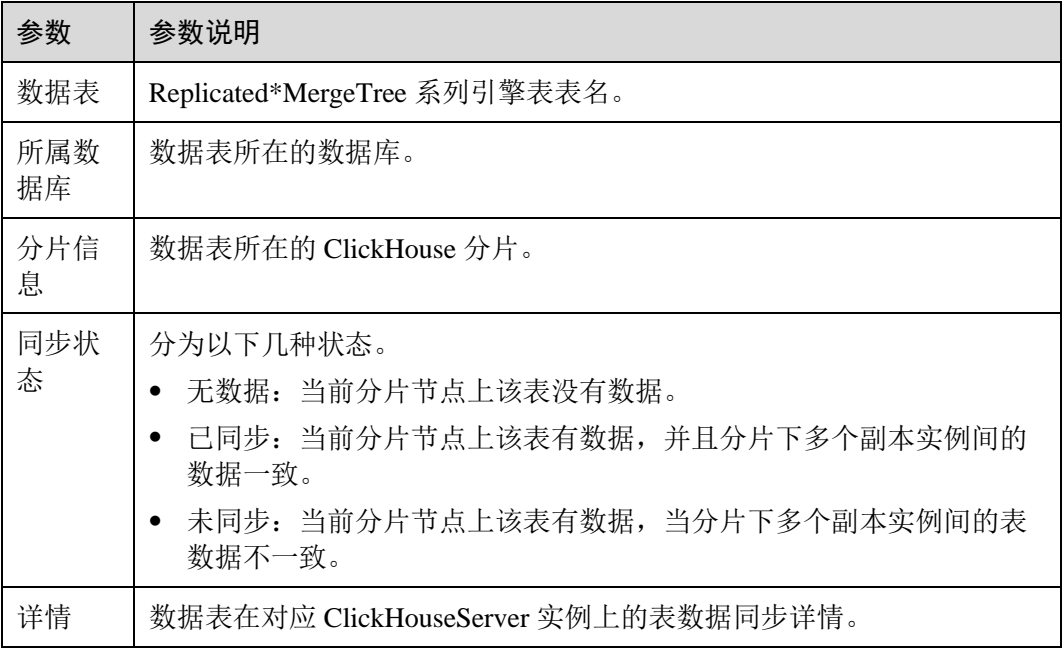

## ⚫ 过滤条件

选择"按数据表查询",搜索框输入对应的数据表表名进行过滤查询。

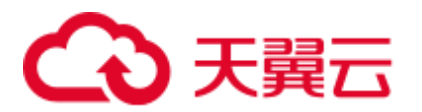

# 4.8 通过数据文件备份恢复 ClickHouse 数据

## 操作场景

本章节主要介绍通过把 ClickHouse 中的表数据导出到 CSV 文件进行备份,后续可以通 过备份的 CSV 文件数据再进行恢复操作。

## 前提条件

- 已安装 ClickHouse 客户端。
- ⚫ 在 Manager 已创建具有 ClickHouse 相关表权限的用户。
- ⚫ 已准备好备份服务器。

#### 备份数据

步骤 1 以客户端安装用户,登录安装客户端的节点。

步骤 2 执行以下命令,切换到客户端安装目录。

#### **cd /opt/client**

步骤 3 执行以下命令配置环境变量。

#### **source bigdata\_env**

- 步骤 4 如果当前集群已启用 Kerberos 认证,执行以下命令认证当前用户,当前用户需要具有 创建 ClickHouse 表的权限。如果当前集群未启用 Kerberos 认证, 则无需执行本步骤。
	- 1. 如果是 MRS 3.1.0 版本集群,则需要先执行:

**export CLICKHOUSE\_SECURITY\_ENABLED=true**

2. **kinit** 组件业务用户

例如,**kinit** clickhouseuser。

步骤 5 执行 ClickHouse 组件的客户端命令,将要备份 ClickHouse 表数据导出到指定目录下。

**clickhouse client --host** 主机名*/*实例 *IP* **--secure --port 9440 --query=**"表查询语句" > 输 出的 *csv* 格式文件路径

例如,如下是在 ClickHouse 实例 10.244.225.167 下备份 test 表数据到 default\_test.csv 文 件中。

**clickhouse client --host 10.244.225.167 --secure --port 9440 --query="select \* from default.test FORMAT CSV" > /opt/clickhouse/default\_test.csv**

步骤 6 将导出的 csv 数据文件上传至备份服务器。

#### **----**结束

#### 恢复数据

步骤 1 将备份服务器上的备份数据文件上传到 ClickHouse 客户端所在目录。

例如,上传 default\_test.csv 备份文件到:/opt/clickhouse 目录下。

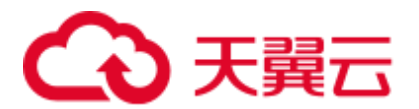

- 步骤 2 以客户端安装用户,登录安装客户端的节点。
- 步骤 3 执行以下命令,切换到客户端安装目录。

#### **cd /opt/client**

步骤 4 执行以下命令配置环境变量。

#### **source bigdata\_env**

- 步骤 5 如果当前集群已启用 Kerberos 认证,执行以下命令认证当前用户,当前用户需要具有 创建 ClickHouse 表的权限。如果当前集群未启用 Kerberos 认证, 则无需执行本步骤。
	- 1. 如果是 MRS 3.1.0 版本集群,则需要先执行: **export CLICKHOUSE\_SECURITY\_ENABLED=true**
	- 2. **kinit** 组件业务用户 例如,**kinit** clickhouseuser。
- 步骤 6 执行 ClickHouse 组件的客户端命令,登录 ClickHouse 集群。

**clickhouse client --host** 主机名*/*实例 *IP* **--secure --port 9440**

<span id="page-178-0"></span>步骤 7 创建与 CSV 备份数据文件格式对应的表。

**CREATE TABLE [IF NOT EXISTS]** *[database\_name.]table\_name* **[ON CLUSTER**  *Cluster* 名**]**

**(**

*name1* **[***type1***] [DEFAULT|***materialized***|ALIAS** *expr1***],**

*name2* **[***type2***] [DEFAULT|***materialized***|ALIAS** *expr2***],**

**...**

**)** *ENGINE* = *engine*

步骤 8 将备份数据文件中的内容导入[到步骤](#page-178-0) 7 创建的表中进行数据恢复。

**clickhouse client --host** 主机名*/*实例 *IP* **--secure --port 9440 --query=**"**insert into** 表信息 **FORMAT CSV**" **<** *csv* 文件路径

例如,如下在 ClickHouse 实例 10.244.225.167 中,恢复 default\_test.csv 备份文件数据到 test\_cpy 表中。

**clickhouse client --host 10.244.225.167 --secure --port 9440 --query="insert into default.test\_cpy FORMAT CSV" < /opt/clickhouse/default\_test.csv**

**----**结束

# 4.9 ClickHouse 日志介绍

## 日志描述

日志路径: ClickHouse 相关日志的默认存储路径为 "\${BIGDATA\_LOG\_HOME}/clickhouse"。

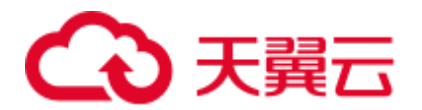

日志归档规则: ClickHouse 日志启动了自动压缩归档功能, 缺省情况下, 当日志大小 超过 100MB 的时候, 会自动压缩, 压缩后的日志文件名规则为: "<原有日志名>.[编 号].gz"。默认最多保留最近的 10 个压缩文件,压缩文件保留个数可以在 Manager 界面 中配置。

#### 表4-10 ClickHouse 日志列表

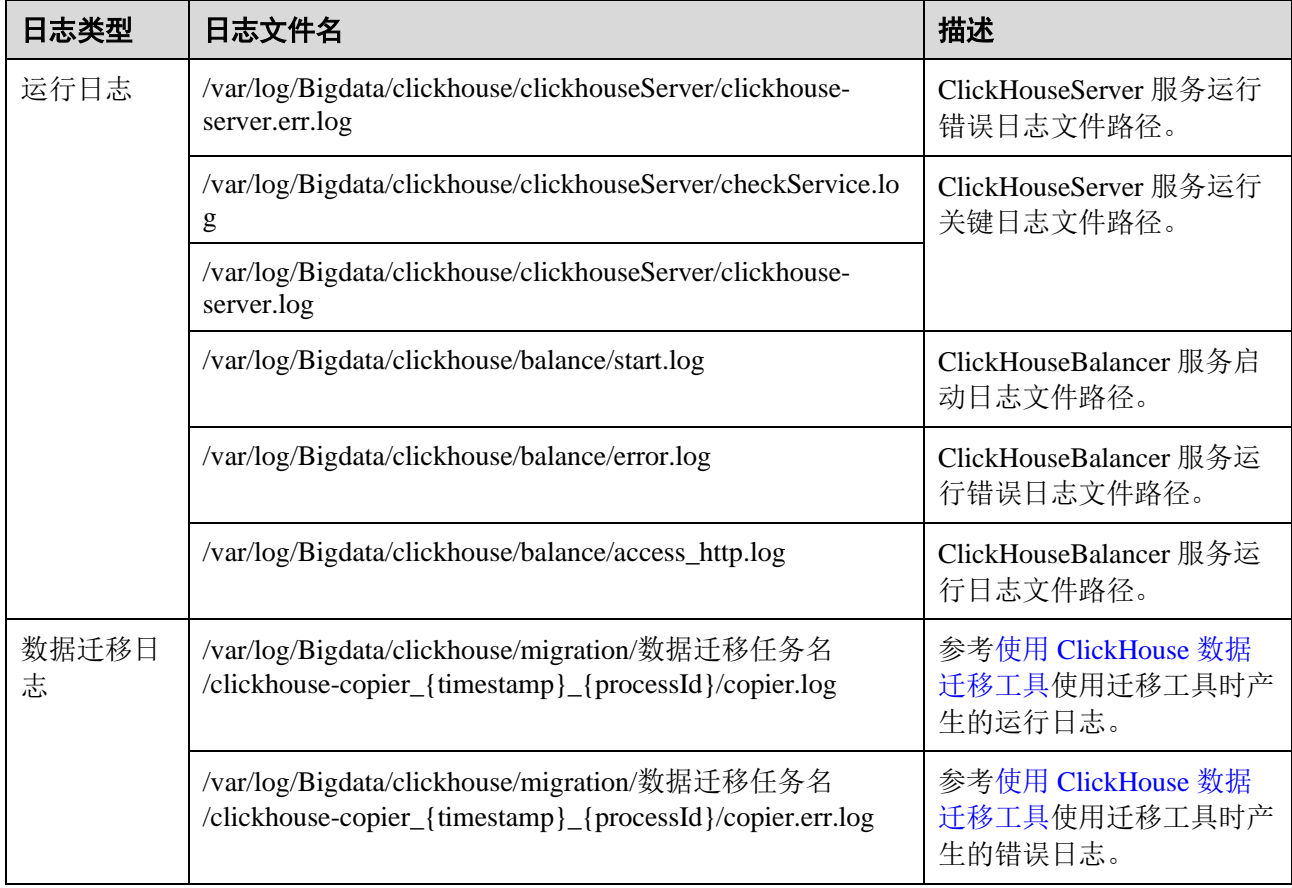

# 日志级别

ClickHouse 提供了如表 [4-11](#page-179-0) 所示的日志级别。

运行日志的级别优先级从高到低分别是 error、warning、trace、information、debug, 程 序会打印高于或等于所设置级别的日志,设置的日志等级越高,打印出来的日志就越 少。

#### <span id="page-179-0"></span>表4-11 日志级别

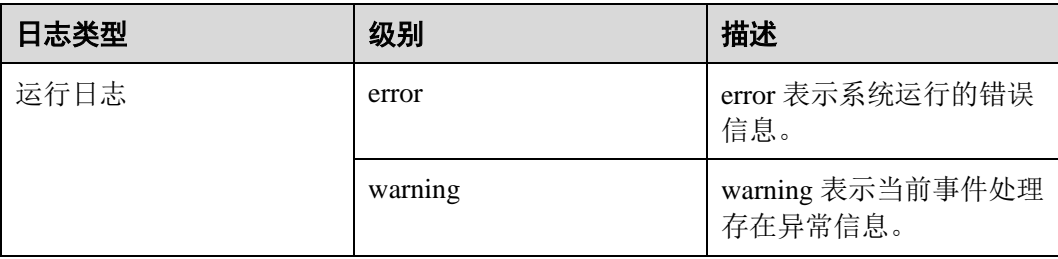
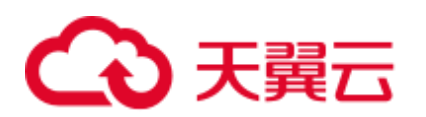

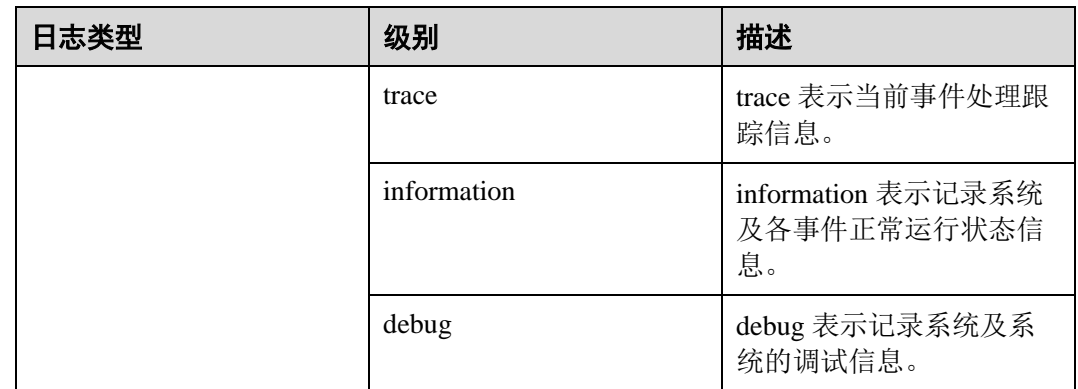

如果您需要修改日志级别,请执行如下操作:

- 步骤 1 登录 FusionInsight Manager 系统。
- 步骤 2 选择"集群 > 服务 > ClickHouse > 配置"。
- 步骤 3 单击"全部配置"。
- 步骤 4 左边菜单栏中选择所需修改的角色所对应的日志菜单。
- 步骤 5 选择所需修改的日志级别。
- 步骤 6 单击"保存",然后单击"确定",成功后配置生效。

### **----**结束

### □说明

配置完成后即生效,不需要重启服务。

# 日志格式

ClickHouse 的日志格式如下所示:

### 表4-12 日志格式

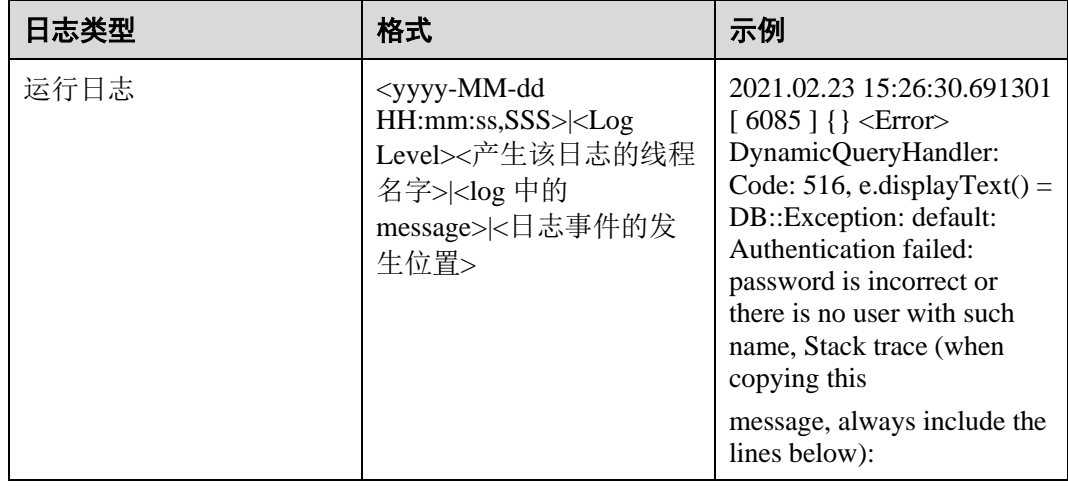

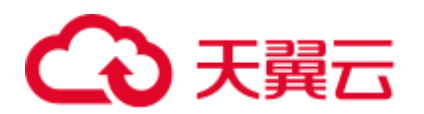

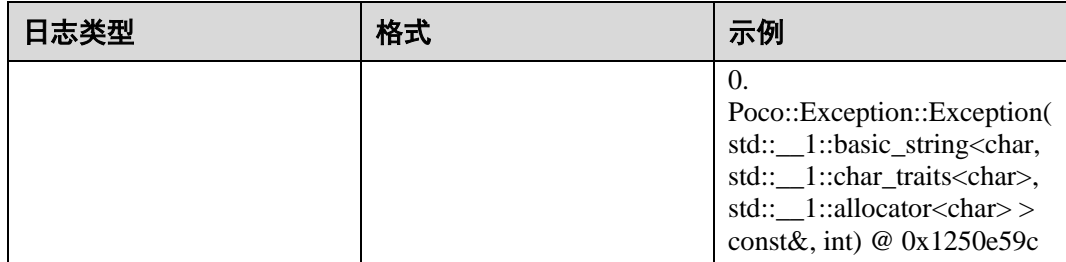

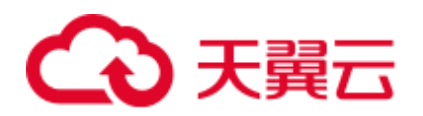

# **5** 使用 **DBService**

# 5.1 DBService 日志介绍

# 日志描述

日志存储路径: DBService 相关日志的默认存储路径为"/var/log/Bigdata/dbservice"。

- gaussDB: "/var/log/Bigdata/dbservice/DB" (gaussDB 运行日志目录), "/var/log/Bigdata/dbservice/scriptlog/gaussdbinstall.log"(gaussDB 安装日志), "/var/log/gaussdbuninstall.log"(gaussDB 卸载日志)。
- ⚫ HA:"/var/log/Bigdata/dbservice/ha/runlog"(HA 运行日志目录), "/var/log/Bigdata/dbservice/ha/scriptlog"(HA 脚本日志目录)。
- ⚫ DBServer:"/var/log/Bigdata/dbservice/healthCheck"(服务进程健康状态检查日志 目录)。

"/var/log/Bigdata/dbservice/scriptlog"(运行日志目录),

"/var/log/Bigdata/audit/dbservice/"(审计日志目录)。

日志归档规则: DBService 的日志启动了自动压缩归档功能,缺省情况下, 当日志大小 超过 1MB 的时候,会自动压缩,压缩后的日志文件名规则为:"*<*原有日志名*>*\_*<*编 号*>*.gz"。最多保留最近的 20 个压缩文件。

## □说明

日志归档规则用户不能修改。

表5-1 DBService 日志列表

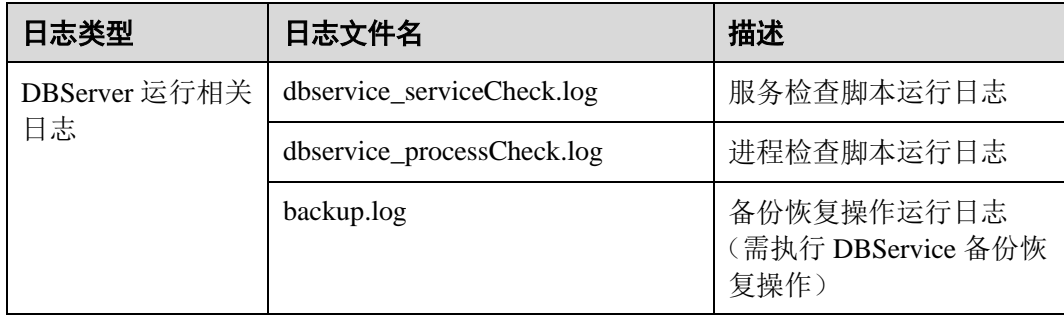

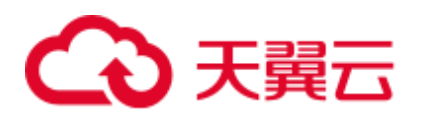

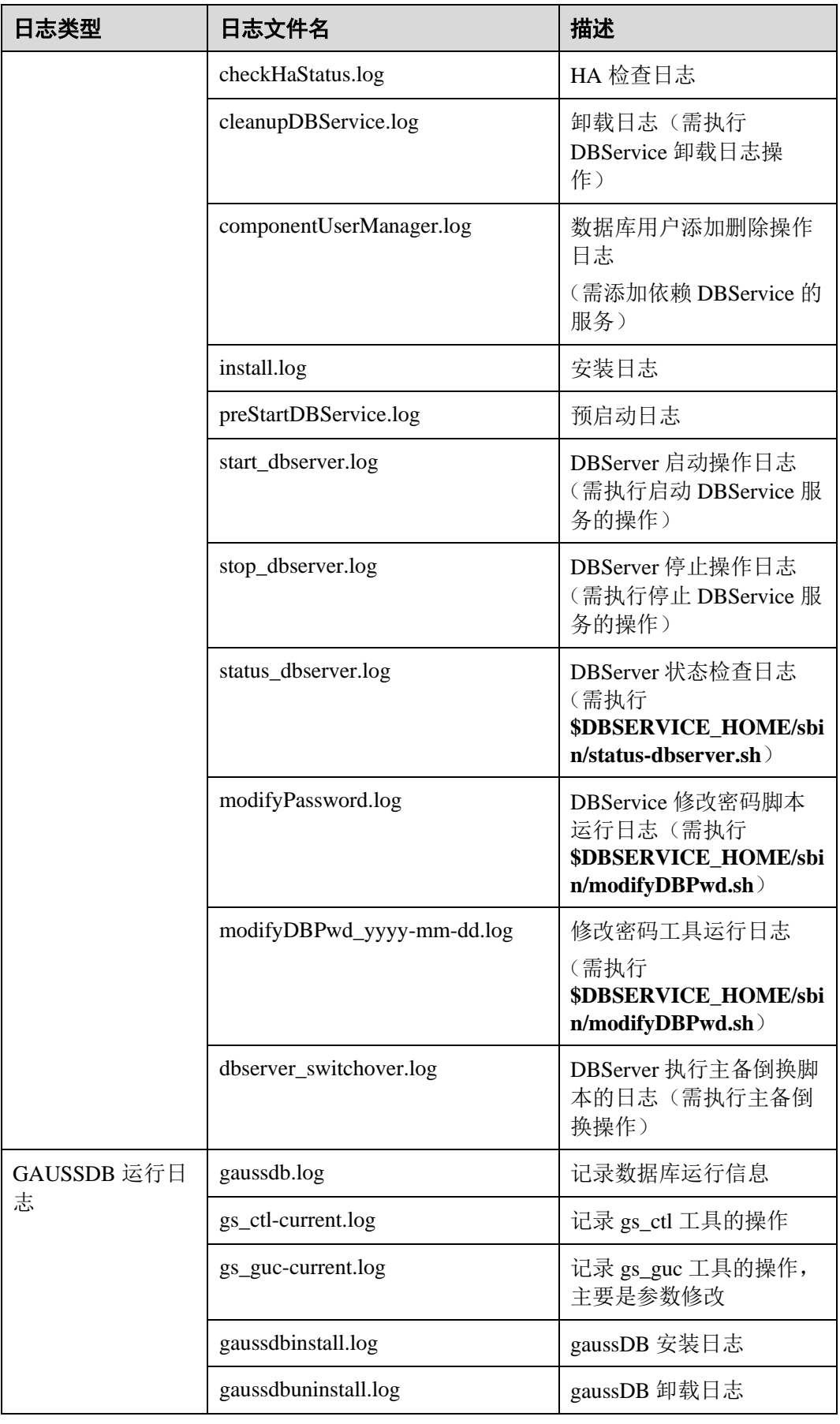

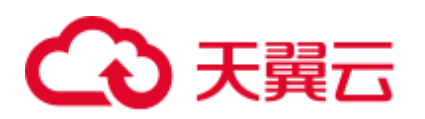

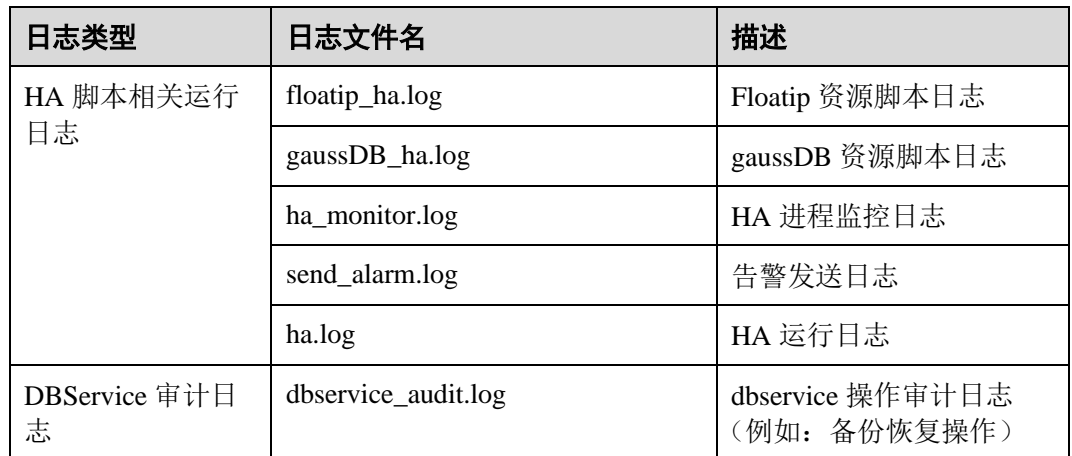

# 日志格式

DBService 的日志格式如下所示:

# 表5-2 日志格式

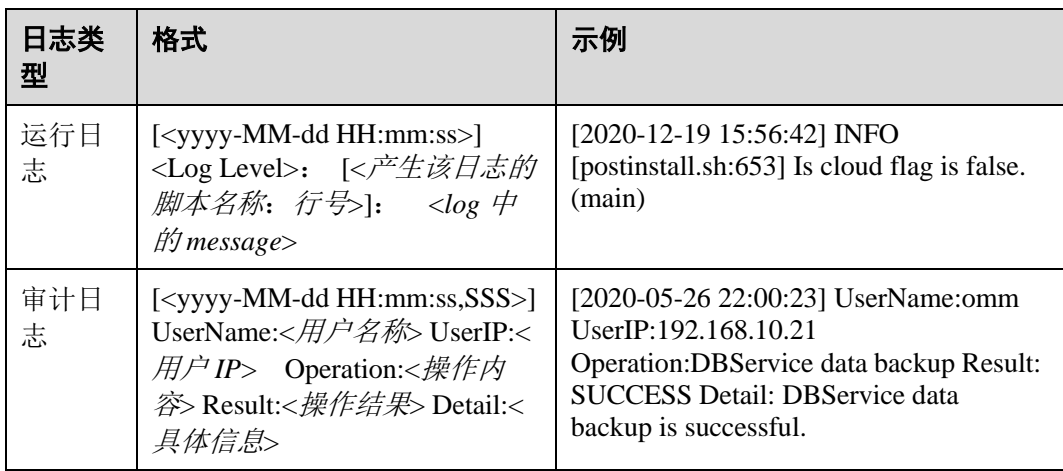

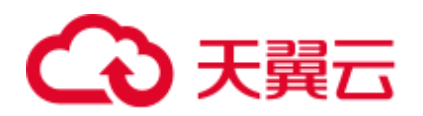

# **6** 使用 **Flink**

# 6.1 从零开始使用 Flink

本节提供使用 Flink 运行 wordcount 作业的操作指导。

# 前提条件

- ⚫ MRS 集群中已安装 Flink 组件。
- ⚫ 集群正常运行,已安装集群客户端,例如安装目录为"/opt/hadoopclient"。以下操 作的客户端目录只是举例,请根据实际安装目录修改。

## 使用 Flink 客户端(MRS 3.x 之前版本)

- 步骤 1 以客户端安装用户,登录安装客户端的节点。
- 步骤 2 执行以下命令,切换到客户端安装目录。

### **cd /opt/hadoopclient**

步骤 3 执行如下命令初始化环境变量。

### **source /opt/hadoopclient/bigdata\_env**

- 步骤 4 若集群开启 Kerberos 认证,需要执行以下步骤,若集群未开启 Kerberos 认证请跳过该 步骤。
	- 1. 准备一个提交 Flink 作业的用户。
	- 2. 登录 Manager,下载认证凭据。

登录集群的 Manager 界面, 具体请参见访问 [MRS Manager](#page-1287-0) (MRS 3.x 之前版本), 选择"系统设置 > 用户管理", 在已增加用户所在行的"操作"列, 选择"更 多 > 下载认证凭据"。

- 3. 将下载的认证凭据压缩包解压缩,并将得到的 user.keytab 文件拷贝到客户端节点 中,例如客户端节点的"/opt/hadoopclient/Flink/flink/conf"目录下。如果是在集群 外节点安装的客户端,需要将得到的 krb5.conf 文件拷贝到该节点的"/etc/"目录 下。
- 4. 配置安全认证,在"/opt/hadoopclient/Flink/flink/conf/flink-conf.yaml"配置文件中 的对应配置添加 keytab 路径以及用户名。

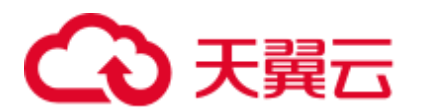

security.kerberos.login.keytab: <*user.keytab* 文件路径>

security.kerberos.login.principal: <用户名>

例如:

security.kerberos.login.keytab: /opt/hadoopclient/Flink/flink/conf/user.keytab security.kerberos.login.principal: test

5. 参考"组件操作指南 > 使用 Flink > 参考 > 签发证书样例"章节生成 "generate\_keystore.sh"脚本并放置在 Flink 的客户端 bin 目录下, 执行如下命令 进行安全加固,请参考"组件操作指南 > 使用 Flink > 安全加固 > 认证和加 密", password 请重新设置为一个用于提交作业的密码。

### **sh generate\_keystore.sh <***password***>**

该脚本会自动替换"/opt/hadoopclient/Flink/flink/conf/flink-conf.yaml"中关于 SSL 的值,针对 MRS2.x 及之前版本, 安全集群默认没有开启外部 SSL, 用户如果需 要启用外部 SSL,请参考"组件操作指南 > 使用 Flink > 安全加固"进行配置后 再次运行该脚本即可。

### □说明

- ⚫ generate\_keystore.sh 脚本无需手动生成。
- 执行认证和加密后会将生成的 flink.keystore、flink.truststore、security.cookie 自动填充到 "flink-conf.yaml"对应配置项中。
- 6. 客户端访问 flink.keystore 和 flink.truststore 文件的路径配置。
	- 绝对路径: 执行该脚本后, 在 flink-conf.yaml 文件中将 flink.keystore 和 flink.truststore 文件路径自动配置为绝对路径 "/opt/hadoopclient/Flink/flink/conf/",此时需要将 conf 目录中的 flink.keystore 和 flink.truststore 文件分别放置在 Flink Client 以及 Yarn 各个节点的该绝对路 径上。
	- − 相对路径:请执行如下步骤配置 flink.keystore 和 flink.truststore 文件路径为相 对路径,并确保 Flink Client 执行命令的目录可以直接访问该相对路径。
		- i. 在"/opt/hadoopclient/Flink/flink/conf/"目录下新建目录,例如 ssl。 **cd /opt/hadoopclient/Flink/flink/conf/ mkdir ssl**
		- ii. 移动 flink.keystore 和 flink.truststore 文件到 "/opt/hadoopclient/Flink/flink/conf/ssl/"中。

### **mv flink.keystore ssl/**

### **mv flink.truststore ssl/**

iii. 修改 flink-conf.yaml 文件中如下两个参数为相对路径。

```
security.ssl.internal.keystore: ssl/flink.keystore 
security.ssl.internal.truststore: ssl/flink.truststore
```
步骤 5 运行 wordcount 作业。

### 须知

用户在 Flink 提交作业或者运行作业时, 应具有如下权限:

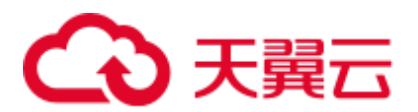

- 如果启用 Ranger 鉴权, 当前用户必须属于 hadoop 组或者已在 Ranger 中为该用户添 加"/flink"的读写权限。
- 如果停用 Ranger 鉴权, 当前用户必须属于 hadoop 组。
- 普通集群(未开启 Kerberos 认证)
	- − 执行如下命令启动 session,并在 session 中提交作业。
		- **yarn-session.sh -nm "***session-name***"**
		- **flink run /opt/hadoopclient/Flink/flink/examples/streaming/WordCount.jar**
	- 执行如下命令在 Yarn 上提交单个作业。

**flink run -m yarn-cluster /opt/hadoopclient/Flink/flink/examples/streaming/WordCount.jar**

- 安全集群(开启 Kerberos 认证)
	- flink.keystore 和 flink.truststore 文件路径为绝对路径时:
		- 执行如下命令启动 session, 并在 session 中提交作业。

**yarn-session.sh -nm "***session-name***"**

**flink run** 

**/opt/hadoopclient/Flink/flink/examples/streaming/WordCount.jar**

- 执行如下命令在 Yarn 上提交单个作业。
	- **flink run -m yarn-cluster /opt/hadoopclient/Flink/flink/examples/streaming/WordCount.jar**
- flink.keystore 和 flink.truststore 文件路径为相对路径时:
	- 在"ssl"的同级目录下执行如下命令启动 session, 并在 session 中提交作 业, 其中"ssl"是相对路径, 如"ssl"所在目录是 "opt/hadoopclient/Flink/flink/conf/", 则在 "opt/hadoopclient/Flink/flink/conf/"目录下执行命令。

**yarn-session.sh -t ssl/ -nm "***session-name***"**

**flink run** 

**/opt/hadoopclient/Flink/flink/examples/streaming/WordCount.jar**

■ 执行如下命令在 Yarn 上提交单个作业。

**flink run -m yarn-cluster -yt ssl/ /opt/hadoopclient/Flink/flink/examples/streaming/WordCount.jar**

步骤 6 作业提交成功后,客户端界面显示如下。

图6-1 在 Yarn 上提交作业成功

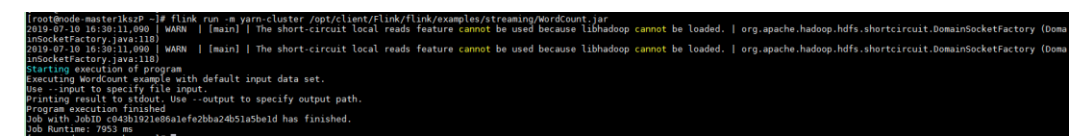

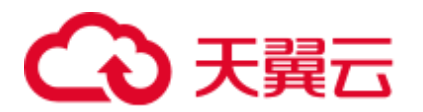

图6-2 启动 session 成功

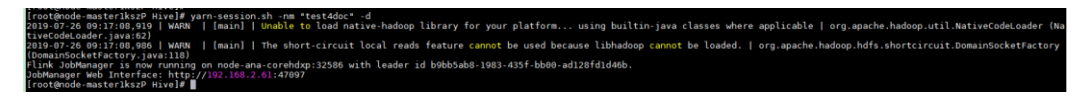

图6-3 在 session 中提交作业成功

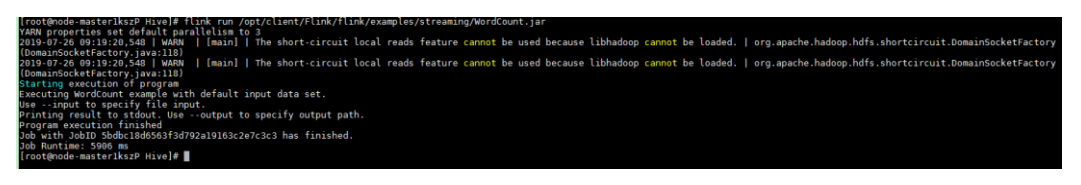

- 步骤 7 使用运行用户进入 Yarn 服务的原生页面,具体操作参考"组件操作指南 > 使用 Flink > 查看 Flink 作业", 找到对应作业的 application, 单击 application 名称, 进入到 作业详情页面。
	- 若作业尚未结束,可单击"Tracking URL"链接进入到 Flink 的原生页面, 查看作 业的运行信息。
	- 若作业已运行结束, 对于在 session 中提交的作业, 可以单击"Tracking URL"链 接登录 Flink 原生页面查看作业信息。

#### 图6-4 application

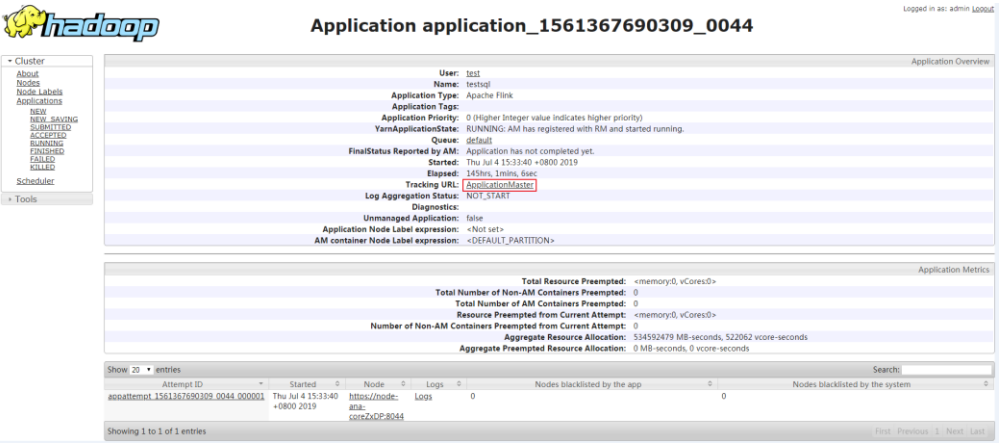

**----**结束

使用 Flink 客户端(MRS 3.x 及之后版本)

- 步骤 1 以客户端安装用户,登录安装客户端的节点。
- 步骤 2 执行以下命令,切换到客户端安装目录。

## **cd /opt/hadoopclient**

步骤 3 执行如下命令初始化环境变量。

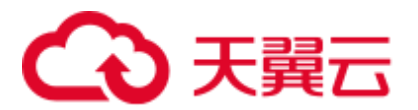

#### **source /opt/hadoopclient/bigdata\_env**

- 步骤 4 若集群开启 Kerberos 认证,需要执行以下步骤,若集群未开启 Kerberos 认证请跳过该 步骤。
	- 1. 准备一个提交 Flink 作业的用户。
	- 2. 登录 Manager,下载认证凭据。
		- 登录集群的 Manager 界面, 具体请参见访问 [FusionInsight Manager](#page-1289-0) (MRS 3.x 及之 [后版本\),](#page-1289-0)选择"系统 > 权限 > 用户",在已增加用户所在行的"操作"列,选 择"更多 > 下载认证凭据"。
	- 3. 将下载的认证凭据压缩包解压缩,并将得到的 user.keytab 文件拷贝到客户端节点 中,例如客户端节点的"/opt/hadoopclient/Flink/flink/conf"目录下。如果是在集群 外节点安装的客户端,需要将得到的 krb5.conf 文件拷贝到该节点的"/etc/"目录 下。
	- 4. 将客户端安装节点的业务 IP、Manager 的浮动 IP 和 Master 节点 IP 添加到配置文 件"/opt/hadoopclient/Flink/flink/conf/flink-conf.yaml"中的

"jobmanager.web.access-control-allow-origin"和"jobmanager.web.allow-accessaddress"配置项中, IP 地址之间使用英文逗号分隔。

```
jobmanager.web.access-control-allow-origin: 
xx.xx.xxx.xxx,xx.xx.xxx.xxx,xx.xx.xxx.xxx
jobmanager.web.allow-access-address: xx.xx.xxx.xxx,xx.xx.xxx.xxx,xx.xx.xxx.xxx
```
### ◯◯说明

- ⚫ 客户端安装节点的业务 IP 获取方法:
- ⚫ 集群内节点:

登录 MapReduce 服务管理控制台, 选择"集群列表 > 现有集群", 选中当前的集群并单击集 群名,进入集群信息页面。

在"节点管理"中查看安装客户端所在的节点 IP。

- 集群外节点: 安装客户端所在的弹性云主机的 IP。
- ⚫ Manager 的浮动 IP 获取方法:
- 登录 MapReduce 服务管理控制台, 选择"集群列表 > 现有集群", 选中当前的集群并单击集 群名,进入集群信息页面。

在"节点管理"中查看节点名称,名称中包含"master1"的节点为 Master1 节点,名称中包 含"master2"的节点为 Master2 节点。

- 远程登录 Master2 节点,执行"ifconfig"命令,系统回显中"eth0:wsom"表示 MRS Manager 浮动 IP 地址, 请记录"inet"的实际参数值。如果在 Master2 节点无法查询到 MRS Manager 的浮动 IP 地址, 请切换到 Master1 节点查询并记录。如果只有一个 Master 节点时, 直接在该 Master 节点查询并记录。
- 5. 配置安全认证,在"/opt/hadoopclient/Flink/flink/conf/flink-conf.yaml"配置文件中 的对应配置添加 keytab 路径以及用户名。 security.kerberos.login.keytab: <*user.keytab* 文件路径> security.kerberos.login.principal: <用户名> 例如:

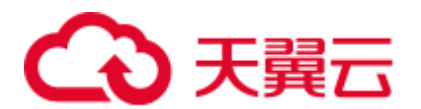

security.kerberos.login.keytab: /opt/hadoopclient/Flink/flink/conf/user.keytab security.kerberos.login.principal: test

6. 参考"组件操作指南 > 使用 Flink > 参考 > 签发证书样例"章节生成 "generate\_keystore.sh"脚本并放置在 Flink 的客户端 bin 目录下, 执行如下命令 进行安全加固, 请参考"组件操作指南 > 使用 Flink > 安全加固 > 认证和加 密", password 请重新设置为一个用于提交作业的密码。

#### **sh generate\_keystore.sh <***password***>**

该脚本会自动替换"/opt/hadoopclient/Flink/flink/conf/flink-conf.yaml"中关于 SSL 的值。

**sh generate\_keystore.sh <***password***>**

### □说明

执行认证和加密后会在 Flink 客户端的"conf"目录下生成"flink.keystore"和"flink.truststore" 文件,并且在客户端配置文件"flink-conf.yaml"中将以下配置项进行了默认赋值:

- 将配置项 "security.ssl.keystore" 设置为 "flink.keystore" 文件所在绝对路径。
- 将配置项 "security.ssl.truststore" 设置为 "flink.truststore" 文件所在的绝对路径。
- 将配置项 "security.cookie" 设置为 "generate\_keystore.sh" 脚本自动生成的一串随机规则密 码。
- 默认 "flink-conf.yaml" 中 "security.ssl.encrypt.enabled: false", "generate\_keystore.sh" 脚本将 配置项 "security.ssl.key-password"、"security.ssl.keystore-password"和 "security.ssl.truststorepassword"的值设置为调用 "generate\_keystore.sh" 脚本时输入的密码。
- 7. 客户端访问 flink.keystore 和 flink.truststore 文件的路径配置。
	- 绝对路径: 执行该脚本后, 在 flink-conf.yaml 文件中将 flink.keystore 和 flink.truststore 文件路径自动配置为绝对路径 "/opt/hadoopclient/Flink/flink/conf/",此时需要将 conf 目录中的 flink.keystore 和 flink.truststore 文件分别放置在 Flink Client 以及 Yarn 各个节点的该绝对路 径上。
	- 相对路径: 请执行如下步骤配置 flink.keystore 和 flink.truststore 文件路径为相 对路径,并确保 Flink Client 执行命令的目录可以直接访问该相对路径。
		- i. 在"/opt/hadoopclient/Flink/flink/conf/"目录下新建目录,例如 ssl。

**cd /opt/hadoopclient/Flink/flink/conf/ mkdir ssl**

ii. 移动 flink.keystore 和 flink.truststore 文件到 "/opt/hadoopclient/Flink/flink/conf/ssl/"中。

### **mv flink.keystore ssl/**

#### **mv flink.truststore ssl/**

iii. 修改 flink-conf.yaml 文件中如下两个参数为相对路径。

security.ssl.keystore: ssl/flink.keystore security.ssl.truststore: ssl/flink.truststore

步骤 5 运行 wordcount 作业。

# 2 天翼云

# 须知

用户在 Flink 提交作业或者运行作业时,应具有如下权限:

- 如果启用 Ranger 鉴权, 当前用户必须属于 hadoop 组或者已在 Ranger 中为该用户添 加"/flink"的读写权限。
- 如果停用 Ranger 鉴权, 当前用户必须属于 hadoop 组。
- ⚫ 普通集群(未开启 Kerberos 认证)
	- − 执行如下命令启动 session,并在 session 中提交作业。 **yarn-session.sh -nm "***session-name***" flink run /opt/hadoopclient/Flink/flink/examples/streaming/WordCount.jar**
	- − 执行如下命令在 Yarn 上提交单个作业。

### **flink run -m yarn-cluster /opt/hadoopclient/Flink/flink/examples/streaming/WordCount.jar**

- 安全集群(开启 Kerberos 认证)
	- − flink.keystore 和 flink.truststore 文件路径为绝对路径时:
		- 执行如下命令启动 session, 并在 session 中提交作业。

**yarn-session.sh -nm "***session-name***" flink run /opt/hadoopclient/Flink/flink/examples/streaming/WordCount.jar**

■ 执行如下命令在 Yarn 上提交单个作业。

**flink run -m yarn-cluster /opt/hadoopclient/Flink/flink/examples/streaming/WordCount.jar**

- − flink.keystore 和 flink.truststore 文件路径为相对路径时:
	- ◼ 在"ssl"的同级目录下执行如下命令启动 session,并在 session 中提交作 业, 其中"ssl"是相对路径, 如"ssl"所在目录是 "opt/hadoopclient/Flink/flink/conf/", 则在 "opt/hadoopclient/Flink/flink/conf/"目录下执行命令。

**yarn-session.sh -t ssl/ -nm "***session-name***" flink run** 

**/opt/hadoopclient/Flink/flink/examples/streaming/WordCount.jar**

■ 执行如下命令在 Yarn 上提交单个作业。

**flink run -m yarn-cluster -yt ssl/ /opt/hadoopclient/Flink/flink/examples/streaming/WordCount.jar**

步骤 6 作业提交成功后,客户端界面显示如下。

图6-5 在 Yarn 上提交作业成功

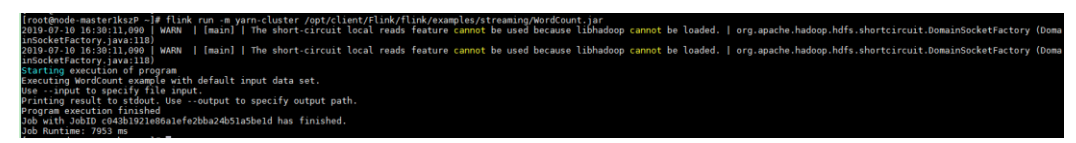

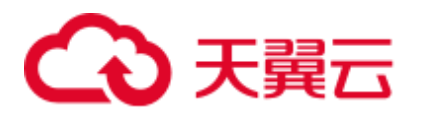

图6-6 启动 session 成功

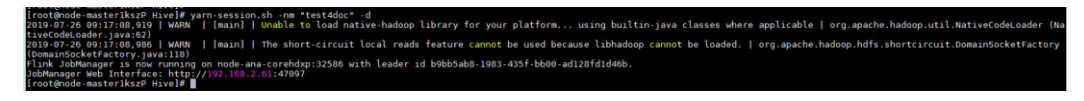

图6-7 在 session 中提交作业成功

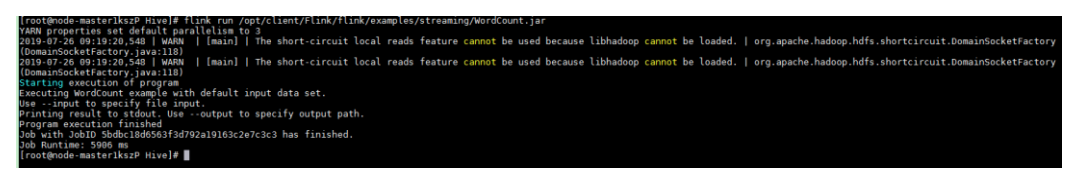

- 步骤 7 使用运行用户进入 Yarn 服务的原生页面, 具体操作参考"组件操作指南 > 使用 Flink > 查看 Flink 作业", 找到对应作业的 application, 单击 application 名称, 进入到 作业详情页面
	- 若作业尚未结束,可单击"Tracking URL"链接进入到 Flink 的原生页面, 查看作 业的运行信息。
	- 若作业已运行结束, 对于在 session 中提交的作业, 可以单击"Tracking URL"链 接登录 Flink 原生页面查看作业信息。

### 图6-8 application

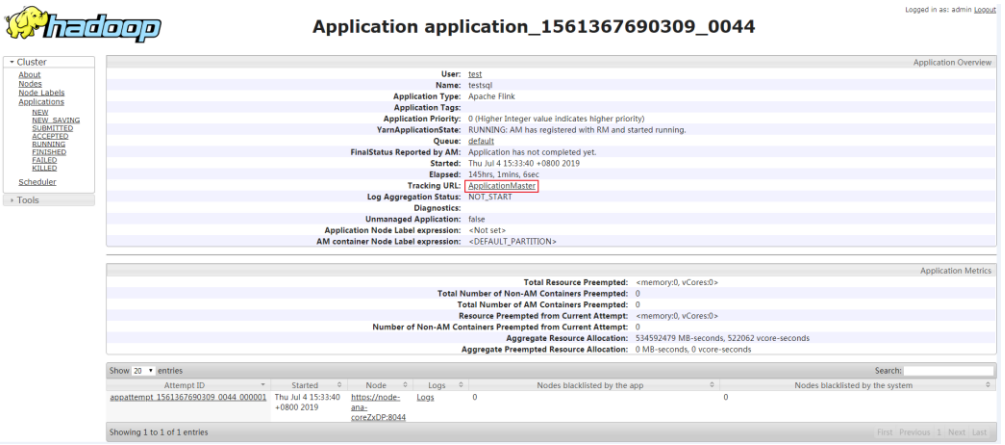

**----**结束

# 6.2 查看 Flink 作业信息

用户可以通过 Yarn 的 WebUI, 在图形化界面查看 Flink 作业的相关信息。

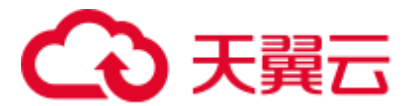

前提条件

集群已安装 Flink 服务。

# 访问 Yarn 的 WebUI

步骤 1 进入 Yarn 服务页面:

MRS 3.x 之前版本,单击集群名称,登录集群详情页面,选择"组件管理 >  $Y<sub>arn</sub>$  > 概述"。

### □说明

若集群详情页面没有"组件管理"页签,请先完成 IAM 用户同步 (在集群详情页的"概览"页 签,单击"IAM 用户同步"右侧的"同步"进行 IAM 用户同步)。

MRS 3.x 及后续版本, 登录 [FusionInsight](#page-1289-0) Manager, 具体请参见访问 FusionInsight Manager (MRS 3.x [及之后版本\)。](#page-1289-0)然后选择"集群 > 待操作的集群名称 > 服 务 > Yarn > 概览"。

步骤 2 单击"ResourceManager WebUI"后面对应的链接,进入 Yarn 的 WebUI 页面。

**----**结束

# 6.3 配置管理 Flink

# 6.3.1 配置参数路径

Flink 所有的配置参数都需要在客户端侧进行配置, 配置文件路径: 客户端安装路径 /Flink/flink/conf/flink-conf.yaml。

## □说明

● 建议用户直接修改客户端的"flink-conf.yaml"配置文件进行配置, YAML 文件的配置格式为 *key: value*。

例:**taskmanager.heap.size: 1024mb**

注意配置项 key:与 value 之间需有空格分隔。

● 如果在 Flink 服务的配置中修改了参数, 配置完成之后需要重新下载安装客户端。

# 6.3.2 JobManager & TaskManager

# 配置场景

JobManager 和 TaskManager 是 Flink 的主要组件,针对各种安全场景和性能场景,可以 在客户端侧配置相关参数。

# 配置描述

主要配置项包括通信端口,内存管理,连接重试等。

<span id="page-194-0"></span>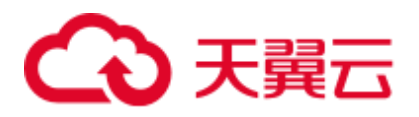

针对 MRS 3.x 之前版本,参数说明见表表 [6-1](#page-194-0)。

# 表6-1 参数说明

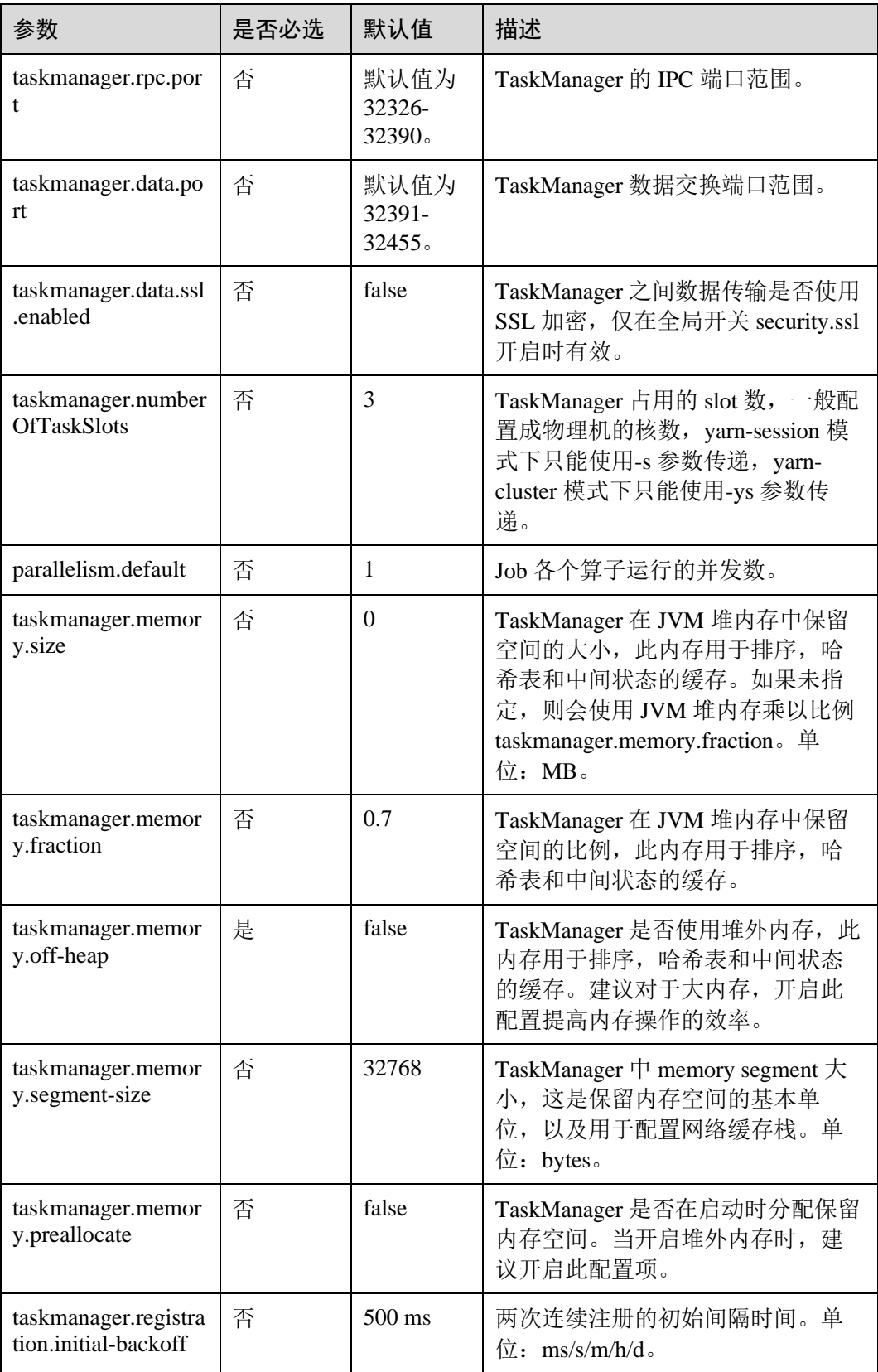

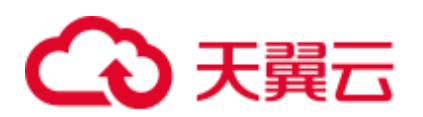

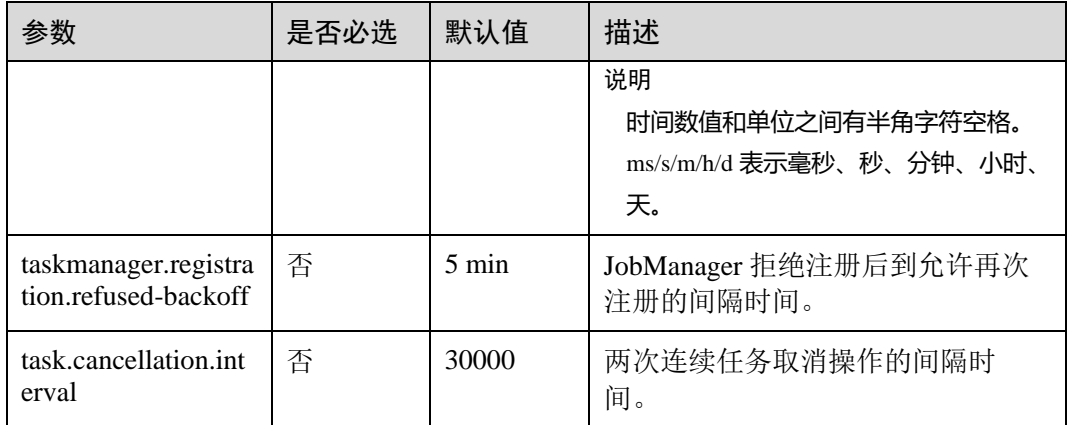

针对 MRS 3.x 及之后版本,参数说明见表 [6-2](#page-195-0)。

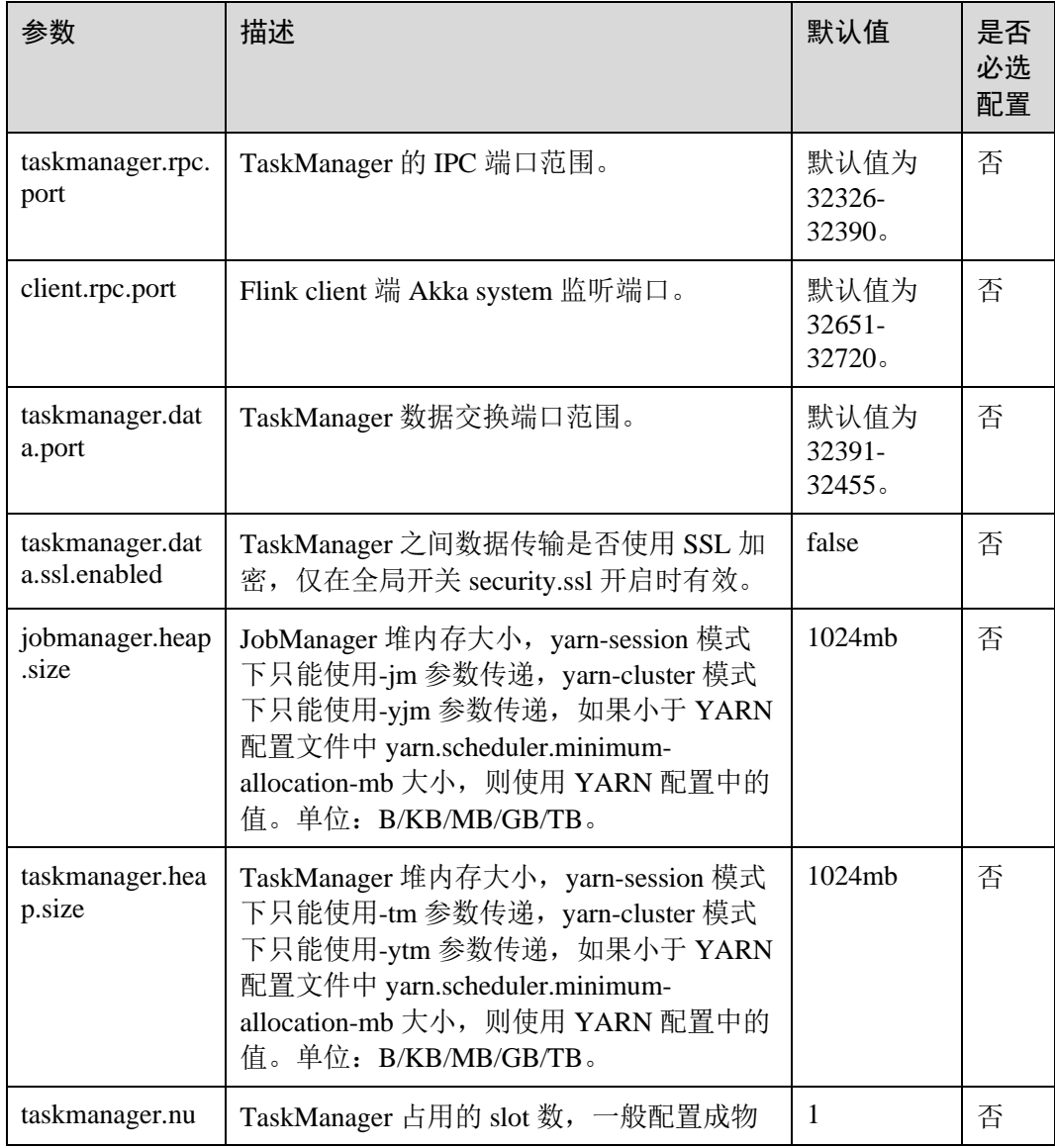

### <span id="page-195-0"></span>表6-2 参数说明

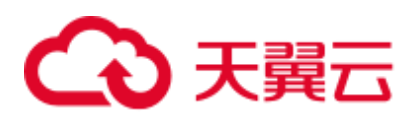

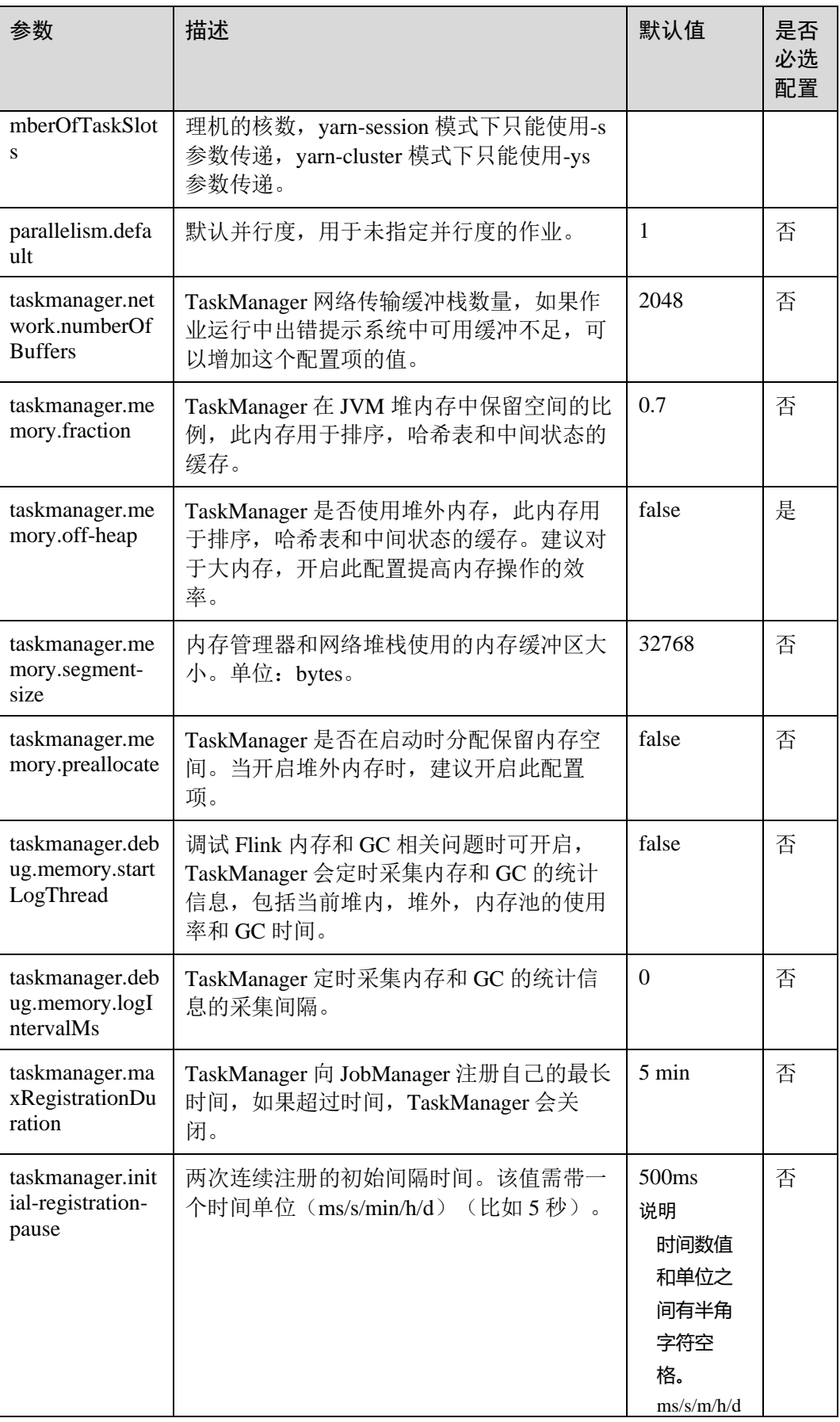

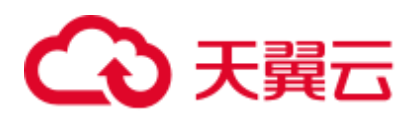

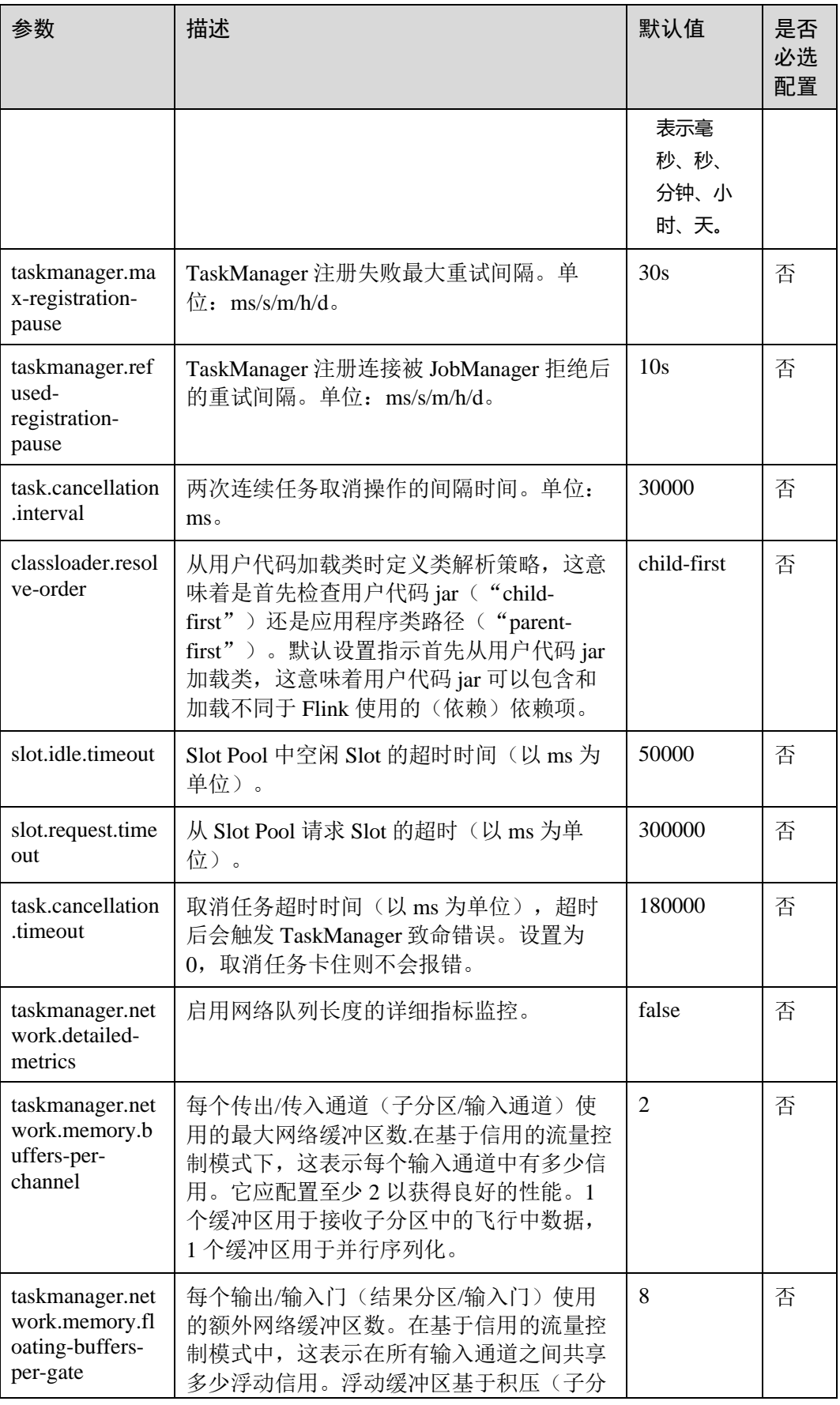

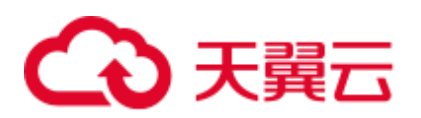

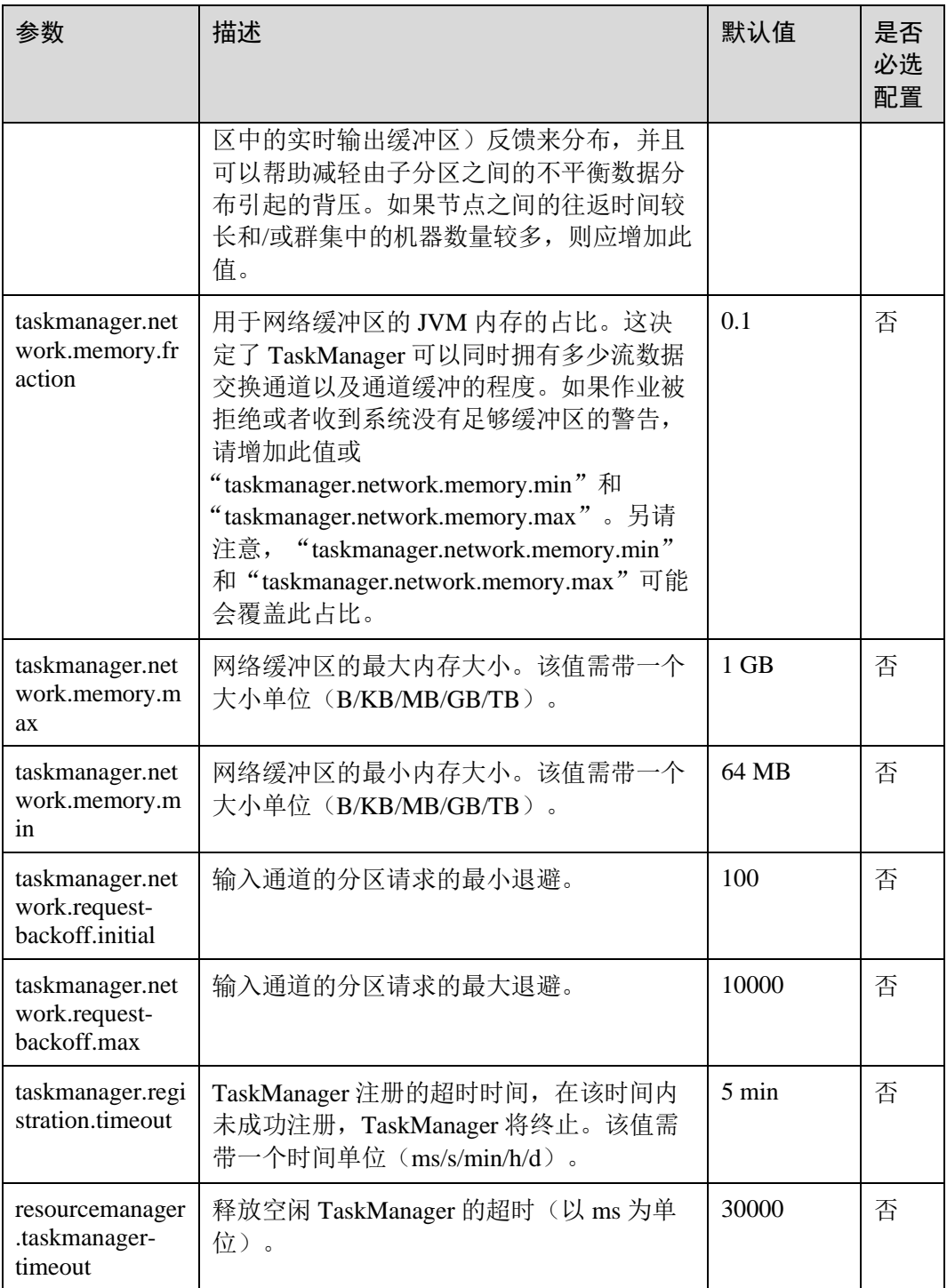

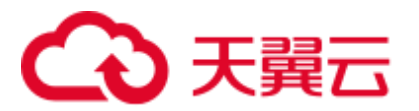

# 6.3.3 Blob

# 配置场景

JobManager 节点上的 Blob 服务端是用于接收用户在客户端上传的 Jar 包, 或将 Jar 包 发送给 TaskManager, 传输 log 文件等。Flink 提供配置 Blob 服务端的一些配置项, 用 户请在"flink-conf.yaml"配置文件中进行配置。

# 配置描述

用户可以配置端口,SSL,重试次数,并发等配置项。

### 表6-3 参数说明

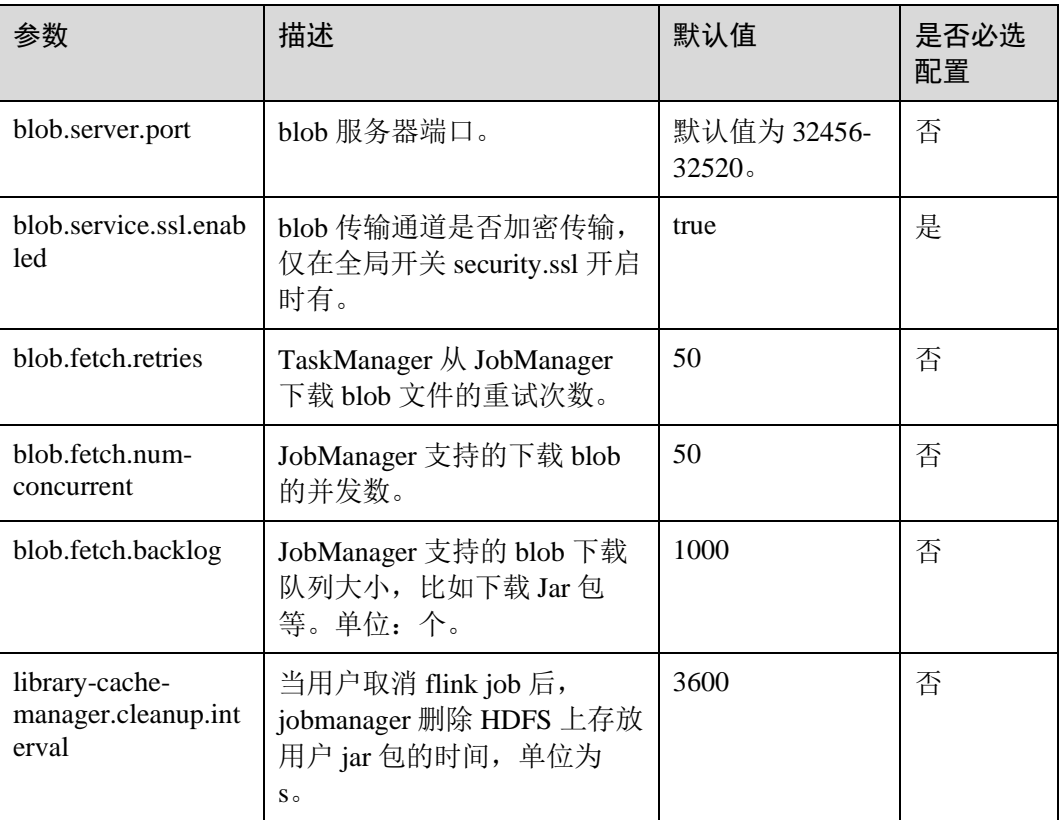

## □说明

针对 MRS 3.x 之前版本,不支持配置 library-cache-manager.cleanup.interval 参数项。

# <span id="page-199-0"></span>6.3.4 Distributed Coordination (via Akka)

# 配置场景

Flink 客户端与 JobManager 的通信, JobManager 与 TaskManager 的通信和 TaskManager 与 TaskManager 的通信都基于 Akka actor 模型。Flink 提供 Akka 连接参数的配置项,

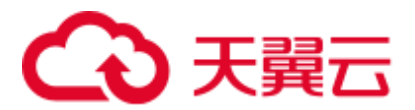

配置项请在"flink-conf.yaml"配置文件中进行配置,用户可以根据网络环境或调优策 略再进行配置。

# <span id="page-200-0"></span>配置描述

配置项包括消息发送和等待的超时设置,akka 监听机制 Deathwatch 的相关配置等。 针对 MRS 3.x 之前版本,参数说明见表 [6-4](#page-200-0)。

### 表6-4 参数说明

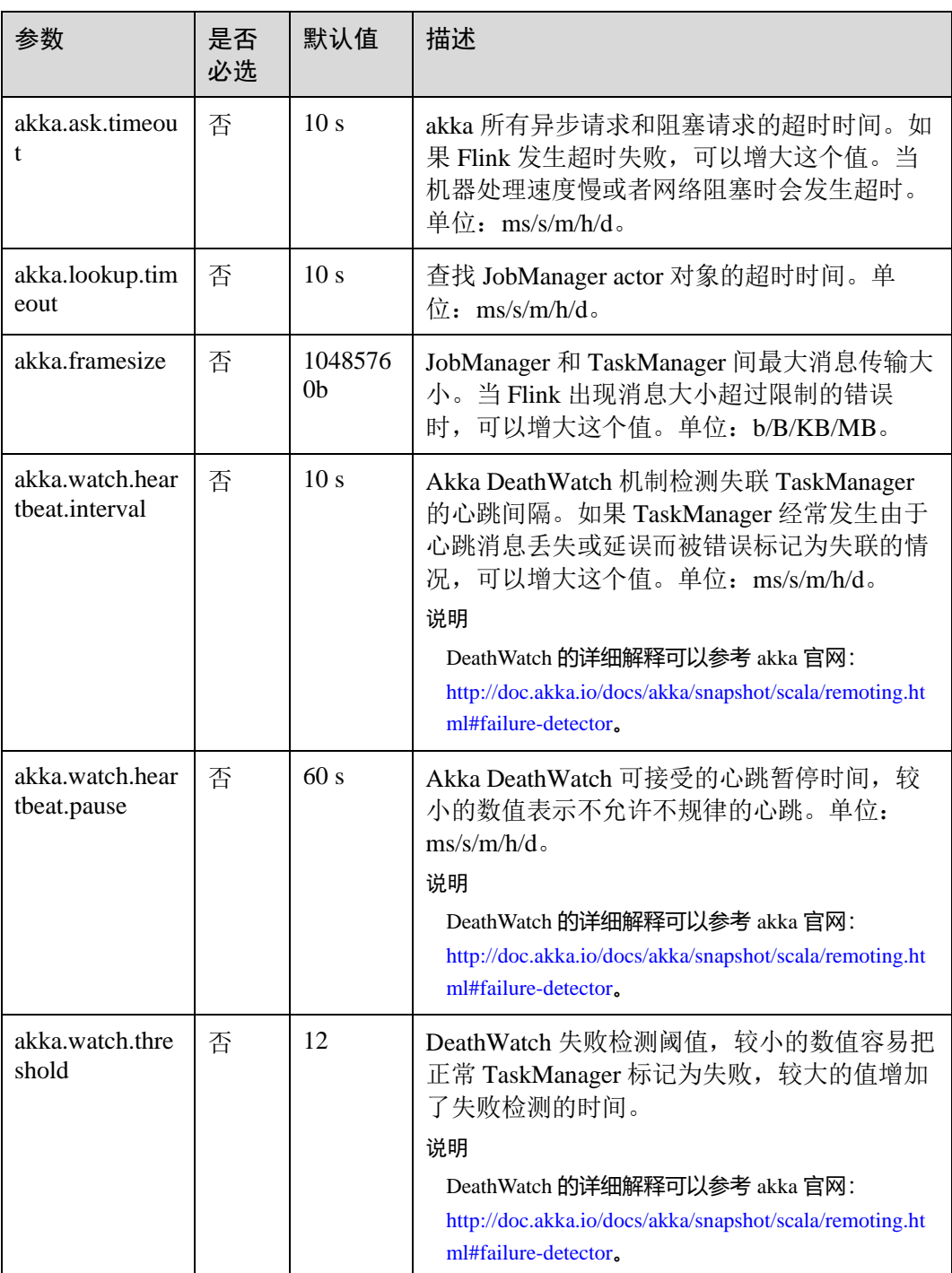

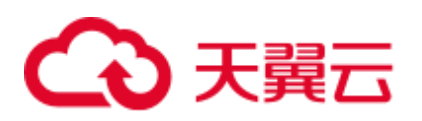

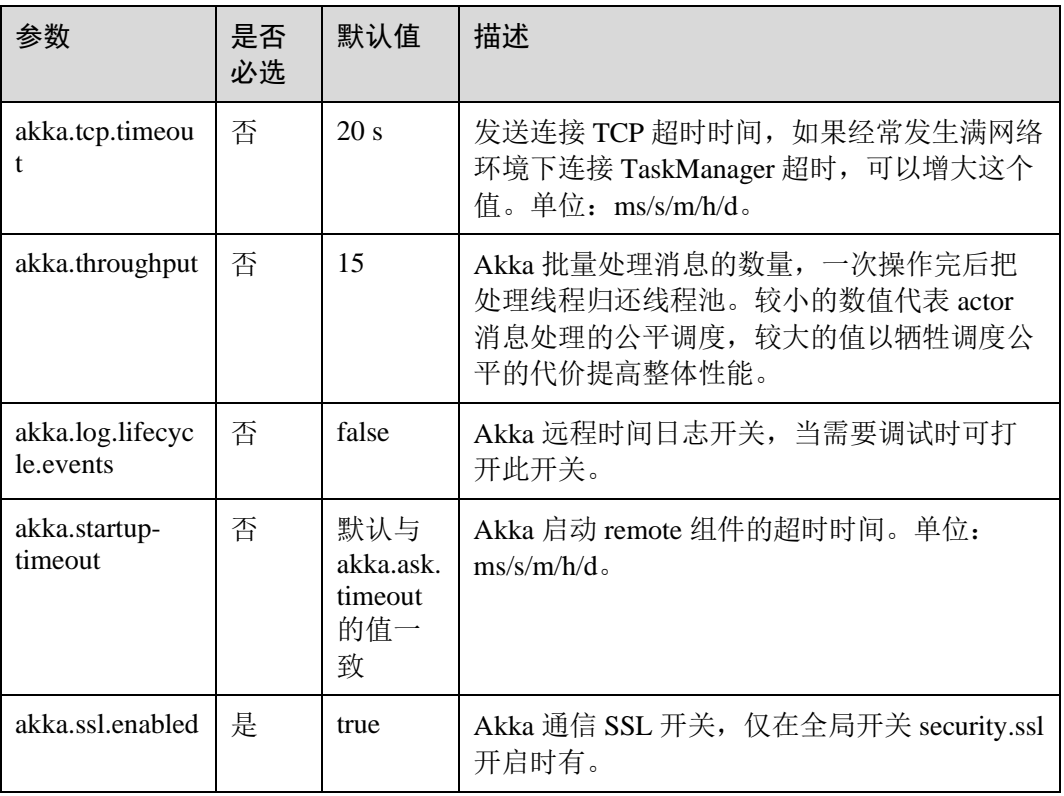

针对 MRS 3.x 及之后版本,参数说明见表 [6-5](#page-201-0)。

<span id="page-201-0"></span>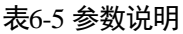

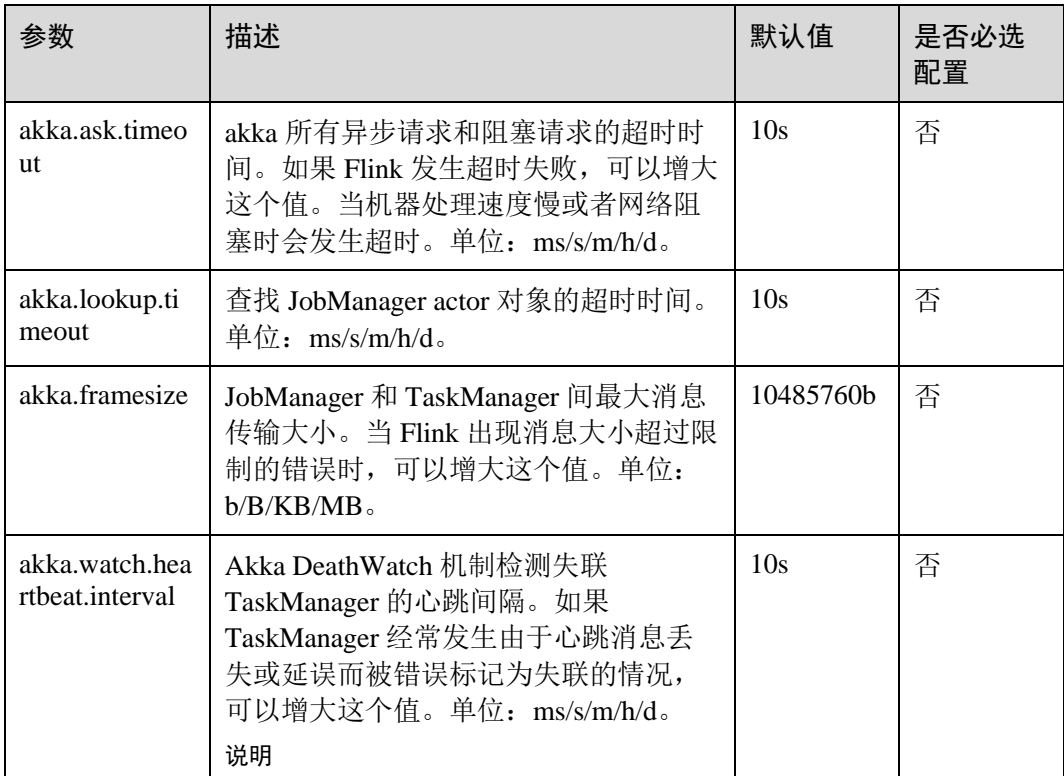

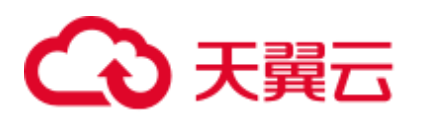

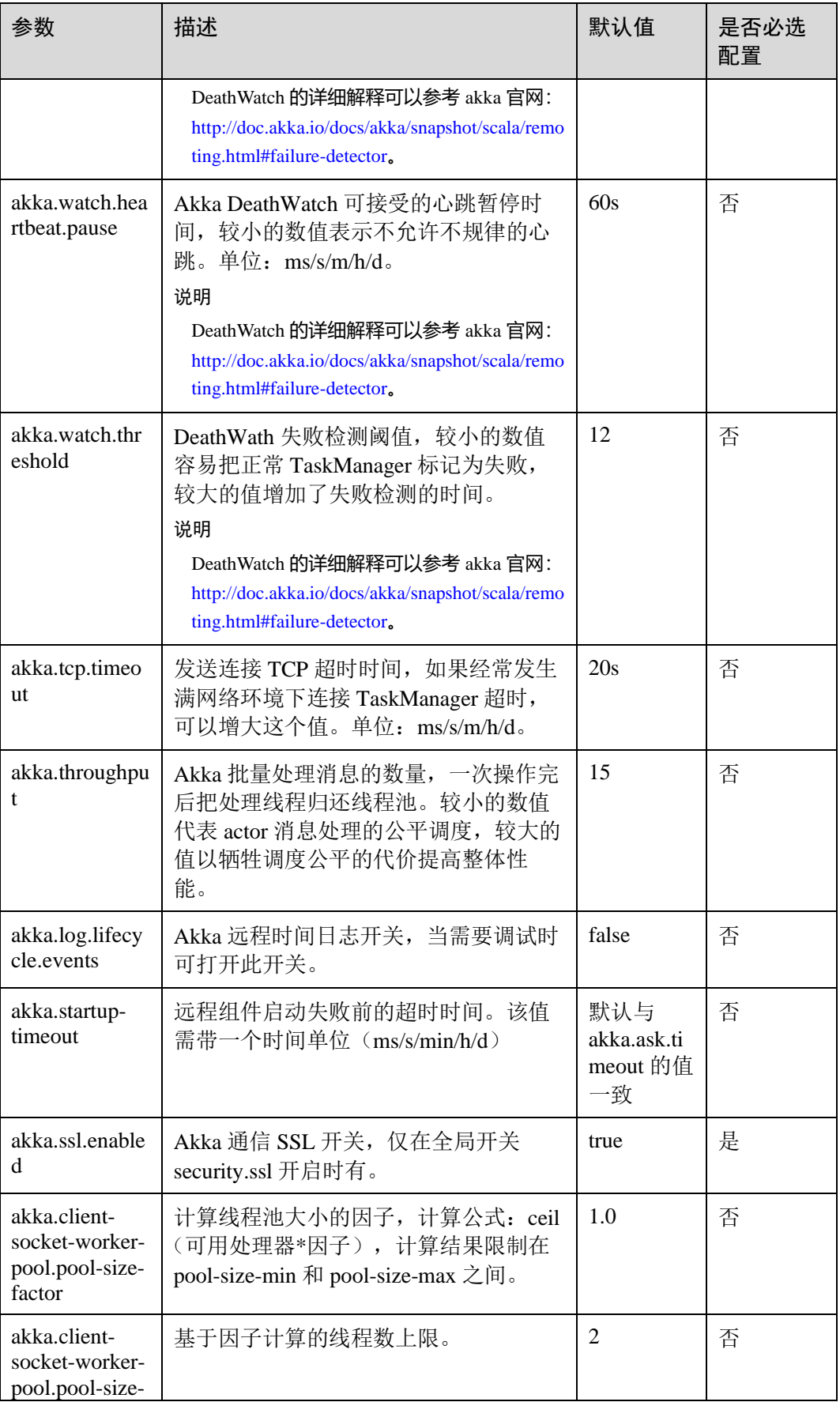

# 4 天翼云

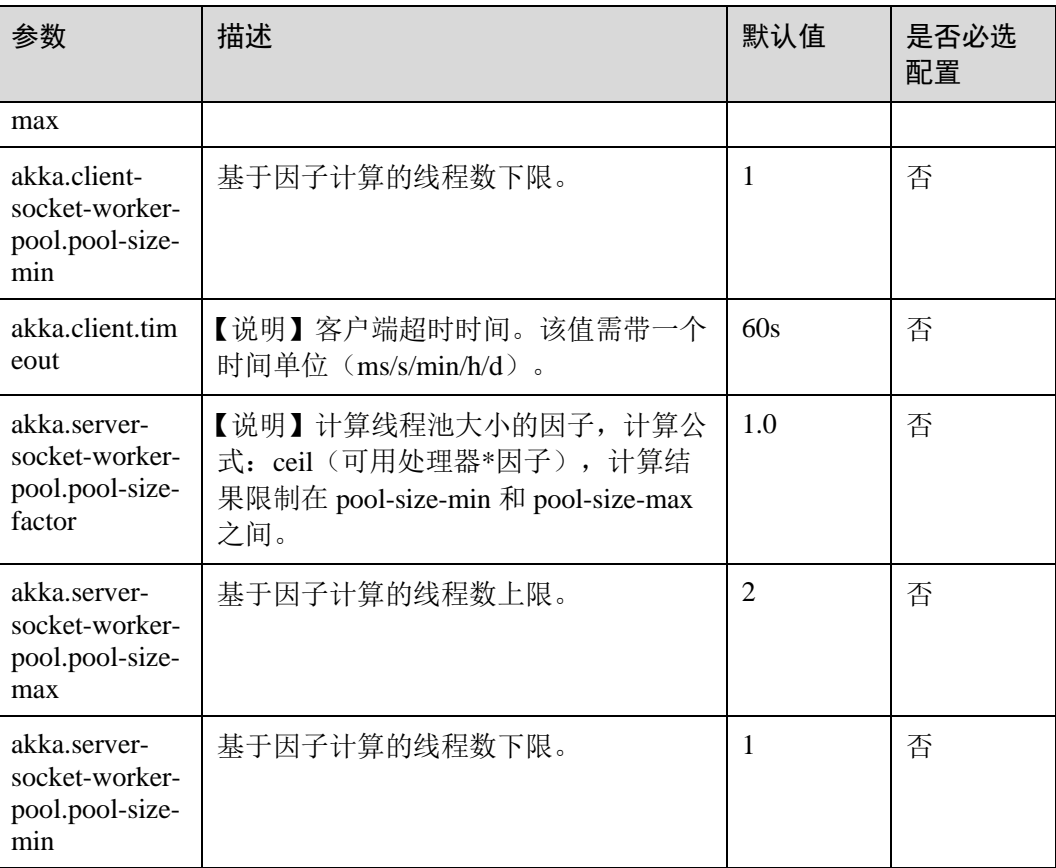

# 6.3.5 SSL

# 配置场景

当需要配置安全 Flink 集群时,需要配置 SSL 相关配置项。

# <span id="page-203-0"></span>配置描述

配置项包括 SSL 开关,证书,密码,加密算法等。 针对 MRS 3.x 之前版本,参数说明见表 [6-6](#page-203-0)。

## 表6-6 参数说明

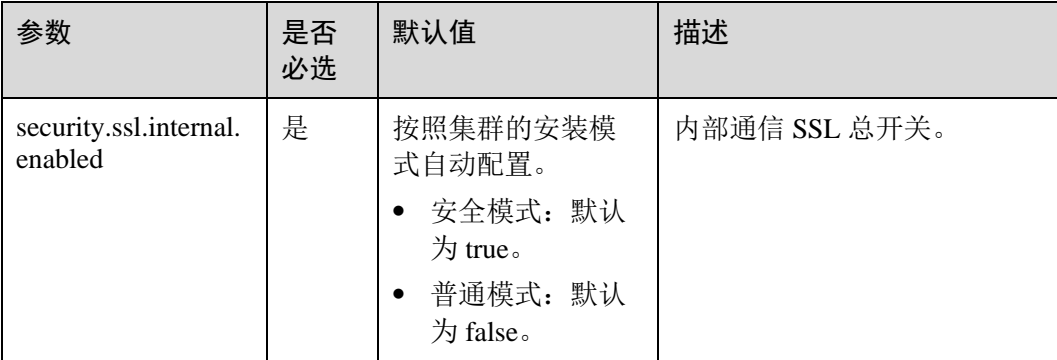

# ○天翼云

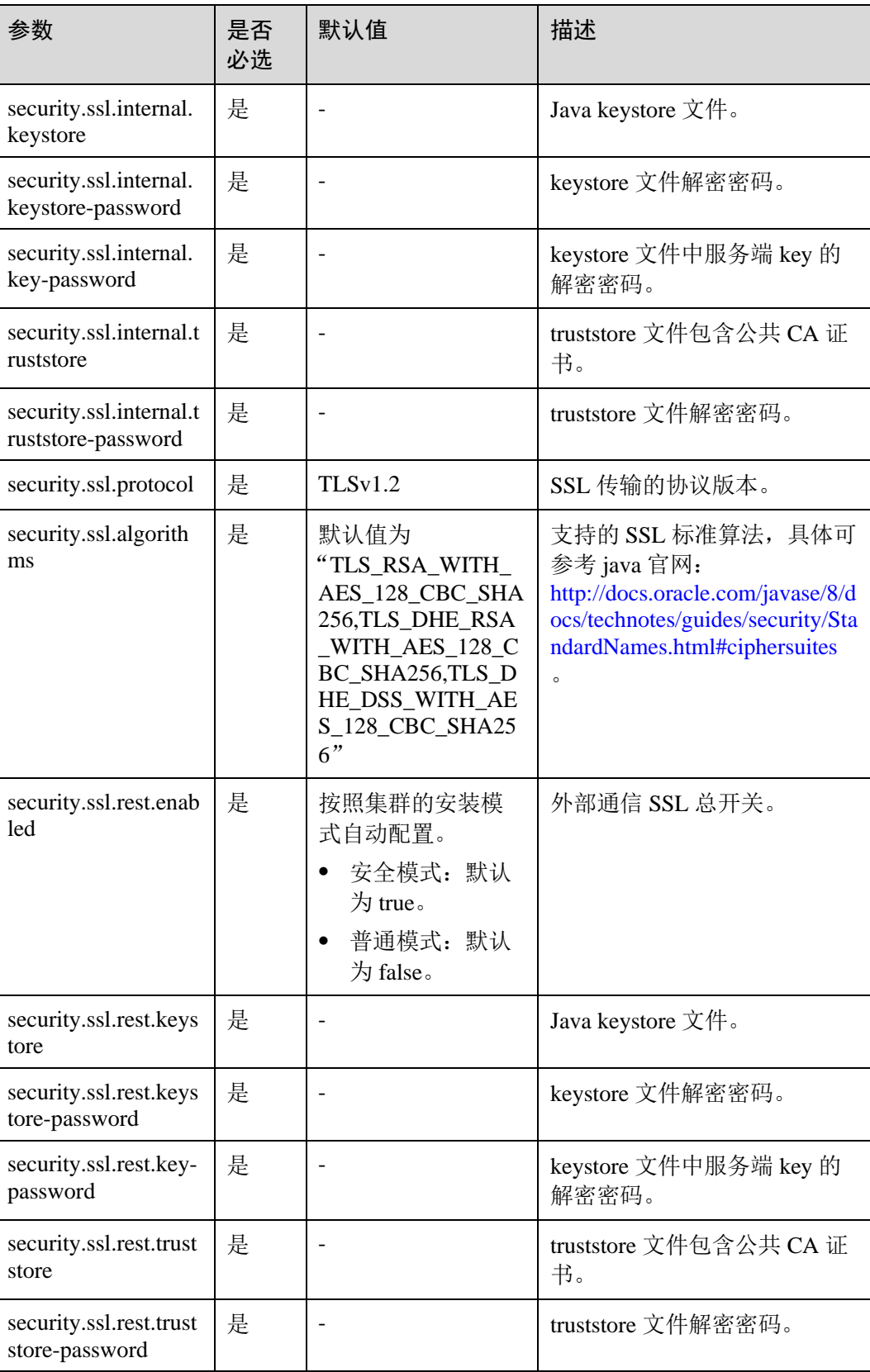

针对 MRS 3.x 及之后版本,参数说明见表 [6-7](#page-205-0)。

<span id="page-205-0"></span>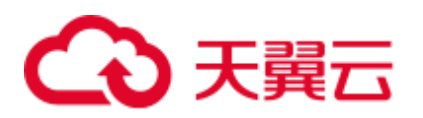

### 表6-7 参数说明

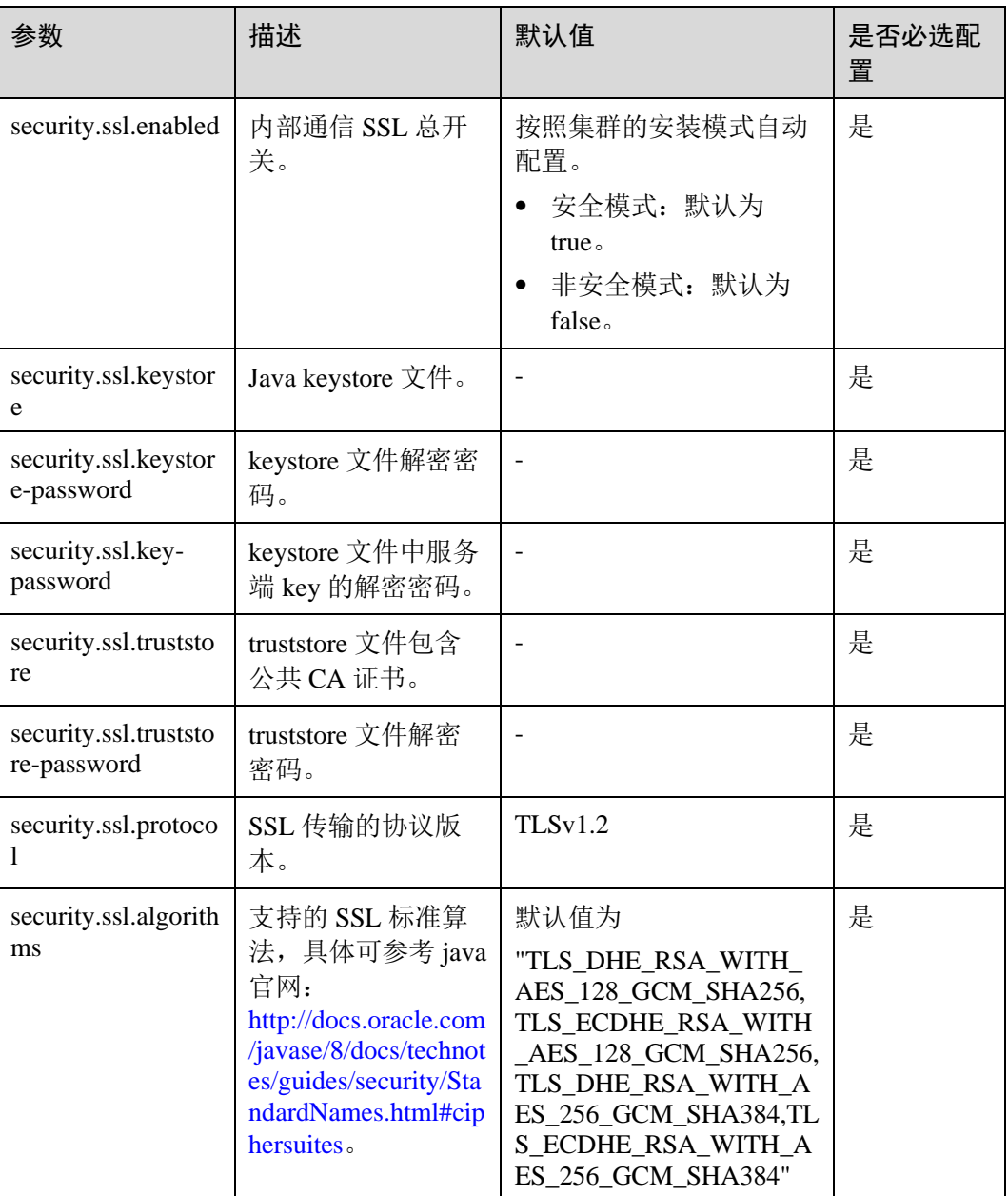

# 6.3.6 Network communication (via Netty)

# 配置场景

Flink 运行 Job 时, Task 之间的数据传输和反压检测都依赖 Netty, 某些环境下可能需 要对 Netty 参数进行配置。

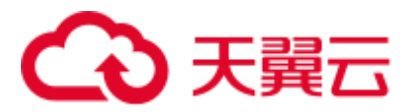

# 配置描述

对于高级调优,可调整以下 Netty 配置项,默认配置已可满足大规模集群并发高吞吐量 的任务,参数详情可参考 Netty 官网: <http://netty.io/>。

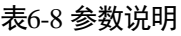

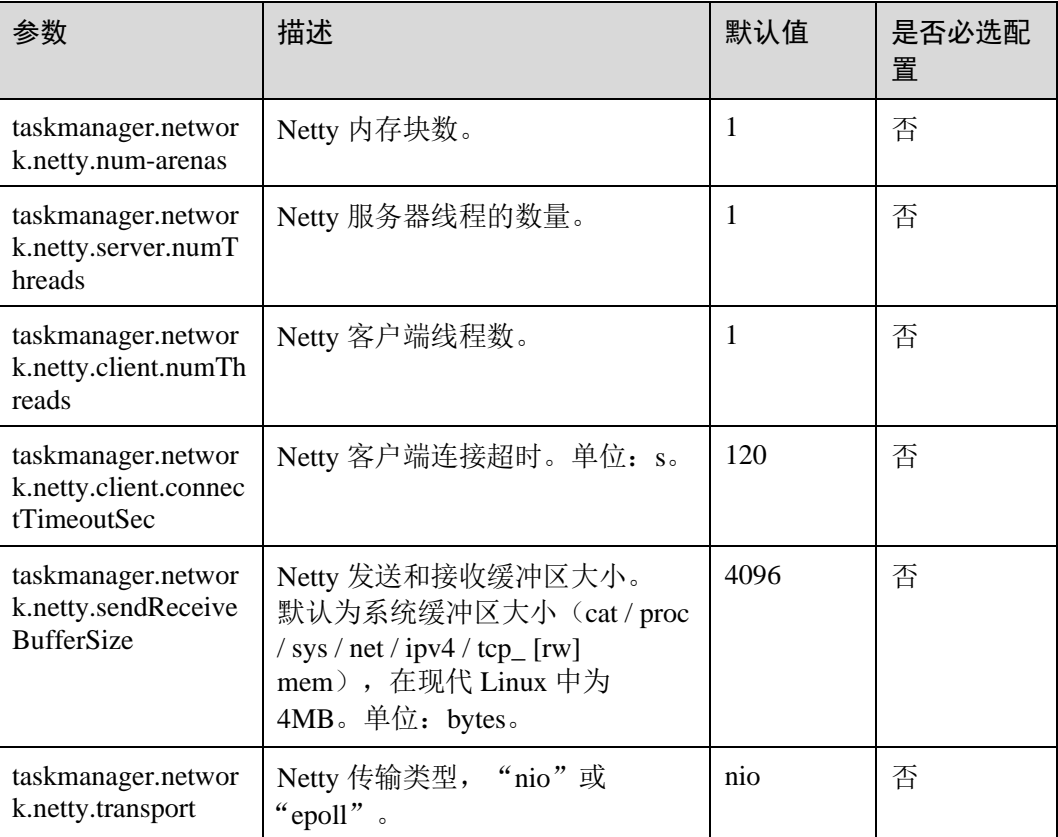

# 6.3.7 JobManager Web Frontend

# 配置场景

JobManager 启动时,会在同一进程内启动 web 服务器。

- ⚫ 用户可以访问 web 服务器获取当前 Flink 集群的信息,包括 JobManager, TaskManager 及集群内运行的 Job。
- 用户可以对 web 服务器参数进行配置。

# 配置描述

配置包括端口,临时目录,显示项目,错误重定向,安全相关等。 针对 MRS 3.x 之前版本,参数说明见表 [6-9](#page-207-0)。

<span id="page-207-0"></span>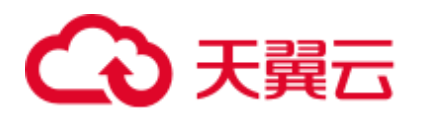

### 表6-9 参数说明

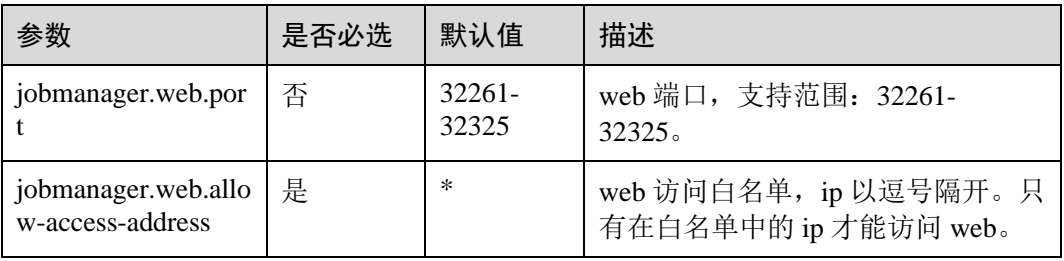

针对 MRS 3.x 及之后版本,参数说明见表 [6-10](#page-207-1)。

### <span id="page-207-1"></span>表6-10 参数说明

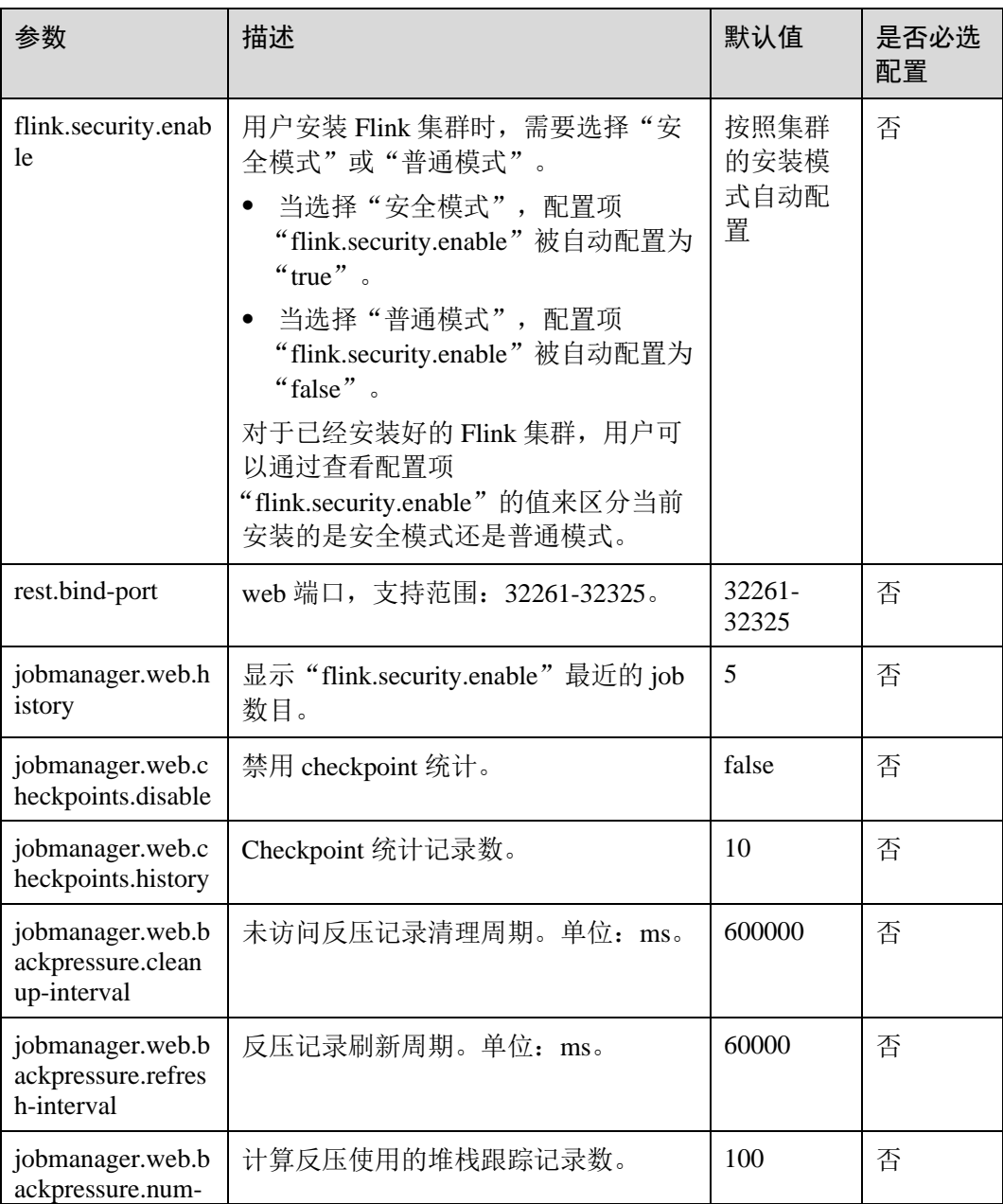

# △天翼云

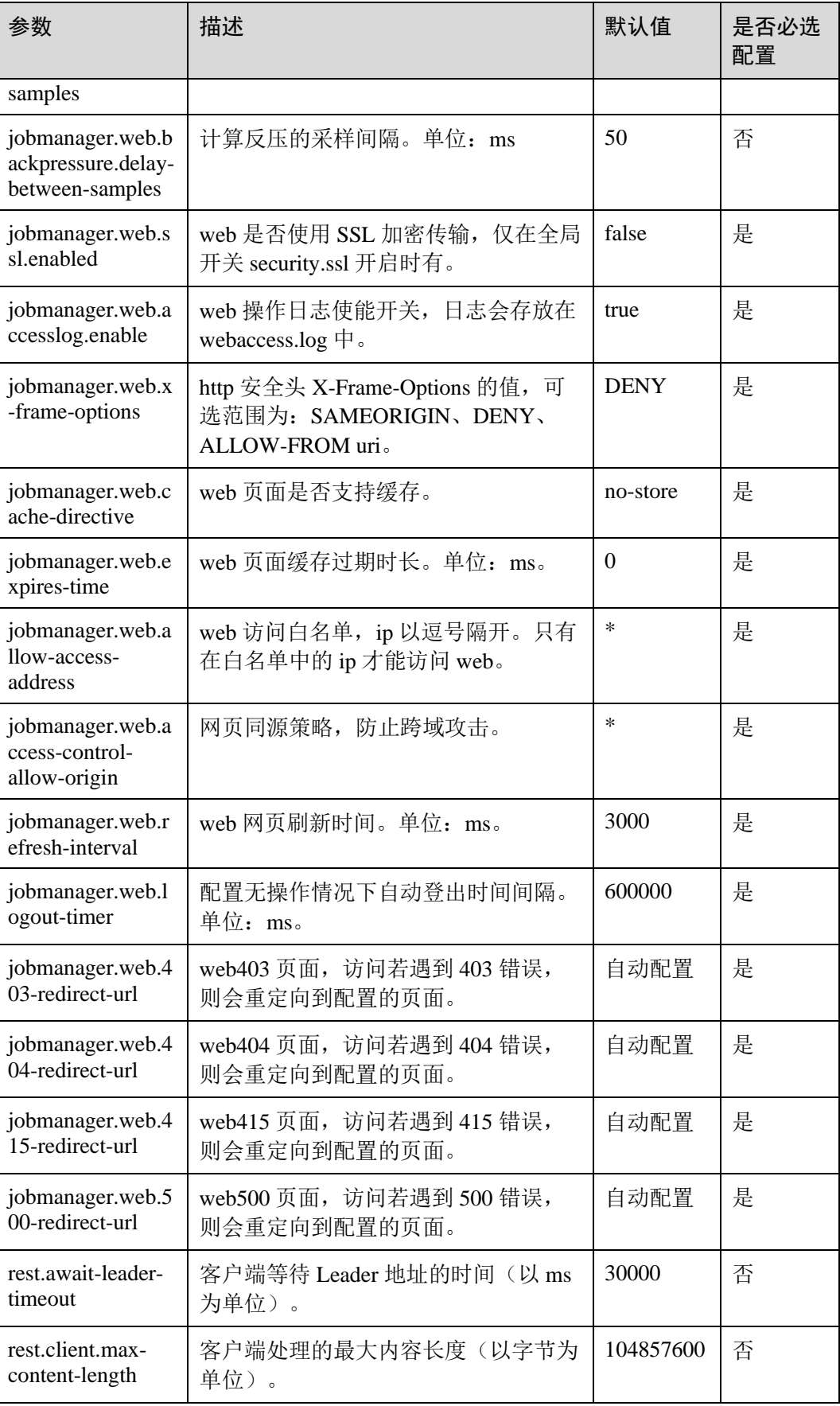

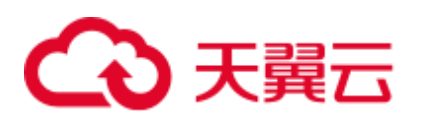

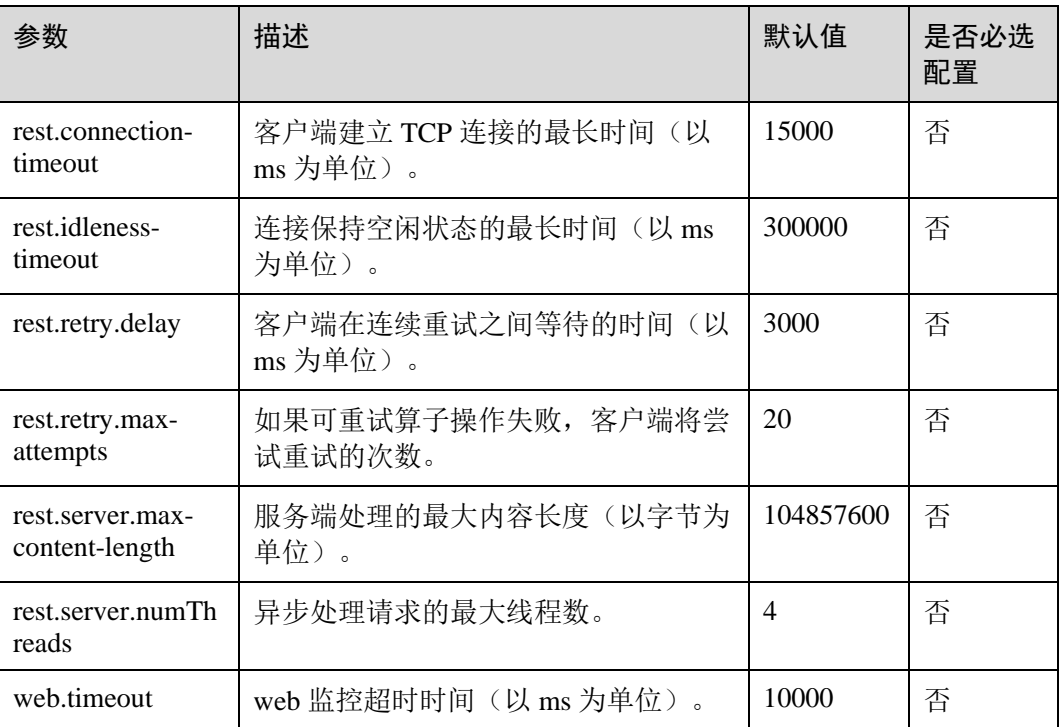

# 6.3.8 File Systems

# 配置场景

task 运行中会创建结果文件, Flink 支持对文件创建行为进行配置。

# 配置描述

配置项包括文件覆盖策略,目录创建。

### 表6-11 参数说明

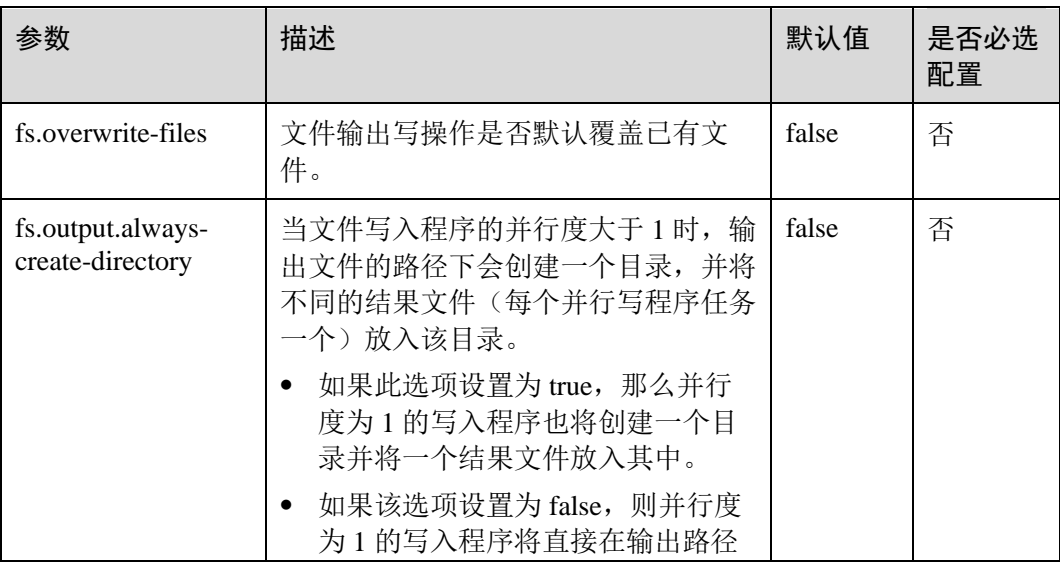

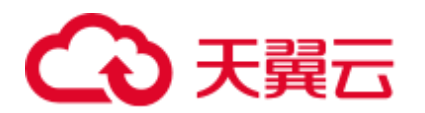

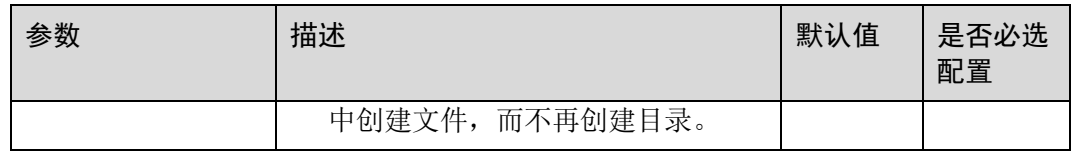

# 6.3.9 State Backend

# 配置场景

Flink 提供了 HA 和作业的异常恢复,并且提供版本升级时作业的暂停恢复。对于作业 状态的存储,Flink 依赖于 state backend, 作业的重启依赖于重启策略,用户可以对这 两部分进行配置。

# 配置描述

配置项包括 state backend 类型, 存储路径, 重启策略等。

### 表6-12 参数说明

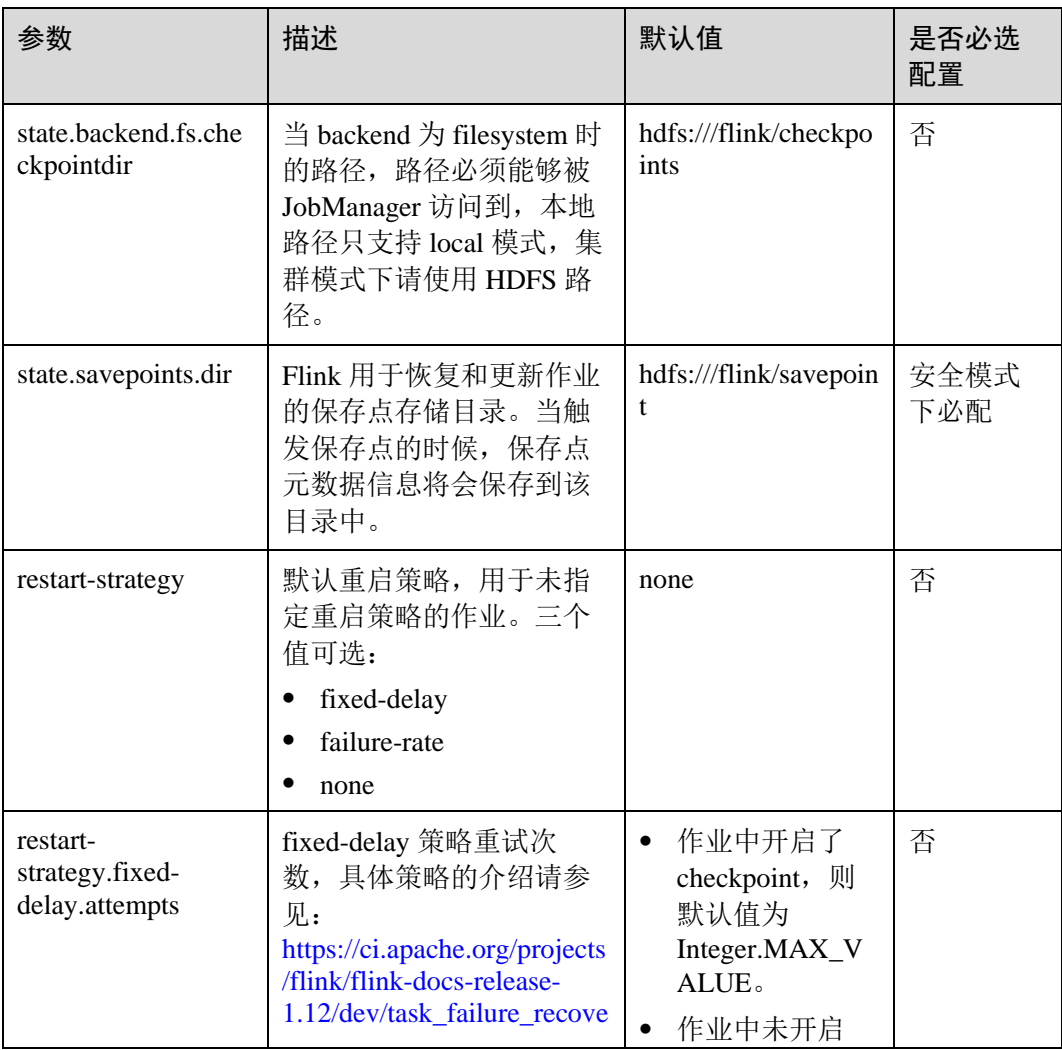

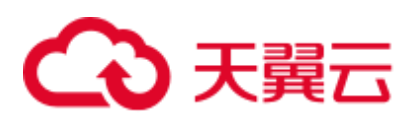

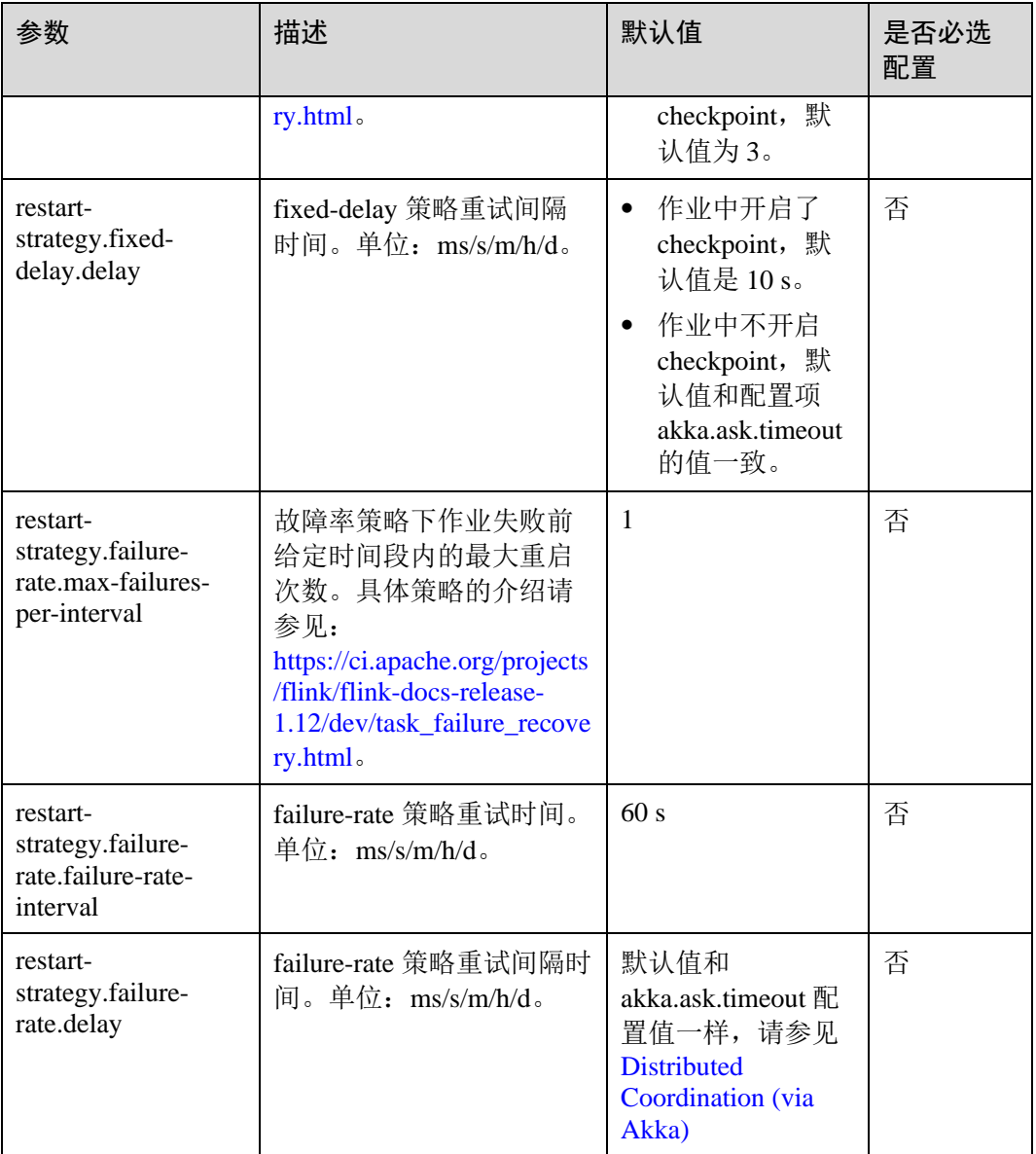

# 6.3.10 Kerberos-based Security

# 配置场景

Flink 安全模式下必须配置 Kerberos 相关配置项。

# 配置描述

配置项包括 kerberos 的 keytab、principal 等。

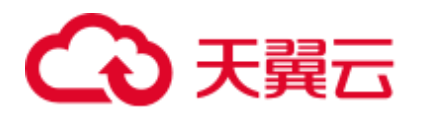

### 表6-13 参数说明

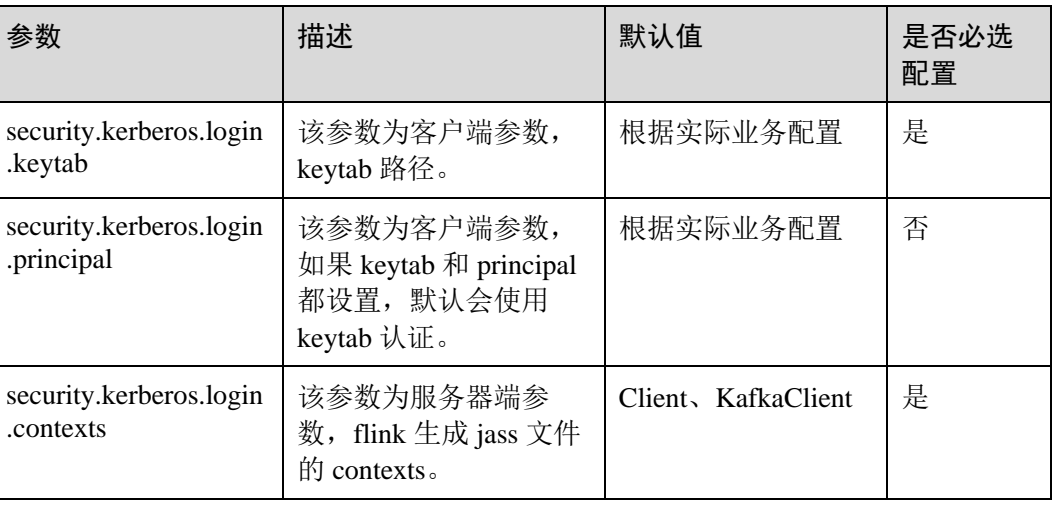

# 6.3.11 HA

# 配置场景

Flink 的 HA 模式依赖于 ZooKeeper, 所以必须配置 ZooKeeper 相关配置。

# 配置描述

配置项包括 ZooKeeper 地址,路径,安全认证等。

### 表6-14 参数说明

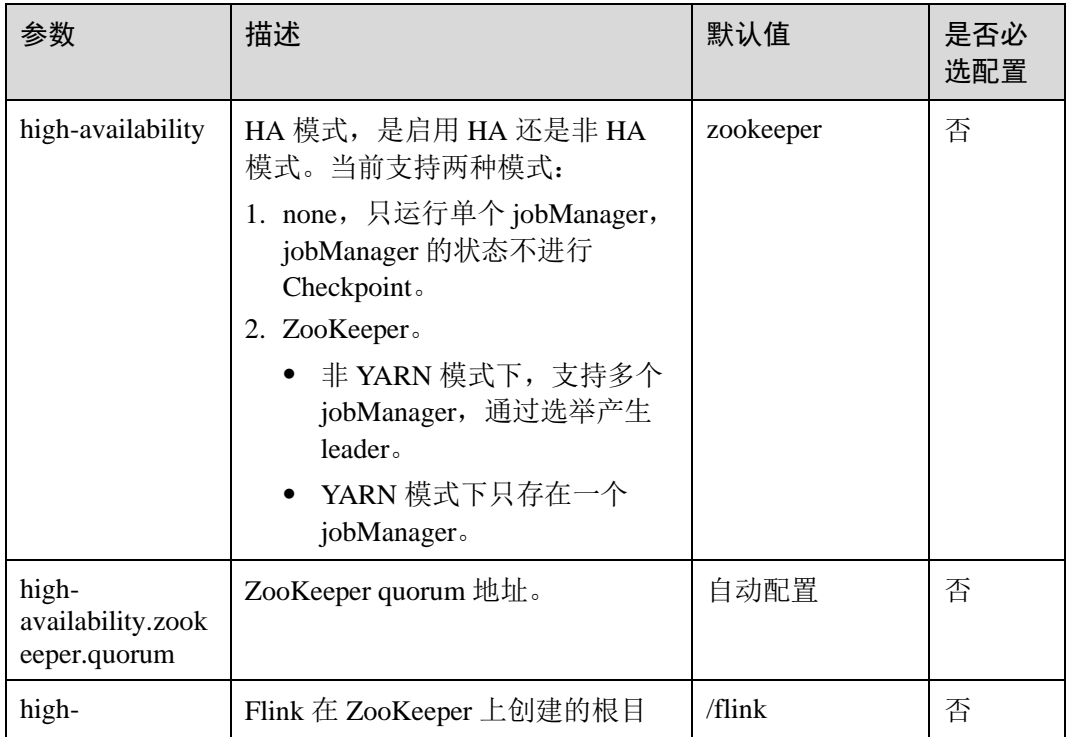

# △天翼云

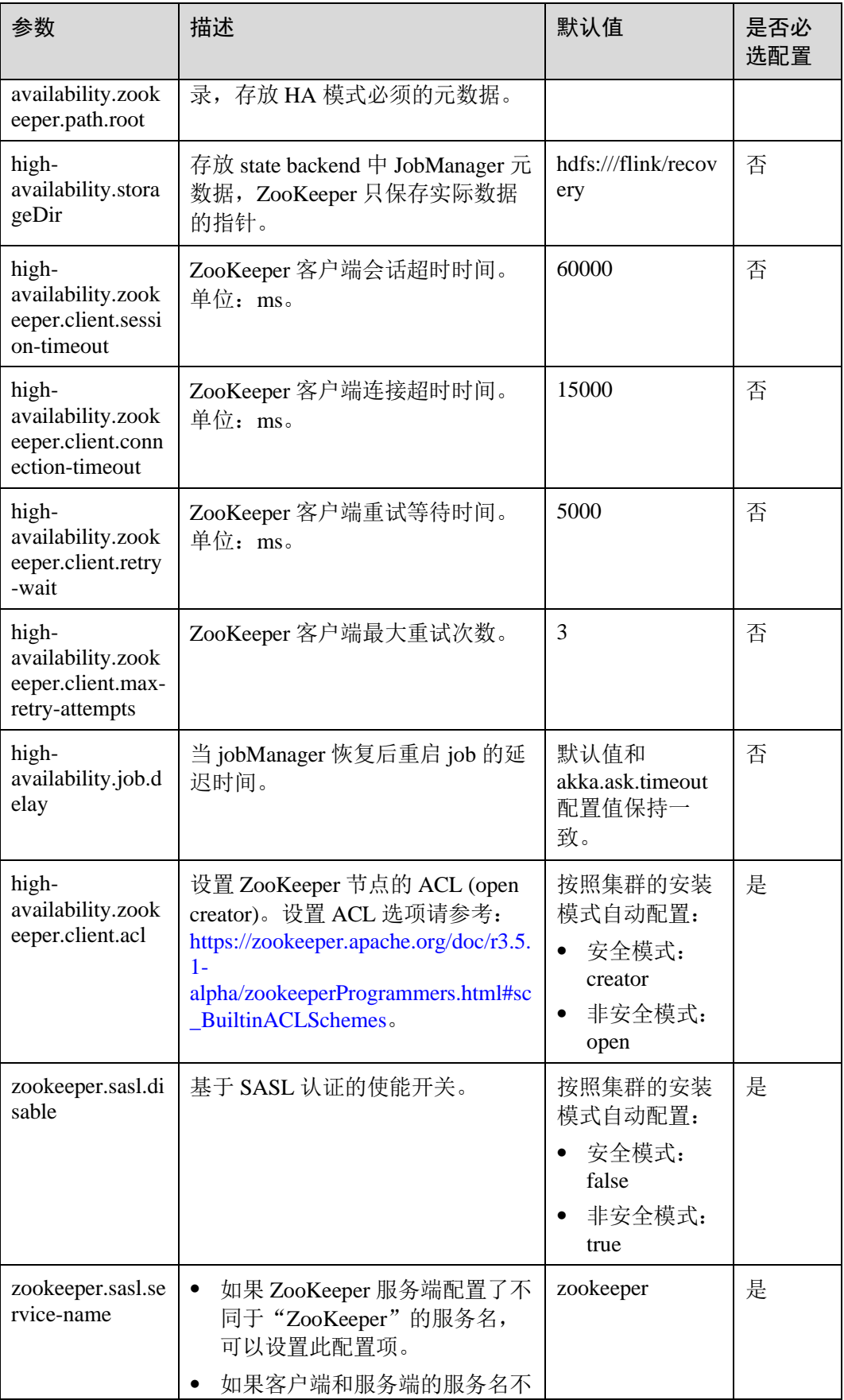

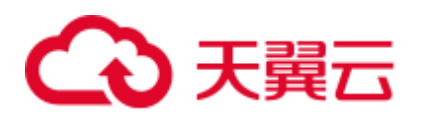

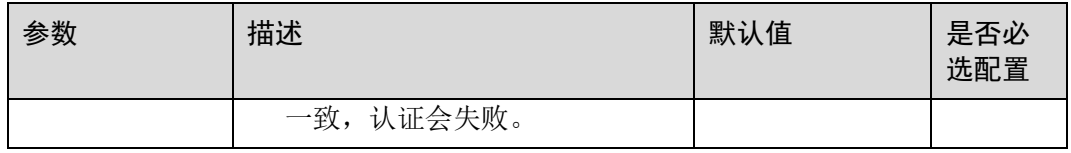

### □说明

针对 MRS 3.x 之前版本,不支持 high-availability.job.delay 配置参数。

# 6.3.12 Environment

# 配置场景

对于 JVM 配置有特定要求的场景,可以通过配置项传递 JVM 参数到客户端, JobMananger, TaskManager 等。

## 配置描述

可配置 JVM 参数。

### 表6-15 参数说明

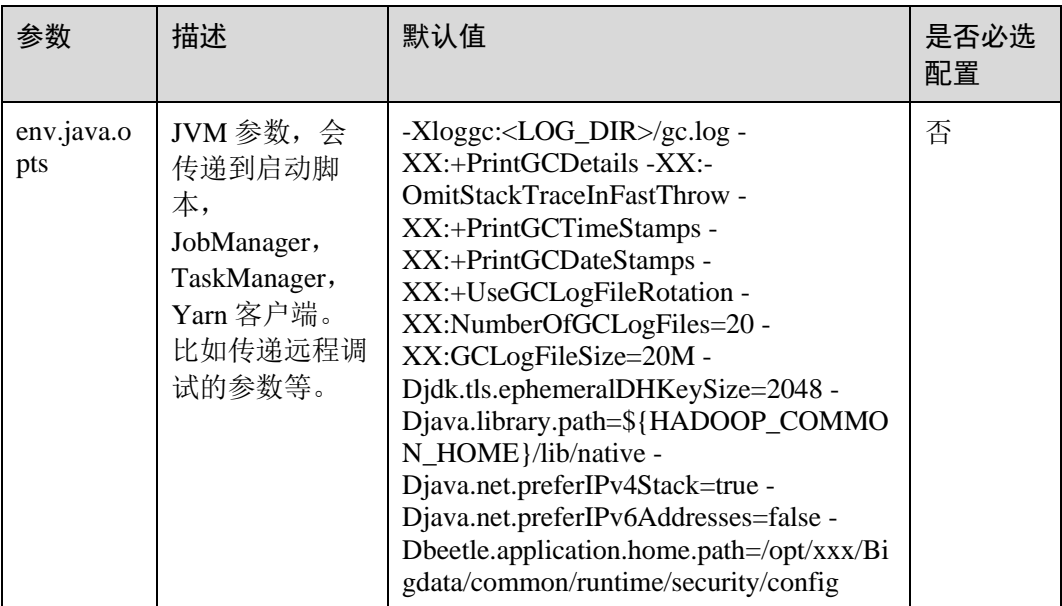

# 6.3.13 Yarn

# 配置场景

Flink 运行在 Yarn 集群上时, JobManager 运行在 Application Master 上。JobManager 的 一些配置参数依赖于 Yarn, 通过配置 YARN 相关的配置, 使 Flink 更好的运行在 Yarn 上。

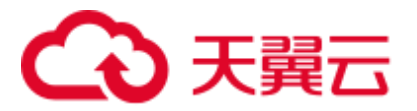

# 配置描述

配置项包括 yarn container 的内存, 虚拟内核, 端口等。

### 表6-16 参数说明

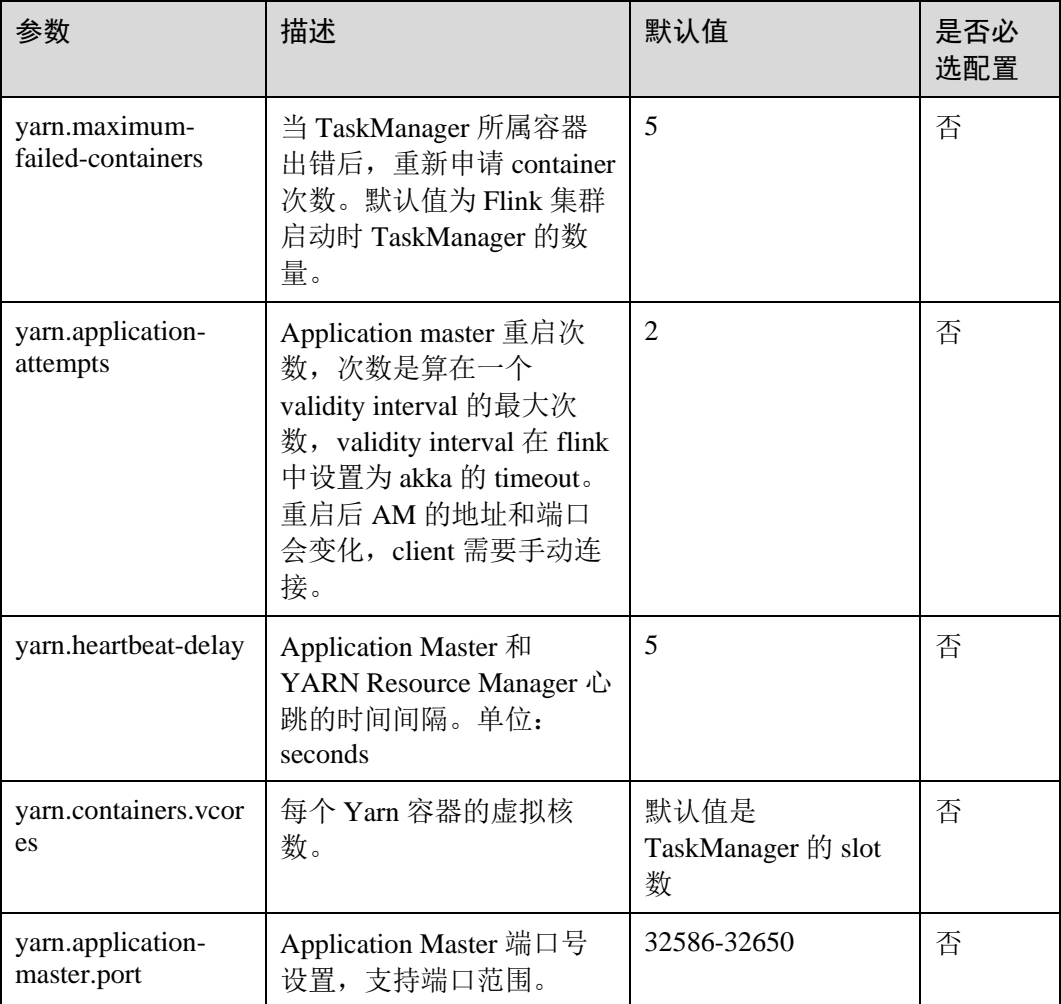

# 6.3.14 Pipeline

# 配置场景

为适应某些场景对降低时延的需求,设计多个 Job 间采用 Netty 直接相连的方式传递数 据,即分别使用 NettySink 用于 Server 端、NettySource 用于 Client 端进行数据传输。

本章节适用于 MRS 3.x 及之后版本。

# 配置描述

配置项包括 NettySink 的信息存放路径、NettySink 的端口监听范围、连接是否通过 SSL 加密以及 NettySink 监听所使用的网络所在域等。
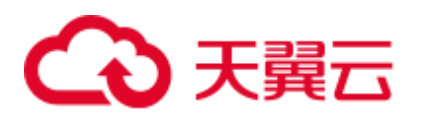

#### 表6-17 参数说明

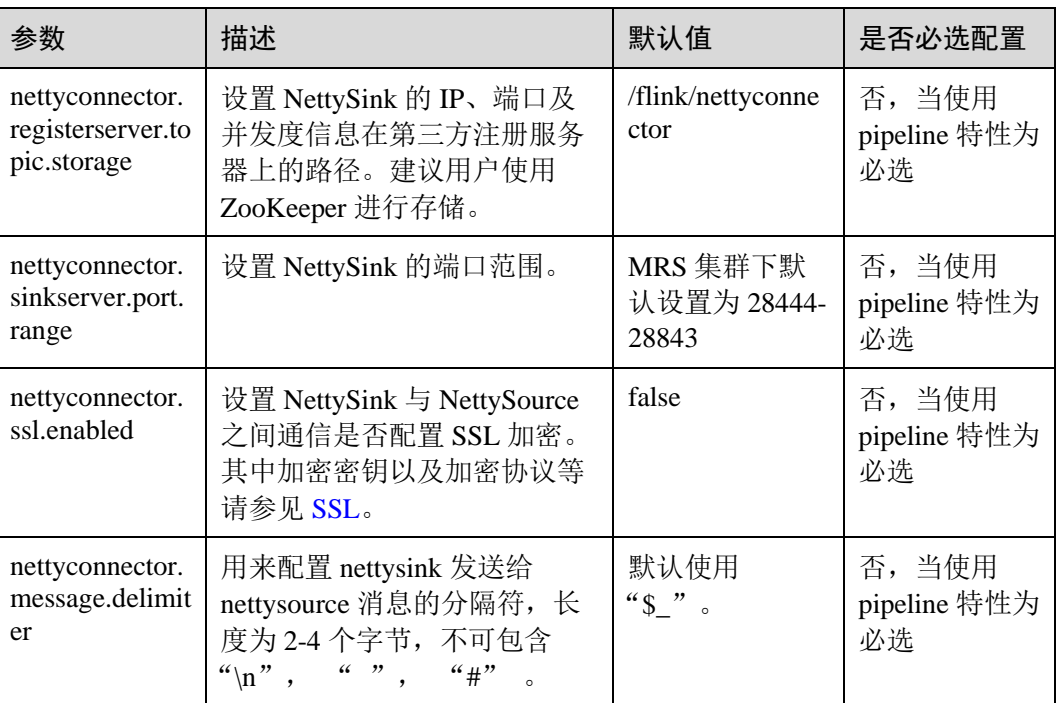

# 6.4 安全配置

# 6.4.1 安全特性描述

# Flink 主要完成如下安全特性:

- Flink 集群中, 各部件支持认证。
	- − Flink 集群内部各部件和外部部件之间,支持和外部部件如 YARN、HDFS、 ZooKeeprer 进行 kerberors 认证。
	- Flink 集群内部各部件之间, 如 Flink client 和 JobManager、JobManager 和 TaskManager、TaskManager 和 TaskManager 之间支持 security cookie 认证。
- Flink 集群中, 各部件支持 SSL 加密传输。
- Flink 集群内部各部件之间, 如 Flink client 和 JobManager、JobManager 和 TaskManager、TaskManager 和 TaskManager 之间支持 SSL 加密传输。
- ⚫ Flink web 安全加固。
	- − 支持白名单过滤,Flink web 只能通过 YARN 代理访问。
	- − 安全头域增强。
- Flink 集群中, 各部件的监听端口支持范围可配置。
- ⚫ 在 HA 模式下,支持 ACL 控制。

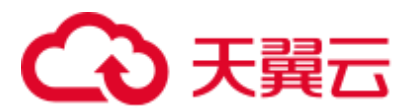

# 6.4.2 配置对接 Kafka

Flink 样例工程的数据存储在 Kafka 组件中。向 Kafka 组件发送数据(需要有 Kafka 权 限用户),并从 Kafka 组件接收数据。

- 步骤 1 确保集群安装完成,包括 HDFS、Yarn、Flink 和 Kafka。
- 步骤 2 创建 Topic。
	- 用户使用 Linux 命令行创建 topic, 执行命令前需要使用 kinit 命令进行人机认证, 如 **kinit flinkuser**。

#### ◯◯说明

flinkuser 需要用户自己创建,并拥有创建 Kafka 的 topic 权限。

创建 topic 的命令格式:{zkQuorum}表示 ZooKeeper 集群信息,格式为 IP:port。 {Topic}表示 Topic 名称。

**bin/kafka-topics.sh --create --zookeeper {zkQuorum}/kafka --replication-factor 1 - -partitions 5 --topic {Topic}**

例如此处以 topic1 的数据为例:

```
/opt/client/Kafka/kafka/bin/kafka-topics.sh --create --zookeeper 
10.96.101.32:2181,10.96.101.251:2181,10.96.101.177:2181,10.91.8.160:2181/kafka 
--replication-factor 1 --partitions 5 --topic topic1
```
● 服务端 topic 权限配置。

将 Kafka 的 Broker 配置参数 "allow.everyone.if.no.acl.found"的值修改为"true"。

#### 步骤 3 安全认证。

安全认证的方式有三种: Kerberos 认证、SSL 加密认证和 Kerberos+SSL 模式认证,用 户在使用的时候可任选其中一种方式进行认证。

#### □说明

针对 MRS 3.x 之前版本, 安全认证的方式只支持 Kerberos 认证。

- ⚫ **Kerberos** 认证配置
	- − 客户端配置。

在 Flink 配置文件"flink-conf.yaml"中, 增加 kerberos 认证相关配置(主要 在"contexts"项中增加"KafkaClient"),示例如下:

```
security.kerberos.login.keytab: /home/demo/keytab/flinkuser.keytab 
security.kerberos.login.principal: flinkuser 
security.kerberos.login.contexts: Client, KafkaClient
security.kerberos.login.use-ticket-cache: false
```
#### ◯ 说明

针对 MRS 3.x 之前版本,配置 security.kerberos.login.keytab 示例为:

/home/demo/flink/release/keytab/flinkuser.keytab。

− 运行参数。 关于"SASL PLAINTEXT"协议的运行参数示例如下:

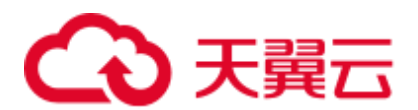

--topic topic1 --bootstrap.servers 10.96.101.32:21007 --security.protocol SASL\_PLAINTEXT --sasl.kerberos.service.name kafka //10.96.101.32:21007 表示 kafka 服务器的 IP:port

- ⚫ **SSL** 加密配置
	- − 服务端配置。

登录 FusionInsight Manager 页面, 选择"集群 > 服务 > Kafka > 配置", 参 数类别设置为"全部配置",搜索"ssl.mode.enable"并配置为"true"。

- 客户端配置。
	- i. 登录集群的 FusionInsight Manager, 选择"集群 > 待操作的集群名称 > 服务 > Kafka > 更多 > 下载客户端", 下载客户端压缩文件到本地机 器。
	- ii. 使用客户端根目录中的"ca.crt"证书文件生成客户端的"truststore"。 执行命令如下:

```
keytool -noprompt -import -alias myservercert -file ca.crt -keystore 
truststore.jks
```
命令执行结果查看:

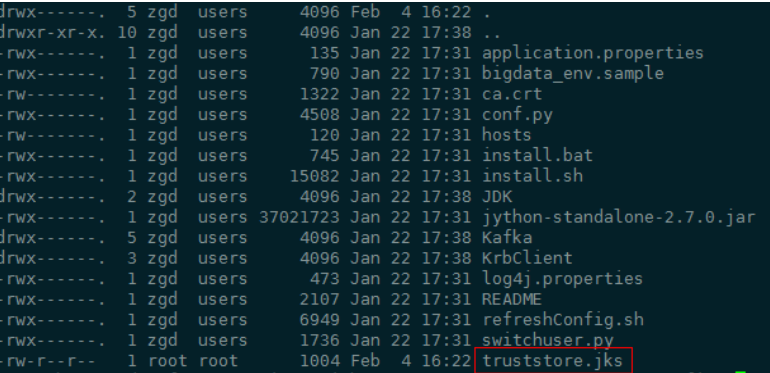

iii. 运行参数。

"ssl.truststore.password"参数内容需要跟创建"truststore"时输入的密 码保持一致,执行以下命令运行参数。

```
--topic topic1 --bootstrap.servers 10.96.101.32:9093 --
security.protocol SSL --ssl.truststore.location 
/home/zgd/software/FusionInsight Kafka ClientConfig/truststore.jks --
ssl.truststore.password XXX
```
#### ⚫ **Kerberos+SSL** 模式配置

完成上文中 Kerberos 和 SSL 各自的服务端和客户端配置后,只需要修改运行参数 中的端口号和协议类型即可启动 Kerberos+SSL 模式。

```
--topic topic1 --bootstrap.servers 10.96.101.32:21009 --security.protocol 
SASL SSL --sasl.kerberos.service.name kafka --ssl.truststore.location
/home/zgd/software/FusionInsight_Kafka_ClientConfig/truststore.jks --
ssl.truststore.password XXX
```
**----**结束

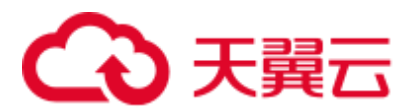

# 6.4.3 配置 Pipeline

本章节适用于 MRS 3.x 及之后版本。

- 1. 配置文件。
	- nettyconnector.registerserver.topic.storage: 设置 NettySink 的 IP、端口及并发度 信息在第三方注册服务器上的路径(必填),例如:

nettyconnector.registerserver.topic.storage: /flink/nettyconnector

nettyconnector.sinkserver.port.range: 设置 NettySink 的端口范围(必填), 例 如:

nettyconnector.sinkserver.port.range: 28444-28843

nettyconnector.ssl.enabled: 设置 NettySink 与 NettySource 之间通信是否 SSL 加密(默认为 false), 例如:

nettyconnector.ssl.enabled: true

- 2. 安全认证配置。
	- − Zookeeper 的 SASL 认证,依赖"flink-conf.yaml"中有关 HA 的相关配置。
	- SSL 的 keystore、truststore、keystore password、truststore password 以及 password 等也使用"flink-conf.yaml"的相关配置, 具体配置请参[见加密传](#page-221-0) [输。](#page-221-0)

# 6.5 安全加固

# <span id="page-219-0"></span>6.5.1 认证和加密

# 安全认证

Flink 整个系统有三种认证方式:

- 使用 kerberos 认证: Flink yarn client 与 Yarn Resource Manager、JobManager 与 Zookeeper、JobManager 与 HDFS、TaskManager 与 HDFS、Kafka 与 TaskManager、TaskManager 和 Zookeeper。
- 使用 security cookie 进行认证: Flink yarn client 与 Job Manager、JobManager 与 TaskManager、TaskManager 与 TaskManager。
- 使用 YARN 内部的认证机制: Yarn Resource Manager 与 Application Master(简称 AM)。

## □说明

- Flink 的 JobManager 与 YARN 的 AM 是在同一个进程下。
- ⚫ 如果用户集群开启 Kerberos 认证需要使用 kerberos 认证。
- 针对 MRS 3.x 之前版本, Flink 不支持使用 security cookie 方式进行认证。

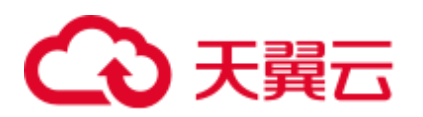

# 表6-18 安全认证方式

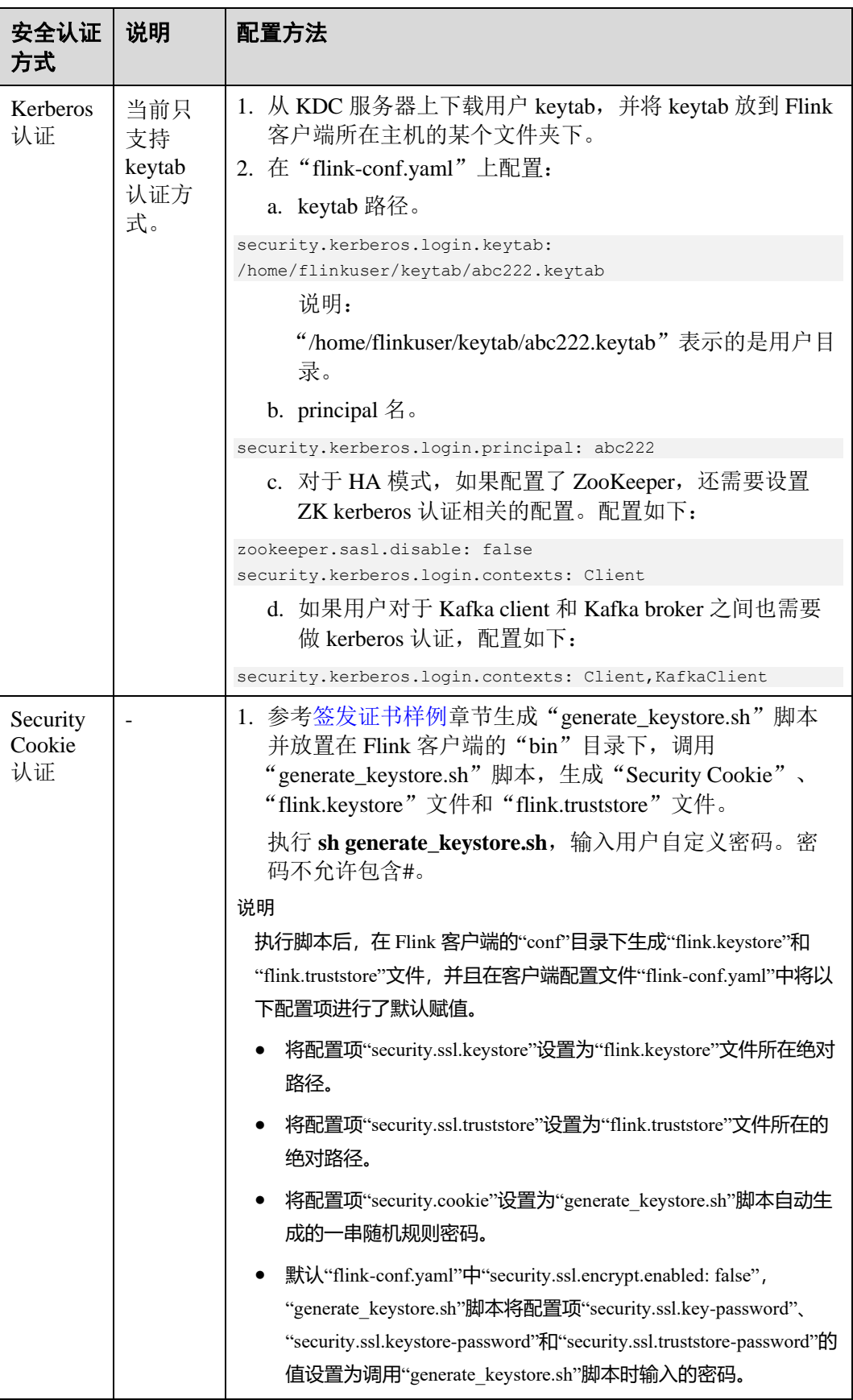

# 3 天翼云

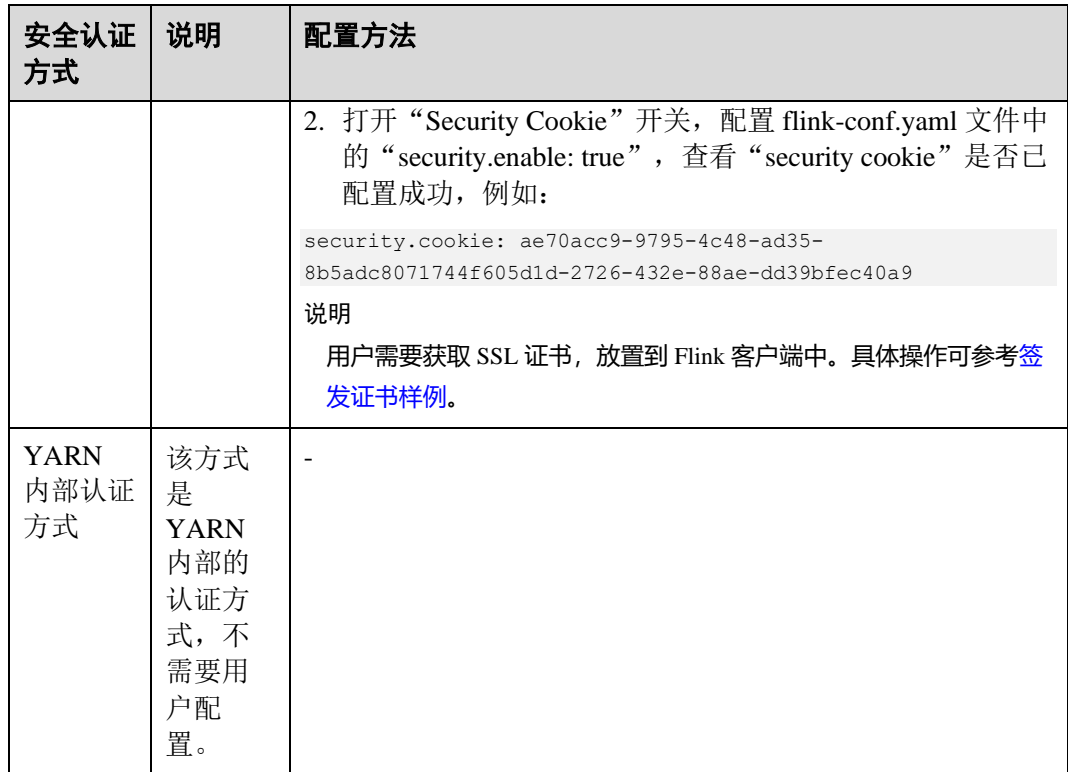

# □说明

当前一个 Flink 集群只支持一个用户,一个用户可以创建多个 Flink 集群。

# <span id="page-221-0"></span>加密传输

Flink 整个系统有三种加密传输方式:

- 使用 Yarn 内部的加密传输方式: Flink yarn client 与 Yarn Resource Manager、Yarn Resource Manager 与 Job Manager。
- SSL: Flink yarn client 与 JobManager、JobManager 与 TaskManager、TaskManager 与 TaskManager。
- 使用 Hadoop 内部的加密传输方式: JobManager 和 HDFS、TaskManager 和 HDFS、JobManager 与 ZooKeeper、TaskManager 与 ZooKeeper。

#### □说明

Yarn 内部和 Hadoop 内部都不需要用户配置加密, 用户只需要配置 SSL 加密传输方式。

配置 SSL 传输,用户主要在客户端的"flink-conf.yaml"文件中做如下配置:

1. 打开 SSL 开关和设置 SSL 加密算法, 针对 MRS 3.x 及之后版本, 配置参数[如表](#page-221-1) 6-[19](#page-221-1) 所示,请根据实际情况修改对应参数值。

#### <span id="page-221-1"></span>表6-19 参数描述

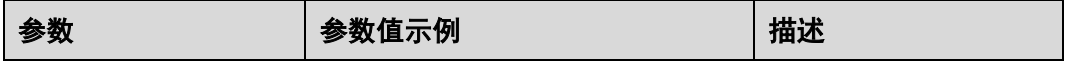

# ○ 天翼云

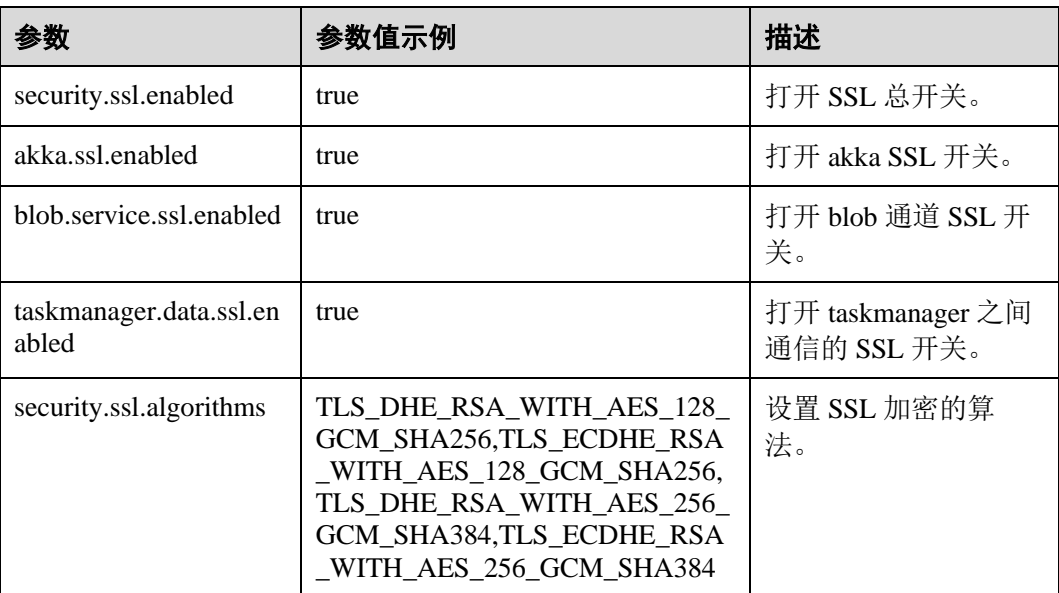

针对 MRS 3.x 之前版本, 配置参数如表 [6-20](#page-222-0) 所示。

#### <span id="page-222-0"></span>表6-20 参数描述

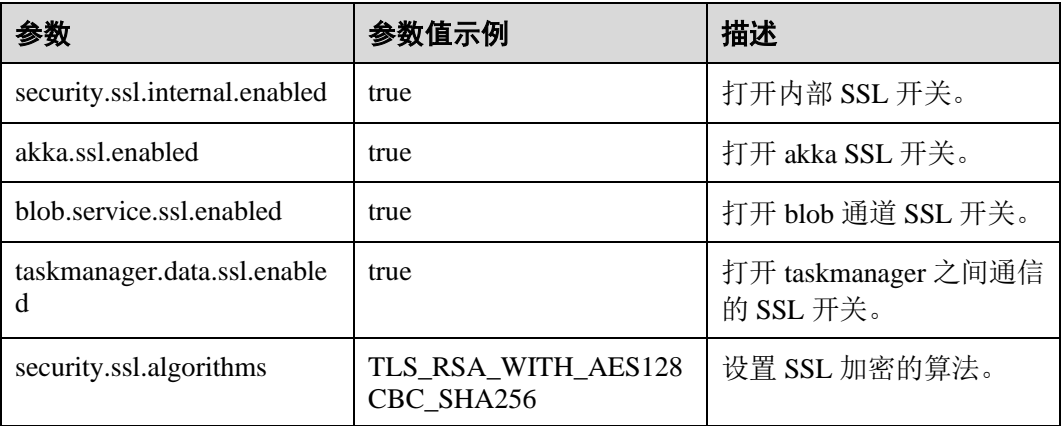

针对 MRS 3.x 之前版本,如下参数见表 [6-21](#page-222-1), 在 MRS 的 Flink 默认配置中不存 在,用户如果开启外部连接 SSL,则需要添加以下参数。开启外部连接 SSL 后, 因为 YARN 目前的开源版本无法代理 HTTPS 请求, 所以无法通过 YARN 代理访 问 Flink 的原生页面,用户可以在集群的同一个 VPC 下,创建 windows 虚拟机, 在该虚拟机中访问 Flink 原生页面。

#### <span id="page-222-1"></span>表6-21 参数描述

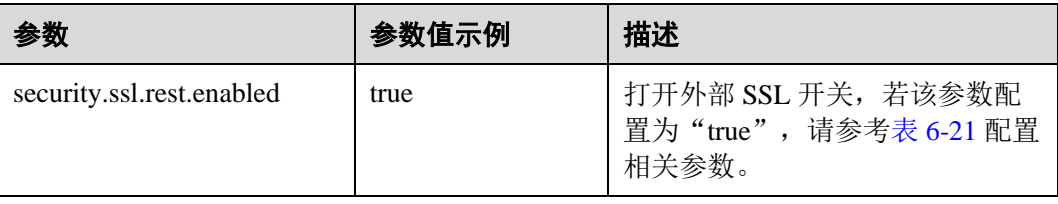

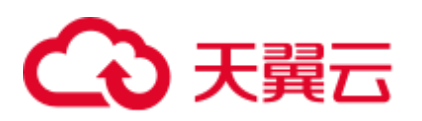

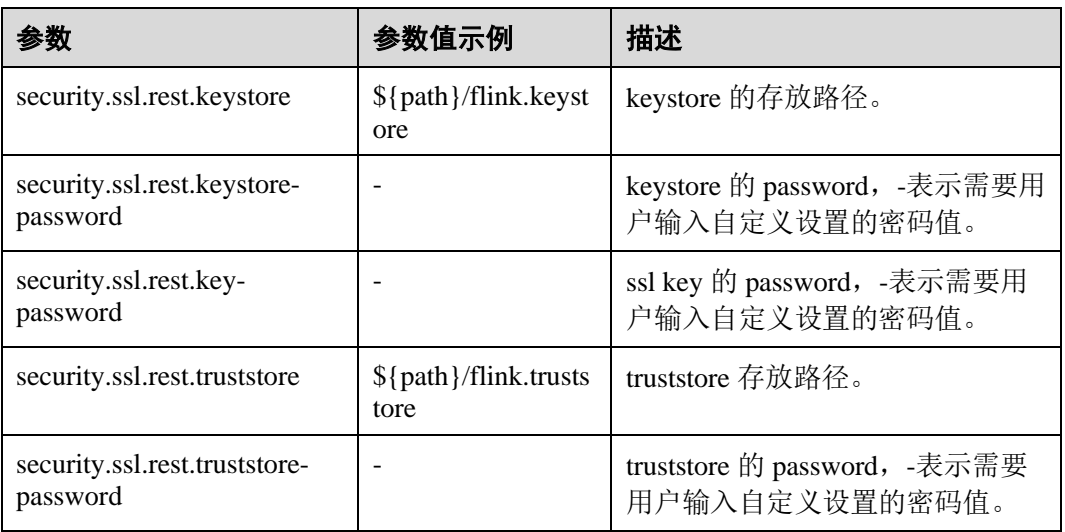

## □说明

如果打开 Task Manager 之间 data 传输通道的 SSL, 对性能会有较大影响, 需要用户从安全和性 能综合考虑。

2. 参[考签发证书样例章](#page-289-0)节生成"generate\_keystore.sh"脚本并放置在 Flink 客户端的 bin 目录下,执行命令 **sh generate\_keystore.sh** *<password>*,请参[考认证和加密,](#page-219-0) 针对 MRS 3.x 及之后版本, 表 [6-22](#page-223-0) 中的配置项会被默认赋值, 用户也可以手动配 置。

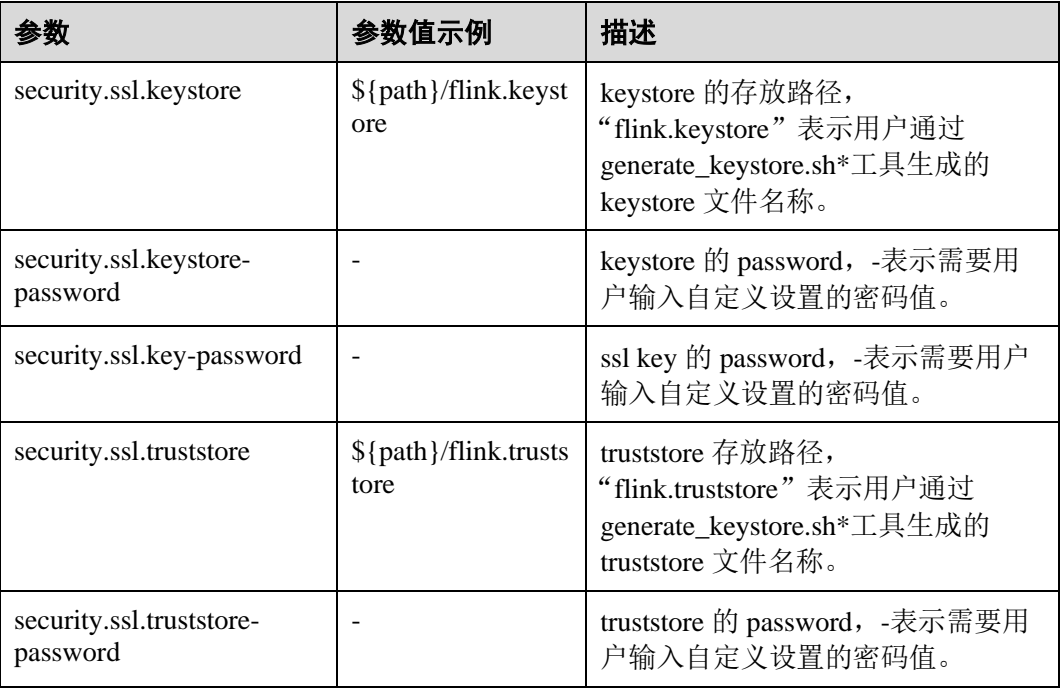

#### <span id="page-223-0"></span>表6-22 参数描述

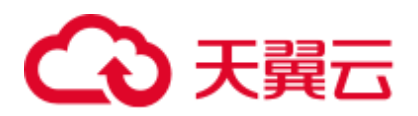

针对 MRS 3.x 之前版本, generate\_keystore.sh 不需手动生成, 表 [6-23](#page-224-0) 中的配置项 会被默认赋值,用户也可以手动配置。

#### <span id="page-224-0"></span>表6-23 参数描述

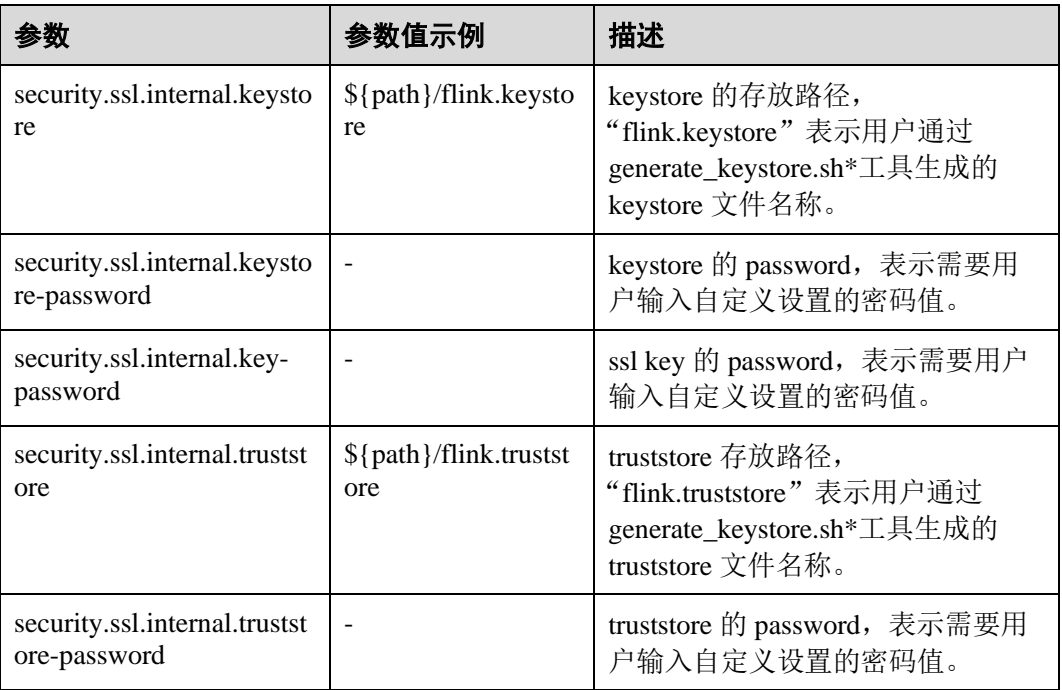

针对 MRS 3.x 之前版本, 如果开启外部连接 SSL, 即 security.ssl.rest.enabled 配置 为 true, 则如下参数见表 [6-24](#page-224-1), 用户需要配置。

#### <span id="page-224-1"></span>表6-24 参数说明

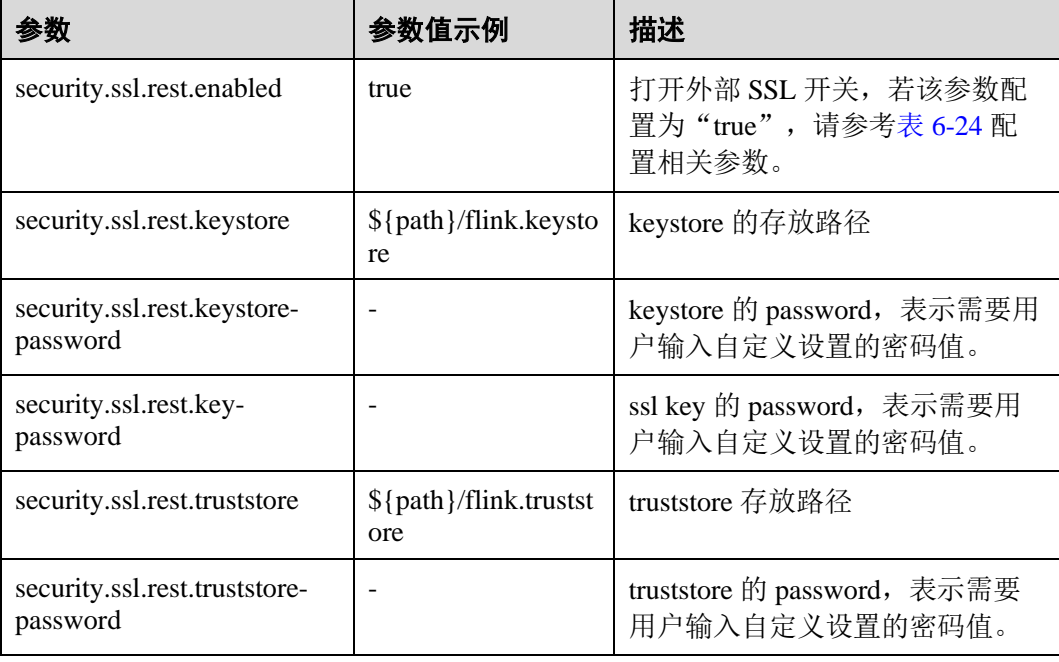

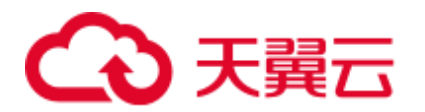

## □说明

path"目录是用来存放 SSL keystore、truststore 相关配置文件,该目录是由用户自定义创建。相 对路径和绝对路径的不同导致执行命令存在差异,详细说明在 [3](#page-225-0) 和 [4](#page-225-1) 中说明。

- <span id="page-225-0"></span>3. 配置 keystore 或 truststore 文件路径为相对路径时, Flink Client 执行命令的目录需 要可以直接访问该相对路径。Flink 有两种执行方式来传输 keystore 和 truststore 文 件。
	- 在 Flink 的 CLI yarn-session.sh 命令中增加"-t"选项来传输 keystore 和 truststore 文件到各个执行节点。如:

```
./bin/yarn-session.sh -t ssl/
```
− 在 Flink run 命令中增加"-yt"选项来传输 keystore 和 truststore 文件到各个执 行节点。如:

```
./bin/flink run -yt ssl/ -ys 3 -m yarn-cluster -c 
org.apache.flink.examples.java.wordcount.WordCount 
/opt/client/Flink/flink/examples/batch/WordCount.jar
```
#### □说明

- 在举例当中的"ssl/"是 Flink Client 端目录下的子目录,该目录是用来存放 SSL keystore、 truststore 相关配置文件。
- Flink Client 执行命令的当前路径需要能访问到"ssl/"相对路径。
- <span id="page-225-1"></span>4. 配置 keystore 或 truststore 文件路径为绝对路径时,需要在 Flink Client 以及各个节 点的该绝对路径上放置 keystore 和 truststore 文件。

## □说明

针对 MRS 3.x 之前版本, 提交作业的用户需要具有读取 keystore 和 truststore 文件的权限。

Flink 有两种方式执行应用程序,且执行命令中不需要使用"-t"或"-yt"来传输 keystore 和 truststore 文件。

− 使用 Flink 的 CLI yarn-session.sh 命令执行应用程序。如:

./bin/yarn-session.sh

− 使用 Flink run 命令执行应用程序。如:

```
./bin/flink run -ys 3 -m yarn-cluster -c 
org.apache.flink.examples.java.wordcount.WordCount 
/opt/client/Flink/flink/examples/batch/WordCount.jar
```
# 6.5.2 ACL 控制

Flink 在 HA 模式下,支持用 ZooKeeper 来管理集群和发现服务。ZooKeeper 支持 SASL ACL 控制, 即只有通过 SASL (kerberos) 认证的用户, 才有往 ZK 上操作文件的权 限。如果要在 Flink 上使用 SASL ACL 控制, 需要在 Flink 配置文件中设置如下配置:

```
high-availability.zookeeper.client.acl: creator 
zookeeper.sasl.disable: false
```
具体配置项介绍请参考表 [6-14](#page-212-0)。

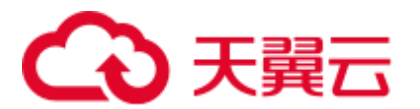

# 6.5.3 web 安全

## 编码规范

说明: Web Service 客户端和服务器间使用相同的编码方式, 是为了防止出现乱码现 象,也是实施输入校验的基础。

安全加固:web server 响应消息统一采用 UTF-8 字符编码。

# 支持 IP 白名单过滤

说明: 防止非法用户登录,需在 web server 侧添加 IP Filter 过滤源 IP 非法的请求。

安全: 支持 IP Filter 实现 Web 白名单配置, 配置项是"jobmanager.web.allow-accessaddress", 默认情况下只支持 YARN 用户接入。

#### □说明

安装客户端之后需要将客户端节点 IP 追加到 jobmanager.web.allow-access-address 配置项中。

## 禁止将文件绝对路径发送到客户端

说明:文件绝对路径发送到客户端会暴露服务端的目录结构信息,有助于攻击者遍历 了解系统,为攻击者攻击提供帮助。

安全加固:Flink 配置文件中所有配置项中如果包含以/开头的,则删掉第一级目录。

#### 同源策略

同源策略适用于 MRS 3.x 及之后版本。

如果两个 URL 的协议,主机和端口均相同,则它们同源;如果不同源,默认不能相互 访问; 除非被访问者在其服务端显示指定访问者的来源。

安全加固:响应头"Access-Control-Allow-Origin"头域默认配置为 YARN 集群 ResourceManager 的 IP 地址, 如果源不是来自 YARN 的, 则不能互相访问。

## 防范敏感信息泄露

防范敏感信息泄露适用于 MRS 3.x 及之后版本。

带有敏感数据的 Web 页面都应该禁止缓存,以防止敏感信息泄漏或通过代理服务器上 网的用户数据互窜现象。

安全加固:添加"Cache-control"、"Pragma"、"Expires"安全头域,默认值为: "Cache-Control: no-store", "Pragma : no-cache", "Expires : 0".

实现了安全加固, Flink 和 web server 交互的内容将不会被缓存。

## 防止劫持

防止劫持适用于 MRS 3.x 及之后版本。

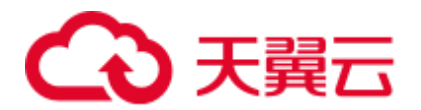

由于点击劫持(ClickJacking)和框架盗链都利用到框架技术,所以需要采用安全措 施。

安全加固:添加"X-Frame-Options"安全头域,给浏览器提供允许一个页面可否在 "iframe"、"frame"或"object"网站中的展现页面的指示,如果默认配置为"X-Frame-Options: DENY", 则确保任何页面都不能被嵌入到别的"iframe"、"frame"或 "object"网站中,从而避免了点击劫持 (clickjacking) 的攻击。

# 对 Web Service 接口调用记录日志

对 Web Service 接口调用记录日志适用于 MRS 3.x 及之后版本。

对"Flink webmonitor restful"接口调用进行日志记录。

安全加固: "access log" 支持配置: "jobmanager.web.accesslog.enable", 默认为 "true"。且日志保存在单独的"webaccess.log"文件中。

# 跨站请求(CSRF)伪造防范

跨站请求(CSRF)伪造防范适用于 MRS 3.x 及之后版本。

在 B/S 应用中,对于涉及服务器端数据改动(如增加、修改、删除)的操作必须进行 跨站请求伪造的防范。跨站请求伪造是一种挟制终端用户在当前已登录的 Web 应用程 序上执行非本意的操作的攻击方法。

安全加固: 现有请求修改的接口有  $2 \wedge p$ ost,  $1 \wedge$  delete, 其余均是 get 请求, 非 get 请 求的接口均已删除。

## 异常处理

异常处理适用于 MRS 3.x 及之后版本。

应用程序出现异常时,捕获异常,过滤返回给客户端的信息,并在日志中记录详细的 错误信息。

安全加固:

- ⚫ 默认的错误提示页面,进行信息过滤,并在日志中记录详细的错误信息。
- 新加四个配置项,默认配置为 FusionInsight 提供的跳转 URL,错误提示页面跳转 到固定配置的 URL 中,防止暴露不必要的信息。

#### 表6-25 四个配置项参数介绍

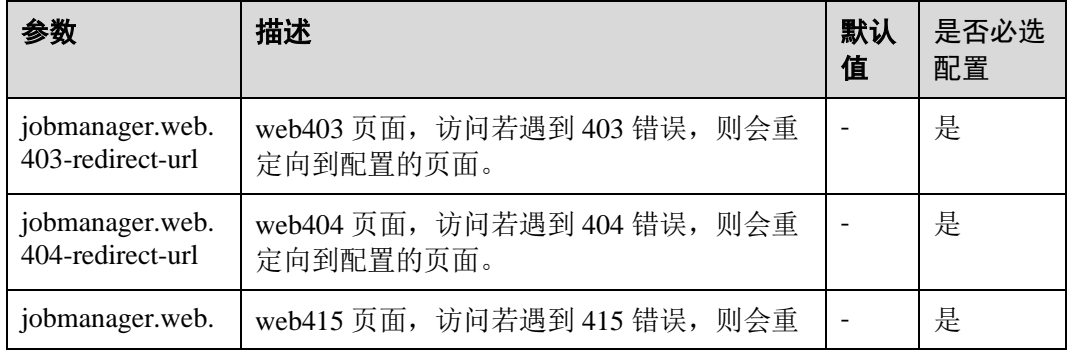

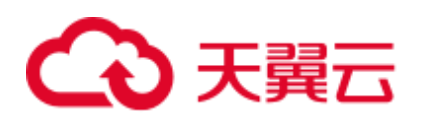

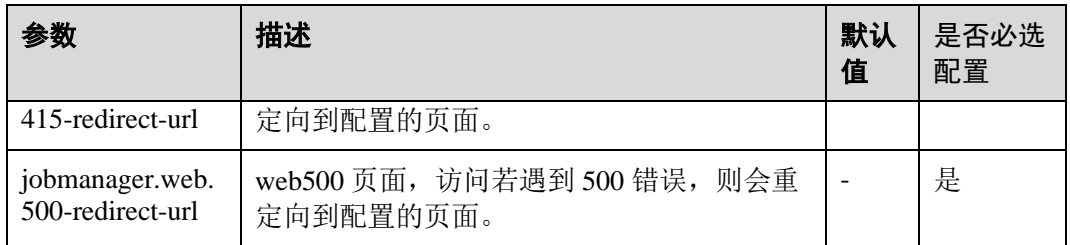

# HTML5 安全

HTML5 安全适用于 MRS 3.x 及之后版本。

HTML5 是下一代的 Web 开发规范, 为开发者提供了许多新的功能并扩展了标签。这 些新的标签及功能增加了攻击面,存在被攻击的风险(例如跨域资源共享、客户端存 储、WebWorker、WebRTC、WebSocket 等)。

安全加固:添加"Access-Control-Allow-Origin"配置,如运用到跨域资源共享功能, 可对 HTTP 响应头的"Access-Control-Allow-Origin"属性进行控制。

#### □说明

Flink 不涉及如客户端存储、WebWorker、WebRTC、WebSocket 等安全风险。

# 6.6 安全声明

- ⚫ Flink 的安全都为开源社区提供和自身研发。有些是需要用户自行配置的安全特 性, 如认证、SSL 传输加密等, 这些特性可能对性能和使用方便性造成一定影 响。
- Flink 作为大数据计算和分析平台, 对客户输入的数据是否包含敏感信息无法感 知,因此需要客户保证输入数据是脱敏的。
- ⚫ 客户可以根据应用环境,权衡配置安全与否。
- ⚫ 任何与安全有关的问题,请联系运维人员。

# 6.7 使用 Flink WebUI

# 6.7.1 概述

# 6.7.1.1 Flink WebUI 应用简介

Flink WebUI 提供基于 Web 的可视化开发平台,用户只需要编写 SQL 即可开发作业, 极大降低作业开发门槛。同时通过作业平台能力开放,支持业务人员自行编写 SQL 开 发作业来快速应对需求,大大减少 Flink 作业开发工作量。

#### □说明

Flink WebUI 功能仅支持 MRS 3.1.0 及之后版本。

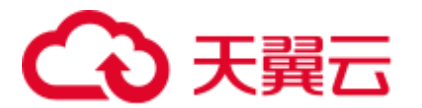

# Flink WebUI 特点

Flink WebUI 主要有以下特点:

● 企业级可视化运维: 运维管理界面化、作业监控、作业开发 Flink SQL 标准化等。 PHONESTER In the published of the SEER

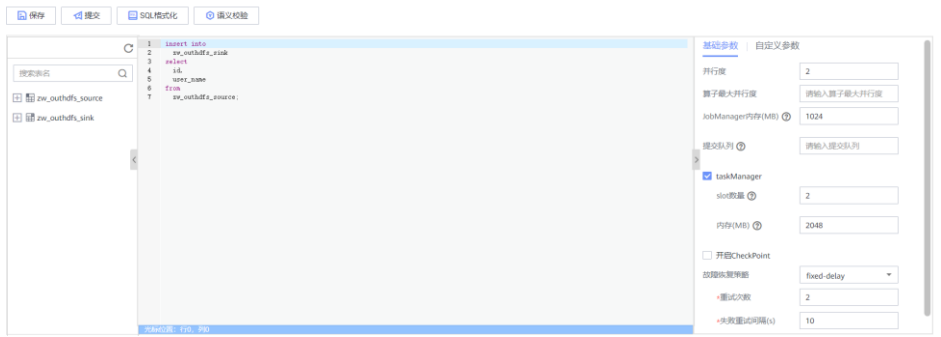

● 快速建立集群连接: 通过集群连接功能配置访问一个集群, 需要客户端配置、用 户认证密钥文件。

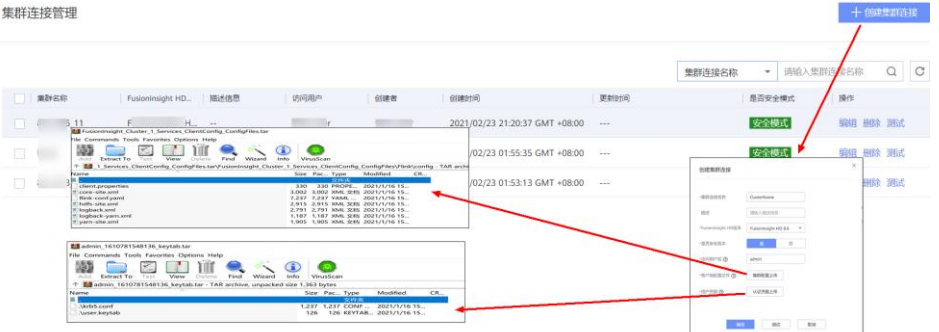

⚫ 快速建立数据连接:通过数据连接功能配置访问一个组件。创建"数据连接类 型"为"HDFS"类型时需创建集群连接,其他数据连接类型的"认证类型"为 "KERBEROS"需创建集群连接,"认证类型"为"SIMPLE"不需创建集群连 接。

# □说明

作业管理

"数据连接类型"为"Kafka"时,认证类型不支持"KERBEROS"。

- ⚫ 可视化开发平台:支持自定义输入/输出映射表,满足不同输入来源、不同输出目 标端的需求。
- ⚫ 图形化作业管理:简单易用。

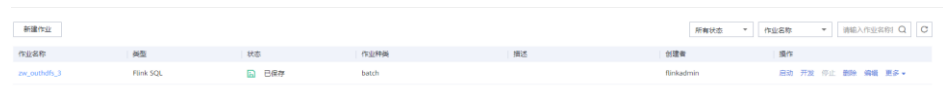

# Flink WebUI 关键能力

FlinkWebUI 关键能力如表 [6-26](#page-230-0):

<span id="page-230-0"></span>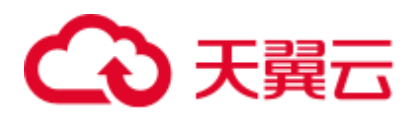

#### 表6-26 Flink WebUI 关键能力

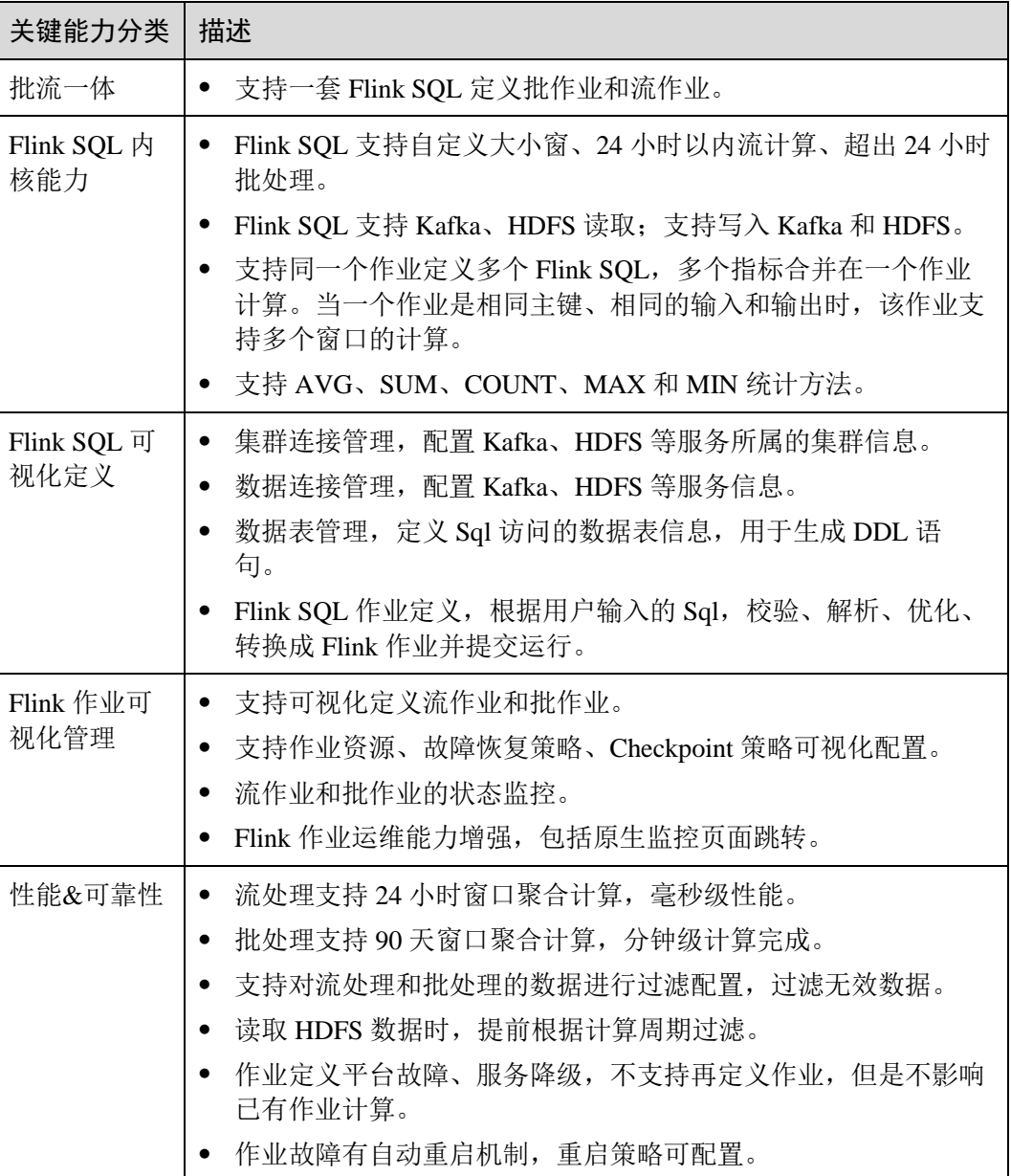

# 6.7.1.2 Flink WebUI 应用流程

Flink WebUI 应用流程参考如下步骤:

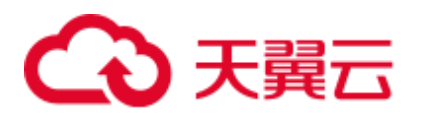

#### 图6-9 Flink WebUI 应用流程

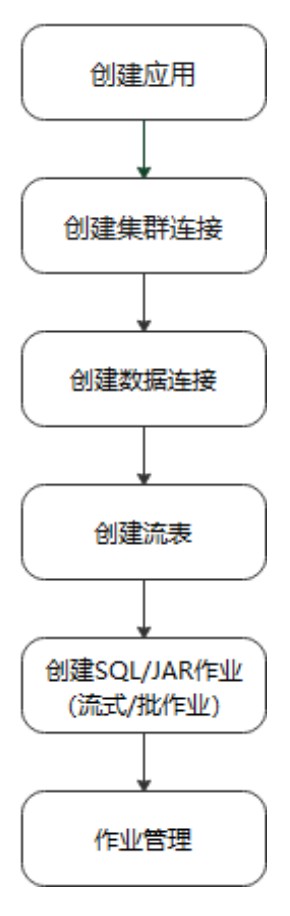

#### 表6-27 Flink WebUI 应用流程说明

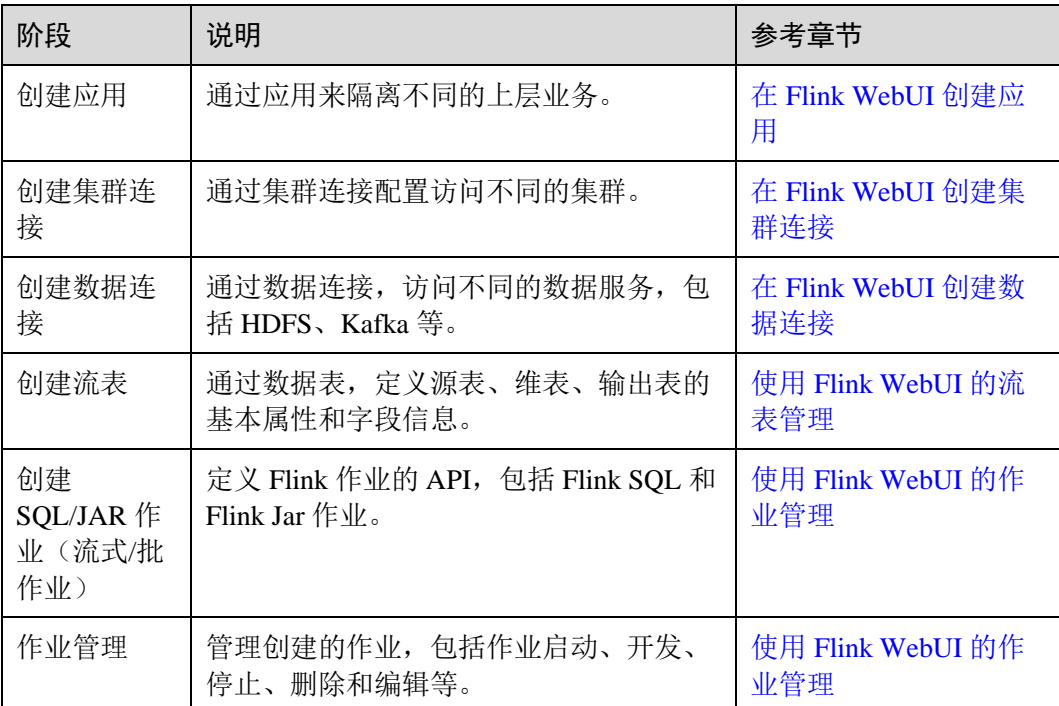

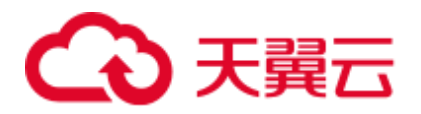

# 6.7.2 FlinkServer 权限管理

# 6.7.2.1 概述

Manager 的 **admin** 用户没有 FlinkServer 的业务操作权限,使用 FlinkServer 的业务操作 需要给用户赋予相关权限。

FlinkServer 中应用(租户)是最大管理范围,包含集群连接管理、数据连接管理、应 用管理、流表和作业管理等。

FlinkServer 中有如表 [6-28](#page-232-0) 所示三种资源权限:

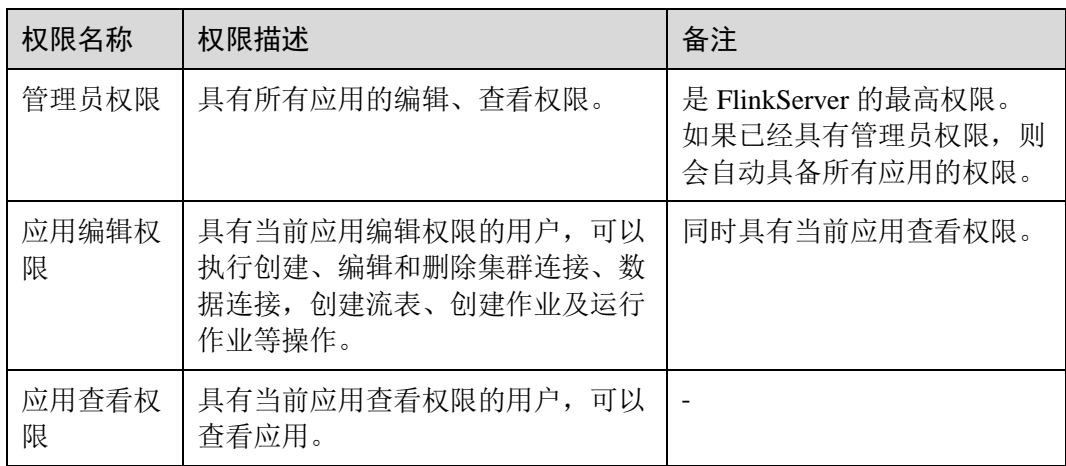

#### <span id="page-232-0"></span>表6-28 FlinkServer 资源权限

# <span id="page-232-1"></span>6.7.2.2 基于用户和角色的鉴权

该任务指导系统管理员在 Manager 创建并设置 FlinkServer 的角色。FlinkServer 角色可 设置管理员权限以及应用的编辑和查看权限。

用户需要在 FlinkServer 中对指定的用户设置权限,才能够更新数据、查询数据和删除 数据等。

# 前提条件

管理员已根据业务需要规划权限。

## 操作步骤

- 步骤 1 登录 Manager。
- 步骤 2 选择"系统 > 权限 > 角色"。
- 步骤 3 单击"添加角色",然后在"角色名称"和"描述"输入角色名字与描述。
- 步骤 4 设置角色"配置资源权限"。

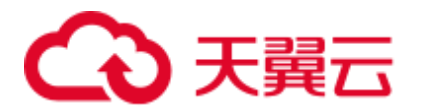

FlinkServer 权限类型:

- FlinkServer 管理员权限: 是最高权限, 具有 FlinkServer 所有应用的业务操作权 限。
- FlinkServer 应用权限: 可设置对应用的"应用查看"、"应用编辑"权限。

#### 表6-29 设置角色

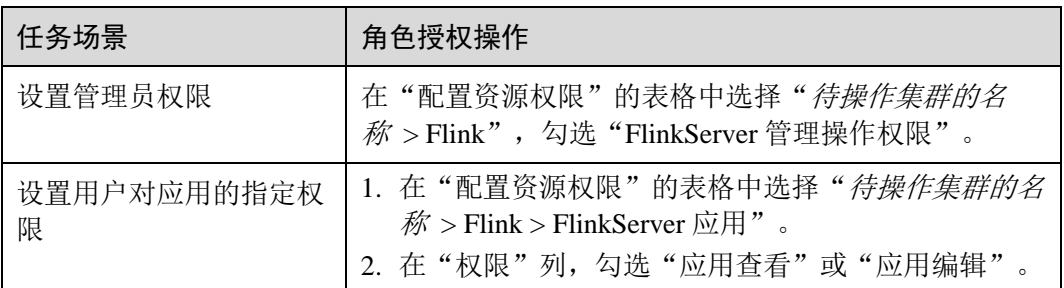

步骤 5 单击"确定"完成,返回角色管理。

#### □说明

FlinkServer 角色创建成功后,可参考"用户指南 > FusionInsight Manager 操作指导 > 系统设置> 权限设置> 用户管理> 创建用户"章节创建一个 FlinkServer 用户并绑定角色和用户组。

**----**结束

# <span id="page-233-0"></span>6.7.3 访问 Flink WebUI

# 操作场景

MRS 集群安装 Flink 组件后, 用户可以通过 Flink 的 WebUI, 在图形化界面进行集群连 接、数据连接、流表管理和作业管理等。

该任务指导用户在 MRS 集群中访问 Flink WebUI。

#### □说明

Internet Explorer 浏览器可能存在兼容性问题,建议使用 Google Chrome 浏览器 50 及以上版本访 问 Flink WebUI。

## 对系统的影响

第一次访问 Manager 和 Flink WebUI, 需要在浏览器中添加站点信任以继续访问 Flink WebUI。

# 操作步骤

步骤 1 使用具有 FlinkServer 管理员权限的用户登录 FusionInsight Manager,具体请参[见访问](#page-1289-0) [FusionInsight Manager](#page-1289-0) (MRS 3.x 及之后版本), 选择"集群 > 服务 > Flink"。

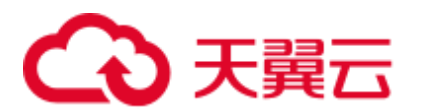

步骤 2 在 "Flink WebUI"右侧, 单击链接, 访问 Flink 的 WebUI。

Flink WebUI 支持以下功能:

- ⚫ 使用系统管理可以支持以下功能:
	- − 使用集群连接管理可以创建、查看、编辑、测试和删除集群连接。
	- 使用数据连接管理可以创建、查看、编辑、测试和删除数据连接。数据连接 类型包含 HDFS、Kafka 等。
	- 使用应用管理可以创建、查看、删除应用。
- ⚫ 使用流表管理可以新建、查看、编辑和删除流表。
- ⚫ 使用作业管理可以新建、查看、启动、开发、编辑、停止和删除作业等。

#### **----**结束

# <span id="page-234-0"></span>6.7.4 在 Flink WebUI 创建应用

操作场景

通过应用来隔离不同的上层业务。

## 创建应用

- 步骤 1 使用具有 FlinkServer 管理员权限的用户访问 Flink WebUI,请参考访问 [Flink WebUI](#page-233-0)。
- 步骤 2 选择"系统管理 > 应用管理",进入应用管理页面。
- <span id="page-234-2"></span>步骤 3 单击"创建应用",在弹出的页面中参考表 [6-30](#page-234-2) 填写信息,单击"确定",完成应用 创建。

#### 表6-30 创建应用信息

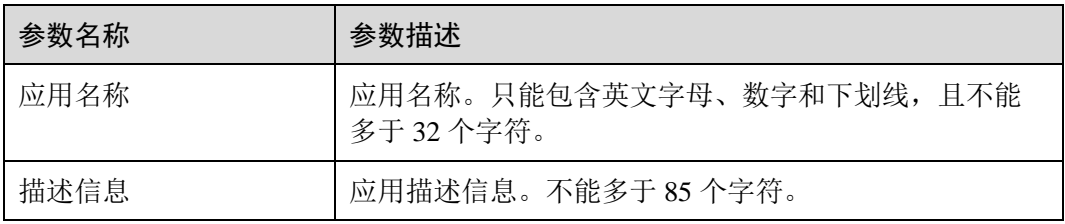

应用创建成功后,在 Flink WebUI 左上角即可切换待操作的应用,然后进行相关的作业 开发。

#### **----**结束

# <span id="page-234-1"></span>6.7.5 在 Flink WebUI 创建集群连接

## 操作场景

通过集群连接配置访问不同的集群。

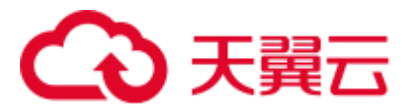

# 创建集群连接

- 步骤 1 访问 [Flink WebUI](#page-233-0), 请参考访问 Flink WebUI。
- 步骤 2 选择"系统管理 > 集群连接管理",进入集群连接管理页面。
- <span id="page-235-0"></span>步骤 3 单击"创建集群连接",在弹出的页面中参考表 [6-31](#page-235-0) 填写信息,单击"确定",完成 集群连接创建。

表6-31 创建集群连接信息

| 参数名称    | 参数描述                                                                                   |
|---------|----------------------------------------------------------------------------------------|
| 集群连接名称  | 集群连接的名称, 只能包含英文字母、数字和下划线, 且不<br>能多于 100 个字符。                                           |
| 描述      | 集群连接名称描述信息。                                                                            |
| 版本      | 选择集群版本。                                                                                |
| 是否安全版本  | - 是,安全集群选择是。需要输入访问用户名和上传用户<br>凭证;<br>● 否,非安全集群选择否。                                     |
| 访问用户名   | 访问用户需要包含访问集群中服务所需要的最小权限。只能<br>包含英文字母、数字和下划线,且不能多于100个字符。<br>"是否安全版本" 选择"是"时存在此参数。      |
| 客户端配置文件 | 集群客户端配置文件, 格式为 tar。                                                                    |
| 用户凭据    | FusionInsight Manager 中用户的认证凭据, 格式为 tar。<br>"是否安全版本" 选择 "是" 时存在此参数。<br>输入访问用户名后才可上传文件。 |

□说明

集群客户端配置文件获取方法:

- 1. 登录 FusionInsight Manager, 选择"集群 > 概览"。
- 2. 选择"更多 > 下载客户端 > 仅配置文件", 选择平台类型后单击"确定"。

用户凭据获取方法:

- 1. 登录 FusionInsight Manager, 单击"系统"。
- 2. 在对应用户的"操作"列,选择"更多 > 下载认证凭据",选择集群后单击"确定"。

**----**结束

## 编辑集群连接

步骤 1 访问 [Flink WebUI](#page-233-0), 请参考访问 Flink WebUI。

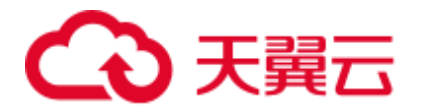

步骤 2 选择"系统管理 > 集群连接管理",进入集群连接管理页面。

步骤 3 在待修改项的"操作"列单击"编辑",在弹出的页面中参考表 [6-31](#page-235-0) 修改连接信息, 单击"确定"完成修改。

#### **----**结束

#### 测试集群连接

- 步骤 1 访问 [Flink WebUI](#page-233-0), 请参考访问 Flink WebUI。
- 步骤 2 选择"系统管理 > 集群连接管理",进入集群连接管理页面。
- 步骤 3 在待测试项的"操作"列单击"测试"进行测试。

#### **----**结束

### 搜索集群连接

- 步骤 1 访问 [Flink WebUI](#page-233-0), 请参考访问 Flink WebUI。
- 步骤 2 选择"系统管理 > 集群连接管理",进入集群连接管理页面。
- 步骤 3 在页面右上角, 用户可以根据"集群连接名称", 输入查询条件后进行搜索和查看集 群连接。

#### **----**结束

#### 删除集群连接

- 步骤 1 访问 [Flink WebUI](#page-233-0), 请参考访问 Flink WebUI。
- 步骤 2 选择"系统管理 > 集群连接管理",进入集群连接管理页面。
- 步骤 3 在待删除项的"操作"列单击"删除",在弹出的页面中单击"确定"完成删除。 **----**结束

# <span id="page-236-0"></span>6.7.6 在 Flink WebUI 创建数据连接

#### 操作场景

通过数据连接,访问不同的数据服务,当前 FlinkServer 支持 HDFS、Kafka 类型的数据 连接。

#### 创建数据连接

步骤 1 访问 [Flink WebUI](#page-233-0), 请参考访问 Flink WebUI。

步骤 2 选择"系统管理 > 数据连接管理",进入数据连接管理页面。

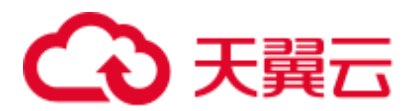

<span id="page-237-0"></span>步骤 3 单击"创建数据连接",在弹出的页面中选择数据连接类型,参考表 [6-32](#page-237-0) 填写信息, 单击"确定",完成数据连接创建。

#### 表6-32 创建数据连接信息

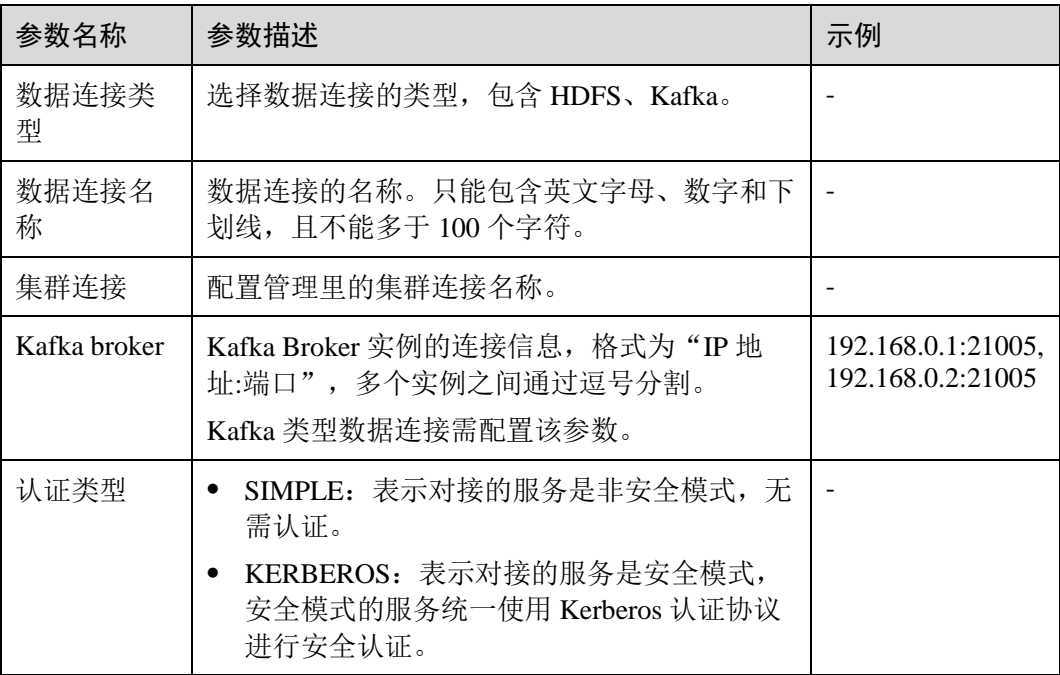

#### **----**结束

#### 编辑数据连接

- 步骤 1 访问 [Flink WebUI](#page-233-0), 请参考访问 Flink WebUI。
- 步骤 2 选择"系统管理 > 数据连接管理",进入数据连接管理页面。
- 步骤 3 在待修改项的"操作"列单击"编辑",在弹出的页面中参考表 [6-32](#page-237-0) 修改连接信息, 单击"确定"完成修改。

#### **----**结束

#### 测试数据连接

- 步骤 1 访问 [Flink WebUI](#page-233-0), 请参考访问 Flink WebUI。
- 步骤 2 选择"系统管理 > 数据连接管理",进入数据连接管理页面。
- 步骤 3 在待测试项的"操作"列单击"测试"进行测试。

#### **----**结束

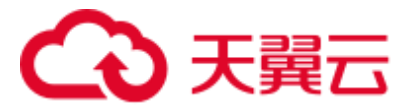

## 搜索数据连接

- 步骤 1 访问 [Flink WebUI](#page-233-0), 请参考访问 Flink WebUI。
- 步骤 2 选择"系统管理 > 数据连接管理",进入数据连接管理页面。
- 步骤 3 在页面右上角, 用户可以根据"名称"进行搜索查看数据连接。

#### **----**结束

## 删除数据连接

- 步骤 1 访问 [Flink WebUI](#page-233-0), 请参考访问 Flink WebUI。
- 步骤 2 选择"系统管理 > 数据连接管理",进入数据连接管理页面。
- 步骤 3 在待删除项的"操作"列单击"删除",在弹出的页面中单击"确定"完成删除。

#### **----**结束

# <span id="page-238-0"></span>6.7.7 使用 Flink WebUI 的流表管理

#### 操作场景

通过数据表,定义源表、维表、输出表的基本属性和字段信息。

#### 新建流表

- 步骤 1 访问 [Flink WebUI](#page-233-0), 请参考访问 Flink WebUI。
- 步骤 2 单击"流表管理"进入流表管理页面。
- <span id="page-238-1"></span>步骤 3 单击"新建流表",在新建流表页面参考表 [6-33](#page-238-1) 填写信息,单击"确定",完成流表 创建。

#### 表6-33 新建流表信息

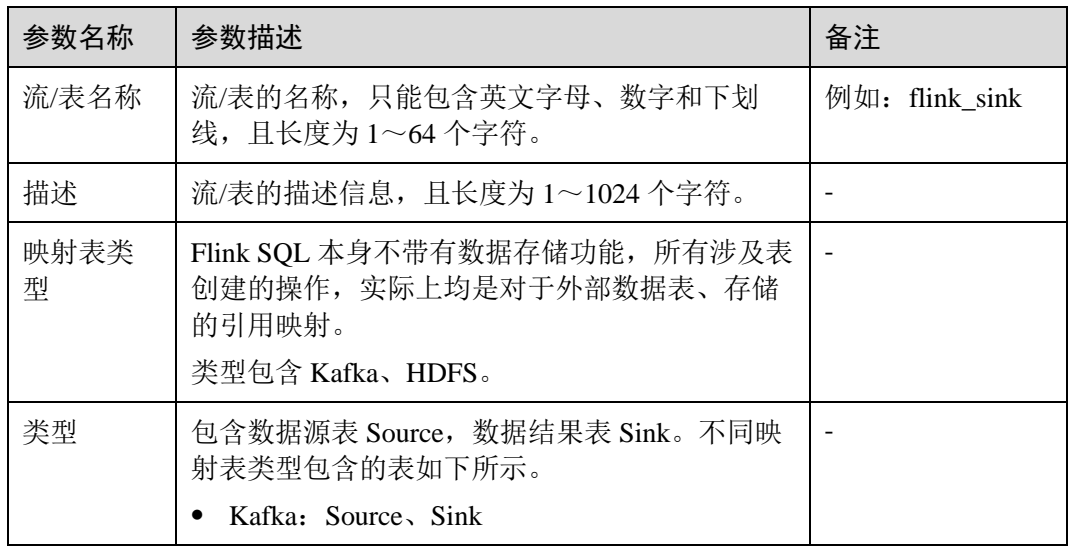

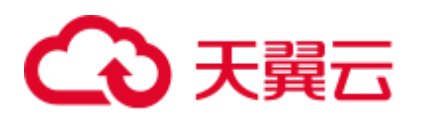

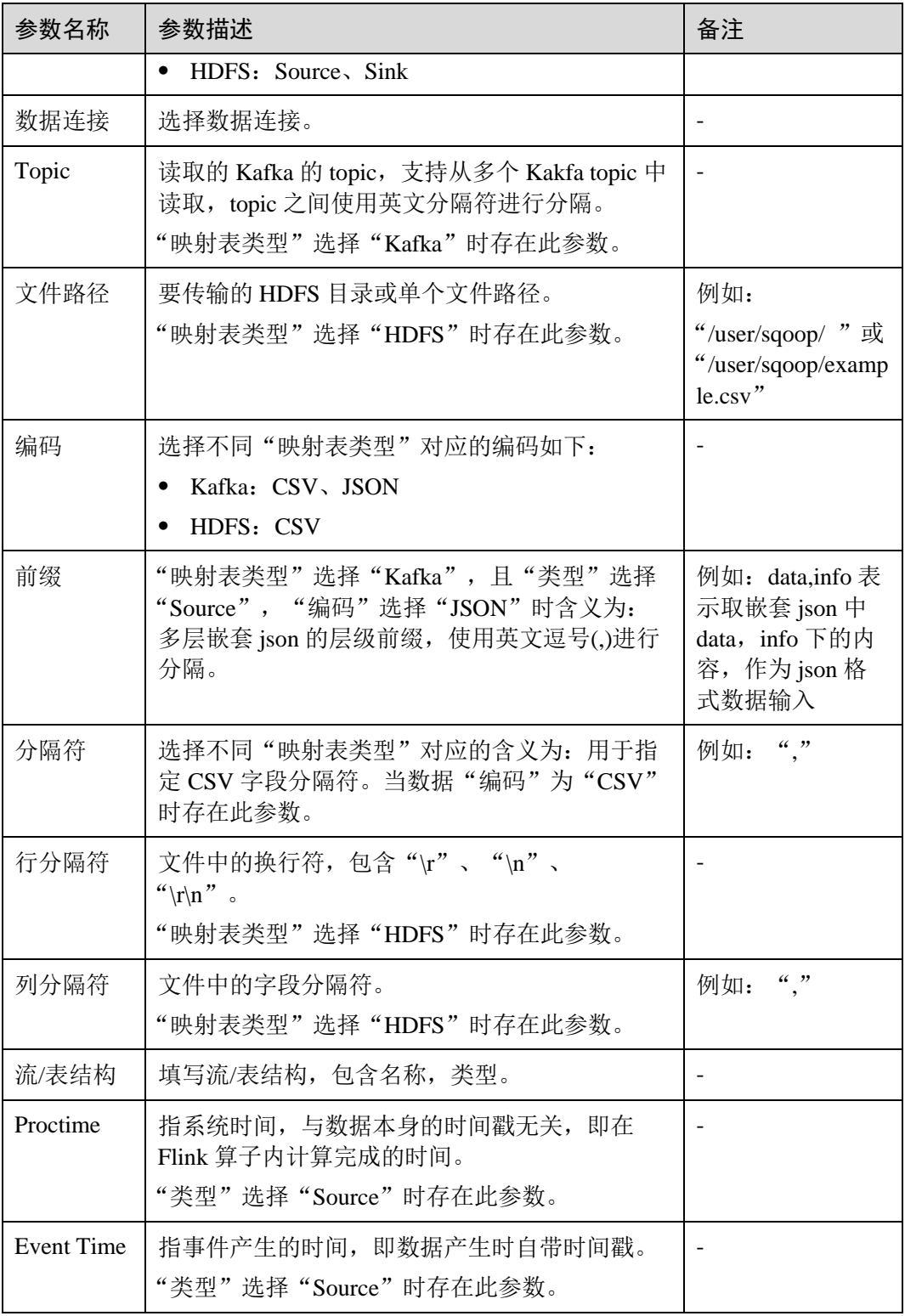

**----**结束

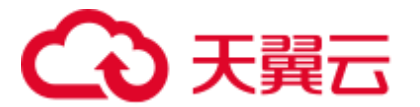

## 编辑流表

- 步骤 1 访问 [Flink WebUI](#page-233-0), 请参考访问 Flink WebUI。
- 步骤 2 单击"流表管理"进入流表管理页面。
- 步骤 3 在待修改项的"操作"列单击"编辑",在弹出的页面中参考表 [6-33](#page-238-1) 修改流表信息, 单击"确定"完成修改。

#### **----**结束

## 搜索流表

- 步骤 1 访问 [Flink WebUI](#page-233-0), 请参考访问 Flink WebUI。
- 步骤 2 单击"流表管理"进入流表管理页面。
- 步骤 3 在页面右上角,用户可以输入关键字搜索查看流表信息。

#### **----**结束

## 删除流表

- 步骤 1 访问 [Flink WebUI](#page-233-0), 请参考访问 Flink WebUI。
- 步骤 2 单击"流表管理"进入流表管理页面。
- 步骤 3 在待删除项的"操作"列单击"删除",在弹出的页面单击"确定"完成删除。 **----**结束

# <span id="page-240-0"></span>6.7.8 使用 Flink WebUI 的作业管理

## 操作场景

定义 Flink 的作业,包括 Flink SQL 和 Flink Jar 作业。

# <span id="page-240-2"></span>新建作业

- 步骤 1 访问 [Flink WebUI](#page-233-0), 请参考访问 Flink WebUI。
- 步骤 2 单击"作业管理"进入作业管理页面。
- <span id="page-240-1"></span>步骤 3 单击"新建作业",在新建作业页面参考表 [6-34](#page-240-1) 填写信息,单击"确定",创建作业 成功并进入作业开发界面。

#### 表6-34 新建作业信息

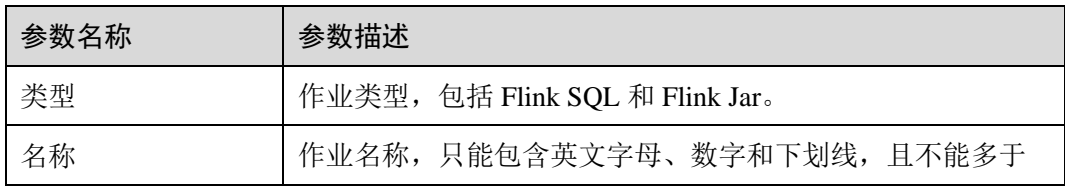

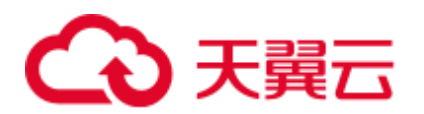

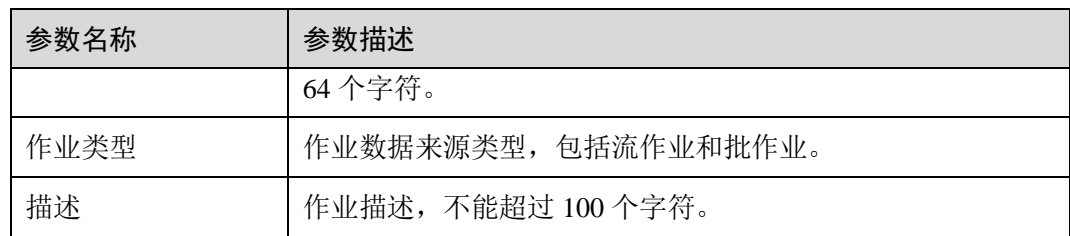

#### <span id="page-241-2"></span><span id="page-241-1"></span>步骤 4 (可选)如果需要立即进行作业开发,可以在作业开发界面进行作业配置。

- 新建 Flink SQL 作业
	- a. 在作业开发界面进行作业开发。

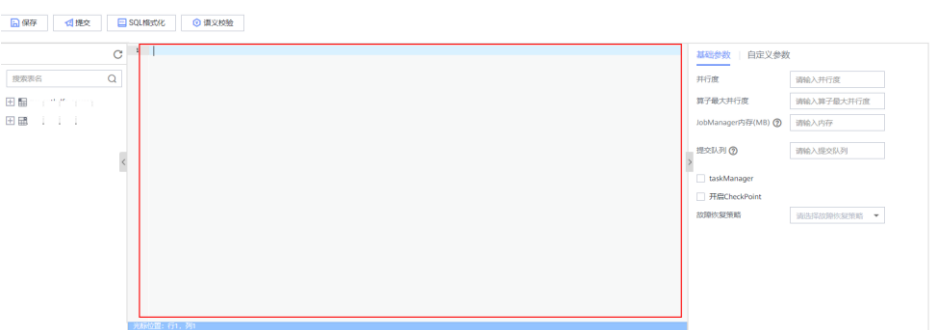

- b. 可以单击上方"语义校验"对输入内容校验,单击"SQL 格式化"对 SQL 语 句进行格式化。
- c. 作业 SQL 开发完成后, 请参考表 [6-35](#page-241-0) 设置基础参数, 还可根据需要设置自定 义参数,然后单击"保存"。

<span id="page-241-0"></span>表6-35 基础参数

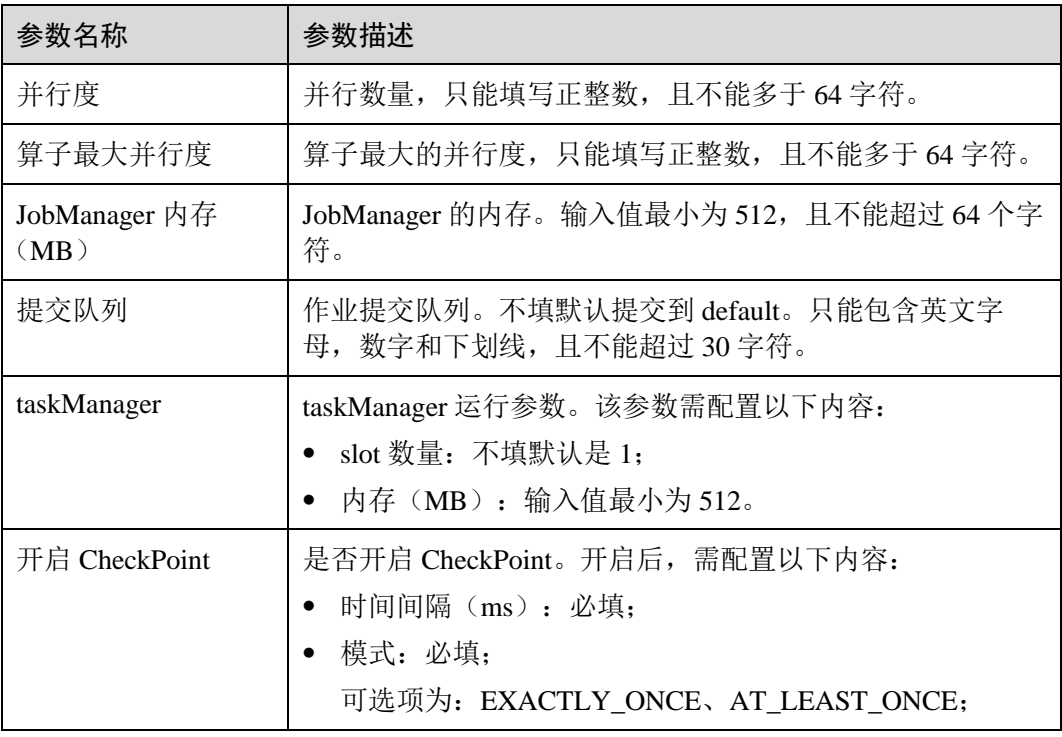

# 4 天翼云

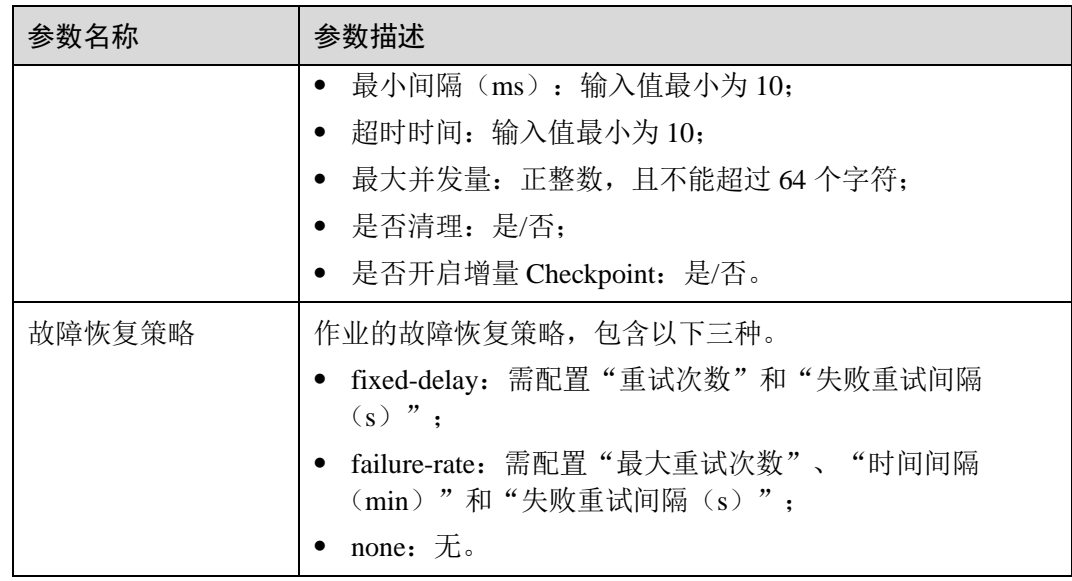

- d. 单击左上角"提交"提交作业。
- 新建 Flink Jar 作业
	- a. 单击"选择", 上传本地 Jar 文件, 并参考表 [6-36](#page-242-0) 配置参数或添加自定义参 数。

## 图6-10 新建 Flink Jar 作业

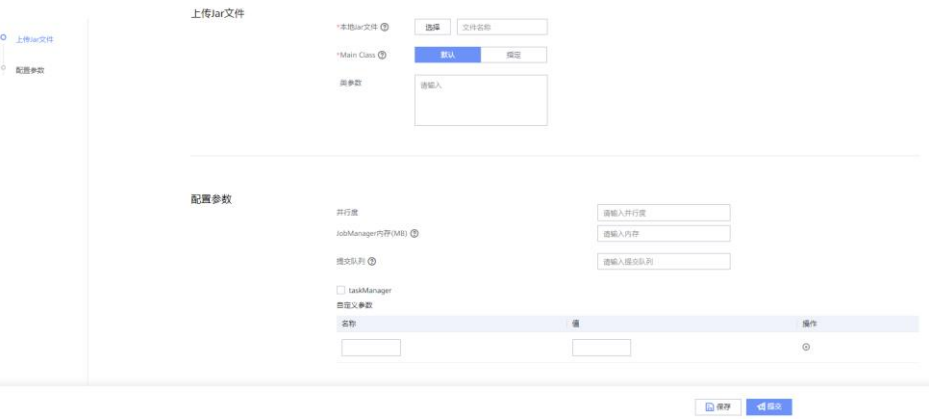

#### <span id="page-242-0"></span>表6-36 参数配置

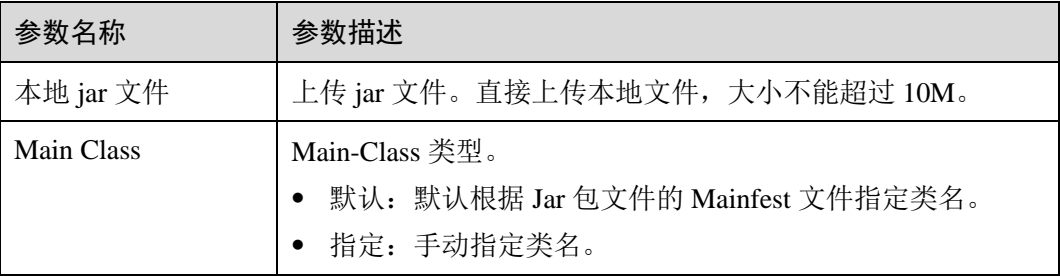

# ○ 天翼云

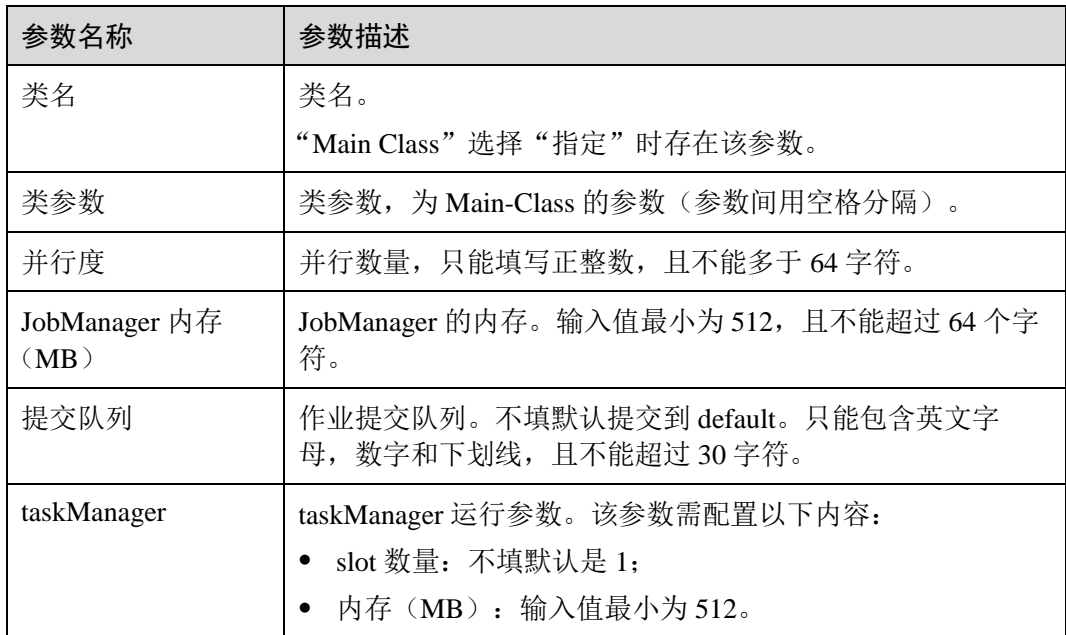

b. 单击"保存"保存配置,单击"提交"提交作业。

步骤 5 返回作业管理页面,可以查看到已创建的作业名称、类型、状态、作业种类和描述等 信息。

#### □说明

若要使用其他用户在节点上读取已提交的作业相关文件,需确保该用户与提交作业的用户具有相 同的用户组和具有对应的 FlinkServer 应用管理权限角色, 如参[考基于用户和角色的鉴权勾](#page-232-1)选 "应用查看"。

#### **----**结束

#### 启动作业

- 步骤 1 访问 [Flink WebUI](#page-233-0), 请参考访问 Flink WebUI。
- 步骤 2 单击"作业管理"进入作业管理页面。
- 步骤 3 在待启动项的"操作"列单击"启动"运行作业。作业状态为"草稿"、"保存"、 "提交失败"、"运行成功"、"运行失败"和"停止"的作业可以启动。

#### **----**结束

#### 开发作业

- 步骤 1 访问 [Flink WebUI](#page-233-0), 请参考访问 Flink WebUI。
- 步骤 2 单击"作业管理"进入作业管理页面。
- 步骤 3 在待开发项的"操作"列单击"开发"进入作业开发页面,参[考步骤](#page-241-1) 4 进行作业开 发,在左侧列表可以查看已创建的流表及字段。

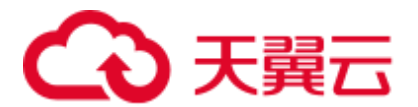

**----**结束

#### 编辑作业名称和描述

- 步骤 1 访问 [Flink WebUI](#page-233-0), 请参考访问 Flink WebUI。
- 步骤 2 单击"作业管理"进入作业管理页面。
- 步骤 3 在待修改项的"操作"列单击"编辑",修改"描述",修改完成后单击"确定"保 存修改。

#### **----**结束

#### 查看作业详情

- 步骤 1 访问 [Flink WebUI](#page-233-0), 请参考访问 Flink WebUI。
- 步骤 2 单击"作业管理"进入作业管理页面。
- 步骤 3 在待查看项的"操作"列选择"更多 > 作业详情"可以查看作业运行详情。

#### □说明

只能查看状态为"运行中"的作业详情。

#### **----**结束

#### Checkpoint 故障恢复

- 步骤 1 访问 Flink WebUI,请参考访问 [Flink WebUI](#page-233-0)。
- 步骤 2 单击"作业管理"进入作业管理页面。
- 步骤 3 在待恢复项的"操作"列选择"更多 > Checkpoint 故障恢复"进行 Checkpoint 故障恢 复。作业状态为"运行失败"、"运行成功"和"停止"的作业可以进行 Checkpoint 故障恢复。

#### **----**结束

#### 筛选/搜索作业

- 步骤 1 访问 [Flink WebUI](#page-233-0), 请参考访问 Flink WebUI。
- 步骤 2 单击"作业管理"进入作业管理页面。
- 步骤 3 在页面右上角,用户可以根据作业名称进行筛选,或输入关键字搜索查看作业信息。

## **----**结束

# 停止作业

步骤 1 访问 Flink WebUI,请参考访问 [Flink WebUI](#page-233-0)。

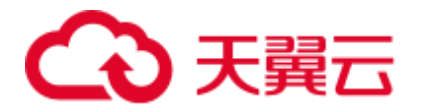

步骤 2 单击"作业管理"进入作业管理页面。

步骤 3 在待停止项的"操作"列单击"停止",停止作业运行。作业状态为"提交中"、 "提交成功"和"运行中"的作业可以停止。

#### **----**结束

## 删除作业

- 步骤 1 访问 [Flink WebUI](#page-233-0), 请参考访问 Flink WebUI。
- 步骤 2 单击"作业管理"进入作业管理页面。
- 步骤 3 在待删除项的"操作"列单击"删除"在弹出的页面单击"确定"删除作业。作业状 态为"草稿"、"保存"、"提交失败"、"运行成功"、"运行失败"和"停止" 状态的作业可以删除。

#### **----**结束

# 6.7.9 使用 Flink WebUI 管理 UDF

# 6.7.9.1 使用 Flink WebUI 管理 UDF

本章节适用于 MRS 3.1.2 及之后的版本。

用户可以自定义一些函数,用于扩展 SQL 以满足个性化的需求,这类函数称为 UDF。 用户可以在 Flink WebUI 界面中上传并管理 UDF jar 包, 然后在运行作业时调用相关 UDF 函数。

Flink 支持以下 3 类自定义函数, 如表 [6-37](#page-245-0)。

#### <span id="page-245-0"></span>表6-37 函数分类

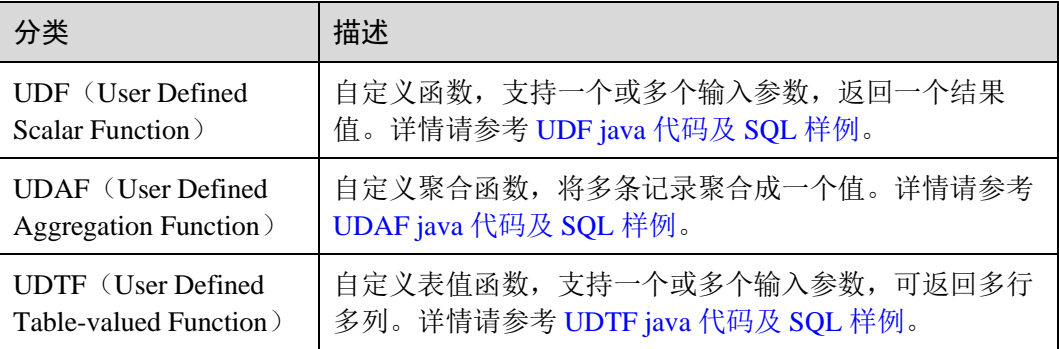

# 前提条件

准备 UDF jar 文件,大小不能超过 200MB。

## <span id="page-245-1"></span>上传 UDF

步骤 1 访问 [Flink WebUI](#page-233-0), 请参考访问 Flink WebUI。

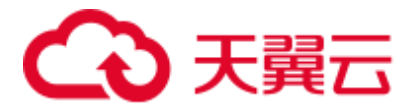

步骤 2 单击"UDF 管理"进入 UDF 管理页面。

- 步骤 3 单击"添加 UDF", 在"本地 Jar 文件"参数后选择并上传本地已准备好的 UDF jar 文 件。
- 步骤 4 填写 UDF 名称以及描述信息后,单击"确定"。

#### □说明

"UDF 名称"最多可添加 10 项, "名称"可自定义, "类名"需与上传的 UDF jar 文件中 UDF 函 数一一对应。

- 步骤 5 在 UDF 列表中,可查看当前应用内所有的 UDF 信息。
- 步骤 6 (可选)如果需要立即运行或开发作业,可在"作业管理"进行相关作业配置。 单击"作业管理"进入作业管理页面。
	- 启动 UDF 作业: 在 UDF 列表的"操作"列, 单击"启动"。
	- 开发 UDF 作业: 在 UDF 列表的"操作"列,单击"开发",相关参数设置可参考 新建 [Flink SQL](#page-241-2) 作业。
	- 停止 UDF 作业: 在 UDF 列表的"操作"列,单击"停止"。
	- 删除 UDF 作业: 在 UDF 列表的"操作"列, 单击"删除", 仅可删除作业状态为 "停止"的作业。
	- 编辑 UDF 作业: 在 UDF 列表的"操作"列,单击"编辑", 仅可修改作业"描 述"。
	- 查看作业详情: 在 UDF 列表的"操作"列, 选择"更多 > 作业详情"。
	- Checkpoint 故障恢复: 在待恢复项 UDF 列表的"操作"列选择"更多 > Checkpoint 故障恢复"进行 Checkpoint 故障恢复。作业状态为"运行失败"、"运 行成功"和"停止"的作业可以进行 Checkpoint 故障恢复。

#### **----**结束

#### 编辑 UDF

- 步骤 1 参[考上传](#page-245-1) UDF,上传 UDF jar 包。
- 步骤 2 在 UDF 列表的"操作"列,单击"编辑",进入"编辑 UDF"页面。
- 步骤 3 修改信息,单击"确定"完成修改。

#### **----**结束

#### 删除 UDF

- 步骤 1 参[考上传](#page-245-1) UDF,上传 UDF jar 包。
- 步骤 2 在 UDF 列表的"操作"列,单击"删除",进入"删除 UDF"页面。
- 步骤 3 确认待删除的 UDF 信息,单击"确定"完成删除。

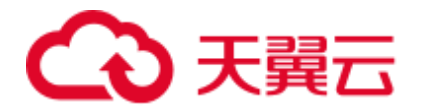

□说明

只能删除未被使用的 UDF 项。

**----**结束

# <span id="page-247-0"></span>6.7.9.2 UDF java 代码及 SQL 样例

# UDF java 使用样例

```
package com.xxx.udf; 
import org.apache.flink.table.functions.ScalarFunction; 
public class UdfClass_UDF extends ScalarFunction { 
    public int eval(String s) { 
        return s.length(); 
    } 
}
```
# UDF SQL 使用样例

```
CREATE TEMPORARY FUNCTION udf as 'com.xxx.udf.UdfClass_UDF'; 
CREATE TABLE udfSource (a VARCHAR) WITH ('connector' = 'datagen','rows-per-
second'='1');
CREATE TABLE udfSink (a VARCHAR, b int) WITH ('connector' = 'print');
INSERT INTO 
  udfSink 
SELECT 
  a, 
  udf(a) 
FROM 
  udfSource;
```
# <span id="page-247-1"></span>6.7.9.3 UDAF java 代码及 SQL 样例

# UDAF java 使用样例

```
package com.xxx.udf; 
import org.apache.flink.table.functions.AggregateFunction; 
public class UdfClass_UDAF { 
    public static class AverageAccumulator { 
       public int sum; 
    } 
    public static class Average extends AggregateFunction<Integer, 
AverageAccumulator> { 
       public void accumulate(AverageAccumulator acc, Integer value) { 
           acc.sum += value; 
       } 
       @Override 
       public Integer getValue(AverageAccumulator acc) { 
           return acc.sum; 
        } 
       @Override 
       public AverageAccumulator createAccumulator() { 
        return new AverageAccumulator();
```
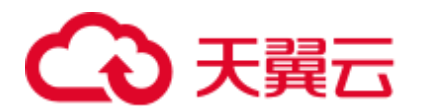

```
 } 
 } 
}
```
# UDAF SQL 使用样例

```
CREATE TEMPORARY FUNCTION udaf as 'com.xxx.udf.UdfClass_UDAF$Average'; 
CREATE TABLE udfSource (a int) WITH ('connector' = 'datagen','rows-per-
second'='1','fields.a.min'='1','fields.a.max'='3'); 
CREATE TABLE udfSink (b int,c int) WITH ('connector' = 'print'); 
INSERT INTO 
  udfSink 
SELECT 
  a, 
  udaf(a) 
FROM 
 udfSource group by a;
```
# <span id="page-248-0"></span>6.7.9.4 UDTF java 代码及 SQL 样例

# UDTF java 使用样例

```
package com.xxx.udf; 
import org.apache.flink.api.java.tuple.Tuple2; 
import org.apache.flink.table.functions.TableFunction; 
public class UdfClass_UDTF extends TableFunction<Tuple2<String, Integer>>> {
    public void eval(String str) { 
       Tuple2<String, Integer> tuple2 = Tuple2.of(str, str.length()); 
       collect(tuple2); 
    } 
}
```
# UDTF SQL 使用样例

```
CREATE TEMPORARY FUNCTION udtf as 'com.xxx.udf.UdfClass UDTF';
CREATE TABLE udfSource (a VARCHAR) WITH ('connector' = 'datagen','rows-per-
second'='1');
CREATE TABLE udfSink (b VARCHAR,c int) WITH ('connector' = 'print'); 
INSERT INTO 
  udfSink 
SELECT 
  str, 
  strLength 
FROM 
udfSource, lateral table(udtf(udfSource.a)) as T(str, strLength);
```
# 6.7.10 FlinkServer 对接外部组件

# 6.7.10.1 FlinkServer 对接 ClickHouse

本章节适用于 MRS 3.1.2 及之后的版本。

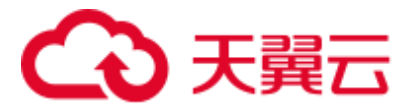

# 操作场景

Flink 通过对接 ClickHouse 的 ClickHouseBalancer 实例进行读写,有效避免 ClickHouse 流量分发问题。

# 前提条件

- ⚫ 集群中已安装 ClickHouse、HDFS、Yarn、Flink 和 HBase 等服务。
- ⚫ 客户端已安装,例如安装路径为:/opt/Bigdata/client。

# FlinkSQL 与 ClickHouse 数据类型对应关系

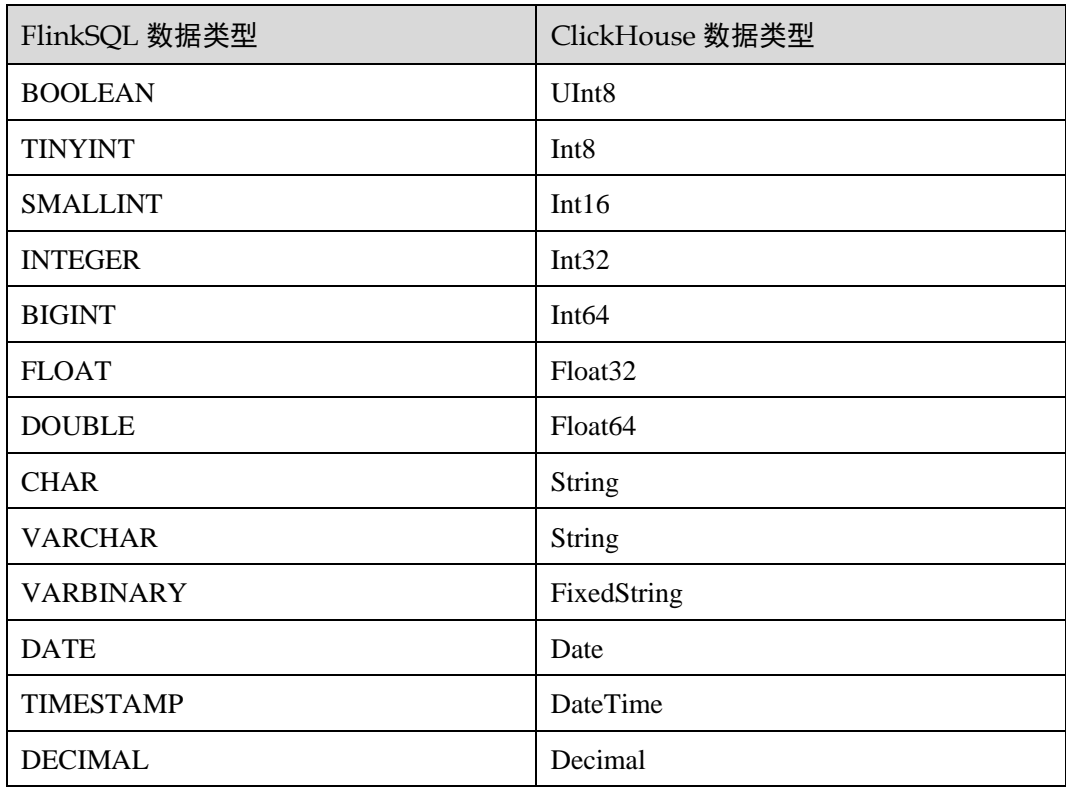

# 操作步骤

- 步骤 1 使用 **root** 用户登录安装客户端的节点。
- 步骤 2 执行以下命令,切换到客户端安装目录。

#### **cd /opt/Bigdata/client**

步骤 3 执行以下命令配置环境变量。

#### **source bigdata\_env**

步骤 4 如果当前集群已启用 Kerberos 认证,执行以下命令认证当前用户,当前用户需要具有 创建 ClickHouse 表的权限。如果当前集群未启用 Kerberos 认证,则无需执行此命令。

**kinit** 组件业务用户

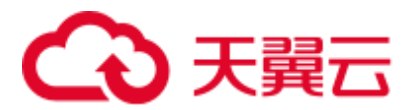

#### 例如,**kinit clickhouseuser**。

步骤 5 连接 ClickHouse 客户端,可参[考从零开始使用](#page-137-0) ClickHouse。

⚫ 普通模式:

**clickhouse client --host** *ClickHouse* 的实例 *IP* **--user** 登录名 **--password '**密码**' - port** *ClickHouse* 的端口号 **--multiline**

⚫ 安全模式:

**clickhouse client --host** *ClickHouse* 的实例 *IP* **--user** 登录名 **--password '**密码**'- port** *ClickHouse* 的端口号 **--secure --multiline**

- 步骤 6 执行以下命令创建复制表和分布式表。
	- 1. 创建复制表"default.test1"。

```
CREATE TABLE default.test1 on cluster default_cluster
    (
    `pid` Int8,
    `uid` UInt8,
    `Int_16` Int16,
    `Int_32` Int32,
    `Int_64` Int64,
    `String_x` String,
    `String_y` String,
    `float_32` Float32,
    `float_64` Float64,
    `Decimal_x` Decimal32(2),
    `Date_x` Date,
    `DateTime_x` DateTime
    )
    ENGINE = 
    ReplicatedReplacingMergeTree('/clickhouse/tables/{shard}/test1','{replica}')
    PARTITION BY pid
    ORDER BY (pid, DateTime_x);
2. 创建分布式表"test1_all"。
    CREATE TABLE test1_all ON CLUSTER default_cluster
    (
    `pid` Int8,
    `uid` UInt8,
    `Int_16` Int16,
    `Int_32` Int32,
    `Int_64` Int64,
    `String_x` String,
    `String_y` String,
    `float_32` Float32,
    `float_64` Float64,
    `Decimal_x` Decimal32(2),
    `Date_x` Date,
    `DateTime_x` DateTime
    )
    ENGINE = Distributed(default_cluster, default, test1, rand());
```
步骤 7 登录 Manager, 选择"集群 > 服务 > Flink", 在"Flink WebUI"右侧, 单击链接, 访问 Flink 的 WebUI。

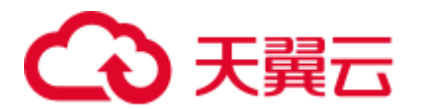

- 步骤 8 参[考新建作业,](#page-240-2) 新建 Flink SQL 作业, 作业类型选择"流作业"。在作业开发界面进行 如下作业配置,并启动作业。需勾选"基础参数"中的"开启 CheckPoint", "时间 间隔(ms)"可设置为"60000","模式"可使用默认值。
	- 如果当前 MRS 集群为安全模式, 执行以下操作:

```
create table kafkasource( 
`pid` TINYINT, 
`uid` BOOLEAN, 
`Int_16` SMALLINT, 
`Int_32` INTEGER,
`Int_64` BIGINT, 
`String_x` CHAR, 
`String_y` VARCHAR(10), 
`float_32` FLOAT, 
`float_64` DOUBLE, 
`Decimal_x` DECIMAL(9,2), 
`Date_x` DATE, 
`DateTime_x` TIMESTAMP 
) with( 
   'connector' = 'kafka', 
   'topic' = 'input', 
   'properties.bootstrap.servers' = 'Kafka 的 Broker 实例业务 IP:Kafka 端口号', 
   'properties.group.id' = 'group1', 
   'scan.startup.mode' = 'earliest-offset', 
   'format' = 'json', 
   'properties.sasl.kerberos.service.name' = 'kafka', 
   'properties.security.protocol' = 'SASL_PLAINTEXT', 
   'properties.kerberos.domain.name' = 'hadoop.hadoop.com' 
); 
CREATE TABLE cksink ( 
`pid` TINYINT, 
`uid` BOOLEAN, 
`Int_16` SMALLINT, 
`Int_32` INTEGER, 
`Int_64` BIGINT,
`String_x` CHAR, 
`String y` VARCHAR(10),
`float_32` FLOAT, 
`float_64` DOUBLE, 
`Decimal_x` DECIMAL(9,2), 
`Date_x` DATE, 
`DateTime_x` TIMESTAMP 
) WITH ( 
'connector' = 'jdbc', 
'url' = 'jdbc:clickhouse://ClickHouseBalancer 实例
IP:21422/default?ssl=true&sslmode=none', 
'username' = 'ClickHouse 用户,详见说明', 
'password' = 'ClickHouse 用户密码,详见说明', 
'table-name' = 'test1_all', 
'driver' = 'ru.yandex.clickhouse.ClickHouseDriver', 
'sink.buffer-flush.max-rows' = '0', 
'sink.buffer-flush.interval' = '60s' 
); 
Insert into cksink 
select
```
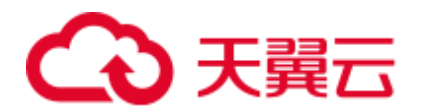

\*

```
from 
 kafkasource;
如果当前 MRS 集群为普通模式,执行以下操作:
create table kafkasource( 
 `pid` TINYINT, 
 `uid` BOOLEAN, 
 `Int_16` SMALLINT, 
 `Int_32` INTEGER, 
`Int_64` BIGINT, 
`String_x` CHAR, 
`String_y` VARCHAR(10), 
 `float_32` FLOAT, 
 `float_64` DOUBLE, 
 \text{Decimal }x^{\text{X}} DECIMAL(9,2),
 `Date_x` DATE, 
 `DateTime_x` TIMESTAMP 
 ) with( 
   'connector' = 'kafka', 
   'topic' = 'kinput', 
  'properties.bootstrap.servers' = 'Kafka 的 Broker 实例业务 IP:Kafka 端口号',
   'properties.group.id' = 'kafka_test', 
   'scan.startup.mode' = 'earliest-offset', 
   'format' = 'json' 
 ); 
CREATE TABLE cksink ( 
 `pid` TINYINT, 
 `uid` BOOLEAN,
 `Int_16` SMALLINT, 
 `Int_32` INTEGER,
 `Int_64` BIGINT, 
 `String_x` CHAR, 
`String y` VARCHAR(10),
 `float_32` FLOAT, 
 `float_64` DOUBLE, 
 \text{Decimal }x^{\text{X}} DECIMAL(9,2),
 `Date_x` DATE, 
 `DateTime_x` TIMESTAMP 
 ) WITH ( 
'connector' = 'jdbc', 
 'url' = 'jdbc:clickhouse://ClickHouseBalancer 实例 IP:21425/default', 
 'table-name' = 'test1_all', 
 'driver' = 'ru.yandex.clickhouse.ClickHouseDriver', 
 'sink.buffer-flush.max-rows' = '0', 
 'sink.buffer-flush.interval' = '60s' 
); 
Insert into cksink 
select 
 \starfrom 
 kafkasource;
```
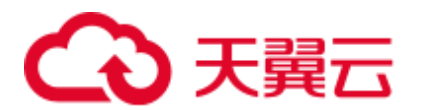

- MRS 集群安全模式下, 创建的 cksink 表中 username、password 参数填写的用户为具有 ClickHouse 相应表权限的用户及密码,详见 ClickHouse [用户及权限管理。](#page-166-0)
- Kafka 端口号:
- 集群的"认证模式"为"安全模式"时为"sasl.port"的值,默认为"21007"。
- 集群的"认证模式"为"普通模式"时为"port"的值,默认为"9092"。如果配置端口号为 9092,则需要配置"allow.everyone.if.no.acl.found"参数为 true,具体操作如下:

登录 FusionInsight Manager 系统, 选择"集群 > 服务 > Kafka > 配置 > 全部配置", 搜索 "allow.everyone.if.no.acl.found"配置,修改参数值为 true,保存配置即可。

- 21422: ClickHouseBalancer 实例 IP 的 https 端口。
- 21425: ClickHouseBalancer 实例 IP 的 http 端口。
- 其他 jdbc connector 参数请参考 Flink 官网: <http://flink.apache.org/>
- 攒批写参数: Flink 会将数据先放入内存, 到达触发条件时再 flush 到数据库表中。相关配置 如下。

sink.buffer-flush.max-rows: 攒批写 ClickHouse 的行数, 默认 100。

sink.buffer-flush.interval: 攒批写入的间隔时间, 默认 1s.

这两个条件只要有一个满足,就会触发一次 sink, 即到达触发条件时再 flush 到数据库表中。

- 情况一: 60s sink 一次  $'\sin k$ .buffer-flush.max-rows' =  $'0'$ . 'sink.buffer-flush.interval' = '60s'
- 情况二: 100 条 sink 一次  $'sink.buffer-flush.max-rows' = '100'.$ 'sink.buffer-flush.interval' = '0s'
- ⚫ 情况三:数据不 sink 'sink.buffer-flush.max-rows' = '0', 'sink.buffer-flush.interval' = '0s'
- 步骤 9 查看作业管理界面, 作业状态为"运行中"。
- 步骤 10 参考管理 Kafka [主题中的消息,](#page-804-0) 向 kafka 中写入数据。

**sh kafka-console-producer.sh --broker-list** *Kafka* 角色实例所在节点的 *IP* 地址*:Kafka* 端 口号 *--***topic** 主题名称 **--producer.config** 客户端目录 **/Kafka/kafka/config/producer.properties**

例如本示例使用主题名称为 kinput:**sh kafka-console-producer.sh --broker-list** *Kafka* 角 色实例所在节点的 *IP* 地址*:Kafka* 端口号 **--topic kinput --producer.config /opt/Bigdata/client/Kafka/kafka/config/producer.properties**

输入消息内容:

```
{"pid": "3","uid":false,"Int_16": "6533","Int_32": "429496294","Int_64": 
"1844674407370955614","String_x": "abc1","String_y": "abc1defghi","float_32": 
"0.1234","float_64": "95.1","Decimal_x": "0.451236414","Date_x": "2021-05-
```
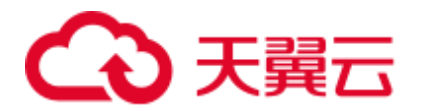

29","DateTime\_x": "2021-05-21 10:05:10"} {"pid": "4","uid":false,"Int\_16": "6533","Int\_32": "429496294","Int\_64": "1844674407370955614","String\_x": "abc1","String\_y": "abc1defghi","float\_32": "0.1234","float\_64": "95.1","Decimal\_x": "0.4512314","Date\_x": "2021-05- 29","DateTime\_x": "2021-05-21 10:05:10"}

输入完成后按回车发送消息。

步骤 11 连接 ClickHouse 查询表数据。

**clickhouse client --host** *ClickHouse* 的实例 *IP* **--user** 登录名 **--password '**密码**'--port**  *ClickHouse* 的端口号 **--secure --multiline**

执行查询命令查询 ClickHouse 表是否已写入数据。例如,当前 ClickHouse 表为 test1\_all。

**select \* from test1\_all;**

**----**结束

## 6.7.10.2 FlinkServer 对接 HBase

本章节适用于 MRS 3.1.2 及之后的版本。

## 操作场景

FlinkServer 支持对接 HBase,详情如下:

- ⚫ 支持对接维表、Sink 表。
- 当 HBase 与 Flink 为同一集群或互信的集群, 支持 FlinkServer 对接 HBase。
- 当 HBase 与 Flink 不在同一集群或不互信的集群, 则只支持 Flink 和 HBase 均为普 通模式集群的对接。

## 前提条件

- ⚫ 集群已安装,包括 HDFS、Yarn、Flink 和 HBase。
- 包含 HBase 服务的客户端已安装, 安装路径如: /opt/Bigdata/client。
- 参考使用 HBase [客户端,](#page-411-0) 登录 HBase 客户端, 使用 create 'dim\_province', "f1"创 建 dim\_province 表。

## <span id="page-254-0"></span>操作步骤

步骤 1 以客户端安装用户登录安装客户端的节点, 拷贝 HBase 的 "/opt/Bigdata/client/HBase/hbase/conf/"目录下的所有配置文件至部署 FlinkServer 的所 有节点的一个空目录,如"/tmp/client/HBase/hbase/conf/"。

修改 FlinkServer 节点上面配置文件目录及其上层目录属主为 omm。

#### **chown omm: /tmp/client/HBase/ -R**

□说明

● FlinkServer 节点:

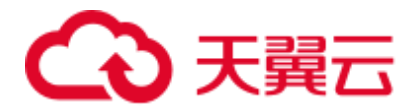

登录 Manager, 选择"集群 > 服务 > Flink > 实例", 查看 FlinkServer 所在的"业务 IP"。

- 若 FlinkServer 实例所在节点与包含 HBase 服务客户端的安装节点相同,则该节点不执行此步 骤。
- 步骤 2 登录 Manager, 选择"集群 > 服务 > Flink > 配置 > 全部配置", 搜索 "HBASE\_CONF\_DIR"参数,在该参数的"值"中填[写步骤](#page-254-0) 1 中拷贝了 HBase 配置文 件的 FlinkServer 的目录,如"/tmp/client/HBase/hbase/conf/"。

#### □说明

若 FlinkServer 实例所在节点与包含 HBase 服务客户端的安装节点相同, 则在 HBASE\_CONF\_DIR" 参数的"值"填写 HBase 的"/opt/Bigdata/client/HBase/hbase/conf/"目 录。

- 步骤 3 填写完成后单击"保存",确认修改配置后单击"确定"。
- 步骤 4 单击"实例", 勾选所有 FlinkServer 实例, 选择"更多 > 重启实例", 输入密码, 单 击"确定"重启实例。
- 步骤 5 登录 Manager, 选择"集群 > 服务 > Flink", 在"Flink WebUI"右侧, 单击链接, 访问 Flink 的 WebUI。
- 步骤 6 参[考新建作业,](#page-240-0) 新建 Flink SOL 作业, 作业类型选择"流作业"。在作业开发界面进行 如下作业配置并启动作业。

需勾选"基础参数"中的"开启 CheckPoint", "时间间隔 (ms)"可设置为"60000", "模式"可使用默认值。

安全集群参考如下样例,建立 Flink SQL 作业。

```
CREATE TABLE ksource1 ( 
user id STRING,
item_id STRING, 
proctime as PROCTIME() 
) WITH ( 
'connector' = 'kafka', 
'topic' = 'ksource1', 
'properties.group.id' = 'group1', 
'properties.bootstrap.servers' = 'Kafka 的 Broker 实例业务 IP1:Kafka 端口号,Kafka 的
Broker 实例业务 IP2:Kafka 端口号', 
'format' = 'json', 
'properties.sasl.kerberos.service.name' = 'kafka', 
'properties.security.protocol' = 'SASL_PLAINTEXT', 
'properties.kerberos.domain.name' = 'hadoop.hadoop.com' 
); 
CREATE TABLE hsink1 ( 
rowkey STRING, 
f1 ROW < item_id STRING >, 
PRIMARY KEY (rowkey) NOT ENFORCED 
) WITH ( 
'connector' = 'hbase-2.2', 
'table-name' = 'dim province',
'zookeeper.quorum' = 'ZooKeeper 的 quorumpeer 实例业务 IP1:ZooKeeper 客户端端口
号,ZooKeeper 的 quorumpeer 实例业务 IP2:ZooKeeper 客户端端口号'
```
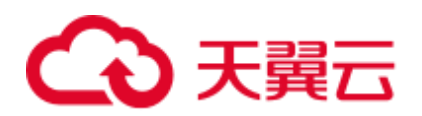

#### );

```
INSERT INTO 
hsink1 
SELECT 
user id as rowkey,
ROW(item_id) as f1 
FROM 
ksource1;
```
## □说明

- Kafka 端口号:
- 集群的"认证模式"为"安全模式"时为"sasl.port"的值,默认为"21007"。
- 集群的"认证模式"为"普通模式"时为"port"的值,默认为"9092"。如果配置端口号为 9092,则需要配置"allow.everyone.if.no.acl.found"参数为 true,具体操作如下:

登录 FusionInsight Manager 系统, 选择"集群 > 服务 > Kafka > 配置 > 全部配置", 搜索 "allow.everyone.if.no.acl.found"配置,修改参数值为 true,保存配置即可。

● ZooKeeper 的 quorumpeer 实例业务 IP:

ZooKeeper 服务所有 quorumpeer 实例业务 IP。登录 FusionInsight Manager, 选择"集群 > 服 务 > ZooKeeper > 实例",可查看所有 quorumpeer 实例所在主机业务 IP 地址。

● ZooKeeper 客户端端口号:

登录 FusionInsight Manager, 选择"集群 > 服务 > ZooKeeper", 在"配置"页签查看 "clientPort"的值。默认为 24002。

步骤 7 查看作业管理界面, 作业状态为"运行中"。

步骤 8 参考管理 Kafka [主题中的消息,](#page-804-0) 向 kafka 中写入数据。

```
sh kafka-console-producer.sh --broker-list Kafka 角色实例所在节点的 IP 地址:Kafka 端
口号 --topic 主题名称 --producer.config 客户端目录
/Kafka/kafka/config/producer.properties
```
例如本示例使用主题名称为 ksource1:**sh kafka-console-producer.sh --broker-list** *Kafka* 角色实例所在节点的 *IP* 地址:*Kafka* 端口号 **--topic ksource1 --producer.config /opt/Bigdata/client/Kafka/kafka/config/producer.properties**

输入消息内容:

```
{"user_id": "3","item_id":"333333"} 
{"user_id": "4","item_id":"44444444"}
```
输入完成后按回车发送消息。

步骤 9 参考使用 HBase [客户端,](#page-411-0) 登录 HBase 客户端, 查看表数据信息。

**hbase shell**

**scan 'dim\_province'**

**----**结束

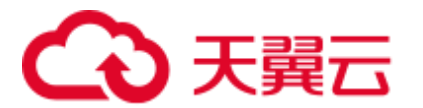

## 应用端提交作业

- ⚫ 若使用 Flink run 模式,推荐使用 export HBASE\_CONF\_DIR=hbase 的配置目录, 例如: export HBASE\_CONF\_DIR=/opt/hbaseconf。
- 若使用 Flink run-application 模式, 则有如下两种方式。
	- − 在建表语句中添加如下配置(推荐)

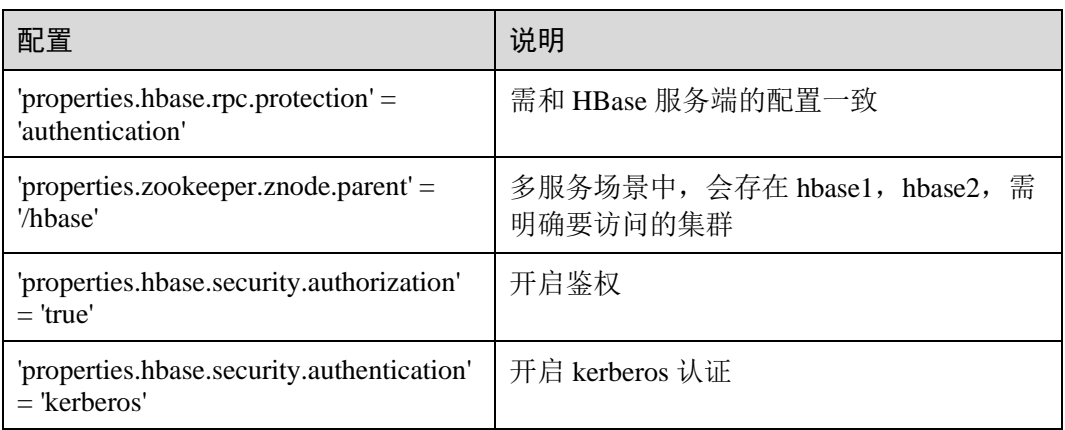

示例:

```
CREATE TABLE hsink1 ( 
    rowkey STRING, 
    f1 ROW < q1 STRING >, 
    PRIMARY KEY (rowkey) NOT ENFORCED 
    ) WITH ( 
      'connector' = 'hbase-2.2', 
      'table-name' = 'cc', 
      'zookeeper.quorum' = 'x.x.x.x:24002', 
     'properties.hbase.rpc.protection' = 'authentication', 
      'properties.zookeeper.znode.parent' = '/hbase', 
      'properties.hbase.security.authorization' = 'true', 
      'properties.hbase.security.authentication' = 'kerberos' 
   );
```
− 提交作业时将 HBase 的配置添加到 yarnShip 中。

例如:Dyarn.ship-files=/opt/hbaseconf。

## 6.7.10.3 FlinkServer 对接 HDFS

本章节适用于 MRS 3.1.2 及之后的版本。

## 操作场景

本章节介绍 HDFS 作为 sink 表的 DDL 定义, 以及创建 sink 表时使用的 WITH 参数和 代码示例,并指导如何在 FlinkServer 作业管理页面操作。

本示例以安全模式 Kafka 为例。

## 前提条件

⚫ 集群中已安装 HDFS、Yarn、Flink 服务。

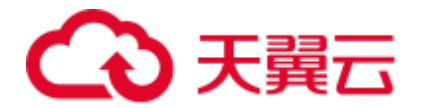

- 包含 HDFS 服务的客户端已安装, 安装路径如: /opt/Bigdata/client。
- 参[考基于用户和角色的鉴权创](#page-232-0)建一个具有 FlinkServer 管理员权限的用户用于访问 Flink WebUI, 如: flink admin。

## 操作步骤

- 步骤 1 使用 **flink\_admin** 登录 Manager,选择"集群 > 服务 > Flink",在"Flink WebUI" 右侧,单击链接,访问 Flink 的 WebUI。
- 步骤 2 参[考新建作业,](#page-240-0) 新建 Flink SQL 流作业, 参考如下内容在作业开发界面进行作业开发, 配置完成后启动作业。

需勾选"基础参数"中的"开启 CheckPoint", "时间间隔 (ms)"可设置为"60000", "模式"可使用默认值。

```
CREATE TABLE kafka_table ( 
 user id STRING,
  order_amount DOUBLE, 
 log ts TIMESTAMP(3),
 WATERMARK FOR log ts AS log ts - INTERVAL '5' SECOND
) WITH ( 
  'connector' = 'kafka', 
 'topic' = 'user_source',
 'properties.bootstrap.servers' = 'Kafka 的 Broker 实例业务 IP:Kafka 端口号',
  'properties.group.id' = 'testGroup', 
   'scan.startup.mode' = 'latest-offset', 
  'format' = 'csv', 
   --跳过解析失败的 csv 数据
   'csv.ignore-parse-errors' = 'true',--如果是 json 数据格式,设置'json.ignore-parse-
errors' = 'true' 
  'properties.sasl.kerberos.service.name' = 'kafka', 
  'properties.security.protocol' = 'SASL_PLAINTEXT', 
  'properties.kerberos.domain.name' = 'hadoop.hadoop.com' 
); 
CREATE TABLE fs_table ( 
 user id STRING,
 order amount DOUBLE,
  dt STRING, 
  `hour` STRING 
) PARTITIONED BY (dt, `hour`) WITH ( --根据日期进行文件分区
   'connector'='filesystem', 
  'path'='hdfs:///sql/parquet', 
  'format'='parquet', 
  'sink.partition-commit.delay'='0 s',--该延迟时间之前分区不会被提交。如果是按天分区,可以设
置为'1 d', 如果是按小时分区, 应设置为'1 h'
  'sink.partition-commit.policy.kind'='success-file' 
); 
-- streaming sql, insert into file system table 
INSERT INTO fs_table SELECT user_id, order_amount, DATE_FORMAT(log_ts, 'yyyy-MM-
dd'), DATE_FORMAT(log_ts, 'HH') FROM kafka_table;
```
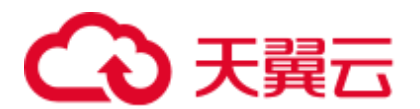

Kafka 端口号:

- 集群的"认证模式"为"安全模式"时为"sasl.port"的值,默认为"21007"。
- 集群的"认证模式"为"普通模式"时为"port"的值,默认为"9092"。如果配置端口号为 9092,则需要配置"allow.everyone.if.no.acl.found"参数为 true,具体操作如下:

登录 FusionInsight Manager 系统, 选择"集群 > 服务 > Kafka > 配置 > 全部配置", 搜索 "allow.everyone.if.no.acl.found" 配置, 修改参数值为 true, 保存配置即可。

- 步骤 3 查看作业管理界面, 作业状态为"运行中"。
- 步骤 4 参考管理 Kafka [主题中的消息,](#page-804-0)查看 Topic 并向 Kafka 中写入数据。

**./kafka-topics.sh --list --zookeeper** *ZooKeeper* 的 *quorumpeer* 实例业务 *IP*:*ZooKeeper* 客 *户端端口号*/kafka

**sh kafka-console-producer.sh --broker-list** *Kafka* 角色实例所在节点的 *IP* 地址*:Kafka* 端 口号 **--topic** 主题名称 --**producer.config** 客户端目录 /**Kafka/kafka/config/producer.properties**

例如本示例使用主题名称为 user\_source:**sh kafka-console-producer.sh --broker-list** *Kafka* 角色实例所在节点的 *IP* 地址*:Kafka* 端口号 **--topic user\_source** --**producer.config /opt/Bigdata/client/Kafka/kafka/config/producer.properties**

输入消息内容:

```
3,3333,"2021-09-10 14:00" 
4,4444,"2021-09-10 14:01"
```
输入完成后按回车发送消息。

## □说明

● ZooKeeper 的 quorumpeer 实例业务 IP:

ZooKeeper 服务所有 quorumpeer 实例业务 IP. 登录 FusionInsight Manager, 选择"集群 > 服 务 > ZooKeeper > 实例", 可查看所有 quorumpeer 实例所在主机业务 IP 地址。

● ZooKeeper 客户端端口号:

登录 FusionInsight Manager, 选择"集群 > 服务 > ZooKeeper", 在"配置"页签查看 "clientPort" 的值。默认为 24002。

步骤 5 执行以下命令查看 Sink 表中是否接收到数据,即 HDFS 目录是否正常写入文件。

#### **hdfs dfs -ls -R /sql/parquet**

**----**结束

## Flink 对接 HDFS 分区

⚫ Flink 对接 HDFS 支持自定义分区。

Flink 文件系统分区支持使用标准的 Hive 格式。不需要将分区预先注册到表目录 中,分区是根据目录结构推断。

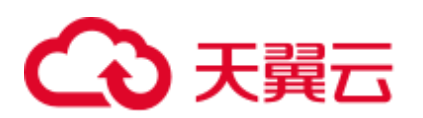

例如,根据下面的目录分区的表将被推断为包含日期时间和小时分区。

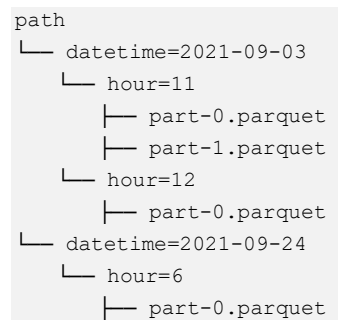

⚫ 分区文件的滚动策略。

分区目录中的数据被拆分为 part 文件,每个分区将至少包含一个 part 文件,用于 接收 sink 的子任务的数据写入。

如下参数介绍分区文件如何进行滚动。

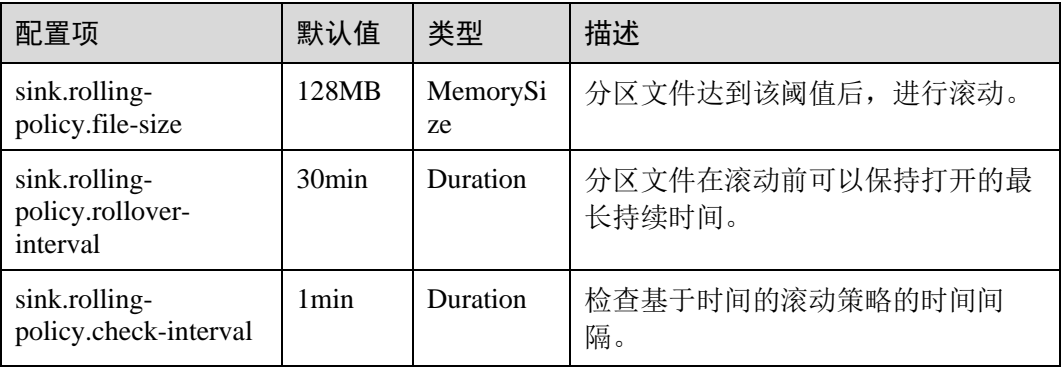

⚫ 分区目录的文件合并。

支持文件压缩,允许应用程序具有更小的检查点间隔,而无需生成大量文件。

□说明

仅压缩单个检查点中的文件,即生成的文件数量至少与检查点数量相同。合并前的文件是不可见 的,因此文件的可见性是:检查点间隔+压缩时间之后。如果压缩时间太长,将延长检查点的时 间段。

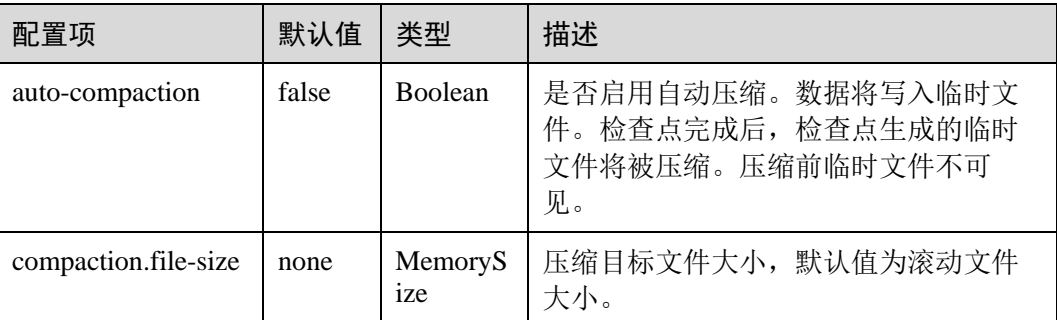

⚫ 分区文件的提交。

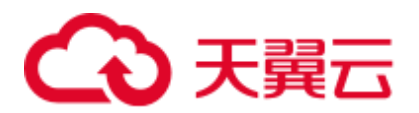

文件写入分区后,通常需要通知下游应用程序。如将分区添加到 Hive 元存储中, 或在目录中写入\_SUCCESS 文件。分区文件的提交操作基于触发器和策略的组合 方式。

| 配置项                                  | 默认值              | 类型                      | 描述                                                                                                    |
|--------------------------------------|------------------|-------------------------|----------------------------------------------------------------------------------------------------|
| sink.partition<br>commit.trigg<br>er | process-<br>time | <b>String</b>           | process-time: 基于计算节点的系统时间, 它既<br>不需要分区时间提取, 也不需要生成<br>watermark。即"当前系统时间"超过"分区创<br>建时的系统时间"加上"延迟"时间, 就提交<br>分区。<br>partition-time: 基于从分区提取的时间, 它需<br>要生成 watermark。即"watermark 时间"超过<br>"从分区提取的时间"加上"延迟"时间, 就<br>提交分区。 |
| sink.partition<br>commit.dela<br>у   | 0 <sub>s</sub>   | Durati<br><sub>on</sub> | 分区在延迟时间之前不会提交。如果是每日分<br>区, 则应为"1d", 如果是每小时分区, 则应为<br>$^{\prime\prime}$ 1 h <sup>"</sup> .                                                                                                    |

− 分区文件提交触发器相关配置

− 分区问文件提交策略相关配置

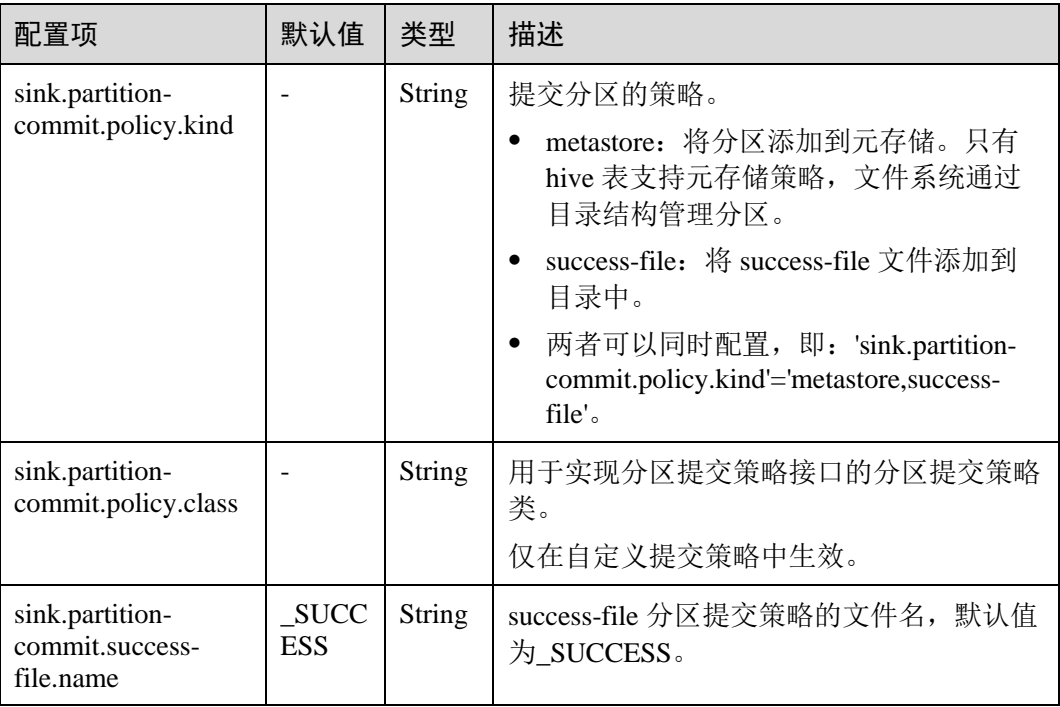

## 6.7.10.4 FlinkServer 对接 Hive

本章节适用于 MRS 3.1.2 及之后的版本。

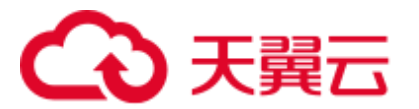

## 操作场景

目前 FlinkServer 对接 Hive 使用对接 metaStore 的方式, 所以需要 Hive 开启 MetaStore 功能。Hive 可以作为 source, sink 和维表。

本示例以安全模式 Kafka 为例。

## 前提条件

- ⚫ 集群已安装 HDFS、Yarn、Kafka、Flink 和 Hive 等服务。
- 包含 Hive 服务的客户端已安装, 安装路径如: /opt/Bigdata/client。
- Flink 支持 1.12.2 及以后版本, Hive 支持 3.1.0 及以后版本。
- 参[考基于用户和角色的鉴权创](#page-232-0)建一个具有 FlinkServer 管理员权限的用户用于访问 Flink WebUI, 如: flink\_admin。
- 参[考创建集群连接中](#page-235-0)的"说明"获取访问 Flink WebUI 用户的客户端配置文件及用 户凭据。

## 操作步骤

以映射表类型为 Kafka 对接 Hive 流程为例。

- 步骤 1 使用 **flink\_admin** 访问 Flink WebUI,请参考访问 [Flink WebUI](#page-233-0)。
- <span id="page-262-1"></span><span id="page-262-0"></span>步骤 2 新建集群连接, 如: flink\_hive。
	- 1. 选择"系统管理 > 集群连接管理",进入集群连接管理页面。
	- 2. 单击"创集集群连接",在弹出的页面中参考表 [6-38](#page-262-0) 填写信息,单击"测试", 测试连接成功后单击"确定",完成集群连接创建。

#### 表6-38 创建集群连接信息

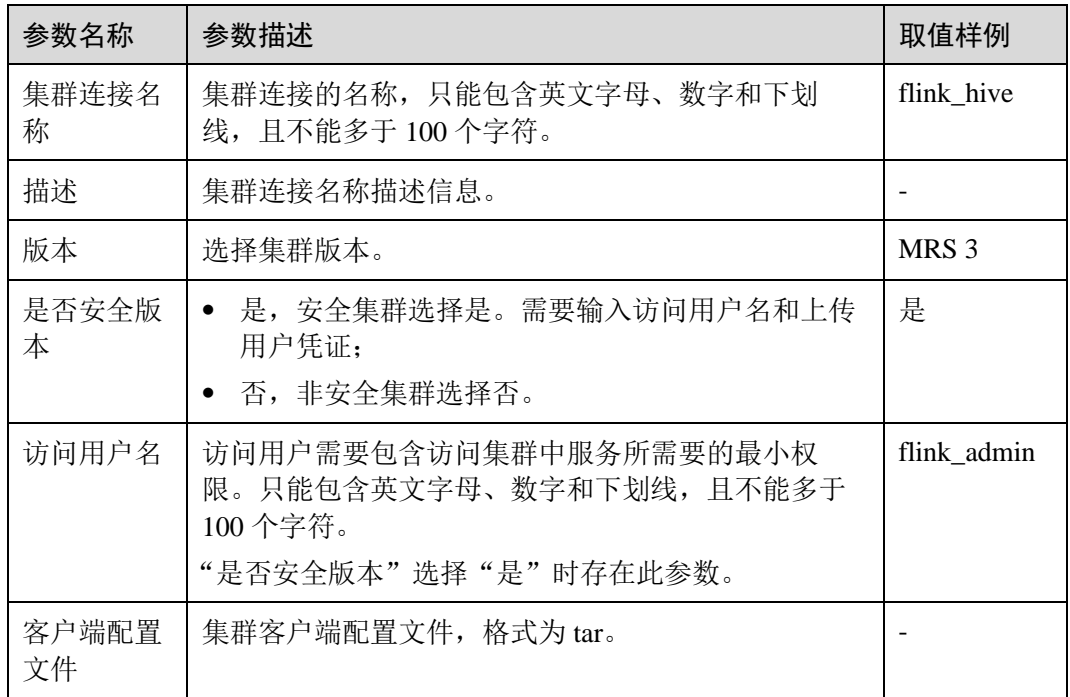

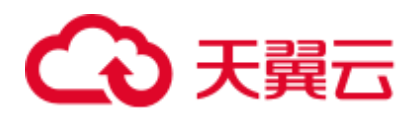

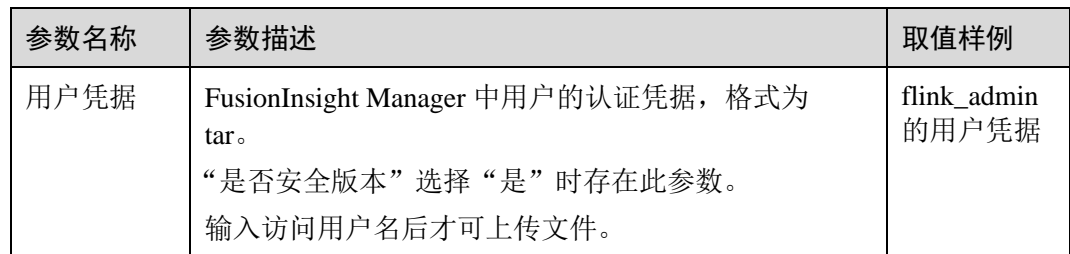

#### <span id="page-263-0"></span>步骤 3 新建 Flink SQL 流作业, 如: flinktest1。

- 1. 单击"作业管理"进入作业管理页面。
- 2. 单击"新建作业",在新建作业页面参考表 [6-39](#page-263-0) 填写信息,单击"确定",创建 作业成功并进入作业开发界面。

#### 表6-39 新建作业信息

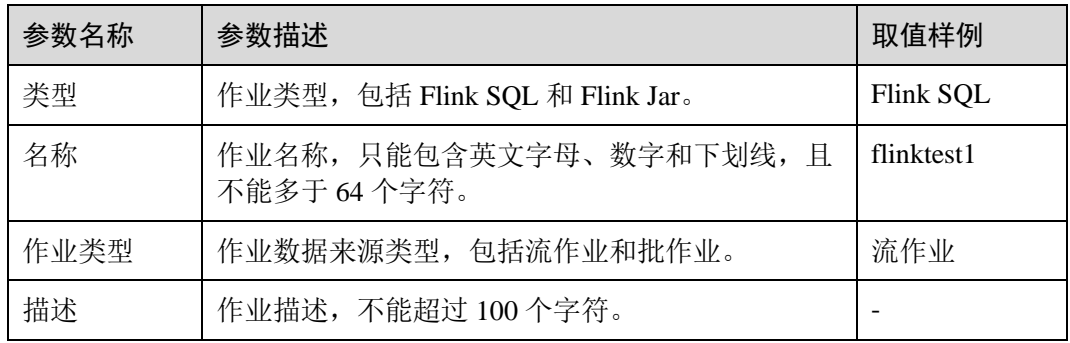

步骤 4 在作业开发界面进行作业开发,输入如下语句,可以单击上方"语义校验"对输入内 容校验。

```
CREATE TABLE test_kafka ( 
 user id varchar,
  item_id varchar, 
 cat id varchar,
  zw_test timestamp 
) WITH ( 
 'properties.bootstrap.servers' = 'Kafka 的 Broker 实例业务 IP:Kafka 端口号',
  'format' = 'json', 
  'topic' = 'zw_tset_kafka',
   'connector' = 'kafka', 
  'scan.startup.mode' = 'latest-offset', 
  'properties.sasl.kerberos.service.name' = 'kafka', 
  'properties.security.protocol' = 'SASL_PLAINTEXT', 
  'properties.kerberos.domain.name' = 'hadoop.hadoop.com' 
); 
CREATE CATALOG myhive WITH ( 
 'type' = 'hive',
  'hive-version' = '3.1.0', 
  'default-database' = 'default', 
 'cluster.name' = 'flink_hive'
```
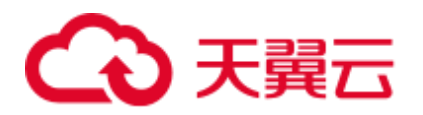

#### );

```
use catalog myhive; 
set table.sql-dialect = hive; create table user behavior hive tbl no partition (
    user_id STRING, 
    item_id STRING, 
    cat_id STRING, 
    ts timestamp 
  ) PARTITIONED BY (dy STRING, ho STRING, mi STRING) stored as textfile 
TBLPROPERTIES ( 
    'partition.time-extractor.timestamp-pattern' = '$dy $ho:$mi:00', 
    'sink.partition-commit.trigger' = 'process-time', 
    'sink.partition-commit.delay' = '0S', 
   'sink.partition-commit.policy.kind' = 'metastore, success-file'
  ); 
INSERT into 
 user behavior hive tbl no partition
SELECT 
  user_id, 
  item_id, 
  cat_id, 
  zw_test, 
 DATE_FORMAT(zw_test, 'yyyy-MM-dd'),
 DATE_FORMAT(zw_test, 'HH'),
 DATE_FORMAT(zw_test, 'mm')
FROM 
 default catalog.default database.test kafka;
```
#### □说明

- Kafka 端口号:
- 集群的"认证模式"为"安全模式"时为"sasl.port"的值, 默认为"21007"。
- 集群的"认证模式"为"普通模式"时为"port"的值,默认为"9092"。如果配置端口号为 9092,则需要配置"allow.everyone.if.no.acl.found"参数为 true,具体操作如下:

登录 FusionInsight Manager 系统,选择"集群 > 服务 > Kafka > 配置 > 全部配置",搜索 "allow.everyone.if.no.acl.found"配置,修改参数值为 true,保存配置即可。

- 'cluster.name' = 'flink\_hive'的值[为步骤](#page-262-1) 2 新建的集群连接名称。
- 相关参数可参考 Flink 官网: <http://flink.apache.org/>。
- 步骤 5 作业 SQL 开发完成后, 请勾选"基础参数"中的"开启 CheckPoint", "时间间隔 (ms)"可设置为"60000","模式"可使用默认值。
- 步骤 6 单击左上角"提交"提交作业。
- 步骤 7 作业运行成功后,选择"更多 > 作业详情"可查看作业运行详情。
- 步骤 8 参考管理 Kafka [主题中的消息,](#page-804-0)查看 Topic 并向 Kafka 中写入数据。

**./kafka-topics.sh --list --zookeeper** *ZooKeeper* 的 quorumpeer 实例业务 IP:ZooKeeper 客 *户端端口号*/kafka

**sh kafka-console-producer.sh --broker-list** *Kafka* 角色实例所在节点的 *IP* 地址*:Kafka* 端 口号 **--topic** 主题名称 --**producer.config** 客户端目录 **/Kafka/kafka/config/producer.properties**

# 2 王翦兰

例如本示例使用主题名称为 zw\_tset\_kafka:**sh kafka-console-producer.sh --broker-list** *Kafka* 角色实例所在节点的 *IP* 地址*:Kafka* 端口号 **--topic zw\_tset\_kafka** - **producer.config /opt/Bigdata/client/Kafka/kafka/config/producer.properties**

输入消息内容:

```
{"user_id": "3","item_id":"333333","cat_id":"cat333","zw_test":"2021-09-08 
09:08:01"} 
{"user_id": "4","item_id":"444444","cat_id":"cat444","zw_test":"2021-09-08 
09:08:01"}
```
输入完成后按回车发送消息。

## □说明

● ZooKeeper 的 quorumpeer 实例业务 IP:

ZooKeeper 服务所有 quorumpeer 实例业务 IP. 登录 FusionInsight Manager, 选择"集群 > 服 务 > ZooKeeper > 实例",可查看所有 quorumpeer 实例所在主机业务 IP 地址。

● ZooKeeper 客户端端口号: 登录 FusionInsight Manager, 选择"集群 > 服务 > ZooKeeper", 在"配置"页签查看 "clientPort" 的值。默认为 24002。

步骤 9 执行以下命令查看 Sink 表中是否接收到数据,即 Hive 表是否正常写入数据。

#### **beeline**

**select \* from user\_behavior\_hive\_tbl\_no\_partition;**

**----**结束

## 6.7.10.5 FlinkServer 对接 Hudi

本章节适用于 MRS 3.1.2 及之后的版本。

## 操作场景

本指南通过使用 FlinkServer 写 FlinkSQL 对接 Hudi。

## 前提条件

- ⚫ 集群已安装 HDFS、Yarn、Flink 和 Hudi 等服务。
- 包含 Hudi 服务的客户端已安装, 例如安装路径为: /opt/Bigdata/client。
- Flink 要求 1.12.2 及以后版本, Hudi 要求 0.9.0 及以后版本。
- 参[考基于用户和角色的鉴权创](#page-232-0)建一个具有 FlinkServer 管理员权限的用户用于访问 Flink WebUI, 如: flink\_admin。

## Flink 对 Hudi 表的读写支持

Flink 对 Hudi 表的 COW 表、MOR 表类型读写支持详情见表 [6-40](#page-266-0)。

<span id="page-266-0"></span>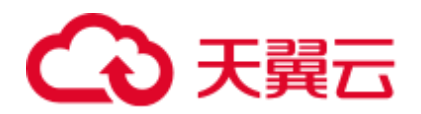

#### 表6-40 Flink 对 Hudi 表的读写支持

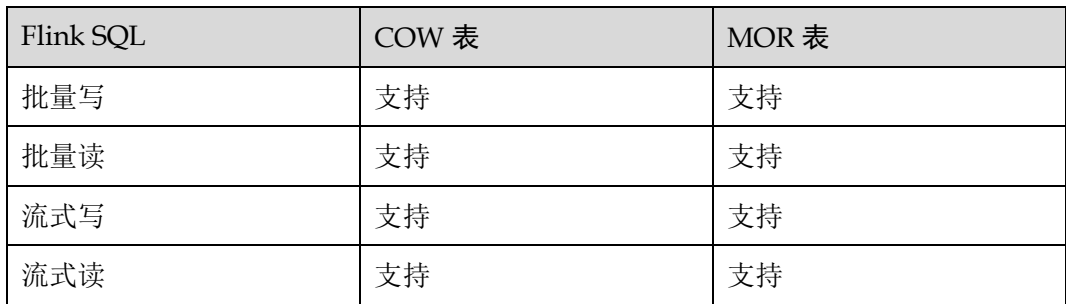

#### □说明

- 1. 目前 FlinkSQL 对接 Hudi 仅支持 Snapshot mode 和 Read Optimized mode 两种模式。
- 2. 如果需要 bulkinsert 方式写入 Hudi 分区表并且使用 Date、TimeStamp 类型作为分区健时, 请 使用 Spark 的 bulkinsert 功能写入 Hudi。

## 操作步骤

- 步骤 1 使用 flink\_admin 登录 Manager, 选择"集群 > 服务 > Flink", 在"Flink WebUI" 右侧,单击链接,访问 Flink 的 WebUI。
- 步骤 2 参[考新建作业,](#page-240-0) 新建 Flink SQL 流作业, 在作业开发界面进行如下作业配置。并启动作 业。

需勾选"基础参数"中的"开启 CheckPoint", "时间间隔 (ms)"可设置为"60000", "模式"可使用默认值。

#### □说明

- 由于 FlinkSQL 作业在触发 CheckPoint 时才会往 Hudi 表中写数据, 所以需要在 Flink WebUI 界面中开启 CheckPoint。CheckPoint 间隔根据业务需要调整,建议间隔调大。
- 如果 CheckPoint 间隔太短, 数据来不及刷新会导致作业异常; 建议 CheckPoint 间隔为分钟 级。
- FlinkSQL 作业写 MOR 表时需要做异步 compaction, 控制 compaction 间隔的参数, 见 Hudi 官网: https://hudi.apache.org/docs/configurations.html
- FlinkSQL 流式写入 MOR 表, 仅支持 kafka json 格式。

```
CREATE TABLE stream_mor( 
uuid VARCHAR(20), 
name VARCHAR(10),
age INT, 
ts INT, 
`p` VARCHAR(20) 
) PARTITIONED BY (`p`) WITH ( 
'connector' = 'hudi', 
'path' = 'hdfs://hacluster/tmp/hudi/stream_mor', 
'table.type' = 'MERGE ON READ'
);
```
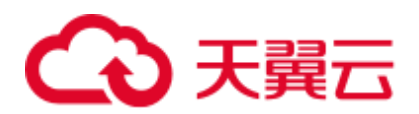

```
CREATE TABLE kafka( 
uuid VARCHAR(20), 
name VARCHAR(10),
age INT, 
ts INT, 
`p` VARCHAR(20) 
) WITH ( 
'connector' = 'kafka', 
'topic' = 'writehudi', 
'properties.bootstrap.servers' = 'Kafka 的 Broker 实例业务 IP:Kafka 端口号', 
'properties.group.id' = 'testGroup1', 
'scan.startup.mode' = 'latest-offset', 
'format' = 'json' 
); 
insert into 
stream_mor 
select
* 
from
```
#### ● FlinkSQL 流式写入 COW 表

kafka;

```
CREATE TABLE stream_write_cow( 
uuid VARCHAR(20), 
name VARCHAR(10),
age INT, 
ts INT, 
`p` VARCHAR(20) 
) PARTITIONED BY (`p`) WITH ( 
'connector' = 'hudi', 
'path' = 'hdfs://hacluster/tmp/hudi/stream_cow' 
); 
CREATE TABLE kafka( 
uuid VARCHAR(20), 
name VARCHAR(10),
age INT, 
ts INT, 
`p` VARCHAR(20) 
) WITH ( 
'connector' = 'kafka', 
'topic' = 'writehudi', 
'properties.bootstrap.servers' = 'Kafka的 Broker 实例业务 IP:Kafka 端口号',
'properties.group.id' = 'testGroup1', 
'scan.startup.mode' = 'latest-offset', 
'format' = 'json' 
); 
insert into 
stream_write_cow 
select 
\starfrom 
kafka;
```
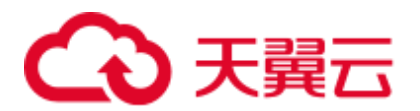

#### ⚫ FlinkSQL 读取 MOR 表

```
CREATE TABLE hudi read spark mor(
uuid VARCHAR(20), 
name VARCHAR(10),
age INT, 
ts INT, 
`p` VARCHAR(20) 
) PARTITIONED BY (`p`) WITH ( 
'connector' = 'hudi', 
'path' = 'hdfs://hacluster/tmp/default/tb_hudimor', 
'table.type' = 'MERGE_ON_READ' 
); 
CREATE TABLE kafka( 
uuid VARCHAR(20), 
name VARCHAR(10),
age INT, 
ts timestamp(6)INT, 
`p` VARCHAR(20) 
) WITH ( 
'connector' = 'kafka', 
'topic' = 'writehudi', 
'properties.bootstrap.servers' = 'Kafka 的 Broker 实例业务 IP:Kafka 端口号', 
'properties.group.id' = 'testGroup1', 
'scan.startup.mode' = 'latest-offset', 
'format' = 'json' 
); 
insert into 
hudi_read_spark_mor 
select 
* 
from
```

```
kafka;
```
#### □说明

Kafka 端口号:

- 集群的"认证模式"为"安全模式"时为"sasl.port"的值,默认为"21007"。
- 集群的"认证模式"为"普通模式"时为"port"的值, 默认为"9092"。如果配置端口号为 9092,则需要配置"allow.everyone.if.no.acl.found"参数为 true,具体操作如下:

登录 FusionInsight Manager 系统, 选择"集群 > 服务 > Kafka > 配置 > 全部配置", 搜索 "allow.everyone.if.no.acl.found"配置,修改参数值为 true, 保存配置即可。

步骤 3 FlinkSQL 写入 Hudi 表数据后,通过 Spark、Hive 读该数据时,需要使用 run\_hive\_sync\_tool.sh 将 Hudi 表数据同步到 Hive 中。同步方法请参考将 Hudi [表数据同](#page-695-0) [步到](#page-695-0) Hive。

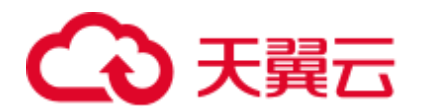

## 须知

同步前需要保证不再新增分区,同步后新增的分区将不能被读取。

**----**结束

## 6.7.10.6 FlinkServer 对接 Kafka

本章节适用于 MRS 3.1.2 及之后的版本。

#### 操作场景

本章节介绍 Kafka 作为 source 表或者 sink 表的 DDL 定义, 以及创建表时使用的 WITH 参数和代码示例,并指导如何在 FlinkServer 作业管理页面操作。

本示例以安全模式 Kafka 为例。

#### 前提条件

- ⚫ 集群中已安装 HDFS、Yarn、Kafka 和 Flink 服务。
- ⚫ 包含 Kafka 服务的客户端已安装,例如安装路径为:/opt/Bigdata/client
- ⚫ 参[考基于用户和角色的鉴权创](#page-232-0)建一个具有 FlinkServer 管理员权限的用户用于访问 Flink WebUI, 如: flink admin。

#### 操作步骤

- 步骤 1 使用 flink\_admin 登录 Manager, 选择"集群 > 服务 > Flink", 在"Flink WebUI" 右侧,单击链接,访问 Flink 的 WebUI。
- 步骤 2 参[考新建作业,](#page-240-0)新建 Flink SOL 流作业,在作业开发界面进行作业开发,配置完成后启 动作业。

```
需勾选"基础参数"中的"开启 CheckPoint", "时间间隔 (ms)"可设置为"60000",
"模式"可使用默认值。
```

```
CREATE TABLE KafkaSource ( 
 `user_id` VARCHAR,
  `user_name` VARCHAR,
   `age` INT 
) WITH ( 
  'connector' = 'kafka', 
 'topic' = 'test source',
  'properties.bootstrap.servers' = 'Kafka 的 Broker 实例业务 IP:Kafka 端口号',
   'properties.group.id' = 'testGroup', 
   'scan.startup.mode' = 'latest-offset', 
  'format' = 'csv', 
  'properties.sasl.kerberos.service.name' = 'kafka', 
  'properties.security.protocol' = 'SASL_PLAINTEXT', 
  'properties.kerberos.domain.name' = 'hadoop.hadoop.com' 
); 
CREATE TABLE KafkaSink( 
`user_id` VARCHAR,
```
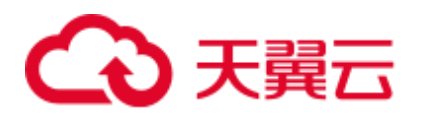

```
`user_name` VARCHAR,
   `age` INT 
) WITH ( 
  'connector' = 'kafka', 
  'topic' = 'test sink',
 'properties.bootstrap.servers' = 'Kafka 的 Broker 实例业务 IP:Kafka 端口号',
  'scan.startup.mode' = 'latest-offset', 
  'value.format' = 'csv', 
  'properties.sasl.kerberos.service.name' = 'kafka', 
  'properties.security.protocol' = 'SASL_PLAINTEXT', 
  'properties.kerberos.domain.name' = 'hadoop.hadoop.com' 
); 
Insert into 
  KafkaSink 
select 
  * 
from 
 KafkaSource;
```
Kafka 端口号:

- 集群的"认证模式"为"安全模式"时为"sasl.port"的值,默认为"21007"。
- 集群的"认证模式"为"普通模式"时为"port"的值,默认为"9092"。如果配置端口号为 9092,则需要配置"allow.everyone.if.no.acl.found"参数为 true,具体操作如下:

登录 FusionInsight Manager 系统, 选择"集群 > 服务 > Kafka > 配置 > 全部配置", 搜索 "allow.everyone.if.no.acl.found"配置,修改参数值为 true,保存配置即可。

- 步骤 3 查看作业管理界面, 作业状态为"运行中"。
- <span id="page-270-1"></span>步骤 4 参考管理 Kafka [主题中的消息,](#page-804-0)执行以下命令查看 Sink 表中是否接收到数据,[即步骤](#page-270-0) [5](#page-270-0) 执行完成后查看 Kafka topic 是否正常写入数据。

**sh kafka-console-consumer.sh --topic test\_sink --bootstrap-server** *Kafka 的 Broker 实例* 业务 *IP:Kafka* 端口号 --**consumer.config /opt/Bigdata/client/Kafka/kafka/config/consumer.properties**

<span id="page-270-0"></span>步骤 5 参考管理 Kafka [主题中的消息,](#page-804-0) 查看 Topic 并向 Kafka 中写入数据, 输入完成后可[在步](#page-270-1) [骤](#page-270-1) 4 中的窗口查看执行结果。

**./kafka-topics.sh --list --zookeeper** *ZooKeeper* 的 *quorumpeer* 实例业务 *IP*:*ZooKeeper* 客 户端端口号**/kafka**

**sh kafka-console-producer.sh --broker-list** *Kafka* 角色实例所在节点的 *IP* 地址*:Kafka* 端 口号 **--topic** 主题名称 --**producer.config** 客户端目录 /**Kafka/kafka/config/producer.properties**

例如本示例使用主题名称为 test\_source:**sh kafka-console-producer.sh --broker-list** *Kafka* 角色实例所在节点的 *IP* 地址*:Kafka* 端口号 **--topic test\_source** --**producer.config /opt/Bigdata/client/Kafka/kafka/config/producer.properties**

输入消息内容:

1,clw,33

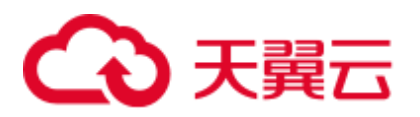

输入完成后按回车发送消息。

## □说明

● ZooKeeper 的 quorumpeer 实例业务 IP:

ZooKeeper 服务所有 quorumpeer 实例业务 IP。登录 FusionInsight Manager, 选择"集群 > 服 务 > ZooKeeper > 实例",可查看所有 quorumpeer 实例所在主机业务 IP 地址。

● ZooKeeper 客户端端口号:

登录 FusionInsight Manager, 选择"集群 > 服务 > ZooKeeper", 在"配置"页签查看 "clientPort"的值。默认为 24002。

#### **----**结束

## WITH 主要参数说明

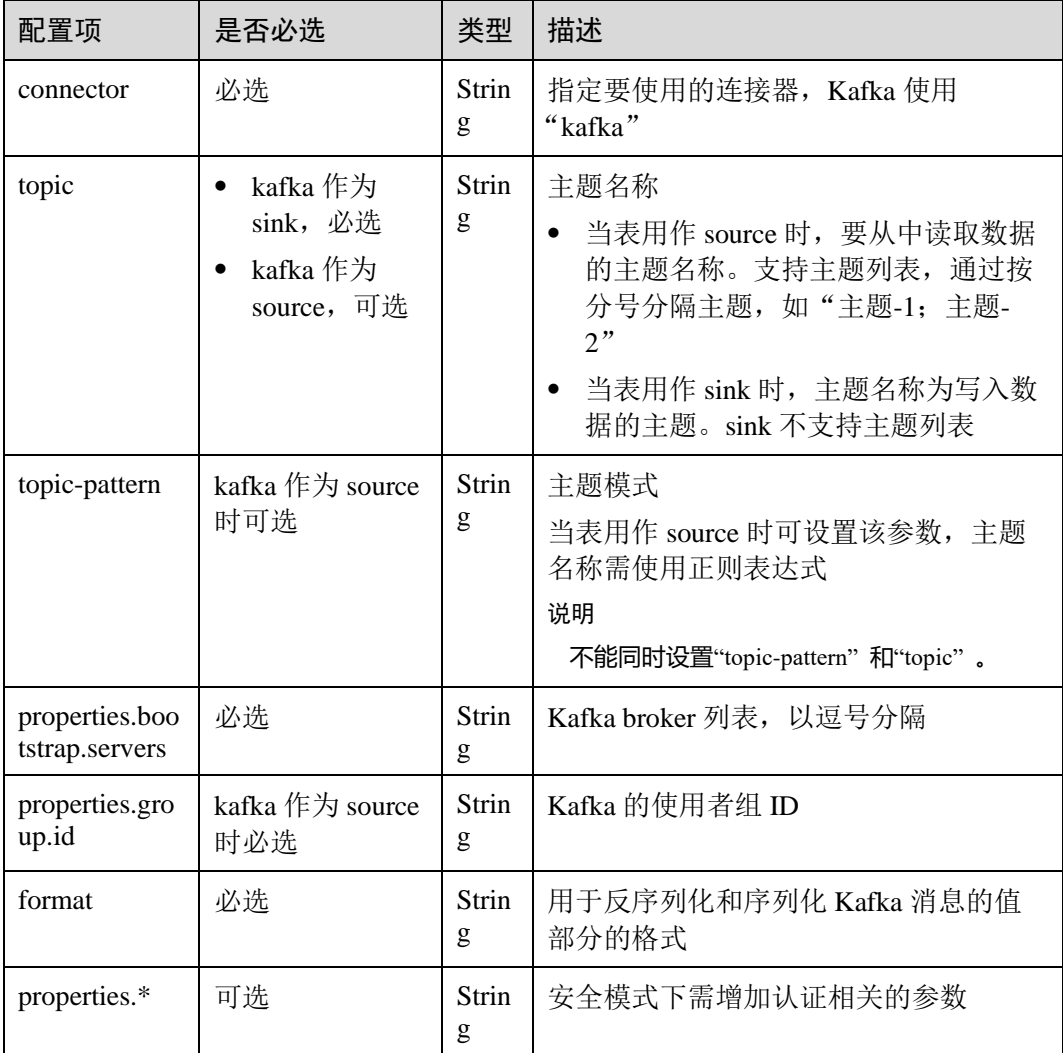

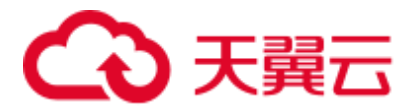

## 6.7.10.7 FlinkServer 对接 Redis

本章节适用于 MRS 3.1.2 及之后的版本。

## 操作场景

本章节介绍 Redis 作为 sink 表或者维表的 DDL 定义, 以及创建表时使用的 WITH 参数 和代码示例,并指导如何在 FlinkServer 作业管理页面操作。

本示例以安全模式 Kafka 为例。

## 前提条件

- ⚫ 集群中已安装 HDFS、Yarn、Redis 和 Flink 服务。
- ⚫ 包含 Redis 服务的客户端已安装,例如安装路径为:/opt/Bigdata/client
- 参[考基于用户和角色的鉴权创](#page-232-0)建一个具有 FlinkServer 管理员权限的用户用于访问 Flink WebUI, 如: flink admin。

## 操作步骤

场景一:Redis 作为 sink 表。

- 步骤 1 使用 flink admin 登录 Manager,选择"集群 > 服务 > Flink", 在"Flink WebUI" 右侧,单击链接,访问 Flink 的 WebUI。
- 步骤 2 参[考新建作业,](#page-240-0)新建 Flink SQL 流作业,在作业开发界面进行作业开发,配置完成后启 动作业。

需勾选"基础参数"中的"开启 CheckPoint", "时间间隔 (ms)"可设置为"60000", "模式"可使用默认值。

```
CREATE TABLE kafka_source ( 
 account varchar(10),
  costs int, 
  ts AS PROCTIME() 
) WITH ( 
  'connector' = 'kafka', 
 'topic' = 'user_source',
  'properties.bootstrap.servers' = 'Kafka 的 Broker 实例业务 IP:Kafka 端口号', 
  'properties.group.id' = 'testGroup', 
   'scan.startup.mode' = 'latest-offset', 
   'format' = 'json', 
  'properties.sasl.kerberos.service.name' = 'kafka', 
  'properties.security.protocol' = 'SASL_PLAINTEXT', 
 'properties.kerberos.domain.name' = 'hadoop.系统域名'
); 
CREATE table redis_sink( 
  account varchar, 
  costs int, 
  PRIMARY KEY(account) NOT ENFORCED 
) WITH ( 
  'connector' = 'redis', 
  'need-kerberos-auth' = 'true', 
 'service-kerberos-name' = 'redis/hadoop.系统域名',
```
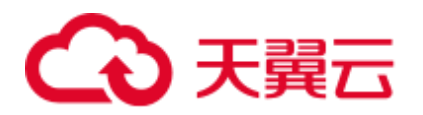

```
 'login-context-name' = 'Client', 
   'host' = '10.10.10.169', 
   'port' = '22400', 
  'data-type' = 'string',
   'namespace' = 'redis_table_2'
); 
INSERT INTO 
  redis_sink 
SELECT
  account, 
  SUM(costs) 
FROM 
  kafka_source 
GROUP BY 
  TUMBLE(ts, INTERVAL '90' SECOND), 
  --为了快速看到计算结果
  account;
```
- Kafka 端口号:
- 集群的"认证模式"为"安全模式"时为"sasl.port"的值,默认为"21007"。
- 集群的"认证模式"为"普通模式"时为"port"的值,默认为"9092"。如果配置端口号为 9092,则需要配置"allow.everyone.if.no.acl.found"参数为 true,具体操作如下:

登录 FusionInsight Manager 系统, 选择"集群 > 服务 > Kafka > 配置 > 全部配置", 搜索 "allow.everyone.if.no.acl.found"配置,修改参数值为 true,保存配置即可。

● host、port: 分别为 Redis 集群的其中一个实例 IP (业务平面) 和端口号。

Redis 实例的端口计算方式为:22400+该实例的 ID-1。

实例 ID 可以通过在 FusionInsight Manager 中选择"集群 > *待操作集群的名称* > 服务 > Redis > Redis 管理", 单击 Redis 集群名称查看。

例如 Redis 集群内角色 R1 对应的 Redis 实例的端口为 22400+1-1=22400。

- namespace: 用于拼接 Redis 数据库的键, 格式为 "namespace 的值:account 的值"。如发送数 据的 account 的值为 "A1", namespace 的值为 "redis\_table\_2", 那么此数据在 Redis 数据库 中的键为 redis\_table\_2:A1。
- service-kerberos-name: 为 "redis/hadoop.*系统域名"。*可登录 FusionInsight Manager 界面, 选 择"系统 > 域和互信"中查看集群实际域名。
- 步骤 3 查看作业管理界面, 作业状态为"运行中"。
- <span id="page-273-1"></span>步骤 4 参考管理 Kafka [主题中的消息,](#page-804-0) 执行以下命令查看 Sink 表中是否接收到数据, [即步骤](#page-273-0) [5](#page-273-0) 执行完成后查看 Kafka topic 是否正常写入数据。

**sh kafka-console-consumer.sh --topic** 主题名称 --bootstrap-server *Kafka* 的 *Broker* 实例 业务 *IP:Kafka* 端口号 --**consumer.config /opt/Bigdata/client/Kafka/kafka/config/consumer.properties**

<span id="page-273-0"></span>步骤 5 参考管理 Kafka [主题中的消息,](#page-804-0)查看 Topic 并向 Kafka 中写入数据,输入完成后可[在步](#page-273-1) [骤](#page-273-1) 4 中的窗口查看执行结果。

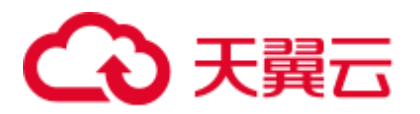

**./kafka-topics.sh --list --zookeeper** *ZooKeeper* 的 *quorumpeer* 实例业务 *IP*:*ZooKeeper* 客 户端端口号**/kafka**

**sh kafka-console-producer.sh --broker-list** *Kafka* 角色实例所在节点的 *IP* 地址*:Kafka* 端 口号 **--topic** 主题名称 --**producer.config** 客户端目录 **/Kafka/kafka/config/producer.properties**

例如本示例使用主题名称为 user\_source:**sh kafka-console-producer.sh --broker-list** *Kafka* 角色实例所在节点的 *IP* 地址*:Kafka* 端口号 **--topic user\_source** --**producer.config /opt/Bigdata/client/Kafka/kafka/config/producer.properties**

输入消息内容:

```
{"account": "A1","costs":"11"} 
{"account": "A1","costs":"22"} 
{"account": "A2","costs":"33"} 
{"account": "A3","costs":"44"}
```
输入完成后按回车发送消息。

## □说明

● ZooKeeper 的 quorumpeer 实例业务 IP:

ZooKeeper 服务所有 quorumpeer 实例业务 IP。登录 FusionInsight Manager,选择"集群 > 服 务 > ZooKeeper > 实例",可查看所有 quorumpeer 实例所在主机业务 IP 地址。

● ZooKeeper 客户端端口号:

登录 FusionInsight Manager, 选择"集群 > 服务 > ZooKeeper", 在"配置"页签查看 "clientPort" 的值。默认为 24002。

步骤 6 执行以下命令登录 Redis 客户端查询结果,以查询"redis\_table\_2:A1"为例。

**redis-cli -c -h** *Redis* 集群中其中一个实例业务 *IP* **-p** *Redis* 端口号

**get** *redis\_table\_2:A1*

#### **----**结束

场景二:Redis 作为维表。

- 步骤 1 使用 flink\_admin 登录 Manager, 选择"集群 > 服务 > Flink", 在"Flink WebUI" 右侧,单击链接,访问 Flink 的 WebUI。
- 步骤 2 参[考新建作业,](#page-240-0)新建 Flink SOL 流作业,在作业开发界面进行作业开发,配置完成后启 动作业。

```
需勾选"基础参数"中的"开启 CheckPoint", "时间间隔 (ms)"可设置为"60000",
"模式"可使用默认值。
```

```
CREATE TABLE KafkaSource ( -- Kafka 作为 source 表
 `user_id` VARCHAR,
 `user_name` VARCHAR,
  `age` INT, 
   proctime as proctime() 
) WITH (
```
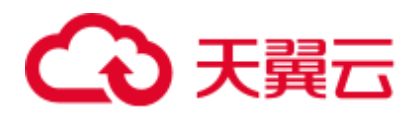

```
 'connector' = 'kafka', 
  'topic' = 'user_source',
  'properties.bootstrap.servers' = 'Kafka 的 Broker 实例业务 IP:Kafka 端口号',
   'properties.group.id' = 'testGroup', 
   'scan.startup.mode' = 'latest-offset', 
   'value.format' = 'csv', 
  'properties.sasl.kerberos.service.name' = 'kafka', 
  'properties.security.protocol' = 'SASL_PLAINTEXT', 
  'properties.kerberos.domain.name' = 'hadoop.系统域名' 
); 
CREATE TABLE KafkaSink ( -- Kafka作为 sink表
 `user_id` VARCHAR,
  `user_name` VARCHAR,
   `age` INT, 
 `phone_number` VARCHAR,
  `address` VARCHAR 
) WITH ( 
  'connector' = 'kafka', 
  'topic' = 'user sink',
   'properties.bootstrap.servers' = 'Kafka 的 Broker 实例业务 IP:Kafka 端口号', 
  'properties.group.id' = 'testGroup', 
  'scan.startup.mode' = 'latest-offset', 
  'value.format' = 'csv', 
  'properties.sasl.kerberos.service.name' = 'kafka', 
  'properties.security.protocol' = 'SASL_PLAINTEXT', 
  'properties.kerberos.domain.name' = 'hadoop.系统域名' 
); 
CREATE TABLE RedisTable ( -- Redis 作为维表
 user name VARCHAR,
  score INT, 
 phone_number VARCHAR,
  address VARCHAR 
) WITH ( 
  'connector' = 'redis', 
  'need-kerberos-auth' = 'true', 
  'service-kerberos-name' = 'redis/hadoop.系统域名', 
  'login-context-name' = 'Client', 
  'zset-score-column' = 'score', 
  'host' = '10.10.10.169', 
   'port' = '22400', 
   'key-ttl-mode' = 'no-ttl', 
  'data-type' = 'sorted-set', 
  'namespace' = 'dkdz_redis_table_1', 
  'zset-delimiter' = ',', 
 'key-column' = 'user name'
); 
INSERT INTO 
 KafkaSink 
SELECT 
  t.user_id, 
  t.user_name, 
  t.age, 
 d.phone_number,
```
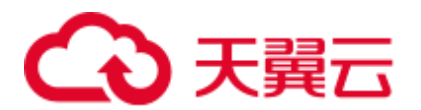

```
 d.address 
FROM 
  KafkaSource as t 
 JOIN RedisTable FOR SYSTEM TIME AS OF t.proctime as d ON t.user name =
d.user_name; 
-- 必须加上 FOR SYSTEM TIME AS OF t.proctime,表示 JOIN 维表当前时刻所看到的每条数据
```
步骤 3 执行以下命令向 Redis 维表中写入测试数据。

#### **cd /opt/Bigdata/client/Redis/bin**

**./redis-cli -h** *10.10.10.11* **-p** *22400* **-c**

输入消息内容:

```
ZADD redis zset:zhangsan 80 153xxxx1111, xian
ZADD redis zset:lisi 70 153xxxx2222, shenzhen
ZADD redis_zset:wangwu 90 153xxxx3333,shanghai
```
#### □说明

若 Redis 启用通道加密,使用命令:**./redis-cli -h** *10.10.10.11* **-p** *22400* **--tls -c**

登录 Manager, 选择"集群 > 服务 > Redis > 配置 > 全部配置", 搜索"REDIS\_SSL\_ON", 将 参数"值"设置为"true", Redis 启用 SSL 通道加密。

步骤 4 生产数据, 写入 Kafka Source 表中。

```
sh kafka-console-producer.sh --broker-list Kafka 角色实例所在节点的 IP 地址:Kafka 端
口号 --topic 主题名称 --producer.config 客户端目录
/Kafka/kafka/config/producer.properties
```
输入消息内容:

1,zhangsan,20 2,lisi,25 3,wangwu,28

步骤 5 执行以下命令查看 Sink 表中是否接收到数据, 即查看 Kafka topic 是否正常写入数据。

**sh kafka-console-consumer.sh --topic** 主题名称 --bootstrap-server *Kafka* 的 Broker 实例 业务 *IP:Kafka* 端口号 --**consumer.config** 客户端目录 **/Kafka/kafka/config/consumer.properties**

结果如下:

```
1,zhangsan,20,153xxxx1111,xian
2,lisi,25,153xxxx2222,shenzhen 
3,wangwu,28,153xxxx3333,shanghai
```

```
----结束
```
#### WITH 主要参数说明

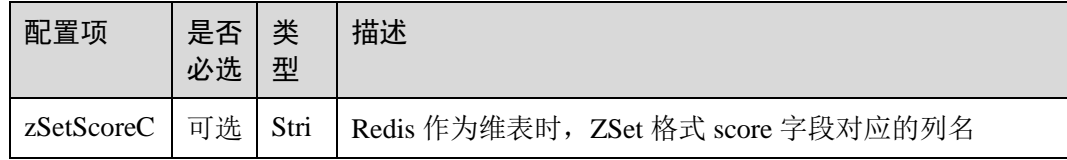

# ○ 天翼云

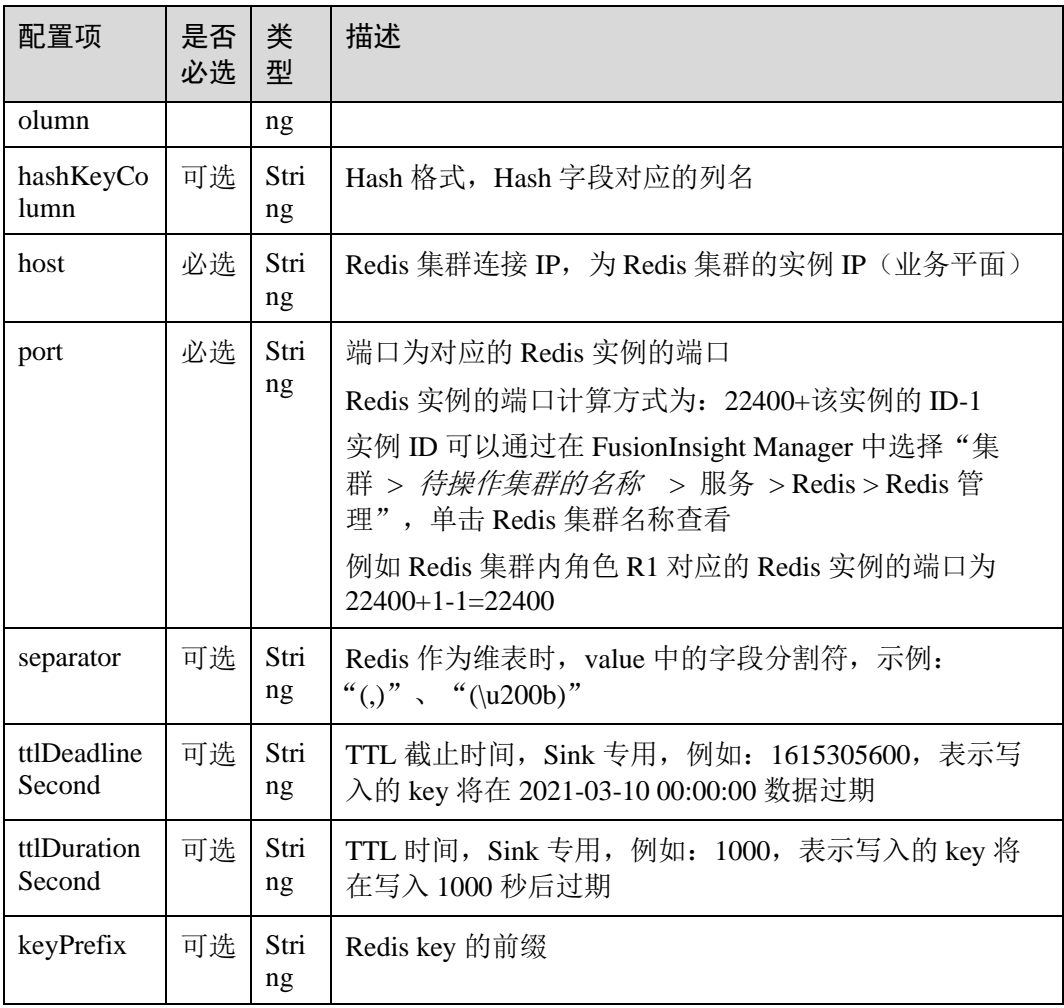

# 6.8 Flink 任务运行残留信息清理

本章节适用于 MRS 3.1.2 及之后的版本。

## 操作场景

Flink 任务异常停止时会在 ZooKeeper、HDFS 中残留目录,开启 FlinkServer 目录残留 清理功能可以清理残留目录。

## 前提条件

集群已安装 FlinkServer 实例并运行正常。

## 配置步骤

步骤 1 登录 Manager 页面。

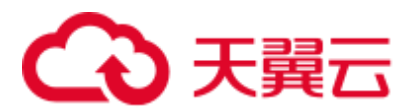

<span id="page-278-0"></span>步骤 2 选择"集群 > 服务 > Flink > 配置 > 全部配置",搜索参数"ClearUpEnabled"并将 值设置为"true"开启目录残留清理功能,相关参数详情请见表 [6-41](#page-278-0)。

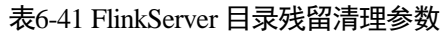

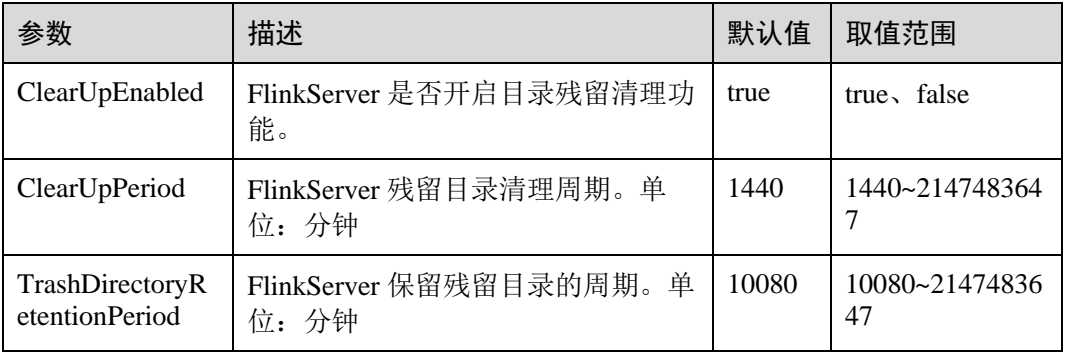

步骤 3 配置完成后,单击左上角"保存"并确定保存。

## 须知

- 该特性只会清理 ZooKeeper 的 "/flink\_base"目录和 HDFS 的 "/flink/recovery"目录 下的残留目录,用户自定义修改的目录不会清理。
- HDFS 中的"checkpoints"目录需用户手动删除,该特性不会删除。

**----**结束

# 6.9 Flink 日志介绍

## 日志描述

## 日志存储路径:

● Flink 作业运行日志:

"\${BIGDATA\_DATA\_HOME}/hadoop/data\${i}/nm/containerlogs/application\_\${appi d}/container\_{\$contid}"。

## □说明

运行中的任务日志存储在以上路径中,运行结束后会基于 Yarn 的配置确定是否汇聚到 HDFS 目 录中。

⚫ FlinkResource 运行日志:"/var/log/Bigdata/flink/flinkResource"。

## 日志归档规则:

- 1. FlinkResource 运行日志:
	- − 服务日志默认 20MB 滚动存储一次,最多保留 20 个文件,不压缩。

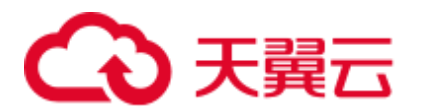

针对 MRS 3.x 之前版本, Executor 日志默认 30MB 滚动存储一次, 最多保留 20 个文件, 不压 缩。

− 日志大小和压缩文件保留个数可以在 Manager 界面中配置或者修改客户端 "/opt/client/Flink/flink/conf/"中的 log4j-cli.properties、log4j.properties、log4jsession.properties 中对应的配置项。其中"/opt/client"为客户端安装目录。

#### 表6-42 FlinkResource 日志列表

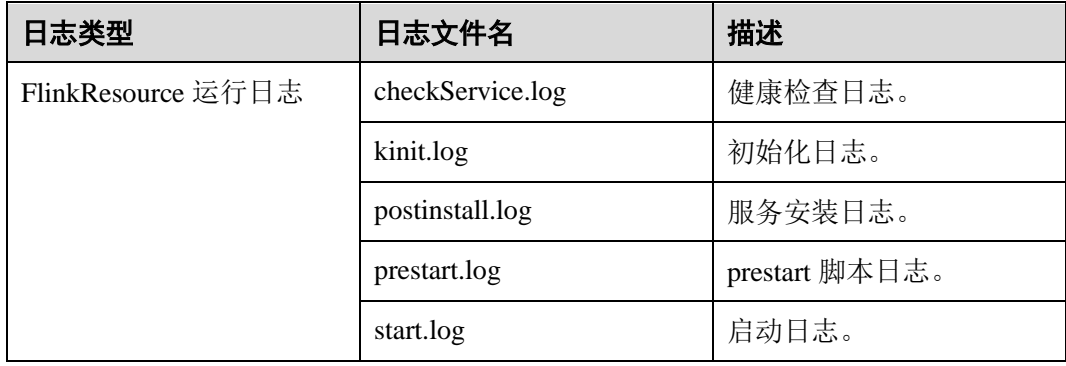

## <span id="page-279-0"></span>日志级别

Flink 中提供了如表 [6-43](#page-279-0) 所示的日志级别。日志级别优先级从高到低分别是 ERROR、 WARN、INFO、DEBUG。程序会打印高于或等于所设置级别的日志,设置的日志等级 越高,打印出来的日志就越少。

#### 表6-43 日志级别

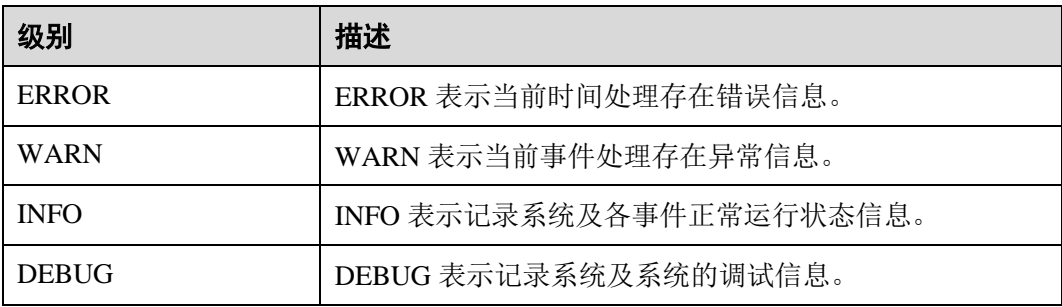

如果您需要修改日志级别,请执行如下操作:

- 步骤 1 请参[考修改集群服务配置参数,](#page-1286-0) 进入 Flink 的"全部配置"页面。
- 步骤 2 左边菜单栏中选择所需修改的角色所对应的日志菜单。
- 步骤 3 选择所需修改的日志级别。
- 步骤 4 保存配置, 在弹出窗口中单击"确定"使配置生效。

#### **----**结束

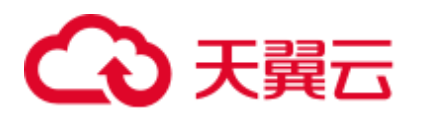

- 配置完成后不需要重启服务, 重新下载客户端使配置生效。
- 也可以直接修改客户端 "/opt/client/Flink/flink/conf/" 中 log4j-cli.properties、log4j.properties、 log4j-session.properties 文件中对应的日志级别配置项。其中"/opt/client"为客户端安装目 录。
- 通过客户端提交作业时会在客户端 log 文件夹中生成相应日志文件,由于系统默认 umask 值 是 0022, 所以日志默认权限为 644; 如果需要修改文件权限, 需要修改 umask 值; 例如修改 omm 用户 umask 值:
- 在 "/home/omm/.baskrc"文件末尾添加 "umask 0026";
- ⚫ 执行命令 **source /home/omm/.baskrc** 使文件权限生效。

## 日志格式

#### 表6-44 日志格式

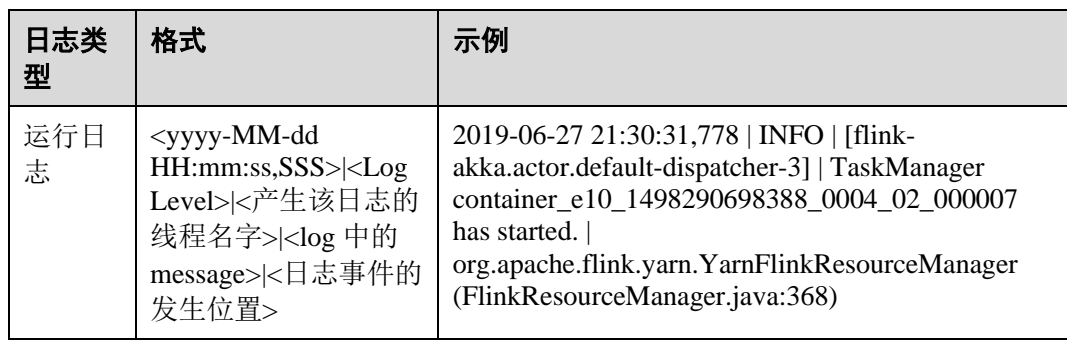

# 6.10 Flink 性能调优

## 6.10.1 DataStream 调优

## 6.10.1.1 配置内存

## 操作场景

Flink 是依赖内存计算,计算过程中内存不够对 Flink 的执行效率影响很大。可以通过 监控 GC (Garbage Collection), 评估内存使用及剩余情况来判断内存是否变成性能瓶 颈,并根据情况优化。

监控节点进程的 YARN 的 Container GC 日志, 如果频繁出现 Full GC, 需要优化 GC。

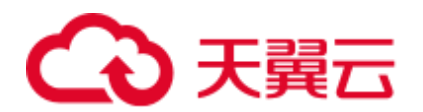

GC 的配置: 在客户端的"conf/flink-conf.yaml"配置文件中, 在"env.java.opts"配置项中添加 参数:"-Xloggc:<LOG\_DIR>/gc.log -XX:+PrintGCDetails -XX:-OmitStackTraceInFastThrow - XX:+PrintGCTimeStamps -XX:+PrintGCDateStamps -XX:+UseGCLogFileRotation - XX:NumberOfGCLogFiles=20 -XX:GCLogFileSize=20M"。 此处默认已经添加 GC 日志。

## 操作步骤

● 优化 GC。

调整老年代和新生代的比值。在客户端的"conf/flink-conf.yaml"配置文件中,在 "env.java.opts"配置项中添加参数:"-XX:NewRatio"。如" -XX:NewRatio=2", 则表示老年代与新生代的比值为 2:1, 新生代占整个堆空间的 1/3, 老年代占 2/3。

- 开发 Flink 应用程序时, 优化 DataStream 的数据分区或分组操作。
	- − 当分区导致数据倾斜时,需要考虑优化分区。
	- 避免非并行度操作, 有些对 DataStream 的操作会导致无法并行, 例如 WindowAll。
	- − keyBy 尽量不要使用 String。

## 6.10.1.2 设置并行度

## 操作场景

并行度控制任务的数量,影响操作后数据被切分成的块数。调整并行度让任务的数量 和每个任务处理的数据与机器的处理能力达到最优。

查看 CPU 使用情况和内存占用情况,当任务和数据不是平均分布在各节点,而是集中 在个别节点时,可以增大并行度使任务和数据更均匀的分布在各个节点。增加任务的 并行度,充分利用集群机器的计算能力。

## 操作步骤

任务的并行度可以通过以下四种层次(按优先级从高到低排列)指定,用户可以根据 实际的内存、CPU、数据以及应用程序逻辑的情况调整并行度参数。

⚫ 算子层次

一个算子、数据源和 sink 的并行度可以通过调用 setParallelism()方法来指定,例如

```
final StreamExecutionEnvironment env = 
StreamExecutionEnvironment.getExecutionEnvironment(); 
DataStream<String> text = [...] 
DataStream<Tuple2<String, Integer>> wordCounts = text 
    .flatMap(new LineSplitter()) 
    .keyBy(0) 
    .timeWindow(Time.seconds(5)) 
    .sum(1).setParallelism(5); 
wordCounts.print(); 
env.execute("Word Count Example");
```
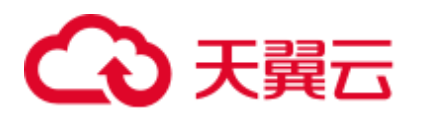

⚫ 执行环境层次

Flink 程序运行在执行环境中。执行环境为所有执行的算子、数据源、data sink 定 义了一个默认的并行度。

执行环境的默认并行度可以通过调用 setParallelism()方法指定。例如:

```
final StreamExecutionEnvironment env = 
StreamExecutionEnvironment.getExecutionEnvironment(); 
env.setParallelism(3); 
DataStream<String> text = [...] 
DataStream<Tuple2<String, Integer>> wordCounts = [...] 
wordCounts.print(); 
env.execute("Word Count Example");
```
⚫ 客户端层次

并行度可以在客户端将 job 提交到 Flink 时设定。对于 CLI 客户端, 可以通过"p"参数指定并行度。例如:

./bin/flink run -p 10 ../examples/\*WordCount-java\*.jar

系统层次 在系统级可以通过修改 Flink 客户端 conf 目录下的"flink-conf.yaml"文件中的 "parallelism.default"配置选项来指定所有执行环境的默认并行度。

## 6.10.1.3 配置进程参数

## 操作场景

Flink on YARN 模式下,有 JobManager 和 TaskManager 两种进程。在任务调度和运行 的过程中,JobManager 和 TaskManager 承担了很大的责任。

因而 JobManager 和 TaskManager 的参数配置对 Flink 应用的执行有着很大的影响意 义。用户可通过如下操作对 Flink 集群性能做优化。

## 操作步骤

步骤 1 配置 JobManager 内存。

JobManager 负责任务的调度,以及 TaskManager、RM 之间的消息通信。当任务数变 多,任务平行度增大时, JobManager 内存都需要相应增大。

您可以根据实际任务数量的多少,为 JobManager 设置一个合适的内存。

- 在使用 yarn-session 命令时, 添加"-im MEM"参数设置内存。
- ⚫ 在使用 yarn-cluster 命令时,添加"-yjm MEM"参数设置内存。
- 步骤 2 配置 TaskManager 个数。

每个 TaskManager 每个核同时能跑一个 task, 所以增加了 TaskManager 的个数相当于增 大了任务的并发度。在资源充足的情况下,可以相应增加 TaskManager 的个数, 以提 高运行效率。

步骤 3 配置 TaskManager Slot 数。

每个 TaskManager 多个核同时能跑多个 task, 相当于增大了任务的并发度。但是由于所 有核共用 TaskManager 的内存,所以要在内存和核数之间做好平衡。

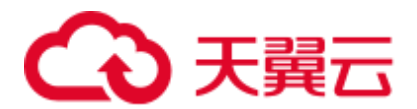

- ⚫ 在使用 yarn-session 命令时,添加"-s NUM"参数设置 SLOT 数。
- ⚫ 在使用 yarn-cluster 命令时,添加"-ys NUM"参数设置 SLOT 数。

#### 步骤 4 配置 TaskManager 内存。

TaskManager 的内存主要用于任务执行、通信等。当一个任务很大的时候,可能需要较 多资源,因而内存也可以做相应的增加。

- 将在使用 yarn-session 命令时, 添加"-tm MEM"参数设置内存。
- 将在使用 yarn-cluster 命令时, 添加"-vtm MEM"参数设置内存。

#### **----**结束

## 6.10.1.4 设计分区方法

## 操作场景

合理的设计分区依据,可以优化 task 的切分。在程序编写过程中要尽量分区均匀,这 样可以实现每个 task 数据不倾斜,防止由于某个 task 的执行时间过长导致整个任务执 行缓慢。

## 操作步骤

以下是几种分区方法。

- 随机分区: 将元素随机地进行分区。 dataStream.shuffle();
- ⚫ **Rebalancing (Round-robin partitioning)**:基于 round-robin 对元素进行分区,使得 每个分区负责均衡。对于存在数据倾斜的性能优化是很有用的。

```
dataStream.rebalance();
```
● Rescaling: 以 round-robin 的形式将元素分区到下游操作的子集中。如果你想要将 数据从一个源的每个并行实例中散发到一些 mappers 的子集中,用来分散负载, 但是又不想要完全的 rebalance 介入(引入`rebalance()`), 这会非常有用。

```
dataStream.rescale();
```
⚫ 广播:广播每个元素到所有分区。

```
dataStream.broadcast();
```
自定义分区: 使用一个用户自定义的 Partitioner 对每一个元素选择目标 task, 由于 用户对自己的数据更加熟悉,可以按照某个特征进行分区,从而优化任务执行。 简单示例如下所示:

```
// fromElements 构造简单的 Tuple2 流
DataStream<Tuple2<String, Integer>> dataStream = 
env.fromElements(Tuple2.of("hello",1), Tuple2.of("test",2), 
Tuple2.of("world",100)); 
// 定义用于分区的 key 值, 返回即属于哪个 partition 的, 该值加 1 就是对应的子任务的 id 号
Partitioner<Tuple2<String, Integer>> strPartitioner = new 
Partitioner<Tuple2<String, Integer>>() { 
 @Override
```
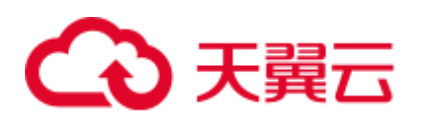

```
 public int partition(Tuple2<String, Integer> key, int numPartitions) { 
        return (key.f0.length() + key.f1) % numPartitions; 
    } 
}; 
// 使用 Tuple2 进行分区的 key 值
dataStream.partitionCustom(strPartitioner, new KeySelector<Tuple2<String, 
Integer>, Tuple2<String, Integer>>() { 
    @Override 
    public Tuple2<String, Integer> getKey(Tuple2<String, Integer> value) throws 
Exception { 
       return value; 
    } 
}).print();
```
## 6.10.1.5 配置 netty 网络通信

## 操作场景

Flink 通信主要依赖 netty 网络, 所以在 Flink 应用执行过程中, netty 的设置尤为重要, 网络通信的好坏直接决定着数据交换的速度以及任务执行的效率。

## 操作步骤

以下配置均可在客户端的"conf/flink-conf.yaml"配置文件中进行修改适配, 默认已经 是相对较优解,请谨慎修改,防止性能下降。

- ⚫ "taskmanager.network.netty.num-arenas": 默认是 "taskmanager.numberOfTaskSlots",表示 netty 的域的数量。
- "taskmanager.network.netty.server.numThreads"和 "taskmanager.network.netty.client.numThreads":默认是 "taskmanager.numberOfTaskSlots",表示 netty 的客户端和服务端的线程数目设 置。
- "taskmanager.network.netty.client.connectTimeoutSec": 默认是 120s, 表示 taskmanager 的客户端连接超时的时间。
- ⚫ "taskmanager.network.netty.sendReceiveBufferSize":默认是系统缓冲区大小(cat /proc/sys/net/ipv4/tcp\_[rw]mem), 一般为 4MB, 表示 netty 的发送和接收的缓冲区 大小。
- ⚫ "taskmanager.network.netty.transport":默认为"nio"方式,表示 netty 的传输方 式,有"nio"和"epoll"两种方式。

## 6.10.1.6 经验总结

## 数据倾斜

当数据发生倾斜(某一部分数据量特别大),虽然没有 GC(Gabage Collection,垃圾回 收),但是 task 执行时间严重不一致。

- 需要重新设计 key, 以更小粒度的 key 使得 task 大小合理化。
- ⚫ 修改并行度。

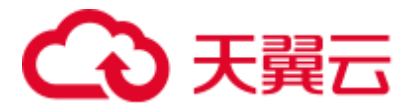

⚫ 调用 rebalance 操作,使数据分区均匀。

## 缓冲区超时设置

- ⚫ 由于 task 在执行过程中存在数据通过网络进行交换,数据在不同服务器之间传递 的缓冲区超时时间可以通过 setBufferTimeout 进行设置。
- 当设置"setBufferTimeout(-1)", 会等待缓冲区满之后才会刷新, 使其达到最大吞 吐量; 当设置"setBufferTimeout(0)"时, 可以最小化延迟, 数据一旦接收到就会 刷新; 当设置"setBufferTimeout"大于 0 时, 缓冲区会在该时间之后超时, 然后 进行缓冲区的刷新。

示例可以参考如下:

```
env.setBufferTimeout(timeoutMillis);
```
env.generateSequence(1,10).map(new MyMapper()).setBufferTimeout(timeoutMillis);

# 6.11 Flink 常见 Shell 命令

本章节适用于 MRS 3.x 及之后版本。

在使用 Flink 的 Shell 脚本前,首先需要执行以下操作:

- 步骤 1 安装 Flink 客户端,例如安装目录为"/opt/client"。
- 步骤 2 初始化环境变量。

#### **source /opt/client/bigdata\_env**

步骤 3 如果当前集群已启用 Kerberos 认证, 执行以下命令认证当前用户。如果当前集群未启 用 Kerberos 认证, 则无需执行此命令。

**kinit** 业务用户

<span id="page-285-0"></span>步骤 4 参考表 [6-45](#page-285-0) 运行相关命令。

#### 表6-45 Flink Shell 命令参考

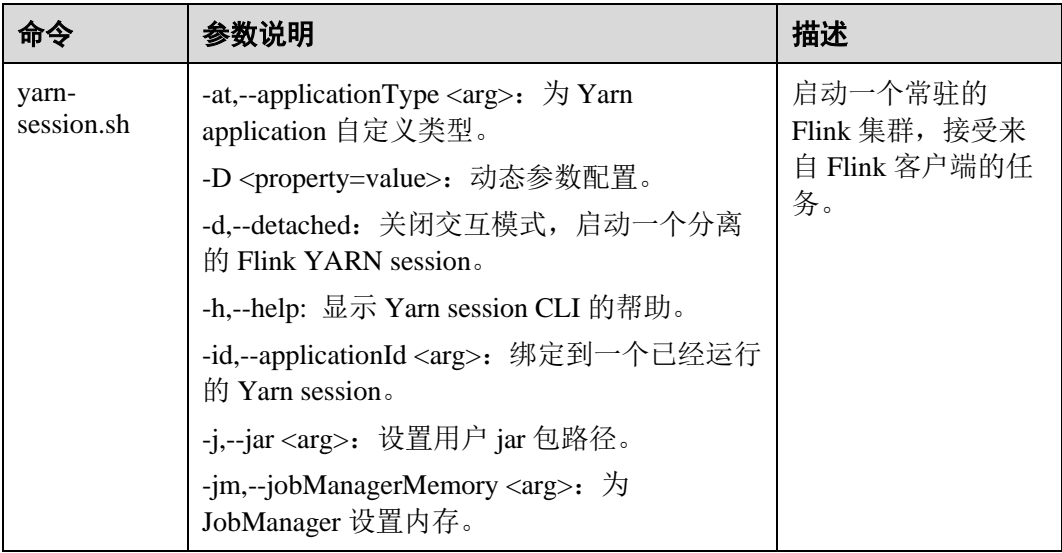

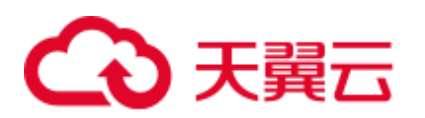

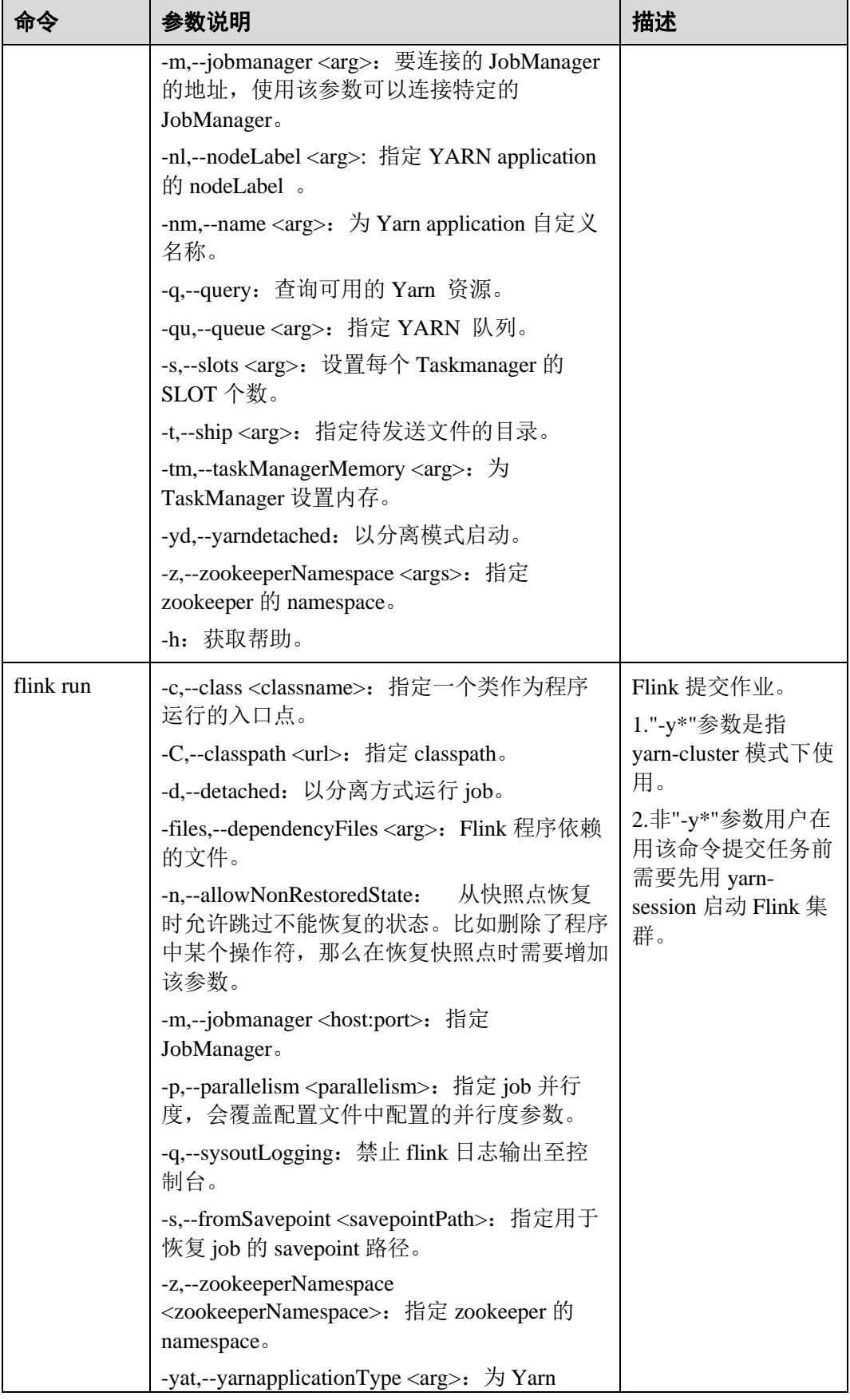

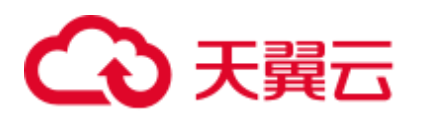

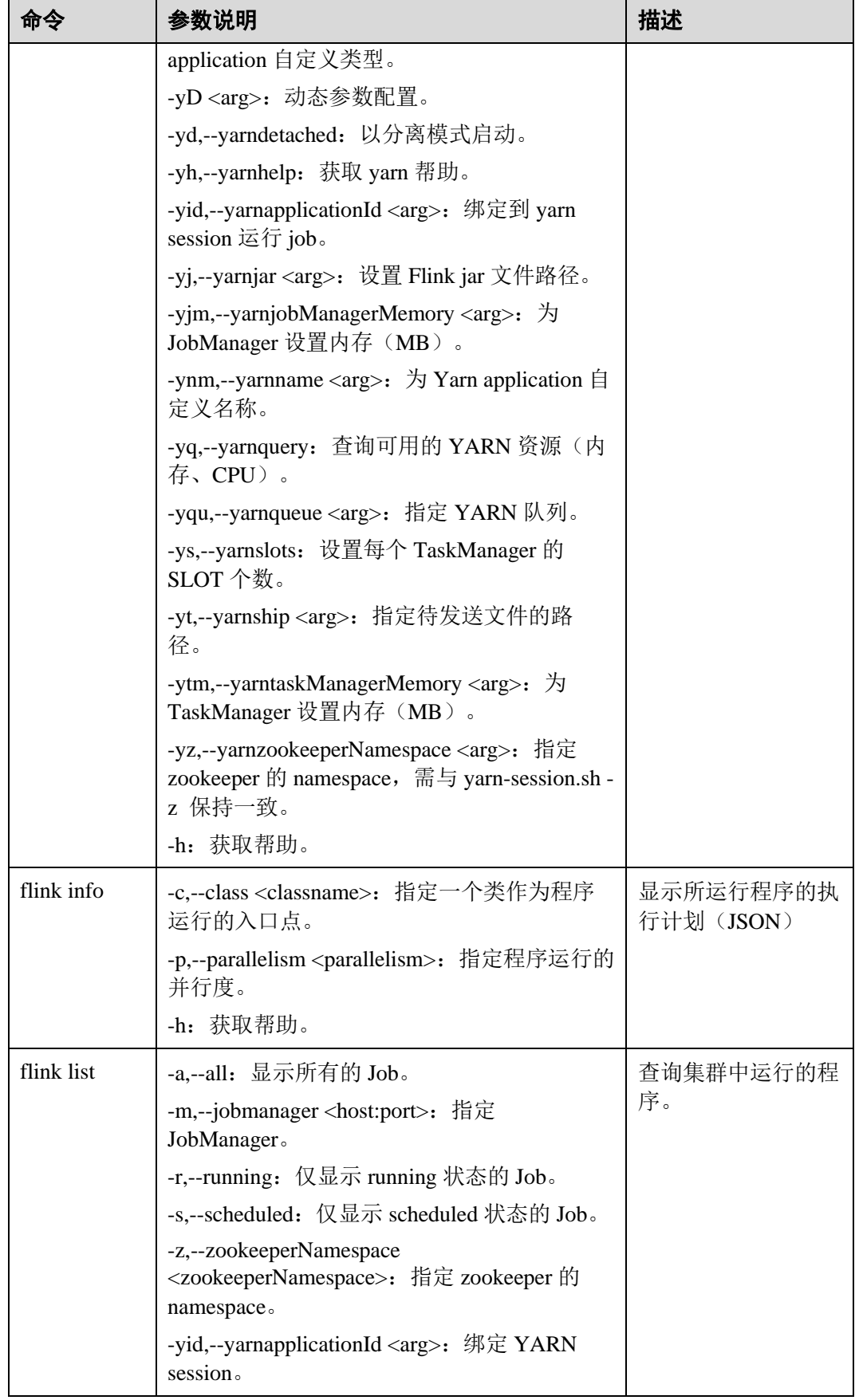
## △天翼云

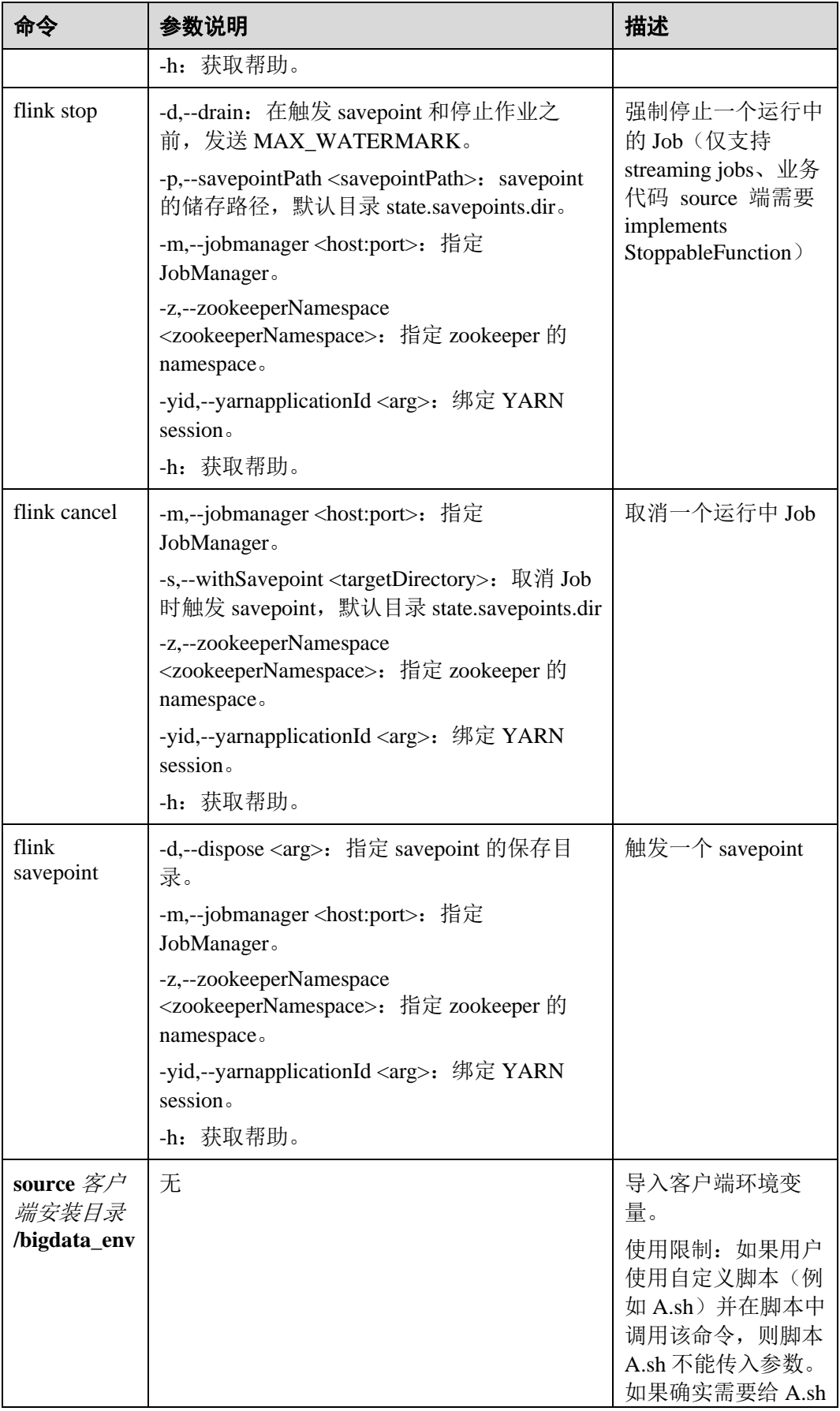

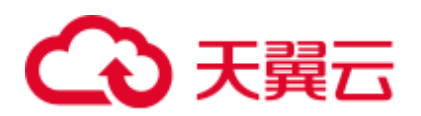

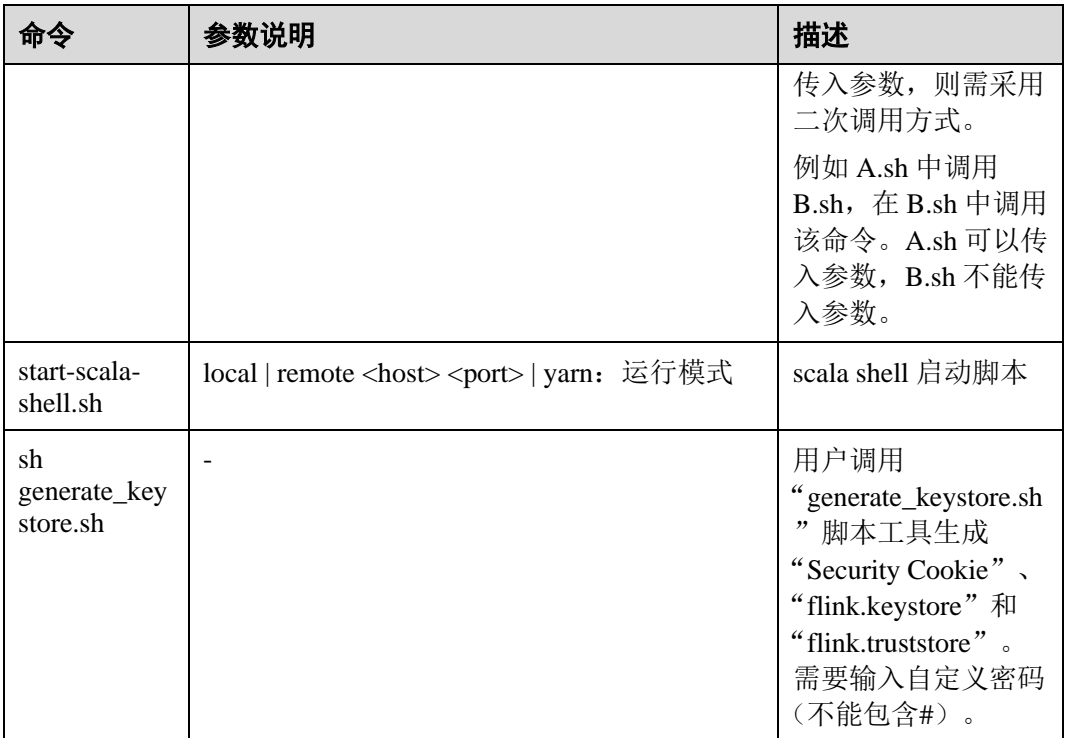

**----**结束

### 6.12 参考

### 6.12.1 签发证书样例

将该样例代码生成 generate\_keystore.sh 脚本, 放置在 Flink 客户端的 bin 目录下。

```
#!/bin/bash 
KEYTOOL=${JAVA_HOME}/bin/keytool 
KEYSTOREPATH="$FLINK_HOME/conf/" 
CA_ALIAS="ca" 
CA_KEYSTORE_NAME="ca.keystore" 
CA DNAME="CN=Flink CA"
CA_KEYALG="RSA" 
CLIENT_CONF_YAML="$FLINK_HOME/conf/flink-conf.yaml" 
KEYTABPRINCEPAL="" 
function getConf() 
{ 
    if [ $# -ne 2 ]; then 
       echo "invalid parameters for getConf" 
        exit 1 
    fi 
   confName="$1"
```
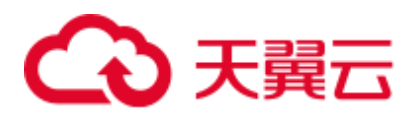

```
 if [ -z "$confName" ]; then 
       echo "conf name is empty." 
       exit 2 
   f_i configFile=$FLINK_HOME/conf/client.properties 
    if [ ! -f $configFile ]; then 
       echo $configFile" is not exist." 
       exit 3 
    fi 
    defaultValue="$2" 
    cnt=$(grep $1 $configFile | wc -l) 
   if \lceil $cnt -qt 1 ]; then
       echo $confName" has multi values in "$configFile 
       exit 4 
   elif [ $cnt -lt 1 ]; then
       echo $defaultValue 
    else 
       line=$(grep $1 $configFile) 
       confValue=$(echo "${line#*=}") 
       echo "$confValue" 
   f_i} 
function createSelfSignedCA() 
{ 
    #varible from user input 
    keystorePath=$1 
    storepassValue=$2 
    keypassValue=$3 
    #generate ca keystore 
    rm -rf $keystorePath/$CA_KEYSTORE_NAME 
   $KEYTOOL -genkeypair -alias $CA ALIAS -keystore $keystorePath/$CA KEYSTORE NAME
-dname $CA_DNAME -storepass $storepassValue -keypass $keypassValue -validity 3650 -
keyalg $CA_KEYALG -keysize 3072 -ext bc=ca:true 
    if [ $? -ne 0 ]; then 
       echo "generate ca.keystore failed." 
       exit 1 
    fi 
    #generate ca.cer 
    rm -rf "$keystorePath/ca.cer" 
    $KEYTOOL -keystore "$keystorePath/$CA_KEYSTORE_NAME" -storepass 
"$storepassValue" -alias $CA_ALIAS -validity 3650 -exportcert > 
"$keystorePath/ca.cer" 
    if [ $? -ne 0 ]; then 
       echo "generate ca.cer failed." 
       exit 1 
   f_1 #generate ca.truststore 
    rm -rf "$keystorePath/flink.truststore" 
    $KEYTOOL -importcert -keystore "$keystorePath/flink.truststore" -alias $CA_ALIAS
```
## )天翼六

```
-storepass "$storepassValue" -noprompt -file "$keystorePath/ca.cer" 
    if [ $? -ne 0 ]; then 
       echo "generate ca.truststore failed." 
       exit 1 
   f_i} 
function generateKeystore() 
{ 
    #get path/pass from input 
    keystorePath=$1 
    storepassValue=$2 
    keypassValue=$3 
    #get value from conf 
    aliasValue=$(getConf "flink.keystore.rsa.alias" "flink") 
    validityValue=$(getConf "flink.keystore.rsa.validity" "3650") 
    keyalgValue=$(getConf "flink.keystore.rsa.keyalg" "RSA") 
   dnameValue=$(getConf "flink.keystore.rsa.dname" "CN=flink.xxx.com")
    SANValue=$(getConf "flink.keystore.rsa.ext" "ip:127.0.0.1") 
    SANValue=$(echo "$SANValue" | xargs) 
   SANValue="ip:$(echo "$SANValue"| sed 's/,/,ip:/g')"
    #generate keystore 
    rm -rf $keystorePath/flink.keystore 
   $KEYTOOL -genkeypair -alias $aliasValue -keystore $keystorePath/flink.keystore -
dname $dnameValue -ext SAN=$SANValue -storepass $storepassValue -keypass 
$keypassValue -keyalg $keyalgValue -keysize 3072 -validity 3650 
    if [ $? -ne 0 ]; then 
       echo "generate flink.keystore failed." 
       exit 1 
   f_i #generate cer 
    rm -rf $keystorePath/flink.csr 
   $KEYTOOL -certreq -keystore $keystorePath/flink.keystore -storepass
$storepassValue -alias $aliasValue -file $keystorePath/flink.csr 
    if [ $? -ne 0 ]; then 
       echo "generate flink.csr failed." 
       exit 1 
    fi 
    #generate flink.cer 
    rm -rf $keystorePath/flink.cer 
   $KEYTOOL -gencert -keystore $keystorePath/ca.keystore -storepass $storepassValue
-alias $CA_ALIAS -ext SAN=$SANValue -infile $keystorePath/flink.csr -outfile 
$keystorePath/flink.cer -validity 3650 
    if [ $? -ne 0 ]; then 
       echo "generate flink.cer failed." 
       exit 1 
   f_1 #import cer into keystore 
    $KEYTOOL -importcert -keystore $keystorePath/flink.keystore -storepass 
$storepassValue -file $keystorePath/ca.cer -alias $CA_ALIAS -noprompt
```
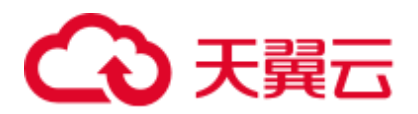

```
 if [ $? -ne 0 ]; then 
       echo "importcert ca." 
       exit 1 
   f_i $KEYTOOL -importcert -keystore $keystorePath/flink.keystore -storepass 
$storepassValue -file $keystorePath/flink.cer -alias $aliasValue -noprompt; 
    if [ $? -ne 0 ]; then 
       echo "generate flink.truststore failed." 
       exit 1 
   f_i} 
function configureFlinkConf() 
{ 
    # set config 
   if [ -f "$CLIENT CONF YAML" ]; then
      SSL_ENCRYPT_ENABLED=$(grep "security.ssl.encrypt.enabled"
"$CLIENT CONF YAML" | awk '{print $2}')
      if [ "$SSL ENCRYPT ENABLED" = "false" ];then
           sed -i s/"security.ssl.key-password:".*/"security.ssl.key-password:"\
"${keyPass}"/g "$CLIENT_CONF_YAML" 
          if \lceil $? -ne 0 ]; then
              echo "set security.ssl.key-password failed." 
              return 1 
          f_ised -i s/"security.ssl.keystore-password:".*/"security.ssl.keystore-
password:"\ "${storePass}"/q "$CLIENT CONF YAML"
           if [ $? -ne 0 ]; then 
              echo "set security.ssl.keystore-password failed." 
              return 1 
          f_i sed -i s/"security.ssl.truststore-password:".*/"security.ssl.truststore-
password:"\ "${storePass}"/g "$CLIENT_CONF_YAML" 
           if [ $? -ne 0 ]; then 
              echo "set security.ssl.keystore-password failed." 
              return 1 
          f_1 echo "security.ssl.encrypt.enabled is false, set security.ssl.key-
password security.ssl.keystore-password security.ssl.truststore-password success." 
       else 
           echo "security.ssl.encrypt.enabled is true, please enter 
security.ssl.key-password security.ssl.keystore-password security.ssl.truststore-
password encrypted value in flink-conf.yaml." 
      fi
       keystoreFilePath="${keystorePath}"/flink.keystore 
       sed -i 's#'"security.ssl.keystore:".*'#'"security.ssl.keystore:"\
"$keystoreFilePath"'#g' "$CLIENT_CONF_YAML" 
       if [ $? -ne 0 ]; then 
         echo "set security.ssl.keystore failed."
```
## 3天翼云

```
 return 1 
        fi 
        truststoreFilePath="${keystorePath}/flink.truststore" 
       sed -i 's#'"security.ssl.truststore:".*'#'"security.ssl.truststore:"\
"$truststoreFilePath"'#g' "$CLIENT_CONF_YAML" 
        if [ $? -ne 0 ]; then 
           echo "set security.ssl.truststore failed." 
           return 1 
        fi 
        command -v sha256sum >/dev/null 
      if [ $? -ne 0 ]; then
          echo "sha256sum is not exist, it will produce security.cookie with date 
+%F-%H-%M-%s-%N." 
           cookie=$(date +%F-%H-%M-%s-%N) 
        else 
           cookie="$(echo "${KEYTABPRINCEPAL}"| sha256sum | awk '{print $1}')" 
        fi 
        sed -i s/"security.cookie:".*/"security.cookie:"\ "${cookie}"/g 
"$CLIENT_CONF_YAML" 
      if \lceil $? -ne 0 ]; then
           echo "set security.cookie failed." 
           return 1 
        fi 
    fi 
    return 0; 
} 
main() 
{ 
    #check environment variable is set or not 
    if [ -z ${FLINK_HOME+x} ]; then 
       echo "errro: environment variables are not set." 
       exit 1 
    fi 
    stty -echo 
    read -rp "Enter password:" password
    stty echo 
    echo 
   KEYTABPRINCEPAL=$(grep "security.kerberos.login.principal" "$CLIENT CONF YAML" |
awk '{print $2}') 
   if [ -z "$KEYTABPRINCEPAL" ]; then
        echo "please config security.kerberos.login.principal info first." 
        exit 1 
    fi 
    #get input 
    keystorePath="$KEYSTOREPATH" 
    storePass="$password"
```
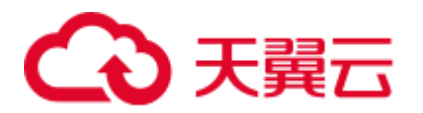

keyPass="*\$password*"

```
 #generate self signed CA 
    createSelfSignedCA "$keystorePath" "$storePass" "$keyPass" 
    if [ $? -ne 0 ]; then 
        echo "create self signed ca failed." 
        exit 1 
   f_i #generate keystore 
    generateKeystore "$keystorePath" "$storePass" "$keyPass" 
    if [ $? -ne 0 ]; then 
       echo "create keystore failed." 
        exit 1 
   f_1 echo "generate keystore/truststore success." 
    # set flink config 
    configureFlinkConf "$keystorePath" "$storePass" "$keyPass" 
    if [ $? -ne 0 ]; then 
        echo "configure Flink failed." 
        exit 1 
    fi 
    return 0; 
} 
#the start main 
main "$@"
```
#### exit 0

#### □说明

执行命令"sh generate\_keystore.sh <password>"即可,<password>由用户自定义输入

- 若<password>中包含特殊字符"\$",应使用如下方式,以防止被转义, "sh generate\_keystore.sh 'Bigdata\_2013'"
- ⚫ 密码不允许包含"#"。
- ⚫ 使用该 generate\_keystore.sh 脚本前需要在客户端目录下执行 source bigdata\_env。
- ⚫ 使用该 generate\_keystore.sh 脚本会自动将 security.ssl.keystore、security.ssl.truststore 的绝对路 径填写到 flink-conf.yaml 中, 所以需要用户根据实际情况手动修改为相对路径。例如:
- 将 security.ssl.keystore: /opt/client/Flink/flink/conf//flink.keystore 修改为 security.ssl.keystore: ssl/flink.keystore;
- 将 security.ssl.truststore: /opt/client/Flink/flink/conf//flink.truststore 修改为 security.ssl.truststore: ssl/flink.truststore;
- 需要在 Flink 客户端环境中任意目录下创建 ssl 文件夹,如在 "/opt/client/Flink/flink/conf/"目 录下新建目录 ssl,将 flink.keystore、flink.truststore 文件放入 ssl 文件夹中;

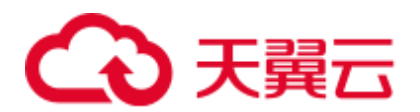

● 执行 yarn-session 或者 flink run -m yarn-cluster 命令时需要在 ssl 文件夹同级目录下执行: yarn-session.sh -t ssl -d 或者 flink run -m yarn-cluster -yt ssl -d WordCount.jar 。

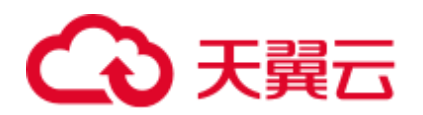

# **7** 使用 **Flume**

## 7.1 从零开始使用 Flume

#### 操作场景

Flume 支持将采集的日志信息导入到 Kafka。

#### 前提条件

- ⚫ 已创建启用 Kerberos 认证的流集群。
- 已在日志生成节点安装 Flume 客户端, 例如安装目录为"/opt/Flumeclient", 客户 端安装请参见"组件操作指南 > 使用 Flume > 安装 Flume 客户端"。以下操作的 客户端目录只是举例,请根据实际安装目录修改。
- ⚫ 已配置网络,使日志生成节点与流集群互通。

#### 使用 Flume 客户端(MRS 3.x 之前版本)

#### □说明

#### 普通集群不需要执[行步骤](#page-296-0) 1-[步骤](#page-297-0) 5。

<span id="page-296-0"></span>步骤 1 将 Master1 节点上的认证服务器配置文件,复制到安装 Flume 客户端的节点,保存到 Flume 客户端中"Flume 客户端安装目录/fusioninsight-flume-*Flume* 组件版本号/conf" 目录下。

文件完整路径为\${BIGDATA\_HOME}/MRS\_Current/1\_*X*\_KerberosClient/etc/kdc.conf。

其中"X"为随机生成的数字,请根据实际情况修改。同时文件需要以 Flume 客户端安 装用户身份保存,例如 **root** 用户。

步骤 2 查看任一部署 Flume 角色节点的"业务 IP"。

登录集群详情页面,选择"集群 > 组件管理 > Flume > 实例",查看任一部署 Flume 角色节点的"业务 IP"。

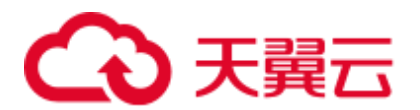

#### □说明

若集群详情页面没有"组件管理"页签, 请先完成 IAM 用户同步 (在集群详情页的"概览"页 签,单击"IAM 用户同步"右侧的"同步"进行 IAM 用户同步)。

<span id="page-297-1"></span>步骤 3 将此节点上的用户认证文件,复制到安装 Flume 客户端的节点,保存到 Flume 客户端 中"Flume 客户端安装目录/fusioninsight-flume-*Flume* 组件版本号/conf"目录下。

文件完整路径为\${BIGDATA\_HOME}/MRS\_*XXX*/install/FusionInsight-Flume-*Flume* 组件 版本号/flume/conf/flume.keytab。

其中"XXX"为产品版本号,请根据实际情况修改。同时文件需要以 Flume 客户端安 装用户身份保存,例如 **root** 用户。

步骤 4 将此节点上的配置文件"jaas.conf", 复制到安装 Flume 客户端的节点, 保存到 Flume 客户端中"conf"目录。

文件完整路径为\${BIGDATA\_HOME}/MRS\_Current/1\_*X\_Flume/etc/jaas.conf。* 

其中"X"为随机生成的数字,请根据实际情况修改。同时文件需要以 Flume 客户端安 装用户身份保存,例如 **root** 用户。

<span id="page-297-0"></span>步骤 5 登录安装 Flume 客户端节点,切换到客户端安装目录,执行以下命令修改文件:

#### **vi conf/jaas.conf**

修改参数"keyTab"定义的用户认证文件完整路径[即步骤](#page-297-1) 3 中保存用户认证文件的目 录: "Flume 客户端安装目录/fusioninsight-flume-Flume 组件版本号/conf", 然后保存并 退出。

步骤 6 执行以下命令,修改 Flume 客户端配置文件"flume-env.sh":

**vi** *Flume* 客户端安装目录/**fusioninsight-flume-***Flume* 组件版本号**/conf/flume-env.sh**

在"-XX:+UseCMSCompactAtFullCollection"后面,增加以下内容:

```
-Djava.security.krb5.conf=Flume 客户端安装目录/fusioninsight-flume-1.9.0/conf/kdc.conf 
-Djava.security.auth.login.config=Flume 客户端安装目录/fusioninsight-flume-
1.9.0/conf/jaas.conf -Dzookeeper.request.timeout=120000
```
例如:**"-XX:+UseCMSCompactAtFullCollection - Djava.security.krb5.conf=/opt/FlumeClient**/**fusioninsight-flume-***Flume* 组件版本号 **/conf/kdc.conf -Djava.security.auth.login.config=/opt/FlumeClient**/**fusioninsight-flume-***Flume* 组件版本号**/conf/jaas.conf -Dzookeeper.request.timeout=120000"**

请根据实际情况,修改"Flume 客户端安装目录",然后保存并退出。

步骤 7 执行以下命令,重启 Flume 客户端:

**cd** *Flume* 客户端安装目录**/fusioninsight-flume-***Flume* 组件版本号**/bin**

**./flume-manage.sh restart**

例如:

**cd /opt/FlumeClient/fusioninsight-flume-***Flume* 组件版本号**/bin**

**./flume-manage.sh restart**

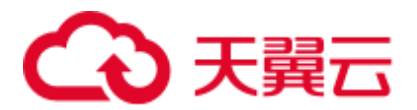

步骤 8 执行以下命令,根据实际业务需求,在 Flume 客户端配置文件"properties.properties" 中配置并保存作业。

**vi** *Flume* 客户端安装目录**/fusioninsight-flume-***Flume* 组件版本号 **/conf/properties.properties**

以配置 SpoolDir Source+File Channel+Kafka Sink 为例:

```
###################################################################################
###### 
client.sources = static_log_source 
client.channels = static_log_channel 
client.sinks = kafka_sink 
###################################################################################
###### 
#LOG_TO_HDFS_ONLINE_1 
client.sources.static_log_source.type = spooldir 
client.sources.static log source.spoolDir = 监控目录
client.sources.static_log_source.fileSuffix = .COMPLETED 
client.sources.static log source.ignorePattern = \hat{}$
client.sources.static log source.trackerDir = 传输过程中元数据存储路径
client.sources.static_log_source.maxBlobLength = 16384 
client.sources.static_log_source.batchSize = 51200 
client.sources.static_log_source.inputCharset = UTF-8 
client.sources.static_log_source.deserializer = LINE 
client.sources.static_log_source.selector.type = replicating 
client.sources.static_log_source.fileHeaderKey = file 
client.sources.static_log_source.fileHeader = false 
client.sources.static_log_source.basenameHeader = true 
client.sources.static_log_source.basenameHeaderKey = basename 
client.sources.static_log_source.deletePolicy = never 
client.channels.static_log_channel.type = file 
client.channels.static_log_channel.dataDirs = 数据缓存路径,设置多个路径可提升性能,中间用
逗号分开
client.channels.static_log_channel.checkpointDir = 检查点存放路径
client.channels.static_log_channel.maxFileSize = 2146435071 
client.channels.static_log_channel.capacity = 1000000 
client.channels.static_log_channel.transactionCapacity = 612000 
client.channels.static_log_channel.minimumRequiredSpace = 524288000 
client.sinks.kafka_sink.type = org.apache.flume.sink.kafka.KafkaSink 
client.sinks.kafka_sink.kafka.topic = 数据写入的 topic,如 flume_test
client.sinks.kafka_sink.kafka.bootstrap.servers = XXX.XXX.XXX.XXX:kafka 端口
号,XXX.XXX.XXX.XXX:kafka 端口号,XXX.XXX.XXX.XXX:kafka 端口号
client.sinks.kafka_sink.flumeBatchSize = 1000 
client.sinks.kafka_sink.kafka.producer.type = sync 
client.sinks.kafka_sink.kafka.security.protocol = SASL_PLAINTEXT 
client.sinks.kafka_sink.kafka.kerberos.domain.name = Kafka Domain 名称,安全集群必填,
如 hadoop.xxx.com
client.sinks.kafka sink.requiredAcks = 0client.sources.static_log_source.channels = static_log_channel 
client.sinks.kafka_sink.channel = static_log_channel
```
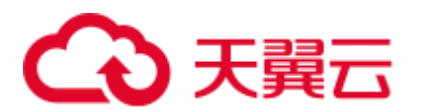

#### □说明

- client.sinks.kafka\_sink.kafka.topic: 数据写入的 topic。若 kafka 中该 topic 不存在,默认情况下 会自动创建该 topic。
- client.sinks.kafka\_sink.kafka.bootstrap.servers: Kafkabrokers 列表, 多个用英文逗号分隔。默认 情况下,安全集群端口 21007,普通集群对应端口 9092。
- client.sinks.kafka\_sink.kafka.security.protocol: 安全集群为 SASL\_PLAINTEXT, 普通集群为 PLAINTEXT。
- ⚫ client.sinks.kafka\_sink.kafka.kerberos.domain.name:

普通集群无需配置此参数。安全集群对应此参数的值为 Kafka 集群中 "kerberos.domain.name"对应的值。

具体可到 Broker 实例所在节点上查看 \${BIGDATA\_HOME}/MRS\_Current/1\_*X*\_Broker/etc/server.properties。

其中 X 为随机生成的数字,请根据实际情况修改。同时文件需要以 Flume 客户端安装用户身

份保存,例如 **root** 用户。

具体可到 Broker 实例所在节点上查看 "\${BIGDATA\_HOME}/FusionInsight\_Current/1\_X\_Broker/etc/server.properties"。

步骤 9 参数配置并保存后,Flume 客户端将自动加载"properties.properties"中配置的内容。 当 spoolDir 生成新的日志文件,文件内容将发送到 Kafka 生产者,并支持 Kafka 消费 者消费。

**----**结束

#### 使用 Flume 客户端(MRS 3.x 及之后版本)

#### □说明

#### 普通集群不需要执[行步骤](#page-299-0) 1-[步骤](#page-300-0) 5。

<span id="page-299-0"></span>步骤 1 将 Master1 节点上的认证服务器配置文件,复制到安装 Flume 客户端的节点,保存到 Flume 客户端中 *Flume* 客户端安装目录/fusioninsight-flume-*Flume* 组件版本号/conf 目录 下。

文件完整路径为

"\${BIGDATA\_HOME}/FusionInsight\_BASE\_*XXX*/1\_*X*\_KerberosClient/etc/kdc.conf"。其 中"XXX"为产品版本号,"X"为随机生成的数字,请根据实际情况修改。同时文件 需要以 Flume 客户端安装用户身份保存,例如 **root** 用户。

步骤 2 查看任一部署 Flume 角色节点的"业务 IP"。

登录 [FusionInsight Manager](#page-1289-0) 页面, 具体请参见访问 FusionInsight Manager (MRS 3.x 及 [之后版本\),](#page-1289-0)选择"集群 > 服务 > Flume > 实例"。查看任一部署 Flume 角色节点的 "业务 IP"。

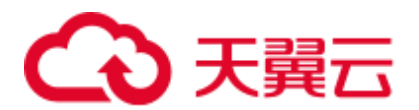

#### □说明

若集群详情页面没有"组件管理"页签, 请先完成 IAM 用户同步 (在集群详情页的"概览"页 签,单击"IAM 用户同步"右侧的"同步"进行 IAM 用户同步)。

<span id="page-300-1"></span>步骤 3 将此节点上的用户认证文件,复制到安装 Flume 客户端的节点,保存到 Flume 客户端 中"Flume 客户端安装目录/fusioninsight-flume-*Flume* 组件版本号/conf"目录下。

文件完整路径为\${BIGDATA\_HOME}/FusionInsight\_Porter\_*XXX*/install/FusionInsight-Flume-*Flume* 组件版本号/flume/conf/flume.keytab。

其中"XXX"为产品版本号,请根据实际情况修改。同时文件需要以 Flume 客户端安 装用户身份保存,例如 **root** 用户。

步骤 4 将此节点上的配置文件"jaas.conf", 复制到安装 Flume 客户端的节点, 保存到 Flume 客户端中"conf"目录。

文件完整路径为\${BIGDATA\_HOME}/FusionInsight\_Current/1\_*X*\_Flume/etc/jaas.conf。

其中"X"为随机生成的数字,请根据实际情况修改。同时文件需要以 Flume 客户端安 装用户身份保存,例如 **root** 用户。

<span id="page-300-0"></span>步骤 5 登录安装 Flume 客户端节点,切换到客户端安装目录,执行以下命令修改文件:

#### **vi conf/jaas.conf**

修改参数"keyTab"定义的用户认证文件完整路径[即步骤](#page-300-1) 3 中保存用户认证文件的目 录: "Flume 客户端安装目录/fusioninsight-flume-Flume 组件版本号/conf", 然后保存并 退出。

步骤 6 执行以下命令,修改 Flume 客户端配置文件"flume-env.sh":

**vi** *Flume* 客户端安装目录/**fusioninsight-flume-***Flume* 组件版本号**/conf/flume-env.sh**

在"-XX:+UseCMSCompactAtFullCollection"后面,增加以下内容:

-Djava.security.krb5.conf=*Flume* 客户端安装目录/fusioninsight-flume-1.9.0/conf/kdc.conf -Djava.security.auth.login.config=*Flume* 客户端安装目录/fusioninsight-flume-1.9.0/conf/jaas.conf -Dzookeeper.request.timeout=120000

例如:**"-XX:+UseCMSCompactAtFullCollection - Djava.security.krb5.conf=/opt/FlumeClient**/**fusioninsight-flume-***Flume* 组件版本号 **/conf/kdc.conf -Djava.security.auth.login.config=***/opt/FlumeClient*/**fusioninsight-flume-***Flume* 组件版本号**/conf/jaas.conf -Dzookeeper.request.timeout=120000"**

请根据实际情况,修改"Flume 客户端安装目录",然后保存并退出。

步骤 7 执行以下命令,重启 Flume 客户端:

**cd** *Flume* 客户端安装目录**/fusioninsight-flume-***Flume* 组件版本号**/bin**

**./flume-manage.sh restart**

例如:

**cd /opt/FlumeClient/fusioninsight-flume-***Flume* 组件版本号**/bin**

**./flume-manage.sh restart**

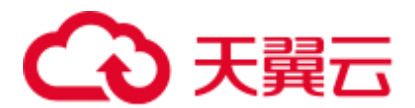

步骤 8 根据实际业务场景配置作业。

- ⚫ MRS 3.x 及之后版本部分参数可直接在 Manager 界面配置。
- 在 "properties.properties"文件中配置, 以配置 SpoolDir Source+File Channel+Kafka Sink 为例。

在安装 Flume 客户端的节点执行以下命令,根据实际业务需求,在 Flume 客户端 配置文件"properties.properties"中配置并保存作业。

**vi** *Flume* 客户端安装目录**/fusioninsight-flume-***Flume* 组件版本号 **/conf/properties.properties**

```
###############################################################################
########## 
client.sources = static_log_source 
client.channels = static_log_channel 
client.sinks = kafka_sink 
###############################################################################
########## 
#LOG TO HDFS ONLINE 1
client.sources.static_log_source.type = spooldir 
client.sources.static_log_source.spoolDir = 监控目录
client.sources.static_log_source.fileSuffix = .COMPLETED 
client.sources.static log source.ignorePattern = \hat{S}client.sources.static_log_source.trackerDir = 传输过程中元数据存储路径
client.sources.static_log_source.maxBlobLength = 16384 
client.sources.static_log_source.batchSize = 51200 
client.sources.static_log_source.inputCharset = UTF-8 
client.sources.static_log_source.deserializer = LINE 
client.sources.static_log_source.selector.type = replicating 
client.sources.static_log_source.fileHeaderKey = file 
client.sources.static_log_source.fileHeader = false 
client.sources.static_log_source.basenameHeader = true 
client.sources.static_log_source.basenameHeaderKey = basename 
client.sources.static_log_source.deletePolicy = never 
client.channels.static_log_channel.type = file 
client.channels.static_log_channel.dataDirs = 数据缓存路径,设置多个路径可提升性能,
中间用逗号分开
client.channels.static log channel.checkpointDir = 检查点存放路径
client.channels.static_log_channel.maxFileSize = 2146435071 
client.channels.static_log_channel.capacity = 1000000 
client.channels.static_log_channel.transactionCapacity = 612000 
client.channels.static_log_channel.minimumRequiredSpace = 524288000 
client.sinks.kafka sink.type = org.apache.flume.sink.kafka.KafkaSink
client.sinks.kafka_sink.kafka.topic = 数据写入的 topic,如 flume_test
client.sinks.kafka_sink.kafka.bootstrap.servers = XXX.XXX.XXX.XXX:kafka 端口
号,XXX.XXX.XXX.XXX:kafka 端口号,XXX.XXX.XXX.XXX:kafka 端口号
client.sinks.kafka_sink.flumeBatchSize = 1000 
client.sinks.kafka_sink.kafka.producer.type = sync
```

```
client.sinks.kafka_sink.kafka.security.protocol = SASL_PLAINTEXT
```

```
client.sinks.kafka_sink.kafka.kerberos.domain.name = Kafka Domain 名称,安全集群必
填,如 hadoop.xxx.com
```

```
client.sinks.kafka_sink.requiredAcks = 0
```
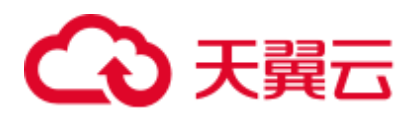

```
client.sources.static_log_source.channels = static_log_channel 
client.sinks.kafka_sink.channel = static_log_channel
```
#### □说明

- client.sinks.kafka\_sink.kafka.topic: 数据写入的 topic。若 kafka 中该 topic 不存在,默认情况下 会自动创建该 topic。
- client.sinks.kafka\_sink.kafka.bootstrap.servers: Kafkabrokers 列表, 多个用英文逗号分隔。默认 情况下,安全集群端口 21007,普通集群对应端口 9092。
- client.sinks.kafka\_sink.kafka.security.protocol: 安全集群为 SASL\_PLAINTEXT, 普通集群为 PLAINTEXT。
- ⚫ client.sinks.kafka\_sink.kafka.kerberos.domain.name:

普通集群无需配置此参数。安全集群对应此参数的值为 Kafka 集群中 "kerberos.domain.name"对应的值。

具体可到 Broker 实例所在节点上查看

\${BIGDATA\_HOME}/MRS\_Current/1\_*X*\_Broker/etc/server.properties。

其中 X 为随机生成的数字,请根据实际情况修改。同时文件需要以 Flume 客户端安装用户身 份保存,例如 **root** 用户。

具体可到 Broker 实例所在节点上查看

"\${BIGDATA\_HOME}/FusionInsight\_Current/1\_X\_Broker/etc/server.properties"。

步骤 9 参数配置并保存后,Flume 客户端将自动加载"properties.properties"中配置的内容。 当 spoolDir 生成新的日志文件,文件内容将发送到 Kafka 生产者,并支持 Kafka 消费 者消费。

**----**结束

### 7.2 使用简介

Flume 是一个分布式、可靠和高可用的海量日志聚合的系统。它能够将不同数据源的 海量日志数据进行高效收集、聚合、移动,最后存储到一个中心化数据存储系统中。 支持在系统中定制各类数据发送方,用于收集数据。同时,提供对数据进行简单处 理,并写到各种数据接受方(可定制)的能力。

Flume 分为客户端和服务端,两者都是 FlumeAgent。服务端对应着 FlumeServer 实例, 直接部署在集群内部。而客户端部署更灵活,可以部署在集群内部,也可以部署在集 群外。它们之间没有必然联系,都可以独立工作,并且提供的功能是一样的。

Flume 客户端需要单独安装,支持将数据直接导到集群中的 HDFS 和 Kafka 等组件 上,也可以结合 Flume 服务端一起使用。

#### 使用流程

通过 Flume 采集日志的流程如下所示。

1. 安装 Flume 客户端。

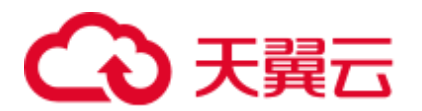

- 2. 配置 Flume 服务端和客户端参数。
- 3. 查看 Flume 客户端收集日志。
- 4. 停止及卸载 Flume 客户端。

#### 图7-1 Flume 使用流程

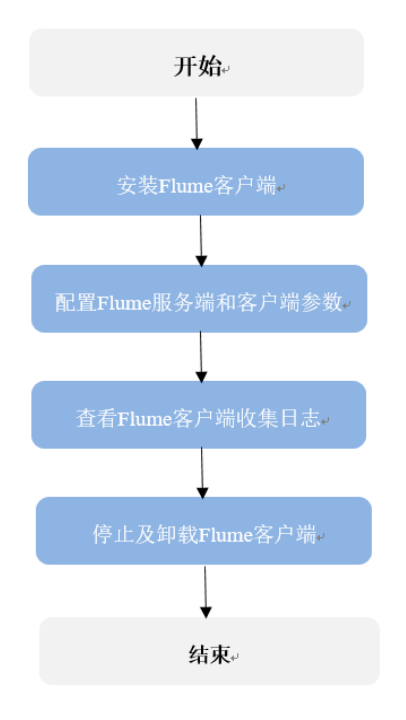

#### <span id="page-303-0"></span>Flume 客户端介绍

Flume 客户端由 Source、Channel、Sink 组成, 数据先进入 Source 然后传递到 Channel, 最后由 Sink 发送到客户端外部。各模块说明见表 [7-1](#page-303-0)。

#### 表7-1 模块说明

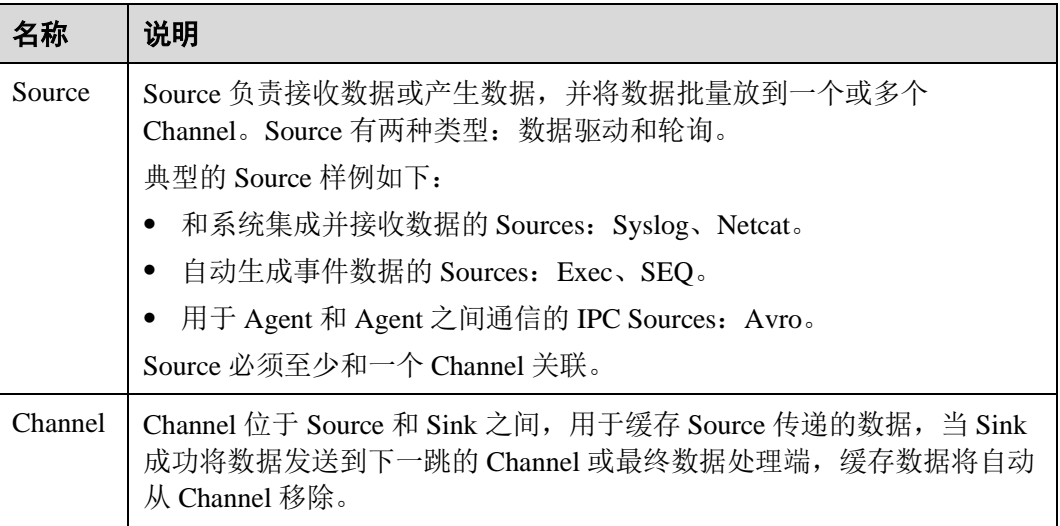

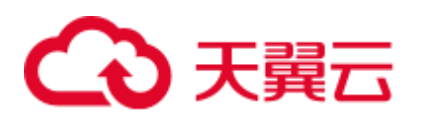

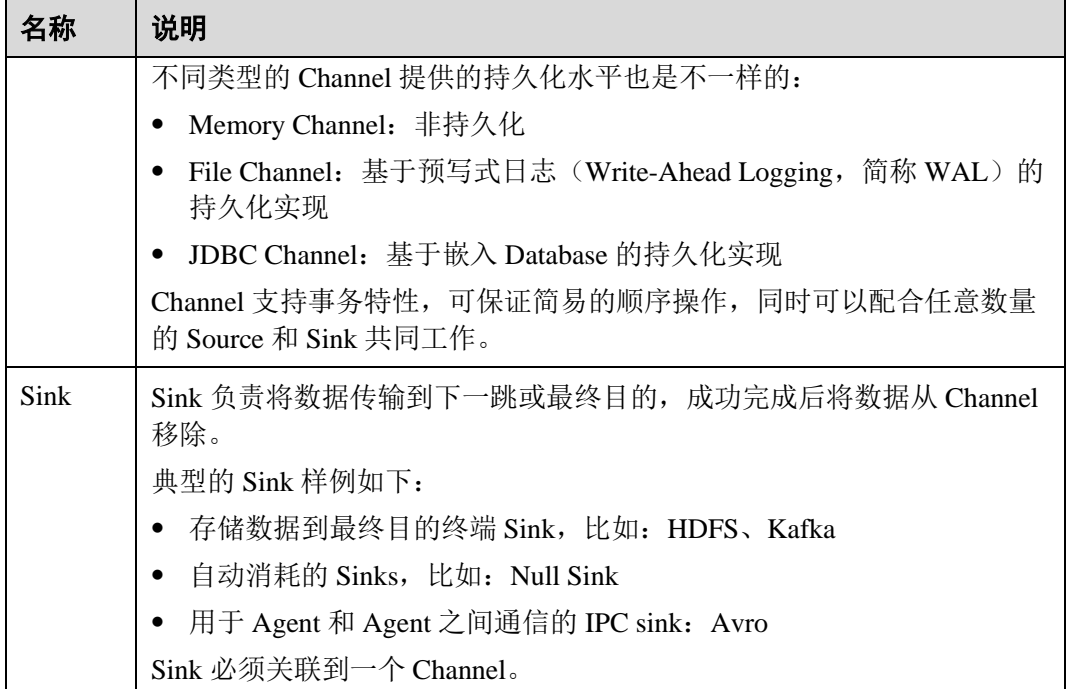

Flume 客户端可以配置成多个 Source、Channel、Sink, 即一个 Source 将数据发送给多 个 Channel,再由多个 Sink 发送到客户端外部。

Flume 还支持多个 Flume 客户端配置级联, 即 Sink 将数据再发送给 Source。

#### 补充说明

- 1. Flume 可靠性保障措施。
	- − Source 与 Channel、Channel 与 Sink 之间支持事务机制。
	- − Sink Processor 支持配置 failover、load\_balance 机制。

例如 load\_balance 示例如下:

```
server.sinkgroups=g1 
server.sinkgroups.g1.sinks=k1 k2 
server.sinkgroups.g1.processor.type=load_balance 
server.sinkgroups.g1.processor.backoff=true 
server.sinkgroups.g1.processor.selector=random
```
- 2. Flume 多客户端聚合级联时的注意事项。
	- 级联时需要走 Avro 或者 Thrift 协议进行级联。
	- − 聚合端存在多个节点时,连接配置尽量配置均衡,不要聚合到单节点上。
- 3. Flume 客户端可以包含多个独立的数据流,即在一个配置文件 properties.properties 中配置多个 Source、Channel、Sink。这些组件可以链接以形成多个流。

```
例如在一个配置中配置两个数据流,示例如下:
```

```
server.sources = source1 source2
server.sinks = sink1 sink2 
server.channels = channel1 channel2
```
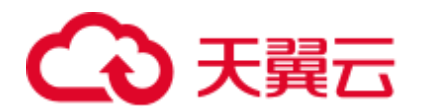

```
#dataflow1 
server.sources.source1.channels = channel1 
server.sinks.sink1.channel = channel1 
#dataflow2
```

```
server.sources.source2.channels = channel2 
server.sinks.sink2.channel = channel2
```
## 7.3 安装 Flume 客户端

### 7.3.1 安装 MRS 3.x 之前版本 Flume 客户端

#### 操作场景

使用 Flume 搜集日志时,需要在日志主机上安装 Flume 客户端。用户可以创建一个新 的 ECS 并安装 Flume 客户端。

本章节适用于 MRS 3.x 之前版本。

#### 前提条件

- ⚫ 已创建包含 Flume 组件的流集群。
- ⚫ 日志主机需要与 MRS 集群在相同的 VPC 和子网。
- ⚫ 已获取日志主机的登录方式。

#### 操作步骤

- 步骤 1 根据前提条件,创建一个满足要求的弹性云主机。
- 步骤 2 登录集群详情页面, 选择"组件管理"。

#### □说明

若集群详情页面没有"组件管理"页签,请先完成 IAM 用户同步 (在集群详情页的"概览"页 签,单击"IAM 用户同步"右侧的"同步"进行 IAM 用户同步)。

#### <span id="page-305-0"></span>步骤 3 单击"下载客户端"。

- 1. 在"客户端类型"选择"完整客户端"。
- 2. 在"下载路径"选择"远端主机"。
- 3. 将"主机 IP"设置为 ECS 的 IP 地址,设置"主机端口"为"22",并将"保存 路径"设置为"/tmp"。
	- − 如果使用 SSH 登录 ECS 的默认端口"22"被修改,请将"主机端口"设置为 新端口。
	- − "保存路径"最多可以包含 256 个字符。
- 4. "登录用户"设置为"root"。 如果使用其他用户,请确保该用户对保存目录拥有读取、写入和执行权限。
- 5. 在"登录方式"选择"密码"或"SSH 私钥"。

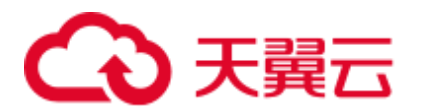

- 密码: 输入创建集群时设置的 root 用户密码。
- SSH 私钥: 选择并上传创建集群时使用的密钥文件。
- 6. 单击"确定"开始生成客户端文件。

若界面显示以下提示信息表示客户端包已经成功保存。

下载客户端文件到远端主机成功。

若界面显示以下提示信息,请检查用户名密码及远端主机的安全组配置,确保用 户名密码正确,及远端主机的安全组己增加 SSH(22)端口的入方向规则。然后[从步](#page-305-0) [骤](#page-305-0) 3 执行重新开始下载客户端。

连接到服务器失败,请检查网络连接或参数设置。

- 步骤 4 选择"Flume"服务,单击"实例",查看任意一个 Flume 实例和两个 MonitorServer 实例的"业务 IP"。
- 步骤 5 使用 VNC 方式,登录弹性云主机。参见弹性云主机《用户指南》的远程登录(**VNC** 方式)章节 ("实例 > 登录 Linux 弹性云主机 > 远程登录 (VNC 方式)")。

所有镜像均支持 Cloud-init 特性。Cloud-init 预配置的用户名"root", 密码为创建集群 时设置的密码。首次登录建议修改。

步骤 6 在弹性云主机,切换到 **root** 用户,并将安装包复制到目录"/opt"。

**sudo su - root**

**cp /tmp/MRS\_Flume\_Client.tar /opt**

步骤 7 在"/opt"目录执行以下命令,解压压缩包获取校验文件与客户端配置包。

**tar -xvf MRS\_Flume\_Client.tar**

步骤 8 执行以下命令,校验文件包。

**sha256sum -c MRS\_Flume\_ClientConfig.tar.sha256**

界面显示如下信息,表明文件包校验成功:

MRS\_Flume\_ClientConfig.tar: OK

步骤 9 执行以下命令,解压"MRS\_Flume\_ClientConfig.tar"。

#### **tar -xvf MRS\_Flume\_ClientConfig.tar**

步骤 10 执行以下命令,安装客户端运行环境到新的目录,例如"/opt/Flumeenv"。安装时自 动生成目录。

#### **sh /opt/MRS\_Flume\_ClientConfig/install.sh /opt/Flumeenv**

查看安装输出信息,如有以下结果表示客户端运行环境安装成功:

Components client installation is complete.

步骤 11 执行以下命令,配置环境变量。

#### **source /opt/Flumeenv/bigdata\_env**

步骤 12 执行以下命令,解压 Flume 客户端。

#### **cd /opt/MRS\_Flume\_ClientConfig/Flume**

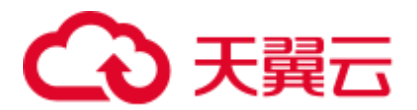

#### **tar -xvf FusionInsight-Flume-1.6.0.tar.gz**

步骤 13 执行以下命令,查看当前用户密码是否过期。

#### **chage -l root**

"Password expires"时间早于当前则表示过期。此时需要修改密码,或执行 **chage -M -1 root** 设置密码为未过期状态。

步骤 14 执行以下命令,安装 Flume 客户端到新目录,例如"/opt/FlumeClient"。安装时自动 生成目录。

#### **sh /opt/MRS\_Flume\_ClientConfig/Flume/install.sh -d /opt/FlumeClient -f** *MonitorServer* 实例的业务 *IP* 地址 **-c Flume** 配置文件路径 **-l /var/log/ -e** *Flume* 的业务 *IP* 地址 **-n**  *Flume* 客户端名称

各参数说明如下:

- "-d":表示 Flume 客户端安装路径。
- "-f": 可选参数,表示两个 MonitorServer 角色的业务 IP 地址, 中间用英文逗号 分隔, 若不设置则 Flume 客户端将不向 MonitorServer 发送告警信息, 同时在 MRS Manager 界面上看不到该客户端的相关信息。
- "-c": 可选参数,表示 Flume 客户端在安装后默认加载的配置文件 "properties.properties"。如不添加参数,默认使用客户端安装目录的 "fusioninsight-flume-1.6.0/conf/properties.properties"。客户端中配置文件为空白模 板,根据业务需要修改后 Flume 客户端将自动加载。
- ⚫ "-l":可选参数,表示日志目录,默认值为"/var/log/Bigdata"。
- "-e": 可选参数,表示 Flume 实例的业务 IP 地址,主要用于接收客户端上报的监 控指标信息。
- ⚫ "-n":可选参数,表示自定义的 Flume 客户端的名称。
- IBM 的 JDK 不支持"-Xloggc",需要修改"flume/conf/flume-env.sh",将"-Xloggc"修改为"-Xverbosegclog", 若 JDK 为 32 位, "-Xmx"不能大于 3.25GB。
- "flume/conf/flume-env.sh"中, "-Xmx"默认为 4GB。若客户端机器内存过小, 可调整为 512M 甚至 1GB。

#### 例如执行:**sh install.sh -d /opt/FlumeClient**

系统显示以下结果表示客户端运行环境安装成功:

install flume client successfully.

**----**结束

### 7.3.2 安装 MRS 3.x 及之后版本 Flume 客户端

#### 操作场景

使用 Flume 搜集日志时,需要在日志主机上安装 Flume 客户端。用户可以创建一个新 的 ECS 并安装 Flume 客户端。

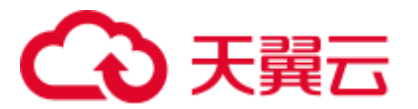

本章节适用于 MRS 3.x 及之后版本。

#### 前提条件

- 已创建包含 Flume 组件的集群。
- 日志主机需要与 MRS 集群在相同的 VPC 和子网。
- ⚫ 已获取日志主机的登录方式。
- 安装目录可以不存在,会自动创建。但如果存在,则必须为空。目录路径不能包 含空格。

#### 操作步骤

步骤 1 获取软件包。

登录 FusionInsight Manager, 选择"集群 > 待操作集群的名称 > 服务 > Flume"讲入 Flume 服务界面, 在右上角选择"更多 > 下载客户端", 选择"选择客户端类型"为 "完整客户端",下载 Flume 服务客户端文件。

客户端文件名称为"FusionInsight\_Cluster\_*<*集群 *ID>*\_Flume\_Client.tar",本章节以 "FusionInsight\_Cluster\_1\_Flume\_Client.tar"为例进行描述。

步骤 2 上传软件包。

以 **user** 用户将软件包上传到将要安装 Flume 服务客户端的节点目录上,例如 "/opt/client"。

#### □说明

user 用户为安装和运行 Flume 客户端的用户。

步骤 3 解压软件包。

以 **user** 用户登录将要安装 Flume 服务客户端的节点。进入安装包所在目录,例如 "/opt/client", 执行如下命令解压安装包到当前目录。

#### **cd /opt/client**

**tar -xvf FusionInsight\_Cluster\_1\_Flume\_Client.tar**

步骤 4 校验软件包。

执行 sha256sum -c 命令校验解压得到的文件, 返回"OK"表示校验通过。例如:

#### **sha256sum -c FusionInsight\_Cluster\_1\_Flume\_ClientConfig.tar.sha256**

FusionInsight Cluster 1 Flume ClientConfig.tar: OK

步骤 5 解压文件。

#### **tar -xvf FusionInsight\_Cluster\_1\_Flume\_ClientConfig.tar**

步骤 6 在 Flume 客户端安装目录下执行以下命令, 安装客户端到指定目录(绝对路径), 例 如安装到"/opt/FlumeClient"目录。客户端安装成功后安装结束。

#### **cd /opt/client/FusionInsight\_Cluster\_1\_Flume\_ClientConfig/Flume/FlumeClient**

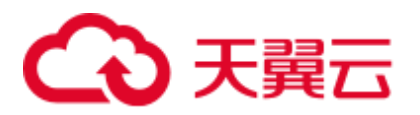

**./install.sh -d** */opt/FlumeClient* **-f** *MonitorServer* 角色的业务 *IP* 或主机名 **-c** 用户业务配 置文件 *properties.properties* 放置路径 **-s** *cpu* 阈值 **-l /var/log/Bigdata -e** *FlumeServer* 的 业务 *IP* 或主机名 **-n** *Flume*

□说明

- "-d": Flume 客户端安装路径。
- "-f"(可选):两个 MonitorServer 角色的业务 IP 或主机名,中间用逗号分隔,若不设置则 Flume 客户端将不向 MonitorServer 发送告警信息,同时在 FusionInsight Manager 界面上看不 到该客户端的相关信息。
- "-c"(可选): 指定业务配置文件,该文件需要用户根据自己业务生成, 具体操作可在 Flume 服务端中"配置工具"页面参考 Flume [业务配置指南章](#page-312-0)节生成, 并上传到待安装客户端节点 上的任一目录下。若安装时未指定(即不配置该参数),可在安装后上传已经生成的业务配 置文件 properties.properties 到"/opt/FlumeClient/fusioninsight-flume-1.9.0/conf"目录下。
- "-s" (可选): Cgroup 阈值, 阈值取值范围为 1~100\*N 之间的整数, N 表示机器 cpu 核数。 默认阈值为"-1",表示加入到 Cgroup 的进程不受 cpu 使用率限制。
- "-l"(可选): 日志路径, 默认值为 "/var/log/Bigdata"("user"用户需要对此目录有写权 限)。首次安装客户端会生成名为 flume-client 的子目录,之后安装会依次生成名为"flumeclient-n"的子目录, n 代表一个序号, 从 1 依次递增。在 Flume 客户端安装目录下的 conf 目 录中,编辑 ENV\_VARS 文件,搜索 FLUME\_LOG\_DIR 属性,可查看客户端日志路径。
- "-e"(可选): FlumeServer 的业务 IP 地址或主机名, 主要用于接收客户端上报的监控指标信 息。
- "-n" (可选): Flume 客户端的名称, 可以通过在 FusionInsight Manager 上选择"集群 > *待 操作集群名称* > 服务 > Flume > Flume 管理"查看对应节点上客户端的名称。
- ⚫ 若产生以下错误提示,可执行命令 **export JAVA\_HOME=***JDK* 路径进行处理。 JAVA HOME is null in current user, please install the JDK and set the JAVA\_HOME
- IBM 的 JDK 不支持"-Xloggc",需要修改"flume/conf/flume-env.sh",将"-Xloggc"修改为 "-Xverbosegclog", 若 JDK 为 32 位, "-Xmx" 不能大于 3.25GB。
- 集群混搭时, 安装跨平台客户端时, 请进入 /opt/client/FusionInsight\_Cluster\_1\_Flume\_ClientConfig/Flume/FusionInsight-Flume-1.9.0.tar.gz 路径下进行 Flume 客户端安装。

**----**结束

## 7.4 查看 Flume 客户端日志

#### 操作场景

查看日志以便定位问题。

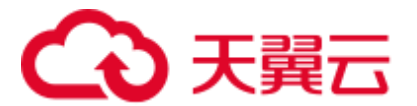

前提条件

Flume 客户端已经正确安装。

#### 操作步骤

步骤 1 进入 Flume 客户端日志目录,默认为"/var/log/Bigdata"。

步骤 2 执行如下命令查看日志文件列表。

#### **ls -lR flume-client-\***

日志文件示例如下:

```
flume-client-1/flume: 
total 7672 
-rw-------. 1 root root 0 Sep 8 19:43 Flume-audit.log
-rw-------. 1 root root 1562037 Sep 11 06:05 FlumeClient.2017-09-11_04-05-
09.[1].log.zip 
-rw-------. 1 root root 6127274 Sep 11 14:47 FlumeClient.log 
-rw-------. 1 root root 2935 Sep 8 22:20 flume-root-20170908202009-pid72456-
gc.log.0.current 
-rw-------. 1 root root 2935 Sep 8 22:27 flume-root-20170908202634-pid78789-
gc.log.0.current 
-rw-------. 1 root root 4382 Sep 8 22:47 flume-root-20170908203137-pid84925-
gc.log.0.current 
-rw-------. 1 root root 4390 Sep 8 23:46 flume-root-20170908204918-pid103920-
gc.log.0.current 
-rw-------. 1 root root 3196 Sep 9 10:12 flume-root-20170908215351-pid44372-
gc.log.0.current 
-rw-------. 1 root root 2935 Sep 9 10:13 flume-root-20170909101233-pid55119-
gc.log.0.current 
-rw-------. 1 root root 6441 Sep 9 11:10 flume-root-20170909101631-pid59301-
gc.log.0.current 
-rw-------. 1 root root 0 Sep 9 11:10 flume-root-20170909111009-pid119477-
gc.log.0.current 
-rw-------. 1 root root 92896 Sep 11 13:24 flume-root-20170909111126-pid120689-
gc.log.0.current 
-rw-------. 1 root root 5588 Sep 11 14:46 flume-root-20170911132445-pid42259-
gc.log.0.current 
-rw-------. 1 root root 2576 Sep 11 13:24 prestartDetail.log 
-rw-------. 1 root root 3303 Sep 11 13:24 startDetail.log 
-rw-------. 1 root root 1253 Sep 11 13:24 stopDetail.log 
flume-client-1/monitor: 
total 8 
-rw-------. 1 root root 141 Sep 8 19:43 flumeMonitorChecker.log 
-rw-------. 1 root root 2946 Sep 11 13:24 flumeMonitor.log
```
其中 **FlumeClient.log** 即为 Flume 客户端的运行日志。

**----**结束

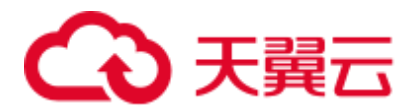

## 7.5 停止或卸载 Flume 客户端

#### 操作场景

指导运维工程师停止、启动 Flume 客户端, 以及在不需要 Flume 数据采集通道时, 卸 载 Flume 客户端。

#### 操作步骤

⚫ 停止 Flume 角色的客户端。

假设 Flume 客户端安装路径为"/opt/FlumeClient",执行以下命令,停止 Flume 客 户端:

**cd /opt/FlumeClient/fusioninsight-flume-***Flume* 组件版本号**/bin**

#### **./flume-manage.sh stop**

执行脚本后,显示如下信息,说明成功的停止了 Flume 客户端:

Stop Flume PID=120689 successful..

#### □说明

Flume 客户端停止后会自动重启, 如果不需自动重启, 请执行以下命令:

**./flume-manage.sh stop force**

需要启动时,可执行以下命令:

**./flume-manage.sh start force**

⚫ 卸载 Flume 角色的客户端。 假设 Flume 客户端安装路径为"/opt/FlumeClient", 执行以下命令, 卸载 Flume 客 户端:

**cd /opt/FlumeClient/fusioninsight-flume-***Flume* 组件版本号**/inst ./uninstall.sh**

## 7.6 使用 Flume 客户端加密工具

#### 操作场景

安装 Flume 客户端后,配置文件的部分参数可能需要填写加密的字符, Flume 客户端 中提供了加密工具。

#### 前提条件

已完成客户端安装。

#### 操作步骤

步骤 1 登录安装 Flume 客户端的节点,并切换到客户端安装目录。例如 "/opt/FlumeClient"。

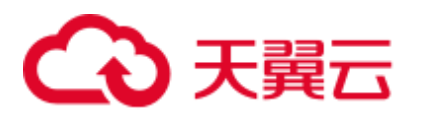

步骤 2 切换到以下目录

#### **cd fusioninsight-flume-***Flume* 组件版本号**/bin**

步骤 3 执行以下命令,加密原始信息:

#### **./genPwFile.sh**

输入两次待加密信息。

步骤 4 执行以下命令,查看加密后的信息:

#### **cat password.property**

#### □说明

如果加密参数是用于 Flume Server, 那么需要到相应的 Flume Server 所在节点执行加密。需要使 用 omm 用户执行加密脚本进行加密。

- ⚫ 针对 MRS 3.x 之前版本加密路径为"/opt/Bigdata/MRS\_XXX/install/FusionInsight-Flume-*Flume* 组件版本号/flume/bin/genPwFile.sh"。
- 针对 MRS 3.x 及之后版本加密路径为 "/opt/Bigdata/FusionInsight\_Porter\_XXX/install/FusionInsight-Flume-*Flume* 组件版本号 /flume/bin/genPwFile.sh"。其中 XXX 为产品的版本号。

**----**结束

### <span id="page-312-0"></span>7.7 Flume 业务配置指南

本章节适用于 MRS 3.x 及之后版本。

该操作指导用户完成 Flume 常用业务的配置。其他一些不太常用的 Source、Channel、 Sink 的配置请参考 Flume 社区提供的用户手册 (<http://flume.apache.org/releases/1.9.0.html>)。

#### □说明

- 各个表格中所示参数,黑体加粗的参数为必选参数。
- Sink 的 BatchSize 参数必须小于 Channel 的 transactionCapacity。
- 集群 Flume 配置工具界面篇幅有限, Source、Channel、Sink 只展示部分参数, 详细请参考如 下常用配置。
- ⚫ 集群 Flume 配置工具界面上所展示 Customer Source、Customer Channel 及 Customer Sink 需要 用户根据自己开发的代码来进行配置,下述常用配置不再展示。

#### 常用 Source 配置

#### ⚫ **Avro Source**

Avro Source 监听 Avro 端口, 接收外部 Avro 客户端数据并放入配置的 Channel 中。常用配置如下表所示:

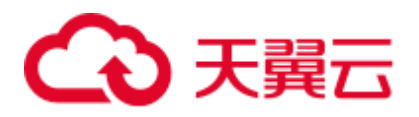

#### 表7-2 Avro Source 常用配置

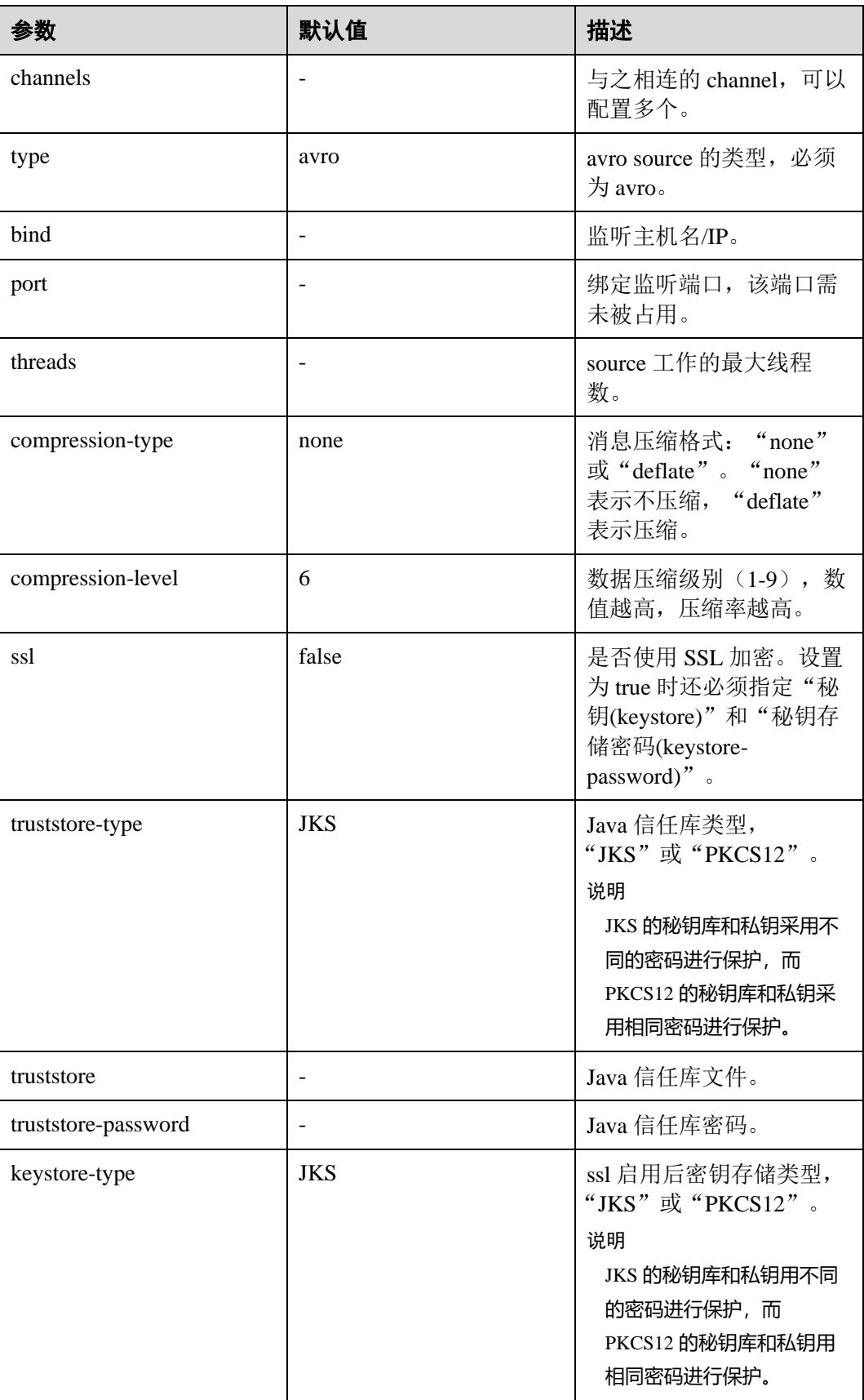

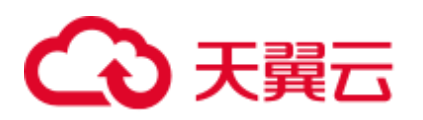

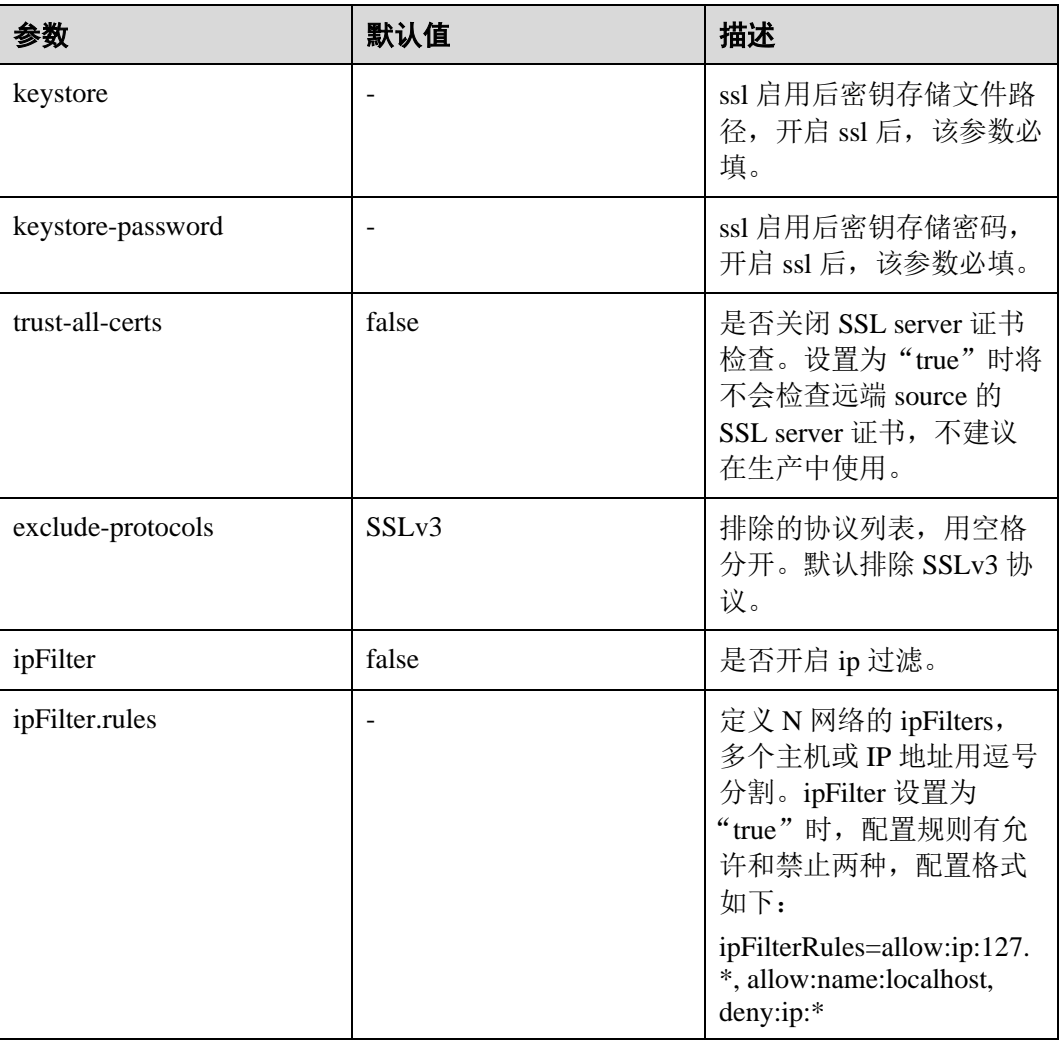

#### ⚫ **SpoolDir Source**

Spool Dir Source 监控并传输目录下新增的文件,可实现实时数据传输。常用配置 如下表所示:

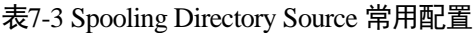

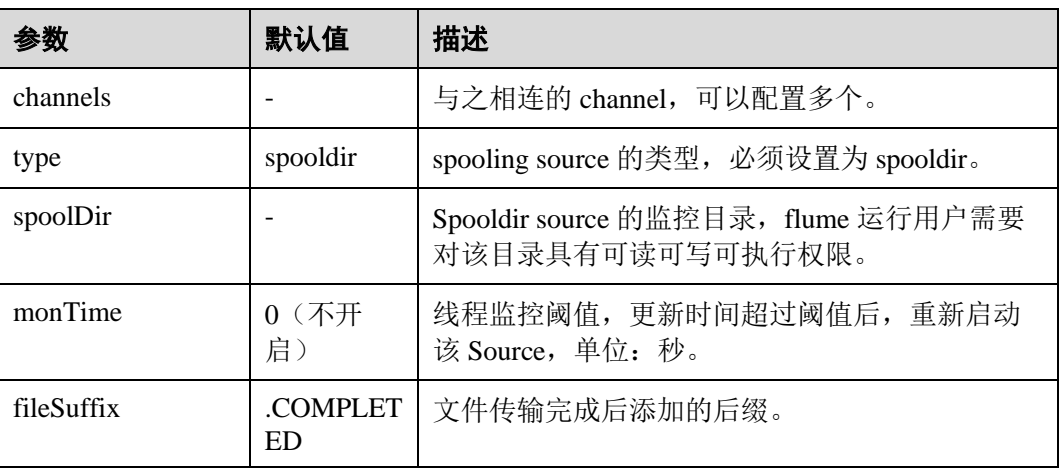

## 4 天翼云

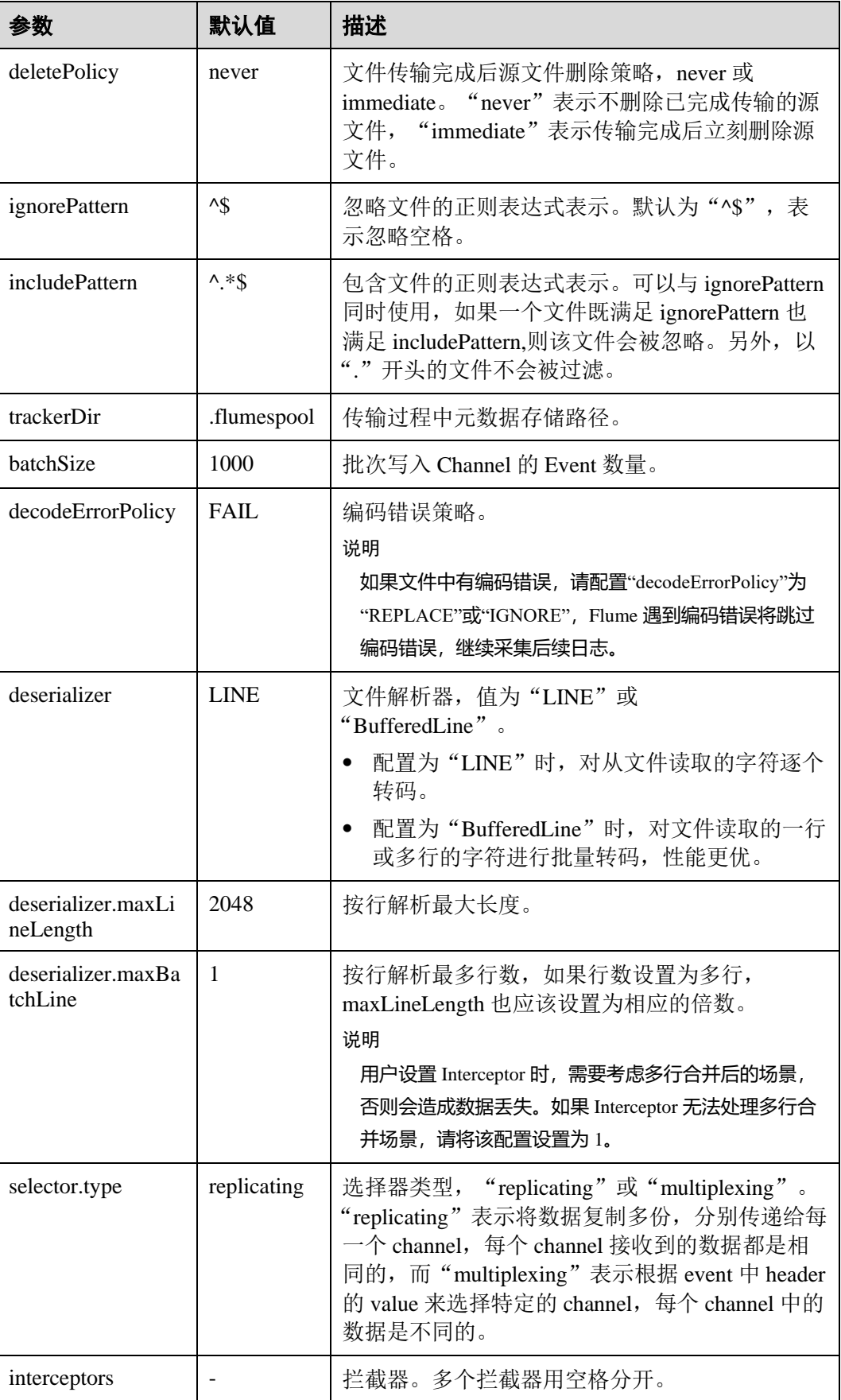

## 4 天翼云

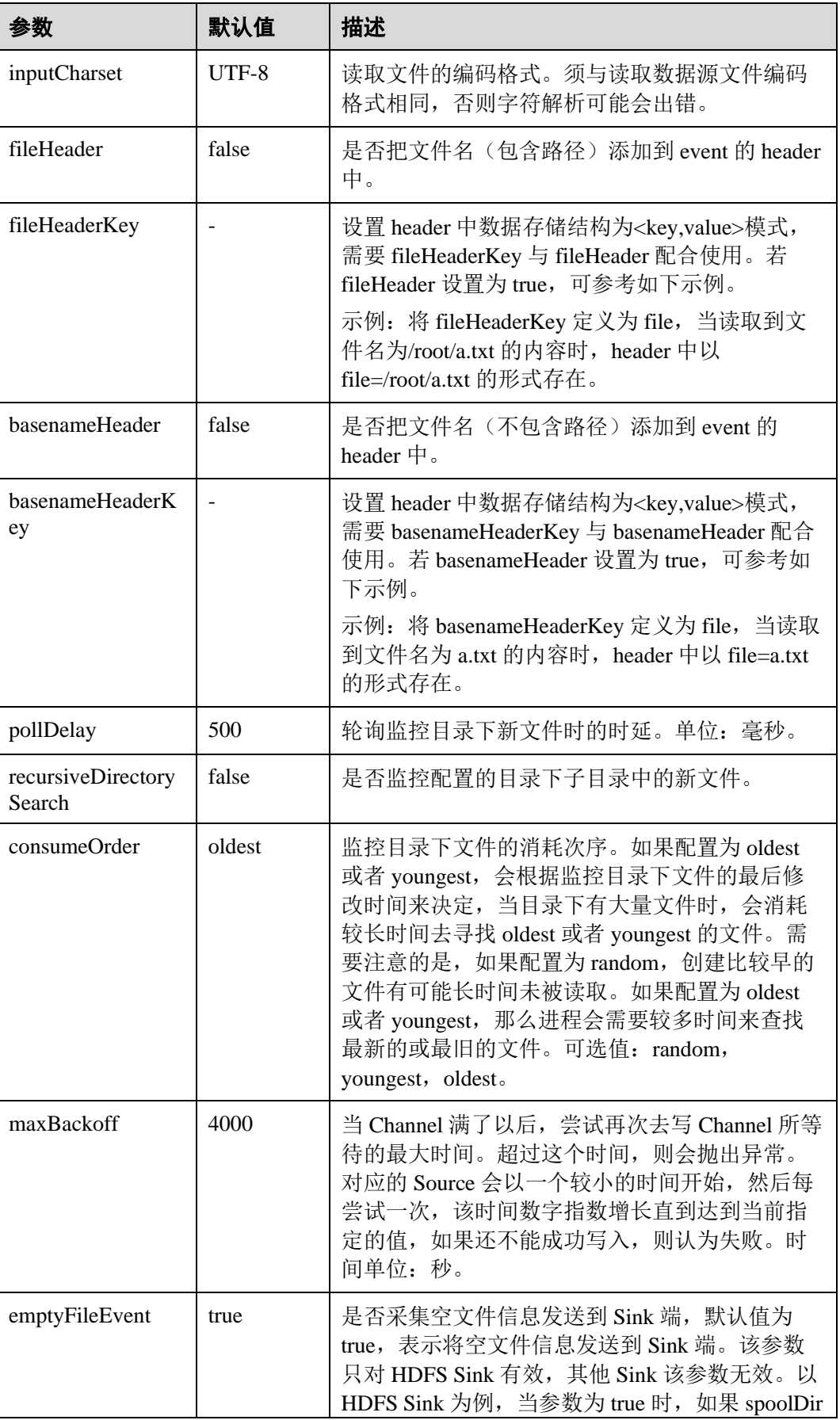

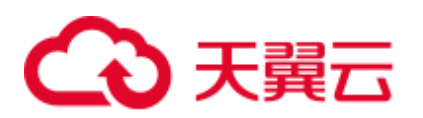

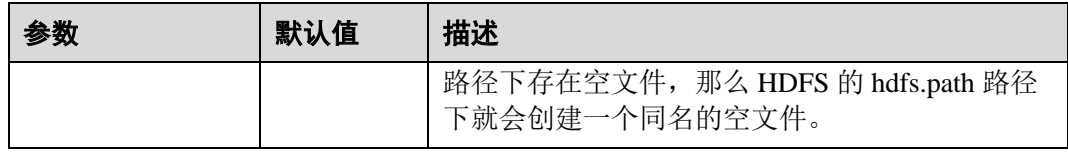

#### □说明

SpoolDir Source 在按行读取过程中会忽略掉每一个 event 的最后一个换行符,该换行符所占用的 数据量指标不会被 Flume 统计。

#### ⚫ **Kafka Source**

Kafka Source 从 Kafka 的 topic 中消费数据, 可以设置多个 Source 消费同一个 topic 的数据,每个 Source 会消费 topic 的不同 partitions。常用配置如下表所示:

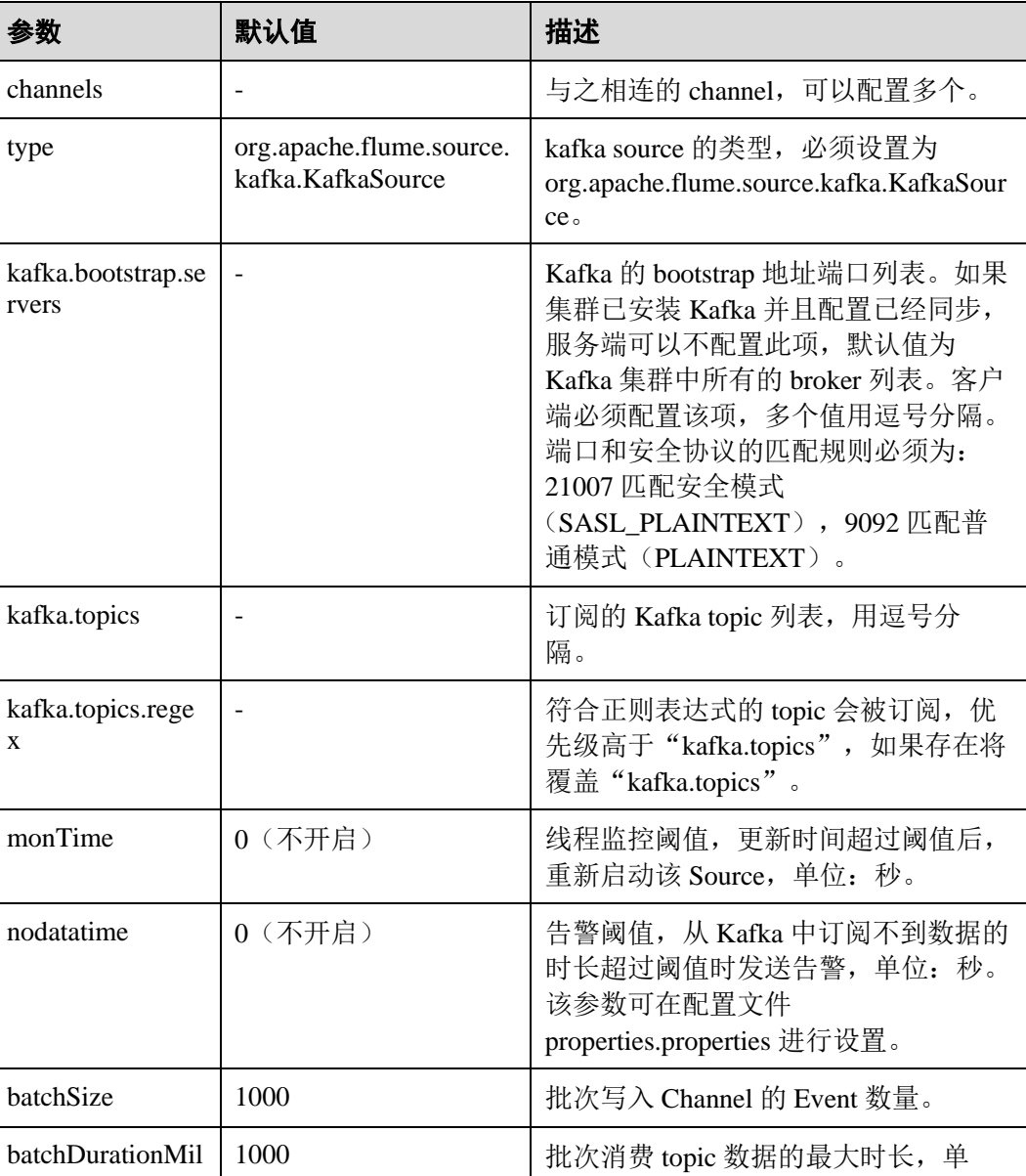

#### 表7-4 Kafka Source 常用配置

## ○天翼云

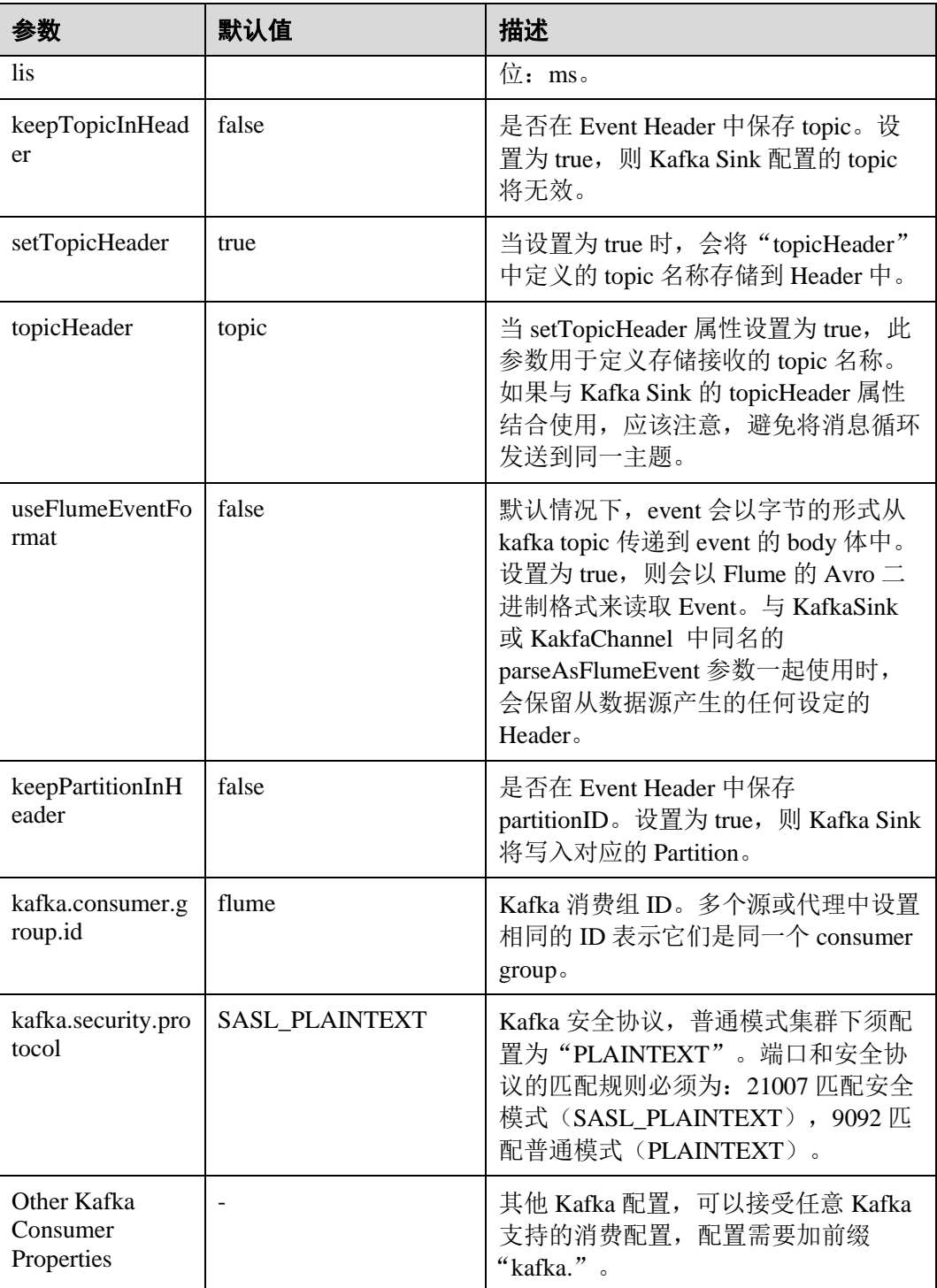

#### ⚫ **Taildir Source**

Taildir Source 监控目录下文件的变化并自动读取文件内容,可实现实时数据传 输,常用配置如下表所示:

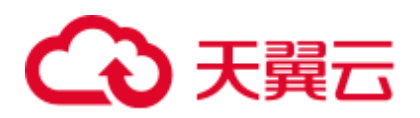

#### 表7-5 Taildir Source 常用配置

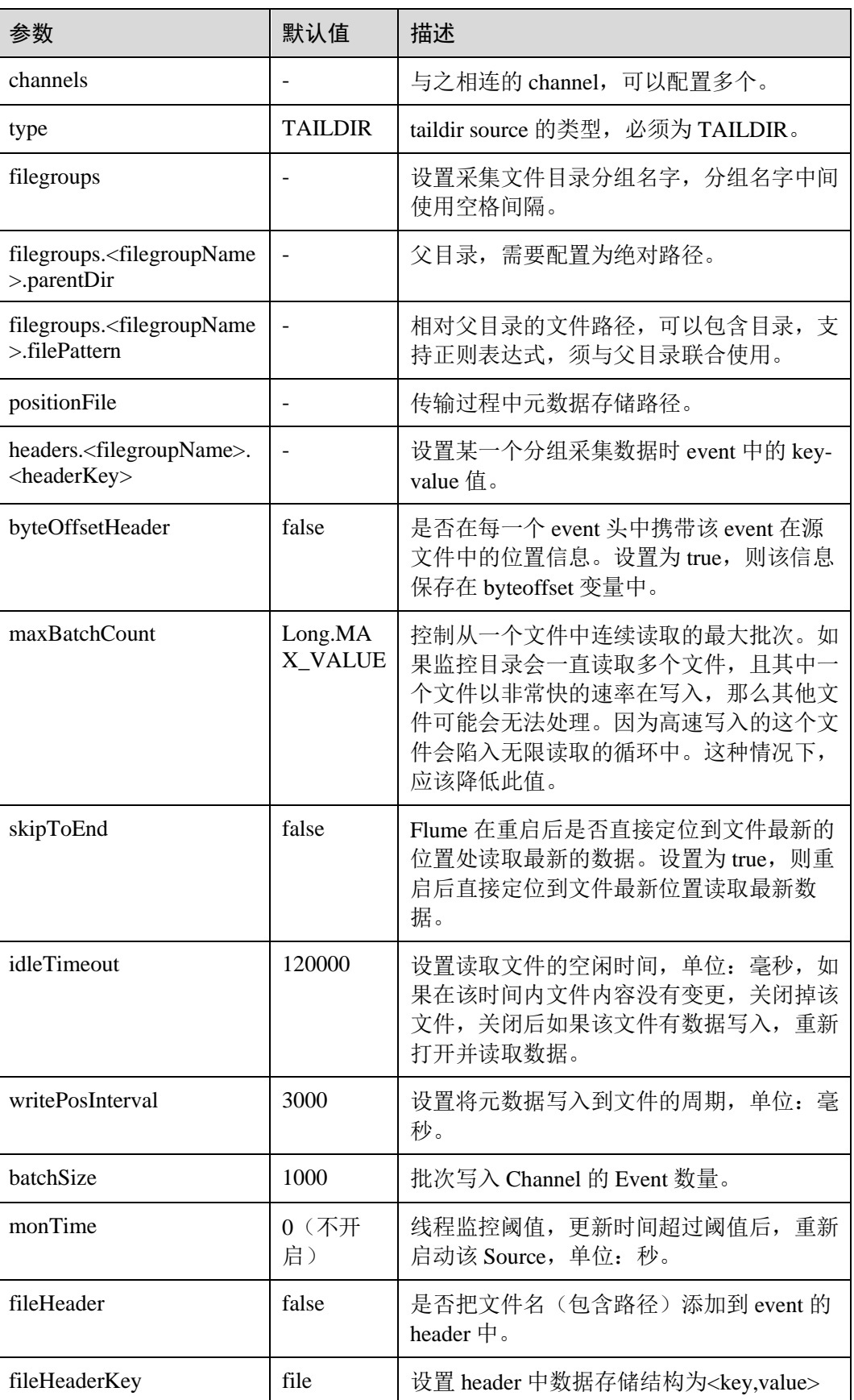

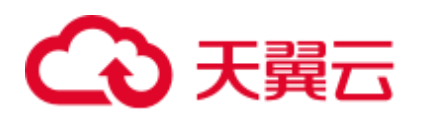

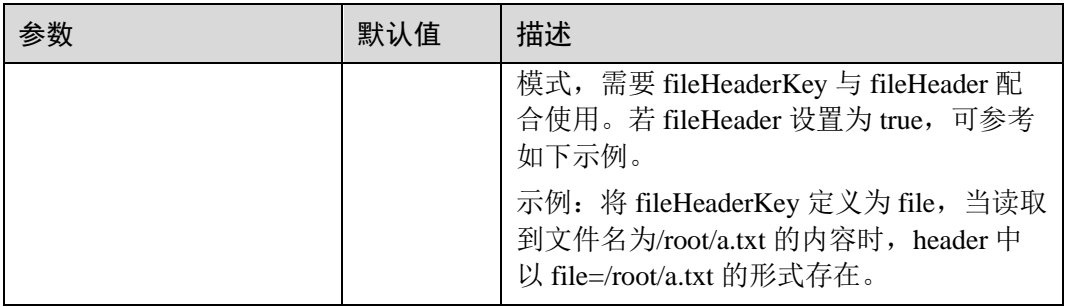

#### ⚫ **Http Source**

Http Source 接收外部 HTTP 客户端发送过来的数据,并放入配置的 Channel 中, 常用配置如下表所示:

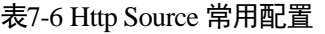

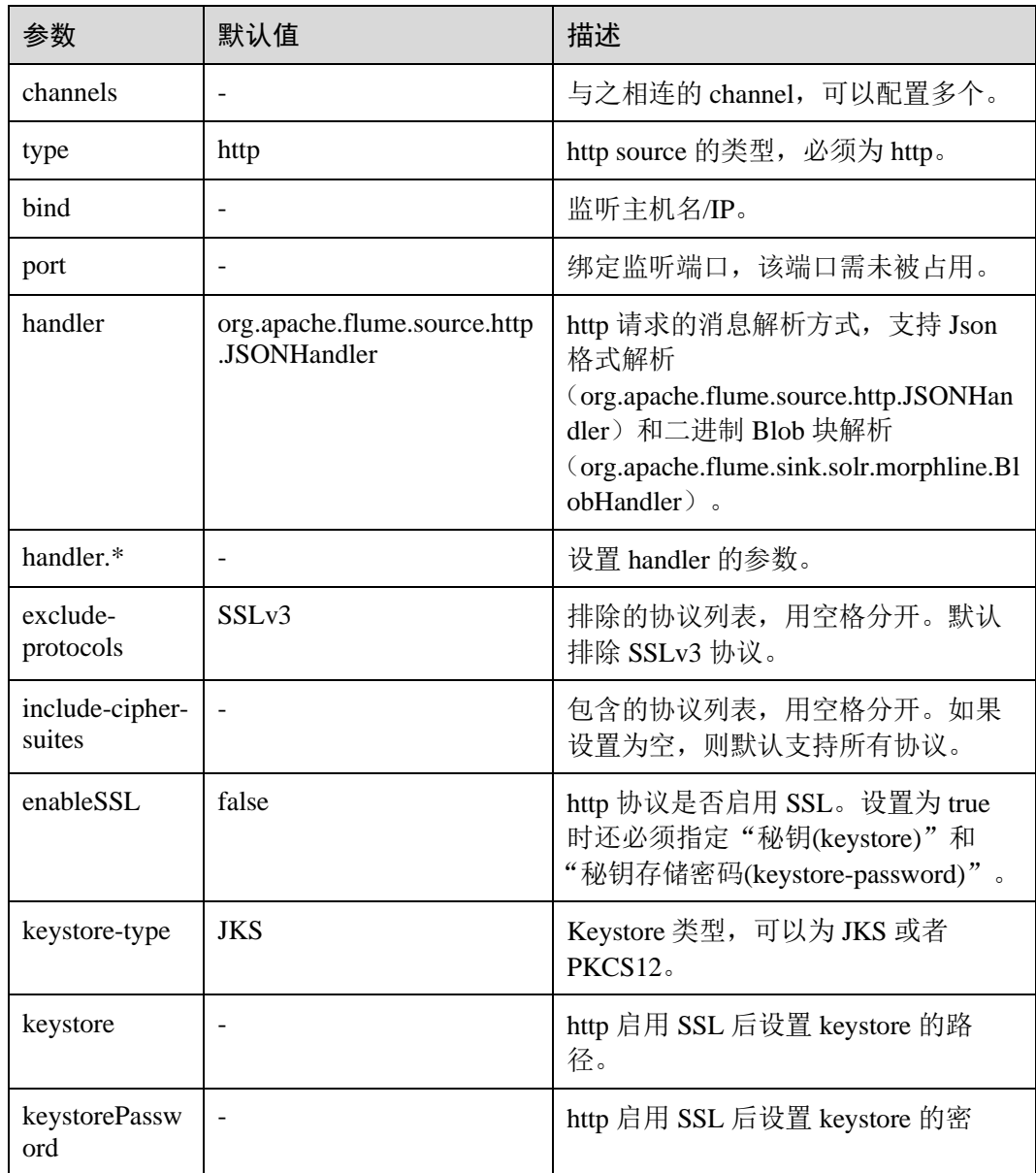

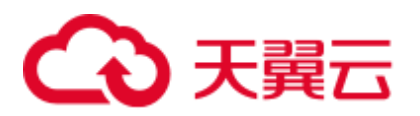

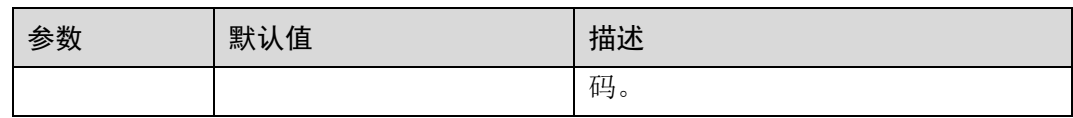

#### ⚫ **Thrift Source**

Thrift Source 监听 thrift 端口, 接收外部 Thrift 客户端数据并放入配置的 Channel 中。常用配置如下表所示:

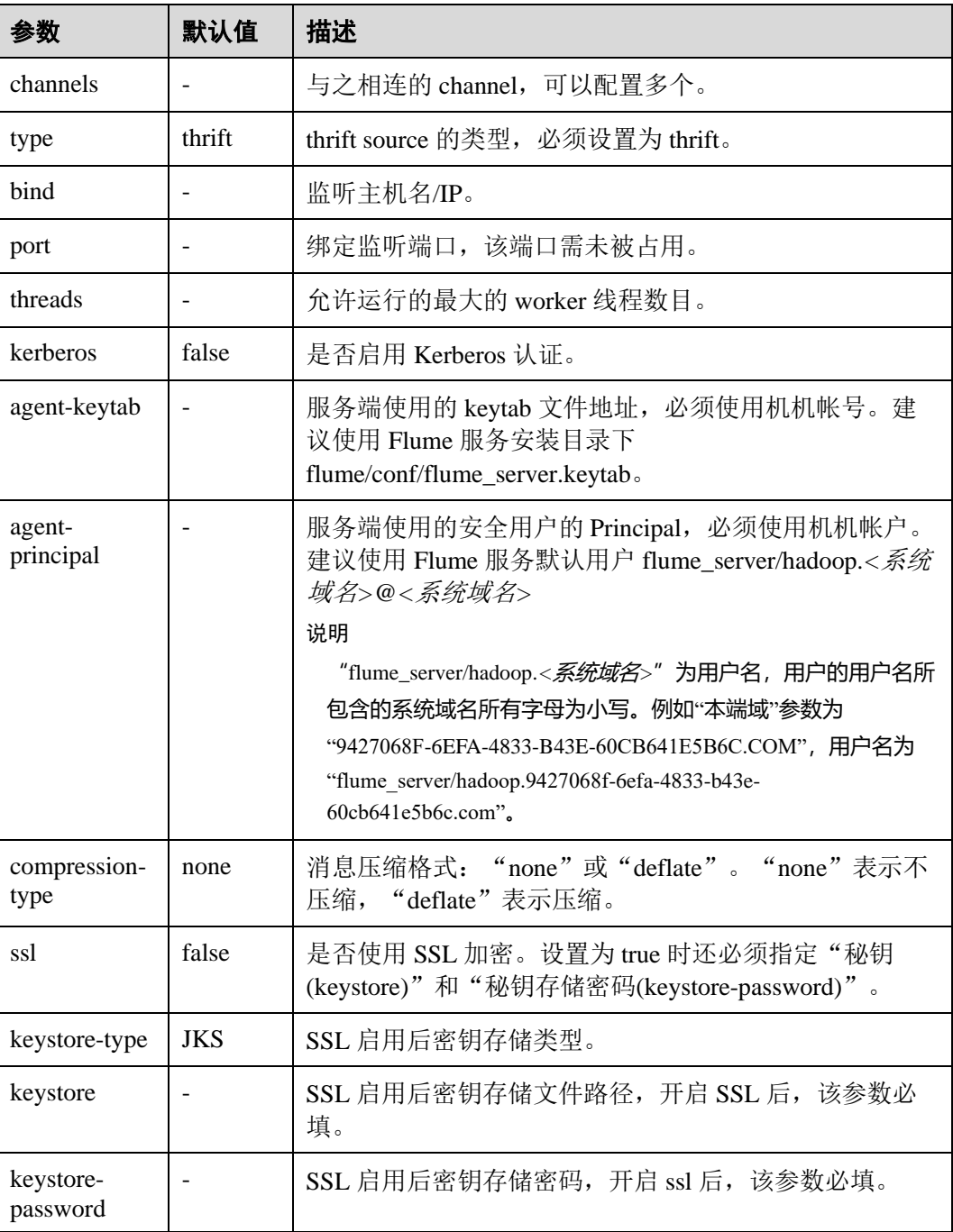

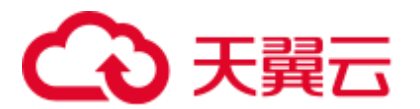

#### 常用 Channel 配置

#### ⚫ **Memory Channel**

Memory Channel 使用内存作为缓存区, Events 存放在内存队列中。常用配置如下 表所示:

#### 表7-7 Memory Channel 常用配置

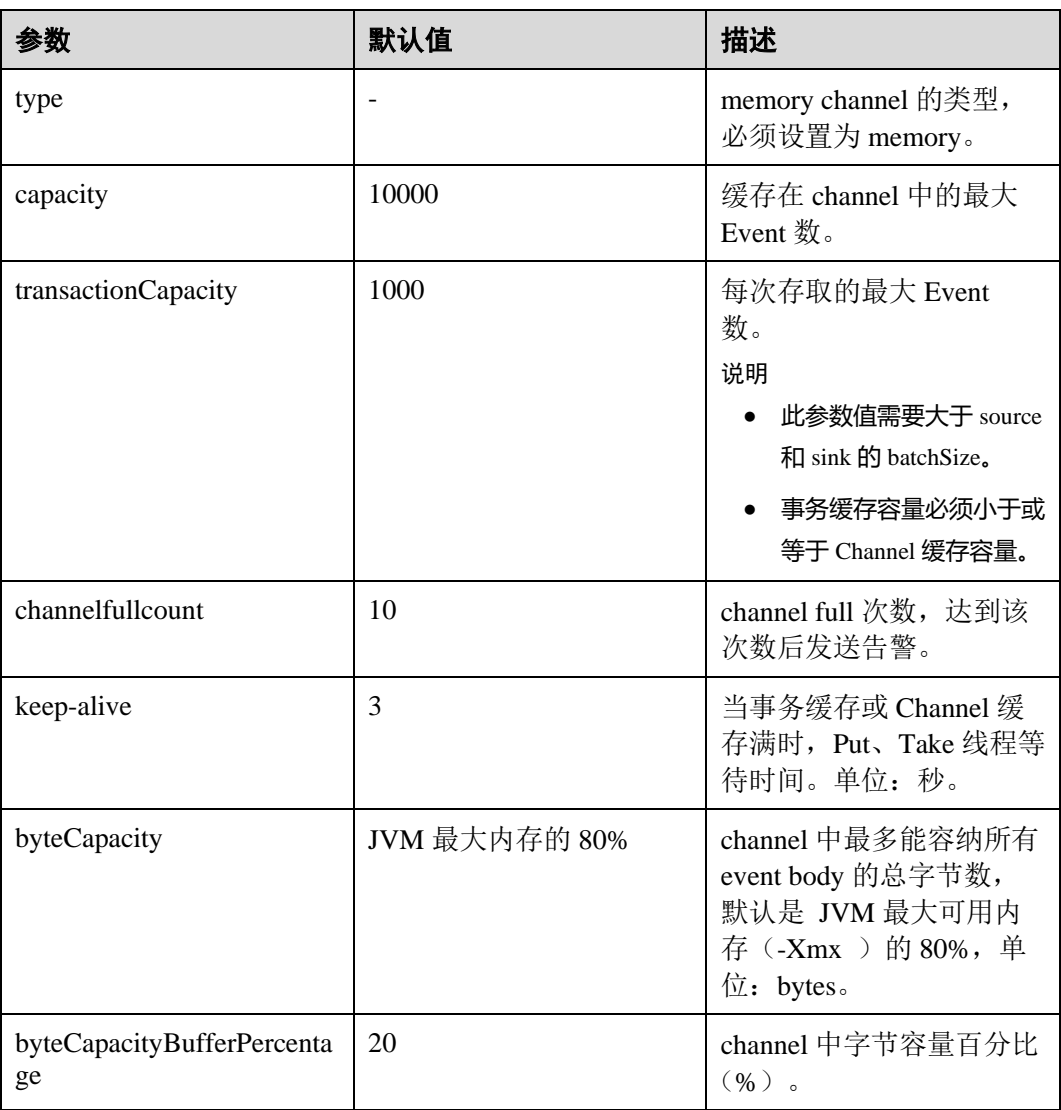

#### ⚫ **File Channel**

File Channel 使用本地磁盘作为缓存区, Events 存放在设置的 dataDirs 配置项文件 夹中。常用配置如下表所示:

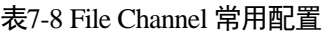

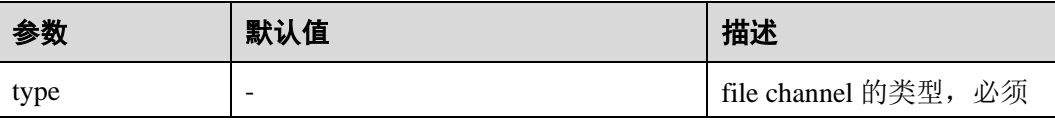

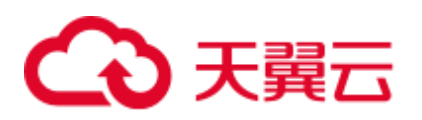

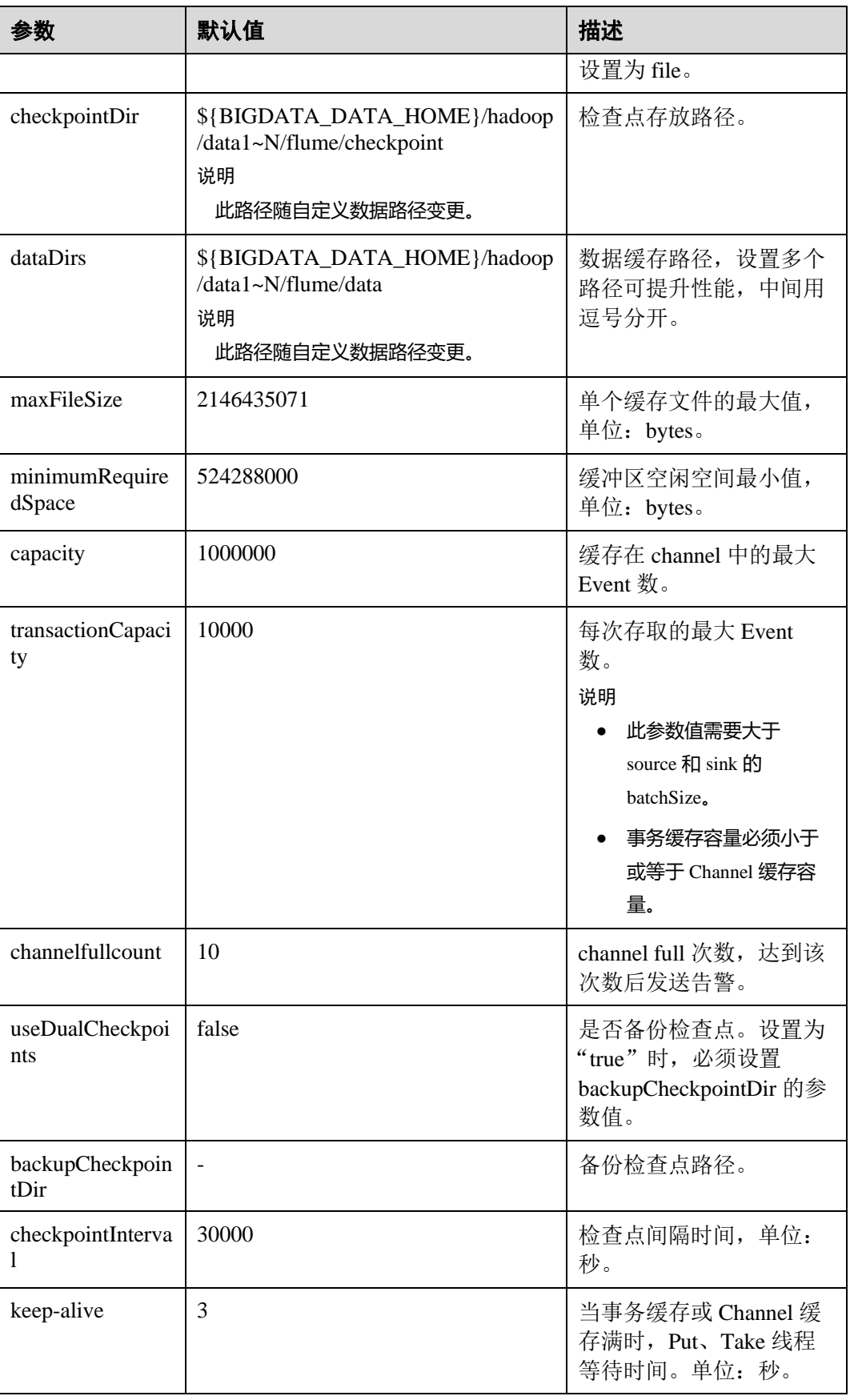
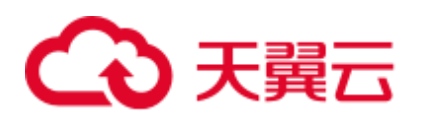

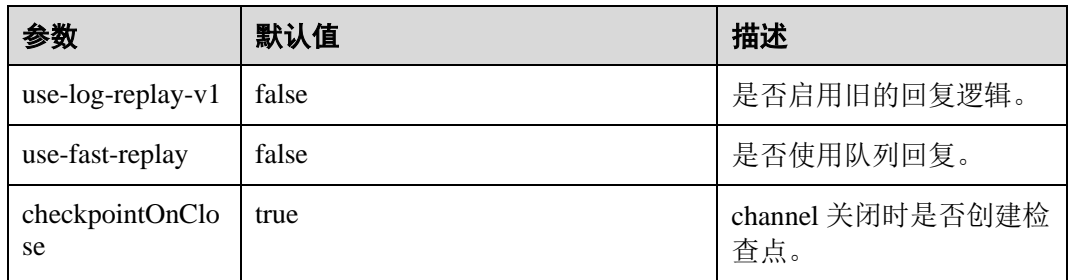

## ⚫ **Memory File Channel**

Memory File Channel 同时使用内存和本地磁盘作为缓存区,消息可持久化,性能 优于 File Channel,接近 Memory Channel 的性能。此 Channel 目前处于试验阶段, 可靠性不够高,不建议在生产环境使用。常用配置如下表所示:

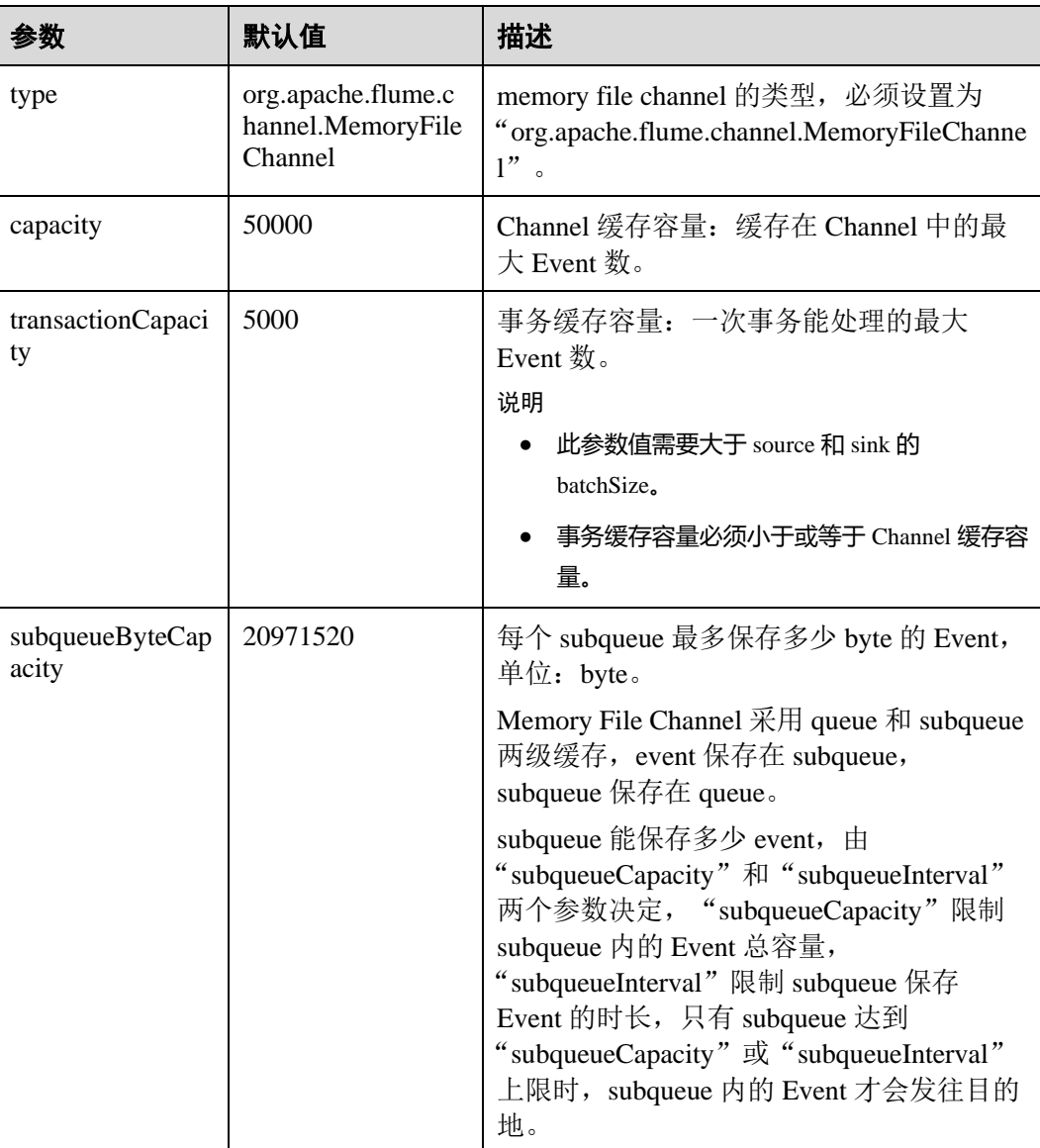

## 表7-9 Memory File Channel 常用配置

# ○ 天翼云

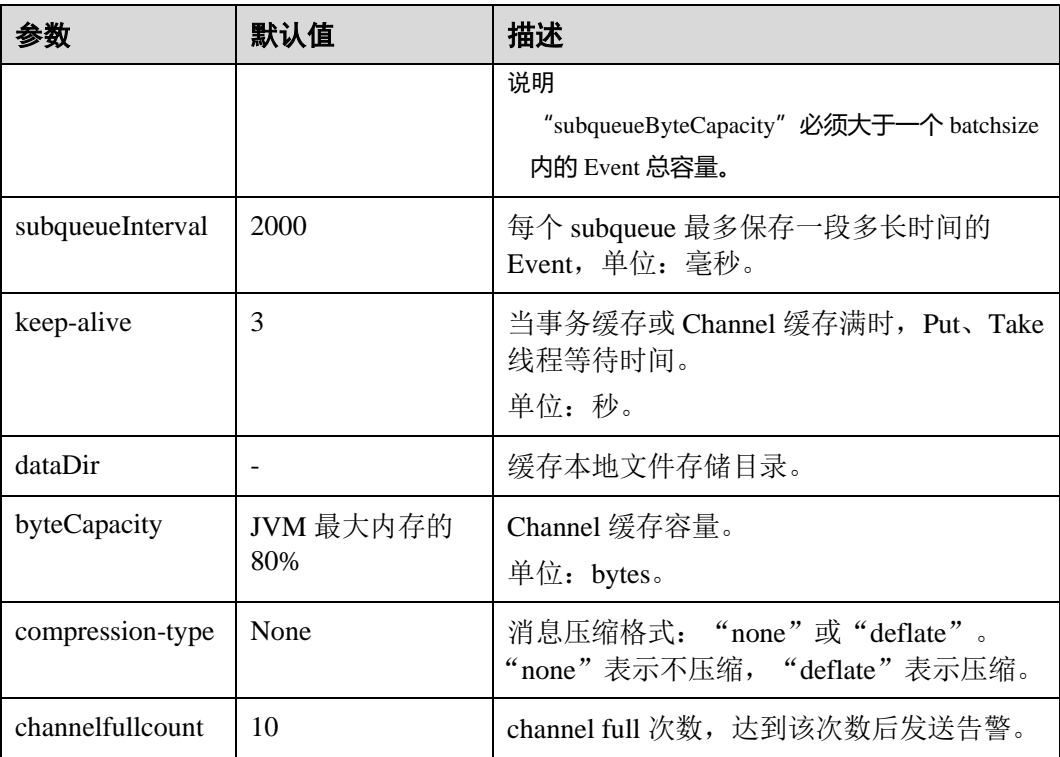

## Memory File Channel 配置样例:

```
server.channels.c1.type = org.apache.flume.channel.MemoryFileChannel
server.channels.c1.dataDir = /opt/flume/mfdata 
server.channels.c1.subqueueByteCapacity = 20971520 
server.channels.c1.subqueueInterval=2000 
server.channels.c1.capacity = 500000
server.channels.c1.transactionCapacity = 40000
```
## ⚫ **Kafka Channel**

Kafka Channel 使用 Kafka 集群缓存数据, Kafka 提供高可用、多副本, 以防 Flume 或 Kafka Broker 崩溃, Channel 中的数据会立即被 Sink 消费。

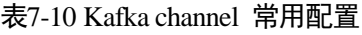

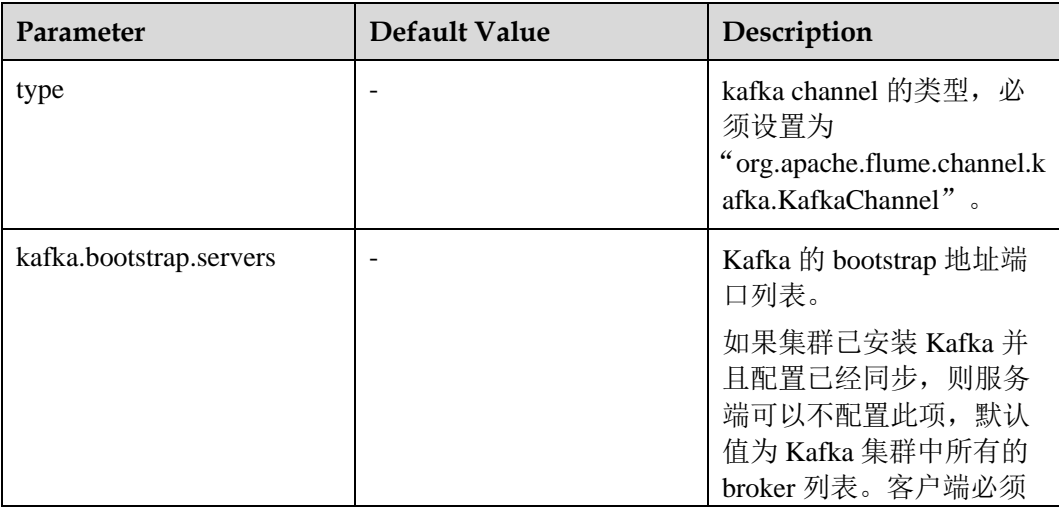

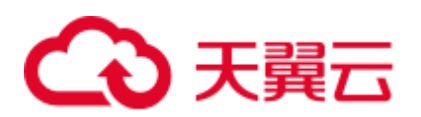

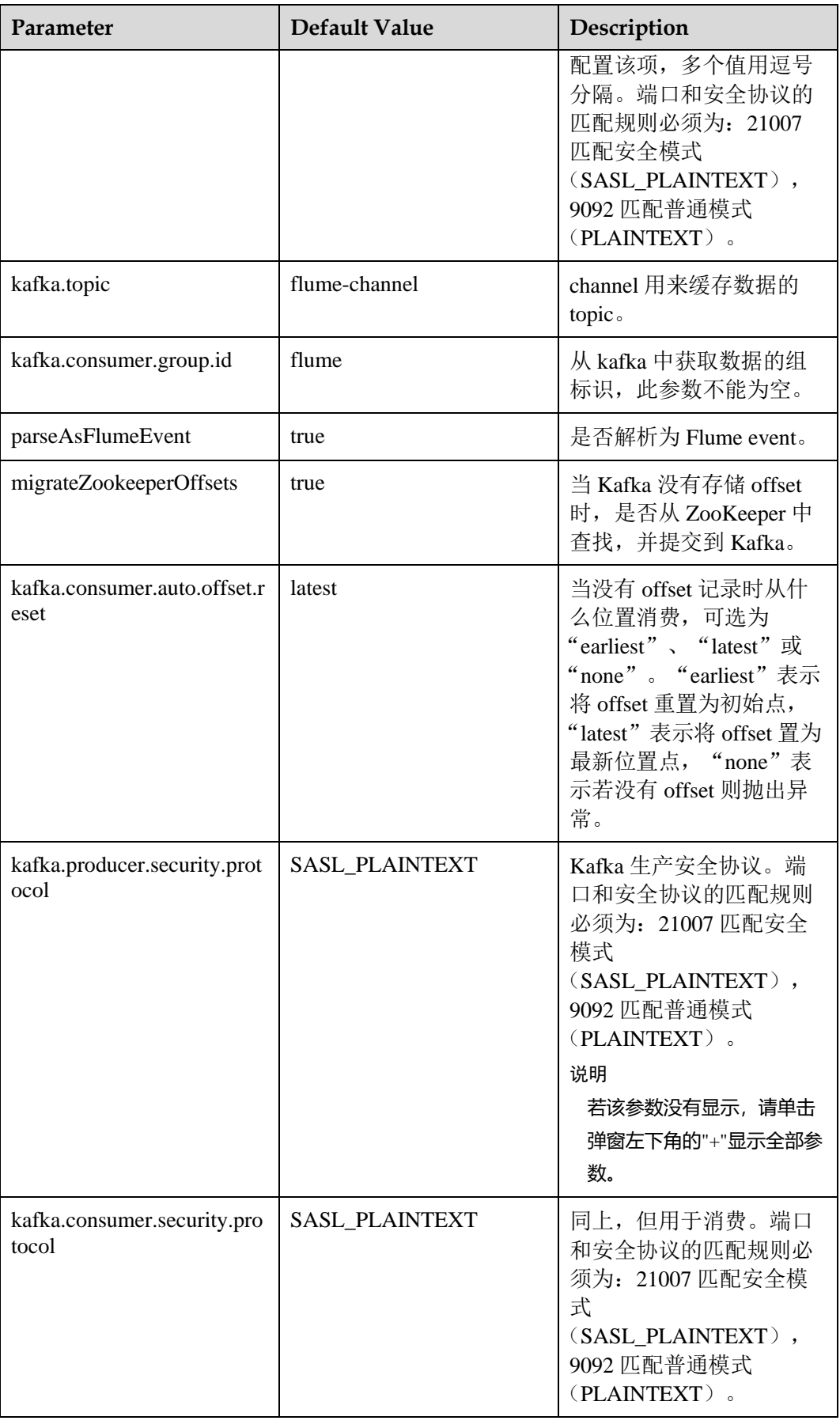

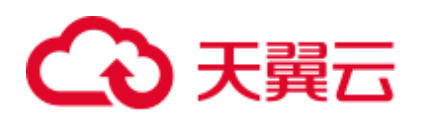

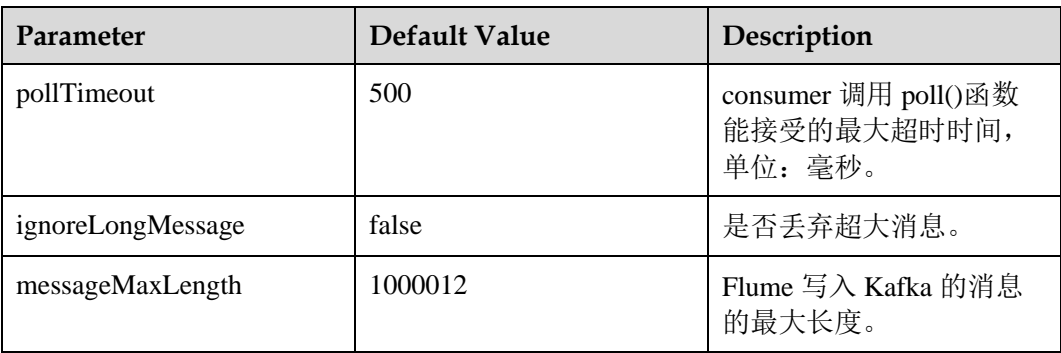

# 常用 Sink 配置

## ⚫ **HDFS Sink**

HDFS Sink 将数据写入 Hadoop 分布式文件系统(HDFS)。常用配置如下表所示:

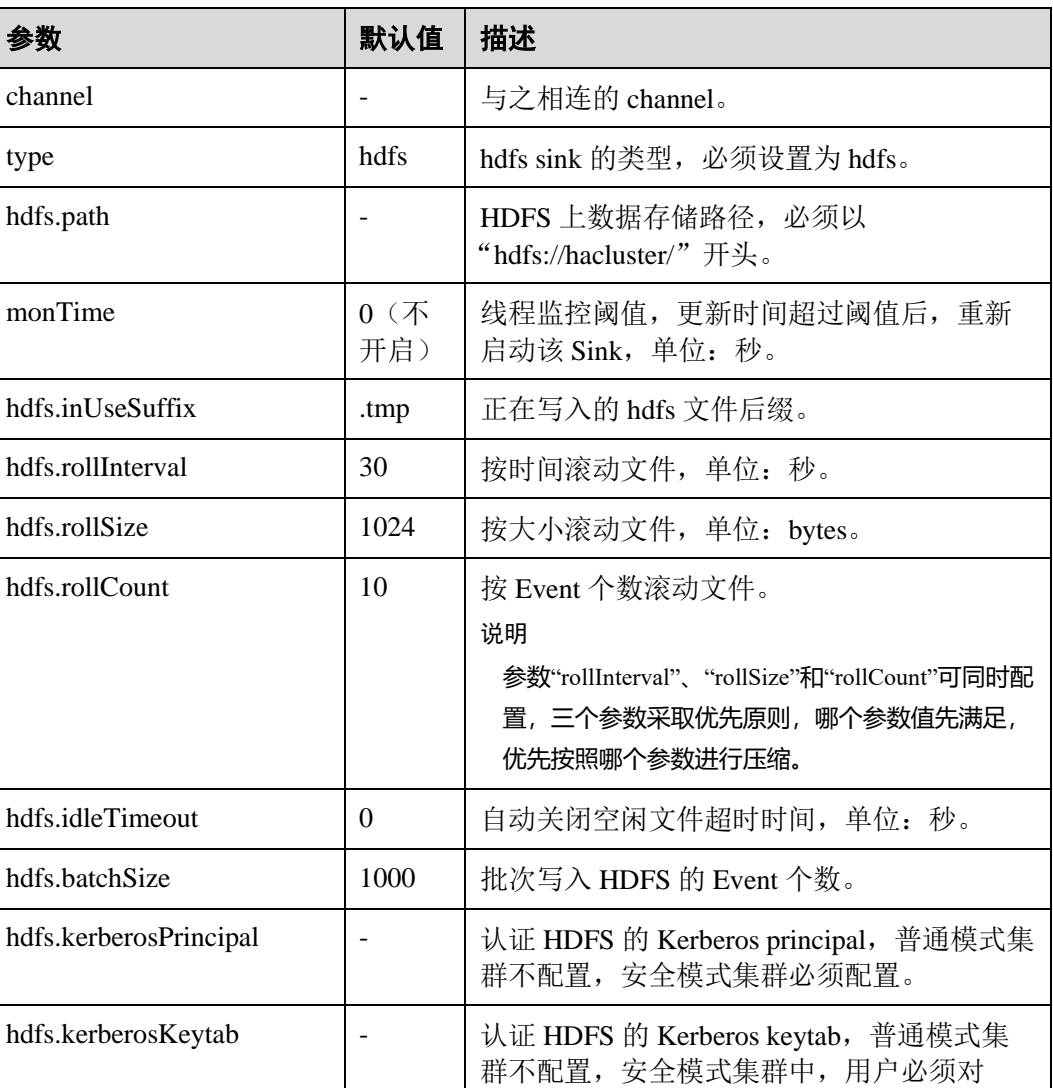

## 表7-11 HDFS Sink 常用配置

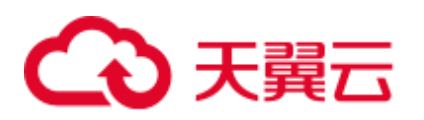

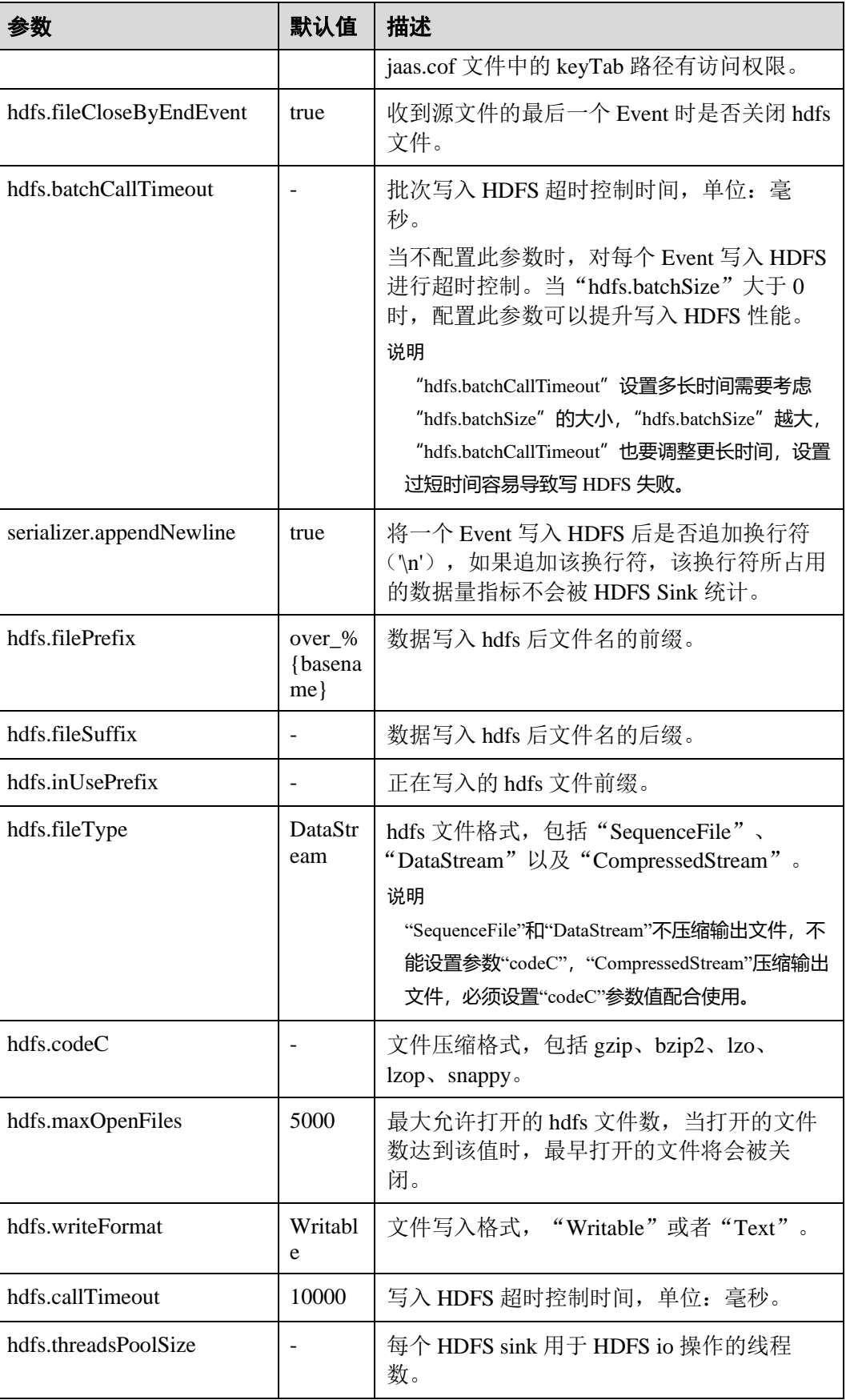

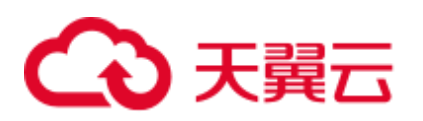

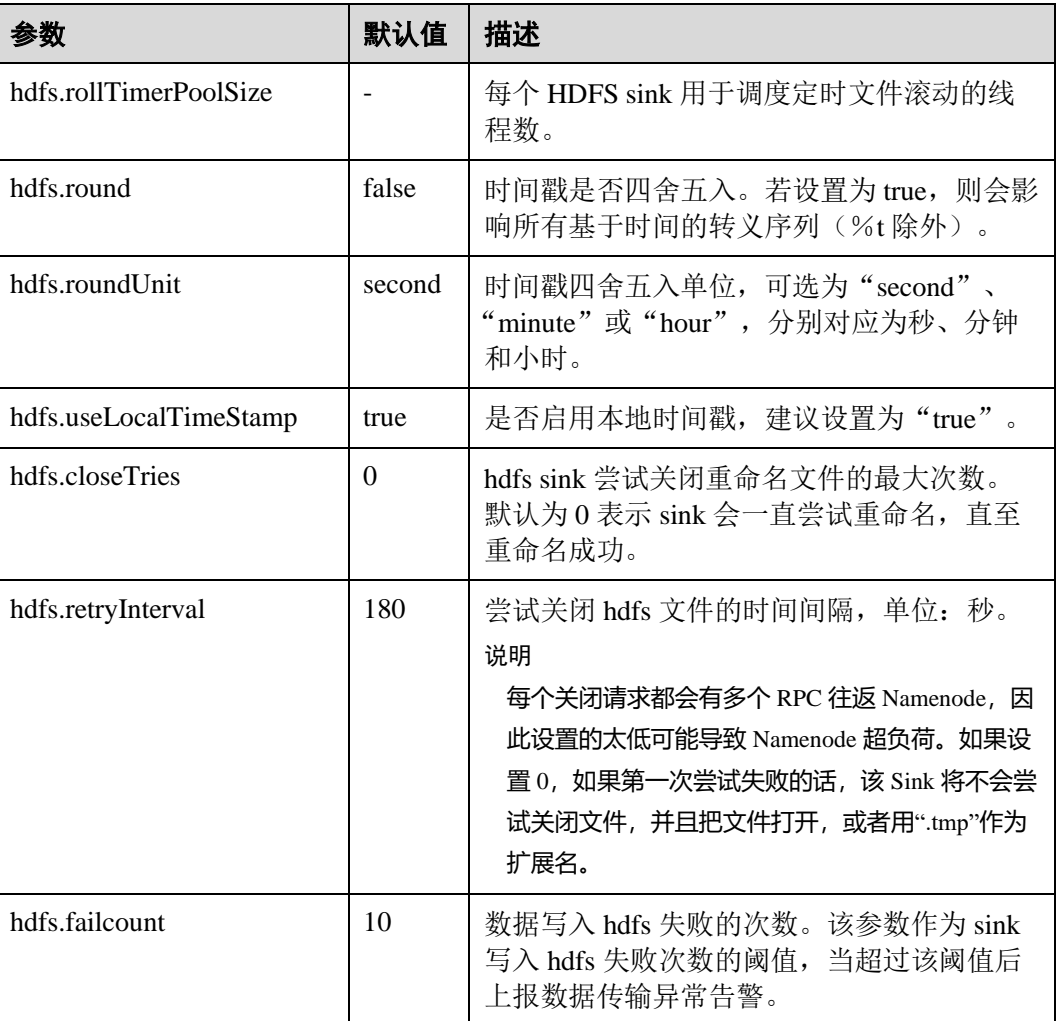

## ⚫ **Avro Sink**

Avro Sink 把 events 转化为 Avro events 并发送到配置的主机的监听端口。常用配置 如下表所示:

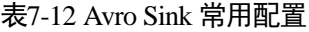

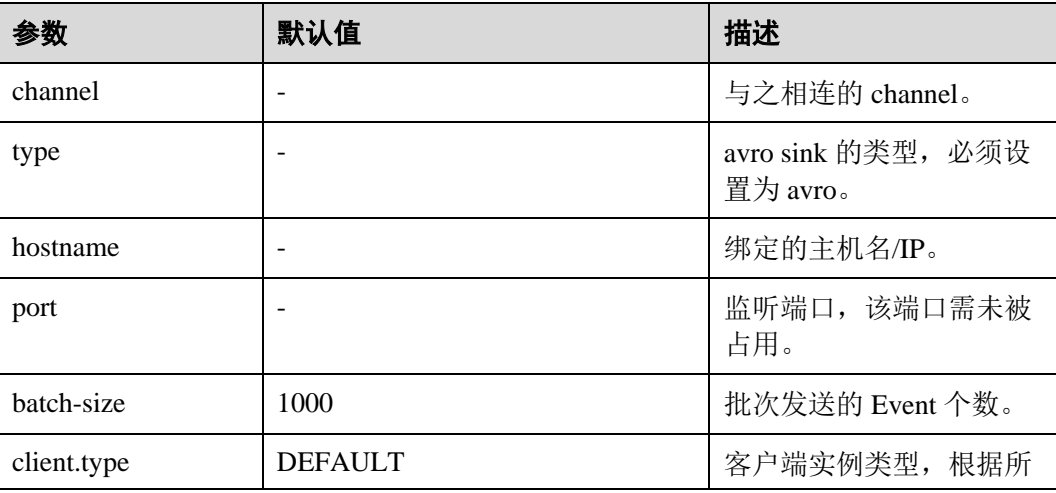

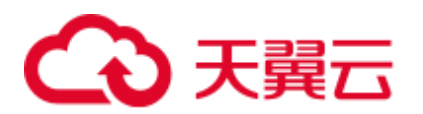

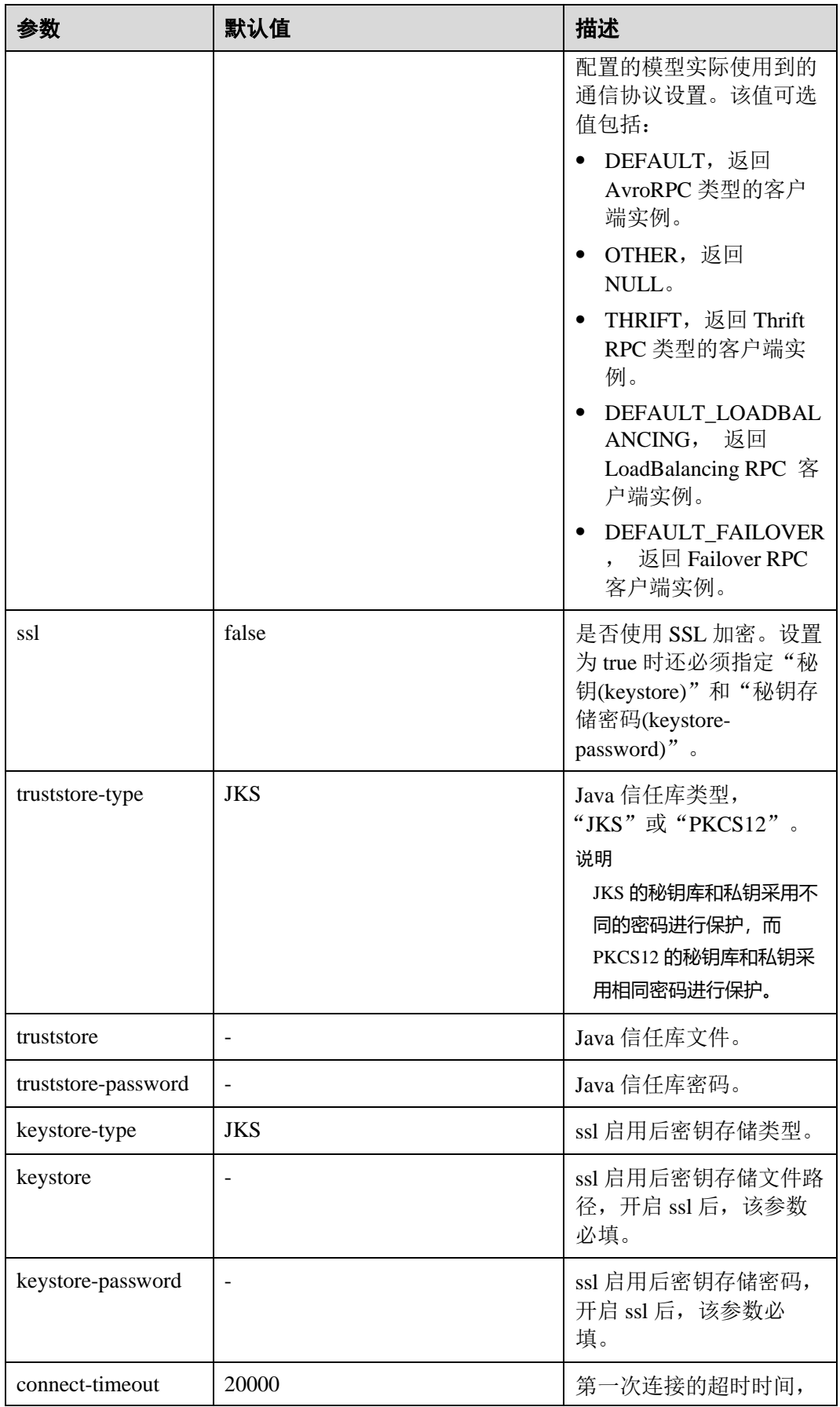

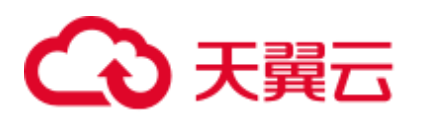

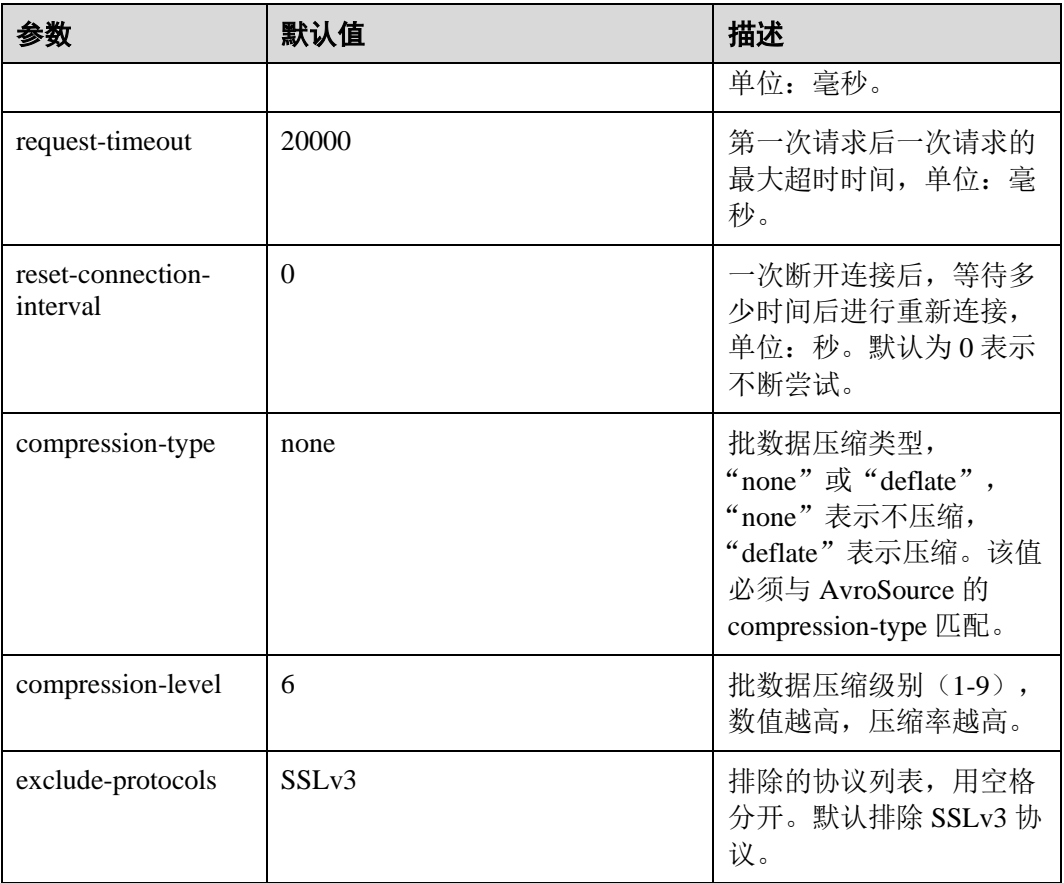

## ⚫ **HBase Sink**

HBase Sink 将数据写入到 HBase 中。常用配置如下表所示:

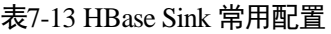

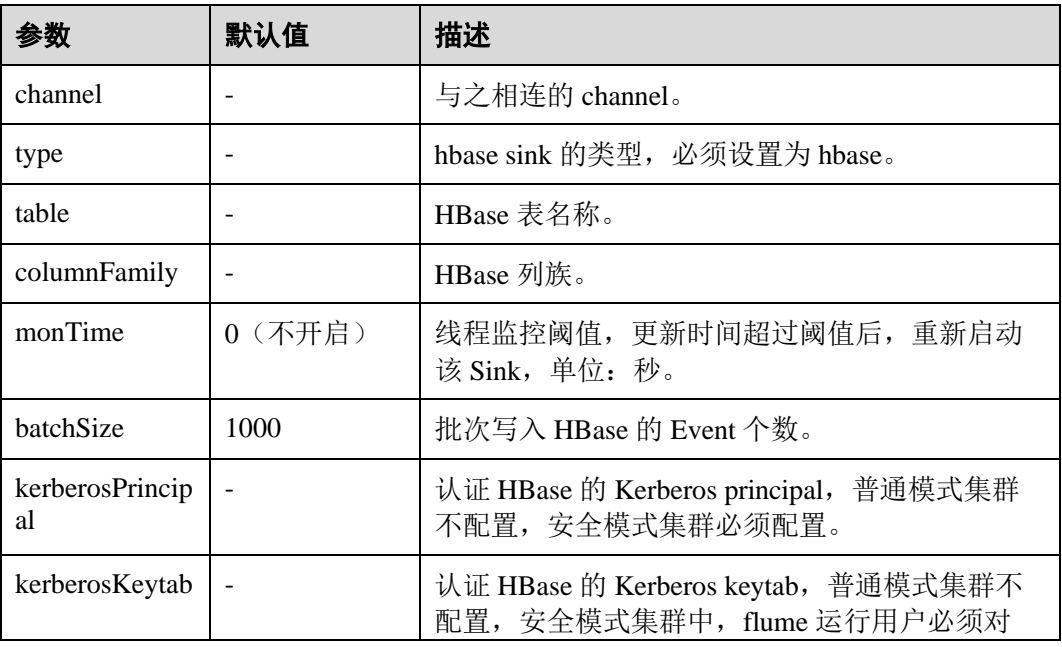

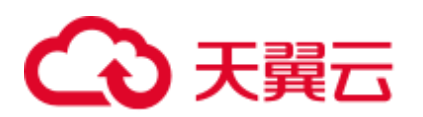

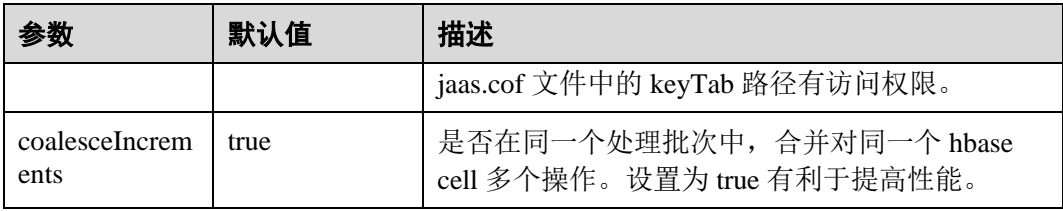

## ⚫ **Kafka Sink**

Kafka Sink 将数据写入到 Kafka 中。常用配置如下表所示:

## 表7-14 Kafka Sink 常用配置

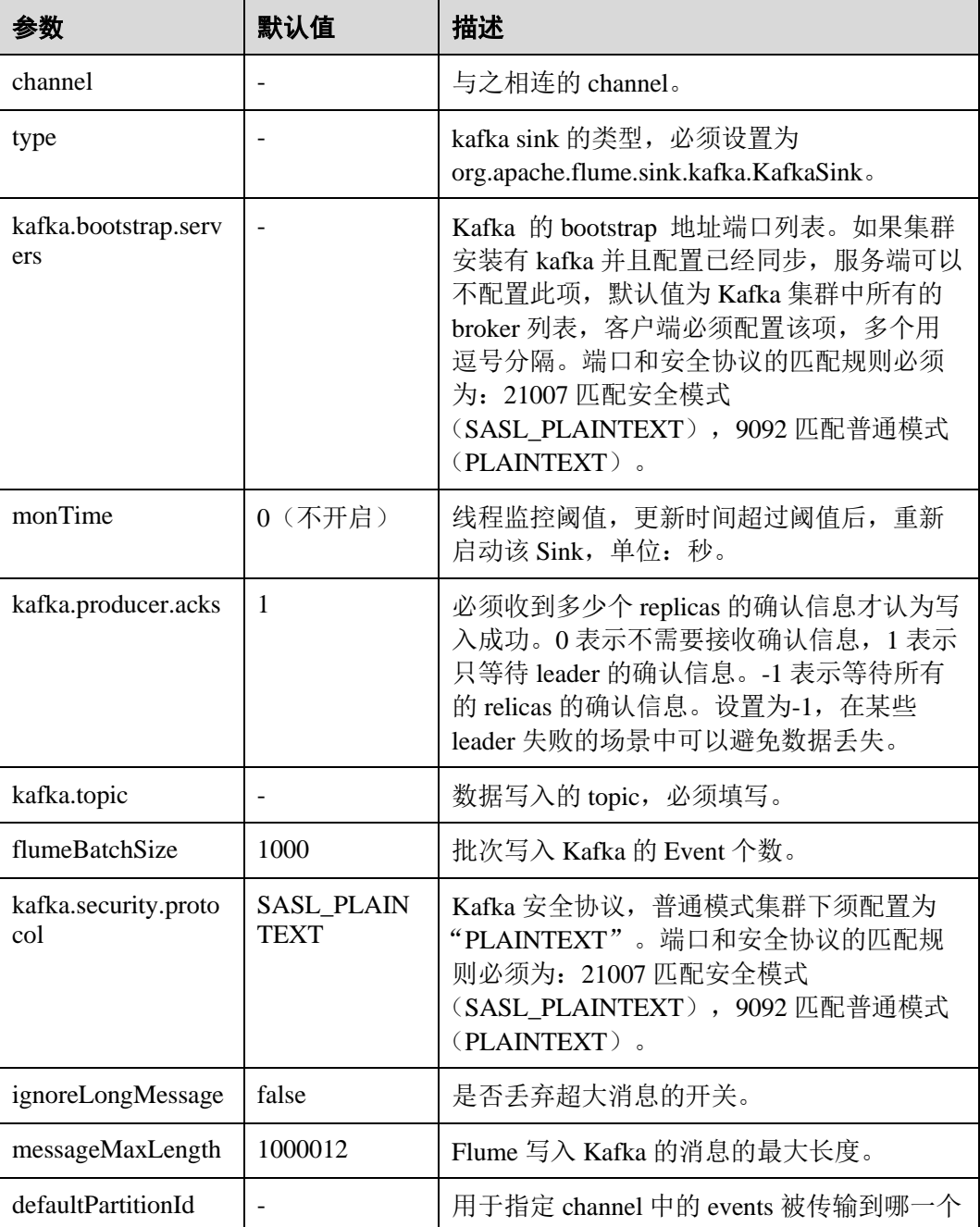

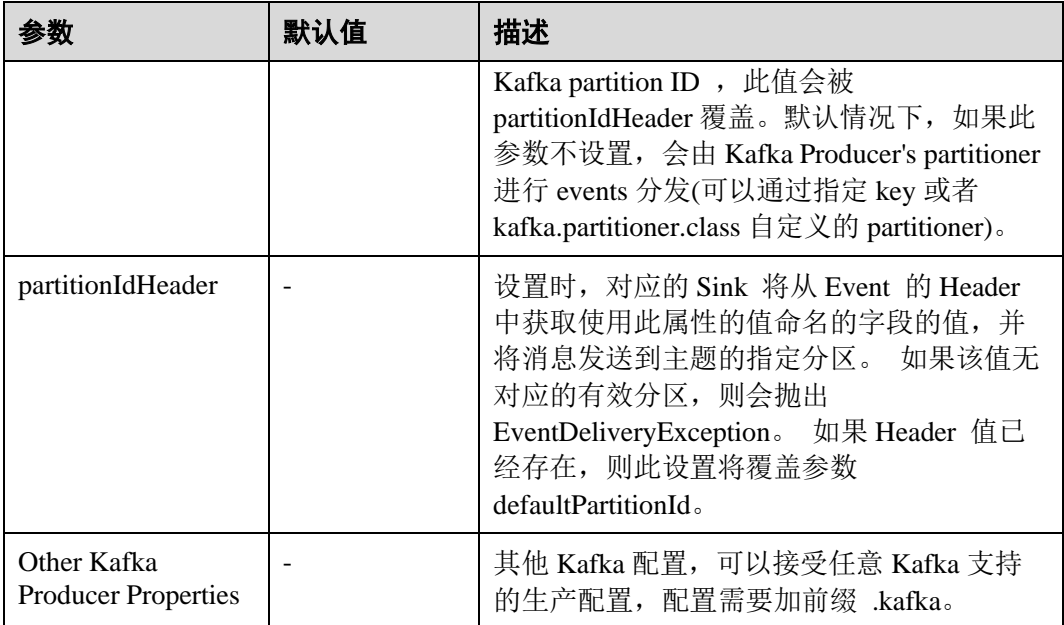

## ⚫ **Thrift Sink**

Thrift Sink 把 events 转化为 Thrift events 并发送到配置的主机的监听端口。常用配 置如下表所示:

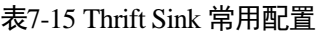

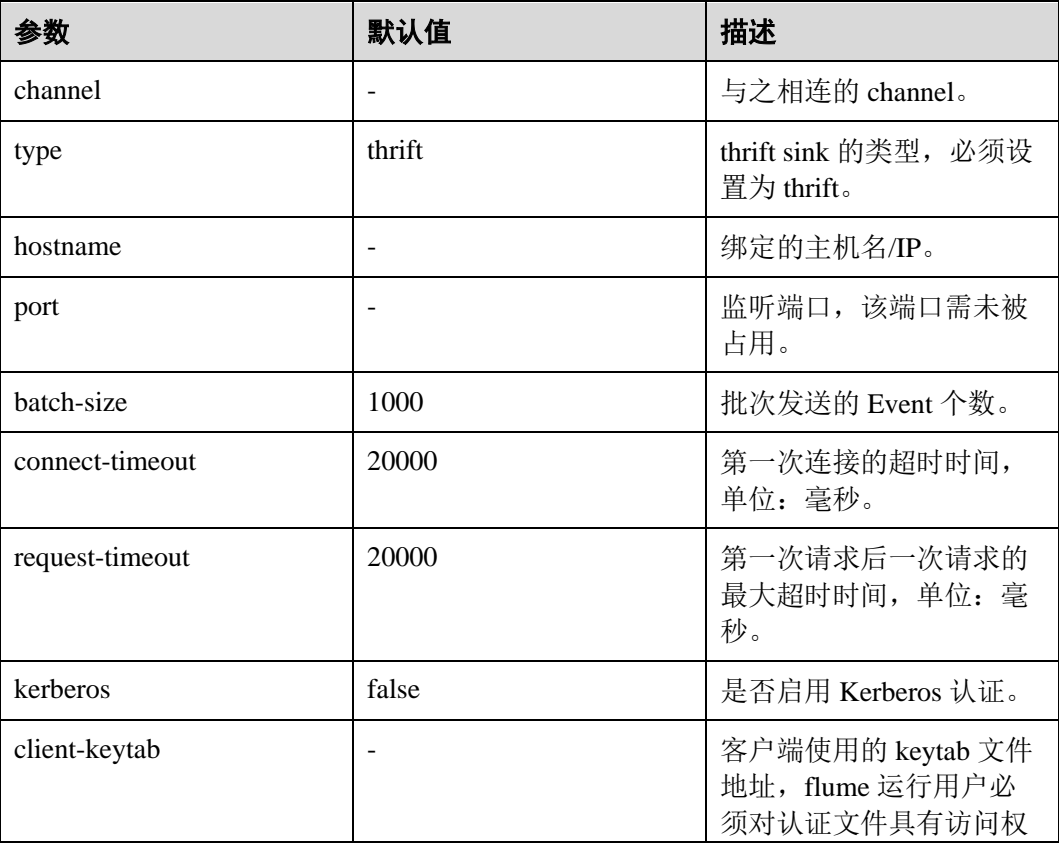

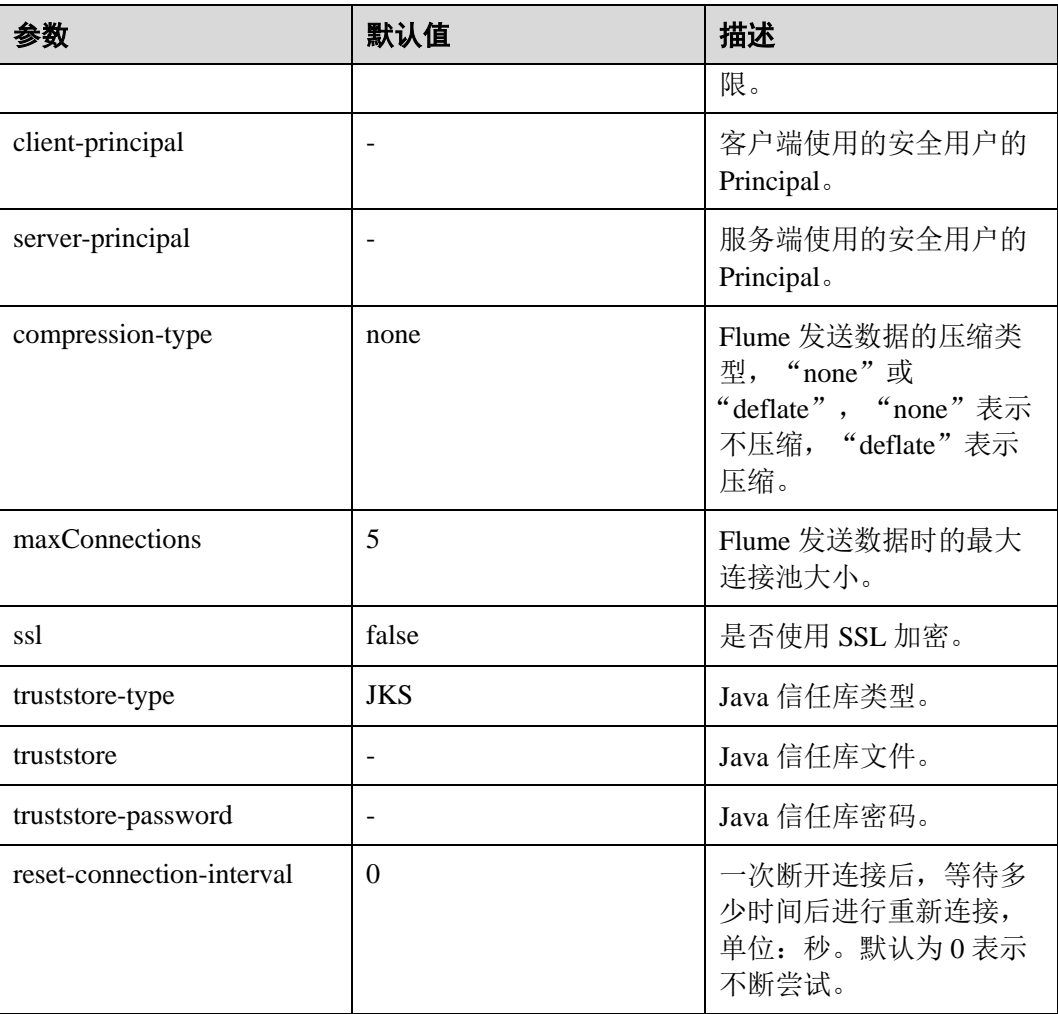

# 注意事项

- Flume 可靠性保障措施有哪些?
	- − Source&Channel、Channel&Sink 之间的事务机制。
	- Sink Processor 支持配置 failover、load\_blance 机制, 例如负载均衡示例如下, 详细参考 <http://flume.apache.org/releases/1.9.0.html>。

```
server.sinkgroups=g1 
server.sinkgroups.g1.sinks=k1 k2 
server.sinkgroups.g1.processor.type=load balance
server.sinkgroups.g1.processor.backoff=true 
server.sinkgroups.g1.processor.selector=random
```
- Flume 多 agent 聚合级联时的注意事项?
	- − 级联时需要使用 Avro 或者 Thrift 协议进行级联。
	- − 聚合端存在多个节点时,连接配置尽量配置均衡,不要聚合到单节点上。

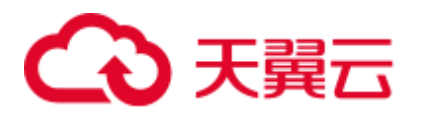

# 7.8 Flume 配置参数说明

MRS 3.x 之前版本需在"properties.properties"文件中配置。

MRS 3.x 及之后版本,部分参数可在 Manager 界面配置。

# 基本介绍

使用 Flume 需要配置 Source、Channel 和 Sink,各模块配置参数说明可通过本节内容了 解。

MRS 3.x 及之后版本部分参数可通过 Manager 界面配置, 选择"集群 > 服务 > Flume > 配置工具", 选择要使用的 Source、Channel 以及 Sink, 将其拖到右侧的操作 界面中, 双击对应的 Source、Channel 以及 Sink, 根据实际环境可配置 Source、 Channel 和 Sink 参数。"channels"、"type"等参数仅在客户端配置文件 "properties.properties"中进行配置,配置文件路径为"*Flume* 客户端安装目录 **/fusioninsight-flume-***Flume* 组件版本号**/conf/properties.properties**"。

## □说明

部分配置可能需要填写加密后的信息,请参见使用 Flume [客户端加密工具。](#page-311-0)

## <span id="page-335-0"></span>常用 Source 配置

## ⚫ **Avro Source**

Avro Source 监听 Avro 端口, 接收外部 Avro 客户端数据并放入配置的 Channel 中。常用配置如表 [7-16](#page-335-0) 所示:

## 表7-16 Avro Source 常用配置

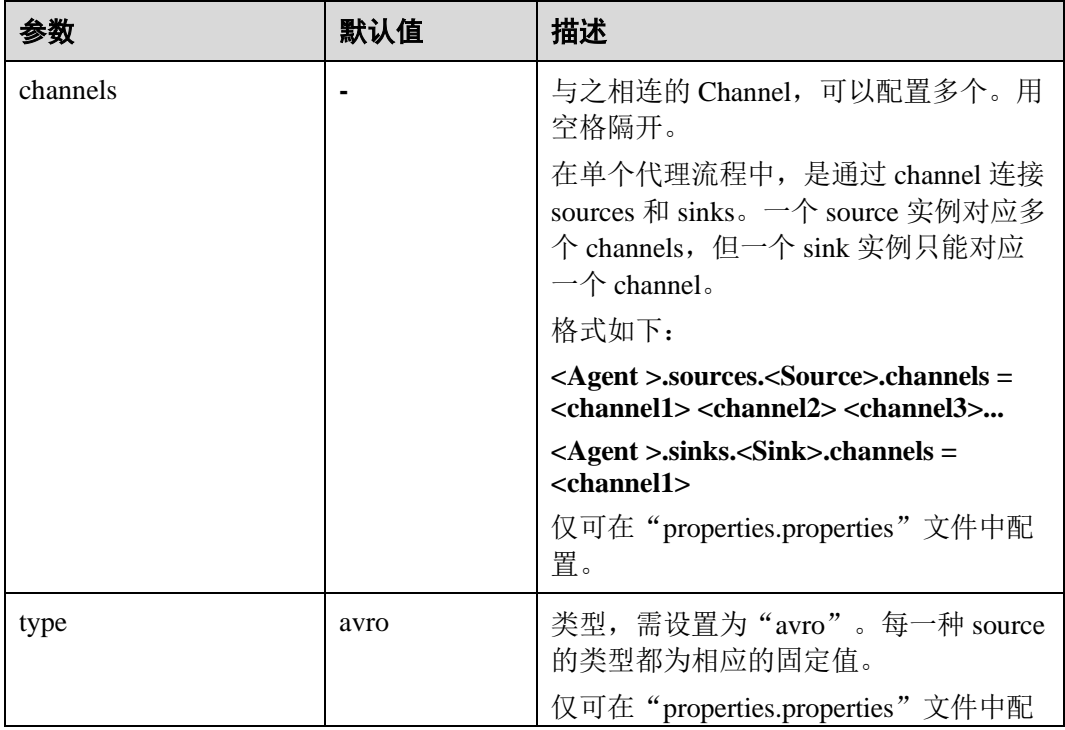

# ○天翼云

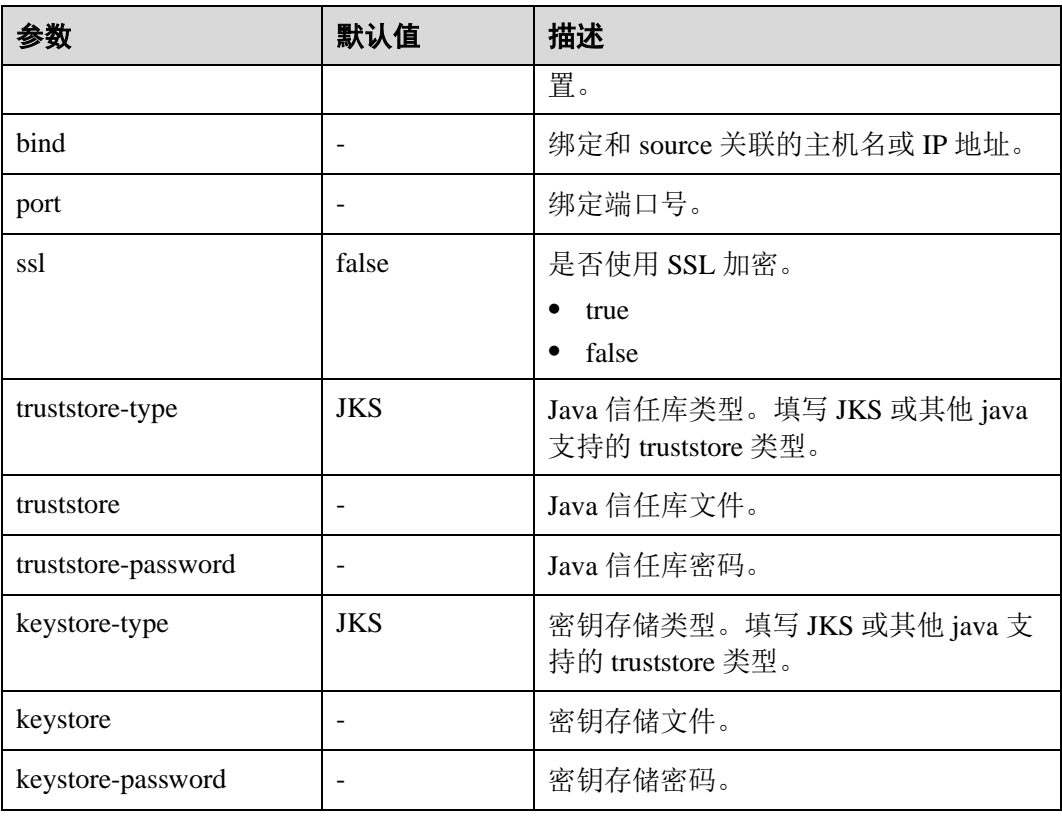

## ⚫ **SpoolDir Source**

SpoolDir Source 监控并传输目录下新增的文件,可实现准实时数据传输。常用配 置如表 [2 Spooling Source](#page-336-0) 常用配置所示:

<span id="page-336-0"></span>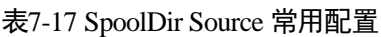

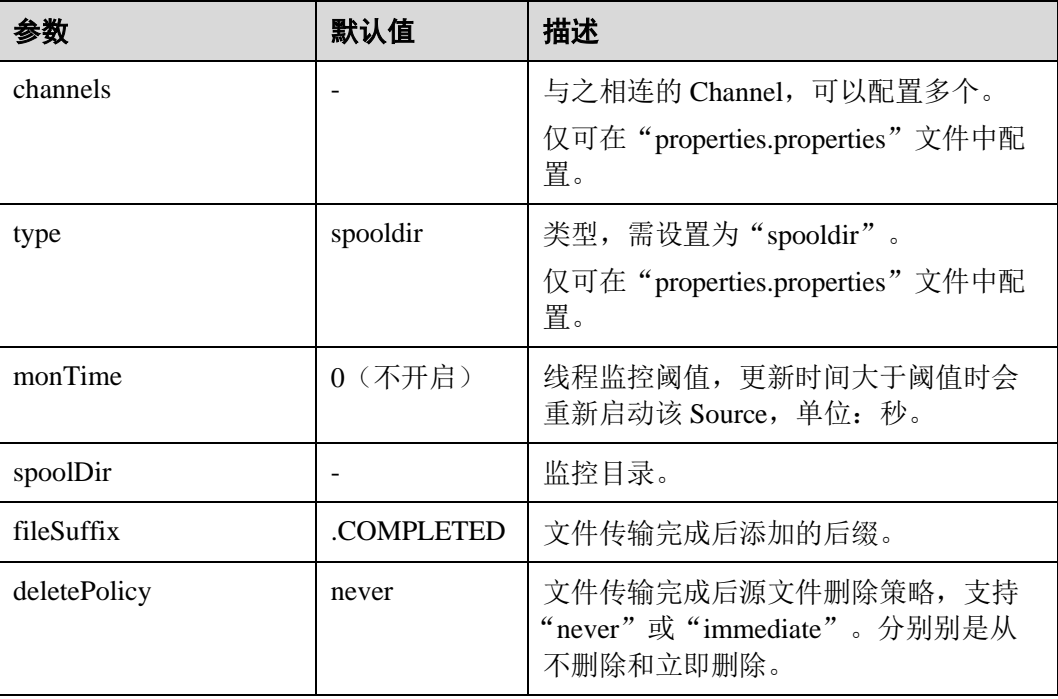

# △天翼云

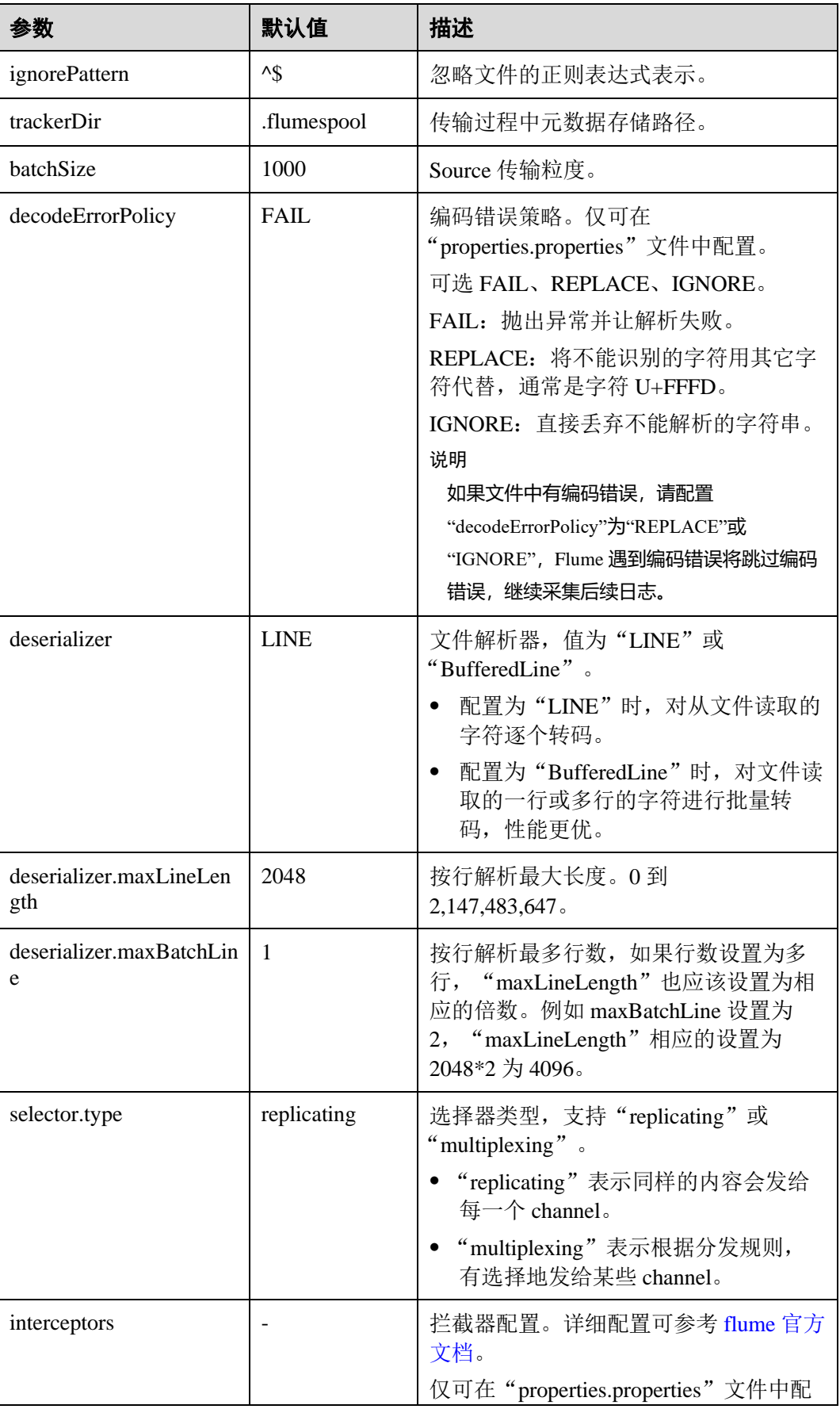

# ○ 天翼云

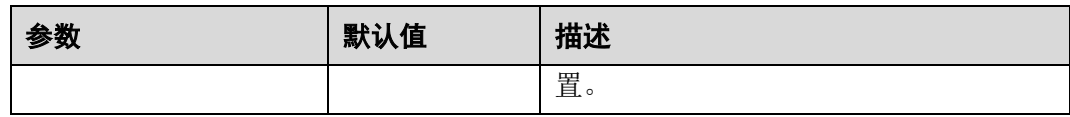

## □说明

Spooling Source 在按行读取过程中, 会忽略掉每一个 Event 的最后一个换行符, 该换行符所占用 的数据量指标不会被 Flume 统计。

⚫ **Kafka Source**

Kafka Source 从 Kafka 的 topic 中消费数据, 可以设置多个 Source 消费同一个 topic 的数据,每个 Source 会消费 topic 的不同 partitions。常用配置如表 [3 Kafka Source](#page-338-0) [常用配置所](#page-338-0)示:

## <span id="page-338-0"></span>表7-18 Kafka Source 常用配置

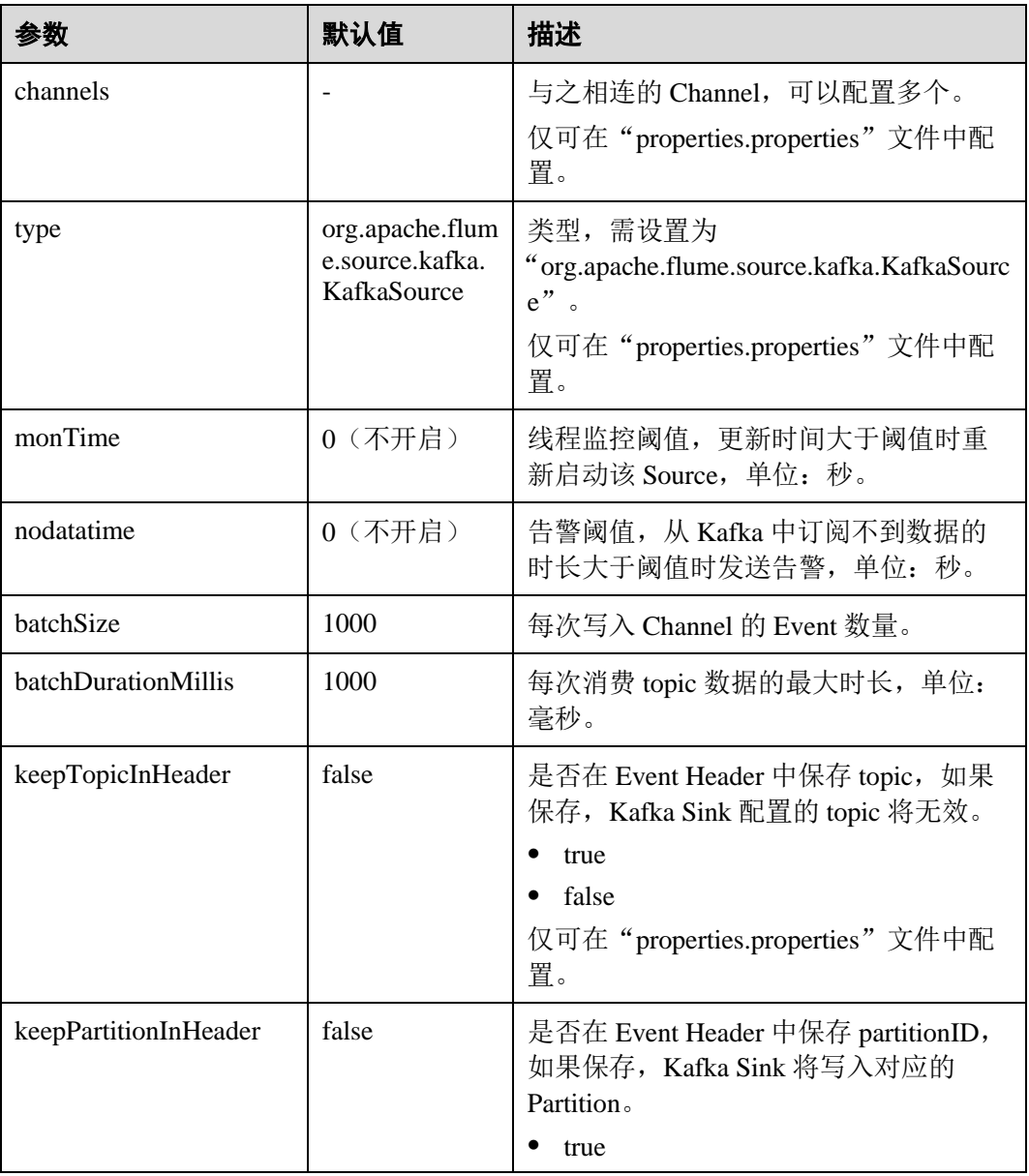

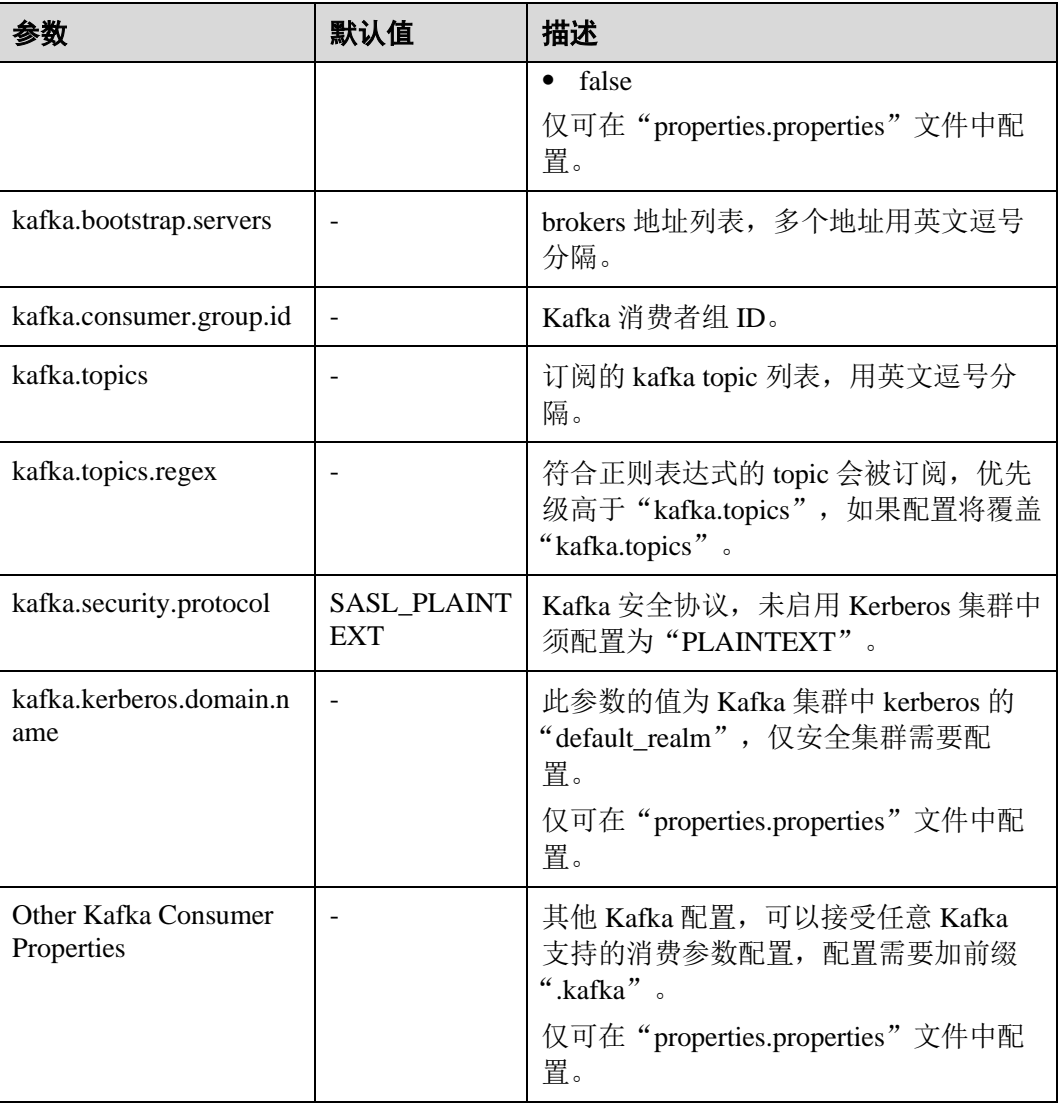

## ⚫ **Taildir Source**

Taildir Source 监控目录下文件的变化并自动读取文件内容,可实现实时数据传 输,常用配置如表 [7-19](#page-339-0) 所示:

<span id="page-339-0"></span>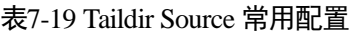

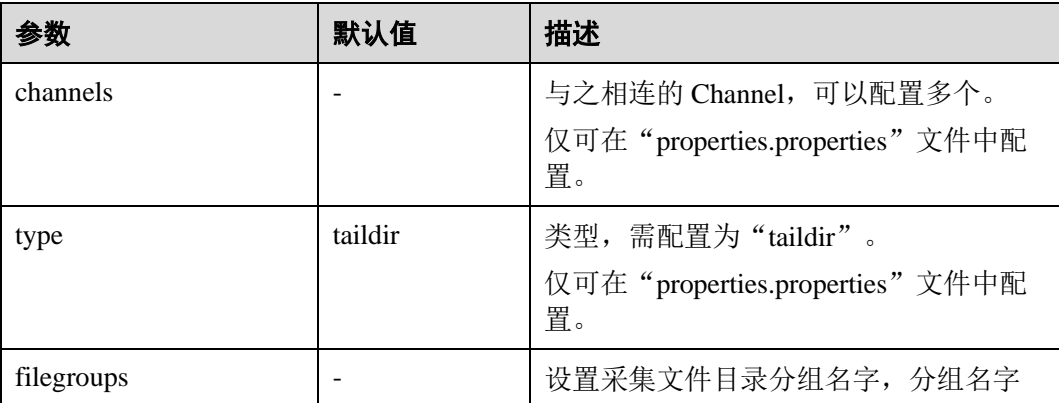

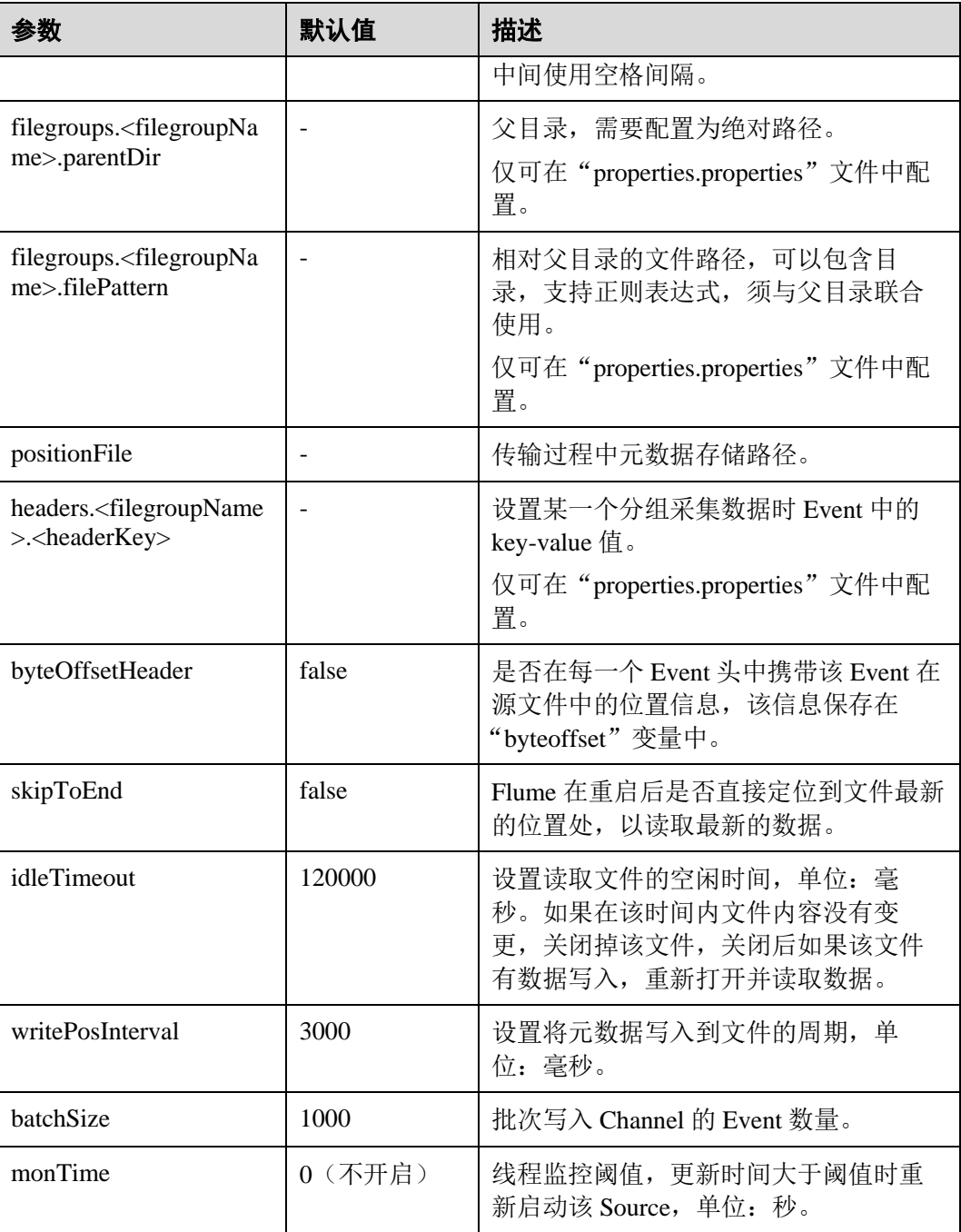

## ⚫ **Http Source**

Http Source 接收外部 HTTP 客户端发送过来的数据,并放入配置的 Channel 中, 常用配置如表 [7-20](#page-340-0) 所示:

<span id="page-340-0"></span>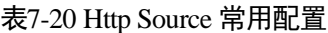

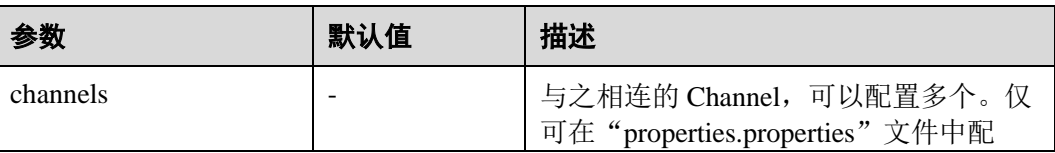

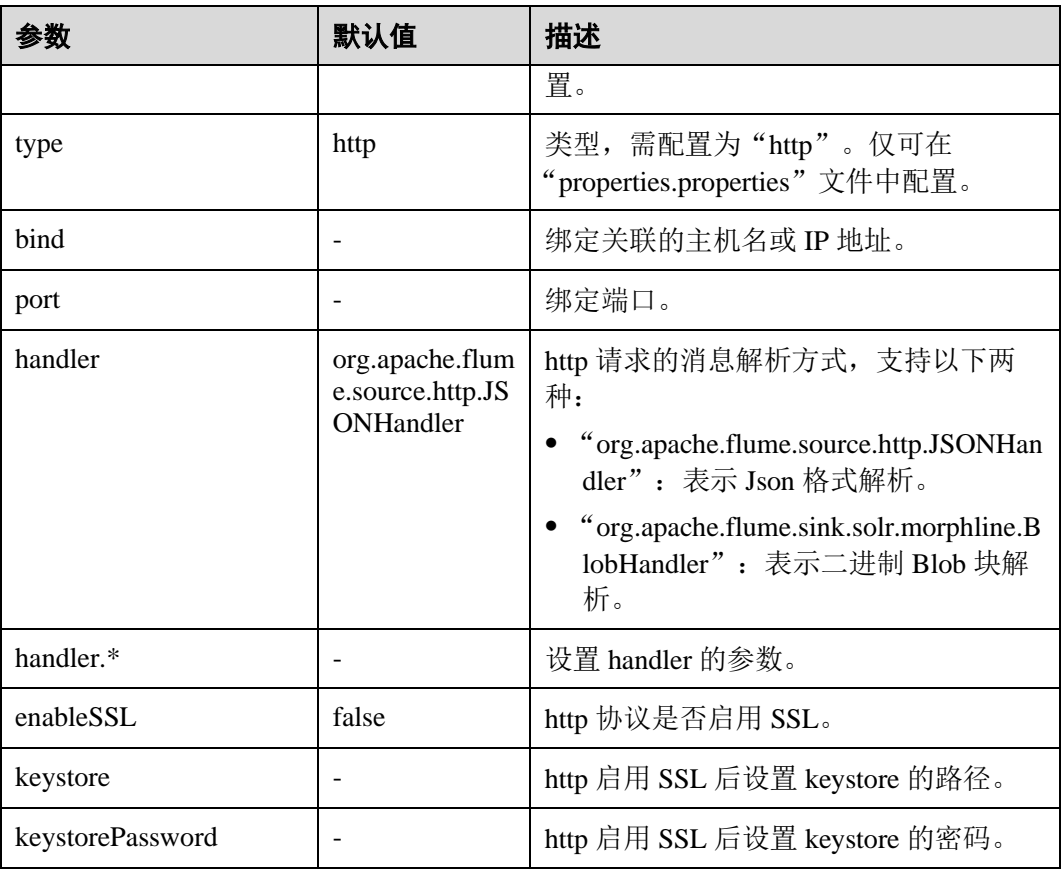

# <span id="page-341-0"></span>常用 Channel 配置

## ⚫ **Memory Channel**

Memory Channel 使用内存作为缓存区, Events 存放在内存队列中。常用配置[如表](#page-341-0) [7-21](#page-341-0) 所示:

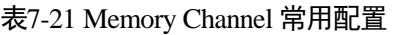

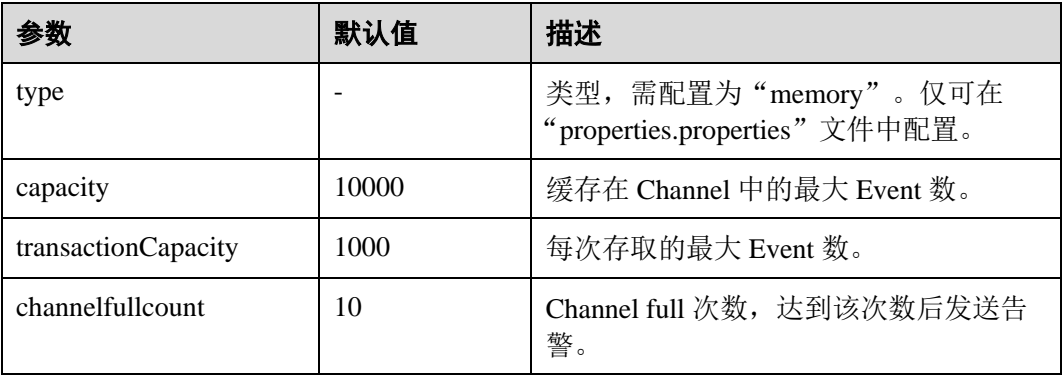

## ⚫ **File Channel**

File Channel 使用本地磁盘作为缓存区, Events 存放在设置的"dataDirs"配置项文 件夹中。常用配置如表 [7-22](#page-342-0) 所示:

<span id="page-342-0"></span>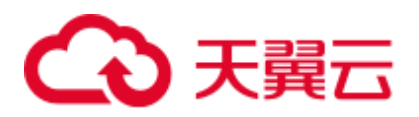

## 表7-22 File Channel 常用配置

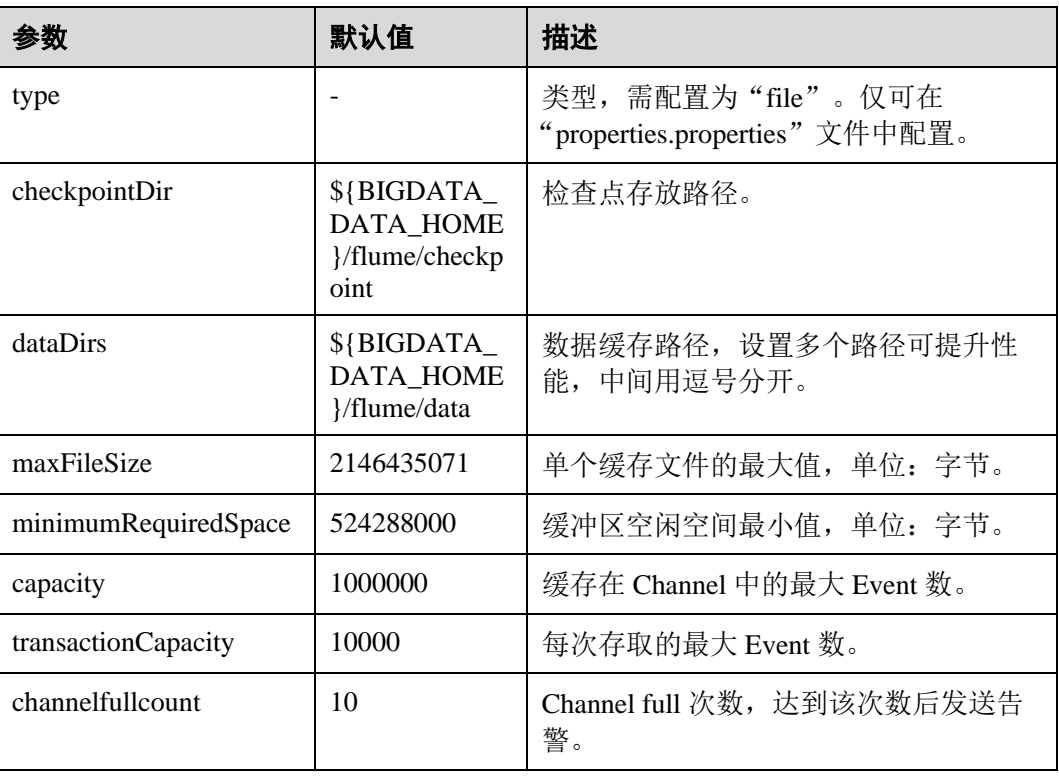

## ⚫ **Kafka Channel**

Kafka Channel 使用 kafka 集群缓存数据, Kafka 提供高可用、多副本, 以防 Flume 或 Kafka Broker 崩溃, Channel 中的数据会立即被 Sink 消费。常用配置如表 10 [Kafka Channel](#page-342-1) 常用配置所示:

<span id="page-342-1"></span>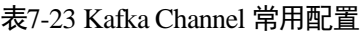

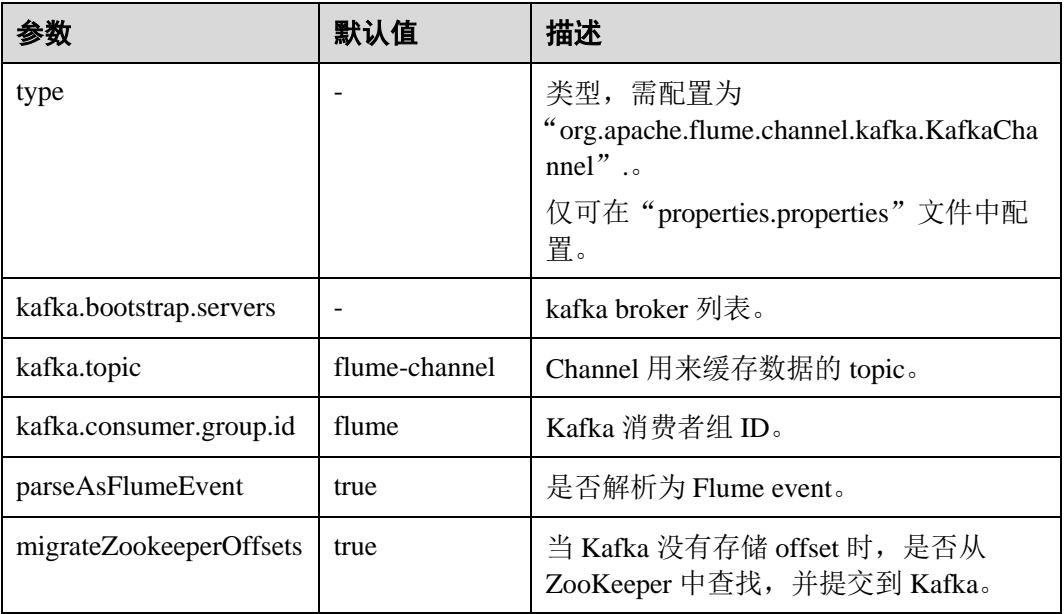

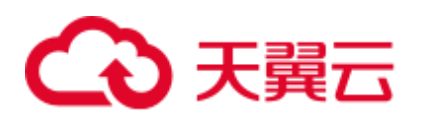

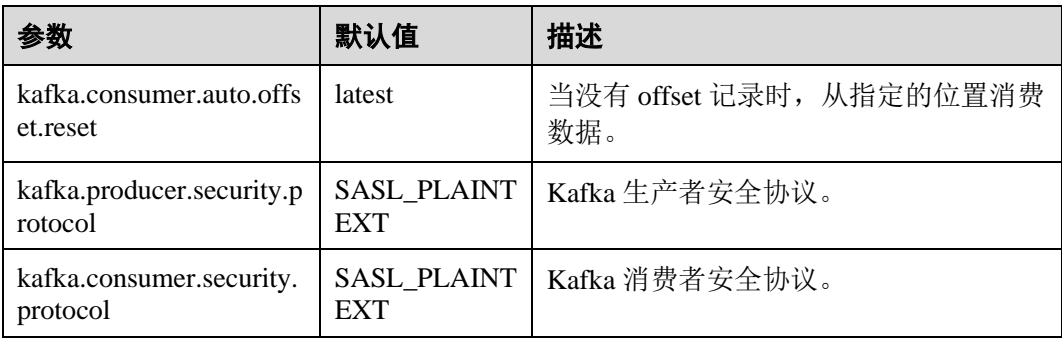

# <span id="page-343-0"></span>常用 Sink 配置

## ⚫ **HDFS Sink**

HDFS Sink 将数据写入 HDFS。常用配置如表 [7-24](#page-343-0) 所示:

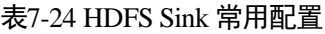

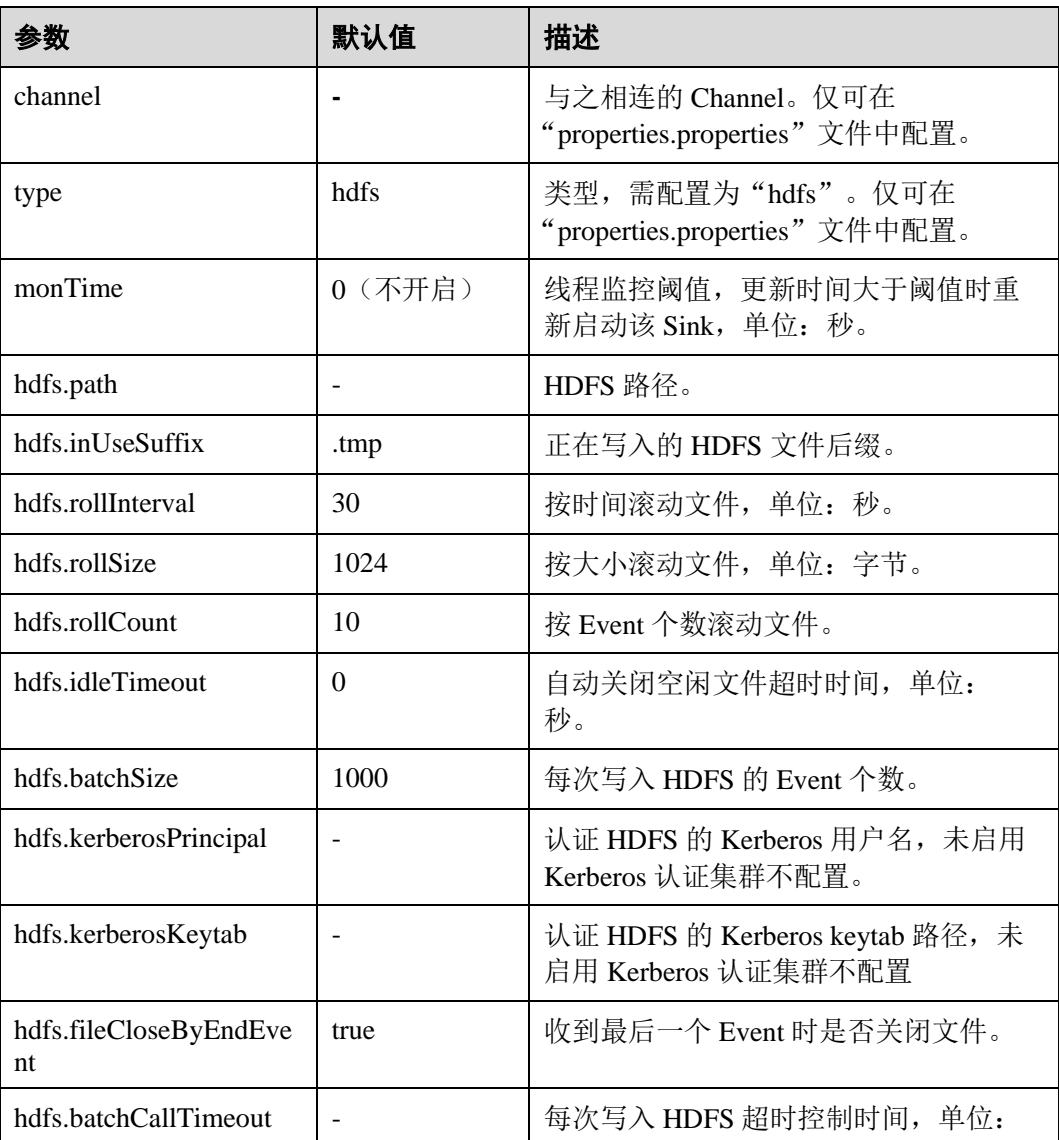

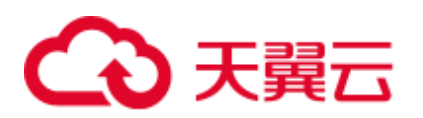

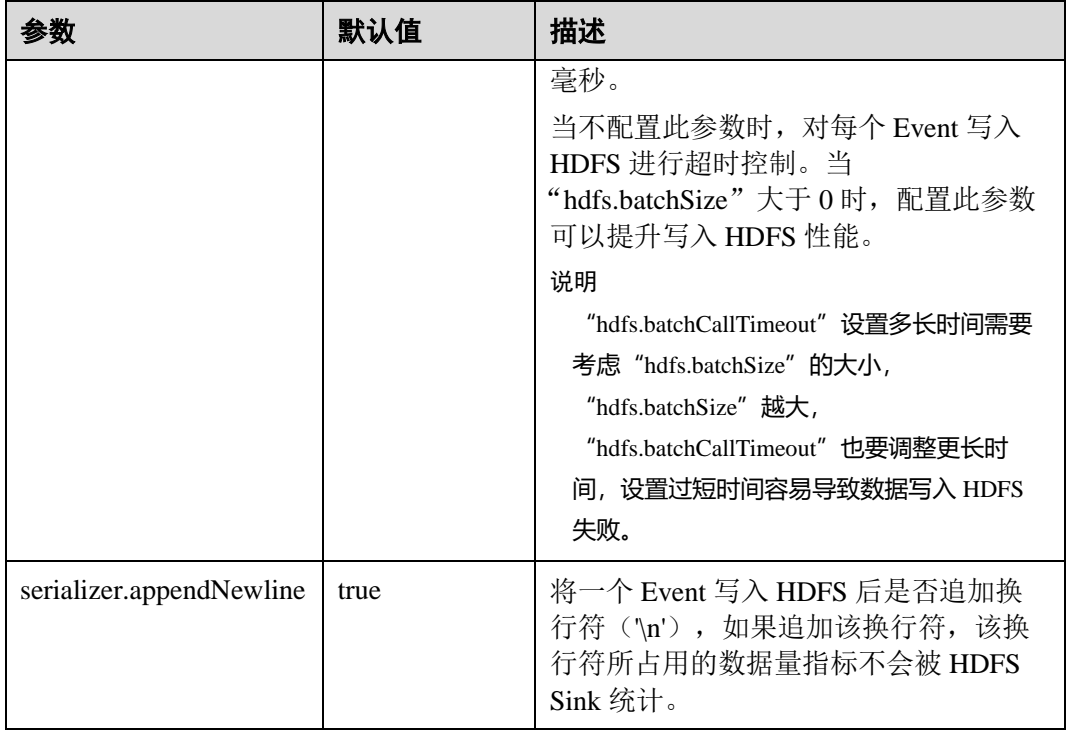

## ⚫ **Avro Sink**

Avro Sink 把 events 转化为 Avro events 并发送到配置的主机的监听端口。常用配置 如表 [7-25](#page-344-0) 所示:

#### <span id="page-344-0"></span>表7-25 Avro Sink 常用配置

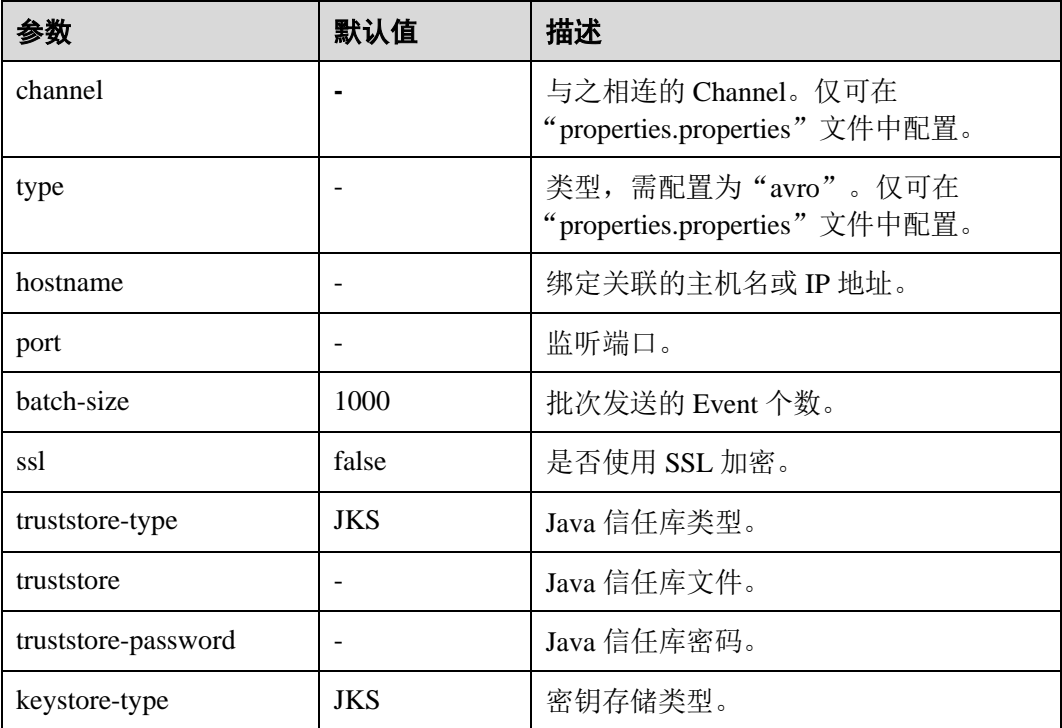

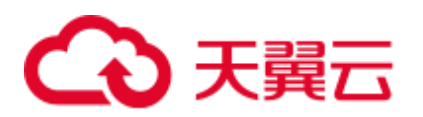

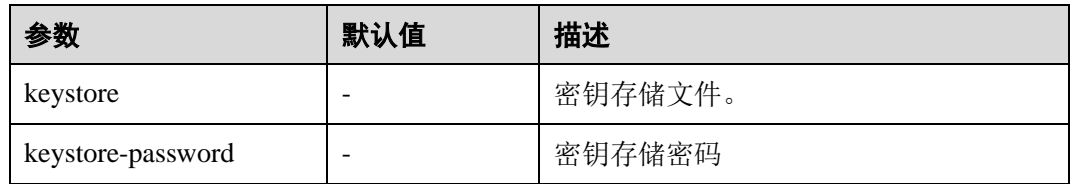

## ⚫ **HBase Sink**

HBase Sink 将数据写入到 HBase 中。常用配置如表 [7-26](#page-345-0) 所示:

<span id="page-345-0"></span>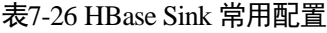

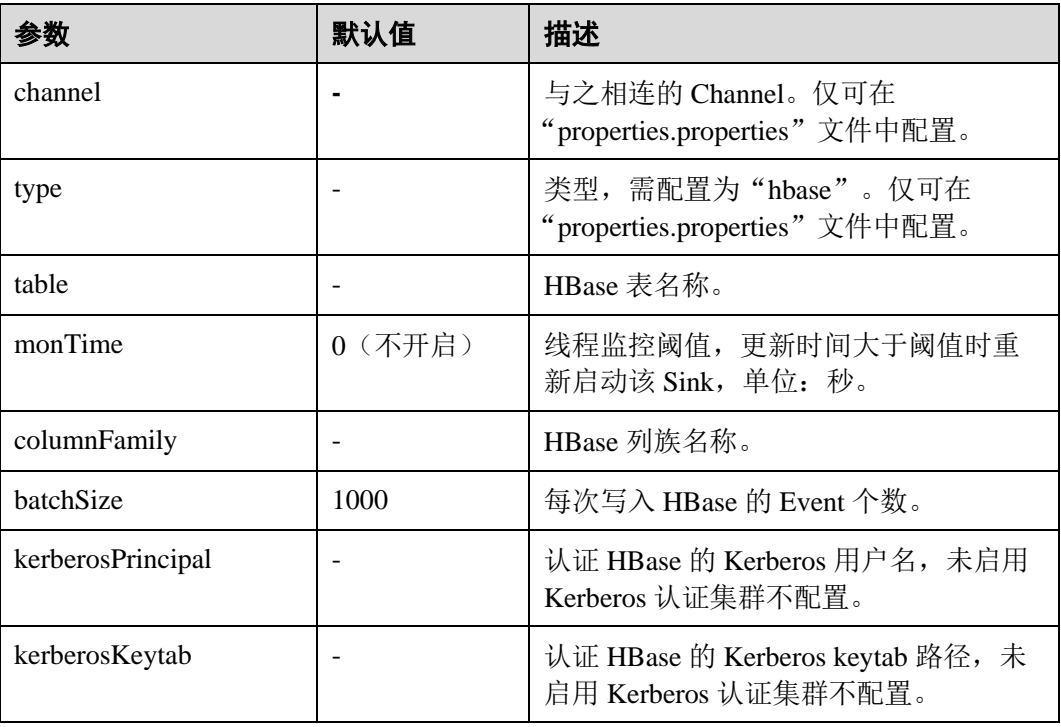

### ⚫ **Kafka Sink**

Kafka Sink 将数据写入到 Kafka 中。常用配置如表 [7-27](#page-345-1) 所示:

<span id="page-345-1"></span>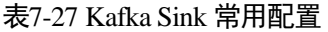

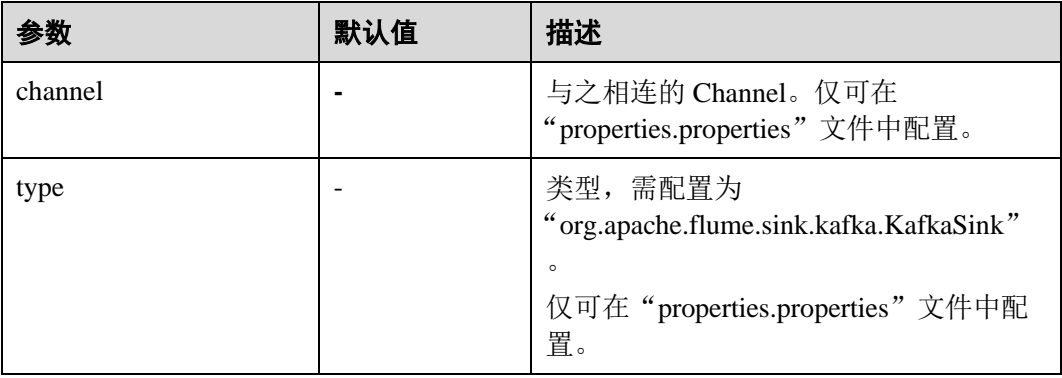

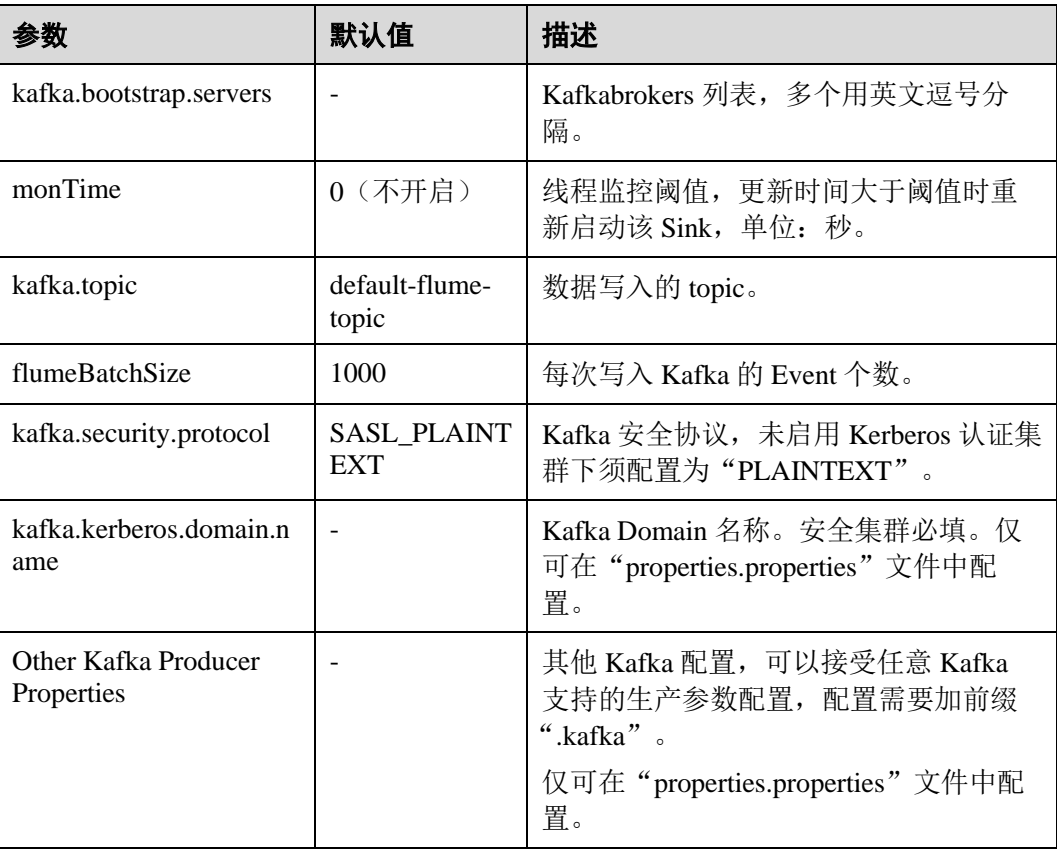

# 7.9 在配置文件 properties.properties 中使用环境变量

# 操作场景

本章节描述如何在配置文件"properties.properties"中使用环境变量。 本章节适用于 MRS 3.x 及之后版本。

## 前提条件

Flume 服务运行正常并已成功安装 Flume 客户端。

## 操作步骤

- 步骤 1 以 **root** 用户登录安装 Flume 客户端所在节点。
- 步骤 2 切换到以下目录。

**cd** *Flume* 客户端安装目录/**fusioninsight-flume**-*Flume* 组件版本号/**conf**

- 步骤 3 在该目录下的"flume-env.sh"文件中添加环境变量。
	- ⚫ 格式:

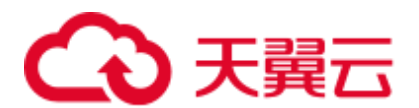

export 变量名**=**变量值

示例:

```
JAVA OPTS="-Xms2G -Xmx4G -XX:CMSFullGCsBeforeCompaction=1 -
XX:+UseConcMarkSweepGC -XX:+CMSParallelRemarkEnabled -
XX:+UseCMSCompactAtFullCollection -
DpropertiesImplementation=org.apache.flume.node.EnvVarResolverProperties" 
export TAILDIR_PATH=/tmp/flumetest/201907/20190703/1/.*log.*
```
- 步骤 4 重启 Flume 实例进程。
	- 1. 登录 FusionInsight Manager。
	- 2. 选择"集群 > 服务 > Flume > 实例",勾选 Flume 实例,选择"更多 > 重启实 例"输入密码,单击"确定"等待实例重启成功。

## 须知

服务端 flume-env.sh 生效后不能通过 Manager 界面重启整个 Flume 服务,否则用户自定 义环境变量丢失,仅需在 Manager 界面重启对应实例即可。

<span id="page-347-0"></span>步骤 5 在"*Flume* 客户端安装目录**/fusioninsight-flume-***Flume* 组件版本号 /conf/properties.properties"配置文件中使用"\${变量名}"格式引用变量,示例如 下:

```
client.sources.s1.type = TAILDIR 
client.sources.s1.filegroups = f1 
client.sources.s1.filegroups.f1 = ${TAILDIR_PATH} 
client.sources.s1.positionFile = 
/tmp/flumetest/201907/20190703/1/taildir_position.json 
client.sources.s1.channels = c1
```
## 须知

- 必须保证"flume-env.sh"生效之后,再执[行步骤](#page-347-0) 5 配置"properties.properties"文 件。
- 若在本地配置该文件, 配置完成后可参考如下步骤在 Manager 界面上传配置文件。 若操作顺序不规范,可能造成用户自定义环境变量丢失。
	- 登录 FusionInsight Manager。
- 1. 选择"集群 > 服务 > Flume > 配置", 勾选 Flume 实例, 在"flume.config.file"后 单击"上传文件",上传"properties.properties"文件。

## **----**结束

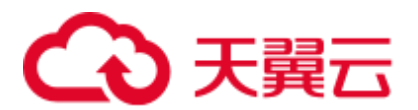

# 7.10 非加密传输

# 7.10.1 配置非加密传输

## 操作场景

该操作指导安装工程师在集群及 Flume 服务安装完成后,分别配置 Flume 服务的服务 端和客户端参数,使其可以正常工作。

本章节适用于 MRS 3.x 及之后版本。

## □说明

本配置默认集群网络环境是安全的,数据传输过程不需要启用 SSL 认证。如需使用加密方式, 请参[考配置加密传输。](#page-370-0)

## 前提条件

- 已成功安装集群及 Flume 服务。
- 确保集群网络环境安全。

## 操作步骤

<span id="page-348-0"></span>步骤 1 配置 Flume 角色客户端参数。

- 1. 使用 FusionInsight Manager 界面中的 Flume 配置工具来配置 Flume 角色客户端参 数并生成配置文件。
	- a. 登录 FusionInsight Manager, 选择"集群 > 服务 > Flume > 配置工具"。
	- b. "Agent 名"选择"client",然后选择要使用的 Source、Channel 以及 Sink, 将其拖到右侧的操作界面中并将其连接。

例如采用 SpoolDir Source、File Channel 和 Avro Sink, 如图 [7-2](#page-348-0) 所示。

图7-2 Flume 配置工具示例

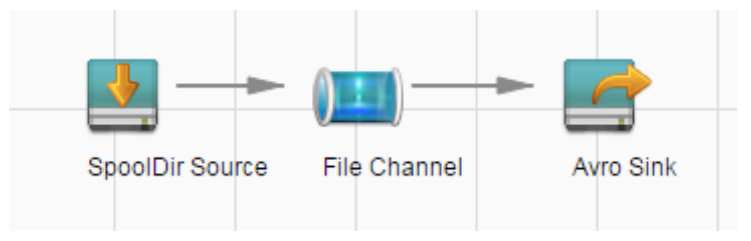

c. 双击对应的 Source、Channel 以及 Sink, 根据实际环境并参考表 [7-28](#page-349-0) 设置对 应的配置参数。

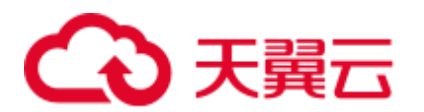

## □说明

- 如果对应的 Flume 角色之前已经配置过客户端参数, 为保证与之前的配置保持一致, 可以到 "*客户端安装目录*fusioninsight-flume-1.9.0/conf/properties.properties" 获取已有的客户端参数 配置文件。然后登录 FusionInsight Manager,选择"集群 > 服务 > Flume > 配置 > 导入", 将该文件导入后再修改非加密传输的相关配置项即可。
- 导入配置文件时,建议配置 Source/Channel/Sink 的各自的个数都不要超过 40 个,否则可能 导致界面响应时间过长。

#### <span id="page-349-0"></span>表7-28 Flume 角色客户端所需修改的参数列表

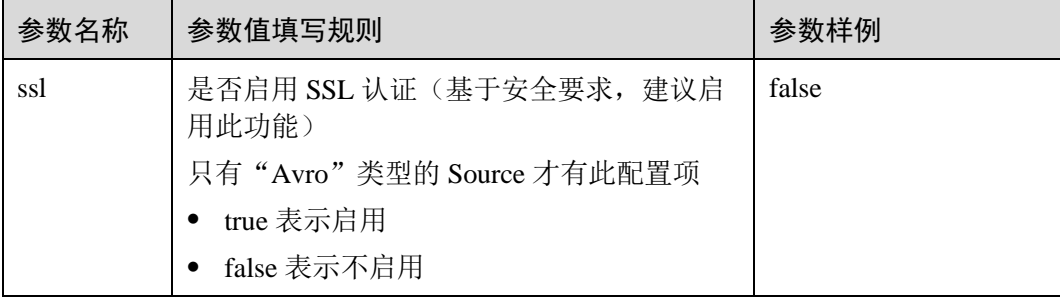

- d. 单击"导出",将配置文件"properties.properties"保存到本地。
- 2. 将"properties.properties"文件上传到 Flume 客户端安装目录下的"flume/conf/" 下。

#### 步骤 2 配置 Flume 角色的服务端参数,并将配置文件上传到集群。

- 1. 使用 FusionInsight Manager 界面中的 Flume 配置工具来配置服务端参数并生成配 置文件。
	- a. 登录 FusionInsight Manager, 选择"集群 > 服务 > Flume > 配置工具"。
	- b. "Agent 名"选择"server",然后选择要使用的 source、channel 以及 sink, 将其拖到右侧的操作界面中并将其连接。

例如采用 Avro Source、File Channel 和 HDFS Sink, 如图 [7-3](#page-349-1) 所示。

图7-3 Flume 配置工具示例

<span id="page-349-1"></span>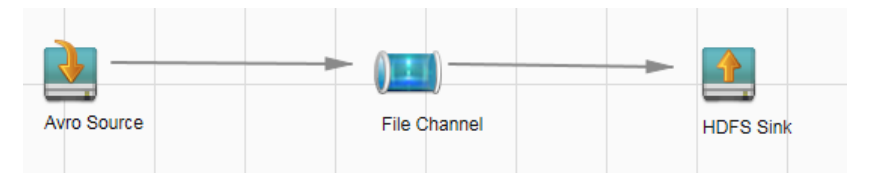

c. 双击对应的 source、channel 以及 sink, 根据实际环境并参考表 [7-29](#page-350-0) 设置对应 的配置参数。

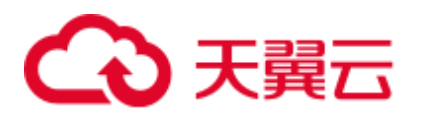

## □说明

- 如果对应的 Flume 角色之前已经配置过服务端参数, 为保证与之前的配置保持一致, 在 FusionInsight Manager 界面选择"集群 > 服务 > Flume > 实例", 选择相应的 Flume 角色实 例,单击"实例配置"页面"flume.config.file"参数后的"下载文件",可获取已有的服务 端参数配置文件。然后选择"集群 > 服务 > Flume > 配置 > 导入",将该文件导入后再修 改非加密传输的相关配置项即可。
- 导入配置文件时,建议配置 source/channel/sink 的各自的个数都不要超过 40 个,否则可能导 致界面响应时间过长。
- 不同的 File Channel 均需要配置一个不同的 checkpoint 目录。

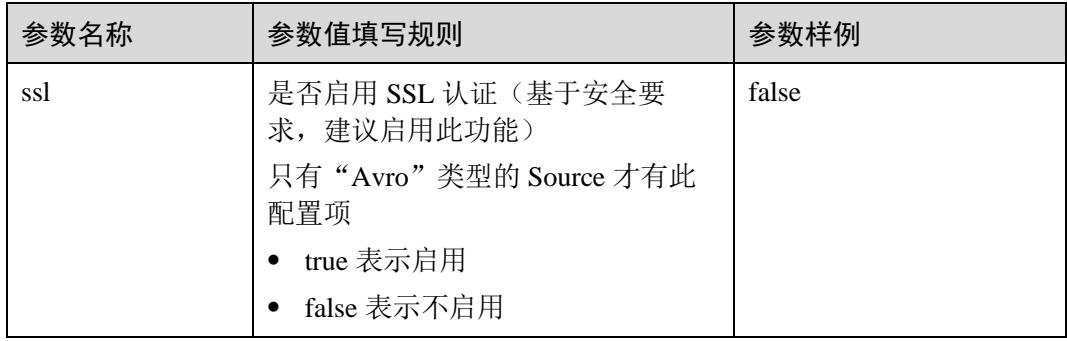

#### <span id="page-350-0"></span>表7-29 Flume 角色服务端所需修改的参数列表

d. 单击"导出",将配置文件"properties.properties"保存到本地。

- 2. 登录 FusionInsight Manager, 选择"集群 > 服务 > Flume", 在"实例"下单击 "Flume"角色。
- 3. 选择准备上传配置文件的节点行的"Flume"角色,单击"实例配置"页面 "flume.config.file"参数后的"上传文件",选择"properties.properties"文件完 成操作。

## □说明

- 每个 Flume 实例均可以上传单独的服务端配置文件。
- 更新配置文件需要按照此步骤操作,后台修改配置文件是不规范操作,同步配置时后台做的 修改将会被覆盖。
- 4. 单击"保存",单击"确定"。
- 5. 单击"完成"完成操作。

#### **----**结束

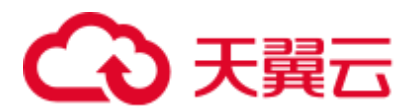

# 7.10.2 典型场景:从本地采集静态日志保存到 Kafka

## 操作场景

该任务指导用户使用 Flume 客户端从本地采集静态日志保存到 Kafka 的 Topic 列表  $(\text{test1})$ 

本章节适用于 MRS 3.x 及之后版本。

### □说明

本配置默认集群网络环境是安全的,数据传输过程不需要启用 SSL 认证。如需使用加密方式, 请参[考配置加密传输。](#page-370-0)该配置为只用一个 Flume 场景, 例如: Spooldir Source+Memory Channel+Kafka Sink.

## 前提条件

- 已成功安装集群, 包含 Kafka 及 Flume 服务。
- 已安装 flume 客户端, 客户端安装请参见"组件操作指南 > 使用 Flume > 安装 Flume 客户端"。
- ⚫ 确保集群网络环境安全。
- 系统管理员已明确业务需求, 并准备一个 Kafka 管理员用户 flume kafka。

## 操作步骤

步骤 1 配置 Flume 的参数。

使用 Manager 界面中的 Flume 配置工具来配置 Flume 角色客户端参数并生成配置文 件。

- 1. 登录 FusionInsight Manager,选择"集群 > 服务 > Flume > 配置工具"。
- <span id="page-351-0"></span>2. "Agent 名"选择"client", 然后选择要使用的 source、channel 以及 sink, 将其 拖到右侧的操作界面中并将其连接。

采用 SpoolDir Source、Memory Channel 和 Kafka Sink, 如图 [7-4](#page-351-0) 所示。

#### 图7-4 Flume 配置工具示例

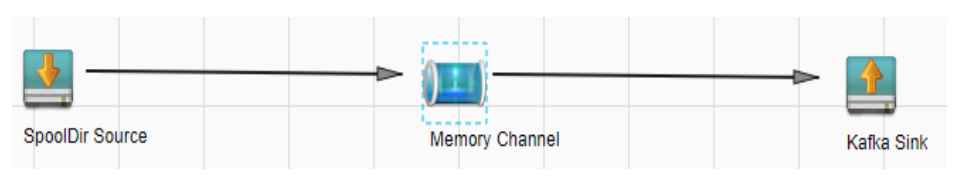

3. 双击对应的 source、channel 以及 sink, 根据实际环境并参考表 [7-30](#page-352-0) 设置对应的配 置参数。

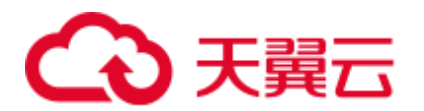

## □说明

- 如果想在之前的"properties.propretites"文件上进行修改后继续使用, 则登录 Manager, 选择  $"4$ 集群 > 服务 > Flume > 配置工具 > 导入", 将该文件导入后再修改非加密传输的相关配置 项即可。
- 导入配置文件时, 建议配置 Source/Channel/Sink 的各自的个数都不要超过 40 个, 否则可能 导致界面响应时间过长。

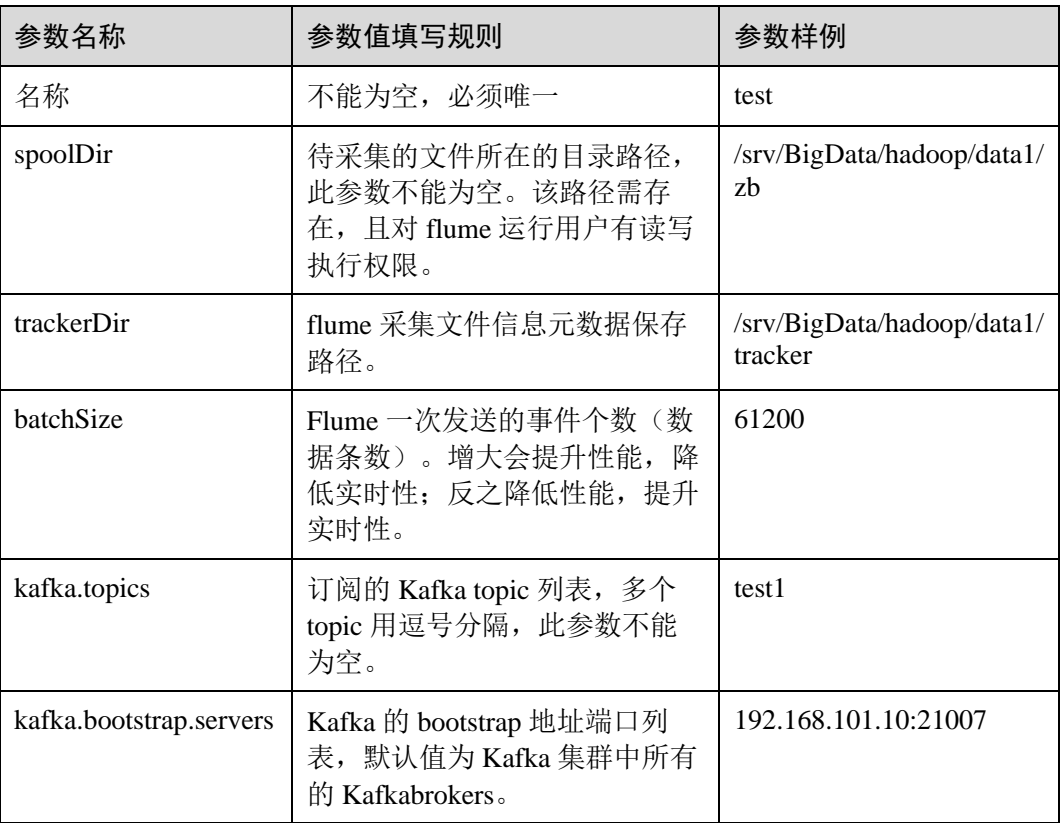

<span id="page-352-0"></span>表7-30 Flume 角色客户端所需修改的参数列表

4. 单击"导出",将配置文件"properties.properties"保存到本地。

<span id="page-352-1"></span>步骤 2 上传配置文件。

[将步骤](#page-352-1) 1.4 导出的文件上传至集群的"*Flume* 客户端安装目录/fusioninsight-flume-*Flume* 组件版本号/conf"目录下。

- 步骤 3 验证日志是否传输成功。
	- 1. 登录 Kafka 客户端: **cd** *Kafka* 客户端安装目录**/Kafka/kafka kinit flume\_kafka**(输入密码)
	- 2. 读取 KafkaTopic 中的数据(修改命令中的中文为实际参数)。

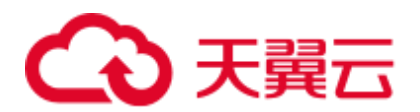

**bin/kafka-console-consumer.sh --topic** 主题名称 **--bootstrap-server** *Kafka* 角色实 例所在节点的业务 *IP* 地址**:21007 --consumer.config config/consumer.properties - from-beginning**

系统显示待采集文件目录下的内容:

```
[root@host1 kafka]# bin/kafka-console-consumer.sh --topic test1 --bootstrap-
server 192.168.101.10:21007 --consumer.config config/consumer.properties --
from-beginning 
Welcome to flume
```

```
----结束
```
# 7.10.3 典型场景:从本地采集静态日志保存到 HDFS

## 操作场景

该任务指导用户使用 Flume 客户端从本地采集静态日志保存到 HDFS 上 "/flume/test" 目录下。

本章节适用于 MRS 3.x 及之后版本。

## ◯ 说明

本配置默认集群网络环境是安全的,数据传输过程不需要启用 SSL 认证。如需使用加密方式, 请参[考配置加密传输。](#page-370-0)该配置为只用一个 Flume 场景, 例如: Spooldir Source+Memory Channel+HDFS Sink。

## 前提条件

- 已成功安装集群, 包含 HDFS 及 Flume 服务。
- ⚫ 已安装 flume 客户端,客户端安装请参见"组件操作指南 > 使用 Flume > 安装 Flume 客户端"。
- 确保集群网络环境安全。
- ⚫ 已创建用户 **flume\_hdfs** 并授权验证日志时操作的 HDFS 目录和数据。

## 操作步骤

- 步骤  $1$  在 FusionInsight Manager 管理界面, 选择"系统 > 权限 > 用户", 选择用户 flume\_hdfs, 选择"更多 > 下载认证凭据"下载 Kerberos 证书文件并保存在本地。
- 步骤 2 配置 Flume 参数。

使用 FusionInsight Manager 界面中的 Flume 来配置 Flume 角色客户端参数并生成配置 文件。

- 1. 登录 FusionInsight Manager,选择"集群 > 服务 > Flume > 配置工具"。
- 2. "Agent 名"选择"client",然后选择要使用的 source、channel 以及 sink,将其 拖到右侧的操作界面中并将其连接。

采用 SpoolDir Source、Memory Channel 和 HDFS Sink, 如图 [7-5](#page-354-0) 所示。

<span id="page-354-0"></span>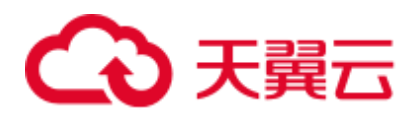

### 图7-5 Flume 配置工具示例

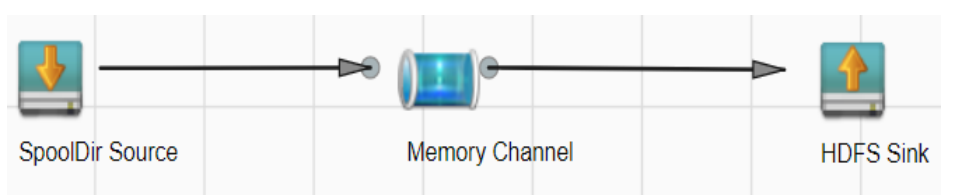

3. 双击对应的 source、channel 以及 sink, 根据实际环境并参考表 [7-31](#page-354-1) 设置对应的配 置参数。

## □说明

- 如果想在之前的 "properties.propretites" 文件上进行修改后继续使用, 则登录 FusionInsight Manager, 选择"集群 > 待操作集群的名称 > 服务 > Flume > 配置工具 > 导入", 将该文 件导入后再修改非加密传输的相关配置项即可。
- 导入配置文件时,建议配置 source/channel/sink 的各自的个数都不要超过 40 个,否则可能导 致界面响应时间过长。

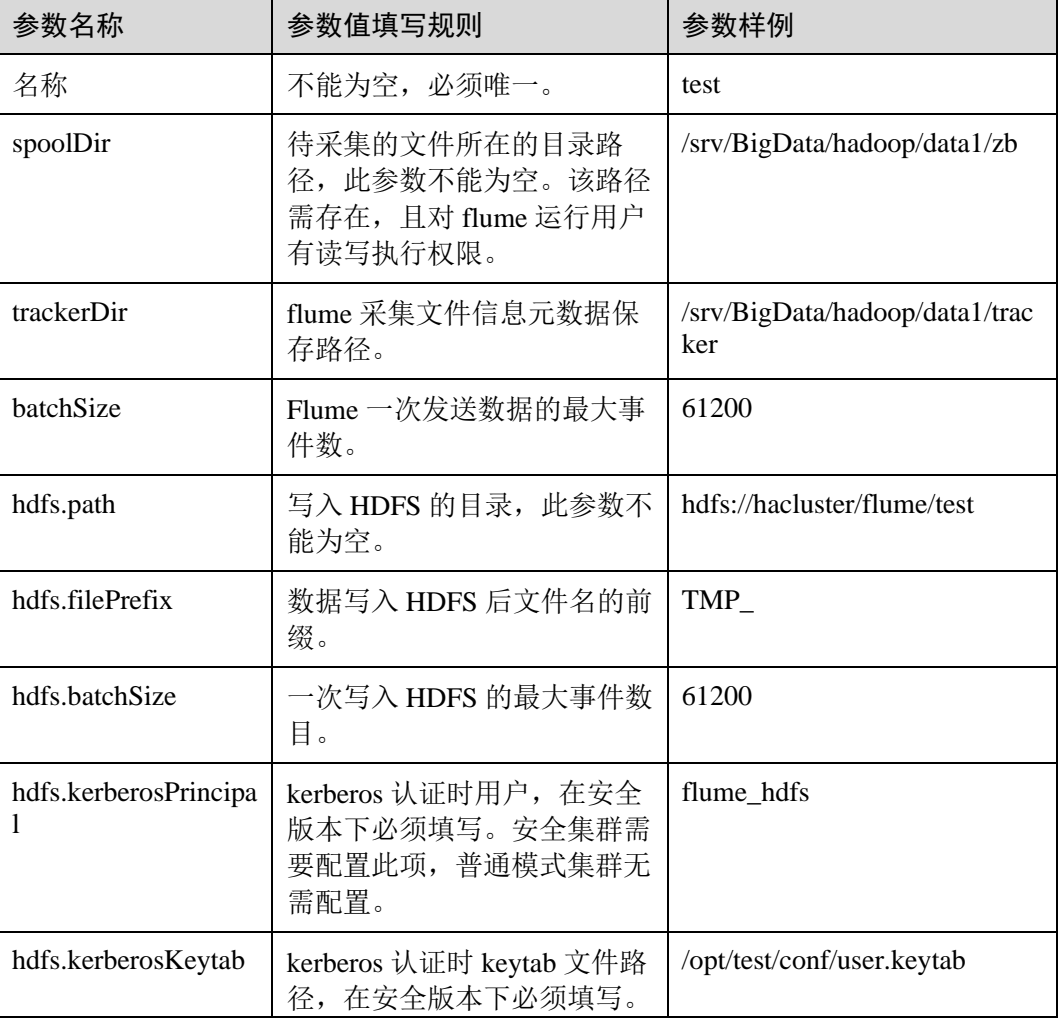

#### <span id="page-354-1"></span>表7-31 Flume 角色客户端所需修改的参数列表

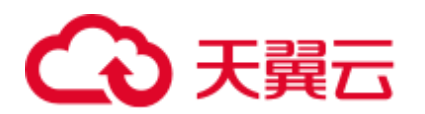

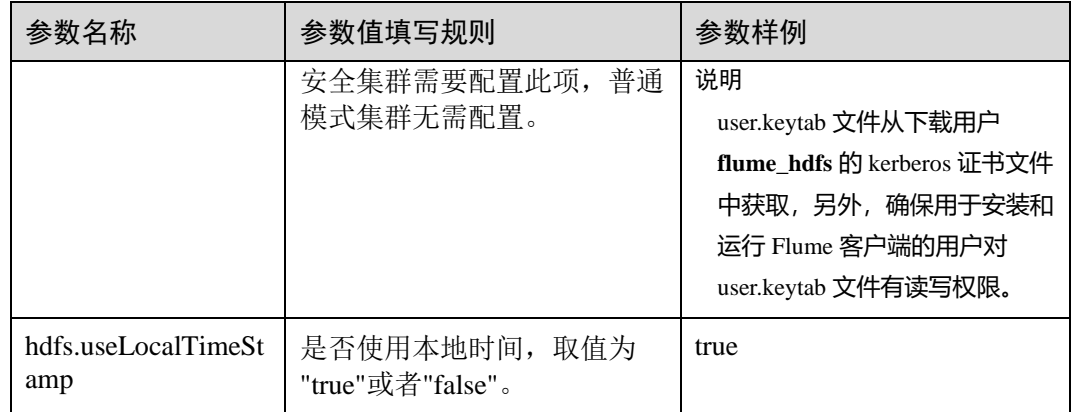

- 4. 单击"导出",将配置文件"properties.properties"保存到本地。
- <span id="page-355-0"></span>步骤 3 上传配置文件。

[将步骤](#page-355-0) 2.4 导出的文件上传至集群的"*Flume* 客户端安装目录/fusioninsight-flume-*Flume* 组件版本号/conf"目录下。

- 步骤 4 验证日志是否传输成功。
	- 1. 以具有 HDFS 组件管理权限的用户登录 FusionInsight Manager, 具体请参[见访问](#page-1289-0) [FusionInsight Manager](#page-1289-0) (MRS 3.x 及之后版本)。在 FusionInsight Manager 界面选 择"集群 > 服务 > HDFS", 单击"NameNode(主)"对应的链接, 打开 HDFS WebUI, 然后选择"Utilities > Browse the file system"。
	- 2. 观察 HDFS 上"/flume/test"目录下是否有产生数据。

图7-6 查看 HDFS 目录和文件

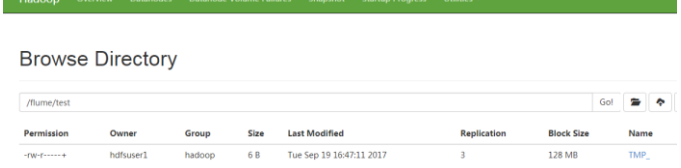

## **----**结束

# 7.10.4 典型场景:从本地采集动态日志保存到 HDFS

## 操作场景

该任务指导用户使用 Flume 客户端从本地采集动态日志保存到 HDFS 上"/flume/test" 目录下。

本章节适用于 MRS 3.x 及之后版本。

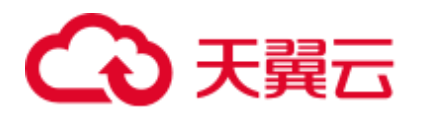

## □说明

本配置默认集群网络环境是安全的,数据传输过程不需要启用 SSL 认证。如需使用加密方式, 请参[考配置加密传输。](#page-370-0)该配置为只用一个 Flume 场景, 例如: Taildir Source+Memory Channel+HDFS Sink。

## 前提条件

- ⚫ 已成功安装集群,包含 HDFS 及 Flume 服务。
- 已安装 flume 客户端,客户端安装请参见"组件操作指南 > 使用 Flume > 安装 Flume 客户端"。
- ⚫ 确保集群网络环境安全。
- ⚫ 已创建用户 **flume\_hdfs** 并授权验证日志时操作的 HDFS 目录和数据。

## 操作步骤

- 步骤 1 在 FusionInsight Manager 管理界面, 选择"系统 > 权限 > 用户", 选择"更多 > 下 载认证凭据"下载用户 **flume\_hdfs** 的 kerberos 证书文件并保存在本地。
- 步骤 2 配置 Flume 参数。

使用 FusionInsight Manager 界面中的 Flume 配置工具来配置 Flume 角色客户端参数并 生成配置文件。

- 1. 登录 FusionInsight Manager,选择"集群 > 服务 > Flume > 配置工具"。
- <span id="page-356-0"></span>2. "Agent 名"选择"client",然后选择要使用的 source、channel 以及 sink,将其 拖到右侧的操作界面中并将其连接。

采用 Taildir Source、Memory Channel 和 HDFS Sink, 如图 [7-7](#page-356-0) 所示。

图7-7 Flume 配置工具示例

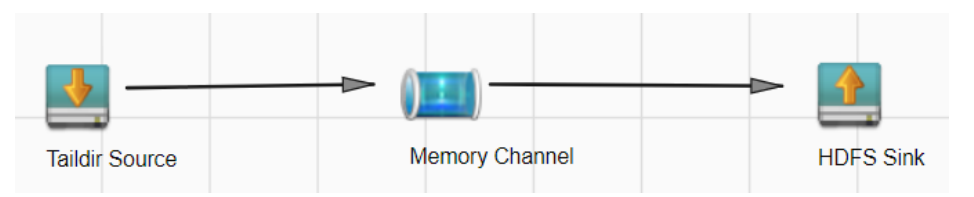

3. 双击对应的 Source、Channel 以及 Sink, 根据实际环境并参考表 [7-32](#page-357-0) 设置对应的 配置参数。

## □说明

- 如果想在之前的 "properties.propretites" 文件上进行修改后继续使用, 则登录 FusionInsight Manager, 选择"集群 > *待操作集群的名称* > 服务 > Flume > 配置工具 > 导入", 将该文 件导入后再修改非加密传输的相关配置项即可。
- 导入配置文件时,建议配置 Source/Channel/Sink 的各自的个数都不要超过 40 个,否则可能 导致界面响应时间过长。

<span id="page-357-0"></span>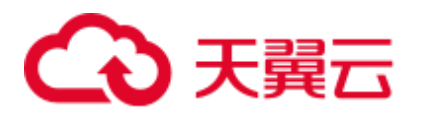

### 表7-32 Flume 角色客户端所需修改的参数列表

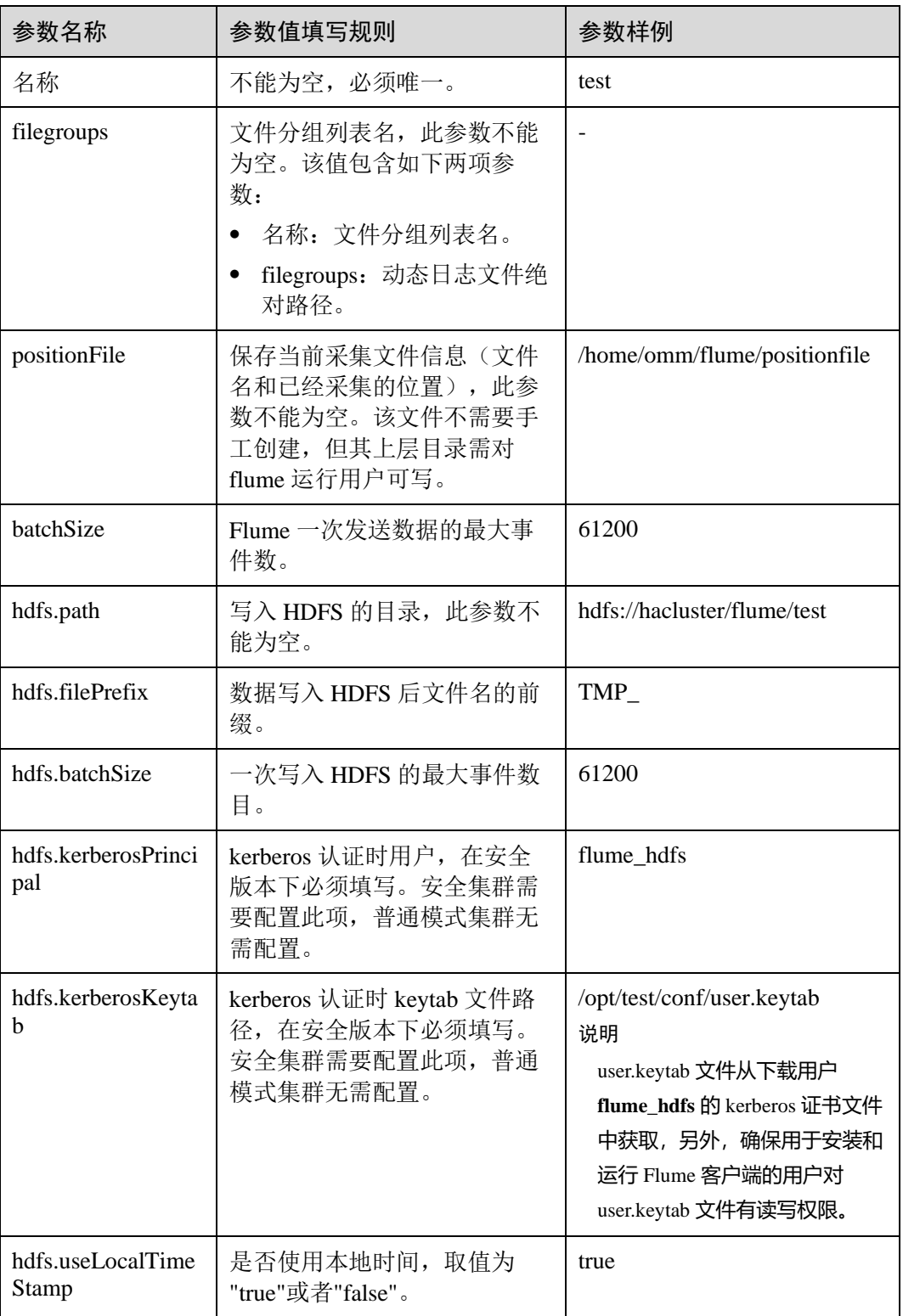

4. 单击"导出",将配置文件"properties.properties"保存到本地。

<span id="page-357-1"></span>步骤 3 上传配置文件。

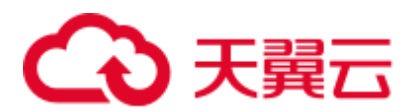

[将步骤](#page-357-1) 2.4 导出的文件上传至集群的"*Flume* 客户端安装目录/fusioninsight-flume-*Flume* 组件版本号/conf"目录下。

- 步骤 4 验证日志是否传输成功。
	- 1. 以具有 HDFS 组件管理权限的用户登录 FusionInsight Manager,具体请参[见访问](#page-1289-0) [FusionInsight Manager](#page-1289-0) (MRS 3.x 及之后版本)。在 FusionInsight Manager 界面选 择"集群 > 服务 > HDFS", 单击 "NameNode(*节点名称*, 主)"对应的链接, 打 开 HDFS WebUI, 然后选择"Utilities > Browse the file system"。
	- 2. 观察 HDFS 上"/flume/test"目录下是否有产生数据。

### 图7-8 查看 HDFS 目录和文件

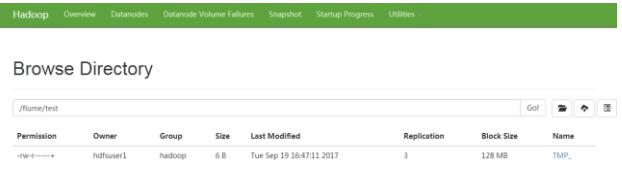

## **----**结束

# 7.10.5 典型场景:从 Kafka 采集日志保存到 HDFS

### 操作场景

该任务指导用户使用 Flume 客户端从 Kafka 的 Topic 列表(test1)采集日志保存到 HDFS 上"/flume/test"目录下。

本章节适用于 MRS 3.x 及之后版本。

### □说明

本配置默认集群网络环境是安全的,数据传输过程不需要启用 SSL 认证。如需使用加密方式, 请参[考配置加密传输。](#page-370-0)该配置为只用一个 Flume 场景, 例如: Kafka Source+Memory Channel+HDFS Sink.

## 前提条件

- ⚫ 已成功安装集群,包含 HDFS、Kafka 及 Flume 服务。
- ⚫ 已安装 flume 客户端,客户端安装请参见"组件操作指南 > 使用 Flume > 安装 Flume 客户端"。
- ⚫ 确保集群网络环境安全。
- **●** 已创建用户 flume\_hdfs 并授权验证日志时操作的 HDFS 目录和数据。

## 操作步骤

步骤 1 在 FusionInsight Manager 管理界面, 选择"系统 > 权限 > 用户", 选择"更多 > 下 载认证凭据"下载用户 **flume\_hdfs** 的 kerberos 证书文件并保存在本地。

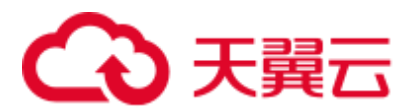

步骤 2 配置 Flume 角色客户端参数。

使用 FusionInsight Manager 界面中的 Flume 配置工具来配置 Flume 角色客户端参数并 生成配置文件。

- 1. 登录 FusionInsight Manager,选择"集群 > 服务 > Flume > 配置工具"。
- <span id="page-359-0"></span>2. "Agent 名"选择"client",然后选择要使用的 source、channel 以及 sink,将其 拖到右侧的操作界面中并将其连接。

例如采用 Kafka Source、Memory Channel 和 HDFS Sink, 如图 [7-9](#page-359-0) 所示。

### 图7-9 Flume 配置工具示例

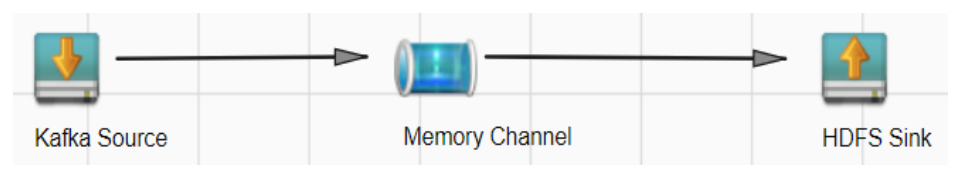

3. 双击对应的 source、channel 以及 sink, 根据实际环境并参考表 [7-33](#page-359-1) 设置对应的配 置参数。

## □说明

- 如果想在之前的 "properties.propretites" 文件上进行修改后继续使用, 则登录 FusionInsight Manager, 选择"集群 > *待操作集群的名称* > 服务 > Flume > 配置工具 > 导入", 将该文 件导入后再修改非加密传输的相关配置项即可。
- 导入配置文件时, 建议配置 source/channel/sink 的各自的个数都不要超过 40 个, 否则可能导 致界面响应时间过长。

<span id="page-359-1"></span>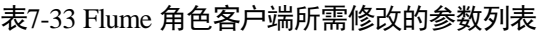

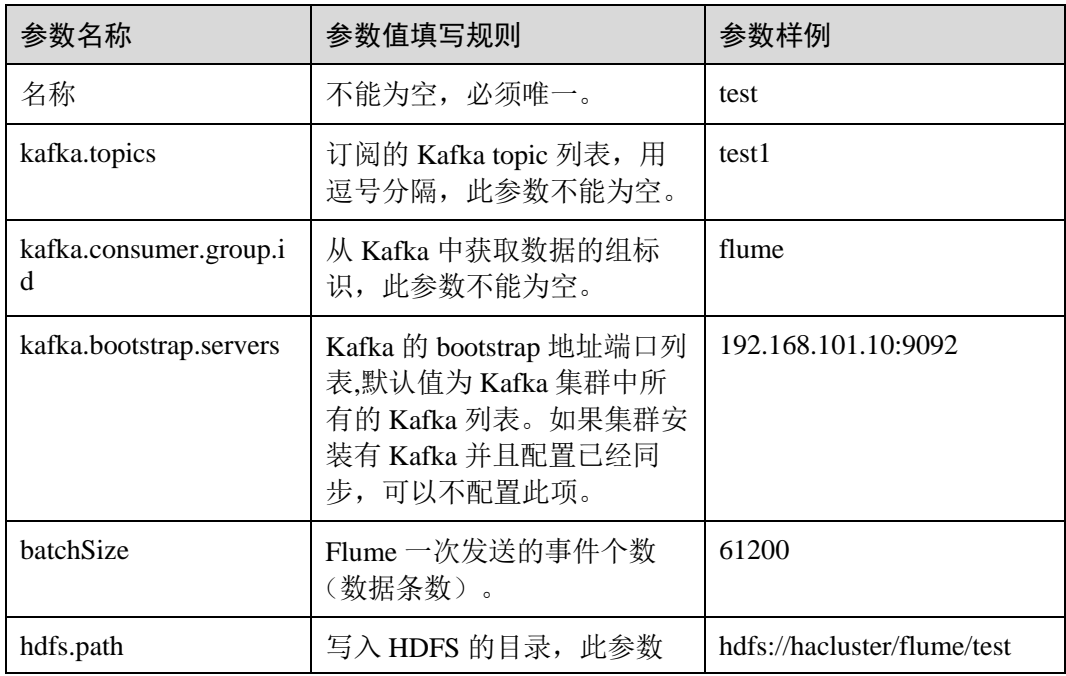
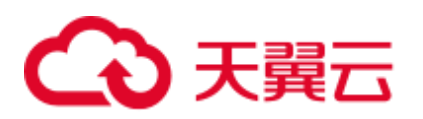

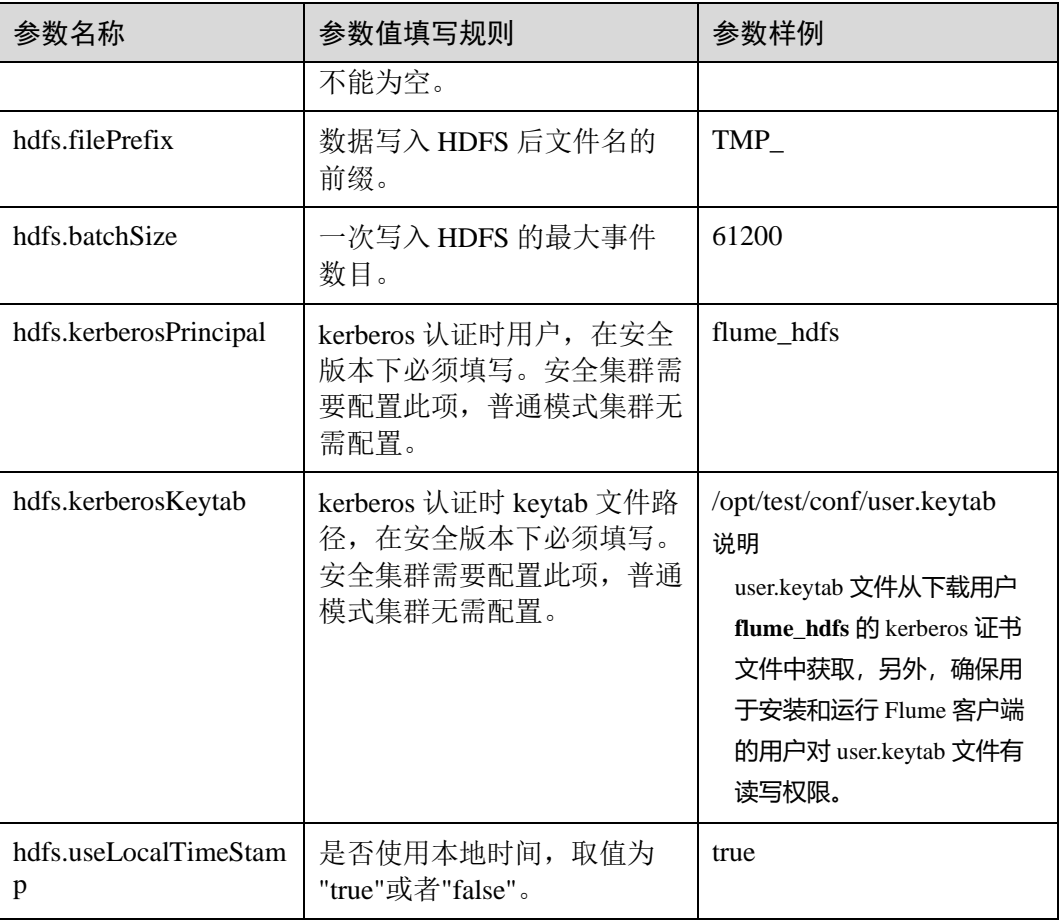

4. 单击"导出",将配置文件"properties.properties"保存到本地。

<span id="page-360-0"></span>步骤 3 上传配置文件。

[将步骤](#page-360-0) 2.4 导出的文件上传至集群的"*Flume* 客户端安装目录/fusioninsight-flume-*Flume* 组件版本号/conf"目录下。

- 步骤 4 验证日志是否传输成功。
	- 1. 以具有 HDFS 组件管理权限的用户登录 FusionInsight Manager, 具体请参[见访问](#page-1289-0) [FusionInsight Manager](#page-1289-0)(MRS 3.x 及之后版本)。在 FusionInsight Manager 界面选 择"集群 > 服务 > HDFS", 单击 "NameNode( $\overline{\tau}$ 点名称, 主)"对应的链接, 打 开 HDFS WebUI, 然后选择"Utilities > Browse the file system"。
	- 2. 观察 HDFS 上"/flume/test"目录下是否有产生数据。

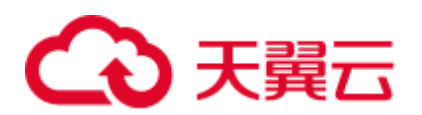

#### 图7-10 查看 HDFS 目录和文件

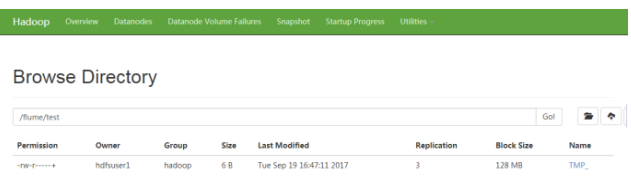

#### **----**结束

# 7.10.6 典型场景:从 Kafka 客户端采集日志经 Flume 客户端保存到 **HDFS**

# 操作场景

该任务指导用户使用 Flume 客户端从 Kafka 客户端的 Topic 列表(test1)采集日志保存到 HDFS 上 "/flume/test"目录下。

本章节适用于 MRS 3.x 及之后版本。

#### □说明

本配置默认集群网络环境是安全的,数据传输过程不需要启用 SSL 认证。如需使用加密方式, 请参[考配置加密传输。](#page-370-0)

# 前提条件

- ⚫ 已成功安装集群,包含 HDFS、Kafka 及 Flume 服务。
- ⚫ 已安装 flume 客户端,客户端安装请参见"组件操作指南 > 使用 Flume > 安装 Flume 客户端"。
- **●** 已创建用户 flume\_hdfs 并授权验证日志时操作的 HDFS 目录和数据。
- 确保集群网络环境安全。

#### 操作步骤

- 步骤  $1$  在 FusionInsight Manager 管理界面, 选择"系统 > 权限 > 用户", 选择"更多 > 下 载认证凭据"下载用户 **flume\_hdfs** 的 kerberos 证书文件并保存在本地。
- 步骤 2 配置 Flume 角色客户端参数。
	- 1. 使用 FusionInsight Manager 界面中的 Flume 配置工具来配置 Flume 角色客户端参 数并生成配置文件。
		- a. 登录 FusionInsight Manager, 选择"集群 > 服务 > Flume > 配置工具"。
		- b. "Agent 名"选择"client",然后选择要使用的 source、channel 以及 sink, 将其拖到右侧的操作界面中并将其连接。

例如采用 Kafka Source、File Channel 和 HDFS Sink, 如图 [7-11](#page-362-0) 所示。

<span id="page-362-0"></span>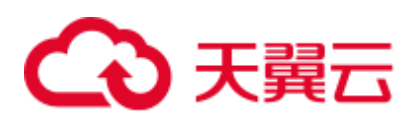

图7-11 Flume 配置工具示例

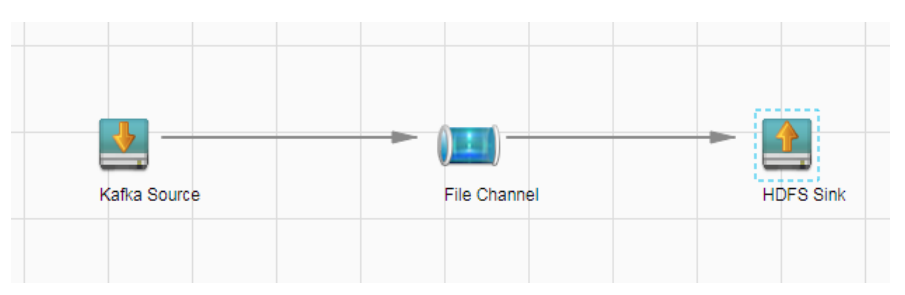

c. 双击对应的 source、channel 以及 sink, 根据实际环境并参考表 [7-34](#page-362-1) 设置对应 的配置参数。

# □说明

- 如果想在之前的"properties.propretites"文件上进行修改后继续使用, 则登录 FusionInsight Manager, 选择"集群 > 待操作集群的名称 > 服务 > Flume > 配置工具 > 导入", 将该文 件导入后再修改非加密传输的相关配置项即可。
- 导入配置文件时,建议配置 source/channel/sink 的各自的个数都不要超过 40 个,否则可能导 致界面响应时间过长。

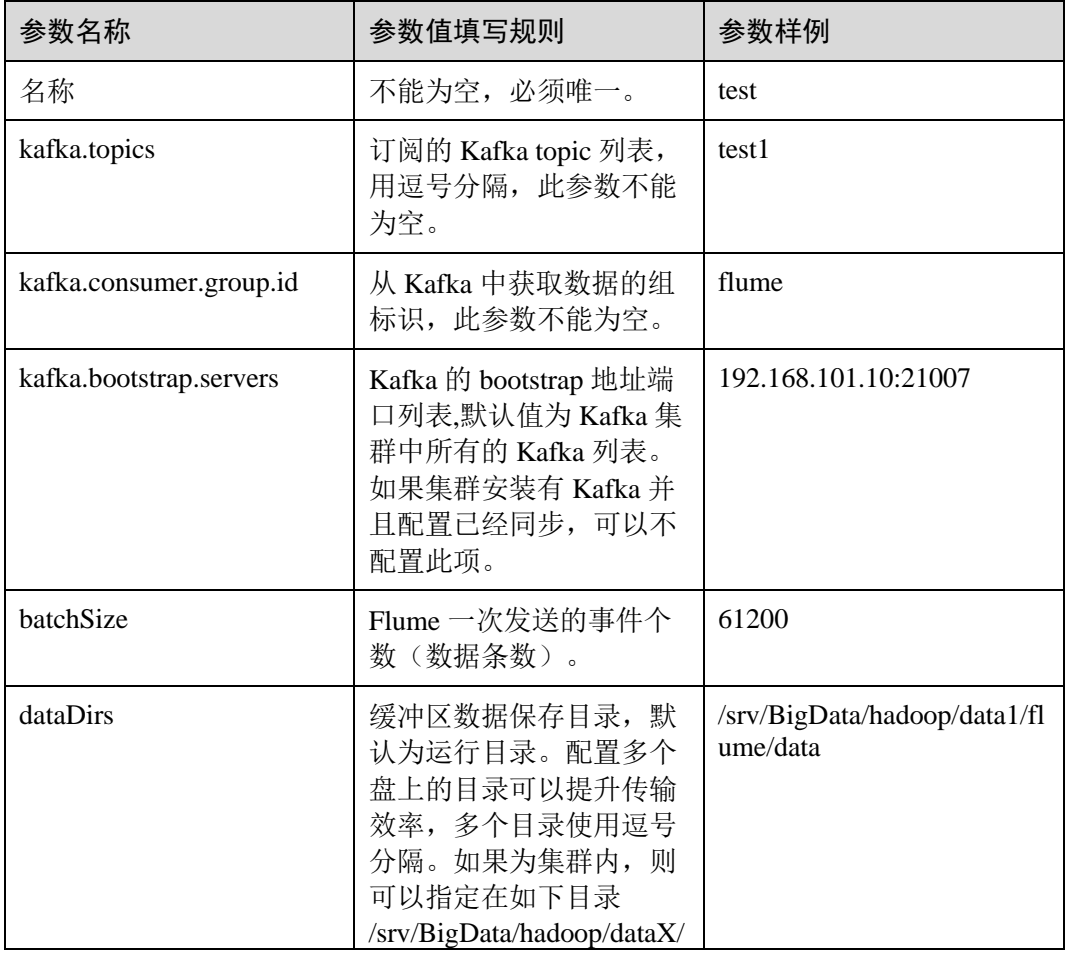

<span id="page-362-1"></span>表7-34 Flume 角色客户端所需修改的参数列表

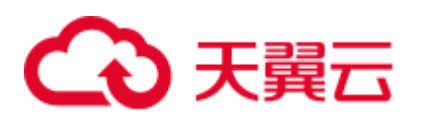

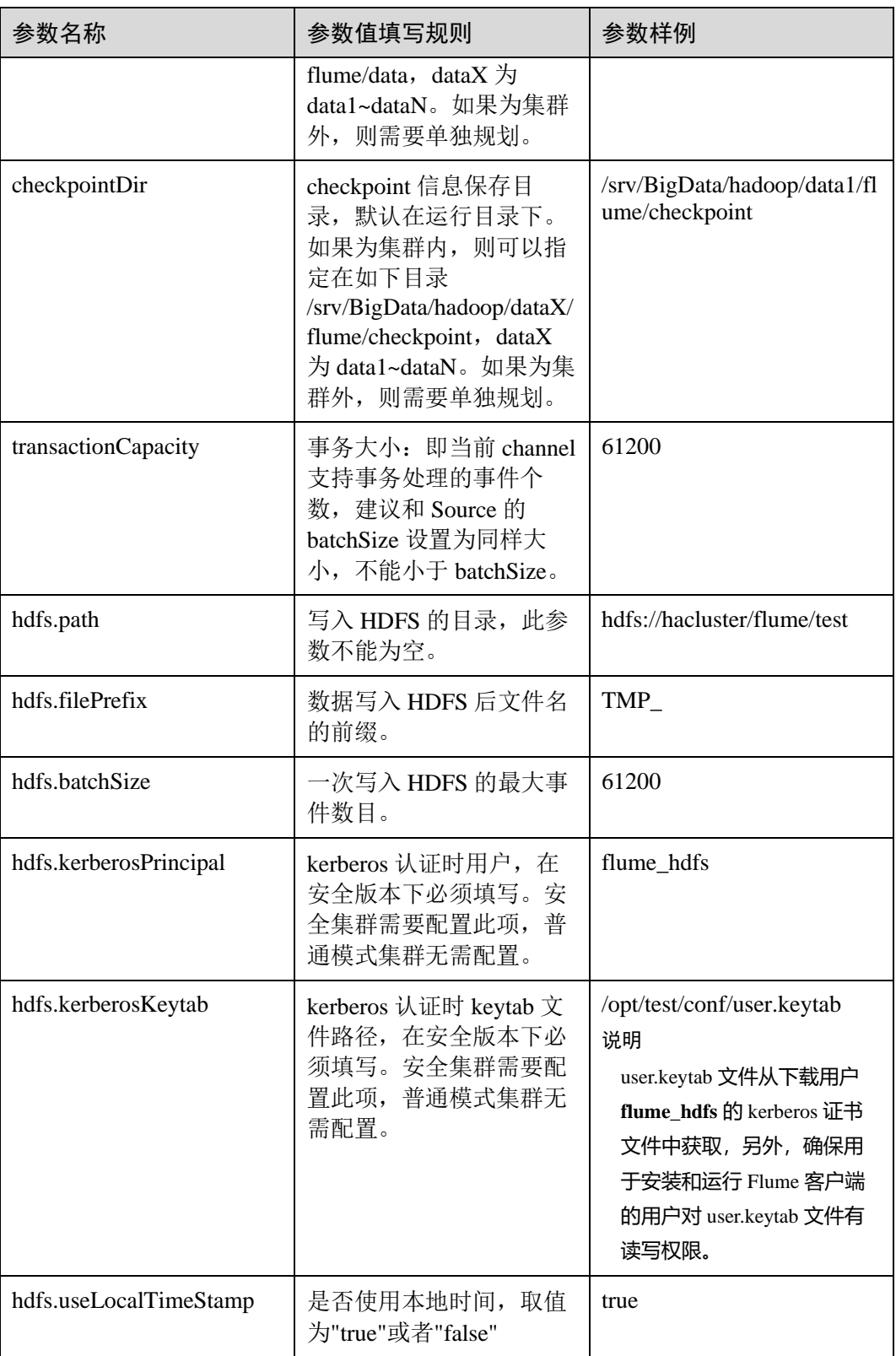

d. 单击"导出",将配置文件"properties.properties"保存到本地。

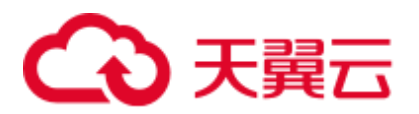

- 2. 将"properties.properties"文件上传到 Flume 客户端安装目录下的"flume/conf/" 下。
- 3. Flume 客户端连接到 HDFS, 还需要补充如下配置:
	- a. 通过"用户"下载用户 **flume\_hdfs** 的 kerberos 证书文件获取 krb5.conf 配置文 件,并上传至客户端所在节点安装目录的"fusioninsight-flume-1.9.0/conf/" 下。
	- b. 新建 jaas.conf 配置文件到客户端所在节点安装目录的"fusioninsight-flume-1.9.0/conf/ $"\top$ .

```
vi jaas.conf
```

```
KafkaClient { 
com.sun.security.auth.module.Krb5LoginModule required 
useKeyTab=true 
keyTab="/opt/test/conf/user.keytab" 
principal="flume_hdfs@<系统域名>" 
useTicketCache=false 
storeKey=true 
debug=true; 
};
```
参数 keyTab 和 principal 根据实际情况修改。

- c. 从/opt/FusionInsight\_Cluster\_*<*集群 *ID>*\_Flume\_ClientConfig/Flume/config 目录 下获取 core-site.xml 和 hdfs-site.xml 配置文件, 并上传至客户端所在节点安装 目录的"fusioninsight-flume-1.9.0/conf/"下。
- 4. 执行以下命令重启 Flume 进程。

 $E_7$  10 木毛 HDFS 日耳功立件

#### **flume-manager.sh restart**

- 步骤 3 验证日志是否传输成功。
	- 1. 以具有 HDFS 组件管理权限的用户登录 FusionInsight Manager, 具体请参[见访问](#page-1289-0) [FusionInsight Manager](#page-1289-0) (MRS 3.x 及之后版本)。在 FusionInsight Manager 界面选 择"集群 > 服务 > HDFS", 单击 "NameNode( 节点名称, 主)"对应的链接, 打 开 HDFS WebUI, 然后选择"Utilities > Browse the file system"。
	- 2. 观察 HDFS 上"/flume/test"目录下是否有产生数据。

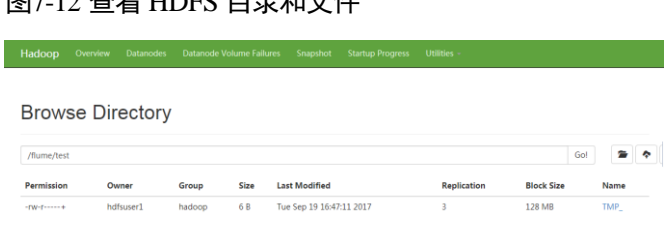

**----**结束

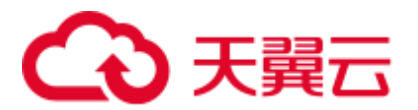

# 7.10.7 典型场景:从本地采集静态日志保存到 HBase

## 操作场景

该任务指导用户使用 Flume 客户端从本地采集静态日志保存到 HBase 表: flume\_test。 该场景介绍的是多级 agent 串联操作

本章节适用于 MRS 3.x 及之后版本。

#### □说明

本配置默认集群网络环境是安全的,数据传输过程不需要启用 SSL 认证。如需使用加密方式, 请参[考配置加密传输。](#page-370-0)该配置可以只用一个 Flume 场景, 例如 Server: Spooldir Source+File Channel+HBase Sink。

#### 前提条件

- ⚫ 已成功安装集群,包含 HBase 及 Flume 服务。
- 已安装 flume 客户端,客户端安装请参见"组件操作指南 > 使用 Flume > 安装 Flume 客户端"。
- ⚫ 确保集群网络环境安全。
- ⚫ 已创建 HBase 表:**create 'flume\_test', 'cf'**。
- ⚫ 系统管理员已明确业务需求,并准备一个 HBase 管理员用户 **flume\_hbase**。

#### 操作步骤

- 步骤 1 在 FusionInsight Manager 管理界面, 选择"系统 > 权限 > 用户", 选择"更多 > 下 载认证凭据"下载用户 **flume\_hbase** 的 kerberos 证书文件并保存在本地。
- 步骤 2 配置 Flume 角色客户端参数。
	- 1. 使用 FusionInsight Manager 界面中的 Flume 配置工具来配置 Flume 角色客户端参 数并生成配置文件。
		- a. 登录 FusionInsight Manager, 选择"集群 > 服务 > Flume > 配置工具"。
		- b. "Agent 名"选择"client", 然后选择要使用的 source、channel 以及 sink, 将其拖到右侧的操作界面中并将其连接。

采用 SpoolDir Source、File Channel 和 Avro Sink, 如图 [7-13](#page-365-0) 所示。

#### 图7-13 Flume 配置工具示例

<span id="page-365-0"></span>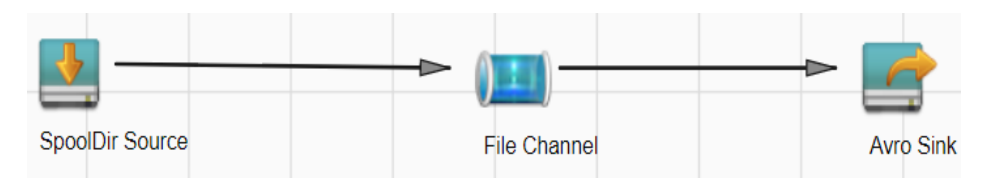

c. 双击对应的 source、channel 以及 sink, 根据实际环境并参考表 [7-35](#page-366-0) 设置对应 的配置参数。

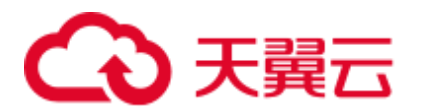

# □说明

- 如果想在之前的"properties.propretites"文件上进行修改后继续使用, 则登录 FusionInsight Manager, 选择"集群 > 待操作集群的名称 > 服务 > Flume > 配置工具 > 导入", 将该文 件导入后再修改非加密传输的相关配置项即可。
- 导入配置文件时, 建议配置 source/channel/sink 的各自的个数都不要超过 40 个, 否则可能导 致界面响应时间过长。

<span id="page-366-0"></span>表7-35 Flume 角色客户端所需修改的参数列表

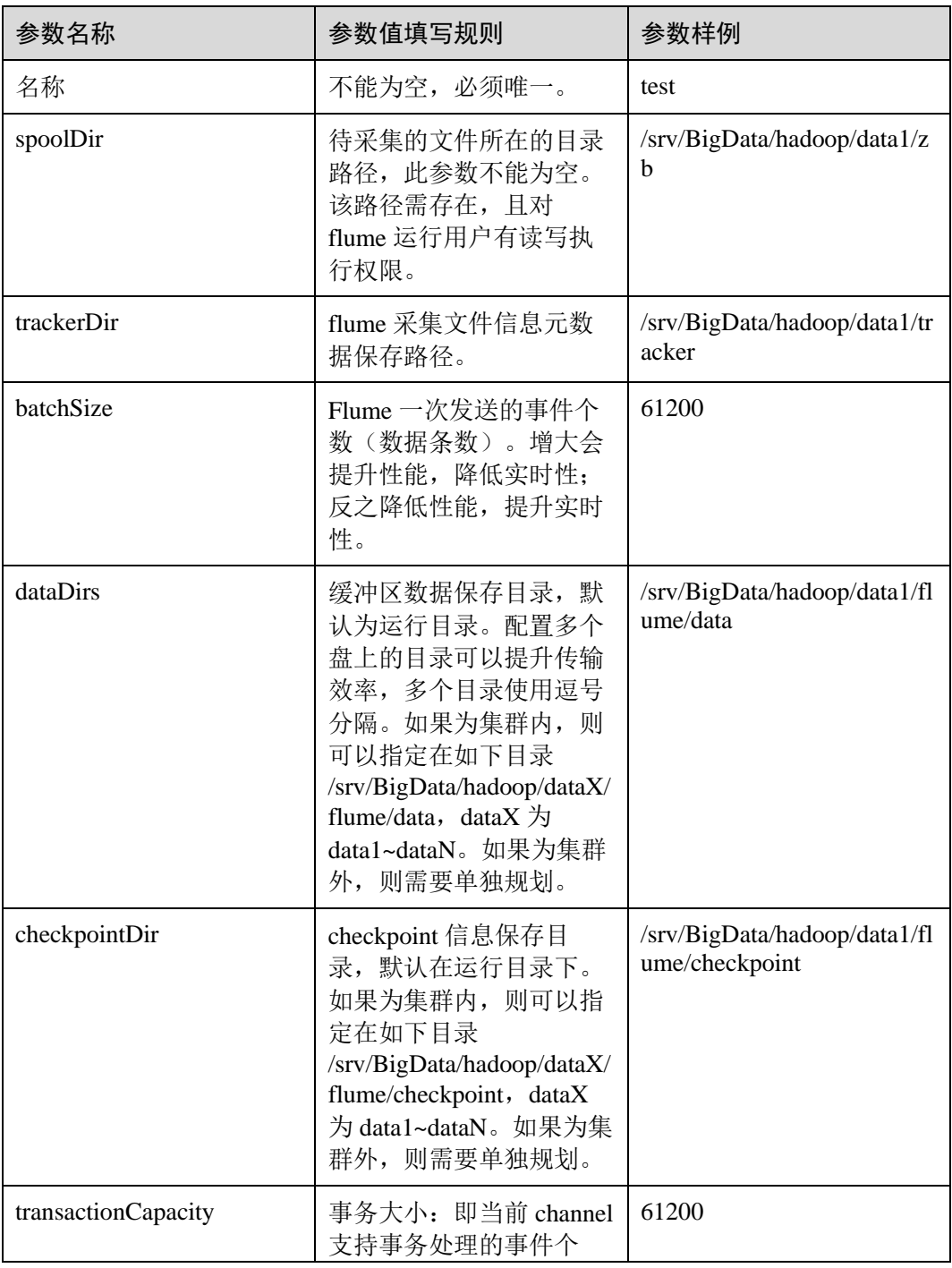

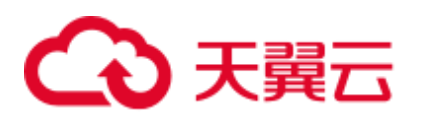

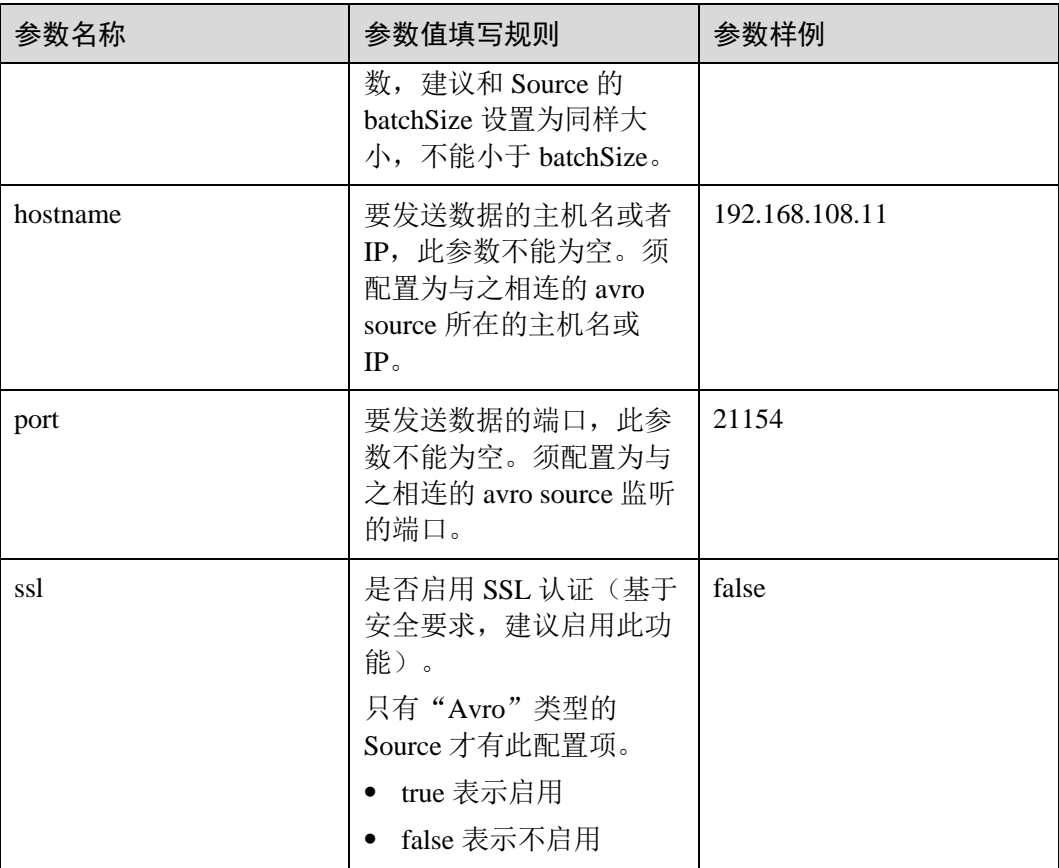

d. 单击"导出",将配置文件"properties.properties"保存到本地。

- 2. 将"properties.properties"文件上传到 Flume 客户端安装目录下的"flume/conf/" 下。
- 步骤 3 配置 Flume 角色的服务端参数,并将配置文件上传到集群。
	- 1. 使用 FusionInsight Manager 界面中的 Flume 配置工具来配置服务端参数并生成配 置文件。
		- a. 登录 FusionInsight Manager, 选择"集群 > 服务 > Flume > 配置工具"。
		- b. "Agent 名"选择"server",然后选择要使用的 source、channel 以及 sink, 将其拖到右侧的操作界面中并将其连接。

采用 Avro Source、File Channel 和 HBase Sink, 如图 [7-14](#page-367-0) 所示。

#### 图7-14 Flume 配置工具示例

<span id="page-367-0"></span>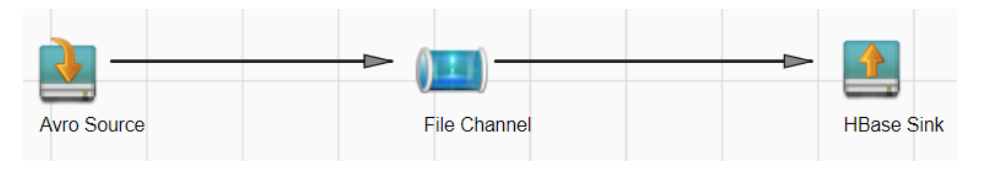

c. 双击对应的 source、channel 以及 sink, 根据实际环境并参考表 [7-36](#page-368-0) 设置对应 的配置参数。

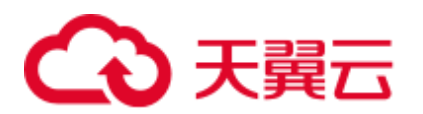

# □说明

- 如果对应的 Flume 角色之前已经配置过服务端参数, 为保证与之前的配置保持一致, 在 FusionInsight Manager 界面选择"集群 > 待操作集群的名称 > 服务 > Flume > 实例", 选择 相应的 Flume 角色实例,单击"实例配置"页面"flume.config.file"参数后的"下载文件", 可获取已有的服务端参数配置文件。然后选择"集群 > 待操作集群的名称 > 服务 > Flume > 配置工具 > 导入", 将该文件导入后再修改非加密传输的相关配置项即可。
- 导入配置文件时, 建议配置 source/channel/sink 的各自的个数都不要超过 40 个, 否则可能导 致界面响应时间过长。
- 不同的 File Channel 均需要配置一个不同的 checkpoint 目录。

#### <span id="page-368-0"></span>表7-36 Flume 角色服务端所需修改的参数列表

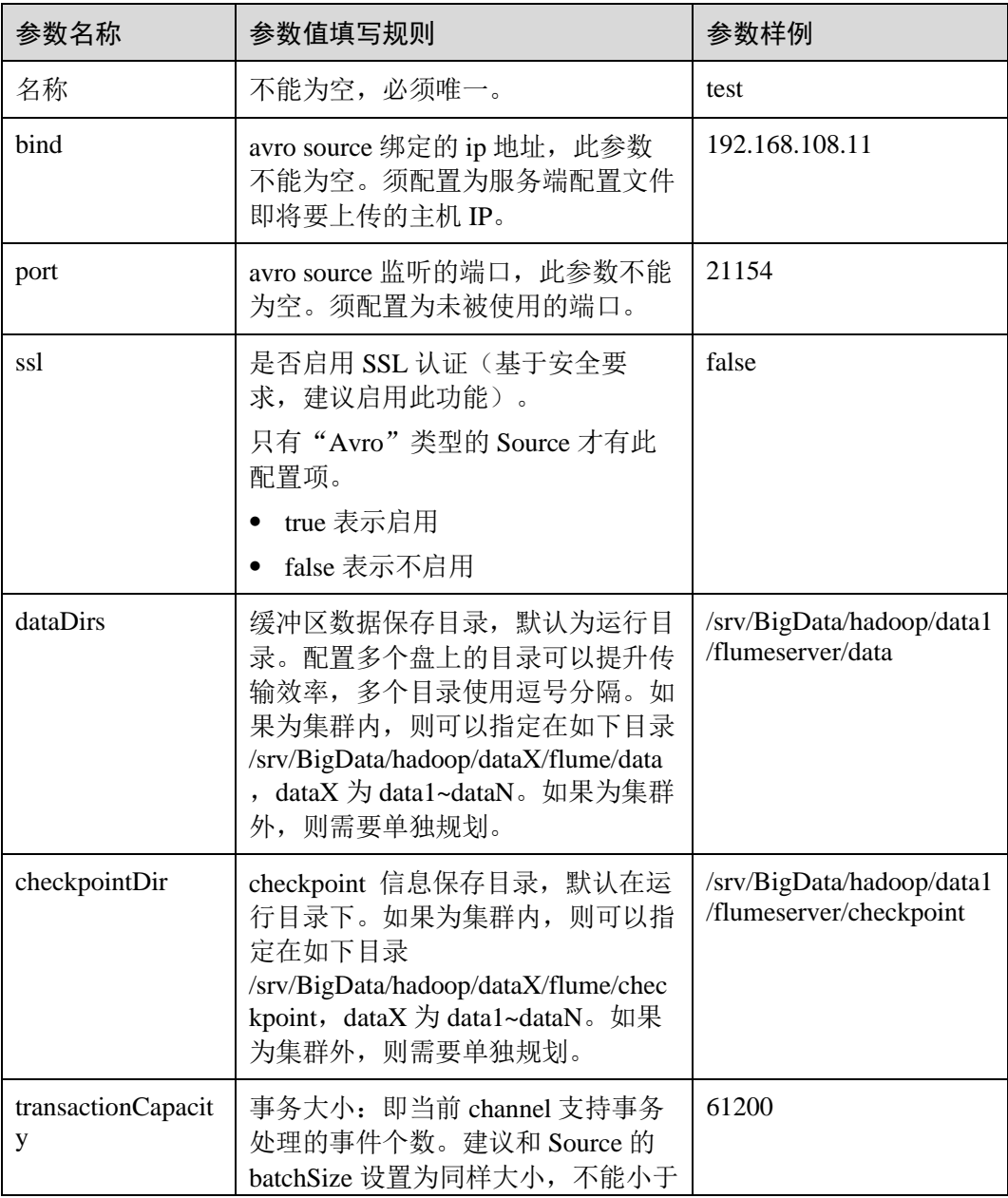

# ● 天翼元

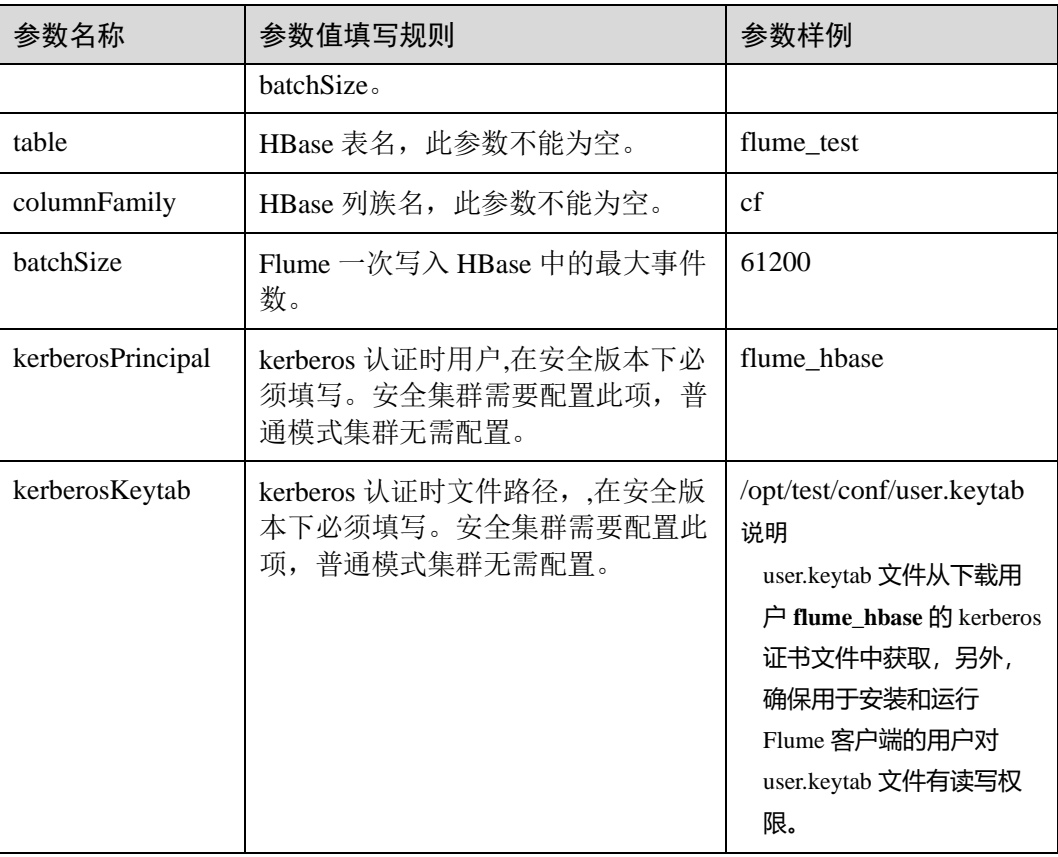

d. 单击"导出",将配置文件"properties.properties"保存到本地。

- 2. 登录 FusionInsight Manager, 选择"集群 > 待操作集群的名称 > 服务 > Flume", 在"实例"下单击"Flume"角色。
- 3. 选择准备上传配置文件的节点行的"Flume"角色,单击"实例配置"页面 "flume.config.file"参数后的"上传文件",选择"properties.properties"文件完 成操作。

#### □说明

- 每个 Flume 实例均可以上传单独的服务端配置文件。
- 更新配置文件需要按照此步骤操作,后台修改配置文件是不规范操作,同步配置时后台做的 修改将会被覆盖。
- 4. 单击"保存",单击"确定"。
- 5. 单击"完成"完成操作。

步骤 4 验证日志是否传输成功。

- 1. 进入 HBase 客户端目录: **cd /**客户端安装目录**/HBase/hbase** kinit flume\_hbase<sup>(输入密码)</sup>
- 2. 执行 **hbase shell** 进入 HBase 客户端。
- 3. 执行语句: scan 'flume\_test', 可以看到日志按行写入 HBase 列族里。

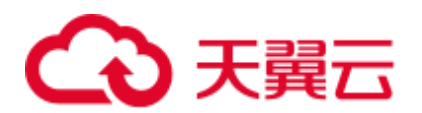

```
hbase(main):001:0> scan 'flume test'
ROW COLUMN+CELL 
2017-09-18 16:05:36,394 INFO [hconnection-0x415a3f6a-shared--pool2-t1] 
ipc.AbstractRpcClient: RPC Server Kerberos principal name for 
service=ClientService is hbase/hadoop.<系统域名>@<系统域名>
default4021ff4a-9339-4151-a4d0-00f20807e76d column=cf:pCol, 
timestamp=1505721909388, value=Welcome to flume 
incRow column=cf:iCol, 
timestamp=1505721909461, value=\x00\x00\x00\x00\x00\x00\x00\x01 
2 row(s) in 0.3660 seconds
```
**----**结束

# 7.11 加密传输

# <span id="page-370-0"></span>7.11.1 配置加密传输

# 操作场景

该操作指导安装工程师在集群安装完成后,分别设置 Flume 服务(包括 Flume 角色和 MonitorServer 角色)的服务端和客户端参数, 使其可以正常工作。

本章节适用于 MRS 3.x 及之后版本。

#### 前提条件

已成功安装集群及 Flume 服务。

#### 操作步骤

步骤 1 分别生成 Flume 角色服务端和客户端的证书和信任列表。

1. 使用 ECM 远程以 **omm** 用户登录将要安装 Flume 服务端的节点。进入 "\${BIGDATA\_HOME}/FusionInsight\_Porter\_8.1.0.1/install/FusionInsight-Flume-1.9.0/flume/bin"目录。

#### **cd \${BIGDATA\_HOME}/FusionInsight\_Porter\_8.1.0.1/install/FusionInsight-Flume-1.9.0/flume/bin**

#### □说明

此处版本号 8.1.0.1 为示例, 具体以实际环境的版本号为准。

2. 执行以下命令,生成并导出 Flume 角色服务端、客户端证书。

#### **sh geneJKS.sh -f** *xxx* **-g** *xxx*

#### 生成的证书在

"\${BIGDATA\_HOME}/FusionInsight\_Porter\_8.1.0.1/install/FusionInsight-Flume-1.9.0/flume/conf"路径下。其中:

− "flume\_sChat.jks"是 Flume 角色服务端的证书库,"flume\_sChat.crt"是 "flume\_sChat.jks"证书的导出文件,"-f"配置项是证书和证书库的密码;

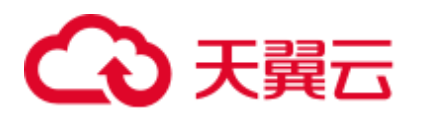

- − "flume\_cChat.jks"是 Flume 角色客户端的证书库,"flume\_cChat.crt"是 "flume\_cChat.jks"证书的导出文件, "-g"配置项是证书和证书库的密码;
- − "flume\_sChatt.jks"和"flume\_cChatt.jks"分别为 Flume 服务端、客户端 SSL 证书信任列表。

#### □说明

本章节涉及到所有的用户自定义密码(如 xxx),需满足以下复杂度要求:

- 至少包含大写字母、小写字母、数字、特殊符号 4 种类型字符。
- 至少 8 位,最多 64 位。
- ⚫ 出于安全考虑,建议用户定期更换自定义密码(例如三个月更换一次),并重新生成各项证 书和信任列表。

步骤 2 配置 Flume 角色的服务端参数,并将配置文件上传到集群。

1. 使用 ECM 远程,以 **omm** 用户登录任意一个 Flume 角色所在的节点。执行以下命 令进入"\${BIGDATA\_HOME}/FusionInsight\_Porter\_8.1.0.1/install/FusionInsight-Flume-1.9.0/flume/bin"。

#### **cd \${BIGDATA\_HOME}/FusionInsight\_Porter\_8.1.0.1/install/FusionInsight-Flume-1.9.0/flume/bin**

<span id="page-371-1"></span>2. 执行以下命令,生成并得到 Flume 服务端密钥库密码、信任列表密码和 keystorepassword 加密的私钥信息。连续输入两次密码并确认,该密码是 *flume* sChat.jks 证书库的密码。

#### **./genPwFile.sh**

#### **cat password.property**

- 3. 使用 FusionInsight Manager 界面中的 Flume 配置工具来配置服务端参数并生成配 置文件。
	- a. 登录 FusionInsight Manager, 选择"服务 > Flume > 配置工具"。
	- b. "Agent 名"选择"server",然后选择要使用的 source、channel 以及 sink, 将其拖到右侧的操作界面中并将其连接。

例如采用 Avro Source、File Channel 和 HDFS Sink, 如图 [7-15](#page-371-0) 所示。

#### 图7-15 Flume 配置工具示例

<span id="page-371-0"></span>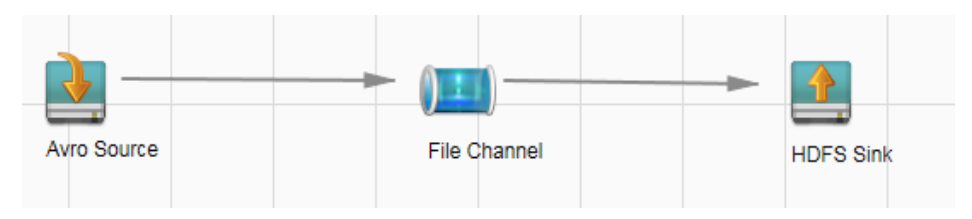

c. 双击对应的 source、channel 以及 sink, 根据实际环境并参考表 [7-37](#page-372-0) 设置对应 的配置参数。

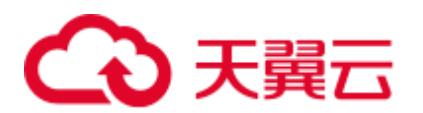

# □说明

- 如果对应的 Flume 角色之前已经配置过服务端参数, 为保证与之前的配置保持一致, 在 FusionInsight Manager 界面选择 "服务 > Flume > 实例", 选择相应的 Flume 角色实例, 单 击"实例配置"页面"flume.config.file"参数后的"下载文件",可获取已有的服务端参数配 置文件。然后选择" 服务 > Flume > 导入", 将该文件导入后再修改加密传输的相关配置项 即可。
- 导入配置文件时,建议配置 Source/Channel/Sink 的各自的个数都不要超过 40 个,否则可能 导致界面响应时间过长。
- d. 单击"导出",将配置文件"properties.properties"保存到本地。

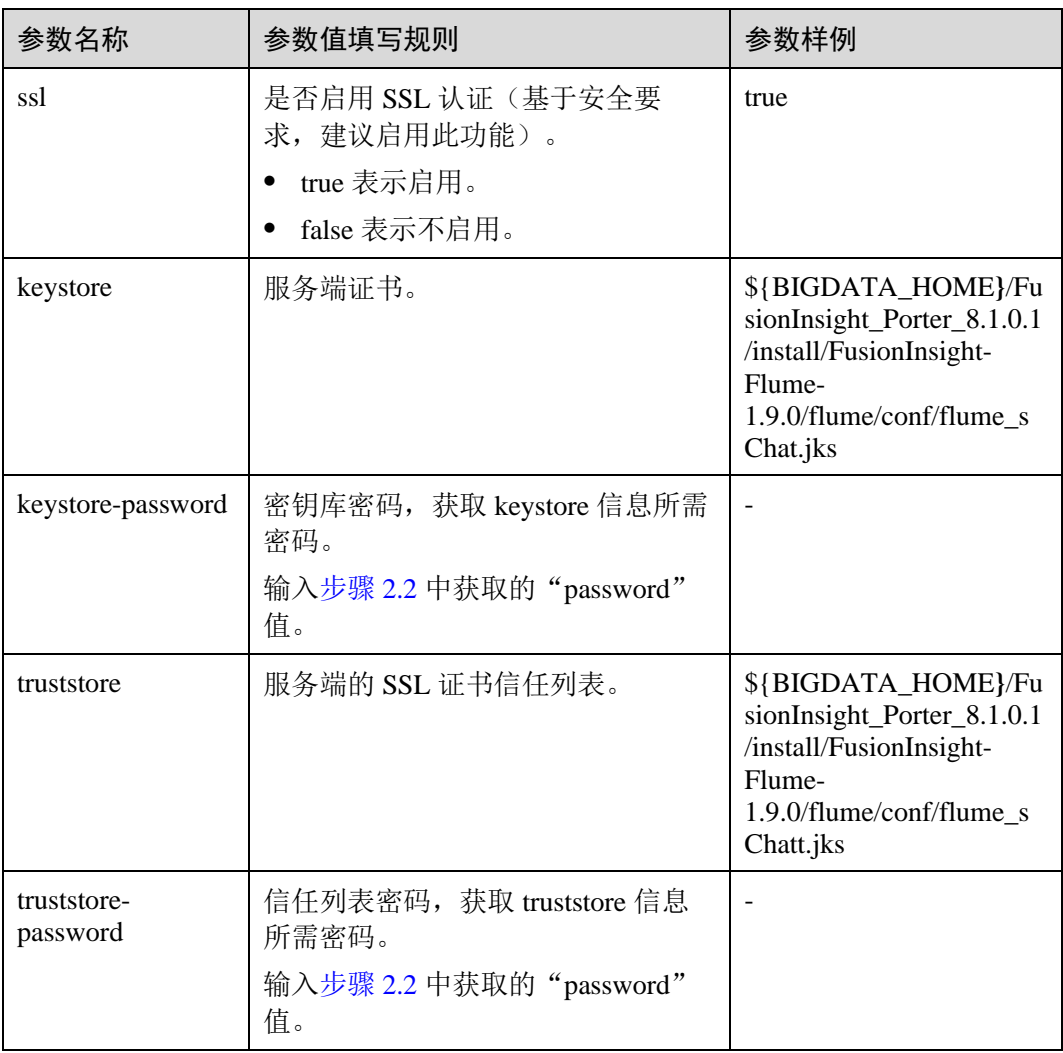

#### <span id="page-372-0"></span>表7-37 Flume 角色服务端所需修改的参数列表

4. 登录 FusionInsight Manager, 选择"集群 > 待操作集群的名称 > 服务 > Flume" 服务, 在"角色"下单击"Flume"角色。

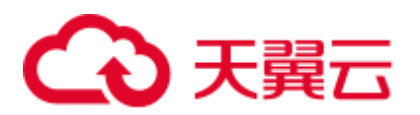

5. 选择准备上传配置文件的节点行的"Flume"角色,单击"实例配置"页面 "flume.config.file"参数后的"上传文件",选择"properties.properties"文件完 成操作。

#### □说明

- 每个 Flume 实例均可以上传单独的服务端配置文件。
- 更新配置文件需要按照此步骤操作,后台修改配置文件是不规范操作,同步配置时后台做的 修改将会被覆盖。
- 6. 单击"保存",单击"确定"。单击"完成"完成操作。
- 步骤 3 设置 Flume 角色客户端参数。
	- 1. 执行以下命令将生成的客户端证书(flume\_cChat.jks)和客户端信任列表 (flume\_cChatt.jks)复制到客户端目录下,如"/opt/flume-client/fusionInsightflume-1.9.0/conf/"(要求已安装 Flume 客户端),其中 **10.196.26.1** 为客户端所在 节点业务平面的 IP 地址。

**scp \${BIGDATA\_HOME}/FusionInsight\_Porter\_8.1.0.1/install/FusionInsight-Flume-1.9.0/flume/conf/flume\_cChat.jks user@10.196.26.1:/opt/flumeclient/fusionInsight-flume-1.9.0/conf/**

**scp \${BIGDATA\_HOME}/FusionInsight\_Porter\_8.1.0.1/install/FusionInsight-Flume-1.9.0/flume/conf/flume\_cChatt.jks user@10.196.26.1:/opt/flumeclient/fusionInsight-flume-1.9.0/conf/**

#### □说明

复制过程中需要输入客户端所在主机(如 **10.196.26.1**)**user** 用户的密码。

2. 以 **user** 用户登录解压 Flume 客户端的节点。执行以下命令进入客户端目录 "opt/flume-client/fusionInsight-flume-1.9.0/bin"。

#### **cd opt/flume-client/fusionInsight-flume-1.9.0/bin**

<span id="page-373-1"></span>3. 执行以下命令,生成并得到 Flume 客户端密钥库密码、信任列表密码和 keystorepassword 加密的私钥信息。连续输入两次密码并确认,该密码是别名为 *flumechatclient* 的证书和 *flume\_cChat.jks* 证书库的密码。

#### **./genPwFile.sh**

**cat password.property**

#### ◯ 说明

若产生以下错误提示,可执行命令 **export JAVA\_HOME=***JDK* 路径进行处理。

JAVA HOME is null in current user, please install the JDK and set the JAVA HOME

- 4. 执行 **echo \$SCC\_PROFILE\_DIR** 检查 SCC\_PROFILE\_DIR 环境变量是否为空。
	- − 是,执行 **source .sccfile**。
	- − 否,执[行步骤](#page-373-0) 3.5。
- <span id="page-373-0"></span>5. 使用 FusionInsight Manager 界面中的 Flume 配置工具来配置 Flume 角色客户端参 数并生成配置文件。
	- a. 登录 FusionInsight Manager, 选择"集群 > *待操作集群的名称* > 服务 > Flume > 配置工具"。
	- b. "Agent 名"选择"client", 然后选择要使用的 source、channel 以及 sink, 将其拖到右侧的操作界面中并将其连接。

<span id="page-374-0"></span>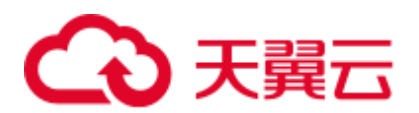

例如采用 SpoolDir Source、File Channel 和 Avro Sink, 如图 [7-16](#page-374-0) 所示。

#### 图7-16 Flume 配置工具示例

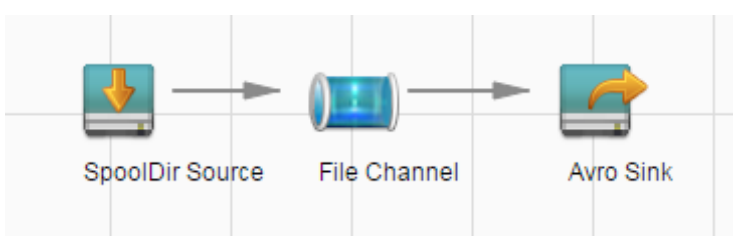

c. 双击对应的 source、channel 以及 sink, 根据实际环境并参考表 [7-38](#page-374-1) 设置对应 的配置参数。

## □说明

- 如果对应的 Flume 角色之前已经配置过客户端参数, 为保证与之前的配置保持一致, 可以到 "客户端安装目录/fusioninsight-flume-1.9.0/conf/properties.properties"获取已有的客户端参数 配置文件。然后登录 FusionInsight Manager, 选择"集群 > 待操作集群的名称 > 服务 > Flume > 配置工具 > 导入", 将该文件导入后再修改加密传输的相关配置项即可。
- 导入配置文件时, 建议配置 source/channel/sink 的各自的个数都不要超过 40 个, 否则可能导 致界面响应时间过长。
- 不同的 File Channel 均需要配置一个不同的 checkpoint 目录。
- d. 单击"导出",将配置文件"properties.properties"保存到本地。

#### <span id="page-374-1"></span>表7-38 Flume 角色客户端所需修改的参数列表

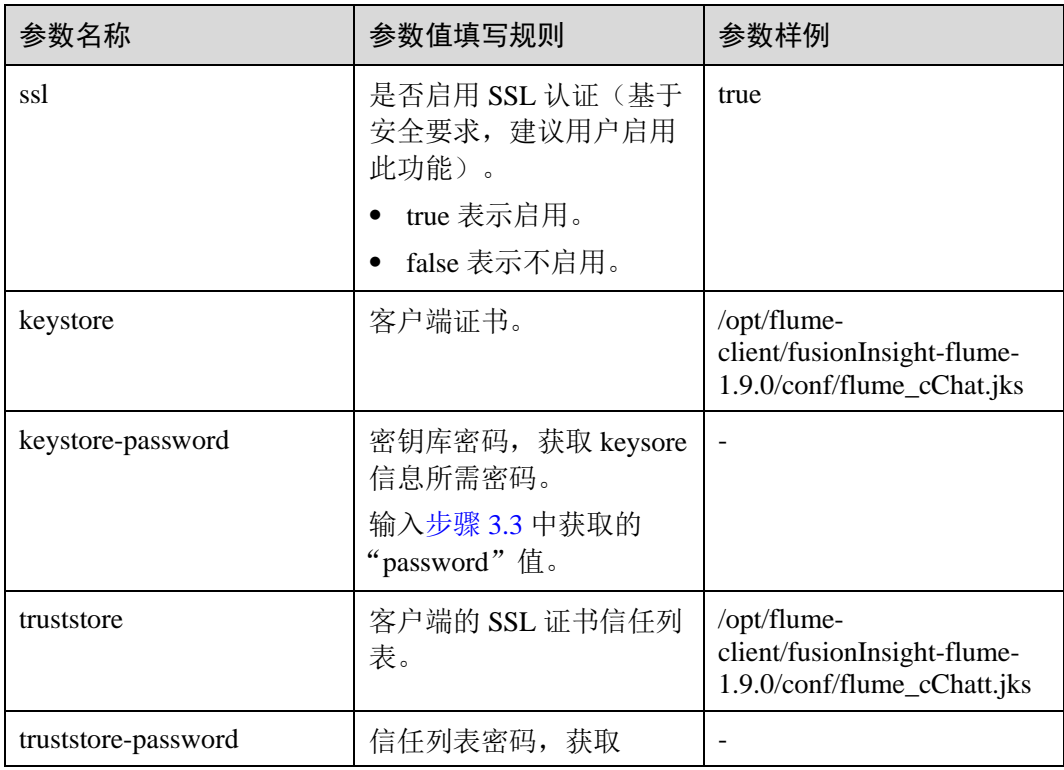

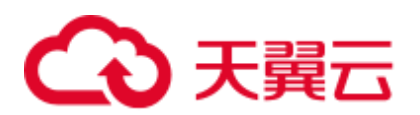

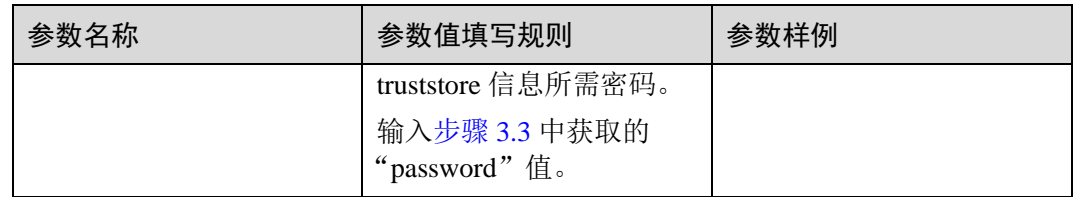

- 6. 将"properties.properties"文件上传到 Flume 客户端安装目录下的"flume/conf/" 下。
- 步骤 4 分别生成 MonitorServer 角色服务端和客户端的证书和信任列表。
	- 1. 使用 ECM 以 **omm** 用户登录 MonitorServer 角色所在主机。

进入 "\${BIGDATA\_HOME}/FusionInsight\_Porter\_8.1.0.1/install/FusionInsight-Flume-1.9.0/flume/bin"目录。

**cd \${BIGDATA\_HOME}/FusionInsight\_Porter\_8.1.0.1/install/FusionInsight-Flume-1.9.0/flume/bin**

2. 执行以下命令,生成并导出 MonitorServer 角色服务端、客户端证书。

#### **sh geneJKS.sh -m** *xxx* **-n** *xxx*

生成的证书在

"\${BIGDATA\_HOME}/FusionInsight\_Porter\_8.1.0.1/install/FusionInsight-Flume-1.9.0/flume/conf"路径下,其中:

- − "ms\_sChat.jks"是 MonitorServer 角色服务端的证书库,"ms\_sChat.crt"是 "ms\_sChat.jks"证书的导出文件, "-m"配置项是证书和证书库的密码;
- − "ms\_cChat.jks"是 MonitorServer 角色客户端的证书库,"ms\_cChat.crt"是 "ms\_cChat.jks"证书的导出文件,"-n"配置项是证书和证书库的密码;
- − "ms\_sChatt.jks"、"ms\_cChatt.jks"分别为 MonitorServer 服务端、客户端 SSL 证书信任列表。
- <span id="page-375-1"></span>步骤 5 配置 MonitorServer 角色服务端参数。
	- 1. 执行以下命令,生成并得到 MonitorServer 服务端密钥库密码、信任列表密码和 keystore-password 加密的私钥信息。连续输入两次密码并确认,该密码是别名为 *mschatserver* 的证书和 *ms\_sChat.jks* 证书库的密码。

#### **./genPwFile.sh**

#### **cat password.property**

2. 使用以下命令打开

"\${BIGDATA\_HOME}/FusionInsight\_Porter\_8.1.0.1/install/FusionInsight-Flume-1.9.0/flume/conf/service/application.properties"文件。根据表 [7-39](#page-375-0) 中的说明, 修改 相关参数,并保存退出。

#### **vi \${BIGDATA\_HOME}/FusionInsight\_Porter\_**8.1.0.1**/install/FusionInsight-Flume-1.9.0/flume/conf/service/application.properties**

<span id="page-375-0"></span>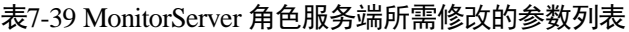

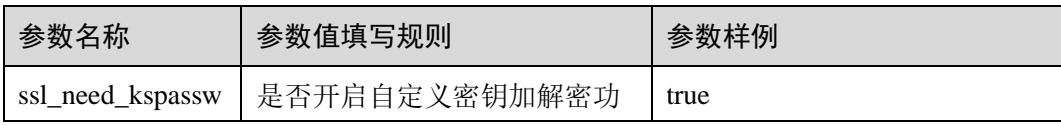

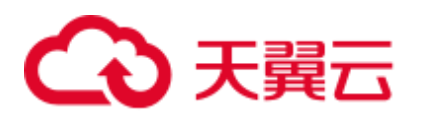

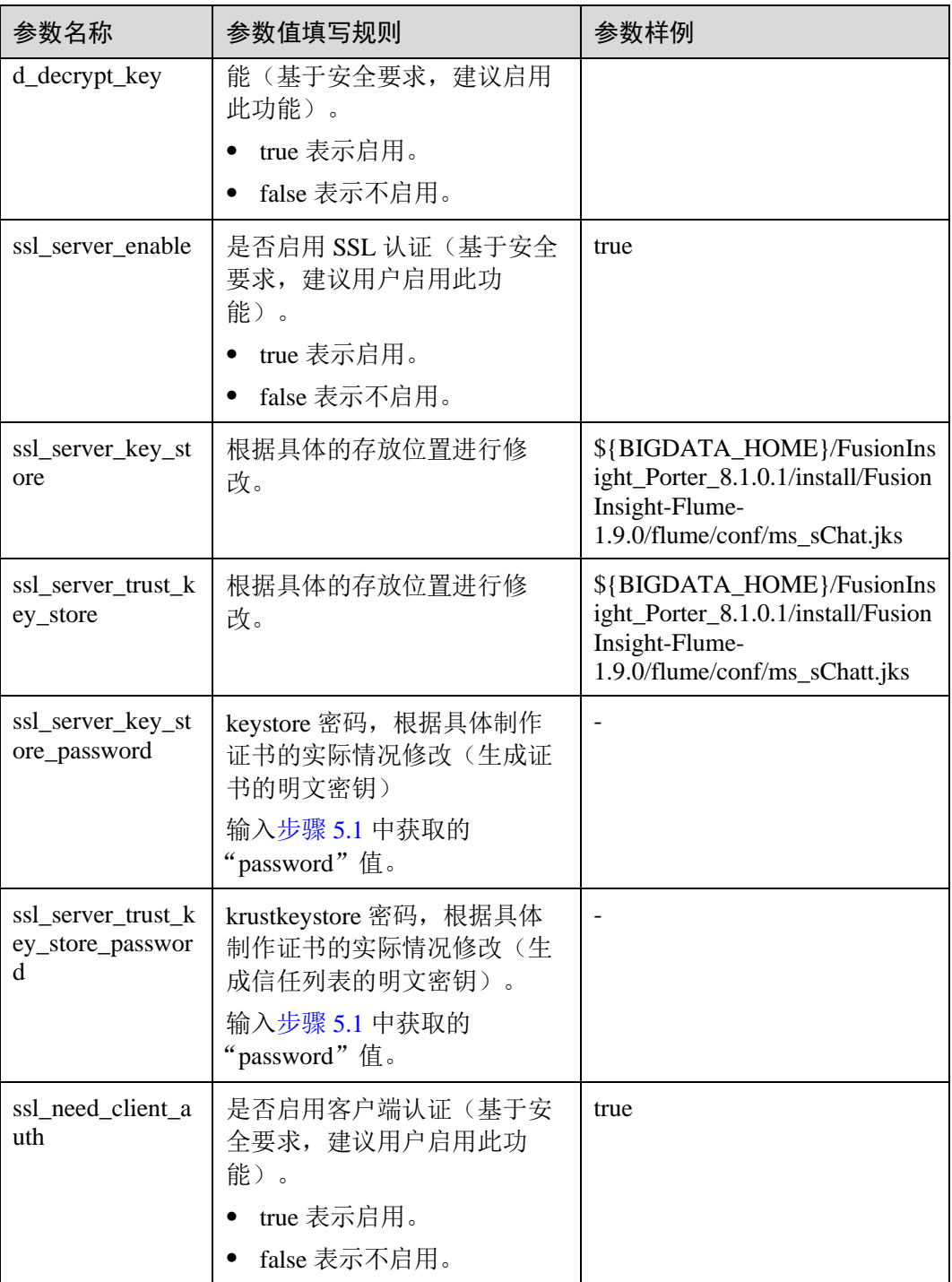

3. 重启 MonitorServer 实例。选择" 服务 > Flume > 实例 > MonitorServer", 勾选 配置的"MonitorServer"实例,选择"更多 > 重启实例"。输入管理员密码, 单 击"确定",重启完成后单击"完成"完成操作。

步骤 6 配置 MonitorServer 角色客户端参数。

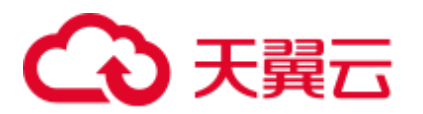

1. 执行以下命令将生成的客户端证书(ms\_cChat.jks)和客户端信任列表 (ms\_cChatt.jks)复制到客户端的"/opt/flume-client/fusionInsight-flume-1.9.0/conf/"目录下,其中 **10.196.26.1** 为客户端所在节点业务平面的 IP 地址。

**scp \${BIGDATA\_HOME}/FusionInsight\_Porter\_8.1.0.1/install/FusionInsight-Flume-1.9.0/flume/conf/ms\_cChat.jks user@10.196.26.1:/opt/flumeclient/fusionInsight-flume-1.9.0/conf/**

**scp \${BIGDATA\_HOME}/FusionInsight\_Porter\_8.1.0.1/install/FusionInsight-Flume-1.9.0/flume/conf/ms\_cChatt.jks user@10.196.26.1:/opt/flumeclient/fusionInsight-flume-1.9.0/conf/**

2. 以 **user** 用户登录 Flume 客户端所在的节点。执行以下命令进入客户端目录 "/opt/flume-client/fusionInsight-flume-1.9.0/bin"。

#### **cd /opt/flume-client/fusionInsight-flume-1.9.0/bin**

<span id="page-377-1"></span>3. 执行以下命令,生成并得到 MonitorServer 客户端密钥库密码、信任列表密码和 keystore-password 加密的私钥信息。连续输入两次密码并确认,该密码是别名为 *mschatclient* 的证书和 *ms\_cChat.jks* 证书库的密码。

#### **./genPwFile.sh**

#### **cat password.property**

4. 使用以下命令打开"/opt/flume-client/fusionInsight-flume-1.9.0/conf/service/application.properties"文件("/opt/flume-client/fusionInsightflume-1.9.0"为客户端软件安装后的目录)。根据表 [7-40](#page-377-0) 中的说明,修改相关参 数,并保存退出。

#### **vi /opt/flume-client/fusionInsight-flume-1.9.0/flume/conf/service/application.properties**

#### <span id="page-377-0"></span>表7-40 MonitorServer 角色客户端所需修改的参数列表

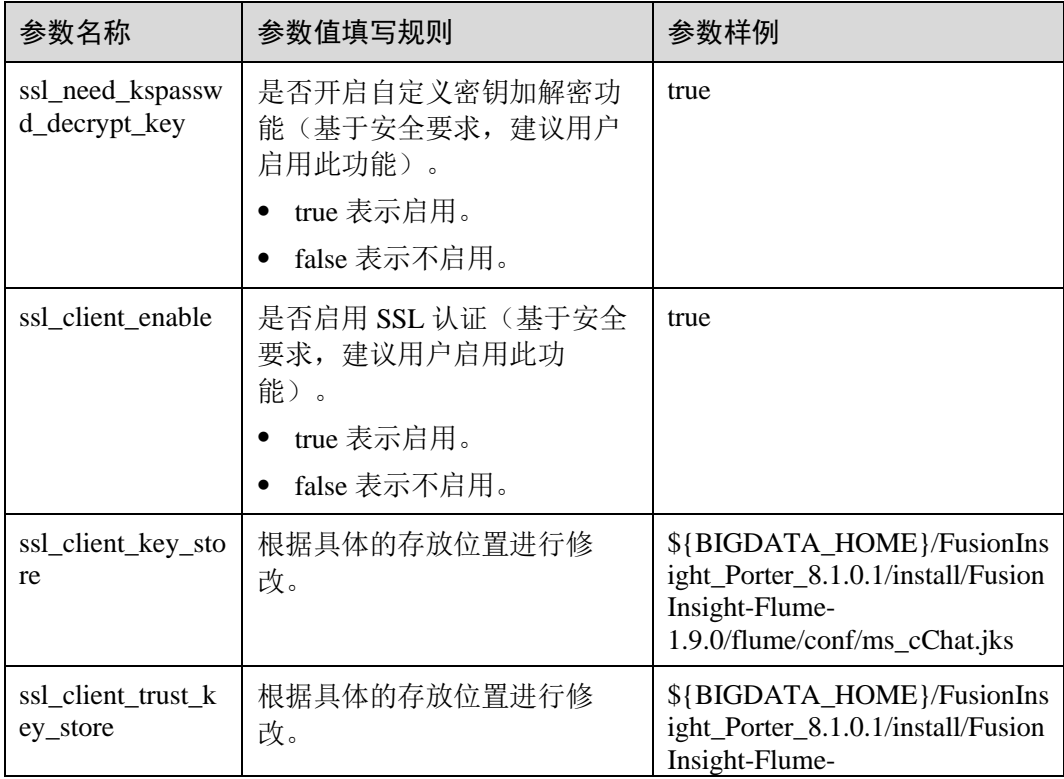

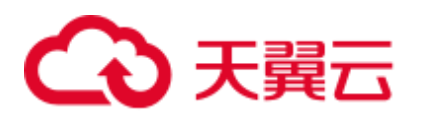

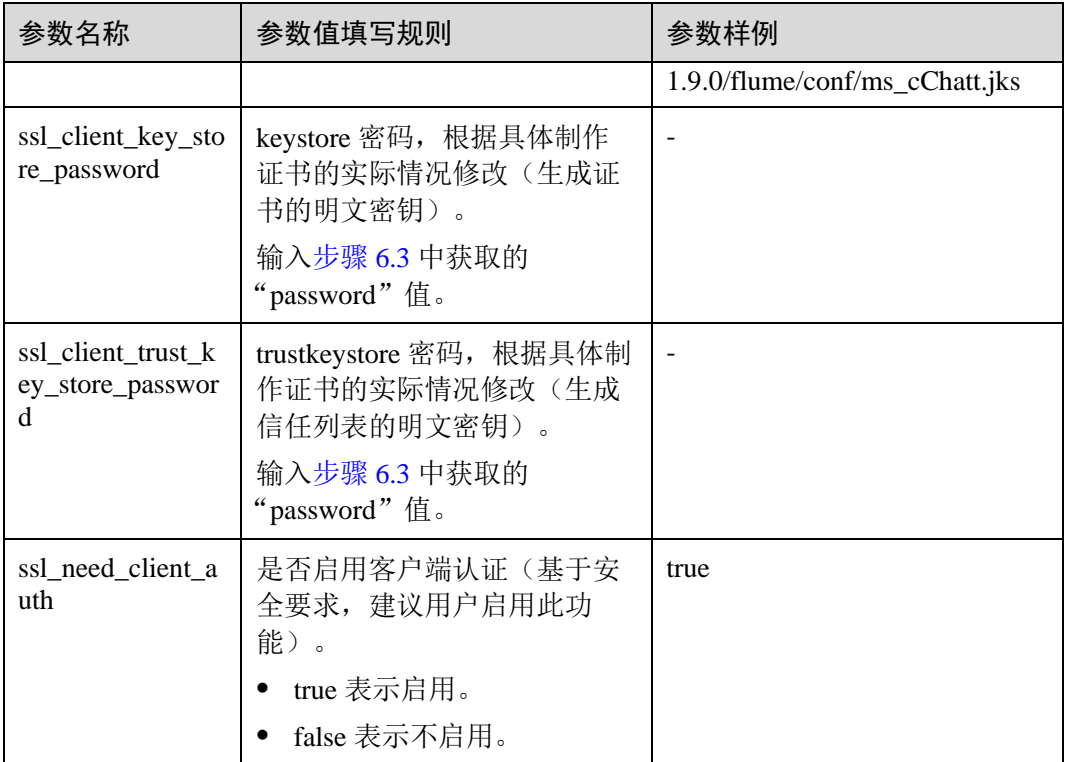

#### **----**结束

# 7.11.2 典型场景:从本地采集静态日志保存到 HDFS

# 操作场景

该任务指导用户使用 Flume 从本地采集静态日志保存到 HDFS 上如下目录 "/flume/test"。

本章节适用于 MRS 3.x 及之后版本。

# 前提条件

- ⚫ 已成功安装集群、HDFS 及 Flume 服务、Flume 客户端。
- ⚫ 已创建用户 **flume\_hdfs** 并授权验证日志时操作的 HDFS 目录和数据。

# 操作步骤

#### 步骤 1 分别生成 Flume 角色服务端和客户端的证书和信任列表。

1. 以 **omm** 用户登录 Flume 服务端所在节点。进入 "\${BIGDATA\_HOME}/FusionInsight\_Porter\_8.1.0.1/install/FusionInsight-Flume-1.9.0/flume/bin"目录。

#### **cd \${BIGDATA\_HOME}/FusionInsight\_Porter\_8.1.0.1/install/FusionInsight-Flume-1.9.0/flume/bin**

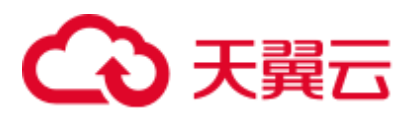

2. 执行以下命令,生成并导出 Flume 角色服务端、客户端证书。

**sh geneJKS.sh -f** 密码 **-g** 密码

#### 生成的证书在

"\${BIGDATA\_HOME}/FusionInsight\_Porter\_8.1.0.1/install/FusionInsight-Flume-1.9.0/flume/conf"路径下。其中:

- − "flume\_sChat.jks"是 Flume 角色服务端的证书库,"flume\_sChat.crt"是 "flume\_sChat.jks"证书的导出文件,"-f"配置项是证书和证书库的密码;
- − "flume\_cChat.jks"是 Flume 角色客户端的证书库,"flume\_cChat.crt"是 "flume\_cChat.jks"证书的导出文件, "-g"配置项是证书和证书库的密码;
- − "flume\_sChatt.jks"和"flume\_cChatt.jks"分别为 Flume 服务端、客户端 SSL 证书信任列表。

#### □说明

本章节涉及到所有的用户自定义密码,需满足以下复杂度要求:

- 至少包含大写字母、小写字母、数字、特殊符号 4 种类型字符
- 至少 8 位, 最多 64 位
- 出于安全考虑,建议用户定期更换自定义密码(例如三个月更换一次),并重新生成各项证 书和信任列表。
- 步骤 2 在 FusionInsight Manager 管理界面, 选择"系统 > 权限 > 用户", 选择"更多 > 下 载认证凭据"下载用户 **flume\_hdfs** 的 kerberos 证书文件并保存在本地。
- 步骤 3 配置 Flume 角色的服务端参数,并将配置文件上传到集群。
	- 1. 以 **omm** 用户登录任意一个 Flume 角色所在的节点。执行以下命令进入 "\${BIGDATA\_HOME}/FusionInsight\_Porter\_8.1.0.1/install/FusionInsight-Flume-1.9.0/flume/bin"。

#### **cd \${BIGDATA\_HOME}/FusionInsight\_Porter\_8.1.0.1/install/FusionInsight-Flume-1.9.0/flume/bin**

<span id="page-379-0"></span>2. 执行以下命令,生成并得到 Flume 服务端密钥库密码、信任列表密码和 keystorepassword 加密的私钥信息。连续输入两次密码并确认,该密码是 *flume\_sChat.jks* 证书库的密码。

**./genPwFile.sh**

#### **cat password.property**

- 3. 使用 FusionInsight Manager 界面中的 Flume 配置工具来配置服务端参数并生成配 置文件。
	- a. 登录 FusionInsight Manager, 选择"集群 > *待操作集群的名称* > 服务 > Flume > 配置工具"。
	- b. "Agent 名"选择"server",然后选择要使用的 source、channel 以及 sink, 将其拖到右侧的操作界面中并将其连接。

采用 SpoolDir Source、File Channel 和 HDFS Sink, 如图 [7-17](#page-380-0) 所示。

<span id="page-380-0"></span>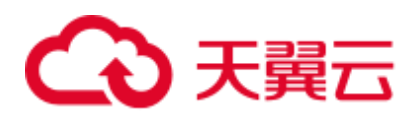

图7-17 Flume 配置工具示例

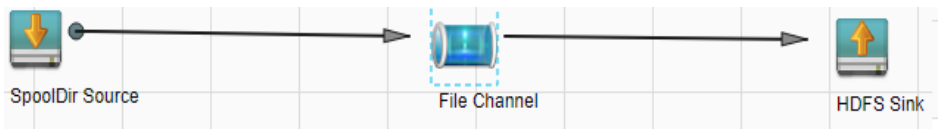

c. 双击对应的 source、channel 以及 sink, 根据实际环境并参考表 [7-41](#page-380-1) 设置对应 的配置参数。

## □说明

- 如果对应的 Flume 角色之前已经配置过服务端参数, 为保证与之前的配置保持一致, 在 FusionInsight Manager 界面选择"集群 > 待操作集群的名称 > 服务 > Flume > 实例", 选择 相应的 Flume 角色实例,单击"实例配置"页面"flume.config.file"参数后的"下载文件" 按钮,可获取已有的服务端参数配置文件。然后选择"集群 > 待操作集群的名称 > 服务 > Flume > 配置工具 > 导入", 将该文件导入后再修改加密传输的相关配置项即可。
- 导入配置文件时,建议配置 source/channel/sink 的各自的个数都不要超过 40 个,否则可能导 致界面响应时间过长。
- 不同的 File Channel 均需要配置一个不同的 checkpoint 目录。
- d. 单击"导出",将配置文件"properties.properties"保存到本地。

| 参数名称              | 参数值填写规则                                                                                              | 参数样例                                                                                                    |
|-------------------|----------------------------------------------------------------------------------------------------|----------------------------------------------------------------------------------------------------|
| 名称                | 不能为空, 必须唯一。                                                                                          | test                                                                                                    |
| bind              | avro source 绑定的 ip 地址, 此参数<br>不能为空。须配置为服务端配置文件<br>即将要上传的主机 IP。                                       | 192.168.108.11                                                                                                    |
| port              | avro source 监听的端口,此参数不能为<br>空。须配置为未被使用的端口。                                                           | 21154                                                                                                    |
| ss1               | 是否启用 SSL 认证 (基于安全要<br>求, 建议用户启用此功能)。<br>只有"Avro"类型的 Source 才有此<br>配置项。<br>true 表示启用。<br>false 表示不启用。 | true                                                                                                    |
| keystore          | 服务端证书。                                                                                               | \${BIGDATA_HOME}/Fu<br>sionInsight_Porter_8.1.0.1<br>/install/FusionInsight-<br>Flume-<br>1.9.0/flume/conf/flume_s<br>Chat.jks |
| keystore-password | 密钥库密码,获取 keystore 信息所需                                                                               | $\overline{\phantom{0}}$                                                                                                    |

<span id="page-380-1"></span>表7-41 Flume 角色服务端所需修改的参数列表

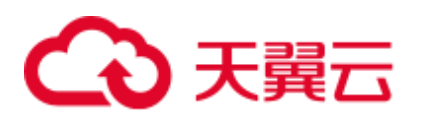

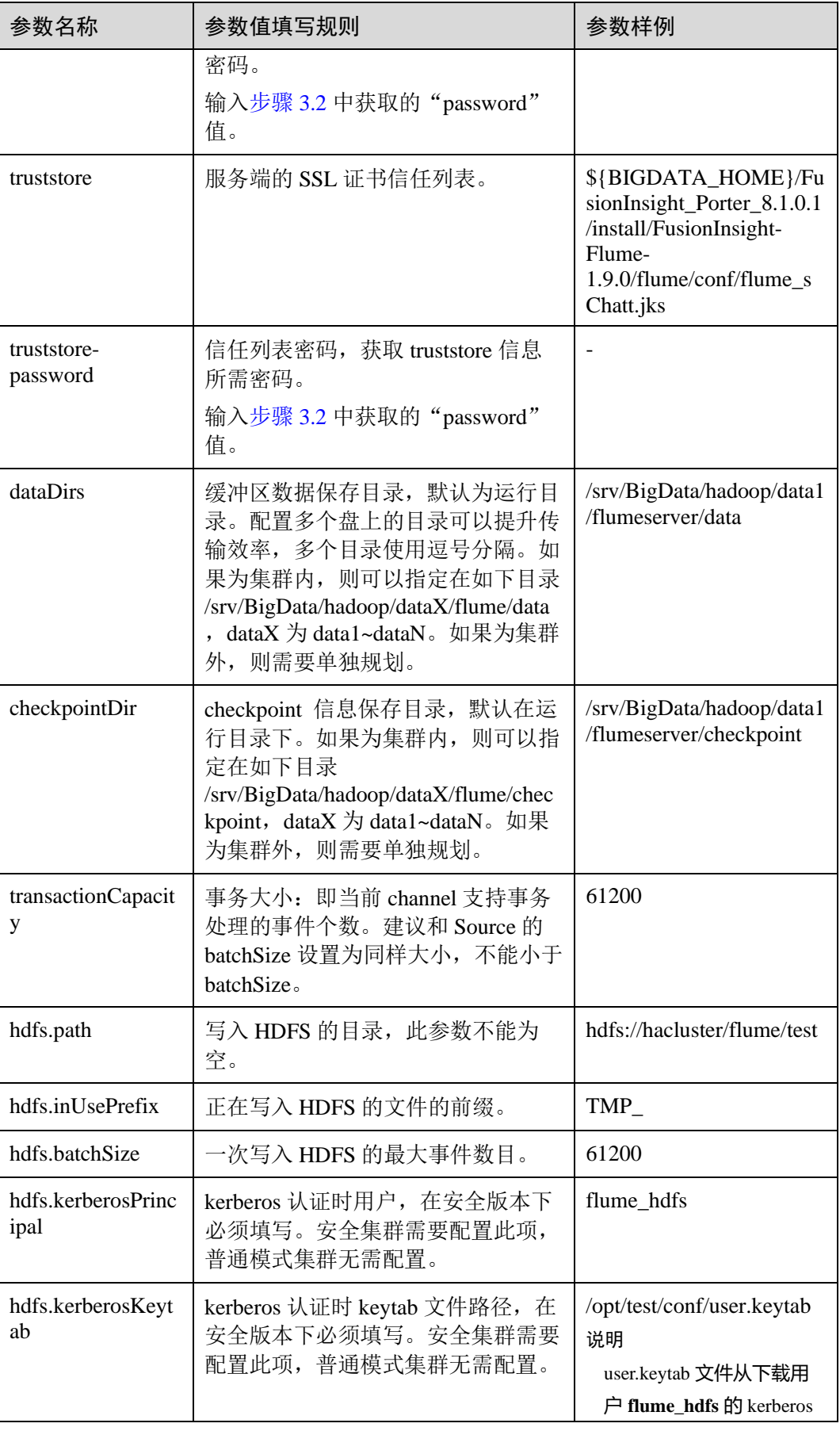

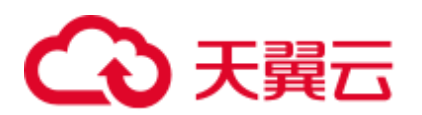

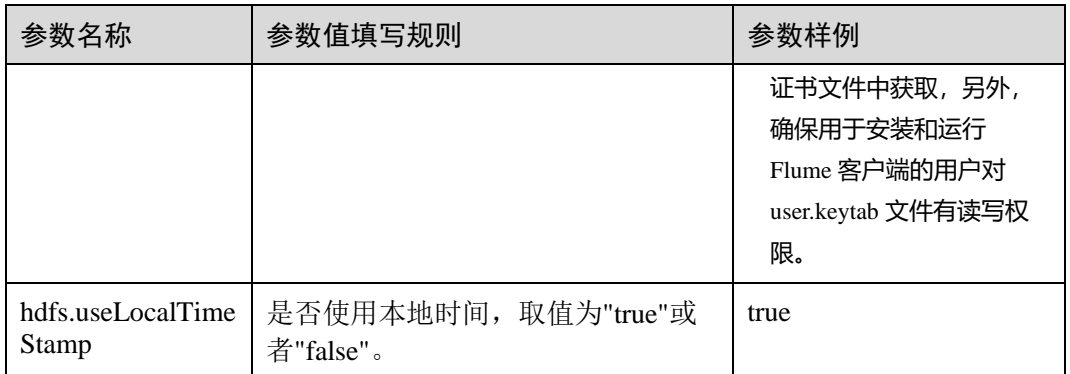

- 4. 登录 FusionInsight Manager, 选择"集群 > 待操作集群的名称 > 服务 > Flume", 在"角色"下单击"Flume"角色。
- 5. 选择准备上传配置文件的节点行的"Flume"角色,单击"实例配置"页面 "flume.config.file"参数后的"上传文件",选择"properties.properties"文件完 成操作。

#### ◯ 说明

- 每个 Flume 实例均可以上传单独的服务端配置文件。
- 更新配置文件需要按照此步骤操作,后台修改配置文件是不规范操作,同步配置时后台做的 修改将会被覆盖。
- 6. 单击"保存",单击"确定"。
- 7. 单击"完成"完成操作。
- 步骤 4 配置 Flume 角色客户端参数。
	- 1. 执行以下命令将生成的客户端证书(flume\_cChat.jks)和客户端信任列表 (flume\_cChatt.jks)复制到客户端目录下,如"/opt/flume-client/fusionInsightflume-1.9.0/conf/"(要求已安装 Flume 客户端),其中 **10.196.26.1** 为客户端所在 节点业务平面的 IP 地址。

**scp \${BIGDATA\_HOME}/FusionInsight\_Porter\_8.1.0.1/install/FusionInsight-Flume-1.9.0/flume/conf/flume\_cChat.jks user@10.196.26.1:/opt/flumeclient/fusionInsight-flume-1.9.0/conf/**

**scp \${BIGDATA\_HOME}/FusionInsight\_Porter\_8.1.0.1/install/FusionInsight-Flume-1.9.0/flume/conf/flume\_cChatt.jks user@10.196.26.1:/opt/flumeclient/fusionInsight-flume-1.9.0/conf/**

#### ◯◯说明

复制过程中需要输入客户端所在主机(如 **10.196.26.1**)**user** 用户的密码。

2. 以 **user** 用户登录解压 Flume 客户端的节点。执行以下命令进入客户端目录 "/opt/flume-client/fusionInsight-flume-1.9.0/bin"。

**cd** opt/flume-client/fusionInsight-flume-1.9.0/bin

<span id="page-382-0"></span>3. 执行以下命令,生成并得到 Flume 客户端密钥库密码、信任列表密码和 keystorepassword 加密的私钥信息。连续输入两次密码并确认,该密码是别名为 *flumechatclient* 的证书和 *flume\_cChat.jks* 证书库的密码。

#### **./genPwFile.sh**

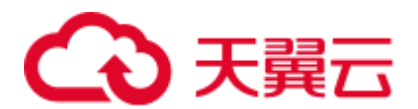

#### **cat password.property**

#### □说明

若产生以下错误提示,可执行命令 **export JAVA\_HOME=***JDK* 路径进行处理。

JAVA HOME is null in current user, please install the JDK and set the JAVA HOME

- 4. 执行 **echo \$SCC\_PROFILE\_DIR** 检查 SCC\_PROFILE\_DIR 环境变量是否为空。
	- − 是,执行 **source .sccfile**。
	- − 否,执[行步骤](#page-383-0) 4.5。
- <span id="page-383-0"></span>5. 使用 FusionInsight Manager 界面中的 Flume 配置工具来配置 Flume 角色客户端参 数并生成配置文件。
	- a. 登录 FusionInsight Manager, 选择"集群 > 待操作集群的名称 > 服务 > Flume > 配置工具"。
	- b. "Agent 名"选择"client", 然后选择要使用的 source、channel 以及 sink, 将其拖到右侧的操作界面中并将其连接。

采用 SpoolDir Source、File Channel 和 HDFS Sink, 如图 [7-18](#page-383-1) 所示。

<span id="page-383-1"></span>图7-18 Flume 配置工具示例

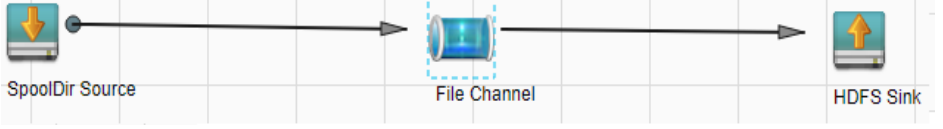

c. 双击对应的 source、channel 以及 sink, 根据实际环境并参考表 [7-42](#page-383-2) 设置对应 的配置参数。

# □说明

- 如果对应的 Flume 角色之前已经配置过客户端参数, 为保证与之前的配置保持一致, 可以到 "客户端安装目录fusioninsight-flume-1.9.0/conf/properties.properties"获取已有的客户端参数 配置文件。然后登录 FusionInsight Manager, 选择"集群 > 待*操作集群的名称* > 服务 > Flume > 配置工具 > 导入", 将该文件导入后再修改加密传输的相关配置项即可。
- 导入配置文件时,建议配置中 source/channel/sink 的各自的个数都不要超过 40 个,否则可能 导致界面响应时间过长。
- d. 单击"导出",将配置文件"properties.properties"保存到本地。

#### <span id="page-383-2"></span>表7-42 Flume 角色客户端所需修改的参数列表

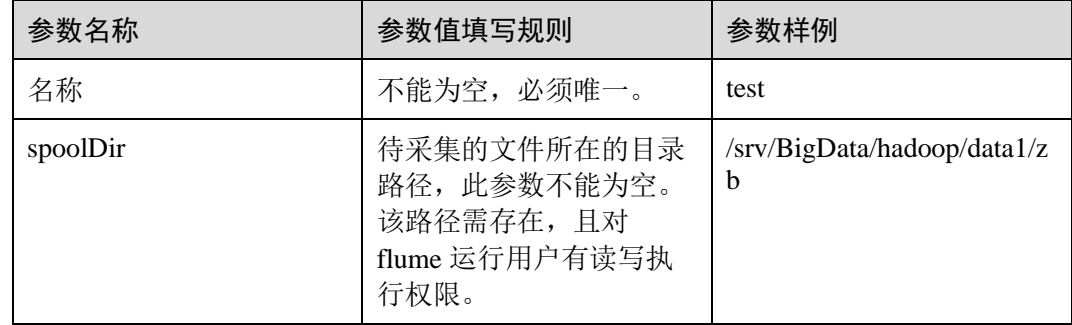

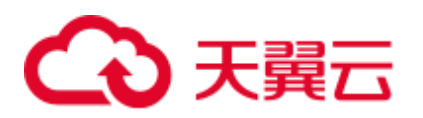

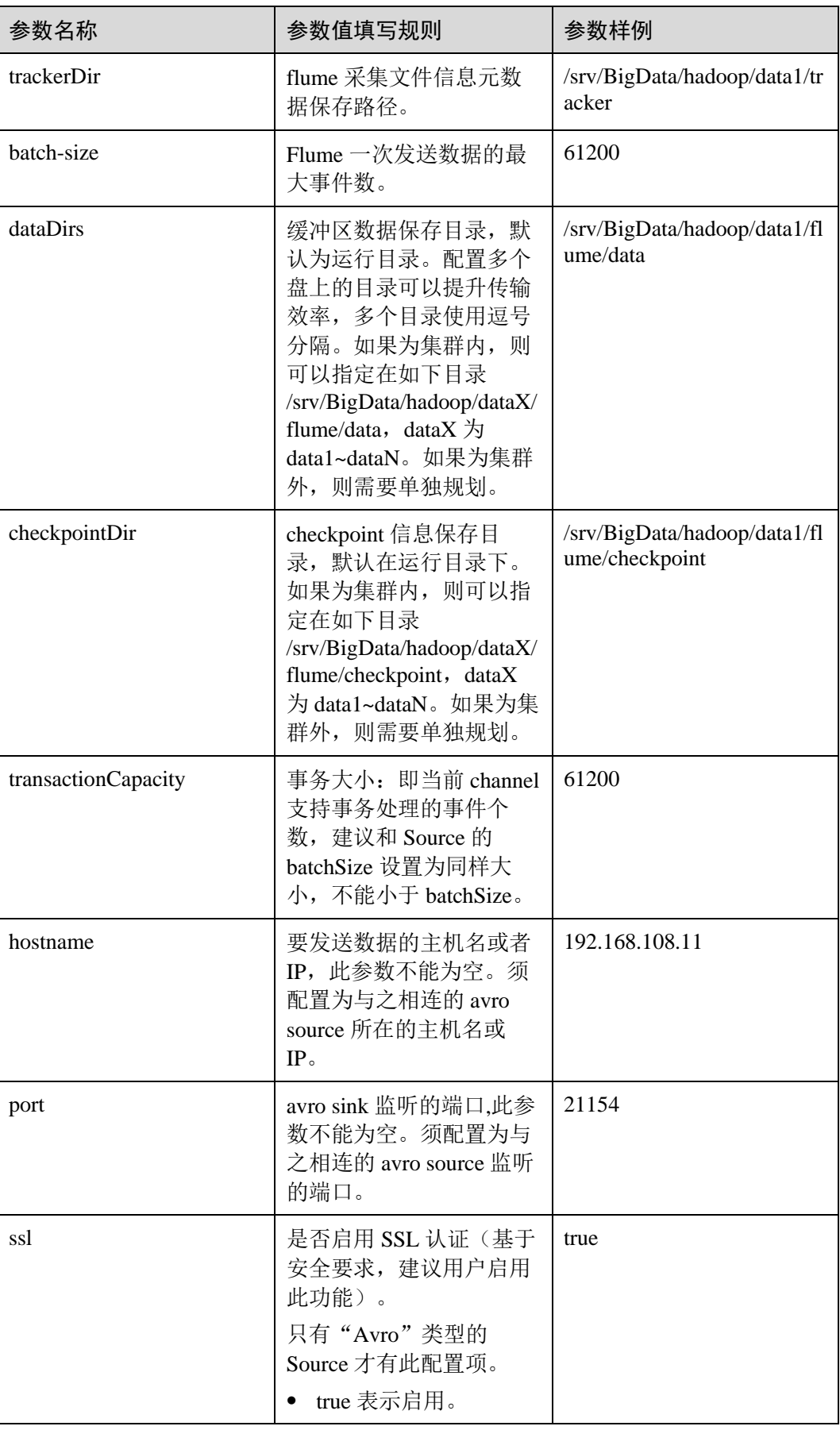

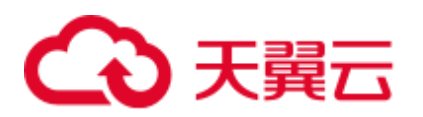

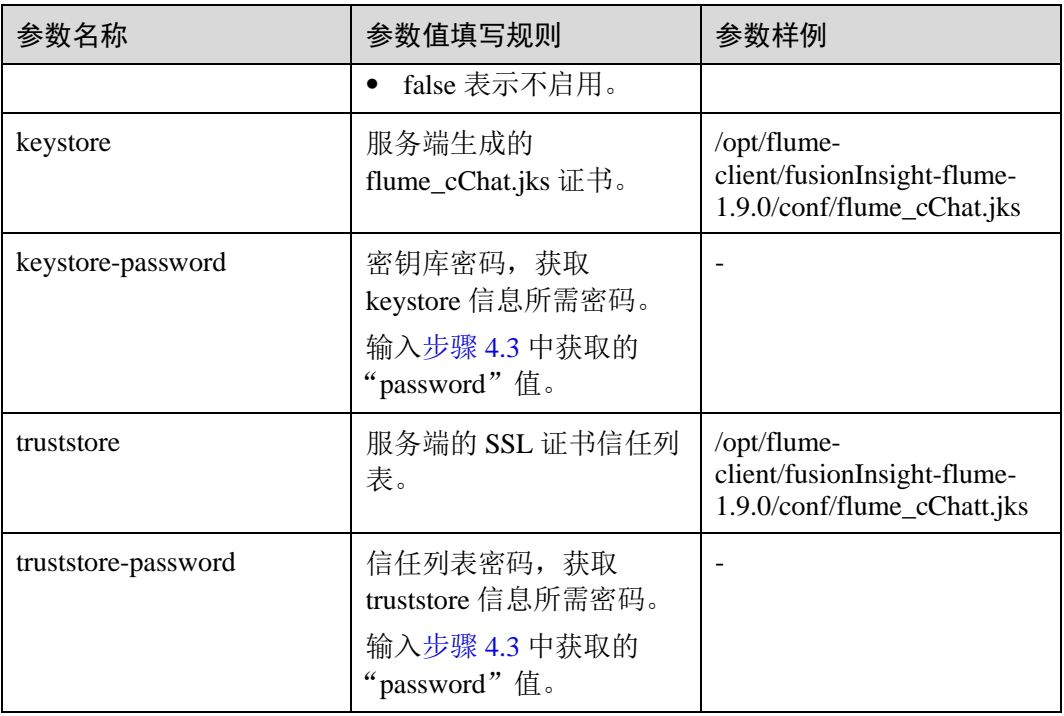

6. 将"properties.properties"文件上传到 Flume 客户端安装目录下的"flume/conf/" 下。

#### 步骤 5 分别生成 MonitorServer 角色服务端和客户端的证书和信任列表。

1. 以 **omm** 用户登录 MonitorServer 角色所在主机。

进入"\${BIGDATA\_HOME}/FusionInsight\_Porter\_8.1.0.1/install/FusionInsight-Flume-1.9.0/flume/bin"目录。

#### **cd \${BIGDATA\_HOME}/FusionInsight\_Porter\_8.1.0.1/install/FusionInsight-Flume-1.9.0/flume/bin**

2. 执行以下命令,生成并导出 MonitorServer 角色服务端、客户端证书。

**sh geneJKS.sh -m** 密码 **-n** 密码

#### 生成的证书在

"\${BIGDATA\_HOME}/FusionInsight\_Porter\_8.1.0.1/install/FusionInsight-Flume-1.9.0/flume/conf"路径下,其中:

- − "ms\_sChat.jks"是 MonitorServer 角色服务端的证书库,"ms\_sChat.crt"是 "ms\_sChat.jks"证书的导出文件,"-m"配置项是证书和证书库的密码;
- − "ms\_cChat.jks"是 MonitorServer 角色客户端的证书库,"ms\_cChat.crt"是 "ms\_cChat.jks"证书的导出文件,"-n"配置项是证书和证书库的密码;
- − "ms\_sChatt.jks"、"ms\_cChatt.jks"分别为 MonitorServer 服务端、客户端 SSL 证书信任列表。

#### <span id="page-385-0"></span>步骤 6 配置 MonitorServer 角色服务端参数。

1. 执行以下命令,生成并得到 MonitorServer 服务端密钥库密码、信任列表密码和 keystore-password 加密的私钥信息。连续输入两次密码并确认,该密码是别名为 *mschatserver* 的证书和 *ms\_sChat.jks* 证书库的密码。

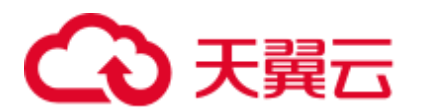

#### **./genPwFile.sh**

#### **cat password.property**

2. 使用以下命令打开

"\${BIGDATA\_HOME}/FusionInsight\_Porter\_8.1.0.1/install/FusionInsight-Flume-1.9.0/flume/conf/service/application.properties"文件。根据表 [7-43](#page-386-0) 中的说明,修改 相关参数,并保存退出。

#### **vi \${BIGDATA\_HOME}/FusionInsight\_Porter\_**8.1.0.1**/install/FusionInsight-Flume-1.9.0/flume/conf/service/application.properties**

<span id="page-386-0"></span>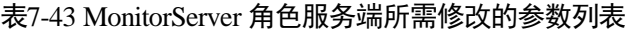

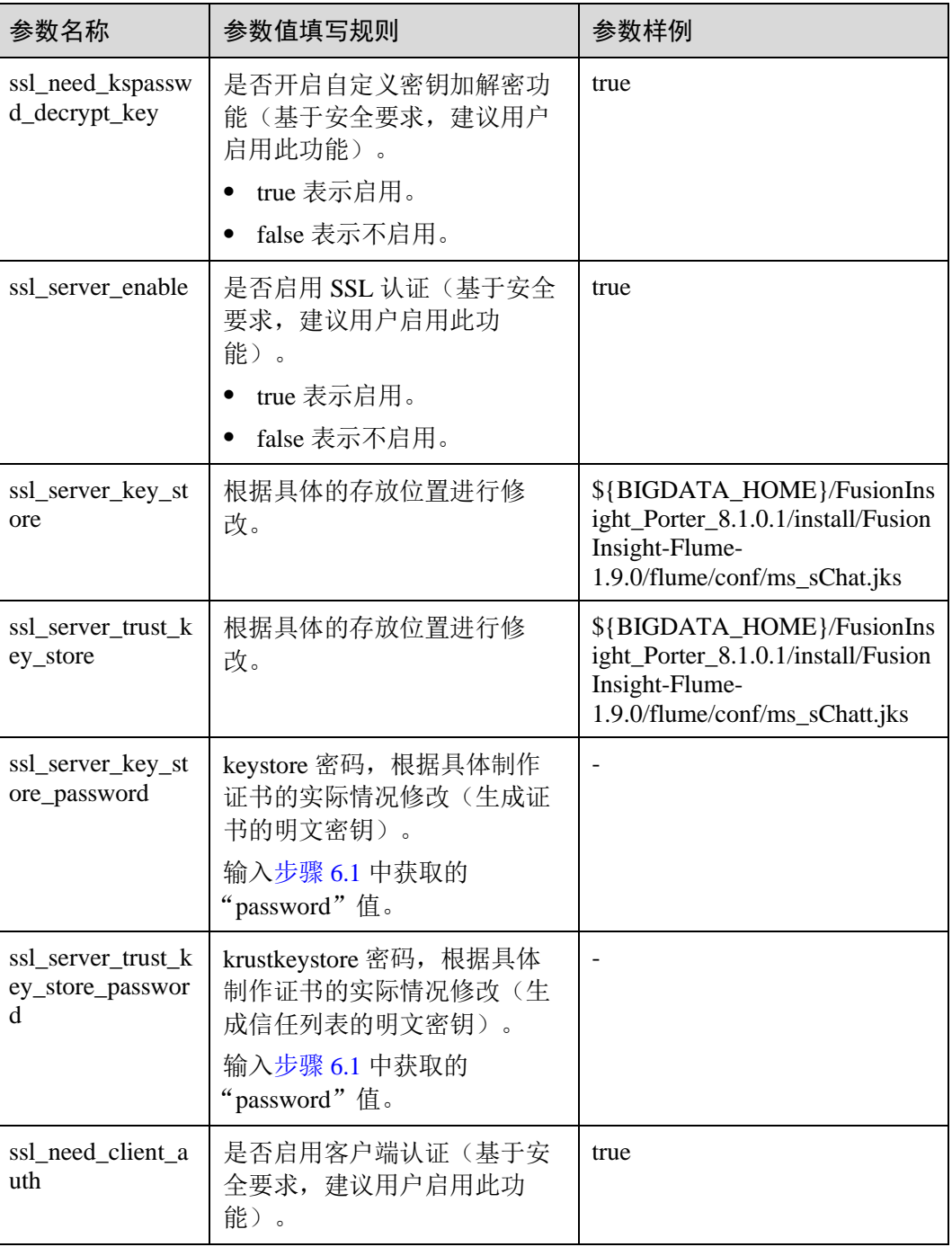

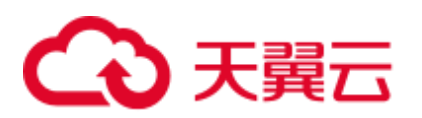

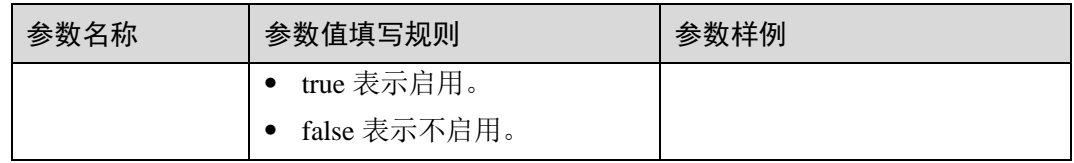

3. 重启 MonitorServer 实例。选择"集群 > 待操作集群的名称 > 服务 > Flume > 实 例 > MonitorServer",勾选配置的"MonitorServer"实例,选择"更多 > 重启实 例"。输入管理员密码,单击"确定",重启完成后单击"完成"完成操作。

#### 步骤 7 配置 MonitorServer 角色客户端参数。

1. 执行以下命令将生成的客户端证书(ms cChat.jks)和客户端信任列表 (ms\_cChatt.jks)复制到客户端的"/opt/flume-client/fusionInsight-flume-1.9.0/conf/"目录下,其中 **10.196.26.1** 为客户端所在节点业务平面的 IP 地址。

**scp \${BIGDATA\_HOME}/FusionInsight\_Porter\_8.1.0.1/install/FusionInsight-Flume-1.9.0/flume/conf/ms\_cChat.jks user@10.196.26.1:/opt/flumeclient/fusionInsight-flume-1.9.0/conf/**

**scp \${BIGDATA\_HOME}/FusionInsight\_Porter\_8.1.0.1/install/FusionInsight-Flume-1.9.0/flume/conf/ms\_cChatt.jks user@10.196.26.1:/opt/flumeclient/fusionInsight-flume-1.9.0/conf/**

2. 以 **user** 用户登录 Flume 客户端所在的节点。执行以下命令进入客户端目录 "/opt/flume-client/fusionInsight-flume-1.9.0/bin"。

**cd** /opt/flume-client/fusionInsight-flume-1.9.0/bin

<span id="page-387-1"></span>3. 执行以下命令,生成并得到 MonitorServer 客户端密钥库密码、信任列表密码和 keystore-password 加密的私钥信息。连续输入两次密码并确认,该密码是别名为 *mschatclient* 的证书和 *ms\_cChat.jks* 证书库的密码。

#### **./genPwFile.sh**

#### **cat password.property**

4. 使用以下命令打开"/opt/flume-client/fusionInsight-flume-1.9.0/conf/service/application.properties"文件("/opt/flume-client/fusionInsightflume-1.9.0"为客户端安装后的目录)。根据表 [7-44](#page-387-0) 中的说明,修改相关参数, 并保存退出。

**vi /opt/flume-client/fusionInsight-flume-1.9.0/conf/service/application.properties**

<span id="page-387-0"></span>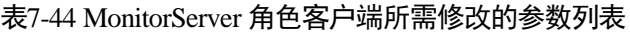

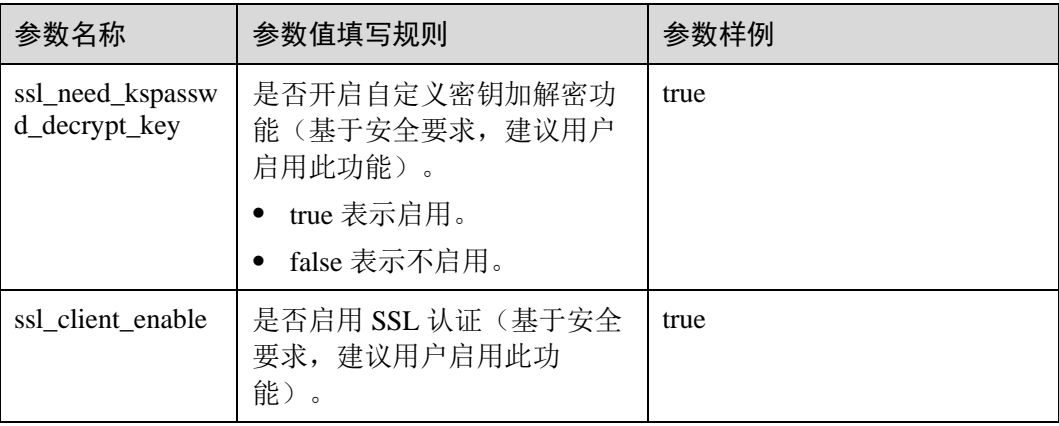

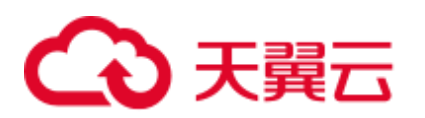

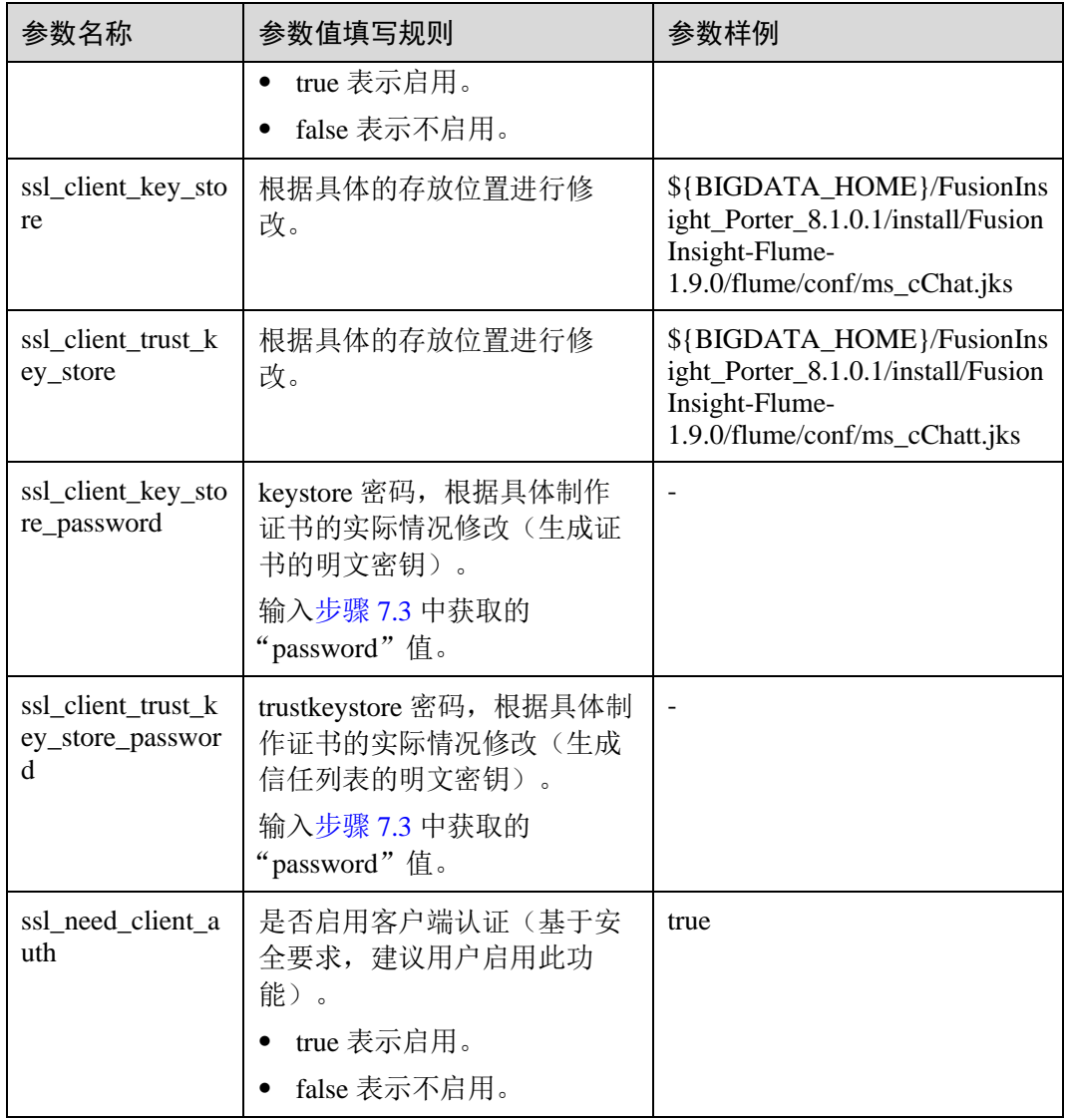

- 步骤 8 验证日志是否传输成功。
	- 1. 以具有 HDFS 组件管理权限的用户登录 FusionInsight Manager, 具体请参[见访问](#page-1289-0) [FusionInsight Manager](#page-1289-0)(MRS 3.x 及之后版本)。在 FusionInsight Manager 界面选 择"集群 > 待操作集群的名称 > 服务 > HDFS", 单击 "NameNode(*节点名* 称,主)"对应的链接,打开 HDFS WebUI,然后选择"Utilities > Browse the file system"
	- 2. 观察 HDFS 上"/flume/test"目录下是否有产生数据。

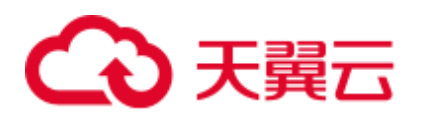

#### 图7-19 查看 HDFS 目录和文件

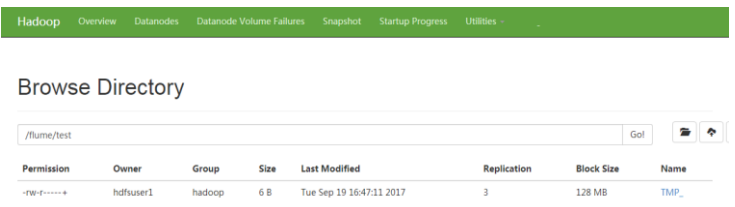

#### **----**结束

# 7.12 查看 Flume 客户端监控信息

## 操作场景

集群外的 Flume 客户端也是端到端数据采集的一环,与集群内 Flume 服务端一起都需 要监控,用户通过 FusionInsight Manager 可以对 Flume 客户端进行监控,可以查看客 户端的 Source、Sink、Channel 的监控指标以及客户端的进程状态。

本章节适用于 MRS 3.x 及之后版本。

## 操作步骤

- 步骤 1 登录 FusionInsight Manager。
- 步骤 2 选择"集群 > 待操作集群的名称 > 服务 > Flume > Flume 管理", 即可查看当前 Flume 客户端列表及进程状态。
- 步骤 3 选择"实例 ID",进入客户端监控列表, 在"实时"区域框中,可查看客户端的各监 控指标。
- 步骤 4 选择"历史"进入历史监控数据查询界面。筛选时间段,单击"查看"可显示该时间 段内的监控数据。

#### **----**结束

# 7.13 Flume 对接安全 Kafka 指导

# 操作场景

使用 Flume 客户端对接安全 kafka。

本章节适用于 MRS 3.x 及之后版本。

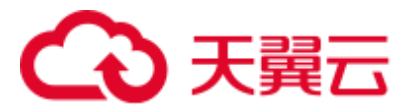

# 操作步骤

步骤 1 新增 jaas.conf 文件, 并保存到 "\${Flume 客户端安装目录}/conf"下, jaas.conf 文件内 容如下:

```
KafkaClient { 
com.sun.security.auth.module.Krb5LoginModule required 
useKeyTab=true 
keyTab="/opt/test/conf/user.keytab" 
principal="flume_hdfs@<系统域名>" 
useTicketCache=false 
storeKey=true 
debug=true; 
};
```
其中 **keyTab** 和 **principal** 的值请按照实际情况配置,所配置的 **principal** 需要有相应的 kafka 的权限。

- 步骤 2 配置业务,其中 **kafka.bootstrap.servers** 的端口号使用 21007,**kafka.security.protocol** 使用 **SASL\_PLAINTEXT**。
- 步骤 3 如果 Kafka 所在集群的域名发生了更改,需要对\${Flume 客户端安装目录}/conf/flumeenv.sh 文件中的**-Dkerberos.domain.name** 项的值做修改,具体请根据实际域名进行配 置。
- 步骤 4 上传所配置的 **properties.properties** 文件到\${Flume 客户端安装目录}/conf 目录下。

**----**结束

# 7.14 Flume 对接安全 Hive 指导

# 操作场景

使用 Flume 对接集群中的 Hive (3.1.0 版本)。

本章节适用于 MRS 3.x 及之后版本。

# 前置条件

集群正确安装了 Flume 服务和 Hive 服务, 且服务正常无告警异常。

# 操作步骤

- 步骤 1 使用 **omm** 用户将如下 jar 包导入到需要测试的 Flume 实例的 lib 目录下(客户端/服务 端),列表如下:
	- $\bullet$  antlr-2.7.7.jar
	- antlr-runtime-3.4.jar
	- calcite-core-1.16.0.jar
	- ⚫ hadoop-mapreduce-client-core-3.1.1.jar
	- hive-beeline-3.1.0.jar

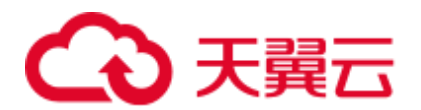

- hive-cli-3.1.0.jar
- hive-common-3.1.0.jar
- hive-exec-3.1.0.jar
- ⚫ hive-hcatalog-core-3.1.0.jar
- ⚫ hive-hcatalog-pig-adapter-3.1.0.jar
- ⚫ hive-hcatalog-server-extensions-3.1.0.jar
- ⚫ hive-hcatalog-streaming-3.1.0.jar
- hive-metastore-3.1.0.jar
- hive-service-3.1.0.jar
- libfb303-0.9.3.jar
- hadoop-plugins-1.0.jar

相关 jar 包可从 Hive 安装目录中获取, 重启对应的 Flume 进程, 保证 jar 包加载到运行 环境中。

#### 步骤 2 配置 Hive 配置项。

在 FusionInsight Manager 界面,选择"集群 > 服务 > Hive > 配置 > 全部配置 > HiveServer > 自定义 > hive.server.customized.configs", 具体配置如图所示:

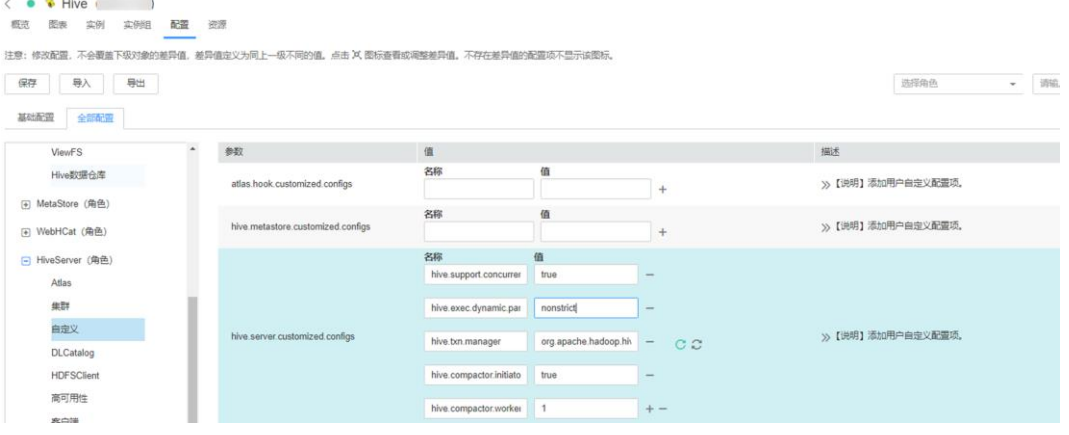

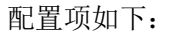

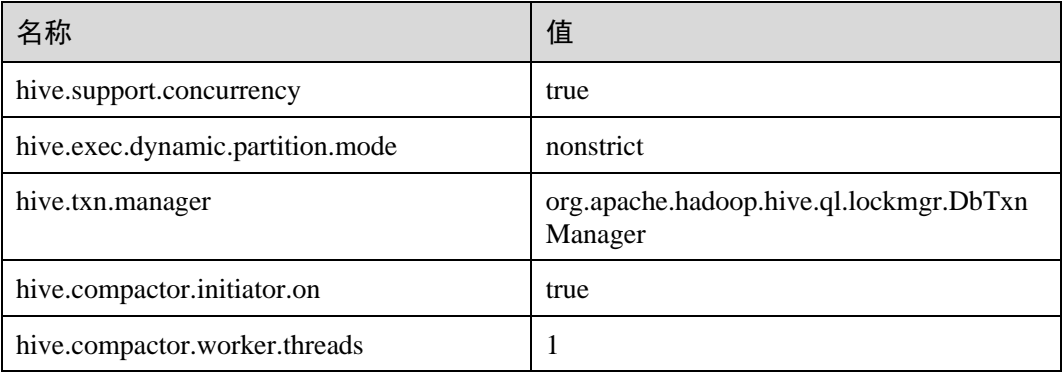

步骤 3 准备具备 supergroup 和 Hive 权限的系统用户 flume\_hive, 安装客户端并创建所需的 Hive 表。

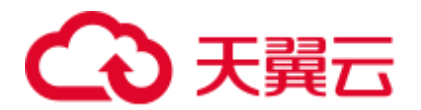

示例如下:

- 1. 正确安装集群客户端,例如安装目录为"/opt/client"。
- 2. 执行以下命令完成用户认证。

**cd /opt/client source bigdata\_env kinit flume\_hive**

3. 执行 **beeline** 命令,然后执行以下建表语句。

```
create table flume multi type part(id string, msg string)
partitioned by (country string, year month string, day string)
clustered by (id) into 5 buckets 
stored as orc TBLPROPERTIES('transactional'='true');
```
- 4. 执行 **select \* from** 表名命令**;**,查询表中数据。 此时表中数据量为 0 行。
- 步骤 4 准备相关配置文件,假设下载的客户端安装包在

"/opt/FusionInsight\_Cluster\_1\_Services\_ClientConfig"。

- 1. 从"\${客户端解压目录}/Hive/config"目录获取以下文件:
	- − hivemetastore-site.xml
	- hive-site.xml
- 2. 从"\${客户端解压目录}/HDFS/config"目录下获取以下文件: core-site.xml
- 3. 在 Flume 实例启动的机器上创建目录,将准备好的上述文件放置在创建的目录 下。

例如:"/opt/hivesink-conf/hive-site.xml"。

4. 将"hivemetastore-site.xml"文件中的所有 property 配置,拷贝至"hivesite.xml",并保证处于原有配置之前。 因为 hive 内部加载有顺序。

#### □说明

保证配置文件所在的目录对于 Flume 运行用户 **omm** 有读写权限。

步骤 5 结果观察。

在 Hive 的客户端执行,**select \* from** 表名**;**查看对应的数据是否已经写入到 Hive 表 中。

#### **----**结束

# 参考实例

Flume 配置参考示例(SpoolDir--Mem--Hive):

```
server.sources = spool_source 
server.channels = mem channel
server.sinks = Hive_Sink
```
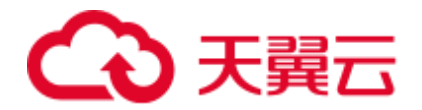

```
#config the source 
server.sources.spool source.type = spooldir
server.sources.spool_source.spoolDir = /tmp/testflume
server.sources.spool source.montime =
server.sources.spool_source.fileSuffix =.COMPLETED
server.sources.spool source.deletePolicy = never
server.sources.spool source.trackerDir =.flumespool
server.sources.spool source.ignorePattern = \triangle$
server.sources.spool source.batchSize = 20
server.sources.spool_source.inputCharset =UTF-8
server.sources.spool_source.selector.type = replicating 
server.sources.spool source.fileHeader = false
server.sources.spool source.fileHeaderKey = file
server.sources.spool_source.basenameHeaderKey= basename
server.sources.spool source.deserializer = LINE
server.sources.spool_source.deserializer.maxBatchLine= 1
server.sources.spool_source.deserializer.maxLineLength= 2048 
server.sources.spool source.channels = mem channel
#config the channel 
server.channels.mem channel.type = memory
server.channels.mem channel.capacity =10000
server.channels.mem_channel.transactionCapacity= 2000
server.channels.mem channel.channelfullcount= 10
server.channels.mem channel.keep-alive = 3
server.channels.mem channel.byteCapacity =
server.channels.mem_channel.byteCapacityBufferPercentage= 20
#config the sink 
server.sinks.Hive Sink.type = hive
server.sinks.Hive Sink.channel = mem_channel
server.sinks.Hive Sink.hive.metastore = thrift://${任意 metastore 业务 IP}:21088
server.sinks.Hive Sink.hive.hiveSite = /opt/hivesink-conf/hive-site.xml
server.sinks.Hive Sink.hive.coreSite = /opt/hivesink-conf/core-site.xml
server.sinks.Hive Sink.hive.metastoreSite = /opt/hivesink-conf/hivemeatastore-
site.xml 
server.sinks.Hive Sink.hive.database = default
server.sinks.Hive Sink.hive.table = flume multi type part
server.sinks.Hive Sink.hive.partition = Tag, %Y-%m, %d
server.sinks.Hive Sink.hive.txnsPerBatchAsk= 100
server.sinks.Hive Sink.hive.autoCreatePartitions= true
server.sinks.Hive Sink.useLocalTimeStamp = true
server.sinks.Hive_Sink.batchSize = 1000 
server.sinks.Hive Sink.hive.kerberosPrincipal= super1
server.sinks.Hive Sink.hive.kerberosKeytab= /opt/mykeytab/user.keytab
server.sinks.Hive Sink.round = true
server.sinks.Hive Sink.roundValue = 10
server.sinks.Hive Sink.roundUnit = minute
server.sinks.Hive Sink.serializer = DELIMITED
server.sinks.Hive Sink.serializer.delimiter= ";"
server.sinks.Hive Sink.serializer.serdeSeparator= ';'
server.sinks.Hive Sink.serializer.fieldnames= id,msg
```
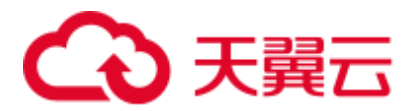

# 7.15 Flume 业务模型配置指导

# 7.15.1 概述

本章节适用于 MRS 3.x 及之后版本。

本任务旨在提供 Flume 常用模块的性能差异,用于指导用户进行合理的 Flume 业务配 置,避免出现前端 Source 和后端 Sink 性能不匹配进而导致整体业务性能不达标的场 景。

本任务只针对于单通道的场景进行比较说明。

# 7.15.2 业务模型配置指导

本章节适用于 MRS 3.x 及之后版本。

Flume 业务配置及模块选择过程中,一般要求 Sink 的极限吞吐量需要大于 Source 的极 限吞吐量,否则在极限负载的场景下, Source 往 Channel 的写入速度大于 Sink 从 Channel 取出的速度, 从而导致 Channel 频繁被写满, 进而影响性能表现。

Avro Source 和 Avro Sink 一般都是成对出现,用于多个 Flume Agent 间进行数据中转, 因此一般场景下 Avro Source 和 Avro Sink 都不会成为性能瓶颈。

# 模块间性能

根据模块间极限性能对比,可以看到对于前端是 SpoolDir Source 的场景下,Kafka Sink 和 HDFS Sink 都能满足吞吐量要求, 但是 HBase Sink 由于自身写入性能较低的原因, 会成为性能瓶颈,会导致数据都积压在 Channel 中。但是如果有必须使用 HBase Sink 或者其他性能容易成为瓶颈的 Sink 的场景时,可以选择使用 **Channel Selector** 或者 **Sink Group** 来满足性能要求。

# Channel Selector

Channel Selector 可以允许一个 Source 对接多个 Channel,通过选择不同的 Selector 类型 来将 Source 的数据进行分流或者复制,目前 Flume 提供的 Channel Selector 有两种: Replicating 和 Multiplexing。

Replicating:表示 Source 的数据同步发送给所有 Channel。

Multiplexing: 表示根据 Event 中的 Header 的指定字段的值来进行判断, 从而选择相应 的 Channel 进行发送, 从而起到根据业务类型进行分流的目的。

⚫ Replicating 配置样例:

```
client.sources = kafkasource 
client.channels = channel1 channel2 
client.sources.kafkasource.type = org.apache.flume.source.kafka.KafkaSource 
client.sources.kafkasource.kafka.topics = topic1,topic2 
client.sources.kafkasource.kafka.consumer.group.id = flume 
client.sources.kafkasource.kafka.bootstrap.servers = 10.69.112.108:21007 
client.sources.kafkasource.kafka.security.protocol = SASL_PLAINTEXT 
client.sources.kafkasource.batchDurationMillis = 1000 
client.sources.kafkasource.batchSize = 800
```
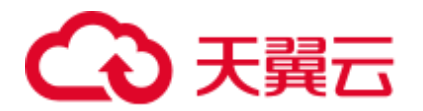

client.sources.kafkasource.channels = channel1 c el2

```
client.sources.kafkasource.selector.type = replicating 
client.sources.kafkasource.selector.optional = channel2
```
#### 表7-45 Replicating 配置样例参数说明

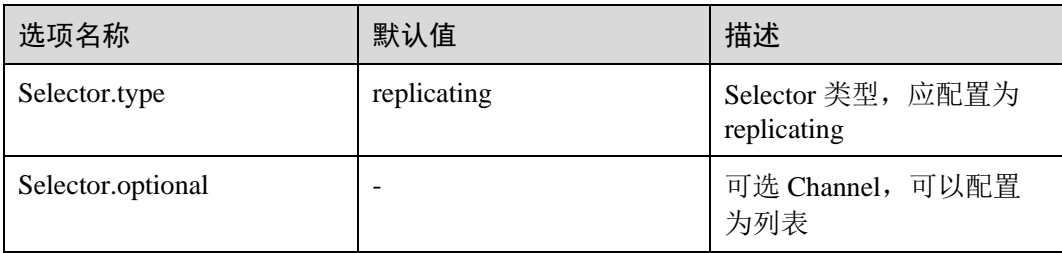

#### ⚫ Multiplexing 配置样例:

```
client.sources = kafkasource 
client.channels = channel1 channel2 
client.sources.kafkasource.type = org.apache.flume.source.kafka.KafkaSource 
client.sources.kafkasource.kafka.topics = topic1,topic2 
client.sources.kafkasource.kafka.consumer.group.id = flume 
client.sources.kafkasource.kafka.bootstrap.servers = 10.69.112.108:21007 
client.sources.kafkasource.kafka.security.protocol = SASL_PLAINTEXT 
client.sources.kafkasource.batchDurationMillis = 1000 
client.sources.kafkasource.batchSize = 800 
client.sources.kafkasource.channels = channel1 channel2 
client.sources.kafkasource.selector.type = multiplexing 
client.sources.kafkasource.selector.header = myheader 
client.sources.kafkasource.selector.mapping.topic1 = channel1 
client.sources.kafkasource.selector.mapping.topic2 = channel2 
client.sources.kafkasource.selector.default = channel1
```
#### 表7-46 Multiplexing 配置样例参数说明

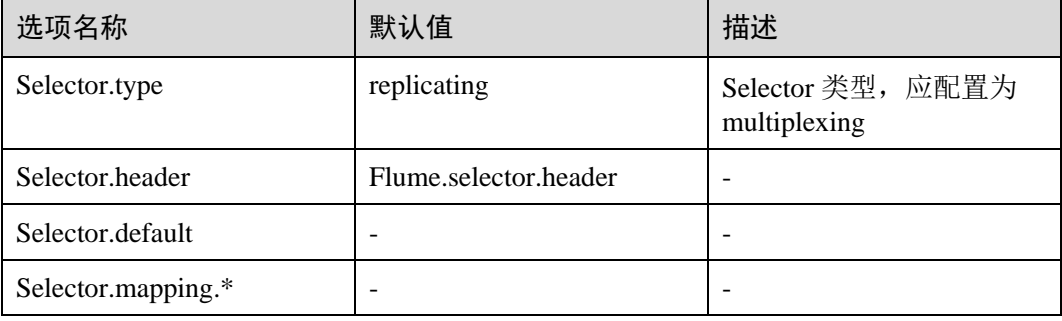

Multiplexing 类型的 Selector 的样例中, 选择 Event 中 Header 名称为 topic 的字段 来进行判断, 当 Header 中 topic 字段的值为 topic1 时, 向 channel1 发送该 Event, 当 Header 中 topic 字段的值为 topic2 时, 向 channel2 发送该 Event。

这种 Selector 需要借助 Source 中 Event 的特定 Header 来进行 Channel 的选择, 需 要根据业务场景选择合理的 Header 来进行数据分流。
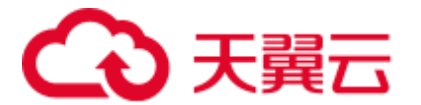

### SinkGroup

当后端单 Sink 性能不足、需要高可靠性保证或者异构输出时可以使用 Sink Group 来将 指定的 Channel 和多个 Sink 对接, 从而满足相应的使用场景。目前 Flume 提供了两种 Sink Processor 用于对 Sink Group 中的 Sink 进行管理:Load Balancing 和 Failover。

Failover: 表示在 Sink Group 中同一时间只有一个 Sink 处于活跃状态, 其他 Sink 作为 备份处于非活跃状态,当活跃状态的 Sink 故障时, 根据优先级从非活跃状态的 Sink 中 选择一个来接管业务,保证数据不会丢失,多用于高可靠性场景。

Load Balancing: 表示在 Sink Group 中所有 Sink 都处于活跃状态, 每个 Sink 都会从 Channel 中去获取数据并进行处理,并且保证在运行过程中该 Sink Group 的所有 Sink 的负载是均衡的,多用于性能提升场景。

⚫ Load Balancing 配置样例:

```
client.sources = source1 
client.sinks = sink1 sink2 
client.channels = channel1
```

```
client.sinkgroups = g1 
client.sinkgroups.g1.sinks = sink1 sink2 
client.sinkgroups.g1.processor.type = load_balance 
client.sinkgroups.g1.processor.backoff = true 
client.sinkgroups.g1.processor.selector = random
```

```
client.sinks.sink1.type = logger 
client.sinks.sink1.channel = channel1
```

```
client.sinks.sink2.type = logger 
client.sinks.sink2.channel = channel1
```
### 表7-47 Load Balancing 配置样例参数说明

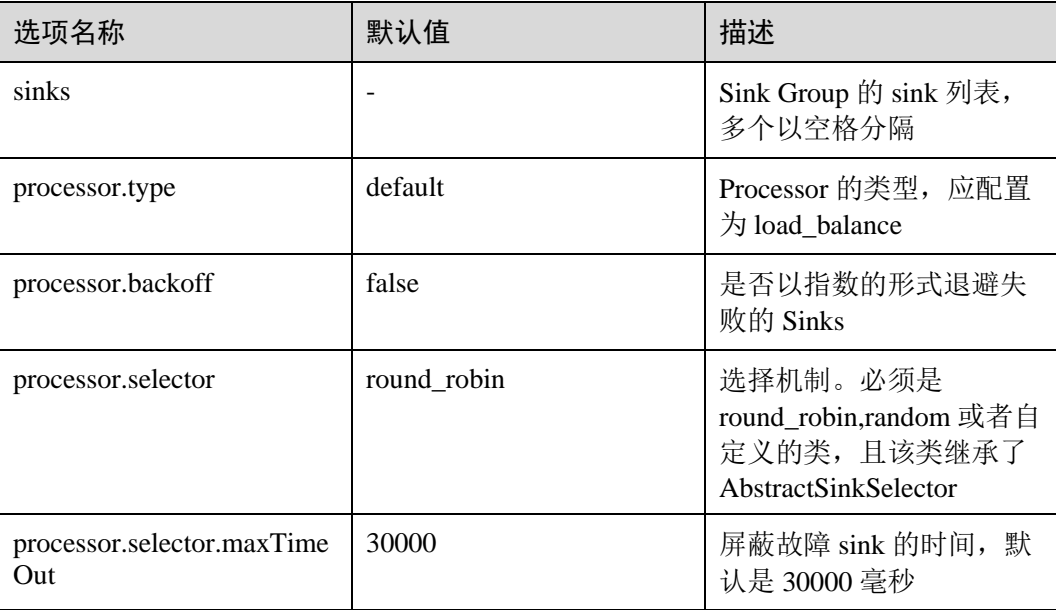

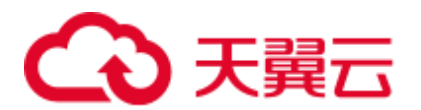

### ⚫ Failover 配置样例:

```
client.sources = source1 
client.sinks = sink1 sink2 
client.channels = channel1
```

```
client.sinkgroups = g1 
client.sinkgroups.g1.sinks = sink1 sink2 
client.sinkgroups.g1.processor.type = failover 
client.sinkgroups.g1.processor.priority.sink1 = 10 
client.sinkgroups.g1.processor.priority.sink2 = 5 
client.sinkgroups.g1.processor.maxpenalty = 10000
```

```
client.sinks.sink1.type = logger 
client.sinks.sink1.channel = channel1
```

```
client.sinks.sink2.type = logger 
client.sinks.sink2.channel = channel1
```
### 表7-48 **Failover** 配置样例参数说明

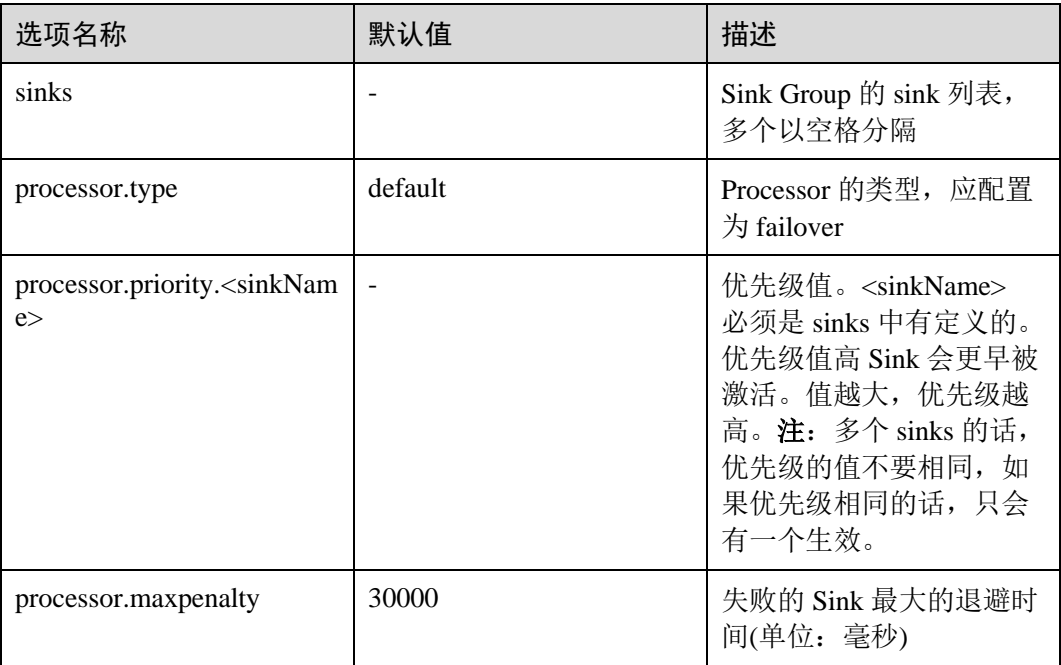

### Interceptors

Flume 的拦截器(Interceptor)支持在数据传输过程中修改或丢弃传输的基本单元 Event。用户可以通过在配置中指定 Flume 内建拦截器的类名列表,也可以开发自定义 的拦截器来实现 Event 的修改或丢弃。Flume 内建支持的拦截器如下表所示,本章节会 选取一个较为复杂的作为示例。其余的用户可以根据需要自行配置使用。官网参考:

<http://flume.apache.org/releases/content/1.9.0/FlumeUserGuide.html>

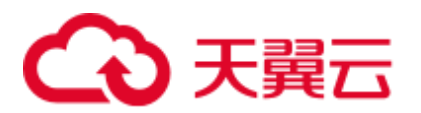

### □说明

1. 拦截器用在 Flume 的 Source、Channel 之间,大部分的 Source 都带有 Interceptor 参数。用户 可以依据需要配置。

- 2. Flume 支持一个 Source 配置多个拦截器, 各拦截器名称用空格分开。
- 3. 指定拦截器的顺序就是它们被调用的顺序。
- 4. 使用拦截器在 Header 中插入的内容, 都可以在 Sink 中读取并使用。

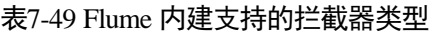

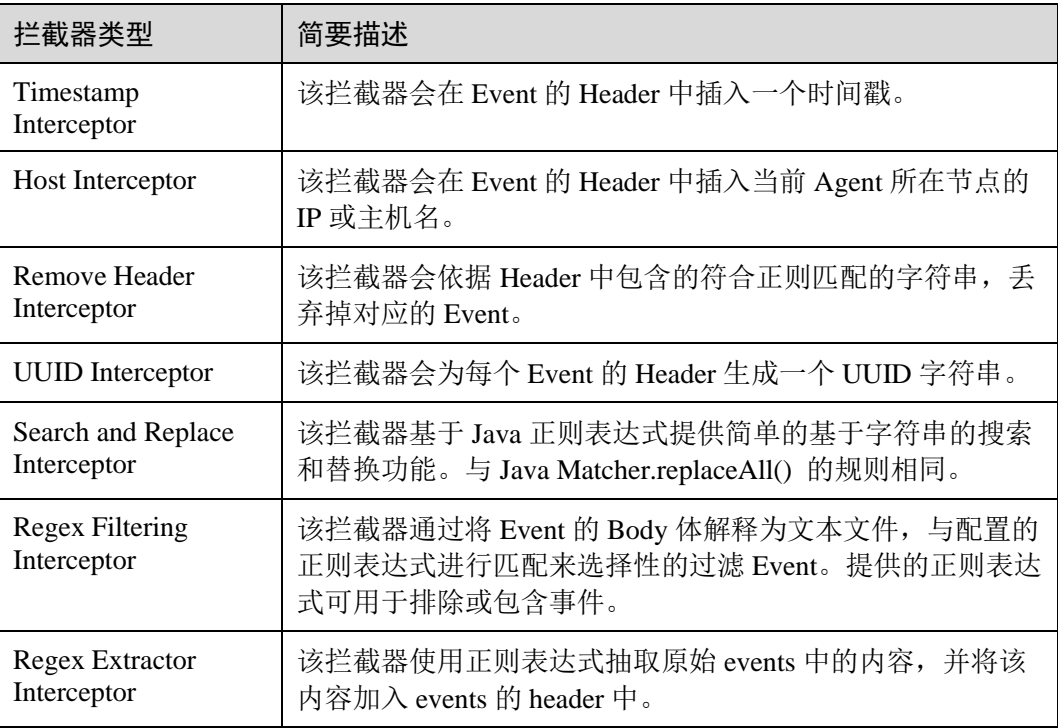

下面以 Regex Filtering Interceptor 为例说明 Interceptor 使用(其余的可参考官网配置):

表7-50 Regex Filtering Interceptor 配置参数说明

| 选项名称          | 默认值   | 描述                                                         |
|---------------|-------|------------------------------------------------------------|
| type          |       | 组件类型名称, 必须写为<br>regex_filter.                              |
| regex         |       | 用于匹配事件的正则表达<br>式。                                          |
| excludeEvents | false | 默认收集匹配到的<br>Event。设置为 true, 则会<br>删除匹配的 Event, 保留<br>不匹配的。 |

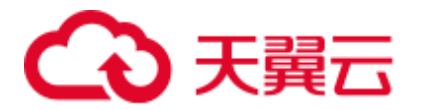

配置示例(为了方便观察, 此模型使用了 netcat tcp 作为 Source 源, logger 作为 Sink)。 配置好如下参数后, 在 Linux 的配置的主机节点上执行 Linux 命令"telnet *主机名或 IP* 44444",并任意敲入符合正则和不符合正则的字符串。会在日志中观察到,只有匹 配到的字符串被传输了。

```
#define the source、channel、sink 
server.sources = r1
```
server.channels = c1 server.sinks = k1

#config the source server.sources.r1.type = netcat server.sources.r1.bind = \${主机 *IP*} server.sources.r1.port = 44444 server.sources.r1.interceptors= i1 server.sources.r1.interceptors.i1.type= regex filter server.sources.r1.interceptors.i1.regex= (flume)|(myflume) server.sources.r1.interceptors.i1.excludeEvents= false server.sources.r1.channels = c1

```
#config the channel 
server.channels.c1.type = memory 
server.channels.c1.capacity = 1000 
server.channels.c1.transactionCapacity = 100 
#config the sink 
server.sinks.k1.type = logger 
server.sinks.k1.channel = c1
```
# 7.16 Flume 日志介绍

### 日志描述

日志路径: Flume 相关日志的默认存储路径为 "/var/log/Bigdata/角色名"。

- FlumeServer: "/var/log/Bigdata/flume/flume"
- ⚫ FlumeClient:"/var/log/Bigdata/flume-client-n/flume"
- MonitorServer: "/var/log/Bigdata/flume/monitor"

日志归档规则: Flume 日志启动了自动压缩归档功能, 缺省情况下, 当日志大小超过 50MB 的时候, 会自动压缩, 压缩后的日志文件名规则为: "<原有日志名>-<yyyy-mmdd\_hh-mm-ss>.[编号].log.zip"。最多保留最近的 20 个压缩文件, 压缩文件保留个数可 以在 Manager 界面中配置。

### 表7-51 Flume 日志列表

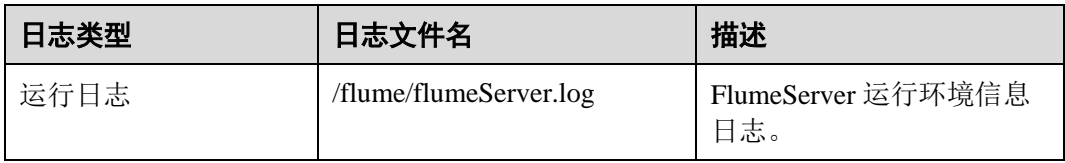

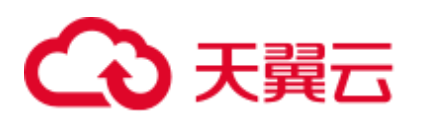

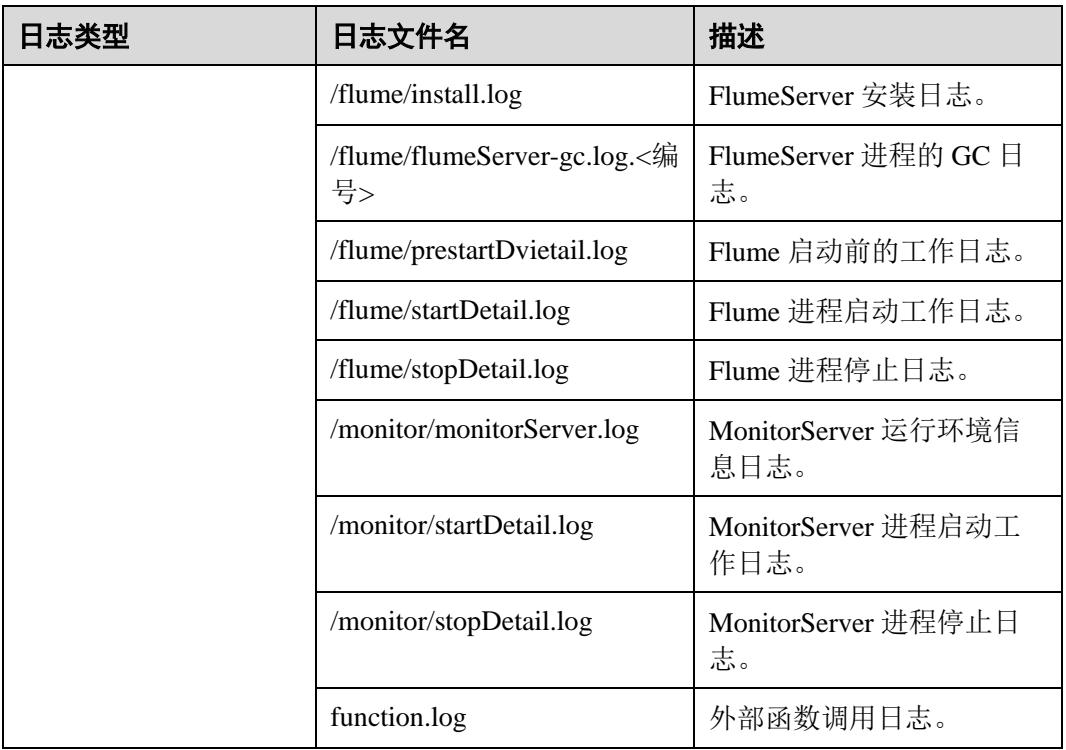

## 日志级别

Flume 提供了如表 [7-52](#page-400-0) 所示的日志级别。

运行日志的级别优先级从高到低分别是 FATAL、ERROR、WARN、INFO、DEBUG, 程序会打印高于或等于所设置级别的日志,设置的日志等级越高,打印出来的日志就 越少。

### <span id="page-400-0"></span>表7-52 日志级别

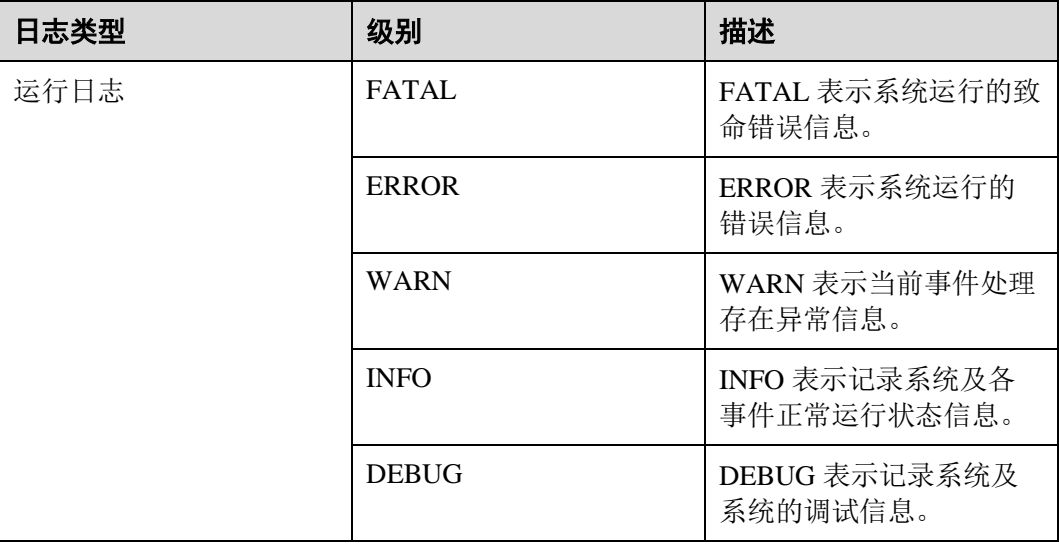

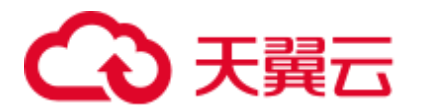

如果您需要修改日志级别,请执行如下操作:

- 步骤 1 请参[考修改集群服务配置参数,](#page-1286-0)进入 Flume 的"全部配置"页面。
- 步骤 2 左边菜单栏中选择所需修改的角色所对应的日志菜单。
- 步骤 3 选择所需修改的日志级别。
- 步骤 4 保存配置, 在弹出窗口中单击"确定"使配置生效。

### **----**结束

### □说明

配置完成后即生效,不需要重启服务。

### 日志格式

Flume 的日志格式如下所示:

### 表7-53 日志格式

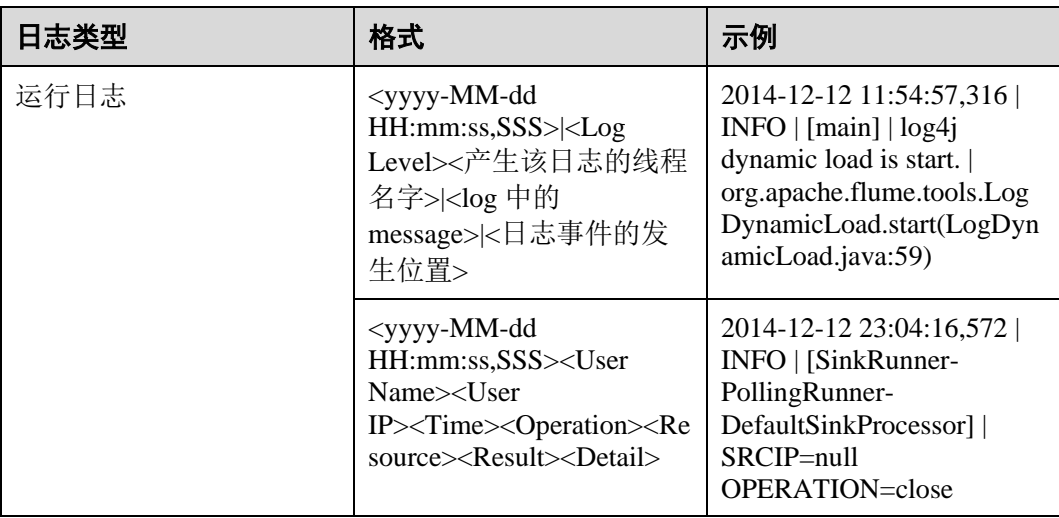

# 7.17 Flume 客户端 Cgroup 使用指导

### 操作场景

该操作指导用户加入、退出 Cgroup,查询 Cgroup 状态以及更改 Cgroup cpu 阈值。 本章节适用于 MRS 3.x 及之后版本。

### 操作步骤

● 加入 Cgroup

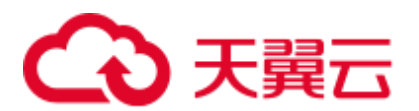

执行以下命令,加入 Cgroup, 假设 Flume 客户端安装路径为"/opt/FlumeClient", Cgroup cpu 阈值设置为 50%:

**cd /opt/FlumeClient/fusioninsight-flume-1.9.0/bin**

**./flume-manage.sh cgroup join 50**

### □说明

- 该命令不仅可以加入 Cgroup, 同时也可以更改 Cgroup cpu 阈值。
- Cgroup cpu 阈值取值范围为 1~100\*N 之间的整数, N 表示机器 cpu 核数。

### ⚫ 查询 **Cgroup** 状态

执行以下命令, 查询 Cgroup 状态, 假设 Flume 客户端安装路径为 "/opt/FlumeClient":

**cd /opt/FlumeClient/fusioninsight-flume-1.9.0/bin**

**./flume-manage.sh cgroup status**

⚫ 退出 **Cgroup**

执行以下命令, 退出 Cgroup, 假设 Flume 客户端安装路径为 "/opt/FlumeClient": **cd /opt/FlumeClient/fusioninsight-flume-1.9.0/bin ./flume-manage.sh cgroup exit**

### □说明

- 客户端安装完成后, 会自动创建默认 Cgroup。若安装客户端时未配置"-s"参数, 则默认值 为 "-1", 表示 agent 进程不受 cpu 使用率限制。
- 加入、退出 Cgroup 时, agent 进程不受影响。若 agent 进程未启动, 加入、退出 Cgroup 仍然 可以成功执行,待下一次 agent 启动时生效。
- 客户端卸载完成后, 安装时期创建的 Cgroup 会自动删除。

# 7.18 Flume 第三方插件二次开发指导

### 操作场景

该操作指导用户进行第三方插件二次开发。 本章节适用于 MRS 3.x 及之后版本。

### 前提条件

- 第三方 jar 包。
- ⚫ 已成功安装 Flume 服务端或者客户端。

### 操作步骤

- 步骤 1 将自主研发的代码打成 jar 包。
- 步骤 2 建立插件目录布局。

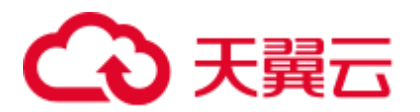

1. 进入\$FLUME\_HOME/plugins.d 路径下, 使用以下命令建立目录:

**mkdir thirdPlugin**

**cd thirdPlugin**

**mkdir lib libext native**

显示结果如下:

```
[root@187-7-44-162 plugins.d]#mkdir thirdPlugin
[root@187-7-44-162 plugins.d]#ll<br>[root@187-7-44-162 plugins.d]#ll
drwxr-x--- 3 root root 4096 Aug 26 18:54 native<br>drwxr-xr-x 2 root root 4096 Sep 17 18:44 thirdPlugin<br>[root@187-7-44-162 plugins.d]#cd thirdPlugin/<br>[root@187-7-44-162 thirdPlugin]#mkdir lib libext native
[root@187-7-44-162 thirdPlugin]#ll
total 12
drwxr-xr-x 2 root root 4096 Sep 17 18:45 lib
drwxr-xr-x 2 root root 4096 Sep 17 18:45 libext
drwxr-xr-x 2 root root 4096 Sep 17 18:45 native
[root@187-7-44-162 thirdPlugin]#
```
2. 将第三方 jar 包放入**\$FLUME\_HOME/plugins.d/thirdPlugin/lib** 路径下,若该 jar 包依赖其他 jar 包, 则将所依赖的 jar 包放入 **\$FLUME\_HOME/plugins.d/thirdPlugin/libext** 文件夹中, **\$FLUME\_HOME/plugins.d/thirdPlugin/native** 放置本地库文件。

### 步骤 3 配置**\$FLUME\_HOME/conf/properties.properties** 文件。

具体 **properties.properties** 参数配置方法,参[考非加密传输和](#page-348-0)[加密传输对](#page-370-0)应典型场景中 **properties.properties** 文件参数列表的说明。

◯ 说明

- \$FLUME\_HOME 表示 Flume 安装路径, 配置第三方插件时, 根据实际情况 (服务端/客户 端) 指定。
- ⚫ **thirdPlugin** 根据实际业务进行命名,无固定名称。

**----**结束

# 7.19 配置 Flume 定制脚本

### 操作场景

Flume 支持定制脚本,支持在传输前或者传输后执行指定的脚本,用于执行准备工 作。

本章节适用于 MRS 3.x 及之后版本。

操作步骤

### ⚫ 场景一:未安装 **Flume** 客户端

步骤 1 获取软件包。

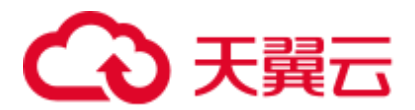

登录 FusionInsight Manager, 选择"集群 > *待操作集群的名称* > 服务 > Flume"进入 Flume 服务界面, 在右上角选择"更多 > 下载客户端", 选择"选择客户端类型"为 "完整客户端",下载 Flume 服务客户端文件。

客户端文件名称为"FusionInsight\_Cluster\_*<*集群 *ID>*\_Flume\_Client.tar",本章节以 "FusionInsight\_Cluster\_1\_Flume\_Client.tar"为例进行描述。

步骤 2 上传软件包。以 **user** 用户将软件包上传到将要安装 Flume 服务客户端的节点目录上, 例如"/opt/client"

### □说明

user 用户为安装和运行 Flume 客户端的用户。

步骤 3 解压软件包。

以 **user** 用户登录将要安装 Flume 服务客户端的节点。进入安装包所在目录,例如 "/opt/client",执行如下命令解压安装包到当前目录。

### **cd /opt/client**

**tar -xvf FusionInsight\_Cluster\_1\_Flume\_Client.tar**

步骤 4 校验软件包。

执行 sha256sum -c 命令校验解压得到的文件, 返回"OK"表示校验通过。例如:

### **sha256sum -c FusionInsight\_Cluster\_1\_Flume\_ClientConfig.tar.sha256**

FusionInsight Cluster 1 Flume ClientConfig.tar: OK

步骤 5 解压文件。

### **tar -xvf FusionInsight\_Cluster\_1\_Flume\_ClientConfig.tar**

步骤 6 在客户端

/opt/client/FusionInsight\_Cluster\_1\_Flume\_ClientConfig/Flume/FlumeClient/flume/conf/flu me-check.properties 文件中配置 client.per-check.shell, 指向 plugin.sh 的绝对路径。

配置如下:

**client.percheck.shell=/opt/client/FusionInsight\_Cluster\_1\_Flume\_ClientConfig/Flume/FlumeClie nt/flume/plugins.s/plugin.sh**

**plugins = com.xxx.flume.services.FlumePreTransmitService**

### **flume.check.default.interval = 15**

步骤 7 配置

/opt/client/FusionInsight\_Cluster\_1\_Flume\_ClientConfig/Flume/FlumeClient/flume/conf/plu gin.conf 文件, 定义具体调用的脚本、相关参数。

配置如下:

**RUN\_PLUGIN="PLUGIN\_LIST\_1"**

**LOG\_TO\_HDFS\_PATH="/yxs"**

**LOG\_TO\_HDFS\_ENCODE\_PATH="\${LOG\_TO\_HDFS\_PATH}/Flume\_Encoded/"**

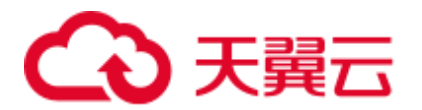

### **PLUGIN\_LINK\_DIR="/tmp/yxs1"**

### **PLUGIN\_MV\_TARGET\_DIR="/tmp/yxs2"**

### **PLUGIN\_SUFFIX="COMPLETED"**

### **PLUGIN\_LIST\_1="mv\_complete.sh --linkdir \${PLUGIN\_LINK\_DIR} --mvtargetdir \${PLUGIN\_MV\_TARGET\_DIR} --suffix \${PLUGIN\_SUFFIX}"**

步骤 8 安装并启动 Flume 客户端。安装客户端详细操作请参考安装 Flume [客户端。](#page-305-0)

### **----**结束

### ⚫ 场景二:已安装 **Flume** 客户端

步骤 1 在客户端 flume-check.properties 文件中配置 client.per-check.shell, 指向 plugin.sh 的绝对 路径。

例如 Flume 客户端安装路径为"/opt/FlumeClient", 则 flume-check.properties 文件所在 目录为/opt/FlumeClient/fusioninsight-flume-1.9.0/conf,

配置如下:

### **client.per-check.shell=/opt/FlumeClient/fusioninsight-flume-1.9.0/plugins.s/plugin.sh**

### **plugins = com.xxx.flume.services.FlumePreTransmitService**

### **flume.check.default.interval = 15**

步骤 2 配置 plugin.conf,定义具体调用的脚本、相关参数。

例如 Flume 客户端安装路径为"/opt/FlumeClient", 则 plugin.conf 配置文件所在目录为 /opt/FlumeClient/fusioninsight-flume-1.9.0/conf,

配置如下:

### **RUN\_PLUGIN="PLUGIN\_LIST\_1"**

### **LOG\_TO\_HDFS\_PATH="/yxs"**

### **LOG\_TO\_HDFS\_ENCODE\_PATH="\${LOG\_TO\_HDFS\_PATH}/Flume\_Encoded/"**

### **PLUGIN\_LINK\_DIR="/tmp/yxs1"**

**PLUGIN\_MV\_TARGET\_DIR="/tmp/yxs2"**

**PLUGIN\_SUFFIX="COMPLETED"**

**PLUGIN\_LIST\_1="mv\_complete.sh --linkdir \${PLUGIN\_LINK\_DIR} --mvtargetdir \${PLUGIN\_MV\_TARGET\_DIR} --suffix \${PLUGIN\_SUFFIX}"**

步骤 3 在客户端安装路径 bin 目录执行以下命令,重启 Flume 客户端,例如 "/opt/FlumeClient/fusioninsight-flume-1.9.0/bin"。

**./flume-manage.sh restart**

**----**结束

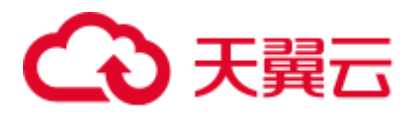

# 7.20 Flume 常见问题

Flume 日志保存在/var/log/Bigdata/flume/flume/flumeServer.log 里。绝大多数数据传输异 常、数据传输不成功,在日志里都可以看到提示。可以直接输入以下命令查看:

### **tailf /var/log/Bigdata/flume/flume/flumeServer.log**

问题: 当配置文件上传后,发现异常,重新上传配置文件,发现仍然没有满足场 景要求,但日志上没有任何异常。

解决方法:重启此 flume 进程,**kill -9** 进程代码,再看日志。

⚫ 问题:连接 HDFS 出现 java.lang.IllegalArgumentException: Keytab is not a readable file: /opt/test/conf/user.keytab。

解决方法:添加 Flume 运行用户读写权限。

● 问题: 执行 Flume 客户端连接 Kafka 报如下错误:

Caused by: java.io.IOException: /opt/FlumeClient/fusioninsight-flume-1.9.0/cof//jaas.conf (No such file or directory)

解决方法:新增 jaas.conf 配置文件并保存到 flume client 的 conf 路径下。

### **vi jaas.conf**

```
KafkaClient { 
com.sun.security.auth.module.Krb5LoginModule required 
useKeyTab=true 
keyTab="/opt/test/conf/user.keytab" 
principal="flume_hdfs@<系统域名>" 
useTicketCache=false 
storeKey=true 
debug=true; 
};
```
参数 keyTab 和 principal 根据实际情况修改。

问题: 执行 Flume 客户端连接 HBase 报如下错误:

Caused by: java.io.IOException: /opt/FlumeClient/fusioninsight-flume-1.9.0/cof//jaas.conf (No such file or directory)

解决方法:新增 jaas.conf 配置文件并保存到 flume client 的 conf 路径下。

### **vi jaas.conf**

```
Client { 
com.sun.security.auth.module.Krb5LoginModule required 
useKeyTab=true 
keyTab="/opt/test/conf/user.keytab" 
principal="flume_hbase@<系统域名>" 
useTicketCache=false 
storeKey=true 
debug=true; 
};
```
参数 keyTab 和 principal 根据实际情况修改。

问题: 一旦提交配置文件后, flume agent 即在占用资源运行, 如何恢复到没有上 传配置文件的状态?

解决方法:提交一个内容为空的 properties.properties 文件。

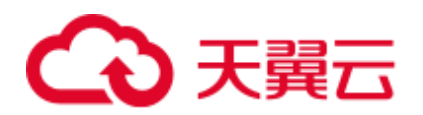

# **8** 使用 **HBase**

# 8.1 从零开始使用 HBase

HBase 是一个高可靠性、高性能、面向列、可伸缩的分布式存储系统。本章节提供从 零开始使用 HBase 的操作指导, 在集群 Master 节点中更新客户端, 通过客户端实现创 建表,往表中插入数据,修改表,读取表数据,删除表中数据以及删除表的功能。

### 背景信息

假定用户开发一个应用程序,用于管理企业中的使用 A 业务的用户信息,使用 HBase 客户端实现 A 业务操作流程如下:

- ⚫ 创建用户信息表 user\_info。
- ⚫ 在用户信息中新增用户的学历、职称信息。
- ⚫ 根据用户编号查询用户姓名和地址。
- ⚫ 根据用户姓名进行查询。
- ⚫ 用户销户,删除用户信息表中该用户的数据。
- ⚫ A 业务结束后,删除用户信息表。

### <span id="page-407-0"></span>表8-1 用户信息

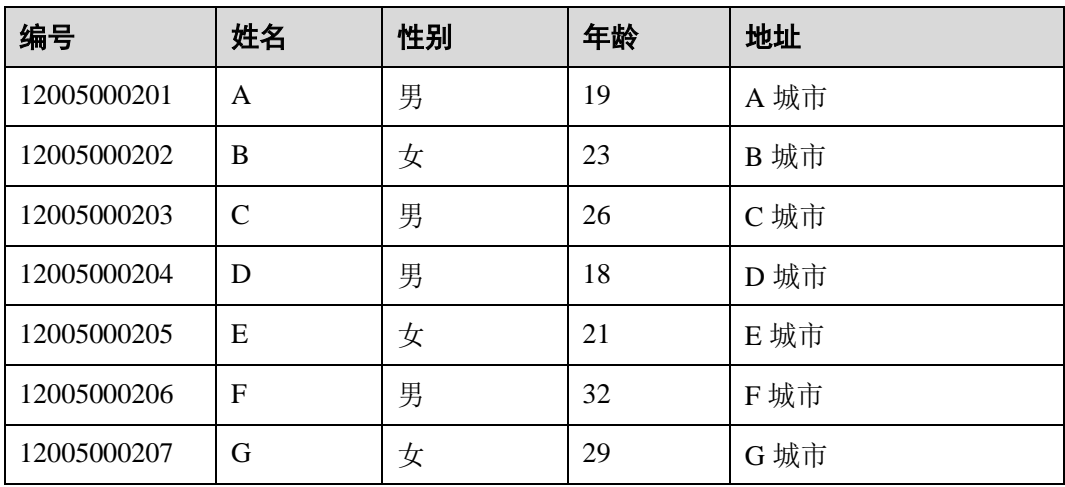

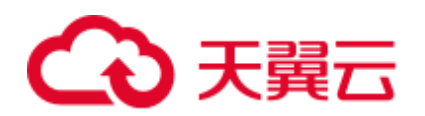

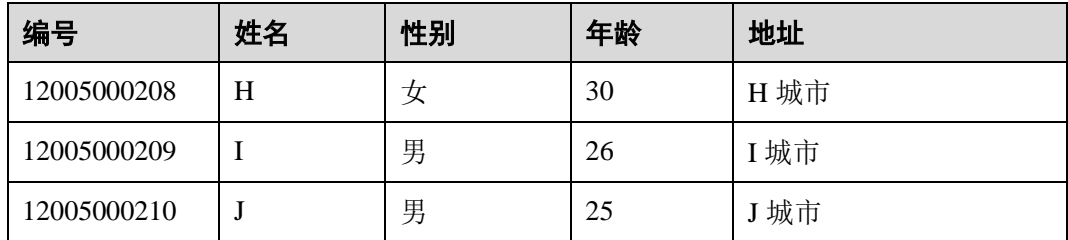

### 前提条件

已安装客户端,例如安装目录为"/opt/client"。以下操作的客户端目录只是举例,请根 据实际安装目录修改。在使用客户端前,需要先下载并更新客户端配置文件,确认 Manager 的主管理节点后才能使用客户端。

### <span id="page-408-1"></span>操作步骤

MRS 3.x 以前版本集群执行以下操作:

- 步骤 1 下载客户端配置文件。
	- 1. 登录 MRS Manager 页面, 具体请参[见访问集群](#page-1287-0) Manager, 然后选择"服务管 理"。
	- 2. 单击"下载客户端"。

"客户端类型"选择"仅配置文件","下载路径"选择"服务器端",单击"确 定"开始生成客户端配置文件,文件生成后默认保存在主管理节点"/tmp/MRSclient"。文件保存路径支持自定义。

- 步骤 2 登录 MRS Manager 的主管理节点。
	- 1. 在集群详情的"节点信息"页签中查看节点名称, 名称中包含"master1"的节点 为 Master1 节点, 名称中包含"master2"的节点为 Master2 节点。

MRS Manager 的主备管理节点默认安装在集群 Master 节点上。在主备模式下, 由 于 Master1 和 Master2 之间会切换, Master1 节点不一定是 MRS Manager 的主管理 节点,需要在 Master1 节点中执行命令,确认 MRS Manager 的主管理节点。命令 请参[考步骤](#page-408-0) 2.4。

- 2. 以 **root** 用户使用密码方式登录 Master1 节点。操作方法,请参见"用户指南 > 连 接集群 > 登录集群 > 登录集群节点"章节。
- 3. 切换至 **omm** 用户。

```
sudo su - root
```

```
su - omm
```
<span id="page-408-0"></span>4. 执行以下命令确认 MRS Manager 的主管理节点。

### **sh \${BIGDATA\_HOME}/om-0.0.1/sbin/status-oms.sh**

回显信息中"HAActive"参数值为"active"的节点为主管理节点(如下例中 "mgtomsdat-sh-3-01-1"为主管理节点),参数值为"standby"的节点为备管理节 点(如下例中"mgtomsdat-sh-3-01-2"为备管理节点)。

```
Ha mode 
double
```
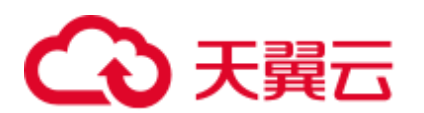

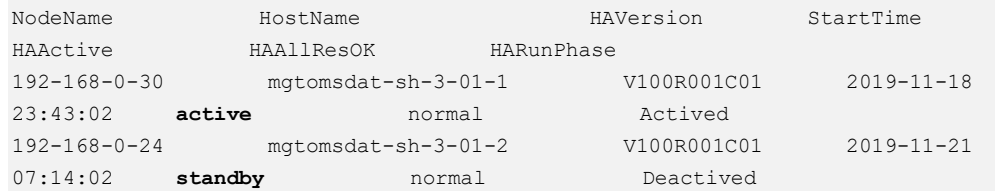

5. 使用 **root** 用户登录 MRS Manager 的主管理节点,例如"192-168-0-30"节点,并 执行以下命令切换到 **omm** 用户。

**sudo su - omm**

步骤 3 执行以下命令切换到客户端安装目录,例如"/opt/client"。

### **cd /opt/client**

<span id="page-409-0"></span>步骤 4 执行以下命令,更新主管理节点的客户端配置。

**sh refreshConfig.sh /opt/client** 客户端配置文件压缩包完整路径

例如, 执行命令:

**sh refreshConfig.sh /opt/client /tmp/MRS-client/MRS\_Services\_Client.tar**

界面显示以下信息表示配置刷新更新成功:

ReFresh components client config is complete. Succeed to refresh components client config.

□说明

步[骤步骤](#page-408-1) 1~[步骤](#page-409-0) 4 的操作也可以参考"用户指南 > Manager 操作指导 > 集群管理 > 配置客户 端 > 更新已安装客户端的配置"页面的方法二操作。

- 步骤 5 在 Master 节点使用客户端。
	- 1. 在已更新客户端的主管理节点,例如"192-168-0-30"节点,执行以下命令切换到 客户端目录。

### **cd /opt/client**

2. 执行以下命令配置环境变量。

**source bigdata\_env**

3. 如果当前集群已启用 Kerberos 认证,执行以下命令认证当前用户,当前用户需要 具有创建 HBase 表的权限, 具体请参见"用户指南 > 管理现有集群 > MRS 多用 户权限管理 > 创建角色"配置拥有对应权限的角色,参考"用户指南 > 管理现 有集群 > MRS 多用户权限管理 > 创建用户"为用户绑定对应角色。如果当前集 群未启用 Kerberos 认证, 则无需执行此命令。

### **kinit MRS** 集群用户

- 例如,**kinit hbaseuser**。
- 4. 直接执行 HBase 组件的客户端命令。

**hbase shell**

- 步骤 6 运行 HBase 客户端命令,实现 A 业务。
	- 1. 根据表 [8-1](#page-407-0) 创建用户信息表 user\_info 并添加相关数据。 **create** '*user\_info*',{**NAME** => 'i'}

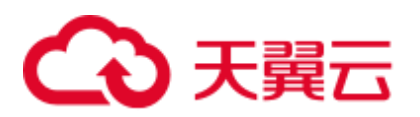

以增加编号 12005000201 的用户信息为例,其他用户信息参照如下命令依次添 加:

**put** '*user\_info*','*12005000201*','*i:name*','*A*'

**put** '*user\_info*','*12005000201*','*i:gender*','*Male*'

**put** '*user\_info*','*12005000201*','*i:age*','*19*'

**put** '*user\_info*','*12005000201*','*i:address*','*City A*'

- 2. 在用户信息表 user\_info 中新增用户的学历、职称信息。 以增加编号为 12005000201 的用户的学历、职称信息为例,其他用户类似。 **put** '*user\_info*','*12005000201*','**i:degree**','*master*' **put** '*user\_info*','*12005000201*','**i:pose**','*manager*'
- 3. 根据用户编号查询用户姓名和地址。 以查询编号为 12005000201 的用户姓名和地址为例,其他用户类似。 **scan**'*user\_info*',{**STARTROW**=>'*12005000201*',**STOPROW**=>'*12005000201*',**COLU MNS**=>['**i:name**','**i:address**']}
- 4. 根据用户姓名进行查询。 以查询 A 用户信息为例,其他用户类似。 **scan**'*user\_info*',{**FILTER**=>"SingleColumnValueFilter('i','name',=,'binary:*A*')"}
- 5. 删除用户信息表中该用户的数据。 所有用户的数据都需要删除,以删除编号为 12005000201 的用户数据为例,其他 用户类似。

**delete**'*user\_info*','*12005000201*','i'

6. 删除用户信息表。 **disable**'*user\_info*' **drop** '*user\_info*'

### **----**结束

MRS 3.x 及之后版本集群执行以下操作:

步骤 1 在主管理节点使用客户端。

- 1. 以客户端安装用户登录客户端安装节点,执行以下命令切换到客户端目录。 **cd /opt/client**
- 2. 执行以下命令配置环境变量。

### **source bigdata\_env**

3. 如果当前集群已启用 Kerberos 认证,执行以下命令认证当前用户,当前用户需要 具有创建 HBase 表的权限, 具体请参见"Manager 操作指导 > 系统设置 > 权限 设置 > 角色管理"配置拥有对应权限的角色,参考"Manager 操作指导 > 系统 设置 > 权限设置 > 用户管理 > 创建用户"为用户绑定对应角色。如果当前集群 未启用 Kerberos 认证, 则无需执行此命令。

**kinit** *MRS* 集群用户

例如,**kinit hbaseuser**。

4. 直接执行 HBase 组件的客户端命令。

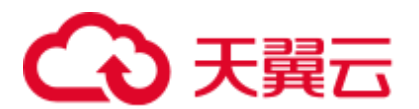

### **hbase shell**

步骤 2 运行 HBase 客户端命令,实现 A 业务。

1. 根据表 [8-1](#page-407-0) 创建用户信息表 user\_info 并添加相关数据。 **create** '*user\_info*', { $NAME \Rightarrow i'$ } 以增加编号 12005000201 的用户信息为例,其他用户信息参照如下命令依次添 加: **put** '*user\_info*','*12005000201*','*i:name*','*A*' **put** '*user\_info*','*12005000201*','*i:gender*','*Male*' **put** '*user\_info*','*12005000201*','*i:age*','*19*' **put** '*user\_info*','*12005000201*','*i:address*','*City A*' 2. 在用户信息表 user\_info 中新增用户的学历、职称信息。 以增加编号为 12005000201 的用户的学历、职称信息为例,其他用户类似。 **put** '*user\_info*','*12005000201*','**i:degree**','*master*' **put** '*user\_info*','*12005000201*','**i:pose**','*manager*' 3. 根据用户编号查询用户姓名和地址。 以查询编号为 12005000201 的用户姓名和地址为例,其他用户类似。 **scan**'*user\_info*',{**STARTROW**=>'*12005000201*',**STOPROW**=>'*12005000201*',**COLU MNS**=>['**i:name**','**i:address**']} 4. 根据用户姓名进行查询。 以查询 A 用户信息为例, 其他用户类似。 **scan**'*user\_info*',{**FILTER**=>"SingleColumnValueFilter('i','name',=,'binary:*A*')"} 5. 删除用户信息表中该用户的数据。 所有用户的数据都需要删除,以删除编号为 12005000201 的用户数据为例,其他 用户类似。 **delete**'*user\_info*','*12005000201*','i' 6. 删除用户信息表。 **disable**'*user\_info*'

**drop** '*user\_info*'

**----**结束

# 8.2 使用 HBase 客户端

### 操作场景

该任务指导用户在运维场景或业务场景中使用 HBase 客户端。

### 前提条件

● 已安装客户端。例如安装目录为"/opt/hadoopclient", 以下操作的客户端目录只是 举例,请根据实际安装目录修改。

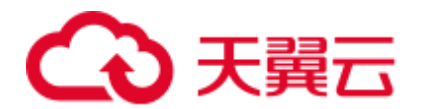

- ⚫ 各组件业务用户由系统管理员根据业务需要创建。 "机机"用户需要下载 keytab 文件, "人机"用户第一次登录时需修改密码。
- 非 root 用户使用 HBase 客户端, 请确保该 HBase 客户端目录的属主为该用户, 否 则请参考如下命令修改属主。

**chown user:group -R** 客户端安装目录**/HBase**

### 使用 Hbase 客户端(MRS 3.x 之前版本)

- 步骤 1 以客户端安装用户, 登录安装客户端的节点。
- 步骤 2 执行以下命令切换到客户端目录。

### **cd /opt/hadoopclient**

步骤 3 执行以下命令配置环境变量。

### **source bigdata\_env**

步骤 4 如果当前集群已启用 Kerberos 认证,执行以下命令认证当前用户,当前用户需要具有 创建 HBase 表的权限,具体请参见"用户指南 > 管理现有集群 > MRS 多用户权限管 理 > 创建角色"配置拥有对应权限的角色, 参考"用户指南 > 管理现有集群 > MRS 多用户权限管理 > 创建用户"章节,为用户绑定对应角色。如果当前集群未启用 Kerberos 认证, 则无需执行此命令。

**kinit** 组件业务用户

例如,**kinit hbaseuser**。

步骤 5 直接执行 HBase 组件的客户端命令。

**hbase shell**

### **----**结束

### 使用 HBase 客户端(MRS 3.x 及之后版本)

- 步骤 1 以客户端安装用户,登录安装客户端的节点。
- 步骤 2 执行以下命令切换到客户端目录。

### **cd /opt/hadoopclient**

步骤 3 执行以下命令配置环境变量。

### **source bigdata\_env**

步骤 4 若安装了 HBase 多实例, 在使用客户端连接具体 HBase 实例时, 请执行以下命令加载 具体实例的环境变量,否则请跳过此步骤。例如,加载 HBase2 实例变量:

### **source HBase2/component\_env**

步骤 5 如果当前集群已启用 Kerberos 认证, 执行以下命令认证当前用户, 当前用户需要具有 创建 HBase 表的权限,具体请参见"用户指南 > 管理现有集群 > MRS 多用户权限管 理 > 创建角色"配置拥有对应权限的角色,参考"用户指南 > 管理现有集群 > MRS

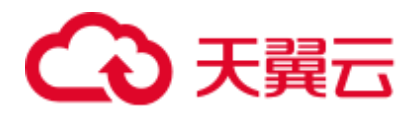

多用户权限管理 > 创建用户"章节,为用户绑定对应角色。如果当前集群未启用 Kerberos 认证, 则无需执行此命令。

**kinit** 组件业务用户

例如,**kinit hbaseuser**。

步骤 6 直接执行 HBase 组件的客户端命令。

**hbase shell**

**----**结束

### HBase 客户端常用命令

常用的 HBase 客户端命令如下表所示。更多命令可参考 <http://hbase.apache.org/2.2/book.html>

### 表8-2 HBase 客户端命令

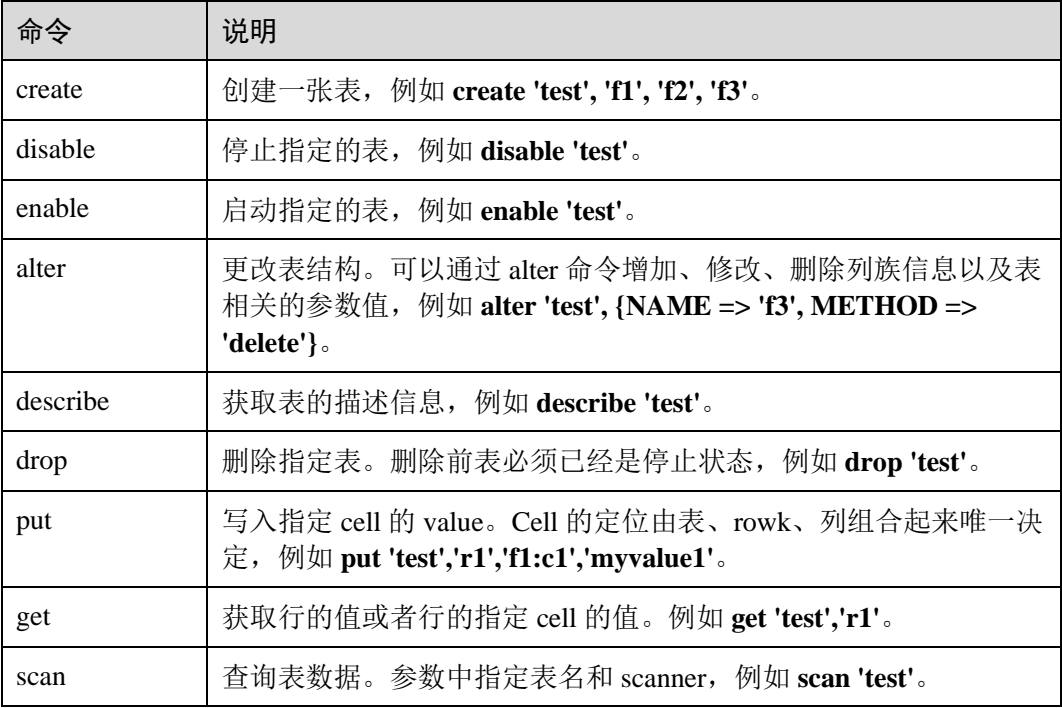

# 8.3 创建 HBase 角色

### 操作场景

该任务指导系统管理员在 Manager 创建并设置 HBase 的角色。HBase 角色可设置 HBase 管理员权限以及 HBase 表和列族的读(R)、写(W)、创建(C)、执行(X)或 管理(A)权限。

# 心天翼云

用户需要在 HBase 中对指定的数据库或表设置权限,才能够创建表、查询数据、删除 数据、插入数据、更新数据以及授权他人访问 HBase 表。

### □说明

- ⚫ 本章节适用于 MRS 3.x 及之后版本。
- 安全模式支持创建 HBase 角色, 普通模式不支持创建 HBase 角色。
- 如果当前组件使用了 Ranger 进行权限控制, 须基于 Ranger 配置相关策略进行权限管理, 具 体操作可参考添加 HBase 的 Ranger [访问权限策略。](#page-978-0)

### 前提条件

- ⚫ 系统管理员已明确业务需求。
- ⚫ 已登录 Manager。

### 操作步骤

- 步骤 1 在 Manager 界面,选择"系统 > 权限 > 角色"。
- 步骤 2 单击"添加角色",然后在"角色名称"和"描述"输入角色名字与描述。
- 步骤 3 设置角色"配置资源权限"请参见表 [8-3](#page-414-0)。

### HBase 权限:

- HBase Scope: 对 HBase 表授权,最小支持设置列的读(R)和写(W)权限。
- HBase 管理员权限: HBase 管理员权限。

### □说明

用户对自己创建的表具有读(R)、写(W)、创建(C)、执行(X)或管理(A)权限。

<span id="page-414-0"></span>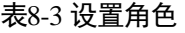

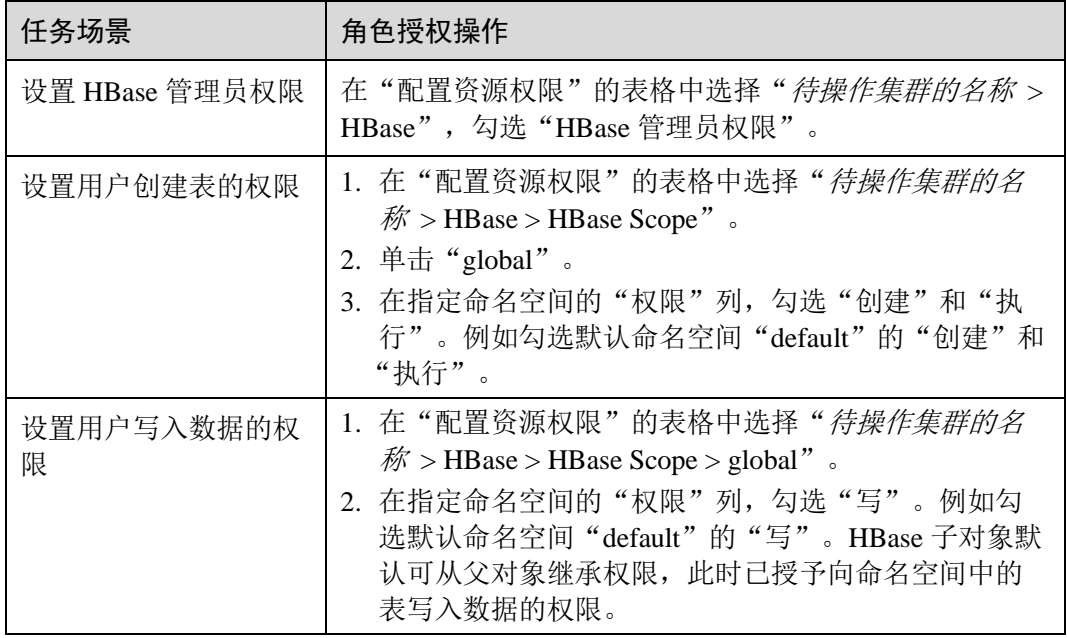

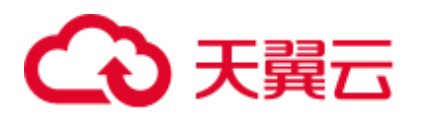

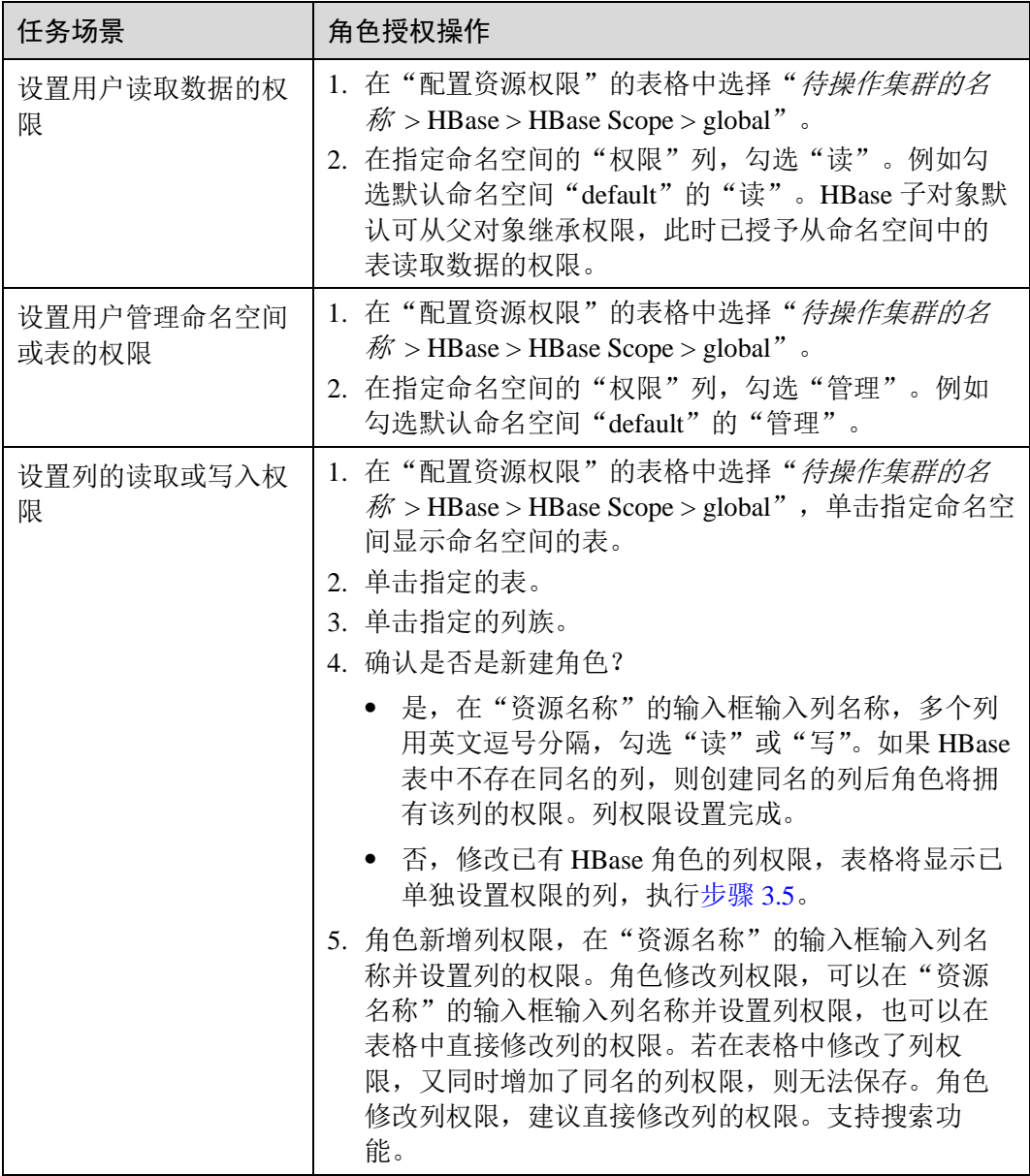

步骤 4 单击"确定"完成,返回"角色"。

<span id="page-415-0"></span>**----**结束

# 8.4 配置 HBase 备份

### 操作场景

HBase 集群备份作为提高 HBase 集群系统高可用性的一个关键特性,为 HBase 提供了 实时的异地数据备份功能。它对外提供了基础的运维工具,包含主备关系维护、重 建,数据校验,数据同步进展查看等功能。为了实现数据的实时备份,可以把本 HBase 集群中的数据备份到另一个集群。

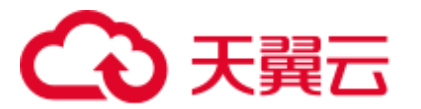

前提条件

- 主备集群都已经安装并启动成功(在 Console 页面"现有集群"页签,查看集群 状态为"运行中"),且获取集群的管理员权限。
- 必须保证主备集群间的网络畅通和端口的使用。
- 主备集群必须已配置跨集群互信,请参见"用户指南 > 管理现有集群 > MRS 多 用户权限管理 > 配置跨集群互信"。
- ⚫ 如果主集群上有历史数据,需要同步到备集群上,那么主备集群必须配置跨集群 拷贝,请参[见启用集群间拷贝功能。](#page-425-0)
- 主备集群上的时间必须一致,而且主备集群上的 NTP 服务必须使用同一个时间 源。
- 必须在主备集群中的"/etc/hosts"文件中,配置主备集群所有机器的机器名与业 务 IP 地址的对应关系。配置方式为在 hosts 文件中追加"192.\*\*\*.\*\*\*.\*\*\* host1"。
- 主备集群间的网络带宽需要根据业务流量而定,不应少于最大的可能业务流量。

### 使用约束

- ⚫ 尽管备份提供了实时的数据复制功能,但实际的数据同步进展,由多方面的因素 决定的,例如,当前主集群业务的繁忙程度,备集群进程的健康状态等。因此, 在正常情形下,备集群不应该接管业务。极端情形下是否可以接管业务,可由系 统维护人员以及决策人员根据当前的数据同步指标来决定。
- ⚫ 备份功能当前仅支持一主一备。
- ⚫ 通常情况下,不允许对备集群的同步表进行表级别的操作,例如修改表属性、删 除表等,一旦误操作备集群后会造成主集群数据同步失败、备集群对应表的数据 丢失。
- 主集群的 HBase 表已启用备份功能同步数据,用户每次修改表的结构时,需要手 动修改备集群的同步表结构,保持与主集群表结构一致。

### 操作步骤

### 启用主集群的备份功能来同步 **put** 方式写入的数据

- 步骤 1 登录 MRS 控制台,单击集群名称,选择"组件管理"。
- <span id="page-416-1"></span>步骤 2 进入 HBase 服务参数"全部配置"界面, 具体操作请参[考修改集群服务配置参数。](#page-1286-0)

### □说明

若集群详情页面没有"组件管理"页签, 请先完成 IAM 用户同步 (在集群详情页的"概览"页 签,单击"IAM 用户同步"右侧的"同步"进行 IAM 用户同步)。

<span id="page-416-0"></span>步骤 3 (可选)如表 [8-4](#page-416-0) 所示, 为 HBase 备份操作过程中的可选配置项, 您可以根据描述来进 行参数配置,或者使用缺省提供的值。

### 表8-4 可选配置项

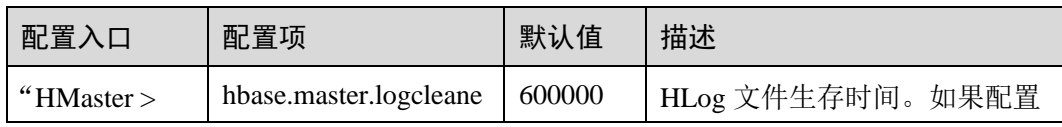

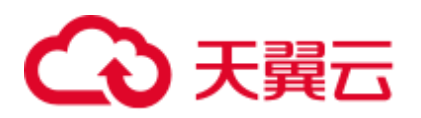

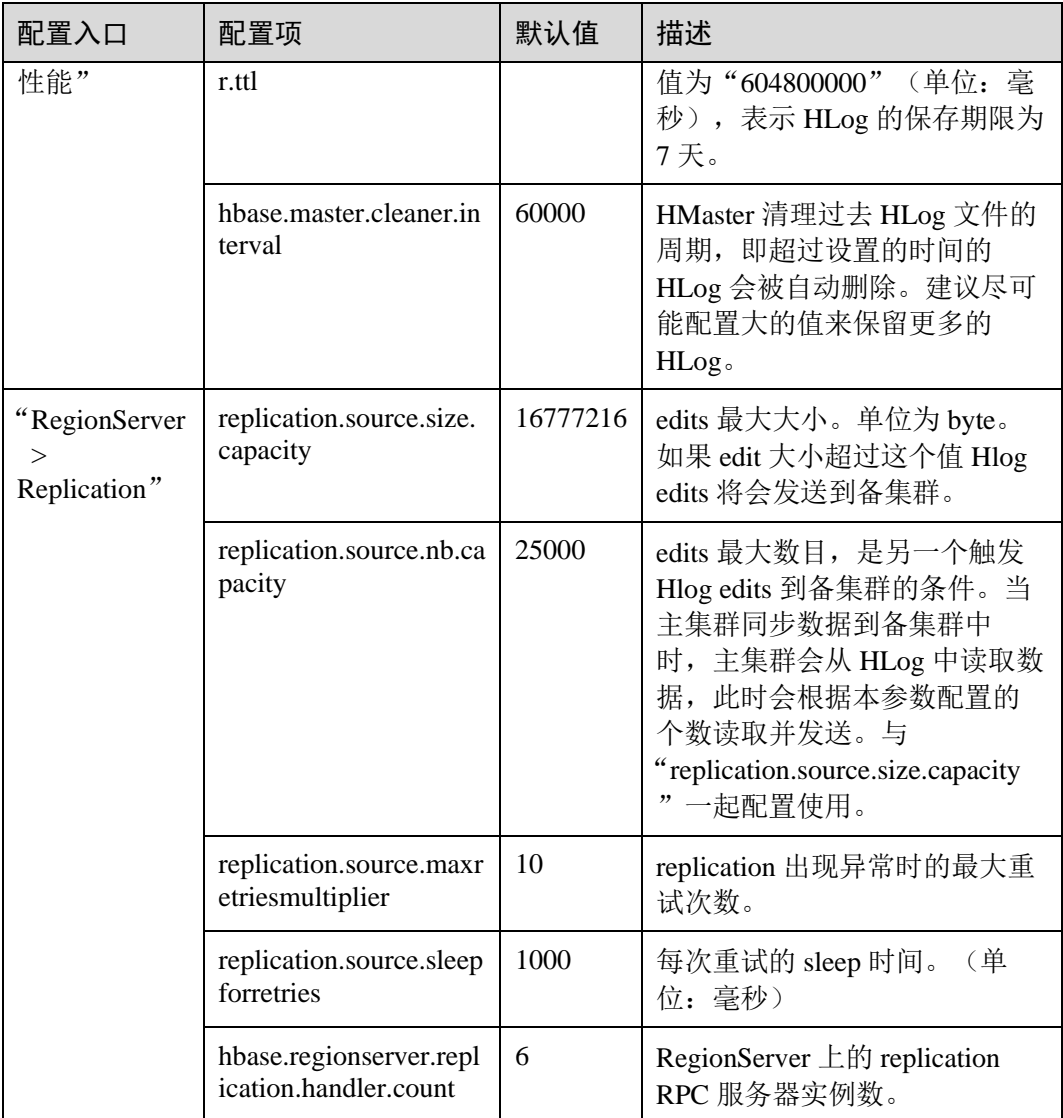

### 启用主集群备份功能来同步 **Bulkload** 方式写入的数据

<span id="page-417-1"></span>步骤 4 是否启用 Bulkload 写数据备份功能?

### □说明

当使用了 HBase 的 Bulkload 导入数据的特性时且需要同步这些数据时,需要开启批量写数据备 份功能。

- 是, 执[行步骤](#page-417-0) 5。
- 否, 执[行步骤](#page-418-0) 9。
- <span id="page-417-0"></span>步骤 5 参[考修改集群服务配置参数进](#page-1286-0)入 HBase 服务参数"全部配置"界面。
- 步骤 6 在主、备集群的 HBase 配置界面,搜索并修改"hbase.replication.cluster.id"参数,表 示主、备集群 HBase 的 id,例如主集群 HBase 的 id 配置为"replication1",备集群

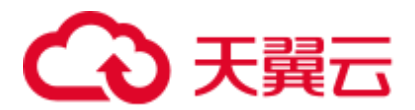

HBase 的 id 配置为"replication2", 用于主备集群的连接。为了节省数据开销建议参 数值长度不超过 30。

<span id="page-418-1"></span>步骤 7 在备集群的 HBase 配置界面,搜索并修改"hbase.replication.conf.dir"参数,表示备集 群中所使用主集群客户端的 HBase 配置, 用于启用 bulkload 数据备份功能时的数据备 份。参数值为路径名,例如"/home"。

### □说明

- MRS 3.x 之前的版本无需配置此参数, 可跳过步[骤步骤](#page-418-1) 7。
- 当启用 bulkload 数据备份功能时, 需在备集群的所有 RegionServer 节点上手动放置主集群中 HBase 相应客户端配置文件(core-site.xml, hdfs-site.xml, hbase-site.xml), 放置配置文件的实际 路径为 "\${hbase.replication.conf.dir}/\${hbase.replication.cluster.id}"。例如备集群的 hbase.replication.conf.dir 配置为 "/home", 主集群的 hbase.replication.cluster.id 配置为 "replication1",则配置文件放置在备集群中实际的路径为"/home/replication1"。并修改对应 目录及文件相应权限,可执行如下命令 **chown -R omm:wheel /home/replication1**。
- 客户端配置文件可从主集群中的的客户端中获取,例如,路径为 "/opt/client/HBase/hbase/conf"。更新配置文件的方法请参见"连接集群 > 使用 MRS 客户 端 > 更新客户端"。
- 步骤 8 在主集群的 HBase 配置界面,搜索并修改"hbase.replication.bulkload.enabled"参数, 将配置项的值修改为"true", 启用 Bulkload 写数据备份功能。

### 重启 **HBase** 服务并安装客户端。

- <span id="page-418-0"></span>步骤 9 保存配置,并重启 HBase 服务。
- <span id="page-418-2"></span>步骤 10 在主备集群,请参见"Manager 操作指导 > 集群管理 > 配置客户端 > 更新已安装客 户端的配置",更新客户端配置文件。

### 同步主集群表数据。(主集群无数据可不执行)

- <span id="page-418-3"></span>步骤 11 以"hbase"用户进入集群的 HBase shell 界面。
	- 1. 在已更新客户端的主管理节点,执行以下命令切换到客户端目录。

### **cd /opt/client**

2. 执行以下命令配置环境变量。

### **source bigdata\_env**

3. 如果当前集群已启用 Kerberos 认证,执行以下命令认证当前用户。如果当前集群 未启用 Kerberos 认证, 则无需执行此命令。

### **kinit hbase**

□说明

### 执行 **kinit hbase** 后系统提示输入密码,hbase 用户默认密码是 Hbase@123。

4. 直接执行 HBase 组件的客户端命令。

### **hbase shell**

步骤 12 检查备集群上是否已有历史数据。如果有历史数据且需要保持主备集群上的数据完全 一致,需要先清理备集群上的数据。

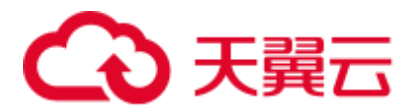

- 1. 在备集群的 hbase shell 界面中, 执行 list 命令查看备集群中已经存在的表。
- 2. 根据输出列表删除备集群上的数据表。

**disable** '*tableName*' **drop** '*tableName*'

步骤 13 检查配置 HBase 备份并启用数据同步后, 主集群是否已存在表及数据, 且历史数据需 要同步到备集群。

执行 **list** 命令查看主集群中已经存在的表,使用 **scan** '*tableName***'**命令查看表中是否已 经有历史数据。

- 是, 存在表且需要同步数据, 执[行步骤](#page-419-0) 14。
- ⚫ 否,不需要同步数据,任务结束。
- <span id="page-419-0"></span>步骤 14 配置 HBase 备份时不支持自动同步表中的历史数据,需要对主集群的历史数据进行备 份,然后再手动同步历史数据到备集群中。

手动同步即单表的同步,单表手动同步通过 Export、distcp、Import 来完成。

单表手动同步操作步骤:

1. 从主集群导出表中数据。

**hbase org.apache.hadoop.hbase.mapreduce.Export - Dhbase.mapreduce.include.deleted.rows=true** 表名 保存源数据的目录

例如,**hbase org.apache.hadoop.hbase.mapreduce.Export - Dhbase.mapreduce.include.deleted.rows=true t1 /user/hbase/t1**

2. 把导出的数据复制到备集群。

**hadoop distcp** 主集群保存源数据的目录 *hdfs://ActiveNameNodeIP:9820/*备集群保 存源数据的目录

其中, ActiveNameNodeIP 是备集群中主 NameNode 节点的 IP 地址。

例如,**hadoop distcp /user/hbase/t1 hdfs://192.168.40.2:9820/user/hbase/t1**

3. 使用备集群 HBase 表用户, 在备集群中导入数据。

**hbase org.apache.hadoop.hbase.mapreduce.Import** *-Dimport.bulk.output=*备集群保 存输出的目录 表名 备集群保存源数据的目录

**hbase org.apache.hadoop.hbase.mapreduce.LoadIncrementalHFiles** 备集群保存输 出的目录 表名

例如,**hbase org.apache.hadoop.hbase.mapreduce.Import - Dimport.bulk.output=/user/hbase/output\_t1 t1 /user/hbase/t1**

**hbase org.apache.hadoop.hbase.mapreduce.LoadIncrementalHFiles /user/hbase/output\_t1 t1**

### 添加主备集群备份关系。

<span id="page-419-1"></span>步骤 15 在 HBase shell 中执行如下命令,创建主集群 HBase 与备集群 HBase 之间的备份同步关 系。

**add\_peer** '备集群 *ID', CLUSTER\_KEY =>* '备集群 *ZooKeeper* 地址信息',**{HDFS\_CONFS => true}**

备集群 ID 表示主集群识别备集群使用的 id, 建议使用字母与数字。

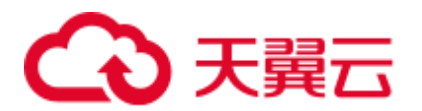

- ⚫ 备集群 ZooKeeper 地址信息包含 ZooKeeper 业务 IP 地址、侦听客户端连接的端口 和备集群的 HBase 在 ZooKeeper 上的根目录。
- ⚫ **{HDFS\_CONFS => true}**表示将主集群的默认 HDFS 配置信息同步到对应集群, 用于备集群的 HBase 访问主集群的 HDFS。如果不启用 Bulkload 批量写数据备 份,可以不使用此参数。

例如,添加包含 BulkLoad 数据的主备集群备份关系,若备集群 ID 为 "replication2",备集群 ZooKeeper 地址信息为

"**192.168.40.2,192.168.40.3,192.168.40.4:2181:/hbase**"。

− 安全集群请执行:**add\_peer 'replication2',CLUSTER\_KEY => '192.168.40.2,192.168.40.3,192.168.40.4:2181:/hbase',CONFIG => { "hbase.regionserver.kerberos.principal" => "<val>", "hbase.master.kerberos.principal" => "<val2>" }**,普通集群请执行 **add\_peer 'replication2',CLUSTER\_KEY => '192.168.40.2,192.168.40.3,192.168.40.4:2181:/hbase'**

其中参数"hbase.master.kerberos.principal"和

"hbase.regionserver.kerberos.principal"为安全集群中 hbase 的 kerberos 用户, 可搜索客户端中 hbase-site.xml 文件得到参数值。例如,客户端安装在 master 节点的"/opt/client"下,则可使用命令 **grep "kerberos.principal"** 

/opt/client/HBase/hbase/conf/hbase-site.xml -A1 获取, 如下图所示。

图8-1 获取 hbase 的 principal

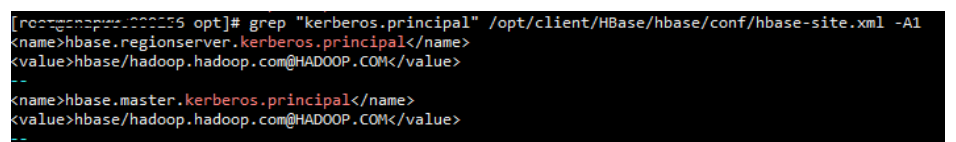

### □说明

1. 获取 ZooKeeper 业务 IP 地址。

登录 MRS 控制台,单击集群名称,选择"组件管理 > ZooKeeper > 实例",获取 ZooKeeper 业务 IP 地址。

- 2. 在 ZooKeeper 服务参数"全部配置"界面, 搜索获取 clientPort, 即为客户端连接服务器的端 口。
- 3. 执行 **list\_peers** 命令判断主备备份关系添加结果,当界面提示以下信息表示成功。

```
hbase(main):003:0> list peers
PEER_ID CLUSTER KEY ENDPOINT_CLASSNAME STATE REPLICATE_ALL NAMESPACES
TABLE_CFS BANDWIDTH SERIAL 
replication2 192.168.0.13,192.168.0.177,192.168.0.25:2181:/hbase ENABLED 
true 0 false
```
### 指定主备集群写数据状态。

步骤 16 在主集群 HBase shell 界面, 执行以下命令保持写数据状态。

### **set\_clusterState\_active**

界面提示以下信息表示执行成功:

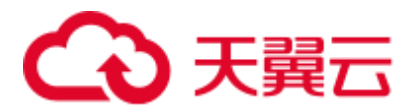

```
hbase(main):001:0> set clusterState active
\Rightarrow true
```
步骤 17 在备集群 HBase shell 界面, 执行以下命令保持只读数据状态。

### **set\_clusterState\_standby**

界面提示以下信息表示执行成功:

```
hbase(main):001:0> set clusterState standby
=> true
```
### 启用 **HBase** 备份功能同步数据。

步骤 18 检查备集群的 HBase 服务实例中,是否已存在一个命名空间,与待启用备份功能的 HBase 表所属的命名空间名称相同?

在备集群的 HBase shell 中,执行 **list\_namespace** 命令,查询命名空间。

- 是,存在同名的命令空间,执[行步骤](#page-421-0) 19。
- 否,不存在同名的命令空间,需先在备集群的 HBase shell 中,执行 **create\_namespace 'ns1'**创建同名的命名空间,然后执[行步骤](#page-421-0) 19。
- <span id="page-421-0"></span>步骤 19 在主集群的 HBase shell 中, 执行以下命令, 启用主集群表的数据实时备份功能, 确保 后续主集群中修改的数据能够实时同步到备集群中。

一次只能针对一个 HTable 进行数据同步。

**enable\_table\_replication '**表名**'**

### □说明

- ⚫ 若备集群中不存与要开启实时同步的表同名的表,则该表会自动创建。
- 若备集群中存在与要开启实时同步的表同名的表,则两个表的结构必须一致。
- 若'表名'设置了加密算法 SMS4 或 AES, 则不支持对此 HBase 表启用将数据从主集群实时同 步到备集群的功能。
- 若备集群不在线,或备集群中已存在同名但结构不同的表,启用备份功能将失败。 若备集群不在线,请启动备集群。

若备集群中已存在同名但结构不同的表,请修改备集群的表结构为相同的表结构。在备集群 的 HBase shell 中,执行 *alter* 命令,参考示例修改。

<span id="page-421-1"></span>步骤 20 在主集群的 HBase shell 中, 执行以下命令, 启用主集群的实时备份功能, 同步 HBase 的权限表。

### **enable\_table\_replication 'hbase:acl'**

### □说明

主集群 HBase 源数据表修改权限时,如果备集群需要正常读取数据,请修改备集群角色的权 限。

### 检验主备集群数据同步状态。

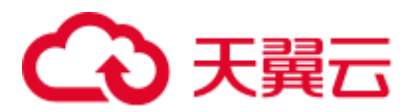

步骤 21 在 HBase 客户端执行以下命令,校验主备集群同步的数据。启用备份同步功能后,也 可以执行该命令检验新的同步数据是否一致。

**hbase org.apache.hadoop.hbase.mapreduce.replication.VerifyReplication --starttime***=*开 始时间 **--endtime***=*结束时间 列族名称 备集群 *ID* 表名

### □说明

- ⚫ 开始时间必须早于结束时间。
- ⚫ 开始时间和结束时间需要填写时间戳的格式,例如执行 **date -d "2015-09-30 00:00:00" +%s** 将普通时间转化为时间戳格式。因此命令返回的为 10 位数字 (精确到秒), 而 HBase 识别的 为 13位 (精确到毫秒), 所以需要在 date 命令返回的结果后补上 3 个 0。

### 主备集群发生倒换

### □说明

- 1. 当备集群需要被倒换为主集群时,请参[见步骤](#page-416-1) 2~[步骤](#page-421-1) 10 [和步骤](#page-419-1) 15~步骤 20 重新配置主备关 系。
- 2. 勿需执行"同步集群表数据"操作,[即步骤](#page-418-3) 11~[步骤](#page-419-0) 14。

### **----**结束

相关命令

表8-5 HBase 备份

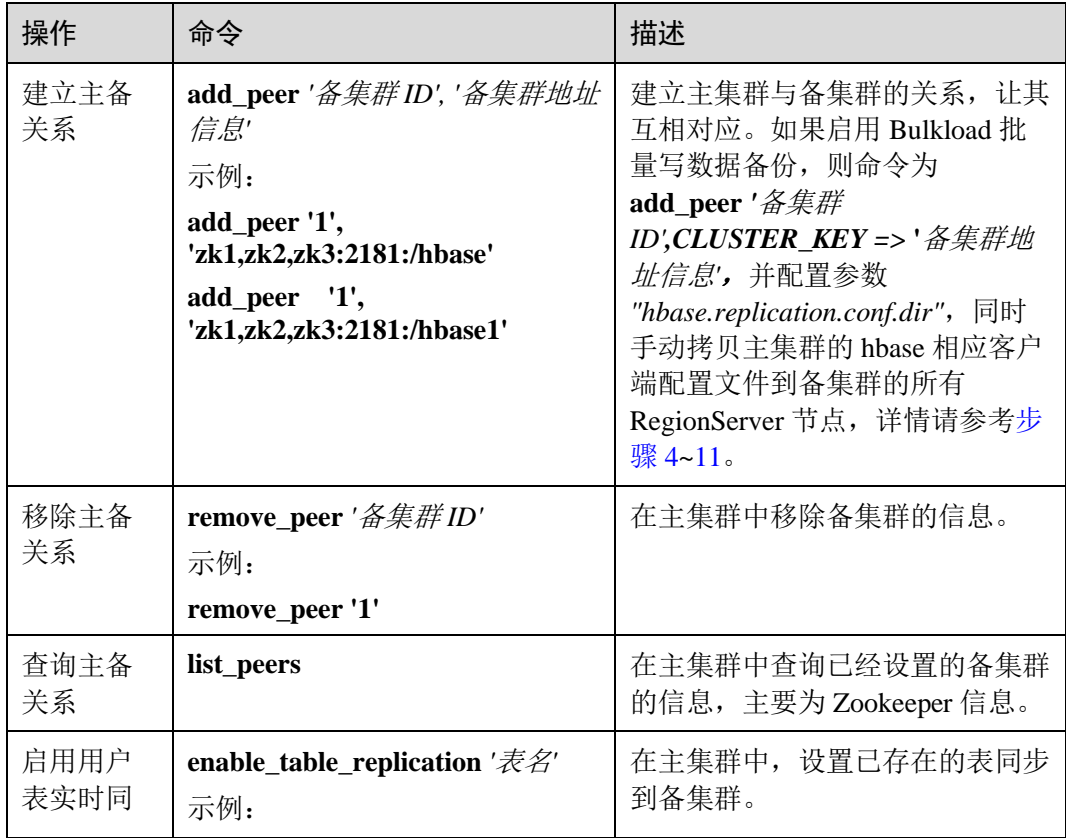

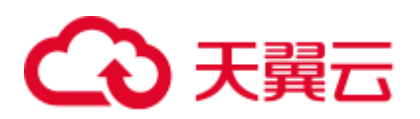

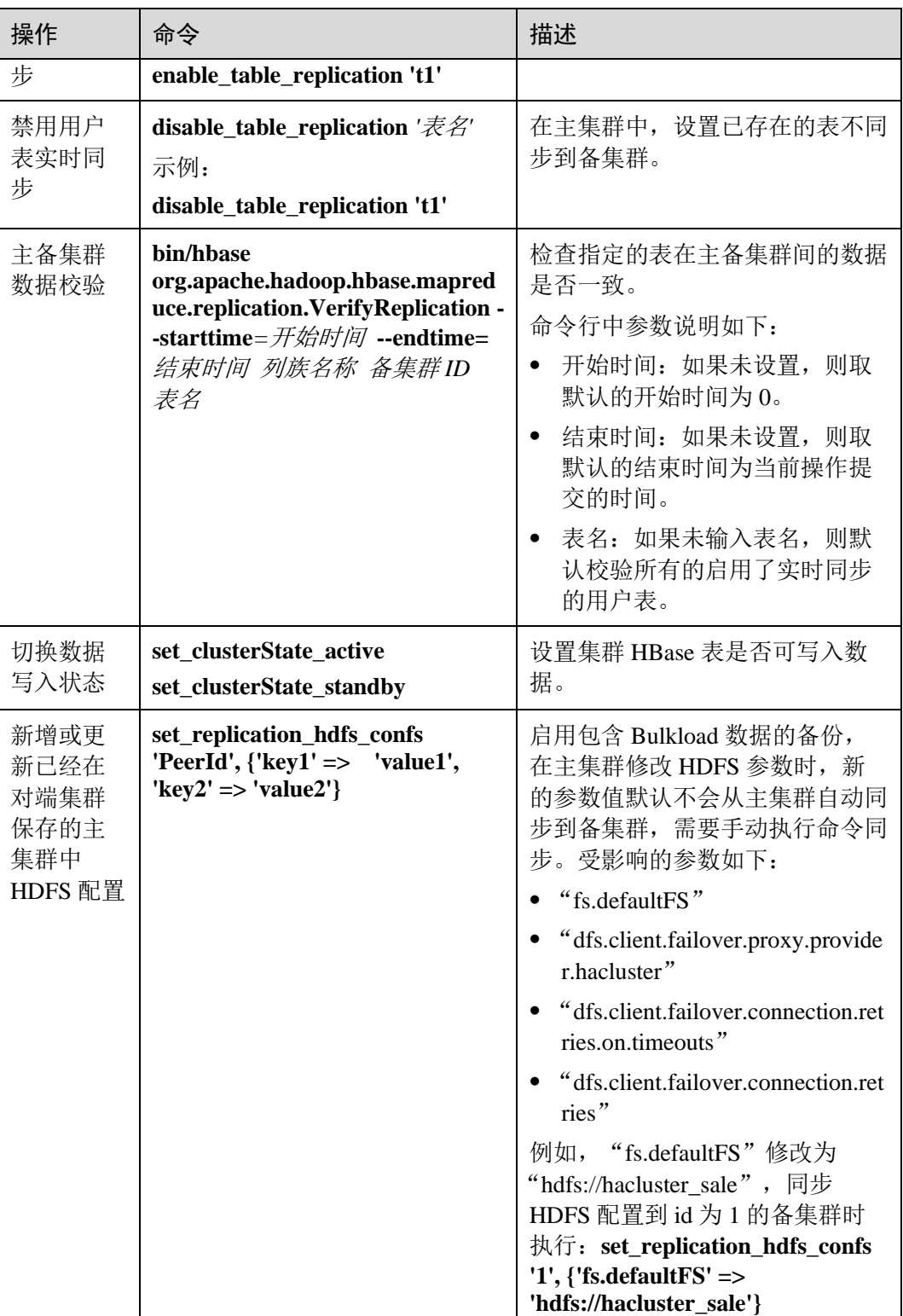

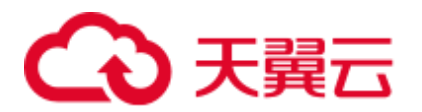

# 8.5 配置 HBase 参数

### □说明

### 该章节操作仅适用于 MRS 3.x 之前版本集群。

当 MRS 服务中默认的参数配置不足以满足用户需要时,用户可以自定义修改参数配置 来适应自身需求。

步骤 1 登录集群详情页面,选择"组件管理"。

### □说明

若集群详情页面没有"组件管理"页签, 请先完成 IAM 用户同步 (在集群详情页的"概览"页 签,单击"IAM 用户同步"右侧的"同步"进行 IAM 用户同步)。

步骤 2 选择"HBase > 服务配置", 将"基础配置"切换为"全部配置", 进入 HBase 配置 界面修改参数配置。

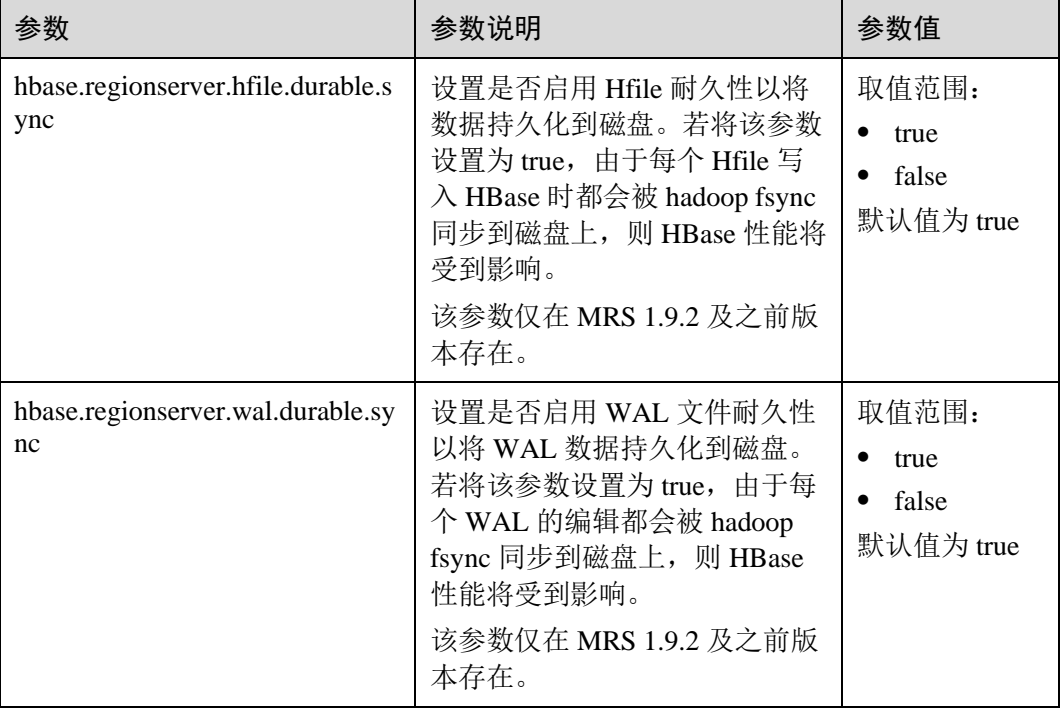

### 表8-6 HBase 参数说明

**----**结束

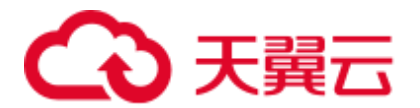

# <span id="page-425-0"></span>8.6 启用集群间拷贝功能

### 操作场景

当用户需要将保存在 HDFS 中的数据从当前集群备份到另外一个集群时,需要使用 DistCp 工具。DistCp 工具依赖于集群间拷贝功能,该功能默认未启用。两个集群都需 要配置。

该任务指导系统管理员在 MRS 修改参数以启用集群间拷贝功能。

### 对系统的影响

启用集群间复制功能需要重启 Yarn, 服务重启期间无法访问。

### 前提条件

两个集群 HDFS 的参数"hadoop.rpc.protection"需使用相同的数据传输方式。设置为 "privacy"表示加密,"authentication"表示不加密。

### □说明

参[考修改集群服务配置参数,](#page-1286-0) 进入 HDFS 服务参数"全部配置"界面", 搜索 hadoop.rpc.protection 查看。

针对 MRS 3.x 之前版本, 在集群详情页选择"组件管理 > HDFS > 服务配置", 将"基础配置" 切换为"全部配置",搜索 hadoop.rpc.protection 查看。

### 操作步骤

步骤 1 进入 Yarn 服务参数"全部配置"界面, 具体操作请参[考修改集群服务配置参数。](#page-1286-0)

### □说明

若集群详情页面没有"组件管理"页签, 请先完成 IAM 用户同步 (在集群详情页的"概览"页 签,单击"IAM 用户同步"右侧的"同步"进行 IAM 用户同步)。

- 步骤 2 左边菜单栏中选择"Yarn > 集群间拷贝"。
- 步骤 3 设置"dfs.namenode.rpc-address"参数的"haclusterX.remotenn1"值为对端集群其中一 个 NameNode 实例的业务 IP 和 RPC 端口, 设置 "haclusterX.remotenn2"值为对端集群 另外一个 NameNode 实例的业务 IP 和 RPC 端口。按照"*IP:port*"格式填写。

### □说明

针对 MRS 3.x 版本集群, 登录 FusionInsight Manager 页面, 选择"集群 > 待操作集群的名称 > 服务 > HDFS > 实例",获取 NameNode 实例的业务 IP.

针对 MRS 3.x 之前版本,在集群详情页选择"组件管理 > HDFS > 实例",获取 NameNode 实例 的业务 IP。

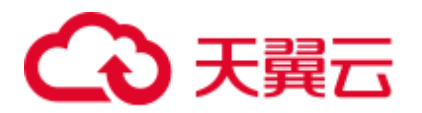

"dfs.namenode.rpc-address.haclusterX.remotenn1"和"dfs.namenode.rpcaddress.haclusterX.remotenn2"不区分主备 NameNode。NameNode RPC 端口默认为 "9820",不支持通过 Manager 修改。

修改后参数值例如:"10.1.1.1:9820"和"10.1.1.2:9820"。

- 步骤 4 保存配置并在概览页面选择"更多 > 重启服务", 重启 Yarn 服务。 界面提示"操作成功。",单击"完成", Yarn 服务启动成功。
- 步骤 5 登录另外一个集群,重复以上操作。

### **----**结束

# 8.7 使用 ReplicationSyncUp 工具

前提条件

- 1. 主备集群已经安装并且启动。
- 2. 主备集群上的时间必须一致,而且主备集群上的 NTP 服务必须使用同一个时间 源。
- 3. 当主集群 HBase 服务关闭时, Zookeeper 和 HDFS 服务应该启动并运行。
- 4. 该工具应该由启动 HBase 进程的系统用户运行。
- 5. 如果处于安全模式,请确保备用集群的 HBase 系统用户具有主集群 HDFS 的读取 权限。因为它将更新 HBase 系统 Zookeeper 节点和 HDFS 文件。
- 6. 主集群 HBase 故障后,主集群的 Zookeeper,文件系统和网络依然可用。

### 场景介绍

Replication 机制可以使用 WAL 将一个集群的状态与另一个集群的状态保持同步。启用 HBase 备份后,若主集群出现故障, ReplicationSyncUp 工具会使用来自 zookeeper 的信 息将主集群中的启用 HBase 备份功能的数据增量同步到备集群中。数据同步完成后, 备集群可以作为主集群使用。

### 参数配置

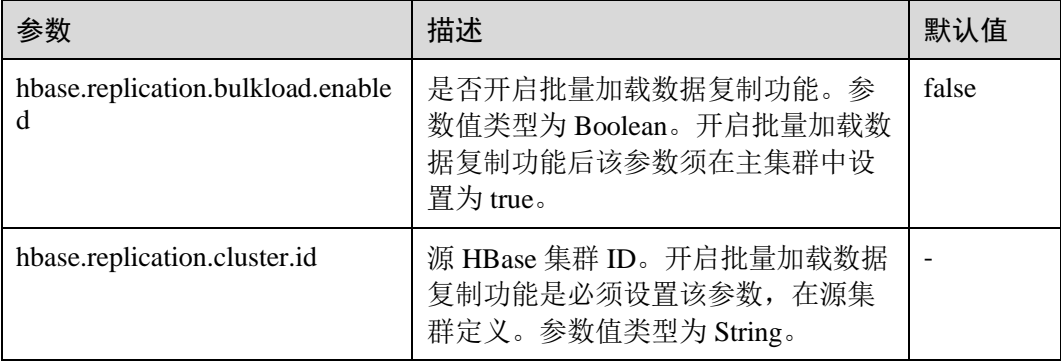

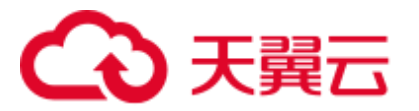

### 工具使用

在主集群 client 上输入如下命令使用:

**hbase org.apache.hadoop.hbase.replication.regionserver.ReplicationSyncUp - Dreplication.sleep.before.failover=1**

### □说明

replication.sleep.before.failover 是指在 RegionServer 启动失败时备份其剩余数据前需要的休眠时 间。由于 30 秒(默认值)的睡眠时间没有任何意义,因此将其设置为 1 (s), 使备份过程更快 触发。

### 注意事项

- 1. 当主集群关闭时,此工具将从 ZooKeeper 节点 (RS znode)获得 WAL 的处理进度 以及 WAL 的处理队列,并将未复制的队列复制到备集群中。
- 2. 每个主集群的 RegionServer 在备集群 ZooKeeper 上的 replication 节点下都有自己的 znode。它包含每个对等集群的一个 znode。
- 3. 当 Regionserver 故障时,主集群的每个 RegionServer 都会通过 watcher 收到通知, 并尝试锁定故障 RegionServer 的 znode, 包含它的队列。成功创建的 RegionServer 会将所有队列转移到自己队列的 znode 下。队列传输后,它们将从旧位置删除。
- 4. 在主集群关闭期间, ReplicationSyncUp 工具将使用来自 ZooKeeper 节点的信息同 步主备集群的数据,并且 RegionServer znode 的 wals 将被移动到备集群下。

### 限制和约束

如果备集群处于关闭状态或关闭了对等关系,该工具正常运行,只有该对等关系复制 不会发生。

# 8.8 GeoMesa 命令行简介

### □说明

该章节内容仅适用于 MRS 3.1.0 及之后版本。

本节介绍常用的 GeoMesa 命令。更多的 GeoMesa 命令,请参见 <https://www.geomesa.org/documentation/user/accumulo/commandline.html>。

安装 hbase 客户端后, 加载环境变量后, 可使用 geomesa-hbase 命令行。

⚫ 查看 classpath

执行"classpath"命令,将会返回当前命令行工具的所有 classpath 信息。 **bin/geomesa-hbase classpath**

⚫ 创建表

执行"create-schema"命令创建表,创建表时至少要指定目录名称与表名称,以及 表规格。

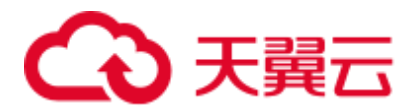

**bin/geomesa-hbase create-schema -c geomesa -f test -s Who:String,What:java.lang.Long,When:Date,\*Where:Point:srid=4326,Why:String**

● 描述表

执行"describe-schema"命令获取表描述信息,描述表信息时必须要指定目录名称 与表名称。

**bin/geomesa-hbase describe-schema -c geomesa -f test**

批量导入数据

执行"ingest"命令批量导入数据,导入时需要指定目录名称,表名称,表规格, 以及相应的数据转换器等。

数据(车牌号,车辆颜色,经度,纬度,时间):data.csv,并将数据表放在 data 文 件夹中。

```
AAA,red,113.918417,22.505892,2017-04-09 18:03:46 
BBB,white,113.960719,22.556511,2017-04-24 07:38:47 
CCC,blue,114.088333,22.637222,2017-04-23 15:07:54 
DDD,yellow,114.195456,22.596103,2017-04-21 21:27:06 
EEE,black,113.897614,22.551331,2017-04-09 09:34:48
```
表结构定义: myschema.sft, 并将 myschema.sft 放在 geomesa 命令行工具的 conf 文件夹中。

```
geomesa.sfts.cars = { 
   attributes = [ 
       { name = "carid", type = "String", index = true } 
      { name = "color", type = "String", index = false }
      { name = "time", type = "Date", index = false }
       { name = "geom", type = "Point", index = true, srid = 4326, default =
true } 
   ] 
}
```
转换器定义: myconvertor.convert, 并将 myconvertor.convert 放在 geomesa 命令行 工具的 conf 文件夹中。

```
geomesa.converters.cars= { 
     type = "delimited-text", 
     format = "CSV", 
     id-field = "$fid", 
     fields = [ 
      { name = "fid", transform = "concat($1, $5)" }
       { name = "carid", transform = "$1::string" } 
       { name = "color", transform = "$2::string" } 
      { name = "lon", transform = "\$3::double" }
      { name = "lat", transform = "\$4::double" }
      { name = "geom", transform = "point($lon,$lat)" }
      { name = "time", transform = "date('YYYY-MM-dd HH:mm:ss', $5)" }
     ]
```
执行命令导入数据:

}

**bin/geomesa-hbase ingest -c geomesa -C conf/myconvertor.convert -s conf/myschema.sft data/data.csv**

数据导入其他参数具体说明请参见: <https://www.geomesa.org/documentation/user/accumulo/examples.html#ingesting-data>

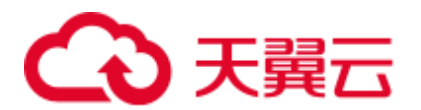

⚫ 解释查询

执行"explain"命令获取指定查询语句执行计划的解释说明,解释语句时必须指 定目录名称和表名称,以及给定查询语句。

- **bin/geomesa-hbase explain -c geomesa -f cars -q "carid = 'BBB'"**
- 统计分析

执行"stats-analyze"命令对数据表进行统计分析,同时还可以进一步执行"statsbounds", "stats-count", "stats-histogram", "stats-top-k" 命令对数据表做更详细的 统计。

**bin/geomesa-hbase stats-analyze -c geomesa -f cars**

**bin/geomesa-hbase stats-bounds -c geomesa -f cars**

**bin/geomesa-hbase stats-count -c geomesa -f cars**

**bin/geomesa-hbase stats-histogram -c geomesa -f cars**

**bin/geomesa-hbase stats-top-k -c geomesa -f cars**

⚫ 导出 feature

执行"export"命令导出 feature, 导出时必须指定目录名称和表名称,同时还可以 根据指定的查询语句进行导出。

**bin/geomesa-hbase export -c geomesa -f cars -q "carid = 'BBB'"**

⚫ 删除 feature

执行"delete-features"命令删除 feature, 删除时必须指定目录名称和表名称, 同 时还可以根据指定的查询语句进行删除。

**bin/geomesa-hbase delete-features -c geomesa -f cars -q "carid = 'BBB'"**

获取目录中的全部表的名称

执行"get-type-names"命令获取指定目录中的表名称。

**bin/geomesa-hbase get-type-names -c geomesa**

⚫ 删除表

执行"remove-schema"命令删除表,删除表示至少要指定表所在的目录与表名 称。

**bin/geomesa-hbase remove-schema -c geomesa -f test bin/geomesa-hbase remove-schema -c geomesa -f cars**

⚫ 删除目录 执行"delete-catalog"命令删除指定的目录。 **bin/geomesa-hbase delete-catalog -c geomesa**

# 8.9 使用 HIndex

### 8.9.1 HIndex 介绍

### 场景介绍

HBase 是基于 Key-Value 的分布式存储数据库,基于 rowkeys 对表中的数据按照字典进 行排序。如果您根据指定的 rowkey 查询数据,或者扫描指定 rowkey 范围内的数据,

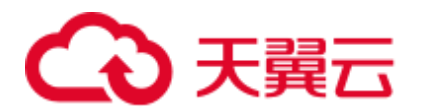

HBase 可以快速查找到需要读取的数据,从而提高效率。在大多数实际情况下,会需 要查询列值为 XXX 的数据。HBase 提供了 Filter 功能来查询具有特定列值的数据: 所 有数据按 RowKey 的顺序进行扫描,然后将数据与特定的列值进行匹配,直到找到所 需的数据。过滤器功能会 scan 一些不必要的数据以获取所需的数据。基于前面的描 述,Filter 功能不能满足高性能标准频繁查询的要求。

这就是 HBase HIndex 产生的背景。如图 [8-2](#page-430-0) 所示, HBase HIndex 为 HBase 提供了能够 根据特定的列值进行索引的能力,使得查询会变得更快。

### <span id="page-430-0"></span>图8-2 HBase HIndex

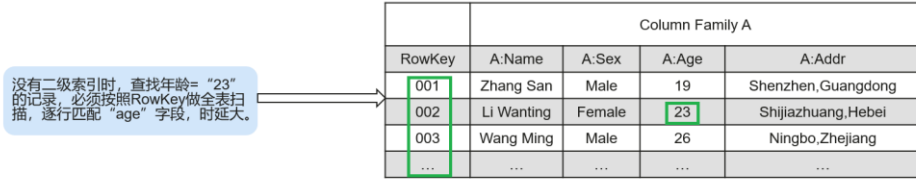

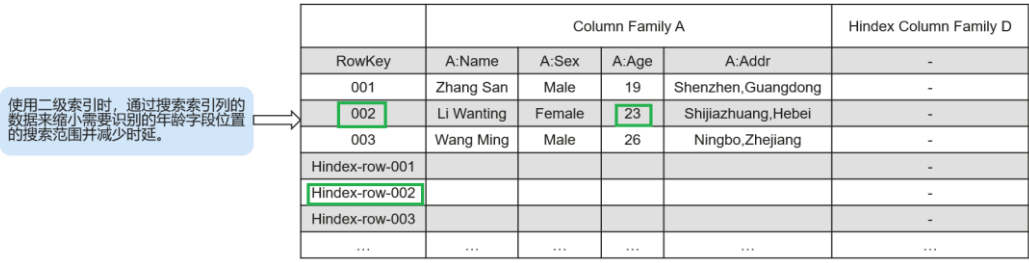

□说明

- ⚫ 索引数据不支持滚动升级。
- 复合索引:用户必须将所有参与复合索引的列全部放入/删除,否则会导致数据不一致。
- 用户不应将任何 split policy 显式地配置到已建立索引的数据表中。
- 不支持 mutation 操作, 如 increment,append。
- ⚫ 不支持列索引的版本 maxVersions> 1。
- ⚫ 添加索引的列值不应超过 32KB。
- 当用户数据由于列族级 TTL 失效而被删除时, 相应的索引数据不会立即删除。索引数据将在 major compaction 期间被删除。
- ⚫ 创建索引后,不应更改用户列族的 TTL。
- 如果在创建索引后将列族 TTL 更改为更高值, 则应删除并重新创建索引, 否则某些已生成的 索引数据可能比用户数据先删除。
- 如果在创建索引后将列族 TTL 更改为较低值,则索引可能会晚于用户数据被删除。
- HBase 表启动容灾之后,主集群新建二级索引,索引表变更不会自动同步到备集群。要实现 该容灾场景,必须执行以下操作:
- 在主表创建二级索引之后,需要在备集群使用相同方法创建结构、名称完全相同的二级索 引。

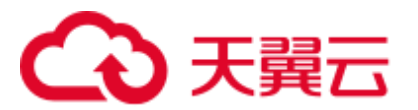

1. 在主集群手动将索引列族(默认是 d)的 REPLICATION\_SCOPE 设置为 1。

### 参数配置

- 1. 登录 MRS 控制台,单击集群名称,选择"组件管理"。
- 2. 进入 HBase 服务参数"全部配置"界面,具体操作请参[考修改集群服务配置参](#page-1286-0) [数。](#page-1286-0)
- 3. 在 HBase 全部配置界面查看参数。

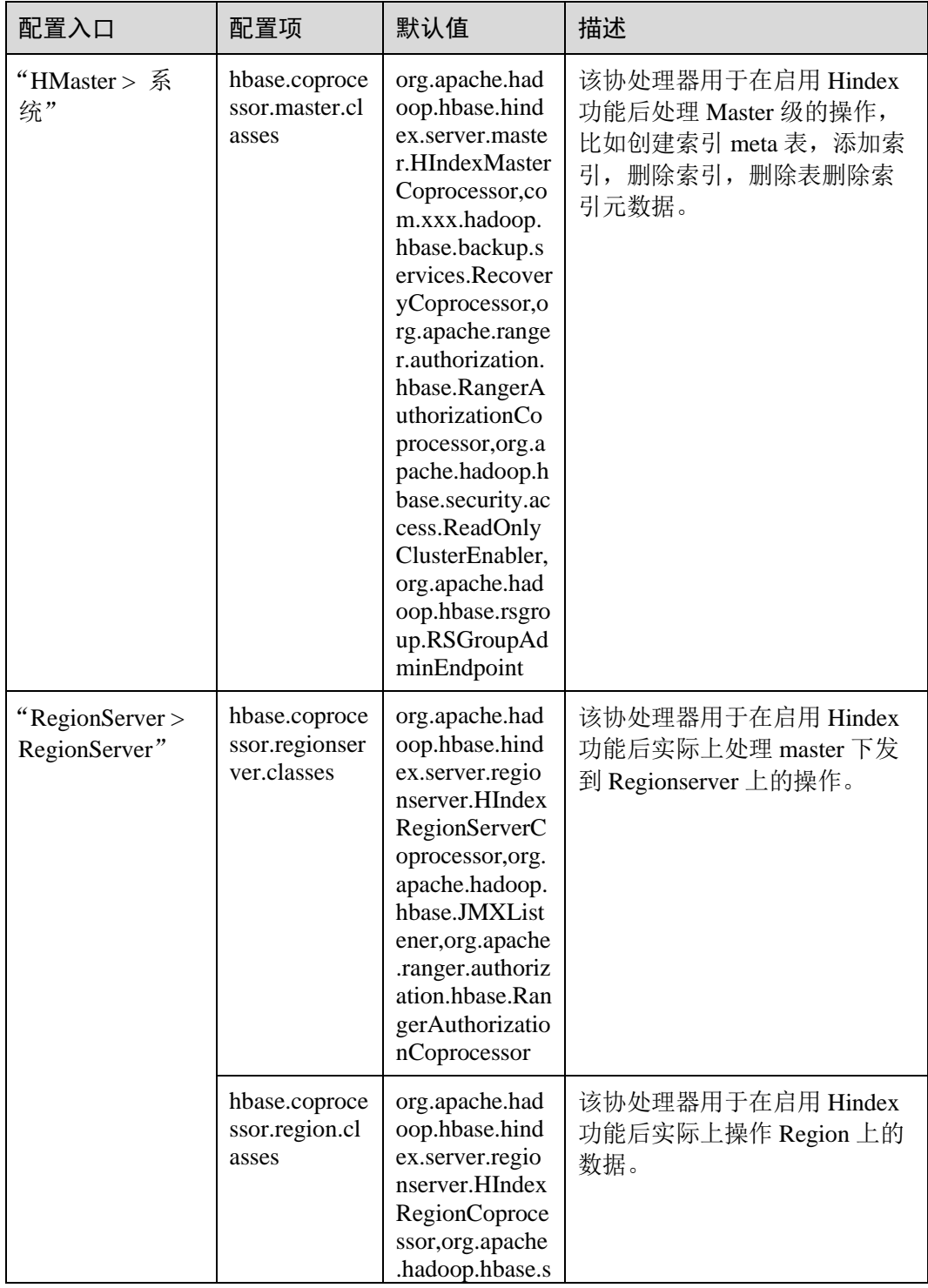
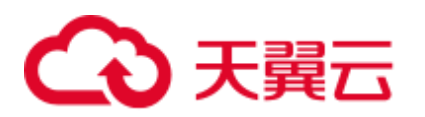

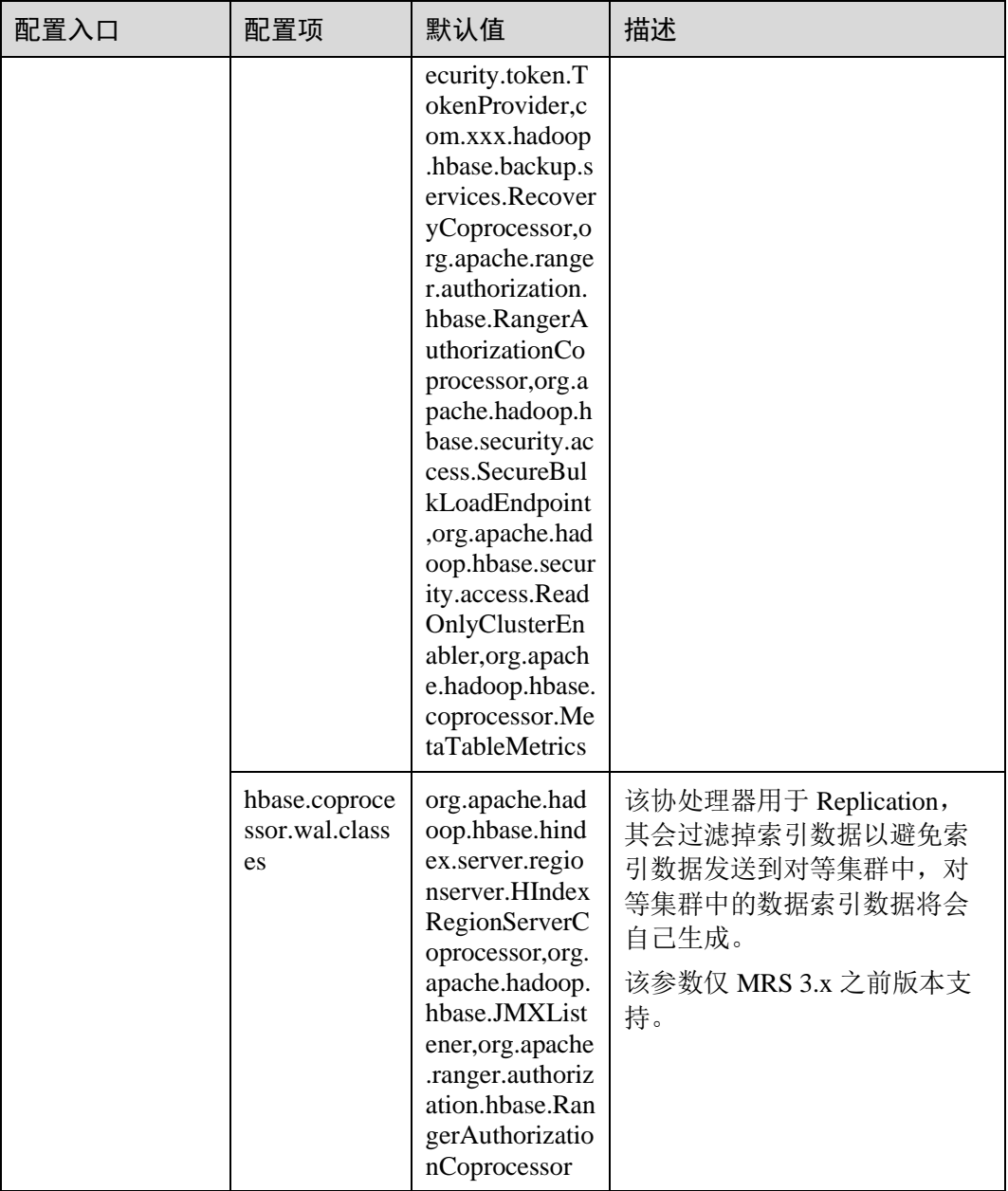

## □说明

1.上述默认值为启用 HBase HIndex 功能后需额外配置的值, 当前支持 HBase HIndex 功能的 MRS 集群默认已配置。

2.必须确保 master 参数配置在 hmster 上, region/regionserver 参数配置在 regonserver 上。

# 相关接口

使用 HIndex 的 API 都在类 org.apache.hadoop.hbase.hindex.client.HIndexAdmin 中, 相关 接口介绍如下:

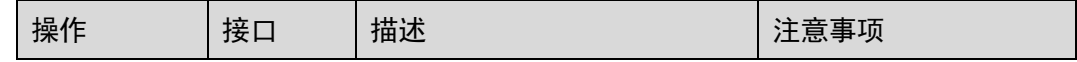

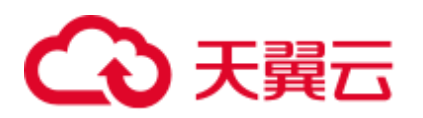

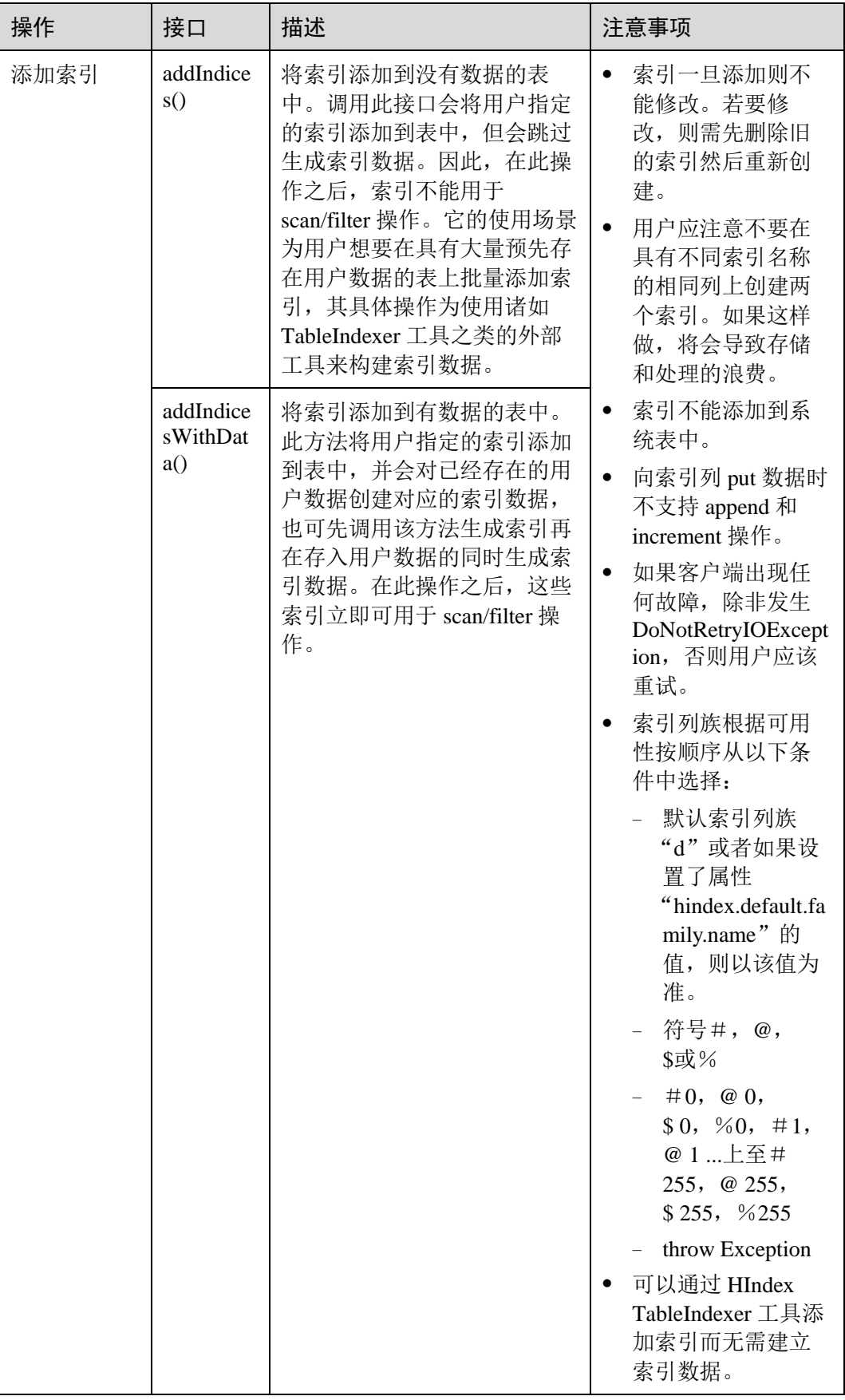

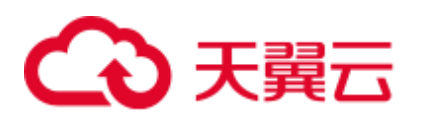

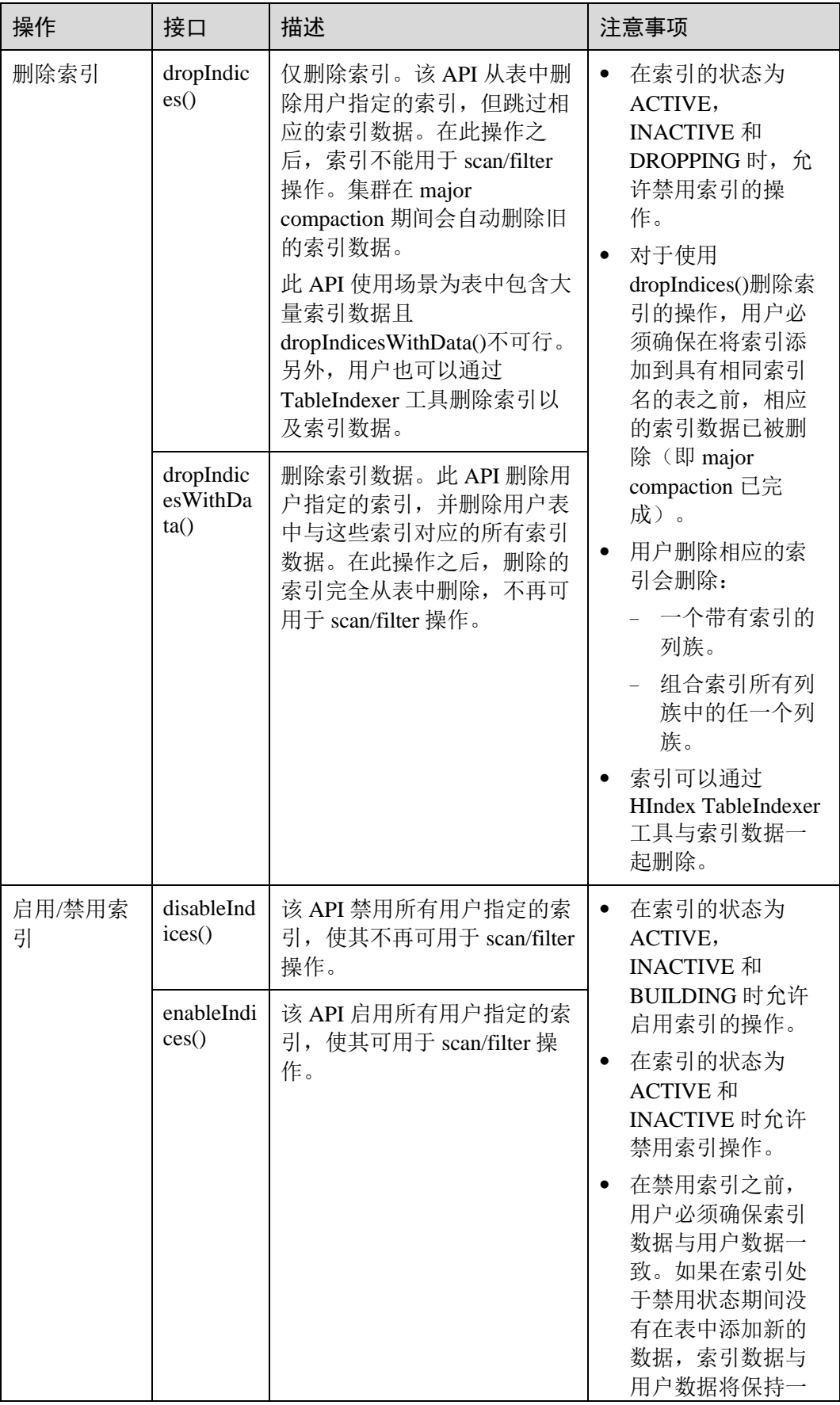

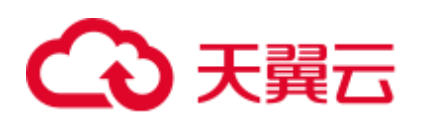

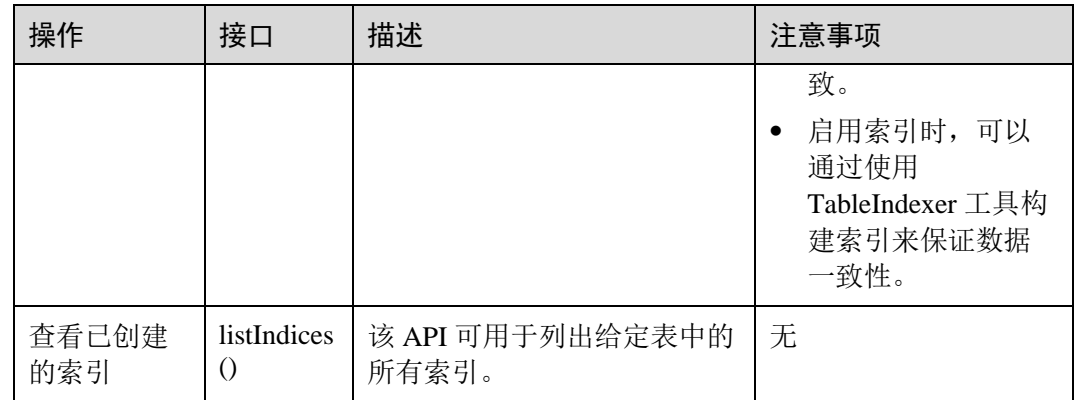

# 基于索引查询数据

在具有索引的用户表中,可以使用 Filter 来查询数据。对于创建单索引和组合索引的用 户表,使用过滤器查询的结果与没有使用索引的表相同,但数据查询性能高于没有使 用索引的表。

索引的使用规则如下:

- 对于为一个或多个列创建单个索引的情况:
	- − 当将此列用于 AND 或 OR 查询筛选时,使用索引可以提高查询性能。 例如, Filter\_Condition (IndexCol1) AND / OR Filter\_Condition (IndexCol2)。
	- 当在查询中使用"索引列和非索引列"进行过滤时, 此索引可以提高查询性 能。

例如, Filter\_Condition (IndexCol1) AND Filter\_Condition (IndexCol2) AND Filter\_Condition (NonIndexCol1)。

当在查询中使用"索引列或非索引列"进行筛选时,但不使用索引,查询性 能不会提高。

例如, Filter\_Condition (IndexCol1) AND / OR Filter\_Condition (IndexCol2) OR Filter Condition (NonIndexCol1)。

- 对于为多个列创建组合索引的情况:
	- 当用于查询的列是组合索引的全部或部分列并且与组合索引具有相同的顺序 时,使用索引会提高查询性能。

例如, 为 C1, C2 和 C3 创建组合索引。

■ 该索引在以下情况下生效:

Filter\_Condition (IndexCol1) AND Filter\_Condition (IndexCol2) AND Filter\_Condition (IndexCol3)

Filter\_Condition(IndexCol1)AND Filter\_Condition(IndexCol2)

FILTER\_CONDITION(IndexCol1)

■ 该索引在下列情况下不生效:

Filter\_Condition (IndexCol2) AND Filter\_Condition (IndexCol3) Filter\_Condition (IndexCol1) AND Filter\_Condition (IndexCol3)

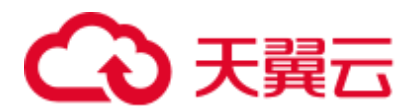

FILTER\_CONDITION(IndexCol2) FILTER\_CONDITION(IndexCol3)

当在查询中使用"索引列和非索引列"进行过滤时,使用索引可提高查询性 能。

例如:

Filter\_Condition(IndexCol1)AND Filter\_Condition(NonIndexCol1)

Filter\_Condition(IndexCol1)AND Filter\_Condition(IndexCol2)AND Filter\_Condition (NonIndexCol1)

当在查询中使用"索引列或非索引列"进行筛选时,但不使用索引,查询性 能不会提高。

例如:

Filter\_Condition (IndexCol1) OR Filter\_Condition (NonIndexCol1)

(Filter Condition (IndexCol1) AND Filter Condition (IndexCol2)) OR (Filter Condition (NonIndexCol1))

当多个列用于查询时,只能为组合索引中的最后一列指定值范围,而其他列 只能设置为指定值。

例如, 为 C1, C2 和 C3 创建组合索引。在范围查询中, 只能为 C3 设置数值 范围,过滤条件为" $Cl = XXX$ , $C2 = XXX$ , $C3 =$ 数值范围"。

# 查询策略选择

使用 SingleColumnValueFilter 或 SingleColumnRangeFilter, 它会在一个在过滤条件中提 供确定值 column\_family:qualifierpair (我们称该列为 col1)。

若 col1 作为表上的第一个索引列, 那么该表上的任何索引都可以成为查询期间使用的 候选索引。例如:

如果有 col1 上的索引,可以将此索引作为候选索引,因为 col1 是此索引的第一列也是 唯一的列;如果在 col1 和 col2 上有另一个索引,可以将此索引视为候选索引,因为 col1 是索引列列表中的第一列。另一方面, 如果在 col2 和 col1 上有一个索引, 则不能 将此索引作为候选索引,因为索引列列表中的第一列不是 col1。

现在最适合使用索引的方法是,当有多个候选索引时,需要从可能的候选索引中选择 最适合 scan 数据的索引。

可借助以下方案来了解如何选择索引策略:

最好可以完全匹配。

场景:有两个索引可用,一个用于 col1&col2,另一个单独用于 col1。 在上面的场景中,第二个索引会比第一个索引更好,因为它会使我们 scan 的较少 索引数据。

如果有多个候选多列索引,则选择具有较少索引列的索引。

场景:有两个索引可用,一个用于 col1&col2,另一个用于 col1&col2&col3。 在这种情况下,最好使用 col1 和 col2 上的索引,因为它会使我们 scan 的较少索引 数据。

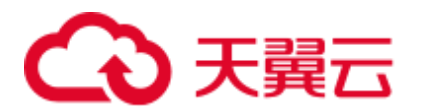

## □说明

- 基于索引查询时索引的状态必须为 ACTIVE (可通过调用 listIndices() API 查看索引的状 态)。
- 为了保证基于索引查询数据的正确性,用户应该确保索引数据与用户数据的一致性。
- 使用以下命令可通过 HBase shell 客户端执行复杂查询 (假定此时 已为指定列建立索引)。 **scan 'tablename', {FILTER => "SingleColumnValueFilter(family, qualifier, compareOp, comparator, filterIfMissing, latestVersionOnly)"}**

例如:**scan 'test', {FILTER => "SingleColumnValueFilter('info', 'age', =, 'binary:26', true, true)"}**

(在以上场景中,用户希望在结果中保存没有查询到的列所在行时,不应该在任何这样的列 上创建任何索引,因为如果查询的列不存在于其中时,使用 SCVF 扫描索引列会过滤出一 行。而使用 filterIfMissingset 为 false (这是默认值) 的 SCVF 扫描非索引列时, 也将会在结 果中返回没有查询列的行。因此,为避免查询结果不一致,建议在为索引列创建 SCVF 后将 filterIfMissing 设置为 true。)

● 在 hbase shell 中可以通过以下命令查看为用户数据建立的索引数据。 **scan 'tablename', {ATTRIBUTES => {'FETCH\_INDEX\_DATA' => 'true'}}**

# 8.9.2 批量加载索引数据

# 场景介绍

HBase 本身提供了 ImportTsv&LoadIncremental 工具来批量加载用户数据。当前提供了 HIndexImportTsv 来支持加载用户数据的同时可以完成对索引数据的批量加载。 HIndexImportTsv 继承了 HBase 批量加载数据工具 ImportTsv 的所有功能。此外,若在 执行 HIndexImportTsv 工具之前未建表,直接运行该工具,将会在创建表时创建索引, 并在生成用户数据的同时生成索引数据。

# 操作步骤

1. 将数据导入到 HDFS 中。

**hdfs dfs -mkdir** <*inputdir*> **hdfs dfs -put** <local\_data\_file> <*inputdir*> 例如定义数据文件"data.txt",内容如下:

12005000201,Zhang San,Male,19,Shenzhen City, Guangdong Province 12005000202,Li Wanting,Female,23,Hangzhou City, Zhejiang Province 12005000203,Wang Ming,Male,26,Ningbo City, Zhejiang Province 12005000204,Li Gang,Male,18,Xiangyang City, Hubei Province 12005000205,Zhao Enru,Female,21,Shangrao City, Jiangxi Province 12005000206,Chen Long,Male,32,Zhuzhou City, Hunan Province 12005000207,Zhou Wei,Female,29,Nanyang City, Henan Province 12005000208,Yang Yiwen,Female,30,Wenzhou City, Zhejiang Province 12005000209,Xu Bing,Male,26,Weinan City, Shanxi Province 12005000210,Xiao Kai,Male,25,Dalian City, Liaoning Province

执行以下命令:

### **hdfs dfs -mkdir /datadirImport**

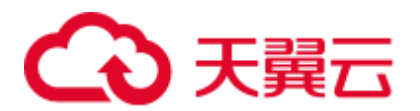

### **hdfs dfs -put data.txt /datadirImport**

- 2. 建表 bulkTable, 进入 hbase shell, 执行命令建表, 例如: **create 'bulkTable', {NAME => 'info',COMPRESSION => 'SNAPPY', DATA\_BLOCK\_ENCODING => 'FAST\_DIFF'},{NAME=>'address'}** 执行完成后退出 hbase shell。
- 3. 执行如下命令,生成 HFile 文件(StoreFiles):

**hbase org.apache.hadoop.hbase.hindex.mapreduce.HIndexImportTsv - Dimporttsv.separator=***<separator>*

**-Dimporttsv.bulk.output=***</path/for/output>* **-Dindexspecs.to.add=**<indexspecs> **- Dimporttsv.columns=**<columns> tableName *<inputdir>*

- − -Dimport.separator:分隔符,例如,-Dimport.separator=','。
- − -Dimport.bulk.output=</path/for/output>:指的是执行结果输出路径,需指定一 个不存在的路径。
- <columns>: 指的是导入数据在表中的对应关系, 例如, -Dimporttsv.columns=HBASE\_ROW\_KEY,info:name,info:gender,info:age,address: city,address:province。
- <tablename>: 指的是要操作的表名。
- <inputdir>: 指的是要批量导入的数据目录。
- − -Dindexspecs.to.add=<indexspecs>:指的是索引名与列的映射,例如-Dindexspecs.to.add='index\_bulk=>info:[age->String]'。 其构成可以表示如下:

indexNameN=>familyN :[columnQualifierN-> columnQualifierDataType], [columnQualifierM-> columnQualifierDataType];familyM: [columnQualifierO-> columnQualifierDataType]# indexNameN=> familyM: [columnQualifierO-> columnQualifierDataType]

其中,列限定符用逗号(,)分隔

例如: "index1 => f1: [c1-> String], [c2-> String]"

列族由分号(;)分隔

例如: "index1 => f1: [c1-> String], [c2-> String]; f2: [c3-> Long]"

多个索引由#号键(#)分隔

例如: "index1 => f1: [c1-> String], [c2-> String]; f2: [c3-> Long]#index2 => f2:  $[c3->Long]$ "

列限定的数据类型:

```
可用的数据类型有: STRING, INTEGER, FLOAT, LONG, DOUBLE,
```

```
SHORT, BYTE, CHAR
```
### □说明

数据类型也可以用小写传递。

例如执行以下命令:

**hbase org.apache.hadoop.hbase.hindex.mapreduce.HIndexImportTsv - Dimporttsv.separator=',' -Dimporttsv.bulk.output=/dataOutput - Dindexspecs.to.add='index\_bulk=>info:[age->String]' - Dimporttsv.columns=HBASE\_ROW\_KEY,info:name,info:gender,info:age,address: city,address:province bulkTable /datadirImport/data.txt** 输出:

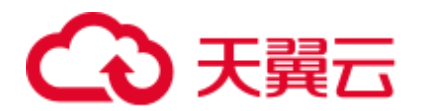

```
[root@shap000000406 opt]# hbase 
org.apache.hadoop.hbase.hindex.mapreduce.HIndexImportTsv -
Dimporttsv.separator=',' -Dimporttsv.bulk.output=/dataOutput -
Dindexspecs.to.add='index_bulk=>info:[age->String]' -
Dimporttsv.columns=HBASE_ROW_KEY,info:name,info:gender,info:age,address:city,ad
dress:province bulkTable /datadirImport/data.txt 
2018-05-08 21:29:16,059 INFO [main] mapreduce.HFileOutputFormat2: Incremental 
table bulkTable output configured. 
2018-05-08 21:29:16,069 INFO [main] 
client.ConnectionManager$HConnectionImplementation: Closing master protocol: 
MasterService 
2018-05-08 21:29:16,069 INFO [main] 
client.ConnectionManager$HConnectionImplementation: Closing zookeeper 
sessionid=0x80007c2cb4fd5b4d 
2018-05-08 21:29:16,072 INFO [main] zookeeper.ZooKeeper: Session: 
0x80007c2cb4fd5b4d closed 
2018-05-08 21:29:16,072 INFO [main-EventThread] zookeeper.ClientCnxn: 
EventThread shut down for session: 0x80007c2cb4fd5b4d 
2018-05-08 21:29:16,379 INFO [main] client.ConfiguredRMFailoverProxyProvider: 
Failing over to 147 
2018-05-08 21:29:17,328 INFO [main] input.FileInputFormat: Total input files 
to process : 1 
2018-05-08 21:29:17,413 INFO [main] mapreduce.JobSubmitter: number of splits:1 
2018-05-08 21:29:17,430 INFO [main] Configuration.deprecation: 
io.bytes.per.checksum is deprecated. Instead, use dfs.bytes-per-checksum 
2018-05-08 21:29:17,687 INFO [main] mapreduce.JobSubmitter: Submitting tokens 
for job: job_1525338489458_0002 
2018-05-08 21:29:18,100 INFO [main] impl.YarnClientImpl: Submitted application 
application_1525338489458_0002 
2018-05-08 21:29:18,136 INFO [main] mapreduce.Job: The url to track the job: 
http://shap000000407:8088/proxy/application_1525338489458_0002/ 
2018-05-08 21:29:18,136 INFO [main] mapreduce.Job: Running job: 
job_1525338489458_0002 
2018-05-08 21:29:28,248 INFO [main] mapreduce.Job: Job job_1525338489458_0002 
running in uber mode : false 
2018-05-08 21:29:28,249 INFO [main] mapreduce.Job: map 0% reduce 0% 
2018-05-08 21:29:38,344 INFO [main] mapreduce.Job: map 100% reduce 0% 
2018-05-08 21:29:51,421 INFO [main] mapreduce.Job: map 100% reduce 100% 
2018-05-08 21:29:51,428 INFO [main] mapreduce.Job: Job job_1525338489458_0002 
completed successfully 
2018-05-08 21:29:51,523 INFO [main] mapreduce.Job: Counters: 50
```
4. 执行如下命令将生成的 HFile 导入 HBase 中:

### **hbase org.apache.hadoop.hbase.mapreduce.LoadIncrementalHFiles** *</path/for/output> <tablename>*

例如执行以下命令:

### **hbase org.apache.hadoop.hbase.mapreduce.LoadIncrementalHFiles /dataOutput bulkTable**

输出:

```
[root@shap000000406 opt]# hbase 
org.apache.hadoop.hbase.mapreduce.LoadIncrementalHFiles /dataOutput bulkTable 
2018-05-08 21:30:01,398 WARN [main] mapreduce.LoadIncrementalHFiles: Skipping 
non-directory hdfs://hacluster/dataOutput/_SUCCESS 
2018-05-08 21:30:02,006 INFO [LoadIncrementalHFiles-0] hfile.CacheConfig:
```
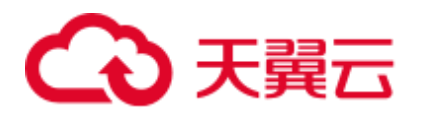

```
Created cacheConfig: CacheConfig:disabled 
2018-05-08 21:30:02,006 INFO [LoadIncrementalHFiles-2] hfile.CacheConfig: 
Created cacheConfig: CacheConfig:disabled 
2018-05-08 21:30:02,006 INFO [LoadIncrementalHFiles-1] hfile.CacheConfig: 
Created cacheConfig: CacheConfig:disabled 
2018-05-08 21:30:02,085 INFO [LoadIncrementalHFiles-2] compress.CodecPool: Got 
brand-new decompressor [.snappy] 
2018-05-08 21:30:02,120 INFO [LoadIncrementalHFiles-0] 
mapreduce.LoadIncrementalHFiles: Trying to load 
hfile=hdfs://hacluster/dataOutput/address/042426c252f74e859858c7877b95e510 
first=12005000201 last=12005000210 
2018-05-08 21:30:02,120 INFO [LoadIncrementalHFiles-2] 
mapreduce.LoadIncrementalHFiles: Trying to load 
hfile=hdfs://hacluster/dataOutput/info/f3995920ae0247a88182f637aa031c49 
first=12005000201 last=12005000210 
2018-05-08 21:30:02,128 INFO [LoadIncrementalHFiles-1] 
mapreduce.LoadIncrementalHFiles: Trying to load 
hfile=hdfs://hacluster/dataOutput/d/c53b252248af42779f29442ab84f86b8 
first=\x00index_bulk\x00\x00\x00\x00\x00\x00\x0018\x00\x0012005000204
last=\x00index_bulk\x00\x00\x00\x00\x00\x00\x00\x0032\x00\x0012005000206 
2018-05-08 21:30:02,231 INFO [main] 
client.ConnectionManager$HConnectionImplementation: Closing master protocol: 
MasterService 
2018-05-08 21:30:02,231 INFO [main] 
client.ConnectionManager$HConnectionImplementation: Closing zookeeper 
sessionid=0x81007c2cf0f55cc5 
2018-05-08 21:30:02,235 INFO [main] zookeeper.ZooKeeper: Session: 
0x81007c2cf0f55cc5 closed 
2018-05-08 21:30:02,235 INFO [main-EventThread] zookeeper.ClientCnxn: 
EventThread shut down for session: 0x81007c2cf0f55cc5
```
# 8.9.3 使用索引生成工具

# 场景介绍

为了快速对用户数据创建索引, HBase 提供了可通过 MapReduce 功能创建索引的 TableIndexer 工具,该工具可实现添加,构建和删除索引。具体使用场景如下:

- ⚫ 在用户的表中预先存在大量数据的情况下,可能希望在某个列上添加索引。但 是, 使用 addIndicesWithData () API 添加索引会生成与相关用户数据对应的索引 数据,这将花费大量时间。另一方面,使用 addIndices()创建的索引不会构建与 用户数据对应的索引数据。因此,为了为这样的用户数据建立索引数据,用户可 以使用 TableIndexer 工具来完成索引的构建。
- 如果索引数据与用户数据不一致,该工具可用于重新构建索引数据。 如果用户暂时禁用索引并且在此期间,向禁用的索引列执行新的 put 操作,然后 直接将索引从禁用状态启用可能会导致索引数据与用户数据不一致。因此,用户 必须注意在再次使用之前重新构建所有索引数据。
- ⚫ 对于大量现有的索引数据,用户可以使用 TableIndexer 工具将索引数据从用户表中 完全删除。
- 对于未建立索引的用户表,该工具允许用户同时添加和构建索引。

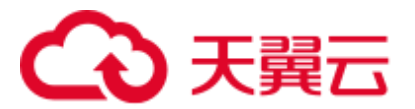

# 使用方法

# 添加新的索引到用户表

命令如下所示:

**hbase org.apache.hadoop.hbase.hindex.mapreduce.TableIndexer - Dtablename.to.index=tablename -Dindexspecs.to.add='idx\_0=>cf\_0:[q\_0- >string],[q\_1];cf\_1:[q\_2],[q\_3]#***idx\_1***=>cf\_1:[q\_4]'**

它需要以下参数:

- tablename.to.index: 表示创建索引的表的名称
- − **indexspecs.to.add**:表示与索引名与对应用户表的列的映射
- scan.caching (可选): 包含一个整数值,表示在扫描数据表时将传递给扫描 器的缓存行数

上述命令中的参数描述如下:

- − **idx\_1**:表示索引名称
- − **cf\_0**:表示列族名称
- **q** 0: 表示列名称
- **string**: 表示数据类型。它可以是 STRING, INTEGER, FLOAT, LONG, DOUBLE, SHORT, BYTE 或 CHAR

### □说明

- '#'用于分隔索引, ';' 用于分隔列族, ','用于分隔列限定符。
- 列名及其数据类型应包含在'[]'中。
- 列名及其数据类型通过' >'分隔。
- 如果未指定具体列的数据类型, 则使用默认数据类型 (string)。
- 如果未设置可选参数 scan.caching, 则将采用默认值 1000。
- ⚫ 用户表必须存在。
- ⚫ 表中指定的索引不能存在.。
- 如果用户表中已经存在名称为'd'的 ColumnFamily, 则用户必须使用 TableIndexer 工具构建索 引数据。

在执行以上的命令之后,指定的索引将被添加到表中并且将处于 INACTIVE 状 态。该行为与 addIndices() API 类似。

### 为用户表中的现有索引构建索引数据

该命令如下:

**hbase org.apache.hadoop.hbase.hindex.mapreduce.TableIndexer - Dtablename.to.index=tablename -Dindexnames.to.build ='idx\_0**#**idx\_1'** 它采用以下参数:

- tablename.to.index: 表示创建索引的表的名称
- − **indexspecs.to.build**:表示与索引名称
- − **scan.caching**(可选):包含一个整数值,表示在扫描数据表时将传递给扫描 器的缓存行数

上述命令中的参数描述如下:

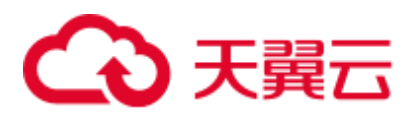

**idx\_1:** 表示索引名称

## □说明

- ⚫ '#'用于分隔索引名称。
- 如果未设置可选参数 scan.caching, 则将采用默认值 1000。
- ⚫ 用户表必须存在。

在执行以上的命令之后,指定的索引将被设置为 ACTIVE 状态。用户扫描数据时 可以使用它们。

### ⚫ 从用户表中删除现有索引及其数据

该命令如下:

### **hbase org.apache.hadoop.hbase.hindex.mapreduce.TableIndexer - Dtablename.to.index=tablename -Dindexnames.to.drop='idx\_0**#**idx\_1'**

它需要以下参数:

- − **tablename.to.index**:表示创建索引的表的名称
- **indexnames.to.drop:** 表示应该和其数据一起删除的索引的名称(必须存在于 表中)
- scan.caching (可选): 其中包含一个整数值, 指示在扫描数据表时将传递给 扫描器的缓存行数
- 上述命令中的参数描述如下:
	- − **idx\_1**:表示索引名称

### □说明

- ⚫ '#'用于分隔索引名称。
- 如果未设置可选参数 scan.caching, 则将采用默认值 1000。
- ⚫ 用户表必须存在。

在执行前面的命令之后,指定的索引将从表中删除。

### ⚫ 为用户表添加新的索引以及基于现有数据的数据构建

该命令如下:

**hbase org.apache.hadoop.hbase.hindex.mapreduce.TableIndexer - Dtablename.to.index=tablename -Dindexspecs.to.add='idx\_0 => cf\_0**:**[q\_0-> string],[q\_1];cf\_1:[ q\_2]**,**[q\_3]**#**idx\_1 => cf\_1:[q\_4]' - Dindexnames.to.build='idx\_0'**

## □说明

- ⚫ 参数与之前的情况相同。
- ⚫ 用户表必须存在。
- ⚫ indexspecs.to.add 中指定的索引不得存在于表中。
- indexnames.to.build 中指定的索引名称必须已经存在于表中,或者应该是 indexspecs.to.add 的 一部分。

在执行前面的命令之后, indexspecs.to.add 中指定的所有索引都将添加到该表中, 并且将为通过 indexnames.to.build 为指定的所有索引构建索引数据。

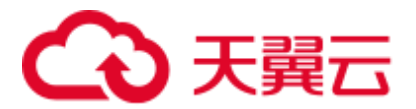

# 8.9.4 索引数据迁移

# 操作场景

MRS 1.7 及其以后版本中使用的索引与以前 MRS 版本中 HBase 使用的二级索引都不兼 容。因此,为了将索引数据从以前的版本(MRS 1.5 及其以前版本)迁移到 MRS 1.7 及其以后版本,需要遵循以下步骤。

## 前提条件

- 1. 迁移数据时旧版本集群应为 MRS1.5 及其以前的版本,新版本集群应为 MRS1.7 及 其以后的版本。
- 2. 迁移数据前用户应该有旧的索引数据。
- 3. 安全集群需配置跨集群互信和启用集群间拷贝功能,普通集群仅需启用集群间拷 贝功能。详情请参见"用户指南 > 管理现有集群 > MRS 多用户权限管理 > 配 置跨集群互信"[和启用集群间拷贝功能。](#page-425-0)

# 操作步骤

把旧集群中的用户数据迁移至新集群中。迁移数据需单表手动同步新旧集群的数据, 通过 Export、distcp、Import 来完成。

例如,当前旧集群有用户表(t1,索引名为 idx\_t1)及其对应的索引表(t1\_idx)。迁移 数据的操作步骤如下:

1. 从旧集群导出表中数据。

```
hbase org.apache.hadoop.hbase.mapreduce.Export -
Dhbase.mapreduce.include.deleted.rows=true <tableName> <path/for/data>
```
- − *<tableName>*:指的是表名。例如,t1。
- − *<path/for/data*>:指的是保存源数据的路径,例如"/user/hbase/t1"。

例如,**hbase org.apache.hadoop.hbase.mapreduce.Export - Dhbase.mapreduce.include.deleted.rows=true t1 /user/hbase/t1**

2. 把导出的数据按如下步骤复制到新集群中。

**hadoop distcp** *<path/for/data> hdfs://ActiveNameNodeIP:9820/*<path/for/newData>

- − *<path/for/data>*:指的是旧集群保存源数据的路径。例如,/user/hbase/t1。
- − <path/for/newData>:指的是新集群保存源数据的路径。例如,/user/hbase/t1。

其中, ActiveNameNodeIP 是新集群中主 NameNode 节点的 IP 地址。

例如,**hadoop distcp /user/hbase/t1 hdfs://192.168.40.2:9820/user/hbase/t1**

### □说明

- 可手动把导出的数据复制到新集群 HDFS 中, 如上路径: "/user/hbase/t1"。
- 3. 使用新集群 HBase 表用户, 在新集群中生成 HFiles。

*hbase org.apache.hadoop.hbase.mapreduce.Import - Dimport.bulk.output=<path/for/hfiles> <tableName>*<path/for/newData>

− *<path/for/hfiles>*:指的是新集群生成 HFiles 的路径。例如, /user/hbase/output\_t1。

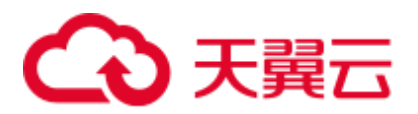

<tableName>: 指的是表名。例如, t1。

− <path/for/newData>:指的是新集群保存源数据的路径。例如,/user/hbase/t1。 例如,

**hbase org.apache.hadoop.hbase.mapreduce.Import - Dimport.bulk.output=/user/hbase/output\_t1 t1 /user/hbase/t1**

<span id="page-444-0"></span>4. 把生成的 HFiles 导入新集群相应表中。

命令如下:

*hbase org.apache.hadoop.hbase.mapreduce.LoadIncrementalHFiles <path/for/hfiles> <tableName>*

- − *<path/for/hfiles>*:指的是新集群生成 HFiles 的路径。例如, /user/hbase/output\_t1。
- <tableName>: 指的是表名。例如, t1。

例如,

### **hbase org.apache.hadoop.hbase.mapreduce.LoadIncrementalHFiles /user/hbase/output\_t1 t1**

### □说明

- 1. 以上为迁移用户数据的过程,旧集群的索引数据迁移只需按照前三步操作,并更改相应表名 为索引表名 (如, t1\_idx)。
- 2. 迁移索引数据时无需执行 [4](#page-444-0)。
- 5. 向新集群表中导入索引数据。
	- a. 在新集群的用户表中添加与之前版本用户表相同的索引(名称为'd'的列族不 应该已经存在于用户表中)。

命令如下所示:

hbase org.apache.hadoop.hbase.hindex.mapreduce.TableIndexer Dtablename.to.index=<tableName> -Dindexspecs.to.add=<indexspecs>

- -Dtablename.to.index=<tableName>: 指的是表名。例如, -Dtablename.to.index=t1。
- -Dindexspecs.to.add=<indexspecs>: 指的是索引名与列的映射, 例如-Dindexspecs.to.add='idx\_t1=>info:[name->String]'。

例如,

**hbase org.apache.hadoop.hbase.hindex.mapreduce.TableIndexer - Dtablename.to.index=t1 -Dindexspecs.to.add='idx\_t1=>info:[name->String]'**

### □说明

如果用户表中已经存在名称为'd'的 ColumnFamily,则用户必须使用 TableIndexer 工具构建索引数 据。

b. 运行 LoadIncrementalHFiles 工具加载索引数据,将旧集群索引数据加载到新 集群表中。

命令如下:

```
hbase org.apache.hadoop.hbase.mapreduce.LoadIncrementalHFiles 
</path/for/hfiles> <tableName>
```
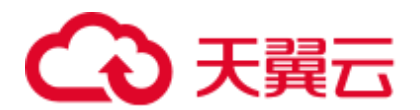

- </path/for/hfiles>: 指的是索引数据在 HDFS 上的路径(其为-Dimport.bulk.output 中指定的索引生成路径)。例如, /user/hbase/output\_t1\_idx。
- <tableName>: 指的是新集群中表名, 例如, t1。

例如,

**hbase org.apache.hadoop.hbase.mapreduce.LoadIncrementalHFiles /user/hbase/output\_t1\_idx t1**

# 8.10 配置 RSGroup

# 操作场景

HBase 服务的数据节点较多,需要根据不同的业务规模将数据节点资源分配给特定的 业务, 从而达到资源独占使用的目的。当 AZ 容灾特性被开启时, 为了保证 AZ 容灾生 效, 保障业务可靠性, 在为 RSGroup 分配 RegionServer 时, 需遵循分配结果能使该 RSGroup 在每个 AZ 下都存在 RegionServer 实例的规则。

### □说明

本章节内容仅适用于 MRS 3.1.2 及之后版本。

# 前提条件

- 已登录 Manager。
- 登录角色拥有 Manager 管理员权限。
- 将 RSGroup 最小节点数设置为下述三种情况的最大值。
	- − 为了保证服务的可靠性, RSGroup 内的 RegionServer 节点数量需要配置一定 的冗余量,确保冗余节点数>(RSGroup 内业务表 region 总数/2000)\*50%。
	- − 如果系统表在单独的 RSGroup,需要确保该 RSGroup 的节点数量>2。
	- 为了不影响滚动重启功能,如果 RegionServer 节点总数在 300 以内,那么单 个 RSGroup 的节点数量不应小于 3。如果 RegionServer 节点总数大于等于 300,那么单个 RSGroup 的节点数量不应小于(节点数\*1%)+1。

# 可能的影响

- 由于 RSGroup 约束了 region 转移可用的 RegionServer 节点, 如果 RSGroup 内部分 节点故障或者滚动重启,可能会触发 region 超过阈值的告警,也可能会导致业务 性能下降。
- 当提交修改 RSGroup 请求产生大量 region 转移任务时, 如果进行相关 RSGroup 操 作会面临失败。需先观察原生页面的 region 转移情况, 等待转移任务结束后再进 行后续操作。

# 操作步骤

创建 **RSGroup**

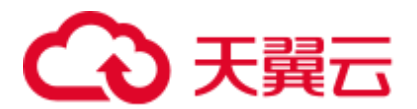

- 步骤 1 在 FusionInsight Manager 界面,选择"集群 > 服务 > HBase > RSGroup 管理"。
- 步骤 2 单击"添加 RSGroup"按钮,在弹出的添加 RSGroup 页面填写新增的 RSGroup 名称, RSGroup 名称包括数字、字母或下划线(),长度为 1-120 个字符。然后单击"确 定"。

### 查看 **RSGroup**

步骤 3 选择待操作的 RSGroup, 在操作列单击"查看", 即可在弹出框中查看该 RSGroup 的 RegionServers 详情和 Tables 详情。

### □说明

default RSGroup 是 HBase 的默认 RSGroup, 所有已启动并且未手动添加到其他 RSGroup 的 RegionServer 节点都会添加到 default RSGroup。

### 修改 **RSGroup** 名称

步骤 4 选择待操作的 RSGroup, 在操作列单击"修改名称"。在修改 RSGroup 名称弹出框中 填写 RSGroup 新名称, 新名称不能与已存在名称相同, 单击"确定"。

#### 修改 **RSGroup**

- 步骤 5 单击待操作的 RSGroup 名称, 跳转到修改 RSGroup 页面。
- 步骤 6 勾选欲分配的 RegionServer 实例, 单击"下一步"。

### □说明

- 一次分配操作仅允许勾选来自同一 RSGroup 的一个到多个 RegionServer 实例,且 default 组 中的 RegionServer 的运行状态不为良好时不允许被勾选分配。若想要分配来自不同 RSGroup 的 RegionServer 实例, 请分多次修改操作进行分配。
- 开启跨 AZ 特性时,分配操作需要保证分配结果能使每个 AZ 中均存在该 RSGroup 的 RegionServer 实例而且无法对开启前已分配的 RSGroup 进行 AZ 约束校验。
- 步骤 7 勾选欲分配的表,单击"下一步"。

### □说明

- 一次分配操作仅允许勾选来自同一 RSGroup 的一个或多个表。若想要分配来自不同 RSGroup 的 RegionServer 实例, 请分多次修改来进行分配。
- 当修改 RSGroup 操作中同时勾选了分配 RegionServer 和表时,RegionServer 和表需来自同一 RSGroup。
- 当修改 RSGroup 操作中只勾选了分配表,且分配前该 RSGroup 下不存在 RegionServer,则将 修改失败。
- 步骤 8 单击"提交"。修改成功后, 提示修改结果, 页面将跳转至 RSGroup 列表展示界面。

当提示"任务入队"相关信息时,页面将跳转至 RSGroup 列表展示界面。此次提交的 修改 RSGroup 请求,已进入任务队列中,请按照界面提示,观察原生界面 region 转移 完成,确认入队任务执行成功,再进行后续操作。

#### 删除 **RSGroup**

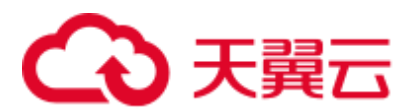

步骤 9 在 RSGroup 管理页面, 勾选需要删除的 RSGroup, 然后选择"删除 RSGroup > 确 定"。

### □说明

RSGroup 删除失败可能原因及解决方法:

- 1. "default"组不允许被删除。
- 2. 该 RSGroup 中仍包含 RegionServer 或 Table, 请将该 RSGroup 中 RegionServer 或 Table 分配 给别的 RSGroup 组后,再进行删除。

### **----**结束

# <span id="page-447-0"></span>8.11 配置 HBase 容灾

# 操作场景

HBase 集群容灾作为提高 HBase 集群系统高可用性的一个关键特性, 为 HBase 提供了 实时的异地数据容灾功能。它对外提供了基础的运维工具,包含灾备关系维护,重 建,数据校验,数据同步进展查看等功能。为了实现数据的实时容灾,可以把本 HBase 集群中的数据备份到另一个集群。支持 HBase 表普通写数据与 Bulkload 批量写 数据场景下的容灾。

### □说明

本章节适用于 MRS 3.x 及之后版本。

# 前提条件

- ⚫ 主备集群都已经安装并启动成功,且获取集群的管理员权限。
- ⚫ 必须保证主备集群间的网络畅通和端口的使用。
- 如果主集群部署为安全模式且不由一个 FusionInsight Manager 管理, 主备集群必 须已配置跨集群互信。如果主集群部署为普通模式,不需要配置跨集群互信。
- ⚫ 主备集群必须已配置跨集群拷贝。
- 主备集群上的时间必须一致,而且主备集群上的 NTP 服务必须使用同一个时间 源。
- 必须在主备集群的所有节点以及主集群客户端所在节点的 hosts 文件中, 配置主备 集群所有机器的机器名与业务 IP 地址的对应关系。
- 主备集群间的网络带宽需要根据业务流量而定,不应少于最大的可能业务流量。
- ⚫ 主备集群安装的 MRS 版本需要保持一致。
- ⚫ 备集群规模不小于主集群规模。

## 使用约束

⚫ 尽管容灾提供了实时的数据复制功能,但实际的数据同步进展,由多方面的因素 决定的,例如,当前主集群业务的繁忙程度,备集群进程的健康状态等。因此,

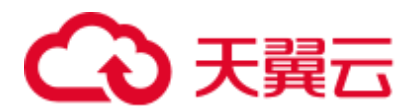

在正常情形下,备集群不应该接管业务。极端情形下是否可以接管业务,可由系 统维护人员以及决策人员根据当前的数据同步指标来决定。

- ⚫ 容灾功能当前仅支持一主一备。
- 通常情况下,不允许对备集群的灾备表进行表级别的操作,例如修改表属性、删 除表等,一旦误操作备集群后会造成主集群数据同步失败、备集群对应表的数据 丢失。
- 主集群的 HBase 表已启用容灾功能同步数据, 用户每次修改表的结构时, 需要手 动修改备集群的灾备表结构,保持与主集群表结构一致。

# 操作步骤

### 配置主集群普通写数据容灾参数。

- 步骤 1 登录主集群的 Manager。
- 步骤 2 选择"集群 > 待操作集群的名称 > 服务 > HBase > 配置", 单击"全部配置", 进 入 HBase 配置界面。
- <span id="page-448-0"></span>步骤 3 (可选)如表 [8-7](#page-448-0) 所示, 为 HBase 容灾操作过程中的可选配置项, 您可以根据描述来进 行参数配置,或者使用缺省提供的值。

### 表8-7 可选配置项

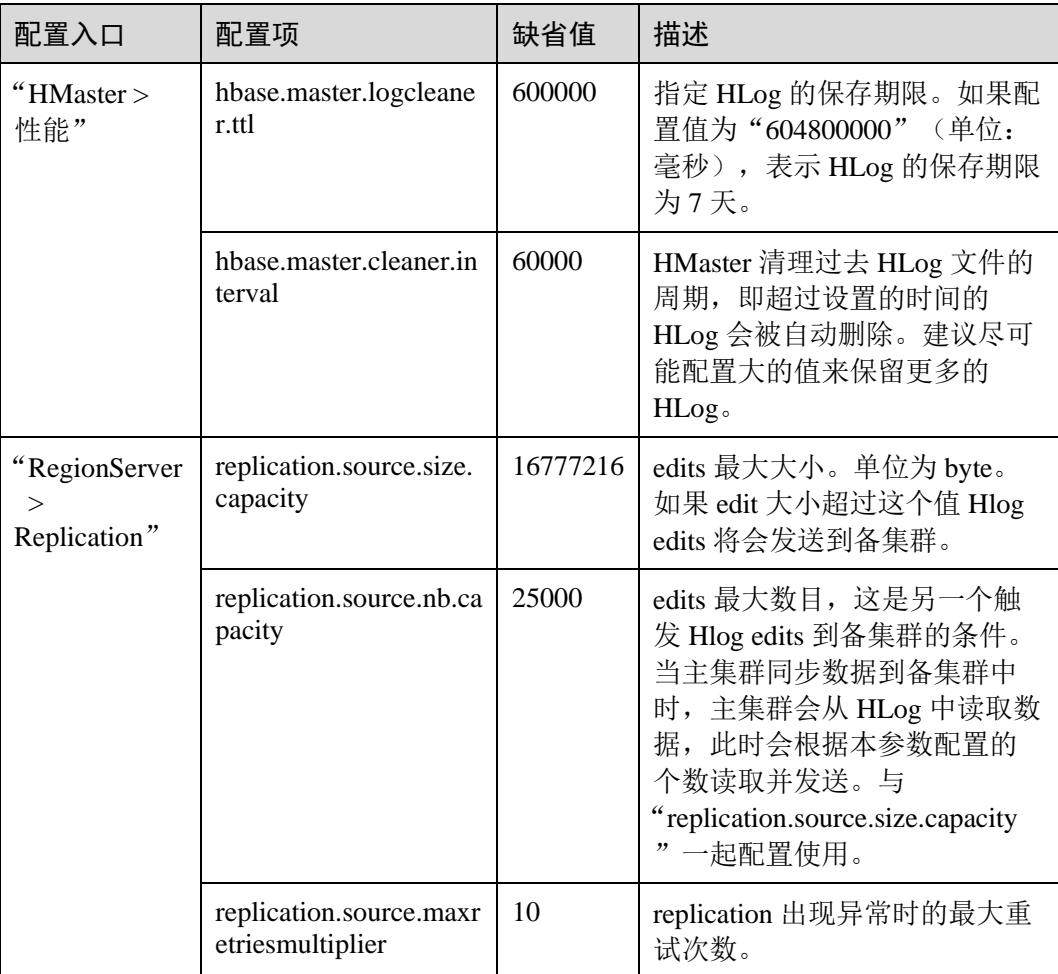

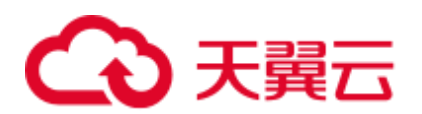

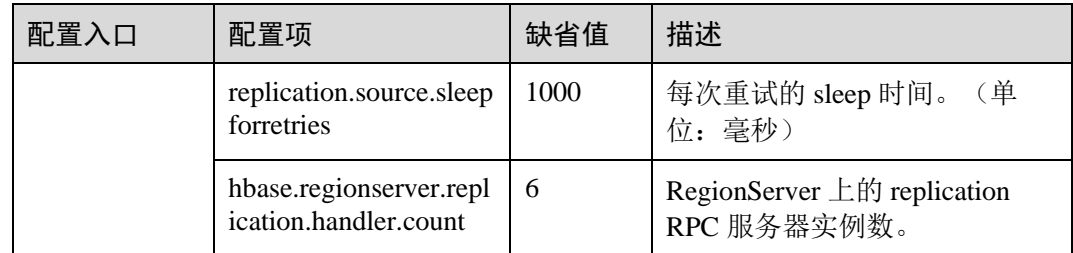

### 配置主集群 **Bulkload** 批量写数据容灾参数。

步骤 4 是否启用 Bulkload 批量写数据容灾功能?

是, 执[行步骤](#page-449-0) 5。

否, 执[行步骤](#page-449-1) 8。

- <span id="page-449-0"></span>步骤 5 选择"集群 > 待操作集群的名称 > 服务 > HBase > 配置", 单击"全部配置", 进 入 HBase 配置界面。
- 步骤 6 搜索并修改"hbase.replication.bulkload.enabled"参数, 将配置项的值修改为"true", 启用 Bulkload 批量写数据容灾功能。
- 步骤 7 搜索并修改"hbase.replication.cluster.id"参数,表示标识主集群 HBase 的 ID,用于备 集群连接主集群。参数值支持大小写字母、数字和下划线(\_),长度不超过 30。

### 重启 **HBase** 服务并安装客户端。

- <span id="page-449-1"></span>步骤 8 单击"保存",保存配置。在弹出的窗口中单击"确定"。重启 HBase 服务。
- 步骤 9 在主备集群, 选择"集群 > 待操作集群的名称 > 服务 > HBase > 更多 > 下载客户 端",下载客户端并安装。

#### 添加主备集群容灾关系。

- 步骤 10 以"hbase"用户进入主集群的 HBase shell 界面。
- 步骤 11 在 HBase shell 中执行如下命令,创建主集群 HBase 与备集群 HBase 之间的容灾同步关 系。

**add\_peer '**备集群 *ID***', CLUSTER\_KEY => "**备集群 *ZooKeeper* 业务 *ip* 地址**", CONFIG => {"hbase.regionserver.kerberos.principal" => "**备集群 *RegionServer principal***", "hbase.master.kerberos.principal" => "**备集群 *HMaster principal***"}**

- 备集群 ID 表示主集群识别备集群使用的 id, 请重新指定 id 值。可以任意指定, 建议使用数字。
- ⚫ 备集群 ZooKeeper 地址信息包含 ZooKeeper 业务 IP 地址、侦听客户端连接的端口 和备集群的 HBase 在 ZooKeeper 上的根目录。
- hbase.master.kerberos.principal 、hbase.regionserver.kerberos.principal 在备集群 HBase hbase-site.xml 配置文件中查找。

例如,添加主备集群容灾关系,执行:**add\_peer '**备集群 *ID***', CLUSTER\_KEY => "***192.168.40.2,192.168.40.3,192.168.40.4:24002:/hbase***", CONFIG => {"hbase.regionserver.kerberos.principal" =>** 

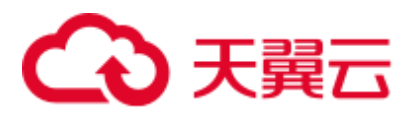

**"***hbase/hadoop.hadoop.com@HADOOP.COM***", "hbase.master.kerberos.principal" => "***hbase/hadoop.hadoop.com@HADOOP.COM***"}**

- 步骤 12 (可选)如果启用 Bulkload 批量写数据容灾功能,主集群 HBase 客户端配置必须拷贝 到备集群。
	- ⚫ 在备集群 HDFS 创建目录/hbase/replicationConf/主集群 *hbase.replication.cluster.id*
	- 主机群 HBase 客户端配置文件,拷贝到备集群 HDFS 目录/hbase/replicationConf/*主* 集群 *hbase.replication.cluster.id*

例如:**hdfs dfs -put HBase/hbase/conf/core-site.xml HBase/hbase/conf/hdfs-site.xml HBase/hbase/conf/yarn-site.xml hdfs://***NameNode IP***:***25000***/hbase/replicationConf/***source\_cluster*

### 启用 **HBase** 容灾功能同步数据。

- 步骤 13 检查备集群的 HBase 服务实例中,是否已存在一个命名空间,与待启用容灾功能的 HBase 表所属的命名空间名称相同?
	- 是, 存在同名的命令空间, 执[行步骤](#page-450-0) 14。
	- 否,不存在同名的命令空间,需先在备集群的 HBase shell 中,创建同名的命名空 间,然后执[行步骤](#page-450-0) 14。
- <span id="page-450-0"></span>步骤 14 在主集群的 HBase shell 中, 以"hbase"用户执行以下命令, 启用将主集群表的数据实 时容灾功能,确保后续主集群中修改的数据能够实时同步到备集群中。

一次只能针对一个 HTable 进行数据同步。

**enable\_table\_replication '**表名**'**

□说明

- ⚫ 若备集群中不存在与要开启实时同步的表同名的表,则该表会自动创建。
- 若备集群中存在与要开启实时同步的表同名的表,则两个表的结构必须一致。
- 若'表名'设置了加密算法 SMS4 或 AES, 则不支持对此 HBase 表启用将数据从主集群实时同 步到备集群的功能。
- 若备集群不在线, 或备集群中已存在同名但结构不同的表, 启用容灾功能将失败。
- 若主集群中部分 Phoenix 表启用容灾功能同步数据,则备集群中不能存在与主集群 Phoenix 表同名的普通 HBase 表,否则启用容灾功能失败或影响备集群的同名表正常使用。
- 若主集群中 Phoenix 表启用容灾功能同步数据, 还需要对 Phoenix 表的元数据表启用容灾功 能同步数据。需配置的元数据表包含 SYSTEM.CATALOG、SYSTEM.FUNCTION、 SYSTEM.SEQUENCE 和 SYSTEM.STATS。
- 若主集群的 HBase 表启用容灾功能同步数据,用户每次为 HBase 表增加新的索引,需要手动 在备集群的灾备表增加二级索引,保持与主集群二级索引结构一致。
- HBase 多实例也支持容灾功能,需要修改主集群对应的 HBase 服务实例参数,且在备集群对 应多实例的客户端执行命令。添加容灾关系时需要选择备集群 ZooKeeper 保存 HBase 多实例 数据的目录,例如"hbase1"。
- 步骤 15 (可选) 如果 HBase 没有使用 Ranger, 在主集群的 HBase shell 中, 以"hbase"用户执 行以下命令,启用主集群的 HBase 表权限控制信息数据实时容灾功能。

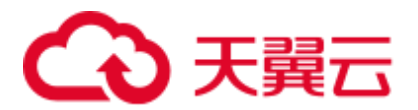

### **enable\_table\_replication 'hbase:acl'**

### 创建用户

- 步骤 16 登录备集群的 FusionInsight Manager, 选择"系统 > 权限 > 角色 > 添加角色"创建 一个角色,并根据主集群 HBase 源数据表的权限,为角色添加备数据表的相同权限。
- 步骤 17 选择"系统 > 权限 > 用户 > 添加用户"创建一个用户,根据业务需要选择用户类型 为"人机"或"机机",并将用户加入创建的角色。使用新创建的用户,访问备集群 的 HBase 容灾数据。

### □说明

- 主集群 HBase 源数据表修改权限时,如果备集群需要正常读取数据,请修改备集群角色的权 限。
- 如果当前组件使用了 Ranger 进行权限控制, 须基于 Ranger 配置相关策略进行权限管理, 具 体操作可参考添加 HBase 的 Ranger [访问权限策略。](#page-978-0)

### 同步主集群表数据。

- 步骤 18 检查配置 HBase 容灾并启用数据同步后,主集群是否已存在表及数据,且历史数据需 要同步到备集群?
	- 是, 存在表且需要同步数据, 以 HBase 表用户登录安装主集群 HBase 客户端的节 点,并执行 kinit 用户名认证身份。该用户需要拥有表的读写权限,以及 "hbase:meta"表的执行权限。然后执[行步骤](#page-451-0) 19。
	- 否,不需要同步数据,任务结束。
- <span id="page-451-0"></span>步骤 19 配置 HBase 容灾时不支持自动同步表中的历史数据,需要对主集群的历史数据进行备 份,然后再手动恢复历史数据到备集群中。

手动恢复即单表的恢复,单表手动恢复通过 Export、distcp、Import 来完成。

单表手动恢复操作步骤:

1. 从主集群导出表中数据。

**hbase org.apache.hadoop.hbase.mapreduce.Export - Dhbase.mapreduce.include.deleted.rows=true** 表名 保存源数据的目录 例如,**hbase org.apache.hadoop.hbase.mapreduce.Export -**

**Dhbase.mapreduce.include.deleted.rows=true t1 /user/hbase/t1**

2. 把导出的数据复制到备集群。

**hadoop distcp** 主集群保存源数据的目录 *hdfs://ActiveNameNodeIP:8020/*备集群保 存源数据的目录

其中, ActiveNameNodeIP 是备集群中主 NameNode 节点的 IP 地址。

例如,**hadoop distcp /user/hbase/t1 hdfs://192.168.40.2:8020/user/hbase/t1**

3. 使用备集群 HBase 表用户, 在备集群中导入数据。

在备集群 HBase shell 界面, 使用"hbase"用户执行以下命令保持写数据状态: **set\_clusterState\_active**

界面提示以下信息表示执行成功:

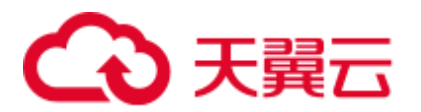

```
hbase(main):001:0> set clusterState active
\Rightarrow true
```
**hbase org.apache.hadoop.hbase.mapreduce.Import** *-Dimport.bulk.output=*备集群保 存输出的目录 表名 备集群保存源数据的目录

**hbase org.apache.hadoop.hbase.mapreduce.LoadIncrementalHFiles** 备集群保存输 出的目录 表名

例如:

```
hbase(main):001:0> set clusterState active
=> true
```
**hbase org.apache.hadoop.hbase.mapreduce.Import - Dimport.bulk.output=/user/hbase/output\_t1 t1 /user/hbase/t1**

**hbase org.apache.hadoop.hbase.mapreduce.LoadIncrementalHFiles /user/hbase/output\_t1 t1**

步骤 20 在 HBase 客户端执行以下命令,校验主备集群同步的数据。启用容灾功能同步功能 后,也可以执行该命令检验新的同步数据是否一致。

**hbase org.apache.hadoop.hbase.mapreduce.replication.VerifyReplication --starttime***=*开 始时间 **--endtime***=*结束时间 列族名称 备集群 *ID* 表名

### ◯ 说明

- ⚫ 开始时间必须早于结束时间
- ⚫ 开始时间和结束时间需要填写时间戳的格式,例如执行 date -d "2015-09-30 00:00:00" +%s 将 普通时间转化为时间戳格式。

### 指定主备集群写数据状态。

步骤 21 在主集群 HBase shell 界面, 使用"hbase"用户执行以下命令保持写数据状态。

#### **set\_clusterState\_active**

界面提示以下信息表示执行成功:

```
hbase(main):001:0> set clusterState active
=> true
```
步骤 22 在备集群 HBase shell 界面, 使用"hbase"用户执行以下命令保持只读数据状态。

#### **set\_clusterState\_standby**

界面提示以下信息表示执行成功:

hbase(main):001:0> set clusterState standby

=> true **----**结束

# 相关命令

表8-8 HBase 容灾

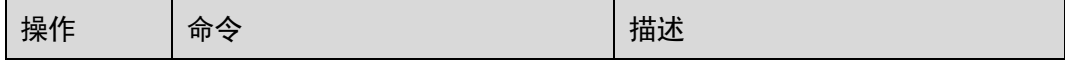

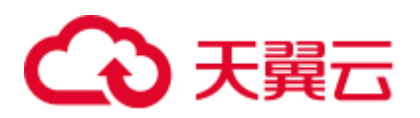

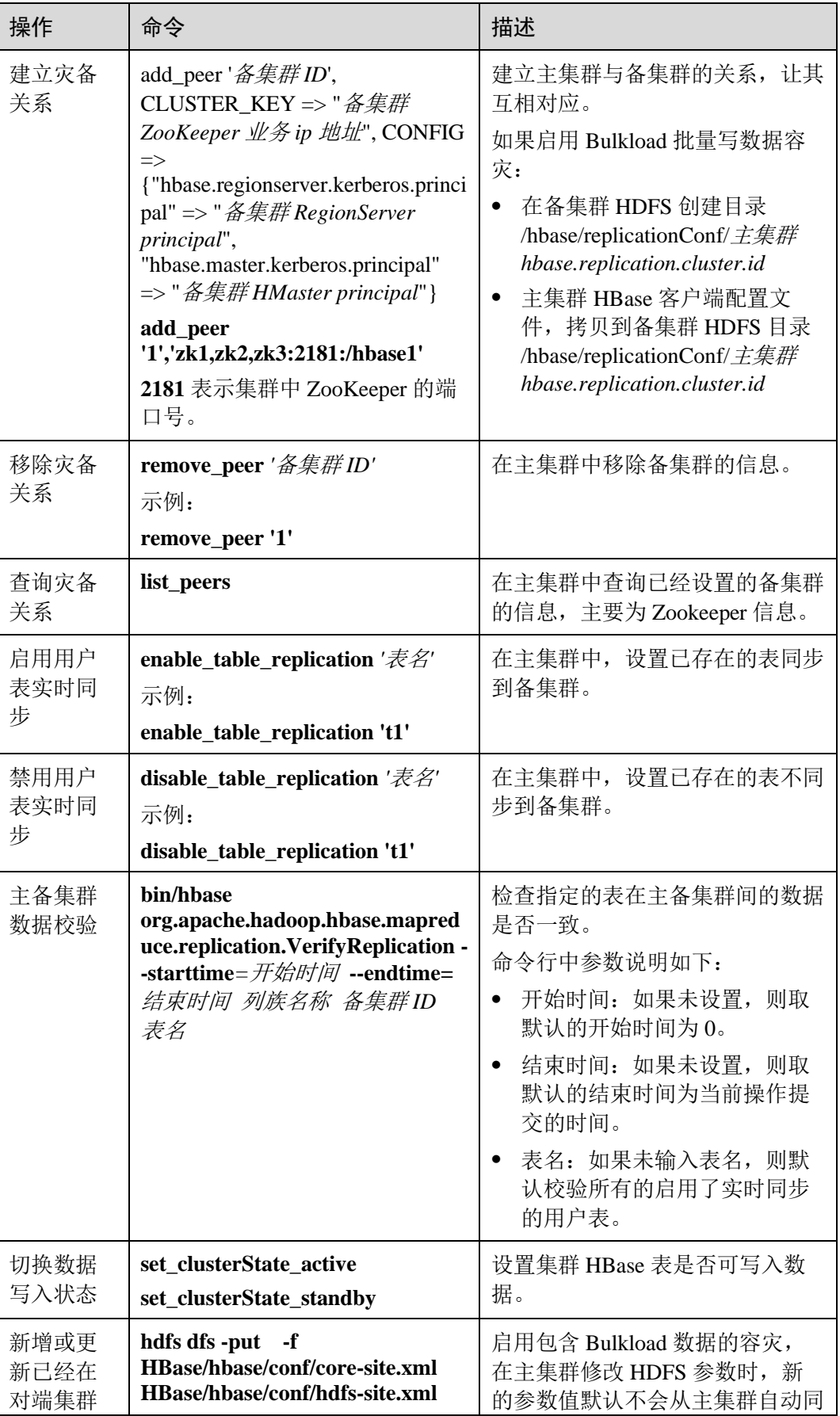

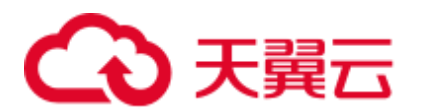

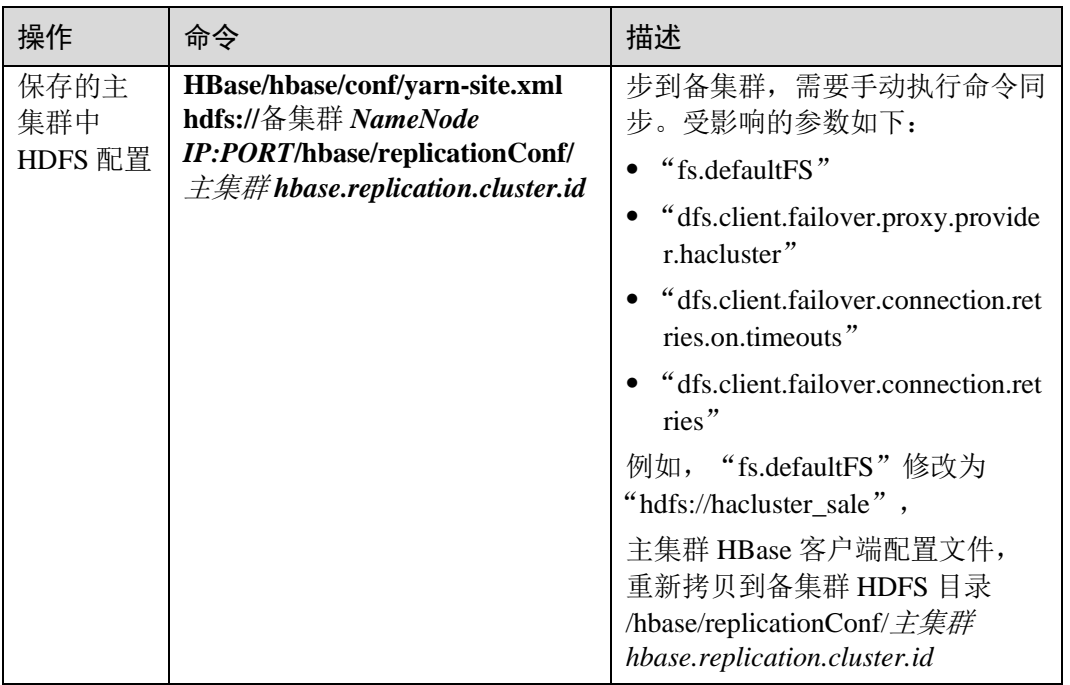

# 8.12 配置 HBase 数据压缩和编码

# 操作场景

HBase 可以通过对 HFile 中的 data block 编码, 减少 keyvalue 中 key 的重复部分, 从而 减少空间的使用。目前对 data block 的编码方式有: NONE、PREFIX、DIFF、 FAST\_DIFF 和 ROW\_INDEX\_V1, 其中 NONE 表示不使用编码。另外, HBase 还支持 使用压缩算法对 HFile 文件进行压缩, 默认支持的压缩算法有: NONE、GZ、SNAPPY 和 ZSTD, 其中 NONE 表示 HFile 不压缩。

这两种方式都是作用在 HBase 的列簇上,可以同时使用,也可以单独使用。

# 前提条件

- ⚫ 已安装 HBase 客户端。例如,客户端安装目录为"opt/client"。
- 如果 HBase 已经开启了鉴权, 操作的用户还需要具备对应的操作权限。即创建表 时需要具备对应的 namespace 或更高级别的创建(C)或者管理(A)权限, 修改表时需 要具备已创建的表或者更高级别的创建(C)或者管理(A)权限。具体的授权操作请参 考创建 [HBase](#page-413-0) 角色章节。

# 操作步骤

## 创建时设置 **data block encoding** 和压缩算法。

- 方法一: 使用 hbase shell。
	- a. 以客户端安装用户,登录安装客户端的节点。

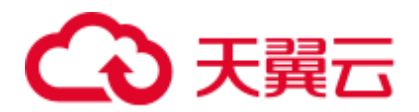

b. 执行以下命令切换到客户端目录。

## **cd /opt/client**

c. 执行以下命令配置环境变量。

## **source bigdata\_env**

d. 如果当前集群已启用 Kerberos 认证, 执行以下命令认证当前用户。如果当前 集群未启用 Kerberos 认证, 则无需执行此命令。 **kinit** 组件业务用户

例如,**kinit hbaseuser**。

- e. 直接执行 HBase 组件的客户端命令。
- **hbase shell**
- f. 创建表。

```
create 't1', {NAME => 'f1', COMPRESSION => 'SNAPPY', 
DATA_BLOCK_ENCODING => 'FAST_DIFF'}
```
## □说明

- ⚫ t1:表名。
- f1: 列簇名。
- ⚫ SNAPPY:该列簇使用的压缩算法为 SNAPPY。
- ⚫ FAST\_DIFF:使用的编码方式为 FAST\_DIFF。
- {}内的参数为指定列簇的参数,多个列簇可以用多个{},然后用逗号隔开。关于建表语句的 更多使用说明可以在 **hbase shell** 中执行 **help 'create'** 进行查看。

# ⚫ 方法二:使用 **Java API**。

以下代码片段仅展示如何在建表时设置列簇的编码和压缩方式,完整的建表代码 以及如何通过代码建表请参考中"HBase 开发指南 > 修改表"章节。

```
TableDescriptorBuilder htd = 
TableDescriptorBuilder.newBuilder(TableName.valueOf("t1"));// 创建 t1 表的
descriptor. 
ColumnFamilyDescriptorBuilder hcd = 
ColumnFamilyDescriptorBuilder.newBuilder(Bytes.toBytes("f1"));// 创建列簇 f1 的
builder. 
hcd.setDataBlockEncoding(DataBlockEncoding.FAST_DIFF);// 设置列簇 f1 的编码方式为
FAST_DIFF. 
hcd.setCompressionType(Compression.Algorithm.SNAPPY);// 设置列簇 f1 的压缩算法为
SNAPPY 
htd.setColumnFamily(hcd.build())// 将列簇 f1 添加到 t1 表的 descriptor.
```
### 对已存在的表设置或修改 **data block encoding** 和压缩算法

- 方法一: 使用 hbase shell。
	- a. 以客户端安装用户,登录安装客户端的节点。
	- b. 执行以下命令切换到客户端目录。

### **cd /opt/client**

c. 执行以下命令配置环境变量。

**source bigdata\_env**

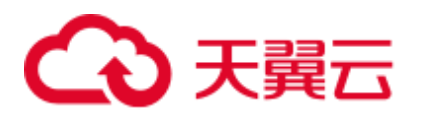

d. 如果当前集群已启用 Kerberos 认证, 执行以下命令认证当前用户。如果当前 集群未启用 Kerberos 认证, 则无需执行此命令。

**kinit** 组件业务用户

例如,**kinit hbaseuser**。

e. 直接执行 HBase 组件的客户端命令。

**hbase shell**

f. 执行修改表的命令。

**alter '***t1***', {NAME => '***f1***', COMPRESSION => '***SNAPPY***', DATA\_BLOCK\_ENCODING => '***FAST\_DIFF***'}**

## ⚫ 方法二:使用 **Java API**。

以下代码片段仅展示如何修改指定表的已有列簇的编码和压缩方式,完整的修改 表代码以及如何通过代码修改表请参考 HBase 应用开发指南:

TableDescriptor htd = admin.getDescriptor(TableName.valueOf("t1"));// 获取表 t1 的 descriptor ColumnFamilyDescriptor originCF = htd.getColumnFamily(Bytes.toBytes("f1"));// 获取列簇 f1 的 descriptor builder.ColumnFamilyDescriptorBuilder hcd = ColumnFamilyDescriptorBuilder.newBuilder(originCF);// 通过已有的列簇属性构造一个 builder hcd.setDataBlockEncoding(DataBlockEncoding.FAST\_DIFF);// 重新设置列簇的编码方式为 FAST\_DIFF hcd.setCompressionType(Compression.Algorithm.SNAPPY);// 重新设置列簇的压缩算法为 SNAPPY admin.modifyColumnFamily(TableName.valueOf("t1"), hcd.build());// 提交到服务端修 改列簇 f1 的属性 修改后完成后,已有的 HFile 的编码和压缩方式需要在下次做完 compaction 后才

# <span id="page-456-0"></span>8.13 HBase 容灾业务切换

会生效。

# 操作场景

系统管理员可配置 HBase 集群容灾功能,以提高系统可用性。容灾环境中的主集群完 全故障影响 HBase 上层应用连接时,需要为 HBase 上层应用配置备集群信息,才可以 使得该应用在备集群上运行。

### □说明

本章节适用于 MRS 3.x 及之后版本。

## 对系统的影响

切换业务后,写入备集群的数据默认不会同步到主集群。主集群故障修复后,备集群 新增的数据需要通过备份恢复的方式同步到主集群。如果需要自动同步数据,需要切 换 HBase 容灾主备集群。

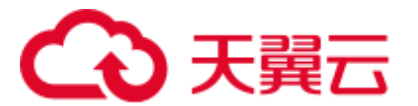

# 操作步骤

- 步骤 1 登录备集群 FusionInsight Manager。
- 步骤 2 下载并安装 HBase 客户端。
- 步骤 3 在备集群 HBase 客户端,以 **hbase** 用户执行以下命令指定备集群写数据状态启用。

### **kinit hbase**

### **hbase shell**

### **set\_clusterState\_active**

界面提示以下信息表示执行成功:

```
hbase(main):001:0> set_clusterState_active
=> true
```
- 步骤 4 确认 HBase 上层应用中原有的配置文件"hbase-site.xml"、"core-site.xml"和"hdfssite.xml"是否为适配应用运行修改或新增过配置内容。
	- ⚫ 是,将相关内容同步更新到新的配置文件中,并替换旧的配置文件。
	- ⚫ 否,使用新的配置文件替换 HBase 上层应用中原有的配置文件。
- 步骤 5 配置 HBase 上层应用所在主机与备集群的网络连接。

### □说明

当客户端所在主机不是集群中的节点时,配置客户端网络连接,可避免执行客户端命令时出现错 误。

- 1. 确保客户端所在主机能与客户端安装包文件解压目录下的"hosts"文件中所列出 的集群各主机在网络上互通。
- 2. 当客户端所在主机不是集群中的节点时,需要在客户端所在节点的"/etc/hosts" 文件中设置主机名和 IP 地址(业务平面)映射。主机名和 IP 地址请保持一一对 应。
- 步骤 6 配置 HBase 上层应用所在主机的时间与备集群的时间保持一致,时间差要小于 5 分 钟。
- 步骤 7 检查主集群的认证模式。
	- 若为安全模式,执[行步骤](#page-457-0) 8。
	- ⚫ 若为普通模式,任务结束。
- <span id="page-457-0"></span>步骤 8 获取 HBase 上层应用用户的 keytab 文件和 krb5.conf 配置文件。
	- 1. 在备集群 FusionInsight Manager 界面, 选择"系统 > 权限 > 用户"。
	- 2. 在用户所在行的"操作"列单击"更多 > 下载认证凭据", 下载 keytab 文件到本 地。
	- 3. 解压得到"user.keytab"和"krb5.conf"。
- 步骤 9 使用"user.keytab"和"krb5.conf"两个文件替换 HBase 上层应用中原有的文件。

步骤 10 停止上层业务。

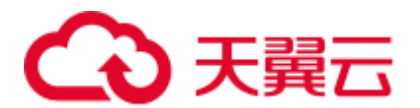

- 步骤 11 是否需要切换 HBase 主备集群,即主变成备,备变成主。如果不切换,数据将不再同 步。
	- 是, 先执行 HBase [容灾主备集群倒换,](#page-458-0) 具体请参考 HBase 容灾主备集群倒换, 然 后再执[行步骤](#page-458-1) 12。
	- ⚫ 否,直接执[行步骤](#page-458-1) 12。

<span id="page-458-1"></span>步骤 12 启动上层业务。

**----**结束

# <span id="page-458-0"></span>8.14 HBase 容灾主备集群倒换

# 操作场景

当前环境 HBase 已经是容灾集群,因为某些原因,需要将主备集群互换,即备集群变 成主集群,主集群变成备集群。

## □说明

本章节适用于 MRS 3.x 及之后版本。

## 对系统的影响

主备集群互换后,原先主集群将不能再写入数据,原先备集群将变成主集群,接管上 层业务。

# 操作步骤

### 确保上层业务已经停止

步骤 1 确保上层业务已经停止,如果没有停止,先执行 参考 HBase [容灾业务切换。](#page-456-0)

#### 关闭主集群写功能

- 步骤 2 下载并安装 HBase 客户端。
- 步骤 3 在备集群 HBase 客户端,以 **hbase** 用户执行以下命令指定备集群写数据状态关闭。

### **kinit hbase**

### **hbase shell**

### **set\_clusterState\_standby**

界面提示以下信息表示执行成功:

hbase(main):001:0> **set\_clusterState\_standby** => true

### 检查当前主备同步是否完成

步骤 4 执行以下命令,确保当前数据已经同步,要求 SizeOfLogQueue=0, SizeOfLogToReplicate=0,如果不为零,等待,重复执行以下命令,直到等于 0。

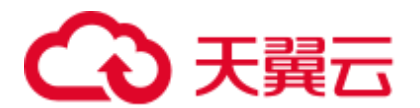

### **status 'replication'**

### 关闭主备集群同步

步骤 5 查询所有的同步集群,获取 PEER\_ID。

**list\_peers**

步骤 6 删除所有同步集群。

**remove\_peer** '备集群 ID'

示例:

**remove\_peer** *'1'*

步骤 7 查询所有同步的 table。

### **list\_replicated\_tables**

步骤 8 分别 disable 上面查询到的所有同步的 table。

**disable\_table\_replication** *'*表名*'*

示例:

**disable\_table\_replication** *'t1'*

### 切换主备

步骤 9 重新配置 HBase 容灾,参考配置 [HBase](#page-447-0) 容灾。

**----**结束

# 8.15 社区 BulkLoad Tool

Apache HBase 官方网站提供了批量导入数据的功能,详细操作请参见官网对 "Import"和"ImportTsv"工具的描述:<http://hbase.apache.org/2.2/book.html#tools>。

# 8.16 自研增强 BulkLoad Tool

# 8.16.1 按自定义方式导入数据

# 8.16.1.1 批量导入数据

# 操作场景

您可以按照自定义的方式,通过命令批量导入数据到 HBase 中。

您可以在"configuration.xml"文件中定义多个方式来批量导入数据。导入数据时可不 创建索引。

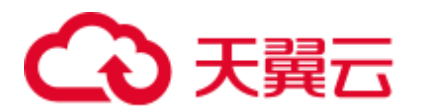

### □说明

- 列的名称不能包含特殊字符,只能由字母、数字和下划线组成。
- 大任务下 MR 任务运行失败,请参考 MapReduce 任务运行失败,ApplicationMaster 出现物理 内存溢出异常进行处理。
- ⚫ BulkLoad 支持的数据源格式为带分隔符的文本文件。
- 已安装客户端。例如安装目录为"/opt/hadoopclient", 以下操作的客户端目录只是举例, 请 根据实际安装目录修改。

## 操作步骤

- 步骤 1 以客户端安装用户,登录安装客户端的节点。
- 步骤 2 执行以下命令切换到客户端目录。

### **cd /opt/hadoopclient**

步骤 3 执行以下命令配置环境变量。

### **source bigdata\_env**

步骤 4 若安装了 HBase 多实例, 在使用客户端连接具体 HBase 实例时, 请执行以下命令加载 具体实例的环境变量,否则请跳过此步骤。例如,加载 HBase2 实例变量:

#### **source HBase2/component\_env**

步骤 5 如果当前集群已启用 Kerberos 认证, 执行以下命令认证当前用户, 当前用户需要具有 创建 HBase 表的权限和 HDFS 的操作权限:

**kinit** 组件业务用户

如果当前集群未启用 Kerberos 认证, 则执行以下命令设置 Hadoop 用户名:

### **export HADOOP\_USER\_NAME=hbase**

步骤 6 将数据导入到 HDFS 中。

**hdfs dfs -mkdir** <*inputdir*>

**hdfs dfs -put** <local\_data\_file> <*inputdir*>

例如定义数据文件"data.txt",内容如下:

```
001,Hadoop,shenzhen 
002,HBaseFS,longgang 
003,HBase,bantian 
004,Hive,longgang 
005, Streaming, shenzhen
006, MapReduce, shenzhen
007, Kerberos, bantian
008,LdapServer,longgang
```
执行以下命令:

**hdfs dfs -mkdir /datadirImport**

**hdfs dfs -put data.txt /datadirImport**

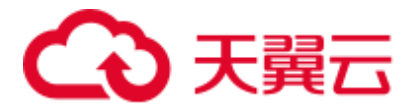

步骤 7 进入 hbase shell, 建表 ImportTable 并创建"configuration.xml"文件(该文件可以参考 模板文件进行编辑,模板文件获取路径为: "/opt/client/HBase/hbase/conf/import.xml.template")。

例如执行以下命令建表:

### **create 'ImportTable', {NAME => 'f1',COMPRESSION => 'SNAPPY', DATA\_BLOCK\_ENCODING => 'FAST\_DIFF'},{NAME=>'f2'}**

例如自定义导入模板文件 configuration.xml:

### □说明

- column\_num 要和数据文件中的列的数量对应。
- family 的指定要和表的列族名称对应。

```
<?xml version="1.0" encoding="UTF-8"?> 
<configuration> 
        <import id="first" column_num="3"> 
               <columns> 
                      <column index="1" type="int">SMS_ID</column> 
                      <column index="2" type="string">SMS_NAME</column> 
                      <column index="3" type="string">SMS_ADDRESS</column> 
               </columns> 
                <rowkey> 
                      SMS ID+' '+substring(SMS_NAME, 1, 4) +' '+reverse(SMS_ADDRESS)
              </rowkey>
               <qualifiers> 
                      <normal family="f1"> 
                              <qualifier column="SMS_ID">H_ID</qualifier> 
                             <qualifier column="SMS_NAME">H_NAME</qualifier> 
                             <qualifier column="SMS_ADDRESS">H_ADDRESS</qualifier> 
                      </norma1> <!-- Define composite columns --> 
                       <composite family="f2"> 
                              <qualifier 
class="com.xxx.H_COMBINE_1">H_COMBINE_1</qualifier> 
                              <columns> 
                                     <column>SMS_ADDRESS</column> 
                                   <column>SMS_NAME</column> 
                              </columns> 
                       </composite> 
                </qualifiers> 
              <br/>badlines>SMS_ID &lt; 7000 &amp; &amp; SMS_NAME == 'HBase'</badlines>
         </import> 
</configuration>
```
步骤 8 执行如下命令,生成 HFile 文件。

**hbase com.xxx.hadoop.hbase.tools.bulkload.ImportData -Dimport.skip.bad.lines**=*true* **- Dimport.separator**=*<separator>* **-Dimport.bad.lines.output**=*</path/badlines/output>* **- Dimport.hfile.output=***</path/for/output> <configuration xmlfile> <tablename> <inputdir>*

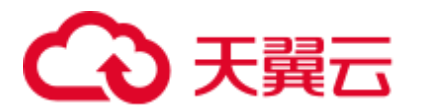

- -Dimport.skip.bad.lines: 指定值为 false, 表示遇到不适用的行则停止执行。指定值 为 true,表示遇到不适用的数据行则跳过该行继续执行,如果没有在 configuration.xml 中定义不适用行,该参数不需要添加。
- ⚫ -Dimport.separator:分隔符,例如,-Dimport.separator=','。
- ⚫ -Dimport.bad.lines.output=</path/badlines/output>:指的是不适用的数据行输出路 径,如果没有在 configuration.xml 中定义不适用行,该参数不需要添加。
- ⚫ -Dimport.hfile.output=< /path/for/output>:指的是执行结果输出路径。
- <configuration xmlfile>: 指向 configuration 配置文件。
- <tablename>:指的是要操作的表名。
- <inputdir>: 指的是要批量上传的数据目录。

例如执行以下命令:

**hbase com.xxx.hadoop.hbase.tools.bulkload.ImportData -Dimport.skip.bad.lines=true - Dimport.separator=',' -Dimport.bad.lines.output=/badline -Dimport.hfile.output=/hfile configuration.xml ImportTable /datadirImport**

## 须知

- 当 HBase 已经配置透明加密后, 在执行 bulkload 命令生成 HFile 时, "-Dimport.hfile.output"指定的 HFile 路径必须为"/*HBase* 根目录/extdata"的子目录, 例如"/hbase/extdata/bulkloadTmp/hfile"。
- 当 HBase 已经配置透明加密后,执行 bulkload 命令的 HBase 用户需要添加到对应集 群的 hadoop 用户组(非 FusionInsight Manager 下第一个安装的集群,用户组为"c*<* 集群 *ID>*\_hadoop",例如"c2\_hadoop"),且具有 HBase 根目录的加密 key 的读权 限。
- 检查目录/tmp/hbase 的权限,需要手动添加当前用户对该目录的写权限。
- 步骤 9 执行如下命令将 HFile 导入 HBase。

**hbase org.apache.hadoop.hbase.mapreduce.LoadIncrementalHFiles** *</path/for/output> <tablename>*

例如执行以下命令:

**hbase org.apache.hadoop.hbase.mapreduce.LoadIncrementalHFiles /hfile ImportTable**

**----**结束

# 8.16.1.2 组合 rowkey

# 操作场景

支持用户自定义的组合 rowkey。BulkLoad 组合 rowkey 即通过一些规则将多个列名经 过一些自定义处理,组合生成新的 rowkey。

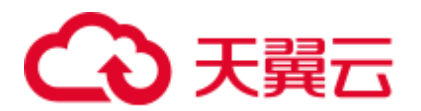

# □说明

列的名称不能包含特殊字符,只能由字母、数字和下划线组成。

# 配置方法

关于组合 rowkey 在"configuration.xml"文件中的配置如下所示。

样例: 定义组合 rowkey 为列"SMS\_ID"、"SMS\_NAME"的取第二个字符开始的三个 字符以及"SMS\_SERAIL"的反转(各部分用'\_'连接)。

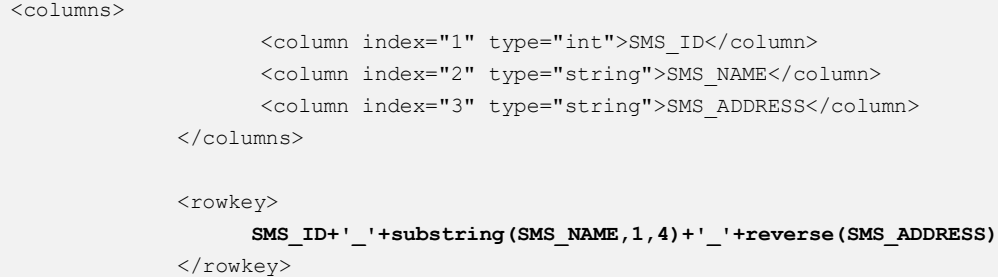

### 表8-9 rowkey 字段处理函数

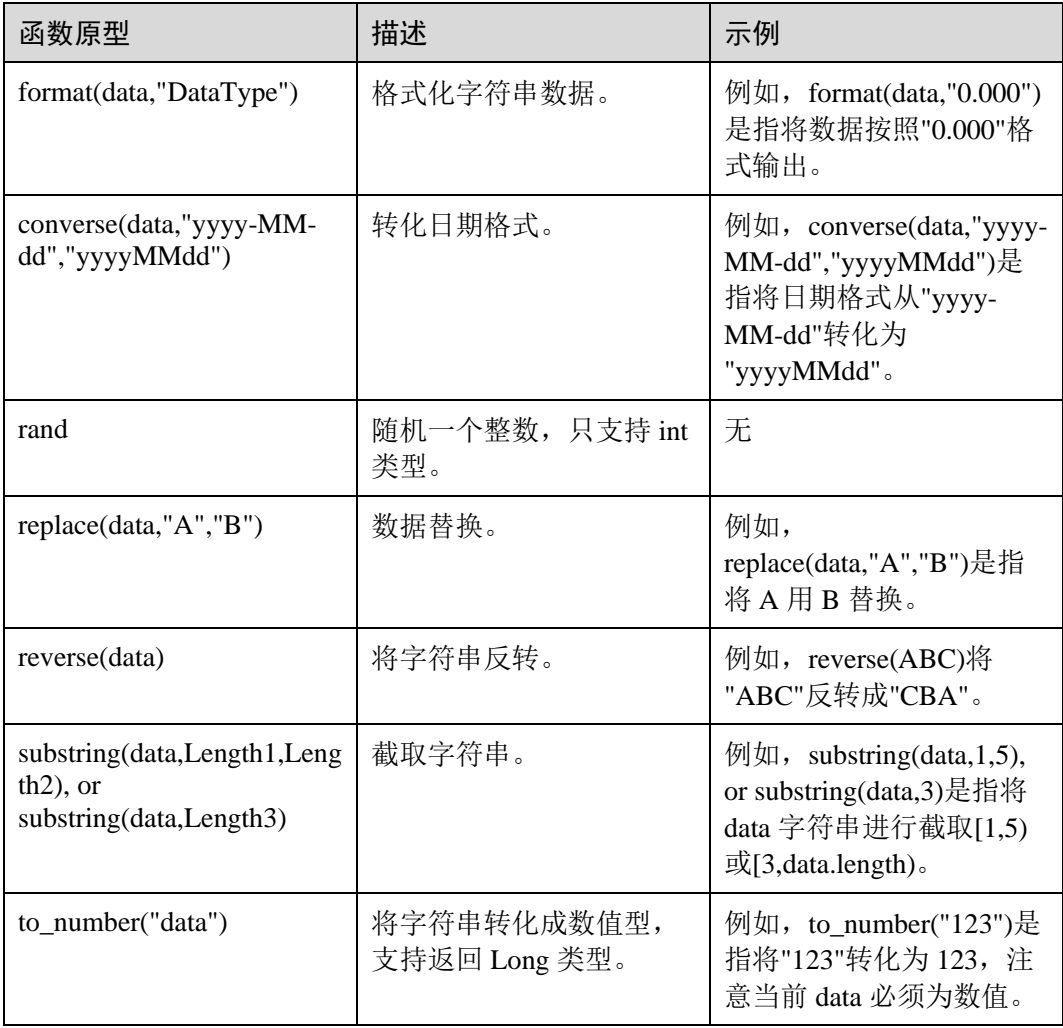

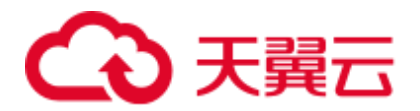

# 8.16.1.3 自定义 rowkey 实现

## 操作场景

支持用户自定义的组合 rowkey 实现。用户可编写 rowkey 实现代码,导入时根据该代 码逻辑进行组合 rowkey 导入。

# 配置方法

步骤 1 用户编写自定义 rowkey 的实现类,需要继承接口:

```
[com.xxx.hadoop.hbase.tools.bulkload.RowkeyHandlerInterface],
```
实现接口中方法:

```
byte[] getRowkeyBytes(String[] colsValues, RegulationDomain regulation)
其中:
```
- 传入参数"colsValues"为原始数据中的一行数据集合,每个元素为一列。
- 传入参数"regulation"为配置导入文件信息(一般情况下并不需要使用)。

步骤 2 将该实现类与其依赖包同时打包成 jar 文件,保存到 HBase 客户端任意位置。

步骤 3 在执行导入命令时,增加两个参数配置项:

-Dimport.rowkey.jar=*"*第二步中 *jar* 包的全路径*"* -Dimport.rowkey.class=*"*用户实现类的全类名*"*

**----**结束

# 8.16.1.4 组合字段

# 功能介绍

BulkLoad 支持自定义组合字段,把多个列通过追加的方式即多个列串到一块组合成一 个列。

### □说明

列的名称不能包含特殊字符,只能由字母、数字和下划线组成。

# 配置方法

关于组合字段 H\_COMBINE\_1 的定义如下所示。

样例: H\_COMBINE\_1 由字段"SMS\_ADDRESS"、"SMS\_SNAME"构成。

```
<!-- Define composite columns --> 
                    <composite family="f2"> 
                          <!-- 定义拼接字段的类名,且该类必须在客户应用中不存在 --> 
                          <qualifier
```
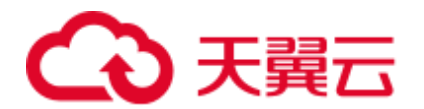

class="com.xxx.H\_COMBINE\_1">H\_COMBINE\_1</qualifier> <columns> <column>SMS\_ADDRESS</column> <column>SMS\_NAME</column> </columns> </composite>

# 8.16.1.5 指定字段数据类型

功能介绍

HBase BulkLoad 支持读取原生态数据文件,把数据文件的每个字段映射为 HBase 定义 的字段,并对该字段的数据类型做定义。

您可以在"configuration.xml"文件中定义多个方式来批量导入数据。

### □说明

列的名称不能包含特殊字符,只能由字母、数字和下划线组成。

# 配置方法

指定字段数据类型的配置如下所示。

样例:对"SMS\_ID"、"SMS\_NAME"、"SMS\_ADDRESS"列指定数据类型。

 <columns> <column index="1" type="**int**">SMS\_ID</column> <column index="2" type="**string**">SMS\_NAME</column> <column index="3" type="**string**">SMS\_ADDRESS</column> </columns>

### ◯◯说明

支持的数据类型有:short、int、long、float、double、boolean 和 string。

# 8.16.1.6 定义不适用的数据行

## 操作场景

BulkLoad 支持定义不适用数据行的功能,不适用数据行不会存储到 HBase 中,这些数 据会被保存到指定的文件中。

您可以在"configuration.xml"文件中定义多个方式来批量导入数据。

### □说明

列的名称不能包含特殊字符,只能由字母、数字和下划线组成。

# 操作步骤

定义不适用的行,配置样例如下所示。

```
<!-- Define bad line filter rule --> 
<badlines>SMS_ID &lt; 7000 &amp;&amp; SMS_NAME == 'HBase'</badlines>
```
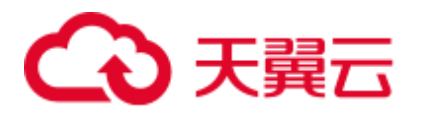

# □说明

SMS\_ID < 7000 && SMS\_NAME == 'HBase'

针对"<badlines>"标签中的算符和对应的参数类型如表 [8-10](#page-466-0) 所示。

<span id="page-466-0"></span>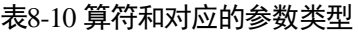

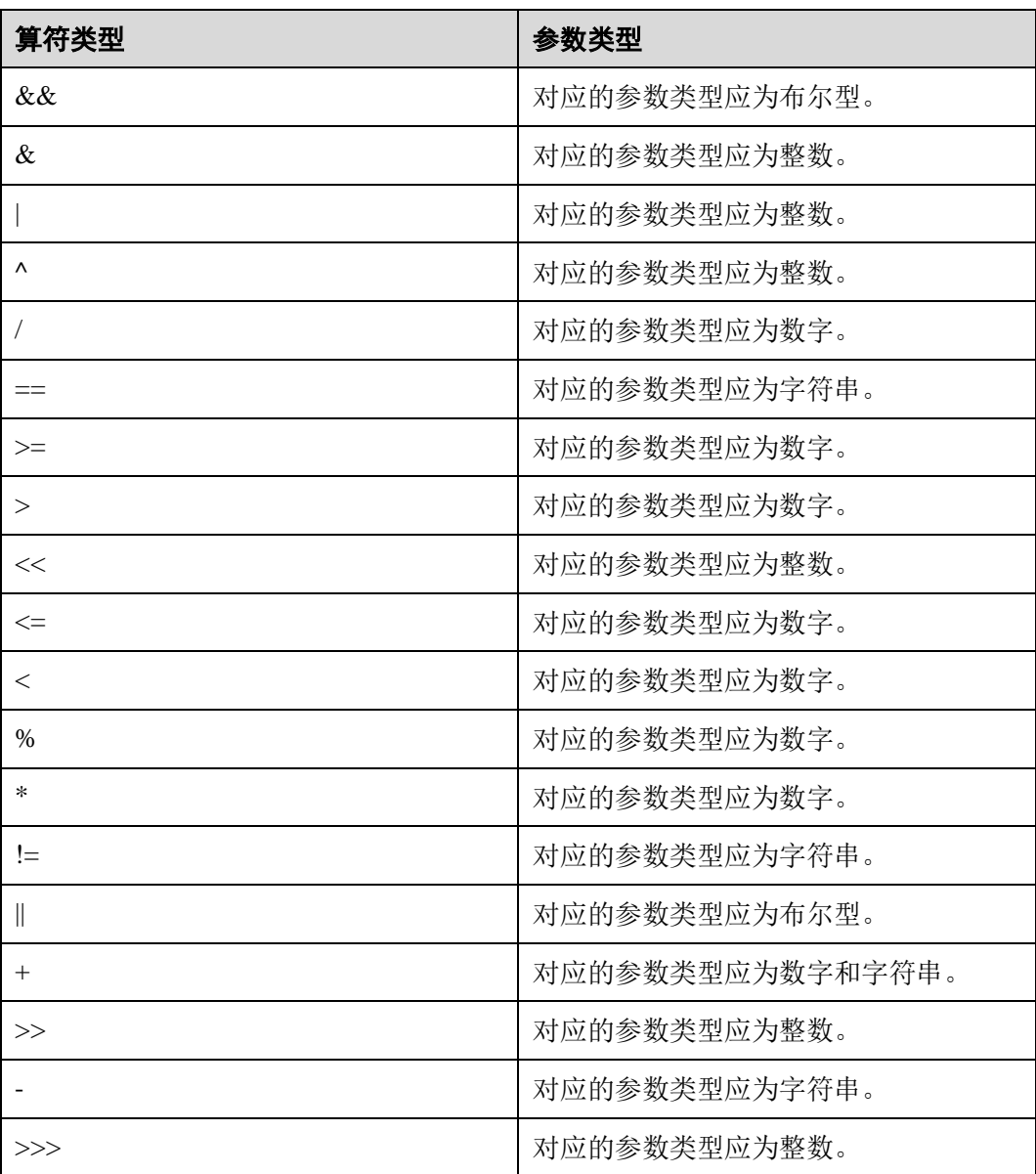

# 8.16.2 按自定义方式导入带有索引的数据

# 8.16.2.1 批量导入数据时创建二级索引

# 操作场景

您可以按照自定义的方式,通过命令批量导入数据到 HBase 中。

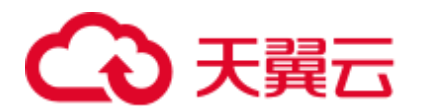

## □说明

- 列的名称不能包含特殊字符,只能由字母、数字和下划线组成。
- 当将列的类型设置为 string 时,不能设置其长度。例如"<column index="1" type="string" **length="1"** >COLOUMN\_1</column>",此类型不支持。
- 当将列的类型设置为 date 时, 不能设置其日期格式。例如"<column index="13" type="date" **format="yyyy-MM-dd hh:mm:ss"**>COLOUMN\_13</column>",此类型不支持。
- ⚫ 不能针对组合列建立二级索引。

# 操作步骤

步骤 1 将数据导入到 HDFS 中。

**hdfs dfs -mkdir** <*inputdir*>

**hdfs dfs -put** <local\_data\_file> <*inputdir*>

例如定义数据文件"data.txt", 内容如下:

```
001, Hadoop, shenzhen
002,HBaseFS,longgang 
003,HBase,bantian 
004,Hive,longgang 
005, Streaming, shenzheng
006, Mapreduce, shenzheng
007, Kerberos, bantian
008,LdapServer,longgang
```
执行以下命令:

#### **hdfs dfs -mkdir /datadirIndexImport**

#### **hdfs dfs -put data.txt /datadirIndexImport**

步骤 2 建表 IndexImportTable 并创建"configuration\_index.xml"文件(该文件可以参考模板文 件进行编辑, 模板文件获取路径为: "\${client path}/HBase/hbase/conf/index\_import.xml.template") 。

例如执行以下命令建表:

### **create 'IndexImportTable', {NAME => 'f1',COMPRESSION => 'SNAPPY', DATA\_BLOCK\_ENCODING => 'FAST\_DIFF'},{NAME=>'f2'}**

例如自定义导入模板文件 configuration\_index.xml:

### □说明

- column\_num 要和数据文件中的列的数量对应。
- ⚫ family 的指定要和表的列族名称对应。
- 索引类型的首字母需要大写, 例如 "type" = "String"。

```
<?xml version="1.0" encoding="UTF-8"?>
```

```
<configuration> 
  <import id="first" column_num="3">
```
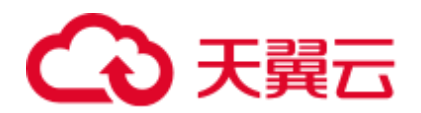

```
 <columns> 
                       <column index="1" type="int">SMS_ID</column> 
                       <column index="2" type="string">SMS_NAME</column> 
                       <column index="3" type="string">SMS_ADDRESS</column> 
                </columns> 
                <rowkey> 
                      SMS_ID+'_'+substring(SMS_NAME, 1, 4) +'_'+reverse(SMS_ADDRESS)
               </rowkey>
                <qualifiers> 
                       <normal family="f1"> 
                              <qualifier column="SMS_ID">H_ID</qualifier> 
                             <qualifier column="SMS_NAME">H_NAME</qualifier> 
                             <qualifier column="SMS_ADDRESS">H_ADDRESS</qualifier> 
                       </normal> 
                       <!-- Define composite columns --> 
                       <composite family="f2"> 
                              <qualifier 
class="com.xxx.H_COMBINE_1">H_COMBINE_1</qualifier> 
                              <columns> 
                                     <column>SMS_ADDRESS</column> 
                                    <column>SMS_NAME</column> 
                              </columns> 
                       </composite> 
                </qualifiers> 
                   <indices> 
                       <index name="IDX1"> 
                             <index_column family="f1"> 
                                    <qualifier type="String" 
length="30">H_ID</qualifier> 
                              </index_column> 
                       </index> 
                </indices> 
               <br/>badlines>SMS_ID &lt; 7000 &amp; &amp; SMS_NAME == 'HBase'</badlines>
         </import> 
</configuration> 
 □说明
```
上述片段信息中"length="30"" 指索引列"H\_ID" 的列值不能超过 30 个字符。

步骤 3 执行如下命令,生成 HFile 文件。

**hbase com.xxx.hadoop.hbase.tools.bulkload.IndexImportData - Dimport.skip.bad.lines**=*true* **-Dimport.separator**=*<separator>* **- Dimport.bad.lines.output**=*</path/badlines/output>* **- Dimport.hfile.output=***</path/for/output> <configuration xmlfile> <tablename> <inputdir>*

-Dimport.skip.bad.lines: 指定值为 false, 表示遇到不适用的行则停止执行。指定值 为 true, 表示遇到不适用的数据行则跳过该行继续执行, 如果没有在 configuration.xml 中定义不适用行,该参数不需要添加。

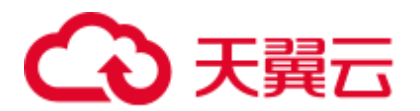

- -Dimport.separator: 分隔符。例如, -Dimport.separator=','
- ⚫ -Dimport.bad.lines.output=</path/badlines/output>:指的是不适用的数据行输出路 径, 如果没有在 configuration.xml 中定义不适用行, 该参数不需要添加。
- ⚫ -Dimport.hfile.output=< /path/for/output>:指的是执行结果输出路径。
- <configuration xmlfile>: 指向 configuration 配置文件。
- <tablename>: 指的是要操作的表名。
- <inputdir>: 指的是要批量上传的数据目录。

#### 例如执行以下命令:

**hbase com.xxx.hadoop.hbase.tools.bulkload.IndexImportData - Dimport.skip.bad.lines=true -Dimport.separator=',' -Dimport.bad.lines.output=/badline -Dimport.hfile.output=/hfile configuration\_index.xml IndexImportTable /datadirIndexImport**

#### 须知

- ⚫ 当 HBase 已经配置透明加密后,在执行 bulkload 命令生成 HFile 时,"- Dimport.hfile.output"指定的 HFile 路径必须为"/*HBase* 根目录/extdata"的子目录, 例如"/hbase/extdata/bulkloadTmp/hfile"。
- 当 HBase 已经配置透明加密后,执行 bulkload 命令的 HBase 用户需要添加到对应集 群的 hadoop 用户组(非 FusionInsight Manager 下第一个安装的集群,用户组为"c*< 集群 ID* >\_hadoop", 例如 "c2\_hadoop"), 且具有 HBase 根目录的加密 key 的读权 限。
- 步骤 4 执行如下命令将 HFile 导入 HBase。

**hbase org.apache.hadoop.hbase.hindex.mapreduce.HIndexLoadIncrementalHFiles**  *</path/for/output> <tablename>*

例如执行以下命令:

**hbase org.apache.hadoop.hbase.hindex.mapreduce.HIndexLoadIncrementalHFiles /hfile IndexImportTable**

**----**结束

### 8.16.2.2 组合 rowkey

#### 操作场景

支持用户自定义的组合 rowkey。BulkLoad 组合 rowkey 即通过一些规则将多个列名经 过一些自定义处理,组合生成新的 rowkey。

#### □说明

列的名称不能包含特殊字符,只能由字母、数字和下划线组成。

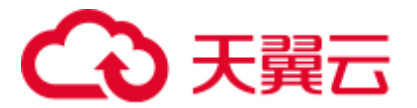

# 配置方法

关于组合 rowkey 在"configuration.xml"文件中的配置如下所示。

样例: 定义组合 rowkey 为列"SMS\_ID"、"SMS\_NAME"的取第二个字符开始的三个 字符以及"SMS\_SERAIL"的反转(各部分用'\_'连接)。

```
<columns> 
                      <column index="1" type="int">SMS_ID</column> 
                     <column index="2" type="string">SMS_NAME</column> 
                      <column index="3" type="string">SMS_ADDRESS</column> 
               </columns> 
               <rowkey> 
                     SMS_ID+'_'+substring(SMS_NAME,1,4)+'_'+reverse(SMS_ADDRESS)
               </rowkey>
```
#### 表8-11 rowkey 字段处理函数

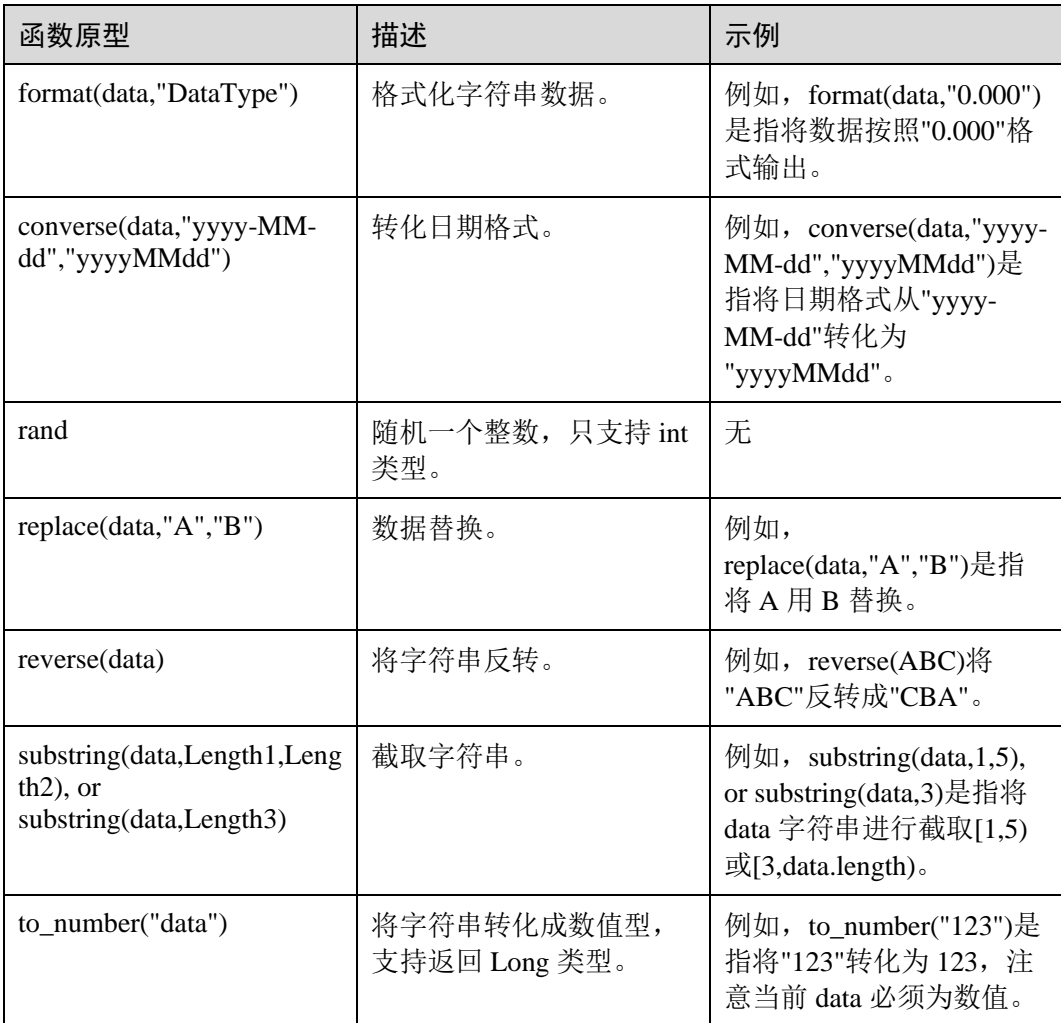

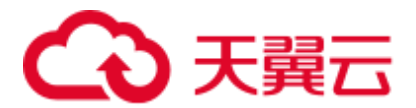

## 8.16.2.3 自定义 rowkey 实现

#### 操作场景

支持用户自定义的组合 rowkey 实现。用户可编写 rowkey 实现代码,导入时根据该代 码逻辑进行组合 rowkey 导入。

#### 配置方法

步骤 1 用户编写自定义 rowkey 的实现类,需要继承接口:

[com.xxx.hadoop.hbase.tools.bulkload.RowkeyHandlerInterface]

实现接口中方法:

byte[] getRowkeyBytes(String[] colsValues, RegulationDomain regulation) 其中:

- 传入参数"colsValues"为原始数据中的一行数据集合,每个元素为一列。
- 传入参数"regulation"为配置导入文件信息(一般情况下并不需要使用)。
- 步骤 2 将该实现类与其依赖包同时打包成 jar 文件,保存到 HBase 客户端任意位置。
- 步骤 3 在执行导入命令时,增加两个参数配置项:

-Dimport.rowkey.jar=*"*第二步中 *jar* 包的全路径*"*

-Dimport.rowkey.class=*"*用户实现类的全类名*"*

**----**结束

## 8.16.2.4 组合字段

功能介绍

BulkLoad 支持自定义组合字段,把多个列通过追加的方式即多个列串到一块组合成一 个列。

#### □说明

列的名称不能包含特殊字符,只能由字母、数字和下划线组成。

## 配置方法

关于组合字段 H\_COMBINE\_1 的定义如下所示。

样例: H\_COMBINE\_1 由字段"SMS\_ADDRESS"、"SMS\_SNAME"构成。

```
<!-- Define composite columns --> 
                    <composite family="f2"> 
                          <!-- 定义拼接字段的类名,且该类必须在客户应用中不存在 --> 
                          <qualifier 
class="com.xxx.H_COMBINE_1">H_COMBINE_1</qualifier>
```
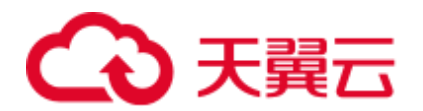

 <columns> <column>SMS\_ADDRESS</column> <column>SMS\_NAME</column> </columns> </composite>

### 8.16.2.5 指定字段数据类型

功能介绍

HBase BulkLoad 支持读取原生态数据文件,把数据文件的每个字段映射为 HBase 定义 的字段,并对该字段的数据类型做定义。

您可以在"configuration.xml"文件中定义多个方式来批量导入数据。

#### □说明

列的名称不能包含特殊字符,只能由字母、数字和下划线组成。

#### 配置方法

指定字段数据类型的配置如下所示。

样例:对"SMS\_ID"、"SMS\_NAME"、"SMS\_ADDRESS"列指定数据类型。

```
 <columns> 
        <column index="1" type="int">SMS_ID</column> 
        <column index="2" type="string">SMS_NAME</column> 
        <column index="3" type="string">SMS_ADDRESS</column> 
 </columns>
```
□说明

支持的数据类型有: short、int、long、float、double、boolean 和 string。

#### 8.16.2.6 定义不适用的数据行

#### 操作场景

BulkLoad 支持定义不适用数据行的功能,不适用数据行不会存储到 HBase 中,这些数 据会被保存到指定的文件中。

您可以在"configuration.xml"文件中定义多个方式来批量导入数据。

#### □说明

列的名称不能包含特殊字符,只能由字母、数字和下划线组成。

#### 操作步骤

定义不适用的行,配置样例如下所示。

<!-- Define bad line filter rule --> **<badlines>SMS\_ID &lt; 7000 &amp;&amp; SMS\_NAME == 'HBase'</badlines>**

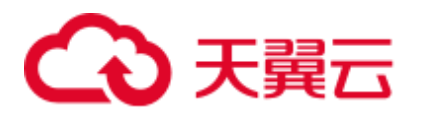

#### □说明

SMS\_ID < 7000 && SMS\_NAME == 'HBase'

针对"<badlines>"标签中的算符和对应的参数类型如表 [8-12](#page-473-0) 所示。

<span id="page-473-0"></span>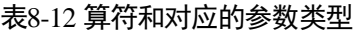

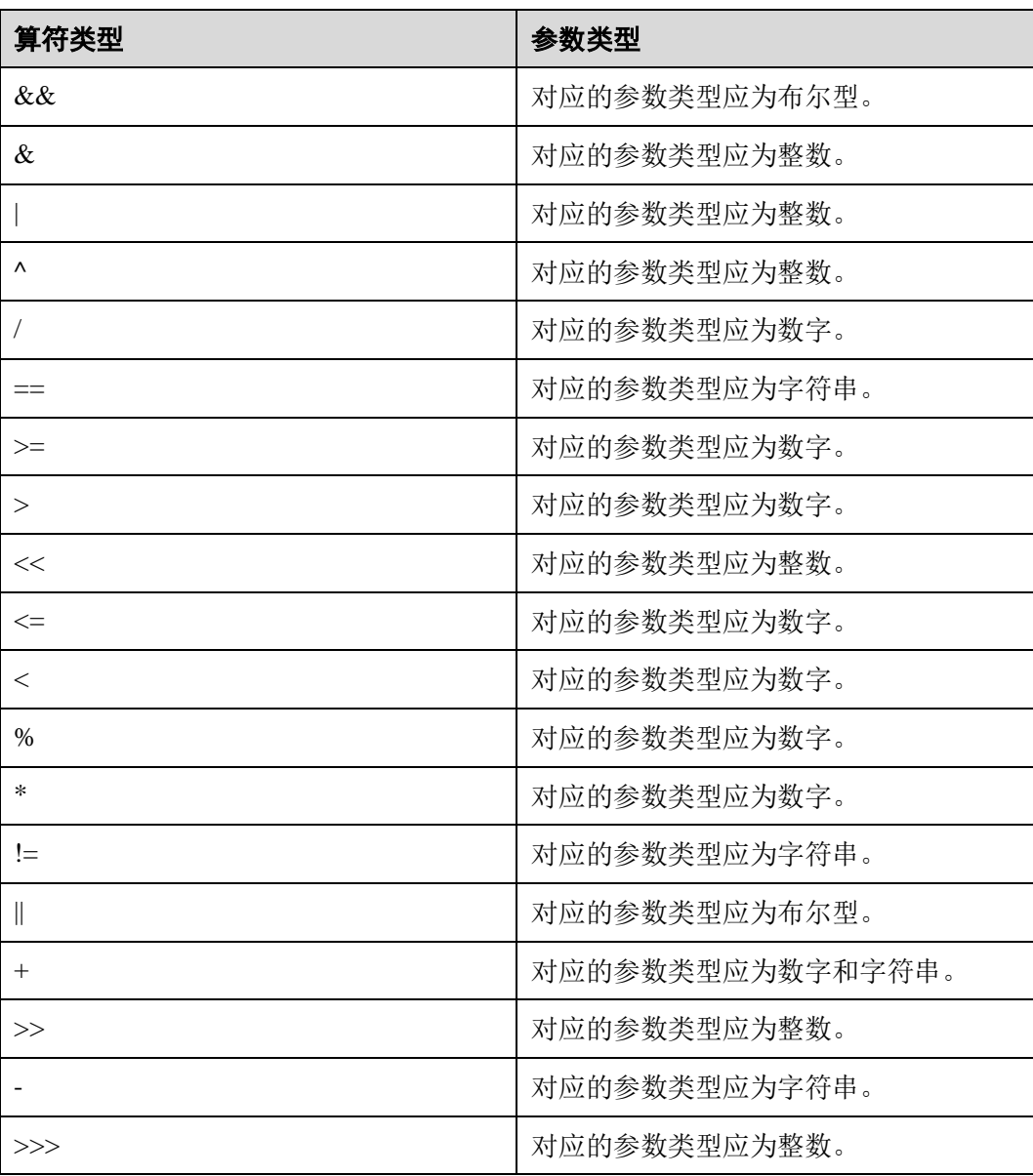

# 8.16.3 批量更新

#### 操作场景

支持根据 RowKey 的命名规则、RowKey 的范围、字段名以及字段值进行批量更新。

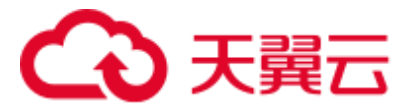

## 操作步骤

执行如下命令更新从"row\_start"到"row\_stop"的行,并且把输出结果定向到 "/output/destdir/"。

```
hbase com.xxx.hadoop.hbase.tools.bulkload.UpdateData 
 -Dupdate.rowkey.start="row_start"
```

```
-Dupdate.rowkey.stop="row_stop"
```
- -Dupdate.hfile.output=/user/output/
- -Dupdate.qualifier=f1:c1,f2

```
 -Dupdate.qualifier.new.value=0,a 
 'table1'
```
- -Dupdate.rowkey.start="row\_start": 表示开始行号为 row\_start。
- -Dupdate.rowkey.stop="row\_stop": 表示结束行号为 row\_stop。
- ⚫ -Dupdate.hfile.output=/user/output/:表示执行结果输出路径为/user/output/。

#### 须知

当 HBase 已经配置透明加密后,"批量更新"操作注意事项请参[考步骤](#page-461-0) 8。

执行以下命令, 加载 HFiles:

**hbase org.apache.hadoop.hbase.mapreduce.LoadIncrementalHFiles** <*path/for/output*> <*tablename*>

#### 注意事项

- 1. 批量更新会把满足条件的行对应的字段值替换为要更新的值。
- 2. 如果要更新的字段上建有索引,批量更新是不允许的。
- 3. 如果不设置执行结果输出文件,默认是(/tmp/updatedata/表名)。

# 8.16.4 批量删除

#### 操作场景

根据 rowkey 的取值模式、范围、字段名、字段值对 HBase 做批量删除。

#### 操作步骤

执行如下命令删除从"row\_start"到"row\_stop"的行,并且把输出结果定向到 "/output/destdir/"。

```
hbase com.xxx.hadoop.hbase.tools.bulkload.DeleteData 
  -Ddelete.rowkey.start="row_start" 
 -Ddelete.rowkey.stop="row_stop"
  -Ddelete.hfile.output="/output/destdir/" 
  -Ddelete.qualifier="cf1,cf0:vch,cf0:lng:1000" 
  'table1'
```
⚫ -Ddelete.rowkey.start="row\_start":表示开始行号为 row\_start。

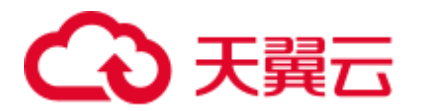

- -Ddelete.rowkey.stop="row\_stop": 表示结束行号为 row\_stop。
- -Ddelete.hfile.output="/output/destdir/": 表示执行结果输出到/output/destdir/目录 下。
- ⚫ -Ddelete.qualifier="cf1,cf0:vch,cf0:lng:1000":表示删除 column family cf1 中所有 列, column family cf0 中列为 vch 的列, column family cf0 中列 lng 中值为 1000 的 列。

#### 须知

当 HBase 已经配置透明加密后,"批量删除"操作注意事项请参[考步骤](#page-461-0) 8。

执行以下命令,加载 HFiles。

**hbase org.apache.hadoop.hbase.mapreduce.LoadIncrementalHFiles** <*path/for/output*> <*tablename*>

#### 注意事项

- 1. 如果 column qualifier 上建有索引, 在该字段的批量删除是会失败的, 即不允许在 建有索引的字段上执行批量删除。
- 2. 如果不设置执行结果输出数据文件(delete.hfile.output), 默认是/tmp/deletedata/表 名。

# 8.16.5 获取行统计数

#### 操作场景

支持根据 rowkey 的命名规则、rowkey 的范围、字段名以及字段值统计符合条件的行 数。

#### 操作步骤

直接执行如下命令统计满足如下条件的行数。rowkey 在从"row\_start"到"row\_stop" 的范围, 字段"f3:age"的值为"25", rowkey 的前两个字符为"mi"的行数。

```
hbase com.xxx.hadoop.hbase.tools.bulkload.RowCounter -
Dcounter.rowkey.start="row_start" -Dcounter.rowkey.stop="row_stop" -
Dcounter.qualifier="f3:age:25" -Dcounter.rowkey.value="substring(0,2) == 'mi'" 
table1
```
- Dcounter.rowkey.start="row\_start": 表示开始的行号为"row\_start"。
- ⚫ -Dcounter.rowkey.stop="row\_stop":表示结束的行号为"row\_stop"。
- Dcounter.qualifier="f3:age:25": 表示列族 f3 中列为 age 的列值为 25。
- Dcounter.rowkey.value="substring(0,2) == 'mi'": 表示 rowkey 的值中前两个为 mi。

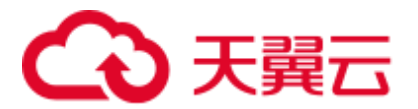

# 8.17 配置 MOB

#### 配置场景

在实际应用中,需要存储大大小小的数据,比如图像数据、文档。小于 10MB 的数据 一般都可以存储在 HBase 上,对于小于 100KB 的数据,HBase 的读写性能是最优的。 如果存放在 HBase 的数据大于 100KB 甚至到 10MB 大小时,插入同样个数的数据文 件,但是总的数据量会很大,会导致频繁的 compaction 和 split, 占用很多 CPU, 磁盘 IO 频率很高,性能严重下降。

通过将 MOB (Medium-sized Objects) 数据(即 100KB 到 10MB 大小的数据)直接以 HFile 的格式存储在文件系统上(例如 HDFS 文件系统), 通过 expiredMobFileCleaner 和 Sweeper 工具集中管理这些文件, 然后把这些文件的地址信息及大小信息作为 value 存储在普通 HBase 的 store 上。这样就可以大大降低 HBase 的 compaction 和 split 频 率,提升性能。

HBase 当前默认开启 MOB 功能,相关配置项如表 [8-13](#page-477-0) 所示。如果需要使用 MOB 功 能,用户需要在创建表或者修改表属性时在指定的列族上指定使用 mob 方式存储数 据。

#### □说明

本章节适用于 MRS 3.x 及之后版本。

#### 配置描述

为了开启 HBase MOB 功能,用户需要在创建表或者修改表属性时在指定的列族上指定 使用 mob 方式存储数据。

使用代码声明使用 mob 存储的方式:

```
HColumnDescriptor hcd = new HColumnDescriptor("f"); 
hcd.setMobEnabled(true);
```
使用 shell 声明使用 mob 的方式, MOB\_THRESHOLD 单位是字节:

```
hbase(main):009:0> create 't3', {NAME => 'd', MOB_THRESHOLD => '102400', IS_MOB =>
'true'}
0 row(s) in 0.3450 seconds 
=> Hbase::Table - t3 
hbase(main):010:0> describe 't3' 
Table t3 is ENABLED 
t3 
COLUMN FAMILIES DESCRIPTION 
{NAME => 'd', MOB_THRESHOLD => '102400', VERSIONS => '1', KEEP DELETED CELLS =>
'FALSE', DATA_BLOCK_ENCODING => 'NONE',
```
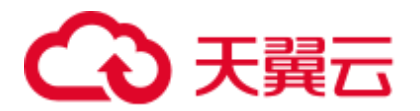

```
TTL => 'FOREVER', MIN VERSIONS => '0', REPLICATION SCOPE => '0', BLOOMFILTER =>
'ROW', 
IN MEMORY => 'false', IS MOB => 'true', COMPRESSION => 'NONE', BLOCKCACHE => 'true',
BLOCKSIZE => '65536'}
```
1 row(s) in 0.0170 seconds

#### 参数入口:

在 FusionInsight Manager 系统中,选择"集群 > 待操作集群的名称 > 服务 > HBase > 配置",单击"全部配置"。在搜索框中输入参数名称。

<span id="page-477-0"></span>表8-13 参数描述

| 参数                                      | 描述                                                                                                    | 默认值   |
|-----------------------------------------|----------------------------------------------------------------------------------------------------|-------|
| hbase.mob.file.ca<br>che size           | 已经打开的文件句柄的缓存区大小。如果该值设置的<br>比较大, cache 可以缓存更多的文件句柄, 从而降低打<br>开关闭文件的频率。但是如果该值设置过大会导致打<br>开的文件句柄数过多。默认值是: "1000"。此参数<br>在服务端 ResionServer 上配置。                                           | 1000  |
| hbase mob cache.<br>evict.period        | 缓存 mob 文件在 mob 缓存中的超期时间, 单位为<br>秒。                                                                                                    | 3600  |
| hbase.mob.cache.<br>evict.remain.ratio  | mob cache 回收之后保留的文件个数占 cache 容量个数<br>的比例。hbase.mob.cache.evict.remain.ratio 是一个算法<br>因子,当缓存 mob 文件数达到<br>hbase.mob.file.cache.size*hbase.mob.cache.evict.remain.r<br>atio 的大小后触发缓存回收。 | 0.5   |
| hbase master mob<br>ttl.cleaner.period. | 过期文件清理任务的运行周期,以秒为单位。默认值<br>是一天(86400 秒)。<br>说明<br>如果生存时间值过期了, 即文件从创建起已经超过了 24 小<br>时,则 MOB 文件将会被过期 mob 文件清理工具删除。                                                                      | 86400 |

# 8.18 配置安全的 HBase Replication

## 配置场景

安全模式下,在交叉域设置 Kerberos 时,配置安全的 HBase replication 的过程。

#### 前提条件

- ⚫ 在 Kerberos 配置文件中必须定义所有 FQDN 映射到它的域。
- ONE.COM 和 TWO.COM 的密码和 keytab 必须要一样。

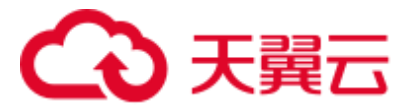

### 操作步骤

步骤 1 为两个域创建 krbtgt 帐户名。

比如,有 ONE.COM 和 TWO.COM 两个域,需要添加如下帐户名: krbtgt/ONE.COM@TWO.COM 及 krbtgt/TWO.COM@ONE.COM。

在两个域中均添加这两个帐户名。

kadmin: addprinc -e "<enc type list>" krbtgt/ONE.COM@TWO.COM kadmin: addprinc -e "<enc type list>" krbtgt/TWO.COM@ONE.COM

#### □说明

在这两个域之间必须至少有一个共同的 keytab 模式。

步骤 2 在 Zookeeper 中, 为创建短名称添加规则。

Dzookeeper.security.auth\_to\_local 是 Zookeeper 服务器进程的参数。以下例子说明了如 何支持 ONE.COM,在帐户名中有两个成员(如 service/instance@ONE.COM)。

```
Dzookeeper.security.auth_to_local=RULE:[2:\$1@\$0](.*@\\QONE.COM\\E$)s/@\\QONE.COM\
\E$//DEFAULT
```
以上代码案例为在不同的域中支持 ONE.COM。因此在 replication 中,需要为在从属集 群域的主集群域添加规则。DEFAULT 是已经添加了默认规则。

步骤 3 在 Hadoop 进程中, 为创建短名称添加规则。

在从属集群的 HBase 进程中的"core-site.xml"配置文件的属性 hadoop.security.auth\_to\_local。比如:支持 ONE.COM:

```
<property> 
<name>hadoop.security.auth_to_local</name> 
<value>RULE:[2:$1@$0](.*@\QONE.COM\E$)s/@\QONE.COM\E$//DEFAULT</value> 
</property>
```
#### □说明

如果启用 bulkload replication 功能, 那么在主集群 HBase 进程的配置文件 "core-site.xml"中需要 添加支持从属域的相同属性。

#### 例如:

```
<property> 
<name>hadoop.security.auth_to_local</name> 
<value>RULE:[2:$1@$0](.*@\QTWO.COM\E$)s/@\QTWO.COM\E$//DEFAULT</value> 
</property>
```
#### **----**结束

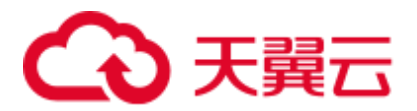

# 8.19 配置 Region Transition 恢复线程

#### 配置场景

在故障环境中,由于诸如 region 服务器响应慢,网络不稳定,ZooKeeper 节点版本不 匹配等各种原因,有可能导致 region 长时间处于 transition 下。在 region transition 下, 由于一些 region 不能对外提供服务,客户端操作可能无法正常执行。

#### 配置描述

在 HMaster 上设置 chore 服务, 用于识别和恢复长期处于 transition 的 region。 下表是用于启用此功能的配置参数。

#### 表8-14 参数描述

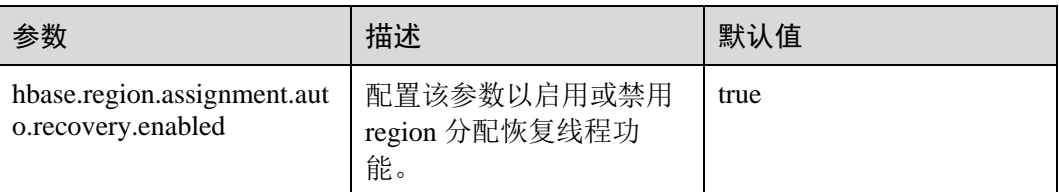

# 8.20 使用二级索引

#### 操作场景

HIndex 为 HBase 提供了按照某些列的值进行索引的能力,缩小搜索范围并缩短时延。

#### 使用约束

- 列族应以";"分隔。
- ⚫ 列和数据类型应包含在"[]"中。
- ⚫ 列数据类型在列名称后使用"->"指定。
- 如果未指定列数据类型,则使用默认数据类型(字符串)。
- ⚫ "#"用于在两个索引详细信息之间进行分隔。
- ⚫ 以下是一个可选参数: -Dscan.caching: 在扫描数据表时的缓存行数。 如果不设置该参数,则默认值为 1000。
- 为单个 Region 构建索引是为了修复损坏的索引。 此功能不应用于生成新索引。

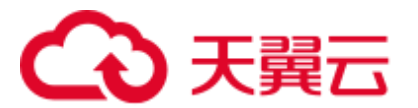

#### 操作步骤

- 步骤 1 安装 HBase 客户端,详情参见使用 HBase [客户端。](#page-411-0)
- 步骤 2 进入客户端安装路径,例如"/opt/client"

#### **cd /opt/client**

步骤 3 配置环境变量。

#### **source bigdata\_env**

步骤 4 如果集群为安全模式,执行以下命令进行用户认证。普通模式集群无需执行用户认 证。

#### **kinit** 组件业务用户

步骤 5 执行以下命令访问 Hindex。

#### **hbase org.apache.hadoop.hbase.hindex.mapreduce.TableIndexer**

#### 表8-15 HIndex 常用命令

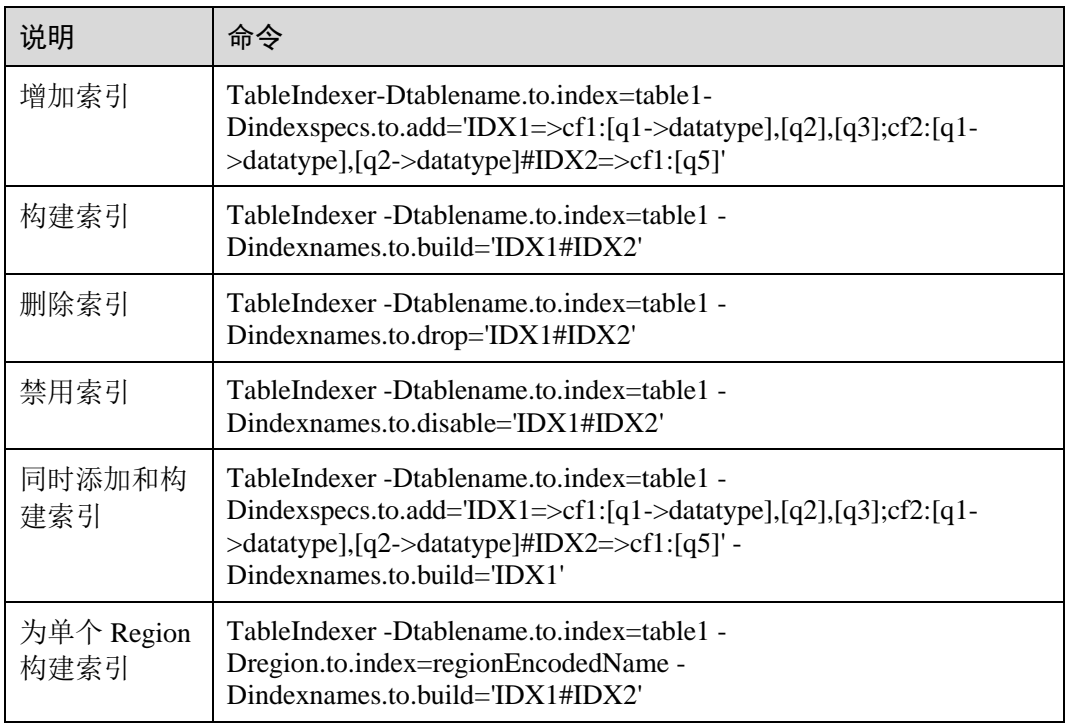

#### □说明

- ⚫ **IDX1:**索引名称。
- ⚫ **cf1**:列族名称。
- ⚫ **q1**:列名称。
- datatype: 数据类型, 包括 String, Integer, Double, Float, Long, Short, Byte, Char。

**----**结束

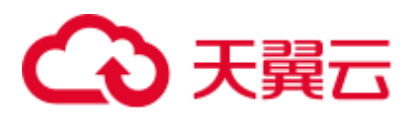

# 8.21 HBase 日志介绍

## 日志描述

日志存储路径: HBase 相关日志的默认存储路径为"/var/log/Bigdata/hbase/角色名"。

- HMaster: "/var/log/Bigdata/hbase/hm"(运行日志), "/var/log/Bigdata/audit/hbase/hm"(审计日志)。
- ⚫ RegionServer:"/var/log/Bigdata/hbase/rs"(运行日志), "/var/log/Bigdata/audit/hbase/rs"(审计日志)。
- ThriftServer: "/var/log/Bigdata/hbase/ts2"(运行日志, ts2 为具体实例名称), "/var/log/Bigdata/audit/hbase/ts2"(审计日志,ts2 为具体实例名称)。

日志归档规则: HBase 的日志启动了自动压缩归档功能, 缺省情况下, 当日志大小超 过 30MB 的时候, 会自动压缩, 压缩后的日志文件名规则为: "<原有日志名>-<yyyymm-dd\_hh-mm-ss>.[编号].log.zip"。最多保留最近的 20 个压缩文件,压缩文件保留个 数可以在 Manager 界面中配置。

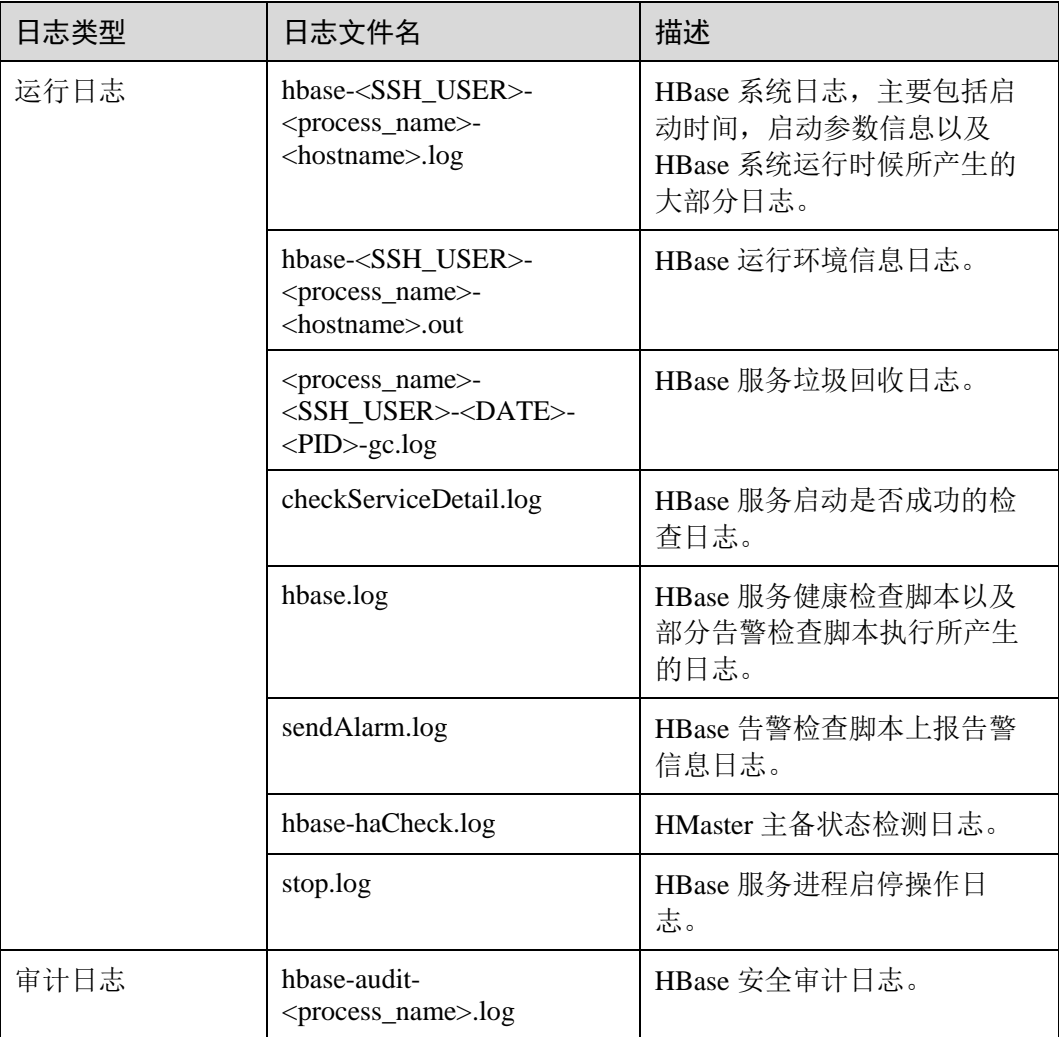

#### 表8-16 HBase 日志列表

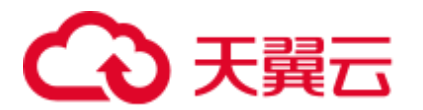

#### <span id="page-482-0"></span>日志级别

HBase 中提供了如表 [8-17](#page-482-0) 所示的日志级别。日志级别优先级从高到低分别是 FATAL、 ERROR、WARN、INFO、DEBUG。程序会打印高于或等于所设置级别的日志,设置 的日志等级越高,打印出来的日志就越少。

#### 表8-17 日志级别

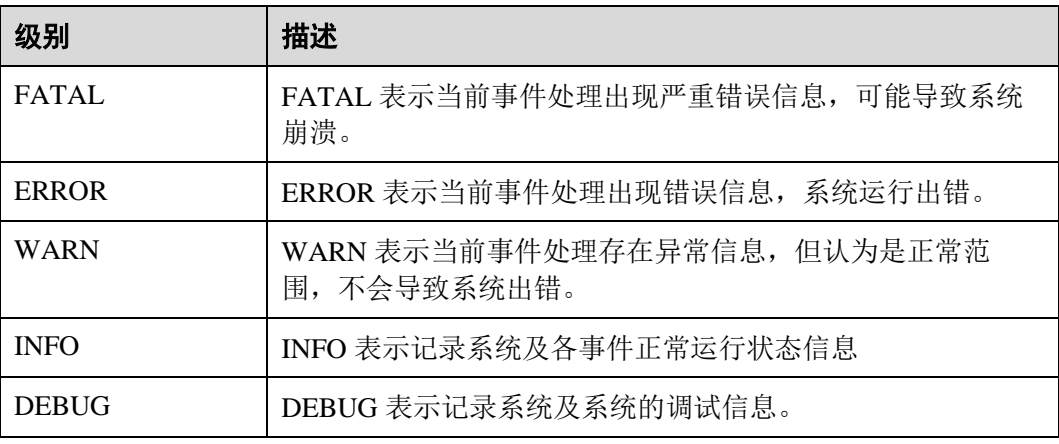

如果您需要修改日志级别,请执行如下操作:

- 步骤 1 进入 HBase 服务参数"全部配置"界面, 具体操作请参[考修改集群服务配置参数。](#page-1286-0)
- 步骤 2 左边菜单栏中选择所需修改的角色所对应的日志菜单。
- 步骤 3 选择所需修改的日志级别。
- 步骤 4 保存配置, 在弹出窗口中单击"确定"使配置生效。

#### □说明

配置完成后立即生效,不需要重启服务。

**----**结束

## 日志格式

HBase 的日志格式如下所示:

#### 表8-18 日志格式

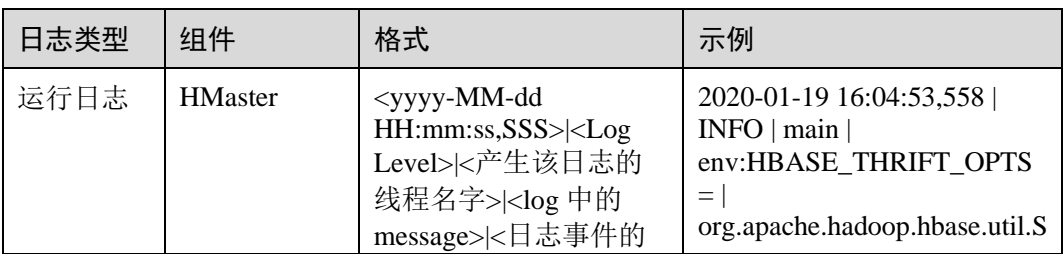

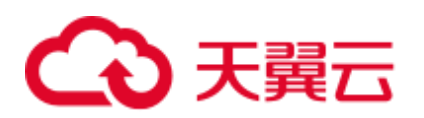

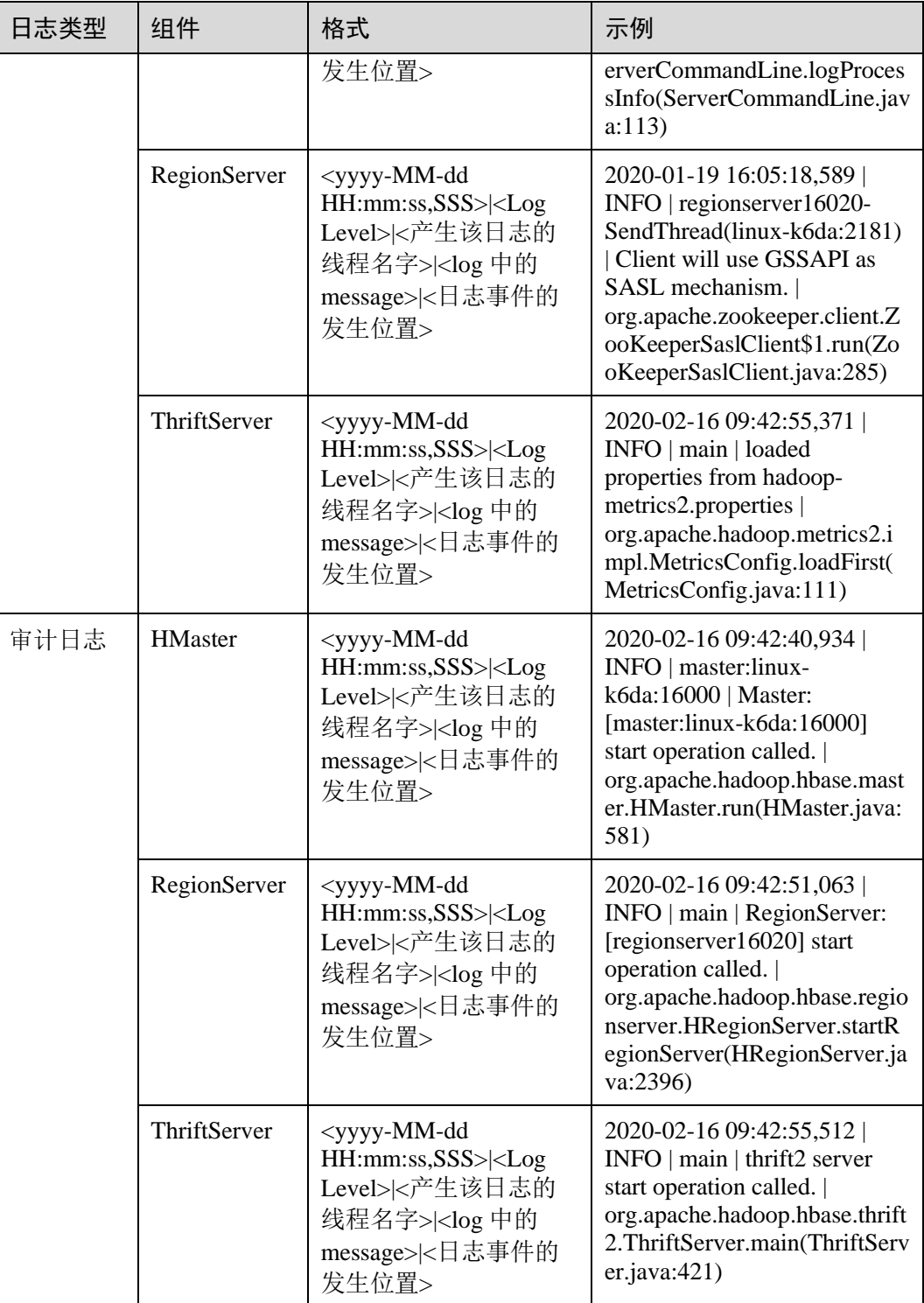

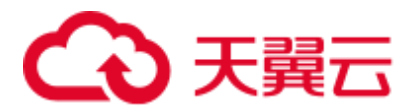

# 8.22 HBase 性能调优

# 8.22.1 提升 BulkLoad 效率

#### 操作场景

批量加载功能采用了 MapReduce jobs 直接生成符合 HBase 内部数据格式的文件, 然后 把生成的 StoreFiles 文件加载到正在运行的集群。使用批量加载相比直接使用 HBase 的 API 会节约更多的 CPU 和网络资源。

ImportTSV 是一个 HBase 的表数据加载工具。

#### □说明

本章节适用于 MRS 3.x 及之后版本。

#### 前提条件

在执行批量加载时需要通过"Dimporttsv.bulk.output"参数指定文件的输出路径。

#### 操作步骤

参数入口:执行批量加载任务时,在 BulkLoad 命令行中加入如下参数。

#### 表8-19 增强 BulkLoad 效率的配置项

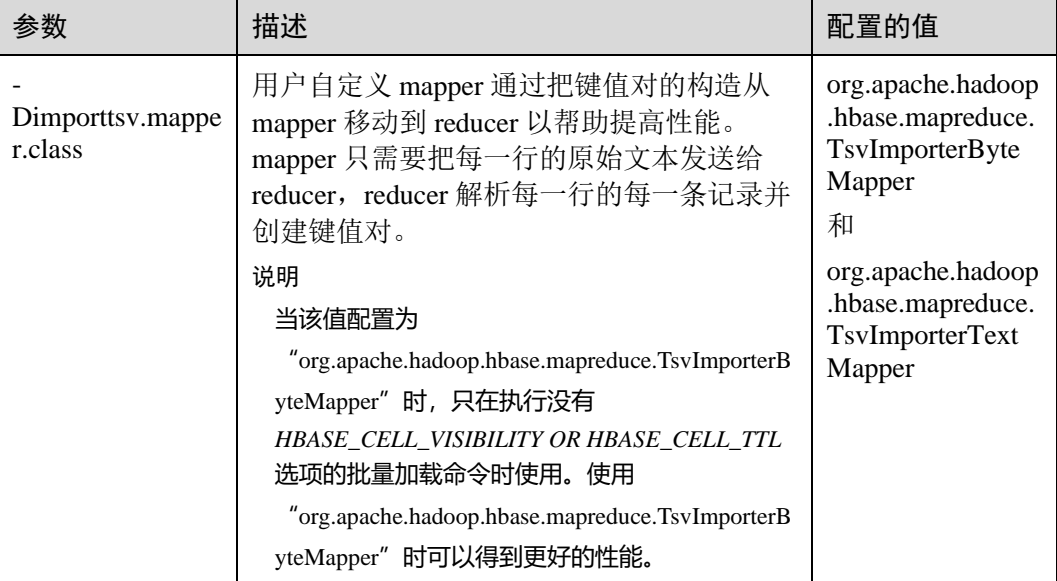

# <span id="page-484-0"></span>8.22.2 提升连续 put 场景性能

#### 操作场景

对大批量、连续 put 的场景, 配置下面的两个参数为"false"时能大量提升性能。

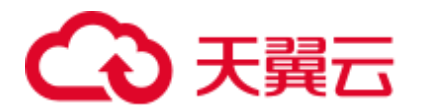

- ⚫ "hbase.regionserver.wal.durable.sync"
- ⚫ "hbase.regionserver.hfile.durable.sync"

当提升性能时, 缺点是对于 DataNode (默认是 3 个)同时故障时, 存在小概率数据丢 失的现象。对数据可靠性要求高的场景请慎重配置。

#### □说明

本章节适用于 MRS 3.x 及之后版本。

#### 操作步骤

#### 参数入口:

在 FusionInsight Manager 系统中, 选择"集群 > *待操作集群的名称* > 服务 > HBase > 配置",单击"全部配置"。在搜索框中输入参数名称,并进行修改。

#### 表8-20 提升连续 put 场景性能的参数

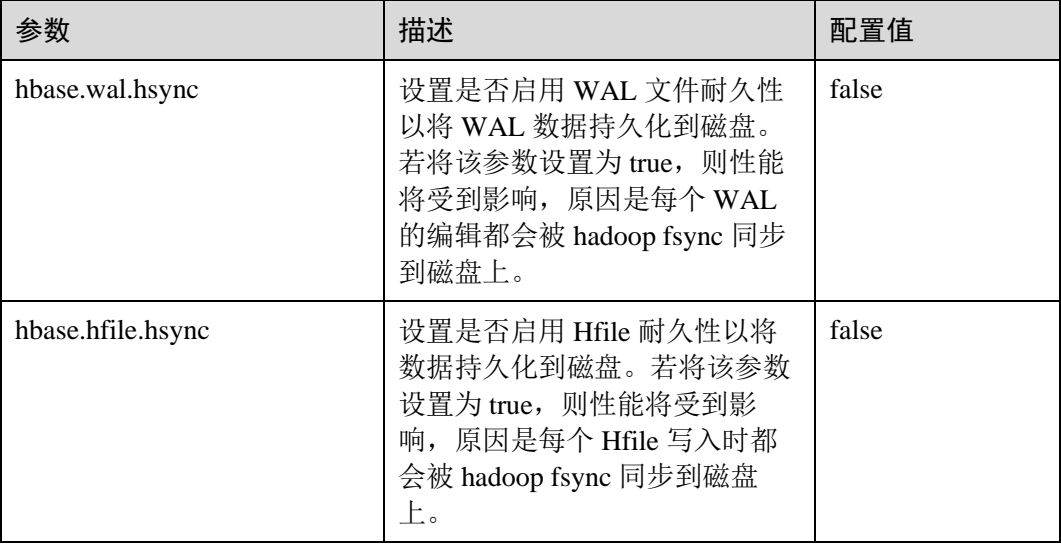

# 8.22.3 Put 和 Scan 性能综合调优

#### 操作场景

HBase 有很多与读写性能相关的配置参数。读写请求负载不同的情况下, 配置参数需 要进行相应的调整,本章节旨在指导用户通过修改 RegionServer 配置参数进行读写性 能调优。

#### □说明

本章节适用于 MRS 3.x 及之后版本。

#### 操作步骤

⚫ JVM GC 参数

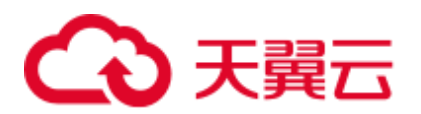

RegionServer GC\_OPTS 参数设置建议:

- − -Xms 与-Xmx 设置相同的值,需要根据实际情况设置,增大内存可以提高读 写性能,可以参考参数"hfile.block.cache.size"(见表 [8-22](#page-487-0))和参数 "hbase.regionserver.global.memstore.size"(见表 [8-21](#page-486-0))的介绍进行设置。
- − -XX:NewSize 与-XX:MaxNewSize 设置相同值,建议低负载场景下设置为 "512M", 高负载场景下设置为"2048M"。
- − -XX:CMSInitiatingOccupancyFraction 建议设置为"100 \* (hfile.block.cache.size + hbase.regionserver.global.memstore.size + 0.05)", 最大值不超过 90。
- − -XX:MaxDirectMemorySize 表示 JVM 使用的堆外内存,建议低负载情况下设 置为"512M",高负载情况下设置为"2048M"。

#### □说明

GC\_OPTS 参数中-XX:MaxDirectMemorySize 默认没有配置,如需配置,用户可在 GC\_OPTS 参 数中自定义添加。

⚫ Put 相关参数

RegionServer 处理 put 请求的数据,会将数据写入 memstore 和 hlog,

- 当 memstore 大小达到设置的"hbase.hregion.memstore.flush.size"参数值大小 时, memstore 就会刷新到 HDFS 生成 HFile。
- 当当前 region 的列簇的 HFile 数量达到"hbase.hstore.compaction.min"参数值 时会触发 compaction。
- 当当前 region 的列簇 HFile 数达到"hbase.hstore.blockingStoreFiles"参数值时 会阻塞 memstore 刷新生成 HFile 的操作,导致 put 请求阻塞。

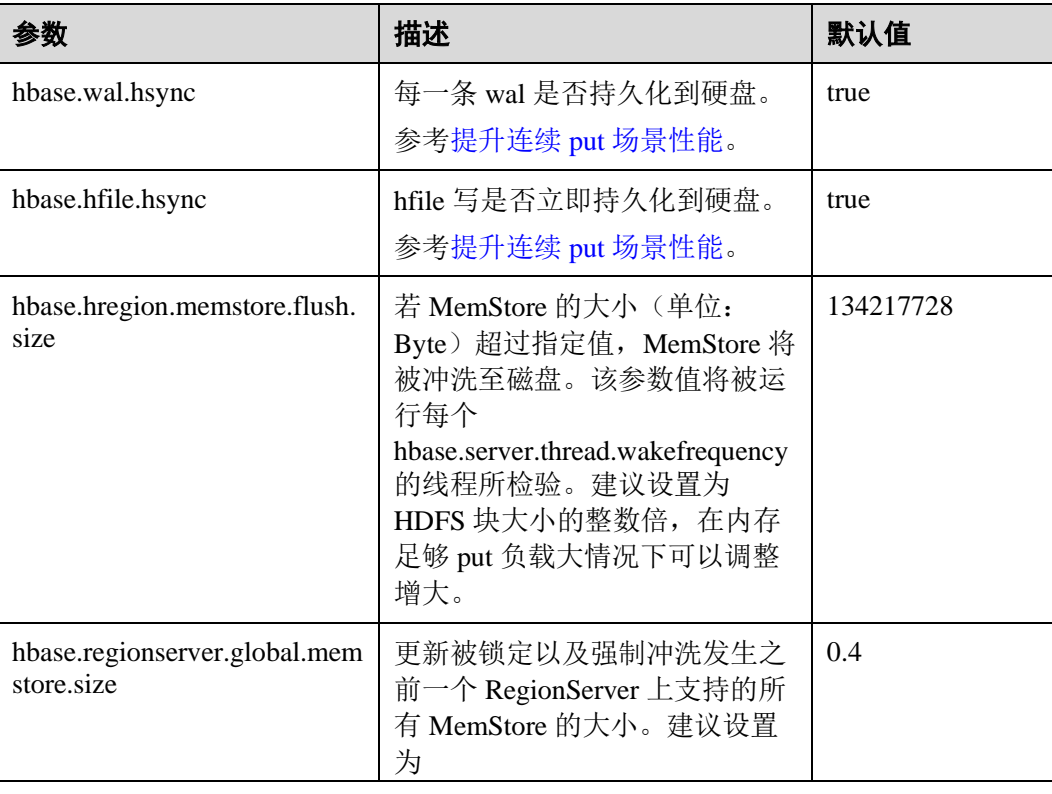

#### <span id="page-486-0"></span>表8-21 Put 相关参数

# ○天翼云

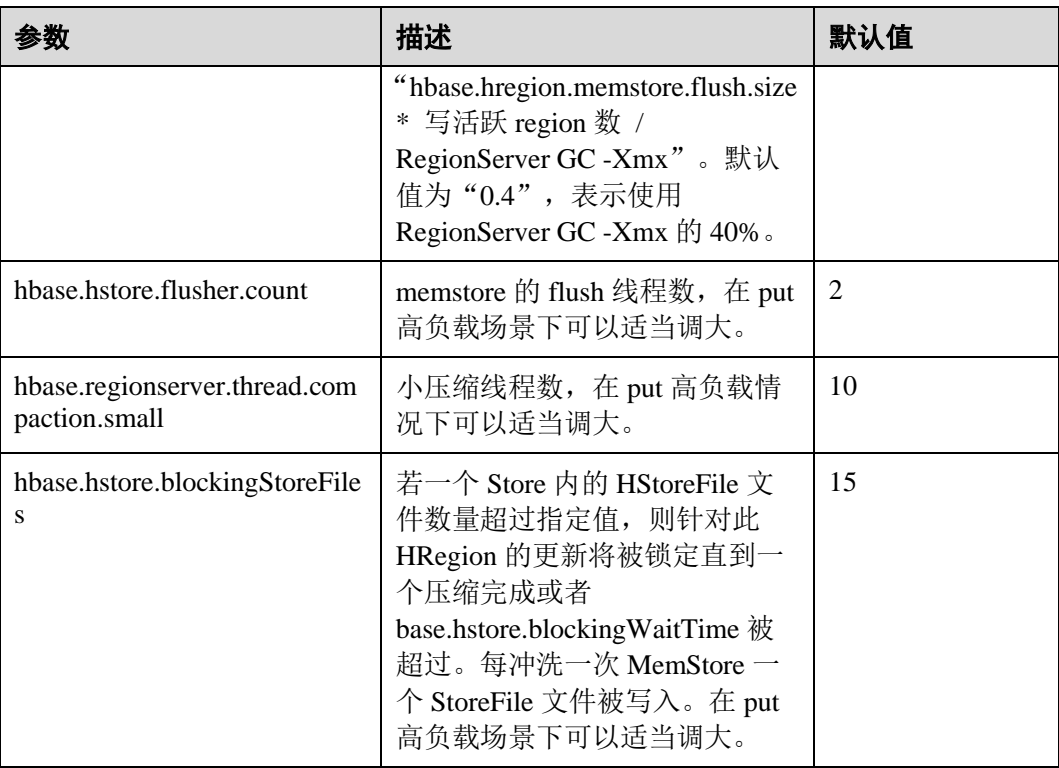

#### ● Scan 相关参数

#### <span id="page-487-0"></span>表8-22 Scan 相关参数

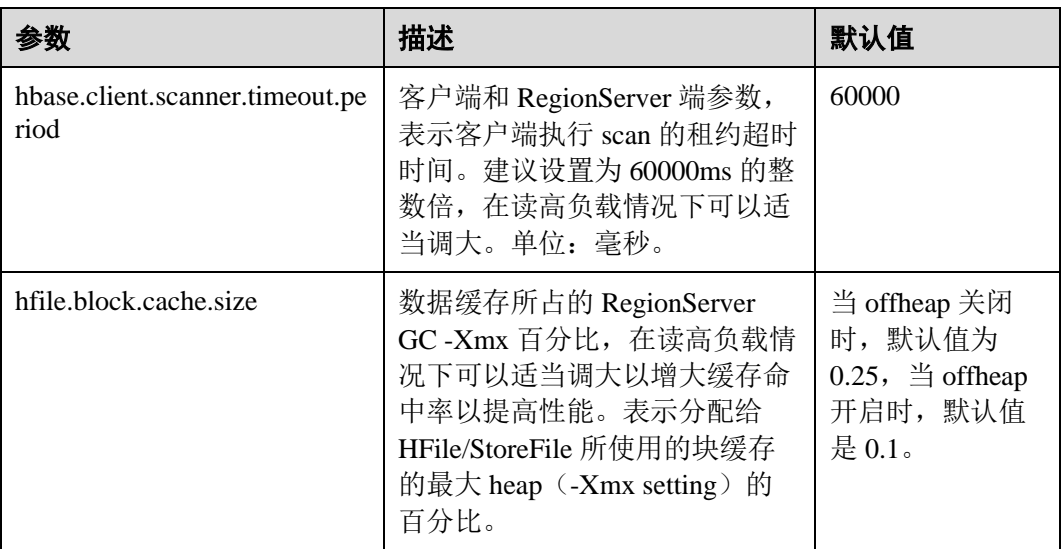

● Handler 相关参数

### 表8-23 Handler 相关参数

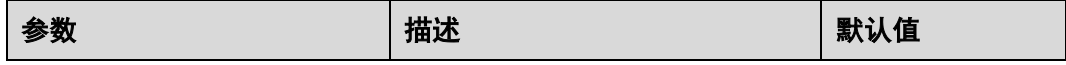

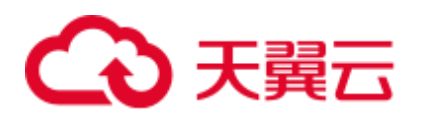

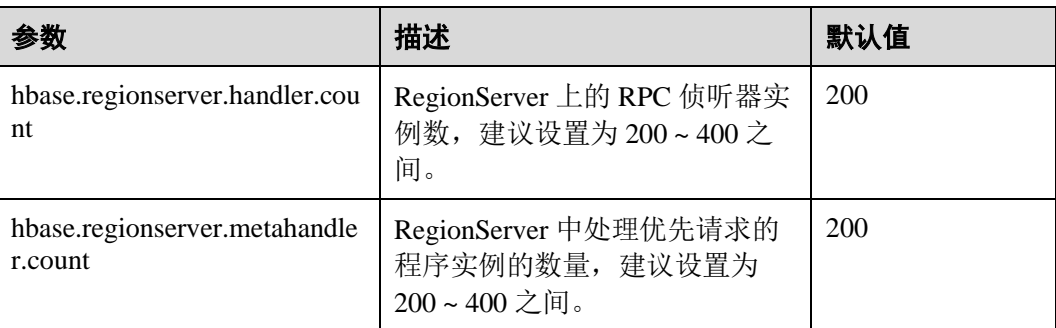

# 8.22.4 提升实时写数据效率

#### 操作场景

需要把数据实时写入到 HBase 中或者对于大批量、连续 put 的场景。

#### □说明

本章节适用于 MRS 3.x 及之后版本。

## 前提条件

调用 HBase 的 put 或 delete 接口,把数据保存到 HBase 中。

#### 操作步骤

#### ⚫ 写数据服务端调优

参数入口:

进入 HBase 服务参数"全部配置"界面,具体操作请参[考修改集群服务配置参数](#page-1286-0) 章节。

表8-24 影响实时写数据配置项

| 配置参数              | 描述                                                                                                    | 默认值  |
|-------------------|----------------------------------------------------------------------------------------------------|------|
| hbase.wal.hsync   | 控制 HLog 文件在写入到 HDFS 时的同<br>步程度。如果为 true, HDFS 在把数据<br>写入到硬盘后才返回; 如果为 false,<br>HDFS 在把数据写入 OS 的缓存后就返<br>回。<br>把该值设置为 false 比 true 在写入性能<br>上会更优。 | true |
| hbase.hfile.hsync | 控制 HFile 文件在写入到 HDFS 时的同<br>步程度。如果为 true, HDFS 在把数据<br>写入到硬盘后才返回; 如果为 false,<br>HDFS 在把数据写入 OS 的缓存后就返<br>回。                                      | true |

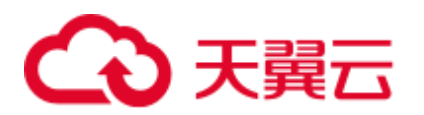

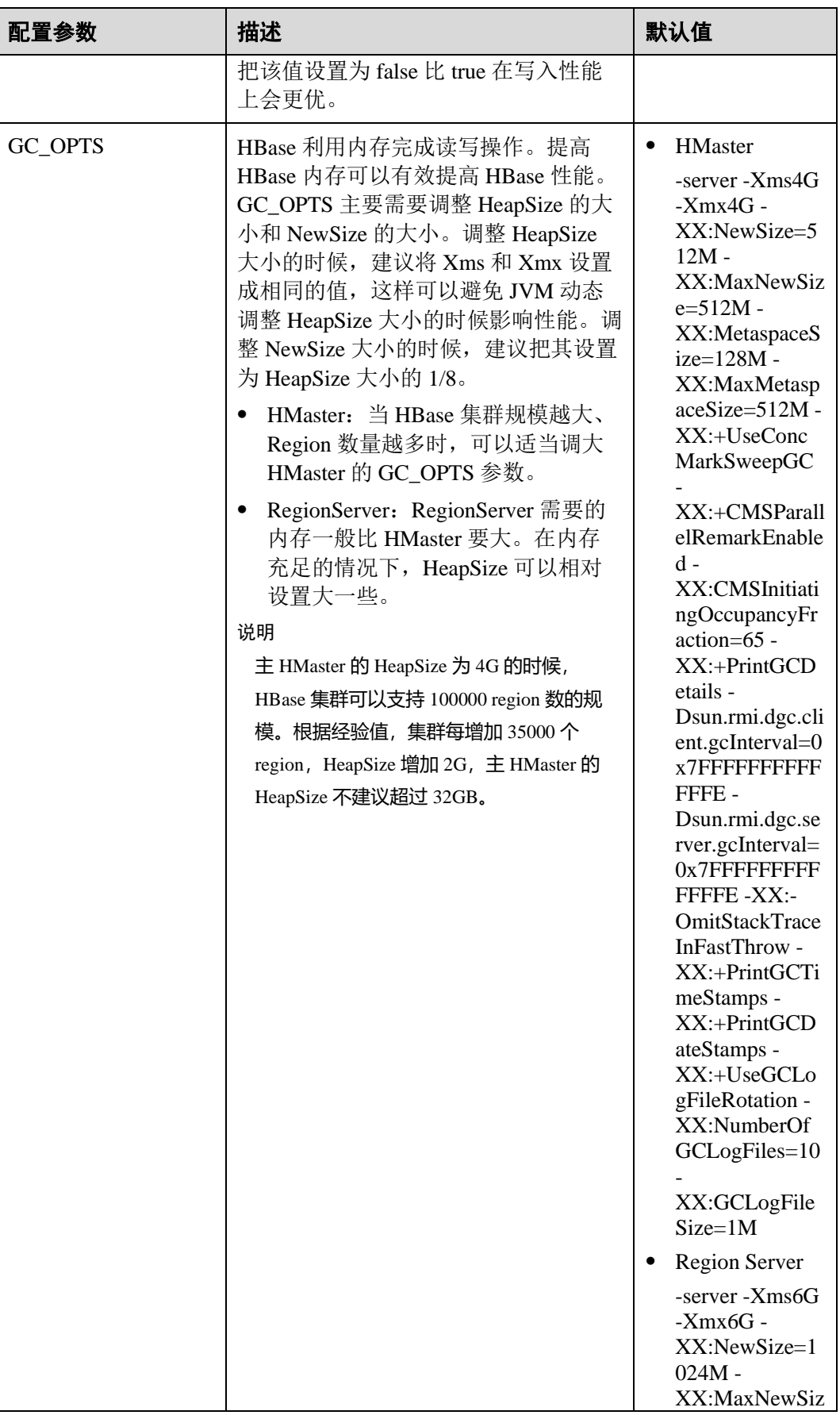

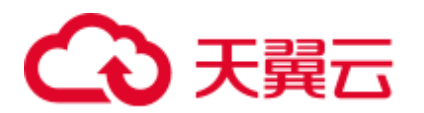

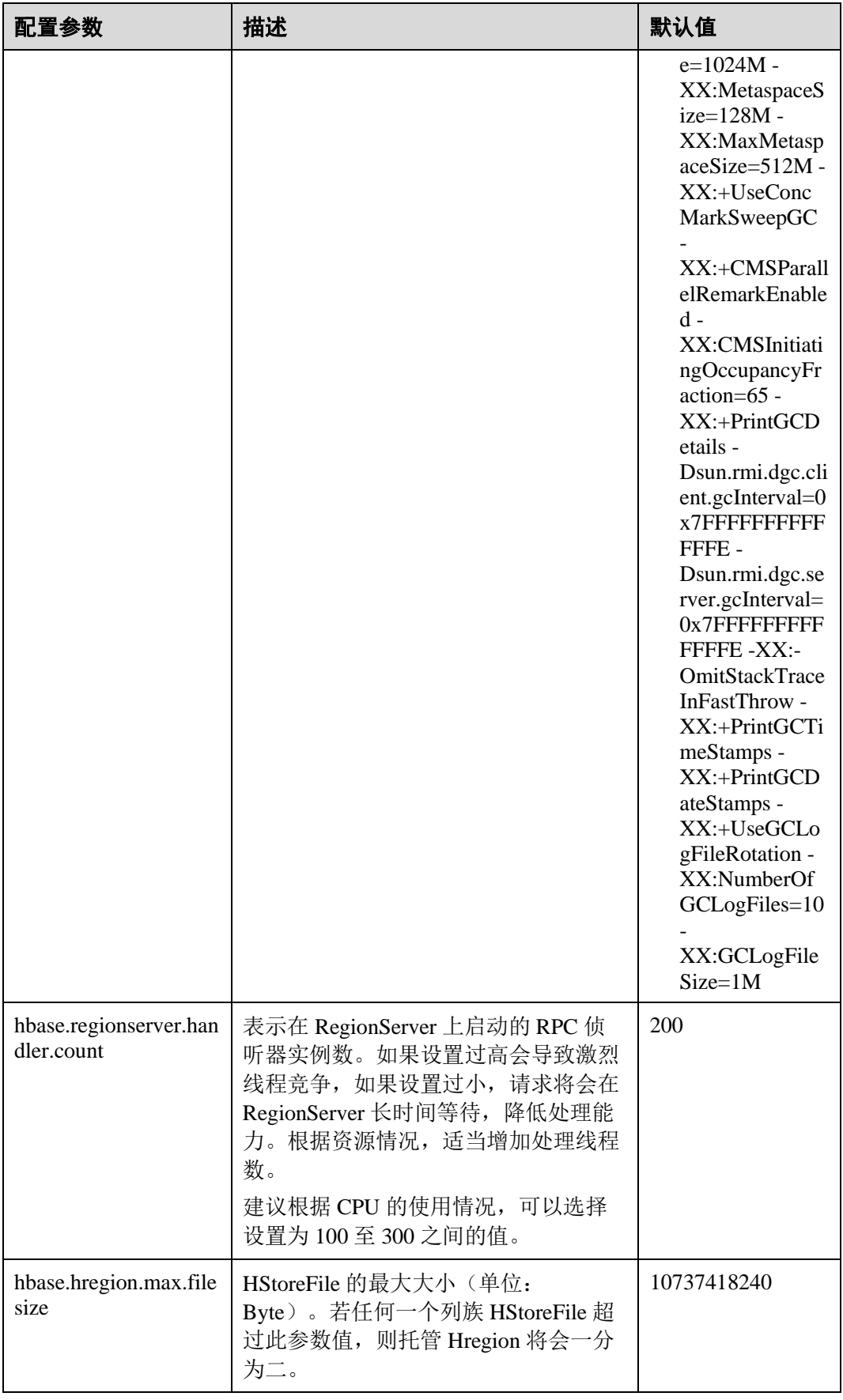

# △天翼云

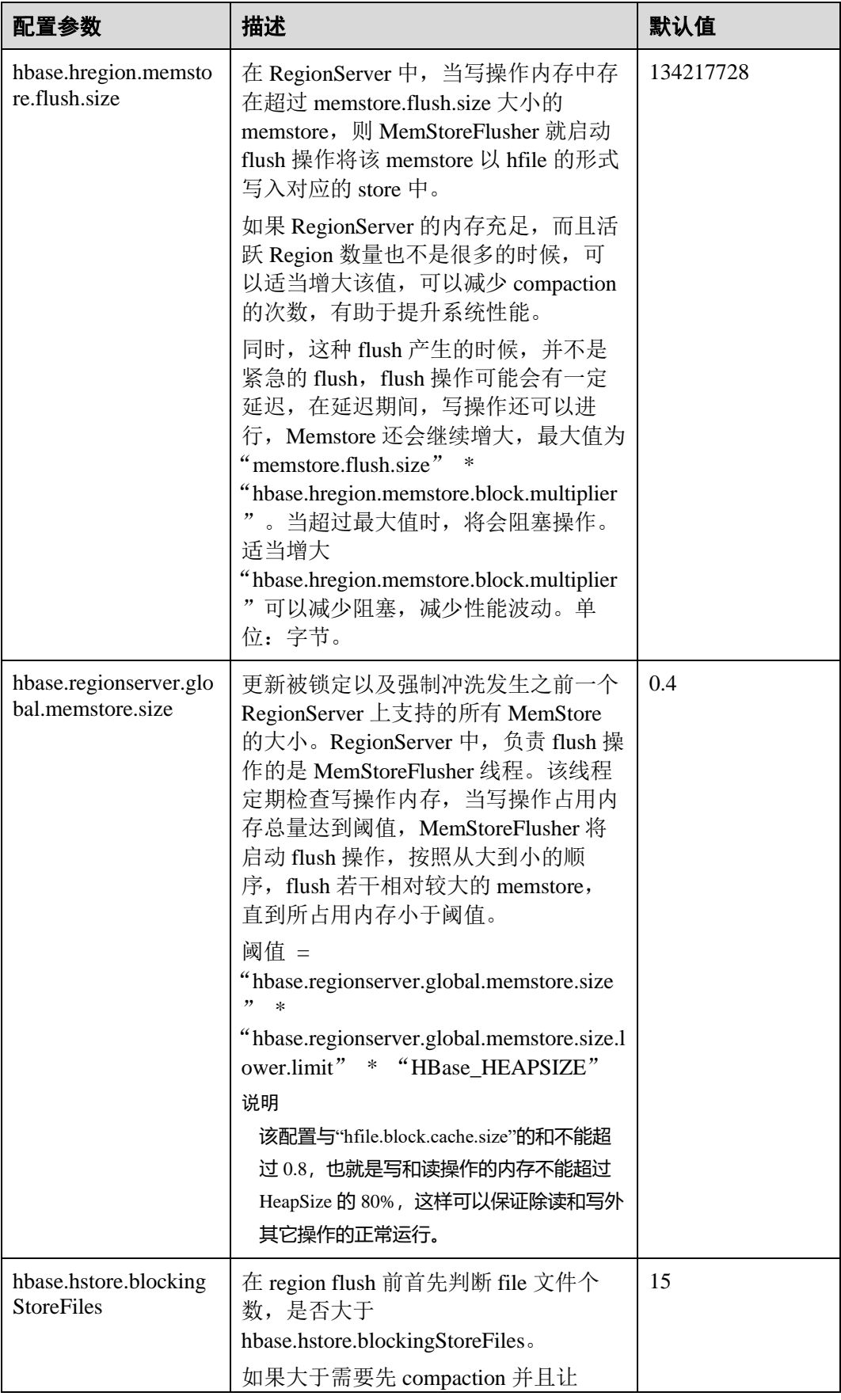

# △天翼云

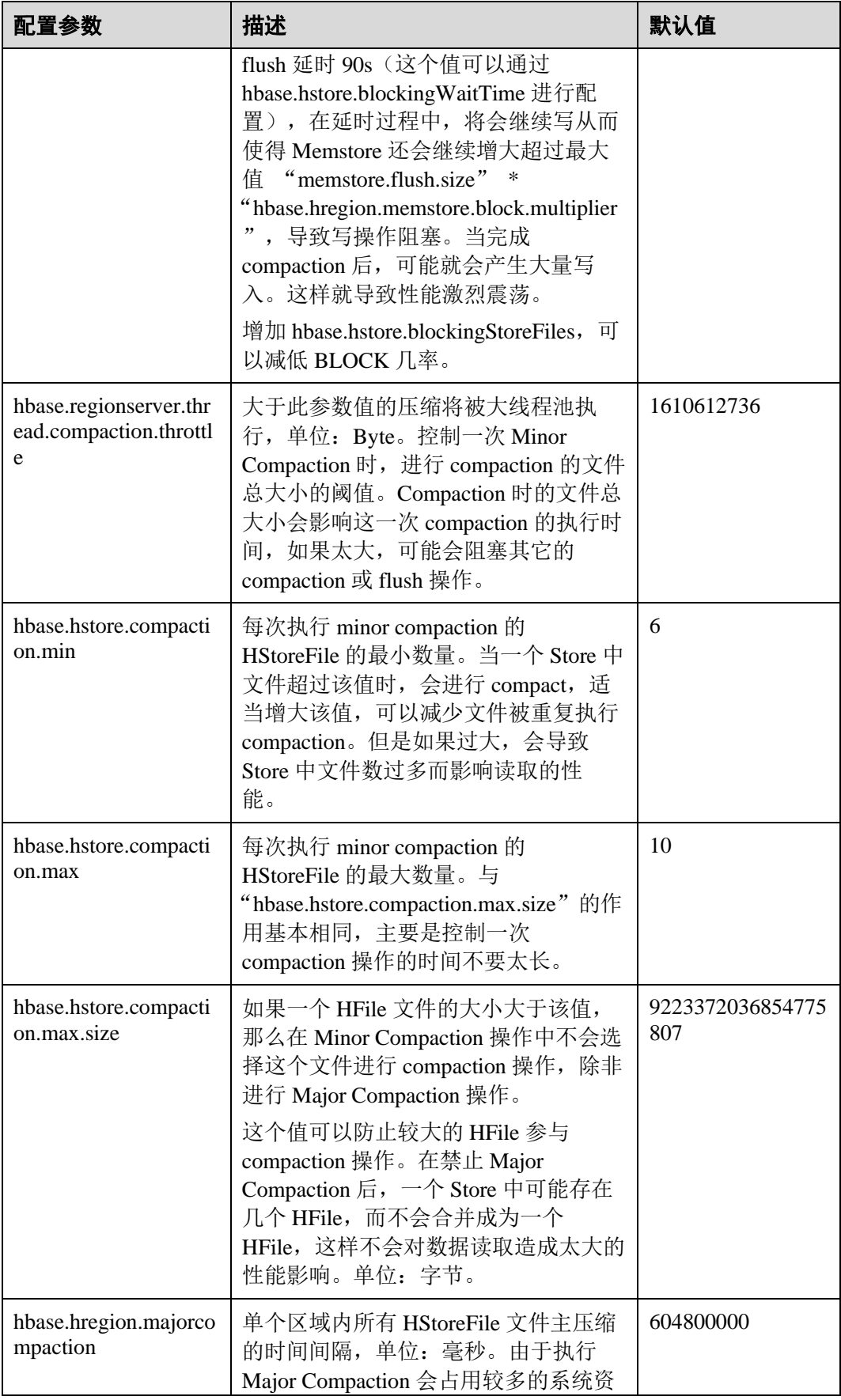

# **4 天翼云**

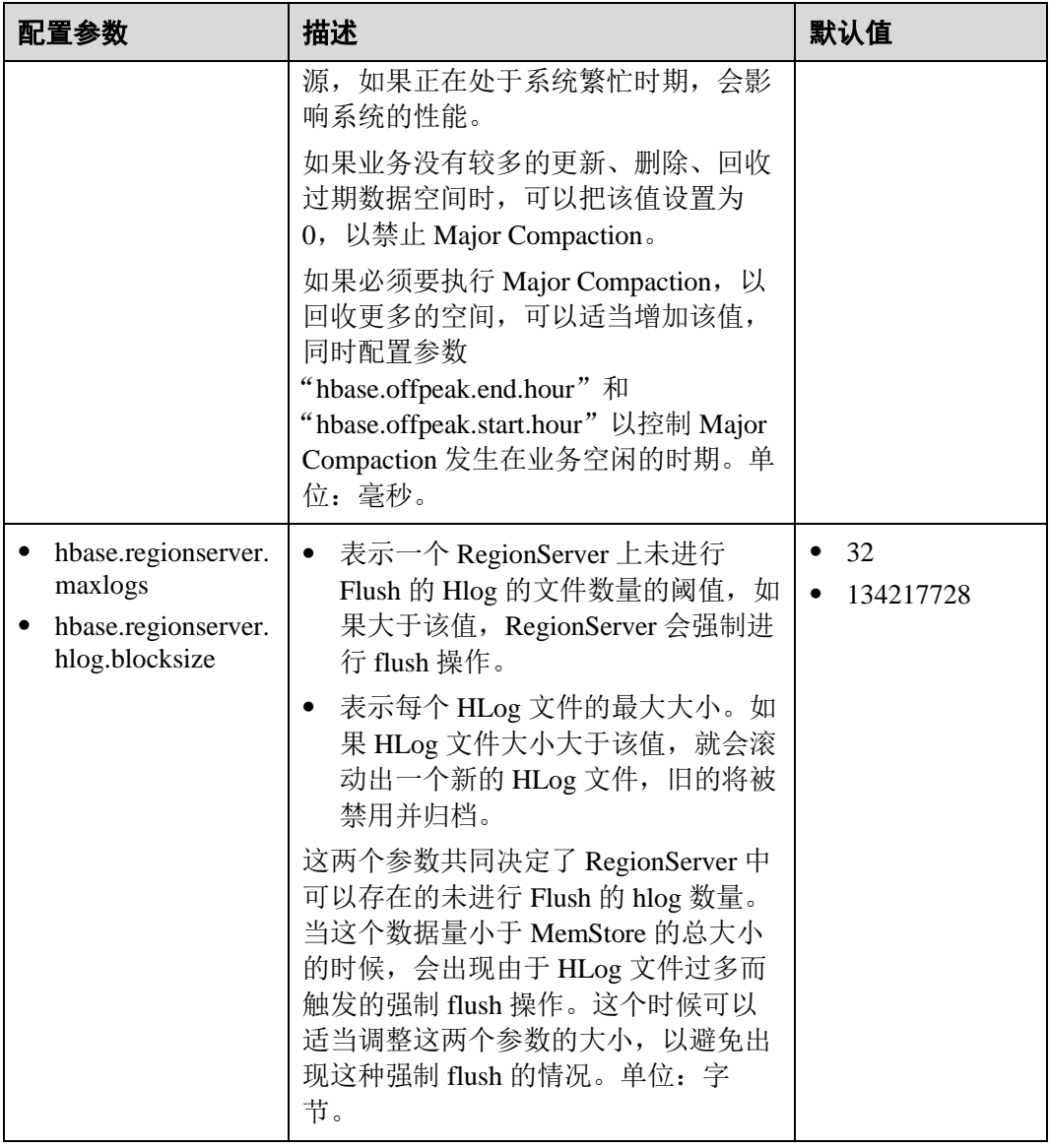

#### ⚫ 写数据客户端调优

写数据时,在场景允许的情况下,最好使用 Put List 的方式,可以极大的提升写性 能。每一次 Put 的 List 的长度, 需要结合单条 Put 的大小, 以及实际环境的一些参 数进行设定。建议在选定之前先做一些基础的测试。

#### ⚫ 写数据表设计调优

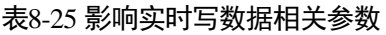

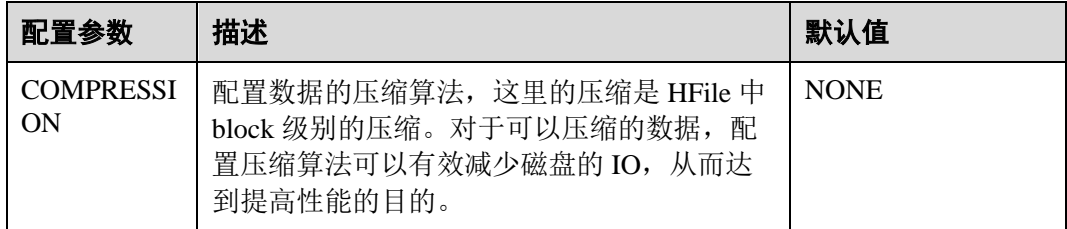

# ○天翼云

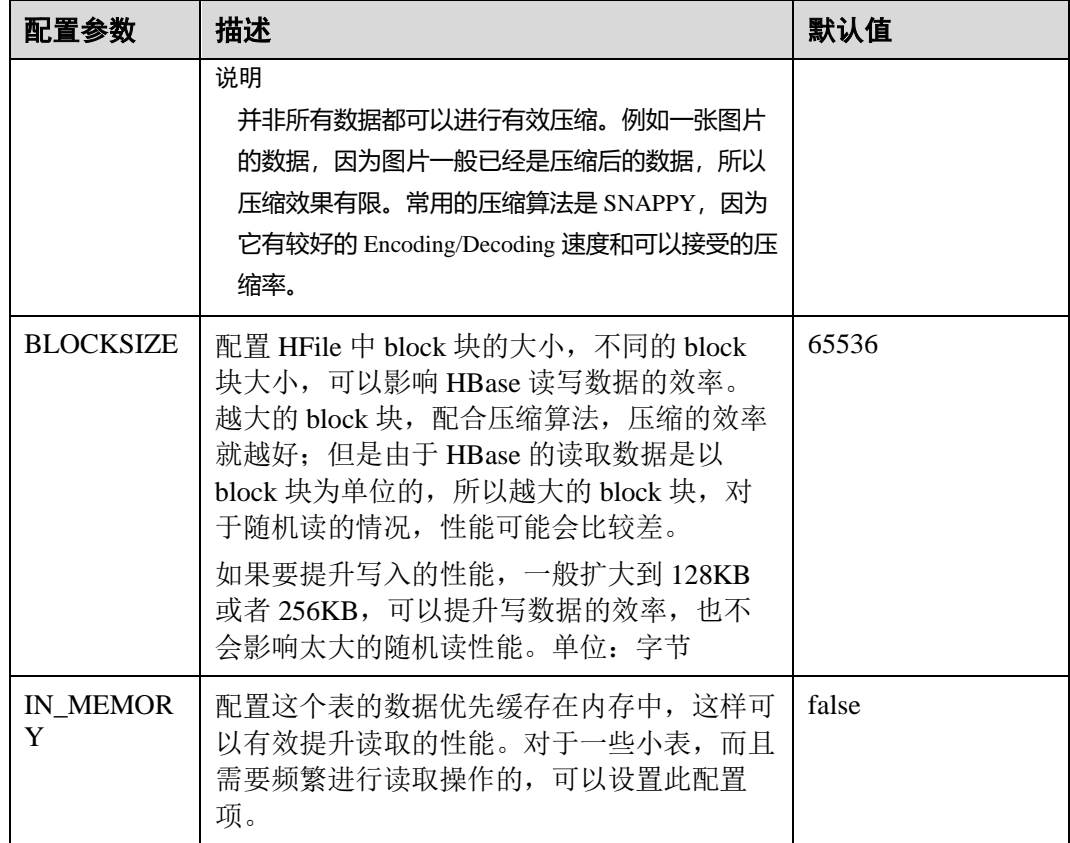

# 8.22.5 提升实时读数据效率

#### 操作场景

需要读取 HBase 数据场景。

#### 前提条件

调用 HBase 的 get 或 scan 接口, 从 HBase 中实时读取数据。

## 操作步骤

#### ⚫ 读数据服务端调优

参数入口:

进入 HBase 服务参数"全部配置"界面, 具体操作请参[考修改集群服务配置参数](#page-1286-0) 章节。

#### 表8-26 影响实时读数据配置项

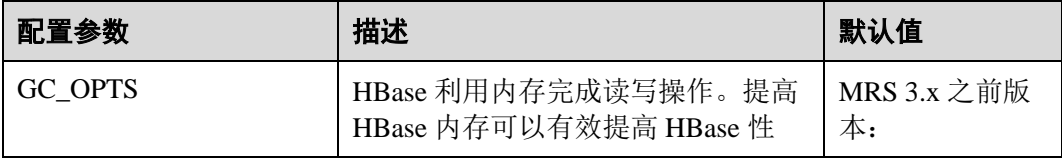

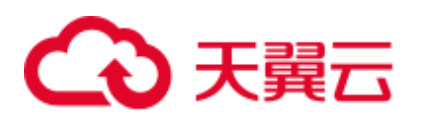

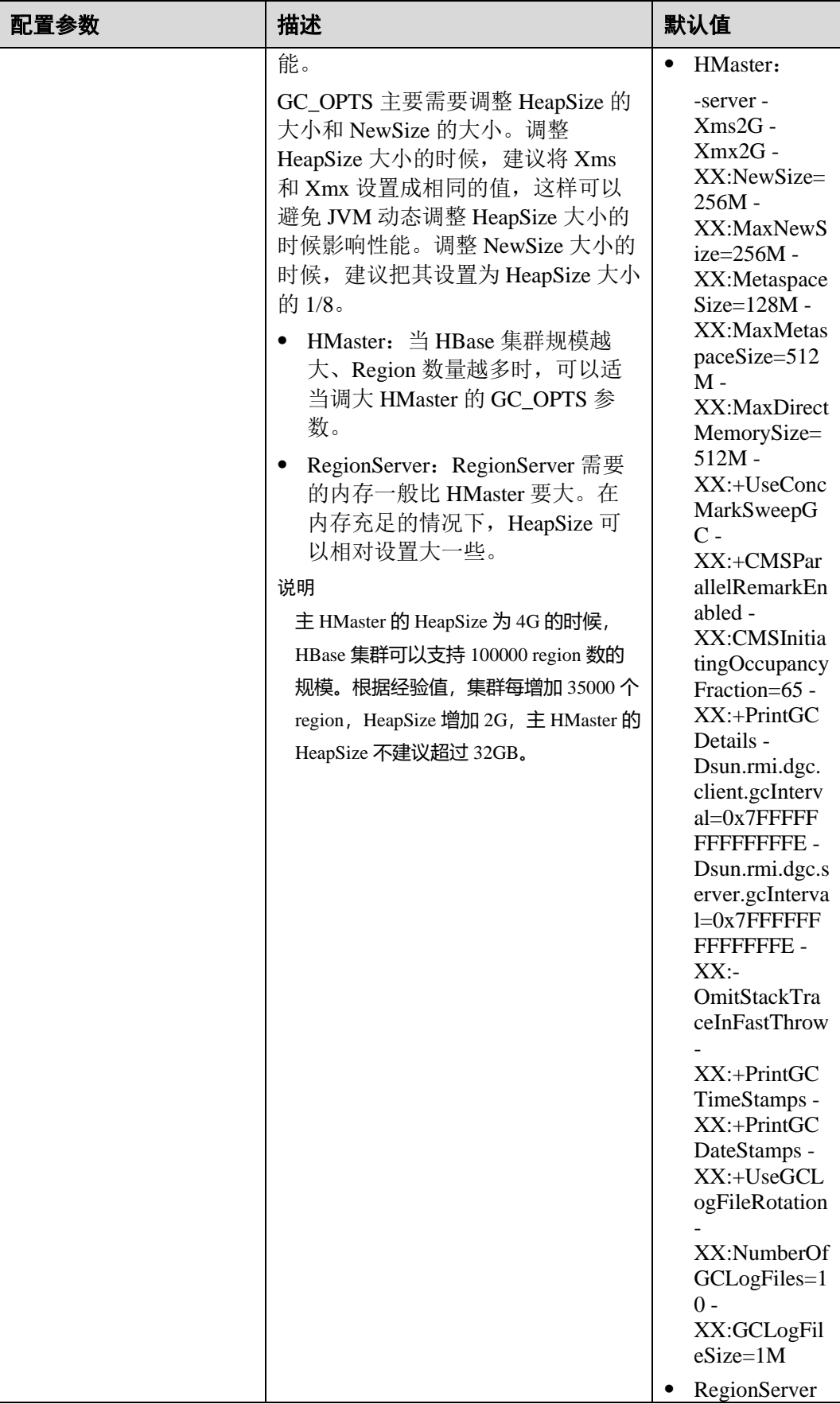

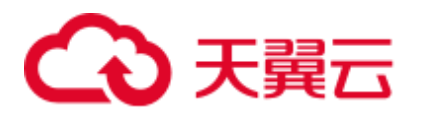

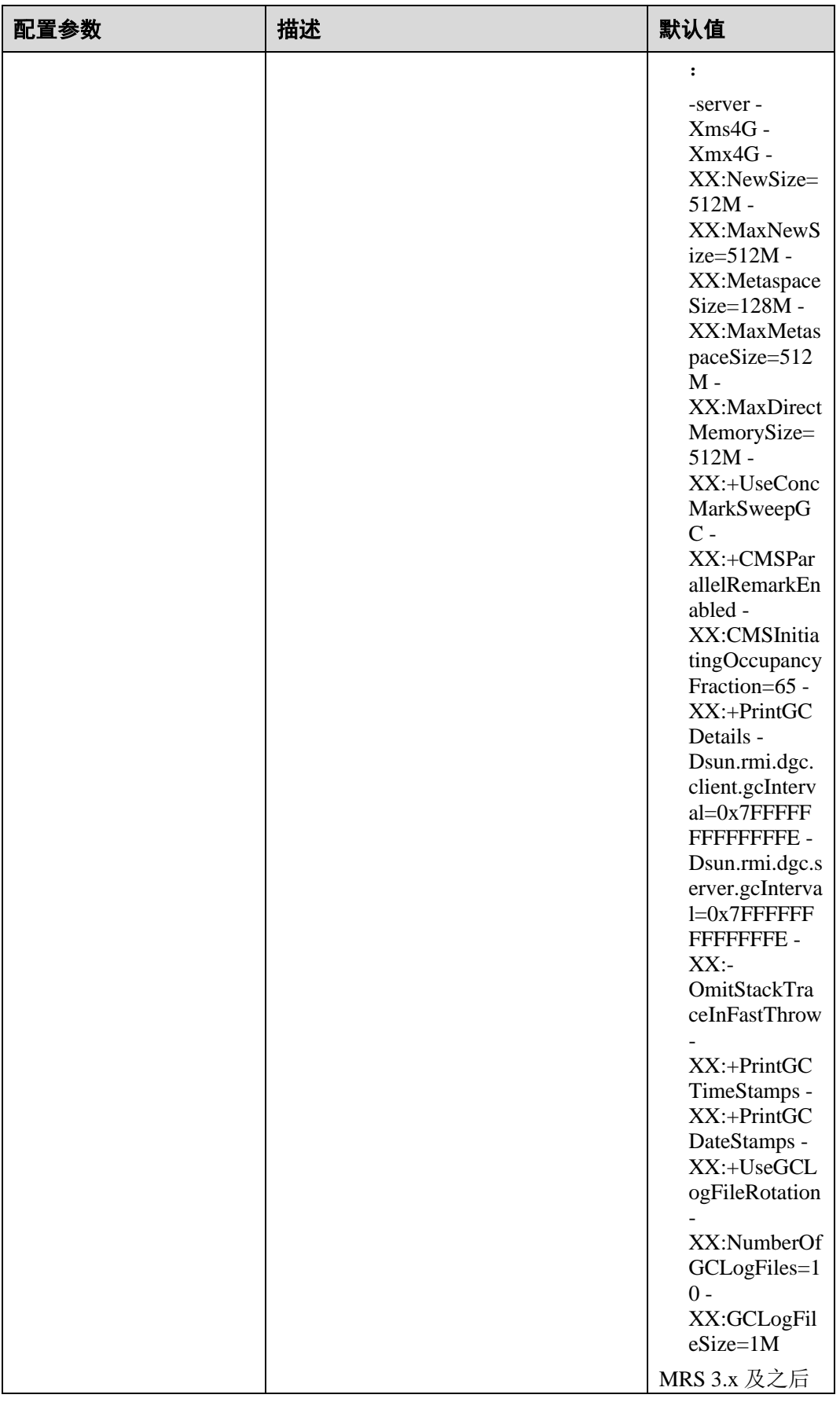

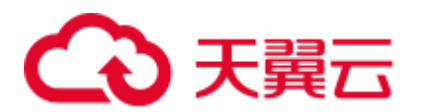

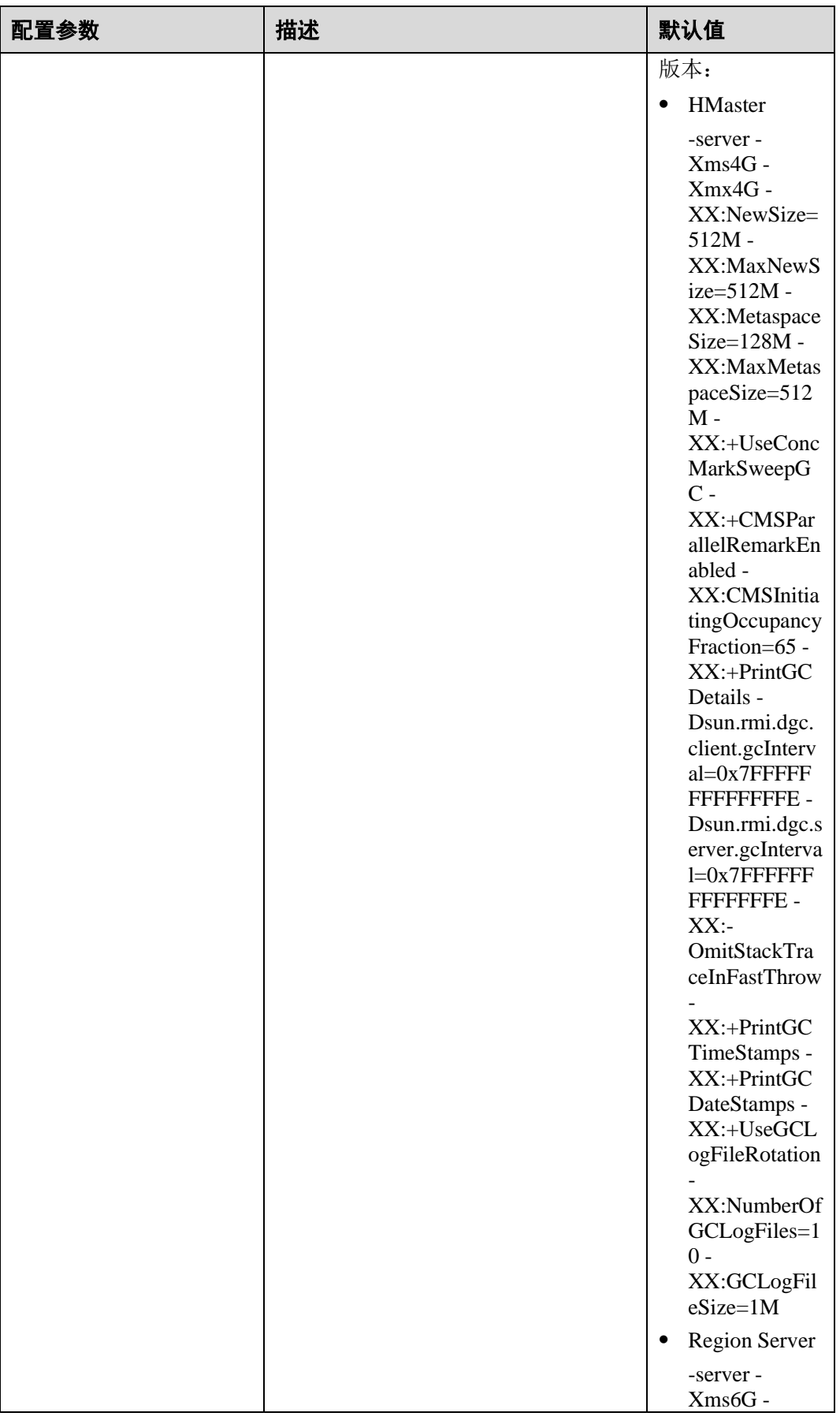

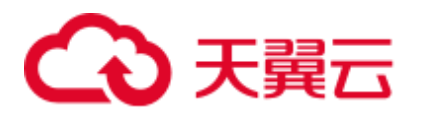

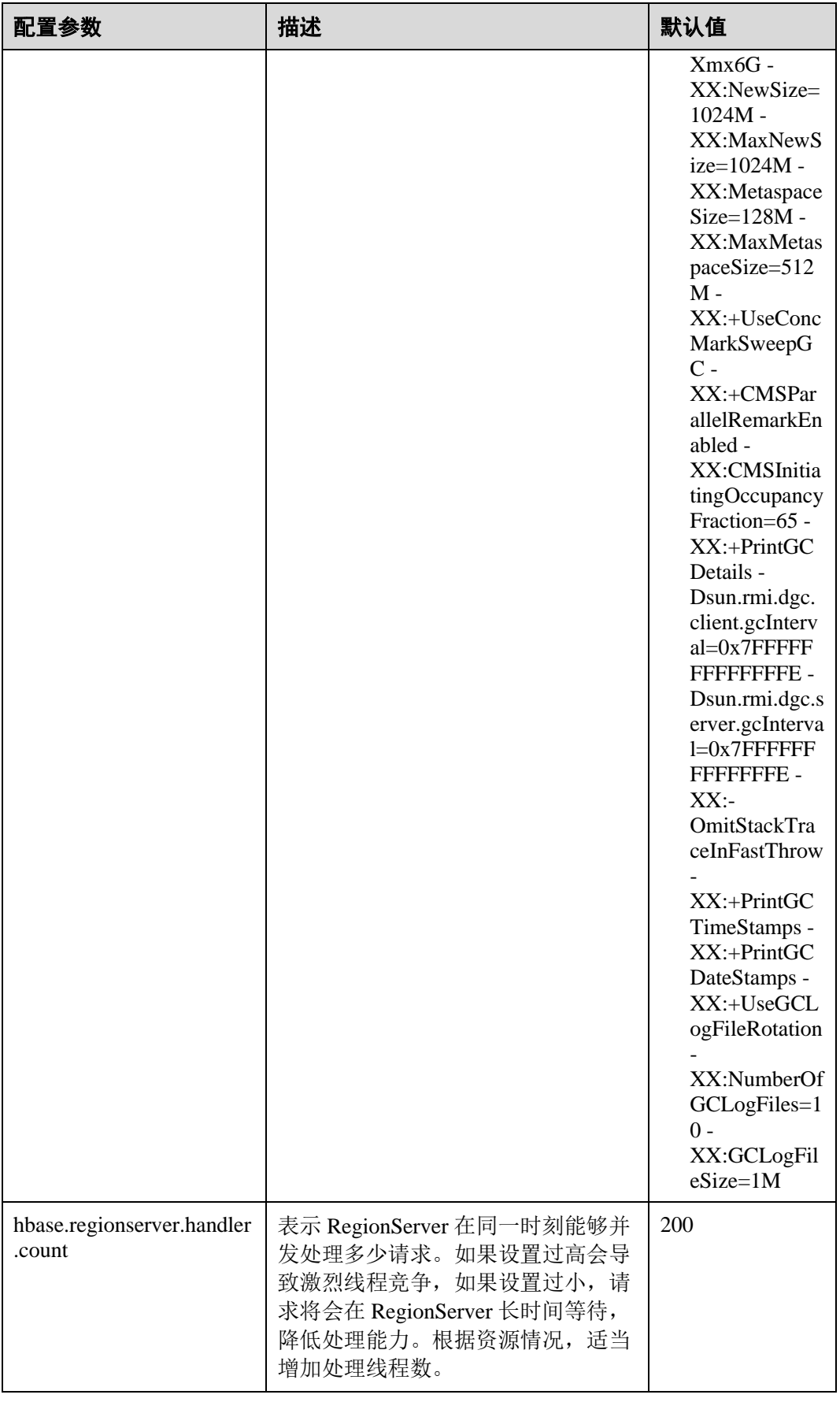

# ○天翼云

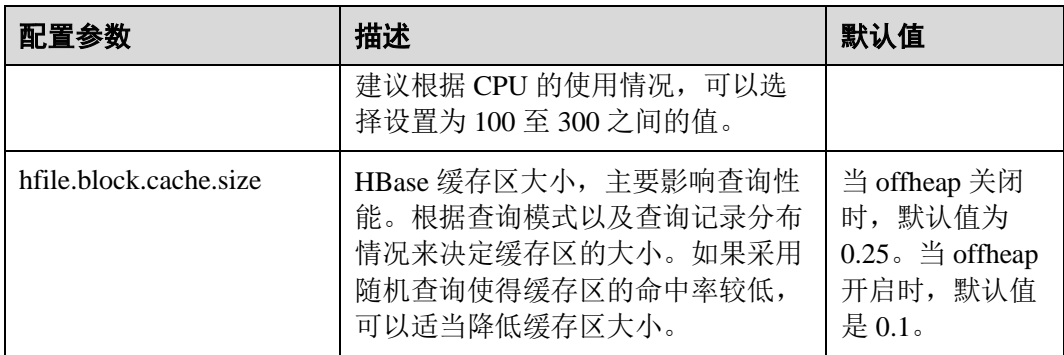

#### □说明

如果同时存在读和写的操作,这两种操作的性能会互相影响。如果写入导致的 flush 和 Compaction 操作频繁发生,会占用大量的磁盘 IO 操作,从而影响读取的性能。如果写入导致阻 塞较多的 Compaction 操作, 就会出现 Region 中存在多个 HFile 的情况, 从而影响读取的性能。 所以如果读取的性能不理想的时候,也要考虑写入的配置是否合理。

#### ⚫ 读数据客户端调优

Scan 数据时需要设置 caching(一次从服务端读取的记录条数,默认是 1),若使 用默认值读性能会降到极低。 当不需要读一条数据所有的列时,需要指定读取的列,以减少网络 IO。 只读取 RowKey 时, 可以为 Scan 添加一个只读取 RowKey 的 filter (FirstKeyOnlyFilter 或 KeyOnlyFilter)。

#### 读数据表设计调优

#### 表8-27 影响实时读数据相关参数

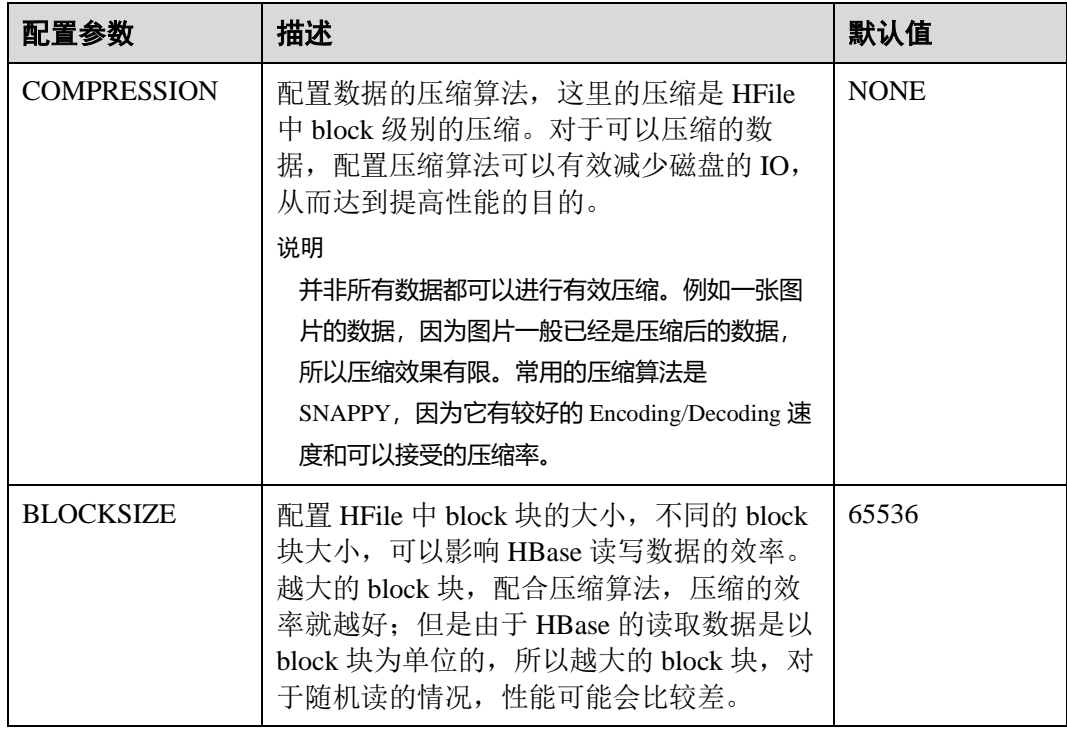

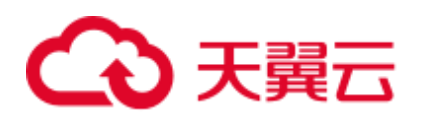

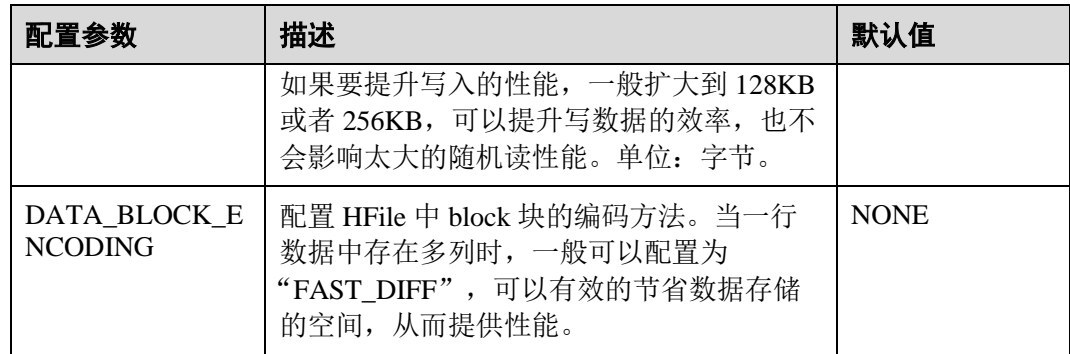

## 8.22.6 JVM 参数优化

#### 操作场景

当集群数据量达到一定规模后,JVM 的默认配置将无法满足集群的业务需求,轻则集 群变慢,重则集群服务不可用。所以需要根据实际的业务情况进行合理的 JVM 参数配 置,提高集群性能。

#### 操作步骤

#### 参数入口:

HBase 角色相关的 JVM 参数需要配置在安装有 HBase 服务的节点的 "\${BIGDATA\_HOME}/FusionInsight\_HD\_\*/install/FusionInsight-HBase-2.2.3/hbase/conf/"目录下的"hbase-env.sh"文件中。

每个角色都有各自的 JVM 参数配置变量, 如表 [8-28](#page-500-0)。

<span id="page-500-0"></span>表8-28 HBase 相关 JVM 参数配置变量

| 变量名                         | 变量影响的角色                                                            |
|-----------------------------|--------------------------------------------------------------------|
| <b>HBASE OPTS</b>           | 该变量中设置的参数, 将影响 HBase 的所有角色。                                        |
| <b>SERVER GC OPTS</b>       | 该变量中设置的参数, 将影响 HBase Server 端的所<br>有角色, 例如: Master、RegionServer 等。 |
| <b>CLIENT GC OPTS</b>       | 该变量中设置的参数, 将影响 HBase 的 Client 进<br>程。                              |
| <b>HBASE MASTER OPTS</b>    | 该变量中设置的参数, 将影响 HBase 的 Master。                                     |
| HBASE REGIONSERVER OP<br>TS | 该变量中设置的参数, 将影响 HBase 的<br>RegionServer.                            |
| <b>HBASE THRIFT OPTS</b>    | 该变量中设置的参数, 将影响 HBase 的 Thrift。                                     |

#### 配置方式举例:

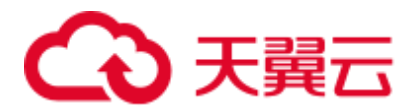

export HADOOP NAMENODE OPTS="-Dhadoop.security.logger=\${HADOOP SECURITY LOGGER:-INFO,RFAS} -Dhdfs.audit.logger=\${HDFS\_AUDIT\_LOGGER:-INFO,NullAppender} \$HADOOP\_NAMENODE\_OPTS"

# 8.23 HBase 常见问题

# 8.23.1 客户端连接服务端时,长时间无法连接成功

#### 问题

在 HBase 服务端出现问题,无法提供服务, 此时 HBase 客户端进行表操作, 会出现该 操作挂起,长时间无任何反应。

#### 回答

#### 问题分析

当 HBase 服务端出现问题, HBase 客户端进行表操作的时候, 会进行重试, 并等待超 时。该超时默认值为 Integer.MAX\_VALUE (2147483647 ms), 所以 HBase 客户端会在 这么长的时间内一直重试,造成挂起表象。

#### 解决方法

HBase 客户端提供两个配置项来控制客户端的重试超时方式, 如表 [8-29](#page-501-0)。

在"客户端安装路径/HBase/hbase/conf/hbase-site.xml"配置文件中配置如下参数。

#### 表8-29 HBase 客户端操作重试超时相关配置

<span id="page-501-0"></span>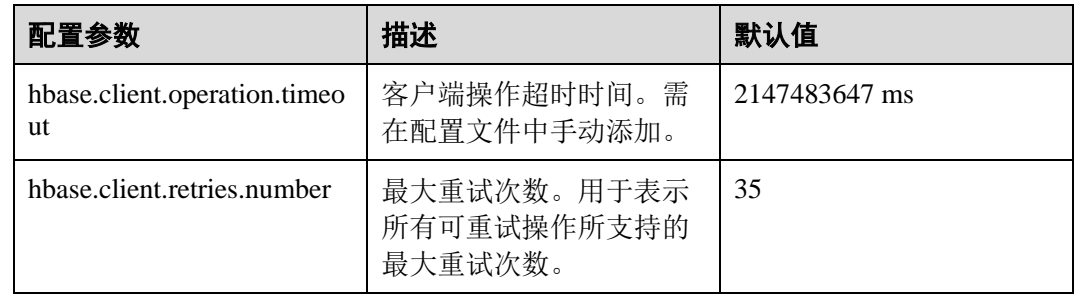

这两个参数的重试超时的配合方式如图 [8-3](#page-502-0) 所示。

<span id="page-502-0"></span>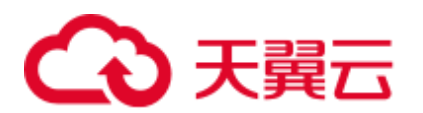

#### 图8-3 HBase 客户端操作重试超时流程

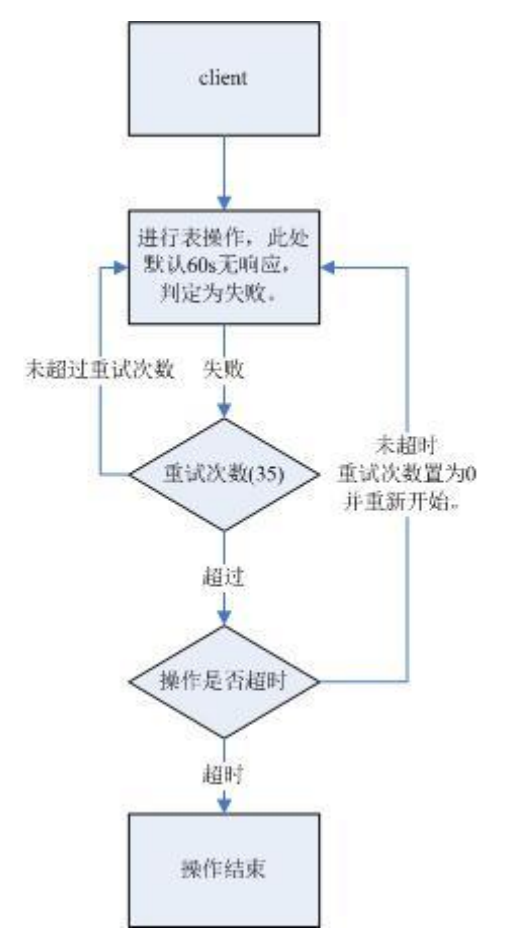

从该流程可以看出,如果未对这两个配置参数根据具体使用场景进行配置,会造成挂 起迹象。建议根据使用场景,配置合适的超时时间,如果是长时间操作,则把超时时 间设置长一点;如果是短时间操作,则把超时时间设置短一点。而重试次数可以设置 为:"(hbase.client.retries.number)\*60\*1000(ms)"。刚好大于 "hbase.client.operation.timeout"设置的超时时间。

# 8.23.2 结束 BulkLoad 客户端程序,导致作业执行失败

问题

执行 BulkLoad 程序导入数据时,如果结束客户端程序,为什么有时会导致已提交的作 业执行失败?

#### 回答

BulkLoad 程序在客户端启动时会生成一个 partitioner 文件, 用于划分 Map 任务数据输 入的范围。此文件在 BulkLoad 客户端退出时会被自动删除。一般来说当所有 Map 任 务都启动运行以后,退出 BulkLoad 客户端也不会导致已提交的作业失败。但由于 Map 任务存在重试机制和推测执行机制;Reduce 任务下载一个已运行完成的 Map 任务的数 据失败次数过多时, Map 任务也会被重新执行。如果此时 BulkLoad 客户端已经退出,

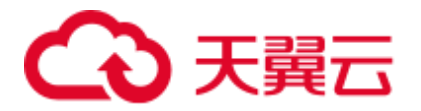

则重试的 Map 任务会因为找不到 partitioner 文件而执行失败,导致作业执行失败。因 此,强烈建议 BulkLoad 程序在数据导入期间不要结束客户端程序。

# 8.23.3 在 HBase 连续对同一个表名做删除创建操作时,可能出现创建 表异常

问题

在 HBase 连续对同一个表名做删除创建操作时,可能出现创建表异常。

#### 回答

执行过程:Disable Table > Drop Table > Create Table > Disable Table > Drop Table >...

- 1. 在 Disable 表时, HMaster 会发送 RPC 请求到 RegionServer, RegionServer 会将相 关 Region 下线。当 RegionServer 上的 Region 关闭所需的时间超过 HBase 的 HMaster 等待 Region 处于 RIT 状态的超时时间, HMaster 会默认该 Region 下线, 实际上该 Region 可能还处在 flush memstore 阶段。
- 2. 发送 RPC 请求关闭 Region 之后, HMaster 会判断该表的所有 Region 是否下线, 上述 1 的情况下关闭超时也会认为是下线, 然后 HMaster 返回关闭成功。
- 3. 关闭成功之后, 删除表, HBase 表对应的数据目录被删掉。
- 4. 在删除表之后,该数据目录会被还处于 flush memstore 阶段的 Region 重新创建。
- 5. 再创建该表时,将 temp 目录拷贝到 HBase 数据目录时, 由于 HBase 数据目录不 为空, 导致调用 HDFS rename 接口时, 数据目录变为 temp 目录最后一层追加到 HBase 的数据目录下, 如\$rootDir/data/\$nameSpace/\$tableName/\$tableName, 那样 创建表就会失败。

#### 解决办法:

出现该问题时,请检查该表对应的 HBase 数据目录是否存在,如果存在请将该目录重 命名。

HBase 数据目录由\$rootDir/data/\$nameSpace/\$tableName 组成, 例如 "hdfs://hacluster/hbase/data/default/TestTable",其中\$rootDir 是 HBase 的根目录,该值通 过在 "hbase-site.xml"中配置 hbase.rootdir.perms 得到, data 目录是 HBase 的固定目 录, \$nameSpace 是 nameSpace 名字, \$tableName 是表名。

# 8.23.4 HBase 占用网络端口,连接数过大会导致其他服务不稳定

问题

HBase 占用网络端口,连接数过大会导致其他服务不稳定。

#### 回答

使用操作系统命令 *lsof* 或者 *netstat* 发现大量 TCP 连接处于 CLOSE\_WAIT 状态,且连 接持有者为 HBase RegionServer, 可能导致网络端口耗尽或 HDFS 连接超限, 那样可能 会导致其他服务不稳定。HBase CLOSE\_WAIT 现象为 HBase 机制。
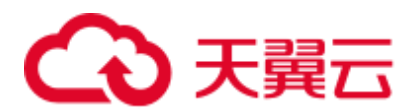

HBase CLOSE\_WAIT 产生原因: HBase 数据以 HFile 形式存储在 HDFS 上, 这里可以 叫 StoreFiles, HBase 作为 HDFS 的客户端, HBase 在创建 StoreFile 或启动加载 StoreFile 时创建了 HDFS 连接,当创建 StoreFile 或加载 StoreFile 完成时, HDFS 方面 认为任务已完成,将连接关闭权交给 HBase,但 HBase 为了保证实时响应,有请求时 就可以连接对应数据文件,需要保持连接,选择不关闭连接,所以连接状态为 CLOSE\_WAIT(需客户端关闭)。

什么时候会创建 StoreFile:当 HBase 执行 Flush 时。

什么时候执行 Flush: HBase 写入数据首先会存在内存 memstore, 只有内存使用达到阈 值或手动执行 *flush* 命令时会触发 flush 操作,将数据写入 HDFS。

### 解决方法:

由于 HBase 连接机制, 若想减小 HBase 端口占用, 则需控制 StoreFile 数量, 具体可以 通过触发 HBase 的 compaction 动作完成, 即触发 HBase 文件合并, 方法如下:

方法 1:使用 HBase shell 客户端,在客户端手动执行 *major\_compact* 操作。

方法 2: 编写 HBase 客户端代码, 调用 HBaseAdmin 类中的 compact 方法触发 HBase 的 compaction 动作。

如果 compact 无法解决 HBase 端口占用现象, 说明 HBase 使用情况已经达到瓶颈, 需 考虑如下几点:

- table 的 Region 数初始设置是否合适。
- ⚫ 是否存在无用数据。

若存在无用数据,可删除对应数据以减小 HBase 存储文件数量,若以上情况都不满 足,则需考虑扩容。

## 8.23.5 HBase bulkload 任务 (单个表有 26T 数据) 有 210000 个 map 和 10000 个 reduce, 任务失败

### 问题

MRS 3.x 及之后版本 HBase bulkLoad 任务(单个表有 26T 数据)有 210000 个 map 和 10000个 reduce, 任务失败。

### 回答

### **ZooKeeper IO** 瓶颈观测手段:

- 1. 通过 Manager 的监控页面查看单个节点上 ZooKeeper 请求监控,判断是否严重超 出规格限制。
- 2. 通过观测 ZooKeeper 的日志以及 HBase 的日志,查看是否有大量的 IO Exception Timeout 或者 SocketTimeout Exception 异常。

### 调优建议:

1. 将 ZooKeeper 实例个数调整为 5 个及以上,最好是通过设置 peerType=observer 来 增加 observer 的数目。

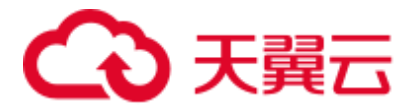

- 2. 通过控制单个任务并发的 map 数或减少每个节点下运行 task 的内存,降低节点负 载。
- 3. 升级 ZooKeeper 数据磁盘, 如 SSD 等。

## 8.23.6 如何修复长时间处于 RIT 状态的 Region

### 问题

在 HBase WEBUI 界面看到有长时间处于 RIT 状态的 Region,如何修复?

### 回答

登录 HMaster WebUI, 在导航栏选择"Procedure & Locks", 查看是否有处于 Waiting 状 态的 process id。如果有,需要执行以下命令将 procedure lock 释放:

**hbase hbck -j** 客户端安装目录**/HBase/hbase/tools/hbase-hbck2-\*.jar bypass -o** *pid*

查看 State 是否处于 Bypass 状态,如果界面上的 procedures 一直处于 RUNNABLE(Bypass)状态,需要进行主备切换。执行 **assigns** 命令使 region 重新上线。

**hbase hbck -j** 客户端安装目录**/HBase/hbase/tools/hbase-hbck2-\*.jar assigns -o**  *regionName*

### 8.23.7 HMaster 等待 namespace 表上线时超时退出

### 问题

为什么在等待 namespace 表上线时超时 HMaster 退出?

### 回答

在 HMaster 主备倒换或启动期间, HMaster 为先前失败/停用的 RegionServer 执行 WAL splitting 及 region 恢复。

在后台运行有多个监控 HMaster 启动进程的线程:

⚫ TableNamespaceManager

这是一个帮助类,用于在 HMaster 主备倒换或启动期间,管理 namespace 表及监 控表 region 的分配。如果 namespace 表在规定时间 (hbase.master.namespace.init.timeout, 默认为 3600000ms) 内没有上线, 那么它就 会异常中断 HMaster 进程。

⚫ InitializationMonitor

这是一个主 HMaster 初始化线程监控类, 用于监控主 Master 的初始化。如果在规 定时间(hbase.master.initializationmonitor.timeout, 默认为 3600000ms)内初始化线 程失败,该线程会异常终止 HMaster(如果该

hbase.master.initializationmonitor.haltontimeout 被启动, 默认为 false)。

在 HMaster 主备倒换或启动期间,如果 WAL hlog 文件存在,它会初始化 WAL splitting 任务。如果 WAL hlog splitting 任务完成,它将初始化表 region 分配任务。

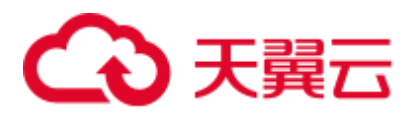

HMaster 通过 ZooKeeper 协调 log splitting 任务和有效的 RegionServer,并追踪任务的 发展。如果主 HMaster 在 log splitting 任务期间退出,新的主 HMaster 会尝试重发没有 完成的任务, RegionServer 从头启动 log splitting 任务。

HMaster 初始化工作完成情况会由于很多原因被延迟:

- ⚫ 间歇性的网络故障。
- ⚫ 磁盘瓶颈。
- log split 任务工作负荷较大, RegionServer 运行缓慢。
- RegionServer (region openning)响应缓慢。

在以上场景中,为使 HMaster 更早完成恢复任务,建议增加以下配置参数,否则 Master 将退出导致整个恢复进程被更大程度地延迟。

⚫ 增加 namespace 表在线等待超时周期,保证 Master 有足够的时间协调 RegionServer workers split 任务,避免一次次重复相同的任务。

"hbase.master.namespace.init.timeout"(默认为 3600000ms)

● 通过 RegionServer worker 增加并行 split 任务执行数,保证 RegionServer worker 能 并行处理 split work (RegionServer 需要有更多的核心)。在"客户端安装路径 /HBase/hbase/conf/hbase-site.xml"中添加参数:

"hbase.regionserver.wal.max.splitters"(默认为2)

⚫ 如果所有的恢复过程都需要时间,增加初始化监控线程超时时间。 "hbase.master.initializationmonitor.timeout" (默认为 3600000ms)

### 8.23.8 客户端查询 HBase 出现 SocketTimeoutException 异常

问题

使用 HBase 客户端操作表数据的时候客户端出现类似如下异常:

```
2015-12-15 02:41:14,054 | WARN | [task-result-getter-2] | Lost task 2.0 in stage 
58.0 (TID 3288, linux-175): 
org.apache.hadoop.hbase.client.RetriesExhaustedException: Failed after attempts=36, 
exceptions: 
Tue Dec 15 02:41:14 CST 2015, null, java.net.SocketTimeoutException: 
callTimeout=60000, callDuration=60303: 
row 'xxxxxx' on table 'xxxxxx' at 
region=xxxxxx,\x05\x1E\x80\x00\x00\x00\x80\x00\x00\x00\x00\x00\x00\x00\x80\x00\x00\
x00\x00\x00\x00\x000\x00\x80\x00\x00\x00\x80\x00\x00\x00\x80\x00\x00, 
1449912620868.6a6b7d0c272803d8186930a3bfdb10a9., 
hostname=xxxxxx,16020,1449941841479, seqNum=5 
at 
org.apache.hadoop.hbase.client.RpcRetryingCallerWithReadReplicas.throwEnrichedExcep
tion(RpcRetryingCallerWithReadReplicas.java:275) 
at 
org.apache.hadoop.hbase.client.ScannerCallableWithReplicas.call(ScannerCallableWith
Replicas.java:223) 
at 
org.apache.hadoop.hbase.client.ScannerCallableWithReplicas.call(ScannerCallableWith
Replicas.java:61) 
at
```
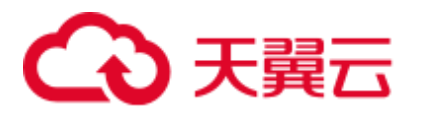

org.apache.hadoop.hbase.client.RpcRetryingCaller.callWithoutRetries(RpcRetryingCall er.java:200)

at org.apache.hadoop.hbase.client.ClientScanner.call(ClientScanner.java:323)

### 同时,在 RegionServer 上出现类似如下日志:

```
2015-12-15 02:45:44,551 | WARN | PriorityRpcServer.handler=7,queue=1,port=16020 | 
(responseTooSlow): 
{"call":"Scan(org.apache.hadoop.hbase.protobuf.generated.ClientProtos$ScanRequest) 
","starttimems":1450118730780,"responsesize":416,"method":"Scan","processingtimems"
:13770,"client":"10.91.8.175:41182","queuetimems":0,"class":"HRegionServer"} | 
org.apache.hadoop.hbase.ipc.RpcServer.logResponse(RpcServer.java:2221) 
2015-12-15 02:45:57,722 | WARN | PriorityRpcServer.handler=3,queue=1,port=16020 | 
(responseTooSlow): 
{"call":"Scan(org.apache.hadoop.hbase.protobuf.generated.ClientProtos$ScanRequest)"
,"starttimems":1450118746297,"responsesize":416, 
"method":"Scan","processingtimems":11425,"client":"10.91.8.175:41182","queuetimems"
:1746,"class":"HRegionServer"} | 
org.apache.hadoop.hbase.ipc.RpcServer.logResponse(RpcServer.java:2221) 
2015-12-15 02:47:21,668 | INFO | LruBlockCacheStatsExecutor | totalSize=7.54 GB, 
freeSize=369.52 MB, max=7.90 GB, blockCount=406107, 
accesses=35400006, hits=16803205, hitRatio=47.47%, , cachingAccesses=31864266, 
cachingHits=14806045, cachingHitsRatio=46.47%, 
evictions=17654, evicted=16642283, evictedPerRun=942.69189453125 | 
org.apache.hadoop.hbase.io.hfile.LruBlockCache.logStats(LruBlockCache.java:858) 
2015-12-15 02:52:21,668 | INFO | LruBlockCacheStatsExecutor | totalSize=7.51 GB, 
freeSize=395.34 MB, max=7.90 GB, blockCount=403080, 
accesses=35685793, hits=16933684, hitRatio=47.45%, , cachingAccesses=32150053, 
cachingHits=14936524, cachingHitsRatio=46.46%, 
evictions=17684, evicted=16800617, evictedPerRun=950.046142578125 | 
org.apache.hadoop.hbase.io.hfile.LruBlockCache.logStats(LruBlockCache.java:858)
```
### 回答

出现该问题的主要原因为 RegionServer 分配的内存过小、Region 数量过大导致在运行 过程中内存不足, 服务端对客户端的响应过慢。在 RegionServer 的配置文件 "hbasesite.xml"中需要调整如下对应的内存分配参数。

| 参数                         | 描述                                                          | 默认值                                                                             |
|----------------------------|-------------------------------------------------------------|---------------------------------------------------------------------------------|
| GC OPTS                    | 在启动参数中给 RegionServer 分配的初始内存<br>和最大内存。                      | -Xms8G -Xmx8G                                                                   |
| hfile.block.cac<br>he.size | 分配给 HFile/StoreFile 所使用的块缓存的最大<br>heap (-Xmx setting) 的百分比。 | 当 offheap 关闭<br>时, 默认值为<br>0.25 $\leq$ offheap<br>开启时, 默认值是<br>0.1 <sub>o</sub> |

表8-30 RegionServer 内存调整参数

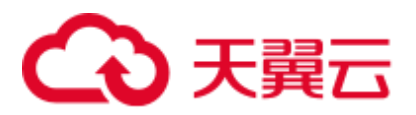

## 8.23.9 使用 scan 命令仍然可以查询到已修改和已删除的数据

### 问题

为什么使用如下 **scan** 命令仍然可以查询到已修改和已删除的数据?

```
scan 
'<table_name>',{FILTER=>"SingleColumnValueFilter('<column_family>','column',=,'bina
ry:<value>')"}
```
### 回答

由于 HBase 的可扩展性,在查询表的时候,默认情况下会匹配被查询列的所有版本的 值,即使被删除或被修改的值也可以查询出来。对于命中列失败的行(即在某一行中 不存在该列), HBase 会将该行查询出来。

如果用户仅需查询该表的最新值和命中列成功的行,可使用如下查询语句:

```
scan
```
'<table\_name>',{FILTER=>"SingleColumnValueFilter('<column\_family>','column',=,'bina ry:<value>',true,true)"}

使用该命令,不但可以过滤掉命中列失败的行,而且查询的是表的当前数据的最新版 本的值,即不查询被修改之前的值和被删除的值。

### □说明

过滤器 SingleColumnValueFilter 的相关参数说明如下:

SingleColumnValueFilter(final byte[] family, final byte[] qualifier, final CompareOp compareOp, ByteArrayComparable comparator, final boolean filterIfMissing, final boolean latestVersionOnly)

### 参数说明:

- ⚫ family:需要查询的列所在的列族;
- qualifier: 需要查询的列;
- compareOp: 比较符, 如 "="、">"等等;
- ⚫ comparator:需要查找的目标值;
- filterIfMissing: 如果某一行不存在该列, 是否过滤, 默认值为 false;
- latestVersionOnly: 是否仅查询最新版本的值, 默认值为 false。

## 8.23.10 在启动 HBase shell 时, 为什么会抛出 "java.lang.UnsatisfiedLinkError: Permission denied"异常

问题

在启动 HBase shell 时, 为什么会抛出"java.lang.UnsatisfiedLinkError: Permission denied"异常?

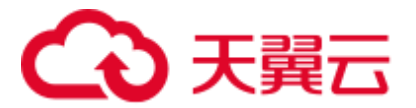

### 回答

在执行 HBase shell 期间, JRuby 会在"java.io.tmpdir"路径下创建一个临时文件,该路 径的默认值为"/tmp"。如果为"/tmp"目录设置 NOEXEC 权限, 然后 HBase shell 会 启动失败并抛出"java.lang.UnsatisfiedLinkError: Permission denied"异常。

因此,如果为"/tmp"目录设置了 NOEXEC 权限, 那么"java.io.tmpdir"必须设置为 HBASE\_OPTS/CLIENT\_GC\_OPTS 中不同的路径。

## 8.23.11 在 HMaster Web UI 中显示处于"Dead Region Servers"状 态的 RegionServer 什么时候会被清除掉

### 问题

在 HMaster Web UI 中显示处于"Dead Region Servers"状态的 RegionServer 什么时候 会被清除掉?

### 回答

当一个在线的 RegionServer 突然运行停止, 会在 HMaster Web UI 中显示处于"Dead Region Servers"状态。当停止运行的 RegionServer 重启并且向 HMaster 上报成功信 息, 在 HMaster Web UI 中会清除掉"Dead Region Servers"信息。

当 HMaster 主备倒换操作成功执行时,在 HMaster Web UI 中也会清除掉"Dead Region Servers"信息。

以防掌控有一些 region 的主用 HMaster 突然停止响应, 备用的 HMaster 将会成为新的 主用 HMaster, 同时显示先前主用 HMaster 变成 dead RegionServer。当 HMaster 主备倒 换操作成功执行,在 HMaster Web UI 中也会清除掉"Dead Region Servers"。

## 8.23.12 使用 HBase bulkload 导入数据成功, 执行相同的查询时却可 能返回不同的结果

### 问题

在使用 HBase bulkload 导入数据时, 如果导入的数据存在相同的 rowkey 值, 数据可以 导入成功,但是执行相同的查询时可能返回不同的结果。

### 回答

正常情况下, 相同 rowkey 值的数据加载到 HBase 是有先后顺序的, HBase 以最近的时 间戳的数据为最新数据,一般的默认查询中,没有指定时间戳的,就会对相同 rowkey 值的数据仅返回最新数据。

使用 bulkload 加载数据, 由于数据在内存中处理生成 HFile, 速度是很快的, 很可能出 现相同 rowkey 值的数据具有相同时间戳,从而造成查询结果混乱的情况。

建议在建表和数据加载时,设计好 rowkey 值, 尽量避免在同一个数据文件中存在相同 rowkey 值的情况。

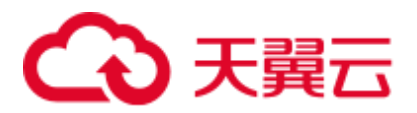

## 8.23.13 如何处理由于 Region 处于 FAILED\_OPEN 状态而造成的建 表失败异常

### 问题

如何处理由于 Region 处于 FAILED\_OPEN 状态而造成的建表失败异常。

### 回答

建表过程中如果发生网络故障、HDFS 故障或者 Active HMaster 故障等情况时,可能会 造成部分 Region 上线失败而处于 FAILED\_OPEN 状态,导致建表失败。

由于 Region 上线失败而处于 FAILED\_OPEN 状态造成的建表失败异常不能直接修复, 需要删除该表后重新建表。

操作步骤如下:

1. 在集群客户端使用如下命令修复表的状态。

### *hbase hbck -fixTableStates*

2. 进入 HBase shell 并执行以下命令完成表的清理。

*truncate '<table\_name>' disable '<table\_name>'*

*drop '<table\_name>'*

3. 使用建表命令重新创建该表。

## 8.23.14 如何清理由于建表失败残留在 ZooKeeper 中/hbase/tablelock 目录下的表名

### 问题

安全模式下,由于建表失败,在 ZooKeeper 的 table-lock 节点(默认路径/hbase/tablelock)下残留有新建的表名,请问该如何清理?

### 回答

操作步骤如下:

- 1. 在安装好客户端的环境下,使用 hbase 用户进行 kinit 认证。
- 2. 执行 *hbase zkcli* 命令进入 ZooKeeper 命令行。
- 3. 在 ZooKeeper 命令行中执行 *ls /hbase/table*,查看新建的表名是否存在。
	- − 是,结束。
	- − 否,执行 *ls /hbase/table-lock* 查看新建的表名是否存在,若存在新建的表名时 使用 *delete* 命令(*delete /hbase/table-lock/<table>*,其中<table>为残留的表 名)删除该表名。

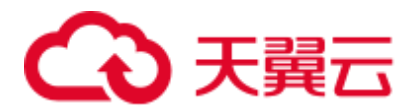

## 8.23.15 为什么给 HDFS 上的 HBase 使用的目录设置 quota 会造成 HBase 故障

### 问题

为什么给 HDFS 上的 HBase 使用的目录设置 quota 会造成 HBase 故障?

### 回答

表的 flush 操作是在 HDFS 中写 memstore 数据。

如果 HDFS 目录没有足够的磁盘空间 quota, flush 操作会失败, 这样 region server 将会 终止。

Caused by: org.apache.hadoop.hdfs.protocol.DSQuotaExceededException: The DiskSpace quota of /hbase/data/<namespace>/<tableName> is exceeded: quota = 1024 B = 1 KB but diskspace consumed =  $402655638$  B =  $384.00$  MB ?at org.apache.hadoop.hdfs.server.namenode.DirectoryWithQuotaFeature.verifyStoragespace Quota(DirectoryWithQuotaFeature.java:211) ?at org.apache.hadoop.hdfs.server.namenode.DirectoryWithQuotaFeature.verifyQuota(Direct oryWithQuotaFeature.java:239) ?at org.apache.hadoop.hdfs.server.namenode.FSDirectory.verifyQuota(FSDirectory.java:882) ?at org.apache.hadoop.hdfs.server.namenode.FSDirectory.updateCount(FSDirectory.java:711) ?at org.apache.hadoop.hdfs.server.namenode.FSDirectory.updateCount(FSDirectory.java:670) ?at org.apache.hadoop.hdfs.server.namenode.FSDirectory.addBlock(FSDirectory.java:495) 上述异常中,表"/hbase/data/<namespace>/<tableName>"的磁盘空间 quota 值为 1KB, 但是 memstore 数据为 384.00MB, 所以 flush 操作失败并且 region server 会终 止。 在 region server 终止时,HMaster 对终止的 region server 的 WAL 文件进行 replay 操作 以恢复数据。由于限制了磁盘空间 quota 值,导致 WAL 文件的 replay 操作失败进而导 致 HMaster 进程异常退出。 2016-07-28 19:11:40,352 | FATAL | MASTER\_SERVER\_OPERATIONS-10-91-9-131:16000-0 | Caught throwable while processing event M\_SERVER\_SHUTDOWN | org.apache.hadoop.hbase.master.HMaster.abort(HMaster.java:2474) java.io.IOException: failed log splitting for 10-91-9-131,16020,1469689987884, will retry ?at org.apache.hadoop.hbase.master.handler.ServerShutdownHandler.resubmit(ServerShutdow nHandler.java:365) ?at org.apache.hadoop.hbase.master.handler.ServerShutdownHandler.process(ServerShutdown Handler.java:220) ?at org.apache.hadoop.hbase.executor.EventHandler.run(EventHandler.java:129) ?at java.util.concurrent.ThreadPoolExecutor.runWorker(ThreadPoolExecutor.java:1142) ?at java.util.concurrent.ThreadPoolExecutor\$Worker.run(ThreadPoolExecutor.java:617)

## )天翼六

```
?at java.lang.Thread.run(Thread.java:745) 
      Caused by: java.io.IOException: error or interrupted while splitting logs in 
      [hdfs://hacluster/hbase/WALs/<RS-Hostname>,<RS-Port>,<startcode>-splitting] Task =
      installed = 6 done = 3 error = 3 
      2atorg.apache.hadoop.hbase.master.SplitLogManager.splitLogDistributed(SplitLogManager.
      java:290) 
      ?at 
      org.apache.hadoop.hbase.master.MasterFileSystem.splitLog(MasterFileSystem.java:402) 
      ?at 
      org.apache.hadoop.hbase.master.MasterFileSystem.splitLog(MasterFileSystem.java:375)
      因此,不支持用户对 HDFS 上的 HBase 目录进行 quota 值设置。上述问题可通过下述
      步骤解决:
步骤 1 在客户端命令提示符下运行 kinit 用户名命令,使 HBase 用户获得安全认证。
步骤 2 运行 hdfs dfs -count -q /hbase/data/<namespace>/<tableName>命令检查分配的磁盘空间
      quota。
步骤 3 使用下列命令取消 quota 值限制, 恢复 HBase。
```
**hdfs dfsadmin -clrSpaceQuota** */hbase/data/<namespace>/<tableName>*

**----**结束

## 8.23.16 为什么在使用 OfflineMetaRepair 工具重新构建元数据后, HMaster 启动的时候会等待 namespace 表分配超时, 最后启动失败

问题

为什么在使用 OfflineMetaRepair 工具重新构建元数据后, HMaster 启动的时候会等待 namespace 表分配超时, 最后启动失败?

且 HMaster 将输出下列 FATAL 消息表示中止:

```
2017-06-15 15:11:07,582 FATAL [Hostname:16000.activeMasterManager] master.HMaster: 
Unhandled exception. Starting shutdown. 
java.io.IOException: Timedout 120000ms waiting for namespace table to be assigned 
       at 
org.apache.hadoop.hbase.master.TableNamespaceManager.start(TableNamespaceManager.ja
va:98) 
       at org.apache.hadoop.hbase.master.HMaster.initNamespace(HMaster.java:1054) 
       at 
org.apache.hadoop.hbase.master.HMaster.finishActiveMasterInitialization(HMaster.jav
a:848) 
       at org.apache.hadoop.hbase.master.HMaster.access$600(HMaster.java:199) 
       at org.apache.hadoop.hbase.master.HMaster$2.run(HMaster.java:1871) 
      at java.lang.Thread.run(Thread.java:745)
```
### 回答

当通过 OfflineMetaRepair 工具重建元数据时,HMaster 在启动期间等待所有 region server 的 WAL 分割, 以避免数据不一致问题。一旦 WAL 分割完成, HMaster 将进行用

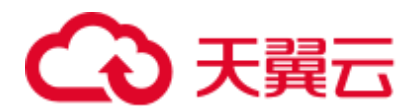

户 region 的分配。所以当在集群异常的场景下, WAL 分割可能需要很长时间, 这取决 于多个因素, 例如太多的 WALs, 较慢的 I/O, region servers 不稳定等。

为确保 HMaster 能够成功完成所有 region server WAL 分割, 请执行以下步骤:

- 1. 确保集群稳定,不存在其他问题。如有任何问题,请先修复。
- 2. 为"hbase.master.initializationmonitor.timeout"参数配置一个较大的值,默认值为 "3600000"毫秒。
- 3. 重启 HBase 服务。

## 8.23.17 为什么 splitWAL 期间 HMaster 日志中频繁打印出 FileNotFoundException 及 no lease 信息

### 问题

当集群重启后会进行 split WAL 操作, 在 splitWAL 期间, HMaster 出现不能 close log, 日志中频繁打印出 FileNotFoundException 及 no lease 信息。

```
2017-06-10 09:50:27,586 | ERROR | split-log-closeStream-2 | Couldn't close log at 
hdfs://hacluster/hbase/data/default/largeT1/2b48346d087275fe751fc049334fda93/recove
red.edits/0000000000000000000.temp | 
org.apache.hadoop.hbase.wal.WALSplitter$LogRecoveredEditsOutputSink$2.call(WALSplit
ter.java:1330) 
java.io.FileNotFoundException: No lease on 
/hbase/data/default/largeT1/2b48346d087275fe751fc049334fda93/recovered.edits/000000
0000000000000.temp (inode 1092653): File does not exist. [Lease. Holder: 
DFSClient NONMAPREDUCE 1202985678 1, pendingcreates: 1936]
?at 
org.apache.hadoop.hdfs.server.namenode.FSNamesystem.checkLease(FSNamesystem.java:34
32) 
?at 
org.apache.hadoop.hdfs.server.namenode.FSNamesystem.analyzeFileState(FSNamesystem.j
ava:3223) 
?at 
org.apache.hadoop.hdfs.server.namenode.FSNamesystem.getNewBlockTargets(FSNamesystem
.java:3057) 
?at 
org.apache.hadoop.hdfs.server.namenode.FSNamesystem.getAdditionalBlock(FSNamesystem
.java:3011) 
2atorg.apache.hadoop.hdfs.server.namenode.NameNodeRpcServer.addBlock(NameNodeRpcServer
.java:842) 
?at 
org.apache.hadoop.hdfs.protocolPB.ClientNamenodeProtocolServerSideTranslatorPB.addB
lock(ClientNamenodeProtocolServerSideTranslatorPB.java:526) 
?at 
org.apache.hadoop.hdfs.protocol.proto.ClientNamenodeProtocolProtos$ClientNamenodePr
otocol$2.callBlockingMethod(ClientNamenodeProtocolProtos.java) 
?at 
org.apache.hadoop.ipc.ProtobufRpcEngine$Server$ProtoBufRpcInvoker.call(ProtobufRpcE
ngine.java:616) 
?at org.apache.hadoop.ipc.RPC$Server.call(RPC.java:973) 
?at org.apache.hadoop.ipc.Server$Handler$1.run(Server.java:2260)
```
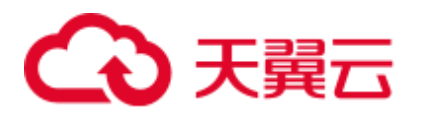

?at org.apache.hadoop.ipc.Server\$Handler\$1.run(Server.java:2256) ?at java.security.AccessController.doPrivileged(Native Method) ?at javax.security.auth.Subject.doAs(Subject.java:422)  $2at$ org.apache.hadoop.security.UserGroupInformation.doAs(UserGroupInformation.java:1769) ?at org.apache.hadoop.ipc.Server\$Handler.run(Server.java:2254) ?at sun.reflect.GeneratedConstructorAccessor40.newInstance(Unknown Source) ?at sun.reflect.DelegatingConstructorAccessorImpl.newInstance(DelegatingConstructorAcce ssorImpl.java:45) ?at java.lang.reflect.Constructor.newInstance(Constructor.java:423) ?at org.apache.hadoop.ipc.RemoteException.instantiateException(RemoteException.java:106) ?at org.apache.hadoop.ipc.RemoteException.unwrapRemoteException(RemoteException.java:73) ?at org.apache.hadoop.hdfs.DataStreamer.locateFollowingBlock(DataStreamer.java:1842)  $2at$ org.apache.hadoop.hdfs.DataStreamer.nextBlockOutputStream(DataStreamer.java:1639) ?at org.apache.hadoop.hdfs.DataStreamer.run(DataStreamer.java:665)

### 回答

在 splitWAL 的过程中,参数"hbase.splitlog.manager.timeout"控制 splitWAL 的超时时 间,若该时间内 splitWAL 无法完成, 则会再次提交相同的任务, 在一定时间内多次提 交了相同的任务,当其中某次任务执行完毕时会删除这个 temp 文件,所以在后来的任 务执行时无法找到这个文件,故出现 FileNotFoudException。需做如下调整:

当前"hbase.splitlog.manager.timeout"的默认时间为"600000ms",集群规格为每个 regionserver 上有 2000~3000 个 region, 在集群正常情况下(HBase 无异常, HDFS 无大 量的读写操作等),建议此参数依据集群的规格进行调整,若实际规格(实际平均每个 regonserver 上 region 的个数)大于默认规格(默认平均每个 regionserver 上 region 的个 数, 即 2000), 则调整方案为(实际规格 / 默认规格) \* 默认时间。

在服务端的"hbase-site.xml"文件中配置 splitlog 参数, 如表 [8-31](#page-514-0) 所示。

<span id="page-514-0"></span>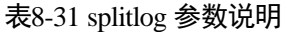

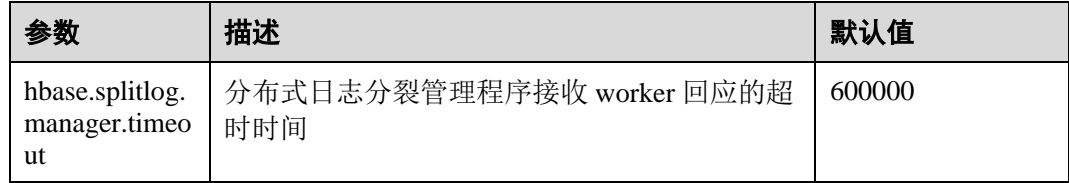

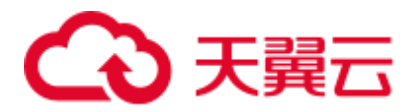

## 8.23.18 当使用与 Region Server 相同的 Linux 用户但不同的 kerberos 用户时, 为什么 ImportTsv 工具执行失败报"Permission denied"的异常

### 问题

当使用与 Region Server 相同的 Linux 用户(例如 omm 用户)但不同的 kerberos 用户 (例如 admin 用户)时,为什么 ImportTsv 工具执行失败报"Permission denied"的异 常?

```
Exception in thread "main" org.apache.hadoop.security.AccessControlException: 
Permission denied: user=admin, access=WRITE, inode="/user/omm-bulkload/hbase-
staging/partitions cab16de5-87c2-4153-9cca-a6f4ed4278a6":hbase:hadoop:drwx--x--x
       at 
org.apache.hadoop.hdfs.server.namenode.FSPermissionChecker.check(FSPermissionChecke
r.java:342) 
       at 
org.apache.hadoop.hdfs.server.namenode.FSPermissionChecker.check(FSPermissionChecke
r.java:315) 
       at 
org.apache.hadoop.hdfs.server.namenode.FSPermissionChecker.checkPermission(FSPermis
sionChecker.java:231) 
       at 
com.xxx.hadoop.adapter.hdfs.plugin.XXAccessControlEnforce.checkPermission(XXAccessC
ontrolEnforce.java:69) 
       at 
org.apache.hadoop.hdfs.server.namenode.FSPermissionChecker.checkPermission(FSPermis
sionChecker.java:190) 
       at 
org.apache.hadoop.hdfs.server.namenode.FSDirectory.checkPermission(FSDirectory.java
:1789) 
       at 
org.apache.hadoop.hdfs.server.namenode.FSDirectory.checkPermission(FSDirectory.java
:1773) 
       at 
org.apache.hadoop.hdfs.server.namenode.FSDirectory.checkAncestorAccess(FSDirectory.
java:1756) 
       at 
org.apache.hadoop.hdfs.server.namenode.FSNamesystem.startFileInternal(FSNamesystem.
java:2490) 
       at 
org.apache.hadoop.hdfs.server.namenode.FSNamesystem.startFileInt(FSNamesystem.java:
2425) 
       at 
org.apache.hadoop.hdfs.server.namenode.FSNamesystem.startFile(FSNamesystem.java:230
8) 
       at 
org.apache.hadoop.hdfs.server.namenode.NameNodeRpcServer.create(NameNodeRpcServer.j
ava:745) 
       at 
org.apache.hadoop.hdfs.protocolPB.ClientNamenodeProtocolServerSideTranslatorPB.crea
te(ClientNamenodeProtocolServerSideTranslatorPB.java:434) 
       at
```
## わま聞き

org.apache.hadoop.hdfs.protocol.proto.ClientNamenodeProtocolProtos\$ClientNamenodePr otocol\$2.callBlockingMethod(ClientNamenodeProtocolProtos.java) at org.apache.hadoop.ipc.ProtobufRpcEngine\$Server\$ProtoBufRpcInvoker.call(ProtobufRpcE ngine.java:616) at org.apache.hadoop.ipc.RPC\$Server.call(RPC.java:973) at org.apache.hadoop.ipc.Server\$Handler\$1.run(Server.java:2260) at org.apache.hadoop.ipc.Server\$Handler\$1.run(Server.java:2256) at java.security.AccessController.doPrivileged(Native Method) at javax.security.auth.Subject.doAs(Subject.java:422) at org.apache.hadoop.security.UserGroupInformation.doAs(UserGroupInformation.java:1781) at org.apache.hadoop.ipc.Server\$Handler.run(Server.java:2254)

### 回答

ImportTsv 工具在" 客户端安装路径/HBase/hbase/conf/hbase-site.xml"文件中 "hbase.fs.tmp.dir"参数所配置的 HBase 临时目录中创建 partition 文件。因此客户端 (kerberos 用户)应该在指定的临时目录上具有 rwx 的权限来执行 ImportTsv 操作。 "hbase.fs.tmp.dir"参数的默认值为"/user/\${user.name}/hbase-staging"(例如 "/user/omm/hbase-staging"),此处"\$ {user.name}"是操作系统用户名(即 omm 用 户), 客户端(kerberos 用户, 例如 admin 用户)不具备该目录的 rwx 权限。

上述问题可通过执行以下步骤解决:

- 1. 在客户端将"hbase.fs.tmp.dir"参数设置为当前 kerberos 用户的目录(如 "/user/admin/hbase-staging"),或者为客户端(kerberos 用户)提供已配置的目 录所必需的 rwx 权限。
- 2. 重试 ImportTsv 操作。

## 8.23.19 租户访问 Phoenix 提示权限不足

### 问题

使用租户访问 Phoenix 提示权限不足。

### 回答

创建租户的时候需要关联 HBase 服务和 Yarn 队列。

租户要操作 Phoenix 还需要额外操作的权限, 即 Phoenix 系统表的 RWX 权限。

例如:

创建好的租户为 **hbase**,使用 **admin** 用户登录 hbase shell,执行 **scan 'hbase:acl'**命令查 询租户对应的角色为 hbase 1450761169920 (格式为: 租户名 时间戳)。

执行以下命令进行授权(如果还没有生成 Phoenix 系统表,请用 **admin** 用户登录 Phoenix 客户端后再回到 hbase shell 里授权):

**grant '@hbase\_1450761169920','RWX','***SYSTEM.CATALOG***'**

**grant '@hbase\_1450761169920','RWX','***SYSTEM.FUNCTION***'**

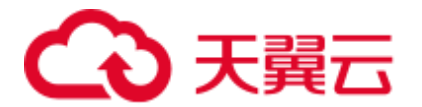

**grant '@hbase\_1450761169920','RWX','***SYSTEM.SEQUENCE***' grant '@hbase\_1450761169920','RWX','***SYSTEM.STATS***'**

新建用户 phoenix 并绑定租户 hbase, 该用户 phoenix 就可以用来访问 Phoenix 客户 端。

## 8.23.20 租户使用 HBase bulkload 功能提示权限不足

### 问题

租户使用 HBase bulkload 功能提示权限不足。

### 回答

创建租户的时候需要关联 HBase 服务和 Yarn 队列。

例如:

新建用户 **user** 并绑定租户同名的角色。

用户 **user** 需要使用 bulkload 功能还需要额外权限。

以下以用户 user 为例:

参见"批量导入数据"章节举例,以下是一些差异点。

- 1. 将数据文件目录建在"/tmp"目录下,执行以下命令: **hdfs dfs -mkdir /tmp/datadirImport hdfs dfs -put data.txt /tmp/datadirImport**
- 2. 生成 HFile 的时候使用 HDFS 的"/tmp"目录:

**hbase com.xxx.hadoop.hbase.tools.bulkload.ImportData - Dimport.skip.bad.lines=true -Dimport.separator=',' - Dimport.bad.lines.output=/tmp/badline -Dimport.hfile.output=/tmp/hfile configuration.xml ImportTable /tmp/datadirImport**

3. 导入 HFile 的时候使用 HDFS 的"/tmp"目录:

**hbase org.apache.hadoop.hbase.mapreduce.LoadIncrementalHFiles /tmp/hfile ImportTable**

## 8.23.21 如何解决 HBase 恢复数据任务失败后错误详情中提示: Rollback recovery failed 的回滚失败问题

问题

HBase 恢复任务执行失败后系统自动回滚数据,若页面详情中提示"Rollback recovery failed"信息,表示回滚失败。由于回滚失败后就不会处理数据,所以有可能产生垃圾 数据,需要如何解决?

### 回答

在下次执行备份或恢复任务前,需要手动清除这些垃圾数据。

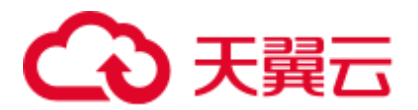

- 步骤 1 安装集群客户端,例如安装目录为"/opt/client"。
- 步骤 2 使用客户端安装用户,执行 **source /opt/client/bigdata\_env** 命令配置环境变量。
- 步骤 3 执行 **kinit admin** 认证管理员身份。
- 步骤 4 执行 **zkCli.sh -server** *ZooKeeper* 节点业务 *IP* 地址**:2181** 连接 ZooKeeper。
- 步骤 5 执行 **deleteall /recovering** 删除垃圾数据。然后执行 **quit** 退出 ZooKeeper 连接。

### □说明

### 执行该命令会导致数据丢失,请谨慎操作。

- 步骤 6 执行 **hdfs dfs -rm -f -r /user/hbase/backup** 删除临时数据。
- 步骤 7 登录 FusionInsight Manager 界面, 选择"运维 > 备份恢复 > 恢复管理", 在任务列 表中对应任务的"操作"列,单击"查询历史",在弹出的窗口中,在指定一次执行 记录前单击 , 即可查看相关的快照名称信息:

Snapshot [ *snapshot name* ] is created successfully before recovery.

步骤 8 切换到客户端,执行 hbase shell, 然后运行 delete all snapshot '*snapshot name*.\*'删除 临时快照。

### **----**结束

### 8.23.22 如何修复 Region Overlap

### 问题

MRS 3.x 及之后版本, 使用 HBck 工具检查 Region 状态, 若日志中存在"ERROR: (regions region1 and region2) There is an overlap in the region chain."  $\vec{\text{w}}\ddot{\text{z}}\ddot{\text{z}}$  "ERROR: (region region1) Multiple regions have the same startkey: xxx"信息,表示某些 Region 存 在 Overlap 的问题, 需要如何解决?

### <span id="page-518-1"></span>回答

修复步骤如下:

- 步骤 1 执行 **hbase hbck -repair** *tableName* 命令修复存在 overlap 的表。
- 步骤 2 执行 **hbase hbck** *tableName* 命令检查修复的表是否还存在 overlap。
	- 如果不存在 overlap,执[行步骤](#page-518-0) 3。
	- 如果存在 overlap, 执[行步骤](#page-518-1) 1。
- <span id="page-518-0"></span>步骤 3 登录 FusionInsight Manager, 选择"集群 > *待操作集群的名称* > 服务 > HBase > 更 多 > 执行 HMaster 倒换", 完成 HMaster 主备倒换。

### 步骤 4 执行 **hbase hbck** *tableName* 命令检查修复的表是否还存在 overlap。

- 如果不存在 overlap, 修复完成。
- 如果存在 overlap, [从步骤](#page-518-1) 1 开始重新执行修复步骤。

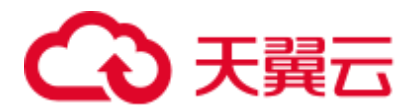

### **----**结束

## 8.23.23 HBase RegionServer GC 参数 Xms, Xmx 配置 31G, 导致 RegionServer 启动失败

### 问题

MRS 3.x 及之后版本,查看 RegionServer 启动失败节点的 hbase-omm-\*.out 日志,发现 日志中存在"An error report file with more information is saved as: /tmp/hs\_err\_pid\*.log", 查看/tmp/hs\_err\_pid\*.log 发现日志存在"#Internal Error (vtableStubs\_aarch64.cpp:213), pid=9456, tid=0x0000ffff97fdd200" 和 "#guarantee(\_\_ pc() <= s->code\_end()) failed: overflowed buffer",表示此问题是由 JDK 导致,需要如何解 决?

### 回答

修复步骤如下:

- 步骤 1 在 RegionServer 启动失败的某个节点执行 **su - omm**,切换到 **omm** 用户。
- 步骤 2 在 omm 用户下执行 java -XX:+PrintFlagsFinal -version |grep HeapBase, 出现如下类 似结果。

uintx HeapBaseMinAddress = 2147483648 {pd product}

- 步骤 3 修改"GC\_OPTS"中"-Xms"和"-Xmx"的值使其不在 32G-HeapBaseMinAddress 和 32G 的值之间, 不包括 32G 和 32G-HeapBaseMinAddress 的值。
- 步骤 4 登录 FusionInsight Manager, 选择"集群 > *待操作集群的名称* > 服务 > HBase > 实 例",选择失败实例,选择"更多 > 重启实例"来重启失败实例。

### **----**结束

## 8.23.24 使用集群内节点执行批量导入,为什么 LoadIncrementalHFiles 工具执行失败报 "Permission denied"的异 常

### 问题

在普通集群中手动创建 Linux 用户,并使用集群内 DataNode 节点执行批量导入时, 为 什么 LoadIncrementalHFiles 工具执行失败报 "Permission denied"的异常?

```
2020-09-20 14:53:53,808 WARN [main] shortcircuit.DomainSocketFactory: error 
creating DomainSocket 
java.net.ConnectException: connect(2) error: Permission denied when trying to 
connect to '/var/run/FusionInsight-HDFS/dn_socket' 
    at org.apache.hadoop.net.unix.DomainSocket.connect0(Native Method) 
    at org.apache.hadoop.net.unix.DomainSocket.connect(DomainSocket.java:256) 
    at
```
## )天翼六

```
org.apache.hadoop.hdfs.shortcircuit.DomainSocketFactory.createSocket(DomainSocketFa
ctory.java:168) 
    at 
org.apache.hadoop.hdfs.client.impl.BlockReaderFactory.nextDomainPeer(BlockReaderFac
tory.java:804) 
    at 
org.apache.hadoop.hdfs.client.impl.BlockReaderFactory.createShortCircuitReplicaInfo
(BlockReaderFactory.java:526) 
    at 
org.apache.hadoop.hdfs.shortcircuit.ShortCircuitCache.create(ShortCircuitCache.java
:785) 
    at 
org.apache.hadoop.hdfs.shortcircuit.ShortCircuitCache.fetchOrCreate(ShortCircuitCac
he.java:722) 
    at 
org.apache.hadoop.hdfs.client.impl.BlockReaderFactory.getBlockReaderLocal(BlockRead
erFactory.java:483)
    at 
org.apache.hadoop.hdfs.client.impl.BlockReaderFactory.build(BlockReaderFactory.java
:360) 
   at org.apache.hadoop.hdfs.DFSInputStream.getBlockReader(DFSInputStream.java:663) 
    at org.apache.hadoop.hdfs.DFSInputStream.blockSeekTo(DFSInputStream.java:594) 
    at 
org.apache.hadoop.hdfs.DFSInputStream.readWithStrategy(DFSInputStream.java:776) 
    at org.apache.hadoop.hdfs.DFSInputStream.read(DFSInputStream.java:845) 
    at java.io.DataInputStream.readFully(DataInputStream.java:195) 
    at 
org.apache.hadoop.hbase.io.hfile.FixedFileTrailer.readFromStream(FixedFileTrailer.j
arg:401at org.apache.hadoop.hbase.io.hfile.HFile.isHFileFormat(HFile.java:651) 
    at org.apache.hadoop.hbase.io.hfile.HFile.isHFileFormat(HFile.java:634) 
    at 
org.apache.hadoop.hbase.tool.LoadIncrementalHFiles.visitBulkHFiles(LoadIncrementalH
Files.java:1090) 
    at 
org.apache.hadoop.hbase.tool.LoadIncrementalHFiles.discoverLoadQueue(LoadIncrementa
lHFiles.java:1006) 
    at 
org.apache.hadoop.hbase.tool.LoadIncrementalHFiles.prepareHFileQueue(LoadIncrementa
lHFiles.java:257) 
    at 
org.apache.hadoop.hbase.tool.LoadIncrementalHFiles.doBulkLoad(LoadIncrementalHFiles
.java:364) 
    at 
org.apache.hadoop.hbase.tool.LoadIncrementalHFiles.run(LoadIncrementalHFiles.java:1
263) 
    at 
org.apache.hadoop.hbase.tool.LoadIncrementalHFiles.run(LoadIncrementalHFiles.java:1
276) 
    at 
org.apache.hadoop.hbase.tool.LoadIncrementalHFiles.run(LoadIncrementalHFiles.java:1
311) 
    at org.apache.hadoop.util.ToolRunner.run(ToolRunner.java:76) 
 at
```
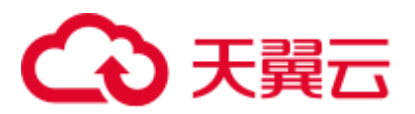

org.apache.hadoop.hbase.tool.LoadIncrementalHFiles.main(LoadIncrementalHFiles.java: 1333)

### 回答

如果 LoadIncrementalHFiles 工具依赖的 Client 在集群内安装,且和 DataNode 在相同的 节点上,在工具执行过程中 HDFS 会创建短路读提高性能。短路读依赖 "/var/run/FusionInsight-HDFS"目录("dfs.domain.socket.path"),该目录默认权限是 750。而当前 Linux 用户没有权限操作该目录。

上述问题可通过执行以下方法解决:

方法一:创建新用户(推荐使用)。

步骤 1 通过 Manager 页面创建新的用户,该用户属组中默认包含 ficommon 组。

[root@xxx-xxx-xxx-xxx ~]# id test uid=20038(test) gid=9998(ficommon) groups=9998(ficommon)

步骤 2 重新执行 ImportData。

**----**结束

方法二:修改当前用户的属组。

步骤 1 将该用户添加到 ficommon 组中。

[root@xxx-xxx-xxx-xxx ~]# usermod -a -G ficommon test [root@xxx-xxx-xxx-xxx ~]# id test uid=2102(test) gid=2102(test) groups=2102(test),9998(ficommon)

步骤 2 重新执行 ImportData。

**----**结束

## 8.23.25 Phoenix sqlline 脚本使用, 报 import argparse 错误

问题

在客户端使用 sqlline 脚本时, 报 import argparse 错误。

### 回答

步骤 1 以 **root** 用户登录安装 HBase 客户端的节点,使用 **hbase** 用户进行安全认证。

步骤 2 进入 HBase 客户端 sqlline 脚本所在目录执行 **python3 sqlline.py** 命令。

**----**结束

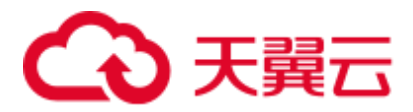

## 8.23.26 Phoenix BulkLoad Tool 限制

### 问题

当更新索引字段数据时,若用户表已经存在一批数据,则 BulkLoad 工具不能更新全局 和局部可变索引。

### 回答

### 问题分析

```
1. 创建表。
```

```
CREATE TABLE TEST_TABLE( 
DATE varchar not null, 
NUM integer not null, 
SEQ NUM integer not null,
ACCOUNT1 varchar not null, 
ACCOUNTDES varchar, 
FLAG varchar, 
SALL double, 
CONSTRAINT PK PRIMARY KEY (DATE, NUM, SEQ_NUM, ACCOUNT1)
);
```
2. 创建全局索引

### **CREATE INDEX TEST\_TABLE\_INDEX ON TEST\_TABLE(ACCOUNT1,DATE,NUM,ACCOUNTDES,SEQ\_NUM)**;

3. 插入数据

**UPSERT INTO TEST\_TABLE (DATE,NUM,SEQ\_NUM,ACCOUNT1,ACCOUNTDES,FLAG,SALL) values ('20201001',30201001,13,'367392332','sffa1','','');**

4. 执行 BulkLoad 任务更新数据

**hbase org.apache.phoenix.mapreduce.CsvBulkLoadTool -t TEST\_TABLE -i**  /**tmp/test.csv**, test.csv 内容如下:

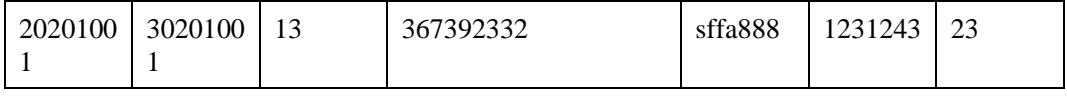

5. 问题现象:无法直接更新之前存在的索引数据,导致存在两条索引数据。

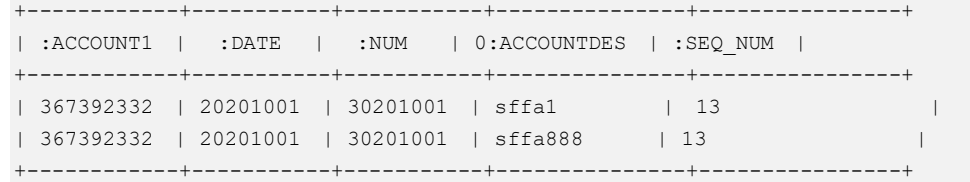

### 解决方法

步骤 1 删除旧的索引表。

### **DROP INDEX TEST\_TABLE\_INDEX ON TEST\_TABLE;**

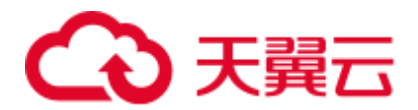

步骤 2 异步方式创建新的索引表。

### **CREATE INDEX TEST\_TABLE\_INDEX ON TEST\_TABLE(ACCOUNT1,DATE,NUM,ACCOUNTDES,SEQ\_NUM) ASYNC;**

步骤 3 索引重建。

**hbase org.apache.phoenix.mapreduce.index.IndexTool --data-table TEST\_TABLE - index-table TEST\_TABLE\_INDEX --output-path /user/test\_table**

**----**结束

## 8.23.27 CTBase 对接 Ranger 权限插件, 提示权限不足

问题

CTBase 访问启用 Ranger 插件的 HBase 服务时, 如果创建聚簇表, 提示权限不足。

```
ERROR: Create ClusterTable failed. Error: 
org.apache.hadoop.hbase.security.AccessDeniedException: Insufficient permissions 
for user 'ctbase2@HADOOP.COM' (action=create) 
at 
org.apache.ranger.authorization.hbase.AuthorizationSession.publishResults(Authoriza
tionSession.java:278) 
at 
org.apache.ranger.authorization.hbase.RangerAuthorizationCoprocessor.authorizeAcces
s(RangerAuthorizationCoprocessor.java:654) 
at 
org.apache.ranger.authorization.hbase.RangerAuthorizationCoprocessor.requirePermiss
ion(RangerAuthorizationCoprocessor.java:772) 
at 
org.apache.ranger.authorization.hbase.RangerAuthorizationCoprocessor.preCreateTable
(RangerAuthorizationCoprocessor.java:943) 
at 
org.apache.ranger.authorization.hbase.RangerAuthorizationCoprocessor.preCreateTable
(RangerAuthorizationCoprocessor.java:428) 
at 
org.apache.hadoop.hbase.master.MasterCoprocessorHost$12.call(MasterCoprocessorHost.
java:351) 
at 
org.apache.hadoop.hbase.master.MasterCoprocessorHost$12.call(MasterCoprocessorHost.
java:348) 
at 
org.apache.hadoop.hbase.coprocessor.CoprocessorHost$ObserverOperationWithoutResult.
callObserver(CoprocessorHost.java:581) 
at 
org.apache.hadoop.hbase.coprocessor.CoprocessorHost.execOperation(CoprocessorHost.j
ava:655) 
at 
org.apache.hadoop.hbase.master.MasterCoprocessorHost.preCreateTable(MasterCoprocess
orHost.java:348) 
at org.apache.hadoop.hbase.master.HMaster$5.run(HMaster.java:2192) 
at 
org.apache.hadoop.hbase.master.procedure.MasterProcedureUtil.submitProcedure(Master
ProcedureUtil.java:134)
```
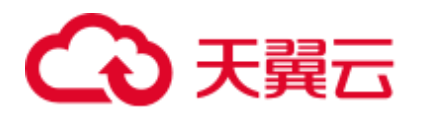

at org.apache.hadoop.hbase.master.HMaster.createTable(HMaster.java:2189) at

org.apache.hadoop.hbase.master.MasterRpcServices.createTable(MasterRpcServices.java :711)

at

org.apache.hadoop.hbase.shaded.protobuf.generated.MasterProtos\$MasterService\$2.call BlockingMethod(MasterProtos.java)

at org.apache.hadoop.hbase.ipc.RpcServer.call(RpcServer.java:458)

at org.apache.hadoop.hbase.ipc.CallRunner.run(CallRunner.java:133)

at org.apache.hadoop.hbase.ipc.RpcExecutor\$Handler.run(RpcExecutor.java:338)

at org.apache.hadoop.hbase.ipc.RpcExecutor\$Handler.run(RpcExecutor.java:318)

### 回答

CTBase 用户在 Ranger 界面配置权限策略, 赋予 CTBase 元数据表\_ctmeta\_、聚簇表和 索引表 RWCAE (READ, WRITE, EXEC, CREATE, ADMIN)权限。

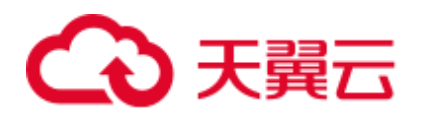

# **9** 使用 **HDFS**

## 9.1 从零开始使用 Hadoop

本章节提供从零开始使用 Hadoop 提交 wordcount 作业的操作指导,wordcount 是最经 典的 Hadoop 作业, 它用来统计海量文本的单词数量。

### <span id="page-525-0"></span>操作步骤

步骤 1 准备 wordcount 程序。

开源的 Hadoop 的样例程序包含多个例子,其中包含 wordcount。可以从 <https://dist.apache.org/repos/dist/release/hadoop/common/>中下载 Hadoop 的样例程序。

例如, 选择 hadoop-2.10.x 版本, 下载 "hadoop-2.10.x.tar.gz", 解压后在 "hadoop-2.10.x\share\hadoop\mapreduce"路径下获取"hadoop-mapreduce-examples-2.10.x.jar", 即为 Hadoop 的样例程序。"hadoop-mapreduce-examples-2.10.x.jar"样例程序包含了 wordcount 程序。

### □说明

hadoop-2.10.x 表示 Hadoop 的版本号。

<span id="page-525-1"></span>步骤 2 准备数据文件。

数据文件无格式要求,准备一个或多个 txt 文件即可, 如下内容为 txt 文件样例:

```
qwsdfhoedfrffrofhuncckgktpmhutopmma 
jjpsffjfjorgjgtyiuyjmhombmbogohoyhm 
jhheyeombdhuaqqiquyebchdhmamdhdemmj 
doeyhjwedcrfvtgbmojiyhhqssddddddfkf 
kjhhjkehdeiyrudjhfhfhffooqweopuyyyy
```
- 步骤 3 上传数据至 OBS。
	- 1. 登录 OBS 控制台。
	- 2. 单击"并行文件系统 > 创建并行文件系统", 创建一个名称为 wordcount01 的文 件系统。

wordcount01 仅为示例,文件系统名称必须全局唯一,否则会创建并行文件系统失 败。

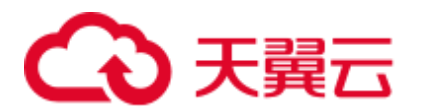

- 3. 在 OBS 文件系统列表中单击文件系统名称 wordcount01, 选择"文件 > 新建文件 夹",分别创建 program、input 文件夹。
	- program: 存放用户程序
	- input: 存放用户数据文件
- 4. 进入 program 文件夹,选择"上传文件 > 添加文件",从本地选[择步骤](#page-525-0) 1 中下载 的程序包,然后单击"上传"。
- 5. 进入 input 文件夹, [将步骤](#page-525-1) 2 中准备的数据文件上传到 input 文件夹。
- 步骤 4 登录 MRS 控制台, 在左侧导航栏选择"集群列表 > 现有集群", 单击集群名称, 该 集群需要包含 Hadoop 组件。
- <span id="page-526-0"></span>步骤 5 提交 wordcount 作业。

在 MRS 控制台选择"作业管理"页签,单击"添加",进入"添加作业"页面,具体 请参见"用户指南 > 管理现有集群 > 作业管理 > 运行 MapReduce 作业"。

- 作业类型选择"MapReduce"。
- 作业名称为"mr\_01"。
- ⚫ 执行程序路径配置为 OBS 上存放程序的地址。例如: obs://wordcount01/program/hadoop-mapreduce-examples-2.10.x.jar。
- ⚫ 执行程序参数中填写的参数为:wordcount obs://wordcount01/input/ obs://wordcount01/output/。

### □说明

- ⚫ 参数"**obs://wordcount01/input/**"中的 OBS 文件系统名需要替换为实际环境创建的文件系统 名。
- ⚫ 参数"**obs://wordcount01/output/**"中的 OBS 文件系统名需要替换为实际环境创建的文件系 统名,目录 output 请手动输入一个不存在的目录。
- ⚫ 服务配置参数无需填写。

只有集群处于"运行中"状态时才能提交作业。

作业提交成功后默认为"已接受"状态,不需要用户手动执行作业。

- 步骤 6 查看作业执行结果。
	- 1. 进入"作业管理"页面,查看作业是否执行完成。 作业运行需要时间,作业运行结束后,刷新作业列表。 作业执行成功或失败后都不能再次执行,只能新增或者复制作业,配置作业参数 后重新提交作业。
	- 2. 登录 OBS 控制台,进入 OBS 路径,查看作业输出信息。 进入[到步骤](#page-526-0) 5 中创建的 output 路径查看相关的 output 文件,需要下载到本地以文 本方式打开进行查看。

### **----**结束

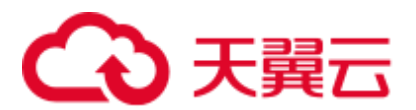

## 9.2 配置内存管理

### 配置场景

在 HDFS 中,每个文件对象都需要在 NameNode 中注册相应的信息,并占用一定的存 储空间。随着文件数的增加,当原有的内存空间无法存储相应的信息时,需要修改内 存大小的设置。

### 配置描述

### 参数入口:

请参[考修改集群服务配置参数,](#page-1286-0)进入 HDFS"全部配置"页面。

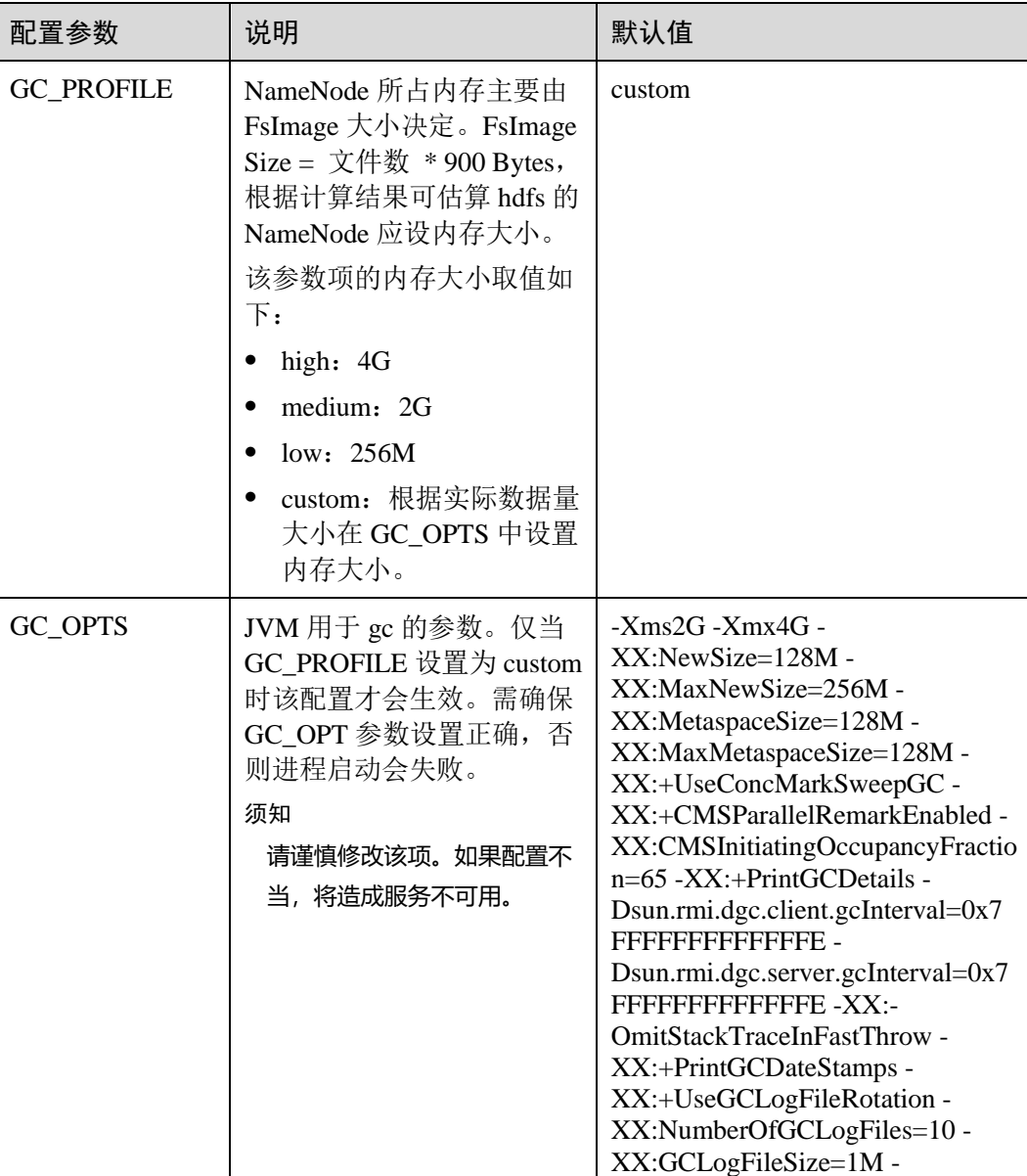

### 表9-1 参数说明

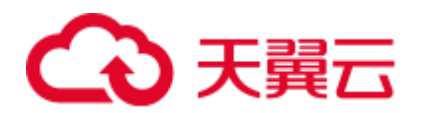

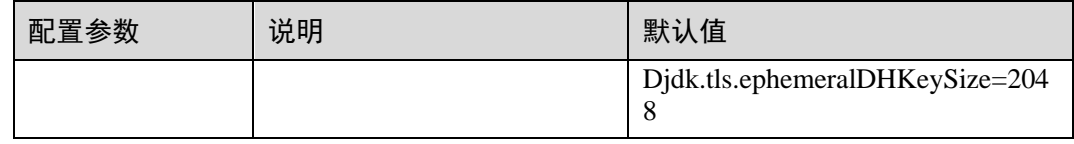

## 9.3 创建 HDFS 角色

### 操作场景

该任务指导系统管理员在 FusionInsight Manager 创建并设置 HDFS 的角色。HDFS 角色 可设置 HDFS 目录或文件的读、写和执行权限。

用户在 HDFS 中对自己创建的目录或文件拥有完整权限,可直接读取、写入以及授权 他人访问此 HDFS 目录与文件。

### □说明

- ⚫ 本章节适用于 MRS 3.x 及后续版本。
- 安全模式支持创建 HDFS 角色, 普通模式不支持创建 HDFS 角色。
- 如果当前组件使用了 Ranger 进行权限控制, 须基于 Ranger 配置 HDFS 相关策略进行权限管 理, 具体操作可参考添加 HDFS 的 Ranger [访问权限策略。](#page-975-0)

前提条件

系统管理员已明确业务需求。

### 操作步骤

- 步骤 1 登录 FusionInsight Manager, 选择"系统 > 权限 > 角色"。
- 步骤 2 单击"添加角色",然后在"角色名称"和"描述"中输入角色名字与描述。
- 步骤 3 配置资源权限,请参见表 [9-2](#page-528-0)。

"文件系统":HDFS 中的目录和文件授权。

HDFS 常见目录如下:

- "flume": Flume 数据存储目录。
- "hbase": HBase 数据存储目录。
- "mr-history": MapReduce 任务信息存储目录。
- ⚫ "tmp":临时数据存储目录。
- "user": 用户数据存储目录。

<span id="page-528-0"></span>表9-2 设置角色

任务场景 インファイン 自角色授权操作

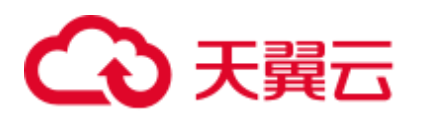

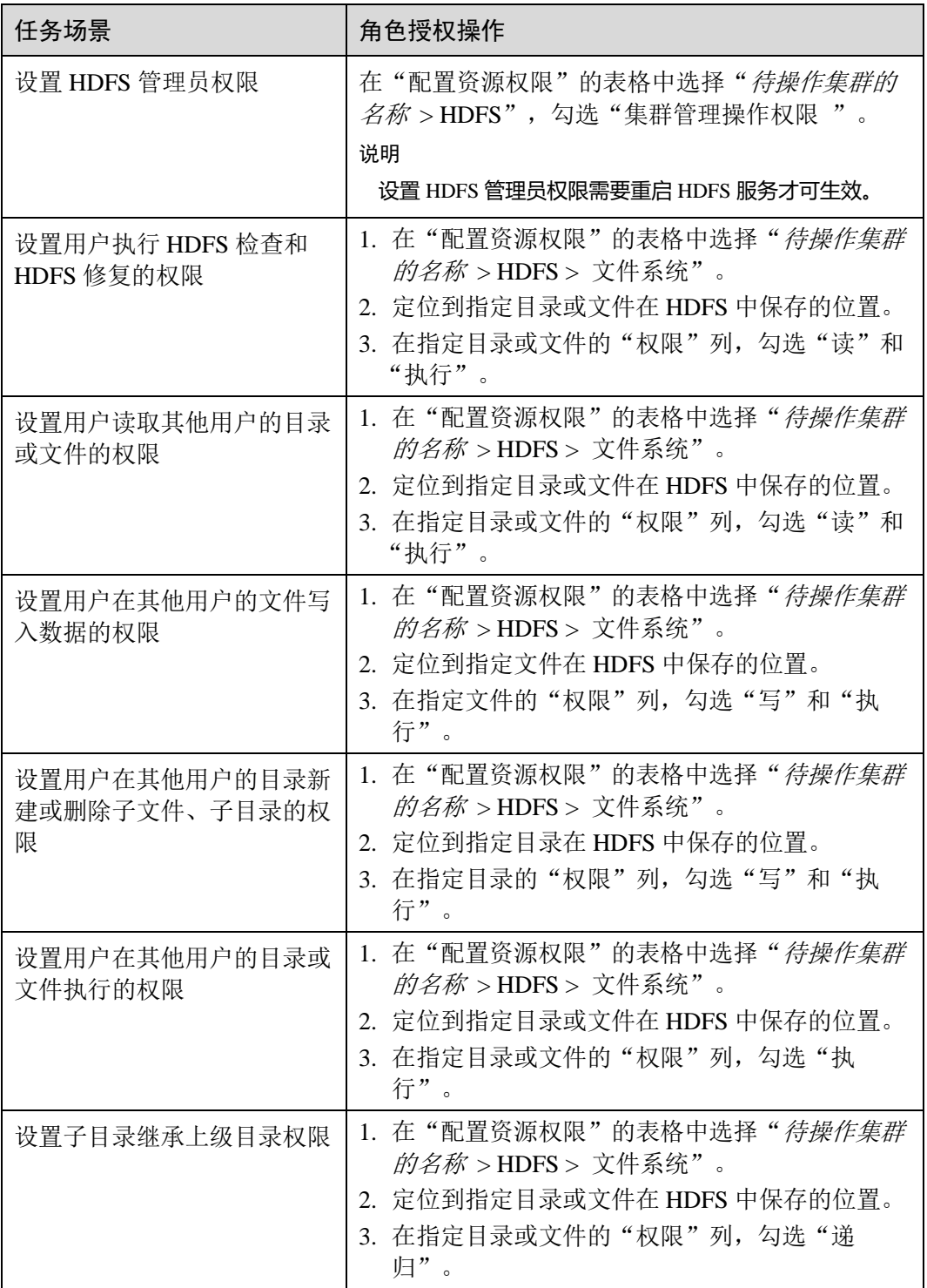

步骤 4 单击"确定"完成, 返回"角色"。

**----**结束

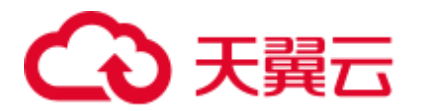

## 9.4 使用 HDFS 客户端

### 操作场景

该任务指导用户在运维场景或业务场景中使用 HDFS 客户端。

### 前提条件

- ⚫ 已安装客户端。 例如安装目录为"/opt/hadoopclient", 以下操作的客户端目录只是举例, 请根据实 际安装目录修改。
- 各组件业务用户由系统管理员根据业务需要创建。安全模式下, "机机"用户需要 下载 keytab 文件。"人机"用户第一次登录时需修改密码。(普通模式不涉及)

### 使用 HDFS 客户端

- 步骤 1 以客户端安装用户,登录安装客户端的节点。
- 步骤 2 执行以下命令,切换到客户端安装目录。

### **cd /opt/hadoopclient**

步骤 3 执行以下命令配置环境变量。

### **source bigdata\_env**

步骤 4 如果集群为安全模式,执行以下命令进行用户认证。普通模式集群无需执行用户认 证。

**kinit** 组件业务用户

步骤 5 直接执行 HDFS Shell 命令。例如:

**hdfs dfs -ls /**

**----**结束

### HDFS 客户端常用命令

常用的 HDFS 客户端命令如下表所示。

更多命令可参考 [https://hadoop.apache.org/docs/stable/hadoop-project-dist/hadoop](https://hadoop.apache.org/docs/stable/hadoop-project-dist/hadoop-common/CommandsManual.html#User_Commands)[common/CommandsManual.html#User\\_Commands](https://hadoop.apache.org/docs/stable/hadoop-project-dist/hadoop-common/CommandsManual.html#User_Commands)

### 表9-3 HDFS 客户端常用命令

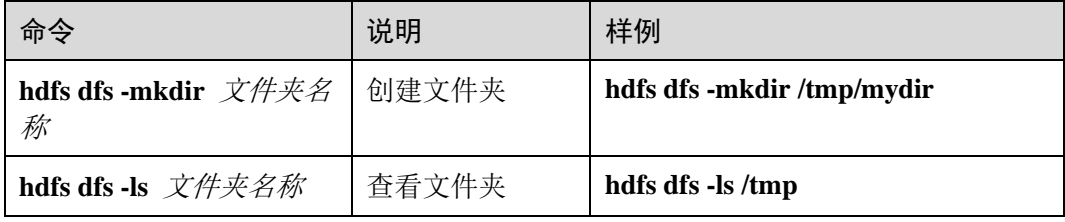

## ● 天翼元

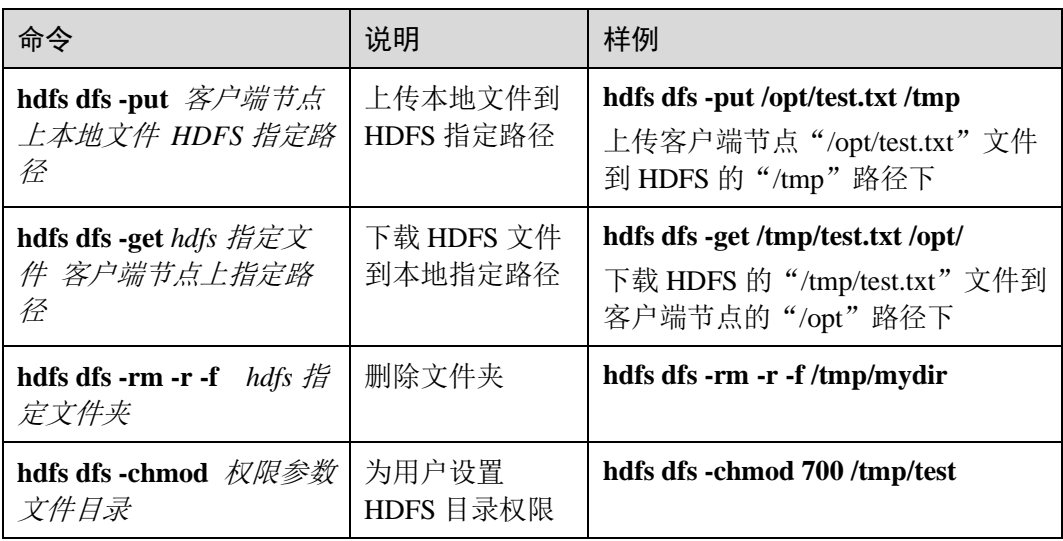

### 客户端常见使用问题

1. 当执行 HDFS 客户端命令时, 客户端程序异常退出, 报 "java.lang.OutOfMemoryError"的错误。

这个问题是由于 HDFS 客户端运行时的所需的内存超过了 HDFS 客户端设置的内 存上限(默认为 128MB)。可以通过修改"*<*客户端安装路 径*>*/HDFS/component\_env"中的"CLIENT\_GC\_OPTS"来修改 HDFS 客户端的内 存上限。例如, 需要设置该内存上限为 1GB, 则设置:

CLIENT\_GC\_OPTS="-Xmx1G"

在修改完后,使用如下命令刷新客户端配置,使之生效:

**source** <客户端安装路径>/**bigdata\_env**

2. 如何设置 HDFS 客户端运行时的日志级别?

HDFS 客户端运行时的日志是默认输出到 Console 控制台的, 其级别默认是 INFO 级别。有的时候为了定位问题,需要开启 DEBUG 级别日志,可以通过导出一个 环境变量来设置,命令如下:

### **export HADOOP\_ROOT\_LOGGER=DEBUG,console**

在执行完上面命令后,再执行 HDFS Shell 命令时,即可打印出 DEBUG 级别日 志。

如果想恢复 INFO 级别日志,可执行如下命令:

### **export HADOOP\_ROOT\_LOGGER=INFO,console**

3. 如何彻底删除 HDFS 文件?

由于 HDFS 的回收站机制,一般删除 HDFS 文件后, 文件会移动到 HDFS 的回收 站中。如果确认文件不再需要并且需要立马释放存储空间,可以继续清理对应的 回收站目录(例如:hdfs://hacluster/user/*xxx*/.Trash/Current/*xxx*)。

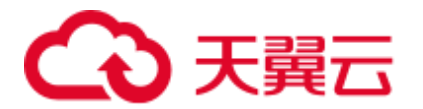

## 9.5 使用 distcp 命令

### 操作场景

distcp 是一种在集群间或集群内部拷贝大量数据的工具。它利用 MapReduce 任务实现 大量数据的分布式拷贝。

### 前提条件

- ⚫ 已安装 Yarn 客户端或者包括 Yarn 的客户端。例如安装目录为"/opt/client"。
- 各组件业务用户由系统管理员根据业务需要创建。安全模式下,"机机"用户需要 下载 keytab 文件。"人机"用户第一次登录时需修改密码。(普通模式不涉及)
- 如需在集群间拷贝数据, 拷贝数据的集群双方都需要启用集群间拷贝数据功能。

### 操作步骤

- 步骤 1 登录安装客户端的节点。
- 步骤 2 执行以下命令,切换到客户端安装目录。

### **cd /opt/client**

步骤 3 执行以下命令配置环境变量。

### **source bigdata\_env**

步骤 4 如果集群为安全模式,执行 distcp 命令的用户所属的用户组必须为 supergroup 组,且 执行以下命令进行用户认证。普通模式集群无需执行用户认证。

**kinit** 组件业务用户

步骤 5 直接执行 distcp 命令。例如:

### **hadoop distcp hdfs://hacluster/source hdfs://hacluster/target**

### **----**结束

### distcp 常见用法

1. 最常见的 distcp 用法,示例如下:

hadoop distcp -numListstatusThreads 40 -update -delete -prbugpaxtq *hdfs://cluster1/source hdfs://cluster2/target*

### ◯ 说明

在上述命令中:

- -numListstatusThreads 指定了 40 个构建被拷贝文件的列表的线程数;
- -update -delete 表示将源位置和目标位置的文件同步, 删除掉目标位置多余的文件, 注意如果 需要增量拷贝文件,请将-delete 删掉;
- -prbugpaxtq 与-update 配合, 表示被拷贝文件的状态信息也会被更新;
- hdfs://cluster1/source、hdfs://cluster2/target 分别表示源位置和目标位置。

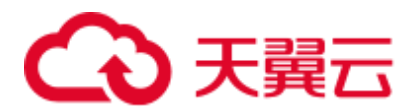

2. 集群间的数据拷贝,示例如下:

hadoop distcp hdfs://cluster1/foo/bar *hdfs://cluster2/bar/foo*

### ◯◯说明

集群 cluster1 和集群 cluster2 之间的网络必须保持互通,且两个集群需要使用相同或兼容的 HDFS 版本。

3. 多个源目录的数据拷贝,示例如下:

```
hadoop distcp hdfs://cluster1/foo/a \
hdfs://cluster1/foo/b \
hdfs://cluster2/bar/foo
```
上面的命令的效果是将集群 cluster1 的文件夹 a、b 拷贝到集群 cluster2 的 "/bar/foo"目录下,它的效果等效于下面的命令:

```
hadoop distcp -f hdfs://cluster1/srclist \
hdfs://cluster2/bar/foo
```
其中 srclist 里面的内容如下。注意运行 distcp 命令前, 需要将 srclist 文件上传到 HDFS 上。

hdfs://cluster1/foo/a hdfs://cluster1/foo/b

4. update 和 overwrite 选项的用法,-update 用于被拷贝的文件在目标位置中不存在, 或者更新目标位置中被拷贝文件的内容;-overwrite 用于覆盖在目标位置中已经存 在的文件。

不加选项和加两个选项中任一个选项的区别,示例如下:

假设,源位置的文件结构如下:

```
hdfs://cluster1/source/first/1 
hdfs://cluster1/source/first/2 
hdfs://cluster1/source/second/10 
hdfs://cluster1/source/second/20
```
### 不加选项的命令:

hadoop distcp hdfs://cluster1/source/first hdfs://cluster1/source/second hdfs://cluster2/target

上述命令默认会在目标位置创建文件夹 first、second, 所以拷贝结果如下:

```
hdfs://cluster2/target/first/1 
hdfs://cluster2/target/first/2 
hdfs://cluster2/target/second/10 
hdfs://cluster2/target/second/20
```
加两个选项中任一个选项的命令,例如加 update 选项:

```
hadoop distcp -update hdfs://cluster1/source/first 
hdfs://cluster1/source/second hdfs://cluster2/target
```
上述命令只会将源位置的内容拷贝到目标位置,所以拷贝结果如下:

```
hdfs://cluster2/target/1 
hdfs://cluster2/target/2 
hdfs://cluster2/target/10 
hdfs://cluster2/target/20
```
### □说明

● 如果多个源位置有相同名称的文件, 则 distcp 命令会失败。

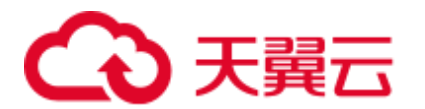

- 在不使用 update 和 overwrite 选项的情况下, 如果被拷贝文件在目标位置中已经存在, 则该 文件会跳过。
- 在使用 update 选项的情况下, 如果被拷贝文件在目标位置中已经存在, 但文件内容不同, 则 目标位置的文件内容会被更新。
- 在使用 overwrite 选项的情况下, 如果被拷贝文件在目标位置中已经存在, 目标位置的文件依 然会被覆盖。
- 5. 其它命令选项:

### 表9-4 其他命令选项

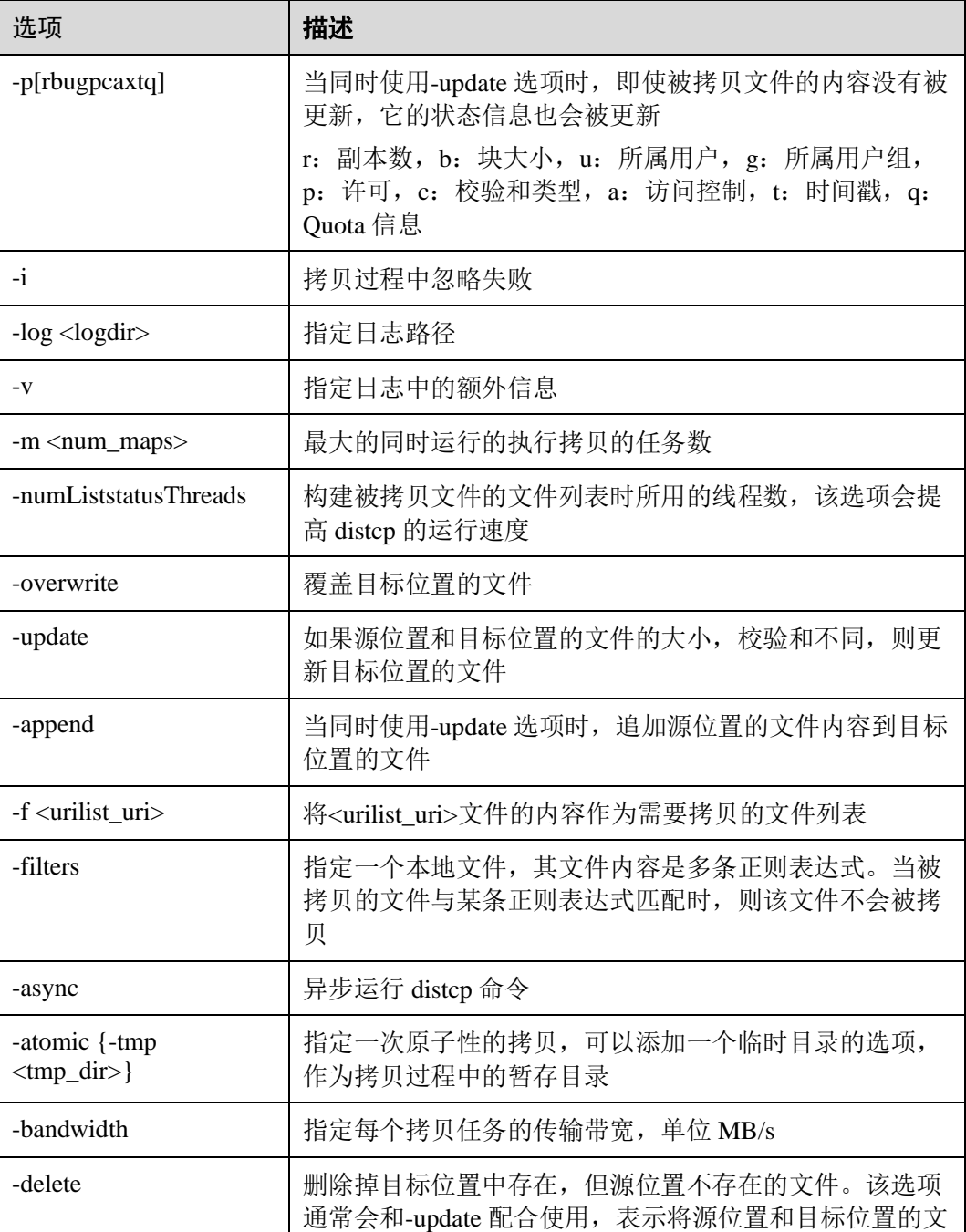

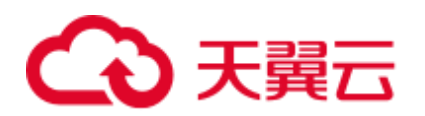

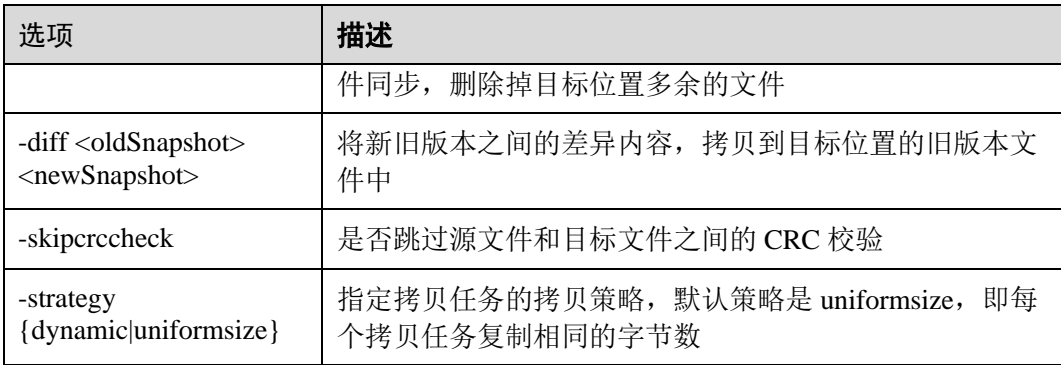

### distcp 常见使用问题

1. 当使用 distcp 命令时, 如果某些被拷贝的文件内容较大时, 建议修改执行拷贝任 务的 mapreduce 的超时时间。可以通过在 distcp 命令中指定 **mapreduce.task.timeout** 选项实现。例如,修改超时时间为 30 分钟,则命令如

```
下:
```
hadoop distcp -Dmapreduce.task.timeout=1800000 hdfs://cluster1/source hdfs://cluster2/target

您也可以使用选项 filters, 不对这种大文件进行拷贝, 命令示例如下:

hadoop distcp -filters /opt/client/filterfile hdfs://cluster1/source hdfs://cluster2/target

其中 filterfile 是本地文件, 它的内容是多条用于匹配不拷贝文件路径的正则表达 式,它的内容示例如下:

.\*excludeFile1.\* .\*excludeFile2.\*

2. 当使用 distcp 命令时, 命令异常退出, 报"java.lang.OutOfMemoryError"的错 误。

这个问题的原因是拷贝任务运行时所需的内存超过了客户端设置的内存上限(默 认为 128MB)。可以通过修改"*<*客户端安装路径*>*/HDFS/component\_env"中的 "CLIENT\_GC\_OPTS"来修改客户端的内存上限。例如,需要设置该内存上限为 1GB, 则设置:

CLIENT\_GC\_OPTS="-Xmx1G"

在修改完后,使用如下命令刷新客户端配置,使之生效:

**source** <客户端安装路径>/**bigdata\_env**

3. 使用 dynamic 策略执行 distcp 命令时, 命令异常退出, 报"Too many chunks created with splitRatio"的错误。

这个问题的原因是"distcp.dynamic.max.chunks.tolerable"的值(默认值为 20000) 小于"distcp.dynamic.split.ratio"的值(默认为2)乘以 Map 数。即一般出现在 Map 数超过 10000 的情况。可以通过-m 参数降低 Map 数小于 10000:

hadoop distcp -strategy dynamic -m 9500 hdfs://cluster1/source hdfs://cluster2/target

或通过-D 参数指定更大的"distcp.dynamic.max.chunks.tolerable"的值:

hadoop distcp -Ddistcp.dynamic.max.chunks.tolerable=30000 -strategy dynamic hdfs://cluster1/source hdfs://cluster2/target

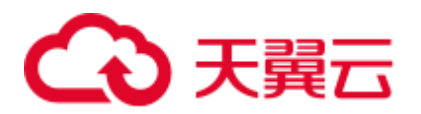

## 9.6 HDFS 文件系统目录简介

HDFS 文件系统中目录结构如下表所示。

### 表9-5 HDFS 文件系统目录结构(适用于 MRS 3.x 之前版本)

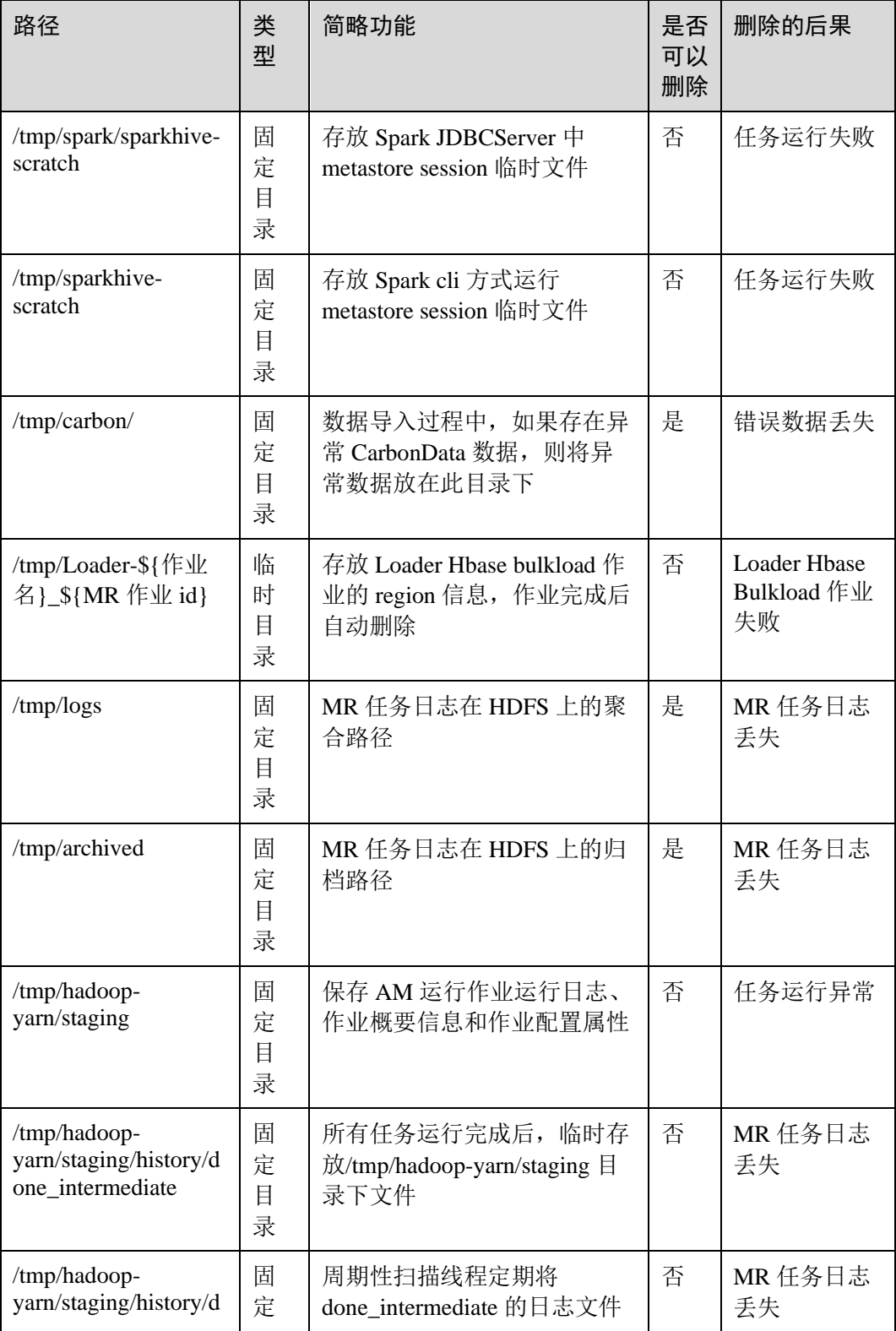

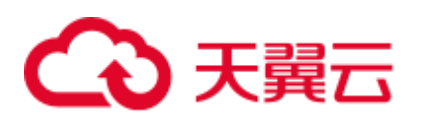

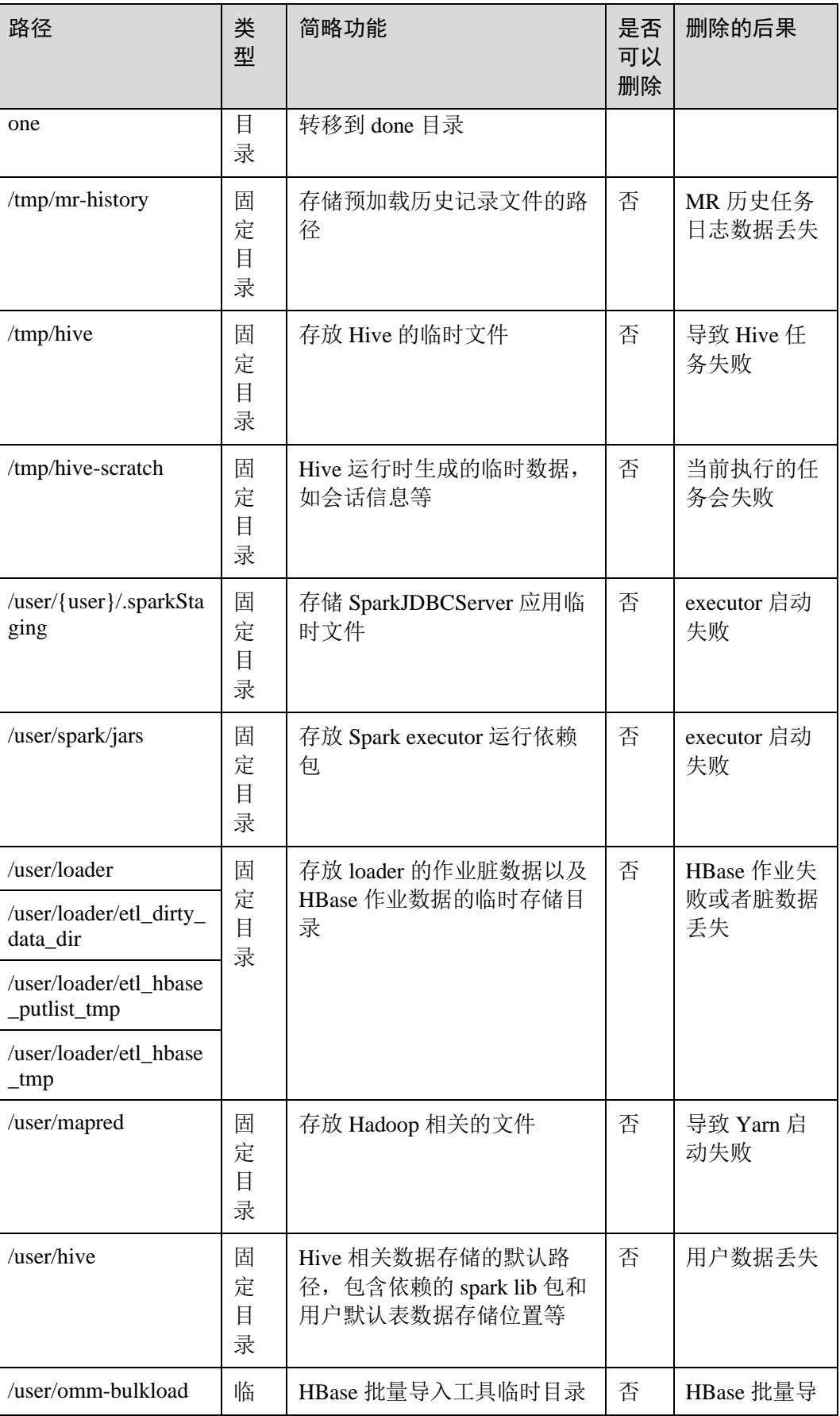

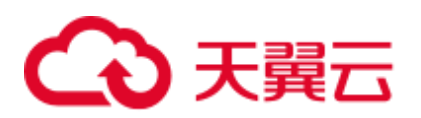

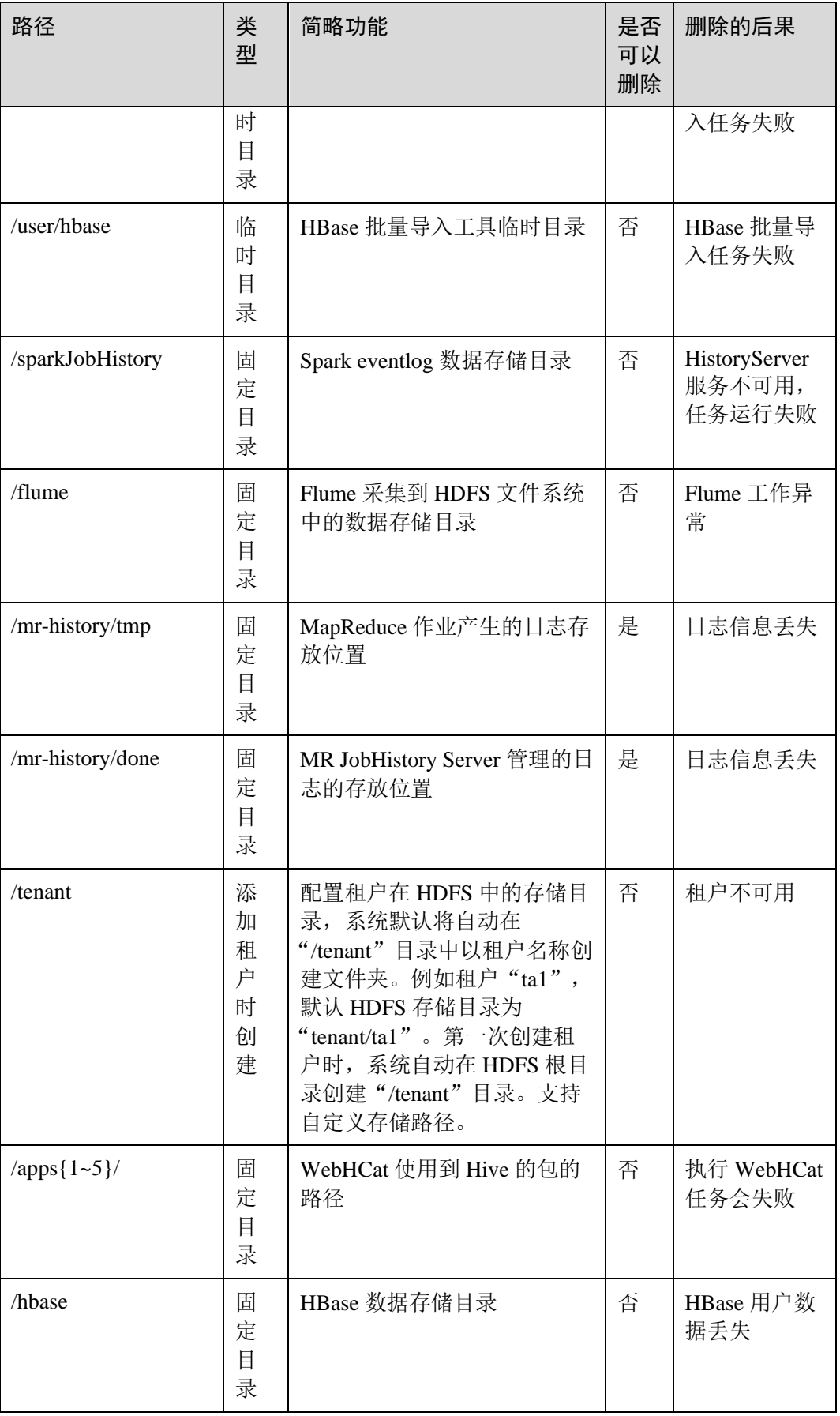

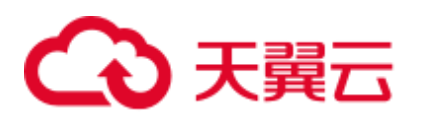

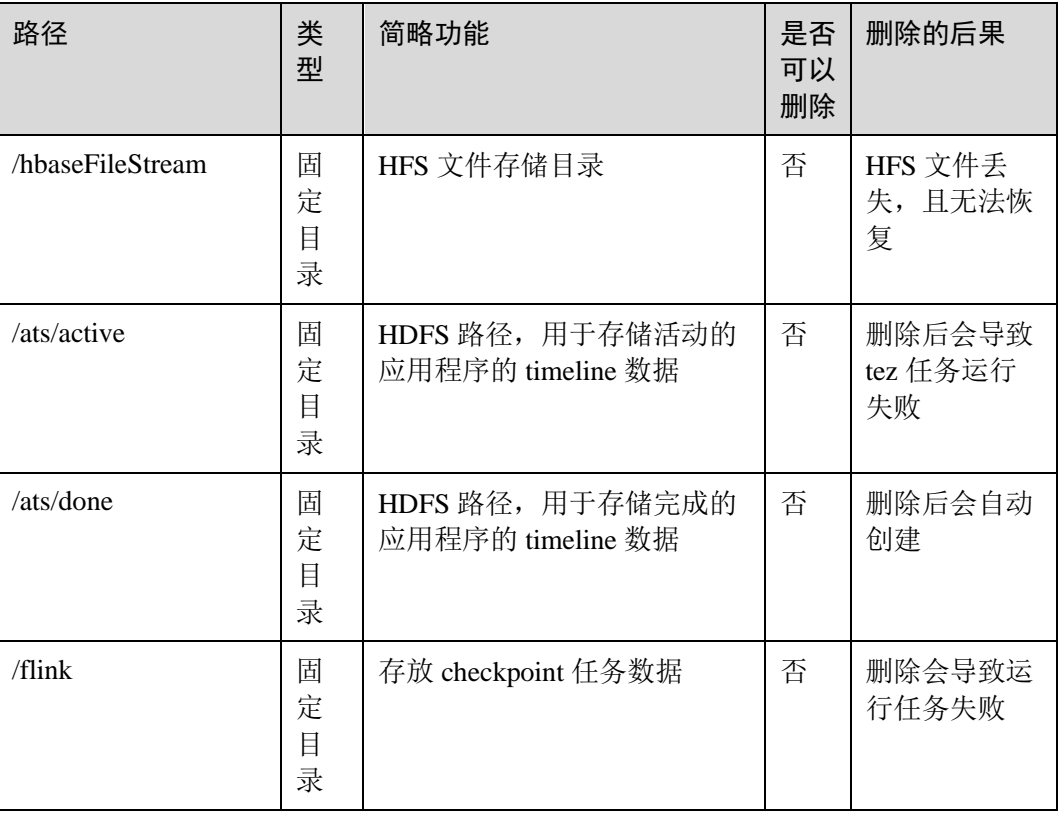

### 表9-6 HDFS 文件系统目录结构(适用于 MRS 3.x 及之后版本)

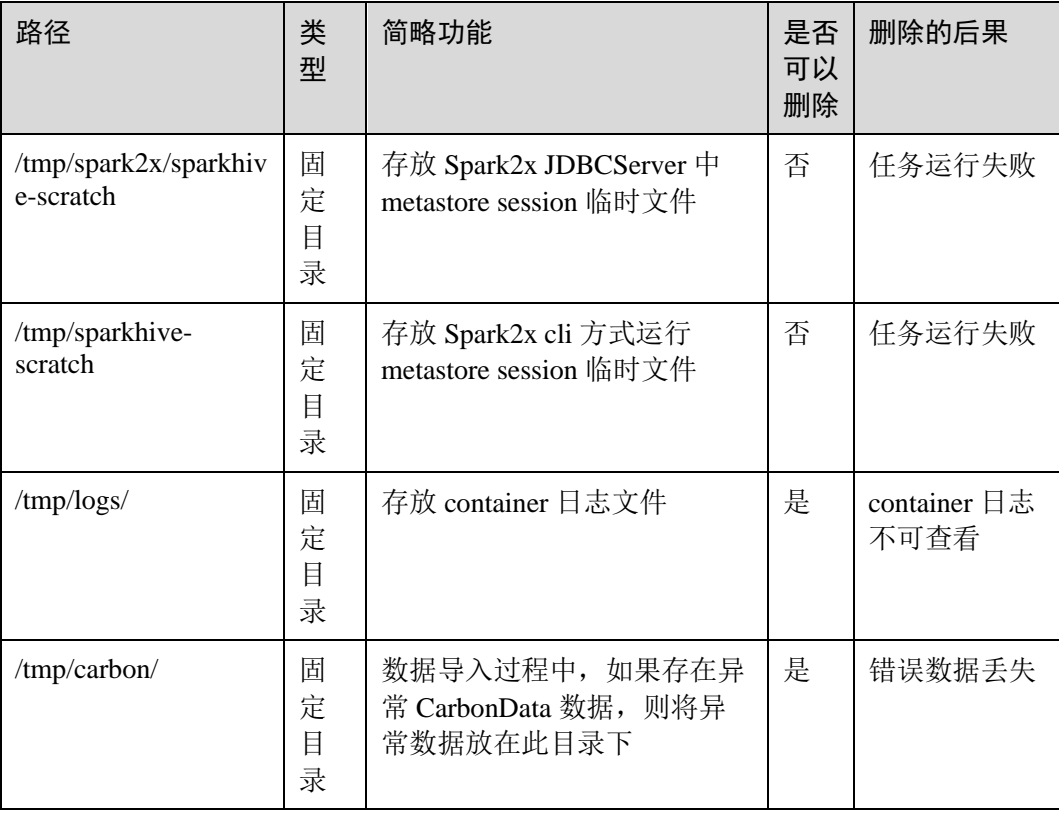
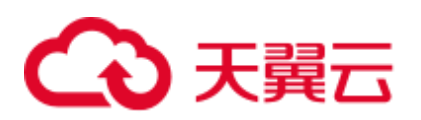

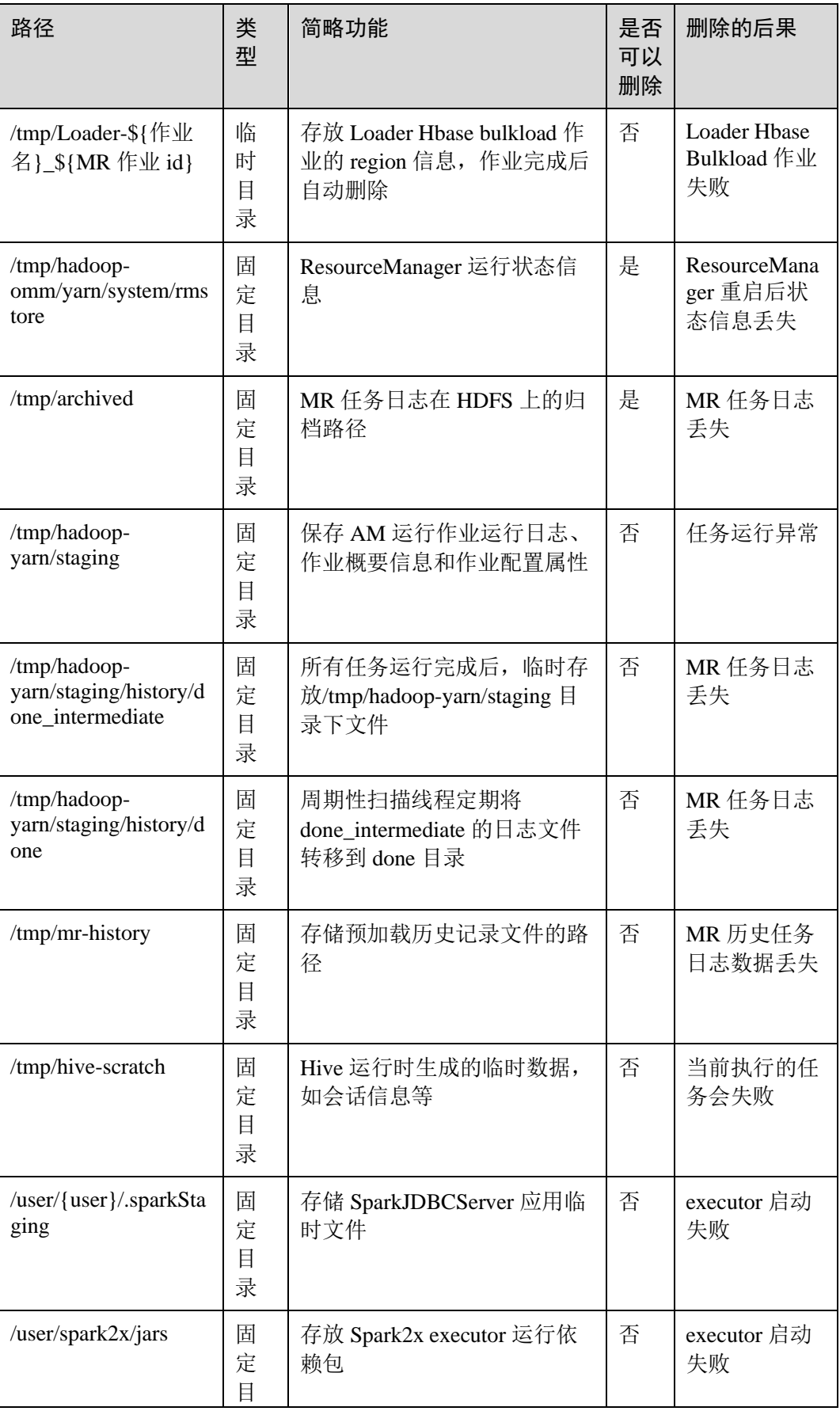

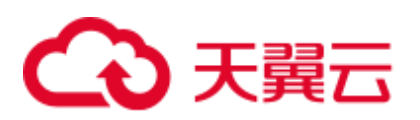

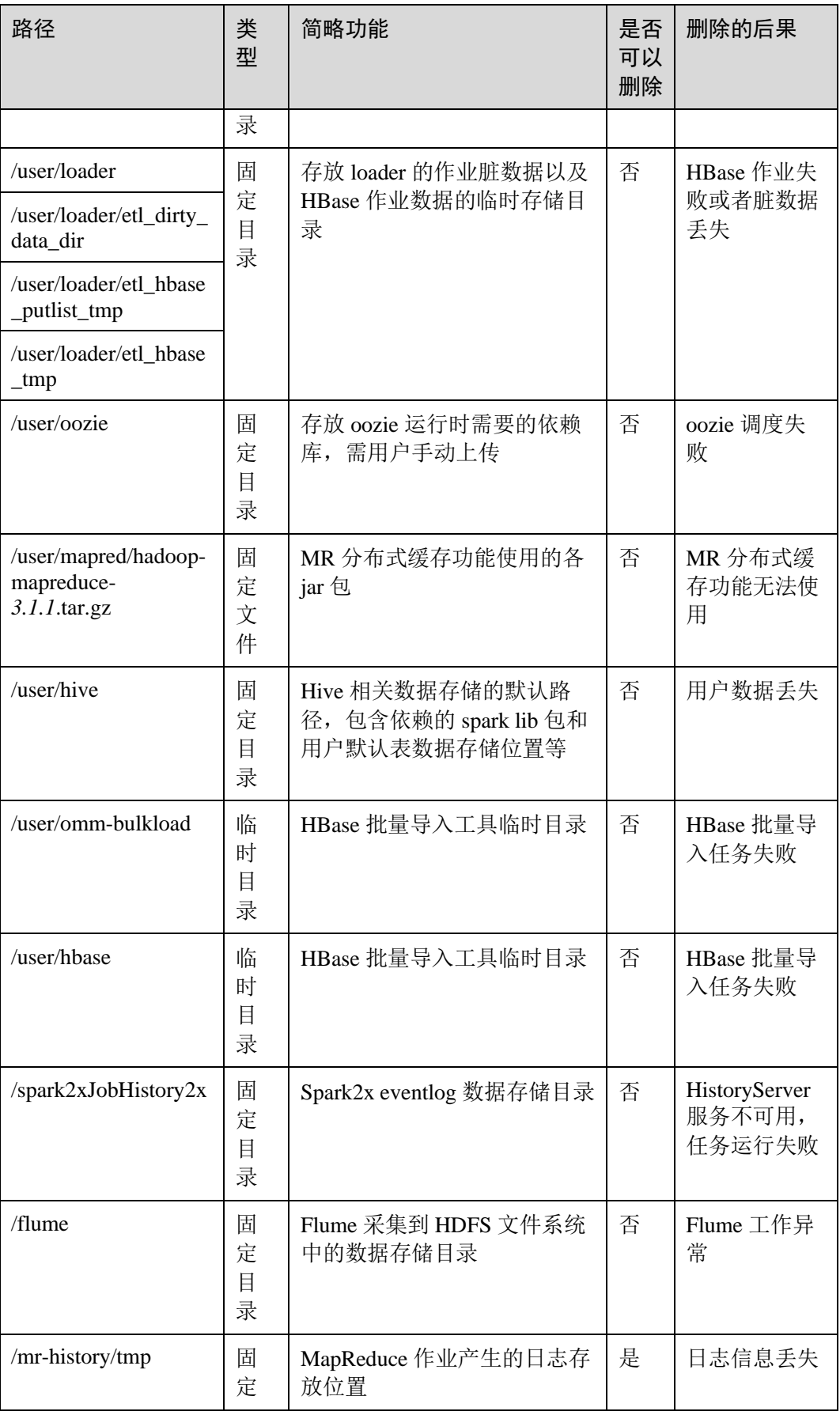

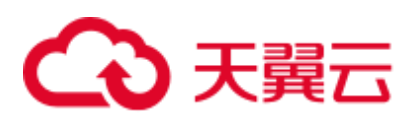

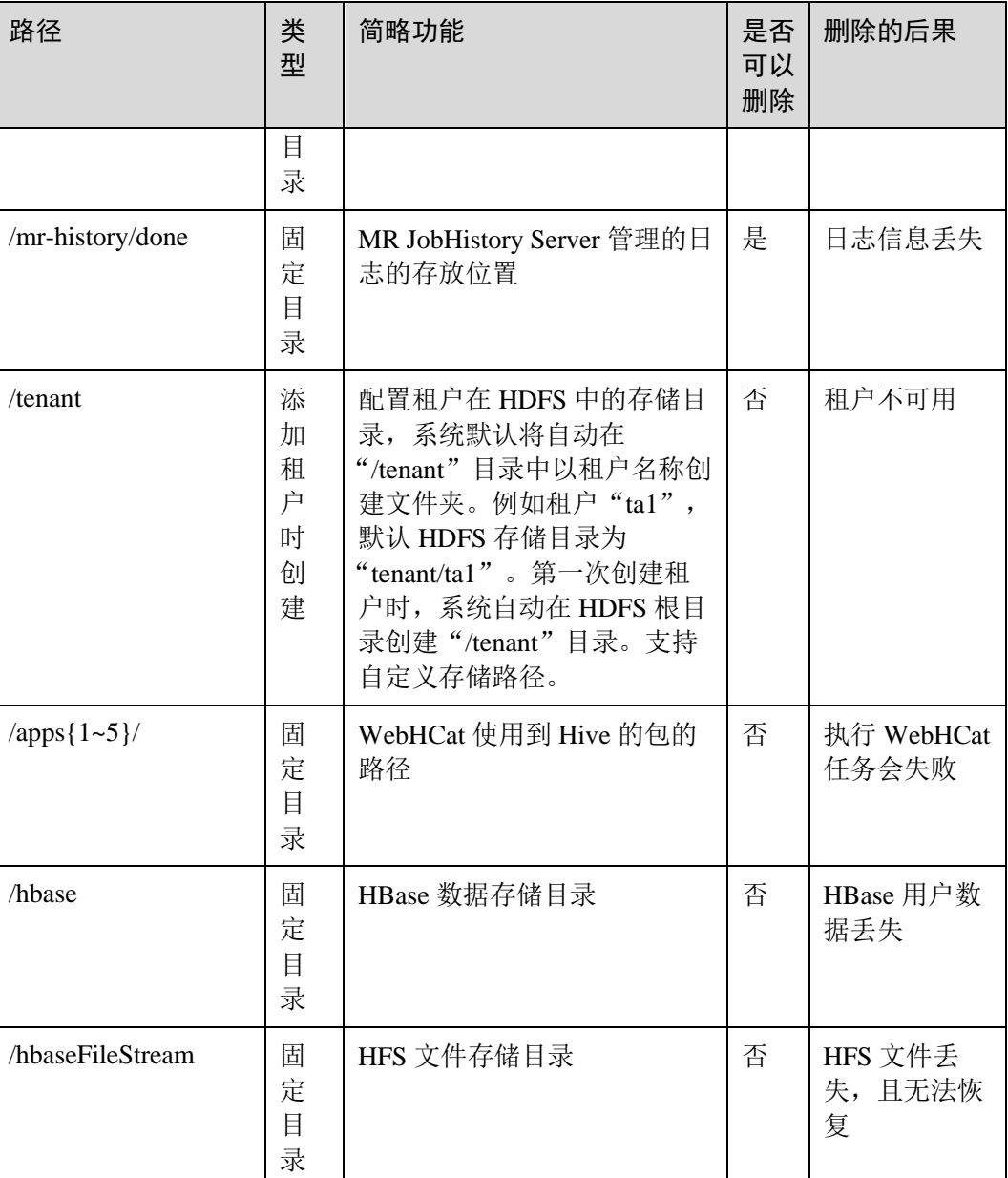

# 9.7 更改 DataNode 的存储目录

# 操作场景

# □说明

本章节适用于 MRS 3.x 及后续版本。

HDFS DataNode 定义的存储目录不正确或 HDFS 的存储规划变化时,系统管理员需要 在 FusionInsight Manager 中修改 DataNode 的存储目录, 以保证 HDFS 正常工作。适用 于以下场景:

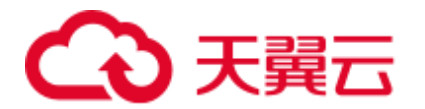

- 更改 DataNode 角色的存储目录, 所有 DataNode 实例的存储目录将同步修改。
- ⚫ 更改 DataNode 单个实例的存储目录,只对单个实例生效,其他节点 DataNode 实 例存储目录不变。

# 对系统的影响

- ⚫ 更改 DataNode 角色的存储目录需要停止并重新启动 HDFS 服务,集群未完全启动 前无法提供服务。
- 更改 DataNode 单个实例的存储目录需要停止并重新启动实例, 该节点 DataNode 实例未启动前无法提供服务。
- ⚫ 服务参数配置如果使用旧的存储目录,需要更新为新目录。

# 前提条件

- 在各个数据节点准备并安装好新磁盘,并格式化磁盘。
- ⚫ 规划好新的目录路径,用于保存旧目录中的数据。
- 已安装好 HDFS 客户端。
- ⚫ 准备好系统管理员用户 **hdfs**。
- 更改 DataNode 单个实例的存储目录时, 保持活动的 DataNode 实例数必须大于 "dfs.replication"的值。

# 操作步骤

### 检查环境

步骤 1 以 **root** 用户登录安装 HDFS 客户端的服务器,执行以下命令配置环境变量。

**source** *HDFS* 客户端安装目录**/bigdata\_env**

步骤 2 如果集群为安全模式,执行以下命令认证用户身份。

### **kinit hdfs**

步骤 3 在 HDFS 客户端执行以下命令,检查 HDFS 根目录下全部目录和文件是否状态正常。

### **hdfs fsck /**

检查 fsck 显示结果:

- 显示如下信息,表示无文件丢失或损坏,执[行步骤](#page-543-0) 4。 The filesystem under path '/' is HEALTHY
- 显示其他信息,表示有文件丢失或损坏,执[行步骤](#page-543-1) 5。
- <span id="page-543-0"></span>步骤 4 登录 FusionInsight Manager, 选择"集群 > 待操作集群的名称 > 服务"查看 HDFS 的 状态"运行状态"是否为"良好"。
	- 是, 执[行步骤](#page-543-2)  $6<sub>s</sub>$
	- 否, HDFS 状态不健康, 执[行步骤](#page-543-1) 5。
- <span id="page-543-1"></span>步骤 5 修复 HDFS 异常的具体操作, 任务结束。
- <span id="page-543-2"></span>步骤 6 确定修改 DataNode 的存储目录场景。

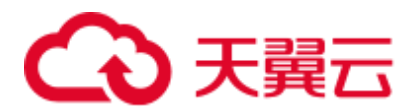

- 更改 DataNode 角色的存储目录, 执[行步骤](#page-544-0) 7。
- 更改 DataNode 单个实例的存储目录, 执[行步骤](#page-545-0) 12。

# 更改 **DataNode** 角色的存储目录

<span id="page-544-0"></span>步骤 7 选择"集群 > *待操作集群的名称* > 服务 > HDFS > 停止服务", 停止 HDFS 服务。

步骤 8 以 root 用户登录到安装 HDFS 服务的各个数据节点中, 执行如下操作:

1. 创建目标目录 (data1,data2 为集群原有目录)。 例如目标目录为"\${BIGDATA\_DATA\_HOME}/hadoop/data3/dn":

执行 **mkdir -p \${BIGDATA\_DATA\_HOME}/hadoop/data3/dn**。

- 2. 挂载目标目录到新磁盘。例如挂载"\${BIGDATA\_DATA\_HOME}/hadoop/data3" 到新磁盘。
- 3. 修改新目录的权限。

例如新目录路径为"\${BIGDATA\_DATA\_HOME}/hadoop/data3/dn":

执行 **chmod 700 \${BIGDATA\_DATA\_HOME}/hadoop/data3/dn -R** 和 **chown omm:wheel \${BIGDATA\_DATA\_HOME}/hadoop/data3/dn -R**。

<span id="page-544-1"></span>4. 将数据复制到目标目录。

例如旧目录为"\${BIGDATA\_DATA\_HOME}/hadoop/data1/dn",目标目录为 "\${BIGDATA\_DATA\_HOME}/hadoop/data3/dn":

## 执行 **cp -af \${BIGDATA\_DATA\_HOME}/hadoop/data1/dn/\* \${BIGDATA\_DATA\_HOME}/hadoop/data3/dn**。

步骤 9 在 FusionInsight Manager 管理界面, 选择"集群 > 待操作集群的名称 > 服务 > HDFS > 配置 > 全部配置", 打开 HDFS 服务配置页面。

将配置项"dfs.datanode.data.dir"从默认值"%{@auto.detect.datapart.dn}"修改为新的 目标目录,例如"\${BIGDATA\_DATA\_HOME}/hadoop/data3/dn"。

例如:原有的数据存储目录为"/srv/BigData/hadoop/data1", "/srv/BigData/hadoop/data2",如需将 data1 目录的数据迁移至新建的 "/srv/BigData/hadoop/data3"目录,则将服务级别的此参数替换为现有的数据存储目 录,如果有多个存储目录,用","隔开。则本示例中,为 "/srv/BigData/hadoop/data2,/srv/BigData/hadoop/data3"。

- 步骤 10 单击"保存"。然后在"集群 > 待操作集群的名称 > 服务"界面启动集群中各个停 止的服务。
- 步骤 11 启动 HDFS 成功以后, 在 HDFS 客户端执行以下命令, 检查 HDFS 根目录下全部目录 和文件是否复制正确。

### **hdfs fsck /**

检查 fsck 显示结果:

- 显示如下信息,表示无文件丢失或损坏,数据复制成功,操作结束。 The filesystem under path '/' is HEALTHY
- 显示其他信息,表示有文件丢失或损坏,则检查 [8.4](#page-544-1) 是否正确,并执行 hdfs fsck 损坏的文件名称 **-delete**。

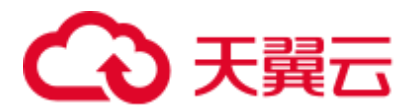

## 更改 **DataNode** 单个实例的存储目录

- <span id="page-545-0"></span>步骤 12 选择"集群 > 待操作集群的名称 > 服务 > HDFS > 实例", 勾选需要修改存储目录 的 DataNode 单个实例, 选择"更多 > 停止实例"。
- 步骤 13 以 root 用户登录到这个 DataNode 节点, 执行如下操作。
	- 1. 创建目标目录。 例如目标目录为"\${BIGDATA\_DATA\_HOME}/hadoop/data3/dn": 执行 **mkdir -p \${BIGDATA\_DATA\_HOME}/hadoop/data3/dn**。
	- 2. 挂载目标目录到新磁盘。 例如挂载 "\${BIGDATA\_DATA\_HOME}/hadoop/data3"到新磁盘。
	- 3. 修改新目录的权限。 例如新目录路径为"\${BIGDATA\_DATA\_HOME}/hadoop/data3/dn":

执行 **chmod 700 \${BIGDATA\_DATA\_HOME}/hadoop/data3/dn -R** 和 **chown omm:wheel \${BIGDATA\_DATA\_HOME}/hadoop/data3/dn -R**。

4. 将数据复制到目标目录。 例如旧目录为"\${BIGDATA\_DATA\_HOME}/hadoop/data1/dn", 目标目录为 "\${BIGDATA\_DATA\_HOME}/hadoop/data3/dn":

### 执行 **cp -af \${BIGDATA\_DATA\_HOME}/hadoop/data1/dn/\* \${BIGDATA\_DATA\_HOME}/hadoop/data3/dn**。

步骤 14 在 FusionInsight Manager 管理界面, 选择"集群 > 待操作集群的名称 > 服务 > HDFS > 实例", 单击指定的 DataNode 实例并切换到"实例配置"页签。

> 将配置项 "dfs.datanode.data.dir"从默认值 "%{@auto.detect.datapart.dn}"修改为新的 目标目录,例如"\${BIGDATA\_DATA\_HOME}/hadoop/data3/dn"。

示例:原有的数据存储目录为"/srv/BigData/hadoop/data1,/srv/BigData/hadoop/data2", 此处如需将 data1 目录的数据迁移至新建的/srv/BigData/hadoop/data3 目录,则将该参数 修改为"/srv/BigData/hadoop/data2,/srv/BigData/hadoop/data3"。

步骤 15 单击"保存",单击"确定"。

界面提示"操作成功。",单击"完成"。

步骤 16 选择"更多 > 重启实例",重启 DataNode 实例。

#### **----**结束

# 9.8 配置 HDFS 目录权限

# 操作场景

默认情况下,某些 HDFS 的文件目录权限为 777 或者 750, 存在安全风险。建议您在 安装完成后修改该 HDFS 目录的权限,增加用户的安全性。

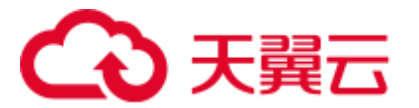

# 操作步骤

在 HDFS 客户端中, 使用具有 HDFS 管理员权限的用户, 执行如下命令, 将"/user" 的目录权限进行修改。

此处将权限修改为"1777",即在权限处增加"1",表示增加目录的粘性,即只有创建 的用户才可以删除此目录。

### **hdfs dfs -chmod 1777** */user*

为了系统文件的安全,建议用户将非临时目录进行安全加固,例如:

- $\bullet$  /user:777
- ⚫ /mr-history:777
- ⚫ /mr-history/tmp:777
- ⚫ /mr-history/done:777
- /user/mapred:755

# 9.9 配置 NFS

# 操作场景

### □说明

#### 本章节适用于 MRS 3.x 及后续版本。

用户在部署集群前,可根据需要规划 Network File System(简称 NFS)服务器,用于 存储 NameNode 元数据, 以提高数据可靠性。

如果您已经部署 NFS 服务器,并已配置 NFS 服务,本操作提供集群侧的配置指导,为 可选任务。

# 操作步骤

- 步骤 1 在 NFS 服务器上检查 NFS 的共享目录权限,确认服务器可以访问 MRS 集群的 NameNode。
- <span id="page-546-0"></span>步骤 2 以 **root** 用户登录 NameNode 主节点。
- 步骤 3 执行如下命令,创建目录并赋予目录写权限。

**mkdir \${BIGDATA\_DATA\_HOME}/namenode-nfs**

### **chown omm:wheel \${BIGDATA\_DATA\_HOME}/namenode-nfs**

#### **chmod 750 \${BIGDATA\_DATA\_HOME}/namenode-nfs**

<span id="page-546-1"></span>步骤 4 执行如下命令,挂载 NFS 到 NameNode 主节点。

**mount -t nfs -o rsize=8192,wsize=8192,soft,nolock,timeo=3,intr** *NFS* 服务器 *IP* 地址:共享 目录 **\${BIGDATA\_DATA\_HOME}/namenode-nfs**

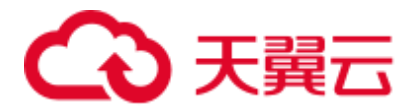

例如, NFS 服务器的 IP 为"192.168.0.11", 共享目录为"/opt/Hadoop/NameNode", 则 执行命令:

**mount -t nfs -o rsize=8192,wsize=8192,soft,nolock,timeo=3,intr 192.168.0.11:/opt/Hadoop/NameNode \${BIGDATA\_DATA\_HOME}/namenode-nfs**

步骤 5 在 NameNode 备节点上执[行步骤](#page-546-0) 2[~步骤](#page-546-1) 4。

□说明

主备 NameNode 节点在 NFS 服务器上创建的共享目录名称 (如 "/opt/Hadoop/NameNode")不能 相同。

- 步骤 6 登录 FusionInsight Manager 系统, 选择"集群 > 待操作集群的名称 > 服务 > HDFS > 配置 > 全部配置"。
- 步骤 7 在界面右侧的"搜索"框中输入"dfs.namenode.name.dir"搜索,在其值中增加 "\${BIGDATA\_DATA\_HOME}/namenode-nfs"路径,多个路径间使用","隔开,然后 单击"保存"。
- 步骤 8 单击"确定"。在概览页面选择"更多 > 重启服务", 重启服务。

**----**结束

# 9.10 规划 HDFS 容量

HDFS DataNode 以 Block 的形式, 保存用户的文件和目录, 同时在 NameNode 中生成 一个文件对象,对应 DataNode 中每个文件、目录和 Block。

NameNode 中文件对象需要占用一定的内存,消耗内存大小随文件对象的生成而线性 递增。DataNode 实际保存的文件和目录越多,NameNode 文件对象总量增加,需要消 耗更多的内存,使集群现有硬件可能会难以满足业务需求,且导致集群难以扩展。

规划存储大量文件的 HDFS 系统容量,就是规划 NameNode 的容量规格和 DataNode 的 容量规格,并根据容量设置参数。

# 容量规格

⚫ NameNode 容量规格

在 NameNode 中,每个文件对象对应 DataNode 中的一个文件、目录或 Block。 一个文件至少占用一个 Block, 默认每个 Block 大小为"134217728"即 128MB, 对应参数为"dfs.blocksize"。默认情况下一个文件小于 128MB 时, 只占用一个 Block;文件大于 128MB 时,占用 Block 数为:文件大小/128MB。目录不占用 Block。

根据"dfs.blocksize", NameNode 的文件对象数计算方法如下:

表9-7 NameNode 文件对象数计算

| 单个文件大小   | 文件对象数                     |
|----------|---------------------------|
| 小于 128MB | 1 (对应文件) +1 (对应 Block) =2 |

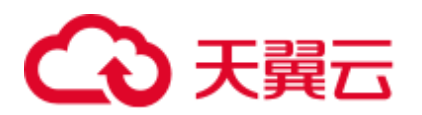

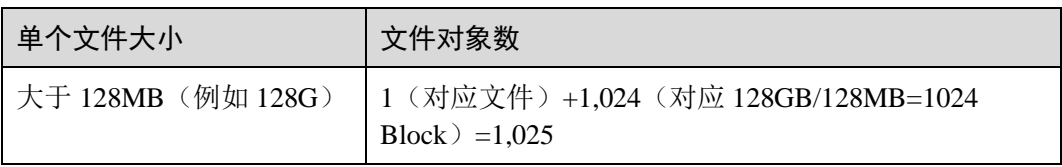

主备 NameNode 支持最大文件对象的数量为 300,000,000 (最多对应 150,000,000 个小文件)。"dfs.namenode.max.objects"规定当前系统可生成的文件对象数,默认 值为"0"表示不限制。

⚫ DataNode 容量规格

在 HDFS 中, Block 以副本的形式存储在 DataNode 中, 默认副本数为"3", 对应 参数为"dfs.replication"。

集群中所有 DataNode 角色实例保存的 Block 总数为: HDFS Block \* 3。集群中每 个 DataNode 实例平均保存的 Blocks= HDFS Block \* 3/DataNode 节点数。

表9-8 DataNode 支持规格

| 项目                                     | 规格        |
|----------------------------------------|-----------|
| 单个 DataNode 实例支持最大 Block 数             | 5,000,000 |
| 单个 DataNode 实例上单个磁盘支持最大<br>Block 数     | 500,000   |
| 单个 DataNode 实例支持最大 Block 数需要的<br>最小磁盘数 | 10        |

## 表9-9 DataNode 节点数规划

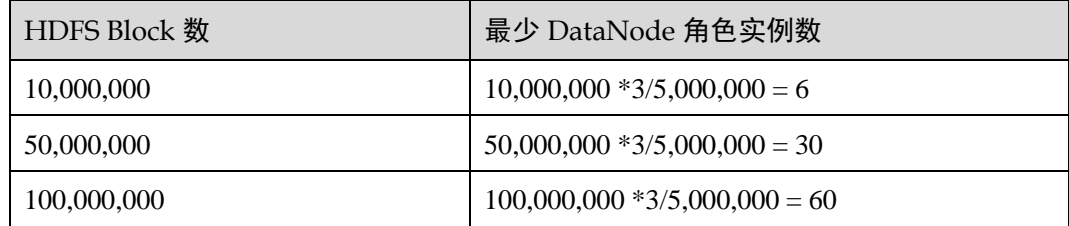

# 内存参数设置

● NameNode JVM 参数配置规则

NameNode JVM 参数"GC\_OPTS"默认值为:

-Xms2G -Xmx4G -XX:NewSize=128M -XX:MaxNewSize=256M - XX:MetaspaceSize=128M -XX:MaxMetaspaceSize=128M - XX:+UseConcMarkSweepGC -XX:+CMSParallelRemarkEnabled - XX:CMSInitiatingOccupancyFraction=65 -XX:+PrintGCDetails - Dsun.rmi.dgc.client.gcInterval=0x7FFFFFFFFFFFFFE - Dsun.rmi.dgc.server.gcInterval=0x7FFFFFFFFFFFFFE -XX:-

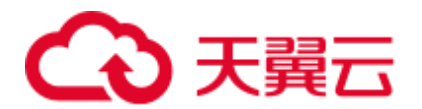

OmitStackTraceInFastThrow -XX:+PrintGCDateStamps -XX:+UseGCLogFileRotation - XX:NumberOfGCLogFiles=10 -XX:GCLogFileSize=1M -

Djdk.tls.ephemeralDHKeySize=3072 -Djdk.tls.rejectClientInitiatedRenegotiation=true - Djava.io.tmpdir=\${Bigdata\_tmp\_dir}

NameNode 文件数量和 NameNode 使用的内存大小成比例关系,文件对象变化时 请修改默认值中的"-Xms2G -Xmx4G -XX:NewSize=128M - XX:MaxNewSize=256M"。参考值如下表所示。

#### 表9-10 NameNode JVM 配置

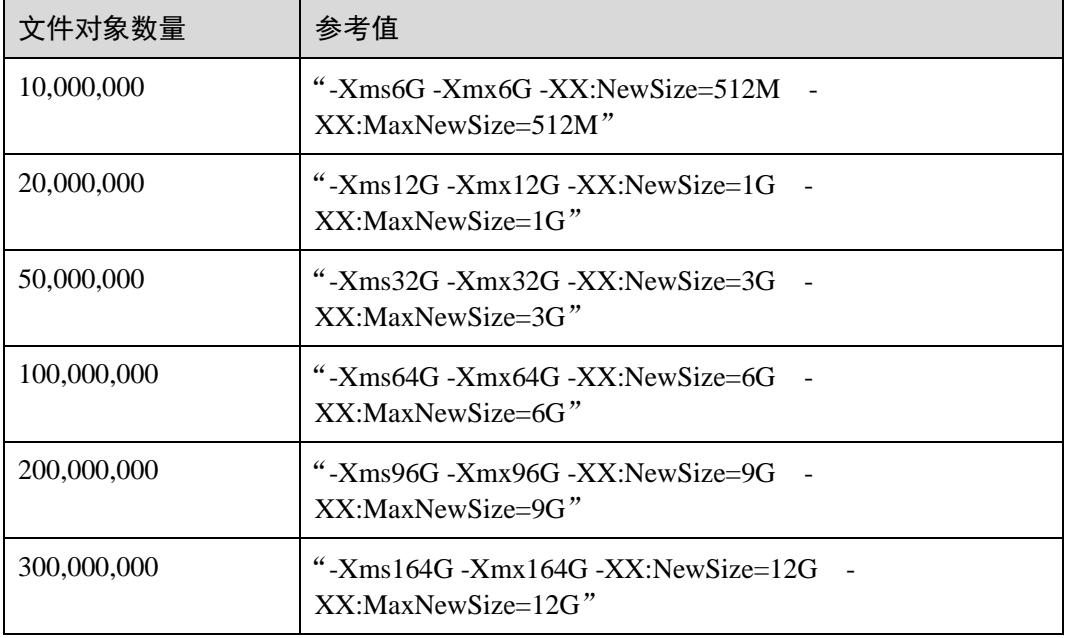

DataNode JVM 参数配置规则

DataNode JVM 参数 "GC\_OPTS"默认值为:

-Xms2G -Xmx4G -XX:NewSize=128M -XX:MaxNewSize=256M - XX:MetaspaceSize=128M -XX:MaxMetaspaceSize=128M - XX:+UseConcMarkSweepGC -XX:+CMSParallelRemarkEnabled - XX:CMSInitiatingOccupancyFraction=65 -XX:+PrintGCDetails - Dsun.rmi.dgc.client.gcInterval=0x7FFFFFFFFFFFFFE - Dsun.rmi.dgc.server.gcInterval=0x7FFFFFFFFFFFFFFFE -XX:-OmitStackTraceInFastThrow -XX:+PrintGCDateStamps -XX:+UseGCLogFileRotation - XX:NumberOfGCLogFiles=10 -XX:GCLogFileSize=1M - Djdk.tls.ephemeralDHKeySize=3072 -Djdk.tls.rejectClientInitiatedRenegotiation=true - Djava.io.tmpdir=\${Bigdata\_tmp\_dir} 集群中每个 DataNode 实例平均保存的 Blocks= HDFS Block \* 3/DataNode 节点数, 单个 DataNode 实例平均 Block 数量变化时请修改默认值中的"-Xms2G -Xmx4G - XX:NewSize=128M -XX:MaxNewSize=256M"。参考值如下表所示。

表9-11 DataNode JVM 配置

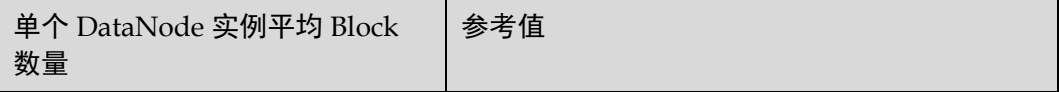

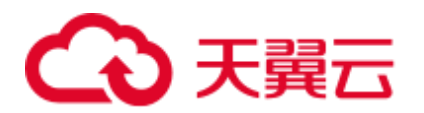

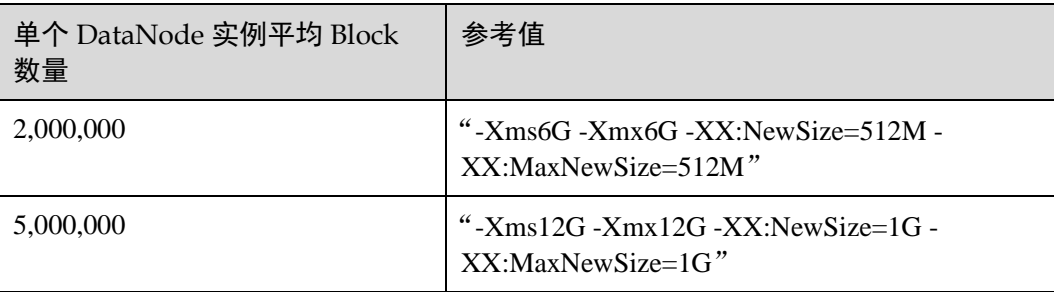

Xmx 内存值对应 DataNode 节点块数阈值, 每 GB 对应 500000 块数, 用户可根据 需要调整内存值。

# 查看 HDFS 容量状态

⚫ NameNode 信息

MRS 3.x 之前版本: 登录 MRS 控制台, 选择"组件管理 > HDFS > NameNode(主)", 单击"Overview", 查看"Summary"显示的当前 HDFS 中文件 对象、文件数量、目录数量和 Block 数量信息。

MRS 3.x 及后续版本: 登录 FusionInsight Manager, 选择"集群 > 待操作集群的  $A\mathscr{B}\mathscr{B}$  > HDFS > NameNode(主)", 单击 "Overview", 查看 "Summary"显 示的当前 HDFS 中文件对象、文件数量、目录数量和 Block 数量信息。

DataNode 信息

MRS 3.x 之前版本: 登录 MRS 控制台, 选择"组件管理 > HDFS > NameNode(主)",单击"Datanodes",查看所有告警 DataNode 节点的 Block 数量 信息。

MRS 3.x 及后续版本: 登录 FusionInsight Manager, 选择"集群 > 待操作集群的  $A\mathscr{B}\gg \mathbb{R}$  > HDFS > NameNode(主)", 单击 "DataNodes", 查看所有告警 DataNode 节点的 Block 数量信息。

告警信息 监控 ID 为 14007、14008、14009 的告警是否产生,根据业务需要修改告警阈值。

# 9.11 设置 HBase 和 HDFS 的 ulimit

## 现象描述

当打开一个 HDFS 文件时,句柄数限制导出,出现如下错误:

IOException (Too many open files)

## 处理步骤

您可以联系管理员增加各用户的句柄数。该配置为操作系统的配置,并非 HBase 或者 HDFS 的配置。建议管理员根据 HBase 和 HDFS 的业务量及各操作系统用户的权限进 行句柄数设置。如果某一个用户需对业务量很大的 HDFS 进行很频繁且很多的操作, 则为此用户设置较大的句柄数,避免出现以上错误。

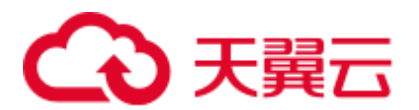

- 步骤 1 使用 **root** 用户登录集群所有节点机器或者客户端机器的操作系统,并进入 "/etc/security"目录。
- 步骤 2 执行如下命令编辑"limits.conf"文件。

#### **vi limits.conf**

新增如下内容:

```
hdfs - nofile 32768 
hbase - nofile 32768
```
其中"hdfs"和"hbase"表示业务中用到的操作系统用户名称。

### □说明

- 只有 **root** 用户有权限编辑 "limits.conf" 文件。
- 如果修改的配置不生效,请确认"/etc/security/limits.d"目录下是否有针对操作系统用户的其 他 nofile 值。这样的值可能会覆盖"/etc/security/limits.conf"中配置的值。
- 如果用户需要对 HBase 进行操作, 建议将该用户的句柄数设置为"10000"以上。如果用户 需要对 HDFS 进行操作,建议根据业务量大小设置对应的句柄数,建议不要给太小的值。如 果用户需要对 HBase 和 HDFS 操作, 建议设置较大的值, 例如 "32768"。

步骤 3 您可以使用如下命令查看某一用户的句柄数限制。

**su -** *user\_name*

#### **ulimit -n**

界面会返回此用户的句柄数限制值。如下所示:

8194

**----**结束

# 9.12 配置 DataNode 容量均衡

# 操作场景

## □说明

### 本章节适用于 MRS 3.x 及后续版本。

HDFS 集群可能出现 DataNode 节点间磁盘利用率不平衡的情况, 比如集群中添加新数 据节点的场景。如果 HDFS 出现数据不平衡的状况,可能导致多种问题,比如 MapReduce 应用程序无法很好地利用本地计算的优势、数据节点之间无法达到更好的 网络带宽使用率或节点磁盘无法利用等等。所以系统管理员需要定期检查并保持 DataNode 数据平衡。

HDFS 提供了一个容量均衡程序 Balancer。通过运行这个程序,可以使得 HDFS 集群达 到一个平衡的状态,使各 DataNode 磁盘使用率与 HDFS 集群磁盘使用率的偏差不超过 阈值。图 [9-1](#page-552-0) 和图 [9-2](#page-552-1) 分别是 Balance 前后 DataNode 的磁盘使用率变化。

<span id="page-552-0"></span>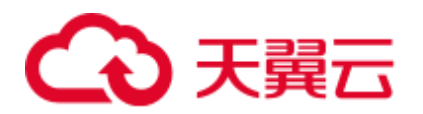

图9-1 执行均衡操作前 DataNode 的磁盘使用率

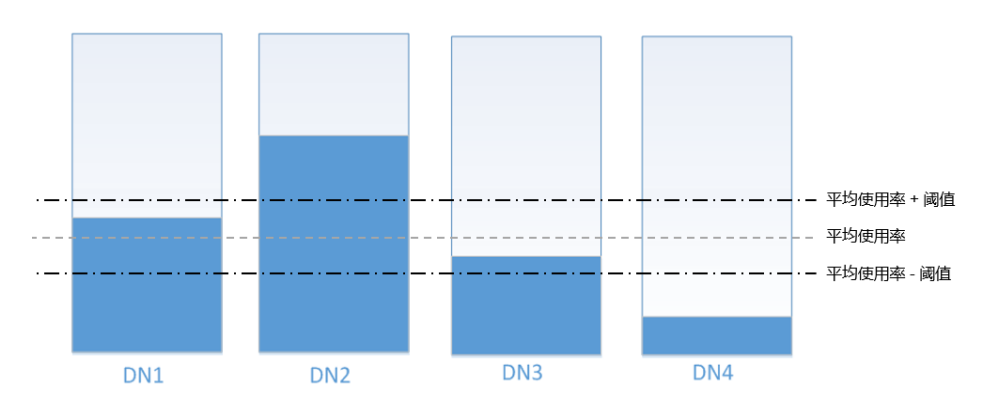

<span id="page-552-1"></span>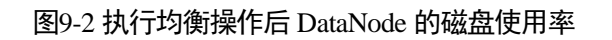

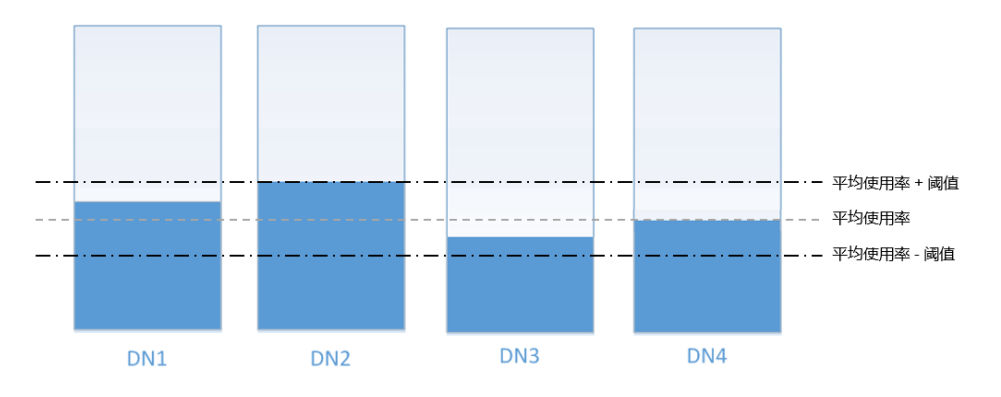

均衡操作时间估算受两个因素影响:

1. 需要迁移的总数据量:

每个 DataNode 节点的数据量应大于(平均使用率-阈值) \*平均数据量, 小于(平 均使用率+阈值)\*平均数据量。若实际数据量小于最小值或大于最大值即存在不 平衡,系统选择所有 DataNode 节点中偏差最多的数据量作为迁移的总数据量。

2. Balancer 的迁移是按迭代(iteration)方式串行顺序处理的,每个 iteration 迁移数 据量不超过 10GB, 每个 iteration 重新计算使用率的情况。

因此针对集群情况,可以大概估算每个 iteration 耗费的时间(可以通过执行 Balancer 的日志观察到每次 iteration 的时间),并用总数据量除以 10GB 估算任务执行时间。

由于按 iteration 处理,Balancer 可以随时启动或者停止。

# 对系统的影响

- 执行 Balance 操作时会占用 DataNode 的网络带宽资源,请根据业务需求在维护期 间执行任务。
- 默认使用带宽控制为 20MB/s, 如果重新设置带宽流量或加大数据量, Balance 操 作可能会对正在运行的业务产生影响。

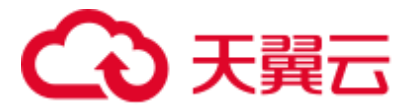

# 前提条件

已安装 HDFS 客户端。

# 操作步骤

步骤 1 使用客户端安装用户登录客户端所在节点。执行命令切换到客户端安装目录,例如 "/opt/client"。

### **cd /opt/client**

### □说明

### 如果集群为普通模式,需先执行 **su - omm** 切换为 **omm** 用户。

步骤 2 执行以下命令配置环境变量。

### **source bigdata\_env**

步骤 3 如果集群为安全模式,执行以下命令认证 **hdfs** 身份。

### **kinit hdfs**

- 步骤 4 是否调整带宽控制?
	- 是, 执[行步骤](#page-553-0) 5。
	- 否,执[行步骤](#page-553-1) 6。
- <span id="page-553-0"></span>步骤 5 执行以下命令, 修改 Balance 的最大带宽, 然后执[行步骤](#page-553-1) 6。

### **hdfs dfsadmin -setBalancerBandwidth <br/>***chandwidth in bytes per second>*

*<bandwidth in bytes per second>*表示带宽控制的数值,单位为字节。例如要设置带宽控 制为 20MB/s, 对应值为 20971520, 完整命令为:

### **hdfs dfsadmin -setBalancerBandwidth 20971520**

## □说明

- 默认为 20MB/s,适用于当前集群使用万兆网络,且有业务正在执行的场景。若没有足够的 业务空闲时间窗用于 Balance 维护, 可适当增加该值以缩短 Balance 时间, 如增大到 209715200 (即 200MB/s)。
- 这个参数的调整要看组网情况,如果集群负载较高,可以改为 209715200(200MB/s);如果集 群空闲, 可以改为 1073741824 (1GB/s)。
- 如果 DataNode 节点的带宽无法达到指定的最大带宽, 可以在 FusionInsight Manager 修改 HDFS 的参数 "dfs.datanode.balance.max.concurrent.moves", 将每个 DataNode 节点执行均衡 的线程数修改为"32",并重启 HDFS 服务。
- <span id="page-553-1"></span>步骤 6 执行以下命令,启动 Balance 任务。

### **bash /opt/client/HDFS/hadoop/sbin/start-balancer.sh -threshold** *<threshold of* **balancer***>*

-threshold 表示 HDFS 数据达到平衡状态时 DataNode 磁盘使用率偏差值, 各个 DataNode 节点磁盘的使用率和整体 HDFS 集群的磁盘空间平均使用率偏差小于此阈值 时,系统认为 HDFS 集群已经达到了平衡的状态并结束 Balance 任务。

# 心天翼云

例如,需要设置偏差率为5%,则执行:

### **bash /opt/client/HDFS/hadoop/sbin/start-balancer.sh -threshold 5**

# □说明

- ⚫ 上述命令会在后台执行该任务,相关日志可以通过客户端安装目录 "/opt/client/HDFS/hadoop/logs" 下的 hadoop-root-balancer-*主机名*.out 查看。
- 如果需要停止 Balance 任务, 请执行以下命令: **bash /opt/client/HDFS/hadoop/sbin/stop-balancer.sh**
- 如果只需要对部分节点进行数据均衡,可以在脚本上加上-include 参数指定要移动的节点。 具体参数使用方法,可通过命令行查看。
- "/opt/client"为客户端安装目录, 如果不一致, 替换即可。
- 如果该命令执行失败,在日志中看到的错误信息为 "Failed to APPEND\_FILE /system/balancer.id",则需要执行如下命令强行删除"/system/balancer.id",再次执行 **startbalancer.sh** 脚本即可。

#### **hdfs dfs -rm -f /system/balancer.id**

- 步骤 7 用户在执行[了步骤](#page-553-1) 6 的脚本后,会在客户端安装目录"/opt/client/HDFS/hadoop/logs" 目录下生成名为 hadoop-root-balancer-*主机名.*out 日志。打开该日志可以看到如下字段 信息:
	- Time Stamp: 时间戳
	- Bytes Already Moved: 已经移动的字节数
	- Bytes Left To Move: 待移动的字节数
	- Bytes Being Moved: 正在移动的字节数

日志出现"Balancing took *xxx* seconds"信息表示均衡操作已完成。

## **----**结束

# 相关任务

## 设置自动执行 **Balance** 任务

- 步骤 1 登录 FusionInsight Manager。
- 步骤 2 选择"集群 > 待操作集群的名称 > 服务 > HDFS > 配置", 选择"全部配置", 搜 索以下参数名并修改参数值。
	- "dfs.balancer.auto.enable"表示是否启用自动执行 Balance 任务, 默认值为 "false"表示不启用,修改为"true"表示启用。
	- "dfs.balancer.auto.cron.expression"表示任务执行的时间, 默认值"01 \* \* 6"表 示在每周六的 1 点执行任务。仅在启用自动执行 Balance 功能时有效。 修改此参数时,表达式介绍如表 [9-12](#page-554-0) 所示。支持"\*"表示连续的时间段。

## <span id="page-554-0"></span>表9-12 执行表达式参数解释

列 说明

# へき 天翼云

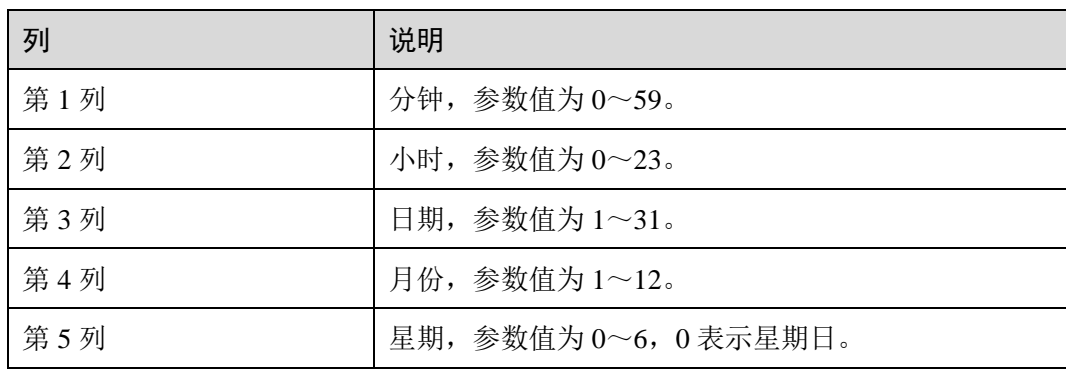

- "dfs.balancer.auto.stop.cron.expression"表示任务自动停止的时间,默认值为空, 表示不自动停止正在运行的 Balancer 任务。以"05 \* \* 6"为例, 则表示在每周六 的 5 点停止正在运行的 Balancer 任务。仅在启用自动执行 Balance 功能时有效。 修改此参数时,表达式介绍如表 [9-12](#page-554-0) 所示。支持"\*"表示连续的时间段。
- <span id="page-555-0"></span>步骤 3 修改自动 Balancer 的运行参数, 如表 [9-13](#page-555-0) 所示:

表9-13 自动 Balancer 运行参数

| 参数名                                         | 参数介绍                                                                                                    | 默认值  |
|---------------------------------------------|----------------------------------------------------------------------------------------------------|------|
| dfs.balancer.aut<br>o.threshold             | 表示磁盘容量百分比的均衡阈值。仅<br>当 dfs.balancer.auto.enable 设置为 true<br>时才有效。                                                                                                    | 10   |
| dfs.balancer.aut<br>o.exclude.datano<br>des | 不需要执行磁盘自动均衡的 DataNode<br>列表,用逗号分隔。仅当<br>dfs.balancer.auto.enable 设置为 true 时<br>才有效。                                                                                 | 默认为空 |
| dfs.balancer.aut<br>o.bandwidthPer<br>Sec   | 每个 DataNode 可用于负载均衡的最<br>大带宽量(单位: MB/s)。                                                                                                    | 20   |
| dfs.balancer.aut<br>o.maxIdleIterati<br>ons | Balancer 的最大连续空闲迭代次数。<br>一次空闲迭代为没有 Block 块被移动<br>的迭代, 当连续空闲迭代次数达到最<br>大连续空闲迭代次数时, 本次<br>Balancer 结束。当取值为-1 时, 代表<br>无穷大。                                            | 5    |
| dfs.balancer.aut<br>o.maxDataNode<br>sNum   | 该参数用来控制进行自动 Balancer 的<br>DataNode 数量。假设该参数值为 N,<br>当 N 大于 0, 则选择剩余空间比例<br>最高的 N 个 DataNode 和最低的 N 个<br>DataNode 之间进行数据均衡; 当 N<br>等于 0, 则对集群中所有 DataNode<br>进行数据均衡。 | 5    |

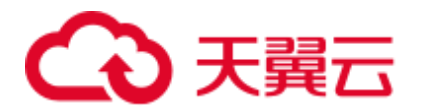

步骤 4 单击"保存"使配置生效。无需重启 HDFS 服务。

任务执行日志保存在主 NameNode 节点中, 请查看"/var/log/Bigdata/hdfs/nn/hadoopomm-balancer-主机名.log"。

**----**结束

# 9.13 配置 DataNode 节点间容量异构时的副本放置策略

# 操作场景

默认情况下, NameNode 会随机选择 DataNode 节点写文件。当集群内某些数据节点的 磁盘容量不一致(某些节点的磁盘总容量大,某些总容量小),会导致磁盘总容量小的 节点先写满。通过修改集群默认的 DataNode 写数据时的磁盘选择策略为"节点磁盘可 用空间块放置策略",可提高将块数据写到磁盘可用空间较大节点的概率,解决因为数 据节点磁盘容量不一致导致的节点使用率不均衡的情况。

# 对系统的影响

修改磁盘选择策略为"节点磁盘可用空间块放置策略 (org.apache.hadoop.hdfs.server.blockmanagement.AvailableSpaceBlockPlacementPolicy)", 经过测试验证,在该测试结果中,修改前后,HDFS 写文件性能影响范围在 3%以内。

# □说明

#### **NameNode 默认的副本存储策略为:**

- 1. 第一副本:存放到客户端所在节点。
- 2. 第二副本:远端机架的数据节点。
- 3. 第三副本:存放到客户端所在节点的相同机架的不同节点。

如还有更多副本, 则随机选择其它 DataNode。

#### **"节点磁盘可用空间块放置策略"的副本选择机制为:**

- 1. 第一个副本: 存放在客户端所在 DataNode (和默认的存放策略一样)。
- 2. 第二个副本:
- 选择存储节点的时候, 先挑选 2 个满足要求的数据节点。
- 比较这 2 个节点磁盘空间使用比例,如果磁盘空间使用率的相差小于 5%,随机存放到第一 个节点。
- 如果磁盘空间使用率相差超过 5%, 即有 60% (由 dfs.namenode.available-space-blockplacement-policy.balanced-space-preference-fraction 指定, 默认值 0.6) 的概率写到磁盘空间使 用率低的节点。

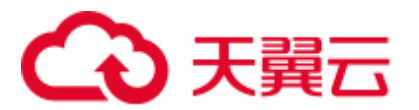

3. 第三副本等其他后续副本的存储情况,也参考第二个副本的选择方式。

## 前提条件

集群里 DataNode 节点的磁盘总容量偏差不能超过 100%。

## 操作步骤

- 步骤 1 请参[考修改集群服务配置参数,](#page-1286-0) 进入 HDFS 的"全部配置"页面。
- 步骤 2 调整 HDFS 写数据时的依据的磁盘选择策略参数。搜索 "dfs.block.replicator.classname"参数,并将参数的值改为 "org.apache.hadoop.hdfs.server.blockmanagement.AvailableSpaceBlockPlacementPolicy"  $\circ$
- 步骤 3 保存修改的配置。保存完成后请重新启动配置过期的服务或实例以使配置生效。

### **----**结束

# 9.14 配置 HDFS 单目录文件数量

# 操作场景

通常一个集群上部署了多个服务,且大部分服务的存储都依赖于 HDFS 文件系统。当 集群运行时,不同组件(例如 Spark、Yarn)或客户端可能会向同一个 HDFS 目录不断 写入文件。但 HDFS 系统支持的单目录文件数目是有上限的,因此用户需要提前做好 规划,防止单个目录下的文件数目超过阈值,导致任务出错。

HDFS 提供了"dfs.namenode.fs-limits.max-directory-items"参数设置单个目录下可以存 储的文件数目。

# 操作步骤

- 步骤 1 请参[考修改集群服务配置参数,](#page-1286-0)进入 HDFS 的"全部配置"页面。
- 步骤 2 搜索配置项"dfs.namenode.fs-limits.max-directory-items"。

#### 表9-14 参数说明

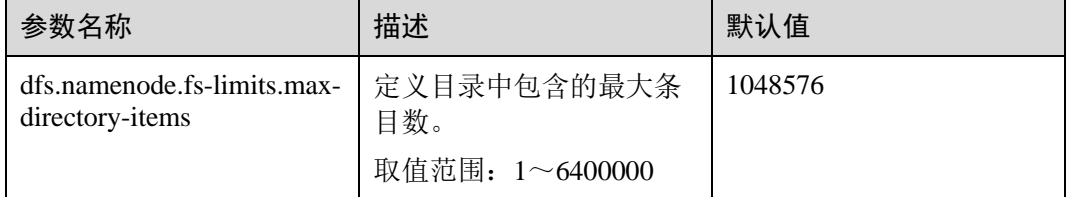

步骤 3 设置单个 HDFS 目录下最大可容纳的文件数目。保存修改的配置。保存完成后请重新 启动配置过期的服务或实例以使配置生效。

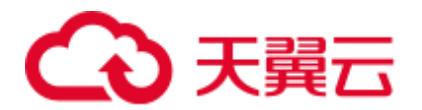

# □说明

用户尽量将数据做好存储规划,可以按时间、业务类型等分类,不要单个目录下直属的文件过 多,建议使用默认值,单个目录下约 100 万条。

**----**结束

# 9.15 配置回收站机制

# 配置场景

在 HDFS 中, 删除的文件将被移动到回收站(trash)中, 以便在误操作的情况下恢复 被删除的数据。

您可以设置文件保留在回收站中的时间阈值,一旦文件保存时间超过此阈值,将从回 收站中永久地删除。如果回收站被清空,回收站中的所有文件将被永久删除。

# 配置描述

在 HDFS 中, 如果删除 HDFS 的文件, 文件会被保存到 trash 空间中, 不会被立即清 除。被删除的文件在超过老化时间后将变为老化文件,会基于系统机制清除或用户手 动清除。

# 参数入口:

请参[考修改集群服务配置参数,](#page-1286-0)进入 HDFS 的"全部配置"页面,在搜索框中输入参 数名称。

### 表9-15 参数说明

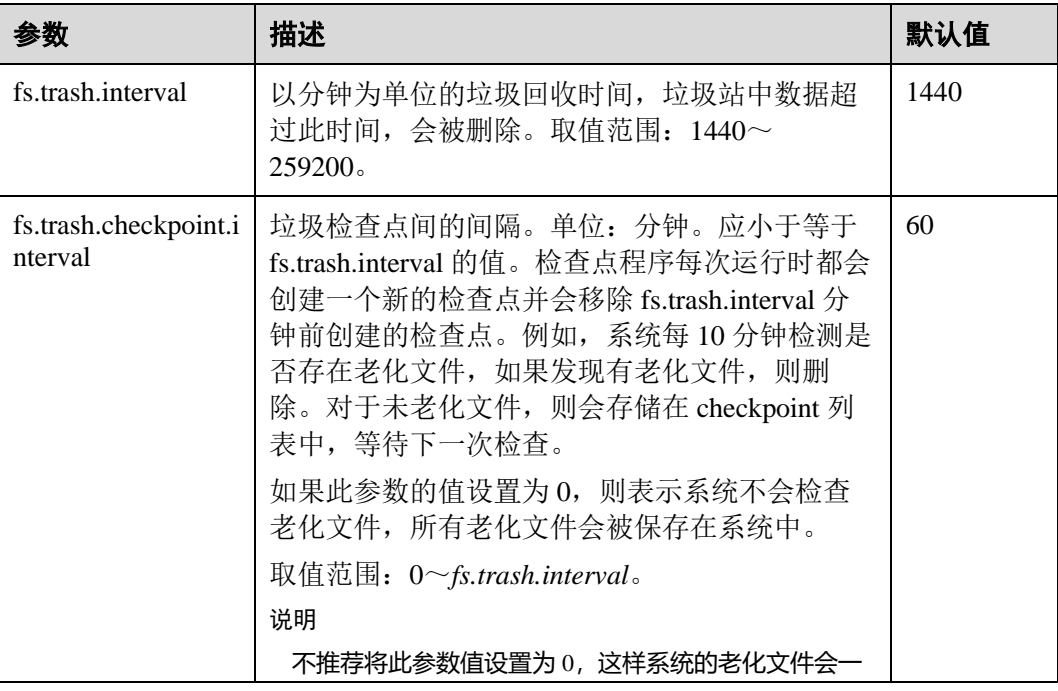

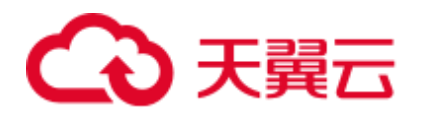

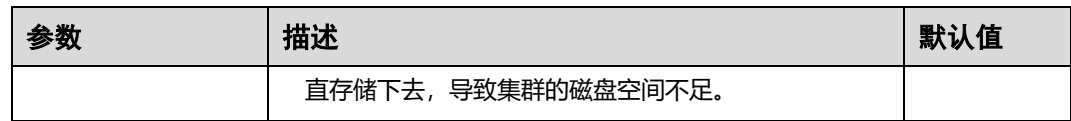

# 9.16 配置文件和目录的权限

# 配置场景

HDFS 支持用户进行文件和目录默认权限的修改。HDFS 默认用户创建文件和目录的权 限的掩码为"022",如果默认权限满足不了用户的需求,可以通过配置项进行默认权 限的修改。

# 配置描述

### 参数入口:

请参[考修改集群服务配置参数,](#page-1286-0)进入 HDFS 的"全部配置"页面,在搜索框中输入参 数名称。

#### 表9-16 参数说明

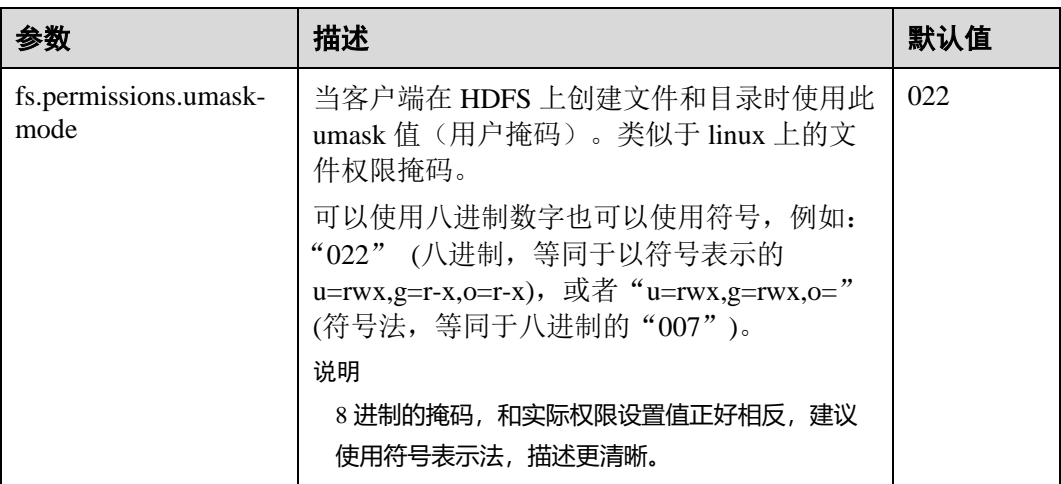

# 9.17 配置 token 的最大存活时间和时间间隔

# 配置场景

安全模式下,HDFS 中用户可以对 token 的最大存活时间和 token renew 的时间间隔进 行灵活地设置,根据集群的具体需求合理地配置。

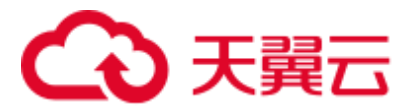

# 配置描述

# 参数入口:

请参[考修改集群服务配置参数,](#page-1286-0)进入 HDFS 的"全部配置"页面,在搜索框中输入参 数名称。

## 表9-17 参数说明

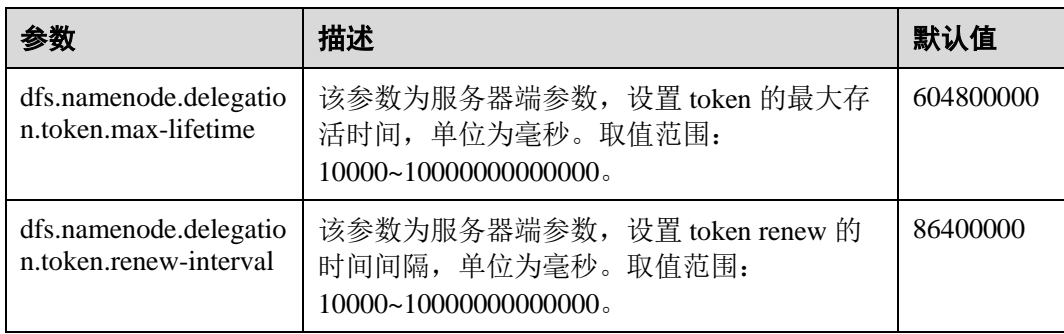

# 9.18 配置磁盘坏卷

# 配置场景

在开源版本中,如果为 DataNode 配置多个数据存放卷,默认情况下其中一个卷损坏, 则 DataNode 将不再提供服务。用户可以通过修改配置项 "dfs.datanode.failed.volumes.tolerated"的值,指定失败的个数,小于该个数,DataNode 可以继续提供服务。

# 配置描述

## 参数入口:

请参[考修改集群服务配置参数,](#page-1286-0)进入 HDFS 的"全部配置"页面,在搜索框中输入参 数名称。

### 表9-18 参数说明

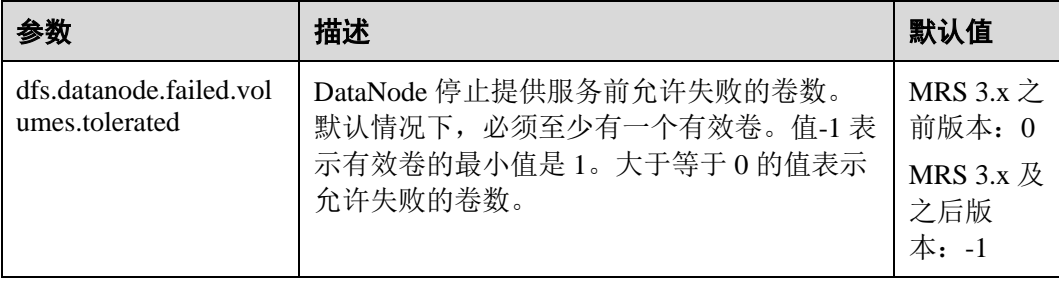

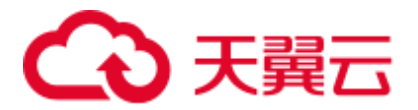

# 9.19 使用安全加密通道

# 配置场景

安全加密通道是 HDFS 中 RPC 通信的一种加密协议, 当用户调用 RPC 时, 用户的 login name 会通过 RPC 头部传递给 RPC,之后 RPC 使用 Simple Authentication and Security Layer(SASL)确定一个权限协议(支持 Kerberos 和 DIGEST-MD5 两种), 完 成 RPC 授权。用户在部署安全集群时,需要使用安全加密通道,配置如下参数。安全 Hadoop RPC 相关信息请参考: [https://hadoop.apache.org/docs/r3.1.1/hadoop-project](https://hadoop.apache.org/docs/r3.1.1/hadoop-project-dist/hadoop-common/SecureMode.html#Data_Encryption_on_RPC)[dist/hadoop-common/SecureMode.html#Data\\_Encryption\\_on\\_RPC](https://hadoop.apache.org/docs/r3.1.1/hadoop-project-dist/hadoop-common/SecureMode.html#Data_Encryption_on_RPC)

# 配置描述

请参[考修改集群服务配置参数,](#page-1286-0)进入 HDFS 的"全部配置"页面,在搜索框中输入参 数名称。

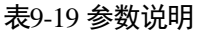

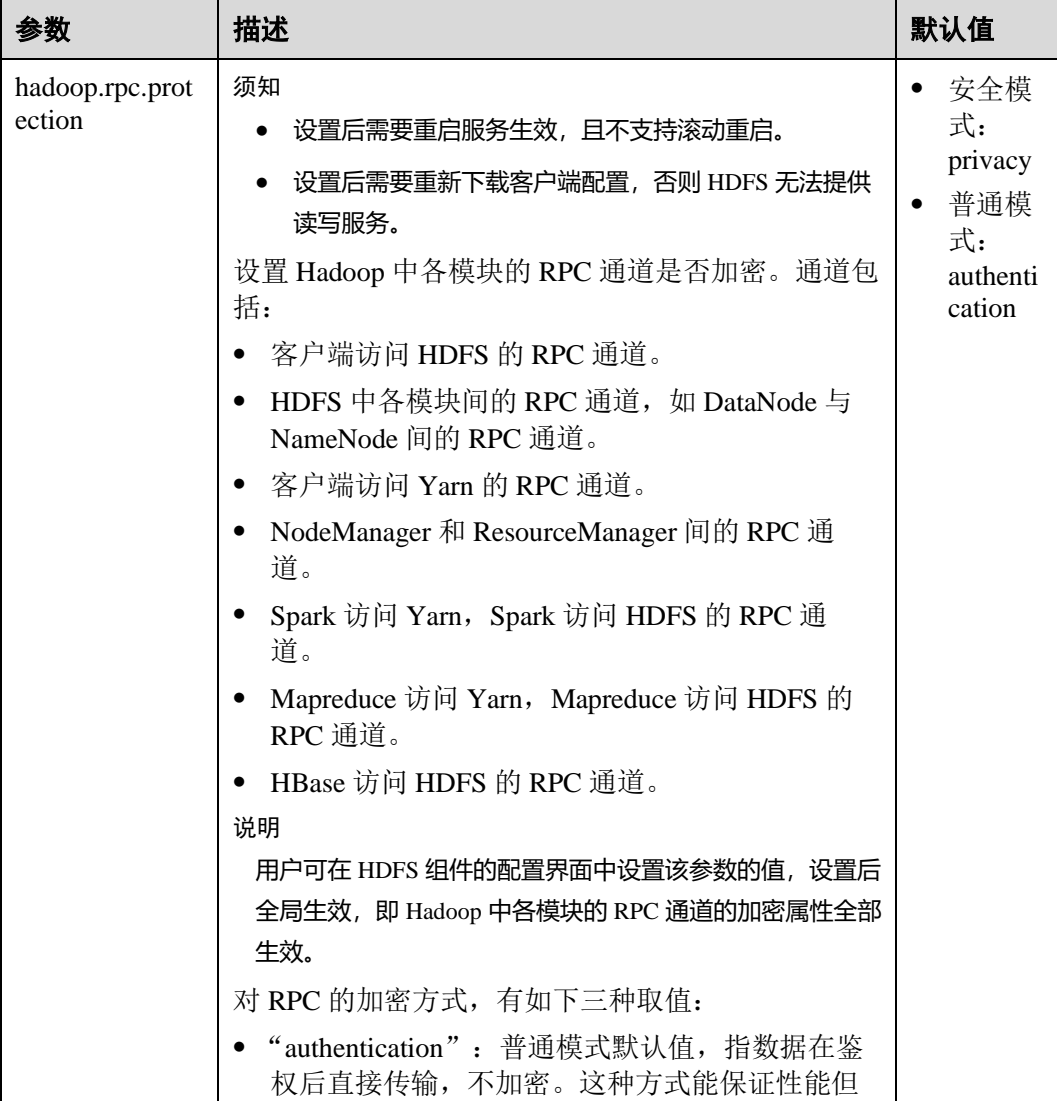

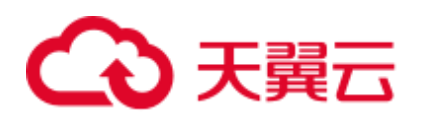

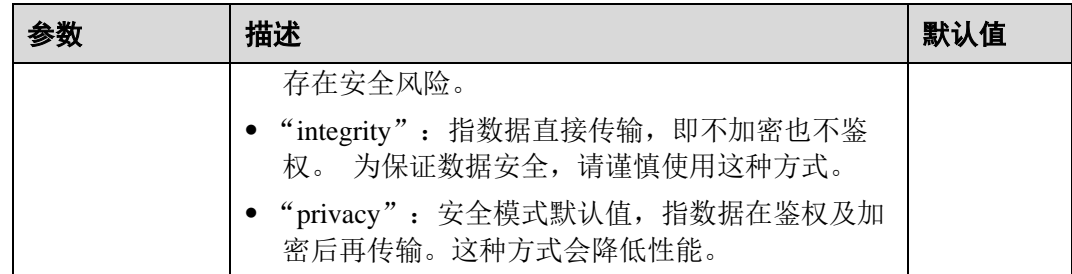

# 9.20 在网络不稳定的情况下,降低客户端运行异常概率

# 配置场景

在网络不稳定的情况下,调整如下参数,降低客户端应用运行异常概率。

# 配置描述

请参[考修改集群服务配置参数,](#page-1286-0)进入 HDFS 的"全部配置"页面,在搜索框中输入参 数名称。

#### 表9-20 参数说明

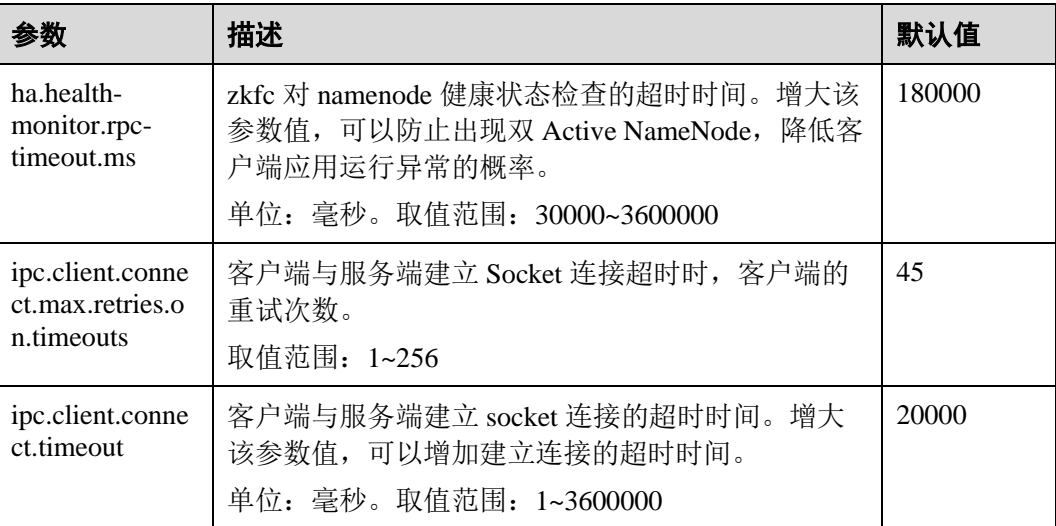

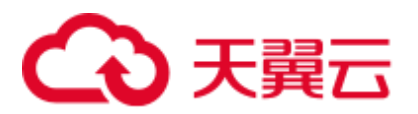

# 9.21 配置 NameNode blacklist

# 配置场景

## □说明

本章节适用于 MRS 3.x 及后续版本。

在现有的缺省 DFSclient failover proxy provider 中,一旦某进程中的一个 NameNode 发 生故障,在同一进程中的所有 HDFS client 实例都会尝试再次连接 NameNode, 导致应 用长时间等待超时。

当位于同一 JVM 进程中的客户端对无法访问的 NameNode 进行连接时,会对系统造成 负担。为了避免这种负担,MRS 集群搭载了 NameNode blacklist 功能。

在新的 Blacklisting DFSClient failover provider 中, 故障的 NameNode 将被记录至一个 列表中。DFSClient 会利用这些信息,防止客户端再次连接这些 NameNode。该功能被 称为 NameNode blacklisting。

例如,如下集群配置:

namenode: nn1、nn2

dfs.client.failover.connection.retries:20

单 JVM 中的进程:10 个客户端

在上述集群中,如果当前处于 active 状态的 nn1 无法访问,client1 将会对 nn1 进行 20 次重新连接, 之后发生故障转移, client1 将会连接至 nn2。与此相同, client2 至 client10 也会在对 nn1 进行 20 次重新连接后连接至 nn2。这样会延长 NameNode 的整体 故障恢复时间。

针对该情况,当 client1 试图连接当前处于 active 状态的 nn1, 但其已经发生故障时, nn1 将会被添加至 blacklist。这样其余 client 就不会连接已被添加至 blacklist 的 nn1, 而 是会选择连接 nn2。

## □说明

若在任一时刻,所有 NameNode 都被添加至 blacklist, 则其内容会被清空, client 会按照初始的 NameNode list 重新尝试连接。若再次出现任何故障, NameNode 仍会被添加至 blacklist。

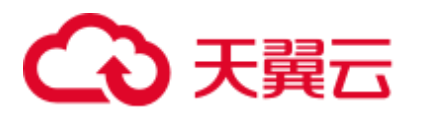

# 图9-3 NameNode blacklisting 状态图

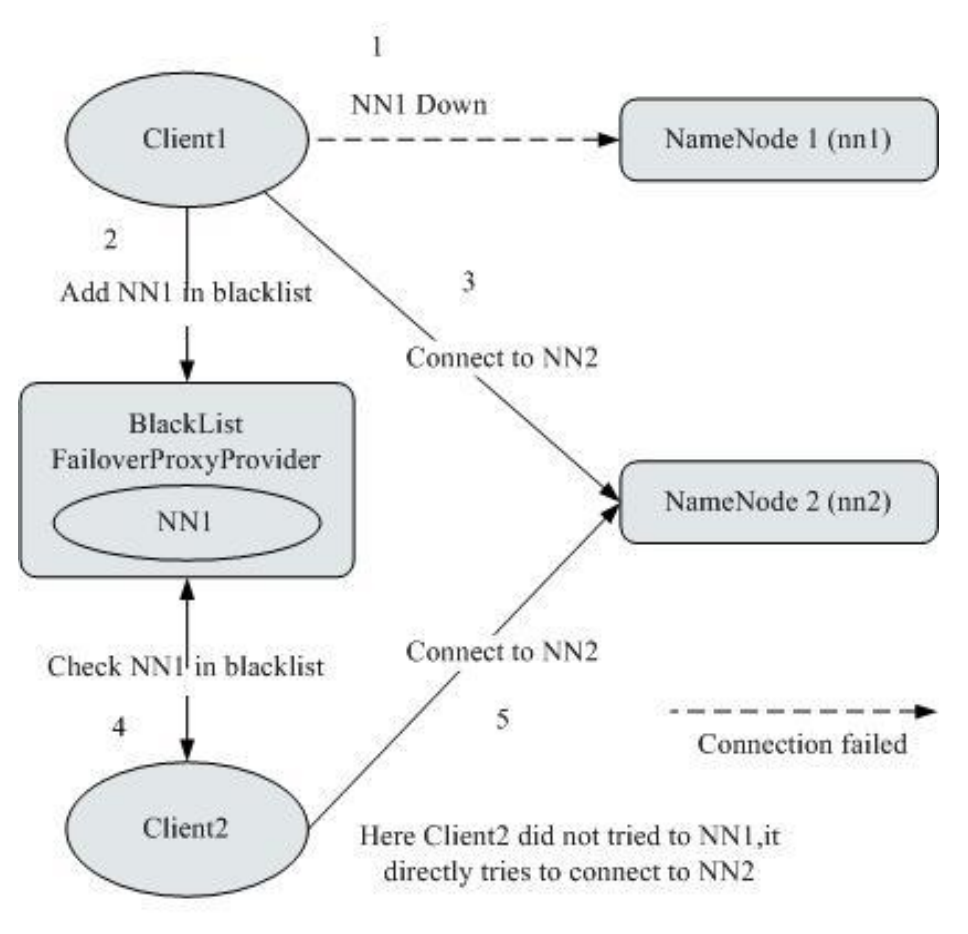

# 配置描述

请参[考修改集群服务配置参数,](#page-1286-0)进入 HDFS 的"全部配置"页面,在搜索框中输入参 数名称。

## 表9-21 NameNode blacklisting 的相关参数

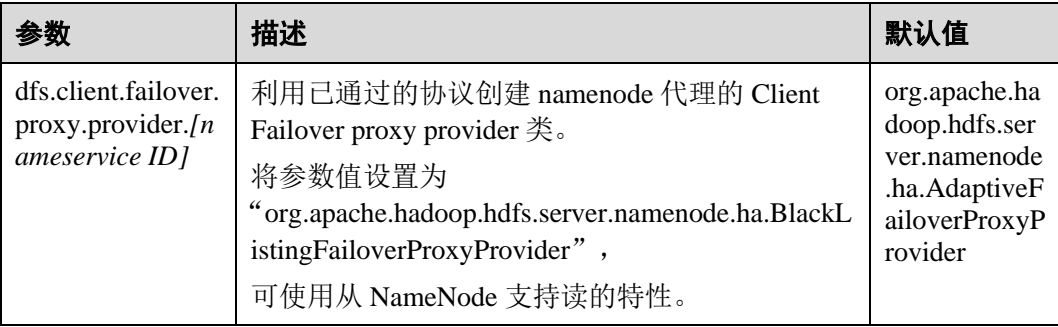

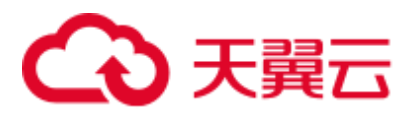

# 9.22 优化 HDFS NameNode RPC 的服务质量

# 配置场景

# □说明

本章节适用于 MRS 3.x 及后续版本。

数个成品 Hadoop 集群由于 NameNode 超负荷运行并失去响应而发生故障。

这种阻塞现象是由于 Hadoop 的初始设计造成的。在 Hadoop 中, NameNode 作为单独 的机器,在其 namespace 内协调 HDFS 的各种操作。这些操作包括获取数据块位置, 列出目录及创建文件。NameNode 接受 HDFS 的操作, 将其视作 RPC 调用并置入 FIFO 调用队列,供读取线程处理。虽然 FIFO 在先到先服务的情况下足够公平,但如果用户 执行的 I/O 操作较多,相比 I/O 操作较少的用户,将获得更多的服务。在这种情况下, FIFO 有失公平并且会导致延迟增加。

## 图9-4 基于 FIFO 调用队列的 NameNode 请求处理

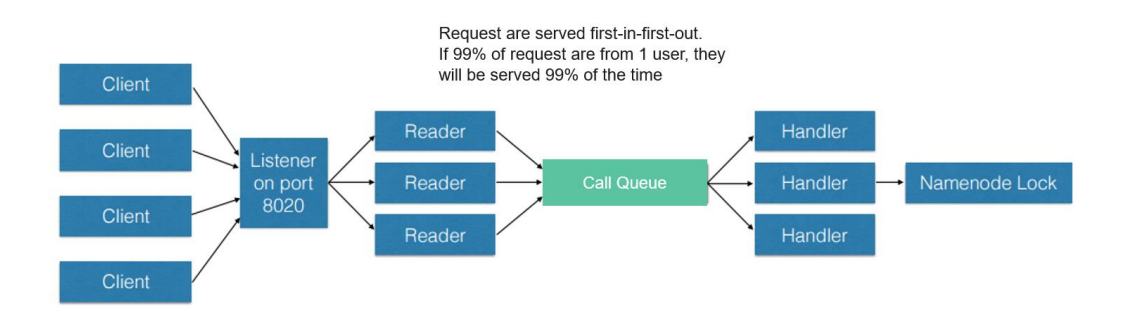

如果将 FIFO 队列替换为一种被称作 FairCallQueue 的新型队列,这种情况就能够得到 改善。按照这种方法,FAIR 队列会根据调用者的调用规模将传入的 RPC 调用分配至 多个队列中。调度模块会跟踪最新的调用,并为调用量较小的用户分配更高的优先 级。

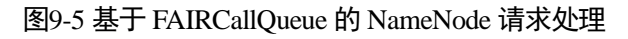

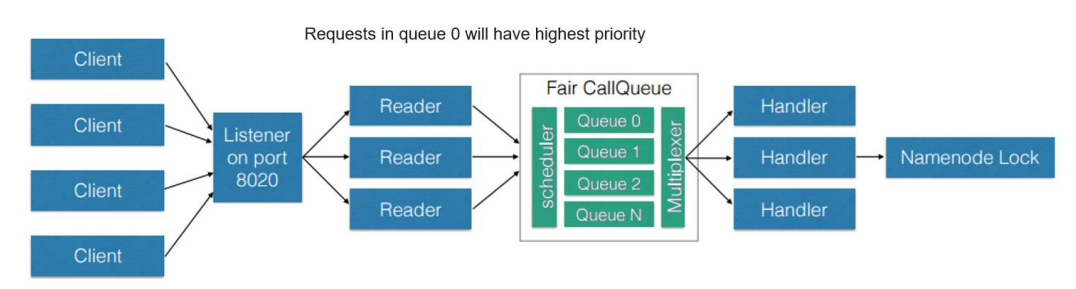

# 配置描述

⚫ FairCallQueue 通过在内部调整 RPC 调用的顺序确保服务质量。

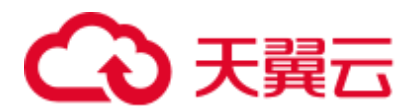

该队列由以下三部分组成:

- a. 调度模块(DecayRpcScheduler)用于提供从 0 至 N 的优先值数字(0 的优先 级最高)。
- b. 多级队列(位于 FairCallQueue 内部)保持调用在内部按优先级排列。
- c. 多路转换器(提供有 WeightedRoundRobinMultiplexer)为队列选择提供逻辑 控制。

在对 FairCallQueue 进行配置后,由控制模块决定将收到的调用分配至哪个子队 列。当前调度模块为 DecayRpcScheduler。该模块仅持续对各类调用的优先级数字 进行追踪,并周期性地对这些数字进行减小处理。

请参[考修改集群服务配置参数,](#page-1286-0)进入 HDFS 的"全部配置"页面,在搜索框中输 入参数名称。

表9-22 Fair 调用队列参数

| 参数                              | 描述                                                                   | 默认值                                              |
|---------------------------------|----------------------------------------------------------------------|--------------------------------------------------|
| $ipc port$ ).callqueue.i<br>mpl | 队列的实现类。用户需要通过<br>"org.apache.hadoop.ipc.FairCallQueue"<br>启用 QoS 特性。 | java.util.concurre<br>nt.LinkedBlockin<br>gQueue |

## ● RPC BackOff

Backoff 是 FairCallQueue 的功能之一, 要求客户端在一段时间后重试操作(如创 建, 删除, 打开文件等)。当 Backoff 发生时, RCP 服务器将抛出 RetriableException 异常。FairCallQueue 在以下两种情况时进行 Backoff。

- 当队列已满,即队列中有许多客户端调用时。
- 当队列的响应时间大于配置的阈值(由参数"ipc.<port>.decayscheduler.backoff.responsetime.thresholds"决定)时。

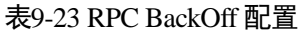

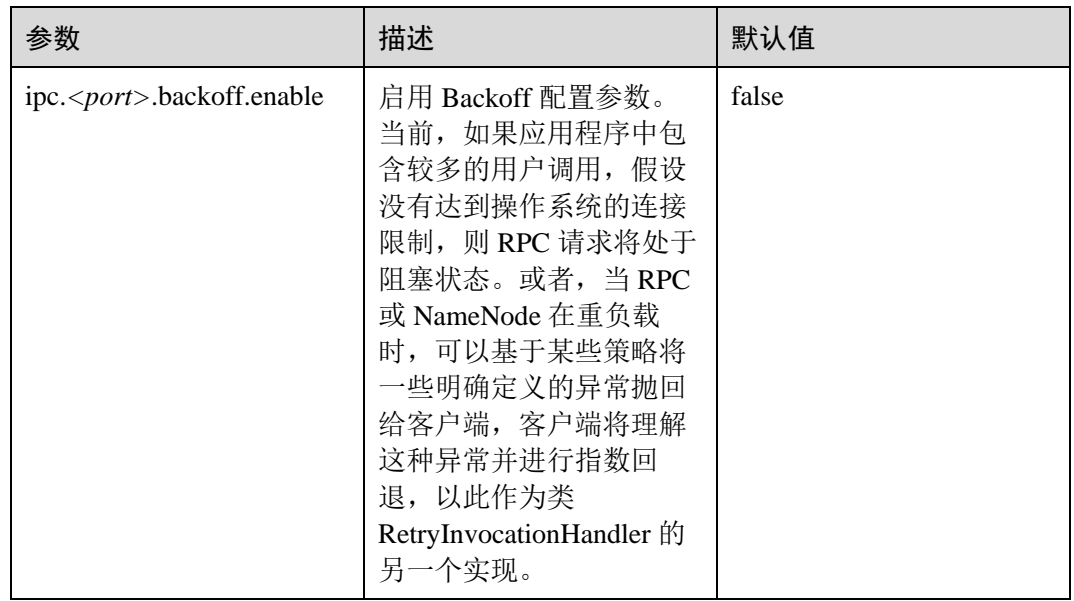

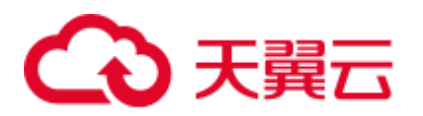

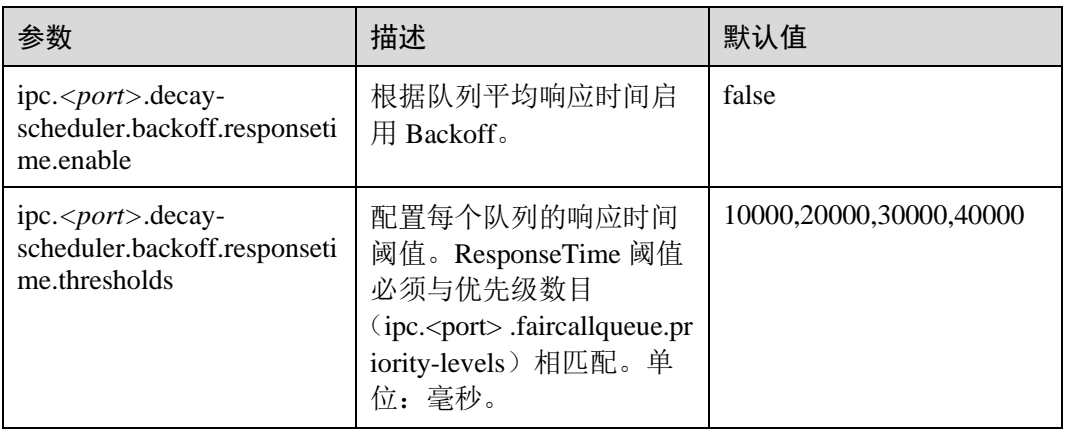

## □说明

- <port>表示在 NameNode 上配置的 RPC 端口。
- 只有在 "ipc.<port>.backoff.enable" 为 "true" 时, 响应时间 backoff 功能才会起作用。

# 9.23 优化 HDFS DataNode RPC 的服务质量

# 配置场景

当客户端写入 HDFS 的速度大于 DataNode 的硬盘带宽时,硬盘带宽会被占满,导致 DataNode 失去响应。客户端只能通过取消或恢复通道进行规避,这会导致写入失败及 不必要的通道恢复操作。

### □说明

本章节适用于 MRS 3.x 及后续版本。

# 配置步骤

引入了新的配置参数"dfs.pipeline.ecn"。当该配置启用时,DataNode 会在写入通道超 出负荷时从其中发出信号。客户端可以基于该阻塞信号进行退避,从而防止系统超出 负荷。引入该配置参数的目的是为了使通道更加稳定,并减少不必要的取消或恢复操 作。收到信号后,客户端会退避一定的时间(5000ms),然后根据相关过滤器调整退避 时间(单次退避最长时间为 50000ms)。

请参[考修改集群服务配置参数,](#page-1286-0)进入 HDFS 的"全部配置"页面,在搜索框中输入参 数名称。

### 表9-24 DN ECN 配置

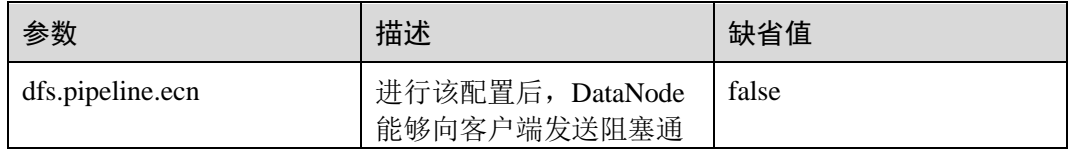

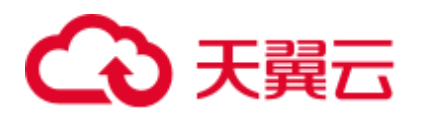

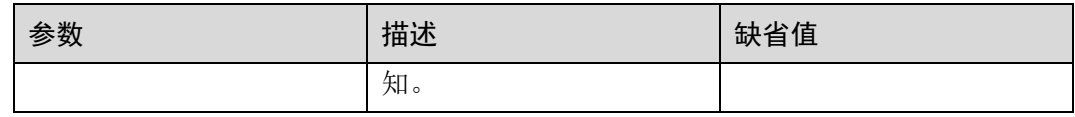

# 9.24 配置 LZC 压缩

# 配置场景

文件压缩带来了两个主要好处:减少了储存文件的空间,并且提高数据从磁盘读取和 网络传输的速度。HDFS 有 gzip 和 Snappy 这两种默认压缩格式。本章节为 HDFS 新增 加的压缩格式 LZC(Lempel-Ziv Compression)提供配置方法。这种压缩格式增强了 Hadoop 压缩能力。有关 Snappy 的详细信息, 请参阅 http://code.google.com/p/snappy/。

## □说明

本章节适用于 MRS 3.x 及后续版本。

# 配置描述

为了使 LZC 压缩生效, 需要在 client 客户端的配置文件"core-site.xml"中(例如"客 户端安装路径/HDFS/hadoop/etc/hadoop/")配置下面的参数。

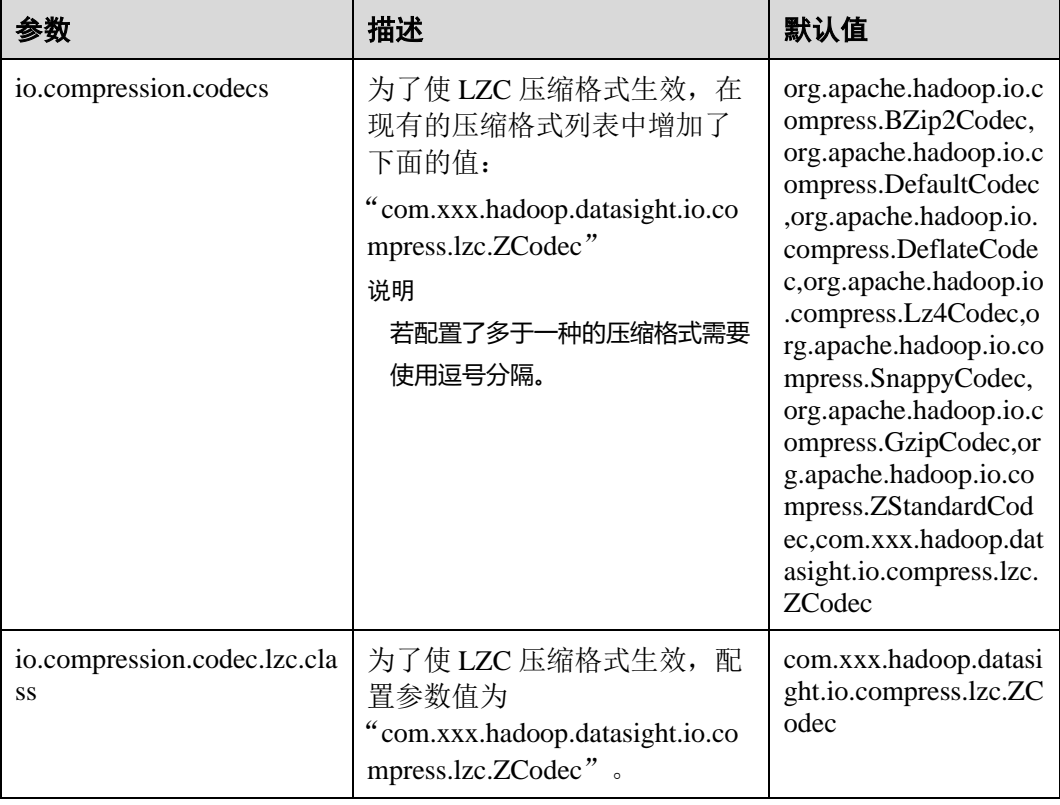

#### 表9-25 参数描述

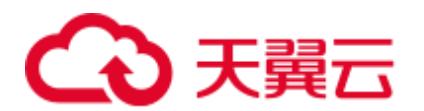

## □说明

- 1. LZC 压缩格式不支持 FSImage 和 SequenceFile 压缩。
- 2. 当前 HDFS 提供了多种压缩算法,包括 Gzip、LZ4、Snappy、Bzip2 等。这几种压缩算法的 压缩比和解压速度可参考如下:

压缩比排序: Bzip2>Gzip>LZ4>Snappy

解压速度排序:LZ4>Snappy>Gzip>Bzip2

- 3. 使用场景建议:
- 追求速度的场景 (如 Mapreduce 任务中间数据的存储等) ——建议使用 LZ4 和 Snappy (高 可靠场景,建议使用 Snappy)。
- 追求压缩比,而对压缩速度要求不高的场景 (如冷数据的保存) —— 建议使用 Bzip2 或 Gzip。
- 4. 上述压缩算法除 LZC 外, 皆支持 Native (基于 C 语言实现) 实现, 压缩和解压缩效率较 高。建议根据业务场景优先选用具备 Native 实现的压缩算法。

# 9.25 配置 DataNode 预留磁盘百分比

# 配置场景

当 YARN 本地目录和 DataNode 目录配置在同一个磁盘时,具有较大容量的磁盘可以运 行更多的任务,因此将有更多的中间数据存储在 YARN 本地目录。

目前 DataNode 支持通过配置"dfs.datanode.du.reserved"来配置预留磁盘空间大小的绝 对值。配置较小的数值不能满足更大的磁盘要求。但对于更小的磁盘配置更大的数值 将浪费大量的空间。

为了避免这种情况,添加一个新的参数"dfs.datanode.du.reserved.percentage"来配置预 留磁盘空间占总磁盘空间大小的百分比,那样可以基于总的磁盘空间来预留磁盘百分 比。

### □说明

- 如果用户同时配置"dfs.datanode.du.reserved.percentage"和"dfs.datanode.du.reserved",则采 用这两个参数较大的数值作为 DataNode 的预留空间大小。
- 建议基于磁盘空间设置 "dfs.datanode.du.reserved"或者 "dfs.datanode.du.reserved.percentage"。

# 配置描述

请参[考修改集群服务配置参数,](#page-1286-0)进入 HDFS 的"全部配置"页面,在搜索框中输入参 数名称。

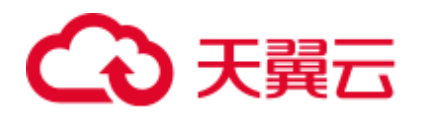

### 表9-26 参数描述

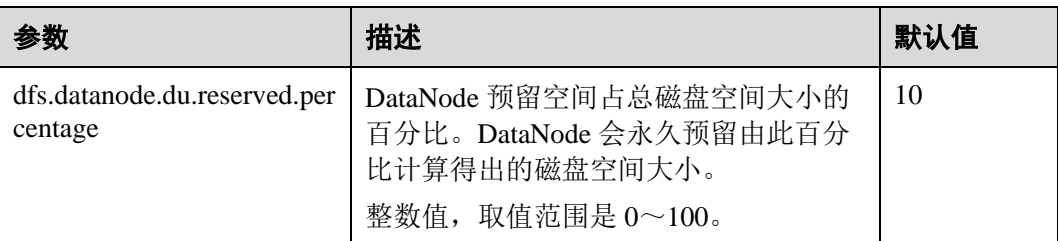

# 9.26 配置 HDFS NodeLabel

# 配置场景

用户需要通过数据特征灵活配置 HDFS 文件数据块的存储节点。通过设置 HDFS 目录/ 文件对应一个标签表达式,同时设置每个 Datanode 对应一个或多个标签,从而给文件 的数据块存储指定了特定范围的 Datanode。

当使用基于标签的数据块摆放策略,为指定的文件选择 DataNode 节点进行存放时,会 根据文件的标签表达式选择出 Datanode 节点范围,然后在这些 Datanode 节点范围内, 选择出合适的存放节点。

### □说明

本章节适用于 MRS 3.x 及后续版本。

开启单集群跨 AZ 高可用后,不支持配置 HDFS NodeLabel 功能。

⚫ 场景 1 DataNodes 分区场景。

场景说明:

用户需要让不同的应用数据运行在不同的节点,分开管理,就可以通过标签表达 式,来实现不同业务的分离,指定业务存放到对应的节点上。

通过配置 NodeLabel 特性使得:

- − /HBase 下的数据存储在 DN1、DN2、DN3、DN4 节点上。
- − /Spark 下的数据存储在 DN5、DN6、DN7、DN8 节点上。

<span id="page-571-0"></span>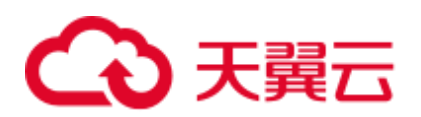

### 图9-6 DataNode 分区场景

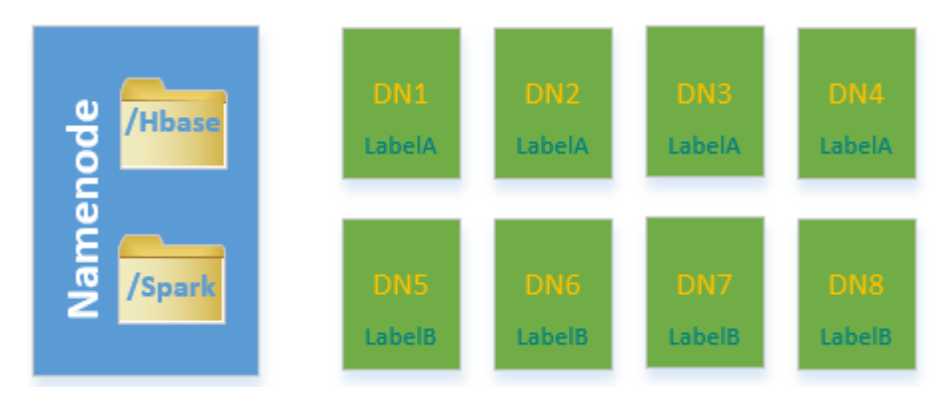

# □说明

- ⚫ 通过 **hdfs nodelabel -setLabelExpression -expression 'LabelA[fallback=NONE]' -path /Hbase** 命令,给 Hbase 目录设置表达式。从图 [9-6](#page-571-0) 中可知,"/Hbase"文件的数据块副本会被放置在 有 LabelA 标签的节点上,即 DN1、DN2、DN3、DN4。同理,通过 **hdfs nodelabel**  setLabelExpression -expression 'LabelB[fallback=NONE]' -path /Spark 命令, 给 Spark 目录 设置表达式。在"/Spark"目录下文件对应的数据块副本只能放置到 LabelB 标签上的节点, 如 DN5、DN6、DN7、DN8。
- 设置数据节点的标签参[考配置描述。](#page-572-0)
- 如果同一个集群上存在多个机架,每个标签下最好有多个机架的 datanodes, 以确保数据块摆 放的可靠性。
- ⚫ 场景 2 多机架下指定副本位置场景

场景说明:

在异构集群中,客户需要分配一些特定的具有高可靠性的节点用以存放重要的商 业数据,可以通过标签表达式指定副本位置,指定文件数据块的其中一个副本存 放到高可靠性的节点上。

"/data"目录下的数据块,默认三副本情况下,其中至少有一个副本会被存放到 RACK1 或 RACK2 机架的节点上(RACK1 和 RACK2 机架的节点为高可靠性节 点),另外两个副本会被分别存放到 RACK3 和 RACK4 机架的节点上。

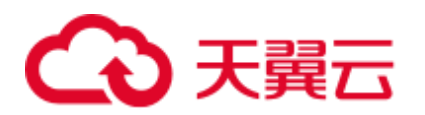

图9-7 场景样例

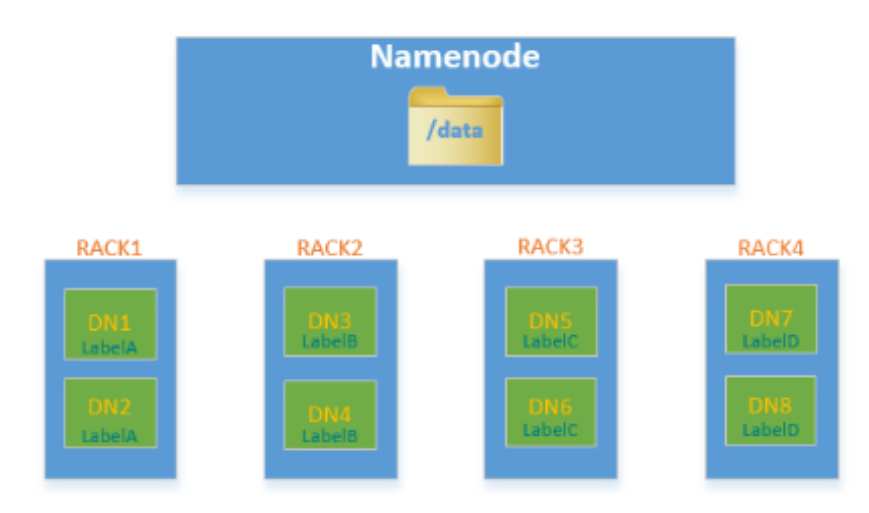

# □说明

通过 **hdfs nodelabel -setLabelExpression -expression 'LabelA||LabelB[fallback=NONE],LabelC,LabelD' -path /data** 命令给"/data"目录设置表达式。 当向"/data"目录下写数据时,至少有一个数据块副本存放在 LabelA 或者 LabelB 标签的节点 中,剩余的两个数据块副本会被存放在有 LabelC 和 LabelD 标签的节点上。

# <span id="page-572-0"></span>配置描述

● Datanode 节点标签配置

请参[考修改集群服务配置参数,](#page-1286-0)进入 HDFS 的"全部配置"页面,在搜索框中输 入参数名称。

## 表9-27 参数说明

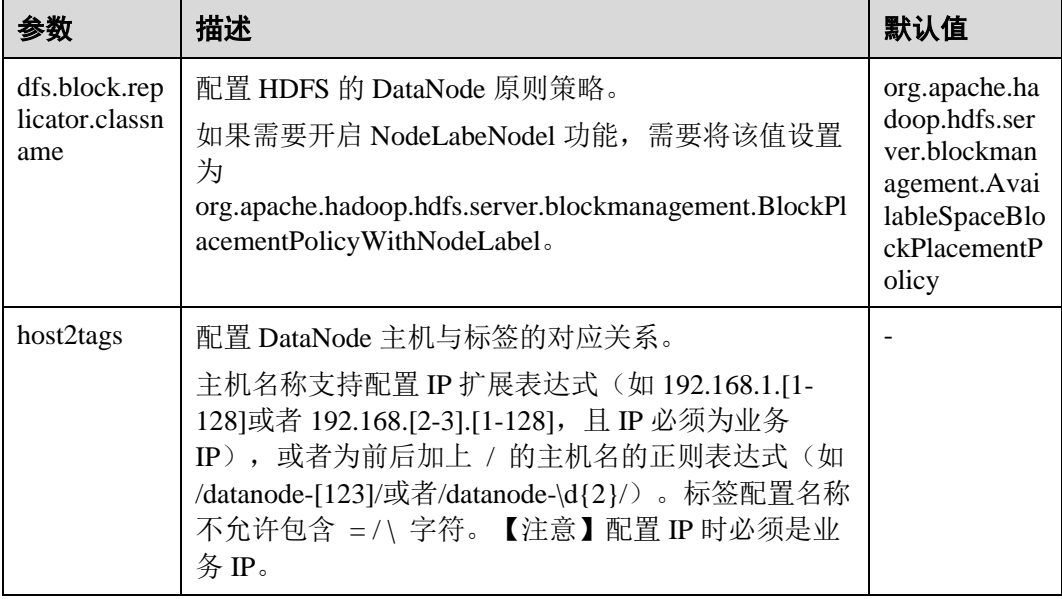

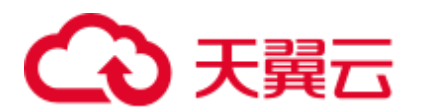

# □说明

● host2tags 配置项内容详细说明:

假如有一套集群, 有 20 个 Datanode: dn-1 到 dn-20, 对应的 IP 地址为 10.1.120.1 到 10.1.120.20, host2tags 配置文件内容可以使用如下的表示方式。

#### **主机名正则表达式**

"/dn-\d/ = label-1" 表示 dn-1 到 dn-9 对应的标签为 label-1, 即 dn-1 = label-1, dn-2 = label-1, ...dn-9 = label-1.

"/dn-((1[0-9]\$)|(20\$))/ = label-2" 表示 dn-10 到 dn-20 对应的标签为 label-2, 即 dn-10 = label-2, dn-11 = label-2, ...dn-20 = label-2.

#### **IP 地址范围表示方式**

"10.1.120.[1-9] = label-1" 表示 10.1.120.1 到 10.1.120.9 对应的标签为 label-1, 即 10.1.120.1 = label-1,  $10.1.120.2 =$ label-1, ...10.1.120.9 = label-1.

"10.1.120.[10-20] = label-2" 表示 10.1.120.10 到 10.1.120.20 对应的标签为 label-2, 即  $10.1.120.10 =$ label-2,  $10.1.120.11 =$ label-2, ...10.1.120.20 = label-2.

● 基于标签的数据块摆放策略支持扩容减容场景:

当集群中新增加 DataNode 节点时,如果该 DataNode 对应的 IP 匹配 **host2tags** 配置项中的 IP 地址范围,或者该 DataNode 的主机名匹配 **host2tags** 配置项中的主机名正则表达式,则该 DataNode 节点会被设置成对应的标签。

例如"host2tags"配置值为 10.1.120.[1-9] = label-1,而当前集群只有 10.1.120.1 到 10.1.120.3 三个数据节点。进行扩容后,又添加了 10.1.120.4 这个数据节点,则该数据节点会被设置成 label-1 的标签;如果 10.1.120.3 这个数据节点被删除或者退出服务后,数据块不会再被分配 到该节点上。

- 设置目录/文件的标签表达式
	- 在 HDFS 参数配置页面配置"path2expression", 配置 HDFS 目录与标签的对 应关系。当配置的 HDFS 目录不存在时, 也可以配置成功, 新建不存在的同 名目录,已设置的标签对应关系将在 30 分钟之内被继承。设置了标签的目录 被删除后,新增一个同名目录,原有的对应关系也将在 30 分钟之内被继承。
	- − 命令行设置方式请参考 **hdfs nodelabel -setLabelExpression** 命令。
	- Java API 设置方式通过 NodeLabelFileSystem 实例化对象调用 setLabelExpression(String src, String labelExpression)方法。*src* 为 HDFS 上的目 录或文件路径, "labelExpression"为标签表达式。
- ⚫ 开启 NodeLabel 特性后,可以通过命令 **hdfs nodelabel -listNodeLabels** 查看每个 Datanode 的标签信息。

## 块副本位置选择

Nodelabel 支持对各个副本的摆放采用不同的策略,如表达式"label-1,label-2,label-3", 表示 3 个副本分别放到含有 label-1、label-2、label-3 的 DataNode 中,不同的副本策略 用逗号分隔。

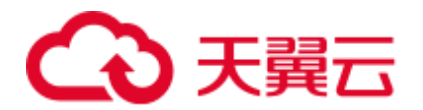

如果 label-1,希望放 2 个副本,可以这样设置表达式:"label-1[replica=2],label-2,label-3"。这种情况下,如果默认副本数是 3, 则会选择 2 个带有 label-1 和一个 label-2 的节 点;如果默认副本数是 4,会选择 2 个带有 label-1、一个 label-2 以及一个 label-3 的节 点。可以注意到,副本数是从左到右依次满足各个副本策略的,但也有副本数超过表 达式表述的情况,当默认副本数为5时,多出来的一个副本会放到最后一个节点中, 也就是 label-3 的节点里。

当启用 ACLs 功能并且用户无权访问表达式中使用的标签时,将不会为副本选择属于 该标签的 DataNode。

# 多余块副本删除选择

如果块副本数超过参数"dfs.replication"值(即用户指定的文件副本数),hdfs 会删除 多余块副本来保证集群资源利用率。

删除规则如下:

⚫ 优先删除不满足任何表达式的副本。

示例:文件默认副本数为 3

/test 标签表达式为"LA[replica=1],LB[replica=1],LC[replica=1]",

```
/test 文件副本分布的四个节点(D1~D4)以及对应标签(LA~LD):
```

```
D1:LA 
D2:LB 
D3:LC
```
D4:LD

则选择删除 D4 节点上的副本块。

⚫ 如果所有副本都满足表达式,删除多于表达式指定的数量的副本。

示例: 文件默认副本数为 3

```
/test 标签表达式为"LA[replica=1],LB[replica=1],LC[replica=1]",
```
/test 文件副本分布的四个节点以及对应标签:

D1:LA D2:LA D3:LB D4:LC

则选择删除 D1 或者 D2 上的副本块。

⚫ 如果文件所有者或文件所有者的组不能访问某个标签,则优先删除映射到该标签 的 DataNode 中的副本。

## 基于标签的数据块摆放策略样例

假如有一套集群,有六个 DataNode: dn-1, dn-2, dn-3, dn-4, dn-5 以及 dn-6, 对应 的 IP 为 10.1.120.[1-6]。有六个目录需要配置标签表达式, Block 默认备份数为 3。

- 下面给出 3 种 DataNode 标签信息在"host2labels"文件中的表示方式, 其作用是 一样的。
	- 主机名正则表达式

```
/dn-[1456]/ = label-1,label-2 
/dn - [26]/ = label-1, label-3
```
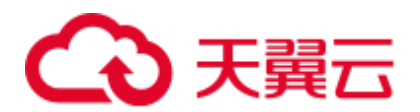

 $/dn - [3456]/ =$  label-1, label-4  $/dn-5/ =$  label-5

− IP 地址范围表示方式

```
10.1.120.[1-6] = label-1 
10.1.120.1 = label-2
10.1.120.2 = label-310.1.120. [3-6] = label-4
10.1.120.[4-6] = label-2 
10.1.120.5 = label-5
10.1.120.6 = label-3
```
− 普通的主机名表达式

```
/dn-1/ = label-1, label-2
/dn-2/ = label-1, label-3
/dn-3/ = label-1, label-4
/dn-4/ = label-1, label-2, label-4
/dn-5/ = label-1, label-2, label-4, label-5
/dn-6/ = label-1, label-2, label-3, label-4
```
目录的标签表达式设置结果如下:

```
/dir1 = label-1/dir2 = label-1 & label-3/dir3 = label-2 || label-4[replica=2] 
/dir4 = (label-2 || label-3) && label-4 
/dir5 = !label-1/sdir2.txt = label-1 && label-3[replica=3,fallback=NONE] 
/dir6 = label-4[replica=2],label-2
```
### ◯ 说明

#### 标签表达式设置方式请参考 **hdfs nodelabel -setLabelExpression** 命令。

文件的数据块存放结果如下:

- − "/dir1"目录下文件的数据块可存放在 dn-1,dn-2,dn-3,dn-4,dn-5 和 dn-6 六个节点中的任意一个。
- − "/dir2"目录下文件的数据块可存放在 dn-2 和 dn-6 节点上。Block 默认备份数 为 3,表达式只匹配了两个 DataNode 节点,第三个副本会在集群上剩余的节 点中选择一个 DataNode 节点存放。
- "/dir3" 目录下文件的数据块可存放在 dn-1, dn-3, dn-4, dn-5 和 dn-6 中的任 意三个节点上。
- − "/dir4"目录下文件的数据块可存放在 dn-4,dn-5 和 dn-6。
- − "/dir5"目录下文件的数据块没有匹配到任何一个 DataNode,会从整个集群中 任意选择三个节点存放(和默认选块策略行为一致)。
- − "/sdir2.txt"文件的数据块,两个副本存放在 dn-2 和 dn-6 节点上,虽然还缺失 一个备份节点,但由于使用了 fallback=NONE 参数,所以只存放两个备份。
- − "/dir6"目录下文件的数据块在具备 label-4 的节点中选择 2 个节点(dn-3 -- dn-6), 然后在 label-2 中选择一个节点, 如果用户指定"/dir6"下文件副本数大 于 3, 则多出来的副本均在 label-2。
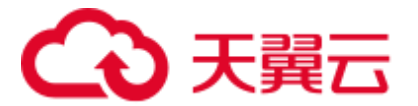

#### 使用限制

配置文件中, "key"、"value"是以"="、":"及空白字符作为分隔的。因此, "key" 对应的主机名中间请勿包含以上字符,否则会被误认为分隔符。

## 9.27 配置 HDFS Mover

#### 配置场景

Mover 是一个新的数据迁移工具,工作方式与 HDFS 的 Balancer 接口工作方式类似。 Mover 能够基于设置的数据存储策略,将集群中的数据重新分布。

通过运行 Mover, 周期性地检测 HDFS 文件系统中用户指定的 HDFS 文件或目录, 判 断该文件或目录是否满足设置的存储策略,如果不满足,则进行数据迁移,使目标目 录或文件满足设定的存储策略。

#### □说明

本章节适用于 MRS 3.x 及后续版本。

#### 配置描述

请参[考修改集群服务配置参数,](#page-1286-0)进入 HDFS 的"全部配置"页面,在搜索框中输入参 数名称。

#### 表9-28 参数说明

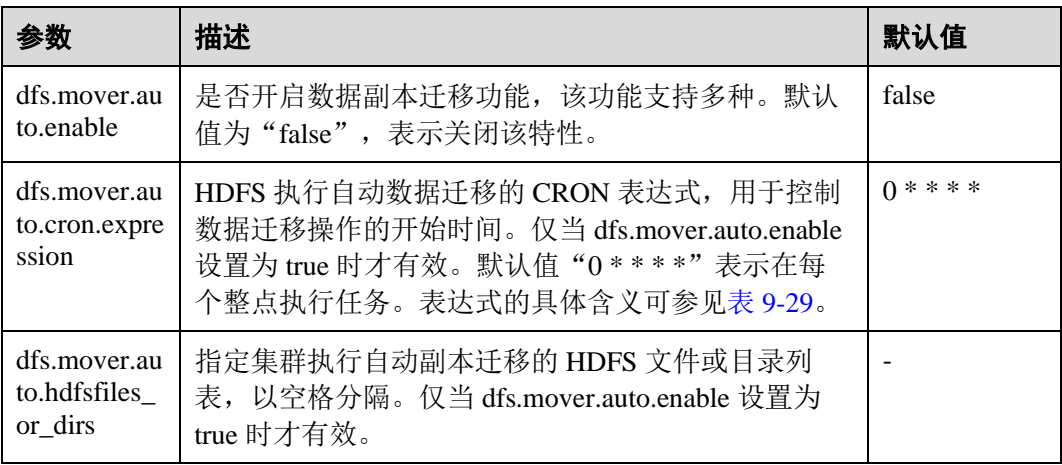

#### 表9-29 Cron 表达式解释

<span id="page-576-0"></span>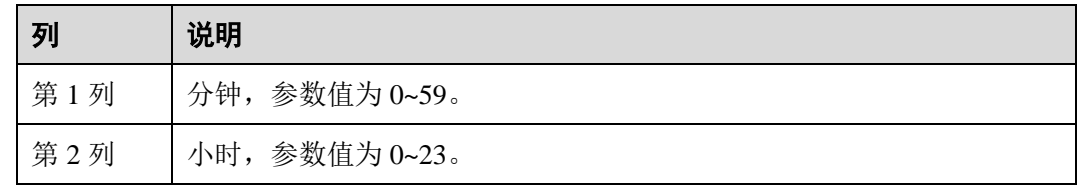

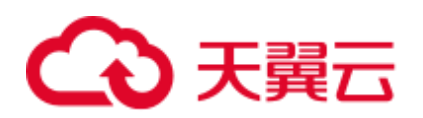

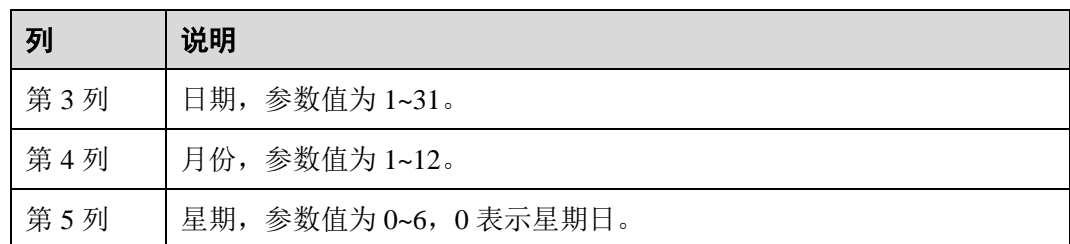

#### 使用限制

若要在 HDFS 的客户端通过命令行执行 mover 功能,其命令格式如下:

**hdfs mover -p** *<HDFS* 文件全路径或目录路径*>*

#### □说明

在客户端执行此命令时,用户需要具备 supergroup 权限。可以使用 HDFS 服务的系统用户 hdfs。 或者在集群上创建一个具有 supergroup 权限的用户,再在客户端中执行此命令。

## 9.28 使用 HDFS AZ Mover

#### 操作场景

AZ Mover 是一个副本迁移工具, 用来移动副本以满足目录上设置的新 AZ 策略。它可 以用来从一个 AZ 策略迁移到另一个 AZ 策略, AZ Mover 通过指示 NameNode 按照新 的 AZ 策略来移动副本,如果 NameNode 拒绝删除旧副本就不能保证一定能满足新的 策略,例如副本被标记为过时等原因。

#### 使用限制

- 将策略更改为 LOCAL\_AZ 与更改为 ONE\_AZ 相同, 因为上传文件写入时无法确 定写入期间的客户端位置。
- Mover 无法确定 AZ 的状态,因此可能会导致将副本移动到异常的 AZ, 并依赖 NameNode 来进一步处理。
- Mover 依赖于每个 AZ 的 DataNode 节点数达到最小要求, 如果在一个 DataNode 节点数很少的 AZ 执行,可能会导致与预期不同的结果。
- Mover 只满足 AZ 级别的策略, 并不保证满足基本 BPP。
- Mover 不支持更改复制因子, 新旧 AZ 策略之间的副本计数差异会导致异常结果。

#### 操作步骤

步骤 1 执行以下命令,切换到客户端安装目录。

#### **cd /opt/client**

步骤 2 执行以下命令配置环境变量。

#### **source bigdata\_env**

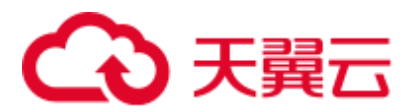

步骤 3 如果集群为安全模式,执行的用户需要源目录或文件读权限,目的目录有写权限,且 执行以下命令进行用户认证。普通模式集群无需执行用户认证。

**kinit** 组件业务用户

步骤 4 创建目录并设置 AZ 策略。

执行以下命令创建目录:

**hdfs dfs -mkdir** <*path*>

执行以下命令设置 AZ 策略, azexpression 代表 AZ 策略:

**hdfs dfsadmin -setAZExpression** *<path***>** *<azexpression*>

执行以下命令查看 AZ 策略:

**hdfs dfsadmin -getAZExpression** *<path*>

步骤 5 在目录中上传文件。

**hdfs dfs -put <***localfile***> <***hdfs-path***>**

步骤 6 删除目录上的旧策略,再设置一个新的策略。

执行以下命令清楚旧策略:

**hdfs dfsadmin -clearAZExpression <***path***>**

执行以下命令设置新策略:

**hdfs dfsadmin -setAZExpression <***path***> <***azexpression***>**

步骤 7 执行 **azmover** 命令,使副本分布满足新的 AZ 策略。

**hdfs azmover -p /targetDirecotry**

**----**结束

## 9.29 配置 HDFS DiskBalancer

#### 配置场景

DiskBalancer 是一个在线磁盘均衡器,旨在根据各种指标重新平衡正在运行的 DataNode 上的磁盘数据。工作方式与 HDFS 的 Balancer 工具类似。不同的是, HDFS Balancer 工具用于 DataNode 节点间的数据均衡, 而 HDFS DiskBalancer 用于单个 DataNode 节点上各磁盘之间的数据均衡。

长时间运行的集群会因为曾经删除过大量的文件,或者集群中的节点做磁盘扩容等操 作导致节点上出现磁盘间数据不均衡的现象。磁盘间数据不均衡会引起 HDFS 整体并 发读写性能的下降或者因为不恰当的 HDFS 写策略导致业务故障。此时需要平衡节点 磁盘间的数据密度,防止异构的小磁盘成为该节点的性能瓶颈。

#### □说明

本章节适用于 MRS 3.x 及后续版本。

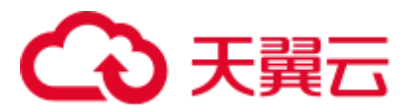

## 配置描述

请参[考修改集群服务配置参数,](#page-1286-0)进入 HDFS 的"全部配置"页面,在搜索框中输入参 数名称。

#### 表9-30 参数说明

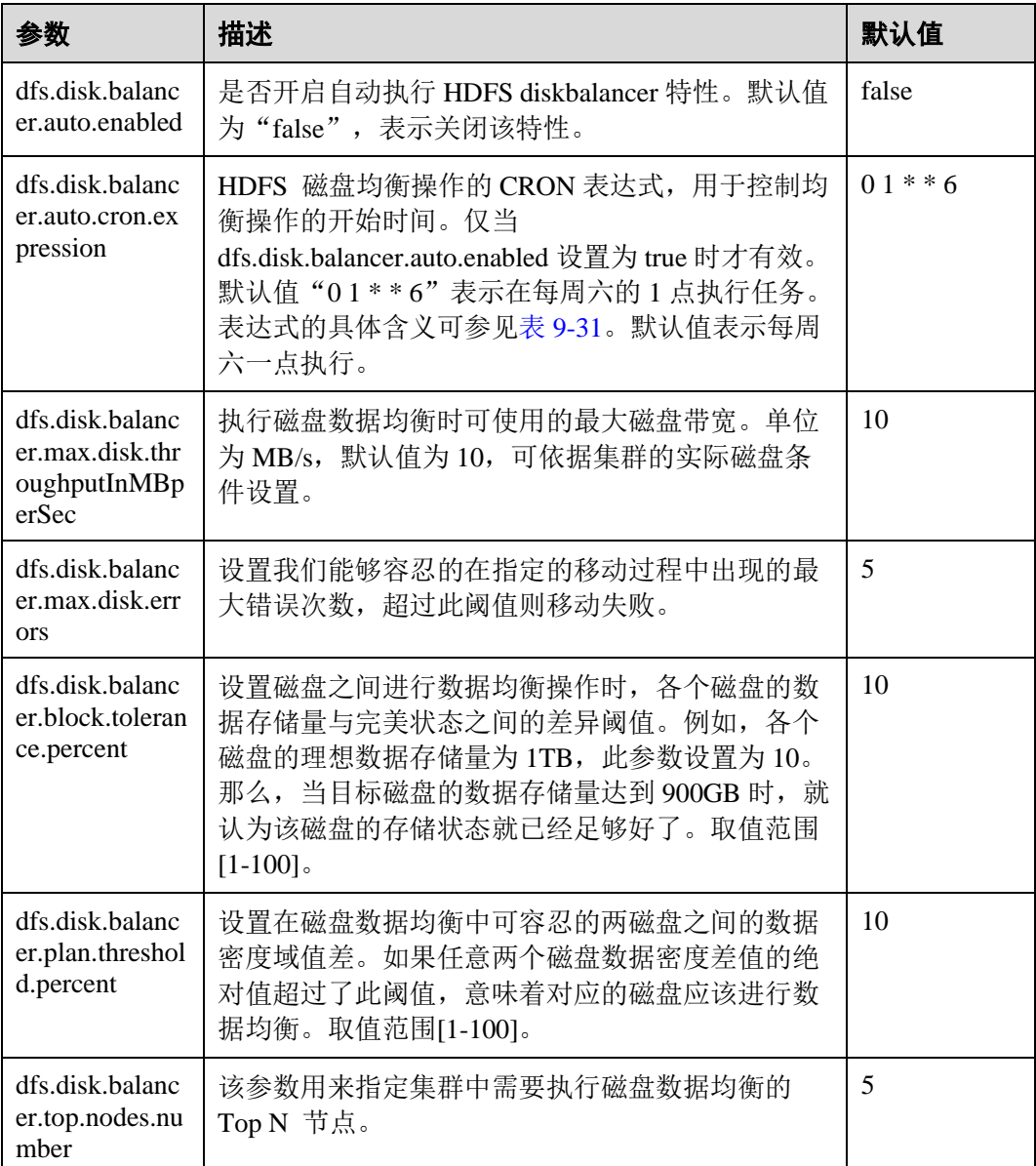

使用此功能时,需要先将参数 dfs.disk.balancer.auto.enabled 设置为 true,并配置合理的 CRON 表达式。其它参数依据集群状况设置。

表9-31 CRON 表达式解释

<span id="page-579-0"></span>

| 列   | 说明                |
|-----|-------------------|
| 第1列 | 参数值为 0~59。<br>分钟, |

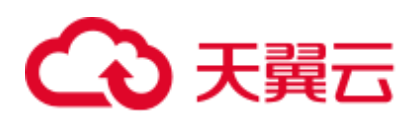

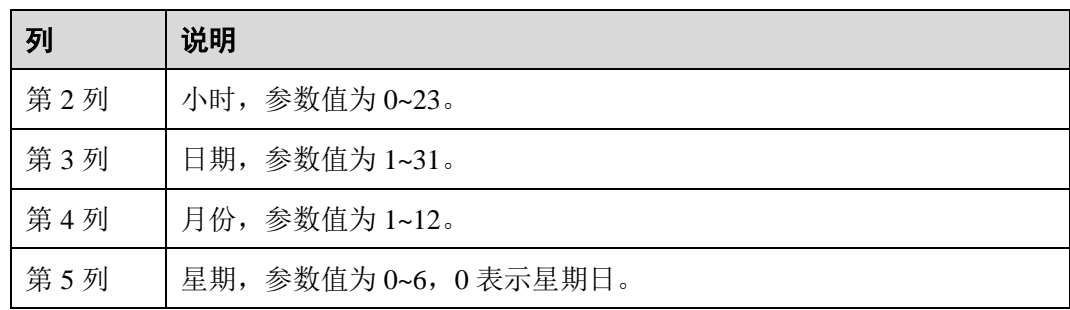

#### 使用限制

- 1. 只支持同类型磁盘之间的数据移动,例如 SSD->SSD, DISK->DISK 等。
- 2. 执行该特性会占用涉及节点的磁盘 IO 资源、网络带宽资源,请尽量在业务不繁忙 的时候使用。
- 3. 参数 dfs.disk.balancer.top.nodes.number 指定 Top N 节点返回的 DataNode 列表是不 断重新计算的,因此不必设置的过大。
- 4. 如果要在 HDFS 客户端通过命令行使用 DiskBalancer 功能, 其接口如下:

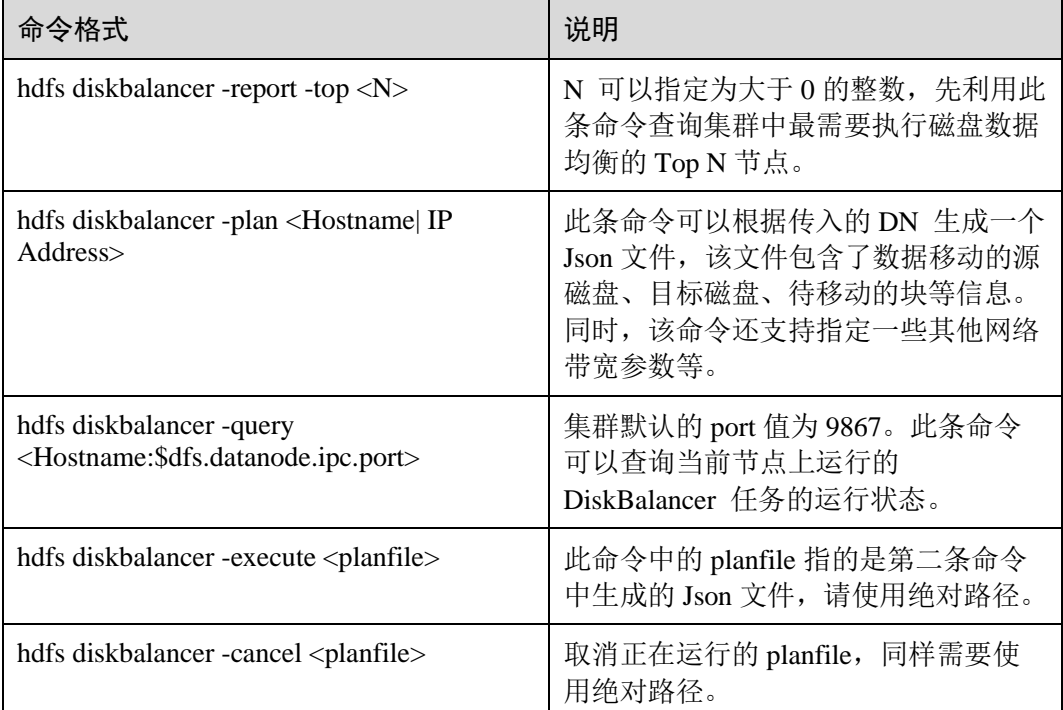

#### <span id="page-580-0"></span>表9-32 DiskBalancer 功能的接口说明

#### □说明

● 在客户端执行此命令时, 用户需要具备 supergroup 权限。可以使用 HDFS 服务的系统用户 hdfs。或者在集群上创建一个具有 supergroup 权限的用户,再在客户端中执行此命令。

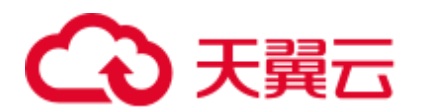

- 表 [9-32](#page-580-0) 只说明了命令接口的含义及使用方法,实际每个接口提供了更多的配置参数。具体信 息可通过"hdfs diskbalancer -help <command>"命令查看。
- 在集群运维过程中,排查性能类问题时。可查看集群的事件信息中是否有 HDFS 磁盘均衡任 务事件发生,如果有的话。可以排查集群中是否开启了 DiskBalancer。
- ⚫ 自动执行磁盘均衡的特性开启以后,会在此次数据均衡执行完成之后才会退出。无法在执行 均衡中途取消本次执行任务。
- 如果想要灵活选择某些指定节点进行数据均衡,可以在客户端手动指定执行。

## 9.30 配置从 NameNode 支持读

#### 配置场景

在配置了 HA 的 HDFS 集群中,存在一个主 NameNode 和一个备 NameNode。主 NameNode 处理所有的客户端请求,备 NameNode 保持最新的元数据信息和块位置信 息。但是在这种架构存在一个缺点: 主 NameNode 会成为客户端请求处理的瓶颈, 在 请求繁忙的集群中表现更为明显。

为了解决主 NameNode 的瓶颈问题, 引入了一个新状态的 NameNode: 从 NameNode。 从 NameNode 类似于备 NameNode, 也保持着最新的元数据信息和块位置信息。除此 之外, 从 NameNode 也可以像主 NameNode 一样处理客户端的读请求。由于在典型的 HDFS 集群中,读请求占大多数,因此从 NameNode 支持读可以降低主 NameNode 的 负载,提高集群处理能力。

#### □说明

#### 本章节适用于 MRS 3.x 及后续版本。

#### 对系统的影响

- 配置从 NameNode 支持读可以降低主 NameNode 的负载, 提高 HDFS 集群的处理 能力,尤其是在大集群下效果明显。
- ⚫ 配置从 NameNode 支持读需要更新客户端应用配置。

#### 前提条件

- 已安装 HDFS 集群,主备 NameNode 正常,HDFS 服务正常。
- 规划安装从 NameNode 的节点已经创建"\${BIGDATA\_DATA\_HOME}/namenode" 分区。

#### 操作步骤

以配置 hacluster 的从 NameNode 支持读为例来说明, 如果集群中有多对 NameService, 且都在使用,可参考如下步骤为每对 NameService 配置从 NameNode 支持读。

步骤 1 登录 FusionInsight Manager 页面。

步骤 2 选择"集群 > 待操作集群的名称 > 服务 > HDFS > 管理 NameService"。

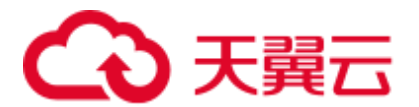

- 步骤 3 单击 hacluster 后的"添加"按钮。
- 步骤 4 在添加 NameNode 页面, "NameNode 类型"选择"从",单击"下一步"。
- 步骤 5 在分配角色页面,选择已规划的主机,添加从 NameNode,单击"下一步"。

#### □说明

#### 每对 NameService 最多可添加 5 个从 NameNode。

- 步骤 6 在配置页面, 按照规划配置 NameNode 的存储目录、端口等信息, 单击"下一步"。
- 步骤 7 确认信息无误,单击"提交",等待从 NameNode 安装完成。
- 步骤 8 重启依赖 HDFS 的上层组件,更新客户端应用配置,重启客户端应用。

#### **----**结束

## 9.31 使用 HDFS 文件并发操作命令

#### 操作场景

集群内并发修改文件和目录的权限及访问控制的工具。

#### □说明

#### 本章节适用于 MRS 3.x 及后续版本。

#### 对系统的影响

因为集群内使用文件并发修改命令会对集群性能造成较大负担,所以在集群空闲时使 用文件并发操作命令。

#### 前提条件

- 已安装 HDFS 客户端或者包括 HDFS 的客户端。例如安装目录为"/opt/client"。
- 各组件业务用户由系统管理员根据业务需要创建。安全模式下,"机机"用户需要 下载 keytab 文件。"人机"用户第一次登录时需修改密码(普通模式不涉及)。

#### 操作步骤

- 步骤 1 以客户端安装用户,登录安装客户端的节点。
- 步骤 2 执行以下命令,切换到客户端安装目录。

#### **cd /opt/client**

步骤 3 执行以下命令配置环境变量。

#### **source bigdata\_env**

步骤 4 如果集群为安全模式,执行的用户所属的用户组必须为 **supergroup** 组,且执行以下命 令进行用户认证。普通模式集群无需执行用户认证。

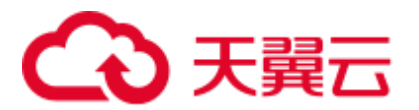

**kinit** 组件业务用户

步骤 5 增大客户端的 JVM 大小,防止 OOM,方法如下。(1 亿文件建议 **32G**)

#### □说明

若执行 HDFS 客户端命令时, 客户端程序异常退出, 并且报"java.lang.OutOfMomeryError"错 误。

这个问题是由于 HDFS 客户端运行时的所需的内存超过了 HDFS 客户端设置的内存上限(默认 128M)。可通过修改"*<*客户端安装路径*>*/HDFS/component\_env"中的"CLIENT\_GC\_OPTS" 来修改 HDFS 客户端的内存上限。例如,需要设置内存上限为 1GB, 则设置:

CLIENT\_GC\_OPTS="-Xmx1G"

在修改完后,使用如下命令刷新客户端配置,使之生效;

**source** *<*客户端安装路径*>***/bigdata\_env**

步骤 6 直接执行并发命令,命令详情如下表。

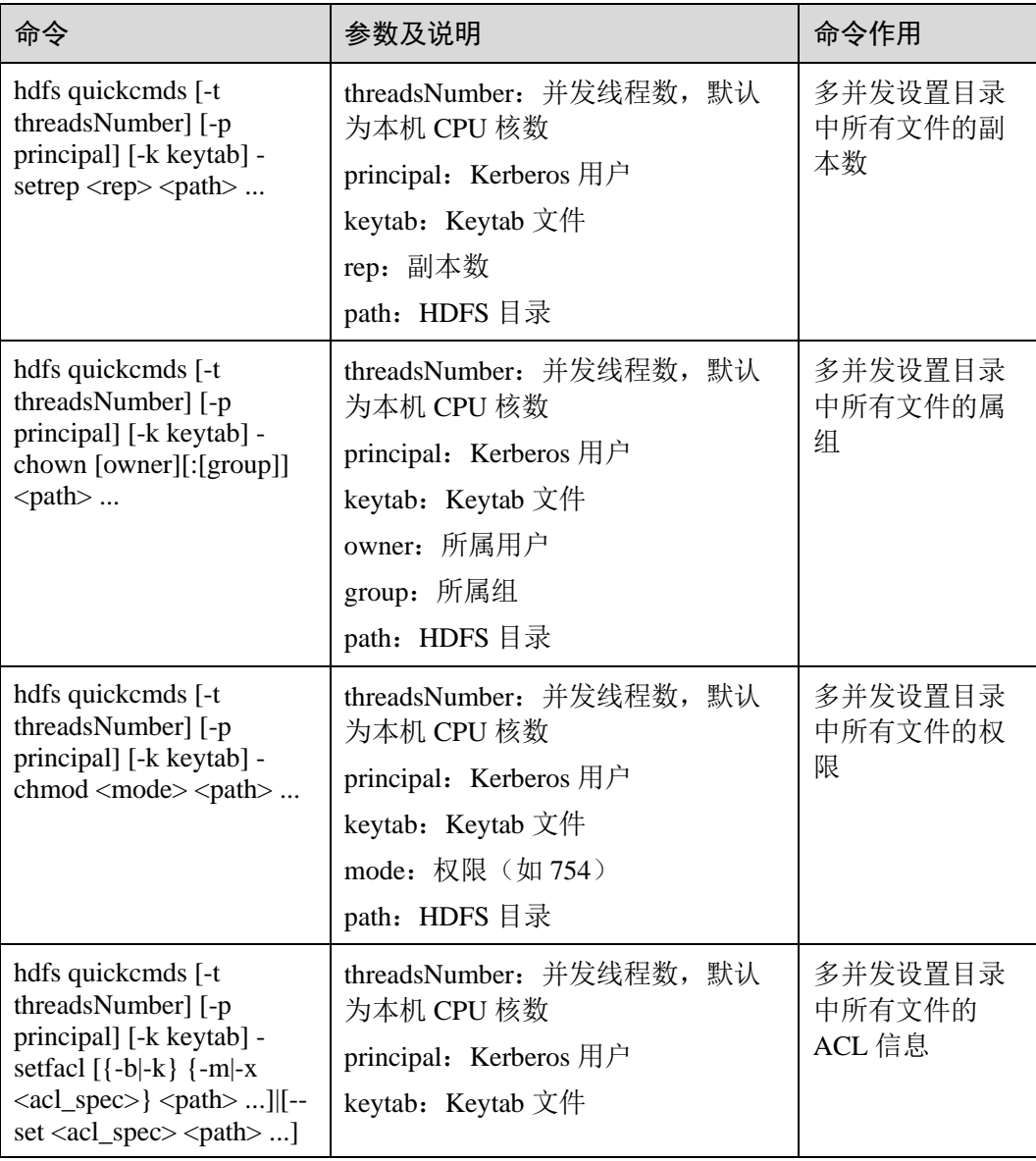

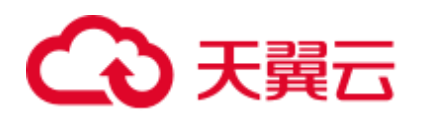

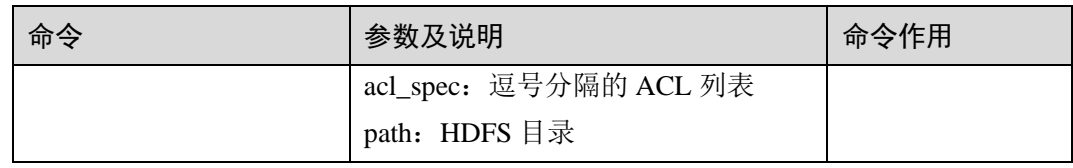

**----**结束

## 9.32 HDFS 日志介绍

#### 日志描述

日志存储路径: HDFS 相关日志的默认存储路径为"/var/log/Bigdata/hdfs/角色名"

- ⚫ NameNode:"/var/log/Bigdata/hdfs/nn"(运行日志), "/var/log/Bigdata/audit/hdfs/nn"(审计日志)。
- DataNode: "/var/log/Bigdata/hdfs/dn" (运行日志), "/var/log/Bigdata/audit/hdfs/dn" (审计日志)。
- ZKFC: "/var/log/Bigdata/hdfs/zkfc"(运行日志), "/var/log/Bigdata/audit/hdfs/zkfc" (审计日志)。
- ⚫ JournalNode:"/var/log/Bigdata/hdfs/jn"(运行日志), "/var/log/Bigdata/audit/hdfs/jn"(审计日志)。
- Router: "/var/log/Bigdata/hdfs/router" (运行日志), "/var/log/Bigdata/audit/hdfs/router"(审计日志)。
- HttpFS: "/var/log/Bigdata/hdfs/httpfs" (运行日志), "/var/log/Bigdata/audit/hdfs/httpfs"(审计日志)。

日志归档规则: HDFS 的日志启动了自动压缩归档功能, 默认情况下, 当日志大小超 过 100MB 的时候, 会自动压缩, 压缩后的日志文件名规则为: "<原有日志名>-<yyyymm-dd\_hh-mm-ss>.[编号].log.zip"。最多保留最近的 100 个压缩文件,压缩文件保留个 数可以在 Manager 界面中配置。

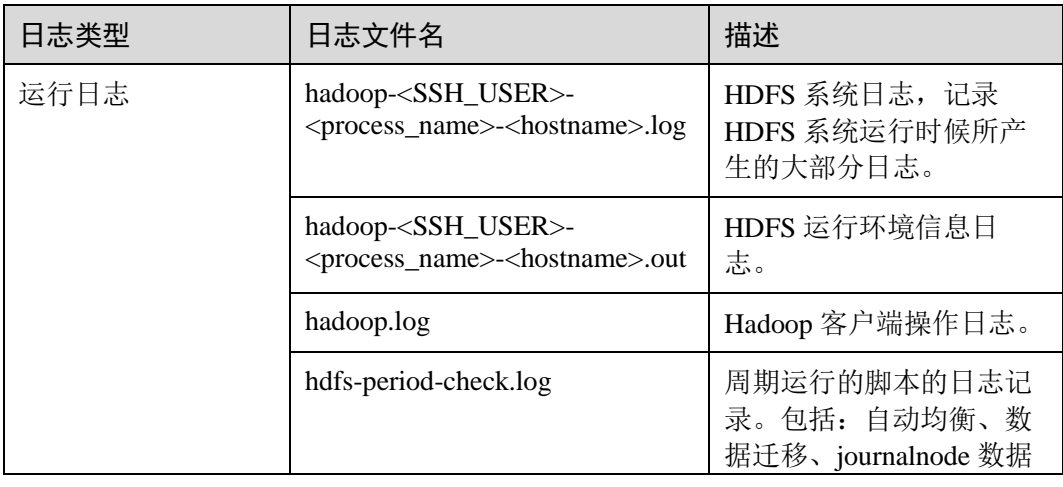

#### 表9-33 HDFS 日志列表

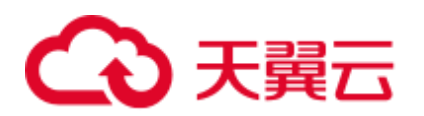

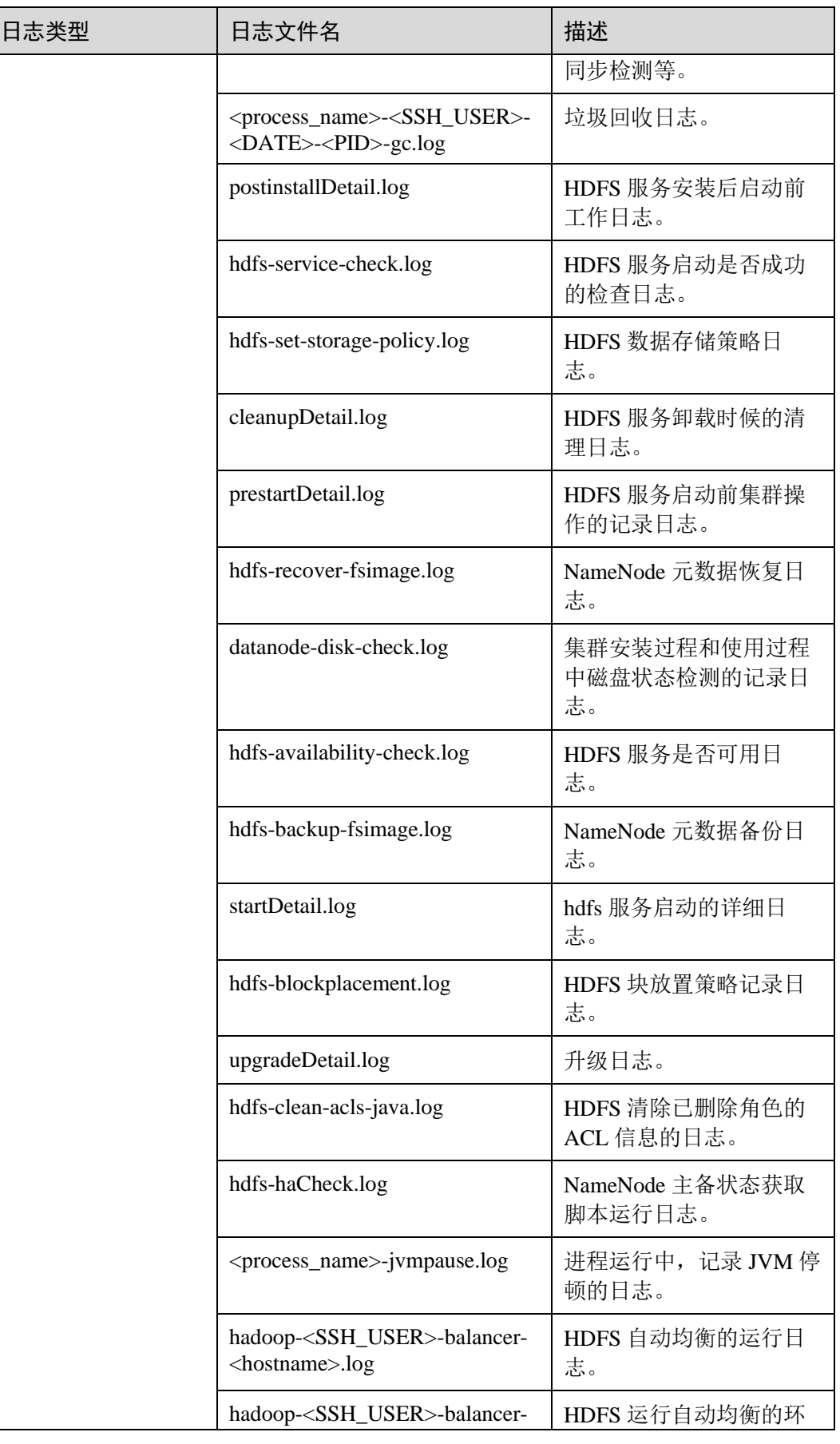

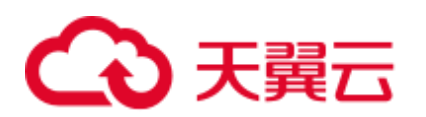

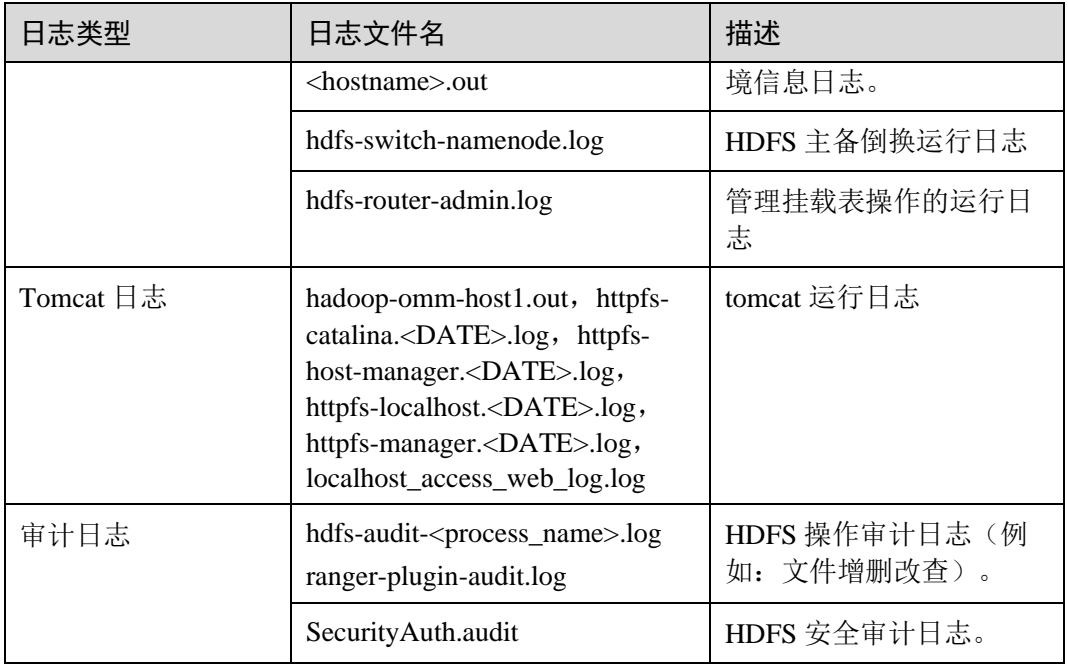

#### <span id="page-586-0"></span>日志级别

HDFS 中提供了如表 [9-34](#page-586-0) 所示的日志级别,日志级别优先级从高到低分别是 FATAL、 ERROR、WARN、INFO、DEBUG,程序会打印高于或等于所设置级别的日志,设置 的日志等级越高,打印出来的日志就越少。

#### 表9-34 日志级别

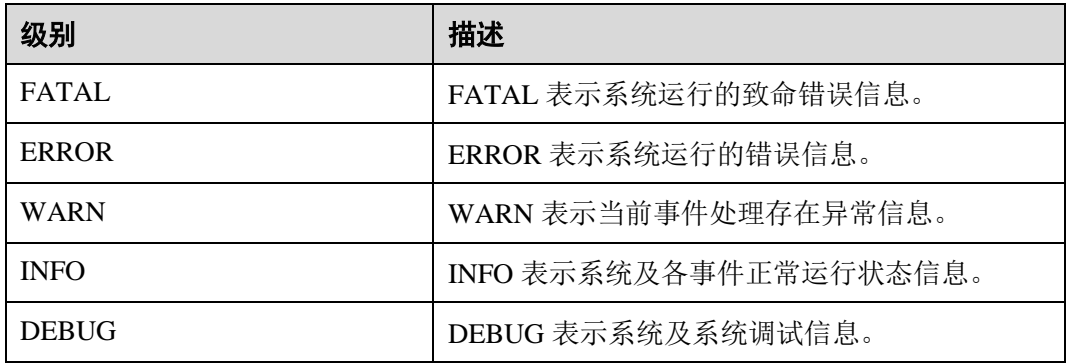

如果您需要修改日志级别,请执行如下操作:

- 步骤 1 请参[考修改集群服务配置参数,](#page-1286-0)进入 HDFS 的"全部配置"页面。
- 步骤 2 左边菜单栏中选择所需修改的角色所对应的日志菜单。
- 步骤 3 选择所需修改的日志级别。
- 步骤 4 保存配置, 在弹出窗口中单击"确定"使配置生效。

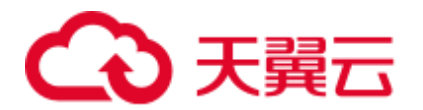

#### □说明

配置完成后立即生效,不需要重启服务。

**----**结束

## 日志格式

HDFS 的日志格式如下所示:

#### 表9-35 日志格式

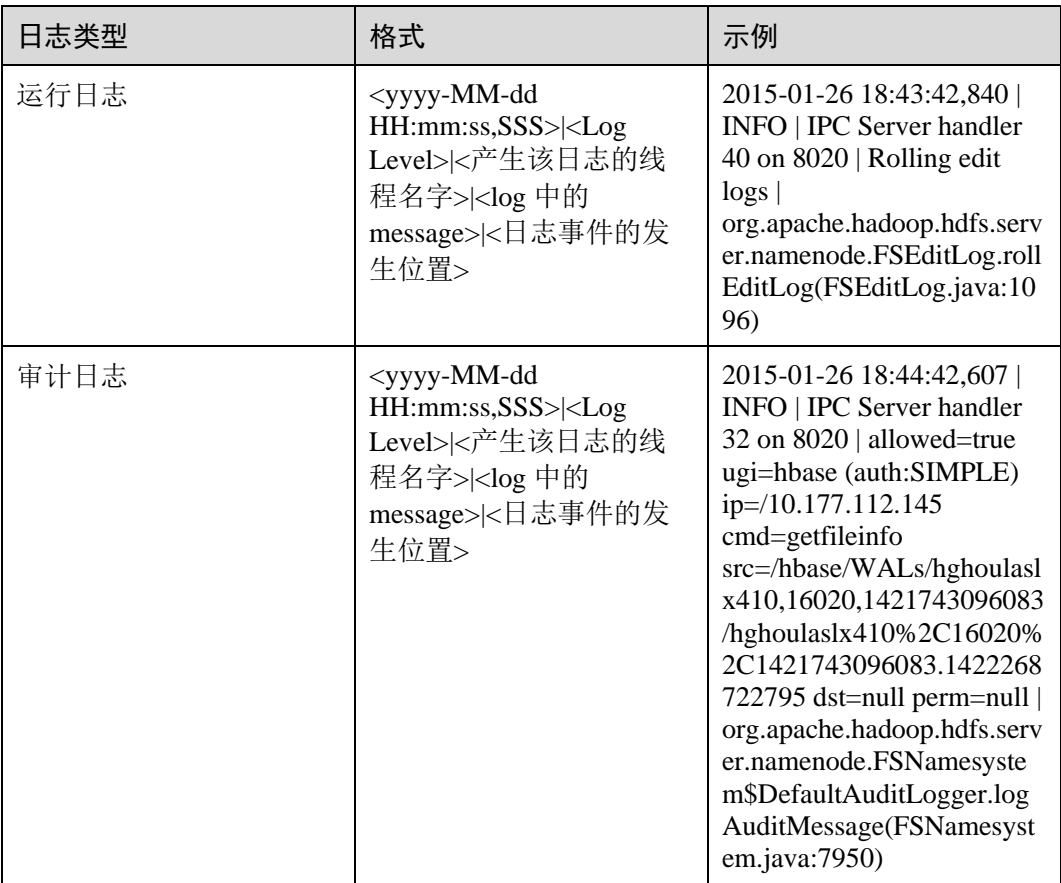

## 9.33 HDFS 性能调优

## 9.33.1 提升写性能

#### 操作场景

在 HDFS 中,通过调整属性的值,使得 HDFS 集群更适应自身的业务情况,从而提升 HDFS 的写性能。

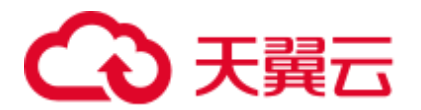

#### □说明

本章节适用于 MRS 3.x 及后续版本。

#### 操作步骤

参数入口:

在 FusionInsight Manager 系统中,选择"集群 > 待操作集群的名称 > 服务 > HDFS > 配置",选择"全部配置"。在搜索框中输入参数名称。

#### 表9-36 HDFS 写性能优化配置

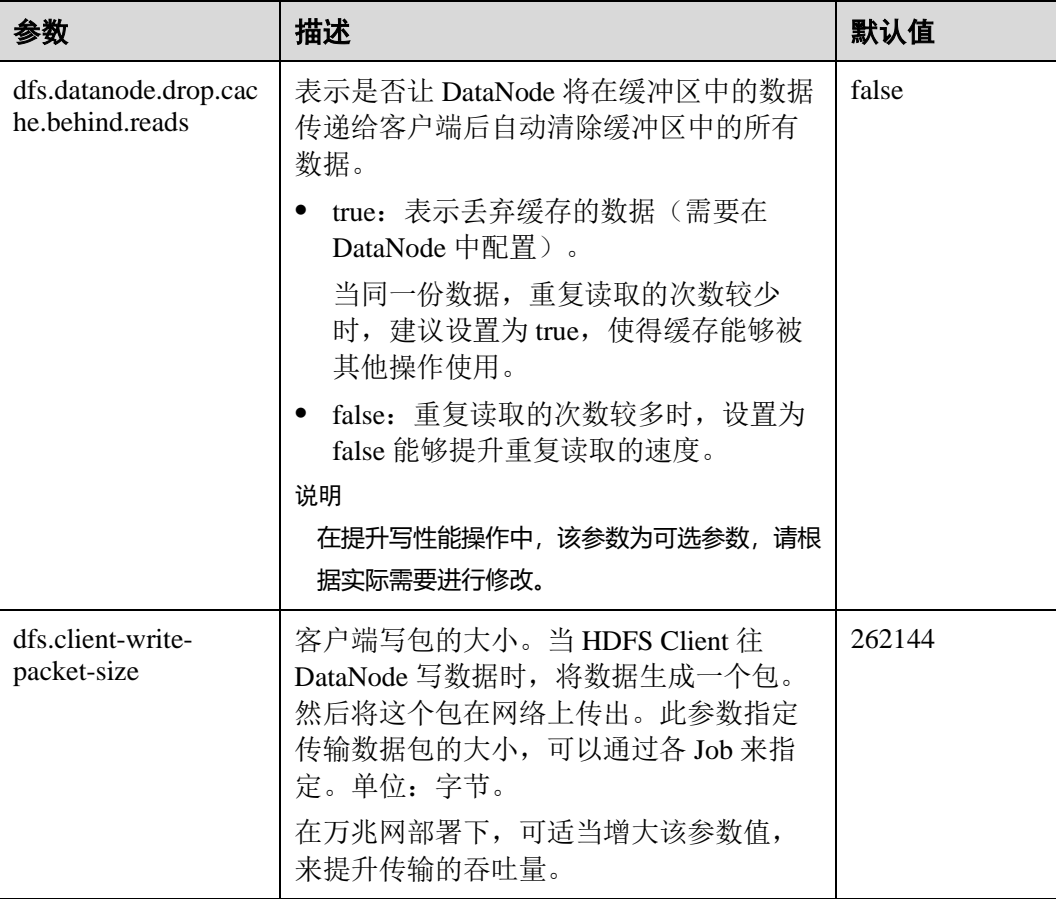

## 9.33.2 使用客户端元数据缓存提高读取性能

#### 操作场景

通过使用客户端缓存元数据块的位置来提高 HDFS 读取性能。

#### □说明

此功能仅用于读取不经常修改的文件。因为在服务器端由某些其他客户端完成的数据修改,对于 高速缓存的客户端将是不可见的,这可能导致从缓存中拿到的元数据是过期的。

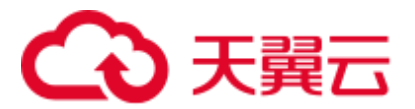

#### 本章节适用于 MRS 3.x 及后续版本。

#### 操作步骤

设置参数的路径:

在 FusionInsight Manager 页面中, 选择"集群 > 待操作集群的名称 > 服务 > HDFS > 配置",选择"全部配置",并在搜索框中输入参数名称。

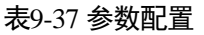

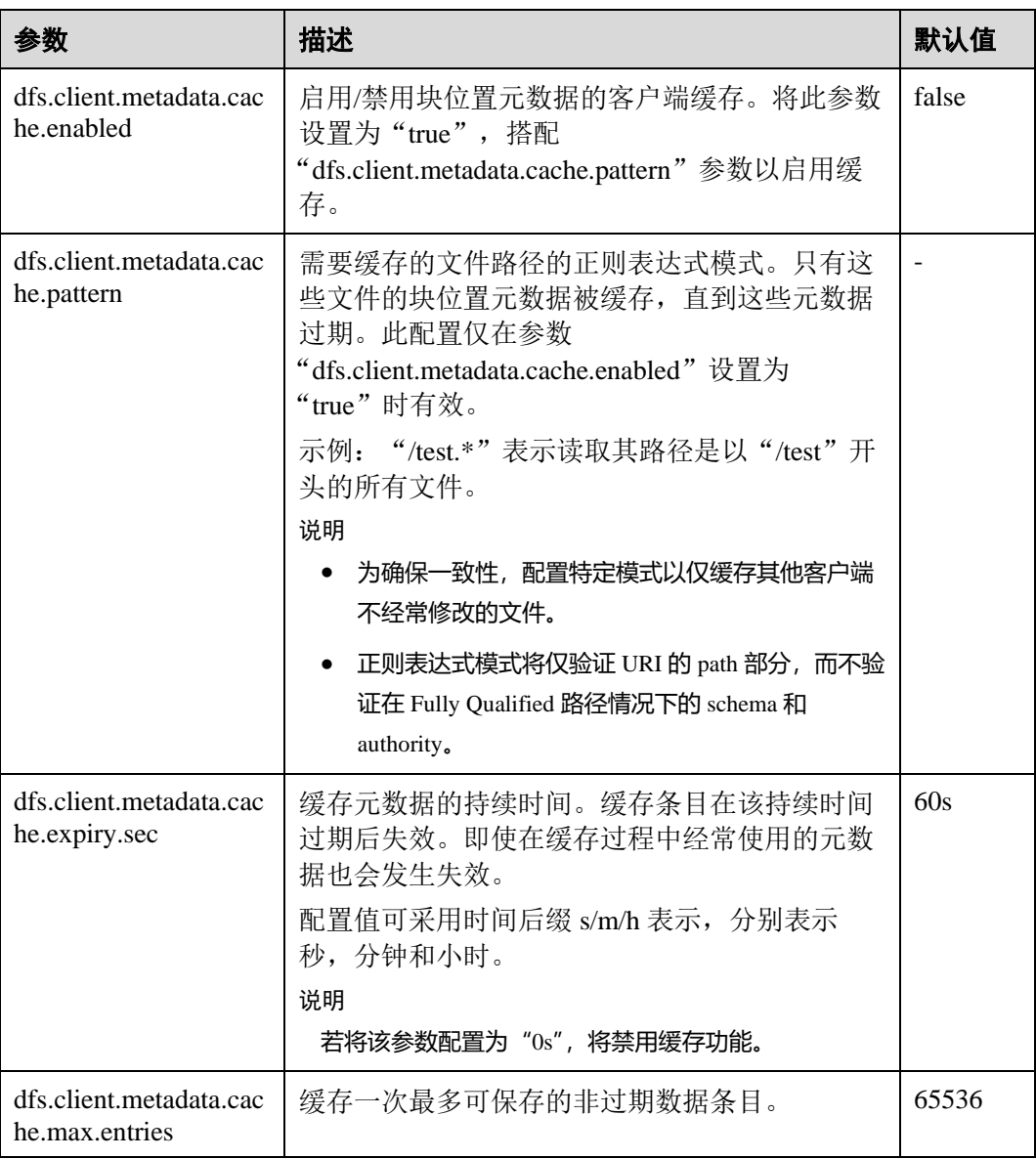

#### □说明

要在过期前完全清除客户端缓存,可调用 *DFSClient#clearLocatedBlockCache()*。 用法如下所示。

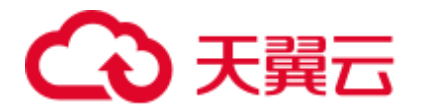

FileSystem fs = FileSystem.get(conf); DistributedFileSystem dfs = (DistributedFileSystem) fs; DFSClient dfsClient = dfs.getClient(); **dfsClient.clearLocatedBlockCache();**

## 9.33.3 使用当前活动缓存提升客户端与 NameNode 的连接性能

#### 操作场景

HDFS 部署在具有多个 NameNode 实例的 HA (High Availability) 模式中, HDFS 客户 端需要依次连接到每个 NameNode,以确定当前活动的 NameNode 是什么,并将其用 于客户端操作。

一旦识别出来,当前活动的 NameNode 的详细信息就可以被缓存并共享给在客户端机 器中运行的所有客户端。这样,每个新客户端可以首先尝试从缓存加载活动的 Name Node 的详细信息,并将 RPC 调用保存到备用的 NameNode。在异常情况下有很多优 势,例如当备用的 NameNode 连接长时间不响应时。

当发生故障,将另一个 NameNode 切换为活动状态时,缓存的详细信息将被更新为当 前活动的 NameNode 的信息。

#### □说明

本章节适用于 MRS 3.x 及后续版本。

#### 操作步骤

设置参数的路径如下:

在 FusionInsight Manager 页面中, 选择"集群 > 待操作集群的名称 > 服务 > HDFS > 配置",选择"全部配置",并在搜索框中输入参数名称。

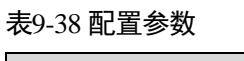

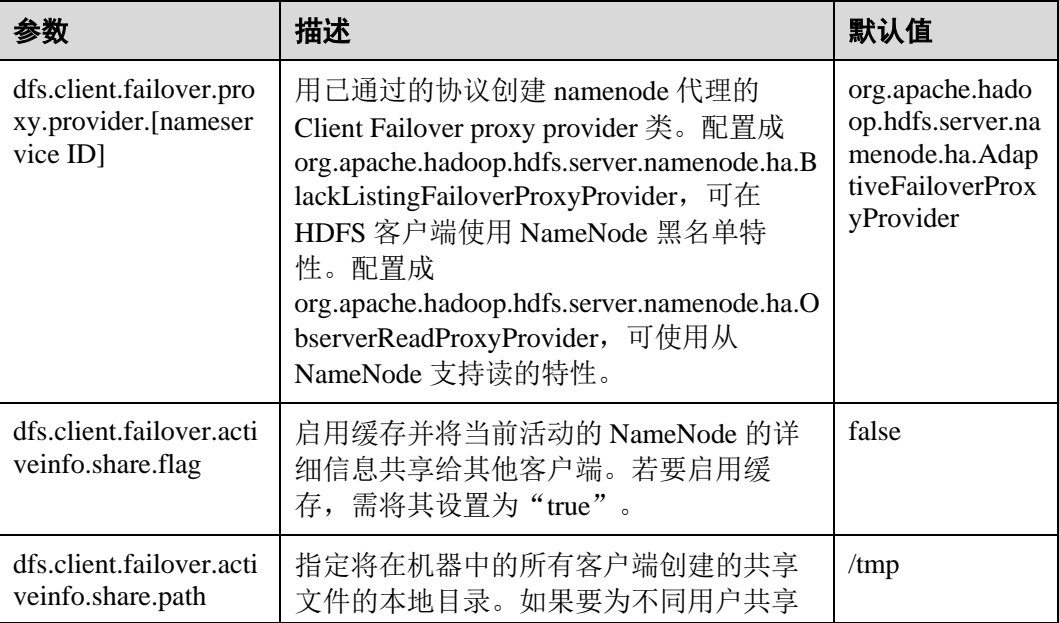

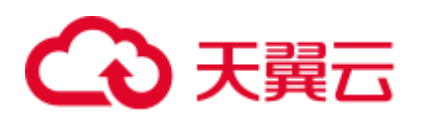

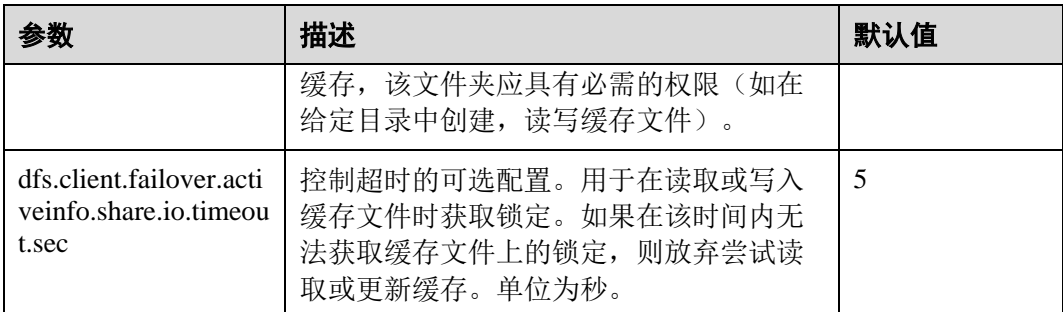

#### □说明

由 HDFS 客户端创建的缓存文件必须由其他客户端重新使用。因此,这些文件永远不会从本地 系统中删除。若禁用该功能,可能需要进行手动清理。

## 9.34 HDFS 常见问题

## 9.34.1 NameNode 启动慢

#### 问题

删除大量文件之后立刻重启 NameNode(例如删除 100 万个文件), NameNode 启动 慢。

#### 回答

由于在删除了大量文件之后,DataNode 需要时间去删除对应的 Block。当立刻重启 NameNode 时, NameNode 会去检查所有 DataNode 上报的 Block 信息, 发现已删除的 Block 时, 会输出对应的 INFO 日志信息, 如下所示:

2015-06-10 19:25:50,215 | INFO | IPC Server handler 36 on 25000 | BLOCK\* processReport: blk\_1075861877\_2121067 on node 10.91.8.218:9866 size 10249 does not belong to any file | org.apache.hadoop.hdfs.server.blockmanagement.BlockManager.processReport(BlockManag er.java:1854)

每一个被删除的 Block 会产生一条日志信息,一个文件可能会存在一个或多个 Block。 当删除的文件数过多时,NameNode 会花大量的时间打印日志,然后导致 NameNode 启动慢。

当出现这种现象时,您可以通过如下方式提升 NameNode 的启动速度。

1. 删除大量文件时,不要立刻重启 NameNode,待 DataNode 删除了对应的 Block 后 重启 NameNode,即不会存在这种情况。

您可以通过 *hdfs dfsadmin -report* 命令来查看磁盘空间,检查文件是否删除完毕。

2. 如己大量出现以上日志,您可以将 NameNode 的日志级别修改为 ERROR, NameNode 不会再打印此日志信息。

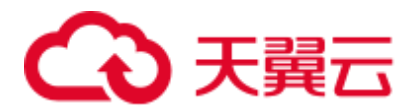

等待 NameNode 启动完毕后, 再将此日志级别修改为 INFO。修改日志级别后无需 重启服务。

## 9.34.2 DataNode 状态正常, 但无法正常上报数据块

问题

DataNode 正常, 但无法正常上报数据块, 导致存在的数据块无法使用。

#### 回答

当某个数据目录中的数据块数量超过 4 倍的数据块限定值(1M)时,可能会出现该错 误。DataNode 会产生相应的错误日志记录, 如下所示:

2015-11-05 10:26:32,936 | ERROR | DataNode:[[[DISK]file:/srv/BigData/hadoop/data1/dn/]] heartbeating to vm-210/10.91.8.210:8020 | Exception in BPOfferService for Block pool BP-805114975- 10.91.8.210-1446519981645 (Datanode Uuid bcada350-0231-413b-bac0-8c65e906c1bb) service to vm-210/10.91.8.210:8020 | BPServiceActor.java:824 java.lang.IllegalStateException:com.google.protobuf.InvalidProtocolBufferException: Protocol message was too large.May be malicious.Use CodedInputStream.setSizeLimit() to increase the size limit. at org.apache.hadoop.hdfs.protocol.BlockListAsLongs\$BufferDecoder\$1.next(BlockListAsLo ngs.java:369) at org.apache.hadoop.hdfs.protocol.BlockListAsLongs\$BufferDecoder\$1.next(BlockListAsLo ngs.java:347) at org.apache.hadoop.hdfs. protocol.BlockListAsLongs\$BufferDecoder.getBlockListAsLongs(BlockListAsLongs.java:3 25) at org.apache.hadoop.hdfs.protocolPB.DatanodeProtocolClientSideTranslatorPB. blockReport(DatanodeProtocolClientSideTranslatorPB.java:190) at org.apache.hadoop.hdfs.server.datanode.BPServiceActor.blockReport(BPServiceActor.ja va:473) at org.apache.hadoop.hdfs.server.datanode.BPServiceActor.offerService(BPServiceActor.j ava:685) at org.apache.hadoop.hdfs.server.datanode.BPServiceActor.run(BPServiceActor.java:822) at java.lang.Thread.run(Thread.java:745) Caused by:com.google.protobuf.InvalidProtocolBufferException:Protocol message was too large.May be malicious.Use CodedInputStream.setSizeLimit() to increase the size limit. at com.google.protobuf.InvalidProtocolBufferException.sizeLimitExceeded(InvalidProtoco lBufferException.java:110) at com.google.protobuf.CodedInputStream.refillBuffer(CodedInputStream.java:755) at com.google.protobuf.CodedInputStream.readRawByte(CodedInputStream.java:769) at com.google.protobuf.CodedInputStream.readRawVarint64(CodedInputStream.java:462) at com.google.protobuf. CodedInputStream.readSInt64(CodedInputStream.java:363) at org.apache.hadoop.hdfs.protocol.BlockListAsLongs\$BufferDecoder\$1.next(BlockListAsLo ngs.java:363) 如今,数据目录中数据块的数量会显示为 Metric。用户可以通过以下 URL 对该值进行

监视 http://<datanode-ip>:<http-port>/jmx,如果该值超过 4 倍的限定值(4\*1M),建议用 户配置多个驱动器并重新启动 HDFS。

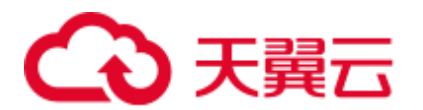

#### 恢复步骤:

1. 在 DataNode 上配置多个数据目录。

```
示例: 在原先只配置了/data1/datadir 的位置
```

```
<property> <name>dfs.datanode.data.dir</name> <value>/data1/datadir</value> 
</property>
```
按照如下内容进行配置。

```
<property> <name>dfs.datanode.data.dir</name> 
<value>/data1/datadir/,/data2/datadir,/data3/datadir</value> </property>
```
#### ◯◯说明

建议多个数据目录应该配置到多个磁盘中,否则所有的数据都将写入同一个磁盘,对性能有很大 的影响。

- 2. 重新启动 HDFS。
- 3. 按照如下方法将数据移动至新的数据目录。 **mv** */data1/datadir/current/finalized/subdir1 /data2/datadir/current/finalized/subdir1*
- 4. 重新启动 HDFS。

## 9.34.3 HDFS Web UI 无法正常刷新损坏数据的信息

#### 问题

- 1. 当 DataNode 的"dfs.datanode.data.dir"所配置的目录因权限或者磁盘损坏发生错 误时, HDFS Web UI 没有显示损坏数据的信息。
- 2. 当此错误被修复后, HDFS Web UI 没有及时移除损坏数据的相关信息。

#### 回答

- 1. DataNode 只有在执行文件操作发生错误时,才会去检查磁盘是否正常,若发现数 据损坏, 则将此错误上报至 NameNode, 此时 NameNode 才会在 HDFS Web UI 显 示数据损坏信息。
- 2. 当错误修复后,需要重启 DataNode。当重启 DataNode 时,会检查所有数据状态 并上传损坏数据信息至 NameNode。所以当此错误被修复后, 只有重启 DataNode 后,才会不显示损坏数据信息。

## 9.34.4 distcp 命令在安全集群上失败并抛出异常

#### 问题

为何 distcp 命令在安全集群上失败并抛出异常?

客户端出现异常:

Invalid arguments:Unexpected end of file from server

服务器端出现异常:

javax.net.ssl.SSLException:Unrecognized SSL message, plaintext connection?

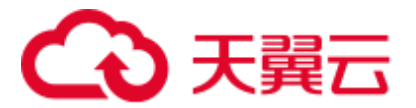

#### 回答

当用户在 distcp 命令中使用 **webhdfs://**时,会抛出上述异常,是由于集群所使用的 HTTP 政策为 HTTPS, 即配置在 "core-site.xml"的 "dfs.http.policy"值为 "HTTPS\_ONLY"。所以要避免出现此异常,应使用 **swebhdfs://**替代 **webhdfs://**。

例如:

#### **./hadoop distcp swebhdfs://IP:PORT/testfile hdfs://IP:PORT/testfile1**

## 9.34.5 当 dfs.datanode.data.dir 中定义的磁盘数量等于 dfs.datanode.failed.volumes.tolerated 的值时, DataNode 启动失败

问题

当"dfs.datanode.data.dir"中定义的磁盘数量等于 "dfs.datanode.failed.volumes.tolerated"的值时,DataNode 启动失败。

#### 回答

默认情况下,单个磁盘的故障将会引起 HDFS DataNode 进程关闭,导致 NameNode 为 每一个存在 DataNode 上的 block 调度额外的副本,在没有故障的磁盘中引起不必要的 块复制。

为了防止此情况,用户可以通过配置 DataNodes 来承受 dfs.data.dir 目录的故障。在 "hdfs-site.xml"中配置参数"dfs.datanode.failed.volumes.tolerated"。例如:如果该参数 值为 3, DataNode 只有在 4 个或者更多个目录故障之后才会出现故障。该值会影响到 DataNode 的启动。

如果想要 DataNode 不出现故障,配置的"dfs.datanode.failed.volumes.tolerated"一定要 小于所配置的卷数, 也可以将"dfs.datanode.failed.volumes.tolerated"设置成-1, 相当 于设置该值为 n-1 (n 为卷数), 那样 DataNode 就不会出现启动失败。

## 9.34.6 当多个 data.dir 被配置在一个磁盘分区内, DataNode 的容量 计算将会出错

问题

当多个 data.dir 被配置在一个磁盘分区内,DataNode 的容量计算将会出错。

回答

目前容量计算是基于磁盘的,类似于 Linux 里面的 *df* 命令。理想状态下,用户不会在 同一个磁盘内配置多个 data.dir, 否则所有的数据都将写入一个磁盘, 在性能上会有很 大的影响。

因此最好配置如下:

例如,如果机器有如下磁盘:

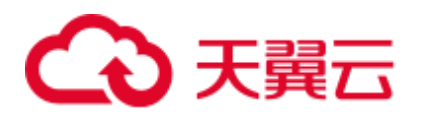

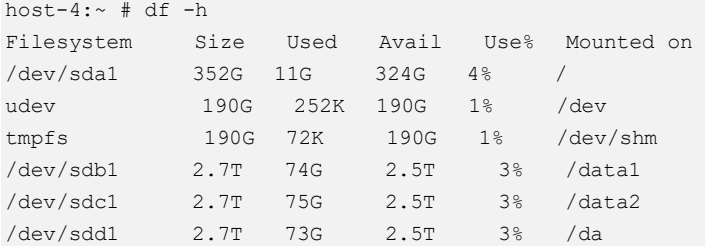

#### 建议的配置方式:

```
<property> 
<name>dfs.datanode.data.dir</name> 
<value>/data1/datadir/,/data2/datadir,/data3/datadir</value> 
</property>
```
#### 不建议的配置方式:

#### <property>

```
<name>dfs.datanode.data.dir</name> 
<value>/data1/datadir1/,/data2/datadir1,/data3/datadir1,/data1/datadir2,data1/datad
ir3,/data2/datadir2,/data2/datadir3,/data3/datadir2,/data3/datadir3</value> 
</property>
```
## 9.34.7 当 Standby NameNode 存储元数据(命名空间)时, 出现断 电的情况, Standby NameNode 启动失败

#### 问题

当 Standby NameNode 存储元数据(命名空间)时, 出现断电的情况, Standby NameNode 启动失败并抛出如下错误信息。

# 3天翼云

2015-12-04 11:49:12,121 | ERROR | main | Failed to load image from FS ImageFile(file=/srv/BigData/namenode/current/fsimage\_0000000000000096 080. cpktTxId=0000000000000096080) | FSImage.java:685 java.io.IOException: Invalid MD5 file /srv/BigData/namenode/current/f simage\_000000000000096080.md5: the content "锟斤拷锟斤拷锟斤拷锟斤拷锟[1m^A!锟 does not match the expecte d pattern. at org.apache.hadoop.hdfs.util.MD5FileUtils.readStoredMd5(MD5FileUtil s.java:92) at org.apache.hadoop.hdfs.util.MD5FileUtils.readStoredMd5ForFile(MD5F ileUtils.java:109) at org.apache.hadoop.hdfs.server.namenode.FSImage.loadFSImage(FSImage .java: 975) at org.apache.hadoop.hdfs.server.namenode.FSImage.loadFSImageFile(FSI mage.java:744) at org.apache.hadoop.hdfs.server.namenode.FSImage.loadFSImage(FSImage  $.java:682)$ at org.apache.hadoop.hdfs.server.namenode.FSImage.recoverTransitionRe ad(FSImage.java:300) at org.apache.hadoop.hdfs.server.namenode.FSNamesystem.loadFSImage(FS Namesystem.java:968) at org.apache.hadoop.hdfs.server.namenode.FSNamesystem.loadFromDisk(F SNamesystem.java:675) at org.apache.hadoop.hdfs.server.namenode.NameNode.loadNamesystem(Nam eNode.iava:625) at org.apache.hadoop.hdfs.server.namenode.NameNode.initialize(NameNod e.java:685) at org.apache.hadoop.hdfs.server.namenode.NameNode.<init>(NameNode.ja va:889) at org.apache.hadoop.hdfs.server.namenode.NameNode.<init>(NameNode.ja va: 872) at org.apache.hadoop.hdfs.server.namenode.NameNode.createNameNode(Nam eNode.java:1580) at org.apache.hadoop.hdfs.server.namenode.NameNode.main(NameNode.java  $:16541$ 

#### 回答

当 Standby NameNode 存储元数据(命名空间)时, 出现断电的情况, Standby NameNode 启动失败, MD5 文件会损坏。通过移除损坏的 fsimage, 然后启动 Standby NameNode,可以修复此问题。Standby NameNode 会加载先前的 fsimage 并重现所有的 edits。

修复步骤:

1. 移除损坏的 fsimage。

**rm -rf \${BIGDATA\_DATA\_HOME}/namenode/current/fsimage\_0000000000000096**

2. 启动 Standby NameNode。

## 9.34.8 在存储小文件过程中, 系统断电, 缓存中的数据丢失

#### 问题

在存储小文件过程中,系统断电,缓存中的数据丢失。

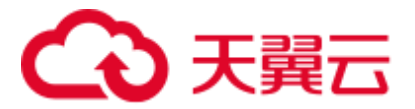

#### 回答

由于断电,当写操作完成之后,缓存中的 block 不会立即被写入磁盘,如果要同步地将 缓存的 block 写入磁盘, 用户需要将"hdfs-site.xml"中的"dfs.datanode.synconclose" 设置为"true"。

默认情况下, "dfs.datanode.synconclose"为"false", 虽然性能很高, 但是断电之后, 存储在缓存中的数据会丢失。将"dfs.datanode.synconclose"设置为"true",可以解决 此问题,但对性能有很大影响。请根据具体的应用场景决定是否开启该参数。

## 9.34.9 FileInputFormat split 的时候出现数组越界

#### 问题

HDFS 调用 FileInputFormat 的 getSplit 方法的时候, 出现 ArrayIndexOutOfBoundsException: 0,日志如下:

java.lang.ArrayIndexOutOfBoundsException: 0

at org.apache.hadoop.mapred.FileInputFormat.identifyHosts(FileInputFormat.java:708) at

org.apache.hadoop.mapred.FileInputFormat.getSplitHostsAndCachedHosts(FileInputForma t.java:675)

at org.apache.hadoop.mapred.FileInputFormat.getSplits(FileInputFormat.java:359)

at org.apache.spark.rdd.HadoopRDD.getPartitions(HadoopRDD.scala:210)

at org.apache.spark.rdd.RDD\$\$anonfun\$partitions\$2.apply(RDD.scala:239)

at org.apache.spark.rdd.RDD\$\$anonfun\$partitions\$2.apply(RDD.scala:237)

at scala.Option.getOrElse(Option.scala:120)

- at org.apache.spark.rdd.RDD.partitions(RDD.scala:237)
- at org.apache.spark.rdd.MapPartitionsRDD.getPartitions(MapPartitionsRDD.scala:35)

#### 回答

每个 block 对应的机架信息组成为: /default/rack0/:,/default/rack0/datanodeip:port。

该问题是由于某个 block 块损坏或者丢失,导致该 block 对应的机器 ip 和 port 为空引 起的,出现该问题的时候使用 **hdfs fsck** 检查对应文件块的健康状态,删除损坏或者恢 复丢失的块,重新进行任务计算即可。

## 9.34.10 当分级存储策略为 LAZY\_PERSIST 时,为什么文件的副本的 存储类型都是 DISK

#### 问题

当文件的存储策略为 LAZY\_PERSIST 时, 文件的第一副本的存储类型应为 RAM\_DISK, 其余副本为 DISK。

为什么文件的所有副本的存储类型都是 DISK?

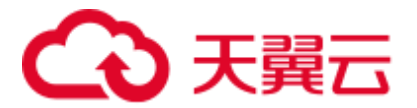

## 回答

当用户写入存储策略为 LAZY\_PERSIST 的文件时,文件的三个副本会逐一写入。第一 副本会优先选择客户端所在的 DataNode 节点,在以下情况下,当文件的存储策略为 LAZY\_PERSIST 时, 文件的所有副本的存储类型都是 DISK:

- 当客户端所在的 DataNode 节点没有 RAM\_DISK 时, 则会写入客户端所在的 DataNode 节点的 DISK 磁盘, 其余副本会写入其他节点的 DISK 磁盘。
- 当客户端所在的 DataNode 节点有 RAM\_DISK, 但 "dfs.datanode.max.locked.memory"参数值未设置或设置过小(小于"dfs.blocksize" 参数值)时,则会写入客户端所在的 DataNode 节点的 DISK 磁盘, 其余副本会写 入其他节点的 DISK 磁盘。

## 9.34.11 NameNode 节点长时间满负载, HDFS 客户端无响应

#### 问题

当 NameNode 节点处于满负载、NameNode 所在节点的 CPU 100%耗尽时,导致 NameNode 无法响应,对于新连接到该 NameNode 的 HDFS 客户端,能够主备切换连 接到另一个 NameNode,进行正常的操作,而对于已经连接到该 NameNode 节点的 HDFS 客户端可能会卡住,无法进行下一步操作。

#### 回答

目前出现上述问题时使用的是默认配置,如表 [9-39](#page-598-0) 所示,HDFS 客户端到 NameNode 的 RPC 连接存在 keep alive 机制, 保持连接不会超时, 尽力等待服务器的响应, 因此 导致已经连接的 HDFS 客户端的操作会卡住。

对于已经卡住的 HDFS 客户端,可以进行如下操作:

- 等待 NameNode 响应, 一旦 NameNode 所在节点的 CPU 利用率回落, NameNode 可以重新获得 CPU 资源时, HDFS 客户端即可得到响应。
- 如果无法等待更长时间,需要重启 HDFS 客户端所在的应用程序进程, 使得 HDFS 客户端重新连接空闲的 NameNode。

#### 解决措施:

为了避免该问题出现,可以在客户端的配置文件"core-site.xml"中做如下配置。

#### <span id="page-598-0"></span>表9-39 参数说明

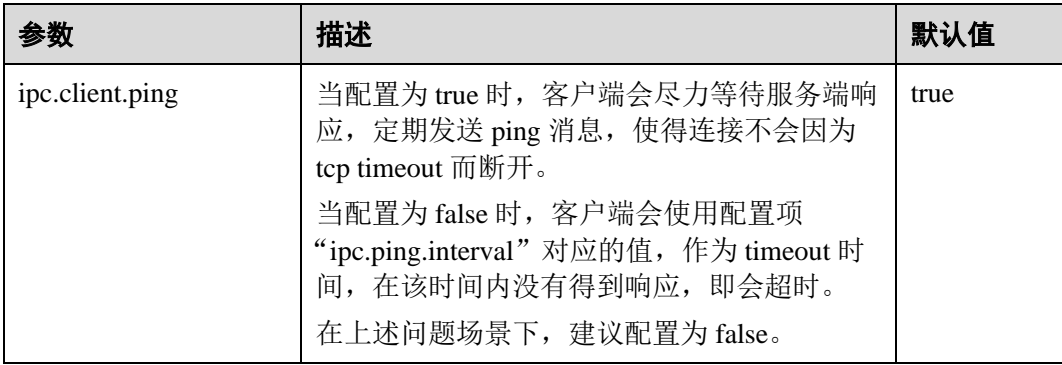

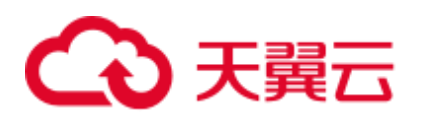

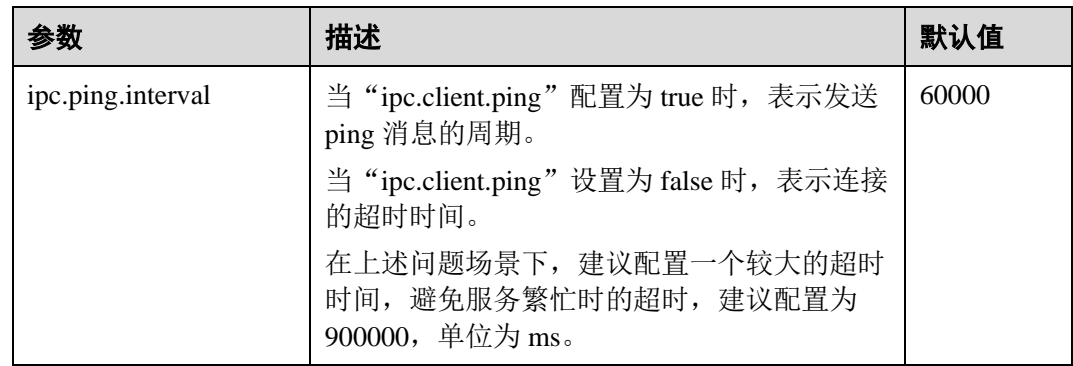

## 9.34.12 DataNode 禁止手动删除或修改数据存储目录

#### 问题

- 数据块在 DataNode 上的存储目录由"dfs.datanode.data.dir"配置项指定, 是否可 以修改该配置项来修改数据存储目录?
- ⚫ 是否可以手动拷贝数据存储目录下的文件?

#### 回答

"dfs.datanode.data.dir"配置项用于指定数据块在 DataNode 上的存储目录, 在系统安装 时需要指定根目录,并且可以指定多个根目录。

- ⚫ 请谨慎修改该配置项,可以添加新的数据根目录。
- ⚫ 禁止删除原有存储目录,否则会造成数据块丢失,导致文件无法正常读写。
- ⚫ 禁止手动删除或修改存储目录下的数据块,否则可能会造成数据块丢失。

#### □说明

NameNode 和 JournalNode 存在类似的配置项, 也同样禁止删除原有存储目录, 禁止手动删除或 修改存储目录下的数据块。

- ⚫ dfs.namenode.edits.dir
- ⚫ dfs.namenode.name.dir
- ⚫ dfs.journalnode.edits.dir

## 9.34.13 成功回滚后, 为什么 NameNode UI 上显示有一些块缺失

#### 问题

回滚成功后,为什么 NameNode UI 上显示有一些块缺失?

#### 回答

原因:具有新 id/genstamps 的块可能存在于 DataNode 上。DataNode 中的块文件可能具 有与 NameNode 的回滚 image 中不同的生成标记和长度, 所以 NameNode 会拒绝 DataNode 中的这些块,并将文件标记为已损坏。

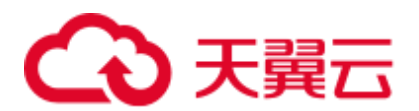

场景如下:

- 1. 升级前 客户端 A->将一些数据写入文件 X(假设已写入"A"字节)
- 2. 升级开始了 客户端 A->仍然将数据写入文件 X(现在文件中的数据是"A+B"字节)
- 3. 升级完成 客户端 A->完成写入文件。最终数据为"A+B"字节。
- 4. 回滚开始 将回滚到步骤 1(升级前)的状态。因此, NameNode 中的文件 X 将具有"A"字 节,但 DataNode 中的块文件将具有"A+B"字节。

#### 恢复步骤:

- 1. 从 NameNode Web UI 中获取已损坏的文件列表, 或者通过下面的命令获取。 **hdfs fsck <filepath> -list-corruptfileblocks**
- 2. 对于不需要的文件,请使用以下命令删除文件。

**hdfs fsck <corrupt file path> - delete**

□说明

#### 删除文件为高危操作,在执行操作前请务必确认对应文件是否不再需要。

- 3. 对于所需的文件,执行 fsck 命令来获取块列表和块的顺序。
	- 在 fsck 中给出的块序列表中, 使用块 id 搜索 DataNode 中的数据目录, 并从 DataNode 下载相应的块。
	- − 按照序列以追加的方式写入所有这样的块文件,并构造成原始文件。 例如:
		- File 1--> blk\_1, blk\_2, blk\_3
		- 通过组合来自同一序列的所有三个块文件的内容来创建文件。
	- − 从 HDFS 中删除旧文件并重写新构建的文件。

## 9.34.14 为什么在往 HDFS 写数据时报"java.net.SocketException: No buffer space available"异常

#### 问题

为什么在往 HDFS 写数据时报"java.net.SocketException: No buffer space available"异常? 这个问题发生在往 HDFS 写文件时。查看客户端和 DataNode 的错误日志。 客户端日志如下:

## (ク) 天翼元

#### 图9-8 客户端日志

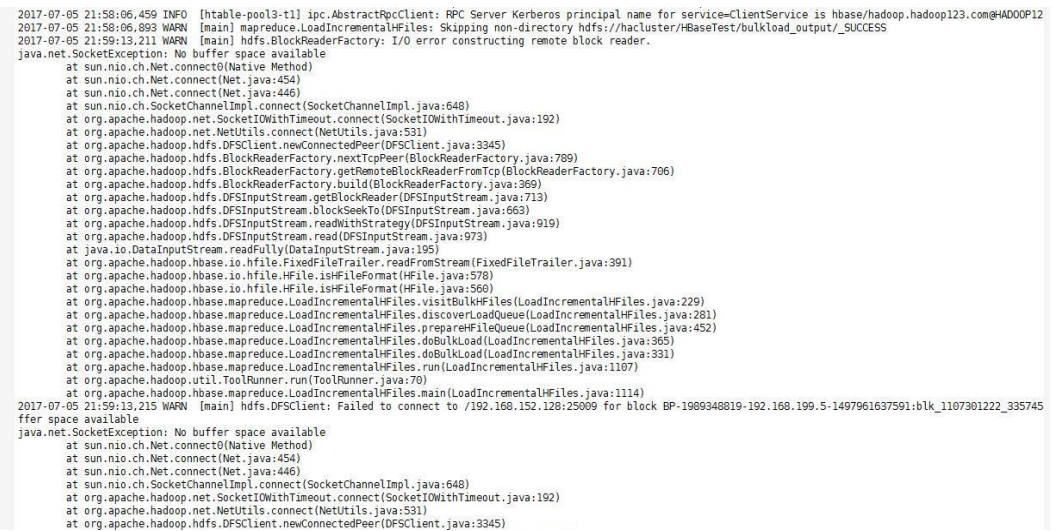

#### DataNode 日志如下:

```
2017-07-24 20:43:39,269 | ERROR | DataXceiver for client 
DFSClient_NONMAPREDUCE_996005058_86
at /192.168.164.155:40214 [Receiving block BP-1287143557-192.168.199.6-
1500707719940:blk_1074269754_528941 with io weight 10] | 
DataNode{data=FSDataset{dirpath='[/srv/BigData/hadoop/data1/dn/current, 
/srv/BigData/hadoop/data2/dn/current, /srv/BigData/hadoop/data3/dn/current, 
/srv/BigData/hadoop/data4/dn/current, /srv/BigData/hadoop/data5/dn/current, 
/srv/BigData/hadoop/data6/dn/current, /srv/BigData/hadoop/data7/dn/current]'}, 
localName='192-168-164-155:9866', datanodeUuid='a013e29c-4e72-400c-bc7b-
bbbf0799604c', xmitsInProgress=0}:Exception transfering block BP-1287143557-
192.168.199.6-1500707719940:blk_1074269754_528941 to mirror 192.168.202.99:9866: 
java.net.SocketException: No buffer space available | DataXceiver.java:870 
2017-07-24 20:43:39,269 | INFO | DataXceiver for client 
DFSClient_NONMAPREDUCE_996005058_86
at /192.168.164.155:40214 [Receiving block BP-1287143557-192.168.199.6-
1500707719940:blk_1074269754_528941 with io weight 10] | opWriteBlock BP-
1287143557-192.168.199.6-1500707719940:blk_1074269754_528941 received exception 
java.net.SocketException: No buffer space available | DataXceiver.java:933 
2017-07-24 20:43:39,270 | ERROR | DataXceiver for client 
DFSClient_NONMAPREDUCE_996005058_86
at /192.168.164.155:40214 [Receiving block BP-1287143557-192.168.199.6-
1500707719940:blk_1074269754_528941 with io weight 10] | 192-168-164-
155:9866:DataXceiver error processing WRITE_BLOCK operation src: 
/192.168.164.155:40214 dst: /192.168.164.155:9866 | DataXceiver.java:304 
java.net.SocketException: No buffer space available
at sun.nio.ch.Net.connect0(Native Method) 
at sun.nio.ch.Net.connect(Net.java:454) 
at sun.nio.ch.Net.connect(Net.java:446) 
at sun.nio.ch.SocketChannelImpl.connect(SocketChannelImpl.java:648) 
at org.apache.hadoop.net.SocketIOWithTimeout.connect(SocketIOWithTimeout.java:192) 
at org.apache.hadoop.net.NetUtils.connect(NetUtils.java:531) 
at org.apache.hadoop.net.NetUtils.connect(NetUtils.java:495) 
at
```
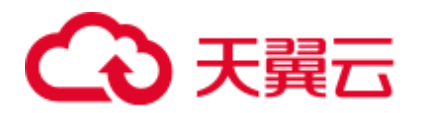

```
org.apache.hadoop.hdfs.server.datanode.DataXceiver.writeBlock(DataXceiver.java:800) 
at 
org.apache.hadoop.hdfs.protocol.datatransfer.Receiver.opWriteBlock(Receiver.java:13
8) 
at 
org.apache.hadoop.hdfs.protocol.datatransfer.Receiver.processOp(Receiver.java:74) 
at org.apache.hadoop.hdfs.server.datanode.DataXceiver.run(DataXceiver.java:265) 
at java.lang.Thread.run(Thread.java:748)
```
#### 回答

上述问题可能是因为网络内存枯竭而导致的。

问题的解决方案是根据实际场景适当增大网络设备的阈值级别。

例如:

```
[root@xxxxx ~]# cat /proc/sys/net/ipv4/neigh/default/gc_thresh* 
128 
512 
1024 
[root@xxxxx ~]# echo 512 > /proc/sys/net/ipv4/neigh/default/gc_thresh1 
[root@xxxxx ~]# echo 2048 > /proc/sys/net/ipv4/neigh/default/gc_thresh2 
[root@xxxxx ~]# echo 4096 > /proc/sys/net/ipv4/neigh/default/gc_thresh3 
[root@xxxxx ~]# cat /proc/sys/net/ipv4/neigh/default/gc_thresh* 
512 
2048 
4096
还可以将以下参数添加到"/etc/sysctl.conf"中, 即使主机重启, 配置依然能生效。
```
net.ipv4.neigh.default.gc\_thresh1 = 512 net.ipv4.neigh.default.gc\_thresh2 = 2048 net.ipv4.neigh.default.gc\_thresh3 = 4096

## 9.34.15 为什么主 NameNode 重启后系统出现双备现象

#### 问题

为什么主 NameNode 重启后系统出现双备现象?

出现该问题时,查看 Zookeeper 和 ZKFC 的日志,发现 Zookeeper 服务端与客户端 (ZKFC) 通信时所使用的 session 不一致, Zookeeper 服务端的 sessionId 为 0x164cb2b3e4b36ae4,ZKFC 的 sessionId 为 0x144cb2b3e4b36ae4。这意味着 Zookeeper 服务端与客户端(ZKFC)之间数据交互失败。

Zookeeper 日志, 如下所示:

```
2015-04-15 21:24:54,257 | INFO | CommitProcessor:22 | Established session 
0x164cb2b3e4b36ae4 with negotiated timeout 45000 for client /192.168.0.117:44586 | 
org.apache.zookeeper.server.ZooKeeperServer.finishSessionInit(ZooKeeperServer.java:
623) 
2015-04-15 21:24:54,261 | INFO | NIOServerCxn.Factory:192-168-0-
114/192.168.0.114:2181 | Successfully authenticated client: 
authenticationID=hdfs/hadoop@<系统域名>; authorizationID=hdfs/hadoop@<系统域名>. | 
org.apache.zookeeper.server.auth.SaslServerCallbackHandler.handleAuthorizeCallback(
```
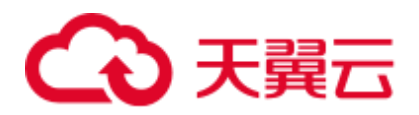

SaslServerCallbackHandler.java:118) 2015-04-15 21:24:54,261 | INFO | NIOServerCxn.Factory:192-168-0- 114/192.168.0.114:2181 | Setting authorizedID: hdfs/hadoop@*<*系统域名*>* | org.apache.zookeeper.server.auth.SaslServerCallbackHandler.handleAuthorizeCallback( SaslServerCallbackHandler.java:134) 2015-04-15 21:24:54,261 | INFO | NIOServerCxn.Factory:192-168-0- 114/192.168.0.114:2181 | adding SASL authorization for authorizationID: hdfs/hadoop@*<*系统域名*>* | org.apache.zookeeper.server.ZooKeeperServer.processSasl(ZooKeeperServer.java:1009) 2015-04-15 21:24:54,262 | INFO | ProcessThread(sid:22 cport:-1): | Got user-level KeeperException when processing **sessionid:0x164cb2b3e4b36ae4** type:create cxid:0x3 zxid:0x20009fafc txntype:-1 reqpath:n/a Error Path:/hadoopha/hacluster/ActiveStandbyElectorLock Error:KeeperErrorCode = NodeExists for /hadoop-ha/hacluster/ActiveStandbyElectorLock | org.apache.zookeeper.server.PrepRequestProcessor.pRequest(PrepRequestProcessor.java :648)

#### ZKFC 日志, 如下所示:

2015-04-15 21:24:54,237 | INFO | main-SendThread(192-168-0-114:2181) | Socket connection established to 192-168-0-114/192.168.0.114:2181, initiating session | org.apache.zookeeper.ClientCnxn\$SendThread.primeConnection(ClientCnxn.java:854) 2015-04-15 21:24:54,257 | INFO | main-SendThread(192-168-0-114:2181) | Session establishment complete on server 192-168-0-114/192.168.0.114:2181, **sessionid =**   $0x144cb2b3e4b36ae4$ , negotiated timeout =  $45000$  |

org.apache.zookeeper.ClientCnxn\$SendThread.onConnected(ClientCnxn.java:1259) 2015-04-15 21:24:54,260 | INFO | main-EventThread | EventThread shut down | org.apache.zookeeper.ClientCnxn\$EventThread.run(ClientCnxn.java:512) 2015-04-15 21:24:54,262 | INFO | main-EventThread | Session connected. | org.apache.hadoop.ha.ActiveStandbyElector.processWatchEvent(ActiveStandbyElector.ja va:547)

2015-04-15 21:24:54,264 | INFO | main-EventThread | Successfully authenticated to ZooKeeper using SASL. |

org.apache.hadoop.ha.ActiveStandbyElector.processWatchEvent(ActiveStandbyElector.ja va:573)

#### 回答

#### 原因分析

NameNode 的主节点重启后,它原先在 Zookeeper 上建立的临时节点(/hadoopha/hacluster/ActiveStandbyElectorLock)就会被清理。同时, NameNode 备节点发 现这个信息后进行抢占希望升主,所以它重新在 Zookeeper 上建立了 active 的节点 /hadoop-ha/hacluster/ActiveStandbyElectorLock。但是 NameNode 备节点通过客户端 (ZKFC) 与 Zookeeper 建立连接时, 由于网络问题、CPU 使用率高、集群压力大 等原因,出现了客户端(ZKFC)的 session(0x144cb2b3e4b36ae4)与 Zookeeper 服务端的 session (0x164cb2b3e4b36ae4)不一致的问题, 这就导致了 NameNode 备节点的 watcher 没有感知到自己已经成功建立临时节点,依然认为自己还是备。 而 NameNode 主节点启动后,发现/hadoop-ha/hacluster 目录下已经有 active 的节 点,所以也无法升主,导致两个节点都为备。

⚫ 解决方法

建议通过在 FusionInsight Manager 界面上重启 HDFS 的两个 ZKFC 加以解决。

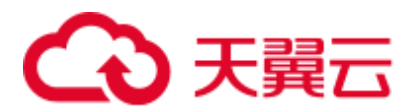

## 9.34.16 HDFS 执行 Balance 时被异常停止, 再次执行 Balance 会失败

#### 问题

在 HDFS 客户端启动一个 Balance 进程,该进程被异常停止后,再次执行 Balance 操 作,操作会失败。

#### 回答

通常, HDFS 执行 Balance 操作结束后, 会自动释放"/system/balancer.id"文件, 可再 次正常执行 Balance。

但在上述场景中,由于第一次的 Balance 操作是被异常停止的,所以第二次进行 Balance 操作时,"/system/balancer.id"文件仍然存在,则会触发 *append /system/balancer.id* 操作,进而导致 Balance 操作失败。

如果"/system/balancer.id"文件的释放时间超过了软租期 60s, 则第二次执行 Balance 操作的客户端的 append 操作会抢占租约, 此时最后一个 block 处于 under construction 或者 under recovery 状态, 会触发 block 的恢复操作, 那么 "/system/balancer.id"文件必须等待 block 恢复完成才能关闭,所以此次 append 操作失败。

**append /system/balancer.id** 操作失败后,会向客户端抛出 RecoveryInProgressException 异常:

org.apache.hadoop.ipc.RemoteException(org.apache.hadoop.protocol.RecoveryInProg ressException): Failed to APPEND\_FILE /system/balancer.id for DFSClient because lease recovery is in progress. Try again later.

如果该文件的释放时间没有超过默认设置 60s, 原有客户端会继续持有该租约, 则 会抛出 AlreadyBeingCreatedException 异常,实际上向客户端返回的是 null,导致 客户端出现如下异常:

java.io.IOException: Cannot create any NameNode Connectors.. Exiting...

可通过以下方法避免上述问题:

- 方案 1: 等待硬租期超过 1 小时后, 原有客户端释放租约, 再执行第二次 Balance 操作。
- 方案 2: 执行第二次 Balance 操作之前删除 "/system/balancer.id"文件。

## 9.34.17 IE 浏览器访问 HDFS 原生 UI 界面失败, 显示无法显示此页

#### 问题

通过 IE 9、IE 10 和 IE 11 浏览器访问 HDFS 的原生 UI 界面,偶尔出现访问失败情况。

#### 现象

访问页面失败,浏览器无法显示此页,如下图所示:

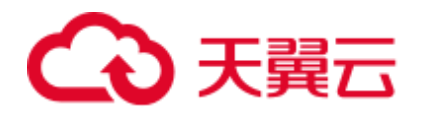

无法显示此页

在高级设置中启用 SSL 3.0. TLS 1.0. TLS 1.1 和 TLS 1.2 . 然后尝试再次连接

原因

IE 9、IE 10、IE 11 浏览器的某些版本在处理 SSL 握手有问题导致访问失败。

解决方法

重新刷新页面即可。

## 9.34.18 EditLog 不连续导致 NameNode 启动失败

问题

在 JournalNode 节点有断电,数据目录磁盘占满,网络异常时,会导致 JournalNode 上 的 EditLog 不连续。此时如果重启 NameNode,很可能会失败。

#### 现象

重启 NameNode 会失败。在 NameNode 运行日志中会报如下的错误:

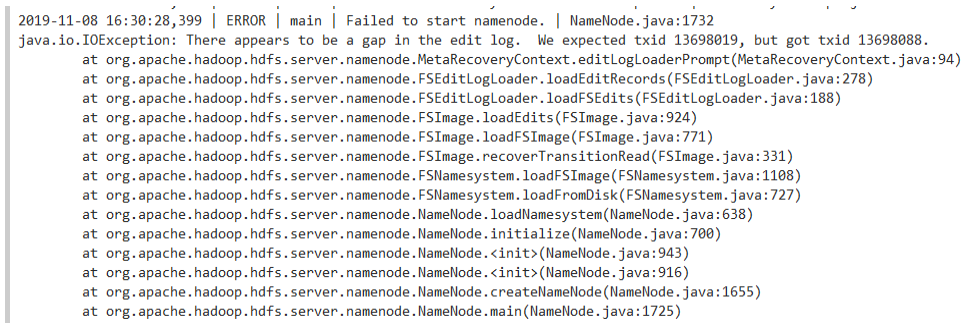

#### 解决方法

1. 找到重启前的主 NameNode, 进入其数据目录(查看配置项 "dfs.namenode.name.dir"可获取,例如/srv/BigData/namenode/current),得到最 新的 FSImage 文件的序号。一般如下:

574 Oct 2 01:12 edits\_0000000000013259401-000000000000  $-**rw**$ -------. 1 omm wheel  $-**rw**$ ------.. 1 omm wheel 575 Oct 2 01:13 edits\_0000000000013259409-000000000000 42 Oct 2 01:13 edits 0000000000013259417-000000000000  $-**rw**$ -------.  $1$  omm wheel -rw-------. 1 omm wheel 1048576 Nov 8 16:01 edits\_inprogress\_0000000000013698088 -rw-------. 1 omm wheel 314803 Nov 8 15:53 fsimage\_0000000000013698018  $-**rw**$ -------. 1 omm wheel 62 Nov 8 15:53 fsimage\_0000000000013698018.md5 -rw-------. 1 omm wheel 314803 Nov 8 15:56 fsimage\_0000000000013698050 62 Nov 8 15:56 fsimage 0000000000013698050.md5  $-**rw**$ -------. 1 omm wheel -rw-------. 1 omm wheel 314803 Nov 8 15:59 fsimage\_00000000000013698066  $-**rw**$ -------. 1 omm wheel 62 Nov 8 15:59 fsimage 0000000000013698066.md5 9 Oct 2 01:13 seen txid  $-**rw**$ -------. 1 omm wheel  $-**rw**$ -------. 1 omm wheel 187 Nov 8 15:59 VERSION

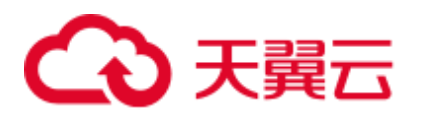

- 2. 查看各 JournalNode 的数据目录(查看配置项"dfs.journalnode.edits.dir"可获取, 例如/srv/BigData/journalnode/hacluster/current),查看序号从第一部获取到的序号 开始的 edits 文件,看是否有不连续的情况(即前一个 edits 文件的最后一个序号 和 后一个 edits 文件的第一个序号 不是连续的, 如下图中的 edits 0000000000013259231-0000000000013259237 就和后一个 edits\_00000000000013259239-00000000000013259246 就是不连续的)。<br>-rw-------. ⊥ оmm wnee⊥ >>> ∪ ∪ct ∠ vo:4⊥ eaits vovoovoovoous13259151-vovoovoovoous13259158 575 Oct 2 00:43 edits\_0000000000013259159-00000000000013259166  $-**rw**$ -------. 1 omm wheel 576 Oct 2 00:43 edits 0000000000013259167-0000000000013259174  $-**rw**$ -------. 1 omm wheel  $-**rw**$ -------. 1 omm wheel 575 Oct 2 00:45 edits 0000000000013259175-0000000000013259182 575 Oct 2 00:45 edits\_0000000000013259183-00000000000013259190  $-*rw*-*---* 1<sub>mm</sub> when$ 576 Oct 2 00:47 edits\_0000000000013259191-0000000000013259198  $-**rw**$ -------. 1 omm wheel  $-**rw**$ ------.. 1 omm wheel 575 Oct 2 00:48 edits\_0000000000013259199-0000000000013259206  $-**rw**$ -------. 1 omm wheel 575 Oct 2 00:49 edits\_0000000000013259207-0000000000013259214 575 Oct 2 00:50 edits\_0000000000013259215-0000000000013259222  $-**rw**$ -------. 1 omm wheel 573 Oct 2 00:51 edits\_0000000000013259223-00000000000013259230  $-**rw**$ -------. 1 omm wheel  $-**rw**$ -------. 1 omm wheel 571 Oct 2 00:52 edits\_0000000000013259231-0000000000013259237  $-**rw**$ -------. 1 omm wheel 576 Oct 2 00:53 edits 0000000000013259239-00000000000013259246 575 Oct 2 00:54 edits\_0000000000013259247-0000000000013259254  $-**rw**$ -------. 1 omm wheel 576 Oct 2 00:55 edits\_0000000000013259255-0000000000013259262  $-*rw*$ -------. 1  *wheel* 42 Oct 2 00:56 edits\_0000000000013259263-0000000000013259264  $-**rw**$ -------. 1 omm wheel  $-**rw**$ -------. 1 omm wheel 1107 Oct 2 00:57 edits\_0000000000013259265-0000000000013259278  $-**rw**$ ------. 1 omm wheel 42 Oct 2 00:58 edits\_0000000000013259279-0000000000013259280 1109 Oct 2 00:59 edits\_0000000000013259281-0000000000013259294  $-rw---... 1$  omm wheel  $-**rw**$ -------. 1 omm wheel 42 Oct 2 01:00 edits\_0000000000013259295-0000000000013259296  $-**rw**$ -------. 1 omm wheel 1299 Oct 2 01:01 edits\_0000000000013259297-0000000000013259312  $-**rw**$ -------. 1 omm wheel 260 Oct 2 01:02 edits\_0000000000013259313-0000000000013259316 984 Oct 2 01:03 edits\_0000000000013259317-0000000000013259328  $-**rw**$ -------. 1 omm wheel 572 Oct 2 01:04 edits\_0000000000013259329-00000000000013259336  $-**rw**$ -------. 1 omm wheel 575 Oct 2 01:05 edits\_0000000000013259337-0000000000013259344  $-**rw**$ -------. 1 omm wheel  $-*nu* - - - - - - 1$  nmm wheel 983 Oct 2 01:06 edits 0000000000013259345-0000000000013259356
- 3. 如果有这种不连续的 edits 文件,则需要查看其它的 JournalNode 的数据目录或 NameNode 数据目录中,有没有连续的该序号相关的连续的 edits 文件。如果可以 找到,复制一个连续的片段到该 JournalNode。
- 4. 如此把所有的不连续的 edits 文件全部都修复。
- 5. 重启 NameNode,观察是否成功。如还是失败,请联系技术支持。

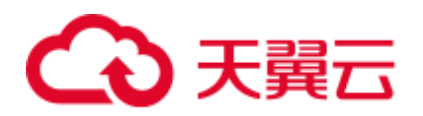

# **10** 使用 **Hive**

## 10.1 从零开始使用 Hive

Hive 是基于 Hadoop 的一个数据仓库工具,可将结构化的数据文件映射成一张数据库 表,并提供类 SQL 的功能对数据进行分析处理,通过类 SQL 语句快速实现简单的 MapReduce 统计,不必开发专门的 MapReduce 应用,十分适合数据仓库的统计分析。

#### 背景信息

假定用户开发一个应用程序,用于管理企业中的使用 A 业务的用户信息,使用 Hive 客 户端实现 A 业务操作流程如下:

#### 普通表的操作:

- 创建用户信息表 user\_info。
- ⚫ 在用户信息中新增用户的学历、职称信息。
- ⚫ 根据用户编号查询用户姓名和地址。
- ⚫ A 业务结束后,删除用户信息表。

#### <span id="page-607-0"></span>表10-1 用户信息

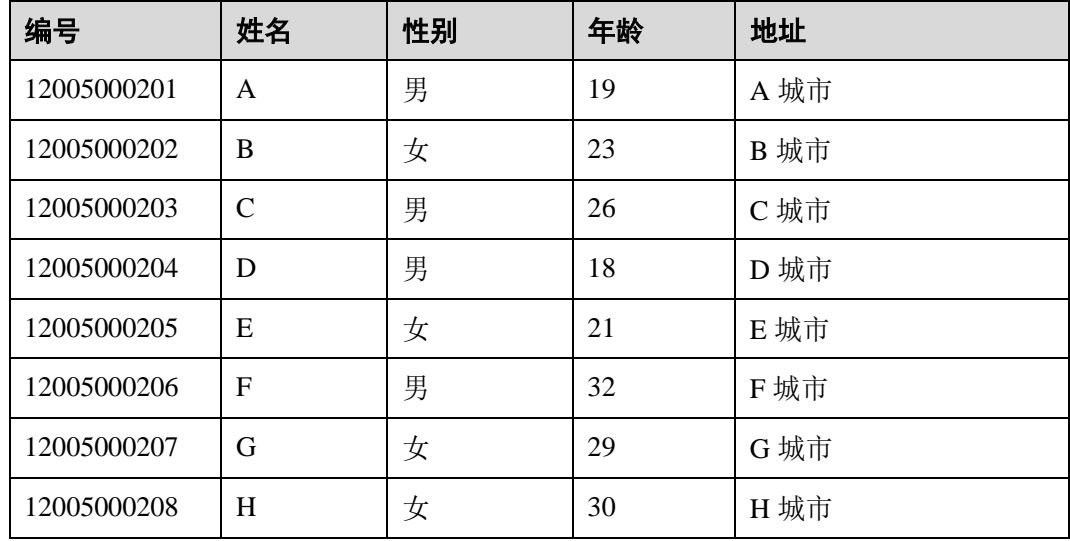

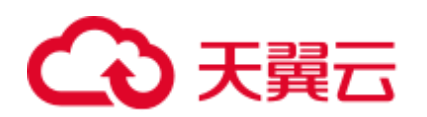

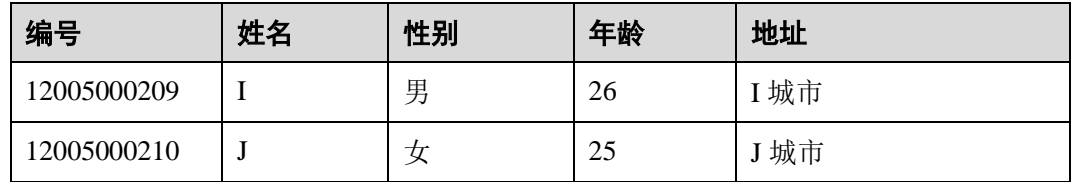

#### <span id="page-608-1"></span>操作步骤

步骤 1 下载客户端配置文件。

- MRS 3. $x$  之前版本, 操作如下:
	- a. 登录 MRS Manager 页面, 具体请参[见访问集群](#page-1287-0) Manager, 然后选择"服务管 理"。
	- b. 单击"下载客户端"。

"客户端类型"选择"仅配置文件","下载路径"选择"服务器端",单击 "确定"开始生成客户端配置文件,文件生成后默认保存在主管理节点 "/tmp/MRS-client"。

- MRS 3.x 及后续版本, 操作如下:
	- a. 登录 FusionInsight Manager 页面,具体请参见访问 [FusionInsight Manager](#page-1289-0) (MRS 3.x [及之后版本\)。](#page-1289-0)
	- b. 选择"集群 > *待操作集群的名称* > 概览 > 更多 > 下载客户端"。
	- c. 下载集群客户端。 "选择客户端类型"选择"仅配置文件",选择平台类型,单击"确定"开始 生成客户端配置文件,文件生成后默认保存在主管理节点 "/tmp/FusionInsight-Client/"。
- 步骤 2 登录 Manager 的主管理节点。
	- MRS 3.x 之前版本, 操作如下:
		- a. 在 MRS 控制台, 选择"集群列表 > 现有集群", 单击集群名称, 在"节点 管理"页签中查看节点名称,名称中包含"master1"的节点为 Master1 节 点,名称中包含"master2"的节点为 Master2 节点。

MRS Manager 的主备管理节点默认安装在集群 Master 节点上。在主备模式 下, 由于 Master1 和 Master2 之间会切换, Master1 节点不一定是 MRS Manager 的主管理节点, 需要在 Master1 节点中执行命令, 确认 MRS Manager 的主管理节点。命令请参[考步骤](#page-608-0) 2.d。

- b. 以 root 用户使用密码方式登录 Master1 节点。操作方法, 请参见"用户指 南 > 连接集群 > 登录集群 > 登录集群节点"章节。
- c. 切换至 **omm** 用户。

**sudo su - root**

**su - omm**

<span id="page-608-0"></span>d. 执行以下命令确认 MRS Manager 的主管理节点。

**sh \${BIGDATA\_HOME}/om-0.0.1/sbin/status-oms.sh**

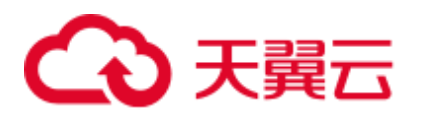

回显信息中"HAActive"参数值为"active"的节点为主管理节点(如下例中 "mgtomsdat-sh-3-01-1"为主管理节点),参数值为"standby"的节点为备管 理节点(如下例中"mgtomsdat-sh-3-01-2"为备管理节点)。

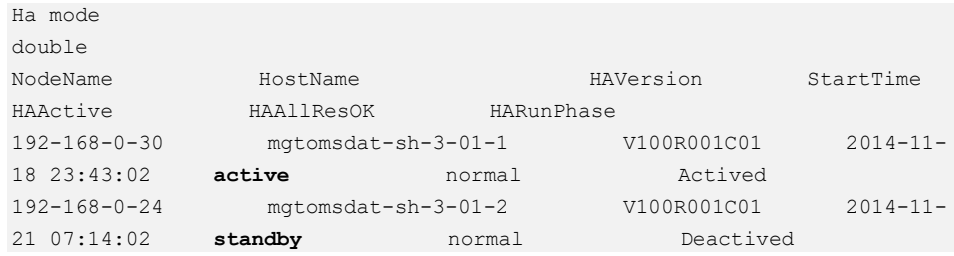

- e. 使用 **root** 用户登录 Manager 的主管理节点,例如"192-168-0-30"节点。
- MRS 3.x 及后续版本, 操作如下:
	- a. 以 **root** 用户登录任意部署 Manager 的节点。
	- b. 执行以下命令确认主备管理节点。

#### **sh \${BIGDATA\_HOME}/om-server/om/sbin/status-oms.sh**

界面打印信息中"HAActive"参数值为"active"的节点为主管理节点(如下 例中"node-master1"为主管理节点),参数值为"standby"的节点为备管理 节点(如下例中"node-master2"为备管理节点)。

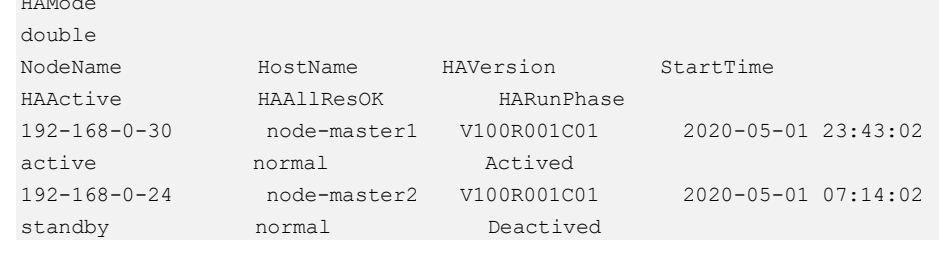

c. 以 **root** 用户登录主管理节点,并执行以下命令切换到 **omm** 用户。

#### **sudo su - omm**

HAMode

步骤 3 执行以下命令切换到客户端安装目录。

提前已安装集群客户端,以下客户端安装目录为举例,请根据实际情况修改。

#### **cd /opt/client**

<span id="page-609-0"></span>步骤 4 执行以下命令,更新主管理节点的客户端配置。

**sh refreshConfig.sh /opt/client** 客户端配置文件压缩包完整路径

例如, 执行命令:

**sh refreshConfig.sh /opt/client /tmp/FusionInsight-Client/FusionInsight\_Cluster\_1\_Services\_Client.tar**

界面显示以下信息表示配置刷新更新成功:

```
ReFresh components client config is complete. 
Succeed to refresh components client config.
```
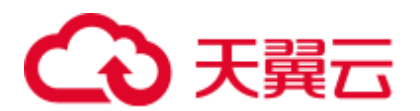

#### □说明

[步骤](#page-608-1) 1~[步骤](#page-609-0) 4 的操作也可以参考"用户指南 > 使用 MRS 客户端 > 更新客户端"页面的方法 二操作。

- 步骤 5 在 Master 节点使用客户端。
	- 1. 在已更新客户端的主管理节点,例如"192-168-0-30"节点,执行以下命令切换到 客户端目录,客户端安装目录如:/opt/client。

#### **cd /opt/client**

2. 执行以下命令配置环境变量。

#### **source bigdata\_env**

3. 如果当前集群已启用 Kerberos 认证,执行以下命令认证当前用户,当前用户需要 具有创建 Hive 表的权限, 具体请参见"用户指南 > 管理现有集群 > MRS 多用户 权限管理 > 创建角色"配置拥有对应权限的角色,参考"用户指南 > 管理现有 集群 > MRS 多用户权限管理 > 创建用户"为用户绑定对应角色。如果当前集群 未启用 Kerberos 认证, 则无需执行此命令。

**kinit** *MRS* 集群用户

例如,**kinit hiveuser**。

- 4. 直接执行 Hive 组件的客户端命令。 **beeline**
- 步骤 6 运行 Hive 客户端命令, 实现 A 业务。

#### 内部表的操作:

1. 根据表 [10-1](#page-607-0) 创建用户信息表 user\_info 并添加相关数据, 例如:

**create table user\_info(id string,name string,gender string,age int,addr string);**  $MRS 1.x$  和  $MRS 3.x$  及后续版本, 操作如下:

**insert into table user\_info(id,name,gender,age,addr) values("12005000201","A","** 男**",19,"A** 城市**");**

MRS  $2.x$  版本, 操作如下:

**insert into table user\_info values("12005000201","A","**男**",19,"A** 城市**");**

2. 在用户信息表 user\_info 中新增用户的学历、职称信息。 以增加编号为 12005000201 的用户的学历、职称信息为例,其他用户类似。

**alter table user\_info add columns(education string,technical string);**

- 3. 根据用户编号查询用户姓名和地址。 以查询编号为 12005000201 的用户姓名和地址为例,其他用户类似。 **select name,addr from user\_info where id='12005000201';**
- 4. 删除用户信息表。

**drop table user\_info;**

#### 外部分区表的操作:

创建外部分区表并导入数据:

1. 创建外部表数据存储路径:

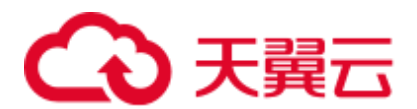

**hdfs dfs -mkdir /hive/ hdfs dfs -mkdir /hive/user\_info**

2. 建表:

**create external table user\_info(id string,name string,gender string,age int,addr string) partitioned by(year string) row format delimited fields terminated by ' ' lines terminated by '\n' stored as textfile location '/hive/user\_info';**

#### □说明

fields terminated 指明分隔的字符, 如按空格分隔, ''。

lines terminated 指明分行的字符, 如按换行分隔, \n'。

/hive/user\_info 为数据文件的路径。

- 3. 导入数据。
	- a. 使用 insert 语句插入数据。

#### **insert into user\_info partition(year="2018") values ("12005000201","A","**男 **",19,"A** 城市**");**

- b. 使用 load data 命令导入文件数据。
	- i. 根据表 [10-1](#page-607-0) 数据创建文件。如,文件名为 txt.log, 以空格拆分字段, 以 换行符作为行分隔符。
	- ii. 上传文件至 hdfs。

#### **hdfs dfs -put txt.log /tmp**

iii. 加载数据到表中。

**load data inpath '/tmp/txt.log' into table user\_info partition (year='2011');**

4. 查询导入数据。

**select \* from user\_info;**

5. 删除用户信息表。

#### **drop table user\_info;**

6. 执行以下命令退出客户端。

**!q**

**----**结束

## 10.2 配置 Hive 常用参数

#### 参数入口

请参[考修改集群服务配置参数进](#page-1286-0)入 Hive 服务配置页面。

#### 参数说明

表10-2 Hive 参数说明

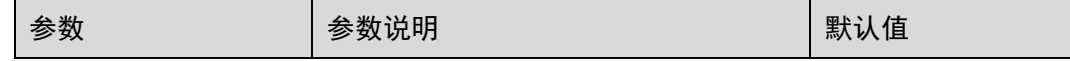
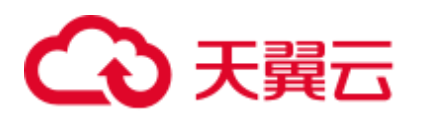

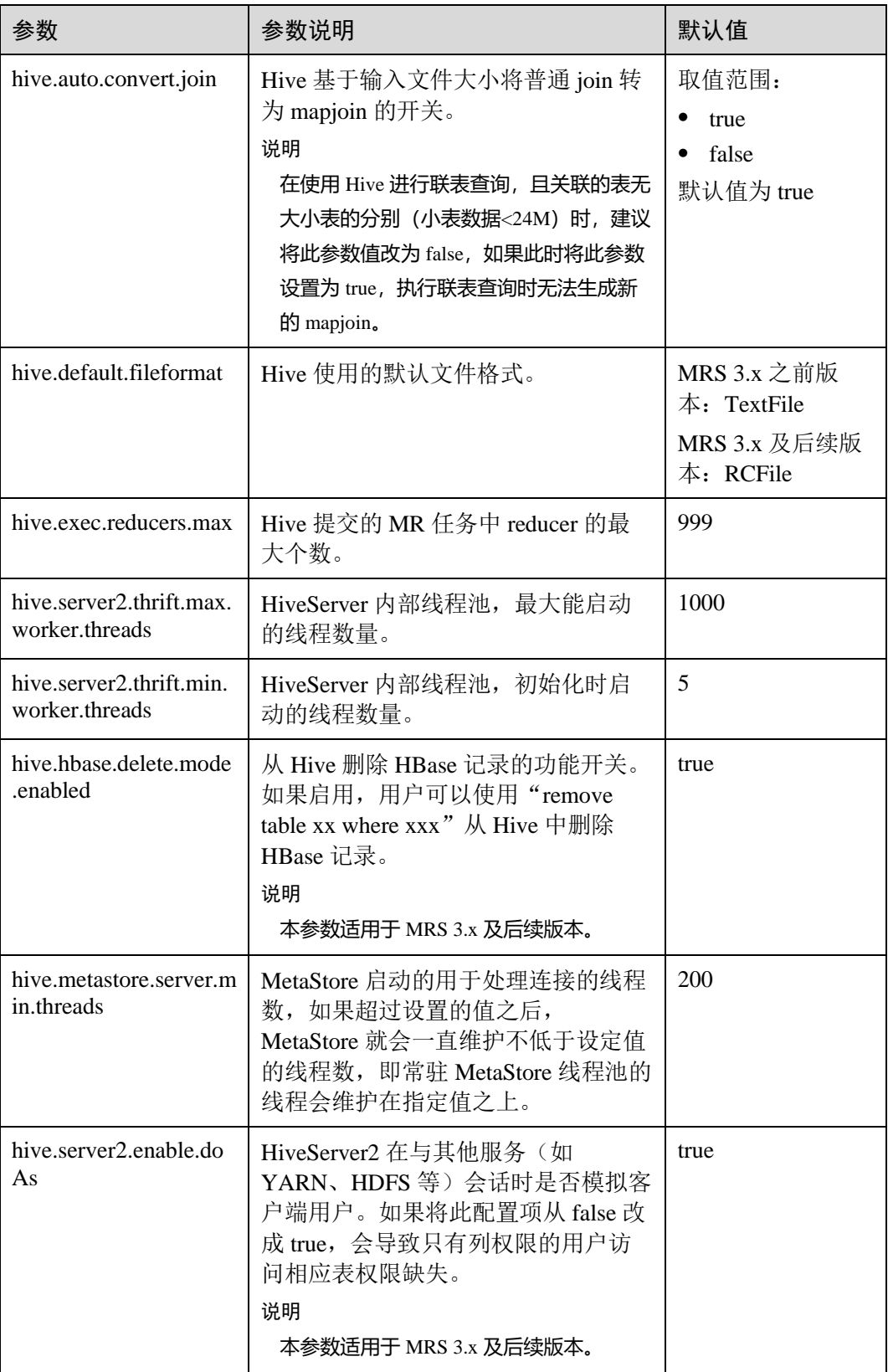

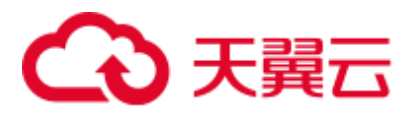

# 10.3 Hive SQL

Hive SQL 支持 Hive-3.1.0 版本中的所有特性,详情请参见 <https://cwiki.apache.org/confluence/display/hive/languagemanual>。

系统提供的扩展 Hive 语句如表 [10-3](#page-613-0) 所示。

<span id="page-613-0"></span>表10-3 扩展 Hive 语句

| 扩展语法                                                                                                    | 语法说明                                                                                          | 语法示例                                                                                                    | 示例说明                                                                                                    |
|----------------------------------------------------------------------------------------------------|-----------------------------------------------------------------------------------------------|----------------------------------------------------------------------------------------------------|----------------------------------------------------------------------------------------------------|
| <b>CREATE</b><br>[TEMPORARY]<br>[EXTERNAL]<br><b>TABLE [IF NOT</b><br>EXISTS]<br>[db_name.]table_na<br>me (col_name<br>data_type<br><b>[COMMENT</b><br>col_comment], )<br><b>[ROW FORMAT</b><br>row_format]<br><b>STORED AS</b><br>file_format]  <br><b>STORED BY</b><br>'storage.handler.clas<br>s.name' [WITH<br><b>SERDEPROPERTI</b><br>$ES$ () ]<br><b>[TBLPROPERTIES</b><br>("groupId"=" group1<br>","locatorId"="locat<br>or $1")] ;$ | 创建一个 hive 表,<br>并指定表数据文件<br>分布的 locator 信<br>息。详细说明请参<br>见使用 HDFS<br>Colocation 存储<br>Hive 表。 | <b>CREATE TABLE</b><br>tab1 (id INT, name<br>STRING) row<br>format delimited<br>fields terminated by<br>'\t' stored as RCFILE<br>TBLPROPERTIES(<br>"groupId"=" group1<br>","locatorId"="locat<br>$or1'$ ");                                                                                                    | 创建表 tab1, 并指<br>定 tab1 的表数据分<br>布在 locator1 节点<br>上。                                                           |
| <b>CREATE</b><br>[TEMPORARY]<br>[EXTERNAL]<br>TABLE [IF NOT<br><b>EXISTS</b><br>[db_name.]table_na<br>(col_name<br>me<br>data_type<br><b>[COMMENT</b><br>col_comment], )<br><b>[ROW FORMAT</b><br>row_format]<br><b>[STORED AS</b><br>file_format]  <br><b>STORED BY</b><br>'storage.handler.clas<br>s.name' [WITH<br><b>SERDEPROPERTI</b><br>$ES$ () ]<br><b>[TBLPROPERTIES</b>                                                            | 创建一个 hive 表,<br>并指定表的加密列<br>和加密算法。详细<br>说明请参见使用<br>Hive 列加密功能。                                | create table<br>encode_test(id INT,<br>name STRING,<br>phone STRING,<br>address STRING)<br><b>ROW FORMAT</b><br><b>SERDE</b><br>'org.apache.hadoop.<br>hive.serde2.lazy.Laz<br>ySimpleSerDe'<br><b>WITH</b><br><b>SERDEPROPERTI</b><br>ES<br>('column.encode.indi<br>$ces' = 2,3',$<br>'column.encode.clas<br>sname'='org.apache.<br>hadoop.hive.serde2.<br>SMS4Rewriter')<br><b>STORED AS</b> | 创建表<br>encode_test, 并指<br>定插入数据时对第<br>2、3列加密,加密<br>算法类为<br>org.apache.hadoop.h<br>ive.serde2.SMS4Re<br>writer. |

# ○天翼云

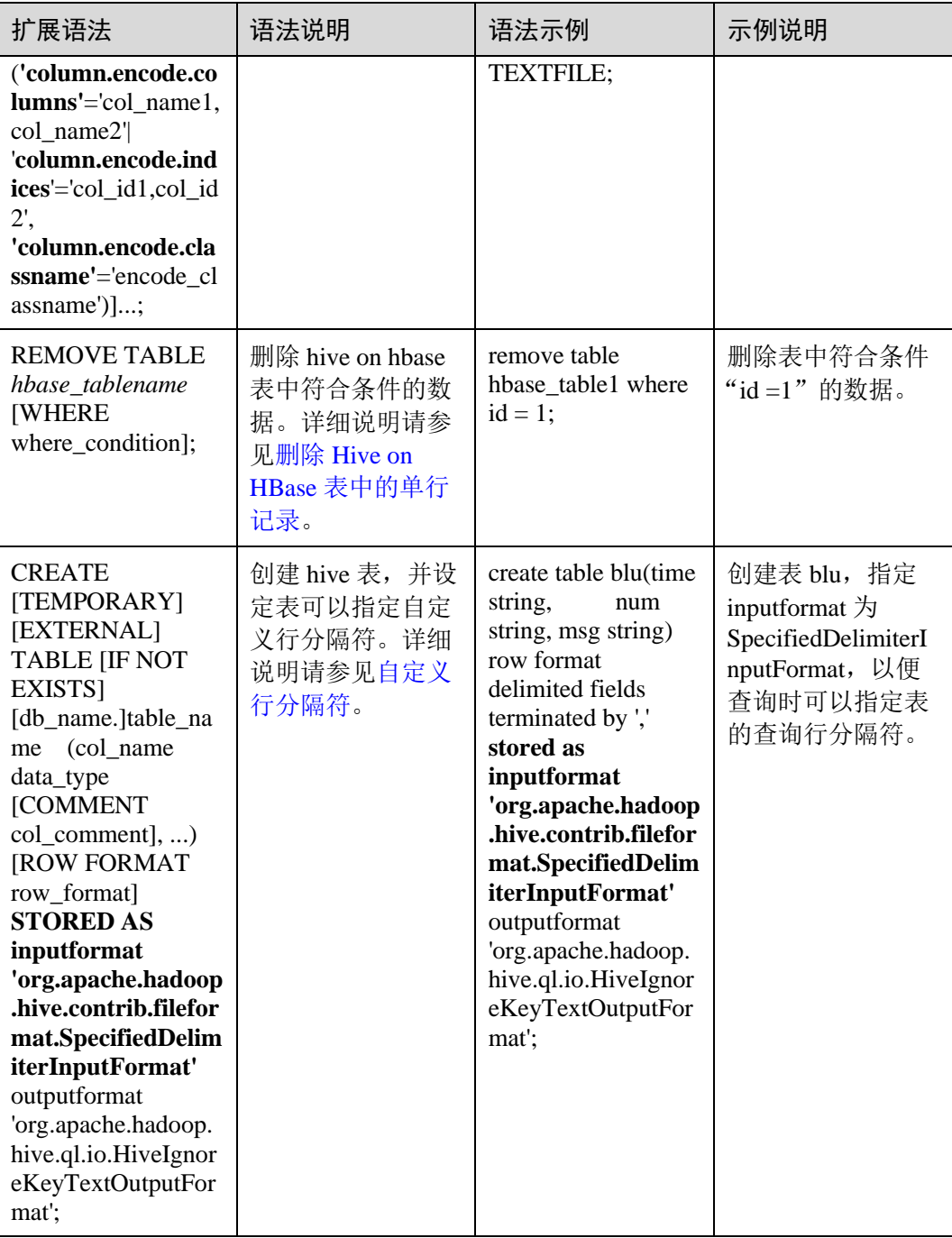

# 10.4 权限管理

# 10.4.1 Hive 权限介绍

Hive 是建立在 Hadoop 上的数据仓库框架, 提供类似 SQL 的 HQL 操作结构化数据。

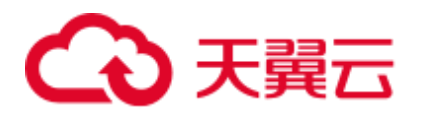

MRS 提供用户、用户组和角色,集群中的各类权限需要先授予角色,然后将用户或者 用户组与角色绑定。用户只有绑定角色或者加入绑定角色的用户组,才能获得权限。 Hive 授权相关信息请参考:

<https://cwiki.apache.org/confluence/display/Hive/LanguageManual+Authorization>。

## □说明

- Hive 在安全模式下需要进行权限管理, 在普通模式下无需进行权限管理。
- MRS 3.x 及后续版本支持 Ranger, 如果当前组件使用了 Ranger 进行权限控制, 须基于 Ranger 配置相关策略进行权限管理, 具体操作可参考添加 Hive 的 Ranger [访问权限策略。](#page-982-0)

## Hive 权限模型

使用 Hive 组件,必须对 Hive 数据库和表(含外表和视图)拥有相应的权限。在 MRS 中,完整的 Hive 权限模型由 Hive 元数据权限与 HDFS 文件权限组成。使用数据库或 表时所需要的各种权限都是 Hive 权限模型中的一种。

⚫ Hive 元数据权限。

与传统关系型数据库类似, MRS 的 Hive 数据库包含"建表"和"查询"权限, Hive 表和列包含"查询"、"插入"和"删除"权限。Hive 中还包含拥有者权限 "OWNERSHIP"和"Hive 管理员权限"。

#### □说明

Hive 表和列的"更新"和"删除"操作只有在开启"ACID"的情况下支持。

Hive 数据文件权限,即 HDFS 文件权限。

Hive 的数据库、表对应的文件保存在 HDFS 中。默认创建的数据库或表保存在 HDFS 目录"/user/hive/warehouse"。系统自动以数据库名称和数据库中表的名称 创建子目录。访问数据库或者表,需要在 HDFS 中拥有对应文件的权限,包含 "读"、"写"和"执行"权限。

# □说明

MRS 3.X 支持 Hive 多实例,多实例场景下,目录为"/user/hive*n*(*n=1*~*4*)/warehouse"。

用户对 Hive 数据库或表执行不同操作时,需要关联不同的元数据权限与 HDFS 文件权 限。例如, 对 Hive 数据表执行查询操作, 需要关联元数据权限"查询", 以及 HDFS 文件权限"读"和"写"。

使用 Manager 界面图形化的角色管理功能来管理 Hive 数据库和表的权限,只需要设置 元数据权限,系统会自动关联 HDFS 文件权限,减少界面操作,提高效率。

# Hive 用户对象

MRS 提供了用户和角色来使用 Hive, 比如创建表、在表中插入数据或者查询表。Hive 中定义了"USER"类,对应用户实例;定义了"GROUP"类,对应角色实例。

使用 Manager 设置 Hive 用户对象的权限,只支持在角色中设置,用户或用户组需要绑 定角色才能获得权限。支持授予管理员权限、访问数据库、表和列的权限。

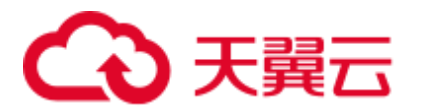

# Hive 使用场景及对应权限

用户使用 Hive 并创建数据库需要加入 hive 组,不需要角色授权。用户在 Hive 和 HDFS 中对自己创建的数据库或表拥有完整权限,可直接创建表、查询数据、删除数 据、插入数据、更新数据以及授权他人访问表与对应 HDFS 目录与文件。

如果用户访问别人创建的表或数据库,需要授予权限。所以根据 Hive 使用场景的不 同,用户需要的权限可能也不相同。

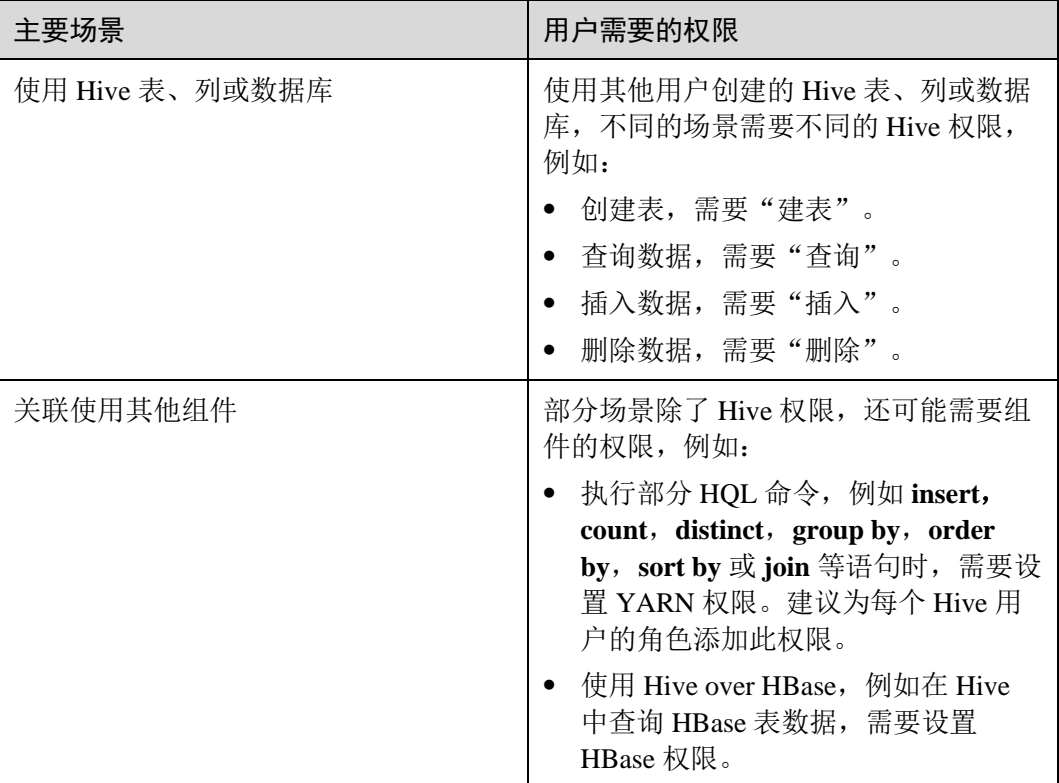

## 表10-4 Hive 使用场景

在一些特殊 Hive 使用场景下,需要单独设置其他权限。

#### 表10-5 Hive 授权注意事项

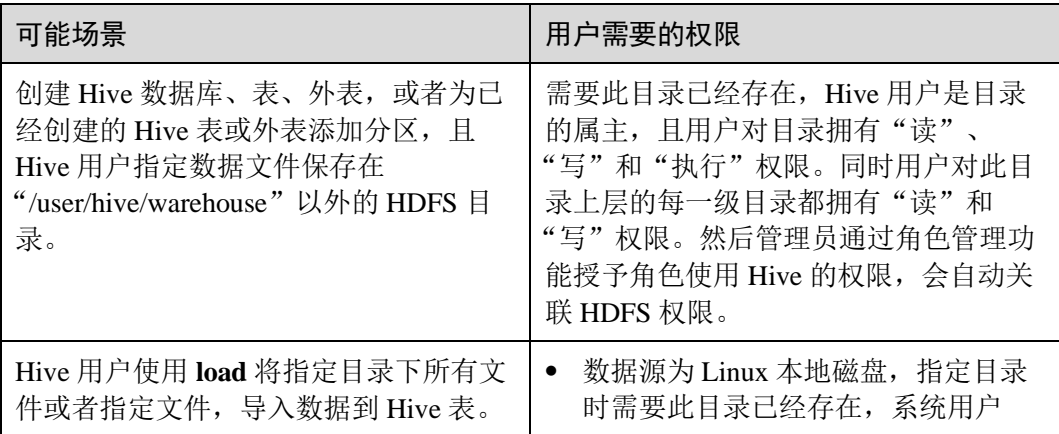

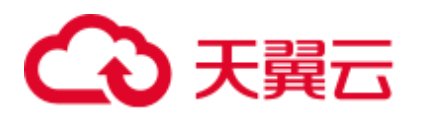

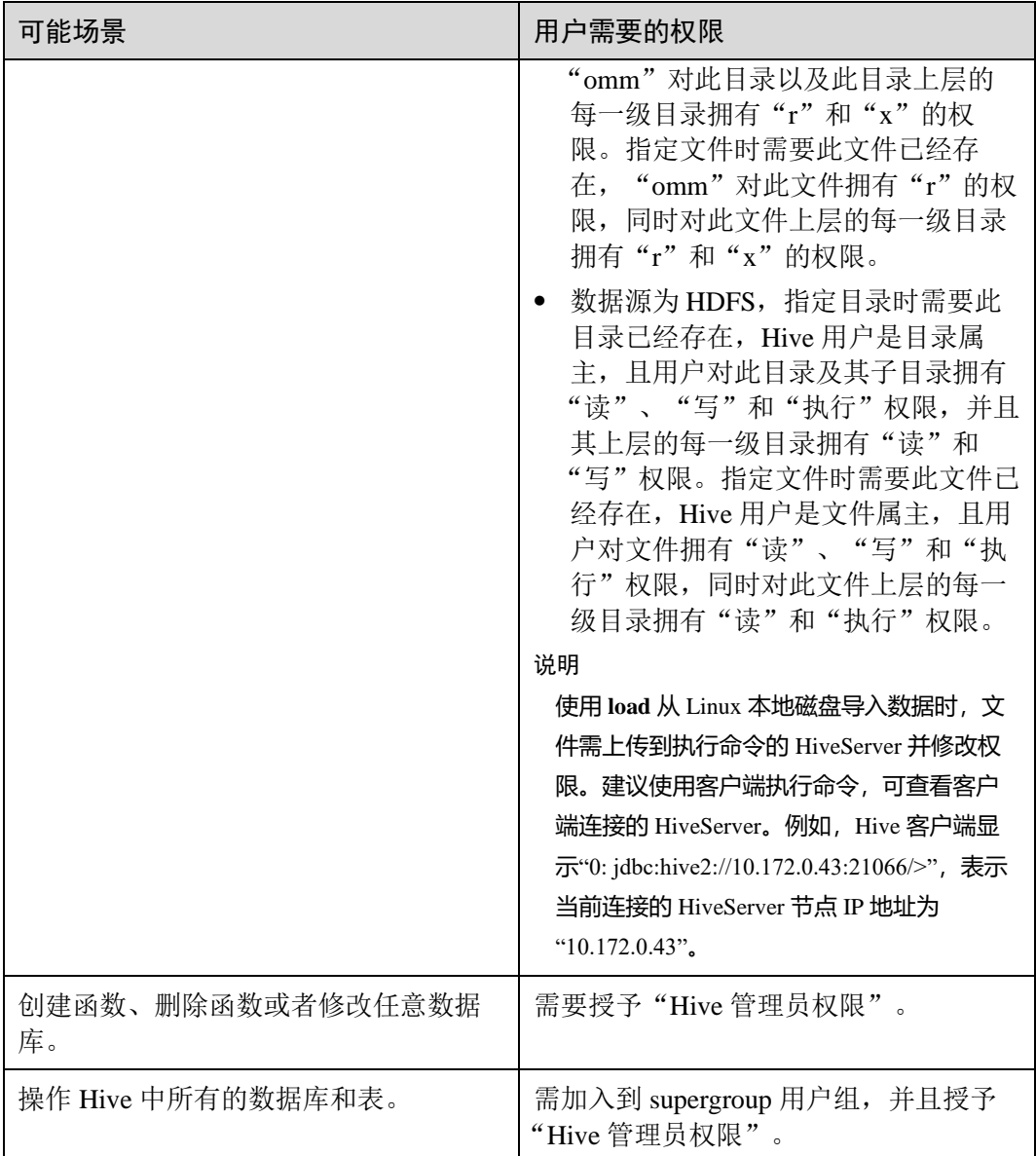

# <span id="page-617-0"></span>10.4.2 创建 Hive 角色

操作场景

该任务指导系统管理员在 Manager 创建并设置 Hive 的角色。Hive 角色可设置 Hive 管 理员权限以及 Hive 数据表的数据操作权限。

用户使用 Hive 并创建数据库需要加入 hive 组,不需要角色授权。用户在 Hive 和 HDFS 中对自己创建的数据库或表拥有完整权限,可直接创建表、查询数据、删除数 据、插入数据、更新数据以及授权他人访问表与对应 HDFS 目录与文件。默认创建的 数据库或表保存在 HDFS 目录"/user/hive/warehouse"。

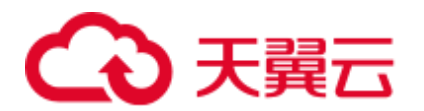

□说明

- 安全模式支持创建 Hive 角色, 普通模式不支持创建 Hive 角色。
- MRS 3.x 及后续版本支持 Ranger, 如果当前组件使用了 Ranger 进行权限控制, 须基于 Ranger 配置相关策略进行权限管理, 具体操作可参考添加 Hive 的 Ranger [访问权限策略。](#page-982-0)

# 前提条件

- ⚫ 系统管理员已明确业务需求。
- 已登录 Manager。
- 已安装好 Hive 客户端。

# 操作步骤

MRS 3.x 之前版本,创建 Hive 角色的操作如下:

- 步骤 1 登录 MRS Manager。
- 步骤 2 选择"系统设置 > 权限配置 > 角色管理"。
- 步骤 3 单击"添加角色",输入"角色名称"和"描述"。
- 步骤 4 设置角色"权限"请参见表 [10-6](#page-618-0)。
	- "Hive Admin Privilege": Hive 管理员权限。如需使用该权限, 在执行 SQL 语句 时需要先执行 **set role admin** 来设置权限。
	- "Hive Read Write Privileges": Hive 数据表管理权限,可设置与管理已创建的表的 数据操作权限。根据需要勾选相应 database 的权限, 如果要精确到表, 可以单击 database 名称, 勾选相应表的权限。

## □说明

- Hive 角色管理支持授予管理员权限、访问表和视图的权限, 不支持数据库的授权。
- ⚫ Hive 管理员权限不支持管理 HDFS 的权限。
- ⚫ 如果数据库中的表或者表中的文件数量比较多,在授权时可能需要等待一段时间。例如表的 文件数量为 1 万时, 可能需要等待 2 分钟。

#### <span id="page-618-0"></span>表10-6 设置角色

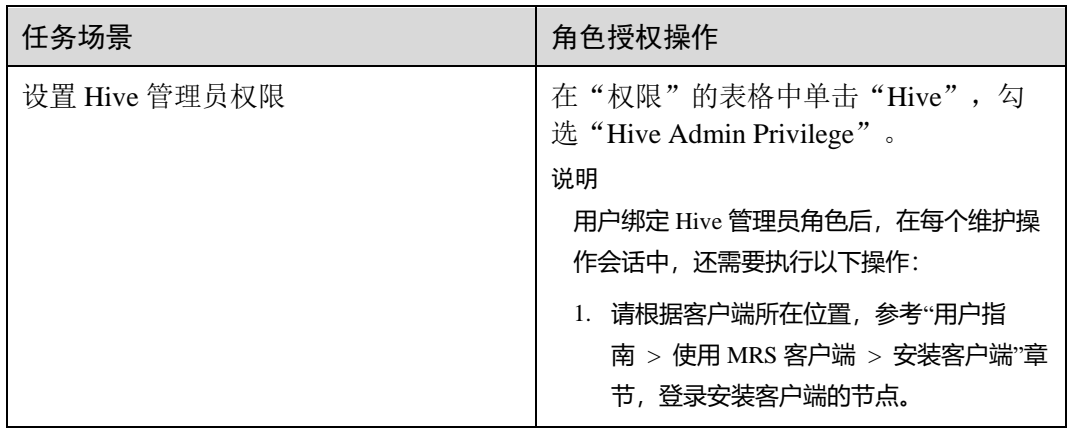

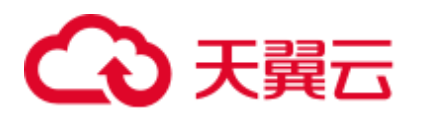

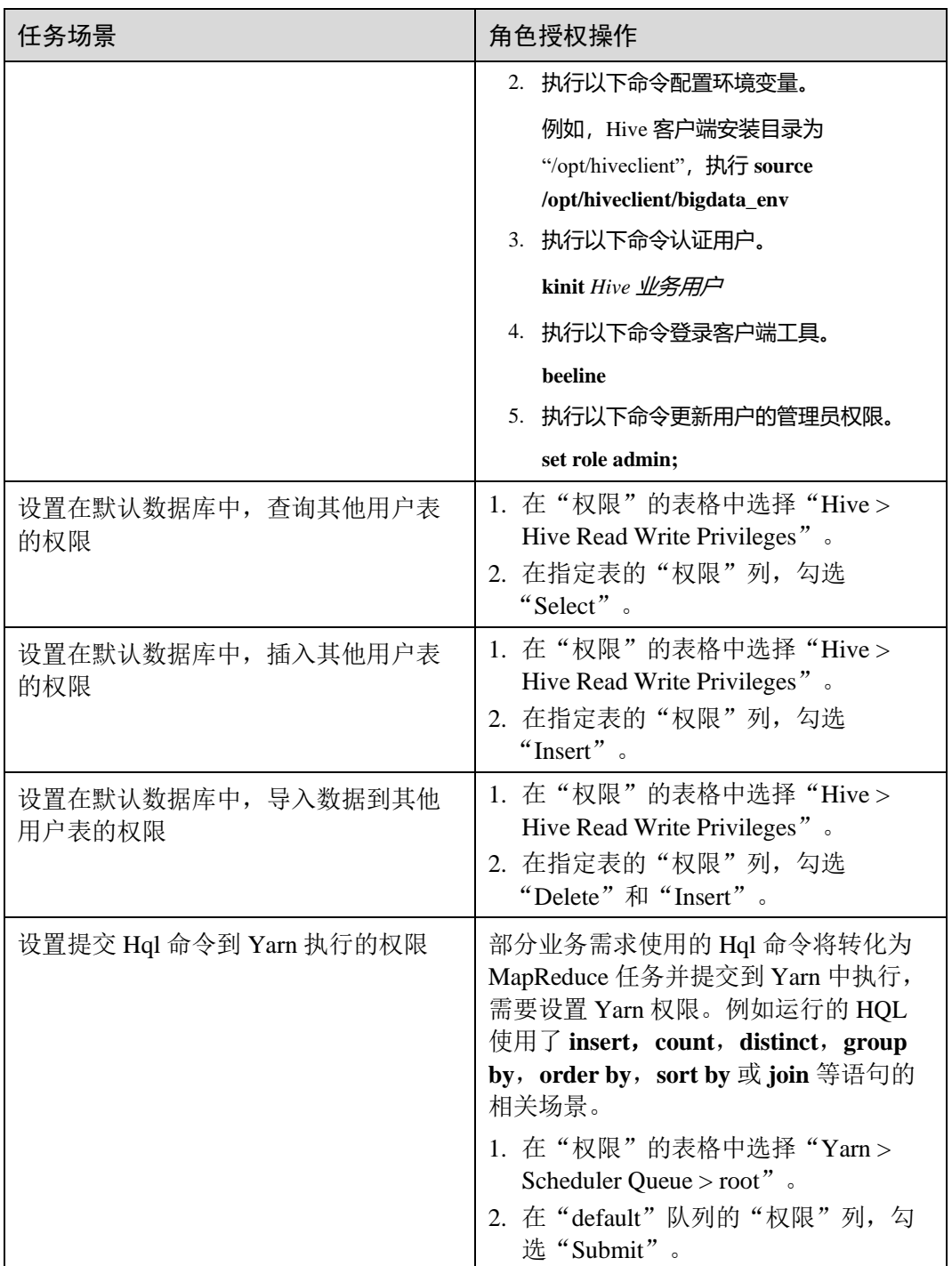

- 步骤 5 单击"确定",返回"角色"。
- 步骤 6 选择"系统设置 > 用户管理 > 添加用户"。
- 步骤 7 输入用户名, 在"用户类型"选择"人机"类型, 设置用户密码, 在用户组添加一个 绑定了 Hive 管理员角色的用户组,并绑定新创建的 Hive 角色,单击"确定"完成 Hive 用户创建。
- 步骤 8 待用户生成后,即可使用该用户执行相应 SQL 语句。

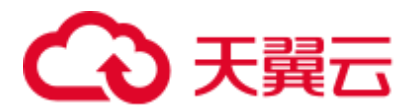

**----**结束

MRS 3.x 及后续版本,创建 Hive 角色的操作如下:

- 步骤 1 登录 [FusionInsight Manager](#page-1289-0), 具体请参见访问 FusionInsight Manager (MRS 3.x 及之后 [版本\)。](#page-1289-0)
- 步骤 2 选择"系统 > 权限 > 角色"。
- 步骤 3 单击"添加角色",输入"角色名称"和"描述"。
- 步骤 4 设置角色"配置资源权限"请参见表 [10-7](#page-620-0)。
	- 设置 HDFS 目录的读和执行权限。
		- − 选择"*待操作集群的名称* > HDFS > 文件系统 > hdfs://hacluster/ > user", 在 "hive"的"权限"列, 勾选"读"和"执行"。
		- − 选择"待操作集群的名称 > HDFS > 文件系统 > hdfs://hacluster/ > user > hive", 在"warehouse"的"权限"列, 勾选"读"和"执行"。
		- − 选择"待操作集群的名称 > HDFS > 文件系统 > hdfs://hacluster/ > tmp",在 "hive-scratch"的"权限"列,勾选"读"和"执行"。
	- ⚫ "Hive 管理员权限":Hive 管理员权限。
	- "Hive 读写权限": Hive 数据表管理权限,可设置与管理己创建的表的数据操作 权限。

#### □说明

- MRS 3.1.0 版本, Hive 角色管理支持授予管理员权限、访问表和视图的权限, 不支持数据库 的授权。
- ⚫ Hive 管理员权限不支持管理 HDFS 的权限。
- 如果数据库中的表或者表中的文件数量比较多, 在授权时可能需要等待一段时间。例如表的 文件数量为 1 万时, 可能需要等待 2 分钟。

<span id="page-620-0"></span>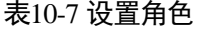

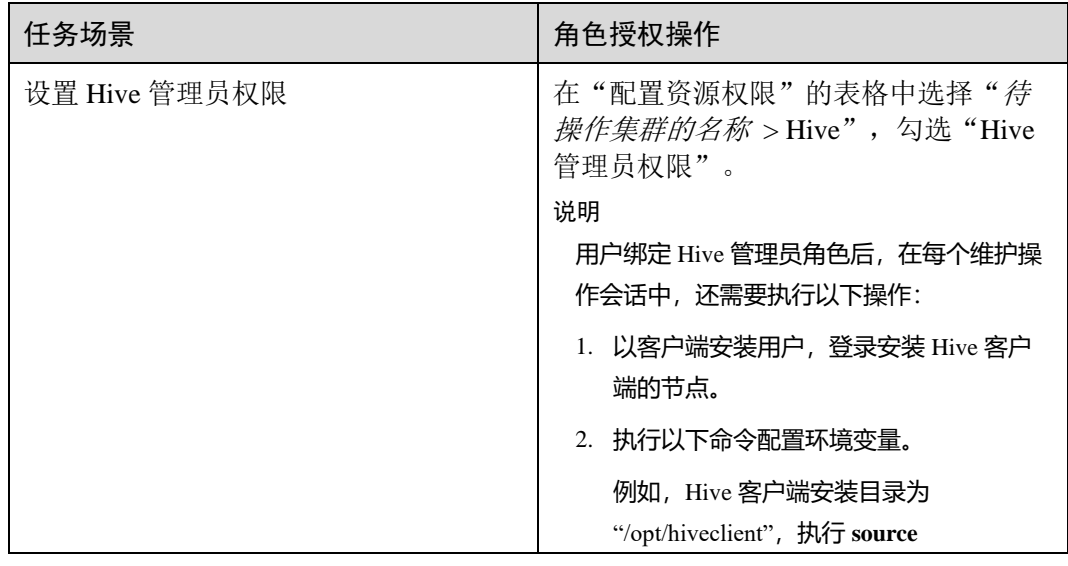

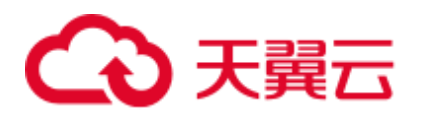

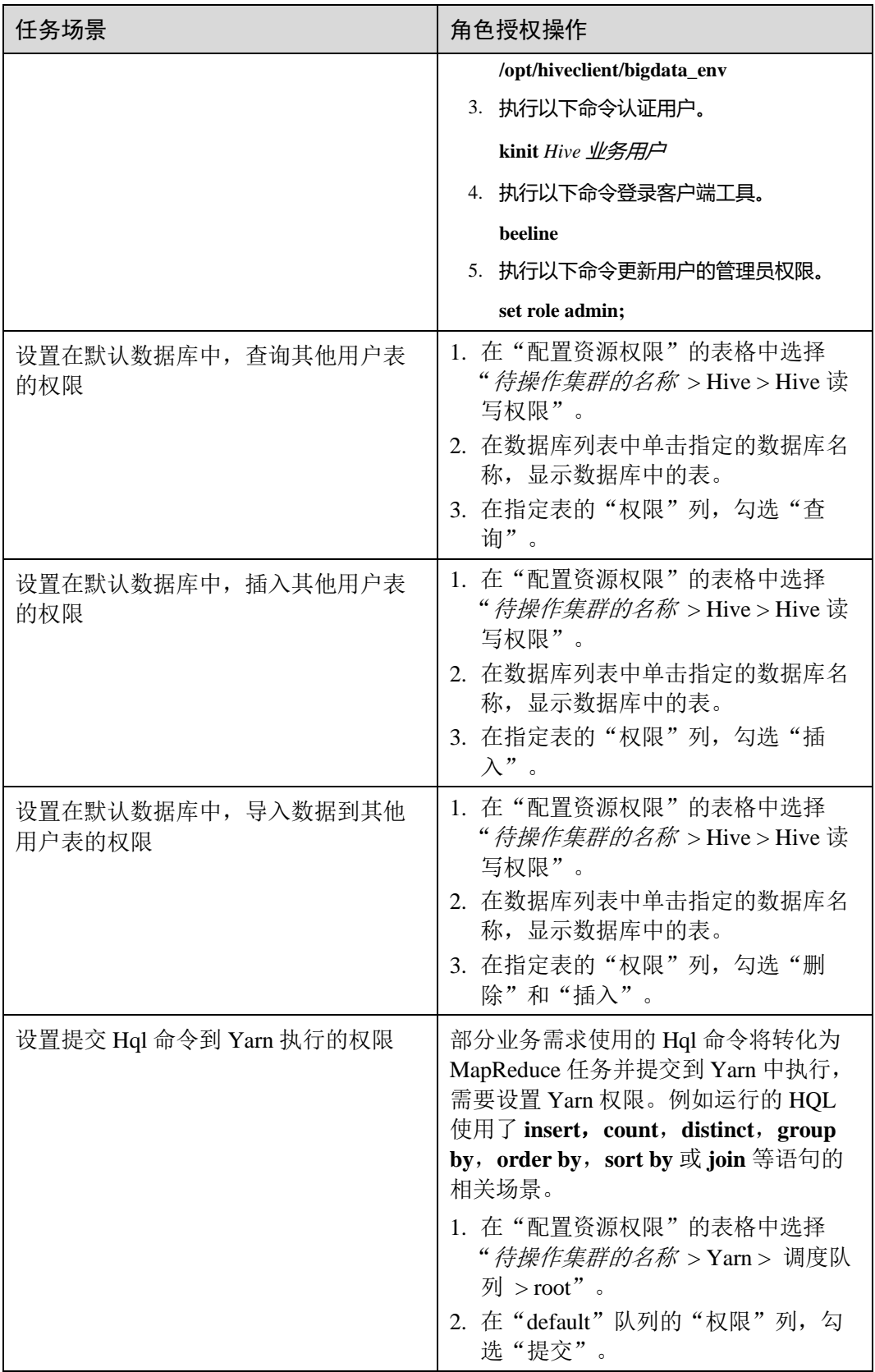

步骤 5 单击"确定", 返回"角色"。

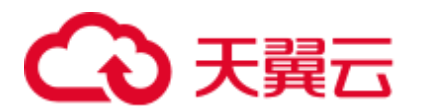

## **----**结束

# 10.4.3 配置 Hive 表、列或数据库的权限

# 操作场景

使用 Hive 表或者数据库时,如果用户访问别人创建的表或数据库,需要授予对应的权 限。为了实现更严格权限控制,Hive 也支持列级别的权限控制。如果要访问别人创建 的表上某些列,需要授予列权限。以下介绍使用 Manager 角色管理功能在表授权、列 授权和数据库授权三个场景下的操作。

#### □说明

- 安全模式支持配置 Hive 表、列或数据库的权限,普通模式不支持配置 Hive 表、列或数据库 的权限。
- MRS 3.x 及后续版本支持 Ranger, 如果当前组件使用了 Ranger 进行权限控制, 须基于 Ranger 配置相关策略进行权限管理, 具体操作可参考添加 Hive 的 Ranger [访问权限策略。](#page-982-0)

# 前提条件

- 获取一个拥有管理员权限的用户,例如"admin"。
- 请参[考创建](#page-617-0) Hive 角色, 在 Manager 界面创建一个角色, 例如"hrole", 不需要设 置 Hive 权限, 设置提交 Hql 命令到 Yarn 执行的权限。
- 在 Manager 界面创建两个使用 Hive 的"人机"用户并加入"hive"组, 例如 "huser1"和"huser2"。"huser2"需绑定"hrole"。使用"huser1"创建一个数据 库"hdb",并在此数据库中创建表"htable"。

# 操作步骤

表授权

用户在 Hive 和 HDFS 中对自己创建的表拥有完整权限,用户访问别人创建的表, 需要授予权限。授予权限时只需要授予 Hive 元数据权限,HDFS 文件权限将自动 关联。以授予用户对应角色在表"htable"中查询、插入和删除数据的权限为例, 操作步骤如下:

MRS 3.x 之前版本,表授权的操作如下:

- a. 在 MRS Manager 界面,选择"系统设置 > 权限配置 > 角色管理"。
- b. 在角色"hrole"所在行,单击"修改"。
- c. 选择 "Hive > Hive Read Write Privileges".
- d. 在数据库列表中单击指定的数据库名称"hdb", 显示数据库中的表 "htable"。
- e. 在表"htable"的"权限"列,勾选"Select"、"Insert"和"Delete"。
- f. 单击"确定"完成。

MRS 3.x 及后续版本,表授权的操作如下:

- a. 在 FusionInsight Manager 界面,选择"系统 > 权限 > 角色"。
- b. 在角色"hrole"所在行,单击"修改"。

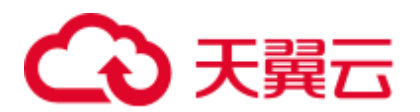

- c. 选择"*待操作的集群* > Hive > Hive 读写权限"。
- d. 在数据库列表中单击指定的数据库名称"hdb", 显示数据库中的表 "htable"。
- e. 在表"htable"的"权限"列,勾选"查询"、"插入"和"删除"。
- f. 单击"确定"完成。

#### □说明

在角色管理中,授予角色在 Hive 外表中查询、插入和删除数据的操作与 Hive 表相同,授予元数 据权限将自动关联 HDFS 文件权限。

#### ⚫ 列授权

用户在 Hive 和 HDFS 中对自己创建的表拥有完整权限,用户没有权限访问别人创 建的表。如果要访问别人创建的表上某些列,需要授予列权限。授予权限时只需 要授予 Hive 元数据权限, HDFS 文件权限将自动关联。以授予用户对应角色在表 "htable"的列"hcol"中查询、插入数据的权限为例,操作步骤如下:

MRS 3.x 之前版本,列授权的操作如下:

- a. 在 MRS Manager 界面, 选择"系统设置 > 权限配置 > 角色管理"。
- b. 在角色"hrole"所在行,单击"修改"。
- c. 选择 "Hive > Hive Read Write Privileges".
- d. 在数据库列表中单击指定的数据库名称"hdb", 显示数据库中的表 "htable",单击表"htable",显示表下的列"hcol"。
- e. 在列"hcol"的"权限"列,勾选"Select"和"Insert"。
- f. 单击"确定"完成。

MRS 3.x 及后续版本, 列授权的操作如下:

- a. 在 FusionInsight Manager 界面, 选择"系统 > 权限 > 角色"。
- b. 在角色"hrole"所在行,单击"修改"。
- c. 洗择"待操作的集群 > Hive > Hive 读写权限"。
- d. 在数据库列表中单击指定的数据库名称"hdb", 显示数据库中的表 "htable",单击表"htable",显示表下的列"hcol"。
- e. 在列"hcol"的"权限"列,勾选"查询"和"插入"。
- f. 单击"确定"完成。

#### ◯ 说明

在权限管理中,授予元数据权限将自动关联 HDFS 文件权限,所以列授权后会增加表对应所有 文件的 HDFS ACL 权限。

数据库授权

用户在 Hive 和 HDFS 中对自己创建的数据库拥有完整权限,用户访问别人创建的 数据库,需要授予权限。授予权限时只需要授予 Hive 元数据权限, HDFS 文件权 限将自动关联。以授予用户对应角色在数据库"hdb"中查询和创建表的权限为 例,操作步骤如下,不支持对角色授予数据库其他的操作权限: MRS 3.x 之前版本, 数据库授权的操作如下:

a. 在 MRS Manager 界面,选择"系统设置 > 权限配置 > 角色管理"。

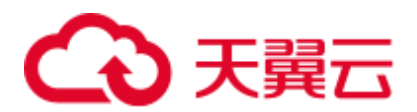

- b. 在角色"hrole"所在行,单击"修改"。
- c. 选择"Hive > Hive Read Write Privileges"。
- d. 在数据库"hdb"的"权限"列,勾选"Select"和"Create"。
- e. 单击"确定"完成。

MRS 3.x 及后续版本, 数据库授权的操作如下:

- a. 在 FusionInsight Manager 界面, 选择"系统 > 权限 > 角色"。
- b. 在角色"hrole"所在行,单击"修改"。
- c. 选择"待操作的集群 > Hive > Hive 读写权限"。
- d. 在数据库"hdb"的"权限"列,勾选"查询"和"建表"。
- e. 单击"确定"完成。

## □说明

- 在权限管理中,为了方便用户使用,授予数据库下表的任意权限将自动关联该数据库目录的 HDFS 权限。为了避免产生性能问题,取消表的任意权限,系统不会自动取消数据库目录的 HDFS 权限,但对应的用户只能登录数据库和查看表名。
- 若为角色添加或删除数据库的查询权限, 数据库中的表也将自动添加或删除查询权限。

相关概念

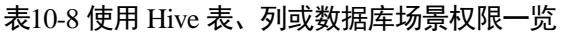

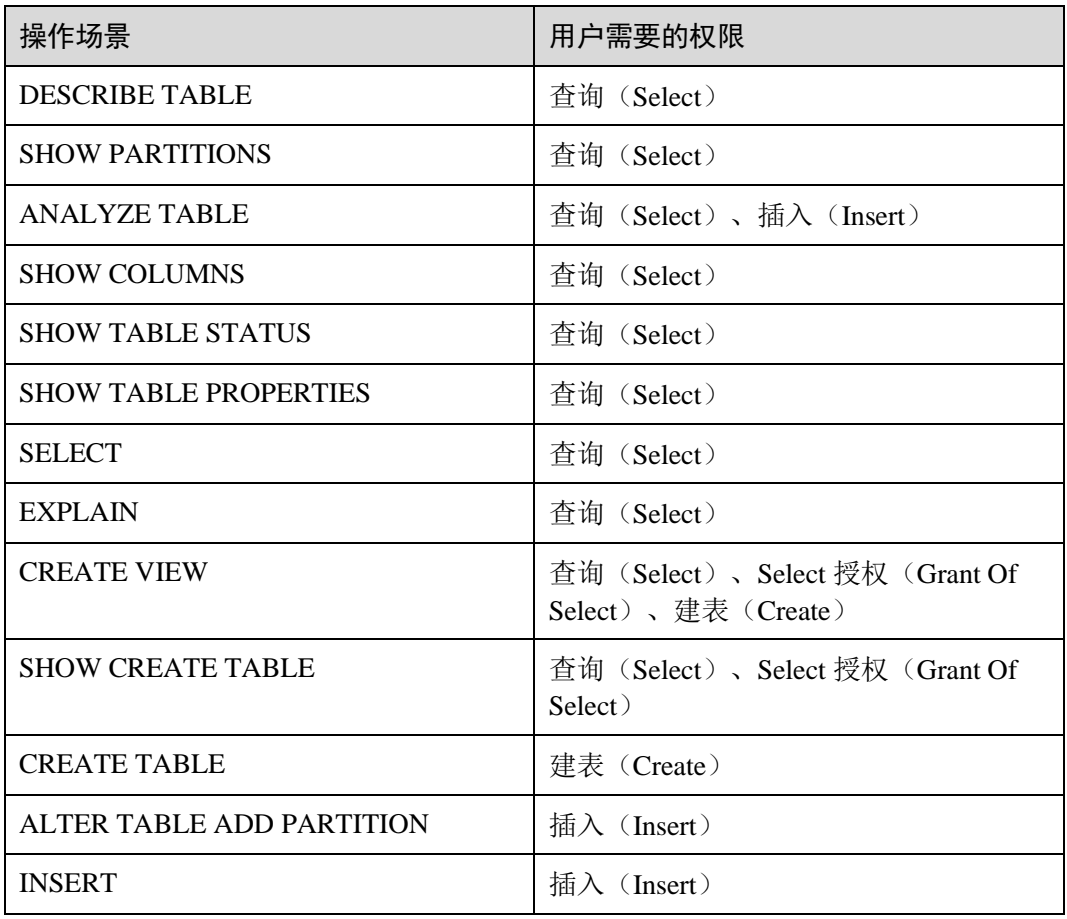

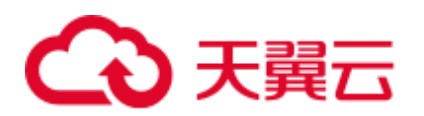

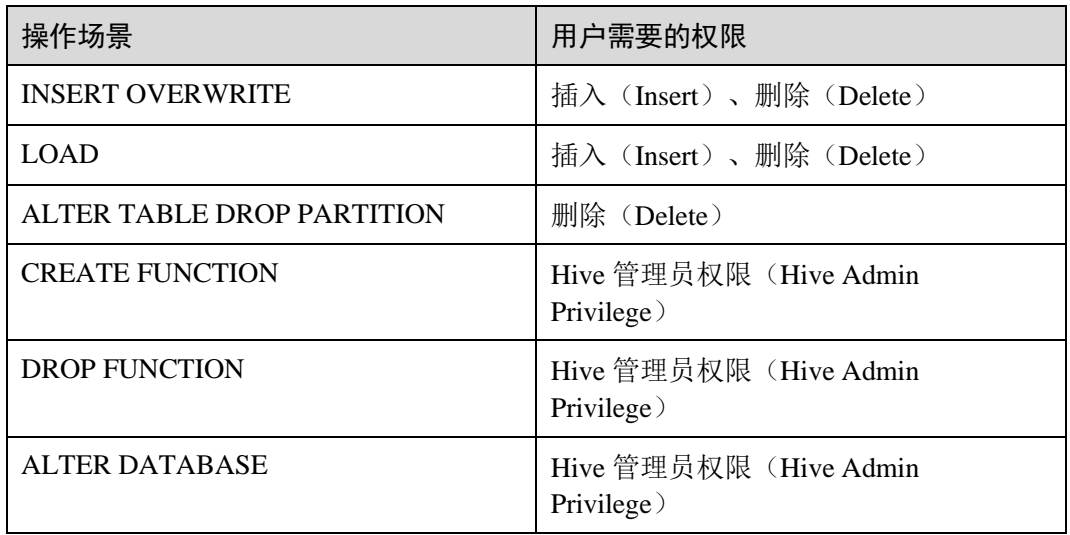

# 10.4.4 配置 Hive 业务使用其他组件的权限

# 操作场景

Hive 业务还可能需要关联使用其他组件,例如 HQL 语句触发 MapReduce 任务需要设 置 Yarn 权限, 或者 Hive over HBase 的场景需要 HBase 权限。以下介绍 Hive 关联 Yarn 和 Hive over HBase 两个场景下的操作。

## □说明

- 安全模式下 Yarn 和 HBase 的权限管理默认是开启的,因此在安全模式下默认需要配置 Yarn 和 HBase 权限。
- 在普通模式下,Yarn 和 HBase 的权限管理默认是关闭的,即任何用户都有权限,因此普通模 式下默认不需要配置 Yarn 和 HBase 权限。如果用户修改了 YARN 或者 HBase 的配置来开启 权限管理,则修改后也需要配置 Yarn 和 HBase 权限。
- MRS 3.x 及后续版本支持 Ranger,如果当前组件使用了 Ranger 进行权限控制,须基于 Ranger 配置相关策略进行权限管理, 具体操作可参考添加 Hive 的 Ranger [访问权限策略。](#page-982-0)

前提条件

- 完成 Hive 客户端的安装。例如安装目录为"/opt/client"。
- ⚫ 获取一个拥有管理员权限的用户,例如"admin"。

# 操作步骤

## **MRS 3.x** 之前版本,**Hive** 关联 **Yarn**

用户如果执行 **insert**,**count**,**distinct**,**group by**,**order by**,**sort by** 或 **join** 等语句 时, 将触发 MapReduce 任务, 需要设置 Yarn 权限。以授予角色在表"thc"执行 count 语句的权限为例,操作步骤如下:

步骤 1 在 MRS Manager 角色界面创建一个角色。

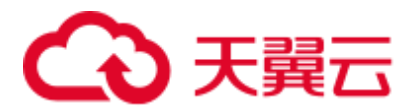

- 步骤 2 在"权限"的表格中选择"Yarn > Scheduler Queue > root"。
- 步骤 3 在 "default"队列的"权限"列, 勾选"Submit", 单击"确定"保存。
- 步骤 4 在"权限"的表格中选择"Hive > Hive Read Write Privileges > default", 勾选表 "thc"的"Select",单击"确定"保存。

#### **----**结束

#### **MRS 3.x** 及后续版本,**Hive** 关联 **Yarn**

用户如果执行 **insert**,**count**,**distinct**,**group by**,**order by**,**sort by** 或 **join** 等语句 时, 将触发 MapReduce 任务, 需要设置 Yarn 权限。以授予角色在表"thc"执行 count 语句的权限为例,操作步骤如下:

- 步骤 1 在 FusionInsight Manager 角色界面创建一个角色。
- 步骤 2 在"配置资源权限"的表格中选择"*待操作集群的名称 >* Yarn > 调度队列 > root"。
- 步骤 3 在 "default"队列的 "权限"列, 勾选 "提交", 单击 "确定"保存。
- 步骤 4 在"配置资源权限"的表格中选择"*待操作集群的名称* > Hive > Hive 读写权限 > default", 勾选表"thc"的"查询", 单击"确定"保存。

#### **----**结束

#### **MRS 3.x** 之前版本,**Hive over HBase** 授权

用户如果需要使用类似 SOL 语句的方式来操作 HBase 表,授予权限后可以在 Hive 中 使用 HOL 命令访问 HBase 表。以授予用户在 Hive 中查询 HBase 表的权限为例,操作 步骤如下

步骤 1 在 MRS Manager 角色管理界面创建一个 HBase 角色, 例如"hive\_hbase\_create",并 授予创建 HBase 表的权限。

在"权限"的表格中选择"HBase > HBase Scope > global", 勾选命名空间"default" 的"Create",单击"确定"保存。

- 步骤 2 在 MRS Manager 用户管理界面创建一个"人机"用户, 例如"hbase\_creates\_user", 加入"hive"组, 绑定角色"hive\_hbase\_create", 用于创建 Hive 表和 HBase 表。
- 步骤 3 请根据客户端所在位置,参考"用户指南 > 使用 MRS 客户端 > 安装客户端"章节, 登录安装客户端的节点。
- 步骤 4 执行以下命令,配置环境变量。

#### **source /opt/client/bigdata\_env**

步骤 5 执行以下命令,认证用户。

#### **kinit hbase\_creates\_user**

步骤 6 执行以下命令,进入 Hive 客户端 shell 环境:

#### **beeline**

步骤 7 执行以下命令, 同时在 Hive 和 HBase 中创建表。例如创建表"thh"。

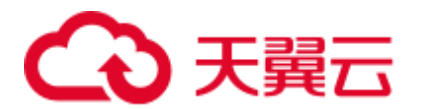

**CREATE TABLE thh(id int, name string, country string) STORED BY 'org.apache.hadoop.hive.hbase.HBaseStorageHandler' WITH SERDEPROPERTIES("hbase.columns.mapping" = "cf1:id,cf1:name,:key") TBLPROPERTIES ("hbase.table.name" = "thh");**

创建好的 Hive 表和 HBase 表分别保存在 Hive 的数据库"default"和 HBase 的命名空 间"default"。

- 步骤 8 在 MRS Manager 角色管理界面创建一个角色, 例如"hive\_hbase\_select", 并授予查询 Hive 表"thh"和 HBase 表"thh"的权限。
	- 1. 在"权限"的表格中选择"HBase > HBase Scope > global > default", 勾选表 "thh"的"read",单击"确定"保存,授予 HBase 角色查询表的权限。
	- 2. 编辑角色, 在"权限"的表格中选择"HBase > HBase Scope > global > hbase", 勾选表"hbase:meta"的"Execute",单击"确定"保存。
	- 3. 编辑角色, 在"权限"的表格中选择"Hive > Hive Read Write Privileges > default",勾选表"thh"的"Select",单击"确定"保存。
- 步骤 9 在 MRS Manager 用户管理界面创建一个"人机"用户, 例如"hbase\_select\_user", 加 入"hive"组,绑定角色"hive\_hbase\_select",用于查询 Hive 表和 HBase 表。
- 步骤 10 执行以下命令,配置环境变量。

#### **source /opt/client/bigdata\_env**

步骤 11 执行以下命令,认证用户。

#### **kinit hbase\_select\_user**

步骤 12 执行以下命令,进入 Hive 客户端 shell 环境。

#### **beeline**

步骤 13 执行以下命令,使用 Hive 的 HQL 语句查询 HBase 表的数据。

#### **select \* from thh;**

**----**结束

#### **MRS 3.x** 及后续版本,**Hive over HBase** 授权

用户如果需要使用类似 SOL 语句的方式来操作 HBase 表,授予权限后可以在 Hive 中 使用 HOL 命令访问 HBase 表。以授予用户在 Hive 中查询 HBase 表的权限为例, 操作 步骤如下

步骤 1 在 FusionInsight Manager 角色管理界面创建一个 HBase 角色, 例如 "hive\_hbase\_create",并授予创建 HBase 表的权限。

> 在"配置资源权限"的表格中选择"*待操作集群的名称* > HBase > HBase Scope > global", 勾选命名空间"default"的"创建",单击"确定"保存。

步骤 2 在 FusionInsight Manager 用户管理界面创建一个"人机"用户, 例如 "hbase\_creates\_user",加入"hive"组,绑定角色"hive\_hbase\_create",用于创建 Hive 表和 HBase 表。

# 2 王囍云

- 步骤 3 如果当前组件使用了 Ranger 进行权限控制, 需给"hive\_hbase\_create"或 "hbase\_creates\_user"配置"Create"权限,具体操作可参考添加 Hive 的 Ranger [访问权](#page-982-0) [限策略。](#page-982-0)
- 步骤 4 以客户端安装用户,登录安装客户端的节点。
- 步骤 5 执行以下命令,配置环境变量。

**source /opt/client/bigdata\_env**

步骤 6 执行以下命令,认证用户。

#### **kinit hbase\_creates\_user**

步骤 7 执行以下命令,进入 Hive 客户端 shell 环境:

#### **beeline**

 $#$ 骤 8 执行以下命令,同时在 Hive 和 HBase 中创建表。例如创建表"thh"。

**CREATE TABLE thh(id int, name string, country string) STORED BY 'org.apache.hadoop.hive.hbase.HBaseStorageHandler' WITH SERDEPROPERTIES("hbase.columns.mapping" = "cf1:id,cf1:name,:key") TBLPROPERTIES ("hbase.table.name" = "thh");**

创建好的 Hive 表和 HBase 表分别保存在 Hive 的数据库"default"和 HBase 的命名空 间"default"。

- 步骤 9 在 FusionInsight Manager 角色管理界面创建一个角色, 例如"hive\_hbase\_select",并 授予查询 Hive 表"thh"和 HBase 表"thh"的权限。
	- 1. 在"配置资源权限"的表格中选择"*待操作集群的名称 >* HBase > HBase Scope > global > default", 勾选表"thh"的"读",单击"确定"保存,授予 HBase 角 色查询表的权限。
	- 2. 编辑角色, 在"配置资源权限"的表格中选择"*待操作集群的名称* > HBase > HBase Scope > global > hbase", 勾选表"hbase:meta"的"执行",单击"确定" 保存。
	- 3. 编辑角色, 在"配置资源权限"的表格中选择"*待操作集群的名称* > Hive > Hive 读写权限 > default",勾选表"thh"的"查询",单击"确定"保存。
- 步骤 10 在 FusionInsight Manager 用户管理界面创建一个"人机"用户, 例如 "hbase\_select\_user",加入"hive"组,绑定角色"hive\_hbase\_select",用于查询 Hive 表和 HBase 表。
- 步骤 11 执行以下命令,配置环境变量。

#### **source /opt/client/bigdata\_env**

步骤 12 执行以下命令,认证用户。

#### **kinit hbase\_select\_user**

步骤 13 执行以下命令,进入 Hive 客户端 shell 环境。

#### **beeline**

步骤 14 执行以下命令,使用 Hive 的 HQL 语句查询 HBase 表的数据。

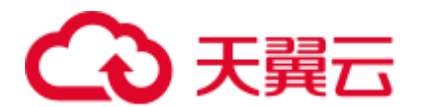

**select \* from thh;**

**----**结束

# 10.5 使用 Hive 客户端

操作场景

该任务指导用户在运维场景或业务场景中使用 Hive 客户端。

# 前提条件

- 已安装客户端, 例如安装目录为"/opt/hadoopclient", 以下操作的客户端目录只是 举例,请根据实际安装目录修改。
- 各组件业务用户由系统管理员根据业务需要创建。安全模式下,"机机"用户需要 下载 keytab 文件。"人机"用户第一次登录时需修改密码。

# 使用 Hive 客户端(MRS 3.x 之前版本)

- 步骤 1 以客户端安装用户,登录安装客户端的节点。
- 步骤 2 执行以下命令,切换到客户端安装目录。

#### **cd /opt/hadoopclient**

步骤 3 执行以下命令配置环境变量。

#### **source bigdata\_env**

- 步骤 4 根据集群认证模式,完成 Hive 客户端登录。
	- 安全模式, 则执行以下命令, 完成用户认证并登录 Hive 客户端。 **kinit** 组件业务用户

# **beeline**

普通模式,则执行以下命令,登录 Hive 客户端,如果不指定组件业务用户,则会 以当前操作系统用户登录。

**beeline -n** 组件业务用户

# □说明

进行 beeline 连接后,可以编写并提交 HQL 语句执行相关任务。如需执行 Catalog 客户端命令, 需要先执行**!q** 命令退出 beeline 环境。

步骤 5 使用以下命令,执行 HCatalog 的客户端命令。

#### **hcat -e** *"cmd"*

其中*"cmd"*必须为 Hive DDL 语句,如 **hcat -e "show tables"**。

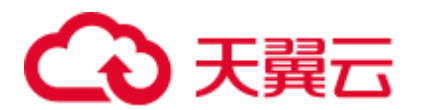

# □说明

- 若要使用 HCatalog 客户端,必须从"组件管理"页面单击"下载客户端",下载全部服务的 客户端。Beeline 客户端不受此限制。
- 由于权限模型不兼容,使用 HCatalog 客户端创建的表, 在 HiveServer 客户端中不能访问, 但 可以使用 WebHCat 客户端访问。
- 在普通模式下使用 HCatalog 客户端, 系统将以当前登录操作系统用户来执行 DDL 命令。
- ⚫ 退出 beeline 客户端时请使用**!q** 命令,不要使用"Ctrl + c"。否则会导致连接生成的临时文件 无法删除,长期会累积产生大量的垃圾文件。
- 在使用 beeline 客户端时, 如果需要在一行中输入多条语句, 语句之间以";"分隔, 需要将 "entireLineAsCommand" 的值设置为 "false"。

设置方法:如果未启动 beeline,则执行 **beeline --entireLineAsCommand=false** 命令;如果已 启动 beeline,则在 beeline 中执行**!set entireLineAsCommand false** 命令。

设置完成后,如果语句中含有不是表示语句结束的";",需要进行转义,例如 **select concat\_ws('\;', collect\_set(col1)) from tbl**。

#### **----**结束

# 使用 Hive 客户端(MRS 3.x 及之后版本)

- 步骤 1 以客户端安装用户,登录安装客户端的节点。
- 步骤 2 执行以下命令,切换到客户端安装目录。

#### **cd /opt/hadoopclient**

步骤 3 执行以下命令配置环境变量。

#### **source bigdata\_env**

步骤 4 MRS 3.X 支持 Hive 多实例,若安装了 Hive 多实例,在使用客户端连接具体 Hive 实例 时,请执行以下命令加载具体实例的环境变量,否则请跳过此步骤。例如,加载 Hive2 实例变量:

#### **source Hive2/component\_env**

- 步骤 5 根据集群认证模式,完成 Hive 客户端登录。
	- 安全模式,则执行以下命令,完成用户认证并登录 Hive 客户端。 **kinit** 组件业务用户

# **beeline**

普通模式,则执行以下命令,登录 Hive 客户端,如果不指定组件业务用户,则会 以当前操作系统用户登录。

**beeline -n** 组件业务用户

步骤 6 使用以下命令,执行 HCatalog 的客户端命令。

#### **hcat -e** *"cmd"*

其中*"cmd"*必须为 Hive DDL 语句,如 **hcat -e "show tables"**。

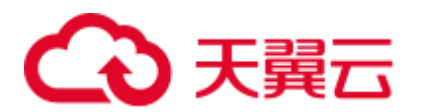

# □说明

- 若要使用 HCatalog 客户端,必须从服务页面选择"更多 > 下载客户端",下载全部服务的客 户端。Beeline 客户端不受此限制。
- 由于权限模型不兼容,使用 HCatalog 客户端创建的表, 在 HiveServer 客户端中不能访问, 但 可以使用 WebHCat 客户端访问。
- 在普通模式下使用 HCatalog 客户端, 系统将以当前登录操作系统用户来执行 DDL 命令。
- ⚫ 退出 beeline 客户端时请使用**!q** 命令,不要使用"Ctrl + C"。否则会导致连接生成的临时文件 无法删除,长期会累积产生大量的垃圾文件。
- 在使用 beeline 客户端时, 如果需要在一行中输入多条语句, 语句之间以";"分隔, 需要将 "entireLineAsCommand" 的值设置为 "false"。

设置方法:如果未启动 beeline,则执行 **beeline --entireLineAsCommand=false** 命令;如果已 启动 beeline,则在 beeline 中执行**!set entireLineAsCommand false** 命令。

设置完成后,如果语句中含有不是表示语句结束的";",需要进行转义,例如 **select concat\_ws('\;', collect\_set(col1)) from tbl**。

#### **----**结束

# Hive 客户端常用命令

常用的 Hive Beeline 客户端命令如下表所示。

更多命令可参考

[https://cwiki.apache.org/confluence/display/Hive/HiveServer2+Clients#HiveServer2Clients-](https://cwiki.apache.org/confluence/display/Hive/HiveServer2+Clients#HiveServer2Clients-BeelineCommands)[BeelineCommands](https://cwiki.apache.org/confluence/display/Hive/HiveServer2+Clients#HiveServer2Clients-BeelineCommands)。

#### 表10-9 Hive Beeline 客户端常用命令

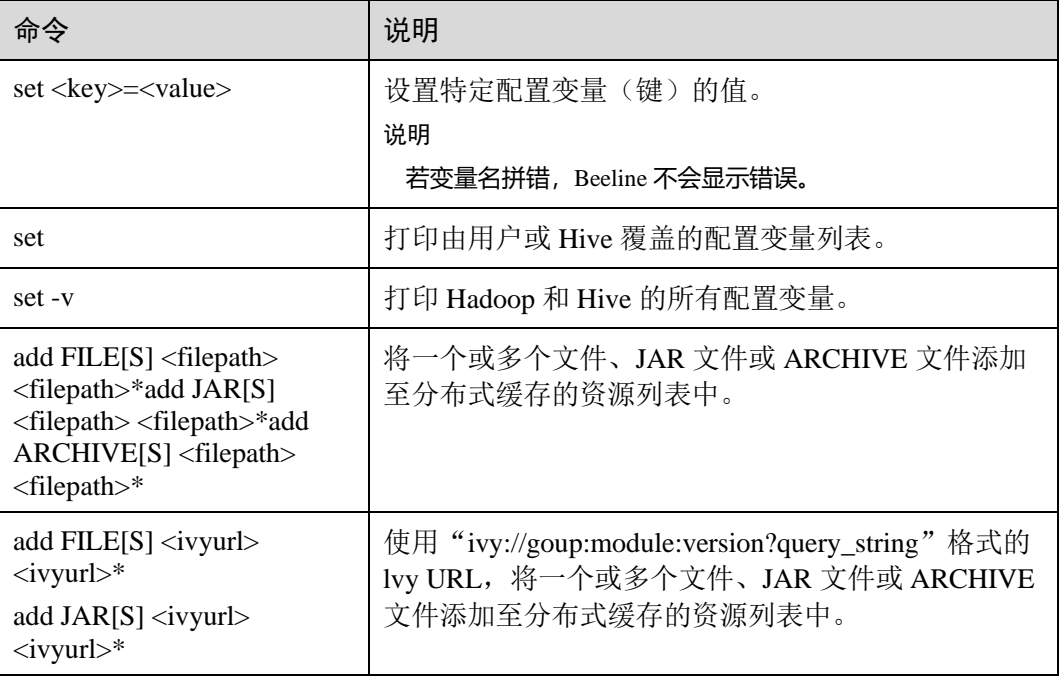

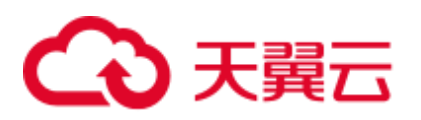

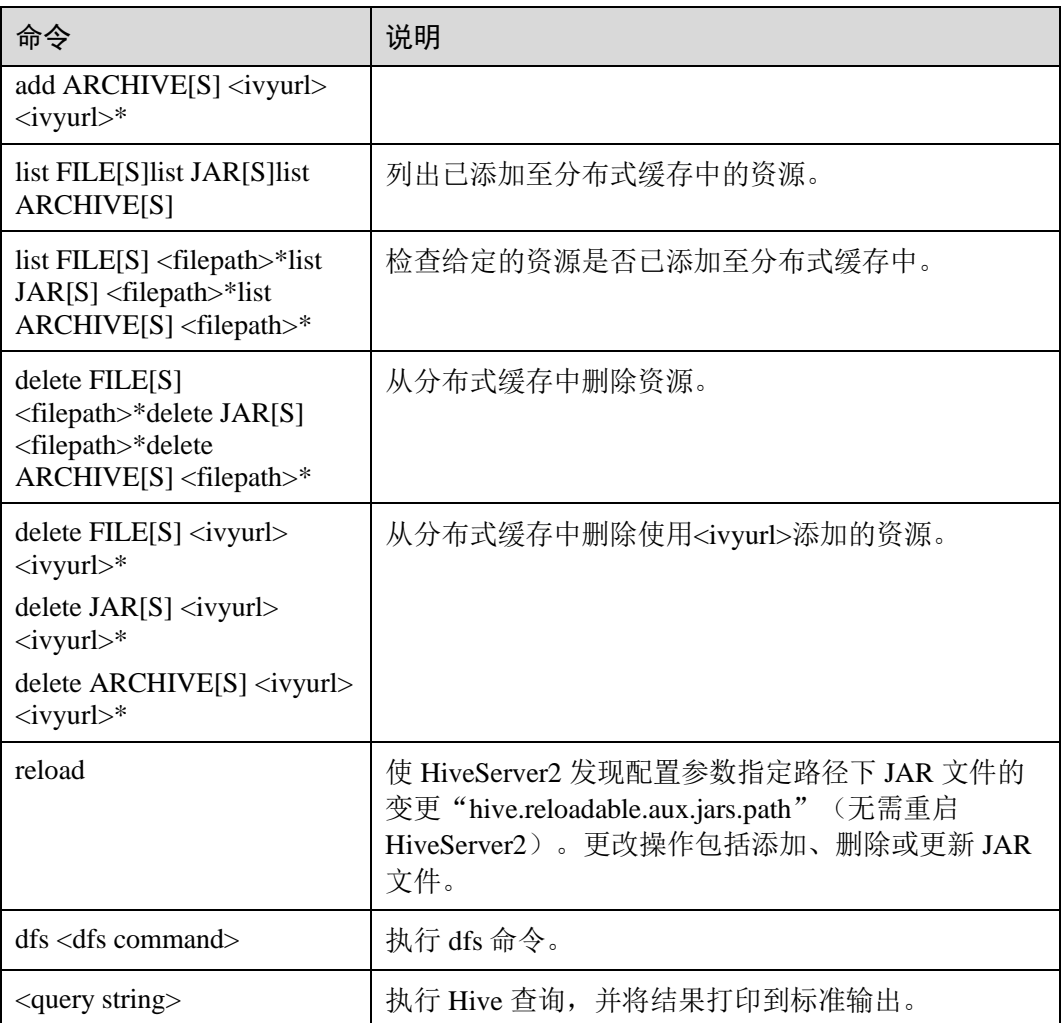

# <span id="page-632-0"></span>10.6 使用 HDFS Colocation 存储 Hive 表

# 操作场景

HDFS Colocation (同分布) 是 HDFS 提供的数据分布控制功能, 利用 HDFS Colocation 接口,可以将存在关联关系或者可能进行关联操作的数据存放在相同的存储节点上。 Hive 支持 HDFS 的 Colocation 功能, 即在创建 Hive 表时, 设置表文件分布的 locator 信息,当使用 insert 语句向该表中插入数据时会将该表的数据文件存放在相同的存储节 点上(不支持其他数据导入方式),从而使后续的多表关联的数据计算更加方便和高 效。表格式只支持 TextFile 和 RCFile。

# □说明

本章节适用于 MRS 3.x 及后续版本。

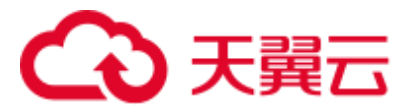

# 操作步骤

- 步骤 1 使用客户端安装用户登录客户端所在节点。
- 步骤 2 执行以下命令, 切换到客户端安装目录, 如: opt/client。

#### **cd /opt/client**

步骤 3 执行以下命令配置环境变量。

#### **source bigdata\_env**

步骤 4 若集群为安全模式,执行以下命令认证用户。

#### **kinit** *MRS* 用户名

步骤 5 通过 HDFS 接口创建*<groupid>*

**hdfs colocationadmin -createGroup -groupId** *<groupid>* **-locatorIds**  *<locatorid1>***,***<locatorid2>***,***<locatorid3>*

#### □说明

其中<groupid>为创建的 group 名称, 该示例语句创建的 group 包含三个 locator, 用户可以根据 需要定义 locator 的数量。

关于 hdfs 创建 groupid, 以及 HDFS Colocation 的详细介绍请参考 hdfs 的相关说明, 这里不做赘 述。

步骤 6 执行以下命令进入 Hive 客户端:

#### **beeline**

步骤 7 Hive 使用 colocation。

假设 table\_name1 和 table\_name2 是相关联的两张表, 创建两表的语句如下:

**CREATE TABLE** *<[db\_name.]table\_name1>[(col\_name data\_type , ...)]* **[ROW FORMAT** *<row\_format>***] [STORED AS** *<file\_format>***] TBLPROPERTIES("groupId"="** *<group>* **","locatorId"="***<locator1>***");**

**CREATE TABLE** *<[db\_name.]table\_name2> [(col\_name data\_type , ...)]* **[ROW FORMAT** *<row\_format>***] [STORED AS** *<file\_format>***] TBLPROPERTIES("groupId"="** *<group>* **","locatorId"="***<locator1>***");**

当使用 insert 语句分别向 table\_name1 和 table\_name2 插入数据后, table\_name1 和 table\_name2 的数据文件就会分布在 hdfs 的相同存储位置上, 从而方便两表进行关联操 作。

#### **----**结束

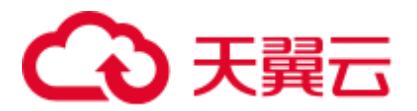

# <span id="page-634-0"></span>10.7 使用 Hive 列加密功能

# 操作场景

Hive 支持对表的某一列或者多列进行加密;在创建 Hive 表时,可以指定要加密的列和 加密算法。当使用 insert 语句向表中插入数据时,即可实现将对应列加密。列加密只支 持存储在 HDFS 上的 TextFile 和 SequenceFile 文件格式的表。Hive 列加密不支持视图 以及 Hive over HBase 场景。

Hive 列加密机制目前支持的加密算法有两种, 在建表时指定:

- AES(对应加密类名称为: org.apache.hadoop.hive.serde2.AESRewriter)
- SMS4(对应加密类名称为: org.apache.hadoop.hive.serde2.SMS4Rewriter)

#### □说明

- 国密集群场景下,Hive 列加密只支持创建 SMS4 算法的表,不支持创建 AES 算法类型的 表。
- 将原始数据从普通 Hive 表导入到 Hive 列加密表后,在不影响其他业务情况下,建议删除普 通 Hive 表上原始数据,因为保留一张未加密的表存在安全风险。

# 操作步骤

步骤 1 在创建表时指定相应的加密列和加密算法:

**create table***<[db\_name.]table\_name> (<col\_name1> <data\_type> ,<col\_name2> <data\_type>,<col\_name3> <data\_type>,<col\_name4> <data\_type>)* **ROW FORMAT SERDE 'org.apache.hadoop.hive.serde2.lazy.LazySimpleSerDe' WITH SERDEPROPERTIES ('column.encode.columns'='***<col\_name2>,<col\_name3>***', 'column.encode.classname'='org.apache.hadoop.hive.serde2.AESRewriter')STORED AS TEXTFILE;**

或者使用如下语句:

**create table** *<[db\_name.]table\_name> (<col\_name1> <data\_type> ,<col\_name2> <data\_type>,<col\_name3> <data\_type>,<col\_name4> <data\_type>)* **ROW FORMAT SERDE 'org.apache.hadoop.hive.serde2.lazy.LazySimpleSerDe' WITH SERDEPROPERTIES ('column.encode.indices'='1,2', 'column.encode.classname'='org.apache.hadoop.hive.serde2.SMS4Rewriter') STORED AS TEXTFILE;**

## □说明

- 使用序号指定加密列时,序号从 0 开始。0 代表第 1 列,1 代表第 2 列,依次类推。
- ⚫ 创建列加密表时,表所在的目录必须是空目录。
- 步骤 2 使用 insert 语法向设置列加密的表中导入数据。

假设 test 表已存在且有数据:

**insert into table** *<table\_name>* **select** *<col\_list>* **from test;**

**----**结束

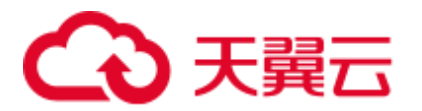

# <span id="page-635-0"></span>10.8 自定义行分隔符

# 操作场景

通常情况下,Hive 以文本文件存储的表会以回车作为其行分隔符,即在查询过程中, 以回车符作为一行表数据的结束符。但某些数据文件并不是以回车分隔的规则文本格 式,而是以某些特殊符号分割其规则文本。

MRS Hive 支持指定不同的字符或字符组合作为 Hive 文本数据的行分隔符, 即在创建 表的时候, 指定 inputformat 为 SpecifiedDelimiterInputFormat, 然后在每次查询前, 都 设置如下参数来指定分隔符,就可以以指定的分隔符查询表数据。

**set hive.textinput.record.delimiter='';**

#### □说明

- 当前版本的 Hue 组件, 不支持导入文件到 Hive 表时设置多个分割符。
- ⚫ 本章节适用于 MRS 3.x 及后续版本。

# 操作步骤

步骤 1 创建表时指定 inputFormat 和 outputFormat:

**CREATE [TEMPORARY] [EXTERNAL] TABLE [IF NOT EXISTS]**  *[db\_name.]table\_name* **[(***col\_name data\_type* **[COMMENT** *col\_comment***],** *...***)] [ROW FORMAT** *row\_format***] STORED AS inputformat 'org.apache.hadoop.hive.contrib.fileformat.SpecifiedDelimiterInputFormat' outputformat 'org.apache.hadoop.hive.ql.io.HiveIgnoreKeyTextOutputFormat'**

步骤 2 查询之前指定配置项:

**set hive.textinput.record.delimiter='!@!'**

Hive 会以'!@!'为行分隔符查询数据。

## **----**结束

# 10.9 配置跨集群互信下 Hive on HBase

两个开启 Kerberos 认证的互信集群中, 使用 Hive 集群操作 HBase 集群, 将目的端 HBase 集群的 HBase 关键配置项配置到源端 Hive 集群的 HiveServer 中。

# 前提条件

两个开启 Kerberos 认证的安全集群已完成跨集群互信配置。

# 跨集群配置 Hive on HBase

步骤 1 下载 HBase 配置文件到本地,并解压。

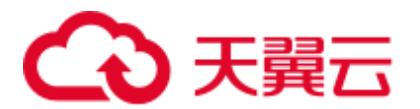

- 1. 登录目的端 HBase 集群的 FusionInsight Manager, 选择"集群 > 服务 > HBase"。
- 2. 选择"更多 > 下载客户端"。
- 3. 下载 HBase 配置文件,客户端类型选择仅配置文件。
- 步骤 2 登录源端 Hive 集群的 FusionInsight Manager。
- 步骤 3 选择"集群 > 服务 > Hive > 配置 > 全部配置"进入 Hive 服务配置页面,修改 HiveServer 角色的 hive-site.xml 自定义配置文件,增加 HBase 配置文件的如下配置项。

从已下载的 HBase 客户端配置文件的 hbase-site.xml 中,搜索并添加如下配置项及其取 值到 HiveServer 中。

- ⚫ hbase.security.authentication
- ⚫ hbase.security.authorization
- ⚫ hbase.zookeeper.property.clientPort
- hbase.zookeeper.quorum(域名需要转换为 IP)
- ⚫ hbase.regionserver.kerberos.principal
- ⚫ hbase.master.kerberos.principal
- 步骤 4 保存配置并重启 Hive 服务。

**----**结束

# <span id="page-636-0"></span>10.10 删除 Hive on HBase 表中的单行记录

# 操作场景

由于底层存储系统的原因,Hive 并不能支持对单条表数据进行删除操作,但在 Hive on HBase 功能中, MRS Hive 提供了对 HBase 表的单条数据的删除功能, 通过特定的语 法, Hive 可以将自己的 HBase 表中符合条件的一条或者多条数据清除。

#### 表10-10 删除 Hive on HBase 表中的单行记录所需权限

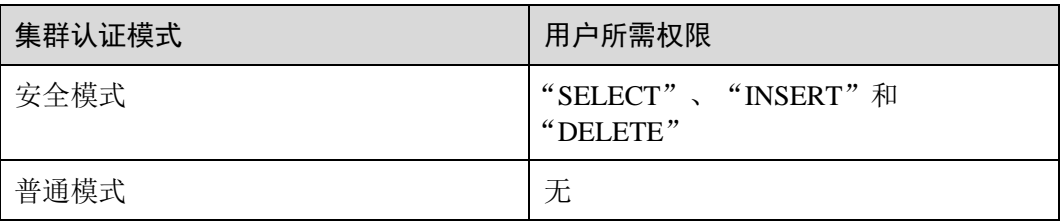

# 操作步骤

步骤 1 如果要删除某张 HBase 表中的某些数据, 可以执行 HQL 语句:

**remove table** *<table\_name>* **where** *<expression>***;**

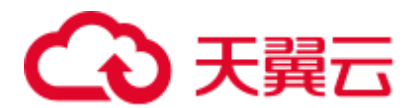

其中*<expression>*规定要删除数据的筛选条件;*<table\_name>*为要删除数据的 Hive on HBase 表。

**----**结束

# 10.11 配置基于 HTTPS/HTTP 协议的 REST 接口

# 操作场景

WebHCat 为 Hive 提供了对外可用的 REST 接口,开源社区版本默认使用 HTTP 协议。 MRS Hive 支持使用更安全的 HTTPS 协议, 并且可以在两种协议间自由切换。

## □说明

安全模式支持 HTTPS 和 HTTP 协议,普通模式只支持 HTTP 协议。

# 操作步骤

步骤 1 进入 Hive 服务配置页面:

- MRS 3.x 之前版本,单击集群名称,登录集群详情页面,选择"组件管理 > Hive > 服务配置", 单击"基础配置" 下拉菜单, 选择"全部配置"。
- □说明

若集群详情页面没有"组件管理"页签,请先完成 IAM 用户同步 (在集群详情页的"概览"页 签,单击"IAM 用户同步"右侧的"同步"进行 IAM 用户同步)。

- MRS 3.x 及后续版本, 登录 [FusionInsight](#page-1289-0) Manager, 具体请参见访问 FusionInsight Manager (MRS 3.x [及之后版本\)。](#page-1289-0)然后选择"集群 > 待操作的集群名称 > 服 务 > Hive > 配置 > 全部配置"。
- 步骤 2 修改 Hive 配置:
	- MRS 3.x 之前版本: 在搜索框中输入参数名称, 搜索 "templeton.protocol.type", 修改参数值为 HTTPS 或者 HTTP, 修改后重启 Hive 服务即可使用对应的协议。
	- MRS 3.x 及后续版本: 选择"WebHCat > 安全", 在该界面选择 HTTPS 或者 HTTP, 修改后重启 Hive 服务即可使用对应的协议。

**----**结束

# 10.12 配置是否禁用 Transform 功能

# 操作场景

Hive 开源社区版本禁用 Transform 功能。

MRS Hive 提供配置开关, 默认为禁用 Transform 功能, 与开源社区版本保持一致。

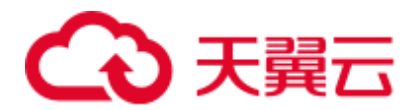

用户可修改配置开关,开启 Transform 功能, 当开启 Transform 功能时, 存在一定的安 全风险。

## □说明

只有安全模式支持禁用 Transform 功能, 普通模式不支持该功能。

## 操作步骤

步骤 1 进入 Hive 服务配置页面:

MRS 3.x 之前版本,单击集群名称, 登录集群详情页面, 选择"组件管理 > Hive > 服务配置", 单击"基础配置"下拉菜单, 选择"全部配置"。

#### 的说明

若集群详情页面没有"组件管理"页签,请先完成 IAM 用户同步 (在集群详情页的"概览"页 签,单击"IAM 用户同步"右侧的"同步"进行 IAM 用户同步)。

- MRS 3.x 及后续版本,登录 [FusionInsight](#page-1289-0) Manager, 具体请参见访问 FusionInsight Manager (MRS 3.x [及之后版本\)。](#page-1289-0)然后选择"集群 > 待操作的集群名称 > 服 务 > Hive > 配置 > 全部配置"。
- 步骤 2 在搜索框中输入参数名称, 搜索"hive.security.transform.disallow", 修改参数值为 "true"或"false",修改后重启所有 HiveServer 实例。

□说明

- 选择"true"时, 禁用 Transform 功能, 与开源社区版本保持一致。
- 选择"false"时, 开启 Transform 功能, 存在一定的安全风险。

**----**结束

# 10.13 Hive 支持创建单表动态视图授权访问控制

# 操作场景

MRS 中安全模式下 Hive 可以创建一个视图并控制用户访问权限,支持授权给不同的 用户访问,又可以限定不同用户只能访问的不同数据。

在视图中,Hive 可以通过获取当前客户端提交任务的用户的内置函数 "current\_user()"来进行过滤,这样被授权的用户,在访问视图时,即可被限定访问对 应的数据。

## □说明

- 在普通模式下"current\_user()"函数无法区别客户端提交任务的用户,因此,当前访问控制 仅对安全模式下的 Hive 有效。
- 如果已经在实际业务逻辑中使用了"current\_user()"函数, 那么, 在安全模式与普通模式互 转时,需要充分评估可能的风险。

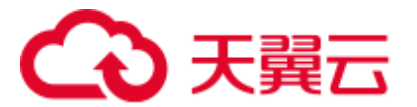

# 操作示例

- 不采用"current user"函数,我们要实现不同的用户,访问不同数据,需要创建 不同的视图:
	- 将视图 v1 授权给用户 hiveuser1, hiveuser1 用户可以访问表 table1 中 "type='hiveuser1'"的数据:
		- **create view v1 as select \* from table1 where type='hiveuser1'**
	- 将视图 v2 授权给用户 hiveuser2, hiveuser2 用户可以访问表 table1 中 "type='hiveuser2'"的数据:

**create view v2 as select \* from table1 where type='hiveuser2'**

采用"current\_user"函数,则只需要创建一个视图:

将视图 v 分别赋给用户 hiveuser1、hiveuser2,当 hiveuser1 查询视图 v 时, "current\_user()"被自动转化为 hiveuser1,当 hiveuser2 查询视图 v 时, "current\_user()"被自动转化为 hiveuser2:

**create view v as select \* from table1 where type=current\_user()**

# 10.14 配置创建临时函数是否需要 ADMIN 权限

# 操作场景

Hive 开源社区版本创建临时函数需要用户具备 ADMIN 权限。

MRS Hive 提供配置开关,默认为创建临时函数需要 ADMIN 权限,与开源社区版本保 持一致。

用户可修改配置开关,实现创建临时函数不需要 ADMIN 权限。当该选项配置成 false 时,存在一定的安全风险。

## □说明

安全模式支持配置创建临时函数是否需要 ADMIN 权限功能,而普通模式不支持该功能。

# 操作步骤

步骤 1 进入 Hive 服务配置页面:

MRS 3.x 之前版本,单击集群名称, 登录集群详情页面, 选择"组件管理 > Hive > 服务配置", 单击"基础配置"下拉菜单, 选择"全部配置"。

#### □说明

若集群详情页面没有"组件管理"页签, 请先完成 IAM 用户同步 (在集群详情页的"概览"页 签,单击"IAM 用户同步"右侧的"同步"进行 IAM 用户同步)。

- MRS 3.x 及后续版本, 登录 [FusionInsight](#page-1289-0) Manager, 具体请参见访问 FusionInsight Manager (MRS 3.x [及之后版本\)。](#page-1289-0)然后选择"集群 > 待操作的集群名称 > 服 务 > Hive > 配置 > 全部配置"。
- 步骤 2 在搜索框中输入参数名称,搜索"hive.security.temporary.function.need.admin",修改 参数值为"true"或"false",修改后重启所有 HiveServer 实例。

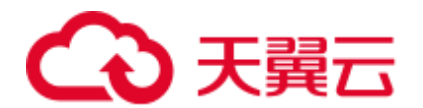

□说明

- 选择"true"时,创建临时函数需要 ADMIN 权限,与开源社区版本保持一致。
- 选择"false"时,创建临时函数不需要 ADMIN 权限。

**----**结束

# 10.15 使用 Hive 读取关系型数据库数据

# 操作场景

Hive 支持创建与其他关系型数据库关联的外表。该外表可以从关联到的关系型数据库 中读取数据,并与 Hive 的其他表进行 Join 操作。

目前支持使用 Hive 读取数据的关系型数据库如下:

- $\bullet$  DB2
- ⚫ Oracle
- □说明

本章节适用于 MRS 3.x 及后续版本。

# 前提条件

已安装 Hive 客户端。

# 操作步骤

- 步骤 1 以 Hive 客户端安装用户登录安装客户端的节点。
- 步骤 2 执行以下命令,切换到客户端安装目录。

**cd** 客户端安装目录

例如安装目录为"/opt/client", 则执行以下命令:

#### **cd /opt/client**

步骤 3 执行以下命令配置环境变量。

#### **source bigdata\_env**

- 步骤 4 集群认证模式是否为安全模式。
	- ⚫ 是,执行以下命令进行用户认证: **kinit** *Hive* 业务用户
	- 否,执[行步骤](#page-640-0) 5。
- <span id="page-640-0"></span>步骤 5 执行以下命令,将需要关联的关系型数据库驱动 Jar 包上传到 HDFS 目录下。

**hdfs dfs -put** *Jar* 包所在目录 保存 *Jar* 包的 *HDFS* 目录

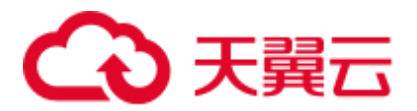

例如将"/opt"目录下 ORACLE 驱动 Jar 包上传到 HDFS 的"/tmp"目录下, 则执行如 下命令。

#### **hdfs dfs -put /opt/ojdbc6.jar /tmp**

步骤 6 按照如下示例, 在 Hive 客户端创建关联关系型数据库的外表。

#### □说明

如果是安全模式,建表的用户需要"ADMIN"权限,**ADD JAR** 的路径请以实际路径为准。

```
-- 关联 oracle linux6 版本示例
-- 如果是安全模式,设置 admin 权限 
set role admin; 
-- 添加连接关系型数据库的驱动 jar 包,不同数据库有不同的驱动 JAR 
ADD JAR hdfs:///tmp/ojdbc6.jar; 
CREATE EXTERNAL TABLE ora_test 
-- hive 表的列需比数据库返回结果多一列用于分页查询
(id STRING,rownum string) 
STORED BY 'com.qubitproducts.hive.storage.jdbc.JdbcStorageHandler' 
TBLPROPERTIES ( 
-- 关系型数据库类型
"qubit.sql.database.type" = "ORACLE", 
-- 通过 JDBC 连接关系型数据库的 url(不同数据库有不同的 url 格式)
"qubit.sql.jdbc.url" = "jdbc:oracle:thin:@//10.163.0.1:1521/mydb", 
-- 关系型数据库驱动类名
"qubit.sql.jdbc.driver" = "oracle.jdbc.OracleDriver", 
-- 在关系型数据库查询的 sql 语句,结果将返回 hive 表
"qubit.sql.query" = "select name from aaa", 
-- hive 表的列与关系型数据库表的列进行匹配(可忽略)
"qubit.sql.column.mapping" = "id=name", 
-- 关系型数据库用户
"qubit.sql.dbcp.username" = "test", 
-- 关系型数据库密码
"qubit.sql.dbcp.password" = "xxx");
```
#### **----**结束

# 10.16 Hive 支持的传统关系型数据库语法

## 概述

Hive 支持如下传统关系型数据库语法:

- ⚫ Grouping
- ⚫ EXCEPT、INTERSECT

## Grouping

语法简介:

当 Group by 语句带 with rollup/cube 选项时, Grouping 才有意义。

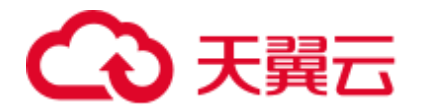

- CUBE 生成的结果集显示了所选列中值的所有组合的聚合。
- ROLLUP 生成的结果集显示了所选列中值的某一层次结构的聚合。
- Grouping: 当用 CUBE 或 ROLLUP 运算符添加行时, 附加的列输出值为 1; 当所 添加的行不是由 CUBE 或 ROLLUP 产生时, 附加列值为 0。

例如, Hive 中有一张表"table\_test", 表结构如下所示:

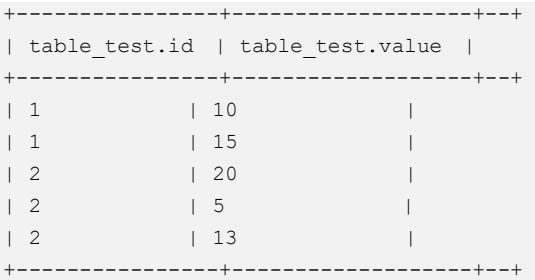

执行如下语句:

**select id,grouping(id),sum(value) from table\_test group by id with rollup;**

得到如下结果:

```
+-------+-----------------+------+--+ 
| id | groupingresult | sum | 
+-------+-----------------+------+--+ 
| 1 | 0 | 25 | 
| NULL | 1 | 63 |
| 2 | 0 | 38 |
+-------+-----------------+------+--+
```
# EXCEPT、INTERSECT

语法简介

- **EXCEPT** 返回两个结果集的差(即从左查询中返回右查询没有找到的所有非重复 值)。
- INTERSECT 返回两个结果集的交集(即两个查询都返回的所有非重复值)。

例如,Hive 中有两张表"test\_table1"、"test\_table2"。

"test\_table1"表结构如下所示:

```
+-----------------+--+ 
| test_table1.id | 
+-----------------+--+ 
| 1 | 
| 2 | 
| 3 | 
| 4 | 
+-----------------+--+
```
"test\_table2"表结构如下所示:

```
+-----------------+--+ 
| test_table2.id |
```
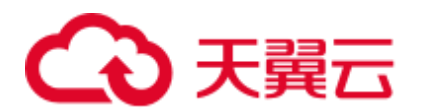

```
+-----------------+--+ 
\begin{array}{ccc} \vert & 2 & \vert & \vert & \vert \end{array}| 3 | 
| 4 |
| 5 | 
+-----------------+--+
```
⚫ 执行如下的 EXCEPT 语句:

**select id from test\_table1 except select id from test\_table2;**

显示如下结果:

```
+--------------+--+ 
| _alias_0.id | 
+--------------+--+ 
| 1 | 
+--------------+--+
```
⚫ 执行 INTERSECT 语句:

**select id from test\_table1 intersect select id from test\_table2;**

显示如下结果:

```
+--------------+--+ 
| alias 0.id |+--------------+--+ 
\begin{array}{ccc} \vert & 2 & \vert & \vert \end{array}| 3 | 
| 4 | 
+--------------+--+
```
# 10.17 创建 Hive 用户自定义函数

当 Hive 的内置函数不能满足需要时,可以通过编写用户自定义函数 UDF(User-Defined Functions)插入自己的处理代码并在查询中使用它们。

按实现方式,UDF 分如下分类:

- 普通的 UDF, 用于操作单个数据行, 且产生一个数据行作为输出。
- 用户定义聚集函数 UDAF (User-Defined Aggregating Functions), 用于接受多个输 入数据行,并产生一个输出数据行。
- 用户定义表生成函数 UDTF (User-Defined Table-Generating Functions), 用于操作 单个输入行,产生多个输出行。

按使用方法,UDF 有如下分类:

- ⚫ 临时函数,只能在当前会话使用,重启会话后需要重新创建。
- ⚫ 永久函数,可以在多个会话中使用,不需要每次创建。

#### □说明

用户自定义函数需要用户控制函数中变量的内存、线程等资源的占用,如果控制不当可能会导致 内存溢出、CPU 使用高等问题。

下面以编写一个 AddDoublesUDF 为例, 说明 UDF 的编写和使用方法。

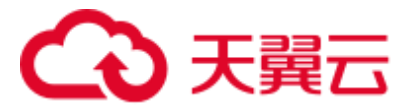

# 功能介绍

AddDoublesUDF 主要用来对两个及多个浮点数进行相加,在该样例中可以掌握如何编 写和使用 UDF。

## □说明

- ⚫ 一个普通 UDF 必须继承自"org.apache.hadoop.hive.ql.exec.UDF"。
- 一个普通 UDF 必须至少实现一个 evaluate()方法, evaluate 函数支持重载。
- 开发自定义函数需要在工程中添加"hive-exec-3.1.0.jar"依赖包,可从 Hive 服务的安装目录 下获取。

# 样例代码

#### 以下为 UDF 示例代码:

```
package com.xxx.bigdata.hive.example.udf; 
import org.apache.hadoop.hive.ql.exec.UDF; 
public class AddDoublesUDF extends UDF { 
public Double evaluate(Double... a) { 
   Double total = 0.0;
    // 处理逻辑部分. 
   for (int i = 0; i < a.length; i++)
      if (a[i] != null) 
       total += a[i]; return total; 
   } 
}
```
# 如何使用

步骤 1 在客户端安装节点, 把以上程序打包成 AddDoublesUDF.jar, 并上传到 HDFS 指定目录 下(例如"/user/hive\_examples\_jars")。

创建函数的用户与使用函数的用户都需要具有该文件的可读权限。

示例语句:

**hdfs dfs -put ./hive\_examples\_jars /user/hive\_examples\_jars**

**hdfs dfs -chmod 777 /user/hive\_examples\_jars**

步骤 2 判断集群的认证模式。

安全模式,需要使用一个具有 Hive 管理权限的用户登录 beeline 客户端,执行如 下命令:

**kinit** *Hive* 业务用户

**beeline**

**set role admin;**

普通模式,执行如下命令: **beeline -n** *Hive* 业务用户

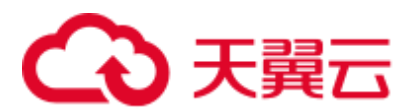

步骤 3 在 Hive Server 中定义该函数,以下语句用于创建永久函数:

**CREATE FUNCTION** *addDoubles* **AS 'com.xxx.bigdata.hive.example.udf.AddDoublesUDF' using jar 'hdfs://hacluster/user/hive\_examples\_jars/AddDoublesUDF.jar';**

其中 *addDoubles* 是该函数的别名,用于 SELECT 查询中使用。

以下语句用于创建临时函数:

**CREATE TEMPORARY FUNCTION addDoubles AS 'com.xxx.bigdata.hive.example.udf.AddDoublesUDF' using jar 'hdfs://hacluster/user/hive\_examples\_jars/AddDoublesUDF.jar';**

- ⚫ *addDoubles* 是该函数的别名,用于 SELECT 查询中使用。
- ⚫ 关键字 TEMPORARY 说明该函数只在当前这个 Hive Server 的会话过程中定义使 用。
- 步骤 4 在 Hive Server 中使用该函数, 执行 SOL 语句:

## **SELECT addDoubles(1,2,3);**

#### □说明

若重新连接客户端再使用函数出现[Error 10011]的错误,可执行 **reload function;**命令后再使用该 函数。

步骤 5 在 Hive Server 中删除该函数,执行 SQL 语句:

**DROP FUNCTION addDoubles;**

**----**结束

扩展应用

无

# 10.18 beeline 可靠性增强特性介绍

# 操作场景

- 在批处理任务运行过程中, beeline 客户端由于网络异常等问题断线时, Hive 能支 持 beeline 在断线前已经提交的任务继续运行。当再次运行该批处理任务时,已经 提交过的任务不再重新执行,直接从下一个任务开始执行。
- 在批处理任务运行过程中, HiveServer 服务由于某些原因导致宕机时, Hive 能支 持当再次运行该批处理任务时,已经成功执行完成的任务不再重新执行,直接从 HiveServer2 宕机时正在运行的任务开始运行。

## □说明

本章节适用于 MRS 3.x 及后续版本。

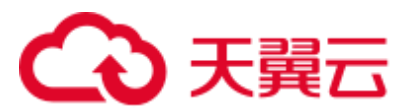

# 操作示例

- 1. beeline 启动断线重连功能。
	- 示例: beeline -e "\${*SQL*}" --hivevar batchid=*xxxxx*
- 2. beeline kill 正在运行的任务。 示例:

beeline -e "" --hivevar batchid=*xxxxx* --hivevar kill=true

3. 登录 beeline 客户端,启动断线重连机制。

登录 beeline 客户端后,执行"set hivevar:batchid=*xxxx*"

# ◯ 说明

使用说明:

● 其中"*xxxx"*表示每一次通过 beeline 提交任务的批次号,通过该批次号,可以识别出先提交 的任务。如果提交任务时不带批次号,该特性功能不会启用。"*xxxx*"的值是执行任务时指定 的,如下所示,"*xxxx*"值为"012345678901":

**beeline -f hdfs://hacluster/user/hive/table.sql --hivevar batchid=012345678901**

- 如果运行的 SOL 脚本依赖数据的失效性,建议不启用断点重连机制,或者每次运行时使用新 的 batchid。因为重复执行时,可能由于某些 SQL 语句已经执行过了不再重新执行,导致获 取到过期的数据。
- 如果 SQL 脚本中使用了一些内置时间函数,建议不启用断点重连机制,或者每次运行时使用 新的 batchid, 理由同上。
- 一个 SQL 脚本里面会包含一个或多个子任务。如果 SQL 脚本中存在先创建再删除临时表的 逻辑,建议将删除临时表的逻辑放到脚本的最后。假定删除临时表子任务的后续子任务执行 失败,并且删除临时表的子任务之前的子任务用到了该临时表;当下一次以相同 batchid 执行 该 SQL 脚本时,因为临时表在上一次执行时已被删除,则会导致删除临时表的子任务之前用 到该临时表的子任务(不包括创建该临时表的子任务,因为上一次已经执行成功,本次不会 再执行, 仅可编译) 编译失败。这种情况下, 建议使用新的 batchid 执行脚本。

#### 参数说明:

- zk.cleanup.finished.job.interval: 执行清理任务的间隔时间, 默认隔 60s 执行一次。
- zk.cleanup.finished.job.outdated.threshold: 节点的过期时间, 每个批次的任务都会生成对应节 点,从当前批次任务的结束时间开始算,如果超过 60 分钟, 则表示已经过期了, 那么就清 除节点。
- batch.job.max.retry.count:单批次任务的最大重试次数,当单批次的任务失败重试次数超过这 个值,就会删除该任务记录,下次运行时将从头开始运行,默认是 10 次。
- beeline.reconnect.zk.path: 存储任务执行进度的根节点, Hive 服务默认是/beeline。

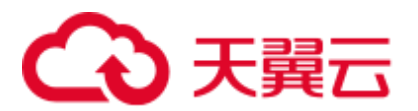

# 10.19 具备表 select 权限可用 show create table 查看表结构

# 操作场景

此功能在 MRS 3.x 及后续版本适用于 Hive, Spark2x。

开启此功能后,使用 Hive 建表时,其他用户被授予 select 权限后,可通过 **show create table** 查看表结构。

# 操作步骤

步骤 1 进入 Hive 服务配置页面:

● MRS 3.x 之前版本,单击集群名称, 登录集群详情页面, 选择"组件管理 > Hive > 服务配置", 单击"基础配置"下拉菜单, 选择"全部配置"。

#### □说明

若集群详情页面没有"组件管理"页签, 请先完成 IAM 用户同步 (在集群详情页的"概览"页 签,单击"IAM 用户同步"右侧的"同步"进行 IAM 用户同步)。

- MRS 3.x 及后续版本,登录 [FusionInsight](#page-1289-0) Manager,具体请参见访问 FusionInsight Manager (MRS 3.x [及之后版本\)。](#page-1289-0)然后选择"集群 > 待操作的集群名称 > 服 务 > Hive > 配置 > 全部配置"。
- 步骤 2 选择"HiveServer(角色) > 自定义",对参数文件"hive-site.xml"添加自定义参 数,设置"名称"为"hive.allow.show.create.table.in.select.nogrant", "值"为 "true ",修改后重启所有 Hive 实例。
- 步骤 3 是否需要在 Spark/Spark2x 客户端中启用此功能?
	- ⚫ 是,重新下载并安装 Spark/Spark2x 客户端。
	- ⚫ 否,操作结束。

#### **----**结束

# 10.20 Hive 写目录旧数据进回收站

## 操作场景

此功能适用于 Hive 组件。

开启此功能后,执行写目录:**insert overwrite directory "***/path1***" ...**,写成功之后,会 将旧数据移除到回收站,并且同时限制该目录不能为 Hive 元数据库中已经存在的数据 库路径。

- 步骤 1 进入 Hive 服务配置页面:
	- MRS 3.x 之前版本,单击集群名称,登录集群详情页面,选择"组件管理 > Hive > 服务配置", 单击"基础配置"下拉菜单, 选择"全部配置"。
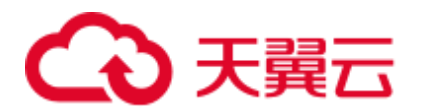

#### □说明

若集群详情页面没有"组件管理"页签,请先完成 IAM 用户同步 (在集群详情页的"概览"页 签,单击"IAM 用户同步"右侧的"同步"进行 IAM 用户同步)。

- MRS 3.x 及后续版本,登录 [FusionInsight](#page-1289-0) Manager, 具体请参见访问 FusionInsight Manager (MRS 3.x [及之后版本\)。](#page-1289-0)然后选择"集群 > 待操作的集群名称 > 服 务 > Hive > 配置 > 全部配置"。
- 步骤 2 选择"HiveServer(角色) > 自定义",对参数文件"hive-site.xml"添加自定义参 数,设置"名称"为"hive.overwrite.directory.move.trash","值"为"true",修改 后重启所有 Hive 实例。

**----**结束

## 10.21 Hive 能给一个不存在的目录插入数据

## 操作场景

此功能适用于 Hive 组件。

开启此功能后,在执行写目录:**insert overwrite directory** "*/path1/path2/path3*" ... 时,其中"/*path1*/*path2*"目录权限为 700 且属主为当前用户,"*path3*"目录不存在, 会自动创建"*path3*"目录,并写数据成功。

上述功能, 在 Hive 参数 "hive.server2.enable.doAs"为 "true"时已经支持, 本次增加 当"hive.server2.enable.doAs"为"false"时的功能支持。

□说明

本功能参数调整与 Hive [写目录旧数据进回收站添](#page-647-0)加的自定义参数相同。

## 操作步骤

步骤 1 进入 Hive 服务配置页面:

MRS 3.x 之前版本,单击集群名称,登录集群详情页面,选择"组件管理 > Hive > 服务配置", 单击"基础配置"下拉菜单, 选择"全部配置"。

□说明

若集群详情页面没有"组件管理"页签, 请先完成 IAM 用户同步 (在集群详情页的"概览"页 签,单击"IAM 用户同步"右侧的"同步"进行 IAM 用户同步)。

- MRS 3.x 及后续版本,登录 [FusionInsight](#page-1289-0) Manager,具体请参见访问 FusionInsight Manager (MRS 3.x [及之后版本\)。](#page-1289-0)然后选择"集群 > 待操作的集群名称 > 服 务 > Hive > 配置 > 全部配置"。
- 步骤 2 选择"HiveServer(角色) > 自定义",对参数文件"hive-site.xml"添加自定义参 数,设置"名称"为"hive.overwrite.directory.move.trash","值"为"true",修改 后重启所有 Hive 实例。

**----**结束

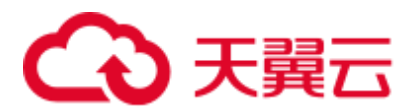

## 10.22 限定仅 admin 用户能创建库和在 default 库建表

## 操作场景

此功能在 MRS 3.x 之前版本适用于 Hive, Spark。在 MRS 3.x 及后续版本适用于 Hive, Spark2x。

开启此功能后,仅有 Hive 管理员可以创建库和在 default 库中建表,其他用户需通过 Hive 管理员授权才可使用库。

#### □说明

- 开启本功能之后,会限制普通用户新建库和在 default 库新建表。请充分考虑实际应用场景, 再决定是否作出调整。
- 因为对执行用户做了限制,使用非管理员用户执行建库、表脚本迁移、重建元数据操作时需 要特别注意,防止错误。

## 操作步骤

步骤 1 进入 Hive 服务配置页面:

● MRS 3.x 之前版本,单击集群名称, 登录集群详情页面, 选择"组件管理 > Hive > 服务配置", 单击"基础配置"下拉菜单, 选择"全部配置"。

#### □说明

若集群详情页面没有"组件管理"页签,请先完成 IAM 用户同步 (在集群详情页的"概览"页 签,单击"IAM 用户同步"右侧的"同步"进行 IAM 用户同步)。

- MRS 3.x 及后续版本,登录 [FusionInsight](#page-1289-0) Manager, 具体请参见访问 FusionInsight Manager (MRS 3.x [及之后版本\)。](#page-1289-0)然后选择"集群 > 待操作的集群名称 > 服 务 > Hive > 配置 > 全部配置"。
- 步骤 2 选择"HiveServer(角色) > 自定义",对参数文件"hive-site.xml"添加自定义参 数,设置"名称"为"hive.allow.only.admin.create", "值"为"true", 修改后重启 所有 Hive 实例。
- 步骤 3 是否需要在 Spark/Spark2x 客户端中启用此功能?
	- ⚫ 是,执[行步骤](#page-649-0) 4。
	- ⚫ 否,操作结束。
- <span id="page-649-0"></span>步骤 4 选择 "SparkResource2x > 自定义"和 "JDBCServer2x > 自定义", 对参数文件 "hivesite.xml"添加自定义参数,设置"名称"为"hive.allow.only.admin.create", "值" 为"true",修改后重启所有 Spark2x 实例。
- 步骤 5 重新下载并安装 Spark/Spark2x 客户端。

#### **----**结束

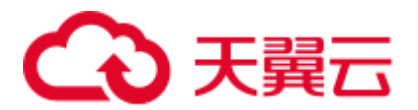

## 10.23 限定创建 Hive 内部表不能指定 location

## 操作场景

此功能在 MRS 3.x 之前版本适用于 Hive, Spark。在 MRS 3.x 及后续版本适用于 Hive, Spark2x。

开启此功能后,在创建 Hive 内部表时,不能指定 location。即表创建成功之后,表的 location 路径会被创建在当前默认 warehouse 目录下,不能被指定到其他目录。如果创 建内部表时指定 location, 则创建失败。

#### □说明

开启本功能之后,创建 Hive 内部表不能执行 location。因为对建表语句做了限制,如果数据库中 已存在建表时指向非当前默认 warehouse 目录的表,在执行建库、表脚本迁移、重建元数据操作 时需要特别注意,防止错误。

## 操作步骤

步骤 1 进入 Hive 服务配置页面:

MRS 3.x 之前版本,单击集群名称, 登录集群详情页面, 选择"组件管理 > Hive > 服务配置", 单击"基础配置"下拉菜单, 选择"全部配置"。

#### □说明

若集群详情页面没有"组件管理"页签, 请先完成 IAM 用户同步 (在集群详情页的"概览"页 签,单击"IAM 用户同步"右侧的"同步"进行 IAM 用户同步)。

- MRS 3.x 及后续版本,登录 [FusionInsight](#page-1289-0) Manager, 具体请参见访问 FusionInsight Manager (MRS 3.x [及之后版本\)。](#page-1289-0)然后选择"集群 > 待操作的集群名称 > 服 务 > Hive > 配置 > 全部配置"。
- 步骤 2 选择"HiveServer(角色) > 自定义", 对参数文件"hive-site.xml"添加自定义参 数,设置"名称"为"hive.internaltable.notallowlocation","值"为"true",修改后 重启所有 Hive 实例。
- 步骤 3 是否需要在 Spark/Spark2x 客户端中启用此功能?
	- ⚫ 是,重新下载并安装 Spark/Spark2x 客户端。
	- 否, 操作结束。
	- **----**结束

## 10.24 允许在只读权限的目录建外表

### 操作场景

此功能在 MRS 3.x 之前版本适用于 Hive, Spark。在 MRS 3.x 及后续版本适用于 Hive, Spark2x。

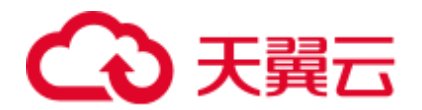

开启此功能后,允许有目录读权限和执行权限的用户和用户组创建外部表,而不必检 查用户是否为该目录的属主,并且禁止外表的 location 目录在当前默认 warehouse 目录 下。同时在外表授权时,禁止更改其 location 目录对应的权限。

#### □说明

开启本功能之后,外表功能变化大。请充分考虑实际应用场景,再决定是否作出调整。

## 操作步骤

步骤 1 进入 Hive 服务配置页面:

● MRS 3.x 之前版本,单击集群名称, 登录集群详情页面, 选择"组件管理 > Hive > 服务配置", 单击"基础配置"下拉菜单, 选择"全部配置"。

#### □说明

若集群详情页面没有"组件管理"页签, 请先完成 IAM 用户同步 (在集群详情页的"概览"页 签,单击"IAM 用户同步"右侧的"同步"进行 IAM 用户同步)。

- MRS 3.x 及后续版本,登录 [FusionInsight](#page-1289-0) Manager, 具体请参见访问 FusionInsight Manager (MRS 3.x [及之后版本\)。](#page-1289-0)然后选择"集群 > *待操作的集群名*称 > 服 务 > Hive > 配置 > 全部配置"。
- 步骤 2 选择"HiveServer(角色) > 自定义", 对参数文件"hive-site.xml"添加自定义参 数,设置"名称"为"hive.restrict.create.grant.external.table", "值"为"true"。
- 步骤 3 选择"MetaStore(角色) > 自定义",对参数文件"hivemetastore-site.xml"添加自 定义参数,设置"名称"为"hive.restrict.create.grant.external.table","值"为 "true",修改后重启所有 Hive 实例。
- 步骤 4 是否需要在 Spark/Spark2x 客户端中启用此功能?
	- 是, 重新下载并安装 Spark/Spark2x 客户端。
	- ⚫ 否,操作结束。
	- **----**结束

## 10.25 Hive 支持授权超过 32 个角色

### 操作场景

此功能适用于 Hive。

因为操作系统用户组个数限制,导致 Hive 不能创建超过 32 个角色,开启此功能后, Hive 将支持创建超过 32 个角色。

#### □说明

● 开启本功能并对表库等授权后,对表库目录具有相同权限的角色将会用"I"合并。查询 acl 权限时,将显示合并后的结果,与开启该功能前的显示会有区别。此操作不可逆,请充分考 虑实际应用场景,再决定是否作出调整。

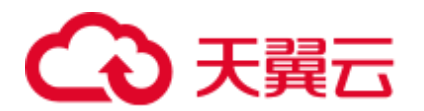

- MRS 3.x 及后续版本支持 Ranger, 如果当前组件使用了 Ranger 进行权限控制, 需基于 Ranger 配置相关策略进行权限管理, 具体操作可参考添加 Hive 的 Ranger [访问权限策略。](#page-982-0)
- 开启此功能后,包括 owner 在内默认最大可支持 512 个角色,由 MetaStore 自定义参数 "hive.supports.roles.max"控制,可考虑实际应用场景进行修改。

## 操作步骤

步骤 1 进入 Hive 服务配置页面:

● MRS 3.x 之前版本,单击集群名称,登录集群详情页面,选择"组件管理 > Hive > 服务配置",单击"基础配置"下拉菜单,选择"全部配置"。

#### □说明

若集群详情页面没有"组件管理"页签, 请先完成 IAM 用户同步 (在集群详情页的"概览"页 签,单击"IAM 用户同步"右侧的"同步"进行 IAM 用户同步)。

- MRS 3.x 及后续版本, 登录 [FusionInsight](#page-1289-0) Manager, 具体请参见访问 FusionInsight Manager (MRS 3.x [及之后版本\)。](#page-1289-0)然后选择"集群 > 待操作的集群名称 > 服 务 > Hive > 配置 > 全部配置"。
- 步骤 2 选择"MetaStore(角色) > 自定义",对参数文件"hivemetastore-site.xml"添加自 定义参数,设置"名称"为"hive.supports.over.32.roles", "值"为"true"。
- 步骤 3 选择"HiveServer(角色) > 自定义", 对参数文件"hive-site.xml"添加自定义参 数,设置"名称"为"hive.supports.over.32.roles", "值"为"true", 修改后重启所 有 Hive 实例。

**----**结束

## 10.26 Hive 任务支持限定最大 map 数

## 操作场景

- ⚫ 此功能适用于 Hive。
- 此功能用于从服务端限定 Hive 任务的最大 map 数,避免 HiveSever 服务过载而引 发的性能问题。

## 操作步骤

步骤 1 进入 Hive 服务配置页面:

MRS 3.x 之前版本,单击集群名称,登录集群详情页面,选择"组件管理 > Hive > 服务配置", 单击"基础配置"下拉菜单, 选择"全部配置"。

#### □说明

若集群详情页面没有"组件管理"页签,请先完成 IAM 用户同步 (在集群详情页的"概览"页 签,单击"IAM 用户同步"右侧的"同步"进行 IAM 用户同步)。

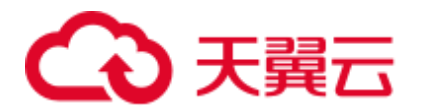

- MRS 3.x 及后续版本, 登录 [FusionInsight](#page-1289-0) Manager, 具体请参见访问 FusionInsight Manager (MRS 3.x [及之后版本\)。](#page-1289-0)然后选择"集群 > 待操作的集群名称 > 服 务 > Hive > 配置 > 全部配置"。
- 步骤 2 选择"MetaStore(角色) > 自定义",对参数文件"hivemetastore-site.xml"添加自 定义参数,设置"名称"为"hive.mapreduce.per.task.max.splits", "值"为具体设定 值,一般尽量设置大,修改后重启所有 Hive 实例。

**----**结束

## 10.27 HiveServer 租约隔离使用

## 操作场景

- ⚫ 此功能适用于 Hive。
- 开启此功能可以限定指定用户访问指定节点上的 HiveServer 服务, 实现对用户访 问 HiveServer 服务的资源隔离。

#### □说明

本章节适用于 MRS 3.x 及后续版本。

## 操作步骤

以对用户 hiveuser 设置租约隔离为例, 选取 Hive 当前已有的或者新添加一个或者多个 实例,此处选择已有的 HiveServer 实例:

- 步骤 1 登录 [FusionInsight Manager](#page-1289-0), 具体请参见访问 FusionInsight Manager (MRS 3.x 及之后 [版本\)。](#page-1289-0)
- 步骤 2 选择"集群 > 待操作集群的名称 > 服务 > Hive > HiveServer"。
- 步骤 3 在 HiveServer 列表里选择设置租约隔离的 HiveServer,选择"HiveServer > 实例配置 > 全部配置"。
- <span id="page-653-0"></span>步骤 4 在"全部配置"界面的右上角搜索"hive.server2.zookeeper.namespace","值"为具 体设定值, 比如为 hiveserver2\_zk。
- 步骤 5 单击"保存", 在弹出对话框单击"确定"。
- 步骤 6 选择"集群 > *待操作集群的名称* > 服务 > Hive", 选择"更多 > 重启服务", 输 入密码开始重启服务。
- 步骤 7 使用 beeline -u 的方式登录客户端, 执行以下命令:

#### **beeline -u**

**"jdbc:hive2://***10.5.159.13***:2181/;serviceDiscoveryMode=zooKeeper;zooKeeperNamespac e=***hiveserver2\_zk***;sasl.qop=auth-conf;auth=KERBEROS;principal=hive/hadoop.***<*系统域 名**>@***<*系统域名**>"**

执行命令时将"10.5.159.13"替换为任意一个 ZooKeeper 实例的 IP 地址, 查找方式为 "集群 > *待操作集群的名称* > 服务 > ZooKeeper > 实例"。

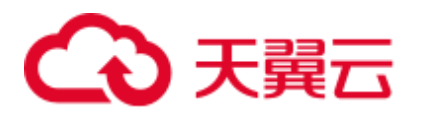

"zooKeeperNamespace="后面的"hiveserver2\_zk"[为步骤](#page-653-0) 4 中参数 "hive.server2.zookeeper.namespace"设置的具体设定值。

结果将只会登录到被设置租约隔离的 HiveServer。

#### 门说明

- 开启本功能后,必须在登录时使用以上命令才可以访问这个被设置租约隔离的 HiveServer。 如果直接使用 **beeline** 命令登录客户端,将只会访问其他没有被设置租约隔离的 HiveServer。
- 用户可登录 FusionInsight Manager, 选择"系统 > 权限 > 域和互信", 查看"本端域"参 数,即为当前系统域名。"hive/hadoop.<系统域名>"为用户名,用户名所包含的系统域名所 有字母为小写。

**----**结束

## 10.28 Hive 支持事务

## 操作场景

Hive 在表以及分区级别支持事务,开启事务模式下,能够增量更新、删除、读取事务 表,实现了对事务表操作的原子性、隔离性、一致性和永久性。

### □说明

本章节适用于 MRS 3.x 及后续版本。

## 事务特性介绍

事务(transaction)是一组单元化操作,这些操作要么都执行,要么都不执行,是一个 不可分割的工作单位。事务的四个基本要素通常被称为 ACID 特性,分别为:

- 原子性 (Atomicity): 一个事务是一个不可再分割的工作单位, 事务中的所有操作 要么都发生,要么都不发生。
- ⚫ 一致性(Consistency):事务开始之前和事务结束以后,数据库的完整性约束没有 被破坏。
- ⚫ 隔离性(Isolation):多个事务并发访问,事务之间是隔离的,一个事务不影响其 它事务运行效果。事务之间的影响有:脏读、不可重复读、幻读、丢失更新。
- 持久性(Durability): 在事务完成以后,该事务锁对数据库所做的更改将永久保存 在数据库中。

事务执行特点:

- ⚫ 一条语句可以写入多个分区或多个表。如果操作失败,则用户看不到部分写入或 插入。即使频繁更改数据,仍然能够快速执行操作。
- Hive 能够自动压缩 ACID 事务文件,而不会影响并发查询。当查询许多小分区文 件时,自动压缩可提高查询性能和元数据占用量。
- 读取语义包括快照隔离。当读取操作开始时, Hive 在逻辑上处于锁定仓库的状 态。读操作不受操作期间发生的任何更改的影响。

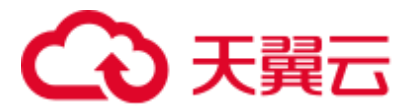

## 锁机制

事务通过以下两点实现 ACID 特性:

- 预写日志(Write-ahead logging)保证原子性和持久性。
- 锁(locking)保证隔离性。

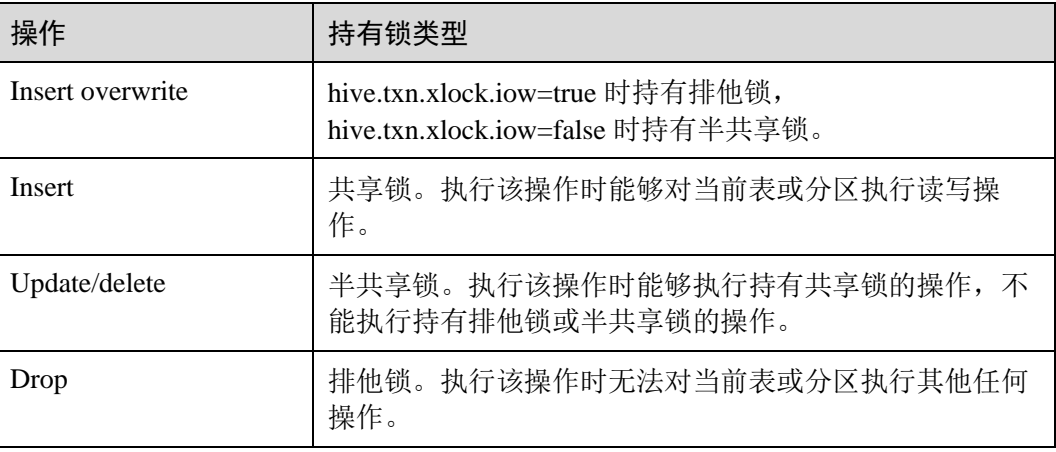

## □说明

如果写操作中存在锁机制引发的冲突,优先持有锁的操作将成功,其他操作将失败。

## 操作步骤

### 开启事务

- 步骤 1 登录 [FusionInsight Manager](#page-1289-0) 界面, 具体请参见访问 FusionInsight Manager (MRS 3.x 及 [之后版本\),](#page-1289-0) 选择"集群 > 待操作的集群 > 服务 > Hive > 配置 > 全部配置 > MetaStore (角色) > 事务"。
- 步骤 2 将"metastore.compactor.initiator.on"设置为 true。
- 步骤 3 将"metastore.compactor.worker.threads"设置为大于 0 的正整数。

#### □说明

"metastore.compactor.worker.threads":在 MetaStore 上运行压缩程序工作线程个数。请根据实际 业务设置合适的值,该值过小会引起事务压缩任务执行慢,过大会导致 MetaStore 执行性能变 低。

步骤 4 登录 Hive 客户端, 执行命令开启以下参数, 具体操作请参考使用 Hive [客户端。](#page-629-0)

**set hive.support.concurrency=true;**

**set hive.exec.dynamic.partition.mode=nonstrict;**

**set hive.txn.manager=org.apache.hadoop.hive.ql.lockmgr.DbTxnManager;**

#### 创建事务表

步骤 5 执行以下命令创建事务表。

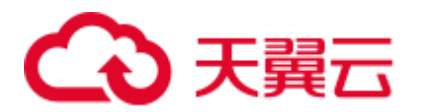

**CREATE TABLE [IF NOT EXISTS]** *[db\_name.]table\_name* **(***col\_name data\_type [COMMENT col\_comment], ...***) [ROW FORMAT row\_format] STORED AS orc ...... TBLPROPERTIES ('transactional'='true'[,'groupId'='group1' ... ] );**

例如:

**CREATE TABLE acidTbl (a int, b int) STORED AS ORC TBLPROPERTIES ('transactional'='true');**

### □说明

- 当前事务仅支持 orc 格式。
- ⚫ 不支持外表。
- 不支持 sorted table。
- ⚫ 创建事务表必须增加表属性**'transactional'='true'**。
- ⚫ 只能在事务模式下读写事务表。

#### 使用事务表

```
步骤 6 执行命令使用事务表。以 acidTbl 表为例:
```
- ⚫ 向已有事务表中插入数据。 **INSERT INTO acidTbl VALUES(1,1);**
- ⚫ 更新已有事务表

```
UPDATE acidTbl SET b = 10 where a = 1;
```
acidTbl 内容变更为:

| acidtbl.a | acidtbl.b |  $\frac{1}{10}$  $|1$ 1 row selected (0.775 seconds)

⚫ 合并新旧事务表:

acidTbl\_update 表中已有数据:

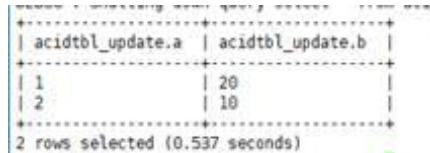

#### **MERGE INTO acidTbl AS a**

**USING acidTbl\_update AS b ON a.a = b.a**

**WHEN MATCHED THEN UPDATE SET b = b. b**

#### **WHEN NOT MATCHED THEN INSERT VALUES (b.a, b.b);**

acidTbl 内容变更为:

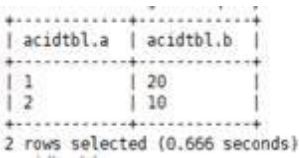

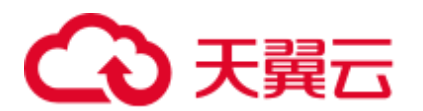

### □说明

执行 merge 命令时, 如果出现 "Error evaluating cardinality\_violation" 异常。请检查连接键是否 有重复,或者执行 **set hive.merge.cardinality.check=false;**命令用以规避。

删除事务表记录:

**DELETE FROM acidTbl where**  $a = 2$ **;** 

```
| acidtbl.a | acidtbl.b
\perp 1
            1,201 row selected (1.253 seconds)
```
### 查看事务执行状态

步骤 7 执行以下命令查看事务执行状态。

⚫ 查看锁:

**show locks;**

⚫ 查看压缩任务:

**show compactions;**

<span id="page-657-0"></span>⚫ 查看事务执行状态:

**show transactions;**

⚫ 中断事务:

**abort transactions** *TransactionId***;**

其中"TransactionId"即是执行•查看事务执行状态: 命令后, 结果中"Transaction ID"所在列的参数值。

**----**结束

## 配置压缩功能

HDFS 不支持文件的就地更改,对于新增内容,它也不为用户提供读取的一致性。为 了在 HDFS 上提供这些特性,我们遵循了在其他数据仓库工具中使用的标准方法:表 或分区的数据存储在一组基本文件中,新增、更新和删除的记录存储在增量文件中。 每个事务都创建一组新的增量文件以更改表或分区。在读取时,合并基础文件和增量 文件并应用更新或删除的变化。

写事务表将在 HDFS 上产生部分小文件, Hive 提供合并这些小文件的 Major 压缩和 Minor 压缩策略。

## 自动执行压缩操作步骤

- 步骤 1 登录 [FusionInsight Manager](#page-1289-0) 界面, 具体请参见访问 FusionInsight Manager (MRS 3.x 及 [之后版本\),](#page-1289-0) 选择"集群 > *待操作的集群* > 服务 > Hive > 配置 > 全部配置 > MetaStore(角色) > 事务"。
- 步骤 2 根据实际要求配置以下参数:

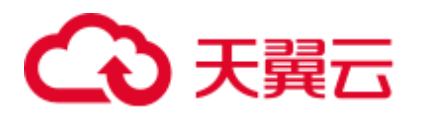

#### 表10-11 参数配置

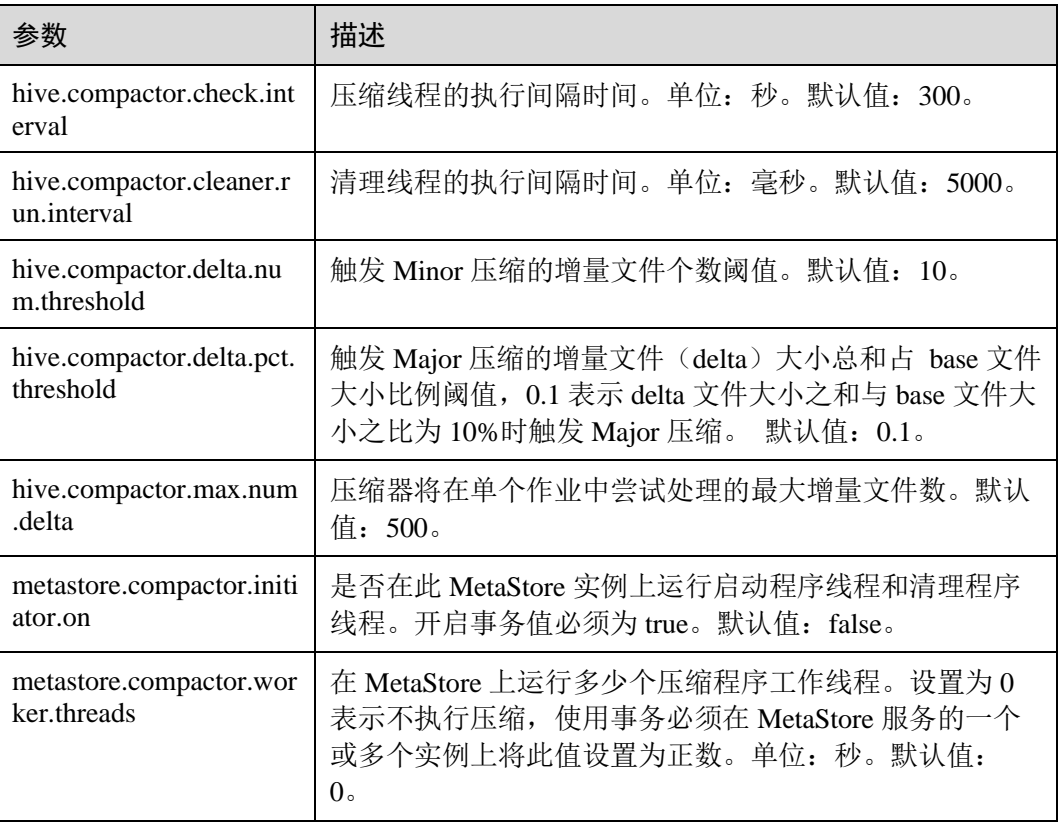

步骤 3 登录 Hive 客户端, 执行压缩, 具体操作请参考使用 Hive [客户端。](#page-629-0)

```
CREATE TABLE table name (
id int, name string 
\lambdaCLUSTERED BY (id) INTO 2 BUCKETS STORED AS ORC 
TBLPROPERTIES ("transactional"="true", 
  "compactor.mapreduce.map.memory.mb"="2048", -- 指定紧缩 map 作业的属性
  "compactorthreshold.hive.compactor.delta.num.threshold"="4", -- 如果有超过 4 个增量目
录,则触发轻度紧缩
  "compactorthreshold.hive.compactor.delta.pct.threshold"="0.5" -- 如果增量文件的大小与
基础文件的大小的比率大于 50%,则触发深度紧缩
);
或
```

```
ALTER TABLE table_name COMPACT 'minor' WITH OVERWRITE TBLPROPERTIES 
("compactor.mapreduce.map.memory.mb"="3072"); -- 指定紧缩 map 作业的属性
ALTER TABLE table_name COMPACT 'major' WITH OVERWRITE TBLPROPERTIES 
("tblprops.orc.compress.size"="8192"); -- 更改任何其他 Hive 表属性
```
### □说明

执行压缩后小文件不会被立即删除,cleaner 线程完成清理后文件被批量删除。

**----**结束

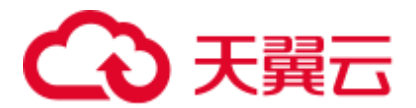

## 10.29 切换 Hive 执行引擎为 Tez

## 操作场景

Hive 支持使用 Tez 引擎处理数据计算任务,用户在执行任务前可手动切换执行引擎为 Tez。

## 前提条件

集群已安装 Yarn 服务的 TimelineServer 角色,且角色运行正常。

## 客户端切换执行引擎为 Tez

步骤 1 安装并登录 Hive 客户端, 具体操作请参考使用 Hive [客户端。](#page-629-0)

步骤 2 执行以下命令切换引擎并开启"yarn.timeline-service.enabled"参数:

**set hive.execution.engine=tez**;

#### **set yarn.timeline-service.enabled=true**;

◯ 说明

- "yarn.timeline-service.enabled"参数开启后可以在 Tez 服务中通过 TezUI 查看 Tez 引擎执行任 务的详细情况。开启后任务信息将上报 TimelineServer,如果 TimelineServer 实例故障,会导 致任务失败。
- 由于 Tez 使用 ApplicationMaster 缓冲池, "yarn.timeline-service.enabled" 必须在提交 Tez 任务 前开启,否则会导致此参数无法生效,需要重新登录客户端进行配置。
- ⚫ 当执行引擎需要切换为其它引擎时,需要通过客户端执行 **set yarn.timelineservice.enabled=false** 命令关闭"yarn.timeline-service.enabled"参数。
- ⚫ 如果需要指定 Yarn 运行队列,可以在客户端执行 **set tez.queue.name=default** 命令指定运行 队列。

步骤 3 提交并执行 Tez 任务。

步骤 4 登录 [FusionInsight Manager](#page-1289-0) 界面, 具体请参见访问 FusionInsight Manager (MRS 3.x 及 [之后版本\),](#page-1289-0)选择"集群 > 待*操作的集群* > 服务 > Tez > TezUI(*主机名称*)",在 TezUI 界面查看任务执行情况。

针对 MRS 3.x 之前版本,请登录 MRS Manager 界面, 选择"服务管理 > Tez > Tez WebUI", 在 TezUI 界面查看任务执行情况。

#### **----**结束

## 切换 Hive 服务默认执行引擎为 Tez

步骤 1 登录 [FusionInsight Manager](#page-1289-0) 界面, 具体请参见访问 FusionInsight Manager (MRS 3.x 及 [之后版本\),](#page-1289-0) 选择"集群 > *待操作的集群* > 服务 > Hive > 配置 > 全部配置 > HiveServer(角色)", 搜索"hive.execution.engine"参数。

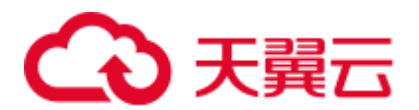

针对 MRS 3.x 之前版本, 请登录 MRS Manager 界面, 选择"服务管理 > Hive > 服务 配置 > 全部配置 > HiveServer", 搜索 "hive.execution.engine" 参数。

- 步骤 2 将"hive.execution.engine"参数设置为"tez"。
- 步骤 3 选择"Hive(服务) > 自定义",搜索"yarn.site.customized.configs"。
- 步骤 4 在"yarn.site.customized.configs"参数后添加自定义参数,名称为"yarn.timelineservice.enabled", 值为"true"。

#### □说明

- ⚫ "yarn.timeline-service.enabled"开启后可以在 Tez 服务中通过 TezUI 查看 Tez 引擎执行任务详 细情况。开启后任务信息将上报 TimelineServer,如果 TimelineServer 实例故障,会导致任务 失败。
- 由于 Tez 使用 ApplicationMaster 缓冲池, "yarn.timeline-service.enabled" 必须在提交 Tez 任务 前开启,否则会导致此参数无法生效,需要重新登录客户端配置。
- 当执行引擎需要切换为其它引擎时,需要将自定义参数"yarn.timeline-service.enabled"的值 设置为"false"。
- 步骤 5 单击"保存"在弹出窗口单击"确定"。

针对 MRS 3.x 之前版本, 请单击"保存配置"在弹出窗口单击"是"。

步骤 6 选择"概览 > 更多 > 重启服务",重启 Hive 服务,输入密码开始重启服务。

针对 MRS 3.x 之前版本,请在"服务状态"页签选择"更多 > 重启服务",重启 Hive 服务。

- 步骤 7 安装并登录 Hive 客户端,具体操作请参考使用 Hive [客户端。](#page-629-0)
- 步骤 8 提交并执行 Tez 任务。
- 步骤 9 登录 FusionInsight Manager 界面, 选择"集群 > 待操作的集群 > 服务 > Tez > TezUI (主机名称)",跳转 TezUI 界面查看任务执行情况。

针对 MRS 3.x 之前版本, 请登录 MRS Manager 界面, 选择"服务管理 > Tez > Tez WebUI", 在 TezUI 界面杳看任务执行情况。

### **----**结束

## 10.30 Hive 物化视图

### Hive 物化视图介绍

Hive 物化视图是基于 Hive 内部表的查询结果得到的特殊表, 物化视图可以看做一张中 间表,存储实际的数据,占用物理空间。物化视图赖以建立的这些表称为物化视图的 基表。

物化视图主要用于预先计算并保存表连接或聚合等耗时较多的操作的结果。在执行查 询时,可以将原本基于基表查询的查询语句重写成基于物化视图查询,这样就可以避 免进行 join、group by 等耗时的操作,从而快速的得到结果。

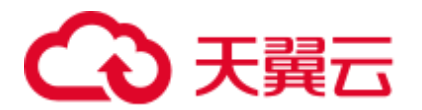

□说明

- 物化视图是特殊的表,存储实际的数据,占用物理空间。
- 删除基表之前必须先删除基于该基表所建立的物化视图。
- 物化视图创建语句是原子的,这意味着在填充所有查询结果之前,其他用户看不到物化视 图。
- ⚫ 不能基于物化视图的查询结果建立物化视图。
- 不能基于无表查询得到的查询结果建立物化视图。
- 不能对物化视图做增删改操作 (即 insert、update、delete、load、merge)。
- 能对物化视图做复杂查询操作,因其本质就是一张特殊的表。
- 当基表数据更新,需要手动对物化视图进行更新,否则物化视图将保留旧数据,即过期。
- ⚫ 可通过 describe 语法查看基于 acid 表创建的物化视图是否过期。
- 基于非 acid 表创建的物化视图, 无法通过 descirbe 语句查询物化视图是否过期。
- 创建物化视图只支持文件存储格式是"ORC",并且支持事务(即"TBLPROPERTIES ('transactional'='true')") 的 Hive 内部表。

## 创建物化视图

#### 语法

```
CREATE MATERIALIZED VIEW [IF NOT EXISTS] [db name.]materialized view name
  [COMMENT materialized_view_comment] 
  DISABLE REWRITE 
    [ROW FORMAT row_format] 
    [STORED AS file_format] 
      | STORED BY 'storage.handler.class.name' [WITH SERDEPROPERTIES (...)] 
   ] 
 [LOCATION hdfs path]
  [TBLPROPERTIES (property name=property value, ...)]
AS 
<query>;
```
## ◯ 说明

- ⚫ 目前,物化视图文件格式支持:"PARQUET"、"TextFile"、"SequenceFile"、"RCfile"、 "ORC"。如未在创建语句中使用"STORED AS"指定,则默认文件格式是 ORC。
- 在同一 Database 下不可创建同名的物化视图, 否则在新物化视图无法正常创建的同时, 原物 化视图的数据文件也会被新物化视图基于基表查询得到的数据文件覆盖,造成数据篡改(篡 改后可通过重建物化视图进行恢复)。

#### 案例

步骤 1 登录 Hive 客户端, 执行命令开启以下参数, 具体操作请参考使用 Hive [客户端。](#page-629-0)

**set hive.support.concurrency=true;**

**set hive.exec.dynamic.partition.mode=nonstrict;**

**set hive.txn.manager=org.apache.hadoop.hive.ql.lockmgr.DbTxnManager;**

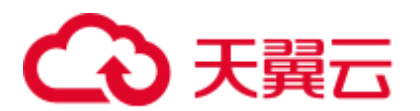

步骤 2 创建基表,插入数据。

```
create table tb_emp( 
empno int, ename string, job string, mgr int, hiredate TIMESTAMP, sal float, comm
float,deptno int 
)stored as orc 
tblproperties('transactional'='true'); 
insert into tb_emp values(7369, 'SMITH', 'CLERK',7902, '1980-12-17 
08:30:09',800.00,NULL,20), 
(7499, 'ALLEN', 'SALESMAN',7698, '1981-02-20 17:12:00',1600.00,300.00,30), 
(7521, 'WARD', 'SALESMAN',7698, '1981-02-22 09:05:34',1250.00,500.00,30), 
(7566, 'JONES', 'MANAGER', 7839, '1981-04-02 10:14:13',2975.00,NULL,20), 
(7654, 'MARTIN', 'SALESMAN',7698, '1981-09-28 08:36:17',1250.00,1400.00,30), 
(7698, 'BLAKE', 'MANAGER',7839, '1981-05-01 11:12:55',2850.00,NULL,30),
(7782, 'CLARK', 'MANAGER',7839, '1981-06-09 15:45:28',2450.00,NULL,10), 
(7788, 'SCOTT', 'ANALYST',7566, '1987-04-19 14:05:34',3000.00,NULL,20), 
(7839, 'KING', 'PRESIDENT',NULL, '1981-11-17 10:18:25',5000.00,NULL,10), 
(7844, 'TURNER', 'SALESMAN',7698, '1981-09-08 09:05:34',1500.00,0.00,30), 
(7876, 'ADAMS', 'CLERK',7788, '1987-05-23 15:07:44',1100.00,NULL,20), 
(7900, 'JAMES', 'CLERK',7698, '1981-12-03 16:23:56',950.00,NULL,30), 
(7902, 'FORD', 'ANALYST',7566, '1981-12-03 08:48:17',3000.00,NULL,20), 
(7934, 'MILLER', 'CLERK',7782, '1982-01-23 11:45:29',1300.00,NULL,10);
```
步骤 3 基于 tb\_emp 的查询,创建物化视图。

```
create materialized view group mv disable rewrite
row format serde 'org.apache.hadoop.hive.serde2.JsonSerDe' 
stored as textfile 
tblproperties('mv_content'='Total compensation of each department') 
as select deptno, sum (sal) sum sal from tb emp group by deptno;
```
#### **----**结束

### 应用物化视图

将原本基于基表查询的查询语句重写成基于物化视图查询,从而达到提升查询效率的 效果。

#### 案例

现有查询语句如下:

**select deptno,sum(sal) from tb\_emp group by deptno having sum(sal)>10000;**

基于所创建的物化视图,可将查询语句改写成:

**select deptno, sum\_sal from group\_mv where sum\_sal>10000;**

## 查看物化视图

### 语法

**SHOW MATERIALIZED VIEWS [IN database\_name] ['identifier\_with\_wildcards**'**]; DESCRIBE [EXTENDED | FORMATTED] [db\_name.]materialized\_view\_name;**

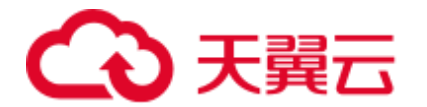

## 案例

**show materialized views;**

**describe formatted group\_mv;**

## 删除物化视图

### 语法

### **DROP MATERIALIZED VIEW [db\_name.]materialized\_view\_name;**

#### 案例

**drop materialized view group\_mv;**

## 重建物化视图

创建物化视图的时候,基表数据会填充到物化视图中,但是后续增删改基表的数据, 这部分数据是不会自动的同步到物化视图中的。因此,我们在更新数据后,需要手动 对视图进行重建。

### 语法

#### **ALTER MATERIALIZED VIEW [db\_name.]materialized\_view\_name REBUILD;**

### 案例

**alter materialized view group\_mv rebuild;**

### □说明

当基表数据更新,而物化视图的数据未更新,则默认物化视图的状态为过期。

基于事务表创建的物化视图,可以通过 descirbe 语句查看物化视图是否过期。其中"Outdated for Rewriting"值为"Yes",表示过期,值为"No",表示未过期。

## 10.31 Hive 支持分区元数据冷热存储

## 分区元数据冷热存储介绍

- ⚫ 为了减轻元数据库压力,将长时间未使用过的指定范围的分区相关元数据移动到 备份表,这一过程称为分区数据冻结,移动的分区数据称为冷分区,未冻结的分 区称为热分区,存在冷分区的表称为冻结表。将被冻结的数据重新移回原元数据 表,这一过程称为分区数据解冻。
- 一个分区从热分区变成冷分区,仅仅是在元数据中进行标识,其 HDFS 业务侧分 区路径、数据文件内容并未发生变化。

### □说明

本特性仅适用于 MRS 3.1.2 及之后版本。

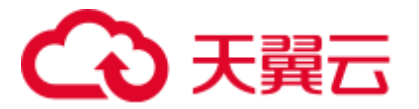

## 冻结分区

支持创建表的用户按照条件过滤的方式对一个或多个分区进行冻结,格式为: freeze partitions 数据库名称*.*表名称 where 分区过滤条件

例如:

```
freeze partitions testdb.test where year \leq 2021;
freeze partitions testdb.test where year <= 2021 and month \leq 5;
freeze partitions testdb.test where year <= 2021 and month <= 5 and day <= 27;
```
## 解冻分区

支持创建表的用户按照条件过滤的方式对一个或多个分区进行解冻,格式为 unfreeze partitions 数据库名称.表名称 where 分区过滤条件, 如:

unfreeze partitions testdb.test where year  $\leq$  2021; unfreeze partitions testdb.test where year <= 2021 and month <=  $5$ ; unfreeze partitions testdb.test where year <= 2021 and month <= 5 and day <= 27;

## 查询含有冻结数据的表

- ⚫ 查询当前数据库下的所有冻结表: **show frozen tables**;
- 查询 dbname 数据库下的所有冻结表: **show frozen tables in dbname**;

## 查询冻结表的冻结分区

查询冷冻分区:

**show frozen partitions table**;

### □说明

- ⚫ 默认元数据库冻结分区类型只支持 int、string、varchar、date、timestamp 类型。
- 外置元数据库只支持 Postgres 数据库, 且冻结分区类型只支持 int、string、varchar、 timestamp 类型。
- 对冻结后的表进行 Msck 元数据修复时, 需要先解冻数据。如果对冻结表进行过备份后恢复 操作,则可以直接执行 Msck 元数据修复操作,且解冻只能通过 **msck repair** 命令进行操作。
- 对冻结后的分区进行 rename 时,需要先解冻数据,否则会提示分区不存在。
- 删除存在冻结数据的表时,被冻结的数据会同步删除。
- 删除存在冻结数据的分区时,被冻结的分区信息不会被删除,HDFS 业务数据也不会被删 除。
- ⚫ select 查询数据时,会自动添加排查冷分区数据的过滤条件,查询结果将不包含冷分区的数 据。
- ⚫ show partitions table 查询表下的分区数据时,查询结果将不包含冷分区,可通过 show frozen partitions table 进行冷冻分区查询。

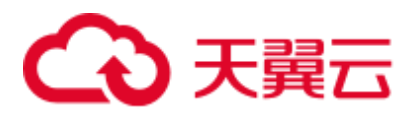

# 10.32 Hive 支持 ZSTD 压缩格式

ZSTD(全称为 Zstandard)是一种开源的无损数据压缩算法,其压缩性能和压缩比均优 于当前 Hadoop 支持的其他压缩格式,本特性使得 Hive 支持 ZSTD 压缩格式的表。 Hive 支持基于 ZSTD 压缩的存储格式有常见的 ORC, RCFile, TextFile, JsonFile, Parquet, Squence, CSV。

### □说明

本特性仅适用于 MRS 3.1.2 及之后版本。

ZSTD 压缩格式的建表方式如下:

- ⚫ ORC 存储格式建表时可指定 TBLPROPERTIES("orc.compress"="zstd"): **create table tab\_1(...) stored as orc TBLPROPERTIES("orc.compress"="zstd");**
- ⚫ Parquet 存储格式建表可指定 TBLPROPERTIES("parquet.compression"="zstd"): **create table tab\_2(...) stored as parquet TBLPROPERTIES("parquet.compression"="zstd");**
- ⚫ 其他格式或通用格式建表可执行设置参数指定 compress,codec 为 "org.apache.hadoop.io.compress.ZStandardCode":

**set hive.exec.compress.output=true;**

**set mapreduce.map.output.compress=true;**

**set** 

**mapreduce.map.output.compress.codec=org.apache.hadoop.io.compress.ZStandard Codec;**

**set mapreduce.output.fileoutputformat.compress=true;**

**set** 

**mapreduce.output.fileoutputformat.compress.codec=org.apache.hadoop.io.compres s.ZStandardCodec;**

**set hive.exec.compress.intermediate=true;**

**create table tab\_3(...) stored as textfile;**

### □说明

ZSTD 压缩格式的表和其他普通压缩表的 SQL 操作没有区别,可支持正常的增删查及聚合类 SQL 操作。

## 10.33 Hive 日志介绍

## 日志描述

日志路径: Hive 相关日志的默认存储路径为"/var/log/Bigdata/hive/角色名", Hive1 相 关日志的默认存储路径为"/var/log/Bigdata/hive1/角色名",以此类推。

HiveServer: "/var/log/Bigdata/hive/hiveserver"(运行日志), "/var/log/Bigdata/audit/hive/hiveserver"(审计日志)。

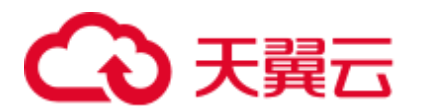

- MetaStore: "/var/log/Bigdata/hive/metastore"(运行日志), "/var/log/Bigdata/audit/hive/metastore"(审计日志)。
- WebHCat: "/var/log/Bigdata/hive/webhcat"(运行日志), "/var/log/Bigdata/audit/hive/webhcat"(审计日志)。

日志归档规则: Hive 的日志启动了自动压缩归档功能, 缺省情况下, 当日志大小超过 20MB 的时候(此日志文件大小可进行配置),会自动压缩,压缩后的日志文件名规则 为:"<原有日志名>-<yyyy-mm-dd\_hh-mm-ss>.[编号].log.zip"。最多保留最近的 20 个压 缩文件,压缩文件保留个数和压缩文件阈值可以配置。

#### 表10-12 Hive 日志列表

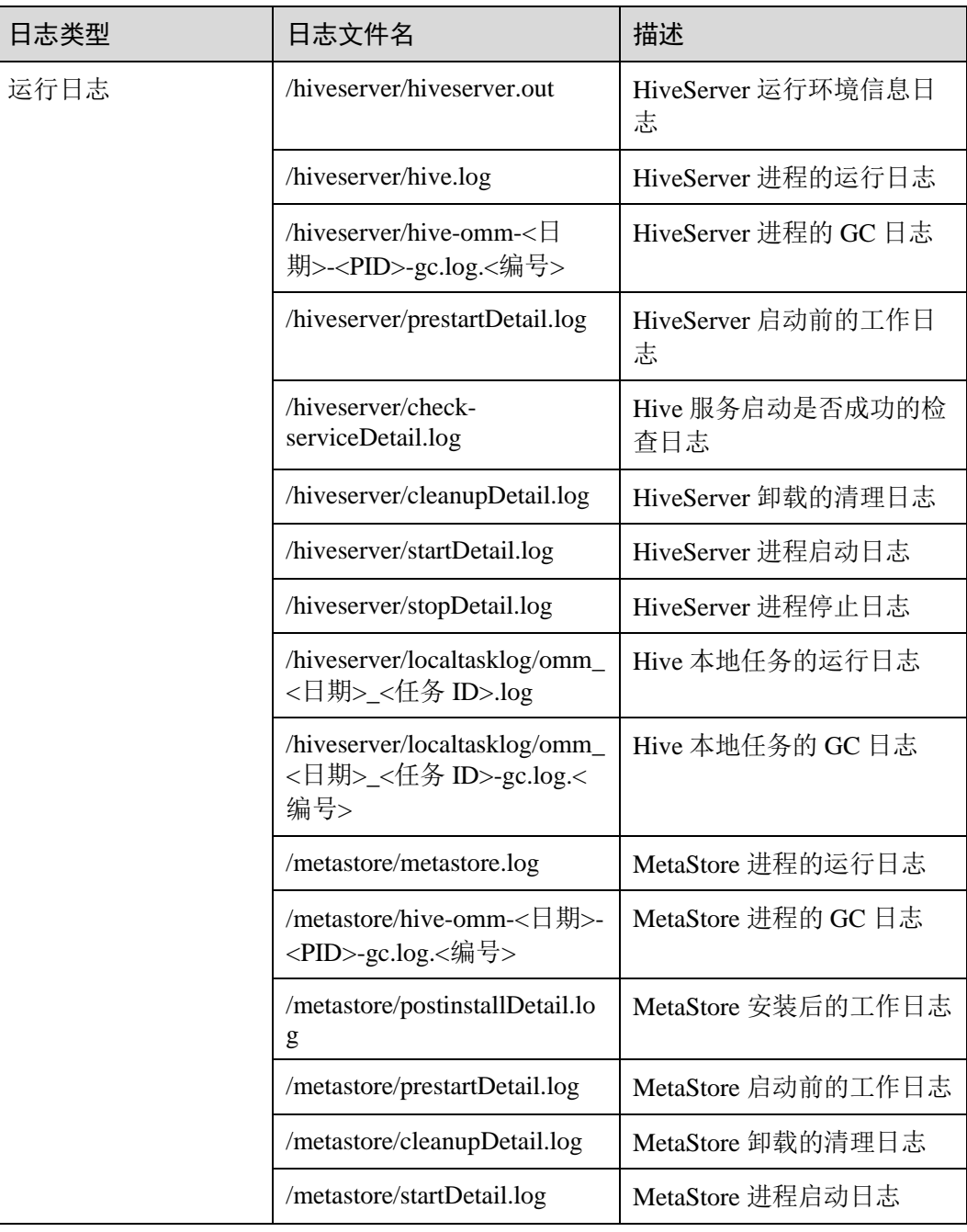

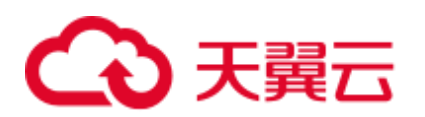

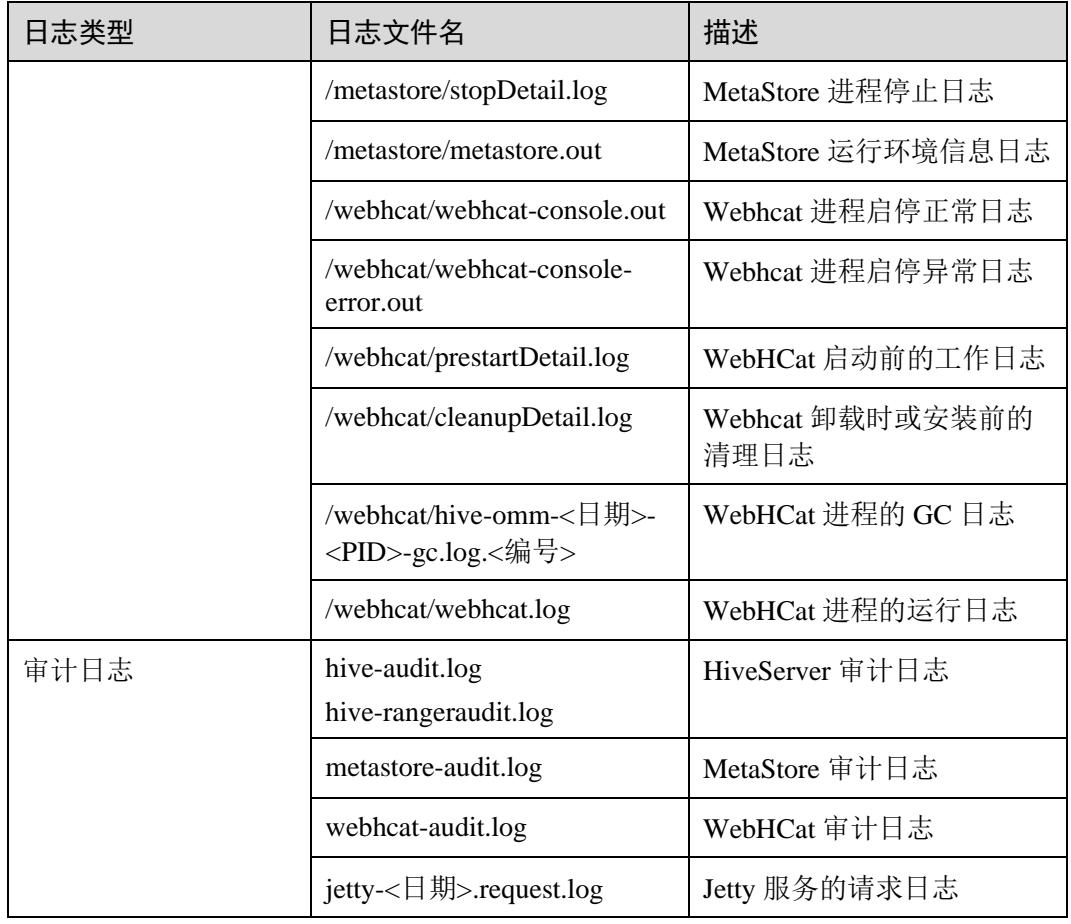

## <span id="page-667-0"></span>日志级别

Hive 提供了如表 [10-13](#page-667-0) 所示的日志级别。

运行日志的级别优先级从高到低分别是 ERROR、WARN、INFO、DEBUG,程序会打 印高于或等于所设置级别的日志,设置的日志等级越高,打印出来的日志就越少。

#### 表10-13 日志级别

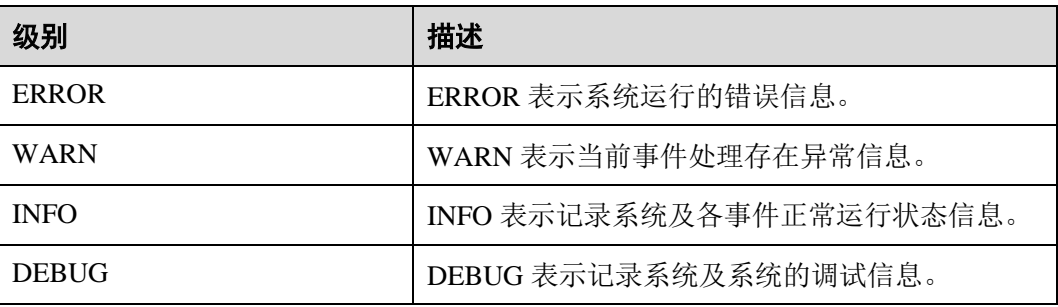

如果您需要修改日志级别,请执行如下操作:

步骤 1 参[考修改集群服务配置参数,](#page-1286-0) 进入 Hive 服务"全部配置"页面。

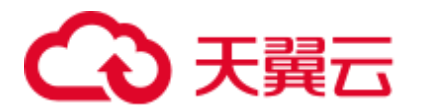

步骤 2 左边菜单栏中选择所需修改的角色所对应的日志菜单。

步骤 3 选择所需修改的日志级别并保存。

## □说明

配置 Hive 日志级别后可立即生效,无需重启服务。

**----**结束

## 日志格式

Hive 的日志格式如下所示:

#### 表10-14 日志格式

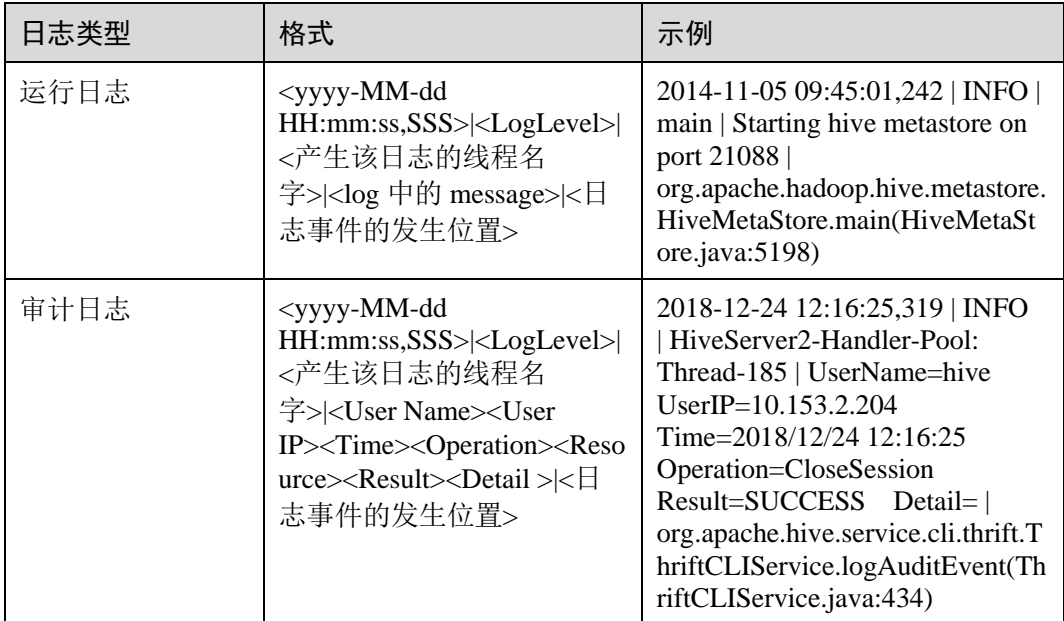

## 10.34 Hive 性能调优

## 10.34.1 建立表分区

操作场景

Hive 在做 Select 查询时, 一般会扫描整个表内容, 会消耗较多时间去扫描不关注的数 据。此时,可根据业务需求及其查询维度,建立合理的表分区,从而提高查询效率。

### 操作步骤

步骤 1 MRS 3.x 之前版本:

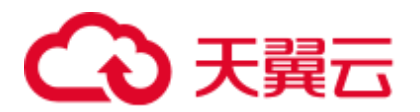

登录 MRS 控制台, 在左侧导航栏选择"集群列表 > 现有集群", 单击集群名称。选择 "节点管理 > 节点名称", 进入弹性云主机界面。单击"远程登录"按钮, 完成 Hive 节点的登录。

MRS 3.x 及后续版本:

以 **root** 用户登录已安装 Hive 客户端的节点。

步骤 2 执行以下命令,进入客户端安装目录,例如"/opt/client"。

#### **cd /opt/client**

- 步骤 3 执行 **source bigdata\_env** 命令,配置客户端环境变量。
- 步骤 4 在客户端中执行如下命令,执行登录操作。

**kinit** 用户名

步骤 5 执行以下命令登录客户端工具。

#### **beeline**

- 步骤 6 指定静态分区或者动态分区。
	- 静态分区:

静态分区是手动输入分区名称,在创建表时使用关键字 **PARTITIONED BY** 指定 分区列名及数据类型。应用开发时,使用 **ALTER TABLE ADD PARTITION** 语句 增加分区,以及使用 **LOAD DATA INTO PARTITON** 语句将数据加载到分区时, 只能静态分区。

⚫ 动态分区:通过查询命令,将结果插入到某个表的分区时,可以使用动态分区。 动态分区通过在客户端工具执行如下命令来开启:

#### **set hive.exec.dynamic.partition=true;**

动态分区默认模式是 strict, 也就是必须至少指定一列为静态分区, 在静态分区下 建立动态子分区,可以通过如下设置来开启完全的动态分区:

**set hive.exec.dynamic.partition.mode=nonstrict;**

### □说明

- 动态分区可能导致一个 DML 语句创建大量的分区,对应的创建大量新文件夹,对系统性能 可能带来影响。
- 在文件数量大的情况下,执行一个 SQL 语句启动时间较长,可以在执行 SQL 语句之前执行 "set mapreduce.input.fileinputformat.list-status.num-threads = 100;"命令来缩短启动时间。 "mapreduce.input.fileinputformat.list-status.num-threads"参数需要先添加到 Hive 的白名单才可 设置。

#### **----**结束

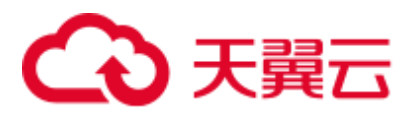

## 10.34.2 Join 优化

## 操作场景

使用 Join 语句时,如果数据量大,可能造成命令执行速度和查询速度慢,此时可进行 Join 优化。

Join 优化可分为以下方式:

- Map Join
- Sort Merge Bucket Map Join
- Join 顺序优化

## Map Join

Hive 的 Map Join 适用于能够在内存中存放下的小表(指表大小小于 25MB),通过 "hive.mapjoin.smalltable.filesize"定义小表的大小,默认为 25MB。

Map Join 的方法有两种:

- ⚫ 使用/\*+ MAPJOIN(join\_table) \*/。
- 执行语句前设置如下参数, 当前版本中该值默认为 true。

#### **set hive.auto.convert.join=true;**

使用 Map Join 时没有 Reduce 任务, 而是在 Map 任务前起了一个 MapReduce Local Task,这个 Task 通过 TableScan 读取小表内容到本机,在本机以 HashTable 的形式保存 并写入硬盘上传到 DFS, 并在 distributed cache 中保存, 在 Map Task 中从本地磁盘或 者 distributed cache 中读取小表内容直接与大表 join 得到结果并输出。

使用 Map Join 时需要注意小表不能过大,如果小表将内存基本用尽,会使整个系统性 能下降甚至出现内存溢出的异常。

## Sort Merge Bucket Map Join

使用 Sort Merge Bucket Map Join 必须满足以下 2 个条件:

- join 的两张表都很大, 内存中无法存放。
- 两张表都按照 join key 进行分桶 (clustered by (column)) 和排序(sorted by(column)),且两张表的分桶数正好是倍数关系。

通过如下设置,启用 Sort Merge Bucket Map Join:

#### **set hive.optimize.bucketmapjoin=true;**

#### **set hive.optimize.bucketmapjoin.sortedmerge=true;**

这种 Map Join 也没有 Reduce 任务, 是在 Map 任务前启动 MapReduce Local Task, 将小 表内容按桶读取到本地, 在本机保存多个桶的 HashTable 备份并写入 HDFS, 并保存在 Distributed Cache 中,在 Map Task 中从本地磁盘或者 Distributed Cache 中按桶一个一个 读取小表内容,然后与大表做匹配直接得到结果并输出。

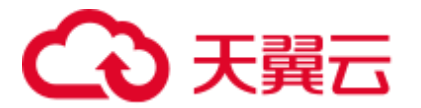

## Join 顺序优化

当有 3 张及以上的表进行 Join 时, 选择不同的 Join 顺序, 执行时间存在较大差异。使 用恰当的 Join 顺序可以有效缩短任务执行时间。

Join 顺序原则:

- Join 出来结果较小的组合, 例如表数据量小或两张表 Join 后产生结果较少, 优先 执行。
- Join 出来结果大的组合, 例如表数据量大或两张表 Join 后产生结果较多, 在后面 执行。

例如, customer 表的数据量最多, orders 表和 lineitem 表优先 Join 可获得较少的中间结 果。

原有的 Join 语句如下:

#### select

```
 l_orderkey, 
 sum(l_extendedprice * (1 - l_discount)) as revenue,
 o orderdate,
  o_shippriority 
from 
  customer,
  orders,
  lineitem
where 
  c_mktsegment = 'BUILDING' 
 and c custkey = o custkey
 and 1 orderkey = o orderkey
 and o orderdate \langle '1995-03-22'
  and l_shipdate > '1995-03-22' 
limit 10;
```
Join 顺序优化后如下:

```
select 
  l_orderkey, 
 sum(1 extendedprice * (1 - 1 discount)) as revenue,
  o_orderdate, 
  o_shippriority 
from 
  orders,
  lineitem,
  customer
where 
  c_mktsegment = 'BUILDING' 
  and c_custkey = o_custkey 
 and 1 orderkey = o orderkey
 and o orderdate \langle '1995-03-22'
 and 1 shipdate > '1995-03-22'
limit 10;
```
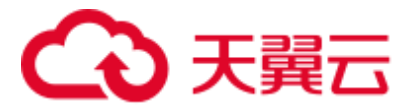

## 注意事项

## **Join** 数据倾斜问题

执行任务的时候,任务进度长时间维持在 99%,这种现象叫数据倾斜。

数据倾斜是经常存在的,因为有少量的 Reduce 任务分配到的数据量和其他 Reduce 差 异过大,导致大部分 Reduce 都已完成任务,但少量 Reduce 任务还没完成的情况。

解决数据倾斜的问题,可通过设置"set hive.optimize.skewjoin=true"并调整 hive.skewjoin.key 的大小。hive.skewjoin.key 是指 Reduce 端接收到多少个 key 即认为数 据是倾斜的,并自动分发到多个 Reduce。

## 10.34.3 Group By 优化

## 操作场景

优化 Group by 语句, 可提升命令执行速度和查询速度。

Group by 的时候, Map 端会先进行分组, 分组完后分发到 Reduce 端, Reduce 端再 进行分组。可采用 Map 端聚合的方式来进行 Group by 优化,开启 Map 端初步聚合, 减少 Map 的输出数据量。

## 操作步骤

在 Hive 客户端进行如下设置:

#### **set hive.map.aggr=true;**

## 注意事项

### **Group By** 数据倾斜

Group By 也同样存在数据倾斜的问题, 设置 hive.groupby.skewindata 为 true, 生成的查 询计划会有两个 MapReduce Job,第一个 Job 的 Map 输出结果会随机的分布到 Reduce 中,每个 Reduce 做聚合操作,并输出结果,这样的处理会使相同的 Group By Key 可 能被分发到不同的 Reduce 中, 从而达到负载均衡, 第二个 Job 再根据预处理的结果按 照 Group By Key 分发到 Reduce 中完成最终的聚合操作。

#### **Count Distinct** 聚合问题

当使用聚合函数 count distinct 完成去重计数时, 处理值为空的情况会使 Reduce 产生很 严重的数据倾斜,可以将空值单独处理,如果是计算 count distinct,可以通过 where 字 句将该值排除掉,并在最后的 count distinct 结果中加 1。如果还有其他计算,可以先将 值为空的记录单独处理,再和其他计算结果合并。

## 10.34.4 数据存储优化

## 操作场景

"ORC"是一种高效的列存储格式,在压缩比和读取效率上优于其他文件格式。

建议使用"ORC"作为 Hive 表默认的存储格式。

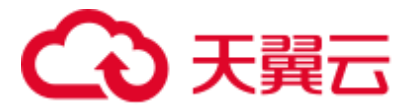

## 前提条件

已登录 Hive 客户端,具体操作请参见使用 Hive [客户端。](#page-629-0)

## 操作步骤

- ⚫ 推荐:使用"SNAPPY"压缩,适用于压缩比和读取效率要求均衡场景。 **Create table** *xx (col\_name data\_type)* **stored as orc tblproperties ("orc.compress"="SNAPPY");**
- 可用: 使用"ZLIB"压缩,适用于压缩比要求较高场景。 **Create table** *xx (col\_name data\_type)* **stored as orc tblproperties ("orc.compress"="ZLIB");**

## □说明

xx 为具体使用的 Hive 表名。

## 10.34.5 SQL 优化

## 操作场景

在 Hive 上执行 SQL 语句查询时, 如果语句中存在"(a&b) or (a&c)"逻辑时, 建议将 逻辑改为"a & (b or c)"。

## 样例

假设条件 a 为"p\_partkey = l\_partkey", 优化前样例如下所示:

```
select 
      sum(1 extendedprice* (1 - 1 discount)) as revenue
from 
       lineitem, 
       part 
where 
        ( 
              p_partkey = l_partkey 
              and p_brand = 'Brand#32' 
              and p_container in ('SM CASE', 'SM BOX', 'SM PACK', 'SM PKG') 
             and 1 quantity >= 7 and 1 quantity <= 7 + 10and p size between 1 and 5
             and 1 shipmode in ('AIR', 'AIR REG')
             and 1 shipinstruct = 'DELIVER IN PERSON'
        ) 
        or 
        ( p_partkey = l_partkey 
             and p brand = 'Brand#35'
             and p_container in ('MED BAG', 'MED BOX', 'MED PKG', 'MED PACK')
             and 1 quantity >= 15 and 1 quantity <= 15 + 10and p size between 1 and 10
             and 1 shipmode in ('AIR', 'AIR REG')
              and l_shipinstruct = 'DELIVER IN PERSON' 
       ) 
        or
```
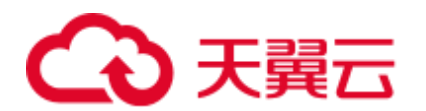

```
 ( p_partkey = l_partkey 
             and p brand = 'Brand#24'
             and p container in ('LG CASE', 'LG BOX', 'LG PACK', 'LG PKG')
             and 1 quantity >= 26 and 1 quantity \leq 26 + 10
             and p size between 1 and 15
             and 1 shipmode in ('AIR', 'AIR REG')
             and 1 shipinstruct = 'DELIVER IN PERSON'
\overline{\phantom{a}}
```
## 优化后样例如下所示:

```
select 
      sum(1 extendedprice* (1 - l discount)) as revenue
from 
       lineitem, 
       part 
where p_partkey = l_partkey and 
       (( 
              p_brand = 'Brand#32' 
              and p_container in ('SM CASE', 'SM BOX', 'SM PACK', 'SM PKG') 
             and 1 quantity >= 7 and 1 quantity <= 7 + 10and p size between 1 and 5
             and 1 shipmode in ('AIR', 'AIR REG')
             and 1 shipinstruct = 'DELIVER IN PERSON'
       ) 
       or 
        ( 
              p_brand = 'Brand#35' 
             and p_container in ('MED BAG', 'MED BOX', 'MED PKG', 'MED PACK')
             and l_quantity >= 15 and l_quantity <= 15 + 10
             and p size between 1 and 10
             and 1 shipmode in ('AIR', 'AIR REG')
             and 1 shipinstruct = 'DELIVER IN PERSON'
       ) 
       or 
        ( 
              p_brand = 'Brand#24' 
              and p_container in ('LG CASE', 'LG BOX', 'LG PACK', 'LG PKG') 
             and 1 quantity >= 26 and 1 quantity <= 26 + 10and p size between 1 and 15
             and 1 shipmode in ('AIR', 'AIR REG')
             and 1 shipinstruct = 'DELIVER IN PERSON'
       ))
```
## 10.34.6 使用 Hive CBO 优化查询

## 操作场景

在 Hive 中执行多表 Join 时, Hive 支持开启 CBO (Cost Based Optimization), 系统会自 动根据表的统计信息,例如数据量、文件数等,选出最优计划提高多表 Join 的效率。 Hive 需要先收集表的统计信息后才能使 CBO 正确的优化。

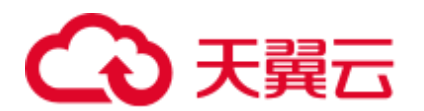

## □说明

- CBO 优化器会基于统计信息和查询条件,尽可能地使 join 顺序达到最优。但是也可能存在特 殊情况导致 join 顺序调整不准确。例如数据存在倾斜,以及查询条件值在表中不存在等场 景,可能调整出非优化的 join 顺序。
- 开启列统计信息自动收集时, 需要在 reduce 侧做聚合统计。对于没有 reduce 阶段的 insert 任 务,将会多出 reduce 阶段,用于收集统计信息。
- ⚫ 本章节适用于 MRS 3.x 及后续版本。

## 前提条件

已登录 Hive 客户端,具体操作请参见使用 Hive [客户端。](#page-629-0)

## 操作步骤

- 步骤 1 在 Manager 界面 Hive 组件的配置中搜索"hive.cbo.enable"参数, 选中"true"永久开 启功能。
- 步骤 2 手动收集 Hive 表已有数据的统计信息。

执行以下命令,可以手动收集统计信息。仅支持统计一张表,如果需要统计不同的表 需重复执行。

**ANALYZE TABLE [db\_name.]tablename [PARTITION(partcol1[=val1], partcol2[=val2], ...)]**

#### **COMPUTE STATISTICS**

#### **[FOR COLUMNS]**

#### **[NOSCAN];**

#### □说明

- 指定 FOR COLUMNS 时, 收集列级别的统计信息。
- 指定 NOSCAN 时,将只统计文件大小和个数,不扫描具体文件。

例如:

**analyze table table\_name compute statistics;**

#### **analyze table table\_name compute statistics for columns;**

- 步骤 3 配置 Hive 自动收集统计信息。开启配置后,执行 **insert overwrite/into** 命令插入数据时 才自动统计新数据的信息。
	- ⚫ 在 Hive 客户端执行以下命令临时开启收集:

**set hive.stats.autogather = true;**开启表/分区级别的统计信息自动收集。

**set hive.stats.column.autogather = true;** 开启列级别的统计信息自动收集。

#### ◯ 说明

● 列级别统计信息的收集不支持复杂的数据类型,例如 Map,Struct 等。

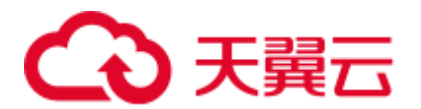

- 表级别统计信息的自动收集不支持 Hive on HBase 表。
- 在 Manager 界面 Hive 的服务配置中, 搜索参数 "hive.stats.autogather"和 "hive.stats.column.autogather",选中"true"永久开启收集功能。

#### 步骤 4 执行以下命令可以查看统计信息。

**DESCRIBE FORMATTED table\_name[.column\_name] PARTITION partition\_spec;** 例如:

**desc formatted table\_name;**

**desc formatted table\_name id;**

**desc formatted table\_name partition(time='2016-05-27');**

□说明

分区表仅支持分区级别的统计信息收集,因此分区表需要指定分区来查询统计信息。

**----**结束

## 10.35 Hive 常见问题

## 10.35.1 如何在多个 HiveServer 之间同步删除 UDF

## 问题

如果需要删除永久函数(Permanent UDF), 如何在多个 HiveServer 之间同步删除?

## 回答

因为多个 HiveServer 之间共用一个 MetaStore 存储数据库, 所以 MetaStore 存储数据库 和 HiveServer 的内存之间数据同步有延迟。如果在单个 HiveServer 上删除永久函数, 操作结果将无法同步到其他 HiveServer 上。

遇到如上情况,需要登录 Hive 客户端,连接到每个 HiveServer,并分别删除永久函 数。具体操作如下:

- 步骤 1 以 Hive 客户端安装用户登录安装客户端的节点。
- 步骤 2 执行以下命令,切换到客户端安装目录。

**cd** 客户端安装目录

例如安装目录为"/opt/client", 则执行以下命令:

#### **cd /opt/client**

步骤 3 执行以下命令配置环境变量。

#### **source bigdata\_env**

步骤 4 执行以下命令进行用户认证。

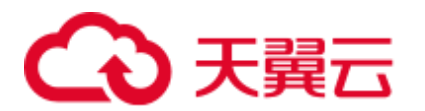

**kinit** *Hive* 业务用户

□说明

登录的用户需具备 Hive admin 权限。

<span id="page-677-0"></span>步骤 5 执行如下命令,连接指定的 HiveServer。

**beeline -u "jdbc:hive2://***10.39.151.74***:***21066***/default;sasl.qop=authconf;auth=KERBEROS;principal=***hive*/*hadoop.<*系统域名*>@<*系统域名*>*"

## □说明

- *10.39.151.74* 为 HiveServer 所在节点的 IP 地址。
- 21066 为 HiveServer 端口。HiveServer 端口默认范围为 21066~21070, 用户需根据实际配置 端口进行修改。
- ⚫ *hive* 为用户名。例如,使用 Hive1 实例时,则使用 hive1。
- 用户可登录 FusionInsight Manager, 选择"系统 > 权限 > 域和互信", 查看"本端域"参 数,即为当前系统域名。
- "hive/hadoop.<*系统域名>"*为用户名,用户的用户名所包含的系统域名所有字母为小写。
- 步骤 6 执行如下命令,启用 Hive admin 权限。

#### **set role admin;**

步骤 7 执行如下命令,删除永久函数。

**drop function** *function\_name***;**

### □说明

- ⚫ *function\_name* 为永久函数的函数名。
- 如果永久函数是在 Spark 中创建的,在 Spark 中删除该函数后需要在 HiveServer 中删除,即 执行上述删除命令。
- 步骤 8 确定是否已连接所有 HiveServer 并删除永久函数。
	- ⚫ 是,操作完毕。
	- 否,执[行步骤](#page-677-0) 5。

### **----**结束

## 10.35.2 已备份的 Hive 表无法执行 drop 操作

## 问题

为什么已备份的 Hive 表执行 drop 操作会失败?

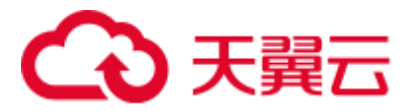

## 回答

由于已备份 Hive 表对应的 HDFS 目录创建了快照,导致 HDFS 目录无法删除,造成 Hive 表删除失败。

Hive 表在执行备份操作时,会创建表对应的 HDFS 数据目录快照。而 HDFS 的快照机 制有一个约束:如果一个 HDFS 目录已创建快照,则在快照完全删除之前,该目录无 法删除或修改名称。Hive 表(除 EXTERNAL 表外)执行 drop 操作时,会尝试删除该 表对应的 HDFS 数据目录,如果目录删除失败,系统会提示表删除失败。

如果确实需要删除该表,可手动删除涉及到该表的所有备份任务。

## 10.35.3 如何在 Hive 自定义函数中操作本地文件

## 问题

在 Hive 自定义函数中需要操作本地文件,例如读取文件的内容,需要如何操作?

## 回答

默认情况下,可以在 UDF 中用文件的相对路径来操作文件,如下示例代码:

```
public String evaluate(String text) { 
  // some logic 
 File file = new File("foo.txt");
  // some logic 
  // do return here 
}
```
在 Hive 中使用时, 将 UDF 中用到的文件"foo.txt"上传到 HDFS 上, 如上传到 "hdfs://hacluster/tmp/foo.txt",使用以下语句创建 UDF,在 UDF 中就可以直接操作 "foo.txt"文件了:

**create function testFunc as 'some.class' using jar 'hdfs://hacluster/somejar.jar', file 'hdfs://hacluster/tmp/foo.txt';**

例外情况下,如果"hive.fetch.task.conversion"参数的值为"more",在 UDF 中不能再 使用相对路径来操作文件,而要使用绝对路径,并且保证所有的 HiveServer 节点和 NodeManager 节点上该文件是存在的且 **omm** 用户对该文件有相应的权限,才能正常在 UDF 中操作本地文件。

## 10.35.4 如何强制停止 Hive 执行的 MapReduce 任务

## 问题

在 Hive 执行 MapReduce 任务长时间卡住的情况下想手动停止任务,需要如何操作?

## 回答

步骤 1 登录 FusionInsight Manager。

步骤 2 选择"集群 > 待操作的集群名称 > 服务 > Yarn"。

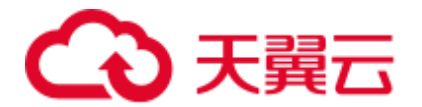

- 步骤 3 单击左侧页面的"ResourceManager(*主机名称*,主)"按钮,登录 Yarn 界面。
- 步骤 4 单击对应任务 ID 的按钮进入任务页面,单击界面左上角的"Kill Application"按钮, 在弹框中单击"确认"停止任务。

#### **----**结束

## 10.35.5 Hive 复杂类型字段名称中包含特殊字符导致建表失败

## 问题

Hive 复杂类型字段名称中包含特殊字符,导致建表失败。

## 回答

Hive 不支持复杂类型字段名称中包含特殊字符,特殊字符是指英文大小写字母、阿拉 伯数字、中文字符、葡萄牙文字符以外的其他字符。

## 10.35.6 如何对 Hive 表大小数据进行监控

## 问题

如何对 Hive 中的表大小数据进行监控?

### 回答

当用户要对 Hive 表大小数据进行监控时,可以通过 HDFS 的精细化监控对指定表目录 进行监控,从而到达监控指定表大小数据的目的。

## 前提条件

- ⚫ Hive、HDFS 组件功能正常
- ⚫ HDFS 精细化监控功能正常

### 操作步骤

- 步骤 1 登录 FusionInsight Manager。
- 步骤 2 通过"集群 > *待操作集群的名称* > 服务 > HDFS > 资源 ", 进入 HDFS 精细化页 面。
- 步骤 3 找到"资源使用(按目录)"监控项,单击该监控项左上角第一个图标。

资源使用 (按目录) 国 [ ] ②

- 步骤 4 进入配置空间监控子页面,单击"添加"。
- 步骤 5 在名称空格中填写监控的表名称(或其他用户自定义的别名),在路径中填写需要监 控表的路径。单击"确定"。该监控的横坐标为时间,纵坐标为监控目录的大小。

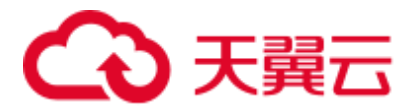

#### **----**结束

## 10.35.7 如何对重点目录进行保护, 防止 "insert overwrite"语句误 操作导致数据丢失

问题

如何对重点目录进行保护,防止"insert overwrite"语句误操作导致数据丢失?

## 回答

当用户要对 Hive 重点数据库、表或目录进行监控,防止"insert overwrite"语句误操作 导致数据丢失时,可以利用 Hive 配置中的"hive.local.dir.confblacklist"进行目录保 护。

该配置项已对"/opt/", "/user/hive/warehouse"等目录进行了默认配置。

## 前提条件

Hive、HDFS 组件功能正常。

### 操作步骤

- 步骤 1 登录 FusionInsight Manager。
- 步骤 2 选择"集群 > 待操作集群的名称 *>* 服务 > Hive > 配置 > 全部配置",搜索 "hive.local.dir.confblacklist"配置项。
- 步骤 3 在该配置项中添加用户要重点保护的数据库、表或目录路径。
- 步骤 4 输入完成后,单击"保存",保存配置项。

#### **----**结束

## 10.35.8 未安装 HBase 时 Hive on Spark 任务卡顿处理

### 操作场景

此功能适用于 Hive 组件。

按如下操作步骤设置参数后, 在未安装 HBase 的环境执行 Hive on Spark 任务时, 可避 免任务卡顿。

#### □说明

Hive on Spark 任务的 Spark 内核版本已经升级到 Spark2x, 可以支持在不安装 Spark2x 的情况 下,执行 Hive on Spark 任务。如果没有安装 HBase,默认在执行 Spark 任务时,会尝试去连接 Zookeeper 访问 HBase, 直到超时, 这样会造成任务卡顿。

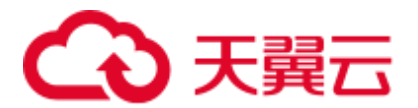

在未安装 HBase 的环境,要执行 Hive on Spark 任务,可以按如下操作处理。如果是从已有 HBase 低版本环境升级上来的,升级完成之后可不进行设置。

#### 操作步骤

- 步骤 1 登录 FusionInsight Manager 。
- 步骤 2 选择"集群 > 待操作集群的名称 *>* 服务 > Hive > 配置 > 全部配置"。
- 步骤 3 选择"HiveServer(角色) > 自定义",对参数文件"spark-defaults.conf"添加自定 义参数, 设置"名称"为"spark.security.credentials.hbase.enabled", "值"为 "false" 。
- 步骤 4 单击"保存",在弹出对话框单击"确定"。
- 步骤 5 选择"集群 > *待操作集群的名称* > 服务 > Hive > 实例", 勾选所有 Hive 实例, 选 择"更多 > 重启实例",输入密码,单击"确定"。

#### **----**结束

## 10.35.9 FusionInsight Hive 使用 WHERE 条件查询超过 3.2 万分区的 表报错

## 问题

Hive 创建超过 3.2 万分区的表, 执行带有 WHERE 分区的条件查询时出现异常, 且 "metastore.log"中打印的异常信息包含以下信息:

Caused by: java.io.IOException: Tried to send an out-of-range integer as a 2-byte value: 32970 at org.postgresql.core.PGStream.SendInteger2(PGStream.java:199) at org.postgresql.core.v3.QueryExecutorImpl.sendParse(QueryExecutorImpl.java:1330) at org.postgresql.core.v3.QueryExecutorImpl.sendOneQuery(QueryExecutorImpl.java:1601) at org.postgresql.core.v3.QueryExecutorImpl.sendParse(QueryExecutorImpl.java:1191) at org.postgresql.core.v3.QueryExecutorImpl.execute(QueryExecutorImpl.java:346)

## 回答

带有分区条件的查询,Hiveserver 会对分区进行优化,避免全表扫描,需要查询元数据 符合条件的所有分区,而 gaussDB 中提供的接口 sendOneQuery, 调用的 sendParse 方 法中对参数的限制为 32767, 如果分区条件数超过 32767 就异常。

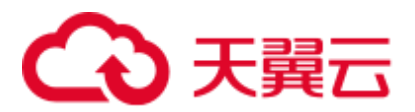

## 10.35.10 使用 IBM 的 jdk 访问 Beeline 客户端出现连接 hiveserver 失 败

## 操作场景

查看客户端使用的 jdk 版本,如果是 IBM JDK,则需要对 Beeline 客户端进行改造,否 则会造成连接 hiveserver 失败。

## 操作步骤

- 步骤  $1$  登录 FusionInsight Manager 页面, 选择"系统 > 权限 > 用户", 在待操作用户的 "操作"栏下选择"更多 > 下载认证凭据",选择集群信息后单击"确定",下载 keytab 文件。
- 步骤 2 解压 keytab 文件, 使用 WinSCP 工具将解压得到的 "user.keytab"文件上传到待操作节 点的 Hive 客户端安装目录下,例如:"/opt/client"。
- 步骤 3 使用以下命令打开 hive 客户端目录下面的配置文件 Hive/component\_env:

**vi** *Hive* 客户端安装目录**/Hive/component\_env**

在变量"export CLIENT HIVE URI"所在行后面添加如下内容:

\;user.principal=用户名@HADOOP.COM\;user.keytab=*user.keytab* 文件所在路径/user.keytab

**----**结束

## 10.35.11 关于 Hive 表的 location 支持跨 OBS 和 HDFS 路径的说明

## 问题

Hive 表的 location 支持跨 OBS 和 HDFS 路径吗?

## 回答

- 1. Hive 存储在 OBS 上的普通表,支持表 location 配置为 hdfs 路径。
- 2. 同一个 Hive 服务中可以分别创建存储在 OBS 上的表和存储在 HDFS 上的表。
- 3. Hive 存储在 OBS 上的分区表,不支持将分区 location 配置为 hdfs 路径(存储在 HDFS 上的分区表也不支持修改分区 location 为 OBS)。

## $10.35.12$  通过 Tez 引擎执行 union 相关语句写入的数据,切换 MR 引 擎后查询不出来。

## 问题

Hive 通过 Tez 引擎执行 union 相关语句写入的数据, 切换到 Mapreduce 引擎后进行查 询,发现数据没有查询出来。

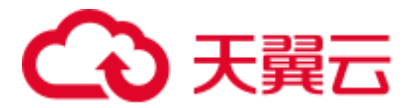

## 回答

由于 Hive 使用 Tez 引擎在执行 union 语句时, 生成的输出文件会存在 HIVE UNION SUBDIR 目录,切回 Mapreduce 引擎后默认不读取目录下的文件,所以 没有读取到 HIVE\_UNION\_SUBDIR 目录下的数据。

此时可以设置参数 **set mapreduce.input.fileinputformat.input.dir.recursive=true**,开启 union 优化,决定是否读取目录下的数据。

## 10.35.13 Hive 不支持对同一张表或分区进行并发写数据

## 问题

为什么通过接口并发对 Hive 表进行写数据会导致数据不一致?

## 回答

Hive 不支持对同一张表或同一个分区进行并发数据插入,这样会导致多个任务操作同 一个数据临时目录,一个任务将另一个任务的数据移走,导致任务数据异常。解决方 法是修改业务逻辑,单线程插入数据到同一张表或同一个分区。

## 10.35.14 Hive 不支持向量化查询

## 问题

当设置向量化参数 hive.vectorized.execution.enabled=true 时, 为什么执行 hive on Tez/Mapreduce/Spark 时会偶现一些空指针或类型转化异常?

## 回答

当前 Hive 不支持向量化执行,向量化执行有很多社区问题引入目前没有稳定修复,默 认 hive.vectorized.execution.enabled=false,不建议将次参数打开。

## 10.35.15 Hive 表 HDFS 数据目录被误删, 但是元数据仍然存在, 导 致执行任务报错处理

## 问题

Hive 表 HDFS 数据目录被误删, 但是元数据仍然存在, 导致执行任务报错。

回答

这是一种误操作的异常情况,需要手动删除对应表的元数据后重试。

例如:

执行以下命令进入控制台:

### **source \${BIGDATA\_HOME}/FusionInsight\_BASE\_8.1.0.1/install/FusionInsightdbservice-2.7.0/.dbservice\_profile**
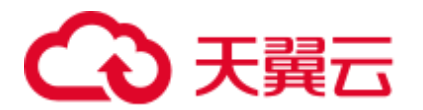

**gsql -p 20051 -U hive -d hivemeta -W HiveUser@**

执行 **delete from tbls where tbl\_id='xxx';**

## 10.35.16 如何关闭 Hive 客户端日志

#### 问题

如何关闭 Hive 客户端的运行日志?

#### 回答

- 步骤 1 使用 **root** 用户登录安装客户端的节点。
- 步骤 2 执行以下命令,切换到客户端安装目录,例如"/opt/Bigdata/client"。

#### **cd /opt/Bigdata/client**

步骤 3 执行以下命令配置环境变量。

#### **source bigdata\_env**

- 步骤 4 根据集群认证模式,完成 Hive 客户端登录。
	- 安全模式, 则执行以下命令, 完成用户认证并登录 Hive 客户端。 **kinit** 组件业务用户 **beeline**
	- 普通模式, 则执行以下命令, 登录 Hive 客户端。
		- − 使用指定组件业务用户登录 Hive 客户端。 **beeline -n** 组件业务用户
		- − 不指定组件业务用户登录 Hive 客户端,则会以当前操作系统用户登录。 **beeline**
- 步骤 5 执行以下命令关闭客户端日志:

#### **set hive.server2.logging.operation.enabled=false;**

步骤 6 执行以下命令查看客户端日志是否已关闭,如下图所示即为关闭成功。

**set hive.server2.logging.operation.enabled;**

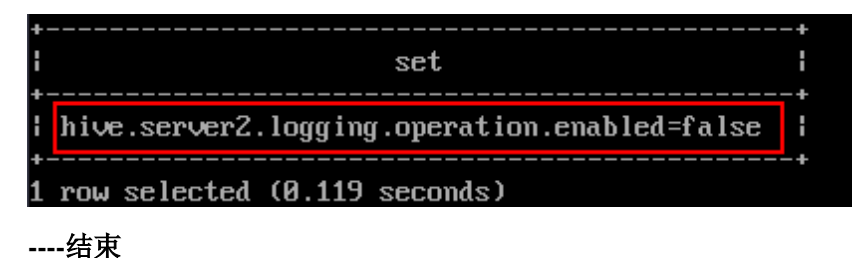

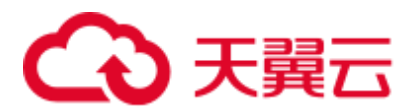

## 10.35.17 Hive 快删目录配置类问题

#### 问题

在配置 MRS 多用户访问 OBS 细粒度权限的场景中, 在 Hive 自定义配置中添加 OBS 快删目录的配置后,删除 Hive 表,执行结果为成功,但是 OBS 目录没有删掉。

#### 回答

由于没有给用户配置快删目录的权限,导致数据不能被删除。需要修改用户对应的委 托的 IAM 自定义策略,在策略内容上,配置 Hive 快删目录的权限。

## 10.35.18 Hive 配置类问题

- Hive SQL 执行报错: java.lang.OutOfMemoryError: Java heap space. 解决方案:
	- 对于 MapReduce 任务, 增大下列参数:

**set mapreduce.map.memory.mb=8192;**

**set mapreduce.map.java.opts=-Xmx6554M;**

**set mapreduce.reduce.memory.mb=8192;**

**set mapreduce.reduce.java.opts=-Xmx6554M;**

对于 Tez 任务, 增大下列参数:

**set hive.tez.container.size=8192;**

⚫ Hive SQL 对列名 as 为新列名后,使用原列名编译报错:Invalid table alias or column reference 'xxx'.

解决方案:**set hive.cbo.enable=true;**

⚫ Hive SQL 子查询编译报错:Unsupported SubQuery Expression 'xxx': Only SubQuery expressions that are top level conjuncts are allowed.

解决方案:**set hive.cbo.enable=true;**

Hive SQL 子查询编译报错: CalciteSubquerySemanticException [Error 10249]: Unsupported SubQuery Expression Currently SubQuery expressions are only allowed as Where and Having Clause predicates.

解决方案:**set hive.cbo.enable=true;**

● Hive SQL 编译报错: Error running query: java.lang.AssertionError: Cannot add expression of different type to set.

解决方案:**set hive.cbo.enable=false;**

Hive SQL 执行报错: java.lang.NullPointerException at org.apache.hadoop.hive.ql.udf.generic.GenericUDAFComputeStats\$GenericUDAFNum ericStatsEvaluator.init.

解决方案:**set hive.map.aggr=false;**

Hive SQL 设置 hive.auto.convert.join = true(默认开启)和 hive.optimize.skewjoin=true 执行报错:ClassCastException org.apache.hadoop.hive.ql.plan.ConditionalWork cannot be cast to org.apache.hadoop.hive.ql.plan.MapredWork.

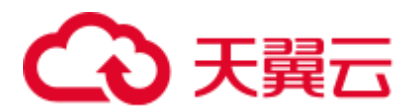

#### 解决方案:**set hive.optimize.skewjoin=false;**

● Hive SQL 设置 hive.auto.convert.join=true(默认开启)、hive.optimize.skewjoin=true 和 hive.exec.parallel=true 执行报错:java.io.FileNotFoundException: File does not exist:xxx/reduce.xml.

解决方案:

- − 方法一: 切换[执行引擎为](#page-659-0) Tez, 详情请参考切换 Hive 执行引擎为 Tez。
- − 方法二:**set hive.exec.parallel=false;**
- − 方法三:**set hive.auto.convert.join=false;**
- Hive on Tez 执行 Bucket 表 Join 报错: NullPointerException at org.apache.hadoop.hive.ql.exec.CommonMergeJoinOperator.mergeJoinComputeKeys

解决方案:**set tez.am.container.reuse.enabled=false;**

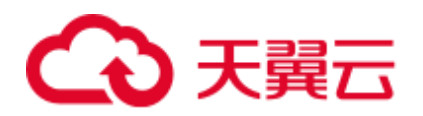

# **11** 使用 **Hudi**

## <span id="page-687-0"></span>11.1 快速入门

#### 操作场景

本指南通过使用 spark-shell 简要介绍了 Hudi 功能。使用 Spark 数据源, 我们将通过代 码段展示如何插入和更新 Hudi 的默认存储类型数据集: COW 表。每次写操作之后, 我们还将展示如何读取快照和增量数据。

#### 前提条件

● 在 Manager 界面创建用户并添加 hadoop 和 hive 用户组, 主组加入 hadoop。

#### 操作步骤

步骤 1 下载并安装 Hudi 客户端,具体请参考安装客户端(3.x [及之后版本\)章](#page-1292-0)节。

#### □说明

目前 Hudi 集成在 Spark2x 中, 用户从 Manager 页面下载 Spark2x 客户端即可, 例如客户端安装 目录为:"/opt/client"。

<span id="page-687-1"></span>步骤 2 使用 root 登录客户端安装节点, 执行如下命令:

#### **cd /opt/client**

步骤 3 执行命令加载环境变量:

#### **source bigdata\_env**

#### **source Hudi/component\_env**

**kinit** 创建的用户

#### 门说明

- 新创建的用户需要修改密码,更改密码后重新 kinit 登录。
- ⚫ 普通模式(未开启 kerberos 认证)无需执行 **kinit** 命令。

<span id="page-687-2"></span>步骤 4 使用 **spark-shell --master yarn-client**,引入 Hudi 包生成测试数据:

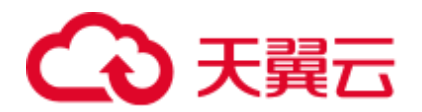

```
//引入需要的包
import org.apache.hudi.QuickstartUtils._ 
import scala.collection.JavaConversions._ 
import org.apache.spark.sql.SaveMode._ 
import org.apache.hudi.DataSourceReadOptions._ 
import org.apache.hudi.DataSourceWriteOptions._ 
import org.apache.hudi.config.HoodieWriteConfig._ 
//定义表名,存储路径,生成测试数据
val tableName = "hudi cow table"
val basePath = "hdfs://hacluster/tmp/hudi cow table"
val dataGen = new DataGenerator 
val inserts = convertToStringList(dataGen.generateInserts(10))
val df = spark.read.json(spark.sparkContext.parallelize(inserts, 2))
```
#### 步骤 5 写入 Hudi 表,模式为 OVERWRITE。

```
df.write.format("org.apache.hudi"). 
options(getQuickstartWriteConfigs). 
option(PRECOMBINE_FIELD_OPT_KEY, "ts"). 
option(RECORDKEY_FIELD_OPT_KEY, "uuid"). 
option(PARTITIONPATH_FIELD_OPT_KEY, "partitionpath"). 
option(TABLE_NAME, tableName). 
mode(Overwrite). 
save(basePath)
```
#### 步骤 6 查询 Hudi 表。

注册临时表并查询:

```
val roViewDF = spark.
read. 
format("org.apache.hudi"). 
load(basePath + ''/*/*/*/*'')
roViewDF.createOrReplaceTempView("hudi_ro_table") 
spark.sql("select fare, begin lon, begin lat, ts from hudi ro table where fare >
20.0").show()
```
#### 步骤 7 生成更新数据并更新 Hudi 表,模式为 APPEND。

```
val updates = convertToStringList(dataGen.generateUpdates(10)) 
val df = spark.read.json(spark.sparkContext.parallelize(updates, 1)) 
df.write.format("org.apache.hudi"). 
options(getQuickstartWriteConfigs). 
option(PRECOMBINE_FIELD_OPT_KEY, "ts"). 
option(RECORDKEY_FIELD_OPT_KEY, "uuid"). 
option(PARTITIONPATH_FIELD_OPT_KEY, "partitionpath"). 
option(TABLE_NAME, tableName). 
mode(Append). 
save(basePath)
```
#### 步骤 8 查询 Hudi 表增量数据。

⚫ 重新加载:

```
spark. 
read. 
format("org.apache.hudi").
```
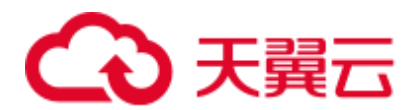

```
load(basePath + ''/*/*/*/*'').
createOrReplaceTempView("hudi_ro_table")
```
⚫ 进行增量查询:

```
val commits = spark.sql("select distinct(_hoodie_commit_time) as commitTime 
from hudi ro table order by commitTime").map(k => k.getString(0)).take(50)
val beginTime = commits(commits.length - 2)
val incViewDF = spark. 
read. 
format("org.apache.hudi"). 
option(VIEW_TYPE_OPT_KEY, VIEW_TYPE_INCREMENTAL_OPT_VAL).
option(BEGIN_INSTANTTIME_OPT_KEY, beginTime). 
load(basePath); 
incViewDF.registerTempTable("hudi_incr_table") 
spark.sql("select `_hoodie_commit_time`, fare, begin_lon, begin_lat, ts from 
hudi incr table where fare > 20.0").show()
```
#### 步骤 9 进行指定时间点提交的查询。

```
val beginTime = "000" 
val endTime = commits(commits.length - 2)
val incViewDF = spark.read.format("org.apache.hudi"). 
option(VIEW_TYPE_OPT_KEY, VIEW_TYPE_INCREMENTAL_OPT_VAL). 
option(BEGIN_INSTANTTIME_OPT_KEY, beginTime). 
option(END_INSTANTTIME_OPT_KEY, endTime). 
load(basePath); 
incViewDF.registerTempTable("hudi_incr_table") 
spark.sql("select `hoodie commit time`, fare, begin lon, begin lat, ts from
hudi_incr_table where fare > 20.0").show()
```
#### 步骤 10 删除数据。

#### 准备删除的数据

```
val df = spark.sql("select uuid, partitionpath from hudi_ro_table limit 2") 
val deletes = dataGen.generateDeletes(df.collectAsList())
```
⚫ 执行删除操作

```
val df = spark.read.json(spark.sparkContext.parallelize(deletes, 2)); 
df.write.format("org.apache.hudi"). 
options(getQuickstartWriteConfigs). 
option(OPERATION_OPT_KEY,"delete"). 
option(PRECOMBINE_FIELD_OPT_KEY, "ts"). 
option(RECORDKEY_FIELD_OPT_KEY, "uuid"). 
option(PARTITIONPATH_FIELD_OPT_KEY, "partitionpath"). 
option(TABLE_NAME, tableName). 
mode(Append). 
save(basePath);
```
⚫ 重新查询数据

```
val roViewDFAfterDelete = spark. 
read. 
format("org.apache.hudi"). 
load(basePath + ''/*/*/*/*'')
roViewDFAfterDelete.createOrReplaceTempView("hudi_ro_table") 
spark.sql("select uuid, partitionPath from hudi_ro_table").show()
```
#### **----**结束

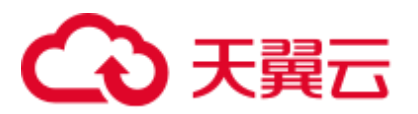

## 11.2 基本操作

## 11.2.1 Hudi 表结构

Hudi 在写入数据时会根据设置的存储路径、表名、分区结构等属性生成 Hudi 表。

Hudi 表的数据文件,可以使用操作系统的文件系统存储,也可以使用 HDFS 这种分布 式的文件系统存储。为了后续分析性能和数据的可靠性,一般使用 HDFS 进行存储。 以 HDFS 存储来看,一个 Hudi 表的存储文件分为两类。

| Permission<br>Ţŗ                     | Owner              | Group                 | <b>Size</b> | <b>Last Modified</b> | <b>Replication</b> | <b>Block Size</b> | <b>Name</b> |
|--------------------------------------|--------------------|-----------------------|-------------|----------------------|--------------------|-------------------|-------------|
| drwxr-xr-x<br>--------------         | testcz<br>-------- | hadoop<br>----------- | 0 B         | Apr 25 15:32         | --                 | 0 B               | hoodie.     |
| drwxr-xr-x<br><b>***************</b> | testcz<br>-------- | hadoop<br>----------- | 0 B         | Apr 25 15:30         | --                 | 0 B               | americas    |
| drwxr-xr-x<br>--------------         | testcz<br>-------- | hadoop<br>----------- | 0 B         | Apr 25 15:30         |                    | 0 B               | asia        |

⚫ ".hoodie"文件夹中存放了对应的文件合并操作相关的日志文件。

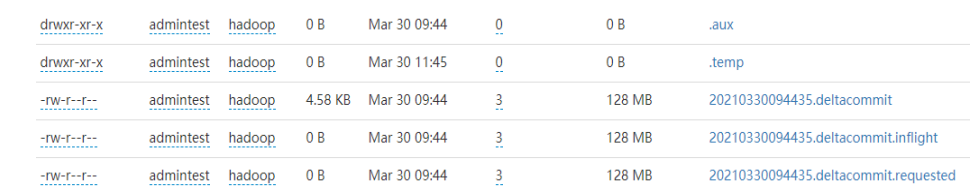

● 包含 partition key 相关的路径是实际的数据文件和 metadata, 按分区存储。

Hudi 的数据文件使用 Parquet 文件格式的 base file 和 Avro 格式的 log file 存储。

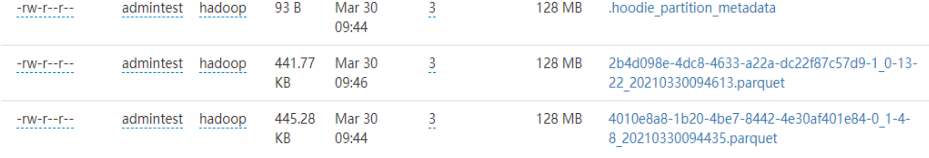

## 11.2.2 写操作指导

Hudi 当前支持用 Spark 和 Flink 作为写入引擎, 当前版本 Flink 写入能力较弱不建议使 用,后续版本社区会逐步增强。

## 11.2.2.1 批量写入

#### 操作场景

Hudi 提供多种写入方式, 具体见 hoodie.datasource.write.operation 配置项, 这里主要介 绍 UPSERT、INSERT 和 BULK\_INSERT。

- INSERT (插入): 该操作流程和 UPSERT 基本一致, 但是不需要通过索引去查询 具体更新的文件分区,因此它的速度比 UPSERT 快。当数据源不包含更新数据时 建议使用该操作,若数据源中存在更新数据,则在数据湖中会出现重复数据。
- BULK\_INSERT (批量插入): 用于初始数据集加载, 该操作会对主键进行排序后 直接以写普通 parquet 表的方式插入 Hudi 表, 该操作性能是最高的, 但是无法控 制小文件,而 UPSERT 和 INSERT 操作使用启发式方法可以很好的控制小文件。

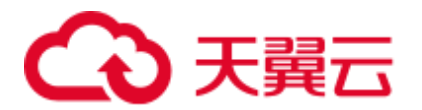

UPSERT(插入更新): 默认操作类型。Hudi 会根据主键进行判断, 如果历史数 据存在则 update 如果不存在则 insert。因此在对于 CDC 之类几乎肯定包括更新的 数据源,建议使用该操作。

#### □说明

- 由于 INSERT 时不会对主键进行排序, 所以初始化数据集不建议使用 INSERT。
- 在确定数据都为新数据时建议使用 INSERT, 当存在更新数据时建议使用 UPSERT, 当初始 化数据集时建议使用 BULK\_INSERT。

#### 批量写入 Hudi 表

- 1. 引入 Hudi 包生成测试数据,参[考快速入门章](#page-687-0)节[的步骤](#page-687-1) 2 [到步骤](#page-687-2) 4。
- 2. 写入 Hudi 表, 写入命令中加入参数: option("hoodie.datasource.write.operation", "bulk\_insert"), 指定写入方式为 bulk\_insert, 如下所示:

```
df.write.format("org.apache.hudi"). 
options(getQuickstartWriteConfigs). 
option("hoodie.datasource.write.precombine.field", "ts"). 
option("hoodie.datasource.write.recordkey.field", "uuid"). 
option("hoodie.datasource.write.partitionpath.field", ""). 
option("hoodie.datasource.write.operation", "bulk_insert"). 
option("hoodie.table.name", tableName). 
option("hoodie.datasource.write.keygenerator.class", 
"org.apache.hudi.keygen.NonpartitionedKeyGenerator"). 
option("hoodie.datasource.hive_sync.enable", "true"). 
option("hoodie.datasource.hive_sync.partition_fields", ""). 
option("hoodie.datasource.hive_sync.partition_extractor_class",
"org.apache.hudi.hive.NonPartitionedExtractor"). 
option("hoodie.datasource.hive_sync.table", tableName). 
option("hoodie.datasource.hive_sync.use_jdbc", "false"). 
option("hoodie.bulkinsert.shuffle.parallelism", 4). 
mode(Overwrite). 
save(basePath)
```
#### □说明

- 示例中各参数介绍请参考<mark>表 [11-4](#page-707-0)</mark>。
- 使用 spark datasource 接口更新 Mor 表,Upsert 写入小数据量时可能触发更新数据的小文件合 并,使在 Mor 表的读优化视图中能查到部分更新数据。
- 当 update 的数据对应的 base 文件是小文件时, insert 中的数据和 update 中的数据会被合在一 起和 base 文件直接做合并产生新的 base 文件,而不是写 log。

#### 分区设置操作

Hudi 支持多种分区方式, 如多级分区、无分区、单分区、时间日期分区。用户可以根 据实际需求选择合适的分区方式,接下来将详细介绍 Hudi 如何配置各种分区类型。

多级分区

多级分区即指定多个字段为分区键,需要注意的配置项:

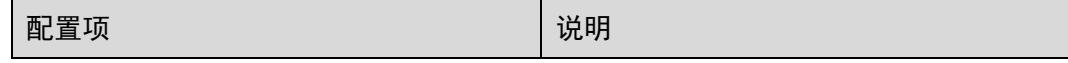

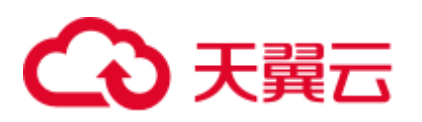

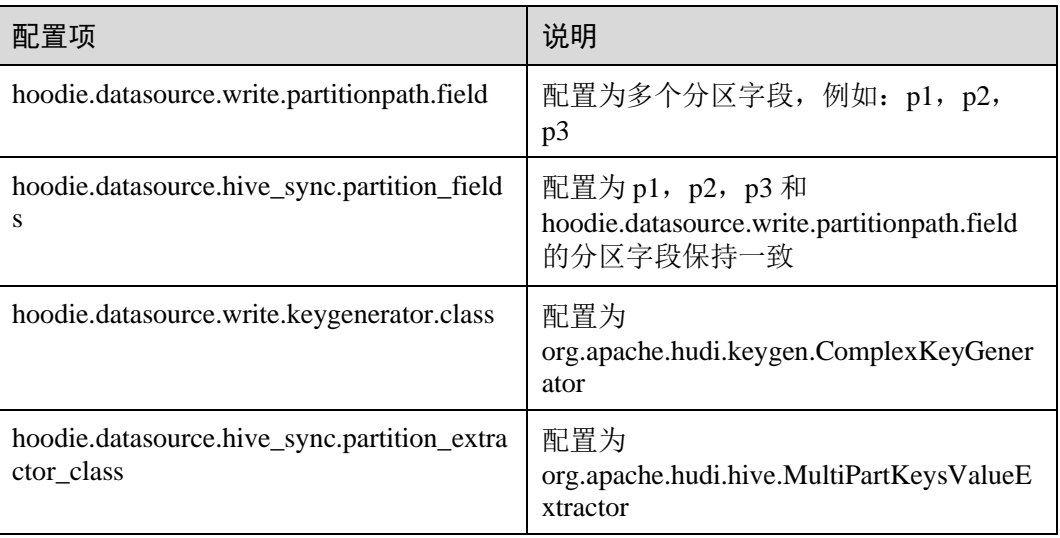

#### ● 无分区

hudi 支持无分区表,需要注意的配置项:

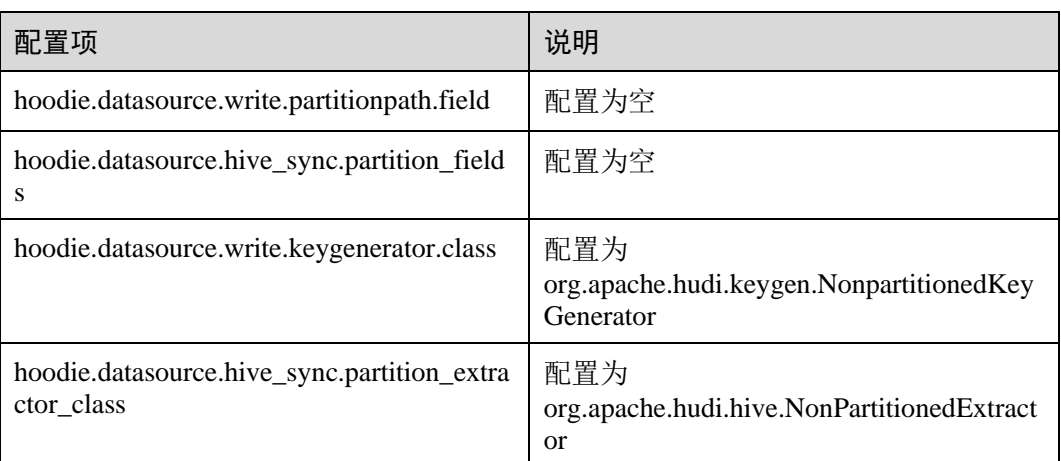

#### ⚫ 单分区

和多级分区类似,需要配置项:

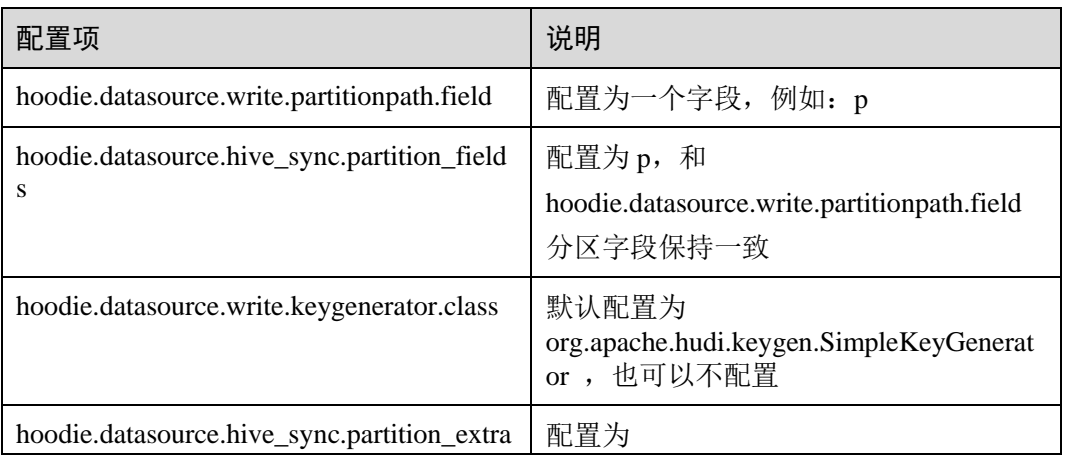

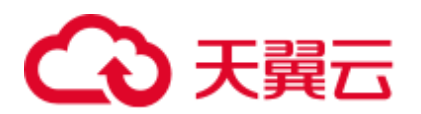

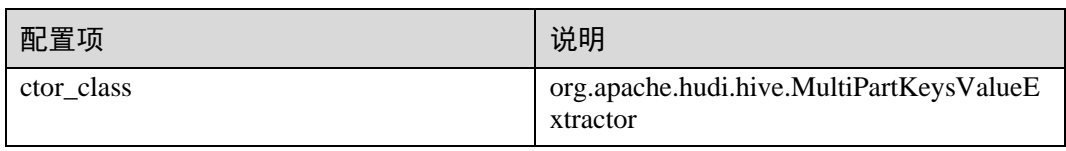

⚫ 时间日期分区

即指定 date 类型字段作为分区字段,需要注意的配置项:

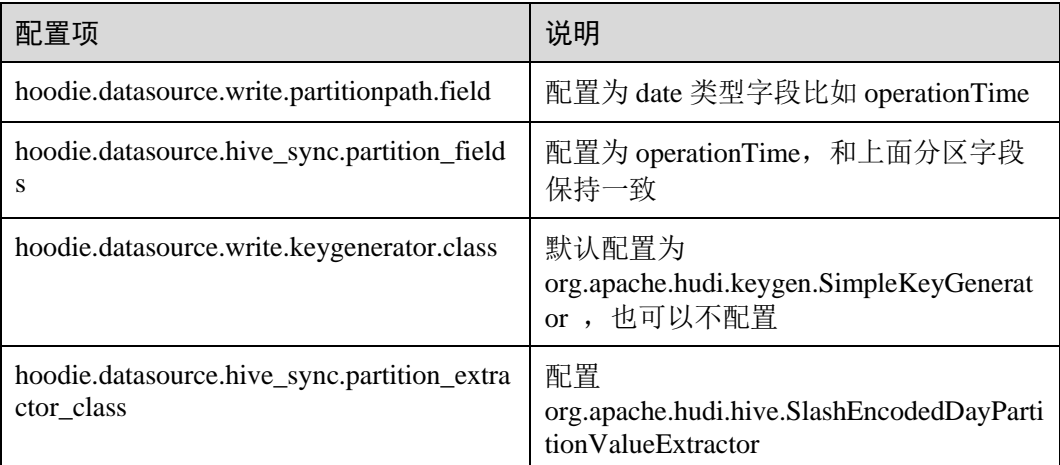

#### □说明

SlashEncodedDayPartitionValueExtractor 存在以下约束:要求写入的日期格式为 yyyy/mm/dd。

⚫ 分区排序:

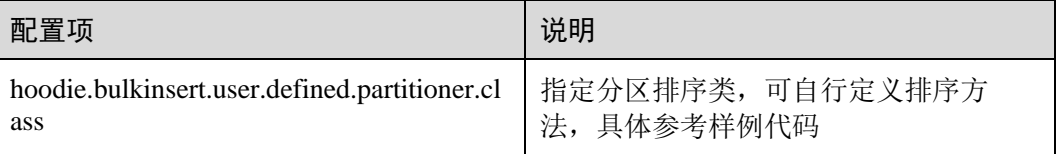

#### □说明

bulk\_insert 默认字符排序,仅适用于 StringType 的主键。

## 11.2.2.2 流式写入

#### HoodieDeltaStreamer 流式写入

Hudi 自带 HoodieDeltaStreamer 工具支持流式写入, 也可以使用 SparkStreaming 以微批 的方式写入。HoodieDeltaStreamer 提供以下功能:

- 支持 Kafka, DFS 多种数据源接入 。
- 支持管理检查点、回滚和恢复, 保证 exactly once 语义。
- ⚫ 支持自定义转换操作。

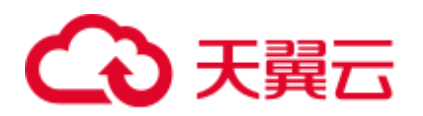

示例:

#### 准备配置文件 kafka-source.properties

```
#hudi 配置
hoodie.datasource.write.recordkey.field=id 
hoodie.datasource.write.partitionpath.field=age 
hoodie.upsert.shuffle.parallelism=100 
#hive config 
hoodie.datasource.hive sync.table=hudimor deltastreamer partition
hoodie.datasource.hive sync.partition fields=age
hoodie.datasource.hive_sync.partition_extractor_class=org.apache.hudi.hive.MultiPar
tKeysValueExtractor 
hoodie.datasource.hive sync.use jdbc=false
hoodie.datasource.hive sync.support timestamp=true
# Kafka Source topic 
hoodie.deltastreamer.source.kafka.topic=hudimor_deltastreamer_partition 
#checkpoint 
hoodie.deltastreamer.checkpoint.provider.path=hdfs://hacluster/tmp/huditest/hudimor
deltastreamer partition
# Kafka props 
# The kafka cluster we want to ingest from 
bootstrap.servers= xx.xx.xx.xx:xx 
auto.offset.reset=earliest 
#auto.offset.reset=latest 
group.id=hoodie-delta-streamer 
offset.rang.limit=10000
```
指定 HoodieDeltaStreamer 执行参数(具体参数配置,请查看官网 <https://hudi.apache.org/>)执行如下命令:

#### **spark-submit --master yarn**

**--jars /opt/hudi-java-examples-1.0.jar** // 指定 spark 运行时需要的 hudi jars 路径

**--driver-memory 1g**

**--executor-memory 1g --executor-cores 1 --num-executors 2 --conf spark.kryoserializer.buffer.max=128m**

#### **--driver-class-path**

**/opt/client/Hudi/hudi/conf:/opt/client/Hudi/hudi/lib/\*:/opt/client/Spark2x/spark/jars/\*:/o pt/hudi-examples-0.6.1-SNAPSHOT.jar:/opt/hudi-examples-0.6.1-SNAPSHOT-tests.jar** // 指定 spark driver 需要的 hudi jars 路径

**--class org.apache.hudi.utilities.deltastreamer.HoodieDeltaStreamer spark-internal**

**--props file:///opt/kafka-source.properties** // 指定配置文件,注意:使用 yarn-cluster 模式提交任务时,请指定配置文件路径为 HDFS 路径。

**--target-base-path /tmp/huditest/hudimor1\_deltastreamer\_partition** // 指定 hudi 表路 径

**--table-type MERGE\_ON\_READ** // 指定要写入的 hudi 表类型

-target-table hudimor deltastreamer partition // 指定 hudi 表名

**--source-ordering-field name** // 指定 hudi 表预合并列

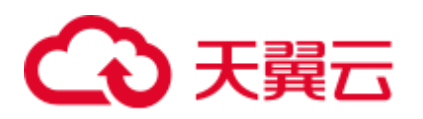

**--source-class org.apache.hudi.utilities.sources.JsonKafkaSource** // 指定消费的数据 源 为 JsonKafkaSource, 该参数根据不同数据源指定不同的 source 类

**--schemaprovider-class com.xxx.bigdata.hudi.examples.DataSchemaProviderExample** // 指定 hudi 表所需要的 schema

**--transformer-class com.xxx.bigdata.hudi.examples.TransformerExample** // 指定如 何处理数据源拉取来的数据,可根据自身业务需求做定制

**--enable-hive-sync** // 开启 hive 同步,同步 hudi 表到 hive

**--continuous** // 指定流处理模式为连续模式

#### 11.2.2.3 将 Hudi 表数据同步到 Hive

通过执行 run\_hive\_sync\_tool.sh 可以将 Hudi 表数据同步到 Hive 中。

例如:需要将 HDFS 上目录为

hdfs://hacluster/tmp/huditest/hudimor1\_deltastreamer\_partition 的 Hudi 表同步为 Hive 表, 表名为 table hive\_sync\_test3, 使用 unite、country 和 state 为分区键, 命令示例如下:

**run\_hive\_sync\_tool.sh --partitioned-by unite,country,state --base-path hdfs://hacluster/tmp/huditest/hudimor1\_deltastreamer\_partition --table hive\_sync\_test3 --partition-value-extractor org.apache.hudi.hive.MultiPartKeysValueExtractor - support-timestamp**

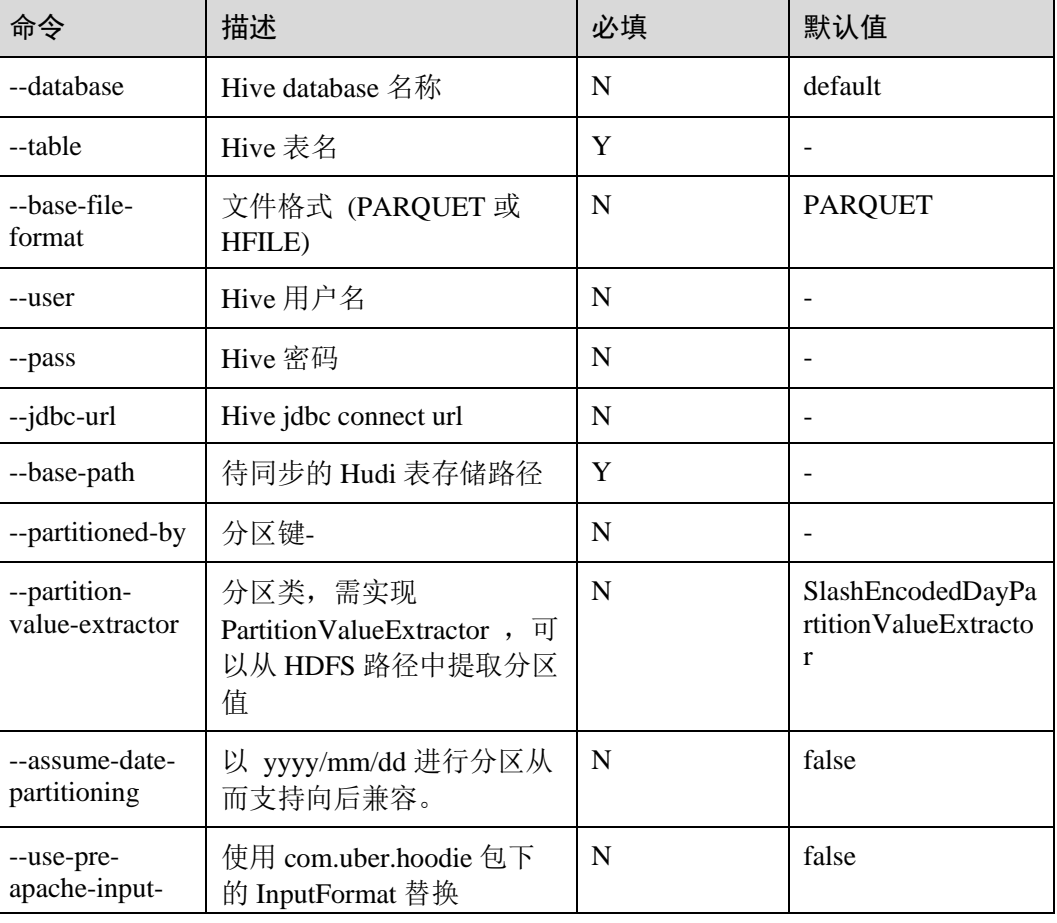

#### 表11-1 参数说明

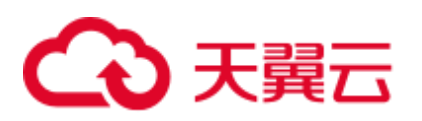

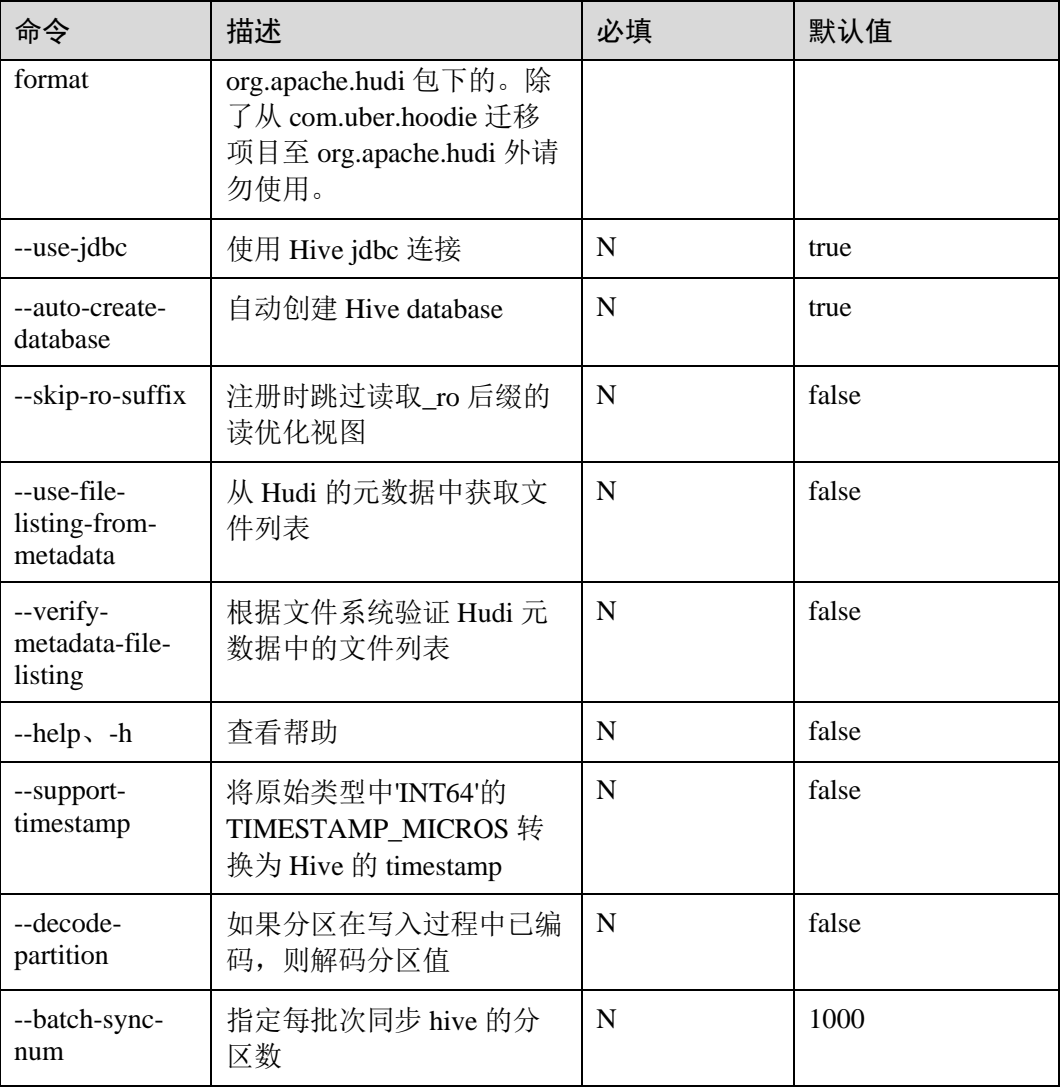

#### □说明

Hive Sync 时会判断表不存在时建外表并添加分区,表存在时对比表的 schema 是否存在差异, 存 在则替换,对比分区是否有新增,有则添加分区。

因此使用 hive sync 时有以下约束:

- 写入数据 Schema 只允许增加字段, 不允许修改、删除字段。
- ⚫ 分区目录只能新增,不会删除。
- Overwrite 覆写 Hudi 表不支持同步覆盖 Hive 表。
- Hudi 同步 Hive 表时, 不支持使用 timestamp 类型作为分区列。
- 使用此脚本同步 Hive 时基于安全考虑必须使用 jdbc 方式同步, 即--use-jdbc 必须为 true。

## 11.2.3 读操作指导

Hudi 的读操作,作用于 Hudi 的三种视图之上,可以根据需求差异选择合适的视图进行 查询。

<span id="page-697-0"></span>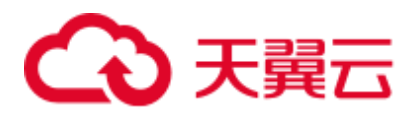

Hudi 支持多种查询引擎 Spark 和 Hive, 具体支持矩阵见表 [11-2](#page-697-0) 和表 [11-3](#page-697-1)。

#### 表11-2 cow 表

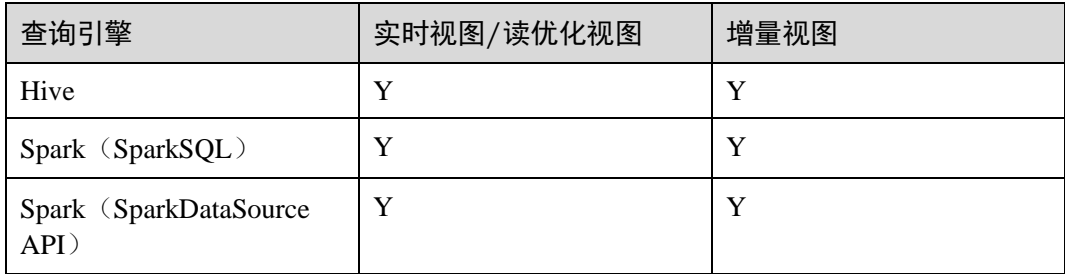

#### <span id="page-697-1"></span>表11-3 mor 表

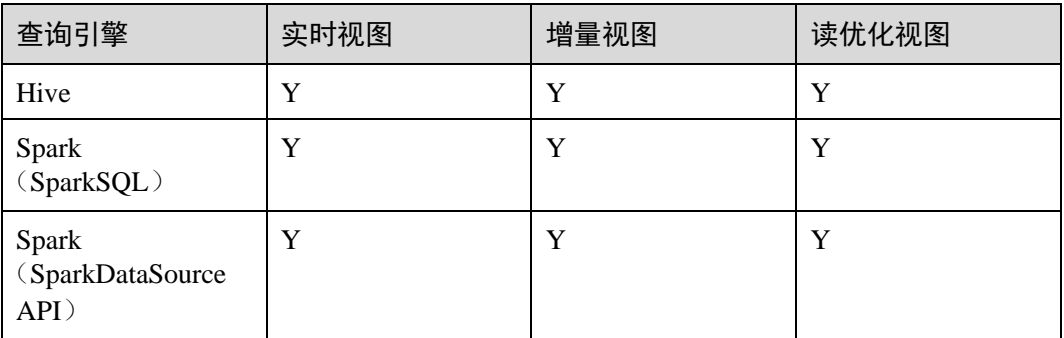

#### 八 注意

- 当前 Hudi 使用 Spark datasource 接口读取时, 不支持分区推断能力。比如 bootstrap 表使用 datasource 接口查询时, 可能出现分区字段不显示, 或者显示为 null 的情 况。
- 增量视图, 需设置 set hoodie.hudicow.consume.mode = INCREMENTAL;, 但该参 数仅限于增量视图查询,不能用于 Hudi 表的其他类型查询,和其他表的查询。 恢 复配置可设置 **set hoodie.hudicow.consume.mode = SNAPSHOT;**或任意值。

#### 11.2.3.1 cow 表视图读取

实时视图读取(Hive, SparkSOL 为例): 直接读取 Hive 里面存储的 Hudi 表即 可。

select count (\*) from test;

实时视图读取(Spark dataSource API 为例): 和读普通的 dataSource 表类似。 必须指定查询类型 QUERY\_TYPE\_OPT\_KEY 为 QUERY\_TYPE\_SNAPSHOT\_OPT\_VAL。

```
spark.read.format("hudi") 
.option(QUERY_TYPE_OPT_KEY, QUERY_TYPE_SNAPSHOT_OPT_VAL) // 指定查询类型为实时视图
模式
```
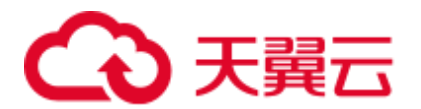

```
.load("/tmp/default/cow_bugx/*/*/*/*") // 指定读取的 hudi 表路径, 当前表有 3 级分区
.createTempView("mycall") 
spark.sql("select * from mycall").show(100)
```

```
增量视图读取(Hive 为例):
```

```
set hoodie.test.consume.mode=INCREMENTAL; //设置增量读取模式
set hoodie.test.consume.max.commits=3; // 指定最大消费的 commits 数量
set hoodie.test.consume.start.timestamp=20201227153030; // 指定初始增量拉取
commit 
select count(*) from default.test where `_hoodie_commit_time`>'20201227153030';
// 这个过滤条件必须加且值为初始增量拉取的 commit。
```
增量视图读取 (SparkSQL 为例):

```
set hoodie.test.consume.mode=INCREMENTAL; //设置增量读取模式
set hoodie.test.consume.start.timestamp=20201227153030; // 指定初始增量拉取
commit
```
set hoodie.test.consume.end.timestamp=20210308212318; // 指定增量拉取结束 commit, 如果不指定的话采用最新的 commit

select count(\*) from default.test where `\_hoodie\_commit\_time`>'20201227153030'; // 这个过滤条件必须加且值为初始增量拉取的 commit。

增量视图读取(Spark dataSource API 为例):

```
必须指定查询类型 QUERY TYPE OPT KEY 为增量模式
QUERY_TYPE_INCREMENTAL_OPT_VAL
```

```
spark.read.format("hudi") 
.option(QUERY_TYPE_OPT_KEY, QUERY_TYPE_INCREMENTAL_OPT_VAL) // 指定查询类型为增量
模式
.option(BEGIN_INSTANTTIME_OPT_KEY, "20210308212004") // 指定初始增量拉取 commit
.option(END_INSTANTTIME_OPT_KEY, "20210308212318") // 指定增量拉取结束 commit
.load("/tmp/default/cow_bugx/*/*/*/*") // 指定读取的 hudi 表路径,当前表有 3 级分区
.createTempView("mycall") // 注册为 spark 临时表
spark.sql("select * from mycall where ` hoodie commit time`>'20210308211131'")
// 开始查询, 和 hive 增量查询语句一样
.show(100, false)
```
⚫ 读优化视图:cow 表读优化视图等同于实时视图。

#### 11.2.3.2 mor 表视图读取

mor 表同步给 Hive 后, 会在 Hive 表中同步出: "表名+后缀\_rt"和"表名+后缀\_ro" 两张表。其中后缀为 rt 表代表实时视图, 后缀为 ro 的表代表读优化视图。例如: 同步 给 Hive 的 hudi 表名为 test, 同步 Hive 后 hive 表中多出两张表分别为 test\_rt,和 test\_ro。

● 实时视图读取(Hive, SparkSQL 为例): 直接读取 Hive 里面存储的后缀为\_rt 的 hudi 表即可。

```
select count(*) from test rt;
```
- 实时视图读取(Spark dataSource API 为例): 和 cow 表一样, 请参考 cow 表相关 操作。
- 增量视图读取(hive 为例):

```
set hive.input.format=org.apache.hudi.hadoop.hive.HoodieCombineHiveInputFormat;
// sparksql 不需要指定
set hoodie.test.consume.mode=INCREMENTAL;
set hoodie.test.consume.max.commits=3;
```

```
2022-06-17 699
```
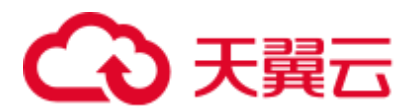

```
set hoodie.test.consume.start.timestamp=20201227153030;
select count(*) from default.test rt where
`_hoodie_commit_time`>'20201227153030';
```
⚫ 增量视图读取(SparkSQL 为例):

```
set hoodie.test.consume.mode=INCREMENTAL;
set hoodie.test.consume.start.timestamp=20201227153030; // 指定初始增量拉取
commit 
set hoodie.test.consume.end.timestamp=20210308212318; // 指定增量拉取结束 commit,
如果不指定的话采用最新的 commit 
select count(*) from default.test rt where
`_hoodie_commit_time`>'20201227153030';
```
- 增量视图(Spark dataSource API 为例): 和 cow 表一样, 请参考 cow 表相关操 作。
- 读优化视图读取(Hive, SparkSQL 为例): 直接读取 Hive 里面存储的后缀为\_ro 的 hudi 表即可。

```
select count(*) from test ro;
```
读优化视图读取(Spark dataSource API 为例): 和读普通的 dataSource 表类似。 必须指定查询类型 QUERY TYPE OPT KEY 为 QUERY\_TYPE\_READ\_OPTIMIZED\_OPT\_VAL

```
spark.read.format("hudi") 
.option(QUERY_TYPE_OPT_KEY, QUERY_TYPE_READ_OPTIMIZED_OPT_VAL) // 指定查询类型为
读优化视图
.load("/tmp/default/mor_bugx/*/*/*/*") // 指定读取的 hudi 表路径, 当前表有 3 级分区
.createTempView("mycall") 
spark.sql("select * from mycall").show(100)
```
## 11.2.4 数据管理维护

#### 11.2.4.1 Clustering

#### 什么是 Clustering

即数据布局,该服务可重新组织数据以提高查询性能,也不会影响摄取速度。

#### Clustering 架构

Hudi 通过其写入客户端 API 提供了不同的操作, 如 insert/upsert/bulk\_insert 来将数据写 入 Hudi 表。为了能够在文件大小和入湖速度之间进行权衡, Hudi 提供了一个 hoodie.parquet.small.file.limit 配置来设置最小文件大小。用户可以将该配置设置为 "0",以强制新数据写入新的文件组,或设置为更高的值以确保新数据被"填充"到现 有小的文件组中,直到达到指定大小为止,但其会增加摄取延迟。

为能够支持快速摄取的同时不影响查询性能,我们引入了 Clustering 服务来重写数据以 优化 Hudi 数据湖文件的布局。

Clustering 服务可以异步或同步运行, Clustering 会添加了一种新的 REPLACE 操作类 型,该操作类型将在 Hudi 元数据时间轴中标记 Clustering 操作。

Clustering 服务基于 Hudi 的 MVCC 设计, 允许继续插入新数据, 而 Clustering 操作在 后台运行以重新格式化数据布局,从而确保并发读写者之间的快照隔离。

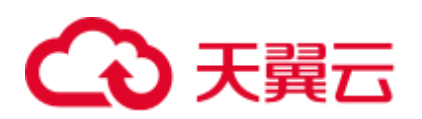

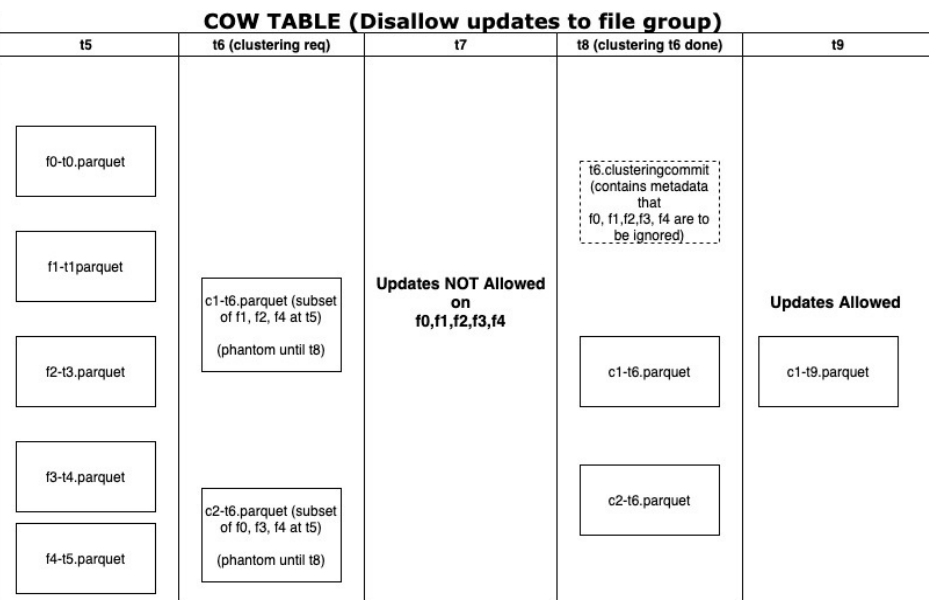

总体而言 Clustering 分为两个部分:

- ⚫ 调度 Clustering:使用可插拔的 Clustering 策略创建 Clustering 计划。
	- a. 识别符合 Clustering 条件的文件: 根据所选的 Clustering 策略, 调度逻辑将识 别符合 Clustering 条件的文件。
	- b. 根据特定条件对符合 Clustering 条件的文件进行分组。每个组的数据大小应为 targetFileSize 的倍数。分组是计划中定义的"策略"的一部分。此外还有一个选 项可以限制组大小,以改善并行性并避免混排大量数据。
	- c. 将 Clustering 计划以 avro 元数据格式保存到时间线。
- 执行 Clustering: 使用执行策略处理计划以创建新文件并替换旧文件。
	- a. 读取 Clustering 计划, 并获得 ClusteringGroups, 其标记了需要进行 Clustering 的文件组。
	- b. 对于每个组使用 strategyParams 实例化适当的策略类(例如: sortColumns), 然后应用该策略重写数据。
	- c. 创建一个 REPLACE 提交,并更新 HoodieReplaceCommitMetadata 中的元数 据。

#### 如何执行 Clustering

1. 同步执行 Clustering 配置。

```
在写入时加上配置参数:
```
**option("hoodie.clustering.inline", "true").**

**option("hoodie.clustering.inline.max.commits", "4").**

**option("hoodie.clustering.plan.strategy.target.file.max.bytes", "1073741824").**

**option("hoodie.clustering.plan.strategy.small.file.limit", "629145600").**

- **option("hoodie.clustering.plan.strategy.sort.columns", "column1,column2").**
- 2. 异步执行 Clustering:

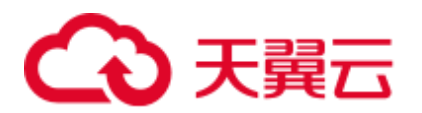

**spark-submit --master yarn --class org.apache.hudi.utilities.HoodieClusteringJob /opt/client/Hudi/hudi/lib/hudi-utilities\*.jar --schedule --base-path <table\_path> - table-name <table\_name> --props /tmp/clusteringjob.properties --spark-memory 1g**

**spark-submit --master yarn --driver-memory 16G --executor-memory 12G - executor-cores 4 --num-executors 4 --class** 

**org.apache.hudi.utilities.HoodieClusteringJob /opt/client/Hudi/hudi/lib/hudiutilities\*.jar --base-path <table\_path> --instant-time 20210605112954 --table-name <table\_name> --props /tmp/clusteringjob.properties --spark-memory 12g**

#### ◯◯说明

clusteringjob.properties 中为用户自定义的 clustering 相关配置。

例如:

hoodie.clustering.plan.strategy.target.file.max.bytes=1073741824 hoodie.clustering.inline.max.commits=4

详细配置请参[考配置参考。](#page-707-1)

## ∧ 注意

- 1. 分区表执行 Clustering 重组范围默认只对排序最大的 2 个分区,其他则依赖用户自 定义策略。
- 2. Clustering 的排序列不允许值存在 null, 是 spark rdd 的限制。
- 3. 当 target.file.max.bytes 的值较大时, 启动 Clustering 执行需要提高--spark-memory, 否则会导致 executor 内存溢出。
- 4. 当前 clean 不支持清理 Clustering 失败后的垃圾文件。
- 5. Clustering 后可能出现新文件大小不等引起数据倾斜的情况。
- 6. cluster 不支持和 upsert 并发。

#### 11.2.4.2 Cleaning

Cleaning 用于清理不再需要的版本数据。

Hudi 使用 Cleaner 后台作业, 不断清除不需要的旧得版本的数据。通过配置 hoodie.cleaner.policy 和 hoodie.cleaner.commits.retained 可以使用不同的清理策略和保存 的 commit 数量。

执行 cleaning 有两种方式:

⚫ 使用 hudi-cli

**cleans run --sparkMaster yarn --hoodieConfigs 'hoodie.cleaner.policy=KEEP\_LATEST\_COMMITS,hoodie.cleaner.commits.retain ed=1,hoodie.cleaner.incremental.mode=false,hoodie.keep.max.commits=3,hoodie.ke ep.min.commits=2**'

⚫ 使用 API

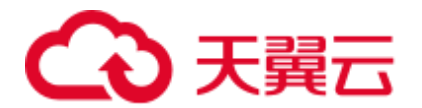

**spark-submit --master yarn --jars /opt/client/Hudi/hudi/lib/hudi-client-common***xxx***.jar --class org.apache.hudi.utilities.HoodieCleaner /opt/client/Hudi/hudi/lib/hudi-utilities\_***xxx***.jar --target-base-path /tmp/default/tb\_test\_mor**

更多 Cleaning 的参数配置可以参[考配置参考。](#page-707-1)

#### 11.2.4.3 Compaction

Compaction 用于合并 mor 表 Base 和 Log 文件。

对于 Merge-On-Read 表, 数据使用列式 Parquet 文件和行式 Avro 文件存储, 更新被记 录到增量文件,然后进行同步/异步 compaction 生成新版本的列式文件。Merge-On-Read 表可减少数据摄入延迟,因而进行不阻塞摄入的异步 Compaction 很有意义。

异步 Compaction 会进行如下两个步骤

- 1. 调度 Compaction: 由入湖作业完成, 在这一步, Hudi 扫描分区并选出待进行 compaction 的 FileSlice,最后 CompactionPlan 会写入 Hudi 的 Timeline。
- 2. 执行 Compaction:一个单独的进程/线程将读取 CompactionPlan 并对 FileSlice 执行 Compaction 操作。

使用 Compaction 的方式分为同步和异步两种:

#### 同步方式包括:

- 在使用 HoodieDeltaStreamer 将上游(Kafka/DFS) 数据写入 hudi 数据集时参数-disable-compaction 默认为 false,自动进行 compaction 操作。
- ⚫ 使用 datasource 在写入时指定参数:

**option("hoodie.compact.inline", "true").**

**option("hoodie.compact.inline.max.delta.commits", "2").**

#### 异步方式包括:

⚫ 使用 hudi-cli 进行异步 compaction

调度 compaction:

**compaction schedule --hoodieConfigs** 

**'hoodie.compaction.strategy=org.apache.hudi.table.action.compact.strategy.Bounde dIOCompactionStrategy,hoodie.compaction.target.io=1,hoodie.compact.inline.max. delta.commits=1'**

#### 执行 compaction:

**compaction run --parallelism 100 --sparkMemory 1g --retry 1 --compactionInstant 20210602101315 --hoodieConfigs 'hoodie.compaction.strategy=org.apache.hudi.table.action.compact.strategy.Bounde dIOCompactionStrategy,hoodie.compaction.target.io=1,hoodie.compact.inline.max. delta.commits=1' --propsFilePath hdfs://hacluster/tmp/default/tb\_test\_mor/.hoodie/hoodie.properties - schemaFilePath /tmp/default/tb\_test\_mor/.hoodie/compact\_tb\_base.json**

⚫ 使用 API 进行异步 compaction

调度 compaction:

**spark-submit --master yarn --jars /opt/client/Hudi/hudi/lib/hudi-client-common***xxx***.jar --class org.apache.hudi.utilities.HoodieCompactor** 

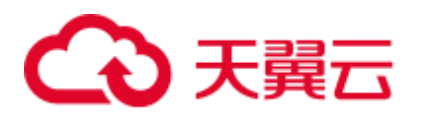

**/opt/client/Hudi/hudi/lib/hudi-utilities\_***xxx***.jar --base-path /tmp/default/tb\_test\_mor --table-name tb\_test\_mor --parallelism 100 --spark-memory 1G --schema-file /tmp/default/tb\_test\_mor/.hoodie/compact\_tb\_base.json --instant-time 20210602141810 --schedule --strategy** 

**org.apache.hudi.table.action.compact.strategy.UnBoundedCompactionStrategy**

执行 compaction:

**spark-submit --master yarn --jars /opt/client/Hudi/hudi/lib/hudi-client-common***xxx***.jar --class org.apache.hudi.utilities.HoodieCompactor /opt/client/Hudi/hudi/lib/hudi-utilities\_***xxx***.jar --base-path /tmp/default/tb\_test\_mor --table-name tb\_test\_mor --parallelism 100 --spark-memory 1G --schema-file /tmp/default/tb\_test\_mor/.hoodie/compact\_tb\_base.json --instant-time 20210602141810**

#### □说明

- 使用 hudi-cli 进行调度 compaction 时,不需要指定 instant-time,系统会自动生成并在调度成 功后返回,只需在执行时传入该参数即可。
- schema-file 需要用户手动编辑当前 Hudi 表的表结构 schema 文件上传到服务器上(可以使用 最近一次".commit"文件中的 schema)。

#### 11.2.4.4 Savepoint

savepoint 用于保存并还原自定义的版本数据。

Hudi 提供的 savepoint 就可以将不同的 commit 保存起来以便清理程序不会将其删除, 后续可以使用 Rollback 进行恢复。

使用 hudi-cli 管理 savepoint 主要包括:

⚫ 创建 savepoint

savepoint create --commit <commit\_time>

- ⚫ 回滚 savepoint savepoint rollback --savepoint <savepoint\_time>
- ⚫ 刷新 savepoint

**savepoints refresh**

⚫ 查看所有存在的 savepoint **savepoints show**

□说明

MoR 表暂时不支持 savepoint。

#### 11.2.4.5 单表并发写

#### Hudi 单表并发写实现方案

- 1. 使用外部服务(Zookeeper/Hive MetaStore)作为分布式互斥锁服务。
- 2. 允许并发写入文件,但是不允许并发提交 commit,提交 commit 操作封装到事务 中。
- 3. 提交 commit 时, 执行冲突检查: 若本次提交的 commit 中, 修改的文件列表, 与 本次 instanceTime 之后的 commit 存在重叠文件, 则提交失败, 本次写入无效。

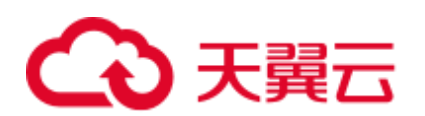

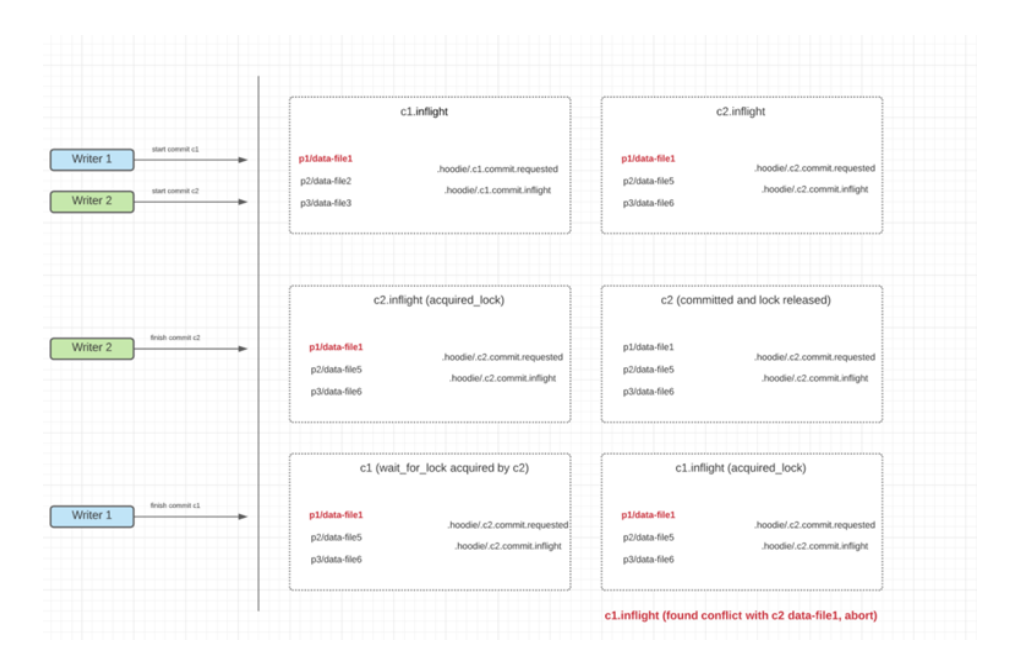

#### 使用并发机制需要注意问题

- 1. INSERT、BULK INSERT 类型的操作,Hudi 当前并发机制无法保证写入后表主键 唯一, 这个需要用户自己来保证。
- 2. 增量查询问题:数据消费以及 Checkpoint 可能会乱序,多个并发写操作在不同的 时间点完成。
- 3. 并发写需要在启用并发写特性后支持并发,未开启时不支持并发写入。

#### 如何使用并发机制

1. 启用并发写入机制。

**hoodie.write.concurrency.mode=optimistic\_concurrency\_control hoodie.cleaner.policy.failed.writes=LAZY**

2. 设置并发锁方式。

Hive MetaStore:

**hoodie.write.lock.provider=org.apache.hudi.hive.HiveMetastoreBasedLockProvide r**

**hoodie.write.lock.hivemetastore.database**=<*database*\_*name*> **hoodie.write.lock.hivemetastore.table**=<*table*\_*name*>

Zookeeper:

**hoodie.write.lock.provider=org.apache.hudi.client.transaction.lock.ZookeeperBase dLockProvider**

- **hoodie.write.lock.zookeeper.url**=*<zookeeper\_url>*
- **hoodie.write.lock.zookeeper.port**=*<zookeeper\_port>*
- **hoodie.write.lock.zookeeper.lock\_key**=<*table\_name>*
- **hoodie.write.lock.zookeeper.base\_path**=*<table\_path>*
- 更多配置参考。

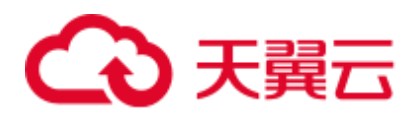

## **个注意**

当设置 cleaner policy 为 Lazy 时, 本次写入仅能关注到自己写入的文件是否过期, 不能 检查并清理历史写入产生的垃圾文件,即在并发场景下,无法自动清理垃圾文件。

## 11.2.5 Hudi 客户端使用

## 11.2.5.1 使用 Hudi-Cli.sh 操作 Hudi 表

#### 前提条件

- ⚫ 对于开启了 Kerberos 认证的安全模式集群,已在集群 FusionInsight Manager 界面 创建一个用户并关联"hadoop"和"hive"用户组。
- ⚫ 已下载并安装 Hudi 集群客户端。

#### 基础操作

- 1. 使用 **root** 用户登录集群客户端节点,执行如下命令: **cd** *{*客户端安装目录*}* **source bigdata\_env source Hudi/component\_env kinit** 创建的用户
- 2. 执行 **hudi-cli.sh** 进入 Hudi 客户端,

**cd** *{*客户端安装目录*}/***Hudi/hudi/bin/**

#### **./hudi-cli.sh**

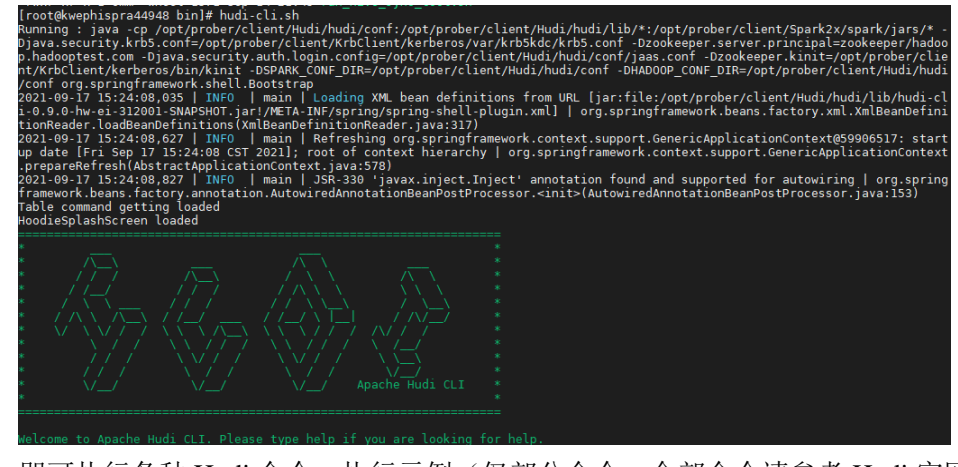

- 3. 即可执行各种 Hudi 命令,执行示例(仅部分命令,全部命令请参考 Hudi 官网: <https://hudi.apache.org/docs/quick-start-guide/>):
	- − 查看帮助:

**help** //查看 hudi-cli 的所有命令

**help '***command***'** //查看某一个命令的帮助及参数列表。

连接表:

**connect --path '***/tmp/huditest/test\_table*'

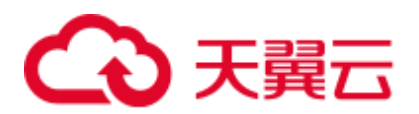

− 查看表信息:

**desc**

- − 查看 compaction 计划: **compactions show all**
	- − 查看 clean 计划:
	- **cleans show**
- − 执行 clean:
	- **cleans run**
- − 查看 commit 信息:
- **commits show**
- − 查看 commit 写入的分区:
	- **commit showpartitions --commit** *20210127153356*

#### □说明

20210127153356 表示 commit 的时间戳,下同。

- − 查看指定 commit 写入的文件:
	- **commit showfiles --commit** *20210127153356*
- − 比较两个表的 commit 信息差异:

**commits compare --path** */tmp/hudimor/mytest100*

- − rollback 指定提交(rollback 每次只允许 rollback 最后一次 commit):
	- **commit rollback --commit** *20210127164905*
- compaction 调度:

**compaction schedule --***hoodieConfigs* 

*'hoodie.compaction.strategy=org.apache.hudi.table.action.compact.strategy.Bound edIOCompactionStrategy,hoodie.compaction.target.io=1,hoodie.compact.inline.ma x.delta.commits=1'*

− 执行 compaction

**compaction run --***parallelism 100 --sparkMemory 1g --retry 1 --compactionInstant 20210602101315 --hoodieConfigs 'hoodie.compaction.strategy=org.apache.hudi.table.action.compact.strategy.Bound*

*edIOCompactionStrategy,hoodie.compaction.target.io=1,hoodie.compact.inline.ma x.delta.commits=1' --propsFilePath* 

*hdfs://hacluster/tmp/default/tb\_test\_mor/.hoodie/hoodie.properties - schemaFilePath /tmp/default/tb\_test\_mor/.hoodie/compact\_tb\_base.json*

− 创建 savepoint

**savepoint create --commit** *20210318155750*

− 回滚指定的 savepoint

**savepoint rollback --savepoint** *20210318155750*

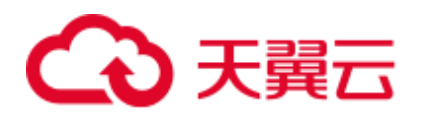

## △ 注意

- 1. 若 commit 写入导致元数据冲突异常,执行 commit rollback、savepoint rollback 能回 退数据,但不能回退 Hive 元数据,只能删除 Hive 表然后手动进行同步刷新。
- 2. commit rollback 只能回退当前最新的一个 commit, savepoint rollback 只能回退到最 新的一个 savepoint。二者均不能随意指定进行回退。

## <span id="page-707-1"></span>11.2.6 配置参考

本章节介绍 Hudi 重要配置的详细信息,更多配置请参考 hudi 官网: <http://hudi.apache.org/cn/docs/configurations.html>。

#### <span id="page-707-0"></span>11.2.6.1 写入操作配置

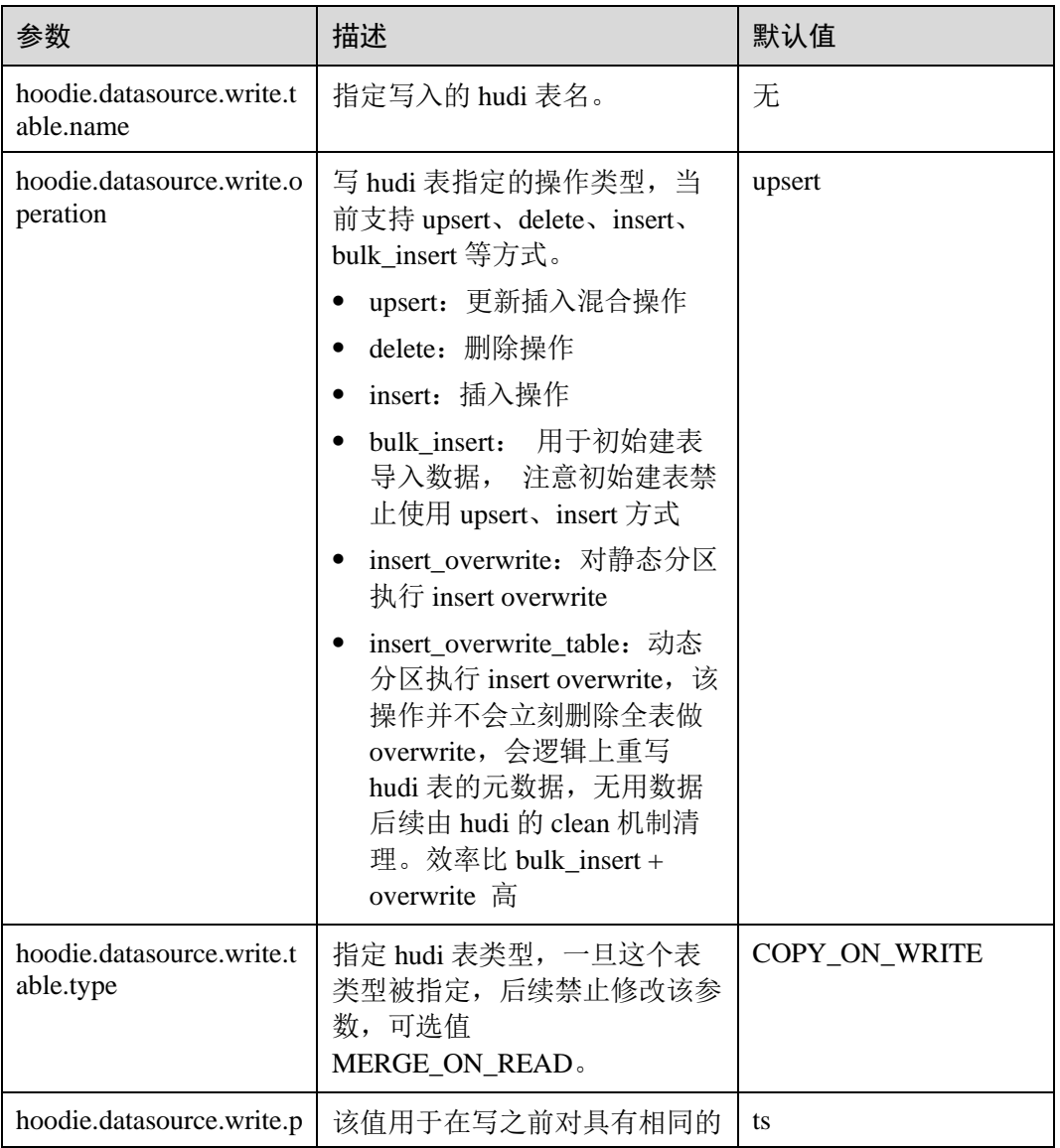

#### 表11-4 写入操作重要配置项

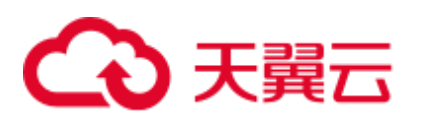

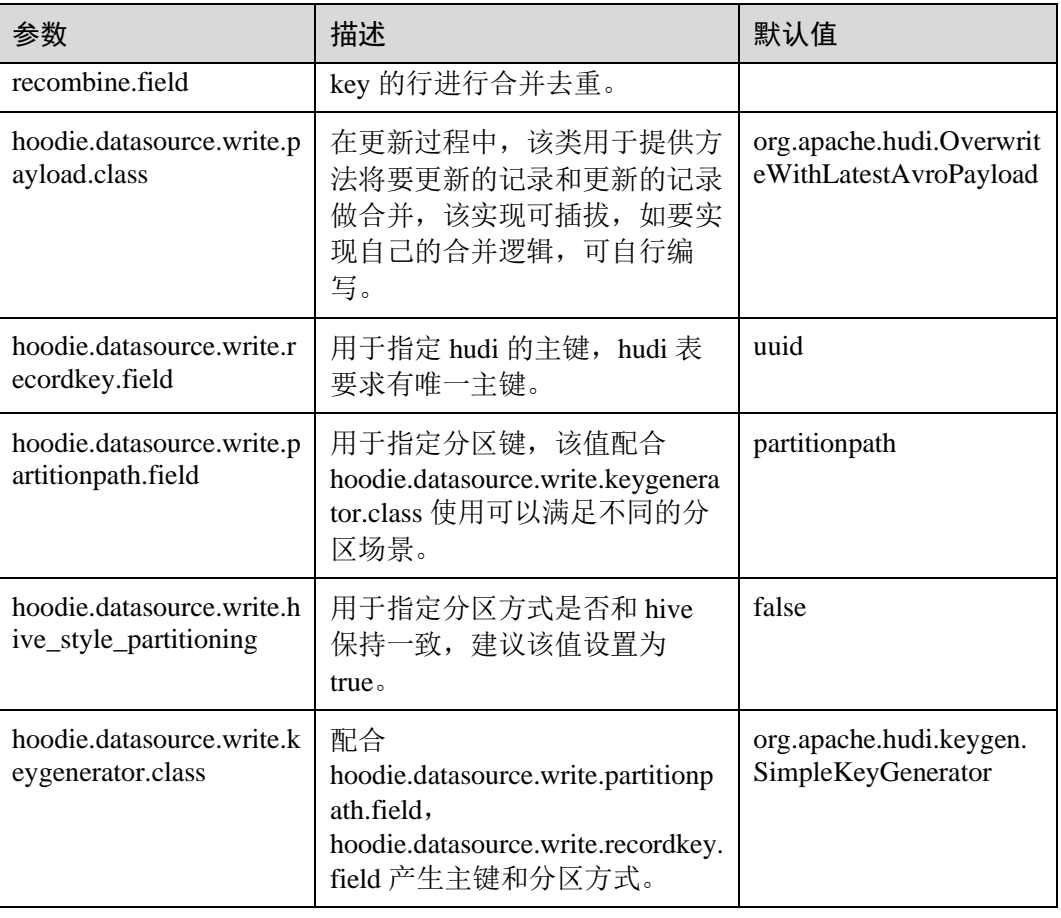

## 11.2.6.2 同步 hive 表配置

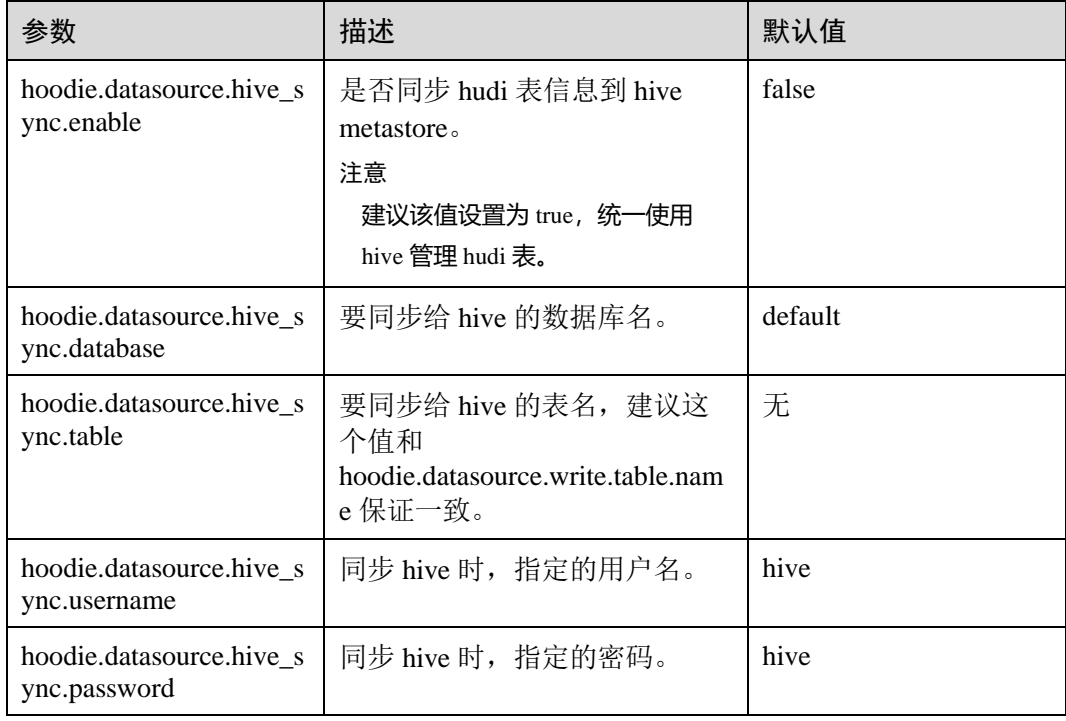

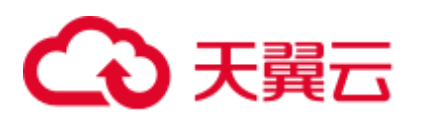

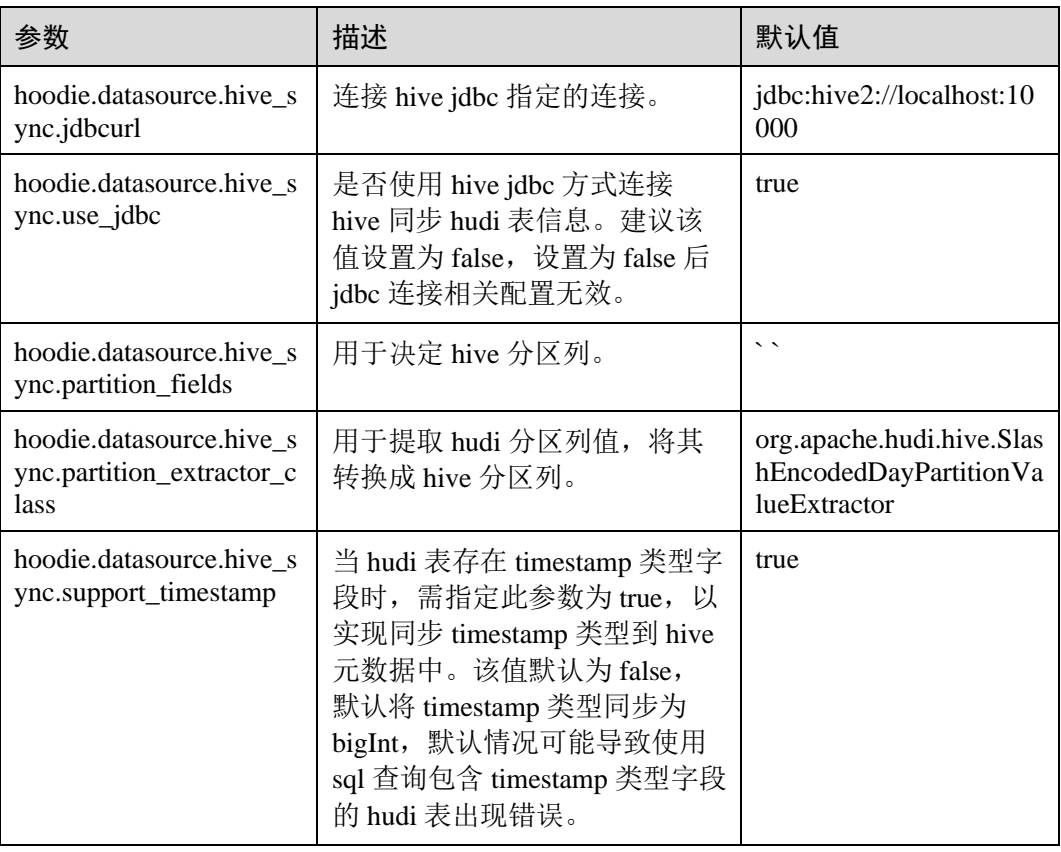

## 11.2.6.3 index 相关配置

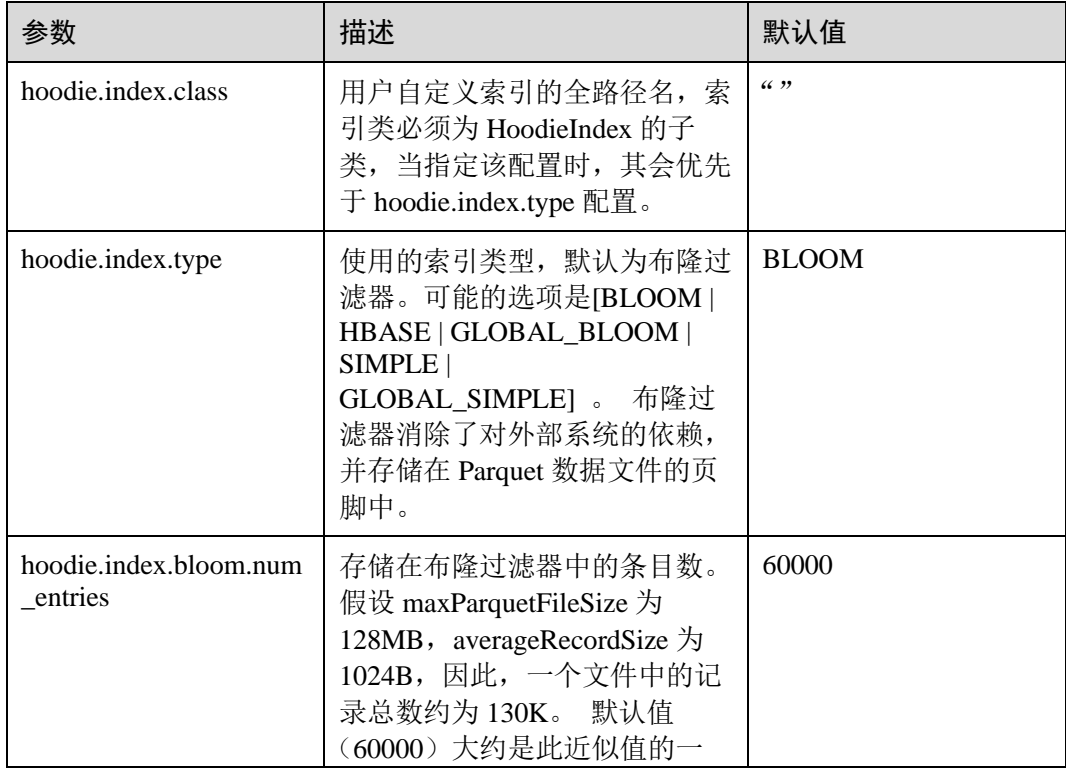

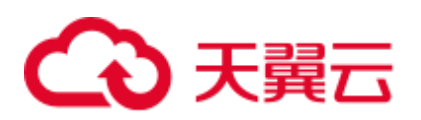

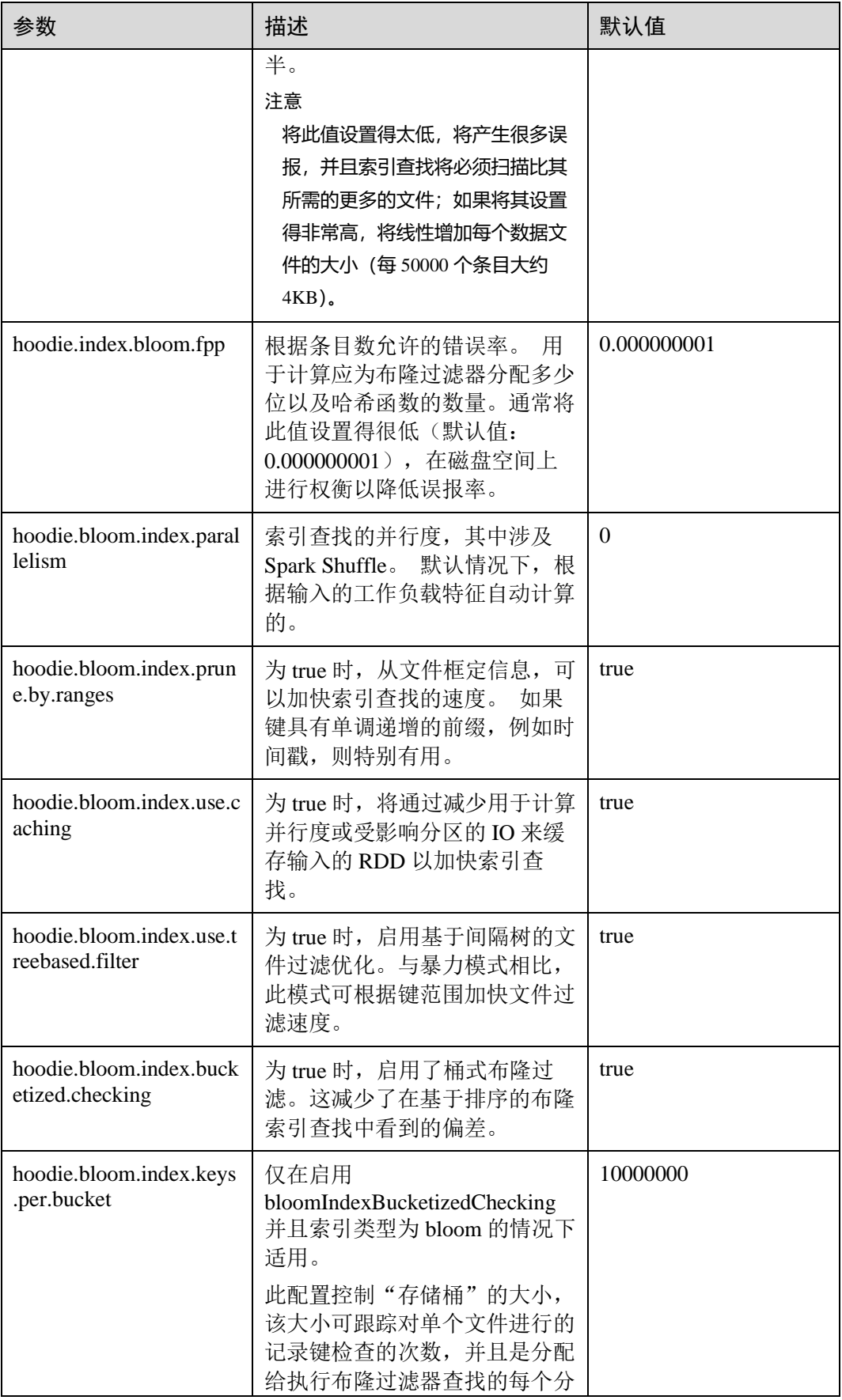

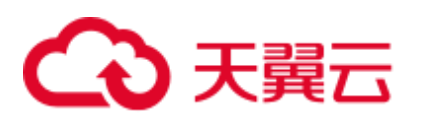

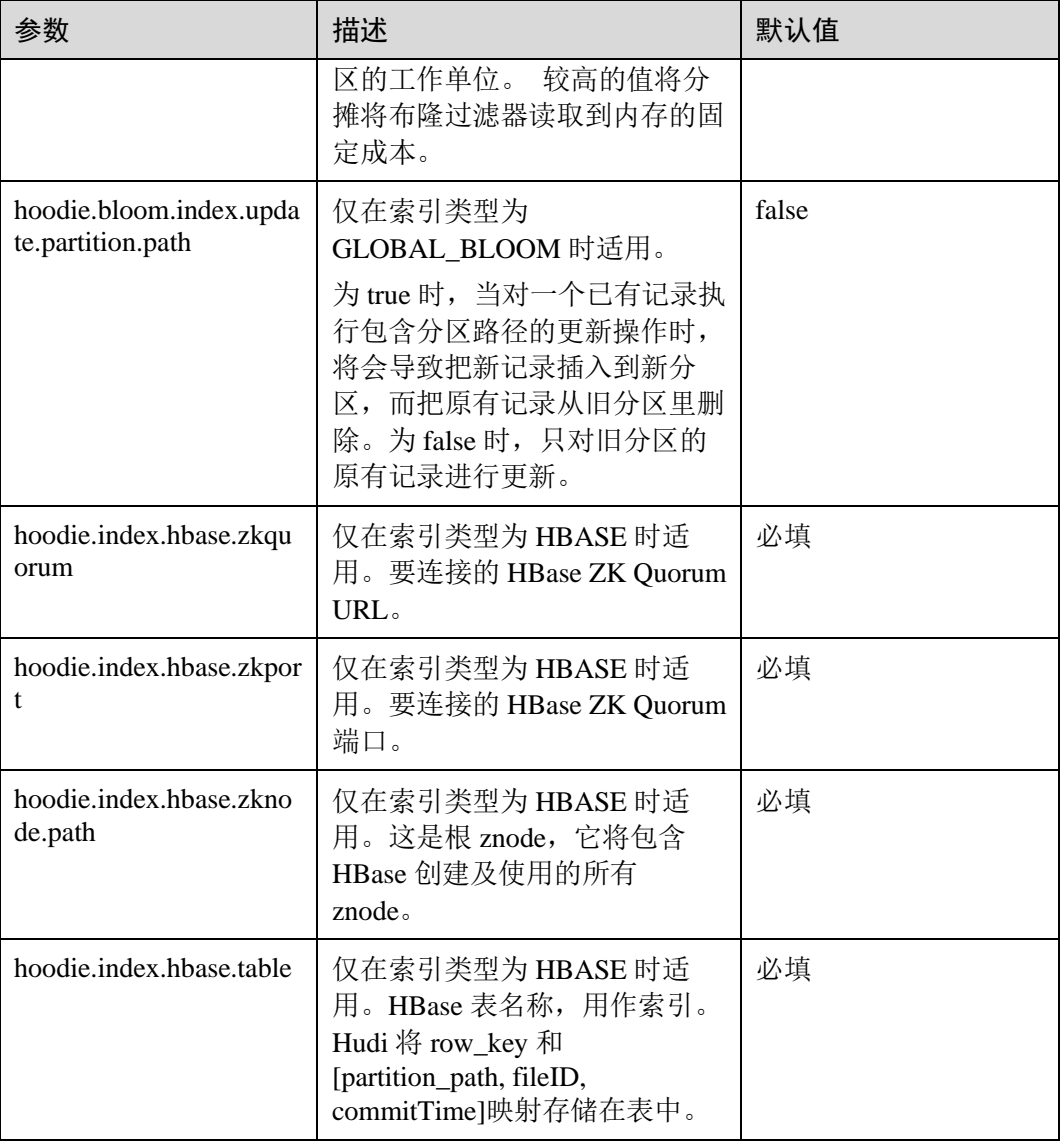

## 11.2.6.4 存储配置

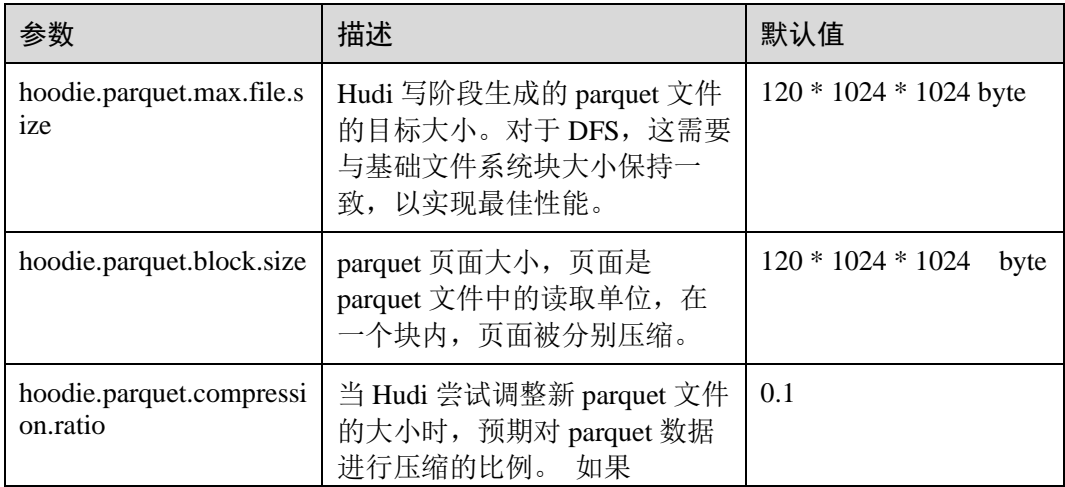

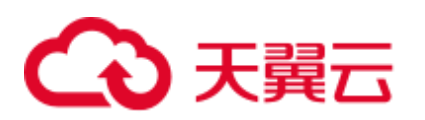

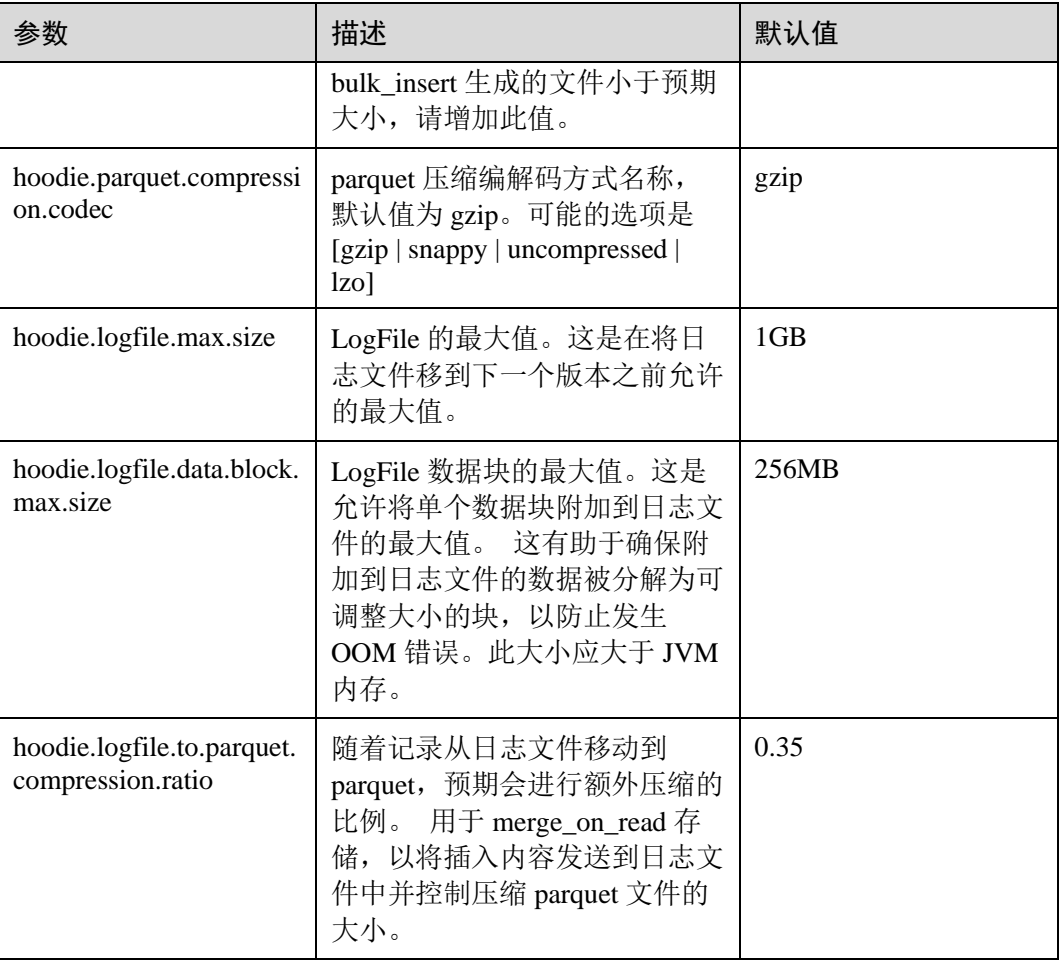

## 11.2.6.5 compaction&cleaning 配置

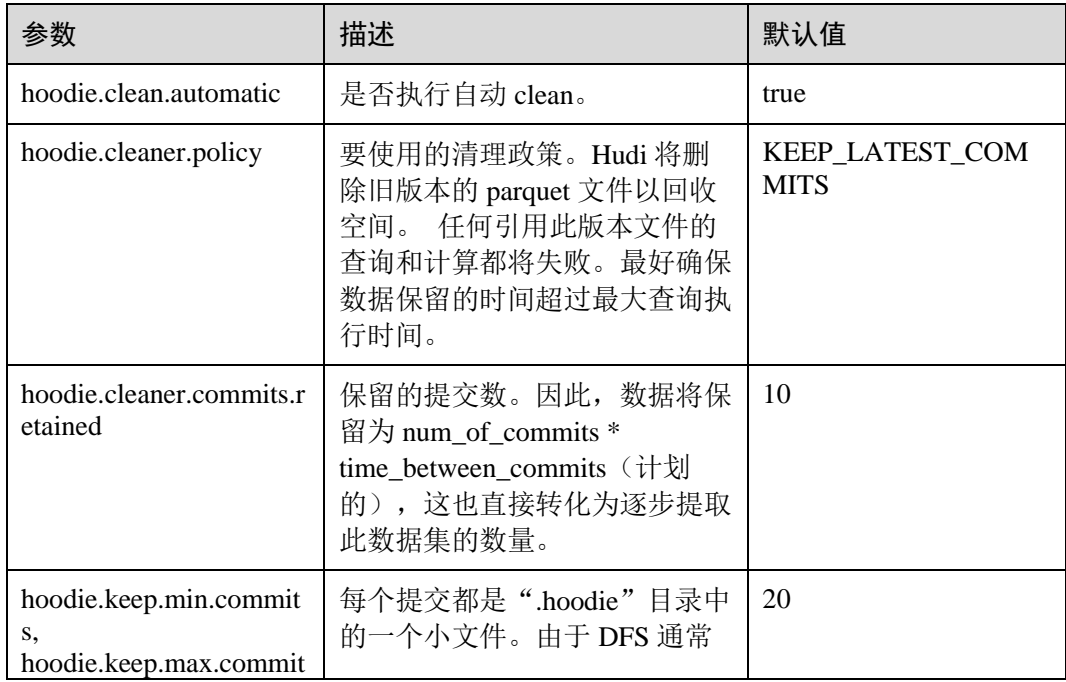

## △天翼云

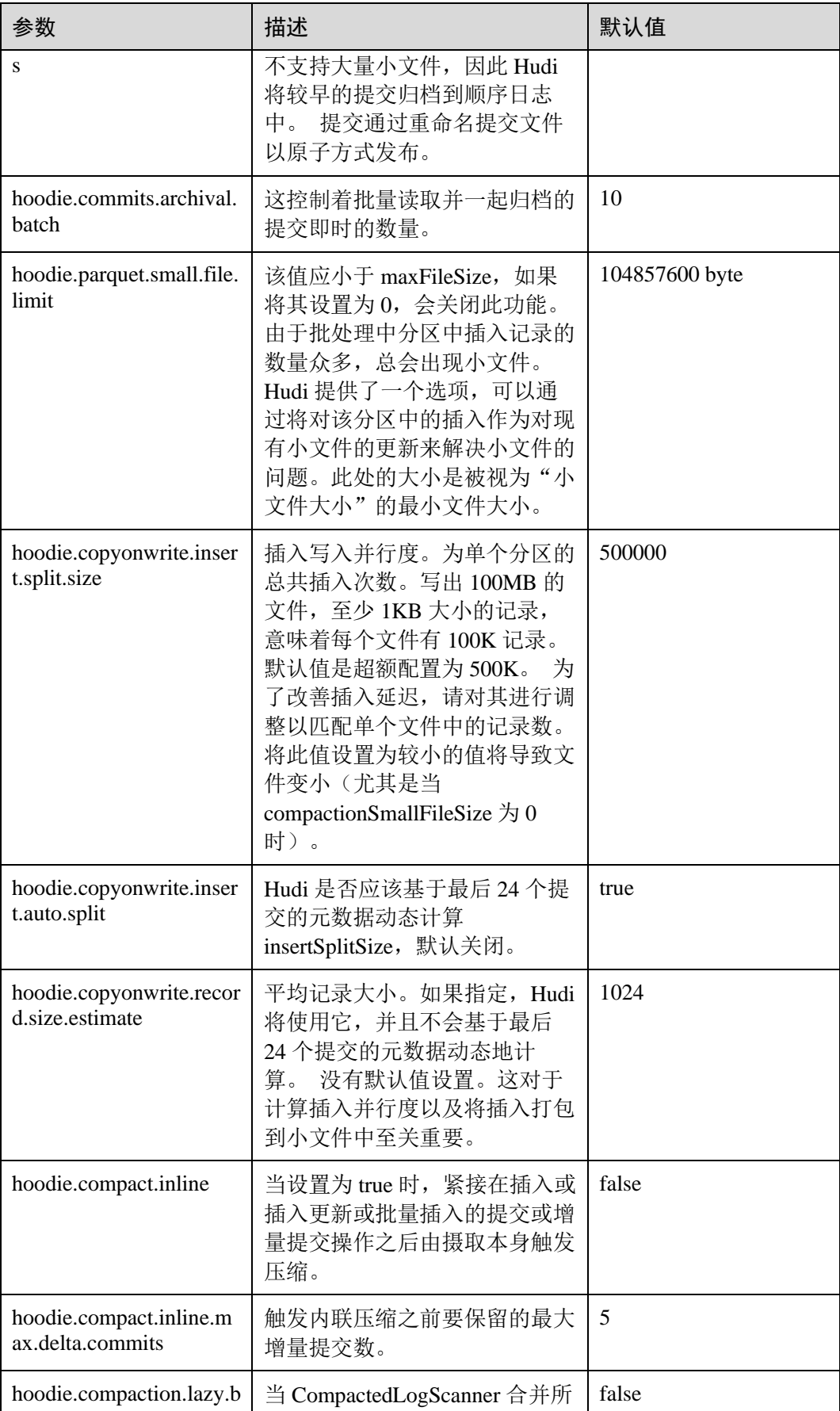

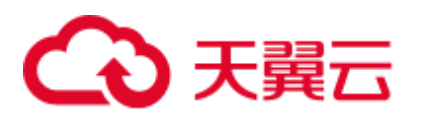

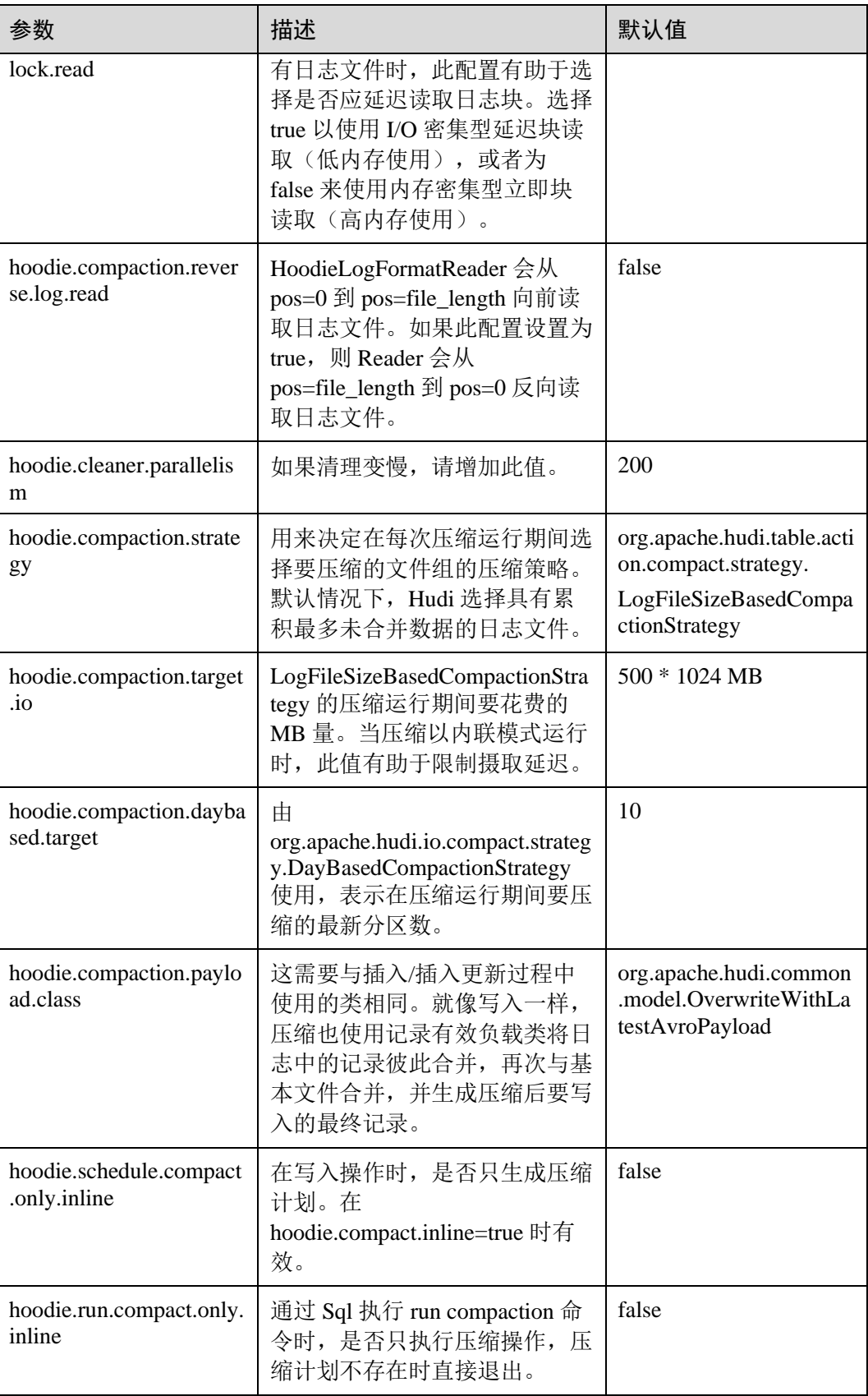

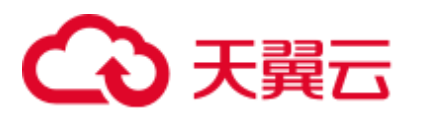

## 11.2.6.6 单表并发写配置

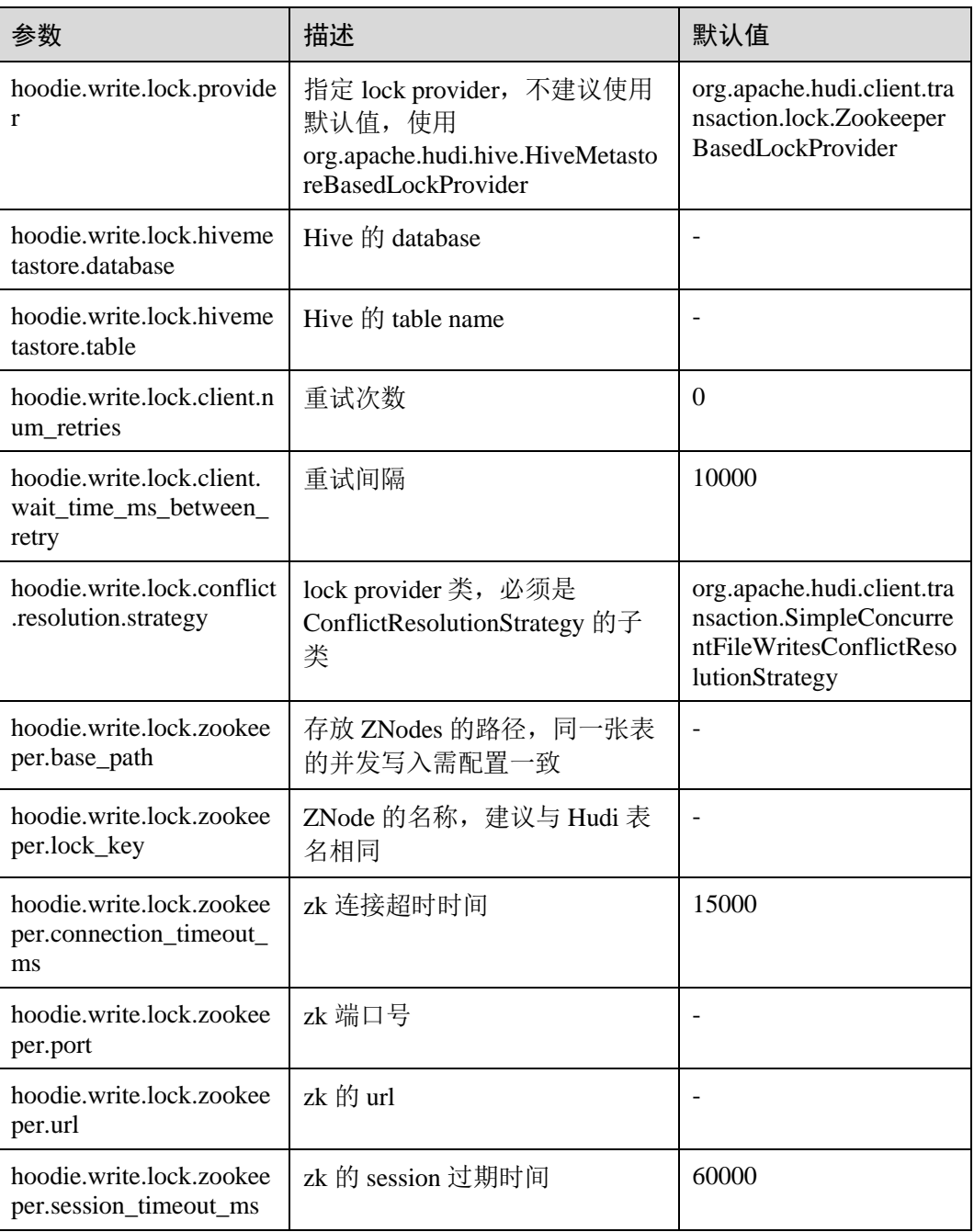

## 11.3 Hudi 性能调优

## 11.3.1 性能调优方式

当前版本 Hudi 写入操作主推 Spark, 因此 Hudi 的调优和 Spark 比较类似, 可参考 Spark2x [性能调优。](#page-1105-0)

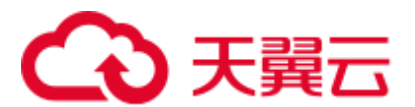

## 11.3.2 推荐资源配置

⚫ mor 表:

由于其本质上是写增量文件,调优可以直接根据 hudi 的数据大小 (dataSize) 讲行 调整。

dataSize 如果只有几个 G, 推荐跑单节点运行 spark, 或者 yarn 模式但是只分配一 个 container。

入湖程序的并行度 p 设置: 建议 p = (dataSize) /128M, 程序分配 core 的数量 保持和 p 一致即可。内存设置建议内存大小和 core 的比例大于 1.5:1 即一个 core 配 1.5G 内存, 堆外内存设置建议内存大小和 core 的比例大于 0.5:1。

⚫ cow 表:

cow 表的原理是重写原始数据,因此这种表的调优,要兼顾 dataSize 和最后重写 的文件数量。总体来说 core 数量越大越好(和最后重新的多少个文件数直接相 关),并行度 p 和内存大小和 mor 设置类似。

## 11.4 Hudi SQL 语法参考

## 11.4.1 使用约束

Hudi 0.9.0 增加了对使用 Spark SOL 操作 Hudi 的 DDL/DML 的语法支持, 使得所有用 户(非工程师、分析师等)更容易访问和操作 Hudi。

#### □说明

本章节内容仅使用于 MRS 3.1.2 及之后版本。

#### 约束

- ⚫ 支持在 Hudi 客户端执行 Spark SQL 操作 Hudi。
- ⚫ 支持在 Spark2x 的 JDBCServer 中执行 Spark SQL 操作 Hudi。
- ⚫ 不支持在 Spark2x 的客户端执行 Spark SQL 操作 Hudi。
- ⚫ 不支持在 Hive、Hetu 引擎中操作 Hudi。
- 由于 SQL 的 KeyGenerator 默认是 org.apache.hudi.keygen.ComplexKeyGenerator, 要求 DataSource 方式写入时 KeyGenerator 与 SQL 设置的一致。
- ⚫ 首次执行 **Show Partitions** 命令,需要按照提示手动执行 **msck repair** 命令。
- ⚫ DML 不支持对无主键表进行 update、delete、merge 操作。

#### 11.4.2 DDL

#### 11.4.2.1 CREATE TABLE

#### 命令功能

**CREATE TABLE** 命令通过指定带有表属性的字段列表来创建 Hudi Table。

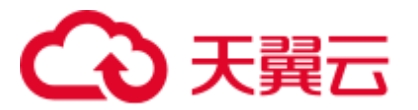

## 命令格式

#### **CREATE TABLE** *[ IF NOT EXISTS] [database\_name.]table\_name*

*[ (columnTypeList)]*

#### **USING hudi**

*[ COMMENT table\_comment ]*

- *[ LOCATION location\_path ]*
- *[ OPTIONS (options\_list) ]*

#### 参数描述

#### 表11-5 CREATE TABLE 参数描述

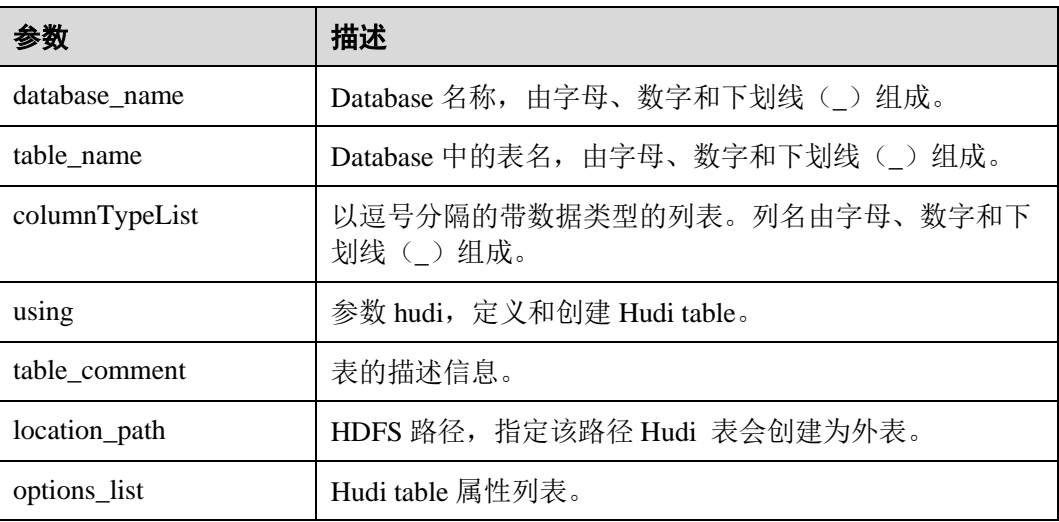

#### 表11-6 CREATE TABLE Options 描述

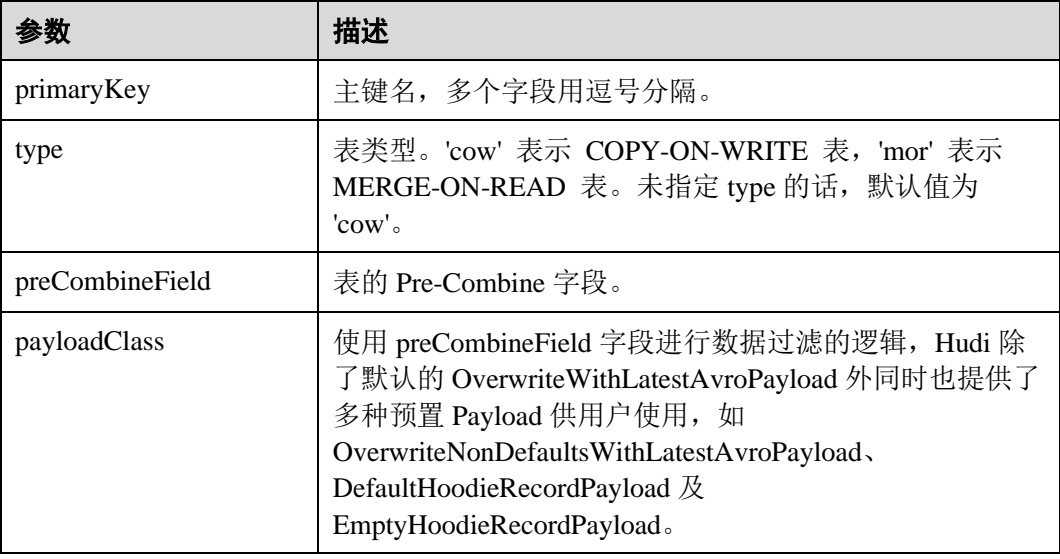

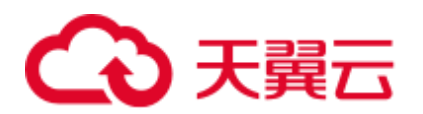

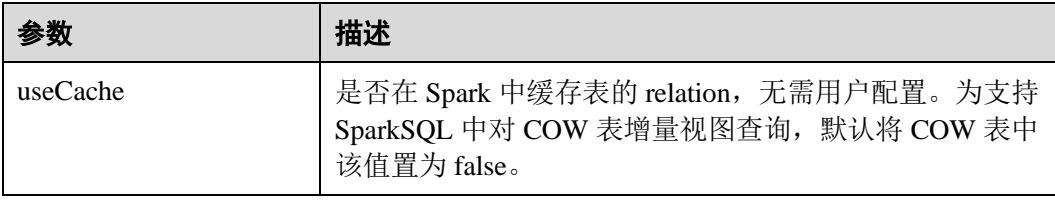

## 示例

#### ⚫ 创建非分区表

```
-- 创建一个 cow 内部表
create table if not exists hudi_table0 ( 
id int, 
name string, 
price double
) using hudi 
options ( 
type = 'cow', 
primaryKey = 'id' 
);
-- 创建一个 mor 外部表
create table if not exists hudi_table1 ( 
id int, 
name string, 
price double, 
ts bigint 
) using hudi 
location '/tmp/hudi/hudi_table1' 
options ( 
type = 'mor', 
primaryKey = 'id,name', 
preCombineField = 'ts' 
);
-- 创建一个无主键表
create table if not exists hudi_table2( 
id int, 
name string, 
price double 
) using hudi 
options ( 
type = 'cow' 
);
```
#### ● 创建分区表

```
create table if not exists hudi_table_p0 ( 
id bigint, 
name string, 
ts bigint, 
dt string, 
hh string 
) using hudi 
location '/tmp/hudi/hudi_table_p0' 
options ( 
type = 'cow',
```
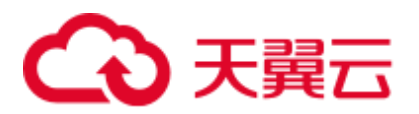

```
primaryKey = 'id', 
preCombineField = 'ts' 
\lambdapartitioned by (dt, hh);
```
⚫ 创建一个 **hudi 0.9.0** 版本之前通过 **spark-shell or deltastreamer** 创建的 **hudi** 表的 外表

```
create table h_p1 
using hudi 
options ( 
primaryKey = 'id', 
preCombineField = 'ts' 
)partitioned by (dt) 
location '/path/to/hudi';
```
#### ⚫ 创建表指定表属性

```
create table if not exists h3( 
id bigint, 
name string, 
price double 
) using hudi 
options ( 
primaryKey = 'id', 
type = 'mor', 
hoodie.cleaner.fileversions.retained = '20', 
hoodie.keep.max.commits = '20' 
);
```
#### 注意事项

Hudi 当前不支持使用 char、varchar、tinyint、smallint 类型, 建议使用 string 或 int 类 型。

#### 系统响应

Table 创建成功,创建成功的消息将被记录在系统日志中。

#### 11.4.2.2 CREATE TABLE AS SELECT

#### 命令功能

**CREATE TABLE As SELECT** 命令通过指定带有表属性的字段列表来创建 Hudi Table。

#### 命令格式

**CREATE TABLE** *[ IF NOT EXISTS] [database\_name.]table\_name*

#### **USING hudi**

*[ COMMENT table\_comment ]*

*[ LOCATION location\_path ]*
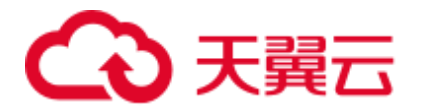

#### *[ OPTIONS (options\_list) ]*

*[ AS query\_statement ]*

# 参数描述

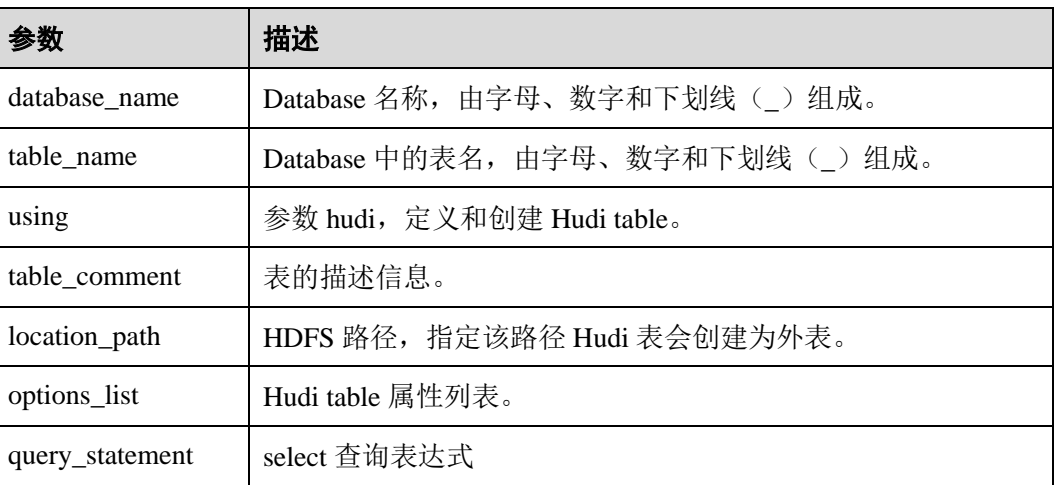

#### 表11-7 CREATE TABLE As SELECT 参数描述

# 示例

#### ⚫ 创建分区表

```
create table h2 using hudi 
options (type = 'cow', primaryKey = 'id') 
partitioned by (dt) 
as 
select 1 as id, 'al' as name, 10 as price, 1000 as dt;
```
⚫ 创建非分区表

```
create table h3 using hudi 
as 
select 1 as id, 'al' as name, 10 as price;
```
从 parquet 表加载数据到 hudi 表 # 创建 parquet 表 create table parquet\_mngd using parquet options(path='hdfs:///tmp/parquet\_dataset/\*.parquet');

```
# CTAS 创建 hudi 表
```

```
create table hudi_tbl using hudi location 'hdfs:///tmp/hudi/hudi_tbl/' options 
( 
type = 'cow', 
primaryKey = 'id', 
preCombineField = 'ts' 
) 
partitioned by (datestr) as select * from parquet mngd;
```
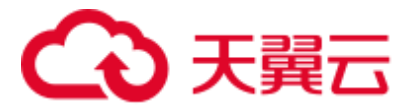

# 注意事项

为了更好的加载数据性能,CTAS 使用 bulk insert 作为写入方式.

#### 系统响应

Table 创建成功,创建成功的消息将被记录在系统日志中。

# 11.4.2.3 DROP TABLE

命令功能

**DROP TABLE** 的功能是用来删除已存在的 Table。

# 命令格式

**DROP TABLE** *[IF EXISTS] [db\_name.]table\_name;*

#### 参数描述

#### 表11-8 DROP TABLE 参数描述

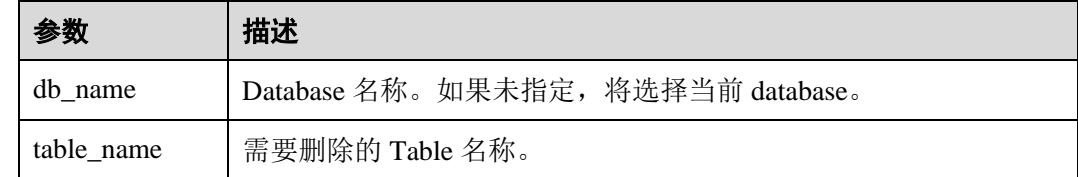

#### 注意事项

在该命令中,IF EXISTS 和 db\_name 是可选配置。

# 示例

**DROP TABLE IF EXISTS hudidb.h1;**

## 系统响应

Table 将被删除。

# 11.4.2.4 SHOW TABLE

# 命令功能

**SHOW TABLES** 命令用于显示所有在当前 database 中的 table, 或所有指定 database 的 table。

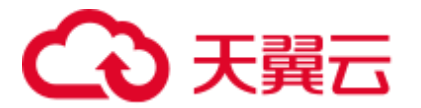

命令格式

**SHOW TABLES** *[IN db\_name];*

# 参数描述

#### 表11-9 SHOW TABLES 参数描述

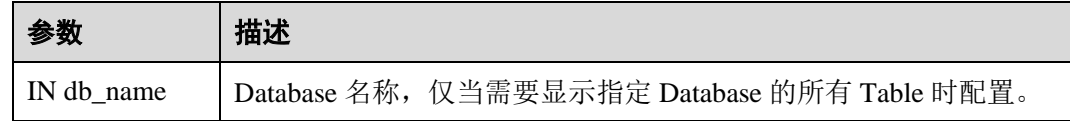

# 注意事项

IN db\_Name 为可选配置。

# 示例

SHOW TABLES IN hudidb;

# 系统响应

显示所有 Table。

# 11.4.2.5 ALTER RENAME TABLE

# 命令功能

RENAME 命令用于重命名现有表。

# 命令语法

#### **ALTER TABLE** *oldTableName* **RENAME TO** *newTableName*

## 参数描述

#### 表11-10 RENAME 参数描述

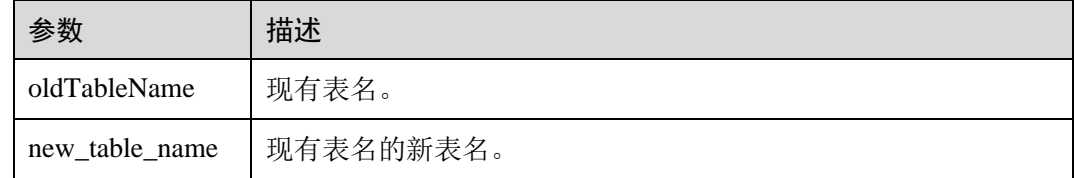

# 示例

alter table h0 rename to h0 1;

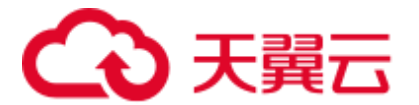

# 系统响应

可以通过运行 SHOW TABLES 显示新表名称。

# 11.4.2.6 ALTER ADD COLUMNS

#### 命令功能

ADD COLUMNS 命令用于为现有表添加新列。

# 命令语法

**ALTER TABLE** *tableIdentifier* **ADD COLUMNS***(colAndType (,colAndType)\*)*

## 参数描述

#### 表11-11 ADD COLUMNS 参数描述

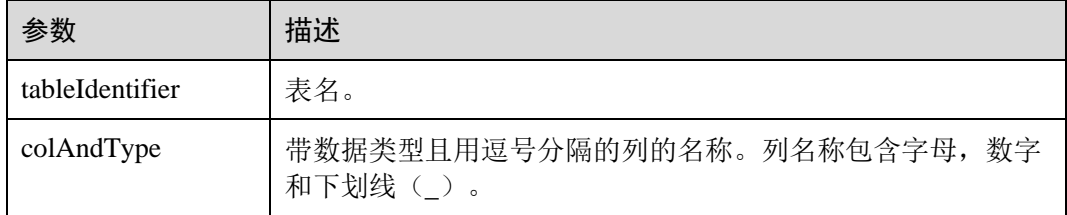

# 示例

alter table h0\_1 add columns(ext0 string);

# 系统响应

通过运行 DESCRIBE 命令,可显示新添加的列。

# 11.4.2.7 TRUNCATE TABLE

# 命令功能

该命令将会把表中的数据清空。

# 命令语法

**TRUNCATE TABLE** *tableIdentifier*

# 参数描述

#### 表11-12 **TRUNCATE TABLE** 参数描述

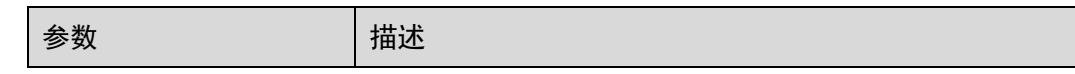

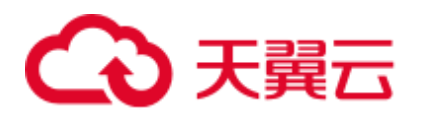

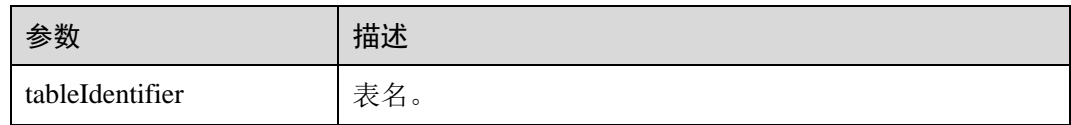

# 示例

truncate table h0\_1;

# 系统响应

通过运行 QUERY 语句查看表中数据已被删除。

# 11.4.3 DML

# 11.4.3.1 INSERT INTO

#### 命令功能

INSERT 命令用于将 SELECT 查询结果加载到 Hudi 表中。

#### 命令格式

**INSERT INTO** *tableIndentifier select query;*

## 参数描述

#### 表11-13 INSERT INTO 参数

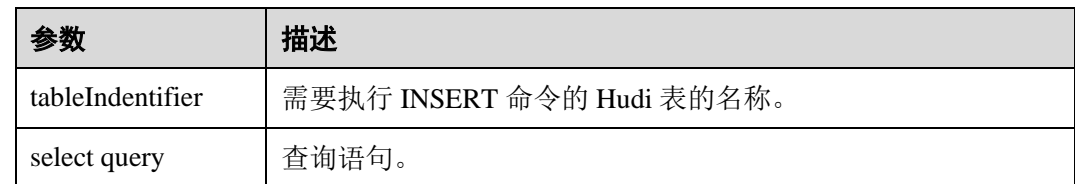

## 注意事项

- Insert 模式: Hudi 对于设置了主键的表支持三种 Insert 模式,用户可以设置参数来 指定 Insert 模式, hoodie.sql.insert.mode, 默认为 upsert。
	- strict 模式, Insert 语句将保留 COW 表的主键唯一性约束, 不允许重复记 录。如果在插入过程中已经存在记录,则会为 COW 表抛出 HoodieDuplicateKeyException;对于 MOR 表,该模式与 upsert 模式行为一 致。
	- − non-strict 模式,对主键表采用 insert 处理。
	- upsert 模式,对于主键表的重复值进行更新操作。
	- 在执行 spark-sql 时, 用户可以设置 hoodie.sql.bulk.insert.enable = true 和 hoodie.sql.insert.mode = non-strict 来开启 bulk insert 作为 Insert 语句的写入方式。

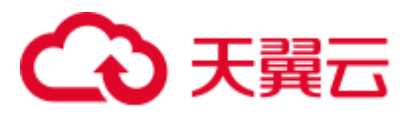

```
insert into h0 select 1, 'a1', 20; 
-- insert static partition 
insert into h p0 partition(dt = '2021-01-02') select 1, 'a1';
-- insert dynamic partition 
insert into h p0 select 1, 'a1', dt;
-- insert dynamic partition 
insert into h_p1 select 1 as id, 'a1', '2021-01-03' as dt, '19' as hh; 
-- insert overwrite table 
insert overwrite table h0 select 1, 'a1', 20; 
-- insert overwrite table with static partition 
insert overwrite h_p0 partition(dt = '2021-01-02') select 1, 'a1'; 
-- insert overwrite table with dynamic partition 
insert overwrite table h_p1 select 2 as id, 'a2', '2021-01-03' as dt, '19' as hh;
```
## 系统响应

示例

可在 driver 日志中查看命令运行成功或失败。

# 11.4.3.2 MERGE INTO

#### 命令功能

通过 MERGE INTO 命令, 根据一张表或子查询的连接条件对另外一张表进行查询, 连 接条件匹配上的进行 UPDATE 或 DELETE, 无法匹配的执行 INSERT。这个语法仅需 要一次全表扫描就完成了全部同步工作,执行效率要高于 INSERT+UPDATE。

# 命令格式

**MERGE INTO** *tableIdentifier AS target\_alias* **USING** *(sub\_query | tableIdentifier) AS source\_alias* **ON** *<merge\_condition> [ WHEN MATCHED [ AND <condition> ] THEN <matched\_action> ] [ WHEN MATCHED [ AND <condition> ] THEN <matched\_action> ] [ WHEN NOT MATCHED [ AND <condition> ] THEN <not\_matched\_action> ] <merge\_condition> =A equal bool condition <matched\_action> = DELETE | UPDATE SET \* | UPDATE SET column1 = expression1 [, column2 = expression2 ...]*

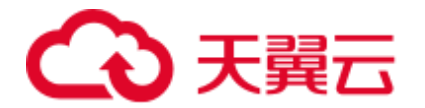

```
<not_matched_action> =
```
*INSERT \* |*

*INSERT (column1 [, column2 ...]) VALUES (value1 [, value2 ...])*

# 参数描述

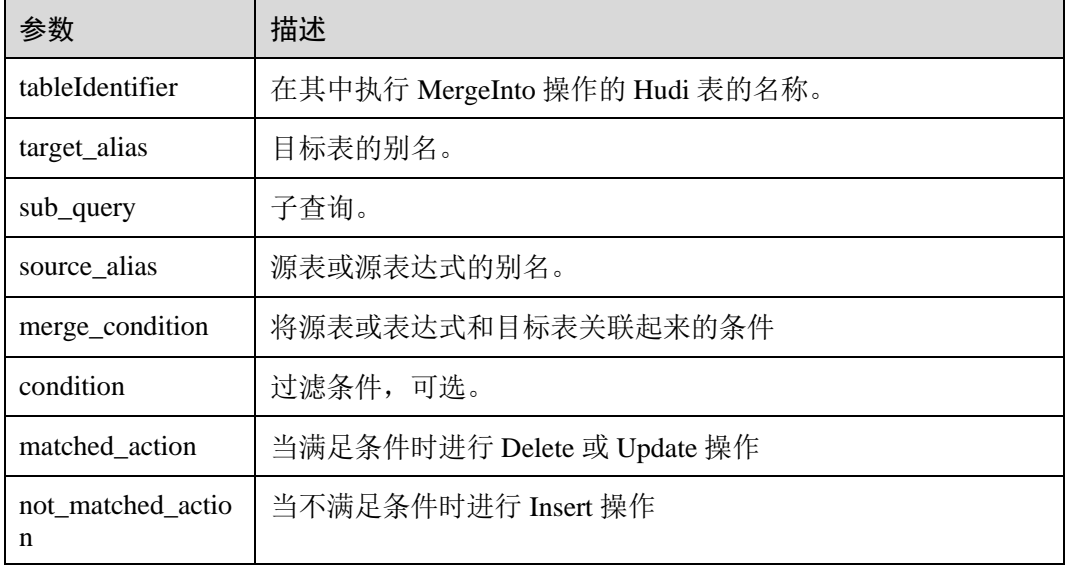

#### 表11-14 UPDATE 参数

## 注意事项

- 1. merge-on condition 当前只支持主键列。
- 2. 当前仅支持对 COW 表进行部分字段的更新。参考:

```
merge into h0 using s0 
on h0.id = s0.idwhen matched then update set h0.id = s0.id, price = s0.price * 2
```
3. 当前仅支持对 COW 表进行更新时,目标表的字段出现在更新表达式的右值。参 考:

```
merge into h0 using s0 
on h0.id = s0.id 
when matched then update set id = s0.id,name = h0.name, 
price = s0.price + h0.price
```
4. 如果针对部分字段进行更新,更新值必须包含主键列:

如下所示, Hudi 表使用 id 和 start\_dt 作为符合主键。

```
merge into hudi test3 D using (select id, start dt from tmp tb2 where col2 in
('D', 'U')) N 
on (N.id = D.id and N.start dt = D.start dt)
when matched then update set 
D.id = N.id,
```
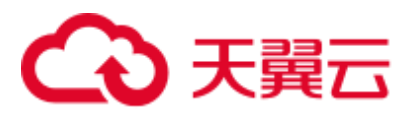

```
D.start dt = N.start dt,
D.end dt = '2022-04-28';
```
# 示例

```
merge into h0 as target 
using ( 
select id, name, price, flag from s 
) source 
on target.id = source.id 
when matched then update set * 
when not matched then insert *;
merge into h0 
using ( 
select id, name, price, flag from s 
) source 
on h0.id = source.id 
when matched and flag != 'delete' then update set id = source.id, name =
source.name, price = source.price * 2 
when matched and flag = 'delete' then delete
when not matched then insert (id, name, price) values (source.id, source.name,
source.price); 
merge into t0 as target 
using s0 source 
on target.id = source.id 
when matched then update set *
when not matched then insert *;
```
# 系统响应

可在 driver 日志和客户端中查看命令运行成功或失败。

# 11.4.3.3 UPDATE

# 命令功能

UPDATE 命令根据列表达式和可选的过滤条件更新 Hudi 表。

# 命令格式

**UPDATE** *tableIdentifier SET column = EXPRESSION(,column = EXPRESSION) [ WHERE boolExpression]*

# 参数描述

#### 表11-15 UPDATE 参数

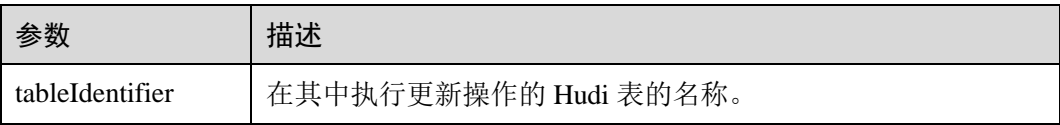

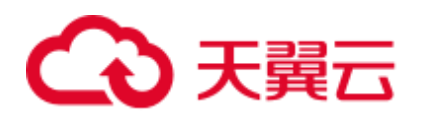

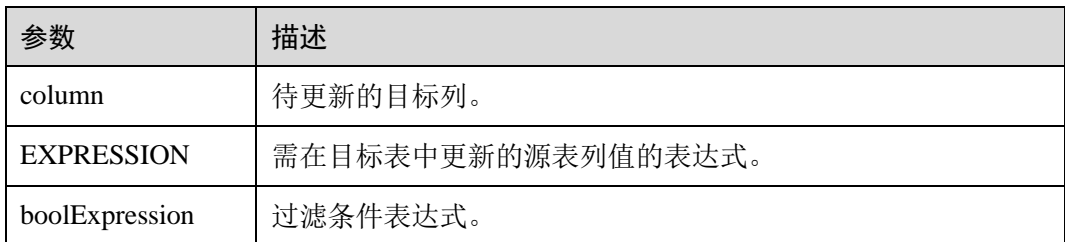

# 示例

```
update h0 set price = price + 20 where id = 1;
update h0 set price = price *2, name = 'a2' where id = 2;
```
#### 系统响应

可在 driver 日志和客户端中查看命令运行成功或失败。

# 11.4.3.4 DELETE

# 命令功能

DELETE 命令从 Hudi 表中删除记录。

# 命令格式

**DELETE from** *tableIdentifier [ WHERE boolExpression]*

#### 参数描述

#### 表11-16 DELETE 参数

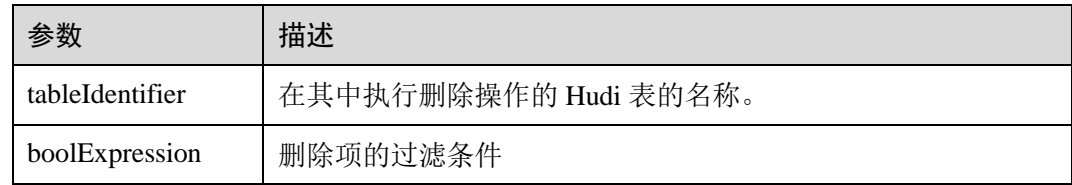

# 示例

● 示例 1: delete from h0 where  $column1 = 'country'$ ; 示例 2: delete from h0 where column1 IN ('country1', 'country2'); 示例 3: delete from h0 where column1 IN (select column11 from sourceTable2);

⚫ 示例 4:

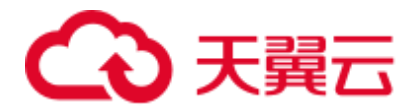

delete from h0 where column1 IN (select column11 from sourceTable2 where  $column1 = 'USA');$ 

示例 5:

delete from h0;

## 系统响应

可在 driver 日志和客户端中查看命令运行成功或失败。

# 11.4.3.5 COMPACTION

#### 命令功能

压缩( compaction)用于在 MergeOnRead 表将基于行的 log 日志文件转化为 parquet 列式 数据文件,用于加快记录的查找。

#### 命令格式

#### **SCHEDULE COMPACTION** on *tableIdentifier* |tablelocation;

**SHOW COMPACTION** on *tableIdentifier* |tablelocation;

**RUN COMPACTION** on *tableIdentifier* |tablelocation [at instant-time];

## 参数描述

#### 表11-17 COMPACTION 参数

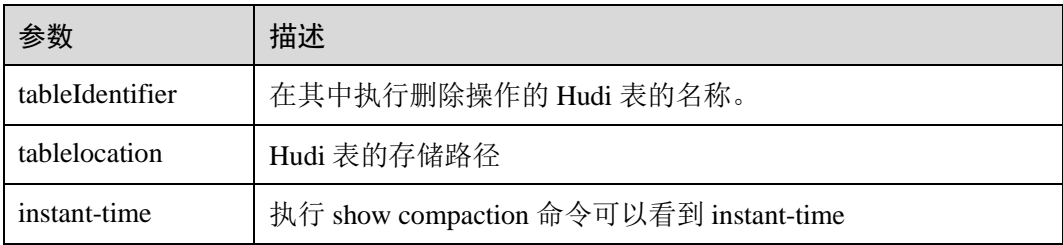

# 示例

schedule compaction on h1; show compaction on h1; run compaction on h1 at 20210915170758;

schedule compaction on '/tmp/hudi/h1'; run compaction on '/tmp/hudi/h1';

# 注意事项

使用 hudi-cli 或 API 方式对 SQL 创建的 Hudi 表触发 Compaction 时需要添加参数 **hoodie.payload.ordering.field** 为 **preCombineField** 的值。

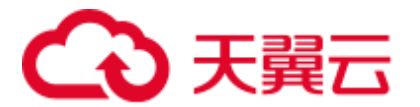

# 系统响应

可在 driver 日志和客户端中查看命令运行成功或失败。

# 11.4.3.6 SET/RESET

# 命令功能

此命令用于动态 Add, Update, Display 或 Reset Hudi 参数, 而无需重新启动 driver。

# 命令格式

- Add 或 Update 参数值: **SET** *parameter\_name*=*parameter\_value* 此命令用于添加或更新"parameter\_name"的值。 ● Display 参数值: **SET** *parameter\_name* 此命令用于显示指定的"parameter\_name"的值。 ⚫ Display 会话参数: **SET** 此命令显示所有支持的会话参数。
- ⚫ Display 会话参数以及使用细节: **SET** -v 此命令显示所有支持的会话参数及其使用细节。 ⚫ Reset 参数值:
	- **RESET**

此命令清除所有会话参数。

# 参数描述

#### 表11-18 SET 参数描述

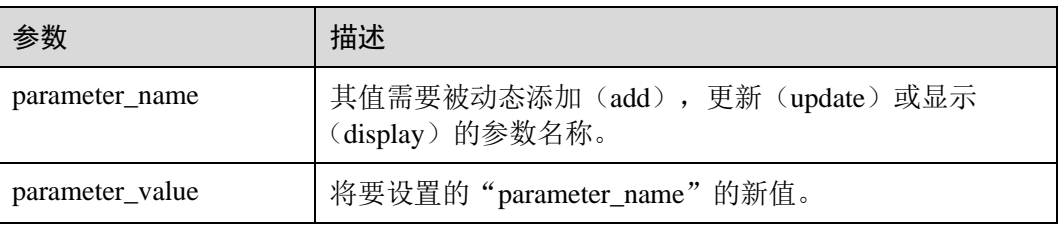

# 注意事项

以下为分别使用 SET 和 RESET 命令进行动态设置或清除操作的属性:

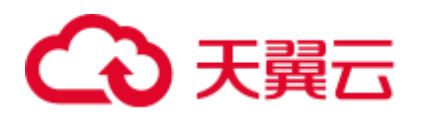

#### 表11-19 属性描述

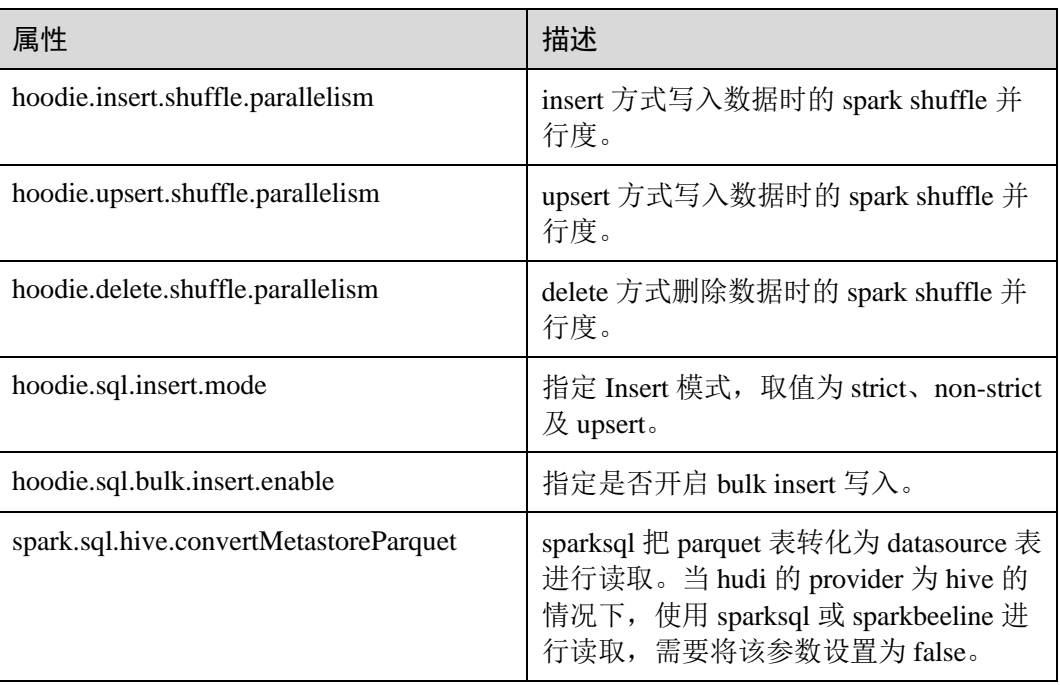

# 示例

## 添加(Add)或更新(Update): set hoodie.insert.shuffle.parallelism = 100; set hoodie.upsert.shuffle.parallelism = 100; set hoodie.delete.shuffle.parallelism = 100;

重置(Reset): RESET

# 系统响应

- 若运行成功, 将记录在 driver 日志中。
- ⚫ 若出现故障,将显示在用户界面(UI)中。

# 11.5 Hudi 常见问题

# 11.5.1 数据写入

# 11.5.1.1 写入更新数据时报错 Parquet/Avro schema

# 问题

数据写入时报错:

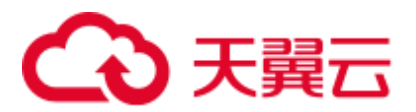

org.apache.parquet.io.InvalidRecordException: Parquet/Avro schema mismatch: Avro field 'col1' not found

# 回答

建议在使用 Hudi 时, schema 应该以向后兼容的方式演进。此错误通常发生在使用向后 不兼容的演进方式删除某些列如"col1"后,更新 parquet 文件中以旧的 schema 写入的 列"col1", 在这种情况下, parquet 尝试在传入记录中查找所有当前字段, 当发现 "col1"不存在时,抛出上述异常。

解决这个问题的办法是使用所有 schema 演进版本来创建 uber schema, 并使用该 schema 作为 target schema。用户可以从 hive metastore 中获取 schema 并将其与当前 schema 合并。

# 11.5.1.2 写入更新数据时报错 UnsupportedOperationException

# 问题

数据写入时报错:

java.lang.UnsupportedOperationException: org.apache.parquet.avro.AvroConverters\$FieldIntegerConverter

# 回答

因为 schema 演进以非向后兼容的方式进行, 此错误将再次发生。基本上, 如果已经写 入 Hudi 数据集 parquet 文件的记录 R 有一些更新 U。R 包含字段 F,该字段包含某类 数据类型, 也就是 LONG。U 具有相同的字段 F,该字段的数据类型是 INT。Parquet FS 不支持这种不兼容的数据类型转换。

对于此类错误,请从源头数据采集的位置进行有效的数据类型转换。

# 11.5.1.3 写入更新数据时报错 SchemaCompatabilityException

# 问题

#### 数据写入时报错:

org.apache.hudi.exception.SchemaCompatabilityException: Unable to validate the rewritten record <record> against schema <schema>at org.apache.hudi.common.util.HoodieAvroUtils.rewrite(HoodieAvroUtils.java:215)

# 回答

如果 schema 包含 non-nullable 字段但是值是不存在或者 null,则可能会发生这种情 况。

建议以使用向后兼容的演进 schema。本质上,这意味着要么将每个新添加的字段设置 为空值,要么为每个新字段设置为默认值。从 Hudi 版本 0.5.1 起, 如果依赖字段的默 认值,则该故障处理对此无效。

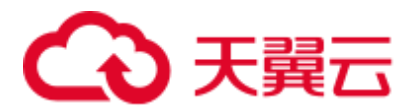

# 11.5.1.4 Hudi 在 upsert 时占用了临时文件夹中大量空间

# 问题

Hudi 在 upsert 时占用了临时文件夹中大量空间。

## 回答

当 UPSERT 大量输入数据时, 如果数据量达到合并的最大内存时, Hudi 将溢出部分输 入数据到磁盘。

如果有足够的内存,请增加 spark executor 的内存和添加 "hoodie.memory.merge.fraction"选项,如: option("hoodie.memory.merge.fraction", "0.8")

# 11.5.1.5 Hudi 写入小精度 Decimal 数据失败

# 问题

Hudi 表初始入库采用 BULK\_INSERT 方式入库含有 Decimal 类型的数据, 之后执行 **upsert**,数据写入时报错:

java.lang.UnsupportedOperationException: org.apache.parquet.avro.AvroConverters\$FieldFixedConverter

# 回答

## 原因:

Hudi 表数据含有 Decimal 类型数据。

初始入库 BULK\_INSET 方式会使用 Spark 内部 parquet 文件的写入类进行写入, Spark 对不同精度的 Decimal 类型处理是不同的。

UPSERT 操作时, Hudi 使用 Avro 兼容的 parquet 文件写入类进行写入, 这个和 Spark 的写入方式是不兼容的。

#### 解决方案:

执行 BULK\_INSERT 时指定设置 "hoodie.datasource.write.row.writer.enable = false",使 hoodie 采用 Avro 兼容的 parquet 文件写入类进行写入。

# 11.5.2 数据采集

# 11.5.2.1 使用 kafka 采集数据时报错 IllegalArgumentException

## 问题

线程"main"报错 org.apache.kafka.common.KafkaException, 构造 kafka 消费者失败, 报错:

java.lang.IllegalArgumentException: Could not find a 'KafkaClient' entry in the JAAS configuration. System property 'java.security.auth.login.config' is not set

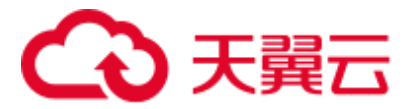

# 回答

当试图从启用 SSL 的 kafka 数据源采集数据时,而安装程序无法读取 jars.conf 文件及 其属性时,可能会发生这种情况。

要解决此问题,需要将所需的属性作为通过 Spark 提交的命令的一部分传递。如: -files jaas.conf,failed\_tables.json --conf 'spark.driver.extraJavaOptions=- Djava.security.auth.login.config=jaas.conf' --conf 'spark.executor .extraJavaOptions=- Djava.security.auth.login.config=jaas.conf'

# 11.5.2.2 采集数据时报错 HoodieException

# 问题

#### 数据采集时报错:

com.uber.hoodie.exception.HoodieException: created\_at(Part -created\_at) field not found in record. Acceptable fields were :[col1, col2, col3, id, name, dob, created at, updated at]

# 回答

这种情况通常当标记为 recordKey 或 partitionKey 的字段在某些传入记录中不存在时发 生。请交叉验证你的传入记录。

# 11.5.2.3 采集数据时报错 HoodieKeyException

## 问题

创建 Hudi 表时,是否可以使用包含空记录的可空字段作为主键?

# 回答

不可以,会抛 HoodieKeyException 异常。

Caused by: org.apache.hudi.exception.HoodieKeyException: recordKey value: "null" for field: "name" cannot be null or empty. at org.apache.hudi.keygen.SimpleKeyGenerator.getKey(SimpleKeyGenerator.java:58) at org.apache.hudi.HoodieSparkSqlWriter\$\$anonfun\$1.apply(HoodieSparkSqlWriter.scala:10 4) at org.apache.hudi.HoodieSparkSqlWriter\$\$anonfun\$1.apply(HoodieSparkSqlWriter.scala:10 0)

# 11.5.3 Hive 同步

# 11.5.3.1 Hive 同步数据报错 SQLException

# 问题

Hive 同步数据时报错:

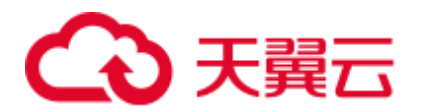

Caused by: java.sql.SQLException: Error while processing statement: FAILED: Execution Error, return code 1 from org.apache.hadoop.hive.ql.exec.DDLTask. Unable to alter table. The following columns have types incompatible with the existing columns in their respective positions : \_\_col1,\_\_col2

# 回答

这种情况通常会发生当您试图使用 HiveSyncTool.java 类向现有 hive 表添加新列时。数 据库通常不允许将列数据类型按照从高到低的顺序修改,或者数据类型可能与表中已 存储/将要存储的数据冲突。若要修复相同的问题,请尝试设置以下属性:

设置 hive.metastore.disallow.in compatible.col.type.changes 为 false。

# 11.5.3.2 Hive 同步数据报错 HoodieHiveSyncException

## 问题

Hive 同步数据时报错:

com.uber.hoodie.hive.HoodieHiveSyncException: Could not convert field Type from <type1> to <type2> for field col1

## 回答

出现这种情况是因为 HiveSyncTool 目前只支持很少的兼容数据类型转换。进行任何其 他不兼容的更改都会引发此异常。

请检查相关字段的数据类型演进,并验证它是否确实可以被视为根据 Hudi 代码库的有 效数据类型转换。

# 11.5.3.3 Hive 同步数据报错 SemanticException

#### 问题

Hive 同步数据时报错:

org.apache.hadoop.hive.ql.parse.SemanticException: Database does not exist: test\_db

# 回答

这种情况通常在试图对 Hudi 数据集执行 Hive 同步, 但配置的 hive\_sync 数据库时发 生。

请在您的 Hive 集群上创建对应的数据库后重试。

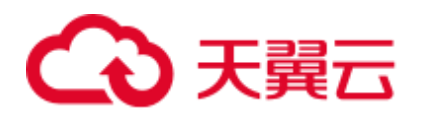

# **12** 使用 **Hue**(**MRS 3.x** 之前版本)

# 12.1 从零开始使用 Hue

Hue 提供了文件浏览器功能,使用户可以通过界面图形化的方式查看 Hive 上文件及目 录功能。

# 前提条件

已安装 Hive 以及 Hue 组件, 且状态为运行中的 Kerberos 认证的集群。

#### 操作步骤

- 步骤 1 访问 Hue [WebUI](#page-737-0), 请参考访问 Hue 的 WebUI。
- 步骤 2 打开 Hue WebUI, 然后选择"Query Editors > Hive"。
- 步骤 3 在"Databases"选择一个 Hive 中的数据库,默认数据库为"default"。

系统将自动显示数据库中的所有表。可以输入表名关键字,系统会自动搜索包含此关 键字的全部表。

- 步骤 4 单击指定的表名,可以显示表中所有的列。
- <span id="page-736-0"></span>步骤 5 在 HiveQL 语句编辑区输入 HiveQL 语句。

**create table hue\_table(id int,name string,company string) row format delimited fields terminated by ',' stored as textfile;**

单击 [1] 并选择"Explain", 编辑器将分析输入的 HiveQL 语句是否有语法错误以及 执行计划,如果存在语法错误则显示"Error while compiling statement"。

- 步骤 6 单击", 选择 HiveOL 语句执行的引擎。
- 步骤 7 单击 开始执行 HiveQL 语句。
- 步骤 8 在命令输入框内输入 show tables;, 单击 考按钮, 查看结果中[有步骤](#page-736-0) 5 创建的表 hue\_table。

**----**结束

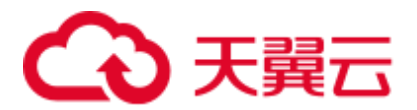

# <span id="page-737-0"></span>12.2 访问 Hue 的 WebUI

# 操作场景

MRS 集群安装 Hue 组件后, 用户可以通过 Hue 的 WebUI, 在图形化界面使用 Hadoop 与 Hive。

该任务指导用户在 MRS 集群中打开 Hue 的 WebUI。

#### □说明

Internet Explorer 浏览器可能存在兼容性问题,建议更换兼容的浏览器访问 Hue WebUI, 例如 Google Chrome 浏览器 50 版本。

#### 对系统的影响

第一次访问 Manager 和 Hue WebUI, 需要在浏览器中添加站点信任以继续打开 Hue WebUI。

#### 前提条件

启用 Kerberos 认证时, MRS 集群管理员已分配用户使用 Hive 的权限。具体操作请参 见"用户指南 > MRS 操作指导 > 权限管理 > 创建用户"。 例如创建一个"人机"用 户"hueuser",并加入"hive"、"hadoop"、"supergroup"组和"System\_administrator" 角色,主组为"hive"。

该用户用于登录 Hue WebUI。

#### 操作步骤

步骤 1 登录服务页面: 单击集群名称, 登录集群详情页面, 选择"组件管理"。

#### □说明

若集群详情页面没有"组件管理"页签, 请先完成 IAM 用户同步 (在集群详情页的"概览"页 签,单击"IAM 用户同步"右侧的"同步"进行 IAM 用户同步)。

步骤 2 选择"Hue", 在"Hue WebUI"右侧, 单击链接, 打开 Hue 的 WebUI, 以创建的 "hueuser"用户登录 Hue WebUI。

Hue 的 WebUI 支持以下功能:

- 使用"Query Editors"执行 Hive 的查询语句。需要 MRS 集群已安装 Hive。
- ⚫ 使用"Data Browsers"管理 Hive 中的表。需要 MRS 集群已安装 Hive。
- 使用 查看 HDFS 中的目录和文件。需要 MRS 集群已安装 HDFS。
- ⚫ 使用 查看 MRS 集群中所有作业。需要 MRS 集群已安装 YARN。

#### □说明

● 使用创建的用户第一次登录 Hue WebUI, 需修改密码。

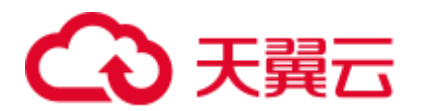

- 用户获取 Hue WebUI 的访问地址后,可以给其他无法访问 Manager 的用户用于访问 Hue WebUI。
- 在 Hue 的 WebUI 操作但不操作 Manager 页面, 重新访问 Manager 时需要输入已登录的帐号 密码。

**----**结束

# 12.3 Hue 常用参数

# 参数入口

参数入口,请参[考修改集群服务配置参数。](#page-1286-0)

# 参数说明

#### 表12-1 Hue 常用参数

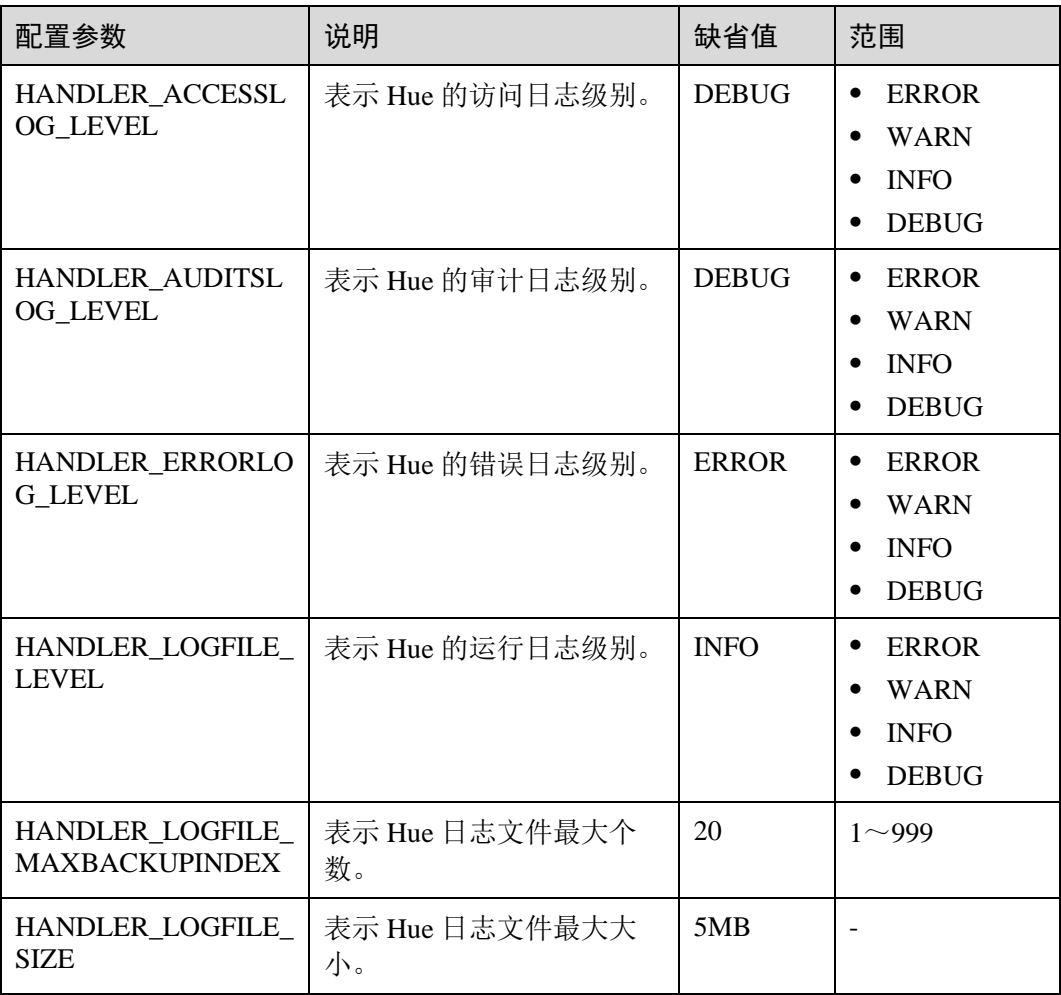

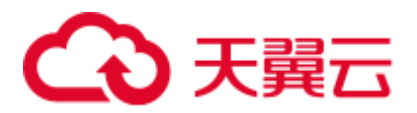

# 12.4 在 Hue WebUI 使用 HiveQL 编辑器

# 操作场景

用户需要使用图形化界面在集群中执行 HiveQL 语句时,可以通过 Hue 完成任务。

# 访问"Query Editors"

- 步骤 1 访问 Hue [WebUI](#page-737-0), 请参考访问 Hue 的 WebUI。
- 步骤 2 选择"Query Editors > Hive", 进入"Hive"。

"Hive"支持以下功能:

- ⚫ 执行和管理 HiveQL 语句。
- ⚫ 在"Saved Queries"中查看当前访问用户已保存的 HiveQL 语句。
- ⚫ 在"Query History"中查看当前访问用户执行过的 HiveQL 语句。
- 单击 , 在 "Databases"下可以显示 Hive 中所有的数据库。

#### **----**结束

## 执行 HiveQL 语句

步骤 1 选择"Query Editors > Hive",进入"Hive"。

步骤 2 单击 ,在"Databases"下选择一个数据库,默认数据库为"default"。

系统将自动显示数据库中的所有表。可以输入表名关键字,系统会自动搜索包含此关 键字的全部表。

步骤 3 单击指定的表名,可以显示表中所有的列。

光标移动到表所在的行,单击四 可以查看列的详细信息。

步骤 4 在 HiveQL 语句编辑区输入查询语句。

单击 $\overline{\mathrm{11}}^{\mathrm{11}}$  并选择"Explain",编辑器将分析输入的查询语句是否有语法错误以及执行 计划,如果存在语法错误则显示"Error while compiling statement"。

- 步骤 5 单击",选择 HiveQL 语句执行的引擎。
	- ⚫ "mr"表示语句使用 MapReduce 计算框架执行语句。
	- "spark"表示语句使用 Spark 计算框架执行语句。
	- ⚫ "tez"表示语句使用 Tez 计算框架执行语句。

#### □说明

tez 适用于 MRS 1.9.x 及以后版本。

步骤 6 单击 开始执行 HiveQL 语句。

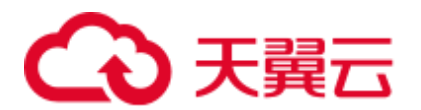

□说明

- 如果希望下次继续使用已输入的 HiveQL 语句,请单击 23 保存。
- 格式化 HiveQL 语句, 请单击 <sup>① →</sup> 选择"Format"。
- 删除已输入的 HiveOL 语句,请单击 <sup>① ▼</sup> 选择 "Clear"。
- 清空已输入的语句并执行一个新的语句,请单击 <sup>① ●</sup> 选择 "New query"。
- ⚫ 查看历史:

单击 "Query History", 可查看 HiveQL 运行情况, 支持显示所有语句或只显示保存的语句的 运行情况。历史记录存在多个结果时,可以在输入框使用关键字进行搜索。

⚫ 高级查询配置:

单击右上角的 , 对文件、函数、设置等信息进行配置。

⚫ 查看快捷键:

单击右上角的 ,可查看所有快捷键信息。

#### **----**结束

## 查看执行结果

- 步骤 1 在 "Hive"的执行区, 默认显示 "Query History"。
- 步骤 2 单击"Results"查看已执行语句的执行结果。

**----**结束

## 管理查询语句

- 步骤 1 选择"Query Editors > Hive",进入"Hive"。
- 步骤 2 单击"Saved Queries"。

单击一条已保存的语句,系统会自动将其填充至编辑区中。

#### **----**结束

# 修改在 Hue 使用"Query Editors"的会话配置

**先骤1 在 "Hive"页签,单击** 

- 步骤 2 在"Files"的右侧单击 , 然后单击 指定该文件的存储目录。 可以单击 新增加一个文件资源。
- 步骤 3 在"Functions"的右侧单击 ,输入用户自定义的名称和函数的类名称。 可以单击 新增加一个自定义函数。

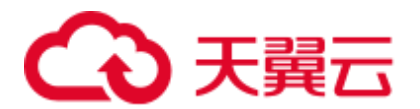

步骤 4 在 "Settings"的右侧单击 , 在 "Key"输入 Hive 的参数名, 在 "Value"输入对应 的参数值,则当前 Hive 会话会以用户定义的配置连接 Hive。

可以单击 新增加一个参数。

**----**结束

# 12.5 在 Hue WebUI 使用元数据浏览器

# 操作场景

用户需要使用图形化界面在集群中管理 Hive 的元数据,可以通过 Hue 完成任务。

## Metastore 管理器使用介绍

访问 Hue [WebUI](#page-737-0), 请参考访问 Hue 的 WebUI。

选择 "Data Browsers > Metastore Tables", 进入 "Metastore Manager"。

- ⚫ 查看 Hive 表的元数据 在左侧导航栏中,将鼠标放在某一表上,单击显示在其右侧的图标 ,界面将显 示 Hive 表的元数据信息。
- ⚫ 管理 Hive 表的元数据

在 Hive 表的元数据信息界面,单击右上角的 可导入数据,单击 可刘览数 据, 单击 □ 可杏看表文件的位置信息。

# ∧ 注意

Hue 界面主要用于文件、表等数据的查看与分析,禁止通过 Hue 界面对操作对象进行 删除等高危管理操作。如需操作,建议在确认对业务没有影响后通过各组件的相应操 作方法进行处理, 例如使用 HDFS 客户端对 HDFS 文件进行操作, 使用 Hive 客户端对 Hive 表进行操作。

⚫ 管理 Hive 元数据表

选择右上角的 中 可在数据库中根据上传的文件创建一个新表, 选择右上角的 可手动创建一个新表。

# 访问"Metastore Manager"

步骤 1 访问 Hue [WebUI](#page-737-0), 请参考访问 Hue 的 WebUI。

步骤 2 选择"Data Browsers > Metastore Tables", 进入"Metastore Manager"。

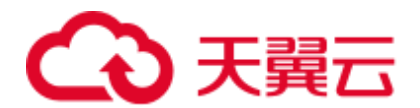

"Metastore Manager"支持以下功能:

- 使用文件创建一个 Hive 表
- 手动创建一个 Hive 表
- ⚫ 查看 Hive 表元数据
- **----**结束

#### 使用文件创建一个 Hive 表

步骤 1 访问"Metastore Manager",在"Databases"选择一个数据库。 默认数据库为"default"。

步骤 2 单击 ,进入 "Create a new table from a file"页面。

- 步骤 3 选择文件。
	- 1. 在"Table Name"填写 Hive 表的名称。 支持字母、数字、下划线,首位必须为字母或数字,且长度不能超过 128 位。
	- 2. 根据需要, 在"Description"填写 Hive 表的描述信息。
	- 3. 在"Input File or Location"单击 , 在 HDFS 中选择一个用于创建 Hive 表文 件。此文件将存储 Hive 表的新数据。 如果文件未在 HDFS 中保存,可以单击"Upload a file"从本地选择文件并上传。 支持同时上传多个文件,文件不可为空。
	- 4. 如果需要将文件中的数据导入 Hive 表, 选择"Import data"作为"Load method"。默认选择"Import data"。 选择"Create External Table"时,创建的是 Hive 外部表。
	- □说明

当选择"Create External Table"时,参数"Input File or Location"需要选择为路径。 选择"Leave Empty"则创建空的 Hive 表。

5. 单击"Next"。

步骤 4 设置分隔符。

- 1. 在"Delimiter"选择一个分隔符。 如果分隔符不在列表中,选择"Other..",然后输入新定义的分隔符。
- 2. 单击"Preview"查看数据处理预览。
- 3. 单击"Next"。

步骤 5 定义字段列。

- 1. 单击"Use first row as column names"右侧的 <sup>11</sup>, 则使用文件中第一行数据作为 列名称。取消则不使用数据作为列名称。
- 2. 在"Column name"编辑每个列的名称。

# **む天翼云**

支持字母、数字、下划线,首位必须为字母或数字,且长度不能超过 128 位。

#### ◯◯说明

单击 "Bulk edit column names"右侧的 <sup>68</sup>, 可批量对列重新命名。输入所有列的名称并使用逗 号分隔。

- 3. 在"Column Type"选择每个列的类型。
- 步骤 6 单击"Create Table"创建表,等待 Hue 显示 Hive 表的信息。

#### **----**结束

- 手工创建一个 Hive 表
	- 步骤 1 访问"Metastore Manager",在"Databases"选择一个数据库。 默认数据库为"default"。
	- 步骤 2 单击, 进入 "Create a new table manually"页面。
	- 步骤 3 设置表名称。
		- 1. 在"Table Name"填写 Hive 表的名称。 支持字母、数字、下划线,首位必须为字母或数字,且长度不能超过 128 位。
		- 2. 根据需要,在"Description"填写 Hive 表的描述信息。
		- 3. 单击"Next"。
	- 步骤 4 选择一个存储数据的格式。
		- 需要使用分隔符分隔数据时,选择"Delimited",然后执[行步骤](#page-743-0) 5。
		- 需要使用序列化格式保存数据时, 选择"SerDe", 执[行步骤](#page-743-1) 6。
	- 步骤 5 配置分隔符。
		- 1. 在"Field terminator"设置一个列分隔符。 如果分隔符不在列表中,选择"Other..",然后输入新定义的分隔符。
		- 2. 在"Collection terminator"设置一个分隔符,用于分隔 Hive 中类型为"arrav"的 列的数据集合。例如一个列为 array 类型, 其中一个值需要保存"employee"和 "manager",用户指定分隔符为":",则最终的值为"employee:manager"。
		- 3. 在"Map key terminator"设置一个分隔符,用于分隔 Hive 中类型为"map"的列 的数据。例如某个列为 map 类型, 其中一个值需要保存描述为"aaa"的 "home", 和描述为"bbb"的"company", 用户指定分隔符为"|", 则最终的 值为"home|aaa:company|bbb"。
		- 4. 单击"Next", 执[行步骤](#page-744-0) 7。

<span id="page-743-1"></span><span id="page-743-0"></span>步骤 6 设置序列化属性。

1. 在"SerDe Name"输入序列化格式的类名称 "org.apache.hadoop.hive.serde2.lazy.LazySimpleSerDe"。 用户可扩展 Hive 支持更多自定义的序列化类。

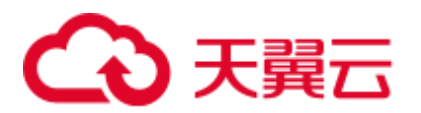

- 2. 在"Serde properties"输入序列化的样式的值:""field.delim"="," "colelction.delim"=":" "mapkey.delim"="|""。
- 3. 单击"Next", 执行执[行步骤](#page-744-0) 7。
- <span id="page-744-0"></span>步骤 7 选择一个数据表的格式, 并单击"Next"。
	- "TextFile"表示使用文本类型文件存储数据。
	- ⚫ "SequenceFile"表示使用二进制类型文件存储数据。
	- "InputFormat"表示使用自定义的输入输出格式来使用文件中的数据。 用户可扩展 Hive 支持更多的自定义格式化类。
		- a. 在"InputFormat Class"填写输入数据使用的类 "org.apache.hadoop.hive.ql.io.RCFileInputFormat"。
		- b. 在"OutputFormat Class"填写输出数据使用的类 "org.apache.hadoop.hive.ql.io.RCFileOutputFormat"。
- 步骤 8 选择一个文件保存位置,并单击"Next"。

默认勾选"Use default location"。如果需要自定义存储位置,请取消选中状态并在

"External location"单击 指定一个文件存储位置。

- 步骤 9 设置 Hive 表的字段。
	- 1. 在"Column name"设置列的名称。 支持字母、数字、下划线,首位必须为字母或数字,且长度不能超过 128 位。
	- 2. 在"Column type"选择一个数据类型。 单击"Add a column"可增加新的列。
	- 3. 单击"Add a partition"为 Hive 表增加分区,可提高查询效率。
- 步骤 10 单击"Create Table"创建表,等待 Hue 显示 Hive 表的信息。

#### **----**结束

#### 管理 Hive 表

步骤 1 访问"Metastore Manager", 在"Databases"选择一个数据库,页面显示数据库中所 有的表。

默认数据库为"default"。

步骤 2 单击数据库中的表名称,打开表的详细信息。

支持导入数据、浏览数据或查看文件存储位置。查看数据库所有的表时,可以直接勾 选表然后执行查看、浏览数据操作。

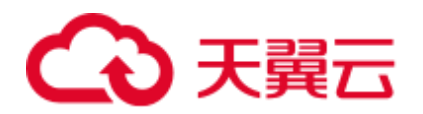

# ∧ 注意

Hue 界面主要用于文件、表等数据的查看与分析,禁止通过 Hue 界面对操作对象进行 删除等高危管理操作。如需操作,建议在确认对业务没有影响后通过各组件的相应操 作方法进行处理, 例如使用 HDFS 客户端对 HDFS 文件进行操作, 使用 Hive 客户端对 Hive 表进行操作。

**----**结束

# 12.6 在 Hue WebUI 使用文件浏览器

# 操作场景

用户需要使用图形化界面管理 HDFS 中文件时,可以通过 Hue 完成任务。

# ∧ 注意

Hue 界面主要用于文件、表等数据的查看与分析,禁止通过 Hue 界面对操作对象进行 删除等高危管理操作。如需操作,建议在确认对业务没有影响后通过各组件的相应操 作方法进行处理, 例如使用 HDFS 客户端对 HDFS 文件进行操作, 使用 Hive 客户端对 Hive 表进行操作。

# 访问文件浏览器(File Browser)

步骤 1 访问 Hue WebUI,请参考访问 Hue 的 [WebUI](#page-737-0)。

步骤 2 单击,进入"File Browser"。

默认进入当前登录用户的主目录。

文件浏览器将显示目录中的子目录或文件以下信息:

#### 表12-2 HDFS 文件属性介绍

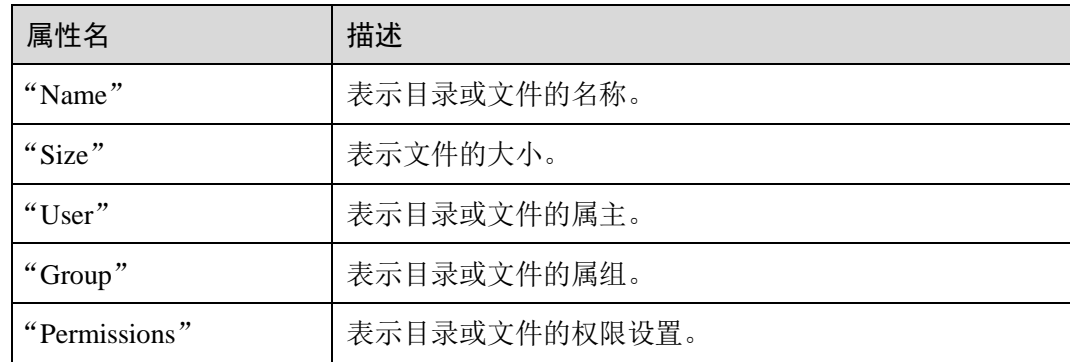

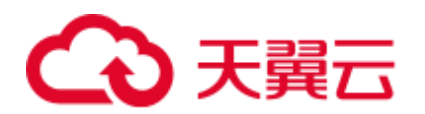

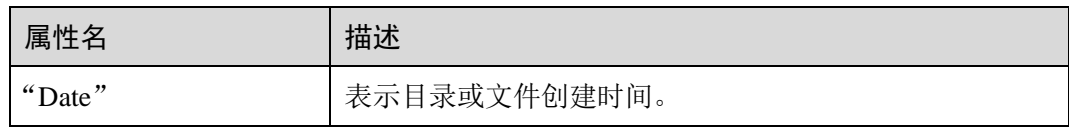

步骤 3 在搜索框输入关键字,系统会在当前目录自动搜索目录或文件。

步骤 4 清空搜索框的内容,系统会重新显示所有目录和文件。

#### **----**结束

#### 执行动作

先骤 1 单击 → 洗择一个或多个目录或文件。

步骤 2 单击"Actions",在弹出菜单选择一个操作。

- "Rename": 表示重新命名一个目录或文件。
- "Move": 表示移动文件, 在"移至"选择新的目录并单击"移动"完成移动。
- ⚫ "Copy":表示复制选中的文件或目录。
- "Change permissions": 表示修改选中目录或文件的访问权限。
	- − 可以为属主、属组和其他用户设置"Read"、"Write"和"Excute"权限。
	- − "Sticky"表示禁止 HDFS 的管理员、目录属主或文件属主以外的用户在目录 中移动文件。
	- − "Recursive"表示递归设置权限到子目录。
- ⚫ "Storage policies":表示设置目录或文件在 HDFS 中的存储策略。
- "Summary": 表示查看选中文件或目录的 HDFS 存储信息。

#### **----**结束

#### 访问其他目录

步骤 1 单击目录名并输入需要访问的目录完整路径, 例如"/mr-history/tmp"并按回车键进入 目录。

需要当前登录 Hue WebUI 的用户拥有其他目录的访问权限。

- 步骤 2 单击"Home"可进入用户的主目录。
- 步骤 3 单击"History"可以显示最近访问目录的历史记录,并重新访问。
- 步骤 4 单击"Trash"可以访问当前目录的回收站空间。

单击"Empty Trash"可清空回收站。

#### **----**结束

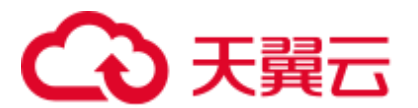

# 上传用户文件

- 步骤  $1$  单击  $\blacksquare$ , 单击 Upload。
- 步骤 2 选择一个操作。
	- ⚫ "Files":表示上传用户文件到当前用户。
	- "Zip/Tgz/Bz2 file":表示上传了一个压缩文件,在弹出框单击"Select ZIP, TGZ or BZ2 files"选择需要上传的压缩文件。系统会自动在 HDFS 中对文件解压。支 持"ZIP"、"TGZ"和"BZ2"格式的压缩文件。

#### **----**结束

#### 创建新文件或者目录

**步骤 1 单击■,单击"New"。** 

步骤 2 选择一个操作。

- "File": 表示创建一个文件,输入文件名后单击"Create"完成。
- ⚫ "Directory":表示创建一个目录,输入目录名后单击"Create"完成

**----**结束

#### 存储策略定义使用介绍

□说明

若 Hue 的服务配置参数"fs\_defaultFS"配置为"viewfs://ClusterX"时, 不能启用存储策略定义 功能。

- 步骤 1 登录 MRS Manager。
- 步骤 2 在 MRS Manager 界面, 选择"系统设置 > 权限配置 > 角色管理 > 添加角色":
	- 1. 设置"角色名称"。
	- 2. 选择"权限 > Hue",勾选"Storage Policy Admin",单击"确定",为该角色赋予 存储策略管理员的权限。
- 步骤 3 选择"系统设置 > 权限配置 > 用户组管理 > 添加用户组", 设置"组名", 单击 "角色"后的"选择添加角色",在弹出的界面选择刚创建的角色,单击"确定"将该 角色添加到组中。
- 步骤 4 选择"系统设置 > 权限配置 > 用户管理 > 添加用户":
	- 1. 设置可以登录 Hue 的 WebUI 界面且有存储策略管理员权限的用户的"用户名"。
	- 2. "用户类型"选择"人机"。
	- 3. 设置登录 Hue 的 WebUI 界面的"密码"、"确认密码"。
	- 4. 单击"用户组"后的"选择添加的用户组",在弹出的界面选择创建的用户组、 supergroup、hadoop 和 hive 用户组, 单击"确定"。
	- 5. "主组"选择"hive"。

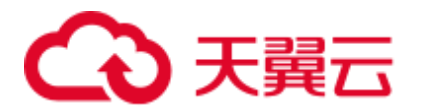

- 6. 单击"分配角色权限"右侧的"选择并绑定角色",在弹出的界面选择刚刚创建 的角色和 System\_administrator 角色,单击"确定"。
- 7. 再单击"确定"成功添加该用户。
- 步骤 5 访问 Hue [WebUI](#page-737-0), 请参考访问 Hue 的 WebUI。
- 步骤 6 单击右上角的
- 步骤 7 勾选目录的复选框,单击页面上方的"Action",选择"Storage policies"。
- 步骤 8 在弹出的对话框中设置新的存储策略,单击"OK"。

**----**结束

# 12.7 在 Hue WebUI 使用作业浏览器

## 操作场景

用户需要使用图形化界面查看集群中所有作业时,可以通过 Hue 完成任务。

- 访问"Job Browser"
	- 步骤 1 访问 Hue [WebUI](#page-737-0), 请参考访问 Hue 的 WebUI。
	- 步骤 2 单击"Job Browser"。

默认显示当前集群的所有作业。

#### □说明

"Job Browser"显示的数字表示集群中所有作业的总数。

"Job Browser"将显示作业以下信息:

表12-3 MRS 作业属性介绍

| 属性名                | 描述                                                        |  |
|--------------------|-----------------------------------------------------------|--|
| "Logs"             | 表示作业的日志信息。如果作业有输出日志, 则显示量。                                |  |
| "ID"               | 表示作业的编号, 由系统自动生成。                                         |  |
| "Name"             | 表示作业的名称。                                                  |  |
| "Application Type" | 表示作业的类型。                                                  |  |
| "Status"           | 表示作业的状态, 包含"RUNNING"、<br>"SUCCEEDED"、 "FAILED"和 "KILLED"。 |  |
| " $Use r$ "        | 表示启动该作业的用户。                                               |  |
| "Maps"             | 表示作业执行 Map 过程的进度。                                         |  |

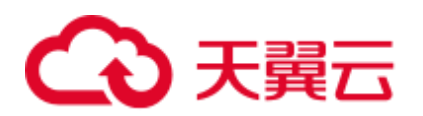

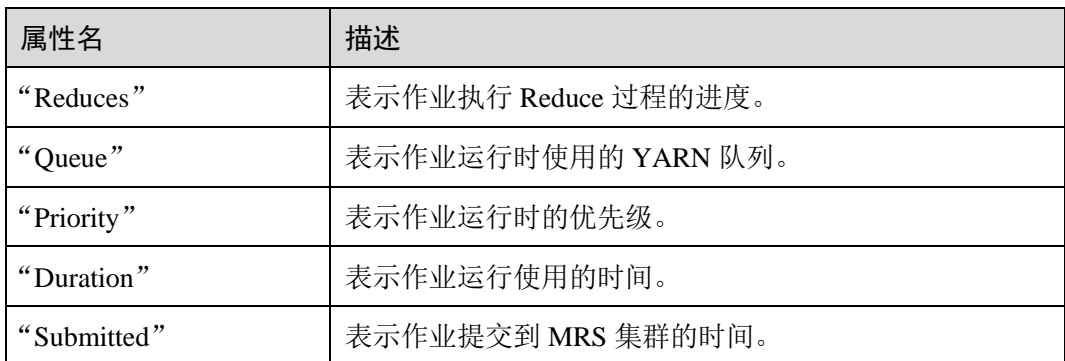

#### □说明

如果 MRS 集群安装了 Spark 组件, 则默认会启动一个作业"Spark-JDBCServer", 用于执行任 务。

**----**结束

## 搜索作业

- 步骤 1 在"Job Browser"的"Username"或"Text",输入指定的字符,系统会自动搜索包 含此关键字的全部作业。
- 步骤 2 清空搜索框的内容,系统会重新显示所有作业。

**----**结束

## 查看作业详细信息

- 步骤 1 在 "Job Browser"的作业列表,单击作业所在的行,可以打开作业详情。
- 步骤 2 在"Metadata"页签,可查看作业的元数据。

#### □说明

单击 一可打开作业运行时的日志。

**----**结束

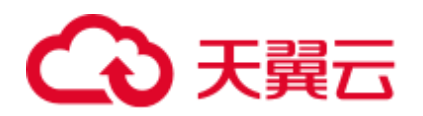

# **13** 使用 **Hue**(**MRS 3.x** 及之后版本)

# 13.1 从零开始使用 Hue

Hue 汇聚了与大多数 Apache Hadoop 组件交互的接口, 致力让用户通过界面图形化的 方式轻松使用 Hadoop 组件。目前 Hue 支持 HDFS、Hive、HBase、Yarn、 MapReduce、Oozie 和 SparkSQL 等组件的可视化操作。

# 前提条件

已安装 Hue 组件, 且状态为运行中的 Kerberos 认证的集群。

## 操作步骤

- 步骤 1 访问 Hue [WebUI](#page-751-0), 请参考访问 Hue 的 WebUI。
- 步骤 2 在左侧导航栏单击编辑器 </>, 然后选择"Hive"。
- 步骤 3 在"Database"右侧下拉列表选择一个 Hive 中的数据库,默认数据库为"default"。 系统将自动显示数据库中的所有表。可以输入表名关键字,系统会自动搜索包含此关 键字的全部表。
- 步骤 4 单击指定的表名,可以显示表中所有的列。
- <span id="page-750-0"></span>步骤 5 在 HiveQL 语句编辑区输入 HiveQL 语句。

**create table hue\_table(id int,name string,company string) row format delimited fields terminated by ',' stored as textfile;**

- 步骤 6 单击 开始执行 HiveQL 语句。
- 步骤 7 在命令输入框内输入 show tables;, 单击 → 按钮, 查看"结果"中[有步骤](#page-750-0) 5 创建的表 hue\_table。

**----**结束

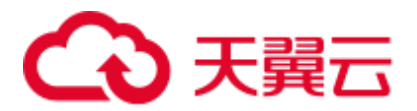

# <span id="page-751-0"></span>13.2 访问 Hue 的 WebUI

# 操作场景

MRS 集群安装 Hue 组件后, 用户可以通过 Hue 的 WebUI, 在图形化界面使用 Hadoop 生态相关组件。

该任务指导用户在 MRS 集群中打开 Hue 的 WebUI。

#### □说明

Internet Explorer 浏览器可能存在兼容性问题,建议更换兼容的浏览器访问 Hue WebUI, 例如 Google Chrome 浏览器 50 版本。

#### 对系统的影响

第一次访问 Manager 和 Hue WebUI, 需要在浏览器中添加站点信任以继续打开 Hue WebUI。

#### 前提条件

启用 Kerberos 认证时, MRS 集群管理员已分配用户使用 Hive 的权限。具体操作请参 见"用户指南 > MRS 操作指导 > 权限管理 > 创建用户"章节。例如创建一个"人 机"用户"hueuser", 并加入"hive"、"hadoop"、"supergroup"组和 "System\_administrator"角色,主组为"hive"。

该用户用于登录 Manager。

#### 操作步骤

步骤 1 登录服务页面:

MRS 3.x 之前版本, 在 MRS 控制台单击集群名称, 选择"组件管理 > Hue"。

MRS 3.x 及后续版本, 登录 [FusionInsight](#page-1289-0) Manager, 具体请参见访问 FusionInsight Manager (MRS 3.x [及之后版本\),](#page-1289-0) 选择"集群 > 服务 > Hue"。

步骤 2 在"Hue WebUI"右侧,单击链接,打开 Hue 的 WebUI。

Hue 的 WebUI 支持以下功能:

- 使用编辑器 </> 执行 Hive、SparkSql 的查询语句以及 Notebook 代码段。需要 MRS 集群已安装 Hive、Spark2x。
- 使用计划程序 © 提交 Workflow 任务、计划任务、Bundle 任务。
- 使用文档 <■ 查看、导入、导出在 Hue 页面上操作的任务, 例如保存的 Workflow 任务、定时任务、Bundle 任务等。
- ⚫ 使用表 管理 Hive、SparkSql 中的元数据。需要 MRS 集群已安装 Hive、 Spark2x。

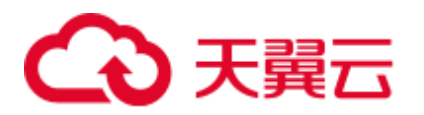

- ⚫ 使用文件 查看 HDFS 中的目录和文件。需要 MRS 集群已安装 HDFS。
- 使用作业 三 查看 MRS 集群中所有作业。需要 MRS 集群已安装 Yarn。
- 使用 HBase <sup>11</sup> 创建/查询 HBase 表。需要 MRS 集群已安装 HBase 组件并添加 Thrift1Server 实例。
- ⚫ 使用导入器 通过".csv",".txt"等格式的文件导入数据。

□说明

- 使用创建的用户第一次登录 Hue WebUI, 需修改密码。
- 用户获取 Hue WebUI 的访问地址后,可以给其他无法访问 Manager 的用户用于访问 Hue WebUI。
- 在 Hue 的 WebUI 操作但不操作 Manager 页面, 重新访问 Manager 时需要输入已登录的帐号 密码。

**----**结束

# 13.3 Hue 常用参数

参数入口

参数入口,请参[考修改集群服务配置参数进](#page-1286-0)入 Hue 服务"全部配置"页面。

# <span id="page-752-0"></span>参数说明

Hue 常用参数请参见表 [13-1](#page-752-0)。

表13-1 Hue 常用参数

| 配置参数                               | 说明           | 缺省值          | 范围                                                         |
|------------------------------------|--------------|--------------|------------------------------------------------------------|
| HANDLER ACCESSL<br><b>OG LEVEL</b> | Hue 的访问日志级别。 | <b>DEBUG</b> | <b>ERROR</b><br><b>WARN</b><br><b>INFO</b><br><b>DEBUG</b> |
| HANDLER_AUDITSL<br><b>OG LEVEL</b> | Hue 的审计日志级别。 | <b>DEBUG</b> | <b>ERROR</b><br><b>WARN</b><br><b>INFO</b><br><b>DEBUG</b> |
| HANDLER_ERRORLO<br><b>G LEVEL</b>  | Hue 的错误日志级别。 | <b>ERROR</b> | <b>ERROR</b><br><b>WARN</b><br><b>INFO</b><br><b>DEBUG</b> |

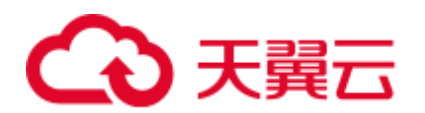

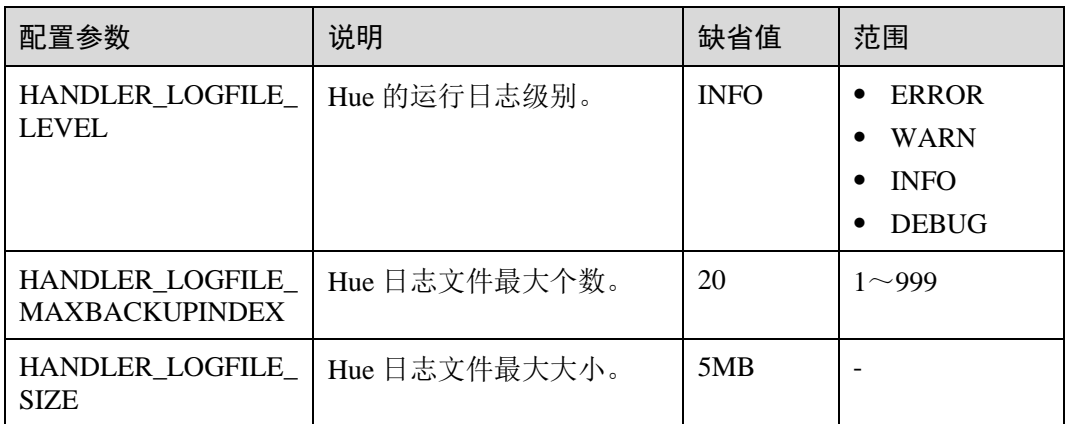

# 13.4 在 Hue WebUI 使用 HiveQL 编辑器

# 操作场景

用户需要使用图形化界面在集群中执行 HiveQL 语句时,可以通过 Hue 完成任务。

#### 访问编辑器

- 步骤 1 访问 Hue [WebUI](#page-751-0), 请参考访问 Hue 的 WebUI。
- 步骤 2 在左侧导航栏单击 </>
</>
,<br />
然后选择"Hive", 进入"Hive"。

"Hive"支持以下功能:

- ⚫ 执行和管理 HiveQL 语句。
- ⚫ 在"保存的查询"中查看当前访问用户已保存的 HiveQL 语句。
- ⚫ 在"查询历史记录"中查看当前访问用户执行过的 HiveQL 语句。

#### **----**结束

# 执行 HiveQL 语句

- 步骤 1 在"Database"右侧下拉列表选择一个 Hive 中的数据库,默认数据库为"default"。 系统将自动显示数据库中的所有表。可以输入表名关键字,系统会自动搜索包含此关 键字的全部表。
- 步骤 2 单击指定的表名,可以显示表中所有的列。

光标移动到表或列所在的行,单击 可以查看详细信息。

- 步骤 3 在 HiveQL 语句编辑区输入查询语句。
- 步骤 4 单击 开始执行 HiveQL 语句。

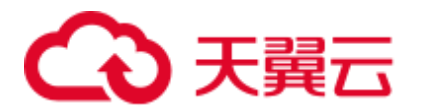

□说明

- 如果希望下次继续使用已输入的 HiveQL 语句,请单击 2 保存。
- ⚫ 高级查询配置:

单击右上角的 , 对文件、功能、设置等信息进行配置。

⚫ 查看快捷键:

单击右上角的 , 可查看语法和键盘快捷方式信息。

- 删除已输入的 HiveQL 语句,请单击 <sup>[11] ▼</sup> 后的三角选择"清除"。
- ⚫ 查看历史:

单击"查询历史记录",可查看 HiveQL 运行情况, 支持显示所有语句或只显示保存的语句的 运行情况。历史记录存在多个结果时,可以在输入框使用关键字进行搜索。

#### **----**结束

#### 查看执行结果

- 步骤 1 在"Hive"的执行区, 默认显示"查询历史记录"。
- 步骤 2 单击结果查看已执行语句的执行结果。

#### **----**结束

- 管理查询语句
	- 步骤 1 单击"保存的查询"。
	- 步骤 2 单击一条已保存的语句,系统会自动将其填充至编辑区中。

#### **----**结束

#### 修改在 Hue 使用编辑器的会话配置

- 步骤 1 在编辑器页面,单击
- 步骤 2 在"文件"的右侧单击 , 然后单击 , 洗择文件。

可以单击"文件"后的 布新增加一个文件资源。

步骤 3 在"功能" ,输入用户自定义的名称和函数的类名称。

可以单击"功能"后的 布新增加一个自定义函数。

步骤 4 在"设置" ,在"设置"的"键"输入 Hive 的参数名,在"值"输入对应的参数 值, 则当前 Hive 会话会以用户定义的配置连接 Hive。

可以单击 新增加一个参数。

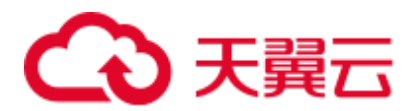

**----**结束

# 13.5 在 Hue WebUI 使用 SparkSql 编辑器

#### 操作场景

用户需要使用图形化界面在集群中执行 SparkSql 语句时,可以通过 Hue 完成任务。

# 配置 Spark2x

使用 SparkSql 编辑器之前需要先修改 Spark2x 配置。

- 步骤 1 进入 Spark2x 的全部配置页面,具体操作请参[考修改集群服务配置参数。](#page-1286-0)
- 步骤 2 设置 Spark2x 多实例模式, 搜索并修改 Spark2x 服务的以下参数:

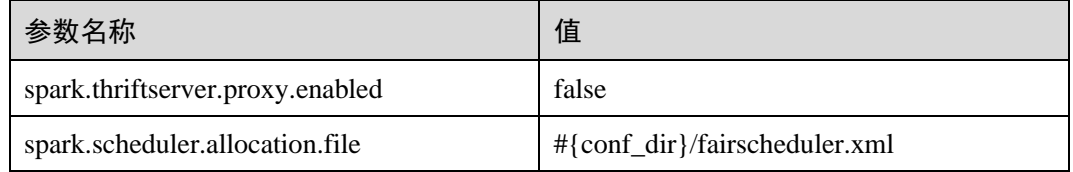

步骤 3 进入 JDBCServer2x 自定义界面, 在 spark.core-site.customized.configs 参数内, 添加两 个自定义项:

名称为: hadoop.proxyuser.hue.groups, 值为: \*

名称为: hadoop.proxyuser.hue.hosts, 值为: \*

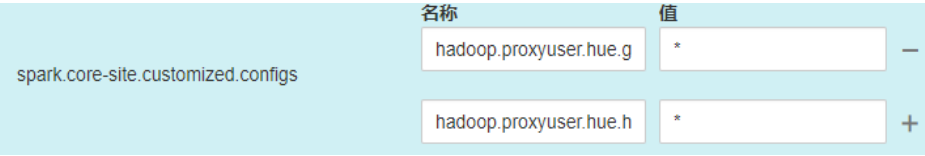

步骤 4 保存配置,重启 Spark2x 服务。

**----**结束

## 访问编辑器

步骤 1 访问 Hue [WebUI](#page-751-0), 请参考访问 Hue 的 WebUI。

步骤 2 在左侧导航栏单击 </>
, 然后选择"SparkSql", 进入"SparkSql"。

"SparkSql"支持以下功能:

- ⚫ 执行和管理 SparkSql 语句。
- 在"保存的查询"中查看当前访问用户已保存的 SparkSql 语句。
- ⚫ 在"查询历史记录"中查看当前访问用户执行过的 SparkSql 语句。
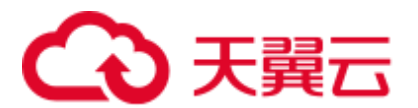

**----**结束

### 执行 SparkSql 语句

步骤 1 在 "Database"右侧下拉列表选择一个 SparkSql 中的数据库, 默认数据库为 "default"。

系统将自动显示数据库中的所有表。可以输入表名关键字,系统会自动搜索包含此关 键字的全部表。

步骤 2 单击指定的表名,可以显示表中所有的列。

光标移动到表所在的行,单击 可以杳看列的详细信息。

步骤 3 在 SparkSql 语句编辑区输入查询语句。

单击 $\overline{\mathrm{10}}$  后的三角并选择"解释",编辑器将分析输入的查询语句是否有语法错误以 及执行计划,如果存在语法错误则显示"Error while compiling statement"。

步骤 4 单击 开始执行 SparkSql 语句。

### □说明

- 如果希望下次继续使用已输入的 SparkSql 语句,请单击 24 保存。
- ⚫ 高级查询配置:

单击右上角的 ,对文件、功能、设置等信息进行配置。

⚫ 查看快捷键:

单击右上角的 ,可查看语法和键盘快捷方式信息。

- 格式化 SparkSql 语句,请单击 $\stackrel{\frown\!\!\!\!\!\!\!\sqcap}{\Bbb{D}}}$  w 后的三角选择"格式"
- 删除已输入的 SparkSql 语句,请单击  $\widehat{\mathbb{I}\!\mathrm{I}}$  ▼ 后的三角选择"清除"
- ⚫ 查看历史:

单击"查询历史记录",可查看 SparkSql 运行情况, 支持显示所有语句或只显示保存的语句 的运行情况。历史记录存在多个结果时,可以在输入框使用关键字进行搜索。

### **----**结束

### 查看执行结果

- 步骤 1 在 "SparkSql"的执行区, 默认显示 "查询历史记录"。
- 步骤 2 单击结果查看已执行语句的执行结果。

### **----**结束

### 管理查询语句

步骤 1 单击"保存的查询"。

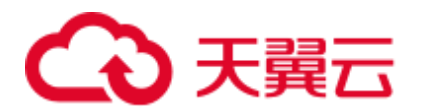

步骤 2 单击一条已保存的语句,系统会自动将其填充至编辑区中。

**----**结束

# 13.6 在 Hue WebUI 使用元数据浏览器

### 操作场景

用户需要使用图形化界面在集群中管理 Hive 的元数据,可以通过 Hue 完成任务。

### 元数据管理器使用介绍

访问 Hue [WebUI](#page-751-0), 请参考访问 Hue 的 WebUI。

- ⚫ 查看 Hive 表的元数据
	- 在左侧导航栏单击表 ,单击某一表名称,界面将显示 Hive 表的元数据信息。
- ⚫ 管理 Hive 表的元数据
	- 在 Hive 表的元数据信息界面:
	- 单击右上角的"导入"可导入数据。
	- 单击"概述",在"属性"域可查看表文件的位置信息。 可查看 Hive 表各列字段的信息,并手动添加描述信息,注意此处添加的描述 信息并不是 Hive 表中的字段注释信息(comment)。
	- − 单击"样本"可浏览数据。

⚫ 管理 Hive 元数据表 单击左侧列表中的 一可在数据库中根据上传的文件创建一个新表,也可手动创建 一个新表。

### 八 注意

Hue 界面主要用于文件、表等数据的查看与分析, 禁止通过 Hue 界面对操作对象进行 删除等高危管理操作。如需操作,建议在确认对业务没有影响后通过各组件的相应操 作方法进行处理,例如使用 HDFS 客户端对 HDFS 文件进行操作,使用 Hive 客户端对 Hive 表进行操作。

# 13.7 在 Hue WebUI 使用文件浏览器

### 操作场景

用户需要使用图形化界面管理 HDFS 中文件时,可以通过 Hue 完成任务。

# 3天翼云

### 八 注意

Hue 界面主要用于文件、表等数据的查看与分析,禁止通过 Hue 界面对操作对象进行 删除等高危管理操作。如需操作,建议在确认对业务没有影响后通过各组件的相应操 作方法进行处理, 例如使用 HDFS 客户端对 HDFS 文件进行操作, 使用 Hive 客户端对 Hive 表进行操作。

### 访问文件浏览器

步骤 1 访问 Hue [WebUI](#page-751-0), 请参考访问 Hue 的 WebUI。

步骤 2 在左侧导航栏单击文件<sup>620</sup>0。进入"文件浏览器"页面。

"文件浏览器"的"主页"默认进入当前登录用户的主目录。界面将显示目录中的子目 录或文件的以下信息:

### 表13-2 HDFS 文件属性介绍

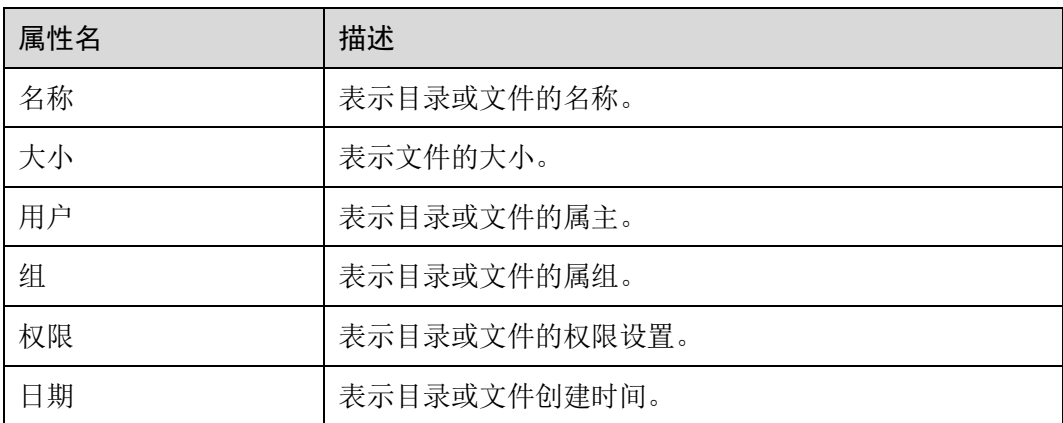

步骤 3 在搜索框输入关键字,系统会在当前目录自动搜索目录或文件。

步骤 4 清空搜索框的内容,系统会重新显示所有目录和文件。

### **----**结束

### 执行动作

步骤 1 在"文件浏览器"界面,勾选一个或多个目录或文件。

步骤 2 单击"操作",在弹出菜单选择一个操作。

- ⚫ 重命名:表示重新命名一个目录或文件。
- 移动:表示移动文件,在"移至"页面选择新的目录并单击"移动"完成移动。
- ⚫ 复制:表示复制选中的文件或目录。

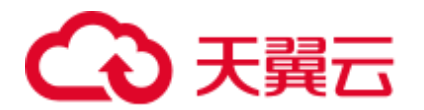

- ⚫ 更改权限:表示修改选中目录或文件的访问权限。
	- 可以为属主、属组和其他用户设置"读取"、"写"和"执行"权限。
	- − "易贴"表示禁止 HDFS 的管理员、目录属主或文件属主以外的用户在目录中 移动文件。
	- − "递归"表示递归设置权限到子目录。
- 存储策略: 表示设置目录或文件在 HDFS 中的存储策略。
- 摘要:表示杳看洗中文件或目录的 HDFS 存储信息。

### **----**结束

### 上传用户文件

步骤 1 在"文件浏览器"界面,单击"上传"。

步骤 2 在弹出的上传文件窗口中单击"选择文件"或将文件拖至窗口中,完成文件上传。

### **----**结束

### 创建新文件或者目录

- 步骤 1 在"文件浏览器"界面,单击"新建"。
- 步骤 2 选择一个操作。
	- ⚫ 文件:表示创建一个文件,输入文件名后单击"创建"完成。
	- 目录: 表示创建一个目录, 输入目录名后单击"创建"完成。

### **----**结束

### 存储策略定义使用介绍

### □说明

若 Hue 的服务配置参数"fs\_defaultFS"配置为"viewfs://ClusterX"时, 不能启用存储策略定义 功能。

- 步骤 1 登录 FusionInsight Manager。
- <span id="page-759-0"></span>步骤 2 在 FusionInsight Manager 界面,选择"系统 > 权限 > 角色 > 添加角色":
	- 1. 设置"角色名称"。
	- 2. 在"配置资源权限"下选择"*待操作集群名称* >Hue", 勾选"存储策略管理 员",单击"确定",为该角色赋予存储策略管理员的权限。
- <span id="page-759-1"></span>步骤 3 选择"系统 > 权限 > 用户组 > 添加用户组", 设置"组名", 单击"角色"后的 "添加",在弹出的界面选[择步骤](#page-759-0) 2 创建的角色,单击"确定"将该角色添加到组中, 单击"确定"完成用户组的创建。
- 步骤 4 选择"系统 > 权限 > 用户 > 添加用户":
	- 1. "用户名"填写待添加的用户名。

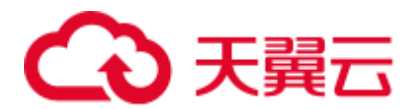

- 2. "用户类型"设置为"人机"。
- 3. 设置登录 Hue 的 WebUI 界面的"密码"、"确认密码"。
- 4. 单击"用户组"后的"添加",在弹出的界面选[择步骤](#page-759-1) 3 创建的用户组、 supergroup、hadoop 和 hive 用户组,单击"确定"。
- 5. "主组"选择"hive"。
- 6. 单击"角色"后的"添加",在弹出的界面选[择步骤](#page-759-0) 2 创建的角色和 System\_administrator 角色,单击"确定"。
- 7. 再单击"确定",成功添加该用户。
- 步骤 5 使用创建的用户访问 Hue WebUI,具体操作请参考访问 Hue 的 [WebUI](#page-751-0)。
- **歩骤 6** 左侧导航栏单击文件■●■■ 进入"文件浏览器"页面。
- 步骤 7 勾选目录的复选框,单击页面上方的"操作",单击"存储策略"。
- 步骤 8 在弹出的对话框中设置新的存储策略,单击"保存"。

### **----**结束

# 13.8 在 Hue WebUI 使用作业浏览器

### 操作场景

用户需要使用图形化界面查看集群中所有作业时,可以通过 Hue 完成任务。

### 访问作业浏览器

- 步骤 1 访问 Hue [WebUI](#page-751-0), 请参考访问 Hue 的 WebUI。
- 先骤 2 单击作业

默认显示当前集群的所有作业。

### □说明

作业浏览器显示的数字表示集群中所有作业的总数。

"作业浏览器"将显示作业以下信息:

### 表13-3 MRS 作业属性介绍

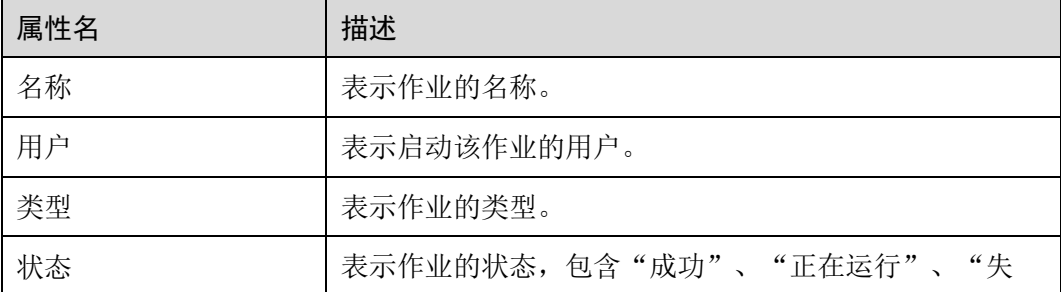

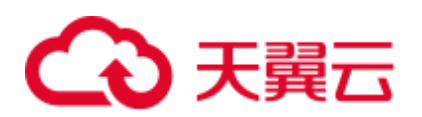

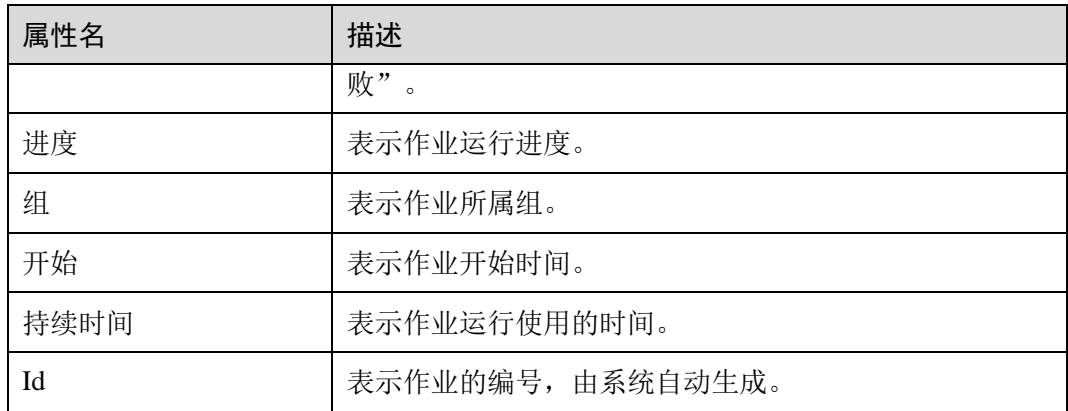

### □说明

如果 MRS 集群安装了 Spark 组件, 则默认会启动一个作业"Spark-JDBCServer", 用于执行任 务。

**----**结束

### 搜索作业

- 步骤 1 在"作业浏览器"的搜索栏,输入指定的字符,系统会按照 ID、名称、用户自动搜索 包含此关键字的全部作业。
- 步骤 2 清空搜索框的内容,系统会重新显示所有作业。

**----**结束

### 查看作业详细信息

步骤 1 在"作业浏览器"的作业列表,单击作业所在的行,可以打开作业详情。

步骤 2 在"元数据"页签,可查看作业的元数据。

□说明

单击"日志"可打开作业运行时的日志。

**----**结束

# 13.9 在 Hue WebUI 使用 HBase

### 操作场景

用户需要使用图形化界面在集群中创建或查询 HBase 表时,可以通过 Hue 完成任务。 需要 MRS 集群已安装 HBase 组件并添加 Thrift1Server 实例。

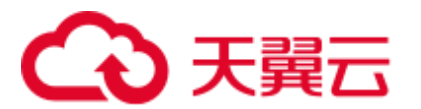

- 访问作业浏览器
	- 步骤 1 访问 Hue [WebUI](#page-751-0), 请参考访问 Hue 的 WebUI。 步骤 2 单击 HBase ■ , 进入 "HBase Browser"页面。 **----**结束
- 新建 HBase 表
	- 步骤 1 访问 Hue [WebUI](#page-751-0), 请参考访问 Hue 的 WebUI。
	- 步骤 2 单击 HBase **H**, 进入 "HBase Browser"页面。
	- 步骤 3 单击右侧"新建表"按钮,输入表名和列族参数,单击"提交",完成 HBase 表创 建。

**----**结束

### 查询 HBase 表数据

- 步骤 1 访问 Hue [WebUI](#page-751-0), 请参考访问 Hue 的 WebUI。
- 步骤 2 单击 HBase , 进入 "HBase Browser"页面。
- 步骤 3 单击需要查询的 HBase 表。可在上方的搜索栏后单击健值,对 HBase 表进行查询。

**----**结束

# 13.10 典型场景

### 13.10.1 HDFS on Hue

Hue 提供了文件浏览器功能, 使用户可以通过界面图形化的方式使用 HDFS。

### 八 注意

Hue 界面主要用于文件、表等数据的查看与分析, 禁止通过 Hue 界面对操作对象进行 删除等高危管理操作。如需操作,建议在确认对业务没有影响后通过各组件的相应操 作方法进行处理, 例如使用 HDFS 客户端对 HDFS 文件进行操作, 使用 Hive 客户端对 Hive 表进行操作。

### 文件浏览器使用介绍

访问 Hue [WebUI](#page-751-0), 请参考访问 Hue 的 WebUI。

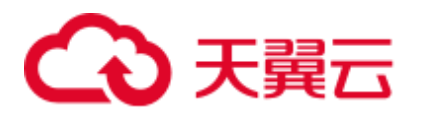

然后单击 <sup>42</sup>1, 进入"文件浏览器"页面。您可以进行以下操作。

⚫ 查看文件和目录

默认显示登录用户的目录及目录中的文件,可查看目录或文件的"名称"、"大 小"、"用户"、"组"、"权限"和"日期"信息。 单击文件名,可查看文本文件的文本信息或二进制数据。支持编辑文件内容。 如果文件和目录数量比较多,可以在搜索框输入关键字,搜索特定的文件或目 录。

⚫ 创建文件或目录

单击右上角的"新建",选择"文件"创建文件,选择"目录"创建目录。

- ⚫ 管理文件或目录 勾选文件或目录的复选框,单击"操作",选择"重命名"、"移动"、"复制"和 "更改权限"等,实现文件或目录的重命名、移动、复制、更改权限等功能。
- ⚫ 上传文件 单击右上角的"上传",单击"选择文件"或将文件拖至窗口中可进行文件上传。

### 存储策略定义使用介绍

### □说明

若 Hue 的服务配置参数"fs\_defaultFS"配置为"viewfs://ClusterX"时, 不能启用存储策略定义 功能。

### 存储策略定义在 **Hue** 的 **WebUI** 界面上分为两大类:

⚫ 静态存储策略

当前存储策略

根据 HDFS 的文档访问频率、重要性, 为 HDFS 目录指定存储策略, 例如 ONE\_SSD、ALL\_SSD 等, 此目录下的文件可被迁移到相应存储介质上保存。

⚫ 动态存储策略

为 HDFS 目录设置规则,系统可以根据文件的最近访问时间、最近修改时间自动 修改存储策略、修改文件副本数、移动文件目录。

在 Hue 的 WebUI 界面设置动态存储策略之前,需先在 Manager 界面设置冷热数据 迁移的 CRON 表达式,并启动自动冷热数据迁移特性。

操作方法为:

修改 HDFS 服务的 NameNode 的如下参数值。参数修改方法请参[考修改集群服务](#page-1286-0) [配置参数。](#page-1286-0)

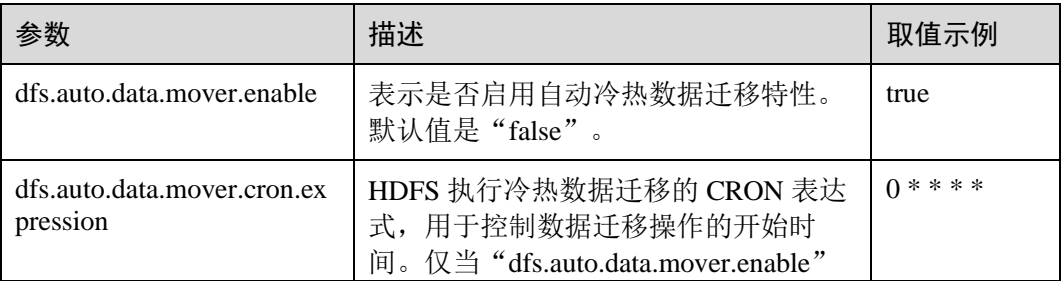

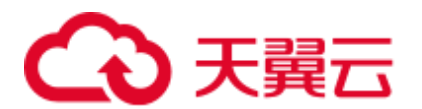

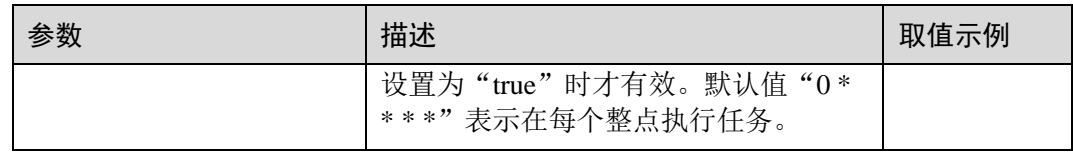

修改参数"dfs.auto.data.mover.cron.expression"时,表达式介绍如表 [13-4](#page-764-0) 所示。支 持"\*"表示连续的时间段。

### <span id="page-764-0"></span>表13-4 执行表达式参数解释

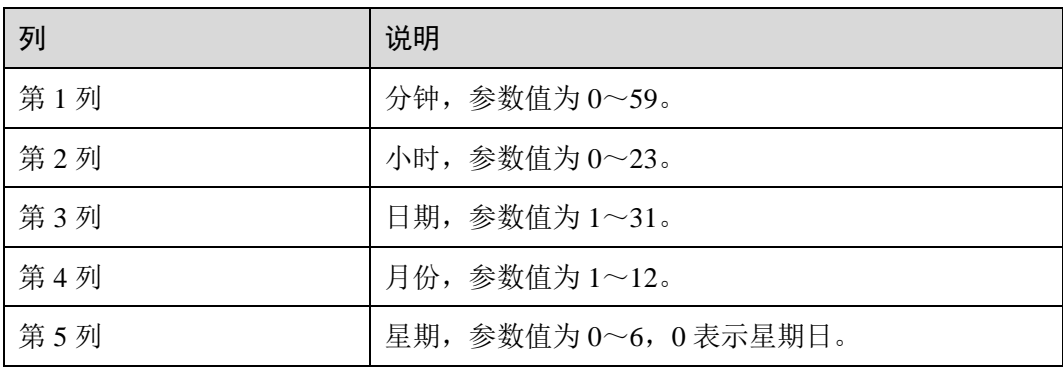

### 存储策略定义在 **WebUI** 界面上的操作如下:

- 步骤 1 登录 [FusionInsight Manager](#page-1289-0), 具体请参见访问 FusionInsight Manager (MRS 3.x 及之后 [版本\)。](#page-1289-0)
- <span id="page-764-1"></span>步骤 2 在 FusionInsight Manager 界面,选择"系统 > 权限 > 角色 > 添加角色":
	- 1. 设置"角色名称"。
	- 2. 在"配置资源权限"下选择"*待操作集群名称* >Hue", 勾选"存储策略管理 员",单击"确定",为该角色赋予存储策略管理员的权限。
- <span id="page-764-2"></span>步骤 3 选择"系统 > 权限 > 用户组 > 添加用户组", 设置"组名", 单击"角色"后的 "添加",在弹出的界面选[择步骤](#page-764-1) 2 创建的角色,单击"确定"将该角色添加到组中, 单击"确定"完成用户组的创建。
- 步骤 4 选择"系统 > 权限 > 用户 > 添加用户":
	- 1. "用户名"填写待添加的用户名。
	- 2. "用户类型"设置为"人机"。
	- 3. 设置登录 Hue 的 WebUI 界面的"密码"、"确认密码"。
	- 4. 单击"用户组"后的"添加",在弹出的界面选[择步骤](#page-764-2) 3 创建的用户组、 supergroup、hadoop 和 hive 用户组,单击"确定"。
	- 5. "主组"选择"hive"。
	- 6. 单击"角色"后的"添加",在弹出的界面选[择步骤](#page-764-1) 2 创建的角色和 System\_administrator 角色,单击"确定"。
	- 7. 再单击"确定",成功添加该用户。

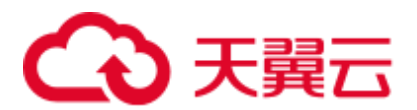

步骤 5 使用创建的用户访问 Hue [WebUI](#page-751-0), 请参考访问 Hue 的 WebUI。

步骤 6 左侧导航栏单击文件<sup>62</sup>0 。进入"文件浏览器"页面。

步骤 7 勾选目录的复选框,单击页面上方的"操作",单击"存储策略"。

步骤 8 在弹出的对话框中设置新的存储策略,单击"确定"。

- 在"静态存储策略"页签设置静态存储策略,单击"保存"。
- 在"动态存储策略"页签可创建、删除、修改动态存储策略,详细的参数介绍如 表 [13-5](#page-765-0) 所示。

<span id="page-765-0"></span>表13-5 动态存储策略参数介绍

| 分类 | 参数       | 说明                                                |
|----|----------|---------------------------------------------------|
| 规则 | 文件最近访问时间 | 按照该文件最近一次访问时间。                                    |
|    | 文件最近修改时间 | 按照该文件最近一次修改时间。                                    |
| 操作 | 修改副本数    | 设置文件副本数。                                          |
|    | 修改存储策略   | 修改存储策略,包括HOT、<br>WARM, COLD, ONE SSD,<br>ALL SSD. |
|    | 移动到目录    | 移动该文件到其他目录。                                       |

□说明

- ⚫ 设置规则需要用户充分考虑合理性,例如多条规则之间是否有冲突,是否会对系统造成破坏 等。
- 一个目录设置多个规则和动作时,规则被先触发的放在规则/动作列表的下面,规则被后触发 的放在规则/动作列表的上面,避免动作反复执行。
- 系统每个小时整点扫描动态存储策略指定的目录下的文件是否符合规则,如果满足,则触发 执行动作。执行日志记录在主 NameNode 的"/var/log/Bigdata/hdfs/nn/hadoop.log"目录下。

### **----**结束

### 典型场景

通过 Hue 界面对 HDFS 以文本或二进制查看和编辑文件的操作如下:

### 查看文件

步骤 1 访问 Hue [WebUI](#page-751-0), 请参考访问 Hue 的 WebUI。

步骤 2 左侧导航栏单击文件<sup>620</sup>。进入"文件浏览器"页面。

步骤 3 单击需要查看的文件名。

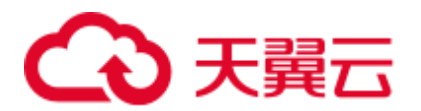

步骤 4 单击"以二进制格式查看",可以切换视图从文本到二进制;单击"以文本格式查 看",可以切换视图从二进制到文本。

### 编辑文件

- 步骤 5 单击"编辑文件",显示文件内容可编辑。
- 步骤 6 单击"保存"或"另存为"保存文件。

### **----**结束

### 13.10.2 配置 HDFS 冷热数据迁移

### 配置场景

冷热数据迁移工具根据配置的策略移动 HDFS 文件。配置策略是条件或非条件规则的 集合。如果规则匹配文件集,则该工具将对该文件执行一组行为操作。

冷热数据迁移工具支持以下规则和行为。

- ⚫ 迁移规则:
	- − 根据文件的最后访问时间迁移数据
	- − 根据年龄时间迁移数据(修改时间)
	- − 无条件迁移数据

### 表13-6 规则条件标签

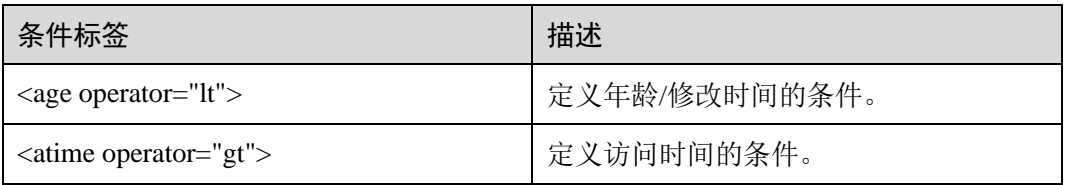

### □说明

对于手动迁移规则,不需要条件。

- ⚫ 行为列表:
	- − 将存储策略设置为给定的数据层名称
	- − 迁移到其他文件夹
	- − 为文件设置新的副本数
	- − 删除文件
	- − 设置节点标签(NodeLabel)

### 表13-7 行为类型

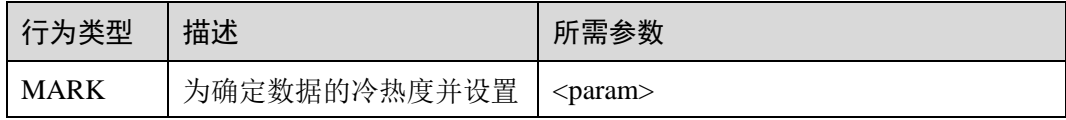

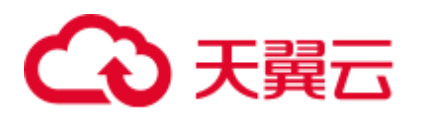

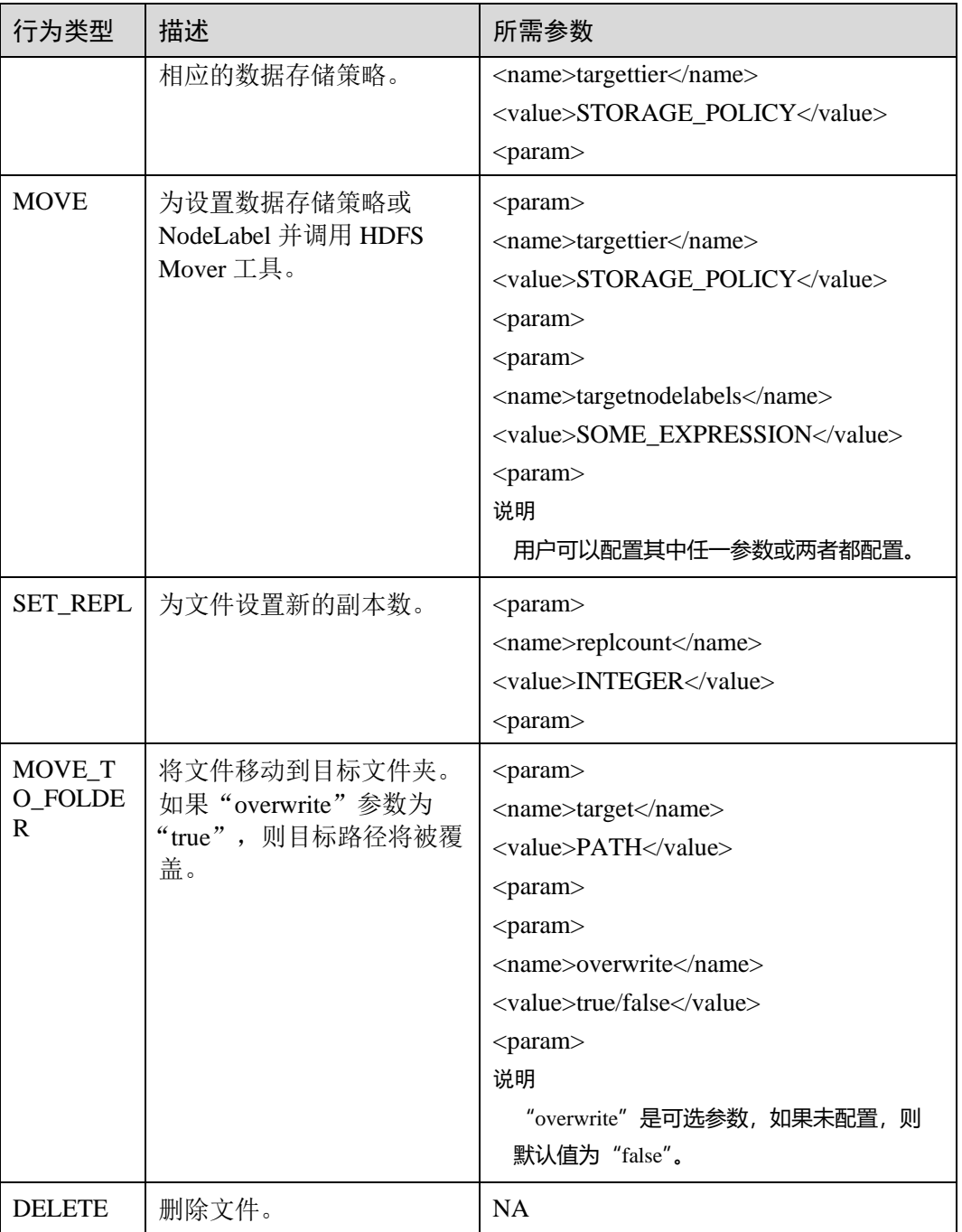

### 配置描述

必须定期调用迁移工具,并需要在客户端的"hdfs-site.xml"文件中进行以下配置。

### 表13-8 参数描述

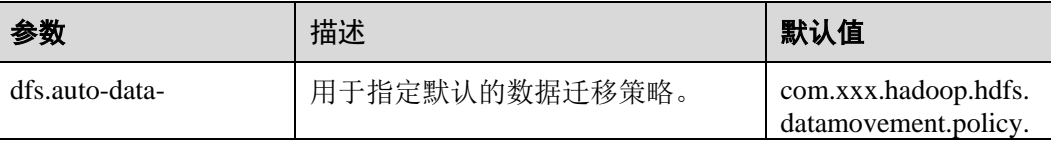

# 3天翼云

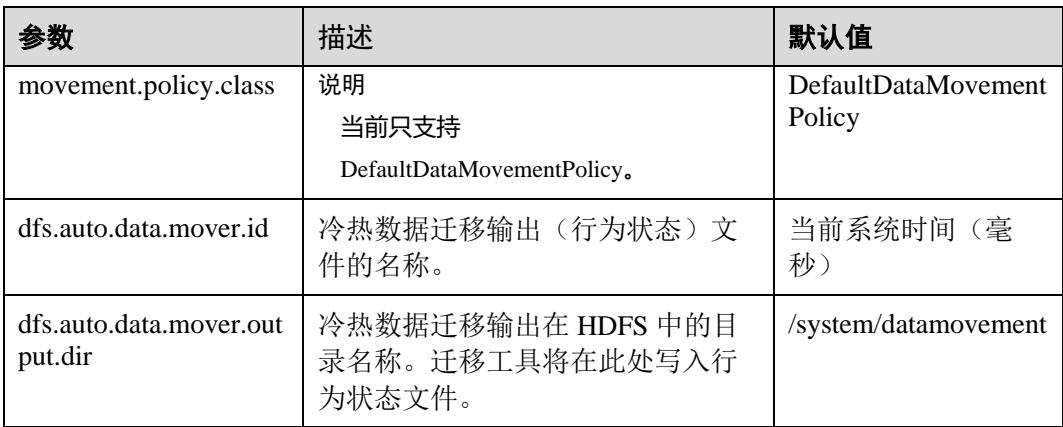

DefaultDataMovementPolicy 拥有配置文件"default-datamovement-policy.xml"。用户需 要定义所有基于 age/accessTime 的规则和在此文件中采取的行为操作,此文件必须存储 在客户端的 classpath 中。

如下为"default-datamovement-policy.xml"配置文件的示例:

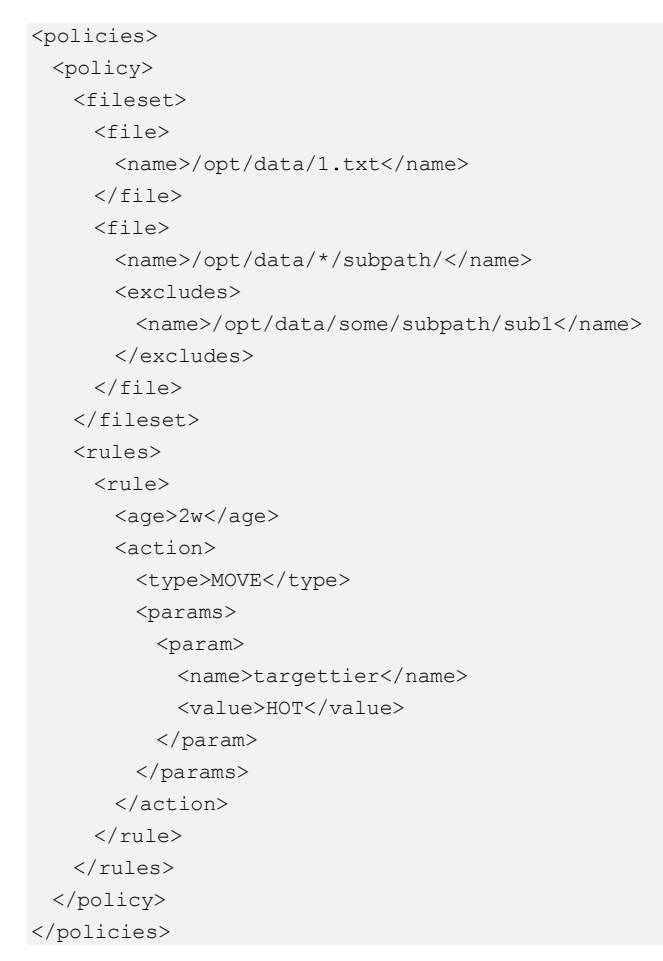

### □说明

在策略,规则和行为操作中使用的标签中,可以添加其他属性,例如"name"可用于管理用户 界面(例如: Hue UI)和工具输入 xml 之间的映射。

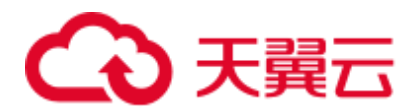

示例: <policy name="Manage\_File1">

标签(Tag)说明如下:

表13-9 配置标签 (Tag) 描述

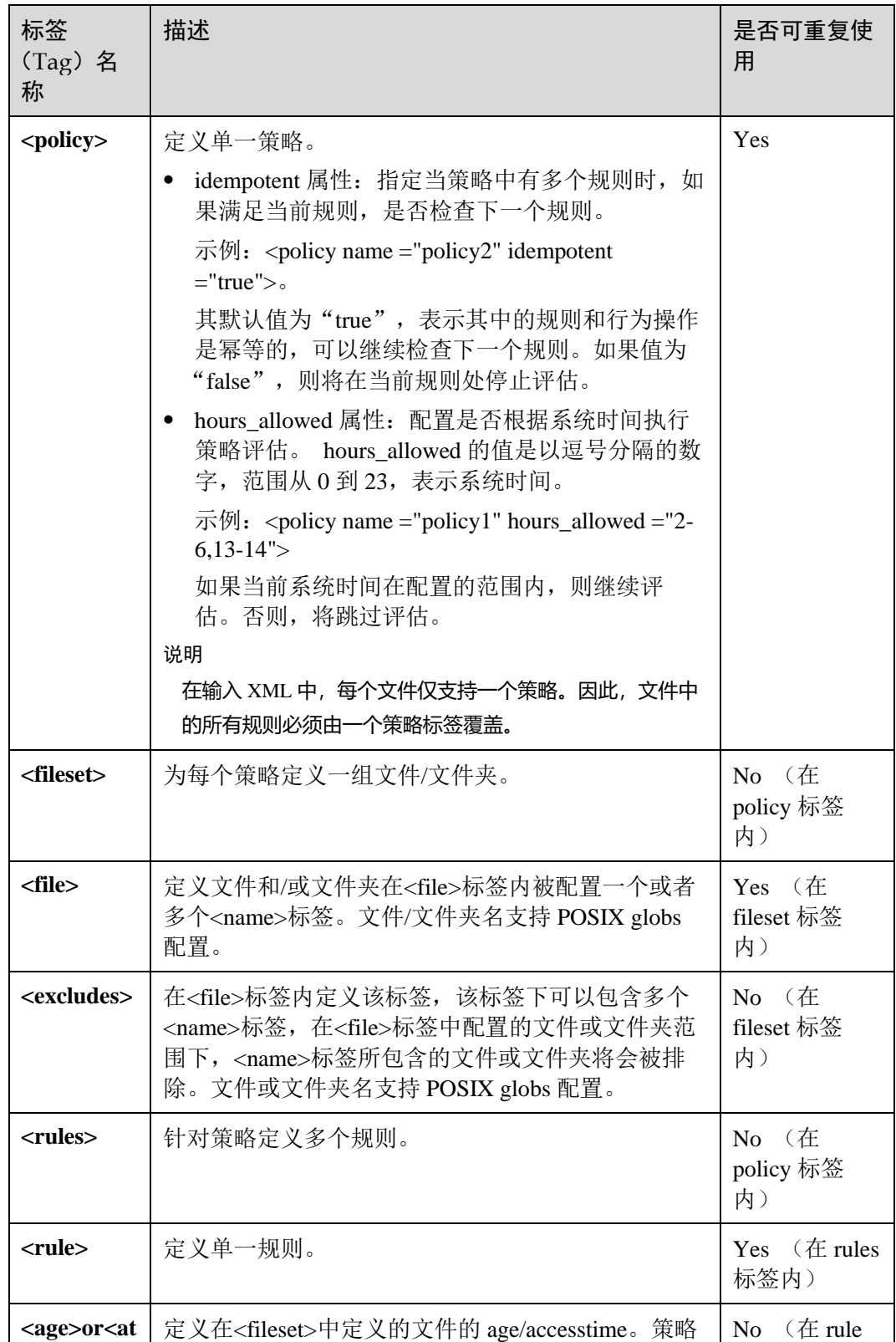

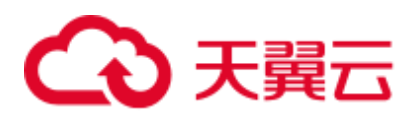

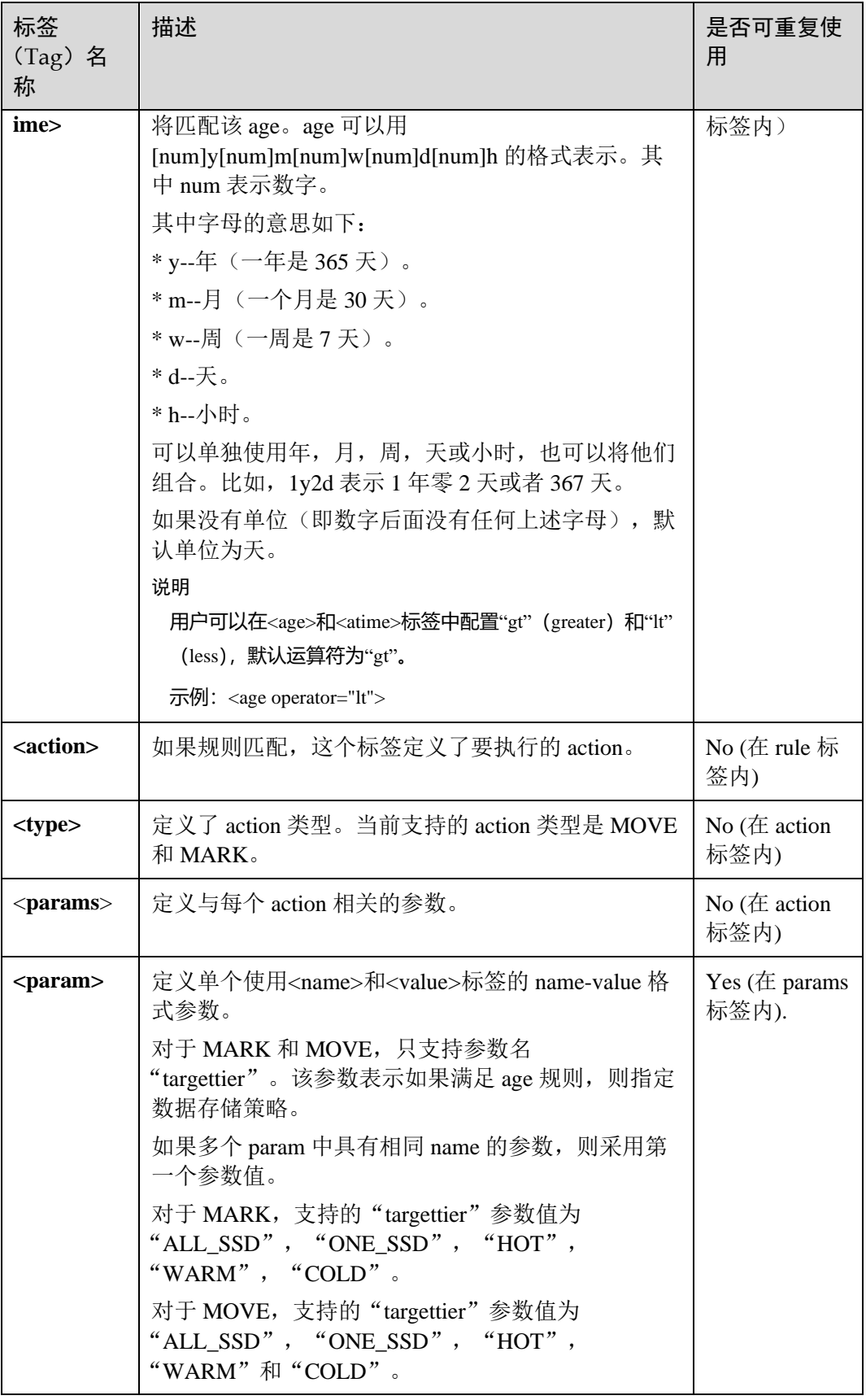

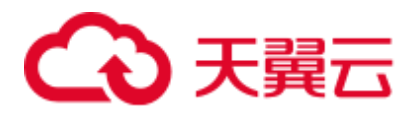

对于在<file>标签下的文件/文件夹我们使用 FileSystem#globStatus API, 对于其他的我 们使用 GlobPattern 类(被 GlobFilter 使用)。参照支持的 API 的细节。例如,对于 globStatus, "/opt/hadoop/\*" 将匹配 "/opt/hadoop" 文件夹下的一切。"/opt/\*/hadoop" 将匹配/"opt"目录的子目录下的所有 hadoop 文件夹。

对于 globStatus, 分别匹配每个路径组件的 glob 模式, 而对于其他的, 直接匹配 glob 模式。

[https://hadoop.apache.org/docs/r3.1.1/api/org/apache/hadoop/fs/FileSystem.html#globStatus\(](https://hadoop.apache.org/docs/r3.1.1/api/org/apache/hadoop/fs/FileSystem.html#globStatus(org.apache.hadoop.fs.Path)) [org.apache.hadoop.fs.Path\)](https://hadoop.apache.org/docs/r3.1.1/api/org/apache/hadoop/fs/FileSystem.html#globStatus(org.apache.hadoop.fs.Path))

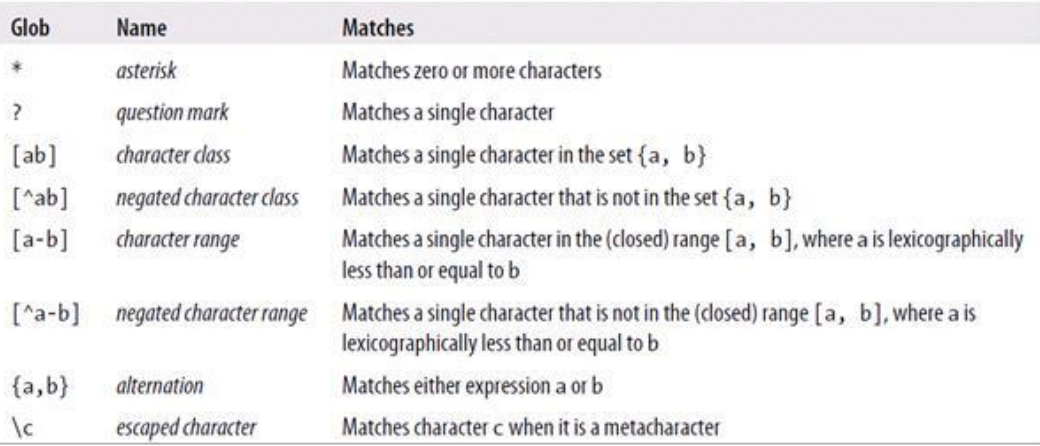

### 行为操作示例

### **MARK**

```
<action> 
  <type>MARK</type> 
 <params>
    <param> 
     <name>targettier</name> 
    <value>HOT</value>
    </param> 
  </params> 
</action>
```
### **MOVE**

```
<action> 
 <type>MOVE</type>
 <params><param>
     <name>targettier</name> 
     <value>HOT</value> 
    </param> 
    <param> 
      <name>targetnodelabels</name> 
      <value>SOME_EXPRESSION</value> 
    </param> 
  </params> 
</action>
```
SET\_REPL

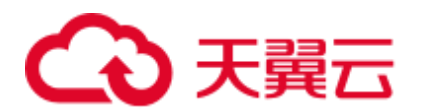

```
<action> 
  <type>SET_REPL</type> 
 <params><param>
      <name>replcount</name> 
      <value>5</value> 
    </param> 
  </params> 
</action>
```
### MOVE TO FOLDER

```
<action> 
  <type>MOVE_TO_FOLDER</type> 
 <params>
    <param> 
     <name>target</name> 
    <value>path</value>
    </param> 
    <param> 
     <name>overwrite</name> 
     <value>true</value> 
    </param>
```

```
 </params> 
</action>
```
### □说明

MOVE\_TO\_FOLDER 操作只是将文件路径更改为目标文件夹,不会更改块位置。如果想要移动 块,则需要配置一个独立的 move 策略。

⚫ DELETE

```
<action> 
  <type>DELETE</type>
</action>
```
### □说明

- 在编写 xml 文件时, 用户应该注意行为操作的配置和顺序。冷热数据迁移工具按照输入 xml 中给定的顺序执行规则。
- 如果只希望运行基于 atime/age 的一个规则, 则按照时间逆序排列, 且将 idempotent 属性设置 为 false。
- 如果为文件集配置删除操作, 则在删除操作后不能再配置其他规则。
- 支持使用"-fs"选项, 用于指定客户端默认的文件系统地址。

### 审计日志

冷热数据迁移工具支持以下操作的审计日志。

- ⚫ 工具启动状态
- ⚫ 行为类型及参数详细信息和状态
- ⚫ 工具完成状态

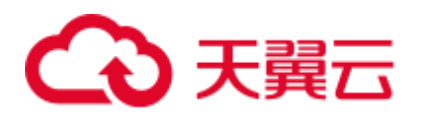

对于启用审计日志工具,在"<HADOOP\_CONF\_DIR>/log4j.property"文件中添加以下 属性。

```
autodatatool.logger=INFO, ADMTRFA 
autodatatool.log.file=HDFSAutoDataMovementTool.audit 
log4j.logger.com.xxx.hadoop.hdfs.datamovement.HDFSAutoDataMovementTool.audit=${auto
datatool.logger} 
log4j.additivity.com.xxx.hadoop.hdfs.datamovement.HDFSAutoDataMovementTool-
audit=false 
log4j.appender.ADMTRFA=org.apache.log4j.RollingFileAppender 
log4j.appender.ADMTRFA.File=${hadoop.log.dir}/${autodatatool.log.file} 
log4j.appender.ADMTRFA.layout=org.apache.log4j.PatternLayout 
log4j.appender.ADMTRFA.layout.ConversionPattern=%d{ISO8601} %p %c: %m%n 
log4j.appender.ADMTRFA.MaxBackupIndex=10 
log4j.appender.ADMTRFA.MaxFileSize=64MB
```
### □说明

具体请参考"<HADOOP\_CONF\_DIR>/log4j\_autodata\_movment\_template.properties"文件。

### 13.10.3 Hive on Hue

Hue 提供了 Hive 图形化管理功能, 使用户可以通过界面的方式查询 Hive 的不同数 据。

### 查询编辑器使用介绍

访问 Hue [WebUI](#page-751-0), 请参考访问 Hue 的 WebUI。

在左侧导航栏单击编辑器 </>, 然后选择"Hive", 讲入"Hive"。

⚫ 执行 Hive HQL 语句

在左侧选中目标数据库,也可通过单击右上角的 default , 输入目标数据库的名 称以搜索目标数据库。

在文本编辑框输入 Hive HQL 语句,单击 →或者按"Ctrl+Enter", 运行 HQL 语 句,执行结果将在"结果"页签显示。

分析 HOL 语句

在左侧选中目标数据库,在文本编辑框输入 Hive HQL 语句,单击 回编译 HOL 语句并显示语句是否正确,执行结果将在文本编辑框下方显示。

⚫ 保存 HQL 语句

在文本编辑框输入 Hive HQL 语句, 单击右上角的 -, 并输入名称和描述。已保 存的语句可以在"保存的查询"页签查看。

⚫ 查看历史

单击"查询历史记录",可查看 HOL 运行情况, 支持显示所有语句或只显示保存 的语句的运行情况。历史记录存在多个结果时,可以在输入框使用关键字进行搜 索。

高级查询配置

单击右上角的 , 对文件、函数、设置等信息进行配置。

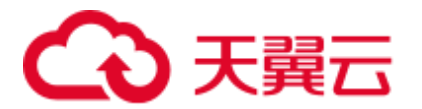

⚫ 查看快捷键 单击右上角的 , 可杳看所有快捷键信息。

### 元数据浏览器使用介绍

访问 Hue [WebUI](#page-751-0), 请参考访问 Hue 的 WebUI。

● 查看 Hive 表的元数据

在左侧导航栏单击表 ,单击某一表名称,界面将显示 Hive 表的元数据信息。

- ⚫ 管理 Hive 表的元数据 在 Hive 表的元数据信息界面:
	- − 单击右上角的"导入"可导入数据。
	- 单击"概述",在"属性"域可查看表文件的位置信息。 可查看 Hive 表各列字段的信息,并手动添加描述信息,注意此处添加的描述 信息并不是 Hive 表中的字段注释信息(comment)。
	- − 单击"样本"可浏览数据。
- ⚫ 管理 Hive 元数据表 单击左侧列表中的 中可在数据库中根据上传的文件创建一个新表,也可手动创建 一个新表。

### /∱∖ 注意

Hue 界面主要用于文件、表等数据的查看与分析,禁止通过 Hue 界面对操作对象进行 删除等高危管理操作。如需操作,建议在确认对业务没有影响后通过各组件的相应操 作方法进行处理,例如使用 HDFS 客户端对 HDFS 文件进行操作,使用 Hive 客户端对 Hive 表进行操作。

### 典型场景

通过 Hue 界面对 Hive 进行创建表的操作如下:

- 步骤 1 单击 Hue 的 WebUI 界面左上角的 </>
<br>
</>
, 选择要操作的 Hive 实例, 进入 Hive 命令的 执行页面。
- 步骤 2 在命令输入框内输入一条 HQL 语句,例如:

**create table hue\_table(id int,name string,company string) row format delimited fields terminated by ',' stored as textfile;**

单击 执行 HQL。

步骤 3 在命令输入框内输入:

**show tables;**

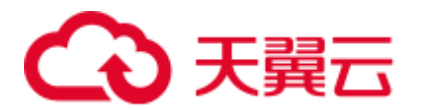

单击 $\blacktriangleright$ , 查看"结果"中有创建的表 hue\_table。

**----**结束

# 13.10.4 Oozie on Hue

Hue 提供了 Oozie 作业管理器功能, 使用户可以通过界面图形化的方式使用 Oozie。

### △注意

Hue 界面主要用于文件、表等数据的查看与分析,禁止通过 Hue 界面对操作对象进行 删除等高危管理操作。如需操作,建议在确认对业务没有影响后通过各组件的相应操 作方法进行处理, 例如使用 HDFS 客户端对 HDFS 文件进行操作, 使用 Hive 客户端对 Hive 表进行操作。

### Oozie 作业设计器使用介绍

访问 Hue [WebUI](#page-751-0), 请参考访问 Hue 的 WebUI。

在左侧导航栏单击 $\Box$ , 选择"Workflow"。

在作业设计器,支持用户创建 MapReduce、Java、Streaming、Fs、Ssh、Shell 和 DistCp 作业。

### 仪表板使用介绍

访问 Hue [WebUI](#page-751-0), 请参考访问 Hue 的 WebUI。

选择右上角"作业",进入"作业浏览器"。

支持查看 Workflow、Coordinator 和 Bundles 作业的运行情况。

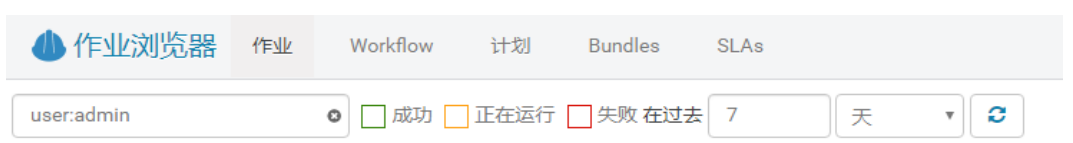

### 编辑器使用介绍

访问 Hue [WebUI](#page-751-0), 请参考访问 Hue 的 WebUI。

在左侧导航栏单击  $\Box$ , 然后选择"Workflow"。

支持创建 Workflow、计划和 Bundles 的操作。支持提交运行、共享、复制和导出已创 建的应用。

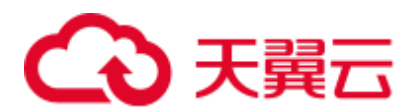

每个 Workflow 可以包含一个或多个作业,形成完整的工作流,用于实现指定的业 务。

创建 Workflow 时,可直接在 Hue 的编辑器设计作业,并添加到 Workflow 中。

- ⚫ 每个计划可定义一个时间触发器,用于定时触发执行一个指定的 Workflow。不支 持多个 Workflow。
- 每个 Bundles 可定义一个集合, 用于触发执行多个计划, 使不同 Workflow 批量执 行。

# 13.11 Hue 日志介绍

### 日志描述

日志路径: Hue 相关日志的默认存储路径为"/var/log/Bigdata/hue"(运行日志), "/var/log/Bigdata/audit/hue"(审计日志)。

日志归档规则: Hue 的日志启动了自动压缩归档功能, 默认情况下, 当"access.log"、 "error.log"、"runcpserver.log"和"hue-audits.log"大小超过 5MB 的时候,会自动压 缩。最多保留最近的 20 个压缩文件,压缩文件保留个数和压缩文件阈值可以配置。

### 表13-10 Hue 日志列表

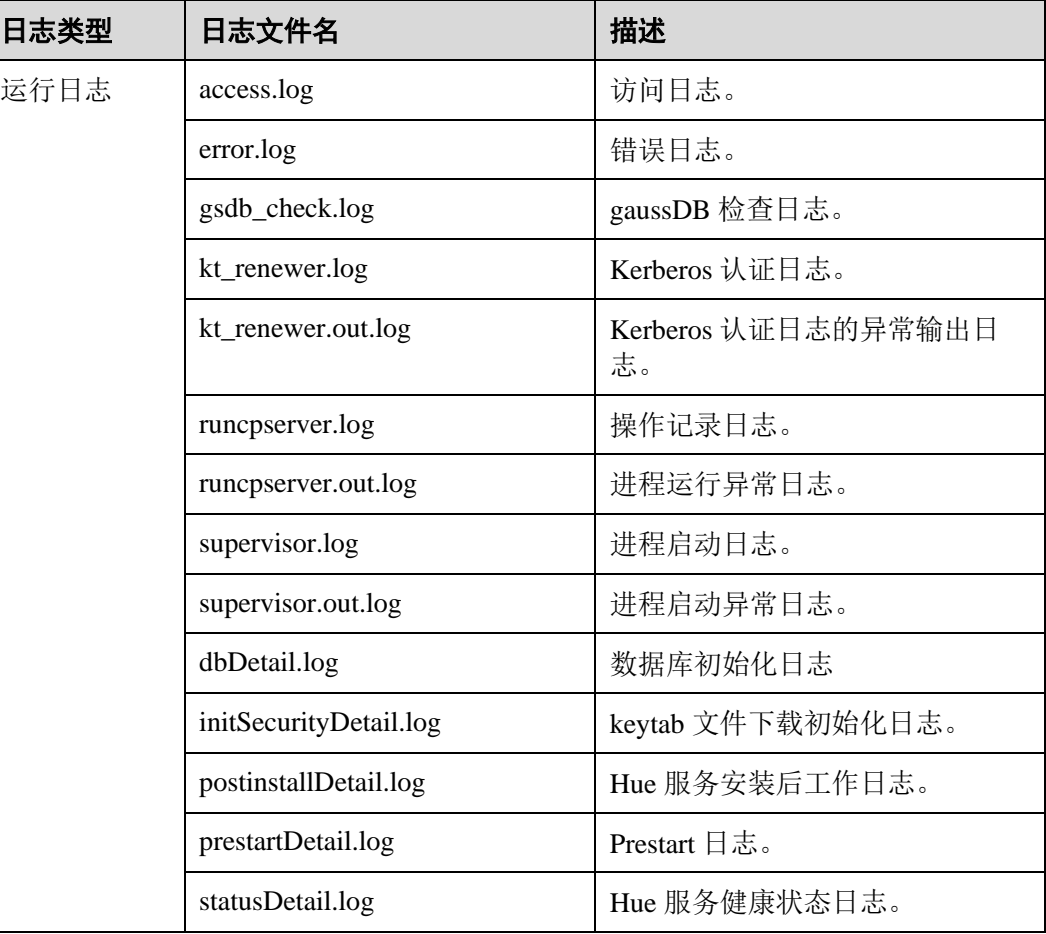

# ○ 天翼云

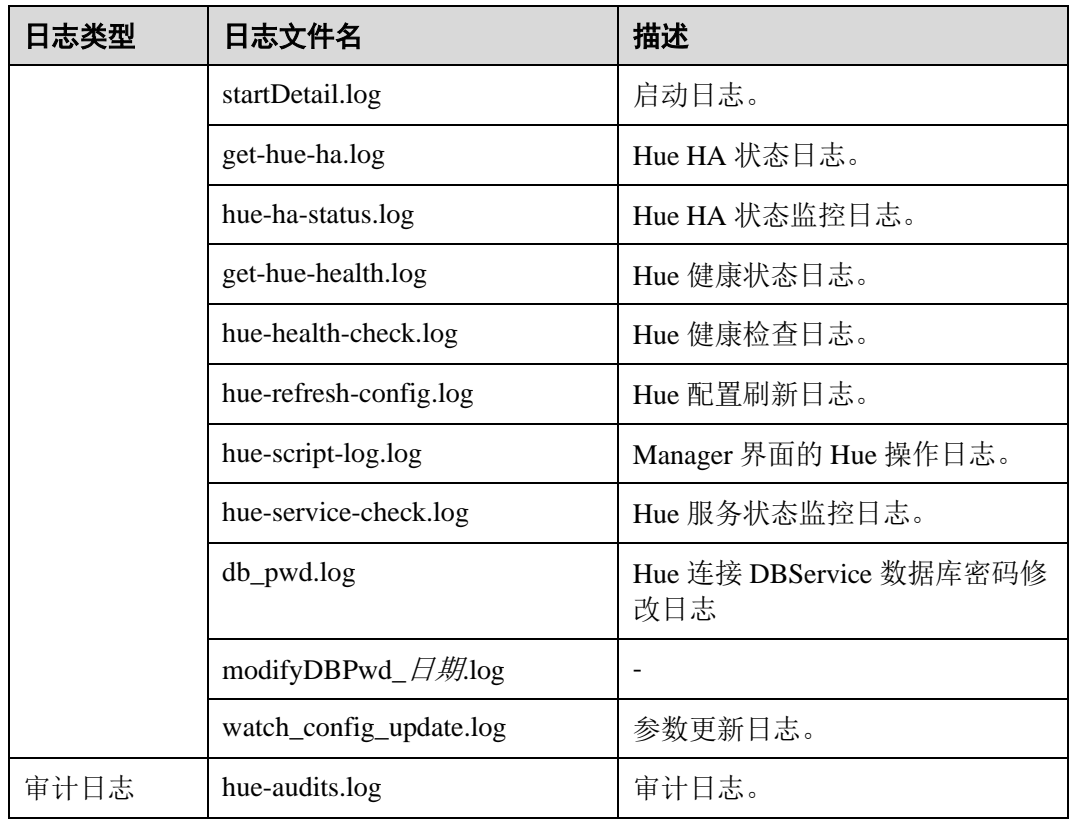

### <span id="page-777-0"></span>日志级别

Hue 提供了如表 [13-11](#page-777-0) 所示的日志级别。

日志的级别优先级从高到低分别是 ERROR、WARN、INFO、DEBUG,程序会打印高 于或等于所设置级别的日志,设置的日志等级越高,打印出来的日志就越少。

表13-11 日志级别

| 级别           | 描述                       |  |
|--------------|--------------------------|--|
| ERROR        | ERROR 表示系统运行的错误信息。       |  |
| <b>WARN</b>  | WARN 表示当前事件处理存在异常信息。     |  |
| <b>INFO</b>  | INFO 表示记录系统及各事件正常运行状态信息。 |  |
| <b>DEBUG</b> | DEBUG 表示记录系统及系统的调试信息。    |  |

如果您需要修改日志级别,请执行如下操作:

- 步骤 1 参[考修改集群服务配置参数进](#page-1286-0)入 Hue 服务"全部配置"页面。
- 步骤 2 在左侧导航栏选择需修改的角色所对应的"日志"菜单。
- 步骤 3 在右侧选择所需修改的日志级别。

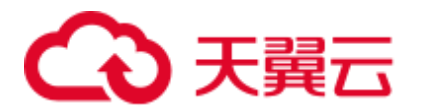

步骤 4 保存配置, 在弹出窗口中单击"确定"使配置生效。

步骤 5 重新启动配置过期的服务或实例以使配置生效。

### **----**结束

### 日志格式

Hue 的日志格式如下所示:

### 表13-12 日志格式

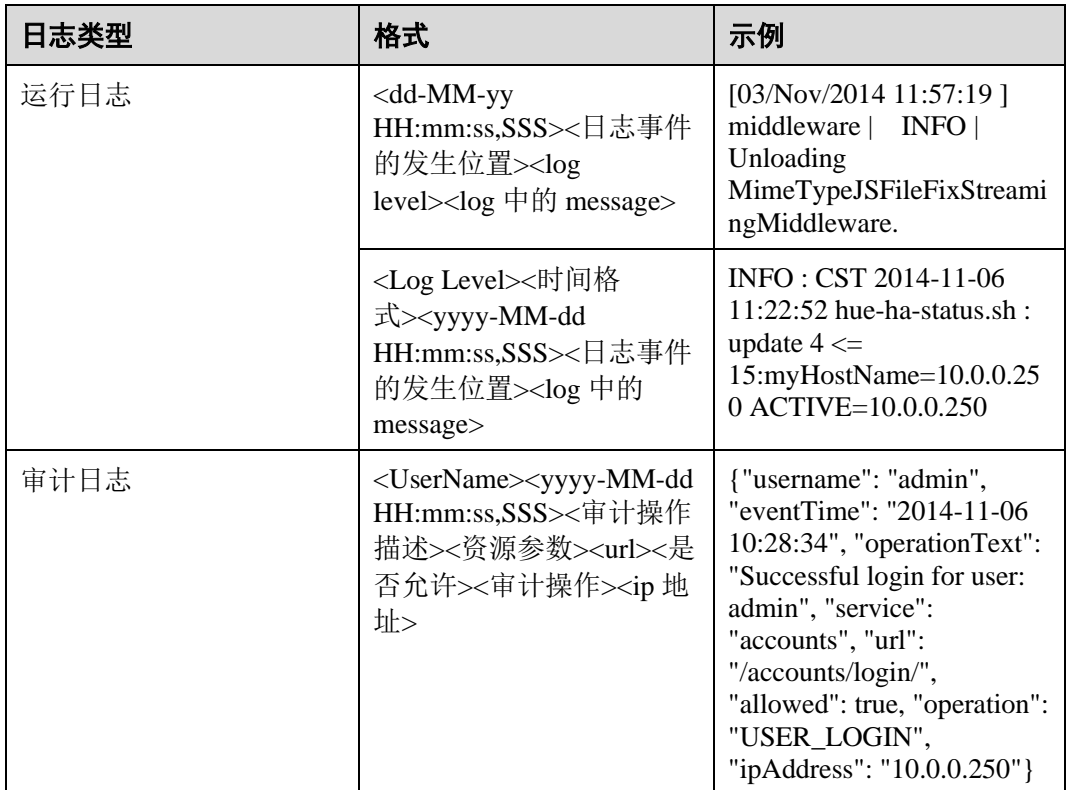

# 13.12 Hue 常见问题

# 13.12.1 如何解决使用 IE 浏览器在 Hue 中执行 HQL 失败的问题

问题

遇到使用 IE 浏览器在 Hue 中访问 Hive Editor 并执行所有 HQL 失败, 界面提示"There was an error with your query.", 如何解决并正常执行 HQL?

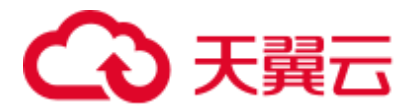

### 回答

IE 浏览器存在功能问题,不支持在 307 重定向中处理含有 form data 的 AJAX POST 请 求,建议更换兼容的浏览器,例如 Google Chrome 浏览器。

# 13.12.2 在使用 Hive 时, 输入 use database 语句失效了

### 问题

使用 Hive 的时候,在输入框中输入了 **use database** 的语句切换数据库,重新在输入框 内输入其他语句,为什么数据库没有切换过去?

### 回答

在 Hue 上使用 Hive 有区别于用 Hive 客户端使用 Hive, Hue 界面上有选择数据库的按 钮,当前 SQL 执行的数据库以界面上显示的数据库为准。与此相关的还有设置参数等 session 级别的一次性操作, 都应该使用界面功能进行设置, 不建议使用输入语句进行 操作。若是必须使用输入语句进行操作,需保证所有语句在同一个输入框内。

### 13.12.3 如何处理使用 Hue WebUI 访问 HDFS 文件失败的问题

### 问题

在使用 Hue WebUI 访问 HDFS 文件时, 报如下图所示无法访问的错误提示, 该如何处 理?

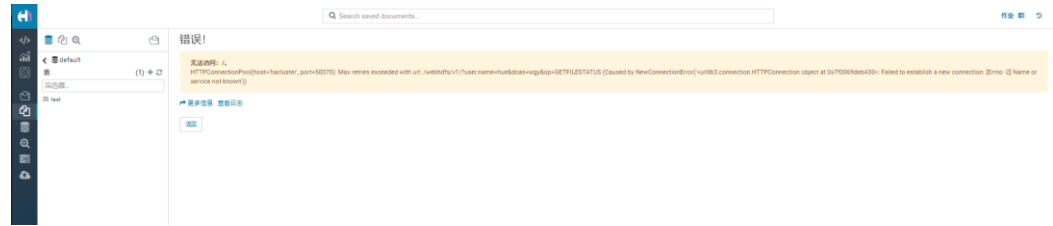

### 回答

- 1. 查看登录 Hue WebUI 的用户是否具有"hadoop"用户组权限。
- 2. 查看 HDFS 服务是否安装了 HttpFS 实例且运行正常。如果未安装 HttpFS 实例, 需手动安装并重启 Hue 服务。

# 13.12.4 Hue 页面上传大文件失败如何处理

### 问题

通过 Hue 页面上传大文件时,上传失败。

### 回答

- 1. 不建议使用 Hue 文件浏览器上传大文件,大文件建议使用客户端通过命令上传。
- 2. 如果必须使用 Hue 上传,参考以下步骤修改 Httpd 的参数:

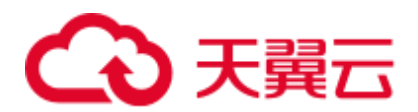

- a. 以 **omm** 用户登录主管理节点。
- b. 执行以下命令编辑"httpd.conf"配置文件。

```
vi $BIGDATA_HOME/om-server/Apache-httpd-*/conf/httpd.conf
```
c. 搜索 21201, 在</VirtualHost>配置中加上"RequestReadTimeout handshake=0 header=0 body=0", 如下所示。

```
... 
<VirtualHost *:21201> 
    ServerName https://10.112.16.93:21201 
   AllowEncodedSlashes On 
   SSLProxyEngine On 
   ProxyRequests Off 
    TraceEnable off 
    ProxyTimeout 1200 
    RewriteEngine on 
    RewriteMap proxylist dbm:${BIGDATA_ROOT_HOME}/om-server_*/Apache-httpd-
*/conf/proxylist.dbm 
    RewriteRule ^(\/.*)$ ${proxylist:/Hue/Hue/21201}$1 
[E=TARGET_PATH:$1,L,P] 
    Header edit Location 
^(?!https://10.112.16.93:20009|https://10.112.16.93:21201)http[s]?://[^/]*
(.*)$ https://10.112.16.93:21201$1 
    ProxyPassReverseCookiePath / / interpolate 
    SSLEngine On 
    SSLProxyProtocol All +TLSv1.2 -SSLv2 -SSLv3 -TLSv1 -TLSv1.1 
    SSLProtocol ALL +TLSv1.2 -SSLv2 -SSLv3 -TLSv1 -TLSv1.1 
    SSLCipherSuite ECDHE-RSA-AES256-GCM-SHA384:ECDHE-ECDSA-AES256-GCM-
SHA384:ECDHE-RSA-AES128-GCM-SHA256:ECDHE-ECDSA-AES128-GCM-SHA256:DHE-DSS-
AES256-GCM-SHA384:DHE-RSA-AES256-GCM-SHA384:DHE-DSS-AES128-GCM-SHA256:DHE-
RSA-AES128-GCM-SHA256 
    SSLProxyCheckPeerName off 
    SSLProxyCheckPeerCN off 
    SSLCertificateFile "${BIGDATA_ROOT_HOME}/om-server_*/Apache-httpd-
*/conf/security/proxy_ssl.cert" 
    SSLCertificateKeyFile "${BIGDATA_ROOT_HOME}/om-server_*/Apache-httpd-
*/conf/security/server.key" 
    SSLProxyCACertificateFile ${BIGDATA_ROOT_HOME}/om-server_*/apache-
tomcat-*/conf/security/tomcat.crt 
    SSLCertificateChainFile "${BIGDATA_ROOT_HOME}/om-server_*/Apache-httpd-
2.4.39/conf/security/proxy_chain.cert" 
    RequestReadTimeout handshake=0 header=0 body=0
</VirtualHost>
```
d. 执行 **pkill -9 httpd** 命令结束 httpd 进程,并等待自动重启 httpd。

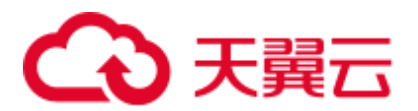

# 13.12.5 集群未安装 Hive 服务时 Hue 原生页面无法正常显示

### 问题

集群没有安装 Hive 服务时, Hue 服务原生页面显示空白。

### 回答

MRS 3.x 版本存在 Hue 依赖 Hive 组件, 如果出现此情况, 首先需要检查当前集群是否 安装了 Hive 组件, 如果没有, 需要安装 Hive。

# 13.12.6 Hue WebUI 中 Oozie 编辑器的时区设置问题

### 问题

在 Hue 设置 Oozie 工作流调度器的时区时,部分时区设置会导致任务提交失败。

### <span id="page-781-0"></span>回答

部分时区存在适配问题, 建议时区选择"Asia/Shanghai", 如图 [13-1](#page-781-0) 所示。

### 图13-1 时区选择

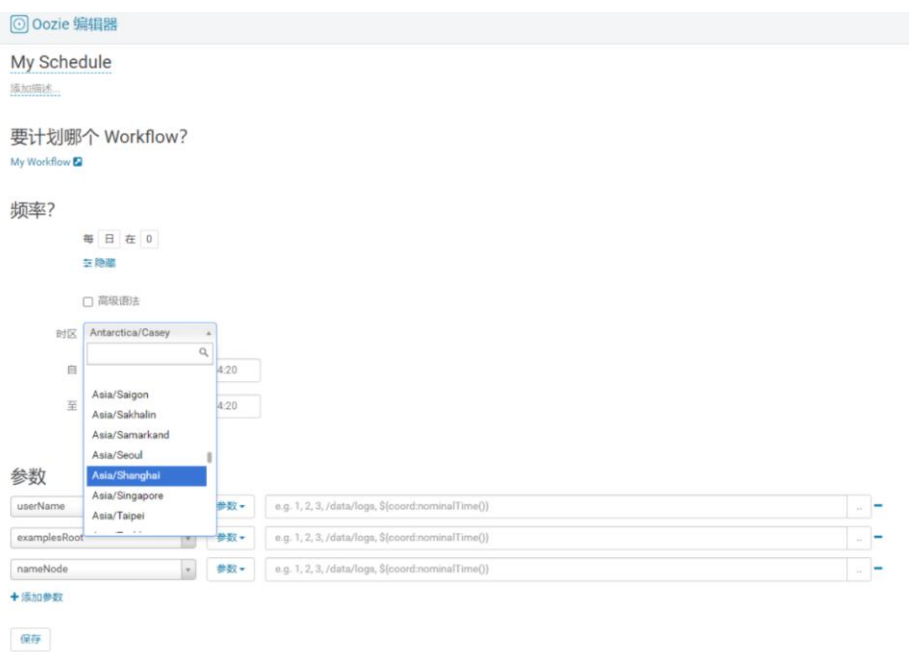

支持的时区可以参考 Oozie WebUI 页面"Settings"页签的"Timezone",如图 [13-2](#page-782-0)。

<span id="page-782-0"></span>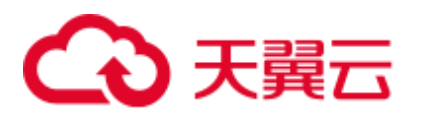

### 图13-2 时区参考

#### **DOCTA** Documentation **Oozie Web Console** Workflow Jobs Coordinator Jobs | Bundle Jobs | System Info Instrumentation Settings **GMT (GMT)**<br>KKAT (ASIa/NOVOKUZNELSK*)* Timezone: Y  $\blacktriangle$ Global Filter KST (Asia/Pyongyang) - by User Name: KST (Asia/Seoul) by Filter Text: KST (ROK) LHST (Australia/LHI) LHST (Australia/Lord\_Howe) LINT (Pacific/Kiritimati) MAGT (Asia/Magadan) MART (Pacific/Marquesas) MAWT (Antarctica/Mawson) MET (MET) п MHT (Kwajalein) MHT (Pacific/Kwajalein) MHT (Pacific/Majuro) MIST (Antarctica/Macquarie)  $\overline{\phantom{a}}$  $\frac{1}{2} \frac{1}{2} \frac{1}{2} \left( \frac{1}{2} \frac{1}{2} \right) \left( \frac{1}{2} \frac{1}{2} \right) \left( \frac{1}{2} \frac{1}{2} \right) \left( \frac{1}{2} \frac{1}{2} \right) \left( \frac{1}{2} \frac{1}{2} \right) \left( \frac{1}{2} \frac{1}{2} \right) \left( \frac{1}{2} \frac{1}{2} \right) \left( \frac{1}{2} \frac{1}{2} \right) \left( \frac{1}{2} \frac{1}{2} \right) \left( \frac{1}{2} \frac{1}{2} \right$

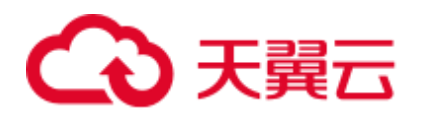

# **14** 使用 **Impala**

# 14.1 从零开始使用 Impala

Impala 是用于处理存储在 Hadoop 集群中的大量数据的 MPP(大规模并行处理) SQL 查询引擎。 它是一个用 C++和 Java 编写的开源软件。 与其他 Hadoop 的 SQL 引擎相 比,它拥有高性能和低延迟的特点。

### 背景信息

假定用户开发一个应用程序,用于管理企业中的使用 A 业务的用户信息,使用 Impala 客户端实现 A 业务操作流程如下:

### 普通表的操作:

- 创建用户信息表 user\_info。
- ⚫ 在用户信息中新增用户的学历、职称信息。
- ⚫ 根据用户编号查询用户姓名和地址。
- ⚫ A 业务结束后,删除用户信息表。

### <span id="page-783-0"></span>表14-1 用户信息

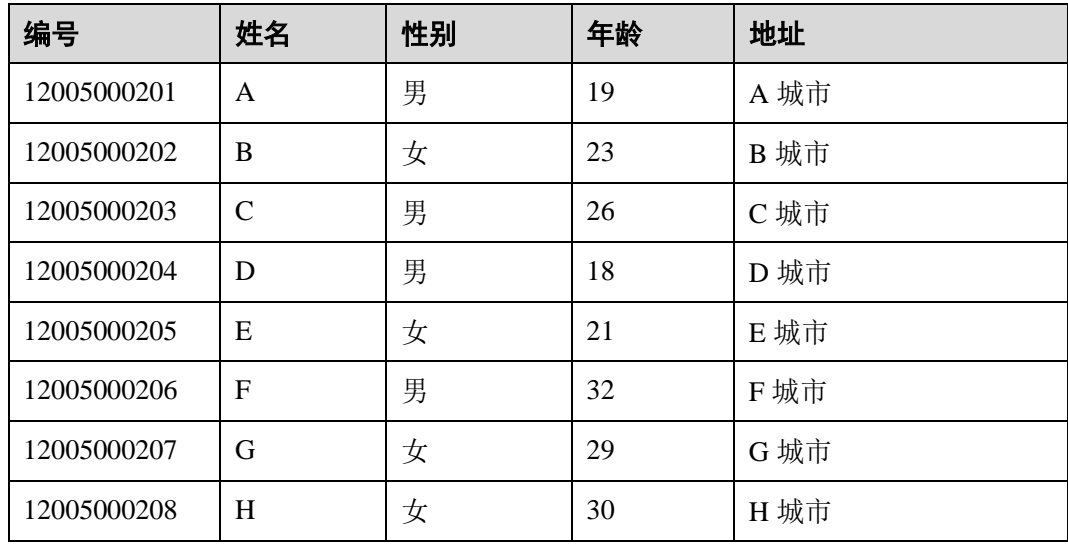

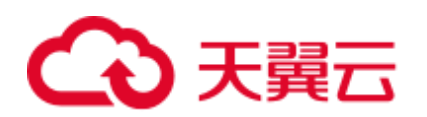

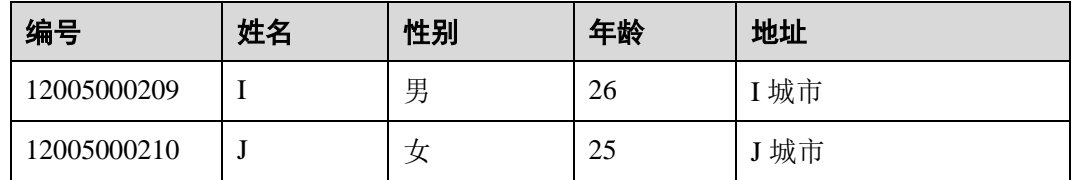

### 前提条件

已安装客户端,例如安装目录为"/opt/hadoopclient",以下操作的客户端目录只是举 例,请根据实际安装目录修改。

### 操作步骤

步骤 1 以客户端安装用户,登录安装客户端的节点。

步骤 2 执行以下命令,切换到客户端安装目录。

### **cd /opt/hadoopclient**

步骤 3 执行以下命令配置环境变量。

### **source bigdata\_env**

步骤 4 运行 Impala 客户端命令,实现 A 业务。

直接执行 Impala 组件的客户端命令:

### **impala-shell**

### □说明

默认情况下,**impala-shell** 尝试连接到 localhost 的 21000 端口上的 Impala 守护程序。如需连接到 其他主机,请使用**-i <host:port>**选项,例如:impala-shell -i xxx.xxx.xxx.xxx:21000。要自动连接 到特定的 Impala 数据库,请使用**-d <database>**选项。例如,如果您的所有 Kudu 表都位于数据 库 "impala\_kudu"中,则-d impala\_kudu 可以使用此数据库。要退出 Impala Shell, 请使用 quit 命令。

### 内部表的操作:

1. 根据表 [14-1](#page-783-0) 创建用户信息表 user\_info 并添加相关数据。

create table user info(id string, name string, gender string, age int, addr string); insert into table user info(id,name,gender,age,addr) values("12005000201","A"," 男",19,"A 城市");

- ......(其他语句相同)
- 2. 在用户信息表 user\_info 中新增用户的学历、职称信息。 以增加编号为 12005000201 的用户的学历、职称信息为例,其他用户类似。 alter table user info add columns (education string, technical string);
- 3. 根据用户编号查询用户姓名和地址。 以查询编号为 12005000201 的用户姓名和地址为例,其他用户类似。 select name, addr from user info where id='12005000201';

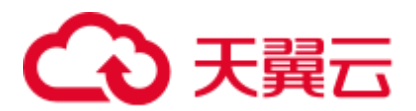

4. 删除用户信息表。 drop table user info;

### 外部分区表的操作:

创建外部分区表并导入数据

1. 创建外部表数据存储路径。

安全模式(集群开启了 Kerberos 认证):

**cd /opt/hadoopclient source bigdata\_env**

**kinit** *hive*

### □说明

用户 hive 需要具有 Hive 管理员权限。

**impala-shell**

**hdfs dfs -mkdir /hive**

**hdfs dfs -mkdir /hive/user\_info**

普通模式(集群关闭了 Kerberos 认证):

**su - omm**

**cd /opt/hadoopclient**

**source bigdata\_env**

**impala-shell**

**hdfs dfs -mkdir /hive**

**hdfs dfs -mkdir /hive/user\_info**

2. 建表。

```
create external table user info(id string, name string, gender string, age
int,addr string) partitioned by(year string) row format delimited fields 
terminated by ' ' lines terminated by '\n' stored as textfile location 
'/hive/user_info';
```
### 的说明

fields terminated 指明分隔的字符,如按空格分隔, ''。

lines terminated 指明分行的字符, 如按换行分隔, \n'。

/hive/user\_info 为数据文件的路径。

- 3. 导入数据。
	- a. 使用 insert 语句插入数据。

```
insert into user info partition(year="2018") values ("12005000201","A","\overline{\mathfrak{R}}",
",19,"A 城市");
```
- b. 使用 load data 命令导入文件数据。
	- i. 根据表 [14-1](#page-783-0) 数据创建文件。如, 文件名为 txt.log, 以空格拆分字段, 以 换行符作为行分隔符。
	- ii. 上传文件至 hdfs。 **hdfs dfs -put txt.log /tmp**

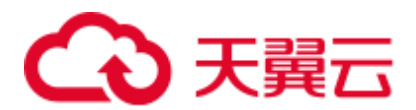

iii. 加载数据到表中。

**load data inpath '/tmp/txt.log' into table user\_info partition (year='2018');**

- 4. 查询导入数据。
	- select \* from user info;
- 5. 删除用户信息表。 drop table user info;

**----**结束

# 14.2 Impala 常用参数

本章节适用于 MRS 3.x 及后续版本。

### 参数入口

在 Manager 系统中, 选择"集群 > 服务 > Impala > 配置", 选择"全部配置"。在搜 索框中输入参数名称。

### 参数说明

### □说明

下表仅列举了部分常用参数,实际参数以 Manager 页面为准,参数详情请参见官网 [https://docs.cloudera.com/documentation/enterprise/6/properties/6.3/topics/cm\\_props\\_cdh630\\_impala.ht](https://docs.cloudera.com/documentation/enterprise/6/properties/6.3/topics/cm_props_cdh630_impala.html) [ml](https://docs.cloudera.com/documentation/enterprise/6/properties/6.3/topics/cm_props_cdh630_impala.html)。

### 表14-2 Impala 常用参数

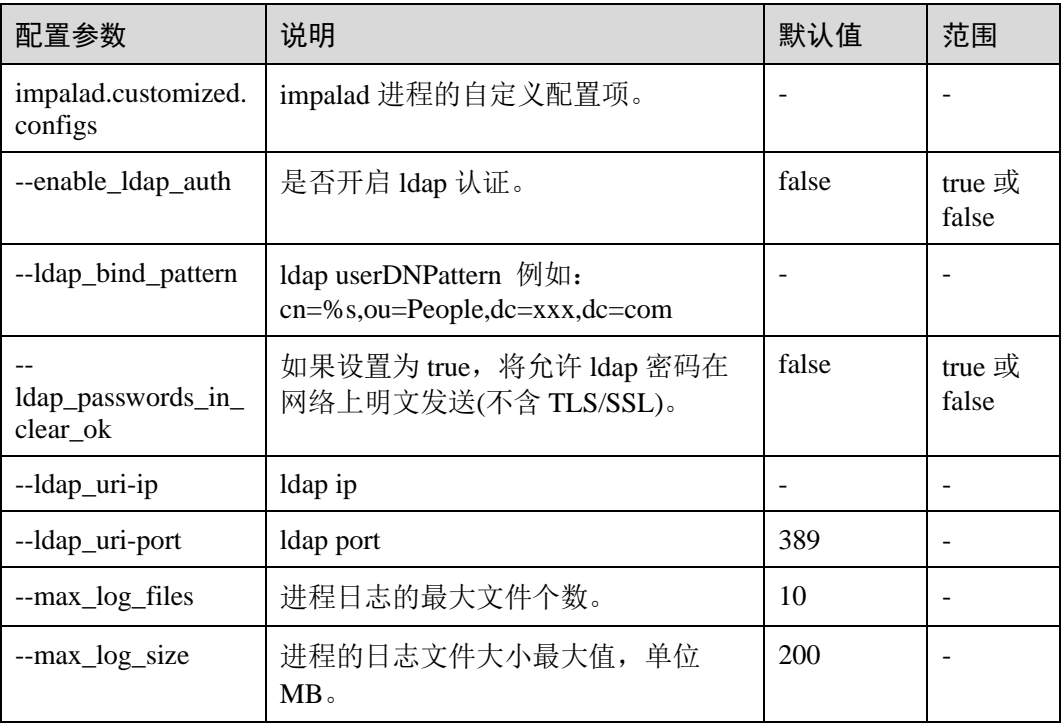

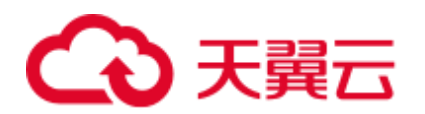

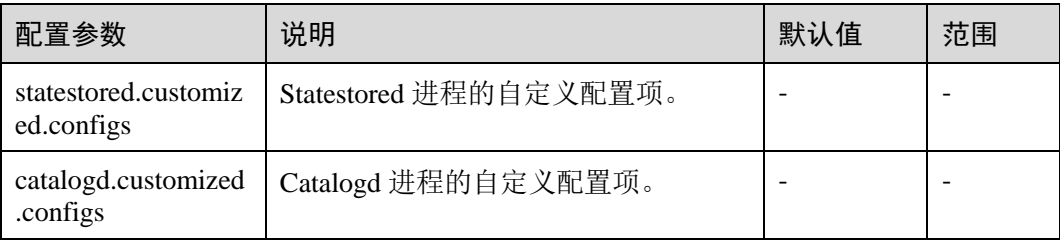

# 14.3 访问 Impala 的 WebUI

用户可以通过 Impala 的 WebUI, 在图形化界面查看 Impala 作业的相关信息。Impala 的 WebUI 根据实例不同分为如下三种:

- StateStore WebUI: 用于管理节点。
- ⚫ Catalog WebUI:用于查看元数据。
- Impalad WebUI: 用于查看每个 SQL 执行的详细信息。

### 前提条件

已安装 Impala 服务的集群。

### <span id="page-787-0"></span>访问 StateStore WebUI

- 步骤 1 登录 Manager 页面, 请参见访问 [FusionInsight Manager](#page-1289-0) (MRS 3.x 及之后版本)。
- 步骤 2 选择"服务管理 > Impala"。
- 步骤 3 在"Impala 概述"的"StateStore WebUI"中单击"StateStore(Statestore)",打开 StateStore 的 WebUI 页面。

### **----**结束

### 访问 Catalog WebUI

- 步骤 1 登录 Manager 页面, 请参见访问 [FusionInsight Manager](#page-1289-0) (MRS 3.x 及之后版本)。
- 步骤 2 选择"服务管理 > Impala"。
- 步骤 3 在 "Impala 概述"的 "Catalog WebUI"中单击 "Catalog(Catalog)", 打开 Catalog 的 WebUI 页面。

### **----**结束

### 访问 Impalad WebUI

步骤 1 登录 Manager 页面, 请参见访问 [FusionInsight Manager](#page-1289-0) (MRS 3.x 及之后版本)。

步骤 2 选择"服务管理 > Impala > 实例"。

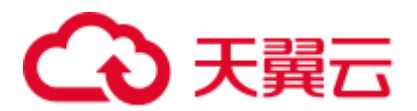

<span id="page-788-0"></span>步骤 3 移动鼠标至"角色"列的 Impalad 实例上, 在页面左下角显示如下链接, 获取 null 后 的数值,例如本例中的 82。

**https://***EIP***:9022/mrsmanager/index.jsp?locale=zhcn#/app/services/Impala/Impalad/null/82/***EIP***/STARTED/status/detail**

其中 82 为样例值,实际值请以实际环境为准。

- 步骤 4 参考访问 [StateStore WebUI](#page-787-0)。
- 步骤 5 修改 StateStore WebUI 的 URL 地址中的"StateStore/xx"为"Impalad/**xx**"并访问修改 后的 URL,其中 **xx** [为步骤](#page-788-0) 3 中获取的数值。

### **----**结束

# 14.4 使用 Impala 操作 Kudu

您可以使用 Impala 的 SQL 语法插入、查询、更新和删除 Kudu 中的数据,作为使用 Kudu API 构建自定义 Kudu 应用程序的替代方案。

### 前提条件

已安装集群完整客户端。例如安装目录为"/opt/Bigdata/client",以下操作的客户端目 录只是举例,请根据实际安装目录修改。

### Impala on Kudu

- 步骤 1 登录安装客户端的节点。
- 步骤 2 执行如下命令初始化环境变量。

### **source /opt/Bigdata/client/bigdata\_env**

步骤 3 若集群开启 Kerberos 认证,请执行如下步骤认证用户。若集群未开启 Kerberos 认证请 跳过该步骤。

**kinit** 业务用户

步骤 4 执行如下命令登录 impala 客户端。

### **impala-shell**

### □说明

默认情况下,**impala-shell** 尝试连接到 localhost 的 21000 端口上的 Impala 守护程序。如需连接到 其他主机,请使用**-i <host:port>**选项。要自动连接到特定的 Impala 数据库,请使用**-d <database>**选项。例如,如果您的所有 Kudu 表都位于数据库"impala\_kudu"中,则**-d impala\_kudu** 可以使用此数据库。要退出 Impala Shell,请使用以下命令 **quit**。

步骤 5 执行如下命令创建 Impala 表并导入已准备好的数据,例如/tmp/data10。

**create table dataorigin (name string,age string,pt string, date\_p date) row format delimited fields terminated by ',' stored as textfile;**

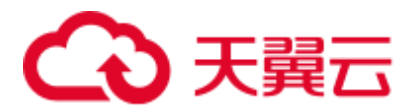

### **load data inpath '/tmp/data10' overwrite into table dataorigin;**

步骤 6 执行如下命令创建 Kudu 表, 其中 kudu.master\_addresses 地址为 KuduMaster 实例的 IP,请根据实际集群地址填写。

**create table dataorigin2 (name string,age string,pt string, date\_p date, primary key(name)) stored as kudu TBLPROPERTIES('kudu.master\_addresses'='192.168.190.164:7051,192.168.204.178:70 51,192.168.244.63:7051');**

- 步骤 7 执行如下命令操作 Kudu 表。
	- 1. 插入数据

**insert into dataorigin2 select \* from dataorigin;**

2. 更新数据

**UPDATE dataorigin2 SET date\_p="2021-03-31" where age="73";**

3. 更新或插入行

**UPSERT INTO dataorigin2 VALUES ("spjted","75","28","2021-03-32"); UPSERT INTO dataorigin2 VALUES ("kwhakb","92","29","2021-03-33"); UPSERT INTO dataorigin2 VALUES ("oftrkf","13","30","2021-03-34"); UPSERT INTO dataorigin2 VALUES ("kiewti","36","31","2021-03-35"); UPSERT INTO dataorigin2 VALUES ("rknmql","98","32","2021-03-36"); UPSERT INTO dataorigin2 VALUES ("fwcoij","52","33","2021-03-37"); UPSERT INTO dataorigin2 VALUES ("pgvpdo","37","34","2021-03-35");**

4. 删除行 **DELETE FROM dataorigin2 WHERE date\_p="2021-03-31";**

**----**结束

# 14.5 Impala 对接外部 LDAP

本操作适用于 MRS 3.1.0 及之后版本。

- 步骤 1 登录 Manager。
- 步骤 2 在 Manager 界面, 选择"集群 > *待操作集群的名称* > 服务 > Impala > 配置 > 全部 配置  $>$  Impalad (角色)  $>$  LDAP".
- 步骤 3 配置如下参数的值。

### 表14-3 参数配置

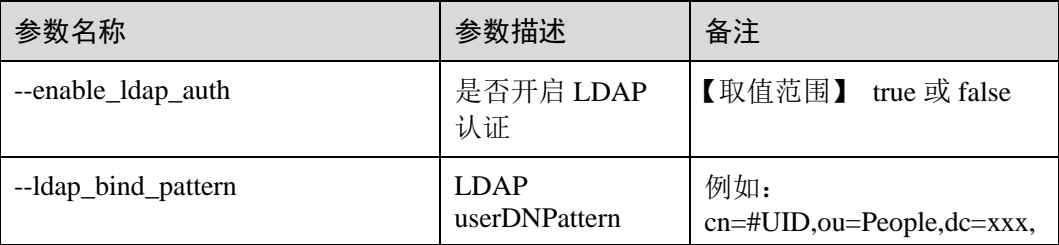

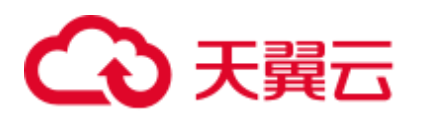

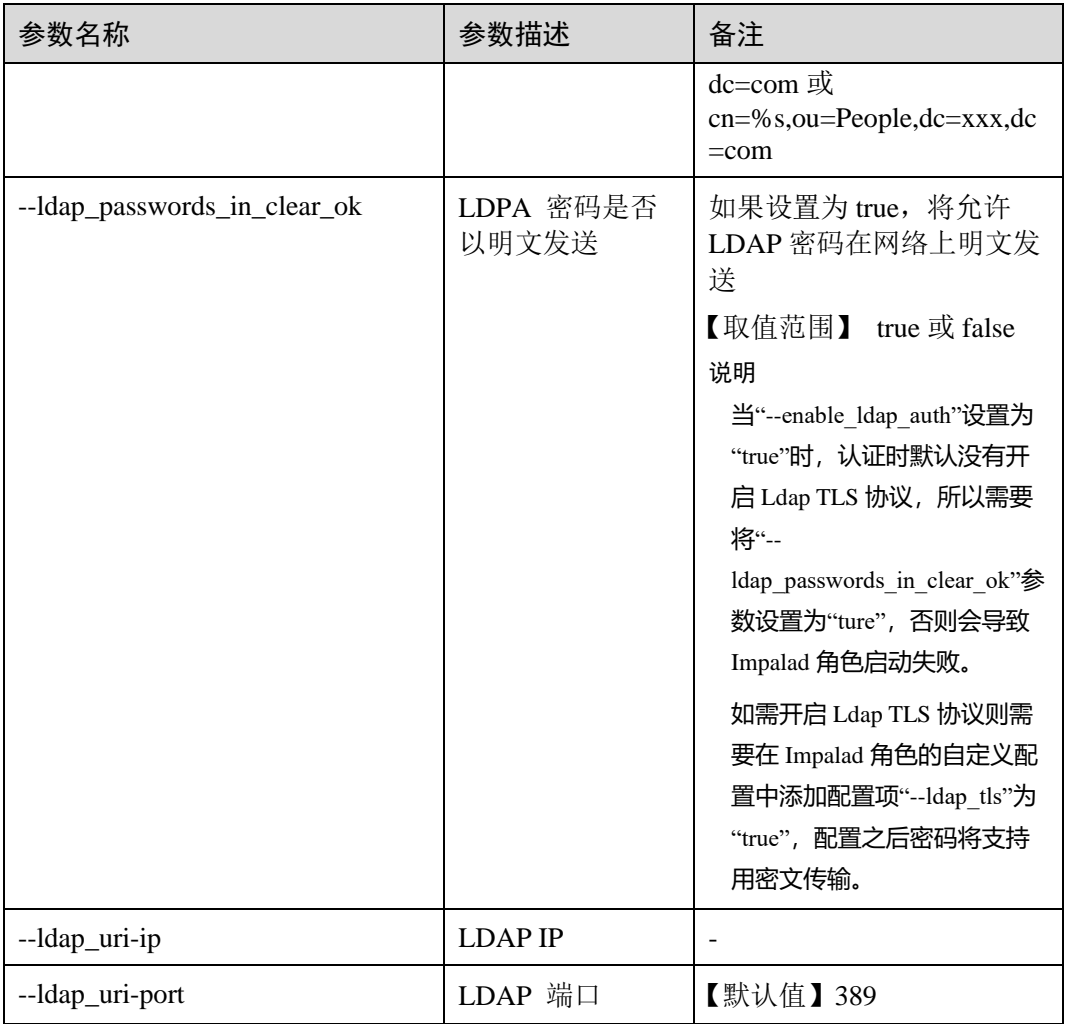

步骤 4 修改完成后,单击左上方"保存",在弹出的对话框中单击"确定"保存配置。

步骤 5 选择"集群 > 待操作集群的名称 > 服务 > Impala > 实例", 勾选配置状态为"配置 过期"的实例,选择"更多 > 重启实例"重启受影响的 Impala 实例。

### **----**结束

# 14.6 Impala 启用并配置动态资源池

本文介绍如何使用动态资源池控制 impala 并发。

### 问题背景

客户需要使用动态资源池控制 impala 并发。

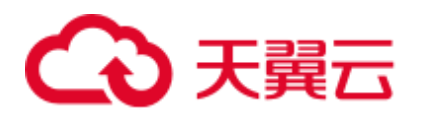

#### **Pool Config**

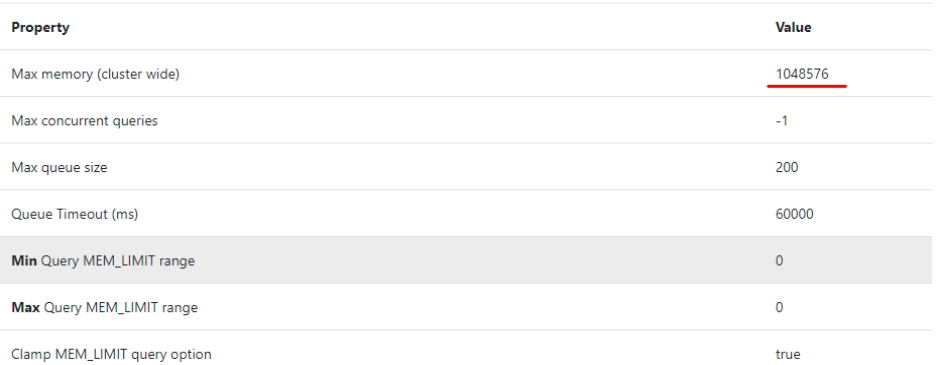

1. 登录到集群的 master1 节点上,然后切换到 omm 用户下,在/home/omm 目录下创 建 fair-scheduler.xml、llama-site.xml 文件。

```
[omm@node-master1IoKo impala]$ ll
total 16
-rw-------. 1 omm wheel 708 May 11 23:40 fair-scheduler.xml<br>-rw-------. 1 omm wheel 1062 May 11 23:53 llama-site.xml<br>-rw-------. 1 omm wheel 1118 May 11 23:12 llama-site.xml.bak<br>-rw-------. 1 omm wheel 572 May 11 23:32 upd
```
2. 打开 fair-scheduler.xml 文件,添加如下配置。

```
<allocations> 
    <queue name="root"> 
       <aclSubmitApps> </aclSubmitApps> 
        <queue name="default"> 
           <maxResources> 1mb, 0 vcores</maxResources><!--参数仅供参考--> 
           <aclSubmitApps>*</aclSubmitApps> 
       </queue> 
        <queue name="development"> 
           <maxResources>2048 mb, 0 vcores</maxResources><!--参数仅供参考--> 
           <aclSubmitApps>admin</aclSubmitApps> 
        </queue> 
        <queue name="production"> 
           <maxResources>7168 mb, 0 vcores</maxResources><!--参数仅供参考--> 
           <aclSubmitApps>omm</aclSubmitApps> 
       </queue> 
    </queue> 
    <queuePlacementPolicy> 
       <rule name="specified" create="false"/> 
        <rule name="default" /> 
    </queuePlacementPolicy> 
</allocations>
```
### 3. 打开 llama-site.xml 文件,添加如下配置:

```
<?xml version="1.0" encoding="UTF-8"?> 
<configuration> 
  <property> 
    <name>llama.am.throttling.maximum.placed.reservations.root.default</name> 
    <value>1</value> 
  </property> 
  <property> 
    <name>llama.am.throttling.maximum.queued.reservations.root.default</name> 
   <value>2</value><!--参数仅供参考 -->
```
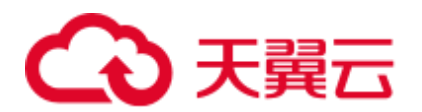

```
 </property> 
  <property> 
    <name>impala.admission-control.pool-default-query-
options.root.default</name> 
    <value>mem_limit=128m,query_timeout_s=20,max_io_buffers=10</value> 
  </property> 
  <property> 
    <name>impala.admission-control.pool-queue-timeout-ms.root.default</name> 
   <value>30000</value><!--参数仅供参考 -->
  </property> 
  <property> 
    <name>impala.admission-control.max-query-mem-limit.root.default</name> 
   <value>1024000000</value><!--1GB--><!--参数仅供参考-->
  </property> 
  <property> 
    <name>impala.admission-control.min-query-mem-limit.root.default</name> 
    <value>2048000000</value><!--2GB--> 
  </property> 
  <property> 
    <name>impala.admission-control.clamp-mem-limit-query-
option.root.default.regularPool</name> 
    <value>true</value> 
  </property> 
</configuration>
```
4. 执行如下命令分别将 fair-scheduler.xml、llama-site.xml 同步到所有的 impalad 节点 的安装目录的 etc 文件夹下 。

```
scp fair-scheduler.xml {impalad 实例
ip}:/opt/Bigdata/FusionInsight_Impala_***/***_Impalad/etc/
scp llama-site.xml {impalad 实例
```
**ip}:/opt/Bigdata/FusionInsight\_Impala\_\*\*\*/\*\*\*\_Impalad/etc/** + scp fair-scheduler.xml 00000000019:/opt/Bigdata/FusionInsight\_Impala\_8.1.0.1/1\_21\_Impalad/etc/<br>Warning: Permanently added '50000000.19' (ED25519) to the list of known hosts.

5. 登录到 manager 管理页面上, 找到 impala 组件, 然后在 impalad 实例中添加如下 自定义配置项及值:

**--fair\_scheduler\_allocation\_path** 值如: **/opt/Bigdata/FusionInsight\_Impala\_\*\*\*/\*\*\*\_Impalad/etc/fair-scheduler.xml**

#### **--llama\_site\_path** 值如:

**/opt/Bigdata/FusionInsight\_Impala\_\*\*\*/\*\*\*\_Impalad/etc/llama-site.xml**

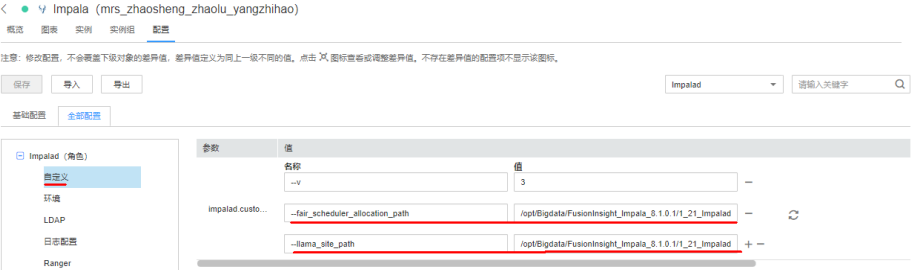

6. 重启 impalad 实例。

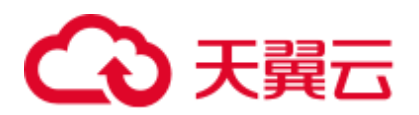

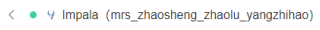

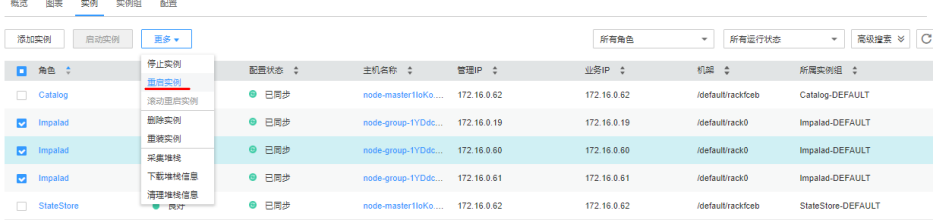

7. 登录到 impala 客户端所在的节点上, source 一下环境变量, 然后执行如下命令。

**impala-shell -i {impalad** 实例 **ip:port} -Q request\_pool=root.default** (fairscheduler.xml 与 llama-site.xml 文件中配置的资源池)

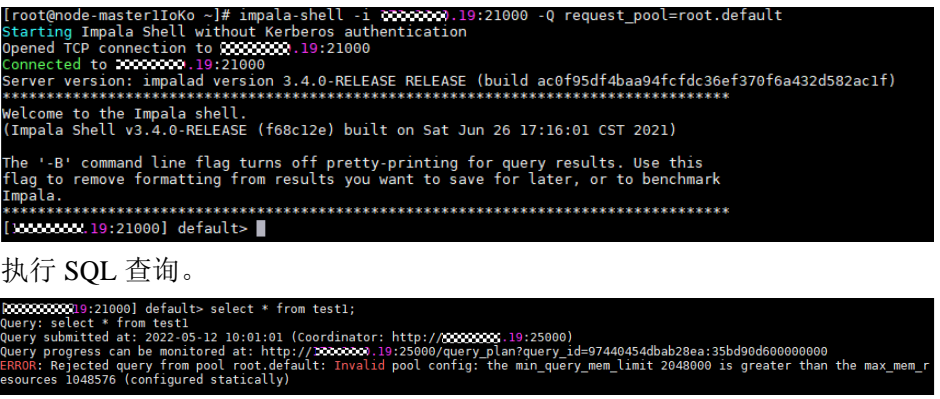

8. 登录到 impalad webui 上查看资源池使用情况,确认配置已生效。

https://{集群控制台地址}:9022/component/Impala/Impalad/95/

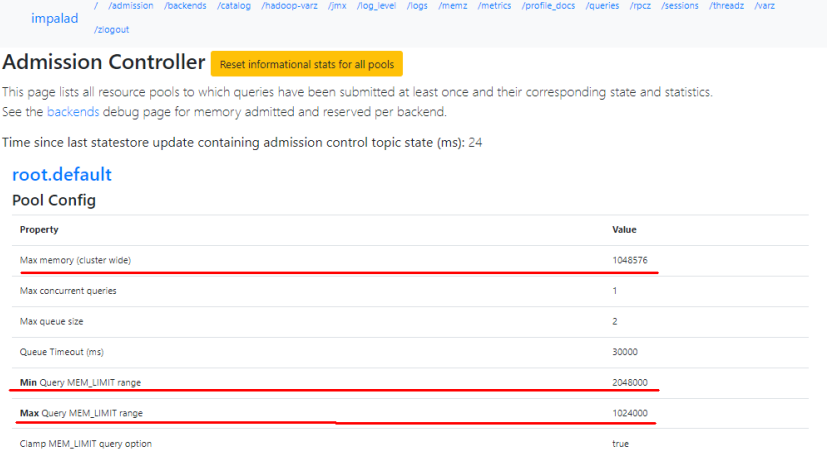

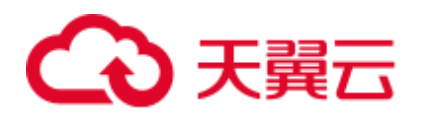

# **15** 使用 **Kafka**

# 15.1 从零开始使用 Kafka

## 操作场景

用户可以在集群客户端完成 Topic 的创建、查询、删除等基本操作。

#### 前提条件

已安装客户端,例如安装目录为"/opt/hadoopclient",以下操作的客户端目录只是举 例,请根据实际安装目录修改。

#### 使用 Kafka 客户端(MRS 3.x 之前版本)

步骤 1 进入 ZooKeeper 实例页面:

单击集群名称,登录集群详情页面,选择"组件管理 > ZooKeeper > 实例"。

#### □说明

若集群详情页面没有"组件管理"页签,请先完成 IAM 用户同步 (在集群详情页的"概览"页 签,单击"IAM 用户同步"右侧的"同步"进行 IAM 用户同步)。

步骤 2 查看 ZooKeeper 角色实例的 IP 地址。

记录 ZooKeeper 角色实例其中任意一个的 IP 地址即可。

- 步骤 3 登录安装客户端的节点。
- 步骤 4 执行以下命令,切换到客户端目录,例如"/opt/hadoopclient/Kafka/kafka/bin"。

#### **cd /opt/hadoopclient/Kafka/kafka/bin**

步骤 5 执行以下命令,配置环境变量。

#### **source /opt/hadoopclient/bigdata\_env**

步骤 6 如果当前集群已启用 Kerberos 认证,执行以下命令认证当前用户。如果当前集群未启 用 Kerberos 认证, 则无需执行此命令。

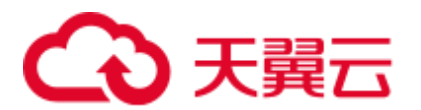

**kinit** *Kafka* 用户

<span id="page-795-0"></span>步骤 7 创建一个 Topic:

**sh kafka-topics.sh --create --topic** 主题名称 **--partitions** 主题占用的分区数 **- replication-factor** 主题的备份个数 **--zookeeper** *ZooKeeper* 角色实例所在节点 *IP* 地 址*:clientPort***/kafka**

例如:**sh kafka-topics.sh --create --topic TopicTest --partitions 3 --replication-factor 3 - zookeeper 10.10.10.100:2181/kafka**

步骤 8 执行以下命令,查询集群中的 Topic 信息:

**sh kafka-topics.sh --list --zookeeper** *ZooKeeper* 角色实例所在节点 *IP* 地 址*:clientPort***/kafka**

例如:**sh kafka-topics.sh --list --zookeeper 10.10.10.100:2181/kafka**

步骤 9 删[除步骤](#page-795-0) 7 中创建的 Topic:

**sh kafka-topics.sh --delete --topic** 主题名称 **--zookeeper** *ZooKeeper* 角色实例所在节点 *IP* 地址:*clientPort***/kafka**

例如:**sh kafka-topics.sh --delete --topic TopicTest --zookeeper 10.10.10.100:2181/kafka**

输入 "y",回车。

#### **----**结束

## 使用 Kafka 客户端(MRS 3.x 及之后版本)

步骤 1 进入 ZooKeeper 实例页面:

登录 [FusionInsight Manager](#page-1289-0), 具体请参见访问 FusionInsight Manager (MRS 3.x 及之后 [版本\)。](#page-1289-0)然后选择"集群 > *待操作的集群名*称 > 服务 > ZooKeeper > 实例"。

步骤 2 查看 ZooKeeper 角色实例的 IP 地址。

记录 ZooKeeper 角色实例其中任意一个的 IP 地址即可。

- 步骤 3 登录安装客户端的节点。
- 步骤 4 执行以下命令,切换到客户端目录,例如"/opt/hadoopclient/Kafka/kafka/bin"。

#### **cd /opt/hadoopclient/Kafka/kafka/bin**

步骤 5 执行以下命令,配置环境变量。

#### **source /opt/hadoopclient/bigdata\_env**

步骤 6 如果当前集群已启用 Kerberos 认证,执行以下命令认证当前用户。如果当前集群未启 用 Kerberos 认证, 则无需执行此命令。

**kinit** *Kafka* 用户

步骤 7 登录 FusionInsight Manager, 选择"集群 > 待操作的集群名称 > 服务 > ZooKeeper > 配置 > 全部配置",搜索参数"clientPort",记录"clientPort"的参数值。

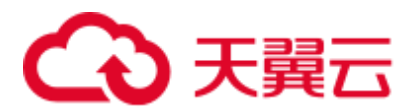

<span id="page-796-0"></span>步骤 8 创建一个 Topic:

**sh kafka-topics.sh --create --topic** 主题名称 **--partitions** 主题占用的分区数 **- replication-factor** 主题的备份个数 **--zookeeper** *ZooKeeper* 角色实例所在节点 *IP* 地 址*:clientPort***/kafka**

例如:**sh kafka-topics.sh --create --topic TopicTest --partitions 3 --replication-factor 3 - zookeeper 10.10.10.100:2181/kafka**

步骤 9 执行以下命令,查询集群中的 Topic 信息:

**sh kafka-topics.sh --list --zookeeper** *ZooKeeper* 角色实例所在节点 *IP* 地 址*:clientPort***/kafka**

例如:**sh kafka-topics.sh --list --zookeeper 10.10.10.100:2181/kafka**

步骤 10 删[除步骤](#page-796-0) 8 中创建的 Topic:

**sh kafka-topics.sh --delete --topic** 主题名称 **--zookeeper** *ZooKeeper* 角色实例所在节点 *IP* 地址:*clientPort***/kafka**

例如:**sh kafka-topics.sh --delete --topic TopicTest --zookeeper 10.10.10.100:2181/kafka**

**----**结束

# 15.2 管理 Kafka 主题

#### 操作场景

用户可以根据业务需要,使用集群客户端管理 Kafka 的主题。启用 Kerberos 认证的集 群,需要拥有管理 Kafka 主题的权限。

## 前提条件

已安装客户端。

#### 操作步骤

步骤 1 进入 ZooKeeper 实例页面:

MRS 3.x 之前版本,单击集群名称,登录集群详情页面,选择"组件管理 > ZooKeeper > 实例"。

#### □说明

若集群详情页面没有"组件管理"页签, 请先完成 IAM 用户同步 (在集群详情页的"概览"页 签,单击"IAM 用户同步"右侧的"同步"进行 IAM 用户同步)。

MRS 3.x 及后续版本, 登录 [FusionInsight](#page-1289-0) Manager, 具体请参见访问 FusionInsight Manager (MRS 3.x [及之后版本\)。](#page-1289-0)然后选择"集群 > 待操作的集群名称 > 服 务 > ZooKeeper > 实例"。

步骤 2 查看 ZooKeeper 角色实例的 IP 地址。

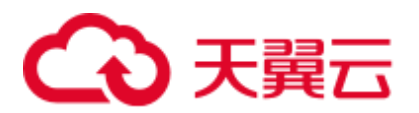

记录 ZooKeeper 角色实例其中任意一个的 IP 地址即可。

步骤 3 根据业务情况,准备好客户端,登录安装客户端的节点。

请根据客户端所在位置,参考"用户指南 > 使用 MRS 客户端 > 安装客户端"章节, 登录安装客户端的节点。

步骤 4 执行以下命令,切换到客户端目录,例如"/opt/client/Kafka/kafka/bin"。

#### **cd /opt/client/Kafka/kafka/bin**

步骤 5 执行以下命令,配置环境变量。

#### **source /opt/client/bigdata\_env**

步骤 6 执行以下命令,进行用户认证。(普通模式跳过此步骤)

**kinit** 组件业务用户

- 步骤 7 MRS 3.x 之前版本:分别执行以下命令,管理 Kafka 主题。
	- ⚫ 创建主题

**sh kafka-topics.sh --create --topic** 主题名称 **--partitions** 主题占用的分区数 **- replication-factor** 主题的备份个数 **--zookeeper** *ZooKeeper* 角色实例所在节点 *IP* 地址*:clientPort***/kafka**

⚫ 删除主题

**sh kafka-topics.sh --delete --topic** 主题名称 **--zookeeper** *ZooKeeper* 角色实例所在 节点 *IP* 地址**:***clientPort***/kafka**

□说明

- ⚫ 主题分区数和主题备份个数不能大于 Kafka 角色实例数量。
- 默认情况下, ZooKeeper 的"clientPort"为"2181"。
- ZooKeeper 角色实例所在节点 IP 地址, 填写三个角色实例其中任意一个的 IP 地址即可。
- 使用 Kafka 主题管理消息, 请参见管理 Kafka [主题中的消息。](#page-804-0)

步骤 8 MRS 3.x 及后续版本:使用 **kafka-topics.sh** 管理 Kafka 主题。

⚫ 创建主题:

Topic 的 Partition 自动划分时, 默认根据节点及磁盘上已有的 Partition 数进行均衡 划分,如果期望根据磁盘容量进行 Partition 划分, 那么需要修改 Kafka 服务配置 "log.partition.strategy"  $\forall$  "capacity".

Kafka 创建 Topic 时,支持基于"机架感知" 和 "跨 AZ 特性" 两种选项组合 生成分区及副本的分配方案且支持 "--zookeeper" 和 "--bootstrap-server"两种 方式

禁用机架策略 & 禁用跨 AZ 特性 (默认策略)。

基于此策略新建的 Topic 的副本会完全随机分配到集群中任意节点上。

**./kafka-topics.sh --create --topic** 主题名称 **--partitions** 主题占用的分区数 **- replication-factor** 主题的备份数 **--zookeeper** *ZooKeeper* 的任意一个节点的业 务 *IP:clientPort***/kafka**

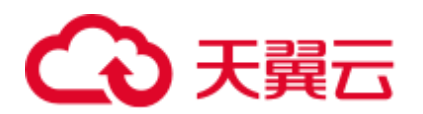

**./kafka-topics.sh --create --topic** 主题名称 **--partitions** 主题占用的分区数 **- replication-factor** 主题的备份数 **--bootstrap-server** *Kafka* 集群 *IP:21007* **- command-config ../config/client.properties**

其中, 使用"--bootstrap-server"方式创建 Topic 时, 需配置 "rack.aware.enable=false"和"az.aware.enable=false"。

− 启用机架策略 & 禁用跨 AZ 特性。

基于此策略新建的 Topic 的各个 Partition 的 Leader 会在集群节点上随机分 配, 但会确保同一 Partition 的不同 Replica 会分配在不同的机架上, 所以当使 用此策略时,需保证各个机架内的节点个数一致,否则会导致节点少的机架 上的机器负载远高于集群平均水平。

**./kafka-topics.sh --create --topic** 主题名称 **--partitions** 主题占用的分区数 **- replication-factor** 主题的备份数 **--zookeeper** *ZooKeeper* 的任意一个节点的业 务 *IP:clientPort***/kafka --enable-rack-aware**

**./kafka-topics.sh --create --topic** 主题名称 **--partitions** 主题占用的分区数 **- replication-factor** 主题的备份数 **--bootstrap-server** *Kafka* 集群 *IP:21007* **- command-config ../config/client.properties**

其中, 使用 "--bootstrap-server"方式创建 Topic 时, 需配置 "rack.aware.enable=true"和"az.aware.enable=false"。

禁用机架策略 & 启用跨 AZ 特性。

基于此策略新建的 Topic 的各个 Partition 的 Leader 会在集群节点上随机分 配, 但会确保同一 Partition 的不同 Replica 会分配在不同的 AZ 上, 所以当使 用此策略时,需保证各个 AZ 内的节点个数一致,否则会导致节点少的 AZ 上 的机器负载远高于集群平均水平。

**./kafka-topics.sh --create --topic** 主题名称 **--partitions** 主题占用的分区数 **- replication-factor** 主题的备份数 **--zookeeper** *ZooKeeper* 的任意一个节点的业 务 *IP:clientPort***/kafka --enable-az-aware**

**./kafka-topics.sh --create --topic** 主题名称 **--partitions** 主题占用的分区数 **- replication-factor** 主题的备份数 **--bootstrap-server** *Kafka* 集群 *IP:21007* **- command-config ../config/client.properties**

其中, 使用 "--bootstrap-server"方式创建 Topic 时, 需配置 "rack.aware.enable=false"和"az.aware.enable=true"。

− 启用机架策略 & 启用跨 AZ 特性。

基于此策略新建的 Topic 的各个 Partition 的 Leader 会在集群节点上随机分 配,但会确保同一 Partition 的不同 Replica 会分配到不同 AZ 内的不同 RACK 上,使用此策略需保证每个 AZ 内的每个 RACK 上的节点个数一致,否则会 导致集群内负载不均衡。

**./kafka-topics.sh --create --topic** 主题名称 **--partitions** 主题占用的分区数 **- replication-factor** 主题的备份数 **--zookeeper** *ZooKeeper* 的任意一个节点的业 务 *IP:clientPort***/kafka --enable-rack-aware --enable-az-aware**

**./kafka-topics.sh --create --topic** 主题名称 **--partitions** 主题占用的分区数 **- replication-factor** 主题的备份数 **--bootstrap-server** *Kafka* 集群 *IP:21007* **- command-config ../config/client.properties**

使用 "--bootstrap-server"方式创建 Topic 时,需配置 "rack.aware.enable=true"和"az.aware.enable=true"。

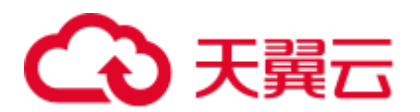

#### □说明

- Kafka 创建 Topic 支持 "--zookeeper" 和 "--bootstrap-server"两种方式, 区别如下:
- "--zookeeper"方式由客户端生成副本分配方案,社区从一开始就支持这种方式,为了降低对 Zookeeper 组件的依赖, 社区将在后续版本中删除对这种方式的支持。基于这种方式创建 Topic 时,可以通过 "--enable-rack-aware" 和 "--enable-az-aware" 这两个选项自由组合来选 用副本分配策略。注意:使用"--enable-az-aware"选项的前提是服务端开启了跨 AZ 特性, 即服务端启动参数"az.aware.enable"为"true",否则会执行失败。
- ⚫ "--bootstrap-server"方式由服务端生成副本分配方案,后续版本,社区将只支持这种方式来 进行 Topic 管理。基于这种方式创建 Topic 时,不支持 "--enable-rack-aware" 和 "--enable-azaware"选项来控制副本分配策略,支持 "rack.aware.enable"和"az.aware.enable"这两个服 务启动参数组合来控制副本分配策略,需注意的是"az.aware.enable"参数不可修改,在创建 集群时, 如果开启跨 AZ 特性, 会自动配置为"true"; "rack.aware.enable" 参数支持用户自 定义修改。
- ⚫ 罗列主题:
	- − **./kafka-topics.sh --list --zookeeper** *ZooKeeper* 的任意一个节点的业务 *IP:clientPort***/kafka**
	- − **./kafka-topics.sh --list --bootstrap-server** *Kafka* 集群 *IP:21007* **--commandconfig ../config/client.properties**
- ⚫ 查看主题:
	- − **./kafka-topics.sh --describe --zookeeper** *ZooKeeper* 的任意一个节点的业务 *IP:clientPort***/kafka** --**topic** 主题名称
	- − **./kafka-topics.sh --describe --bootstrap-server** *Kafka* 集群 *IP:21007* **- command-config ../config/client.properties --topic** 主题名称
- 修改主题:
	- − **./kafka-topics.sh --alter --topic** 主题名称 **--config** 配置项*=*配置值 **- zookeeper** *ZooKeeper* 的任意一个节点的业务 *IP:clientPort***/kafka**
- ⚫ 扩展分区:
	- − **./kafka-topics.sh --alter --topic** 主题名称 **--zookeeper** *ZooKeeper* 的任意一个 节点的业务 *IP:clientPort***/kafka --command-config Kafka/kafka/config/client.properties --partitions** 扩展后分区个数
	- − **./kafka-topics.sh --alter --topic** 主题名称 **--bootstrap-server** *Kafka* 集群 *IP:21007* **--command-config Kafka/kafka/config/client.properties --partitions**  扩展后分区个数
- ⚫ 删除主题:
	- − **./kafka-topics.sh --delete --topic** 主题名称 **--zookeeper** *ZooKeeper* 的任意一个 节点的业务 *IP:clientPort***/kafka**
	- − **./kafka-topics.sh --delete --topic** 主题名称 **--bootstrap-server** *Kafka* 集群 *IP:21007* **--command-config ../config/client.properties**

**----**结束

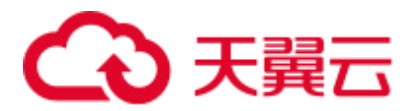

# 15.3 查看 Kafka 主题

# 操作场景

用户可以在 MRS 上查看 Kafka 已创建的主题信息。

## 操作步骤

步骤 1 进入 Kafka 服务页面:

● MRS 3.x 之前版本,单击集群名称, 登录集群详情页面, 选择"组件管理 > Kafka"。

#### □说明

若集群详情页面没有"组件管理"页签, 请先完成 IAM 用户同步 (在集群详情页的"概览"页 签,单击"IAM 用户同步"右侧的"同步"进行 IAM 用户同步)。

- MRS 3.x 及后续版本, 登录 [FusionInsight](#page-1289-0) Manager, 具体请参见访问 FusionInsight Manager (MRS 3.x [及之后版本\)。](#page-1289-0)然后选择"集群 > 待操作的集群名称 > 服  $\frac{1}{2}$  > Kafka".
- 步骤 2 单击"KafkaTopic 监控"。

主题列表默认显示所有主题。可以查看主题的分区数和备份数。

步骤 3 在主题列表单击指定主题的名称,可查看详细信息。

**----**结束

# <span id="page-800-1"></span>15.4 管理 Kafka 用户权限

# 操作场景

在启用 Kerberos 认证的集群中,用户使用 Kafka 前需要拥有对应的权限。MRS 集群支 持将 Kafka 的使用权限, 授予不同用户。

Kafka 默认用户组如表 [15-1](#page-800-0) 所示。

#### □说明

在 MRS 3.x 及之后版本中, Kafka 支持两种鉴权插件: "Kafka 开源自带鉴权插件"和 "Ranger 鉴权插件"。

本章节描述的是基于"Kafka 开源自带鉴权插件"的用户权限管理。若想使用 "Ranger 鉴权插 件",请参考添加 Kafka 的 Ranger [访问权限策略。](#page-999-0)

#### <span id="page-800-0"></span>表15-1 Kafka 默认用户组

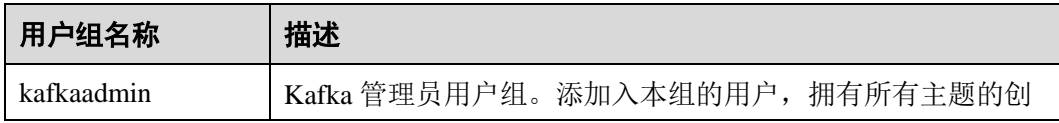

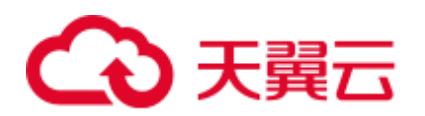

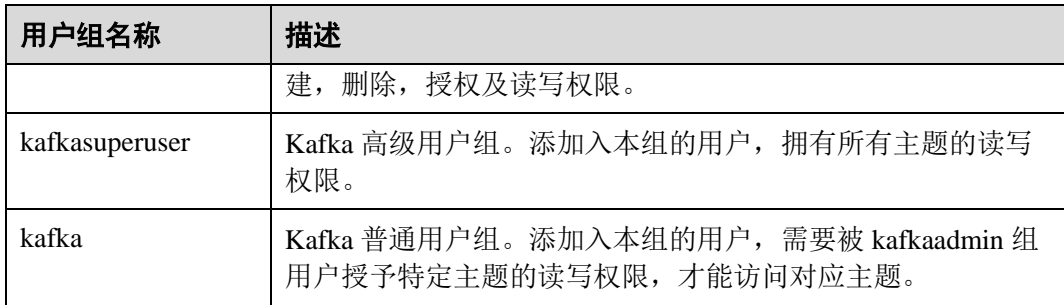

# 前提条件

- ⚫ 已安装客户端。
- ⚫ 用户已明确业务需求,并准备一个属于 kafkaadmin 组的用户,作为 Kafka 管理员 用户。例如"admin"。

# 操作步骤

步骤 1 进入 ZooKeeper 实例页面:

MRS 3.x 之前版本,单击集群名称, 登录集群详情页面, 选择"组件管理 > ZooKeeper > 实例"。

#### □说明

若集群详情页面没有"组件管理"页签,请先完成 IAM 用户同步(在集群详情页的"概览"页 签,单击"IAM 用户同步"右侧的"同步"进行 IAM 用户同步)。

- MRS 3.x 及后续版本,登录 [FusionInsight](#page-1289-0) Manager, 具体请参见访问 FusionInsight Manager (MRS 3.x [及之后版本\)。](#page-1289-0)然后选择"集群 > 待操作的集群名称 > 服 务 > ZooKeeper > 实例"。
- 步骤 2 查看 ZooKeeper 角色实例的 IP 地址。

记录 ZooKeeper 角色实例其中任意一个的 IP 地址即可。

步骤 3 根据业务情况,准备好客户端,登录安装客户端的节点。

请根据客户端所在位置,参考"用户指南 > 使用 MRS 客户端 > 安装客户端"章节, 登录安装客户端的节点。

步骤 4 执行以下命令,切换到客户端目录,例如"/opt/client/Kafka/kafka/bin"。

#### **cd /opt/client/Kafka/kafka/bin**

步骤 5 执行以下命令,配置环境变量。

#### **source /opt/client/bigdata\_env**

步骤 6 执行以下命令,进行用户认证。

**kinit** 组件业务用户

步骤 7 MRS 3.x 之前版本:选择业务需要对应的场景,管理 Kafka 用户权限。

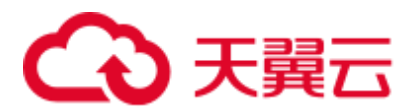

⚫ 查看某个主题的权限控制列表

**sh kafka-acls.sh --authorizer-properties zookeeper.connect=***ZooKeeper* 角色实例所 在节点 *IP* 地址**:2181/kafka --list --topic** 主题名称

⚫ 为某个用户添加生产者的权限

**sh kafka-acls.sh --authorizer-properties zookeeper.connect=***ZooKeeper* 角色实例所 在节点 *IP* 地址**:2181/kafka --add --allow-principal User:**用户名 **--producer --topic** 主题名称

⚫ 删除某个用户的生产者权限

**sh kafka-acls.sh --authorizer-properties zookeeper.connect=***ZooKeeper* 角色实例所 在节点 *IP* 地址**:2181/kafka --remove --allow-principal User:**用户名 **--producer - topic** 主题名称

⚫ 为某个用户添加消费者的权限

**sh kafka-acls.sh --authorizer-properties zookeeper.connect=***ZooKeeper* 角色实例所 在节点 *IP* 地址**:2181/kafka --add --allow-principal User:**用户名 **--consumer --topic** 主题名称 **--group** 消费者组名称

⚫ 删除某个用户的消费者权限

**sh kafka-acls.sh --authorizer-properties zookeeper.connect=***ZooKeeper* 角色实例所 在节点 *IP* 地址**:2181/kafka --remove --allow-principal User:**用户名 **--consumer - topic** 主题名称 **--group** 消费者组名称

```
□说明
```
删除权限时需要输入两次"y"确认删除权限。

步骤 8 MRS 3.x 及后续版本:使用"kafka-acl.sh"进行用户授权常用命令如下。

⚫ 查看某 Topic 权限控制列表:

**./kafka-acls.sh --authorizer-properties zookeeper.connect=***<ZooKeeper* 的任意一个 节点的业务 *IP:2181/kafka >* **--list --topic** *<Topic* 名称*>*

**./kafka-acls.sh --bootstrap-server** <*Kafka* 集群 *IP:21007>* **--commandconfig ../config/client.properties --list --topic** <*Topic* 名称>

⚫ 添加给某用户 Producer 权限:

**./kafka-acls.sh --authorizer-properties zookeeper.connect=***<ZooKeeper* 的任意一个 节点的业务 *IP:2181/kafka >* **--add --allow-principal User:***<*用户名*>* **--producer - topic** *<Topic* 名称*>*

**./kafka-acls.sh --bootstrap-server** <*Kafka* 集群 *IP:21007>* **--commandconfig ../config/client.properties --add --allow-principal User:***<*用户名*>* **--producer - -topic** <*Topic* 名称>

⚫ 给某用户批量添加 Producer 权限

**./kafka-acls.sh --authorizer-properties zookeeper.connect=***<ZooKeeper* 的任意一个 节点的业务 *IP:2181/kafka >* **--add --allow-principal User:***<*用户名*>* **--producer - topic** *<Topic* 名称*>* **--resource-pattern-type prefixed**

**./kafka-acls.sh --bootstrap-server** <*Kafka* 集群 *IP:21007>* **--commandconfig ../config/client.properties --add --allow-principal User:***<*用户名*>* **--producer - -topic** *<Topic* 名称*>***--resource-pattern-type prefixed**

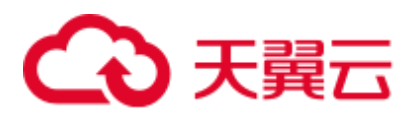

⚫ 删除某用户 Producer 权限:

**./kafka-acls.sh --authorizer-properties zookeeper.connect=***<ZooKeeper* 的任意一个 节点的业务 *IP:2181/kafka >* **--remove --allow-principal User:***<*用户名*>* **--producer - -topic** *<Topic* 名称*>*

**./kafka-acls.sh --bootstrap-server** <*Kafka* 集群 *IP:21007>* **--commandconfig ../config/client.properties --remove --allow-principal User:***<*用户名*>* **- producer --topic** <*Topic* 名称>

⚫ 批量删除某用户 Producer 权限:

**./kafka-acls.sh --authorizer-properties zookeeper.connect=***<ZooKeeper* 的任意一个 节点的业务 *IP:2181/kafka >* **--remove --allow-principal User:***<*用户名*>* **--producer - -topic** *<Topic* 名称*>* **--resource-pattern-type prefixed**

**./kafka-acls.sh --bootstrap-server** <*Kafka* 集群 *IP:21007>* **--commandconfig ../config/client.properties --remove --allow-principal User:***<*用户名*>* **- producer --topic** *<Topic* 名称*>***--resource-pattern-type prefixed**

⚫ 添加给某用户 Consumer 权限:

**./kafka-acls.sh --authorizer-properties zookeeper.connect=***<ZooKeeper* 的任意一个 节点的业务 *IP:2181/kafka >* **--add --allow-principal User:***<*用户名*>* **--consumer - topic** *<Topic* 名称*>* **--group** *<*消费者组名称*>*

**./kafka-acls.sh --bootstrap-server** <*Kafka* 集群 *IP:21007>* **--commandconfig ../config/client.properties --add --allow-principal User:***<*用户名*>* **--consumer --topic** *<Topic* 名称*>* **--group** *<*消费者组名称*>*

⚫ 给某用户批量添加 Consumer 权限

**./kafka-acls.sh --authorizer-properties zookeeper.connect=***<ZooKeeper* 的任意一个 节点的业务 *IP:2181/kafka >* **--add --allow-principal User:***<*用户名*>* **--consumer - topic** *<Topic* 名称*>* **--group** *<*消费者组名称*>* **--resource-pattern-type prefixed**

**./kafka-acls.sh --bootstrap-server** <*Kafka* 集群 *IP:21007>* **--commandconfig ../config/client.properties --add --allow-principal User:***<*用户名*>* **--consumer --topic** *<Topic* 名称*>* **--group** *<*消费者组名称*>* **--resource-pattern-type prefixed**

⚫ 删除某用户 Consumer 权限:

**./kafka-acls.sh --authorizer-properties zookeeper.connect=***<ZooKeeper* 的任意一个 节点的业务 *IP:2181/kafka >* **--remove --allow-principal User:***<*用户名*>* **--consumer --topic** *<Topic* 名称*>* **--group** *<*消费者组名称*>*

**./kafka-acls.sh --bootstrap-server** <*Kafka* 集群 *IP:21007>* **--commandconfig ../config/client.properties --remove --allow-principal User:***<*用户名*> - consumer --topic <Topic* 名称*>* **--group** *<*消费者组名称*>*

⚫ 批量删除某用户 Consumer 权限:

**./kafka-acls.sh --authorizer-properties zookeeper.connect=***<ZooKeeper* 的任意一个 节点的业务 *IP:2181/kafka >* **--remove --allow-principal User:***<*用户名*>* **--consumer --topic** *<Topic* 名称*>* **--group** *<*消费者组名称*>* **--resource-pattern-type prefixed**

**./kafka-acls.sh --bootstrap-server** <*Kafka* 集群 *IP:21007>* **--commandconfig ../config/client.properties --remove --allow-principal User:***<*用户名*>* **- consumer --topic** *<Topic* 名称*>* **--group** *<*消费者组名称*>* **--resource-pattern-type prefixed**

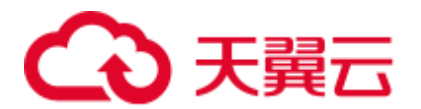

**----**结束

# <span id="page-804-0"></span>15.5 管理 Kafka 主题中的消息

#### 操作场景

用户可以根据业务需要, 使用 MRS 集群客户端, 在 Kafka 主题中产生消息, 或消费消 息。启用 Kerberos 认证的集群,需要用户拥有在 Kafka 主题中执行相应操作的权限。

#### 前提条件

已安装客户端。

#### 操作步骤

步骤 1 进入 Kafka 服务页面:

MRS 3.x 之前版本,单击集群名称,登录集群详情页面,选择"组件管理 > Kafka"。

□说明

若集群详情页面没有"组件管理"页签, 请先完成 IAM 用户同步 (在集群详情页的"概览"页 签,单击"IAM 用户同步"右侧的"同步"进行 IAM 用户同步)。

- MRS 3.x 及后续版本,登录 FusionInsight Manager,然后选择"集群 > *待操作的* 集群名称 > 服务 > Kafka"。
- 步骤 2 单击"实例",查看 Kafka 角色实例的 IP 地址。

记录 Kafka 角色实例其中任意一个的 IP 地址即可。

步骤 3 根据业务情况,准备好客户端,登录安装客户端的节点。

请根据客户端所在位置,参考"用户指南 > 使用 MRS 客户端 > 安装客户端"章节, 登录安装客户端的节点。

步骤 4 执行以下命令,切换到客户端目录,例如"/opt/client/Kafka/kafka/bin"。

#### **cd /opt/client/Kafka/kafka/bin**

步骤 5 执行以下命令,配置环境变量。

#### **source /opt/client/bigdata\_env**

步骤 6 启用 Kerberos 认证的集群, 执行以下命令认证用户身份。未启用 Kerberos 认证的集群 无需执行。

**kinit** *Kafka* 用户

例如:

#### **kinit admin**

步骤 7 根据业务需要,管理 Kafka 主题中的消息。

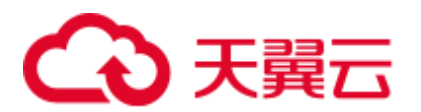

⚫ 在主题中产生消息

**sh kafka-console-producer.sh --broker-list** *Kafka* 角色实例所在节点的 *IP* 地址**:9092 --topic** 主题名称 **--producer.config** 

**/opt/client/Kafka/kafka/config/producer.properties**

用户可以输入指定的内容作为生产者产生的消息,输入完成后按回车发送消息。 如果需要结束产生消息,使用"Ctrl + C"退出任务。

⚫ 消费主题中的消息

#### **sh kafka-console-consumer.sh --topic** 主题名称 **--bootstrap-server** *Kafka* 角色实例 所在节点的 *IP* 地址**:9092 --consumer.config /opt/client/Kafka/kafka/config/consumer.properties**

配置文件中"group.id"指定的消费者组默认为"example-group1"。用户可根据业 务需要,自定义其他消费者组。每次消费时生效。

执行命令时默认会读取当前消费者组中未被处理的消息。如果在配置文件指定了 新的消费者组且命令中增加参数"--from-beginning", 则会读取所有 Kafka 中未被 自动删除的消息。

#### □说明

- Kafka 角色实例所在节点 IP 地址, 填写 Broker 角色实例其中任意一个的 IP 地址即可。
- 如果集群启用 Kerberos 认证, 则端口需要修改为"21007"。
- 默认情况下, ZooKeeper 的"clientPort"为"2181"。

**----**结束

# 15.6 基于 binlog 的 MySQL 数据同步到 MRS 集群中

本章节为您介绍使用 Maxwell 同步工具将线下基于 binlog 的数据迁移到 MRS Kafka 集 群中的指导。

Maxwell 是一个开源程序 ([https://maxwells-daemon.io](https://maxwells-daemon.io/)), 通过读取 MySQL 的 binlog 日 志,将增删改等操作转为 JSON 格式发送到输出端(如控制台/文件/Kafka 等)。Maxwell 可部署在 MySQL 机器上, 也可独立部署在其他与 MySQL 网络可通的机器上。

Maxwell 运行在 Linux 服务器上,常见的有 EulerOS、Ubuntu、Debian、CentOS、 OpenSUSE 等, 且需要 Java 1.8+支持。

同步数据具体内容如下。

- 1. 配置 [MySQL](#page-806-0)
- 2. 安装 [Maxwell](#page-806-1)
- 3. 配置 [Maxwell](#page-807-0)
- 4. 启动 [Maxwell](#page-808-0)
- 5. 验证 [Maxwell](#page-809-0)
- 6. 停止 [Maxwell](#page-810-0)
- 7. Maxwell [生成的数据格式及常见字段含义](#page-810-1)

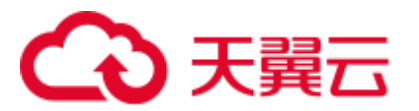

# <span id="page-806-0"></span>配置 MySQL

步骤 1 开启 binlog, 在 MySQL 中打开 my.cnf 文件, 在[mysqld] 区块检查是否配置 server id, log-bin 与 binlog format, 若没有配置请执行如下命令添加配置项并重启 MySQL,若已经配置则忽略此步骤。

\$ vi my.cnf [mysqld] server\_id=1 log-bin=master binlog\_format=row

- <span id="page-806-2"></span>步骤 2 Maxwell 需要连接 MySQL,并创建一个名称为 maxwell 的数据库存储元数据,且需要 能访问需要同步的数据库,所以建议新创建一个 MySQL 用户专门用来给 Maxwell 使 用。使用 root 登录 MySQL 之后,执行如下命令创建 maxwell 用户(其中 XXXXXX 是 密码,请修改为实际值)。
	- 若 Maxwell 程序部署在非 MySQL 机器上, 则创建的 maxwell 用户需要有远程登 录数据库的权限,此时创建命令为

**mysql> GRANT ALL on maxwell.\* to 'maxwell'@'%' identified by 'XXXXXX'; mysql> GRANT SELECT, REPLICATION CLIENT, REPLICATION SLAVE on \*.\* to 'maxwell'@'%';**

● 若 Maxwell 部署在 MySQL 机器上, 则创建的 maxwell 用户可以设置为只能在本 机登录数据库,此时创建命令为

**mysql> GRANT SELECT, REPLICATION CLIENT, REPLICATION SLAVE on \*.\* to 'maxwell'@'localhost' identified by 'XXXXXX';**

**mysql> GRANT ALL on maxwell.\* to 'maxwell'@'localhost';**

#### **----**结束

# <span id="page-806-1"></span>安装 Maxwell

- 步骤 1 下载安装包, 下载路径为 <https://github.com/zendesk/maxwell/releases>, 选择名为 maxwell-XXX.tar.gz 的二进制文件下载,其中 XXX 为版本号。
- 步骤 2 将 tar.gz 包上传到任意目录下(本示例路径为 Master 节点的/opt)。
- 步骤 3 登录部署 Maxwell 的服务器,并执行如下命令进入 tar.gz 包所在目录。

#### **cd /opt**

步骤 4 执行如下命令解压"maxwell-XXX.tar.gz"压缩包,并进入"maxwell-XXX"文件夹。

#### **tar -zxvf maxwell-XXX.tar.gz**

**cd maxwell-XXX**

**----**结束

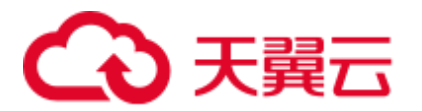

# <span id="page-807-0"></span>配置 Maxwell

在 maxwell-XXX 文件夹下若有 conf 目录则配置 config.properties 文件, 配置项说明请 参见表 [15-2](#page-807-1)。若没有 conf 目录, 则是在 maxwell-XXX 文件夹下将 config.properties.example 修改成 config.properties。

## <span id="page-807-1"></span>表15-2 Maxwell 配置项说明

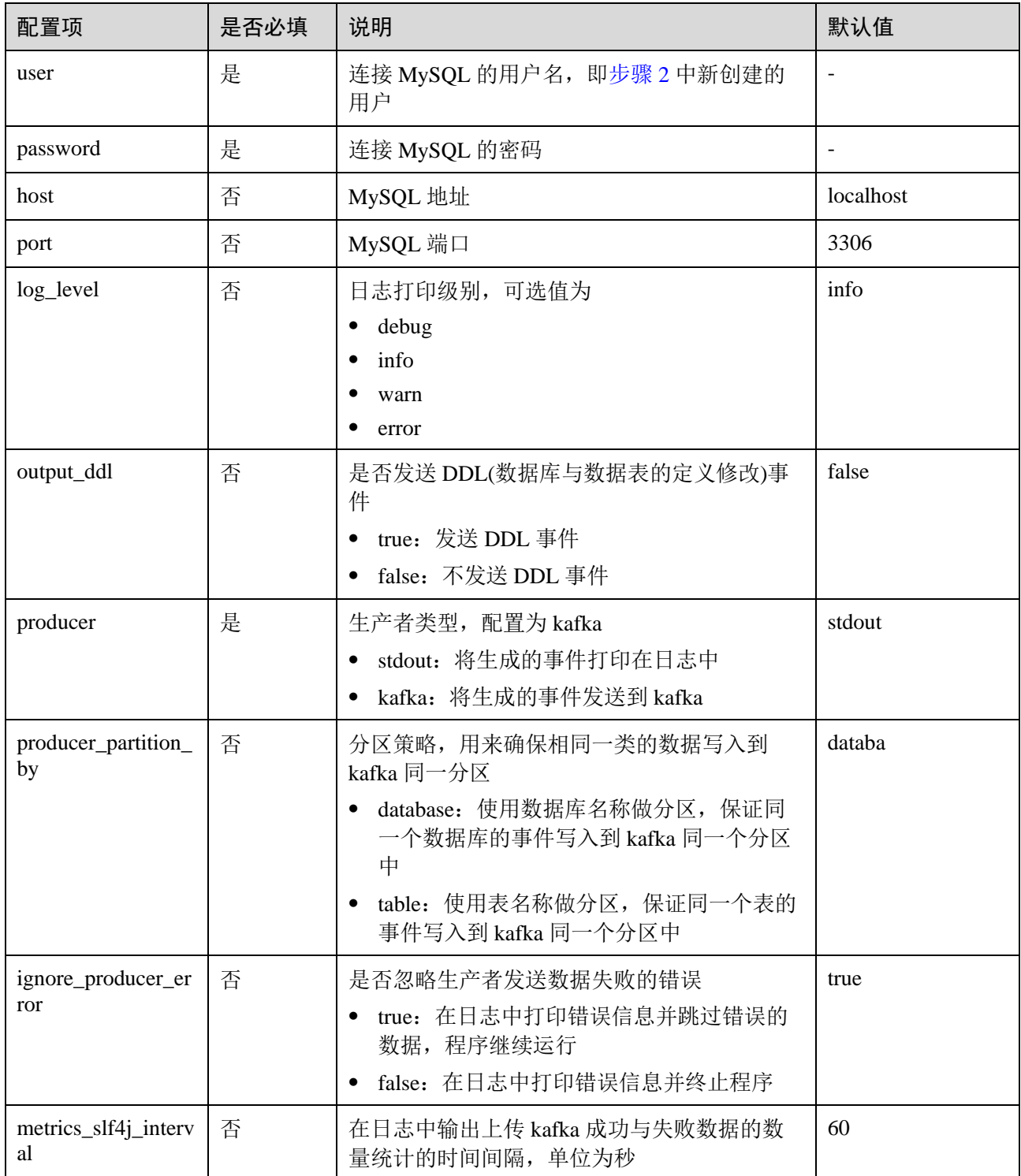

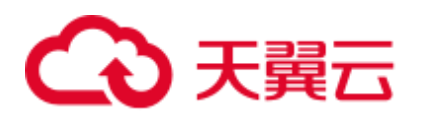

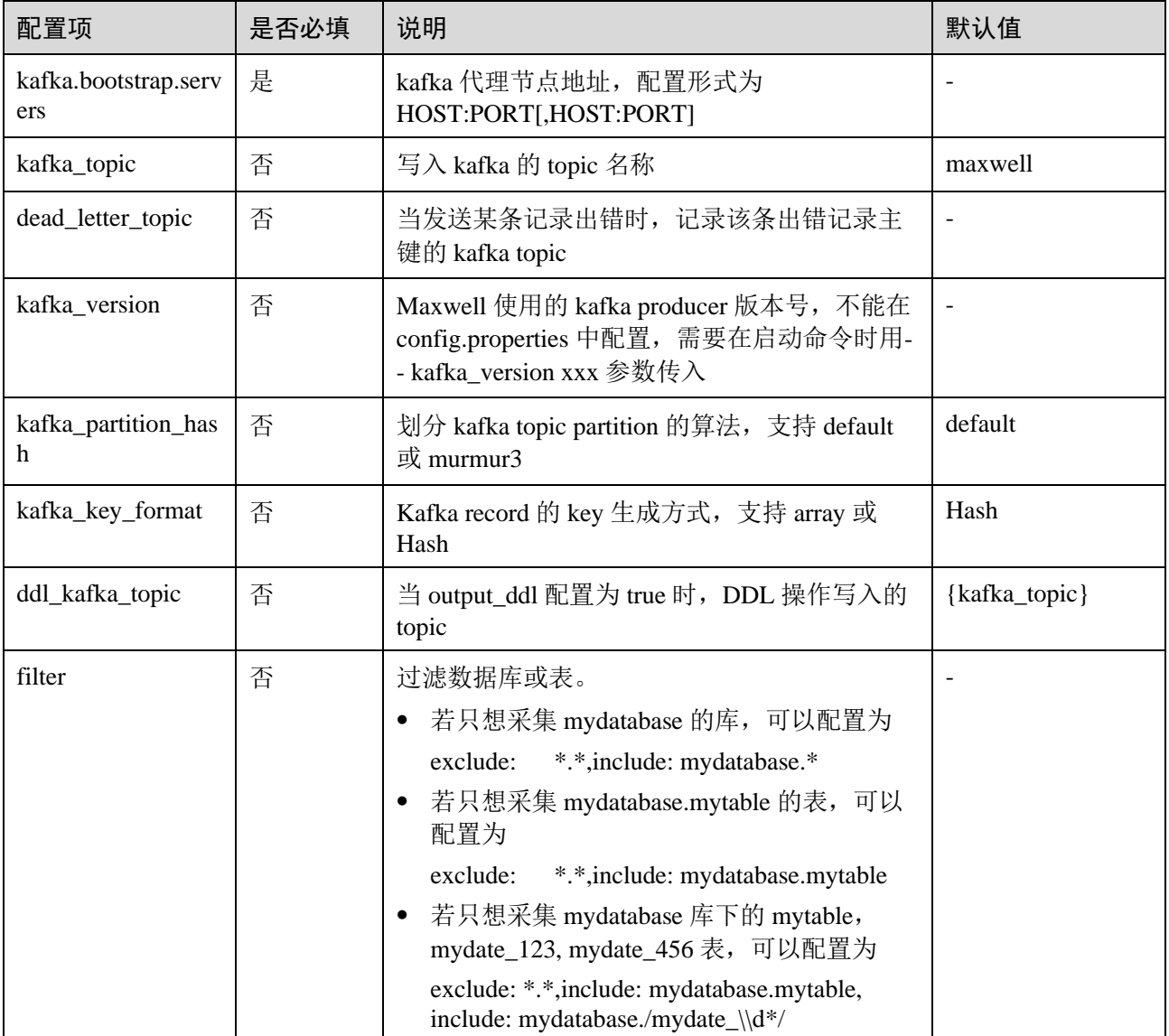

# <span id="page-808-0"></span>启动 Maxwell

- 步骤 1 登录 Maxwell 所在的服务器。
- 步骤 2 执行如下命令进入 Maxwell 安装目录。

#### **cd /opt/maxwell-1.21.0/**

## □说明

如果是初次使用 Maxwell, 建议将 conf/config.properties 中的 log\_level 改为 debug(调试级别), 以 便观察启动之后是否能正常从 MySQL 获取数据并发送到 kafka,当整个流程调试通过之后,再 把 log\_level 修改为 info, 然后先停止再启动 Maxwell 生效。

# log level [debug | info | warn | error] log\_level=debug

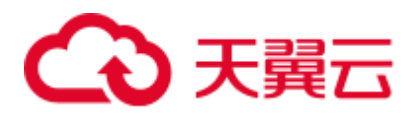

步骤 3 执行如下命令启动 Maxwell。

#### **source /opt/client/bigdata\_env**

#### **bin/Maxwell**

**bin/maxwell --user='maxwell' --password='XXXXXX' --host='127.0.0.1' \**

#### **--producer=kafka --kafka.bootstrap.servers=kafkahost:9092 --kafka\_topic=Maxwell**

其中,user, password 和 host 分别表示 MySOL 的用户名,密码和 IP 地址,这三个参 数可以通过修改配置项配置也可以通过上述命令配置,kafkahost 为流式集群的 Core 节 点的 IP 地址。

显示类似如下信息,表示 Maxwell 启动成功。

Success to start Maxwell [78092].

#### **----**结束

#### <span id="page-809-0"></span>验证 Maxwell

- 步骤 1 登录 Maxwell 所在的服务器。
- 步骤 2 查看日志。如果日志里面没有 ERROR 日志, 且有打印如下日志, 表示与 MySQL 连接 正常。

BinlogConnectorLifecycleListener - Binlog connected.

步骤 3 登录 MySQL 数据库,对测试数据进行更新/创建/删除等操作。操作语句可以参考如下 示例。

```
-- 创建库
create database test; 
-- 创建表
create table test.e ( 
 id int(10) not null primary key auto increment,
  m double, 
  c timestamp(6), 
  comment varchar(255) charset 'latin1' 
); 
-- 增加记录
insert into test.e set m = 4.2341, c = now(3), comment = 'I am a creature of
light.'; 
-- 更新记录
update test.e set m = 5.444, c = now(3) where id = 1;
-- 删除记录
delete from test.e where id = 1;
-- 修改表
alter table test.e add column torvalds bigint unsigned after m; 
-- 删除表
drop table test.e; 
-- 删除库
drop database test;
```
步骤 4 观察 Maxwell 的日志输出, 如果没有 WARN/ERROR 打印, 则表示 Maxwell 安装配置 正常。

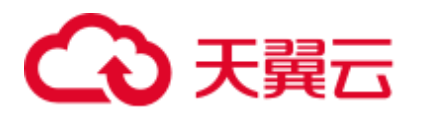

若要确定数据是否成功上传,可设置 config.properties 中的 log\_level 为 debug, 则数据 上传成功时会立刻打印如下 JSON 格式数据, 具体字段含义请参考 Maxwell [生成的数](#page-810-1) [据格式及常见字段含义。](#page-810-1)

{"database":"test","table":"e","type":"insert","ts":1541150929,"xid":60556,"commit" :true,"data":{"id":1,"m":4.2341,"c":"2018-11-02 09:28:49.297000","comment":"I am a creature of light."}}

#### □说明

……

当整个流程调试通过之后,可以把 config.properties 文件中的配置项 log\_level 修改为 info, 减少 日志打印量,并重启 Maxwell。

# log level [debug | info | warn | error] log\_level=info

#### **----**结束

# <span id="page-810-0"></span>停止 Maxwell

- 步骤 1 登录 Maxwell 所在的服务器。
- 步骤 2 执行如下命令,获取 Maxwell 的进程标识(PID)。输出的第二个字段即为 PID。

#### **ps -ef | grep Maxwell | grep -v grep**

步骤 3 执行如下命令,强制停止 Maxwell 进程。

**kill -9 PID**

**----**结束

# <span id="page-810-1"></span>Maxwell 生成的数据格式及常见字段含义

Maxwell 生成的数据格式为 JSON, 常见字段含义如下:

- type: 操作类型, 包含 database-create, database-drop, table-create, table-drop, table-alter, insert, update, delete
- ⚫ database:操作的数据库名称
- ts: 操作时间, 13 位时间戳
- ⚫ table:操作的表名
- data: 数据增加/删除/修改之后的内容
- old: 数据修改前的内容或者表修改前的结构定义
- sql: DDL 操作的 SOL 语句
- def: 表创建与表修改的结构定义
- xid: 事物唯一 ID
- commit: 数据增加/删除/修改操作是否已提交

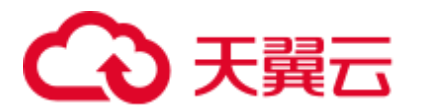

# 15.7 创建 Kafka 角色

# 操作场景

该任务指导系统管理员创建并设置 Kafka 的角色。 本章节内容适用于 MRS 3.x 及后续版本。

## □说明

安全模式支持创建 Kafka 角色,普通模式不支持创建 Kafka 角色。 如果当前组件使用了 Ranger 进行权限控制, 须基于 Ranger 配置相关策略进行权限管理, 具体操 作可参考添加 Kafka 的 Ranger [访问权限策略。](#page-999-0)

## 前提条件

系统管理员已明确业务需求。

## 操作步骤

- 步骤  $1$  登录 FusionInsight Manager, 选择"系统 > 权限 > 角色"。
- 步骤 2 单击"添加角色",然后在"角色名称"和"描述"输入角色名字与描述。
- 步骤 3 在"配置资源权限"中,选择"待操作集群的名称 > Kafka"。
- <span id="page-811-0"></span>步骤 4 根据业务需求选择权限,具体配置项,请参见表 [15-3](#page-811-0)

#### 表15-3 配置项说明

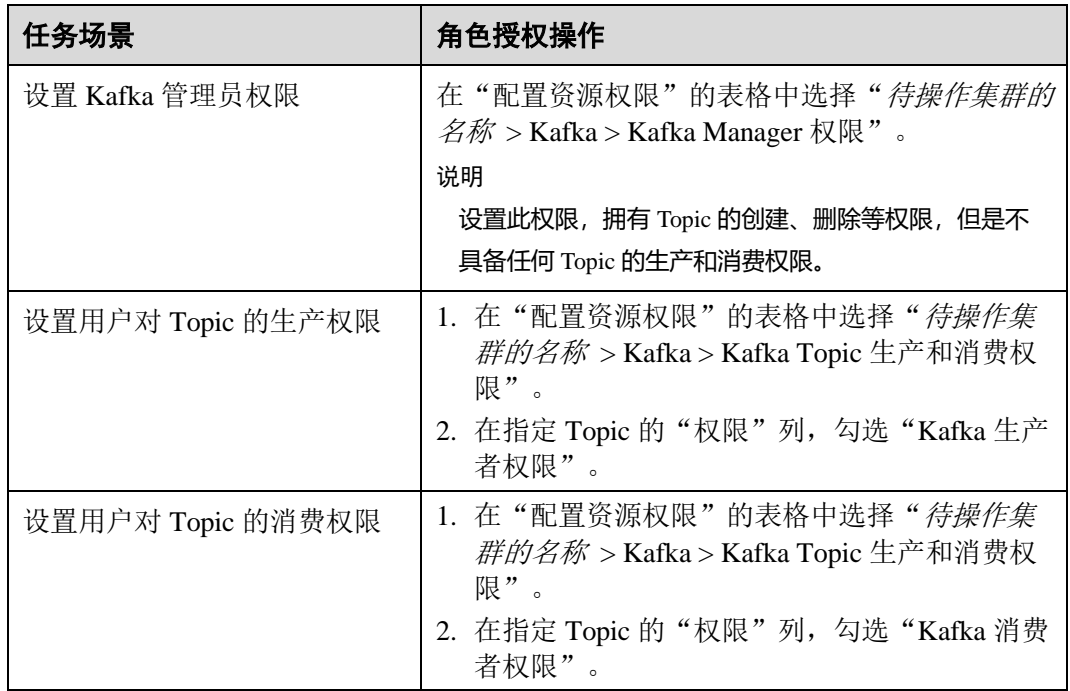

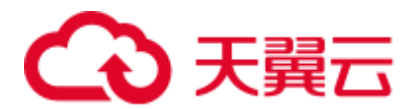

步骤 5 单击"确定"完成,返回"角色"。

#### **----**结束

# 15.8 Kafka 常用参数

本章节内容适用于 MRS 3.x 及后续版本。

参数入口

参数入口,请参[考修改集群服务配置参数。](#page-1286-0)

# 常用参数

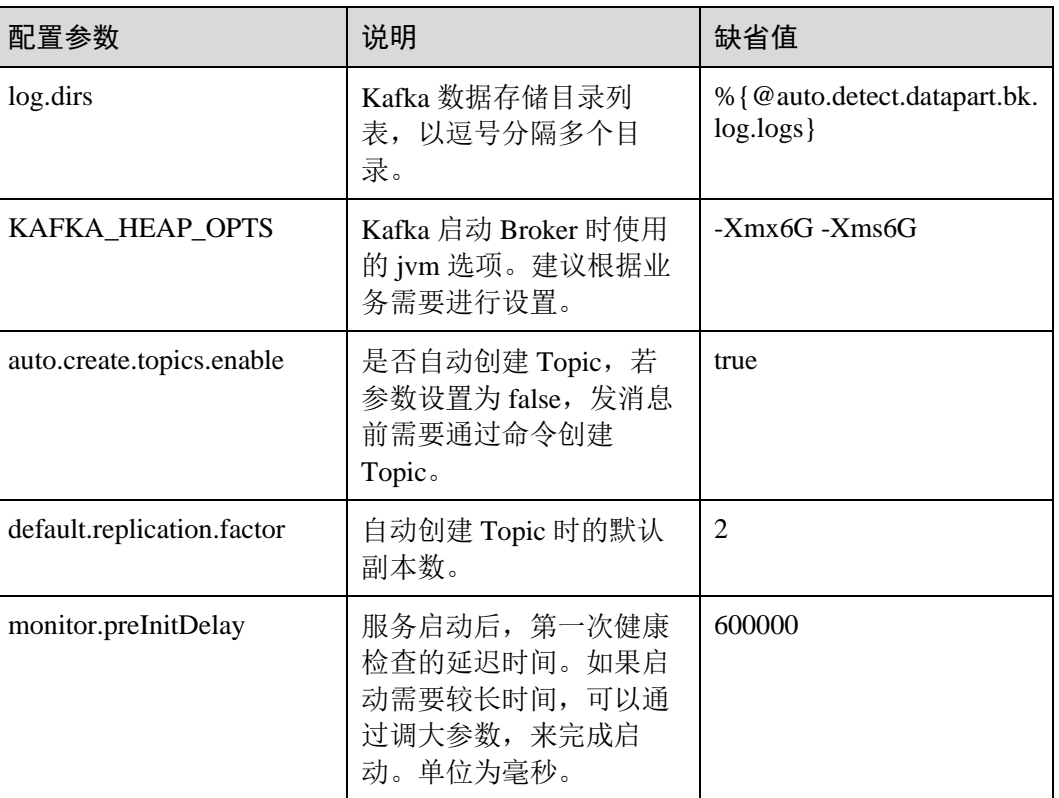

#### 表15-4 参数说明

# 超时参数

#### 表15-5 Broker 相关超时参数

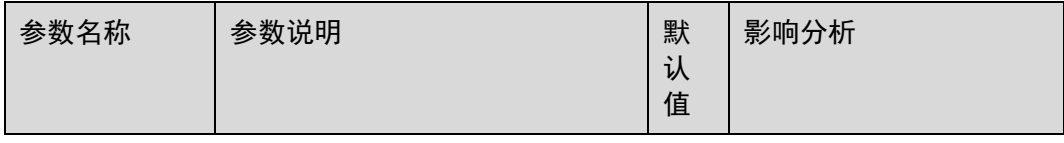

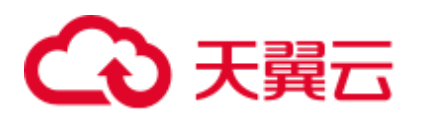

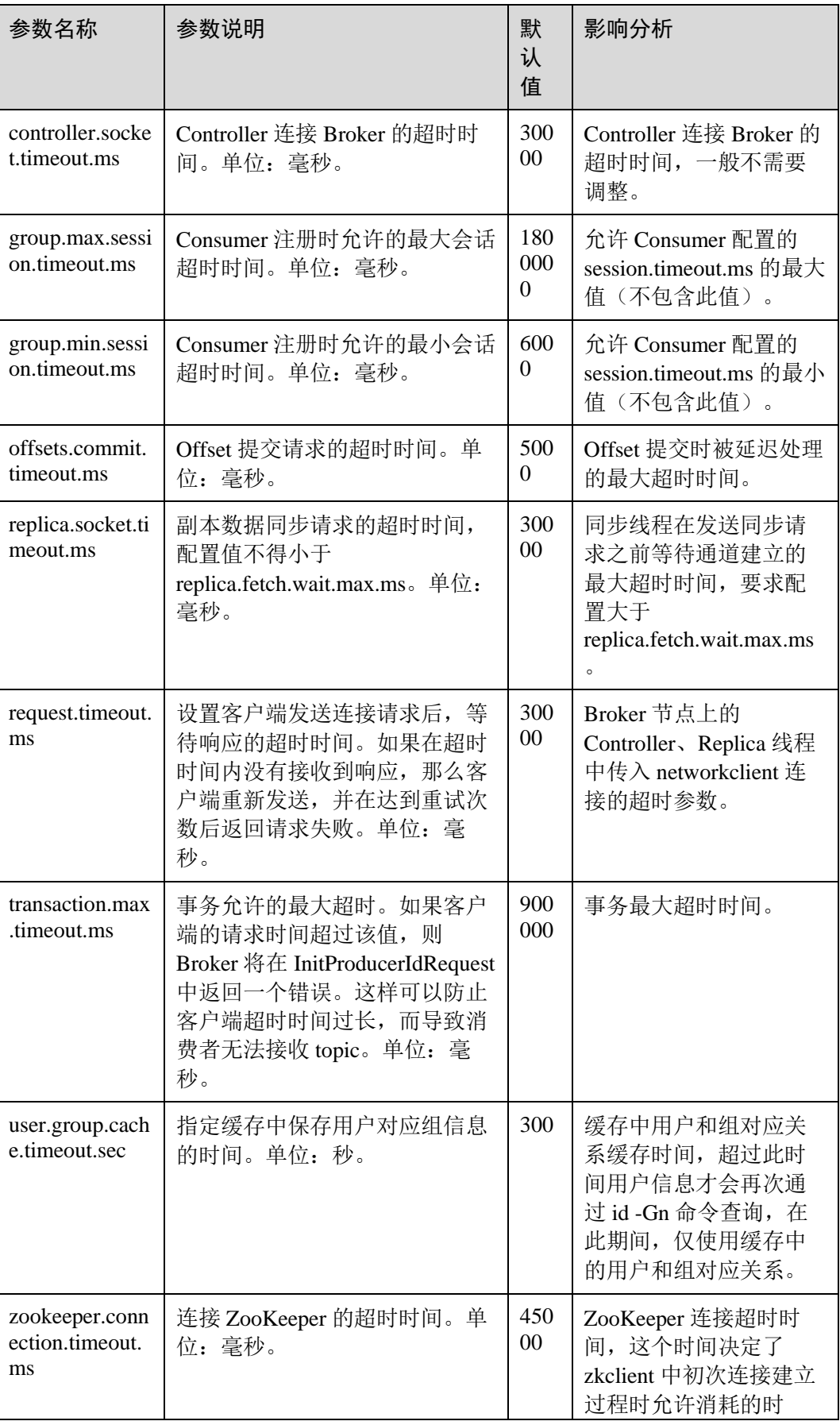

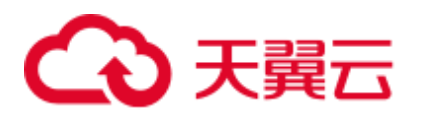

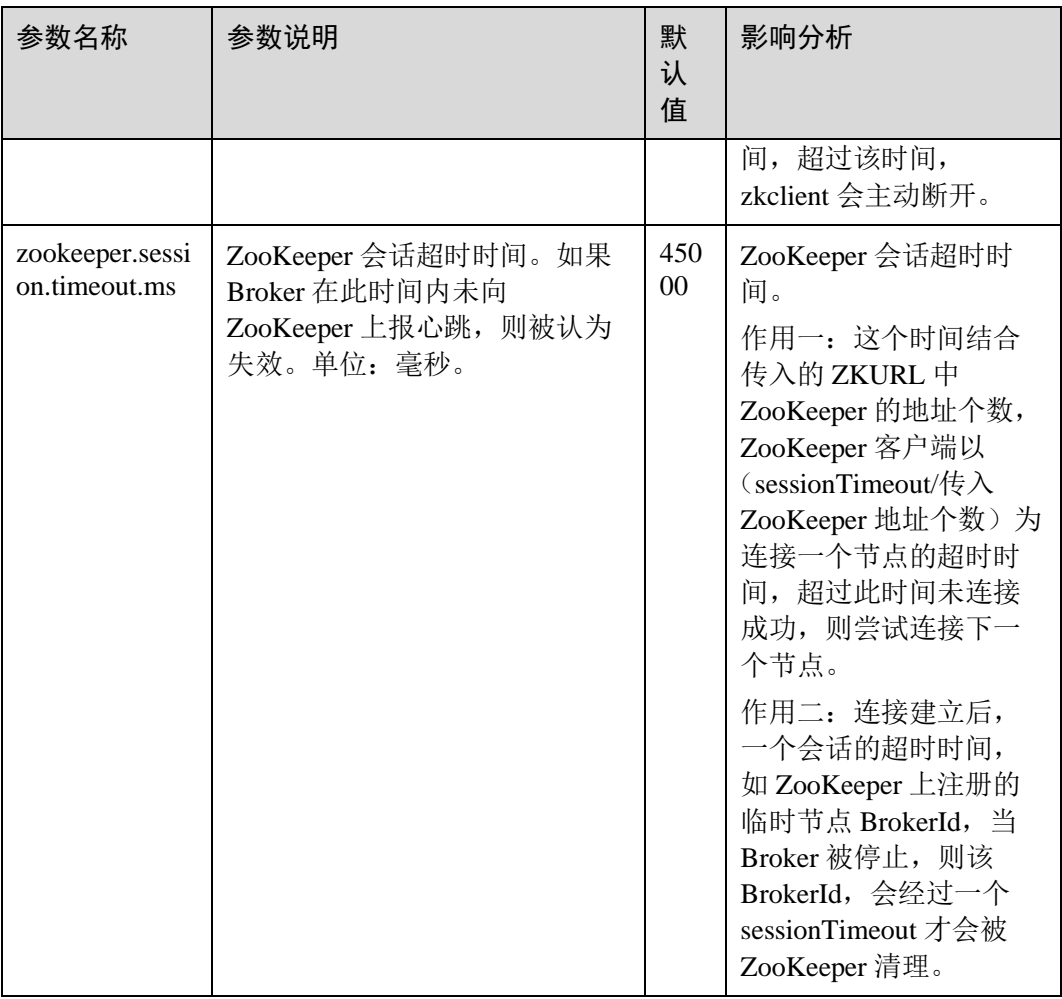

# 表15-6 Producer 相关超时参数

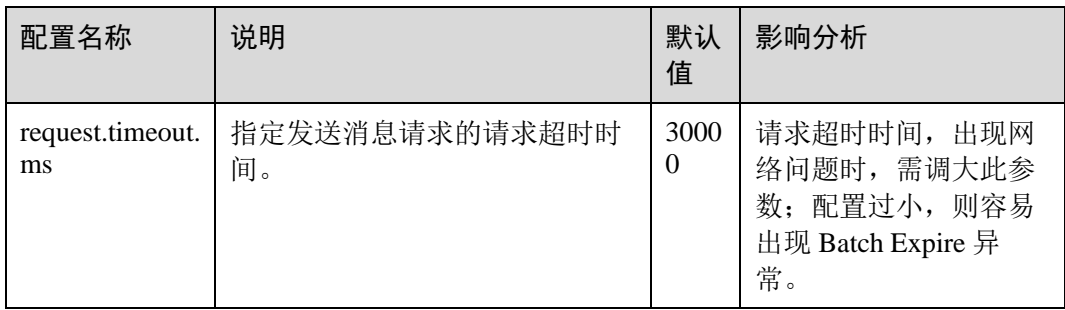

# 表15-7 Consumer 相关超时参数

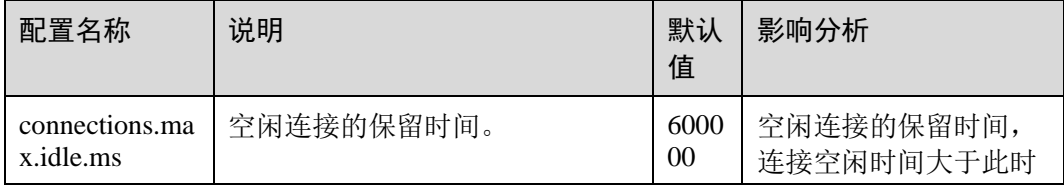

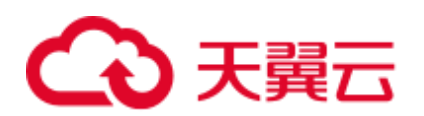

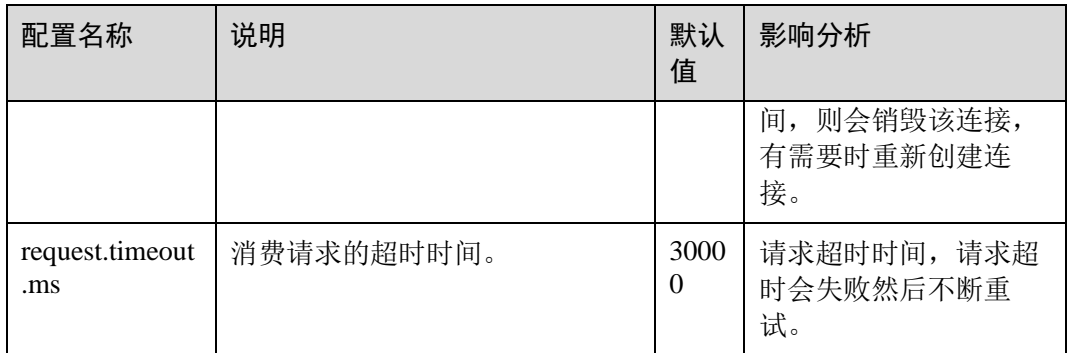

# 15.9 Kafka 安全使用说明

本章节内容适用于 MRS 3.x 及后续版本。

# Kafka API 简单说明

⚫ Producer API

指 **org.apache.kafka.clients.producer.KafkaProducer** 中定义的接口,在使用 "kafka-console-producer.sh"时,默认使用此 API。

⚫ Consumer API

指 org.apache.kafka.clients.consumer.KafkaConsumer 中定义的接口, 在使用 "kafka-console-consumer.sh"时,默认会调用此 API。

□说明

MRS 3.x 后, Kafka 不支持旧 Producer API 和旧 Consumer API。

# Kafka 访问协议说明

Kafka 当前支持四种协议类型的访问:PLAINTEXT、SSL、SASL\_PLAINTEXT、 SASL\_SSL。

Kafka 服务启动时,默认会启动 PLAINTEXT 和 SASL\_PLAINTEXT 两种协议类型的访 问监听。可通过设置 Kafka 服务配置"ssl.mode.enable"为"true",来启动 SSL 和 SASL\_SSL 两种协议类型的访问监听。下表是四中协议类型的简单说明:

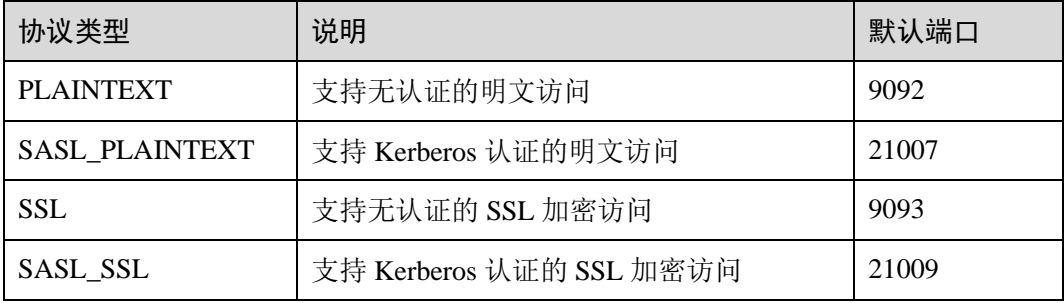

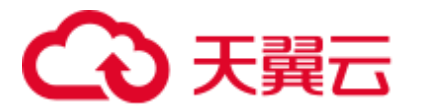

# Topic 的 ACL 设置

Topic 的权限信息,需要在 Linux 客户端上,使用"kafka-acls.sh"脚本进行查看和设 置,具体可参考管理 Kafka [用户权限。](#page-800-1)

# 针对不同的 Topic 访问场景, Kafka 中 API 使用说明

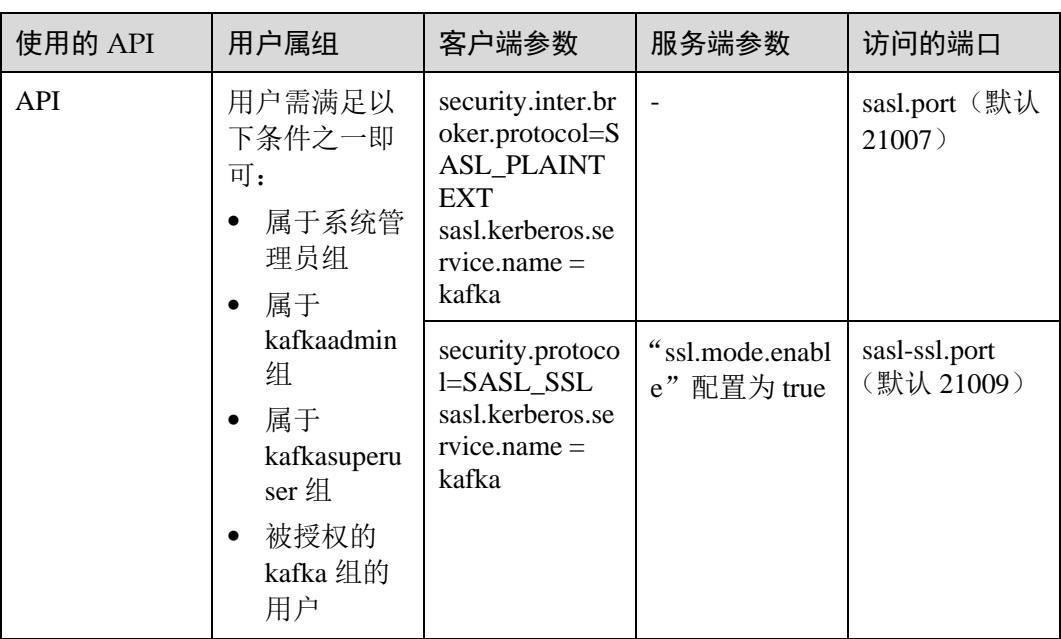

⚫ 场景一:访问设置了 ACL 的 Topic

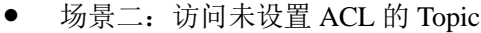

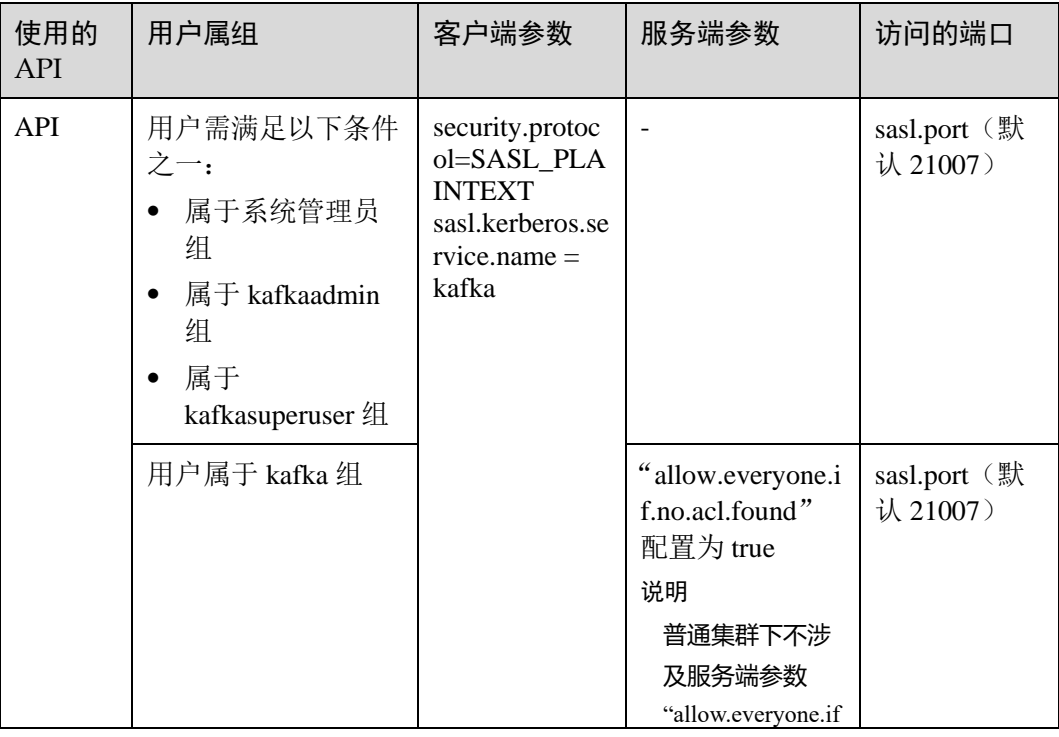

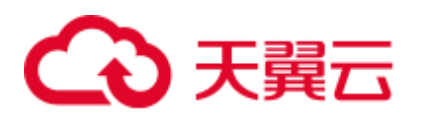

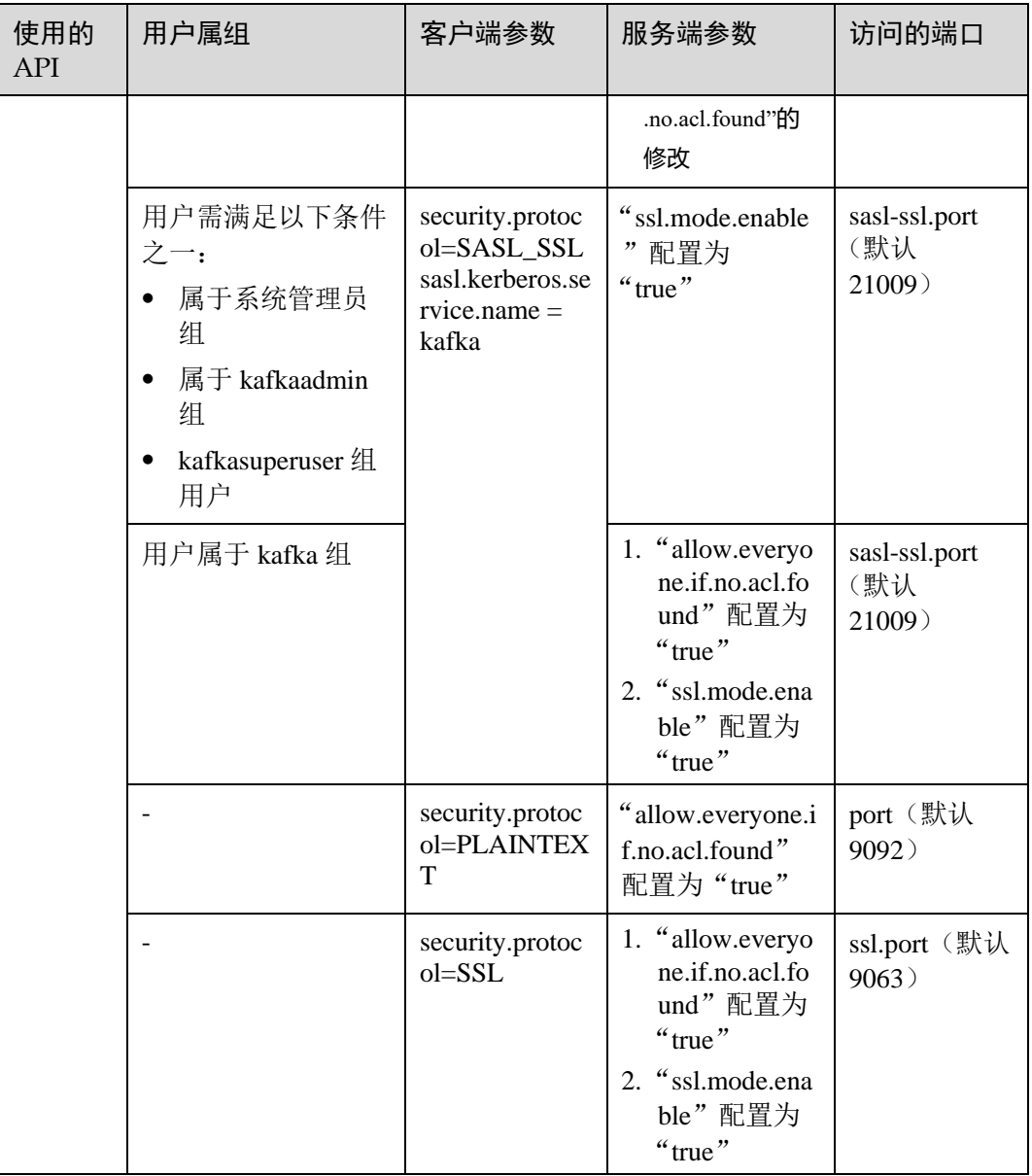

# 15.10 Kafka 业务规格说明

本章节内容适用于 MRS 3.x 及后续版本。

# 支持的 Topic 上限

支持 Topic 的个数, 受限于进程整体打开的文件句柄数(现场环境一般主要是数据文件 和索引文件占用比较多)。

- 1. 可通过 **ulimit -n** 命令查看进程最多打开的文件句柄数;
- 2. 执行 **lsof -p** *<Kafka PID>*命令,查看当前单节点上 Kafka 进程打开的文件句柄(会 继续增加);

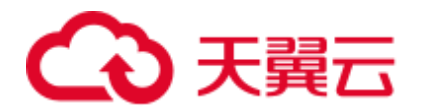

3. 权衡当前需要创建的 Topic 创建完成后, 会不会达到文件句柄上限, 每个 Partition 文件夹下会最多保存多大的数据,会产生多少个数据文件(\*.log 文件, 默认配置 为 1GB,可通过修改 **log.segment.bytes** 来调整大小)和索引文件(\*.index 文件, 默认配置为 10MB, 可通过修改 log.index.size.max.bytes 来调整大小), 是否会影 响 Kafka 正常运行。

# Consumer 的并发量

在一个应用中, 同一个 Group 的 Consumer 并发量建议与 Topic 的 Partition 个数保持一 致,保证每个 Consumer 对应消费一个 Partition 上的数据。若 Consumer 的并发量多于 Partition 个数, 那么多余的 Consumer 将消费不到数据。

## Topic 和 Partition 的划分关系说明

假设集群中部署了 K 个 Kafka 节点, 每个节点上配置的磁盘个数为 N, 每块磁盘 大小为 M, 集群中共有 n 个 Topic (T1,T2…Tn), 并且其中第 m 个 Topic 的每秒输 入数据总流量为 X(Tm) MB/s, 配置的副本数为 R(Tm), 配置数据保存时间为 Y(Tm)小时,那么整体必须满足:

$$
M \times N \times K > \sum_{i=T_1}^{Tn} (X(i)R(i)Y(i) \times 3600)
$$

假设单个磁盘大小为 M, 该磁盘上有 n 个 Partition (P0,P1……Pn), 并且其中第 m 个 Partition 的每秒写入数据流量为 Q(Pm) MB/s(计算方法: 所属 Topic 的数据 流量除以 Partition 数) 、数据保存时间为 T(Pm)小时, 那么单个磁盘必须满足:

$$
M > \sum_{i=P0}^{Pn} (Q(i)T(i) \times 3600)
$$

根据吞吐量粗略计算, 假设生产者可以达到的吞吐量为 P, 消费者可以达到的吞 吐量为 C, 预期 Kafka 吞吐量为 T, 那么建议该 Topic 的 Partition 数目设置为  $Max(T/P, T/C)$ .

#### ◯◯说明

- 在 Kafka 集群中, 分区越多吞吐量越高, 但是分区过多也存在潜在影响, 例如文件句柄增 加、不可用性增加(如:某个节点故障后,部分 Partition 重选 Leader 后时间窗口会比较大) 及端到端时延增加等。
- 建议: 单个 Partition 的磁盘占用最大不超过 100GB; 单节点上 Partition 数目不超过 3000; 整 个集群的分区总数不超过 10000。

# 15.11 使用 Kafka 客户端

## 操作场景

该任务指导用户在运维场景或业务场景中使用 Kafka 客户端。

本章节适用于 MRS 3.x 及后续版本。

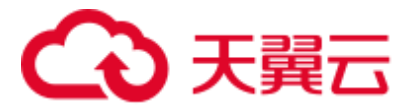

# 前提条件

- ⚫ 已安装客户端。例如安装目录为"/opt/client"。
- ⚫ 各组件业务用户由系统管理员根据业务需要创建。"机机"用户需要下载 keytab 文 件。"人机"用户第一次登录时需修改密码。(普通模式不涉及)
- ⚫ 在修改集群域名后,需要重新下载客户端,以保证客户端配置文件中 kerberos.domain.name 配置为正确的服务端域名。

# 操作步骤

- 步骤 1 以客户端安装用户,登录安装客户端的节点。
- 步骤 2 执行以下命令,切换到客户端安装目录。

#### **cd /opt/client**

步骤 3 执行以下命令配置环境变量。

#### **source bigdata\_env**

- 步骤 4 执行以下命令,进行用户认证。(普通模式跳过此步骤) **kinit** 组件业务用户
- 步骤 5 执行以下命令切换到 Kafka 客户端安装目录。

#### **cd Kafka/kafka/bin**

- 步骤 6 执行以下命令使用客户端工具查看帮助并使用。
	- Aafka-console-consumer.sh: Kafka 消息读取工具
	- *./kafka-console-producer.sh: Kafka* 消息发布工具
	- *./kafka-topics.sh: Kafka Topic* 管理工具
	- **----**结束

# 15.12 配置 Kafka 高可用和高可靠参数

# 操作场景

Kafka 消息传输保障机制,可以通过配置不同的参数来保障消息传输,进而满足不同的 性能和可靠性要求。本章节介绍如何配置 Kafka 高可用和高可靠参数。

本章节内容适用于 MRS 3.x 及后续版本。

## 对系统的影响

⚫ 配置高可用、高性能的影响:

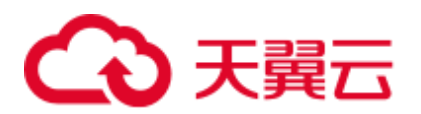

# 须知

配置高可用、高性能模式后,数据可靠性会降低。在磁盘故障、节点故障等场景下存 在数据丢失风险。

- 配置高可靠性的影响:
	- 性能降低: 在生产数据时,配置了高可靠参数 ack=-1 之后,需要多个副本均写入成功之 后才认为是写入成功。这样会导致单条消息时延增加,客户端处理能力下 降。具体性能以现场实际测试数据为准。
	- − 可用性降低:

不允许不在 ISR 中的副本被选举为 Leader。如果 Leader 下线时, 其他副本均 不在 ISR 列表中, 那么该分区将保持不可用, 直到 Leader 节点恢复。当分区 的一个副本所在节点故障时,无法满足最小写入成功的副本数,那么将会导 致业务写入失败。

⚫ 参数配置项为服务级配置需要重启 Kafka,建议在变更窗口做服务级配置修改。

# <span id="page-820-0"></span>参数描述

⚫ 如果业务需要保证高可用和高性能。 在服务端配置如表 [15-8](#page-820-0) 中参数,参数配置入口请参[考修改集群服务配置参数。](#page-1286-0)

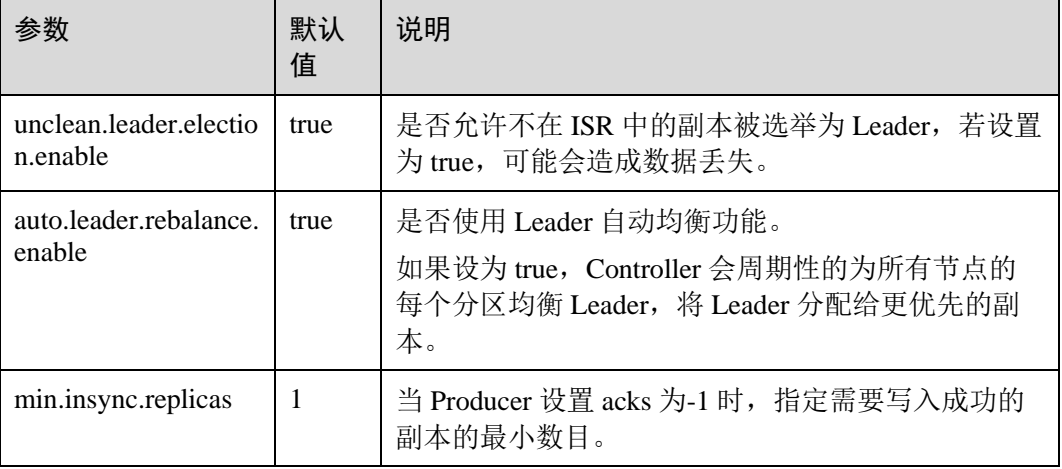

#### 表15-8 服务端高可用性和高性能参数说明

在客户端配置文件 producer.properties 中配置如表 [15-9](#page-820-1) 中参数, producer.properties 存放路径为:/opt/client/Kafka/kafka/config/producer.properties,其中/opt/client 为 Kafka 客户端安装目录。

<span id="page-820-1"></span>表15-9 客户端高可用性和高性能参数说明

| 参数   | 默认值 | 说明               |
|------|-----|------------------|
| acks |     | 需要 Leader 确认消息是否 |

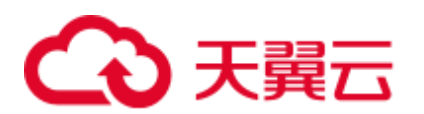

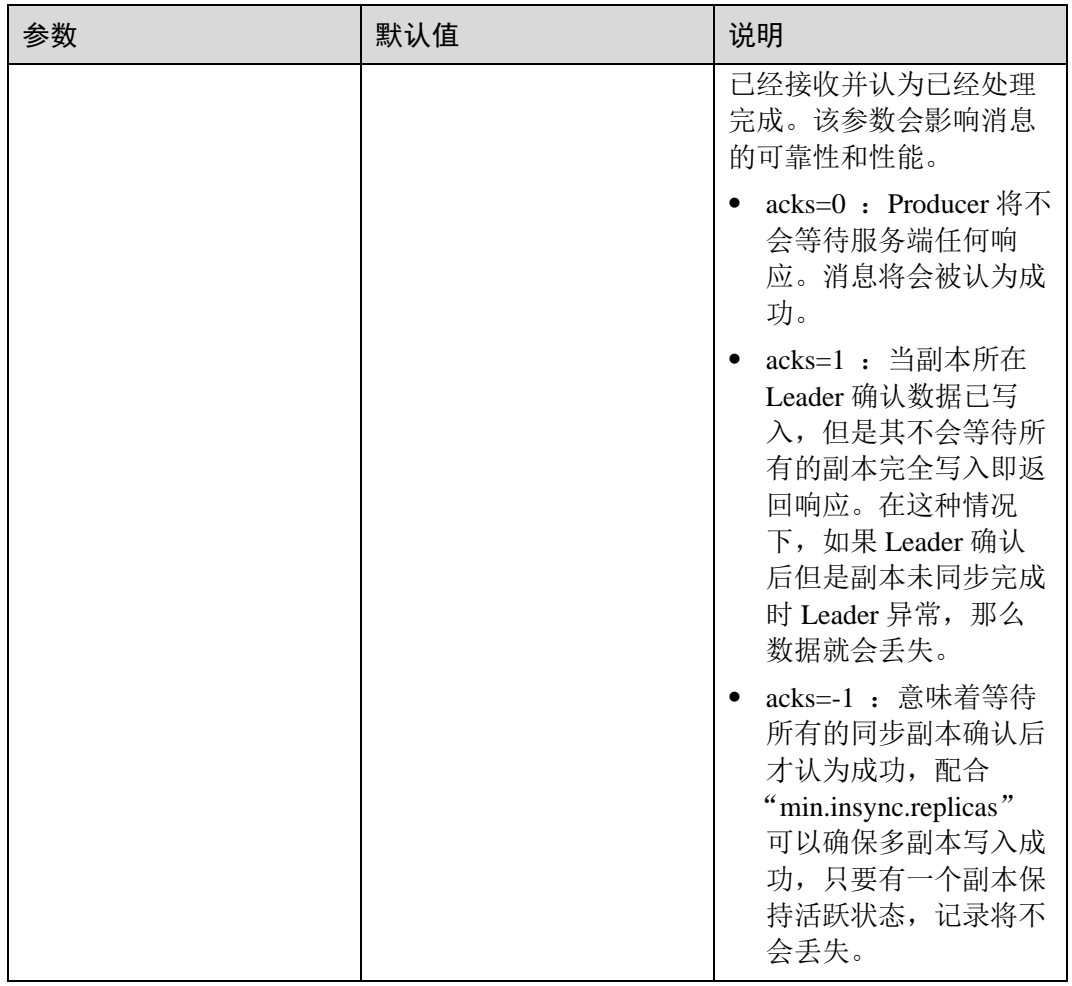

⚫ 如果业务需要保证数据高可靠性。 在服务端配置如表 [15-10](#page-821-0) 参数,参数配置入口请参[考修改集群服务配置参数。](#page-1286-0)

<span id="page-821-0"></span>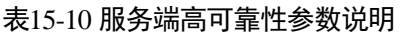

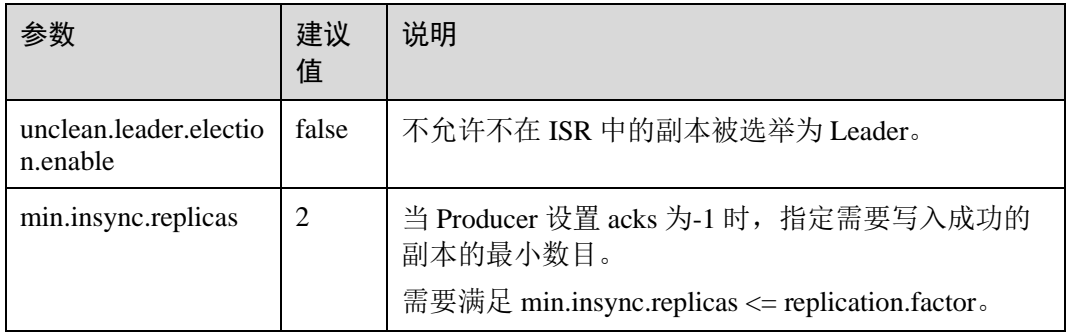

在客户端配置文件 producer.properties 中配置如表 [15-11](#page-822-0) 中参数, producer.properties 存放路径为: /opt/client/Kafka/kafka/config/producer.properties, 其中/opt/client 为 Kafka 客户端安装目录。

<span id="page-822-0"></span>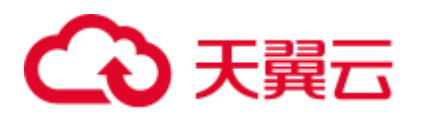

#### 表15-11 客户端高可靠性参数说明

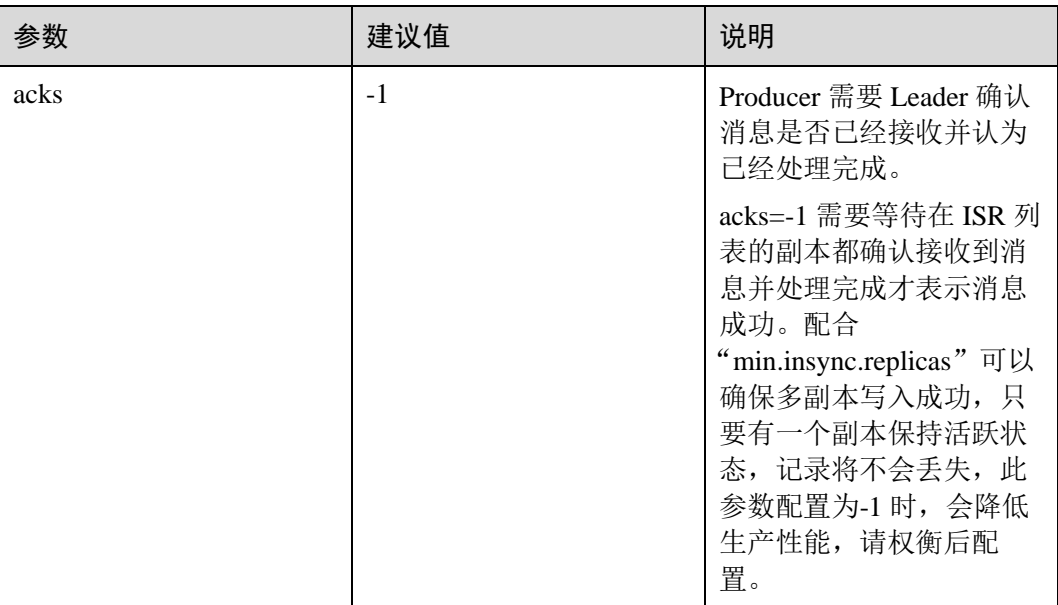

# 配置建议

请根据以下业务场景对可靠性和性能要求进行评估,采用合理参数配置。

- 对于价值数据,这两种场景下建议 Kafka 数据目录磁盘配置 raid1 或者 raid5, 从 而提高单个磁盘故障情况下数据可靠性。
- 参数配置项均为 Topic 级别可修改的参数, 默认采用服务级配置。

可针对不同 Topic 可靠性要求对 Topic 进行单独配置。以 root 用户登录 Kafka 客户 端节点,在客户端安装目录下配置 Topic 名称为 test 的可靠性参数命令:

#### **cd Kafka/kafka/bin**

**kafka-topics.sh --zookeeper 192.168.1.205:2181/kafka --alter --topic test --config unclean.leader.election.enable=false --config min.insync.replicas=2**

其中 192.168.1.205 为 ZooKeeper 业务 IP 地址。

⚫ 参数配置项为服务级配置需要重启 Kafka,建议在变更窗口做服务级配置修改。

# 15.13 更改 Broker 的存储目录

# 操作场景

本章节内容适用于 MRS 3.x 及后续版本。

增加 Broker 的存储目录时,系统管理员需要在 FusionInsight Manager 中修改 Broker 的 存储目录, 以保证 Kafka 正常工作, 新创建的主题分区将在分区最少的目录中生成。 适用于以下场景:

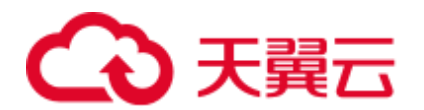

#### □说明

#### 由于 Kafka 不感知磁盘容量, 建议各 Broker 实例配置的磁盘个数和容量保持一致。

- 更改 Broker 角色的存储目录, 所有 Broker 实例的存储目录将同步修改。
- ⚫ 更改 Broker 单个实例的存储目录,只对单个实例生效,其他节点 Broker 实例存储 目录不变。

# 对系统的影响

- 更改 Broker 角色的存储目录需要重新启动服务, 服务重启时无法访问。
- 更改 Broker 单个实例的存储目录需要重新启动实例,该节点 Broker 实例重启时无 法提供服务。
- ⚫ 服务参数配置如果使用旧的存储目录,需要更新为新目录。

#### 前提条件

- ⚫ 在各个数据节点准备并安装好新磁盘,并格式化磁盘。
- ⚫ 已安装好 Kafka 客户端。
- ⚫ 更改 Broker 单个实例的存储目录时,保持活动的 Broker 实例数必须大于创建主题 时指定的备份数。

# 操作步骤

#### 更改 **Kafka** 角色的存储目录

- 步骤 1 以 **root** 用户登录到安装 Kafka 服务的各个数据节点中,执行如下操作。
	- 1. 创建目标目录。 例如目标目录为"\${BIGDATA\_DATA\_HOME}/kafka/data2": 执行 **mkdir \${BIGDATA\_DATA\_HOME}/kafka/data2**。
	- 2. 挂载目录到新磁盘。例如挂载"\${BIGDATA\_DATA\_HOME}/kafka/data2"到新磁 盘。
	- 3. 修改新目录的权限。

例如新目录路径为"\${BIGDATA\_DATA\_HOME}/kafka/data2":

执行 **chmod 700 \${BIGDATA\_DATA\_HOME}/kafka/data2 -R** 和 **chown omm:wheel \${BIGDATA\_DATA\_HOME}/kafka/data2 -R**。

- 步骤 2 MRS 3.x 及后续版本, 登录 FusionInsight Manager, 然后选择"集群 > 服务 > Kafka > 配置"。
- 步骤 3 添加新目录到"log.dirs"的默认值后面。

在搜索框中输入"log.dirs"进行搜索,将新目录添加到配置项"log.dirs"的默认值后 面,多个目录使用逗号分隔。例如"

\${BIGDATA\_DATA\_HOME}/kafka/data1/kafkalogs,\${BIGDATA\_DATA\_HOME}/kafka/data2/kafka-logs"。

步骤 4 单击"保存",并单击"确定"。界面提示"操作成功",单击"完成"。

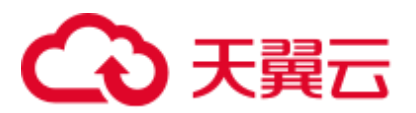

步骤 5 选择"集群 > 服务 > Kafka , 右上角选择"更多 > 重启服务", 重启 Kafka 服务。

#### 更改 **Kafka** 单个实例的存储目录

- 步骤 6 以 **root** 用户登录到 Broker 节点,执行如下操作。
	- 1. 创建目标目录。 例如目标目录为"\${BIGDATA\_DATA\_HOME}/kafka/data2": 执行 **mkdir \${BIGDATA\_DATA\_HOME}/kafka/data2**。
	- 2. 挂载目录到新磁盘。例如挂载"\${BIGDATA\_DATA\_HOME}/kafka/data2"到新磁 盘。
	- 3. 修改新目录的权限。

例如新目录路径为"\${BIGDATA\_DATA\_HOME}/kafka/data2":

执行 **chmod 700 \${BIGDATA\_DATA\_HOME}/kafka/data2 -R** 和 **chown omm:wheel \${BIGDATA\_DATA\_HOME}/kafka/data2 -R**。

- 步骤 7 MRS 3.x 及后续版本, 登录 FusionInsight Manager, 然后选择"集群 > 服务 > Kafka > 实例"。
- 步骤 8 单击指定的 Broker 实例并切换到"实例配置"。

在搜索框中输入"log.dirs"进行搜索,将新目录添加到配置项"log.dirs"的默认值后 面,多个目录使用逗号分隔。例如"\${BIGDATA\_DATA\_HOME}/kafka/data1/kafkalogs,\${BIGDATA\_DATA\_HOME}/kafka/data2/kafka-logs"。

- 步骤 9 单击"保存",并单击"确定",界面提示"操作成功",单击"完成"。
- 步骤 10 在 Broker 实例页面选择"更多 > 重启实例",重启 Broker 实例。

**----**结束

# 15.14 查看 Consumer Group 消费情况

#### 操作场景

该任务指导系统管理员根据业务需求,在客户端中查看当前消费情况。 本章节内容适用于 MRS 3.x 及后续版本。

## 前提条件

- ⚫ 系统管理员已明确业务需求,并准备一个系统用户。
- ⚫ 已安装 Kafka 客户端。

#### 操作步骤

步骤 1 以客户端安装用户,登录安装 Kafka 客户端的节点。

步骤 2 切换到 Kafka 客户端安装目录,例如"/opt/kafkaclient"。

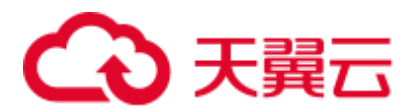

#### **cd /opt/kafkaclient**

步骤 3 执行以下命令,配置环境变量。

#### **source bigdata\_env**

- 步骤 4 执行以下命令,进行用户认证。(普通模式跳过此步骤) **kinit** 组件业务用户
- 步骤 5 执行以下命令,切换到 Kafka 客户端安装目录。

#### **cd Kafka/kafka/bin**

步骤 6 使用 **kafka-consumer-groups.sh** 查看当前消费情况。

⚫ 查看 Offset 保存在 Kafka 上的 Consumer Group 列表:

**./kafka-consumer-groups.sh --list --bootstrap-server** <*Broker* 的任意一个节点的业 务 *IP:21007*> **--command-config ../config/consumer.properties**

eg:./kafka-consumer-groups.sh --bootstrap-server 192.168.1.1:21007 --list --commandconfig ../config/consumer.properties

⚫ 查看 Offset 保存在 Kafka 上的 Consumer Group 消费情况:

**./kafka-consumer-groups.sh --describe --bootstrap-server** <*Broker* 的任意一个节点 的业务 *IP:21007*> *--group* 消费组名称 **--command-**

#### **config ../config/consumer.properties**

eg:./kafka-consumer-groups.sh --describe --bootstrap-server 192.168.1.1:21007 --group example-group --command-config ../config/consumer.properties

#### 须知

- 1. 确保当前 consumer 在线消费。
- 2. 确保配置文件 consumer.properties 中的 group.id 与命令中--group 的参数均配置为待 查询的 group。
- 3. Kafka 集群 IP 端口号安全模式下是 21007, 普通模式下是 9092。

#### **----**结束

# 15.15 Kafka 均衡工具使用说明

# 操作场景

该任务指导管理员根据业务需求, 在客户端中执行 Kafka 均衡工具来均衡 Kafka 集群 的负载,一般用于节点的退服、入服以及负载均衡的场景。

本章节内容适用于 MRS 3.x 及后续版本。3.x 之前版本请参考 Kafka [扩容节点后数据均](#page-828-0) [衡](#page-828-0)

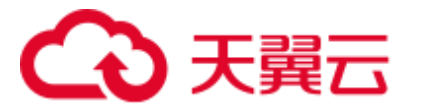

# 前提条件

- 系统管理员已明确业务需求,并准备一个 Kafka 管理员用户(属于 kafkaadmin 组,普通模式不需要)。
- ⚫ 已安装 Kafka 客户端。

# 操作步骤

- 步骤 1 以客户端安装用户, 登录已安装 Kafka 客户端的节点。
- 步骤 2 切换到 Kafka 客户端安装目录,例如"/opt/kafkaclient"。

#### **cd /opt/kafkaclient**

步骤 3 执行以下命令,配置环境变量。

#### **source bigdata\_env**

步骤 4 执行以下命令,进行用户认证(普通模式跳过此步骤)。

**kinit** 组件业务用户

步骤 5 执行以下命令,切换到 Kafka 客户端安装目录。

#### **cd Kafka/kafka**

- 步骤 6 使用"kafka-balancer.sh"进行用户集群均衡,常用命令如下:
	- ⚫ 使用--run 命令执行集群均衡:

**./bin/kafka-balancer.sh --run --zookeeper** *<ZooKeeper* 的任意一个节点的业务 *IP:zkPort/kafka>* **--bootstrap-server** *<Kafka* 集群 *IP: port>* **--throttle 10000000 - consumer-config config/consumer.properties --enable-az-aware --show-details**

该命令包含均衡方案的生成和执行两部分, 其中--show-details 为可选参数, 表示 是否打印方案明细, --throttle 表示均衡方案执行时的带宽限制, 单位:bytes/sec, -enable-az-aware 为可选参数,表明生成均衡方案时,开启跨 AZ 特性,使用此参数 时, 请务必保证集群已开启跨 AZ 特性。

⚫ 使用--run 命令执行节点退服:

**./bin/kafka-balancer.sh --run --zookeeper** *<ZooKeeper* 的任意一个节点的业务 *IP:zkPort/kafka>* **--bootstrap-server** *<Kafka* 集群 *IP: port>* **--throttle 10000000 - consumer-config config/consumer.properties --remove-brokers** *<BrokerId* 列表*>* **- enable-az-aware --force**

其中--remove-brokers 表示要删除的 BrokerId 列表, 多个间用逗号分隔, --force 参 数为可选参数,表示忽略磁盘使用率告警,强制生成迁移方案, -enable-az-aware 为可选参数,表明生成均衡方案时,开启跨 AZ 特性,使用此参数时,请务必保 证集群已开启跨 AZ 特性。

#### □说明

此退服命令会将待退服 Broker 节点上的数据迁移至其他 Broker 节点。

查看执行状态:

**./bin/kafka-balancer.sh --status --zookeeper** *<ZooKeeper* 的任意一个节点的业务 *IP:zkPort/kafka>*

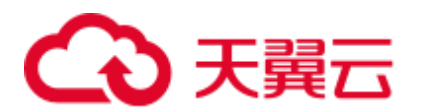

生成均衡方案:

**./bin/kafka-balancer.sh --generate --zookeeper** *<ZooKeeper* 的任意一个节点的业务 *IP:zkPort/kafka>* **--bootstrap-server** *<Kafka* 集群 *IP:port>* **--consumer-config config/consumer.properties --enable-az-aware**

该命令仅根据集群当前状态生成迁移方案,并打印到控制台, 其中--enable-azaware 为可选参数,表明生成迁移方案时,开启跨 AZ 特性,使用此参数时,请务 必保证集群已开启跨 AZ 特性。

清理中间状态

**./bin/kafka-balancer.sh --clean --zookeeper** *<ZooKeeper* 的任意一个节点的业务 *IP:zkPort/kafka>*

一般在迁移没有正常执行完成时用来清理 ZooKeeper 上的中间状态信息。

## 须知

Kafka 集群 IP 端口号安全模式下是 21007,普通模式下是 9092。

#### **----**结束

## 异常情况处理

在使用 Kafka 均衡工具进行 Partition 迁移的过程中, 如果出现集群中 Broker 故障导致 均衡工具的执行进度阻塞,这时需要人工介入来恢复,分为以下几种场景:

- <span id="page-827-0"></span>⚫ 存在 Broker 因为磁盘占有率达到 100%导致 Broker 故障的情况。
	- a. 登录 FusionInsight Manager, 选择"集群 > 待操作集群的名称 > 服务 > Kafka > 实例", 将运行状态为"正在恢复"的 Broker 实例停止并记录实例 所在节点的管理 IP 地址以及对应的"broker.id",该值可通过单击角色名 称, 在"实例配置"页面中选择"全部配置", 搜索"broker.id"参数获取。
	- b. 以 **root** 用户登录记录的管理 IP 地址,并执行 **df -lh** 命令,查看磁盘占用率为 100%的挂载目录,例如"\${BIGDATA\_DATA\_HOME}/kafka/data1"。
	- c. 进入该目录,执行 **du -sh \***命令,查看该目录下各文件夹的大小。查看是否存 在除"kafka-logs"目录外的其他文件,并判断是否可以删除或者迁移。
		- 是, 删除或者迁移相关数据, 然后执行 [8](#page-828-1)。
		- 否,执行 [4](#page-827-0)。
	- d. 进入"kafka-logs"目录,执行 **du -sh \***命令,选择一个待移动的 Partition 文 件夹, 其名称命名规则为 "Topic 名称-Partition 标识", 记录 Topic 及 Partition。
	- e. 修改"kafka-logs"目录下的"recovery-point-offset-checkpoint"和 "replication-offset-checkpoint"文件(两个文件做同样的修改)。
		- i. 减少文件中第二行的数字(若移出多个目录,则减少的数字为移出的目 录个数)。
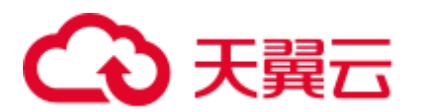

- ii. 删除待移出的 Partition 所在的行(行结构为"Topic 名称 Partition 标识 Offset", 删除前先将该行数据保存, 后续此内容还要添加到目的目录下 的同名文件中)。
- f. 修改目的数据目录下(例如:

"\${BIGDATA\_DATA\_HOME}/kafka/data2/kafka-logs")的"recovery-pointoffset-checkpoint"和"replication-offset-checkpoint"文件(两个文件做同样的 修改)。

- 增加文件中第二行的数字(若移入多个 Partition 目录, 则增加的数字为 移入的 Partition 目录个数)。
- 添加待移入的 Partition 行到文件末尾(行结构为"Topic 名称 Partition 标 识 Offset",直接复制 [5](#page-827-0) 中保存的行数据即可)。
- g. 移动数据,将待移动的 Partition 文件夹移动到目的目录下,移动完成后执行 **chown omm:wheel -R** *Partition* 目录命令修改 Partition 目录属组。
- h. 登录 FusionInsight Manager, 选择"集群 > 待操作集群的名称 > 服务 > Kafka > 实例", 启动停止的 Broker 实例。
- i. 等待 5 至 10 分钟后查看 Broker 实例的运行状态是否为"良好"。
	- 是, 修复完成后按照"ALM-38001 Kafka 磁盘容量不足"告警指导彻底 解决磁盘容量不足问题。
	- 否, 联系运维人员。

按照上述步骤将故障 Broker 进行恢复后,阻塞的均衡任务会继续执行,可使用- status 命令来查看任务的执行进度。

- 存在由其他原因导致的 Broker 故障, 且问题场景单一明确, 短时间内可以恢复 Broker 的情况。
	- a. 根据问题根因指定恢复方案,恢复故障 Broker。
	- b. 故障 Broker 恢复后, 阴塞的均衡任务会继续执行, 可使用--status 命令来杳看 任务的执行进度。
- 存在由其他原因导致的 Broker 故障, 且问题场景复杂, 短时间内无法恢复 Broker 的情况。
	- a. 执行 **kinit** *Kafka* 管理员用户。(普通模式跳过此步骤)
	- b. 使用 **zkCli.sh -server** *<ZooKeeper* 集群业务 *IP:zkPort/kafka>*登录 ZooKeeper Shell。
	- c. 执行 **addauth krbgroup**。(普通模式跳过此步骤)
	- d. 删除 "/admin/reassign\_partitions"目录和 "/controller"目录。
	- e. 通过以上步骤强行终止迁移,待集群恢复后使用 **kafka-reassign-partitions.sh** 命令手动将中间过程中导致的多余的副本删除。

# 15.16 Kafka 扩容节点后数据均衡

# 操作场景

该任务指导管理员在 Kafka 扩容节点后, 在客户端中执行 Kafka 均衡工具来均衡 Kafka 集群的负载。

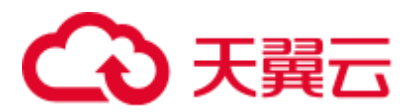

本章节内容适用于 MRS 3.x 之前版本。3.x 及之后版本请参考 Kafka [均衡工具使用说](#page-825-0) [明。](#page-825-0)

# 前提条件

- 系统管理员已明确业务需求,并准备一个 Kafka 管理员用户(属于 kafkaadmin 组,普通模式不需要)。
- ⚫ 已安装 Kafka 客户端,客户端安装目录如"/opt/kafkaclient"。
- 本示例需创建两个 Topic,可参[考步骤](#page-797-0) 7,分别命名为"test 2"和"test 3",并创 建"move-kafka-topic.json"文件,创建路径如"/opt/kafkaclient/Kafka/kafka", Topic 格式内容如下:

```
{ 
"topics": 
[{"topic":"test_2"},{"topic":"test_3"}], 
"version":1 
\mathfrak{g}
```
# 操作步骤

- 步骤 1 以客户端安装用户,登录安装 Kafka 客户端的节点。
- 步骤 2 切换到 Kafka 客户端安装目录。

### **cd /opt/kafkaclient**

步骤 3 执行以下命令,配置环境变量。

### **source bigdata\_env**

步骤 4 执行以下命令,进行用户认证。(普通模式跳过此步骤)

**kinit** 组件业务用户

步骤 5 执行以下命令进入 Kafka 客户端的 bin 目录。

### **cd Kafka/kafka/bin**

<span id="page-829-0"></span>步骤 6 执行以下命令生成执行计划。

**./kafka-reassign-partitions.sh --zookeeper** *172.16.0.119:***2181/kafka --topics-to-movejson-file ../move-kafka-topic.json --broker-list "***1,2,3***" --generate**

# □说明

- 172.16.0.119: ZooKeeper 实例的业务 IP。
- --broker-list "1,2,3": 参数中的 "1,2,3" 为扩容后的所有 broker\_id。

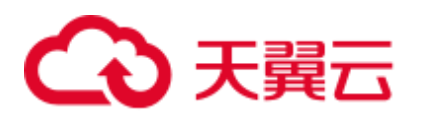

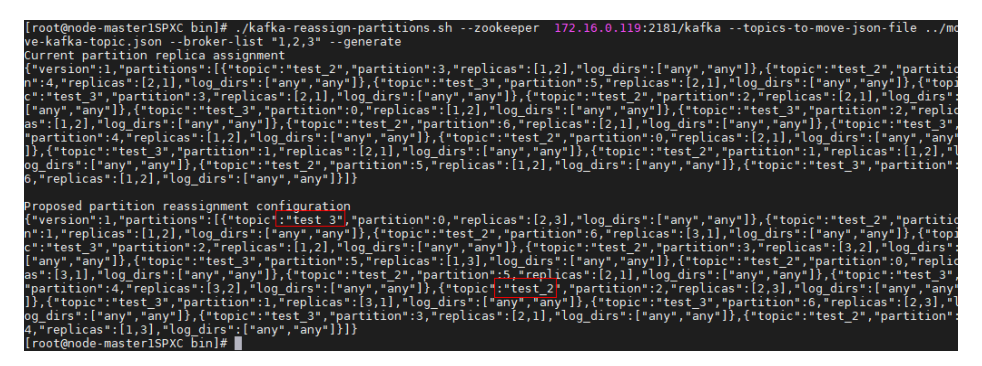

步骤 7 执行 **vim ../reassignment.json** 创建"reassignment.json"文件并保存, 保存路径为 "/opt/kafkaclient/Kafka/kafka"。

拷[贝步骤](#page-829-0) 6 中生成的"Proposed partition reassignment configuration"下的内容至 "reassignment.json"文件,如下所示:

{"version":1,"partitions":[{"topic":"test","partition":4,"replicas":[1,2],"log\_dirs ":["any","any"]},{"topic":"test","partition":1,"replicas":[1,3],"log\_dirs":["any"," any"]},{"topic":"test","partition":3,"replicas":[3,1],"log\_dirs":["any","any"]},{"t opic":"test","partition":0,"replicas":[3,2],"log\_dirs":["any","any"]},{"topic":"tes t","partition":2,"replicas":[2,1],"log\_dirs":["any","any"]}]}

步骤 8 执行以下命令进行分区重分布。

**./kafka-reassign-partitions.sh --zookeeper** *172.16.0.119:***2181/kafka --reassignment-jsonfile ../reassignment.json --execute --throttle** *50000000*

□说明

--throttle 50000000:限制网络带宽为 50MB。带宽可根据数据量大小及客户对均衡时间的要求进 行调整, 5TB 数据量, 使用 50MB 带宽, 均衡时长约 8 小时。

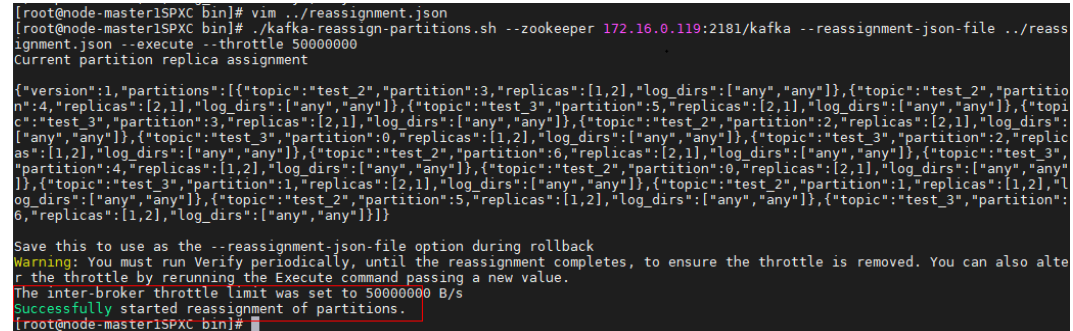

步骤 9 执行以下命令查看迁移状态。

**./kafka-reassign-partitions.sh --zookeeper** *172.16.0.119:***2181/kafka --reassignment-jsonfile ../reassignment.json --verify**

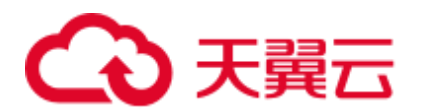

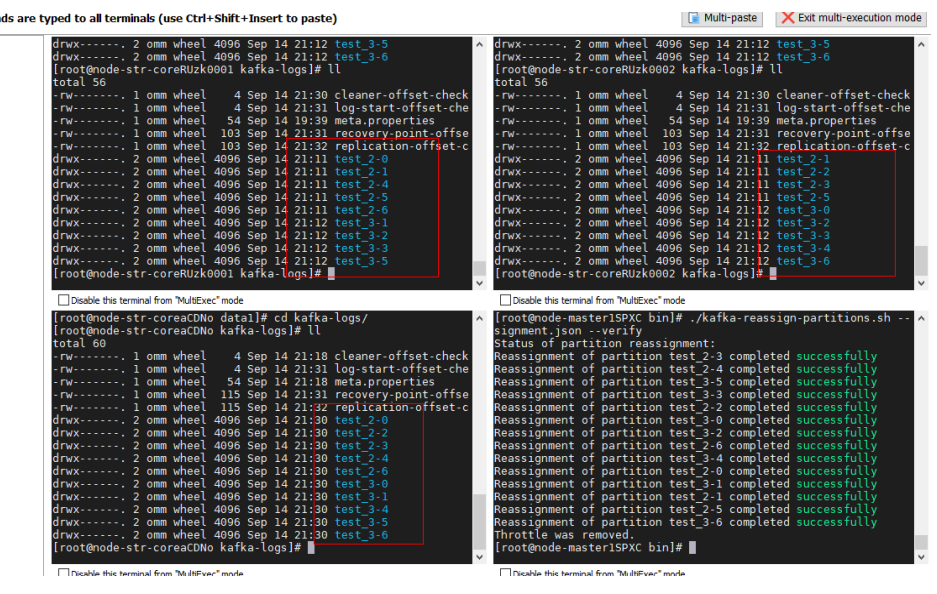

**----**结束

# 15.17 Kafka Token 认证机制工具使用说明

# 操作场景

使用 Token 认证机制时对 Token 的操作。

本章节内容适用于 MRS 3.x 及后续版本的安全集群。

# 前提条件

- ⚫ 系统管理员已明确业务需求,并准备一个系统用户。
- ⚫ 已安装 Kafka 客户端。

# 操作步骤

- 步骤 1 以客户端安装用户,登录安装 Kafka 客户端的节点。
- 步骤 2 切换到 Kafka 客户端安装目录,例如"/opt/kafkaclient"。

# **cd /opt/kafkaclient**

步骤 3 执行以下命令,配置环境变量。

## **source bigdata\_env**

- 步骤 4 执行以下命令,进行用户认证。 **kinit** 组件业务用户
- 步骤 5 执行以下命令,切换到 Kafka 客户端安装目录。

# **cd Kafka/kafka/bin**

步骤 6 使用 **kafka-delegation-tokens.sh** 对 Token 进行操作

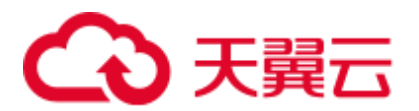

⚫ 为用户生成 Token

**./kafka-delegation-tokens.sh --create --bootstrap-server <***IP1:PORT, IP2:PORT,...***> - max-life-time-period <***Long: max life period in milliseconds***> --command-config <***config file***> --renewer-principal User:<***user name***>**

例如: **./kafka-delegation-tokens.sh --create --bootstrap-server 192.168.1.1:21007,192.168.1.2:21007,192.168.1.3:21007 --commandconfig ../config/producer.properties --max-life-time-period -1 --renewer-principal User:username**

⚫ 列出归属在特定用户下的所有 Token 信息

**./kafka-delegation-tokens.sh --describe --bootstrap-server <***IP1:PORT, IP2:PORT,...***> --command-config <***config file***> --owner-principal User:<***user name***>**

例如: **./kafka-delegation-tokens.sh --describe --bootstrap-server 192.168.1.1:21007,192.168.1.2:21007,192.168.1.3:21007 --commandconfig ../config/producer.properties --owner-principal User:username**

⚫ Token 有效期刷新

**./kafka-delegation-tokens.sh --renew --bootstrap-server <***IP1:PORT, IP2:PORT,...***> - renew-time-period <***Long: renew time period in milliseconds***> --command-config <***config file***> --hmac <***String: HMAC of the delegation token***>**

例如: **./kafka-delegation-tokens.sh --renew --bootstrap-server 192.168.1.1:21007,192.168.1.2:21007,192.168.1.3:21007 --renew-time-period -1 - command-config ../config/producer.properties --hmac ABCDEFG**

⚫ 销毁 Token

**./kafka-delegation-tokens.sh --expire --bootstrap-server <***IP1:PORT, IP2:PORT,...***> - -expiry-time-period <***Long: expiry time period in milliseconds***> --command-config <***config file***> --hmac <***String: HMAC of the delegation token***>**

例如: **./kafka-delegation-tokens.sh --expire --bootstrap-server 192.168.1.1:21007,192.168.1.2:21007,192.168.1.3:21007 --expiry-time-period -1 - command-config ../config/producer.properties --hmac ABCDEFG**

**----**结束

# 15.18 使用 KafkaUI

# <span id="page-832-0"></span>15.18.1 访问 KafkaUI

# 操作场景

MRS 集群安装 Kafka 组件后, 通过 KafkaUI, 用户能够便捷杳询集群信息、节点状 态、topic 分区、数据的生产、消费详情等多维度信息。KafkaUI 将 topic 创建、删除、 配置修改、扩展分区、分区迁移等复杂易出错的管理操作界面化,降低用户使用门 槛,提高运维效率。

# □说明

本章节内容仅适用于 MRS 3.1.2 及之后版本。

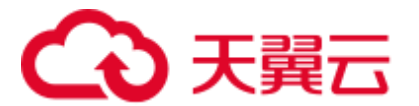

# 前提条件

已创建具有 KafkaUI 页面访问权限的用户,如需在页面上进行相关操作,例如创建 Topic, 需同时授予用户相关权限, 请参考管理 Kafka [用户权限。](#page-800-0)

# 对系统的影响

第一次访问 Manager 和 KafkaUI, 需要在浏览器中添加站点信任以继续访问 KafkaUI。

# 操作步骤

步骤 1 在"KafkaManager WebUI"右侧,单击 URL 链接,访问 KafkaUI 的页面。

KafkaUI 界面支持以下功能:

- ⚫ 集群内部分区重分布
- 创建、查看和删除 topic
- ⚫ 对已有 topic 进行加分区、配置修改
- ⚫ 查看 topic 生产数据信息
- ⚫ 查看 Broker 实例信息
- 查看 Consumer Group 消费情况

**----**结束

# 15.18.2 KafkaUI 概览

# 操作场景

用户通过登录 KafkaUI 可在主页查看当前集群已有的 Cluster、Topic、Broker 和 Consumer Group 的基本情况,对 Topic 执行创建、删除、增加分区、修改配置操作, 还可以执行集群内分区迁移。

# □说明

本章节内容仅适用于 MRS 3.1.2 及之后版本。

# 操作步骤

# **Cluster Summary**

- 步骤 1 进入 [KafkaUI](#page-832-0), 请参考访问 KafkaUI。
- 步骤 2 在"Cluster Summary"栏,可查看当前集群已有的 Topic、Broker 和 Consumer Group 数量。

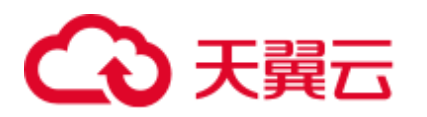

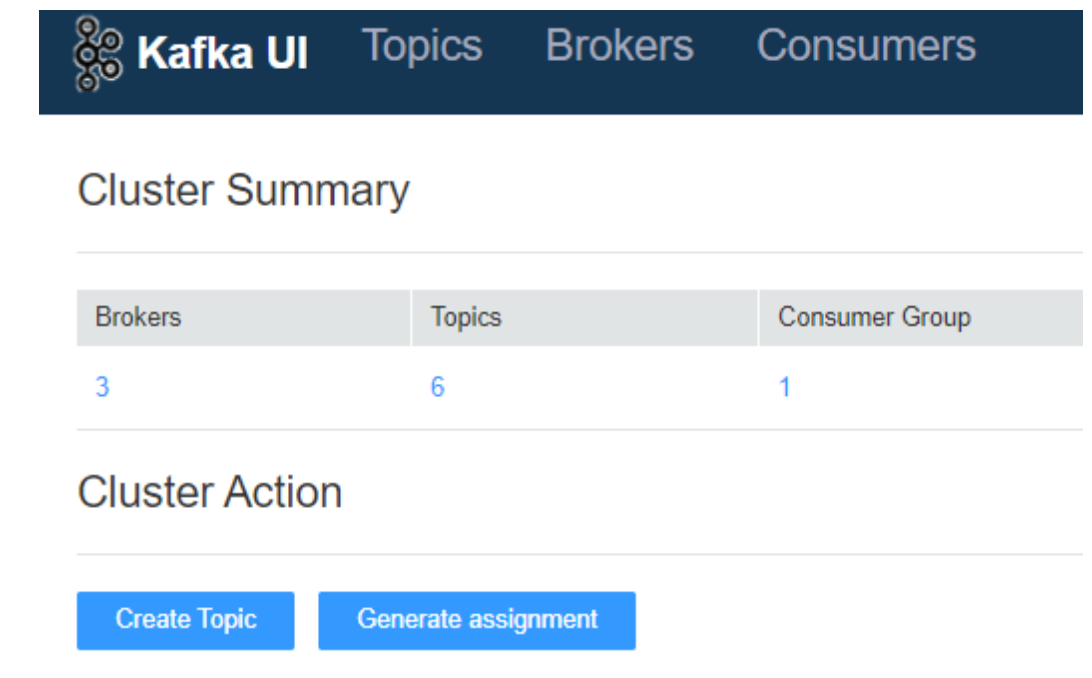

步骤 3 单击"Brokers"下方的数字,可自动跳转至"Brokers"页面,在该页面的具体操作请 参考使用 [KafkaUI](#page-840-0) 查看 Broker。

单击"Topics"下方的数字,可自动跳转至"Topics"页面,在该页面的具体操作请参 考使用 [KafkaUI](#page-837-0) 管理 Topic。

单击"Consumer Group"下方的数字,可自动跳转至"Consumers"页面,在该页面的 具体操作请参考使用 KafkaUI 查看 [Consumer Group](#page-841-0)。

# **----**结束

# **Cluster Action**

步骤 1 进入 [KafkaUI](#page-832-0), 请参考访问 KafkaUI。

**Topic Rank** 

步骤 2 在 "Cluster Action"栏, 可创建 Topic 与分区迁移, 具体操作请分别参考在 [KafkaUI](#page-835-0) 创 建 [Topic](#page-835-0) 和在 KafkaUI [进行分区迁移章](#page-836-0)节。

### **----**结束

### **Topic Rank**

- 步骤 1 进入 [KafkaUI](#page-832-0), 请参考访问 KafkaUI。
- 步骤 2 在"Topic Rank"栏,可查看当前集群 Topic 日志条数、数据体积大小、数据流入量、 数据流出量前十名的 Topic。

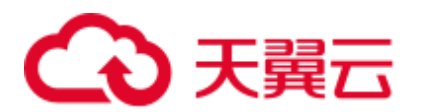

**Topic Rank** 

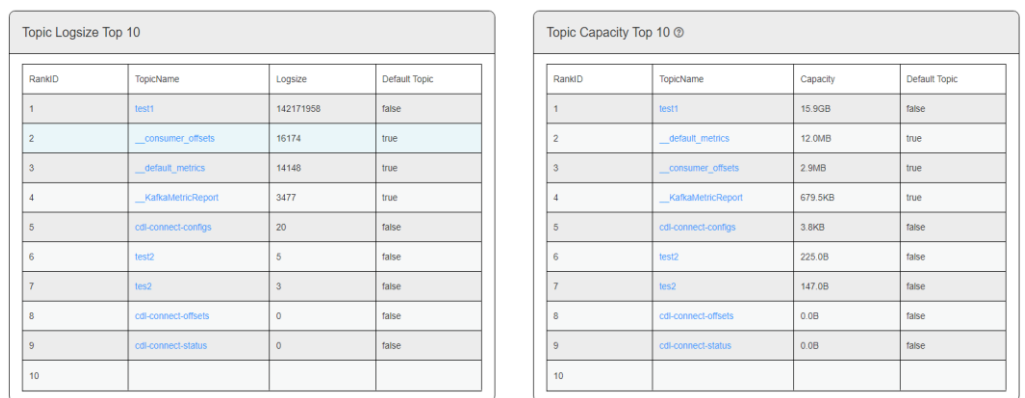

步骤 3 单击"TopicName"可进入到该 Topic 的详情页面中, 在该页面的具体操作请参[考使用](#page-837-0) [KafkaUI](#page-837-0) 管理 Topic。

**----**结束

# <span id="page-835-0"></span>15.18.3 在 KafkaUI 创建 Topic

# 操作场景

通过 KafkaUI 创建 Topic。

# □说明

本章节内容仅适用于 MRS 3.1.2 及之后版本。

# 创建 Topic

- 步骤 1 进入 [KafkaUI](#page-832-0), 请参考访问 KafkaUI。
- <span id="page-835-1"></span>步骤 2 单击"Create Topic"进入创建 Topic 页面。在弹出的页面中参考表 [15-12](#page-835-1) 填写信息, 单击"Create", 完成 Topic 创建。

表15-12 创建 Topic 信息

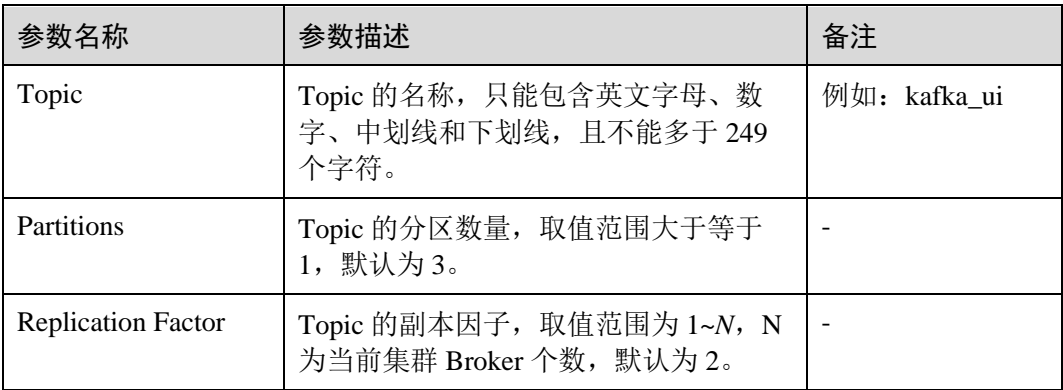

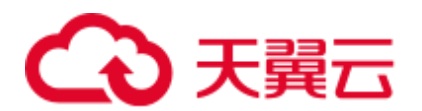

□说明

- 用户可根据业务需要单击"Advanced Options"配置 topic 相关高级参数,通常保持默认即 可。
- 安全模式集群下,执行 Create Topic 操作的用户需属于"kafkaadmin"用户组,否则将会由于 鉴权失败导致无法创建。
- 非安全模式集群下,执行 Create Topic 操作不作鉴权, 即任意用户都可执行 Create Topic 操 作。

**----**结束

# <span id="page-836-0"></span>15.18.4 在 KafkaUI 进行分区迁移

操作场景

通过 KafkaUI 进行分区迁移。

# □说明

- 安全模式集群下,执行分区迁移操作的用户需属于"kafkaadmin"用户组,否则将会由于鉴 权失败导致操作失败。
- 非安全模式下, KafkaUI 对任意操作不作鉴权处理。
- ⚫ 本章节内容仅适用于 MRS 3.1.2 及之后版本。

分区迁移

- 步骤 1 进入 [KafkaUI](#page-832-0), 请参考访问 KafkaUI。单击"Generate assignment"进入分区迁移页 面。
- 步骤 2 在"Brokers"处选择要将主题重新分配的 Broker。
- 步骤 3 单击"Generate Partition Assignments"生成分区迁移方案。

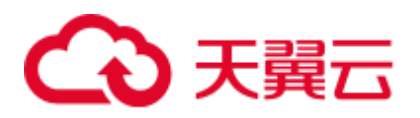

| Choose brokers to reassign topic to:      |                   |           |  |
|-------------------------------------------|-------------------|-----------|--|
| * Brokers:<br>$\triangleright$ Select All |                   |           |  |
| $\vee$ 2<br>$\vee$ 1                      | $\triangledown$ 3 |           |  |
| <b>Current Assignments</b>                |                   |           |  |
| Partition                                 |                   | Replicas  |  |
| KafkaMetricReport-0                       |                   | [3, 2]    |  |
| KafkaMetricReport-1                       |                   | [1, 3]    |  |
| cdl-connect-configs-0                     |                   | [3, 1, 2] |  |
| cdl-connect-status-0                      |                   | [1, 3, 2] |  |
| cdl-connect-status-1                      |                   | [2, 1, 3] |  |
| cdl-connect-status-2                      |                   | [3, 2, 1] |  |
| cdl-connect-status-3                      |                   | [1, 2, 3] |  |
| cdl-connect-status-4                      |                   | [2, 3, 1] |  |
| cdl-connect-offsets-0                     |                   | [1, 3, 2] |  |

步骤 4 继续单击"Run assignment"执行分区迁移方案, 完成分区迁移。

**----**结束

# <span id="page-837-0"></span>15.18.5 使用 KafkaUI 管理 Topic

# 操作场景

通过 KafkaUI 查看 Topic 详情、修改 Topic Configs、增加 Topic 分区个数、删除 Topic,并可实时查看不同时段的生产数据条数。

# □说明

- 安全模式下,KafkaUI 对查看 Topic 详情操作不作鉴权处理,即任何用户都可以查询 Topic 信 息;对于修改 Topic Configs、增加 Topic 分区个数、删除 Topic 场景,需保证 KafkaUI 登录 用户属于"kafkaadmin"用户包或者单独给用户授予对应操作权限,否则将会鉴权失败。
- 非安全模式下, KafkaUI 对所有操作不作鉴权处理。
- ⚫ 本章节内容仅适用于 MRS 3.1.2 及之后版本。

# 查看 Topic 详情

步骤 1 进入 [KafkaUI](#page-832-0), 请参考访问 KafkaUI。

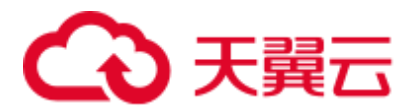

步骤 2 单击"Topics",进入 Topic 管理页面。

步骤 3 在"Topic List"栏可查看当前集群已创建的 Topic 的名称、状态、分区数量、创建时 间和副本个数等信息。

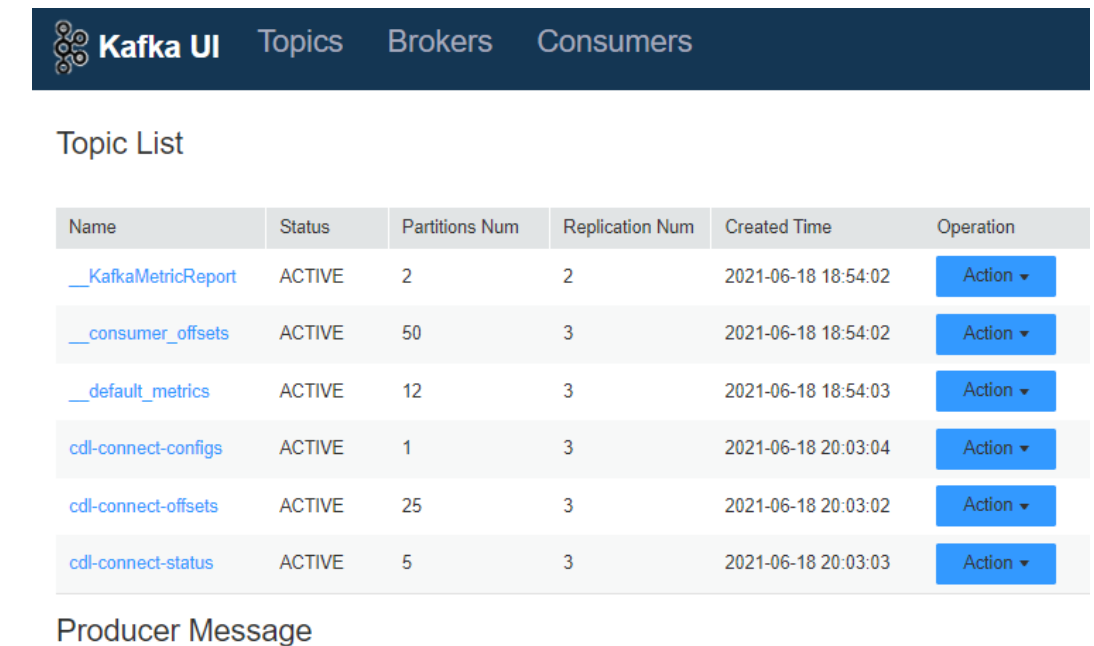

步骤 4 单击 Topic 名称可进入 Topic 详情页面。在该页面可查看 Topic 与分区的详细信息。

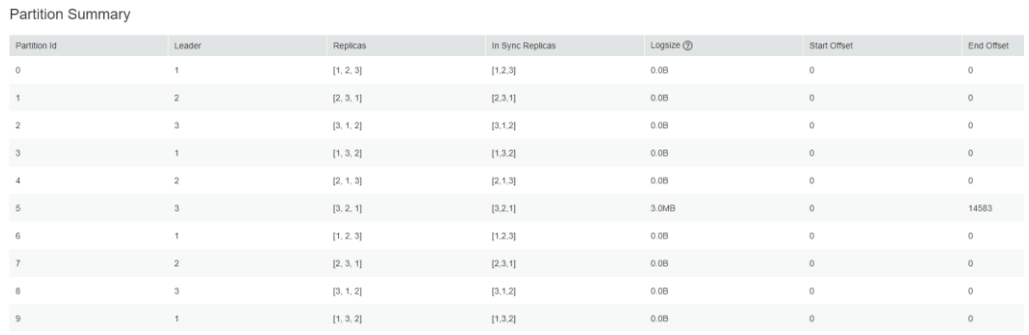

步骤 5 在"Producer Message"栏可根据业务需求选择"Day"、"Week"、"Month"不同 时段查看此 Topic 生产数据条数。

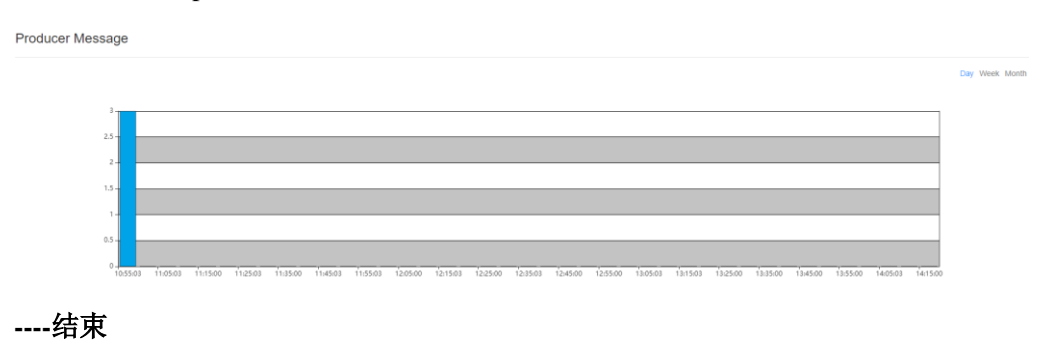

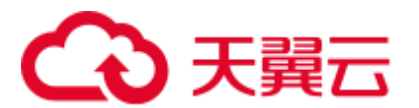

# 修改 Topic 配置

- 步骤 1 进入 [KafkaUI](#page-832-0), 请参考访问 KafkaUI。
- 步骤 2 单击"Topics",进入 Topic 管理页面。
- 步骤 3 在待修改项的"Operation"列单击"Action > Config",弹出的页面中可修改 Topic 的 "Key"和"Value"值,如需要添加多条,可单击 标加。
- 步骤 4 单击"OK"完成修改。

# **----**结束

# 搜索 Topic

- 步骤 1 进入 [KafkaUI](#page-832-0), 请参考访问 KafkaUI。
- 步骤 2 单击"Topics",进入 Topic 管理页面。
- 步骤 3 在页面右上角, 用户可以输入 Topic 名称搜索查看该 Topic 信息。

### **----**结束

# 增加分区

- 步骤 1 进入 [KafkaUI](#page-832-0), 请参考访问 KafkaUI。
- 步骤 2 单击"Topics",进入 Topic 管理页面。
- 步骤 3 在待修改项的"Operation"列单击"Action > Alter", 弹出的页面中修改 Topic 分区。

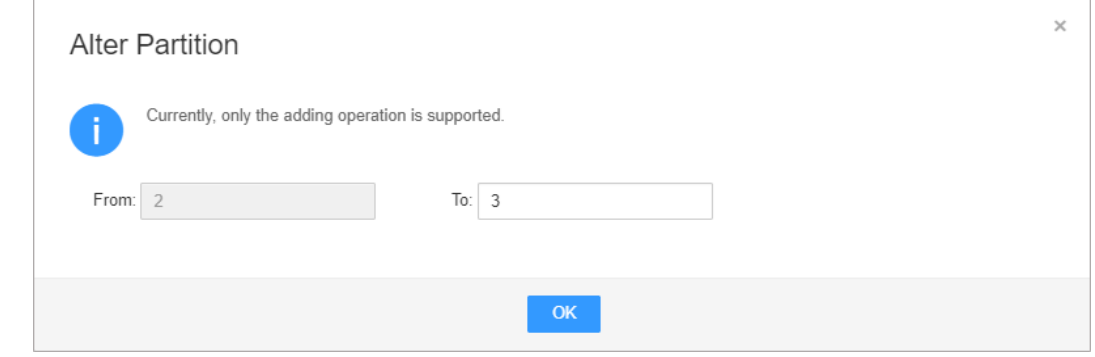

# □说明

目前集群只支持增加分区操作,即修改的分区个数要大于原设置的分区个数。

步骤 4 单击"OK"完成修改。

# **----**结束

# 删除 Topic

步骤 1 进入 [KafkaUI](#page-832-0), 请参考访问 KafkaUI。

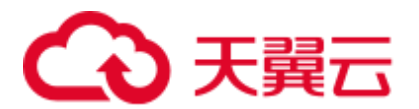

- 步骤 2 单击 "Topics",进入 Topic 管理页面。
- 步骤 3 在待修改项的"Operation"列单击"Action > Delete"。
- 步骤 4 在弹出的确认信息页面中单击"OK"即可完成删除。

## □说明

系统默认内置的 Topic 不支持删除操作。

### **----**结束

# 查看生产数据条数

- 步骤 1 进入 [KafkaUI](#page-832-0), 请参考访问 KafkaUI。
- 步骤 2 单击"Topics",进入 Topic 管理页面。
- 步骤 3 在"Producer Message"栏可选择"Day"、"Week"、"Month"不同时段查看当前 集群所有集群生产数据条数。

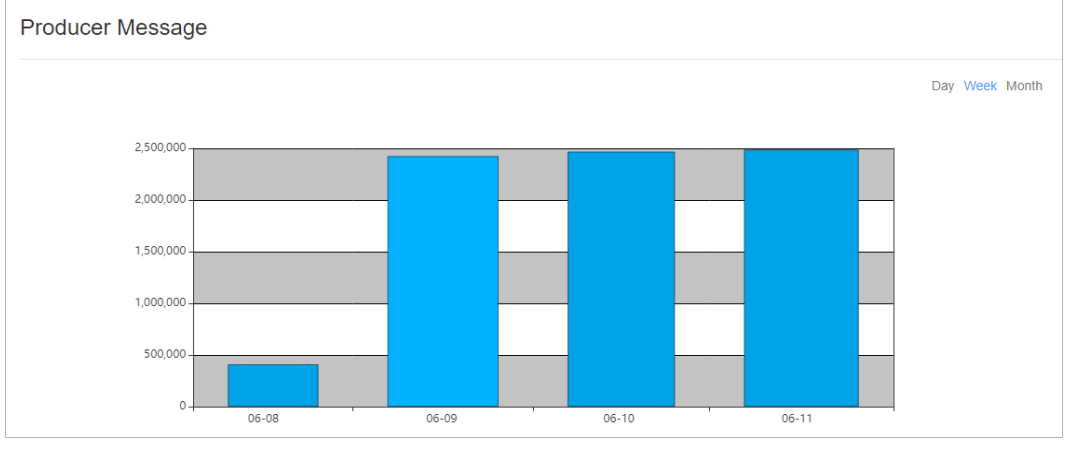

**----**结束

# <span id="page-840-0"></span>15.18.6 使用 KafkaUI 查看 Broker

# 操作场景

通过 KafkaUI 可查看的 Broker 的详情信息与 Broker 节点数据流量的 jmx 指标。

# □说明

本章节内容仅适用于 MRS 3.1.2 及之后版本。

# 查看 Broker

步骤 1 进入 [KafkaUI](#page-832-0), 请参考访问 KafkaUI。

步骤 2 单击"Brokers",进入 Broker 详情页面。

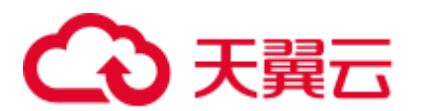

步骤 3 在"Broker Summary"一栏可查看 Broker 的"Broker ID"、"Host"、"Rack"、 "Disk(Used|Total)"和 "Memory(Used|Total)"。

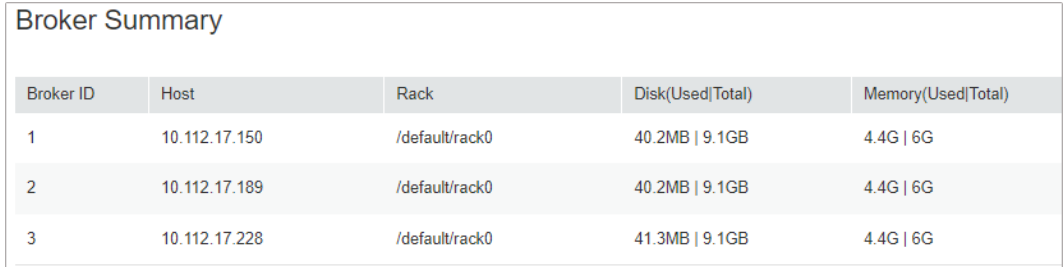

步骤 4 在"Brokers Metrics"处可查看 Broker 节点数据流量的 jmx 指标,包括在不同时段的 时间窗口内, Broker 节点平均每秒流入消息条数, 每秒流入消息字节数, 每秒流出 消息字节数,每秒失败的请求数,每秒总的请求数和每秒生产的请求数。

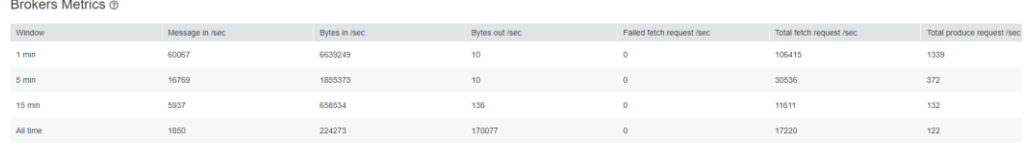

### **----**结束

# 搜索 Broker

- 步骤 1 进入 [KafkaUI](#page-832-0), 请参考访问 KafkaUI。
- 步骤 2 单击"Brokers", 进入 Broker 详情页面。
- 步骤 3 在页面右上角, 用户可以输入主机 IP 地址或者机架配置信息搜索查看该 Broker 信息。 **----**结束

# <span id="page-841-0"></span>15.18.7 使用 KafkaUI 查看 Consumer Group

# 操作场景

通过 KafkaUI 可查看消费组的基本信息以及组内包含的 Topic 的消费状态。

# □说明

本章节内容仅适用于 MRS 3.1.2 及之后版本。

# 查看消费组

- 步骤 1 进入 [KafkaUI](#page-832-0), 请参考访问 KafkaUI。
- 步骤 2 单击"Consumers",进入消费组详情页面,可以查看当前集群内的所有 ConsumerGroups, 并可以查看各个 ConsumerGroups Coordinator 所在节点 IP, 在页面 右上角,用户可以输入 ConsumerGroup 来搜索指定的 ConsumerGroup 信息。

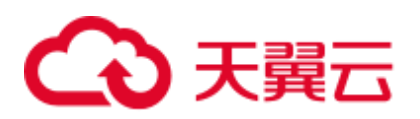

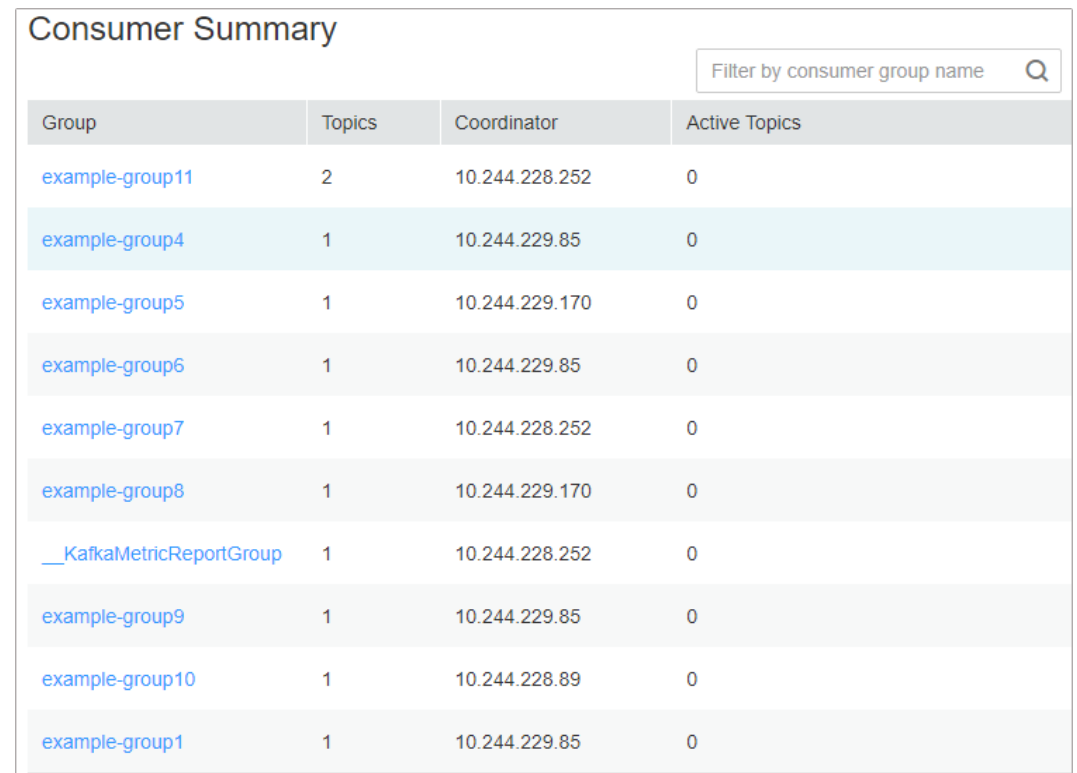

步骤 3 在 Consumer Summary 一栏,可查看当前集群已存在的消费组,单击消费组名称,可查 看该消费组所消费过的 Topic,消费过的 Topic 有两种状态:"pending"和 "running",分别表示"曾经消费过但现在未消费"和"现在正在消费",在弹框右上 角,可以输入 Topic 名来进行过滤。

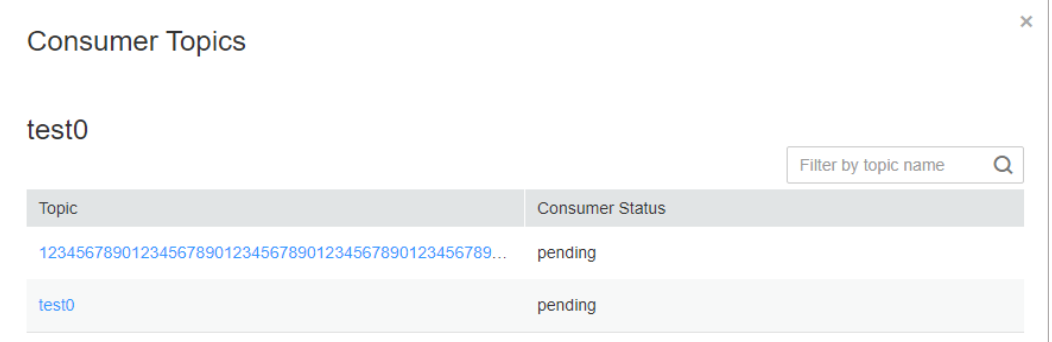

步骤 4 单击 Topic 名称, 进入 Consumer Offsets 页面, 可查看 Topic 消费详情。

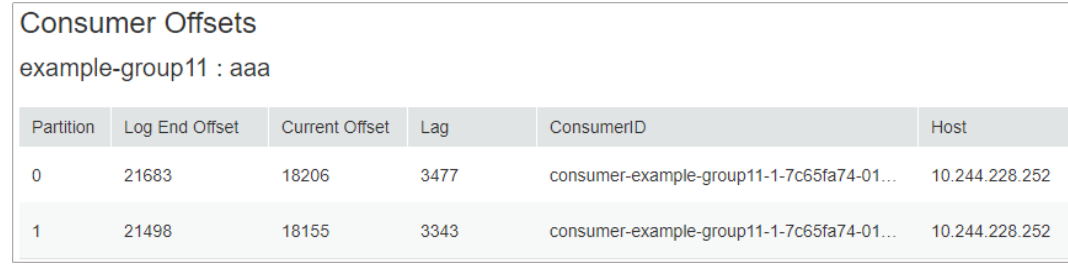

**----**结束

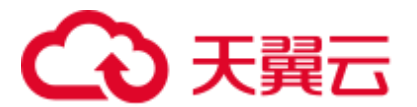

# 查看消费血缘图

- 步骤 1 进入 [KafkaUI](#page-832-0), 请参考访问 KafkaUI。
- 步骤 2 单击"Consumers",进入消费组详情页面。在 Active Topic 处可以查看当前集群所有 的消费组,以及各个 Consumer Group 正在消费的 Topic。

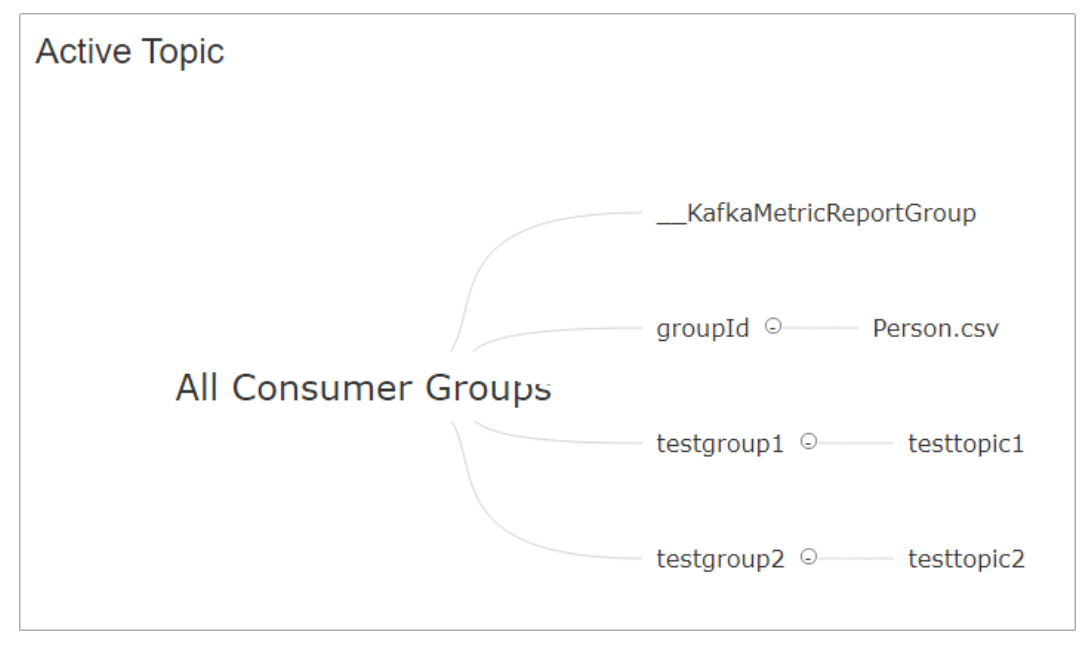

□说明

MRS 集群当前不支持单击消费组名称进行跳转。

**----**结束

# 15.19 Kafka 日志介绍

本章节内容适用于 MRS 3.x 及后续版本。

# 日志描述

日志路径: Kafka 相关日志的默认存储路径为"/var/log/Bigdata/kafka",审计日志的默 认存储路径为"/var/log/Bigdata/audit/kafka"。

● Broker: "/var/log/Bigdata/kafka/broker"(运行日志)

日志归档规则: Kafka 的日志启动了自动压缩归档功能,默认情况下,当日志大小超过 30MB 的时候, 会自动压缩, 压缩后的日志文件名规则为: "<原有日志名>-<yyyy-mmdd\_hh-mm-ss>.[编号].log.zip"。默认最多保留最近的 20 个压缩文件, 压缩文件保留个 数和压缩文件阈值可以配置。

表15-13 Broker 日志列表

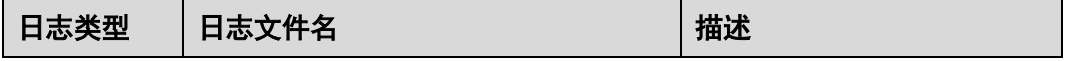

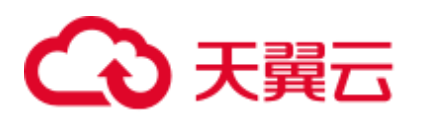

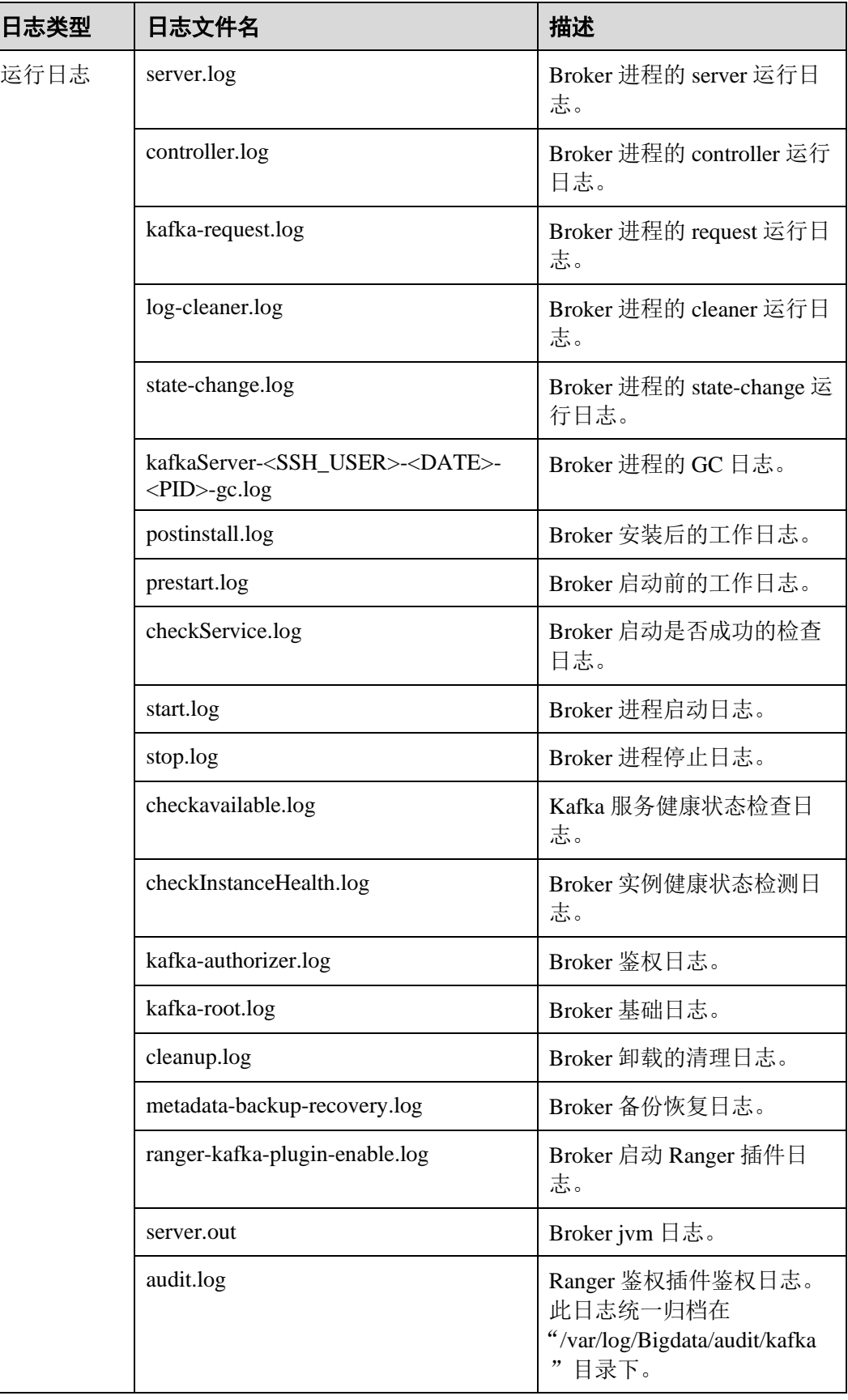

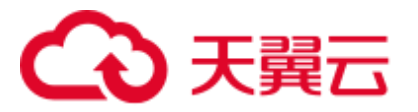

# <span id="page-845-0"></span>日志级别

Kafka 提供了如表 [15-14](#page-845-0) 所示的日志级别。

运行日志的级别优先级从高到低分别是 ERROR、WARN、INFO、DEBUG,程序会打 印高于或等于所设置级别的日志,设置的日志等级越高,打印出来的日志就越少。

表15-14 日志级别

| 级别           | 描述                       |
|--------------|--------------------------|
| <b>ERROR</b> | ERROR 表示系统运行的错误信息。       |
| <b>WARN</b>  | WARN 表示当前事件处理存在异常信息。     |
| <b>INFO</b>  | INFO 表示记录系统及各事件正常运行状态信息。 |
| <b>DEBUG</b> | DEBUG 表示记录系统及系统的调试信息。    |

如果您需要修改日志级别,请执行如下操作:

- 步骤 1 请参[考修改集群服务配置参数,](#page-1286-0)进入 Kafka 的"全部配置"页面。
- 步骤 2 左边菜单栏中选择所需修改的角色所对应的日志菜单。
- 步骤 3 选择所需修改的日志级别。
- 步骤 4 保存配置, 在弹出窗口中单击"确定"使配置生效。

### **----**结束

# 日志格式

Kafka 的日志格式如下所示

### 表15-15 日志格式

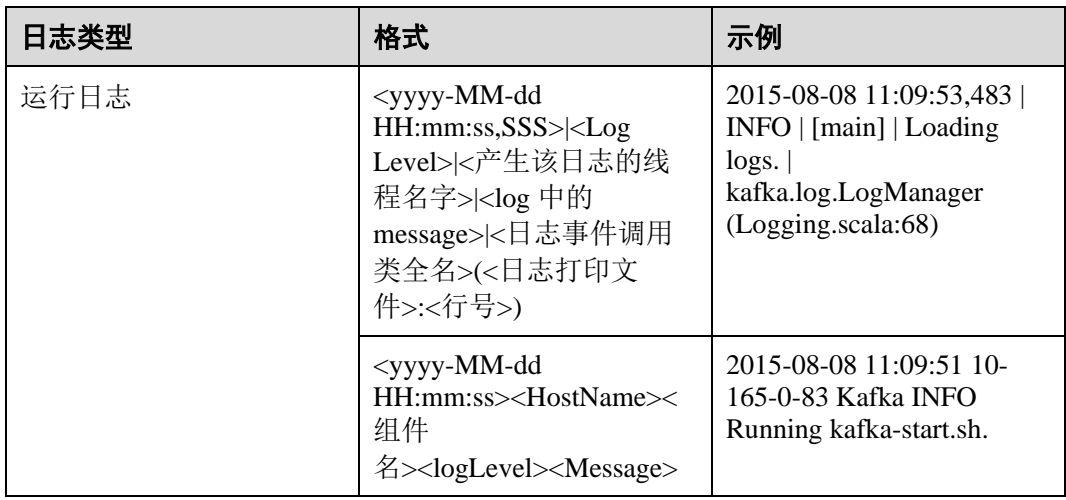

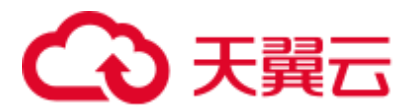

# 15.20 性能调优

# 15.20.1 Kafka 性能调优

# 操作场景

通过调整 Kafka 服务端参数,可以提升特定业务场景下 Kafka 的处理能力。

# <span id="page-846-0"></span>参数调优

修改服务配置参数,请参[考修改集群服务配置参数。](#page-1286-0)调优参数请参考表 [15-16](#page-846-0)。

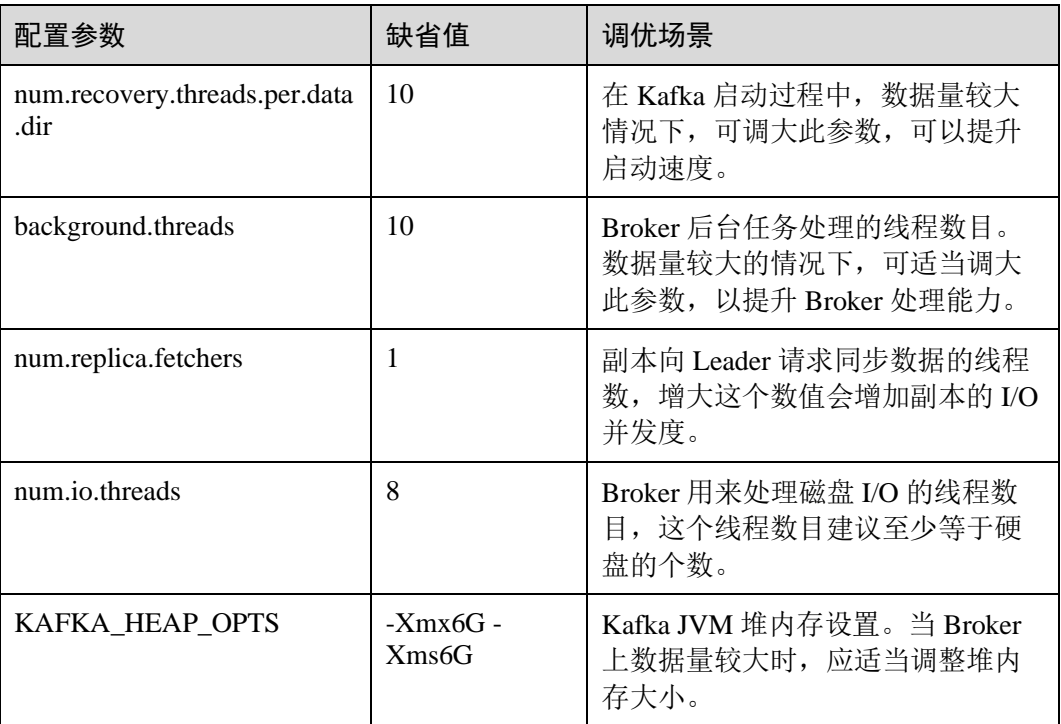

## 表15-16 调优参数

# 15.21 Kafka 特性说明

# Kafka Idempotent 特性

特性说明: Kafka 从 0.11.0.0 版本引入了创建幂等性 Producer 的功能, 开启此特性后, Producer 自动升级成幂等性 Producer, 当 Producer 发送了相同字段值的消息后, Broker 会自动感知消息是否重复,继而避免数据重复。需要注意的是,这个特性只能保证单 分区上的幂等性,即一个幂等性 Producer 能够保证某个主题的一个分区内不出现重复 消息;只能实现单会话上的幂等性,这里的会话指的是 Producer 进程的一次运行, 即 重启 Producer 进程后, 幂等性不保证。

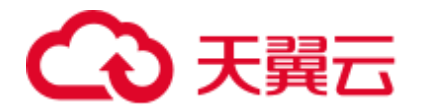

开启方法:

- 1. 二次开发代码中添加 "props.put("enable.idempotence", true)"。
- 2. 客户端配置文件中添加 "enable.idempotence = true"。

# Kafka Transaction 特性

特性说明: Kafka 在 0.11 版本中, 引入了事务特性, Kafka 事务特性指的是一系列的生 产者生产消息和消费者提交偏移量的操作在一个事务中,或者说是一个原子操作,生 产消息和提交偏移量同时成功或者失败,此特性提供的是 read committed 隔离级别的事 务,保证多条消息原子性的写入到目标分区,同时也能保证 Consumer 只能看到成功提 交的事务消息。Kafka 中的事务特性主要用于以下两种场景:

- 1. 生产者发送多条数据可以封装在一个事务中,形成一个原子操作。多条消息要么 都发送成功,要么都发送失败。
- 2. read-process-write 模式: 将消息消费和生产封装在一个事务中, 形成一个原子操 作。在一个流式处理的应用中,常常一个服务需要从上游接收消息,然后经过处 理后送达到下游,这就对应着消息的消费和生产。

二次开发代码样例如下:

```
// 初始化配置,开启事务特性
Properties props = new Properties(); 
props.put("enable.idempotence", true); 
props.put("transactional.id", "transaction1"); 
... 
KafkaProducer producer = new KafkaProducer<String, String>(props); 
// init 事务
producer.initTransactions(); 
try { 
    // 开启事务
    producer.beginTransaction(); 
    producer.send(record1); 
    producer.send(record2); 
    // 结束事务
    producer.commitTransaction(); 
} catch (KafkaException e) { 
    // 事务 abort 
    producer.abortTransaction(); 
}
```
# 就近消费特性

特性说明:Kafka 2.4.0 之前版本,客户端的生产、消费都是面向各个 partition 的 leader 副本,follower 副本仅用来做数据冗余,不对外提供服务,常会导致 leader 副本压力较 大,且在跨机房、机架的消费场景下,常会导致大量的机房、机架间的数据传输; Kafka 2.4.0 及之后版本, Kafka 内核支持从 follower 副本消费数据, 在跨机房、机架的 场景中,会大大降低数据传输量,减轻网络带宽压力。社区开放了 ReplicaSelector 接 口来支持此特性, MRS Kafka 中默认提供两种实现此接口的方式。

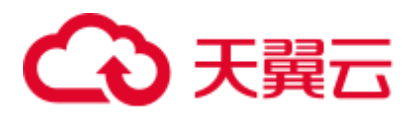

- 1. RackAwareReplicaSelector: 优先从相同机架的副本进行消费(机架内就近消费特 性)。
- 2. AzAwareReplicaSelector: 优先从相同 AZ 内的节点上的副本进行消费(AZ 内就近 消费特性)。

### 以 RackAwareReplicaSelector 为例, 描述实现就近消费副本的选取:

```
public class RackAwareReplicaSelector implements ReplicaSelector { 
    @Override 
    public Optional<ReplicaView> select(TopicPartition topicPartition, 
                                ClientMetadata clientMetadata, 
                                PartitionView partitionView) { 
       if (clientMetadata.rackId() != null && !clientMetadata.rackId().isEmpty()) { 
          Set<ReplicaView> sameRackReplicas = partitionView.replicas().stream() 
                 // 过滤与客户端处于相同 Rack 的副本
                 .filter(replicaInfo -> 
clientMetadata.rackId().equals(replicaInfo.endpoint().rack())) 
                 .collect(Collectors.toSet()); 
          if (sameRackReplicas.isEmpty()) { 
              // 如果没有副本与客户端处于相同 Rack,则返回 leader 副本
              return Optional.of(partitionView.leader()); 
          } else { 
              // 到这里说明存在与客户端位于同一 Rack 的副本
             if (sameRackReplicas.contains(partitionView.leader())) { 
                 // 如果客户端和 leader 在同一个机架,则优先返回 leader 副本
                 return Optional.of(partitionView.leader()); 
              } else { 
                 // 否则,返回和 leader 同步最新的副本
                 return sameRackReplicas.stream().max(ReplicaView.comparator()); 
 } 
 } 
       } else { 
          // 如果客户端请求中不包含机架信息,则默认返回 leader 副本
          return Optional.of(partitionView.leader()); 
       } 
    } 
}
```
### 开启方法:

- 1. 服务端: 根据不同特性更新"replica.selector.class"配置项:
	- 开启"机架内就近消费特性",配置为 "org.apache.kafka.common.replica.RackAwareReplicaSelector"。
	- 开启"AZ 内就近消费特性",配置为
	- "org.apache.kafka.common.replica.AzAwareReplicaSelector"。
- 2. 客户端: 在"{客户端安装目录}/Kafka/kafka/config"目录中的 "consumer.properties"消费配置文件里添加"client.rack"配置项:
	- 若服务端开启"机架内就近消费特性",添加客户端所处的机架信息,如 client.rack = /default0/rack1.
	- 若服务端开启"AZ 内就近消费特性",添加客户端所处的机架信息,如 client.rack = /AZ1/rack1。

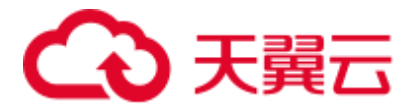

# Ranger 统一鉴权特性

特性说明: 在 Kafka 2.4.0 之前版本, Kafka 组件仅支持社区自带的 SimpleAclAuthorizer 鉴权插件, Kafka 2.4.0 及之后版本, MRS Kafka 同时支持 Ranger 鉴权插件和社区自带 鉴权插件。默认使用 Ranger 鉴权,基于 Ranger 鉴权插件,可进行细粒度的 Kafka Acl 管理。

# □说明

服务端使用 Ranger 鉴权插件时, 若 "allow.everyone.if.no.acl.found" 配置为 "true", 使用非安全 端口访问时,所有行为将直接放行。建议使用 Ranger 鉴权插件的安全集群,不要开启 "allow.everyone.if.no.acl.found"。

# 15.22 Kafka 节点内数据迁移

# 操作场景

该任务指导管理员根据业务需求,通过 Kafka 客户端命令,在不停止服务的情况下, 进行节点内磁盘间的分区数据迁移。

# 前提条件

- 系统管理员已明确业务需求, 并准备一个 Kafka 用户(属于 kafkaadmin 组, 普通 模式不需要)。
- ⚫ 已安装 Kafka 客户端。
- ⚫ Kafka 实例状态和磁盘状态均正常。
- ⚫ 根据待迁移分区当前的磁盘空间占用情况,评估迁移后,不会导致新迁移后的磁 盘空间不足。

# 操作步骤

- 步骤 1 以客户端安装用户,登录已安装 Kafka 客户端的节点。
- 步骤 2 执行以下命令,切换到 Kafka 客户端安装目录,例如"/opt/kafkaclient"。

### **cd /opt/kafkaclient**

步骤 3 执行以下命令,配置环境变量。

### **source bigdata\_env**

步骤 4 执行以下命令,进行用户认证(普通模式跳过此步骤)。

**kinit** 组件业务用户

步骤 5 执行以下命令,切换到 Kafka 客户端目录。

# **cd Kafka/kafka/bin**

<span id="page-849-0"></span>步骤 6 执行以下命令,查看待迁移的 Partition 对应的 Topic 的详细信息。

### 安全模式:

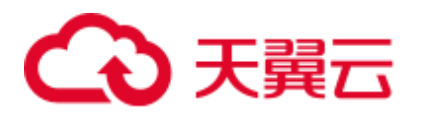

**./kafka-topics.sh --describe --bootstrap-server** *Kafka* 集群 *IP:21007* **--commandconfig ../config/client.properties --topic** 主题名称

# 普通模式:

**./kafka-topics.sh --describe --bootstrap-server** *Kafka* 集群 *IP:21005* **--commandconfig ../config/client.properties --topic** 主题名称

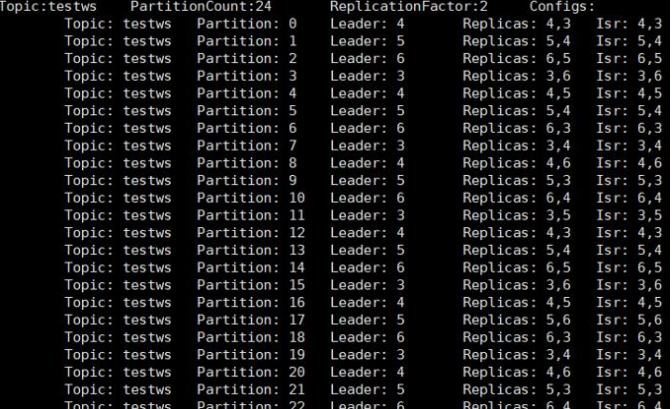

<span id="page-850-0"></span>步骤 7 执行以下命令, 查询 Broker ID 和 IP 对应关系。

./kafka-broker-info.sh --zookeeper ZooKeeper 的 quorumpeer 实例业务 IP:ZooKeeper 客 户端端口号**/kafka**

```
Broker_ID IP_Address 
--------------------------
4 192.168.0.100 
5 192.168.0.101 
6 192.168.0.102
```
# □说明

● ZooKeeper 的 quorumpeer 实例业务 IP:

ZooKeeper 服务所有 quorumpeer 实例业务 IP。登录 FusionInsight Manager, 选择"集群 > 服 务 > ZooKeeper > 实例",可查看所有 quorumpeer 实例所在主机业务 IP 地址。

⚫ ZooKeeper 客户端端口号:

登录 FusionInsight Manager, 选择"集群 > 服务 > ZooKeeper", 在"配置"页签查看 "clientPort" 的值。默认为 24002。

<span id="page-850-1"></span>步骤 8 [从步骤](#page-849-0) 6 [和步骤](#page-850-0) 7 回显中获取分区的分布信息和节点信息, 在当前目录下创建执行重 新分配的 json 文件。

以迁移的是 Broker\_ID 为 6 的节点的分区为例, 迁移到 "/srv/BigData/hadoop/data1/kafka-logs", 完成迁移所需的 json 配置文件, 内容如下。

```
{"partitions":[{"topic": "testws","partition": 2,"replicas": [6,5],"log_dirs": 
["/srv/BigData/hadoop/data1/kafka-logs","any"]}],"version":1}
```
### □说明

- topic 为 Topic 名称, 此处以 testws 为例, 具体以实际为准。
- partition 为 Topic 分区。

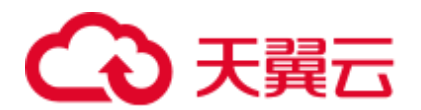

- ⚫ replicas 中的数字对应 Broker\_ID。
- log\_dirs 为需要迁移的磁盘路径。此样例迁移的是 Broker\_ID 为 6 的节点, Broker\_ID 为 5 的 节点对应的 log\_dirs 可设置为 "any", Broker\_ID 为 6 的节点对应的 log\_dirs 设置为 "/srv/BigData/hadoop/data1/kafka-logs"。**注意路径需与节点对应**。
- 步骤 9 使用如下命令,执行重分配操作。

# 安全模式:

**./kafka-reassign-partitions.sh --bootstrap-server** *Broker* 业务 *IP***:21007 --commandconfig ../config/client.properties --zookeeper** *{zk\_host}:{port}***/kafka --reassignment-jsonfile** [步骤](#page-850-1) *8* 中编写的 *json* 文件路径 **--execute**

# 普通模式:

**./kafka-reassign-partitions.sh --bootstrap-server** *Broker* 业务 *IP***:21005 --commandconfig ../config/client.properties --zookeeper** *{zk\_host}:{port}***/kafka --reassignment-jsonfile** [步骤](#page-850-1) *8* 中编写的 *json* 文件路径 **--execute**

提示 "Successfully started reassignment of partitions"表示执行成功。

**----**结束

# 15.23 Kafka 常见问题

# 15.23.1 如何解决 Kafka topic 无法删除的问题

问题

删除 Kafka topic 后发现未成功删除, 如何正常删除?

# 回答

- 可能原因一: 配置项 "delete.topic.enable"未配置为 "true", 只有配置为 "true" 才能执行真正删除。
- 可能原因二: "auto.create.topics.enable" 配置为 "true", 其他应用程序有使用该 Topic,并且一直在后台运行。

解决方法:

- 针对原因一: 配置页面上将"delete.topic.enable"设置为"true"。
- 针对原因二: 先停掉后台使用该 Topic 的应用程序, 或者 "auto.create.topics.enable"配置为"false"(需要重启 Kafka 服务),然后再做删除 操作。

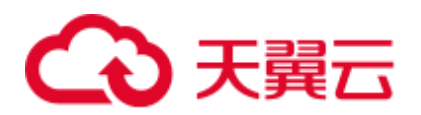

# **16** 使用 **KafkaManager**

# 16.1 KafkaManager 介绍

KafkaManager 是 Apache Kafka 的管理工具,提供 Kafka 集群界面化的 Metric 监控和集 群管理。

通过 KafkaManager 可以:

- ⚫ 支持管理多个 Kafka 集群
- ⚫ 支持界面检查集群状态(主题,消费者,偏移量,分区,副本,节点)
- ⚫ 支持界面执行副本的 leader 选举
- ⚫ 使用选择生成分区分配以选择要使用的分区方案
- ⚫ 支持界面执行分区重新分配(基于生成的分区方案)
- ⚫ 支持界面选择配置创建主题(支持多种 Kafka 版本集群)
- 支持界面删除主题(仅支持 0.8.2+并设置了 delete.topic.enable = true)
- ⚫ 支持批量生成多个主题的分区分配,并可选择要使用的分区方案
- ⚫ 支持批量运行重新分配多个主题的分区
- ⚫ 支持为已有主题增加分区
- ⚫ 支持更新现有主题的配置
- 可以为分区级别和主题级别度量标准启用 JMX 查询
- 可以过滤掉 zookeeper 中没有 ids / owner /& offsets /目录的使用者。

# 16.2 访问 KafkaManager 的 WebUI

用户可以通过 KafkaManager 的 WebUI, 在图形化界面监控管理 Kafka 集群。

# 前提条件

- ⚫ 已安装 KafkaManager 服务的集群。
- 获取用户"admin"帐号密码。"admin"密码在创建 MRS 集群时由用户指定。

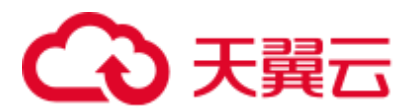

# 访问 KafkaManager 的 WebUI

步骤 1 登录集群详情页面,选择"组件管理 > KafkaManager"。

# □说明

若集群详情页面没有"组件管理"页签,请先完成 IAM 用户同步 (在集群详情页的"概览"页 签,单击"IAM 用户同步"右侧的"同步"进行 IAM 用户同步)。

步骤 2 在 KafkaManager 概述的"KafkaManager WebUI"中单击任意一个 UI 链接, 打开 KafkaManager 的 WebUI 页面。

KafkaManager 的 WebUI 支持查看以下信息:

- ⚫ Kafka 集群列表
- Kafka 集群 Broker 节点列表和 Metric 监控
- Kafka 集群副本监控
- Kafka 集群 Consumer 监控

## □说明

在 KafkaManager 的任何子页面单击左上角 KafkaManager 的 Logo 都可以回到 KafkaManager 的 WebUI 主界面,显示集群列表信息。

**----**结束

# 16.3 管理 Kafka 集群

管理 Kafka 集群包含以下内容:

- 添加集群到 [KafkaManager](#page-853-0) 的 WebUI 界面
- ⚫ [更新集群参数](#page-855-0)
- 删除 [KafkaManager](#page-855-1) 的 WebUI 界面的集群

# <span id="page-853-0"></span>添加集群到 KafkaManager 的 WebUI 界面

首次创建 Kafka 集群后会在 KafkaManager 的 WebUI 界面创建名为 my-cluster 的默认 Kafka 集群,用户也可以在 KafkaManager 的 WebUI 界面自行添加已经通过 MRS 控制 台创建的 Kafka 集群, 用于管理多个 Kafka 集群。

- 步骤 1 登录 KafkaManager 的 WebUI 界面。
- 步骤 2 在页面上方选择"Cluster > Add Cluster" 。

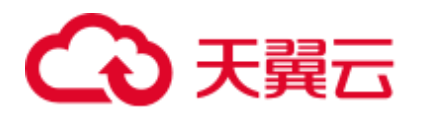

# 图16-1 添加集群

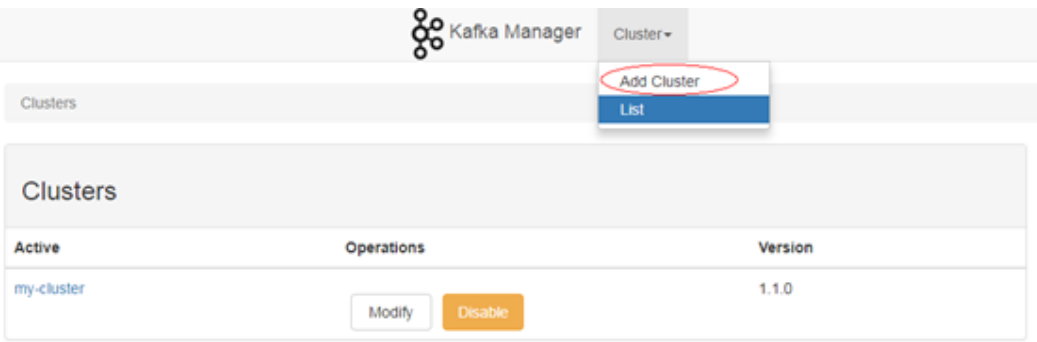

# 步骤 3 设置待添加集群的参数,如下参数请参考样例,其他参数默认不需要修改。

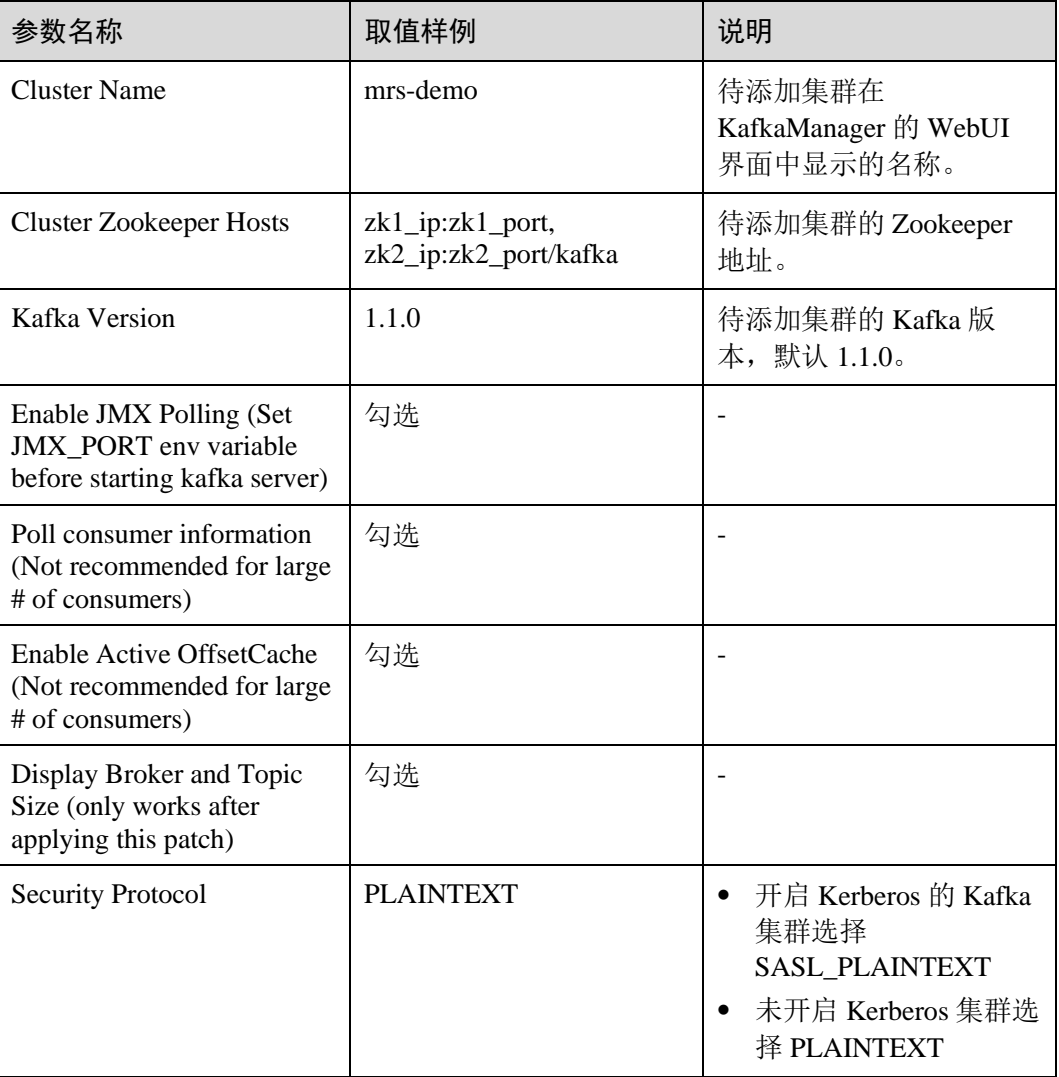

# 表16-1 需修改的集群参数

步骤 4 单击"Save"完成添加集群。

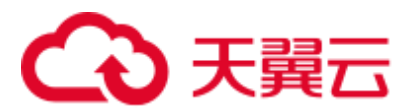

**----**结束

# <span id="page-855-0"></span>更新集群参数

- 步骤 1 登录 KafkaManager 的 WebUI 界面。
- 步骤 2 在对应集群的"Operations"列单击"Modify"。

# 图16-2 更新集群参数

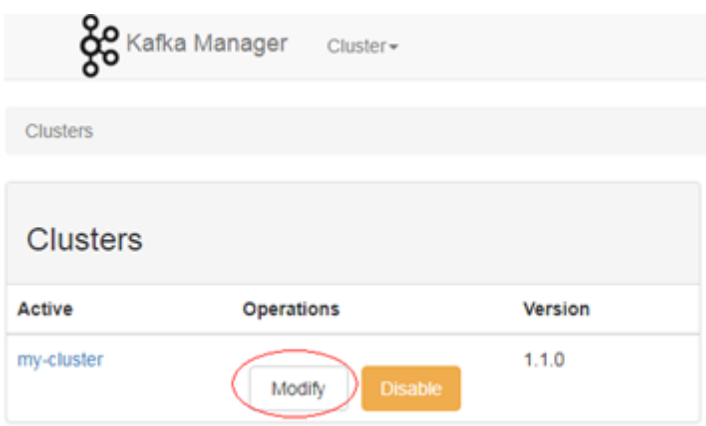

步骤 3 进入集群配置参数页面,修改集群参数。

**----**结束

# <span id="page-855-1"></span>删除 KafkaManager 的 WebUI 界面的集群

- 步骤 1 登录 KafkaManager 的 WebUI 界面。
- 步骤 2 在对应集群的"Operations"列单击"Disable"。

图16-3 停用集群

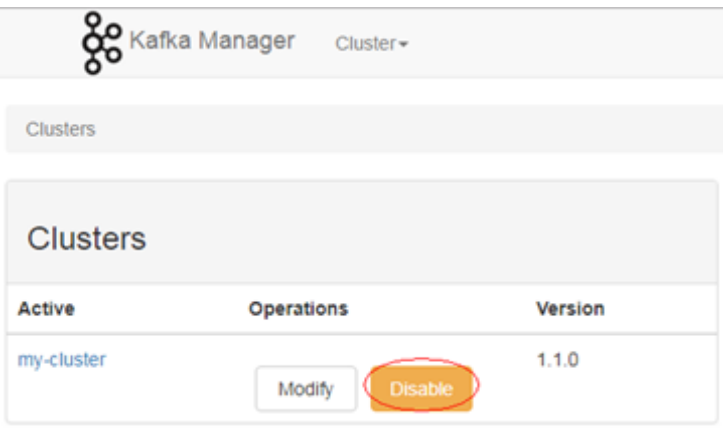

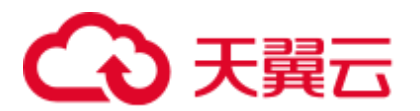

步骤 3 等待集群列表页面的"Operations"列出现"Delete"或"Enable"时,单击"Delete" 删除集群。也可以单击"Enable"启用集群。

# 图16-4 启用或删除集群

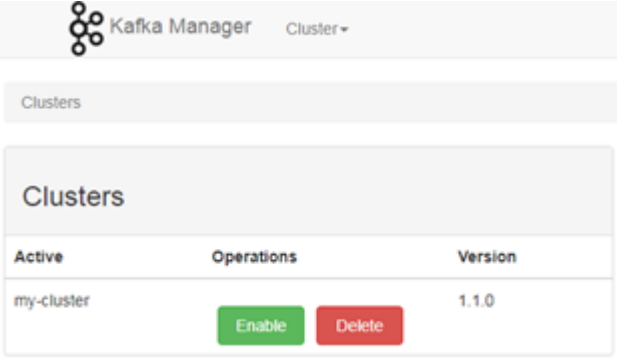

**----**结束

# 16.4 Kafka 集群监控管理

Kafka 集群监控管理包含以下内容:

- 查看 [Broker](#page-856-0) 信息
- 查看 [Topic](#page-857-0) 信息
- 查看 [Consumers](#page-858-0) 信息
- 通过 [KafkaManager](#page-860-0) 修改 Topic 的 partition

# <span id="page-856-0"></span>查看 Broker 信息

- 步骤 1 登录 KafkaManager 的 WebUI 界面。
- 步骤 2 在集群列表页面单击对应集群名称进入集群 Summary 页面。

### 图16-5 集群 Summary 页面

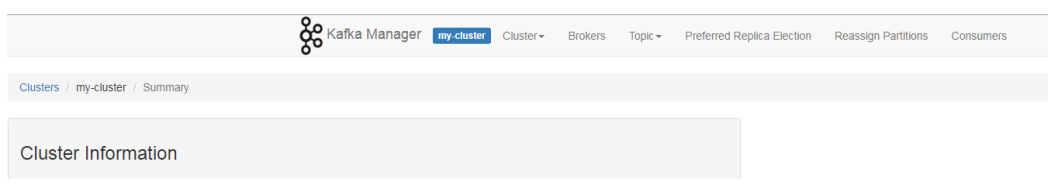

步骤 3 单击"Brokers"进入 Broker 监控页面,该页面包括 Broker 列表和 Broker 节点的 IO 统 计信息。

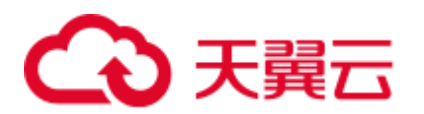

# 图16-6 Broker 监控页面

|                                  | <b>80</b> Kafka Manager <b>my-cluster</b> | $Cluster -$<br><b>Brokers</b> | Topic $\sim$    | Preferred Replica Election |             | <b>Reassign Partitions</b>  | Consumers |      |                |                |                |
|----------------------------------|-------------------------------------------|-------------------------------|-----------------|----------------------------|-------------|-----------------------------|-----------|------|----------------|----------------|----------------|
| Clusters / my-cluster / Brokers  |                                           |                               |                 |                            |             |                             |           |      |                |                |                |
| $\leftarrow$ Brokers             |                                           |                               |                 |                            |             | <b>Combined Metrics</b>     |           |      |                |                |                |
| Host<br><b>Id</b>                | Port                                      | <b>JMX Port</b>               | <b>Bytes In</b> | <b>Bytes Out</b>           | <b>Size</b> | Rate                        |           | Mean | 1 min          | 5 min          | $15$ min       |
| 101113-0121                      | SSL:9093, PLAINTEXT:9092                  | 21006                         | (0.00)          | $\overline{0.00}$          | (0B)        | Messages in /sec            |           | 0.00 | 0.00           | 0.00           | $\boxed{0.00}$ |
| <b>COMMENT</b><br>$\overline{2}$ | SSL:9093, PLAINTEXT:9092                  | 21006                         | $\boxed{0.00}$  | $\boxed{0.00}$             | (0B)        | Bytes in /sec               |           | 0.05 | 0.00           | 0.00           | 0.00           |
| $-0.101113$<br>3                 | SSL:9093, PLAINTEXT:9092                  | 21006                         | $\boxed{0.00}$  | $\overline{0.00}$          | (0B)        | Bytes out /sec              |           | 0.02 | 0.00           | 0.00           | $\boxed{0.00}$ |
|                                  |                                           |                               |                 |                            |             | Bytes rejected /sec         |           | 0.00 | $\boxed{0.00}$ | $\boxed{0.00}$ | $\boxed{0.00}$ |
|                                  |                                           |                               |                 |                            |             | Failed fetch request /sec   |           | 0.00 | 0.00           | 0.00           | $\boxed{0.00}$ |
|                                  |                                           |                               |                 |                            |             | Failed produce request /sec |           | 0.00 | 0.00           | 0.00           | $\boxed{0.00}$ |

**----**结束

# <span id="page-857-0"></span>查看 Topic 信息

- 步骤 1 登录 KafkaManager 的 WebUI 界面。
- 步骤 2 在集群列表页面单击对应集群名称进入集群 Summary 页面。
- 步骤 3 单击"Topic > List"查看当前集群的 Topic 列表及每个 Topic 的相关信息。

# 图16-7 Topic 列表

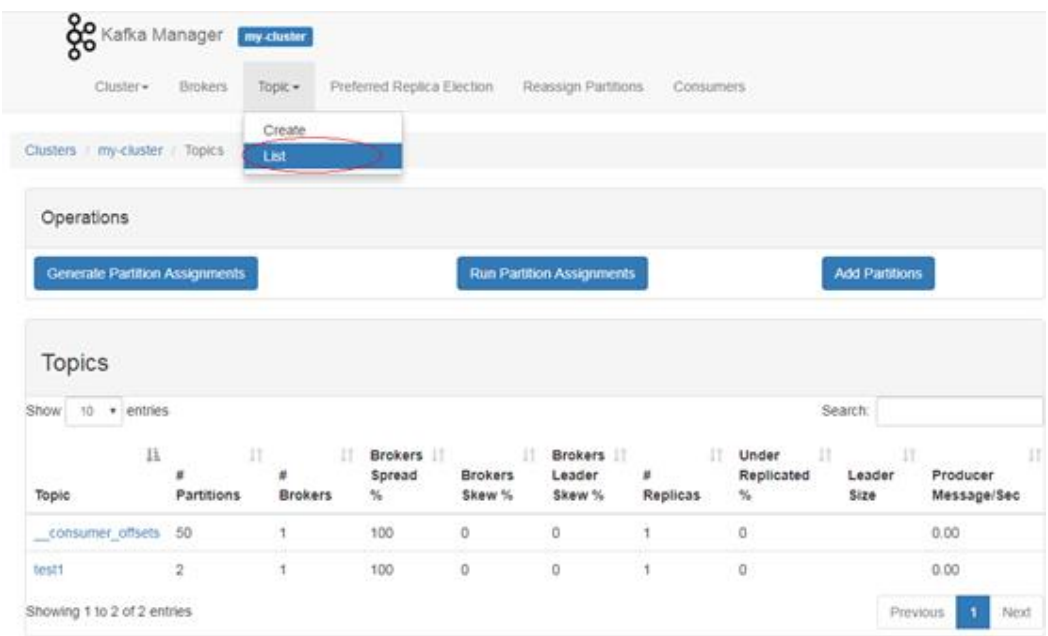

步骤 4 单击具体的 Topic 名称查看该 Topic 的详细信息。

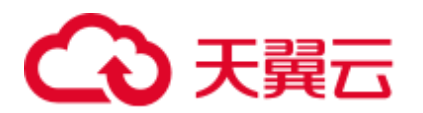

# 图16-8 Topic 的详细信息

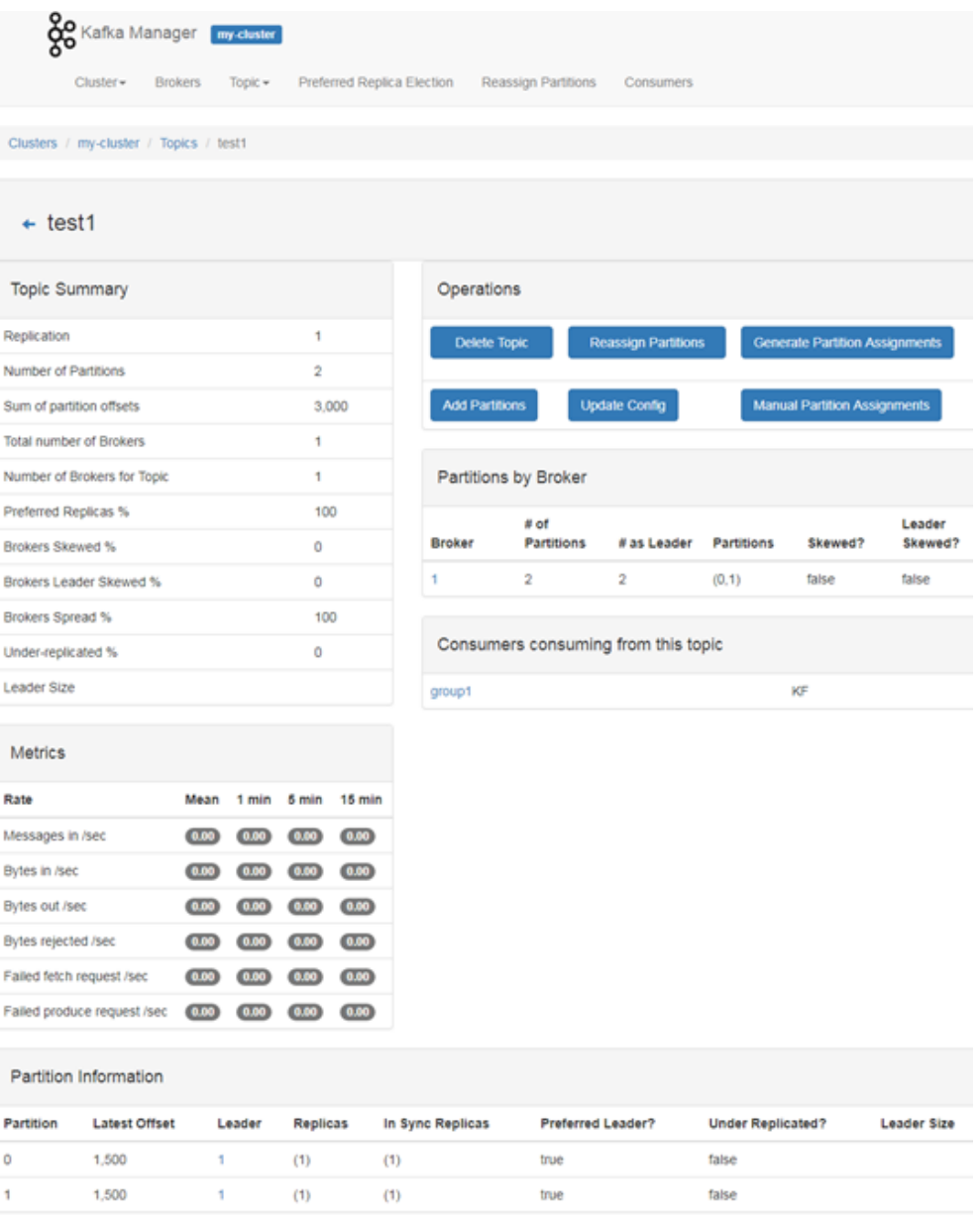

# **----**结束

<span id="page-858-0"></span>查看 Consumers 信息

- 步骤 1 登录 KafkaManager 的 WebUI 界面。
- 步骤 2 在集群列表页面单击对应集群名称进入集群 Summary 页面。
- 步骤 3 单击"Consumers"查看当前集群的 Consumers 列表及每个 Consumer 的消费信息。

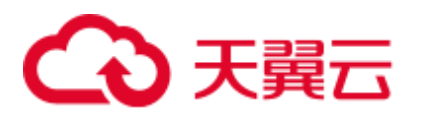

# 图16-9 Consumers 列表

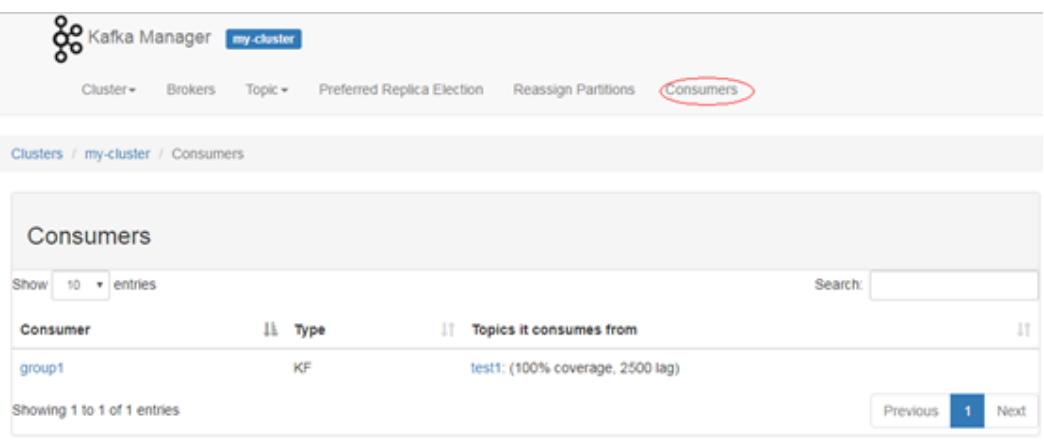

- 步骤 4 单击 Consumer 的名称查看消费的 Topic 列表。
	- 图16-10 Consumer 消费的 Topic 列表

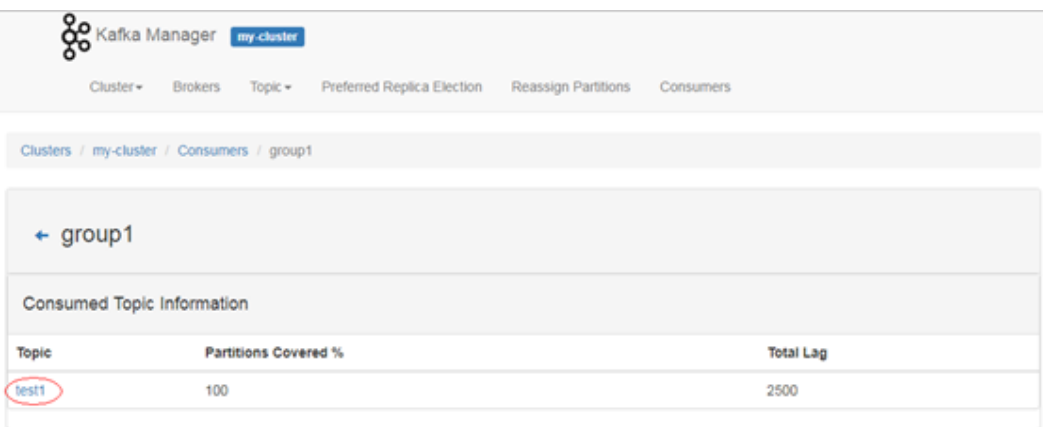

步骤 5 单击 Consumer 下 Topic 列表中的 Topic 名称,查看该 Consumer 对 Topic 的具体消费情 况。

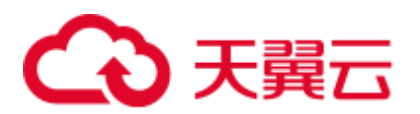

# 图16-11 Consumer 对 Topic 的具体消费情况

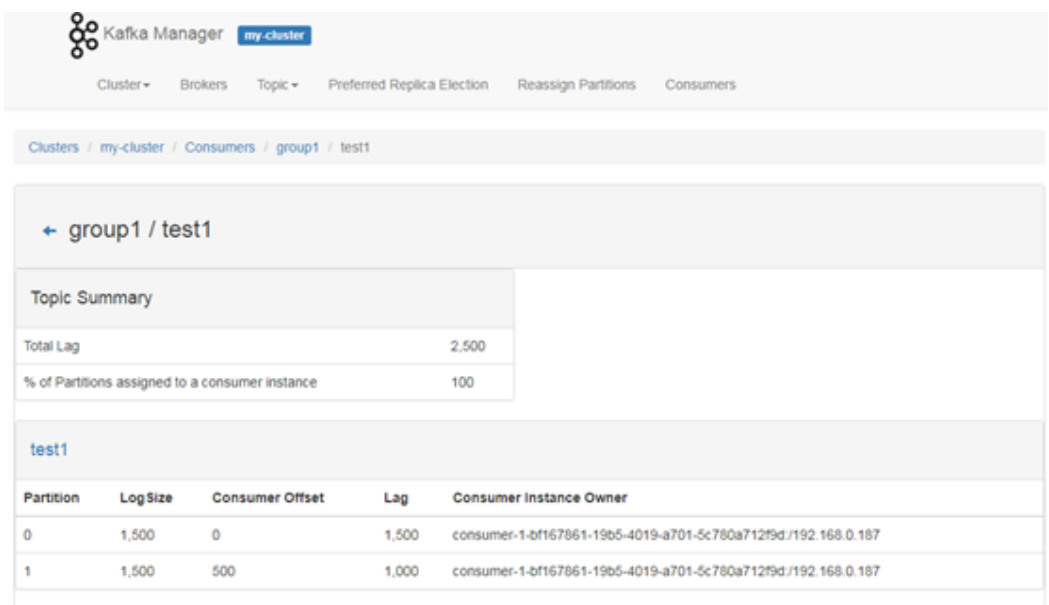

# **----**结束

# <span id="page-860-0"></span>通过 KafkaManager 修改 Topic 的 partition

步骤 1 登录 KafkaManager 的 WebUI 界面。

- 步骤 2 在集群列表页面单击对应集群名称进入集群 Summary 页面。
- 步骤 3 单击"Topic > List"进入当前集群的 Topic 列表页面。
- 步骤 4 单击具体的 Topic 名称进入 Topic Summary 页面。
- 步骤 5 单击"add partitions",进入添加分区页面。

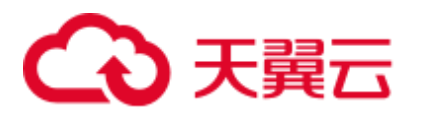

# 图16-12 添加分区

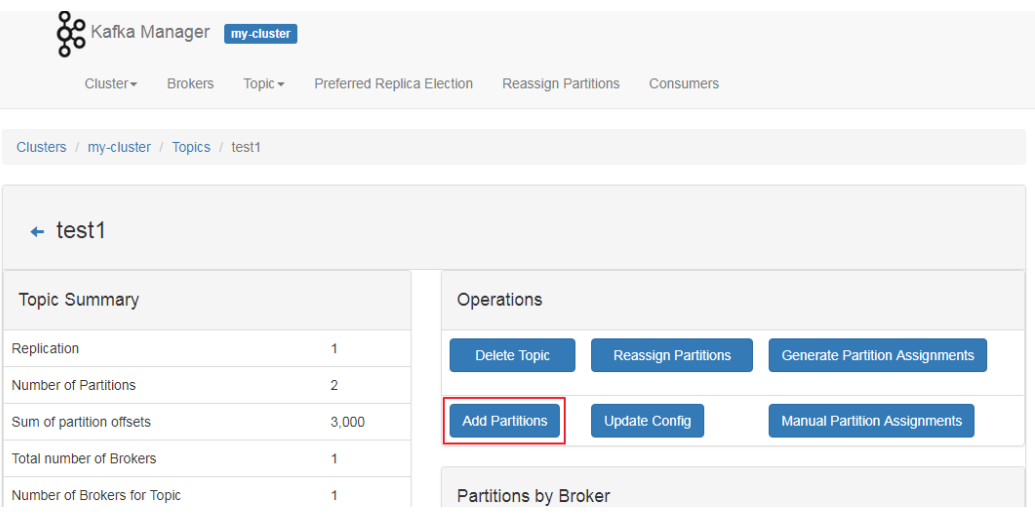

步骤 6 确认 Topic 名称并修改"Partitions"数量,单击"Add Partitions"进行分区添加。

图16-13 修改 Partitions 数量

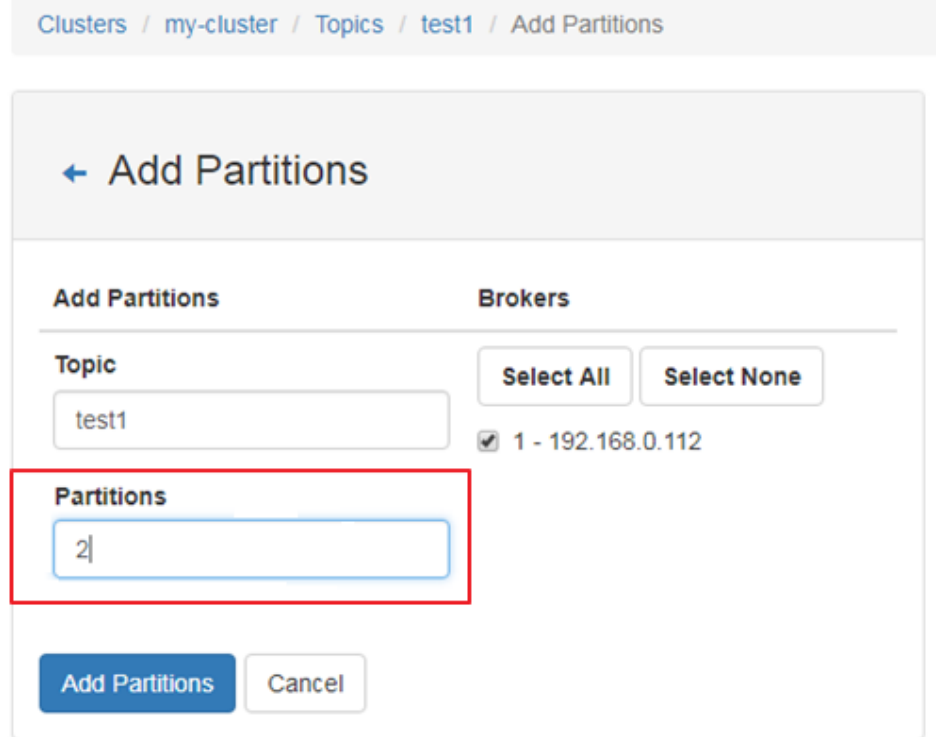

步骤 7 分区添加成功后,单击"Go to topic view."返回 Topic Summary 页面。 步骤 8 在 Topic Summary 页面的下方"Partition Information"中确认 partition 数量。

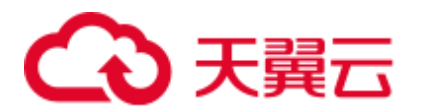

### 图16-14 Partition Information

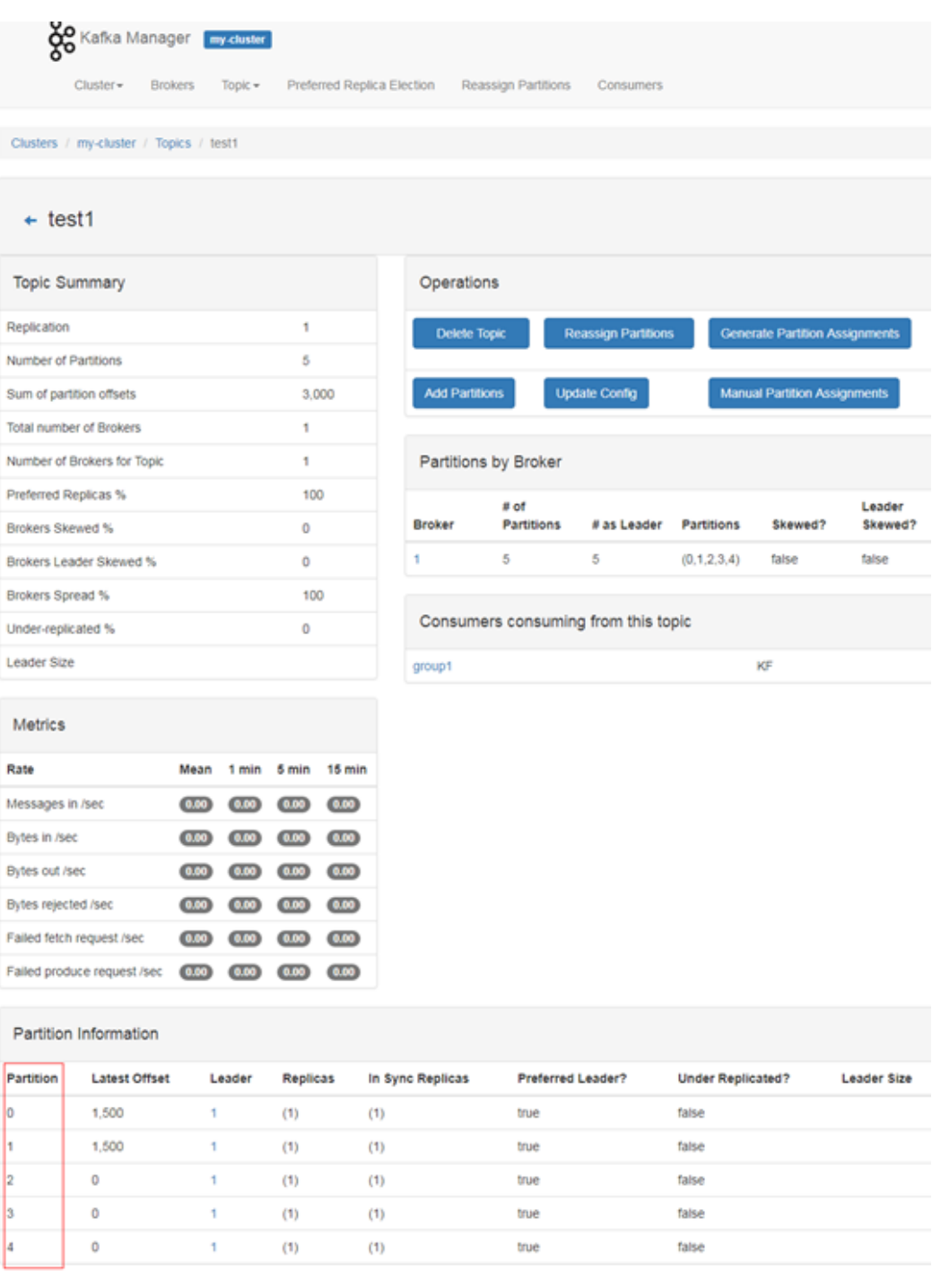

# 步骤 9 (可选)若对分配的分区不满意,可以执行 Partition 的重新分配功能来重新自动分配分 区。

- 1. 在 Topic Summary 页面单击"Generate Partition Assignments"。
- 2. 勾选 broker 实例,单击"Generate Partition Assignments"生成分区。
- 3. 分区生成完成,单击"Go to topic view."返回 Topic Summary 页面。

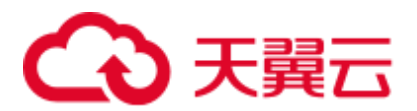

- 4. 在 Topic Summary 页面单击"Reassign Partitions"可以在集群的 broker 实例上重新 自动分配分区。
- 5. 单击"Go to reassign partitions."查看重新分配的分区详情。
- 步骤 10 (可选)若对自动分配的分区不满意,可以执行手动分配来重新分配分区。
	- 1. 在 Topic Summary 页面单击"Manual Partition Assignments"进入手动分配分区页 面。
	- 2. 手动为每个分区的副本分配 Broker id, 然后单击"Save Partition Assignment"保存 修改。
	- 3. 单击"Go to topic view."返回 Topic Summary 页面,查看分区详情。

**----**结束
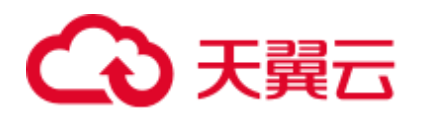

# **17** 使用 **Loader**

## 17.1 从零开始使用 Loader

用户可以使用 Loader 将数据从 SFTP 服务器导入到 HDFS。

本章节适用于 MRS 3.x 之前版本。

#### 前提条件

- ⚫ 已准备业务数据。
- ⚫ 已创建分析集群。

#### 操作步骤

步骤 1 访问 Loader 页面。

- 1. 登录集群详情页面,选择"服务管理"。
- 2. 选择"Hue",在"Hue 概述"的"Hue WebUI",单击"Hue (主)",打开 Hue 的 WebUI。
- 3. 选择"Data Browsers > Sqoop"。 默认显示 Loader 页面中的作业管理界面。
- 步骤 2 在 Loader 页面,单击"管理连接"。
- <span id="page-864-0"></span>步骤 3 单击"新建连接",参[考文件服务器连接,](#page-868-0)创建 sftp-connector。
- <span id="page-864-1"></span>步骤 4 单击"新建连接",输入连接名称,选择连接器为 hdfs-connector,创建 hdfsconnector。
- 步骤 5 访问 Loader 页面,单击"管理作业"。
- 步骤 6 单击"新建作业"。
- 步骤 7 在"基本信息"填写参数。
	- 1. 在"名称"填写一个作业的名称。
	- 2. 选[择步骤](#page-864-0) 3 创建的"源连接"[和步骤](#page-864-1) 4 创建的"目的连接"。
- 步骤 8 在"自"填写源连接的作业配置。

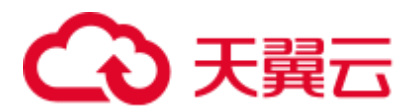

具体请参见 ftp-connector 或 [sftp-connector](#page-871-0)。

步骤 9 在"至"填写目的连接的作业配置。

具体请参见 [hdfs-connector](#page-875-0)。

步骤 10 在"任务配置"填写作业的运行参数。

#### 表17-1 Loader 作业运行属性

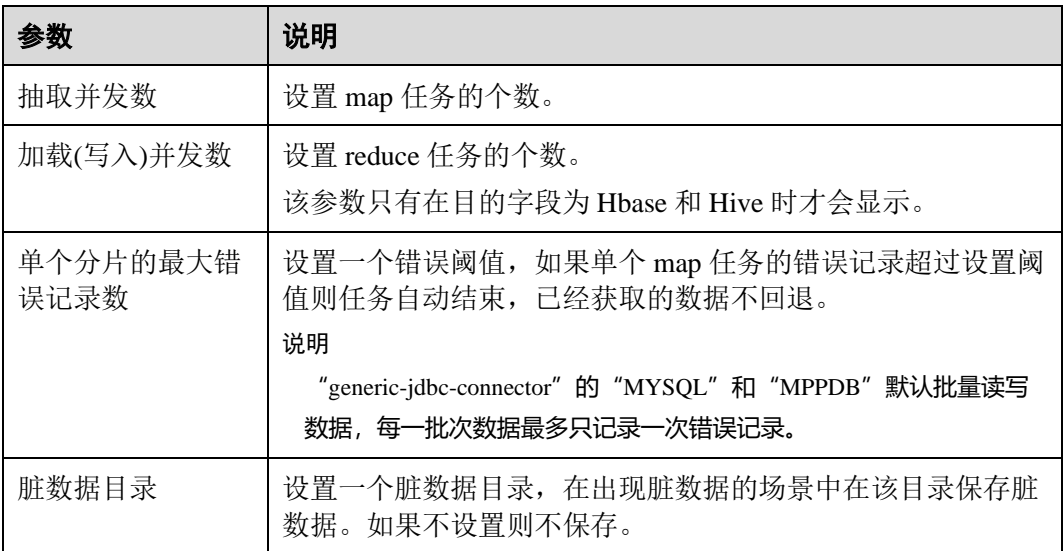

步骤 11 单击"保存"。

**----**结束

## 17.2 Loader 使用简介

本章节适用于 MRS 3.x 之前版本。

#### 使用流程

通过 Loader 迁移用户数据时,基本流程如下所示。

- 1. 访问 Hue WebUI 的 Loader 页面。
- 2. 管理 Loader 连接。
- 3. 创建作业,选择数据源的连接以及保存数据的连接。
- 4. 运行作业,完成数据迁移。

#### <span id="page-865-0"></span>Loader 页面介绍

Loader 页面是基于开源 Sqoop WebUI 的图形化数据迁移管理工具,该页面托管在 Hue 的 WebUI 中。进入 Loader 页面请执行以下操作:

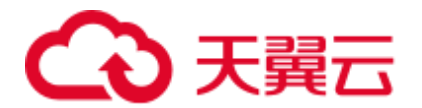

- 1. 访问 Hue WebUI,参见访问 Hue 的 [WebUI](#page-737-0)。
- 2. 选择"Data Browsers > Sqoop"。 默认显示 Loader 页面中的作业管理界面。

#### Loader 连接介绍

Loader 连接保存了数据具体位置的相关信息, Loader 使用连接来访问数据, 或将数据 保存到指定的位置。进入 Loader 连接管理页面请执行以下操作:

- 1. 进入 Loader 页面。
- 2. 单击"管理连接"。
	- 显示 Loader 连接管理页面。
	- 可单击"管理作业"回到作业管理页面。
- 3. 单击"新建连接",进入配置页面,并填写参数创建一个 Loader 连接。

#### Loader 作业介绍

Loader 作业用于管理数据迁移任务,每个作业包含一个源数据的连接,和一个目的数 据的连接,通过从源连接读取数据,再将数据保存到目的连接,完成数据迁移任务。

## <span id="page-866-1"></span>17.3 Loader 连接配置说明

本章节适用于 MRS 3.x 之前版本。

#### 基本介绍

Loader 支持以下多种连接,每种连接的配置介绍可根据本章节内容了解。

- ⚫ obs-connector
- generic-jdbc-connector
- ftp-connector 或 sftp-connector
- hbase-connector、hdfs-connector 或 hive-connector

#### <span id="page-866-0"></span>OBS 连接

OBS 连接是 Loader 与 OBS 进行数据交换的通道, 配置参数如表 [17-2](#page-866-0) 所示。

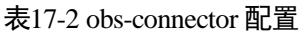

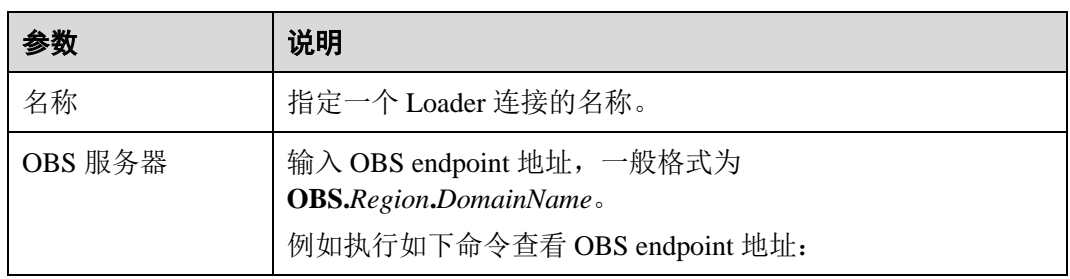

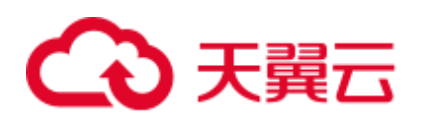

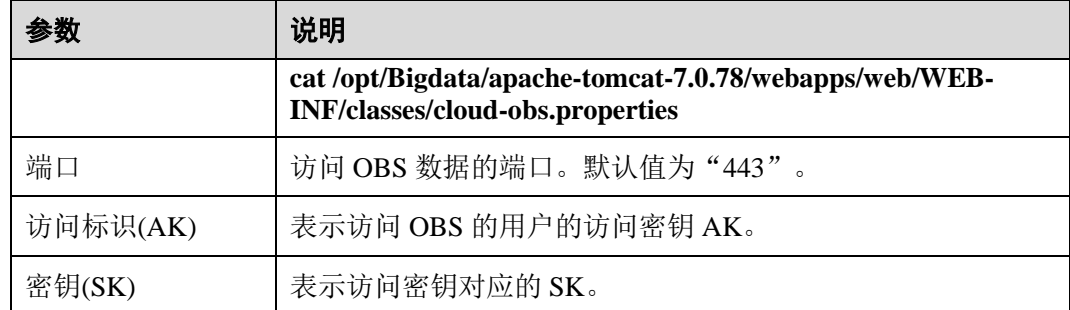

#### 关系型数据库连接

关系型数据库连接是 Loader 与关系型数据库进行数据交换的通道, 配置参数如表 [17-3](#page-867-0) 所示。

#### □说明

部分参数需要单击"显示高级属性"后展开,否则默认隐藏。

<span id="page-867-0"></span>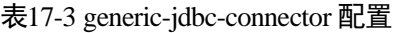

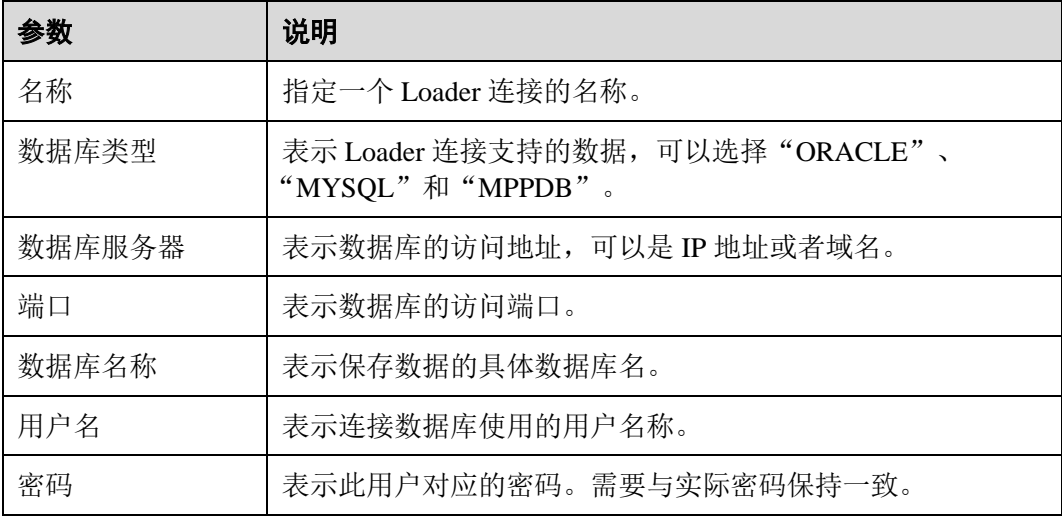

#### 表17-4 高级属性配置

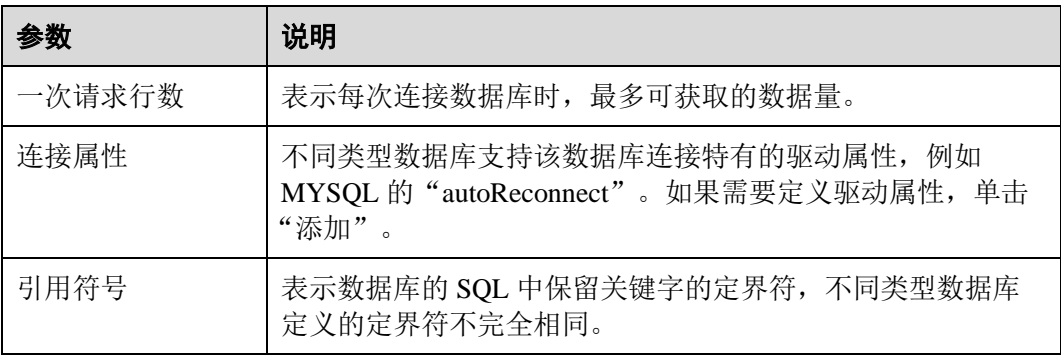

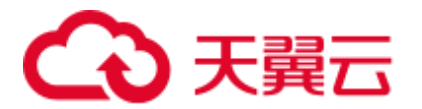

#### <span id="page-868-1"></span><span id="page-868-0"></span>文件服务器连接

文件服务器连接包含 FTP 连接和 SFTP 连接, 是 Loader 与文件服务器进行数据交换的 通道,配置参数如表 [17-5](#page-868-1) 所示。

表17-5 ftp-connector 或 sftp-connector 配置

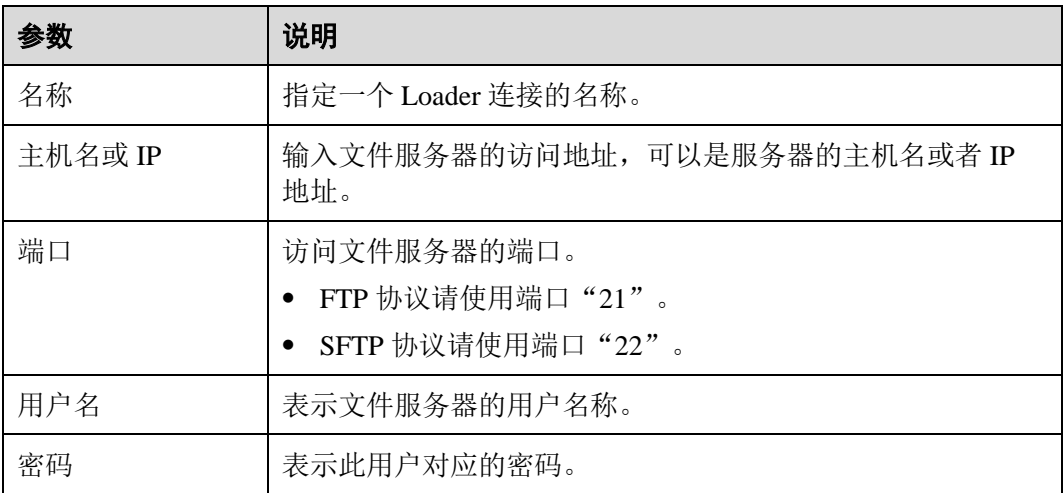

#### MRS 集群连接

MRS 集群连接包含 HBase 连接、HDFS 连接和 Hive 连接, 是 Loader 与对应各数据进 行数据交换的通道。

配置 MRS 集群连接时,需要设置名称、选择对应的连接器"hbase-connector"、"hdfsconnector"或"hive-connector", 然后保存即可。

## 17.4 管理 Loader 连接(MRS 3.x 之前版本)

#### 操作场景

Loader 页面支持创建、查看、编辑和删除连接。

本章节适用于 MRS 3.x 之前版本。

#### 前提条件

已访问 Loader 页面,参见 Loader [页面介绍。](#page-865-0)

#### 创建连接

步骤 1 在 Loader 页面, 单击"管理连接"。

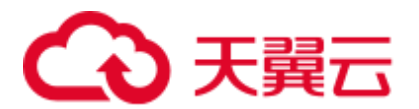

步骤 2 单击"新建连接",配置连接参数。

参数介绍具体可参见 Loader [连接配置说明。](#page-866-1)

步骤 3 单击"保存"。

如果连接配置,例如 IP 地址、端口、访问用户等信息不正确,将导致验证连接失败无 法保存。另外 VPC 相关设置, 也可能影响网络连通性。

#### □说明

用户可以直接单击"测试"立即检测连接是否可用。

#### **----**结束

#### 查看连接

步骤 1 在 Loader 页面,单击"管理连接"。

- 如果集群启用了 Kerberos 认证, 则默认显示所有当前用户创建的连接, 不支持显 示其他用户创建的连接。
- 如果集群未启用 Kerberos 认证, 则显示集群中全部的 Loader 连接。
- 步骤 2 在"Sqoop 连接"中输入指定连接的名称,可以筛选该连接。

#### **----**结束

#### 编辑连接

- 步骤 1 在 Loader 页面, 单击"管理连接"。
- 步骤 2 单击指定连接的名称,进入编辑页面。
- <span id="page-869-1"></span>步骤 3 根据业务需要,修改连接配置参数。
- 步骤 4 单击"测试"。

如果显示测试成功,则执[行步骤](#page-869-0) 5;如果显示不能连接至 OBS Server, 则需要重[复步](#page-869-1) [骤](#page-869-1) 3。

<span id="page-869-0"></span>步骤 5 单击"保存"。

如果某个 Loader 作业已集成一个 Loader 连接, 那么编辑连接参数后可能导致 Loader 作业运行效果也产生变化。

#### **----**结束

#### 删除连接

步骤 1 在 Loader 页面, 单击"管理连接"。

- 步骤 2 在指定连接所在行,单击"删除"。
- 步骤 3 在弹出的对话框窗口,单击"是,将其删除"。

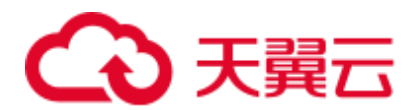

如果某个 Loader 作业已集成一个 Loader 连接, 那么该连接不可以被删除。

**----**结束

## <span id="page-870-0"></span>17.5 Loader 作业源连接配置说明

#### 基本介绍

Loader 作业需要从不同数据源获取数据时,应该选择对应类型的连接,每种连接在该 场景中需要配置连接的属性。

本章节适用于 MRS 3.x 之前版本。

#### <span id="page-870-1"></span>obs-connector

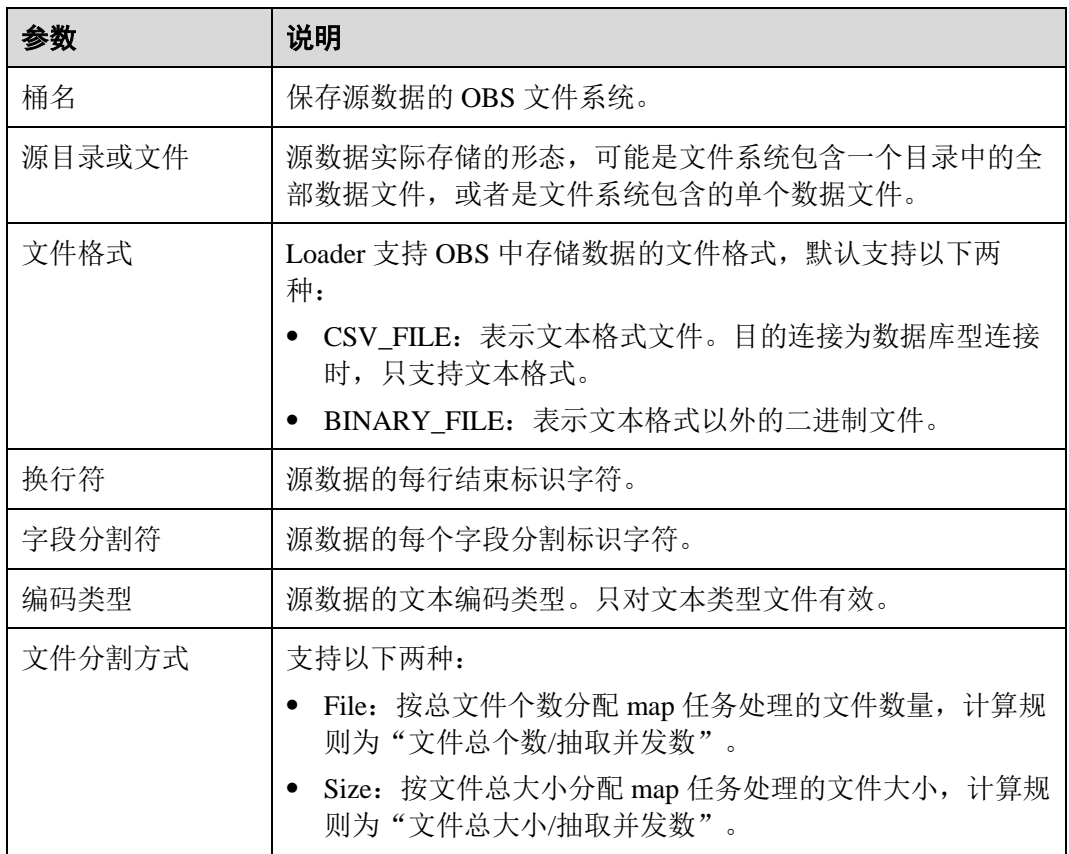

表17-6 obs-connector 数据源连接属性

#### generic-jdbc-connector

表17-7 generic-jdbc-connector 数据源连接属性

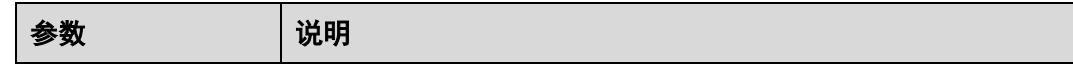

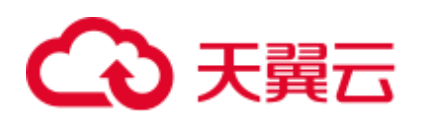

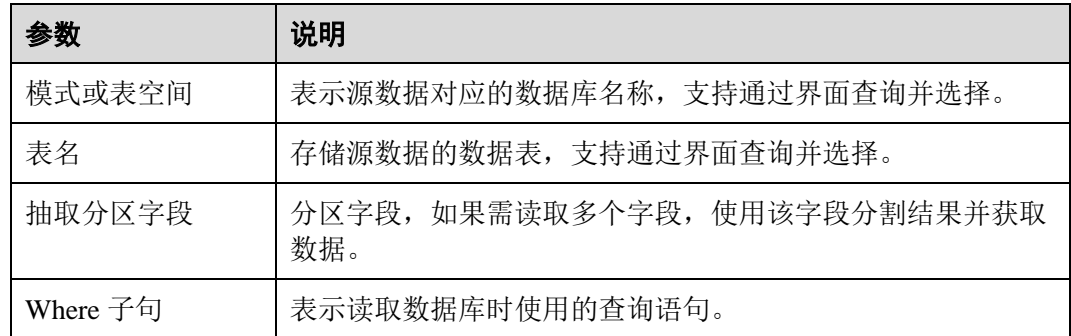

## <span id="page-871-0"></span>ftp-connector 或 sftp-connector

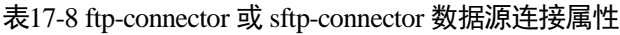

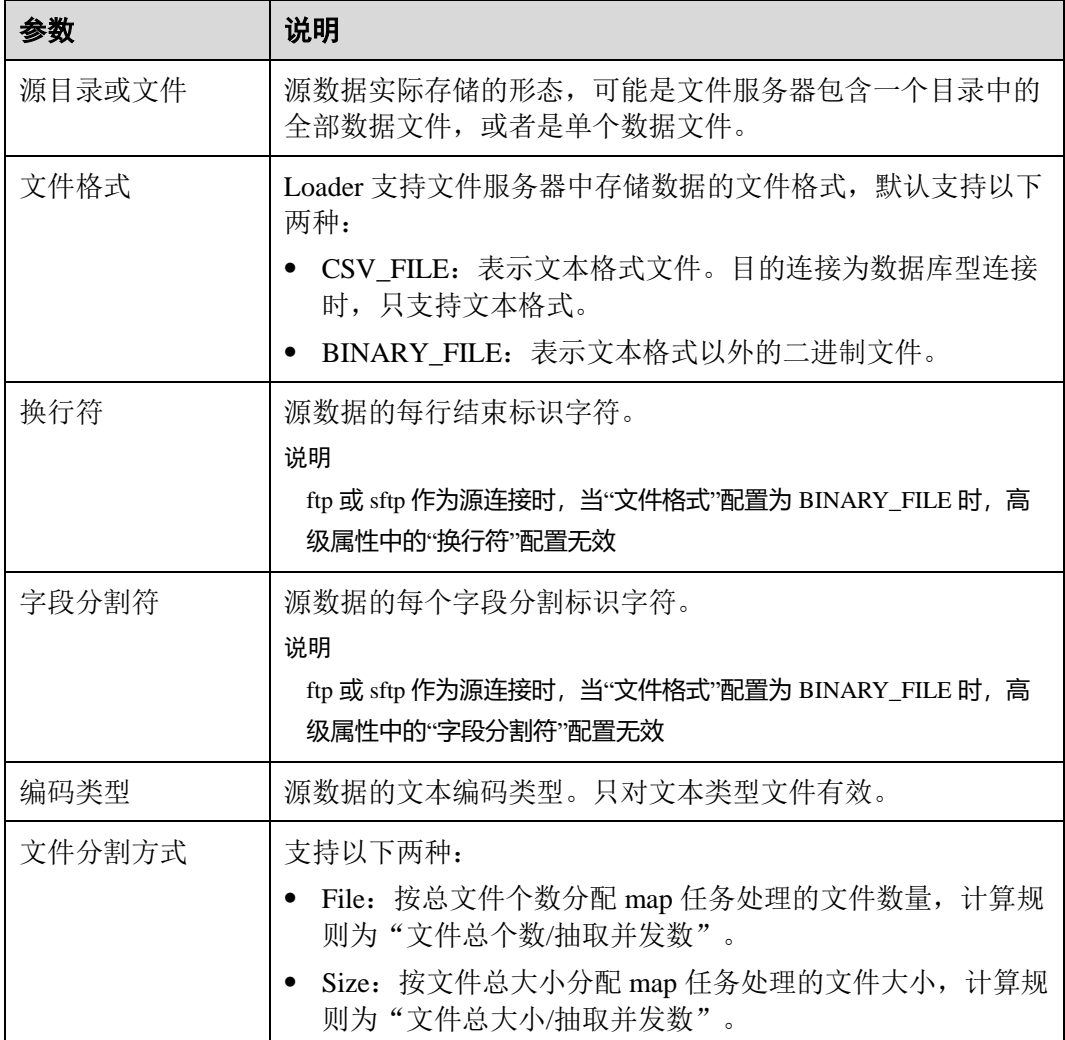

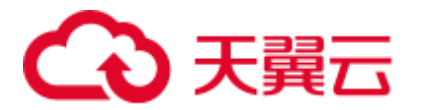

#### hbase-connector

#### 表17-9 hbase-connector 数据源连接属性

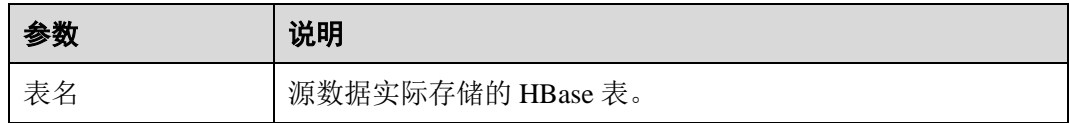

#### hdfs-connector

表17-10 hdfs-connector 数据源连接属性

| 参数     | 说明                                                                                                    |
|--------|----------------------------------------------------------------------------------------------------|
| 源目录或文件 | 源数据实际存储的形态, 可能是 HDFS 包含一个目录中的全部<br>数据文件, 或者是单个数据文件。                                                                       |
| 文件格式   | Loader 支持 HDFS 中存储数据的文件格式, 默认支持以下两<br>种:<br>CSV_FILE: 表示文本格式文件。目的连接为数据库型连接                                                |
|        | 时, 只支持文本格式。                                                                                                    |
|        | BINARY_FILE: 表示文本格式以外的二进制文件。                                                                                              |
| 换行符    | 源数据的每行结束标识字符。<br>说明<br>hdfs 作为源连接时, 当"文件格式"配置为 BINARY_FILE 时, 高级属性<br>中的"换行符"配置无效。                                        |
| 字段分割符  | 源数据的每个字段分割标识字符。<br>说明<br>hdfs 作为源连接时,当"文件格式"配置为 BINARY_FILE 时,高级属性<br>中的"字段分割符"配置无效。                                      |
| 文件分割方式 | 支持以下两种:<br>File: 按总文件个数分配 map 任务处理的文件数量, 计算规<br>则为"文件总个数/抽取并发数"。<br>Size: 按文件总大小分配 map 任务处理的文件大小, 计算规<br>则为"文件总大小/抽取并发数"。 |

#### hive-connector

表17-11 hive-connector 数据源连接属性

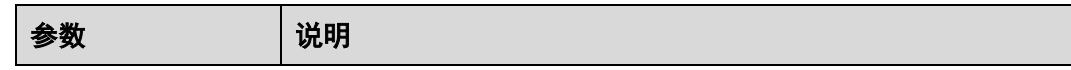

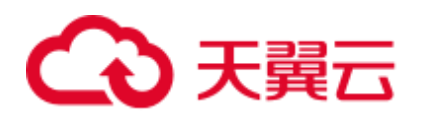

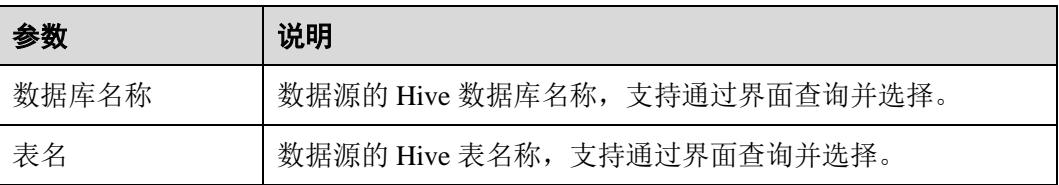

## <span id="page-873-0"></span>17.6 Loader 作业目的连接配置说明

#### 基本介绍

Loader 作业需要将数据保存到不同目的存储位置时,应该选择对应类型的目的连接, 每种连接在该场景中需要配置连接的属性。

#### obs-connector

#### 表17-12 obs-connector 目的连接属性

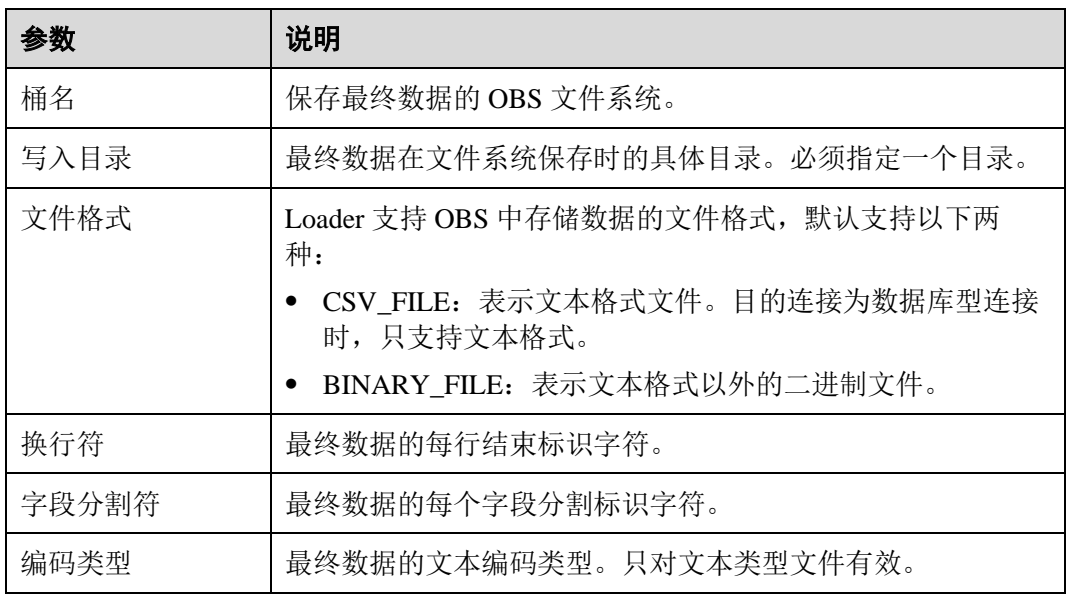

#### generic-jdbc-connector

#### 表17-13 generic-jdbc-connector 目的连接属性

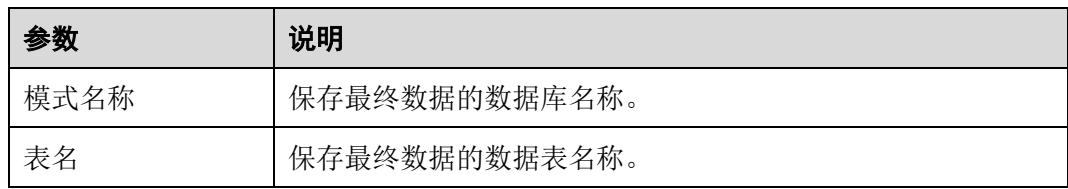

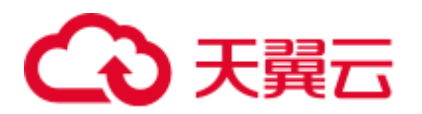

## ftp-connector 或 sftp-connector

#### 表17-14 ftp-connector 或 sftp-connector 目的连接属性

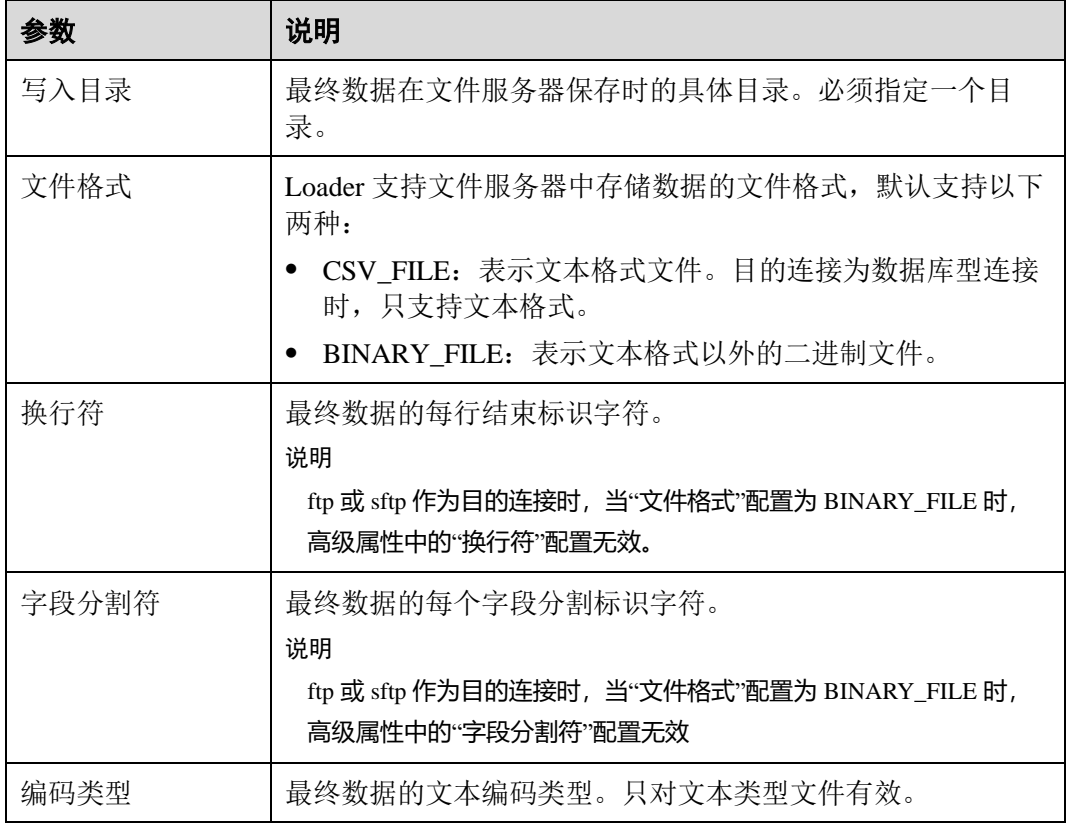

#### hbase-connector

表17-15 hbase-connector 目的连接属性

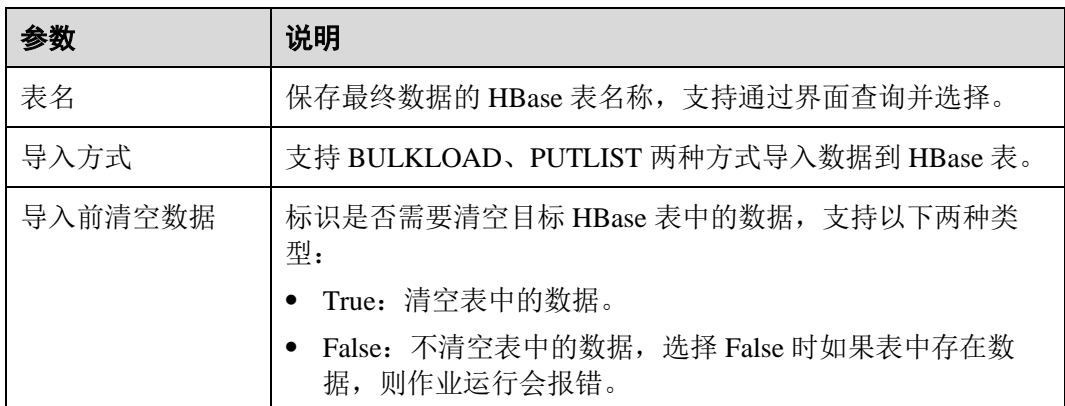

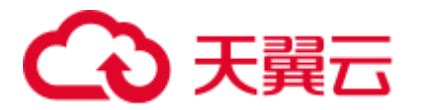

#### <span id="page-875-0"></span>hdfs-connector

#### 表17-16 hdfs-connector 目的连接属性

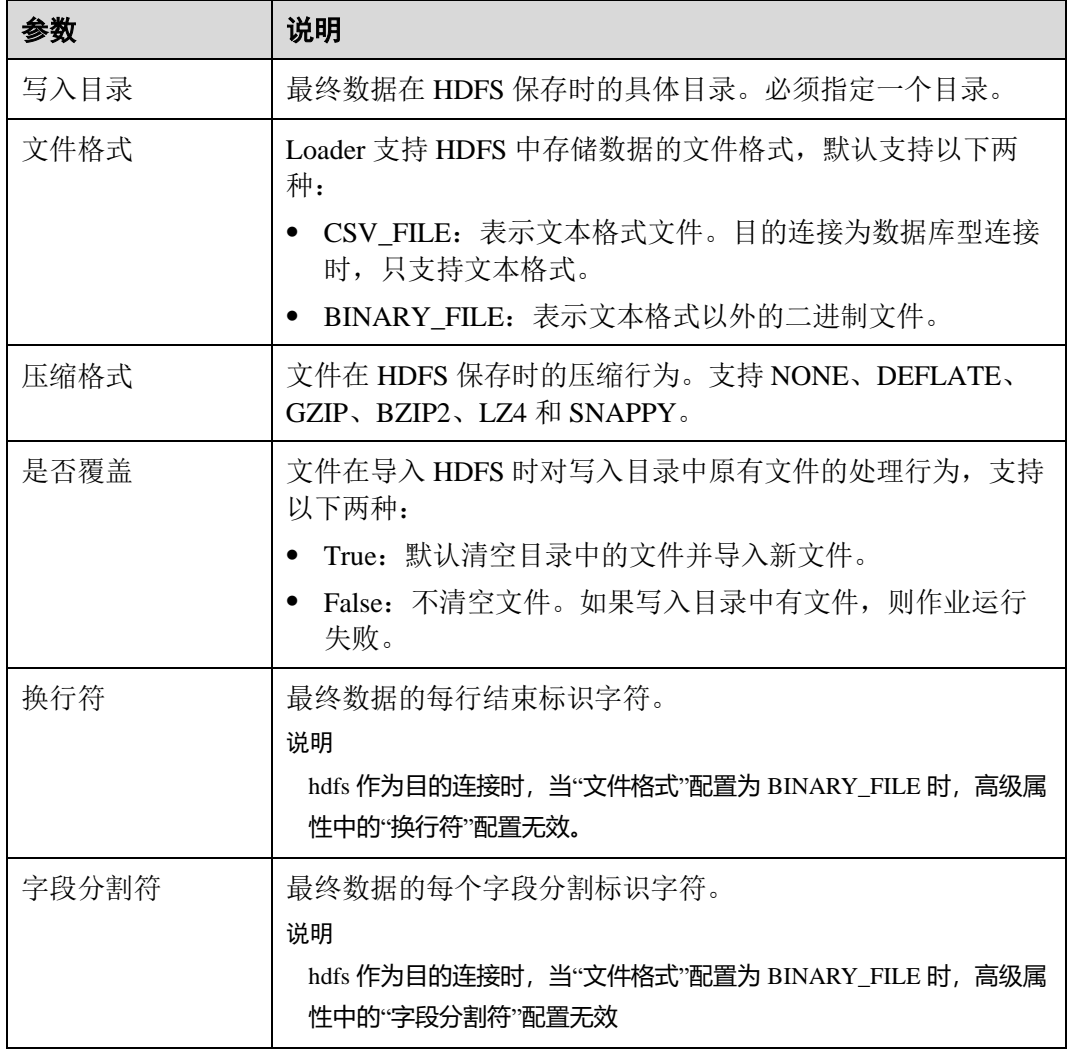

#### hive-connector

表17-17 hive-connector 目的连接属性

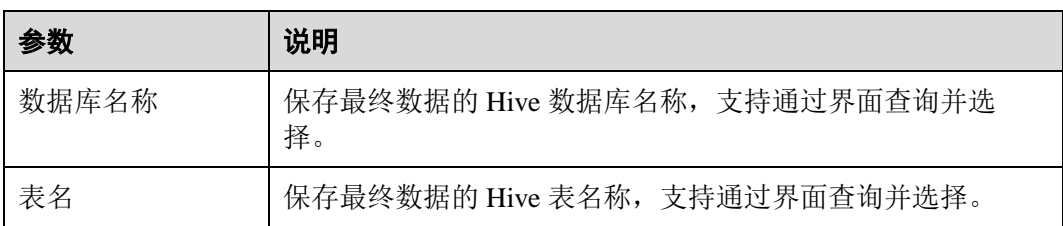

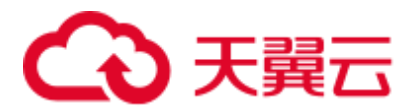

## 17.7 管理 Loader 作业

#### 操作场景

Loader 页面支持创建、查看、编辑和删除作业。 本章节适用于 MRS 3.x 之前版本。

#### 前提条件

已访问 Loader 页面,参见 Loader [页面介绍。](#page-865-0)

#### 创建作业

步骤 1 访问 Loader 页面,单击"新建作业"。

- 步骤 2 在"基本信息"填写参数。
	- 1. 在"名称"填写一个作业的名称。
	- 2. 在"源连接"和"目的连接"选择对应的连接。 选择某个类型的连接,表示从指定的源获取数据,并保存到目的位置。

#### □说明

如果没有需要的连接,可单击"添加新连接"。

- 步骤 3 在"自"填写源连接的作业配置。 具体请参见 Loader [作业源连接配置说明。](#page-870-0)
- 步骤 4 在"至"填写目的连接的作业配置。

具体请参见 Loader [作业目的连接配置说明。](#page-873-0)

- 步骤 5 在"目的连接"是否选择了数据库类型的连接? 数据库类型的连接包含以下几种:
	- generic-jdbc-connector
	- ⚫ hbase-connector
	- ⚫ hive-connector

"目的连接"选择数据库类型的连接时,还需要配置业务数据与数据库表字段的对应关 系:

- 是, 请执[行步骤](#page-876-0) 6。
- 否, 请执[行步骤](#page-877-0) 7。
- <span id="page-876-0"></span>步骤 6 在"字段映射"填写字段对应关系。然后执[行步骤](#page-877-0) 7。

"字段映射"的对应关系,表示用户数据中每一列与数据库的表字段的匹配关系。

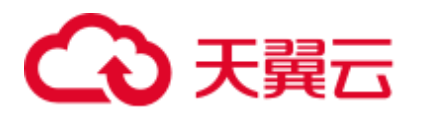

#### 表17-18"字段映射"属性

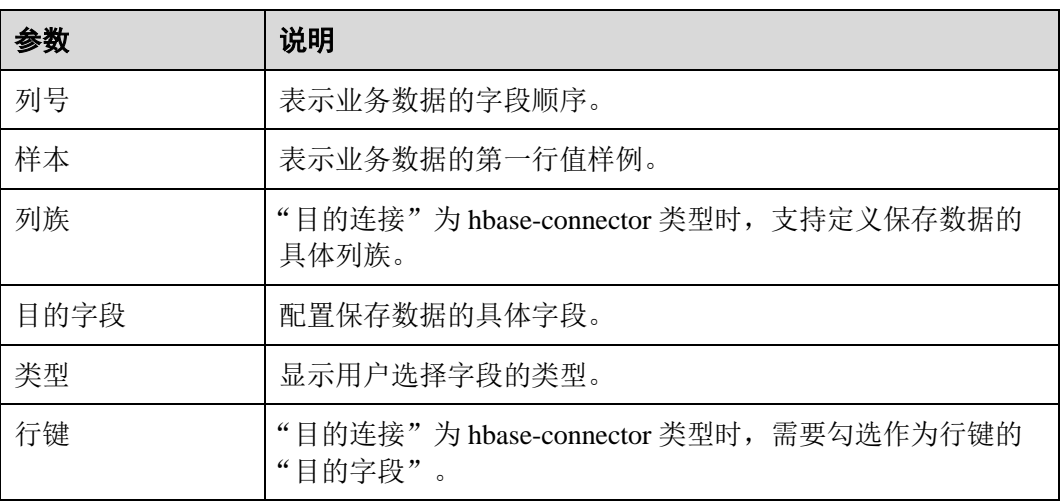

#### □说明

如果 From 是 sftp/ftp/obs/hdfs 等文件类型连接器, Field Mapping 样值取自文件第一行数据, 需 要保证第一行数据是完整的,Loader 作业不会抽取没有 Mapping 上的列。

<span id="page-877-0"></span>步骤 7 在"任务配置"填写作业的运行参数。

表17-19 Loader 作业运行属性

| 参数               | 说明                                                                                                    |
|------------------|----------------------------------------------------------------------------------------------------|
| 抽取并发数            | 设置 map 任务的个数。                                                                                                    |
| 加载(写入)并发数        | 设置 reduce 任务的个数。<br>该参数只有在目的字段为 Hbase 和 Hive 时才会显示。                                                                                            |
| 单个分片的最大错<br>误记录数 | 设置一个错误阈值, 如果单个 map 任务的错误记录超过设置阈<br>值则任务自动结束, 已经获取的数据不回退。<br>说明<br>"generic-jdbc-connector" 的 "MYSQL" 和 "MPPDB" 默认批量读写<br>数据,每一批次数据最多只记录一次错误记录。 |
| 脏数据目录            | 设置一个脏数据目录, 在出现脏数据的场景中在该目录保存脏<br>数据。如果不设置则不保存。                                                                                                  |

步骤 8 单击"保存"。

#### **----**结束

#### 查看作业

步骤 1 访问 Loader 页面,默认显示 Loader 作业管理页面。

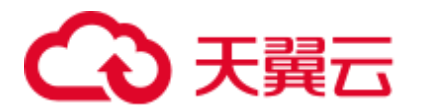

- 如果集群启用了 Kerberos 认证, 则默认显示所有当前用户创建的作业, 不支持显 示其他用户的作业。
- 如果集群未启用 Kerberos 认证, 则显示集群中全部的作业。
- 步骤 2 在"Sqoop 作业"中输入指定作业的名称或连接类型,可以筛选该作业。
- 步骤 3 单击"刷新列表",可以获取作业的最新状态。

#### **----**结束

#### 编辑作业

- 步骤 1 访问 Loader 页面,默认显示 Loader 作业管理页面。
- 步骤 2 单击指定作业的名称,进入编辑页面。
- 步骤 3 根据业务需要,修改作业配置参数。
- 步骤 4 单击"保存"。

#### □说明

左侧导航栏支持作业的基本操作,包含"运行"、"复制"、"删除"、"激活"、"历史记录"和"显 示作业 JSON 定义"。

#### **----**结束

#### 删除作业

- 步骤 1 访问 Loader 页面。
- 步骤 2 在指定作业所在行,单击×。 您还可以勾选一个或多个作业,单击作业列表右上方的"删除作业"。
- 步骤 3 在弹出的对话框窗口,单击"是,将其删除"。

如果某个 Loader 作业正处于"运行中"的状态,则无法删除作业。

#### **----**结束

## 17.8 准备 MySQL 数据库连接的驱动

#### 操作场景

Loader 作为批量数据导出的组件,可以通过关系型数据库导入、导出数据。

#### 前提条件

已准备业务数据。

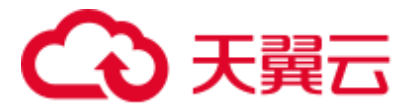

#### 操作步骤

#### **MRS 3.x** 之前版本:

步骤 1 从 MySQL 官网下载 MySQL jdbc 驱动程序 "mysql-connector-java-5.1.21.jar", 具体 MySQL jdbc 驱动程序选择参见下表。

#### 表17-20 版本信息

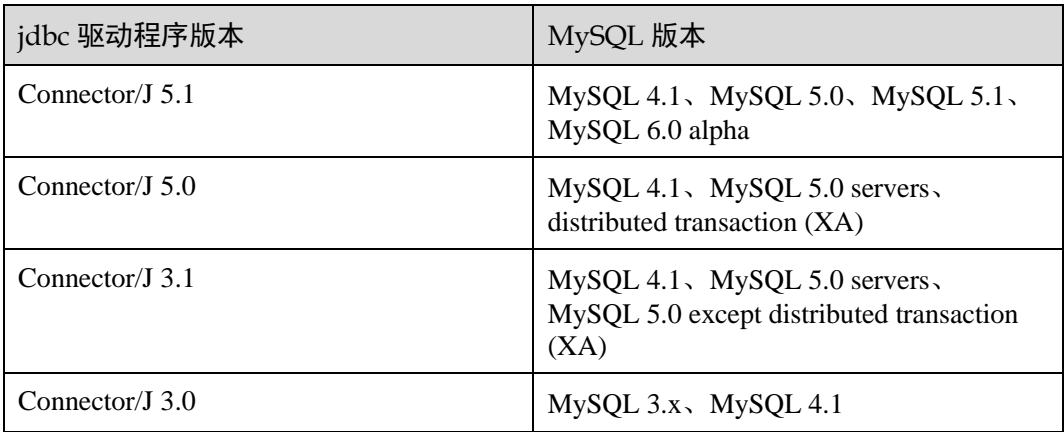

步骤 2 将"mysql-connector-java-5.1.21.jar"上传至 MRS master 主备节点 loader 安装目录

- 针对 MRS 3.x 之前版本, 上传至 "/opt/Bigdata/MRS\_XXX/install/FusionInsight-Sqoop-1.99.7/FusionInsight-Sqoop-1.99.7/server/jdbc/" 其中"XXX"为 MRS 版本号,请根据实际情况修改。
- 步骤 3 修改"mysql-connector-java-5.1.21.jar"包属主为"omm:wheel"。
- 步骤 4 修改配置文件"jdbc.properties"。

将"MYSQL"的键值修改为上传的 jdbc 驱动包名"mysql-connector-java-5.1.21.jar", 例如:MYSQL=mysql-connector-java-5.1.21.jar。

步骤 5 重启 Loader 服务。

#### **----**结束

#### **MRS 3.x** 及之后版本:

修改关系型数据库对应的驱动 jar 包文件权限。

步骤 1 登录 Loader 服务的主备管理节点,获取关系型数据库对应的驱动 jar 包保存在 Loader 服务主备节点的 lib 路径:

"\${BIGDATA\_HOME}/FusionInsight\_Porter\_8.1.0.1/install/FusionInsight-Sqoop-1.99.3/FusionInsight-Sqoop-1.99.3/server/webapps/loader/WEB-INF/ext-lib"。

#### □说明

此处版本号 8.1.0.1 为示例, 具体以实际环境的版本号为准。

步骤 2 使用 **root** 用户在 Loader 服务主备节点分别执行以下命令修改权限:

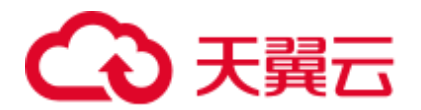

#### **cd \${BIGDATA\_HOME}/FusionInsight\_Porter\_8.1.0.1/install/FusionInsight-Sqoop-1.99.3/FusionInsight-Sqoop-1.99.3/server/webapps/loader/WEB-INF/ext-lib**

**chown omm:wheel** *jar* 包文件名

**chmod 600** *jar* 包文件名

步骤 3 登录 FusionInsight Manager 系统, 选择"集群 > 待操作集群名称 > 服务 > Loader > 更多 > 重启服务"输入管理员密码重启 Loader 服务。

**----**结束

## 17.9 Loader 日志介绍

#### 日志描述

日志存储路径: Loader 相关日志的默认存储路径为 "/var/log/Bigdata/loader/日志分 类"。

- runlog: "/var/log/Bigdata/loader/runlog" (运行日志)
- scriptlog: "/var/log/Bigdata/loader/scriptlog/"(脚本的执行日志)
- catalina: "/var/log/Bigdata/loader/catalina" (tomcat 的启停日志)
- audit: "/var/log/Bigdata/loader/audit" (审计日志)

#### 日志归档规则:

Loader 的运行日志和审计日志, 启动了自动压缩归档功能, 默认情况下, 当日志大小 超过 10MB 的时候, 会自动压缩, 压缩后的日志文件名规则为: "<原有日志名>-<yyyy-mm-dd\_hh-mm-ss>.[编号].log.zip"。最多保留最近的 20 个压缩文件,压缩文件保 留个数可以在 Manager 界面中配置。

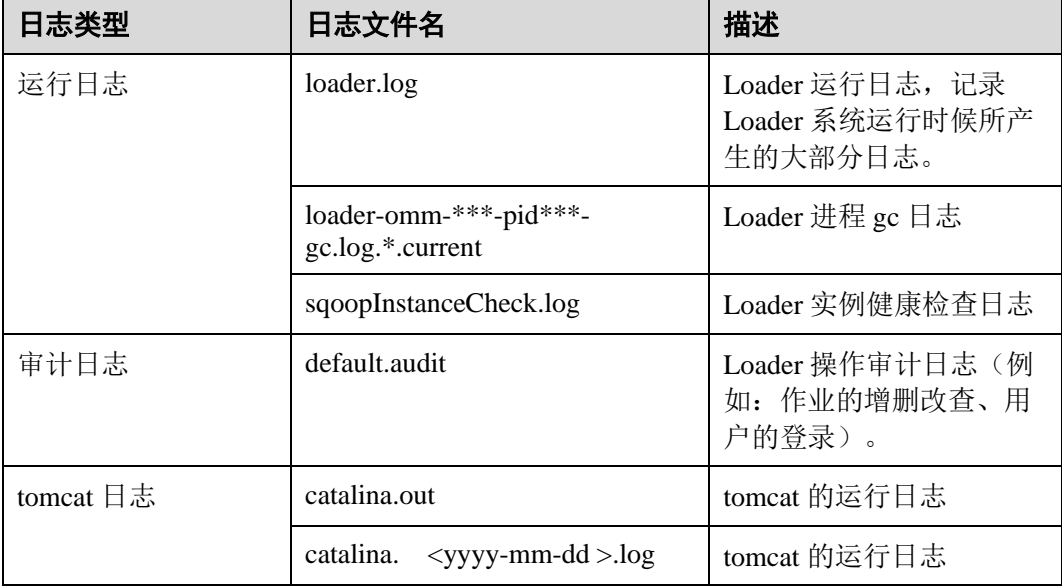

#### 表17-21 Loader 日志列表

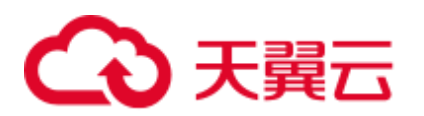

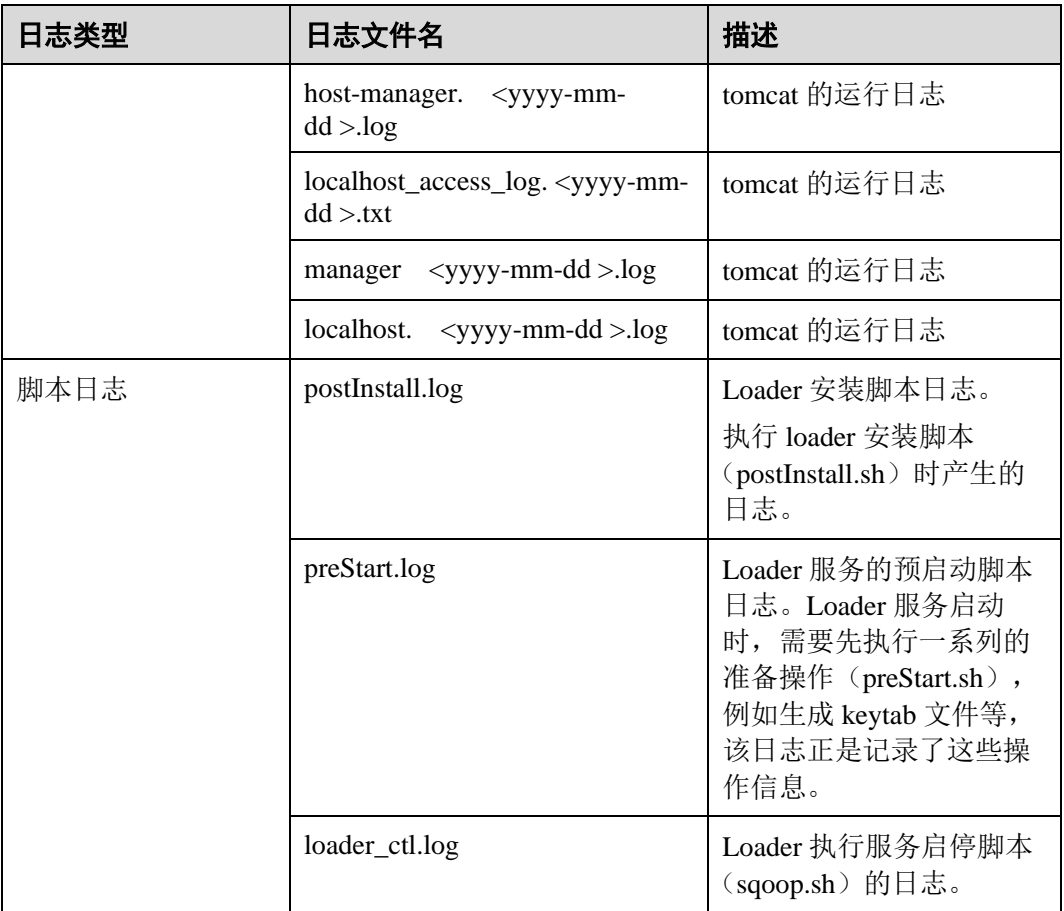

#### <span id="page-881-0"></span>日志级别

Loader 中提供了如表 [17-22](#page-881-0) 所示的日志级别,日志级别优先级从高到低分别是 ERROR、WARN、INFO、DEBUG,程序会打印高于或等于所设置级别的日志,设置 的日志等级越高,打印出来的日志就越少。

#### 表17-22 日志级别

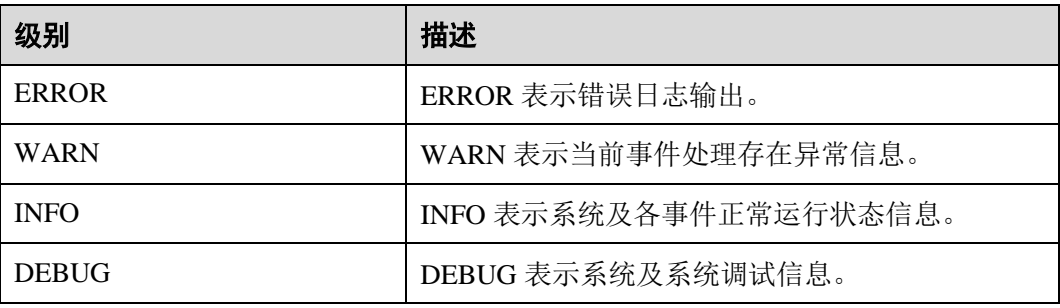

如果您需要修改日志级别,请执行如下操作:

步骤 1 请参[考修改集群服务配置参数,](#page-1286-0)进入 Loader 的"全部配置"页面。

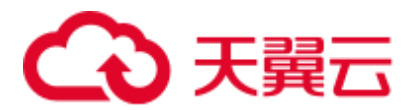

- 步骤 2 左边菜单栏中选择所需修改的角色所对应的日志菜单。
- 步骤 3 选择所需修改的日志级别。
- 步骤 4 保存配置, 在弹出窗口中单击"确定"使配置生效。

#### □说明

配置完成后即生效,不需要重启服务。

#### **----**结束

#### 日志格式

Loader 的日志格式如下所示:

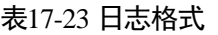

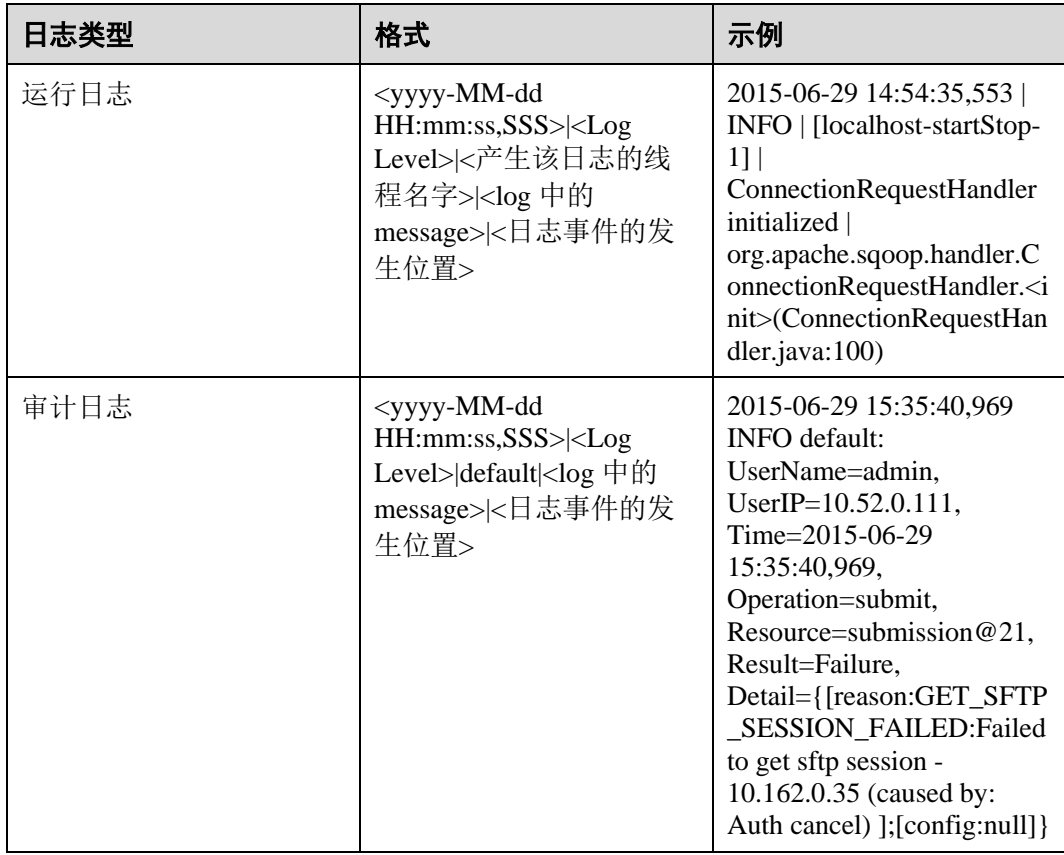

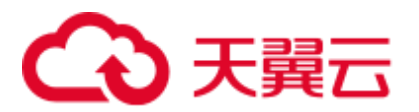

## 17.10 样例:通过 Loader 将数据从 OBS 导入 HDFS

#### 操作场景

用户需要将大量数据从集群外导入集群内的时候,可以选择从 OBS 导入到 HDFS 的方 式。

#### 前提条件

- ⚫ 已准备业务数据。
- ⚫ 已创建分析集群。

#### 操作步骤

- 步骤 1 将业务数据上传到用户的 OBS 文件系统。
- 步骤 2 获取用户的 AK/SK 信息, 然后创建一个 OBS 连接和一个 HDFS 连接。 具体可参见 Loader [连接配置说明。](#page-866-1)
- 步骤 3 访问 Loader 页面。

如果是启用了 Kerberos 认证的分析集群,可参见访问 Hue 的 [WebUI](#page-737-0)。

- 步骤 4 单击"新建作业"。
- 步骤 5 在"基本信息"填写参数。
	- 1. 在"名称"填写一个作业的名称。例如"obs2hdfs"。
	- 2. 在"源连接"选择已创建的 OBS 连接。
	- 3. "目的连接"选择已创建的 HDFS 连接。
- 步骤 6 在"自"填写源连接参数。
	- 1. 在"桶名"填写业务数据所保存的 OBS 文件系统名称。
	- 2. 在"源目录或文件"填写业务数据在文件系统的具体位置。 如果是单个文件,需要填写包含文件名的完整路径。如果是目录,填写目录的完 整路径
	- 3. "文件格式"填写业务数据文件的类型。

可参见 [obs-connector](#page-870-1)。

- <span id="page-883-0"></span>步骤 7 在"至"填写目的连接参数。
	- 1. 在"定入目录"填写业务数据在 HDFS 要保存的目录名称。 如果是启用 Kerberos 认证的集群,当前访问 Loader 的用户对保存数据的目录需要 有写入权限。
	- 2. 在"文件格式"填写业务数据文件的类型。 需要[与步骤](#page-883-0) 6.3 的类型对应。
	- 3. 在"压缩格式"填写一种压缩的算法。例如选择不压缩"NONE"。

## 3天翼云

- 4. 在"是否覆盖"选择已有文件的处理方式,选择"True"。
- 5. 单击"显示高级属性",在"换行符"填写业务数据保存时,系统填充的换行字 符。
- 6. 在"字段分割符"填写业务数据保存时,系统填充的分割字符。

可参见 [hdfs-connector](#page-875-0)。

- 步骤 8 在"任务配置"填写作业的运行参数。
	- 1. 在"抽取并发数"填写 map 任务的个数。
	- 2. 在"加载(写入)并发数"填写 reduce 任务的个数。 目的连接为 HDFS 连接时,不显示"加载(写入)并发数"参数。
	- 3. "单个分片的最大错误记录数"填写错误记录阈值。
	- 4. 在"脏数据目录"填写一个脏数据的保存位置,例如"/user/sqoop/obs2hdfsdd"。
- 步骤 9 单击"保存并运行"。

在"管理作业界面",查看作业运行结果。可以单击"刷新列表"获取作业的最新状 态。

**----**结束

### 17.11 Loader 常见问题

### 17.11.1 IE 10&IE 11 浏览器无法保存数据

问题

通过 IE 10&IE 11 浏览器访问 Loader 界面, 提交数据后, 会报错。

#### 回答

⚫ 现象 保存提交数据,出现类似报错。

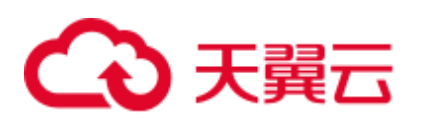

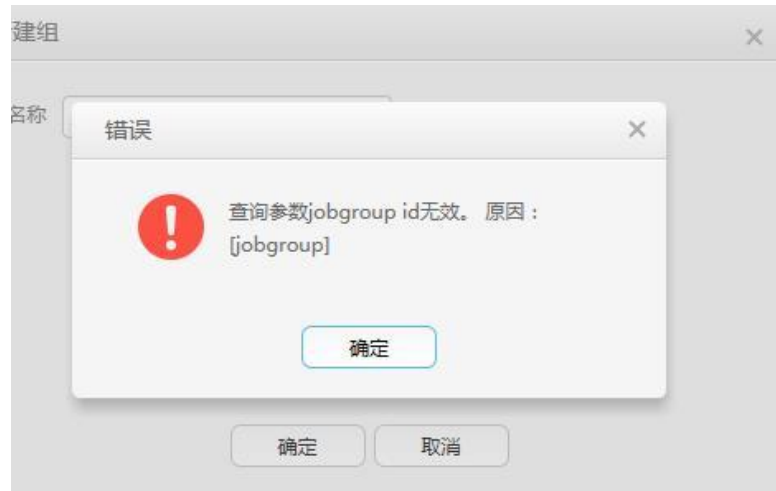

原因

IE 11 浏览器的某些版本在接收到 HTTP 307 响应时,会将 POST 请求转化为 GET 请求,从而使得 POST 数据无法下发到服务端。

⚫ 解决建议 使用 Google Chrome 浏览器。

## 17.11.2 将 Oracle 数据库中的数据导入 HDFS 时各连接器的区别

#### 问题

使用 Loader 将 Oracle 数据库中的数据导入到 HDFS 中时,可选择的连接器有 genericjdbc-connector、oracle-connector、oracle-partition-connector 三种,要怎么选?有什么区 别?

#### 答案

⚫ generic-jdbc-connector

使用 JDBC 方式从 Oracle 数据库读取数据, 适用于支持 JDBC 的数据库。

在这种方式下,Loader 加载数据的性能受限于分区列的数据分布是否均匀。当分 区列的数据偏斜(数据集中在一个或者几个值)时,个别 Map 需要处理绝大部分 数据,进而导致索引失效,造成 SOL 查询性能急剧下降。

generic-jdbc-connector 支持视图的导入导出, 而 oracle-partition-connector 和 oracleconnector 暂不支持, 因此导入视图只能选择该连接器。

⚫ oracle-partition-connector 和 oracle-connector

这两种连接器都支持按照 Oracle 的 ROWID 进行分区(oracle-partition-connector 是 自研, oracle-connector 是社区开源版本), 二者的性能较为接近。

oracle-connector 需要的系统表权限较多,下面是各自需要的系统表,需要赋予读 权限。

- oracle-connector: dba\_tab\_partitions, dba\_constraints, dba\_tables, dba\_segments、v\$version、dba\_objects、v\$instance、SYS\_CONTEXT 函数、 dba\_extents、dba\_tab\_subpartitions。
- − oracle-partition-connector:DBA\_OBJECTS、DBA\_EXTENTS。

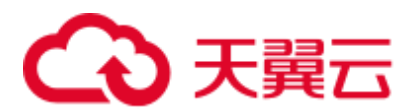

相比于 generic-jdbc-connector, oracle-partition-connector 和 oracle-connector 具有以 下优点:

- a. 负载均匀,数据分片的个数和范围与源表的数据无关,而是由源表的存储结 构(数据块)确定,颗粒度可以达到"每个数据块一个分区"。
- b. 性能稳定,完全消除"数据偏斜"和"绑定变量窥探"导致的"索引失 效"。
- c. 查询速度快,数据分片的查询速度比用索引快。
- d. 水平扩展性好,如果数据量越大,产生的分片就越多,所以只要增加任务的 并发数,就可以获得较理想的性能;反之,减少任务并发数,就可以节省资 源。
- e. 简化数据分片逻辑,不需要考虑"精度丢失"、"类型兼容"和"绑定变 量"等问题。
- f. 易用性得到增强,用户不需要专门为 Loader 创建分区列、分区表。

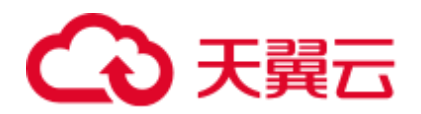

# 18 使用 Kudu

## 18.1 从零开始使用 Kudu

Kudu 是专为 Apache Hadoop 平台开发的列式存储管理器。Kudu 具有 Hadoop 生态系统 应用程序的共同技术特性:可水平扩展,并支持高可用性操作。

#### 前提条件

已安装集群客户端,例如安装目录为"/opt/hadoopclient",以下操作的客户端目录只是 举例,请根据实际安装目录修改。

#### 操作步骤

- 步骤 1 以客户端安装用户,登录安装客户端的节点。
- 步骤 2 执行以下命令,切换到客户端安装目录。

#### **cd /opt/hadoopclient**

步骤 3 执行以下命令配置环境变量。

#### **source bigdata\_env**

步骤 4 运行 Kudu 命令行工具。

直接执行 Kudu 组件的命令行工具,查看帮助。

#### **kudu -h**

回显信息如下:

```
Usage: kudu <command> [<args>]
<command> can be one of the following: 
       cluster Operate on a Kudu cluster 
       diagnose Diagnostic tools for Kudu servers and clusters 
           fs Operate on a local Kudu filesystem 
           hms Operate on remote Hive Metastores 
  local replica Operate on local tablet replicas via the local filesystem
         master Operate on a Kudu Master 
           pbc Operate on PBC (protobuf container) files
```
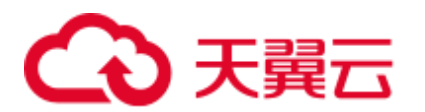

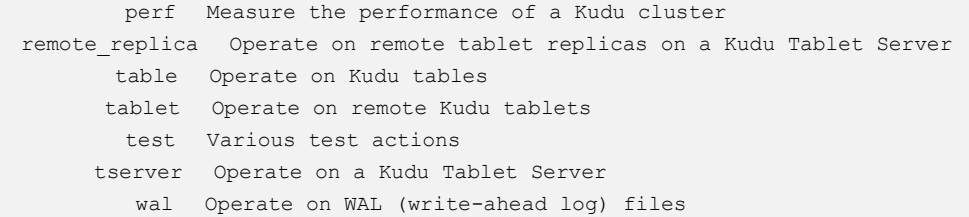

#### □说明

kudu 命令行工具不提供 DDL、DML 等操作, 但提供针对 cluster、master、tserver、fs、table 等 的细化查询功能。

#### 常用操作:

⚫ 查看当前集群下有哪些表。

**kudu table list** *KuduMaster* 实例 *IP1:7051, KuduMaster* 实例 *IP2:7051, KuduMaster* 实例 *IP3:7051*

⚫ 查询 Kudu 服务 KuduMaster 实例的配置信息。

**kudu master get\_flags** *KuduMaster* 实例 *IP:7051*

⚫ 查询表的 schema。

**kudu table describe** *KuduMaster* 实例 *IP1:7051, KuduMaster* 实例 *IP2:7051, KuduMaster* 实例 *IP3:7051 tablename*

⚫ 删除表。

**kudu table delete** *KuduMaster* 实例 *IP1:7051, KuduMaster* 实例 *IP2:7051, KuduMaster* 实例 *IP3:7051 tablename*

#### □说明

KuduMaster 实例 IP 获取方式: 在集群详情页面, 选择"组件管理 > Kudu > 实例", 获取角色 KuduMaster 的 IP 地址。

#### **----**结束

## 18.2 访问 Kudu 的 WebUI

用户可以通过 Kudu 的 WebUI, 在图形化界面查看 Kudu 作业的相关信息。

#### 前提条件

已安装 Kudu 服务的集群。

#### 访问 KuduMaster WebUI(MRS 3.x 及之后版本)

- 步骤 1 登录 Manager 页面, 请参见访问 [FusionInsight Manager](#page-1289-0) (MRS 3.x 及之后版本)。
- 步骤 2 选择"集群 > 服务 > Kudu"。
- 步骤 3 在"Kudu 概览"的"KuduMaster WebUI"中单击"KuduMaster(KuduMaster)", 打开 KuduMaster 的 WebUI 页面。

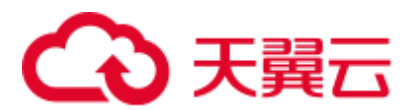

#### **----**结束

访问 KuduMaster WebUI(MRS 3.x 之前版本)

- 步骤 1 登录 Manager 页面, 请参见访问 [MRS Manager](#page-1287-0) (MRS 3.x 之前版本)。
- 步骤 2 选择"服务管理 > Kudu"。
- 步骤 3 在"Kudu 概述"的"KuduMaster WebUI"中单击"KuduMaster(KuduMaster)", 打开 KuduMaster 的 WebUI 页面。

**----**结束

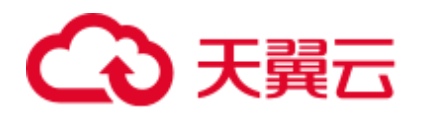

# 19 使用 Mapreduce

## 19.1 配置日志归档和清理机制

#### 配置场景

执行一个 MapReduce 应用会产生两种类型日志文件: 作业日志和任务日志。

- 作业日志由 MRApplicationMaster 产生, 详细记录了作业启动时间、运行时间, 每 个任务启动时间、运行时间、Counter 值等信息。此日志内容被 HistoryServer 解析 以后用于查看作业执行的详细信息。
- 任务日志记录了每个运行在 Container 中的任务输出的日志信息。默认情况下,任 务日志只会存放在各 NodeManager 的本地磁盘上。打开日志聚合功能后, NodeManager 会在作业运行完成后将本地的任务日志进行合并,写入到 HDFS 中。

由于 MapReduce 的作业日志和任务日志(聚合功能开启的情况下)都保存在 HDFS 上。对于计算任务量大的集群,如果不进行合理的配置对日志文件进行定期归档和删 除,日志文件将占用 HDFS 大量内存空间,增加集群负载。

日志归档是通过 Hadoop Archives 功能实现的, Hadoop Archives 启动的并行归档任务数 (Map 数)与待归档的日志文件总大小有关。计算公式为:并行归档任务数=待归档的 日志文件总大小/归档文件大小。

#### 配置描述

进入 Mapreduce 服务参数"全部配置"界面, 具体操作请参[考修改集群服务配置参数](#page-1286-0) 章节。

在搜索框中输入参数名称,修改并保存配置。然后在 Mapreduce 服务"概览"页面选 择"更多 > 同步配置"。同步完成后重启 Mapreduce 服务。

作业日志参数:

#### 表19-1 参数说明

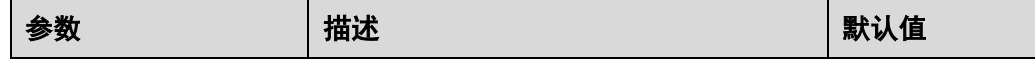

## △天翼云

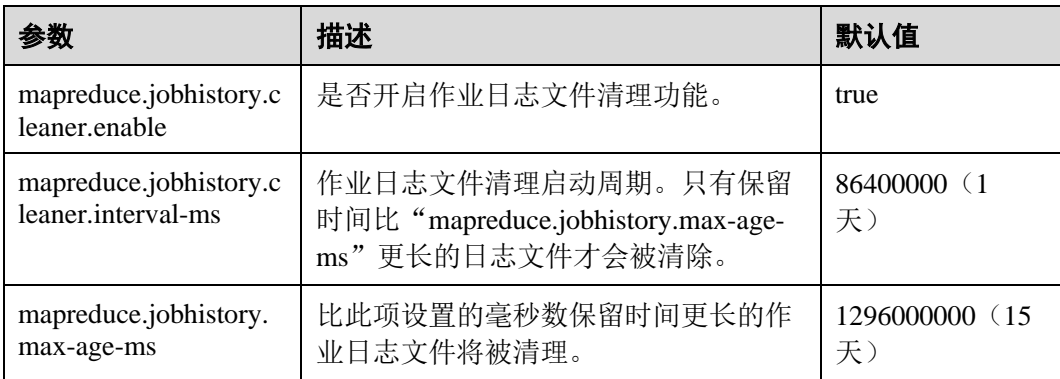

#### ⚫ 任务日志参数:

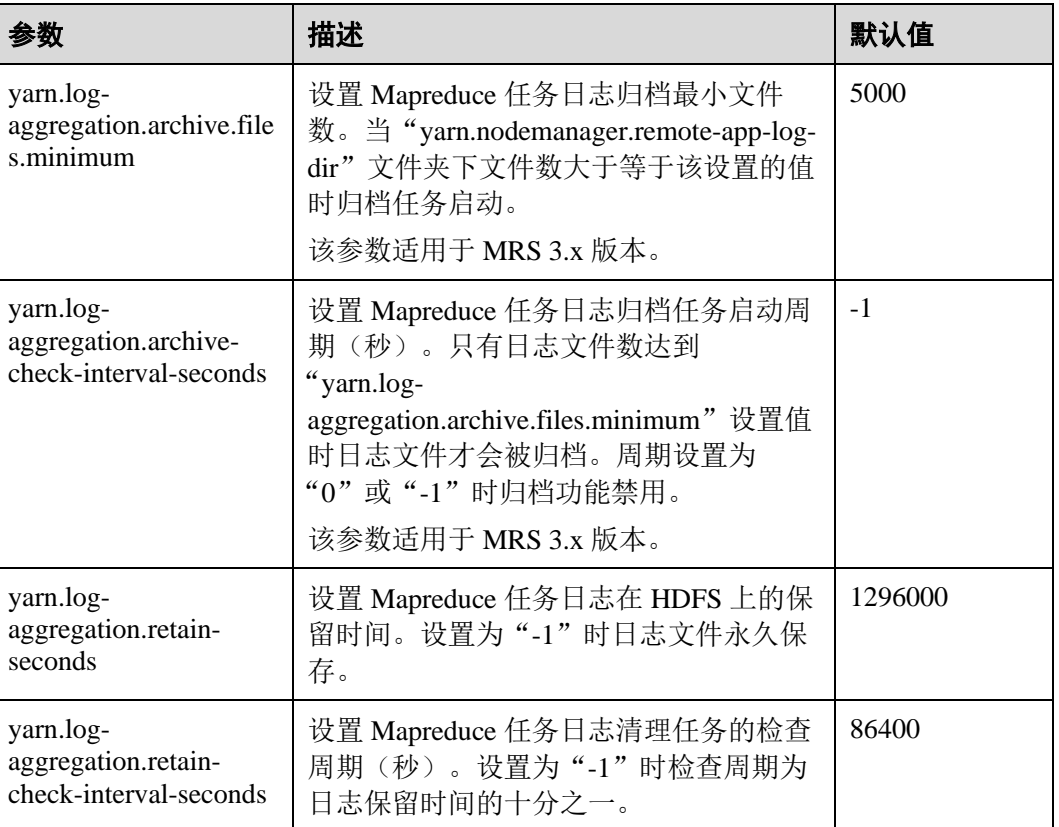

#### 表19-2 参数说明

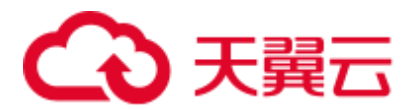

## 19.2 降低客户端应用的失败率

#### 配置场景

当网络不稳定或者集群 IO、CPU 负载过高的情况下,通过调整如下参数值,降低客户 端应用的失败率,保证应用的正常运行。

#### 配置描述

在客户端的"mapred-site.xml"配置文件中调整如下参数。

#### □说明

"mapred-site.xml"配置文件在客户端安装路径的 conf 目录下,例如"/opt/client/Yarn/config"。

#### 表19-3 参数说明

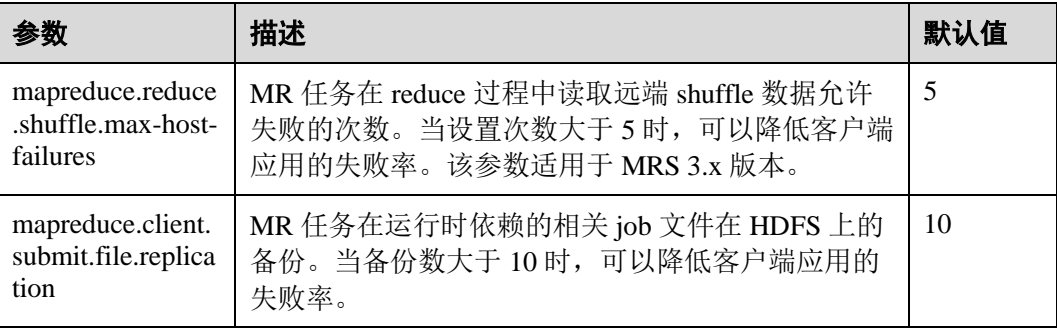

## 19.3 将 MR 任务从 Windows 上提交到 Linux 上运行

#### 配置场景

用户将 MapReduce 任务从 Windows 上提交到 Linux 上运行, 则"mapreduce.appsubmission.cross-platform"参数值需配置为"true"。若集群无此参数,或参数值为 "false",则表示集群不支持此功能,需要按照如下操作增加该参数或修改参数值进行 开启。

#### □说明

本章节操作适用于 MRS 3.x 及之后版本。

#### 配置描述

在客户端的"mapred-site.xml"配置文件中进行如下配置。"mapred-site.xml"配置文件 在客户端安装路径的 config 目录下,例如"/opt/client/Yarn/config"。

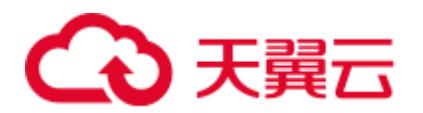

#### 表19-4 参数说明

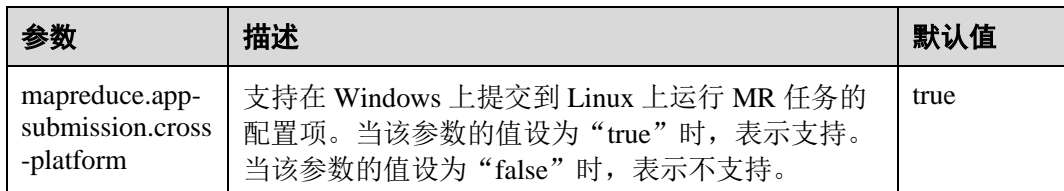

## 19.4 配置使用分布式缓存

#### 配置场景

#### □说明

本章节操作适用于 MRS 3.x 及之后版本。

分布式缓存在两种情况下非常有用。

#### 滚动升级

在升级过程中,应用程序必须保持文字内容(jar 文件或配置文件)不变。而这些内容 并非基于当前版本的 YARN,而是要基于其提交时的版本。这是一个具有挑战性的问 题。一般情况下,应用程序(例如 MapReduce、Hive、Tez 等)需要进行完整的本地安 装,将库安装至所有的集群机器(客户端及服务器端机器)中。当集群内开始进行滚 动升级或降级时,本地安装的库的版本必然会在应用运行过程时发生改变。在滚动升 级过程中,首先只会对少数 NodeManager 进行升级,这些 NodeManager 会获得新版本 的软件。这导致了行为的不一致,并可能发生运行时错误。

#### 同时存在多个 **YARN** 版本

集群管理员可能会在一个集群内运行使用多个版本 YARN 及 Hadoop jars 的任务。这在 当前很难实现,因为 jars 已被本地化且只有一个版本。

MapReduce 应用框架可以通过分布式缓存进行部署,且无需依赖安装中复制的静态版 本。因此,可以在 HDFS 中存放多版本的 Hadoop, 并通过配置"mapred-site.xml"文 件指定任务默认使用的版本。只需设置适当的配置属性,用户就可以运行不同版本的 MapReduce,而无需使用部署在集群中的版本。

<span id="page-894-0"></span>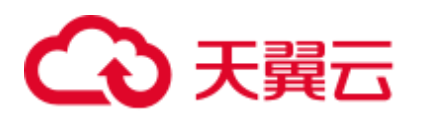

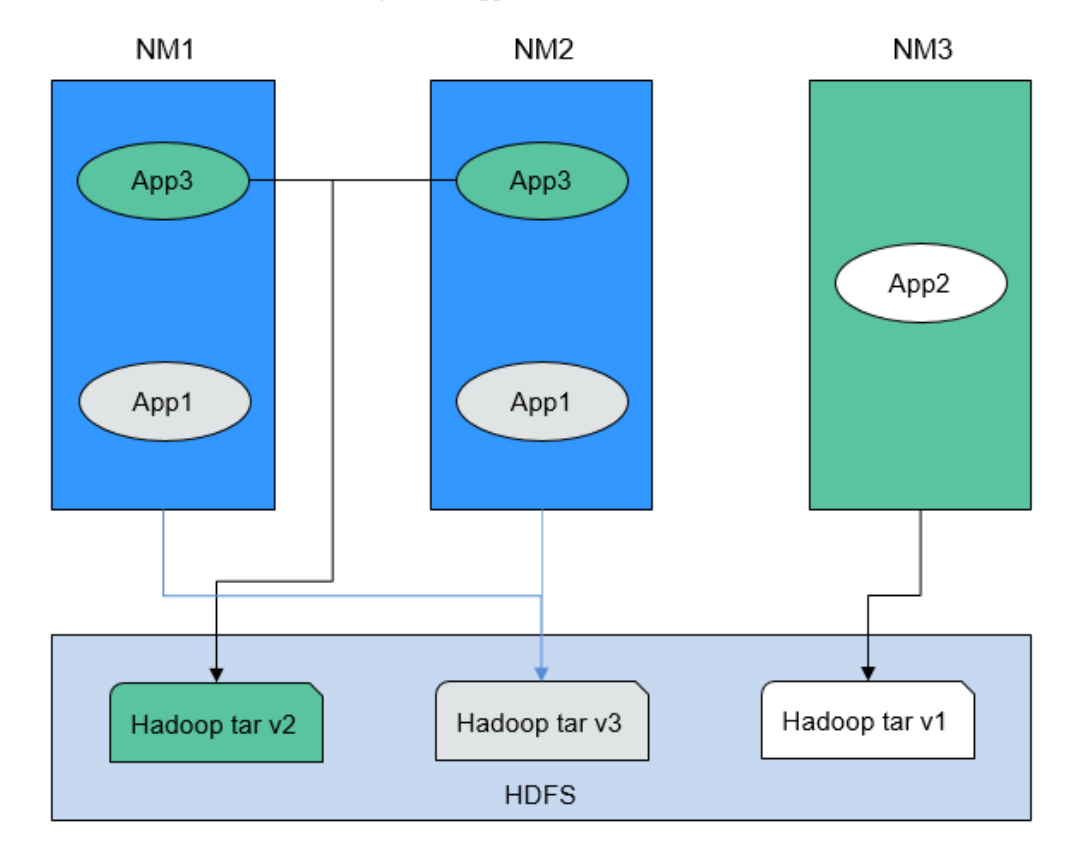

图19-1 具有多个版本 NodeManagers 及 Applications 的集群

在图 [19-1](#page-894-0) 中: 可以看出, 应用程序可以使用 HDFS 中的 Hadoop jars, 而无需使用本地 版本。因此在滚动升级中,即使 NodeManager 已经升级,应用程序仍然可以运行旧版 本的 Hadoop。

#### 配置描述

步骤 1 首先,需要将指定版本的 MapReduce tar 包存放至 HDFS 中应用程序可以访问的目录 下,如下所示:

#### *\$HADOOP\_HOME***/bin/hdfs dfs -put** *hadoop-x.tar.gz /mapred/framework/*

<span id="page-894-1"></span>步骤 2 根据表 [19-5](#page-894-1), 对"mapred-site.xml"文件中的参数进行设置。

#### 表19-5 分布式缓存相关参数

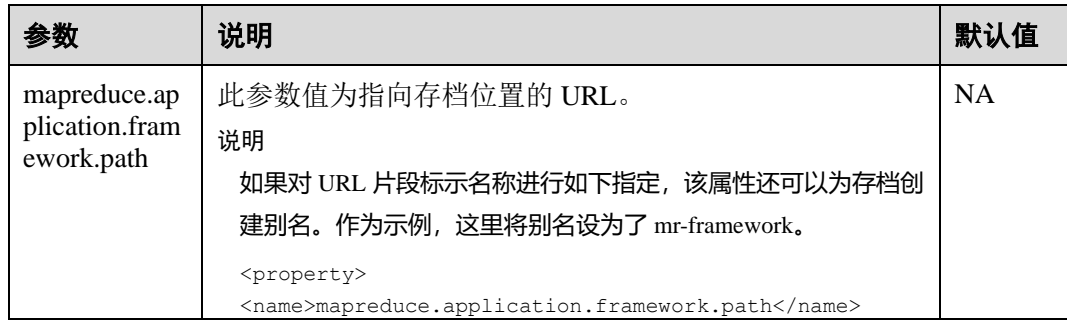

## 3 天翼云

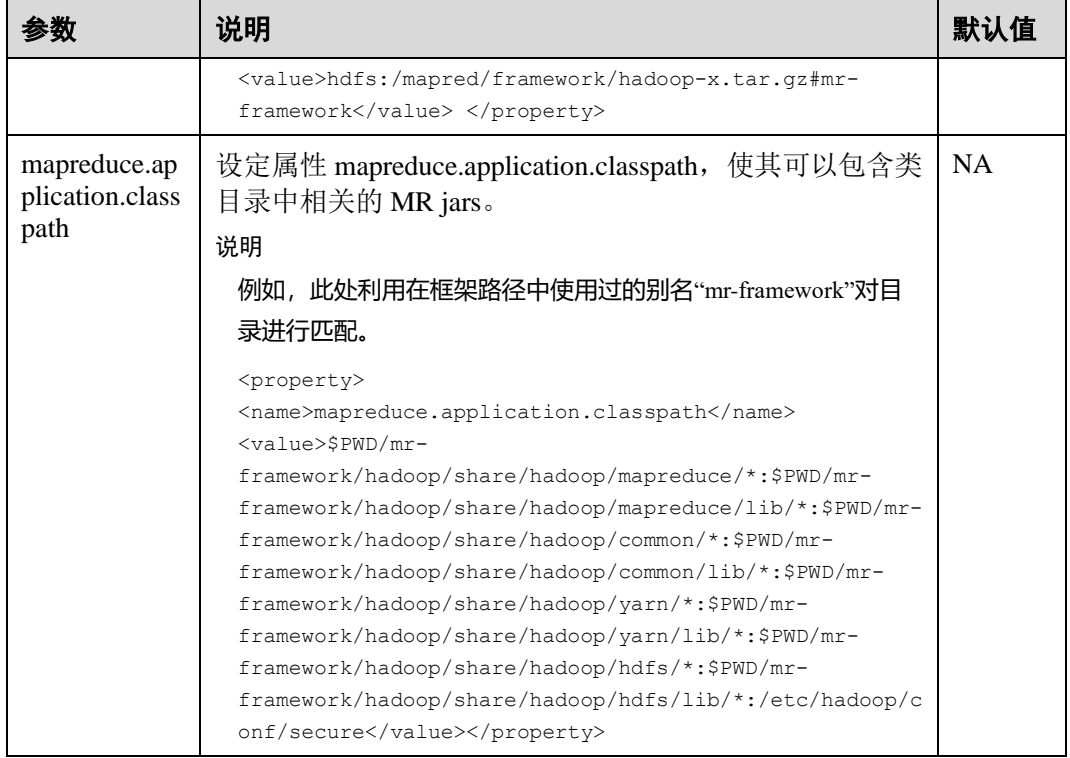

可以将多个版本的 MR tarball 上传至 HDFS。不同的"mapred-site.xml"文件可以指向 不同的位置。用户在此之后可以针对特定的"mapred-site.xml"文件运行任务。以下是 一个针对 x 版本的 MR tarball 运行 MR 任务的例子:

**hadoop jar** *share/hadoop/mapreduce/hadoop-mapreduce-examples-\*.jar pi* **-conf etc/hadoop-x/mapred-site.xml** *10 10*

**----**结束

## 19.5 配置 MapReduce shuffle address

#### 配置场景

当 MapReduce shuffle 服务启动时,它尝试基于 localhost 绑定 IP。如果需要 MapReduce shuffle 服务去连接特定 IP, 那么没有可用的配置。下面的描述允许您配置连接到特定 的 IP。

#### 配置描述

当需要 MapReduce shuffle 服务绑定特定 IP 时, 需要在 NodeManager 实例所在节点的 配置文件"mapred-site.xml"中设置下面的参数。

#### 表19-6 参数描述

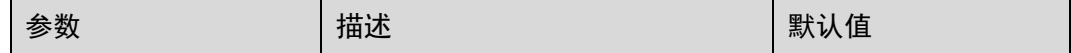

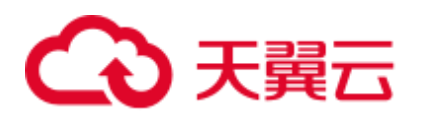

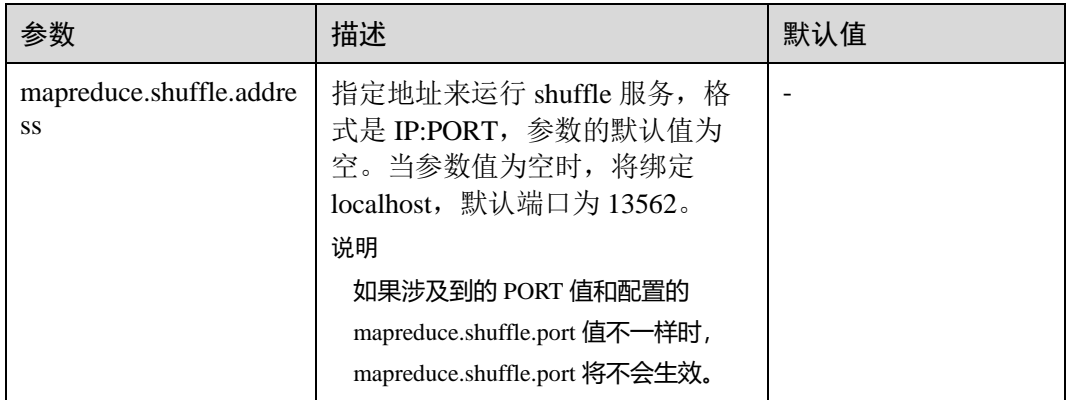

## 19.6 配置集群管理员列表

#### 配置场景

该功能主要用于指定 MapReduce 集群管理员。

其中,管理员列表由参数"mapreduce.cluster.administrators"指定,集群管理员 admin 具有所有可以操作的权限。

#### 配置描述

进入 Mapreduce 服务参数"全部配置"界面,在搜索框中输入参数名称。具体操作请 参[考修改集群服务配置参数章](#page-1286-0)节。

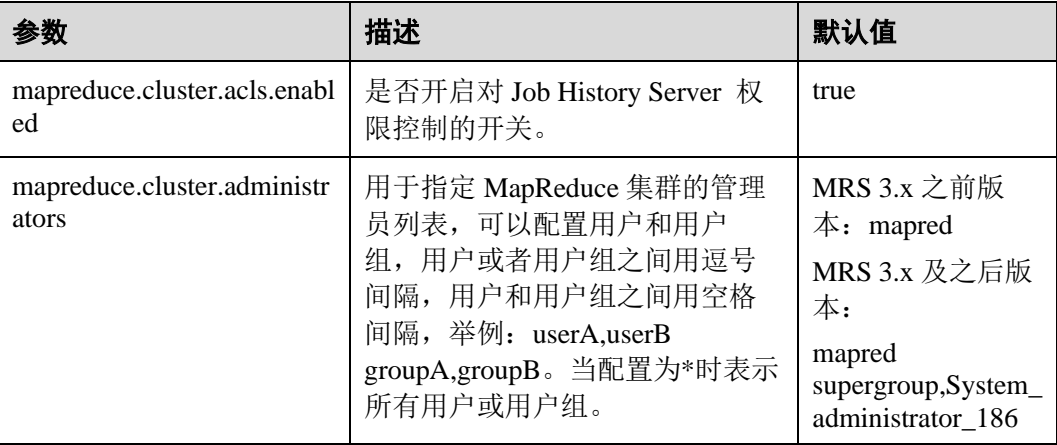

#### 表19-7 参数描述

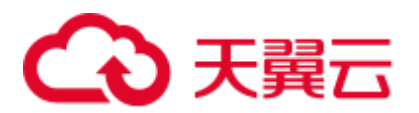

## 19.7 MapReduce 日志介绍

#### 日志描述

#### 日志默认存储路径:

- JobhistoryServer: "/var/log/Bigdata/mapreduce/jobhistory"(运行日志), "/var/log/Bigdata/audit/mapreduce/jobhistory"(审计日志)
- Container:

"/srv/BigData/hadoop/data1/nm/containerlogs/application\_\${appid}/container\_{\$conti  $d$ <sup>"</sup>

#### □说明

运行中的任务日志存储在以上路径中,运行结束后会基于 YARN 的配置是否汇聚到 HDFS 目录 中,详情请参见 Yarn [常用参数。](#page-1223-0)

#### 日志归档规则:

MapReduce 的日志启动了自动压缩归档功能, 缺省情况下, 当日志大小超过 50MB 的 时候,会自动压缩,压缩后的日志文件名规则为:"<原有日志名>-<yyyy-mm-dd\_hhmm-ss>.[ 编号].log.zip"。最多保留最近的 100 个压缩文件, 压缩文件保留个数可以在参 数配置界面中配置。

在 MapReduce 服务中, JobhistoryServer 会定时去清理 HDFS 上存储的旧的日志文件 (默认目录为 HDFS 文件系统中的"/mr-history/done"), 具体清理的时间间隔参数配置 为 mapreduce.jobhistory.max-age-ms, 默认值为 1296000000, 即 15 天。

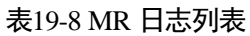

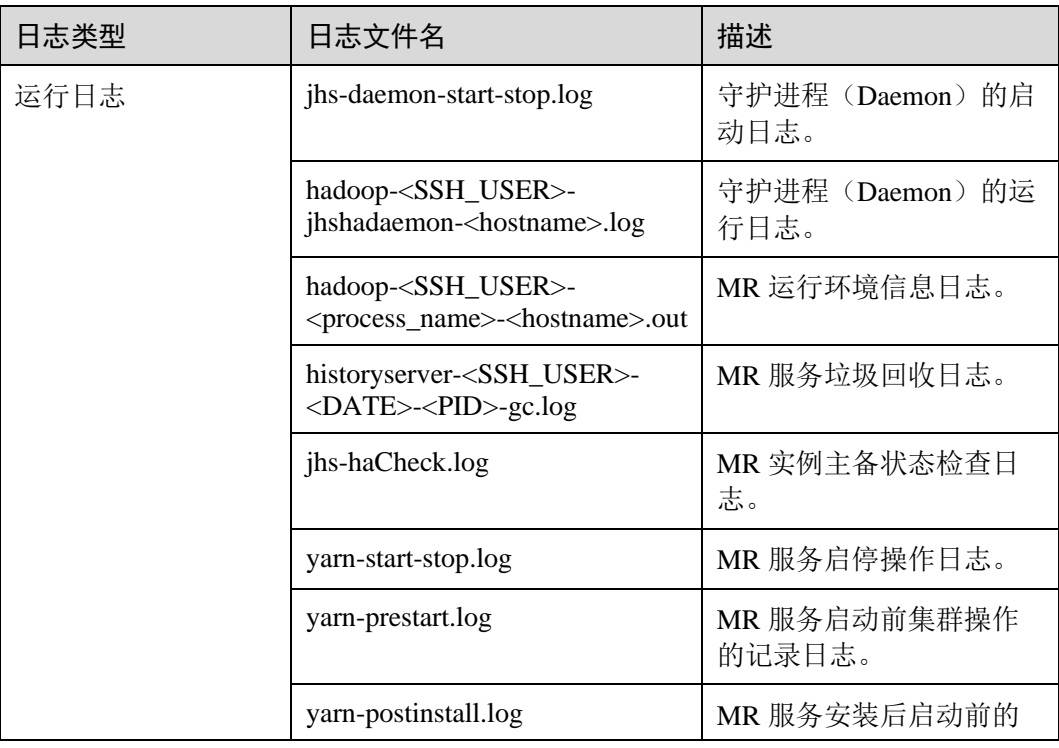

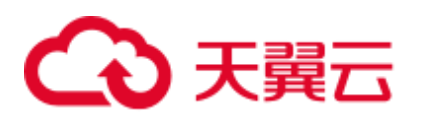

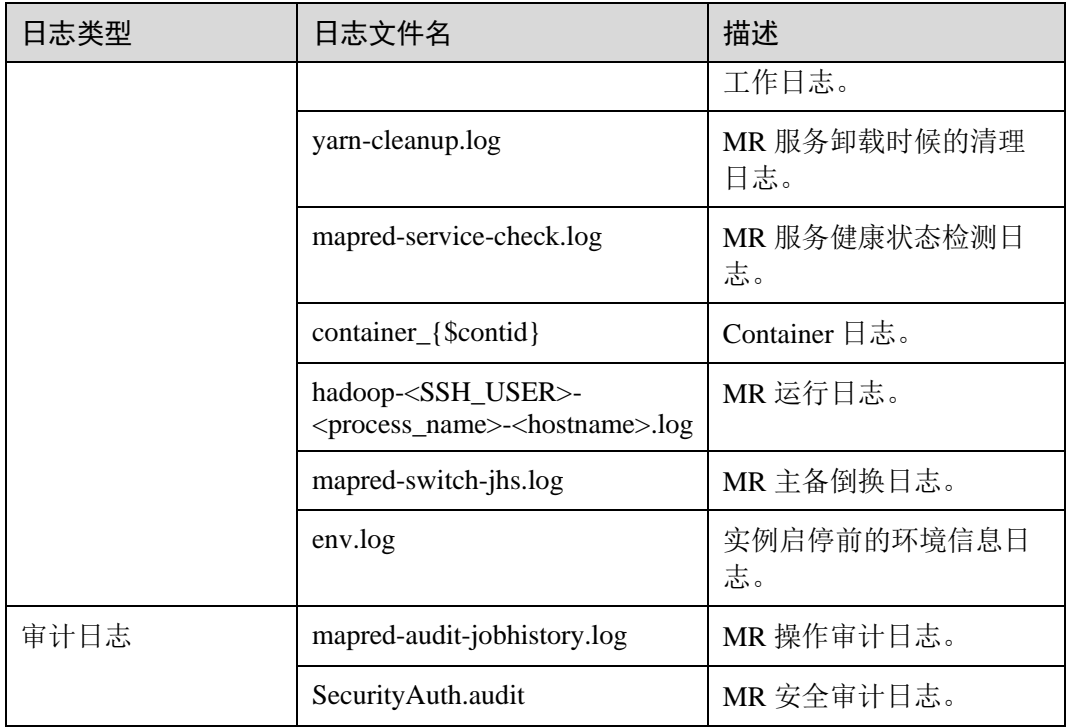

#### <span id="page-898-0"></span>日志级别

MapReduce 中提供了如表 [19-9](#page-898-0) 所示的日志级别。其中日志级别优先级从高到低分别是 FATAL、ERROR、WARN、INFO、DEBUG。程序会打印高于或等于所设置级别的日 志,设置的日志等级越高,打印出来的日志就越少。

表19-9 日志级别

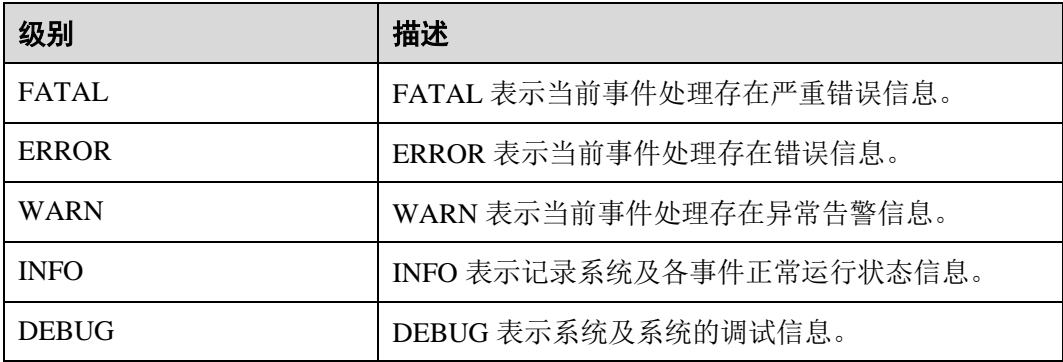

如果您需要修改日志级别,请执行如下操作:

- 步骤 1 进入 MapReduce 服务参数"全部配置"界面,具体操作请参[考修改集群服务配置参](#page-1286-0) [数。](#page-1286-0)
- 步骤 2 左边菜单栏中选择所需修改的角色所对应的日志菜单。
- 步骤 3 选择所需修改的日志级别。

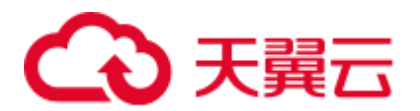

步骤 4 保存配置, 在弹出窗口中单击"确定"使配置生效。

#### □说明

配置完成后立即生效,不需要重启服务。

**----**结束

#### 日志格式

MapReduce 日志格式如下所示:

#### 表19-10 日志格式

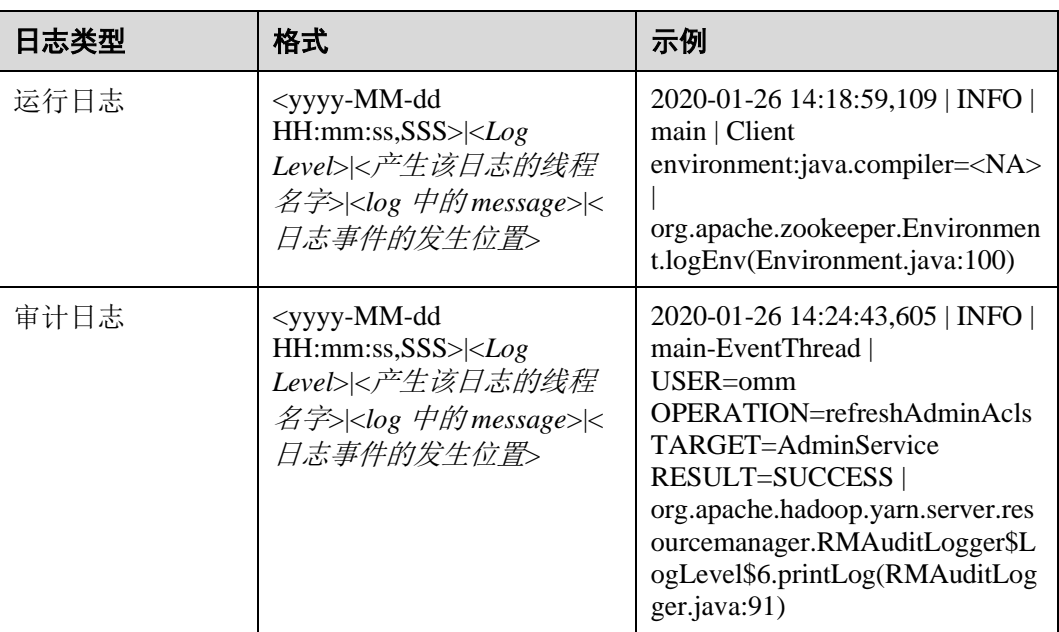

## 19.8 MapReduce 性能调优

## 19.8.1 多 CPU 内核下的调优配置

#### 操作场景

当 CPU 内核数很多时,如 CPU 内核为磁盘数的 3 倍时的调优配置。

#### 操作步骤

以下参数有如下两个配置入口:

服务器端配置
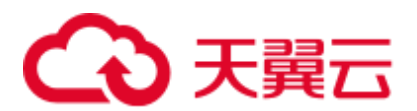

进入 Yarn 服务参数"全部配置"界面, 在搜索框中输入参数名称。具体操作请参 [考修改集群服务配置参数章](#page-1286-0)节。

⚫ 客户端配置 直接在客户端中修改相应的配置文件。

#### □说明

- HDFS 客户端配置文件路径: 客户端安装目录/HDFS/hadoop/etc/hadoop/hdfs-site.xml。
- Yarn 客户端配置文件路径: *客户端安装目录*/HDFS/hadoop/etc/hadoop/yarn-site.xml。
- MapReduce 客户端配置文件路径: *客户端安装目录*/HDFS/hadoop/etc/hadoop/mapredsite.xml。

#### 表19-11 多 CPU 内核设置

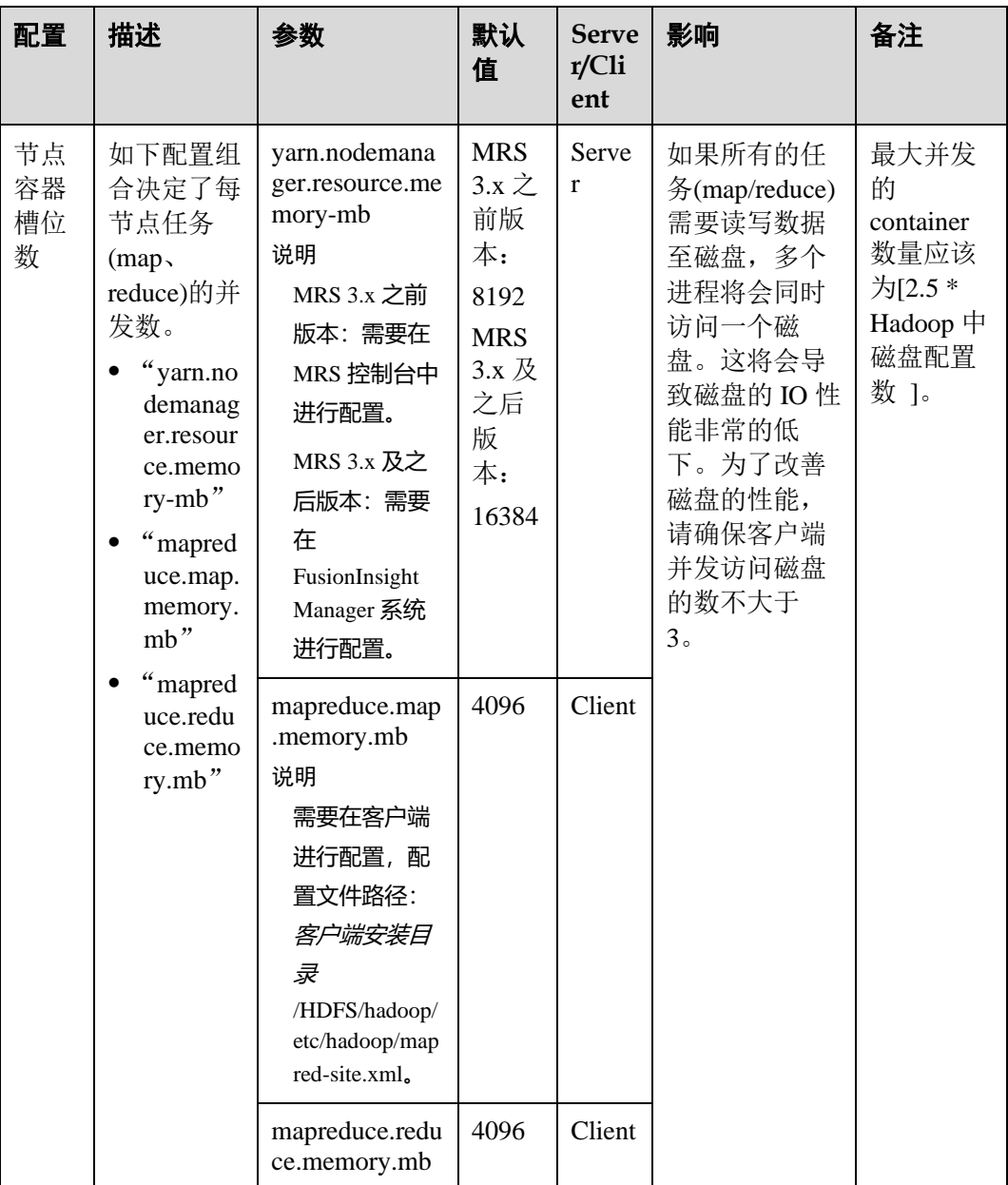

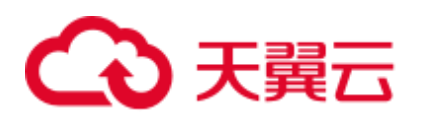

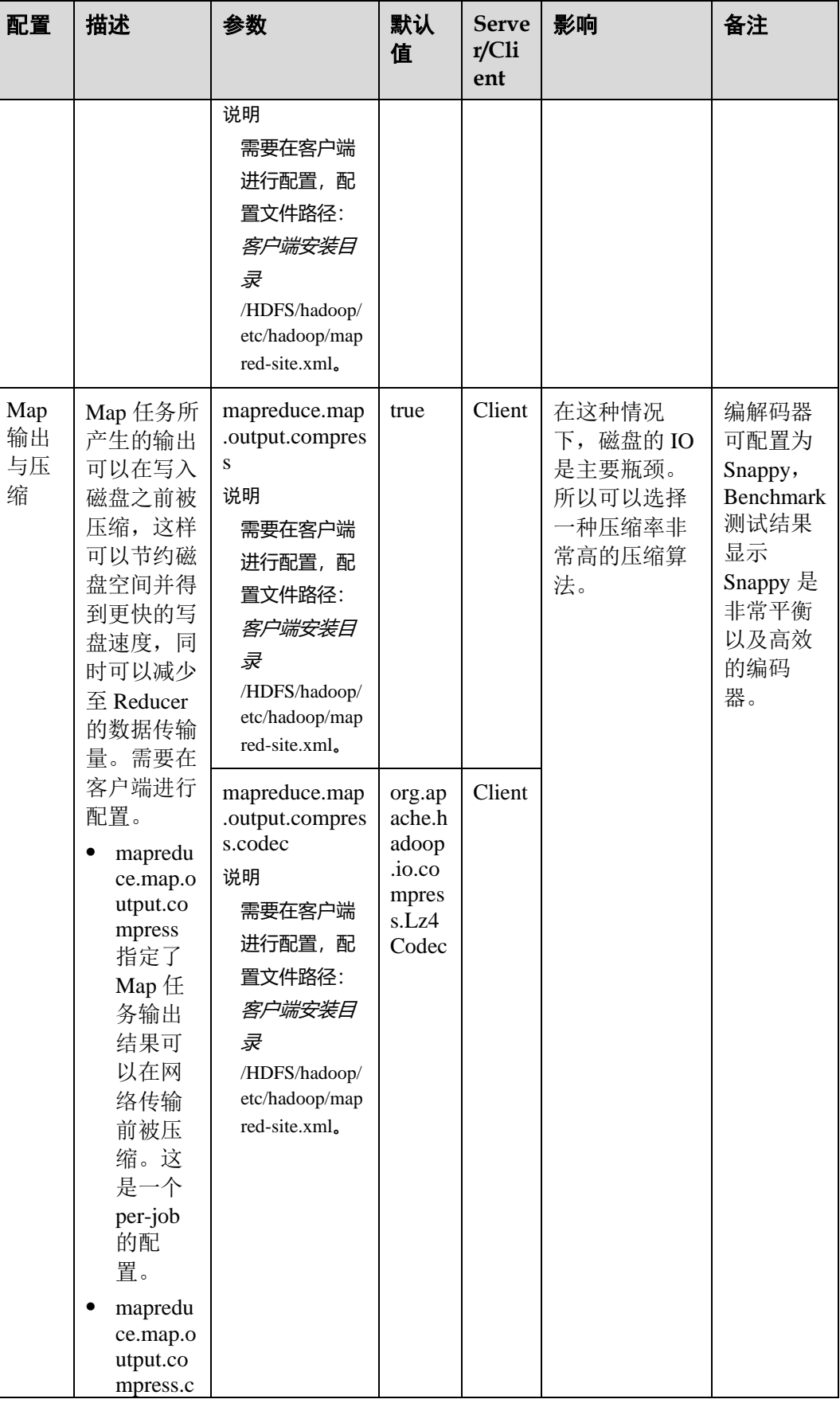

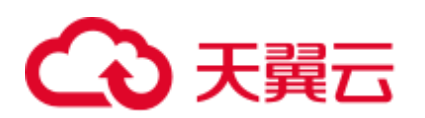

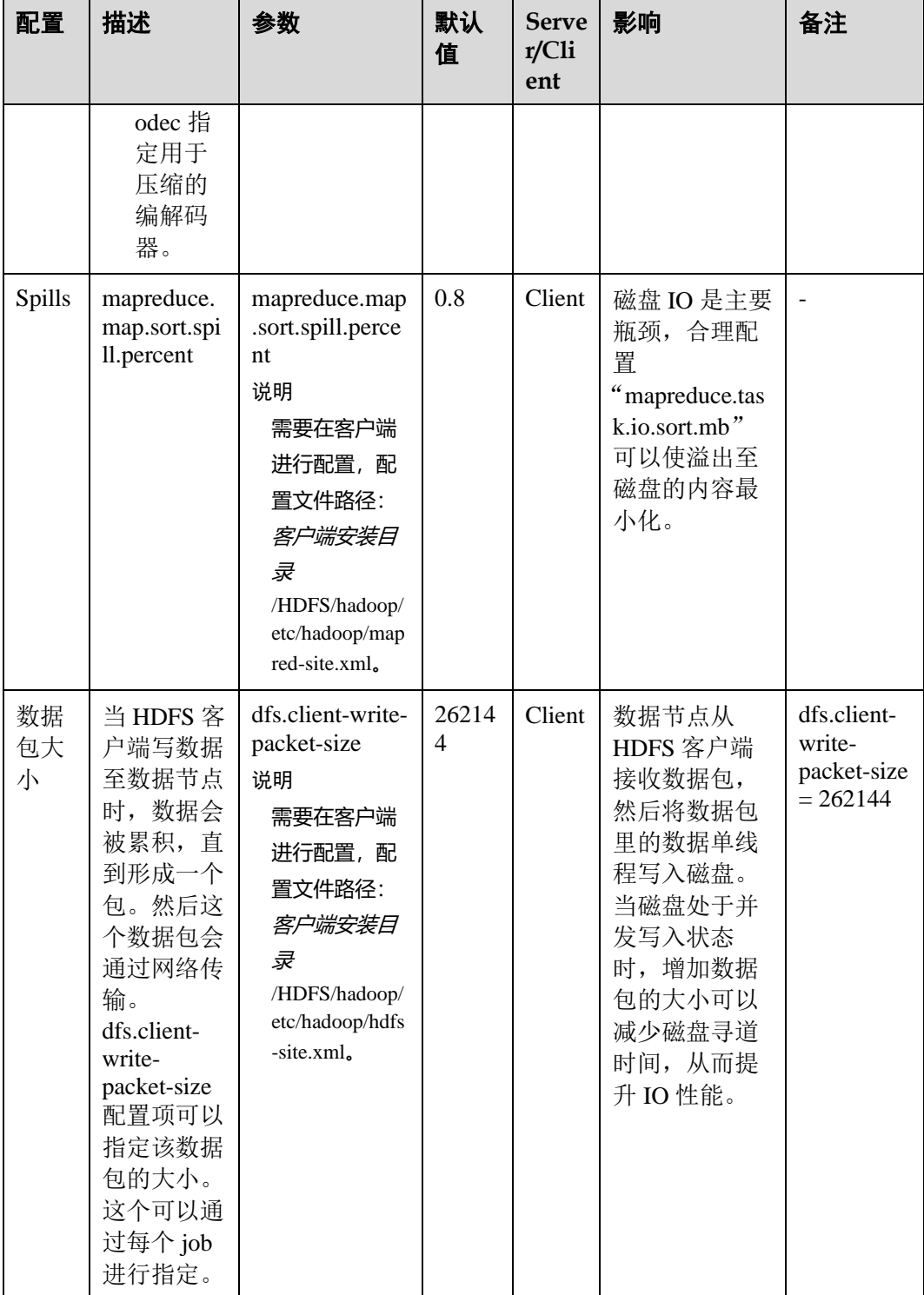

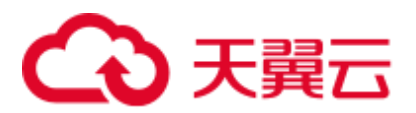

## 19.8.2 确定 Job 基线

#### 操作场景

确定 Job 基线是调优的基础,一切调优项效果的检查,都是通过和基线数据做对比来 获得。

Job 基线的确定有如下三个原则:

- ⚫ 充分利用集群资源
- reduce 阶段尽量放在一轮
- 每个 task 的执行时间要合理

操作步骤

#### ⚫ 原则一:充分利用集群资源。

Job 运行时,会让所有的节点都有任务处理,且处于繁忙状态,这样才能保证资源 充分利用,任务的并发度达到最大。可以通过调整处理的数据量大小,以及调整 map 和 reduce 个数来实现。

Reduce 个数的控制使用"mapreduce.job.reduces"。

Map 个数取决于使用了哪种 InputFormat, 以及待处理的数据文件是否可分割。默 认的 TextFileInputFormat 将根据 block 的个数来分配 map 数(一个 block 一个 map)。通过如下配置参数进行调整。

参数入口:

进入 Yarn 服务参数"全部配置"界面, 在搜索框中输入参数名称。具体操作请参 [考修改集群服务配置参数章](#page-1286-0)节。

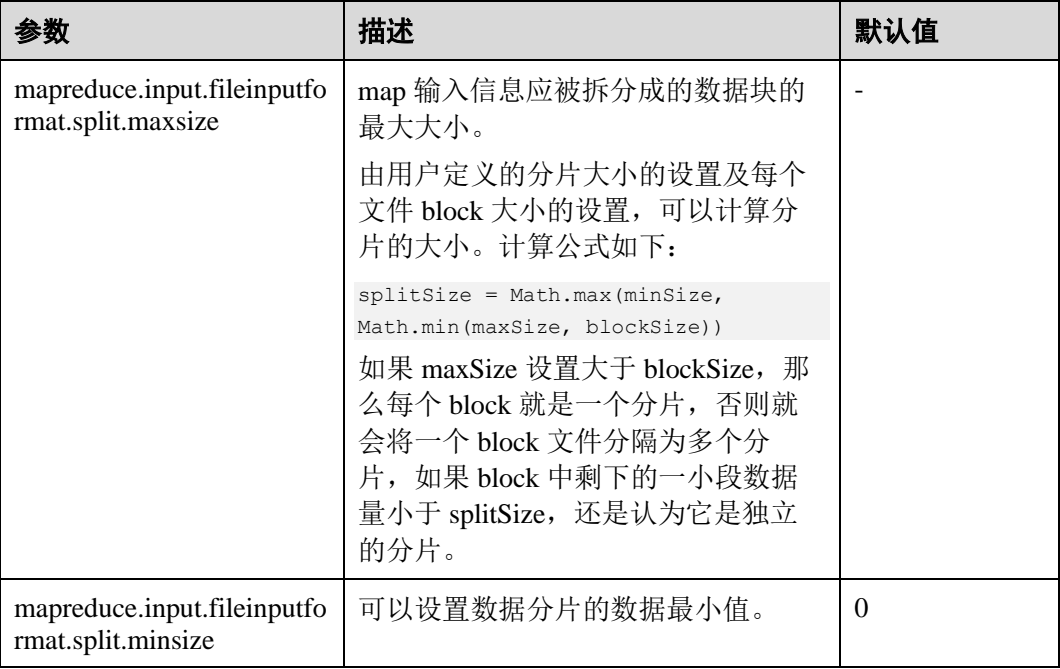

#### ⚫ 原则二:控制 **reduce** 阶段在一轮中完成。

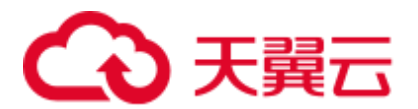

避免以下两种场景:

- 大部分的 reduce 在第一轮运行完后, 剩下唯一一个 reduce 继续运行。这种情 况下,这个 reduce 的执行时间将极大影响这个 job 的运行时间。因此需要将 reduce 个数减少。
- 所有的 map 运行完后, 只有个别节点有 reduce 在运行。这时候集群资源没有 得到充分利用,需要增加 reduce 的个数以便每个节点都有任务处理。

#### ⚫ 原则三:每个 **task** 的执行时间要合理。

如果一个 job, 每个 map 或 reduce 的执行时间只有几秒钟, 就意味着这个 job 的大 部分时间都消耗在 task 的调度和进程启停上了, 因此需要增加每个 task 处理的数 据大小。建议一个 task 处理时间为 1 分钟。

控制单个 task 处理时间的大小,可以通过如下配置来调整。

参数入口:

进入 Yarn 服务参数"全部配置"界面, 在搜索框中输入参数名称。具体操作请参 [考修改集群服务配置参数章](#page-1286-0)节。

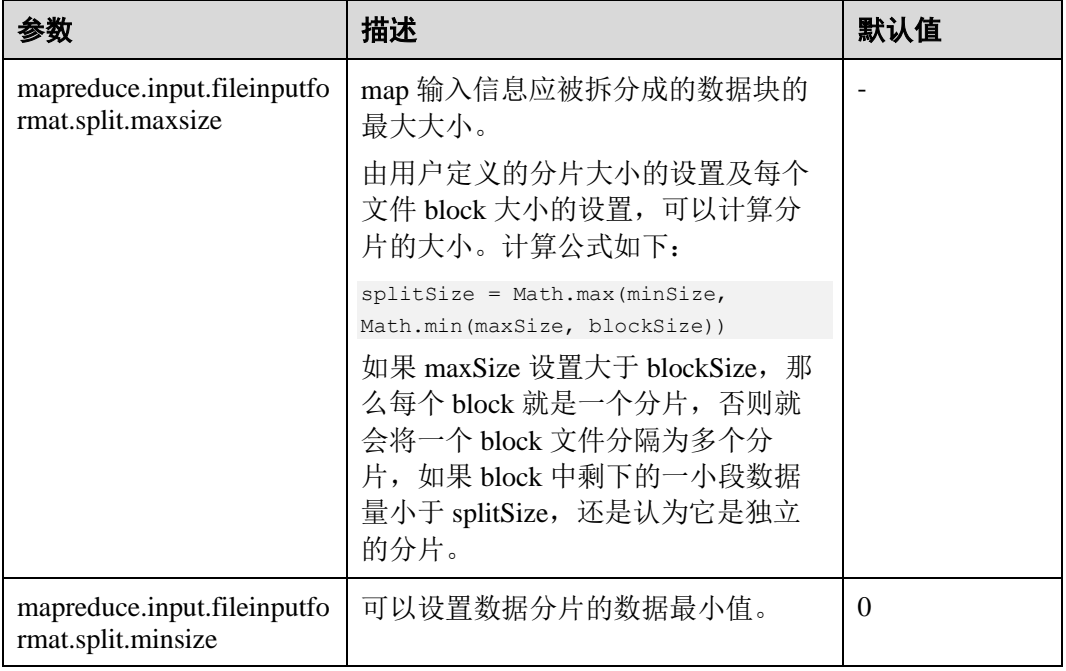

## 19.8.3 Shuffle 调优

#### 操作场景

Shuffle 阶段是 MapReduce 性能的关键部分,包括了从 Map task 将中间数据写到磁盘一 直到 Reduce task 拷贝数据并最终放到 reduce 函数的全部过程。这一块 Hadoop 提供了 大量的调优参数。

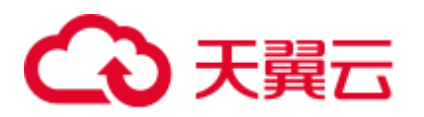

#### 图19-2 Shuffle 过程

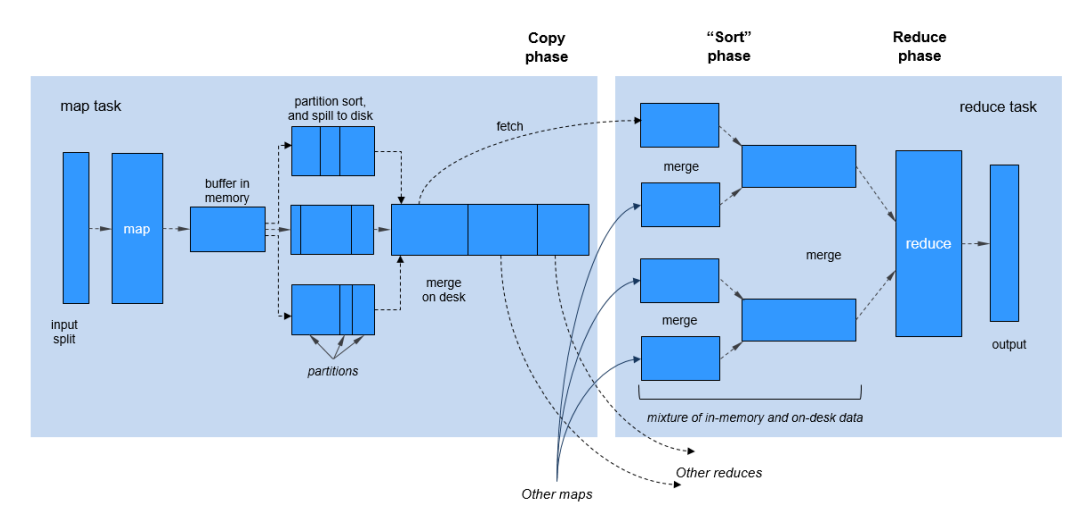

#### 操作步骤

#### 1. **Map** 阶段的调优

− 判断 Map 使用的内存大小

判断 Map 分配的内存是否足够,一个简单的办法是查看运行完成的 job 的 Counters 中,对应的 task 是否发生过多次 GC,以及 GC 时间占总 task 运行时 间之比。通常, GC 时间不应超过 task 运行时间的 10%, 即 GC time elapsed (ms)/CPU time spent (ms)<10%。

主要通过如下参数进行调整。

参数入口:

进入 Yarn 服务参数"全部配置"界面, 在搜索框中输入参数名称。具体操作 请参[考修改集群服务配置参数章](#page-1286-0)节。

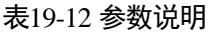

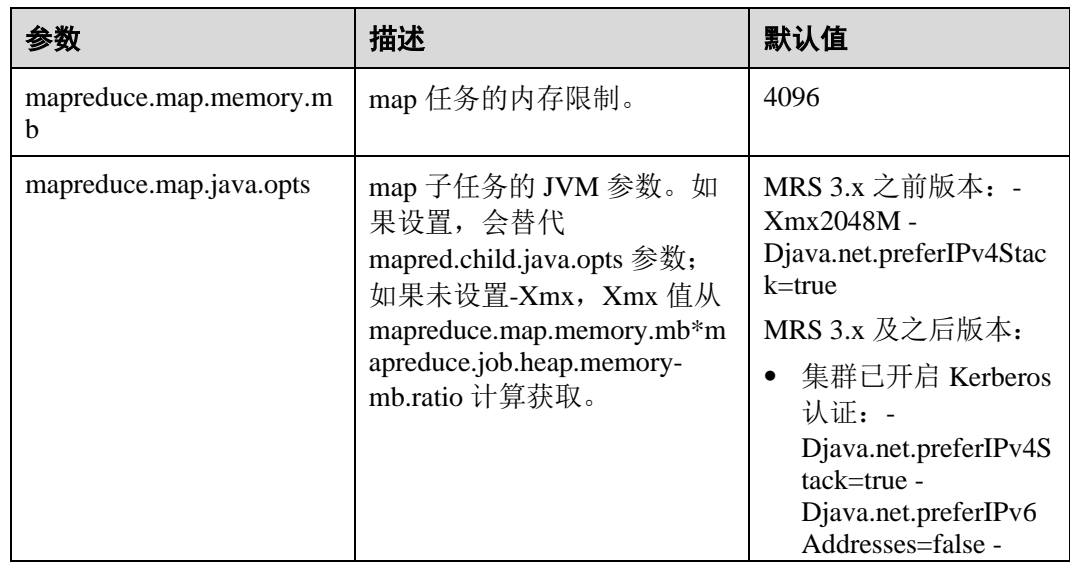

# 分天翼云

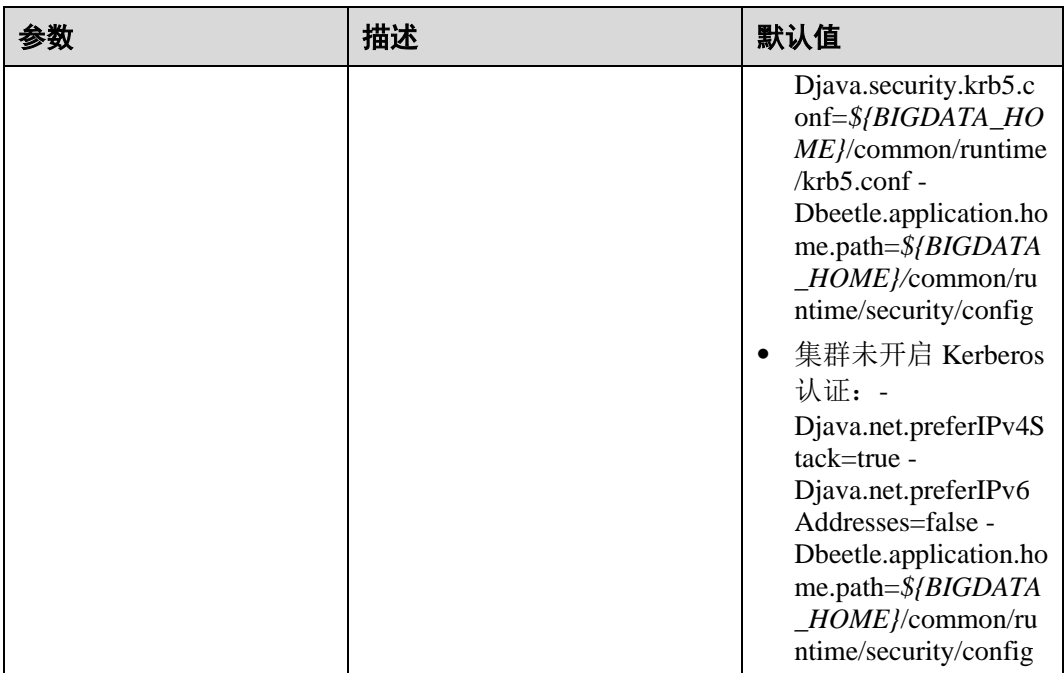

建议: 配置 "mapreduce.map.java.opts"参数中"-Xmx"值为 "mapreduce.map.memory.mb"参数值的 0.8 倍。

− 使用 Combiner

在 Map 阶段,有一个可选过程,将同一个 key 值的中间结果合并,叫做 combiner。一般将 reduce 类设置为 combiner 即可。通过 combine,一般情况 下可以显著减少 Map 输出的中间结果, 从而减少 shuffle 过程的网络带宽占 用。可通过如下接口为一个任务设置 Combiner 类。

表19-13 Combiner 设置接口

| 类名                        | 接口名                                                                       | 描述                      |
|---------------------------|---------------------------------------------------------------------------|-------------------------|
| org.apache.hadoop.mapredu | public void setCombinerClass(Class </td <td>为 Job 设置一<br/>个 combiner</td> | 为 Job 设置一<br>个 combiner |
| ce.Job                    | extends Reducer> cls)                                                     | 类。                      |

#### 2. **Copy** 阶段的调优

数据是否压缩

对 Map 的中间结果进行压缩,当数据量大时,会显著减少网络传输的数据 量,但是也因为多了压缩和解压,带来了更多的 CPU 消耗。因此需要做好权 衡。当任务属于网络瓶颈类型时,压缩 Map 中间结果效果明显。针对 bulkload 调优, 压缩中间结果后性能提升 60%左右。

配置方法: 将"mapreduce.map.output.compress"参数值设置为"true", 将

- "mapreduce.map.output.compress.codec"参数值设置为
- "org.apache.hadoop.io.compress.SnappyCodec"。

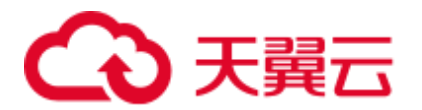

#### 3. **Merge** 阶段的调优

通过调整如下参数减少 reduce 写磁盘的次数。

参数入口:

进入 Yarn 服务参数"全部配置"界面, 在搜索框中输入参数名称。具体操作请参 [考修改集群服务配置参数章](#page-1286-0)节。

#### 表19-14 参数说明

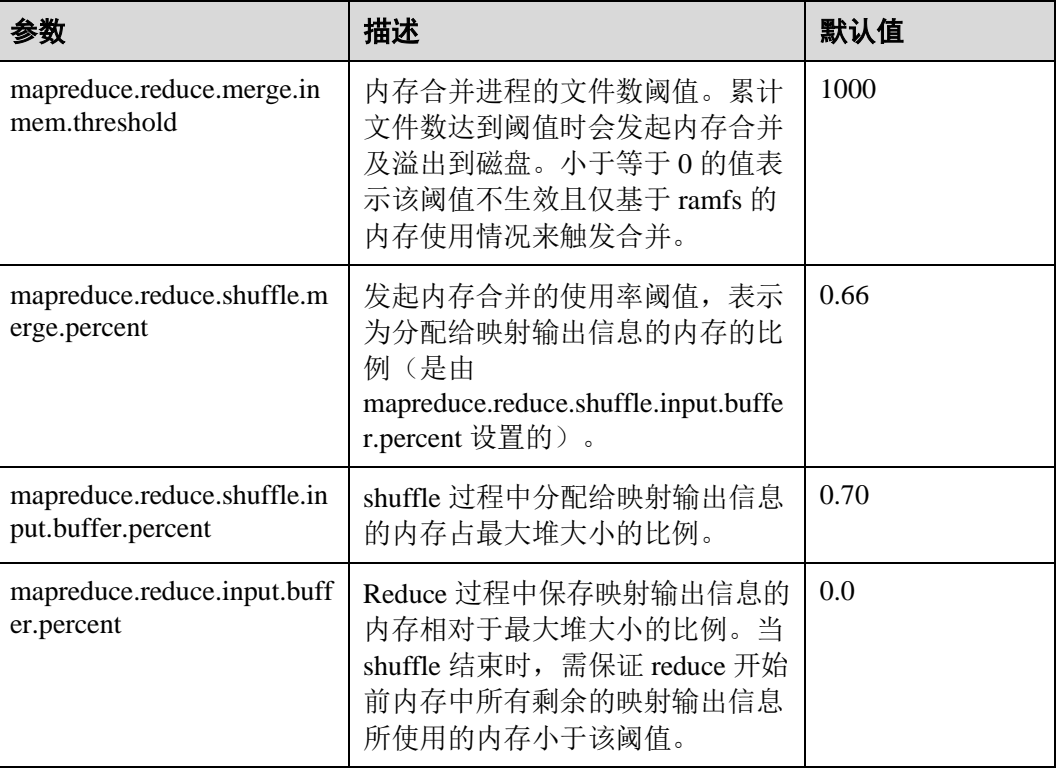

## 19.8.4 大任务的 AM 调优

#### 操作场景

任务场景: 运行的一个大任务(map 总数达到了10 万的规模), 但是一直没有跑成 功。经过查询,发现是 ApplicationMaster(以下简称 AM)反应缓慢,最终超时失败。

此任务的问题是,task 数量变多时, AM 管理的对象也线性增长,因此就需要更多的内 存来管理。AM 默认分配的内存堆大小是 1GB。

#### 操作步骤

通过调大如下的参数来进行 AM 调优。

参数入口:

在 Yarn 客户端的"mapred-site.xml"配置文件中调整如下参数。"mapred-site.xml"配 置文件在客户端安装路径的 conf 目录下,例如"/opt/client/Yarn/config"。

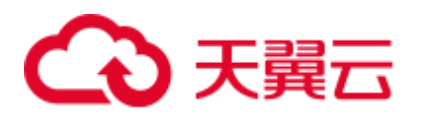

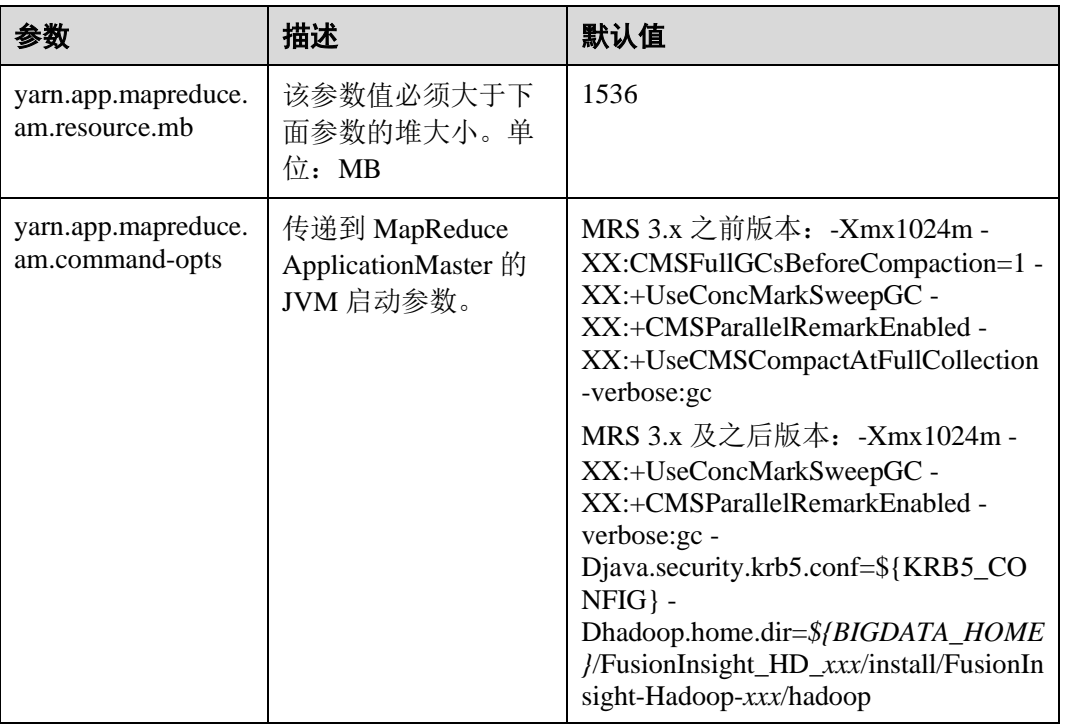

## 19.8.5 推测执行

#### 操作场景

当集群规模很大时(如几百上千台节点的集群),个别机器出现软硬件故障的概率就变 大了,并且会因此延长整个任务的执行时间(跑完的任务都在等出问题的机器跑结 束)。推测执行通过将一个 task 分给多台机器跑, 取先运行完的那个, 会很好的解决这 个问题。对于小集群,可以将这个功能关闭。

#### 操作步骤

#### 参数入口:

进入 Yarn 服务参数"全部配置"界面, 在搜索框中输入参数名称。具体操作请参[考修](#page-1286-0) [改集群服务配置参数章](#page-1286-0)节。

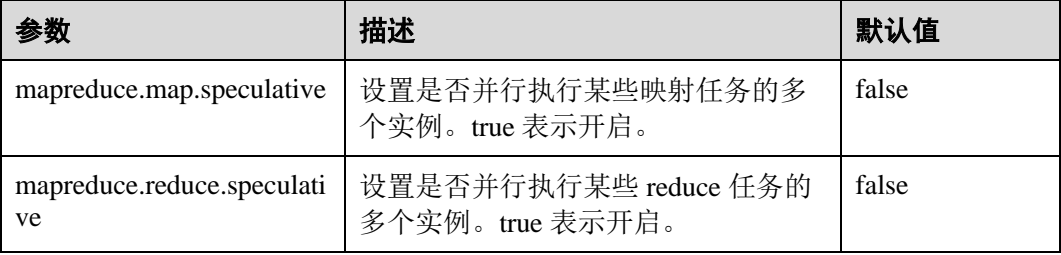

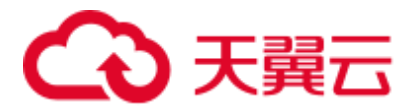

## 19.8.6 通过 "Slow Start"调优

#### 操作场景

Slow Start 特性指定 Map 任务完成度为多少时 Reduce 任务可以启动, 过早启动 Reduce 任务会导致资源占用,影响任务运行效率,但适当的提早启动 Reduce 任务会提高 Shuffle 阶段的资源利用率,提高任务运行效率。例如:某集群可启动 10 个 Map 任 务, MapReduce 作业共 15 个 Map 任务, 那么在一轮 Map 任务执行完成后只剩 5 个 Map 任务, 集群还有剩余资源, 在这种场景下, 配置 Slow Start 参数值小于 1, 比如 0.8,则 Reduce 就可以利用集群剩余资源。

#### 操作步骤

#### 参数入口:

进入 Mapreduce 服务参数"全部配置"界面, 在搜索框中输入参数名称。具体操作请 参[考修改集群服务配置参数章](#page-1286-0)节。

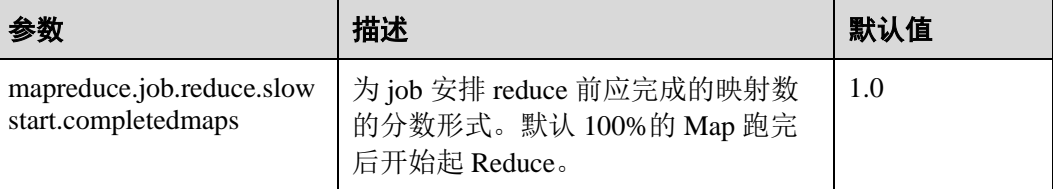

## 19.8.7 MR job commit 阶段优化

#### 操作场景

默认情况下,如果一个 MR 任务会产生大量的输出结果文件,那么该 job 在最后的 commit 阶段会耗费较长的时间将每个 task 的临时输出结果 commit 到最终的结果输出 目录。特别是在大集群中,大 Job 的 commit 过程会严重影响任务的性能表现。

针对以上情况,可以通过将以下参数 "mapreduce.fileoutputcommitter.algorithm.version"配置为"2",来提升 MR Job commit 阶段的性能。

#### 操作步骤

参数入口:

进入 Yarn 服务参数"全部配置"界面,在搜索框中输入参数名称。具体操作请参[考修](#page-1286-0) [改集群服务配置参数章](#page-1286-0)节。

#### 表19-15 参数说明

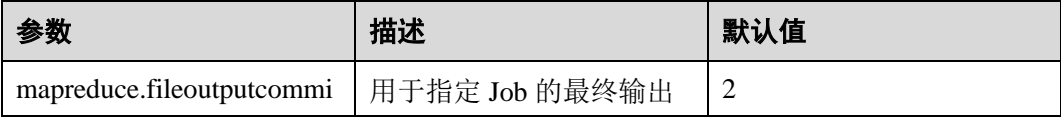

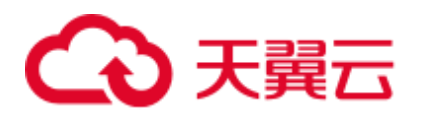

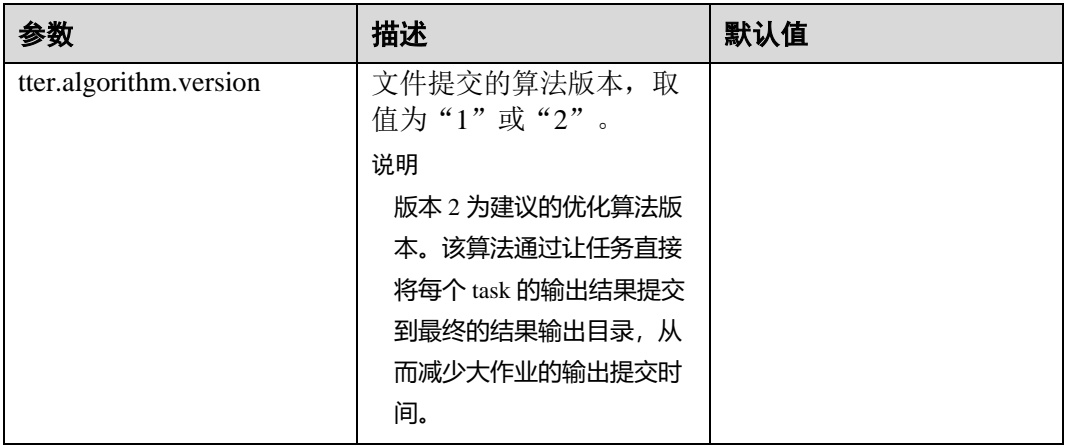

## 19.9 MapReduce 常见问题

## 19.9.1 ResourceManager 进行主备切换后, 任务中断后运行时间过长

#### 问题

在 MapReduce 任务运行过程中, ResourceManager 发生主备切换, 切换完成后, MapReduce 任务继续执行, 此时任务的运行时间过长。

## 回答

因为 ResourceManager HA 己启用, 但是 Work-preserving RM restart 功能未启用。

如果 Work-preserving RM restart 功能未启用,ResouceManager 切换时 container 会被 kill, 然后导致 Application Master 超时。Work-preserving RM restart 功能介绍请参见: [http://hadoop.apache.org/docs/r3.1.1/hadoop-yarn/hadoop-yarn](http://hadoop.apache.org/docs/r3.1.1/hadoop-yarn/hadoop-yarn-site/ResourceManagerRestart.html)[site/ResourceManagerRestart.html](http://hadoop.apache.org/docs/r3.1.1/hadoop-yarn/hadoop-yarn-site/ResourceManagerRestart.html)

可以通过如下方式解决此问题:

设置如下参数启用 Work-preserving RM restart 功能。

" yarn.resourcemanager.work-preserving-recovery.enabled" = "true"

## 19.9.2 MapReduce 任务长时间无进展

#### 问题

MapReduce 任务长时间无进展。

## 回答

一般是因为内存太少导致的。当内存较小时,任务中拷贝 map 输出的时间将显著增 加。

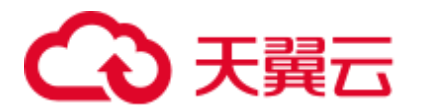

为了减少等待时间, 您可以适当增加堆内存空间。

任务的配置可根据 mapper 的数量和各 mapper 的数据大小来进行优化。根据输入数据 的大小,优化如下参数:

- ⚫ "mapreduce.reduce.memory.mb"
- " mapreduce.reduce.java.opts"

例如: 如果 10 个 mapper 的数据大小为 5GB, 那么理想的堆内存是 1.5GB。随着数据 大小的增加而增加堆内存大小。

## 19.9.3 运行任务时, 客户端不可用

#### 问题

当运行任务时,将 MR ApplicationMaster 或 ResourceManager 移动为 D 状态, 为什么此 时客户端会不可用?

#### 回答

当运行任务时,将 MR ApplicationMaster 或 ResourceManager 移动为 D 状态(不间断睡 眠状态)或 T 状态(停止状态), 客户端会等待返回任务运行的状态, 由于 AM 无返 回,客户端会一直处于等待状态。

为避免出现上述场景,使用"core-site.xml"中的"ipc.client.rpc.timeout"配置项设置客 户端超时时间。

该参数的参数值为毫秒。默认值为 0,表示无超时。客户端超时的取值范围可以为 0~ 2147483647 毫秒。

#### □说明

- 如果 Hadoop 进程已处于 D 状态, 重启该进程所处的节点。
- "core-site.xml"配置文件在客户端安装路径的 conf 目录下, 例如 "/opt/hadoopClient/Yarn/config"。

## 19.9.4 在缓存中找不到 HDFS\_DELEGATION\_TOKEN

#### 问题

安全模式下,为什么在缓存中找不到 HDFS\_DELEGATION\_TOKEN?

回答

在 MapReduce 中, 默认情况下, 任务完成之后, HDFS\_DELEGATION\_TOKEN 将会被 删除。因此如果在下一个任务中再次使用 HDFS\_DELEGATION\_TOKEN, 缓存中将会 找不到 HDFS\_DELEGATION\_TOKEN。

为了能够在随后的工作中再次使用同一个 Token,为 MapReduce 任务配置参数。当参 数为 false 时, 用户能够再次使用同一个 Token。

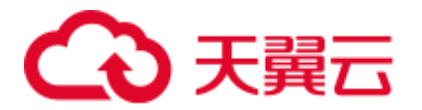

jobConf.setBoolean("mapreduce.job.complete.cancel.delegation.tokens", false);

## 19.9.5 如何在提交 MapReduce 任务时设置任务优先级

#### 问题

如何在提交 MapReduce 任务时设置任务优先级?

## 回答

当您在客户端提交 MapReduce 任务时, 可以在命令行中增加"-Dmapreduce.job.priority=<priority>"参数来设置任务优先级。格式如下:

*yarn jar <jar> [mainClass] -Dmapreduce.job.priority=<priority> [path1] [path2]*

命令行中参数含义为:

- <jar>: 指定需要运行的 jar 包名称。
- [mainClass]: 指 jar 包应用工程中的类得 main 方法。
- ⚫ <priority>:指定任务的优先级,其取值可为:VERY\_HIGH、HIGH、NORMAL、 LOW、VERY\_LOW。
- [path1]: 指数据输入路径。
- [path2]: 指数据输出路径。

例如,将"/opt/client/HDFS/hadoop/share/hadoop/mapreduce/hadoop-mapreduceexamples\*.jar"包设置为高优先级任务。

**yarn jar /opt/client/HDFS/hadoop/share/hadoop/mapreduce/hadoop-mapreduceexamples\*.jar wordcount -Dmapreduce.job.priority=VERY\_HIGH /DATA.txt /out/**

## 19.9.6 MapReduce 任务运行失败, ApplicationMaster 出现物理内存 溢出异常

#### 问题

HBase bulkload 任务有 210000 个 map 和 10000 个 reduce, MapReduce 任务运行失败, ApplicationMaster 出现物理内存溢出异常。

```
For more detailed output, check the application tracking page:https://bigdata-
55:8090/cluster/app/application_1449841777199_0003 
Then click on links to logs of each attempt.
Diagnostics: Container 
[pid=21557,containerID=container_1449841777199_0003_02_000001] is running beyond 
physical memory limits 
Current usage: 1.0 GB of 1 GB physical memory used; 3.6 GB of 5 GB virtual memory 
used. Killing container. 
Dump of the process-tree for container 1449841777199_0003_02_000001 :
|- PID PPID PGRPID SESSID CMD_NAME USER_MODE_TIME(MILLIS) SYSTEM_TIME(MILLIS) 
VMEM_USAGE(BYTES) RSSMEM_USAGE(PAGES) FULL_CMD_LINE 
|- 21584 21557 21557 21557 (java) 12342 1627 3871748096 271331 
/opt/xxx/Bigdata/jdk1.8.0_51//bin/java
```
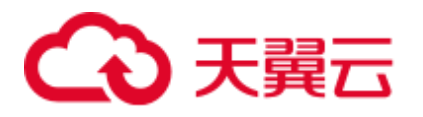

```
-
Djava.io.tmpdir=/srv/BigData/hadoop/data1/nm/localdir/usercache/hbase/appcache/appl
ication_1449841777199_0003/container_1449841777199_0003_02_000001/tmp -
Dlog4j.configuration=container-log4j.properties 
-
Dyarn.app.container.log.dir=/srv/BigData/hadoop/data1/nm/containerlogs/application_
1449841777199_0003/container_1449841777199_0003_02_000001 -
Dyarn.app.container.log.filesize=0 -Dhadoop.root.logger=INFO,CLA 
-Dhadoop.root.logfile=syslog -Xmx784m 
org.apache.hadoop.mapreduce.v2.app.MRAppMaster 
|- 21557 21547 21557 21557 (bash) 0 0 13074432 368 /bin/bash -c 
/opt/xxx/Bigdata/jdk1.8.0_51//bin/java 
-
Djava.io.tmpdir=/srv/BigData/hadoop/data1/nm/localdir/usercache/hbase/appcache/appl
ication_1449841777199_0003/container_1449841777199_0003_02_000001/tmp -
Dlog4j.configuration=container-log4j.properties 
-
Dyarn.app.container.log.dir=/srv/BigData/hadoop/data1/nm/containerlogs/application_
1449841777199_0003/container_1449841777199_0003_02_000001 -
Dyarn.app.container.log.filesize=0 -Dhadoop.root.logger=INFO,CLA 
-Dhadoop.root.logfile=syslog -Xmx784m 
org.apache.hadoop.mapreduce.v2.app.MRAppMaster 
1>/srv/BigData/hadoop/data1/nm/containerlogs/application_1449841777199_0003/contain
er_1449841777199_0003_02_000001/stdout 
2>/srv/BigData/hadoop/data1/nm/containerlogs/application_1449841777199_0003/contain
er 1449841777199_0003_02_000001/stderr
Container killed on request. Exit code is 143 
Container exited with a non-zero exit code 143 
Failing this attempt. Failing the application.
```
#### 回答

这是性能规格的问题, MapReduce 任务运行失败的根本原因是由于 ApplicationMaster 的内存溢出导致的,即物理内存溢出导致被 NodeManager kill。

#### 解决方案:

将 ApplicationMaster 的内存配置调大, 在客户端"mapred-site.xml"配置文件中优化如 下参数:

- ⚫ "yarn.app.mapreduce.am.resource.mb"
	- ⚫ "yarn.app.mapreduce.am.command-opts",该参数中-Xmx 值建议为 0.8\* "yarn.app.mapreduce.am.resource.mb"

#### 参考规格:

ApplicationMaster 配置如下时,可以同时支持并发 Container 数为 2.4 万个。

- ⚫ "yarn.app.mapreduce.am.resource.mb"=2048
- ⚫ "yarn.app.mapreduce.am.command-opts"该参数中-Xmx=1638m

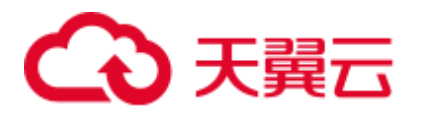

## 19.9.7 MapReduce JobHistoryServer 服务地址变更后,为什么运行 完的 MapReduce 作业信息无法通过 ResourceManager Web UI 页面 的 Tracking URL 打开

问题

MapReduce JobHistoryServer 服务地址变更后,为什么运行完的 MapReduce 作业无法通 过 ResourceManager Web UI 页面打开?

#### 回答

JobHistoryServer 地址(mapreduce.jobhistory.address / mapreduce.jobhistory.webapp.<https.>address) 是 MapReduce 参数, MapReduce 客户端 提交作业时,会将此地址随任务一起提交给 ResourceManager。ResourceManager 在作 业完成后,将此参数作为查看作业历史信息的跳转地址保存在 RMStateStore 中。

JobHistoryServer 服务地址变更后,需要将新的服务地址及时更新到 MapReduce 客户端 配置文件中,否则,新运行的作业在查看作业历史信息时,仍然会指向原 JobHistoryServer 地址,导致无法正常跳转到作业历史信息页面。服务地址变更前运行 的 MapReduce 作业,由于其跳转信息已经保存在 RMStateStore 中,无法变更,因此从 ResourceManager Web UI 页面是无法进行正常跳转的,但可以直接访问新的 JobHistoryServer 服务地址进行查找,作业信息不会丢失。

## 19.9.8 多个 NameService 环境下, 运行 MapReduce 任务失败

问题

多个 NameService 环境下,运行使用 viewFS 功能的 MapReduce 或 YARN 任务失败。

#### 回答

当使用 viewFS 时, 只有在 viewFS 中挂载的目录才能被访问到。所以最可能的原因是 配置的路径没有在 viewFS 的挂载点上。例如:

```
<property> 
<name>fs.defaultFS</name> 
<value>viewfs://ClusterX/</value> 
</property> 
<property> 
<name>fs.viewfs.mounttable.ClusterX.link./folder1</name> 
<value>hdfs://NS1/folder1</value> 
</property> 
<property> 
<name>fs.viewfs.mounttable.ClusterX.link./folder2</name> 
<value>hdfs://NS2/folder2</value> 
</property>
```
对于依赖 HDFS 的 MR 配置中, 需要使用己挂载的目录。

#### 错误示例:

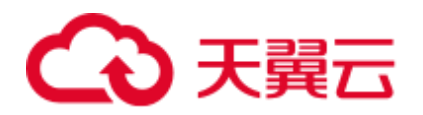

<property> <name>yarn.app.mapreduce.am.staging-dir</name> <value>/tmp/hadoop-yarn/staging</value> </property>

根目录(/)在 viewFS 中是无法访问的。

#### 正确示例:

```
<property> 
<name>yarn.app.mapreduce.am.staging-dir</name> 
<value>/folder1/tmp/hadoop-yarn/staging</value> 
</property>
```
## 19.9.9 基于分区的任务黑名单

#### 问题

Map&Reduce 任务失败,并且故障节点数与集群总节点数的比值低于 "yarn.resourcemanager.am-scheduling.node-blacklisting-disable-threshold"配置的黑名单 阈值,为什么 Map&Reduce 任务故障节点没有加入黑名单?

#### 回答

当集群中有超过阈值的节点都被加入黑名单时,黑名单会释放这些节点,其中阈值为 故障节点数与集群总节点数的比值。现在每个节点都有其标签表达式,黑名单阈值应 根据有效节点标签表达式关联的节点数进行计算,其值为故障节点数与有效节点标签 表达式关联的节点数的比值。

假设集群中有 100 个节点,其中有 10 个节点为有效节点标签表达式关联的节点 (labelA)。其中所有有效节点标签表达式关联的节点都已经故障,黑名单节点释放阈值 默认值为 0.33, 按照传统的计算方式, 10/100=0.1, 远小于该阈值。这就造成这 10 个 节点永远无法得到释放, Map&Reduce 任务一直无法获取节点, 应用程序无法正常运 行。实际需要根据与 Map&Reduce 任务的有效节点关联的节点总数进行计算,即 10/10=1,大于黑名单节点释放阈值,节点被释放。

因此即使故障节点数与集群总节点数的比值没有超过阈值,也存在黑名单将这些节点 释放的情况。

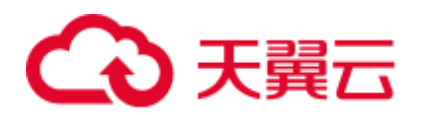

# **20** 使用 **Oozie**

## 20.1 从零开始使用 Oozie

Oozie 是一个基于工作流引擎的开源框架,能够提供对 Hadoop 作业的任务调度与协 调。

Oozie 支持提交多种类型任务,例如 Hive、Spark2x、Loader、Mapreduce、Java、 DistCp、Shell、HDFS、SSH、SubWorkflow、Streaming、定时任务等。

本章节指导用户通过使用 Oozie 客户端提交 MapReduce 任务。

#### 前提条件

已安装客户端。例如安装目录为"/opt/client", 以下操作的客户端目录只是举例, 请根 据实际安装目录修改。

#### 操作步骤

- 步骤 1 以客户端安装用户,登录安装客户端的节点。
- 步骤 2 执行以下命令,切换到客户端安装目录。假如客户端安装目录为:/opt/client,请根据 实际安装目录修改。

#### **cd /opt/client**

步骤 3 执行以下命令配置环境变量。

#### **source bigdata\_env**

- 步骤 4 判断集群认证模式。
	- ⚫ 安全模式,执行以下命令进行用户认证。*UserOozie* 为提交任务的用户。 **kinit** *UserOozie*
	- ⚫ 普通模式,执[行步骤](#page-916-0) 5。
- <span id="page-916-0"></span>步骤 5 上传 Oozie 配置文件以及 Jar 包至 HDFS:

**hdfs dfs -mkdir /user/***UserOozie*

**hdfs dfs -put -f /opt/client/Oozie/oozie-client-**\***/examples /user/***UserOozie*/

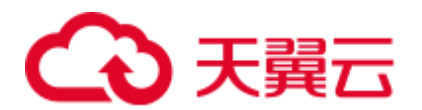

#### □说明

- "/opt/client/"为客户端安装目录,请根据实际安装目录修改。
- ⚫ UserOozie 为提交任务的用户。
- 步骤 6 修改任务执行配置文件:

#### **cd /opt/client/Oozie/oozie-client-**\***/examples/apps/map-reduce/**

#### **vi job.properties**

```
nameNode=hdfs://hacluster 
resourceManager=10.64.35.161:8032(10.64.35.161 为 Yarn resourceManager(Active)节点业
务平面 IP;8032 为 yarn.resourcemanager.port)
queueName=default 
examplesRoot=examples 
user.name=admin 
oozie.wf.application.path=${nameNode}/user/${user.name}/${examplesRoot}/apps/map-
reduce #hdfs 上传路径
outputDir=map-reduce 
oozie.wf.rerun.failnodes=true
```
步骤 7 运行 oozie 任务:

**oozie job -oozie https://***oozie* 角色的主机名**:21003/oozie/ -config job.properties -run**

```
[root@kwephispra44947 map-reduce]# oozie job -oozie 
https://kwephispra44948:21003/oozie/ -config job.properties -run 
......
```
job: 0000000-200730163829770-oozie-omm-W

- 步骤 8 登录 [FusionInsight Manager](#page-1289-0)。具体请参见访问 FusionInsight Manager (MRS 3.x 及之后 [版本\)。](#page-1289-0)
- 步骤 9 选择"集群 > 待操作集群的名称 > 服务 > Oozie ", 单击"oozie WebUI"后的超链 接进入 Oozie 页面, 在 Oozie 的 WebUI 上查看任务运行结果。

#### 图20-1 任务运行结果

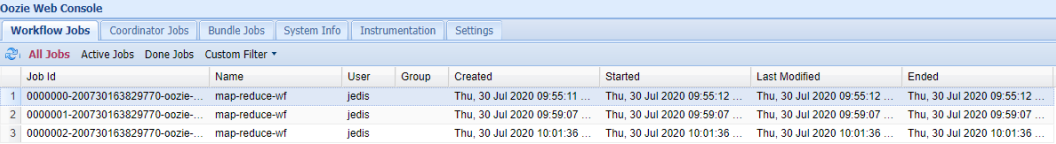

```
----结束
```
## <span id="page-917-0"></span>20.2 使用 Oozie 客户端

#### 操作场景

该任务指导用户在运维场景或业务场景中使用 Oozie 客户端。

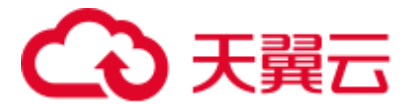

#### 前提条件

- 已安装客户端。例如安装目录为"/opt/client",以下操作的客户端目录只是举例, 请根据实际安装目录修改。
- 各组件业务用户由系统管理员根据业务需要创建。安全模式下,"机机"用户需要 下载 keytab 文件。"人机"用户第一次登录时需修改密码。

#### 使用 Oozie 客户端

- 步骤 1 以客户端安装用户,登录安装客户端的节点。
- 步骤 2 执行以下命令,切换到客户端安装目录,该操作的客户端目录只是举例,请根据实际 安装目录修改。

#### **cd /opt/client**

步骤 3 执行以下命令配置环境变量。

#### **source bigdata\_env**

- 步骤 4 判断集群认证模式。
	- ⚫ 安全模式,执行以下命令进行用户认证。*exampleUser* 为提交任务的用户名。 **kinit** *exampleUser*
	- ⚫ 普通模式,执[行步骤](#page-918-0) 5。
- <span id="page-918-0"></span>步骤 5 配置 Hue。
	- 1. spark2x 环境配置(如果不涉及 spark2x 任务, 可以跳过此步骤): **hdfs dfs -put /opt/client/Spark2x/spark/jars/\*.jar /user/oozie/share/lib/spark2x/** 当 HDFS 目录"/user/oozie/share"中的 Jar 包发生变化时,需要重启 Oozie 服务。
	- 2. 上传 Oozie 配置文件以及 Jar 包至 HDFS:
		- **hdfs dfs -mkdir /user/***exampleUser*

**hdfs dfs -put -f /opt/client/Oozie/oozie-client-\*/examples /user/***exampleUser*/

#### ◯ 说明

- ⚫ *exampleUser* 为提交任务的用户名。
- 在提交任务的用户和非 job.properties 文件均无变更的前提下,客户端安装目录/Oozie/oozieclient-\*/examples 目录一经上传 HDFS, 后续可重复使用, 无需多次提交。
- 解决 Spark 和 Yarn 关于 jetty 的 jar 冲突。

**hdfs dfs -rm -f /user/oozie/share/lib/spark/jetty-all-9.2.22.v20170606.jar**

● 普通模式下,上传过程如果遇到"Permission denied"的问题,可执行以下命令进行处理。 **su - omm**

**source /opt/client/bigdata\_env hdfs dfs -chmod -R 777 /user/oozie**

**exit**

**----**结束

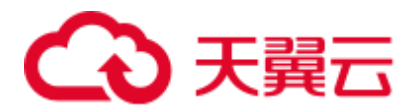

## 20.3 开启 Oozie HA 机制

#### 操作场景

Oozie 多个节点同时提供服务的时候,通过 ZooKeeper 来提供高可用(HA)功能,防 止单节点故障以及多节点同时处理一个任务。

#### □说明

本章节内容仅适用于 MRS 3.1.2 及之后版本。

#### 对系统影响

操作过程中需要重启 Oozie 服务。重启过程中, Oozie 服务无法提供服务。

#### 前提条件

- ⚫ 已安装 Oozie、ZooKeeper 服务,且服务正常运行。
- ⚫ 没有任务正在运行。
- ⚫ 如果当前集群不是安装最新的版本包,需要从 "\$BIGDATA\_HOME/FusionInsight\_Porter\_*x.x.x*/install/FusionInsight-Oozie*x.x.x*/oozie-*x.x.x*/embedded-oozie-server/webapp/WEB-INF/lib"路径拷贝"curator-xdiscovery-*x.x.x*.jar"包到 "\$BIGDATA\_HOME/FusionInsight\_Porter\_*x.x.x*/install/FusionInsight-Oozie-

*x.x.x*/oozie-*x.x.x*/lib"目录下。

#### 操作步骤

步骤 1 在 FusionInsight Manager 界面选择"集群 > 服务 > Oozie > 配置 > 全部配置",在 "自定义"的"oozie.site.configs"参数中添加如下四个配置项。修改完成后单击"保 存",在弹框中单击"确定"保存配置。

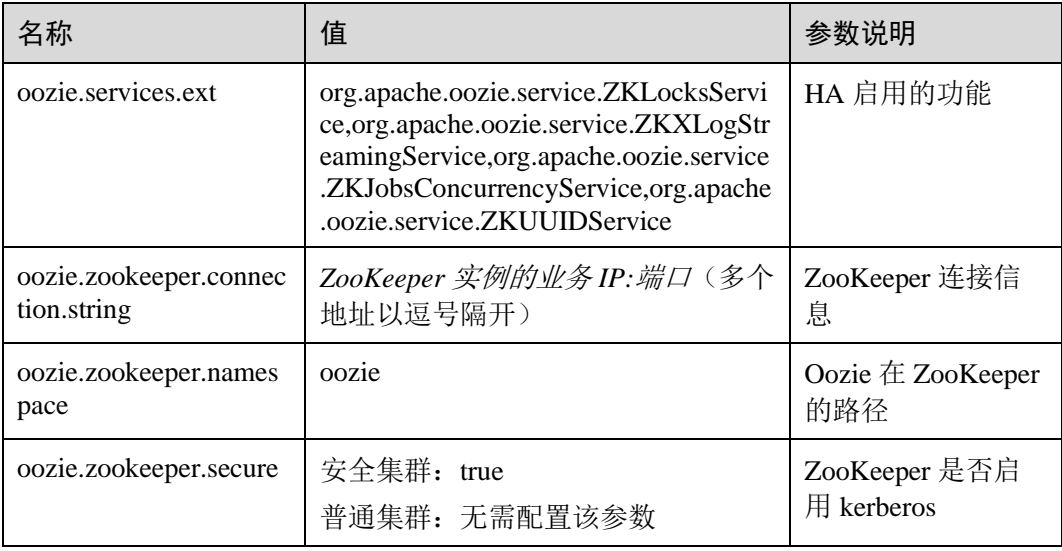

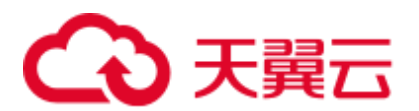

步骤 2 在 Oozie 的"概览"界面,选择右上角"更多 > 重启服务", 重启 Oozie 集群。

#### **----**结束

## 20.4 使用 Oozie 客户端提交作业

## 20.4.1 提交 Hive 任务

#### 操作场景

该任务指导用户在使用 Oozie 客户端提交 Hive 任务

Hive 任务有如下类型:

- Hive 作业 使用 JDBC 方式连接的 Hive 作业。
- Hive2 作业

使用 Beeline 方式连接的 Hive 作业。

本文以使用 Oozie 客户端提交 Hive 作业为例介绍。

#### □说明

● 使用 Oozie 客户端提交 Hive2 作业与提交 Hive 作业操作步骤一致, 只需将操作步骤中对应路 径的"/Hive"改成"/Hive2"即可。

例如, Hive 作业运行目录 "/opt/client/Oozie/oozie-client-\*/examples/apps/hive/", 则 Hive2 对 应的运行目录为"/opt/client/Oozie/oozie-client-\*/examples/apps/hive2/"。

● 建议下载使用最新版本的客户端。

#### 前提条件

- ⚫ Hive 和 Oozie 组件及客户端已经安装,并且正常运行。
- ⚫ 已创建或获取访问 Oozie 服务的人机用户帐号及密码。

#### □说明

- 该用户需要从属于 hadoop、supergroup、hive 组,同时添加 Oozie 的角色操作权限。若使用 Hive 多实例,该用户还需要从属于具体的 Hive 实例组, 如 hive3。
- 用户同时还需要至少有 manager\_viewer 权限的角色。
- 获取运行状态的 Oozie 服务器(任意实例) URL, 如 "https://10.1.130.10:21003/oozie"。
- 获取运行状态的 Oozie 服务器主机名, 如"10-1-130-10"。
- 获取 Yarn ResourceManager 主节点 IP, 如 10.1.130.11。

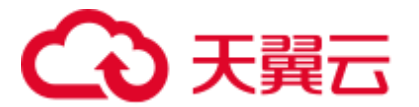

#### 操作步骤

- 步骤 1 以客户端安装用户,登录安装 Oozie 客户端的节点。
- 步骤 2 执行以下命令,获取安装环境信息。其中"/opt/client/"为客户端安装路径,该操作的 客户端目录只是举例,请根据实际安装目录修改。

#### **source /opt/client/bigdata\_env**

步骤 3 判断集群认证模式。

⚫ 安全模式,执行 **kinit** 命令进行用户认证。 例如,使用 **oozieuser** 用户进行认证。

**kinit oozieuser**

● 普通模式,执[行步骤](#page-921-0) 4。

<span id="page-921-1"></span><span id="page-921-0"></span>步骤 4 执行以下命令,进入样例目录。

#### **cd /opt/client/Oozie/oozie-client-**\***/examples/apps/hive/**

该目录下需关注文件如表 [20-1](#page-921-1) 所示。

#### 表20-1 文件说明

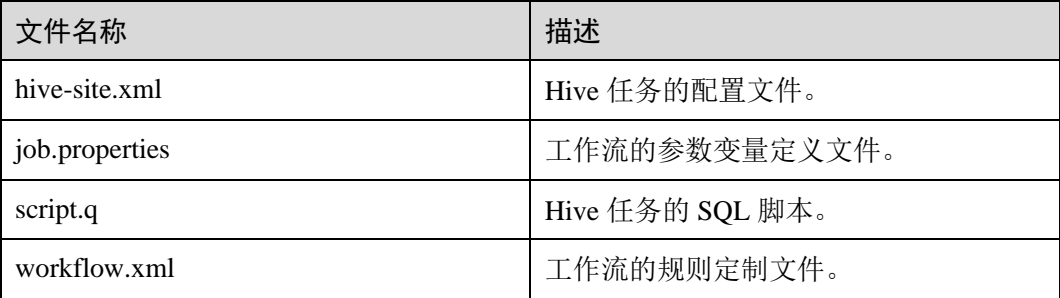

步骤 5 执行以下命令,编辑"job.properties"文件。

#### **vi job.properties**

修改如下内容:

更改"userName"的参数值为提交任务的人机用户名,例如"userName=oozieuser"。

步骤 6 执行 **oozie job** 命令,运行工作流文件。

**oozie job -oozie https://***oozie* 角色的主机名**:21003/oozie/ -config job.properties -run**

#### □说明

⚫ 命令参数解释如下:

-oozie 实际执行任务的 Oozie 服务器 URL -config 工作流属性文件

-run 运行工作流

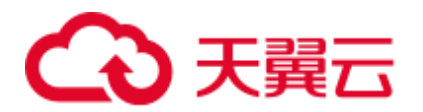

● 执行完工作流文件,显示 job id 表示提交成功, 例如: job: 0000021-140222101051722-oozieomm-W。登录 Oozie 管理页面,查看运行情况。 使用 **oozieuser** 用户,登录 Oozie WebUI 页面:https://*oozie* 角色的 *ip* 地址:21003/oozie 。 Oozie 的 WebUI 界面中, 可在页面表格根据 jobid 查看已提交的工作流信息。

**----**结束

## 20.4.2 提交 Spark2x 任务

#### 操作场景

该任务指导用户在使用 Oozie 客户端提交 Spark2x 任务。

#### □说明

#### 请下载使用最新版本的客户端。

#### 前提条件

- Spark2x 和 Oozie 组件安装完成且运行正常, 客户端安装成功。 如果当前客户端为旧版本,需要重新下载和安装客户端。
- ⚫ 已创建或获取访问 Oozie 服务的人机用户帐号及密码。

#### □说明

- 该用户需要从属于 hadoop、supergroup、hive 组,同时添加 Oozie 的角色操作权限。若使用 Hive 多实例, 该用户还需要从属于具体的 Hive 实例组, 如 hive3。
- 用户同时还需要至少有 manager\_viewer 权限的角色。
- 获取运行状态的 Oozie 服务器(任意实例) URL, 如 "https://*10.1.130.10:21003*/oozie"。
- 获取运行状态的 Oozie 服务器主机名, 如 "10-1-130-10"。
- 获取 Yarn ResourceManager 主节点 IP, 如 "10.1.130.11"。

#### 操作步骤

- 步骤 1 以客户端安装用户登录安装 Oozie 客户端的节点。
- 步骤 2 执行以下命令,获取安装环境信息。其中"/opt/client/"为客户端安装路径,该操作的 客户端目录只是举例,请根据实际安装目录修改。

#### **source /opt/client/bigdata\_env**

- 步骤 3 判断集群认证模式。
	- ⚫ 安全模式,执行 **kinit** 命令进行用户认证。 例如,使用 **oozieuser** 用户进行认证。

#### **kinit oozieuser**

普通模式,执[行步骤](#page-923-0) 4。

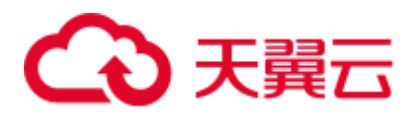

<span id="page-923-1"></span><span id="page-923-0"></span>步骤 4 执行以下命令,进入样例目录。

#### **cd /opt/client/Oozie/oozie-client-\*/examples/apps/spark2x/**

该目录下需关注文件如表 [20-2](#page-923-1) 所示。

#### 表20-2 文件说明

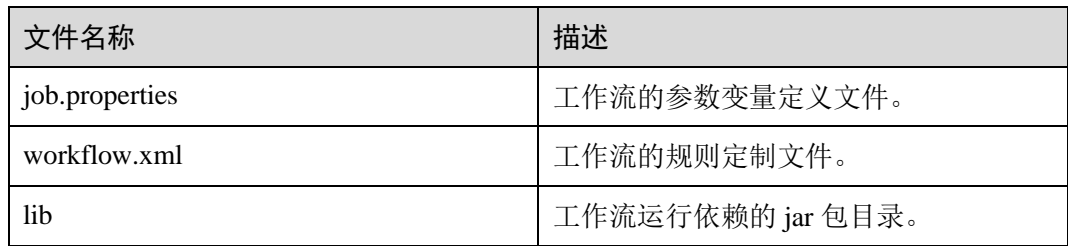

步骤 5 执行以下命令,编辑"job.properties"文件。

#### **vi job.properties**

修改如下内容:

更改"userName"的参数值为提交任务的人机用户名,例如"userName=oozieuser"。

步骤 6 执行 **oozie job** 命令,运行工作流文件。

**oozie job -oozie https://***oozie* 角色的主机名**:21003/oozie/ -config job.properties -run**

#### □说明

⚫ 命令参数解释如下:

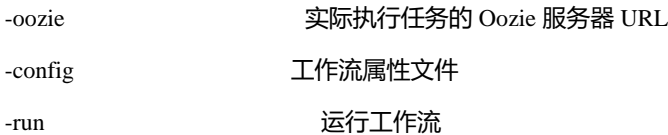

● 执行完工作流文件,显示"job id"表示提交成功,例如"job: 0000021-140222101051722oozie-omm-W"。登录 Oozie 管理页面,查看运行情况。 使用 **oozieuser** 用户,登录 Oozie WebUI 页面:https://*oozie* 角色的 *ip* 地址:21003/oozie 。

Oozie 的 WebUI 界面中, 可在页面表格根据"job id"查看已提交的工作流信息。

**----**结束

## 20.4.3 提交 Loader 任务

#### 操作场景

该任务指导用户在使用 Oozie 客户端提交 Loader 任务。

□说明

请下载使用最新版本的客户端。

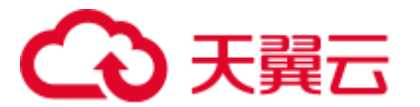

#### 前提条件

- Loader 和 Oozie 组件及客户端已经安装, 并且正常运行。
- ⚫ 已创建或获取访问 Oozie 服务的人机用户帐号及密码。

#### □说明

- 该用户需要从属于 hadoop、supergroup、hive 组,同时添加 Oozie 的角色操作权限。若使用 Hive 多实例,该用户还需要从属于具体的 Hive 实例组, 如 hive3。
- ⚫ 用户同时还需要至少有 manager\_viewer 权限的角色。
- 获取运行状态的 Oozie 服务器(任意实例) URL, 如 "https://10.1.130.10:21003/oozie"。
- 获取运行状态的 Oozie 服务器主机名, 如"10-1-130-10"。
- 获取 Yarn ResourceManager 主节点 IP, 如 10.1.130.11。
- 创建需要调度的 Loader 作业, 并获取该作业 ID。

#### 操作步骤

- 步骤 1 以客户端安装用户,登录安装 Oozie 客户端的节点。
- 步骤 2 执行以下命令,获取安装环境信息。其中"/opt/client/"为客户端安装路径,该操作的 客户端目录只是举例,请根据实际安装目录修改。

#### **source /opt/client/bigdata\_env**

- 步骤 3 判断集群认证模式。
	- ⚫ 安全模式,执行 **kinit** 命令进行用户认证。 例如,使用 **oozieuser** 用户进行认证。

#### **kinit oozieuser**

普通模式,执[行步骤](#page-924-0) 4。

#### <span id="page-924-1"></span><span id="page-924-0"></span>步骤 4 执行以下命令,进入样例目录。

#### **cd /opt/client/Oozie/oozie-client-\*/examples/apps/sqoop/**

该目录下需关注文件如表 [20-3](#page-924-1) 所示。

#### 表20-3 文件说明

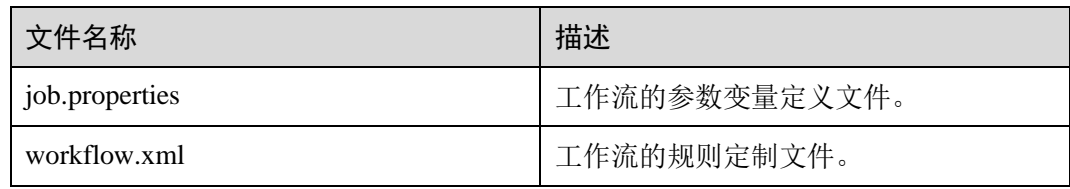

步骤 5 执行以下命令,编辑"job.properties"文件。

#### **vi job.properties**

修改如下内容:

# 3 天翼云

更改"userName"的参数值为提交任务的人机用户名,例如"userName=oozieuser"。 步骤 6 执行以下命令,编辑"workflow.xml"文件。

**vi workflow.xml**

修改如下内容:

"command"的值修改为需要调度的已有 Loader 作业 ID,例如 1。

将"workflow.xml"文件上传至 "job.properties" 文件中的 HDFS 路径。

**hdfs dfs -put -f workflow.xml /user/userName/examples/apps/sqoop**

步骤 7 执行 **oozie job** 命令, 运行工作流文件。

**oozie job -oozie https://***oozie* 角色的主机名**:21003/oozie/ -config job.properties -run**

#### □说明

⚫ 命令参数解释如下:

-oozie 实际执行任务的 Oozie 服务器 URL

-config T作流属性文件

-run 运行工作流

● 执行完工作流文件,显示 job id 表示提交成功, 例如: job: 0000021-140222101051722-oozieomm-W。登录 Oozie 管理页面,查看运行情况。

使用 **oozieuser** 用户,登录 Oozie WebUI 页面:https://*oozie* 角色的 *ip* 地址:21003/oozie 。

Oozie 的 WebUI 界面中, 可在页面表格根据 jobid 查看已提交的工作流信息。

**----**结束

## 20.4.4 提交 DistCp 任务

#### 操作场景

该任务指导用户在使用 Oozie 客户端提交 DistCp 任务。

#### ◯ 说明

请下载使用最新版本的客户端。

#### 前提条件

- HDFS 和 Oozie 组件安装完成且运行正常, 客户端安装成功。 如果当前客户端为旧版本,需要重新下载和安装客户端。
- ⚫ 已创建或获取访问 Oozie 服务的人机用户帐号及密码。

□说明

● 该用户需要从属于 hadoop、supergroup、hive 组,同时添加 Oozie 的角色操作权限。若使用 Hive 多实例, 该用户还需要从属于具体的 Hive 实例组, 如 hive3。

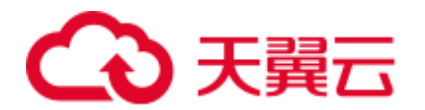

- 用户同时还需要至少有 manager\_viewer 权限的角色。
- 已获取运行状态的 Oozie 服务器(任意实例) URL, 如 "https://*10.1.130.10:21003*/oozie"。
- 已获取运行状态的 Oozie 服务器主机名, 如 "10-1-130-10"。
- 已获取 Yarn ResourceManager 主节点 IP, 如 "10.1.130.11"。

#### 操作步骤

- 步骤 1 以客户端安装用户登录安装 Oozie 客户端的节点。
- 步骤 2 执行以下命令,获取安装环境信息。其中"/opt/client/"为客户端安装路径,该操作的 客户端目录只是举例,请根据实际安装目录修改。

#### **source /opt/client/bigdata\_env**

- 步骤 3 判断集群认证模式。
	- ⚫ 安全模式,执行 **kinit** 命令进行用户认证。 例如,使用 **oozieuser** 用户进行认证。
		- **kinit oozieuser**
	- ⚫ 普通模式,执[行步骤](#page-926-0) 4。
- <span id="page-926-1"></span><span id="page-926-0"></span>步骤 4 执行以下命令,进入样例目录。

#### **cd /opt/client/Oozie/oozie-client-\*/examples/apps/distcp/**

该目录下需关注文件如表 [20-4](#page-926-1) 所示。

#### 表20-4 文件说明

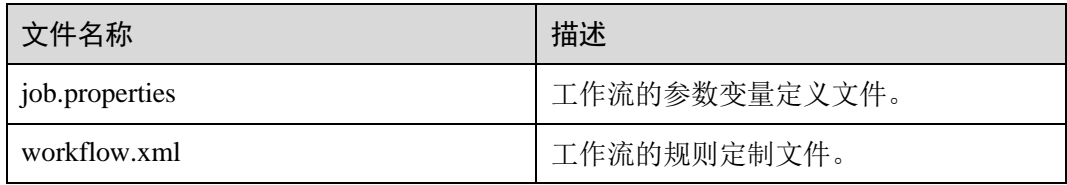

步骤 5 执行以下命令,编辑"job.properties"文件。

#### **vi job.properties**

修改如下内容:

更改"userName"的参数值为提交任务的人机用户名,例如"userName=oozieuser"。

- 步骤 6 是否是跨安全集群的 DistCp。
	- ⚫ 是,执行步[骤步骤](#page-926-2) 7。
	- ⚫ 否,则执行步[骤步骤](#page-927-0) 9。
- <span id="page-926-2"></span>步骤 7 对两个集群进行跨 Manager 集群互信。
- 步骤 8 备份并且修改 workflow.xml 的文件内容,命令如下:

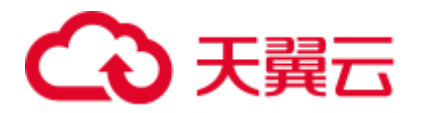

#### **cp workflow.xml workflow.xml.bak**

#### **vi workflow.xml**

#### 修改以下内容:

```
<workflow-app xmlns="uri:oozie:workflow:1.0" name="distcp-wf"> 
    <start to="distcp-node"/> 
    <action name="distcp-node"> 
       <distcp xmlns="uri:oozie:distcp-action:1.0"> 
           <resource-manager>${resourceManager}</resource-manager> 
           <name-node>${nameNode}</name-node> 
           <prepare> 
               <delete 
path="hdfs://target_ip:target_port/user/${userName}/${examplesRoot}/output-
data/${outputDir}"/> 
           </prepare> 
           <configuration> 
              <property> 
                  <name>mapred.job.queue.name</name> 
                  <value>${queueName}</value> 
               </property> 
               <property> 
                  <name>oozie.launcher.mapreduce.job.hdfs-servers</name> 
<value>hdfs://source_ip:source_port,hdfs://target_ip:target_port</value> 
               </property> 
           </configuration> 
           <arg>${nameNode}/user/${userName}/${examplesRoot}/input-
data/text/data.txt</arg> 
<arg>hdfs://target_ip:target_port/user/${userName}/${examplesRoot}/output-
data/${outputDir}/data.txt</arg> 
           </distcp> 
       <ok to="end"/> 
        <error to="fail"/> 
    </action> 
   <kill name="fail">
       <message>DistCP failed, error
message[${wf:errorMessage(wf:lastErrorNode())}]</message> 
   \langle/kill>
   <end name="end"/>
</workflow-app>
```
其中"target\_ip:target\_port"为另一个互信集群的 HDFS active namenode 地址, 例如: 10.10.10.233:25000。

"source\_ip:source\_port " 为源集群的 HDFS active namenode 地址, 例如: 10.10.10.223:25000。

两个 IP 地址和端口都需要根据自身的集群实际情况修改。

```
步骤 9 执行 oozie job 命令,运行工作流文件。
```
**oozie job -oozie https://***oozie* 角色的主机名**:21003/oozie/ -config job.properties -run**

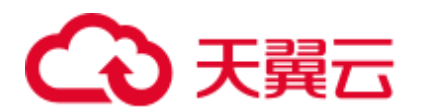

#### □说明

⚫ 命令参数解释如下:

-oozie 实际执行任务的 Oozie 服务器 URL -config 工作流属性文件 -run さんじょう こうしょう 运行工作流

● 执行完工作流文件,显示"job id"表示提交成功,例如"job: 0000021-140222101051722oozie-omm-W"。登录 Oozie 管理页面,查看运行情况。

使用 **oozieuser** 用户,登录 Oozie WebUI 页面:https://*oozie* 角色的 *ip* 地址:21003/oozie 。 Oozie 的 WebUI 界面中, 可在页面表格根据"job id"查看已提交的工作流信息。

**----**结束

## 20.4.5 提交其它任务

#### 操作场景

除了 Hive、Spark2x、Loader 任务,也支持使用 Oozie 客户端提交 MapReduce、Java、 Shell、HDFS、SSH、SubWorkflow、Streaming、定时等任务。

#### □说明

请下载使用最新版本的客户端。

#### 前提条件

- ⚫ Oozie 组件及客户端已经安装,并且正常运行。
- ⚫ 已创建或获取访问 Oozie 服务的人机用户帐号及密码。

#### □说明

● Shell 任务:

该用户需要从属于 hadoop、supergroup 组, 添加 Oozie 的角色操作权限, 并确保 Shell 脚本在 每个 nodemanager 节点都有执行权限。

● SSH 任务:

该用户需要从属于 hadoop、supergroup 组, 添加 Oozie 的角色操作权限, 并完成互信配置。

⚫ 其他任务:

该用户需要从属于 hadoop、supergroup 组,添加 Oozie 的角色操作权限,并具备对应任务类 型所需的权限。

- ⚫ 用户同时还需要至少 manager\_viewer 权限的角色。
- 获取运行状态的 Oozie 服务器(任意实例) URL, 如 "https://10.1.130.10:21003/oozie"。
- 获取运行状态的 Oozie 服务器主机名, 如"10-1-130-10"。
- 获取 Yarn ResourceManager 主节点 IP, 如 10.1.130.11。

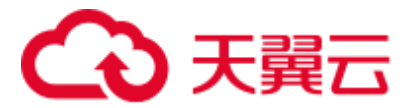

#### 操作步骤

- 步骤 1 以客户端安装用户,登录安装 Oozie 客户端的节点。
- 步骤 2 执行以下命令,获取安装环境信息。其中"/opt/client/"为客户端安装路径,该操作的 客户端目录只是举例,请根据实际安装目录修改。

#### **source /opt/client/bigdata\_env**

步骤 3 判断集群认证模式。

⚫ 安全模式,执行 **kinit** 命令进行用户认证。 例如,使用 **oozieuser** 用户进行认证。

#### **kinit oozieuser**

- ⚫ 普通模式,执[行步骤](#page-929-0) 4。
- <span id="page-929-0"></span>步骤 4 根据提交任务类型,进入对应样例目录。

#### 表20-5 样例目录列表

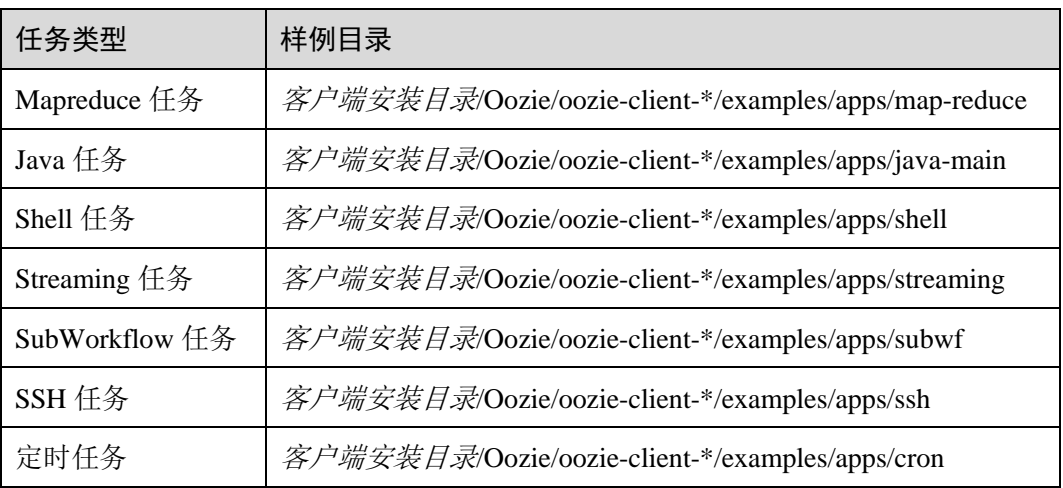

#### □说明

#### 其他任务样例中已包含 HDFS 任务样例。

样例目录下需关注文件如表 [20-6](#page-929-1) 所示。

#### <span id="page-929-1"></span>表20-6 文件说明

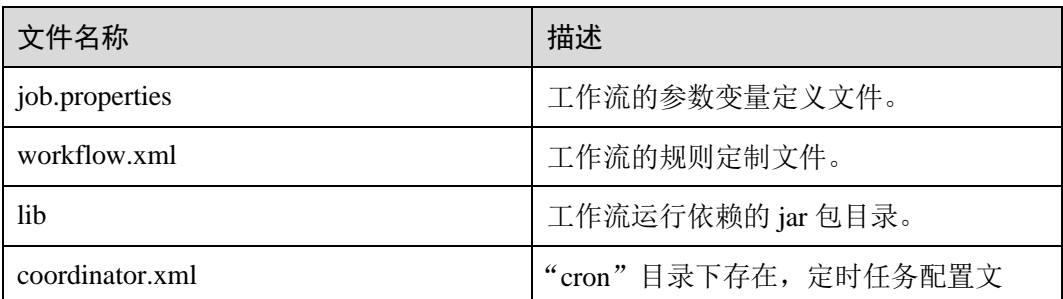

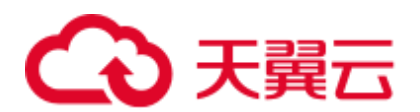

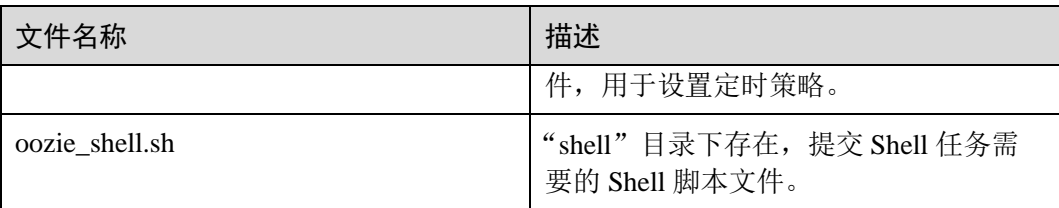

步骤 5 执行以下命令,编辑"job.properties"文件。

#### **vi job.properties**

修改如下内容:

更改"userName"的参数值为提交任务的人机用户名,例如"userName=oozieuser"。

步骤 6 执行 **oozie job** 命令,运行工作流文件。

**oozie job -oozie https://***oozie* 角色的主机名**:21003/oozie -config** *job.properties* 文件所在路 径 **-run**

例如:

**oozie job -oozie https://10-1-130-10:21003/oozie -config**

**/opt/client/Oozie/oozie-client-\*/examples/apps/map-reduce/job.properties -run**

#### □说明

⚫ 命令参数解释如下:

-oozie 实际执行任务的 Oozie 服务器 URL -config アンチング エ作流属性文件 -run 运行工作流

● 执行完工作流文件,显示 job id 表示提交成功, 例如: job: 0000021-140222101051722-oozieomm-W。登录 Oozie 管理页面,查看运行情况。

使用 **oozieuser** 用户,登录 Oozie WebUI 页面:https://*oozie* 角色的 *ip* 地址:21003/oozie 。

Oozie 的 WebUI 界面中, 可在页面表格根据 jobid 查看已提交的工作流信息。

**----**结束

## 20.5 使用 Hue 提交 Oozie 作业

## <span id="page-930-0"></span>20.5.1 创建工作流

#### 操作场景

用户通过 Hue 管理界面可以进行提交 Oozie 作业,提交作业之前,首先需要创建一个 工作流。

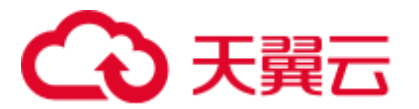

#### 前提条件

使用 Hue 提交 Oozie 作业之前, 需要提前配置好 Oozie 客户端, 并上传样例配置文件 和 jar 至 HDFS 指定目录,具体操作请参考使用 Oozie [客户端章](#page-917-0)节。

#### <span id="page-931-0"></span>操作步骤

步骤 1 准备一个具有对应组件操作权限的用户。

例如: 使用 admin 用户登录 FusionInsight Manager, 选择"系统 > 用户 > 添加用 户",创建一个"人机"用户"hueuser",并加入"hive"、"hadoop"、"supergroup"组 和"System\_administrator"角色,主组为"hive"。

- 步骤 2 使[用步骤](#page-931-0) 1 创建的用户登录 FusionInsight Manager(首次登录需要修改密码),选择 "集群 > 服务 > Hue", 单击 "Hue WebUI"右侧的链接, 进入 Hue WebUI 界面。
- 步骤 3 在界面左侧导航栏单击 © | ,选择"Workflow", 打开 Workflow 编辑器。
- 步骤 4 单击"文档"后的下拉框选择"操作", 在操作列表中选择需要创建的作业类型, 将 其拖到操作界面中即可。

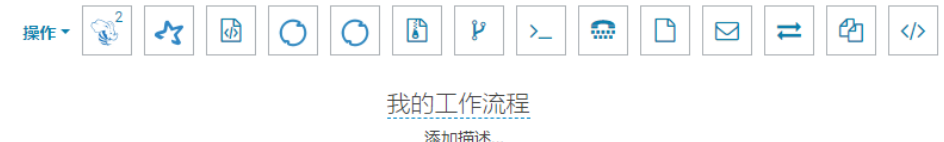

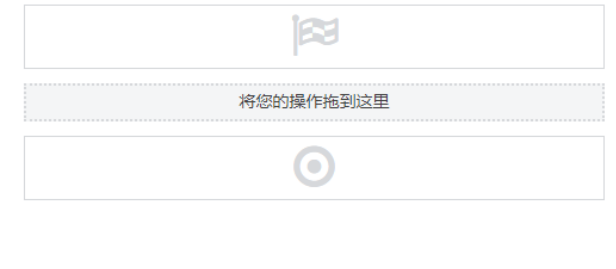

不同类型作业提交请参考以下章节:

- 提交 [Hive2](#page-932-0) 作业
- 提交 [Spark2x](#page-933-0) 作业
- ⚫ [提交](#page-934-0) Java 作业
- ⚫ 提交 [Loader](#page-935-0) 作业
- 提交 [Mapreduce](#page-936-0) 作业
- 提交 [Sub workflow](#page-937-0) 作业
- 提交 [Shell](#page-937-1) 作业
- ⚫ 提交 [HDFS](#page-940-0) 作业

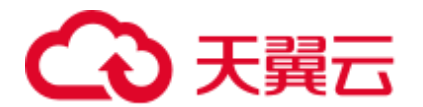

- ⚫ 提交 [Streaming](#page-940-1) 作业
- ⚫ 提交 [Distcp](#page-941-0) 作业

**----**结束

## 20.5.2 提交 Workflow 工作流作业

## <span id="page-932-0"></span>20.5.2.1 提交 Hive2 作业

#### 操作场景

该任务指导用户通过 Hue 界面提交 Hive2 类型的 Oozie 作业。

#### 操作步骤

步骤 1 创建工作流,请参[考创建工作流。](#page-930-0)

- 步骤 2 在工作流编辑页面, 选择 "HiveServer2 脚本"按钮 また ,将其拖到操作区中。
- 步骤 3 在弹出的"HiveServer2 Script"窗口中配置 HDFS 上的脚本路径, 例如 "/user/admin/examples/apps/hive2/script.q",然后单击"添加"。
- 步骤 4 单击"参数+",添加输入输出参数。

例如输入参数为"INPUT=/user/admin/examples/input-data/table",输出参数为 "OUTPUT=/user/admin/examples/output-data/hive2\_workflow"。

 $\overline{2}$ 

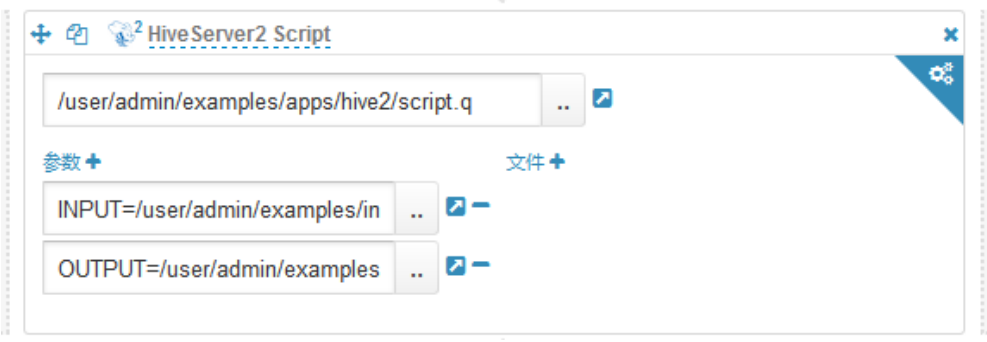

步骤 5 单击右上角的配置按钮 、在打开的配置界面中,单击"删除+",添加删除目 录,例如"/user/admin/examples/output-data/hive2\_workflow"。

œ

步骤 6 配置"作业 XML", 例如配置为 hdfs 路径"/user/admin/examples/apps/hive2/hivesite.xml"。

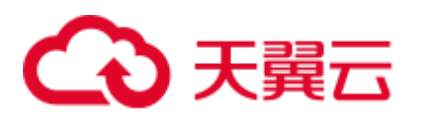

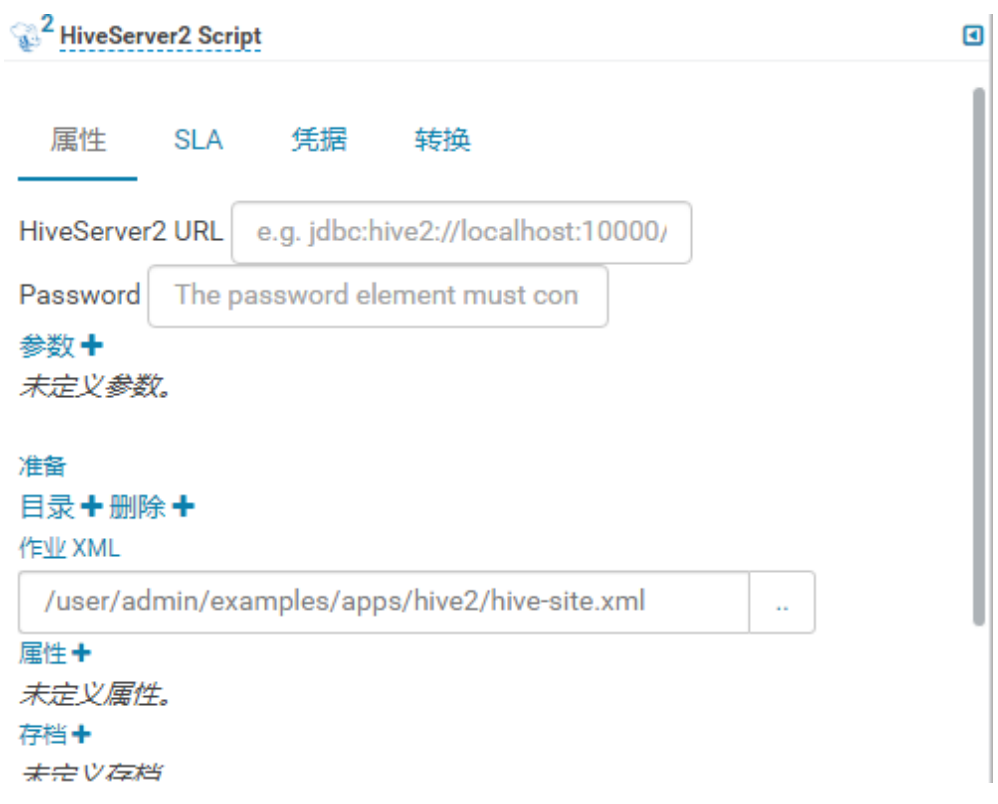

#### □说明

若以上的参数和值在使用过程中发生了修改,可在"Oozie 客户端安装目录/oozie-client-\*/conf/hive-site.xml"文件中查询。

步骤 7 单击 Oozie 编辑器右上角的

保存前如果需要修改作业名称(默认为"My Workflow"),可以直接单击该名称进行修 改,例如"Hive2-Workflow"。

步骤 8 保存完成后,单击→ , 提交该作业。

作业提交后,可通过 Hue 界面查看作业的详细信息、日志、进度等相关内容。

#### **----**结束

## <span id="page-933-0"></span>20.5.2.2 提交 Spark2x 作业

#### 操作场景

该任务指导用户通过 Hue 界面提交 Spark2x 类型的 Oozie 作业。

#### 操作步骤

步骤 1 创建工作流,请参[考创建工作流。](#page-930-0)

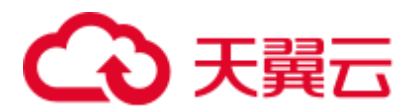

- 步骤 2 在工作流编辑页面, 选择"Spark 程序"按钮 < 3 , 将其拖到操作区中。
- 步骤 3 在弹出的"Spark"窗口配置"Files", 例如 "hdfs://hacluster/user/admin/examples/apps/spark2x/lib/oozie-examples.jar"。配置"jar/py name", 例如"oozie-examples.jar", 配置完成后单击"添加"。
- 步骤 4 配置"Main class"的值。例如"org.apache.oozie.example.SparkFileCopy"。
- 步骤 5 单击"参数+",添加输入输出相关参数。

例如添加:

- ⚫ "hdfs://hacluster/user/admin/examples/input-data/text/data.txt"
- "hdfs://hacluster/user/admin/examples/output-data/spark\_workflow"
- 步骤 6 在"Options list"文本框指定 spark 参数 , 例如"--conf spark.yarn.archive=hdfs://hacluster/user/spark2x/jars/8.1.0.1/spark-archive-2x.zip --conf spark.eventLog.enabled=true --conf spark.eventLog.dir=hdfs://hacluster/spark2xJobHistory2x"。

#### □说明

此处版本号 8.1.0.1 为示例, 具体以实际环境的版本号为准。

œ

- 步骤 7 单击右上角的配置按钮 。配置"Spark Master"的值, 例如"yarn-cluster"。配 置"Mode"的值,例如"cluster"。
- 步骤 8 在打开的配置界面中,单击"删除+",添加删除目录,例如 "hdfs://hacluster/user/admin/examples/output-data/spark\_workflow"。
- 步骤 9 单击"属性+", 添加 oozie 使用的 sharelib, 左边文本框填写属性名称 "oozie.action.sharelib.for.spark",右边文本框填写属性值"spark2x"。
- 步骤 10 单击 Oozie 编辑器右上角的

保存前如果需要修改作业名称(默认为"My Workflow"),可以直接单击该名称进行修 改,例如"Spark-Workflow"。

步骤 11 保存完成后,单击→,提交该作业。

作业提交后,可通过 Hue 界面查看作业的详细信息、日志、进度等相关内容。

**----**结束

#### <span id="page-934-0"></span>20.5.2.3 提交 Java 作业

#### 操作场景

该任务指导用户通过 Hue 界面提交 Java 类型的 Oozie 作业。

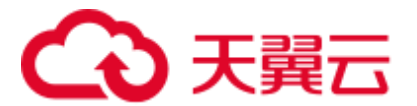

#### 操作步骤

步骤 1 创建工作流,请参[考创建工作流。](#page-930-0)

- 步骤 2 在工作流编辑页面,选择"Java 程序"按钮 (d), 将其拖到操作区中。
- 步骤 3 在弹出的"Java program"窗口中配置"Jar name"的值, 例如 "/user/admin/examples/apps/java-main/lib/oozie-examples-5.1.0.jar"。配置"Main class" 的值,例如"org.apache.oozie.example.DemoJavaMain"。然后单击"添加"。
- 步骤 4 单击 Oozie 编辑器右上角的B。

保存前如果需要修改作业名称(默认为"My Workflow"),可以直接单击该名称进行修 改,例如"Java-Workflow"。

先骤 5 保存完成后,单击 , 提交该作业。

作业提交后,可通过 Hue 界面查看作业的详细信息、日志、进度等相关内容。

**----**结束

#### <span id="page-935-0"></span>20.5.2.4 提交 Loader 作业

#### 操作场景

该任务指导用户通过 Hue 界面提交 Loader 类型的 Oozie 作业。

#### 操作步骤

- 步骤 1 创建工作流,
- 步骤 2 在工作流编辑页面, 选择"Loader"按钮 O, 将其拖到操作区中。
- 步骤 3 在弹出的"Loader"窗口中配置"Job id"的值, 例如"1"。然后单击"添加"。

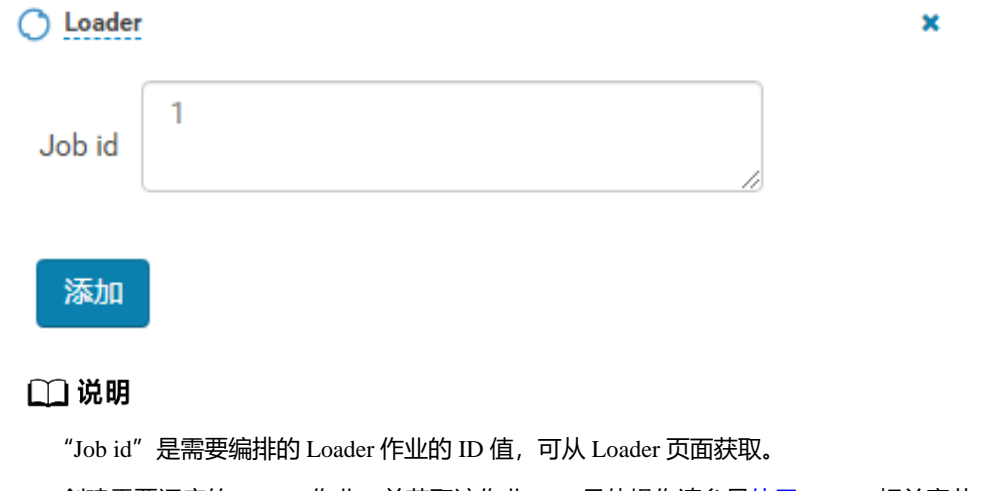

创建需要调度的 Loader 作业,并获取该作业 ID,具体操作请参见使用 [Loader](#page-864-0) 相关章节。
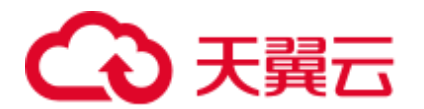

步骤 4 单击 Oozie 编辑器右上角的

保存前如果需要修改作业名称(默认为"My Workflow"),可以直接单击该名称进行修 改,例如"Loader-Workflow"。

先骤 5 保存宗成后,单击 , 提交该作业。 作业提交后,可通过 Hue 界面查看作业的详细信息、日志、进度等相关内容。 **----**结束

# 20.5.2.5 提交 Mapreduce 作业

## 操作场景

该任务指导用户通过 Hue 界面提交 Mapreduce 类型的 Oozie 作业。

# 操作步骤

步骤 1 创建工作流,

- 步骤 2 在工作流编辑页面, 选择"MapReduce 作业"按钮 [3] , 将其拖到操作区中。
- 步骤 3 在弹出的"MapReduce job"窗口中配置"Jar name"的值, 例如 "/user/admin/examples/apps/map-reduce/lib/oozie-examples-5.1.0.jar"。然后单击"添 加"。
- 步骤 4 单击"属性+",添加输入输出相关属性。

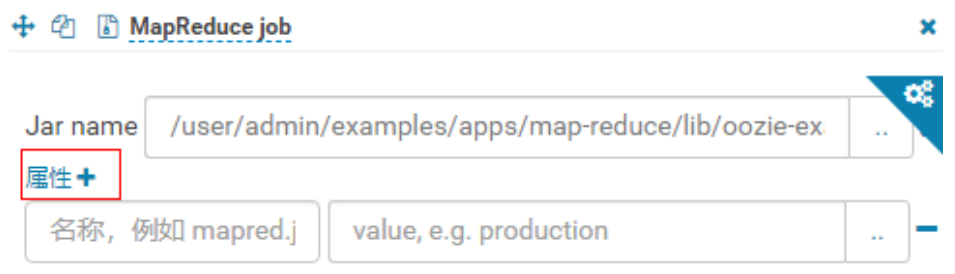

#### 文件+

例如配置"mapred.input.dir"的值为"/user/admin/examples/input-data/text",配置 "mapred.output.dir" 的值为 "/user/admin/examples/output-data/map-reduce\_workflow"。

步骤 5 单击右上角的配置按钮 【 点在打开的配置界面中,单击"删除+",添加删除目 录, 例如 "/user/admin/examples/output-data/map-reduce\_workflow"。

œ

步骤 6 单击 Oozie 编辑器右上角的

保存前如果需要修改作业名称(默认为"My Workflow"),可以直接单击该名称进行修 改, 例如"MapReduce-Workflow"。

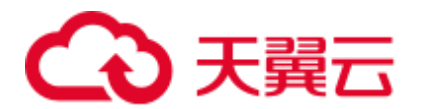

步骤 7 保存完成后,单击 ,提交该作业。

作业提交后,可通过 Hue 界面查看作业的详细信息、日志、进度等相关内容。

**----**结束

# 20.5.2.6 提交 Sub workflow 作业

# 操作场景

该任务指导用户通过 Hue 界面提交 Sub Workflow 类型的 Oozie 作业。

# 操作步骤

步骤 1 创建工作流,

**步骤 2** 在工作流编辑页面,选择"子 Workflow"按钮 → → → 将其拖到操作区中。

步骤 3 在弹出的"Sub workflow"窗口中配置"Sub-workflow"的值, 例如从下拉列表中选取 "Java-Workflow"(这个值是已经创建好的工作流之一),然后单击"添加"。

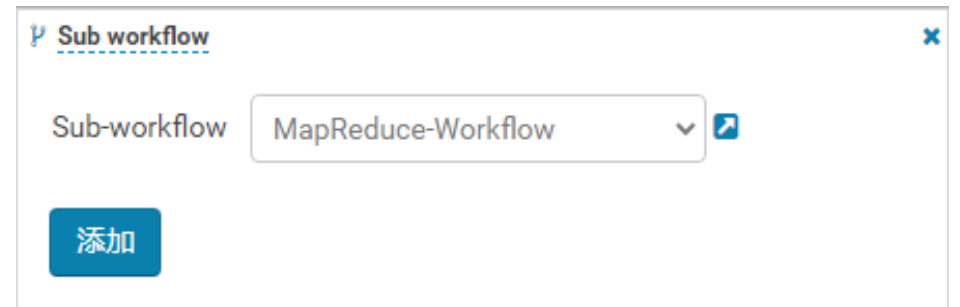

步骤 4 单击 Oozie 编辑器右上角的

保存前如果需要修改作业名称(默认为"My Workflow"),可以直接单击该名称进行修 改,例如"Subworkflow-Workflow"。

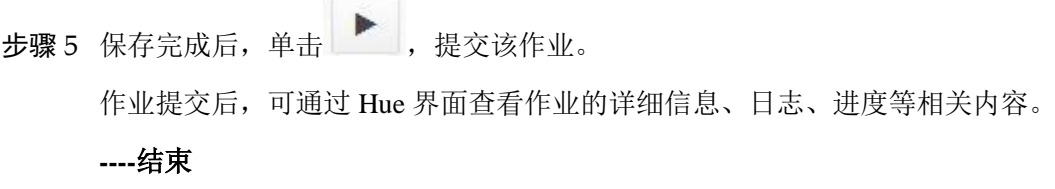

# 20.5.2.7 提交 Shell 作业

# 操作场景

该任务指导用户通过 Hue 界面提交 Shell 类型的 Oozie 作业。

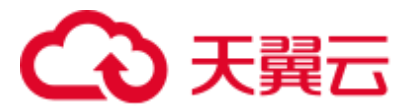

# 操作步骤

步骤 1 创建工作流,请参[考创建工作流。](#page-930-0)

- 步骤 2 在工作流编辑页面,选择"Shell"按钮 ,将其拖到操作区中。
	-
- 步骤 3 在弹出的"Shell"窗口中配置"Shell command"的值, 例如"oozie\_shell.sh", 然后 单击"添加"。
- 步骤 4 单击"文件+", 添加 Shell 命令执行文件或 Oozie 样例执行文件, 可以选择存储在 HDFS 的文件或本地文件。
	- 若文件存储在 HDFS 上, 选择".sh"文件所在路径即可, 例如 "user/hueuser/shell/oozie\_shell.sh"。

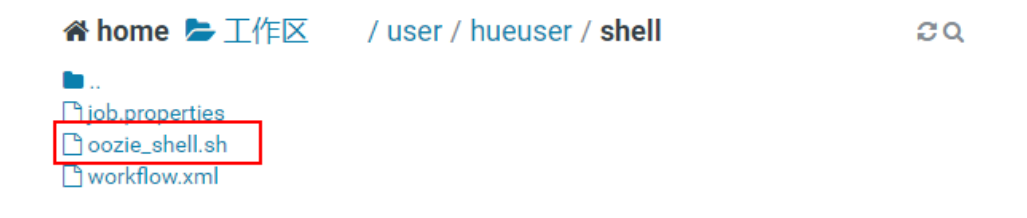

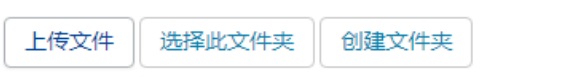

若选择本地文件,则需在"选择文件"界面,单击"上传文件",上传本地文件, 文件上传成功后,选择该文件即可。

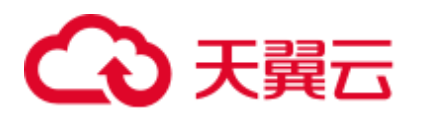

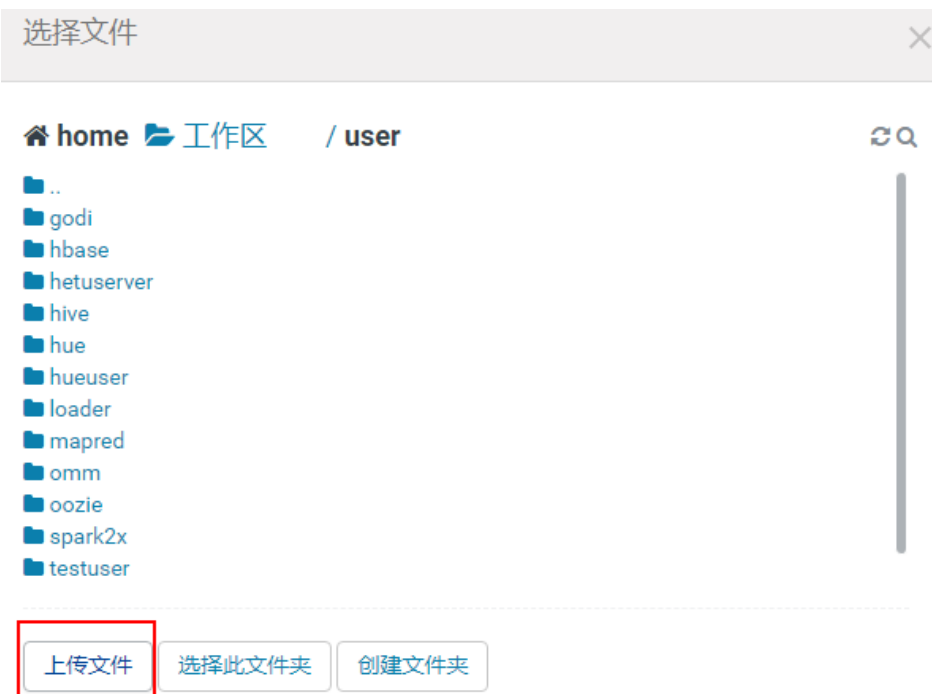

步骤 5 如果执行的 Shell 文件需要传递参数, 可单击"参数+"设置参数。

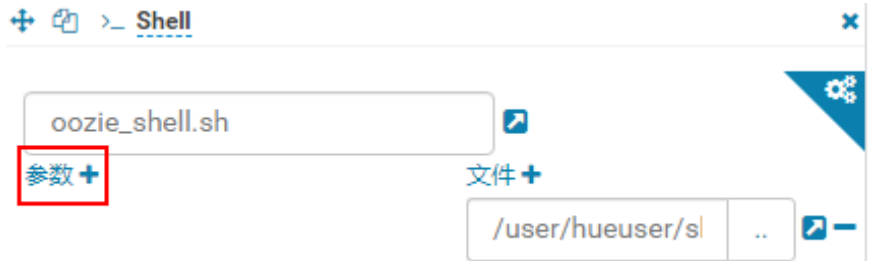

#### □说明

传递参数的顺序需要和 Shell 脚本中保持一致。

步骤 6 单击 Oozie 编辑器右上角的 $\blacksquare$ 。

保存前如果需要修改作业名称(默认为"My Workflow"),可以直接单击该名称进行修 改,例如"Shell-Workflow"。

步骤 7 保存完成后, 单击 → , 提交该作业。

作业提交后,可通过 Hue 界面查看作业的详细信息、日志、进度等相关内容。

#### □说明

- ⚫ 配置 Shell 命令为 Linux 指令时,请指定为原始指令,不要使用快捷键指令。例如:**ls -l** ,不 要配置成 **ll**。可配置成 Shell 命令 **ls** ,参数添加一个 "-l"。
- Windows 上传 Shell 脚本到 HDFS 时, 请保证 Shell 脚本的格式为 Unix, 格式不正确会导致 Shell 作业提交失败。

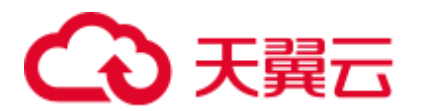

**----**结束

# 20.5.2.8 提交 HDFS 作业

## 操作场景

该任务指导用户通过 Hue 界面提交 HDFS 类型的 Oozie 作业。

## 操作步骤

步骤 1 创建工作流,请参[考创建工作流。](#page-930-0)

- 步骤 2 在工作流编辑页面, 选择"Fs"按钮 → ,将其拖到操作区中。
- 步骤 3 在弹出的"Fs"窗口中单击"添加"。
- 步骤 4 单击"CREATE DIRECTORY+",添加待创建的 HDFS 目录。例如 "/user/admin/examples/output-data/mkdir\_workflow"和 "/user/admin/examples/outputdata/mkdir\_workflow1"。
- 步骤 5 单击 Oozie 编辑器右上角的B。

保存前如果需要修改作业名称(默认为"My Workflow"),可以直接单击该名称进行修 改,例如"HDFS-Workflow"。

步骤 6 保存完成后,单击→ , 提交该作业。 作业提交后,可通过 Hue 界面查看作业的详细信息、日志、进度等相关内容。 **----**结束

# 20.5.2.9 提交 Streaming 作业

# 操作场景

该任务指导用户通过 Hue 界面提交 Streaming 类型的 Oozie 作业。

## 操作步骤

步骤 1 创建工作流,请参[考创建工作流。](#page-930-0)

- 步骤 2 在工作流编辑页面, 选择"数据流"按钮 , 将其拖到操作区中。
- 步骤 3 在弹出的"Streaming"窗口中配置"Mapper"的值,例如"/bin/cat"。配置 "Reducer"的值,例如"/usr/bin/wc"。然后单击"添加"。
- 步骤 4 单击"文件+",添加运行所需的文件。

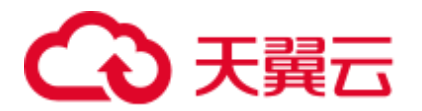

例如 "/user/oozie/share/lib/mapreduce-streaming/hadoop-streaming-3.1.1.jar"和 "/user/oozie/share/lib/mapreduce-streaming/oozie-sharelib-streaming-5.1.0.jar"。

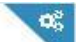

步骤 5 单击右上角的配置按钮 、 在打开的配置界面中,单击"删除+",添加删除目 录, 例如 "/user/admin/examples/output-data/streaming\_workflow"。

步骤 6 单击"属性+",添加下列属性。

- 左边框填写属性名称"mapred.input.dir", 右边框填写属性值 "/user/admin/examples/input-data/text"。
- 左边框填写属性名称"mapred.output.dir", 右边框填写属性值 "/user/admin/examples/output-data/streaming\_workflow"。
- 步骤 7 单击 Oozie 编辑器右上角的

保存前如果需要修改作业名称(默认为"My Workflow"),可以直接单击该名称进行修 改,例如"Streaming-Workflow"。

步骤 8 保存完成后,单击 , 提交该作业。

作业提交后,可通过 Hue 界面查看作业的详细信息、日志、进度等相关内容。

**----**结束

# 20.5.2.10 提交 Distcp 作业

操作场景

该任务指导用户通过 Hue 界面提交 Distcp 类型的 Oozie 作业。

# 操作步骤

- 步骤 1 创建工作流,
- 步骤 2 在工作流编辑页面, 选择"DistCp"按钮 <sup>它</sup> , 将其拖到操作区中。
- 步骤 3 当前 DistCp 操作是否是跨集群操作。
	- 是, 执[行步骤](#page-941-0) 4。
	- 否,执[行步骤](#page-942-0) 7。
- <span id="page-941-0"></span>步骤 4 对两个集群进行跨 Manager 集群互信。
- 步骤 5 在弹出的"Distcp"窗口中配置"源"的值,例如 "hdfs://hacluster/user/admin/examples/input-data/text/data.txt"。配置"目标"的值,例如 "hdfs://target\_ip:target\_port/user/admin/examples/output-data/distcp-workflow/data.txt"。 然后单击"添加"。

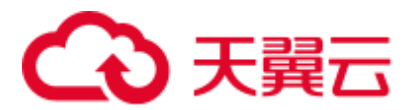

步骤 6 单击右上角的配置按钮 ,在打开的"属性"页签配置界面中,单击"属性+",在 左边文本框中填写属性名称"oozie.launcher.mapreduce.job.hdfs-servers",在右边文本 框中填写属性值"hdfs://*source\_ip:source\_port*,hdfs://*target\_ip:target\_port*",执[行步骤](#page-942-1) [8](#page-942-1)。

## □说明

*source\_ip*:源集群的 HDFS 的 NameNode 的业务地址。

*source\_port*:源集群的 HDFS 的 NameNode 的端口号。

*target\_ip*:目标集群的 HDFS 的 NameNode 的业务地址。

*target\_port*:目标集群的 HDFS 的 NameNode 的端口号。

- <span id="page-942-0"></span>步骤 7 在弹出的"Distcp"窗口中配置"源"的值, 例如"/user/admin/examples/inputdata/text/data.txt"。配置"目标"的值,例如"/user/admin/examples/output-data/distcpworkflow/data.txt"。然后单击"添加"。
- <span id="page-942-1"></span>步骤 8 单击右上角的配置按钮 , 在打开的配置界面中, 单击"删除+", 添加删除目录, 例如"/user/admin/examples/output-data/distcp-workflow"。

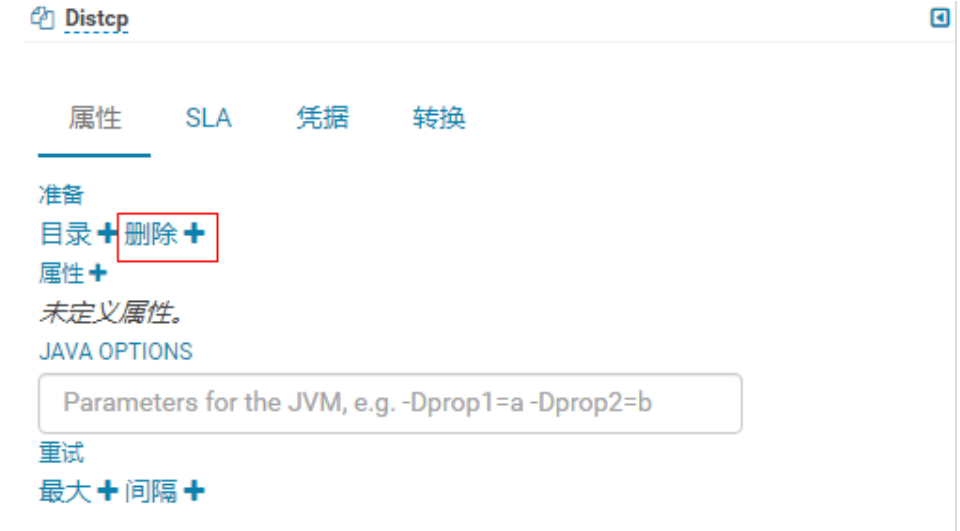

步骤 9 单击 Oozie 编辑器右上角的

保存前如果需要修改作业名称(默认为"My Workflow"),可以直接单击该名称进行修 改,例如"Distcp-Workflow"。

步骤 10 保存完成后,单击▶, 提交该作业。

作业提交后,可通过 Hue 界面查看作业的详细信息、日志、进度等相关内容。

**----**结束

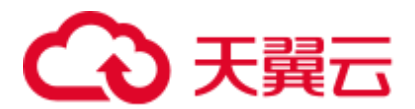

# <span id="page-943-3"></span>20.5.2.11 互信操作示例

# 操作场景

在使用 Oozie 节点通过 SSH 作业执行外部节点的 Shell, 需要单向免密互信时, 可以参 考此示例。

## 前提条件

已经安装 Oozie, 而且能与外部节点(SSH 连接的节点)通信。

## <span id="page-943-1"></span>操作步骤

- 步骤 1 在外部节点上确保连接 SSH 时使用的用户存在,且该用户"~/.ssh"目录存在。
- 步骤 2 在 Oozie 所在节点上用 omm 用户登录, 执行 ssh-keygen -t rsa, 生成公私钥。
- 步骤 3 执行语句 cat ~/.ssh/id\_rsa.pub >> ~/.ssh/authorized\_keys, 把公钥添加到 "authorized\_keys"里。
- <span id="page-943-0"></span>步骤 4 以 **root** 用户将 **id\_rsa.pub** 文件传给用户所在外部节点的某个已存在的目录下,例如/ "opt/" $\top$ .

#### **scp ~/.ssh/id\_rsa.pub root@**外部节点 *ip***:/opt/id\_rsa.pub**

步骤 5 登录 Shell 所在外部节点, 进[入步骤](#page-943-0) 4 的目录, 可以看到 "id\_rsa.pub"这个文件。

执行 **cat id\_rsa.pub >> ~/.ssh/authorized\_keys** 语句,把公钥也添加到 Shell 所在的用户 的"authorized\_keys"里。

<span id="page-943-2"></span>步骤 6 更改目录的权限。

**chmod 700 ~/.ssh**

**chmod 600 /opt/id\_rsa.pub**

**chmod 600 ~/.ssh/authorized\_keys**

#### □说明

- Shell 所在节点(外部节点)的帐户需要有权限执行 Shell 脚本并对于所有 Shell 脚本里涉及到 的所有目录文件有足够权限。
- 如果 Oozie 具有多个节点,需要在所有 Oozie 节点执[行步骤](#page-943-1) 2~[步骤](#page-943-2) 6。

**----**结束

# 20.5.2.12 提交 SSH 作业

# 操作场景

该任务指导用户通过 Hue 界面提交 SSH 类型的 Oozie 作业。

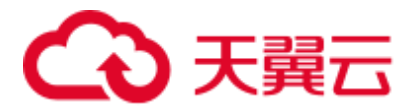

由于有安全攻击的隐患,所以默认是无法提交 SSH 作业的,如果想使用 SSH 功能,需 要手动开启。

#### 操作步骤

步骤 1 开启 SSH 功能:

1. 在 FusionInsight Manager 界面,选择"集群 > 服务 > Oozie > 配置 > 全部配 置 > oozie(角色) > 安全", 修改 "oozie.job.ssh.enable"的值为 "true", 单击 "保存",在弹出的"保存配置"界面单击"确定",保存配置。

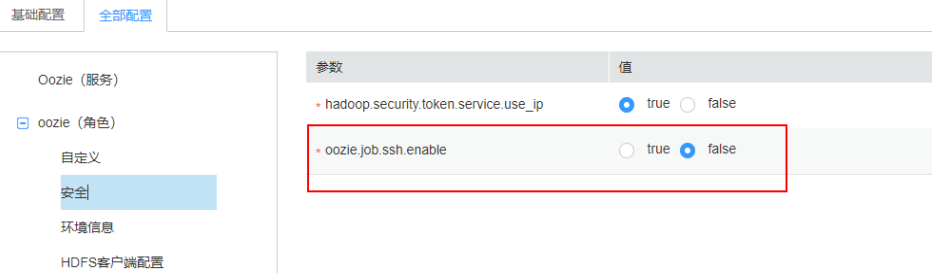

- 2. 在 Oozie 的"概览"界面,选择右上角"更多 > 重启服务",重启 Oozie 服务。
- 步骤 2 创建工作流,请参[考创建工作流。](#page-930-0)
- 步骤 3 添加互信操作,请参[考互信操作示例。](#page-943-3)
- 步骤 4 在工作流编辑页面, 选择"Ssh"按钮 , 将其拖到操作区中。
- 步骤 5 在弹出的"Ssh"窗口中配置"User and Host"和"Ssh command"的值,然后单击 "添加"。
- 步骤 6 单击 Oozie 编辑器右上角的B。

保存前如果需要修改作业名称(默认为"My Workflow"),可以直接单击该名称进行修 改,例如"Ssh-Workflow"。

步骤 7 保存完成后,单击 → , 提交该作业。

作业提交后,可通过 Hue 界面查看作业的详细信息、日志、进度等相关内容。

**----**结束

# 20.5.2.13 提交 Hive 脚本

#### 操作场景

该任务指导用户通过 Hue 界面提交 Hive 脚本作业。

## 操作步骤

步骤 1 访问 Hue [WebUI](#page-751-0), 请参考访问 Hue 的 WebUI。

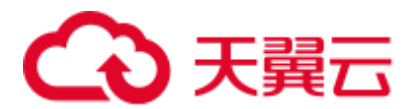

- 步骤 2 在界面左侧导航栏选择" > Workflow",打开 Workflow 编辑器。
- 步骤 3 单击"文档", 在操作列表中选择 Hive 脚本<sup>、 全</sup>, 将其拖到操作界面中。
- 步骤 4 在弹出的"HiveServer2 Script"框中, 选择之前保存的 Hive 脚本,关于保存 Hive 脚本 参考在 [Hue WebUI](#page-753-0) 使用 HiveQL 编辑器章节。选择脚本后单击"添加"。

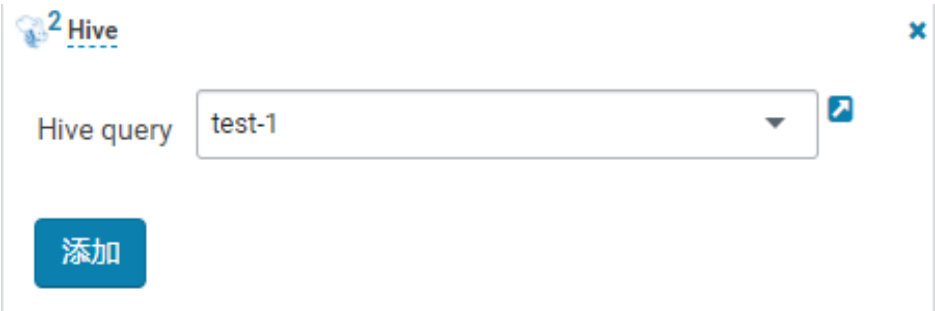

- 步骤 5 配置"作业 XML", 例如配置为 hdfs 路径"/user/admin/examples/apps/hive2/hive-site.xml",配置方式参考提交 [Hive2](#page-932-0) 作业。
- 步骤 6 单击 Oozie 编辑器右上角的
- 步骤 7 保存完成后, 单击▶, 提交该作业。 作业提交后,可通过 Hue 界面查看作业的详细信息、日志、进度等相关内容。 **----**结束

# 20.5.3 提交 Coordinator 定时调度作业

# 操作场景

该任务指导用户通过 Hue 界面提交定时调度类型的作业。

# 前提条件

提交 Coordinator 任务之前需要提前配置好相关的 workflow 作业。

## 操作步骤

- 步骤 1 访问 Hue [WebUI](#page-751-0), 请参考访问 Hue 的 WebUI。
- 步骤 2 在界面左侧导航栏单击 © ,选择"计划",打开 Coordinator 编辑器。
- 步骤 3 在作业编辑界面中单击"My Schedule"修改作业的名称。
- 步骤 4 单击"选择 Workflow..."选择需要编排的 Workflow。

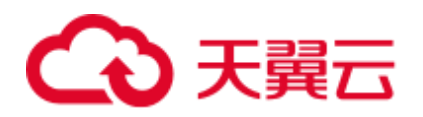

# My Schedule

添加描述...

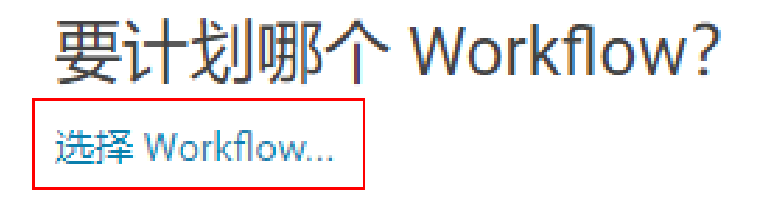

步骤 5 选择好 Workflow,根据界面提示设置作业执行的频率,如果执行的 Workflow 需要传 递参数,可单击"+添加参数"设置参数,然后单击右上角的 E 保存作业。

## □说明

因时区转化的原因,此处时间有可能会与当地系统实际时间差异数个小时。

**步骤 6** 单击编辑器右上角的 , 设置定时任务执行的时间范围的起始值与结束值, 然后单 击"提交"提交作业。

## □说明

因时区转化的原因,此处时间有可能会与当地系统实际时间差异数个小时。

## **----**结束

# 20.5.4 提交 Bundle 批处理作业

# 操作场景

当同时存在多个定时任务的情况下,用户可以通过 Bundle 任务进行批量管理作业。该 任务指导用户通过 Hue 界面提交批量类型的作业。

# 前提条件

提交 Bundle 批处理之前需要提前配置好相关的 Workflow 和 Coordinator 作业。

# 操作步骤

步骤 1 访问 Hue WebUI,请参考访问 Hue 的 [WebUI](#page-751-0)。

步骤 2 在界面左侧导航栏单击 © ,选择"Bundle",打开 Bundle 编辑器。

步骤 3 在作业编辑界面中单击"My Bundle"修改作业的名称。

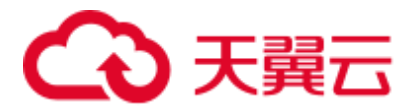

- 步骤 4 单击"+添加 Coordinator"选择需要编排的 Coordinator 作业。
- 步骤 5 根据界面提示设置 Coordinator 任务调度的开始、结束时间, 然后单击右上角的 存作业。
- 步骤 6 单击编辑器右上角的 : ,在弹出菜单选择 <sup>+</sup>, 设置 Bundle 任务的启动时间, 根据 实际需求单击"+添加参数"设置提交参数,然后关闭对话框保存设置。

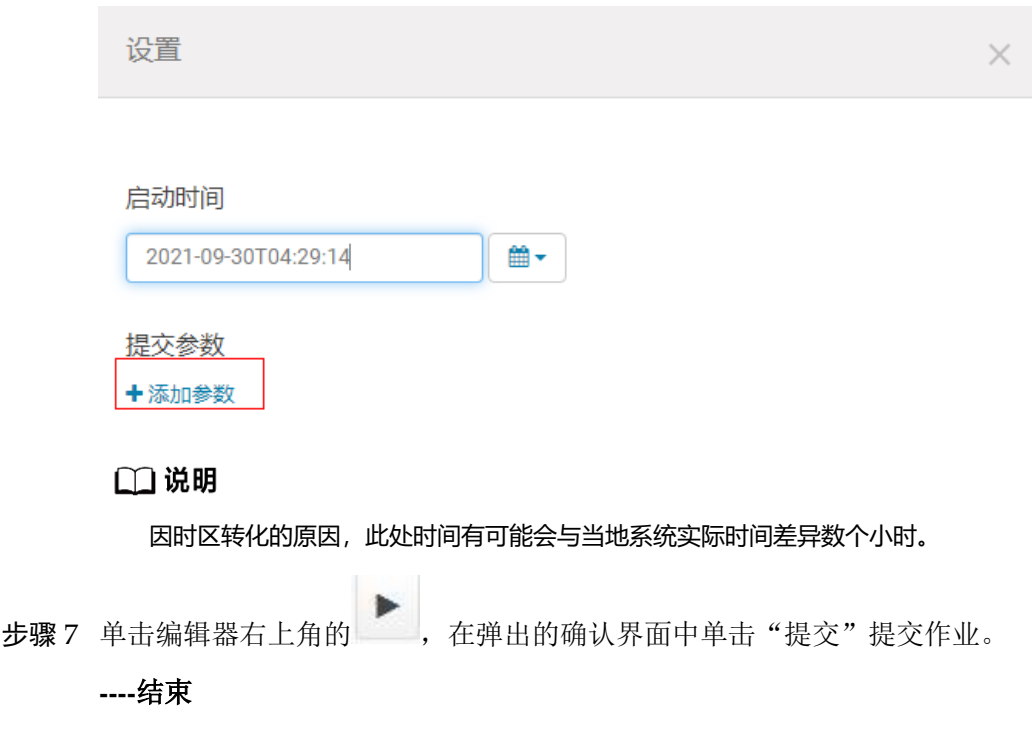

# 20.5.5 作业结果查询

# 操作场景

提交作业后,可以通过 Hue 界面查看具体作业的执行情况。

# 操作步骤

步骤 1 访问 Hue [WebUI](#page-751-0), 请参考访问 Hue 的 WebUI。

步骤 2 单击菜单左侧的 == , 在打开的页面中可以查看 Workflow、计划、Bundles 任务的 相关信息。

**----**结束

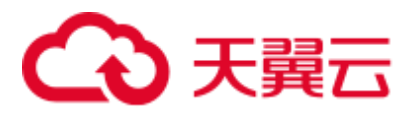

# 20.6 Oozie 日志介绍

# 日志描述

日志路径: Oozie 相关日志的默认存储路径为:

- 运行日志: "/var/log/Bigdata/oozie"。
- ⚫ 审计日志:"/var/log/Bigdata/audit/oozie"。

日志归档规则: Oozie 的日志分三类: 运行日志、 脚本日志和审计日志。运行日志每 个文件最大 20M, 最多 20 个。审计日志每个文件最大 20M, 最多 20 个。

## □说明

"oozie.log"日志每小时生成一个日志压缩文件,默认保留 720 个(一个月的日志)。

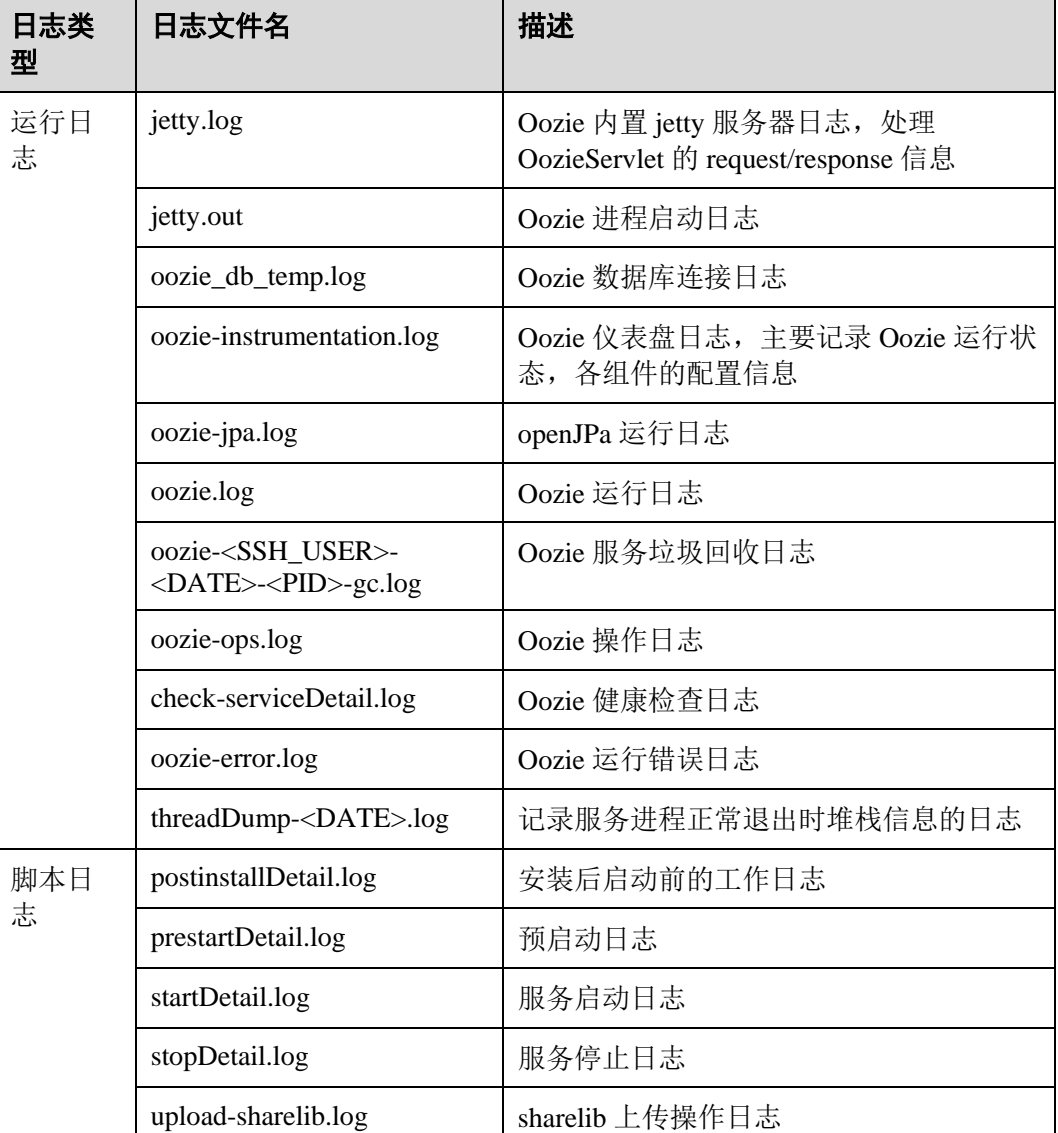

表20-7 Oozie 日志列表

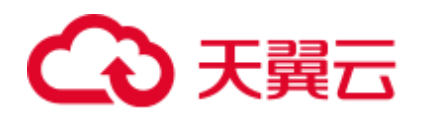

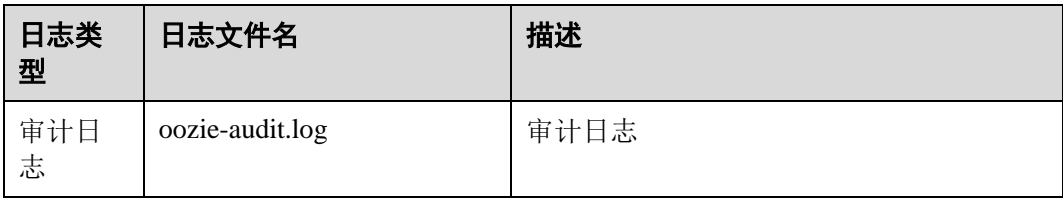

# <span id="page-949-0"></span>日志级别

Oozie 中提供了如表 [20-8](#page-949-0) 所示的日志级别。

日志级别优先级从高到低分别是 ERROR、WARN、INFO、DEBUG,程序会打印高于 或等于所设置级别的日志,设置的日志等级越高,打印出来的日志就越少。

表20-8 日志级别

| 级别           | 描述                         |
|--------------|----------------------------|
| <b>ERROR</b> | ERROR 表示错误日志, 可能会导致进程异常。   |
| <b>WARN</b>  | WARN 表示当前事件处理存在异常信息。       |
| <b>INFO</b>  | INFO 表示系统及各事件正常运行状态信息。     |
| <b>DEBUG</b> | DEBUG 表示记录系统及数据库底层数据传输的信息。 |

如果您需要修改日志级别,请执行如下操作:

- 步骤 1 登录 FusionInsight Manager 系统。
- 步骤 2 选择"集群 > 待操作集群的名称 > 服务 > Oozie > 配置"。
- 步骤 3 选择"全部配置"。
- 步骤 4 左边菜单栏中选择所需修改的角色所对应的日志菜单。
- 步骤 5 选择所需修改的日志级别。
- 步骤 6 单击"保存",单击"确定",处理结束后生效。

#### **----**结束

# 日志格式

Oozie 的日志格式如下所示。

#### 表20-9 日志格式

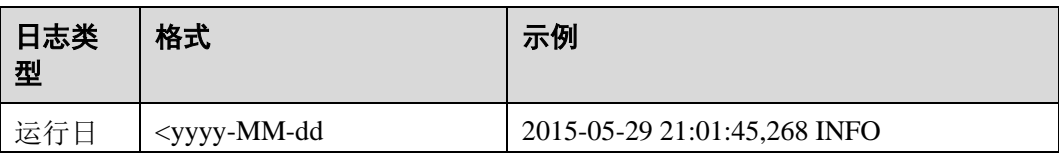

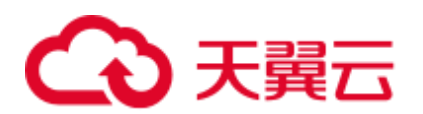

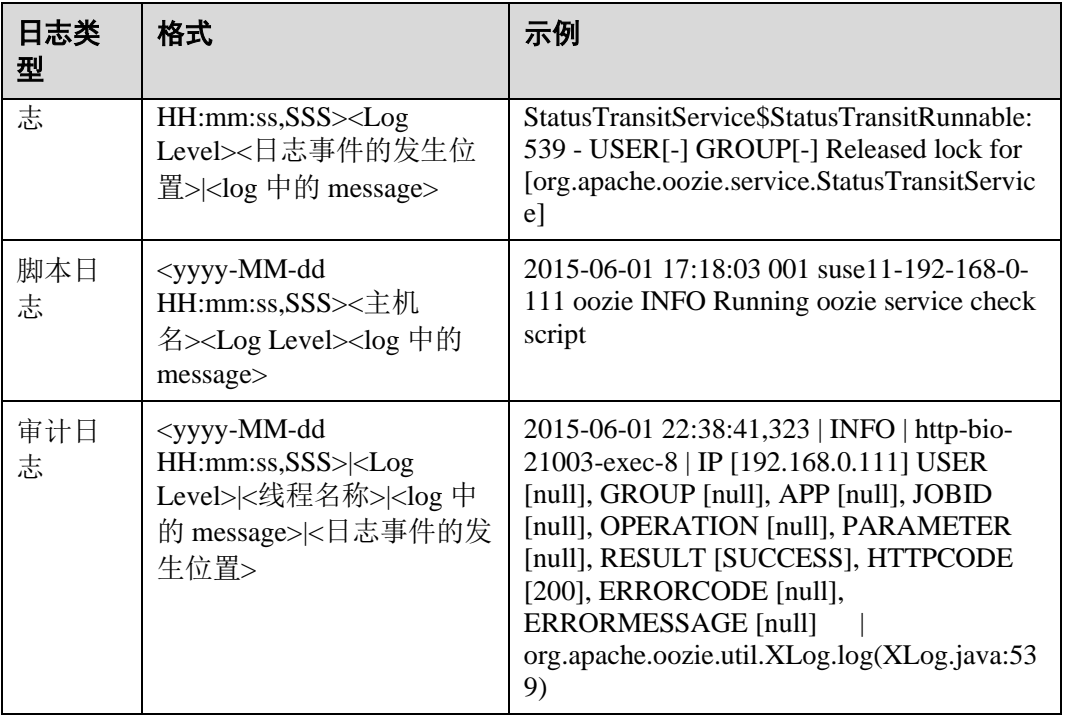

# 20.7 Oozie 常见问题

# 20.7.1 Oozie 定时任务没有准时运行

问题

在 Hue 或者 Oozie 客户端设置执行 Coordinator 定时任务,但没有准时执行。

# 回答

需要使用 UTC 时间, 例如在 "job.properties"中配置 "start=2016-12-20T09:00Z"。

# <span id="page-950-0"></span>20.7.2 HDFS 上更新了 oozie 的 share lib 目录但没有生效

# 问题

在 HDFS 的"/user/oozie/share/lib"目录上传了新的 jar 包, 但执行任务时仍然报找不到 类的错误。

# 回答

在客户端执行如下命令刷新目录:

**oozie admin -oozie https://xxx.xxx.xxx.xxx:21003/oozie -sharelibupdate**

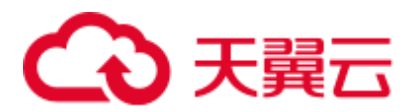

# 20.7.3 Oozie 常用排查手段

- 1. 根据任务在 Yarn 上的任务日志排查,首先把实际的运行任务,比如 Hive SQL 通 过 beeline 运行一遍, 确认 Hive 无问题。
- 2. 出现"classnotfoundException"等报错,排查"/user/oozie/share/lib"路径下各组件 有没有报错的类的 Jar 包, 如果没有,添加 Jar 包并执行 HDFS [上更新了](#page-950-0) oozie 的 share lib [目录但没有生效。](#page-950-0)如果执行了更新"share lib"目录依然报找不到类, 那 么可以查看执行更新"share lib"的命令打印出来的路径"sharelibDirNew"是否 是" /user/oozie/share/lib", 一定不能是其它目录。
- 3. 出现 NosuchMethodError, 排查"/user/oozie/share/lib"路径下各组件的 Jar 包是不 是有多个版本,注意业务本身上传的 Jar 包冲突,可通过 Oozie 在 Yarn 上的运行 日志打印的加载的 Jar 包排查是否有 Jar 包冲突。
- 4. 自研代码运行异常,可以先运行 Oozie 的自带样例,排除 Oozie 自身的异常。
- 5. 寻求技术人员的支持,需要收集 Yarn 上 Oozie 任务运行日志、Oozie 自身的日志 及组件的运行的日志,例如使用 Oozie 运行 Hive 报异常,需收集 Hive 的日志。

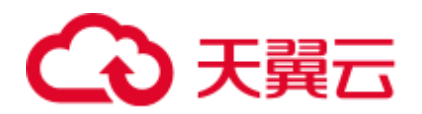

# **21** 使用 **OpenTSDB**

# 21.1 使用 MRS 客户端操作 OpenTSDB 指标数据

用户可以根据业务需要,在 MRS 集群的客户端中进行交互式操作。启用 Kerberos 认证 的集群,需要操作的用户属于"opentsdb, hbase, opentsdbgroup 和 supergroup"组且 拥有 HBase 权限。

## 前提条件

- 获取用户"admin"帐号密码。"admin"密码在创建 MRS 集群时由用户指定。
- 已安装集群客户端,例如安装目录为"/opt/client",以下操作的客户端目录只是举 例,请根据实际安装目录修改。更新客户端,具体请参[见更新客户端\(](#page-1303-0)3.x 之前版 [本\)。](#page-1303-0)

# 使用客户端

- 步骤 1 如果当前集群已启用 Kerberos 认证,登录 MRS Manager 页面,创建属于"opentsdb, hbase, opentsdbgroup 和 supergroup"组且拥有 HBase 权限的用户, 例如创建用户为 opentsdbuser。如果当前集群未启用 Kerberos 认证, 则无需执行此步骤。
- 步骤 2 根据业务情况,准备好客户端,并登录安装客户端的节点。

例如在 Master2 节点更新客户端, 则登录该节点使用客户端, 具体参[见更新客户端](#page-1303-0) (3.x [之前版本\)。](#page-1303-0)

步骤 3 执行以下命令切换用户。

#### **sudo su - omm**

步骤 4 执行以下命令,切换到客户端目录,例如"/opt/client"。

#### **cd /opt/client**

步骤 5 执行以下命令,配置环境变量。

#### **source bigdata\_env**

步骤 6 如果当前集群已启用 Kerberos 认证,执行以下命令认证当前用户。如果当前集群未启 用 Kerberos 认证, 则无需执行此命令。

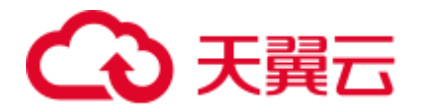

- ⚫ 当用户为"人机"用户时:执行 **kinit opentsdbuser** 认证用户
- 当用户为"机机"用户时:下载用户认证凭据文件,保存并解压获取用户的 user.keytab 文件与 krb5.conf 文件, 进入解压后的 user.keytab 目录下, 执行 kinit **kt user.keytab opentsdbuser** 认证用户

步骤 7 操作 Opentsdb 数据, 具体请参[见操作数据。](#page-953-0)

**----**结束

# <span id="page-953-0"></span>操作数据

⚫ 查看帮助

执行 **tsdb** 命令打印出当前 opentsdb 所支持的所有命令。如,fsck, import, mkmetric, query, tsd, scan, search, uid, version。

回显信息:

```
tsdb: error: unknown command '' 
usage: tsdb <command> [args]
Valid commands: fsck, import, mkmetric, query, tsd, scan, search, uid, version
```
● 创建 OpenTSDB 指标

执行 **tsdb mkmetric** 命令创建指标。例如执行 **tsdb mkmetric sys.cpu.user** 命令创 建名为 sys.cpu.user 的指标。

回显信息:

```
Start run net.opentsdb.tools.UidManager, args: assign metrics sys.cpu.user 
metrics sys.cpu.user: [0, 0, 6]
```
- ⚫ 向 OpenTSDB 指标中导入数据
	- a. 准备指标文件,例如包含如下信息的 importData.txt 文件。

sys.cpu.user 1356998400 41 host=web01 cpu=0 sys.cpu.user 1356998401 42 host=web01 cpu=0 sys.cpu.user 1356998402 44 host=web01 cpu=0 sys.cpu.user 1356998403 47 host=web01 cpu=0

sys.cpu.user 1356998404 42 host=web01 cpu=0

- sys.cpu.user 1356998405 42 host=web01 cpu=0
- b. 执行 **tsdb import** 命令导入指标数据。例如执行 **tsdb import importData.txt** 命 令导入 importData.txt 文件。

```
Start run net.opentsdb.tools.TextImporter, args: importData.txt 
2019-06-26 
15:45:22,091 INFO [main] TextImporter: 
reading from file:importData.txt 
2019-06-26 
15:45:22,102 INFO [main] TextImporter: 
Processed importData.txt in 11 ms, 6 data points (545.5 points/s) 
2019-06-26 
15:45:22,102 INFO [main] TextImporter: 
Total: imported 6 data points in 0.012s (504.0 points/s)
```
⚫ 查询 OpenTSDB 指标

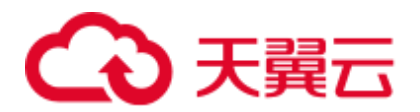

执行 **tsdb uid metrics** 命令获取当前 OpenTSDB 中存入的指标。例如执行 **tsdb uid metrics sys.cpu.user** 命令查询 sys.cpu.user 的数据。

回显信息:

```
Start run net.opentsdb.tools.UidManager, args: metrics sys.cpu.user 
metrics sys.cpu.user: [0, 0, 6]
如需获得更多信息,请执行 tsdb uid 命令。
Start run net.opentsdb.tools.UidManager, args: 
Not enough arguments 
Usage: uid <subcommand> args 
Sub commands: 
  grep [kind] <RE>: Finds matching IDs. 
 assign <kind> <name> [names]: Assign an ID for the given name(s).
 rename <kind> <name> <newname>: Renames this UID.
 delete <kind> <name>: Deletes this UID.
  fsck: [fix] [delete_unknown] Checks the consistency of UIDs. 
      fix - Fix errors. By default errors are logged.
       delete_unknown - Remove columns with unknown qualifiers. 
                    The "fix" flag must be supplied as well. 
 [kind] <name>: Lookup the ID of this name.
  [kind] <ID>: Lookup the name of this ID. 
  metasync: Generates missing TSUID and UID meta entries, updates created 
timestamps 
  metapurge: Removes meta data entries from the UID table 
  treesync: Process all timeseries meta objects through tree rules 
 treepurge <id> [definition]: Purge a tree and/or the branches from storage.
Provide an integer Tree ID and 
optionally add "true" to delete the tree definition 
Example values for [kind]: metrics, tagk (tag name), tagv (tag value). 
  --config=PATH Path to a configuration file (default: Searches for file see 
docs). 
  --idwidth=N Number of bytes on which the UniqueId is encoded. 
  --ignore-case Ignore case distinctions when matching a regexp. 
  --table=TABLE Name of the HBase table where to store the time series 
(default: tsdb). 
  --uidtable=TABLE Name of the HBase table to use for Unique IDs (default: 
tsdb-uid). 
  --verbose Print more logging messages and not just errors. 
  --zkbasedir=PATH Path under which is the znode for the -ROOT- region (default: 
/hbase). 
  --zkquorum=SPEC Specification of the ZooKeeper quorum to use (default: 
localhost). 
  -i Short for --ignore-case. 
 -v Short for --verbose.
⚫ 扫描 Opentsdb 的指标数据
```
执行 **tsdb query** 命令批量查询导入的指标数据,命令格式如下: tsdb query <START-DATE><END-DATE><aggregator><metric><tagk=tagv>, 例如执行 **tsdb query 0 1h-ago sum sys.cpu.user host=web01**

```
Start run net.opentsdb.tools.CliQuery, args: 0 1h-ago sum sys.cpu.user 
host=web01 
sys.cpu.user 1356998400000 41 {host=web01, cpu=0} 
sys.cpu.user 1356998401000 42 {host=web01, cpu=0} 
sys.cpu.user 1356998402000 44 {host=web01, cpu=0}
```
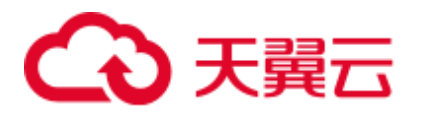

```
sys.cpu.user 1356998403000 47 {host=web01, cpu=0} 
sys.cpu.user 1356998404000 42 {host=web01, cpu=0} 
sys.cpu.user 1356998405000 42 {host=web01, cpu=0}
```
#### ◯ 说明

<START-DATE>:要查询指标的起始时间点。

<END-DATE>:要查询指标的结束时间点。

<aggregator>:查询数据的聚合方式。

<metric>:所需查询的指标名称。

<tagk=tagv>:标签的 key 和 value。

⚫ 删除录入的 Opentsdb 指标

执行命令 **tsdb uid delete** 命令删除录入的指标及值。例如删除 sys.cpu.user 指标可 执行命令 **tsdb uid delete metrics sys.cpu.user**。

Start run net.opentsdb.tools.UidManager, args: delete metrics sys.cpu.user

# 21.2 使用 curl 命令操作 OpenTSDB

# 写入数据

例如, 录入一个指标名称为 testdata, 时间戳为 1524900185, 值为 true, 标签为 key, value 的指标数据。

```
curl -ki -X POST -d '{"metric":"testdata", "timestamp":1524900185, 
"value":"true", "tags":{"key":"value"}}' 
https://<tsd_ip>:4242/api/put?sync
```
<tsd\_ip>表示所需写入数据的 Opentsdb 服务的 TSD 实例的 IP 地址。

```
HTTP/1.1 204 No Content 
Content-Type: application/json; charset=UTF-8 
Content-Length:0
```
# 查询数据

例如,可查询指标 testdata 在过去三年中中的汇总信息。

```
curl -ks https://<tsd ip>:4242/api/query?start=3y-ago\&m=sum:testdata |
python -m json.tool
```
- <tsd\_ip>: 所需访问 Opentsdb 服务的 TSD 实例 IP 或主机名。
- ⚫ <start=3y-ago\&m=sum:testdata>:在请求中可能无法识别"&"符号,需对其进行 转义。
- ⚫ <python -m json.tool>(可选): 把响应的请求转换为 json 格式。

 $\lceil$  $\left\{ \begin{array}{c} \end{array} \right\}$ 

```
 "aggregateTags": [],
```
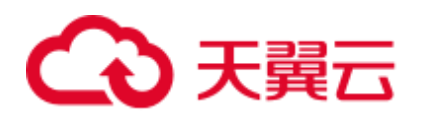

```
 "dps": { 
        "1524900185": 1 
    }, 
    "metric": "testdata", 
    "tags": { 
        "key": "value" 
    } 
 }
```
# 查询 tsd 状态信息

]

例如,可查询连接 HBase 的客户端信息。

```
curl -ks https://<tsd_ip>:4242/api/stats/region_clients | python -m 
json.tool
```
<tsd\_ip>:所需访问 Opentsdb 服务的 TSD 实例 IP 地址。

```
[ 
    { 
        "dead": false, 
        "endpoint":"/xx.xx.xx.xx:16020", 
        "inflightBreached": 0, 
        "pendingBatchedRPCs": 0, 
        "pendingBreached": 0, 
        "pendingRPCs": 0, 
        "rpcResponsesTimedout": 0, 
        "rpcResponsesUnknown": 0, 
        "rpcid": 78, 
        "rpcsInFlight": 0, 
        "rpcsSent": 79, 
        "rpcsTimedout": 0, 
        "writesBlocked": 0 
    } 
]
```
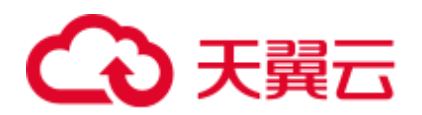

# **22** 使用 **Presto**

# 22.1 访问 Presto 的 WebUI

用户可以通过 Presto 的 WebUI, 在图形化界面杳看 Presto 的统计信息。Presto 的 WebUI 界面不支持使用 IE 浏览器访问, 建议使用 Google 浏览器访问。

# 前提条件

- 已安装 Presto 服务的集群。
- ⚫ 已安装集群客户端,例如安装目录为"/opt/client"。以下操作的客户端目录只是举 例,请根据实际安装目录修改。

# 访问 Presto 的 WebUI

- 方法一(适用于 MRS 3.x 及之后版本):
	- a. 登录 [FusionInsight Manager](#page-1289-0), 具体请参见访问 FusionInsight Manager (MRS 3.x [及之后版本\)。](#page-1289-0)然后选择"集群 > 待操作的集群名称 > 服务"。
	- b. 选择"Presto"并在"基本信息"的"Coordinator WebUI"中单击 "Coordinator(Coordinator)",打开 Presto 的 WebUI 页面。
- 方法二(适用于 MRS 3.x 之前版本):
	- a. 登录 MRS Manager 页面, 选择"服务管理"。
	- b. 选择"Presto"并在"Presto 概述"的"Presto WebUI"中单击"Coordinator (主)",打开 Presto 的 WebUI 页面。

#### □说明

第一次访问 Presto WebUI, 需要在浏览器中添加站点信任以继续打开页面。

- 方法三 (适用于 MRS 1.9.2 及之后版本):
	- a. 在集群列表页面,单击集群名称,登录集群详情页面, 选择"组件管理"。

## □说明

若集群详情页面没有"组件管理"页签,请先完成 IAM 用户同步(在集群详情页的"概览"页 签,单击"IAM 用户同步"右侧的"同步"进行 IAM 用户同步)。

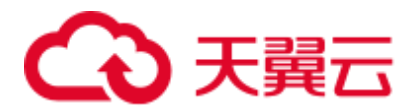

b. 选择"Presto"并在"Presto 概述"的"Presto WebUI"中单击"Coordinator (主)",打开 Presto 的 WebUI 页面。

# 22.2 使用客户端执行查询语句

用户可以根据业务需要,在 MRS 集群的客户端中进行交互式查询。启用 Kerberos 认证 的集群,需要提交拓扑的用户属于"presto"组。

MRS 3.x 版本 Presto 组件暂不支持开启 Kerberos 认证。

#### 前提条件

- 获取用户"admin"帐号密码。"admin"密码在创建 MRS 集群时由用户指定。
- ⚫ 已刷新客户端。
- 3.x 版本的集群需要手动安装 Presto 客户端。

## <span id="page-958-0"></span>操作步骤

- 步骤 1 启用 Kerberos 认证的集群, 登录 MRS Manager 页面, 创建拥有"Hive Admin Privilege"权限的角色, 创建角色请参考"用户指南 > 管理现有集群 > MRS 多用户 权限管理 > 创建角色"。
- <span id="page-958-1"></span>步骤 2 创建属于"Presto"和"Hive"组的用户,同时为该用户绑[定步骤](#page-958-0) 1 中创建的角色, 然 后下载用户认证文件,参见"用户指南 > 管理现有集群 > MRS 多用户权限管理 > 创建用户","用户指南 > 管理现有集群 > MRS 多用户权限管理 > 下载用户认证 文件"。
- <span id="page-958-2"></span>步骤 3 将下载的 user.keytab 文件和 krb5.conf 上传到 MRS 客户端所在节点。

#### □说明

步[骤步骤](#page-958-1) 2-[步骤](#page-958-2) 3 仅启用 Kerberos 认证的集群执行,普通集群请请直接从步[骤步骤](#page-958-3) 4 开始执 行。

<span id="page-958-3"></span>步骤 4 根据业务情况,准备好客户端,并登录安装客户端的节点。

例如在 Master2 节点更新客户端, 则登录该节点使用客户端, 具体参见"用户指南 > 连接集群 > 使用 MRS 客户端 > 更新客户端"。

步骤 5 执行以下命令切换用户。

#### **sudo su - omm**

步骤 6 执行以下命令,切换到客户端目录,例如"/opt/client"。

#### **cd /opt/client**

步骤 7 执行以下命令,配置环境变量。

#### **source bigdata\_env**

步骤 8 连接 Presto Server。根据客户端的不同,提供如下两种客户端的链接方式。

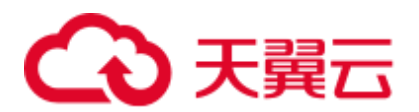

- ⚫ 使用 MRS 提供的客户端。
	- − 未启用 Kerberos 认证的集群,执行以下命令连接本集群的 Presto Server。 **presto\_cli.sh**
	- 未启用 Kerberos 认证的集群,执行以下命令连接其他集群的 Presto Server, 其中 ip 为对应集群的 Presto 的浮动 IP (可通过在 Presto 配置项中搜索 PRESTO\_COORDINATOR\_FLOAT\_IP 的值获得), port 为 Presto Server 的端 口号,默认为 7520。

**presto\_cli.sh --server** *http://ip:port*

− 启用 Kerberos 认证的集群,执行以下命令连接本集群的 Presto Server。

**presto\_cli.sh --krb5-config-path** *krb5.conf* 文件路径 **--krb5-principal** 用户 *principal* **--krb5-keytab-path** *user.keytab* 文件路径 **--user** *presto* 用户名

**启用 Kerberos 认证的集群,执行以下命令连接其他集群的 Presto Server, 其** 中 ip 为对应集群的 Presto 的浮动 IP (可通过在 Presto 配置项中搜索 PRESTO\_COORDINATOR\_FLOAT\_IP 的值获得), port 为 Presto Server 的端 口号,默认为 7521。

**presto\_cli.sh --krb5-config-path** *krb5.conf* 文件路径 **--krb5-principal** 用户 *principal* **--krb5-keytab-path** *user.keytab* 文件路径 **--server** *https://ip:port* **- krb5-remote-service-name** *Presto Server name*

⚫ 使用原生客户端

Presto 原生客户端为客户端目录下的 Presto/presto/bin/presto, 使用方式参见 <https://prestodb.io/docs/0.215/installation/cli.html> 和 <https://prestodb.io/docs/0.215/security/cli.html>。

步骤 9 执行 Query 语句, 如"show catalogs", 更多语句请参阅 <https://prestodb.io/docs/0.215/sql.html>。

# ◯◯说明

启用 Kerberos 认证的集群使用 Presto 查询 Hive Catalog 的数据时, 运行 Presto 客户端的用户需要 有 Hive 表的访问权限,并且需要在 Hive beeline 中执行命令 **grant all on table [table\_name] to**  group hive, 给 Hive 组赋权限。

步骤 10 查询结束后,执行以下命令退出客户端。

**quit**

**----**结束

# 22.3 在 DLF 中使用 Presto 转储

# 前提条件

- ⚫ MRS 集群中安装了 Presto 组件。
- 已完成 IAM 用户同步(在集群详情页的"概览"页签,单击"IAM 用户同步"右 侧的"同步"进行 IAM 用户同步)。
- ⚫ 用户拥有操作 OBS 文件系统的权限,具体参考和。

# 3天翼云

● 用户已完成 Presto 权限配置, 具体请参考配置 Presto [组件权限。](#page-961-0)

# <span id="page-960-1"></span>在 DLF 创建 MRS PrestoSQL 类型的数据连接

步骤 1 在 DLF 控制台的左侧导航栏,选择"数据管理 > 连接管理"。

步骤 2 在页面的右上方,单击"新建数据连接"。

<span id="page-960-0"></span>步骤 3 参考表 [22-1](#page-960-0) 配置相关参数。

#### 表22-1 新建数据连接

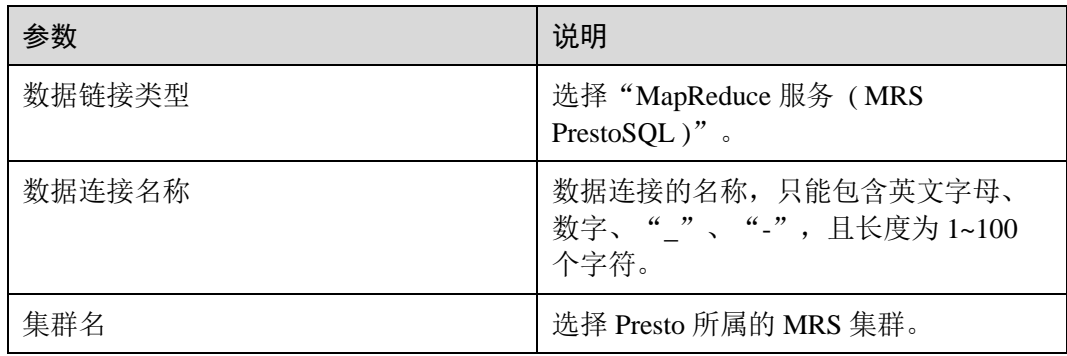

步骤 4 单击"测试",测试数据连接的连通性。如果无法连通, 数据连接将无法创建。 步骤 5 单击"确定",创建数据连接。

**----**结束

在 DLF 脚本开发页面新建并执行 SQL 脚本

# 八 注意

该场景下转储到 OBS 上的查询结果,最大只会保留最近的 10000 次查询结果, 当查询 次数超过该限制时,会自动按照查询时间先后顺序老化历史查询结果。请用户注意并 合理使用, 避免造成数据丢失风险。

- 步骤 1 在 DLF 控制台的左侧导航栏,选择"数据开发 > 脚本开发"。
- 步骤 2 在"右侧区域", 单击"新建 SQL 脚本", 选择"Presto"。
- 步骤 3 在编辑器右上方"数据连接"处选择在 DLF 创建 MRS PrestoSQL [类型的数据连接中](#page-960-1)创 建的连接。
- 步骤 4 在编辑器右上方"模式"处选择所选连接对应模式。
- 步骤 5 在编辑器中输入 SOL 语句(支持输入多条 SOL 语句), 如需单独执行某部分 SOL 语 句,请选中 SQL 语句再运行。

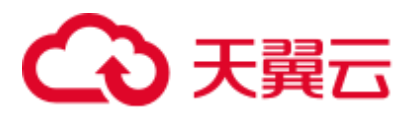

步骤 6 在编辑器上方,单击"运行"。SQL 语句运行完成后, 在编辑器下方可以查看脚本的 执行历史、执行结果。

#### □说明

- 不支持管理员类型的操作,即需要执行"set role admin"才能执行的命令都不支持。
- 由于每条语句都是单独执行的,所以对于设置上下文的语句 (如"use"),执行后不会生效。
- 开启 Presto 授权情况下, 各类用户默认权限如下:
- hive 下的 mrs\_reserved 的数据库, 默认所有人均有读写权限。
- hive 下的 default 数据库, 具备 MRS CommonOperations、MRS FullAccess、MRS Administrator、Tenant Administrator 策略的 IAM 用户, 均有读写权限; MRS ReadOnlyAccess 策略的用户,对该数据库有只读权限。
- ⚫ 集群的 admin 用户以及具备 MRS FullAccess、MRS Administrator、Tenant Administrator 策略 的 IAM 用户, 具备 hive 数据库的 admin 角色。

**----**结束

# <span id="page-961-0"></span>22.4 配置 Presto 组件权限

MRS 3.x 版本不支持该操作。

## 安全集群配置 Presto 组件权限

安全集群默认已经开放 Presto 组件 Hive Catalog 授权, 权限配置如下:

- 步骤 1 参考访问 [FusionInsight Manager](#page-1289-0) (MRS 3.x 及之后版本)页面登录 Manager 页面。
- 步骤 2 选择"系统设置 > 角色管理", 配置拥有 Hive 数据库/表权限的角色并为用户绑定该 角色。

#### **----**结束

### 普通集群配置 Presto 组件权限

普通集群默认不开放 Presto 授权,需要手动配置,操作如下:

- 步骤 1 登录 MRS 集群详情页面。
- 步骤 2 选择"组件管理 > Hive"。设置"参数类别"为"全部配置",进入 Hive 配置界面修 改参数配置。
- 步骤 3 搜索并修改如下参数。
	- hive.security.authorization.enabled 配置为 true
	- hive.security.authorization.manager 配置为 org.apache.hadoop.hive.ql.security.authorization.plugin.sqlstd.SQLStdHiveAuthorizerFa ctory

步骤 4 单击"保存配置",并勾选"重新启动受影响的服务或实例。"重启 Hive 服务。

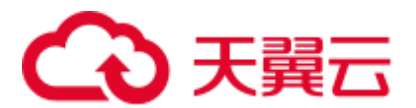

- 步骤 5 选择"组件管理 > Presto"。设置"参数类别"为"全部配置",进入 Presto 配置界 面修改参数配置。
- 步骤 6 搜索并修改参数 hive.security, 配置为 sql-standard-with-group。
- 步骤 7 单击"保存配置", 并勾选"重新启动受影响的服务或实例。"重启 Presto 服务。
- 步骤 8 登录 MRS Manager 页面。
- 步骤 9 选择"系统设置 > OMS 数据库密码修改 > 重启 OMS 服务"。
- 步骤 10 选择"系统设置 > 角色管理", 配置拥有 Hive 数据库/表权限的角色并为用户绑定该 角色。

**----**结束

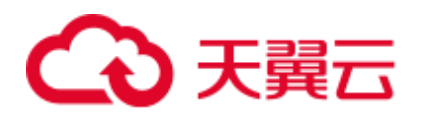

# **23** 使用 **Ranger**(**MRS 3.x**)

# 23.1 登录 Ranger 管理界面

Ranger 服务提供了集中式的权限管理框架,可以对 HDFS、HBase、Hive、Yarn 等组件 进行细粒度的权限访问控制,并且提供了 Web UI 方便管理员进行操作。

# Ranger 用户类型

Ranger 中的用户可分为 Admin、User、Auditor 等类型,不同用户具有的 Ranger 管理 界面查看和操作权限不同。

- ⚫ Admin:安全管理员,可查看所有页面内容,进行服务权限管理插件及权限访问 控制策略的管理操作,可查看审计信息内容,可进行用户类型设置。
- ⚫ Auditor:审计管理员,可查看服务权限管理插件及权限访问控制策略的内容。
- User: 普通用户, 可以被管理员赋予具体权限。

# 登录 Ranger 管理界面

## 安全模式(集群开启了 **Kerberos** 认证)

- 步骤 1 使用 **admin** 用户登录 FusionInsight Manager,具体请参见访问 [FusionInsight Manager](#page-1289-0) (MRS 3.x [及之后版本\)。](#page-1289-0)选择"集群 > 服务 > Ranger", 进入 Ranger 服务概览页 面。
- 步骤 2 单击"基本信息"区域中的"RangerAdmin",进入 Ranger WebUI 界面。
	- admin 用户在 Ranger 中的用户类型为"User", 只能查看 Access Manager 和 Security Zone 页面。
	- ⚫ 如需查看所有管理页面,需要切换至 **rangeradmin** 用户或者其他具有 Ranger 管理 员权限的用户:
		- a. 在 Ranger WebUI 界面,单击右上角用户名,选择"Log Out",退出当前用 户。

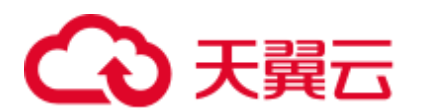

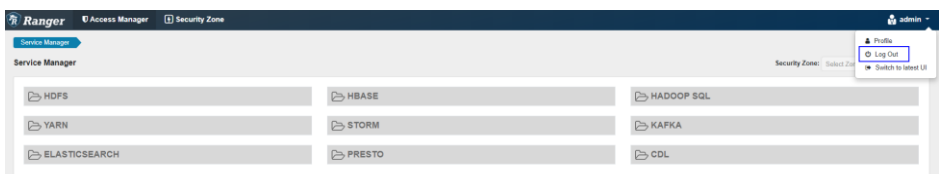

b. 使用 rangeradmin 用户(默认密码为 Rangeradmin@123)或者其他具有 Ranger 管理员权限用户重新登录。

#### 图23-1 Ranger WebUI

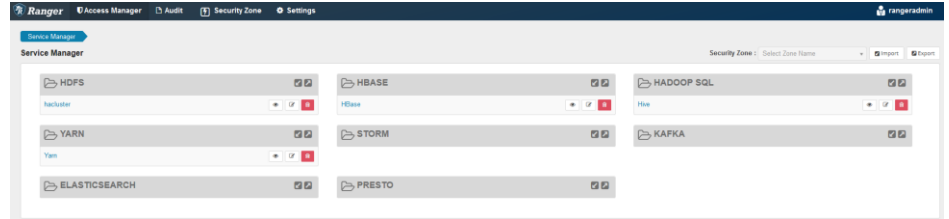

#### **----**结束

#### 普通模式(集群关闭了 **Kerberos** 认证):

- 步骤 1 使用 **admin** 用户登录 FusionInsight Manager,具体请参见访问 [FusionInsight Manager](#page-1289-0) (MRS 3.x [及之后版本\)。](#page-1289-0)选择"集群 > 服务 > Ranger", 进入 Ranger 服务概览页 面。
- 步骤 2 单击"基本信息"区域中的"RangerAdmin",进入 Ranger WebUI 界面。

admin 用户在 Ranger 中的用户类型为"Admin", 能查看 Ranager 所有管理页面, 无需 切换至 **rangeradmin** 用户。

#### □说明

普通模式下使用 **rangeradmin** 用户登录 Ranger WebUI 界面,页面报错 401。

## **----**结束

在 Ranger 管理首页可查看当前 Ranger 已集成的各服务权限管理插件,用户可通过对应 插件设置更细粒度的权限,具体主要操作页面功能描述参见表 [23-1](#page-964-0)。

#### <span id="page-964-0"></span>表23-1 Ranger 界面操作入口功能描述

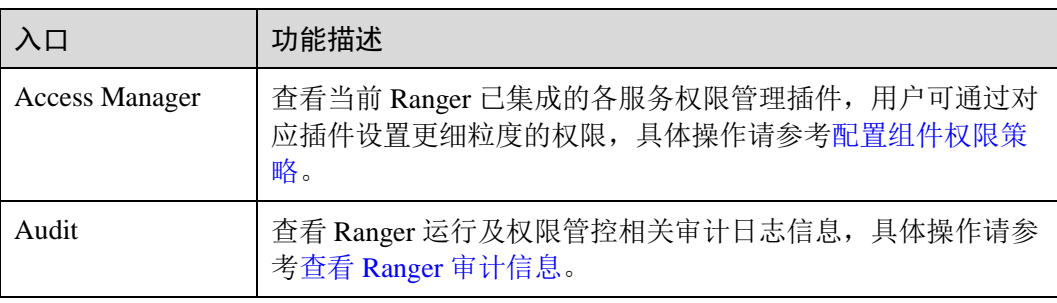

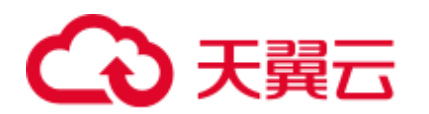

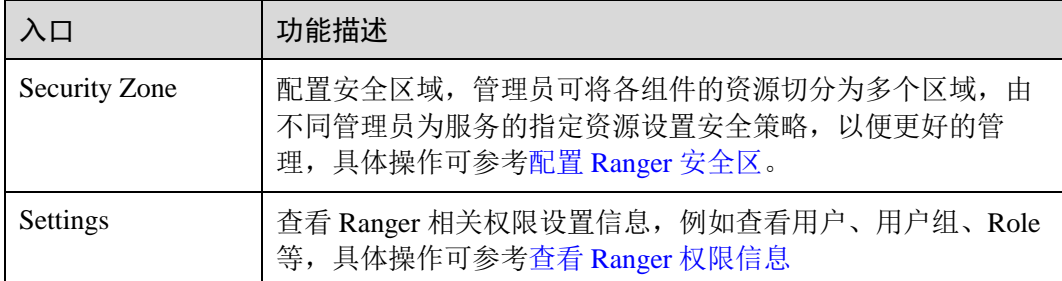

# 23.2 启用 Ranger 鉴权

# 操作场景

该章节指导用户如何启用 Ranger 鉴权。安全模式默认开启 Ranger 鉴权,普通模式默认 关闭 Ranger 鉴权。

# 操作步骤

- 步骤 1 登录 [FusionInsight Manager](#page-1289-0) 页面, 具体请参见访问 FusionInsight Manager (MRS 3.x 及 [之后版本\)。](#page-1289-0)选择"集群 > 服务 > 需要启用 *Ranger* 鉴权的服务名称"。
- 步骤 2 在服务"概览"页面右上角单击"更多",选择"启用 Ranger 鉴权"。在弹出的对话 框中输入密码,单击"确定",操作成功后单击"完成"。

□说明

如果"启用 Ranger 鉴权"是灰色,表示已开启 Ranger 鉴权, 如图 [23-2](#page-966-1) 所示。

<span id="page-966-1"></span>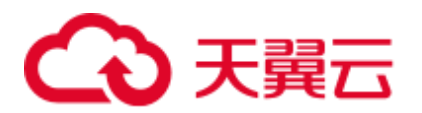

#### 图23-2 启用 Ranger 鉴权

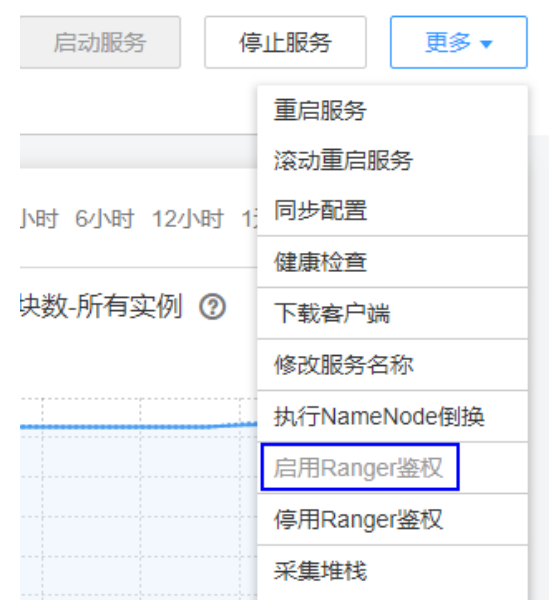

步骤 3 滚动重启服务或者重启服务。

#### **----**结束

# <span id="page-966-0"></span>23.3 配置组件权限策略

新安装的 MRS 集群默认安装 Ranger 服务并启用了 Ranger 鉴权模型, 管理员可以通过 组件权限插件对组件资源的访问设置细粒度的安全访问策略。

目前安全模式集群中支持 Ranger 的组件包括: HDFS、Yarn、HBase、Hive、Spark2x、 Kafka、Storm。

# 通过 Ranger 配置用户权限策略

- 步骤 1 使用管理员登录 Ranger 管理页面。
- 步骤 2 在 Ranger 首页的"Service Manager"区域内,单击组件名称下的权限插件名称,即可 进入组件安全访问策略列表页面。

#### □说明

各组件的策略列表中,系统默认会生成若干条目,用于保证集群内的部分默认用户或用户组的权 限(例如 supergroup 用户组), 请勿删除, 否则系统默认用户或用户组的权限会受影响。

步骤 3 单击"Add New Policy", 根据业务场景规划配置相关用户或者用户组的资源访问策 略。

不同组件的访问策略配置样例参考:

⚫ 添加 HDFS 的 Ranger [访问权限策略](#page-975-0)

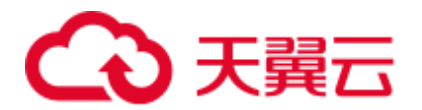

- 添加 HBase 的 Ranger [访问权限策略](#page-978-0)
- 添加 Hive 的 Ranger [访问权限策略](#page-982-0)
- 添加 Yarn 的 Ranger [访问权限策略](#page-989-0)
- 添加 Spark2x 的 Ranger [访问权限策略](#page-992-0)
- 添加 Kafka 的 Ranger [访问权限策略](#page-999-0)
- 添加 Storm 的 Ranger [访问权限策略](#page-1006-0)

策略添加后,需等待 30 秒左右,待系统生效。

#### □说明

组件每次启动都会检查组件默认的 Ranger Service 是否存在, 如果不存在则会创建以及为其添加 默认 Policy。如果用户在使用过程中误删了 Service,可以重启或者滚动重启相应组件服务来恢 复, 若是误删了默认 Policy, 可先手动删除 Service, 再重启组件服务。

步骤 4 单击"Access Manager > Reports",可查看各组件所有的安全访问策略。

系统策略较多时,可通过策略名称、类型、组件、资源对象、策略标签、安全区域、 用户或用户组等信息进行过滤搜索,也可以单击"Export"导出相关策略内容。

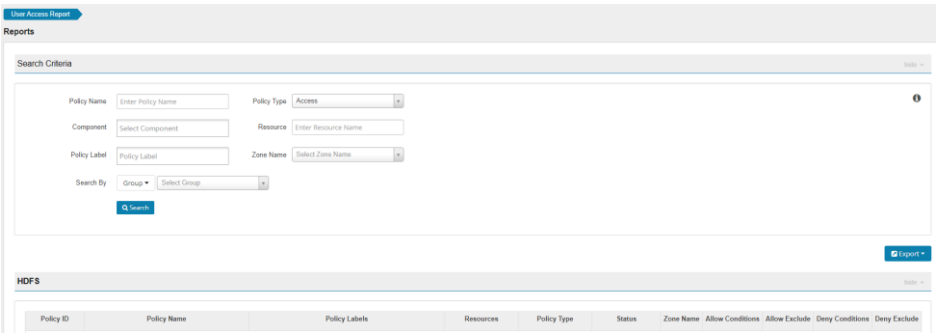

#### ◯ 说明

- ⚫ 对于同一个固定资源对象通常只能配置一条策略,多条策略针对的具体资源对象重复时将无 法保存。
- 配置策略时,不同条件的优先级可参考 Ranger [权限策略条件判断优先级。](#page-967-0)

#### **----**结束

## <span id="page-967-0"></span>Ranger 权限策略条件判断优先级

配置资源的权限策略时,可配置针对该资源的允许条件(Allow Conditions)、允许例外 条件(Exclude from Allow Conditions)、拒绝条件(Deny Conditions)以及拒绝例外条 件(Exclude from Deny Conditions),以满足不同场景下的例外需求。

不同条件的优先级由高到低为:拒绝例外条件 > 拒绝条件 > 允许例外条件 > 允许条 件。

系统判断流程可参考下图所示,如果组件资源请求未匹配到 Ranger 中的权限策略,系 统默认将拒绝访问。但是对于 HDFS 和 Yarn, 系统会将决策下放给组件自身的访问控 制层继续进行判断。

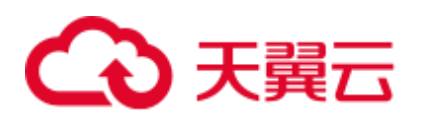

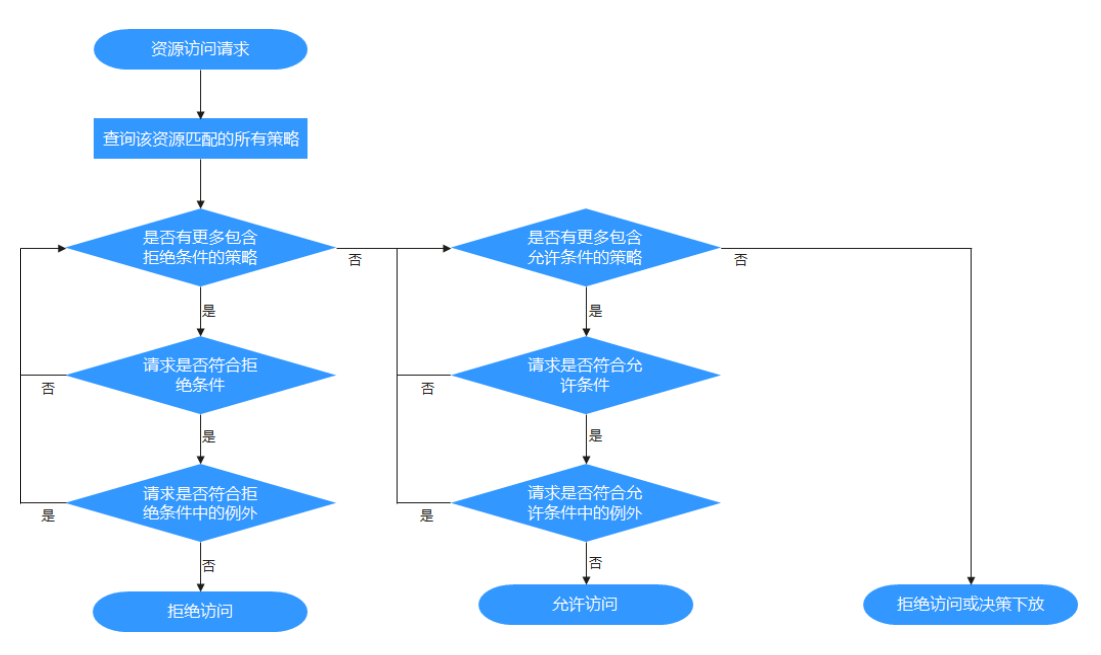

例如要将一个文件夹 FileA 的读写权限授权给用户组 groupA, 但是该用户组内某个用 户 UserA 除外,这时可以增加一个允许条件及一个例外条件即可实现。

# <span id="page-968-0"></span>23.4 查看 Ranger 审计信息

管理员可通过 Ranger 界面查看 Ranger 运行审计日志及组件使用 Ranger 鉴权后权限管 控审计日志信息。

# 查看 Ranger 审计信息内容

- 步骤 1 登录 Ranger 管理页面。
- <span id="page-968-1"></span>步骤 2 单击"Audit", 查看相关审计信息, 各页签内容说明请参考表 [23-2](#page-968-1), 条目较多时, 单 击搜索框可根据关键字字段进行筛选。

#### 表23-2 Audit 信息

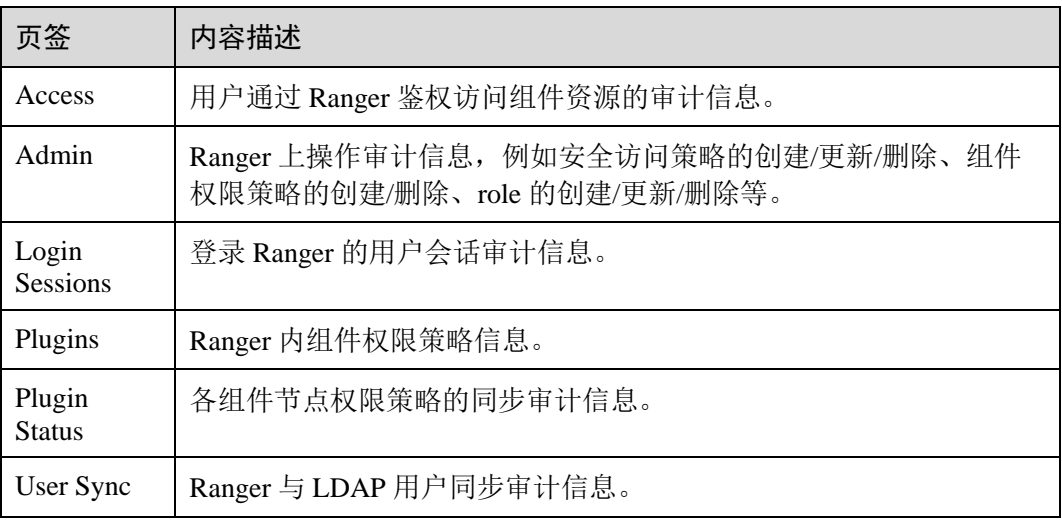

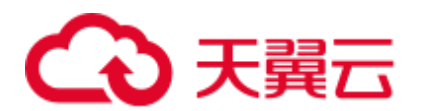

**----**结束

# <span id="page-969-0"></span>23.5 配置 Ranger 安全区

Ranger 支持配置安全区,管理员可将各组件的资源切分为多个安全区,由对应管理员 用户为区域的指定资源设置安全策略,以便更好的细分资源管理。安全区中定义的策 略仅适用于区域中的资源,服务的资源被划分到安全区后,非安全区针对该资源的访 问权限策略将不再生效。安全区的管理员只能在其作为管理员的安全区中设置策略。

# 添加安全区

步骤 1 使用 Ranger 管理员登录 Ranger 管理界面。

步骤 2 单击 "Security Zone", 在区域列表页面中单击 → , 添加安全区。

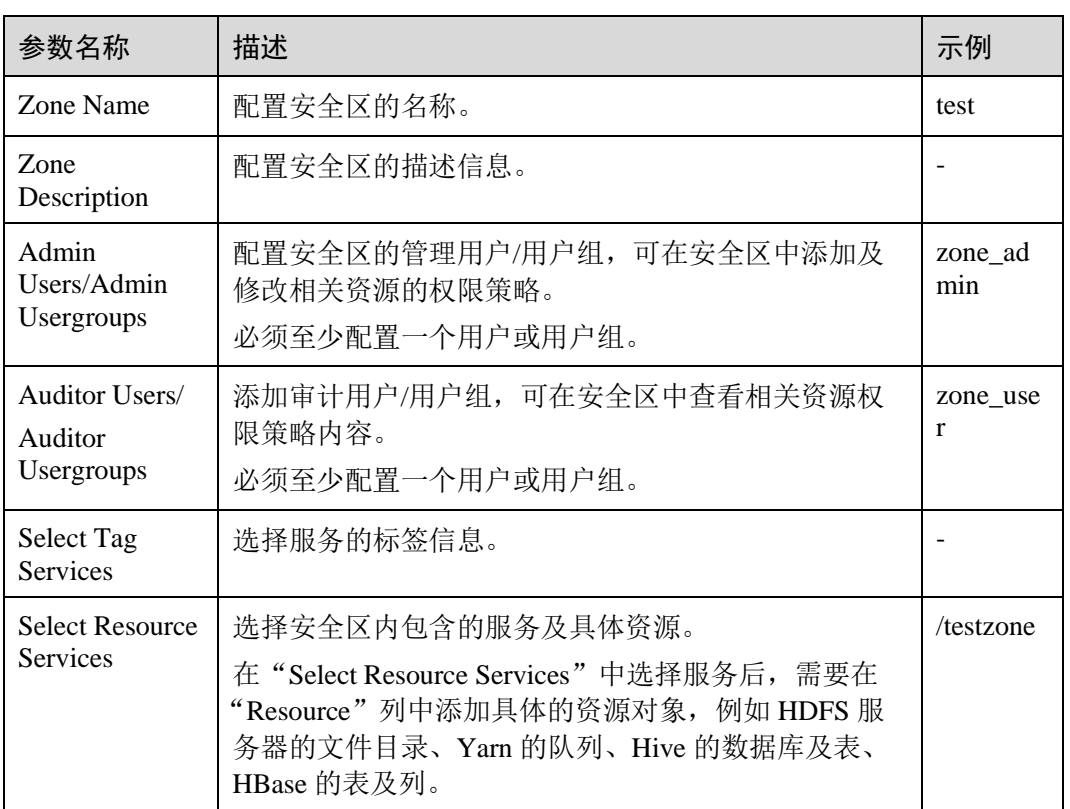

#### 表23-3 安全区配置参数

例如针对 HDFS 中的"/testzone"目录创建一个安全区, 配置如下:

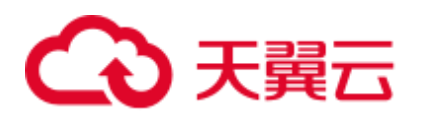

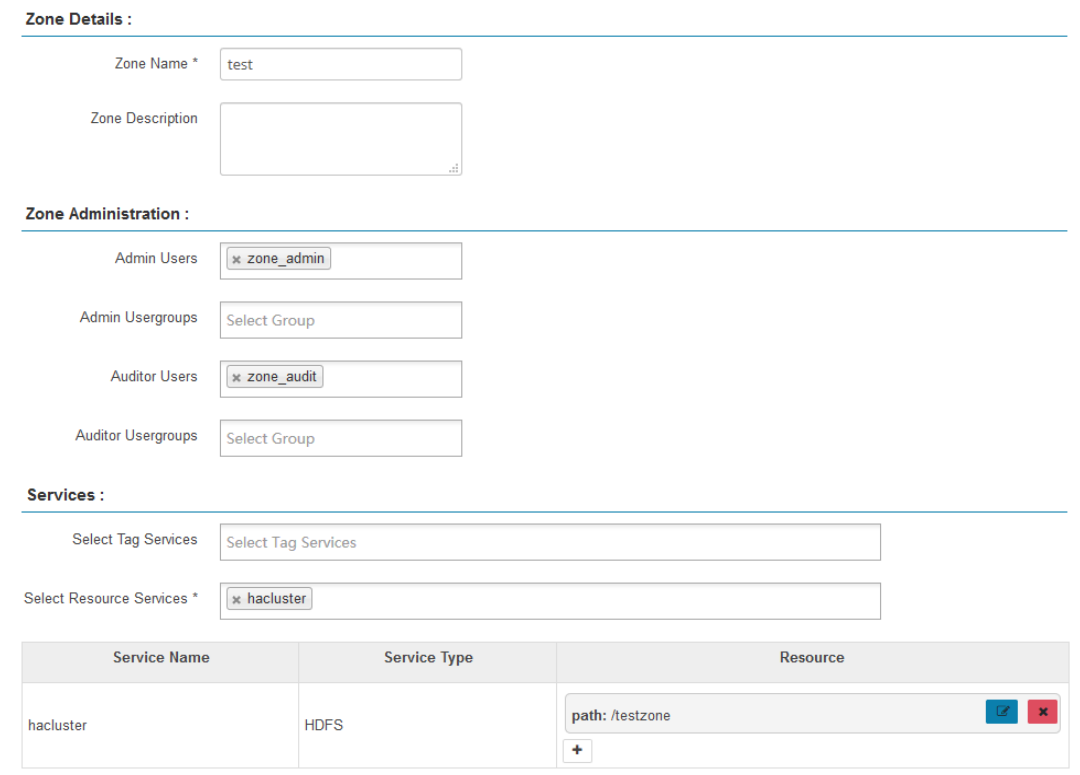

#### 步骤 3 单击"Save",等待安全区添加成功。

Ranger 管理员可在"Security Zone"页面查看当前的所有安全区并单击"Edit"修改安 全区的属性信息,当相关资源不需要在安全区中进行管理时,可单击"Delete"删除对 应安全区。

**----**结束

## 在安全区中配置权限策略

- 步骤 1 使用安全区管理员用户登录 Ranger 管理页面。
- 步骤 2 在 Ranger 首页右上角的"Security Zone"选项的下拉列表中选择对应的安全区,即可 切换至该安全区内的权限视图。

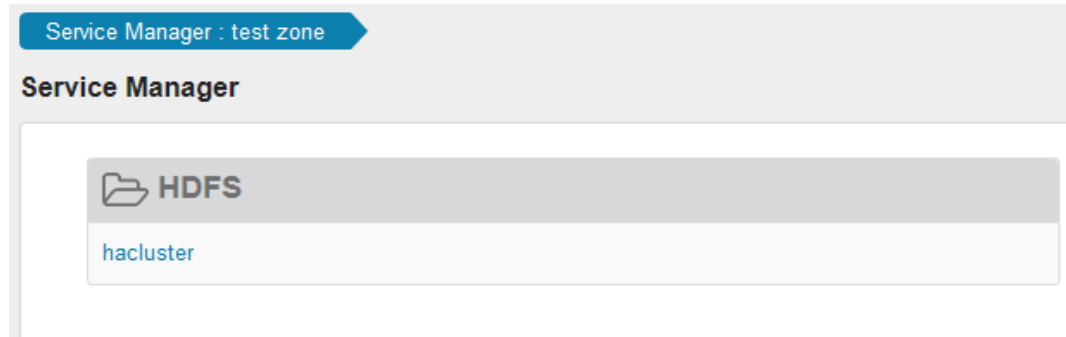

步骤 3 单击组件名称下的权限插件名称,即可进入组件安全访问策略列表页面。

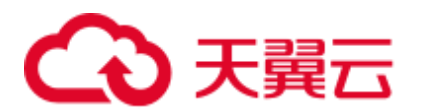

# □说明

各组件的策略列表中,系统默认生成的条目会自动继承至安全区内,用于保证集群内的部分系统 默认用户或用户组的权限。

步骤 4 单击"Add New Policy", 根据业务场景规划配置相关用户或者用户组的资源访问策 略。

例如在本章节样例中, 在安全区内配置一条允许"test"用户访问"/testzone/test"目录 的策略:

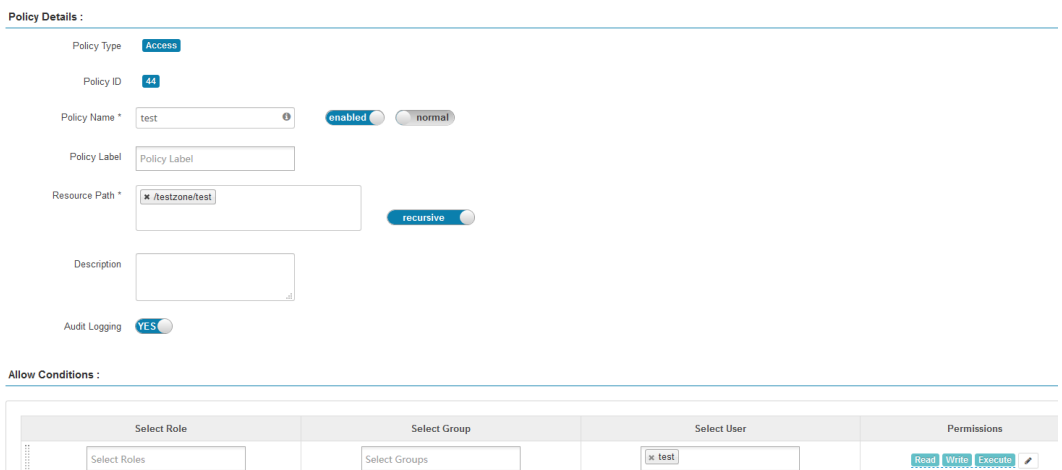

其他不同组件的完整访问策略配置样例参考:

- 添加 HDFS 的 Ranger [访问权限策略](#page-975-0)
- 添加 HBase 的 Ranger [访问权限策略](#page-978-0)
- 添加 Hive 的 Ranger [访问权限策略](#page-982-0)
- 添加 Yarn 的 Ranger [访问权限策略](#page-989-0)
- 添加 Spark2x 的 Ranger [访问权限策略](#page-992-0)
- 添加 Kafka 的 Ranger [访问权限策略](#page-999-0)
- 添加 Storm 的 Ranger [访问权限策略](#page-1006-0)

策略添加后,需等待 30 秒左右,待系统生效。

## □说明

- 安全区中定义的策略仅适用于区域中的资源,服务的资源被划分到安全区后,非安全区针对 该资源的访问权限策略将不再生效。
- 如需配置针对当前安全区之外其他资源的访问策略,需在 Ranger 首页右上角的"Security Zone"选项中退出当前安全区后进行配置。

**----**结束
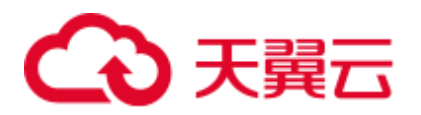

# 23.6 普通集群修改 Ranger 数据源为 Ldap

安全集群 Ranger 数据源默认为 FusionInsight Manager Ldap 用户。普通集群 Ranger 数 据源默认为集群 Unix 用户。

#### 前提条件

- ⚫ 集群模式为普通模式。
- ⚫ 已安装 Ranger 组件。

### 操作步骤

- 步骤 1 登录 MRS 管理控制台。
- 步骤 2 选择"集群列表 > 现有集群",选中一个运行中的集群并单击集群名称,进入集群信 息页面。
- 步骤 3 单击"节点管理"页签,选择"节点类型"为"Master"的节点组。
- 步骤 4 进入 **Master** 节点弹性云主机页面,单击"远程登录"按钮。
- 步骤 5 使用 **root** 用户登录 **Master** 节点,进入 " /opt/Bigdata/components/FusionInsight\_HD\_8.1.0.1/Ranger"目录,修改 configurations.xml 文件中参数"ranger.usersync.sync.source"值为"ldap"和 "ranger.usersync.cookie.enabled"值为"false"。

```
<name>ranger.usersync.sync.source</name> 
<value model="Sec">ldap</value>
<value model="NoSec">ldap</value>
<name>ranger.usersync.cookie.enabled</name> 
<value>false</value>
```
#### □说明

#### **所有 Master 节点都需要修改该参数**。

步骤 6 在主 **Master** 节点执行如下命令,重启 controller 进程。

#### **su - omm**

#### **sh /opt/Bigdata/om-server\_8.1.0.1/om/sbin/restart-controller.sh**

#### □说明

重启 controller 进程会出现短暂的 Manager 页面不可访问现象, 属于正常现象, 待 controller 启动 后,Manager 页面即可访问。

步骤 7  登录 [FusionInsight Manager](#page-1289-0) 页面,具体请参见访问 FusionInsight Manager(MRS 3.x 及 [之后版本\)。](#page-1289-0)选择"集群 > 服务 > Ranger"。在服务"概览"页面右上角单击"更 多",选择"同步配置"。

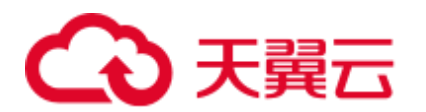

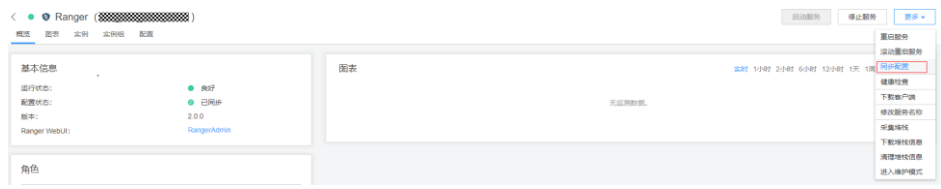

步骤 8 在 Ranger 实例页面, 勾选"UserSync"实例, 选择"更多 > 重启实例"。

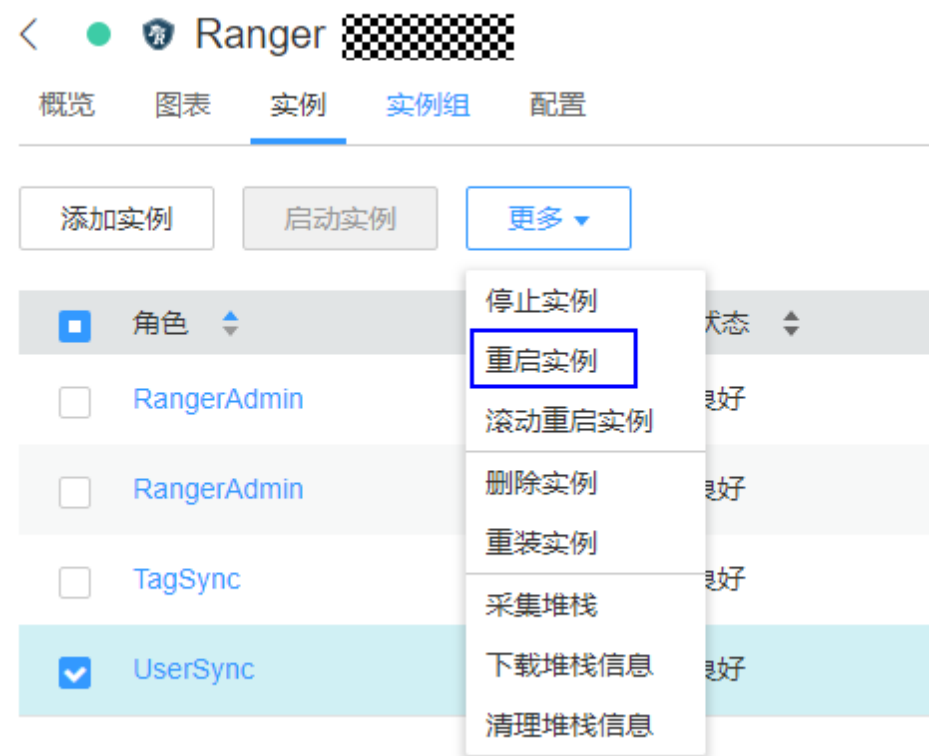

步骤 9 在 Ranger 服务"概览"页面,单击"RangerAdmin",查看"Settings > Users/Groups/Roles"页面是否有 ldap 用户。

#### **----**结束

# 23.7 查看 Ranger 权限信息

查看 Ranger 相关权限设置信息,例如查看用户、用户组、Role。

# 查看 Ranger 权限信息

步骤 1 使用管理员登录 Ranger 管理页面。

步骤 2 选择"Settings > Users/Groups/Roles",可查看系统中的用户、用户组、Roles 信息。

- Users: 显示 Ranger 从 LDAP 或者 OS 同步的所有用户信息。
- Groups: 显示 Ranger 从 LDAP 或者 OS 同步的所有用户组、角色信息。
- Roles: 显示 Ranger 中创建的 Role 信息。

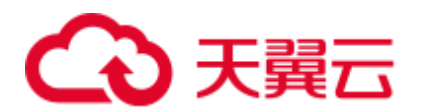

## □说明

- 在 FusionInsight Manager 上创建的用户、角色、用户组会定期自动同步至 Ranger, 默认周期 为 300000 毫秒(5 分钟)。FusionInsight Manager 中的角色和用户组在同步至 Ranger 后都变 为用户组(Group)。只有被用户关联了的角色和用户组才会自动同步至 Ranger。
- Ranger 界面中创建的 Role 为用户或用户组的集合, 用于灵活设置组件的权限访问策略, 与 FusionInsight Manager 中的"角色"不同,请注意区分。

#### **----**结束

## 调整 Ranger 用户类型

步骤 1 登录 Ranger 管理页面。

调整 Ranger 用户类型须使用 Admin 类型的用户(例如 **admin**)进行操作,具体用户类 型请参考 Ranger [用户类型。](#page-963-0)

- 步骤 2 选择"Settings > Users/Groups/Roles",在"Users"用户列表中,单击待修改类型的用 户名。
- 步骤 3 设置"Select Role"配置项为待修改的类型。
- 步骤 4 单击"Save"。

#### **----**结束

## 创建 Ranger Role

管理员在设置组件的权限访问策略时,可基于用户、用户组或者 Role 灵活配置,其中 用户与用户组信息从 LDAP 中自动同步, Role 可手动添加。

- 步骤 1 登录 Ranger 管理页面。
- 步骤 2 选择"Settings > Users/Groups/Roles > Roles > Add New Role"。
- 步骤 3 根据界面提示填写 Role 的名称与描述信息。
- 步骤 4 添加 Role 内需要包含的用户、用户组、子 Role 信息。
	- 在"Users"区域,选择系统中已创建的用户,然后单击"Add Users"。
	- 在"Groups"区域,选择系统中已创建的用户组,然后单击"Add Group"。
	- 在"Roles"区域,选择系统中已创建的 Role,然后单击"Add Role"。

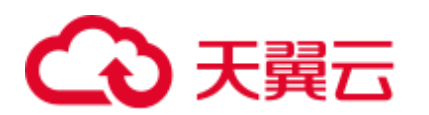

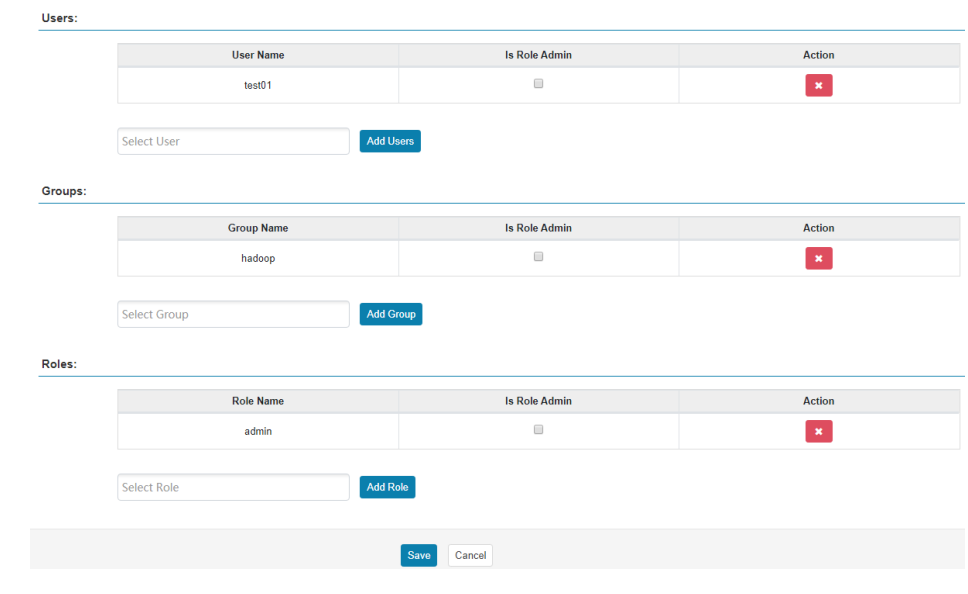

步骤 5 单击"Save", Role 添加成功。

**----**结束

# <span id="page-975-0"></span>23.8 添加 HDFS 的 Ranger 访问权限策略

### 操作场景

管理员可通过 Ranger 为 HDFS 用户配置 HDFS 目录或文件的读、写和执行权限。

#### 前提条件

- ⚫ 已安装 Ranger 服务且服务运行正常。
- ⚫ 已创建需要配置权限的用户、用户组或 Role。

## 操作步骤

- 步骤 1 登录 Ranger 管理页面。
- 步骤 2 在首页中单击"HDFS"区域的组件插件名称,例如"hacluster"。
- 步骤 3 单击"Add New Policy", 添加 HDFS 权限控制策略。
- 步骤 4 根据业务需求配置相关参数。

#### 表23-4 HDFS 权限参数

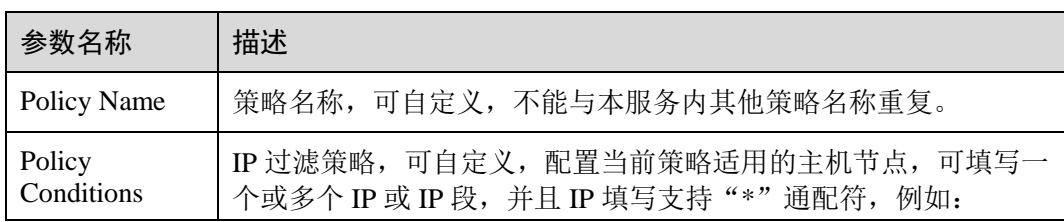

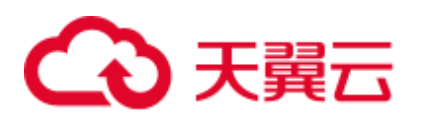

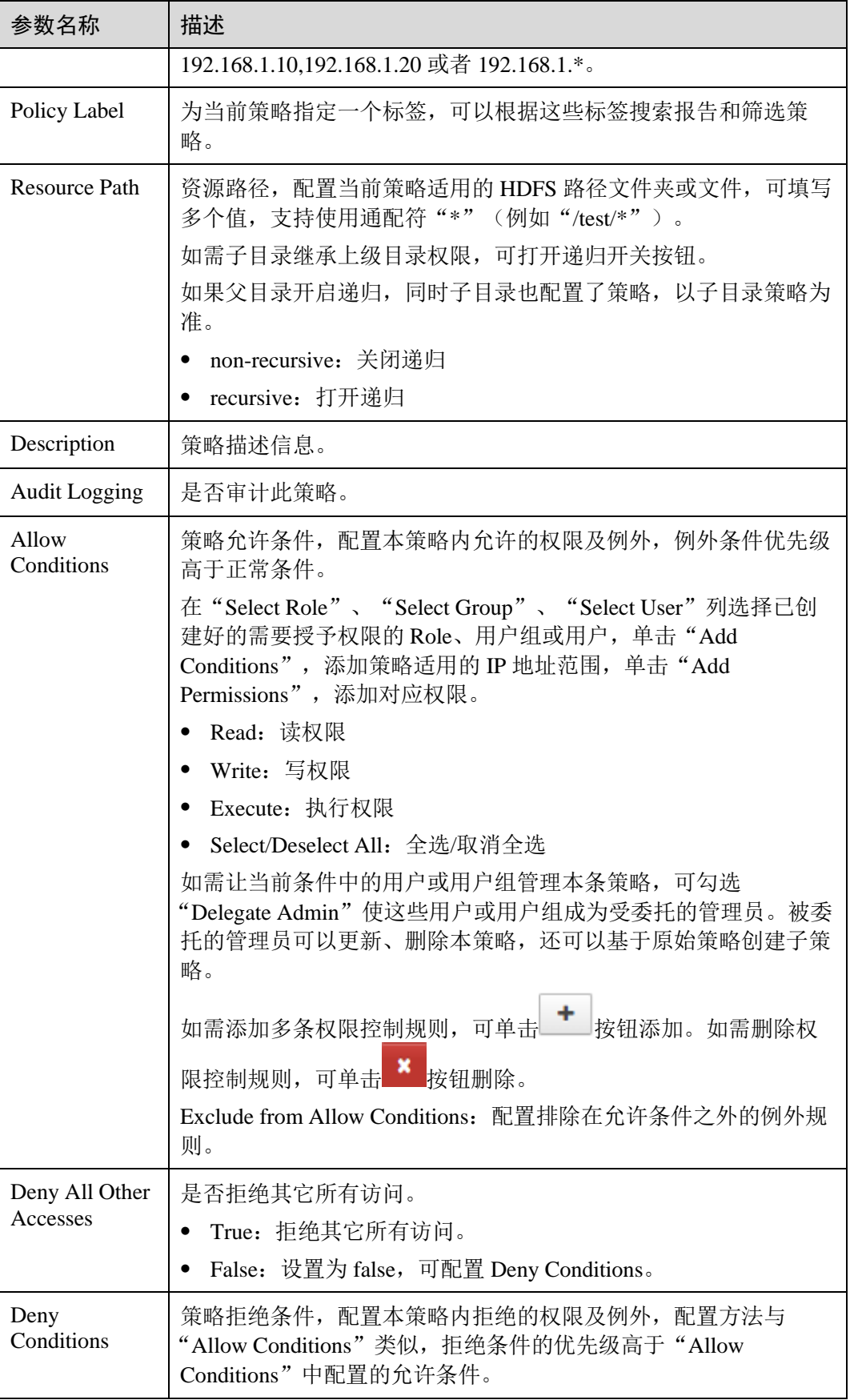

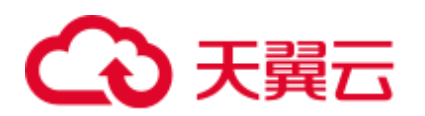

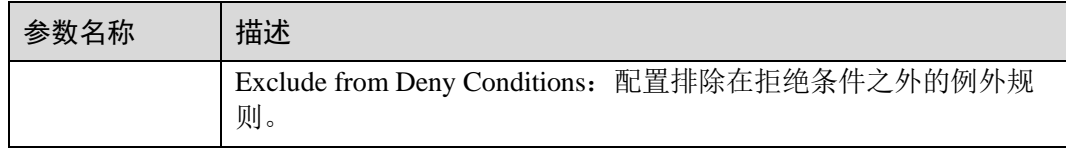

例如为用户"testuser"添加"/user/test"目录的写权限,配置如下:

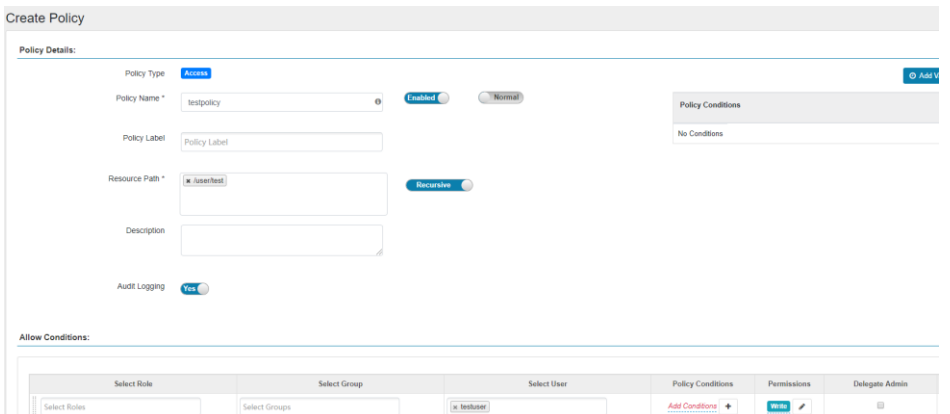

## 表23-5 设置权限

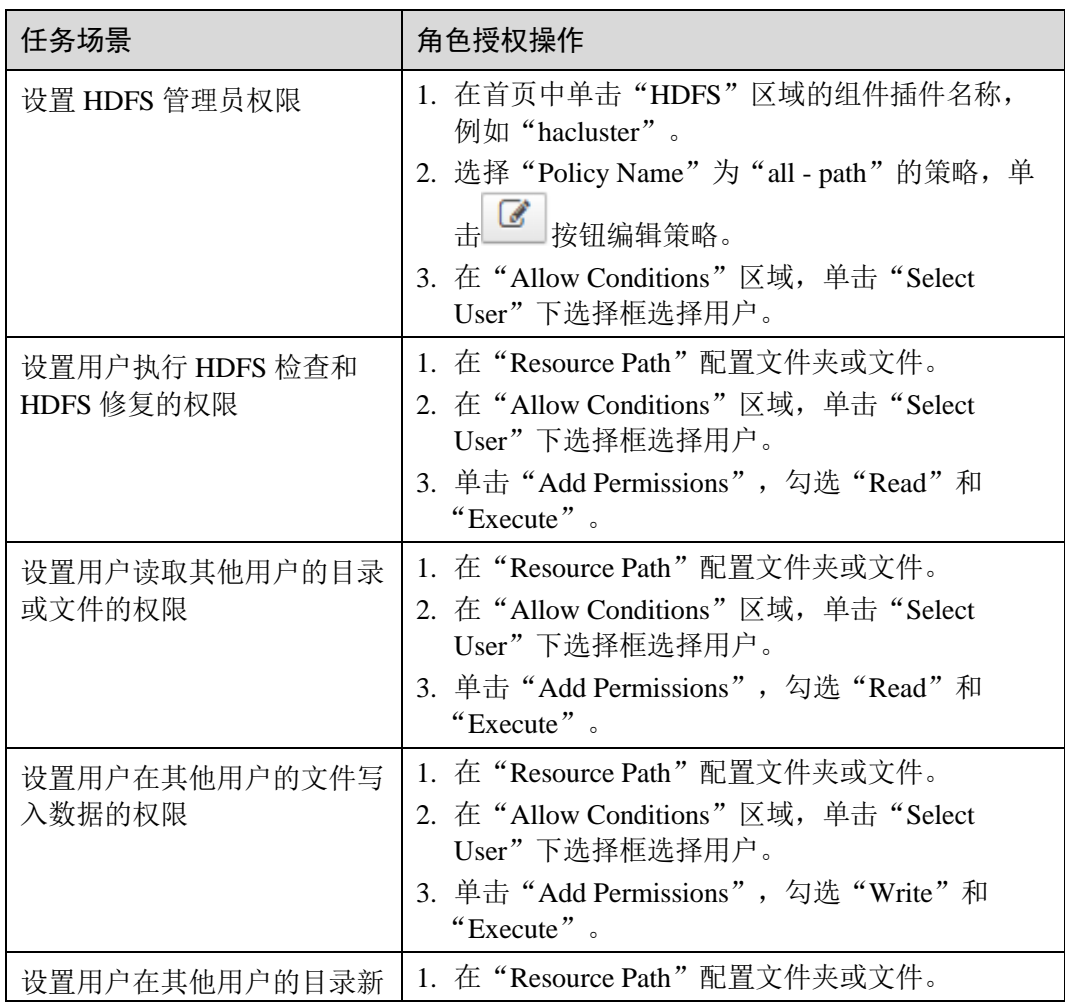

# 分天翼云

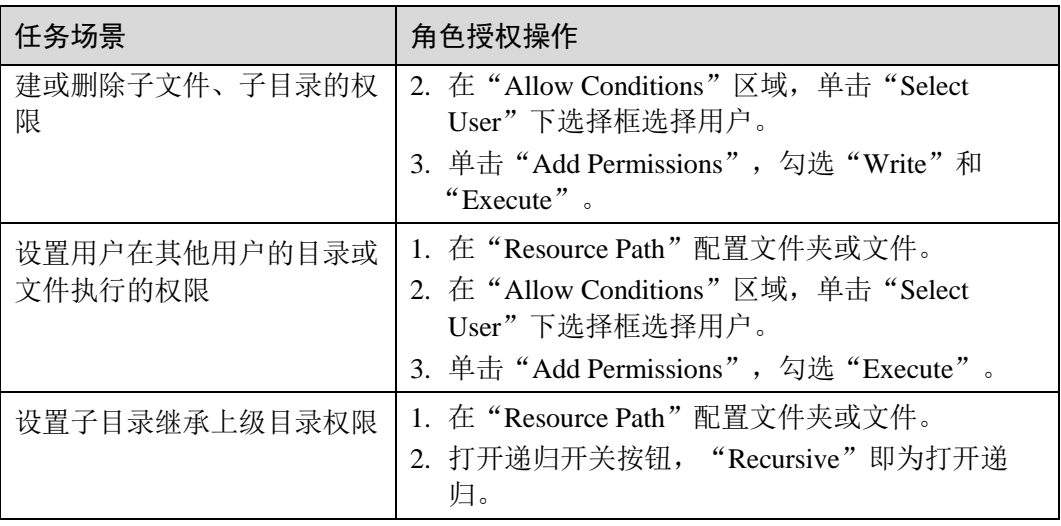

步骤 5 (可选)添加策略有效期。在页面右上角单击"Add Validity period",设置"Start Time"和"End Time",选择"Time Zone"。单击"Save"保存。如需添加多条策略 有效期,可单击 <sup>+</sup> 按钮添加。如需删除策略有效期,可单击 <mark>\* </mark>按钮删除。

步骤 6 单击"Add", 在策略列表可查看策略的基本信息。等待策略生效后, 验证相关权限是 否正常。

如需禁用某条策略,可单击 3 按钮编辑策略,设置策略开关为"Disabled"。

如果不再使用策略,可单击**。 前** 按钮删除策略。

**----**结束

# 23.9 添加 HBase 的 Ranger 访问权限策略

# 操作场景

管理员可通过 Ranger 为 HBase 用户配置 HBase 表和列族, 列的权限。

# 前提条件

- ⚫ 已安装 Ranger 服务且服务运行正常。
- ⚫ 已创建需要配置权限的用户、用户组或 Role。

# 操作步骤

- 步骤 1 登录 Ranger 管理界面。
- 步骤 2 在首页中单击"HBASE"区域的组件插件名称如"HBase"。
- 步骤 3 单击"Add New Policy", 添加 HBase 权限控制策略。

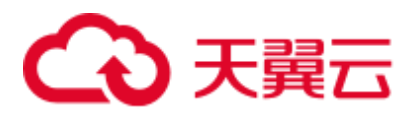

步骤 4 根据业务需求配置相关参数。

#### 表23-6 HBase 权限参数

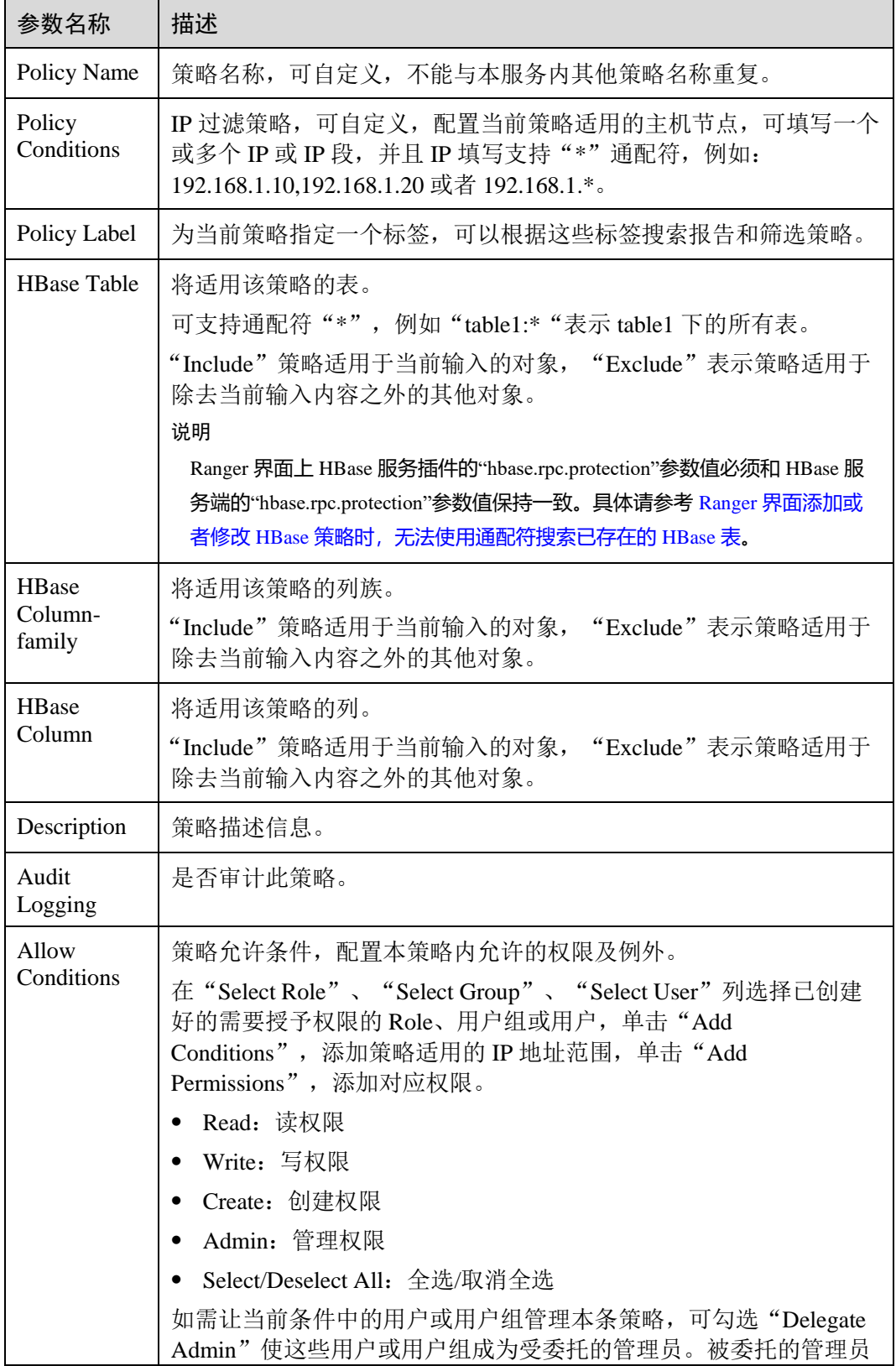

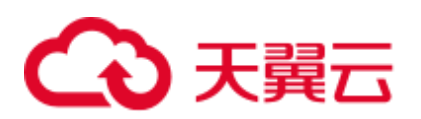

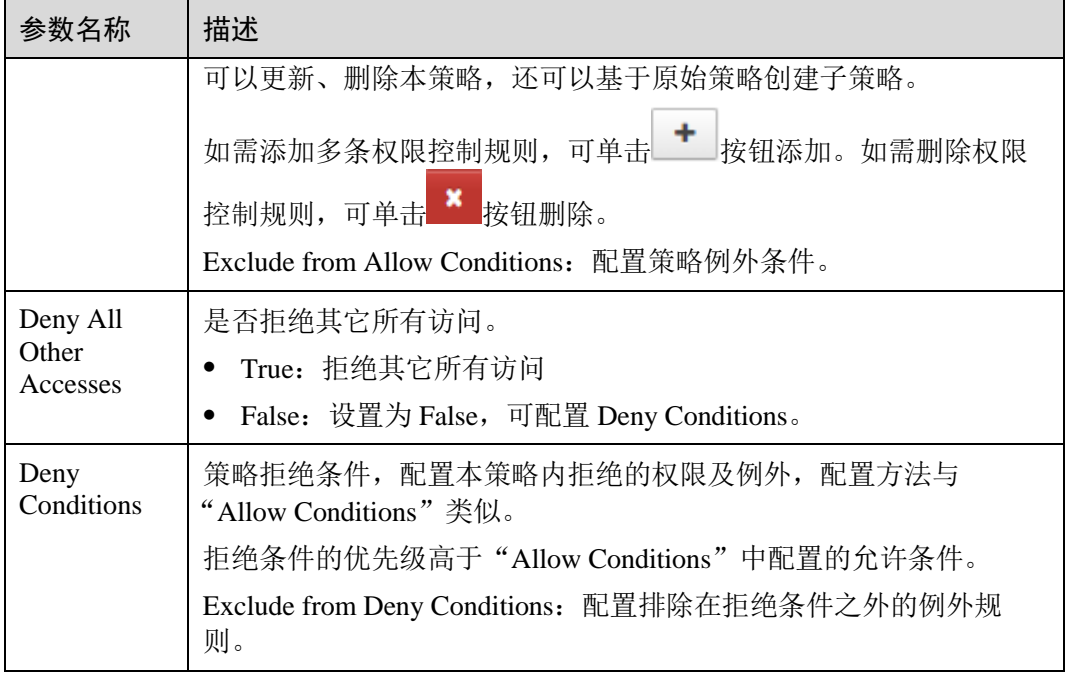

#### 表23-7 设置权限

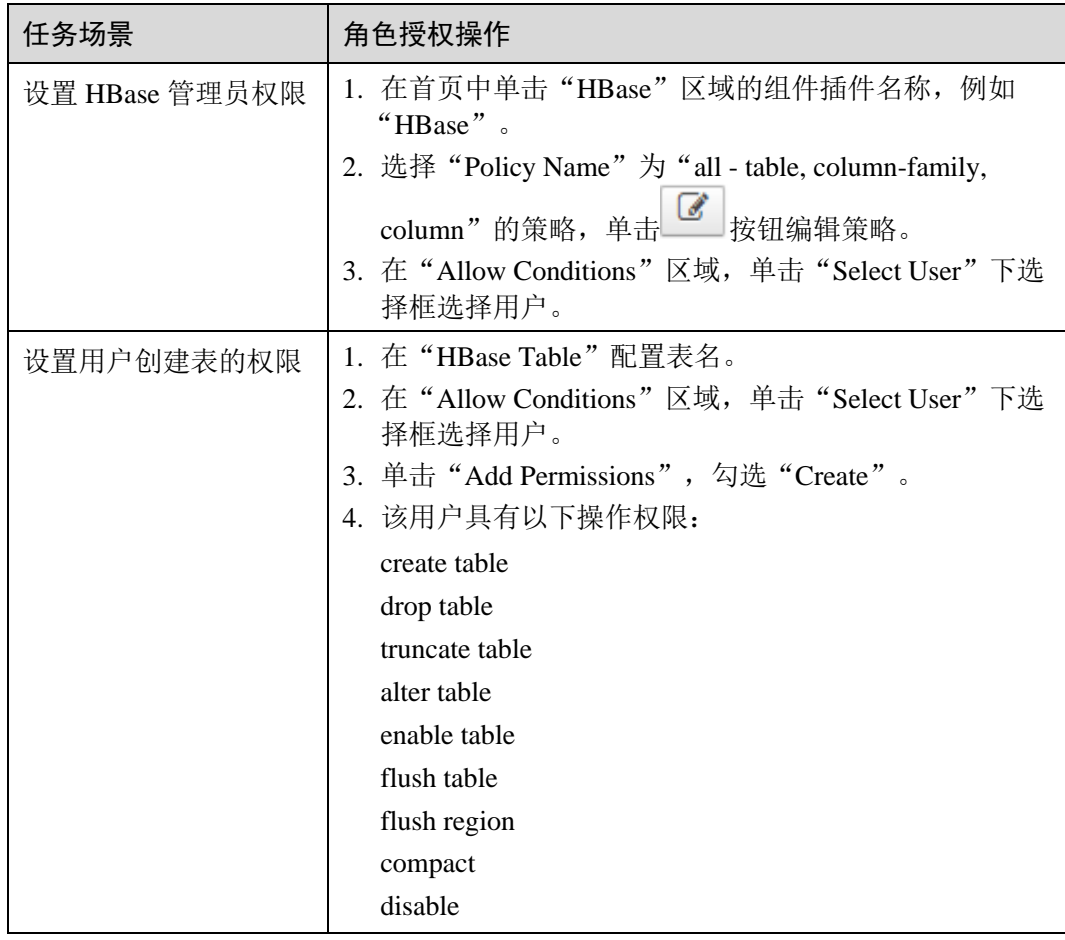

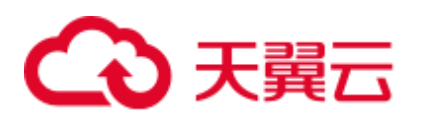

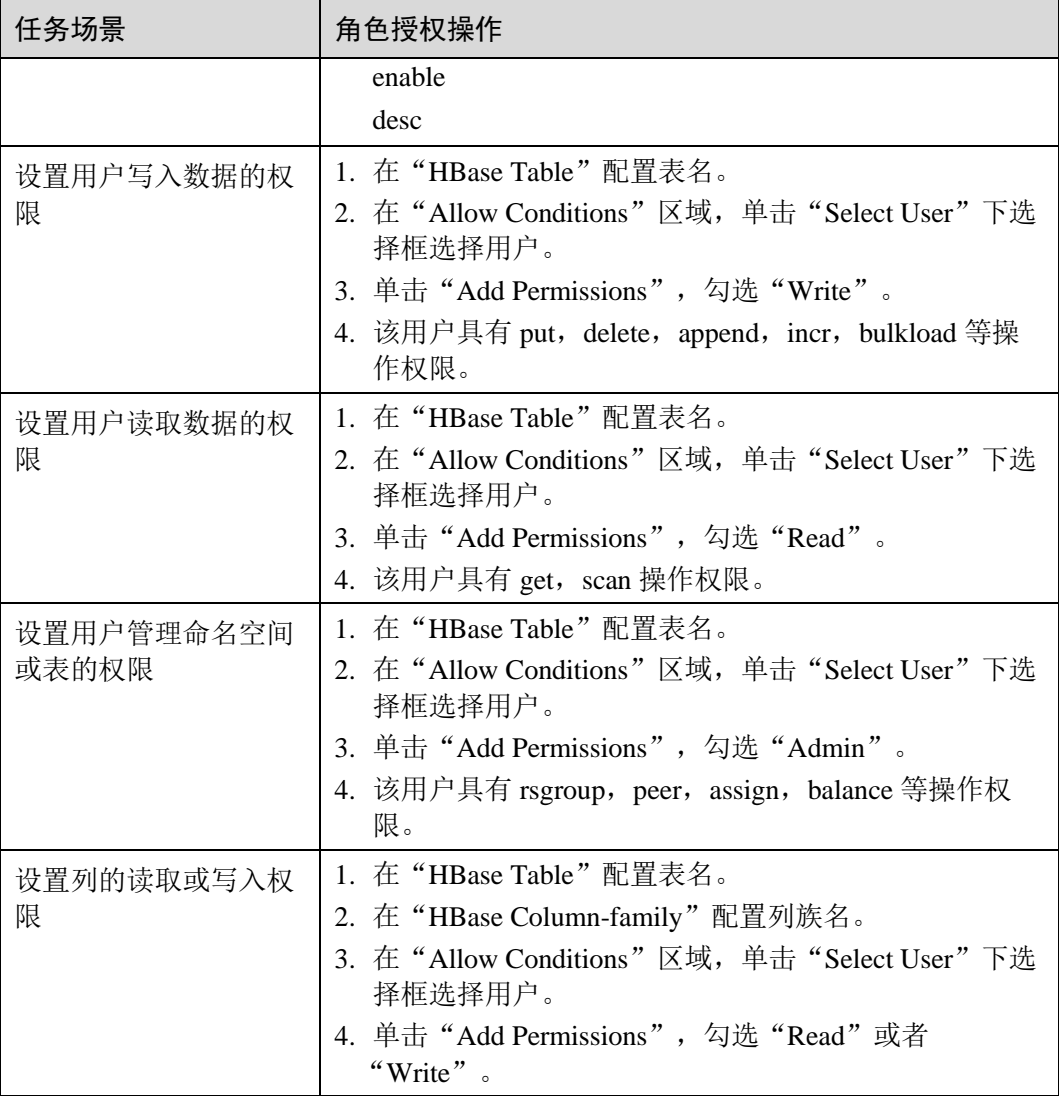

#### □说明

如果用户在 hbase shell 中执行 desc 操作,需要同时给该用户赋予 hbase:qouta 表的读权限。

- 步骤 5 (可选)添加策略有效期。在页面右上角单击"Add Validity period",设置"Start Time"和"End Time",选择"Time Zone"。单击"Save"保存。如需添加多条策略 有效期,可单击 按钮添加。如需删除策略有效期,可单击 按钮删除。
- 步骤 6 单击"Add", 在策略列表可查看策略的基本信息。等待策略生效后, 验证相关权限是 否正常。

如需禁用某条策略,可单击 3 按钮编辑策略,设置策略开关为"Disabled"。

如果不再使用策略,可单击**。 前** 按钮删除策略。

**----**结束

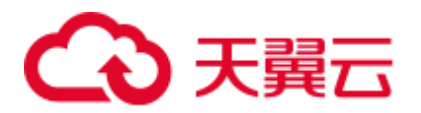

# 23.10 添加 Hive 的 Ranger 访问权限策略

## 操作场景

管理员可通过 Ranger 为 Hive 用户进行相关的权限设置。Hive 默认管理员帐号为 hive, 初始密码为 Hive@123。

# 前提条件

- ⚫ 已安装 Ranger 服务且服务运行正常。
- ⚫ 已创建用户需要配置权限的用户、用户组或 Role。
- ⚫ 用户加入 hive 组。

### 操作步骤

- 步骤 1 登录 Ranger 管理界面。
- 步骤 2 在首页中单击"HADOOP SQL"区域的组件插件名称如"Hive"。
- 步骤 3 在"Access"页签单击"Add New Policy",添加 Hive 权限控制策略。
- 步骤 4 根据业务需求配置相关参数。

#### 表23-8 Hive 权限参数

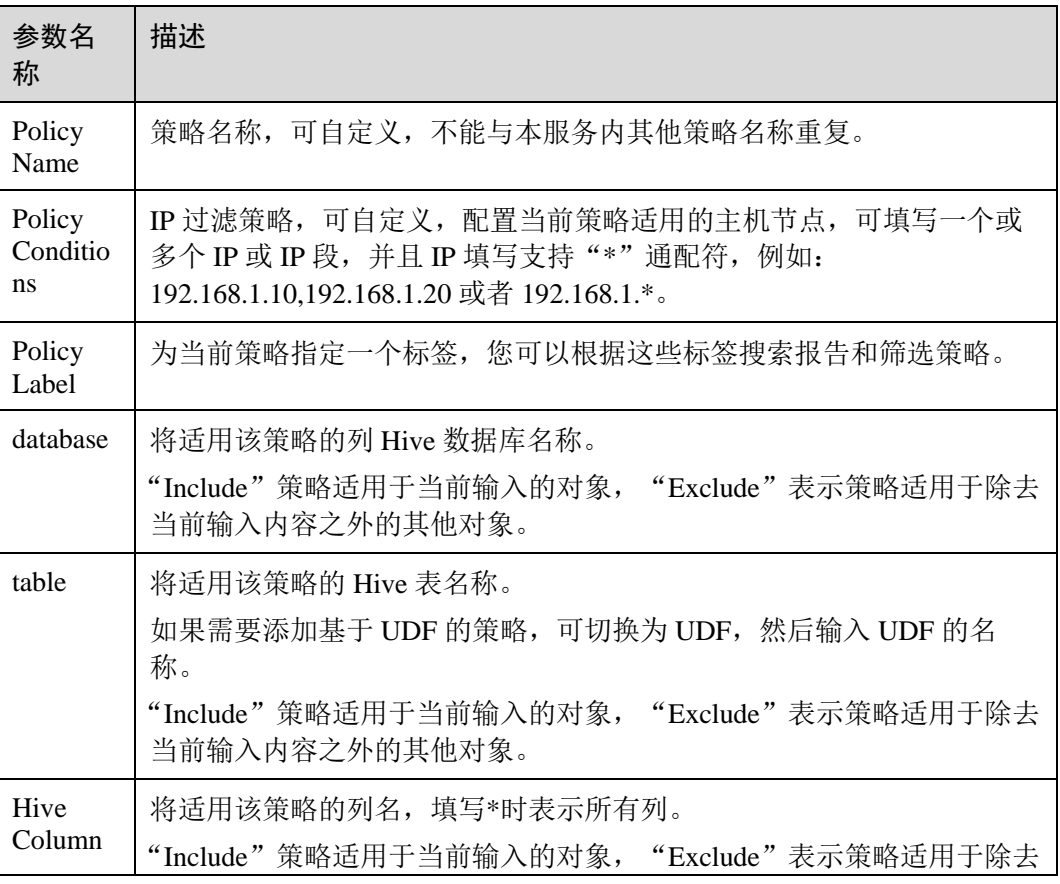

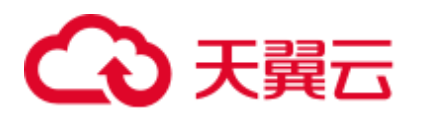

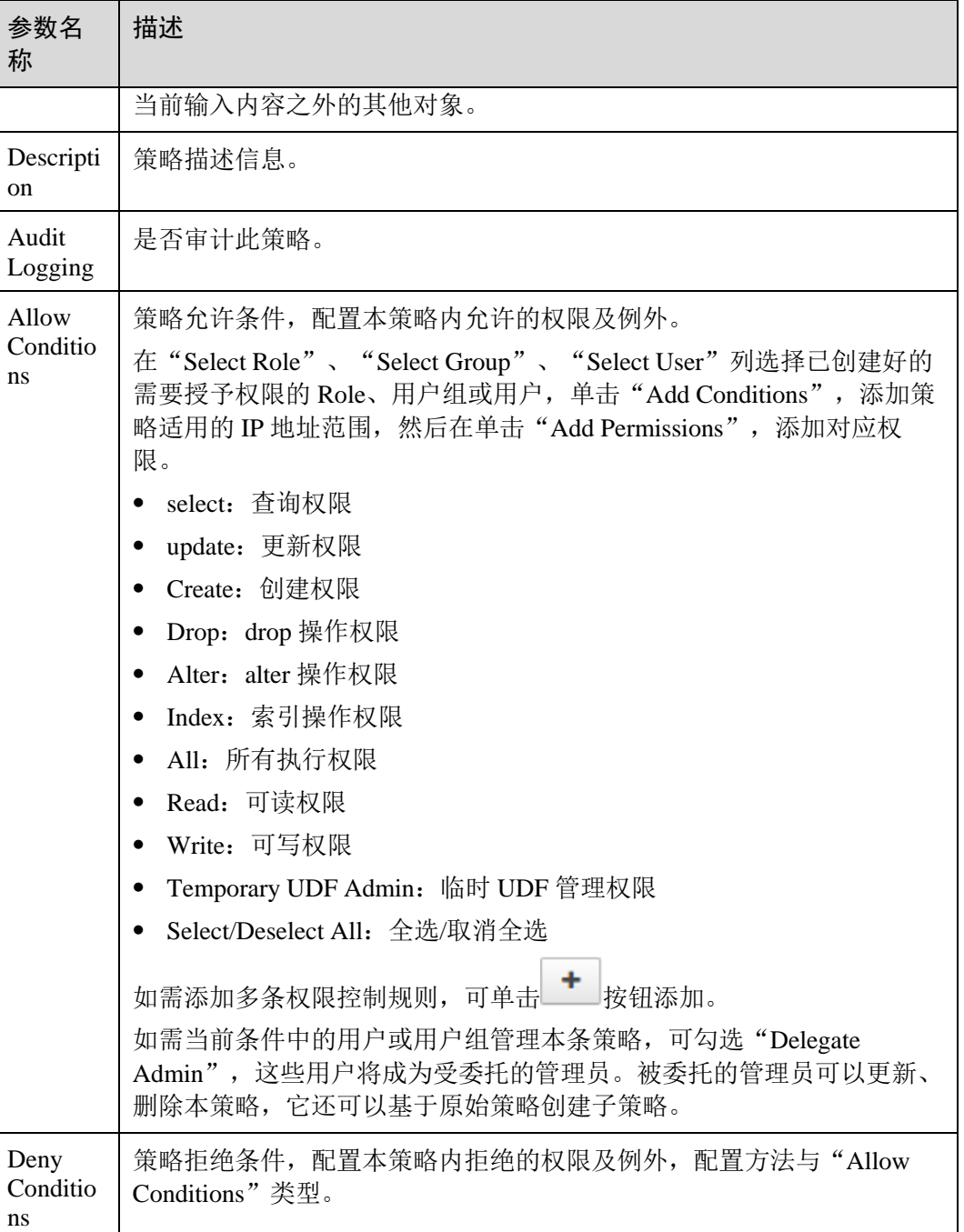

#### 表23-9 设置权限

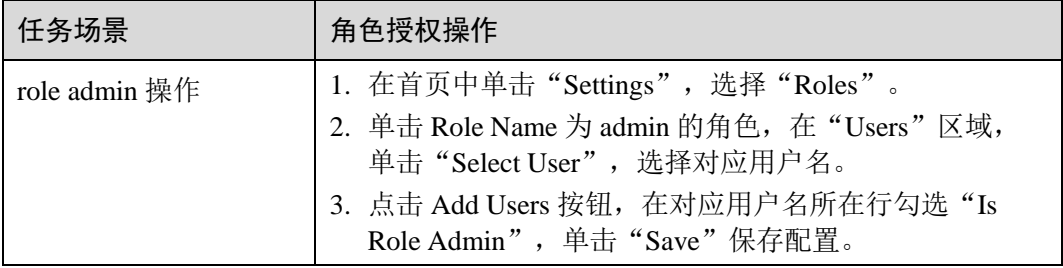

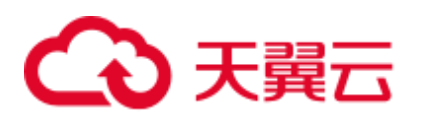

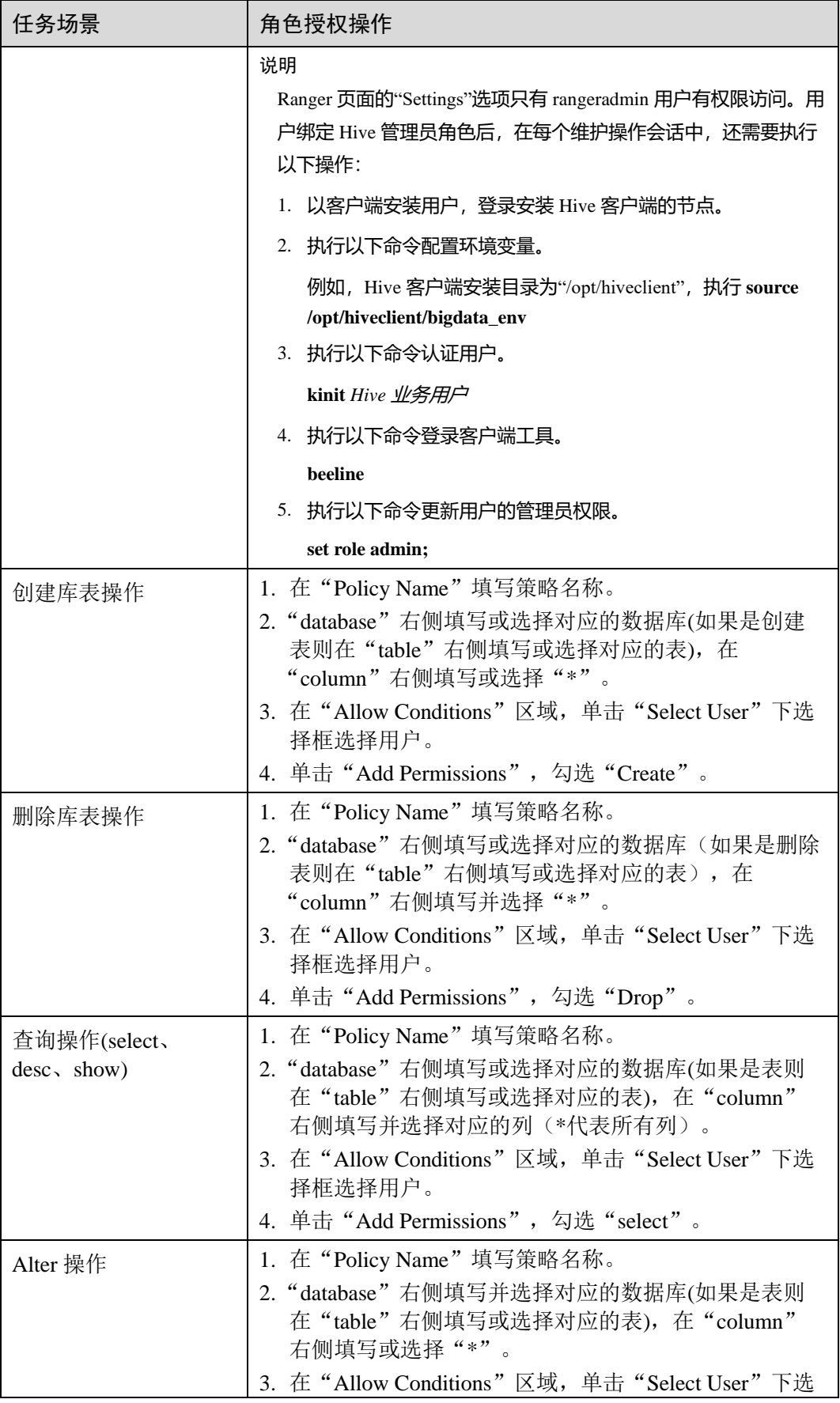

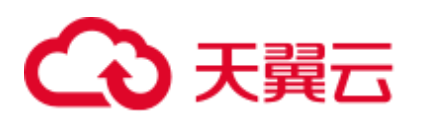

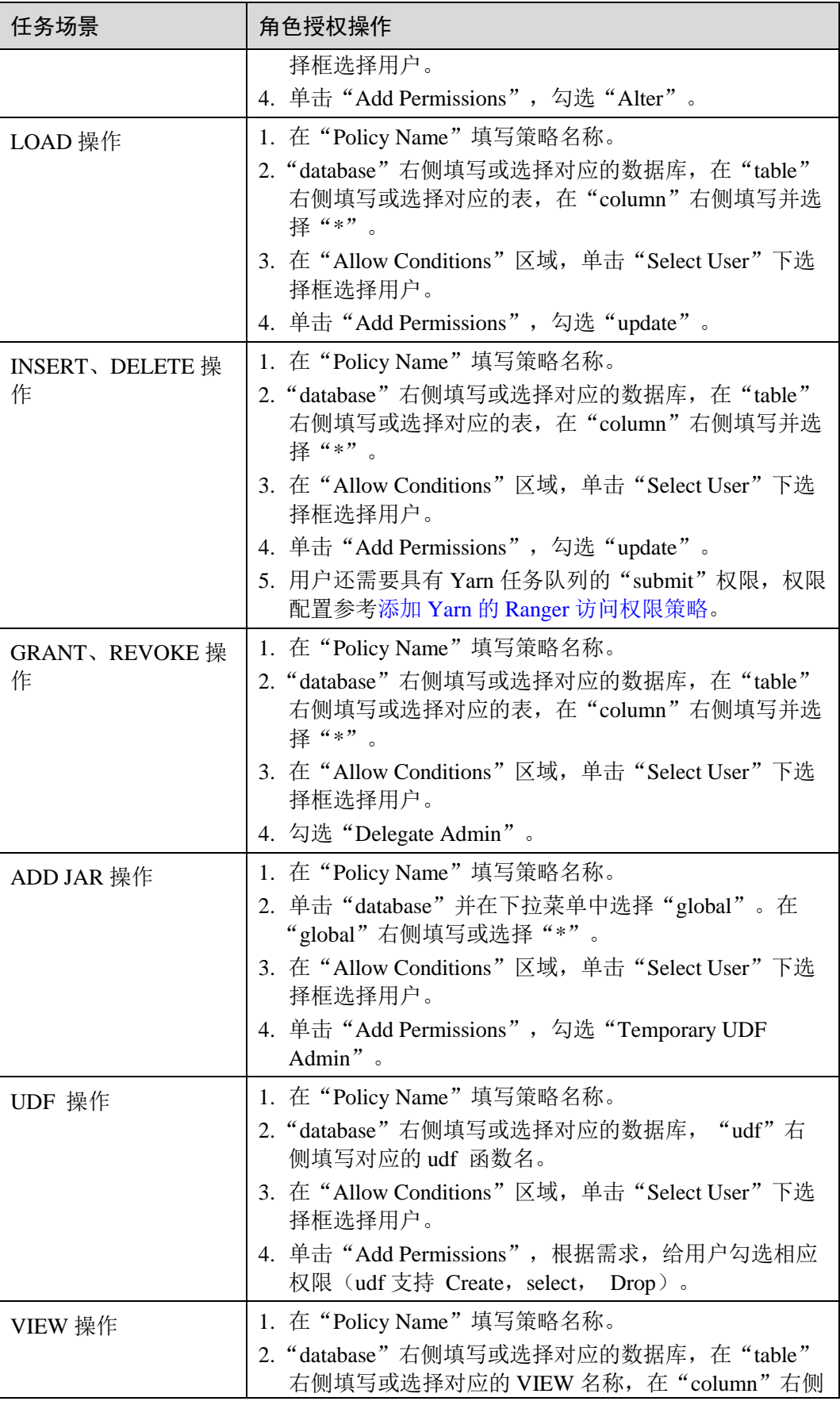

# 分天翼云

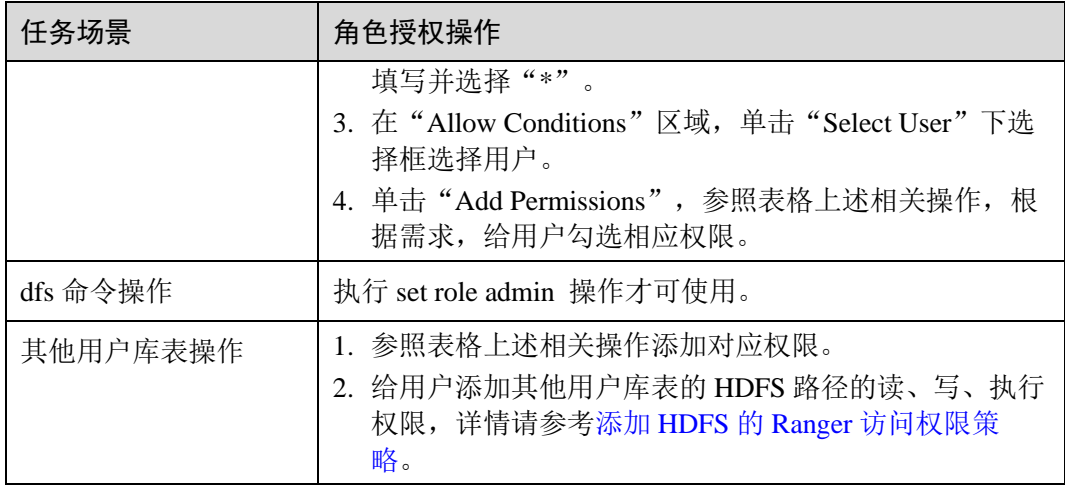

### □说明

- 如果用户在执行命令时指定了 HDFS 路径,需要给该用户添加 HDFS 路径的读、写、执行权 限,详情请参考添加 HDFS 的 Ranger [访问权限策略。](#page-975-0)也可以不配置 HDFS 的 Ranger 策略, 通过之前 Hive 权限插件的方式, 给角色添加权限, 然后把角色赋予对应用户。如果 HDFS Ranger 策略可以匹配到 Hive 库表的文件或目录权限, 则优先使用 HDFS Ranger 策略。
- Ranger 策略中的 URL 策略是 hive 表存储在 obs 上的场景涉及, URL 填写对象在 obs 上的完 整路径。与 URL 联合使用的 Read, Write 权限,其他场景不涉及 URL 策略。
- Ranger 策略中 global 策略仅用于和 Temprorary UDF Admin 权限联合使用,控制 UDF 包的上 传。
- Ranger 策略中的 hiveservice 策略仅用于和 Service Admin 权限联合使用, 用于控制命令: kill **query <queryId>** 结束正在执行的任务的权限。
- lock、index、refresh、replAdmin 权限暂不支持。
- 使用 show grant 命令查看表权限, 表 owner 的 grantor 列统一显示为 hive 用户, 其他用户 Ranger 页面赋权或后台采用 grant 命令赋权, 则 grantor 显示为对应用户; 若用户需要查看之 前 Hive 权限插件的结果,可设置 hive-ext.ranger.previous.privileges.enable 为 true 后采用 **show grant** 查看。
- 步骤 5 单击"Add", 在策略列表可查看策略的基本信息。等待策略生效后, 验证相关权限是 否正常。

如需禁用某条策略,可单击 <sup>6</sup> 按钮编辑策略,设置策略开关为"Disabled"。 如果不再使用策略,可单击

**----**结束

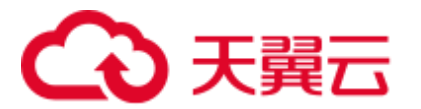

# Hive 数据脱敏

Ranger 支持对 Hive 数据进行脱敏处理(Data Masking),可对用户执行的 select 操作的 返回结果进行处理,以屏蔽敏感信息。

步骤 1 登录 Ranger WebUI 界面, 在首页中单击"HADOOP SQL"区域的"Hive"

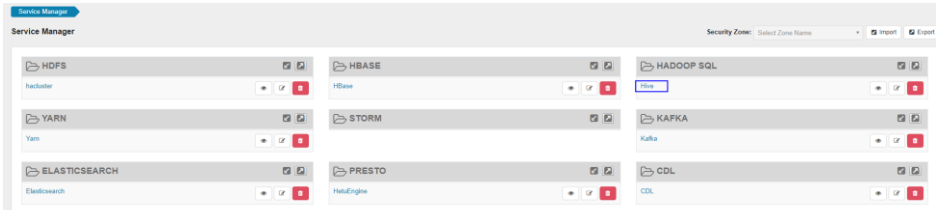

步骤 2 在"Masking"页签单击"Add New Policy",添加 Hive 权限控制策略。

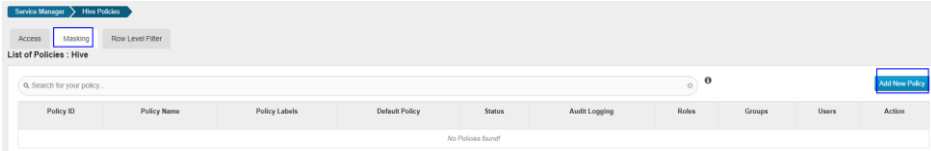

步骤 3 根据业务需求配置相关参数。

#### 表23-10 Hive 数据脱敏参数

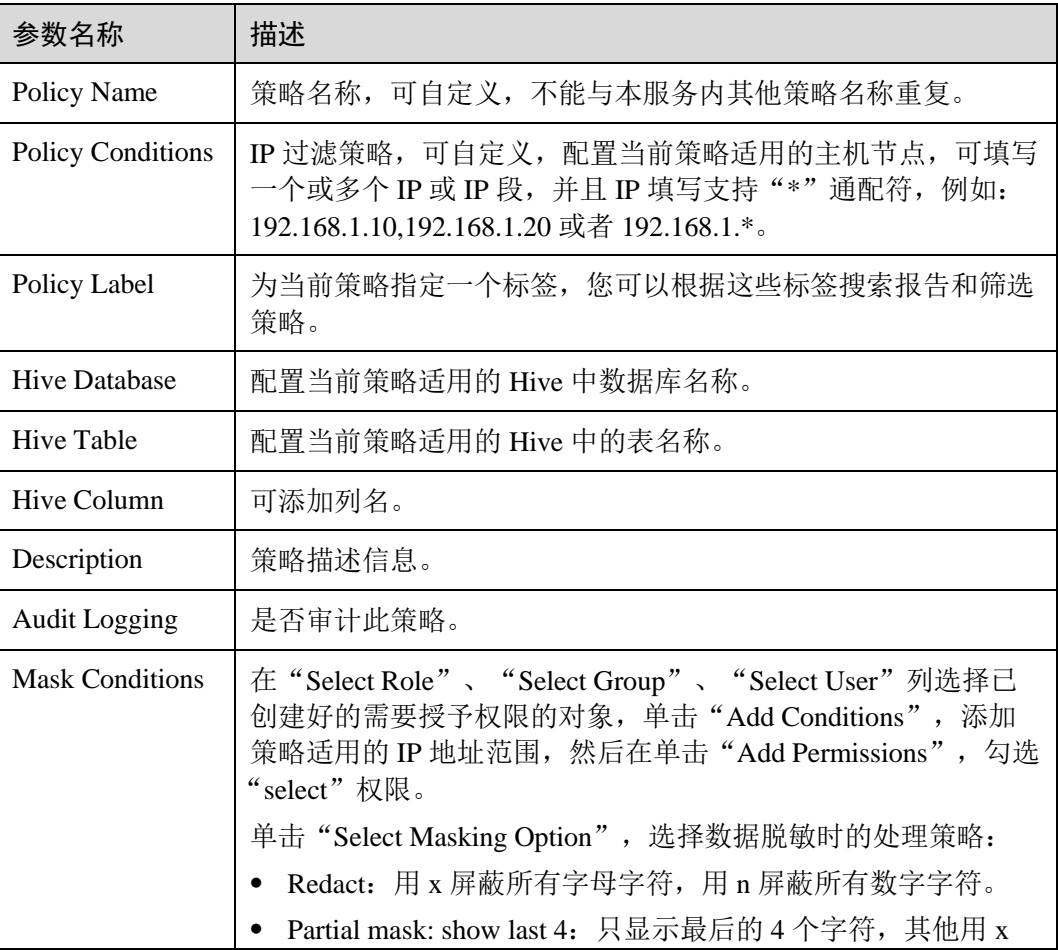

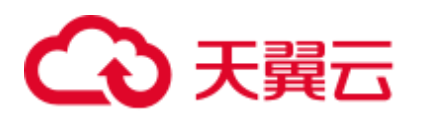

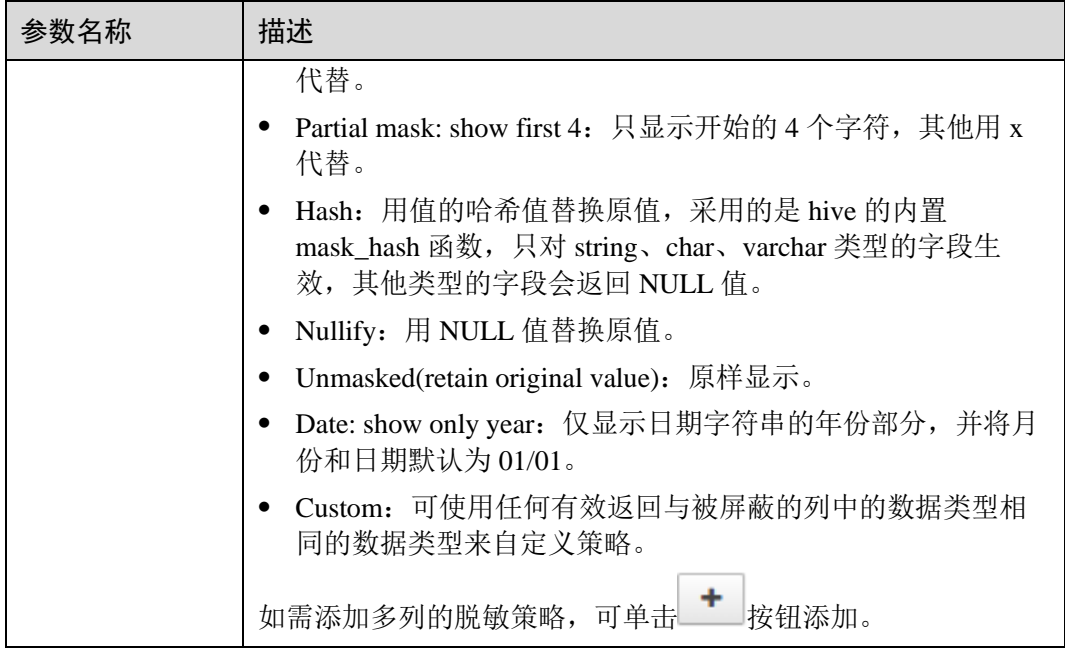

- 步骤 4 单击"Add", 在策略列表可查看策略的基本信息。
- 步骤 5 用户通过 Hive 客户端对配置了数据脱敏策略的表执行 select 操作, 系统将对数据进行 处理后进行展示。

□说明

处理数据需要用户同时具有向 Yarn 队列提交任务的权限。

**----**结束

#### Hive 行级别数据过滤

Ranger 支持用户对 Hive 数据表执行 select 操作时进行行级别的数据过滤。

步骤 1 登录 Ranger WebUI 界面, 在首页中单击"HADOOP SQL"区域的"Hive"。

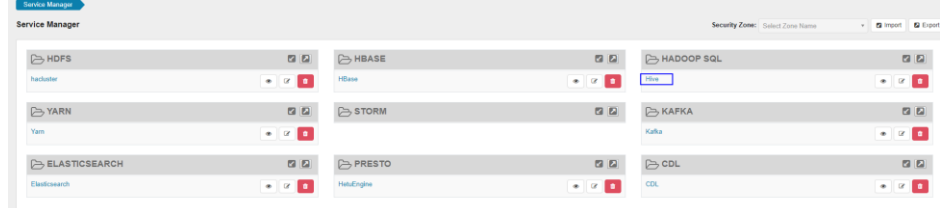

步骤 2 在"Row Level Filter"页签单击"Add New Policy",添加行数据过滤策略。

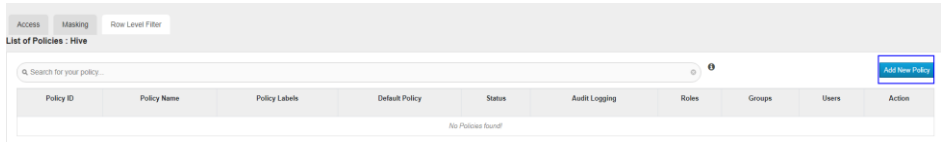

步骤 3 根据业务需求配置相关参数。

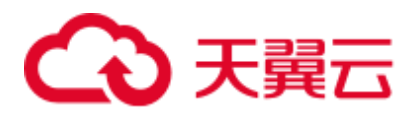

#### 表23-11 Hive 行数据过滤参数

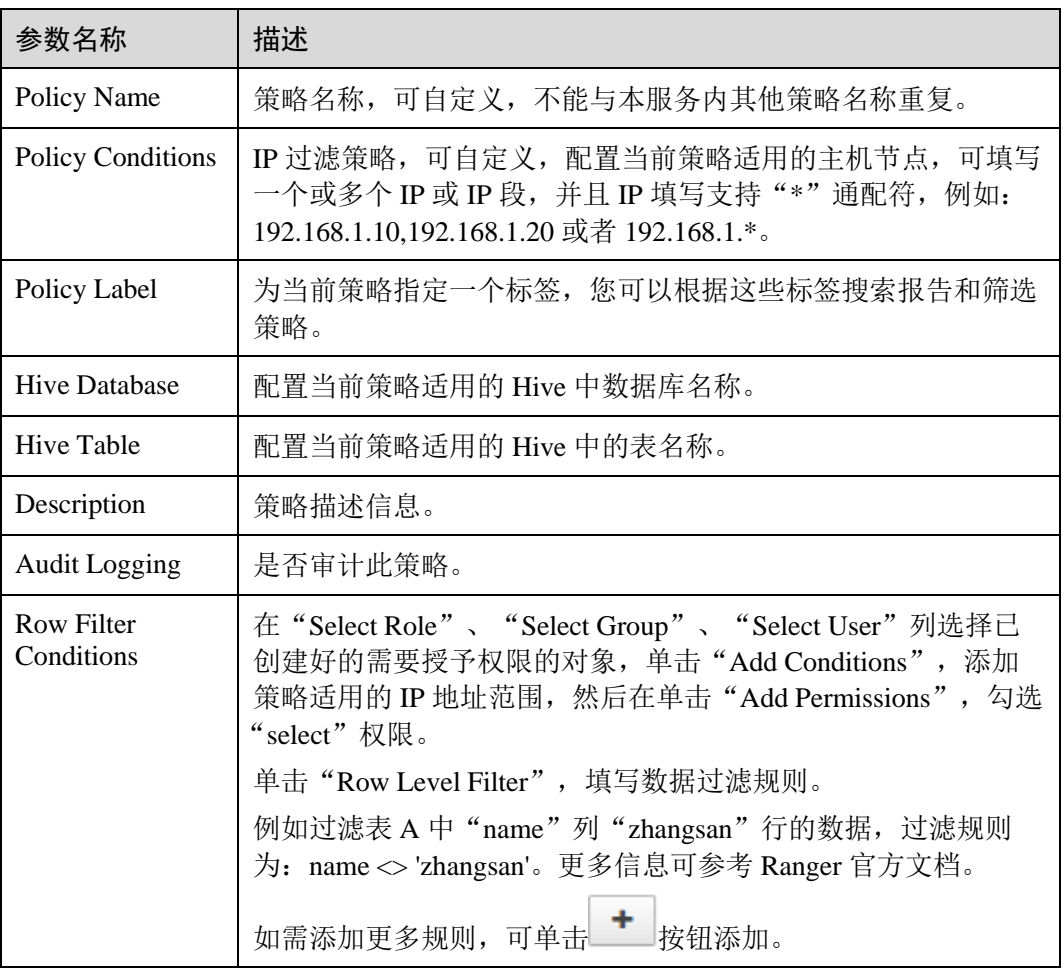

- 步骤 4 单击"Add", 在策略列表可查看策略的基本信息。
- 步骤 5 用户通过 Hive 客户端对配置了数据脱敏策略的表执行 select 操作,系统将对数据进行 处理后进行展示。

## □说明

处理数据需要用户同时具有向 Yarn 队列提交任务的权限。

#### **----**结束

# <span id="page-989-0"></span>23.11 添加 Yarn 的 Ranger 访问权限策略

# 操作场景

管理员可通过 Ranger 为 Yarn 用户配置 Yarn 管理员权限以及 Yarn 队列资源管理权限。

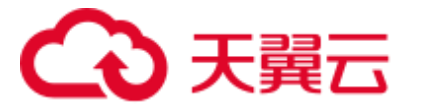

# 前提条件

- ⚫ 已安装 Ranger 服务且服务运行正常。
- ⚫ 已创建需要配置权限的用户、用户组或 Role。

# 操作步骤

- 步骤 1 登录 Ranger 管理界面。
- 步骤 2 在首页中单击"YARN"区域的组件插件名称如"Yarn"。
- 步骤 3 单击"Add New Policy",添加 Yarn 权限控制策略。
- 步骤 4 根据业务需求配置相关参数。

#### 表23-12 Yarn 权限参数

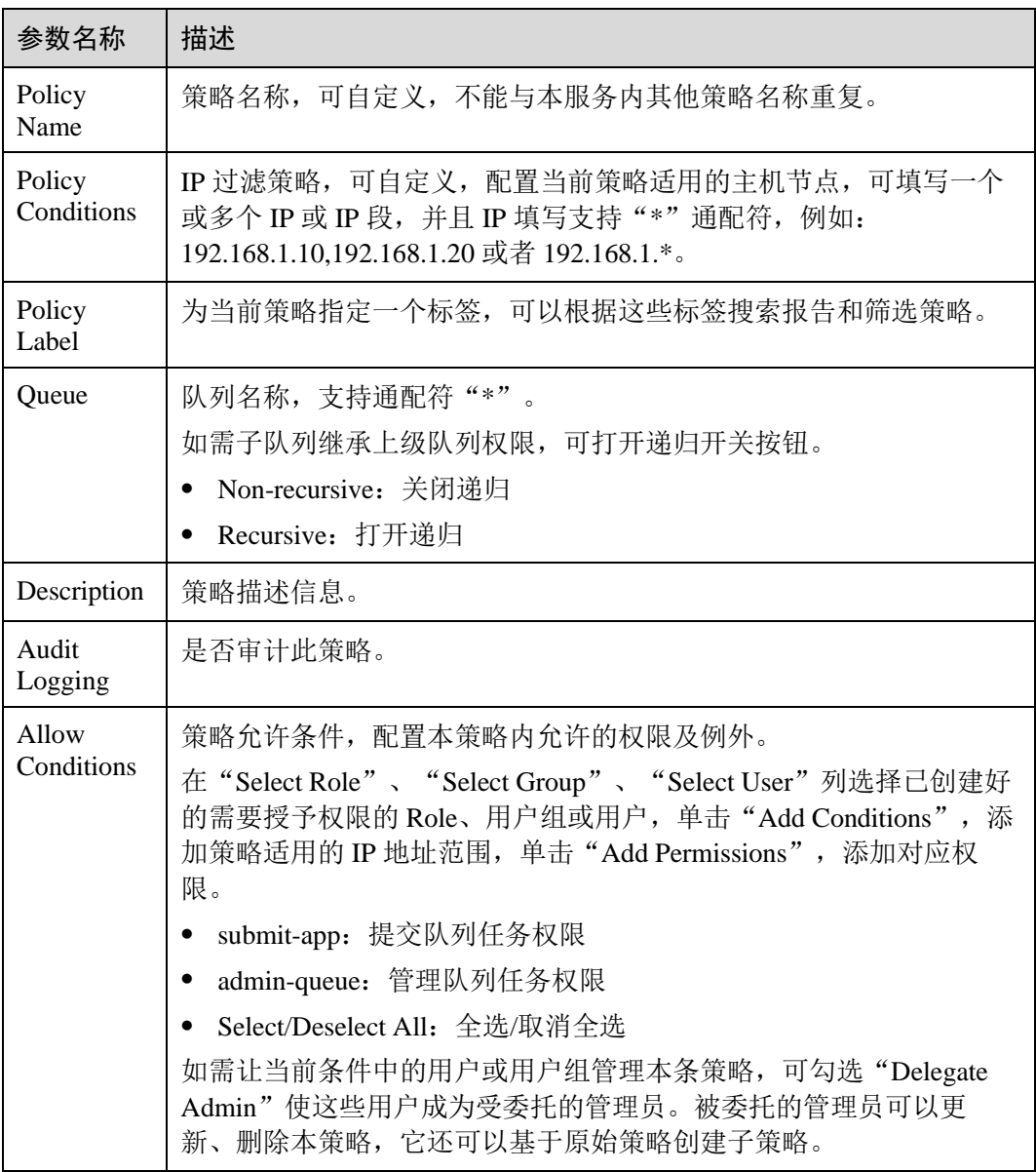

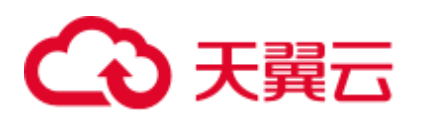

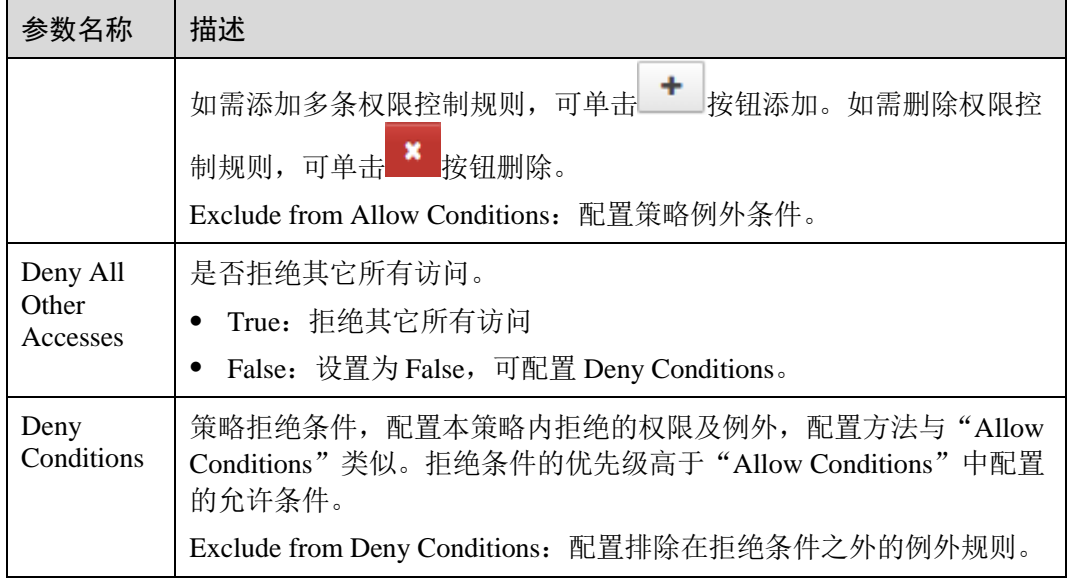

#### 表23-13 设置权限

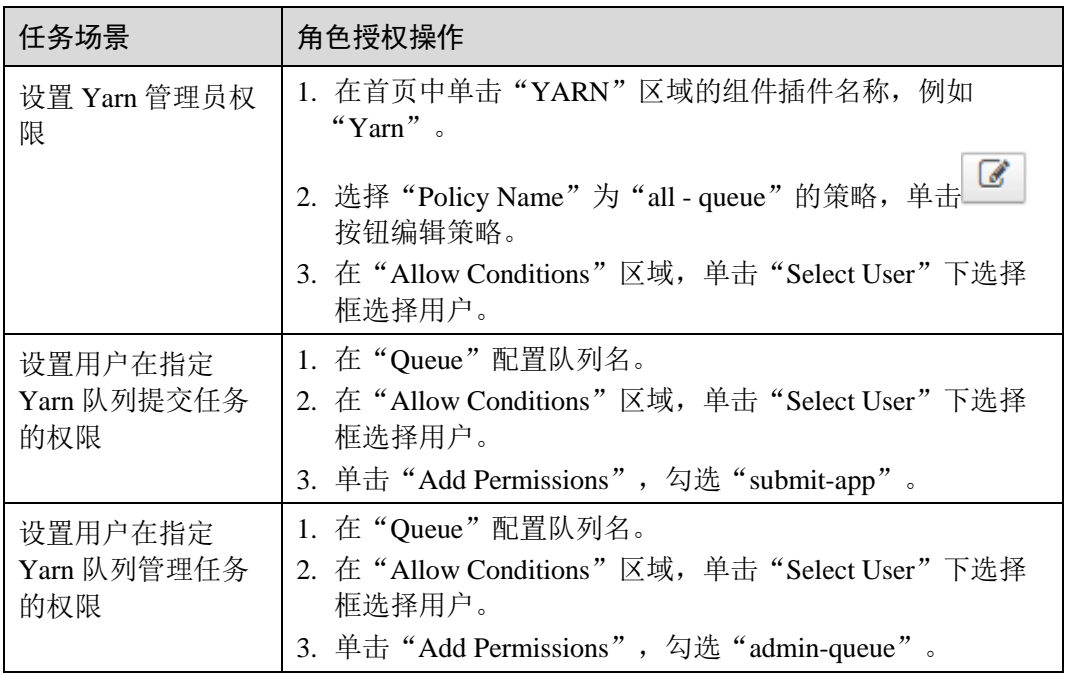

- 步骤 5 (可选)添加策略有效期。在页面右上角单击"Add Validity period",设置"Start Time"和"End Time",选择"Time Zone"。单击"Save"保存。如需添加多条策略 有效期,可单击 按钮添加。如需删除策略有效期,可单击 按钮删除。
- 步骤 6 单击"Add", 在策略列表可查看策略的基本信息。等待策略生效后, 验证相关权限是 否正常。

如需禁用某条策略,可单击 3 按钮编辑策略, 设置策略开关为"Disabled"。

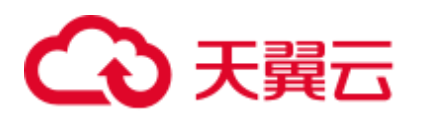

如果不再使用策略,可单击<mark>。回</mark> 按钮删除策略。

**----**结束

## □说明

Ranger Yarn 上面各个权限之间相互独立, 没有语义上的包含与被包含关系。当前支持下面两种 权限:

- ⚫ submit-app:提交队列任务权限
- ⚫ admin-queue:管理队列任务权限

虽然 admin-queue 也有提交任务的权限,但和 submit-app 权限之间并没有包含关系。

# 23.12 添加 Spark2x 的 Ranger 访问权限策略

# 操作场景

管理员可通过 Ranger 为 Spark2x 用户进行相关的权限设置。

#### □说明

- 1. Spark2x 开启或关闭 Ranger 鉴权后,需要重启 Spark2x 服务。
- 2. 需要重新下载客户端,或手动刷新客户端配置文件"*客户端安装目录* /Spark2x/spark/conf/spark-defaults.conf":

开启 Ranger 鉴权: spark.ranger.plugin.authorization.enable=true

关闭 Ranger 鉴权: spark.ranger.plugin.authorization.enable=false

3. Spark2x 中, spark-beeline (即连接到 JDBCServer 的应用)支持 Ranger 的 IP 过滤策略 (即 Ranger 权限策略中的 Policy Conditions), spark-submit 与 spark-sql 不支持。

# 前提条件

- ⚫ 已安装 Ranger 服务且服务运行正常。
- 已启用 Hive 服务的 Ranger 鉴权功能,并且重启 Hive 服务后,重启了 Spark2x 服 务。
- ⚫ 已创建用户需要配置权限的用户、用户组或 Role。
- ⚫ 创建的用户已加入 hive 用户组。

### 操作步骤

步骤 1 登录 Ranger 管理界面。

步骤 2 在首页中单击"HADOOP SQL"区域的组件插件名称如"Hive"。

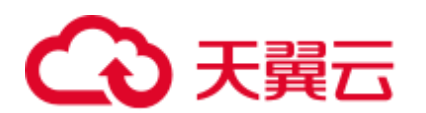

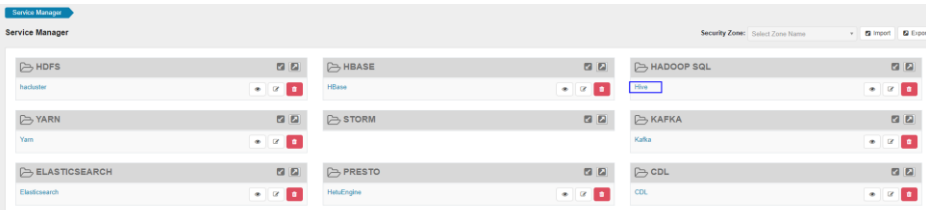

步骤 3 在"Access"页签单击"Add New Policy",添加 Spark2x 权限控制策略。

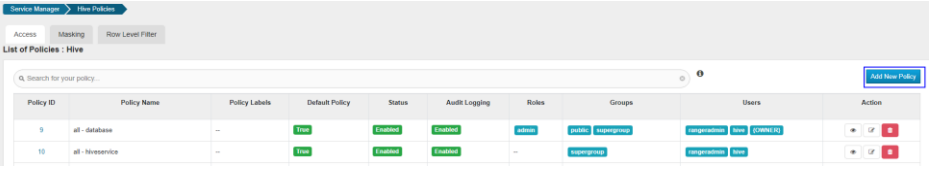

步骤 4 根据业务需求配置相关参数。

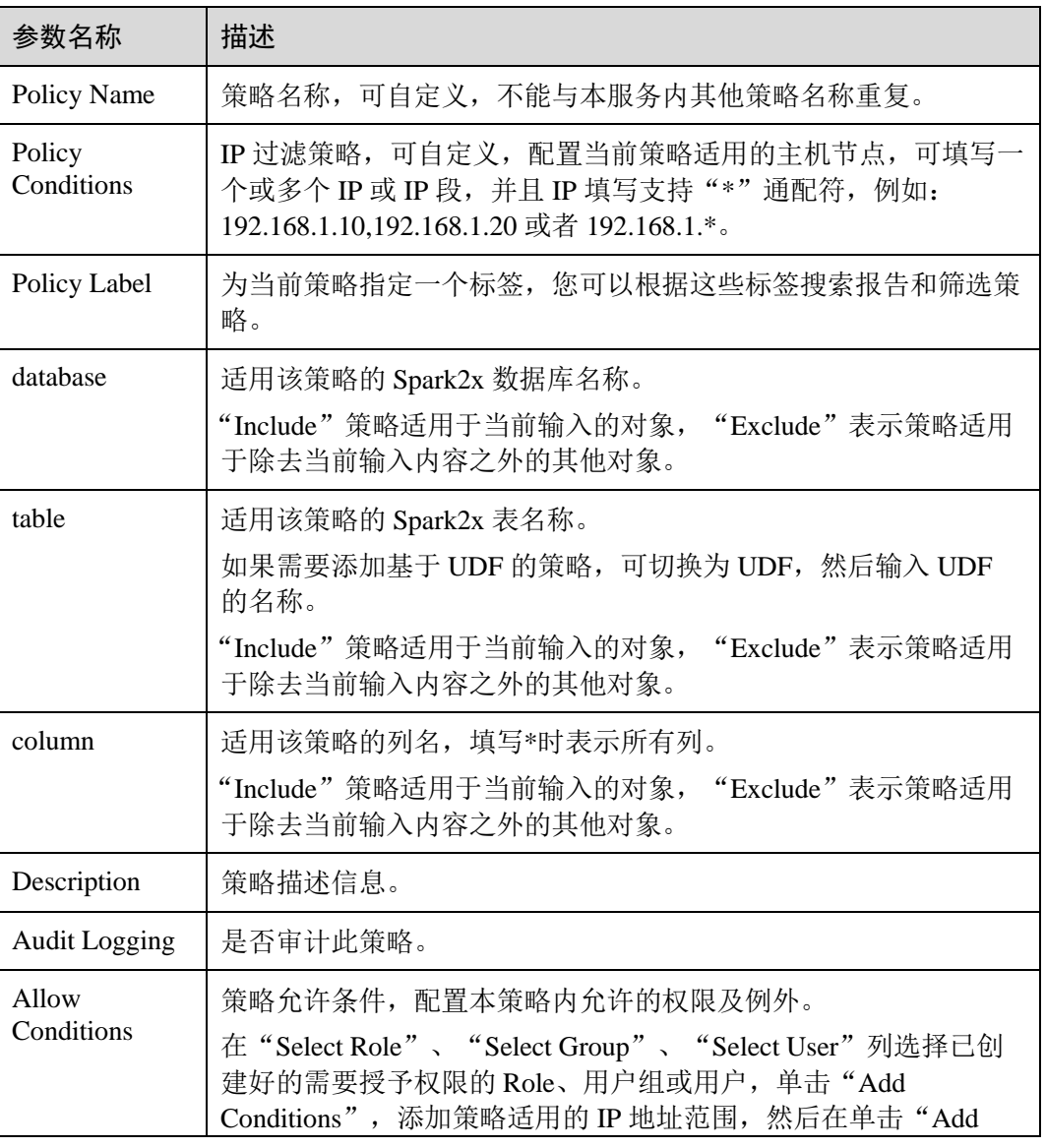

表23-14 Spark2x 权限参数

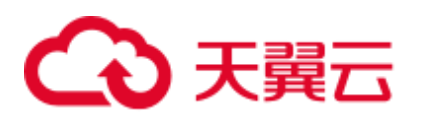

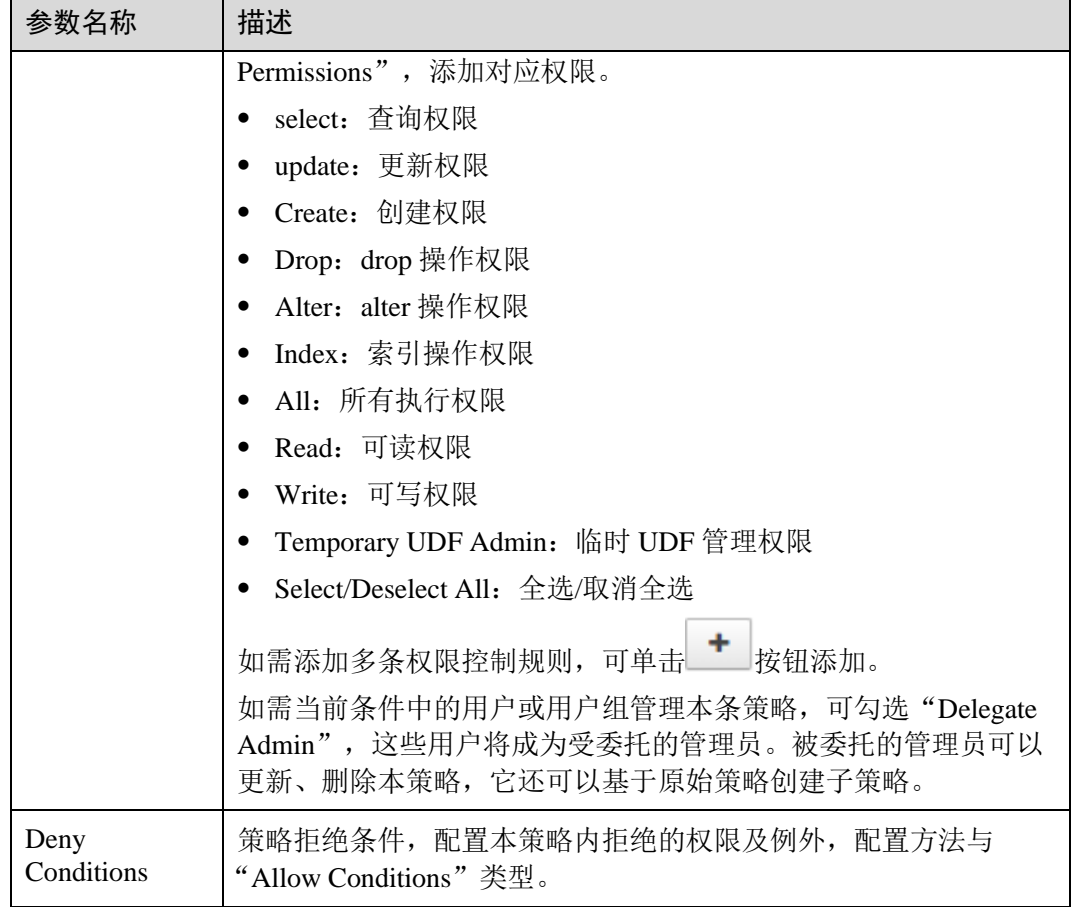

## 表23-15 设置权限

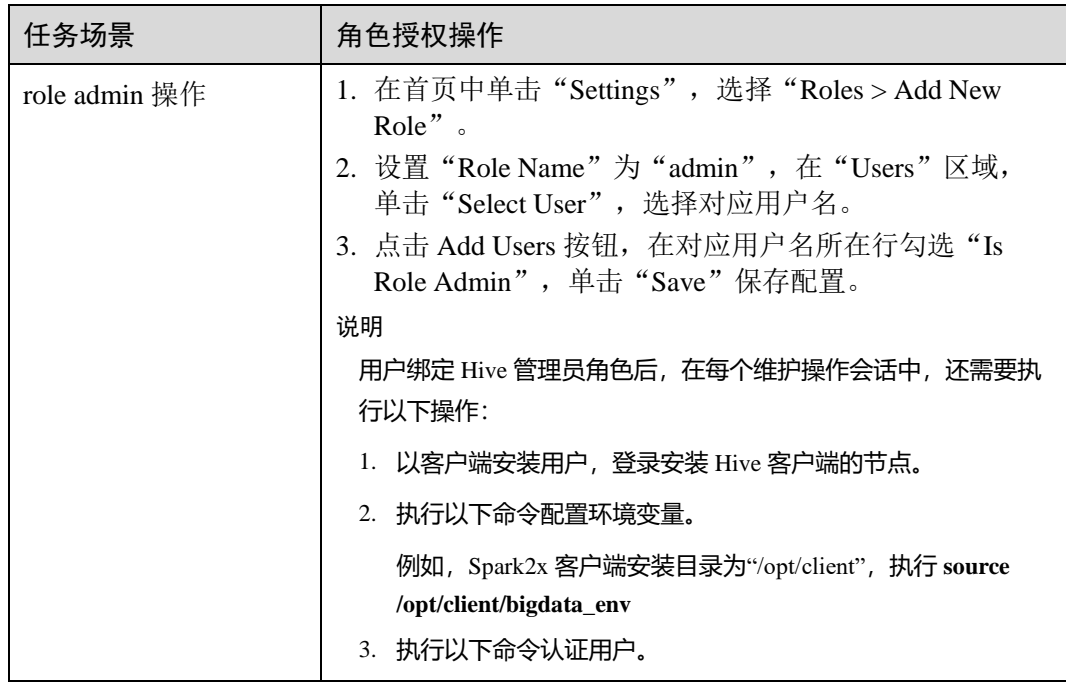

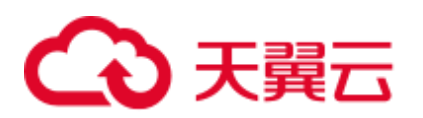

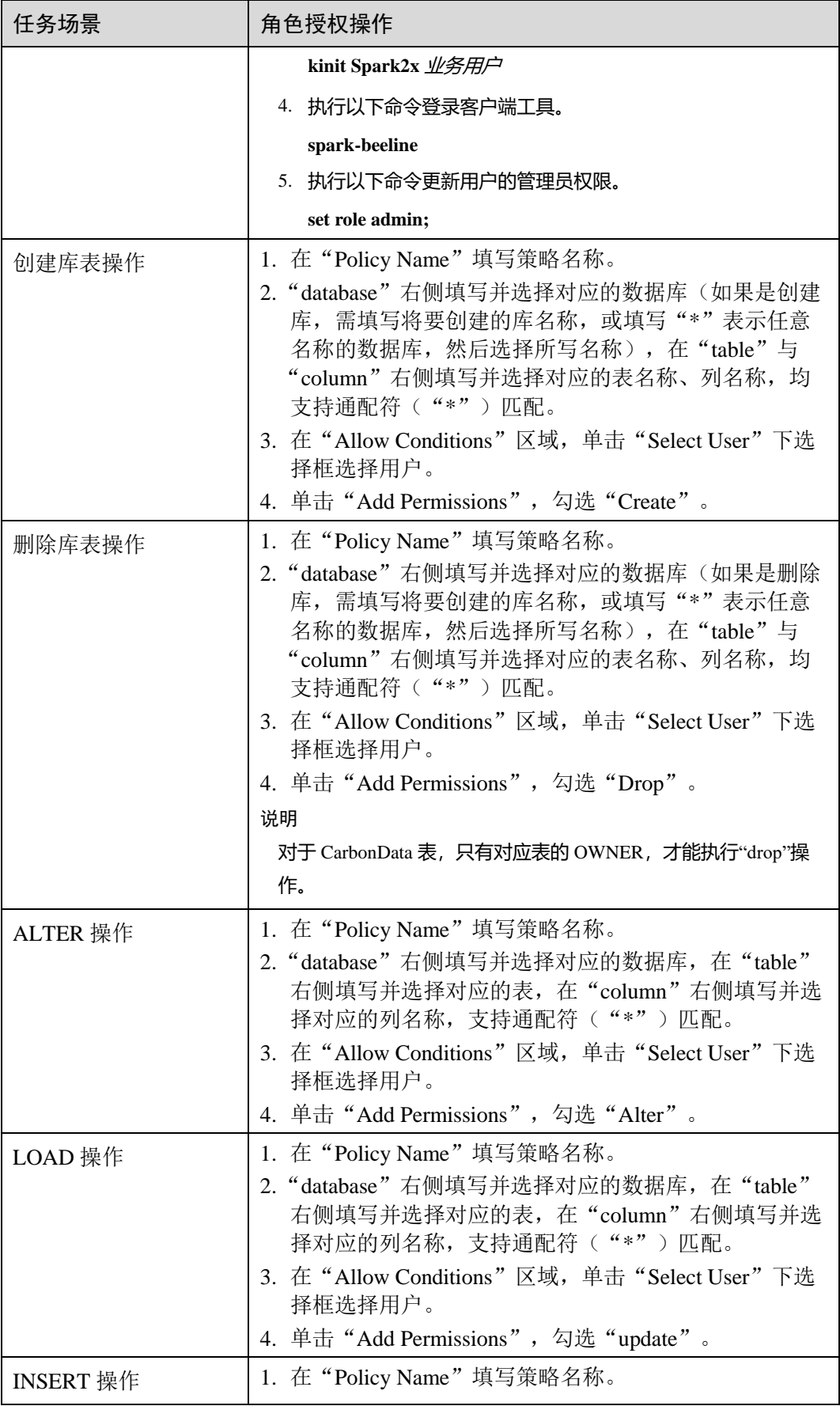

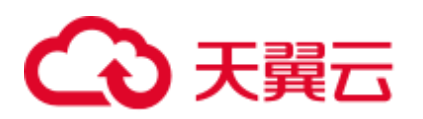

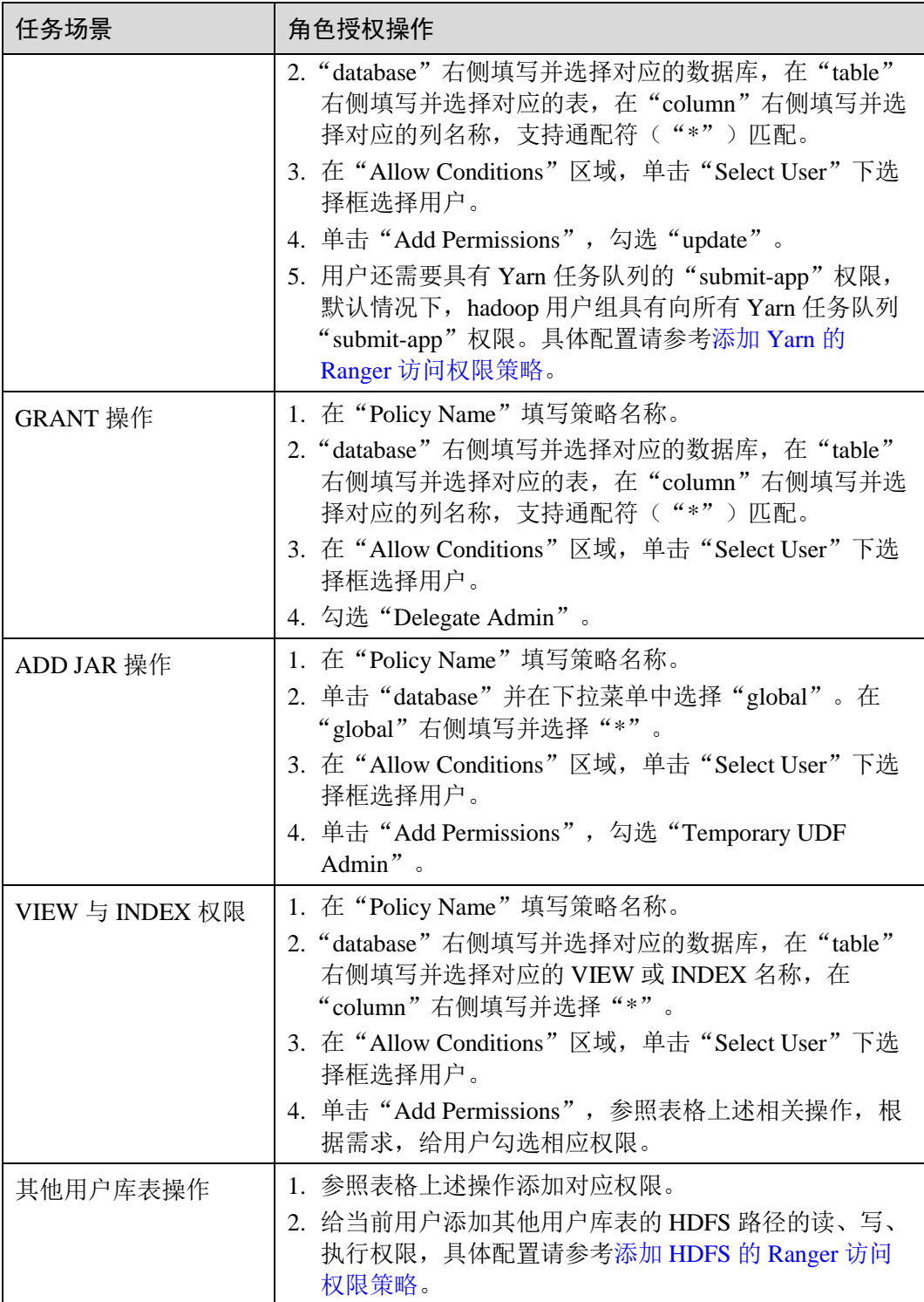

# □说明

在 Ranger 上为用户添加 Spark SQL 的访问策略后,需要在 HDFS 的访问策略中添加相应的路径 访问策略,否则无法访问数据文件,具体请参考添加 HDFS 的 Ranger [访问权限策略。](#page-975-0)

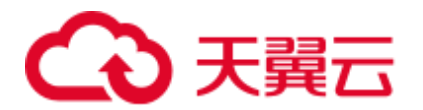

- Ranger 策略中 global 策略仅用于联合 Temprorary UDF Admin 权限, 用来控制 UDF 包的上 传。
- 通过 Ranger 对 Spark SQL 进行权限控制时, 不支持 empower 语法。
- 步骤 5 单击"Add", 在策略列表可查看策略的基本信息。等待策略生效后, 验证相关权限是 否正常。

如果需要禁用某条策略,可单击 2 按钮编辑该策略,设置策略开关为"Disabled"。 如果不再使用某条策略,可单击<mark>。回</mark> 按钮删除该策略。 **----**结束

### Spark2x 表数据脱敏

Ranger 支持对 Spark2x 数据进行脱敏处理(Data Masking),可对用户执行的 select 操 作的返回结果进行处理,以屏蔽敏感信息。

- 步骤 1 登录 Ranger WebUI 界面, 在首页单击"HADOOP SQL"区域的组件插件名称如 "Hive"。
- 步骤 2 在"Masking"页签单击"Add New Policy",添加 Spark2x 权限控制策略。
- 步骤 3 根据业务需求配置相关参数。

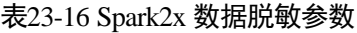

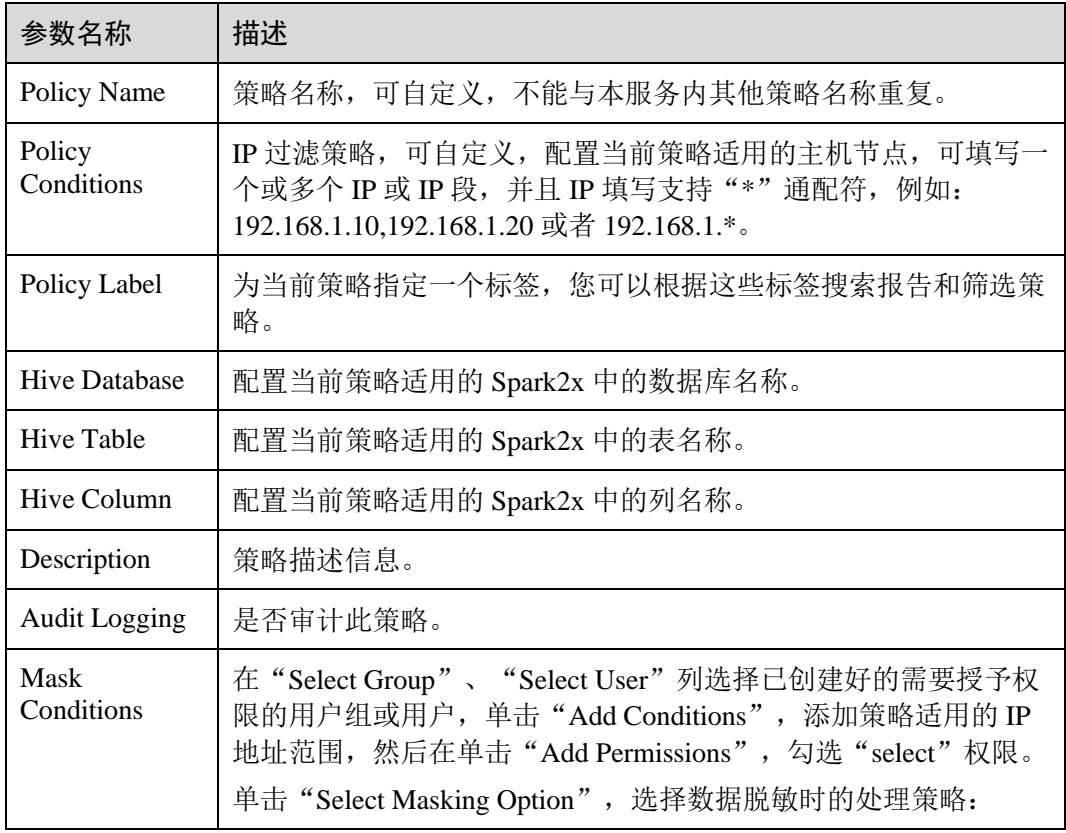

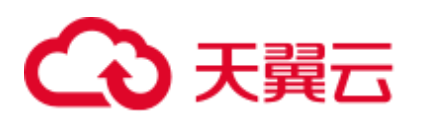

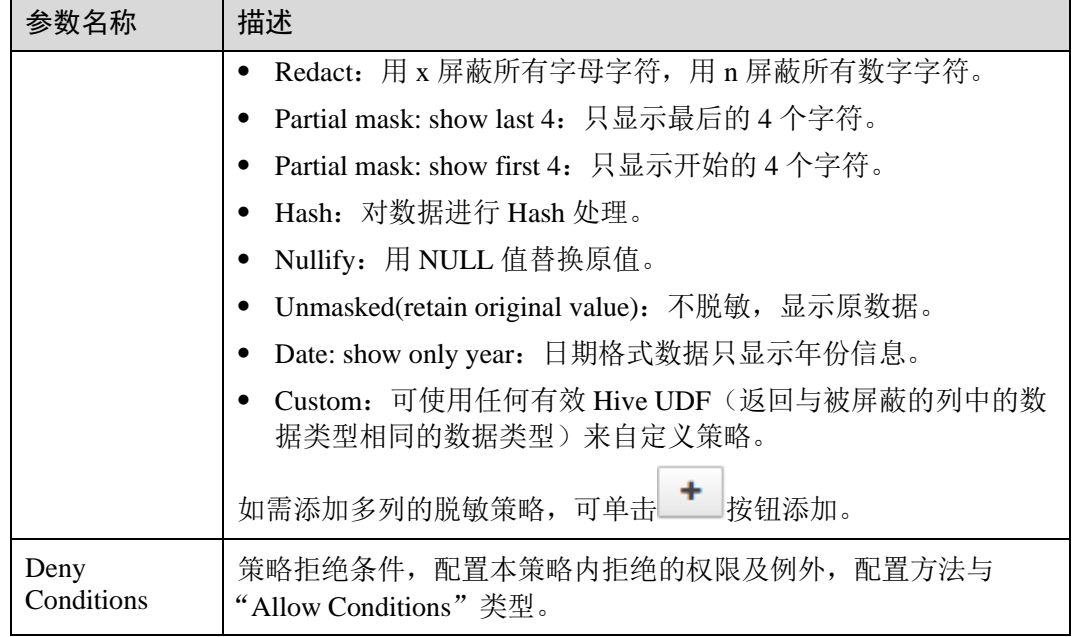

#### **----**结束

Spark2x 行级别数据过滤

Ranger 支持用户对 Spark2x 数据表执行 select 操作时进行行级别的数据过滤。

- 步骤 1 登录 Ranger WebUI 界面, 在首页单击"HADOOP SQL"区域的组件插件名称如 "Hive"。
- 步骤 2 在"Row Level Filter"页签单击"Add New Policy",添加行数据过滤策略。
- 步骤 3 根据业务需求配置相关参数。

表23-17 Spark2x 行数据过滤参数

| 参数名称                     | 描述                                                                                                    |
|--------------------------|----------------------------------------------------------------------------------------------------|
| Policy Name              | 策略名称, 可自定义, 不能与本服务内其他策略名称重复。                                                                                             |
| <b>Policy Conditions</b> | IP 过滤策略, 可自定义, 配置当前策略适用的主机节点, 可填写<br>一个或多个 IP 或 IP 段, 并且 IP 填写支持"*"通配符, 例如:<br>192.168.1.10,192.168.1.20 或者 192.168.1.*。 |
| Policy Label             | 为当前策略指定一个标签, 您可以根据这些标签搜索报告和筛选<br>策略。                                                                                     |
| <b>Hive Database</b>     | 配置当前策略适用的 Saprk2x 中的数据库名称。                                                                                               |
| Hive Table               | 配置当前策略适用的 Saprk2x 中的表名称。                                                                                                 |
| Description              | 策略描述信息。                                                                                                    |

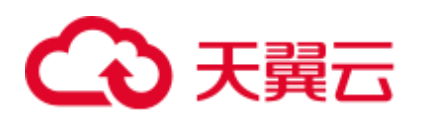

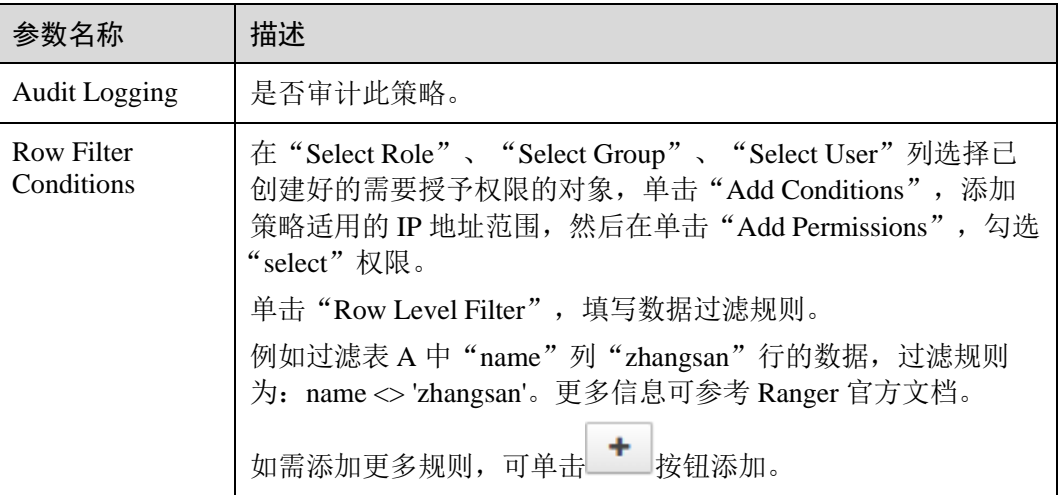

- 步骤 4 单击"Add",在策略列表可查看策略的基本信息。
- 步骤 5 用户通过 Saprk2x 客户端对配置了数据脱敏策略的表执行 select 操作,系统将对数据进 行处理后进行展示。

**----**结束

# 23.13 添加 Kafka 的 Ranger 访问权限策略

#### 操作场景

管理员可通过 Ranger 为 Kafka 用户配置 Kafka 主题的读、写、管理权限以及集群的管 理权限,本章节以为用户"test"添加 "test" 主题的"生产"权限。

## 前提条件

- ⚫ 已安装 Ranger 服务且服务运行正常。
- ⚫ 已创建用户需要配置权限的用户、用户组或 Role。

#### 操作步骤

- 步骤 1 登录 Ranger 管理界面。
- 步骤 2 在首页中单击"KAFKA"区域的组件插件名称如"Kafka"。
- 步骤 3 单击"Add New Policy", 添加 Kafka 权限控制策略。
- 步骤 4 根据业务需求配置相关参数。

#### 表23-18 Kafka 权限参数

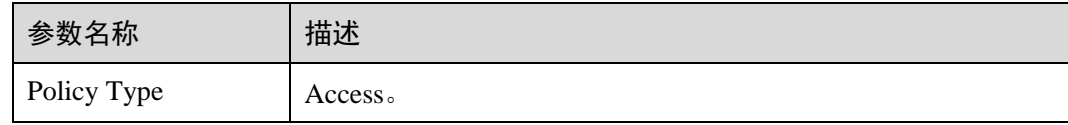

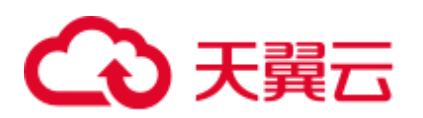

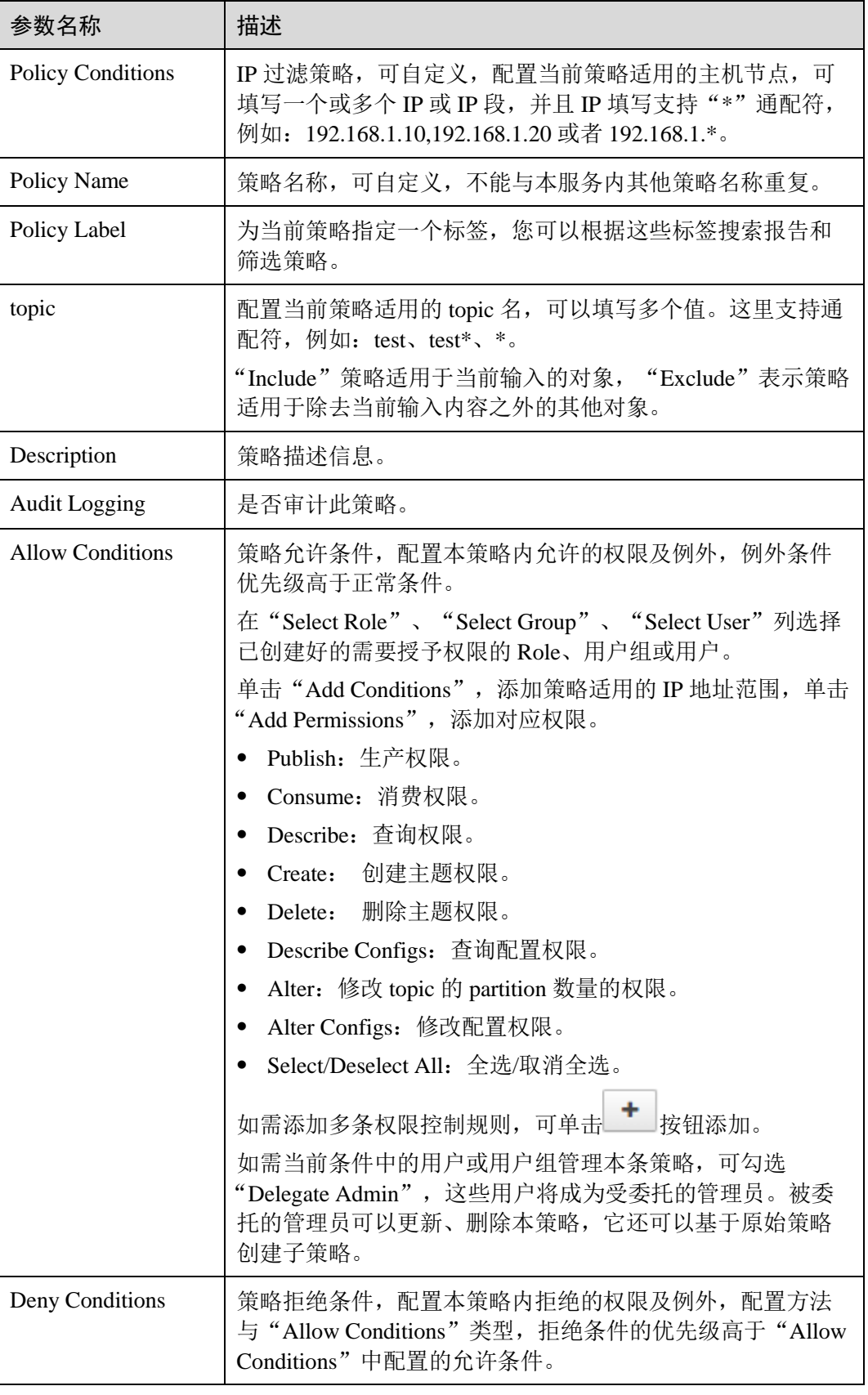

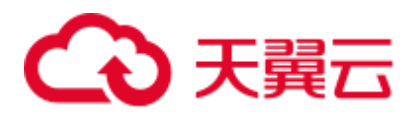

例如为用户"testuser"添加"test"主题的生产权限,配置如下:

#### 图23-3 Kafka 权限参数

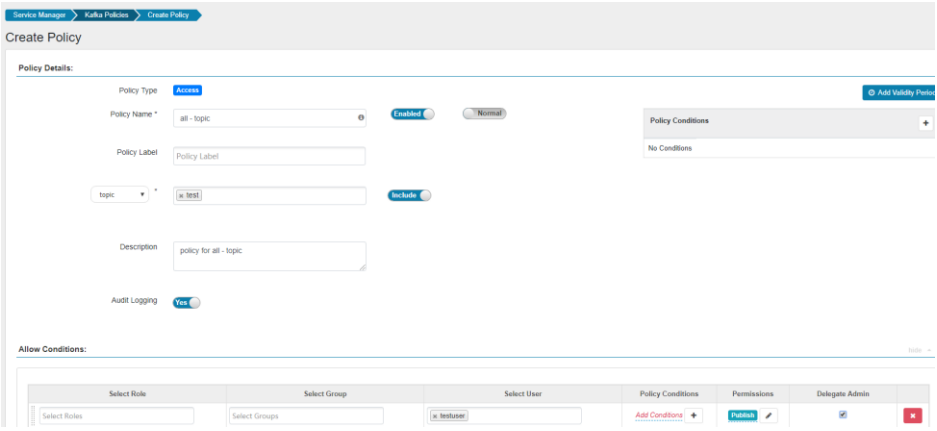

### 表23-19 设置权限

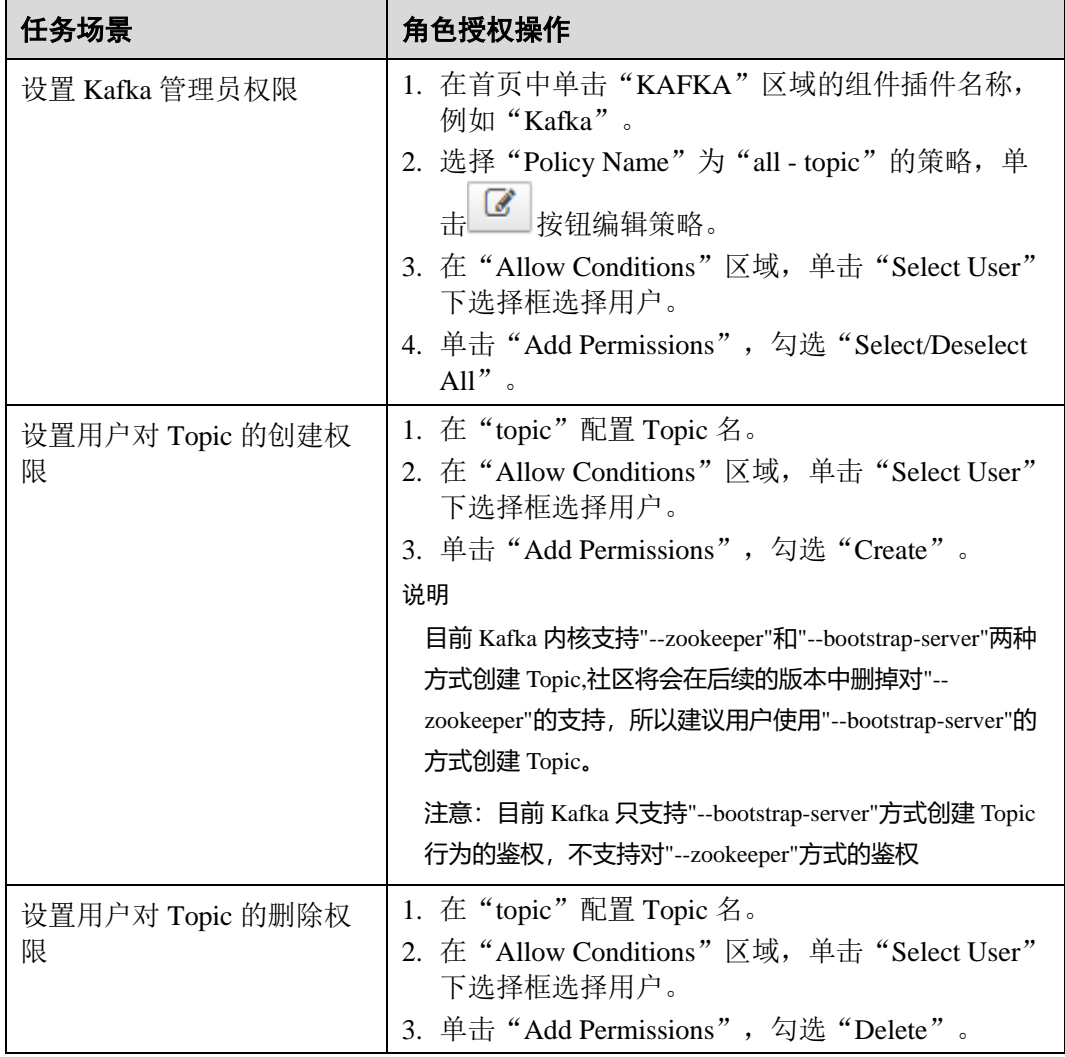

# △天翼云

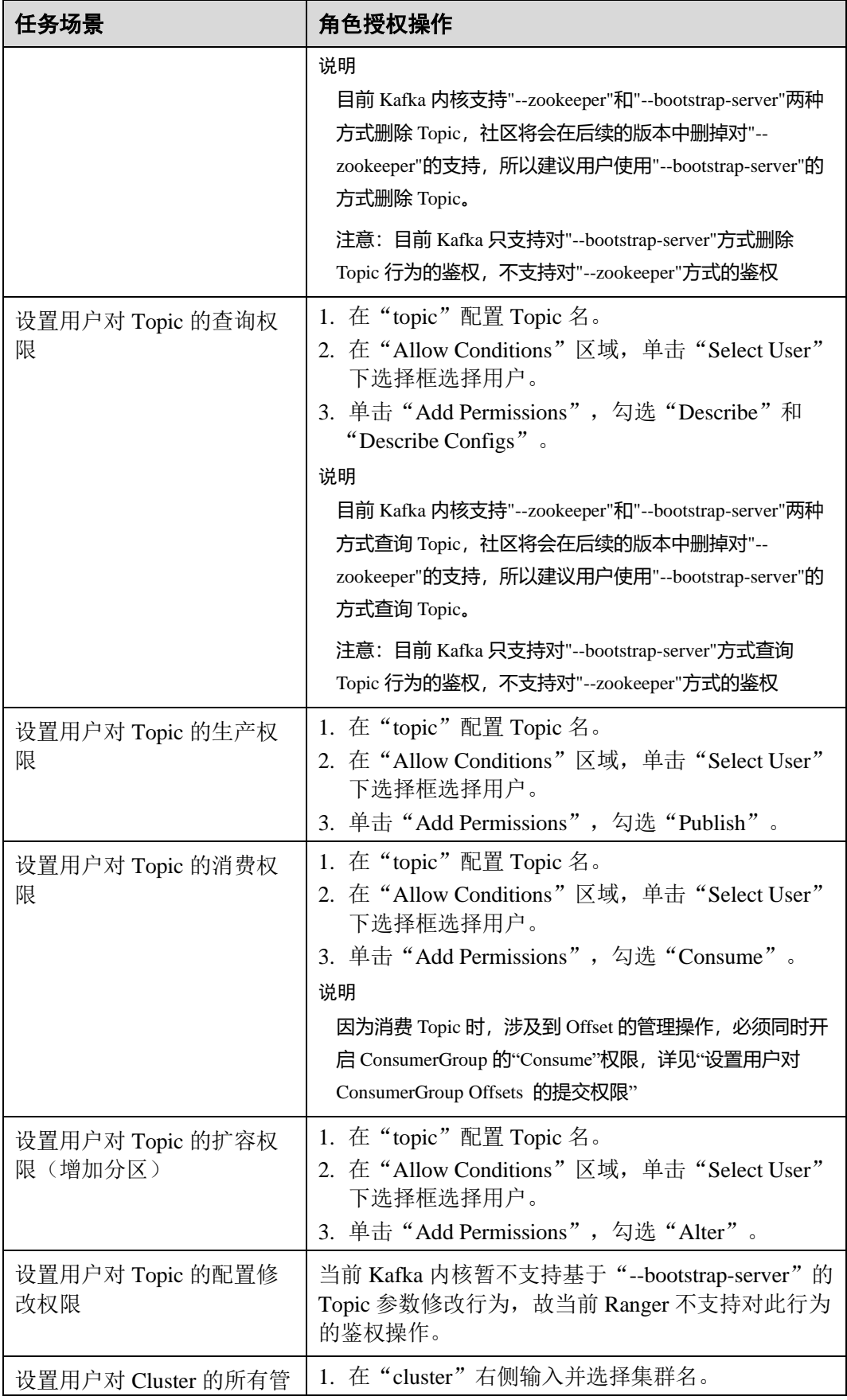

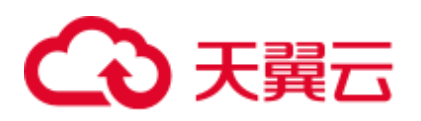

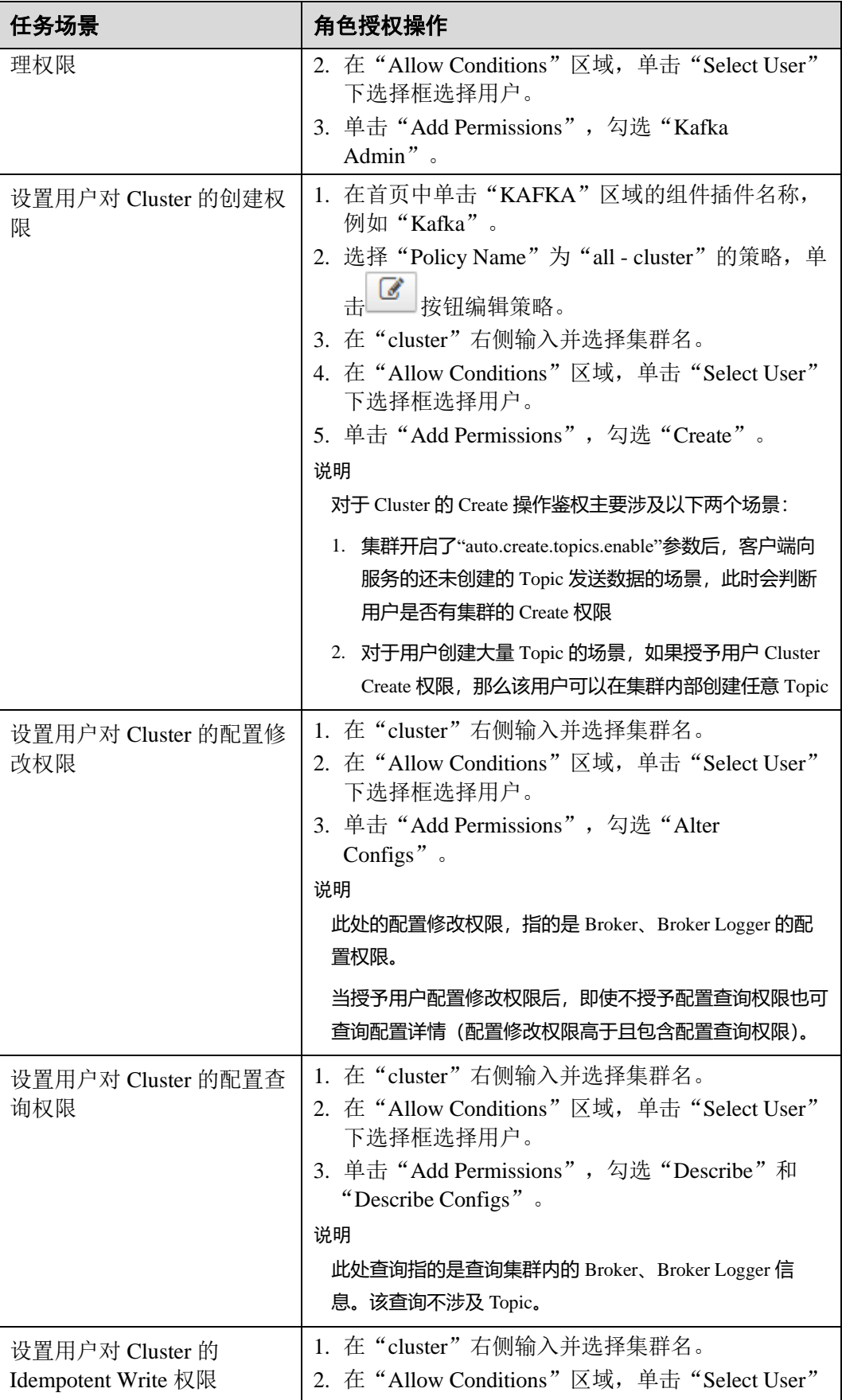

# △天翼云

<span id="page-1004-2"></span><span id="page-1004-1"></span><span id="page-1004-0"></span>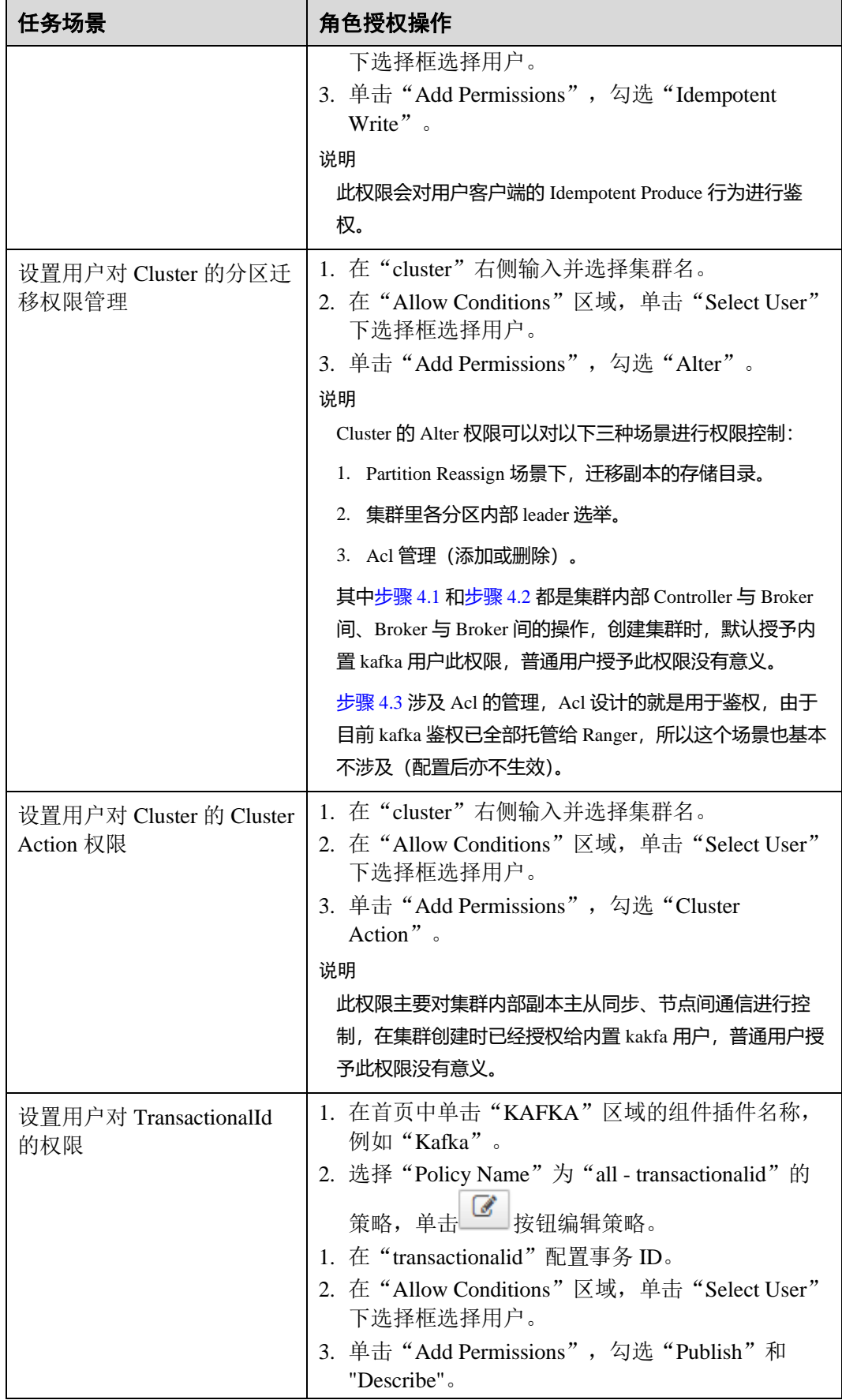

# △天翼云

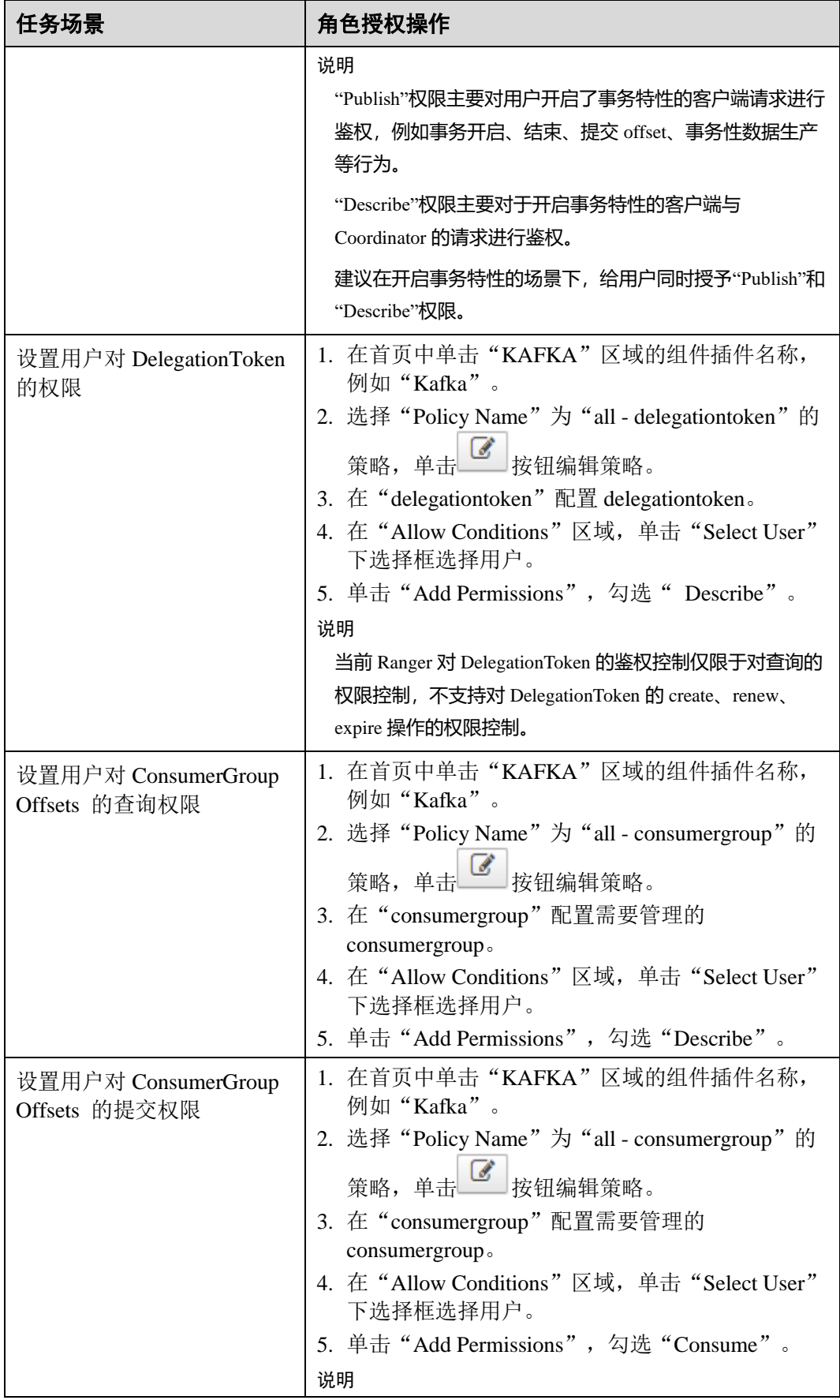

# 【4】 王韓三

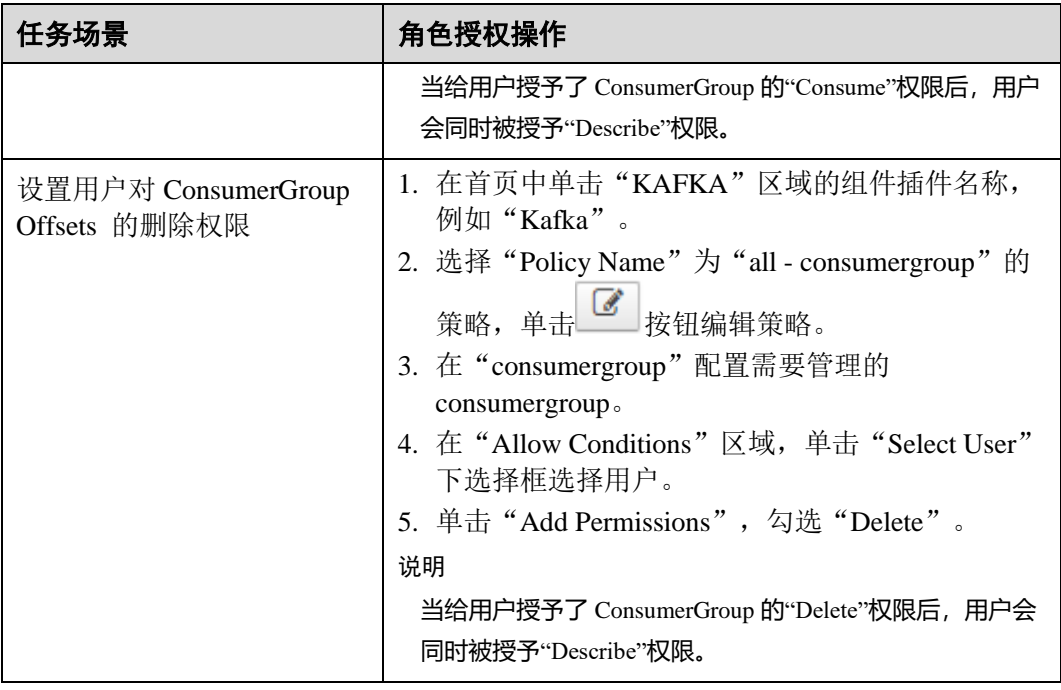

- 步骤 5 (可选)添加策略有效期。在页面右上角单击"Add Validity period",设置"Start Time"和"End Time",选择"Time Zone"。单击"Save"保存。如需添加多条策略 有效期,可单击 + 按钮添加。如需删除策略有效期,可单击 \* 按钮删除。
- 步骤 6 单击"Add", 在策略列表可查看策略的基本信息。等待策略生效后, 验证相关权限是 否正常。

如需禁用某条策略,可单击 6 按钮编辑策略,设置策略开关为"Disabled"。

如果不再使用策略,可单击**。 <sup>面</sup> 按钮删除策略。** 

**----**结束

# 23.14 添加 Storm 的 Ranger 访问权限策略

# 操作场景

管理员可通过 Ranger 为 Storm 用户进行相关的权限设置。

# 前提条件

- ⚫ 已安装 Ranger 服务且服务运行正常。
- ⚫ 已创建用户需要配置权限的用户、用户组或 Role。
- 页面已启用 Ranger 鉴权开关, 该按钮控制是否启用 Ranger 插件进行权限管控, 启 用则使用 Ranger 鉴权,否则使用组件自身鉴权机制。

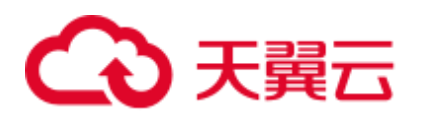

#### 图23-4 启用 Ranger 鉴权

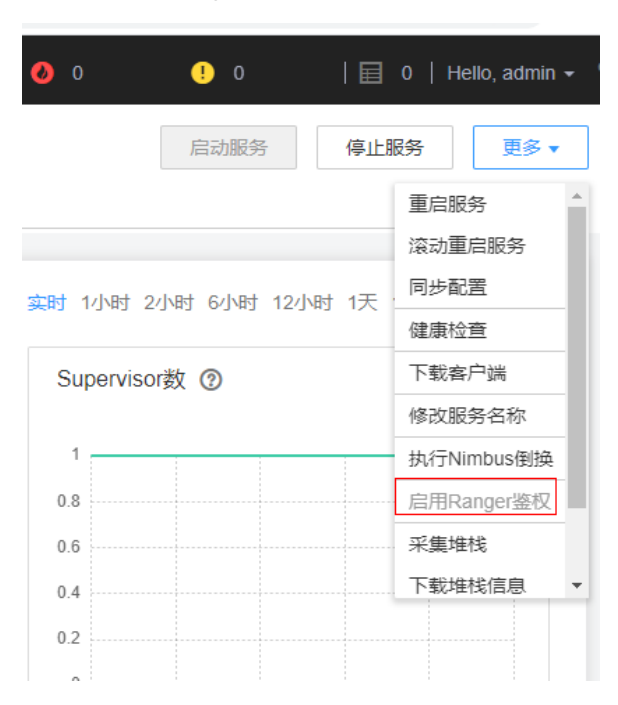

# 操作步骤

- 步骤 1 登录 Ranger WebUI 界面,在首页中单击"STORM"区域的"Storm"。
- 步骤 2 单击"Add New Policy",添加 Storm 权限控制策略。
- 步骤 3 根据业务需求配置相关参数。

#### 表23-20 Storm 权限参数

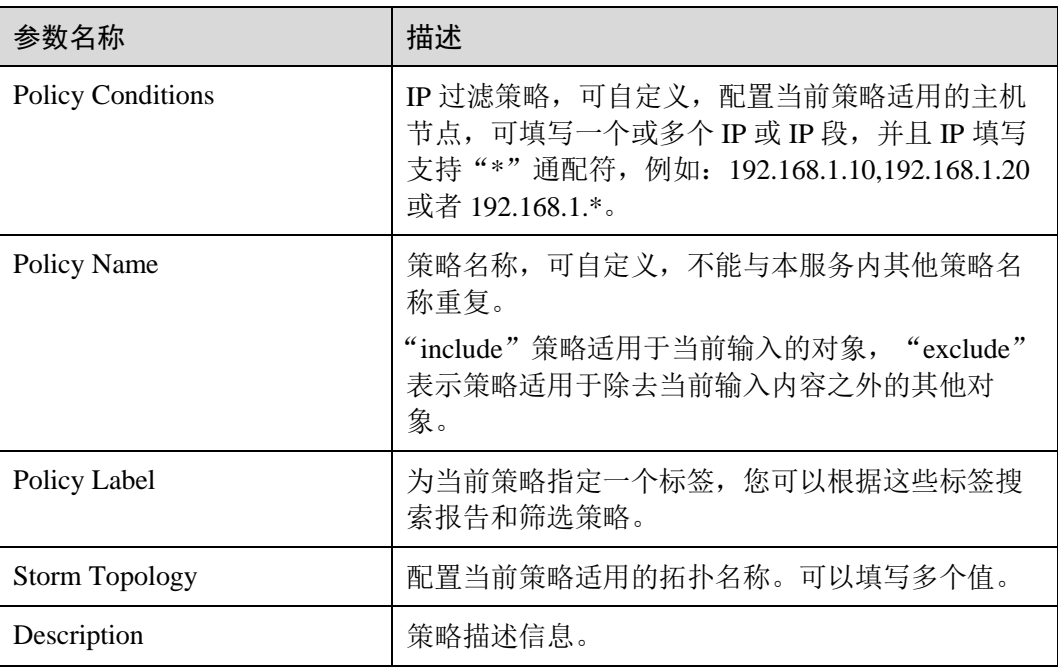
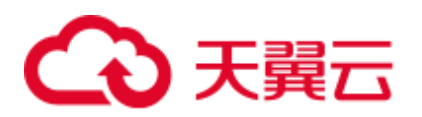

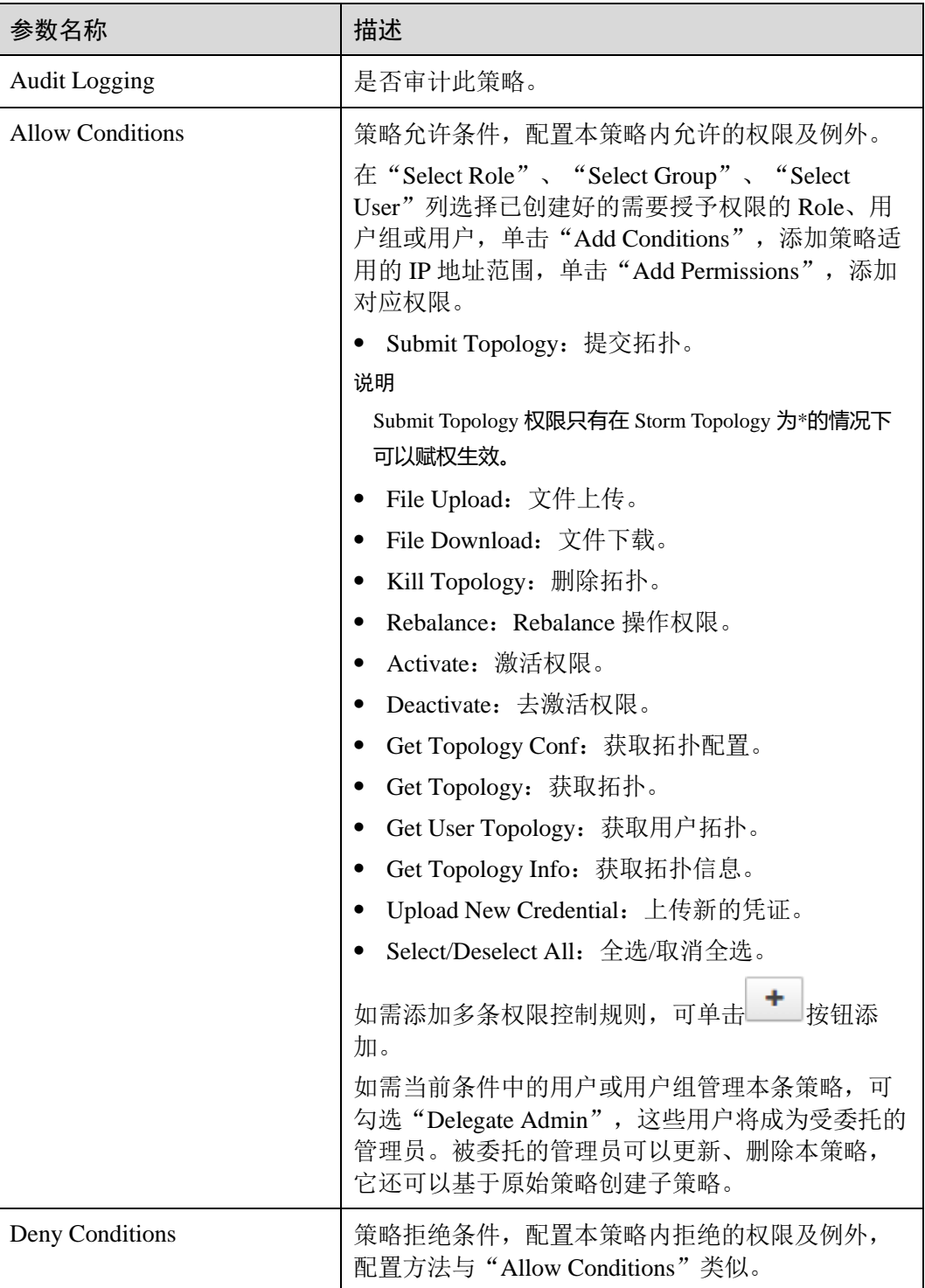

- 步骤 4 (可选)添加策略有效期。在页面右上角单击"Add Validity period",设置"Start Time"和"End Time",选择"Time Zone"。单击"Save"保存。如需添加多条策略 有效期,可单击 按钮添加。如需删除策略有效期,可单击 按钮删除。
- 步骤 5 单击"Add", 在策略列表可查看策略的基本信息。等待策略生效后, 验证相关权限是 否正常。

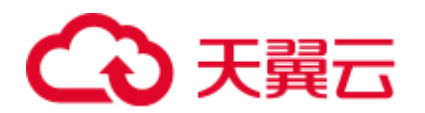

如需禁用某条策略,可单击 3 按钮编辑策略,设置策略开关为"Disabled"。 如果不再使用策略,可单击**。回** 按钮删除策略。 **----**结束

# 23.15 Ranger 日志介绍

### 日志描述

日志存储路径: Ranger 相关日志的默认存储路径为"/var/log/Bigdata/ranger/角色名"

- RangerAdmin: "/var/log/Bigdata/ranger/rangeradmin"(运行日志)。
- TagSync: "/var/log/Bigdata/ranger/tagsync"(运行日志)。
- UserSync "/var/log/Bigdata/ranger/usersync"(运行日志)。

日志归档规则: Ranger 的日志启动了自动压缩归档功能, 缺省情况下, 当日志大小超 过 20MB 的时, 会自动压缩, 压缩后的日志文件名规则为: "<原有日志名>-<yyyymm-dd\_hh-mm-ss>.[编号].log.zip", 最多保留最近的 20 个压缩文件。

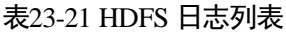

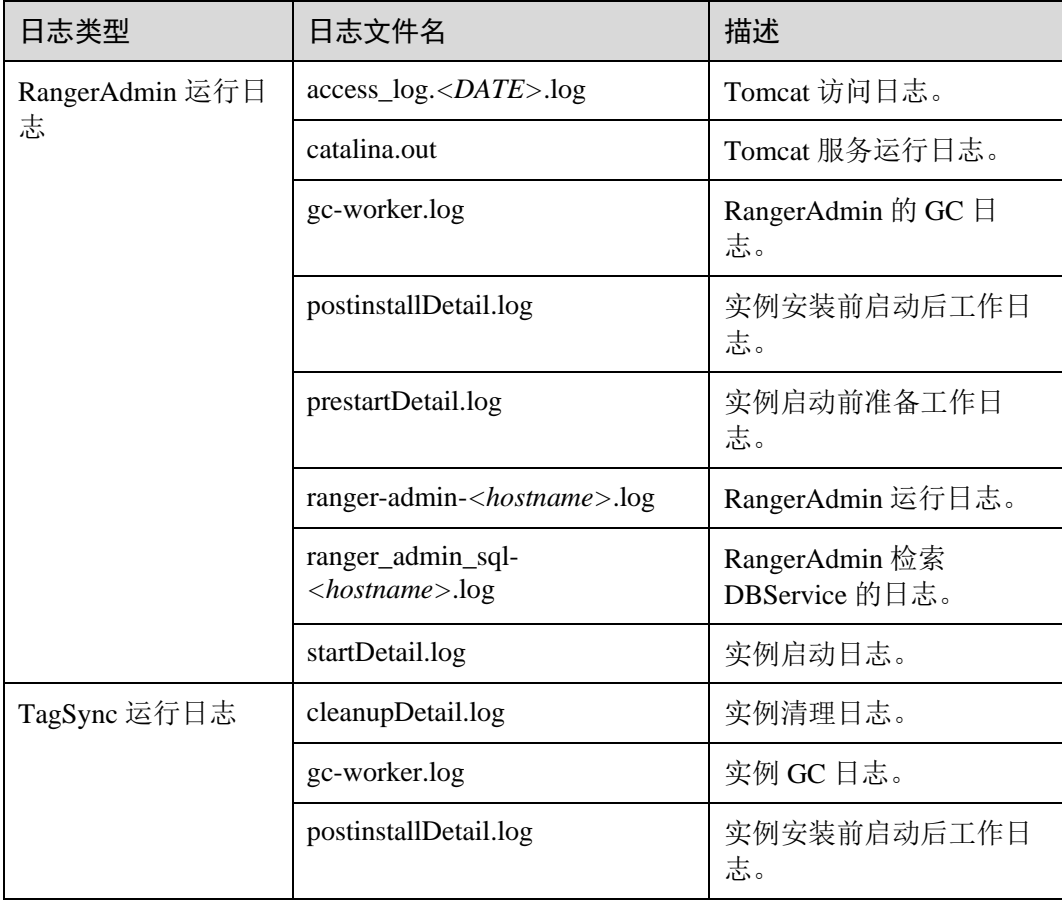

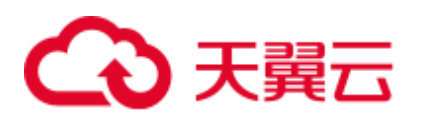

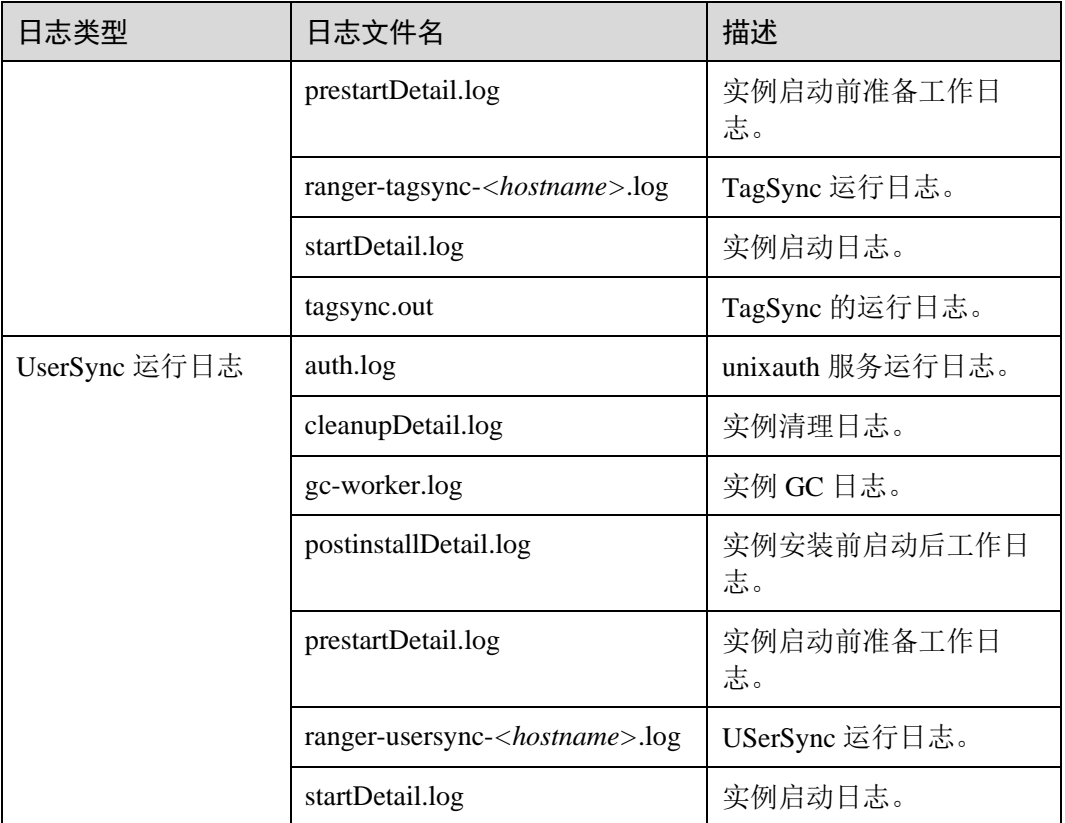

#### <span id="page-1010-0"></span>日志级别

HDFS 中提供了如表 [23-22](#page-1010-0) 所示的日志级别, 日志级别优先级从高到低分别是 FATAL、ERROR、WARN、INFO、DEBUG,程序会打印高于或等于所设置级别的日 志,设置的日志等级越高,打印出来的日志就越少。

表23-22 日志级别

| 级别           | 描述                                           |
|--------------|----------------------------------------------|
| FATAL.       | FATAL 表示当前事件处理出现严重错误信息, 可<br>能导致系统崩溃。        |
| <b>ERROR</b> | ERROR 表示当前事件处理出现错误信息, 系统<br>运行出错。            |
| <b>WARN</b>  | WARN 表示当前事件处理存在异常信息, 但认为<br>是正常范围, 不会导致系统出错。 |
| <b>INFO</b>  | INFO 表示记录系统及各事件正常运行状态信息                      |
| <b>DEBUG</b> | DEBUG 表示记录系统及系统的调试信息。                        |

如果您需要修改日志级别,请执行如下操作:

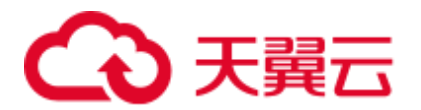

- 步骤 1 登录 FusionInsight Manager。
- 步骤 2 选择"集群 > 服务 > Ranger > 配置"。
- 步骤 3 选择"全部配置"。
- 步骤 4 左边菜单栏中选择所需修改的角色所对应的日志菜单。
- 步骤 5 选择所需修改的日志级别。
- 步骤 6 单击"保存",在弹出窗口中单击"确定"使配置生效。

#### □说明

配置完成后立即生效,不需要重启服务。

#### **----**结束

#### 日志格式

Ranger 的日志格式如下所示:

#### 表23-23 日志格式

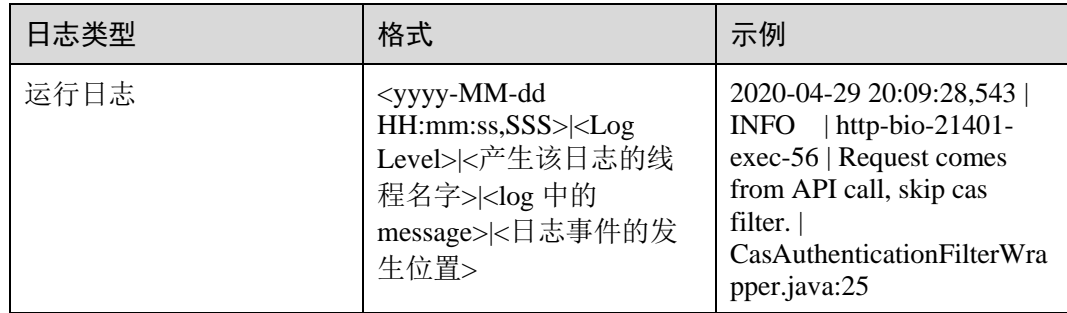

# 23.16 Ranger 常见问题

# 23.16.1 安装集群过程中, Ranger 启动失败

#### 问题

安装集群过程中, Ranger 启动失败, Manager 进程任务列表里打印"ERROR: cannot drop sequence X\_POLICY\_REF\_ACCESS\_TYPE\_SEQ"等关于数据库信息, 如何解决 并正常安装 Ranger?

#### 回答

该现象可能出现在安装两个 RangerAmdin 实例的场景下, 安装失败后, 请先手动重启 一个 RangerAdmin, 然后再逐步重启其他实例。

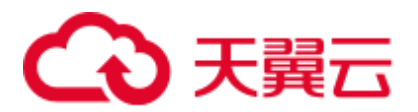

# 23.16.2 如何判断某个服务是否使用了 Ranger 鉴权

#### 问题

如何判断某个支持使用 Ranger 鉴权的服务当前是否启用了 Ranger 鉴权?

#### 回答

登录 FusionInsight Manager, 选择"集群 > 服务 > 服务名称", 在服务详情页上继续 单击"更多", 查看"启用 Ranger 鉴权"是否为可点击?

- 是,表示当前本服务未启用 Ranger 鉴权插件,可单击"启用 Ranger 鉴权"启用该 功能。
- ⚫ 否,表示当前本服务已启用 Ranger 鉴权插件,可通过 Ranger 管理界面配置访问该 服务资源的权限策略。

## 23.16.3 新创建用户修改完密码后无法登录 Ranger

#### 问题

使用新建用户登录 Ranger 页面,为什么在修改完密码后登录报 401 错误?

#### 回答

由于 UserSync 同步用户数据有时间周期, 默认是 5 分钟, 因此在 Manager 上新创建的 用户在用户同步成功前无法登录 Ranger,因为 Ranger 的 DB 里暂时还没有该用户信 息,需要等待同步周期所设置的时间后再尝试登录。

非安全模式下,由于 Ranger 并不从 Manager 同步用户数据,因此, 仅有 admin 用户可 以登录 Ranger,暂时不支持其他用户登录。

# 23.16.4 Ranger 界面添加或者修改 HBase 策略时, 无法使用通配符搜 索已存在的 HBase 表

### 问题

添加 HBase 的 Ranger 访问权限策略时,在策略中使用通配符搜索已存在的 HBase 表 时,搜索不到已存在的表,并且在/var/log/Bigdata/ranger/rangeradmin/ranger-admin-\*log 中报以下错误

```
Caused by: javax.security.sasl.SaslException: No common protection layer between 
client and server 
at 
com.sun.security.sasl.gsskerb.GssKrb5Client.doFinalHandshake(GssKrb5Client.java:253) 
at 
com.sun.security.sasl.gsskerb.GssKrb5Client.evaluateChallenge(GssKrb5Client.java:18
6) 
at 
org.apache.hadoop.hbase.security.AbstractHBaseSaslRpcClient.evaluateChallenge(Abstr
actHBaseSaslRpcClient.java:142)
```
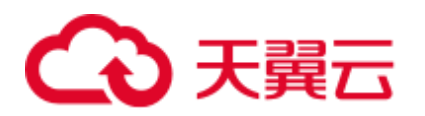

```
at 
org.apache.hadoop.hbase.security.NettyHBaseSaslRpcClientHandler$2.run(NettyHBaseSas
lRpcClientHandler.java:142) 
at 
org.apache.hadoop.hbase.security.NettyHBaseSaslRpcClientHandler$2.run(NettyHBaseSas
lRpcClientHandler.java:138) 
at java.security.AccessController.doPrivileged(Native Method) 
at javax.security.auth.Subject.doAs(Subject.java:422) 
at 
org.apache.hadoop.security.UserGroupInformation.doAs(UserGroupInformation.java:1761) 
at 
org.apache.hadoop.hbase.security.NettyHBaseSaslRpcClientHandler.channelRead0(NettyH
BaseSaslRpcClientHandler.java:138) 
at 
org.apache.hadoop.hbase.security.NettyHBaseSaslRpcClientHandler.channelRead0(NettyH
BaseSaslRpcClientHandler.java:42) 
at 
org.apache.hbase.thirdparty.io.netty.channel.SimpleChannelInboundHandler.channelRea
d(SimpleChannelInboundHandler.java:105) 
at 
org.apache.hbase.thirdparty.io.netty.channel.AbstractChannelHandlerContext.invokeCh
annelRead(AbstractChannelHandlerContext.java:362)
```
# 回答

Ranger 界面上 HBase 服务插件的"hbase.rpc.protection"参数值和 HBase 服务端的 "hbase.rpc.protection"参数值必须保持一致。

- 步骤 1 参考登录 Ranger [管理界面章](#page-963-0)节, 登录 Ranger 管理界面。
- 步骤 2 在首页中"HBASE"区域,单击组件插件名称,如 HBase 的
- 步骤 3 搜索配置项"hbase.rpc.protection", 修改配置项的 value 值, 与 HBase 服务端的 "hbase.rpc.protection"的值保持一致。
- 步骤 4 单击"保存"。

**----**结束

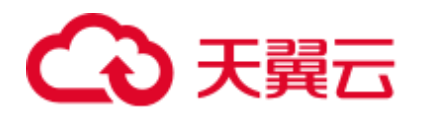

# **24** 使用 **Spark**

# 24.1 使用前须知

本章节适用于 MRS 3.x 之前版本。

# 24.2 从零开始使用 Spark

本章节提供从零开始使用 Spark 提交 sparkPi 作业的操作指导, sparkPi 是最经典的 Spark 作业, 它用来计算 Pi (π) 值。

#### <span id="page-1014-0"></span>操作步骤

步骤 1 准备 sparkPi 程序。

开源的 Spark 的样例程序包含多个例子,其中包含 sparkPi。可以从 <https://d3kbcqa49mib13.cloudfront.net/spark-2.1.0-bin-hadoop2.7.tgz> 中下载 Spark 的样例 程序。

解压后在"spark-2.1.0-bin-hadoop2.7/examples/jars"路径下获取"spark-examples\_2.11-2.1.0.jar",即为 Spark 的样例程序。spark-examples\_2.11-2.1.0.jar 样例程序包含 sparkPi 程序。

- 步骤 2 上传数据至 OBS。
	- 1. 登录 OBS 控制台。
	- 2. 单击"并行文件系统 > 创建并行文件系统", 创建一个名称为 sparkpi 的文件系 统。

sparkpi 仅为示例, 文件系统名称必须全局唯一, 否则会创建并行文件系统失败。 其他参数分别保持默认值。

- 3. 单击 sparkpi 文件系统名称, 并选择"文件"。
- 4. 单击"新建文件夹", 分别创建 program 文件夹。
- 5. 进入 program 文件夹,单击上传文件,从本地选[择步骤](#page-1014-0) 1 中下载的程序包, "存 储类别"选择"标准存储"。

步骤 3 登录 MRS 控制台, 在左侧导航栏选择"集群列表 > 现有集群", 单击集群名称。

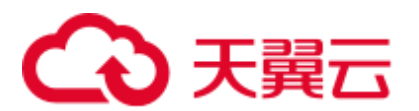

步骤 4 提交 sparkPi 作业。

在 MRS 控制台选择"作业管理",单击"添加",进入"添加作业"页面,具体请参见 "用户指南 > 管理现有集群 > 作业管理 > 运行 Spark 作业"章节。

- 作业类型选择"SparkSubmit"。
- ⚫ 作业名称为"sparkPi"。
- 执行程序路径配置为 OBS 上存放程序的地址。例如: obs://sparkpi/program/sparkexamples\_2.11-2.1.0.jar。
- 运行程序参数选择"--class", 值填写"org.apache.spark.examples.SparkPi"。
- ⚫ 执行程序参数中填写的参数为: 10。
- ⚫ 服务配置参数无需填写。

只有集群处于"运行中"状态时才能提交作业。

作业提交成功后默认为"已接受"状态,不需要用户手动执行作业。

#### 步骤 5 查看作业执行结果。

- 1. 进入"作业管理"页面,查看作业是否执行完成。 作业运行需要时间,作业运行结束后,刷新作业列表。 作业执行成功或失败后都不能再次执行,只能新增作业,配置作业参数后重新提 交作业。
- 2. 进入 Yarn 原生界面,查看作业输出信息。
	- a. 进入"作业管理"页面,单击对应作业所在行"操作"列的"查看详情", 获取"作业实际编号"。
	- b. 登录 Manager 页面, 选择"服务管理 > Yarn > ResourceManager WebUI > ResourceManager (主)"进入 Yarn 界面。
	- c. 单击"作业实际编号"对应 ID。

#### 图24-1 Yarn 界面

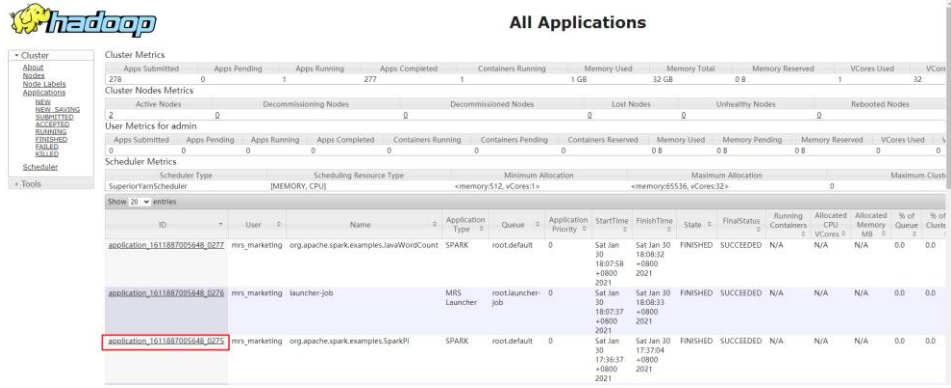

d. 单击作业日志中的"Logs"。

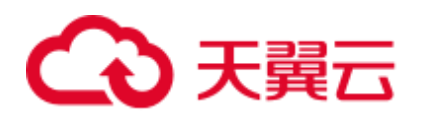

#### 图24-2 sparkPi 作业日志

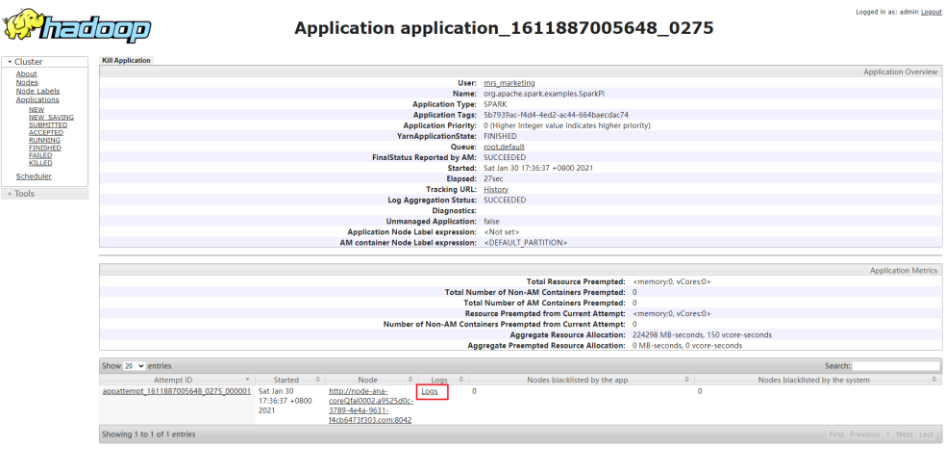

e. 单击"here"获取更详细日志。

图24-3 sparkPi 作业更详细日志

Log Type: stdout Log Upload Time: Sat Jan 30 17:37:05 +0800 2021 Log Length: 51009 Showing 4096 bytes of 51009 total. Click here for the full log.  $+1 - 1 - 1 - 0$ 

f. 获取作业执行结果。

图24-4 sparkPi 作业执行结果

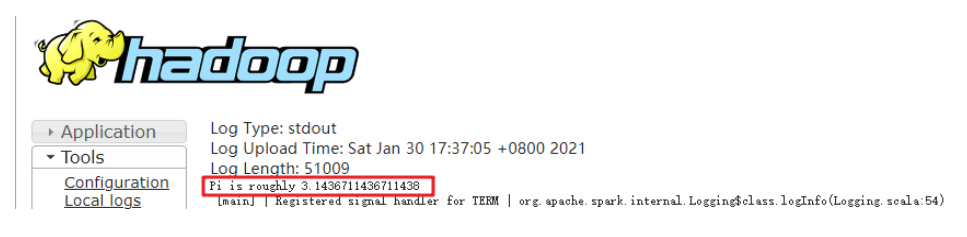

#### **----**结束

# 24.3 从零开始使用 Spark SQL

Spark 提供类似 SQL 的 Spark SQL 语言操作结构化数据,本章节提供从零开始使用 Spark SQL,创建一个名称为 src\_data 的表,然后在 src\_data 表中每行写入一条数据, 最后将数据存储在"mrs\_20160907"集群中。再使用 SQL 语句查询 src\_data 表中的数 据, 最后可将 src\_data 表删除。

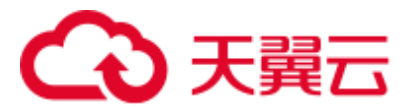

#### <span id="page-1017-0"></span>前提条件

将 OBS 数据源中的数据写入 Spark SQL 表中时,需要先获取 AK/SK。获取方法如下:

- 1. 登录管理控制台。
- 2. 单击用户名,在下拉列表中单击"我的凭证"。
- 3. 单击"访问密钥"。
- 4. 单击"新增访问密钥",进入"新增访问密钥"页面。
- 5. 输入登录密码和短信验证码,单击"确定",下载密钥,请妥善保。

#### 操作步骤

步骤 1 准备使用 Spark SQL 分析的数据源。

样例 txt 文件如下:

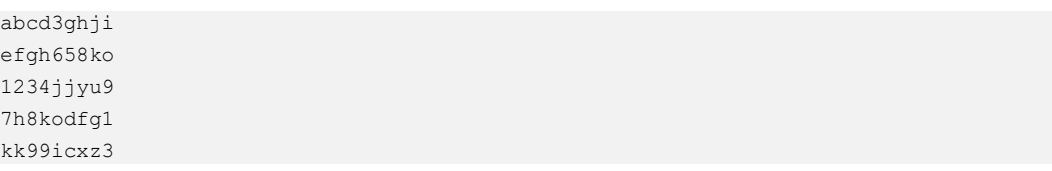

步骤 2 上传数据至 OBS。

- 1. 登录 OBS 控制台。
- 2. 单击"并行文件系统 > 创建并行文件系统", 创建一个名称为 sparksql 的文件系 统。
	- sparksql 仅为示例, 文件系统名称必须全局唯一, 否则会创建并行文件系统失败。
- 3. 单击 sparksql 文件系统名称, 并选择"文件"。
- 4. 单击"新建文件夹",创建 input 文件夹。
- 5. 进入 input 文件夹,单击"上传文件 > 添加文件",选择本地的 txt 文件, 然后单 击"上传"。
- 步骤 3 登录 MRS 控制台, 在左侧导航栏选择"集群列表 > 现有集群", 单击集群名称。
- 步骤 4 将 OBS 中的 txt 文件导入至 HDFS 中。
	- 1. 选择"文件管理"。
	- 2. 在"HDFS 文件列表"页签中单击"新建",创建一个名称为 userinput 的文件 夹。
	- 3. 进入 userinput 文件夹,单击"导入数据"。
	- 4. 选择 OBS 和 HDFS 路径,单击"确定"。 OBS 路径: obs://sparksql/input/sparksql-test.txt HDFS 路径: /user/userinput
- 步骤 5 提交 Spark SQL 语句。
	- 1. 在 MRS 控制台选择"作业管理", 具体请参见"用户指南 > 管理现有集群 > 作 业管理 > 运行 Spark 作业"章节。

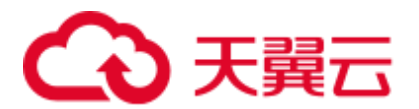

```
只有"mrs_20160907"集群处于"运行中"状态时才能提交 Spark SQL 语句。
```
2. 输入创建表的 Spark SQL 语句。

输入 Spark SQL 语句时,总字符数应当小于或等于 10000 字符,否则会提交语句 失败。

语法格式:

**CREATE** [EXTERNAL] **TABLE** [IF NOT EXISTS] *table\_name* [(col\_name data\_type [COMMENT col\_comment], ...)] [COMMENT table\_comment] [PARTITIONED **BY** (col\_name data\_type [COMMENT col\_comment], ...)] [CLUSTERED **BY** (col\_name, col\_name, ...) [SORTED **BY** (col\_name [ASC|DESC], ...)] INTO num\_buckets BUCKETS] [ROW FORMAT row\_format] [STORED **AS** file\_format] [LOCATION hdfs\_path];

创建表样例存在以下两种方式。

- 方式一: 创建一个 src\_data 表, 将数据源中的数据一行一行写入 src\_data 表 中。
	- 数据源存储在 HDFS 的 "/user/omm/userinput" 文件夹下: *create external table src* data(*line string*) *row format delimited fields terminated by '* $\ln'$ *stored as textfile location* '*/user/omm/userinput*';
	- 数据源存储在 OBS 的 "/sparksql/input" 文件夹下: create external table *src\_data***(line string) row format delimited fields terminated by '\\n' stored as textfile location** '*obs://AK:SK@sparksql/input*';

AK/SK 获取方法, 请参[见前提条件。](#page-1017-0)

− 方式二:创建一个表 src\_data1,将数据源中的数据批量 load 到 src\_data1 表 中。

**create table** *src\_data1* **(line string) row format delimited fields terminated by ','** ;

**load data inpath** '*/user/omm/userinput/sparksql-test.txt*' **into table** *src\_data1*;

#### □说明

采用方式二时,只能将 HDFS 上的数据 load 到新建的表中,OBS 上的数据不支持直接 load 到新 建的表中。

3. 输入查询表的 Spark SQL 语句。

语法格式:

**SELECT** col\_name **FROM** *table\_name*;

查询表样例,查询 src\_data 表中的所有数据:

#### *select \* from src\_data;*

4. 输入删除表的 Spark SQL 语句。

语法格式:

**DROP TABLE** [IF EXISTS] *table\_name*;

删除表样例:

#### *drop table src\_data;*

5. 单击"检查",检查输入语句的语法是否正确。

6. 单击"确定"。

Spark SQL 语句提交后, 是否执行成功会在"执行结果"列中展示。

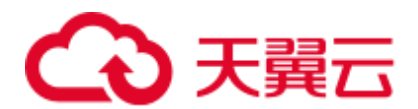

步骤 6 删除集群。

#### **----**结束

# 24.4 使用 Spark 客户端

MRS 集群创建完成后,可以通过客户端去创建和提交作业。客户端可以安装在集群内 部节点或集群外部节点上:

- 集群内部节点: MRS 集群创建完成后, 集群内的 master 和 core 节点默认已经安装 好客户端,详情请参见"用户指南 > 连接集群 > 使用 MRS 客户端 > 集群内节 点使用 MRS 客户端"章节,登录安装客户端的节点。
- 集群外部节点: 用户可以将客户端安装在集群外部节点上,详情请参见"用户指 南 > 连接集群 > 使用 MRS 客户端 > 集群外节点使用 MRS 客户端"章节, 登 录安装客户端的节点。

#### 使用 Spark 客户端

- 步骤 1 请根据客户端所在位置,参考"用户指南 > 连接集群 > 使用 MRS 客户端 > 集群内 节点使用 MRS 客户端", 或者"用户指南 > 连接集群 > 使用 MRS 客户端 > 集群 外节点使用 MRS 客户端"章节,登录安装客户端的节点。
- 步骤 2 执行以下命令,切换到客户端安装目录。

#### **cd /opt/client**

步骤 3 执行以下命令配置环境变量。

#### **source bigdata\_env**

步骤 4 如果集群为安全模式,执行以下命令进行用户认证。普通模式集群无需执行用户认 证。

**kinit** 组件业务用户

步骤 5 直接执行 Spark Shell 命令。例如:

**spark-beeline**

**----**结束

# 24.5 访问 Spark Web UI 界面

Spark Web UI 界面主要用于查看 Spark 应用程序运行情况,推荐使用 Google chrome 浏 览器以获得更好的体验。

Spark 主要有两个 Web 页面。

Spark UI 页面, 用于展示正在执行的应用的运行情况。 页面主要包括了 Jobs、Stages、Storage、Environment、Executors、SQL、 JDBC/ODBC Server 等部分。Streaming 应用会多一个 Streaming 标签页。

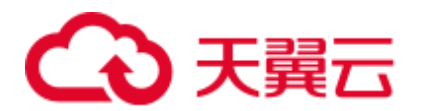

● History Server 页面, 用于展示已经完成的和未完成的 Spark 应用的运行情况。 页面包括了应用 ID、应用名称、开始时间、结束时间、执行时间、所属用户等信 息。

#### Spark UI

步骤 1 进入组件管理页面:

● MRS 3.x 之前版本,单击集群名称,登录集群详情页面,选择"组件管理"。

#### □说明

若集群详情页面没有"组件管理"页签,请先完成 IAM 用户同步 (在集群详情页的"概览"页 签,单击"IAM 用户同步"右侧的"同步"进行 IAM 用户同步)。

- MRS 3.x 及后续版本, 登录 [FusionInsight](#page-1289-0) Manager, 具体请参见访问 FusionInsight Manager (MRS 3.x [及之后版本\)。](#page-1289-0)然后选择"集群 > 待操作的集群名称 > 服 务 "。
- 步骤 2 选择"Yarn"并在"Yarn 概述"中"ResourceManager Web UI"中单击 "ResourceManager Web UI"对应的"ResourceManager"进入 Web 界面。
- 步骤 3 查找到对应的 Spark 应用程序,单击应用信息的最后一列"ApplicationMaster", 即可 进入 Spark UI 页面。

#### 图24-5 ApplicationMaster

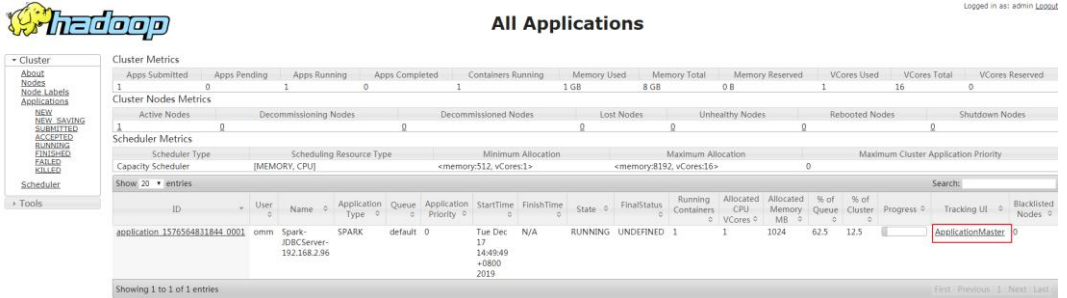

#### 图24-6 Spark UI 页面

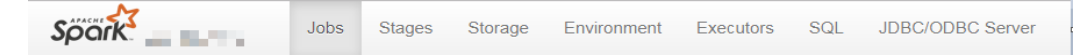

#### **----**结束

#### History Server

步骤 1 进入组件管理页面:

MRS 3.x 之前版本,单击集群名称,登录集群详情页面,选择"组件管理"。

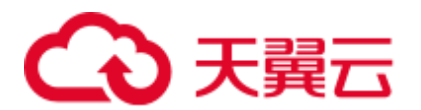

#### □说明

若集群详情页面没有"组件管理"页签,请先完成 IAM 用户同步 (在集群详情页的"概览"页 签,单击"IAM 用户同步"右侧的"同步"进行 IAM 用户同步)。

- MRS 3.x 及后续版本, 登录 [FusionInsight](#page-1289-0) Manager, 具体请参见访问 FusionInsight Manager (MRS 3.x [及之后版本\)。](#page-1289-0)然后选择"集群 > 待操作的集群名称 > 服 务 "。
- 步骤 2 选择"Spark"并在"Spark 概述"中"Spark Web UI"中单击"Spark Web UI"对应的 "JobHistory"进入 Web 界面。

#### 图24-7 Spark History Server

| Spark<br><b>History Server</b>                         |                   |                     |                     |          |            |                     | Logout    |
|--------------------------------------------------------|-------------------|---------------------|---------------------|----------|------------|---------------------|-----------|
| Event log directory: hdfs://haclusten/spark.jobHistory |                   |                     |                     |          |            |                     |           |
| Last updated: 2019-12-19 19:53:42                      |                   |                     |                     |          |            |                     |           |
| Client local time zone: Asia/Shanghai                  |                   |                     |                     |          |            |                     |           |
|                                                        |                   |                     |                     |          |            | <b>Search:</b>      |           |
| App ID                                                 | App Name          | Started             | Completed           | Duration | Spark User | <b>Last Updated</b> | Event Log |
| application_1576668645869_0015                         | CollectFemaleInfo | 2019-12-19 09:33:05 | 2019-12-19 09:33:46 | 41 s     | root       | 2019-12-19 09:33:46 | Download  |
| application 1576668645869 0013                         | CollectFemaleInfo | 2019-12-19 09:25:52 | 2019-12-19 09:26:43 | 51s      | root       | 2019-12-19 09:26:43 | Download  |

**----**结束

# 24.6 Spark 对接 OpenTSDB

# 24.6.1 创建表关联 OpenTSDB

#### 功能描述

MRS 的 Spark 实现了访问 OpenTSDB 的 Datasource, 能够在 Spark 中创建关联表, 查 询和插入 OpenTSDB 数据。

使用 CREATE TABLE 命令创建表并关联 OpenTSDB 上已有的 metric。

#### □说明

若 OpenTSDB 上不存在 metric,查询对应的表会报错。

#### 语法格式

```
CREATE TABLE [IF NOT EXISTS] OPENTSDB_TABLE_NAME USING OPENTSDB OPTIONS ( 
'metric' = 'METRIC NAME',
'tags' = 'TAG1,TAG2' 
);
```
#### 关键字

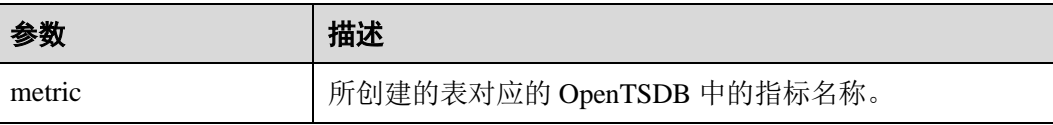

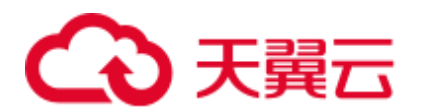

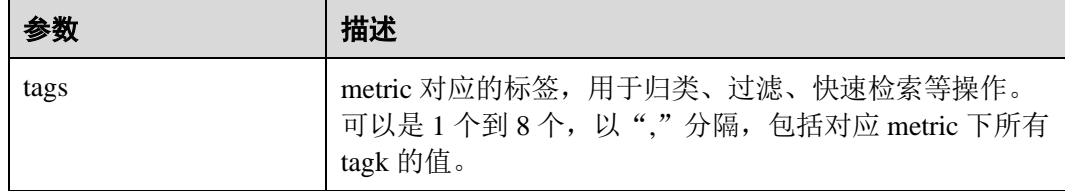

#### 注意事项

创建表时,不需要指定 timestamp 和 value 字段,系统会根据指定的 tags 自动构建字 段,包含以下字段,其中 TAG1 和 TAG2 由 tags 指定。

- TAG1 String
- TAG2 String
- timestamp Timestamp
- value double

#### 示例

创建 opentsdb\_table 表并关联到 OpenTSDB 组件的 city.temp 这个 metric。

```
CREATE table opentsdb_table using opentsdb OPTIONS ('metric'='city.temp', 
'tags'='city,location');
```
# 24.6.2 插入数据至 OpenTSDB 表

#### 功能描述

使用 INSERT INTO 命令将表中的数据插入到已关联的 OpenTSDB metric 中。

#### 语法格式

```
INSERT INTO TABLE_NAME SELECT * FROM SRC_TABLE; 
INSERT INTO TABLE NAME VALUES(XXX);
```
#### 关键字

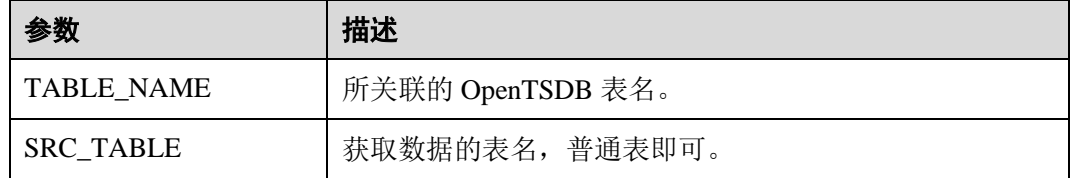

#### 注意事项

- 插入的数据不能为 null;插入的数据相同,会覆盖原数据;插入的数据只有 value 值不同,也会覆盖原数据。
- ⚫ 不支持 INSERT OVERWRITE 语法。

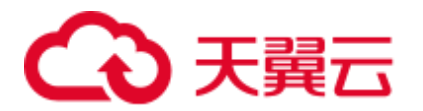

- 不建议对同一张表并发插入数据,因为有一定概率发生并发冲突,导致插入失 败。
- ⚫ 时间戳格式只支持 yyyy-MM-dd hh:mm:ss。

#### 示例

在 opentsdb\_table 表中插入数据。

insert into opentsdb table values('shenzhen','futian','2018-05-03 00:00:00',21);

# 24.6.3 查询 OpenTSDB 表

SELECT 命令用于查询 OpenTSDB 表中的数据。

#### 语法格式

SELECT \* FROM table name WHERE tagk=tagv LIMIT number;

#### 关键字

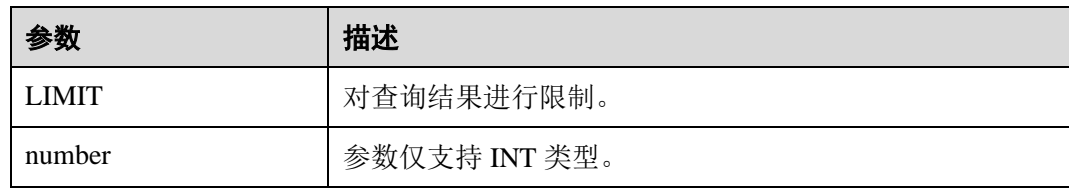

#### 注意事项

- 所查询的表必须是已经存在的表,否则会出错。
- 查询的 tagv 必须是已经有的值, 否则会出错。

#### 示例

查询表 opentsdb\_table 中的数据。

```
SELECT * FROM opentsdb table LIMIT 100;
SELECT * FROM opentsdb table WHERE city='shenzhen';
```
# 24.6.4 默认配置修改

默认会连接 Spark 的 Executor 所在节点本地的 TSD 进程, 在 MRS 中一般使用默认配 置即可,无需修改。

#### 表24-1 OpenTSDB 数据源相关配置

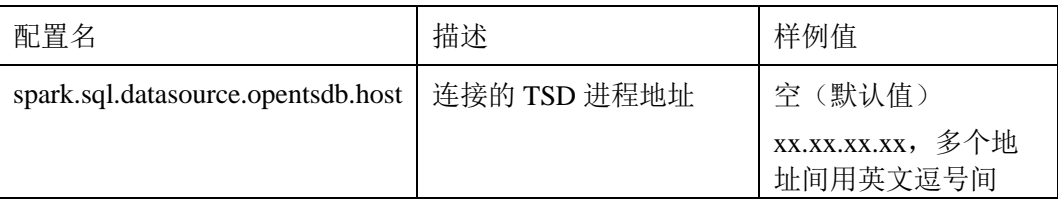

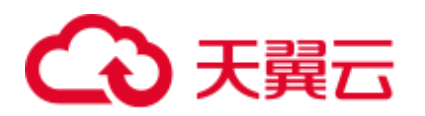

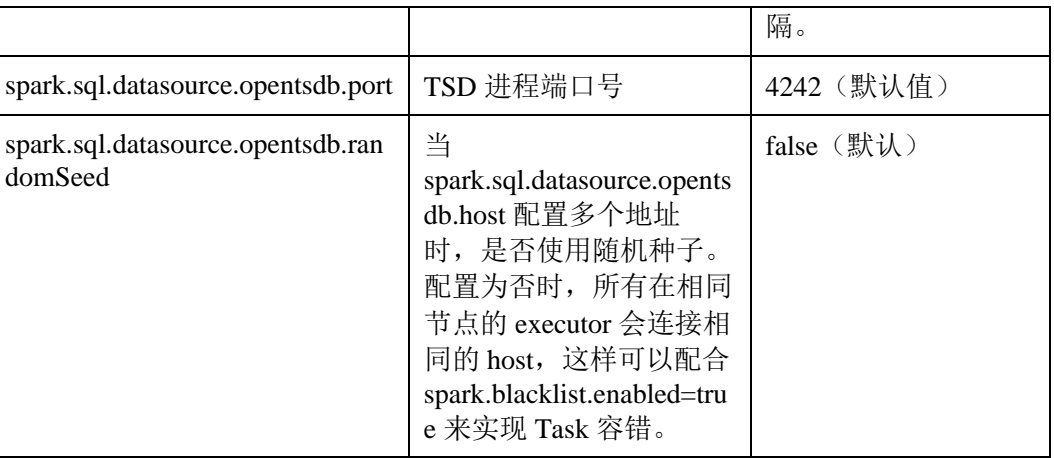

#### 示例

在 spark-sql, spark-beeline 执行 set 语句后,再执行其他 SQL:

set spark.sql.datasource.opentsdb.host = 192.168.2.143,192.168.2.158; SELECT \* FROM opentsdb\_table ;

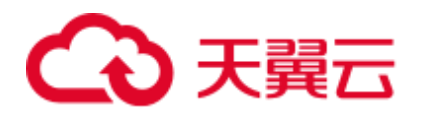

# **25** 使用 **Spark2x**

# 25.1 使用前须知

本章节适用于 MRS 3.x 及后续版本。

# 25.2 基本操作

# 25.2.1 快速入门

本章节提供从零开始使用 Spark2x 提交 spark 应用程序, 包括 Spark Core 及 Spark SQL。其中, Spark Core 为 Spark 的内核模块, 主要负责任务的执行, 用于编写 spark 应用程序;Spark SQL 为执行 SQL 的模块。

#### 场景说明

假定用户有某个周末网民网购停留时间的日志文本,基于某些业务要求,要求开发 Spark 应用程序实现如下要求:

- ⚫ 统计日志文件中本周末网购停留总时间超过 2 个小时的女性网民信息。
- 周末两天的日志文件第一列为姓名, 第二列为性别, 第三列为本次停留时间, 单 位为分钟,分隔符为","。

```
log1.txt:周六网民停留日志
```

```
LiuYang, female, 20
YuanJing, male, 10
GuoYijun,male,5 
CaiXuyu, female, 50
Liyuan, male, 20
FangBo, female, 50
LiuYang, female, 20
YuanJing, male, 10
GuoYijun,male,50 
CaiXuyu,female,50 
FangBo, female, 60
```
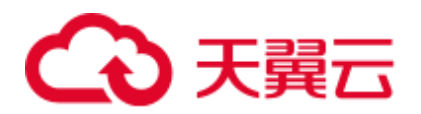

#### log2.txt:周日网民停留日志

LiuYang, female, 20 YuanJing, male, 10 CaiXuyu,female,50 FangBo,female,50 GuoYijun,male,5 CaiXuyu,female,50 Liyuan,male,20 CaiXuyu,female,50 FangBo, female, 50 LiuYang, female, 20 YuanJing, male, 10 FangBo, female, 50 GuoYijun,male,50 CaiXuyu, female, 50 FangBo, female, 60

#### 前提条件

- ⚫ 在 Manager 界面创建用户并开通其 HDFS、YARN、Kafka 和 Hive 权限。
- ⚫ 根据所用的开发语言安装并配置 IntelliJ IDEA 及 JDK 等工具。
- 已完成 Spark2x 客户端的安装及客户端网络连接的配置。
- 对于 Spark SQL 程序, 需要先在客户端启动 Spark SQL 或 Beeline 以输入 SQL 语 句。

#### <span id="page-1026-0"></span>操作步骤

- 步骤 1 获取样例工程并将其导入 IDEA,导入样例工程依赖 jar 包。通过 IDEA 配置并生成 jar 包。
- 步骤 2 准备样例工程所需数据。

将场景说明中的原日志文件放置在 HDFS 系统中。

- 1. 本地新建两个文本文件,分别将 log1.txt 及 log2.txt 中的内容复制保存到 input\_data1.txt 和 input\_data2.txt。
- 2. 在 HDFS 上建立一个文件夹"/tmp/input",并上传 input\_data1.txt、input\_data2.txt 到此目录。
- <span id="page-1026-1"></span>步骤 3 将生成的 jar 包上传至 Spark2x 运行环境下 (Spark2x 客户端), 如 "/opt/female"。
- 步骤 4 进入客户端目录,执行以下命令加载环境变量并登录。若安装了 Spark2x 多实例或者 同时安装了 Spark 和 Spark2x, 在使用客户端连接具体实例时, 请执行以下命令加载具 体实例的环境变量。

#### *source bigdata\_env*

**source Spark2x/component\_env**

*kinit <*用于认证的业务用户*>*

步骤 5 在 bin 目录下调用以下脚本提交 Spark 应用程序。

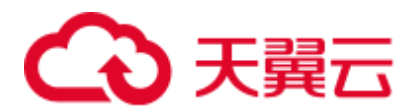

*spark-submit --class com.xxx.bigdata.spark.examples.FemaleInfoCollection --master yarnclient /opt/female/FemaleInfoCollection.jar <inputPath>*

#### □说明

- FemaleInfoCollection.jar [为步骤](#page-1026-0) 1 生成的 jar 包。
- <inputPath>[是步骤](#page-1026-1) 2.2 创建的目录。
- 步骤 6 (可选)在 bin 目录下调用 **spark-sql** 或 **spark-beeline** 脚本后便可直接输入 SQL 语句执 行查询等操作。

```
如创建一个表,插入一条数据再对表进行查询。
```

```
spark-sql> CREATE TABLE TEST(NAME STRING, AGE INT); 
Time taken: 0.348 seconds 
spark-sql>INSERT INTO TEST VALUES('Jack', 20); 
Time taken: 1.13 seconds 
spark-sql> SELECT * FROM TEST; 
Jack 20 
Time taken: 0.18 seconds, Fetched 1 row(s)
```
- 步骤 7 查看 Spark 应用运行结果。
	- ⚫ 通过指定文件查看运行结果数据。 结果数据的存储路径和格式由 Spark 应用程序指定。
	- 通过 Web 页面查看运行情况。
		- a. 登入 Manager 主页面。在服务中选择 Spark2x。
		- b. 进入 Spark2x 概览页面,单击 SparkWebUI 任意一个实例,如 JobHistory2x(host2)。
		- c. 进入 History Server 页面。

History Server 页面用于展示已完成和未完成的应用的运行情况。

#### 图25-1 History Server 页面

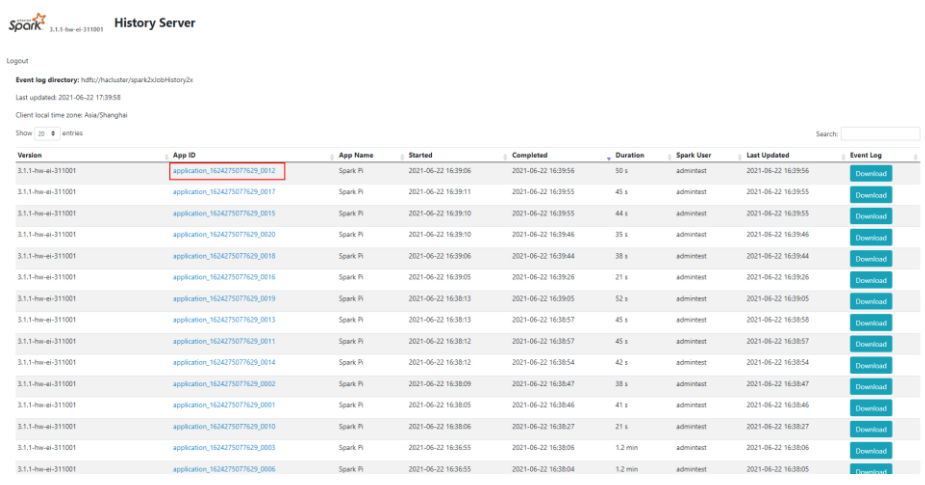

d. 选择一个应用 ID,单击此页面将跳转到该应用的 Spark UI 页面。

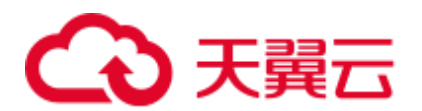

Spark UI 页面,用于展示正在执行的应用的运行情况。

#### 图25-2 Spark UI 页面

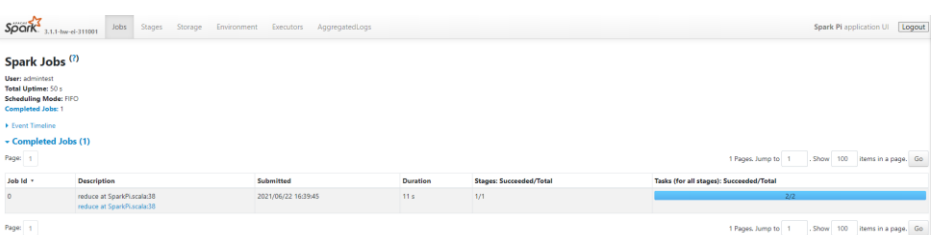

● 通过查看 Spark 日志获取应用运行情况。

通过查看 Spark2x [日志介绍了](#page-1097-0)解应用运行情况,并根据日志信息调整应用程序。

**----**结束

# <span id="page-1028-0"></span>25.2.2 快速配置参数

#### 概述

本节介绍 Spark2x 使用过程中快速配置常用参数和不建议修改的配置参数。

#### 快速配置常用参数

其他参数在安装集群时已进行了适配,以下参数需要根据使用场景进行调整。以下参 数除特别指出外,一般在 Spark2x 客户端的"spark-defaults.conf"文件中配置。

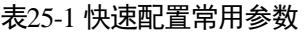

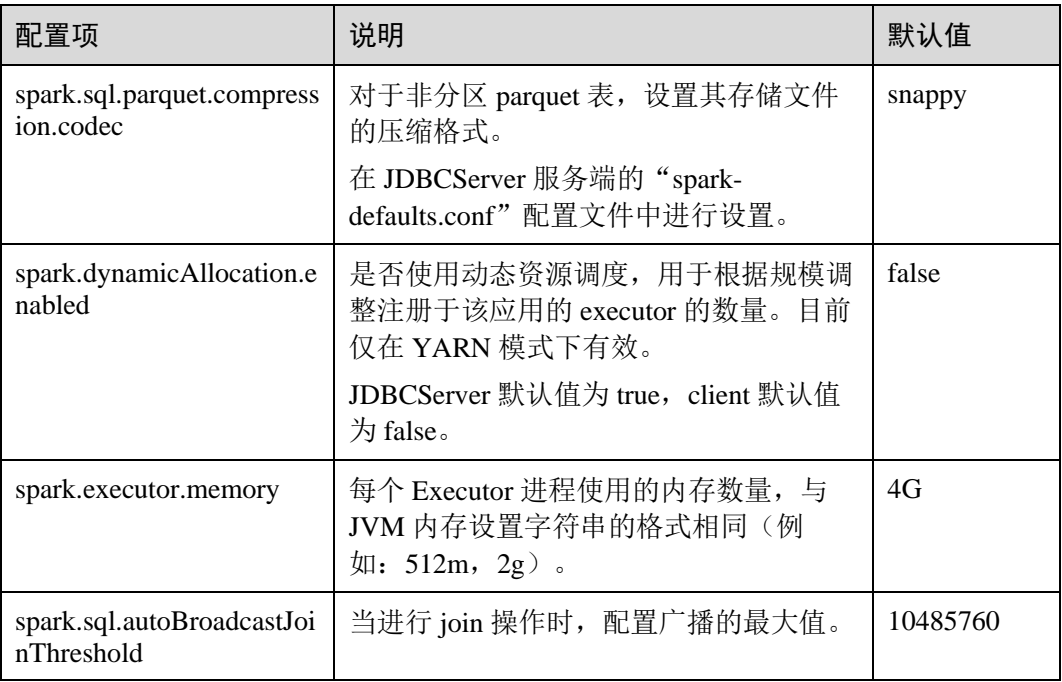

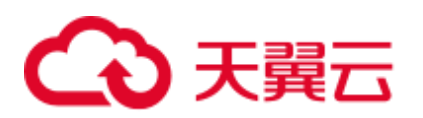

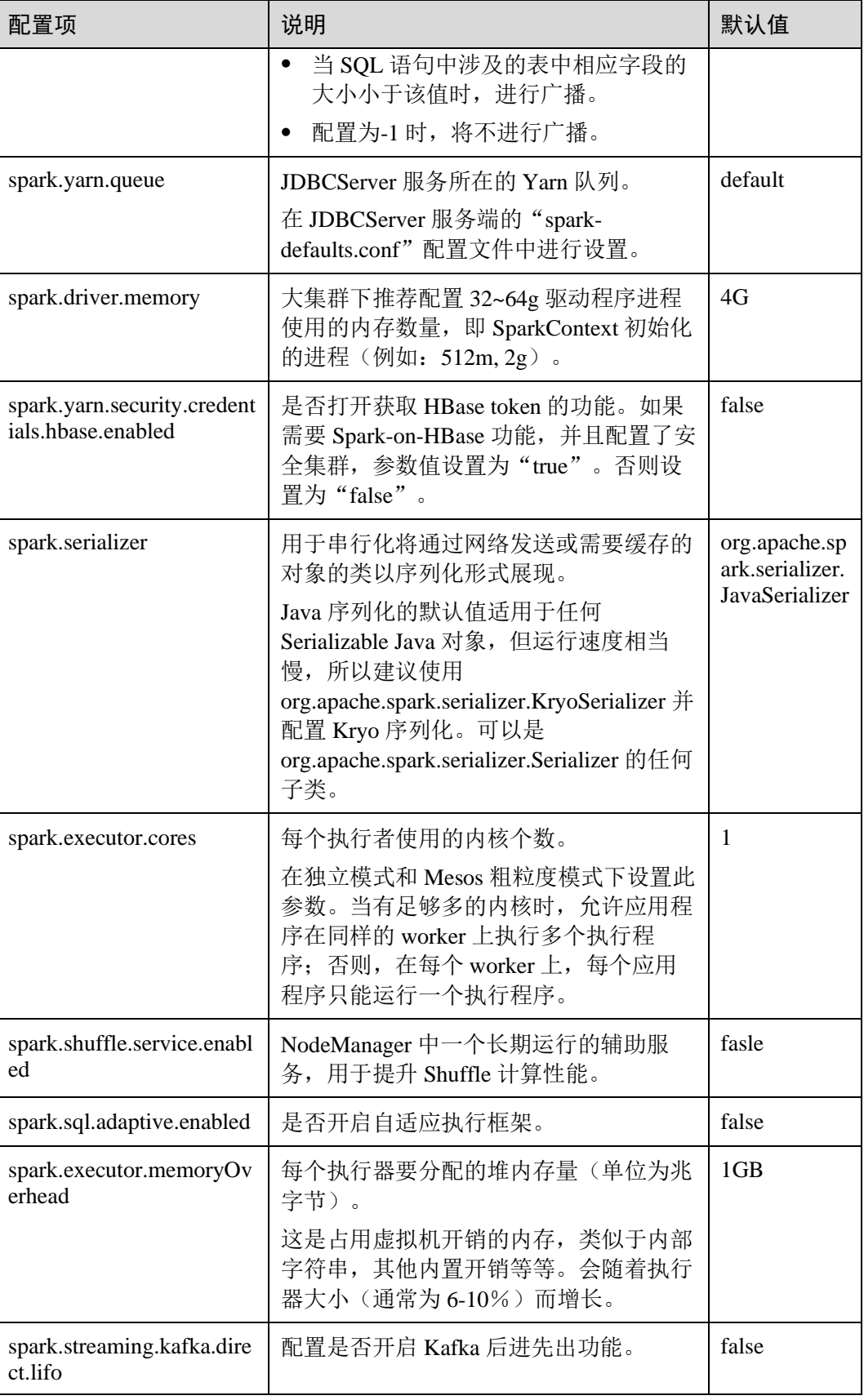

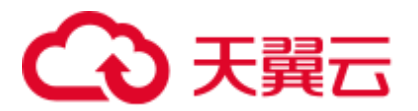

#### 不建议修改的参数

以下参数在安装集群时已进行了适配,不建议用户进行修改。

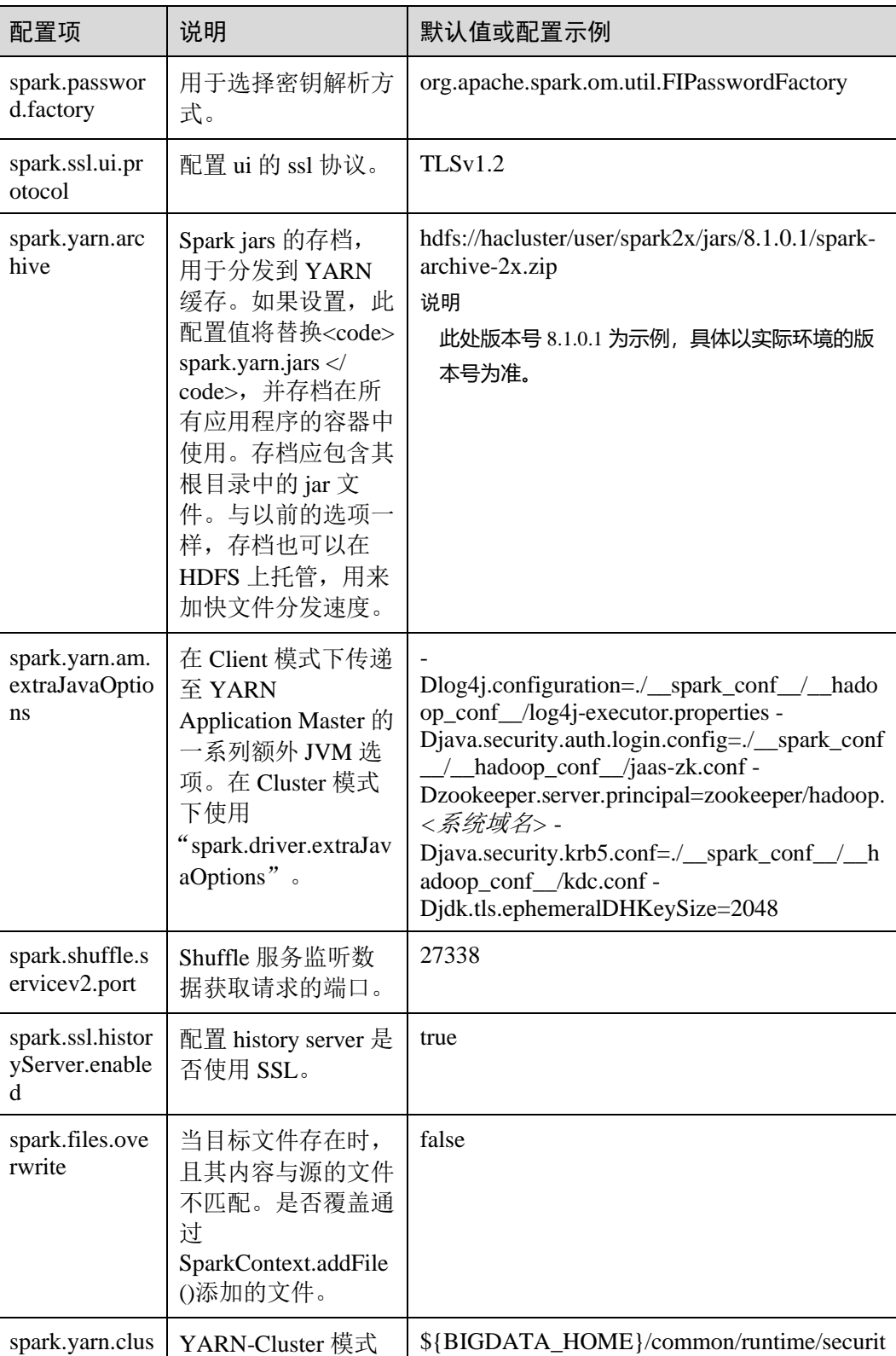

#### 表25-2 不建议修改的参数说明

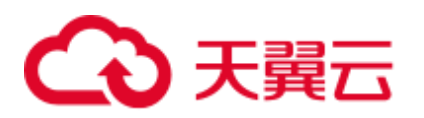

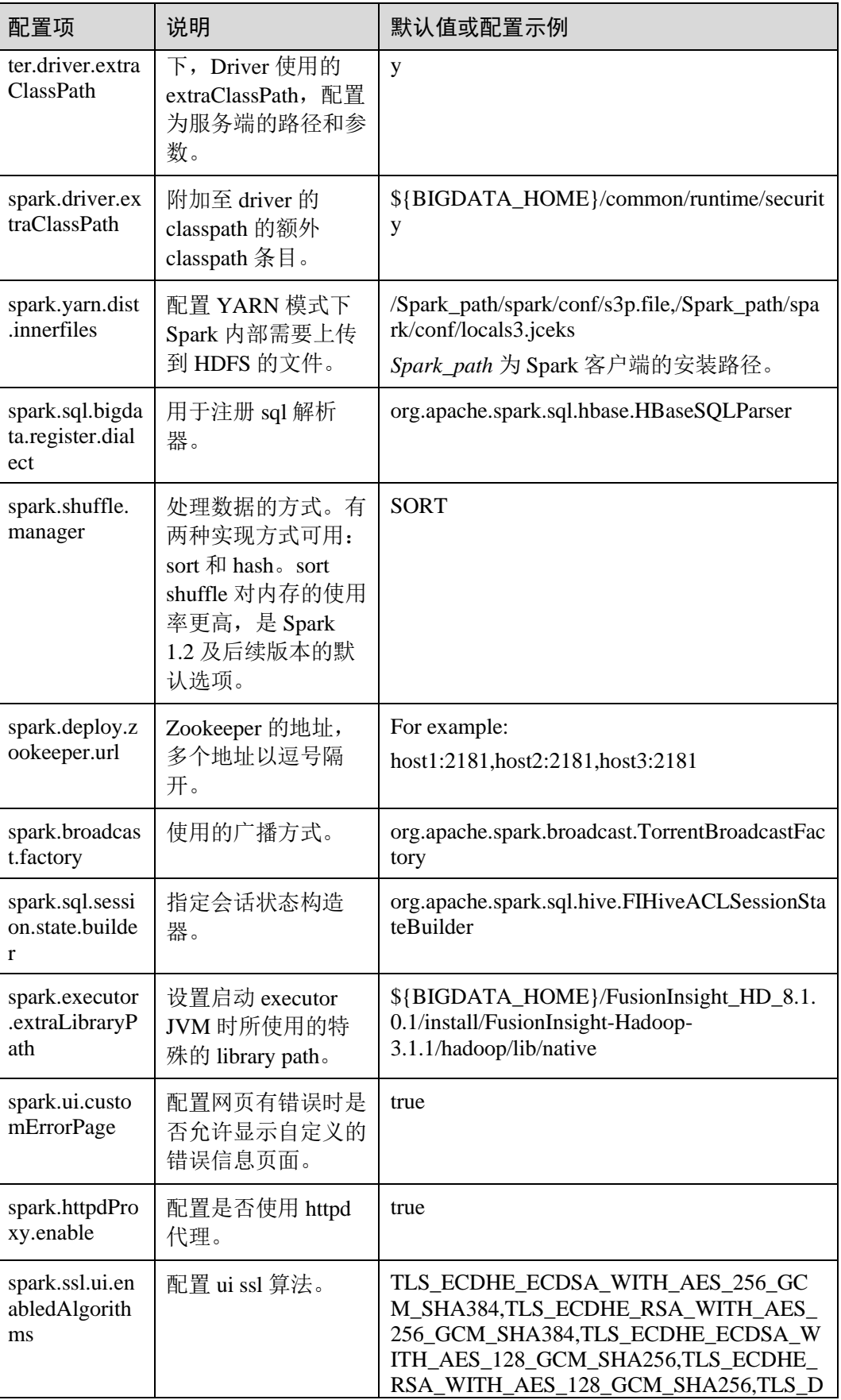

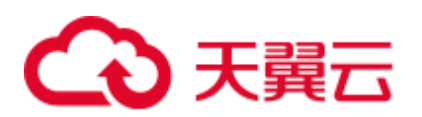

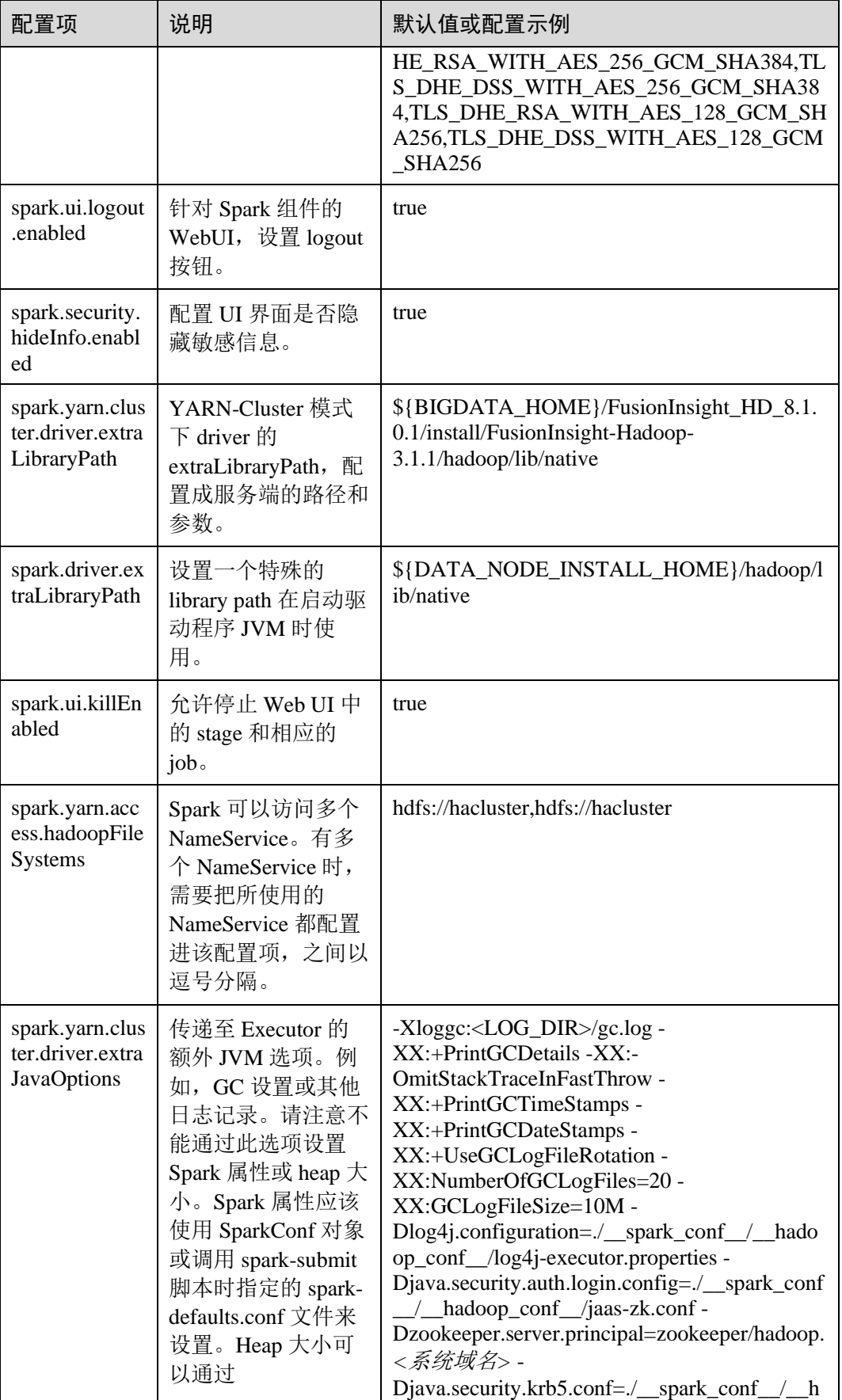

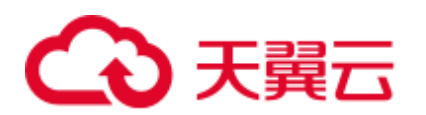

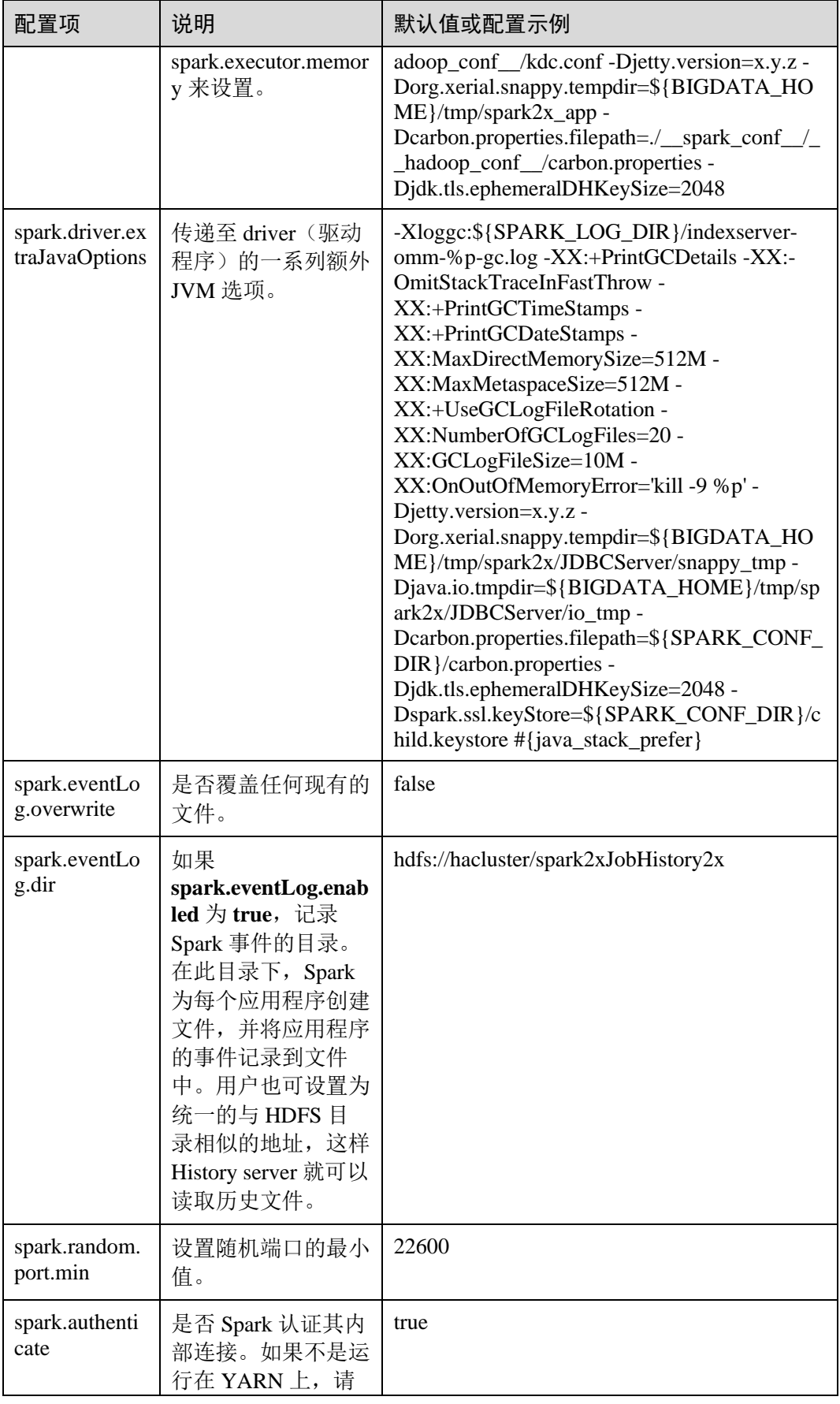

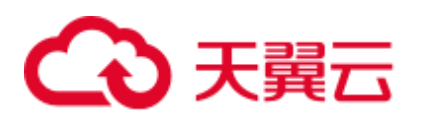

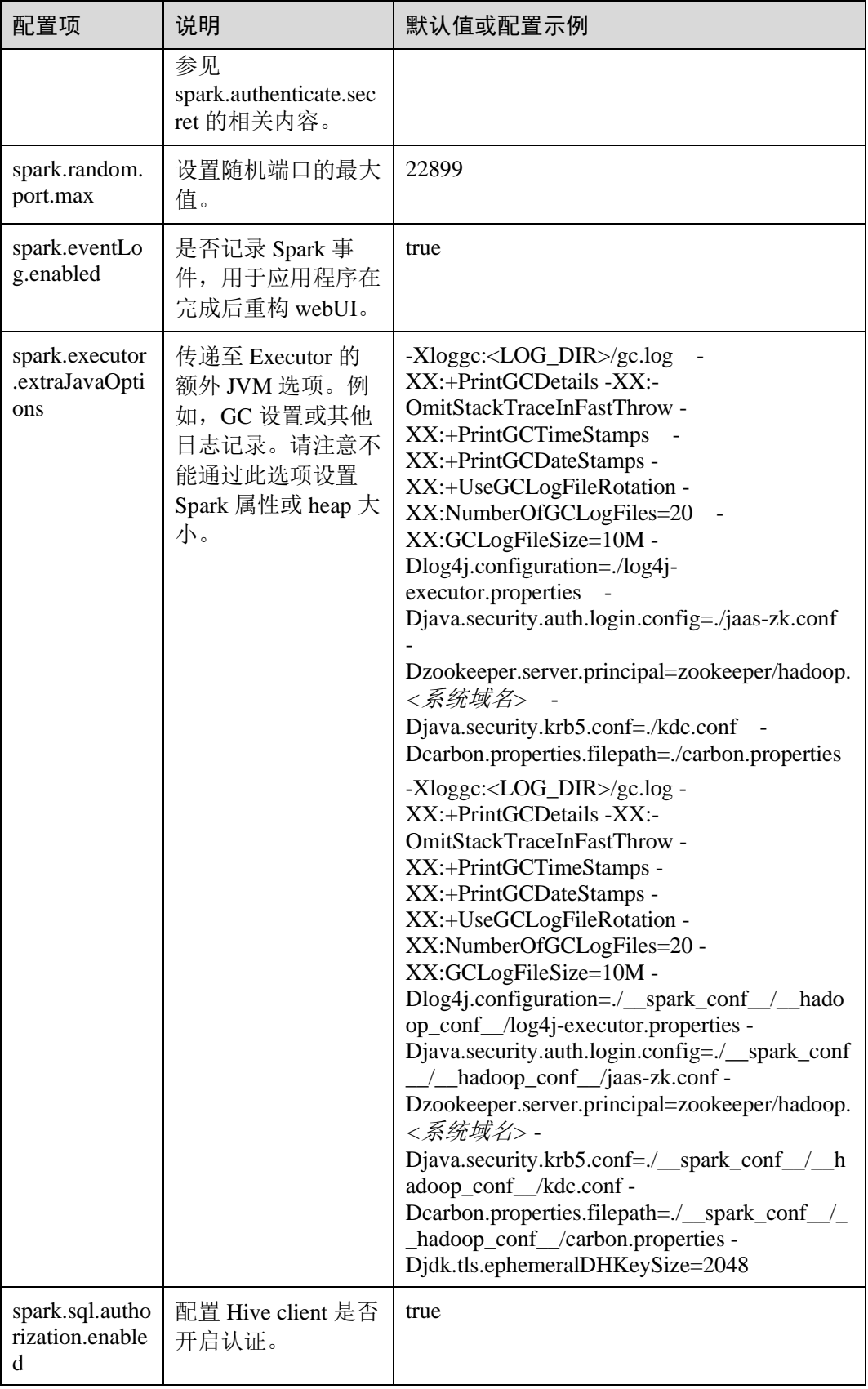

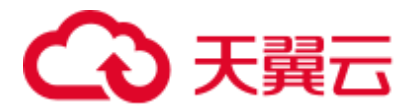

# 25.2.3 常用参数

#### 概述

本节介绍 Spark 使用过程中的常用配置项。以特性为基础划分子章节,以便用户快速 搜索到相应的配置项。如果用户使用 MRS 集群,本节介绍的参数大部分已经适配好, 用户无需再进行配置。少数需要用户根据实际场景配置的参数,请参[见快速配置参](#page-1028-0) [数。](#page-1028-0)

#### 配置 Stage 失败重试次数

Spark 任务在遇到 FetchFailedException 时会触发 Stage 重试。为了防止 Stage 无限重 试,对 Stage 重试次数进行限制。重试次数可以根据实际需要进行调整。

在 Spark 客户端的"spark-defaults.conf"文件中配置如下参数。

#### 表25-3 参数说明

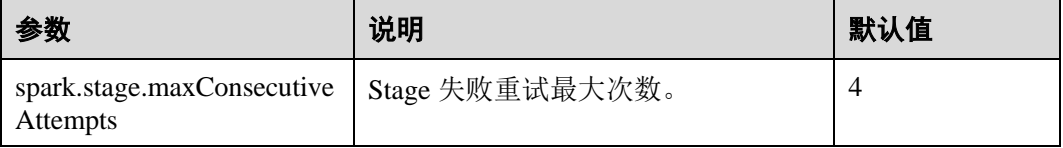

#### 配置是否使用笛卡尔积功能

要启动使用笛卡尔积功能,需要在 Spark 的"spark-defaults.conf"配置文件中进行如下 设置。

#### 表25-4 笛卡尔积参数说明

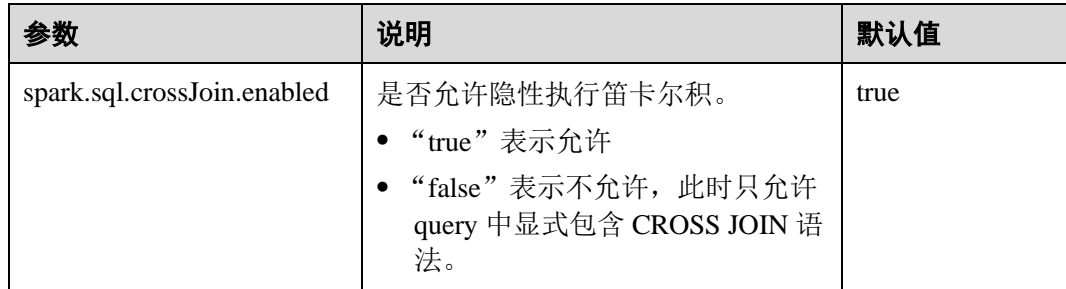

#### □说明

- JDBC 应用在服务端的"spark-defaults.conf"配置文件中设置该参数。
- Spark 客户端提交的任务在客户端配的"spark-defaults.conf"配置文件中设置该参数。

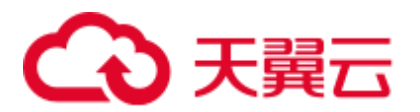

#### Spark 长时间任务安全认证配置

安全模式下,使用 Spark CLI (如 spark shell、spark sql、spark submit)时,如果使用 kinit 命令进行安全认证, 当执行长时间运行任务时, 会因为认证过期导致任务失败。

在客户端的"spark-defaults.conf"配置文件中设置如下参数,配置完成后,重新执行 Spark CLI 即可。

#### □说明

当参数值为"true"时,需要保证"spark-defaults.conf"和"hive-site.xml"中的 Keytab 和 principal 的值相同。

表25-5 参数说明

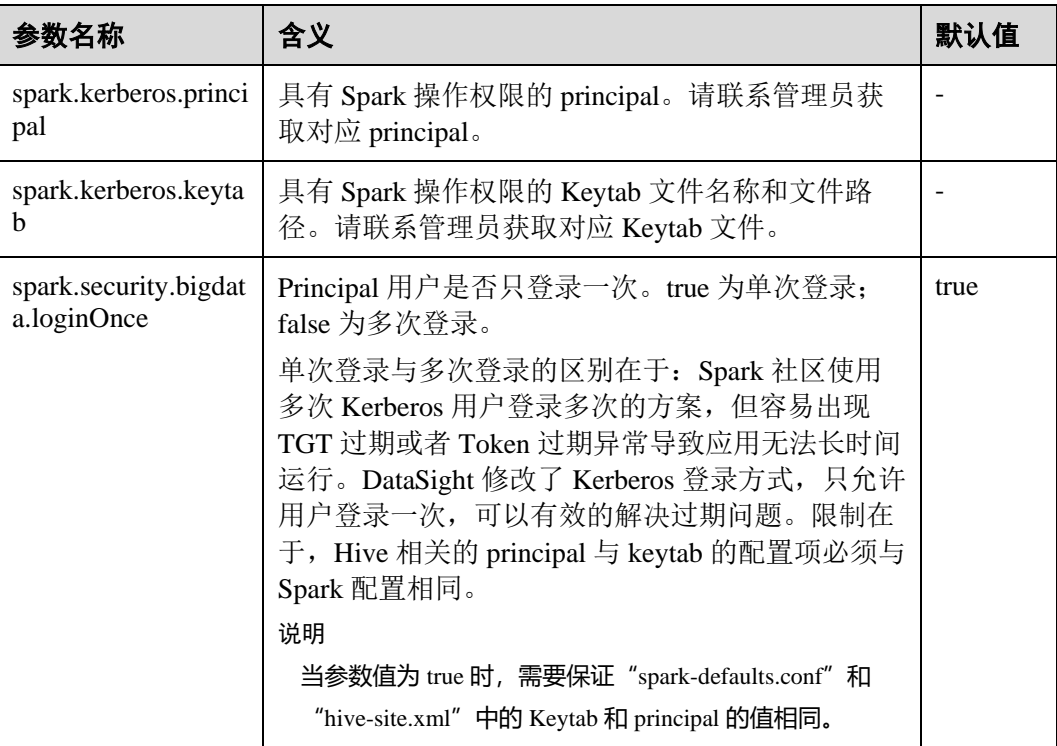

#### Python Spark

Python Spark 是 Spark 除了 Scala、Java 两种 API 之外的第三种编程语言。不同于 Java 和 Scala 都是在 JVM 平台上运行, Python Spark 不仅会有 JVM 进程, 还会有自身的 Python 进程。以下配置项只适用于 Python Spark 场景, 而其他配置项也同样可以在 Python Spark 中生效。

#### 表25-6 参数说明

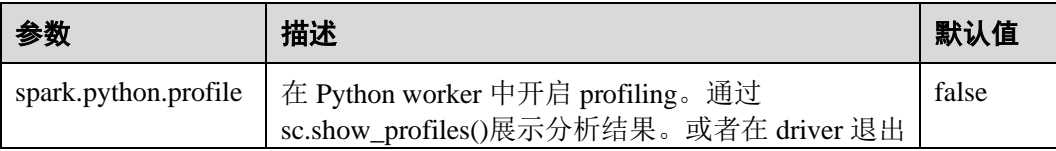

# ○天翼云

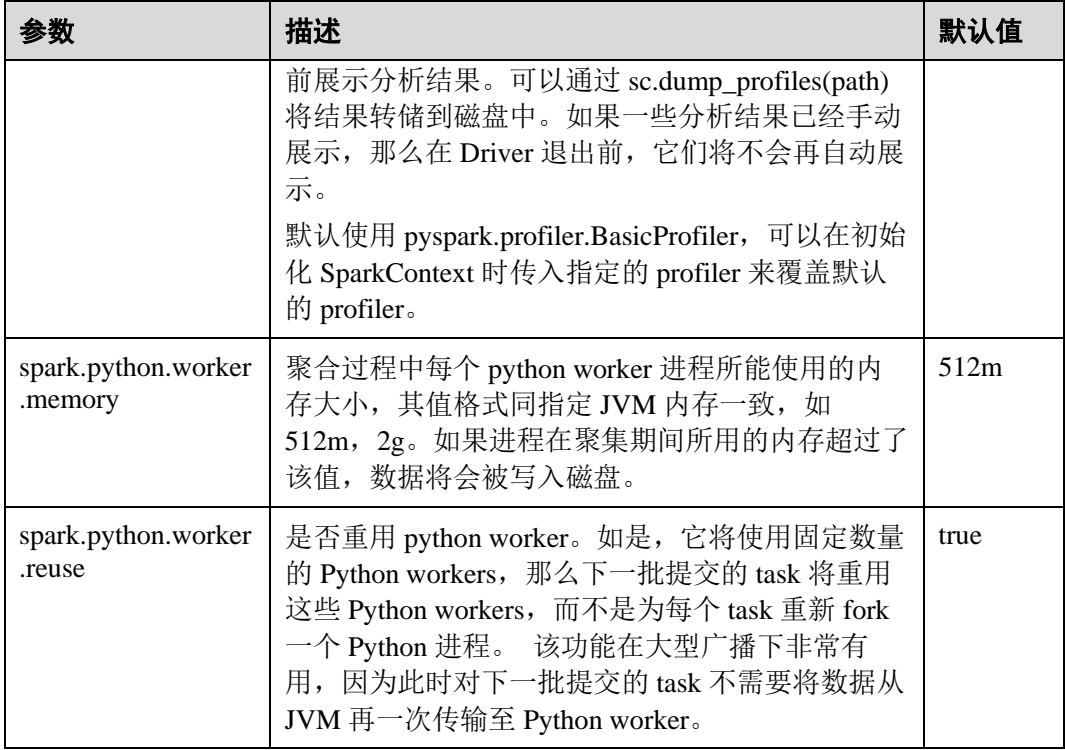

## Dynamic Allocation

动态资源调度是 On Yarn 模式特有的特性,并且必须开启 Yarn External Shuffle 才能使 用这个功能。在使用 Spark 作为一个常驻的服务时候,动态资源调度将大大的提高资 源的利用率。例如 JDBCServer 服务,大多数时间该进程并不接受 JDBC 请求,因此将 这段空闲时间的资源释放出来,将极大的节约集群的资源。

#### 表25-7 参数说明

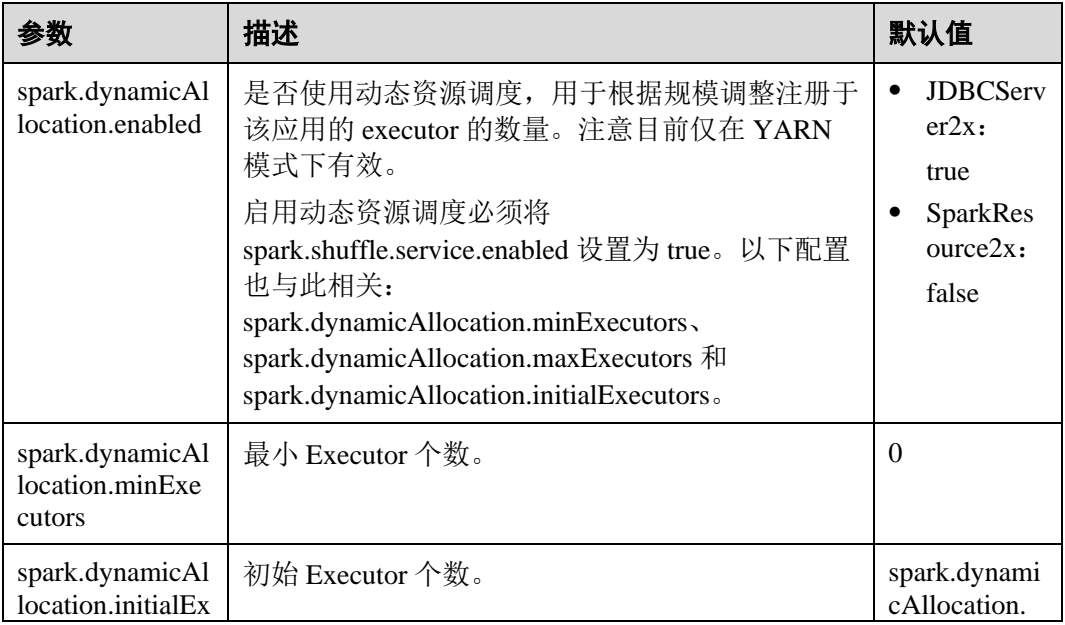

# ○ 天翼云

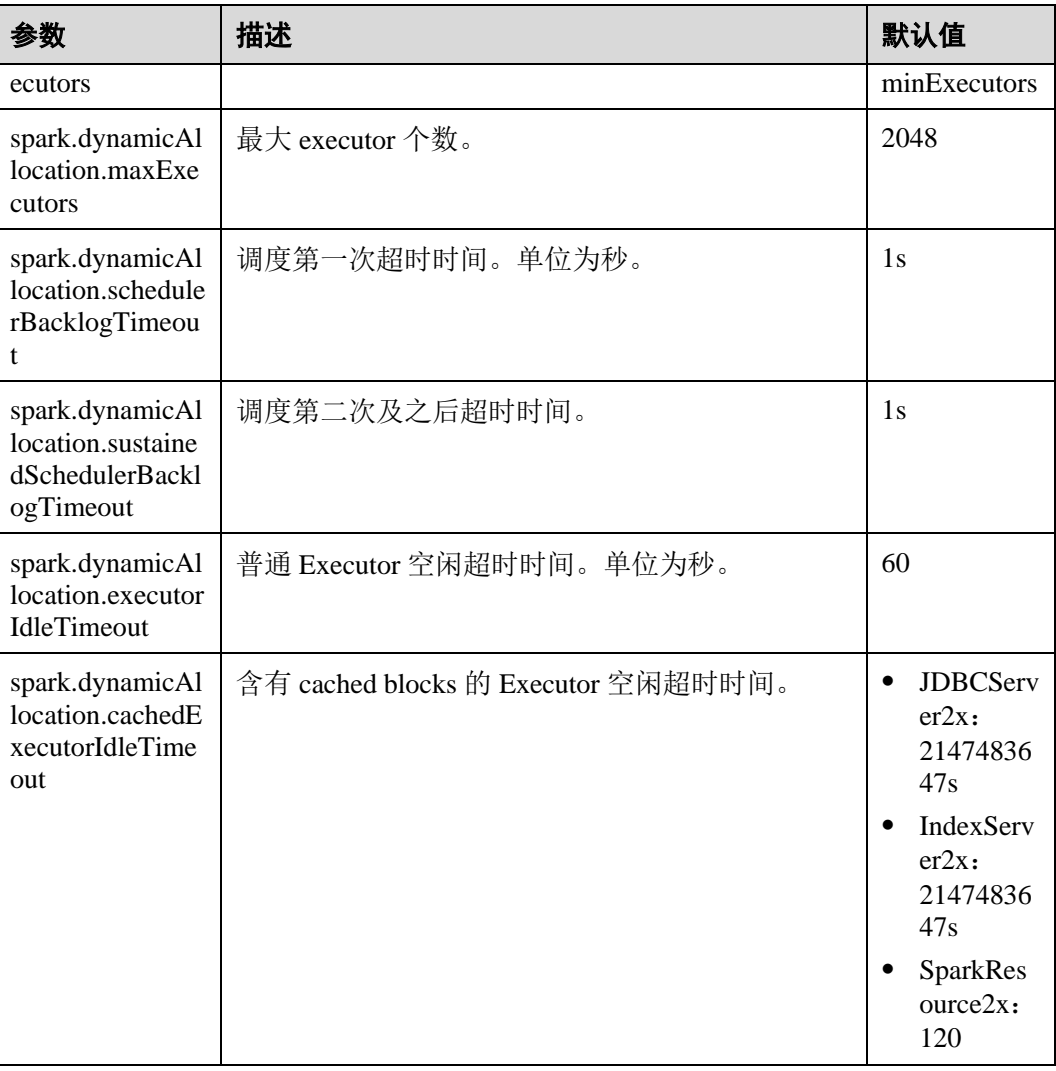

## Spark Streaming

Spark Streaming 是在 Spark 批处理平台提供的流式数据的处理能力,以"mini-batch" 的方式处理从外部输入的数据。

在 Spark 客户端的"spark-defaults.conf"文件中配置如下参数。

#### 表25-8 参数说明

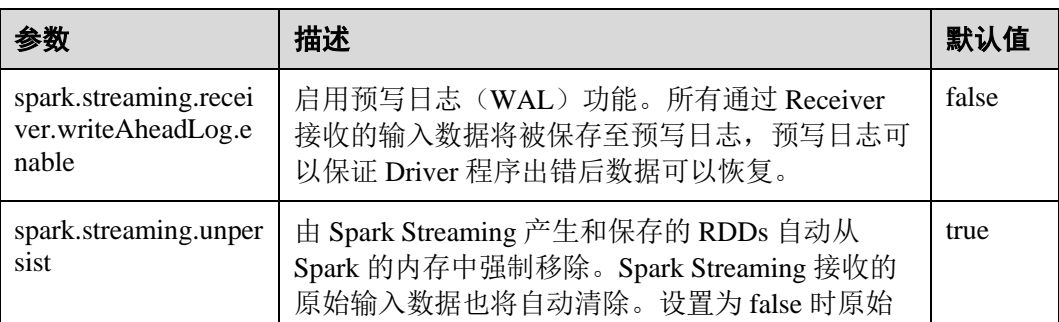

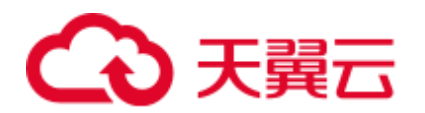

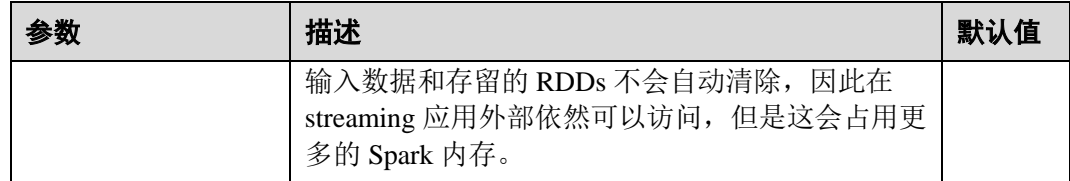

#### Spark Streaming Kafka

Receiver 是 Spark Streaming 一个重要的组成部分, 它负责接收外部数据, 并将数据封 装为 Block, 提供给 Streaming 消费。最常见的数据源是 Kafka, Spark Streaming 对 Kafka 的集成也是最完善的,不仅有可靠性的保障,而且也支持从 Kafka 直接作为 RDD 输入。

#### 表25-9 参数说明

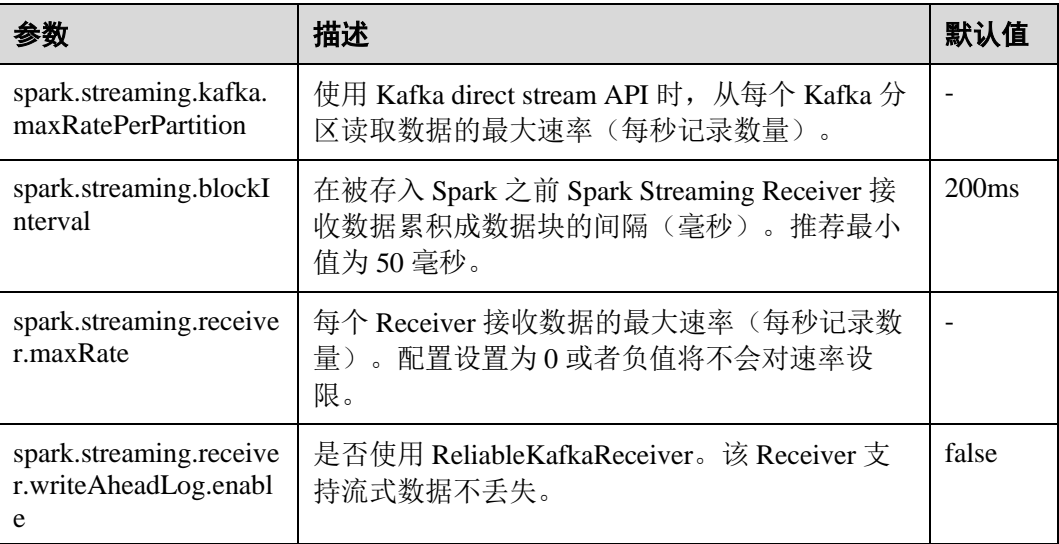

#### Netty/NIO 及 Hash/Sort 配置

Shuffle 是大数据处理中最重要的一个性能点,网络是整个 Shuffle 过程的性能点。目前 Spark 支持两种 Shuffle 方式, 一种是 Hash, 另外一种 Sort。网络也有两种方式, Netty 和 NIO。

#### 表25-10 参数说明

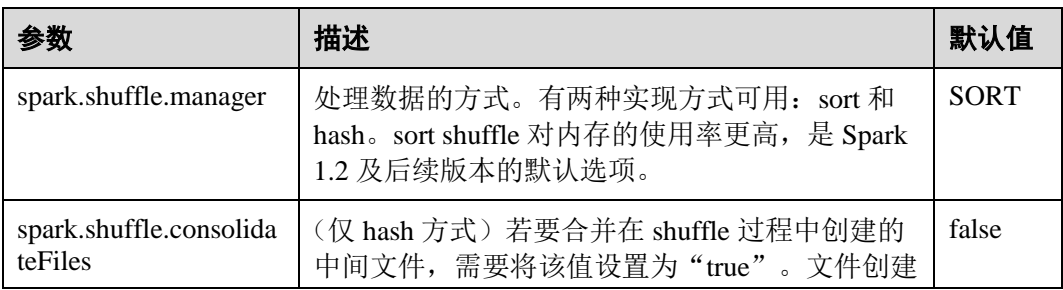

# △天翼云

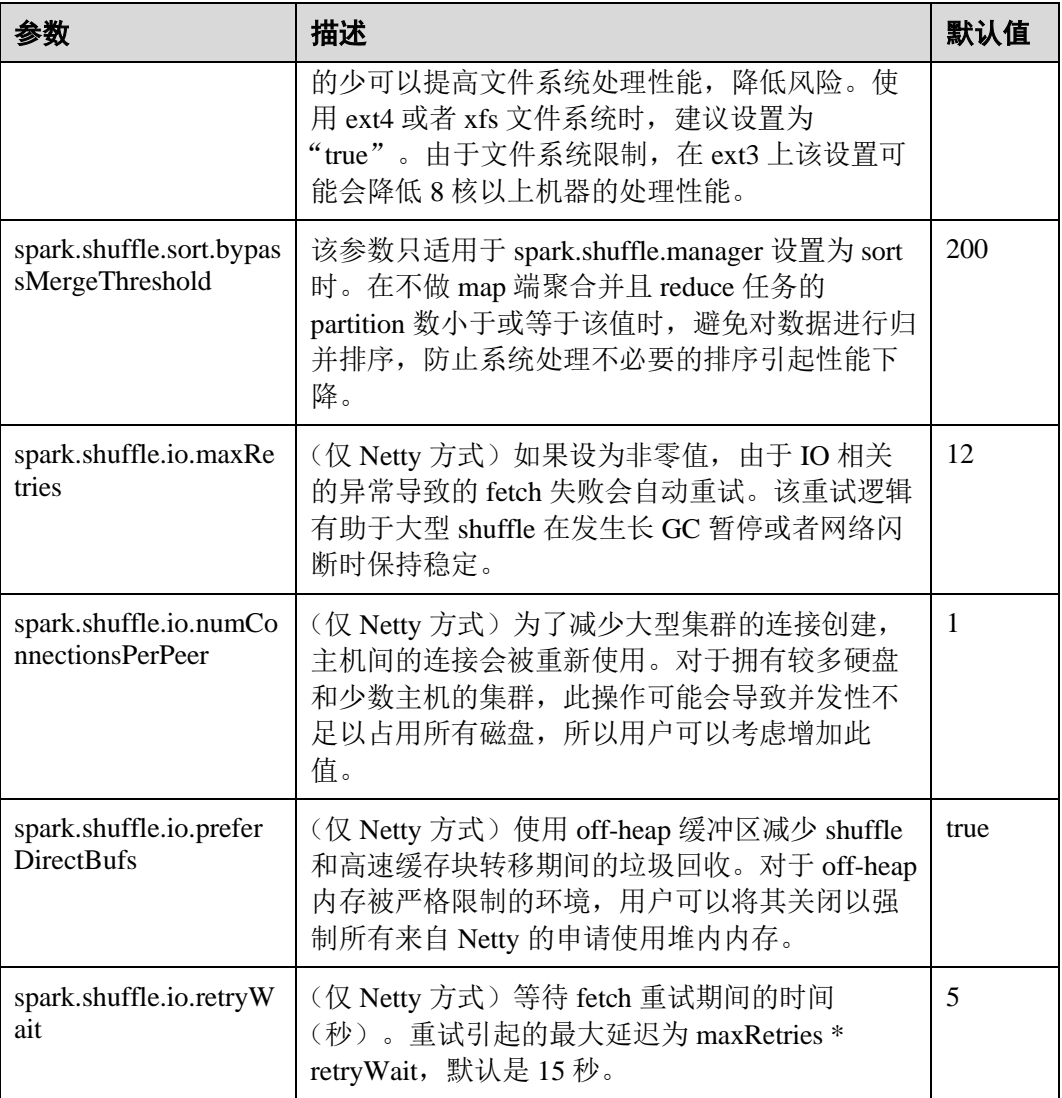

# 普通 Shuffle 配置

#### 表25-11 参数说明

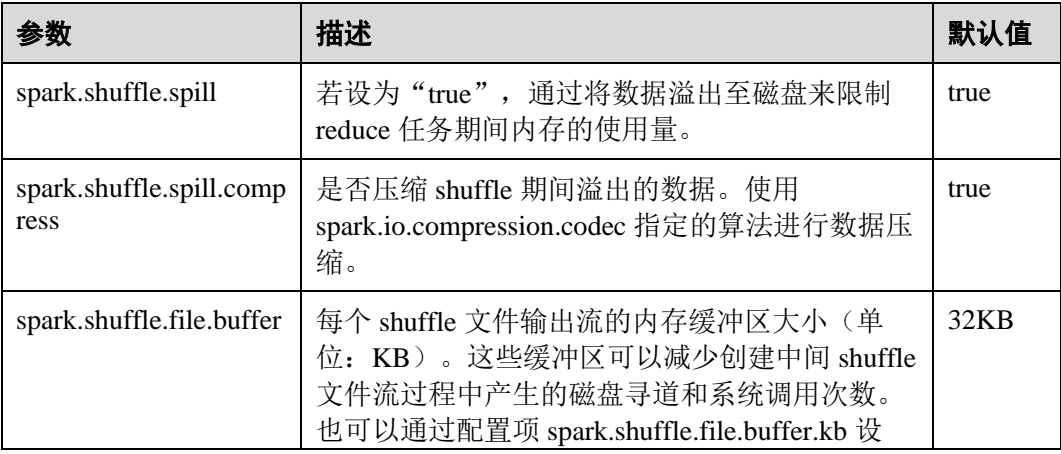

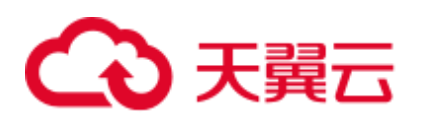

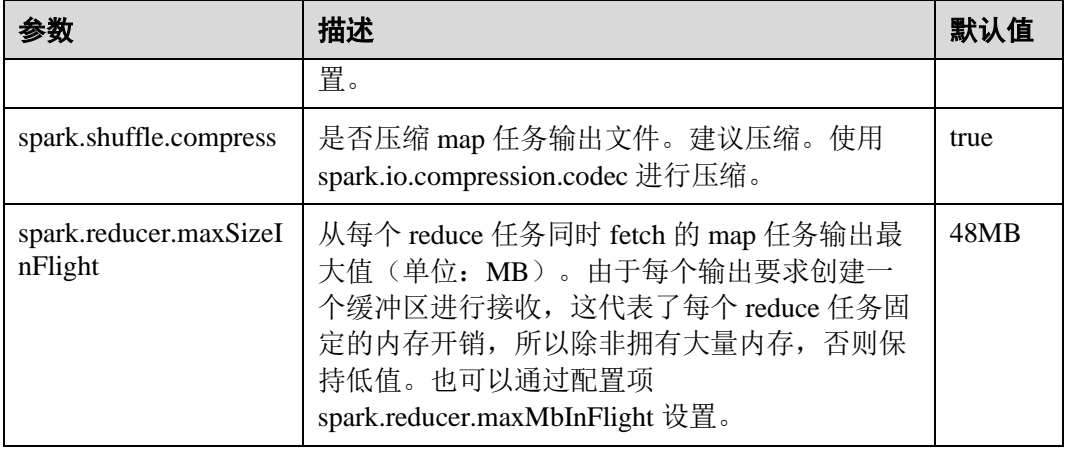

#### Driver 配置

Spark Driver 可以理解为 Spark 提交应用的客户端, 所有的代码解析工作都在这个进程 中完成,因此该进程的参数尤其重要。下面将以如下顺序介绍 Spark 中进程的参数设 置:

- JavaOptions: Java 命令中"-D"后面的参数,可以由 System.getProperty 获取。
- ⚫ ClassPath:包括 Java 类和 Native 的 Lib 加载路径。
- Java Memory and Cores: Java 进程的内存和 CPU 使用量。
- Spark Configuration: Spark 内部参数, 与 Java 进程无关。

#### 表25-12 参数说明

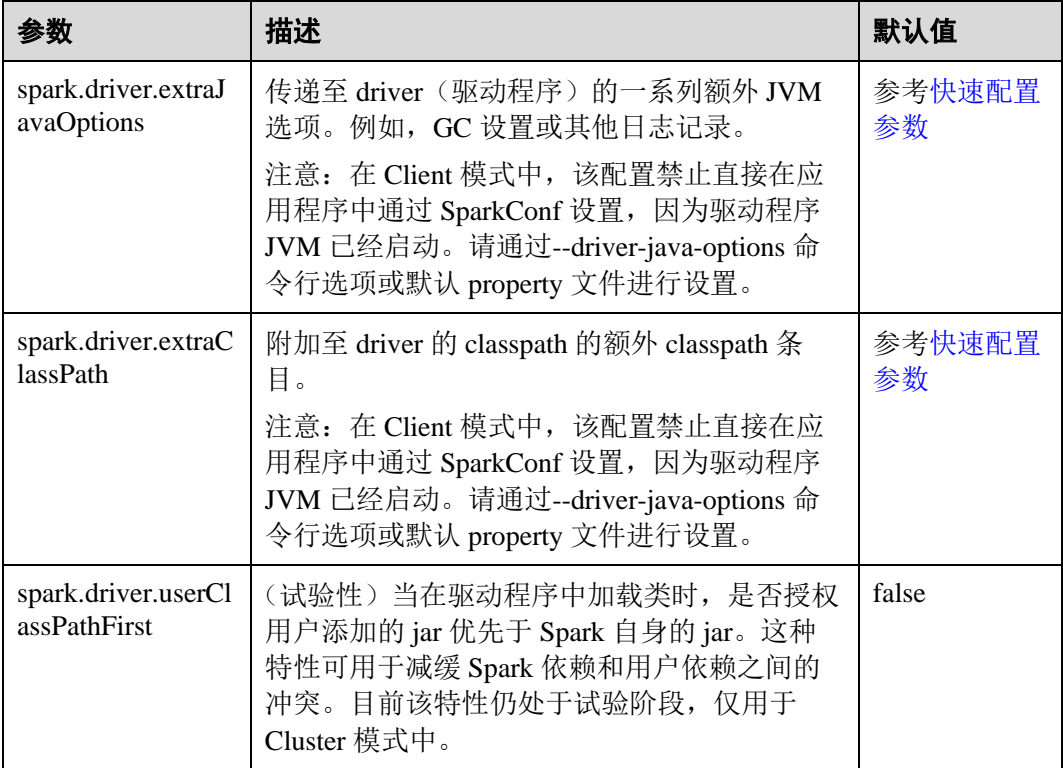

# ○天翼云

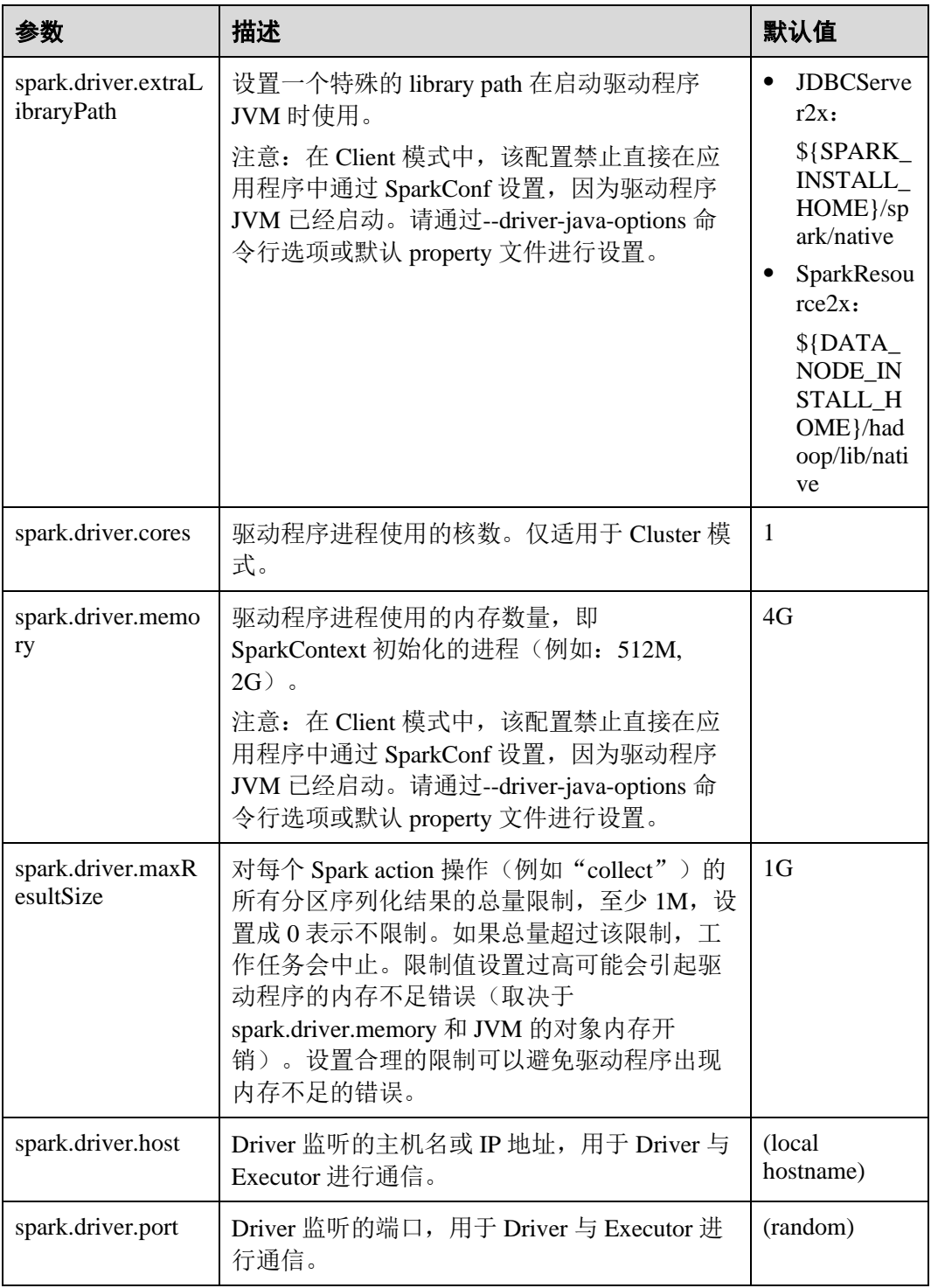

# ExecutorLaucher 配置

ExecutorLauncher 只有在 Yarn-Client 模式下才会存在的角色,Yarn-Client 模式下, ExecutorLauncher 和 Driver 不在同一个进程中,需要对 ExecutorLauncher 的参数进行特 殊的配置。

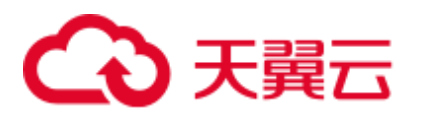

#### 表25-13 参数说明

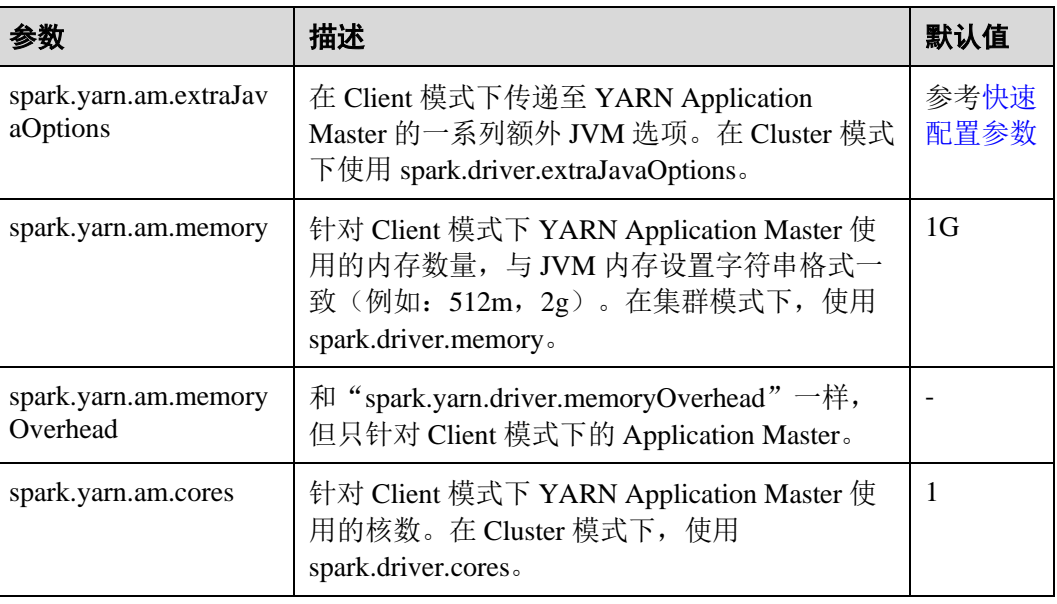

## Executor 配置

Executor 也是单独一个 Java 进程, 但不像 Driver 和 AM 只有一个, Executor 可以有多 个进程,而目前 Spark 只支持相同的配置,即所有 Executor 的进程参数都必然是一样 的。

#### 表25-14 参数说明

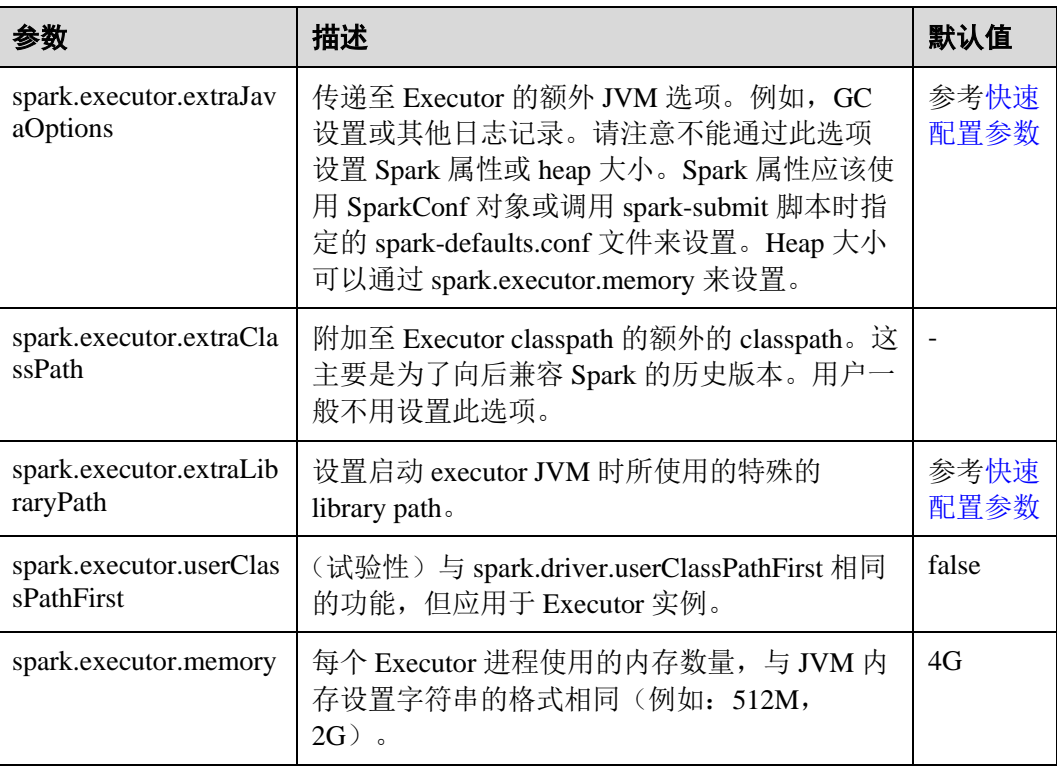
# ○天翼云

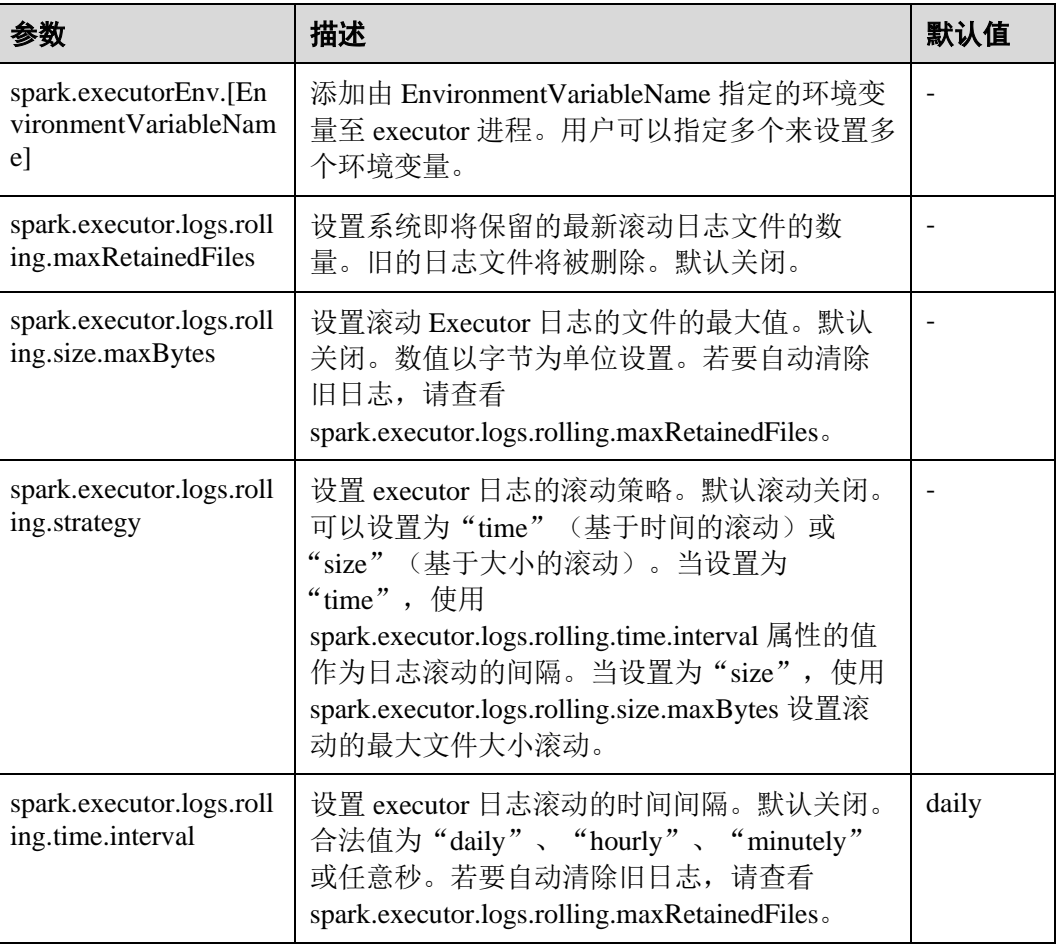

## WebUI

WebUI 展示了 Spark 应用运行的过程和状态。

#### 表25-15 参数说明

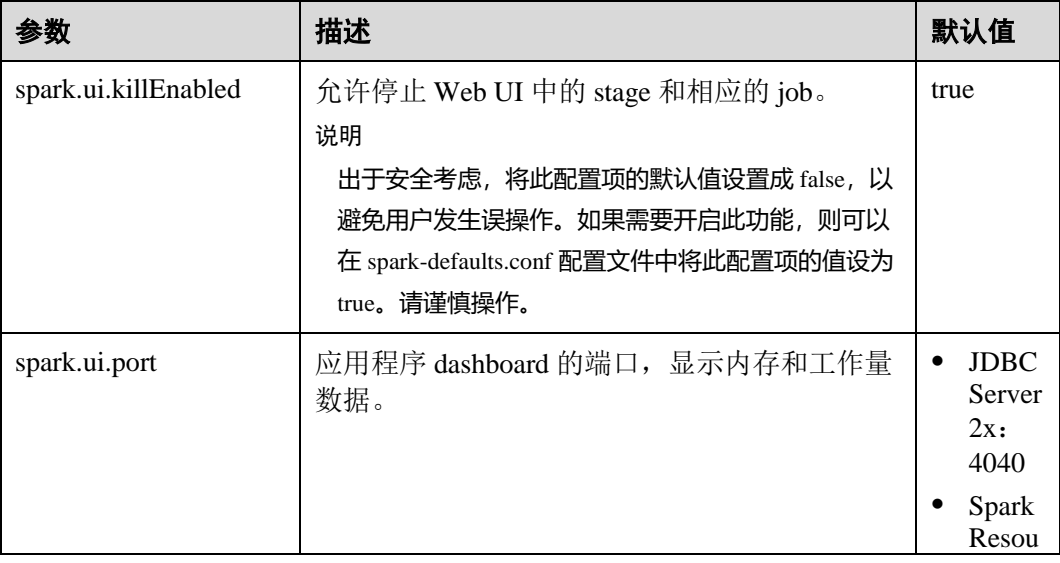

## ○ 天翼云

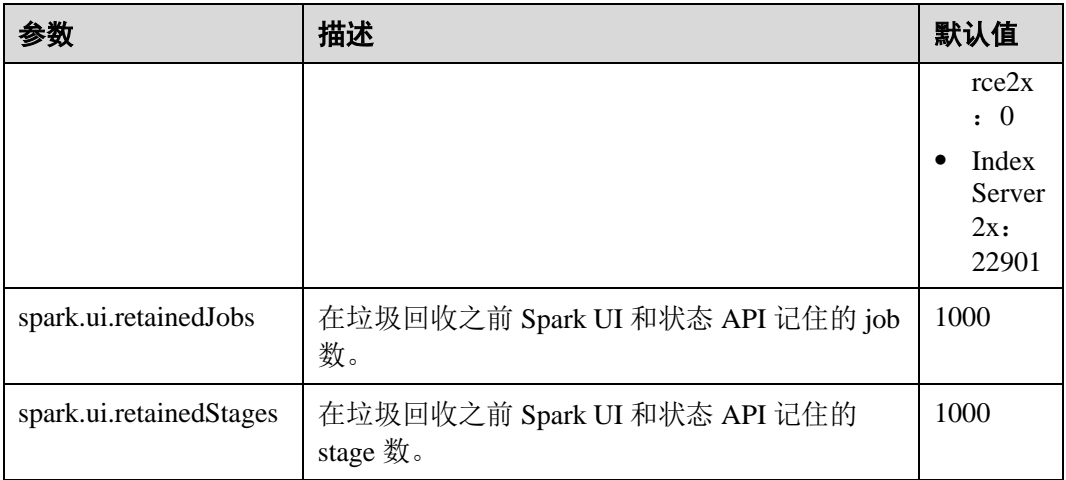

## HistoryServer

HistoryServer 读取文件系统中的 EventLog 文件,展示已经运行完成的 Spark 应用在运 行时的状态信息。

#### 表25-16 参数说明

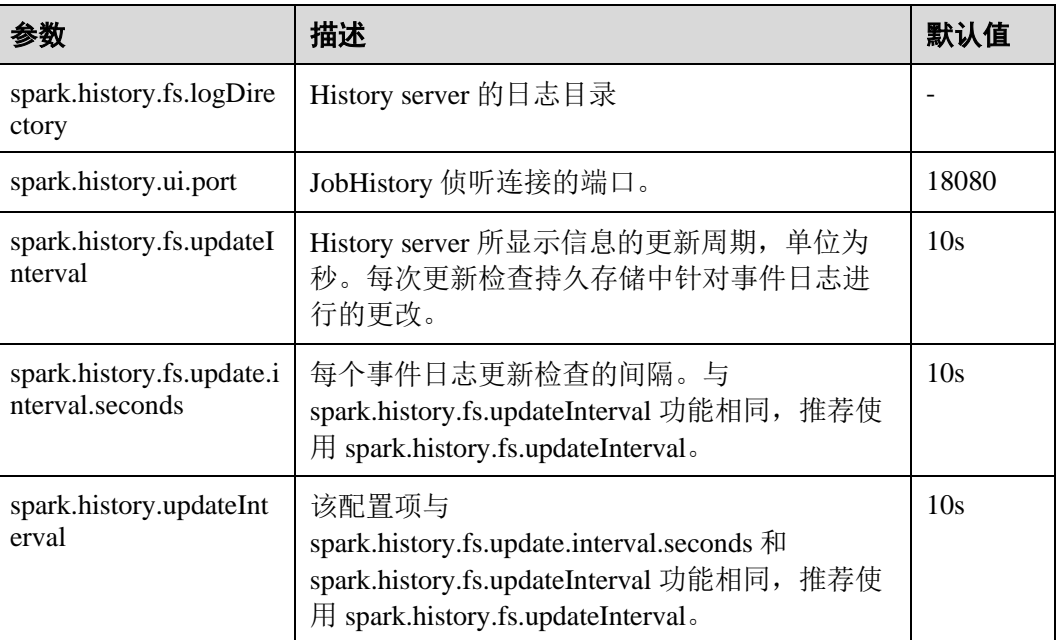

## HistoryServer UI 超时和最大访问数

#### 表25-17 参数说明

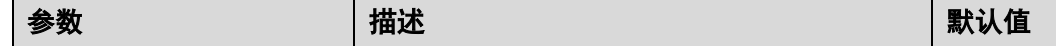

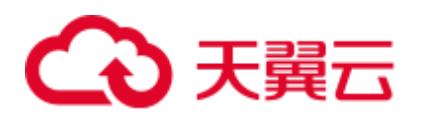

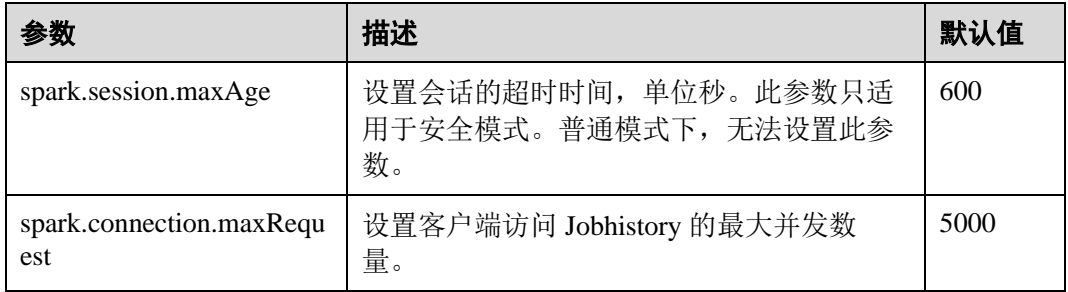

## EventLog

Spark 应用在运行过程中, 实时将运行状态以 JSON 格式写入文件系统, 用于 HistoryServer 服务读取并重现应用运行时状态。

#### 表25-18 参数说明

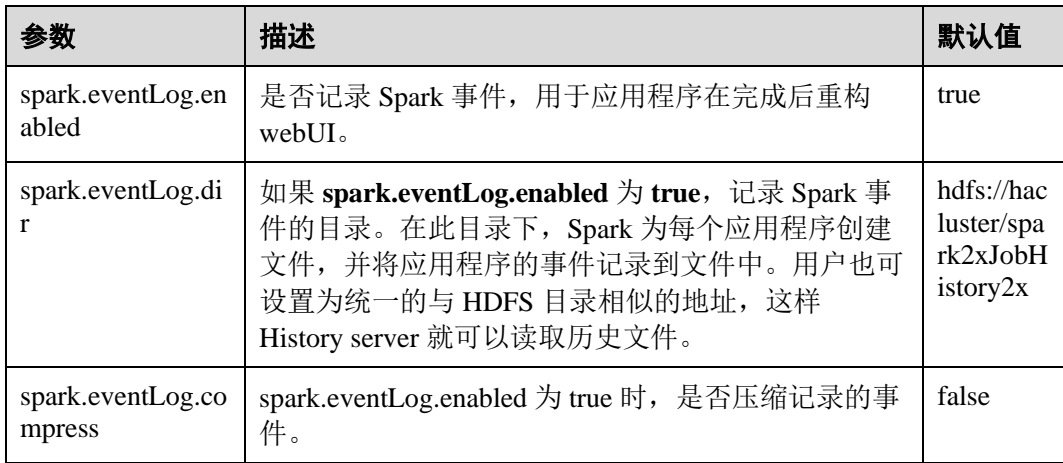

## EventLog 的周期清理

JobHistory 上的 Event log 是随每次任务的提交而累积的, 任务提交的次数多了之后会 造成太多文件的存放。Spark 提供了周期清理 Evnet log 的功能,用户可以通过配置开 关和相应的清理周期参数来进行控制。

#### 表25-19 参数说明

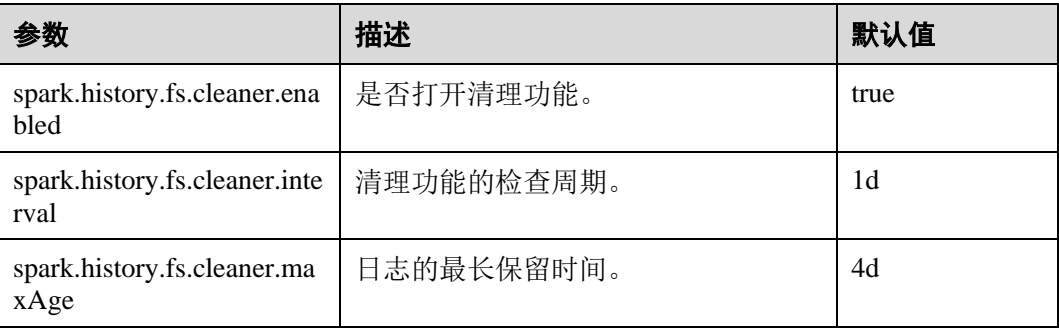

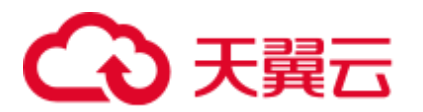

## Kryo

Kryo 是一个非常高效的 Java 序列化框架, Spark 中也默认集成了该框架。几乎所有的 Spark 性能调优都离不开将 Spark 默认的序列化器转化为 Kryo 序列化器的过程。目前 Kryo 序列化只支持 Spark 数据层面的序列化,还不支持闭包的序列化。设置 Kryo 序列 元,需要将配置项"spark.serializer"设置为

"org.apache.spark.serializer.KryoSerializer",同时也搭配设置以下的配置项,优化 Kryo 序列化的性能。

#### 表25-20 参数说明

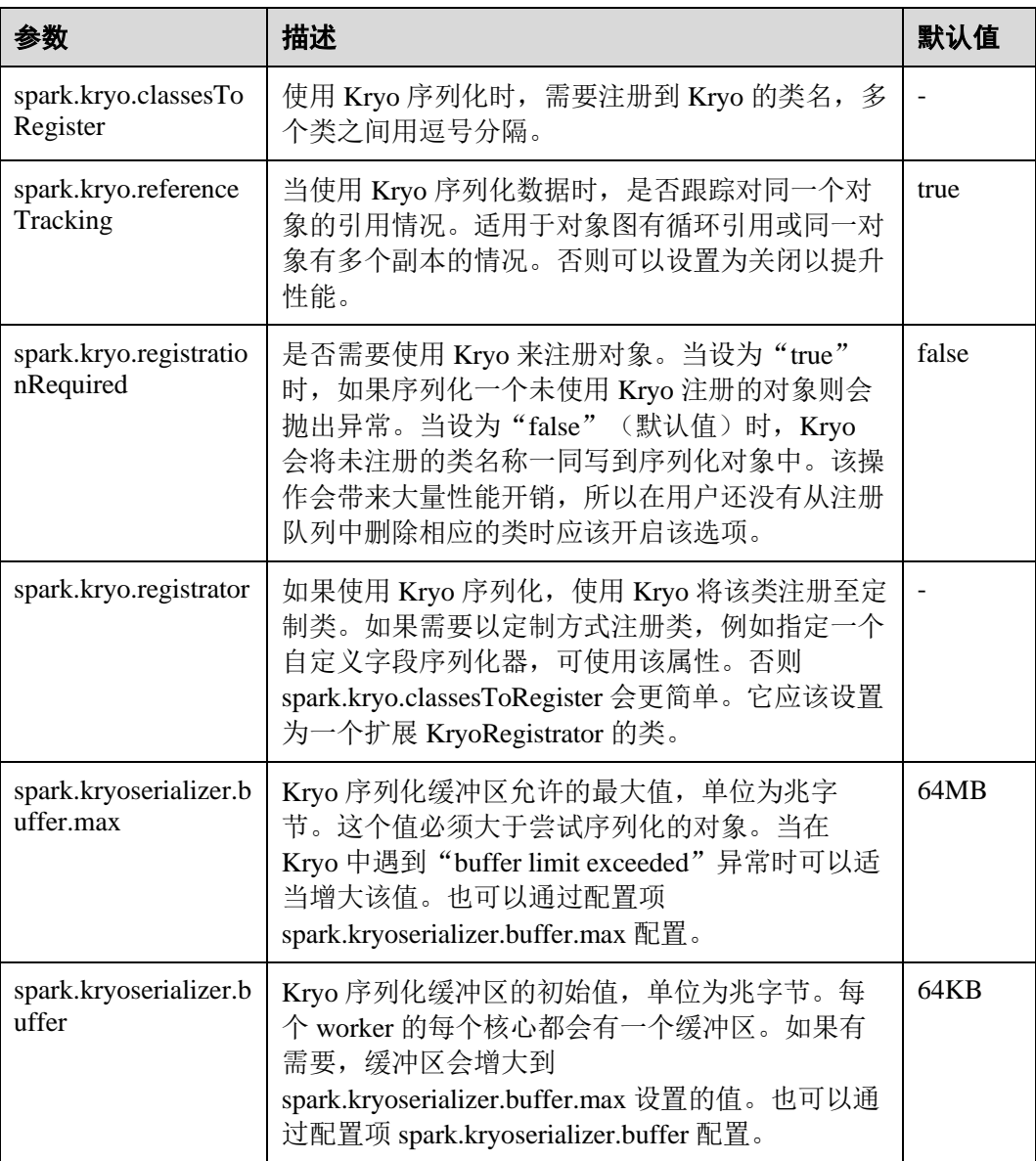

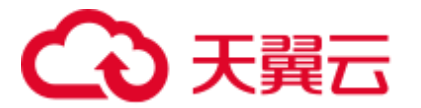

### Broadcast

Broadcast 用于 Spark 进程间数据块的传输。Spark 中无论 Jar 包、文件还是闭包以及返 回的结果都会使用 Broadcast。目前的 Broadcast 支持两种方式,Torrent 与 HTTP。前者 将会把数据切成小片,分布到集群中,有需要时从远程获取;后者将文件存入到本地 磁盘,有需要时通过 HTTP 方式将整个文件传输到远端。前者稳定性优于后者,因此 Torrent 为默认的 Broadcast 方式。

#### 表25-21 参数说明

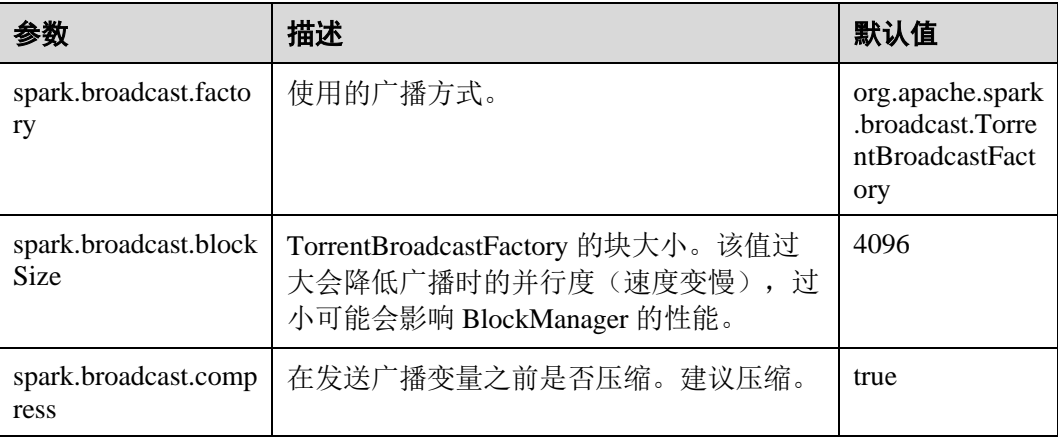

### Storage

内存计算是 Spark 的最大亮点, Spark 的 Storage 主要管理内存资源。Storage 中主要存 储 RDD 在 Cache 过程中产生的数据块。JVM 中堆内存是整体的,因此在 Spark 的 Storage 管理中, "Storage Memory Size"变成了一个非常重要的概念。

#### 表25-22 参数说明

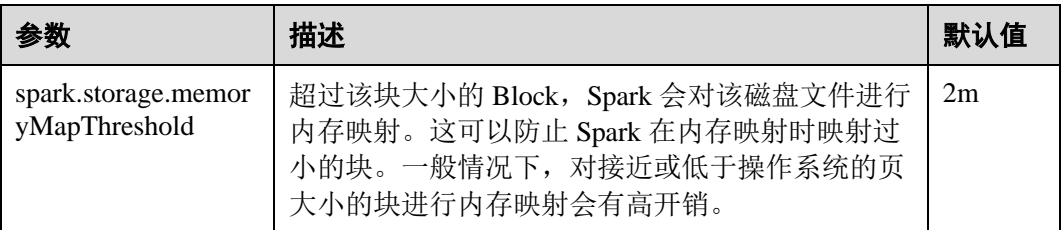

#### PORT

#### 表25-23 参数说明

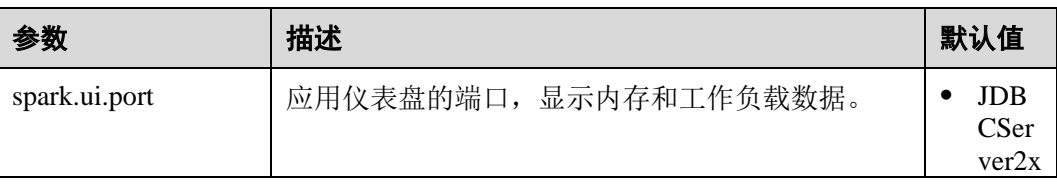

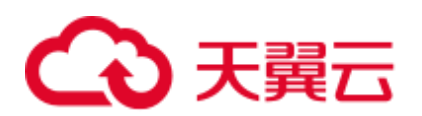

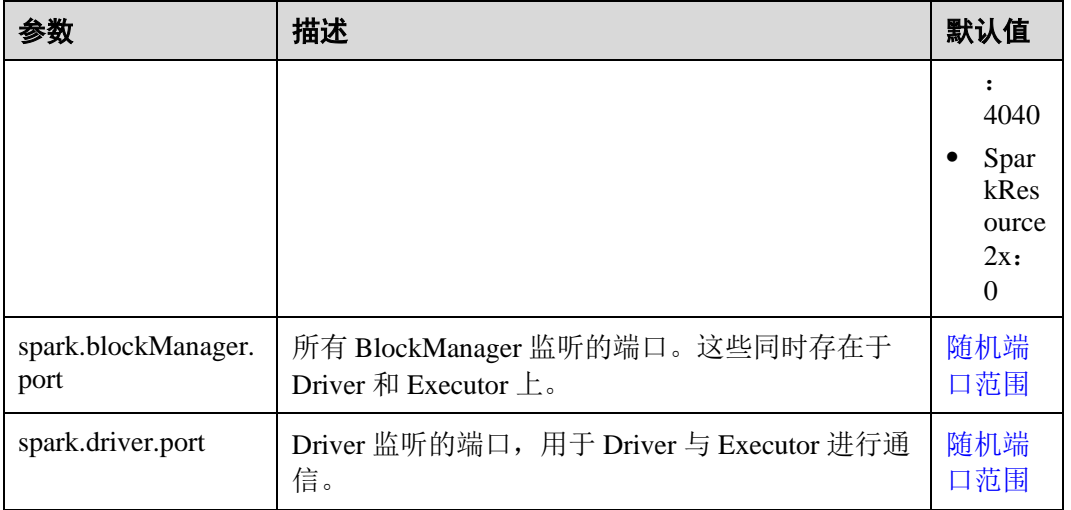

## <span id="page-1049-0"></span>随机端口范围

所有随机端口必须在一定端口范围内。

#### 表25-24 参数说明

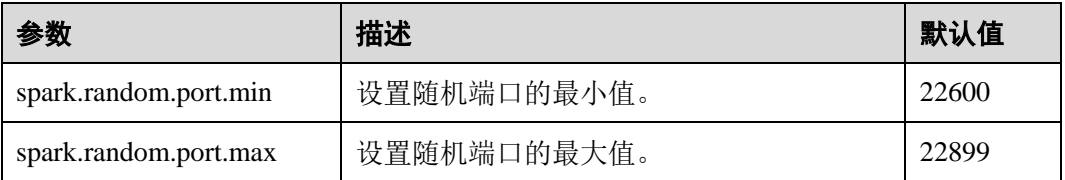

## TIMEOUT

Spark 默认配置能很好的处理中等数据规模的计算任务,但一旦数据量过大,会经常出 现超时导致任务失败的场景。在大数据量场景下,需调大 Spark 中的超时参数。

#### 表25-25 参数说明

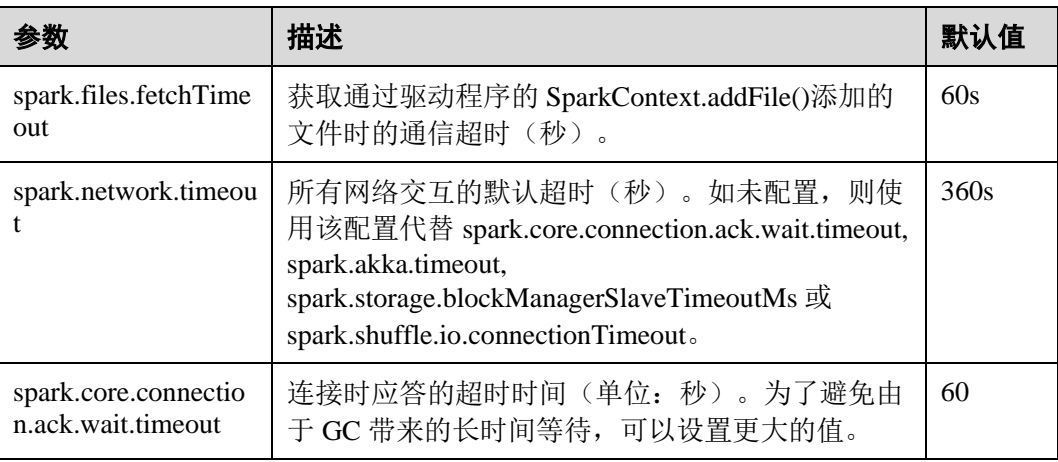

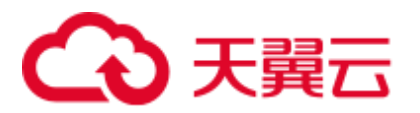

## 加密

Spark 支持 Akka 和 HTTP(广播和文件服务器)协议的 SSL, 但 WebUI 和块转移服务 仍不支持 SSL。

SSL 必须在每个节点上配置,并使用特殊协议为通信涉及到的每个组件进行配置。

#### 表25-26 参数说明

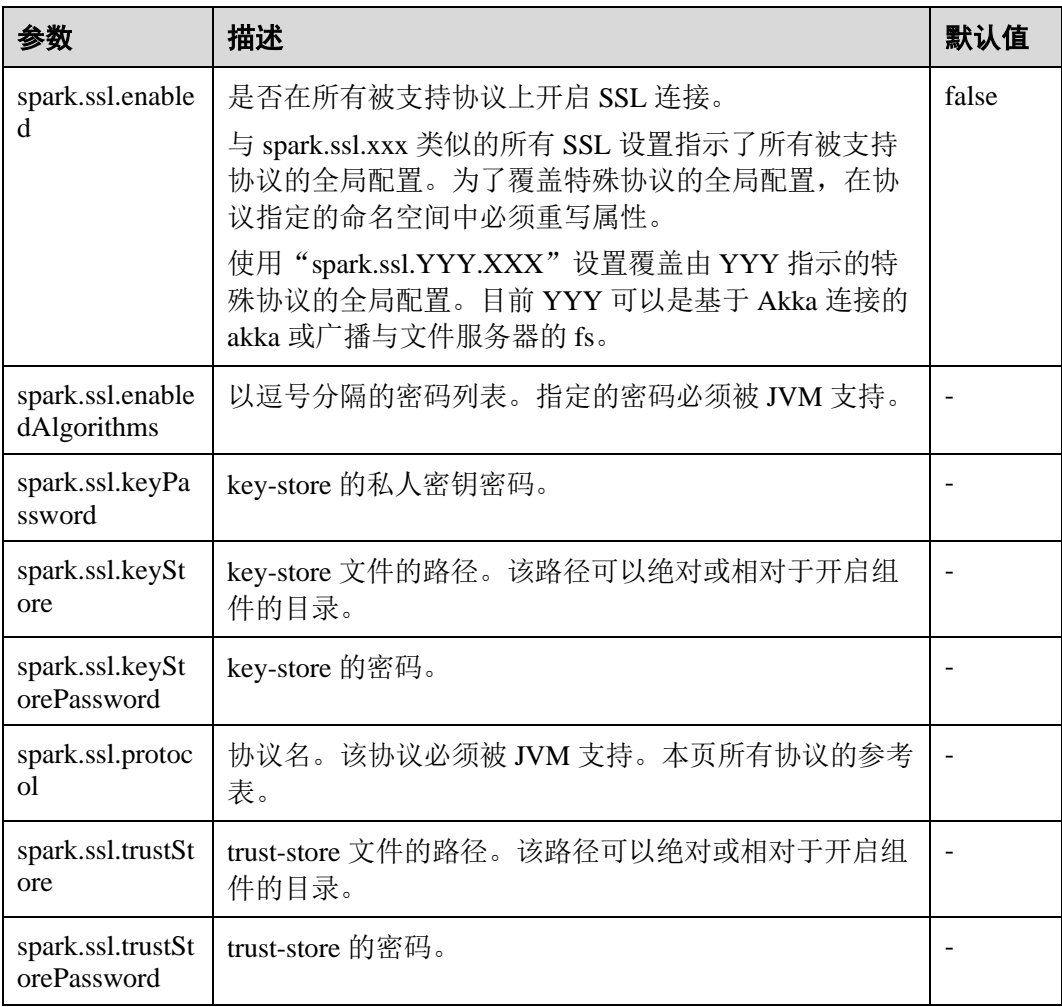

## 安全性

Spark 目前支持通过共享密钥认证。可以通过 spark.authenticate 配置参数配置认证。该 参数控制 Spark 通信协议是否使用共享密钥执行认证。该认证是确保双边都有相同的 共享密钥并被允许通信的基本握手。如果共享密钥不同,通信将不被允许。共享密钥 通过如下方式创建:

● 对于 YARN 部署的 Spark, 将 spark.authenticate 配置为真会自动处理生成和分发共 享密钥。每个应用程序会独占一个共享密钥。

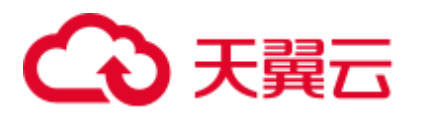

● 对于其他类型部署的 Spark, 应该在每个节点上配置 Spark 参数 spark.authenticate.secret。所有 Master/Workers 和应用程序都将使用该密钥。

#### 表25-27 参数说明

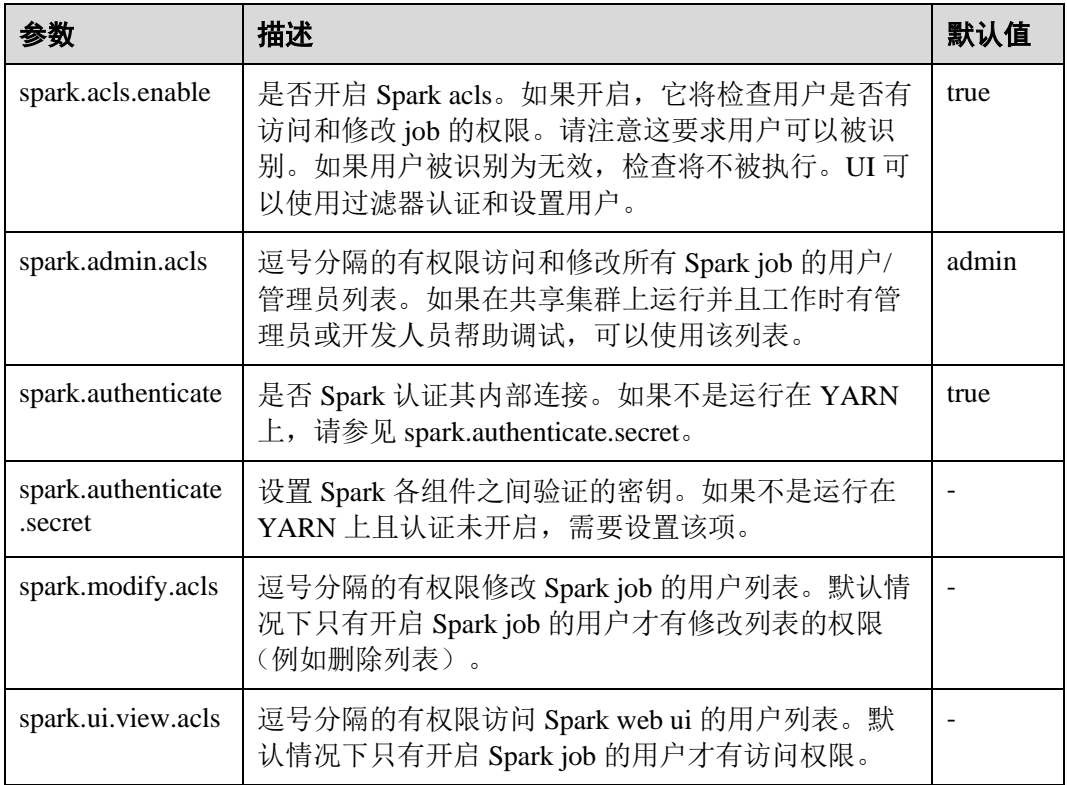

## 开启 Spark 进程间的认证机制

目前 Spark 进程间支持共享秘钥方式的认证机制,通过配置 spark.authenticate 可以控制 Spark 在通信过程中是否做认证。这种认证方式只是通过简单的握手来确定通信双方享 有共同的秘钥。

在 Spark 客户端的"spark-defaults.conf"文件中配置如下参数。

#### 表25-28 参数说明

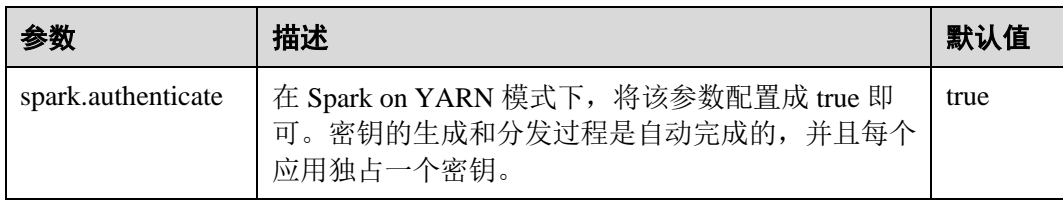

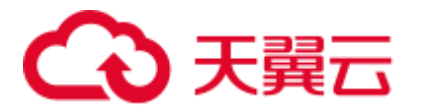

## Compression

数据压缩是一个以 CPU 换内存的优化策略,因此当 Spark 内存严重不足的时候(由于 内存计算的特质,这种情况非常常见),使用压缩可以大幅提高性能。目前 Spark 支持 三种压缩算法: snappy, lz4, lzf。Snappy 为默认压缩算法, 并且调用 native 方法进行 压缩与解压缩, 在 Yarn 模式下需要注意堆外内存对 Container 进程的影响。

#### 表25-29 参数说明

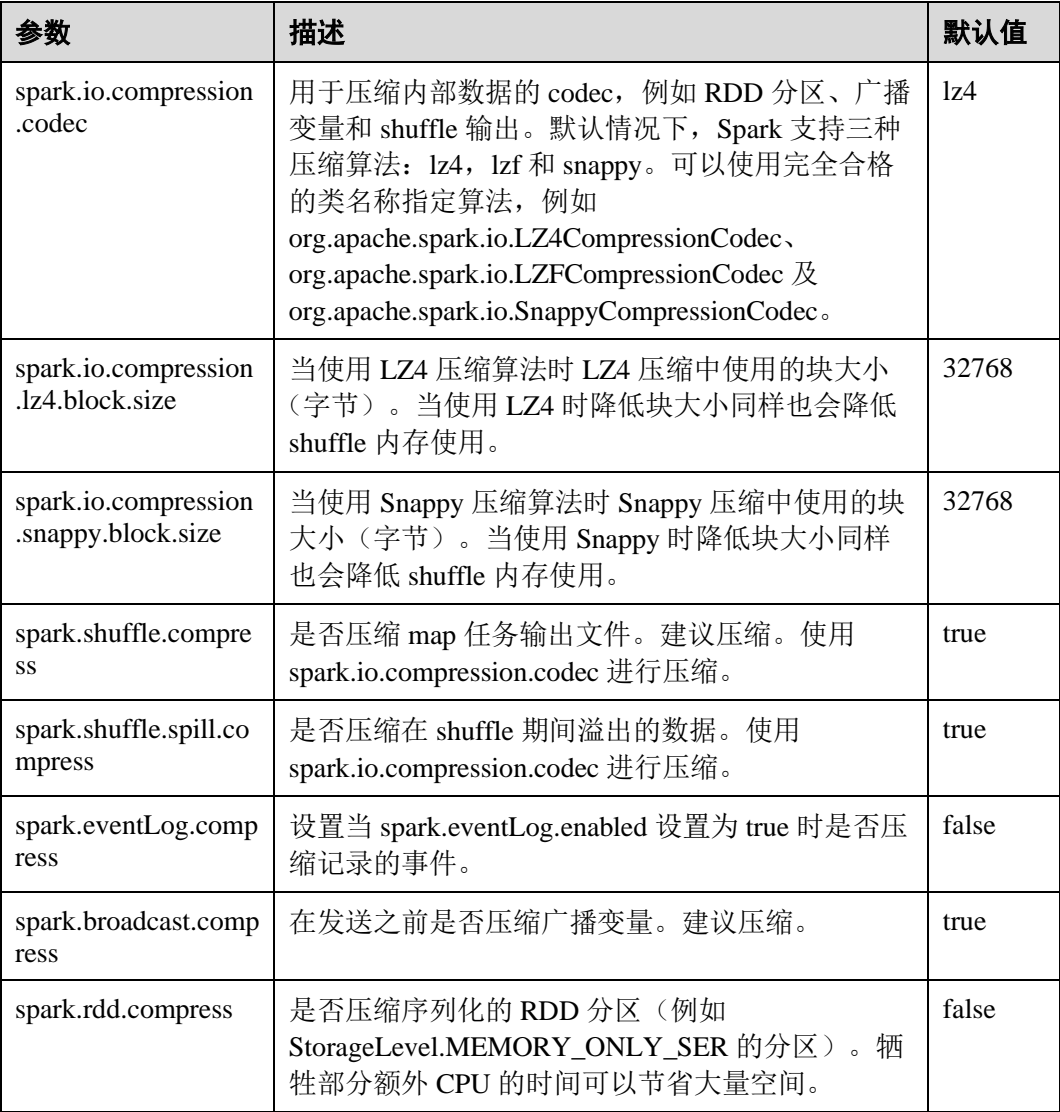

## 在资源不足的情况下,降低客户端运行异常概率

在资源不足的情况下,Application Master 会因等待资源出现超时,导致任务被删除。 调整如下参数,降低客户端应用运行异常概率。

在客户端的"spark-defaults.conf"配置文件中调整如下参数。

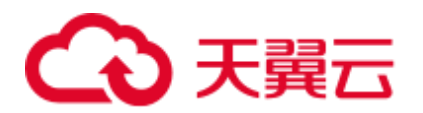

#### 表25-30 参数说明

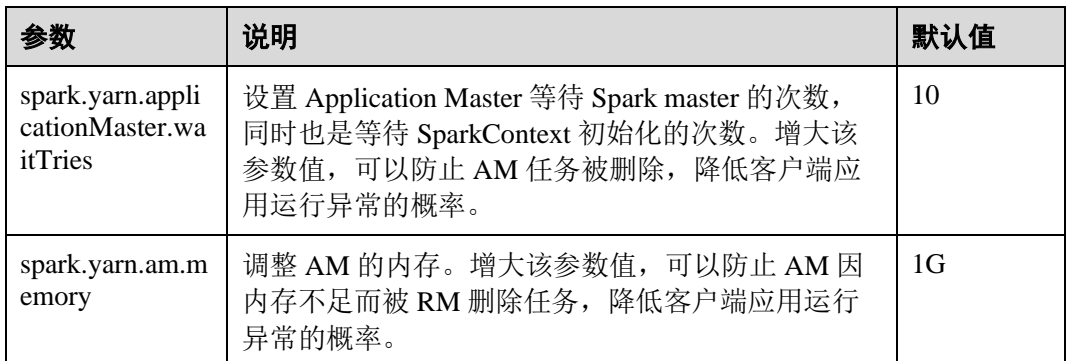

## 25.2.4 SparkOnHBase 概述及基本应用

#### 操作场景

Spark on HBase 为用户提供了在 Spark SQL 中查询 HBase 表, 通过 Beeline 工具为 HBase 表进行存数据等操作。通过 HBase 接口可实现创建表、读取表、往表中插入数 据等操作。

#### 操作步骤

- 步骤 1 登录 Manager 界面, 选择"集群 > *待操作集群的名称* > 集群属性"查看集群是否为 安全模式。
	- ⚫ 是,执[行步骤](#page-1053-0) 2。
	- 否,执[行步骤](#page-1054-0) 5。
- <span id="page-1053-0"></span>步骤 2 选择"集群 > *待操作集群的名称* > 服务 > Spark2x > 配置 > 全部配置 > JDBCServer2x > 默认",修改以下参数:

#### 表25-31 参数列表 1

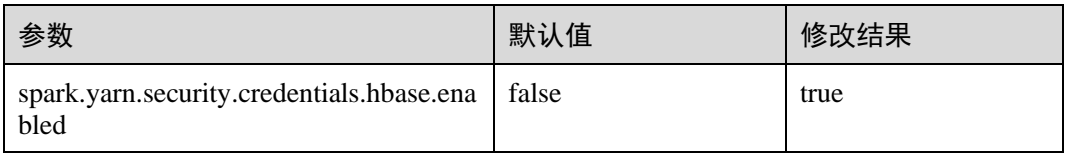

#### □说明

为了保证 Spark2x 可以长期访问 HBase, 建议不要修改 HBase 与 HDFS 服务的以下参数:

- ⚫ dfs.namenode.delegation.token.renew-interval
- ⚫ dfs.namenode.delegation.token.max-lifetime
- ⚫ hbase.auth.key.update.interval
- hbase.auth.token.max.lifetime (不可修改, 固定值为 604800000 毫秒, 即 7 天)

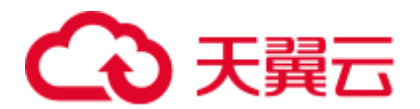

如果必须要修改以上参数, 请务必保证 HDFS 参数 "dfs.namenode.delegation.token.renew-

interval" 的值不大于 HBase 参数 "hbase.auth.key.update.interval"、

"hbase.auth.token.max.lifetime" 的值和 HDFS 参数 "dfs.namenode.delegation.token.max-lifetime" 的值。

步骤 3 选择"SparkResource2x > 默认",修改以下参数:

#### 表25-32 参数列表 2

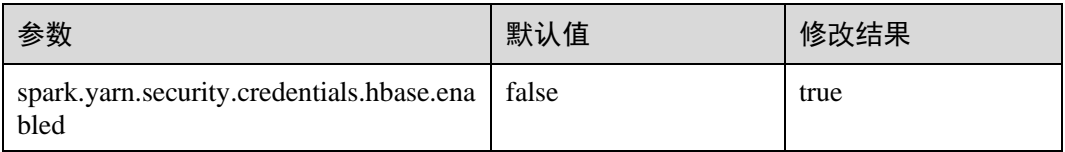

步骤  $4 \equiv$  直启 Spark2x 服务, 配置生效。

#### □说明

如果需要在 Spark2x 客户端用 Spark on HBase 功能,需要重新下载并安装 Spark2x 客户端。

- <span id="page-1054-0"></span>步骤 5 在 Spark2x 客户端使用 spark-sql 或者 spark-beeline 连接,可以查询由 Hive on HBase 所 创建的表,支持通过 SQL 命令创建 HBase 表或创建外表关联 HBase 表。建表前,确认 HBase 中已存在对应 HBase 表,下面以 HBase 表 table1 为例说明。
	- 1. 通过 Beeline 工具创建 HBase 表,命令如下:

```
create table hbaseTable
(
id string,
name string,
age int
)
using org.apache.spark.sql.hbase.HBaseSource
options(
hbaseTableName "table1",
keyCols "id",
colsMapping "
name=cf1.cq1,
age=cf1.cq2
");
```
## □说明

- ⚫ hbaseTable:是创建的 spark 表的表名。
- id string,name string, age int: 是 spark 表的字段名和字段类型。
- table1: HBase 表名。
- id: HBase 表的 rowkey 列名。

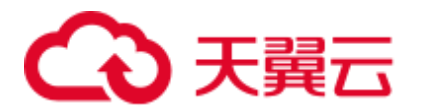

- name=cf1.cq1, age=cf1.cq2: spark 表的列和 HBase 表的列的映射关系。spark 的 name 列映射 HBase 表的 cf1 列簇的 cq1 列, spark 的 age 列映射 HBase 表的 cf1 列簇的 cq2 列。
- 2. 通过 csv 文件导入数据到 HBase 表,命令如下:

**hbase org.apache.hadoop.hbase.mapreduce.ImportTsv -Dimporttsv.separator="," - Dimporttsv.columns=HBASE\_ROW\_KEY,***cf1:cq1,cf1:cq2,cf1:cq3,cf1:cq4,cf1:cq5 table1 /hperson*

其中: table1 为 HBase 表名, /hperson 为 csv 文件存放的路径。

3. 在 spark-sql 或 spark-beeline 中查询数据,*hbaseTable* 为对应的 spark 表名。命令如 下:

**select \* from** *hbaseTable;*

**----**结束

## 25.2.5 SparkOnHBasev2 概述及基本应用

#### 操作场景

Spark on HBaseV2 为用户提供了在 Spark SQL 中查询 HBase 表, 通过 Beeline 工具为 HBase 表进行存数据等操作。通过 HBase 接口可实现创建表、读取表、往表中插入数 据等操作。

#### 操作步骤

- 步骤 1 登录 Manager 界面, 选择"集群 > 待操作集群的名称 > 集群属性"查看集群是否为 安全模式。
	- ⚫ 是,执[行步骤](#page-1055-0) 2。
	- 否,执[行步骤](#page-1056-0) 5。
- <span id="page-1055-0"></span>步骤 2 选择"集群 > 待操作集群的名称 > 服务 > Spark2x > 配置 > 全部配置 > JDBCServer2x > 默认",修改以下参数:

#### 表25-33 参数列表 1

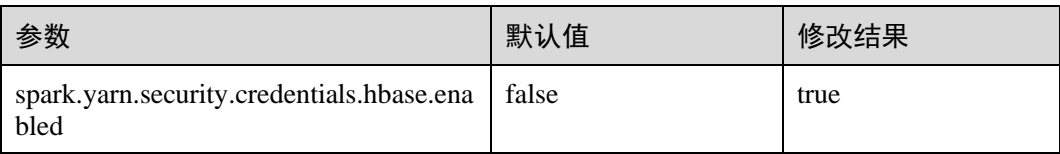

#### □说明

为了保证 Spark2x 可以长期访问 HBase, 建议不要修改 HBase 与 HDFS 服务的以下参数:

- ⚫ dfs.namenode.delegation.token.renew-interval
- ⚫ dfs.namenode.delegation.token.max-lifetime
- ⚫ hbase.auth.key.update.interval
- hbase.auth.token.max.lifetime (不可修改, 固定值为 604800000 毫秒, 即 7 天)

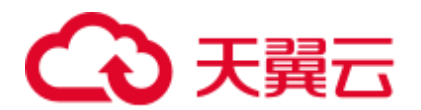

如果必须要修改以上参数, 请务必保证 HDFS 参数 "dfs.namenode.delegation.token.renew-

interval"的值不大于 HBase 参数 "hbase.auth.key.update.interval"、

"hbase.auth.token.max.lifetime"的值和 HDFS 参数"dfs.namenode.delegation.token.max-lifetime" 的值。

步骤 3 选择"SparkResource2x > 默认",修改以下参数:

#### 表25-34 参数列表 2

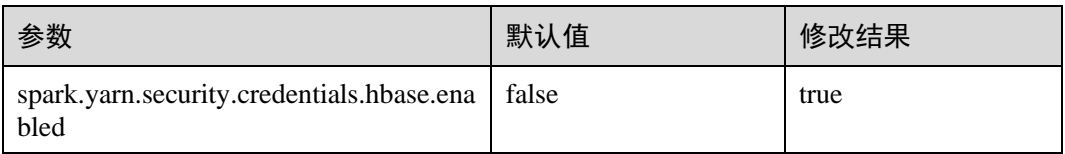

步骤  $4 \equiv$  直启 Spark2x 服务, 配置生效。

#### □说明

如果需要在 Spark2x 客户端用 Spark on HBase 功能,需要重新下载并安装 Spark2x 客户端。

- <span id="page-1056-0"></span>步骤 5 在 Spark2x 客户端使用 spark-sql 或者 spark-beeline 连接,可以查询由 Hive on HBase 所 创建的表,支持通过 SQL 命令创建 HBase 表或创建外表关联 HBase 表。具体见下面说 明。下面以 HBase 表 table1 为例说明。
	- 1. 通过 spark-beeline 工具创建表的语法命令如下:

**create table** *hbaseTable*1 **(***id string, name string, age int***) using org.apache.spark.sql.hbase.HBaseSourceV2 options( hbaseTableName** *"table2"***, keyCols** *"id"***, colsMapping "***name=cf1.cq1,age=cf1.cq2***");**

#### □说明

- hbaseTable1: 是创建的 spark 表的表名。
- id string,name string, age int: 是 spark 表的字段名和字段类型。
- table2: HBase 表名。
- id: HBase 表的 rowkey 列名。
- name=cf1.cq1, age=cf1.cq2: spark 表的列和 HBase 表的列的映射关系。spark 的 name 列映射 HBase 表的 cf1 列簇的 cq1 列, spark 的 age 列映射 HBase 表的 cf1 列簇的 cq2 列。
- 2. 通过 csv 文件导入数据到 HBase 表,命令如下:

**hbase org.apache.hadoop.hbase.mapreduce.ImportTsv -Dimporttsv.separator="," - Dimporttsv.columns=HBASE\_ROW\_KEY,***cf1:cq1,cf1:cq2,cf1:cq3,cf1:cq4,cf1:cq5 table2 /hperson*

其中: table2 为 HBase 表名, /hperson 为 csv 文件存放的路径。

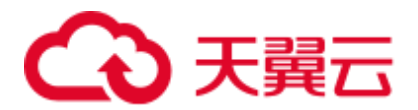

3. 在 spark-sql 或 spark-beeline 中查询数据,*hbaseTable*1 为对应的 spark 表名,命令 如下:

**select \* from** *hbaseTable1;*

**----**结束

## 25.2.6 SparkSQL 权限管理(安全模式)

## 25.2.6.1 SparkSQL 权限介绍

### SparkSQL 权限

类似于 Hive, SparkSQL 也是建立在 Hadoop 上的数据仓库框架, 提供类似 SQL 的结构 化数据。

MRS 提供用户、用户组和角色,集群中的各类权限需要先授予角色,然后将用户或者 用户组与角色绑定。用户只有绑定角色或者加入绑定角色的用户组,才能获得权限。

#### □说明

- 如果当前组件使用了 Ranger 进行权限控制,须基于 Ranger 配置相关策略进行权限管理,具 体操作可参考添加 Spark2x 的 Ranger [访问权限策略。](#page-992-0)
- Spark2x 开启或关闭 Ranger 鉴权后,需要重启 Spark2x 服务,并重新下载客户端,或刷新客 户端配置文件 spark/conf/spark-defaults.conf:

开启 Ranger 鉴权: spark.ranger.plugin.authorization.enable=true

关闭 Ranger 鉴权: spark.ranger.plugin.authorization.enable=false

#### 权限管理介绍

SparkSQL 的权限管理是指 SparkSQL 中管理用户操作数据库的权限系统, 以保证不同 用户之间操作数据库的独立性和安全性。如果一个用户想操作另一个用户的表、数据 库等,需要获取相应的权限才能进行操作,否则会被拒绝。

SparkSQL 权限管理部分集成了 Hive 权限管理的功能。使用 SparkSQL 权限管理功能需 要使用 Hive 的 MetaStore 服务和页面上的赋权功能。

图 [25-3](#page-1058-0) 展示了 SparkSQL 权限管理的基本架构。主要包含了两部分:页面赋权和服务 获权并判断。

- 页面赋权: SparkSQL 仅支持页面赋权的方式。在 FusionInsight Manager 的"系 统 > 权限"中,可以进行用户、用户组和角色的添加/删除操作,可以对某个角 色进行赋权/撤权。
- 服务获权并判断: 当接收到客户端的 DDL、DML 的 SQL 命令时, SparkSQL 服务 会向 MetaStore 服务获取客户端用户对数据库信息的已有权限,并检查是否包含了 所需的所有权限,如果是则继续执行,否则拒绝该用户的操作。当通过了 MetaStore 的权限检查后,还需进行 HDFS 的 ACLs 权限检查。

<span id="page-1058-0"></span>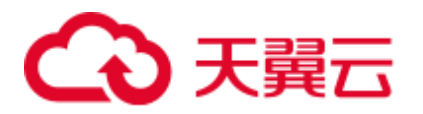

#### 图25-3 SparkSQL 权限管理架构图

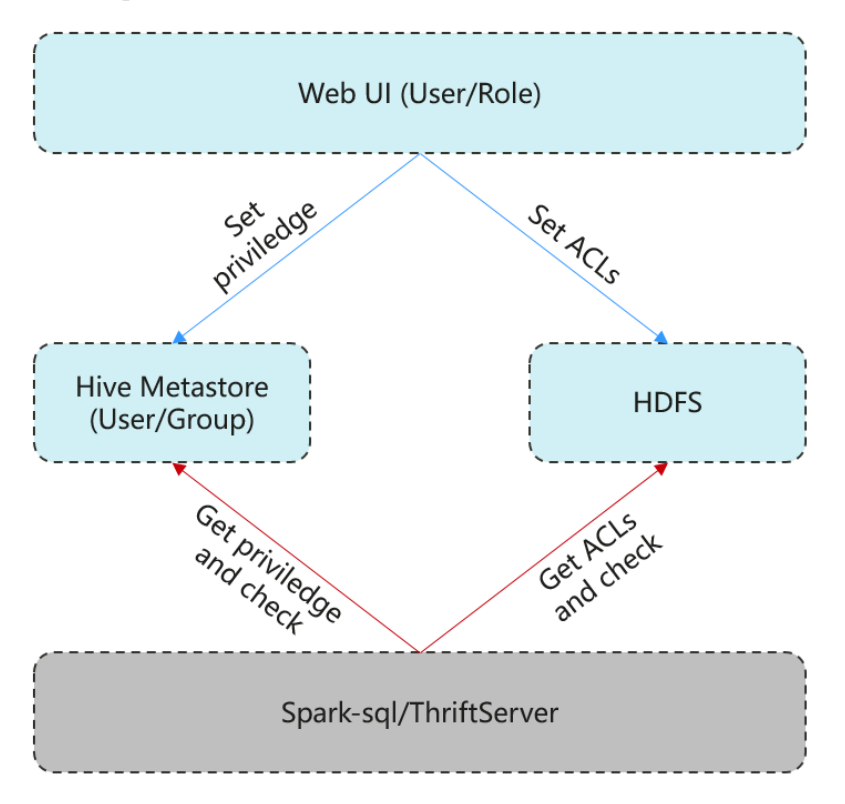

SparkSQL 还提供了列权限和视图权限,以满足用户不同场景的需求。

⚫ 列权限介绍

SparkSQL 权限控制由元数据权限控制和 HDFS ACL 权限控制两部分组成。Hive MetaStore 会将表权限自动同步到 HDFS ACL 中时,不会同步列级别的权限。也就 是说,当用户对表具有部分列权限或全部列权限时,不能通过 HDFS Client 访问 HDFS 文件。

- 在 spark-sql 模式下, 用户仅具有列级别权限(即列权限用户)将不能访问 HDFS 文件,因此无法访问相应表的列。
- Beeline/JDBCServer 模式下,用户间赋权,例如将 A 用户创建的表赋权给 B 用户时。
	- "hive.server2.enable.doAs"=true (在 Spark 服务端的 "hive-site.xml"文 件中配置)
		- 此时用户 B 不可查询。需在 HDFS 上手动为文件赋读权限。
	- $\blacksquare$  "hive.server2.enable.doAs" =false
		- 用户 A 和 B 均通过 Beeline 连接,用户 B 可查询。
		- A 用户通过 SQL 方式建表,B 用户可在 Beeline 进行查询。

而其他情况,如 A 用户使用 Beeline 建表, B 用户通过 SOL 查询, 或者 A 用户通过 SQL 方式建表, B 用户使用 SQL 方式查询的情况均不支持。 需在 HDFS 上手动为文件赋读权限。

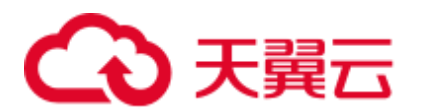

#### □说明

由于"spark"用户在 HDFS ACL 的权限控制上为管理员用户权限, Beeline 客户端用户的权限控 制仅取决于 Spark 侧的元数据权限。

⚫ 视图权限介绍

视图权限是指仅对表的视图具有查询、修改等操作的权限,不再依赖于视图所在 的表的相应权限。即用户拥有视图的查询权限时,不管是否有表权限都可以进行 查询。视图的权限是针对整个表而言的,不支持对其中的部分列创建视图权限。

视图权限在 SparkSQL 权限上的限制与列权限相似,详细如下:

- 在 spark-sql 模式下, 只有视图权限而没有表权限, 且没有 HDFS 的读取权限 时,用户不能访问 HDFS 上存储的表的数据,即该情况下不支持对该表的视 图进行查询。
- Beeline/JDBCServer 模式下,用户间赋权,例如将 A 用户创建的视图赋权给 B 用户时。
	- "hive.server2.enable.doAs"=true (在 Spark 服务端的 "hive-site.xml"文 件中配置)

此时用户 B 不可查询。需在 HDFS 上手动为文件赋读权限。

- $\blacksquare$  "hive.server2.enable.doAs" =false
	- 用户 A 和 B 均通过 Beeline 连接,用户 B 可查询。
	- A 用户通过 SQL 方式创建视图,B 用户可在 Beeline 进行查询。

而其他情况,如 A 用户使用 Beeline 创建视图, B 用户通过 SOL 查询, 或者 A 用户通过 SQL 方式创建视图,B 用户使用 SQL 方式查询的情况 均不支持。需在 HDFS 上手动为文件赋读权限。

对表的视图进行相应操作,分别需要具有以下权限。

- − 创建视图时,需要数据库的 CREATE 权限、表的 SELECT、 SELECT\_of\_GRANT 权限。
- − 查询、描述视图时,只需要视图的 SELECT 权限,不需要视图所依赖的表或 依赖的视图的 SELECT 权限。若同时查询视图和其他表,则仍然需要其他表 的 SELECT 权限, 例如: select \* from v1 join t1 时, 需要有视图 v1 和表 t1 的 SELECT 权限, 即使 v1 是基于 t1 的视图, 也需要表 t1 的 SELECT 权限。

#### □说明

在 Beeline/JDBCServer 模式下,查询视图只需表的 SELECT 权限;而在 spark-sql 模式下,查询 视图需要视图的 SELECT 权限和表的 SELECT 权限。

− 删除、修改视图时,必须要有视图的 owner 权限。

#### SparkSQL 权限模型

用户使用 SparkSOL 服务进行 SOL 操作, 必须对 SparkSOL 数据库和表(含外表和视

- 图)拥有相应的权限。完整的 SparkSQL 权限模型由元数据权限与 HDFS 文件权限组
- 成。使用数据库或表时所需要的各种权限都是 SparkSQL 权限模型中的一种。
- ⚫ 元数据权限

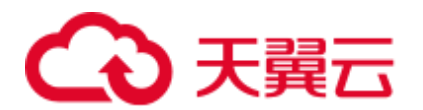

元数据权限即在元数据层上进行权限控制,与传统关系型数据库类似,SparkSQL 数据库包含"创建"和"查询"权限,表和列包含"查询"、"插入"、 "UPDATE"和"删除"权限。SparkSQL 中还包含拥有者权限"OWNERSHIP" 和管理员权限"管理"。

数据文件权限, 即 HDFS 文件权限

SparkSQL 的数据库、表对应的文件保存在 HDFS 中。默认创建的数据库或表保存 在 HDFS 目录"/user/hive/warehouse"。系统自动以数据库名称和数据库中表的名 称创建子目录。访问数据库或者表,需要在 HDFS 中拥有对应文件的权限,包含 "读"、"写"和"执行"权限。

用户对 SparkSQL 数据库或表执行不同操作时,需要关联不同的元数据权限与 HDFS 文 件权限。例如,对 SparkSQL 数据表执行查询操作,需要关联元数据权限"查询",以 及 HDFS 文件权限"读"和"执行"。

使用 Manager 界面图形化的角色管理功能来管理 SparkSOL 数据库和表的权限, 只需要 设置元数据权限,系统会自动关联 HDFS 文件权限,减少界面操作,提高效率。

#### SparkSQL 使用场景及对应权限

用户通过 SparkSQL 服务创建数据库需要加入 Hive 组,不需要角色授权。用户在 Hive 和 HDFS 中对自己创建的数据库或表拥有完整权限,可直接创建表、查询数据、删除 数据、插入数据、更新数据以及授权他人访问表与对应 HDFS 目录与文件。

如果用户访问别人创建的表或数据库,需要授予权限。所以根据 SparkSQL 使用场景的 不同,用户需要的权限可能也不相同。

| 主要场景                   | 用户需要的权限                                                         |
|------------------------|-----------------------------------------------------------------|
| 使用 SparkSQL<br>表、列或数据库 | 使用其他用户创建的表、列或数据库, 不同的场景需要不同的权<br>限,例如:                          |
|                        | 创建表,需要"创建"。                                                     |
|                        | 查询数据,需要"查询"。<br>$\bullet$                                       |
|                        | 插入数据,需要"插入"。<br>$\bullet$                                       |
| 关联使用其他组<br>件           | 部分场景除了 SparkSQL 权限, 还可能需要组件的权限, 例如:                             |
|                        | 使用 Spark on HBase, 在 SparkSQL 中查询 HBase 表数据, 需要<br>设置 HBase 权限。 |

表25-35 SparkSQL 使用场景

在一些特殊 SparkSQL 使用场景下,需要单独设置其他权限。

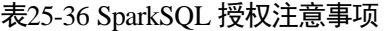

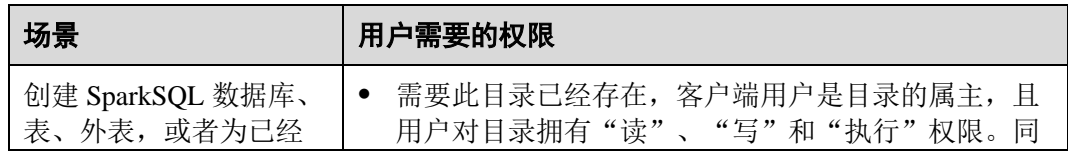

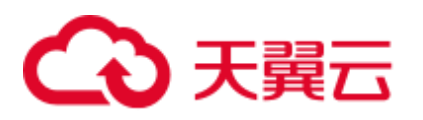

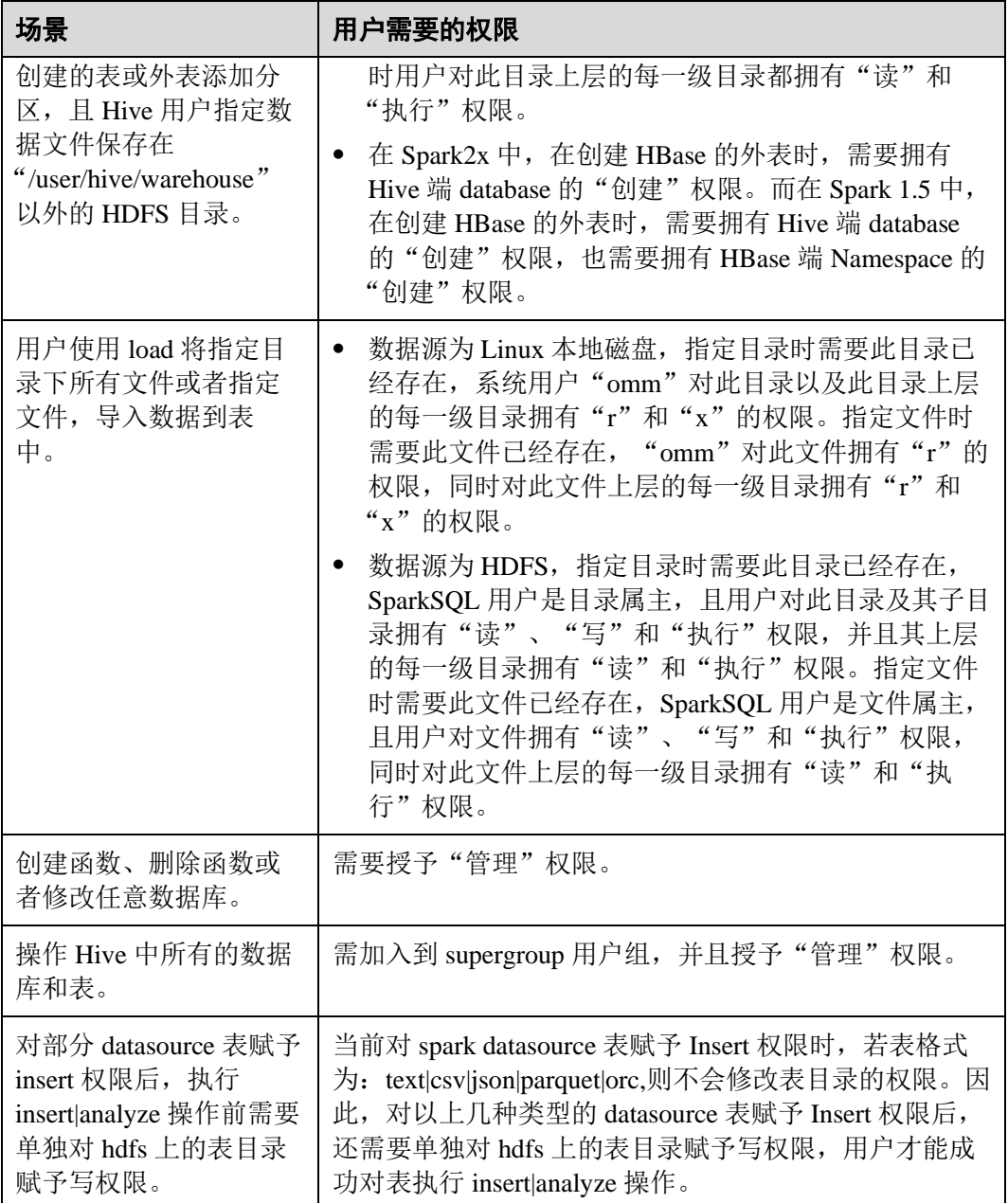

## 25.2.6.2 创建 SparkSQL 角色

## 操作场景

该任务指导系统管理员在 Manager 创建并设置 SparkSQL 的角色。SparkSQL 角色可设 置管理员权限以及数据表的数据操作权限。

用户使用 Hive 并创建数据库需要加入 hive 组, 不需要角色授权。用户在 Hive 和 HDFS 中对自己创建的数据库或表拥有完整权限,可直接创建表、查询数据、删除数 据、插入数据、更新数据以及授权他人访问表与对应 HDFS 目录与文件。默认创建的 数据库或表保存在 HDFS 目录"/user/hive/warehouse"。

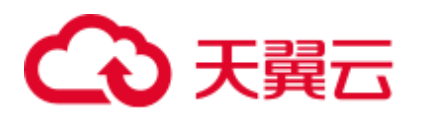

### □说明

- 如果当前组件使用了 Ranger 进行权限控制, 须基于 Ranger 配置相关策略进行权限管理, 具 体操作可参考添加 Spark2x 的 Ranger [访问权限策略。](#page-992-0)
- Spark2x 开启或关闭 Ranger 鉴权后,需要重启 Spark2x 服务,并重新下载客户端,或刷新客 户端配置文件 spark/conf/spark-defaults.conf:

开启 Ranger 鉴权: spark.ranger.plugin.authorization.enable=true

关闭 Ranger 鉴权: spark.ranger.plugin.authorization.enable=false

### 操作步骤

- 1. 登录 Manager 页面, 选择"系统 > 权限 > 角色"。
- 2. 单击"添加角色",然后"角色名称"和"描述"输入角色名字与描述。
- 3. 设置角色"配置资源权限"请参见表 [25-37](#page-1062-0)。
	- "Hive 管理员权限": Hive 管理员权限。
	- "Hive 读写权限": Hive 数据表管理权限,可设置与管理已创建的表的数据操 作权限。

#### □说明

- Hive 角色管理支持授予管理员权限、访问表和视图的权限,不支持数据库的授权。
- ⚫ Hive 管理员权限不支持管理 HDFS 的权限。
- ⚫ 如果数据库中的表或者表中的文件数量比较多,在授权时可能需要等待一段时间。例如表的 文件数量为 1 万时, 可能需要等待 2 分钟。

#### <span id="page-1062-0"></span>表25-37 设置角色

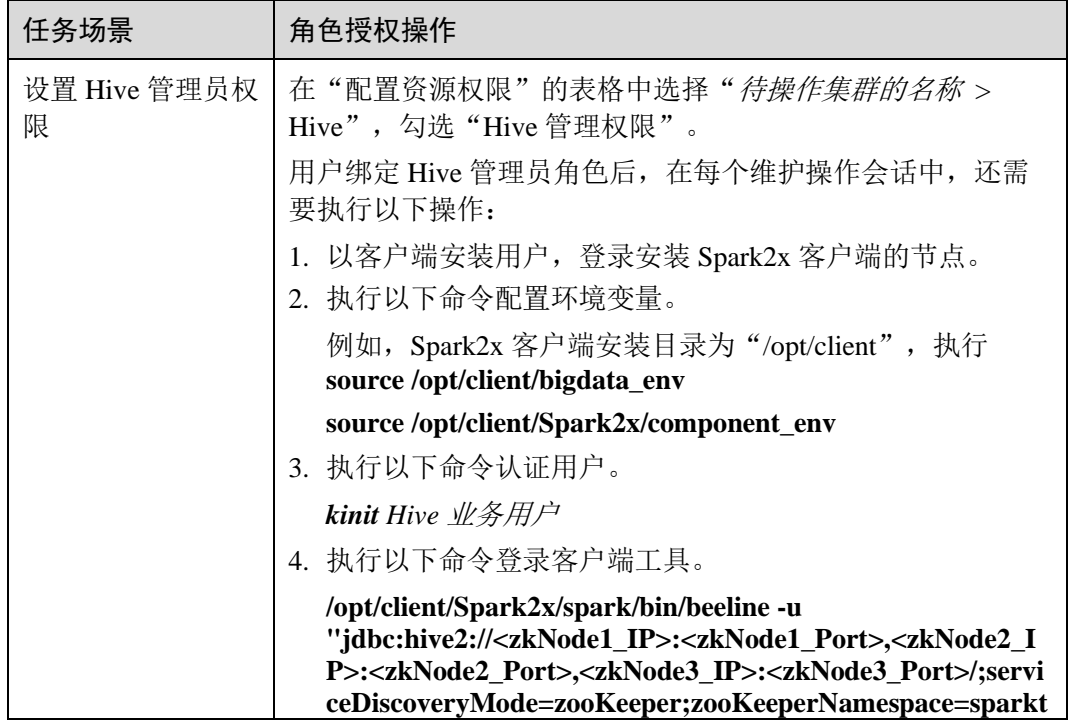

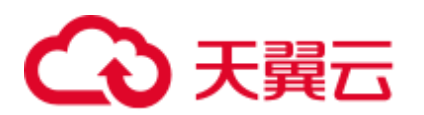

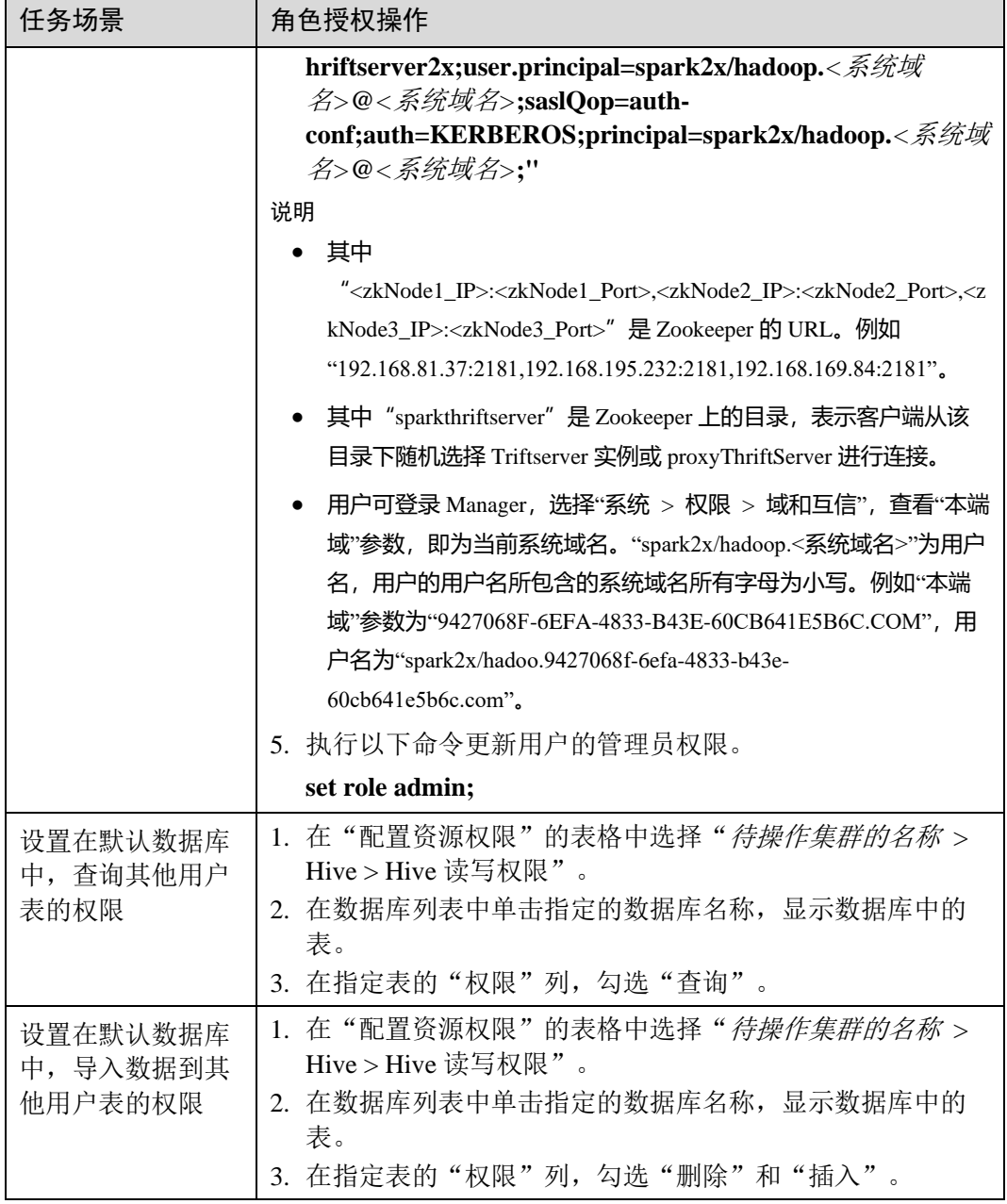

4. 单击"确定"完成。

## 25.2.6.3 配置表、列和数据库的权限

## 操作场景

使用 SparkSQL 操作表或者数据库时, 如果用户访问别人创建的表或数据库, 需要授予 对应的权限。为了实现更严格权限控制, SparkSQL 也支持列级别的权限控制。如果要 访问别人创建的表上某些列,需要授予列权限。以下介绍使用 Manager 角色管理功能 在表授权、列授权和数据库授权三个场景下的操作。

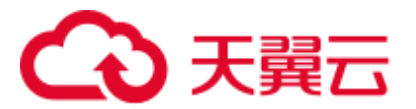

## 操作步骤

SparkSQL 表授权、列授权、数据库授权与 Hive 的操作相同,详情请参[见权限管理。](#page-614-0)

#### □说明

- 在权限管理中,为了方便用户使用,授予数据库下表的任意权限将自动关联该数据库目录的 HDFS 权限。为了避免产生性能问题,取消表的任意权限,系统不会自动取消数据库目录的 HDFS 权限,但对应的用户只能登录数据库和查看表名。
- 若为角色添加或删除数据库的查询权限,数据库中的表也将自动添加或删除查询权限。此机 制为 Hive 实现, SparkSQL 与 Hive 保持一致。
- Spark 不支持 struct 数据类型中列名称含有特殊字符 (除字母、数字、下划线外的其他字 符)。如果 struct 类型中列名称含有特殊字符, 在 FusionInsight Manager 的"编辑角色"页面 进行授权时,该列将无法正确显示。

## <span id="page-1064-0"></span>相关概念

SparkSQL 的语句在 SparkSQL 中进行处理, 权限要求如表 [25-38](#page-1064-0) 所示。

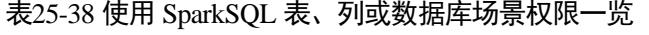

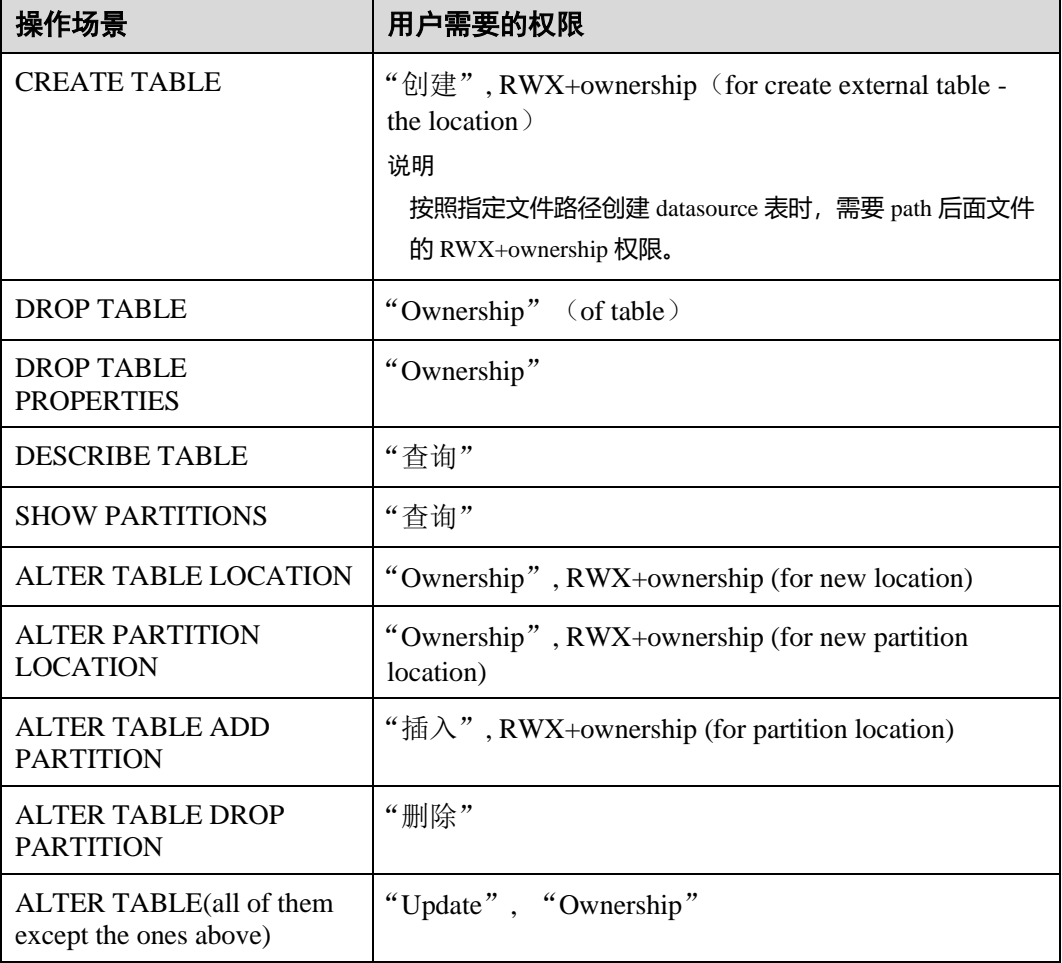

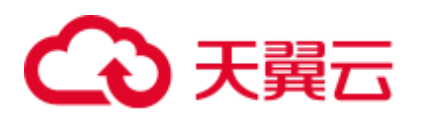

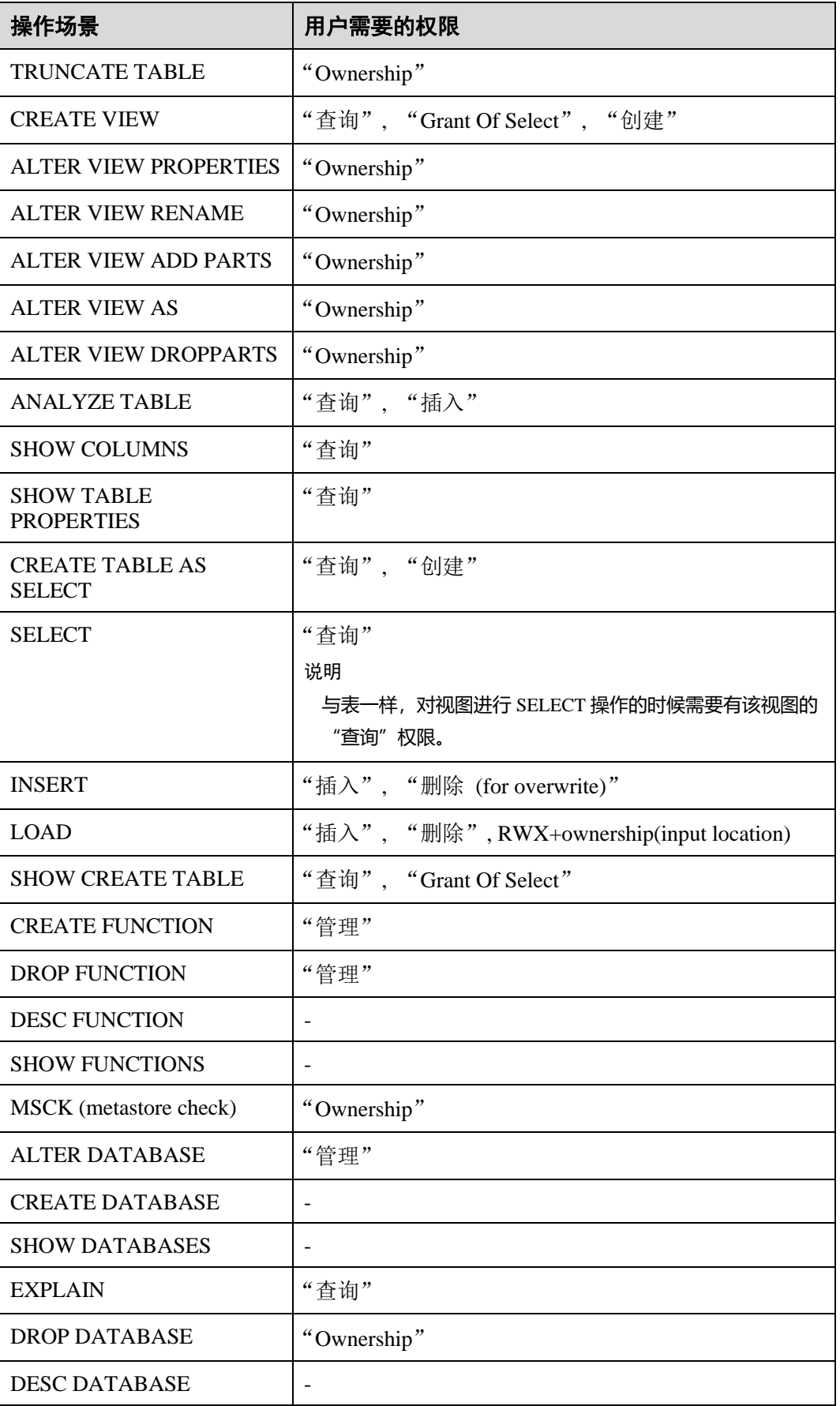

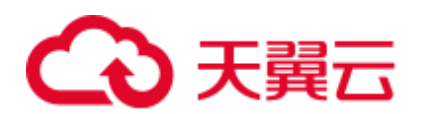

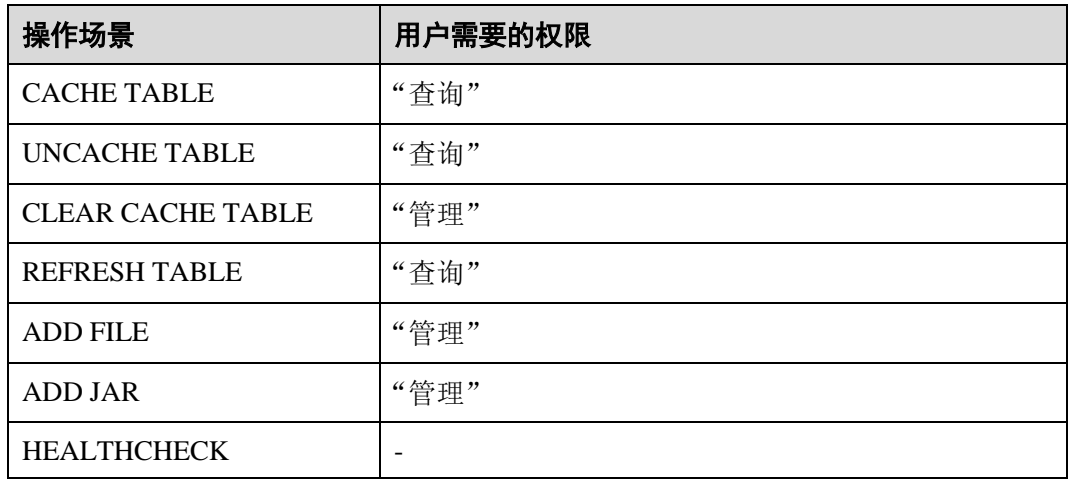

## 25.2.6.4 配置 SparkSQL 业务使用其他组件的权限

#### 操作场景

SparkSQL 业务还可能需要关联使用其他组件,例如 spark on HBase 需要 HBase 权限。 以下介绍 SparkSQL 关联 HBase 服务的操作。

#### 前提条件

- ⚫ 完成 Spark 客户端的安装,例如安装目录为"/opt/client"。
- 获取一个拥有管理员权限的用户, 例如"admin"。

#### 操作步骤

#### ● **Spark on HBase 授权**

用户如果需要使用类似 SQL 语句的方式来操作 HBase 表,授予权限后可以使用 SparkSQL 访问 HBase 表。以授予用户在 SparkSQL 中查询 HBase 表的权限为例, 操作步骤如下:

#### □说明

设置"spark.yarn.security.credentials.hbase.enabled"为"true"。

a. 在 Manager 角色界面创建一个角色, 例如"hive\_hbase\_create", 并授予创建 HBase 表的权限。

在"配置资源权限"的表格中选择"*待操作集群的名称* > HBase > HBase Scope > global", 勾选命名空间"default"的"创建",单击"确定"保存。

#### □说明

本例中建表是保存在 Hive 的"default"数据库中, 默认具有"default"数据库的"建表"权限。 如果 Hive 的数据库不是"default", 则还需要执行以下步骤:

在"配置资源权限"的表格中选择"*待操作集群的名称 >* Hive > Hive 读写权限", 勾选所需指定 的数据库的"建表",单击"确定"保存。

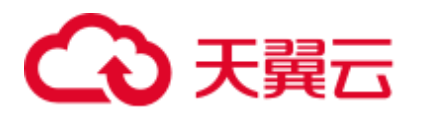

- b. 在 Manager 角色界面创建一个角色, 例如"hive hbase submit", 并授予提 交任务到 Yarn 的队列的权限。 在"配置资源权限"的表格中选择"*待操作集群的名称 >* Yarn > 调度队列 > root", 勾选队列"default"的"提交",单击"确定"保存。
- c. 在 Manager 用户界面创建一个"人机"用户, 例如"hbase\_creates\_user", 加入 "hive"组, 绑定角色 "hive hbase create"和 "hive hbase submit", 用于创建 SparkSQL 表和 HBase 表。
- d. 以客户端安装用户登录安装客户端的节点。
- e. 执行以下命令,配置环境变量。

**source /opt/client/bigdata\_env**

**source /opt/client/Spark2x/component\_env**

f. 执行以下命令,认证用户。

*kinit hbase\_creates\_user*

g. 执行以下命令,进入 Spark JDBCServer 客户端 shell 环境:

**/opt/client/Spark2x/spark/bin/beeline -u "jdbc:hive2://<zkNode1\_IP>:<zkNode1\_Port>,<zkNode2\_IP>:<zkNode2\_Port >,<zkNode3\_IP>:<zkNode3\_Port>/;serviceDiscoveryMode=zooKeeper;zooKee perNamespace=sparkthriftserver2x;user.principal=spark2x/hadoop.***<*系统域 名*>***@***<*系统域名*>***;saslQop=auth-**

**conf;auth=KERBEROS;principal=spark2x/hadoop.***<*系统域名*>***@***<*系统域 名*>***;"**

h. 执行以下命令, 同时在 SparkSQL 和 HBase 中创建表。例如创建表 hbaseTable。

**create table hbaseTable (id string, name string, age int) using org.apache.spark.sql.hbase.HBaseSource options (hbaseTableName "table1", keyCols "id", colsMapping = ", name=cf1.cq1, age=cf1.cq2");**

创建好的 SparkSQL 表和 HBase 表分别保存在 Hive 的数据库"default"和 HBase 的命名空间"default"。

- i. 在 Manager 角色界面创建一个角色, 例如"hive\_hbase\_select", 并授予查询 SparkSQL on HBase 表 hbaseTable 和 HBase 表 hbaseTable 的权限。
	- 在"配置资源权限"的表格中选择"*待操作集群的名称 >* HBase > HBase Scope > global > default", 勾选表 hbaseTable 的"读",单击"确定"保 存,授予 HBase 角色查询表的权限。
	- 编辑角色, 在"配置资源权限"的表格中选择"*待操作集群的名称 >* HBase > HBase Scope > global > hbase", 勾选表 "hbase:meta" 的 "执 行",单击"确定"保存。
	- 编辑角色,在"配置资源权限"的表格中选择"待操作集群的名称 > Hive > Hive 读写权限 > default", 勾选表 hbaseTable 的"查询",单击 "确定"保存。
- j. 在 Manager 用户界面创建一个"人机"用户, 例如"hbase\_select\_user", 加 入"hive"组, 绑定角色"hive hbase select", 用于查询 SparkSQL 表和 HBase 表。
- k. 执行以下命令,配置环境变量。

**source /opt/client/bigdata\_env**

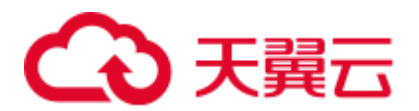

#### **source /opt/client/Spark2x/component\_env**

l. 执行以下命令,认证用户。

**kinit hbase\_select\_user**

m. 执行以下命令,进入 Spark JDBCServer 客户端 shell 环境:

**/opt/client/Spark2x/spark/bin/beeline -u "jdbc:hive2://<zkNode1\_IP>:<zkNode1\_Port>,<zkNode2\_IP>:<zkNode2\_Port >,<zkNode3\_IP>:<zkNode3\_Port>/;serviceDiscoveryMode=zooKeeper;zooKee perNamespace=sparkthriftserver2x;user.principal=spark2x/hadoop.***<*系统域 名*>***@***<*系统域名*>***;saslQop=auth-**

```
conf;auth=KERBEROS;principal=spark2x/hadoop.<系统域名>@<系统域
名>;"
```
n. 执行以下命令,使用 SparkSQL 语句查询 HBase 表的数据。

**select \* from hbaseTable;**

## 25.2.6.5 客户端和服务端配置

SparkSQL 权限管理功能相关的配置如下所示,客户端与服务端的配置相同。要使用表 权限功能,需要在服务端和客户端添加如下配置。

⚫ "spark-defaults.conf"配置文件

#### 表25-39 参数说明(1)

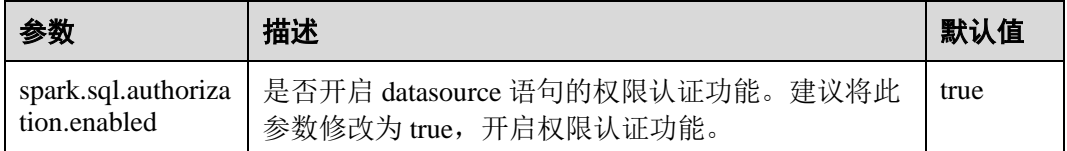

⚫ "hive-site.xml"配置文件

#### 表25-40 参数说明(2)

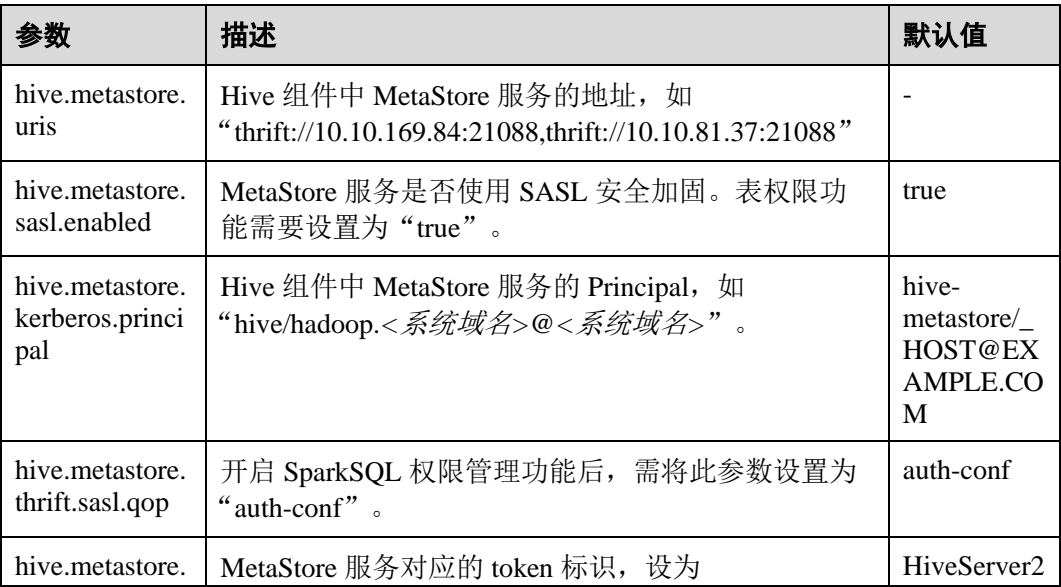

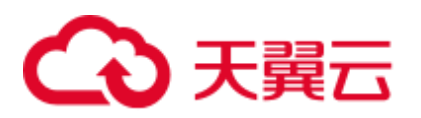

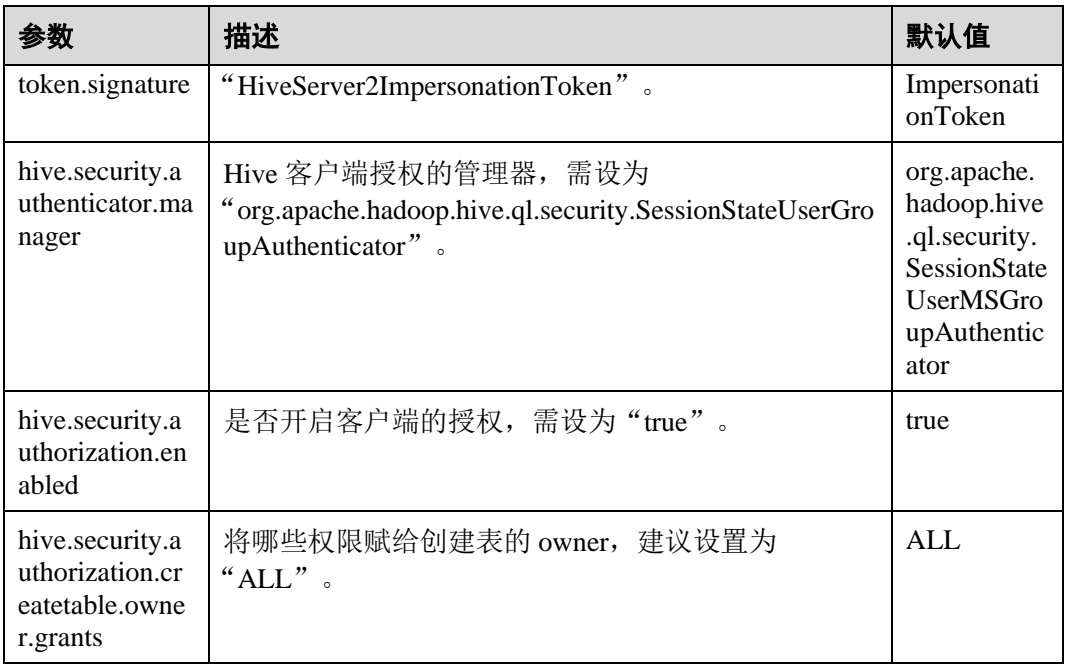

● MetaStore 服务的 core-site.xml 配置文件

#### 表25-41 参数说明 (3)

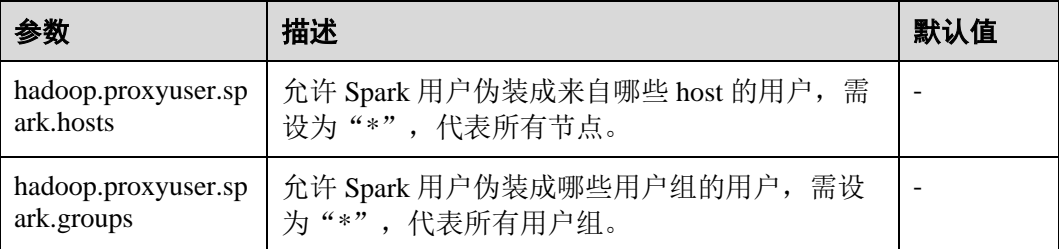

## 25.2.7 场景化参数

## 25.2.7.1 配置多主实例模式

#### 配置场景

集群中支持同时共存多个 ThriftServer 服务,通过客户端可以随机连接其中的任意一个 服务进行业务操作。即使集群中一个或多个 ThriftServer 服务停止工作, 也不影响用户 通过同一个客户端接口连接其他正常的 ThriftServer 服务。

#### 配置描述

登录 Manager, 选择"集群 > 待操作集群的名称 > 服务 > Spark2x > 配置", 单击 "全部配置",搜索并修改以下参数。

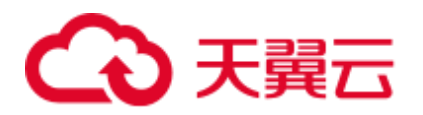

#### 表25-42 多主实例参数说明

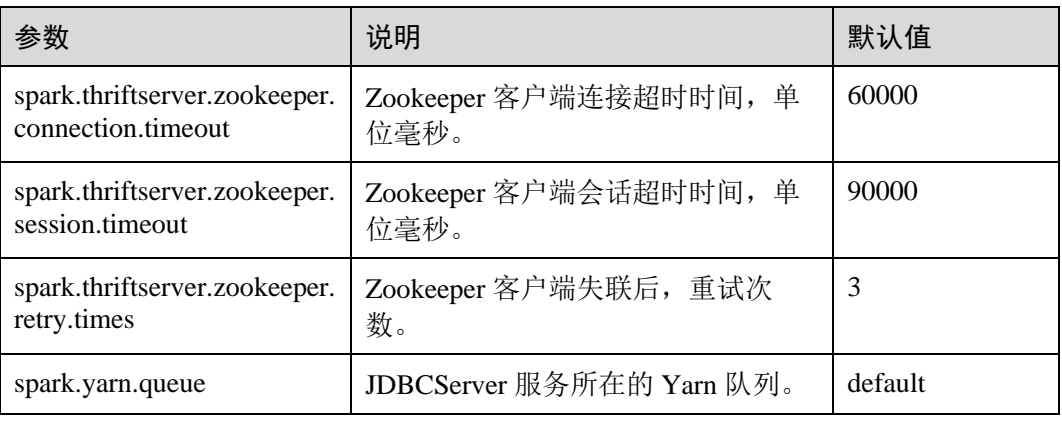

## 25.2.7.2 配置多租户模式

#### 配置场景

多租户模式是将 JDBCServer 和租户绑定,每一个租户对应一个或多个 JDBCServer, 一个 JDBCServer 只给一个租户提供服务。不同的租户可以配置不同的 Yarn 队列, 从 而达到资源隔离。

## 配置描述

登录 Manager, 选择"集群 > 待操作集群的名称 > 服务 > Spark2x > 配置", 单击 "全部配置",搜索并修改以下参数。

#### 表25-43 参数说明

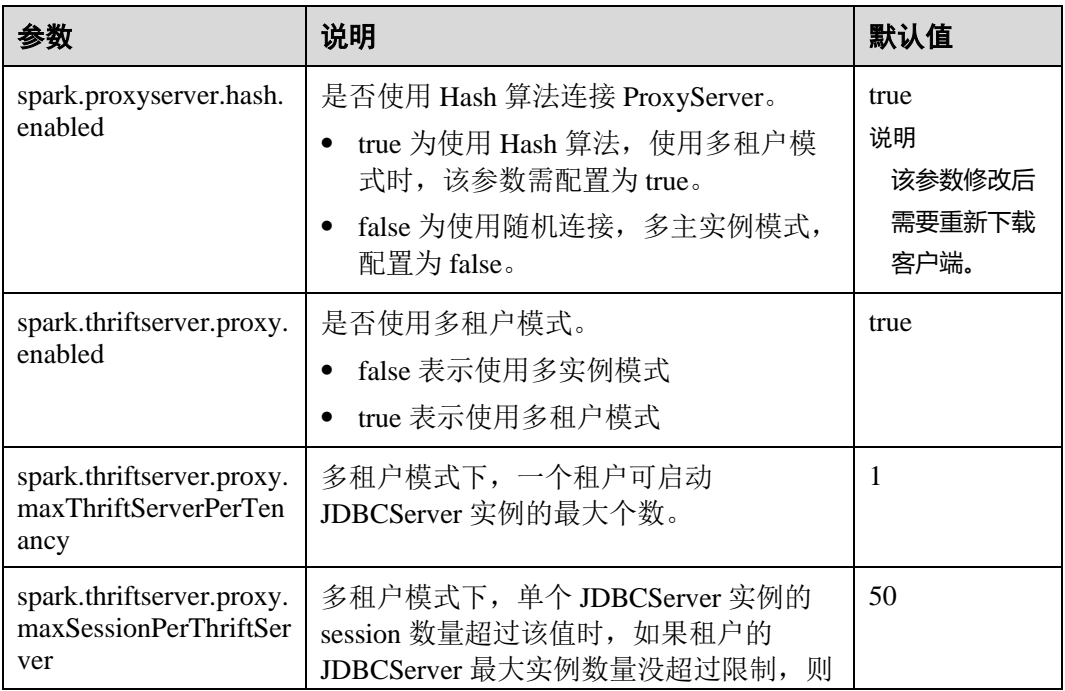

# ○ 天翼云

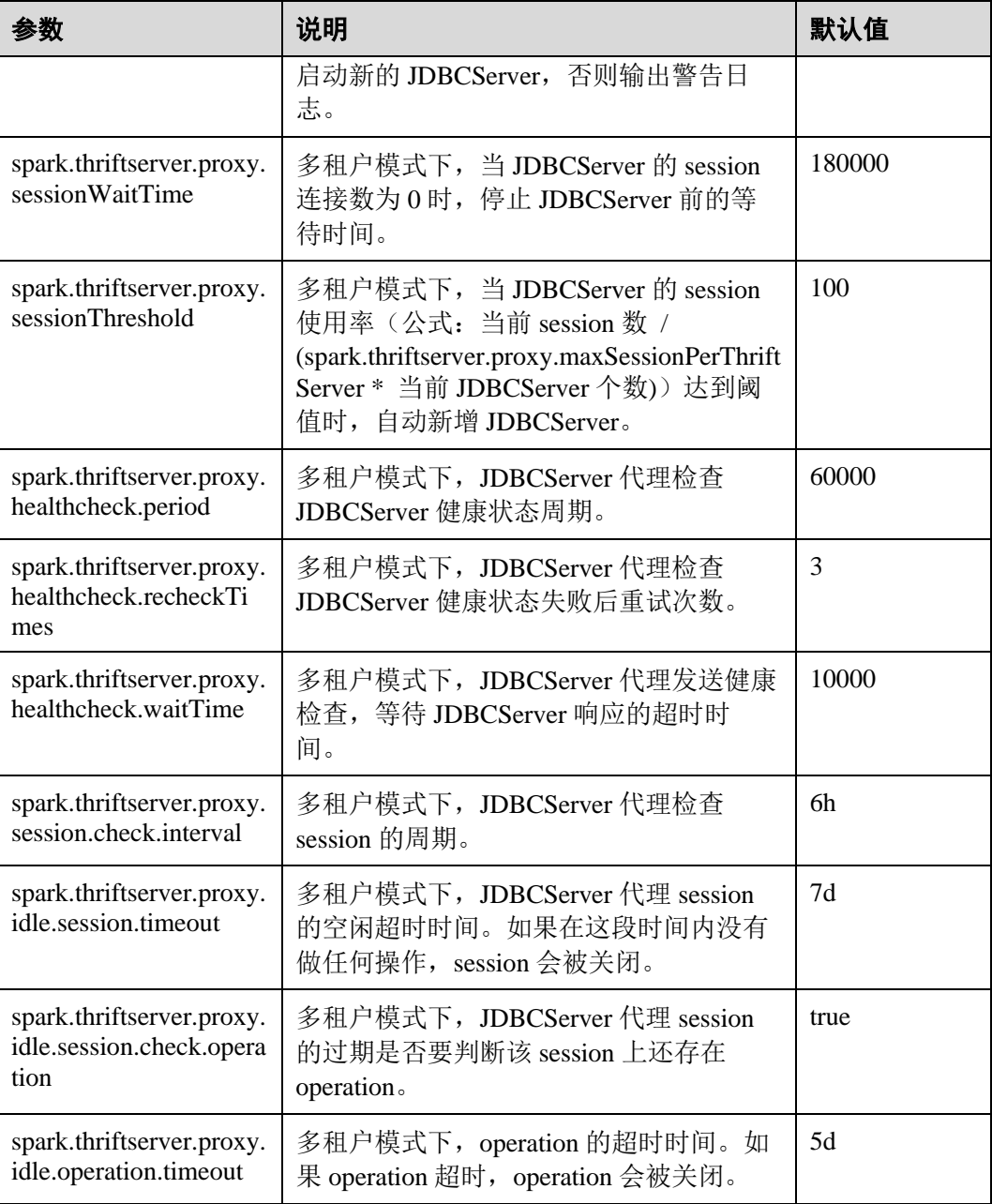

## 25.2.7.3 配置多主实例与多租户模式切换

## 配置场景

在使用集群中,如果需要在多主实例模式与多租户模式之间切换,则还需要进行如下 参数的设置。

⚫ 多租户切换成多主实例模式

修改 Spark2x 服务的以下参数:

- − spark.thriftserver.proxy.enabled=false
- − spark.scheduler.allocation.file=#{conf\_dir}/fairscheduler.xml

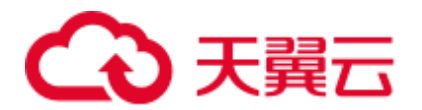

- − spark.proxyserver.hash.enabled=false
- ⚫ 多主实例切换成多租户模式

修改 Spark2x 服务的以下参数:

- − spark.thriftserver.proxy.enabled=true
- − spark.scheduler.allocation.file=./\_\_spark\_conf\_\_/\_\_hadoop\_conf\_\_/fairscheduler.x ml
- − spark.proxyserver.hash.enabled=true

## 配置描述

登录 Manager, 选择"集群 > 待操作集群的名称 > 服务 > Spark2x > 配置", 单击 "全部配置",搜索并修改以下参数。

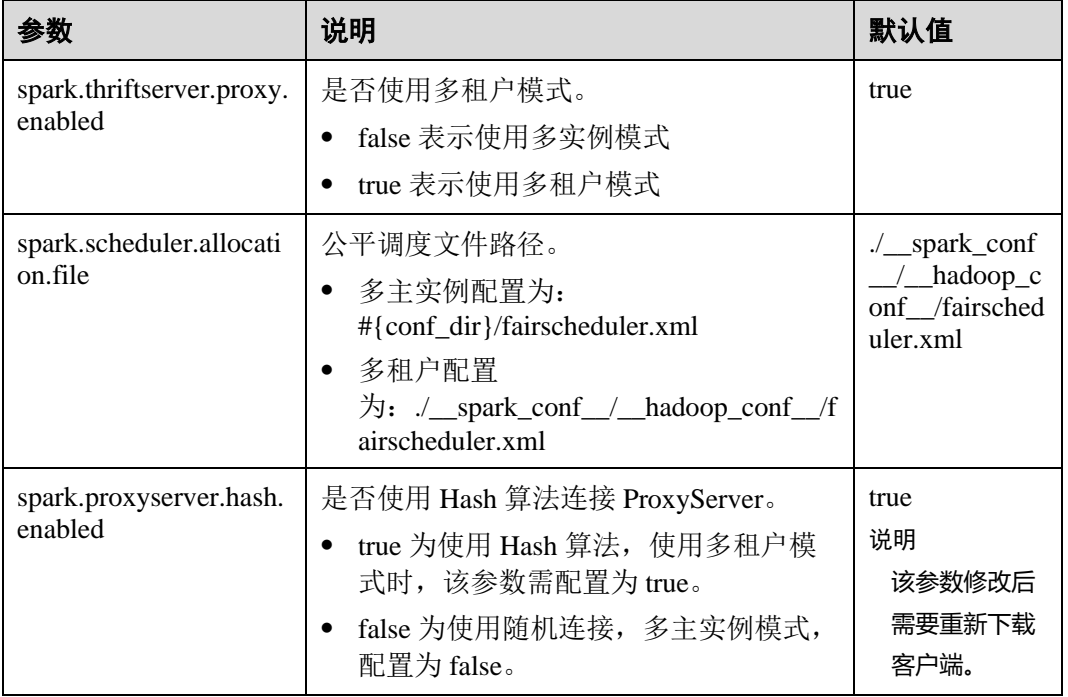

#### 表25-44 参数说明

## 25.2.7.4 配置事件队列的大小

## 配置场景

Spark 中见到的 UI、EventLog、动态资源调度等功能都是通过事件传递实现的。事件 有 SparkListenerJobStart、SparkListenerJobEnd 等, 记录了每个重要的过程。

每个事件在发生后都会保存到一个队列中, Driver 在创建 SparkContext 对象时, 会启 动一个线程循环的从该队列中依次拿出一个事件,然后发送给各个 Listener, 每个 Listener 感知到事件后就会做各自的处理。

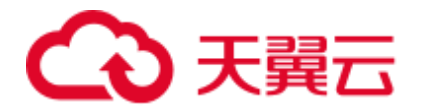

因此当队列存放的速度大于获取的速度时,就会导致队列溢出,从而丢失了溢出的事 件,影响了 UI、EventLog、动态资源调度等功能。所以为了更灵活的使用,在这边添 加一个配置项,用户可以根据 Driver 的内存大小设置合适的值。

#### 配置描述

#### 参数入口:

在执行应用之前, 在 Spark 服务配置中修改。在 Manager 系统中, 选择"集群 > 待操 作集群的名称 > 服务 > Spark2x > 配置", 单击"全部配置"。在搜索框中输入参数名 称。

#### 表25-45 参数说明

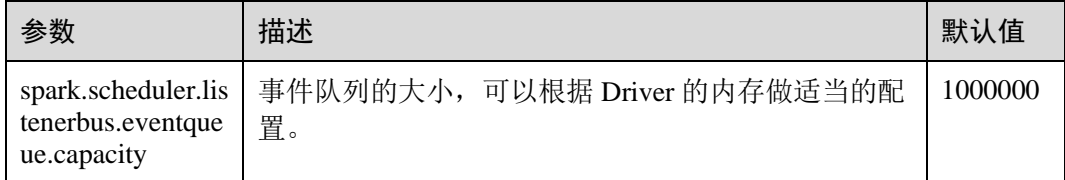

#### □说明

当 Driver 日志中出现如下的日志时,表示队列溢出了。

1. 普通应用:

Dropping SparkListenerEvent because no remaining room in event queue. This likely means one of the SparkListeners is too slow and cannot keep up with the rate at which tasks are being started by the scheduler.

2. Spark Streaming 应用:

Dropping StreamingListenerEvent because no remaining room in event queue. This likely means one of the StreamingListeners is too slow and cannot keep up with the rate at which events are being started by the scheduler.

## 25.2.7.5 配置 executor 堆外内存大小

#### 配置场景

当分配的内存太小或者被更高优先级的进程抢占资源时,会出现物理内存超限的情 况。调整如下参数,可以防止物理内存超限。

#### 配置描述

#### 参数入口:

在应用提交时通过"--conf"设置这些参数,或者在客户端的"spark-defaults.conf"配 置文件中调整如下参数。

#### 表25-46 参数说明

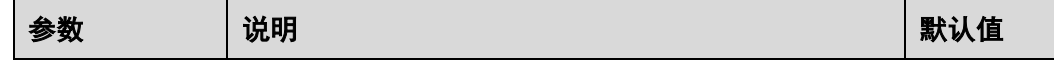

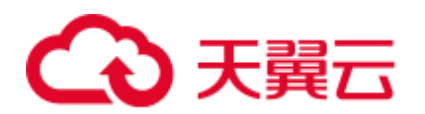

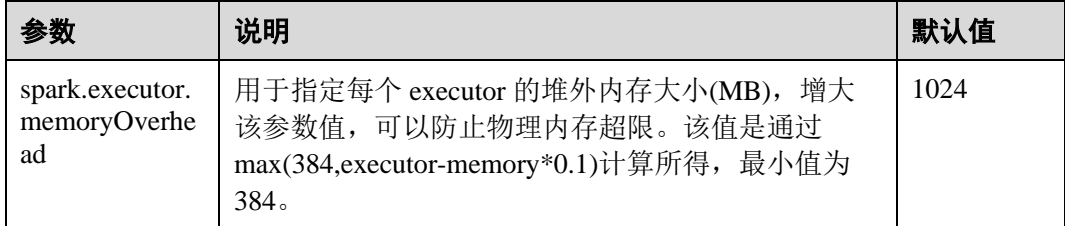

## 25.2.7.6 增强有限内存下的稳定性

### 配置场景

当前 Spark SQL 执行一个查询时需要使用大量的内存, 尤其是在做聚合(Aggregate) 和关联(Join)操作时,此时如果内存有限的情况下就很容易出现 OutOfMemoryError。有限内存下的稳定性就是确保在有限内存下依然能够正确执行相 关的查询,而不出现 OutOfMemoryError。

#### □说明

有限内存并不意味着内存无限小,它只是在内存不足于放下大于内存可用总量几倍的数据时,通 过利用磁盘来做辅助从而确保查询依然稳定执行,但依然有一些数据是必须留在内存的,如在做 涉及到 Join 的查询时, 对于当前用于 Join 的相同 key 的数据还是需要放在内存中, 如果该数据 量较大而内存较小依然会出现 OutOfMemoryError。

有限内存下的稳定性涉及到 3 个子功能:

1. ExternalSort

外部排序功能,当执行排序时如果内存不足会将一部分数据溢出到磁盘中。

2. TungstenAggregate

新 Hash 聚合功能, 默认对数据调用外部排序进行排序, 然后再进行聚合, 因此内 存不足时在排序阶段会将数据溢出到磁盘,在聚合阶段因数据有序,在内存中只 保留当前 key 的聚合结果,使用的内存较小。

3. SortMergeJoin、SortMergeOuterJoin

基于有序数据的等值连接。该功能默认对数据调用外部排序进行排序,然后再进 行等值连接,因此内存不足时在排序阶段会将数据溢出到磁盘,在连接阶段因数 据有序, 在内存中只保留当前相同 key 的数据, 使用的内存较小。

#### 配置描述

#### 参数入口:

在应用提交时通过"--conf"设置这些参数,或者在客户端的"spark-defaults.conf"配 置文件中调整如下参数。

#### 表25-47 参数说明

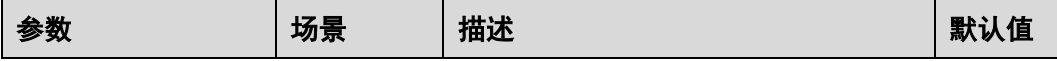

## 分天翼云

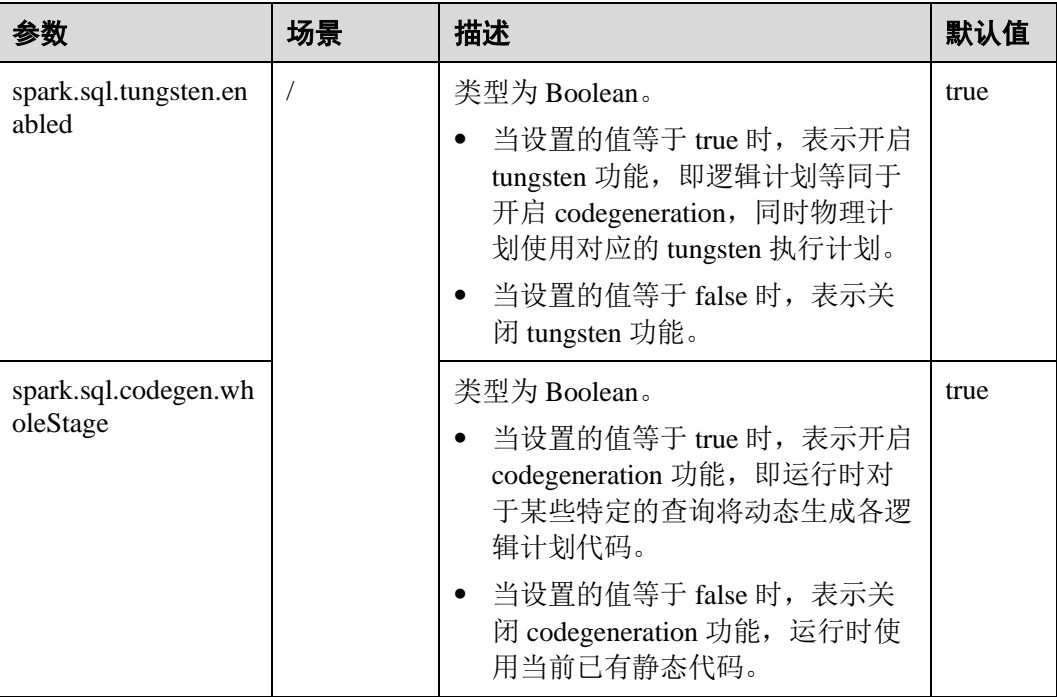

#### ◯ 说明

#### 1. 开启 ExternalSort 除配置 spark.sql.planner.externalSort=true 外, 还需配置 spark.sql.unsafe.enabled=false 或者 spark.sql.codegen.wholeStage =false。

2. 如果您需要开启 TungstenAggregate, 有如下几种方式:

将 spark.sql.codegen.wholeStage 和 spark.sql.unsafe.enabled 的值都设置为 true (通过配置文件 或命令行方式设置)。

如果 spark.sql.codegen.wholeStage 和 spark.sql.unsafe.enabled 都不为 true 或者其中一个不为 true,只要 spark.sql.tungsten.enabled 的值设置为 true 时, TungstenAggregate 会开启。

## 25.2.7.7 配置 WebUI 上查看聚合后的 container 日志

## 配置场景

当 Yarn 配置 "yarn.log-aggregation-enable"为 "true"时, 就开启了 container 日志聚合 功能。日志聚合功能是指: 当应用在 Yarn 上执行完成后, NodeManager 将本节点中所 有 container 的日志聚合到 HDFS 中,并删除本地日志。详情请参见配置 [Container](#page-1236-0) 日志 [聚合功能。](#page-1236-0)

然而,开启 container 日志聚合功能之后,其日志聚合至 HDFS 目录中, 只能通过获取 HDFS 文件来查看日志。开源 Spark 和 Yarn 服务不支持通过 WebUI 查看聚合后的日 志。

因此, Spark 在此基础上进行了功能增强。如图 [25-4](#page-1076-0) 所示, 在 HistoryServer 页面添加 "AggregatedLogs"页签,可以通过"logs"链接查看聚合的日志。

<span id="page-1076-0"></span>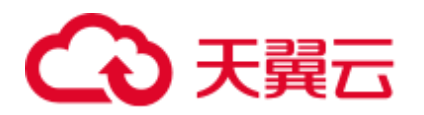

#### 图25-4 聚合日志显示页面

#### $S\overline{\rho}$  ark  $_{3.1.1-hw-ei-311001}$ Jobs Stages Executors AggregatedLogs Storage Environment

#### **Aggregated Logs of Containers:**

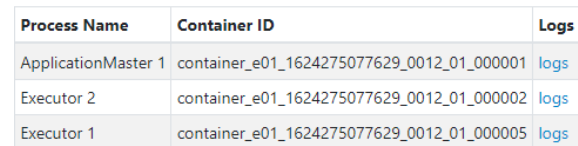

#### 配置描述

为了使 WebUI 页面显示日志,需要将聚合日志进行解析和展现。Spark 是通过 Hadoop 的 JobHistoryServer 来解析聚合日志的, 所以您可以通过"spark.jobhistory.address"参 数,指定 JobHistoryServer 页面地址,即可完成解析和展现。

#### 参数入口:

在应用提交时通过"--conf"设置这些参数,或者在客户端的"spark-defaults.conf"配 置文件中调整如下参数。

#### □说明

- 此功能依赖 Hadoop 中的 JobHistoryServer 服务, 所以使用聚合日志之前需要保证 JobHistoryServer 服务已经运行正常。
- 如果参数值为空, "AggregatedLogs" 页签仍然存在, 但是无法通过 logs 链接查看日志。
- 只有当 App 已经 running, HDFS 上已经有该 App 的事件日志文件时才能查看到聚合的 container 日志。
- 正在运行的任务的日志, 用户可以通过"Executors"页面的日志链接进行查看, 任务结束后 日志会汇聚到 HDFS 上, "Executors"页面的日志链接就会失效, 此时用户可以通过 "AggregatedLogs"页面的 logs 链接查看聚合日志。

#### 表25-48 参数说明

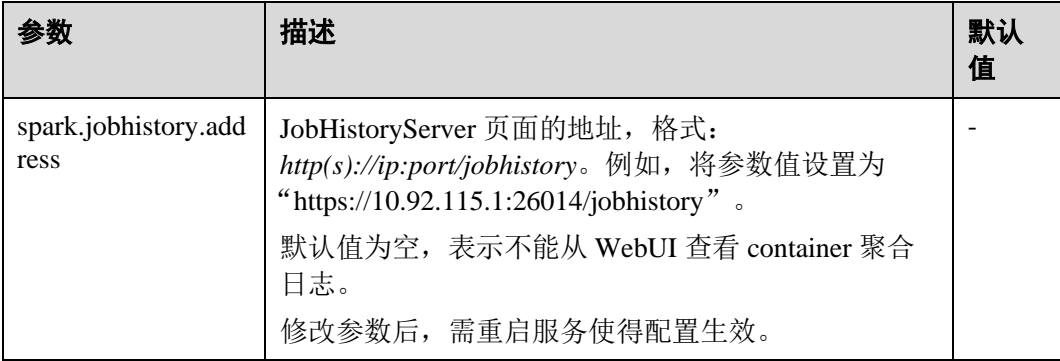

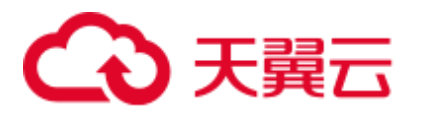

## 25.2.7.8 配置 YARN-Client 和 YARN-Cluster 不同模式下的环境变量

## 配置场景

当前, 在 YARN-Client 和 YARN-Cluster 模式下, 两种模式的客户端存在冲突的配置, 即当客户端为一种模式的配置时,会导致在另一种模式下提交任务失败。

为避免出现如上情况,添加表 [25-49](#page-1077-0) 中的配置项,避免两种模式下来回切换参数,提 升软件易用性。

- YARN-Cluster 模式下, 优先使用新增配置项的值, 即服务端路径和参数。
- ⚫ YARN-Client 模式下,直接使用原有的三个配置项的值。 原有的三个配置项为:"spark.driver.extraClassPath"、

"spark.driver.extraJavaOptions"、"spark.driver.extraLibraryPath"。

#### □说明

不添加表 [25-49](#page-1077-0) 中配置项时,使用方式与原有方式一致,程序可正常执行,只是在不同模式下需 切换配置。

## <span id="page-1077-0"></span>配置参数

### 参数入口:

在 Manager 系统中,选择"集群 > 待操作集群的名称 > 服务 > Spark2x > 配置",单 击"全部配置",在搜索框中输入参数名称。

#### 表25-49 参数介绍

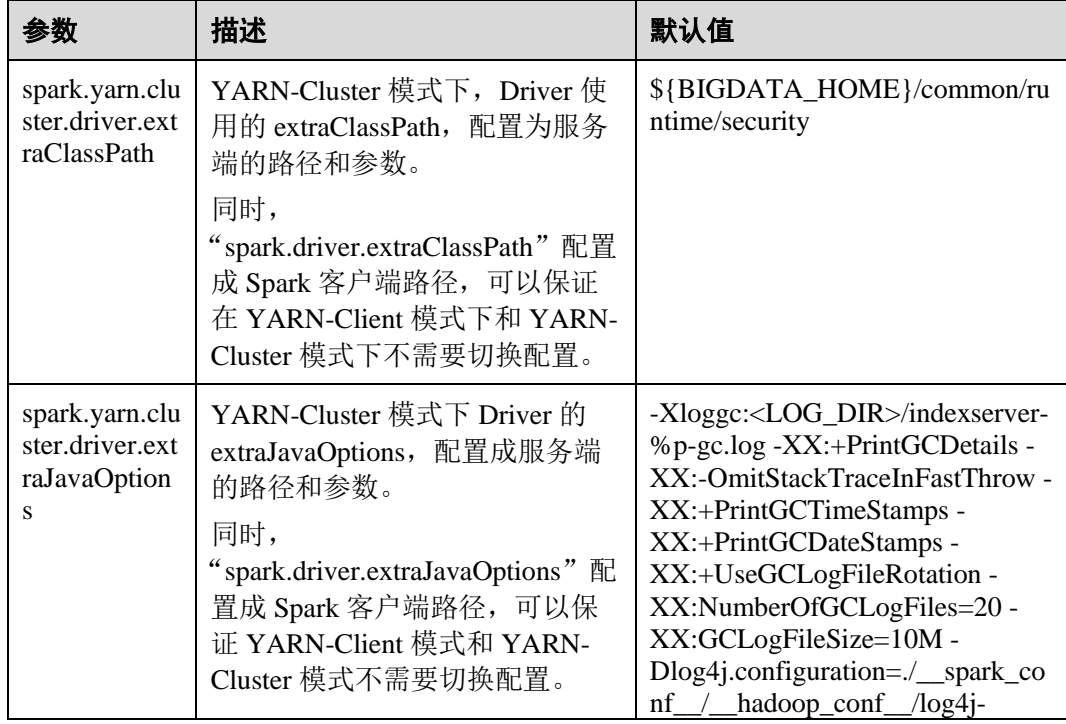

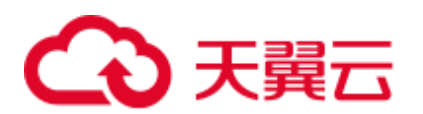

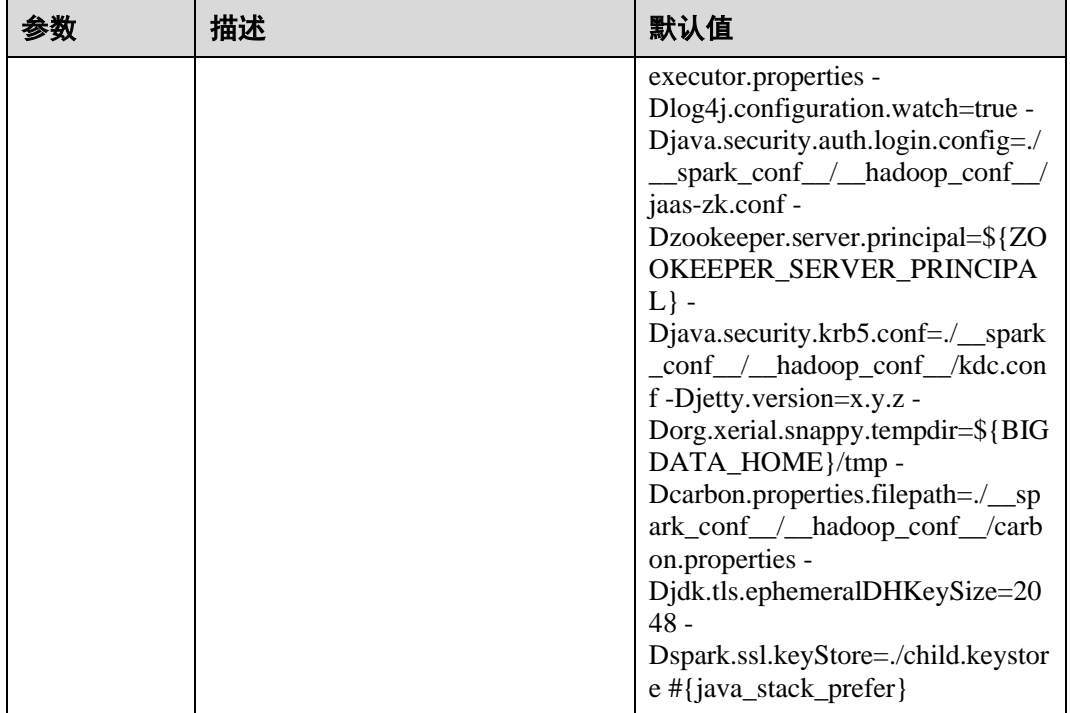

## 25.2.7.9 配置 SparkSQL 的分块个数

## 配置场景

SparkSQL 在进行 shuffle 操作时默认的分块数为 200。在数据量特别大的场景下,使用 默认的分块数就会造成单个数据块过大。如果一个任务产生的单个 shuffle 数据块大于 2G,该数据块在被 fetch 的时候还会报类似错误:

Adjusted frame length exceeds 2147483647: 2717729270 - discarded

例如, SparkSQL 运行 TPCDS 500G 的测试时, 使用默认配置出现错误。所以当数据量 较大时需要适当的调整该参数。

#### 配置参数

#### 参数入口:

在 Manager 系统中,选择"集群 > 待操作集群的名称 > 服务 > Spark2x > 配置",单 击"全部配置"。在搜索框中输入参数名称。

#### 表25-50 参数介绍

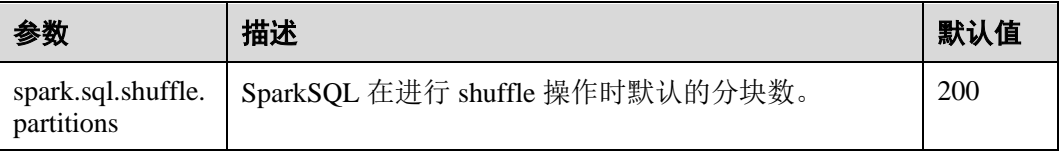

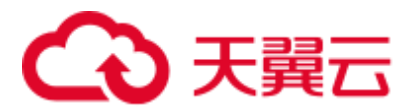

## 25.2.7.10 配置 parquet 表的压缩格式

## 配置场景

当前版本对于 parquet 表的压缩格式分以下两种情况进行配置:

- 1. 对于分区表,需要通过 parquet 本身的配置项"parquet.compression"设置 parquet 表的数据压缩格式。如在建表语句中设置 tblproperties: "parquet.compression"="snappy"。
- 2. 对于非分区表,需要通过"spark.sql.parquet.compression.codec"配置项来设置 parquet 类型的数据压缩格式。直接设置"parquet.compression"配置项是无效的, 因为它会读取"spark.sql.parquet.compression.codec"配置项的值。当 "spark.sql.parquet.compression.codec"未做设置时默认值为"snappy", "parquet.compression"会读取该默认值。

因此, "spark.sql.parquet.compression.codec"配置项只适用于设置非分区表的 parquet 压 缩格式。

## 配置参数

#### 参数入口:

在 Manager 系统中,选择"集群 > 待操作集群的名称 > 服务 > Spark2x > 配置", 单 击"全部配置",在搜索框中输入参数名称。

#### 表25-51 参数介绍

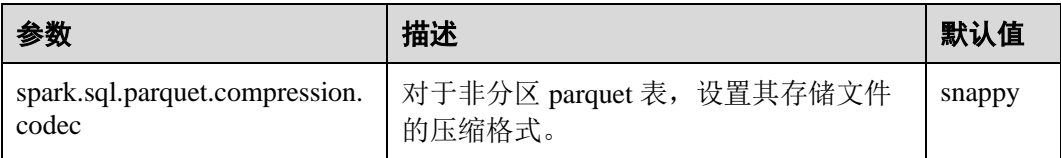

## 25.2.7.11 配置 WebUI 上显示的 Lost Executor 信息的个数

#### 配置场景

Spark WebUI 中"Executor"页面支持展示 Lost Executor 的信息,对于 JDBCServer 长 任务来说,Executor 的动态回收是常态,Lost Executor 个数太多,会撑爆"Executor" 页面,因此需要控制页面显示的 Lost Executor 个数。

#### 配置描述

在 Spark 客户端的"spark-defaults.conf"配置文件中进行设置。

#### 表25-52 参数说明

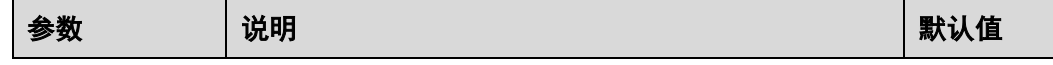
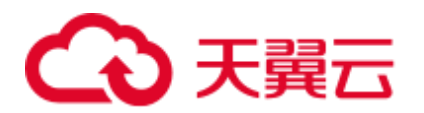

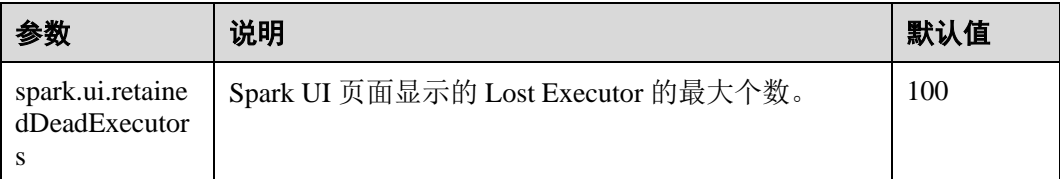

# 25.2.7.12 动态设置日志级别

# 配置场景

在某些场景下,当任务已经启动后,用户想要修改日志级别以定位问题或者查看想要 的信息。

用户可以在进程启动前, 在进程的 JVM 参数中增加参数"-Dlog4j.configuration.watch=true"来打开动态设置日志级别的功能。进程启动后,就可 以通过修改进程对应的 log4j 配置文件,来调整日志打印级别。

目前支持动态设置日志级别功能的有:Driver 日志、Executor 日志、AM 日志、 JobHistory 日志、JDBCServer 日志。

允许设置的日志级别是: FATAL, ERROR, WARN, INFO, DEBUG, TRACE 和 ALL。

## 配置描述

在进程对应的 JVM 参数配置项中增加以下参数。

#### 表25-53 参数描述

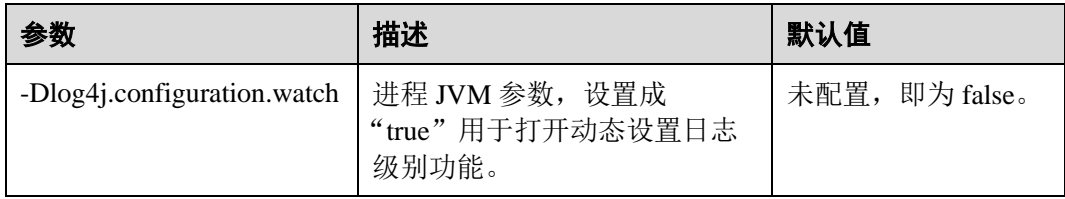

Driver、Executor、AM 进程的 JVM 参数如表 [25-54](#page-1080-0) 所示。在 Spark 客户端的配置文件 "spark-defaults.conf"中进行配置。Driver、Executor、AM 进程的日志级别在对应的 JVM 参数中的"-Dlog4j.configuration"参数指定的 log4j 配置文件中设置。

#### <span id="page-1080-0"></span>表25-54 进程的 JVM 参数 1

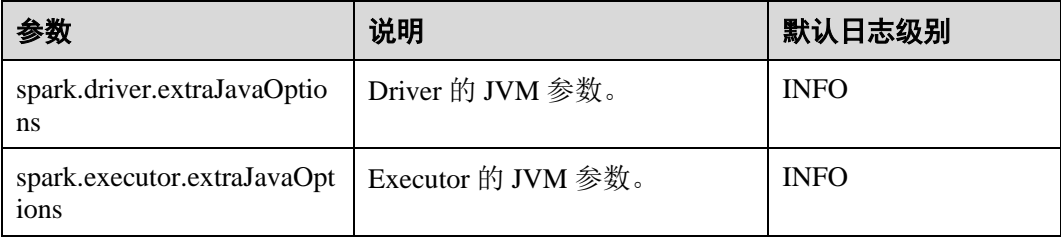

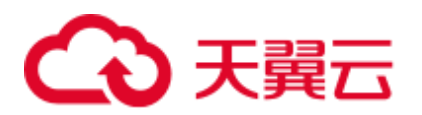

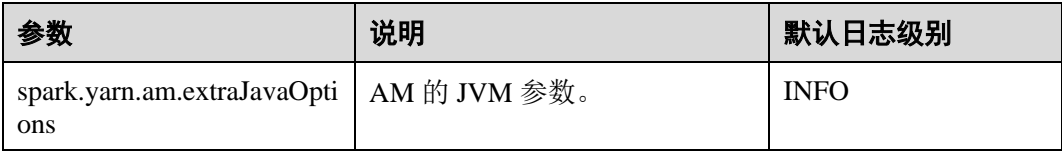

JobHistory Server 和 JDBCServer 的 JVM 参数如表 [25-55](#page-1081-0) 所示。在服务端配置文件 "ENV\_VARS"中进行配置。JobHistory Server 和 JDBCServer 的日志级别在服务端配置 文件"log4j.properties"中设置。

#### <span id="page-1081-0"></span>表25-55 进程的 JVM 参数 2

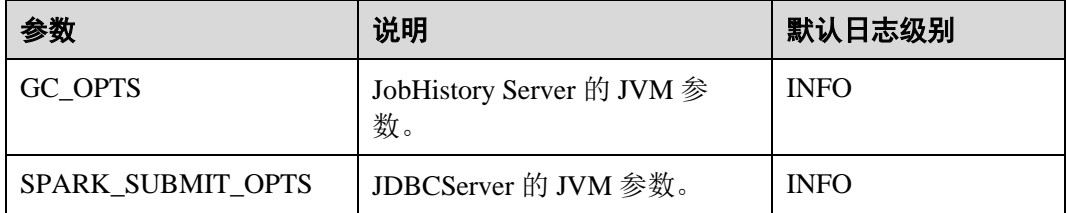

#### 示例:

为了动态修改 Executor 日志级别为 DEBUG, 在进程启动之前, 修改"sparkdefaults.conf" 文件中的 Executor 的 JVM 参数 "spark.executor.extraJavaOptions", 增加 如下配置:

```
-Dlog4j.configuration.watch=true
```
提交用户应用后,修改"spark.executor.extraJavaOptions"中"-Dlog4j.configuration"参 数指定的 log4j 日志配置文件(例如:"-

Dlog4j.configuration=file:\${BIGDATA\_HOME}/FusionInsight\_Spark2x\_8.1.0.1/install/Fusi onInsight-Spark2x-3.1.1/spark/conf/log4j-executor.properties")中的日志级别为 DEBUG, 如下所示:

log4j.rootCategory=DEBUG, sparklog

DEBUG 级别生效会有一定的时延。

# 25.2.7.13 配置 Spark 是否获取 HBase Token

# 配置场景

使用 Spark 提交任务时, Driver 默认会去 HBase 获取 Token, 访问 HBase 则需要配置文 件"jaas.conf"进行安全认证。此时若用户未配置"jaas.conf"文件,会导致应用运行 失败。

因此,根据应用是否涉及 HBase 进行以下处理:

- 当应用不涉及 HBase 时, 即无需获取 HBase Token。此时, 将 "spark.yarn.security.credentials.hbase.enabled"设置为"false"即可。
- 当应用涉及 HBase 时, 将"spark.yarn.security.credentials.hbase.enabled"设置为 "true",且需要在 Driver 端配置"jaas.conf"文件,配置如下:

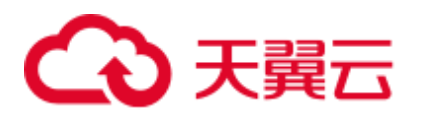

{client}/spark/bin/spark-sql --master yarn-client --principal {principal} - keytab {keytab} --driver-java-options "- Djava.security.auth.login.config={LocalPath}/jaas.conf"

在"jaas.conf"中指定 Keytab 和 Prinical,示例如下:

```
Client { 
com.sun.security.auth.module.Krb5LoginModule required 
useKeyTab=true 
keyTab = "{LocalPath}/user.keytab" 
principal="super@<系统域名>" 
useTicketCache=false 
debug=false; 
};
```
### 配置描述

在 Spark 客户端的"spark-defaults.conf"配置文件中进行设置。

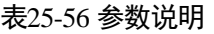

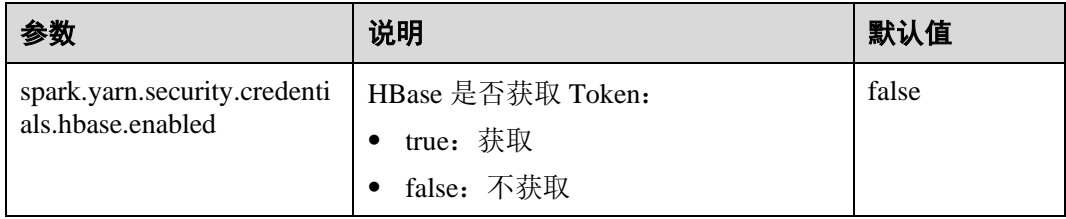

# 25.2.7.14 配置 Kafka 后进先出

# 配置场景

当 Spark Streaming 应用与 Kafka 对接, Spark Streaming 应用异常终止并从 checkpoint 恢复重启后,对于进入 Kafka 数据的任务, 系统默认优先处理应用终止前(A 段时 间)未完成的任务和应用终止到重启完成这段时间内(B 段时间)进入 Kafka 数据生 成的任务,最后再处理应用重启完成后(C段时间)进入 Kafka 数据生成的任务。并 且对于 B 段时间进入 Kafka 的数据, Spark 将按照终止时间(batch 时间)生成相应个 数的任务,其中第一个任务读取全部数据,其余任务可能不读取数据,造成任务处理 压力不均匀。

若 A 段时间的任务和 B 段时间任务处理得较慢,则会影响 C 段时间任务的处理。针对 上述场景, Spark 提供 Kafka 后进先出功能。

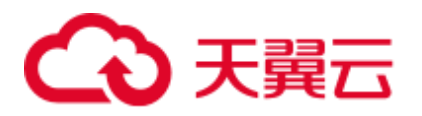

图25-5 Spark Streaming 应用重启时间轴

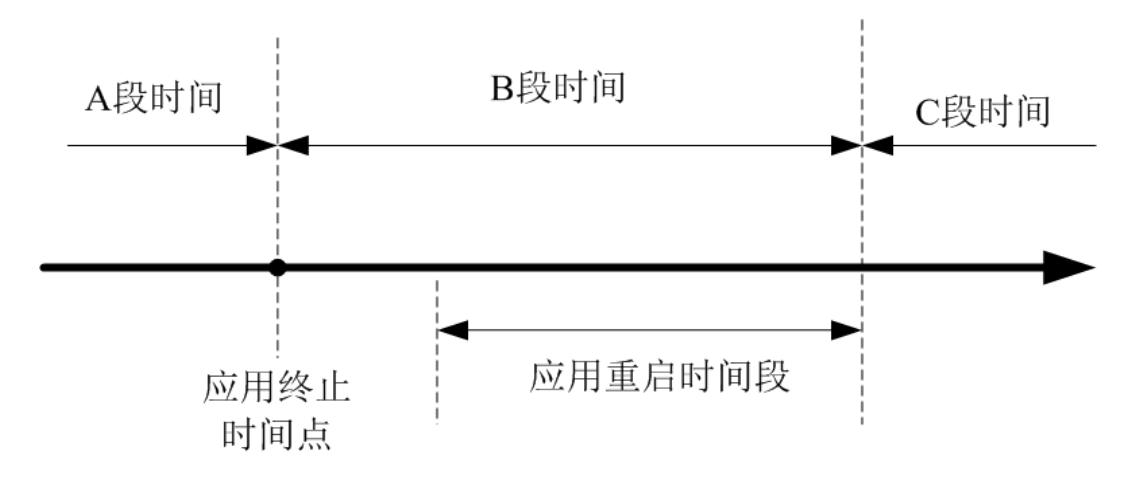

开启此功能后, Spark 将优先调度 C 段时间内的任务, 若存在多个 C 段任务, 则按照 任务产生的先后顺序调度执行,再执行 A 段时间和 B 段时间的任务。另外,对于 B 段 时间进入 Kafka 的数据, Spark 除了按照终止时间生成相应任务, 还将这个期间进入 Kafka 的所有数据均匀分配到各个任务,避免任务处理压力不均匀。

约束条件:

- 目前该功能只适用于 Spark Streaming 中的 Direct 方式, 且执行结果与上一个 batch 时间处理结果没有依赖关系(即无 state 操作, 如 updatestatebykey)。对多条数据 输入流,需要相对独立无依赖的状态,否则可能导致数据切分后结果发生变化。
- ⚫ Kafka 后进先出功能的开启要求应用只能对接 Kafka 输入源。
- 若提交应用的同时开启 Kafka 后进先出和流控功能, 对于 B 段时间进入 Kafka 的 数据,将不启动流控功能,以确保读取这些数据的任务调度优先级最低。应用重 新启动后 C 段时间的任务启用流控功能。

# 配置描述

在 Spark Driver 端的"spark-defaults.conf"配置文件中进行设置。

#### 表25-57 参数说明

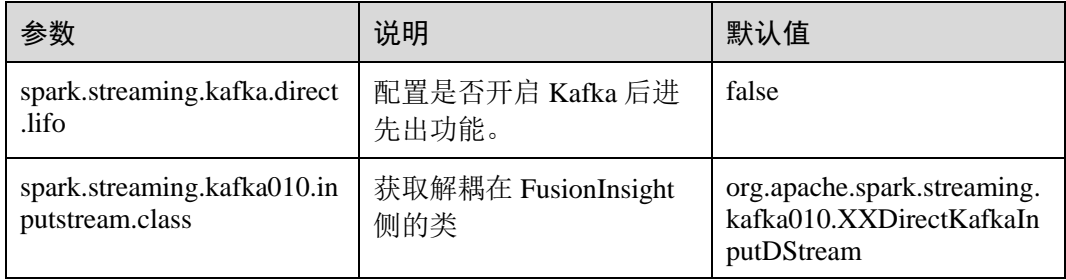

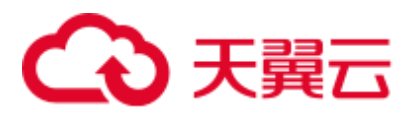

# 25.2.7.15 配置对接 Kafka 可靠性

# 配置场景

Spark Streaming 对接 Kafka 时, 当 Spark Streaming 应用重启后, 应用根据上一次读取 的 topic offset 作为起始位置和当前 topic 最新的 offset 作为结束位置从 Kafka 上读取数 据的。

Kafka 服务的 topic 的 leader 异常后,若 Kafka 的 leader 和 follower 的 offset 相差太大, 用户重启 Kafka 服务, Kafka 的 follower 和 leader 相互切换, 则 Kafka 服务重启后, topic 的 offset 变小。

- 若 Spark Streaming 应用一直在运行, 由于 Kafka 上 topic 的 offset 变小, 会导致读 取 Kafka 数据的起始位置比结束位置大, 这样将无法从 Kafka 读取数据, 应用报 错。
- 若在重启 Kafka 服务前, 先停止 Spark Streaming 应用, 等 Kafka 重启后, 再重启 Spark Streaming 应用使应用从 checkpoint 恢复。此时, Spark Streaming 应用会记录 终止前读取到的 offset 位置, 以此为基准读取后面的数据, 而 Kafka offset 变小 (例如从 10 万变成 1 万), Spark Streaming 会等待 Kafka leader 的 offset 增长至 10 万之后才会去消费,导致新发送的 offset 在 1 万至 10 万之间的数据丢失。

针对上述背景,提供配置 Streaming 对接 Kafka 更高级别的可靠性。对接 Kafka 可靠性 功能开启后,上述场景处理方式如下。

若 Spark Streaming 应用在运行应用时 Kafka 上 topic 的 offset 变小,则会将 Kafka 上 topic 最新的 offset 作为读取 Kafka 数据的起始位置,继续读取后续的数据。

对于已经生成但未调度处理的任务,若读取的 Kafka offset 区间大于 Kafka 上 topic 的最新 offset, 则该任务会运行失败。

#### ◯ 说明

若任务失败过多,则会将 executor 加入黑名单, 从而导致后续的任务无法部署运行。此时用户可 以通过配置"spark.blacklist.enabled"参数关闭黑名单功能,黑名单功能默认为开启。

若 Kafka 上 topic 的 offset 变小后,Spark Streaming 应用进行重启恢复终止前未处 理完的任务若读取的 Kafka offset 区间大于 Kafka 上 topic 的最新 offset, 则该任务 直接丢弃,不进行处理。

#### □说明

若 Streaming 应用中使用了 state 函数, 则不允许开启对接 Kafka 可靠性功能。

#### 配置描述

在 Spark 客户端的"spark-defaults.conf"配置文件中进行设置。

#### 表25-58 参数说明

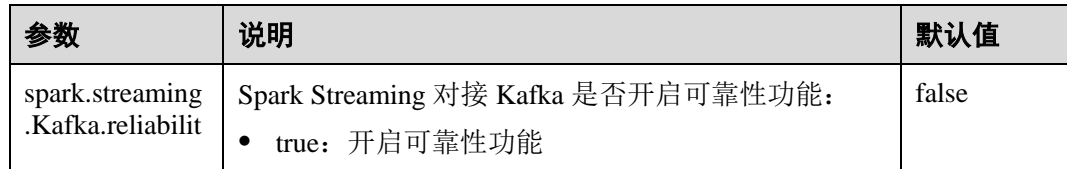

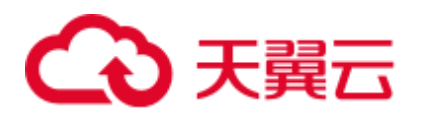

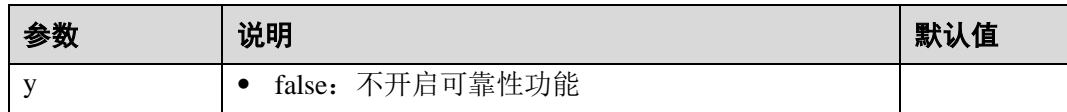

# 25.2.7.16 配置流式读取 driver 执行结果

#### 配置场景

在执行查询语句时,返回结果有可能会很大(10 万数量以上),此时很容易导致 JDBCServer OOM (Out of Memory)。因此, 提供数据汇聚功能特性, 在基本不牺牲性 能的情况下尽力避免 OOM。

### 配置描述

提供两种不同的数据汇聚功能配置选项,两者在 Spark JDBCServer 服务端的 tunning 选 项中进行设置,设置完后需要重启 JDBCServer。

#### 表25-59 参数说明

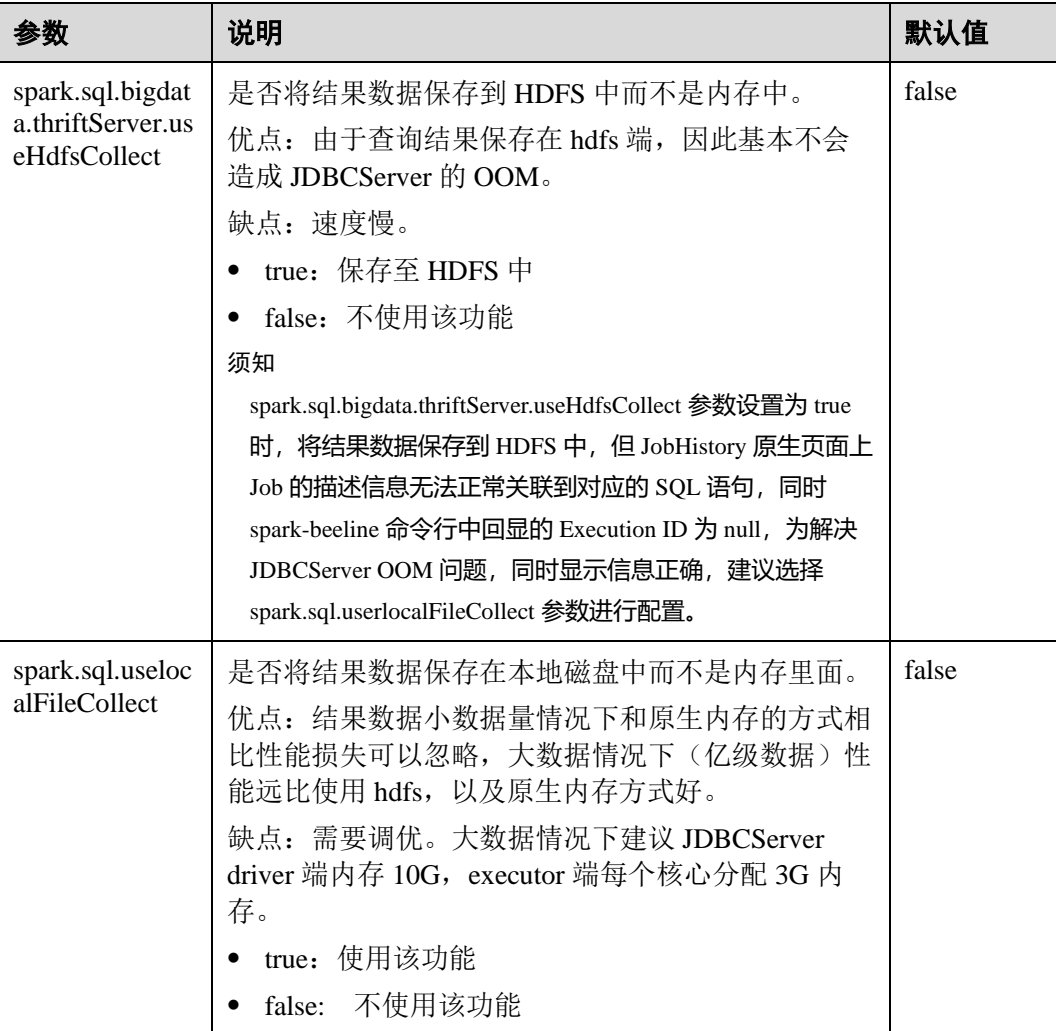

# ○ 天翼云

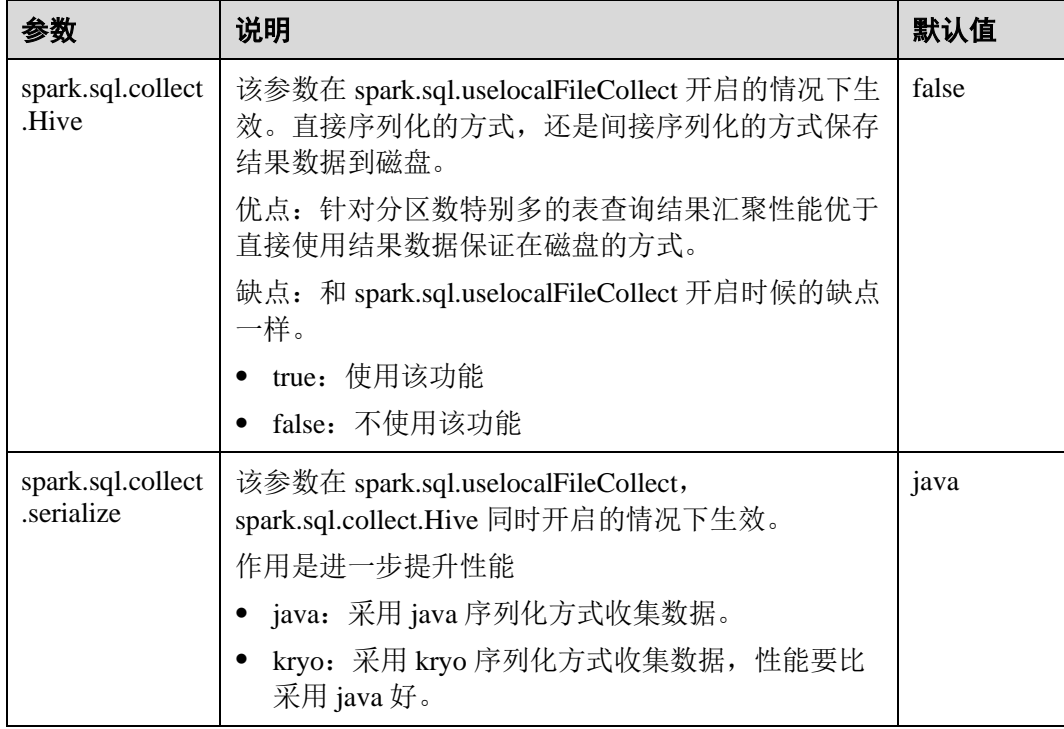

#### □说明

参数 spark.sql.bigdata.thriftServer.useHdfsCollect 和 spark.sql.uselocalFileCollect 不能同时设置为 true。

# 25.2.7.17 配置过滤掉分区表中路径不存在的分区

# 配置场景

当读取 HIVE 分区表时,如果指定的分区路径在 HDFS 上不存在,则执行 *select* 查询时 会报 FileNotFoundException 异常。此时可以通过配置 "spark.sql.hive.verifyPartitionPath"参数来过滤掉分区路径不存在的分区,来避免读取 时报错。

# 配置描述

可以通过以下两种方式配置是否过滤掉分区表分区路径不存在的分区。

● 在 Spark Driver 端的"spark-defaults.conf"配置文件中进行设置。

#### 表25-60 参数说明

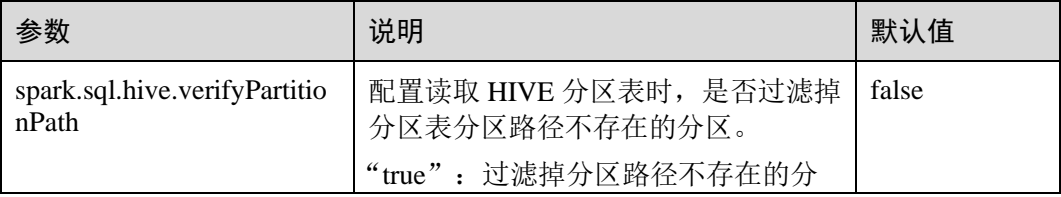

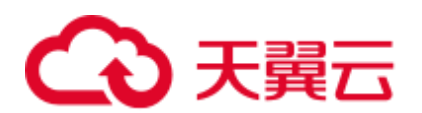

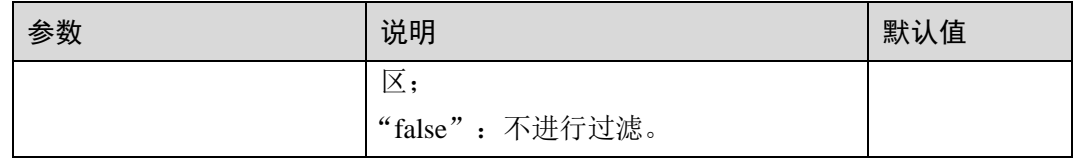

⚫ 在 spark-submit 命令提交应用时,通过"--conf"参数配置是否过滤掉分区表分区 路径不存在的分区。

示例:

```
spark-submit --class org.apache.spark.examples.SparkPi --conf 
spark.sql.hive.verifyPartitionPath=true $SPARK_HOME/lib/spark-examples *.jar
```
# 25.2.7.18 配置 Spark2x Web UI ACL

### 配置场景

当 Spark2x Web UI 中有一些不允许其他用户看到的数据时,用户可能想对 UI 进行安全 防护。用户一旦登入, Spark2x 可以比较与这个用户相对应的视图 ACLs 来确认是否授 权用户访问 UI。

Spark2x 存在两种类型的 Web UI, 一种为运行中任务的 Web UI, 可以通过 Yarn 原生页 面的应用链接或者 REST 接口访问。一种为已结束任务的 Web UI, 可以通过 Spark2x JobHistory 服务或者 REST 接口访问。

#### □说明

本章节仅支持安全模式 (开启了 Kerberos 认证) 集群。

⚫ 运行中任务 Web UI ACL 配置。

运行中的任务,可通过服务端对如下参数进行配置。

- − "spark.admin.acls":指定 Web UI 的管理员列表。
- − "spark.admin.acls.groups":指定管理员组列表。
- − "spark.ui.view.acls":指定 yarn 界面的访问者列表。
- − "spark.modify.acls.groups":指定 yarn 界面的访问者组列表。
- − "spark.modify.acls":指定 Web UI 的修改者列表。
- − "spark.ui.view.acls.groups":指定 Web UI 的修改者组列表。
- 运行结束后 Web UI ACL 配置。

运行结束的任务通过客户端的参数"spark.history.ui.acls.enable"控制是否开启 ACL 访问权限。

如果开启了 ACL 控制, 由客户端的"spark.admin.acls"和 s

"park.admin.acls.groups"配置指定 Web UI 的管理员列表和管理员组列表,由客 户端的"spark.ui.view.acls"和"spark.modify.acls.groups"配置指定查看 Web UI 任 务明细的访问者列表和组列表,由客户端的"spark.modify.acls"和 "spark.ui.view.acls.groups"配置指定修改 Web UI 任务明细的访问者列表和组列 表。

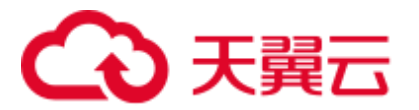

# 配置描述

登录 FusionInsight Manager 系统,选择"集群 > 待操作集群的名称 > 服务 > Spark2x > 配置", 单击"全部配置", 搜索 acl, 在对应的 JobHistory, JDBCServer, SparkResource 和 Spark 界面修改以下参数。

#### 表25-61 参数说明

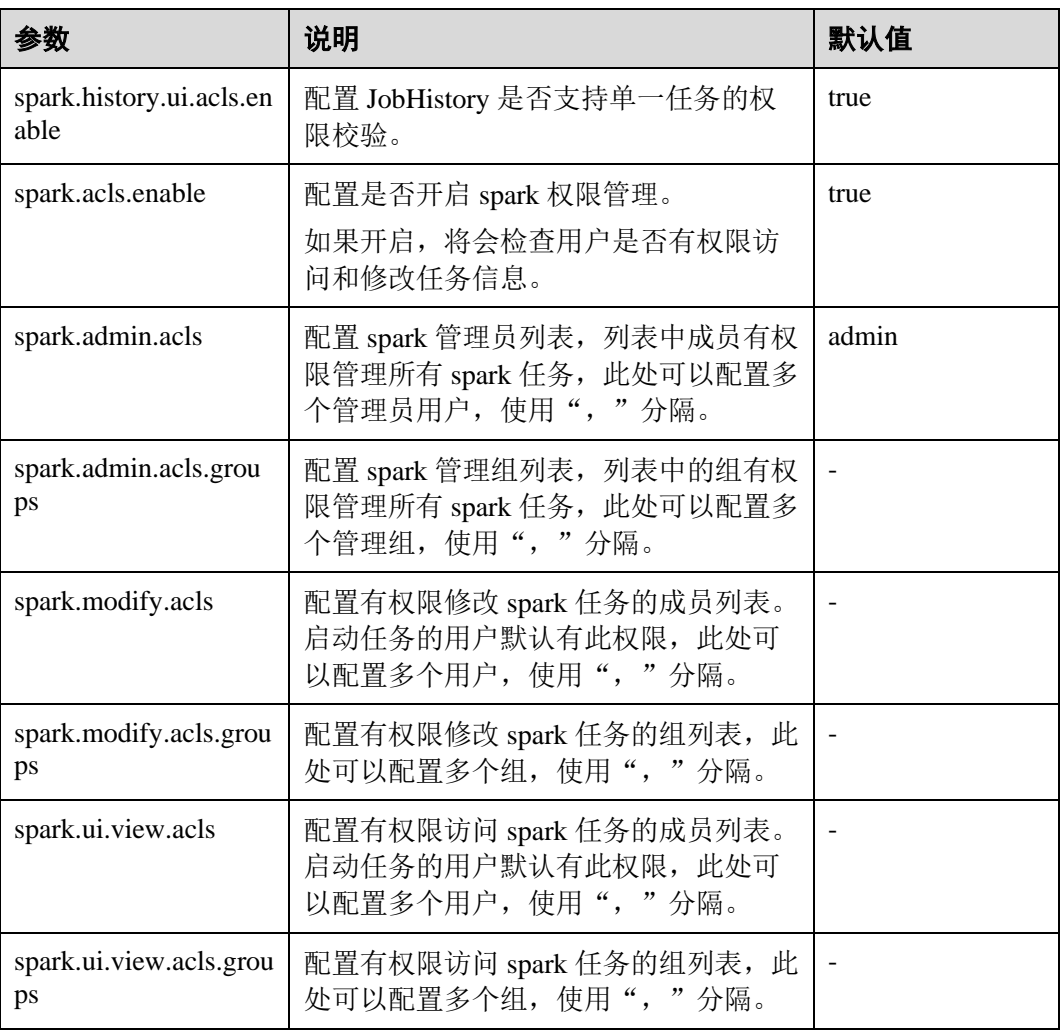

#### □说明

若使用客户端提交任务,"spark.admin.acls"、"spark.admin.acls.groups"、"spark.modify.acls"、 "spark.modify.acls.groups"、"spark.ui.view.acls"和"spark.ui.view.acls.groups"参数修改后需要重 新下载客户端。

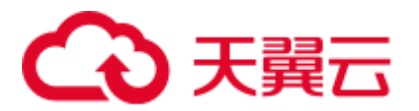

# 25.2.7.19 配置矢量化读取 ORC 数据

# 配置场景

ORC 文件格式是一种 Hadoop 生态圈中的列式存储格式,它最初产生自 Apache Hive, 用于降低 Hadoop 数据存储空间和加速 Hive 查询速度。和 Parquet 文件格式类似, 它并 不是一个单纯的列式存储格式,仍然是首先根据行组分割整个表,在每一个行组内按 列进行存储,并且文件中的数据尽可能的压缩来降低存储空间的消耗。矢量化读取 ORC 格式的数据能够大幅提升 ORC 数据读取性能。在 Spark2.3 版本中, SparkSQL 支 持矢量化读取 ORC 数据(这个特性在 Hive 的历史版本中已经得到支持)。矢量化读取 ORC 格式的数据能够获得比传统读取方式数倍的性能提升。

该特性可以通过下面的配置项开启:

- "spark.sql.orc.enableVectorizedReader": 指定是否支持矢量化方式读取 ORC 格式 的数据,默认为 true。
- ⚫ "spark.sql.codegen.wholeStage":指定是否需要将多个操作的所有 stage 编译为一 个 java 方法,默认为 true。
- ⚫ "spark.sql.codegen.maxFields":指定 codegen 的所有 stage 所支持的最大字段数 (包括嵌套字段),默认为 100。
- ⚫ "spark.sql.orc.impl":指定使用 Hive 还是 Spark SQL native 作为 SQL 执行引擎来 读取 ORC 数据, 默认为 hive。

### 配置参数

登录 FusionInsight Manager 系统,选择"集群 > 待操作集群的名称 > 服务 > Spark2x > 配置", 单击"全部配置", 搜索以下参数。

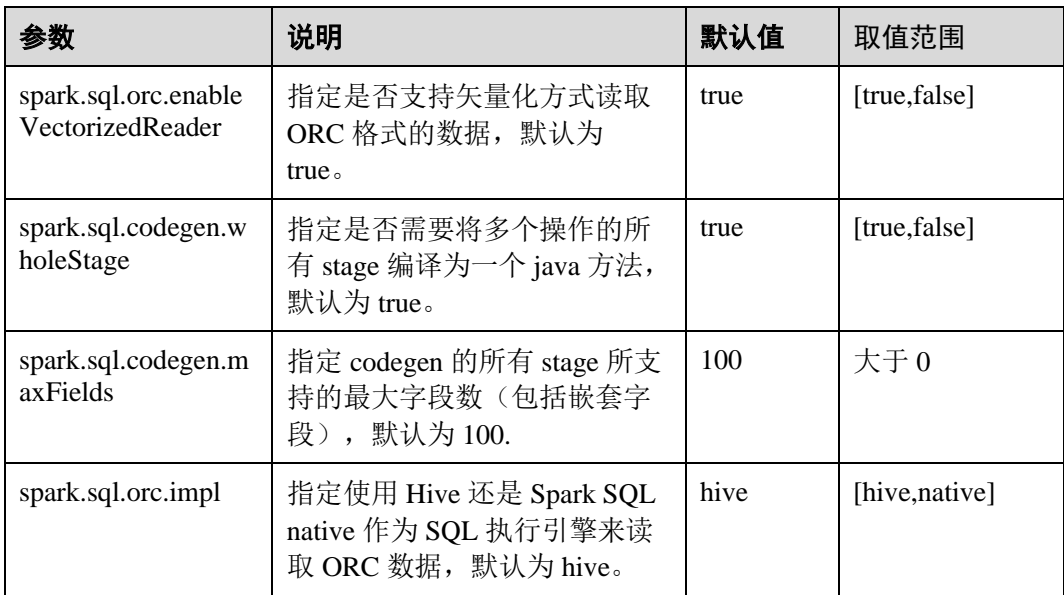

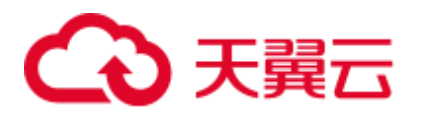

#### □说明

- 1. 使用 SparkSQL 内置的矢量化方式读取 ORC 数据需要满足下面的条件:
- spark.sql.orc.enableVectorizedReader:true, 默认是 true, 一般不做修改。
- spark.sql.codegen.wholeStage:true,默认为 true, 一般不做修改。
- spark.sql.codegen.maxFields 不小于 scheme 的列数。
- 所有的数据类型均为 AtomicType 类型; 所谓 Atomic Type 表示非 NULL、UDTs、arrays, maps 类型。如果列中存在这几种类型的任意一种,都无法获得预期的性能。
- spark.sql.orc.impl : native ,默认为 hive。
- 2. 若使用客户端提交任务,"spark.sql.orc.enableVectorizedReader"、 "spark.sql.codegen.wholeStage"、"spark.sql.codegen.maxFields"、"spark.sql.orc.impl"、参数修 改后需要重新下载客户端才能生效。

# 25.2.7.20 Hive 分区修剪的谓词下推增强

### 配置场景

在旧版本中,对 Hive 表的分区修剪的谓词下推,只支持列名与整数或者字符串的比较 表达式的下推,在 2.3 版本中,增加了对 null、in、and、or 表达式的下推支持。

#### 配置参数

登录 FusionInsight Manager 系统, 选择"集群 > *待操作集群的名称* > 服务 > Spark2x > 配置", 单击"全部配置", 搜索以下参数。

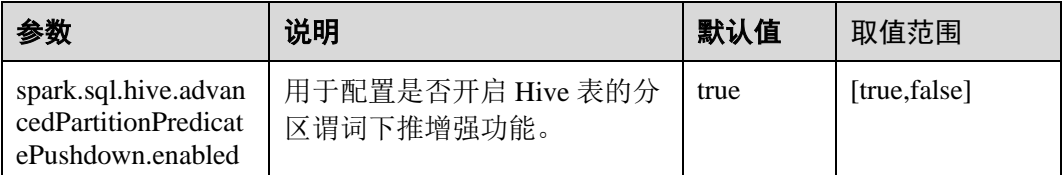

# 25.2.7.21 支持 Hive 动态分区覆盖语义

#### 配置场景

在旧版本中,使用 insert overwrite 语法覆写分区表时,只支持对指定的分区表达式进 行匹配,未指定表达式的分区将被全部删除。在 spark2.3 版本中,增加了对未指定表 达式的分区动态匹配的支持,此种语法与 Hive 的动态分区匹配语法行为一致。

# 配置参数

登录 FusionInsight Manager 系统, 选择"集群 > *待操作集群的名称* > 服务 > Spark2x > 配置", 单击"全部配置", 搜索以下参数。

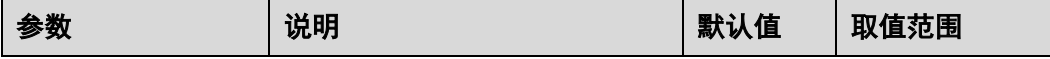

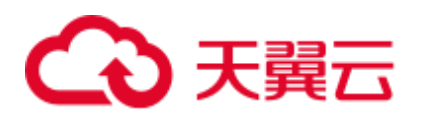

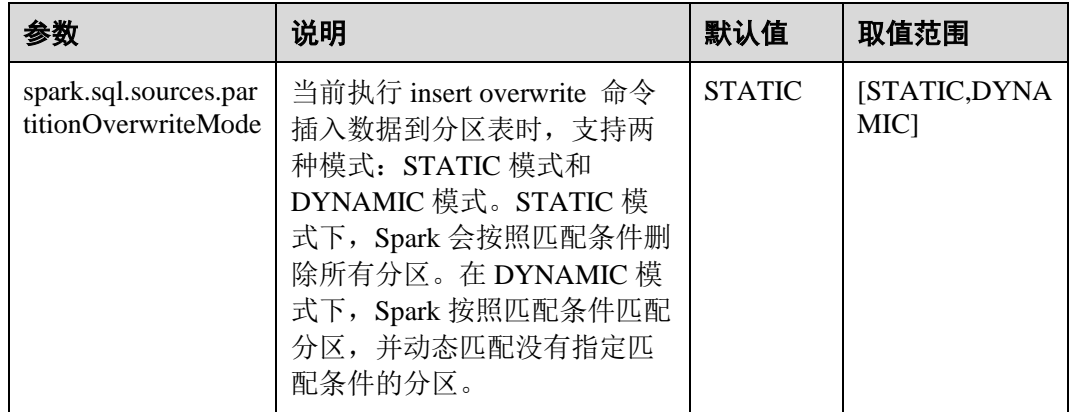

# 25.2.7.22 配置列统计值直方图 Histogram 用以增强 CBO 准确度

### 配置场景

Spark 优化 sql 的执行,一般的优化规则都是启发式的优化规则,启发式的优化规则, 仅仅根据逻辑计划本身的特点给出优化,没有考虑数据本身的特点,也就是未考虑算 子本身的执行代价。Spark 在 2.2 中引入了基于代价的优化规则(CBO)。CBO 会收集 表和列的统计信息,结合算子的输入数据集来估计每个算子的输出条数以及字节大 小,这些就是执行一个算子的代价。

CBO 会调整执行计划,来最小化端到端的查询时间,中心思路 2 点:

- ⚫ 尽早过滤不相关的数据。
- ⚫ 最小化每个算子的代价。

CBO 优化过程分为 2 步:

- 1. 收集统计信息。
- 2. 根据输入的数据集估算特定算子的输出数据集。

表级别统计信息包括:记录条数:表数据文件的总大小。

列级别统计信息包括:唯一值个数;最大值;最小值;空值个数;平均长度;最大长 度;直方图。

有了统计信息后,就可以估计算子的执行代价了。常见的算子包括过滤条件 Filter 算子 和 Join 算子。

直方图为列统计值的一种,可以直观的描述列数据的分布情况,将列的数据从最小值 到最大值划分为事先指定数量的槽位(bin),计算各个槽位的上下界的值,使得全部数 据都确定槽位后,所有槽位中的数据数量相同(等高直方图)。有了数据的详细分布 后,各个算子的代价估计能更加准确,优化效果更好。

该特性可以通过下面的配置项开启:

spark.sql.statistics.histogram.enabled: 指定是否开启直方图功能, 默认为 false。

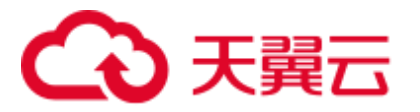

# 配置参数

登录 FusionInsight Manager 系统,选择"集群 > *待操作集群的名称* > 服务 > Spark2x > 配置", 单击"全部配置", 搜索以下参数。

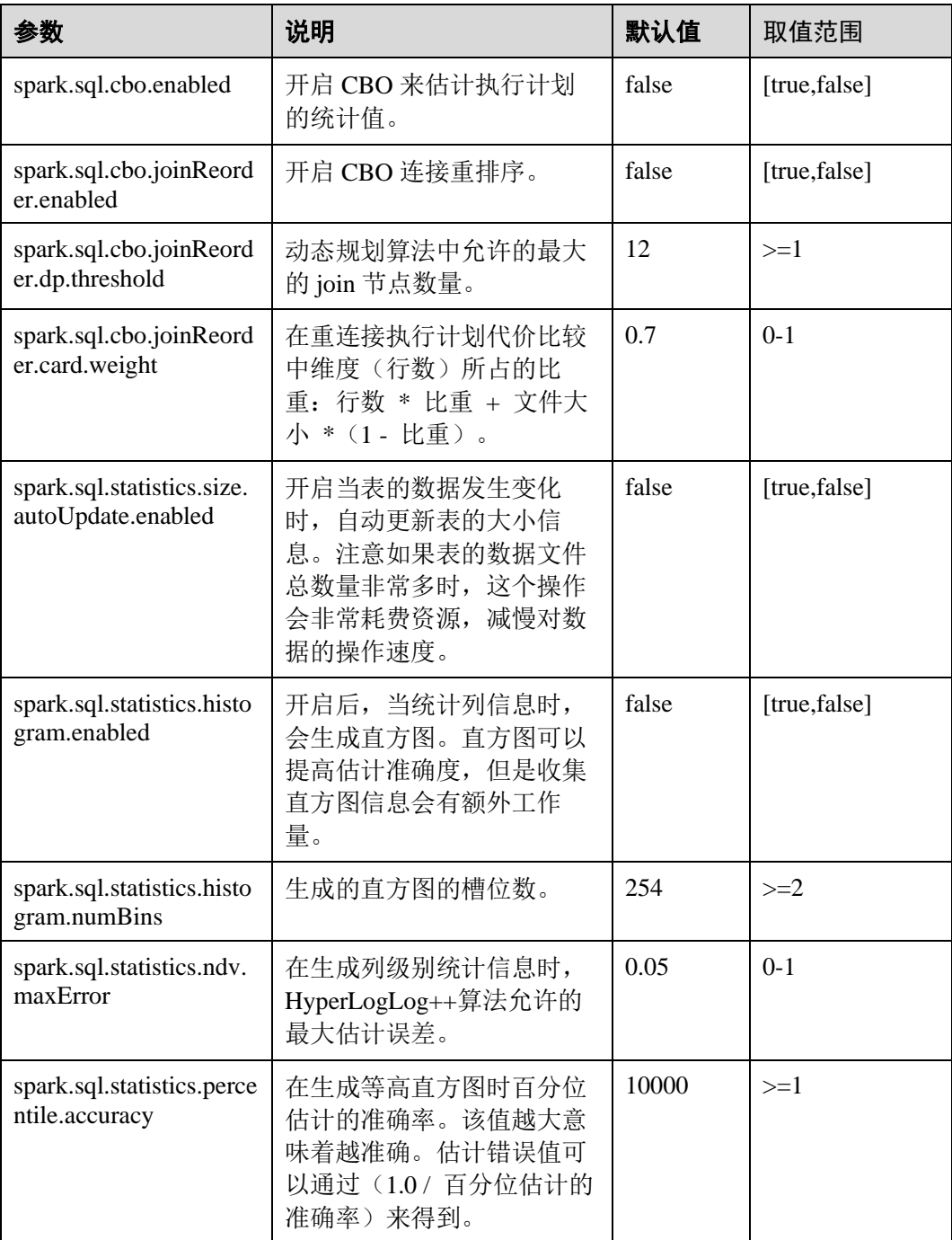

# □说明

- ⚫ 如果希望直方图可以在 CBO 中生效,需要满足下面的条件:
- spark.sql.statistics.histogram.enabled : true,默认是 false, 修改为 true 开启直方图功能。

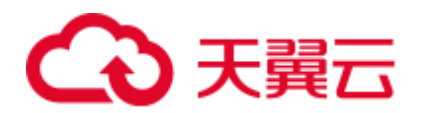

- spark.sql.cbo.enabled : true, 默认为 false, 修改为 true 开启 CBO。
- spark.sql.cbo.joinReorder.enabled : true, 默认为 false, 修改为 true 开启连接重排序。
- 若使用客户端提交任务, "spark.sql.cbo.enabled"、"spark.sql.cbo.joinReorder.enabled"、 "spark.sql.cbo.joinReorder.dp.threshold"、"spark.sql.cbo.joinReorder.card.weight"、 "spark.sql.statistics.size.autoUpdate.enabled"、"spark.sql.statistics.histogram.enabled"、 "spark.sql.statistics.histogram.numBins"、"spark.sql.statistics.ndv.maxError"、 "spark.sql.statistics.percentile.accuracy"参数修改后需要重新下载客户端才能生效。

# 25.2.7.23 配置 JobHistory 本地磁盘缓存

# 配置场景

JobHistory 可使用本地磁盘缓存 spark 应用的历史数据,以防止 JobHistory 内存中加载 大量应用数据,减少内存压力,同时该部分缓存数据可以复用以提高后续对相同应用 的访问速度。

### 配置参数

登录 FusionInsight Manager 系统, 选择"集群 > *待操作集群的名称* > 服务 > Spark2x > 配置", 单击"全部配置", 搜索以下参数。

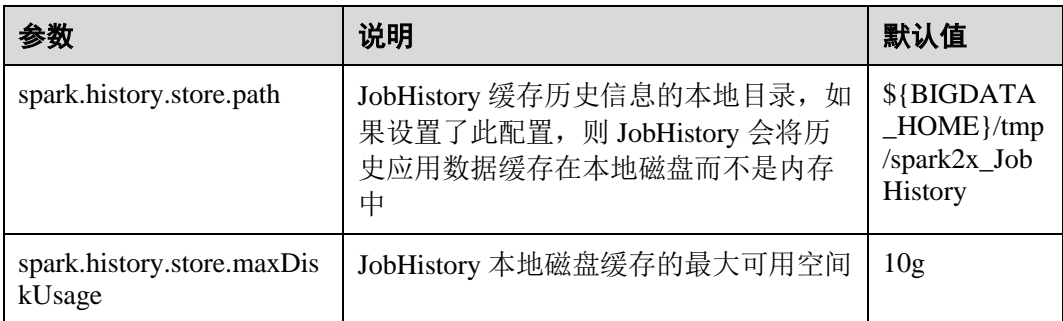

# 25.2.7.24 配置 Spark SQL 开启 Adaptive Execution 特性

#### 配置场景

Spark SQL Adaptive Execution 特性用于使 Spark SQL 在运行过程中, 根据中间结果优 化后续执行流程,提高整体执行效率。当前已实现的特性如下:

1. 自动设置 shuffle partition 数

在启用 Adaptive Execution 特性前, Spark SQL 根据 spark.sql.shuffle.partitions 配置 指定 shuffle 时的 partition 个数。此种方法在一个应用中执行多种 SQL 查询时缺乏 灵活性,无法保证所有场景下的性能最优。开启 Adaptive Execution 后, Spark SQL 将自动为每个 shuffle 过程动态设置 partition 个数, 而不是使用通用配置, 使 每次 shuffle 过程自动使用最合理的 partition 数。

2. 动态调整执行计划

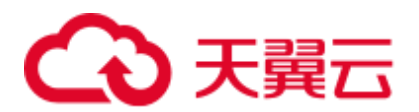

在启用 Adaptive Execution 特性前, Spark SQL 根据 RBO 和 CBO 的优化结果创建 执行计划,此种方法忽略了数据在运行过程中的结果集变化。比如基于某个大表 创建的视图,与其他大表 join 时,即便视图的结果集很小,也无法将执行计划调 整为 BroadcastJoin。启用 Adaptive Execution 特性后, Spark SQL 能够在运行过程 中根据前面 stage 的运行结果动态调整后续的执行计划, 从而获得更好的执行性 能。

3. 自动处理数据倾斜

在执行 SQL 语句时,若存在数据倾斜,可能导致单个 executor 内存溢出、任务执 行缓慢等问题。启动 Adaptive Execution 特性后, Spark SQL 能自动处理数据倾斜 场景,对倾斜的分区,启动多个 task 进行处理,每个 task 读取若干个 shuffle 输出 文件,再对这部分任务的 Join 结果进行 Union 操作, 以达到消除数据倾斜的效果

# 配置参数

登录 FusionInsight Manager 系统, 选择"集群 > 服务 > Spark2x > 配置", 单击"全 部配置",搜索以下参数。

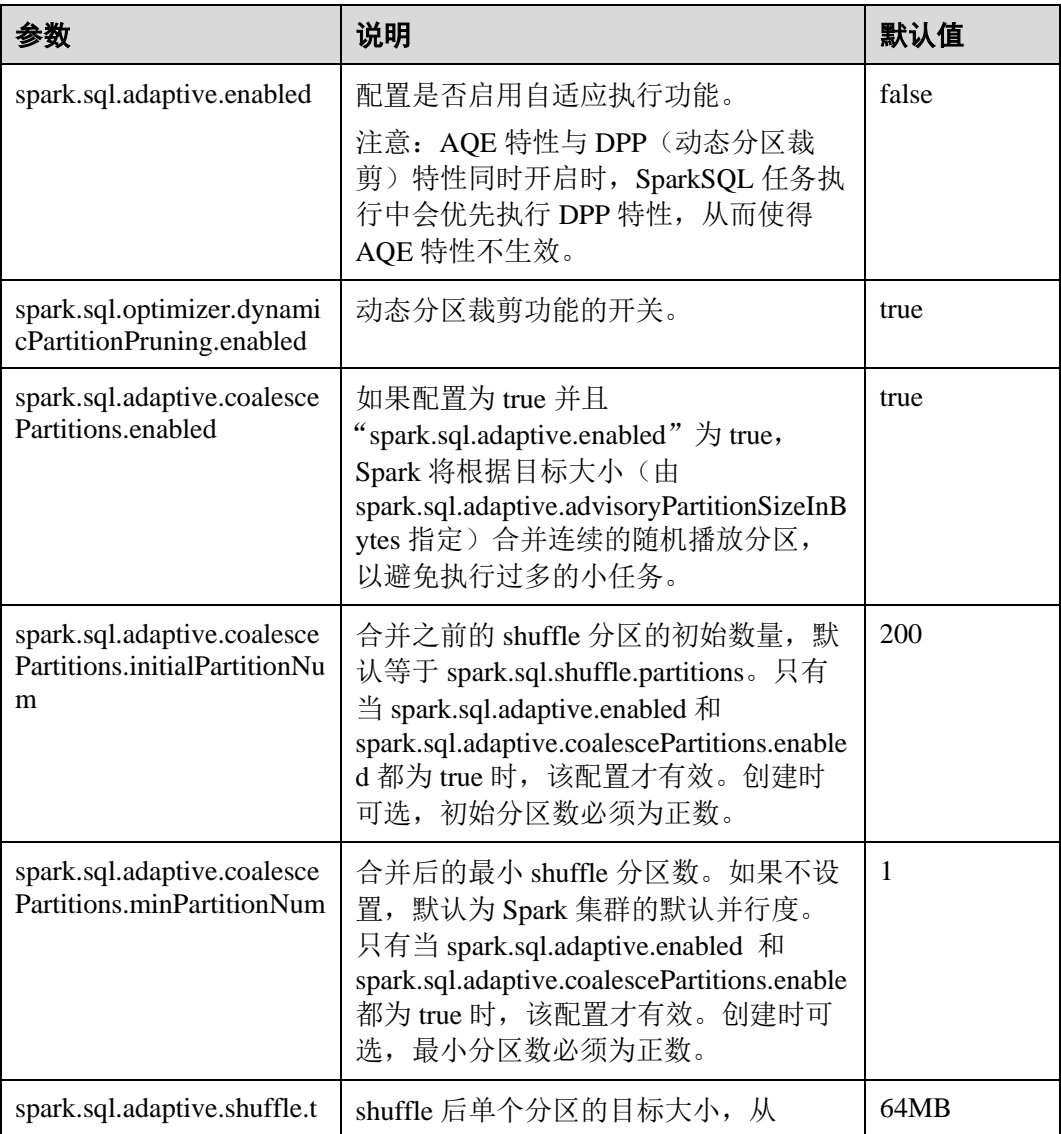

# △天翼云

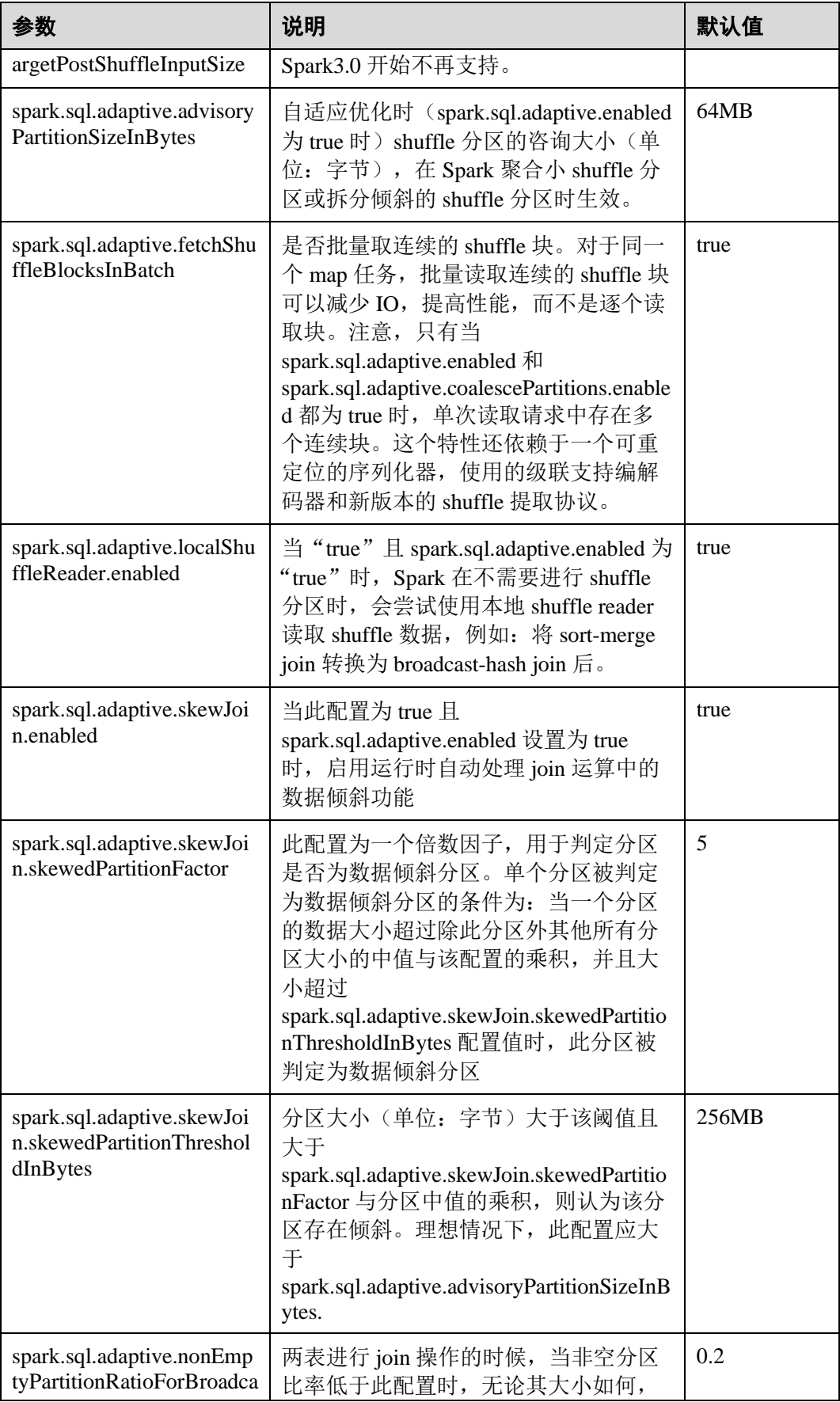

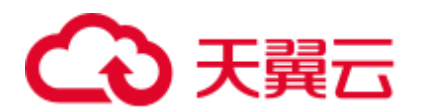

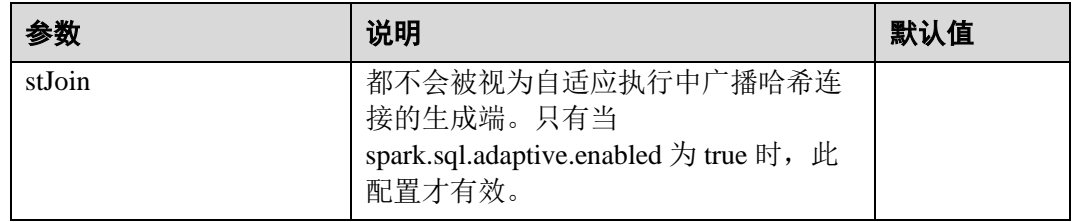

# 25.2.7.25 配置 eventlog 日志回滚

# 配置场景

当 Spark 开启事件日志模式,即设置"spark.eventLog.enabled"为"true"时, 就会往 配置的一个日志文件中写事件,记录程序的运行过程。当程序运行很久, job 很多, task 很多时就会造成日志文件很大, 如 JDBCServer、Spark Streaming 程序。

而日志回滚功能是指在写事件日志时,将元数据事件(EnviromentUpdate, BlockManagerAdded, BlockManagerRemoved, UnpersistRDD, ExecutorAdded, ExecutorRemoved, MetricsUpdate, ApplicationStart, ApplicationEnd, LogStart) 写入 日志文件中,Job 事件(StageSubmitted, StageCompleted, TaskResubmit, TaskStart, TaskEnd, TaskGettingResult, JobStart, JobEnd)按文件的大小进行决定 是否写入新的日志文件。对于 Spark SQL 的应用, Job 事件还包含 ExecutionStart、 ExecutionEnd。

Spark 中有个 HistoryServer 服务, 其 UI 页面就是通过读取解析这些日志文件获得的。 在启动 HistoryServer 进程时,内存大小就已经定了。因此当日志文件很大时,加载解 析这些文件就可能会造成内存不足,driver gc 等问题。

所以为了在小内存模式下能加载较大日志文件,需要对大应用开启日志滚动功能。一 般情况下,长时间运行的应用建议打开该功能。

# 配置参数

登录 FusionInsight Manager 系统, 选择"集群 > 服务 > Spark2x > 配置", 单击"全 部配置",搜索以下参数。

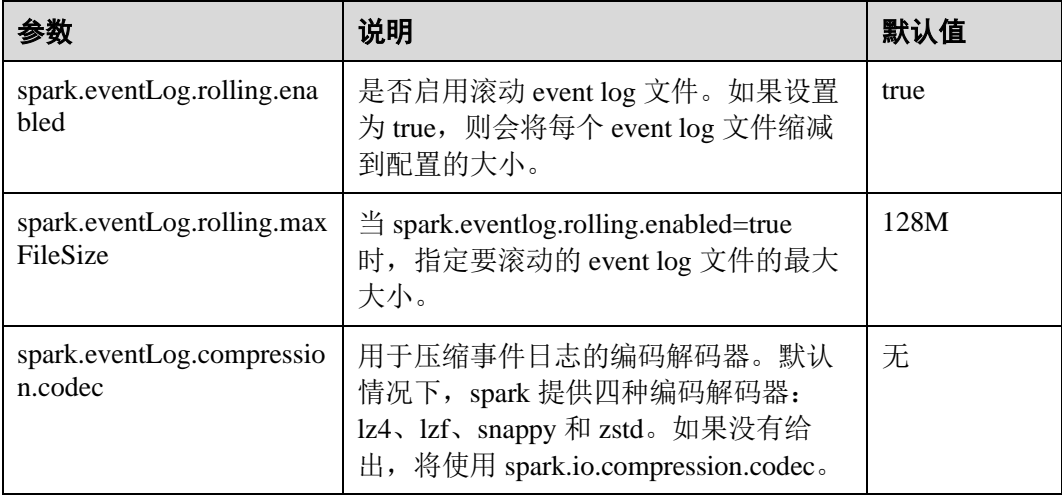

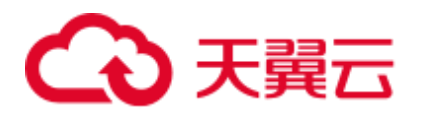

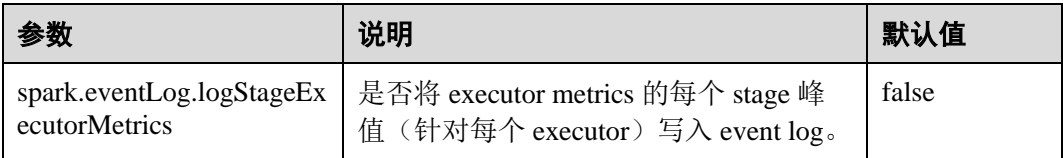

# 25.2.8 使用 Ranger 时适配第三方 JDK

# 配置场景

当使用 Ranger 作为 spark sql 的权限管理服务时, 访问 RangerAdmin 需要使用集群中的 证书。若用户未使用集群中的 JDK 或者 JRE, 而是使用第三方 JDK 时, 会出现访问 RangerAdmin 失败, 进而 spark 应用程序启动失败的问题。

在这个场景下,需要进行以下操作,将集群中的证书导入第三方 JDK 或者 JRE 中。

## <span id="page-1097-0"></span>配置方法

- 步骤 1 导出集群中的证书:
	- 1. 安装集群客户端,例如安装路径为"/opt/client"。
	- 2. 执行以下命令,切换到客户端安装目录。
		- **cd /opt/client**
	- 3. 执行以下命令配置环境变量。

**source bigdata\_env**

4. 生成证书文件

**keytool -export -alias fusioninsightsubroot -storepass changeit -keystore /opt/client/JRE/jre/lib/security/cacerts -file fusioninsightsubroot.crt**

步骤 2 将集群中的证书导入第三方 JDK 或者 JRE 中

[将步骤](#page-1097-0) 1 中生成的 fusioninsightsubroot.crt 文件拷贝到第三方 JRE 节点上, 设置好该 节点的 JAVA\_HOME 环境变量后, 执行以下命令导入证书:

**keytool -import -trustcacerts -alias fusioninsightsubroot -storepass changeit -file fusioninsightsubroot.crt -keystore MY\_JRE/lib/security/cacerts**

#### □说明

'MY\_JRE'表示第三方 JRE 安装路径, 请自行修改。

**----**结束

# 25.3 Spark2x 日志介绍

# 日志描述

日志存储路径:

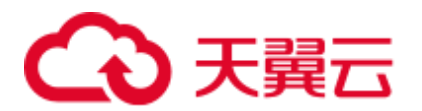

⚫ Executor 运行日志:

"\${BIGDATA\_DATA\_HOME}/hadoop/data\${i}/nm/containerlogs/application\_\${appi d}/container\_{\$contid}"

#### □说明

运行中的任务日志存储在以上路径中,运行结束后会基于 Yarn 的配置确定是否汇聚到 HDFS 目 录中,详情请参见 Yarn [常用参数。](#page-1223-0)

● 其他日志: "/var/log/Bigdata/spark2x"

#### 日志归档规则:

- 使用 yarn-client 或 yarn-cluster 模式提交任务时, Executor 日志默认 50MB 滚动存 储一次,最多保留 10 个文件,不压缩。
- JobHistory2x 日志默认 100MB 滚动存储一次,最多保留 100 个文件, 压缩存储。
- JDBCServer2x 日志默认 100MB 滚动存储一次,最多保留 100 个文件, 压缩存 储。
- IndexServer2x 日志默认 100MB 滚动存储一次,最多保留 100 个文件, 压缩存储。
- JDBCServer2x 审计日志默认 20MB 滚动存储一次,最多保留 20 个文件, 压缩存 储。
- ⚫ 日志大小和压缩文件保留个数可以在 FusionInsight Manager 界面中配置。

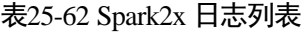

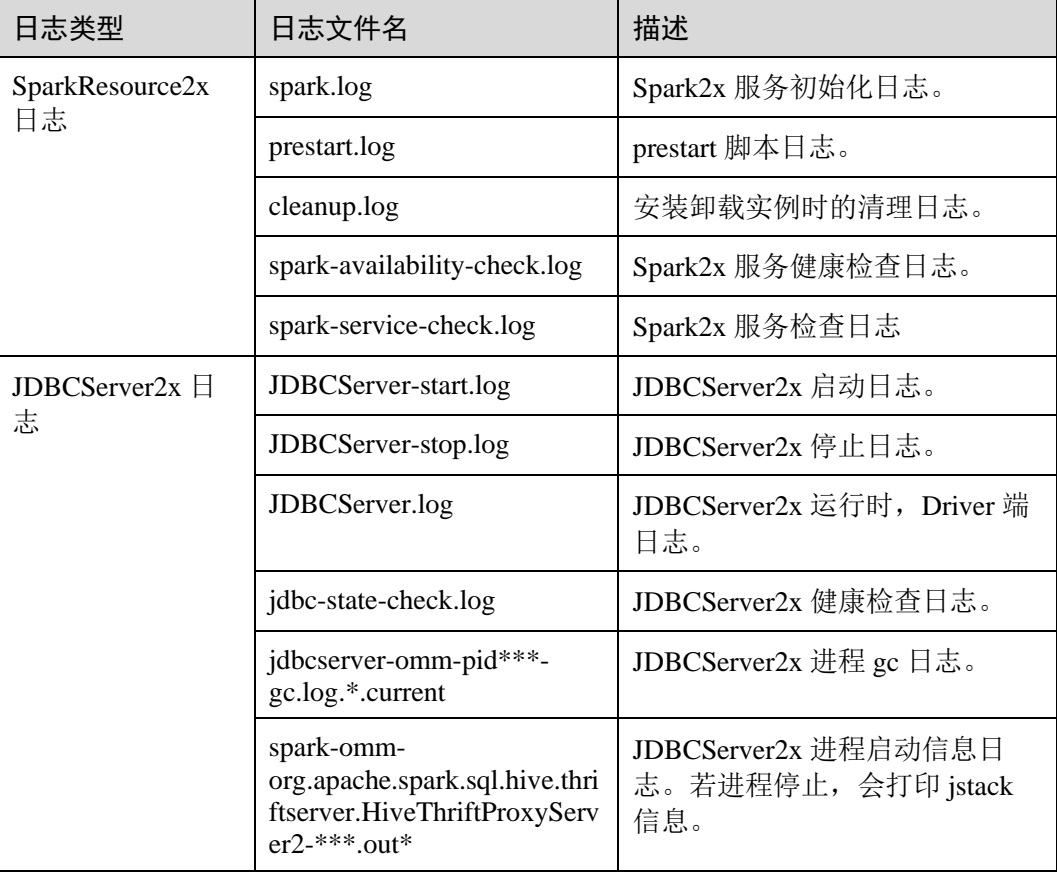

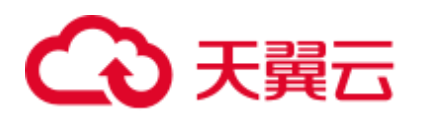

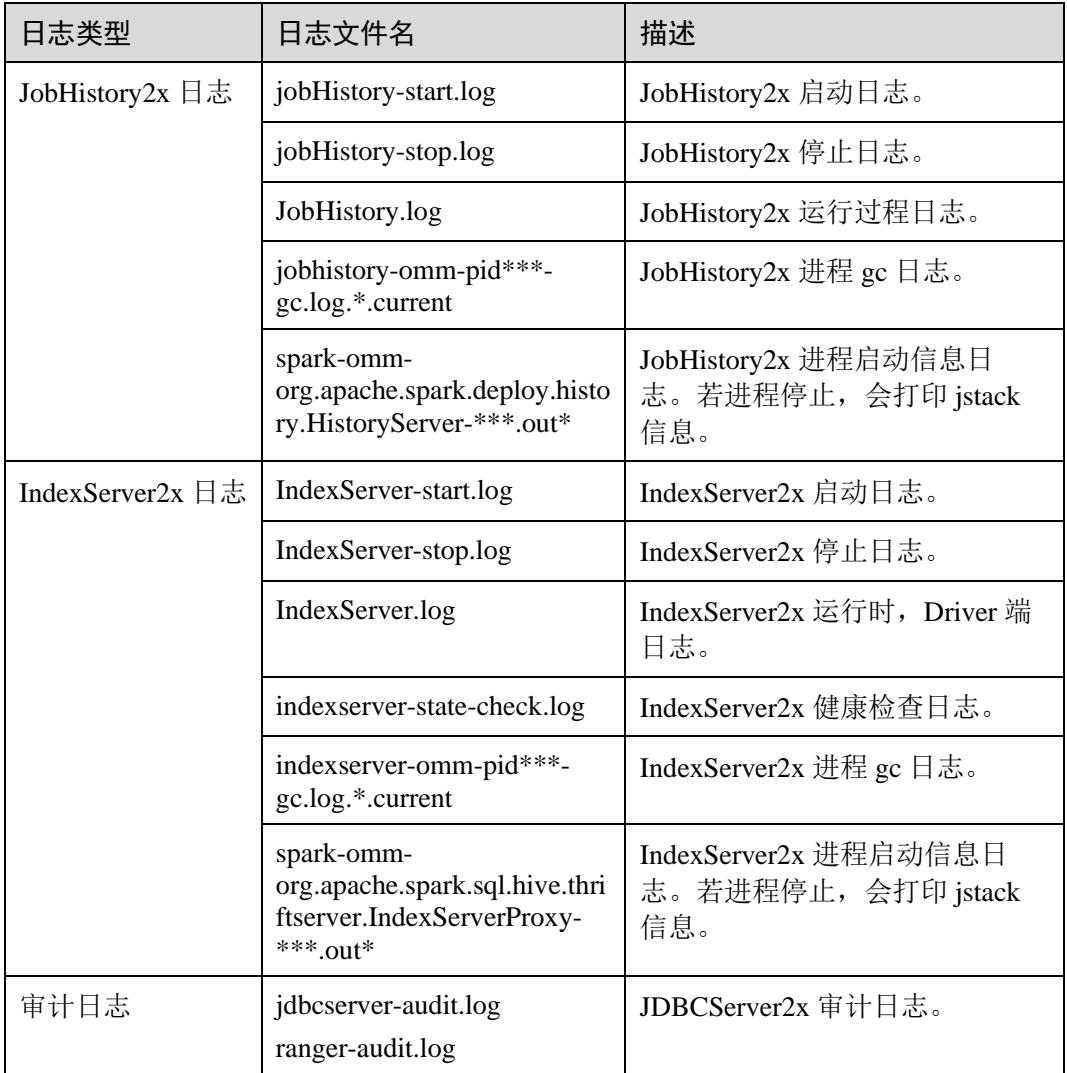

# <span id="page-1099-0"></span>日志级别

Spark2x 中提供了如表 [25-63](#page-1099-0) 所示的日志级别。日志级别优先级从高到低分别是 ERROR、WARN、INFO、DEBUG。程序会打印高于或等于所设置级别的日志,设置 的日志等级越高,打印出来的日志就越少。

#### 表25-63 日志级别

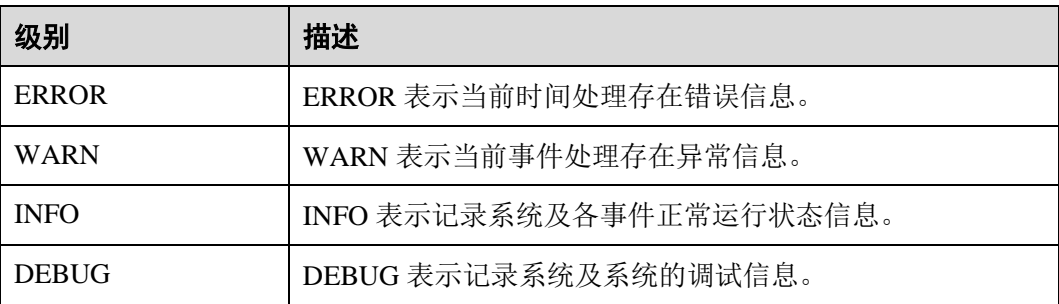

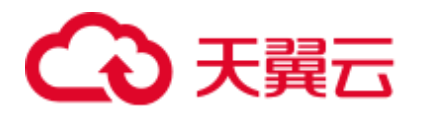

如果您需要修改日志级别,请执行如下操作:

#### □说明

默认情况下配置 Spark2x 日志级别不需要重启服务。

- 步骤 1 登录 FusionInsight Manager 系统。
- 步骤 2 选择"集群 > 待操作集群的名称 > 服务 > Spark2x > 配置"。
- 步骤 3 单击"全部配置"。
- 步骤 4 左边菜单栏中选择所需修改的角色所对应的日志菜单。
- 步骤 5 选择所需修改的日志级别。
- 步骤 6 单击"保存",然后单击"确定",成功后配置生效。

#### **----**结束

# 日志格式

#### 表25-64 日志格式

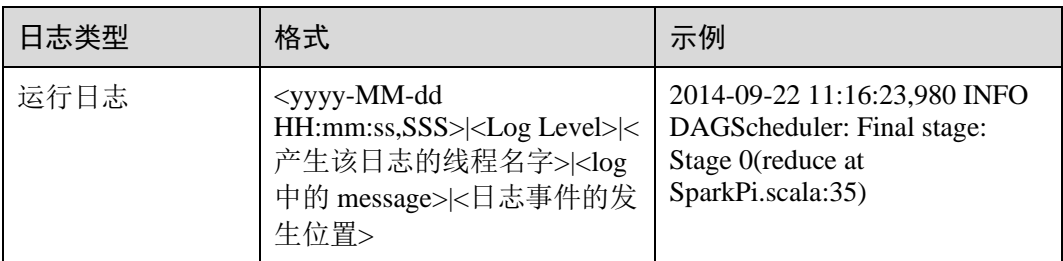

# 25.4 获取运行中 Spark 应用的 Container 日志

运行中 Spark 应用的 Container 日志分散在多个节点中,本章节用于说明如何快速获取 Container 日志。

### 场景说明

可以通过 yarn logs 命令获取运行在 Yarn 上的应用的日志,针对不同的场景,我们可以 使用以下命令获取需要的日志:

- 1. 获取 application 的完整日志:**yarn logs --applicationId** *<appId>* **-out** *<outputDir>* 例如:**yarn logs --applicationId application\_1574856994802\_0016 -out /opt/test** 执行结果:
	- a. 若该 application 处于运行状态,则无法获取 dead 状态的 container 日志
	- b. 若该 application 处于结束状态,则可以获取全部归档的 container 日志

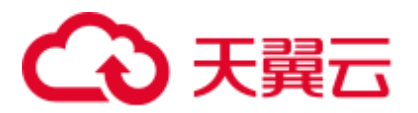

2. 获取指定 Container 日志:**yarn logs -applicationId** *<appId>* **-containerId**  *<containerId>*

例如:**yarn logs -applicationId application\_1574856994802\_0018 -containerId container\_e01\_1574856994802\_0018\_01\_000003** 执行结果:

- a. 若该 application 处于运行状态, 则无法获取 dead 状态的 Container 日志
- b. 若该 application 处于结束状态,则可获取任意 Container 的日志
- 3. 获取任意状态的 Container 日志:**yarn logs -applicationId** *<appId>* **-containerId**  *<containerId>* **-nodeAddress** *<nodeAddress>*

例如:**yarn logs -applicationId application\_1574856994802\_0019 -containerId container\_e01\_1574856994802\_0019\_01\_000003 -nodeAddress 192-168-1-1:**8041 执行结果:可获取任意 Container 的日志

#### ◯ 说明

此命令的参数中需要填入 nodeAddress,可通过以下命令获取: **yarn node -list -all**

# 25.5 小文件合并工具

# 工具介绍

在 Hadoop 大规模生产集群中, 由于 HDFS 的元数据都保存在 NameNode 的内存中, 集 群规模受制于 NameNode 单点的内存限制。如果 HDFS 中有大量的小文件,会消耗 NameNode 大量内存,还会大幅降低读写性能, 延长作业运行时间。因此, 小文件问 题是制约 Hadoop 集群规模扩展的关键问题。

本工具主要有如下两个功能:

- 1. 扫描表中有多少低于用户设定阈值的小文件,返回该表目录中所有数据文件的平 均大小。
- 2. 对表文件提供合并功能,用户可设置合并后的平均文件大小。

#### 支持的表类型

Spark: Parquet、ORC、CSV、Text、Json。

Hive:Parquet、ORC、CSV、Text、RCFile、Sequence、Bucket。

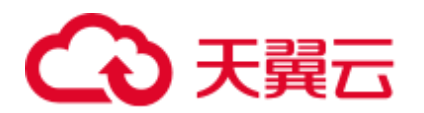

#### □说明

- 1. 数据有压缩的表在执行合并后会采用 Spark 默认的压缩格式-Snappy。可以通过在客户端设置 "spark.sql.parquet.compression.codec"(可选:uncompressed, gzip, lzo, snappy)和 "spark.sql.orc.compression.codec" (可选: uncompressed, zlib, lzo, snappy) 来选择 Parquet 和 Orc 表的压缩格式;由于 Hive 和 Spark 表在可选的压缩格式上有区别,除以上列出的压缩格 式外, 其他的压缩格式不支持。
- 2. 合并桶表数据,需要先在 Spark2x 客户端的 hive-site.xml 里加上配置:

```
<property> 
<name>hive.enforce.bucketing</name> 
<value>false</value>
</property> 
<property> 
<name>hive.enforce.sorting</name> 
<value>false</value> 
</property>
```
3. Spark 暂不支持 Hive 的加密列特性。

# 工具使用

下载安装客户端,例如安装目录为"/opt/client"。进入"/opt/client/Spark2x/spark/bin", 执行 mergetool.sh 脚本。

#### 加载环境变量

**source /opt/client/bigdata\_env**

**source /opt/client/Spark2x/component\_env**

#### 扫描功能

命令形式: **sh mergetool.sh scan <db.table> <filesize>**

db.table 的形式是"数据库名.表名", filesize 为用户自定义的小文件阈值(单位 MB), 返回结果为小于该阈值的文件个数,及整个表目录数据文件的平均大小。

#### 例如:**sh mergetool.sh scan default.table1 128**

#### 合并功能

命令形式: **sh mergetool.sh merge <db.table> <filesize> <shuffle>**

db.table 的形式是"数据库名.表名", filesize 为用户自定义的合并后平均文件大小(单 位 MB), shuffle 是一个 boolean 值, 取值 true/false, 作用是设置合并过程中是否允许 数据进行 shuffle。

#### 例如:**sh mergetool.sh merge default.table1 128 false**

提示如下,则操作成功:

SUCCESS: Merge succeeded

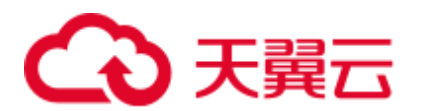

#### □说明

- 1. 请确保当前用户对合并的表具有 owner 权限。
- 2. 合并前请确保 HDFS 上有足够的存储空间, 至少需要被合并表大小的一倍以上。
- 3. 合并表数据的操作需要单独进行,在此过程中读表,可能临时出现找不到文件的问题,合并 完成后会恢复正常;另外在合并过程中请注意不要对相应的表进行写操作,否则可能会产生 数据一致性问题。
- 4. 若合并完成后,在一直处于连接状态的 spark-beeline/spark-sql session 中查询分区表的数据, 出现文件不存在的问题,根据提示可以执行"refresh table 表名"后再重新查询。
- 5. 请依据实际情况合理设置 filesize 值, 例如可以在 scan 得到表中平均文件大小值 average 后, 在 merge 时将 filesize 设置一个比 average 更大的值;否则,执行合并后可能出现文件数变得 更多的情况。
- 6. 合并过程中,会将原表数据放入回收站,再填入已合并的数据。若在此过程中发生异常,根 据工具提示,可将 trash 目录中的数据通过 hdfs 的 mv 命令恢复。
- 7. 在 HDFS router 联邦场景下,如果表的根路径与根路径"/user"的目标 NameService 不同, 在二次合并时需要手动清理放入回收站的原表文件,否则会导致合并失败。
- 8. 此工具应用客户端配置,需要做性能调优可修改客户端配置文件的相关配置。

#### **shuffle** 设置

对于合并功能,可粗略估计合并前后分区数的变化:

一般来说,旧分区数>新分区数,可设置 shuffle 为 false;但如果旧分区远大于新分区 数, 例如高于 100 倍以上, 可以考虑设置 shuffle 为 true, 增加并行度, 提高合并的速 度。

#### 须知

- 设置 shuffle 为 true (repartition), 会有性能上的提升; 但是由于 Parquet 和 Orc 存储 方式的特殊性,repartition 会使压缩率变小,直接表现是 hdfs 上表的总大小会增大 到 1.3 倍。
- 设置 shuffle 为 false (coalesce), 合并后的大小不会非常平均, 可能会分布在设置的 filesize 左右。

#### 日志存放位置

默认日志存放位置为/tmp/SmallFilesLog.log4j, 如需自定义日志存放位置, 可在 /opt/client/Spark2x/spark/tool/log4j.properties 中配置 log4j.appender.logfile.File。

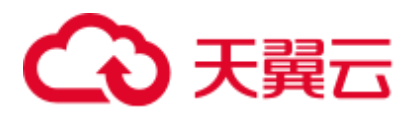

# 25.6 CarbonData 首查优化工具

# 工具介绍

CarbonData 的首次查询较慢,对于实时性要求较高的节点可能会造成一定的时延。 本工具主要提供以下功能:

⚫ 对查询时延要求较高的表进行首次查询预热。

# <span id="page-1104-0"></span>工具使用

下载安装客户端,例如安装目录为"/opt/client"。进入 目录 "/opt/client/Spark2x/spark/bin", 执行 **start-prequery.sh**。

参考表 [25-65](#page-1104-0), 配置 prequeryParams.properties。

表25-65 参数列表

| 参数                                   | 说明                                                                                       | 示例                                                                                           |
|--------------------------------------|------------------------------------------------------------------------------------------|----------------------------------------------------------------------------------------------|
| spark.prequery.period.max.<br>minute | 预热的最大时长, 单位分<br>钟                                                                        | 60                                                                                           |
| spark.prequery.tables                | 表名配置<br>database.table:int, 表名支<br>持通配符*, int 代表预热<br>多长时间内有更新的表,<br>单位为天。               | $default.test*:10$                                                                           |
| spark.prequery.maxThreads            | 预热时并发的最大线程数                                                                              | 50                                                                                           |
| spark.prequery.sslEnable             | 集群安全模式为 true, 非<br>安全模式为 false                                                           | true                                                                                         |
| spark.prequery.driver                | JDBCServer 的地址<br>ip:port, 如需要预热多个<br>Server 则需填写多个<br>Server 的 IP,多个 IP:port 用<br>逗号隔开。 | 192.168.0.2:22550                                                                            |
| spark.prequery.sql                   | 预热的 sql 语句, 不同语<br>句冒号隔开                                                                 | SELECT COUNT(*)<br>FROM %s;SELECT *<br>FROM %s LIMIT 1                                       |
| spark.security.url                   | 安全模式下 jdbc 所需 url                                                                        | ;saslQop=auth-<br>conf;auth=KERBEROS;prin<br>cipal=spark2x/hadoop.hado<br>op.com@HADOOP.COM; |

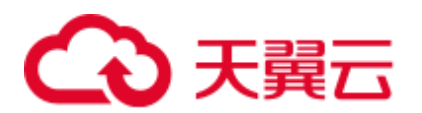

#### □说明

spark.prequery.sql 配置的语句在每个所预热的表中都会执行,表名用%s 代替。

#### 脚本使用

#### 命令形式:**sh start-prequery.sh**

执行此条命令需要: 将 user.keytab 或 jaas.conf (二选一), krb5.conf (必须) 放入 conf 目录中。

#### □说明

- ⚫ 此工具暂时只支持 Carbon 表。
- 此工具会初始化 Carbon 环境和预读取表的元数据到 JDBCServer, 所以更适合在多主实例、 静态分配模式下使用。

# 25.7 Spark2x 性能调优

# 25.7.1 Spark Core 调优

# 25.7.1.1 数据序列化

#### 操作场景

Spark 支持两种方式的序列化 :

- ⚫ Java 原生序列化 JavaSerializer
- Kryo 序列化 KryoSerializer

序列化对于 Spark 应用的性能来说,具有很大的影响。在特定的数据格式的情况下, KryoSerializer 的性能可以达到 JavaSerializer 的 10 倍以上, 而对于一些 Int 之类的基本 类型数据,性能的提升就几乎可以忽略。

KryoSerializer 依赖 Twitter 的 Chill 库来实现,相对于 JavaSerializer,主要的问题在于 不是所有的 Java Serializable 对象都能支持,兼容性不好,所以需要手动注册类。

序列化功能用在两个地方:序列化任务和序列化数据。Spark 任务序列化只支持 JavaSerializer,数据序列化支持 JavaSerializer 和 KryoSerializer。

#### 操作步骤

Spark 程序运行时, 在 shuffle 和 RDD Cache 等过程中, 会有大量的数据需要序列化, 默认使用 JavaSerializer, 通过配置让 KryoSerializer 作为数据序列化器来提升序列化性 能。

在开发应用程序时,添加如下代码来使用 KryoSerializer 作为数据序列化器。

⚫ 实现类注册器并手动注册类。

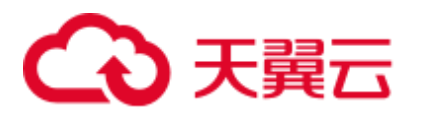

```
package com.etl.common; 
import com.esotericsoftware.kryo.Kryo; 
import org.apache.spark.serializer.KryoRegistrator; 
public class DemoRegistrator implements KryoRegistrator 
{ 
    @Override 
    public void registerClasses(Kryo kryo) 
    { 
       //以下为示例类,请注册自定义的类
       kryo.register(AggrateKey.class); 
       kryo.register(AggrateValue.class); 
    } 
}
```
您可以在 Spark 客户端对 spark.kryo.registrationRequired 参数进行配置, 设置是否 需要 Kryo 注册序列化。

当参数设置为 true 时, 如果工程中存在未被序列化的类, 则会抛出异常。如果设 置为 false (默认值), Kryo 会自动将未注册的类名写到对应的对象中。此操作会 对系统性能造成影响。设置为 true 时,用户需手动注册类,针对未序列化的类, 系统不会自动写入类名,而是抛出异常,相对比 false,其性能较好。

⚫ 配置 KryoSerializer 作为数据序列化器和类注册器。

```
val conf = new SparkConf()
conf.set("spark.serializer", "org.apache.spark.serializer.KryoSerializer") 
.set("spark.kryo.registrator", "com.etl.common.DemoRegistrator")
```
# 25.7.1.2 配置内存

#### 操作场景

Spark 是内存计算框架,计算过程中内存不够对 Spark 的执行效率影响很大。可以通过 监控 GC(Garbage Collection),评估内存中 RDD 的大小来判断内存是否变成性能瓶 颈,并根据情况优化。

监控节点进程的 GC 情况(在客户端的 conf/spark-default.conf 配置文件中, 在 spark.driver.extraJavaOptions 和 spark.executor.extraJavaOptions 配置项中添加参数:" verbose:gc -XX:+PrintGCDetails -XX:+PrintGCTimeStamps"

), 如果频繁出现 Full GC, 需要优化 GC。把 RDD 做 Cache 操作, 通过日志查看 RDD 在内存中的大小,如果数据太大,需要改变 RDD 的存储级别来优化。

#### 操作步骤

- 优化 GC,调整老年代和新生代的大小和比例。在客户端的 conf/spark-default.conf 配置文件中, 在 spark.driver.extraJavaOptions 和 spark.executor.extraJavaOptions 配 置项中添加参数:-XX:NewRatio。如," -XX:NewRatio=2",则新生代占整个堆空 间的 1/3,老年代占 2/3。
- 开发 Spark 应用程序时, 优化 RDD 的数据结构。
	- − 使用原始类型数组替代集合类,如可使用 fastutil 库。
	- − 避免嵌套结构。

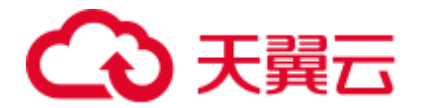

− Key 尽量不要使用 String。

开发 Spark 应用程序时, 建议序列化 RDD。 RDD 做 cache 时默认是不序列化数据的,可以通过设置存储级别来序列化 RDD 减 小内存。例如:

testRDD.persist(StorageLevel.MEMORY\_ONLY\_SER)

# 25.7.1.3 设置并行度

# 操作场景

并行度控制任务的数量,影响 shuffle 操作后数据被切分成的块数。调整并行度让任务 的数量和每个任务处理的数据与机器的处理能力达到最优。

查看 CPU 使用情况和内存占用情况,当任务和数据不是平均分布在各节点,而是集中 在个别节点时,可以增大并行度使任务和数据更均匀的分布在各个节点。增加任务的 并行度,充分利用集群机器的计算能力,一般并行度设置为集群 CPU 总和的 2-3 倍。

### 操作步骤

并行度可以通过如下三种方式来设置,用户可以根据实际的内存、CPU、数据以及应 用程序逻辑的情况调整并行度参数。

⚫ 在会产生 shuffle 的操作函数内设置并行度参数,优先级最高。

testRDD.groupByKey(24)

在代码中配置"spark.default.parallelism"设置并行度,优先级次之。

```
val conf = new SparkConf()
conf.set("spark.default.parallelism", 24)
```
⚫ 在"\$SPARK\_HOME/conf/spark-defaults.conf"文件中配置 "spark.default.parallelism"的值,优先级最低。

spark.default.parallelism 24

# 25.7.1.4 使用广播变量

# 操作场景

Broadcast(广播)可以把数据集合分发到每一个节点上, Spark 任务在执行过程中要使 用这个数据集合时,就会在本地查找 Broadcast 过来的数据集合。如果不使用 Broadcast, 每次任务需要数据集合时, 都会把数据序列化到任务里面, 不但耗时, 还 使任务变得很大。

- 1. 每个任务分片在执行中都需要同一份数据集合时,就可以把公共数据集 Broadcast 到每个节点,让每个节点在本地都保存一份。
- 2. 大表和小表做 join 操作时可以把小表 Broadcast 到各个节点,从而就可以把 join 操 作转变成普通的操作,减少了 shuffle 操作。

#### 操作步骤

在开发应用程序时,添加如下代码,将"testArr"数据广播到各个节点。

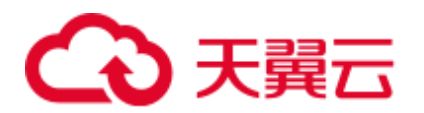

```
def main(args: Array[String]) { 
   ... 
  val testArr: Array[Long] = new Array[Long](200) 
  val testBroadcast: Broadcast[Array[Long]] = sc.broadcast(testArr) 
  val resultRdd: RDD[Long] = inpputRdd.map(input => handleData(testBroadcast, 
input)) 
  ... 
} 
def handleData(broadcast: Broadcast[Array[Long]], input: String) { 
  val value = broadcast.value 
  ... 
}
```
# 25.7.1.5 使用 External Shuffle Service 提升性能

#### 操作场景

Spark 系统在运行含 shuffle 过程的应用时, Executor 进程除了运行 task, 还要负责写 shuffle 数据以及给其他 Executor 提供 shuffle 数据。当 Executor 进程任务过重,导致触 发 GC (Garbage Collection)而不能为其他 Executor 提供 shuffle 数据时, 会影响任务 运行。

External shuffle Service 是长期存在于 NodeManager 进程中的一个辅助服务。通过该 服务来抓取 shuffle 数据, 减少了 Executor 的压力, 在 Executor GC 的时候也不会影 响其他 Executor 的任务运行。

#### 操作步骤

- 步骤 1 登录 FusionInsight Manager 系统。
- 步骤 2 选择"集群 > 待操作集群的名称 > 服务 > Spark2x > 配置"。单击"全部配置"。

步骤 3 选择"SparkResource2x > 默认",修改以下参数:

#### 表25-66 参数列表

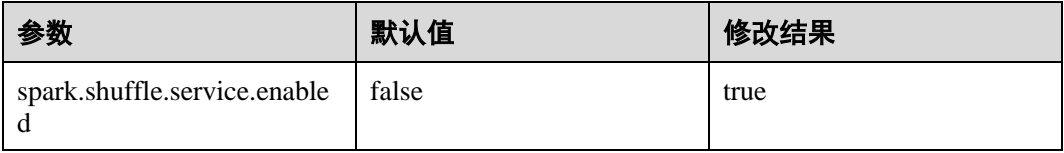

步骤  $4 \equiv$  直启 Spark2x 服务, 配置生效。

□说明

如果需要在 Spark2x 客户端用 External Shuffle Service 功能, 需要重新下载并安装 Spark2x 客户 端。

**----**结束

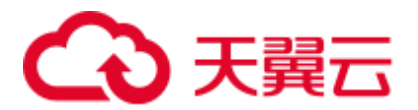

# 25.7.1.6 Yarn 模式下动态资源调度

## 操作场景

对于 Spark 应用来说, 资源是影响 Spark 应用执行效率的一个重要因素。当一个长期运 行的服务(比如 JDBCServer), 若分配给它多个 Executor, 可是却没有任何任务分配给 它,而此时有其他的应用却资源紧张,这就造成了很大的资源浪费和资源不合理的调 度。

动态资源调度就是为了解决这种场景,根据当前应用任务的负载情况,实时的增减 Executor 个数, 从而实现动态分配资源, 使整个 Spark 系统更加健康。

#### 操作步骤

- 步骤 1 需要先配置 External shuffle service。
- 步骤 2 登录 FusionInsight Manager, 选择"集群 > 待操作集群的名称 > 服务 > Spark2x > 配 置 > 全部配置"。在搜索框中输入"spark.dynamicAllocation.enabled"参数名称, 将 参数的值设置为"true",表示开启动态资源调度功能。默认情况下关闭此功能。

#### **----**结束

下面是一些可选配置,如表 [25-67](#page-1109-0) 所示。

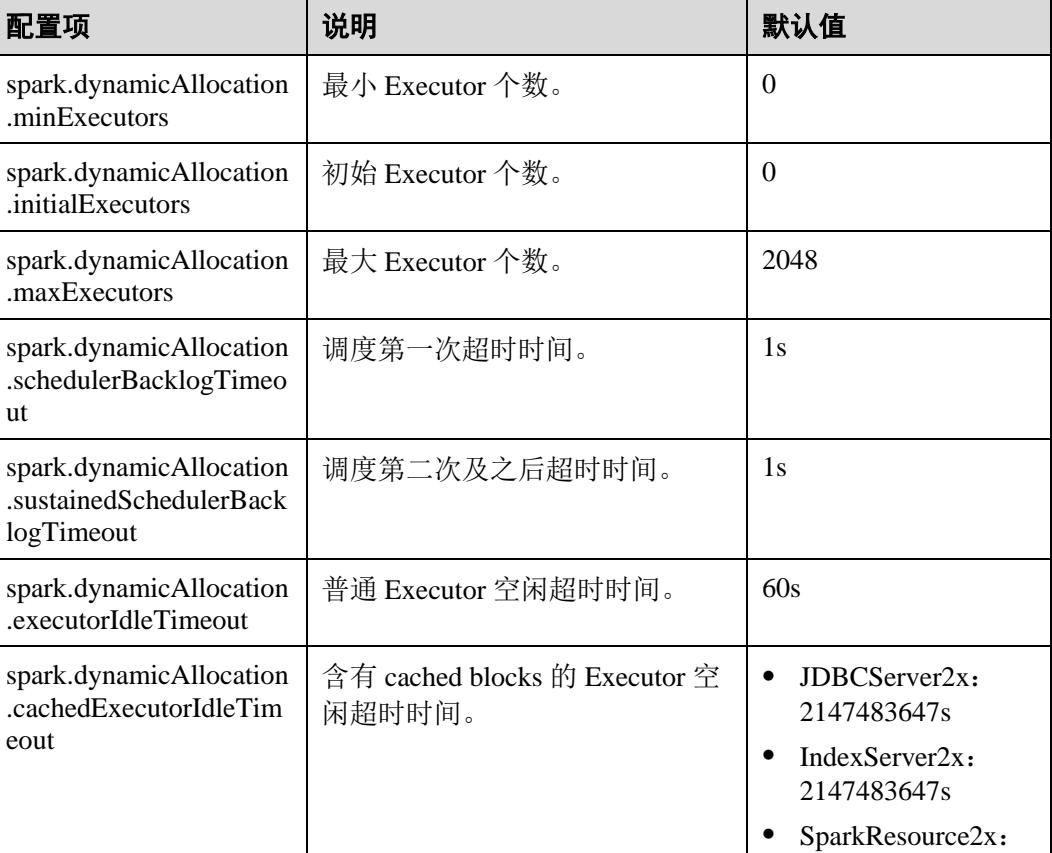

#### <span id="page-1109-0"></span>表25-67 动态资源调度参数

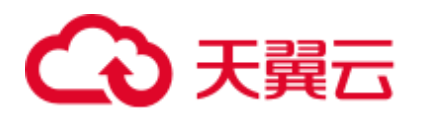

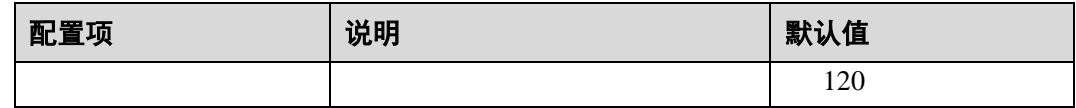

□说明

使用动态资源调度功能,必须配置 External Shuffle Service。

## 25.7.1.7 配置进程参数

#### 操作场景

Spark on Yarn 模式下,有 Driver、ApplicationMaster、Executor 三种进程。在任务调度 和运行的过程中, Driver 和 Executor 承担了很大的责任, 而 ApplicationMaster 主要负 责 container 的启停。

因而 Driver 和 Executor 的参数配置对 Spark 应用的执行有着很大的影响意义。用户可 通过如下操作对 Spark 集群性能做优化。

#### 操作步骤

步骤 1 配置 Driver 内存。

Driver 负责任务的调度,和 Executor、AM 之间的消息通信。当任务数变多,任务平行 度增大时,Driver 内存都需要相应增大。

您可以根据实际任务数量的多少,为 Driver 设置一个合适的内存。

- ⚫ 将"spark-defaults.conf"中的"spark.driver.memory"配置项设置为合适大小。
- ⚫ 在使用 spark-submit 命令时,添加"--driver-memory MEM"参数设置内存。
- 步骤 2 配置 Executor 个数。

每个 Executor 每个核同时能跑一个 task, 所以增加了 Executor 的个数相当于增大了任 务的并发度。在资源充足的情况下,可以相应增加 Executor 的个数,以提高运行效 率。

- 将"spark-defaults.conf"中的"spark.executor.instance"配置项或者"sparkenv.sh"中的"SPARK\_EXECUTOR\_INSTANCES"配置项设置为合适大小。
- ⚫ 在使用 spark-submit 命令时,添加"--num-executors NUM"参数设置 Executor 个 数。
- 步骤 3 配置 Executor 核数。

每个 Executor 多个核同时能跑多个 task, 相当于增大了任务的并发度。但是由于所有 核共用 Executor 的内存, 所以要在内存和核数之间做好平衡。

- 将"spark-defaults.conf"中的"spark.executor.cores"配置项或者"spark-env.sh" 中的"SPARK EXECUTOR CORES"配置项设置为合适大小。
- 在使用 spark-submit 命令时, 添加"--executor-cores NUM"参数设置核数。

步骤 4 配置 Executor 内存。

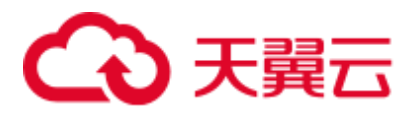

Executor 的内存主要用于任务执行、通信等。当一个任务很大的时候,可能需要较多 资源,因而内存也可以做相应的增加;当一个任务较小运行较快时,就可以增大并发 度减少内存。

- 将"spark-defaults.conf"中的"spark.executor.memory"配置项或者"sparkenv.sh"中的"SPARK\_EXECUTOR\_MEMORY"配置项设置为合适大小。
- ⚫ 在使用 spark-submit 命令时,添加"--executor-memory MEM"参数设置内存。

**----**结束

# 示例

- ⚫ 在执行 spark wordcount 计算中。1.6T 数据,250 个 executor。 在默认参数下执行失败,出现 Futures timed out 和 OOM 错误。 因为数据量大,task 数多,而 wordcount 每个 task 都比较小, 完成速度快。当 task 数多时 driver 端相应的一些对象就变大了,而且每个 task 完成时 executor 和 driver 都要通信,这就会导致由于内存不足,进程之间通信断连等问题。 当把 Driver 的内存设置到 4g 时,应用成功跑完。
- 使用 JDBCServer 执行 TPC-DS 测试套, 默认参数配置下也报了很多错误: Executor Lost 等。而当配置 Driver 内存为 30g, executor 核数为 2, executor 个数 为 125, executor 内存为 6g 时, 所有任务才执行成功。

# 25.7.1.8 设计 DAG

# 操作场景

合理的设计程序结构,可以优化执行效率。在程序编写过程中要尽量减少 shuffle 操 作,合并窄依赖操作。

# 操作步骤

以"同行车判断"例子讲解 DAG 设计的思路。

- 数据格式: 通过收费站时间、车牌号、收费站编号 ......
- 逻辑: 以下两种情况下判定这两辆车是同行车:
	- − 如果两辆车都通过相同序列的收费站,
	- 通过同一收费站之间的时间差小于一个特定的值。

该例子有两种实现模式,其中实现 1 的逻辑如图 [25-6](#page-1112-0) 所示, 实现 2 的逻辑如图 [25-7](#page-1113-0) 所 示。

<span id="page-1112-0"></span>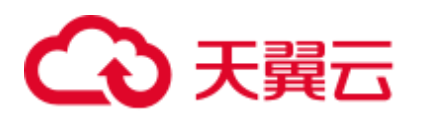

图25-6 实现 1 逻辑

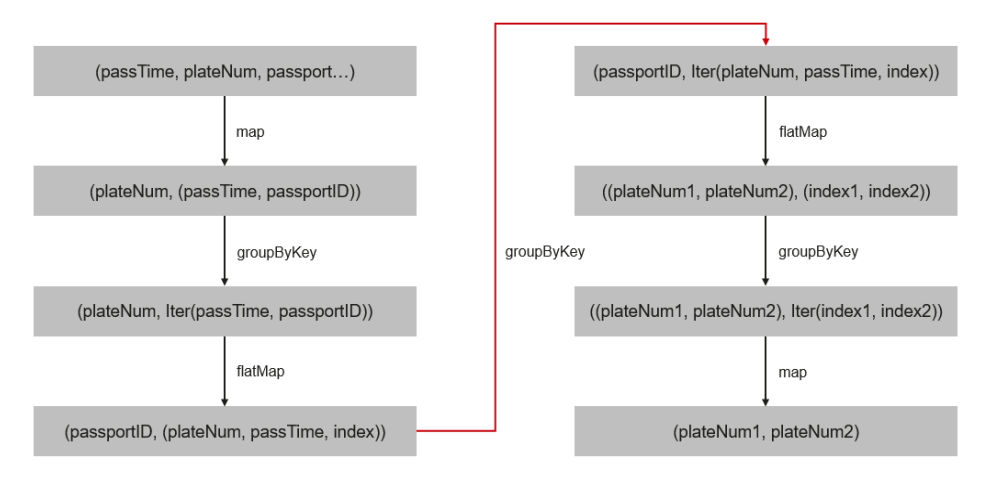

实现 1 的逻辑说明 :

- 1. 根据车牌号聚合该车通过的所有收费站并排序,处理后数据如下: 车牌号 1, [(通过时间, 收费站 3), (通过时间, 收费站 2), (通过时间, 收费站 4), (通过时间, 收费站 5) ]
- 2. 标识该收费站是这辆车通过的第几个收费站。

(收费站 3,(车牌号 1,通过时间,通过的第 1 个收费站)) (收费站 2,(车牌号 1,通过时间,通过的第 2 个收费站)) (收费站 4,(车牌号 1,通过时间,通过的第 3 个收费站)) (收费站 5,(车牌号 1,通过时间,通过的第 4 个收费站))

3. 根据收费站聚合数据。

收费站 1, [(车牌号 1, 通过时间, 通过的第 1 个收费站), (车牌号 2, 通过时 间,通过的第 5 个收费站),(车牌号 3,通过时间,通过的第 2 个收费站)]

4. 判断两辆车通过该收费站的时间差是否满足同行车的要求,如果满足则取出这两 辆车。

(车牌号 1,车牌号 2),(通过的第 1 个收费站,通过的第 5 个收费站) (车牌号 1,车牌号 3),(通过的第 1 个收费站,通过的第 2 个收费站)

5. 根据通过相同收费站的两辆车的车牌号聚合数据,如下:

(车牌号 1,车牌号 2), [(通过的第 1 个收费站, 通过的第 5 个收费站), (通过 的第 2 个收费站,通过的第 6 个收费站),(通过的第 1 个收费站, 通过的第 7 个 收费站),(通过的第 3 个收费站,通过的第 8 个收费站)]

6. 如果车牌号 1 和车牌号 2 通过相同收费站是顺序排列的(比如收费站 3、4、5 是 车牌 1 通过的第 1、2、3 个收费站,是车牌 2 通过的第 6、7、8 个收费站)且数 量大于同行车要求的数量则这两辆车是同行车。

实现 1 逻辑的缺点 :

- ⚫ 逻辑复杂
- 实现过程中 shuffle 操作过多, 对性能影响较大。

<span id="page-1113-0"></span>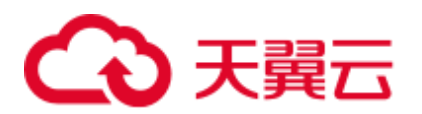

#### 图25-7 实现 2 逻辑

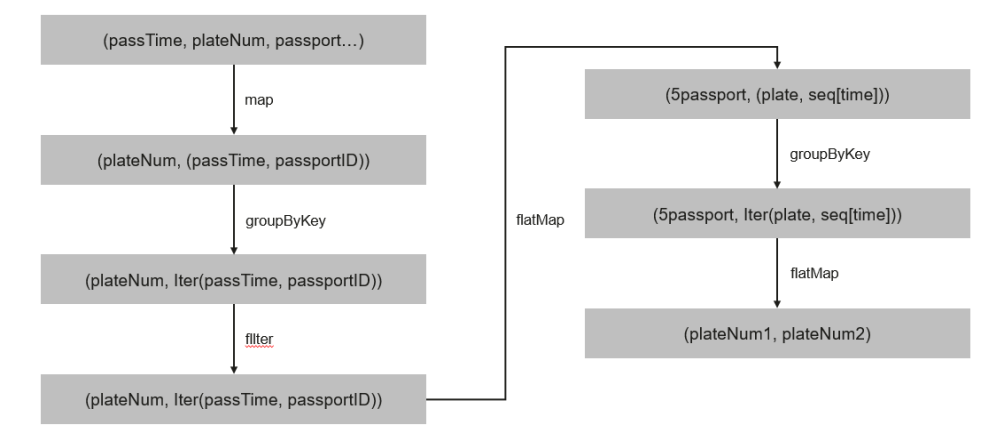

实现 2 的逻辑说明 :

- 1. 根据车牌号聚合该车通过的所有收费站并排序,处理后数据如下: 车牌号 1, [(通过时间, 收费站 3), (通过时间, 收费站 2), (通过时间, 收费站 4), (通过时间, 收费站 5) ]
- 2. 根据同行车要通过的收费站数量(例子里为 3)分段该车通过的收费站序列,如上 面的数据被分解成 : 收费站 3->收费站 2->收费站 4, (车牌号 1, [收费站 3 时间, 收费站 2 时间, 收 费站 4 时间]) 收费站 2->收费站 4->收费站 5, (车牌号 1, [收费站 2 时间,收费站 4 时间,收 费站 5 时间])
- 3. 把通过相同收费站序列的车辆聚合, 如下: 收费站 3->收费站 2->收费站 4, [(车牌号 1, [收费站 3 时间,收费站 2 时间, 收 费站 4 时间]),(车牌号 2,[收费站 3 时间,收费站 2 时间,收费站 4 时间]),(车 牌号 3, [收费站 3 时间, 收费站 2 时间, 收费站 4 时间]) ]
- 4. 判断通过相同序列收费站的车辆通过相同收费站的时间差是不是满足同行车的要 求,如果满足则说明是同行车。

实现 2 的优点如下:

- ⚫ 简化了实现逻辑。
- 减少了一个 groupByKey, 也就减少了一次 shuffle 操作, 提升了性能。

# 25.7.1.9 经验总结

# 使用 mapPartitions,按每个分区计算结果

如果每条记录的开销太大,例:

rdd.map{x=>conn=getDBConn;conn.write(x.toString);conn.close}

则可以使用 MapPartitions, 按每个分区计算结果, 如

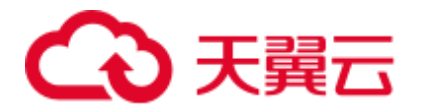

rdd.mapPartitions(records => conn.getDBConn;for(item <- records) write(item.toString); conn.close)

使用 mapPartitions 可以更灵活地操作数据, 例如对一个很大的数据求 TopN, 当 N 不是 很大时,可以先使用 mapPartitions 对每个 partition 求 TopN,collect 结果到本地之后再 做排序取 TopN。这样相比直接对全量数据做排序取 TopN 效率要高很多。

# 使用 coalesce 调整分片的数量

coalesce 可以调整分片的数量。coalesce 函数有两个参数:

coalesce(numPartitions: Int, shuffle: Boolean = false)

当 shuffle 为 true 的时候,函数作用与 repartition(numPartitions: Int)相同,会将数据通过 Shuffle 的方式重新分区; 当 shuffle 为 false 的时候, 则只是简单的将父 RDD 的多个 partition 合并到同一个 task 进行计算, shuffle 为 false 时, 如果 numPartitions 大于父 RDD 的切片数, 那么分区不会重新调整。

遇到下列场景,可选择使用 coalesce 算子:

- 当之前的操作有很多 filter 时, 使用 coalesce 减少空运行的任务数量。此时使用 coalesce(numPartitions, false), numPartitions 小于父 RDD 切片数。
- ⚫ 当输入切片个数太大,导致程序无法正常运行时使用。
- 当任务数过大时候 Shuffle 压力太大导致程序挂住不动, 或者出现 linux 资源受限 的问题。此时需要对数据重新进行分区,使用 coalesce(numPartitions, true)。

#### localDir 配置

Spark 的 Shuffle 过程需要写本地磁盘,Shuffle 是 Spark 性能的瓶颈,I/O 是 Shuffle 的 瓶颈。配置多个磁盘则可以并行的把数据写入磁盘。如果节点中挂载多个磁盘,则在 每个磁盘配置一个 Spark 的 localDir,这将有效分散 Shuffle 文件的存放,提高磁盘 I/O 的效率。如果只有一个磁盘,配置了多个目录,性能提升效果不明显。

#### Collect 小数据

大数据量不适用 collect 操作。

collect 操作会将 Executor 的数据发送到 Driver 端, 因此使用 collect 前需要确保 Driver 端内存足够,以免 Driver 进程发生 OutOfMemory 异常。当不确定数据量大小时,可使 用 saveAsTextFile 等操作把数据写入 HDFS 中。只有在能够大致确定数据大小且 driver 内存充足的时候,才能使用 collect。

# 使用 reduceByKey

reduceByKey 会在 Map 端做本地聚合, 使得 Shuffle 过程更加平缓, 而 groupByKey 等 Shuffle 操作不会在 Map 端做聚合。因此能使用 reduceByKey 的地方尽量使用该算子, 避免出现 groupByKey().map(x=>(x. 1,x. 2.size))这类实现方式。

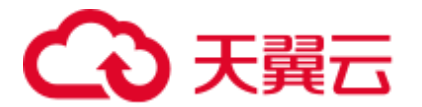

# 广播 map 代替数组

当每条记录需要查表,如果是 Driver 端用广播方式传递的数据,数据结构优先采用 set/map 而不是 Iterator, 因为 Set/Map 的查询速率接近 O(1), 而 Iterator 是 O(n)。

#### 数据倾斜

当数据发生倾斜(某一部分数据量特别大), 虽然没有 GC (Gabage Collection, 垃圾回 收),但是 task 执行时间严重不一致。

- 需要重新设计 key, 以更小粒度的 key 使得 task 大小合理化。
- ⚫ 修改并行度。

#### 优化数据结构

- 把数据按列存放,读取数据时就可以只扫描需要的列。
- 使用 Hash Shuffle 时, 通过设置 spark.shuffle.consolidateFiles 为 true, 来合并 shuffle 中间文件,减少 shuffle 文件的数量,减少文件 IO 操作以提升性能。最终 文件数为 reduce tasks 数目。

# 25.7.2 SQL 和 DataFrame 调优

# 25.7.2.1 Spark SQL join 优化

#### 操作场景

Spark SQL 中, 当对两个表进行 join 操作时, 利用 Broadcast 特性(见"使用广播变 量"章节),将被广播的表 BroadCast 到各个节点上, 从而转变成非 shuffle 操作, 提高 任务执行性能。

#### □说明

这里 join 操作, 只指 inner join。

# 操作步骤

在 Spark SQL 中进行 Join 操作时, 可以按照以下步骤进行优化。为了方便说明, 设表 A 和表 B, 且 A、B 表都有个名为 name 的列。对 A、B 表进行 join 操作。

1. 估计表的大小。

根据每次加载数据的大小,来估计表大小。

也可以在 Hive 的数据库存储路径下直接查看表的大小。首先在 Spark 的配置文件 "hive-site.xml"中,查看 Hive 的数据库路径的配置,默认为

"/user/hive/warehouse"。Spark 服务多实例默认数据库路径为

"/user/*hive*/warehouse",例如"/user/hive1/warehouse"。

```
<property> 
   <name>hive.metastore.warehouse.dir</name> 
  <value>${test.warehouse.dir}</value> 
  <description></description> 
</property>
```
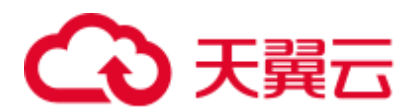

然后通过 hadoop 命令查看对应表的大小。如查看表 A 的大小命令为:

hadoop fs -du -s -h \${test.warehouse.dir}/a

#### 的说明

进行广播操作,需要至少有一个表不是空表。

2. 配置自动广播的阈值。

Spark 中, 判断表是否广播的阈值为 10485760 (即 10M)。如果两个表的大小至少 有一个小于 10M 时,可以跳过该步骤。

自动广播阈值的配置参数介绍,见表 [25-68](#page-1116-0)。

<span id="page-1116-0"></span>表25-68 参数介绍

| 参数                                              | 默认值      | 描述                                                                                                    |
|-------------------------------------------------|----------|----------------------------------------------------------------------------------------------------|
| spark.sql.autoBroadcastJoin<br><b>Threshold</b> | 10485760 | 当进行 join 操作时, 配置广播的最大值。<br>当 SQL 语句中涉及的表中相应字段的<br>大小小于该值时,进行广播。<br>配置为-1 时, 将不进行广播。<br>参见 https://spark.apache.org/docs/3.1.1/sql- |
|                                                 |          | programming-guide.html                                                                                                    |

配置自动广播阈值的方法:

在 Spark 的配置文件"spark-defaults.conf"中, 设置 "spark.sql.autoBroadcastJoinThreshold"的值。

spark.sql.autoBroadcastJoinThreshold = <size>

- 利用 Hive CLI 命令, 设置阈值。在运行 Join 操作时, 提前运行下面语句: SET spark.sql.autoBroadcastJoinThreshold=<size>;
- 3. 进行 join 操作。
	- − 两个表的大小都小于阈值。
		- A 表的字节数小于 B 表, 则运行 B join A, 如
			- SELECT A.name FROM B JOIN A ON A.name = B.name;
		- 否则运行 A join B。

SELECT A.name FROM A JOIN B ON A.name = B.name;

− 一个表大于阈值一个表小于阈值。

将小表进行 BroadCast 操作。

− 两个表的大小都大于阈值。

比较查询所涉及的字段大小与阈值的大小。

- ◼ 若某表中涉及字段的大小小于阈值,将该表相应数据进行广播。
- 若两表中涉及字段的大小都大于阈值,则不进行广播。
- 4. (可选)如下两种场景,需要执行 Analyze 命令(*ANALYZE TABLE tableName COMPUTE STATISTICS noscan;*)更新表元数据后进行广播。

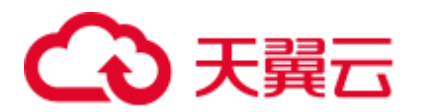

- 需要广播的表是分区表,新建表且文件类型为非 Parquet 文件类型。
- 需要广播的表是分区表,更新表数据后。

## 参考信息

被广播的表执行超时,导致任务结束。

默认情况下, BroadCastJoin 只允许被广播的表计算 5 分钟, 超过 5 分钟该任务会出现 超时异常,而这个时候被广播的表的 broadcast 任务依然在执行,造成资源浪费。

这种情况下,有两种方式处理:

- ⚫ 调整"spark.sql.broadcastTimeout"的数值,加大超时的时间限制。
- 降低 "spark.sql.autoBroadcastJoinThreshold"的数值, 不使用 BroadCastJoin 的优 化。

# 25.7.2.2 优化数据倾斜场景下的 Spark SQL 性能

## 配置场景

在 Spark SQL 多表 Join 的场景下,会存在关联键严重倾斜的情况,导致 Hash 分桶后, 部分桶中的数据远高于其它分桶。最终导致部分 Task 过重,跑得很慢;其它 Task 过 轻,跑得很快。一方面,数据量大 Task 运行慢,使得计算性能低;另一方面, 数据量 少的 Task 在运行完成后,导致很多 CPU 空闲,造成 CPU 资源浪费。

通过如下配置项可开启自动进行数据倾斜处理功能,通过将 Hash 分桶后数据量很大 的、且超过数据倾斜阈值的分桶拆散,变成多个 task 处理一个桶的数据机制,提高 CPU 资源利用率,提高系统性能。

#### □说明

未产生倾斜的数据,将采用原有方式进行分桶并运行。

使用约束:

- ⚫ 只支持两表 Join 的场景。
- ⚫ 不支持 FULL OUTER JOIN 的数据倾斜处理。 示例:执行下面 SOL 语句, a 表倾斜或 b 表倾斜都无法触发该优化。 *select aid FROM a FULL OUTER JOIN b ON aid=bid;*
- 不支持 LEFT OUTER JOIN 的右表倾斜处理。 示例: 执行下面 SOL 语句, b 表倾斜无法触发该优化。 *select aid FROM a LEFT OUTER JOIN b ON aid=bid;*
- 不支持 RIGHT OUTER JOIN 的左表倾斜处理。 示例:执行下面 SQL 语句, a 表倾斜无法触发该优化。 *select aid FROM a RIGHT OUTER JOIN b ON aid=bid;*

## 配置描述

在 Spark Driver 端的"spark-defaults.conf"配置文件中添加如下表格中的参数。

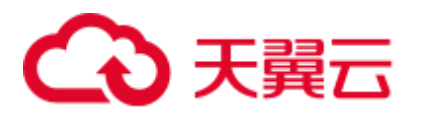

#### 表25-69 参数说明

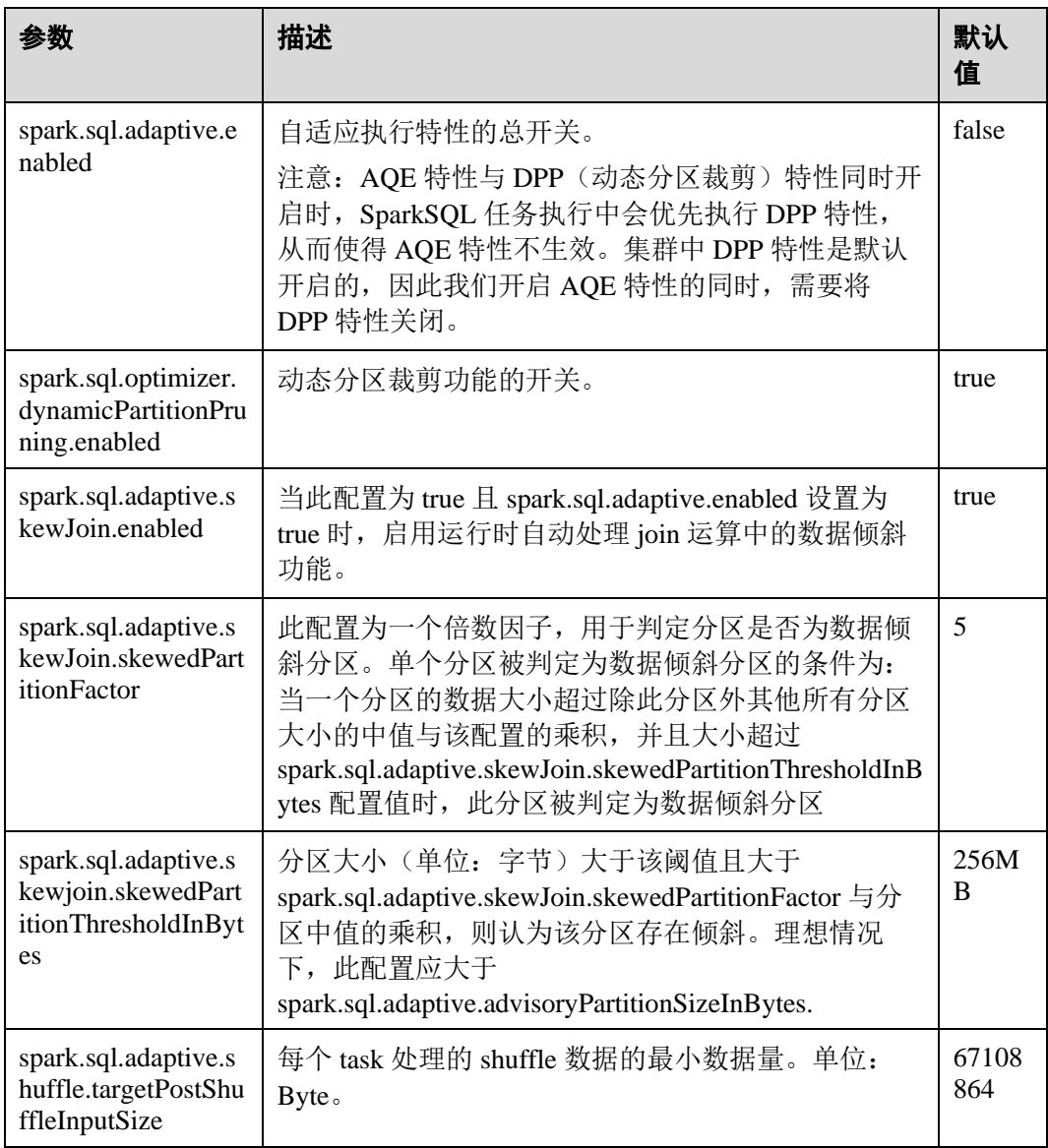

# 25.7.2.3 优化小文件场景下的 Spark SQL 性能

## 配置场景

Spark SQL 的表中,经常会存在很多小文件(大小远小于 HDFS 块大小),每个小文件 默认对应 Spark 中的一个 Partition, 也就是一个 Task。在很多小文件场景下, Spark 会 起很多 Task。当 SQL 逻辑中存在 Shuffle 操作时,会大大增加 hash 分桶数,严重影响 性能。

在小文件场景下,您可以通过如下配置手动指定每个 Task 的数据量(Split Size),确保 不会产生过多的 Task, 提高性能。

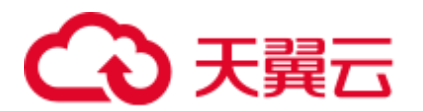

## □说明

当 SQL 逻辑中不包含 Shuffle 操作时, 设置此配置项, 不会有明显的性能提升。

## 配置描述

要启动小文件优化, 在 Spark 客户端的"spark-defaults.conf"配置文件中进行设置。

#### 表25-70 参数说明

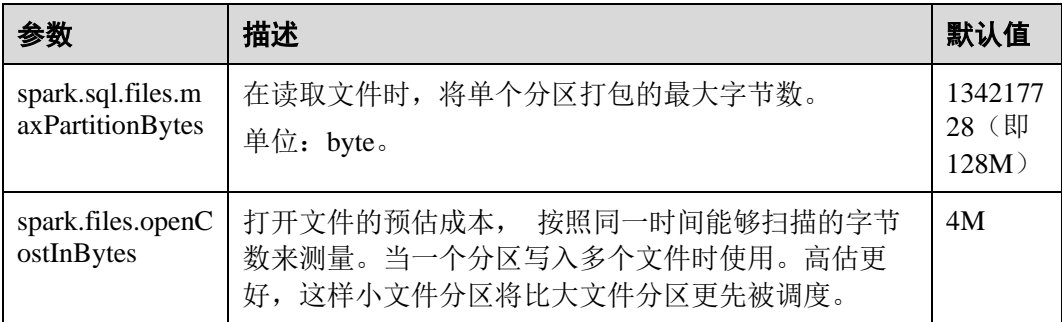

# 25.7.2.4 INSERT...SELECT 操作调优

## 操作场景

在以下几种情况下,执行 INSERT...SELECT 操作可以进行一定的调优操作。

- ⚫ 查询的数据是大量的小文件。
- ⚫ 查询的数据是较多的大文件。
- ⚫ 在 Beeline/JDBCServer 模式下使用非 Spark 用户操作。

## 操作步骤

可对 INSERT...SELECT 操作做如下的调优操作。

- 如果建的是 Hive 表, 将存储类型设为 Parquet, 从而减少执行 INSERT...SELECT 语句的时间。
- 建议使用 spark-sql 或者在 Beeline/JDBCServer 模式下使用 spark 用户来执行 INSERT...SELECT 操作,避免执行更改文件 owner 的操作,从而减少执行 INSERT...SELECT 语句的时间。

#### □说明

在 Beeline/JDBCServer 模式下, executor 的用户跟 driver 是一致的, driver 是 JDBCServer 服务的 一部分,是由 spark 用户启动的,因此其用户也是 spark 用户, 且当前无法实现在运行时将 Beeline 端的用户透传到 executor, 因此使用非 spark 用户时需要对文件进行更改 owner 为 Beeline 端的用户,即实际用户。

如果查询的数据是大量的小文件将会产生大量 map 操作, 从而导致输出存在大量 的小文件,在执行重命名文件操作时将会耗费较多时间,此时可以通过设置

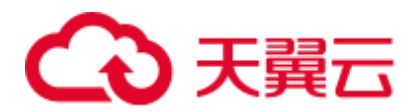

"spark.sql.files.maxPartitionBytes"与"spark.files.openCostInBytes"来设置一个 partiton 读取的最大字节, 在一个 partition 中合并多个小文件来减少输出文件数及 执行重命名文件操作的时间,从而减少执行 INSERT...SELECT 语句的时间。

#### □说明

上述优化操作并不能解决全部的性能问题,对于以下场景仍然需要较多时间:

对于动态分区表,如果其分区数非常多,那么也需要执行较长的时间。

## 25.7.2.5 多并发 JDBC 客户端连接 JDBCServer

## 操作场景

JDBCServer 支持多用户多并发接入,但当并发任务数量较高的时候, 默认的 JDBCServer 配置将无法支持,因此需要进行优化来支持该场景。

## 操作步骤

1. 设置 JDBCServer 的公平调度策略。

Spark 默认使用 FIFO (First In First Out) 的调度策略, 但对于多并发的场景, 使用 FIFO 策略容易导致短任务执行失败。因此在多并发的场景下,需要使用公平调度 策略,防止任务执行失败。

- a. 在 Spark 中设置公平调度,具体请参考 [http://spark.apache.org/docs/3.1.1/job](http://spark.apache.org/docs/3.1.1/job-scheduling.html#scheduling-within-an-application)[scheduling.html#scheduling-within-an-application](http://spark.apache.org/docs/3.1.1/job-scheduling.html#scheduling-within-an-application)
- b. 在 JDBC 客户端中设置公平调度。
	- i. 在 BeeLine 命令行客户端或者 JDBC 自定义代码中, 执行以下语句,

其中 PoolName 是公平调度的某一个调度池。

SET spark.sql.thriftserver.scheduler.pool=PoolName;

- ii. 执行相应的 SOL 命令, Spark 任务将会在上面的调度池中运行。
- 2. 设置 BroadCastHashJoin 的超时时间。

BroadCastHashJoin 有超时参数,一旦超过预设的时间,该查询任务直接失败,在 多并发场景下,由于计算任务抢占资源,可能会导致 BroadCastHashJoin 的 Spark 任务无法执行,导致超时出现。因此需要在 JDBCServer 的"spark-defaults.conf" 配置文件中调整超时时间。

#### 表25-71 参数描述

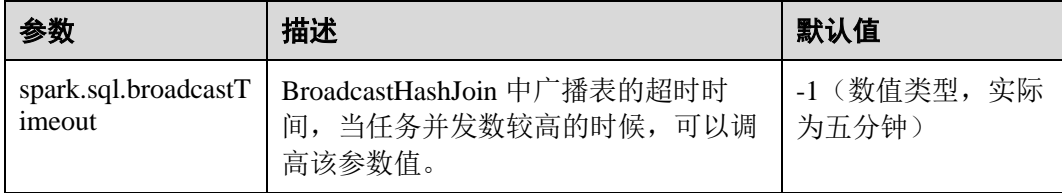

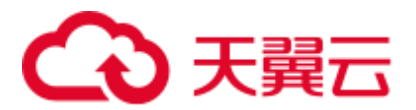

# 25.7.2.6 动态分区插入场景内存优化

## 操作场景

SparkSQL 在往动态分区表中插入数据时,分区数越多,单个 Task 生成的 HDFS 文件 越多,则元数据占用的内存也越多。这就导致程序 GC (Gabage Collection) 严重, 甚 至发生 OOM (Out of Memory)。

经测试证明:10240 个 Task,2000 个分区,在执行 HDFS 文件从临时目录 rename 到目 标目录动作前,FileStatus 元数据大小约 29G。为避免以上问题,可修改 SQL 语句对数 据进行重分区,以减少 HDFS 文件个数。

## 操作步骤

在动态分区语句中加入 distribute by, by 值为分区字段。

示例如下:

insert into table store\_returns partition (sr\_returned\_date\_sk) select sr\_return\_time\_sk,sr\_item\_sk,sr\_customer\_sk,sr\_cdemo\_sk,sr\_hdemo\_sk,sr\_addr\_sk,sr\_store \_sk,sr\_reason\_sk,sr\_ticket\_number,sr\_return\_quantity,sr\_return\_amt,sr\_return\_tax,sr\_return\_ amt inc\_tax,sr\_fee,sr\_return\_ship\_cost,sr\_refunded\_cash,sr\_reversed\_charge,sr\_store\_credit, sr\_net\_loss,sr\_returned\_date\_sk from \${SOURCE}.store\_returns **distribute by sr\_returned\_date\_sk**;

# 25.7.2.7 小文件优化

## 操作场景

Spark SQL 表中, 经常会存在很多小文件(大小远小于 HDFS 的块大小), 每个小文件 默认对应 Spark 中的一个 Partition, 即一个 Task。在有很多小文件时, Spark 会启动很 多 Task,此时当 SQL 逻辑中存在 Shuffle 操作时,会大大增加 hash 分桶数,严重影响 系统性能。

针对小文件很多的场景,DataSource 在创建 RDD 时,先将 Table 中的 split 生成 PartitionedFile,再将这些 PartitionedFile 进行合并。即将多个 PartitionedFile 组成一个 partition, 从而减少 partition 数量, 避免在 Shuffle 操作时生成过多的 hash 分桶, [如图](#page-1122-0) [25-8](#page-1122-0) 所示。

<span id="page-1122-0"></span>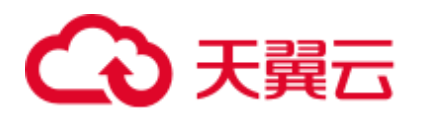

## 图25-8 小文件合并

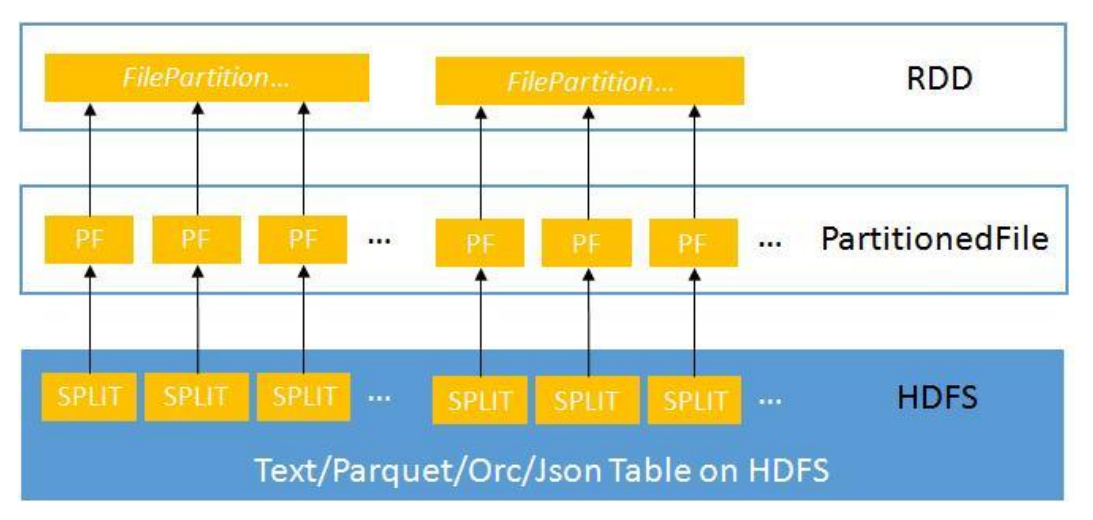

## 操作步骤

要启动小文件优化, 在 Spark 客户端的"spark-defaults.conf"配置文件中进行设置。

#### 表25-72 参数介绍

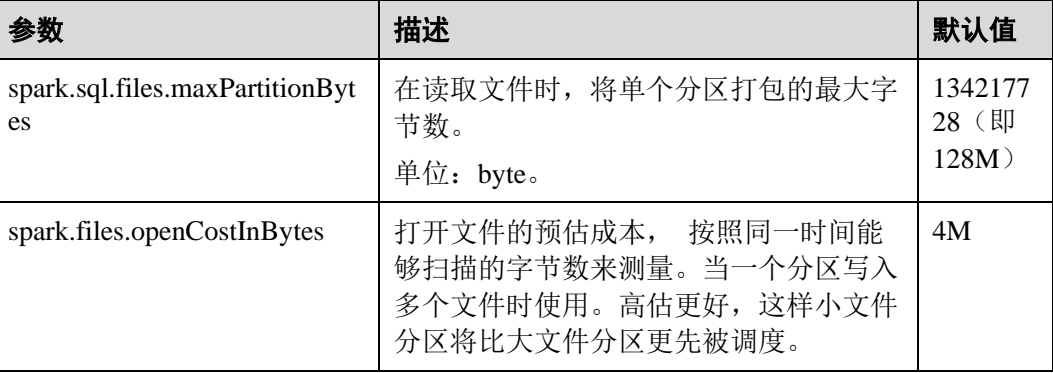

# 25.7.2.8 聚合算法优化

## 操作场景

在 Spark SQL 中支持基于行的哈希聚合算法, 即使用快速聚合 hashmap 作为缓存, 以 提高聚合性能。hashmap 替代了之前的 ColumnarBatch 支持, 从而避免拥有聚合表的宽 模式(大量 key 字段或 value 字段)时产生的性能问题。

## 操作步骤

要启动聚合算法优化, 在 Spark 客户端的"spark-defaults.conf"配置文件中进行设置。

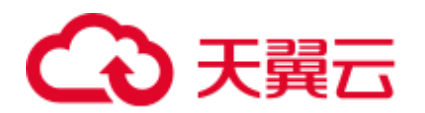

#### 表25-73 参数介绍

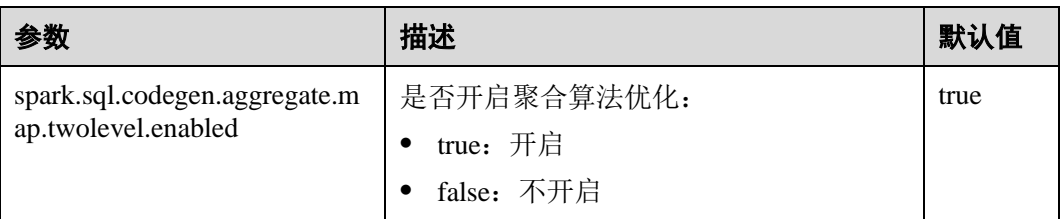

# 25.7.2.9 Datasource 表优化

## 操作场景

将 datasource 表的分区消息存储到 Metastore 中,并在 Metastore 中对分区消息进行处 理。

- 优化 datasource 表, 支持对表中分区执行增加、删除和修改等语法, 从而增加与 Hive 的兼容性。
- 支持在查询语句中, 把分区裁剪并下压到 Metastore 上, 从而过滤掉不匹配的分 区。

示例如下:

```
select count(*) from table where partCol=1; //partCol列为分区列
```
此时, 在物理计划中执行 TableScan 操作时, 只处理分区(partCol=1)对应的数据。

## 操作步骤

要启动 Datasource 表优化, 在 Spark 客户端的"spark-defaults.conf"配置文件中进行设 置。

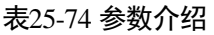

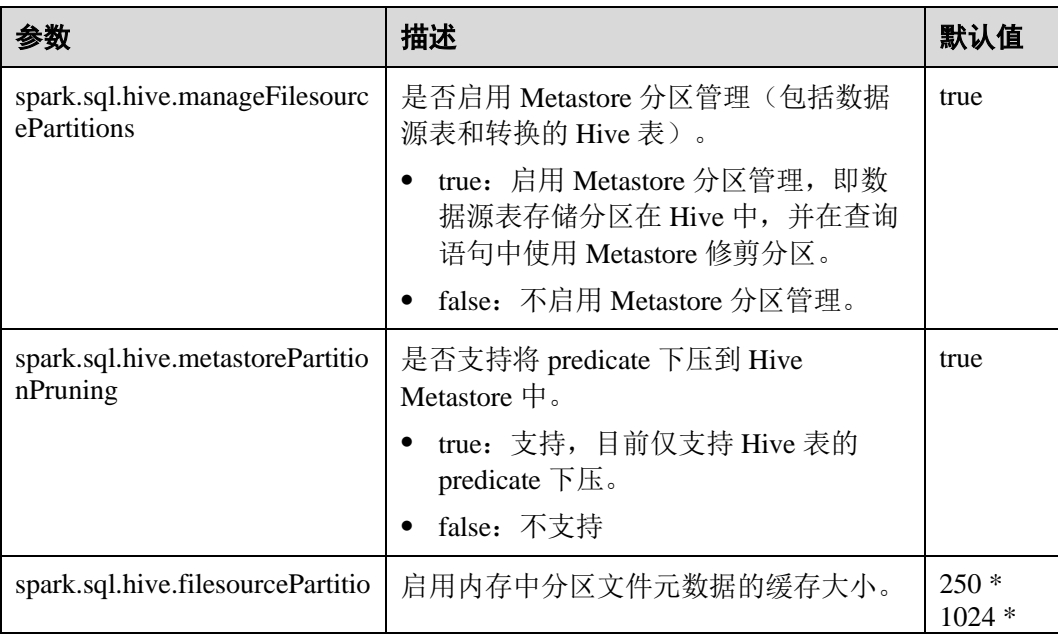

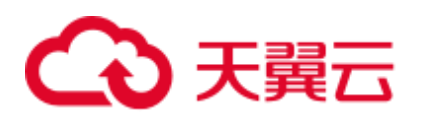

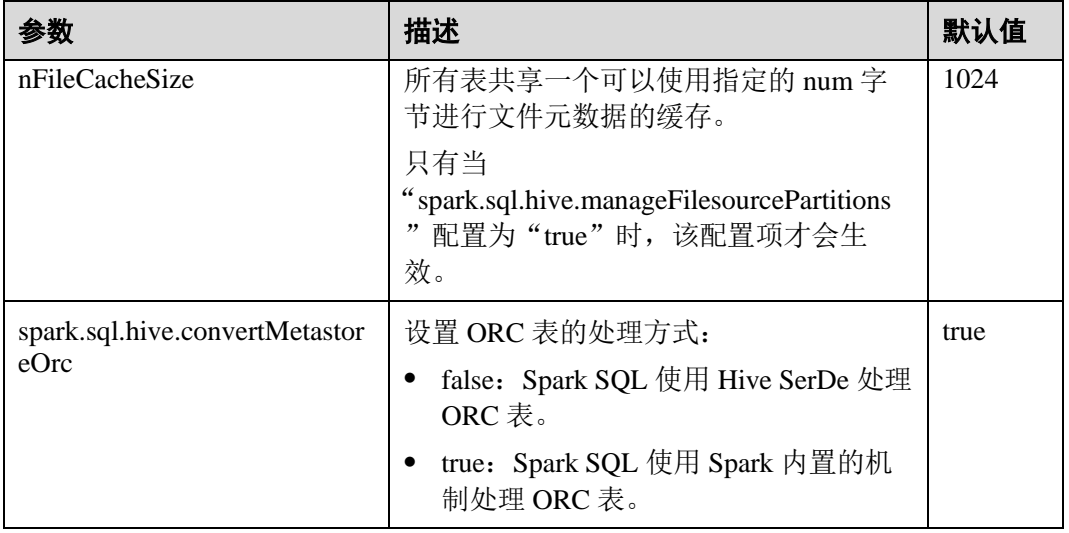

# 25.7.2.10 合并 CBO 优化

## 操作场景

Spark SQL 默认支持基于规则的优化,但仅仅基于规则优化不能保证 Spark 选择最优的 查询计划。CBO(Cost-Bsed Optimizer)是一种为 SQL 智能选择查询计划的技术。通 过配置开启 CBO 后, CBO 优化器可以基于表和列的统计信息, 进行一系列的估算, 最终选择出最优的查询计划。

## 操作步骤

要使用 CBO 优化,可以按照以下步骤进行优化。

1. 需要先执行特定的 SQL 语句来收集所需的表和列的统计信息。

SQL 命令如下(根据具体情况选择需要执行的 SQL 命令):

生成表级别统计信息(扫表):

*ANALYZE TABLE src COMPUTE STATISTICS*

生成 sizeInBytes 和 rowCount。

使用 ANALYZE 语句收集统计信息时, 无法计算非 HDFS 数据源的表的文件 大小。

生成表级别统计信息(不扫表):

*ANALYZE TABLE src COMPUTE STATISTICS NOSCAN* 只生成 sizeInBytes, 如果原来已经生成过 sizeInBytes 和 rowCount, 而本次生 成的 sizeInBytes 和原来的大小一样, 则保留 rowCount (若存在), 否则清除 rowCount。

− 生成列级别统计信息

*ANALYZE TABLE src COMPUTE STATISTICS FOR COLUMNS a, b, c*

生成列统计信息,为保证一致性,会同步更新表统计信息。目前不支持复杂 数据类型(如 Seq, Map 等)和 HiveStringType 的统计信息生成。

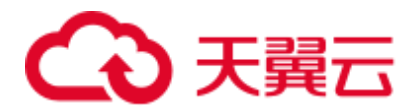

− 显示统计信息

#### *DESC FORMATTED src*

在 Statistics 中会显示"xxx bytes, xxx rows"分别表示表级别的统计信息。也 可以通过如下命令显示列统计信息:

#### **DESC FORMATTED src a**

使用限制:当前统计信息收集不支持针对分区表的分区级别的统计信息。

2. 在 Spark 客户端的"spark-defaults.conf"配置文件中进行表 [25-75](#page-1125-0) 设置。

#### <span id="page-1125-0"></span>表25-75 参数介绍

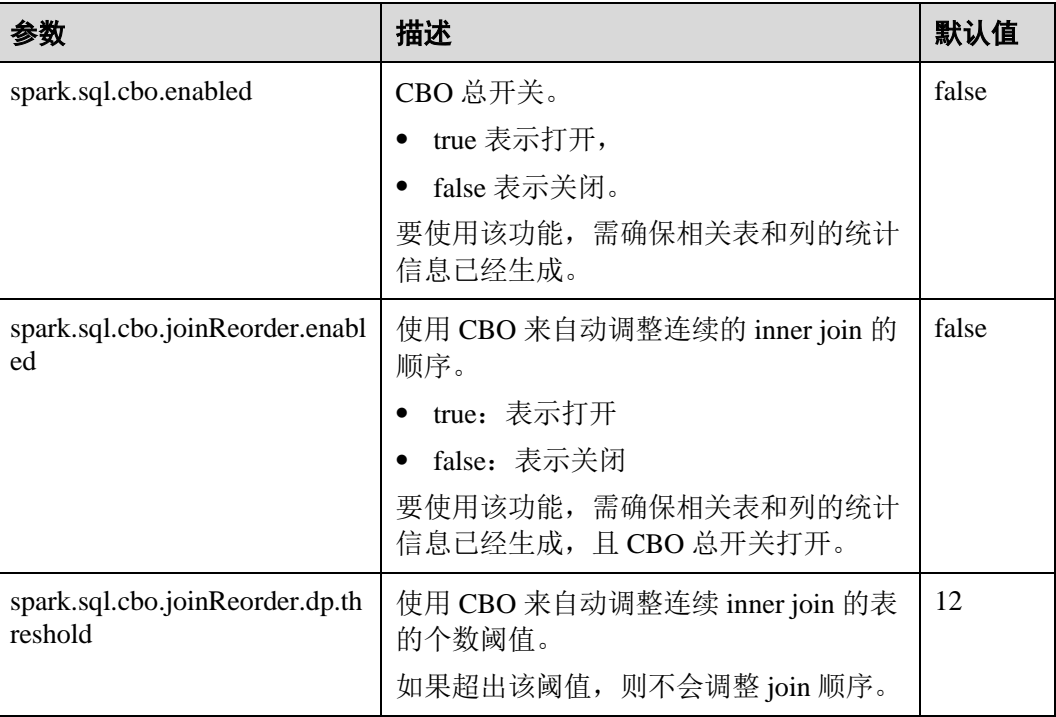

# 25.7.2.11 跨源复杂数据的 SQL 查询优化

## 操作场景

本章节介绍如何打开或关闭跨源复杂数据的 SQL 查询优化功能。

# 操作步骤

● (可选)连接 MPPDB 数据源的准备

如果连接的数据源为 MPPDB, 由于 MPPDB Driver 文件"gsjdbc4.jar"和 Spark 中 的 jar 包"gsjdbc4-VXXXRXXXCXXSPCXXX.jar"包含了相同的类名,存在类名 冲突的问题。因此在连接 MPPDB 数据库之前,需要执行以下步骤:

a. 移除 Spark 中的"gsjdbc4-VXXXRXXXCXXSPCXXX.jar", 由于 Spark 运行 不依赖该 jar 包, 因此将该 jar 包移动到其他目录(例如, 移动到"/tmp"目 录,不建议直接删除)不会影响 Spark 正常运行。

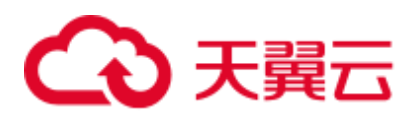

- i. 登录 Spark 服务端主机, 移除 "\${BIGDATA\_HOME}/FusionInsight\_Spark2x\_8.1.0.1/install/FusionInsigh t-Spark2x-3.1.1/spark/jars"路径下的"gsjdbc4-VXXXRXXXCXXSPCXXX.jar"。
- ii. 登录 Spark 客户端主机,移除"/opt/client/Spark2x/spark/jars"路径下的 "gsjdbc4-VXXXRXXXCXXSPCXXX.jar"。
- b. 在 MPPDB 的安装包中获取 MPPDB Driver 文件"gsjdbc4.jar", 并将该文件 分别上传到以下位置:

#### □说明

"gsjdbc4.jar"在 MPPDB 安装包的目录

"FusionInsight\_MPPDB\software\components\package\FusionInsight-MPPDB-*xxx*\package\Gauss-MPPDB-ALL-PACKAGES\GaussDB-*xxx*-REDHAT-*xxx*-Jdbc\jdbc"中获取。

- Spark 服务端的 "/\${BIGDATA\_HOME}/FusionInsight\_Spark2x\_8.1.0.1/install/FusionInsight-Spark2x-3.1.1/spark/jars"路径下。
- Spark 客户端的"/opt/client/Spark2x/spark/jars"路径下。
- c. 更新存储在 HDFS 中的"/user/spark2x/jars/8.1.0.1/spark-archive-2x.zip"压缩 包。

## ◯ 说明

#### 此处版本号 8.1.0.1 为示例, 具体以实际环境的版本号为准。

i. 使用客户端安装用户登录客户端所在节点。执行命令切换到客户端安装 目录,例如"/opt/client"。

#### **cd /opt/client**

ii. 执行以下命令配置环境变量。

#### **source bigdata\_env**

iii. 如果集群为安全模式,执行以下命令获得认证。

**kinit** 组件业务用户

iv. 新建临时文件./tmp, 并从 HDFS 获取 "spark-archive-2x.zip"并解压到 tmp 目录,命令如下:

#### **mkdir tmp**

**hdfs dfs -get** /user/spark2x/jars/8.1.0.1/spark-archive-2x.zip **./**

#### **unzip spark-archive-2x.zip -d ./tmp**

<span id="page-1126-0"></span>v. 切换到 tmp 目录, 删除 "gsjdbc4-VXXXRXXXCXXSPCXXX.jar"文件, 并将 MPPDB Driver 文件 "gsjdbc4.jar"上传到 tmp 目录中, 然后执行以 下命令重新打包。

#### **zip -r spark-archive-2x.zip \*.jar**

vi. 删除 HDFS 上的"spark-archive-2x.zip", 将步骤 [c.v](#page-1126-0) 中新生成的压缩包 "spark-archive-2x.zip"更新至 HDFS 的"/user/spark2x/jars/8.1.0.1/"路径 下。

**hdfs dfs -rm** /user/spark2x/jars/8.1.0.1/spark-archive-2x.zip

**hdfs dfs -put** ./spark-archive-2x.zip /user/spark2x/jars/8.1.0.1

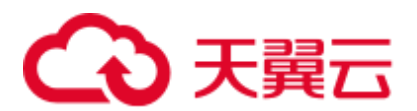

d. 重启 Spark 服务, 等重启成功后, 重新启动 Spark 客户端。

打开优化开关 对所有支持查询下推的模块,可以通过在 spark-beeline 客户端中执行 SET 命令打 开跨源查询优化功能,默认均为关闭状态。

可以从全局、数据源、表这三个维度进行下推开关控制。打开方法如下:

− 全局(对所有数据源生效):

# **SET spark.sql.datasource.jdbc = project,aggregate,orderby-limit**

数据源:

**SET spark.sql.datasource.\${url} = project,aggregate,orderby-limit**

− 表:

#### **SET spark.sql.datasource.\${url}.\${table} = project,aggregate,orderby-limit**

执行 SET 命令设置上述参数时,允许一次设置多个下推模块,中间以逗号分隔。 各个下推模块对应的参数值如下所示:

#### 表25-76 各模块对应的参数值

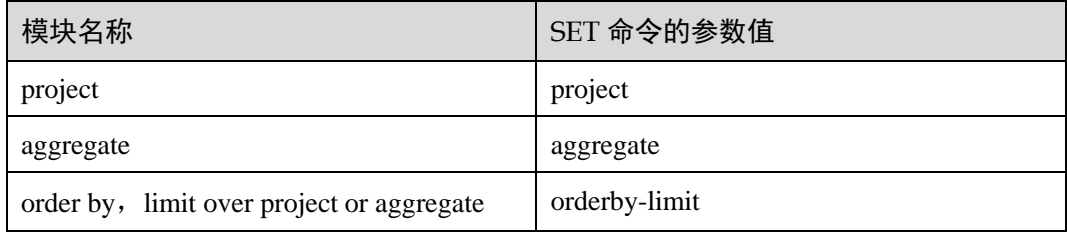

示例:创建一个 MySQL 的外表的语句为:

**create table if not exists pdmysql using org.apache.spark.sql.jdbc options(driver "com.mysql.jdbc.Driver", url "jdbc:mysql://ip2:3306/test", user "hive", password "***xxx***", dbtable "mysqldata");**

则其中:

- $\{\Vert \mathbf{u}\Vert\} = \frac{1}{2} \text{d} \mathbf{b} \cdot \frac{1}{2} \cdot \frac{1}{2}$
- $$$ {table} = mysqldata

#### □说明

- "="后即设置可以下推打开的算子,以","隔开。
- 优先级: table 开关>数据源开关>全局开关。即若设置了 table 开关, 则数据源开关全局开关 对该表失效;若配置了数据源开关,则全局开关对该数据源失效。
- url 中不能包含 "=", 若包含, set 时直接删掉 "="。
- 可多次执行 set, key 不同不会相互覆盖。
- ⚫ 新增支持查询下推的函数

除了支持对 abs()、month()、length()等数学、时间、字符串函数进行查询下推外, 用户还可以通过 SET 命令新增数据源支持查询下推的函数。在 spark-beeline 客户 端中执行如下命令:

## **SET spark.sql.datasource.\${datasource}.functions = fun1,fun2**

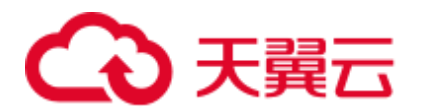

⚫ 取消开关设置及取消新增的下推函数 当前只能通过在 spark-beeline 客户端中执行 *RESET* 命令取消所有 SET 的内容。 由于执行 *RESET* 后所有 SET 的参数值都将被清除,请谨慎使用。 控制开关的设置仅在客户端当前的会话中生效,当客户端关闭后,SET 内容就失 效了。

或者修改客户端配置文件 spark-defaults.conf 中的 spark.sql.locale.support 参数为 true。

● 新增支持中文和葡萄牙文下推(仅限 Hive 数据源)

当前 Spark 和 Hive 的表名和字段名支持中文和葡萄牙文,所以用户可以通过 SET 命令新增数据源支持查询中文和葡萄牙文下推。在 spark-sql 客户端中执行如下命 令:

**set spark.sql.locale.support = true** 或者修改客户端配置文件 spark-defaults.conf 中的 spark.sql.locale.support 参数为 true。

## 注意事项

数据源只支持 MySQL 和 MPPDB, Hive, oracle, postgresql。

## 25.7.2.12 多级嵌套子查询以及混合 Join 的 SQL 调优

#### 操作场景

本章节介绍在多级嵌套以及混合 Join SQL 查询的调优建议。

## 前提条件

例如有一个复杂的查询样例如下:

```
select 
s name,
count(1) as numwait 
from ( 
select s name from (
select 
s name,
t2.l_orderkey, 
l_suppkey, 
count_suppkey, 
max_suppkey 
from 
test2 t2 right outer join (
select 
s name,
l_orderkey, 
l_suppkey from ( 
select 
s name,
t1.l_orderkey, 
l_suppkey,
```
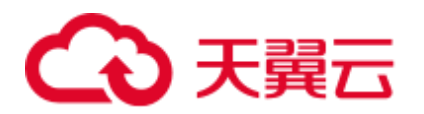

count\_suppkey, max\_suppkey from test1 t1 join ( select s name, l\_orderkey, l\_suppkey from orders o join ( select s name, l\_orderkey, l\_suppkey from nation n join supplier s on s.s\_nationkey = n.n\_nationkey and n.n name = 'SAUDI ARABIA' join lineitem l on s.s\_suppkey = l.l\_suppkey where l.l\_receiptdate > l.l\_commitdate and 1.1 orderkey is not null ) l1 on o.o orderkey = l1.l orderkey and o.o orderstatus = 'F' ) 12 on 12.1 orderkey = t1.1 orderkey ) a where (count\_suppkey > 1) or ((count\_suppkey=1) and (l\_suppkey <> max\_suppkey)) ) 13 on 13.1 orderkey = t2.1 orderkey ) b where (count\_suppkey is null) or ((count\_suppkey=1) and  $(1$ \_suppkey = max\_suppkey)) ) c group by s\_name order by numwait desc, s\_name limit 100;

## 操作步骤

步骤 1 分析业务。

从业务入手分析是否可以简化 SOL, 例如可以通过合并表去减少嵌套的层级和 Join 的 次数。

步骤 2 如果业务需求对应的 SQL 无法简化,则需要配置 DRIVER 内存:

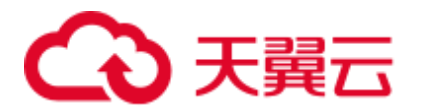

- ⚫ 使用 **spark-submit** 或者 **spark-sql** 运行 SQL 语句,执[行步骤](#page-1130-0) 3。
- ⚫ 使用 **spark-beeline** 运行 SQL 语句,执[行步骤](#page-1130-1) 4。

<span id="page-1130-0"></span>步骤 3 执行 SQL 语句时, 需要添加参数"--driver-memory", 设置内存大小, 例如:

#### **/spark-sql --master=local[4] --driver-memory=512M -f /tpch.sql**

<span id="page-1130-1"></span>步骤 4 在执行 SQL 语句前,请使用管理员用户修改内存大小配置。

- 1. 登录 FusionInsight Manager, 选择"集群 > *待操作集群的名称* > 服务 > Spark2x > 配置"。
- 2. 单击"全部配置",并搜索"SPARK\_DRIVER\_MEMORY"。
- 3. 修改参数值适当增加内存大小。仅支持整数值,且需要输入单位 M 或者 G。例如 输入 512M。

**----**结束

#### 参考信息

DRIVER 内存不足时,查询操作可能遇到以下错误提示信息:

```
2018-02-11 09:13:14,683 | WARN | Executor task launch worker for task 5 | Calling 
spill() on RowBasedKeyValueBatch. Will not spill but return 0. |
org.apache.spark.sql.catalyst.expressions.RowBasedKeyValueBatch.spill(RowBasedKeyVa
lueBatch.java:173) 
2018-02-11 09:13:14,682 | WARN | Executor task launch worker for task 3 | Calling 
spill() on RowBasedKeyValueBatch. Will not spill but return 0. |
org.apache.spark.sql.catalyst.expressions.RowBasedKeyValueBatch.spill(RowBasedKeyVa
lueBatch.java:173) 
2018-02-11 09:13:14,704 | ERROR | Executor task launch worker for task 2 | 
Exception in task 2.0 in stage 1.0 (TID 2) |
org.apache.spark.internal.Logging$class.logError(Logging.scala:91) 
java.lang.OutOfMemoryError: Unable to acquire 262144 bytes of memory, got 0 
       at 
org.apache.spark.memory.MemoryConsumer.allocateArray(MemoryConsumer.java:100) 
       at 
org.apache.spark.unsafe.map.BytesToBytesMap.allocate(BytesToBytesMap.java:791) 
       at 
org.apache.spark.unsafe.map.BytesToBytesMap.<init>(BytesToBytesMap.java:208) 
       at 
org.apache.spark.unsafe.map.BytesToBytesMap.<init>(BytesToBytesMap.java:223) 
       at 
org.apache.spark.sql.execution.UnsafeFixedWidthAggregationMap.<init>(UnsafeFixedWid
thAggregationMap.java:104) 
       at 
org.apache.spark.sql.execution.aggregate.HashAggregateExec.createHashMap(HashAggreg
ateExec.scala:307) 
       at 
org.apache.spark.sql.catalyst.expressions.GeneratedClass$GeneratedIterator.agg_doAg
gregateWithKeys$(Unknown Source) 
       at 
org.apache.spark.sql.catalyst.expressions.GeneratedClass$GeneratedIterator.processN
ext(Unknown Source) 
    at
```
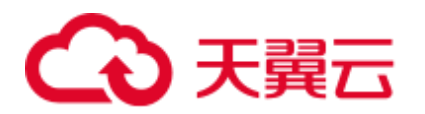

org.apache.spark.sql.execution.BufferedRowIterator.hasNext(BufferedRowIterator.java :43) at org.apache.spark.sql.execution.WholeStageCodegenExec\$\$anonfun\$8\$\$anon\$1.hasNext(Who leStageCodegenExec.scala:381) at scala.collection.Iterator\$\$anon\$11.hasNext(Iterator.scala:408) at org.apache.spark.shuffle.sort.BypassMergeSortShuffleWriter.write(BypassMergeSortShu ffleWriter.java:126) at org.apache.spark.scheduler.ShuffleMapTask.runTask(ShuffleMapTask.scala:96) at org.apache.spark.scheduler.ShuffleMapTask.runTask(ShuffleMapTask.scala:53) at org.apache.spark.scheduler.Task.run(Task.scala:99) at org.apache.spark.executor.Executor\$TaskRunner.run(Executor.scala:325) at java.util.concurrent.ThreadPoolExecutor.runWorker(ThreadPoolExecutor.java:1149) at java.util.concurrent.ThreadPoolExecutor\$Worker.run(ThreadPoolExecutor.java:624) at java.lang.Thread.run(Thread.java:748)

# 25.7.3 Spark Streaming 调优

# 操作场景

Streaming 作为一种 mini-batch 方式的流式处理框架,它主要的特点是:秒级时延和高 吞吐量。因此 Streaming 调优的目标:在秒级延迟的情景下,提高 Streaming 的吞吐能 力,在单位时间处理尽可能多的数据。

#### □说明

本章节适用于输入数据源为 Kafka 的使用场景。

## 操作步骤

一个简单的流处理系统由以下三部分组件组成:数据源 + 接收器 + 处理器。数据源 为 Kafka, 接受器为 Streaming 中的 Kafka 数据源接收器, 处理器为 Streaming。

对 Streaming 调优, 就必须使该三个部件的性能都最优化。

#### 数据源调优

在实际的应用场景中,数据源为了保证数据的容错性,会将数据保存在本地磁盘 中,而 Streaming 的计算结果全部在内存中完成, 数据源很有可能成为流式系统的 最大瓶颈点。

对 Kafka 的性能调优, 有以下几个点:

- − 使用 Kafka-0.8.2 以后版本,可以使用异步模式的新 Producer 接口。
- 配置多个 Broker 的目录,设置多个 IO 线程,配置 Topic 合理的 Partition 个 数。

详情请参见 Kafka 开源文档中的"性能调优"部分: <http://kafka.apache.org/documentation.html>

⚫ 接收器调优

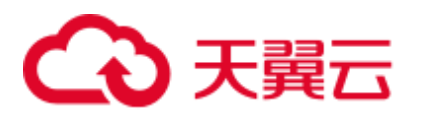

Streaming 中已有多种数据源的接收器,例如 Kafka、Flume、MQTT、ZeroMQ 等,其中 Kafka 的接收器类型最多,也是最成熟一套接收器。

Kafka 包括三种模式的接收器 API:

- KafkaReceiver: 直接接收 Kafka 数据,进程异常后,可能出现数据丢失。
- − ReliableKafkaReceiver:通过 ZooKeeper 记录接收数据位移。
- DirectKafka: 直接通过 RDD 读取 Kafka 每个 Partition 中的数据, 数据高可 靠。

从实现上来看,DirectKafka 的性能会是最好的,实际测试上来看,DirectKafka 也 确实比其他两个 API 性能好了不少。因此推荐使用 DirectKafka 的 API 实现接收 器。

数据接收器作为一个 Kafka 的消费者,对于它的配置优化,请参见 Kafka 开源文 档: <http://kafka.apache.org/documentation.html>

#### ⚫ 处理器调优

Spark Streaming 的底层由 Spark 执行, 因此大部分对于 Spark 的调优措施, 都可以 应用在 Spark Streaming 之中, 例如:

- 数据序列化
- 配置内存
- − 设置并行度
- − 使用 External Shuffle Service 提升性能

#### ◯ 说明

在做 Spark Streaming 的性能优化时需注意一点,越追求性能上的优化,Spark Streaming 整体的 可靠性会越差。例如:

"spark.streaming.receiver.writeAheadLog.enable"配置为"false"的时候,会明显减少磁盘的操 作,提高性能,但由于缺少 WAL 机制,会出现异常恢复时, 数据丢失。

因此,在调优 Spark Streaming 的时候,这些保证数据可靠性的配置项,在生产环境中是不能关 闭的。

#### ⚫ 日志归档调优

参数"spark.eventLog.group.size"用来设置一个应用的 JobHistory 日志按照指定 job 个数分组,每个分组会单独创建一个文件记录日志,从而避免应用长期运行时 形成单个过大日志造成 JobHistory 无法读取的问题, 设置为"0"时表示不分组。 大部分 Spark Streaming 任务属于小型 job, 而且产生速度较快, 会导致频繁的分

组, 产生大量日志小文件消耗磁盘 I/O。建议增大此值, 例如改为"1000"或更大 值。

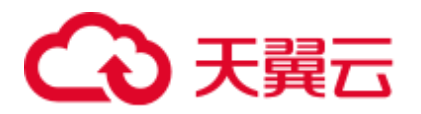

# 25.8 Spark2x 常见问题

# 25.8.1 Spark Core

# 25.8.1.1 日志聚合下, 如何查看 Spark 已完成应用日志

问题

当 YARN 开启了日志聚合功能时, 如何在页面看到聚合后的 container 日志?

## 回答

请参考配置 WebUI [上查看聚合后的](#page-1075-0) container 日志。

# 25.8.1.2 Driver 返回码和 RM WebUI 上应用状态显示不一致

## 问题

ApplicationMaster 与 ResourceManager 之间通信发生长时间异常时, 为什么 Driver 返回 码和 RM WebUI 上应用状态显示不一致?

## 回答

在 yarn-client 模式下,Spark 的 Driver 和 ApplicationMaster 作为两个独立的进程在运 行。当 Driver 完成任务退出时,会通知 ApplicationMaster 向 ResourceManager 注销自 身,即调用 unregister 方法。

由于是远程调用,则存在发生网络故障的可能性。当发生网络故障时, ApplicationMaster 会使用 Yarn 客户端的重试机制进行重试。在达到最大重试次数之前 网络恢复正常,则 ApplicationMaster 会正常退出。

若超过重试次数和重试时长,则 ApplicationMaster 注销失败,ResourceManager 会认为 ApplicationMaster 异常退出并尝试重新启动 ApplicationMaster。新启动的 ApplicationMaster 在尝试连接已经退出的 Driver 失败后,会在 ResourceManager 页面上 标记此次 Application 为 FAILED 状态。

这种情况为小概率事件且不影响 Spark SQL 对外展现的应用完成状态。也可以通过增 大 Yarn 客户端连接次数和连接时长的方式减少此事件发生的概率。配置详情请参见: <http://hadoop.apache.org/docs/r3.1.1/hadoop-yarn/hadoop-yarn-common/yarn-default.xml>

# 25.8.1.3 为什么 Driver 进程不能退出

# 问题

运行 Spark Streaming 任务,然后使用 **yarn application -kill applicationID** 命令停止任 务,为什么 Driver 进程不能退出?

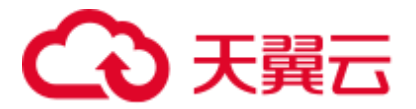

# 回答

使用 **yarn application -kill applicationID** 命令后 Spark 只会停掉任务对应的 SparkContext, 而不是退出当前进程。如果当前进程中存在其他常驻的线程(类似 spark-shell 需要不断检测命令输入, Spark Streaming 不断在从数据源读取数据), SparkContext 被停止并不会终止整个进程。

如果需要退出 Driver 进程, 建议使用 kill -9 pid 命令手动退出当前 Driver。

# 25.8.1.4 网络连接超时导致 FetchFailedException

## 问题

在 380 节点的大集群上,运行 29T 数据量的 HiBench 测试套中 ScalaSort 测试用例,使 用以下关键配置(**--executor-cores 4**)出现如下异常:

```
org.apache.spark.shuffle.FetchFailedException: Failed to connect to 
/192.168.114.12:23242 
    at 
org.apache.spark.storage.ShuffleBlockFetcherIterator.throwFetchFailedException(Shuf
fleBlockFetcherIterator.scala:321) 
 at 
org.apache.spark.storage.ShuffleBlockFetcherIterator.next(ShuffleBlockFetcherIterat
or.scala:306) 
    at 
org.apache.spark.storage.ShuffleBlockFetcherIterator.next(ShuffleBlockFetcherIterat
or.scala:51) 
    at scala.collection.Iterator$$anon$11.next(Iterator.scala:328) 
    at scala.collection.Iterator$$anon$13.hasNext(Iterator.scala:371) 
    at scala.collection.Iterator$$anon$11.hasNext(Iterator.scala:327) 
    at org.apache.spark.util.CompletionIterator.hasNext(CompletionIterator.scala:32) 
    at org.apache.spark.InterruptibleIterator.hasNext(InterruptibleIterator.scala:39) 
    at 
org.apache.spark.util.collection.ExternalSorter.insertAll(ExternalSorter.scala:217) 
    at 
org.apache.spark.shuffle.hash.HashShuffleReader.read(HashShuffleReader.scala:102) 
    at org.apache.spark.rdd.ShuffledRDD.compute(ShuffledRDD.scala:90) 
    at org.apache.spark.rdd.RDD.computeOrReadCheckpoint(RDD.scala:301) 
    at org.apache.spark.rdd.RDD.iterator(RDD.scala:265) 
    at org.apache.spark.rdd.MapPartitionsRDD.compute(MapPartitionsRDD.scala:38) 
    at org.apache.spark.rdd.RDD.computeOrReadCheckpoint(RDD.scala:301) 
    at org.apache.spark.rdd.RDD.iterator(RDD.scala:265) 
    at org.apache.spark.rdd.MapPartitionsRDD.compute(MapPartitionsRDD.scala:38) 
    at org.apache.spark.rdd.RDD.computeOrReadCheckpoint(RDD.scala:301) 
    at org.apache.spark.rdd.RDD.iterator(RDD.scala:265) 
    at org.apache.spark.rdd.UnionRDD.compute(UnionRDD.scala:87) 
    at org.apache.spark.rdd.RDD.computeOrReadCheckpoint(RDD.scala:301) 
    at org.apache.spark.rdd.RDD.iterator(RDD.scala:265) 
    at org.apache.spark.scheduler.ShuffleMapTask.runTask(ShuffleMapTask.scala:73) 
    at org.apache.spark.scheduler.ShuffleMapTask.runTask(ShuffleMapTask.scala:41) 
    at org.apache.spark.scheduler.Task.run(Task.scala:87) 
    at org.apache.spark.executor.Executor$TaskRunner.run(Executor.scala:213) 
 at 
java.util.concurrent.ThreadPoolExecutor.runWorker(ThreadPoolExecutor.java:1142)
```
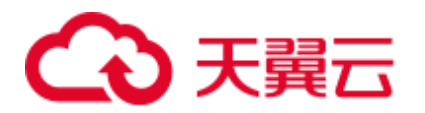

```
 at 
java.util.concurrent.ThreadPoolExecutor$Worker.run(ThreadPoolExecutor.java:617) 
    at java.lang.Thread.run(Thread.java:745) 
Caused by: java.io.IOException: Failed to connect to /192.168.114.12:23242 
    at 
org.apache.spark.network.client.TransportClientFactory.createClient(TransportClient
Factory.java:214) 
    at 
org.apache.spark.network.client.TransportClientFactory.createClient(TransportClient
Factory.java:167) 
    at 
org.apache.spark.network.netty.NettyBlockTransferService$$anon$1.createAndStart(Net
tyBlockTransferService.scala:91) 
    at 
org.apache.spark.network.shuffle.RetryingBlockFetcher.fetchAllOutstanding(RetryingB
lockFetcher.java:140) 
    at 
org.apache.spark.network.shuffle.RetryingBlockFetcher.access$200(RetryingBlockFetch
er.java:43) 
    at 
org.apache.spark.network.shuffle.RetryingBlockFetcher$1.run(RetryingBlockFetcher.ja
va:170) 
    at java.util.concurrent.Executors$RunnableAdapter.call(Executors.java:511) 
    at java.util.concurrent.FutureTask.run(FutureTask.java:266) 
    ... 3 more 
Caused by: java.net.ConnectException: Connection timed out: /192.168.114.12:23242 
    at sun.nio.ch.SocketChannelImpl.checkConnect(Native Method) 
    at sun.nio.ch.SocketChannelImpl.finishConnect(SocketChannelImpl.java:717) 
    at 
io.netty.channel.socket.nio.NioSocketChannel.doFinishConnect(NioSocketChannel.java:
224) 
    at 
io.netty.channel.nio.AbstractNioChannel$AbstractNioUnsafe.finishConnect(AbstractNio
Channel.java:289) 
    at io.netty.channel.nio.NioEventLoop.processSelectedKey(NioEventLoop.java:528) 
    at 
io.netty.channel.nio.NioEventLoop.processSelectedKeysOptimized(NioEventLoop.java:46
8) 
    at io.netty.channel.nio.NioEventLoop.processSelectedKeys(NioEventLoop.java:382) 
    at io.netty.channel.nio.NioEventLoop.run(NioEventLoop.java:354) 
    at 
io.netty.util.concurrent.SingleThreadEventExecutor$2.run(SingleThreadEventExecutor.
java:111) 
 ... 1 more
```
## 回答

在运行应用程序时, 使用 Executor 参数"--executor-cores 4", 单进程中并行度高导致 IO 非常繁忙,以至于任务运行缓慢。

16/02/26 10:04:53 INFO TaskSetManager: Finished task 2139.0 in stage 1.0 (TID 151149) in 376455 ms on 10-196-115-2 (694/153378)

单个任务运行时间超过 6 分钟,从而导致连接超时问题,最终使得任务失败。

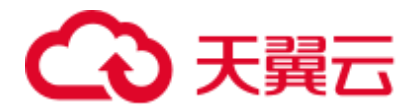

将参数中的核数设置为 1, "--executor-cores 1", 任务正常完成, 单个任务处理时间在 合理范围之内(15 秒左右)。

16/02/29 02:24:46 INFO TaskSetManager: Finished task 59564.0 in stage 1.0 (TID 208574) in 15088 ms on 10-196-115-6 (59515/153378)

因此,处理这类网络超时任务,可以减少单个 Executor 的核数来规避该类问题。

## 25.8.1.5 当事件队列溢出时如何配置事件队列的大小

## 问题

当 Driver 日志中出现如下的日志时,表示事件队列溢出了。当事件队列溢出时如何配 置事件队列的大小?

⚫ 普通应用

Dropping SparkListenerEvent because no remaining room in event queue. This likely means one of the SparkListeners is too slow and cannot keep up with the rate at which tasks are being started by the scheduler.

⚫ Spark Streaming 应用

Dropping StreamingListenerEvent because no remaining room in event queue. This likely means one of the StreamingListeners is too slow and cannot keep up with the rate at which events are being started by the scheduler.

## 回答

- 1. 停止应用, 在 Spark 的配置文件"spark-defaults.conf"中将配置项 "spark.event.listener.logEnable"配置为"true"。并把配置项 "spark.eventQueue.size"配置为 1000W。如果需要控制打印频率(默认为 1000 毫 秒打印 1 条日志), 请根据需要修改配置项"spark.event.listener.logRate", 该配 置项的单位为毫秒。
- 2. 启动应用,可以发现如下的日志信息(消费者速率、生产者速率、当前队列中的 消息数量和队列中消息数量的最大值)。

```
INFO LiveListenerBus: [SparkListenerBus]:16044 events are consumed in 5000 ms. 
INFO LiveListenerBus: [SparkListenerBus]:51381 events are produced in 5000 ms, 
eventQueue still has 86417 events, MaxSize: 171764.
```
3. 用户可以根据日志信息【队列中消息数量的最大值 MaxSize】, 在配置文件 "spark-defaults.conf"中将配置项"spark.eventQueue.size"配置成合适的队列大 小。比如【队列中消息数量的最大值】为 250000, 那么配置合适的队列大小为 300000。

# 25.8.1.6 Spark 应用执行过程中, 日志中一直打印 getApplicationReport 异常 且应用较长时间不退出

## 问题

Spark 应用执行过程中,当 driver 连接 RM 失败时,会报下面的错误,且较长时间不退 出。

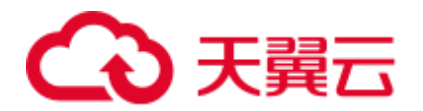

16/04/23 15:31:44 INFO RetryInvocationHandler: Exception while invoking getApplicationReport of class ApplicationClientProtocolPBClientImpl over 37 after 1 fail over attempts. Trying to fail over after sleeping for 44160ms. java.net.ConnectException: Call From vm1/192.168.39.30 to vm1:8032 failed on connection exception: java.net.ConnectException: Connection refused; For more details see: http://wiki.apache.org/hadoop/ConnectionRefused

## 回答

在 Spark 中有个定期线程, 通过连接 RM 监听 AM 的状态。由于连接 RM 超时, 就会 报上面的错误,且一直重试。RM 中对重试次数有限制, 默认是 30 次, 每次间隔默认 为 30 秒左右, 每次重试时都会报上面的错误。超过次数后, driver 才会退出。

RM 中关于重试相关的配置项如表 [25-77](#page-1137-0) 所示。

<span id="page-1137-0"></span>表25-77 参数说明

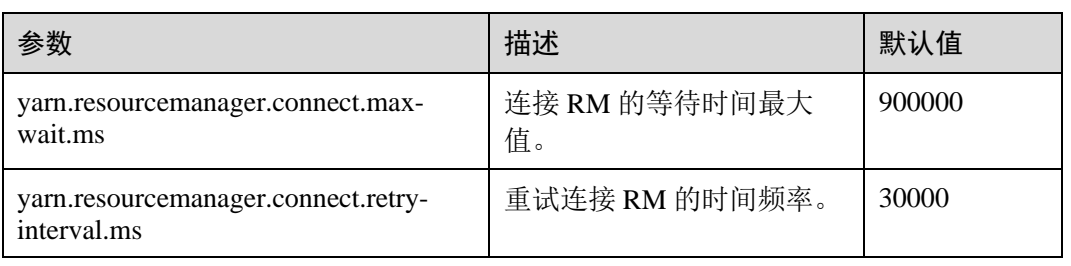

重试次数=yarn.resourcemanager.connect.max-wait.ms/yarn.resourcemanager.connect.retryinterval.ms, 即重试次数=连接 RM 的等待时间最大值/重试连接 RM 的时间频率。

在 Spark 客户端机器中,通过修改"conf/yarn-site.xml"文件,添加并配置 "yarn.resourcemanager.connect.max-wait.ms"和"yarn.resourcemanager.connect.retryinterval.ms", 这样可以更改重试次数, Spark 应用可以提早退出。

# 25.8.1.7 Spark 执行应用时上报"Connection to ip:port has been quiet for xxx ms while there are outstanding requests"并导致应用结束

## 问题

Spark 执行应用时上报如下类似错误并导致应用结束。

```
2016-04-20 10:42:00,557 | ERROR | [shuffle-server-2] | Connection to 10-91-8-
208/10.18.0.115:57959 has been quiet for 180000 ms while there are outstanding 
requests. Assuming connection is dead; please adju 
st spark.network.timeout if this is wrong. | 
org.apache.spark.network.server.TransportChannelHandler.userEventTriggered(Transpor
tChannelHandler.java:128) 
2016-04-20 10:42:00,558 | ERROR | [shuffle-server-2] | Still have 1 requests 
outstanding when connection from 10-91-8-208/10.18.0.115:57959 is closed | 
org.apache.spark.network.client.TransportResponseHandl 
er.channelUnregistered(TransportResponseHandler.java:102) 
2016-04-20 10:42:00,562 | WARN | [yarn-scheduler-ask-am-thread-pool-160] | Error 
sending message [message = DoShuffleClean(application_1459995017785_0108,319)] in 1 
attempts | org.apache.spark.Logging$clas
```
# )天翼六

```
s.logWarning(Logging.scala:92) 
java.io.IOException: Connection from 10-91-8-208/10.18.0.115:57959 closed 
       at 
org.apache.spark.network.client.TransportResponseHandler.channelUnregistered(Transp
ortResponseHandler.java:104) 
       at 
org.apache.spark.network.server.TransportChannelHandler.channelUnregistered(Transpo
rtChannelHandler.java:94) 
       at 
io.netty.channel.AbstractChannelHandlerContext.invokeChannelUnregistered(AbstractCh
annelHandlerContext.java:158) 
       at 
io.netty.channel.AbstractChannelHandlerContext.fireChannelUnregistered(AbstractChan
nelHandlerContext.java:144) 
       at 
io.netty.channel.ChannelInboundHandlerAdapter.channelUnregistered(ChannelInboundHan
dlerAdapter.java:53) 
       at 
io.netty.channel.AbstractChannelHandlerContext.invokeChannelUnregistered(AbstractCh
annelHandlerContext.java:158) 
       at 
io.netty.channel.AbstractChannelHandlerContext.fireChannelUnregistered(AbstractChan
nelHandlerContext.java:144) 
       at 
io.netty.channel.ChannelInboundHandlerAdapter.channelUnregistered(ChannelInboundHan
dlerAdapter.java:53) 
       at 
io.netty.channel.AbstractChannelHandlerContext.invokeChannelUnregistered(AbstractCh
annelHandlerContext.java:158) 
       at 
io.netty.channel.AbstractChannelHandlerContext.fireChannelUnregistered(AbstractChan
nelHandlerContext.java:144) 
       at 
io.netty.channel.ChannelInboundHandlerAdapter.channelUnregistered(ChannelInboundHan
dlerAdapter.java:53) 
       at 
io.netty.channel.AbstractChannelHandlerContext.invokeChannelUnregistered(AbstractCh
annelHandlerContext.java:158)
       at 
io.netty.channel.AbstractChannelHandlerContext.fireChannelUnregistered(AbstractChan
nelHandlerContext.java:144) 
       at 
io.netty.channel.DefaultChannelPipeline.fireChannelUnregistered(DefaultChannelPipel
ine.java:739) 
       at 
io.netty.channel.AbstractChannel$AbstractUnsafe$8.run(AbstractChannel.java:659) 
       at 
io.netty.util.concurrent.SingleThreadEventExecutor.runAllTasks(SingleThreadEventExe
cutor.java:357) 
       at io.netty.channel.nio.NioEventLoop.run(NioEventLoop.java:357) 
 at 
io.netty.util.concurrent.SingleThreadEventExecutor$2.run(SingleThreadEventExecutor.
java:111) 
       at java.lang.Thread.run(Thread.java:745) 
2016-04-20 10:42:00,573 | INFO | [dispatcher-event-loop-14] | Starting task 177.0
```
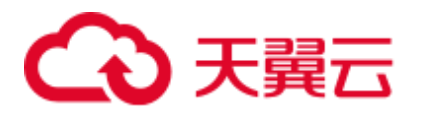

in stage 1492.0 (TID 1996351, linux-254, PROCESS\_LOCAL, 2106 bytes) | org.apache.spark.Logging\$class.logInfo(Logging.scala: 59) 2016-04-20 10:42:00,574 | INFO | [task-result-getter-0] | Finished task 85.0 in stage 1492.0 (TID 1996259) in 191336 ms on linux-254 (106/3000) | org.apache.spark.Logging\$class.logInfo(Logging.scala:59) 2016-04-20 10:42:00,811 | ERROR | [Yarn application state monitor] | Yarn application has already exited with state FINISHED! | org.apache.spark.Logging\$class.logError(Logging.scala:75)

# 回答

当配置 channel 过期时间(spark.rpc.io.connectionTimeout) < RPC 响应超时时间 (spark.rpc.askTimeout),在特殊条件下(Full GC,网络延时等)消息响应时间较长, 消息还没有反馈, channel 又达到了过期时间,该 channel 就被终止了, AM 端感知到 channel 被终止后认为 driver 失联, 然后整个应用停止。

解决办法: 在 Spark 客户端的"spark-defaults.conf"文件中或通过 set 命令行进行设 置。参数配置时要保证 channel 过期时间(spark.rpc.io.connectionTimeout)大于或等于 RPC 响应超时时间(spark.rpc.askTimeout)。

#### 表25-78 参数说明

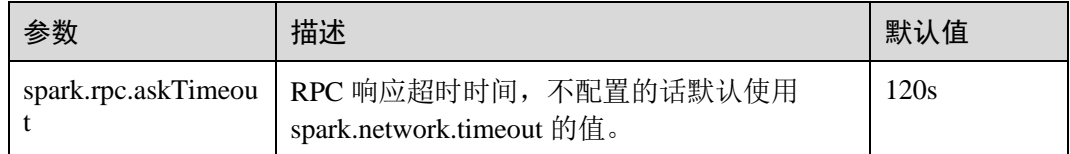

# 25.8.1.8 NodeManager 关闭导致 Executor(s)未移除

## 问题

在 Executor 动态分配打开的情况下, 如果在任务执行过程中, 执行 NodeManager 关闭 动作,NodeManager 关闭节点上的 Executor(s)在空闲超时之后,在 driver 页面上未被移 除。

# 回答

这是因为 ResourceManager 感知到 NodeManager 关闭时, Executor(s)已经因空闲超时而 被 driver 请求 kill 掉, 但因 NodeManager 已经关闭, 这些 Executor(s)实际上并不能被 kill 掉, 因此 driver 不能感知到这些 Executor(s)的 LOST 事件, 所以并未从自身的 Executor list 中移除,从而导致在 driver 页面上还能看到这些 Executor(s),这是 YARN NodeManager 关闭之后的正常现象, NodeManager 再次启动后, 这些 Executor(s)会被 移除。

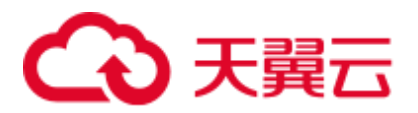

# 25.8.1.9 Password cannot be null if SASL is enabled 异常

## 问题

运行 Spark 的应用启用了 ExternalShuffle, 应用出现了 Task 任务丢失, 原因是由于 java.lang.NullPointerException: Password cannot be null if SASL is enabled 异常, 部分关 键日志如下图所示:

2016-05-13 12:05:27,093 | WARN | [task-result-getter-2] | Lost task 98.0 in stage 22.1 (TID 193603, linux-173, 2): FetchFailed(BlockManagerId(13, 172.168.100.13, 27337),<br>Org.apache.spark.shuffle.FetchFailedException: java.

## 回答

造成该现象的原因是 NodeManager 重启。使用 ExternalShuffle 的时候, Spark 将借用 NodeManager 传输 Shuffle 数据, 因此 NodeManager 的内存将成为瓶颈。

在当前版本的 FusionInsight 中, NodeManager 的默认内存只有 1G, 在数据量比较大 (1T 以上)的 Spark 任务下, 内存严重不足, 消息响应缓慢, 导致 FusionInsight 健康检 查认为 NodeManager 进程退出, 强制重启 NodeManager, 导致上述问题产生。

解决方式:

调整 NodeManager 的内存, 数据量比较大(1T 以上)的情况下, NodeManager 的内存 至少在 4G 以上。

# 25.8.1.10 向动态分区表中插入数据时,在重试的 task 中出现"Failed to CREATE\_FILE"异常

## 问题

向动态分区表中插入数据时,shuffle 过程中大面积 shuffle 文件损坏(磁盘掉线、节点 故障等)后,为什么会在重试的 task 中出现"Failed to CREATE\_FILE"异常?

```
2016-06-25 15:11:31,323 | ERROR | [Executor task launch worker-0] | Exception in 
task 15.0 in stage 10.1 (TID 1258) | 
org.apache.spark.Logging$class.logError(Logging.scala:96) 
org.apache.hadoop.hive.ql.metadata.HiveException: 
org.apache.hadoop.ipc.RemoteException(org.apache.hadoop.hdfs.protocol.AlreadyBeingC
reatedException): Failed to CREATE_FILE /user/hive/warehouse/testdb.db/we 
b_sales/.hive-staging_hive_2016-06-25_15-09-16_999_8137121701603617850-1/-ext-
10000/_temporary/0/_temporary/attempt_201606251509_0010_m_000015_0/ws_sold_date=199
9-12-17/part-00015 for DFSClient_attempt_2016 
06251509 0010 m 000015 0 353134803 151 on 10.1.1.5 because this file lease is
currently owned by DFSClient_attempt_201606251509_0010_m_000015_0_-848353830_156 on 
10.1.1.6
```
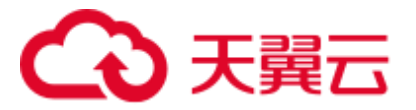

# 回答

动态分区表插入数据的最后一步是读取 shuffle 文件的数据,再写入到表对应的分区文 件中。

当大面积 shuffle 文件损坏后, 会引起大批量 task 失败, 然后进行 job 重试。重试前 Spark 会将写表分区文件的句柄关闭,大批量 task 关闭句柄时 HDFS 无法及时处理。在 task 进行下一次重试时,句柄在 NameNode 端未被及时释放,即会抛出"Failed to CREATE\_FILE"异常。

这种现象仅会在大面积 shuffle 文件损坏时发生, 出现异常后 task 会重试, 重试耗时在 毫秒级,影响较小,可以忽略不计。

## 25.8.1.11 使用 Hash shuffle 出现任务失败

## 问题

使用 Hash shuffle 运行 1000000 (map 个数) \*100000 (reduce 个数) 的任务, 运行日志 中出现大量的消息发送失败和 Executor 心跳超时,从而导致任务失败。

## 回答

对于 Hash shuffle, 在 shuffle 的过程中写数据时不做排序操作, 只是将数据根据 Hash 的结果,将各个 reduce 分区的数据写到各自的磁盘文件中。

这样带来的问题是如果 reduce 分区的数量比较大的话,将会产生大量的磁盘文件(比 如:该问题中将产生 1000000 \* 100000 = 10^11 个 shuffle 文件)。如果磁盘文件数量特 别巨大,对文件读写的性能会带来比较大的影响,此外由于同时打开的文件句柄数量 多,序列化以及压缩等操作需要占用非常大的临时内存空间,对内存的使用和 GC 带 来很大的压力,从而容易造成 Executor 无法响应 Driver。

因此, 建议使用 Sort shuffle, 而不使用 Hash shuffle。

# 25.8.1.12 访问 Spark 应用的聚合日志页面报"DNS 查找失败"错误

## 问题

采用 http(s)://<spark ip>:<spark port>的方式直接访问 Spark JobHistory 页面时, 如果当 前跳转的 Spark JobHistory 页面不是 FusionInsight 代理的页面(FusionInsight 代理的 URL 地址类似于: https://<oms ip>:20026/Spark2x/JobHistory2x/xx/), 单击某个应用, 再单击"AggregatedLogs",然后单击需要查看的其中一个 Executor 的"logs", 此时会 报如图 [25-9](#page-1142-0) 所示的错误。

<span id="page-1142-0"></span>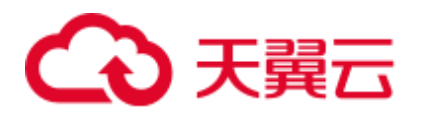

## 图25-9 聚合日志失败页面

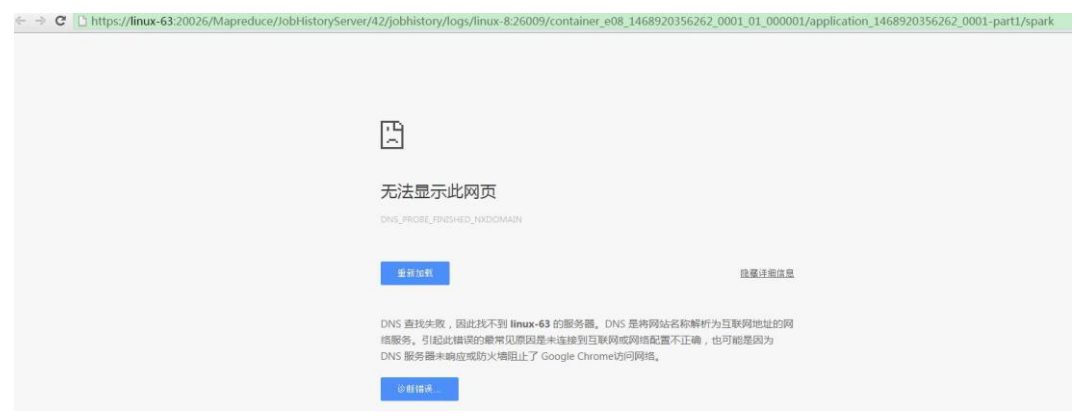

# 回答

原因:弹出的 URL 地址(如

https://<hostname>:20026/Spark2x/JobHistory2x/xx/history/application\_xxx/jobs/), 其中的 <hostname>没有在 Windows 系统的 hosts 文件中添加域名信息, 导致 DNS 查找失败无 法显示此网页。

## 解决措施:

<span id="page-1142-1"></span>● 建议用户使用 FusionInsight 代理去访问 Spark JobHistory 页面, 即单击如图 [25-10](#page-1142-1) 中蓝框所示的 Spark WebUI 的链接。

图25-10 FusionInsight Manager 的 Spark2x 页面

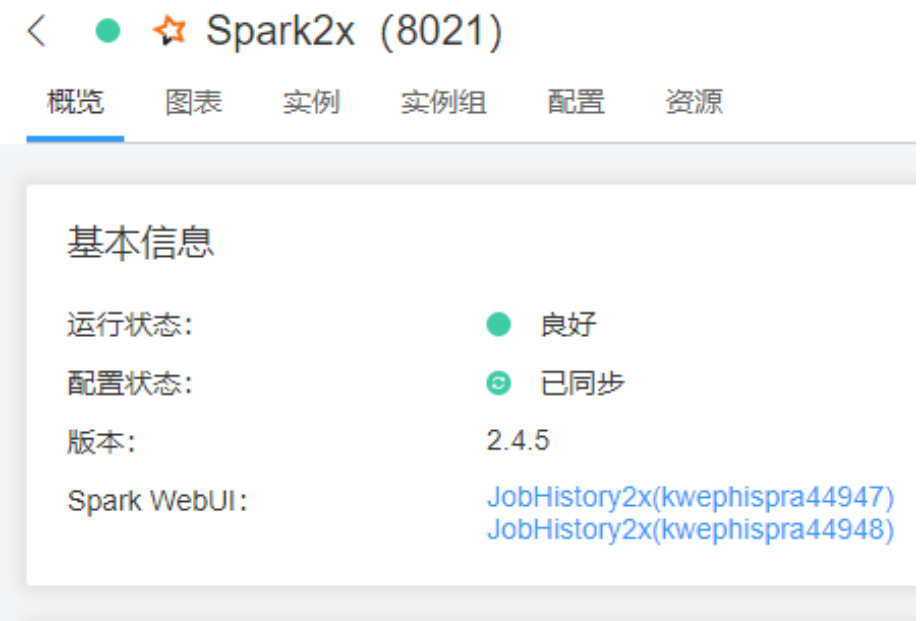

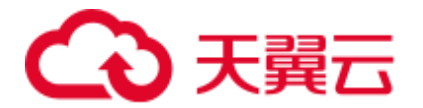

如果用户需要不通过 FusionInsight Manager 访问 Spark JobHistory 页面, 则需要将 URL 地址中的<hostname>更改为 IP 地址进行访问, 或者在 Windows 系统的 hosts 文件中添加该域名信息。

# 25.8.1.13 由于 Timeout waiting for task 异常导致 Shuffle FetchFailed

## 问题

使用 JDBCServer 模式执行 100T 的 TPCDS 测试套,出现 Timeout waiting for task 异常 导致 Shuffle FetchFailed, Stage 一直重试, 任务无法正常完成。

## 回答

JDBCServer 方式使用了 ShuffleService 功能, Reduce 阶段所有的 Executor 会从 NodeManager 中获取数据,当数据量达到一个级别(10T 级别),会出现 NodeManager 单点瓶颈(ShuffleService 服务在 NodeManager 进程中), 就会出现某些 Task 获取数据 超时,从而出现该问题。

因此, 当数据量达到 10T 级别以上的 Spark 任务, 建议用户关闭 ShuffleService 功能, 即在"Spark-defaults.conf"配置文件中将配置项"spark.shuffle.service.enabled"配置为 "false"。

# 25.8.1.14 Executor 进程 Crash 导致 Stage 重试

## 问题

在执行大数据量的 Spark 任务(如 100T 的 TPCDS 测试套)过程中, 有时会出现 Executor 丢失从而导致 Stage 重试的现象。查看 Executor 的日志, 出现"Executor 532 is lost rpc with driver,but is still alive, going to kill it"所示信息, 表明 Executor 丢失是由 于 JVM Crash 导致的。

JVM 的关键 Crash 错误日志, 如下:

# # A fatal error has been detected by the Java Runtime Environment: # # Internal Error (sharedRuntime.cpp:834), pid=241075, tid=140476258551552 # fatal error: exception happened outside interpreter, nmethods and vtable stubs at pc 0x00007fcda9eb8eb1

## 回答

上述问题在 Oracle 官网上有类似的情况,该问题现象是 Oracle JVM 的缺陷,并不是平 台代码引入的问题,且 Spark 中有对 Executor 的容错机制, Executor Crash 之后, Stage 会进入重试,可以保证任务最终可以执行完成,不会对业务产生影响。

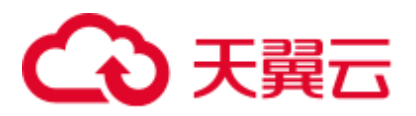

# 25.8.1.15 执行大数据量的 shuffle 过程时 Executor 注册 shuffle service 失败

## 问题

执行超过 50T 数据的 shuffle 过程时, 出现部分 Executor 注册 shuffle service 超时然后 丢失从而导致任务失败的问题。错误日志如下所示:

```
2016-10-19 01:33:34,030 | WARN | ContainersLauncher #14 | Exception from container-
launch with container ID: container_e1452_1476801295027_2003_01_004512 and exit 
code: 1 | LinuxContainerExecutor.java:397 
ExitCodeException exitCode=1: 
at org.apache.hadoop.util.Shell.runCommand(Shell.java:561) 
at org.apache.hadoop.util.Shell.run(Shell.java:472) 
at org.apache.hadoop.util.Shell$ShellCommandExecutor.execute(Shell.java:738) 
at 
org.apache.hadoop.yarn.server.nodemanager.LinuxContainerExecutor.launchContainer(Li
nuxContainerExecutor.java:381) 
at
org.apache.hadoop.yarn.server.nodemanager.containermanager.launcher.ContainerLaunch
.call(ContainerLaunch.java:312) 
at 
org.apache.hadoop.yarn.server.nodemanager.containermanager.launcher.ContainerLaunch
.call(ContainerLaunch.java:88) 
at java.util.concurrent.FutureTask.run(FutureTask.java:266) 
at java.util.concurrent.ThreadPoolExecutor.runWorker(ThreadPoolExecutor.java:1142) 
at java.util.concurrent.ThreadPoolExecutor$Worker.run(ThreadPoolExecutor.java:617) 
at java.lang.Thread.run(Thread.java:745) 
2016-10-19 01:33:34,031 | INFO | ContainersLauncher #14 | Exception from container-
launch. | ContainerExecutor.java:300 
2016-10-19 01:33:34,031 | INFO | ContainersLauncher #14 | Container id: 
container_e1452_1476801295027_2003_01_004512 | ContainerExecutor.java:300 
2016-10-19 01:33:34,031 | INFO | ContainersLauncher #14 | Exit code: 1 | 
ContainerExecutor.java:300 
2016-10-19 01:33:34,031 | INFO | ContainersLauncher #14 | Stack trace: 
ExitCodeException exitCode=1: | ContainerExecutor.java:300
```
## 回答

由于当前数据量较大,有 50T 数据导入,超过了 shuffle 的规格, shuffle 负载过高, shuffle service 服务处于过载状态,可能无法及时响应 Executor 的注册请求, 从而出现 上面的问题。

Executor 注册 shuffle service 的超时时间是 5 秒,最多重试 3 次,该参数目前不可配。

建议适当调大 task retry 次数和 Executor 失败次数。

在客户端的"spark-defaults.conf"配置文件中配置如下参数。 "spark.yarn.max.executor.failures"若不存在,则手动添加该参数项。

#### 表25-79 参数说明

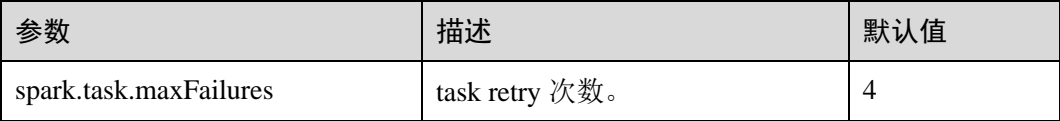

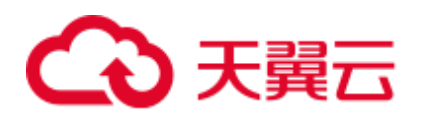

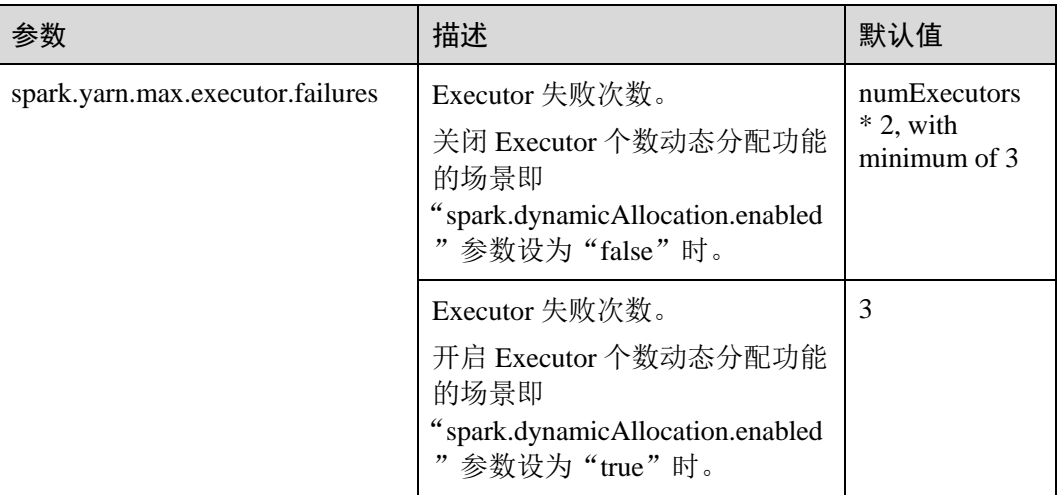

# 25.8.1.16 在 Spark 应用执行过程中 NodeManager 出现 OOM 异常

## 问题

当开启 Yarn External Shuffle 服务时, 在 Spark 应用执行过程中, 如果当前 shuffle 连接 过多, Yarn External Shuffle 会出现"java.lang.OutofMemoryError: Direct buffer Memory"的异常,该异常说明内存不足。错误日志如下:

```
2016-12-06 02:01:00,768 | WARN | shuffle-server-38 | Exception in connection from 
/192.168.101.95:53680 | TransportChannelHandler.java:79 
io.netty.handler.codec.DecoderException: java.lang.OutOfMemoryError: Direct buffer 
memory 
       at 
io.netty.handler.codec.ByteToMessageDecoder.channelRead(ByteToMessageDecoder.java:1
53) 
       at 
io.netty.channel.AbstractChannelHandlerContext.invokeChannelRead(AbstractChannelHan
dlerContext.java:333) 
       at 
io.netty.channel.AbstractChannelHandlerContext.fireChannelRead(AbstractChannelHandl
erContext.java:319) 
       at 
io.netty.channel.DefaultChannelPipeline.fireChannelRead(DefaultChannelPipeline.java
:787) 
       at 
io.netty.channel.nio.AbstractNioByteChannel$NioByteUnsafe.read(AbstractNioByteChann
el.java:130) 
       at 
io.netty.channel.nio.NioEventLoop.processSelectedKey(NioEventLoop.java:511) 
       at 
io.netty.channel.nio.NioEventLoop.processSelectedKeysOptimized(NioEventLoop.java:46
8) 
       at 
io.netty.channel.nio.NioEventLoop.processSelectedKeys(NioEventLoop.java:382) 
       at io.netty.channel.nio.NioEventLoop.run(NioEventLoop.java:354) 
       at 
io.netty.util.concurrent.SingleThreadEventExecutor$2.run(SingleThreadEventExecutor.
```
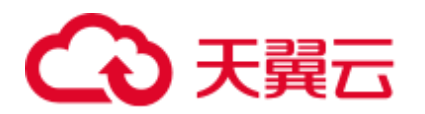

java:116) at java.lang.Thread.run(Thread.java:745) Caused by: java.lang.OutOfMemoryError: Direct buffer memory at java.nio.Bits.reserveMemory(Bits.java:693) at java.nio.DirectByteBuffer.<init>(DirectByteBuffer.java:123) at java.nio.ByteBuffer.allocateDirect(ByteBuffer.java:311) at io.netty.buffer.PoolArena\$DirectArena.newChunk(PoolArena.java:434) at io.netty.buffer.PoolArena.allocateNormal(PoolArena.java:179) at io.netty.buffer.PoolArena.allocate(PoolArena.java:168) at io.netty.buffer.PoolArena.reallocate(PoolArena.java:277) at io.netty.buffer.PooledByteBuf.capacity(PooledByteBuf.java:108) at io.netty.buffer.AbstractByteBuf.ensureWritable(AbstractByteBuf.java:251) at io.netty.buffer.AbstractByteBuf.writeBytes(AbstractByteBuf.java:849) at io.netty.buffer.AbstractByteBuf.writeBytes(AbstractByteBuf.java:841) at io.netty.buffer.AbstractByteBuf.writeBytes(AbstractByteBuf.java:831) at io.netty.handler.codec.ByteToMessageDecoder.channelRead(ByteToMessageDecoder.java:1 46) ... 10 more

# 回答

对于 Yarn 的 Shuffle Service, 其启动的线程数为机器可用 CPU 核数的两倍, 而默认配 置的 Direct buffer Memory 为 128M, 因此当有较多 shuffle 同时连接时, 平均分配到各 线程所能使用的 Direct buffer Memory 将较低(例如,当机器的 CPU 为 40 核, Yarn 的 Shuffle Service 启动的线程数为 80, 80 个线程共享进程里的 Direct buffer Memory, 这 种场景下每个线程分配到的内存将不足 2MB)。

因此建议根据集群中的 NodeManager 节点的 CPU 核数适当调整 Direct buffer Memory, 例如在 CPU 核数为 40 时, 将 Direct buffer Memory 配置为 512M。即配置集群 NodeManger 的"GC\_OPTS"参数, 如:

-XX:MaxDirectMemorySize=512M

00 说明

GC\_OPTS 参数中-XX:MaxDirectMemorySize 默认没有配置,如需配置,用户可在 GC\_OPTS 参 数中自定义添加。

具体的配置方法如下:

用户可登录 FusionInsight Manager, 单击"集群 > 待操作集群的名称 > 服务 > Yarn > 配置",单击"全部配置",单击"NodeManager > 系统",在"GC\_OPTS"参数中修 改配置。

#### 表25-80 参数说明

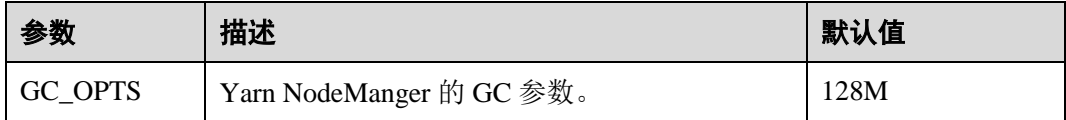

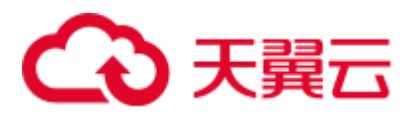

# 25.8.1.17 安全集群使用 HiBench 工具运行 sparkbench 获取不到 realm

## 问题

运行 HiBench6 的 sparkbench 任务, 如 Wordcount, 任务执行失败, bench.log 显示 Yarn 任务执行失败,登录 Yarn UI,查看对应 application 的失败信息,显示如下:

```
Exception in thread "main" org.apache.spark.SparkException: Unable to load YARN 
support 
  at 
org.apache.spark.deploy.SparkHadoopUtil$.liftedTree1$1(SparkHadoopUtil.scala:390) 
  at 
org.apache.spark.deploy.SparkHadoopUtil$.yarn$lzycompute(SparkHadoopUtil.scala:385) 
  at org.apache.spark.deploy.SparkHadoopUtil$.yarn(SparkHadoopUtil.scala:385) 
  at org.apache.spark.deploy.SparkHadoopUtil$.get(SparkHadoopUtil.scala:410) 
  at 
org.apache.spark.deploy.yarn.ApplicationMaster$.main(ApplicationMaster.scala:796) 
  at 
org.apache.spark.deploy.yarn.ExecutorLauncher$.main(ApplicationMaster.scala:821) 
  at org.apache.spark.deploy.yarn.ExecutorLauncher.main(ApplicationMaster.scala) 
Caused by: java.lang.IllegalArgumentException: Can't get Kerberos realm 
  at 
org.apache.hadoop.security.HadoopKerberosName.setConfiguration(HadoopKerberosName.j
ava:65) 
  at 
org.apache.hadoop.security.UserGroupInformation.initialize(UserGroupInformation.jav
a:288) 
  at 
org.apache.hadoop.security.UserGroupInformation.setConfiguration(UserGroupInformati
on.java:336) 
  at org.apache.spark.deploy.SparkHadoopUtil.<init>(SparkHadoopUtil.scala:51) 
  at 
org.apache.spark.deploy.yarn.YarnSparkHadoopUtil.<init>(YarnSparkHadoopUtil.scala:4
9) 
  at sun.reflect.NativeConstructorAccessorImpl.newInstance0(Native Method) 
  at 
sun.reflect.NativeConstructorAccessorImpl.newInstance(NativeConstructorAccessorImpl
.java:62) 
  at 
sun.reflect.DelegatingConstructorAccessorImpl.newInstance(DelegatingConstructorAcce
ssorImpl.java:45) 
  at java.lang.reflect.Constructor.newInstance(Constructor.java:423) 
  at java.lang.Class.newInstance(Class.java:442) 
  at 
org.apache.spark.deploy.SparkHadoopUtil$.liftedTree1$1(SparkHadoopUtil.scala:387) 
  ... 6 more 
Caused by: java.lang.reflect.InvocationTargetException 
  at sun.reflect.NativeMethodAccessorImpl.invoke0(Native Method) 
  at sun.reflect.NativeMethodAccessorImpl.invoke(NativeMethodAccessorImpl.java:62) 
  at 
sun.reflect.DelegatingMethodAccessorImpl.invoke(DelegatingMethodAccessorImpl.java:4
3) 
  at java.lang.reflect.Method.invoke(Method.java:498) 
  at
```
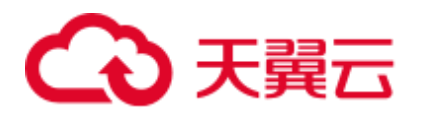

```
org.apache.hadoop.security.authentication.util.KerberosUtil.getDefaultRealm(Kerbero
sUtil.java:88) 
  at 
org.apache.hadoop.security.HadoopKerberosName.setConfiguration(HadoopKerberosName.j
ava:63) 
  ... 16 more 
Caused by: KrbException: Cannot locate default realm 
  at sun.security.krb5.Config.getDefaultRealm(Config.java:1029) 
  ... 22 more
```
# 回答

失败原因是 C80SPC200 版本开始, 安装集群不再替换/etc/krb5.conf 文件, 改为通过配 置参数指定到客户端内 krb5 路径,而 HiBench 并不引用客户端配置文件。解决方案: 将客户端/opt/client/KrbClient/kerberos/var/krb5kdc/krb5.conf,copy 覆盖集群内所有节点 的/etc/krb5.conf,注意替换前需要备份。

# 25.8.2 SQL 和 DataFrame

# 25.8.2.1 Spark SQL ROLLUP 和 CUBE 使用的注意事项

# 问题

假设有表 src(d1, d2, m), 其数据如下:

1 a 1 1 b 1 2 b 2

对于语句 select d1, sum(d1) from src group by d1, d2 with rollup 其结果如下:

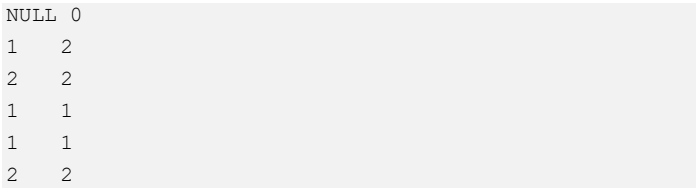

对于以上结果的第一条为什么是(NULL,0)而不是(NULL,4)。

# 回答

在进行 rollup 和 cube 操作时, 用户通常是基于维度进行分析, 需要的是度量的结果, 因此不会对维度进行聚合操作。

例如当前有表 src(d1, d2, m), 那么语句 1 "select d1, sum(m) from src group by d1, d2 with rollup"就是对维度 d1 和 d2 进行上卷操作计算度量 m 的结果,因此有实际业务意 义,而其结果也跟预期是一致的。但语句 2"select d1, sum(d1) from src group by d1, d2 with rollup"则从业务上无法解释。当前对于语句 2 所有聚合 (sum/avg/max/min) 结果 均为 0。

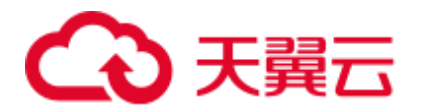

## □说明

只有在 rollup 和 cube 操作中对出现在 group by 中的字段进行聚合结果才是 0, 非 rollup 和 cube 操作其结果跟预期一致。

# 25.8.2.2 Spark SQL 在不同 DB 都可以显示临时表

## 问题

切换数据库之后,为什么还能看到之前数据库的临时表?

1. 创建一个 DataSource 的临时表,例如以下建表语句。

create temporary table ds\_parquet using org.apache.spark.sql.parquet options(path '/tmp/users.parquet');

2. 切换到另外一个数据库,执行 show tables,依然可以看到上个步骤创建的临时 表。

0: jdbc:hive2://192.168.169.84:22550/default> show tables;

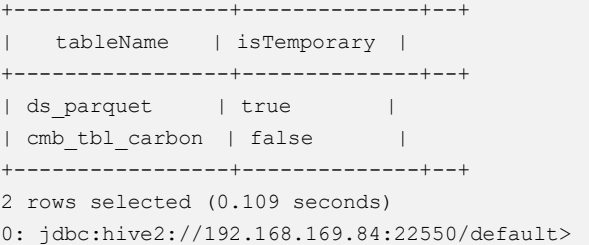

# 回答

Spark 的表管理层次如图 [25-11](#page-1150-0) 所示,最底层是 Spark 的临时表, 存储着使用 DataSource 方式的临时表, 在这一个层面中没有数据库的概念, 因此对于这种类型 表,表名在各个数据库中都是可见的。

上层为 Hive 的 MetaStore,该层有了各个 DB 之分。在每个 DB 中,又有 Hive 的临时 表与 Hive 的持久化表, 因此在 Spark 中允许三个层次的同名数据表。

查询的时候, Spark SQL 优先查看是否有 Spark 的临时表, 再查找当前 DB 的 Hive 临 时表,最后查找当前 DB 的 Hive 持久化表。

<span id="page-1150-0"></span>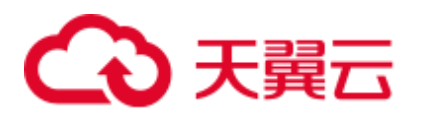

图25-11 Spark 表管理层次

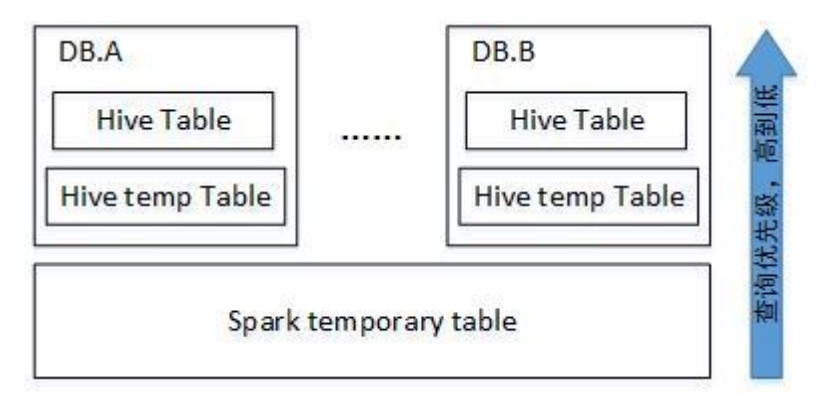

当 Session 退出时,用户操作相关的临时表将自动删除。建议用户不要手动删除临时 表。

删除临时表时,其优先级与查询相同,从高到低为 Spark 临时表、Hive 临时表、Hive 持久化表。如果想直接删除 Hive 表,不删除 Spark 临时表,您可以直接使用 *drop table DbName.TableName* 命令。

# 25.8.2.3 如何在 Spark 命令中指定参数值

## 问题

如果用户不希望在界面上或配置文件设置参数值,如何在 Spark 命令中指定参数值?

## 回答

Spark 的配置项,不仅可以在配置文件中设置,也可以在命令中指定参数值。

在 Spark 客户端,应用执行命令添加如下内容设置参数值,命令执行完成后立即生 效。在--conf 后添加参数名称及其参数值, 例如:

--conf spark.eventQueue.size=50000

# 25.8.2.4 SparkSQL 建表时的目录权限

# 问题

## 新建的用户,使用 SparkSQL 建表时出现类似如下错误:

```
0: jdbc:hive2://192.168.169.84:22550/default> create table testACL(c string); 
Error: org.apache.spark.sql.execution.QueryExecutionException: FAILED: Execution 
Error, return code 1 from 
org.apache.hadoop.hive.ql.exec.DDLTask. MetaException(message:Got exception: 
org.apache.hadoop.security.AccessControlException 
Permission denied: user=testACL, access=EXECUTE, 
inode="/user/hive/warehouse/testacl":spark:hadoop:drwxrwx---
    at 
org.apache.hadoop.hdfs.server.namenode.FSPermissionChecker.checkAccessAcl(FSPermiss
ionChecker.java:403)
```
# ) 天翼六

```
 at 
org.apache.hadoop.hdfs.server.namenode.FSPermissionChecker.check(FSPermissionChecke
r.java:306) 
    at 
org.apache.hadoop.hdfs.server.namenode.FSPermissionChecker.checkTraverse(FSPermissi
onChecker.java:259) 
    at 
org.apache.hadoop.hdfs.server.namenode.FSPermissionChecker.checkPermission(FSPermis
sionChecker.java:205)
    at 
org.apache.hadoop.hdfs.server.namenode.FSPermissionChecker.checkPermission(FSPermis
sionChecker.java:190) 
    at 
org.apache.hadoop.hdfs.server.namenode.FSDirectory.checkPermission(FSDirectory.java
:1710) 
    at 
org.apache.hadoop.hdfs.server.namenode.FSDirStatAndListingOp.getFileInfo(FSDirStatA
ndListingOp.java:109) 
   at 
org.apache.hadoop.hdfs.server.namenode.FSNamesystem.getFileInfo(FSNamesystem.java:3
762) 
    at 
org.apache.hadoop.hdfs.server.namenode.NameNodeRpcServer.getFileInfo(NameNodeRpcSer
ver.java:1014) 
    at 
org.apache.hadoop.hdfs.protocolPB.ClientNamenodeProtocolServerSideTranslatorPB.getF
ileInfo(ClientNamenodeProtocolServerSideTranslatorPB.java:853) 
    at 
org.apache.hadoop.hdfs.protocol.proto.ClientNamenodeProtocolProtos$ClientNamenodePr
otocol$2.callBlockingMethod(ClientNamenodeProtocolProtos.java) 
    at 
org.apache.hadoop.ipc.ProtobufRpcEngine$Server$ProtoBufRpcInvoker.call(ProtobufRpcE
ngine.java:616) 
    at org.apache.hadoop.ipc.RPC$Server.call(RPC.java:973) 
    at org.apache.hadoop.ipc.Server$Handler$1.run(Server.java:2089) 
    at org.apache.hadoop.ipc.Server$Handler$1.run(Server.java:2085) 
    at java.security.AccessController.doPrivileged(Native Method) 
    at javax.security.auth.Subject.doAs(Subject.java:422) 
    at 
org.apache.hadoop.security.UserGroupInformation.doAs(UserGroupInformation.java:1675) 
   at org.apache.hadoop.ipc.Server$Handler.run(Server.java:2083) 
) (state=,code=0)
```
# 回答

Spark SQL 建表底层调用的是 Hive 的接口,其建表时会在"/user/hive/warehouse"目录 下新建一个以表名命名的目录,因此要求用户具备"/user/hive/warehouse"目录的读 写、执行权限或具有 Hive 的 group 权限。

"/user/hive/warehouse"目录可通过 hive.metastore.warehouse.dir 参数指定。
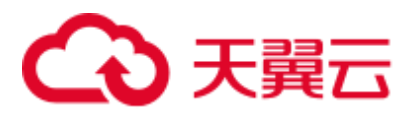

## 25.8.2.5 为什么不同服务之间互相删除 UDF 失败

问题

不同服务之间互相删除 UDF 失败, 例如, Spark SQL 无法删除 Hive 创建的 UDF。

回答

当前可以通过以下 3 种方式创建 UDF:

- 1. 在 Hive 端创建 UDF。
- 2. 通过 JDBCServer 接口创建 UDF。用户可以通过 Spark Beeline 或者 JDBC 客户端 代码来连接 JDBCServer, 从而执行 SOL 命令, 创建 UDF。
- 3. 通过 spark-sql 创建 UDF。

删除 UDF 失败,存在以下两种场景:

⚫ 在 Spark Beeline 中,对于其他方式创建的 UDF,需要重新启动 Spark 服务端的 JDBCServer 后, 才能将此类 UDF 删除成功, 否则删除失败。在 spark-sql 中, 对 于其他方式创建的 UDF, 需要重新启动 spark-sql 后, 才能将此类 UDF 删除成 功,否则删除失败。

原因: 创建 UDF 后, Spark 服务端的 JDBCServer 未重启或者 spark-sql 未重新启 动的场景, Spark 所在线程的 FunctionRegistry 对象未保存新创建的 UDF, 那么删 除 UDF 时就会出现错误。

解决方法:重启 Spark 服务端的 JDBCServer 和 spark-sql,再删除此类 UDF。

⚫ 在 Hive 端创建 UDF 时未在创建语句中指定 jar 包路径,而是通过 **add jar** 命令添 加 UDF 的 jar 包如 **add jar /opt/test/two\_udfs.jar**,这种场景下,在其他服务中删 除 UDF 时就会出现 ClassNotfound 的错误,从而导致删除失败。 原因: 在删除 UDF 时, 会先获取该 UDF, 此时会去加载该 UDF 对应的类, 由于 创建 UDF 时是通过 **add jar** 命令指定 jar 包路径的,其他服务进程的 classpath 不 存在这些 jar 包, 因此会出现 ClassNotfound 的错误从而导致删除失败。 解决方法:该方式创建的 UDF 不支持通过其他方式删除, 只能通过与创建时一致 的方式删除。

## 25.8.2.6 Spark SQL 无法查询到 Parquet 类型的 Hive 表的新插入数据

## 问题

为什么通过 Spark SQL 无法查询到存储类型为 Parquet 的 Hive 表的新插入数据? 主要 有以下两种场景存在这个问题:

- 1. 对于分区表和非分区表, 在 Hive 客户端中执行插入数据的操作后, 会出现 Spark SQL 无法查询到最新插入的数据的问题。
- 2. 对于分区表, 在 Spark SQL 中执行插入数据的操作后, 如果分区信息未改变, 会 出现 Spark SQL 无法查询到最新插入的数据的问题。

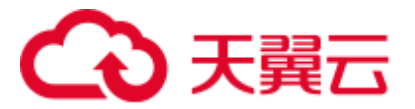

由于 Spark 存在一个机制, 为了提高性能会缓存 Parquet 的元数据信息。当通过 Hive 或其他方式更新了 Parquet 表时,缓存的元数据信息未更新,导致 Spark SQL 查询不到 新插入的数据。

对于存储类型为 Parquet 的 Hive 分区表, 在执行插入数据操作后, 如果分区信息未改 变, 则缓存的元数据信息未更新, 导致 Spark SOL 查询不到新插入的数据。

解决措施: 在使用 Spark SQL 查询之前, 需执行 Refresh 操作更新元数据信息。

#### *REFRESH TABLE table\_name;*

*table\_name* 为刷新的表名,该表必须存在,否则会出错。

执行查询语句时,即可获取到最新插入的数据。

Spark 官网提供了此机制的描述,详情请参见:[https://spark.apache.org/docs/3.1.1/sql](https://spark.apache.org/docs/3.1.1/sql-programming-guide.html#metadata-refreshing)[programming-guide.html#metadata-refreshing](https://spark.apache.org/docs/3.1.1/sql-programming-guide.html#metadata-refreshing)

## 25.8.2.7 cache table 使用指导

## 问题

cache table 的作用是什么? cache table 时需要注意哪些方面?

## 回答

Spark SQL 可以将表 cache 到内存中,并且使用压缩存储来尽量减少内存压力。通过将 表 cache,查询可以直接从内存中读取数据,从而减少读取磁盘带来的内存开销。

但需要注意的是,被 cache 的表会占用 executor 的内存。尽管在 Spark SQL 采用压缩存 储的方式来尽量减少内存开销、缓解 GC 压力,但当缓存的表较大或者缓存表数量较 多时,将不可避免的影响 executor 的稳定性。

此时的最佳实践是,当不需要将表 cache 来实现查询加速时,应及时将表进行 uncache 以释放内存。可以执行命令 *uncache table table\_name* 来 uncache 表。

#### □说明

被 cache 的表也可以在 Spark Driver UI 的 Storage 标签里查看。

## 25.8.2.8 Repartition 时有部分 Partition 没数据

## 问题

在 repartition 操作时, 分块数"spark.sql.shuffle.partitions"设置为 4500, repartition 用 到的 key 列中有超过 4000 个的不同 key 值。期望不同 key 对应的数据能分到不同的 partition, 实际上却只有 2000 个 partition 里有数据, 不同 key 对应的数据也被分到相同 的 partition 里。

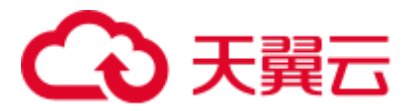

这是正常现象。

数据分到哪个 partition 是通过对 key 的 hashcode 取模得到的,不同的 hashcode 取模后 的结果有可能是一样的, 那样数据就会被分到相同的 partition 里面, 因此出现有些 partition 没有数据而有些 partition 里面有多个 key 对应的数据。

通过调整"spark.sql.shuffle.partitions"参数值可以调整取模时的基数,改善数据分块不 均匀的情况,多次验证发现配置为质数或者奇数效果比较好。

在 Driver 端的"spark-defaults.conf"配置文件中调整如下参数。

#### 表25-81 参数说明

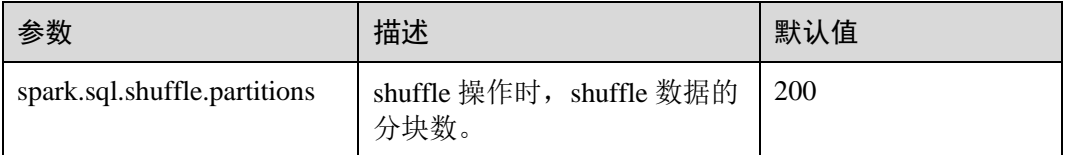

## 25.8.2.9 16T 的文本数据转成 4T Parquet 数据失败

## 问题

使用默认配置时,16T 的文本数据转成 4T Parquet 数据失败,报如下错误信息。

```
Job aborted due to stage failure: Task 2866 in stage 11.0 failed 4 times, most 
recent failure: Lost task 2866.6 in stage 11.0 (TID 54863, linux-161, 2): 
java.io.IOException: Failed to connect to /10.16.1.11:23124 
at 
org.apache.spark.network.client.TransportClientFactory.createClient(TransportClient
Factory.java:214) 
at 
org.apache.spark.network.client.TransportClientFactory.createClient(TransportClient
Factory.java:167) 
at 
org.apache.spark.network.netty.NettyBlockTransferService$$anon$1.createAndStart(Net
tyBlockTransferService.scala:92)
```
使用的默认配置如表 [25-82](#page-1154-0) 所示。

#### <span id="page-1154-0"></span>表25-82 参数说明

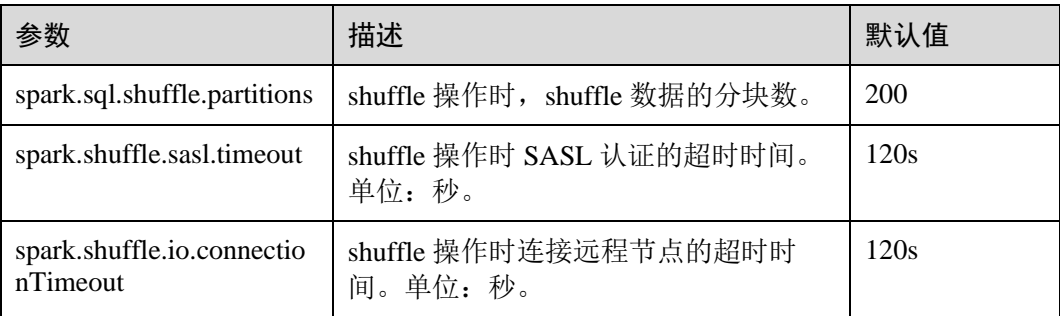

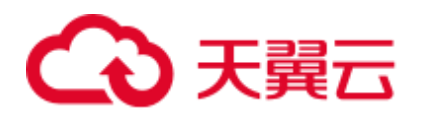

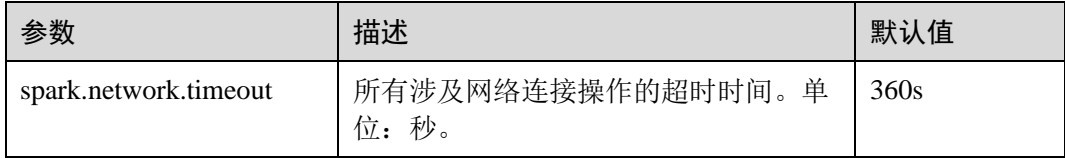

由于当前数据量较大,有 16T,而分区数只有 200,造成每个 task 任务过重,才会出现 上面的问题。

为了解决上面问题,需要对参数进行调整。

- 增大 partition 数, 把任务切分的更小。
- ⚫ 增大任务执行过程中的超时时间。

在客户端的"spark-defaults.conf"配置文件中配置如下参数。

#### 表25-83 参数说明

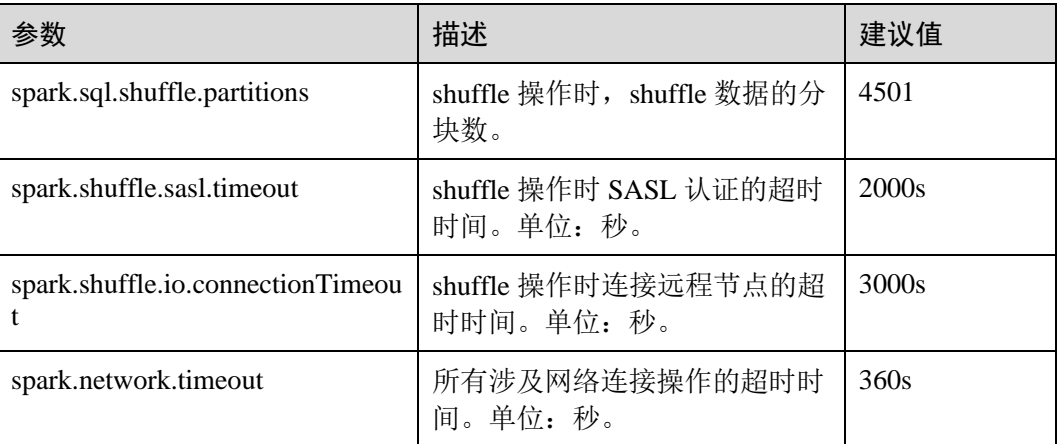

## 25.8.2.10 当表名为 table 时, 执行相关操作时出现异常

## 问题

当创建了表名为 table 的表后, 执行 drop table table 上报以下错误, 或者执行其他操作 也会出现类似错误。

```
16/07/12 18:56:29 ERROR SparkSQLDriver: Failed in [drop table table] 
java.lang.RuntimeException: [1.1] failure: identifier expected 
table 
\widehat{\phantom{a}}at scala.sys.package$.error(package.scala:27) 
at 
org.apache.spark.sql.catalyst.SqlParserTrait$class.parseTableIdentifier(SqlParser.s
cala:56)
```
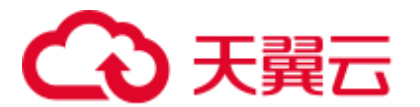

at

org.apache.spark.sql.catalyst.SqlParser\$.parseTableIdentifier(SqlParser.scala:485)

#### 回答

这是因为 table 为 Spark SQL 的关键词, 不能做为表名使用。建议用户不要使用 table 作为表的名字。

## 25.8.2.11 执行 analyze table 语句,因资源不足出现任务卡住

问题

使用 spark-sql 执行 *analyze table* 语句,任务一直卡住,打印的信息如下:

```
spark-sql> analyze table hivetable2 compute statistics; 
Query ID = root_20160716174218_90f55869-000a-40b4-a908-533f63866fed 
Total jobs = 1Launching Job 1 out of 1 
Number of reduce tasks is set to 0 since there's no reduce operator 
16/07/20 17:40:56 WARN JobResourceUploader: Hadoop command-line option parsing not 
performed. Implement the Tool interface and execute your application with 
ToolRunner to remedy this. 
Starting Job = job_1468982600676_0002, Tracking URL = http://10-120-175-
107:8088/proxy/application_1468982600676_0002/ 
Kill Command = /opt/hadoopclient/HDFS/hadoop/bin/hadoop job -kill 
job_1468982600676_0002
```
## 回答

执行 *analyze table hivetable2 compute statistics* 语句时,由于该 sql 语句会启动 MapReduce 任务。从 YARN 的 ResourceManager Web UI 页面看到, 该任务由于资源不 足导致任务没有被执行,表现出任务卡住的现象。

图25-12 ResourceManager Web UI 页面

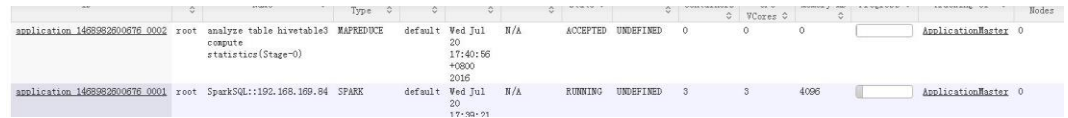

建议用户执行 *analyze table* 语句时加上 noscan,其功能与 *analyze table hivetable2 compute statistics* 语句相同,具体命令如下:

spark-sql> analyze table hivetable2 compute statistics noscan

该命令不用启动 MapReduce 任务, 不会占用 YARN 资源, 从而任务可以被执行。

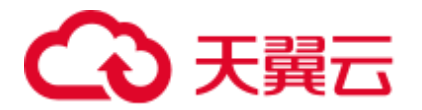

## 25.8.2.12 为什么有时访问没有权限的 parquet 表时, 在上报"Missing Privileges"错误提示之前,会运行一个 Job?

#### 问题

为什么有时访问没有权限的 parquet 表时, 在上报"Missing Privileges"错误提示之 前,会运行一个 Job?

#### 回答

Spark SQL 对用户 SQL 语句的执行逻辑是:首先解析出语句中包含的表,再获取表的 元数据信息,然后对权限进行检查。

当表是 parquet 表时, 元数据信息包括文件的 Split 信息。Split 信息需要调用 HDFS 的 接口去读取,当表包含的文件数量很多时,串行读取 Split 信息变得缓慢,影响性能。 故对此做了优化,当表包含的文件大于一定阈值(即 spark.sql.sources.parallelSplitDiscovery.threshold 参数值)时, 会生成一个 Job, 利用 Executor 的并行能力去读取,从而提升执行效率。

由于权限检查在获取表元数据之后,因此当读取的 parquet 表包含的文件数量很多时, 会在报"Missing Privileges"之前,运行一个 Job 来并行读取元数据信息。

## 25.8.2.13 执行 Hive 命令修改元数据时失败或不生效

#### 问题

对于 datasource 表和 Spark on HBase 表, 执行 Hive 相关命令修改元数据时, 出现失败 或者不生效情况。

#### 回答

当前版本不支持执行 Hive 修改元数据的相关命令操作 datasource 表和 Spark on HBase 表。

## 25.8.2.14 spark-sql 退出时打印 RejectedExecutionException 异常栈

#### 问题

执行大数据量的 Spark 任务(如 2T 的 TPCDS 测试套), 任务运行成功后, 在 spark-sql 退出时概率性出现 RejectedExecutionException 的异常栈信息,相关日志如下所示:

16/07/16 10:19:56 ERROR TransportResponseHandler: Still have 2 requests outstanding when connection from linux-192/10.1.1.5:59250 is closed java.util.concurrent.RejectedExecutionException: Task scala.concurrent.impl.CallbackRunnable@5fc1ab rejected from java.util.concurrent.ThreadPoolExecutor@52fa7e19[Terminated, pool size = 0, active threads =  $0$ , queued tasks =  $0$ , completed tasks = 3025]

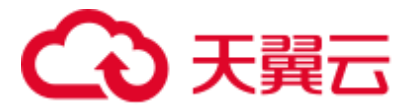

出现上述问题的原因是:当 spark-sql 退出时,应用退出关闭消息通道,如果当前还有 消息未处理,需要做连接关闭异常的处理,此时,如果 scala 内部的线程池已经关闭, 就会打印 RejectEdExecutionException 的异常栈,如果 scala 内部的线程池尚未关闭就不 会打印该异常栈。

因为该问题出现在应用退出时,此时任务已经运行成功,所以不会对业务产生影响。

## 25.8.2.15 健康检查时, 误将 JDBCServer Kill

## 问题

健康检查方案中,在并发执行的语句达到线程池上限后依然会导致健康检查命令无法 执行,从而导致健康检查程序超时,然后把 Spark JDBCServer 进程 Kill。

## 回答

当前 JDBCServer 中存在两个线程池 HiveServer2-Handler-Pool 和 HiveServer2- Background-Pool, 其中 HiveServer2-Handler-Pool 用于处理 session 连接, HiveServer2-Background-Pool 用于处理 SQL 语句的执行。

当前的健康检查机制是通过新起一个 session 连接,并在该 session 所在的线程中执行健 康检查命令 HEALTHCHECK 来判断 Spark JDBCServer 的健康状况,因此 HiveServer2-Handler-Pool 必须保留一个线程,用于处理健康检查的 session 连接和健康 检查命令执行,否则将导致无法建立健康检查的 session 连接或健康检查命令无法执 行,从而认为 Spark JDBCServer 不健康而被 Kill。即如果当前 HiveServer2-Handler-Pool 的线程池数为 100, 那么最多支持连接 99 个 session。

## 25.8.2.16 日期类型的字段作为过滤条件时匹配'2016-6-30'时没有查询结果

## 问题

为什么日期类型的字段作为过滤条件时匹配'2016-6-30'时没有查询结果,匹配'2016-06- 30'时有查询结果。

如下图所示: "select count(\*)from trxfintrx2012 a where trx\_dte\_par='2016-6-30'", 其中 trx\_dte\_par 为日期类型的字段,当过滤条件为"where trx\_dte\_par='2016-6-30'"时没有 查询结果, 当过滤条件为"where trx\_dte\_par='2016-06-30'"时有查询结果。

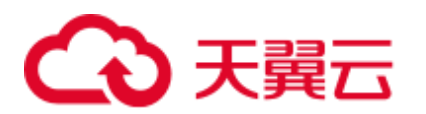

图25-13 示例

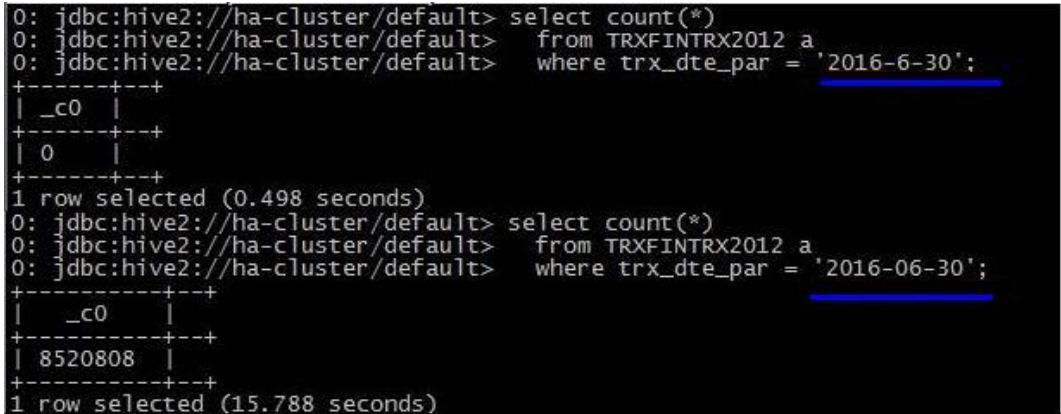

## 回答

在 Spark SQL 查询语句中, 当查询条件中含有日期格式的字符串时, Spark SQL 不会对 它做日期格式的检查,就是把它当做普通的字符串进行匹配。以上面的例子为例,如 果数据格式为"yyyy-mm-dd", 那么字符串'2016-6-30'就是不正确的数据格式。

## 25.8.2.17 为什么在启动 spark-beeline 的命令中指定"--hivevar"选项无效

## 问题

为什么在启动 spark-beeline 的命令中指定"--hivevar"选项无效?

从 V100R002C60 版本开始, 在启动 spark-beeline 的命令中如果使用了"--hivevar <VAR\_NAME>=<var\_value>"选项自定义一个变量,在启动 spark-beeline 时不会报 错,但在 SQL 语句中用到变量<VAR\_NAME>时会报无法解析<VAR\_NAME>的错误。

举例说明,场景如下:

1. 执行以下命令启动 spark-beeline:

*spark-beeline --hivevar <VAR\_NAME>=<var\_value>*

2. 启动成功后, 在 spark-beeline 中执行 SQL 语句, 如"DROP TABLE \${VAR\_NAME}", 报无法解析 VAR\_NAME 的错误。

## 回答

从 V100R002C60 版本开始, 因新增多 session 管理功能, Hive 的特性"--hivevar <VAR\_NAME>=<var\_value>"在 Spark 中己不再支持, 因此在 spark-beeline 的启动命 令中使用"--hivevar"选项无效。

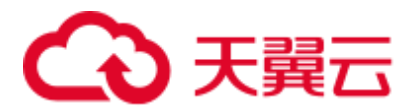

## 25.8.2.18 在 spark-beeline 中创建临时表/视图时, 报 HDFS 目录无权限操作的 错误

#### 问题

在普通模式下,用户在 spark-beeline 中创建临时表或创建视图时,报"Permission denied"的错误,这个错误表明 HDFS 目录无权限操作。错误日志信息如下:

org.apache.hadoop.security.AccessControlException Permission denied: user=root, access=EXECUTE, inode="/tmp/spark/sparkhive-scratch/omm/e579a76f-43ed-4014-8a54- 1072c07ceeff/\_tmp\_space.db/52db1561-60b0-4e7d-8a25-c2eaa44850a9":omm:hadoop:drwx--- ---

## 回答

在普通模式下,当使用非 omm 用户(例如 root 用户)执行启动 spark-beeline 的命令 时, 在未指定"-n"时用户为 root, 而启动 spark-beeline 后, JDBCServer 会创建一个 HDFS 新目录,由于当前版本启动 JDBCServer 的用户是 omm, 而在 DataSightV100R002C30 以前的版本是 root 用户, 因此当前该 HDFS 目录的 owner 为 omm、group 为 hadoop。在 spark-beeline 中创建临时表或视图时会使用该 HDFS 目录, 此时是 root 用户, 但是 root 用户在 HDFS 中是一个普通用户, 因此没有权限操作 omm 用户的 HDFS 目录, 从而报"Permission denied"的错误。

综上所述,在普通模式下,只有 omm 用户可以创建临时表或视图,如果用户需要创建 临时表或视图,可通过在启动 spark-beeline 时带"-n omm"选项指定操作用户为 omm,这样便有权限操作成功。

## 25.8.2.19 执行复杂 SQL 语句时报"Code of method ... grows beyond 64 KB" 的错误

## 问题

当执行一个很复杂的 SQL 语句时,例如有多层语句嵌套,且单层语句中对字段有大量 的逻辑处理(如多层嵌套的 case when 语句), 此时执行该语句会报如下所示的错误日 志, 该错误表明某个方法的代码超出了 64KB。

```
java.util.concurrent.ExecutionException: java.lang.Exception: failed to compile: 
org.codehaus.janino.JaninoRuntimeException: Code of method 
"(Lorg/apache/spark/sql/catalyst/expressions/GeneratedClass$SpecificUnsafeProjectio
n;Lorg/apache/spark/sql/catalyst/InternalRow;)V" of class 
"org.apache.spark.sql.catalyst.expressions.GeneratedClass$SpecificUnsafeProjection" 
grows beyond 64 KB
```
## 回答

在开启钨丝计划(即 tungsten 功能)后, Spark 对于部分执行计划会使用 codegen 的方 式来生成 Java 代码, 但 JDK 编译时要求 Java 代码中的每个函数的长度不能超过 64KB。当执行一个很复杂的 SQL 语句时,例如有多层语句嵌套,且单层语句中对字段 有大量的逻辑处理(如多层嵌套的 case when 语句),这种情况下,通过 codegen 生成 的 Java 代码中函数的大小就可能会超过 64KB, 从而导致编译失败。

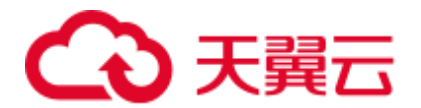

规避措施:

当出现上述问题时,用户可以通过关闭钨丝计划,关闭使用 codegen 的方式来生成 Java 代码的功能,从而确保语句的正常执行。即在客户端的"spark-defaults.conf"配置 文件中将"spark.sql.codegen.wholeStage"配置为"false"。

## 25.8.2.20 在 Beeline/JDBCServer 模式下连续运行 10T 的 TPCDS 测试套会出现 内存不足的现象

## 问题

在 Driver 内存配置为 10G 时, Beeline/JDBCServer 模式下连续运行 10T 的 TPCDS 测试 套,会出现因为 Driver 内存不足导致 SQL 语句执行失败的现象。

## 回答

当前在默认配置下,在内存中保留的 Job 和 Stage 的 UI 数据个数为 1000 个。

当前大集群优化已增加将 UI 数据溢出到磁盘的优化,其溢出条件是每个 Stage 中的 UI 数据大小达到最小阈值 5MB。如果每个 Stage 的 task 数较小, 那么其 UI 数据大小可能 达不到该阈值,从而导致该 Stage 的 UI 数据一直缓存在内存中,直到 UI 数据个数到 达保留的上限值(当前默认值为 1000个), 旧的 UI 数据才会在内存中被清除。

因此,在将旧的 UI 数据从内存中清除之前,UI 数据会占用大量内存,从而导致执行 10T 的 TPCDS 测试套时出现 Driver 内存不足的现象。

规避措施:

- 根据业务需要,配置合适的需要保留的 Job 和 Stage 的 UI 数据个数, 即配置 "spark.ui.retainedJobs"和"spark.ui.retainedStages"参数。详细信息请参[考常用参](#page-1035-0) [数中](#page-1035-0)的表 [25-15](#page-1044-0)。
- ⚫ 如果需要保留的 Job 和 Stage 的 UI 数据个数较多,可通过配置 "spark.driver.memory"参数,适当增大 Driver 的内存。详细信息请参[考常用参数](#page-1035-0) 中的表 [25-12](#page-1041-0)。

## 25.8.2.21 连上不同的 JDBCServer, function 不能正常使用

## 问题

场景一:

通过 add jar 的方式建立永久函数,当 Beeline 连上不同的 JDBCServer 或者 JDBCServer 重启后都需要重新 add jar。

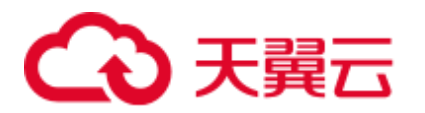

#### 图25-14 场景一异常信息

0: jdbc:hive2://192.168.91.247:23040/default> create function a1 as 'com.huawei.smartcare.dac.hive.udf.UDFArrayGreaterEqual'; +---------+--+<br>| result |<br>+---------+--+  $\frac{+}{1}$  true free inferiori (60 seconds) from now. I org. appele accordes reconsist ringing in axaii7))<br>cali-06-13 08:17:05.743 | WARN | main | Unable to load native-hadop library for your platform... using builtin-java classes where a |----------------------------------<br>1 row selected (0.465 seconds)<br>O: jdbc:hive2://192.168.8.27:23040/default> add jar /home/smartcare-udf-0.0.1-SNAPSHOT.jar;  $\frac{1}{1}$  result  $\frac{1}{1}$  $\begin{array}{c} 1 & 0 \\ \hline 0 & 1 \end{array}$ 

#### 场景二:

show functions 能够查到相应的函数,但是无法使用,这是由于连接上的 JDBC 节点上 没有相应路径的 jar 包,添加上相应的 jar 包能够查询成功。

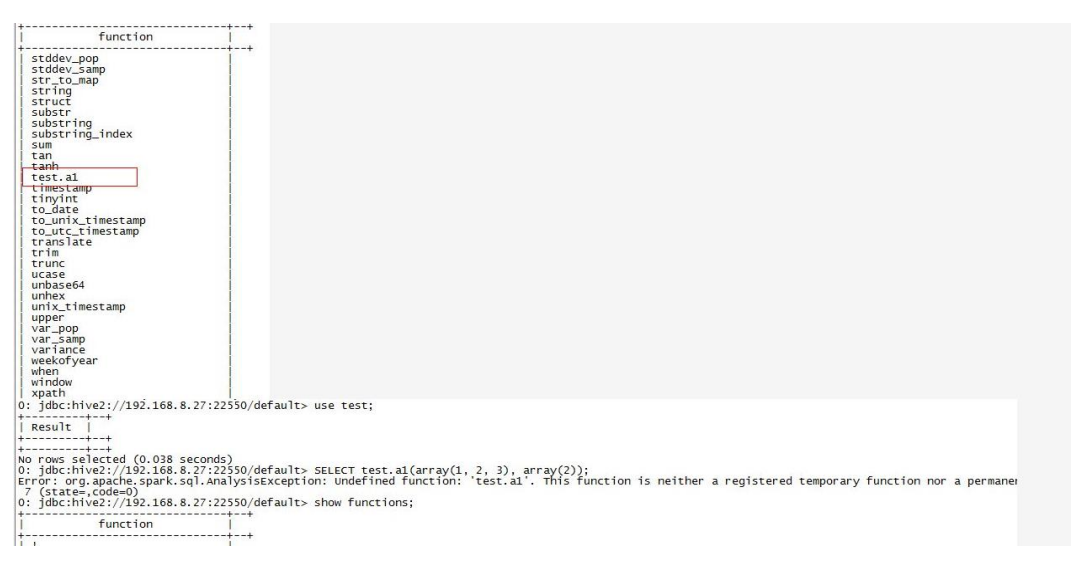

#### 图25-15 场景二异常信息

## 回答

场景一:

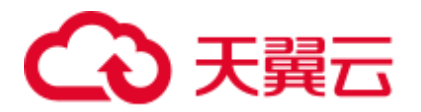

add jar 语句只会将 jar 加载到当前连接的 JDBCServer 的 jarClassLoader, 不同 JDBCServer 不会共用。JDBCServer 重启后会创建新的 jarClassLoader, 所以需要重新 add jar。

添加 jar 包有两种方式:可以在启动 spark-sql 的时候添加 jar 包,如 **spark-sql --jars**  /opt/test/two\_udfs.jar; 也可在 spark-sql 启动后再添加 jar 包, 如 add jar **/opt/test/two\_udfs.jar**。add jar 所指定的路径可以是本地路径也可以是 HDFS 上的路 径。

场景二:

show functions 会从外部的 Catalog 获取当前 database 中所有的 function。SQL 中使用 function 时, JDBCServer 会加载该 function 对应的 jar。

若 jar 不存在,则该 function 无法使用,需要重新执行 *add jar* 命令。

## 25.8.2.22 Spark2x 无法访问 Spark1.5 创建的 DataSource 表

## 问题

在 Spark2x 中访问 Spark1.5 创建的 DataSource 表时,报无法获取 schema 信息,导致无 法访问表。

## 回答

原因分析:

这是由于 Spark2x 与 Spark1.5 存储 DataSoure 表信息的格式不一致导致的。 Spark1.5 会将 schema 信息分成多个 part, 使用 path.park.0 作为 key 进行存储, 读 取时再将各个 part 都读取出来, 重新拼成完整的信息。而 Spark2x 直接使用相应 的 key 获取对应的信息。这样在 Spark2x 中去读取 Spark1.5 创建的 DataSource 表 时,就无法成功读取到 key 对应的信息,导致解析 DataSource 表信息失败。 而在处理 Hive 格式的表时, Spark2x 与 Spark1.5 的存储方式一致, 所以 Spark2x 可以直接读取 Spark1.5 创建的表,不存在上述问题。

⚫ 规避措施:

Spark2x 可以通过创建外表的方式来创建一张指向 Spark1.5 表实际数据的表,这样 可以实现在 Spark2x 中读取 Spark1.5 创建的 DataSource 表。同时,Spark1.5 更新 过数据后, Spark2x 中访问也能感知到变化, 反过来一样。这样即可实现 Spark2x 对 Spark1.5 创建的 DataSource 表的访问。

## 25.8.2.23 为什么 spark-beeline 运行失败报"Failed to create ThriftService instance" 的错误

## 问题

为什么 spark-beeline 运行失败报 "Failed to create ThriftService instance"的错误?

Beeline 日志如下所示:

```
Error: Failed to create ThriftService instance (state=,code=0) 
Beeline version 1.2.1.spark by Apache Hive 
[INFO] Unable to bind key for unsupported operation: backward-delete-word
```
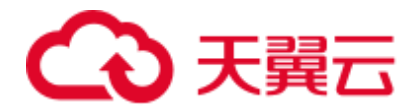

[INFO] Unable to bind key for unsupported operation: backward-delete-word [INFO] Unable to bind key for unsupported operation: down-history [INFO] Unable to bind key for unsupported operation: up-history [INFO] Unable to bind key for unsupported operation: up-history [INFO] Unable to bind key for unsupported operation: down-history [INFO] Unable to bind key for unsupported operation: up-history [INFO] Unable to bind key for unsupported operation: down-history [INFO] Unable to bind key for unsupported operation: up-history [INFO] Unable to bind key for unsupported operation: down-history [INFO] Unable to bind key for unsupported operation: up-history [INFO] Unable to bind key for unsupported operation: down-history beeline>

同时, 在 JDBCServer 端出现 "Timed out waiting for client to connect"的错误日志, 关 键日志如下所示:

2017-07-12 17:35:11,284 | INFO | [main] | Will try to open client transport with JDBC Uri: jdbc:hive2://192.168.101.97:23040/default;principal=spark/hadoop.*<*系统域 名*>*@*<*系统域名*>*;healthcheck=true;saslQop=authconf;auth=KERBEROS;user.principal=spark/hadoop.*<*系统域名*>*@*<*系统域 名*>*;user.keytab=\${BIGDATA\_HOME}/FusionInsight\_HD\_8.1.0.1/install/FusionInsight-Spark-3.1.1/keytab/spark/JDBCServer/spark.keytab | org.apache.hive.jdbc.HiveConnection.openTransport(HiveConnection.java:317) 2017-07-12 17:35:11,326 | INFO | [HiveServer2-Handler-Pool: Thread-92] | Client protocol version: HIVE CLI SERVICE PROTOCOL V8 | org.apache.proxy.service.ThriftCLIProxyService.OpenSession(ThriftCLIProxyService.ja va:554) 2017-07-12 17:35:49,790 | ERROR | [HiveServer2-Handler-Pool: Thread-113] | **Timed out waiting for client to connect**. Possible reasons include network issues, errors in remote driver or the cluster has no available resources, etc. Please check YARN or Spark driver's logs for further information. | org.apache.proxy.service.client.SparkClientImpl.<init>(SparkClientImpl.java:90) java.util.concurrent.ExecutionException: java.util.concurrent.TimeoutException: **Timed out waiting for client connection**. at io.netty.util.concurrent.AbstractFuture.get(AbstractFuture.java:37) at org.apache.proxy.service.client.SparkClientImpl.<init>(SparkClientImpl.java:87) at org.apache.proxy.service.client.SparkClientFactory.createClient(SparkClientFactory. java:79) at org.apache.proxy.service.SparkClientManager.createSparkClient(SparkClientManager.ja va:145) at org.apache.proxy.service.SparkClientManager.createThriftServerInstance(SparkClientM anager.java:160) at org.apache.proxy.service.ThriftServiceManager.getOrCreateThriftServer(ThriftService Manager.java:182) at org.apache.proxy.service.ThriftCLIProxyService.OpenSession(ThriftCLIProxyService.ja va:596) at org.apache.hive.service.cli.thrift.TCLIService\$Processor\$OpenSession.getResult(TCLI Service.java:1257) at

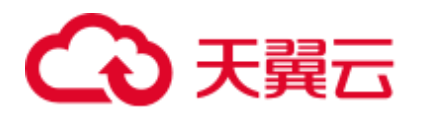

```
org.apache.hive.service.cli.thrift.TCLIService$Processor$OpenSession.getResult(TCLI
Service.java:1242) 
at org.apache.thrift.ProcessFunction.process(ProcessFunction.java:39) 
at org.apache.thrift.TBaseProcessor.process(TBaseProcessor.java:39) 
at 
org.apache.hadoop.hive.thrift.HadoopThriftAuthBridge$Server$TUGIAssumingProcessor.p
rocess(HadoopThriftAuthBridge.java:696) 
at 
org.apache.thrift.server.TThreadPoolServer$WorkerProcess.run(TThreadPoolServer.java
:286) 
at java.util.concurrent.ThreadPoolExecutor.runWorker(ThreadPoolExecutor.java:1142) 
at java.util.concurrent.ThreadPoolExecutor$Worker.run(ThreadPoolExecutor.java:617) 
at java.lang.Thread.run(Thread.java:748) 
Caused by: java.util.concurrent.TimeoutException: Timed out waiting for client 
connection.
```
当网络不稳定时, 会出现上述问题。当 beeline 出现 timed-out 异常时, Spark 不会尝试 重连。相反,用户需要通过重新启动 spark-beeline 进行重连。

## 25.8.2.24 Spark SQL 无法查询到 ORC 类型的 Hive 表的新插入数据

## 问题

为什么通过 Spark SQL 无法查询到存储类型为 ORC 的 Hive 表的新插入数据? 主要有 以下两种场景存在这个问题:

- 对于分区表和非分区表, 在 Hive 客户端中执行插入数据的操作后, 会出现 Spark SQL 无法查询到最新插入的数据的问题。
- 对于分区表,在 Spark SQL 中执行插入数据的操作后,如果分区信息未改变,会 出现 Spark SQL 无法查询到最新插入的数据的问题。

## 回答

由于 Spark 存在一个机制, 为了提高性能会缓存 ORC 的元数据信息。当通过 Hive 或 其他方式更新了 ORC 表时,缓存的元数据信息未更新,导致 Spark SQL 查询不到新插 入的数据。

对于存储类型为 ORC 的 Hive 分区表, 在执行插入数据操作后, 如果分区信息未改 变,则缓存的元数据信息未更新,导致 Spark SQL 查询不到新插入的数据。

#### 解决措施:

1. 在使用 Spark SQL 查询之前, 需执行 Refresh 操作更新元数据信息:

#### **REFRESH TABLE** *table\_name***;**

table\_name 为刷新的表名,该表必须存在,否则会出错。

执行查询语句时,即可获取到最新插入的数据。

2. 使用 sqark 时, 执行以下命令禁用 Spark 优化:

**set spark.sql.hive.convertMetastoreOrc=false;**

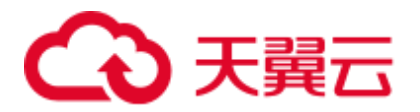

## 25.8.3 Spark Streaming

## 25.8.3.1 Spark Streaming 任务一直阻塞

## <span id="page-1166-0"></span>问题

运行一个 Spark Streaming 任务, 确认有数据输入后, 发现没有任何处理的结果。打开 Web 界面查看 Spark Job 执行情况, 发现如下图所示: 有两个 Job 一直在等待运行, 但 一直无法成功运行。

#### 图25-16 Active Jobs

#### Active Jobs (2)

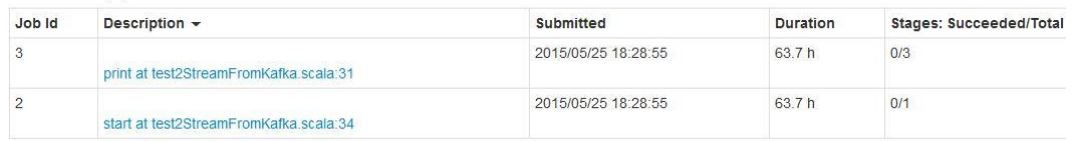

继续查看已经完成的 Job,发现也只有两个,说明 Spark Streaming 都没有触发数据计 算的任务 (Spark Streaming 默认有两个尝试运行的 Job, 就是图中两个)

#### 图25-17 Completed Jobs

#### Completed Jobs (2)

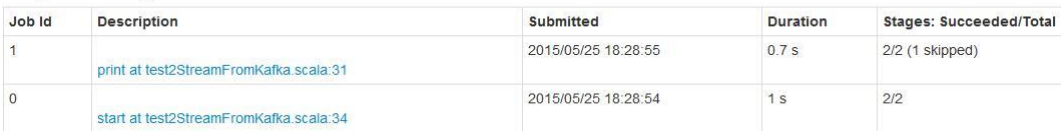

## 回答

经过定位发现,导致这个问题的原因是: Spark Streaming 的计算核数少于 Receiver 的 个数,导致部分 Receiver 启动以后,系统已经没有资源去运行计算任务,导致第一个 任务一直在等待,后续任务一直在排队。从现象上看,就是如问题中的图 [25-16](#page-1166-0) 中所 示,会有两个任务一直在等待。

因此,当 Web 出现两个任务一直在等待的情况,首先检查 Spark 的核数是否大于 Receiver 的个数。

#### □说明

Receiver 在 Spark Streaming 中是一个常驻的 Spark Job, Receiver 对于 Spark 是一个普通的任务, 但它的生命周期和 Spark Streaming 任务相同,并且占用一个核的计算资源。

在调试和测试等经常使用默认配置的场景下,要时刻注意核数与 Receiver 个数的关系。

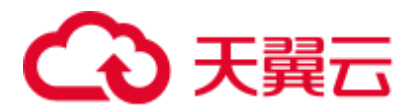

## 25.8.3.2 运行 Spark Streaming 任务参数调优的注意事项

## 问题

运行 Spark Streaming 任务时, 随着 executor 个数的增长, 数据处理性能没有明显提 升,对于参数调优有哪些注意事项?

## 回答

在 executor 核数等于 1 的情况下,遵循以下规则对调优 Spark Streaming 运行参数有所 帮助。

- Spark 任务处理速度和 Kafka 上 partition 个数有关, 当 partition 个数小于给定 executor 个数时, 实际使用的 executor 个数和 partition 个数相同, 其余的将会被空 闲。所以应该使得 executor 个数小于或者等于 partition 个数。
- ⚫ 当 Kafka 上不同 partition 数据有倾斜时,数据较多的 partition 对应的 executor 将成 为数据处理的瓶颈,所以在执行 Producer 程序时, 数据平均发送到每个 partition 可以提升处理的速度。
- 在 partition 数据均匀分布的情况下,同时提高 partition 和 executor 个数, 将会提升 Spark 处理速度(当 partition 个数和 executor 个数保持一致时,处理速度是最快 的)。
- ⚫ 在 partition 数据均匀分布的情况下,尽量保持 partition 个数是 executor 个数的整数 倍,这样将会使资源得到合理利用。

## 25.8.3.3 为什么提交 Spark Streaming 应用超过 token 有效期,应用失败

## 问题

修改 kerberos 的票据和 HDFS token 过期时间为 5 分钟, 设置 "dfs.namenode.delegation.token.renew-interval"小于 60 秒, 提交 Spark Streaming 应用, 超过 token 有效期, 提示以下错误, 应用失败。

token (HDFS DELEGATION TOKEN token 17410 for spark2x) is expired

## 回答

⚫ 问题原因:

ApplicationMaster 进程中有 1 个 Credential Refresh Thread 会根据 *token renew* 周期 *\* 0.75* 的时间比例上传更新后的 Credential 文件到 HDFS 上。

Executor 进程中有 1 个 Credential Refresh Thread 会根据 *token renew* 周期 *\*0.8* 的时 间比例去 HDFS 上获取更新后的 Credential 文件, 用来刷新 UserGroupInformation 中的 token, 避免 token 失效。

当 Executor 进程的 Credential Refresh Thread 发现当前时间已经超过 Credential 文 件更新时间(即 *token renew* 周期 *\*0.8*)时,会等待 1 分钟再去 HDFS 上面获取最 新的 Credential 文件, 以确保 AM 端已经将更新后的 Credential 文件放到 HDFS 上。

当"dfs.namenode.delegation.token.renew-interval"配置值小于 60 秒, Executor 进 程起来时发现当前时间已经超过 Credential 文件更新时间,等待 1 分钟再去 HDFS

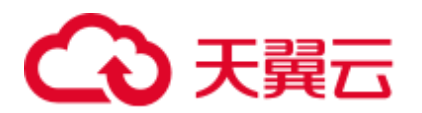

上面获取最新的 Credential 文件, 而此时 token 已经失效, task 运行失败, 然后在 其他 Executor 上重试,由于重试时间都是在 1 分钟内完成, 所以 task 在其他 Executor 上也运行失败,导致运行失败的 Executor 加入到黑名单,没有可用的 Executor,应用退出。

修改方案:

在 Spark 使用场景下, 需设置 "dfs.namenode.delegation.token.renew-interval"大于 80 秒。"dfs.namenode.delegation.token.renew-interval"参数描述请参表 [25-84](#page-1168-0) 考。

#### <span id="page-1168-0"></span>表25-84 参数说明

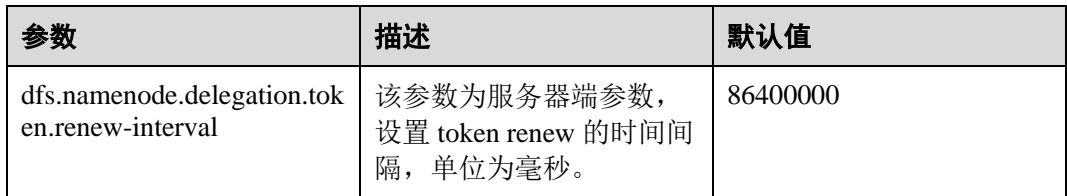

## 25.8.3.4 为什么 Spark Streaming 应用创建输入流,但该输入流无输出逻辑时, 应用从 checkpoint 恢复启动失败

## 问题

Spark Streaming 应用创建 1 个输入流,但该输入流无输出逻辑。应用从 checkpoint 恢 复启动失败,报错如下:

```
17/04/24 10:13:57 ERROR Utils: Exception encountered 
java.lang.NullPointerException 
at 
org.apache.spark.streaming.dstream.DStreamCheckpointData$$anonfun$writeObject$1.app
ly$mcV$sp(DStreamCheckpointData.scala:125)
at 
org.apache.spark.streaming.dstream.DStreamCheckpointData$$anonfun$writeObject$1.app
ly(DStreamCheckpointData.scala:123) 
at 
org.apache.spark.streaming.dstream.DStreamCheckpointData$$anonfun$writeObject$1.app
ly(DStreamCheckpointData.scala:123) 
at org.apache.spark.util.Utils$.tryOrIOException(Utils.scala:1195) 
at 
org.apache.spark.streaming.dstream.DStreamCheckpointData.writeObject(DStreamCheckpo
intData.scala:123) 
at sun.reflect.NativeMethodAccessorImpl.invoke0(Native Method) 
at sun.reflect.NativeMethodAccessorImpl.invoke(NativeMethodAccessorImpl.java:62) 
at 
sun.reflect.DelegatingMethodAccessorImpl.invoke(DelegatingMethodAccessorImpl.java:4
3) 
at java.lang.reflect.Method.invoke(Method.java:498) 
at java.io.ObjectStreamClass.invokeWriteObject(ObjectStreamClass.java:1028) 
at java.io.ObjectOutputStream.writeSerialData(ObjectOutputStream.java:1496) 
at java.io.ObjectOutputStream.writeOrdinaryObject(ObjectOutputStream.java:1432 
at java.io.ObjectOutputStream.writeObject0(ObjectOutputStream.java:1178) 
at java.io.ObjectOutputStream.defaultWriteFields(ObjectOutputStream.java:1548)
```
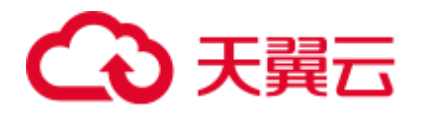

```
at java.io.ObjectOutputStream.defaultWriteObject(ObjectOutputStream.java:441) 
at 
org.apache.spark.streaming.dstream.DStream$$anonfun$writeObject$1.apply$mcV$sp(DStr
eam.scala:515) 
at 
org.apache.spark.streaming.dstream.DStream$$anonfun$writeObject$1.apply(DStream.sca
la:510) 
at 
org.apache.spark.streaming.dstream.DStream$$anonfun$writeObject$1.apply(DStream.sca
la:510) 
at org.apache.spark.util.Utils$.tryOrIOException(Utils.scala:1195)
at org.apache.spark.streaming.dstream.DStream.writeObject(DStream.scala:510) 
at sun.reflect.NativeMethodAccessorImpl.invoke0(Native Method) 
at sun.reflect.NativeMethodAccessorImpl.invoke(NativeMethodAccessorImpl.java:62) 
at 
sun.reflect.DelegatingMethodAccessorImpl.invoke(DelegatingMethodAccessorImpl.java:4
3) 
at java.lang.reflect.Method.invoke(Method.java:498) 
at java.io.ObjectStreamClass.invokeWriteObject(ObjectStreamClass.java:1028) 
at java.io.ObjectOutputStream.writeSerialData(ObjectOutputStream.java:1496) 
at java.io.ObjectOutputStream.writeOrdinaryObject(ObjectOutputStream.java:1432 
at java.io.ObjectOutputStream.writeObject0(ObjectOutputStream.java:1178) 
at java.io.ObjectOutputStream.writeArray(ObjectOutputStream.java:1378) 
at java.io.ObjectOutputStream.writeObject0(ObjectOutputStream.java:1174) 
at java.io.ObjectOutputStream.defaultWriteFields(ObjectOutputStream.java:1548) 
at java.io.ObjectOutputStream.writeSerialData(ObjectOutputStream.java:1509) 
at java.io.ObjectOutputStream.writeOrdinaryObject(ObjectOutputStream.java:1432 
at java.io.ObjectOutputStream.writeObject0(ObjectOutputStream.java:1178) 
at java.io.ObjectOutputStream.defaultWriteFields(ObjectOutputStream.java:1548) 
at java.io.ObjectOutputStream.defaultWriteObject(ObjectOutputStream.java:441) 
at 
org.apache.spark.streaming.DStreamGraph$$anonfun$writeObject$1.apply$mcV$sp(DStream
Graph.scala:191) 
at 
org.apache.spark.streaming.DStreamGraph$$anonfun$writeObject$1.apply(DStreamGraph.s
cala:186) 
at 
org.apache.spark.streaming.DStreamGraph$$anonfun$writeObject$1.apply(DStreamGraph.s
cala:186) 
at org.apache.spark.util.Utils$.tryOrIOException(Utils.scala:1195) 
at org.apache.spark.streaming.DStreamGraph.writeObject(DStreamGraph.scala:186 
at sun.reflect.NativeMethodAccessorImpl.invoke0(Native Method) 
at sun.reflect.NativeMethodAccessorImpl.invoke(NativeMethodAccessorImpl.java:62) 
at 
sun.reflect.DelegatingMethodAccessorImpl.invoke(DelegatingMethodAccessorImpl.java:4
3) 
at java.lang.reflect.Method.invoke(Method.java:498) 
at java.io.ObjectStreamClass.invokeWriteObject(ObjectStreamClass.java:1028) 
at java.io.ObjectOutputStream.writeSerialData(ObjectOutputStream.java:1496) 
at java.io.ObjectOutputStream.writeOrdinaryObject(ObjectOutputStream.java:1432 
at java.io.ObjectOutputStream.writeObject0(ObjectOutputStream.java:1178) 
at java.io.ObjectOutputStream.defaultWriteFields(ObjectOutputStream.java:1548) 
at java.io.ObjectOutputStream.writeSerialData(ObjectOutputStream.java:1509) 
at java.io.ObjectOutputStream.writeOrdinaryObject(ObjectOutputStream.java:1432 
at java.io.ObjectOutputStream.writeObject0(ObjectOutputStream.java:1178)
```
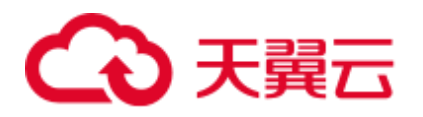

```
at java.io.ObjectOutputStream.writeObject(ObjectOutputStream.java:348) 
at 
org.apache.spark.streaming.Checkpoint$$anonfun$serialize$1.apply$mcV$sp(Checkpoint.
scala:142) 
at 
org.apache.spark.streaming.Checkpoint$$anonfun$serialize$1.apply(Checkpoint.scala:1
42) 
at 
org.apache.spark.streaming.Checkpoint$$anonfun$serialize$1.apply(Checkpoint.scala:1
42) 
at org.apache.spark.util.Utils$.tryWithSafeFinally(Utils.scala:1230) 
at org.apache.spark.streaming.Checkpoint$.serialize(Checkpoint.scala:143) 
at org.apache.spark.streaming.StreamingContext.validate(StreamingContext.scala:566) 
at 
org.apache.spark.streaming.StreamingContext.liftedTree1$1(StreamingContext.scala:61
2) 
at org.apache.spark.streaming.StreamingContext.start(StreamingContext.scala:611) 
at com.spark.test.kafka08LifoTwoInkfk$.main(kafka08LifoTwoInkfk.scala:21) 
at com.spark.test.kafka08LifoTwoInkfk.main(kafka08LifoTwoInkfk.scala) 
at sun.reflect.NativeMethodAccessorImpl.invoke0(Native Method) 
at sun.reflect.NativeMethodAccessorImpl.invoke(NativeMethodAccessorImpl.java:62) 
at 
sun.reflect.DelegatingMethodAccessorImpl.invoke(DelegatingMethodAccessorImpl.java:4
3) 
at java.lang.reflect.Method.invoke(Method.java:498) 
at 
org.apache.spark.deploy.SparkSubmit$.org$apache$spark$deploy$SparkSubmit$$runMain(S
parkSubmit.scala:772) 
at org.apache.spark.deploy.SparkSubmit$.doRunMain$1(SparkSubmit.scala:183) 
at org.apache.spark.deploy.SparkSubmit$.submit(SparkSubmit.scala:208)
at org.apache.spark.deploy.SparkSubmit$.main(SparkSubmit.scala:123) 
at org.apache.spark.deploy.SparkSubmit.main(SparkSubmit.scala)
```
Streaming Context 启动时, 若应用设置了 checkpoint, 则需要对应用中的 DStream checkpoint 对象进行序列化,序列化时会用到 dstream.context。

dstream.context 是 Streaming Context 启动时从 output Streams 反向查找所依赖的 DStream, 逐个设置 context。若 Spark Streaming 应用创建 1 个输入流, 但该输入流无 输出逻辑时,则不会给它设置 context。所以在序列化时报"NullPointerException"。

解决办法: 应用中如果有无输出逻辑的输入流, 则在代码中删除该输入流, 或添加该 输入流的相关输出逻辑。

## 25.8.3.5 Spark Streaming 应用运行过程中重启 Kafka, Web UI 界面部分 batch time 对应 Input Size 为 0 records

## 问题

在 Spark Streaming 应用执行过程中重启 Kafka 时, 应用无法从 Kafka 获取 topic offset,从而导致生成 Job 失败。如图 [25-18](#page-1171-0) 所示,其中 2017/05/11 10:57:00~2017/05/11

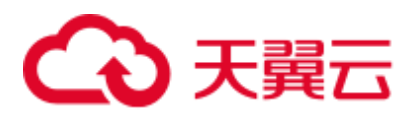

10:58:00 为 Kafka 重启时间段。2017/05/11 10:58:00 重启成功后对应的"Input Size"的 值显示为"0 records"。

#### <span id="page-1171-0"></span>图25-18 Web UI 界面部分 batch time 对应 Input Size 为 0 records

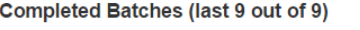

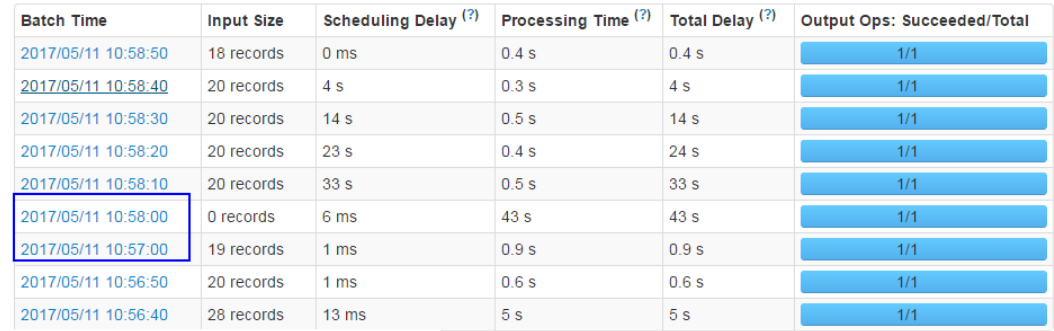

## 回答

Kafka 重启成功后应用会按照 batch 时间把 2017/05/11 10:57:00~2017/05/11 10:58:00 缺 失的 RDD 补上(如图 [25-19](#page-1171-1) 所示),尽管 UI 界面上显示读取的数据个数为"0",但实 际上这部分数据在补的 RDD 中进行了处理,因此,不存在数据丢失。

Kafka 重启时间段的数据处理机制如下。

Spark Streaming 应用使用了 state 函数(例如: updateStateByKey), 在 Kafka 重启成功 后, Spark Streaming 应用生成 2017/05/11 10:58:00 batch 任务时, 会按照 batch 时间把 2017/05/11 10:57:00~2017/05/11 10:58:00 缺失的 RDD 补上(Kafka 重启前 Kafka 上未读 取完的数据,属于 2017/05/11 10:57:00 之前的 batch), 如图 [25-19](#page-1171-1) 所示。

<span id="page-1171-1"></span>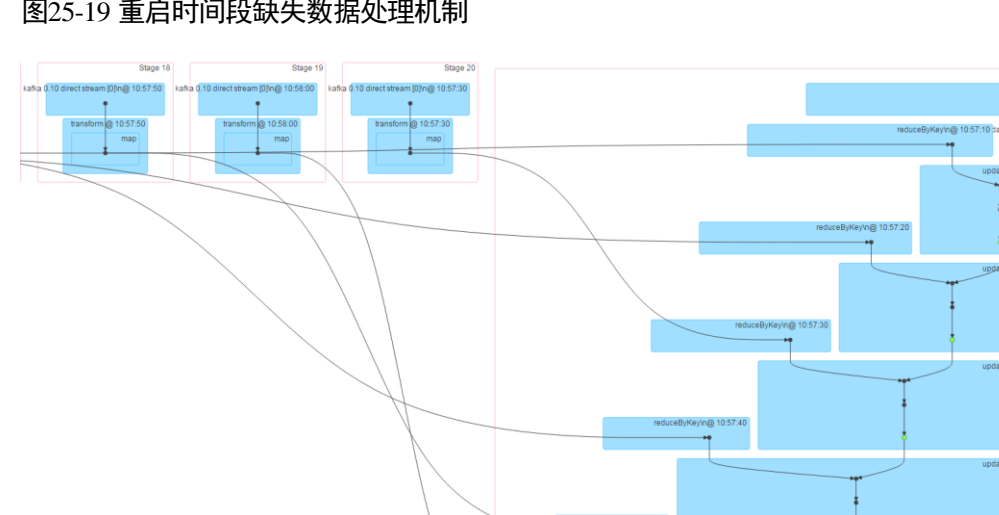

#### 图25-19 重启时间段缺失数据处理机制

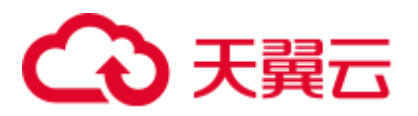

# 25.8.4 访问 Spark 应用获取的 restful 接口信息有误

## <span id="page-1172-0"></span>问题

当 Spark 应用结束后,访问该应用的 restful 接口获取 job 信息,发现 job 信息中 "numActiveTasks"的值是负数, 如图 [25-20](#page-1172-0) 所示。

图25-20 job 信息

```
[ \begin{array}{ccc} { \left[ } & { \atop } \\ { \atop } & { \atop } \end{array} \right] [ \begin{array}{ccc} { \atop } & { \atop } \\ { \atop } & { \atop } \end{array}"name" : "reduce at SparkPi.scala:36",<br>"submissionTime" : "2016-05-28T09:35:34.415GMT",<br>"completionTime" : "2016-05-28T09:35:35.686GMT",<br>"stagaIds" : [0]
     completionisme : 201<br>
"stageIds" : [0],<br>
"status" : "SUCCEEDED",<br>
"numTasks" : 2.
    "numActiveTasks" : -1,
       numCompletedTasks"
                                                         TE
      "numSkippedTasks" : 2,
      "numFailedTasks" : 0,
      "numActiveStages" : 0,
     "numCompletedStages" : 1,<br>"numCompletedStages" : 1,<br>"numSkippedStages" : 0,
      "numFailedStages" : 0
11
```
#### ◯ 说明

numActiveTasks 是指当前正在运行 task 的个数。

## 回答

通过下面两种途径获取上面的 job 信息:

- 配置 spark.history.briefInfo.gather=true, 查看 JobHistory 的 brief 信息。
- 使用 Spark JobHistory2x 页面访问: https://IP:port/api/v1/<appid>/jobs/。

job 信息中"numActiveTasks"的值是根据 eventlog 文件中 SparkListenerTaskStart 和 SparkListenerTaskEnd 事件的个数的差值计算得到的。如果 eventLog 文件中有事件丢 失,就可能出现上面的现象。

# 25.8.5 为什么从 Yarn Web UI 页面无法跳转到 Spark Web UI 界面

## 问题

FusionInsight 版本中, 在客户端采用 yarn-client 模式运行 Spark 应用, 然后从 Yarn 的 页面打开该应用的 Web UI 界面,出现下面的错误:

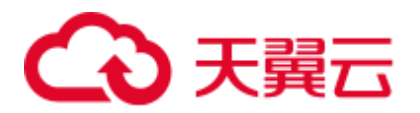

#### Error Occurred.

Problem accessing /proxy/application\_1468986660719\_0045/

Powered by Jetty://

#### 从 YARN ResourceManager 的日志看到:

2016-07-21 16:35:27,099 | INFO | Socket Reader #1 for port 8032 | Auth successful for mapred/hadoop.*<*系统域名*>*@*<*系统域名*>* (auth:KERBEROS) | Server.java:1388 2016-07-21 16:35:27,105 | INFO | 1526016381@qtp-1178290888-1015 | admin is accessing unchecked http://10.120.169.53:23011 which is the app master GUI of application 1468986660719 0045 owned by spark | WebAppProxyServlet.java:393 2016-07-21 16:36:02,843 | INFO | Socket Reader #1 for port 8032 | Auth successful for hive/hadoop.*<*系统域名*>*@*<*系统域名*>* (auth:KERBEROS) | Server.java:1388 2016-07-21 16:36:02,851 | INFO | Socket Reader #1 for port 8032 | Auth successful for hive/hadoop.*<*系统域名*>*@*<*系统域名*>* (auth:KERBEROS) | Server.java:1388 2016-07-21 16:36:12,163 | WARN | 1526016381@qtp-1178290888-1015 | /proxy/application\_1468986660719\_0045/: java.net.ConnectException: Connection timed out | Slf4jLog.java:76 2016-07-21 16:37:03,918 | INFO | Socket Reader #1 for port 8032 | Auth successful for hive/hadoop.*<*系统域名*>*@*<*系统域名*>* (auth:KERBEROS) | Server.java:1388 2016-07-21 16:37:03,926 | INFO | Socket Reader #1 for port 8032 | Auth successful for hive/hadoop.*<*系统域名*>*@*<*系统域名*>* (auth:KERBEROS) | Server.java:1388 2016-07-21 16:37:11,956 | INFO | AsyncDispatcher event handler | Updating application attempt appattempt\_1468986660719\_0045\_000001 with final state: FINISHING,

and exit status: -1000 | RMAppAttemptImpl.java:1253

## 回答

打开 FusionInsight Manager 页面,看到 Yarn 服务的业务 IP 地址为 192 网段。

从 Yarn 的日志看到, Yarn 读取的 Spark Web UI 地址为 http://10.120.169.53:23011, 是 10 网段的 IP 地址。由于 192 网段的 IP 和 10 网段的 IP 不能互通, 所以导致访问 Spark Web UI 界面失败。

#### 修改方案:

登录 10.120.169.53 客户端机器, 修改/etc/hosts 文件, 将 10.120.169.53 更改为相对应的 192 网段的 IP 地址。再重新运行 Spark 应用, 这时就可以打开 Spark Web UI 界面。

# 25.8.6 HistoryServer 缓存的应用被回收,导致此类应用页面访问时 出错

## 问题

在 History Server 页面中访问某个 Spark 应用的页面时,发现访问时出错。

查看相应的 HistoryServer 日志后,发现有"FileNotFound"异常,相关日志如下所示:

```
2016-11-22 23:58:03,694 | WARN | [qtp55429210-232] | 
/history/application_1479662594976_0001/stages/stage/ | 
org.sparkproject.jetty.servlet.ServletHandler.doHandle(ServletHandler.java:628)
```
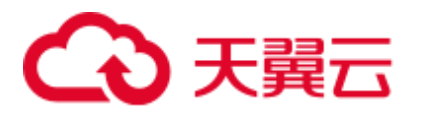

java.io.FileNotFoundException: \${BIGDATA\_HOME}/tmp/spark/jobHistoryTemp/blockmgr-5f1f6aca-2303-4290-9845-88fa94d78480/09/temp\_shuffle\_11f82aaf-e226-46dc-b1f0- 002751557694 (No such file or directory)

## 回答

在 History Server 页面加载 Task 个数较多的 Spark 应用时, 由于无法把全部的数据放入 内存中,导致数据溢出到磁盘时,会产生前缀为"temp\_shuffle"的文件。

HistoryServer 默认会缓存 50 个 Spark 应用(由配置项 "spark.history.retainedApplications"决定),当内存中的 Spark 应用个数超过这个数值 时, HistoryServer 会回收最先缓存的 Spark 应用, 同时会清理掉相应的 "temp\_shuffle"文件。

当用户正在查看即将被回收的 Spark 应用时,可能会出现找不到"temp\_shuffle"文件 的错误,从而导致当前页面无法访问。

如果遇到上述问题,可参考以下两种方法解决。

- 重新访问这个 Spark 应用的 HistoryServer 页面, 即可查看到正确的页面信息。
- 如果用户场景需要同时访问 50 个以上的 Spark 应用时, 需要调大 "spark.history.retainedApplications"参数的值。

请登录 FusionInsight Manager 管理界面,单击"集群 > 待操作集群的名称 > 服 务 > Spark2x > 配置", 单击"全部配置", 在左侧的导航列表中, 单击 "JobHistory $2x$  > 界面", 配置如下参数。

表25-85 参数说明

| 参数  | 描述                                                                                                    | 默认值 |
|-----|----------------------------------------------------------------------------------------------------|-----|
| ons | spark.history.re   HistoryServer 缓存的 Spark 应用数, 当需要缓存的应用<br>tainedApplicati   个数超过此参数值时, HistoryServer 会回收最先缓存的<br>Spark 应用。 | 50  |

# 25.8.7 加载空的 part 文件时, app 无法显示在 JobHistory 的页面上

## 问题

在分组模式下执行应用,当 HDFS 上的 part 文件为空时,发现 JobHistory 首页面上不 显示该 part 对应的 app。

## 回答

JobHistory 服务更新页面上的 app 时,会根据 HDFS 上的 part 文件大小变更与否判断是 否刷新首页面的 app 显示信息。若文件为第一次查看,则将当前文件大小与 0 作比 较,如果大于 0 则读取该文件。

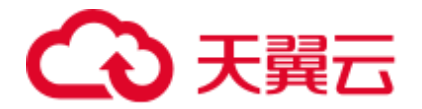

分组的情况下,如果执行的 app 没有 job 处于执行状态, 则 part 文件为空, 即 JobHistory 服务不会读取该文件, 此 app 也不会显示在 JobHistory 页面上。但若 part 文 件大小之后有更新,JobHistory 又会显示该 app。

# 25.8.8 Spark2x 导出带有相同字段名的表,结果导出失败

## 问题

在 Spark2x 的 spark-shell 上执行如下代码失败:

```
val acctId = List(("49562", "Amal", "Derry"), ("00000", "Fred", "Xanadu")) 
val rddLeft = sc.makeRDD(acctId) 
val dfLeft = rddLeft.toDF("Id", "Name", "City") 
//dfLeft.show 
val acctCustId = List(("Amal", "49562", "CO"), ("Dave", "99999", "ZZ")) 
val rddRight = sc.makeRDD(acctCustId) 
val dfRight = rddRight.toDF("Name", "CustId", "State") 
//dfRight.show 
val dfJoin = dfLeft.join(dfRight, dfLeft("Id") === dfRight("CustId"), "outer") 
dfJoin.show 
dfJoin.repartition(1).write.format("com.databricks.spark.csv").option("delimiter", 
"\t").option("header", "true").option("treatEmptyValuesAsNulls", 
"true").option("nullValue", "").save("/tmp/outputDir")
```
## 回答

Spark2x 中对 join 语句重名字段做了判断,需要修改代码保证保存的数据中无重复字 段。

# 25.8.9 为什么多次运行 Spark 应用程序会引发致命 JRE 错误

## 问题

为什么多次运行 Spark 应用程序会引发致命 JRE 错误?

## 回答

多次运行 Spark 应用程序会引发致命的 JRE 错误, 这个错误由 Linux 内核导致。

升级内核版本到 4.13.9-2.ge7d7106-default 来解决这个问题。

# 25.8.10 IE 浏览器访问 Spark2x 原生 UI 界面失败, 无法显示此页或 者页面显示错误

## 问题

通过 IE 9、IE 10 和 IE 11 浏览器访问 Spark2x 的原生 UI 界面,出现访问失败情况或者 页面显示错误问题。

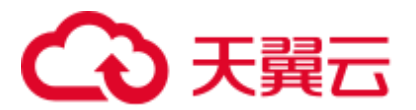

## 现象

访问页面失败,浏览器无法显示此页,如下图所示:

在高级设置中启用 SSL 3.0. TLS 1.0. TLS 1.1 和 TLS 1.2 . 然后尝试再次连接

## 原因

IE 9、IE 10、IE 11 浏览器的某些版本在处理 SSL 握手有问题导致访问失败。

## 解决方法

推荐使用 Google Chrome 浏览器 71 及其以上版本和 Firefox 浏览器 62 及其以上版本。

## 25.8.11 Spark2x 如何访问外部集群组件

## 问题

存在两个集群: cluster1 和 cluster2, 如何使用 cluster1 中的 Spark2x 访问 cluster2 中的 HDFS、Hive、HBase 和 Kafka 组件。

## 回答

- 1. 可以有条件的实现两个集群间组件互相访问,但是存在以下限制:
	- 仅允许访问一个 Hive MetaStore, 不支持同时访问 cluster1 的 Hive MetaStore 和 cluster2 的 Hive MetaStore。
	- 不同集群的用户系统没有同步,因此访问跨集群组件时,用户的权限管理由 对端集群的用户配置决定。比如 cluster1 的 userA 没有访问本集群 HBase meta 表权限,但是 cluster2 的 userA 有访问该集群 HBase meta 表权限, 则 cluster1 的 userA 可以访问 cluster2 的 HBase meta 表。
	- 跨 Manager 之间的安全集群间组件互相访问,需要先配置系统互信。
- 2. 以下分别阐述 cluster1 上使用 userA 访问 cluster2 的 Hive、HBase、Kafka 组件。

#### □说明

以下操作皆以用户使用 FusionInsight 客户端提交 Spark2x 应用为基础,若用户使用了自己的配置 文件目录,则需要修改本应用配置目录中的对应文件,并注意需要将配置文件上传到 executor 端。

由于 hdfs 和 hbase 客户端访问服务端时,使用 hostname 配置服务端地址,因此,客户端的 /etc/hosts 需要保存有所有需要访问节点的 hosts 配置。用户可预先将对端集群节点的 host 添加到 客户端节点的/etc/hosts 文件中。

访问 Hive MetaStore: 使用 cluster2 中的 Spark2x 客户端下"conf"目录下的 hive-site.xml 文件, 替换到 cluster1 中的 Spark2x 客户端下"conf"目录下的 hive-site.xml 文件。

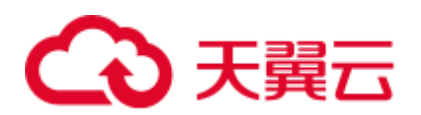

如上操作后可以用 sparksql 访问 hive MetaStore, 如需访问 hive 表数据, 需要 按[照•同时访问两个集群的](#page-1177-0) HDFS: 的操作步骤配置且指定对端集群 nameservice 为 LOCATION 后才能访问表数据。

- − 访问对端集群的 HBase:
	- i. 先将 cluster2 集群的所有 Zookeeper 节点和 HBase 节点的 IP 和主机名配 置到 cluster1 集群的客户端节点的/etc/hosts 文件中。
	- ii. 使用 cluster2 中的 Spark2x 客户端下"conf"目录的 hbase-site.xml 文件, 替换到 cluster1 中的 Spark2x 客户端下"conf"目录 hbase-site.xml 文件。
- 访问 Kafka, 仅需将应用访问的 Kafka Broker 地址设置为 cluster2 中的 Kafka Broker 地址即可。
- <span id="page-1177-0"></span>同时访问两个集群的 HDFS:
	- 无法同时获取两个相同 nameservice 的 token, 因此两个 HDFS 的 nameservice 必须不同, 例如: 一个为 hacluster, 一个为 test
		- 1) 从 cluster2 的 hdfs-site.xml 中获取以下配置,添加到 cluster1 的 spark2x 客户端 conf 目录的 hdfs-site.xml 中

dfs.nameservices.mappings、dfs.nameservices、dfs.namenode.rpcaddress.test.\*、dfs.ha.namenodes.test、 dfs.client.failover.proxy.provider.test

参考样例如下:

```
<property> 
<name>dfs.nameservices.mappings</name> 
<value>[{"name":"hacluster","roleInstances":["14","15"]},{"name":
"test","roleInstances":["16","17"]}]</value> 
</property> 
<property> 
<name>dfs.nameservices</name> 
<value>hacluster, test</value>
</property> 
<property> 
<name>dfs.namenode.rpc-address.test.16</name> 
<value>192.168.0.1:8020</value>
</property> 
<property> 
<name>dfs.namenode.rpc-address.test.17</name> 
<value>192.168.0.2:8020</value> 
</property> 
<property> 
<name>dfs.ha.namenodes.test</name> 
<value>16,17</value>
</property> 
<property> 
<name>dfs.client.failover.proxy.provider.test</name> 
<value>org.apache.hadoop.hdfs.server.namenode.ha.ConfiguredFailov
erProxyProvider</value> 
</property>
```
2) 修改 cluster1 的 spark 客户端 conf 目录下的 spark-defaults.conf 配置 文件中, 修改 spark.yarn.extra.hadoopFileSystems = hdfs://test, spark.hadoop.hdfs.externalToken.enable = true, 如下所示:

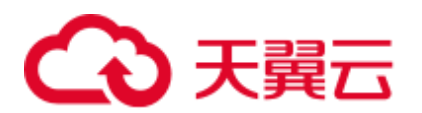

spark.yarn.extra.hadoopFileSystems = hdfs://test spark.hadoop.hdfs.externalToken.enable = true

- 3) 应用提交命令中,需要添加--keytab 和 --principal 参数,参数配置 为 cluster1 中提交任务的用户。
- 4) 使用 cluster1 的 spark 客户端提交应用,即可同时访问两个 hdfs 服务
- − 同时访问两个集群的 HBase:
	- i. 修改 cluster1 的 spark 客户端 conf 目录下的 spark-defaults.conf 配置文件 中, 修改 spark.hadoop.hbase.externalToken.enable = true, 如下所示:

spark.hadoop.hbase.externalToken.enable = true

- ii. 用户访问 HBase 时, 需要使用对应集群的配置文件创建 Configuration 对 象,用于创建 Connection 对象。
- iii. MRS 集群中支持同时获取多个 HBase 服务的 token, 以解决 Executor 中 无法访问 HBase 的问题,使用方式如下: 假设需要访问本集群的 HBase 和 cluster2 的 HBase, 将 cluster2 的 hbasesite.xml 文件放到一个压缩包内, 压缩包命名为 external\_hbase\_conf\*\*\*, 提交命令时,使用--archives 指定这些压缩包。

## 25.8.12 对同一目录创建多个外表,可能导致外表查询失败

## 问题

假设存在数据文件路径"/test\_data\_path",用户 userA 对该目录创建外表 tableA, 用户 userB 对该目录创建外表 tableB, 当 userB 对 tableB 执行 insert 操作后, userA 将查询 tableA 失败, 出现 Permission denied 异常。

## 回答

当 userB 对 tableB 执行 insert 操作后,会在外表数据路径下生成新的数据文件,且文件 属组是 userB, 当 userA 查询 tableA 时, 会读取外表数据目录下的所有的文件, 此时会 因没有 userB 生成的文件的读取权限而查询失败。

实际上,不只是查询场景,还有其他场景也会出现问题。例如: inset overwrite 操作将 会把此目录下的其他表文件也一起复写。

由于 Spark SOL 当前的实现机制, 如果对此种场景添加检查限制, 会存在一致性问题 和性能问题,因此未对此种场景添加限制,但是用户应避免此种用法,以避免此场景 带来的各种问题。

# 25.8.13 访问 Spark2x JobHistory 中某个应用的原生页面时页面显示 错误

#### 问题

提交一个 Spark 应用, 包含单个 Job 百万个 task。应用结束后, 在 JobHistory 中访问该 应用的原生页面,浏览器会等待较长时间才跳转到应用原生页面,若 10 分钟内无法跳 转,则页面会显示 Proxy Error 信息。

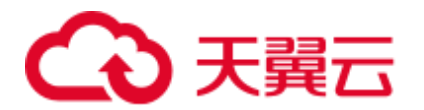

#### 图25-21 错误信息样例

#### Proxy Error

The proxy server received an invalid response from an upstream server. The proxy server could not handle the request GET /Spark2x/TobHistorv2x/77/historv/application 1558518306528 0048/1/jobs/ Reason: Error reading from remote server

## 回答

在 JobHistory 界面中跳转到某个应用的原生页面时,JobHistory 需要回放该应用的 Event log,若应用包含的事件日志较大,则回放时间较长,浏览器需要较长时间的等 待。

当前浏览器访问 JobHistory 原生页面需经过 httpd 代理,代理的超时时间是 10 分钟, 因此,如果 JobHistory 在 10 分钟内无法完成 Event log 的解析并返回, httpd 会主动向 浏览器返回 Proxy Error 信息。

## 解决方法

由于当前 JobHistory 开启了本地磁盘缓存功能, 访问应用时, 会将应用的 Event log 的 解析结果缓存到本地磁盘中,第二次访问时,能大大加快响应速度。因此,出现此种 情况时,仅需稍作等待,重新访问原来的链接即可,此时不会再出现需要长时间等待 的现象。

# 25.8.14 对接 OBS 场景中, spark-beeline 登录后指定 loaction 到 OBS 建表失败

问题

对接 OBS ECS/BMS 集群, spark-beeline 登录后, 指定 location 到 OBS 建表报错失败。

#### 图25-22 错误信息

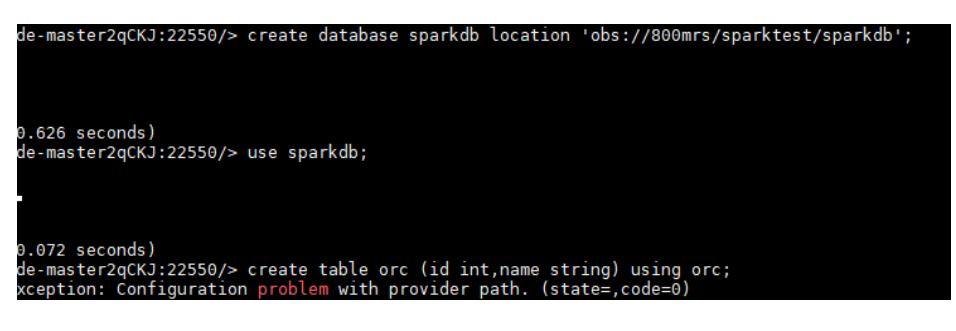

## 回答

HDFS 上 ssl.jceks 文件权限不足,导致建表失败。

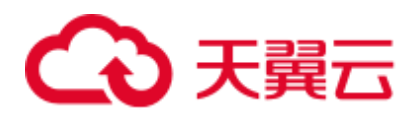

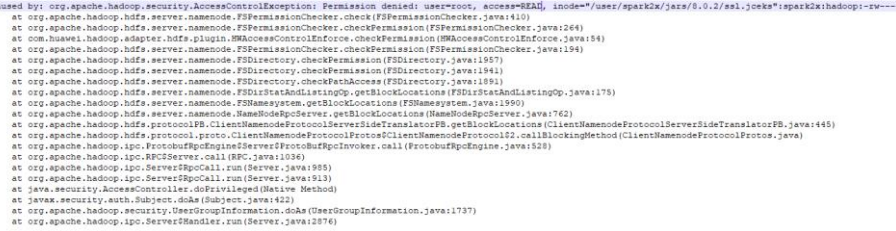

## 解决方法

1. 使用 omm 用户登录 Spark2x 所在节点, 执行如下命令:

vi \${BIGDATA\_HOME}/FusionInsight\_Spark2x\_8.1.0.1/install/FusionInsight-**Spark2x-3.1.1/spark/sbin/fake\_prestart.sh**

- 2. 将 "eval "\${hdfsCmd}" -chmod 600 "\${InnerHdfsDir}"/ssl.jceks >> "\${PRESTART\_LOG}" 2>&1" 修改成 "eval "\${hdfsCmd}" -chmod 644 "\${InnerHdfsDir}"/ssl.jceks >> "\${PRESTART\_LOG}" 2>&1"。
- 3. 重启 SparkResource 实例。

# 25.8.15 Spark shuffle 异常处理

## 问题

在部分场景 Spark shuffle 阶段会有如下异常

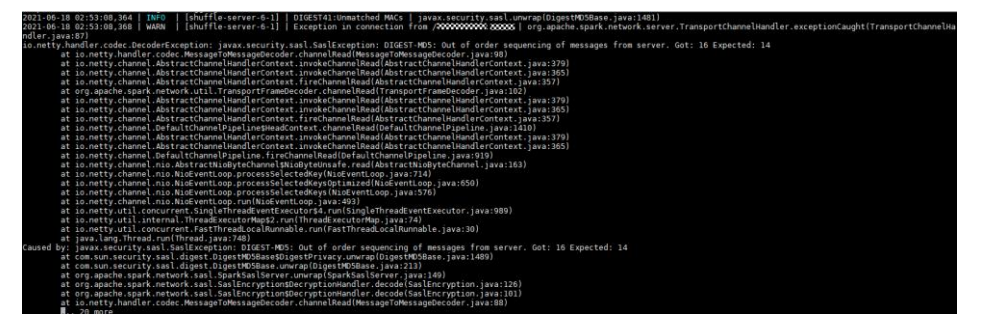

## 解决方法

JDBC 应该:

登录 FusionInsight Manager 管理界面, 修改 JDBCServer 的参数 "spark.authenticate.enableSaslEncryption"值为"false",并重启对应的实例。

客户端作业:

客户端应用在提交应用的时候,修改 spark-defaults.conf 配置文件的 "spark.authenticate.enableSaslEncryption"值为"false"。

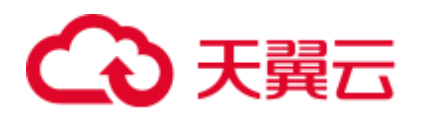

# **26** 使用 **Sqoop**

# 26.1 从零开始使用 Sqoop

Sqoop 是一款开源的工具,主要用于在 Hadoop(Hive)与传统的数据库(MySQL、 PostgreSQL...)间进行数据的传递,可以将一个关系型数据库(例如: MySQL、 Oracle、PostgreSQL 等)中的数据导进到 Hadoop 的 HDFS 中, 也可以将 HDFS 的数据 导进到关系型数据库中。

## 前提条件

- MRS 3.1.0 及之后版本在创建集群时已勾选 Sqoop 组件。
- ⚫ 安装客户端,具体请参[考安装客户端\(](#page-1292-0)3.x 及之后版本)。例如安装目录为 "/opt/client",以下操作的客户端目录只是举例,请根据实际安装目录修改。

## sqoop export (HDFS 到 MySQL)

- 步骤 1 登录客户端所在节点。
- 步骤 2 执行如下命令初始化环境变量。

#### **source /opt/client/bigdata\_env**

步骤 3 使用 sqoop 命令操作 sqoop 客户端。

**sqoop export --connect jdbc:mysql://10.100.231.134:3306/test --username root - password xxxxxx --table component13 -export-dir hdfs://hacluster/user/hive/warehouse/component\_test3 --fields-terminated-by ',' -m 1**

#### 表26-1 参数说明

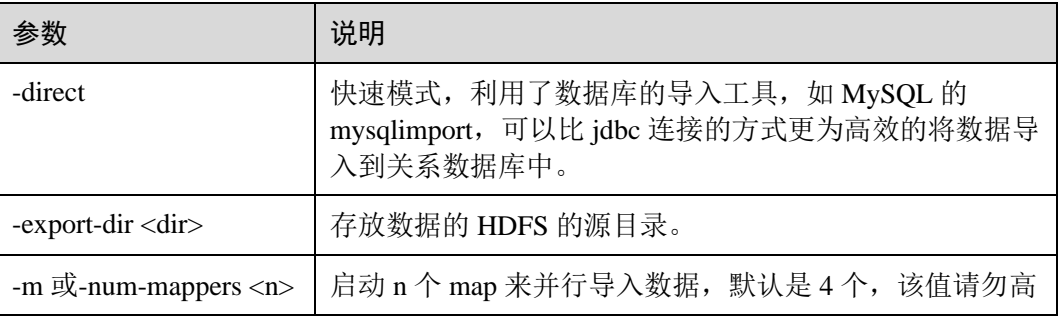

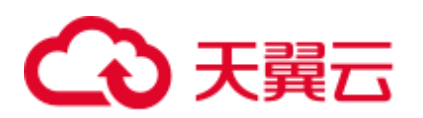

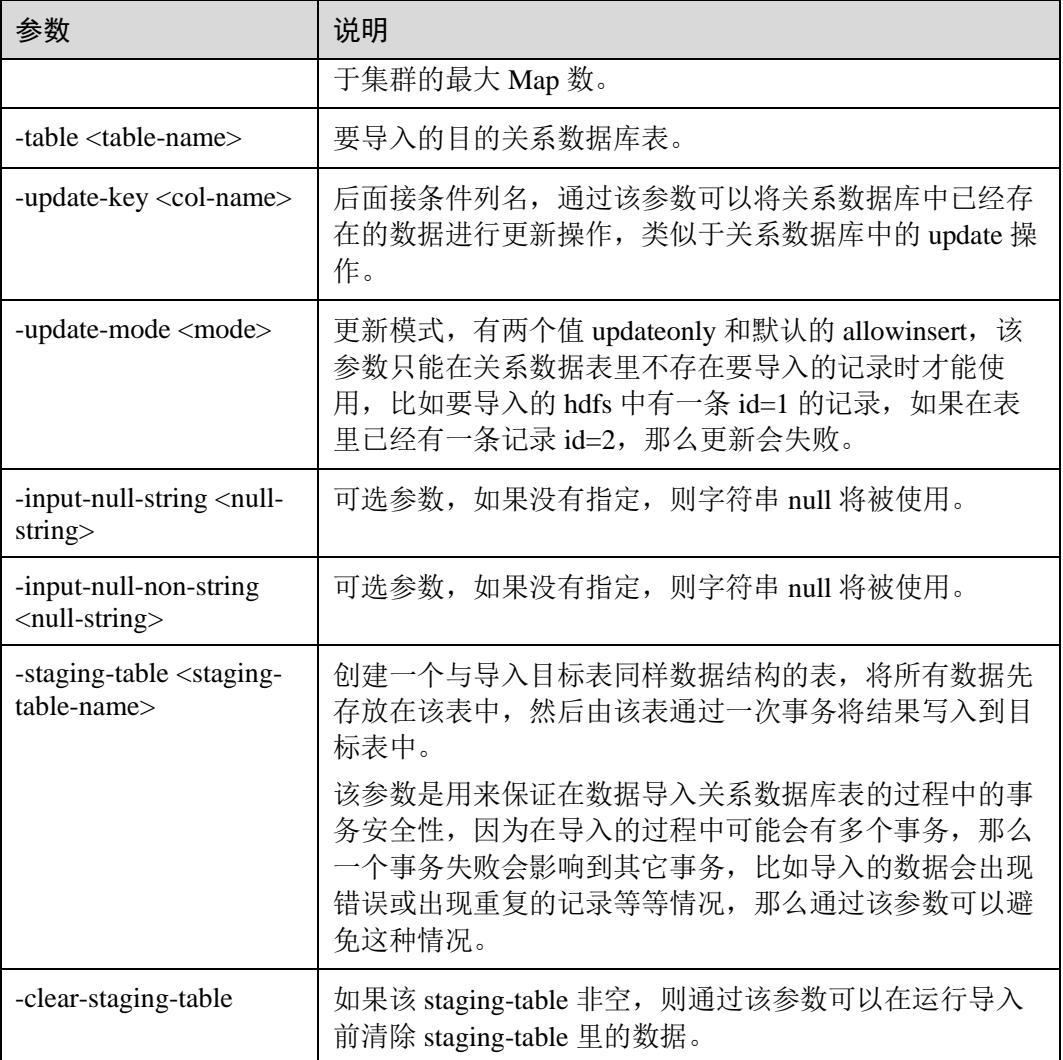

#### **----**结束

sqoop import (MySQL 到 Hive 表)

- 步骤 1 登录客户端所在节点。
- 步骤 2 执行如下命令初始化环境变量。

#### **source /opt/client/bigdata\_env**

步骤 3 使用 sqoop 命令操作 sqoop 客户端。

**sqoop import --connect jdbc:mysql://10.100.231.134:3306/test --username root - password xxxxxx --table component --hive-import --hive-table component\_test2 - delete-target-dir --fields-terminated-by "," -m 1 --as-textfile**

表26-2 参数说明

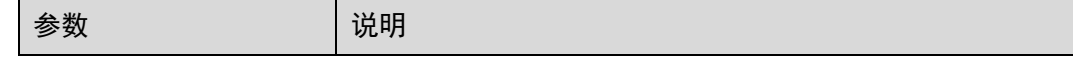

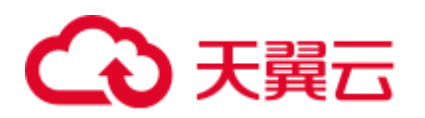

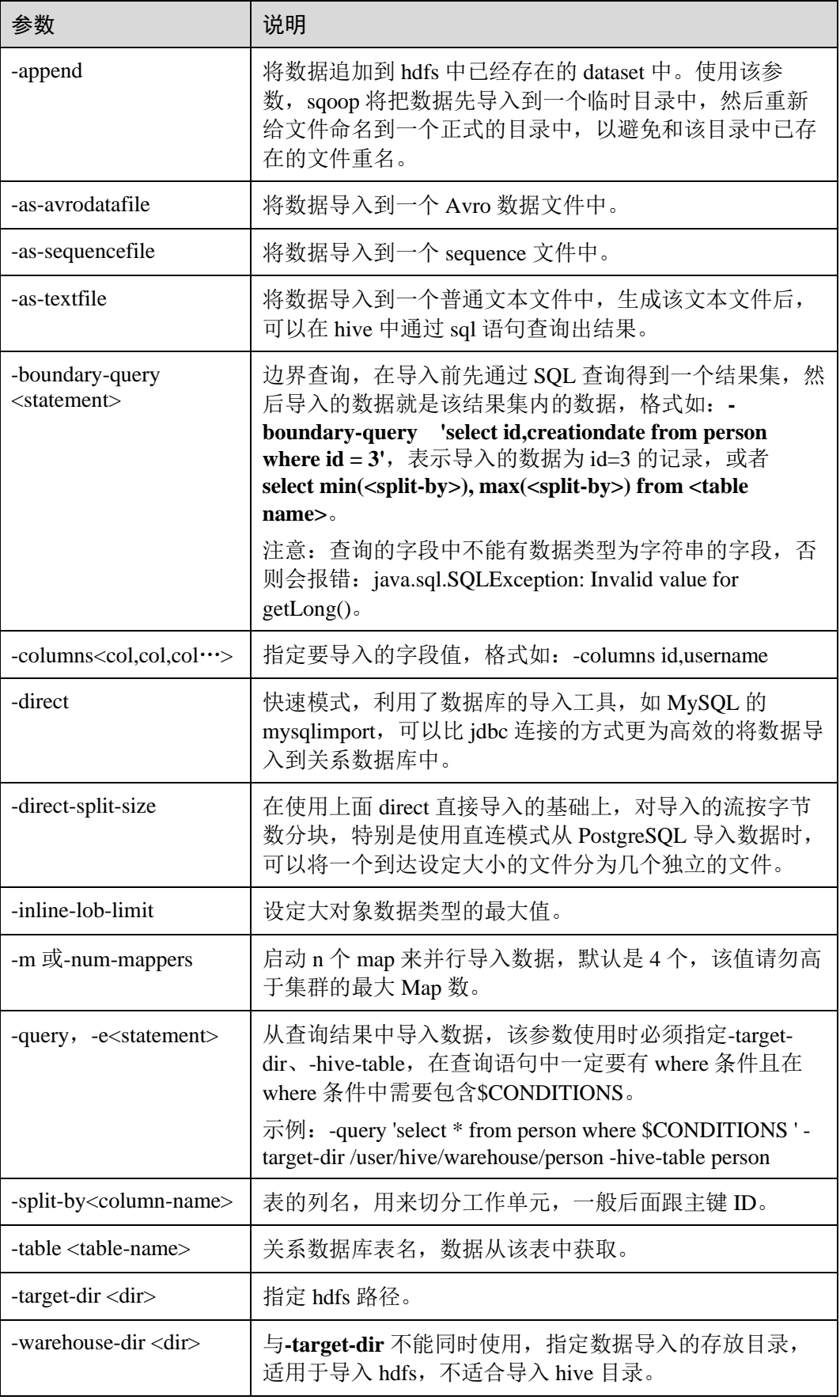

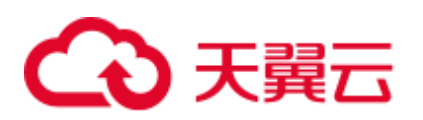

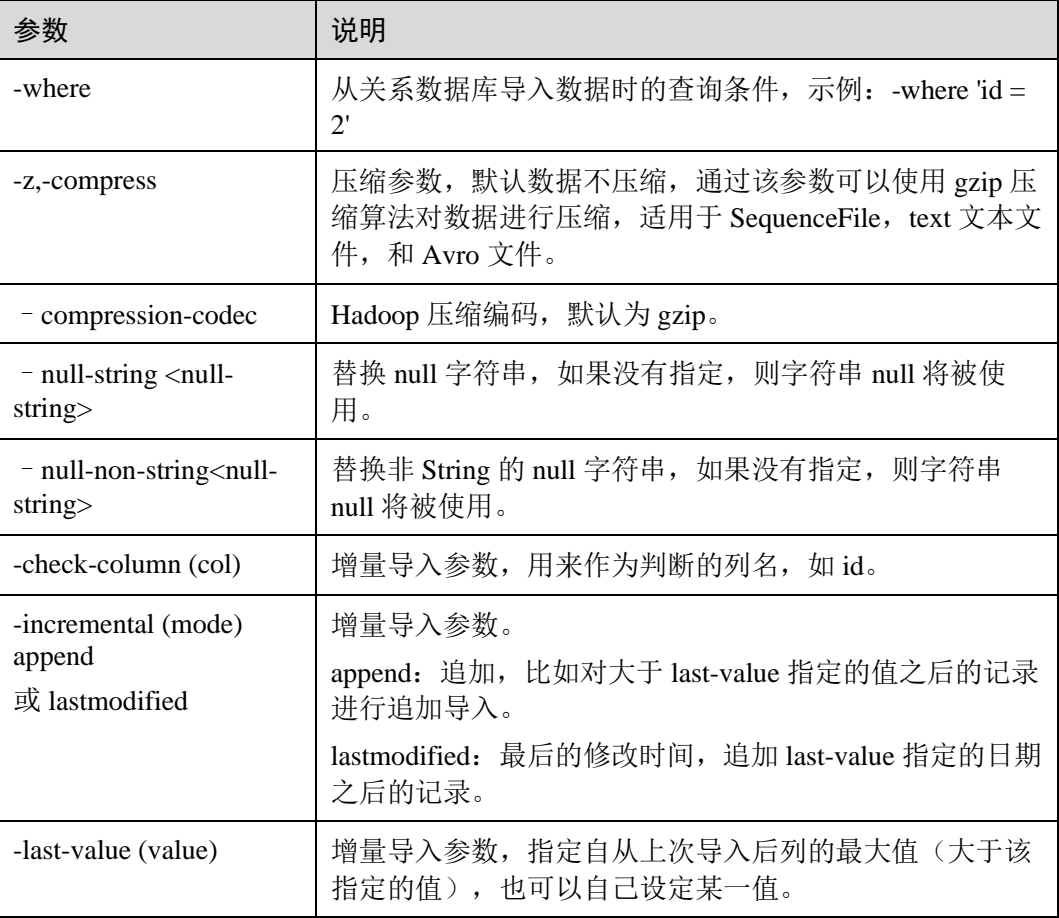

#### **----**结束

## Sqoop 使用样例

● sqoop import (MySQL 到 HDFS)

**sqoop import --connect jdbc:mysql://10.100.231.134:3306/test --username root - password** *xxx* **--query 'SELECT \* FROM component where \$CONDITIONS and component\_id ="MRS 1.0\_002"' --target-dir /tmp/component\_test --delete-targetdir --fields-terminated-by "," -m 1 --as-textfile**

sqoop export (obs 到 MySQL)

**sqoop export --connect jdbc:mysql://10.100.231.134:3306/test --username root - password** *xxx* **--table component14 -export-dir obs://obs-file-bucket/xx/part-m-00000 --fields-terminated-by ',' -m 1**

• sqoop import  $(MySQL \nexists j obs)$ 

**sqoop import --connect jdbc:mysql://10.100.231.134:3306/test --username root - password** *xxx* **--table component --target-dir obs://obs-file-bucket/xx --deletetarget-dir --fields-terminated-by "," -m 1 --as-textfile**

● sqoop import (MySQL 到 Hive 外 obs 表)

**sqoop import --connect jdbc:mysql://10.100.231.134:3306/test --username root - password** *xxx* **--table component --hive-import --hive-table component\_test01 - fields-terminated-by "," -m 1 --as-textfile**

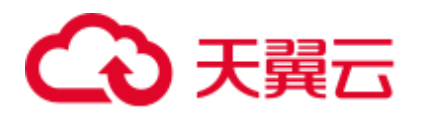

# 26.2 Sqoop1.4.7 适配 MRS 3.x 集群

Sqoop 是专为 Apache Hadoop 和结构化数据库(如关系型数据库)设计的高效传输大量 数据的工具。客户需要在 MRS 中使用 sqoop 进行数据迁移, MRS 旧版本中未自带 Sqoop,客户可参考此文档自行安装使用。MRS 3.1.0 及之后版本已支持创建集群时勾 选 Sqoop 组件,请创建集群时勾选即可。

## 前提条件

已安装 MRS 客户端的节点,且已安装 jdk 环境。

10.00.00,010 [root@node-masterlfKEj bin]# echo \$JAVA\_HOME /opt/Bigdata/client/JDK/jdk1.8.0 242

## Sqoop1.4.7 适配步骤

- 步骤 1 下载开源 sqoop-1.4.7.bin\_\_hadoop-2.6.0.tar.gz 包(下载地址 <http://archive.apache.org/dist/sqoop/1.4.7/>)。
- 步骤 2 将下载好的 sqoop-1.4.7.bin\_\_hadoop-2.6.0.tar.gz 包放入已安装 MRS 客户端的节点的 "/opt/Bigdata/client"目录并解压。

#### **tar zxvf sqoop-1.4.7.bin\_\_hadoop-2.6.0.tar.gz**

步骤 3 从 MySQL 官网下载 MySQL jdbc 驱动程序 "mysql-connector-java-xxx.jar", 具体 MySQL jdbc 驱动程序选择参见下表。

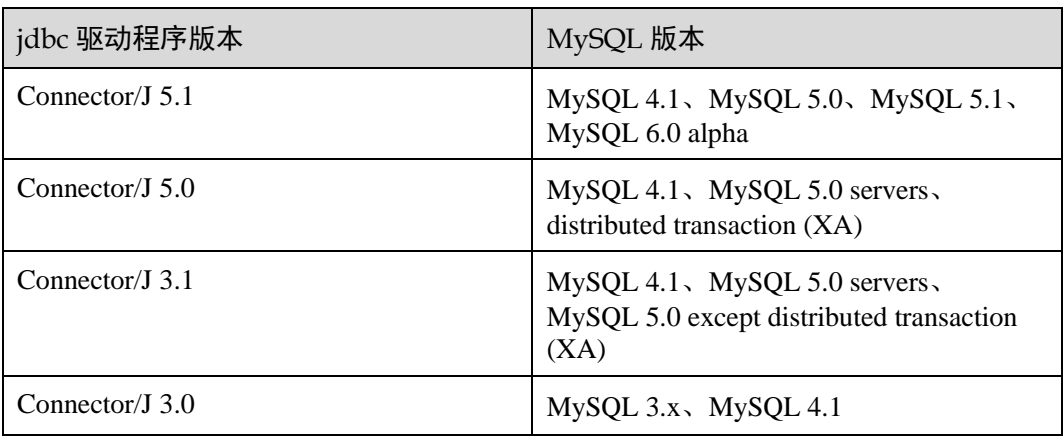

#### 表26-3 版本信息

步骤 4 将 MySQL 驱动包放入 Sqoop 的 lib 目录下 (/opt/Bigdata/client/sqoop-1.4.7.bin\_hadoop-2.6.0/lib) 并修改 jar 包的属组和权限, 参考图 [26-1](#page-1186-0) 的 omm:wheel 和 755 的属组和权限。

<span id="page-1186-0"></span>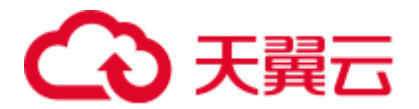

图26-1 MySQL 驱动包的属组和权限

-rwxr-xr-x. 1 omm wheel 1007502 Apr 28 2020 mysql-connector-java-5.1.47.jar

步骤 5 使用 MRS 客户端中 Hive 的 lib 目录下 (/opt/Bigdata/client/Hive/Beeline/lib) 的 jackson 开头的 jar 包替换 Sqoop 的 lib 下的相应 jar 包。

图26-2 jackson 开头的 jar

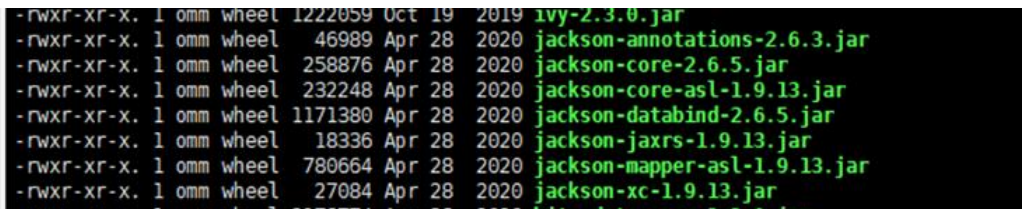

- 步骤 6 将 MRS Hive 客户端中 (/opt/Bigdata/client/Hive/Beeline/lib) 的 jline 的包, 拷贝到 Sqoop 的 lib 下。
- 步骤 7 执行 **vim \$JAVA\_HOME/jre/lib/security/java.policy** 增加如下配置:

**permission javax.management.MBeanTrustPermission "register";**

步骤 8 执行如下命令,进入 Sqoop 的 conf 目录并增加配置:

**cd /opt/Bigdata/client/sqoop-1.4.7.bin\_\_hadoop-2.6.0/conf**

**cp sqoop-env-template.sh sqoop-env.sh**

步骤 9 执行 **vim sqoop-env.sh** 设置 Sqoop 的环境变量,Hadoop、Hive 的目录根据实际目录修 改。

```
export HADOOP COMMON HOME=/opt/Bigdata/client/HDFS/hadoop
export HADOOP MAPRED HOME=/opt/Bigdata/client/HDFS/hadoop
export HIVE HOME=/opt/Bigdata/MRS 1.9.X/install/FusionInsight-Hive-3.1.0/hive(请按照
实际路径填写) 
export HIVE_CONF_DIR=/opt/Bigdata/client/Hive/config 
export HCAT_HOME=/opt/Bigdata/client/Hive/HCatalog
```
#### 图26-3 设置 Sqoop 的环境变量

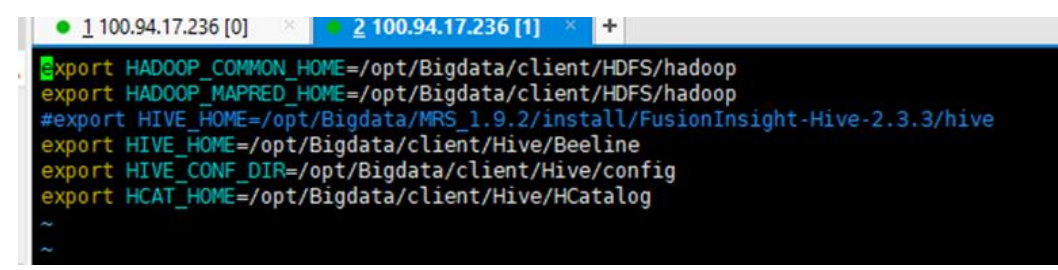

步骤 10 编写 Sqoop 脚本 例如:

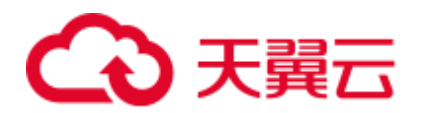

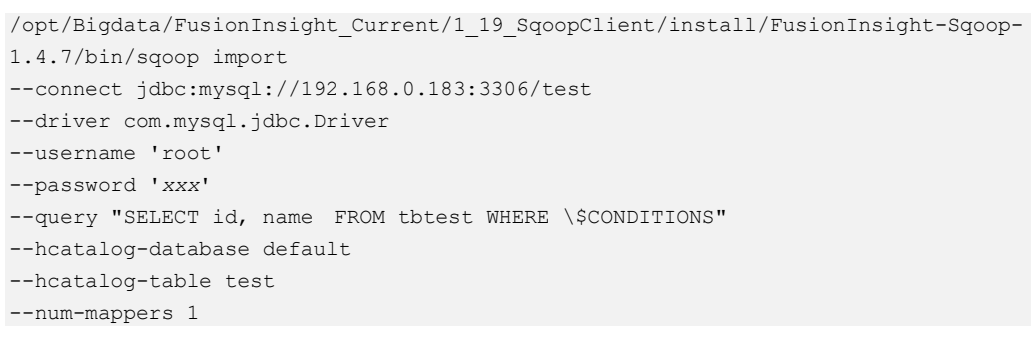

#### **----**结束

# 26.3 Sqoop 常用命令及参数介绍

# Sqoop 常用命令介绍

| 命令                | 说明                          |  |
|-------------------|-----------------------------|--|
| import            | 数据导入到集群                     |  |
| export            | 集群数据导出                      |  |
| codegen           | 获取数据库中某张表数据生成 Java 并打包 jar  |  |
| create-hive-table | 创建 Hive 表                   |  |
| eval              | 执行 sql 并查看结果                |  |
| import-all-tables | 导入某个数据库下的所有表到 HDFS 中        |  |
| job               | 生成一个 sqoop 任务               |  |
| list-databases    | 列举数据库名                      |  |
| list-tables       | 列举表名                        |  |
| merge             | 将 HDFS 不同目录下的数据合在一起并存放到指定目录 |  |
| metastore         | 启动元数据库, 记录 sqoop job 的元数据   |  |
| help              | 打印帮助信息                      |  |
| version           | 打印版本信息                      |  |

表26-4 Sqoop 常用命令介绍
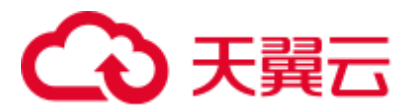

公用参数介绍

#### 表26-5 公用参数介绍

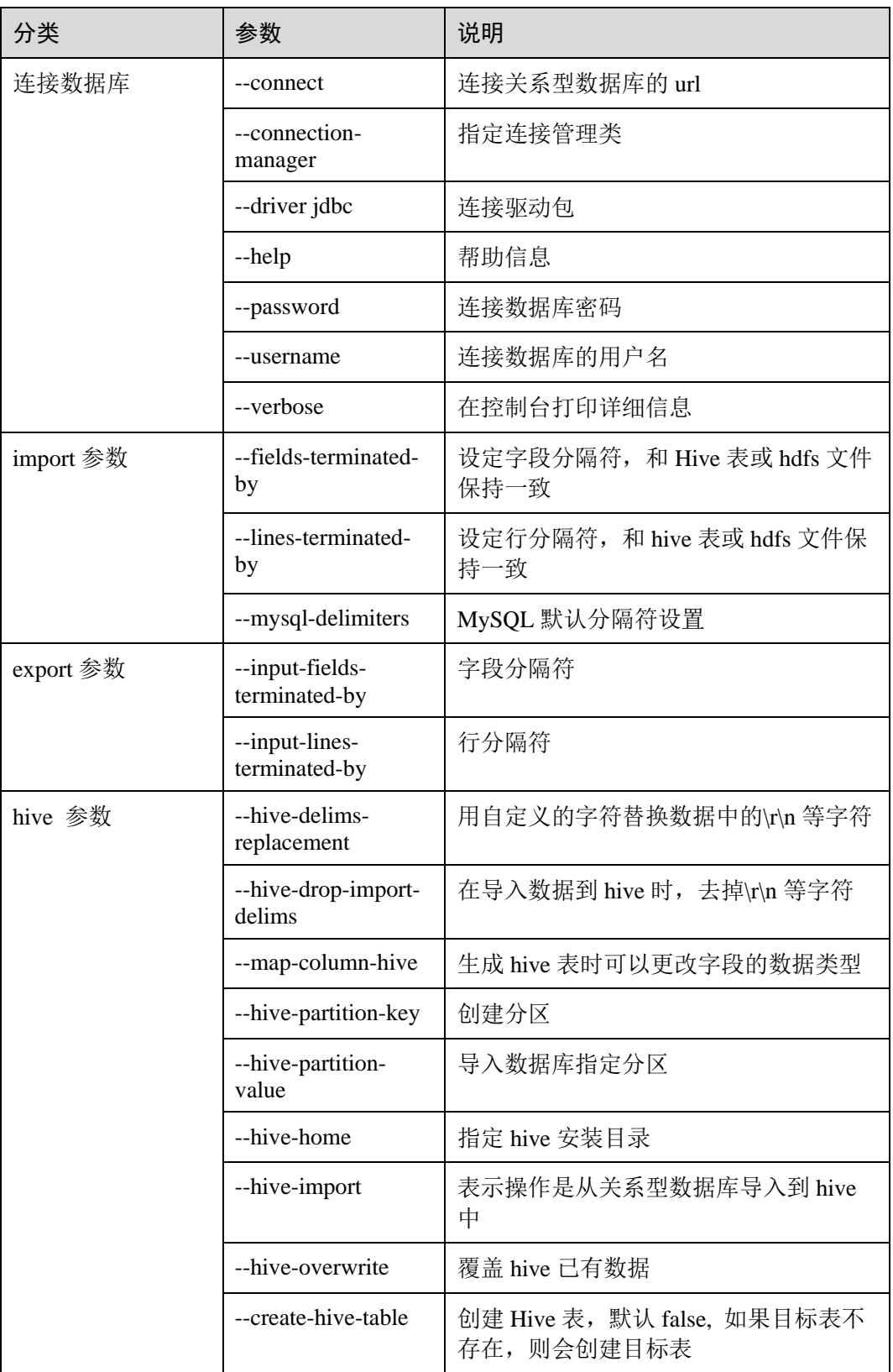

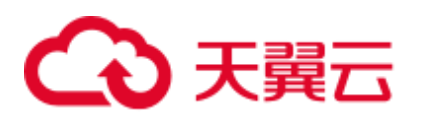

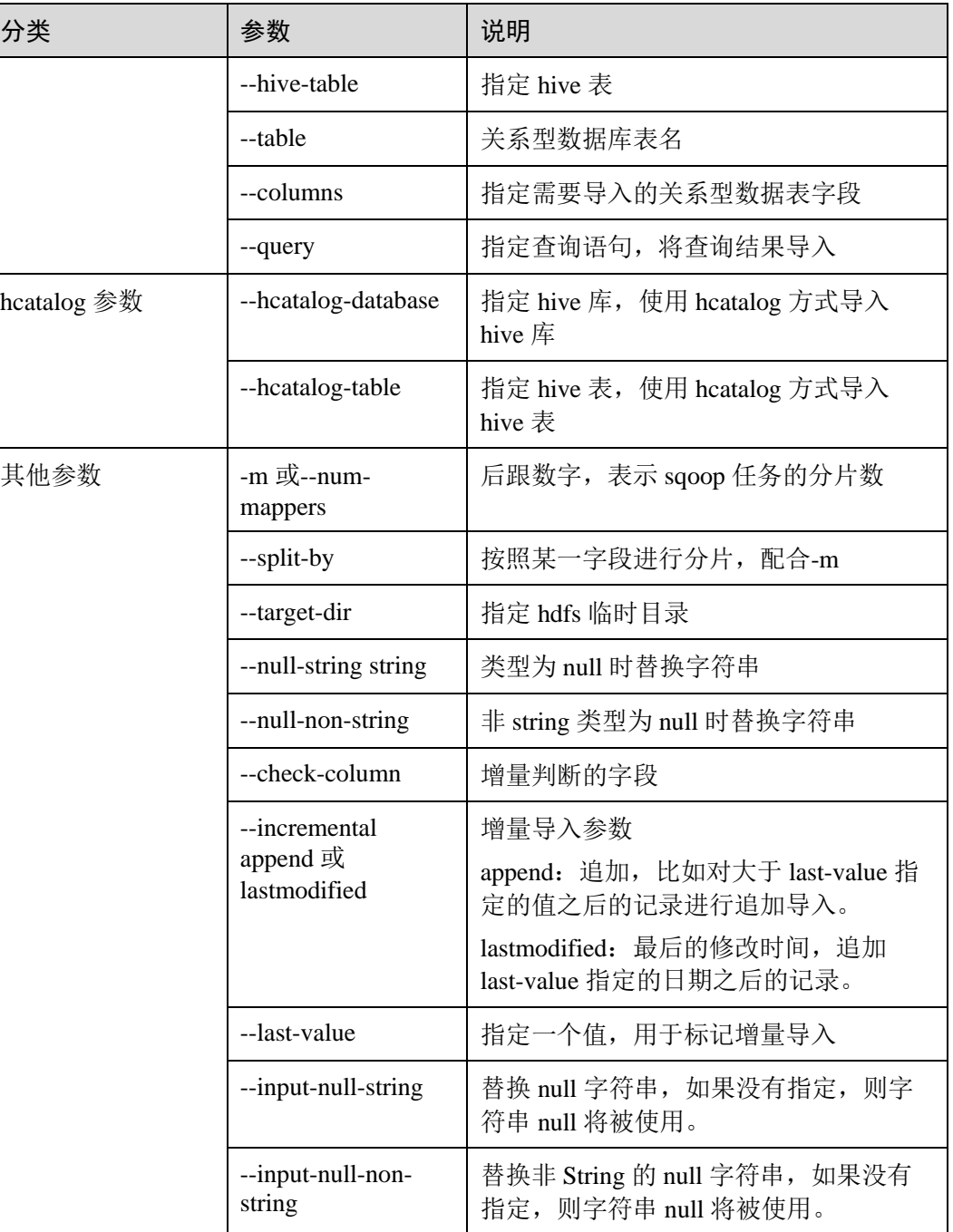

## 26.4 Sqoop 常见问题

## 26.4.1 报错找不到 QueryProvider 类

## 问题

报错找不到 QueryProvider 类。

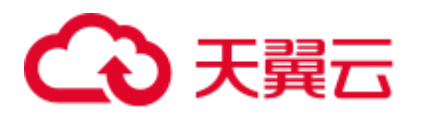

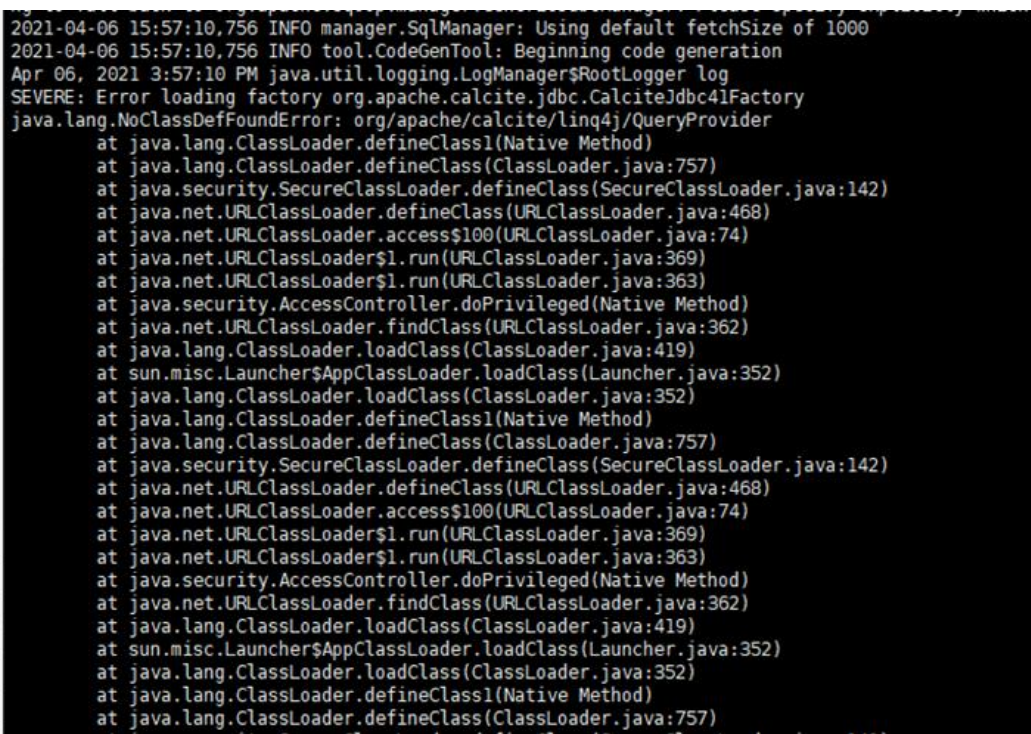

#### 回答

搜索 mrs 客户端目录, 将以下两个 jar 包放入 sqoop 的 lib 目录下。

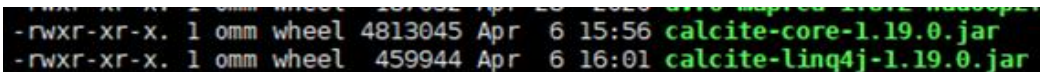

## 26.4.2 使用 hcatalog 方式同步数据,报错 getHiveClient 方法不存在

#### 问题

使用 hcatalog 方式同步数据, 报错 getHiveClient 方法不存在。

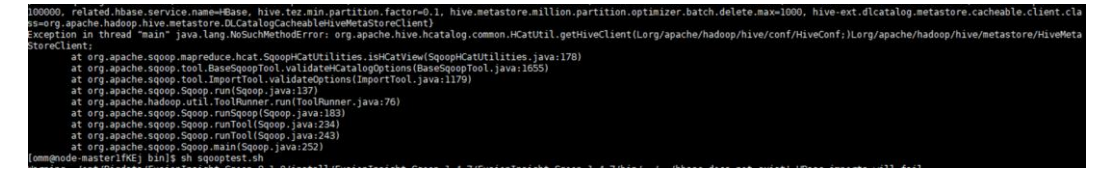

#### 回答

将 [https://repo.xxxcloud.com/repository/maven/xxxcloudsdk/org/apache/hive/hcatalog/hive](https://repo.huaweicloud.com/repository/maven/huaweicloudsdk/org/apache/hive/hcatalog/hive-hcatalog-core/)[hcatalog-core/](https://repo.huaweicloud.com/repository/maven/huaweicloudsdk/org/apache/hive/hcatalog/hive-hcatalog-core/)源下的 jar 包替换到 mrs 客户端的 hcatalog 的目录下, 并重命名之前的同 名 hcatalog 的 jar 包。如图 302002 就是替换后的包,310001-SNAPSHOT.jar.bak 就是加 了.bak 后缀的原包。

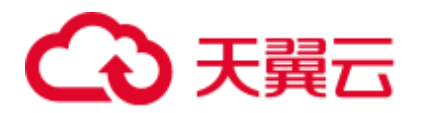

图26-4 hcatalog 目录

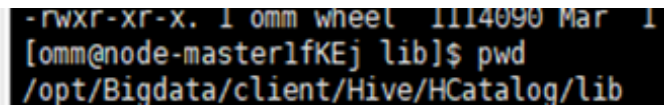

#### 图26-5 替换 jar 包

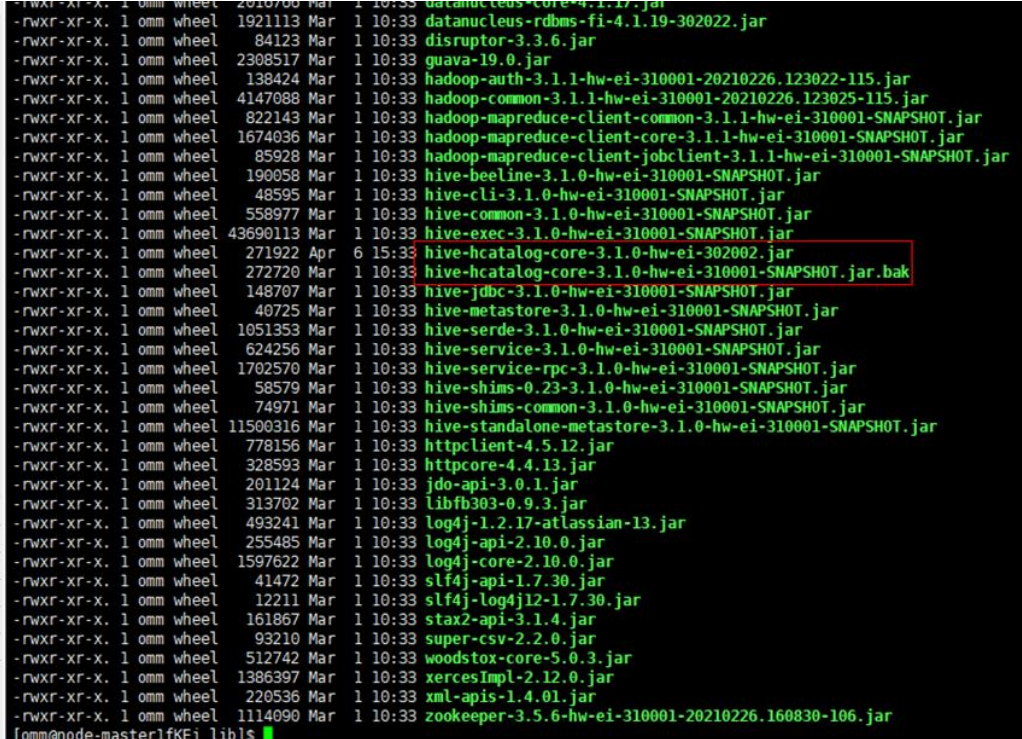

## 26.4.3 连接 postgresql 或者 gaussdb 时报错

## 问题

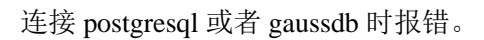

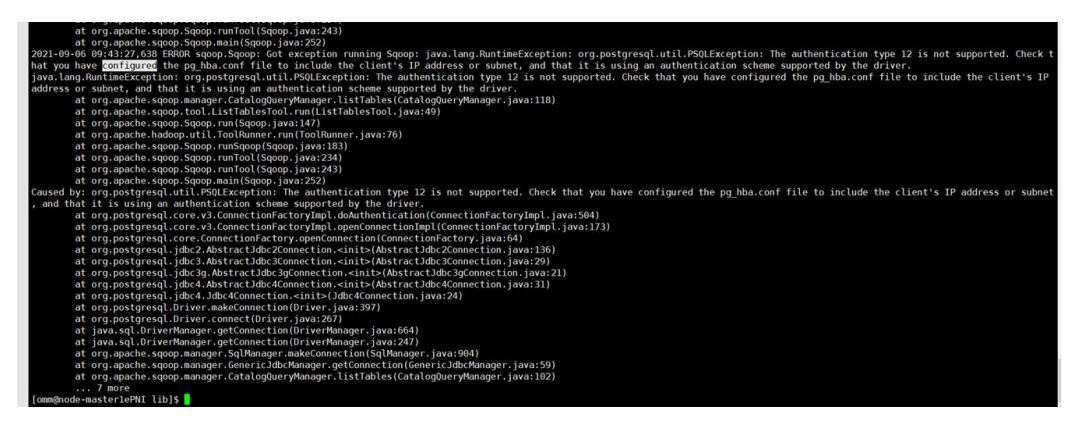

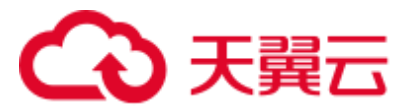

回答

- ⚫ 场景一:(**import** 场景)使用 **sqoop import** 命令抽取开源 postgre 到 MRS hdfs 或 hive 等。
	- − 问题现象:

使用 sqoop 命令查询 postgre 表可以,但是执行 sqoop import 命令倒数时报 错:

- The authentication type 12 is not supported. Check that you have configured the pg\_hba.conf file to include the client's IP address or subnet, and that it
- The authentication type 5 is not supported. Check that you have configured the pg\_hba.conf file to include the client's IP address or subnet, and that it
- − 问题根因:
	- 报错中 type 为 5 时: 在执行 sqoop import 命令时, 会启动 MapReduce 任 务,由于 MRS Hadoop 安装目录 (/opt/Bigdata/FusionInsight\_HD\_\*/1\_\*\_DataNode/install/hadoop/share/hadoo p/common/lib) 下自带了 postgre 驱动包 gsjdbc4-\*.jar, 与开源 postgre 服 务不兼容导致报错。
	- 报错中 type 为 12 时: 数据库的 pg\_hba.conf 文件配置有误。
- − 解决方案:
	- 报错中 type 为 5 时: 在每台 MRS core 节点上移动驱动包 gsjdbc4-\*.jar 到 tmp 目录下。

```
mv
```
**/opt/Bigdata/FusionInsight\_HD\_\*/1\_\*\_DataNode/install/hadoop/share/ha doop/common/lib/gsjdbc4-\*.jar /tmp**

■ 报错中 type 为 12 时: 调整数据库的 pg\_hba.conf 文件, 将 address 改成 sqoop 所在节点的 ip。

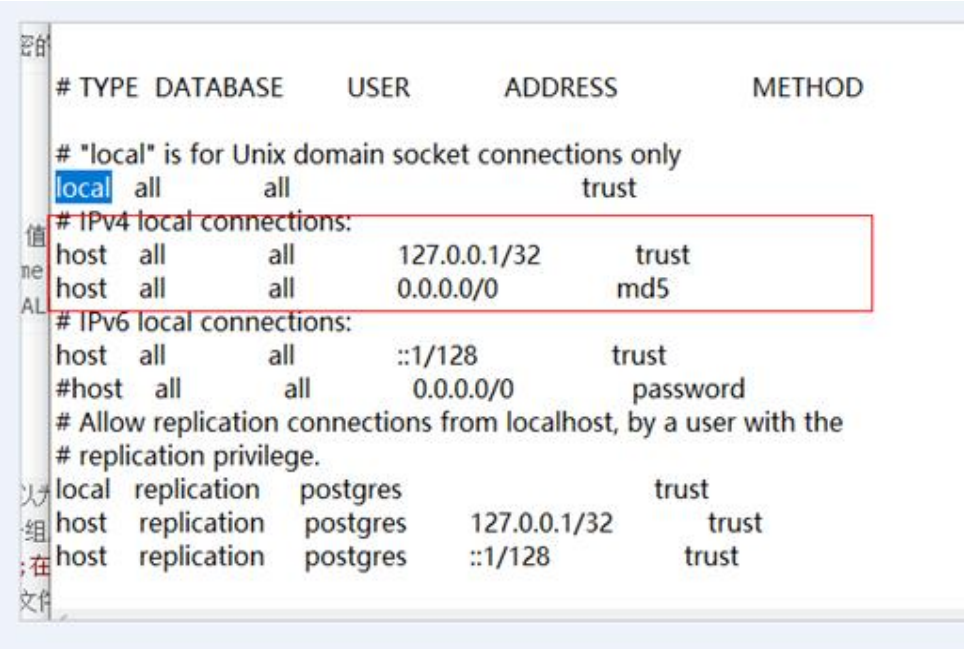

⚫ 场景二:(**export** 场景)使用 **sqoop export** 命令抽取开源 postgre 到 MRS hdfs 或 hive 等。

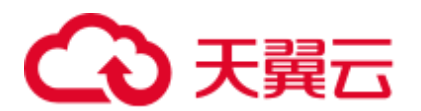

− 问题现象:

使用 sqoop 命令查询 postgre 表可以, 但是执行 sqoop export 命令倒数时报 错: The authentication type 5 is not supported. Check that you have configured the pg\_hba.conf file to include the client's IP address or subnet, and that it

− 问题根因:

在执行 sqoop export 命令时, 会启动 MapReduce 任务, 由于 MRS Hadoop 安 装目录

(/opt/Bigdata/FusionInsight\_HD\_\*/1\_\*\_DataNode/install/hadoop/share/hadoop/c ommon/lib)下自带了 postgre 驱动包 gsjdbc4-\*.jar, 与开源 postgre 服务不兼 容导致报错。

− 解决方案:

1.在每台 MRS core 节点上移动驱动包 gsjdbc4-\*.jar 到 tmp 目录下。

**mv** 

**/opt/Bigdata/FusionInsight\_HD\_\*/1\_\*\_DataNode/install/hadoop/share/hadoop/ common/lib/gsjdbc4-\*.jar /tmp**

2. 将/opt/Bigdata/client/Hive/Beeline/lib/gsjdbc4-\*.jars 删除 。

## 26.4.4 使用 hive-table 方式同步数据到 obs 上的 hive 表报错

#### 问题

使用 hive-table 方式同步数据到 obs 上的 hive 表报错。

2021-09-03 16:28:11,611 ERROR tools.DistCp: XAttrs not supported on at least one file system: org.apache.hadoop.tools.CopyListing\$XAttrsNotSupportedException: XAttrs not supported for file system: obs://fdd-fs

at org.apache.hadoop.tools.util.DistCpUtils.checkFileSystemXAttrSupport(DistCpUtils.java:555) at org.apache.hadoop.tools.DistCp.configureOutputFormat(DistCp.java:341)

at org.apache.hadoop.tools.DistCp.createJob(DistCp.java:308)

- 
- at org.apache.hadoop.tools.DistCp.createAndSubmitJob(DistCp.java:218) at org.apache.hadoop.tools.DistCp.execute(DistCp.java:197)
- at org.apache.hadoop.tools.DistCp.run(DistCp.java:155)

#### 回答

修改数据同步方式,将**-hive-table** 改成**-hcatalog-table**。

## 26.4.5 使用 hive-table 方式同步数据到 orc 表或者 parquet 表失败

#### 问题

使用 hive-table 方式同步数据到 orc 表或者 parquet 表失败, 报错中会有 kite-sdk 的包 名。

#### 回答

修改数据同步方式,将**-hive-table** 改成**-hcatalog-table**。

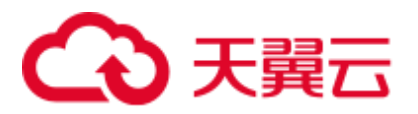

## 26.4.6 使用 hive-table 方式同步数据报错

问题

使用 hive-table 方式同步数据报错。

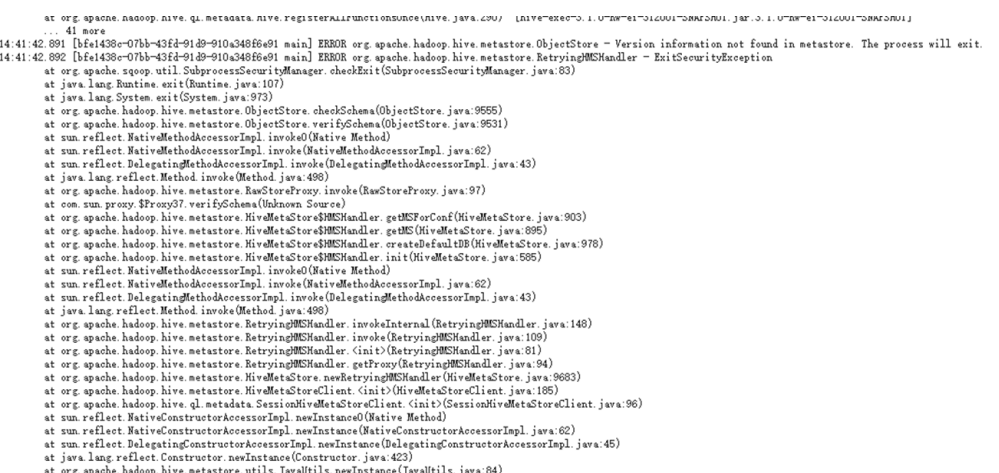

at org. apache. hadoop. nive. metastore. utils. javautils. hewinstance (javautils. java. 04)<br>at org. apache. hadoop. hive. metastore. RetryingNetaStoreClient. Cinit>(RetryingNetaStoreClient. java. 97)<br>. A. org. saad b. b.

回答

修改 hive-site.xml, 加入如下值。

<property> <name>hive.metastore.schema.verification</name> <value>f<mark>alse</mark></value>

## 26.4.7 使用 hcatalog 方式同步 hive parquet 表报错

#### 问题

同步 hive parquet 表, 其分区字段为非 string 类型, 无法正常使用 hive import 导入, 只 能考虑使用 hcatalog 方式, 但是 hcatalog 方式报错如下:

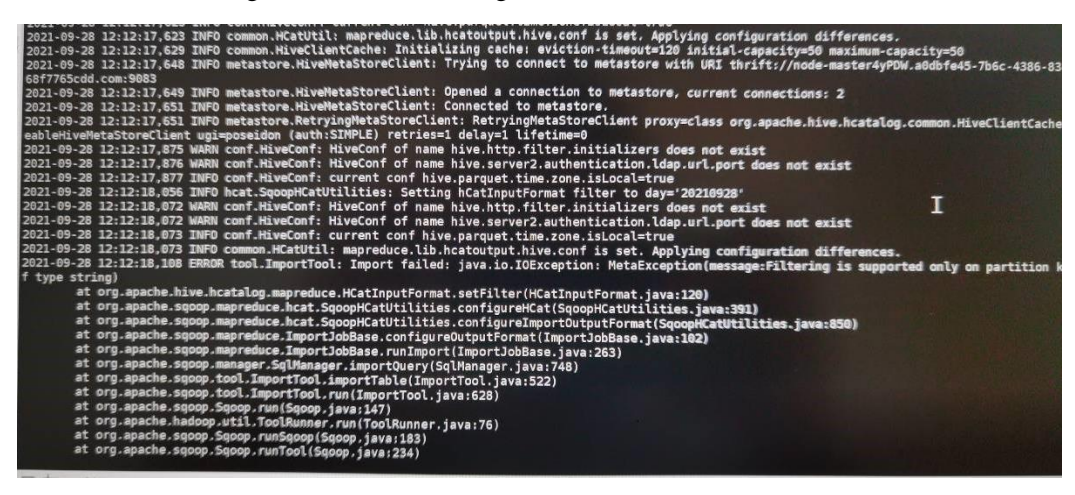

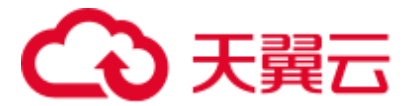

回答

- 1. 修改 sqoop 源码 SqoopHCatUtilities 中的代码,将限制代码去掉。
- 2. 修改 hive 客户端中的 hive-site.xml 文件,修改 hive.metastore.integral.jdo.pushdown 参数为 true。

## 26.4.8 使用 Hcatalog 方式同步 Hive 和 MySQL 之间的数据, timestamp 和 data 类型字段会报错

#### 问题

使用 Hcatalog 方式同步 Hive 和 MySQL 之间的数据, timestamp 和 data 类型字段会报 错:

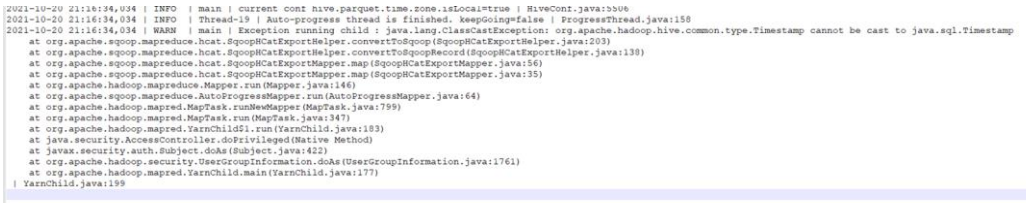

#### 回答

- 调整 Sqoop 源码包中的代码,将 timestamp 强制转换类型和 Hive 保持一致。
- ⚫ 将 Hive 中的字段类型修改为 String。

## 26.4.9 读取 MySQL 中数据到 HBase 报 HBaseAdmin.<init>方法找 不到异常

#### 问题

使用 MRS 的 Sqoop 客户端(1.4.7 版本),从 MySQL 数据库中指定表抽取数据,存放 到 HBase (2.2.3 版本) 指定的表中, 报出异常:

Trying to load data into HBASE through Sqoop getting below error. Exception in thread "main" java.lang.NoSuchMethodError: org.apache.hadoop.hbase.client.HBaseAdmin.<init>(Lorg/apache/hadoop/conf/Configurat ion;)V

#### 完整异常信息如图所示:

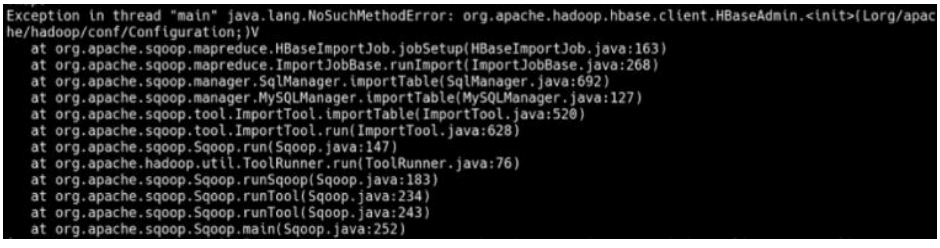

执行 Sqoop 抽取数据命令样例:

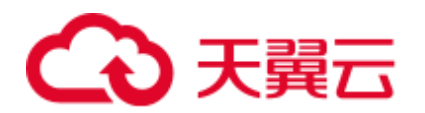

```
sqoop import \
--connect jdbc:mysql://mysql 服务器地址:端口号/database1 \
--username admin \
--password xxx \
--table table1 \
--hbase-table table2 \
--column-family info \
--hbase-row-key id \
--hbase-create-table --m 1
```
## 回答

Sqoop 客户端安装完成之后, 没有直接引入 HBase 相关的依赖 jar 包, 需要通过手动导 入指定低版本的 HBase 相关依赖 jar 包。解决方法步骤如下:

步骤 1 确认 Sqoop 客户端和 HBase 客户端是否在同一个路径下。

- ⚫ 是,执[行步骤](#page-1196-0) 2。
- 否, 删除原有的 Sqoop 和 HBase 客户端文件, 从 FusionInsight Manager 上下载完 整的客户端安装在同一路径下。执[行步骤](#page-1196-0) 2。
- <span id="page-1196-0"></span>步骤 2 以 **root** 用户登录 Sqoop 客户端安装节点。
- 步骤 3 下载以下 HBase 1.6.0 版本的 jar 包上传到 Sqoop 客户端的"lib"目录下。
	- [hbase-client-1.6.0.jar](https://repo.huaweicloud.com/repository/maven/org/apache/hbase/hbase-client/1.6.0/)
	- [hbase-common-1.6.0.jar](https://repo.huaweicloud.com/repository/maven/org/apache/hbase/hbase-common/1.6.0/)
	- [hbase-protocol-1.6.0.jar](https://repo.huaweicloud.com/repository/maven/org/apache/hbase/hbase-protocol/1.6.0/)
	- ⚫ [hbase-server-1.6.0.jar](https://repo.huaweicloud.com/repository/maven/org/apache/hbase/hbase-server/1.6.0/)
- 步骤 4 上传包之后, 修改包的权限, 可以设置为 755, 具体执行命令为:

#### **chmod 755** 包名称

步骤 5 执行以下命令刷新 Sqoop 客户端:

**source bigdata\_env**

**----**结束

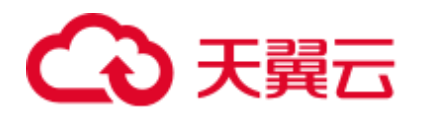

## **27** 使用 **Storm**

## 27.1 从零开始使用 Storm

用户可以在 MRS 集群的客户端中提交和删除 Storm 拓扑等基本功能。

#### 前提条件

已安装 MRS 集群客户端,例如安装目录为"/opt/hadoopclient"。以下操作的客户端目 录只是举例,请根据实际安装目录修改。

#### 操作步骤

步骤 1 根据业务情况,准备好客户端,登录安装客户端的节点。

请根据客户端所在位置,参考"用户指南 > 使用 MRS 客户端 > 安装客户端"章节, 登录安装客户端的节点。

步骤 2 执行以下命令,切换到客户端目录,例如"/opt/hadoopclient"。

#### **cd /opt/hadoopclient**

步骤 3 执行以下命令,配置环境变量。

#### **source bigdata\_env**

步骤 4 启用 Kerberos 认证的集群,执行以下命令认证用户身份。未启用 Kerberos 认证的集群 无需执行。

**kinit** *Storm* 用户

步骤 5 执行以下命令,提交 Storm 拓扑:

**storm jar** 拓扑包路径 拓扑 *Main* 方法的类名称 拓扑名称

界面提示以下信息表示提交成功:

Finished submitting topology: topo1

步骤 6 执行以下命令,查看 Storm 中的拓扑。启用 Kerberos 认证的集群,只有属于 "stormadmin"或"storm"的用户可以查看所有拓扑。

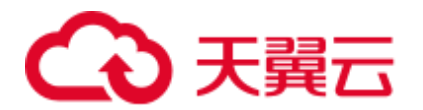

**storm list**

步骤 7 执行以下命令,删除 Storm 中的拓扑。

**storm kill** 拓扑名称

**----**结束

## 27.2 使用 Storm 客户端

#### 操作场景

该任务指导用户在运维场景或业务场景中使用 Storm 客户端。

#### 前提条件

- ⚫ 已安装客户端。例如安装目录为"/opt/hadoopclient"。
- 各组件业务用户由系统管理员根据业务需要创建。安全模式下,"机机"用户需要 下载 keytab 文件。"人机"用户第一次登录时需修改密码。(普通模式不涉及)

#### 操作步骤

步骤 1 根据业务情况,准备好客户端,登录安装客户端的节点。

请根据客户端所在位置, 参考"用户指南 > 使用 MRS 客户端 > 安装客户端"章节, 登录安装客户端的节点。

步骤 2 执行以下命令,切换到客户端安装目录。

#### **cd /opt/hadoopclient**

步骤 3 执行以下命令配置环境变量。

#### **source bigdata\_env**

步骤 4 若安装了 Storm 多实例,在使用 Storm 命令提交拓扑时,请执行以下命令加载具体实 例的环境变量,否则请跳过此步骤。例如,Storm-2 实例:

#### **source Storm-2/component\_env**

步骤 5 执行以下命令,进行用户认证。(普通模式跳过此步骤)

**kinit** 组件业务用户

步骤 6 执行命令进行客户端操作。

例如执行以下命令:

- ⚫ **cql**
- ⚫ **storm**

#### □说明

同一个 storm 客户端不能同时连接安全和非安全的 ZooKeeper。

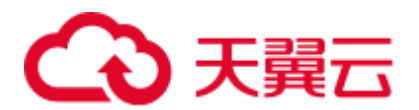

#### **----**结束

## 27.3 使用客户端提交 Storm 拓扑

#### 操作场景

用户可以根据业务需要,在集群的客户端中提交 Storm 拓扑,持续处理用户的流数 据。启用 Kerberos 认证的集群,需要提交拓扑的用户属于"stormadmin"或"storm" 组。

#### 前提条件

已刷新客户端。

#### 操作步骤

步骤 1 根据业务情况,准备好客户端,登录安装客户端的节点。

请根据客户端所在位置,参考"用户指南 > 使用 MRS 客户端 > 安装客户端"章节, 登录安装客户端的节点。

步骤 2 执行以下命令,设置拓扑的 jar 包权限。

例如修改"/opt/storm/topology.jar"的权限:

#### **chmod 600 /opt/storm/topology.jar**

步骤 3 执行以下命令,切换到客户端目录,例如"/opt/client"。

#### **cd /opt/client**

步骤 4 执行以下命令,配置环境变量。

#### **source bigdata\_env**

步骤 5 若安装了 Storm 多实例,在使用 Storm 命令提交拓扑时,请执行以下命令加载具体实 例的环境变量,否则请跳过此步骤。例如,Storm-2 实例:

#### **source Storm-2/component\_env**

步骤 6 启用 Kerberos 认证的集群, 执行以下命令认证用户身份。未启用 Kerberos 认证的集群 无需执行。

#### **kinit** *Storm* 用户

步骤 7 MRS 3.x 之前版本: 执行以下命令, 提交 Storm 拓扑。

**storm jar** 拓扑包路径 拓扑 *Main* 方法的类名称 拓扑名称

界面提示以下信息表示提交成功:

Finished submitting topology: topo1

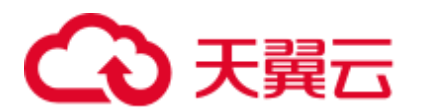

#### □说明

- 如果需要拓扑支持采样消息, 则还需要增加参数 "topology.debug"和 "topology.eventlogger.executors"。
- 拓扑如何处理数据是拓扑自身行为。样例拓扑随机生成字符并分隔字符串,需要查看处理情 况时, 请启用采样功能并参见查看 Storm [拓扑日志。](#page-1203-0)

步骤 8 MRS 3.x 及后续版本: 执行以下命令, 提交拓扑任务。

**storm jar** *topology-jar-path class* 入参列表

- topology-jar-path: 表示拓扑的 jar 包所在路径。
- class: 表示拓扑使用的 main 方法所在类名称。
- 入参列表:表示拓扑使用的 main 方法入参。

显示以下信息表示拓扑提交成功:

Finished submitting topology: topology1

#### ◯ 说明

- 登录认证用户必须与所加载环境变量 (component\_env) 一对应, 否则使用 storm 命令提 交拓扑任务出错。
- 加载客户端环境变量且对应用户登录成功后,该用户可以在任意 storm 客户端下执行 storm 命令来提交拓扑任务,但提交拓扑命令执行完成后,提交成功的拓扑仍然在用户所对应的 Storm 集群中, 不会出现在其他 Storm 集群中。
- 如果修改了集群域名,需要在提交拓扑前重新设置域名信息,进入 cql 语句执行命令。
- 步骤 9 执行以下命令,查看 Storm 中的拓扑。启用 Kerberos 认证的集群,只有属于 "stormadmin"或"storm"的用户可以查看所有拓扑。

#### **storm list**

**----**结束

## <span id="page-1200-0"></span>27.4 访问 Storm 的 WebUI

#### 操作场景

用户可以通过 Storm 的 WebUI, 在图形化界面使用 Storm。

Storm 的 WebUI 支持查看以下信息:

- ⚫ Storm 集群汇总信息
- Nimbus 汇总信息
- ⚫ 拓扑汇总信息
- Supervisor 汇总信息
- Nimbus 配置信息

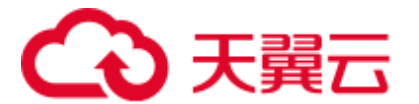

#### 前提条件

- 获取用户"admin"帐号密码。"admin"密码在创建集群时由用户指定。
- 使用其他用户访问 Storm WebUI, 需要用户属于"storm"或"stormadmin"用户 组。

#### 操作步骤

步骤 1 进入组件管理页面:

● MRS 3.x 之前版本,单击集群名称,登录集群详情页面,选择"组件管理"。

#### □说明

若集群详情页面没有"组件管理"页签, 请先完成 IAM 用户同步 (在集群详情页的"概览"页 签,单击"IAM 用户同步"右侧的"同步"进行 IAM 用户同步)。

● MRS 3.x 及后续版本, 登录 [FusionInsight](#page-1289-0) Manager, 具体请参见访问 FusionInsight Manager (MRS 3.x [及之后版本\)。](#page-1289-0)然后选择"集群 > 待操作的集群名称 > 服 务 "。

#### 步骤 2 登录 Storm WebUI:

MRS 3.x 之前版本: 选择"Storm", 在"Storm 概述"的"Storm Web UI", 单击 任意一个 UI 链接,打开 Storm 的 WebUI。

#### □说明

第一次访问 Storm WebUI,需要在浏览器中添加站点信任以继续打开页面。

MRS 3.x 及后续版本: 选择"Storm > 概览", 在"基本信息"的"Storm Web UI",单击任意一个 UI 链接,打开 Storm 的 WebUI。

#### **----**结束

#### 相关任务

- ⚫ 单击拓扑名称,可查看指定拓扑的详细信息、拓扑状态、Spouts 信息、Bolts 信息 和拓扑配置。
- ⚫ 在"Topology actions"区域,用户可以对拓扑执行激活、去激活、重部署、删除 操作、调试、停止调试和修改日志级别,即"Activate"、"Deactivate"、 "Rebalance"、"Kill"、"Debug"、"Stop Debug"、"Change Log Level"。重部署和 删除操作需要设置操作执行的等待时间,单位为秒。
- 在"Topology Visualization"区域,用户可以执行拓扑可视化操作,即单击"Show Visualization"。拓扑可视化后, WebUI 将显示拓扑结构图。

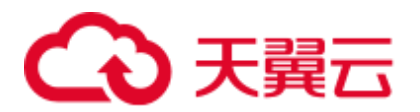

## 27.5 管理 Storm 拓扑

#### 操作场景

用户可以使用 Storm 的 WebUI 管理拓扑。"storm"用户组的用户只能管理由自己提交 的拓扑任务, "stormadmin"用户组的用户可以管理所有拓扑任务。

#### 操作步骤

- 步骤 1 访问 Storm 的 [WebUI](#page-1200-0), 请参考访问 Storm 的 WebUI。
- 步骤 2 在"Topology summary"区域,单击指定的拓扑名称。
- 步骤 3 通过"Topology actions"管理 Storm 拓扑。
	- ⚫ 激活拓扑 单击"Activate",转化当前拓扑为激活状态。
	- ⚫ 去激活拓扑 单击"Deactivate",转化当前拓扑为去激活状态。
	- ⚫ 重部署拓扑

单击"Rebalance",将当前拓扑重新部署执行,需要输入执行重部署的等待时间, 单位为秒。一般在集群中节点数发生变化时进行,以更好利用集群资源。

⚫ 删除拓扑

单击"Kill",将当前拓扑删除,需要输入执行操作的等待时间,单位为秒。

⚫ 采样、停止采样拓扑消息

单击"Debug",在弹出窗口输入流数据采样消息的数值,单位为百分比,表示从 开始采样到停止采样这段时间内所有数据的采集比例。例如输入"10",则采集比 例为 10%。

如果需要停止采样,则单击"Stop Debug"。

#### □说明

只有在提交拓扑时启用采样功能,才支持此功能。查看采样处理数据,请参见查看 Storm [拓扑日](#page-1203-0) [志。](#page-1203-0)

修改拓扑日志级别

单击"Change Log Level",可以为 Storm 日志指定新的日志信息级别。

步骤 4 显示拓扑结构图。

在 "Topology Visualization" 区域单击 "Show Visualization", 执行拓扑可视化操作。

**----**结束

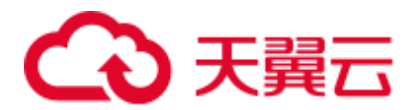

## <span id="page-1203-0"></span>27.6 查看 Storm 拓扑日志

#### 操作场景

用户需要查看 Storm 拓扑在 worker 进程中的执行情况时,需要查看 worker 中关于拓扑 的日志。如果需要查询拓扑在运行时数据处理的日志,提交拓扑并启用"Debug"功能 后可以查看日志。仅启用 Kerberos 认证的流集群支持该场景,且用户需要是拓扑的提 交者, 或者加入"stormadmin"。

#### 前提条件

- ⚫ 在工作环境完成网络配置。
- ⚫ 需要查看处理数据的拓扑,提交时已启用采样功能。

#### 查看 worker 进程日志

- 步骤 1 访问 Storm 的 [WebUI](#page-1200-0), 请参考访问 Storm 的 WebUI。
- 步骤 2 在"Topology Summary"区域单击指定的拓扑名称,打开拓扑的详细信息。
- 步骤 3 单击要查看日志的"Spouts"或"Bolts"任务, 在"Executors (All time)"区域单击 "Port"列的端口值,查看详细日志内容。

#### **----**结束

#### 查看拓扑处理数据日志

- 步骤 1 访问 Storm 的 [WebUI](#page-1200-0), 请参考访问 Storm 的 WebUI。
- 步骤 2 在"Topology Summary"区域单击指定的拓扑名称,打开拓扑的详细信息。
- 步骤 3 单击"Debug",输入采样数据的百分比数值,并单击"OK"开始采样。
- 步骤 4 单击拓扑的"Spouts"或"Bolts"任务, 在"Component summary"单击"events"打 开处理数据日志。

#### **----**结束

## 27.7 Storm 常用参数

本章节内容适用于 MRS 3.x 及后续版本。

#### 参数入口

参数入口,请参[考修改集群服务配置参数。](#page-1286-0)

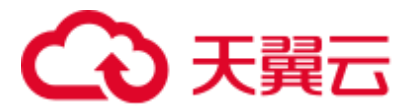

参数说明

#### 表27-1 参数说明

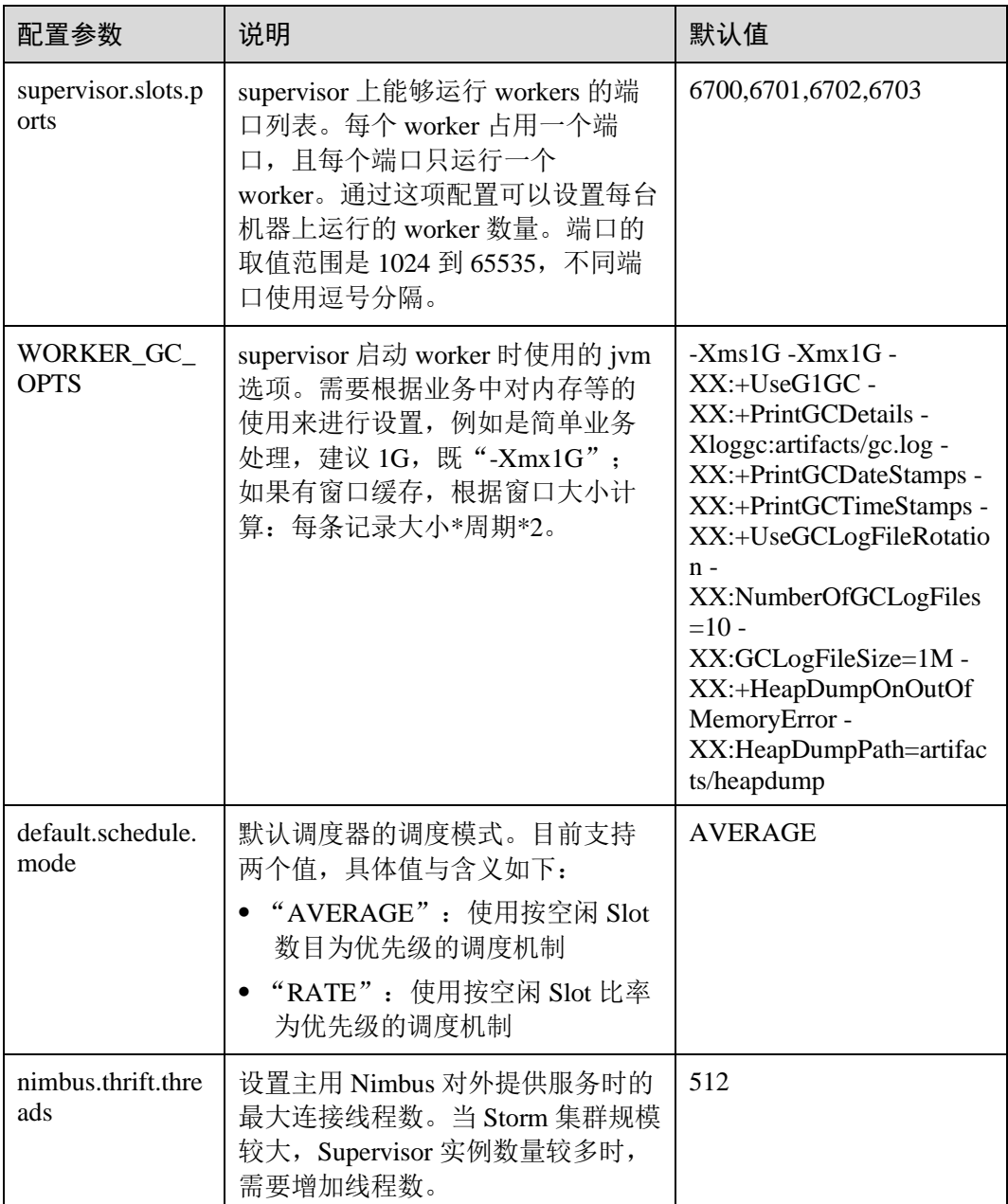

## 27.8 配置 Storm 业务用户密码策略

#### 操作场景

本章节内容适用于 MRS 3.x 及后续版本。

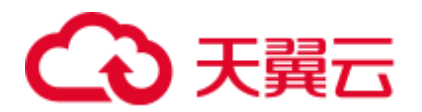

使用 Storm 业务用户提交一个拓扑以后,该任务需要使用提交拓扑的用户身份持续运 行。在拓扑运行的过程中,worker 进程可能需要正常重启以保持拓扑工作。若业务用 户的密码被修改,或密码使用天数超过了默认密码策略指定的最大有效期,则会影响 拓扑正常运行。系统管理员需要根据企业安全要求,为 Storm 业务用户配置独立的密 码策略。

#### □说明

如果不为 Storm 业务用户配置独立的密码策略,在修改业务用户密码以后,可以删除旧的拓扑并 重新提交,使拓扑继续运行。

#### 对系统的影响

- 为 Storm 业务用户配置独立的密码策略后, 此用户将不受 Manager 界面上的"密 码策略"配置影响。
- 为 Storm 业务用户配置独立的密码策略后, 如果配置了跨集群互信,请根据此密 码策略,在 Manager 为 Storm 业务用户重置密码。

#### 前提条件

系统管理员已明确业务需求,并创建好"人机"用户,例如"testpol"。

#### 操作步骤

- 步骤 1 以"omm"用户登录集群内任意节点。
- 步骤 2 执行以下命令,防止超时退出。

#### **TMOUT=0**

#### □说明

执行完本章节操作后,请及时恢复超时退出时间,执行命令 **TMOUT=**超时退出时间。例如: **TMOUT=600**,表示用户无操作 600 秒后超时退出。

步骤 3 执行以下命令,导出环境变量。

**EXECUTABLE HOME="\${CONTROLLER HOME}/kerberos user specific binay/k erberos"**

#### LD\_LIBRARY\_PATH=\${EXECUTABLE\_HOME}/lib:\$LD\_LIBRARY\_PATH

#### **PATH=\${EXECUTABLE\_HOME}/bin:\$PATH**

步骤 4 执行以下命令,并输入 Kerberos 管理员密码,进入 Kerberos 管理控制台。

#### **kadmin -p kadmin/admin**

□说明

第一次使用"kadmin/admin"用户需要修改"kadmin/admin"密码。

界面显示如下信息, 则表示已成功讲入 Kerberos 管理控制台。

kadmin:

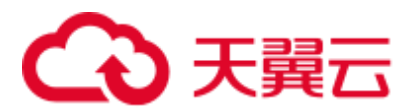

步骤 5 执行以下命令,查看创建好的"Human-Machine"用户的具体信息。

```
getprinc 用户名
```
例如,查看"testpol"用户的详细信息:

#### **getprinc testpol**

界面显示如下信息,说明指定用户使用了默认的密码策略:

Principal: testpol@*<*系统域名*>*

Policy: default

……

步骤 6 执行以下命令, 为 Storm 业务用户创建独立的密码策略, 例如"streampol":

**addpol -maxlife 0day -minlife 0sec -history 1 -maxfailure 5 -failurecountinterval 5min lockoutduration 5min -minlength 8 -minclasses 4 streampol**

其中"-maxlife"表示密码最大有效期,"0day"表示永不过期。

步骤 7 执行以下命令, 查看新创建的策略"streampol"。

#### **getpol streampol**

……

界面显示如下信息,说明新策略已指定密码不过期:

```
Policy: streampol 
Maximum password life: 0 days 00:00:00
```
步骤 8 执行以下命令, 将新的策略"streampol"应用到 Storm 用户"testpol"。

#### **modprinc -policy streampol testpol**

其中"streampol"是策略名称,"testpol"是用户名。

界面显示如下信息,说明指定用户的属性已修改:

Principal "testpol@*<*系统域名*>*" modified.

步骤 9 执行以下命令,查看 Storm 用户"testpol"用户的当前信息。

#### **getprinc testpol**

界面显示如下信息,说明指定用户使用了新的密码策略:

Principal: testpol@*<*系统域名*>*

```
Policy: streampol
```

```
----结束
```
……

## 27.9 迁移 Storm 业务至 Flink

#### 27.9.1 概述

本章节内容适用于 MRS 3.x 及后续版本。

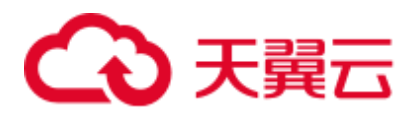

Flink 从 0.10.0 版本开始提供了一套 API 可以将使用 Storm API 编写的业务平滑迁移到 Flink 平台上,只需要极少的改动即可完成。通过这项转换可以覆盖大部分的业务场 景。

Flink 支持两种方式的业务迁移:

- 1. 完整迁移 Storm 业务: 转换并运行完整的由 Storm API 开发的 Storm 拓扑。
- 2. 嵌入式迁移 Storm 业务: 在 Flink 的 DataStream 中嵌入 Storm 的代码, 如使用 Storm API 编写的 Spout/Bolt。

Flink 提供了 flink-storm 包用来完成上述转换。

#### <span id="page-1207-0"></span>27.9.2 完整迁移 Storm 业务

#### 操作场景

该任务指导用户通过 Storm 业务完整迁移的方式转换并运行完整的由 Storm API 开发的 Storm 拓扑。

#### 操作步骤

步骤 1 打开 Storm 业务工程,修改工程的 pom 文件, 增加"flink-storm"、"flink-core"和 "flink-streaming-java\_2.11"的引用。如下:

```
<dependency> 
    <groupId>org.apache.flink</groupId> 
    <artifactId>flink-storm_2.11</artifactId> 
    <version>1.4.0</version> 
    <exclusions> 
        <exclusion> 
           <groupId>*</groupId> 
           <artifactId>*</artifactId> 
        </exclusion> 
    </exclusions> 
</dependency>
<dependency> 
    <groupId>org.apache.flink</groupId> 
    <artifactId>flink-core</artifactId> 
   <version>1.4.0</version>
    <exclusions> 
        <exclusion> 
           <groupId>*</groupId> 
           <artifactId>*</artifactId> 
        </exclusion> 
    </exclusions> 
</dependency>
<dependency> 
    <groupId>org.apache.flink</groupId> 
    <artifactId>flink-streaming-java_2.11</artifactId> 
    <version>1.4.0</version> 
    <exclusions> 
       <exclusion> 
           <groupId>*</groupId>
```
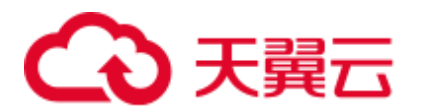

```
 <artifactId>*</artifactId> 
        </exclusion> 
    </exclusions> 
</dependency>
```
#### □说明

如果是非 maven 工程, 则手动收集如上 jar 包, 添加到工程的 classpath 中。

#### 步骤 2 修改拓扑提交部分代码,下面以 WordCount 为例:

1. Storm 拓扑的构造部分保持不变,无需修改,包括使用 Storm API 开发的 Spout 和 Bolt 都无需修改。

```
TopologyBuilder builder = new TopologyBuilder(); 
builder.setSpout("spout", new RandomSentenceSpout(), 5); 
builder.setBolt("split", new SplitSentenceBolt(), 8).shuffleGrouping("spout"); 
builder.setBolt("count", new WordCountBolt(), 12).fieldsGrouping("split", new 
Fields("word"));
```
2. 拓扑的提交部分需要修改, Storm 的提交示例如下:

```
Config conf = new Config();
conf.setNumWorkers(3);
```
StormSubmitter.submitTopology("word-count", conf, builder.createTopology());

#### 需要进行如下修改:

```
Config conf = new Config();
conf.setNumWorkers(3);
```
//将 Storm 的 Config 转化为 Flink 的 StormConfig StormConfig stormConfig = new StormConfig(conf);

```
//使用 Storm 的 TopologBuilder 构造 FlinkTopology 
FlinkTopology topology = FlinkTopology.createTopology(builder);
```

```
//获取 StreamExecutionEnvironment 
StreamExecutionEnvironment env = topology.getExecutionEnvironment();
```

```
//将 StormConfig 设置到 Job 的环境变量中,用于构造 Bolt 和 Spout 
//如果 Bolt 和 Spout 初始化时不需要 config, 则不用设置
env.getConfig().setGlobalJobParameters(stormConfig);
//执行拓扑提交
topology.execute();
```

```
3. 重新打包之后使用 flink 命令行进行提交:
```
**flink run -class {MainClass} WordCount.jar**

**----**结束

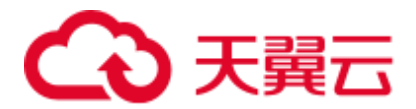

## 27.9.3 嵌入式迁移 Storm 业务

#### 操作场景

该任务指导用户通过嵌入式迁移的方式在 Flink 的 DataStream 中嵌入 Storm 的代码, 如 使用 Storm API 编写的 Spout/Bolt。

#### 操作步骤

步骤 1 在 Flink 中, 对 Storm 拓扑中的 Spout 和 Bolt 进行嵌入式转换, 将之转换为 Flink 的 Operator,代码示例如下:

```
//set up the execution environment 
final StreamExecutionEnvironment env = 
StreamExecutionEnvironment.getExecutionEnvironment(); 
//get input data 
final DataStream<String> text = getTextDataStream(env); 
final DataStream<Tuple2<String, Integer>> counts = text 
  //split up the lines in pairs (2-tuples) containing: (word,1) 
  //this is done by a bolt that is wrapped accordingly 
  .transform("CountBolt", 
   TypeExtractor.getForObject(new Tuple2<String, Integer>("", 0)), 
    new BoltWrapper<String, Tuple2<String, Integer>>(new CountBolt())) 
  //group by the tuple field "0" and sum up tuple field "1" 
 keyBy(0).sum(1);// execute program 
env.execute("Streaming WordCount with bolt tokenizer");
```
步骤 2 修改完成后使用 Flink 命令进行提交。

**flink run -class {MainClass} WordCount.jar**

#### **----**结束

## 27.9.4 迁移 Storm 对接的外部安全组件业务

#### 迁移 Storm 对接 HDFS 和 HBase 组件的业务

如果 Storm 的业务使用的 storm-hdfs 或者 storm-hbase 插件包进行的对接, 那么在按照 [完整迁移](#page-1207-0) Storm 业务进行迁移时, 需要指定特定安全参数, 如下:

```
//初始化 Storm 的 Config 
Config conf = new Config();
//初始化安全插件列表 
List<String> auto tgts = new ArrayList<String>();
//添加 AutoTGT 插件 
auto_tgts.add("org.apache.storm.security.auth.kerberos.AutoTGT"); 
//添加 AutoHDFS 插件 
//如果对接 HBase,则如下更改为:
```
## 分天翼云

```
auto tgts.add("org.apache.storm.hbase.security.AutoHBase");
auto tgts.add("org.apache.storm.hdfs.common.security.AutoHDFS");
//设置安全参数 
conf.put(Config.TOPOLOGY_AUTO_CREDENTIALS, auto_tgts);
//设置 worker 个数 
conf.setNumWorkers(3); 
//将 Storm 的 Config 转化为 Flink 的 StormConfig 
StormConfig stormConfig = new StormConfig(conf); 
//使用 Storm 的 TopologBuilder 构造 FlinkTopology 
FlinkTopology topology = FlinkTopology.createTopology(builder); 
//获取 StreamExecutionEnvironment 
StreamExecutionEnvironment env = topology.getExecutionEnvironment(); 
//将 StormConfig 设置到 Job 的环境变量中,用于构造 Bolt 和 Spout 
//如果 Bolt 和 Spout 初始化时不需要 config, 则不用设置
env.getConfig().setGlobalJobParameters(stormConfig);
//执行拓扑提交
```
topology.execute();

增加如上的安全插件配置后,可以避免 HDFSBolt 和 HBaseBolt 在初始化过程中的无谓 登录,因为 Flink 已经实现准备好了安全上下文,无需再登录。

#### 迁移 Storm 对接其他安全组件的业务

如果 Storm 的业务使用的 storm-kakfa-client 和 storm-solr 等插件包进行的对接时,需要 注意,之前所配置的安全插件需要去掉,如下:

```
List<String> auto_tgts = new ArrayList<String>(); 
//keytab 方式 
auto tgts.add("org.apache.storm.security.auth.kerberos.AutoTGTFromKeytab");
//将客户端配置的 plugin 列表写入 config 指定项中 
//安全模式必配 
//普通模式不用配置,请注释掉该行 
conf.put(Config.TOPOLOGY_AUTO_CREDENTIALS, auto_tgts);
```
如上所配置的 AutoTGTFromKeytab 插件在进行业务迁移时,必须删除,否则会引起相 应 Bolt 或 Spout 初始化时登录异常。

## 27.10 Storm 日志介绍

本章节内容适用于 MRS 3.x 及后续版本。

#### 日志描述

日志路径: Storm 相关日志的默认存储路径为 "/var/log/Bigdata/storm/角色名"(运行日 志), "/var/log/Bigdata/audit/storm/*角色名*"(审计日志)。

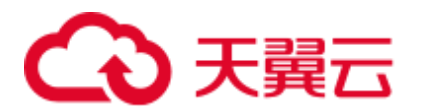

- Nimbus: "/var/log/Bigdata/storm/nimbus"(运行日志), "/var/log/Bigdata/audit/storm/nimbus"(审计日志)
- ⚫ Supervisor:"/var/log/Bigdata/storm/supervisor"(运行日志), "/var/log/Bigdata/audit/storm/supervisor"(审计日志)
- UI: "/var/log/Bigdata/storm/ui"(运行日志), "/var/log/Bigdata/audit/storm/ui"(审 计日志)
- Logviewer: "/var/log/Bigdata/storm/logviewer"(运行日志), "/var/log/Bigdata/audit/storm/logviewer"(审计日志)

日志归档规则: Storm 的日志启动了自动压缩归档功能, 缺省情况下, 当日志大小超过 10MB 的时候会自动压缩,压缩后的日志文件名规则为: "<原有日志名>.log.[编 号].gz"。默认最多保留最近的 20 个压缩文件,压缩文件保留个数和压缩文件阈值可以 配置。

审计日志压缩后的日志文件名规则为: "audit.log.[yyyy-MM-dd].[编号].zip"。该文件永 远都不会删除。

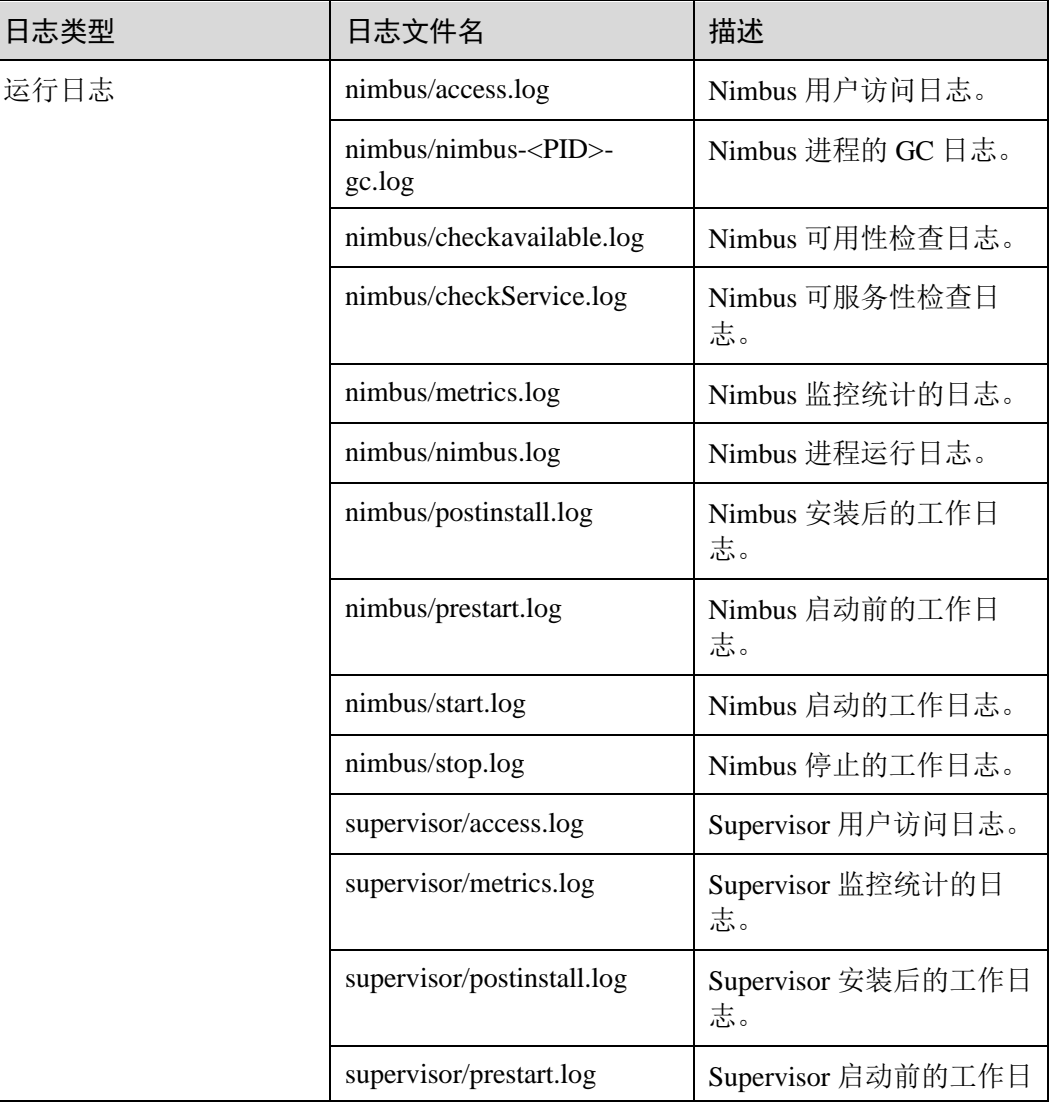

#### 表27-2 Storm 日志列表

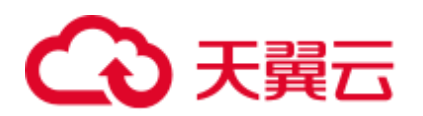

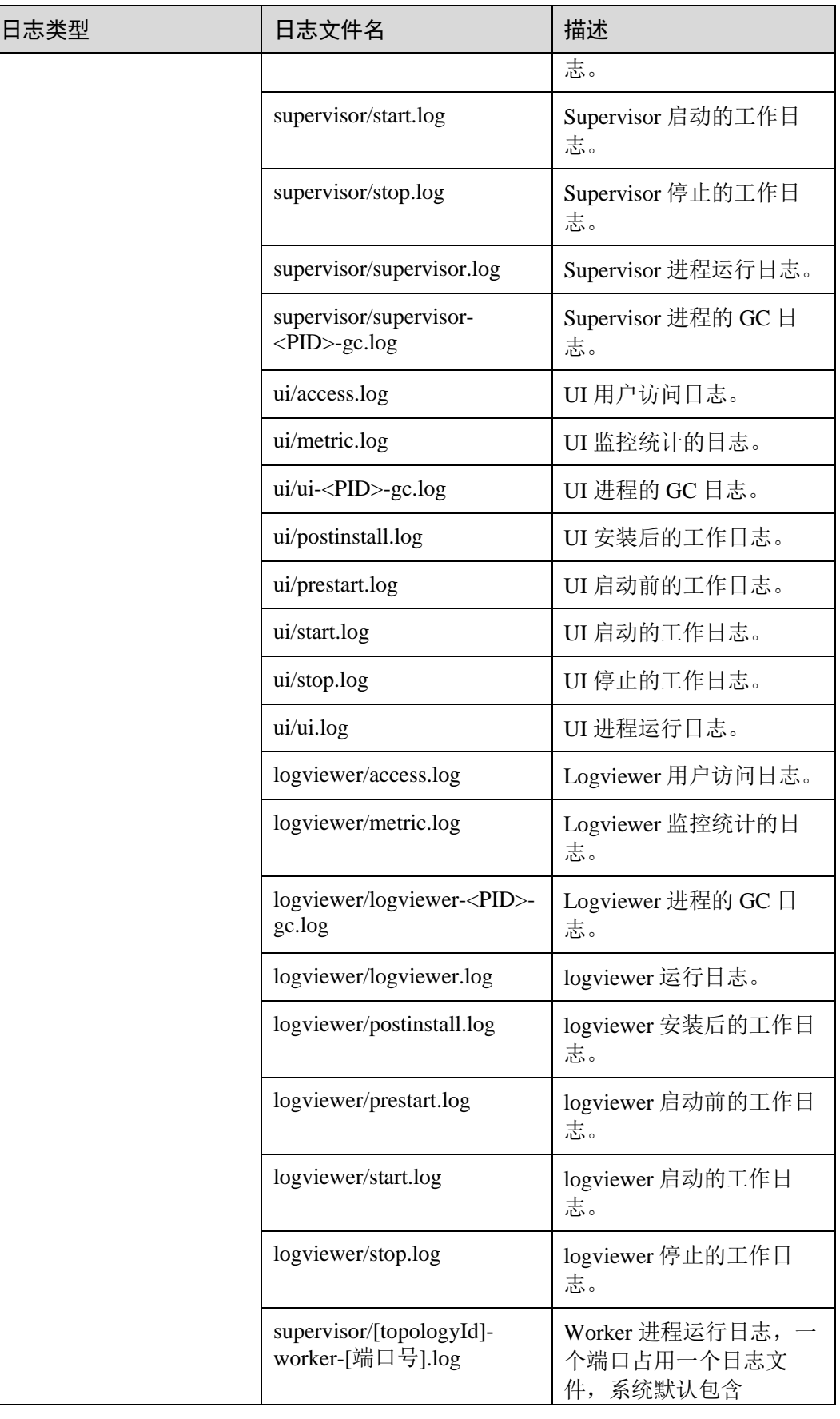

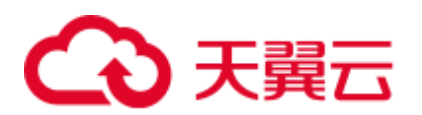

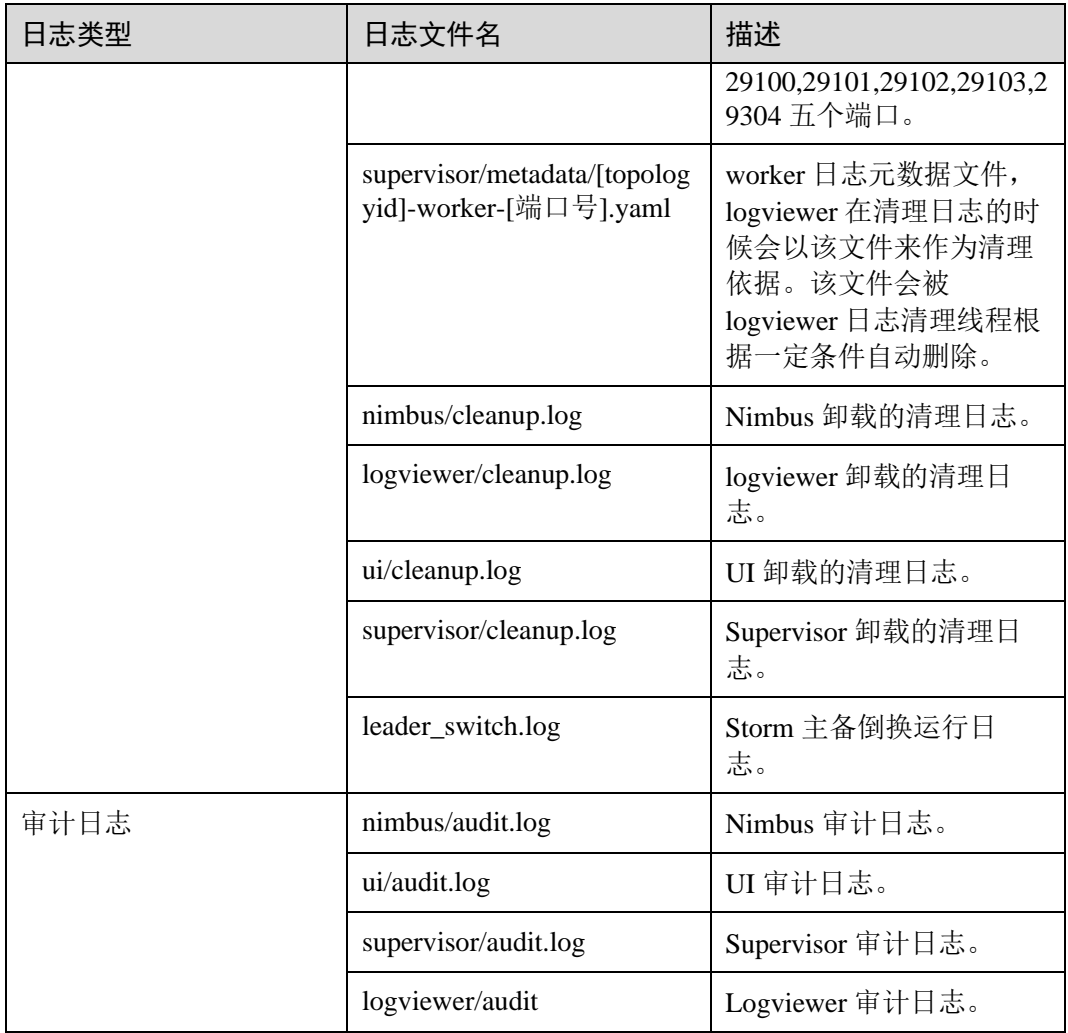

#### 日志级别

Storm 提供了如表 [27-3](#page-1213-0) 所示的日志级别。

运行日志和审计日志的级别优先级从高到低分别是 ERROR、WARN、INFO、 DEBUG,程序会打印高于或等于所设置级别的日志,设置的日志等级越高,打印出来 的日志就越少。

#### <span id="page-1213-0"></span>表27-3 日志级别

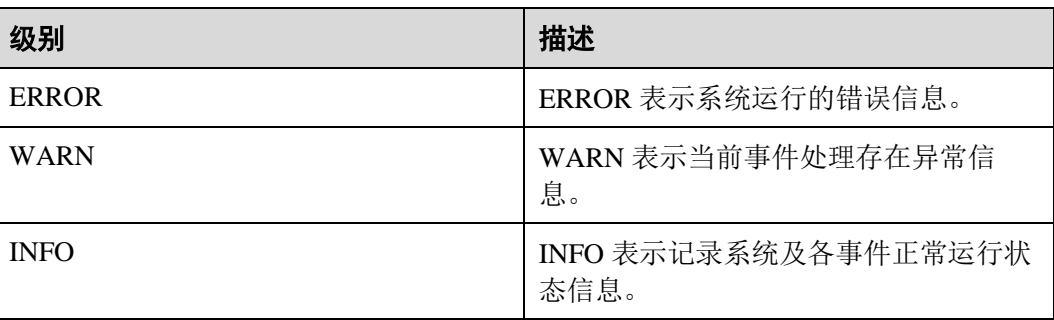

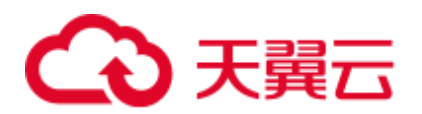

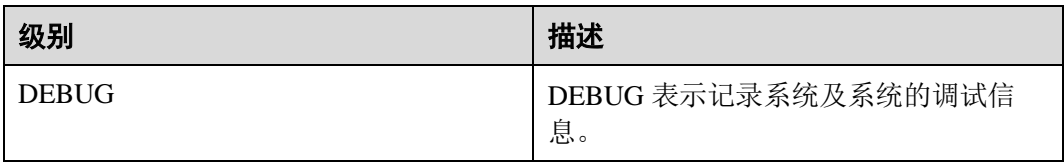

如果您需要修改日志级别,请执行如下操作:

- 步骤 1 请参[考修改集群服务配置参数,](#page-1286-0)进入 Storm 的"全部配置"页面。
- 步骤 2 左边菜单栏中选择所需修改的角色所对应的日志菜单。
- 步骤 3 选择所需修改的日志级别。
- 步骤 4 保存配置, 在弹出窗口中单击"确定"使配置生效。

#### **----**结束

#### 日志格式

Storm 的日志格式如下所示:

#### 表27-4 日志格式

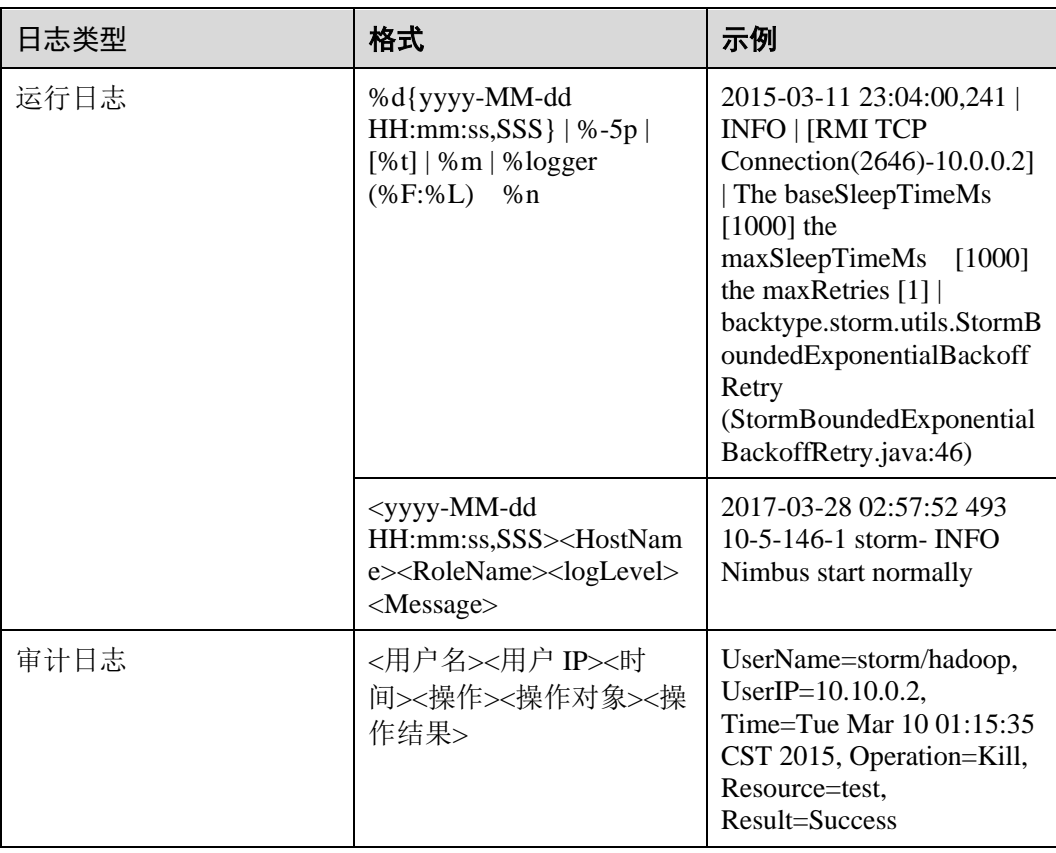

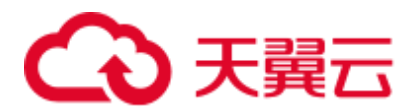

## 27.11 性能调优

## 27.11.1 Storm 性能调优

#### 操作场景

通过调整 Storm 参数设置,可以提升特定业务场景下 Storm 的性能。

本章节适用于 MRS 3.x 及后续版本。

修改服务配置参数,请参[考修改集群服务配置参数。](#page-1286-0)

#### 拓扑调优

当需要提升 Storm 数据量处理性能时,可以通过拓扑调优的操作提高效率。建议在可 靠性要求不高的场景下进行优化。

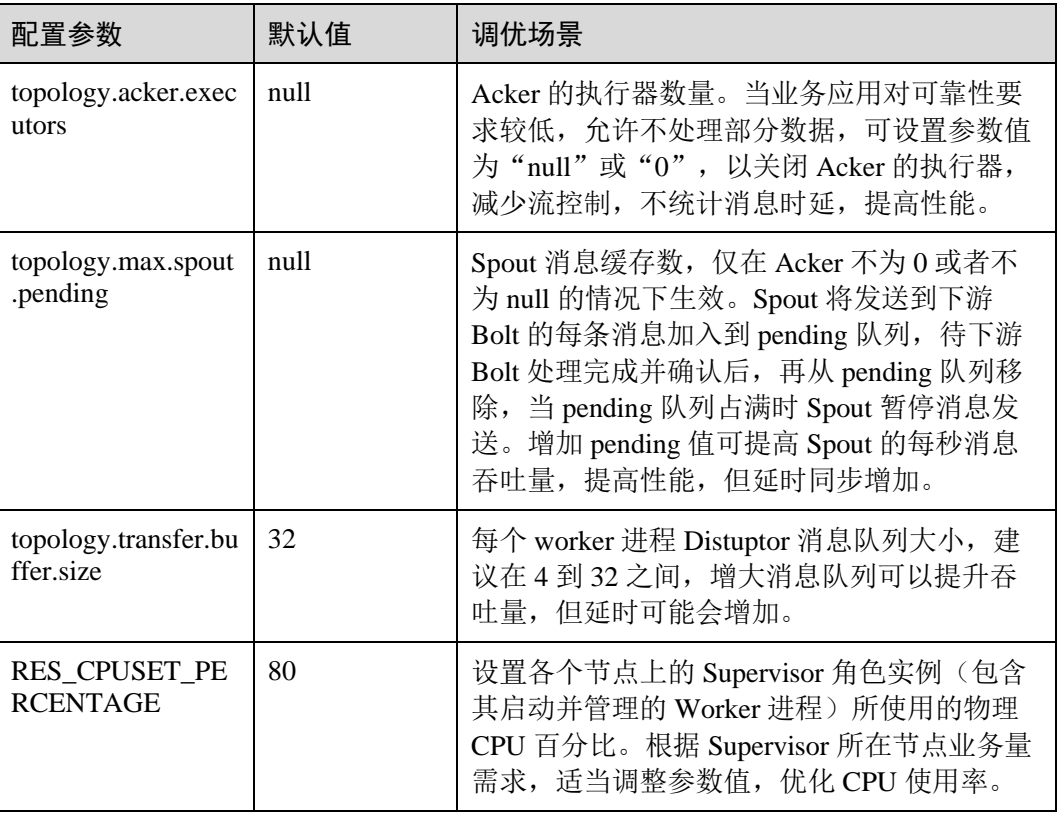

#### 表27-5 调优参数

#### JVM 调优

当应用程序需要处理大量数据从而占用更多的内存时,存在 worker 内存大于 2GB 的情 况,推荐使用 G1 垃圾回收算法。

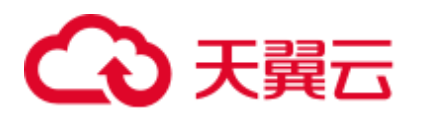

#### 表27-6 调优参数

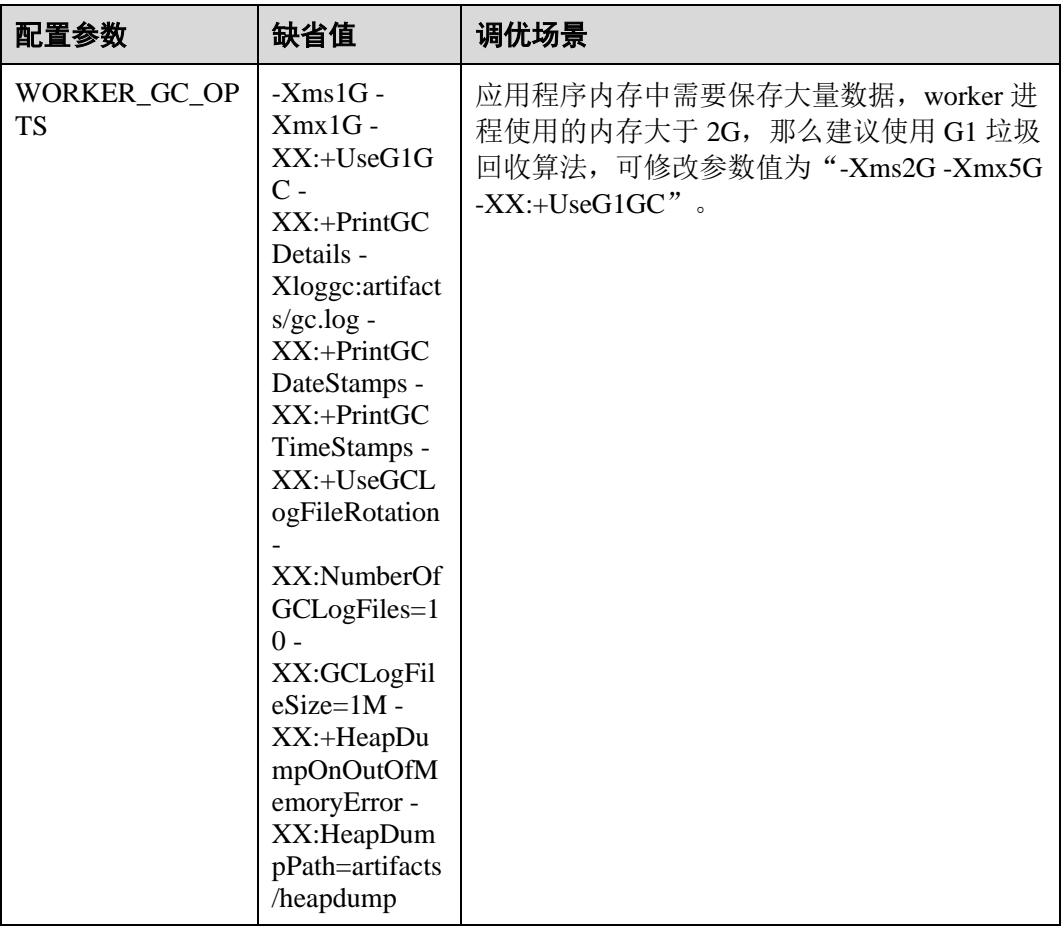

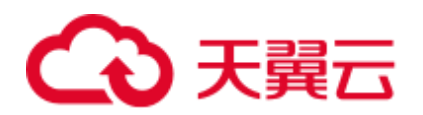

# **28** 使用 **Tez**

## 28.1 使用前须知

本章节适用于 MRS 3.x 及后续版本。

## 28.2 Tez 常用参数

#### 参数入口

在 Manager 系统中,选择"集群 *>* 服务 > Tez > 配置",选择"全部配置"。在搜索框 中输入参数名称。

#### 参数说明

表28-1 参数说明

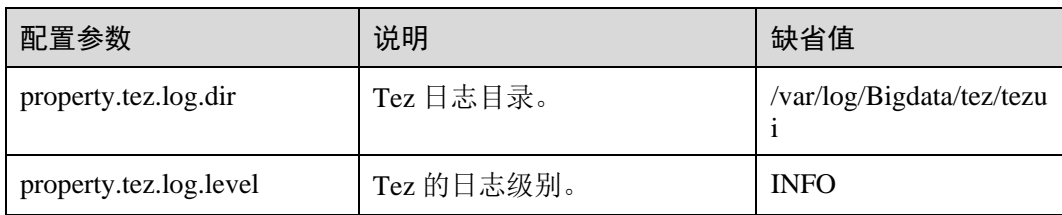

## 28.3 访问 TezUI

Tez 提供 Tez 任务执行过程图形化展示功能,使用户可以通过界面的方式查看 Tez 任务 执行细节。

#### 前提条件

已安装 Yarn 服务的 TimelineServer 实例。

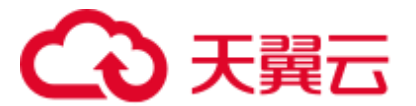

#### 使用介绍

登录 Manager 系统, 具体请参见访问 [FusionInsight Manager](#page-1289-0) (MRS 3.x 及之后版本), 在 Manager 界面选择"集群 > 服务 > Tez", 在"基本信息"中单击"Tez WebUI"右 侧的链接,打开 Tez WebUI。可查看执行的 Tez 任务执行细节。

## 28.4 日志介绍

#### 日志描述

日志路径: Tez 相关日志的默认存储路径为 "/var/log/Bigdata/tez/角色名"。

TezUI:"/var/log/Bigdata/tez/tezui"(运行日志),"/var/log/Bigdata/audit/tez/tezui"(审计 日志)。

日志归档规则: Tez 的日志启动了自动压缩归档功能,缺省情况下, 当日志大小超过 20MB 的时候(此日志文件大小可进行配置),会自动压缩,压缩后的日志文件名规则 为:"<原有日志名>-<yyyy-mm-dd\_hh-mm-ss>.[编号].log.zip"。最多保留最近的 20 个压 缩文件,压缩文件保留个数和压缩文件阈值可以配置。

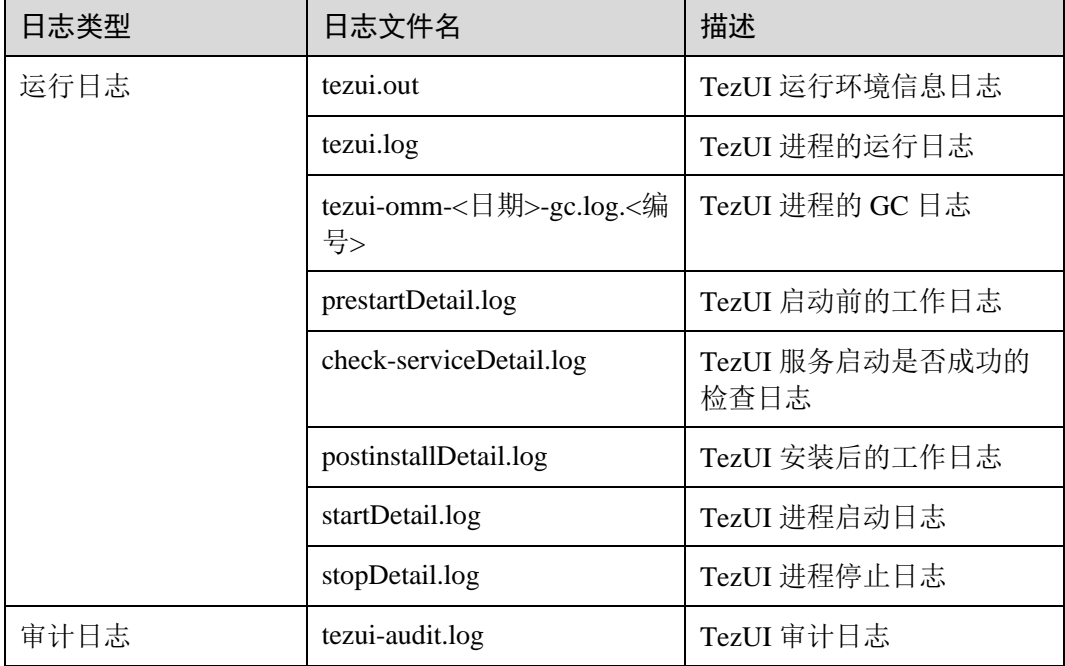

#### 表28-2 Tez 日志列表

#### 日志级别

TezUI 提供了如表 [28-3](#page-1219-0) 所示的日志级别。

运行日志的级别优先级从高到低分别是 ERROR、WARN、INFO、DEBUG,程序会打 印高于或等于所设置级别的日志,设置的日志等级越高,打印出来的日志就越少。

<span id="page-1219-0"></span>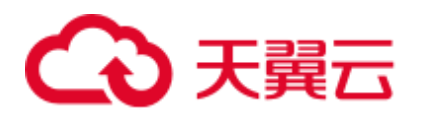

#### 表28-3 日志级别

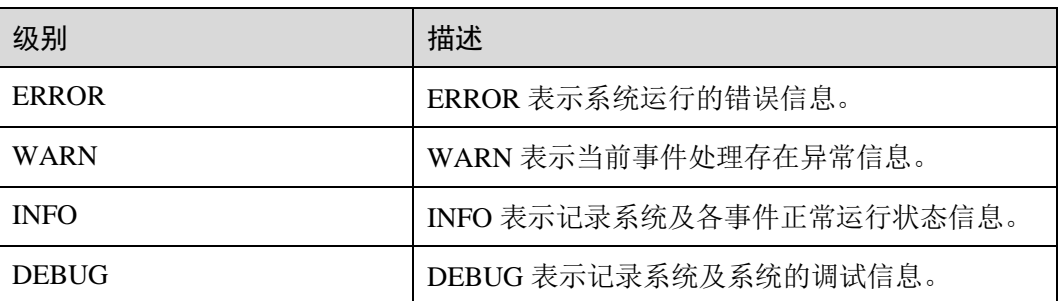

如果您需要修改日志级别,请执行如下操作:

- 步骤 1 登录 Manager。
- 步骤 2 选择"集群 > 服务 > Tez > 配置"。
- 步骤 3 选择"全部配置"。
- 步骤 4 左边菜单栏中选择"TezUI > 日志"。
- 步骤 5 选择所需修改的日志级别。
- 步骤 6 单击"保存",在弹出窗口中单击"确定"保存配置。
- 步骤 7 单击"实例", 勾选"TezUI"角色, 选择"更多 > 重启实例", 输入用户密码后, 在弹出窗口单击"确定"。
- 步骤 8 等待实例重启完成,配置生效。

#### **----**结束

#### 日志格式

Tez 的日志格式如下所示:

#### 表28-4 日志格式

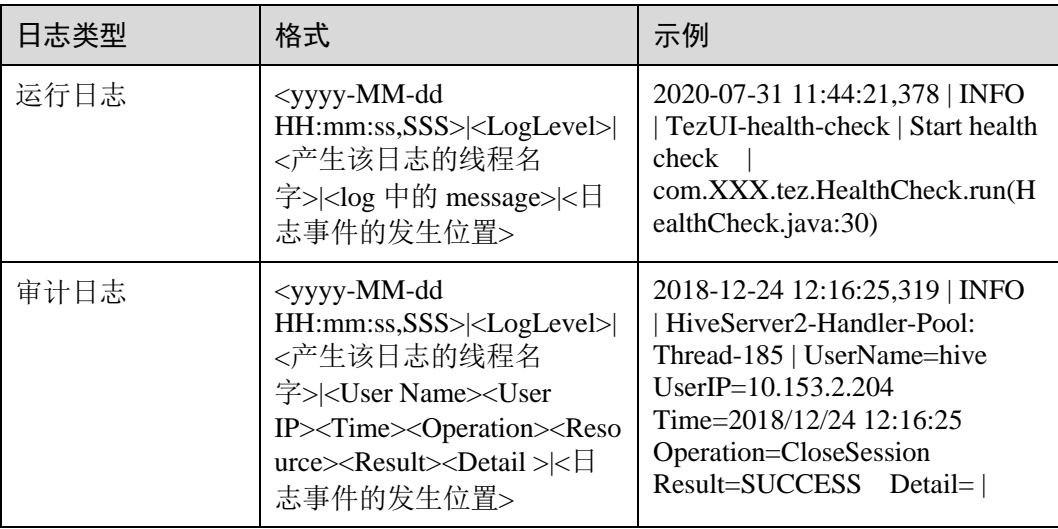

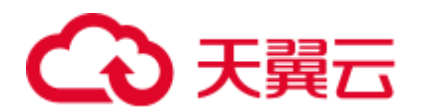

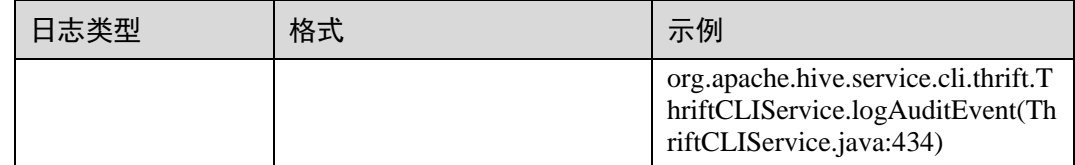

## 28.5 常见问题

## 28.5.1 TezUI 无法展示 Tez 任务执行细节

#### 问题

登录 Manager 界面, 跳转 Tez WebUI 界面, 已经提交的 Tez 任务未展示, 如何解决。

#### 回答

Tez WebUI 展示的 Tez 任务数据, 需要 Yarn 的 TimelineServer 支持, 确认提交任务之前 TimelineServer 已经开启且正常运行。

在设置 Hive 执行引擎为 Tez 的同时, 需要设置参数"yarn.timeline-service.enabled"为 "true",详情请参考切换 Hive [执行引擎为](#page-659-0) Tez。

## 28.5.2 进入 Tez 原生界面显示异常

#### 问题

登录 Manager 界面, 跳转 Tez WebUI 界面, 显示 404 异常或 503 异常。

## **HTTP ERROR 404**

Problem accessing /null/applicationhistory. Reason:

Not Found

Powered by Jetty:// 9.3.20.v20170531

4 Adapter operation failed Å» 503: Error accessing https://8.5.128.5:20026/Yam/TimelineServer/57/ws/v1/timeline/TEZ\_DAG\_ID

回答

Tez WebUI 依赖 Yarn 的 TimelineServer 实例, 需要预先安装 TimelineServer, 且处于良 好状态。

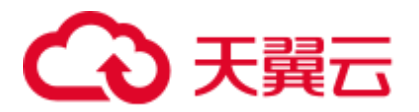

## 28.5.3 TezUI 界面无法查看 yarn 日志

10-244-224-45:2601

问题

登录 Tez WebUI 界面, 单击 Logs 跳转 yarn 日志界面失败, 无法加载数据。

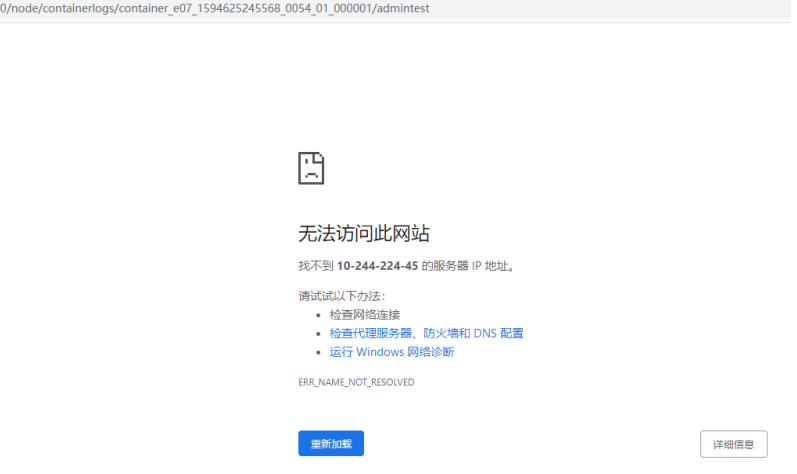

回答

Tez WebUI 跳转 Yarn Logs 界面时, 目前是通过 hostname 进行访问, 需要在 windows 机器,配置 hostname 到 ip 的映射。具体方法为:

修改 windows 机器 C:\Windows\System32\drivers\etc\hosts 文件, 增加一行 hostname 到 ip 的映射, 例:10.244.224.45 10-044-224-45,保存后重新访问正常。

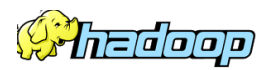

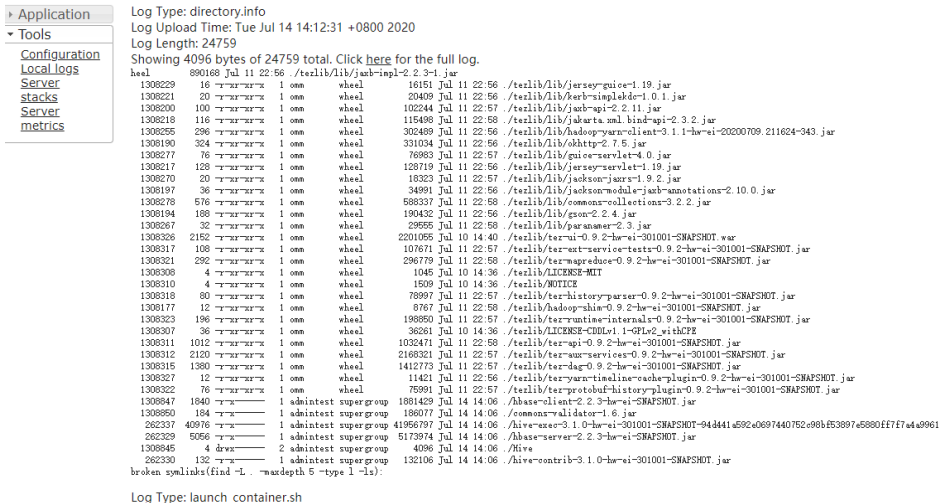

Log Upload Time: Tue Jul 14 14:12:31 +0800 2020

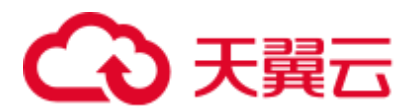

## 28.5.4 TezUI HiveQueries 界面表格数据为空

#### 问题

登录 Manager 界面, 跳转 Tez WebUI 界面, 已经提交的任务, Hive Queries 界面未展示 数据,如何解决。

#### 回答

Tez WebUI 展示的 Hive Queries 任务数据, 需要设置以下 3 个参数:

在 FusionInsight Manager 页面,选择"集群 > 服务 > Hive > 配置 > 全部配置 > HiveServer > 自定义", 在 hive-site.xml 中增加以下配置:

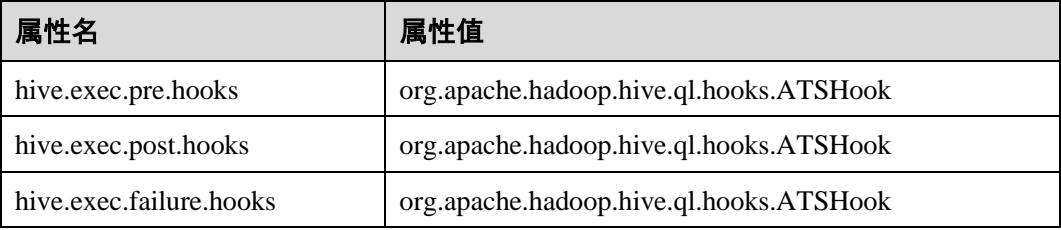

#### □说明

TezUI 数据展示依赖于 Yarn 组件的 TimelineServer 实例, 如果 TimelineServer 实例故障或未启 动,需设置 hive 自定义参数 yarn-site.xml 中 yarn.timeline-service.enabled=false, 否则 hive 任务 会执行失败。

参数设置完成后,Hive Queries 界面即可展示数据,但无法展示历史数据,展示效果如 下:

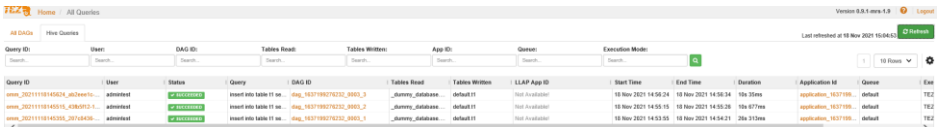

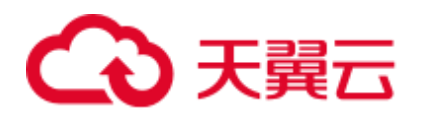

# **29** 使用 **Yarn**

## 29.1 Yarn 常用参数

#### 队列资源分配

Yarn 服务提供队列给用户使用,用户分配对应的系统资源给各队列使用。完成配置 后,您可以单击"刷新队列"按钮或者重启 Yarn 服务使配置生效。

#### 参数入口:

MRS 3.x 之前的版本集群执行以下操作:

用户在 MRS 控制台中,选择"租户管理 > 资源分布策略"。

参数说明以 default 为例, 其他队列的配置类似, 单击"修改"编辑。

#### 表29-1 参数说明

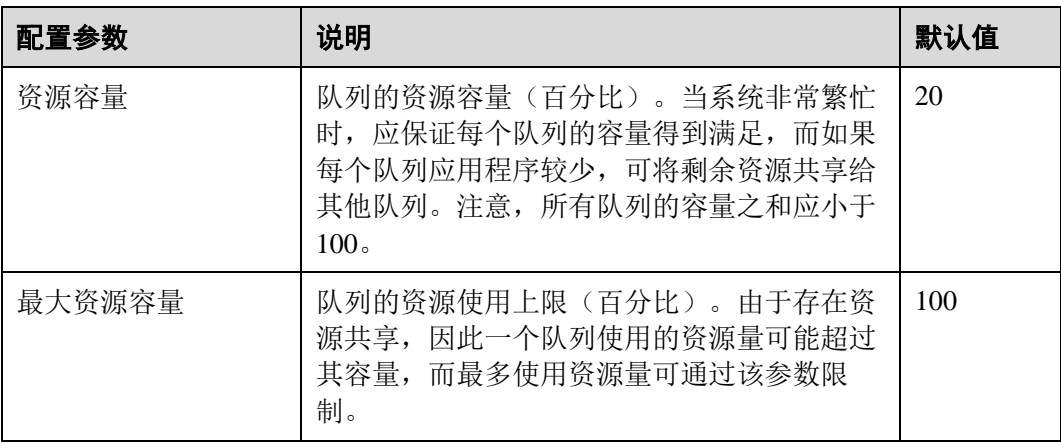

MRS 3.x 及后续版本集群执行以下操作:

用户可在 Manager 系统中,选择"租户资源 > 动态资源计划 > 队列配置"。

参数说明以修改 Superior 调度器的 default 租户为例, 其他队列的配置类似, 单击"修 改"编辑。
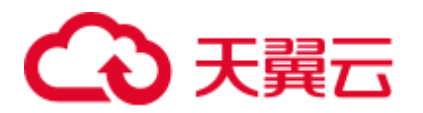

## 表29-2 队列配置参数

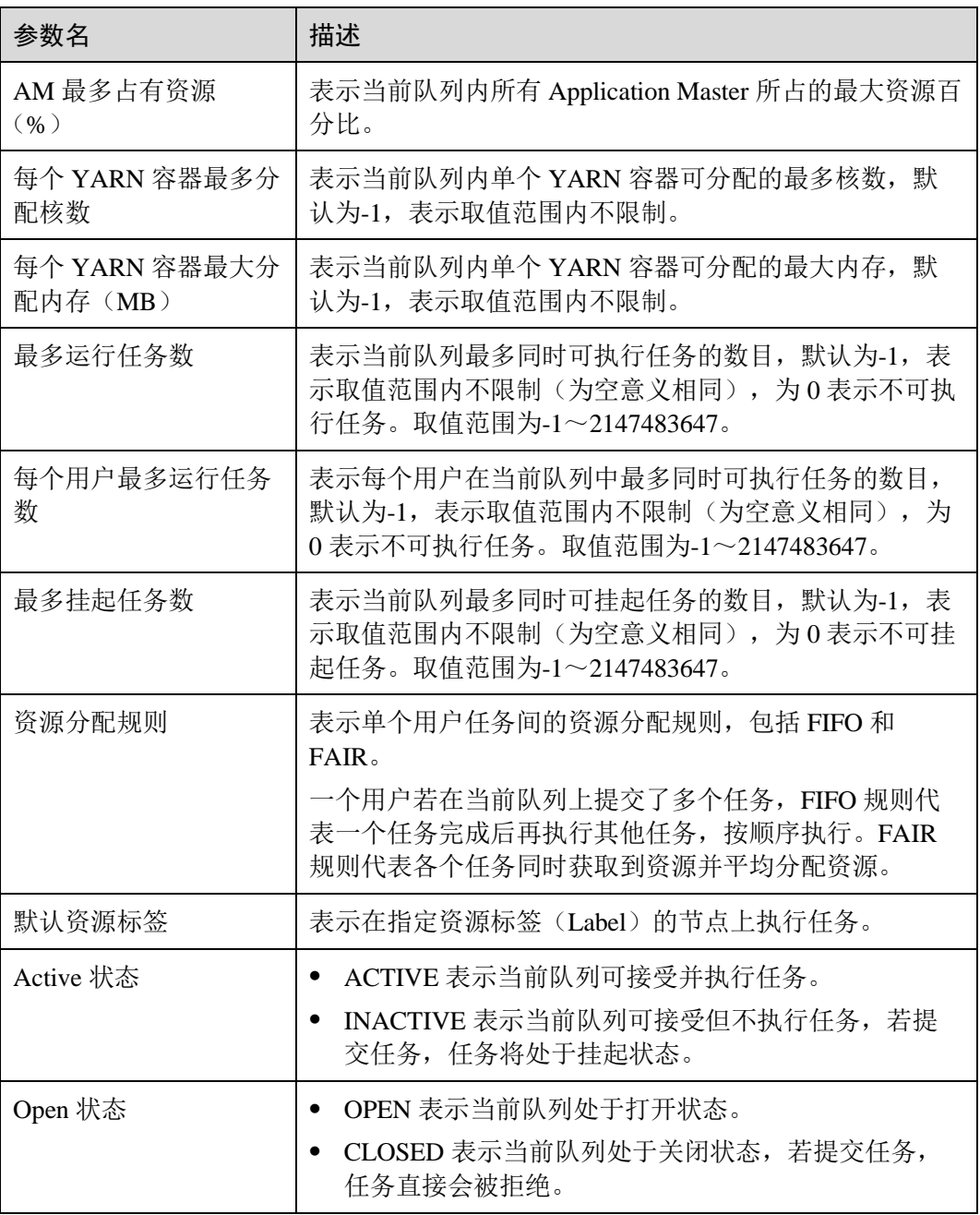

## <span id="page-1224-0"></span>在 UI 显示 container 日志

默认情况下,系统会将 container 日志收集到 HDFS 中。如果您不需要将 container 日志 收集到 HDFS 中,可以配置参数见表 [29-3](#page-1224-0)。具体配置操作请参[考修改集群服务配置参](#page-1286-0) [数。](#page-1286-0)

表29-3 参数说明

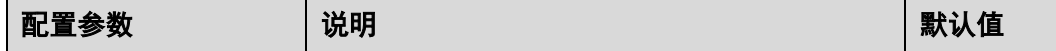

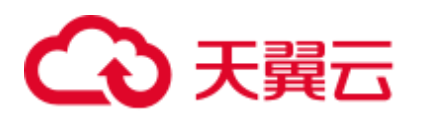

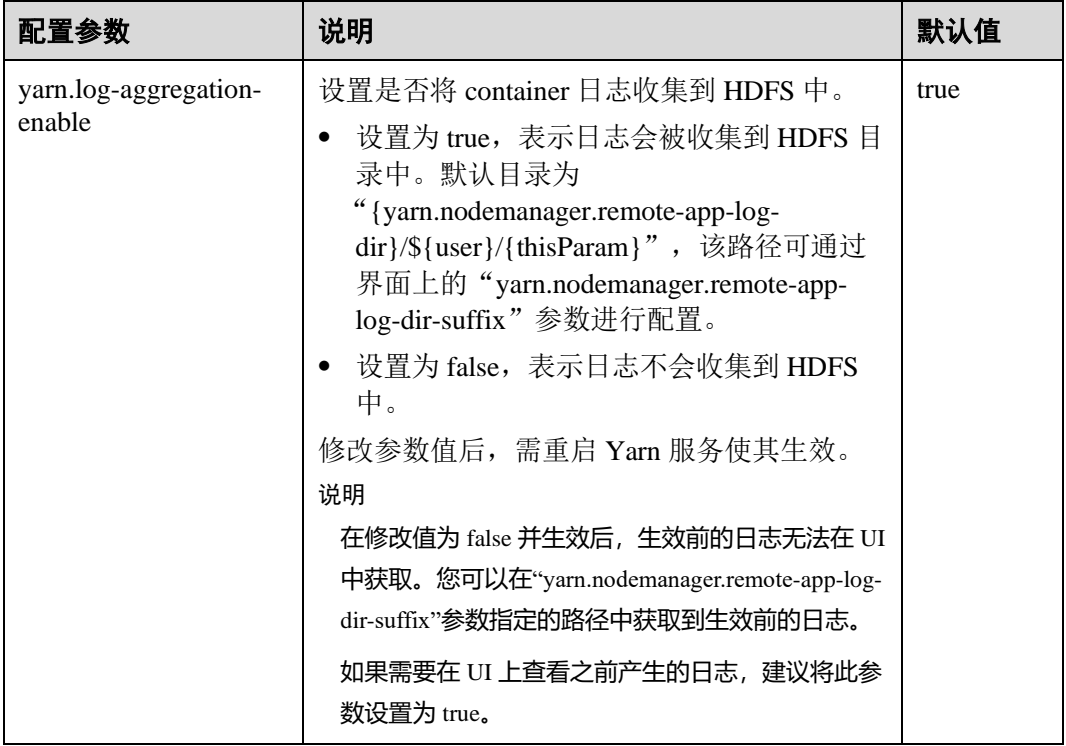

## <span id="page-1225-0"></span>在 WebUI 显示更多历史作业

默认情况下,Yarn WebUI 界面支持任务列表分页功能,每个分页最多显示 5000 条历史 作业,总共最多保留 10000 条历史作业。如果您需要在 WebUI 上查看更多的作业,可 以配置参数如表 [29-4](#page-1225-0)。具体配置操作请参[考修改集群服务配置参数。](#page-1286-0)

#### 表29-4 参数说明

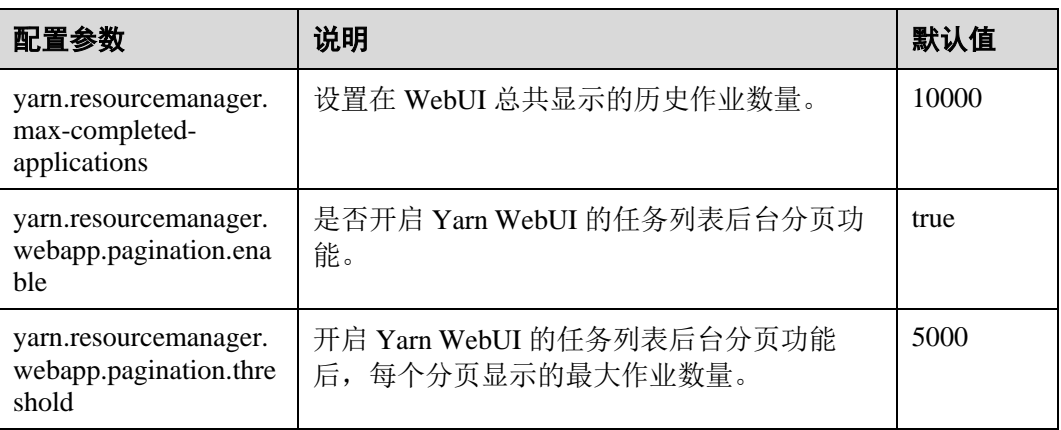

## □说明

⚫ 显示更多的历史作业,会影响性能,增加打开 Yarn WebUI 的时间,建议开启后台分页功 能,并根据实际硬件性能修改"yarn.resourcemanager.max-completed-applications"参数。

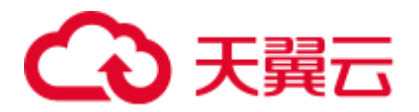

● 修改参数值后,需重启 Yarn 服务使其生效。

# 29.2 创建 Yarn 角色

## 操作场景

该任务指导系统管理员创建并设置 Yarn 的角色。Yarn 角色可设置 Yarn 管理员权限以 及 Yarn 队列资源管理。

## □说明

如果当前组件使用了 Ranger 进行权限控制, 须基于 Ranger 配置相关策略进行权限管理。对于 MRS 3.x 及后续版本集群, 具体操作可参考添加 Yarn 的 Ranger [访问权限策略。](#page-989-0)

## 前提条件

- ⚫ 系统管理员已明确业务需求。
- 登录 Manager。

## 操作步骤

MRS 3.x 以前版本集群执行以下操作:

- 步骤 1 选择"系统设置 > 角色管理 > 添加角色"。
- 步骤 2 在"角色名称"和"描述"输入角色名字与描述。
- 步骤 3 设置角色"权限"请参见表 [29-5](#page-1226-0)。

Yarn 权限:

- "Cluster Admin Operations": Yarn 管理员权限。
- "Scheduler Queue": 队列资源管理。

## <span id="page-1226-0"></span>表29-5 设置角色

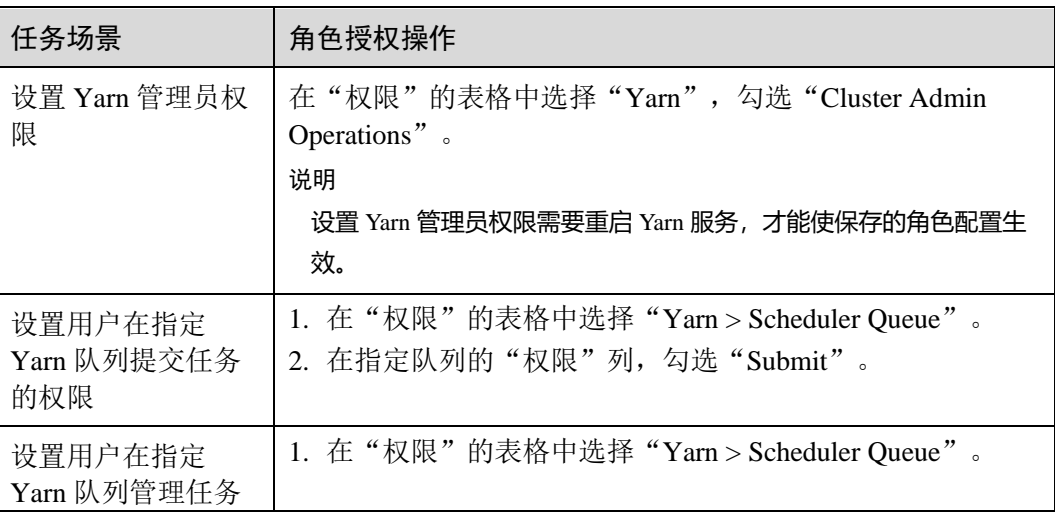

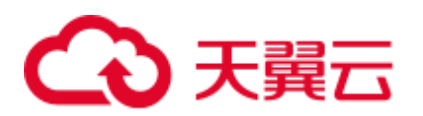

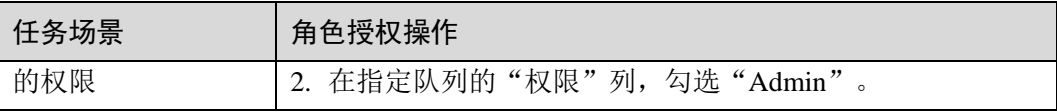

如果 Yarn 角色包含了某个父队列的"提交"或"管理"权限, 则角色默认子队列也继 承此权限,将自动添加子队列的"提交"或"管理"权限。子队列继承的权限不在 "配置资源权限"表格显示被选中。

如果设置 Yarn 角色时仅勾选到某个父队列的"提交"权限,使用拥有该角色权限的用 户提交任务时,注意需要手动指定队列名称,否则当父队列下有多个子队列时,系统 并不会自动判断, 从而将任务提交到了"default"队列。

步骤 4 单击"确定"完成。

## **----**结束

MRS 3.x 及以后版本集群执行以下操作:

- 步骤 1 选择"系统 > 权限 > 角色"。
- 步骤 2 单击"添加角色",然后"角色名称"和"描述"输入角色名字与描述。
- 步骤 3 设置角色"配置资源权限"请参见表 [29-6](#page-1227-0)。

#### Yarn 权限:

- ⚫ "集群管理操作权限":Yarn 管理员权限。
- ⚫ "调度队列":队列资源管理。

#### <span id="page-1227-0"></span>表29-6 设置角色

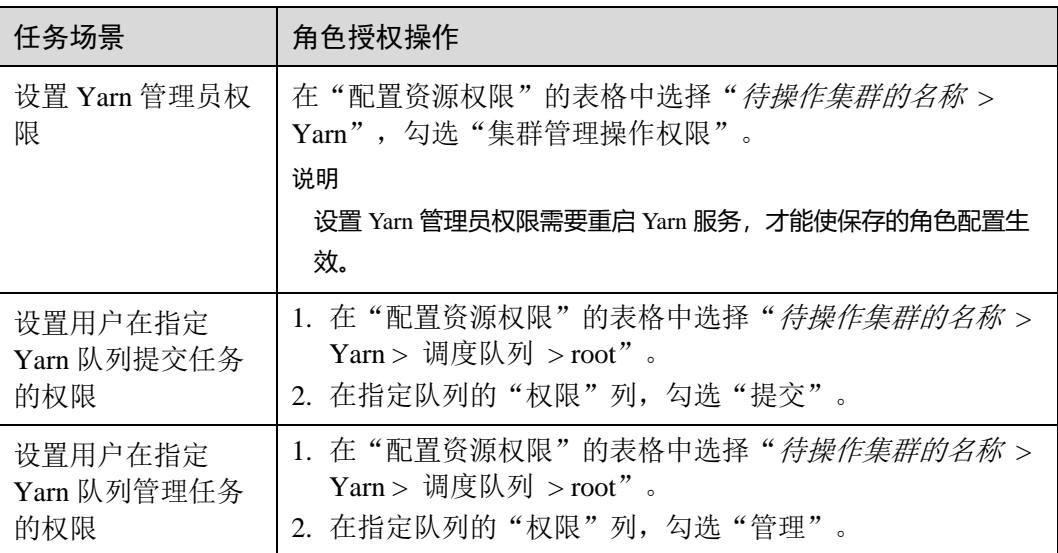

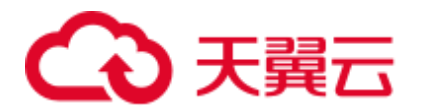

如果 Yarn 角色包含了某个父队列的"提交"或"管理"权限, 则角色默认子队列也继 承此权限,将自动添加子队列的"提交"或"管理"权限。子队列继承的权限不在 "配置资源权限"表格显示被选中。

如果设置 Yarn 角色时仅勾选到某个父队列的"提交"权限,使用拥有该角色权限的用 户提交任务时,注意需要手动指定队列名称,否则当父队列下有多个子队列时,系统 并不会自动判断,从而将任务提交到了"default"队列。

步骤 4 单击"确定"完成。

## **----**结束

## 29.3 使用 Yarn 客户端

## 操作场景

该任务指导用户在运维场景或业务场景中使用 Yarn 客户端。

## 前提条件

- ⚫ 已安装客户端。 例如安装目录为"/opt/hadoopclient",以下操作的客户端目录只是举例,请根据实 际安装目录修改。
- 各组件业务用户由系统管理员根据业务需要创建。安全模式下, "机机"用户需要 下载 keytab 文件。"人机"用户第一次登录时需修改密码。普通模式不需要下载 keytab 文件及修改密码操作。

## 使用 Yarn 客户端

- 步骤 1 以客户端安装用户, 登录安装客户端的节点。
- 步骤 2 执行以下命令,切换到客户端安装目录。

#### **cd /opt/hadoopclient**

步骤 3 执行以下命令配置环境变量。

#### **source bigdata\_env**

步骤 4 如果集群为安全模式,执行以下命令进行用户认证。普通模式集群无需执行用户认 证。

**kinit** 组件业务用户

步骤 5 直接执行 Yarn 命令。例如:

**yarn application -list**

**----**结束

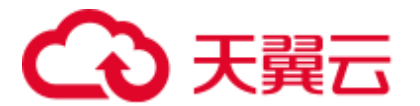

## 客户端常见使用问题

1. 当执行 Yarn 客户端命令时, 客户端程序异常退出, 报 "java.lang.OutOfMemoryError"的错误。

这个问题是由于 Yarn 客户端运行时的所需的内存超过了 Yarn 客户端设置的内存 上限(默认为 128MB)。对于 MRS 3.x 后续版本集群, 可以通过修改"<客户端安 装路径>/HDFS/component\_env"中的"CLIENT\_GC\_OPTS"来修改 Yarn 客户端 的内存上限。例如, 需要设置该内存上限为 1GB, 则设置:

export CLIENT GC OPTS="-Xmx1G"

对于 MRS 3.x 之前版本集群, 可以通过修改"<客户端安装路 径>/HDFS/component\_env"中的"GC\_OPTS\_YARN"来修改 Yarn 客户端的内存 上限。例如, 需要设置该内存上限为 1GB, 则设置:

export GC\_OPTS\_YARN="-Xmx1G"

在修改完后,使用如下命令刷新客户端配置,使之生效:

**source** <客户端安装路径>/**bigdata\_env**

2. 如何设置 Yarn 客户端运行时的日志级别?

Yarn 客户端运行时的日志是默认输出到 Console 控制台的, 其级别默认是 INFO 级 别。有的时候为了定位问题,需要开启 DEBUG 级别日志,可以通过导出一个环 境变量来设置,命令如下:

## **export YARN\_ROOT\_LOGGER=DEBUG,console**

在执行完上面命令后,再执行 Yarn Shell 命令时, 即可打印出 DEBUG 级别日志。 如果想恢复 INFO 级别日志,可执行如下命令:

**export YARN\_ROOT\_LOGGER=INFO,console**

# 29.4 配置 NodeManager 角色实例使用的资源

## 操作场景

如果部署 NodeManager 的各个节点硬件资源(如 CPU 核数、内存总量)不一样,而 NodeManager 可用硬件资源设置为相同的值,可能造成性能浪费或状态异常,需要修 改各个 NodeManager 角色实例的配置,使硬件资源得到充分利用。

## 对系统的影响

保存新的配置需要重启 NodeManager 角色实例,此时对应的角色实例不可用。

## 前提条件

- MRS 3.x 之前的版本集群: 已登录 MRS 控制台。
- ⚫ MRS 3.x 及后续版本集群:已登录 Manager。

## 操作步骤

MRS 3.x 之前的版本集群执行以下操作:

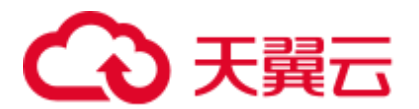

- 步骤 1 选择"集群列表 > 现有集群", 单击集群名称。选择"组件管理 > Yarn > 实例"。
- 步骤 2 单击"角色"列"NodeManager"角色实例名称,并切换到"实例配置"。单击"基础 配置"下拉菜单,选择"全部配置",在搜索框中输入以下参数。
- 步骤 3 "yarn.nodemanager.resource.cpu-vcores"设置当前节点上 NodeManager 可使用的虚拟 CPU 核数,建议按节点实际逻辑核数的 1.5 到 2 倍配置。 "yarn.nodemanager.resource.memory-mb"设置当前节点上 NodeManager 可使用的物理 内存大小,建议按节点实际物理内存大小的 75%~90%配置。

## □说明

"yarn.scheduler.maximum-allocation-vcores"可配置单个 Container 最多 CPU 可用核数, "yarn.scheduler.maximum-allocation-mb"可配置单个 Container 最大内存可用值。不支持实例级别 的修改,需要在 Yarn 服务的配置中修改参数值,并重启 Yarn 服务。

步骤 4 单击"保存配置",勾选"重新启动受影响的服务或实例",单击"确定"。重启 NodeManager 角色实例。

界面提示"操作成功。",单击"完成",NodeManager 角色实例成功启动。

### **----**结束

MRS 3.x 及后续版本集群也可执行以下操作:

- 步骤 1 选择"集群 > 待操作集群的名称 > 服务 > Yarn > 实例"。
- 步骤 2 单击部署 NodeManager 节点对应角色实例名称,并切换到"实例配置",选择"全部 配置"。
- 步骤 3 "yarn.nodemanager.resource.cpu-vcores"设置当前节点上 NodeManager 可使用的虚拟 CPU 核数,建议按节点实际逻辑核数的 1.5 到 2 倍配置。 "yarn.nodemanager.resource.memory-mb"设置当前节点上 NodeManager 可使用的物理 内存大小,建议按节点实际物理内存大小的 75%配置。

#### □说明

"yarn.scheduler.maximum-allocation-vcores"可配置单个 Container 最多 CPU 可用核数, "yarn.scheduler.maximum-allocation-mb"可配置单个 Container 最大内存可用值。不支持实例级别 的修改,需要在 Yarn 服务的配置中修改参数值,并重启 Yarn 服务。

步骤 4 单击"保存",单击"确定"。重启 NodeManager 角色实例。

界面提示"操作成功",单击"完成",NodeManager 角色实例成功启动。

#### **----**结束

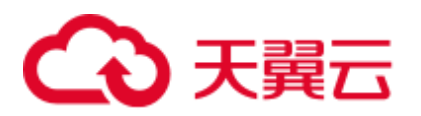

# 29.5 更改 NodeManager 的存储目录

## 操作场景

Yarn NodeManager 定义的存储目录不正确或 Yarn 的存储规划变化时, 系统管理员需要 在 Manager 中修改 NodeManager 的存储目录, 以保证 Yarn 正常工作。NodeManager 的 存储目录包含本地存放目录"yarn.nodemanager.local-dirs"和日志目录 "yarn.nodemanager.log-dirs"。适用于以下场景:

- 更改 NodeManager 角色的存储目录, 所有 NodeManager 实例的存储目录将同步修 改。
- ⚫ 更改 NodeManager 单个实例的存储目录,只对单个实例生效,其他节点 NodeManager 实例存储目录不变。

## 对系统的影响

- 更改 NodeManager 角色的存储目录需要停止并重新启动集群, 集群未启动前无法 提供服务。
- 更改 NodeManager 单个实例的存储目录需要停止并重新启动实例, 该节点 NodeManager 实例未启动前无法提供服务。
- ⚫ 服务参数配置如果使用旧的存储目录,需要更新为新目录。
- ⚫ 更改 NodeManager 的存储目录以后,需要重新下载并安装客户端。

## 前提条件

- ⚫ 在各个数据节点准备并安装好新磁盘,并格式化磁盘。
- ⚫ 规划好新的目录路径,用于保存旧目录中的数据。
- ⚫ 准备好系统管理员用户 **admin**。

## 操作步骤

MRS 3.x 之前的版本集群执行以下操作:

- 步骤 1 检查环境。
	- 1. 登录 MRS 控制台, 在左侧导航栏选择"集群列表 > 现有集群", 单击集群名 称。选择"组件管理", 查看 Yarn 的"健康状态"是否为"良好"。
		- − 是,执[行步骤](#page-1231-0) 1.3。
		- 否, Yarn 状态不健康, 执[行步骤](#page-1231-1) 1.2。
	- 2. 请先修复 Yarn 异常, 任务结束。
	- 3. 确定修改 NodeManager 的存储目录场景。
		- − 更改 NodeManager 角色的存储目录, 执[行步骤](#page-1231-2) 2。
		- 更改 NodeManager 单个实例的存储目录, 执[行步骤](#page-1232-0) 3。

<span id="page-1231-2"></span><span id="page-1231-1"></span><span id="page-1231-0"></span>步骤 2 更改 NodeManager 角色的存储目录。

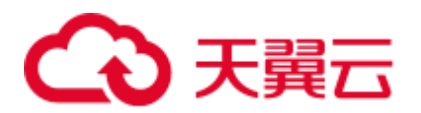

- 1. 选择"集群列表 > 现有集群",单击集群名称。选择"组件管理 > Yarn > 停 止",停止 Yarn 服务。
- 2. 登录弹性云主机,以 **root** 用户登录到安装 Yarn 服务的各个节点中,执行如下操 作。
	- a. 创建目标目录。

例如目标目录为"\${BIGDATA\_DATA\_HOME}/data2":

执行 **mkdir \${BIGDATA\_DATA\_HOME}/data2**

- b. 挂载目标目录到新磁盘。 例如挂载"\${BIGDATA\_DATA\_HOME}/data2"到新磁盘。
- c. 修改新目录的权限。 例如新目录路径为"\${BIGDATA\_DATA\_HOME}/data2":

执行 **chmod 750 \${BIGDATA\_DATA\_HOME}/data2 -R** 和 **chown omm:wheel \${BIGDATA\_DATA\_HOME}/data2 -R**

3. 在 MRS 控制台界面,选择"集群列表 > 现有集群",单击集群名称。选择"组 件管理 > Yarn > 实例", 选择对应主机的 NodeManager 实例, 单击"实例配 置", "选择""全部配置"。

将配置项"yarn.nodemanager.local-dirs"或"yarn.nodemanager.log-dirs"修改为新 的目标目录。

例如:如果修改"yarn.nodemanager.local-dirs"参数,则将其值修改为 "/srv/BigData/data2/nm/localdir"。如果修改"yarn.nodemanager.log-dirs"参数,则 将其值修改为"/srv/BigData/data2/nm/containerlogs"。

4. 单击"保存配置",勾选"重新启动受影响的服务或实例",单击"确定"。重 启 Yarn 服务。

界面提示"操作成功",单击"完成", Yarn 成功启动, 任务结束。

- <span id="page-1232-0"></span>步骤 3 更改 NodeManager 单个实例的存储目录。
	- 1. 选择"集群列表 > 现有集群",单击集群名称。选择"组件管理 > Yarn > 实 例",勾选需要修改存储目录的 NodeManager 单个实例,选择"更多 > 停止实 例"。
	- 2. 登录弹性云主机,以 **root** 用户登录到这个 NodeManager 节点,执行如下操作。
		- a. 创建目标目录。 例如目标目录为 "\${BIGDATA\_DATA\_HOME}/data2": 执行 **mkdir \${BIGDATA\_DATA\_HOME}/data2**。
		- b. 挂载目标目录到新磁盘。 例如挂载"\${BIGDATA\_DATA\_HOME}/data2"到新磁盘。
		- c. 修改新目录的权限。 例如新目录路径为"\${BIGDATA\_DATA\_HOME}/data2": 执行 **chmod 750 \${BIGDATA\_DATA\_HOME}/data2 -R** 和 **chown omm:wheel \${BIGDATA\_DATA\_HOME}/data2 -R**。
	- 3. 在 MRS 控制台,单击指定的 NodeManager 实例并切换到"实例配置"。

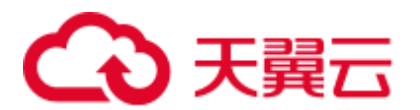

将配置项"yarn.nodemanager.local-dirs"或"yarn.nodemanager.log-dirs"修改为新 的目标目录。

例如:如果修改"yarn.nodemanager.local-dirs"参数,则将其值修改为

"/srv/BigData/data2/nm/localdir"。如果修改"yarn.nodemanager.log-dirs"参数,则 将其值修改为"/srv/BigData/data2/nm/containerlogs"。

4. 单击"保存配置",勾选"重新启动受影响的服务或实例"。单击"确定"。重 启 NodeManager 实例。

界面提示"操作成功",单击"完成",NodeManager 实例启动成功。

## **----**结束

MRS 3.x 及后续版本集群也可执行以下操作:

- 步骤 1 检查环境。
	- 1. 登录 Manager, 选择"集群 > 待操作集群的名称 > 服务"查看 Yarn 的状态"运 行状态"是否为"良好"。
		- 是, 执行 [1.c](#page-1233-0)。
		- 否, Yarn 状态不健康, 执行 [1.b](#page-1233-1)。
	- 2. 修复 Yarn 异常, 任务结束。
	- 3. 确定修改 NodeManager 的存储目录场景。
		- 更改 NodeManager 角色的存储目录, 执行 [2](#page-1233-2)。
		- − 更改 NodeManager 单个实例的存储目录, 执行 [3](#page-1234-0)。
- <span id="page-1233-2"></span><span id="page-1233-1"></span><span id="page-1233-0"></span>步骤 2 更改 NodeManager 角色的存储目录。
	- 1. 选择"集群 > 待操作集群的名称 > 服务 > Yarn > 停止服务", 停止 Yarn 服 务。
	- 2. 以 root 用户登录到安装 Yarn 服务的各个节点中, 执行如下操作。
		- a. 创建目标目录。 例如目标目录为"\${BIGDATA\_DATA\_HOME}/data2": 执行 **mkdir \${BIGDATA\_DATA\_HOME}/data2**
		- b. 挂载目标目录到新磁盘。 例如挂载"\${BIGDATA\_DATA\_HOME}/data2"到新磁盘。
		- c. 修改新目录的权限。

例如新目录路径为"\${BIGDATA\_DATA\_HOME}/data2":

## 执行 **chmod 750 \${BIGDATA\_DATA\_HOME}/data2 -R** 和 **chown omm:wheel \${BIGDATA\_DATA\_HOME}/data2 -R**

3. 在 Manager 管理界面,选择"集群 > 待操作集群的名称 > 服务 > Yarn > 实 例",选择对应主机的 NodeManager 实例,单击"实例配置",选择"全部配 置"。

将配置项"yarn.nodemanager.local-dirs"或"yarn.nodemanager.log-dirs"修改为新 的目标目录。

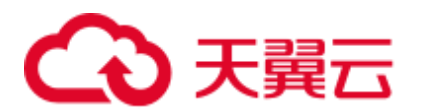

例如:如果修改"yarn.nodemanager.local-dirs"参数,则将其值修改为 "/srv/BigData/data2/nm/localdir"。如果修改"yarn.nodemanager.log-dirs"参数,则 将其值修改为"/srv/BigData/data2/nm/containerlogs"。

4. 单击"保存",单击"确定"。重启 Yarn 服务。 界面提示"操作成功",单击"完成", Yarn 成功启动,任务结束。

## <span id="page-1234-0"></span>步骤 3 更改 NodeManager 单个实例的存储目录。

- 1. 选择"集群 > 待操作集群的名称 > 服务 > Yarn > 实例", 勾选需要修改存储目 录的 NodeManager 单个实例, 选择"更多 > 停止实例"。
- 2. 以 **root** 用户登录到这个 NodeManager 节点, 执行如下操作。
	- a. 创建目标目录。 例如目标目录为"\${BIGDATA\_DATA\_HOME}/data2": 执行 **mkdir \${BIGDATA\_DATA\_HOME}/data2**。
	- b. 挂载目标目录到新磁盘。 例如挂载"\${BIGDATA\_DATA\_HOME}/data2"到新磁盘。
	- c. 修改新目录的权限。

例如新目录路径为"\${BIGDATA\_DATA\_HOME}/data2":

## 执行 **chmod 750 \${BIGDATA\_DATA\_HOME}/data2 -R** 和 **chown omm:wheel \${BIGDATA\_DATA\_HOME}/data2 -R**。

3. 在 Manager 管理界面,单击指定的 NodeManager 实例并切换到"实例配置"。

将配置项"yarn.nodemanager.local-dirs"或"yarn.nodemanager.log-dirs"修改为新 的目标目录。

例如:如果修改"yarn.nodemanager.local-dirs"参数,则将其值修改为 "/srv/BigData/data2/nm/localdir"。如果修改"yarn.nodemanager.log-dirs"参数,则 将其值修改为"/srv/BigData/data2/nm/containerlogs"。

4. 单击"保存",单击"确定"。重启 NodeManager 实例。 界面提示"操作成功",单击"完成",NodeManager 实例启动成功。

## **----**结束

## 29.6 配置 YARN 严格权限控制

## 配置场景

在安全模式的多租户场景下,一个集群可以支持多个用户使用以及支持多个用户任务 提交、运行,用户之间是不可见,需要有一个权限控制机制,使用户的任务信息不被 其他用户获取。

例如,用户 A 提交的应用正在运行, 此时用户 B 登录系统并查看应用列表, 用户 B 不 应该访问到 A 用户的应用信息。

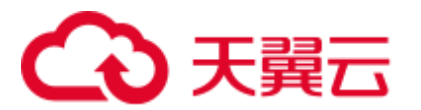

## <span id="page-1235-0"></span>配置描述

● 查看 Yarn 服务配置参数

参[考修改集群服务配置参数进](#page-1286-0)入 Yarn 服务参数"全部配置"界面, 在搜索框中输 入表 [29-7](#page-1235-0) 中参数名称。

## 表29-7 参数描述

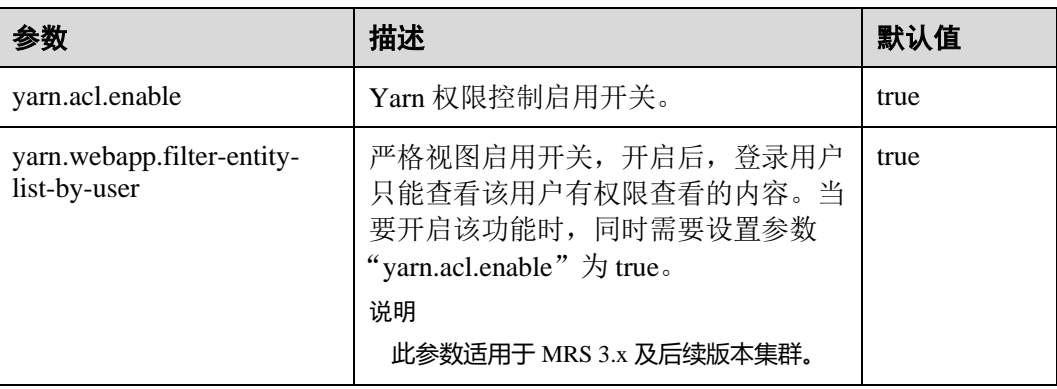

## ● 查看 Mapreduce 服务配置参数

参[考修改集群服务配置参数进](#page-1286-0)入 Mapreduce 服务参数"全部配置"界面, 在搜索 框中输入表 [29-8](#page-1235-1) 中参数名称。

## <span id="page-1235-1"></span>表29-8 参数描述

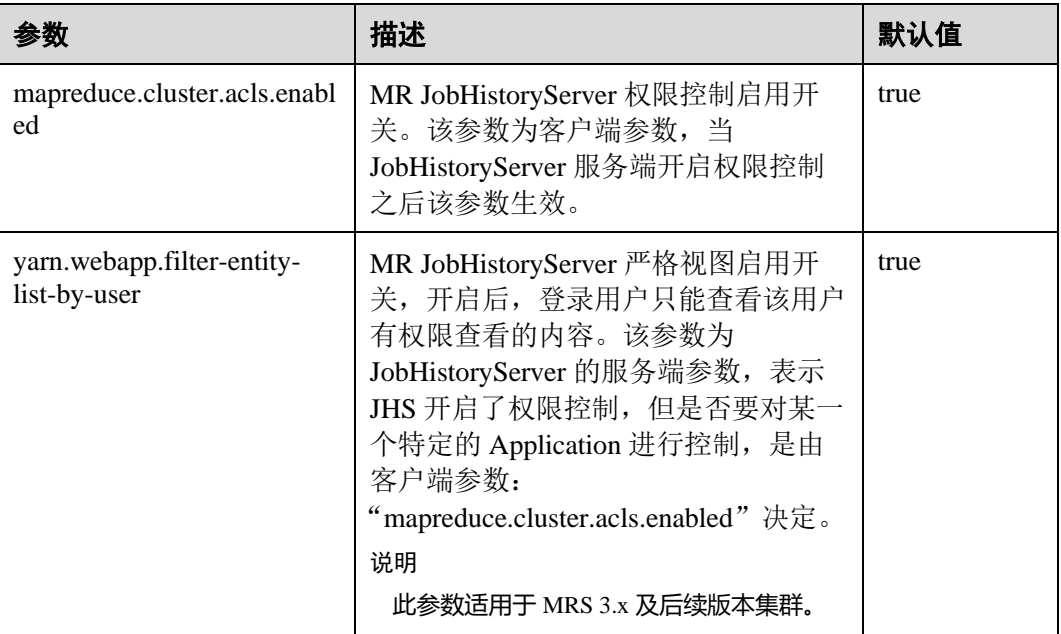

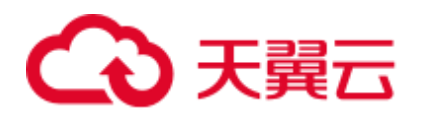

## 须知

以上配置会影响 restful API 和 shell 命令结果, 即以上配置开启后, restful API 调用和 shell 命令运行所返回的内容只包含调用用户有权查看的信息。

当 yarn.acl.enable 或 mapreduce.cluster.acls.enabled 设置为 false 时,即关闭 Yarn 或 Mapreduce 的权限校验功能。此时任何用户都可以在 Yarn 或 MapReduce 上提交任务和 查看任务信息,存在安全风险,请谨慎使用。

# 29.7 配置 Container 日志聚合功能

## 配置场景

YARN 提供了 Container 日志聚合功能,可以将各节点 Container 产生的日志收集到 HDFS,释放本地磁盘空间。日志收集的方式有两种:

- ⚫ 应用完成后将 Container 日志一次性收集到 HDFS。
- ⚫ 应用运行过程中周期性收集 Container 输出的日志片段到 HDFS。

## 配置描述

## 参数入口:

参[考修改集群服务配置参数进](#page-1286-0)入 Yarn 服务参数"全部配置"界面, 在搜索框中输[入表](#page-1236-0) [29-9](#page-1236-0) 中参数名称,修改并保存配置。然后在 Yarn 服务"概览"页面选择"更多 > 同 步配置"。同步完成后重启 Yarn 服务。

其中"yarn.nodemanager.remote-app-log-dir-suffix"参数还需要在 YARN 的客户端进行 配置,且在 ResourceManager、NodeManager 和 JobHistory 节点的配置与在 YARN 的客 户端的配置必须一致。

周期性收集日志功能目前仅支持 MapReduce 应用,且 MapReduce 应用必须进行相应的 日志文件滚动输出配置, 需要在 MapReduce 客户端节点的"mapred-site.xml"配置文 件中进行如表 [29-11](#page-1239-0) 所示的配置。

<span id="page-1236-0"></span>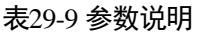

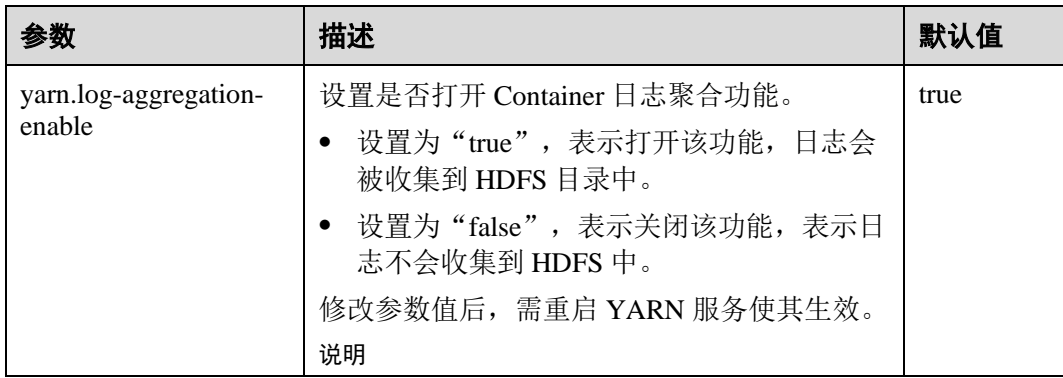

# △天翼云

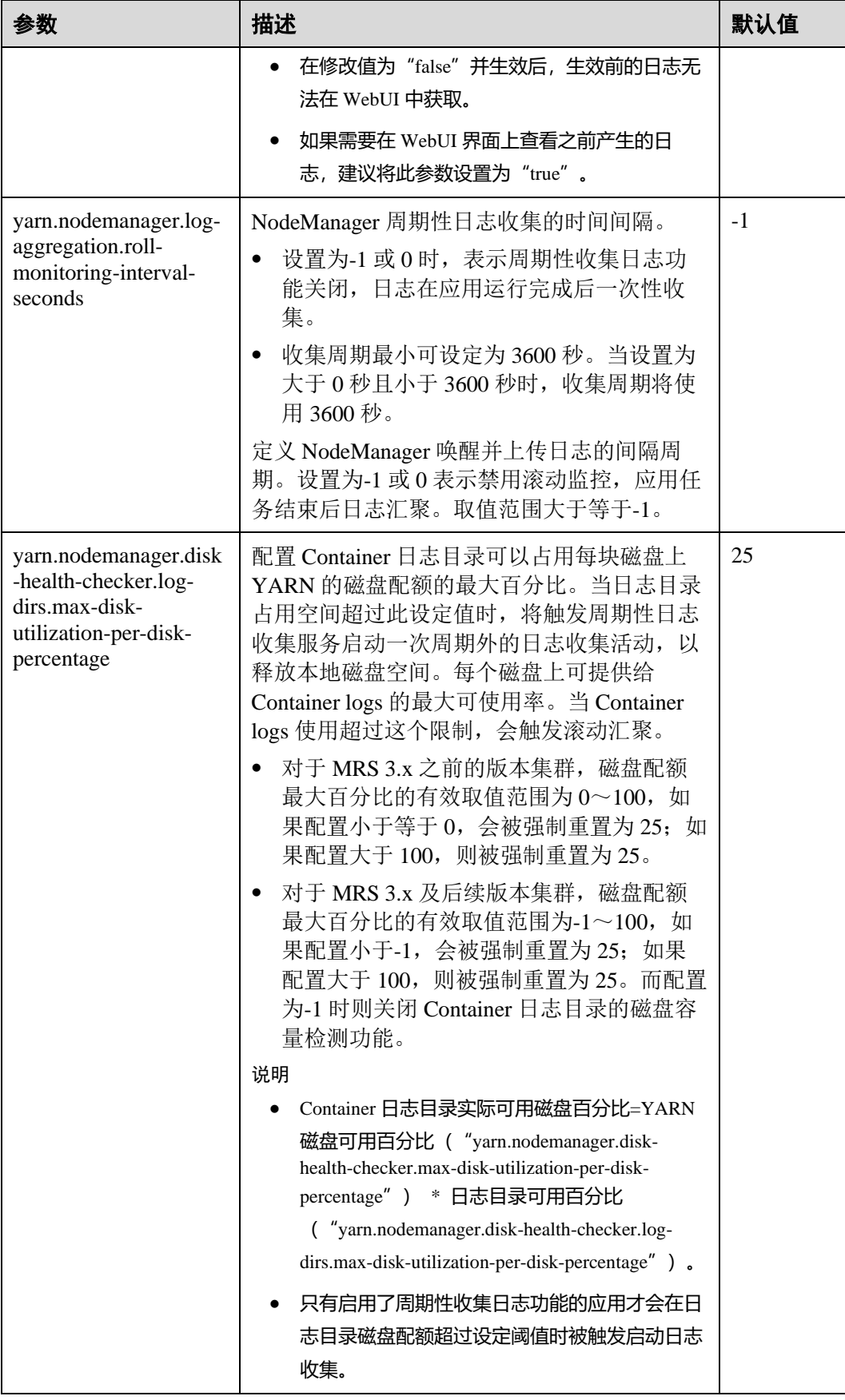

# 4 天翼云

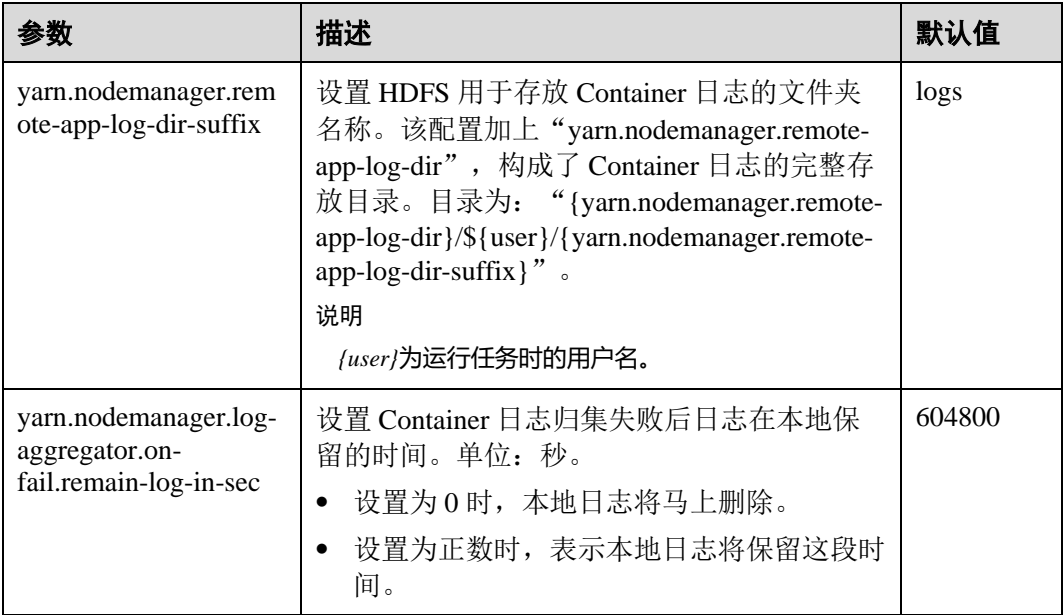

参[考修改集群服务配置参数进](#page-1286-0)入 Mapreduce 服务参数"全部配置"界面, 在搜索框中 输入表 [29-10](#page-1238-0) 中参数名称。

## <span id="page-1238-0"></span>表29-10 参数说明

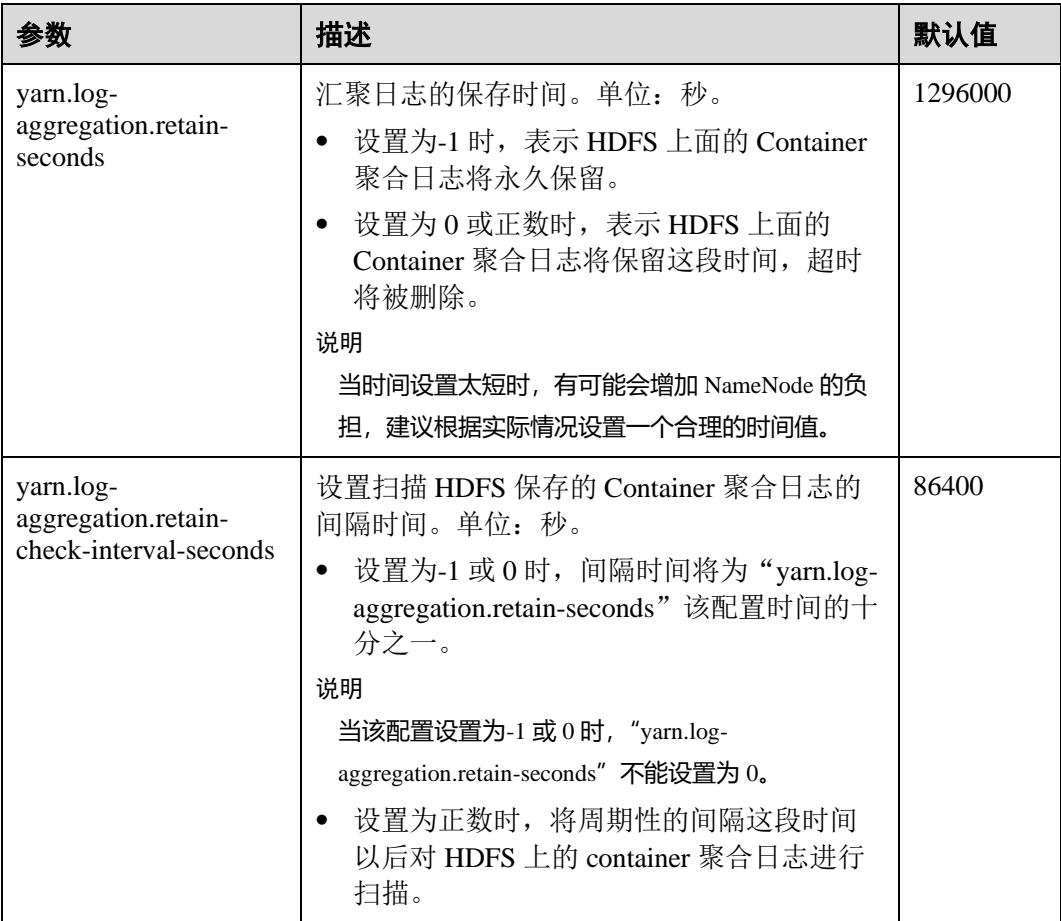

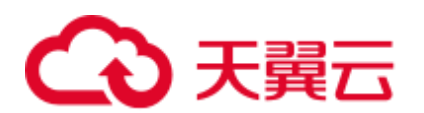

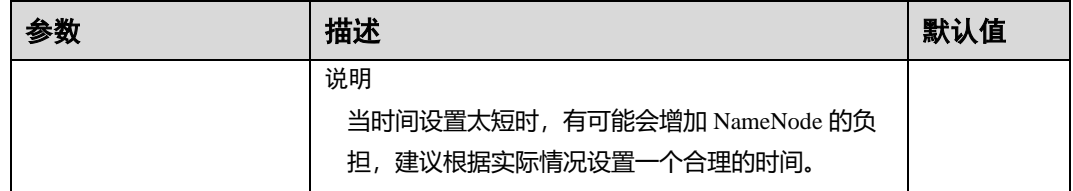

参[考修改集群服务配置参数进](#page-1286-0)入 Yarn 服务参数"全部配置"界面, 在搜索框中输[入表](#page-1239-0) [29-11](#page-1239-0) 中参数名称。

<span id="page-1239-0"></span>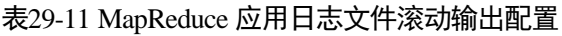

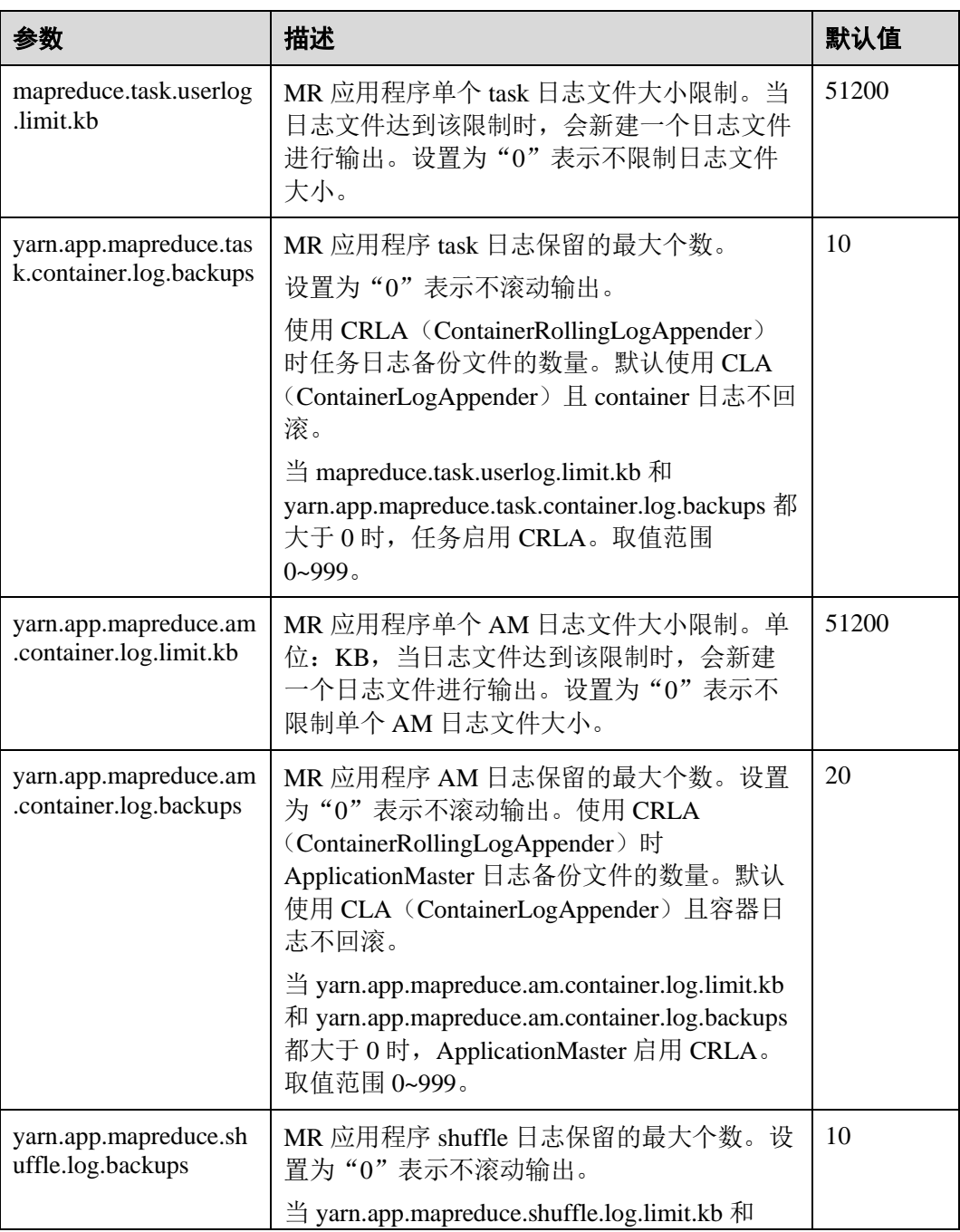

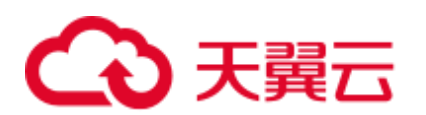

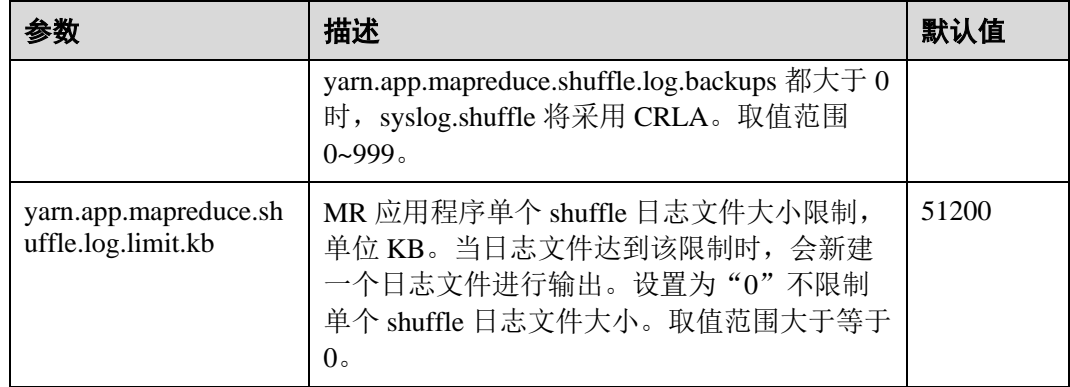

# 29.8 启用 CGroups 功能

本章节适用于 MRS 3.x 及后续版本集群。

## 配置场景

CGroups 是一个 Linux 内核特性。它可以将任务集及其子集聚合或分离成具备特定行为 的分层组。在 YARN 中, CGroups 特性对容器(container)使用的资源(例如 CPU 使 用率)进行限制。本特性大大降低了限制容器 CPU 使用的难度。

### □说明

当前 CGroups 仅用于限制 CPU 使用率。

## 配置描述

有关如何配置 CPU 隔离与安全的 CGroups 功能的详细信息,请参见 Hadoop 官网: [http://hadoop.apache.org/docs/r3.1.1/hadoop-yarn/hadoop-yarn](http://hadoop.apache.org/docs/r3.1.1/hadoop-yarn/hadoop-yarn-site/NodeManagerCgroups.html)[site/NodeManagerCgroups.html](http://hadoop.apache.org/docs/r3.1.1/hadoop-yarn/hadoop-yarn-site/NodeManagerCgroups.html)

由于 CGroups 为 Linux 内核特性,是通过 **LinuxContainerExecutor** 进行开放。请参考 官网资料对 **LinuxContainerExecutor** 进行安全配置。您可通过官网资料了解系统用户 和用户组配置对应的文件系统权限。详情请参见: [http://hadoop.apache.org/docs/r3.1.1/hadoop-project-dist/hadoop](http://hadoop.apache.org/docs/r3.1.1/hadoop-project-dist/hadoop-common/SecureMode.html#LinuxContainerExecutor)[common/SecureMode.html#LinuxContainerExecutor](http://hadoop.apache.org/docs/r3.1.1/hadoop-project-dist/hadoop-common/SecureMode.html#LinuxContainerExecutor)

## □说明

- ⚫ 请勿修改对应文件系统中各路径所属的用户、用户组及对应的权限,否则可能导致本功能异 常。
- 当参数 "yarn.nodemanager.resource.percentage-physical-cpu-limit"配置过小,导致可使用的核 不足 1 个时, 例如 4 核节点, 将此参数设置为 20%, 不足 1 个核, 那么将会使用系统全部的 核。Linux 的一些版本不支持 Quota 模式, 例如 Cent OS。在这种情况下, 我们可以使用 CPUset 模式。

配置 cpuset 模式, 即 YARN 只能使用配置的 CPU, 需要添加以下配置。

<span id="page-1241-0"></span>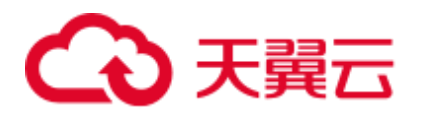

#### 表29-12 cpuset 配置

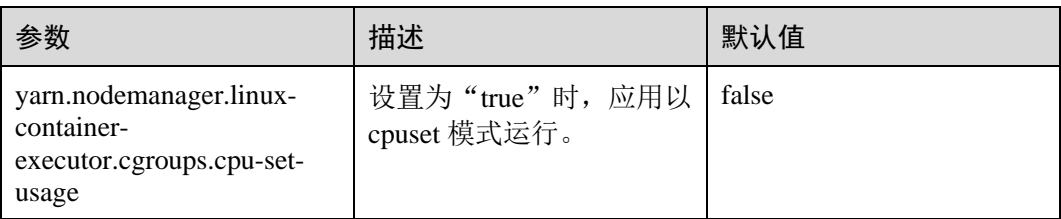

配置 strictcpuset 模式, 即 container 只能使用配置的 CPU, 需要添加以下配置。

<span id="page-1241-1"></span>表29-13 CPU 硬隔离参数配置

| 参数                                                                                  | 描述                                    | 默认值   |
|-------------------------------------------------------------------------------------|---------------------------------------|-------|
| yarn.nodemanager.linux-<br>container-<br>executor.cgroups.cpu-set-<br>usage         | 设置为"true"时, 应用以<br>cpuset 模式运行。       | false |
| yarn.nodemanager.linux-<br>container-<br>executor.cgroups.cpuset.stri<br>ct.enabled | 设置为 true 时, container<br>只能使用配置的 CPU。 | false |

要从 cpuset 模式切换到 Quota 模式, 必须遵循以下条件:

- 配置 "yarn.nodemanager.linux-container-executor.cgroups.cpu-set-usage" = "false"。
- ⚫ 删除 container 文件夹(如果存在)。
- ⚫ 删除 cpuset.cpus 文件中设置的所有 CPU。

## 操作步骤

- 步骤 1 登录 Manager 系统。选择"集群 > 待操作集群的名称 > 服务 > Yarn > 配置", 选 择"全部配置"。
- 步骤 2 在左侧导航栏选择"NodeManager > 自定义",找到 yarn-site.xml 文件。
- 步骤 3 添加表 [29-12](#page-1241-0) 和表 [29-13](#page-1241-1) 中的参数为自定义参数。

根据配置文件与参数作用, 在"yarn-site.xml"所在行"名称"列输入参数名, 在 "值"列输入此参数的参数值。

单击"+"增加自定义参数。

步骤 4 单击"保存",在弹出的"保存配置"窗口中确认修改参数,单击"确定"。界面提 示"操作成功",单击"完成",配置保存成功。

保存完成后请重新启动配置过期的 Yarn 服务以使配置生效。

#### **----**结束

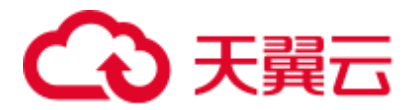

# 29.9 配置 AM 失败重试次数

## 配置场景

在资源不足导致 ApplicationMaster 启动失败的情况下,调整如下参数值,提高容错 性,保证客户端应用的正常运行。

## <span id="page-1242-0"></span>配置描述

参[考修改集群服务配置参数进](#page-1286-0)入 Yarn 服务参数"全部配置"界面, 在搜索框中输[入表](#page-1242-0) [29-14](#page-1242-0) 中参数名称。

#### 表29-14 参数说明

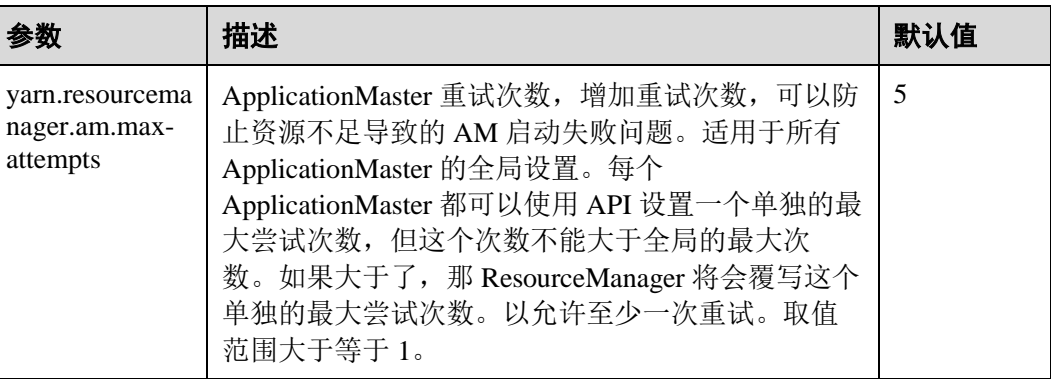

# 29.10 配置 AM 自动调整分配内存

本章节适用于 MRS 3.x 及后续版本集群。

## 配置场景

启动该配置的过程中, ApplicationMaster 在创建 container 时, 分配的内存会根据任务 总数的浮动自动调整,资源利用更加灵活,提高了客户端应用运行的容错性。

## 配置描述

## 参数入口:

在 Manager 系统中,选择"集群 > 待操作集群的名称 > 服务 > Yarn > 配置",选择 "全部配置",在搜索框中输入参数名称"mapreduce.job.am.memory.policy"。

## 配置说明:

配置项的默认值为空,此时不会启动自动调整的策略,ApplicationMaster 的内存仍受 "yarn.app.mapreduce.am.resource.mb"配置项的影响。

# 3 天翼云

配置参数的值由 5 个数值组成,中间使用":"与","分隔,格式为: **baseTaskCount:taskStep:memoryStep,minMemory:maxMemory**,在键入时会严格校验 格式。

#### 表29-15 配置数值说明

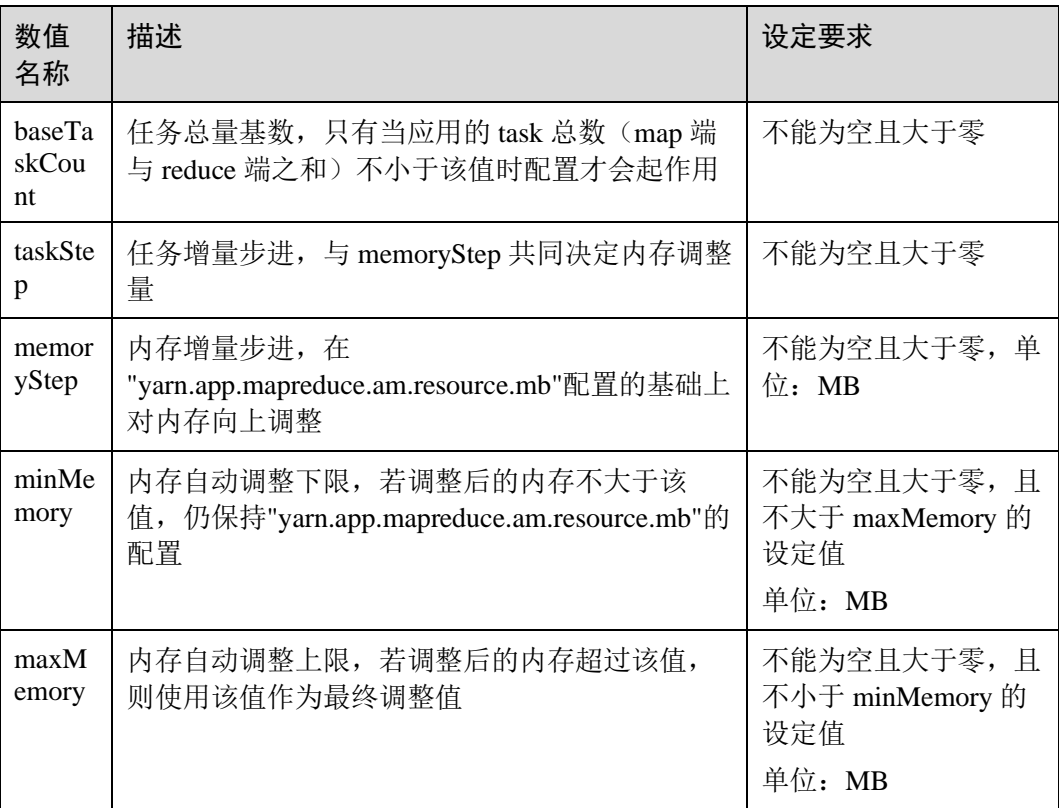

## 配置示例

配置情况:

- ⚫ yarn.app.mapreduce.am.resource.mb=1536
- mapreduce.job.am.memory.policy=100:10:50,1200:2000
- 某应用 task 总数=120

计算过程:

调整后内存=1536+[(120-100)/10]\*50=1636,满足 1200<1636 且 2000>1636, 最终 ApplicationMaster 内存会设定为 1636MB。

若 memStep 修改为 250, 调整后内存=1536+[(120-100)/10]\*250=2136, 超过 maxMemory=2000 的限制, 最终 ApplicationMaster 内存会设定为 2000MB。

## □说明

对于计算后的调整值低于设定的"minMemory"值的情形,虽然此时配置不会生效但后台仍然会 打印出这个调整值,用于为用户提供"minMemory"参数调整的依据,保证配置可以生效。

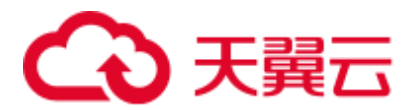

# 29.11 配置访问通道协议

## 配置场景

服务端配置了 web 访问为 https 通道, 如果客户端没有配置, 默认使用 http 访问, 客户 端和服务端的配置不同,就会导致访问结果显示乱码。在客户端和服务端配置相同的 "yarn.http.policy"参数,可以防止客户端访问结果显示乱码。

## 操作步骤

- 步骤 1 在 Manager 系统中, 选择"集群 > 服务 > Yarn > 配置", 选择"全部配置", 在搜 索框中输入参数名称"yarn.http.policy"。
	- 安全模式下配置为"HTTPS\_ONLY"。
	- 普通模式下配置为"HTTP\_ONLY"。
- 步骤 2 以客户端安装用户, 登录安装客户端的节点。
- 步骤 3 执行以下命令,进入客户端安装路径。

### **cd /opt/client**

步骤 4 执行以下命令编辑"yarn-site.xml"文件。

#### **vi Yarn/config/yarn-site.xml**

修改"yarn.http.policy"的参数值。

安全模式下, "yarn.http.policy"配置成 "HTTPS\_ONLY"。

普通模式下, "yarn.http.policy"配置成 "HTTP\_ONLY"。

- 步骤 5 执行**:wq** 命令保存。
- 步骤 6 重启客户端使配置生效。

### **----**结束

## 29.12 检测内存使用情况

## 配置场景

针对所提交应用的内存使用无法预估的情况,可以通过修改服务端的配置项控制是否 对内存使用进行检测。

若不检测内存使用,Container 会占用内存直到内存溢出;若检测内存使用,当内存使 用超过配置的内存大小时,相应的 Container 会被 kill 掉。

## 配置描述

参[考修改集群服务配置参数进](#page-1286-0)入 Yarn 服务参数"全部配置"界面, 在搜索框中输入参 数名称。

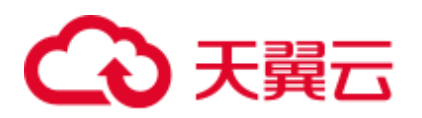

### 表29-16 参数说明

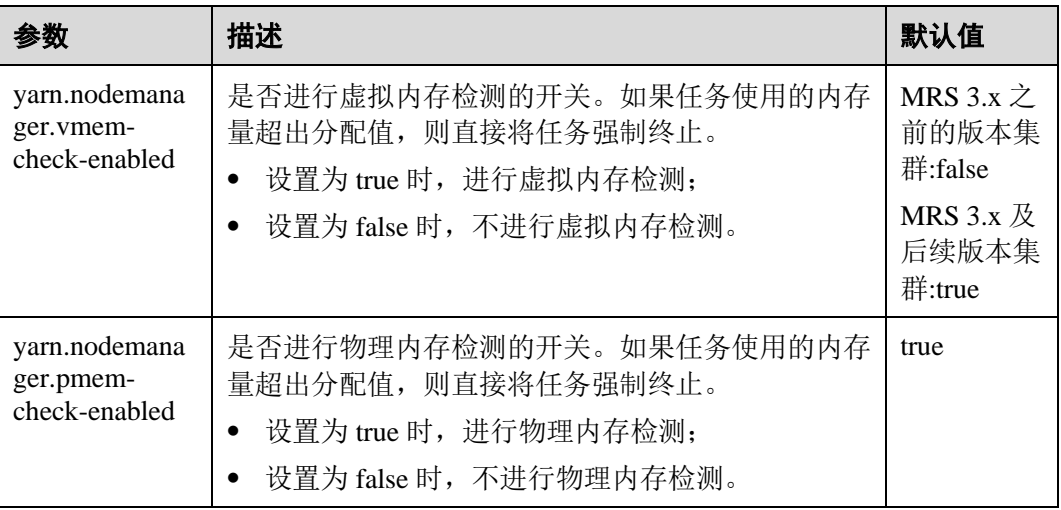

# 29.13 配置自定义调度器的 WebUI

## 配置场景

如果用户在 ResourceManager 中配置了自定义的调度器,可以通过以下配置项为其配置 相应的 Web 展示页面及其他 Web 应用。

## 配置描述

参[考修改集群服务配置参数进](#page-1286-0)入 Yarn 服务参数"全部配置"界面, 在搜索框中输入参 数名称。

## 表29-17 配置自定义调度器的 WebUI

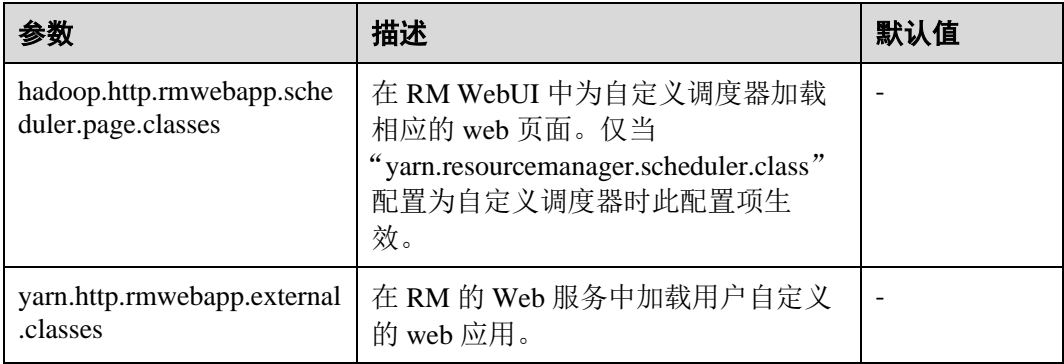

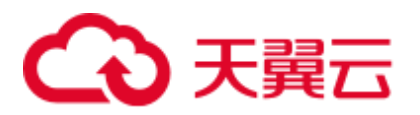

# 29.14 配置 YARN Restart 特性

## 配置场景

YARN Restart 特性包含两部分内容: ResourceManager Restart 和 NodeManager Restart。

- 当启用 ResourceManager Restart 时, 升主后的 ResourceManager 就可以通过加载之 前的主 ResourceManager 的状态信息,并通过接收所有 NodeManager 上 container 的状态信息,重构运行状态继续执行。这样应用程序通过定期执行检查点操作保 存当前状态信息,就可以避免工作内容的丢失。
- 当启用 NodeManager Restart 时, NodeManager 在本地保存当前节点上运行的 container 信息, 重启 NodeManager 服务后通过恢复此前保存的状态信息, 就不会 丢失在此节点上运行的 container 进度。

## 配置描述

参[考修改集群服务配置参数进](#page-1286-0)入 Yarn 服务参数"全部配置"界面, 在搜索框中输入参 数名称。

ResourceManager Restart 特性配置如下。

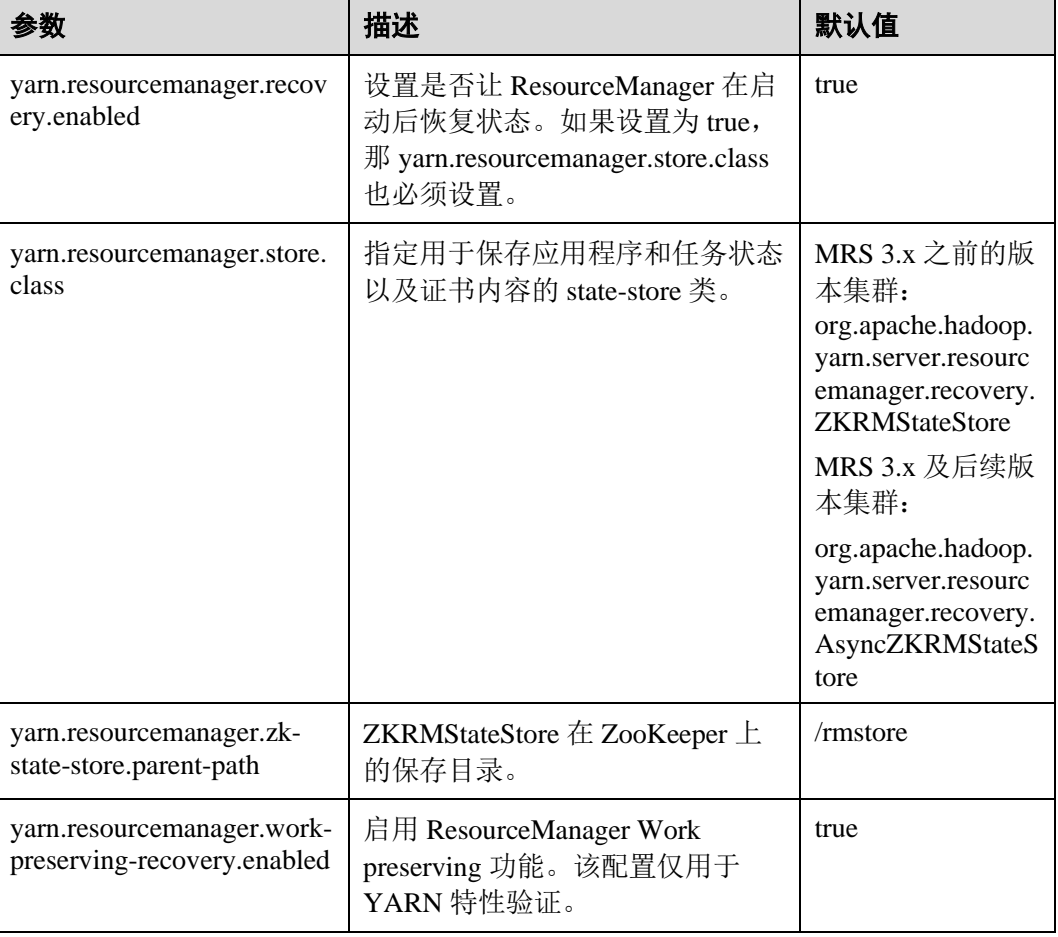

表29-18 ResourceManager Restart 参数配置

# 3天翼云

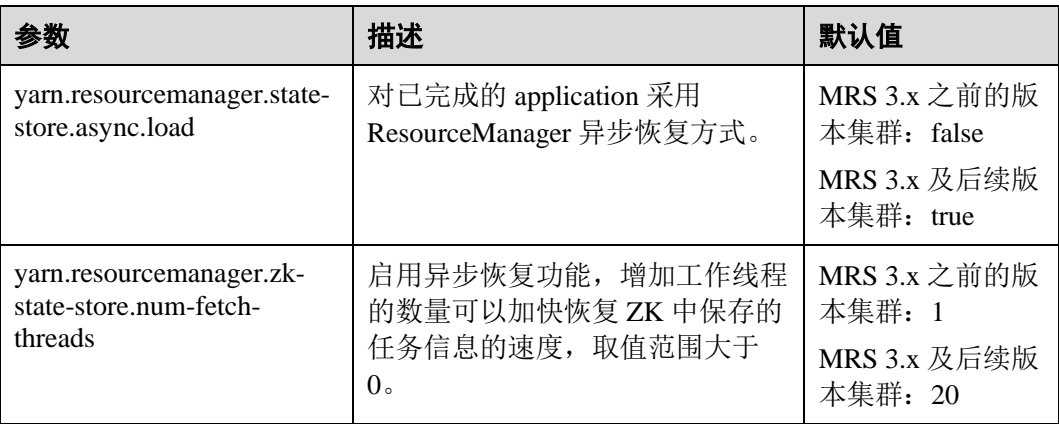

NodeManager Restart 特性配置如下。

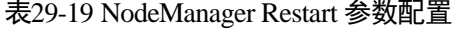

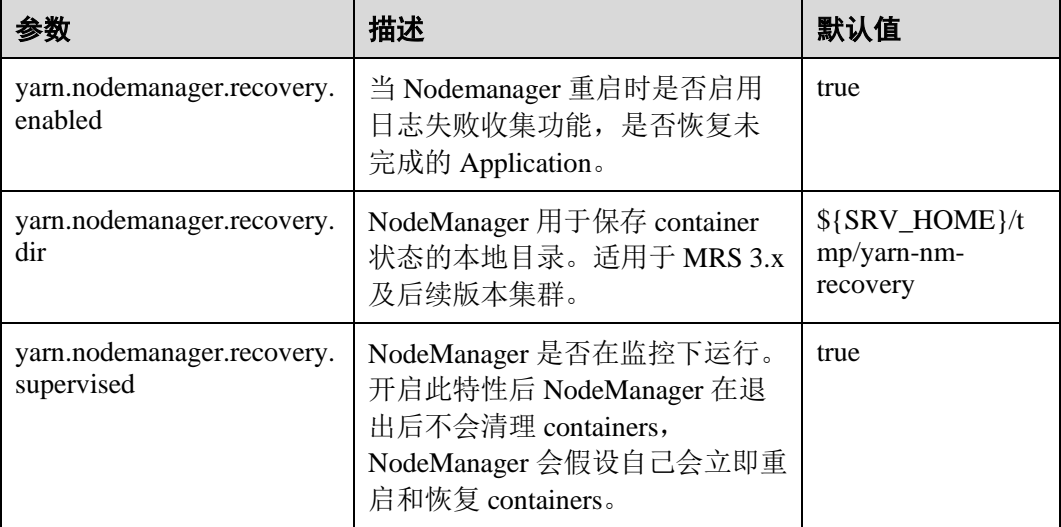

# 29.15 配置 AM 作业保留

本章节适用于 MRS 3.x 及后续版本集群。

## 配置场景

在 YARN 中, ApplicationMaster(AM)与 Container 类似, 都运行在 NodeManager(NM)上 (本文中忽略未管理的 AM)。AM 可能由于多种原因崩溃、退出或关闭。如果 AM 停 止运行, ResourceManager(RM)会关闭 ApplicationAttempt 中管理的所有 Container, 其 中包括当前在 NM 上运行的所有 Container。RM 会在另一计算节点上启动新的 ApplicationAttempt。

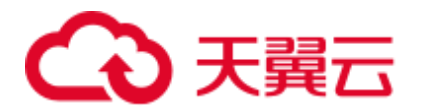

对于不同类型的应用,我们希望以不同方式处理 AM 重启的事件。MapReduce 类应用 的目标是不丢失任务,但允许丢失当前运行的 Container。但是对于长周期的 YARN 服 务而言,用户可能并不希望由于 AM 的故障而导致整个服务停止运行。

YARN 支持在新的 ApplicationAttempt 启动时, 保留之前 Container 的状态, 因此运行 中的作业可以继续无故障的运行。

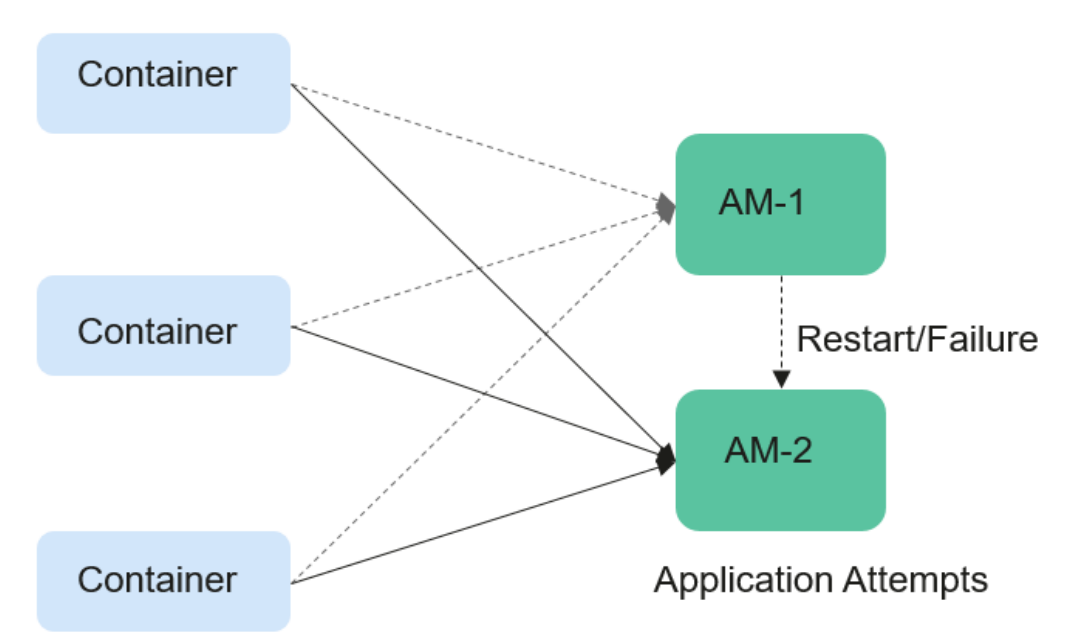

## 图29-1 AM 作业保留

## <span id="page-1248-0"></span>配置描述

参[考修改集群服务配置参数进](#page-1286-0)入 Yarn 服务参数"全部配置"界面, 在搜索框中输入参 数名称。

根据表 [29-20](#page-1248-0),对如下参数进行设置。

#### 表29-20 AM 作业保留相关参数

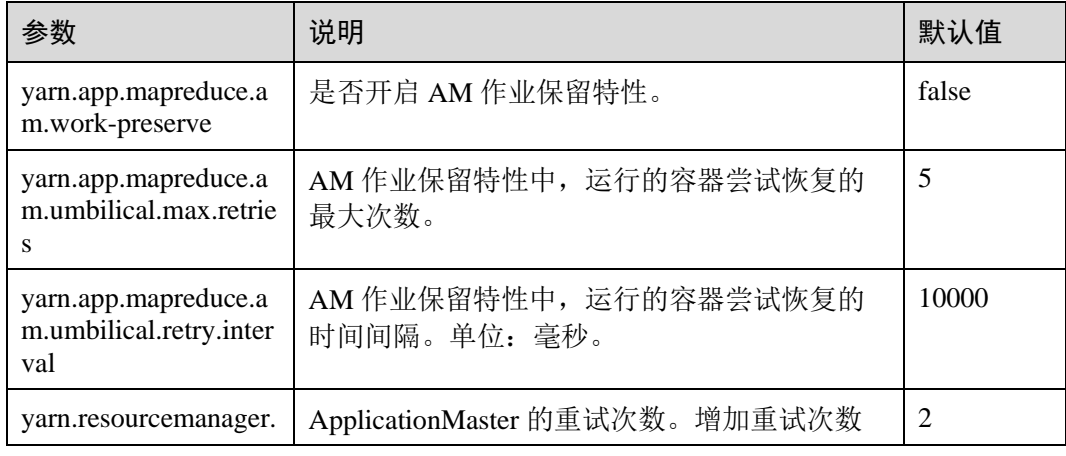

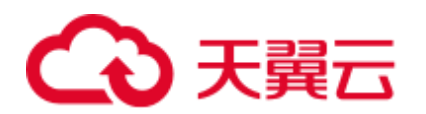

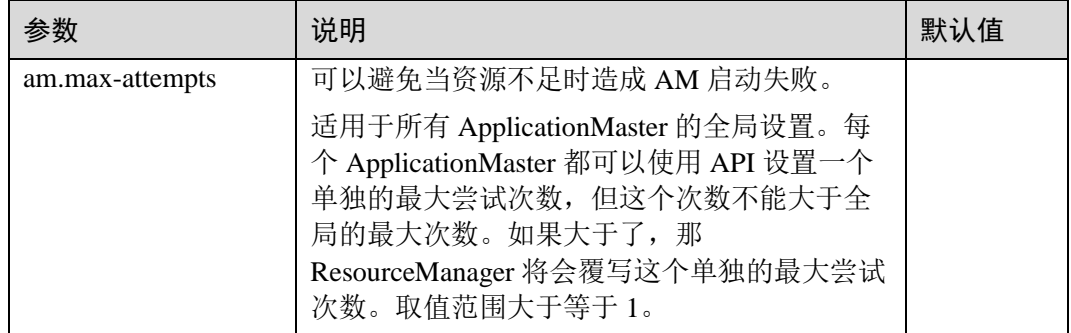

## 29.16 配置本地化日志级别

本章节适用于 MRS 3.x 及后续版本集群。

## 配置场景

container 本地化默认的日志级别是 INFO。用户可以通过配置 "yarn.nodemanager.container-localizer.java.opts"来改变日志级别。

## 配置描述

在 Manager 系统中,选择"集群 > 待操作集群的名称 > 服务 > Yarn > 配置",选择 "全部配置", 在 NodeManager 的配置文件"yarn-site.xml"中配置下面的参数来更改日 志级别。

### 表29-21 参数描述

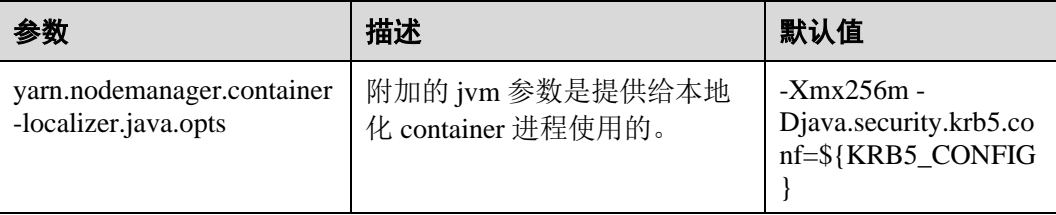

默认值-Xmx256m -Djava.security.krb5.conf=\${KRB5\_CONFIG}和默认日志级别是 INFO。为了更改 container 本地化的日志级别,添加下面的内容。

-Dhadoop.root.logger=<LOG\_LEVEL>,localizationCLA

## 示例:

为了更改本地化日志级别为 DEBUG,参数值应该为

-Xmx256m -Dhadoop.root.logger=DEBUG,localizationCLA

#### □说明

允许的日志级别是:FATAL,ERROR,WARN,INFO,DEBUG,TRACE 和 ALL。

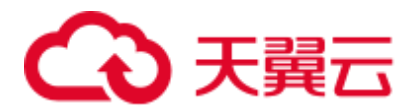

# 29.17 配置运行任务的用户

本章节适用于 MRS 3.x 及后续版本集群。

## 配置场景

目前 YARN 支持启动 NodeManager 的用户运行所有用户提交的任务, 也支持以提交任 务的用户运行任务。

## 配置描述

在 Manager 系统中,选择"集群 > 待操作集群的名称 > 服务 > Yarn > 配置",选择 "全部配置"。在搜索框中输入参数名称。

#### 表29-22 参数描述

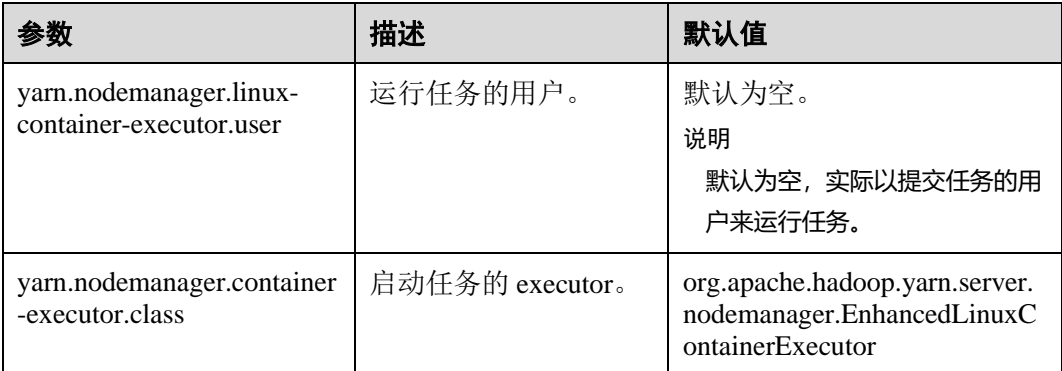

## □说明

● "yarn.nodemanager.linux-container-executor.user"配置运行 container 的用户。默认空表示运行 container 的用户就是提交任务的用户。该参数仅在"yarn.nodemanager.containerexecutor.class" 配置为

"org.apache.hadoop.yarn.server.nodemanager.EnhancedLinuxContainerExecutor"时有效。

- 非安全模式下,当 "yarn.nodemanager.linux-container-executor.user" 设置为 omm 时, 也需设 置 "yarn.nodemanager.linux-container-executor.nonsecure-mode.local-user" 为 omm。
- 建议 "yarn.nodemanager.linux-container-executor.user" 和 "yarn.nodemanager.containerexecutor.class"这两个参数都采用默认值,这样安全性更高。

# 29.18 Yarn 日志介绍

## 日志描述

Yarn 相关日志的默认存储路径如下:

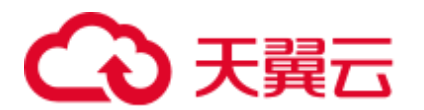

- ResouceManager: "/var/log/Bigdata/yarn/rm"(运行日志), "/var/log/Bigdata/audit/yarn/rm"(审计日志)
- ⚫ NodeManager:"/var/log/Bigdata/yarn/nm"(运行日志), "/var/log/Bigdata/audit/yarn/nm"(审计日志)

日志归档规则: Yarn 的日志启动了自动压缩归档功能, 缺省情况下, 当日志大小超过 50MB 的时候, 会自动压缩, 压缩后的日志文件名规则为: "<原有日志名>-<yyyy-mmdd\_hh-mm-ss>.[编号].log.zip"。最多保留最近的 100个压缩文件, 压缩文件保留个数可 以在 Manager 界面中配置。

## 日志归档规则:

表29-23 Yarn 日志列表

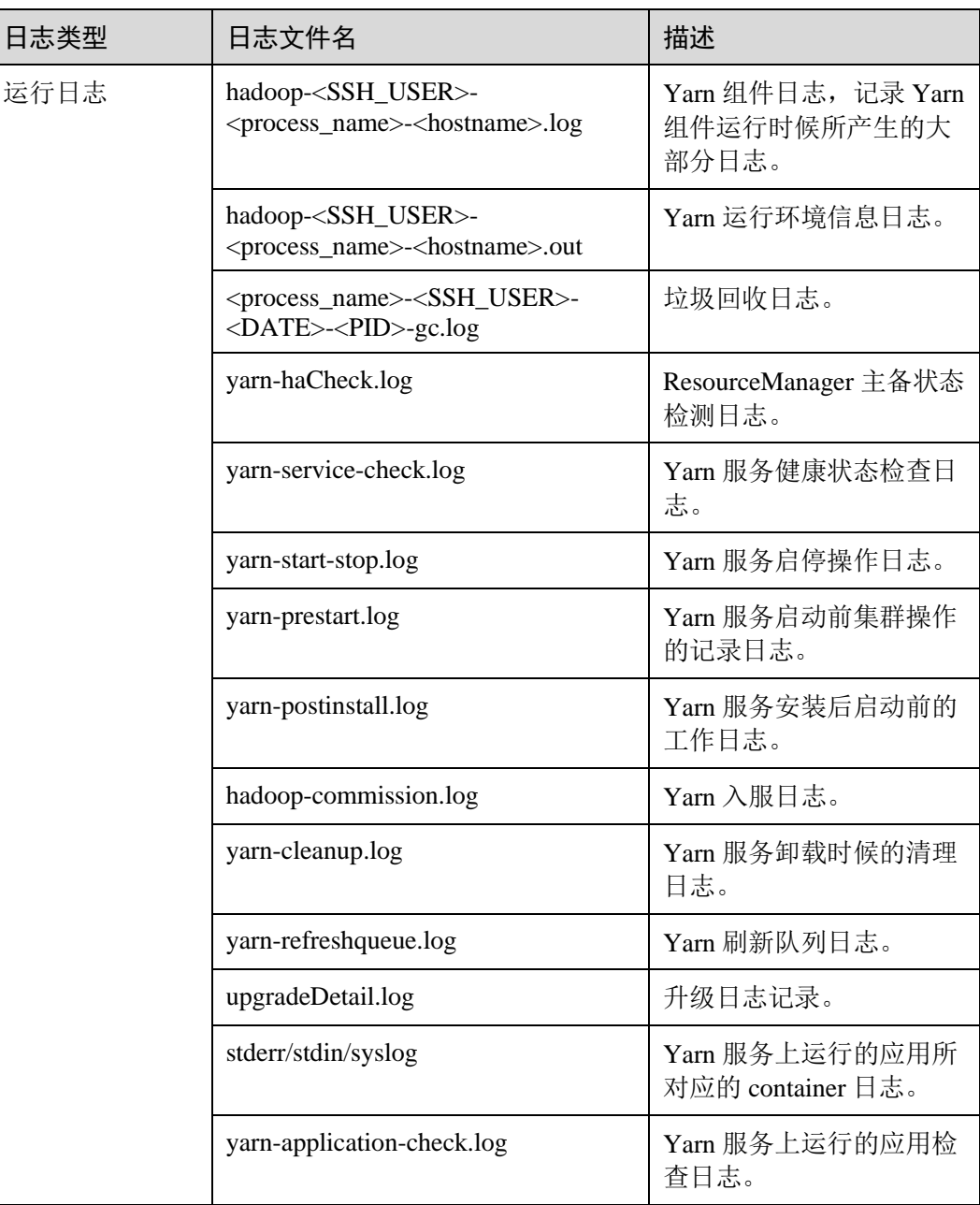

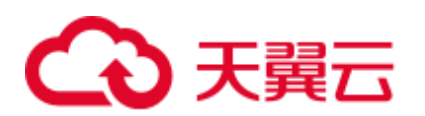

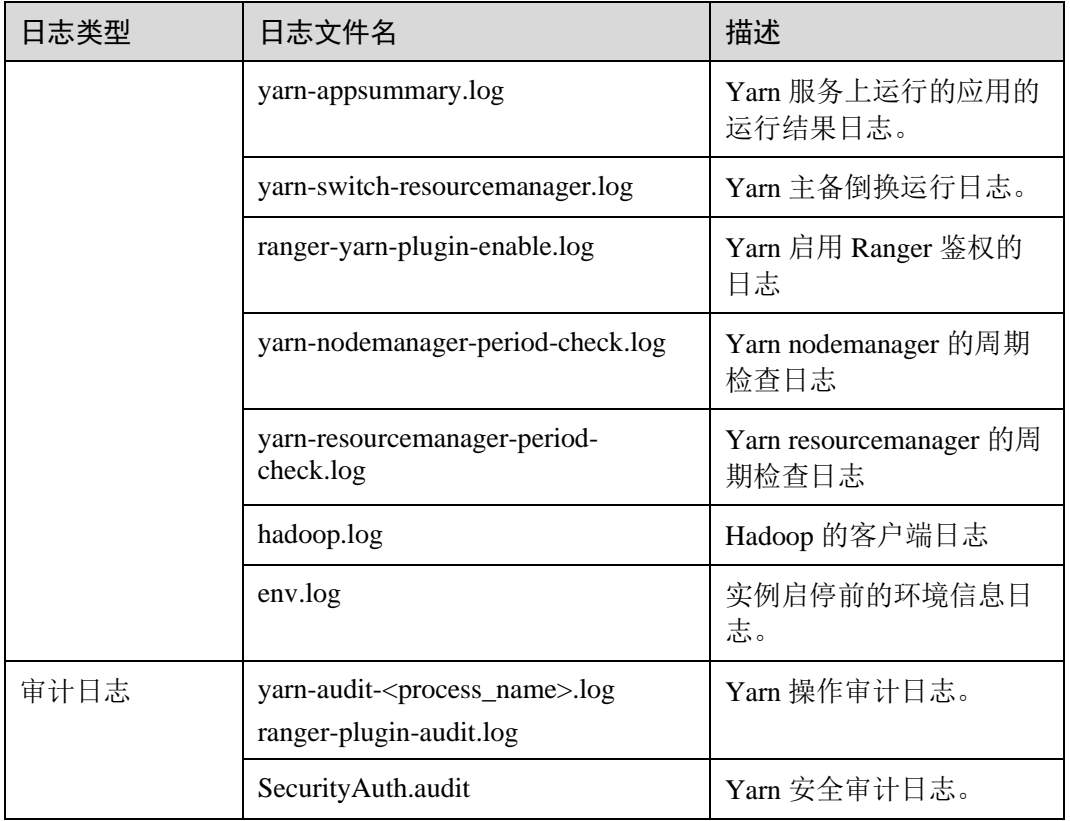

## <span id="page-1252-0"></span>日志级别

Yarn 中提供了如表 [29-24](#page-1252-0) 所示的日志级别。其中日志级别优先级从高到低分别是 OFF、FATAL、ERROR、WARN、INFO、DEBUG。程序会打印高于或等于所设置级 别的日志,设置的日志等级越高,打印出来的日志就越少。

#### 表29-24 日志级别

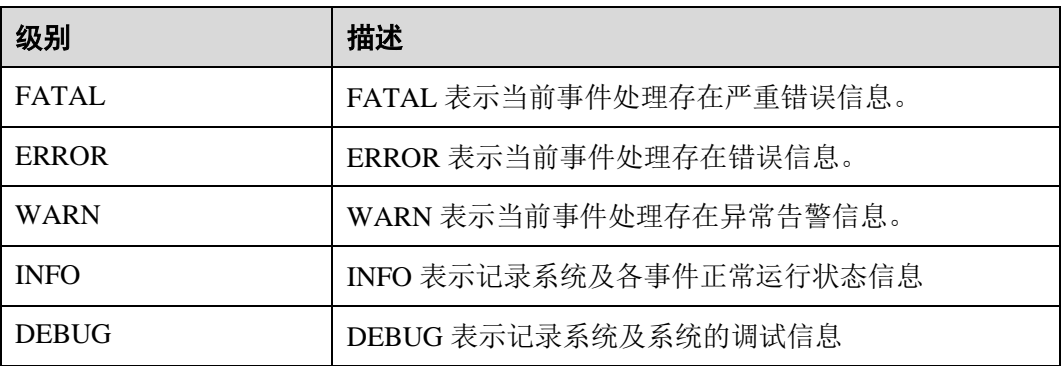

如果您需要修改日志级别,请执行如下操作:

步骤 1 参[考修改集群服务配置参数,](#page-1286-0) 进入 Yarn 服务"全部配置"页面。

步骤 2 在左边菜单栏中选择所需修改的角色所对应的日志菜单。

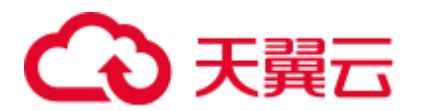

步骤 3 选择所需修改的日志级别。

步骤 4 单击"保存配置",在弹出窗口中单击"确定"使配置生效。

## □说明

配置完成后立即生效,不需要重启服务。

**----**结束

## 日志格式

Yarn 的日志格式如下所示:

## 表29-25 日志格式

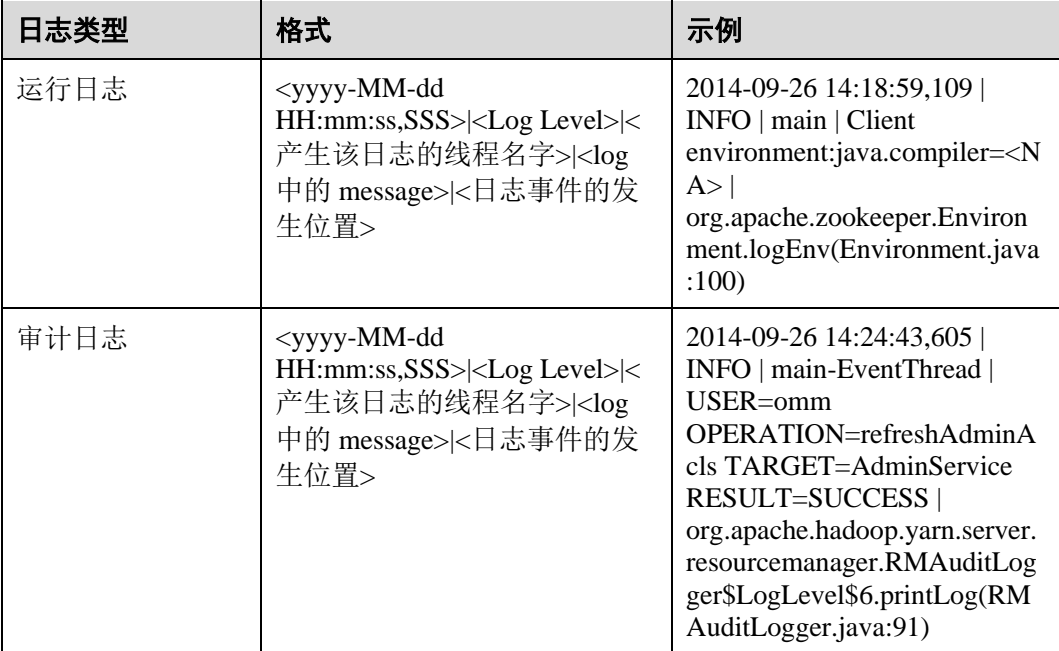

# 29.19 Yarn 性能调优

## 29.19.1 抢占任务

## 操作场景

抢占任务可精简队列中的 job 运行并提高资源利用率,由 ResourceManager 的 capacity scheduler 实现,其简易流程如下:

1. 假设存在两个队列 A 和 B。其中队列 A 的 capacity 为 25%, 队列 B 的 capacity 为 75%。

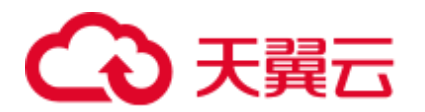

- 2. 初始状态下, 任务 1 发送给队列 A, 此任务需要 75%的集群资源。之后任务 2 发 送到了队列 B, 此任务需要 50%的集群资源。
- 3. 任务 1 将会使用队列 A 提供的 25%的集群资源,并从队列 B 获取的 50%的集群资 源。队列 B 保留 25%的集群资源。
- 4. 启用抢占任务特性,则任务 1 使用的资源将会被抢占。队列 B 会从队列 A 中获取 25%的集群资源以满足任务 2 的执行。
- 5. 当任务 2 完成后,集群中存在足够的资源时,任务 1 将重新开始执行。

## 操作步骤

## 参数入口:

参[考修改集群服务配置参数进](#page-1286-0)入 Yarn 服务参数"全部配置"界面, 在搜索框中输入参 数名称。

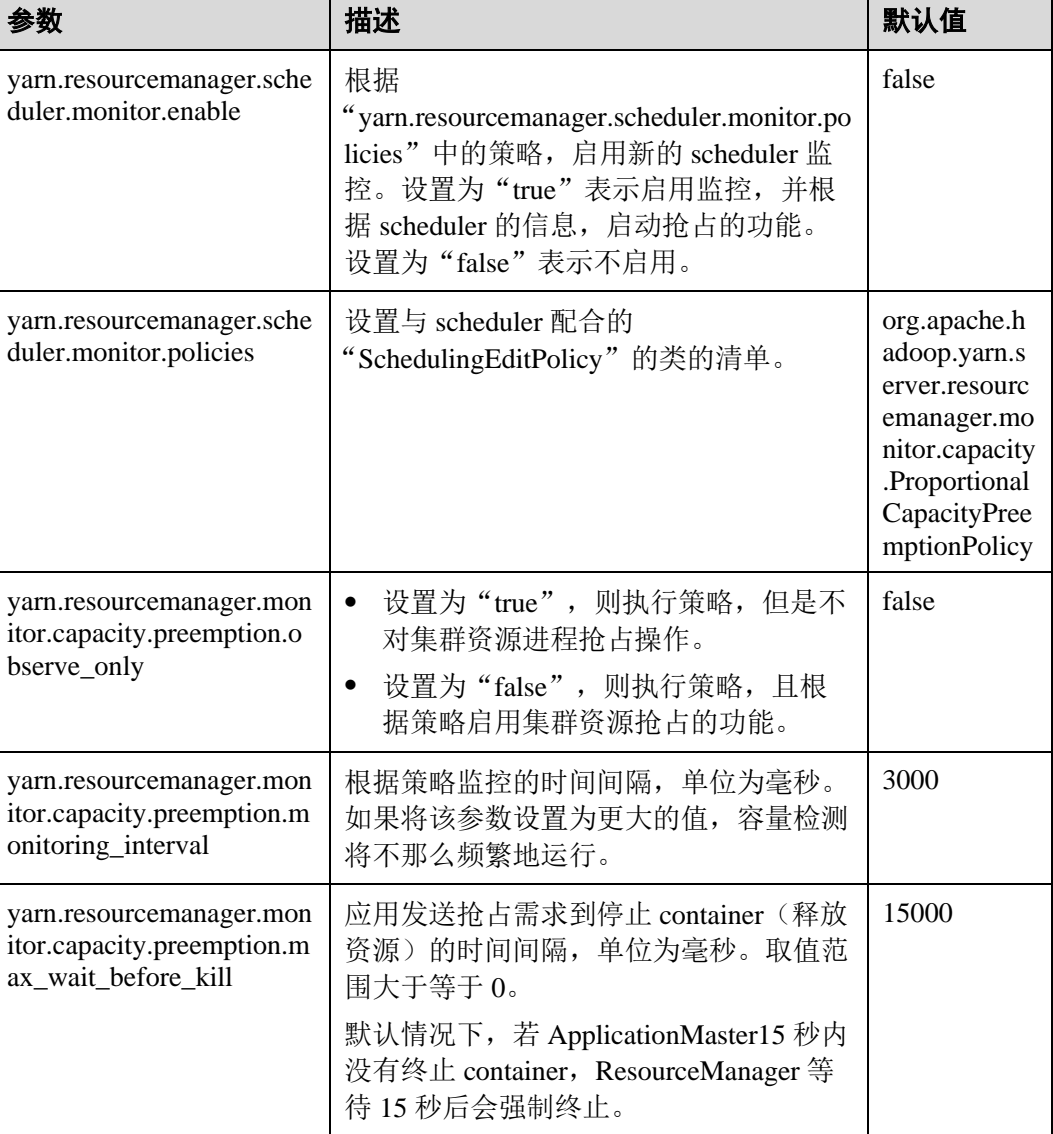

#### 表29-26 Preemption 配置

# へん 天翼云

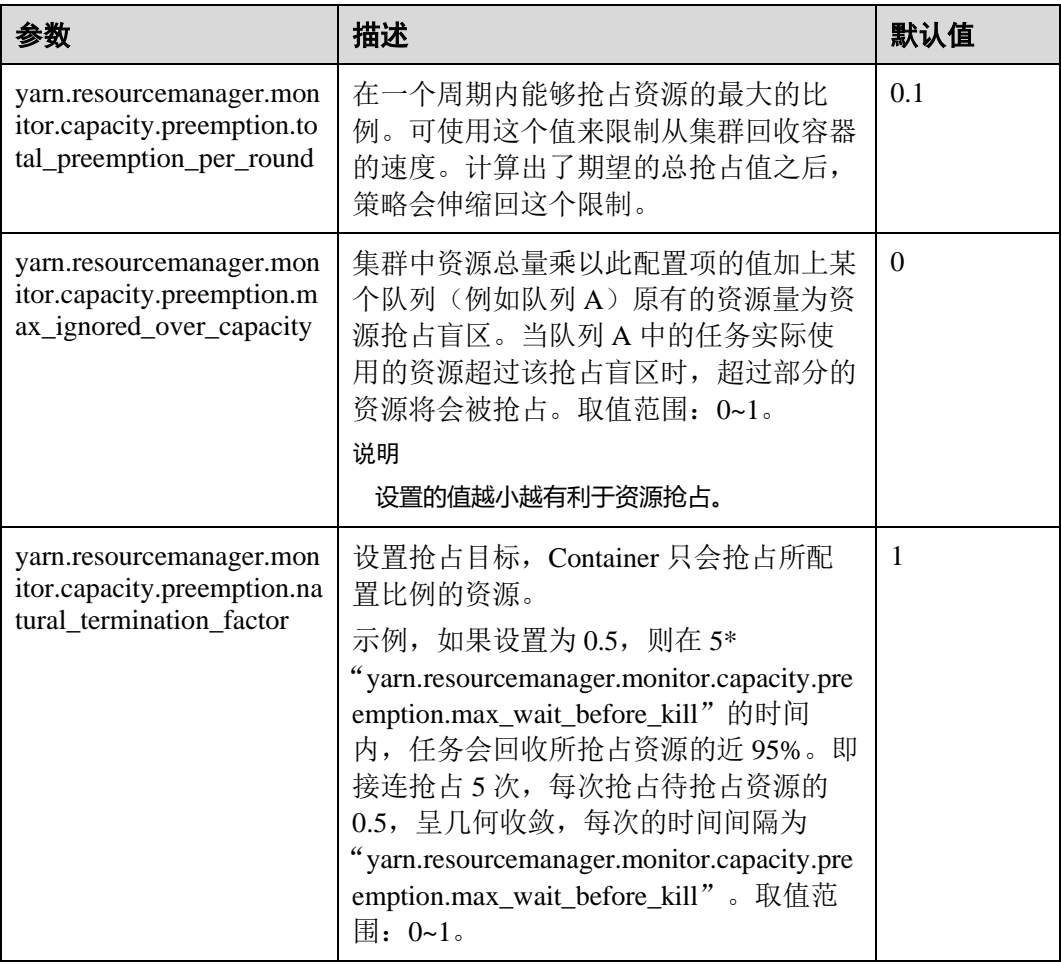

## 29.19.2 任务优先级

## 操作场景

集群的资源竞争场景如下:

- 1. 提交两个低优先级的应用 Job 1 和 Job 2。
- 2. 正在运行中的 Job 1 和 Job 2 有部分 task 处于 running 状态, 但由于集群或队列资 源容量有限, 仍有部分 task 未得到资源而处于 pending 状态。
- 3. 提交一个较高优先级的应用 Job 3, 此时会出现如下资源分配情况: 当 Job 1 和 Job 2 中 running 状态的 task 运行结束并释放资源后,Job 3 中处于 pending 状态的 task 将优先得到这部分新释放的资源。
- 4. Job 3 完成后,资源释放给 Job 1、Job 2 继续执行。

用户可以在 YARN 中配置任务的优先级。任务优先级是通过 ResourceManager 的调度 器实现的。

## 操作步骤

设置参数"mapreduce.job.priority",使用命令行接口或 API 接口设置任务优先级。

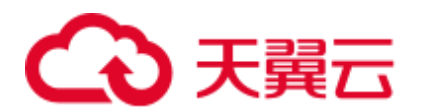

⚫ 命令行接口。 提交任务时,添加"**-Dmapreduce.job.priority=***<priority>*"参数。 <priority>可以设置为:

- − VERY\_HIGH
- − HIGH
- − NORMAL
- − LOW
- − VERY\_LOW
- API 接口。

用户也可以使用 API 配置对象的优先级。

设置优先级,可通过 **Configuration.set("mapreduce.job.priority", <priority>)**或 **Job.setPriority(JobPriority priority)**设置。

## 29.19.3 节点配置调优

## 操作场景

合理配置大数据集群的调度器后,还可通过调节每个节点的可用内存、CPU 资源及本 地磁盘的配置进行性能调优。

具体包括以下配置项:

- ⚫ 可用内存
- CPU 虚拟核数
- ⚫ 物理 CPU 使用百分比
- ⚫ 内存和 CPU 资源的协调
- ⚫ 本地磁盘

## 操作步骤

若您需要对参数配置进行调整,具体操作请参[考修改集群服务配置参数。](#page-1286-0)

⚫ 可用内存

除了分配给操作系统、其他服务的内存外,剩余的资源应尽量分配给 YARN。通 过如下配置参数进行调整。

例如,如果一个 container 默认使用 512M, 则内存使用的计算公式为: 512M\*container 数。

默认情况下, Map 或 Reduce container 会使用 1 个虚拟 CPU 内核和 1024MB 内 存,ApplicationMaster 使用 1536MB 内存。

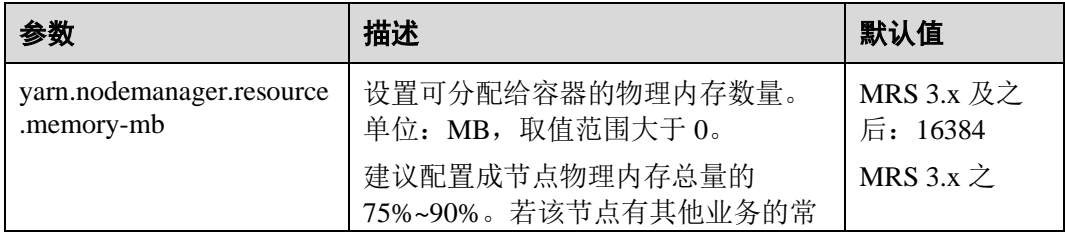

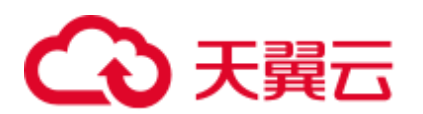

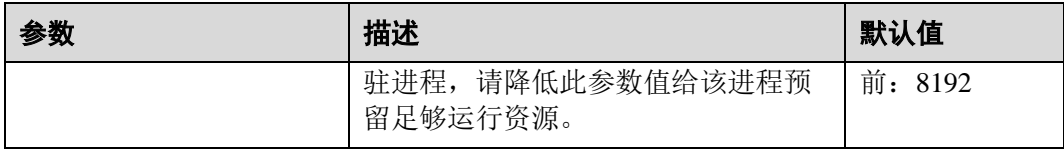

## ● CPU 虚拟核数

建议将此配置设定在逻辑核数的 1.5~2 倍之间。如果上层计算应用对 CPU 的计算 能力要求不高,可以配置为 2 倍的逻辑 CPU。

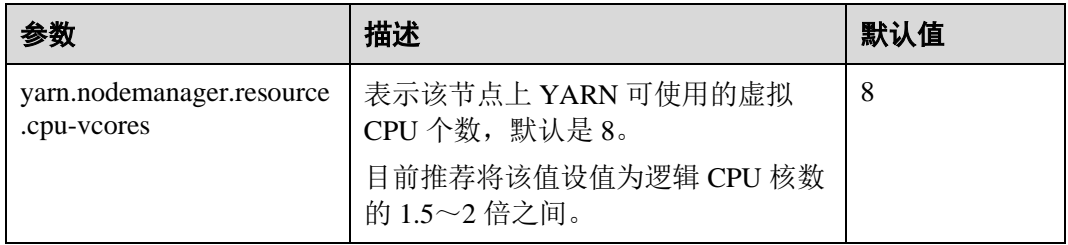

## ⚫ 物理 **CPU** 使用百分比

建议预留适量的 CPU 给操作系统和其他进程(数据库、HBase 等)外, 剩余的 CPU 核都分配给 YARN。可以通过如下配置参数进行调整。

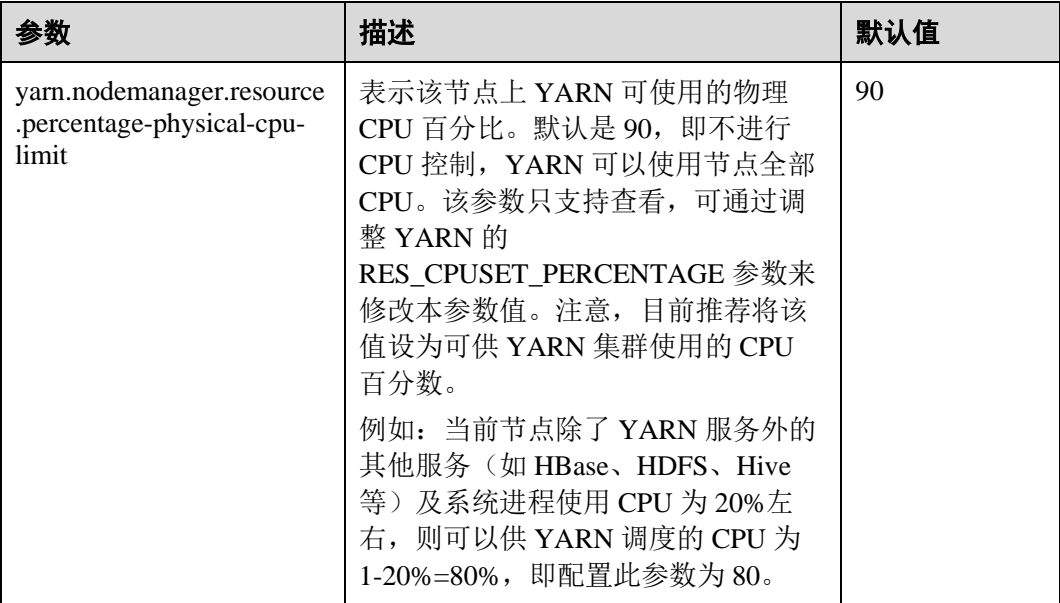

## ● 本地磁盘

由于本地磁盘会提供给 MapReduce 写 job 执行的中间结果,数据量大。因此配置 的原则是磁盘尽量多,且磁盘空间尽量大,单个达到百 GB 以上规模最好。简单 的做法是配置和 data node 相同的磁盘,只在最下一级目录上不同即可。

## □说明

多个磁盘之间使用逗号隔开。

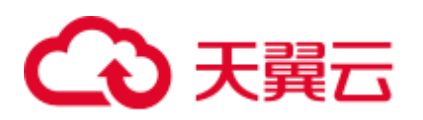

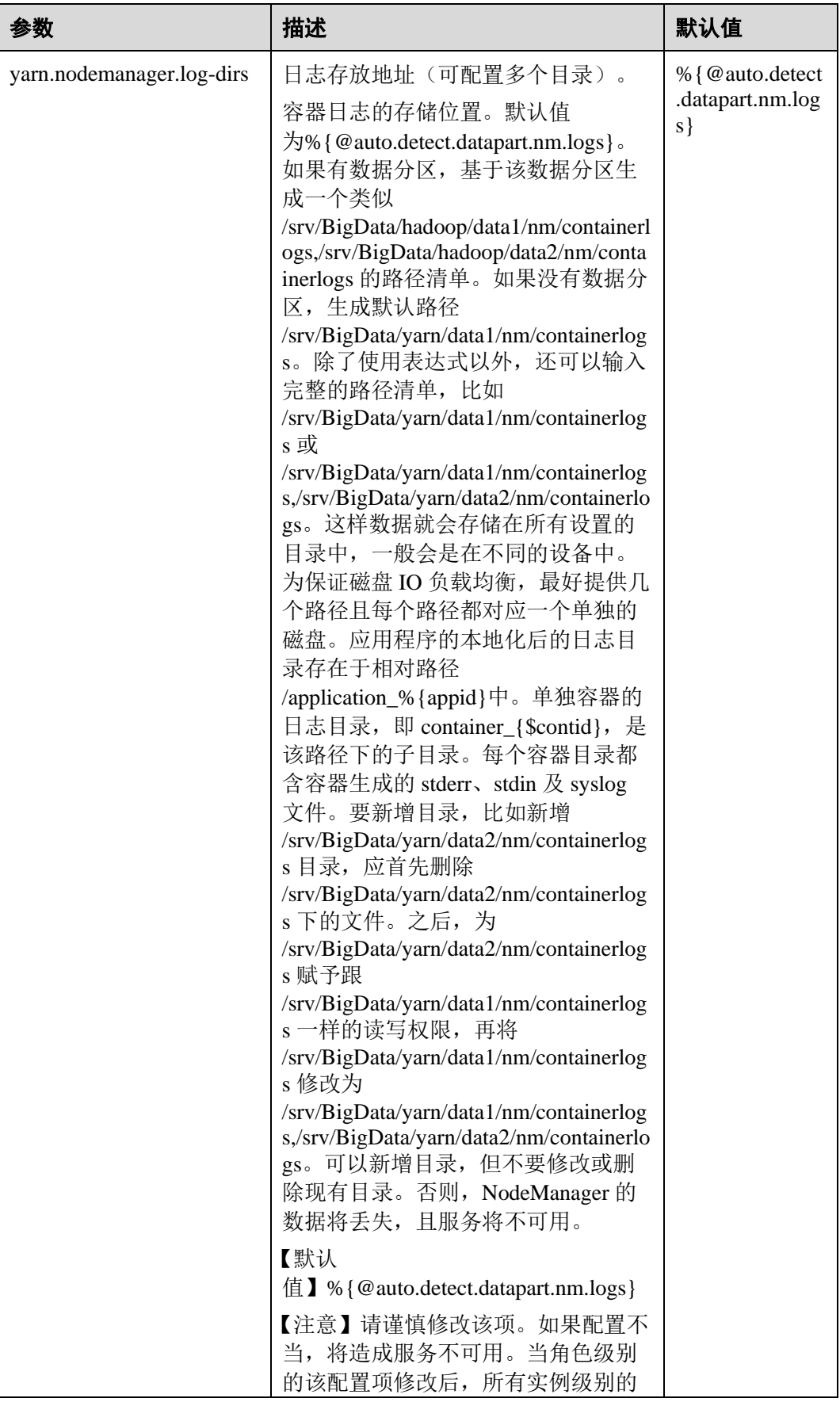

# △天翼云

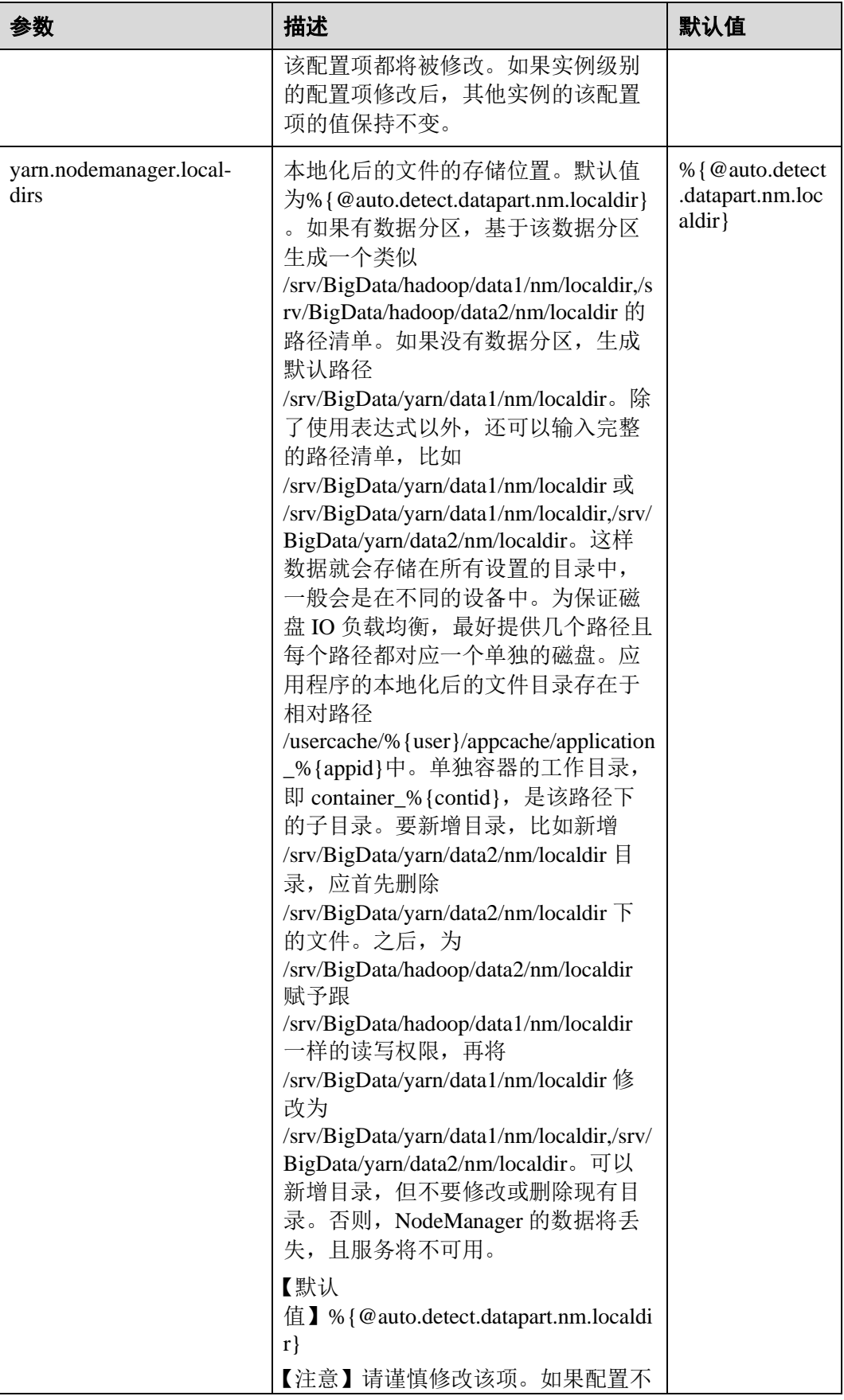
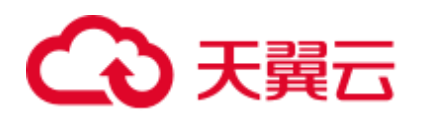

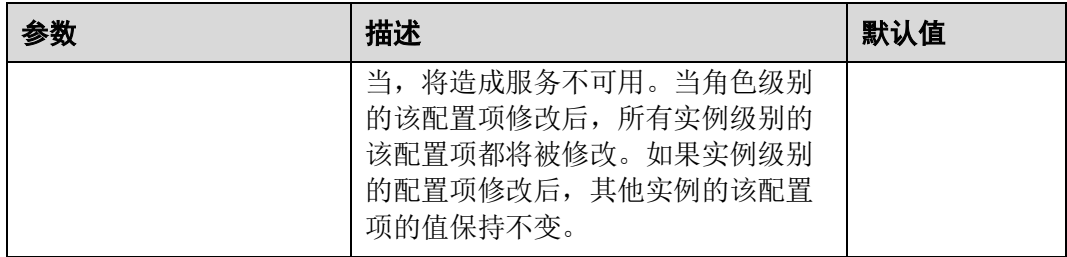

## 29.20 Yarn 常见问题

## 29.20.1 任务完成后 Container 挂载的文件目录未清除

问题

使用了 CGroups 功能的场景下,任务完成后 Container 挂载的文件目录未清除。

#### 回答

即使任务失败,Container 挂载的目录也应该被清除。

上述问题是由于删除动作超时导致的。完成某些任务所使用的时间已远超过删除时 间。

为避免出现这种场景,您可以参[考修改集群服务配置参数,](#page-1286-0)进入 Yarn "全部配置"页 面。在搜索框搜索"yarn.nodemanager.linux-container-executor.cgroups.delete-timeoutms"配置项来修改删除时间的时长。参数值的单位为毫秒。

## 29.20.2 作业执行失败时会抛出 HDFS\_DELEGATION\_TOKEN 到期 的异常

#### 问题

安全模式下,为什么作业执行失败时会抛出 HDFS\_DELEGATION\_TOKEN 到期的异 常?

#### 回答

HDFS DELEGATION TOKEN 到期的异常是由于 token 没有更新或者超出了最大生命 周期。

在 token 的最大生命周期内确保下面的参数值大于作业的运行时间。

"dfs.namenode.delegation.token.max-lifetime"= "604800000"(默认是一星期)

参[考修改集群服务配置参数,](#page-1286-0)进入 HDFS"全部配置"页面,在搜索框搜索该参数。

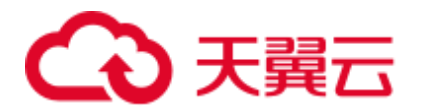

#### □说明

建议在 token 的最大生命周期内参数值为多倍小时数。

## 29.20.3 重启 YARN,本地日志不被删除

#### 问题

在以下两种情况下重启 YARN,本地日志不会被定时删除,将被永久保留。

- ⚫ 在任务运行过程中,重启 YARN,本地日志不被删除。
- 在任务完成,日志归集失败后定时清除日志前,重启 YARN,本地日志不被删 除。

#### 回答

NodeManager 有个重启恢复机制(详情请参见 [https://hadoop.apache.org/docs/r3.1.1/hadoop-yarn/hadoop-yarn](https://hadoop.apache.org/docs/r3.1.1/hadoop-yarn/hadoop-yarn-site/NodeManager.html#NodeManager_Restart)[site/NodeManager.html#NodeManager\\_Restart](https://hadoop.apache.org/docs/r3.1.1/hadoop-yarn/hadoop-yarn-site/NodeManager.html#NodeManager_Restart)),参[考修改集群服务配置参数,](#page-1286-0)进入 Yarn "全部配置"页面。需将 NodeManager 的"yarn.nodemanager.recovery.enabled"配置项 为"true"后才生效,默认为"true",这样在 YARN 重启的异常场景时会定时删除多 余的本地日志,避免问题的出现。

## 29.20.4 为什么执行任务时 AppAttempts 重试次数超过 2 次还没有运 行失败

#### 问题

系统默认的 AppAttempts 运行失败的次数为 2, 为什么在执行任务时, AppAttempts 重 试次数超过 2 次还没有运行失败?

#### 回答

在执行任务过程中,若 ContainerExitStatus 的返回值为 ABORTED、PREEMPTED、 DISKS\_FAILED、KILLED\_BY\_RESOURCEMANAGER 这四种状态之一时,系统不会 将其计入 failed attempts 中, 因此出现上面的问题, 只有当真正失败尝试 2 次之后才会 运行失败。

## 29.20.5 为什么在 ResourceManager 重启后,应用程序会移回原来的 队列

#### 问题

将应用程序从一个队列移到另一个队列时,为什么在 RM (ResourceManager) 重启 后,应用程序会被移回原来的队列?

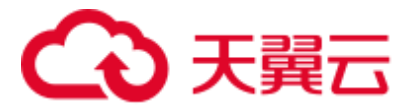

这是 RM 的使用限制,应用程序运行过程中移动到别的队列,此时 RM 重启, RM 并 不会在状态存储中存储新队列的信息。

假设用户提交一个 MR 任务到叶子队列 test11 上。当任务运行时,删除叶子队列 test11, 这时提交队列自动变为 lost and found 队列(找不到队列的任务会被放入 lost and found 队列中), 任务暂停运行。要启动该任务, 用户将任务移动到叶子队列 test21 上。在将任务移动到叶子队列 test21 后,任务继续运行,此时 RM 重启,重启后 显示提交队列为 lost\_and\_found 队列, 而不是 test21 队列。

发生上述情况的原因是,任务未完成时,RM 状态存储中存储的还是应用程序移动前 的队列状态。唯一的解决办法就是等 RM 重启后,再次移动应用程序,将新的队列状 态信息写入状态存储中。

## 29.20.6 为什么 YARN 资源池的所有节点都被加入黑名单, 而 YARN 却没有释放黑名单,导致任务一直处于运行状态

问题

为什么 YARN 资源池的所有节点都被加入黑名单,而 YARN 却没有释放黑名单,导致 任务一直处于运行状态?

#### 回答

在 YARN 中, 当一个 APP 的节点被 AM (ApplicationMaster) 加入黑名单的数量达到 一定比例(默认值为节点总数的 33%)时,该 AM 会自动释放黑名单,从而不会出现 由于所有可用节点都被加入黑名单而任务无法获取节点资源的现象。

在资源池场景下,假设该集群上有 8 个节点,通过 NodeLabel 特性将集群划分为两个 资源池, pool A 和 pool B, 其中 pool B 包含两个节点。用户提交了一个任务 App1 到 pool B, 由于 HDFS 空间不足, App1 运行失败, 导致 pool B 的两个节点都被 App1 的 AM 加入了黑名单,根据上述原则, 2 个节点小于 8 个节点的 33%, 所以 YARN 不会 释放黑名单,使得 App1 一直无法得到资源而保持运行状态,后续即使被加入黑名单的 节点恢复,App1 也无法得到资源。

由于上述原则不适用于资源池场景,所以目前可通过调整客户端参数 "yarn.resourcemanager.am-scheduling.node-blacklisting-disable-threshold"为:(nodes number of pool / total nodes )\* 33%解决该问题。

## 29.20.7 ResourceManager 持续主备倒换

#### 问题

RM (ResourceManager) 在多个任务(比如 2000 个任务)正常并发运行时出现持续的 主备倒换,导致 YARN 服务不可用。

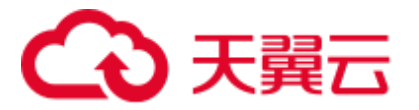

## 回答

产生上述问题的原因是, full GC (GabageCollection)时间过长, 超出了 RM 与 ZK (ZooKeeper) 之间定期交互时长的阈值,导致 RM 与 ZK 失联, 从而造成 RM 主备倒 换。

在多任务情况下,RM 需要保存多个任务的鉴权信息,并通过心跳传递给各个 NM (NodeManager), 即心跳 Response。心跳 Response 的生命周期短, 默认值为 1s, 一般 可以在 JVM minor GC 时被回收,但在多任务的情况下,集群规模较大,比如 5000 节 点,多个节点的心跳 Response 会占用大量内存,导致 JVM 在 minor GC 时无法完全回 收,无法回收的内存持续累积,最终触发 JVM 的 full GC。JVM 的 GC 都是阻塞式 的, 即在 GC 过程中不执行任何作业, 所以若 full GC 的时间过长, 超出了 RM 与 ZK 之间定期交互时长的阈值,就会出现主备倒换。

登录 FusionInsight Manager, 选择"集群 > 服务 > Yarn > 配置 > 全部配置", 在左侧 选择"Yarn > 自定义", 在"yarn.yarn-site.customized.configs"中添加 "yarn.resourcemanager.zk-timeout-ms"参数来增大 RM 与 ZK 之间定期交互时长的阈值 (参数值的范围为小于等于 90000 毫秒),可以解决 RM 持续主备倒换的问题。

## 29.20.8 当一个 NodeManager 处于 unhealthy 的状态 10 分钟时, 新 应用程序失败

#### 问题

当一个 NM (NodeManager)处于 unhealthy 的状态 10 分钟时, 新应用程序失败。

#### 回答

当 nodeSelectPolicy 为 SEQUENCE, 且第一个连接到 RM 的 NM 不可用时, RM 会在 "yarn.nm.liveness-monitor.expiry-interval-ms"属性中指定的周期内,一直尝试为同一个 NM 分配任务。

可以通过两种方式来避免上述问题:

- 使用其他的 nodeSelectPolicy, 如 RANDOM。
- 参[考修改集群服务配置参数,](#page-1286-0)进入 Yarn "全部配置"页面。在搜索框搜索以下参 数, 通过"yarn-site.xml"文件更改以下属性:

"**yarn.resourcemanager.am-scheduling.node-blacklisting-enabled**" = "true";

"**yarn.resourcemanager.am-scheduling.node-blacklisting-disable-threshold**" =  $^{66}$  0.5".

## 29.20.9 Superior 通过 REST 接口查看已结束或不存在的 applicationID,返回的页面提示 Error Occurred

#### 问题

Superior 通过 REST 接口查看已结束或不存在的 applicationID, 返回的页面提示 Error Occurred。

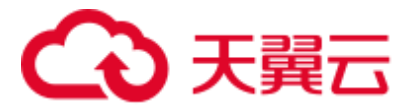

用户提交查看 applicationID 的请求,访问 REST 接口 "https://<SS\_REST\_SERVER>/ws/v1/sscheduler/applications/{application\_id}"。

由于 Superior Scheduler 只存储正在运行的 applicationID, 所以当查看的是已结束或不 存在的 applicationID, 服务器会响应给浏览器"404"的状态码。但是由于 chrome 浏览 器访问该 REST 接口时, 优先以 "application/xml"的格式响应, 该行为会导致服务器 端处理出现异常,所以返回的页面会提示"Error Occurred"。而 IE 浏览器访问该 REST 接口时, 优先以"application/json"的格式响应, 服务器会正确响应给浏览器"404" 的状态码。

## 29.20.10 Superior 调度模式下,单个 NodeManager 故障可能导致 MapReduce 任务失败

问题

在 Superior 调度模式下,如果出现单个 NodeManager 故障,可能会导致 Mapreduce 任 务失败。

#### 回答

正常情况下 ,当一个 application 的单个 task 的 attempt 连续在一个节点上失败 3 次, 那么该 application 的 AppMaster 就会将该节点加入黑名单,之后 AppMaster 就会通知 调度器不要继续调度 task 到该节点,从而避免任务失败。

但是默认情况下,当集群中有 33%的节点都被加入黑名单时,调度器会忽略黑名单节 点。因此,该黑名单特性在小集群场景下容易失效。比如,集群只有 3 个节点, 当 1 个节点出现故障,黑名单机制失效,不管 task 的 attempt 在同一个节点失败多少次,调 度器仍然会将 task 继续调度到该节点,从而导致 application 因为 task 失败达到最大 attempt 次数(MapReduce 默认 4 次)而失败。

规避手段:

"yarn.resourcemanager.am-scheduling.node-blacklisting-disable-threshold"参数以百分比 的形式配置忽略黑名单节点的阈值。建议根据集群规模,适当增大该参数的值,如 3 个节点的集群, 建议增大到 50%。

#### □说明

Superior 调度器的框架设计是基于时间的异步调度,当 NodeManager 故障后,ResourceManager 无法快速的感知到 NodeManager 已经出了问题(默认 10mins), 因此在此期间, Superior 调度器仍 然会向该节点调度 task,从而导致任务失败。

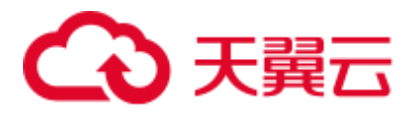

## 29.20.11 当应用程序从 lost and found 队列移动到其他队列时, 应 用程序不能继续执行

#### 问题

当删除一个有部分应用程序正在运行的队列,这些应用程序会被移动到 "lost\_and\_found"队列上。当这些应用程序移回运行正常的队列时,某些任务会被挂 起,不能正常运行。

#### 回答

如果应用程序没有设置标签表达式,那么该应用程序上新增的 container/resource 将使 用其所在队列默认的标签表达式。如果队列没有默认的标签表达式,则将其标签表达 设置为"default label"。

当应用程序(app1)提交到队列(Q1)上时,应用程序上新增的 container/resource 使 用队列默认的标签表达式("label1")。若 app1 正在运行时 Q1 被删除, 则 app1 被移动 到"lost\_and\_found"队列上。由于"lost\_and\_found"队列没有标签表达式,其标签表 达式设置为"default label", 此时 app1 上新增的 container/resource 也将其标签表达式设 置为 "default label"。当 app1 被移回正常运行的队列(例如, Q2)时, 如果 Q2 支持 调用 app1 中的所有标签表达式(包含"label1"和"default label"), 则 app1 能正常运 行直到结束; 如果 O2 仅支持调用 app1 中的部分标签表达式(例如, 仅支持调用 "default label"),那么 app1 在运行时,拥有"label1"标签表达式的部分任务的资源请 求将无法获得资源,从而被挂起,不能正常运行。

因此当把应用程序从"lost and found"队列移动到其他运行正常的队列上时,需要保 证目标队列能够调用该应用程序的所有标签表达式。

建议不要删除正在运行应用程序的队列。

## 29.20.12 如何限制存储在 ZKstore 中的应用程序诊断消息的大小

#### 问题

如何限制存储在 ZKstore 中的应用程序诊断消息的大小?

#### 回答

在某些情况下,已经观察到诊断消息可能无限增长。由于诊断消息存储在状态存储 中,不建议允许诊断消息无限增长。因此,需要有一个属性参数用于设置诊断消息的 最大大小。

若您需要设置"yarn.app.attempt.diagnostics.limit.kc"参数值, 具体操作参[考修改集群](#page-1286-0) [服务配置参数,](#page-1286-0)进入 Yarn "全部配置"页面,在搜素框搜索以下参数。

#### 表29-27 参数描述

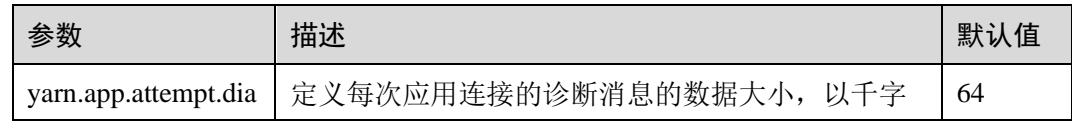

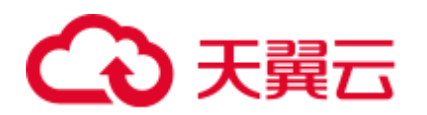

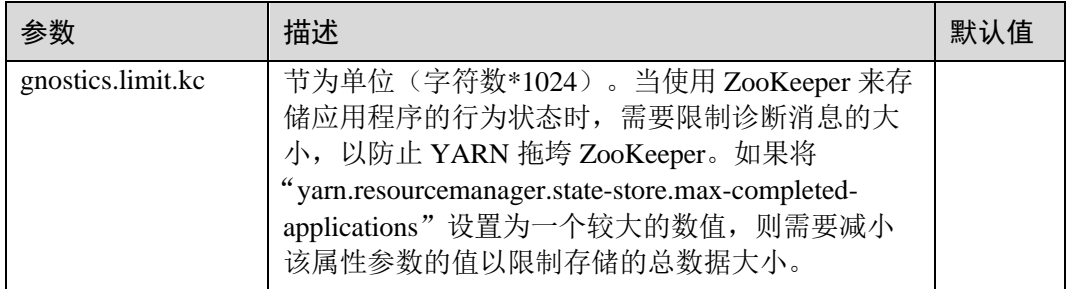

## 29.20.13 为什么将非 ViewFS 文件系统配置为 ViewFS 时 MapReduce 作业运行失败

#### 问题

为什么将非 ViewFS 文件系统配置为 ViewFS 时 MR 作业运行失败?

#### 回答

通过集群将非 ViewFS 文件系统配置为 ViewFS 时, ViewFS 中的文件夹的用户权限与 默认 NameService 中的非 ViewFS 不同。因为目录权限不匹配, 所以已提交的 MR 作业 运行失败。

在集群中配置 ViewFS 的用户,需要检查并校验目录权限。在提交作业之前,应按照默 认的 NameService 文件夹权限更改 ViewFS 文件夹权限。

下表列出了 ViewFS 中配置的目录的默认权限结构。如果配置的目录权限与下表不匹 配,则必须相应地更改目录权限。

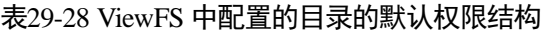

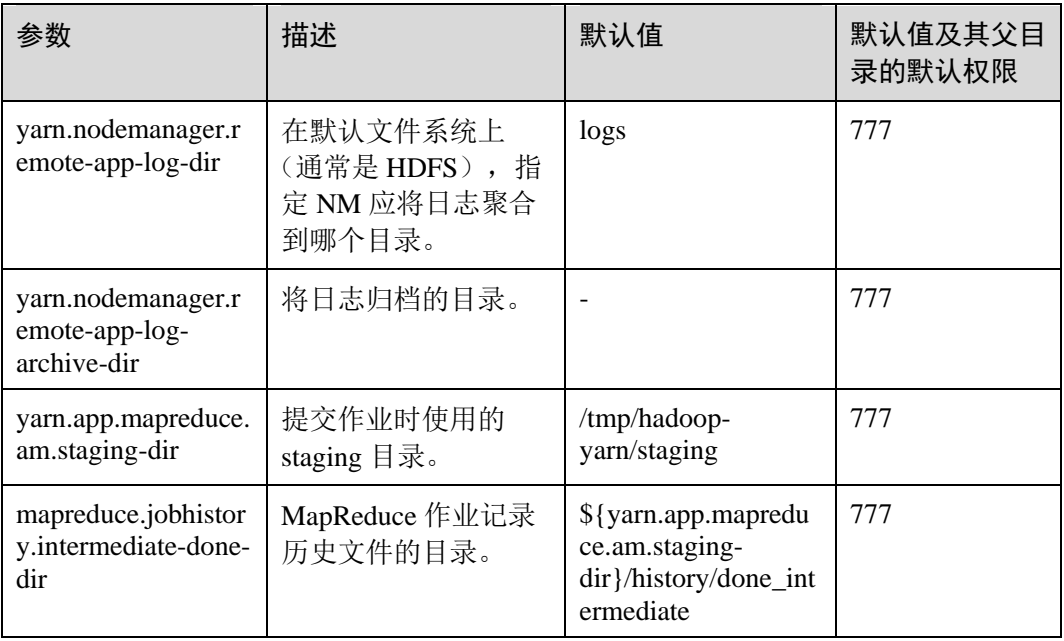

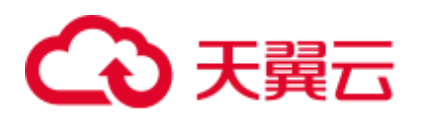

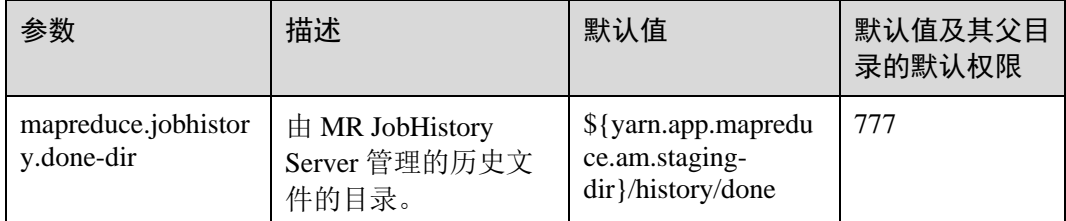

## 29.20.14 开启 Native Task 特性后, Reduce 任务在部分操作系统运行 失败

问题

开启 Native Task 特性后, Reduce 任务在部分操作系统运行失败。

#### 回答

运行包含 Reduce 的 Mapreduce 任务时, 通过-

Dmapreduce.job.map.output.collector.class=org.apache.hadoop.mapred.nativetask.NativeMap OutputCollectorDelegator 命令开启 Native Task 特性, 任务在部分操作系统运行失败, 日志中提示错误"version 'GLIBCXX\_3.4.20' not found"。该问题原因是操作系统的 GLIBCXX 版本较低,导致该特性依赖的 libnativetask.so.1.0.0 库无法加载,进而导致任 务失败。

#### 规避手段:

设置配置项 mapreduce.job.map.output.collector.class 的值为 org.apache.hadoop.mapred.MapTask\$MapOutputBuffer。

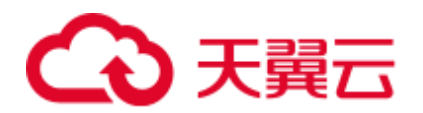

# **30** 使用 **ZooKeeper**

## 30.1 从零开始使用 Zookeeper

Zookeeper 是一个开源的,高可靠的,分布式一致性协调服务。Zookeeper 设计目标是 用来解决那些复杂,易出错的分布式系统难以保证数据一致性的。不必开发专门的协 同应用,十分适合高可用服务保持数据一致性。

#### 背景信息

在使用客户端前,除主管理节点以外的客户端,需要下载并更新客户端配置文件。

#### <span id="page-1268-0"></span>操作步骤

MRS 2.x 及以前版本集群执行以下操作:

- 步骤 1 下载客户端配置文件。
	- 1. 登录 MRS 控制台, 在左侧导航栏选择"集群列表 > 现有集群", 单击待操作集 群的名称。该集群为"用户指南 > 配置集群 > 创建自定义集群"中创建的集 群。
	- 2. 选择"组件管理"。
- 步骤 2 登录 MRS Manager 的主管理节点。
	- 1. 在 MRS 控制台,选择"集群列表 > 现有集群",单击集群名称, 在"节点管 理"页签中查看节点名称,名称中包含"master1"的节点为 Master1 节点, 名称 中包含"master2"的节点为 Master2 节点。

MRS Manager 的主备管理节点默认安装在集群 Master 节点上。在主备模式下, 由 于 Master1 和 Master2 之间会切换, Master1 节点不一定是 MRS Manager 的主管理 节点,需要在 Master1 节点中执行命令,确认 MRS Manager 的主管理节点。命令 请参[考步骤](#page-1269-0) 2.4。

- 2. 以 **root** 用户使用密码方式登录 Master1 节点。操作方法,请参见章节。
- 3. 切换至 **omm** 用户。

*sudo su - root*

*su - omm*

<span id="page-1269-0"></span>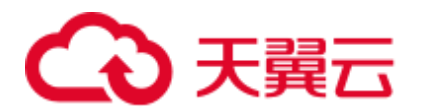

4. 执行以下命令确认 MRS Manager 的主管理节点。

#### **sh \${BIGDATA\_HOME}/om-0.0.1/sbin/status-oms.sh**

回显信息中"HAActive"参数值为"active"的节点为主管理节点(如下例中 "mgtomsdat-sh-3-01-1"为主管理节点),参数值为"standby"的节点为备管理节 点(如下例中"mgtomsdat-sh-3-01-2"为备管理节点)。

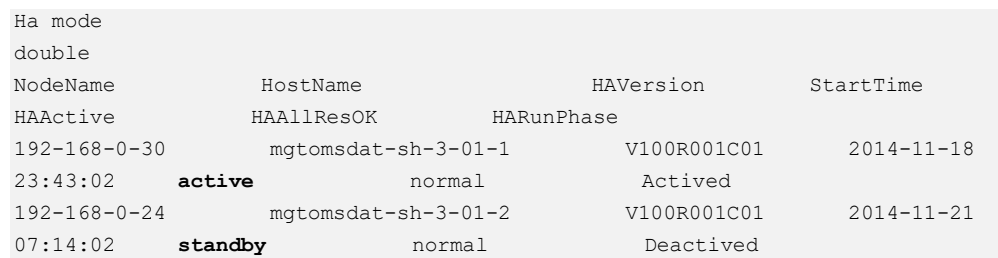

5. 使用 **root** 用户登录 MRS Manager 的主管理节点,例如"192-168-0-30"节点,并 执行以下命令切换到 **omm** 用户。

*sudo su - omm*

步骤 3 执行以下命令切换到客户端安装目录。例如"/opt/client"。

#### **cd /opt/client**

<span id="page-1269-1"></span>步骤 4 执行以下命令,更新主管理节点的客户端配置。

**sh refreshConfig.sh /opt/client** 客户端配置文件压缩包完整路径

例如,执行命令:

#### **sh refreshConfig.sh /opt/client/tmp/MRS-client/MRS\_Services\_Client.tar**

界面显示以下信息表示配置刷新更新成功:

ReFresh components client config is complete. Succeed to refresh components client config.

#### □说明

步[骤步骤](#page-1268-0) 1~[步骤](#page-1269-1) 4 的操作也可以参考页面的方法二操作。

- 步骤 5 在 Master 节点使用客户端。
	- 1. 在已更新客户端的主管理节点,例如"192-168-0-30"节点,执行以下命令切换到 客户端目录。

#### **cd /opt/client**

2. 执行以下命令配置环境变量。

#### *source bigdata\_env*

3. 如果当前集群已启用 Kerberos 认证,执行以下命令认证当前用户。如果当前集群 未启用 Kerberos 认证, 则无需执行此命令。

#### **kinit MRS** 集群用户

例如, kinit zookeeperuser。

4. 直接执行 Zookeeper 组件的客户端命令。

*zkCli.sh -server <zookeeper* 安装节点 *ip>:<port>*

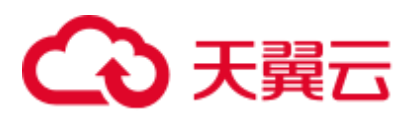

#### 例如:*zkCli.sh -server node-master1DGhZ:2181*

步骤 6 运行 Zookeeper 客户端命令。

- 1. 创建 ZNode。
- create /test
- 2. 查看 ZNode 信息。
	- ls /
- 3. 向 ZNode 中写入数据。
- set /test "zookeeper test" 4. 查看写入 ZNode 中的数据。
	- get /test
- 5. 删除创建的 ZNode。 delete /test

#### **----**结束

MRS 3.x 及以后版本集群执行以下操作:

- 步骤 1 下载客户端配置文件。
	- 1. 登录 [FusionInsight Manager](#page-1289-0) 页面, 具体请参见访问 FusionInsight Manager (MRS 3.x [及之后版本\)。](#page-1289-0)
	- 2. 选择"集群 > 待操作集群的名称 > 概览 > 更多 > 下载客户端"。
	- 3. 下载集群客户端。 "选择客户端类型"选择"仅配置文件",选择平台类型,单击"确定"开始生成 客户端配置文件,文件生成后默认保存在主管理节点"/tmp/FusionInsight-Client/"。
- 步骤 2 登录 Manager 的主管理节点。
	- 1. 以 **root** 用户登录任意部署 Manager 的节点。
	- 2. 执行以下命令确认主备管理节点。

#### **sh \${BIGDATA\_HOME}/om-server/om/sbin/status-oms.sh**

```
界面打印信息中"HAActive"参数值为"active"的节点为主管理节点(如下例中
"node-master1"为主管理节点),参数值为"standby"的节点为备管理节点(如
下例中"node-master2"为备管理节点)。
```
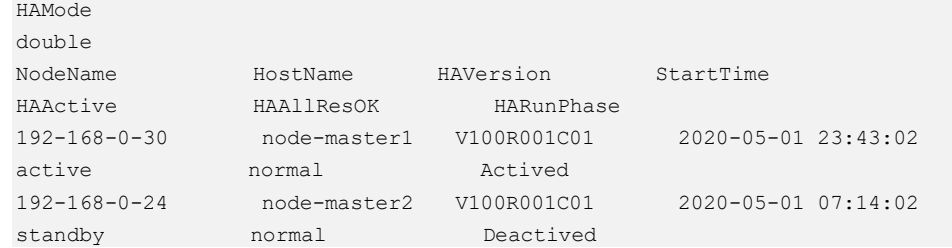

3. 以 **root** 用户登录主管理节点,并执行以下命令切换到 **omm** 用户。

*sudo su - omm*

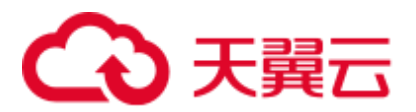

步骤 3 执行以下命令切换到客户端安装目录。例如"/opt/client"。

#### **cd /opt/client**

步骤 4 执行以下命令,更新主管理节点的客户端配置。

**sh refreshConfig.sh /opt/client** 客户端配置文件压缩包完整路径

例如, 执行命令:

#### **sh refreshConfig.sh /opt/client /tmp/FusionInsight-Client/FusionInsight\_Cluster\_1\_Services\_Client.tar**

界面显示以下信息表示配置刷新更新成功:

ReFresh components client config is complete. Succeed to refresh components client config.

- 步骤 5 在 Master 节点使用客户端。
	- 1. 在已更新客户端的主管理节点,例如"192-168-0-30"节点,执行以下命令切换到 客户端目录。

#### **cd /opt/client**

2. 执行以下命令配置环境变量。

#### *source bigdata\_env*

3. 如果当前集群已启用 Kerberos 认证,执行以下命令认证当前用户,具体请参见配 置拥有对应权限的角色,参考为用户绑定对应角色。如果当前集群未启用 Kerberos 认证, 则无需执行此命令。

#### *kinit MRS* 集群用户

例如,**kinit zookeeperuser**。

4. 直接执行 Zookeeper 组件的客户端命令。

*zkCli.sh -server <zookeeper* 安装节点 *ip>:<port>*

例如:**zkCli.sh -server node-master1DGhZ:2181**

- 步骤 6 运行 Zookeeper 客户端命令。
	- 1. 创建 ZNode。

create /test

- 2. 查看 ZNode 信息。 ls /
- 3. 向 ZNode 中写入数据。

set /test "zookeeper test"

- 4. 查看写入 ZNode 中的数据。 get /test
- 5. 删除创建的 ZNode。

delete /test

**----**结束

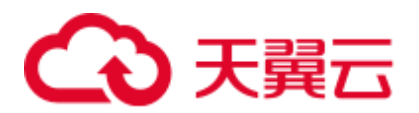

## 30.2 ZooKeeper 常用参数

#### 参数入口:

请参[考修改集群服务配置参数,](#page-1286-0)进入 ZooKeeper "全部配置"页面。在搜索框中输入参 数名称。

#### 表30-1 参数说明

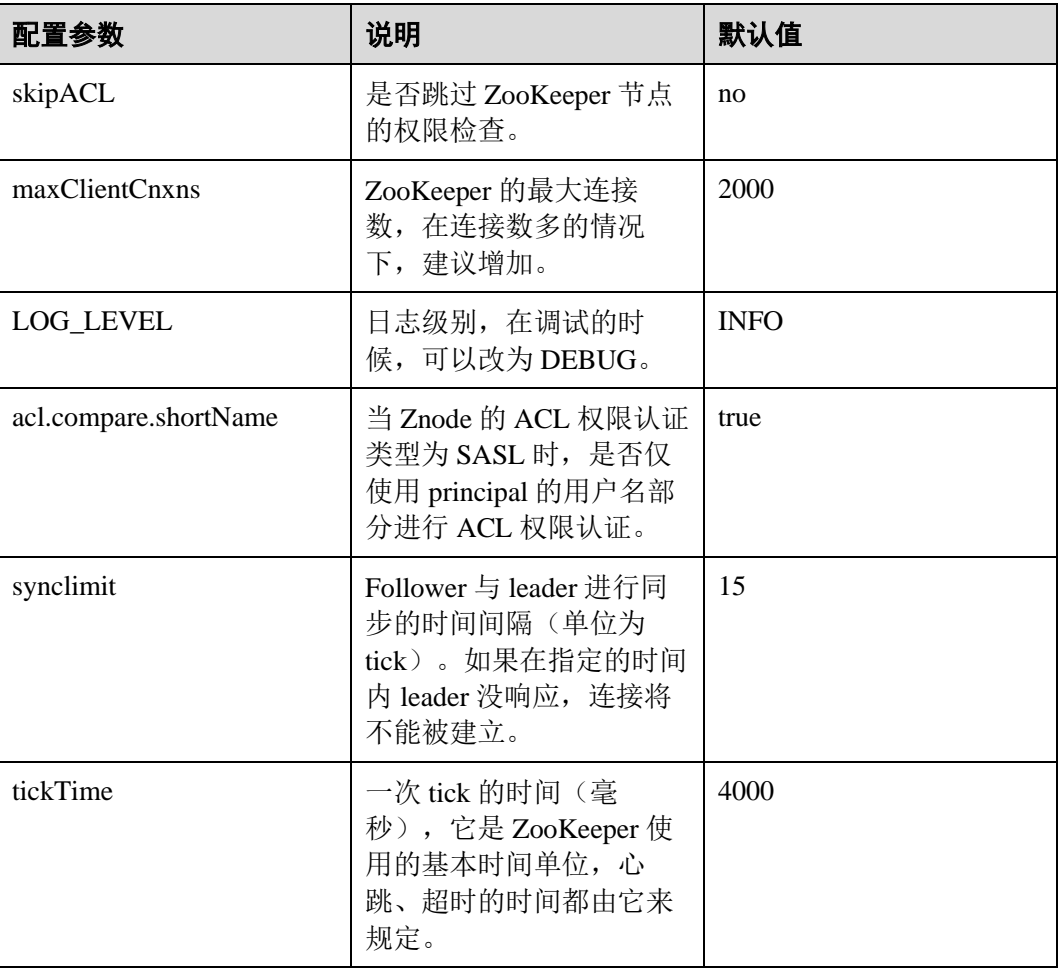

#### □说明

ZooKeeper 内部时间由参数 ticktime 和参数 synclimit 控制,如需调大 ZooKeeper 内部超时时间, 需要调大客户端连接 ZooKeeper 的超时时间。

## <span id="page-1272-0"></span>30.3 使用 ZooKeeper 客户端

## 操作场景

该任务指导用户在运维场景或业务场景中使用 ZooKeeper 客户端。

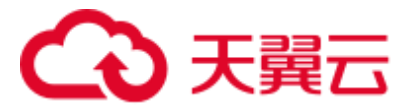

#### 前提条件

已安装客户端。例如安装目录为"/opt/client",以下操作的客户端目录只是举例,请根 据实际安装目录修改。

#### 操作步骤

- 步骤 1 以客户端安装用户,登录安装客户端的节点。
- 步骤 2 执行以下命令,切换到客户端安装目录。

#### **cd /opt/client**

步骤 3 执行以下命令配置环境变量。

#### **source bigdata\_env**

- 步骤 4 执行以下命令进行用户认证。(普通模式跳过此步骤) **kinit** 组件业务用户
- 步骤 5 执行以下命令登录客户端工具。

**zkCli.sh -server** *ZooKeeper* 角色实例所在节点业务 *IP: clientPort* **----**结束

## 30.4 ZooKeeper 权限设置指南

#### 操作场景

该操作指导用户对 ZooKeeper 的 znode 设置权限。

ZooKeeper 通过访问控制列表(ACL)来对 znode 进行访问控制。ZooKeeper 客户端为 znode 指定 ACL, ZooKeeper 服务器根据 ACL 列表判定某个请求 znode 的客户端是否 有对应操作的权限。ACL 设置涉及如下四个方面。

- 查看 ZooKeeper 中 znode 的 ACL。
- 増加 ZooKeeper 中 znode 的 ACL。
- 修改 ZooKeeper 中 znode 的 ACL。
- 删除 ZooKeeper 中 znode 的 ACL。

ZooKeeper 的 ACL 权限说明:

ZooKeeper 目前支持 create, delete, read, write, admin 五种权限, 且 ZooKeeper 对权限的控制是 znode 级别的,而且不继承, 即对父 znode 设置权限, 其子 znode 不继承父 znode 的权限。ZooKeeper 中 znode 的默认权限为 **world:anyone:cdrwa**, 即任何用户都有所有权限。

#### □说明

ACL 有三部分:

第一部分是认证类型,如 world 指所有认证类型, sasl 是 kerberos 认证类型;

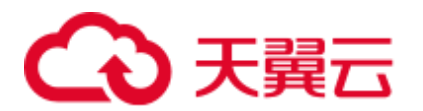

第二部分是帐号,如 anyone 指的是任何人;

第三部分是权限,如 cdrwa 指的是拥有所有权限。

特别的,由于普通模式启动客户端不需要认证,sasl 认证类型的 ACL 在普通模式下将不能使 用。本文所有涉及 sasl 方式的鉴权操作均是在安全集群中进行。

表30-2 Zookeeper 的五种 ACL

| 权限说明 | 权限简称      | 权限详情                                         |
|------|-----------|----------------------------------------------|
| 创建权限 | create(c) | 可以在当前 znode 下创建子 znode                       |
| 删除权限 | delete(d) | 删除当前的 znode                                  |
| 读权限  | read(r)   | 获取当前 znode 的数据, 可以列出当前 znode 所有<br>的子 znodes |
| 写权限  | write(w)  | 向当前 znode 写数据, 写入子 znode                     |
| 管理权限 | admin(a)  | 设置当前 znode 的权限                               |

#### 对系统的影响

#### 须知

修改 ZooKeeper 的 ACL 是高危操作。修改 ZooKeeper 中 znode 的权限,可能会导致其 他用户无权限访问该 znode, 导致系统功能异常。另外在 3.5.6 及以后版本, 用户对于 getAcl 操作需要有读权限。

#### 前提条件

- ⚫ 已安装 ZooKeeper 客户端。例如安装目录为"/opt/client"。
- ⚫ 已获取系统管理员用户和密码。

#### 操作步骤

#### 启动 **ZooKeeper** 客户端

- 步骤 1 以 **root** 用户登录安装了 ZooKeeper 客户端的服务器。
- 步骤 2 进入客户端安装目录。

#### **cd /opt/client**

步骤 3 执行以下命令配置环境变量。

#### **source bigdata\_env**

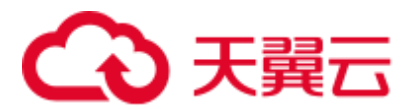

步骤 4 执行以下命令认证用户身份,并输入用户密码(任意有权限的用户,这里以 admin 为 例,普通模式不涉及)。

#### **kinit admin**

步骤 5 在 ZooKeeper 客户端执行以下命令,进入 ZooKeeper 命令行。

**sh zkCli.sh -server** *ZooKeeper* 任意实例所在节点业务平面 *IP*:*clientPort*

默认的"clientPort"为"2181"

#### 例如:**sh zkCli.sh -server 192.168.0.151:2181**

步骤 6 登录 ZooKeeper 客户端后,使用 **ls** 命令,可以查看 ZooKeeper 中的 znode 列表。例 如,可以查看根目录 znode 列表。

**ls /**

```
[zk: 192.168.0.151:2181(CONNECTED) 1] ls / 
[hadoop-flag, hadoop-ha, test, test2, test3, test4, test5, test6, zookeeper]
```
#### 查看 **ZooKeeper znode ACL** 信息

- 步骤 7 启动 ZooKeeper 客户端。
- 步骤 8 使用 **getAcl** 命令,可以查看 znode。如下命令,可以查看到之前创建的名为 test 的 znode 的 ACL 权限。

**getAcl** /*znode* 名称

```
[zk: 192.168.0.151:2181(CONNECTED) 2] getAcl /test 
'world,'anyone 
: cdrwa
```
#### 增加 **ZooKeeper znode ACL** 信息

- 步骤 9 启动 ZooKeeper 客户端。
- 步骤 10 查看旧的 ACL 信息,查看当前帐号是否有权限修改该 znode 的 ACL 信息的权限(a 权 限),如果没有权限,需要 kinit 登录有权限的用户,并重新启动 ZooKeeper 客户端。

**getAcl** */znode* 名称

```
[zk: 192.168.0.151:2181(CONNECTED) 3] getAcl /test 
'world,'anyone 
: cdrwa
```
步骤 11 使用 **setAcl** 命令增加权限。设置新权限命令如下:

**setAcl /test world:anyone:cdrwa,sasl:**用户名*@<*系统域名*>*:权限值

例如对 test 的 znode,需要增加 admin 用户的权限:

**setAcl /test world:anyone:cdrwa,sasl:admin@HADOOP.COM:cdrwa**

□说明

增加权限时,需要保留已有权限。新增加权限和旧的权限用英文逗号隔开,新增加权限有三个部 分:

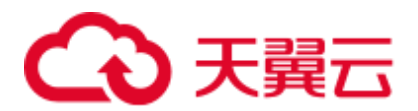

- 第一部分是认证类型,如 sasl 指使用 kerberos 认证;
- 第二部分是帐号,如 admin@HADOOP.COM 指的是 admin 用户;
- 第三部分是权限,如 cdrwa 指的是拥有所有权限。
- 步骤 12 setAcl 后,可以使用 **getAcl** 命令查看增加权限是否成功:

#### **getAcl** */znode* 名称

```
[zk: 192.168.0.151:2181(CONNECTED) 4] getAcl /test 
'world,'anyone 
: cdrwa 
'sasl,'admin@<系统域名>
: cdrwa
```
#### 修改 **ZooKeeper znode ACL** 信息

- 步骤 13 启动 ZooKeeper 客户端。
- 步骤 14 查看旧的 ACL 信息, 查看当前帐号是否有权限修改该 znode 的 ACL 信息的权限(a 权 限), 如果没有权限, 需要 kinit 登录有权限的用户, 并重新启动 ZooKeeper 客户端。

#### **getAcl** */znode* 名称

```
[zk: 192.168.0.151:2181(CONNECTED) 5] getAcl /test 
'world,'anyone 
: cdrwa 
'sasl,'admin@<系统域名>
: cdrwa
```
步骤 15 使用 **setAcl** 命令修改权限。设置新权限命令如下:

s**etAcl /test sasl:**用户名*@<*系统域名*>*:权限值

例如仅保留 admin 用户的所有权限,删除 anyone 用户的 rw 权限。

#### **setAcl /test sasl:admin@HADOOP.COM:cdrwa**

步骤 16 setAcl 后,可以使用 **getAcl** 命令查看修改权限是否成功:

#### **getAcl** */znode* 名称

```
[zk: 192.168.0.151:2181(CONNECTED) 6] getAcl /test 
'sasl,'admin@<系统域名>
: cdrwa
```
#### 删除 **ZooKeeper znode ACL** 信息

- 步骤 17 启动 ZooKeeper 客户端。
- 步骤 18 查看旧的 ACL 信息, 查看当前帐号是否有权限修改该 znode 的 ACL 信息的权限(a 权 限),如果没有权限,需要 kinit 登录有权限的用户,并重新启动 ZooKeeper 客户端。

#### **getAcl** */znode* 名称

```
[zk: 192.168.0.151:2181(CONNECTED) 5] getAcl /test 
'world,'anyone 
: rw
```
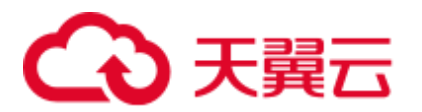

'sasl,'admin@*<*系统域名*>* : cdrwa

步骤 19 使用 **setAcl** 命令增加权限。设置新权限命令如下:

s**etAcl /test sasl:**用户名*@<*系统域名*>*:权限值

例如,仅保留 admin 用户是所有权限,取消 anyone 用户的 rw 权限。

#### **setAcl /test sasl:admin@HADOOP.COM:cdrwa**

步骤 20 setAcl 后,可以使用 **getAcl** 命令查看修改权限是否成功

#### **getAcl** */znode* 名称

```
[zk: 192.168.0.151:2181(CONNECTED) 6] getAcl /test 
'sasl,'admin@<系统域名>
: cdrwa
```
**----**结束

## 30.5 ZooKeeper 日志介绍

#### 日志描述

日志存储路径: "/var/log/Bigdata/zookeeper/quorumpeer"(运行日志), "/var/log/Bigdata/audit/zookeeper/quorumpeer"(审计日志)

日志归档规则: ZooKeeper 的日志启动了自动压缩归档功能, 缺省情况下, 当日志大小 超过 30MB 的时候, 会自动压缩。最多保留 20 个压缩文件, 压缩文件保留个数可以在 Manager 界面中配置。

#### 表30-3 ZooKeeper 日志列表

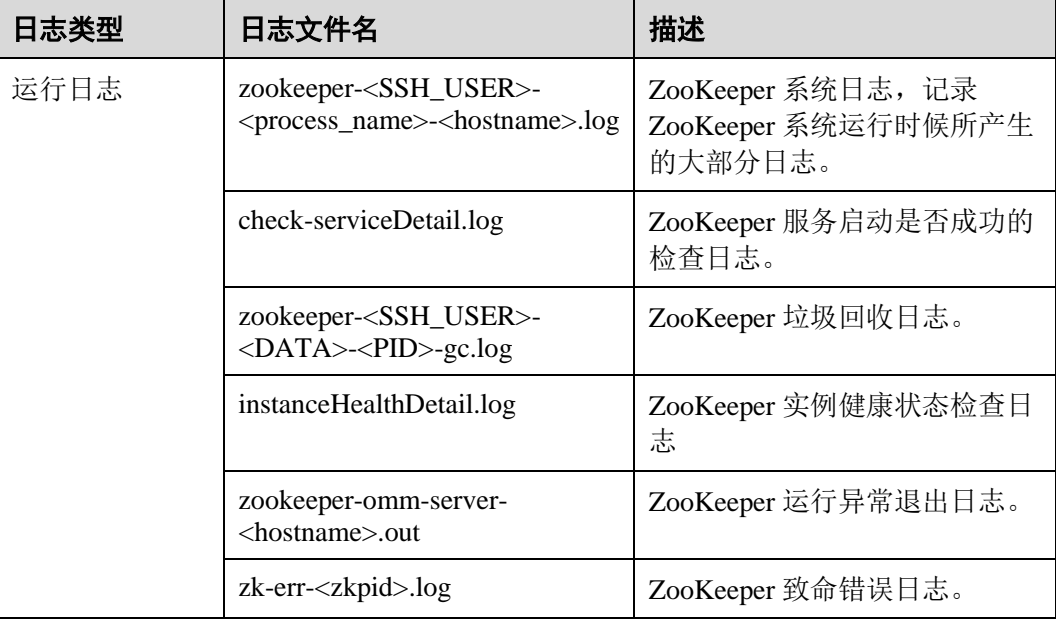

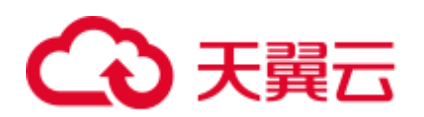

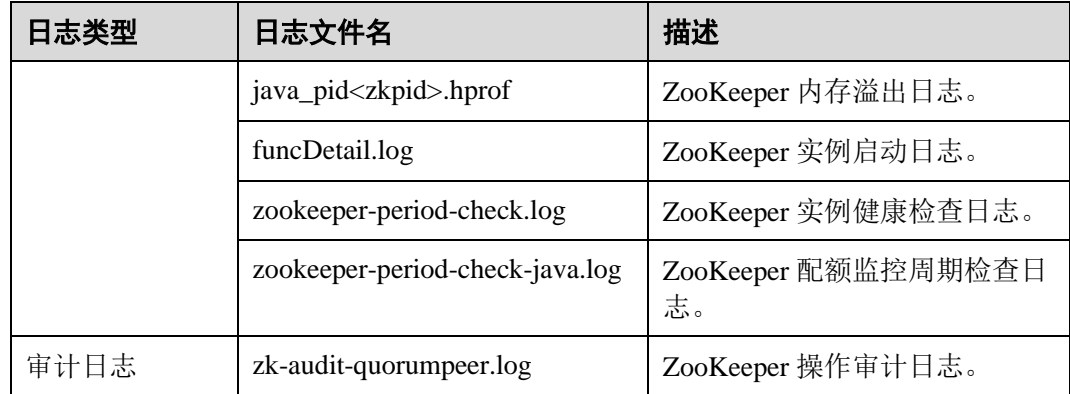

#### <span id="page-1278-0"></span>日志级别

ZooKeeper 中提供了如表 [30-4](#page-1278-0) 所示的日志级别。日志级别优先级从高到低分别是 FATAL、ERROR、WARN、INFO、DEBUG。程序会打印高于或等于所设置级别的日 志,设置的日志等级越高,打印出来的日志就越少。

#### 表30-4 日志级别

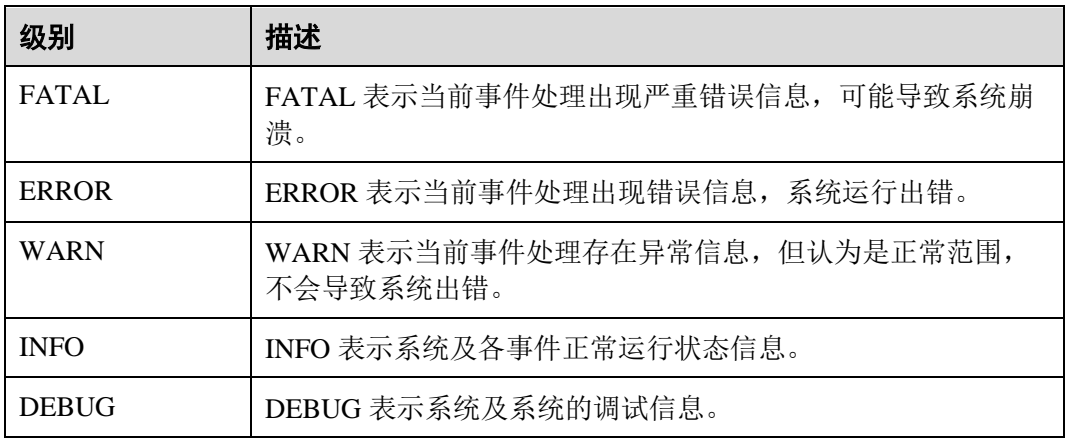

如果您需要修改日志级别,请执行如下操作:

- 步骤 1 参[考修改集群服务配置参数章](#page-1286-0)节,进入 ZooKeeper 服务"全部配置"页面。
- 步骤 2 左边菜单栏中选择所需修改的角色所对应的日志菜单。
- 步骤 3 选择所需修改的日志级别。
- 步骤 4 单击"保存",在弹出窗口中单击"确定"使配置生效。

#### □说明

配置完成后立即生效,不需要重启服务。

#### **----**结束

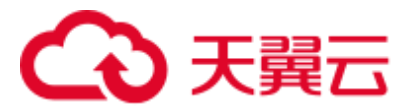

日志格式

ZooKeeper 的日志格式如下所示:

#### 表30-5 日志格式

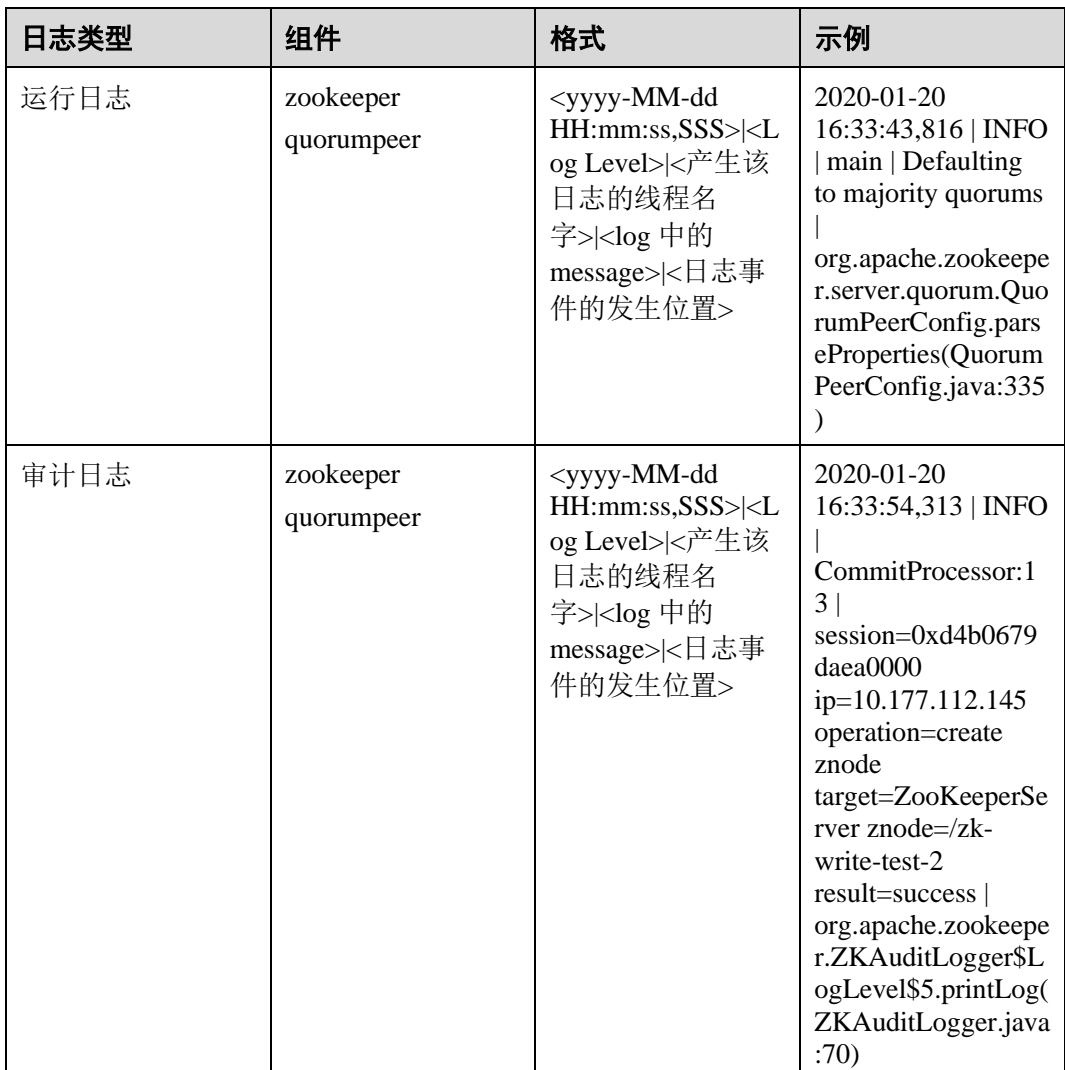

## 30.6 ZooKeeper 常见问题

## 30.6.1 创建大量 znode 后,ZooKeeper Sever 启动失败

问题

创建大量 znode 后, ZooKeeper 集群处于故障状态不能自动恢复, 尝试重启失败, ZooKeeper server 日志显示如下内容:

follower:

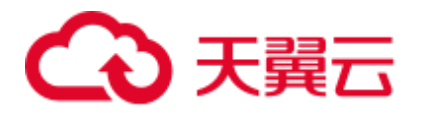

```
2016-06-23 08:00:18,763 | WARN | 
QuorumPeer[myid=26](plain=/10.16.9.138:2181)(secure=disabled) | Exception when 
following the leader | 
org.apache.zookeeper.server.quorum.Follower.followLeader(Follower.java:93) 
java.net.SocketTimeoutException: Read timed out 
    at java.net.SocketInputStream.socketRead0(Native Method) 
    at java.net.SocketInputStream.socketRead(SocketInputStream.java:116) 
    at java.net.SocketInputStream.read(SocketInputStream.java:170) 
    at java.net.SocketInputStream.read(SocketInputStream.java:141) 
    at java.io.BufferedInputStream.fill(BufferedInputStream.java:246) 
    at java.io.BufferedInputStream.read(BufferedInputStream.java:265) 
    at java.io.DataInputStream.readInt(DataInputStream.java:387) 
    at org.apache.jute.BinaryInputArchive.readInt(BinaryInputArchive.java:63) 
    at 
org.apache.zookeeper.server.quorum.QuorumPacket.deserialize(QuorumPacket.java:83) 
    at org.apache.jute.BinaryInputArchive.readRecord(BinaryInputArchive.java:99) 
    at org.apache.zookeeper.server.quorum.Learner.readPacket(Learner.java:156) 
    at 
org.apache.zookeeper.server.quorum.Learner.registerWithLeader(Learner.java:276) 
    at org.apache.zookeeper.server.quorum.Follower.followLeader(Follower.java:75) 
    at org.apache.zookeeper.server.quorum.QuorumPeer.run(QuorumPeer.java:1094)
2016-06-23 08:00:18,764 | INFO | 
QuorumPeer[myid=26](plain=/10.16.9.138:2181)(secure=disabled) | shutdown called | 
org.apache.zookeeper.server.quorum.Follower.shutdown(Follower.java:198) 
java.lang.Exception: shutdown Follower 
    at org.apache.zookeeper.server.quorum.Follower.shutdown(Follower.java:198) 
    at 
org.apache.zookeeper.server.quorum.QuorumPeer.stopFollower(QuorumPeer.java:1141) 
 at org.apache.zookeeper.server.quorum.QuorumPeer.run(QuorumPeer.java:1098)
leader:
```

```
2016-06-23 07:30:57,481 | WARN | 
QuorumPeer[myid=25](plain=/10.16.9.136:2181)(secure=disabled) | Unexpected 
exception | org.apache.zookeeper.server.quorum.QuorumPeer.run(QuorumPeer.java:1108) 
java.lang.InterruptedException: Timeout while waiting for epoch to be acked by 
quorum 
    at org.apache.zookeeper.server.quorum.Leader.waitForEpochAck(Leader.java:1221) 
    at org.apache.zookeeper.server.quorum.Leader.lead(Leader.java:487)
```

```
 at org.apache.zookeeper.server.quorum.QuorumPeer.run(QuorumPeer.java:1105)
2016-06-23 07:30:57,482 | INFO |
```

```
QuorumPeer[myid=25](plain=/10.16.9.136:2181)(secure=disabled) | Shutdown called | 
org.apache.zookeeper.server.quorum.Leader.shutdown(Leader.java:623) 
java.lang.Exception: shutdown Leader! reason: Forcing shutdown
```
at org.apache.zookeeper.server.quorum.Leader.shutdown(Leader.java:623)

```
 at org.apache.zookeeper.server.quorum.QuorumPeer.stopLeader(QuorumPeer.java:1149)
```

```
 at org.apache.zookeeper.server.quorum.QuorumPeer.run(QuorumPeer.java:1110)
```
#### 回答

创建大量节点后,follower 与 leader 同步时数据量大,在集群数据同步限定时间内不能 完成同步过程,导致超时,各个 ZooKeeper server 启动失败。

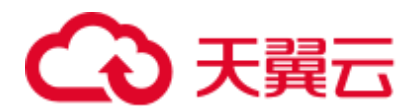

参[考修改集群服务配置参数章](#page-1286-0)节,进入 ZooKeeper 服务"全部配置"页面。不断尝试 调大 ZooKeeper 配置文件"zoo.cfg"中的"syncLimit"和"initLimit"两参数值, 直到 ZooKeeperServer 正常。

#### 表30-6 参数说明

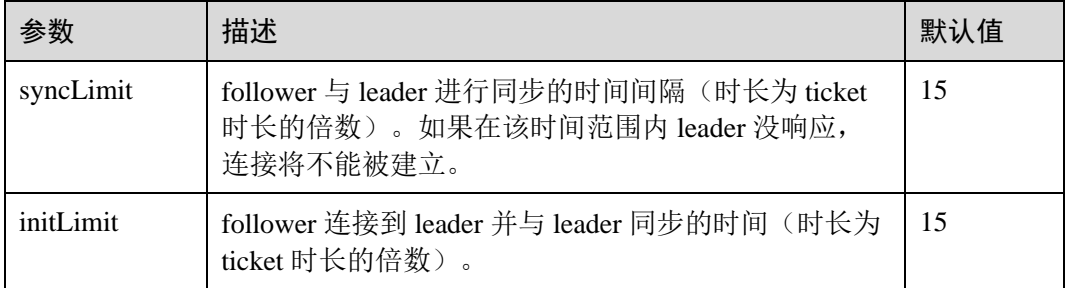

如果将参数"initLimit"和"syncLimit"的参数值均配置为"300"之后,ZooKeeper server 仍然无法恢复, 则需确认没有其他应用程序正在 kill ZooKeeper。例如, 参数值 为"300", ticket 时长为 2000 毫秒, 即同步限定时间为 300\*2000ms=600s。

可能存在以下场景, 在 ZooKeeper 中创建的数据过大, 需要大量时间与 leader 同步, 并保存到硬盘。在这个过程中,如果 ZooKeeper 需要运行很长时间,则需确保没有其 他监控应用程序 kill ZooKeeper 而判断其服务停止。

## 30.6.2 为什么 ZooKeeper Server 出现 java.io.IOException: Len 的错 误日志

#### 问题

在父目录中创建大量的 znode 之后,当 ZooKeeper 客户端尝试在单个请求中获取该父 目录中的所有子节点时,将返回失败。

#### 客户端日志,如下所示:

```
2017-07-11 13:17:19,610 [myid:] - WARN [New I/O worker 
#3:ClientCnxnSocketNetty$ZKClientHandler@468] - Exception caught: [id: 0xb66cbb85, 
/10.18.97.97:49192 :> 10.18.97.97/10.18.97.97:2181] EXCEPTION: 
java.nio.channels.ClosedChannelException 
java.nio.channels.ClosedChannelException 
at org.jboss.netty.handler.ssl.SslHandler$6.run(SslHandler.java:1580) 
at 
org.jboss.netty.channel.socket.ChannelRunnableWrapper.run(ChannelRunnableWrapper.ja
va:40) 
at 
org.jboss.netty.channel.socket.nio.AbstractNioWorker.executeInIoThread(AbstractNioW
orker.java:71) 
at org.jboss.netty.channel.socket.nio.NioWorker.executeInIoThread(NioWorker.java:36) 
at 
org.jboss.netty.channel.socket.nio.AbstractNioWorker.executeInIoThread(AbstractNioW
orker.java:57) 
at org.jboss.netty.channel.socket.nio.NioWorker.executeInIoThread(NioWorker.java:36) 
at
```
## 2 天韓云

org.jboss.netty.channel.socket.nio.AbstractNioChannelSink.execute(AbstractNioChanne lSink.java:34) at org.jboss.netty.handler.ssl.SslHandler.channelClosed(SslHandler.java:1566) at org.jboss.netty.channel.Channels.fireChannelClosed(Channels.java:468 at org.jboss.netty.channel.socket.nio.AbstractNioWorker.close(AbstractNioWorker.java:3 76) at org.jboss.netty.channel.socket.nio.NioWorker.read(NioWorker.java:93) at org.jboss.netty.channel.socket.nio.AbstractNioWorker.process(AbstractNioWorker.java :109) at org.jboss.netty.channel.socket.nio.AbstractNioSelector.run(AbstractNioSelector.java :312) at org.jboss.netty.channel.socket.nio.AbstractNioWorker.run(AbstractNioWorker.java:90) at org.jboss.netty.channel.socket.nio.NioWorker.run(NioWorker.java:178)

```
at java.util.concurrent.ThreadPoolExecutor.runWorker(ThreadPoolExecutor.java:1142) 
at java.util.concurrent.ThreadPoolExecutor$Worker.run(ThreadPoolExecutor.java:617) 
at java.lang.Thread.run(Thread.java:745)
```
#### Leader 节点的日志, 如下所示:

```
2017-07-11 13:17:33,043 [myid:1] - WARN [New I/O worker #7:NettyServerCnxn@445] -
Closing connection to /10.18.101.110:39856 
java.io.IOException: Len error 45 
at 
org.apache.zookeeper.server.NettyServerCnxn.receiveMessage(NettyServerCnxn.java:438) 
at 
org.apache.zookeeper.server.NettyServerCnxnFactory$CnxnChannelHandler.processMessag
e(NettyServerCnxnFactory.java:267) 
at 
org.apache.zookeeper.server.NettyServerCnxnFactory$CnxnChannelHandler.messageReceiv
ed(NettyServerCnxnFactory.java:187) 
at 
org.jboss.netty.channel.SimpleChannelHandler.handleUpstream(SimpleChannelHandler.ja
va:88) 
at 
org.jboss.netty.channel.DefaultChannelPipeline.sendUpstream(DefaultChannelPipeline.
java:564) 
at 
org.jboss.netty.channel.DefaultChannelPipeline.sendUpstream(DefaultChannelPipeline.
java:559) 
at org.jboss.netty.channel.Channels.fireMessageReceived(Channels.java:268) 
at org.jboss.netty.channel.Channels.fireMessageReceived(Channels.java:255) 
at org.jboss.netty.channel.socket.nio.NioWorker.read(NioWorker.java:88) 
at 
org.jboss.netty.channel.socket.nio.AbstractNioWorker.process(AbstractNioWorker.java
:109) 
at 
org.jboss.netty.channel.socket.nio.AbstractNioSelector.run(AbstractNioSelector.java
:312) 
at 
org.jboss.netty.channel.socket.nio.AbstractNioWorker.run(AbstractNioWorker.java:90) 
at org.jboss.netty.channel.socket.nio.NioWorker.run(NioWorker.java:178) 
at org.jboss.netty.util.ThreadRenamingRunnable.run(ThreadRenamingRunnable.java:108)
```
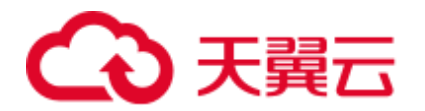

#### at

```
org.jboss.netty.util.internal.DeadLockProofWorker$1.run(DeadLockProofWorker.java:42) 
at java.util.concurrent.ThreadPoolExecutor.runWorker(ThreadPoolExecutor.java:1142) 
at java.util.concurrent.ThreadPoolExecutor$Worker.run(ThreadPoolExecutor.java:617) 
at java.lang.Thread.run(Thread.java:745)
```
#### 回答

在单个父目录中创建大量的 znode 后,当客户端尝试在单个请求中获取所有子节点 时,服务端将无法返回,因为结果将超出可存储在 znode 上的数据的最大长度。

为了避免这个问题,应该根据客户端应用的实际情况将"jute.maxbuffer"参数配置为 一个更高的值。

"jute.maxbuffer"只能设置为 Java 系统属性,且没有 zookeeper 前缀。如果要将 "jute.maxbuffer"的值设为 X, 在 ZooKeeper 客户端或服务端启动时传入以下系统属 性: -Djute.maxbuffer=X。

例如,将参数值设置为 4MB:-Djute.maxbuffer=0x400000。

#### 表30-7 配置参数

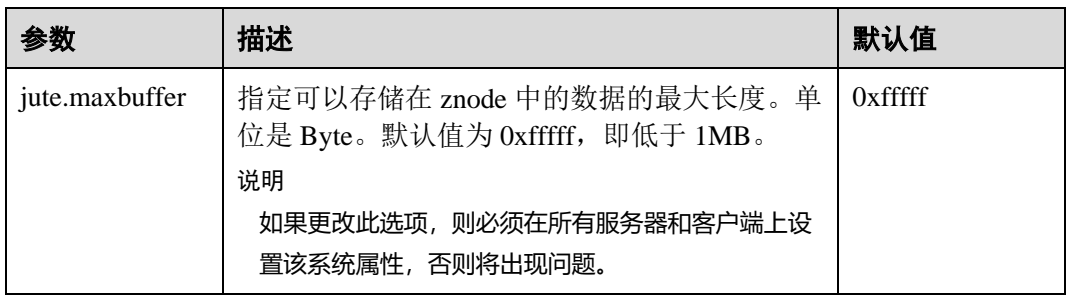

## 30.6.3 为什么在 Zookeeper 服务器上启用安全的 netty 配置时, 四个 字母的命令不能与 linux 的 netcat 命令一起使用

#### 问题

为什么在 Zookeeper 服务器上启用安全的 netty 配置时, 四个字母的命令不能与 linux 的 *netcat* 命令一起使用?

例如:

*echo stat |netcat host port*

#### 回答

Linux 的 *netcat* 命令没有与 Zookeeper 服务器安全通信的选项,所以当启用安全的 netty 配置时,它不能支持 Zookeeper 四个字母的命令。

为了避免这个问题,用户可以使用下面的 Java API 来执行四个字母的命令。

org.apache.zookeeper.client.FourLetterWordMain

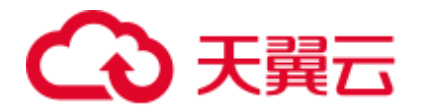

例如:

```
String[] args = new String[]{host, port, "stat"}; 
org.apache.zookeeper.client.FourLetterWordMain.main(args);
```
□说明

*netcat* 命令只能用于非安全的 netty 配置。

## <span id="page-1284-0"></span>30.6.4 如何查看哪个 ZooKeeper 实例是 leader

#### 问题

如何查看 ZooKeeper 实例的角色是 leader 还是 follower?

#### 回答

登录 Manager, 选择"集群 > 待操作集群的名称 > 服务 > ZooKeeper > 实例", 单击 相应的 quorumpeer 实例名称,进入对应实例的详情页面, 即可查看到该实例的"服务 器状态"。

## 30.6.5 使用 IBM JDK 时客户端无法连接 ZooKeeper

#### 问题

使用 IBM 的 JDK 的情况下客户端连接 ZooKeeper 失败。

#### 回答

可能原因为 IBM 的 JDK 和普通 JDK 的 jaas.conf 文件格式不一样。

在使用 IBM JDK 时, 建议使用如下 jaas.conf 文件模板, 其中"useKeytab"中的文件路 径必须以"file://"开头,后面为绝对路径。

```
Client { 
com.ibm.security.auth.module.Krb5LoginModule required
useKeytab="file://D:/install/HbaseClientSample/conf/user.keytab" 
principal="hbaseuser1" 
credsType="both"; 
};
```
## 30.6.6 ZooKeeper 客户端刷新 TGT 失败

#### 问题

ZooKeeper 客户端刷新 TGT 失败, 无法连接 ZooKeeper。报错内容如下:

Login: Could not renew TGT due to problem running shell command: '\*\*\*/kinit -R'; exception was:org.apache.zookeeper.Shell\$ExitCodeException: kinit: Ticket expired while renewing credentials

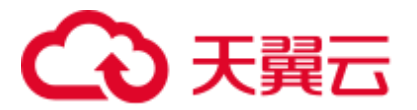

## 回答

ZooKeeper 使用系统命令 **kinit -R** 对票据进行刷新,当前 MRS 版本已经取消了该命令 的功能,如需运行长任务,建议使用 keytab 方式完成鉴权功能。

在"jaas.conf"配置文件中设置属性"useTicketCache=false",设置 "useKeyTab=true",并指明 keytab 路径。

## 30.6.7 使用 deleteall 命令, 删除大量 znode 时, 偶现报错"Node does not exist" 错误

#### 问题

客户端连接非 leader 实例, 使用 deleteall 命令删除大量 znode 时, 报错 Node does not exist,但是 stat 命令能够获取到 node 状态。

#### 回答

由于网络问题或者数据量大导致 leader 和 follower 数据不同步。解决方法是客户端连 接到 leader 实例进行删除操作。具体过程是首先根[据如何查看哪个](#page-1284-0) ZooKeeper 实例是 [leader](#page-1284-0) 查看 leader 所在节点 IP, 使用连接客户端命令 zkCli.sh -server leader 节点 IP:2181 成功后进行 deleteall 命令删除操作,具体操作请参见使用 [ZooKeeper](#page-1272-0) 客户端。

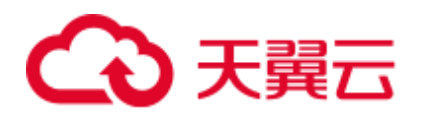

# **31** 附录

## <span id="page-1286-0"></span>31.1 修改集群服务配置参数

- MRS 3.x 之前版本,用户可直接通过 MRS 管理控制台的集群管理页面修改各服务 配置参数:
	- a. 登录 MRS 控制台, 在左侧导航栏选择"集群列表 > 现有集群", 单击集群 名称。
	- b. 选择"组件管理 > 服务名称 > 服务配置"。 默认显示"基础配置",如果需要修改更多参数,请选择"全部配置",界面 上将显示该服务的全部配置参数导航树,导航树从上到下的一级节点分别为 服务名称和角色名称。展开一级节点后显示参数分类。
	- c. 在导航树选择指定的参数分类,并在右侧修改参数值。 不确定参数的具体位置时,支持在右上角输入参数名,系统将实时进行搜索 并显示结果。
	- d. 单击"保存配置",并在确认对话框中单击"是"。
	- e. 等待界面提示"操作成功",单击"完成",配置已修改。 查看集群是否存在配置过期的服务,如果存在,需重启对应服务或角色实例 使配置生效。也可在保存配置时直接勾选"重新启动受影响的服务或实 例。"。
- MRS 3.x 之前的版本, 服务配置参数均支持登录 MRS Manager 进行修改:
	- a. 登录 MRS Manager。
	- b. 单击"服务管理"。
	- c. 单击服务视图中指定的服务名称。
	- d. 单击"服务配置"。 默认显示"基础配置",如果需要修改更多参数,请选择"全部配置",界面 上将显示该服务的全部配置参数导航树,导航树从上到下的一级节点分别为

服务名称和角色名称。展开一级节点后显示参数分类。

e. 在导航树选择指定的参数分类,并在右侧修改参数值。 不确定参数的具体位置时,支持在右上角输入参数名,Manager 将实时进行 搜索并显示结果。

## 分天翼云

- f. 单击"保存配置",并在确认对话框中单击"是"。
- g. 等待界面提示"操作成功",单击"完成",配置已修改。 查看集群是否存在配置过期的服务,如果存在,需重启对应服务或角色实例 使配置生效。也可在保存配置时直接勾选"重新启动受影响的服务或实例。"
- MRS 3.x 及后续版本, 服务配置参数均支持登录 FusionInsight Manager 进行修改:
	- a. 登录 FusionInsight Manager。
	- b. 选择"集群 > 服务"。
	- c. 单击服务视图中指定的服务名称。
	- d. 单击"配置"。

默认显示"基础配置",如果需要修改更多参数,请选择"全部配置",界面 上将显示该服务的全部配置参数导航树,导航树从上到下的一级节点分别为 服务名称和角色名称。展开一级节点后显示参数分类。

- e. 在导航树选择指定的参数分类,并在右侧修改参数值。 不确定参数的具体位置时,支持在右上角输入参数名,Manager 将实时进行 搜索并显示结果。
- f. 单击"保存",并在确认对话框中单击"确定"。
- g. 等待界面提示"操作成功",单击"完成",配置已修改。 查看集群是否存在配置过期的服务,如果存在,需重启对应服务或角色实例 使配置生效。

## 31.2 访问集群 Manager

## 31.2.1 访问 MRS Manager (MRS 3.x 之前版本)

#### 操作场景

MRS 3.x 之前版本集群使用 MRS Manager 对集群进行监控、配置和管理,用户可以在 MRS 控制台页面打开 Manager 管理页面。

#### 访问 MRS Manager

当集群开启弹性公网 IP 功能时, 执行如下步骤:

- 步骤 1 登录 MRS 管理控制台页面。
- 步骤 2 单击"集群列表 > 现有集群", 在集群列表中单击指定的集群名称, 进入集群信息页 面。
- 步骤 3 单击"前往 Manager",打开"访问 MRS Manager 页面"。
	- ⚫ 若用户创建集群时已经绑定弹性公网 IP:
		- a. 选择待添加的安全组规则所在安全组,该安全组在创建群时配置。
		- 添加安全组规则,默认填充的是用户访问公网 IP 地址 9022 端口的规则,如 需开放多个 IP 段为可信范围用于访问 MRS Manager 页面, 请参[考步骤](#page-1288-0) 6[~步](#page-1289-1)

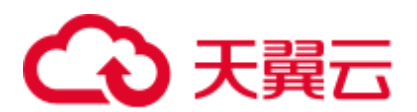

[骤](#page-1289-1) 9。如需对安全组规则进行查看, 修改和删除操作, 请单击"管理安全组规 则"。

#### □说明

- 自动获取的访问公网 IP 与用户本机 IP 不一致,属于正常现象,无需处理。
- 9022 端口为 knox 的端口,需要开启访问 knox 的 9022 端口权限,才能访问 MRS Manager 服 务。
- c. 勾选"我确认 xx.xx.xx.xx 为可信任的公网访问 IP, 并允许从该 IP 访问 MRS Manager 页面。"
- 若用户创建集群时暂未绑定弹性公网 IP:
	- a. 在弹性公网 IP 下拉框中选择可用的弹性公网 IP 或单击"管理弹性公网 IP" 创建弹性公网 IP。
	- b. 选择待添加的安全组规则所在安全组,该安全组在创建群时配置。
	- c. 添加安全组规则, 默认填充的是用户访问公网 IP 地址 9022 端口的规则, 如 需开放多个 IP 段为可信范围用于访问 MRS Manager 页面, 请参[考步骤](#page-1288-0) 6[~步](#page-1289-1) [骤](#page-1289-1) 9。如需对安全组规则进行查看,修改和删除操作,请点击"管理安全组规 则"。

#### ◯ 说明

- 自动获取的访问公网 IP 与用户本机 IP 不一致,属于正常现象,无需处理。
- 9022 端口为 knox 的端口,需要开启访问 knox 的 9022 端口权限,才能访问 MRS Manager 服 务。
- d. 勾选"我确认 xx.xx.xx.xx 为可信任的公网访问 IP, 并允许从该 IP 访问 MRS Manager 页面。"
- 步骤  $4$  单击"确定",进入 MRS Manager 登录页面。

#### □说明

访问 Manager 页面需要确保弹性公网 IP 能够 Ping 通, 如果 Ping 不通请联系运维处理。

- 步骤 5 输入默认用户名"admin"及创建集群时设置的密码,单击"登录"进入 MRS Manager 页面。
- <span id="page-1288-0"></span>步骤 6 在 MRS 管理控制台, 在"现有集群"列表, 单击指定的集群名称, 进入集群信息页 面。

#### □说明

如需给其他用户开通访问 MRS Manager 的权限,请执[行步骤](#page-1288-0) 6-[步骤](#page-1289-1) 9,添加对应用户访问公网 的 IP 地址为可信范围。

- 步骤 7 单击弹性公网 IP 后边的"添加安全组规则"。
- 步骤 8 进入"添加安全组规则"页面,添加需要开放权限用户访问公网的 IP 地址段并勾选 "我确认这里设置的授权对象是可信任的公网访问 IP 范围,禁止使用 0.0.0.0/0,否则会 有安全风险。"

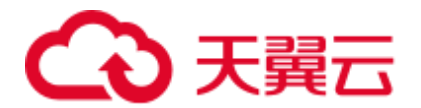

默认填充的是用户访问公网的IP 地址,用户可根据需要修改 IP 地址段,如需开放多个 IP 段为可信范围,请重复执[行步骤](#page-1288-0) 6-[步骤](#page-1289-1) 9。如需对安全组规则进行查看,修改和删 除操作,请点击"管理安全组规则"。

<span id="page-1289-1"></span>步骤 9 单击"确定"完成安全组规则添加。

#### **----**结束

#### <span id="page-1289-2"></span>为其他用户开通访问 MRS Manager 的权限

- 步骤 1 在 MRS 管理控制台, 在"现有集群"列表, 单击指定的集群名称, 进入集群信息页 面。
- 步骤 2 单击弹性公网 IP 后边的"添加安全组规则"。
- 步骤 3 进入"添加安全组规则"页面,添加需要开放权限用户访问公网的 IP 地址段并勾选 "我确认这里设置的授权对象是可信任的公网访问 IP 范围,禁止使用 0.0.0.0/0,否则会 有安全风险。"

默认填充的是用户访问公网的IP 地址,用户可根据需要修改IP 地址段,如需开放多个 IP 段为可信范围,请重复执[行步骤](#page-1289-2) 1-[步骤](#page-1289-3) 4。如需对安全组规则进行查看,修改和删 除操作,请点击"管理安全组规则"。

<span id="page-1289-3"></span>步骤 4 单击"确定"完成安全组规则添加。

#### **----**结束

## <span id="page-1289-0"></span>31.2.2 访问 FusionInsight Manager(MRS 3.x 及之后版本)

#### 操作场景

MRS 3.x 及之后版本的集群使用 FusionInsight Manager 对集群进行监控、配置和管理。 用户在集群安装后可使用帐号登录 FusionInsight Manager。

#### □说明

如果不能正常登录组件的 WebUI 页面, 请参考通过 ECS 访问 [FusionInsight Manager](#page-1290-0) 方式访问 FusionInsight Manager。

#### 通过弹性 IP 访问 FusionInsight Manager

- 步骤 1 登录 MRS 管理控制台页面。
- 步骤 2 单击"集群列表 > 现有集群", 在集群列表中单击指定的集群名称, 进入集群信息页 面。
- 步骤 3 单击"集群管理页面"后的"前往 Manager", 在弹出的窗口中配置弹性 IP 信息。
	- 1. 若创建 MRS 集群时暂未绑定弹性公网 IP, 在"弹性公网 IP"下拉框中选择可用 的弹性公网 IP。若用户创建集群时已经绑定弹性公网 IP, 直接执[行步骤](#page-1290-1) 3.2

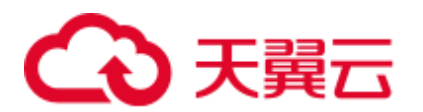

#### □说明

如果没有弹性公网 IP,可先单击"管理弹性公网 IP"创建弹性公网 IP 后,然后在弹性公网 IP 下拉框中选择创建的弹性公网 IP。

- <span id="page-1290-1"></span>2. 在"安全组"中选择待添加的安全组规则所在安全组,该安全组在创建群时配 置。
- 3. 添加安全组规则,默认填充的是用户访问弹性 IP 地址的规则,如需开放多个 IP 段为可信范围用于访问 Manager 页面, 请参[考步骤](#page-1290-2) 6[~步骤](#page-1290-3) 9。如需对安全组规则 进行查看,修改和删除操作,请单击"管理安全组规则"。
- 4. 勾选确认信息后,单击"确定"。
- 步骤 4 单击"确定",进入 Manager 登录页面。
- 步骤 5 输入默认用户名"admin"及创建集群时设置的密码,单击"登录"进入 Manager 页 面。
- <span id="page-1290-2"></span>步骤 6 在 MRS 管理控制台, 在"现有集群" 列表, 单击指定的集群名称, 进入集群信息页 面。

□说明

如需给其他用户开通访问 Manager 的权限,请执[行步骤](#page-1290-2) 6[~步骤](#page-1290-3) 9,添加对应用户访问公网的 IP 地址为可信范围。

- 步骤 7 单击弹性公网 IP 后边的"添加安全组规则"。
- 步骤 8 进入"添加安全组规则"页面,添加需要开放权限用户访问公网的 IP 地址段并勾选 "我确认这里设置的*公网 IP/端口号*是可信任的公网访问 IP 范围,我了解使用 0.0.0.0/0 会带来安全风险"

默认填充的是用户访问公网的 IP 地址,用户可根据需要修改 IP 地址段,如需开放多个 IP 段为可信范围,请重复执[行步骤](#page-1290-2) 6-[步骤](#page-1290-3) 9。如需对安全组规则进行查看,修改和删 除操作,请单击"管理安全组规则"。

<span id="page-1290-3"></span>步骤 9 单击"确定"完成安全组规则添加。

#### **----**结束

#### <span id="page-1290-0"></span>通过 ECS 访问 FusionInsight Manager

- 步骤 1 在 MRS 管理控制台, 单击"集群列表"。
- 步骤 2 在"现有集群"列表中,单击指定的集群名称。

记录集群的"可用区"、"虚拟私有云"、"集群管理页面"、"安全组"。

- 步骤 3 在管理控制台首页服务列表中选择"弹性云主机",进入 ECS 管理控制台,创建一个 新的弹性云主机。
	- 弹性云主机的"可用区"、"虚拟私有云"、"安全组",需要和待访问集群的配置相 同。
	- 选择一个 Windows 系统的公共镜像。例如, 选择一个标准镜像"Windows Server 2012 R2 Standard 64bit(40GB)"。

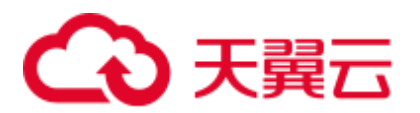

其他配置参数详细信息,请参见"弹性云主机 > 用户指南 > 快速入门 > 创建并 登录 Windows 弹性云主机"。

#### □说明

如果 ECS 的安全组和 Master 节点的"默认安全组"不同, 用户可以选择以下任一种方法修改配 置:

- 将 ECS 的安全组修改为 Master 节点的默认安全组,请参见"弹性云主机 > 用户指南 > 安 全组 > 更改安全组"。
- 在集群 Master 节点和 Core 节点的安全组添加两条安全组规则使 ECS 可以访问集群,"协 议"需选择为"TCP","端口"需分别选择"28443"和"20009"。请参见"虚拟私有云 > 用户指南 > 安全性 > 安全组 > 添加安全组规则"。

步骤 4 在 VPC 管理控制台, 申请一个弹性 IP 地址, 并与 ECS 绑定。

具体请参见"虚拟私有云 > 用户指南 > 弹性公网 IP > 为弹性云主机申请和绑定弹性 公网 IP"。

步骤 5 登录弹性云主机。

登录 ECS 需要 Windows 系统的帐号、密码,弹性 IP 地址以及配置安全组规则。具体 请参见"弹性云主机 > 用户指南 > 实例 > 登录弹性云主机 > 登录 Windows 弹性云 主机"。

步骤 6 在 Windows 的远程桌面中,打开浏览器访问 Manager。

例如 Windows 2012 操作系统可以使用 Internet Explorer 11。

Manager 访问地址为"集群管理页面"地址。访问时需要输入集群的用户名和密码, 例如"admin"用户。

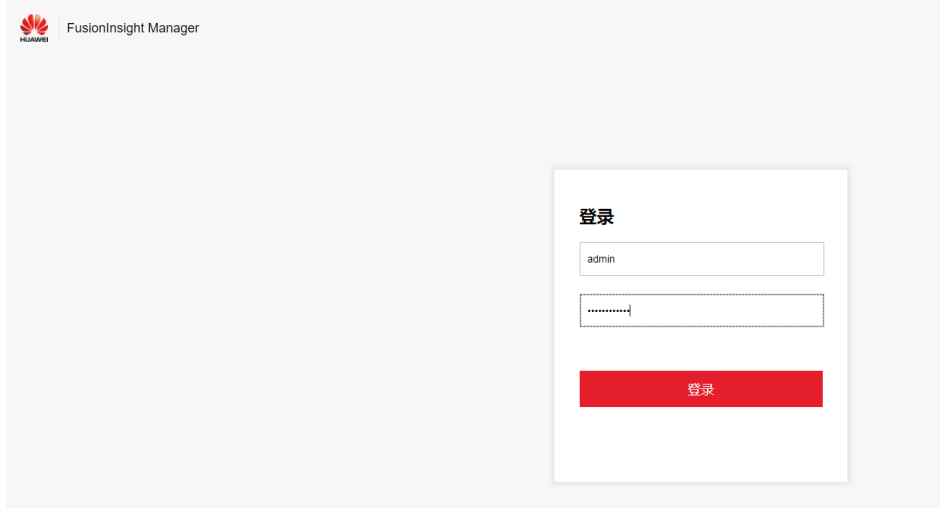

#### □说明

- 如果使用其他集群用户访问 Manager, 第一次访问时需要修改密码。新密码需要满足集群当 前的用户密码复杂度策略。请咨询管理员。
- 默认情况下,在登录时输入 5 次错误密码将锁定用户,需等待 5 分钟自动解锁。

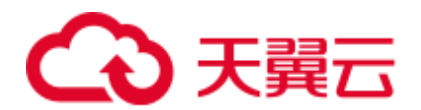

步骤 7 注销用户退出 Manager 时移动鼠标到右上角, 然后单击"注销"。

**----**结束

## 31.3 使用 MRS 客户端

## 31.3.1 安装客户端(3.x 及之后版本)

#### 操作场景

该操作指导安装工程师安装 MRS 集群所有服务(不包含 Flume)的客户端。Flume 客 户端安装请参见"组件操作指南 > 使用 Flume > 安装 Flume 客户端"。

客户端可以安装集群内节点,也可以安装在集群外节点,本章节以安装目录 "/opt/client"为例进行介绍,请以实际集群版本为准。

#### <span id="page-1292-1"></span><span id="page-1292-0"></span>在集群外节点安装客户端前提条件

已准备一个 Linux 弹性云主机, 主机操作系统及版本建议参见表 [31-1](#page-1292-0)。

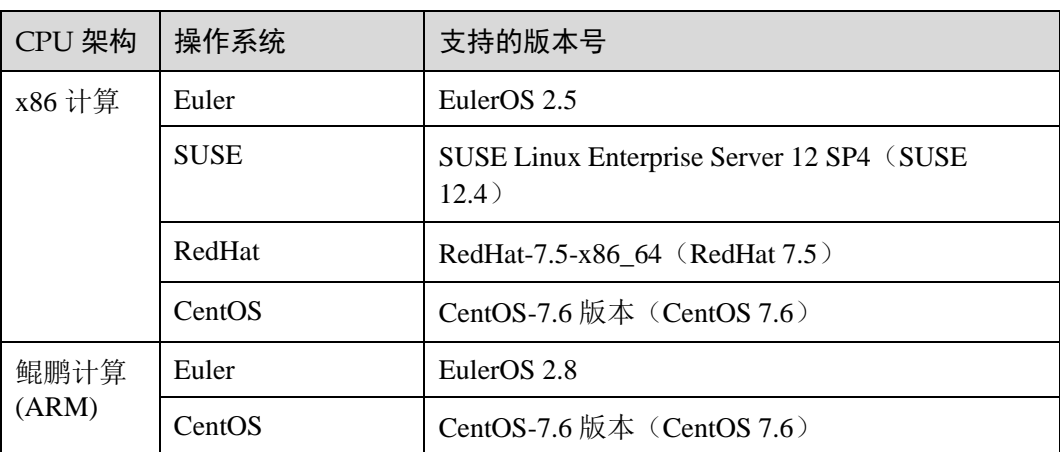

表31-1 参考列表

同时为弹性云服务分配足够的磁盘空间,例如"40GB"。

- ⚫ 弹性云主机的 VPC 需要与 MRS 集群在同一个 VPC 中。
- ⚫ 弹性云主机的安全组需要和 MRS 集群 Master 节点的安全组相同。
- 弹性云主机操作系统已安装 NTP 服务, 且 NTP 服务运行正常。 若未安装,在配置了 **yum** 源的情况下,可执行 **yum install ntp -y** 命令自行安装。
- 需要允许用户使用密码方式登录 Linux 弹性云主机(SSH 方式)。

集群内节点安装客户端

1. 获取软件包。

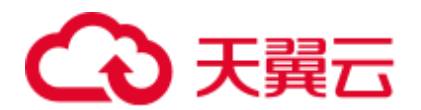

访问 [FusionInsight Manager](#page-1289-0) (MRS 3.x 及之后版本), 在"集群"下拉列表中单击 需要操作的集群名称。

选择"更多 > 下载客户端", 弹出"下载集群客户端"信息提示框。

#### 图31-1 下载客户端

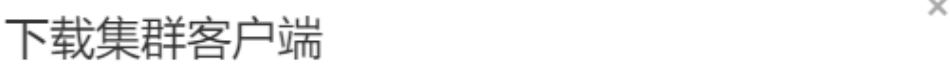

下载Cluster one的客户端, 集群的客户端包括了所有服务

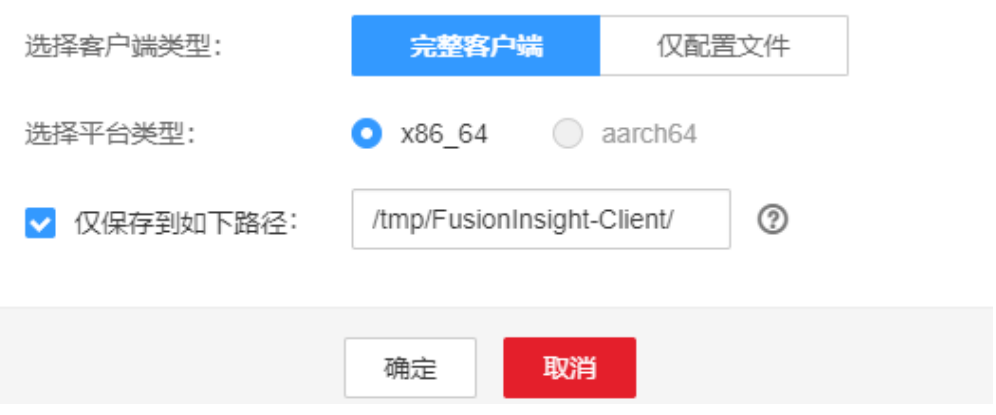

#### ◯ 说明

在只安装单个服务的客户端的场景中,选择"集群 > 服务 > *服务名称* > 更多 > 下载客户 端",弹出"下载客户端"信息提示框。

2. "选择客户端类型"中选择"完整客户端"。

"仅配置文件"下载的客户端配置文件,适用于应用开发任务中,完整客户端已 下载并安装后,管理员通过 Manager 界面修改了服务端配置,开发人员需要更新 客户端配置文件的场景。

平台类型包括 x86\_64 和 aarch64 两种:

- x86\_64: 可以部署在 X86 平台的客户端软件包。
- aarch64: 可以部署在 TaiShan 服务器的客户端软件包。

#### □说明

集群支持下载 x86\_64 和 aarch64 两种类型客户端, 但是客户端类型必须与待安装节点的架构匹 配,否则客户端会安装失败。

3. 勾选"仅保存到如下路径",单击"确定"开始生成客户端文件。

文件生成后默认保存在主管理节点"/tmp/FusionInsight-Client"。支持自定义其他 目录且 **omm** 用户拥有目录的读、写与执行权限。单击"确定",等待下载完成 后,使用 **omm** 用户或 **root** 用户将获取的软件包复制到将要安装客户端的服务器 文件目录。

客户端软件包名称格式为:"FusionInsight\_Cluster\_*<*集群 *ID>*\_Services\_Client.tar"。

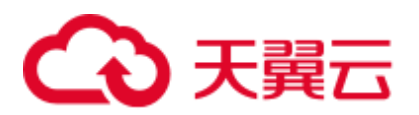

后续步骤及章节以 FusionInsight Cluster 1 Services Client.tar 进行举例。

#### ◯ 说明

当用户无法获取 **root** 用户权限,需要用 **omm** 用户操作。

如需安装客户端至集群内其他节点,则执行以下命令复制客户端到待安装客户端的节点:

**scp -p /***tmp/FusionInsight-Client***/FusionInsight\_Cluster\_1\_Services\_Client.tar** 待安装客户端节点 的 *IP* 地址*:/opt/Bigdata/client*

- 4. 以 **user\_client** 用户登录将要安装客户端的服务器。
- 5. 解压软件包。

进入安装包所在目录,例如"/tmp/FusionInsight-Client"。执行如下命令解压安装 包到本地目录。

#### **tar -xvf FusionInsight\_Cluster\_1\_Services\_Client.tar**

6. 校验软件包。

执行 **sha256sum** 命令校验解压得到的文件,检查回显信息与 sha256 文件里面的内 容是否一致,例如:

**sha256sum -c FusionInsight\_Cluster\_1\_Services\_ClientConfig.tar.sha256**

FusionInsight Cluster 1 Services ClientConfig.tar: OK

7. 解压获取的安装文件。

**tar -xvf FusionInsight\_Cluster\_1\_Services\_ClientConfig.tar**

8. 进入安装包所在目录,执行如下命令安装客户端到指定目录(绝对路径),例如 安装到"/opt/client"目录。

**cd /tmp/FusionInsight-Client/FusionInsight\_Cluster\_1\_Services\_ClientConfig** 执行**./install.sh /opt/client** 命令,等待客户端安装完成(以下只显示部分屏显结 果)。

The component client is installed successfully

#### □说明

- 如果已经安装的全部服务或某个服务的客户端使用了"/opt/client"目录,再安装其他服务的 客户端时,需要使用不同的目录。
- ⚫ 卸载客户端请删除客户端安装目录。
- 如果要求安装后的客户端仅能被该安装用户 (如 "user\_client") 使用, 请在安装时加 "-o" 参数,即执行**./install.sh /opt/client -o** 命令安装客户端。
- 由于 HBase 使用的 Ruby 语法限制,如果安装的客户端中包含了 HBase 客户端,建议客户端 安装目录路径只包含大写字母、小写字母、数字以及\_-?.@+=字符。

#### 使用客户端

1. 在已安装客户端的节点,执行 **sudo su - omm** 命令切换用户。执行以下命令切换到 客户端目录:

**cd /opt/client**

2. 执行以下命令配置环境变量:

**source bigdata\_env**

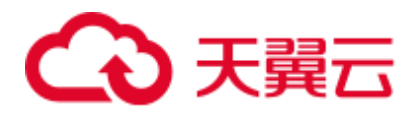

3. 如果当前集群已启用 Kerberos 认证,执行以下命令认证当前用户。如果当前集群 未启用 Kerberos 认证, 则无需执行此命令。 **kinit***MRS* 集群用户

例如,**kinit admin**。

#### □说明

启用 Kerberos 认证的 MRS 集群默认创建"admin"用户帐号,用于集群管理员维护集群。

4. 直接执行组件的客户端命令。 例如:使用 HDFS 客户端命令查看 HDFS 根目录文件,执行 **hdfs dfs -ls /**。

#### 集群外节点安装客户端

- 1. 根[据在集群外节点安装客户端前提条件,](#page-1292-1)创建一个满足要求的弹性云主机。
- 2. 执行 ntp 时间同步, 使集群外节点的时间与 MRS 集群时间同步。
	- a. 执行 **vi /etc/ntp.conf** 命令编辑 NTP 客户端配置文件,并增加 MRS 集群中 Master 节点的 IP 并注释掉其他 **server** 的地址。

```
server master1_ip prefer 
server master2_ip
```
图31-2 增加 Master 节点的 IP

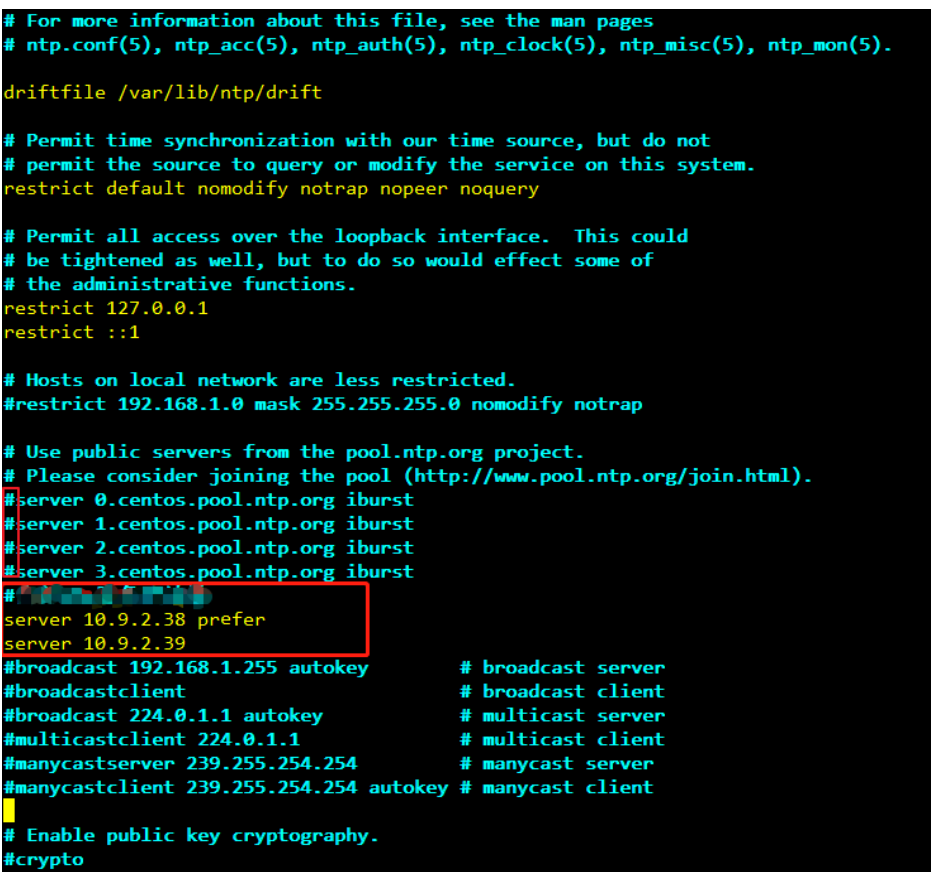
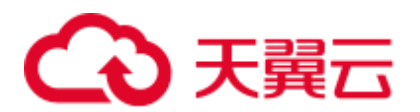

- b. 执行 **service ntpd stop** 命令关闭 NTP 服务。
- c. 执行如下命令,手动同步一次时间: **/usr/sbin/ntpdate** *192.168.10.8*

# ◯◯说明

192.168.10.8 为主 Master 节点的 IP 地址。

- d. 执行 **service ntpd start** 或 **systemctl restart ntpd** 命令启动 NTP 服务。
- e. 执行 **ntpstat** 命令查看时间同步结果。
- 3. 参考以下步骤, 从 FusionInsight Manager 下载集群客户端软件包并复制到 ECS 节 点后安装客户端。
	- a. 访问 [FusionInsight Manager](#page-1289-0) (MRS 3.x 及之后版本), 参[考集群内节点安装客](#page-1292-0) [户端下](#page-1292-0)载集群客户端到主管理节点的指定目录。
	- b. 使用 **root** 用户登录主管理节点,执行以下命令复制客户端安装包到待安装客 户端的节点:

**scp -p /tmp/FusionInsight-Client/FusionInsight\_Cluster\_1\_Services\_Client.tar** 待安装客户端节点的 *IP* 地址**:/tmp**

c. 使用待安装客户端的用户登录待安装客户端节点。 执行以下命令安装客户端,如果当前用户无客户端软件包以及客户端安装目 录的操作权限,需使用 **root** 用户进行赋权:

**cd /tmp**

**tar -xvf FusionInsight\_Cluster\_1\_Services\_Client.tar tar -xvf FusionInsight\_Cluster\_1\_Services\_ClientConfig.tar cd FusionInsight\_Cluster\_1\_Services\_ClientConfig ./install.sh /opt/client**

- d. 执行以下命令,切换到客户端目录并配置环境变量:
	- **cd /opt/client**

**source bigdata\_env**

e. 如果当前集群已启用 Kerberos 认证, 执行以下命令认证当前用户。如果当前 集群未启用 Kerberos 认证, 则无需执行此命令。

**kinit** *MRS* 集群用户

例如,**kinit admin**。

f. 直接执行组件的客户端命令。 例如使用 HDFS 客户端命令查看 HDFS 根目录文件,执行 **hdfs dfs -ls /**。

# 31.3.2 安装客户端(3.x 之前版本)

# 操作场景

用户需要使用 MRS 客户端。MRS 集群客户端可以安装在集群内的 Master 节点或者 Core 节点,也可以安装在集群外节点上。

MRS 3.x 之前版本集群在集群创建后,在主 Master 节点默认安装有客户端,可以直接 使用,安装目录为"/opt/client"。

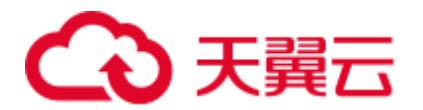

MRS 3.x 及之后版本客户端的安装请参[考安装客户端\(](#page-1292-1)3.x 及之后版本)。

# □说明

如果集群外的节点已安装客户端且只需要更新客户端,请使用安装客户端的用户例如"root"。

# <span id="page-1297-0"></span>在集群外节点安装客户端前提条件

⚫ 已准备一个弹性云主机,主机操作系统及版本请参见表 [31-2](#page-1297-0)。

表31-2 参考列表

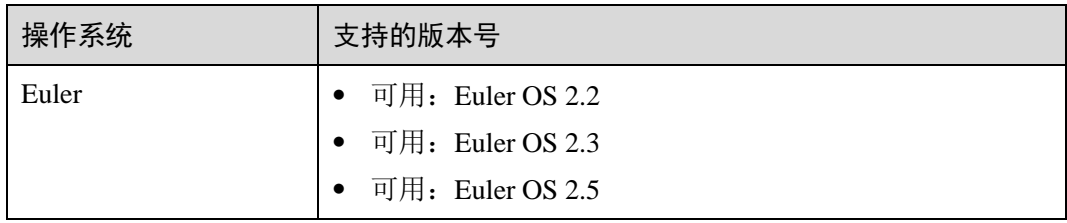

例如,用户可以选择操作系统为 **Euler** 的弹性云主机准备操作。 同时为弹性云服务分配足够的磁盘空间,例如"40GB"。

- ⚫ 弹性云主机的 VPC 需要与 MRS 集群在同一个 VPC 中。
- ⚫ 弹性云主机的安全组需要和 MRS 集群 Master 节点的安全组相同。 如果不同,请修改弹性云主机安全组或配置弹性云主机安全组的出入规则允许 MRS 集群所有安全组的访问。
- 需要允许用户使用密码方式登录 Linux 弹性云主机 (SSH 方式), 请参见弹性云主 机《用户指南》中"实例> 登录 Linux 弹性云主机 >SSH 密码方式登录"。

# 在 Core 节点安装客户端

1. 登录 MRS Manager 页面, 选择"服务管理 > 下载客户端"下载客户端安装包至 主管理节点。

# □说明

如仅需更新客户端配置文件, 请参考更新客户端 (3.x 之前版本) 页面的方法二操作。

- 2. 使用 IP 地址搜索主管理节点并使用 VNC 登录主管理节点。
- 3. 在主管理节点,执行以下命令切换用户。

# **sudo su - omm**

- 4. 在 MRS 管理控制台, 查看指定集群"节点管理"页面的"IP"地址。 记录需使用客户端的 Core 节点 IP 地址。
- 5. 在主管理节点,执行以下命令,将客户端安装包从主管理节点文件拷贝到当前 Core 节点:

**scp -p /tmp/MRS-client/MRS\_Services\_Client.tar** *Core* 节点的 *IP* 地址**:/opt/client**

6. 使用"root"登录 Core 节点。

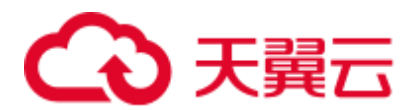

Master 节点支持 Cloud-Init 特性, Cloud-init 预配置的用户名"root", 密码为创建 集群时设置的密码。

7. 执行以下命令,安装客户端:

**cd /opt/client**

**tar -xvf MRS\_Services\_Client.tar tar -xvf MRS\_Services\_ClientConfig.tar cd /opt/client/MRS\_Services\_ClientConfig ./install.sh** 客户端安装目录 例如,执行命令:

**./install.sh /opt/client**

8. 客户端的使用请参见使用 MRS [客户端。](#page-1298-0)

# <span id="page-1298-0"></span>使用 MRS 客户端

1. 在已安装客户端的节点,执行 **sudo su - omm** 命令切换用户。执行以下命令切换到 客户端目录:

**cd /opt/client**

2. 执行以下命令配置环境变量:

# **source bigdata\_env**

3. 如果当前集群已启用 Kerberos 认证,执行以下命令认证当前用户。如果当前集群 未启用 Kerberos 认证, 则无需执行此命令。

**kinit** *MRS* 集群用户

例如,**kinit admin**。

# □说明

启用 Kerberos 认证的 MRS 集群默认创建"admin"用户帐号, 用于集群管理员维护集群。

4. 直接执行组件的客户端命令。 例如:使用 HDFS 客户端命令查看 HDFS 根目录文件,执行 **hdfs dfs -ls /**。

# <span id="page-1298-1"></span>在集群外节点上安装客户端

- 步骤 1 根据前提条件,创建一个满足要求的弹性云主机。
- 步骤 2 登录 [MRS Manager](#page-1287-0) 页面,具体请参见访问 MRS Manager(MRS 3.x 之前版本),然后 选择"服务管理"。
- 步骤 3 单击"下载客户端"。
- 步骤 4 在"客户端类型"选择"完整客户端"。
- 步骤 5 在"下载路径"选择"远端主机"。
- <span id="page-1298-2"></span>步骤 6 将"主机 IP"设置为 ECS 的 IP 地址, 设置"主机端口"为"22", 并将"存放路 径"设置为"/tmp"。
	- 如果使用 SSH 登录 ECS 的默认端口"22"被修改,请将"主机端口"设置为新端 口。

# 分天翼云

"存放路径"最多可以包含 256 个字符。

步骤 7 "登录用户"设置为"root"。

如果使用其他用户,请确保该用户对保存目录拥有读取、写入和执行权限。

- 步骤 8 在"登录方式"选择"密码"或"SSH 私钥"。
	- 密码: 输入创建集群时设置的 root 用户密码。
	- SSH 私钥: 选择并上传创建集群时使用的密钥文件。
- 步骤 9 单击"确定"开始生成客户端文件。

若界面显示以下提示信息表示客户端包已经成功保存。单击"关闭"。客户端文件请到 下载客户端时设置的远端主机的"存放路径"中获取。

下载客户端文件到远端主机成功。

若界面显示以下提示信息,请检查用户名密码及远端主机的安全组配置,确保用户名 密码正确, 及远端主机的安全组己增加 SSH(22)端口的入方向规则。然后[从步骤](#page-1298-1) 2 执行 重新开始下载客户端。

连接到服务器失败,请检查网络连接或参数设置。

# □说明

生成客户端会占用大量的磁盘 IO, 不建议在集群处于安装中、启动中、打补丁中等非稳态场景 下载客户端。

步骤 10 使用 VNC 方式,登录弹性云主机。参见弹性云主机《用户指南》的远程登录(**VNC** 方式)章节 ("实例 > 登录 Linux 弹性云主机 > 远程登录(VNC 方式)")。

所有镜像均支持 Cloud-init 特性。Cloud-init 预配置的用户名"root",密码为创建集群 时设置的密码。首次登录建议修改。

- 步骤 11 执行 ntp 时间同步,使集群外节点的时间与 MRS 集群时间同步。
	- 1. 检查安装 NTP 服务有没有安装,未安装请执行 **yum install ntp -y** 命令自行安装。
	- 2. 执行 **vim /etc/ntp.conf** 命令编辑 NTP 客户端配置文件,并增加 MRS 集群中 Master 节点的 IP 并注释掉其他 **server** 的地址。

```
server master1_ip prefer 
server master2_ip
```
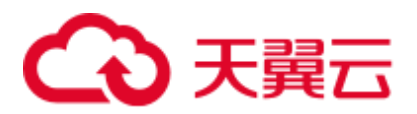

图31-3 增加 Master 节点的 IP

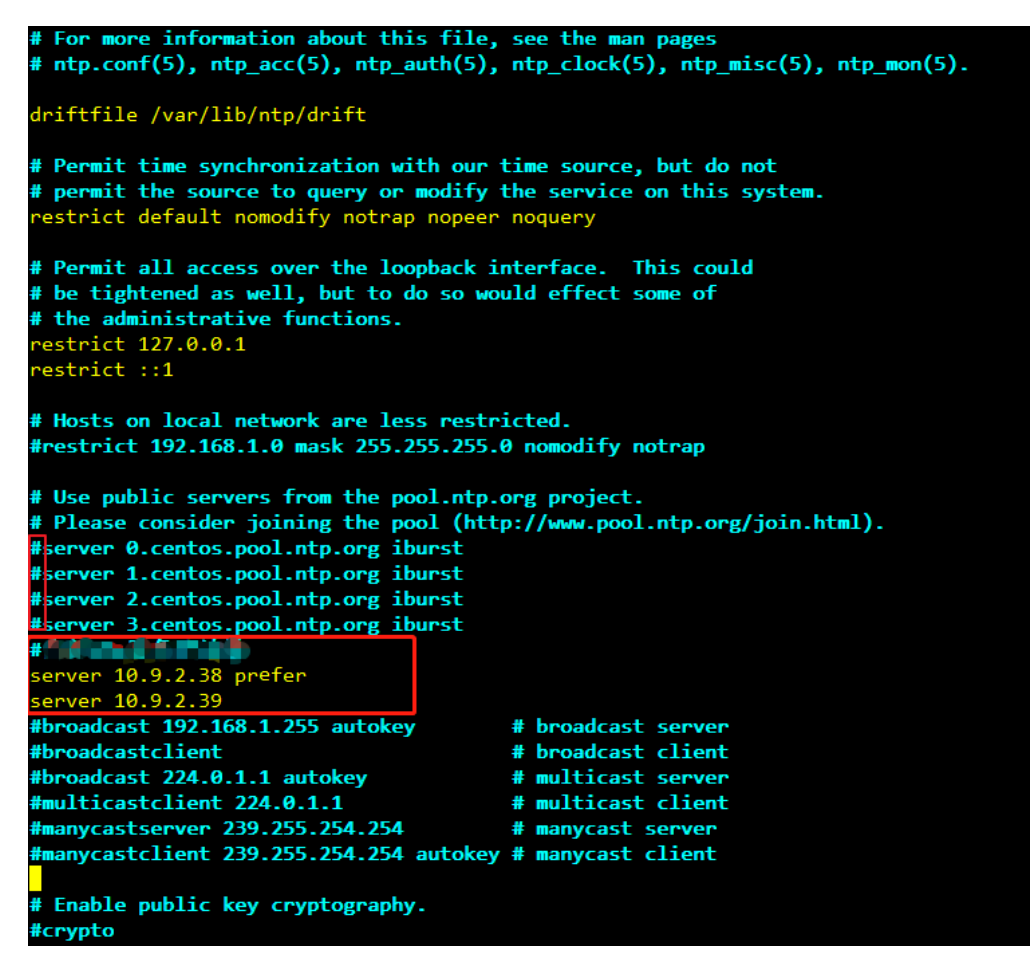

- 3. 执行 **service ntpd stop** 命令关闭 NTP 服务。
- 4. 执行如下命令,手动同步一次时间:

**/usr/sbin/ntpdate** *192.168.10.8*

# □说明

192.168.10.8 为主 Master 节点的 IP 地址。

- 5. 执行 **service ntpd start** 或 **systemctl restart ntpd** 命令启动 NTP 服务。
- 6. 执行 **ntpstat** 命令查看时间同步结果。
- 步骤 12 在弹性云主机,切换到 **root** 用户,并[将步骤](#page-1298-2) 6 中"存放路径"中的安装包复制到目录 "/opt",例如"存放路径"设置为"/tmp"时命令如下。

#### **sudo su - root**

#### **cp /tmp/MRS\_Services\_Client.tar /opt**

步骤 13 在"/opt"目录执行以下命令,解压压缩包获取校验文件与客户端配置包。

#### **tar -xvf MRS\_Services\_Client.tar**

步骤 14 执行以下命令,校验文件包。

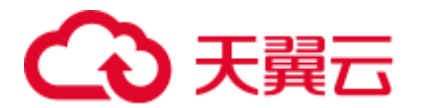

#### **sha256sum -c MRS\_Services\_ClientConfig.tar.sha256**

界面显示如下:

MRS Services ClientConfig.tar: OK

步骤 15 执行以下命令,解压"MRS\_Services\_ClientConfig.tar"。

#### **tar -xvf MRS\_Services\_ClientConfig.tar**

步骤 16 执行以下命令,安装客户端到新的目录,例如"/opt/Bigdata/client"。安装时自动生成 目录。

#### **sh /opt/MRS\_Services\_ClientConfig/install.sh /opt/Bigdata/client**

查看安装输出信息,如有以下结果表示客户端安装成功:

Components client installation is complete.

步骤 17 验证弹性云主机节点是否与集群 Master 节点的 IP 是否连通?

例如,执行以下命令:**ping** *Master* 节点 *IP* 地址

- 是,执[行步骤](#page-1301-0) 18。
- 否,检查 VPC、安全组是否正确,是否与 MRS 集群在相同 VPC 和安全组, 然后 执[行步骤](#page-1301-0) 18。
- <span id="page-1301-0"></span>步骤 18 执行以下命令配置环境变量:

#### **source /opt/Bigdata/client/bigdata\_env**

步骤 19 如果当前集群已启用 Kerberos 认证,执行以下命令认证当前用户。如果当前集群未启 用 Kerberos 认证, 则无需执行此命令。

#### **kinit***MRS* 集群用户

#### 例如, **kinit admin**

步骤 20 执行组件的客户端命令。

例如,执行以下命令查看 HDFS 目录:

#### **hdfs dfs -ls /**

# **----**结束

# <span id="page-1301-1"></span>31.3.3 更新客户端(3.x 及之后版本)

集群提供了客户端,可以在连接服务端、查看任务结果或管理数据的场景中使用。用 户如果在 Manager 修改了服务配置参数并重启了服务,已安装的客户端需要重新下载 并安装,或者使用配置文件更新客户端。

# 更新客户端配置

# 方法一:

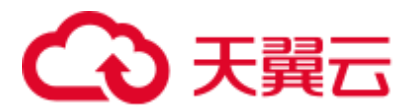

- 步骤 1 访问 [FusionInsight Manager](#page-1289-0) (MRS 3.x 及之后版本), 在"集群"下拉列表中单击需要 操作的集群名称。
- 步骤 2 选择"更多 > 下载客户端 > 仅配置文件"。

此时生成的压缩文件包含所有服务的配置文件。

- 步骤 3 是否在集群的节点中生成配置文件?
	- 是,勾选"仅保存到如下路径",单击"确定"开始生成客户端文件,文件生成后 默认保存在主管理节点"/tmp/FusionInsight-Client"。支持自定义其他目录且 **omm** 用户拥有目录的读、写与执行权限。然后执[行步骤](#page-1302-0) 4。
	- 否,单击"确定"指定本地的保存位置,开始下载完整客户端,等待下载完成, 然后执[行步骤](#page-1302-0) 4。
- <span id="page-1302-0"></span>步骤 4 使用 WinSCP 工具,以客户端安装用户将压缩文件保存到客户端安装的目录,例如 "/opt/hadoopclient"。
- 步骤 5 解压软件包。

例如下载的客户端文件为"FusionInsight\_Cluster\_1\_Services\_Client.tar"执行如下命令 进入客户端所在目录,解压文件到本地目录。

#### **cd /opt/hadoopclient**

#### **tar -xvf FusionInsight\_Cluster\_1\_Services\_Client.tar**

步骤 6 校验软件包。

执行 **sha256sum** 命令校验解压得到的文件,检查回显信息与 sha256 文件里面的内容是 否一致,例如:

**sha256sum -c FusionInsight\_Cluster\_1\_Services\_ClientConfig\_ConfigFiles.tar.sha256**

FusionInsight Cluster 1 Services ClientConfig ConfigFiles.tar: OK

步骤 7 解压获取配置文件。

#### **tar -xvf FusionInsight\_Cluster\_1\_Services\_ClientConfig\_ConfigFiles.tar**

步骤 8 在客户端安装目录下执行如下命令,使用配置文件更新客户端。

**sh refreshConfig.sh** 客户端安装目录 配置文件所在目录

例如, 执行以下命令:

**sh refreshConfig.sh /opt/hadoopclient /opt/hadoopclient/FusionInsight\_Cluster\_1\_Services\_ClientConfig\_ConfigFiles**

界面显示以下信息表示配置刷新更新成功:

Succeed to refresh components client config.

**----**结束

# 方法二:

步骤 1 以 **root** 用户登录客户端安装节点。

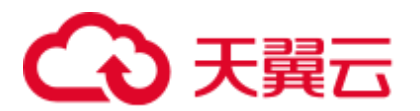

步骤 2 进入客户端安装的目录, 例如"/opt/hadoopclient", 执行以下命令更新配置文件:

#### **cd /opt/hadoopclient**

#### **sh autoRefreshConfig.sh**

- 步骤 3 按照提示输入 FusionInsight Manager 管理员用户名,密码以及 FusionInsight Manager 界 面浮动 IP。
- 步骤 4 输入需要更新配置的组件名,组件名之间使用","分隔。如需更新所有组件配置,可 直接单击回车键。

界面显示以下信息表示配置刷新更新成功:

Succeed to refresh components client config.

#### **----**结束

# <span id="page-1303-0"></span>31.3.4 更新客户端 (3.x 之前版本)

# □说明

本章节适用于 MRS 3.x 之前版本的集群。MRS 3.x 及之后版本, 请参考更新客户端 (3.x 及之后 [版本\)。](#page-1301-1)

# 更新客户端配置文件

# 操作场景

MRS 集群提供了客户端,可以在连接服务端、查看任务结果或管理数据的场景中使 用。用户使用 MRS 的客户端时,如果在 MRS Manager 修改了服务配置参数并重启了 服务或者重启了服务,需要先下载并更新客户端配置文件。

用户创建集群时,默认在集群所有节点的"/opt/client"目录安装保存了原始客户端。 集群创建完成后,仅 Master 节点的客户端可以直接使用,Core 节点客户端在使用前需 要更新客户端配置文件。

#### 操作步骤

方法一:

- 步骤 1 登录 [MRS Manager](#page-1287-0) 页面, 具体请参见访问 MRS Manager (MRS 3.x 之前版本), 然后 选择"服务管理"。
- 步骤 2 单击"下载客户端"。

"客户端类型"选择"仅配置文件","下载路径"选择"服务器端",单击"确定"开 始生成客户端配置文件,文件生成后默认保存在主管理节点"/tmp/MRS-client"。文件 保存路径支持自定义。

- 步骤 3 查询并登录主 Master 节点。
- 步骤 4 若在集群内使用客户端, 执行以下命令切换到 omm 用户, 若在集群外使用客户端, 请 切换到 root 用户:

**sudo su - omm**

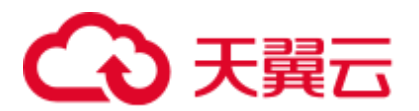

步骤 5 执行以下命令切换客户端目录,例如"**/opt/Bigdata/client**":

#### **cd /opt/Bigdata/client**

步骤 6 执行以下命令,更新客户端配置:

**sh refreshConfig.sh** 客户端安装目录客户端配置文件压缩包完整路径

例如, 执行命令:

**sh refreshConfig.sh /opt/Bigdata/client /tmp/MRS-client/MRS\_Services\_Client.tar**

界面显示以下信息表示配置刷新更新成功:

ReFresh components client config is complete. Succeed to refresh components client config.

**----**结束

# 方法二:

步骤 1 集群安装完成之后,执行以下命令切换到 omm 用户,若在集群外使用客户端,请切换 到 root 用户。

**sudo su - omm**

步骤 2 执行以下命令切换客户端目录,例如"**/opt/Bigdata/client**"。

#### **cd /opt/Bigdata/client**

步骤 3 执行以下命令并按照提示输入 MRS Manager 有下载权限的用户名和密码(例如,用户 名为 admin,密码为创建集群时设置的密码),更新客户端配置。

#### **sh autoRefreshConfig.sh**

步骤 4 命令执行后显示如下信息, 其中 XXX 表示集群安装的组件名称, 如需更新全部组件配 置,单击"Enter"键,如需更新部分组件配置,请输入需要更新的组件名称,多个组 件名称以逗号相隔。

Components "xxx" have been installed in the cluster. Please input the commaseparated names of the components for which you want to update client configurations. If you press Enter without inputting any component name, the client configurations of all components will be updated:

界面显示以下信息表示配置更新成功:

Succeed to refresh components client config.

界面显示以下信息表示用户名或者密码错误:

login manager failed, Incorrect username or password.

□说明

- ⚫ 该脚本会自动连接到集群并调用 refreshConfig.sh 脚本下载并刷新客户端配置文件。
- 客户端默认使用安装目录下文件 Version 中的"wsom=xxx"所配置的浮动 IP 刷新客户端配 置,如需刷新为其他集群的配置文件,请执行本步骤前修改 Version 文件中"wsom=xxx"的 值为对应集群的浮动 IP 地址。

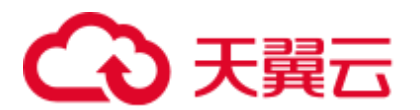

# **----**结束

# 全量更新主 Master 节点的原始客户端

# 场景描述

用户创建集群时,默认在集群所有节点的"/opt/client"目录安装保存了原始客户端。 以下操作以"/opt/Bigdata/client"为例进行说明。

- MRS 普通集群, 在 console 页面提交作业时, 会使用 master 节点上预置安装的客 户端进行作业提交。
- ⚫ 用户也可使用 master 节点上预置安装的客户端来连接服务端、查看任务结果或管 理数据等

对集群安装补丁后,用户需要重新更新 master 节点上的客户端,才能保证继续使用内 置客户端功能。

#### 操作步骤

- <span id="page-1305-0"></span>步骤 1 登录 [MRS Manager](#page-1287-0) 页面, 具体请参见访问 MRS Manager (MRS 3.x 之前版本), 然后 选择"服务管理"。
- 步骤 2 单击"下载客户端"。

"客户端类型"选择"完整客户端","下载路径"选择"服务器端",单击"确定"开 始生成客户端配置文件,文件生成后默认保存在主管理节点"/tmp/MRS-client"。文件 保存路径支持自定义。

- <span id="page-1305-1"></span>步骤 3 查询并登录主 Master 节点。
- <span id="page-1305-2"></span>步骤 4 在弹性云主机,切换到 **root** 用户,并将安装包复制到目录"/opt"。

#### **sudo su - root**

#### **cp /tmp/MRS-client/MRS\_Services\_Client.tar /opt**

步骤 5 在"/opt"目录执行以下命令,解压压缩包获取校验文件与客户端配置包。

# **tar -xvf MRS\_Services\_Client.tar**

步骤 6 执行以下命令,校验文件包。

#### **sha256sum -c MRS\_Services\_ClientConfig.tar.sha256**

界面显示如下:

MRS Services ClientConfig.tar: OK

步骤 7 执行以下命令,解压"MRS\_Services\_ClientConfig.tar"。

#### **tar -xvf MRS\_Services\_ClientConfig.tar**

步骤 8 执行以下命令,移走原来老的客户端到/opt/Bigdata/client\_bak 目录下

#### **mv /opt/Bigdata/client /opt/Bigdata/client\_bak**

步骤 9 执行以下命令,安装客户端到新的目录,客户端路径必须为"/opt/Bigdata/client"。

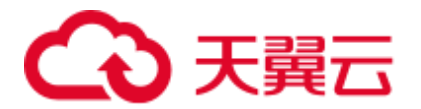

## **sh /opt/MRS\_Services\_ClientConfig/install.sh /opt/Bigdata/client**

查看安装输出信息,如有以下结果表示客户端安装成功:

Components client installation is complete.

步骤 10 执行以下命令,修改/opt/Bigdata/client 目录的所属用户和用户组。

#### **chown omm:wheel /opt/Bigdata/client -R**

步骤 11 执行以下命令配置环境变量:

## **source /opt/Bigdata/client/bigdata\_env**

步骤 12 如果当前集群已启用 Kerberos 认证,执行以下命令认证当前用户。如果当前集群未启 用 Kerberos 认证, 则无需执行此命令。

**kinit***MRS* 集群用户

例如, **kinit admin**

<span id="page-1306-0"></span>步骤 13 执行组件的客户端命令。

例如,执行以下命令查看 HDFS 目录:

#### **hdfs dfs -ls /**

# **----**结束

# 全量更新备 Master 节点的原始客户端

步骤 1 参[见步骤](#page-1305-0) 1~[步骤](#page-1305-1) 3 登录备 Master 节点,执行如下命令切换到 omm 用户。

# **sudo su - omm**

步骤 2 在备 master 节点上执行如下命令,从主 master 节点拷贝下载的客户端包。

**scp omm@***master1* 节点 *IP* 地址**:/tmp/MRS-client/MRS\_Services\_Client.tar /tmp/MRSclient/**

# □说明

- 该命令以 master1 节点为主 master 节点为例。
- 目的路径以备 master 节点的/tmp/MRS-client/目录为例, 请根据实际路径修改。
- 步骤 3 参[见步骤](#page-1305-2) 4~[步骤](#page-1306-0) 13,更新备 Master 节点的客户端。

# **----**结束